# kaspersky

# Kaspersky Endpoint Security 12.3 pro systém Windows

© 2024 AO Kaspersky Lab

# Obsah

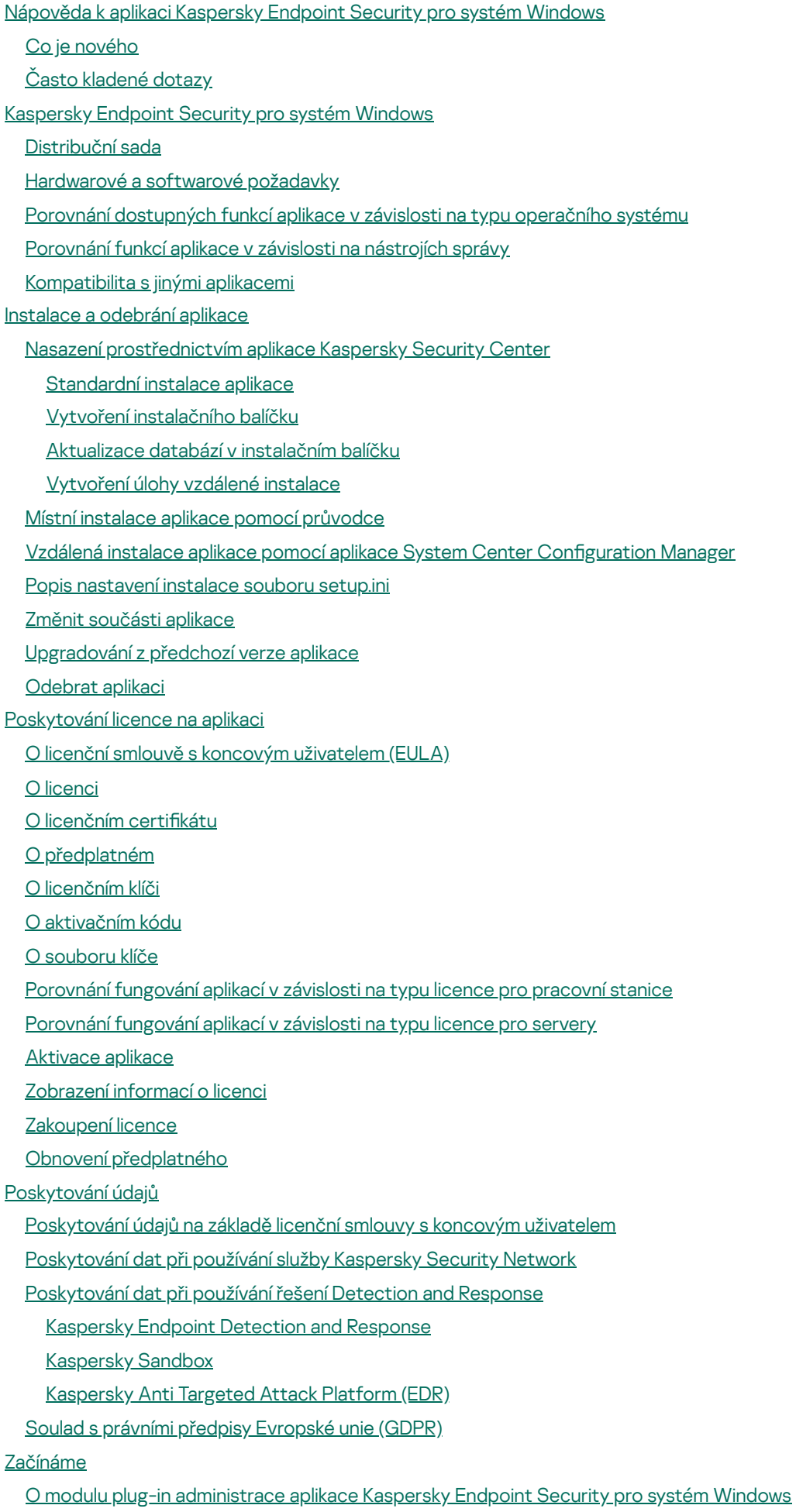

Zvláštní požadavky na práci s různými verzemi modulů plug-in [administrace](#page-127-0)

Zvláštní úvahy při používání [šifrovaných](#page-128-0) protokolů pro interakci s externími službami [Rozhraní](#page-128-1) aplikace Ikona Aplikace v [oznamovací](#page-130-0) oblasti hlavního panelu Ziednodušené rozhraní aplikace Konfigurace zobrazení rozhraní aplikace [Začínáme](#page-134-0) [Správa](#page-137-0) zásad [Správa](#page-141-0) úloh Konfigurace místních nastavení aplikace Spuštění a zastavení aplikace [Kaspersky](#page-146-0) Endpoint Security [Pozastavení](#page-149-0) a obnovení ochrany a kontroly počítače Vytvoření nebo použití konfiguračního souboru Obnovení [výchozího](#page-151-0) nastavení aplikace [Kontrola](#page-152-0) malwaru Kontrola [počítače](#page-154-0) Kontrola [vyměnitelných](#page-160-0) jednotek připojených k počítači [Kontrola](#page-162-0) na pozadí [Kontrola](#page-164-0) z místní nabídky Kontrola [integrity](#page-167-0) aplikace Úprava rozsahu [kontroly](#page-170-0) Spuštění [naplánované](#page-173-0) kontroly [Spuštění](#page-176-0) kontroly jako jiný uživatel [Optimalizace](#page-177-0) kontroly Aktualizace databází a [softwarových](#page-181-0) modulů aplikace Scénáře aktualizace [databázového](#page-182-0) a aplikačního modulu Aktualizace ze [serverového](#page-184-0) úložiště [Aktualizace](#page-192-0) ze sdílené složky [Aktualizace](#page-200-0) pomocí nástroje Kaspersky Update Utility [Aktualizace](#page-204-0) v mobilním režimu Spuštění a zastavení úlohy [aktualizace](#page-207-0) Spuštění úlohy aktualizace za použití oprávnění jiného [uživatelského](#page-207-1) účtu Volba režimu spuštění úlohy [aktualizace](#page-208-0) Přidání zdroje [aktualizací](#page-210-0) [Aktualizace](#page-216-0) modulů aplikace Použití proxy serveru pro [aktualizace](#page-218-0) Vrácení změn [provedených](#page-221-0) poslední aktualizací Práce s aktivními [hrozbami](#page-222-0) [Dezinfekce](#page-223-0) aktivních hrozeb na pracovních stanicích [Dezinfekce](#page-224-0) aktivních hrozeb na serverech Povolení nebo zakázání [technologie](#page-224-1) pokročilé dezinfekce [Zpracování](#page-226-0) aktivních hrozeb Ochrana [počítače](#page-228-0) Ochrana před [souborovými](#page-229-0) hrozbami Povolení a zakázání součásti Ochrana před [souborovými](#page-229-1) hrozbami Automatické pozastavení součásti Ochrana před [souborovými](#page-231-0) hrozbami Změna akce, kterou součást Ochrana před [souborovými](#page-231-1) hrozbami provede s infikovanými soubory Vytvoření rozsahu ochrany součásti Ochrana před [souborovými](#page-232-0) hrozbami

Použití metod [kontroly](#page-233-0)

Použití technologií kontroly při provozu součásti Ochrana před [souborovými](#page-234-0) hrozbami [Optimalizace](#page-234-1) kontroly souborů Kontrola [složených](#page-235-0) souborů Změna režimu [kontroly](#page-236-0) Ochrana před [webovými](#page-236-1) hrozbami Povolení a zakázání součásti Ochrana před [webovými](#page-237-0) hrozbami Konfigurace způsobů zjišťování škodlivých webových adres [Anti-Phishing](#page-244-0) Vytvoření seznamu [důvěryhodných](#page-246-0) webových adres Export a import seznamu [důvěryhodných](#page-248-0) webových adres Ochrana před [hrozbami](#page-250-0) v poště Povolení a zakázání součásti Ochrana před [hrozbami](#page-251-0) v poště Změna akce, která bude provedena s infikovanými e-mailovými zprávami [Vytvoření](#page-253-1) rozsahu ochrany součásti Ochrana před hrozbami v poště Kontrola složených souborů přiložených k [e-mailovým](#page-255-0) zprávám Filtrování příloh [e-mailových](#page-256-0) zpráv Export a import rozšíření pro fi[ltrování](#page-256-1) příloh Kontrola e-mailů v aplikaci [Microsoft](#page-258-0) Office Outlook Ochrana před síťovými [hrozbami](#page-260-0) Povolení a zakázání součásti Ochrana před síťovými [hrozbami](#page-260-1) [Blokování](#page-262-0) útočícího počítače Konfigurace adres výjimek z blokování Export a import seznamu výjimek z [blokování](#page-268-0) Konfigurace ochrany proti síťovým útokům podle typu Brána fi[rewall](#page-273-0) [Povolení](#page-276-0) a zakázání brány firewall Změna stavu [připojení](#page-276-1) k síti Správa pravidel [síťových](#page-277-0) paketů [Vytváření](#page-277-1) pravidla síťových paketů [Povolení](#page-282-0) a zakázání pravidla síťových paketů Změna akce brány firewall pro pravidlo [síťových](#page-283-0) paketů Změna priority pravidla [síťových](#page-283-1) paketů Export a import pravidel [síťových](#page-284-0) paketů Definování pravidel síťových paketů v jazyce XML Správa [pravidel](#page-293-0) sítě aplikací [Vytváření](#page-294-0) pravidla sítě aplikací [Povolení](#page-300-0) a zakázání pravidla sítě aplikace Změna akce brány firewall pro pravidlo sítě [aplikace](#page-301-0) Změna priority pravidla sítě [aplikace](#page-302-0) [Sledování](#page-303-0) sítě [Ochrana](#page-303-1) před útoky BadUSB Povolení a zakázání součásti [Ochrana](#page-304-0) před útoky BadUSB Zakázání používání klávesnice na [obrazovce](#page-305-0) k autorizaci zařízení USB [Ochrana](#page-305-1) AMSI Povolení a zakázání součásti [Ochrana](#page-306-0) AMSI Používání ochrany AMSI ke kontrole [složených](#page-307-0) souborů [Prevence](#page-308-0) zneužití

Povolení a zakázání součásti [Prevence](#page-309-0) zneužití

Ochrana paměti [systémových](#page-312-0) procesů

[Detekce](#page-314-0) chování

Povolení a zakázání [součásti](#page-314-1) Detekce chování

Výběr akce, která se má provést při zjištění aktivity [malwaru](#page-315-0)

Ochrana sdílených složek proti [externímu](#page-316-0) šifrování

Povolení a zakázání ochrany sdílených složek proti [externímu](#page-317-0) šifrování

Výběr akce, která se má provést při zjištění [externího](#page-317-1) šifrování sdílených složek

Vytvoření výjimky pro ochranu sdílených složek proti [externímu](#page-319-0) šifrování

Konfigurace adres výjimek z ochrany sdílených složek proti externímu šifrování

Export a import seznamu výjimek z ochrany sdílených složek před externím [šifrováním](#page-325-0)

#### [Prevence](#page-326-0) narušení hostitele

Povolení a zakázání součásti [Prevence](#page-327-0) narušení hostitele

Správa skupin [důvěryhodnosti](#page-330-0) aplikací

Změna skupiny [důvěryhodnosti](#page-330-1) aplikace

Konfigurace práv skupiny [důvěryhodnosti](#page-334-0)

Výběr skupiny [důvěryhodnosti](#page-339-0) pro aplikace spuštěné před aplikací Kaspersky Endpoint Security

Výběr skupiny [důvěryhodnosti](#page-342-0) pro neznámé aplikace

Výběr skupiny [důvěryhodnosti](#page-345-0) pro digitálně podepsané aplikace

Konfigurace oprávnění aplikací

Ochrana prostředků [operačního](#page-354-0) systému a osobních údajů

Odstraňování informací o [nepoužívaných](#page-358-0) aplikacích

[Sledování](#page-363-0) součásti Prevence narušení hostitele

[Ochrana](#page-363-1) přístupu ke zvuku a videu

Modul pro [nápravu](#page-365-0)

[Kaspersky](#page-367-0) Security Network

Povolení a zakázání používání služby [Kaspersky](#page-368-0) Security Network

Omezení služby [Kaspersky](#page-368-1) Private Security Network

Povolení a zakázání režimu cloudu pro [součásti](#page-369-0) ochrany

[Nastavení](#page-370-0) proxy serveru KSN

Kontrola [důvěryhodnosti](#page-372-0) souboru ve službě Kaspersky Security Network

Kontrola [šifrovaných](#page-373-0) připojení

Povolení kontroly [šifrovaného](#page-373-1) připojení

Instalace [důvěryhodných](#page-376-0) kořenových certikátů

Kontrola šifrovaných připojení s [nedůvěryhodným](#page-377-0) certifikátem

Kontrola šifrovaného připojení ve Firefoxu a [Thunderbirdu](#page-379-0)

Vyloučení [šifrovaných](#page-380-0) připojení z kontroly

[Výmaz](#page-384-0) dat

Kontrola [počítače](#page-387-0)

[Kontrola](#page-388-0) webu

Povolení a zakázání [součásti](#page-390-0) Kontrola webu

Akce prováděné s pravidly přístupu k webovým [prostředkům](#page-391-0)

Přidání pravidla přístupu k webovým [prostředkům](#page-391-1)

Přiřazení priorit k pravidlům přístupu k webovým [prostředkům](#page-393-0)

Povolení a zakázání pravidla přístupu k webovým [prostředkům](#page-394-0)

Export a import pravidel [součásti](#page-394-1) Kontrola webu

Testování pravidel přístupu k webovým [prostředkům](#page-396-0)

Export a import seznamu adres webových [prostředků](#page-397-0)

[Sledování](#page-398-0) aktivity uživatelů na internetu

Úprava šablon zpráv [součásti](#page-400-0) Kontrola webu Úprava masek pro adresy webových [prostředků](#page-401-0) [Kontrola](#page-403-0) zařízení Povolení a zakázání [součásti](#page-405-0) Kontrola zařízení [O pravidlech](#page-406-0) přístupu Úprava pravidla [přístupu](#page-407-0) k zařízení Úprava pravidla přístupu ke sběrnici [připojení](#page-410-0) Správa přístupu k mobilním [zařízením](#page-410-1) Správa přístupu k zařízením [Bluetooth](#page-418-0) [Ovládání](#page-421-0) tisku [Ovládání](#page-427-0) připojení k Wi-Fi Monitorování využití [vyměnitelných](#page-433-0) jednotek Změna doby ukládání do [mezipamětintrol](#page-435-0) Akce využívající [důvěryhodná](#page-436-0) zařízení Přidání zařízení na seznam [důvěryhodných](#page-437-0) z rozhraní aplikace Přidání zařízení na seznam [důvěryhodných](#page-438-0) z rozhraní aplikace Kaspersky Security Center Export a import seznamu [důvěryhodných](#page-439-0) zařízení Získání přístupu k [blokovanému](#page-440-0) zařízení Online režim pro udělení [přístupu](#page-442-0) Offline režim pro udělení [přístupu](#page-442-1) Úprava šablon zpráv [součásti](#page-445-0) Kontrola zařízení [Anti-Bridging](#page-446-0) Povolení součásti [Anti-Bridging](#page-446-1) Změna stavu pravidla [připojení](#page-447-0) Změna priority pravidla [připojení](#page-447-1) [Adaptivní](#page-447-2) kontrola anomálií Povolení a zakázání součásti [Adaptivní](#page-449-0) kontrola anomálií Povolení a zakázání pravidla součásti [Adaptivní](#page-450-0) kontrola anomálií Úprava akce [provedené](#page-450-1) při spuštění pravidla součásti Adaptivní kontrola anomálií [Vytvoření](#page-451-0) výjimky pro pravidlo součásti Adaptivní kontrola anomálií Export and import výjimek pro pravidla součásti [Adaptivní](#page-452-0) kontrola anomálií Použití [aktualizací](#page-453-0) pravidel součásti Adaptivní kontrola anomálií Úprava šablon zpráv součásti [Adaptivní](#page-454-0) kontrola anomálií [Zobrazení](#page-454-1) zpráv součásti Adaptivní kontrola anomálií [Kontrola](#page-455-0) aplikací [Omezení](#page-457-0) funkcí součásti Kontrola aplikací Získávání informací o aplikacích [nainstalovaných](#page-459-0) v počítačích uživatelů Povolení a zakázání [součásti](#page-461-0) Kontrola aplikací Volba režimu [součásti](#page-462-0) Kontrola aplikací Správa pravidel [součásti](#page-463-0) Kontrola aplikací Přidání [podmínky](#page-464-0) aktivace pro pravidlo součásti Kontrola aplikací Přidání [spustitelných](#page-469-0) souborů ze složky Executable files do kategorie aplikací Přidání [spustitelných](#page-470-0) souborů souvisejících s událostmi do kategorie aplikací Přidání pravidla [součásti](#page-471-0) Kontrola aplikací Změna stavu pravidla součásti Kontrola aplikací pomocí aplikace [Kaspersky](#page-473-0) Security Center Export a import pravidel [součásti](#page-474-0) Kontrola aplikací Zobrazení událostí [vyplývajících](#page-476-0) z provozu součásti Kontrola aplikací Zobrazení zprávy o [blokovaných](#page-477-0) aplikacích

[Testování](#page-477-1) pravidel součásti Kontrola aplikací Povolení a zakázání [testování](#page-477-2) pravidel součásti Kontrola aplikací Zobrazení zprávy o [blokovaných](#page-479-0) aplikacích v testovacím režimu Zobrazení událostí [vyplývajících](#page-479-1) z testovacího provozu součásti Kontrola aplikací [Monitor](#page-480-0) aktivity aplikací Pravidla pro [vytváření](#page-481-0) masek názvů pro soubory nebo složky Úprava šablon zpráv [součásti](#page-481-1) Kontrola aplikací Osvědčené postupy pro [implementaci](#page-482-0) seznamu povolených aplikací Konfigurace režimu seznamu povolených položek pro aplikace Testování režimu seznamu [povolených](#page-484-0) položek Podpora režimu seznamu [povolených](#page-485-0) položek

### [Monitorování](#page-485-1) síťových portů

Povolení [monitorování](#page-485-2) všech síťových portů

Vytvoření seznamu [sledovaných](#page-486-0) síťových portů

Vytvoření seznamu aplikací, pro které jsou [sledovány](#page-487-0) všechny síťové porty

Export a import seznamů [sledovaných](#page-488-0) portů

#### Kontrola [protokolu](#page-492-0)

Konfigurace předdefinovaných pravidel

[Přidávání](#page-498-0) vlastních pravidel

### Monitor [integrity](#page-500-0) souborů

Úprava rozsahu [monitorování](#page-500-1)

[Zobrazení](#page-507-0) informací o integritě systému

#### [Ochrana](#page-508-0) heslem

Povolit [ochranu](#page-511-0) heslem

Udělení oprávnění [jednotlivým](#page-513-0) uživatelům nebo skupinám

Použití [dočasného](#page-516-0) hesla k udělení oprávnění

Zvláštní aspekty [oprávnění](#page-518-0) týkajících se ochrany heslem

[Resetování](#page-520-0) hesla KLAdmin

#### [Důvěryhodná](#page-521-0) zóna

[Vytvoření](#page-522-0) výjimky z kontroly

Výběr typů [zjistitelných](#page-533-0) objektů

Úprava seznamu [důvěryhodných](#page-546-0) aplikací

Vytvoření místní [důvěryhodné](#page-554-0) zóny

Export a import [důvěryhodné](#page-560-0) zóny

Použití [důvěryhodného](#page-568-0) úložiště certifikátů systému

#### [Správa](#page-569-0) zálohy

Konfigurace maximální doby uložení souborů v záloze

Konfigurace maximální velikosti zálohy

[Obnovení](#page-572-0) souborů ze zálohy

[Odstranění](#page-573-0) záložních kopií souborů ze zálohy

#### [Oznamovací](#page-573-1) služba

Konfigurace nastavení protokolů událostí

Konfigurace zobrazení a doručování upozornění

Konfigurace zobrazení varování v oznamovací oblasti, která se týkají stavu aplikace

Zasílání zpráv mezi uživateli a [správcem](#page-576-1)

[Správa](#page-577-0) zpráv

[Zobrazení](#page-579-0) sestav

Konfigurace maximální doby uchovávání zpráv

Konfigurace maximální velikosti souboru zprávy Uložení zprávy do [souboru](#page-581-0) [Mazání](#page-582-0) zpráv [Sebeobrana](#page-583-0) aplikace Kaspersky Endpoint Security Povolení a zakázání [sebeobrany](#page-584-0) Povolení a zakázání podpory [technologie](#page-585-0) AM-PPL [Ochrana](#page-586-0) služeb aplikace před externí správou Podpora aplikací [vzdálené](#page-587-0) správy Výkon aplikace Kaspersky Endpoint Security a [kompatibilita](#page-588-0) s jinými aplikacemi [Povolení](#page-590-0) nebo zakázání režimu úspory energie Povolení nebo zakázání uvolnění [prostředků](#page-591-0) pro jiné aplikace [Doporučené](#page-592-0) postupy pro optimalizaci výkonu aplikace Kaspersky Endpoint Security [Šifrování](#page-595-0) dat [Omezení](#page-598-0) funkce šifrování Změna délky šifrovacího klíče [\(AES56/AES256\)](#page-601-0) Kaspersky Disk [Encryption](#page-602-0) Zvláštní funkce šifrování [jednotky](#page-604-0) SSD Spuštění nástroje Kaspersky Disk [Encryption](#page-605-0) Vytvoření seznamu pevných disků [vyloučených](#page-609-0) ze šifrování Export a import seznamu pevných disků [vyloučených](#page-610-0) ze šifrování Povolení technologie [SSO \(Single](#page-612-0) Sign-On) Správa účtů [ověřovacího](#page-614-0) agenta Použití tokenu a čipové karty v kombinaci s [ověřovacím](#page-623-0) agentem [Dešifrování](#page-624-0) pevných disků Obnovení přístupu k jednotce chráněné [technologií](#page-626-0) Kaspersky Disk Encryption Přihlášení pomocí účtu služby [ověřovacího](#page-630-0) agenta [Aktualizace](#page-631-0) operačního systému [Odstranění](#page-632-0) chyb aktualizace funkce šifrování Výběr úrovně trasování [ověřovacího](#page-632-1) agenta Úprava textů nápovědy pro [ověřovacího](#page-633-0) agenta Odstranění zbylých objektů a dat po testování činnosti [ověřovacího](#page-635-0) agenta BitLocker [Management](#page-635-1) Spuštění nástroje BitLocker Drive [Encryption](#page-636-0) Dešifrování pevného disku [chráněného](#page-640-0) nástrojem BitLocker Obnovení přístupu k pevnému disku [chráněnému](#page-641-0) nástrojem BitLocker [Pozastavení](#page-646-0) ochrany BitLocker kvůli aktualizaci softwaru Šifrování na úrovni souborů na místních discích [počítače](#page-649-0) Šifrování souborů na místních [počítačových](#page-649-1) discích Vytvoření pravidel přístupu k [šifrovaným](#page-651-0) souborům pro aplikace Šifrování souborů [vytvořených](#page-652-0) nebo upravených konkrétními aplikacemi [Generování](#page-653-0) pravidla dešifrování Dešifrování souborů na místních [počítačových](#page-654-0) discích Vytvoření [šifrovaných](#page-655-0) balíčků Blokování přístupu k [šifrovaným](#page-656-0) souborům Obnovení přístupu k šifrovaným datům po selhání [operačního](#page-659-0) systému Úprava šablon zpráv pro přístup k [šifrovaným](#page-659-1) souborům Šifrování [vyměnitelných](#page-660-0) jednotek Spuštění šifrování [vyměnitelných](#page-662-0) jednotek

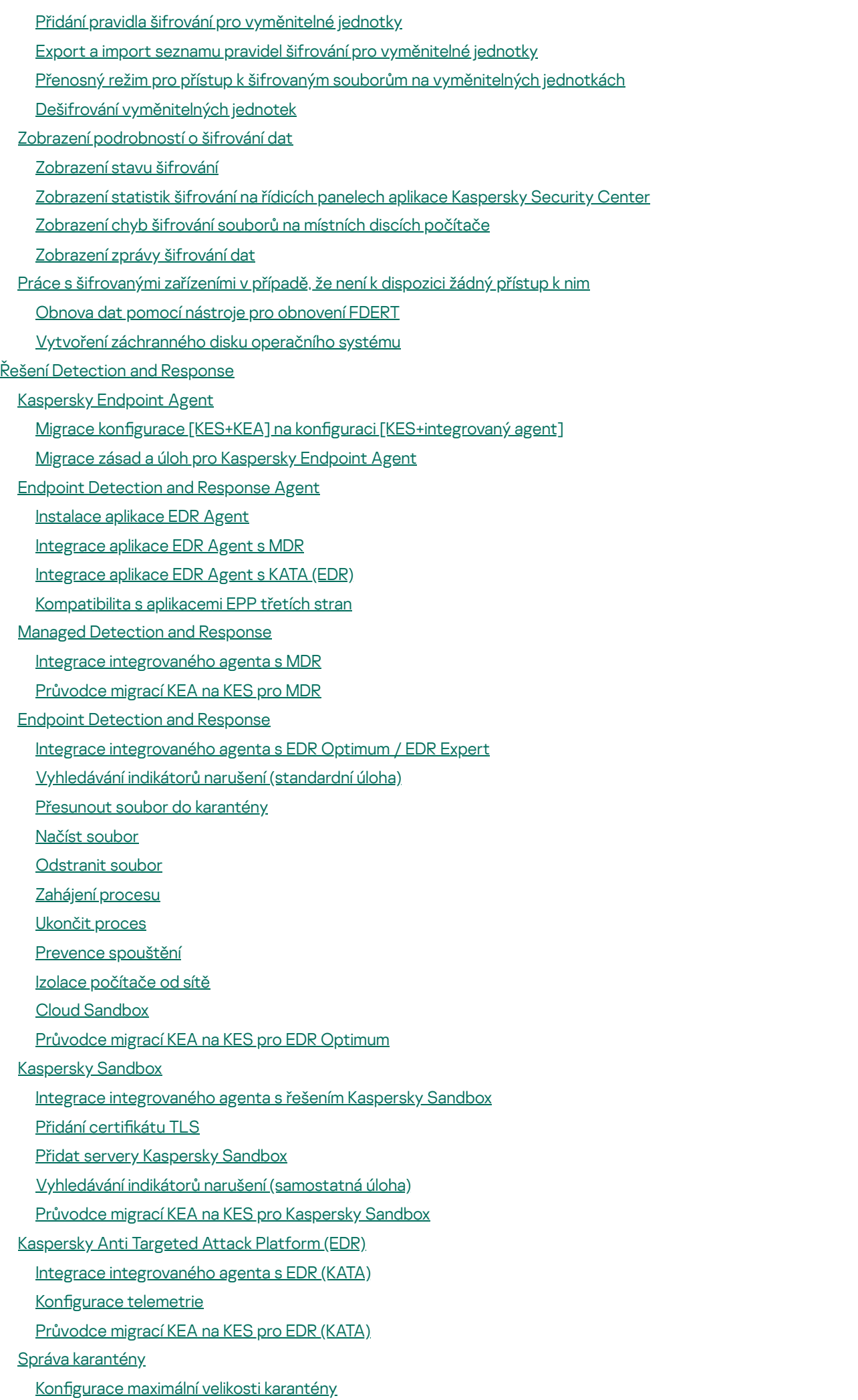

Odesílání dat o [souborech](#page-762-0) v karanténě do aplikace Kaspersky Security Center Obnovení souborů z [karantény](#page-763-0) [Průvodce](#page-764-0) migrací z KSWS na KES Shoda [součástí](#page-766-0) KSWS a KES Shoda [nastavení](#page-768-0) KSWS a KES Migrace [součástí](#page-798-0) KSWS [Migrace](#page-798-1) úloh a zásad KSWS [Instalace](#page-802-0) KES místo KSWS Migrace konfigurace [KSWS+KEA] na konfiguraci [\[KES+integrovaný](#page-803-0) agent] Ověření, že aplikace [Kaspersky](#page-805-0) Security for Windows Server byla úspěšně odebrána [Aktivace](#page-806-0) KES pomocí klíče KSWS Zvláštní aspekty migrace serverů s [vysokou](#page-807-0) zátěží Správa [aplikace](#page-808-0) na serveru v režimu Core Migrace z [KSWS+KEA] na [\[KES+integrovaný](#page-809-0) agent] Správa aplikace z [příkazového](#page-811-0) řádku [Instalace](#page-812-0) aplikace [Aktivace](#page-818-0) aplikace [Odebrat](#page-818-1) aplikaci [Příkazy](#page-819-0) AVP SCAN. [Kontrola](#page-819-1) malwaru UPDATE. Aktualizace databází a [softwarových](#page-822-0) modulů aplikace ROLLBACK. Vrácení změn [provedených](#page-823-0) poslední aktualizací TRACES. [Trasování](#page-824-0) START. [Spuštění](#page-825-0) profilu STOP. [Zastavení](#page-825-1) profilu [STATUS.](#page-826-0) Stav profilu [STATISTICS.](#page-826-1) Statistiky provozu profilu [RESTORE.](#page-826-2) Obnovení souborů ze zálohy EXPORT. Export [nastavení](#page-827-0) aplikace IMPORT. Import [nastavení](#page-827-1) aplikace [ADDKEY.](#page-828-0) Použití souboru klíče [LICENSE.](#page-829-0) Správa licence RENEW. [Zakoupení](#page-829-1) licence [PBATESTRESET.](#page-829-2) Resetování výsledků kontroly disku před šifrováním disku EXIT. [Ukončit](#page-830-0) aplikaci [EXITPOLICY.](#page-830-1) Zakázání zásad [STARTPOLICY.](#page-830-2) Povolení zásad [DISABLE.](#page-830-3) Zakázání ochrany [SPYWARE.](#page-831-0) Detekce spywaru KSN. Přepínání mezi [KSN/KPSN](#page-831-1) Příkazy [KESCLI](#page-832-0) Scan. [Kontrola](#page-832-1) malwaru [GetScanState.](#page-833-0) Stav provádění kontroly [GetLastScanTime.](#page-833-1) Stanovení času dokončení kontroly [GetThreats.](#page-833-2) Získání údajů o zjištěných hrozbách UpdateDefinitions. Aktualizace databází a softwarových modulů aplikace GetDefinitionState. Stanovení času dokončení aktualizace [EnableRTP.](#page-836-1) Povolení ochrany

[GetRealTimeProtectionState.](#page-836-2) Stav součásti Ochrana před souborovými hrozbami Version. Určení verze [aplikace](#page-837-0) Příkazy pro součást [Detection](#page-837-1) and Response [SANDBOX.](#page-837-2) Správa součásti Kaspersky Sandbox [PREVENTION.](#page-839-0) Správa Prevence spouštění [ISOLATION.](#page-839-1) Správa izolace sítě [RESTORE.](#page-840-0) Obnovení souborů z karantény IOCSCAN. [Vyhledávání](#page-841-0) indikátorů narušení (IOC) [MDRLICENSE.](#page-845-0) Aktivace MDR [EDRKATA.](#page-846-0) Integrace s EDR (KATA) [Chybové](#page-847-0) kódy Příloha Profily [aplikací](#page-851-0) Správa aplikace [prostřednictvím](#page-853-0) rozhraní REST API [Instalace](#page-854-0) aplikace pomocí rozhraní REST API [Práce](#page-856-0) s API Zdroje [informací](#page-857-0) o aplikaci [Kontaktování](#page-858-0) technické podpory Obsah a uložení souborů [trasování](#page-859-0) [Trasování](#page-862-0) provozu aplikace [Trasování](#page-863-0) výkonu aplikace Zápis [souborů](#page-864-0) výpisu Ochrana souborů výpisu a [trasovacích](#page-865-0) souborů [Omezení](#page-866-0) a varování [Slovníček](#page-892-0) pojmů [Aktivní](#page-892-0) klíč [Antivirové](#page-892-0) databáze [Archiv](#page-892-0) [Další](#page-892-0) klíč Databáze [phishingových](#page-892-0) webů Databáze [škodlivých](#page-892-0) webových adres **[Dezinfekce](#page-892-0)** [Falešný](#page-892-0) alarm Infikovaný soubor Infikovatelný soubor [IOC](#page-892-0) Licenční certifikát [Maska](#page-892-0) Mobilní správce [souborů](#page-892-0) [Network](#page-892-0) Agent [Normalizovaná](#page-892-0) forma adresy webového prostředku [Objekt](#page-892-0) OLE **[OpenIOC](#page-892-0)** [Ověřovací](#page-892-0) agent [Protection](#page-892-0) scope Rozsah [kontroly](#page-892-0) [Skupina](#page-892-0) správy [Soubor](#page-892-0) IOC Trusted [Platform](#page-892-0) Module

[Úloha](#page-892-0)

Vystavitel certifikátu

#### Přílohy

Příloha 1. [Nastavení](#page-897-0) aplikace

Ochrana před [souborovými](#page-897-1) hrozbami

Ochrana před [webovými](#page-900-0) hrozbami

Ochrana před [hrozbami](#page-903-0) v poště

Ochrana před síťovými [hrozbami](#page-905-0)

Brána fi[rewall](#page-906-0)

[Ochrana](#page-909-0) před útoky BadUSB

[Ochrana](#page-911-0) AMSI

[Prevence](#page-912-0) zneužití

[Detekce](#page-912-1) chování

[Prevence](#page-913-0) narušení hostitele

Modul pro [nápravu](#page-916-0)

[Kaspersky](#page-916-1) Security Network

Kontrola [protokolu](#page-919-0)

[Kontrola](#page-920-0) webu

[Kontrola](#page-923-0) zařízení

[Kontrola](#page-927-0) aplikací

[Adaptivní](#page-930-0) kontrola anomálií

Monitor [integrity](#page-933-0) souborů

[Endpoint](#page-934-0) Sensor

[Kaspersky](#page-935-0) Sandbox

Endpoint [Detection](#page-936-0) and Response

Endpoint [Detection](#page-938-0) and Response (KATA)

Úplné [šifrování](#page-939-0) disku

[Šifrování](#page-945-0) na úrovni souborů

Šifrování [vyměnitelných](#page-946-0) jednotek

Šablony [\(šifrování](#page-950-0) dat)

[Výjimky](#page-951-0)

[Nastavení](#page-968-0) aplikace

Zprávy a [úložiště](#page-971-0)

[Nastavení](#page-973-0) sítě

[Rozhraní](#page-976-0)

Správa [nastavení](#page-978-0)

Aktualizace databází a [softwarových](#page-978-1) modulů aplikace

Příloha 2. Skupiny [důvěryhodnosti](#page-981-0) aplikací

Příloha 3. Přípony souborů pro rychlou kontrolu [vyměnitelných](#page-982-0) jednotek

Příloha 4. Typy souborů pro filtr příloh Ochrana před [hrozbami](#page-985-0) v poště

Příloha 5. [Nastavení](#page-987-0) sítě pro interakci s externími službami

Příloha 6. [Události](#page-990-0) aplikace

[Kritické](#page-991-0)

[Chyby](#page-1022-0) funkcí

[Varování](#page-1022-1)

[Informační](#page-1052-0) zpráva

Příloha 7. [Podporované](#page-1093-0) přípony souborů pro součást Prevence spouštění

Příloha 8. [Podporované](#page-1094-0) překladače skriptů pro součást Prevence spouštění

Příloha 9. Rozsah kontroly IOC v registru [\(RegistryItem\)](#page-1095-0)

Příloha 10. [Požadavky](#page-1096-0) na soubor IOC

[Informace](#page-1098-0) o kódu třetích stran

<span id="page-12-0"></span>Informace o [ochranných](#page-1099-0) známkách

# Nápověda k aplikaci Kaspersky Endpoint Security pro systém Windows

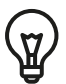

Co je nového ve verzi 12.3

- Nově můžete aplikaci nainstalovat do konfigurace agenta Endpoint [Detection](https://support.kaspersky.com/help/KESWin/12.3/cs-CZ/256811.htm) and Response Agent<sup>a</sup>. Tato konfigurace umožňuje instalaci aplikace se sadou součástí požadovaných řešeními Detection and Response od společnosti Kaspersky: Kaspersky Managed Detection and Response a Kaspersky Anti Targeted Attack Platform (EDR). Aplikaci v této konfiguraci můžete nainstalovat vedle řešení třetích stran (například Dr.Web, Dallas Lock, ESET). To vám umožní používat spolu s řešením Detection and Response od společnosti Kaspersky nástroje zabezpečení infrastruktury třetích stran.
- Bylo vylepšeno fungování aplikace [Kaspersky](https://support.kaspersky.com/help/KESWin/12.3/cs-CZ/255732.htm) Endpoint Security se zařízeními Bluetooth<sup>12</sup>. Nově můžete konfigurovat výjimky a omezit přístup ke všem zařízením Bluetooth kromě vstupních zařízení (bezdrátové klávesnice, myši atd.).
- Co je nového v [jednotlivých](#page-14-0) verzích Kaspersky Endpoint Security pro systém Windows

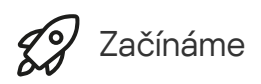

- Nasazení aplikace [Kaspersky](#page-41-0) Endpoint Security pro systém Windows
- Počáteční nastavení aplikace [Kaspersky](#page-124-0) Endpoint Security pro systém Windows
- Licence k aplikaci [Kaspersky](#page-92-0) Endpoint Security pro systém Windows

Eliminace hrozeb

- Na [pracovních](#page-223-0) stanicích
- Na [serverech](#page-224-0)
- Reakce na zjištění indikátoru narušení [\(Izolace](#page-727-0) sítě → [Karanténa](#page-717-0) → Prevence [spouštění](#page-724-0))

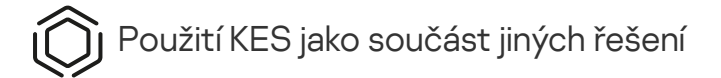

- [Kaspersky EDR](#page-710-0)
- [Kaspersky Sandbox](#page-735-0)

• [Kaspersky MDR](#page-703-0)

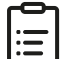

Poskytování údajů

- Na základě licenční smlouvy s koncovým [uživatelem](#page-101-0)
- Při [používání](#page-102-0) KSN
- [GDPR](#page-123-0)

<span id="page-14-0"></span>Co je nového

### Aktualizace 12.3

Aplikace Kaspersky Endpoint Security 12.3 pro systém Windows nabízí následující funkce a vylepšení:

- 1. Nově můžete aplikaci nainstalovat do konfigurace agenta Endpoint [Detection](https://support.kaspersky.com/help/KESWin/12.3/cs-CZ/256811.htm) and Response Agent <sup>12</sup>. Tato konfigurace umožňuje instalaci aplikace se sadou součástí požadovaných řešeními Detection and Response od společnosti Kaspersky: Kaspersky Managed Detection and Response a Kaspersky Anti Targeted Attack Platform (EDR). Aplikaci v této konfiguraci můžete nainstalovat vedle řešení třetích stran (například Dr.Web, Dallas Lock, ESET). To vám umožní používat spolu s řešením Detection and Response od společnosti Kaspersky nástroje zabezpečení infrastruktury třetích stran.
- 2. Bylo vylepšeno fungování aplikace Kaspersky Endpoint Security se zařízeními [Bluetooth](https://support.kaspersky.com/help/KESWin/12.3/cs-CZ/255732.htm)<sup>12</sup>. Nově můžete konfigurovat výjimky a omezit přístup ke všem zařízením Bluetooth kromě vstupních zařízení (bezdrátové klávesnice, myši atd.).
- 3. Byl optimalizován provoz součásti Kontrola aplikací s databázemi spustitelných souborů. Aplikace Kaspersky Endpoint Security nově automaticky odebírá informace o souboru z databáze, pokud je tato aplikace odebrána z počítače. To umožňuje udržovat databázi aktuální a šetřit prostředky aplikace Kaspersky Security Center.
- 4. Byla zvýšena úroveň [požadavků](https://support.kaspersky.com/help/KESWin/12.3/cs-CZ/123303.htm) na ochranu počítače. Vysoká úroveň ochrany nyní vyžaduje povolení ochrany heslem <sup>12</sup>. Indikátor úrovně ochrany si můžete zobrazit v horní části okna [zásad](https://support.kaspersky.com/help/KESWin/12.3/cs-CZ/176976.htm) <sup>12</sup>. Pokud máte střední nebo nízkou úroveň ochrany, můžete v okně doporučení indikátoru úrovně ochrany povolit ochranu heslem.
- 5. Byla přidána podpora protokolu HTTPS, aby aplikace mohla spolupracovat se službou Kaspersky Security Network. Používání HTTPS můžete povolit ve vlastnostech serveru pro správu v nastavení [proxy serveru](#page-370-0) KSN.

### Aktualizace 12.2

Aplikace Kaspersky Endpoint Security 12.2 pro systém Windows nabízí následující funkce a vylepšení:

1. Pro řízení připojení k Wi-Fi sítím byla přidána podpora [protokolu](https://support.kaspersky.com/help/KESWin/12.2/cs-CZ/131690.htm) WPA3 ¤ (Kontrola zařízení). Nově můžete v nastavení důvěryhodné Wi-Fi sítě zvolit protokol WPA3 a odmítnout připojení k síti pomocí méně zabezpečeného protokolu.

- 2. Nově si můžete vybrat protokol a porty pro výjimky součásti Ochrana před síťovými [hrozbami](https://support.kaspersky.com/help/KESWin/12.2/cs-CZ/130879.htm) <sup>12</sup>. Nově můžete kromě zadání IP adres důvěryhodných zařízení také vybrat port a protokol. To vám umožní vyloučit jednotlivé datové toky a zabránit síťovým útokům z důvěryhodných IP adres.
- 3. Jiné pořadí zdrojů aktualizací pro místní úlohu [Aktualizace](https://support.kaspersky.com/help/KESWin/12.2/cs-CZ/133787.htm)<sup>na</sup>, pokud je na počítač aplikována zásada. Server Kaspersky Security Center se nově ve výchozím nastavení používá jako první zdroj aktualizací namísto serverů Kaspersky. To pomáhá šetřit provoz, když uživatel spustí místní úlohu Aktualizace.

### Aktualizace 12.1

Aplikace Kaspersky Endpoint Security 12.1 pro systém Windows nabízí následující funkce a vylepšení:

- 1. Byl přidán [integrovaný agent](#page-744-0) pro řešení Kaspersky Anti Targeted Attack Platform. Pro používání řešení EDR (KATA) už nepotřebujete aplikaci Kaspersky Endpoint Agent. Všechny funkce aplikace Kaspersky Endpoint Agent bude provádět aplikace Kaspersky Endpoint Security. Pro migraci zásad aplikace Kaspersky Endpoint Agent použijte [průvodce](#page-754-0) migrací. Po aktualizaci se aplikace Kaspersky Endpoint Security přepne na používání integrovaného agenta a odebere aplikaci Kaspersky Endpoint Agent. Řešení Kaspersky Endpoint Agent bylo přidáno na seznam nekompatibilního softwaru. Kaspersky Endpoint Security má integrované agenty pro všechna řešení Detection and Response, takže instalace aplikace Kaspersky Endpoint Agent pro integraci s těmito řešeními již není nutná.
- 2. Nově je podporován režim [kompatibility](#page-46-0) Azure WVD. Tato funkce umožňuje správně zobrazit stav virtuálního počítače Azure v konzole Kaspersky Anti Targeted Attack Platform. Režim kompatibility Azure WVD umožňuje těmto virtuálním počítačům přiřadit trvalé jedinečné ID senzoru.
- 3. Nově můžete konfigurovat uživatelský přístup k mobilním zařízením v aplikaci iTunes nebo podobných aplikacích. To znamená, že můžete například povolit použití mobilního zařízení pouze v iTunes a zablokovat používání mobilního zařízení jako vyměnitelného disku. Tato pravidla podporuje aplikace také pro aplikaci Android Debug Bridge (ADB).
- 4. Aplikace [Kaspersky Security Center](#page-31-0) verze 11 již není podporována. Upgradujte aplikaci Kaspersky Security Center na nejnovější verzi.

### Aktualizace 12.0

Aplikace Kaspersky Endpoint Security 12.0 pro systém Windows nabízí následující funkce a vylepšení:

- 1. Byl vylepšen provoz aplikace Kaspersky Endpoint Security na serverech. Nově můžete migrovat z aplikace Kaspersky Security for Windows Server na aplikaci Kaspersky Endpoint Security pro systém Windows a používat jediné řešení k ochraně pracovních stanic i serverů. Chcete-li migrovat nastavení aplikace, spusťte průvodce hromadným převodem zásad a úloh. Licenční klíč k aplikaci KSWS lze použít k aktivaci aplikace KES. Po migraci na aplikaci KES nemusíte ani restartovat server. Další informace o migraci na aplikace KES najdete v [průvodci](https://support.kaspersky.com/KESWin/12.0/cs-CZ/224328.htm) migrací<sup>E</sup>.
- 2. Bylo vylepšeno licencování aplikace jako součásti placené image virtuálního počítače v Amazon Machine Image (AMI). Aplikaci není potřeba samostatně aktivovat. V tomto případě [Kaspersky Security Center](#page-806-0) používá licenční klíč pro cloudové prostředí, který je již přidán do aplikace.
- 3. Byla vylepšena součást Kontrola zařízení:
	- · U přenosných zařízení (MTP) můžete nakonfigurovat pravidla přístupu (čtení/zápis), vybrat uživatele nebo skupinu uživatelů, kteří mají přístup k zařízením, nebo nakonfigurovat plán přístupu k zařízení. Nově můžete vytvářet pravidla přístupu pro [přenosná](#page-407-0) zařízení stejným způsobem jako pro vyměnitelné jednotky.
- Nově můžete konfigurovat [uživatelský přístup](#page-410-1) k mobilním zařízením v aplikaci Android Debug Bridge (ADB) nebo podobných aplikacích. To znamená, že můžete například povolit použití mobilního zařízení pouze v ADB a zablokovat používání mobilního zařízení jako vyměnitelného disku.
- Nově můžete dobíjet mobilní zařízení [připojením](#page-410-1) k USB portu počítače, i když je přístup k mobilnímu zařízení blokován.
- · U tiskáren nyní můžete uživatelům konfigurovat oprávnění k tisku. Aplikace Kaspersky Endpoint Security podporuje řízení přístupu k místním a síťovým tiskárnám. Nově můžete povolit nebo [zablokovat](#page-421-0) tisk na místních nebo síťových tiskárnách pro jednotlivé uživatele.
- Pro řízení připojení k Wi-Fi sítím byla přidána podpora [protokolu](#page-427-0) WPA3. Nově můžete v nastavení důvěryhodné Wi-Fi sítě zvolit použití protokolu WPA3 a odmítnout připojení k síti pomocí méně zabezpečeného protokolu.

### [Aktualizace](javascript:toggleBlock() 11.11.0

- 1. Byla přidána součást Kontrola [protokolu](#page-492-0) pro servery. Kontrola protokolu monitoruje integritu chráněného prostředí na základě výsledků kontroly protokolu událostí systému Windows. Pokud aplikace zjistí známky netypického chování systému, informuje o tom správce, protože toto chování může znamenat pokus o kybernetický útok.
- 2. Byla přidána součást Monitor [integrity](#page-500-0) souborů pro servery. Monitor integrity souborů zjišťuje změny objektů (souborů a složek) v dané oblasti monitorování. Tyto změny mohou znamenat narušení zabezpečení počítače. Při zjištění změn objektu aplikace informuje správce.
- 3. Bylo vylepšení rozhraní podrobností o výstraze pro [Kaspersky Endpoint](#page-710-0) Detection and Response Optimum (EDR Optimum). Prvky řetězce vývoje hrozeb byly sladěny, vazby mezi procesy v řetězci se již nepřekrývají. To usnadňuje analýzu vývoje hrozby.
- 4. Byl zlepšen výkon aplikace. Za tímto účelem bylo optimalizováno zpracování síťového provozu součástí Ochrana před síťovými [hrozbami](#page-260-0).
- 5. Byla přidána možnost upgradovat aplikaci Kaspersky Endpoint Security bez [restartování.](#page-74-0) To umožňuje zajistit nepřetržitý provoz serverů při upgradu aplikace. Aplikaci můžete upgradovat bez restartu od verze 11.10.0. Od verze 11.11.0 můžete bez restartování rovněž instalovat bezpečnostní opravy.
- 6. V konzole aplikace Kaspersky Security Center byla přejmenována úloha [Antivirová](#page-152-0) kontrola. Úloha se nyní nazývá Kontrola malwaru.

## [Aktualizace](javascript:toggleBlock() 11.10.0

Aplikace Kaspersky Endpoint Security 11.10.0 pro systém Windows nabízí následující funkce a vylepšení:

- 1. Byla přidána podpora externích poskytovatelů přihlašovacích údajů pro jednotného přihlašování u technologie Kaspersky Full Disk Encryption. Aplikace [Kaspersky Endpoint](#page-612-0) Security sleduje heslo uživatele pro ADSelfService Plus a aktualizuje údaje pro ověřovacího agenta, pokud si uživatel například heslo změní.
- 2. Byla přidána možnost povolit zobrazení hrozeb zjištěných technologií Cloud [Sandbox.](#page-731-0) Tato technologie je k dispozici uživatelům řešení Endpoint [Detection](#page-710-0) and Response (EDR Optimum nebo EDR Expert). Cloud Sandbox je technologie, která vám umožňuje v počítači detekovat pokročilé hrozby. Kaspersky Endpoint Security automaticky předává zjištěné soubory do Cloud Sandboxu na analýzu. Cloud Sandbox tyto soubory spustí v izolovaném prostředí, aby zjistil škodlivou aktivitu, a rozhodne o jejich reputaci.
- 3. Do podrobností o výstraze pro uživatele aplikace EDR Optimum byly přidány další informace o souborech. Karta incidentu IOC nyní zahrnuje informace o skupině důvěryhodnosti, digitálním podpisu a distribuci souboru a další informace. Z karty také budete moci přejít rovnou na podrobný popis souboru na portálu Kaspersky Threat Intelligence Portal (KL TIP).
- 4. Byl zlepšen výkon aplikace. Za tímto účelem jsme optimalizovali provoz [kontroly na](#page-162-0) pozadí a přidali možnost zařadit [úlohy kontroly](#page-177-0) do fronty, pokud je kontrola již spuštěna.

### [Aktualizace](javascript:toggleBlock() 11.9.0

Aplikace Kaspersky Endpoint Security 11.9.0 pro systém Windows nabízí následující funkce a vylepšení:

- 1. Nově můžete při používání technologie Kaspersky Disk Encryption vytvořit účet [služby ověřovacího](#page-630-0) agenta. Účet služby je nezbytný pro získání přístupu k počítači, například když uživatel zapomene heslo. Účet služby můžete také použít jako rezervní účet.
- 2. Distribuční balíček Kaspersky Endpoint Agent již není součástí distribuční [sady aplikace](#page-30-0). Pro podporu řešení [Detection](#page-683-1) and Response můžete použít integrovaného agenta Kaspersky Endpoint Security. V případě potřeby si můžete distribuční balíček Kaspersky Endpoint Agent stáhnout z distribuční sady platformy Kaspersky Anti Targeted Attack Platform.
- 3. Bylo vylepšení rozhraní podrobností o výstraze pro [Kaspersky Endpoint](#page-710-0) Detection and Response Optimum (EDR Optimum). Funkce Reakce na hrozby nyní obsahují popisky. Při detekci indikátorů narušení se také zobrazí podrobný pokyn pro zajištění bezpečnosti podnikové infrastruktury.
- 4. Nyní můžete aktivovat aplikaci Kaspersky Endpoint Security pro systém Windows pomocí licenčního klíče k produktu [Kaspersky Hybrid](#page-90-0) Cloud Security.
- 5. Byly přidány nové události týkající se navázání spojení s doménami, které mají [nedůvěryhodné](#page-377-0) certikáty, a šifrovaná připojení kontrolují chyby.

[Aktualizace](javascript:toggleBlock() 11.8.0<sup>®</sup>

Aplikace Kaspersky Endpoint Security 11.8.0 pro systém Windows nabízí následující funkce a vylepšení:

- 1. Byl přidán [integrovaný agent](#page-710-0) pro podporu provozu řešení Kaspersky Endpoint Detection and Response Expert. Kaspersky Endpoint Detection and Response Expert je řešením pro ochranu podnikové IT infrastruktury před pokročilými kybernetickými hrozbami. Funkce řešení kombinuje automatickou detekci hrozeb se schopností reagovat na tyto hrozby a čelit tak pokročilým útokům včetně nových exploitů, ransomwaru, bezsouborových útoků a metod využívajících legitimní systémové nástroje. EDR Expert nabízí více funkcí sledování hrozeb a reakce na ně než EDR Optimum. Další informace o tomto řešení najdete v nápovědě k řešení [Kaspersky Endpoint](https://support.kaspersky.com/KEDR_Expert/en-US/index.htm) Detection and Response Expert <sup>12</sup>.
- 2. Bylo vylepšeno rozhraní [Sledování](#page-303-0) sítě. Sledování sítě nyní kromě TCP zobrazuje také protokol UDP.
- 3. Byla vylepšena úloha [Antivirová](#page-152-0) kontrola. Pokud jste počítač během kontroly restartovali, aplikace Kaspersky Endpoint Security úlohu automaticky spustí a pokračuje od bodu, kde byla kontrola přerušena.
- 4. Nyní můžete nastavit limit pro dobu provádění úlohy. Můžete omezit dobu provádění úloh antivirové kontroly a kontroly IOC. Po zadané době aplikace Kaspersky Endpoint Security úlohu ukončí. Chcete-li zkrátit dobu provádění úlohy Antivirová kontrola, můžete např. nakonfigurovat rozsah kontroly nebo [optimalizovat](#page-177-0) kontrolu.
- 5. Omezení serverových platforem jsou pro aplikaci nainstalovanou ve více relacích systému Windows 10 Enterprise zrušena. Kaspersky Endpoint Security nově považuje více relací systému Windows 10 Enterprise za operační systém na pracovní stanici, ne serverový operační systém. Omezení [serverové](#page-866-0) platformy se proto již na aplikaci ve více relacích systému Windows 10 Enterprise nevztahují. Aplikace rovněž pro aktivaci místo licenčního klíče pro server používá licenční klíč pro pracovní stanici.

[Aktualizace](javascript:toggleBlock() 11.7.0

Aplikace Kaspersky Endpoint Security 11.7.0 pro systém Windows nabízí následující nové funkce a vylepšení:

1. Rozhraní aplikace [Kaspersky Endpoint](#page-128-1) Security pro systém Windows bylo aktualizováno.

2. Podpora Windows 11, Windows 10 21H2 a [Windows](#page-31-0) Server 2022.

3. Byly přidány nové součásti:

• Byl přidán [integrovaný agent](#page-735-0) pro integraci s řešením Kaspersky Sandbox. Řešení Kaspersky Sandbox detekuje a automaticky blokuje pokročilé hrozby na počítačích. Součást Kaspersky Sandbox analyzuje chování objektu, aby detekovala škodlivou aktivitu a aktivitu charakteristickou pro cílené útoky na IT infrastrukturu organizace. Kaspersky Sandbox analyzuje a kontroluje objekty na speciálních serverech s nasazenými virtuálními bitovými kopiemi operačních systémů Microsoft Windows (servery Kaspersky Sandbox). Podrobnosti o tomto řešení najdete v nápovědě k řešení [Kaspersky Sandbox](https://support.kaspersky.com/KSB/2.0/en-US/index.htm)  $\mathbb Z$ .

Pro používání řešení Kaspersky Sandbox už nepotřebujete aplikaci Kaspersky Endpoint Agent. Všechny funkce aplikace Kaspersky Endpoint Agent bude provádět aplikace Kaspersky Endpoint Security. Pro migraci zásad aplikace Kaspersky Endpoint Agent použijte [průvodce](#page-684-0) migrací. Aby fungovaly všechny funkce řešení Kaspersky Sandbox, potřebujete aplikaci Kaspersky Security Center verze 13.2. Podrobnosti o migraci z aplikace Kaspersky Endpoint Agent na aplikaci Kaspersky Endpoint Security pro systém Windows najdete v [nápovědě](#page-688-0) k aplikaci.

· Byl přidán [integrovaný agent](#page-710-0) pro podporu provozu řešení Kaspersky Endpoint Detection and Response Optimum. Kaspersky Endpoint Detection and Response Optimum je řešením pro ochranu IT infrastruktury organizace před pokročilými kybernetickými hrozbami. Funkce řešení kombinuje automatickou detekci hrozeb se schopností reagovat na tyto hrozby a čelit tak pokročilým útokům včetně nových exploitů, ransomwaru, bezsouborových útoků a metod využívajících legitimní systémové nástroje. Další informace o řešení najdete v nápovědě k řešení [Kaspersky Endpoint](https://support.kaspersky.com/KEDR_Optimum/2.3/en-US/index.htm) Detection and Response Optimum .

Pro používání řešení Kaspersky Endpoint Detection and Response už nepotřebujete aplikaci Kaspersky Endpoint Agent. Všechny funkce aplikace Kaspersky Endpoint Agent bude provádět aplikace Kaspersky Endpoint Security. Pro migraci zásad a úloh aplikace [Kaspersky](#page-684-0) Endpoint Agent použijte průvodce migrací. Abyste mohli využívat všech funkcí řešení Kaspersky Endpoint Detection and Response Optimum, potřebujete aplikaci Kaspersky Security Center verze 13.2. Podrobnosti o migraci z aplikace Kaspersky Endpoint Agent na aplikaci Kaspersky Endpoint Security pro systém Windows najdete v [nápovědě](#page-688-0) k aplikaci.

- 4. Byl přidán [průvodce](#page-684-0) migrací pro zásady a úlohy aplikace Kaspersky Endpoint Agent. Průvodce migrací vytvoří pro aplikaci Kaspersky Endpoint Security pro systém Windows nové sloučené zásady. Tento průvodce umožňuje přepínání řešení Detection and Response z aplikace Kaspersky Endpoint Agent na aplikaci Kaspersky Endpoint Security. Řešení Detection and Response zahrnují Kaspersky Sandbox, Kaspersky Endpoint Detection and Response Optimum (EDR Optimum) a Kaspersky Managed Detection and Response (MDR).
- 5. Aplikace [Kaspersky Endpoint](#page-684-0) Agent, který je součástí distribuční sady, byla aktualizována na verzi 3.11.

Při upgradu aplikace Kaspersky Endpoint Security tato aplikace zjistí verzi a určený účel aplikace Kaspersky Endpoint Agent. Pokud je aplikace Kaspersky Endpoint Agent určena k provozu řešení Kaspersky Sandbox, Kaspersky Managed Detection and Response (MDR) a Kaspersky Endpoint Detection and Response Optimum (EDR Optimum), aplikace Kaspersky Endpoint Security přepne provoz těchto řešení na integrovaného agenta aplikace. U řešení Kaspersky Sandbox a EDR Optimum aplikace automaticky odinstaluje aplikaci Kaspersky Endpoint Agent. U řešení MDR můžete odinstalovat aplikaci Kaspersky Endpoint Agent ručně. Je-li aplikace určena pro provoz řešení Kaspersky Endpoint Detection and Response Expert (EDR Expert), aplikace Kaspersky Endpoint Security upgraduje verzi aplikace Kaspersky Endpoint Agent. Další podrobnosti o aplikaci najdete v dokumentaci řešení Kaspersky, která podporují aplikaci Kaspersky Endpoint Agent.

6. Byla vylepšena funkce šifrování BitLocker:

- · BitLocker Drive [Encryption](#page-636-0) nyní umožňuje používání rozšířeného kódu PIN. Rozšířený PIN umožňuje kromě numerických znaků používat i další znaky: velká a malá písmena latinky, speciální znaky a mezery.
- Byla přidána funkce zákazu ověřování nástrojem BitLocker u upgradu operačního systému nebo instalace balíčků aktualizace. Instalace aktualizací může vyžadovat několikeré [restartování](#page-646-0) počítače. Chcete-li správně nainstalovat aktualizace, můžete dočasně vypnout ověřování BitLocker a po instalaci aktualizací je znovu povolit.
- Nově můžete nastavit dobu vypršení platnosti pro heslo nebo PIN šifrování pomocí nástroje [BitLocker.](#page-636-0) Když platnost hesla nebo PIN vyprší, aplikace Kaspersky Endpoint Security uživatele vyzve k zadání nového hesla.
- 7. Nově můžete nakonfigurovat maximální počet pokusů o autorizaci klávesnice pro ochranu před útoky BadUSB. Když je dosaženo nakonfigurovaného počtu neúspěšných pokusů o zadání autorizačního kódu, zařízení USB je dočasně uzamčeno.
- 8. Byla vylepšena funkce brány firewall:
	- · Nově můžete nakonfigurovat rozsah IP adres pro pravidla paketů brány firewall. Můžete zadat rozsah adres ve formátu IPv4 nebo IPv6. Příklad: 192.168.1.1–192.168.1.100 nebo 12:34::2–12:34::99.
	- · Nově můžete pro pravidla paketů brány firewall zadat místo IP adres názvy DNS. Názvy DNS byste měli používat pouze pro počítače LAN nebo interní služby. Interakce s cloudovými službami (jako je Microsoft Azure) a dalšími internetovými prostředky by měla zajišťovat součást Kontrola webu.
- 9. Bylo vylepšeno vyhledávání pravidel [součásti](#page-391-1) Kontrola webu. K hledání pravidla přístupu k webovým prostředkům můžete kromě názvu pravidla použít URL webu, uživatelské jméno, kategorii obsahu nebo datový typ.
- 10. Byla vylepšena úloha Antivirová kontrola:
	- · Byla vylepšena úloha [Antivirová](#page-152-0) kontrola v režimu neaktivity. Pokud jste počítač během kontroly restartovali, aplikace Kaspersky Endpoint Security úlohu automaticky spustí a pokračuje od bodu, kde byla kontrola přerušena.
	- · Byla optimalizována úloha [Antivirová](#page-152-0) kontrola. Ve výchozím nastavení aplikace Kaspersky Endpoint Security spouští kontrolu pouze v případě, že je počítač nečinný. Dobu spouštění úlohy můžete nakonfigurovat ve vlastnostech úlohy.
- 11. Nově můžete omezit přístup uživatelů k datům poskytovaným nástrojem Monitor [aktivity aplikací](#page-480-0). Monitor aktivity aplikací je nástroj navržený k zobrazování informací o aktivitě aplikací uživatelského počítače v reálném čase. Správce může před uživatelem ve vlastnostech zásad aplikace Monitor aktivity aplikace skrýt.
- 12. Bylo vylepšeno zabezpečení správy aplikace [prostřednictvím](#page-853-0) rozhraní REST API. Aplikace Kaspersky Endpoint Security nyní ověřuje podpis požadavků zasílaných prostřednictvím REST API. Pro správu programu si musíte nainstalovat certifikát pro identifikaci požadavků.

Aplikace Kaspersky Endpoint Security 11.4.0 pro systém Windows nabízí následující funkce a vylepšení:

- 1. Nový design [ikony aplikace](#page-130-0) v oznamovací oblasti hlavního panelu. Místo staré ikony **za** se nyní zobrazuje nová  $\mathbf{r}_e$ . Pokud má uživatel provést akci (například restartovat počítač po aktualizaci aplikace), ikona se změní na  $\|$ . Pokud jsou součásti ochrany aplikace deaktivovány nebo jsou nefunkční, ikona se změní na  $\|$ nebo <sub>ka</sub>. Když umístíte kurzor myši na ikonu, aplikace Kaspersky Endpoint Security zobrazí popis problému s ochranou počítače.
- 2. Součást Kaspersky Endpoint Agent, který je součástí distribuční sady, byla aktualizována na verzi 3.9. Kaspersky Endpoint Agent 3.9 podporuje integraci s novými řešeními společnosti Kaspersky. Další podrobnosti o aplikaci najdete v dokumentaci řešení Kaspersky, která podporují aplikaci Kaspersky Endpoint Agent.
- 3. Byl přidán stav Nepodporováno licencí pro součásti aplikace Kaspersky Endpoint Security. Stav součástí si můžete prohlédnout v seznamu součástí v hlavním okně [aplikace](#page-128-1).
- 4. Do [zpráv](#page-577-0) byly přidány nové události ze součásti [Prevence](#page-308-0) zneužití.
- 5. Ovladače pro technologii [Kaspersky Disk](#page-602-0) Encryption se po spuštění šifrování disku nyní automaticky přidají do prostředí Windows Recovery Environment (WinRE). Při instalaci aplikace přidávala předchozí verze aplikace Kaspersky Endpoint Security ovladače. Přidání ovladačů do prostředí WinRE může zlepšit stabilitu aplikace při obnově operačního systému v počítačích chráněných technologií Kaspersky Disk Encryption.

Z aplikace Kaspersky Endpoint Security byla odebrána součást Endpoint Sensor. Nastavení součást Endpoint Sensor můžete i nadále konfigurovat v zásadách, je-li v počítači nainstalována aplikace Kaspersky Endpoint Security verze 11.0.0 až 11.3.0.

Aplikace Kaspersky Endpoint Security 11.5.0 pro systém Windows nabízí následující funkce a vylepšení:

- 1. Podpora pro [Windows](#page-31-0) 10 20H2. Podrobnosti o podpoře operačního systému Microsoft Windows 10 najdete ve znalostní bázi [technické](https://support.kaspersky.com/common/compatibility/13036) podpory  $\Xi$ .
- 2. Aktualizované rozhraní [aplikace.](#page-128-1) Aktualizována byla také ikona aplikace v [oznamovací](#page-130-0) oblasti, oznámení aplikace a dialogová okna.
- 3. Vylepšené rozhraní webového pluginu Kaspersky Endpoint Security pro součásti Kontrola aplikací, Kontrola zařízení a Adaptivní kontrola anomálií.
- 4. Přidána funkce pro import a export seznamů pravidel a výjimek ve formátu XML. Formát XML umožňuje seznamy po jejich exportu upravovat. Seznamy můžete spravovat ve webové konzole aplikace Kaspersky Security Center. Pro export/import jsou k dispozici následující seznamy:
	- · Detekce chování [\(seznam](#page-325-0) výjimek).
	- Ochrana před webovými hrozbami (seznam [důvěryhodných](#page-248-0) webových adres).
	- · Ochrana před [hrozbami](#page-256-1) v poště (seznam přípon filtrů příloh).
	- Ochrana před síťovými [hrozbami](#page-268-0) (seznam výjimek).
	- · Brána firewall (seznam pravidel [síťových](#page-284-0) paketů).
	- Kontrola aplikací (seznam [pravidel\).](#page-474-0)
	- Kontrola webu (seznam [pravidel\)](#page-394-1).
	- Monitorování síťových portů (seznamy portů a aplikací [monitorovaných](#page-488-0) aplikací Kaspersky Endpoint Security).
	- [Kaspersky Disk](#page-610-0) Encryption (seznam výjimek).
	- Šifrování [vyměnitelných](#page-665-0) jednotek (seznam pravidel).
- 5. Do [zprávy o](#page-577-0) detekci hrozeb byly přidány informace o objektu MD5. V předchozích verzích aplikace Kaspersky Endpoint Security se zobrazovala pouze hodnota SHA256 objektu.
- 6. Přidána možnost přiřadit prioritu [pravidlům](#page-407-0) pro přístup k zařízením v nastavení součásti Kontrola zařízení. Prioritní přiřazení umožňuje flexibilnější konfiguraci přístupu uživatelů k zařízením. Pokud byl uživatel přidán do více skupin, řídí aplikace Kaspersky Endpoint Security přístup k zařízení na základě pravidla s nejvyšší prioritou. Například můžete skupině Všichni udělit oprávnění jen pro čtení a skupině správců udělit oprávnění ke čtení a zápisu. Chcete-li tak učinit, přiřaďte skupině správců prioritu 0 a skupině Všichni prioritu 1. Prioritu můžete nakonfigurovat pouze pro zařízení, která mají souborový systém. To zahrnuje pevné disky, vyměnitelné jednotky, diskety, jednotky CD/DVD a přenosná zařízení (MTP).
- 7. Přidána nová funkce:
	- Správa [zvukových](#page-575-0) oznámení.
	- Funkce aplikace Kaspersky Endpoint Security Provoz sítě s ohledem na náklady omezuje vlastní síťový provoz, pokud je omezeno připojení k internetu (například při mobilním připojení).
	- Nastavení aplikace Kaspersky Endpoint Security lze spravovat pomocí [důvěryhodných](#page-586-0) aplikací pro vzdálenou správu (např. TeamViewer, LogMeIn a Remotely Anywhere). Ke spuštění aplikace Kaspersky

Endpoint Security a ke správě nastavení v rozhraní aplikace můžete použít aplikace vzdálené správy.

- · Nastavení [kontroly bezpečného](#page-379-0) provozu lze spravovat ve Firefoxu a Thunderbirdu. Můžete vybrat úložiště certifikátů, které bude používat Mozilla: úložiště certifikátů Windows, nebo úložiště certifikátů Mozilly. Tato funkce je k dispozici pouze pro počítače, na nichž se nepoužívá zásada. Pokud se na počítač používá zásada zásady, aplikace Kaspersky Endpoint Security automaticky povolí použití úložiště certikátů Windows ve Firefoxu a Thunderbirdu.
- 8. Přidána možnost konfigurace režimu [kontroly bezpečného](#page-373-1) provozu: lze kontrolovat provoz vždy, i když jsou součásti ochrany deaktivovány, nebo pokud to vyžadují součásti ochrany.
- 9. Revidován postup pro [odstraňování](#page-582-0) informací ze zpráv. Uživatel může odstranit pouze všechny zprávy. V předchozích verzích aplikace si uživatel mohl vybrat konkrétní součásti aplikace, jejichž informace by byly odstraněny ze zpráv.
- 10. Revidován postup pro import konfiguračního souboru obsahujícího nastavení aplikace Kaspersky Endpoint Security a revidován postup pro obnovení [nastavení](#page-151-0) aplikace. Před importem nebo obnovením zobrazí aplikace Kaspersky Endpoint Security pouze varování. V předchozích verzích aplikace bylo možné zobrazit hodnoty nového nastavení před jejich použitím.
- 11. Zjednodušen postup pro obnovení přístupu k jednotce, která byla šifrována [nástrojem](#page-641-0) BitLocker. Po dokončení postupu pro obnovení přístupu vyzve aplikace Kaspersky Endpoint Security uživatele k nastavení nového hesla nebo PIN kódu. Po nastavení nového hesla BitLocker zašifruje disk. V předchozí verzi aplikace musel uživatel ručně resetovat heslo v nastavení nástroje BitLocker.
- 12. Uživatelé nyní mají schopnost vytvořit vlastní místní [důvěryhodnou](#page-521-0) zónu pro konkrétní počítač. Tímto způsobem mohou uživatelé kromě obecné důvěryhodné zóny v zásadách vytvářet také vlastní místní seznamy [výjimek](#page-522-0) a [důvěryhodných](#page-546-0) aplikací. Správce může povolit nebo zablokovat použití místních výjimek nebo místních důvěryhodných aplikací. Správce může pomocí aplikace Kaspersky Security Center zobrazit, přidat, upravit nebo odstranit položky seznamu ve vlastnostech počítače.
- 13. Přidána možnost zadávat komentáře ve vlastnostech [důvěryhodných](#page-546-0) aplikací. Komentáře pomáhají zjednodušit vyhledávání a řazení důvěryhodných aplikací.

14. Správa aplikace [prostřednictvím](#page-853-0) rozhraní REST API:

- Nyní existuje možnost konfigurovat nastavení rozšíření Ochrana před hrozbami v poště pro aplikaci **Outlook**
- Je zakázáno deaktivovat detekci virů, červů a trojských koní.

Aplikace Kaspersky Endpoint Security 11.6.0 pro systém Windows nabízí následující funkce a vylepšení:

- 1. Podpora pro [Windows](#page-31-0) 10 21H1. Podrobnosti o podpoře operačního systému Microsoft Windows 10 najdete ve znalostní bázi [technické](https://support.kaspersky.com/common/compatibility/13036) podpory  $\Xi$ .
- 2. Byla přidána součást Managed [Detection](#page-703-0) and Response. Tato součást umožňuje interakci s řešením známým jako Kaspersky Managed Detection and Response. Kaspersky Managed Detection and Response (MDR) poskytuje nepřetržitou ochranu před rostoucím počtem hrozeb schopných obejít automatizované ochranné mechanismy pro organizace, které obtížně hledají vysoce kvalikované odborníky nebo mají omezené interní zdroje. Podrobné informace o tom, jak řešení funguje, najdete v nápovědě k aplikaci Kaspersky Managed Detection and Response.
- 3. Aplikace [Kaspersky Endpoint](#page-684-0) Agent, který je součástí distribuční sady, byla aktualizována na verzi 3.10. Kaspersky Endpoint Agent 3.10 poskytuje nové funkce, řeší některé předchozí problémy a má vylepšenou stabilitu. Další podrobnosti o aplikaci najdete v dokumentaci řešení Kaspersky, která podporují aplikaci Kaspersky Endpoint Agent.
- 4. Nově poskytuje možnost spravovat v [nastavení](#page-270-0) součásti Ochrana před síťovými hrozbami ochranu před útoky, jako jsou přehlcení sítě nebo skenování portů.
- 5. Byla přidána nová metoda vytváření pravidel sítě pro bránu firewall. Můžete přidat [pravidla](#page-277-1) paketů a pravidla aplikací pro připojení, která se zobrazují v okně [Sledování](#page-303-0) sítě. [Nastavení](#page-294-0) připojení pravidel sítě se však nakonfigurují automaticky.
- 6. Bylo vylepšeno rozhraní [Sledování](#page-303-0) sítě. Byly přidány informace o síťové aktivitě: ID procesu, který iniciuje síťovou aktivitu; typ sítě (místní síť nebo internet); místní porty. Ve výchozím nastavení jsou informace o typu sítě skryté.
- 7. Nově existuje možnost automaticky vytvářet účty ověřovacího agenta pro nové uživatele systému Windows. Agent umožňuje uživateli provést ověření pro přístup k jednotkám, které byly [šifrovány pomocí](#page-605-0) technologie Kaspersky Disk Encryption, a načíst operační systém. Aplikace kontroluje informace o uživatelských účtech systému Windows v počítači. Pokud aplikace Kaspersky Endpoint Security zjistí uživatelský účet systému Windows, který nemá účet ověřovacího agenta, aplikace vytvoří nový účet pro přístup k šifrovaným jednotkám. To znamená, že u počítačů s již zašifrovanými jednotkami nemusíte ručně přidávat [účty ověřovacího](#page-614-0) agenta.
- 8. Nově existuje možnost sledovat proces šifrování disku v rozhraní aplikace na počítačích uživatelů [\(Kaspersky Disk](#page-128-1) Encryption a BitLocker). Nástroj Sledování šifrování můžete spustit z hlavního okna aplikace.

# <span id="page-24-0"></span>Často kladené dotazy

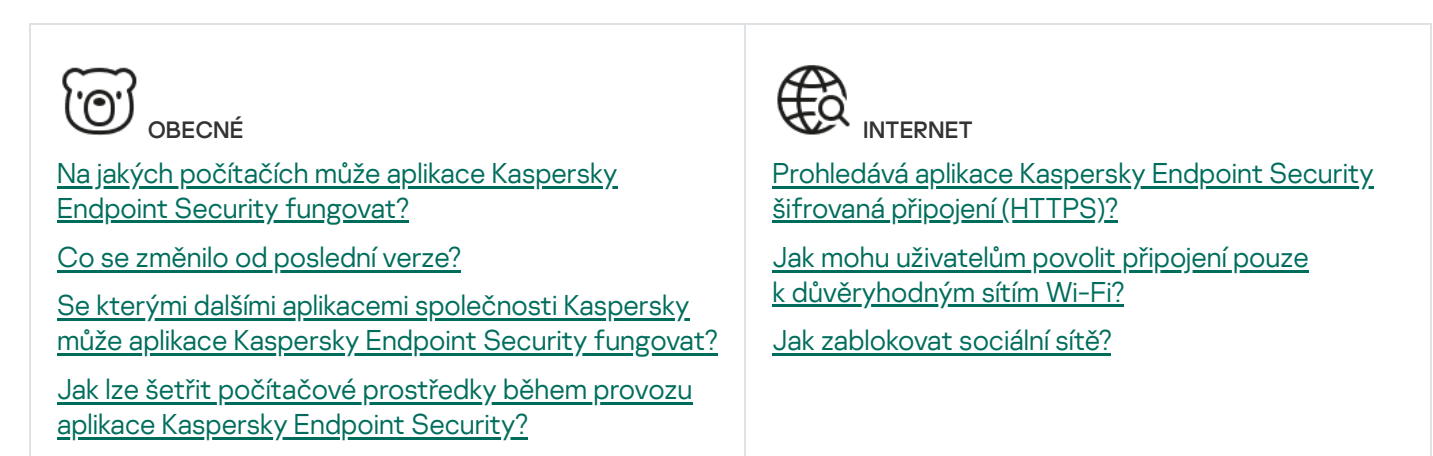

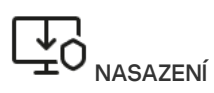

Jak nainstaluji aplikaci Kaspersky Endpoint Security do všech počítačů v [organizaci?](#page-40-0)

Které nastavení instalace lze konfigurovat v příkazovém řádku?

Jak mohu vzdáleně [odinstalovat](#page-77-0) aplikaci Kaspersky Endpoint Security?

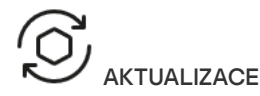

Jaké [metody jsou](#page-181-0) k dispozici pro aktualizaci databází?

Co mám dělat, pokud vzniknou problémy po [aktualizaci?](#page-221-0)

Jak mohu [aktualizovat](#page-204-0) databáze mimo podnikovou síť?

Je možné pro [aktualizace](#page-218-0) použít proxy server?

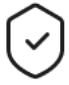

BEZPEČNOST

Jak aplikace [Kaspersky Endpoint](#page-250-0) Security kontroluje e-mail?

Jak mohu vyloučit [důvěryhodný](#page-522-0) soubor z kontroly?

Jak mohu chránit [počítač](#page-160-0) před viry z flash disků?

Jak mohu spustit kontrolu malwaru, která je skrytá před [uživatelem?](#page-162-0)

Jak dočasně [pozastavit](#page-149-0) ochranu aplikace Kaspersky Endpoint Security?

Jak mohu obnovit soubor, který aplikace Kaspersky Endpoint [Security chybně](#page-572-0) odstranila?

<span id="page-25-0"></span>Jak mohu chránit aplikaci Kaspersky Endpoint Security před [odinstalováním](#page-511-0) uživatelem?

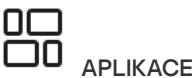

Jak zjistím, které aplikace jsou nainstalovány v počítači uživatele [\(inventarizace\)?](#page-459-0)

Jak zabráním spouštění počítačových her?

Jak ověřím, že byla správně nakonfigurována

součást Kontrola aplikací?

Jak přidám aplikaci na seznam [důvěryhodných](#page-546-0) aplikací?

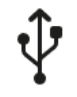

Jak [zablokovat](#page-407-0) použití flash disků?

ZAŘÍZENÍ

Jak přidám zařízení na seznam [důvěryhodných](#page-436-0) zařízení?

Je možné získat přístup k [blokovanému](#page-440-0) zařízení?

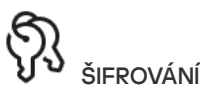

Za jakých podmínek je šifrování [nemožné?](#page-598-0)

Jak mohu použít heslo k [omezení](#page-655-0) přístupu k archivu?

Je možné používat čipové karty a tokeny se [šifrováním?](#page-623-0)

Je možné získat přístup k [šifrovaným](#page-678-0) datům, když není navázáno s aplikací Kaspersky Security Center?

Co mám dělat, pokud operační systém počítače selže, ale data zůstanou [zašifrovaná?](#page-659-0)

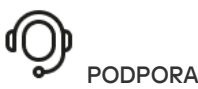

Kde je uložen soubor [zprávy?](#page-581-0)

Jak mohu vytvořit [trasovací](#page-862-0) soubor?

Jak mohu povolit zápis výpisu [paměti?](#page-864-0)

# Kaspersky Endpoint Security pro systém Windows

Aplikace Kaspersky Endpoint Security pro systém Windows (dále označována také jako Kaspersky Endpoint Security) poskytuje komplexní ochranu počítače před různými typy hrozeb, síťových a phishingových útoků.

Aplikace není určena pro použití v technologických procesech, které zahrnují automatizované řídicí systémy. K ochraně zařízení v takových systémech doporučujeme používat aplikaci [Kaspersky Industrial](https://support.kaspersky.com/KICS4Nodes/3.2/en-US/index.htm) CyberSecurity for Nodes<sup>¤</sup>.

### Technologie detekce hrozeb

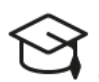

# trojové učení

Kaspersky Endpoint Security používá model založený na strojovém učení. Tento model je vyvíjen odborníky společnosti Kaspersky. Následně jsou do modelu průběžně přidávány údaje o hrozbách ze služby KSN (trénování modelu).

# Cloudová analýza

Kaspersky Endpoint Security přijímá ze služby [Kaspersky Security Network](#page-367-0) údaje o hrozbách. Služba Kaspersky Security Network (KSN) představuje infrastrukturu cloudových služeb, která poskytuje přístup k internetové znalostní bázi společnosti Kaspersky s informacemi o reputaci souborů, webových prostředcích a softwaru.

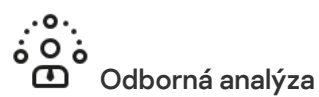

Kaspersky Endpoint Security používá údaje o hrozbách přidávané analytiky virů společnosti Kaspersky. Pokud nelze reputaci objektu určit automaticky, analytikové virů jej vyhodnotí.

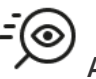

## Analýza chování

Kaspersky Endpoint Security analyzuje aktivitu objektu v reálném čase.

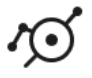

# Automatická analýza

Kaspersky Endpoint Security přijímá data ze systému automatické analýzy objektů. Systém zpracovává všechny objekty odeslané společnosti Kaspersky. Systém poté určí pověst objektu a přidá data do antivirových databází. Pokud systém nedokáže určit reputaci objektu, dotazuje se analytiků virů ve společnosti Kaspersky.

# Kaspersky Sandbox

Kaspersky Endpoint Security zpracovává objekt ve virtuálním počítači. Kaspersky Sandbox analyzuje chování objektu a rozhodne o jeho reputaci. Tato technologie je k dispozici, pouze pokud používáte řešení [Kaspersky](#page-735-0) Sandbox.

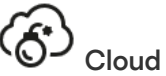

# Cloud Sandbox

Kaspersky Endpoint Security kontroluje objekty v izolovaném prostředí poskytnutém společností Kaspersky. Technologie Cloud Sandbox je trvale povolena a je k dispozici všem uživatelům služby Kaspersky Security Network bez ohledu na typ licence, který používají. Pokud jste už nasadili řešení Endpoint Detection and Response, můžete povolit samostatné počítadlo hrozeb zjištěných technologií Cloud Sandbox.

### Strom výběru

Každý typ hrozby je zpracováván vyhrazenou součástí. Součásti lze povolovat a zakazovat nezávisle a lze konfigurovat jejich nastavení.

Strom výběru

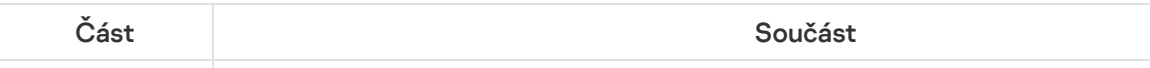

Základní ochrana před hrozbami

#### Ochrana před souborovými hrozbami

Součásti Ochrana před souborovými hrozbami umožňuje zabránit infikování souborového systému počítače. Ve výchozím nastavení je součást Ochrana před souborovými hrozbami trvale uložena v paměti RAM počítače. Tato součást prohledává soubory na všech jednotkách počítače i na připojených jednotkách. Tato součást poskytuje ochranu počítače pomocí antivirových databází, cloudové [služby Kaspersky Security](#page-368-0) Network a heuristické analýzy.

### Ochrana před webovými hrozbami

Součást Ochrana před webovými hrozbami zabraňuje stahování škodlivých souborů z internetu a blokuje škodlivé a phishingové weby. Tato součást poskytuje ochranu počítače pomocí antivirových databází, cloudové [služby Kaspersky Security](#page-368-0) Network a heuristické analýzy.

### Ochrana před hrozbami v poště

Součást Ochrana před hrozbami v poště v přílohách kontroluje, zda příchozí a odchozí emaily obsahují viry nebo jiné hrozby. Tato součást poskytuje ochranu počítače pomocí antivirových databází, cloudové [služby Kaspersky Security](#page-368-0) Network a heuristické analýzy.

Ochrana před hrozbami v poště může kontrolovat příchozí i odchozí zprávy. Aplikace podporuje POP3, SMTP, IMAP a NNTP v následujících poštovních klientech:

- Microsoft Office Outlook
- Mozilla Thunderbird
- Windows Mail

Ochrana před hrozbami v poště nepodporuje jiné protokoly a poštovní klienty.

Ochrana před hrozbami v poště nemusí být vždy schopna získat přístup ke zprávám na úrovni protokolu (například při použití řešení Microsoft Exchange). Z tohoto důvodu Ochrana před hrozbami pošty zahrnuje rozšíření pro [Microsoft](#page-258-0) Office Outlook. Rozšíření umožňuje kontrolu zpráv na úrovni poštovního klienta. Rozšíření Ochrana před hrozbami v poště podporuje operace s aplikací Outlook 2010, 2013, 2016 a 2019.

#### Ochrana před síťovými hrozbami

Součást Ochrana před síťovými hrozbami (také nazývaná Systém detekce narušení) monitoruje příchozí síťový provoz a sleduje aktivitu charakteristickou pro síťové útoky. Pokud aplikace Kaspersky Endpoint Security zjistí pokus o útok na síť v počítači uživatele, zablokuje síťové připojení k útočícímu počítači. Popisy aktuálně známých typů síťových útoků a způsoby, jak se jim bránit, jsou k dispozici v databázích aplikace Kaspersky Endpoint Security. Seznam síťových útoků, které je součást Ochrana před síťovými hrozbami schopna zjistit, se aktualizuje při [aktualizacích](#page-181-0) databází a modulů aplikace.

#### Brána firewall

Brána firewall blokuje neoprávněné připojení k počítači při práci na internetu nebo v místní síti. Brána firewall také řídí síťovou aktivitu aplikací v počítači. To vám umožní chránit vaši firemní LAN před krádeží identity a jinými útoky. Tato součást poskytuje ochranu počítače pomocí antivirových databází, cloudové služby Kaspersky Security Network a předdefinovaných pravidel sítě.

#### Ochrana před útoky BadUSB

Součást Ochrana před útoky BadUSB brání tomu, aby se infikovaná zařízení USB napodobující klávesnici připojila k počítači.

### Ochrana AMSI

Kaspersky Security Network

Součást Ochrana AMSI je určen k podpoře rozhraní Antimalware Scan Interface od společnosti Microsoft. Rozhraní AMSI (Antimalware Scan Interface) umožňuje aplikacím třetích stran s podporou rozhraní AMSI odesílat objekty (například skripty prostředí PowerShell) do aplikace Kaspersky Endpoint Security za účelem další kontroly a přijímat výsledky kontroly těchto objektů.

Služba Kaspersky Security Network (KSN) představuje infrastrukturu cloudových služeb, která poskytuje přístup k internetové znalostní bázi společnosti Kaspersky s informacemi o reputaci souborů, webových prostředcích a softwaru. Používání dat ze služby Kaspersky

Rozšířená ochrana před hrozbami

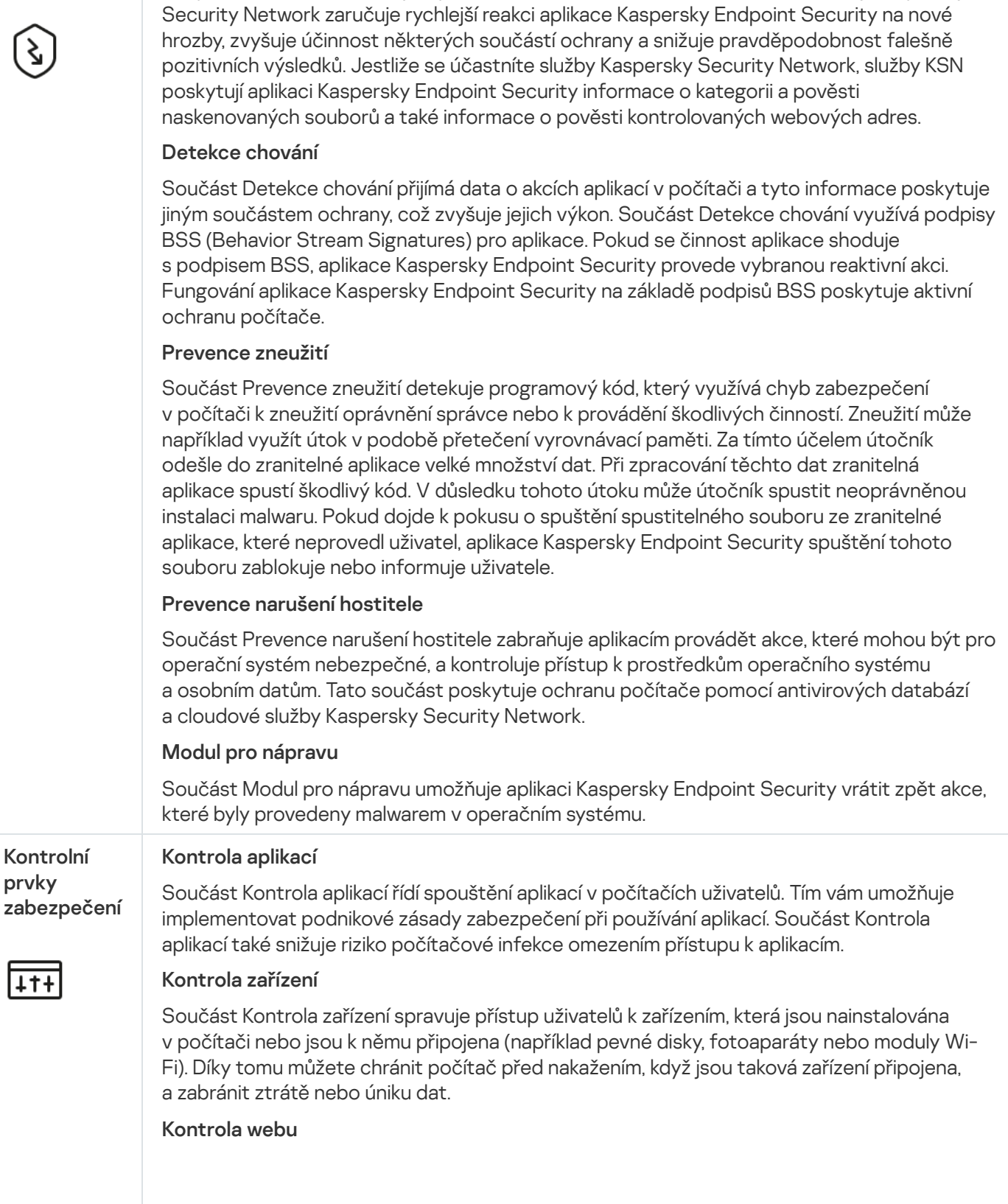

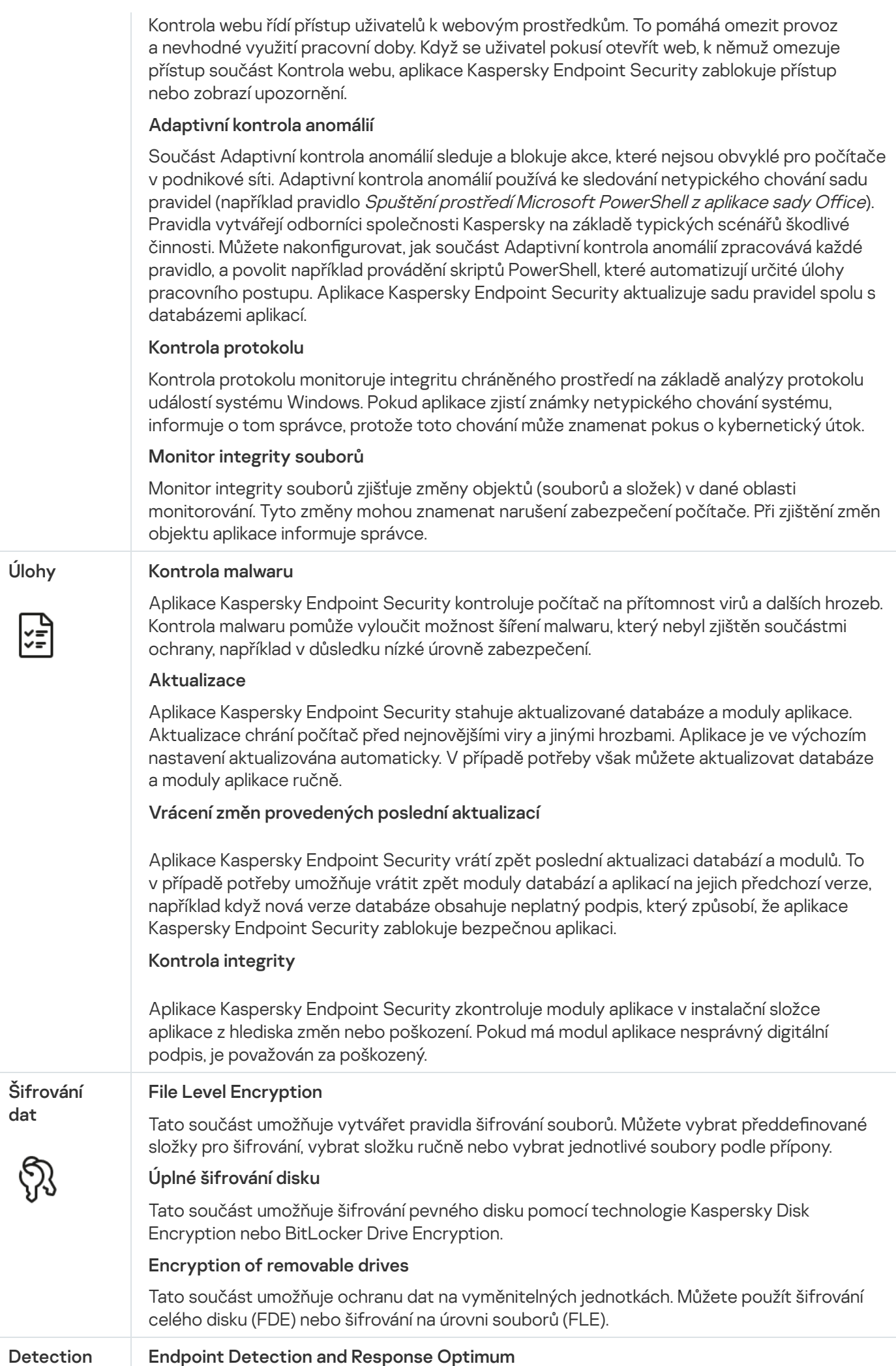

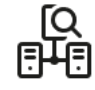

Integrovaný agent pro řešení Kaspersky Endpoint Detection and Response Optimum (dále také "EDR Optimum"). Kaspersky Endpoint Detection and Response je řešením pro ochranu IT podnikové infrastruktury před pokročilými kybernetickými hrozbami. Funkce řešení kombinuje automatickou detekci hrozeb se schopností reagovat na tyto hrozby a čelit tak pokročilým útokům včetně nových exploitů, ransomwaru, bezsouborových útoků a metod využívajících legitimní systémové nástroje. Další informace o řešení najdete v nápovědě k řešení [Kaspersky Endpoint](https://support.kaspersky.com/KEDR_Optimum/2.3/en-US/index.htm) Detection and Response Optimum<sup>12</sup>.

### Endpoint Detection and Response Expert

Integrovaný agent pro řešení Kaspersky Endpoint Detection and Response Expert (dále také "EDR Expert"). EDR Expert nabízí více funkcí sledování hrozeb a reakce na ně než EDR Optimum. Další informace o tomto řešení najdete v nápovědě k řešení [Kaspersky Endpoint](https://support.kaspersky.com/KEDR_Expert/en-US/index.htm) Detection and Response Expert<sup> $\alpha$ </sup>.

### Endpoint Detection and Response (KATA)

Byl přidán integrovaný agent pro správu součásti Endpoint Detection and Response, která je součástí řešení Kaspersky Anti Targeted Attack Platform. Platforma Kaspersky Anti Targeted Attack Platform je řešení navržené pro včasnou detekci sofistikovaných hrozeb, jako jsou cílené útoky, pokročilé perzistentní hrozby (APT), útoky nultého dne a další. Platforma Kaspersky Anti Targeted Attack Platform zahrnuje dva funkční bloky: Kaspersky Anti Targeted Attack (dále také "KATA") a Kaspersky Endpoint Detection and Response (dále také "EDR (KATA)"). EDR (KATA) si můžete zakoupit samostatně. Podrobnosti o tomto řešení najdete v nápovědě k platformě [Kaspersky](https://support.kaspersky.com/KATA/5.0/en-US/index.htm) Anti Targeted Attack<sup>12</sup>.

### Kaspersky Sandbox

Integrovaný agent pro řešení Kaspersky Sandbox. Řešení Kaspersky Sandbox detekuje a automaticky blokuje pokročilé hrozby na počítačích. Součást Kaspersky Sandbox analyzuje chování objektu, aby detekovala škodlivou aktivitu a aktivitu charakteristickou pro cílené útoky na IT infrastrukturu organizace. Kaspersky Sandbox analyzuje a kontroluje objekty na speciálních serverech s nasazenými virtuálními bitovými kopiemi operačních systémů Microsoft Windows (servery Kaspersky Sandbox). Podrobnosti o tomto řešení najdete v nápovědě k řešení [Kaspersky Sandbox](https://support.kaspersky.com/KSB/2.0/en-US/index.htm) <sup>12</sup>.

### Managed Detection and Response

Integrovaný agent pro podporu provozu řešení Kaspersky Managed Detection and Response. Řešení Kaspersky Managed Detection and Response (MDR) automaticky detekuje a analyzuje bezpečnostní incidenty ve vaší infrastruktuře. K tomu používá MDR telemetrická data přijatá z koncových bodů a strojové učení. MDR zasílá údaje o incidentech odborníkům společnosti Kaspersky. Tito odborníci pak mohou incident zpracovat a například přidat nový záznam do antivirových databází. Alternativně mohou odborníci vydat doporučení ke zpracování incidentu a například navrhnout izolaci počítače od sítě. Podrobné informace o tom, jak řešení funguje, najdete v nápovědě k aplikaci [Kaspersky](https://support.kaspersky.com/MDR/en-US/) Managed Detection and Response<sub>[2]</sub>.

## <span id="page-30-0"></span>Distribuční sada

Distribuční sada obsahuje následující distribuční balíčky:

### Silné šifrování (AES256)

Tento distribuční balíček obsahuje šifrovací nástroje, které implementují šifrovací algoritmus AES (Advanced Encryption Standard) s účinnou délkou klíče 256 bitů.

Lehké šifrování (AES56)

Tento distribuční balíček obsahuje šifrovací nástroje, které implementují šifrovací algoritmus AES s účinnou délkou klíče 56 bitů.

Každý šifrovací balíček obsahuje následující soubory:

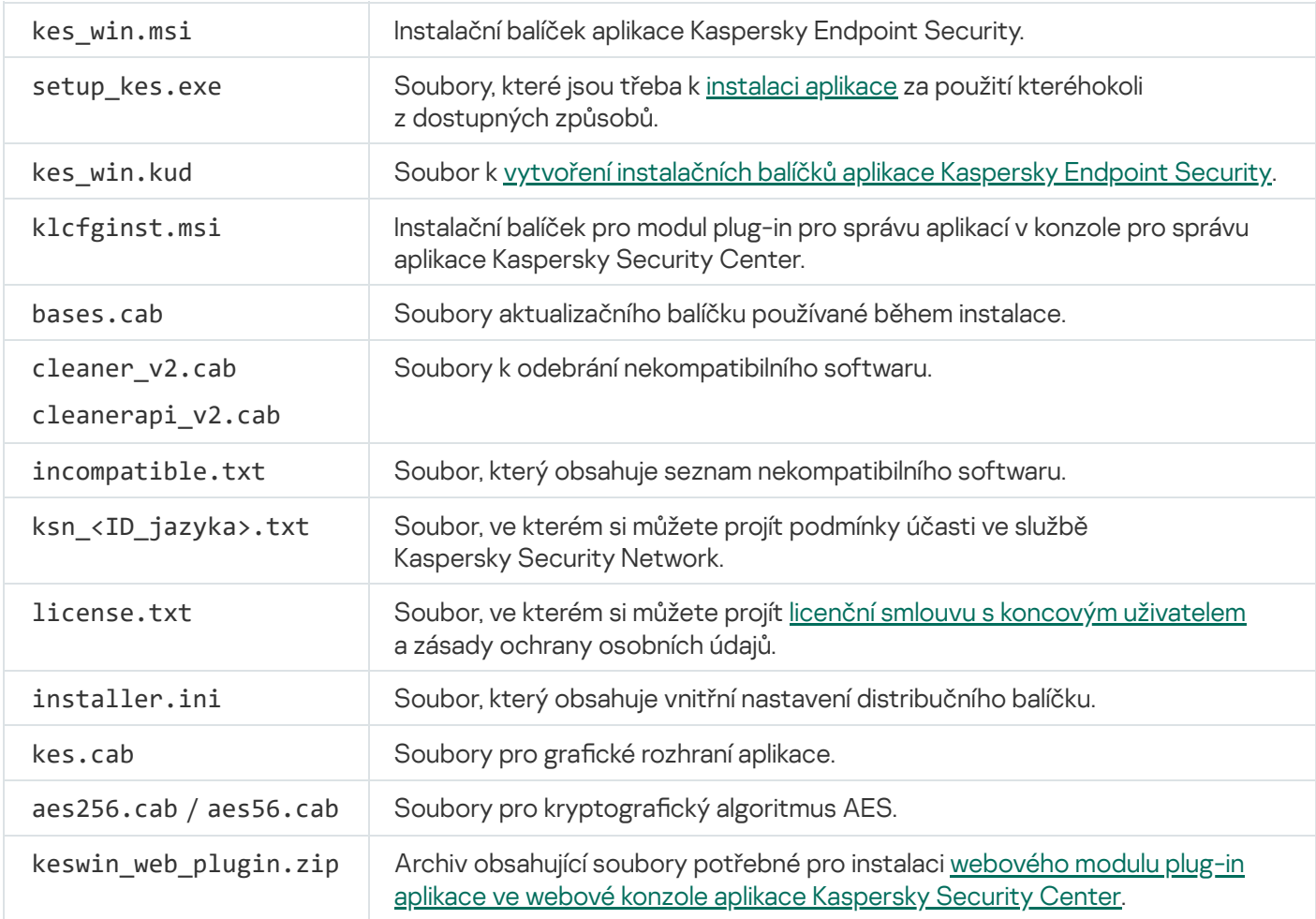

Hodnoty těchto nastavení [nedoporučujeme](#page-63-0) měnit. Pokud chcete změnit možnosti instalace, použijte soubor setup.ini.

# <span id="page-31-0"></span>Hardwarové a softwarové požadavky

Aby aplikace Kaspersky Endpoint Security mohla bez problémů fungovat, počítač musí splňovat následující požadavky:

Minimální obecné požadavky:

- 2 GB volného místa na pevném disku;
- CPU:
	- Pracovní stanice: 1 GHz:
	- Server: 1.4 GHz;
	- Podpora sady instrukcí SSE2.
- RAM:
	- Pracovní stanice (x86): 1 GB;
	- Pracovní stanice (x64): 2 GB;
	- Server: 2 GB:
	- Server pro instalaci apliakce v rámci Kaspersky Anti Targeted Attack Platform (EDR): 8 GB.

### Pracovní stanice

Podporované operační systémy pro pracovní stanice:

- Windows 7 Home/Professional/Ultimate/Enterprise Service Pack 1 nebo novější;
- Windows 8 Professional/Enterprise;
- Windows 8.1 Professional/Enterprise;
- Windows 10 Home / Pro / Pro for Workstations / Education / Enterprise / více relací Enterprise;
- Windows 11 Home / Pro / Pro for Workstations / Education / Enterprise.

[Podrobnosti](https://support.kaspersky.com/common/compatibility/13036) o podpoře operačního systému Microsoft Windows 10 najdete ve znalostní bázi technické podpory<sup>E</sup>.

[Podrobnosti](https://support.kaspersky.com/common/compatibility/15778) o podpoře operačního systému Microsoft Windows 11 najdete ve znalostní bázi technické podpory<sup>E</sup>.

### Servery

Kaspersky Endpoint Security podporuje základní součásti aplikace v počítačích s operačním systémem Windows pro servery. Na serverech a v clusterech vaší organizace můžete používat aplikaci Kaspersky Endpoint Security pro systém Windows místo Kaspersky Security pro Windows Server (režim clusteru). Aplikace rovněž podporuje základní režim (viz známé [problémy](https://support.kaspersky.com/help/KESWin/12.3/cs-CZ/201943.htm)  $\Xi$ ).

Podporované operační systémy pro servery:

Windows Small Business Server 2011 Essentials/Standard (64bitová verze);

Microsoft Small Business Server 2011 Standard (64bitová verze) je podporován pouze v případě, že je nainstalována aktualizace Service Pack 1 pro Microsoft Windows Server 2008 R2.

- Windows MultiPoint Server 2011 (64bitová verze);
- Windows Server 2008 R2 Foundation / Standard / Enterprise / Datacenter Service Pack 1 nebo novější;
- Windows Web Server 2008 R2 Service Pack 1 nebo novější;
- Windows Server 2012 Foundation / Essentials / Standard / Datacenter (včetně Core Mode);
- Windows Server 2012 R2 Foundation / Essentials / Standard / Datacenter (včetně Core Mode);
- Windows Server 2016 Essentials / Standard / Datacenter (včetně Core Mode);
- Windows Server 2019 Essentials / Standard / Datacenter (včetně Core Mode);
- Windows Server 2022 Standard / Datacenter / Datacenter: Azure Edition (včetně Core Mode).

Podrobnosti o podpoře operačních systémů Microsoft Windows Server 2016 a Microsoft Windows Server 2019 najdete ve znalostní bázi [technické](https://support.kaspersky.com/common/compatibility/13036) podpory<sup>12</sup>.

[Podrobnosti](https://support.kaspersky.com/common/compatibility/15778) o podpoře operačního systému Microsoft Windows Server 2022 najdete ve znalostní bázi technické podpory  $\Xi$ .

Nepodporované operační systémy pro servery:

- Windows Server 2003 Standard / Enterprise / Datacenter SP2 nebo novější;
- Windows Server 2003 R2 Foundation / Standard / Enterprise / Datacenter SP2 nebo novější;
- Windows Server 2008 Standard / Enterprise / Datacenter SP2 nebo novější;
- Windows Server 2008 Core Standard / Enterprise / Datacenter SP2 nebo novější;
- Microsoft Small Business Server 2008 Standard / Premium SP2 nebo novější.

### Virtuální platformy

Podporované virtuální platformy:

- VMware Workstation 17.0.2 Pro:
- VMware ESXi 8.0, aktualizace 1c;
- Microsoft Hyper-V Server 2019;
- Citrix Virtual Apps and Desktops 7 2305;
- Citrix Provisioning 2305;
- Citrix Hypervisor 8.2 (kumulativní aktualizace 1).

#### Terminálové servery

Podporované typy terminálového serveru:

Microsoft Remote Desktop Services na základě Windows Server 2008 R2 SP1;

- Microsoft Remote Desktop Services na základě Windows Server 2012;
- Microsoft Remote Desktop Services na základě Windows Server 2012 R2;
- Microsoft Remote Desktop Services na základě Windows Server 2016;  $\bullet$
- Microsoft Remote Desktop Services na základě Windows Server 2019;
- Microsoft Remote Desktop Services na základě Windows Server 2022.

### Podpora aplikace Kaspersky Security Center

Kaspersky Endpoint Security funguje s následujícími verzemi aplikace Kaspersky Security Center:

- Kaspersky Security Center 12
- Kaspersky Security Center 13
- Kaspersky Security Center 13.1
- Kaspersky Security Center 13.2
- Kaspersky Security Center 13.2.2
- Kaspersky Security Center 14
- Kaspersky Security Center 14.1
- Kaspersky Security Center 14.2
- Kaspersky Security Center Linux 14.2
- <span id="page-34-0"></span>• Kaspersky Security Center Linux 15

# Porovnání dostupných funkcí aplikace v závislosti na typu operačního systému

Sada dostupných funkcí aplikace Kaspersky Endpoint Security závisí na typu operačního systému: pracovní stanice, nebo server (viz tabulka níže).

Porovnání funkcí aplikace Kaspersky Endpoint Security

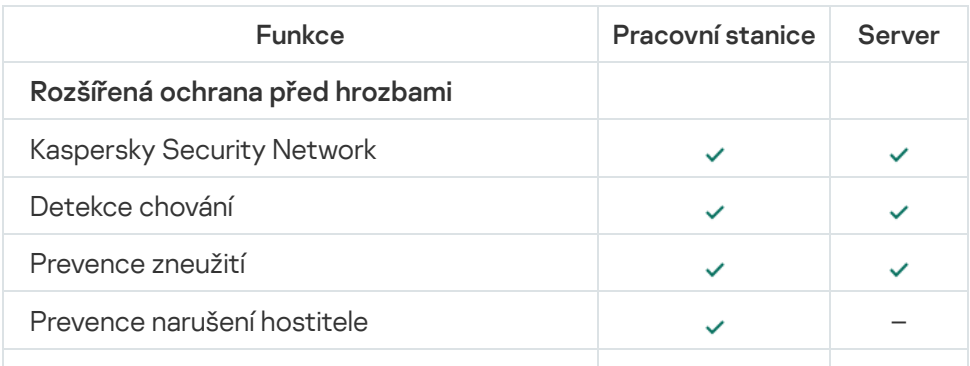

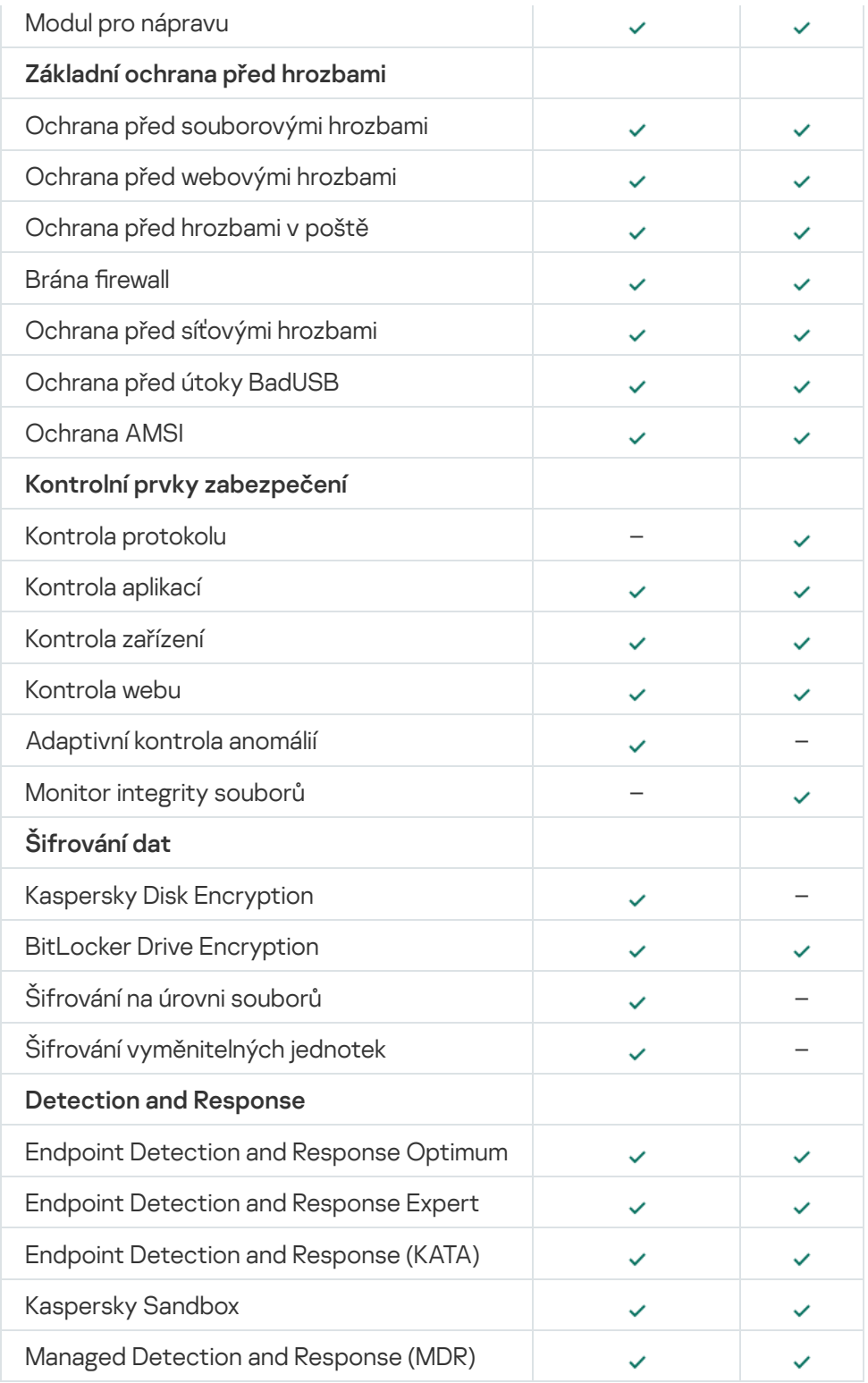

# <span id="page-35-0"></span>Porovnání funkcí aplikace v závislosti na nástrojích správy

Soubor funkcí dostupných v aplikaci Kaspersky Endpoint Security závisí na nástrojích správy (viz tabulka níže).

Aplikaci můžete spravovat pomocí následujících konzolí aplikace Kaspersky Security Center:

- Konzola pro správu. Modul snap-in konzoly Microsoft Management Console (MMC) nainstalovaný na pracovní stanici správce.
- Webová konzola. Součást aplikace Kaspersky Security Center, která je nainstalována na serveru pro správu. Ve webové konzole můžete pracovat prostřednictvím prohlížeče na kterémkoli počítači, který má přístup k serveru
Aplikaci můžete také spravovat pomocí cloudové konzole aplikace Kaspersky Security Center. Kaspersky Security Center Cloud Console je cloudová verze aplikace Kaspersky Security Center. To znamená, že server pro správu a další součásti aplikace Kaspersky Security Center jsou nainstalovány v cloudové infrastruktuře společnosti Kaspersky. Podrobné informace o správě aplikace prostřednictvím cloudové konzole aplikace Kaspersky Security Center najdete v nápovědě ke cloudové konzole aplikace [Kaspersky](https://support.kaspersky.com/KSC/CloudConsole/en-US/) Security Center<sup>12</sup>.

Porovnání funkcí aplikace Kaspersky Endpoint Security

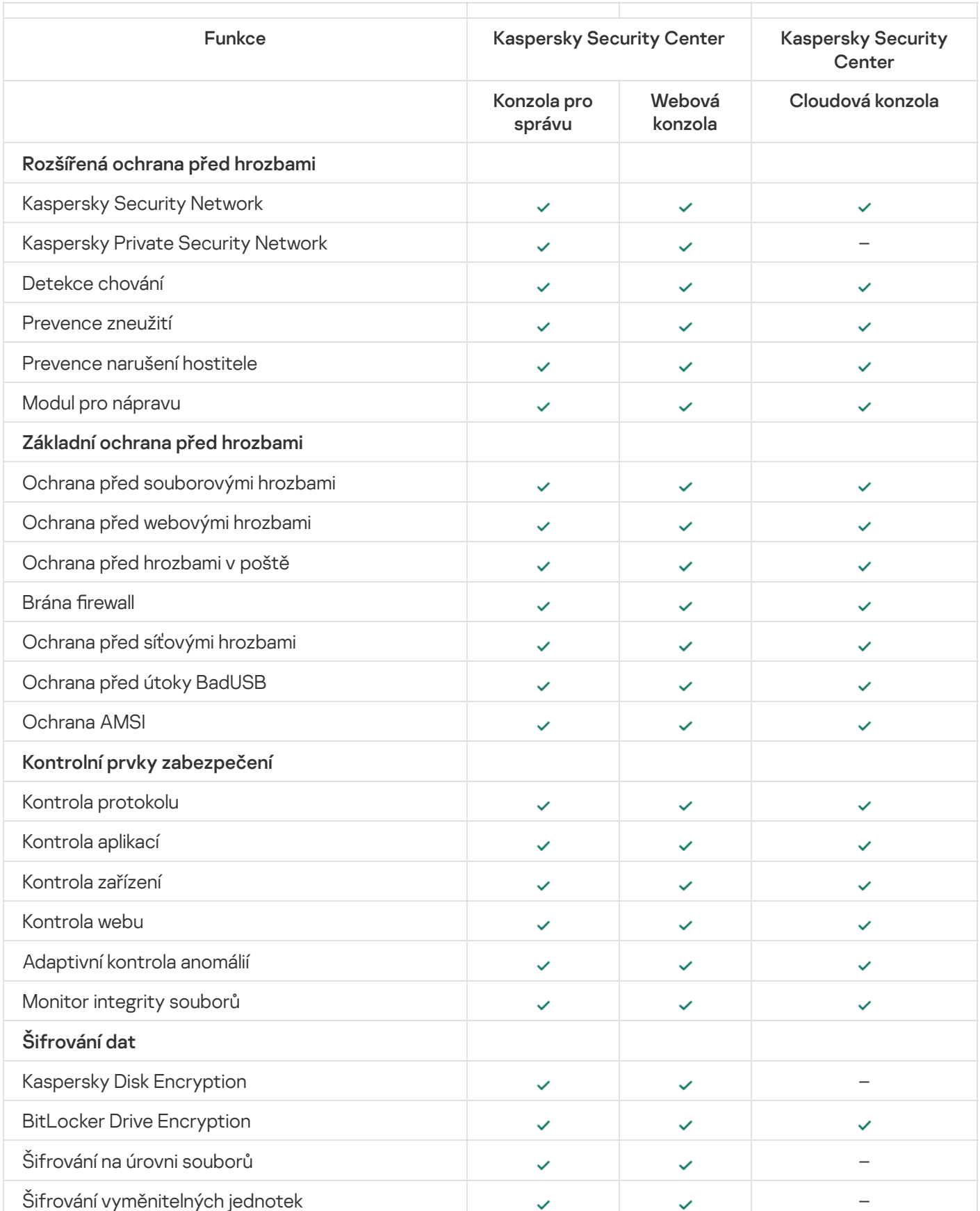

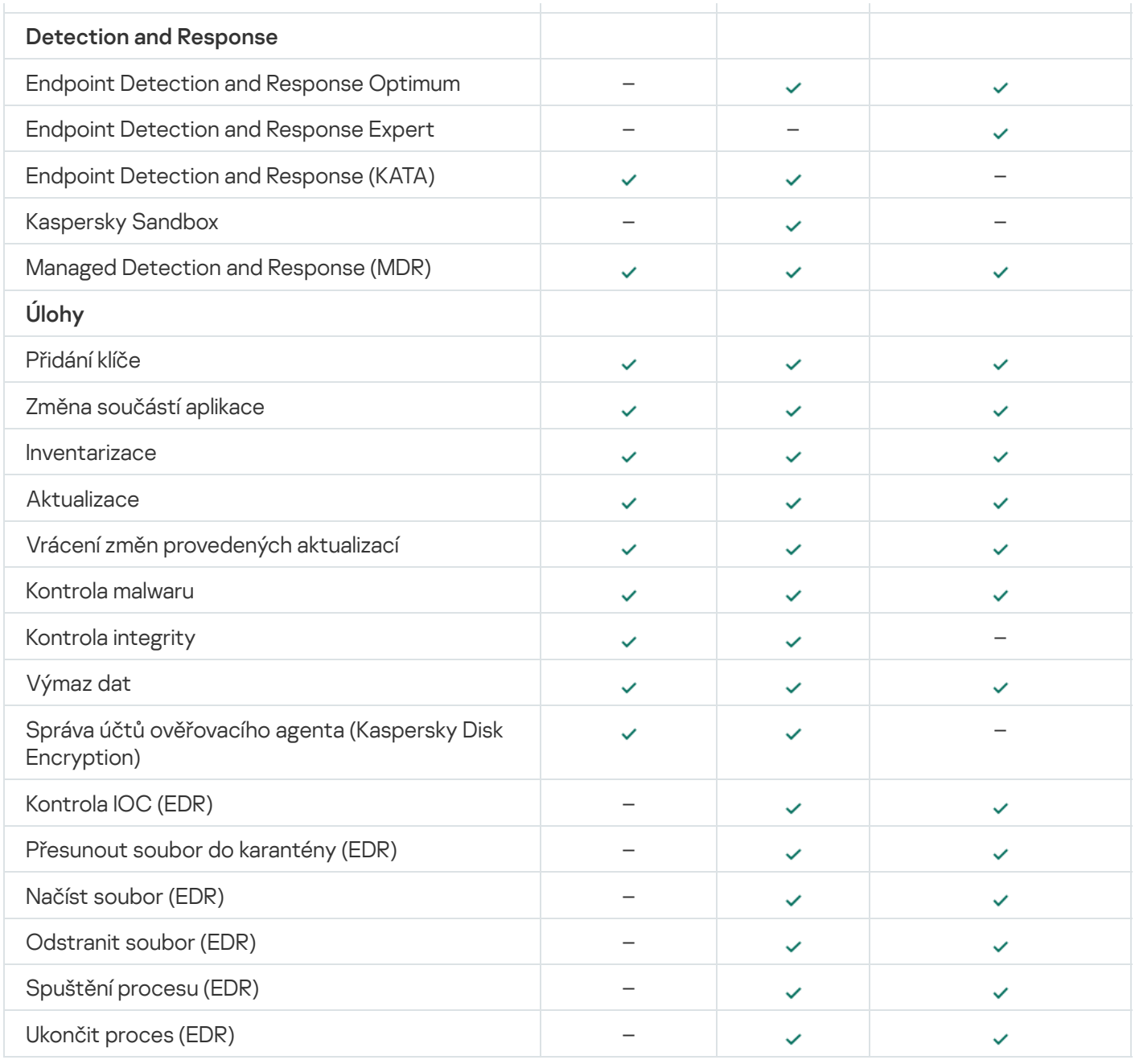

# Kompatibilita s jinými aplikacemi

Aplikace Kaspersky Endpoint Security před instalací zkontroluje přítomnost aplikací společnosti Kaspersky v počítači. Aplikace také kontroluje nekompatibilní software v počítači.

Kompatibilita s aplikacemi třetích stran

Seznam nekompatibilního softwaru je k dispozici v souboru incompatible.txt, který je zahrnut do [distribuční](#page-30-0) sady.

STAŽENÍ [NEKOMPATIBILNÍHO](https://support.kaspersky.com/Help/KESWin/12.3/Incompatible.txt/incompatible.txt) SOUBORU .TXT

Kompatibilita s aplikacemi Kaspersky

Aplikace Kaspersky Endpoint Security není kompatibilní s následujícími aplikacemi společnosti Kaspersky:

- Kaspersky Standard | Plus | Premium.
- Kaspersky Small Office Security.
- Kaspersky Internet Security
- Kaspersky Anti-Virus
- Kaspersky Total Security
- Kaspersky Safe Kids
- Kaspersky Free
- Kaspersky Anti-Ransomware Tool
- Endpoint Sensor jako součást řešení Kaspersky Anti Targeted Attack Platform a Kaspersky Endpoint Detection and Response.
- **Kaspersky Endpoint Agent jako součást řešení Detection and Response od společnosti Kaspersky.**

Společnost Kaspersky všechna řešení Detection and Response převádí tak, aby fungovala s integrovaným agentem Kaspersky Endpoint Security namísto aplikace Kaspersky Endpoint Agent. Počínaje verzí 12.1 aplikace podporuje všechna řešení Detection and Response.

- Kaspersky Security for Virtualization Light Agent
- Kaspersky Fraud Prevention for Endpoint
- Kaspersky Security for Windows Server

Od aplikace Kaspersky Endpoint Security 12.0 můžete migrovat z aplikace Kaspersky Security for Windows Server na aplikaci Kaspersky Endpoint Security pro systém Windows a používat stejné řešení k ochraně pracovních stanic i serverů.

• Kaspersky Embedded Systems Security

Pokud jsou v počítači nainstalovány aplikace společnosti Kaspersky z tohoto seznamu, aplikace Kaspersky Endpoint Security tyto aplikace odebere. Počkejte, až bude tento proces dokončen, a poté pokračujte v instalaci aplikace Kaspersky Endpoint Security.

### Přeskočení kontroly nekompatibilního softwaru

Pokud aplikace Kaspersky Endpoint Security zjistí v počítači nekompatibilní software, instalace aplikace nebude pokračovat. Chcete-li pokračovat v instalaci, musíte nekompatibilní software odebrat. Pokud však dodavatel softwaru třetí strany ve své dokumentaci uvedl, že je jeho software kompatibilní s platformami EPP (Endpoint Protection Platforms), můžete do počítače obsahujícího aplikaci od tohoto dodavatele nainstalovat aplikaci Kaspersky Endpoint Security. Například poskytovatel řešení Endpoint Detection and Response (EDR) může deklarovat svoji kompatibilitu se systémy EPP třetích stran. V takovém případě je třeba zahájit instalaci aplikace Kaspersky Endpoint Security bez spouštění kontroly nekompatibilního softwaru. To provedete tak, že instalačnímu programu předáte následující parametry:

- SKIPPRODUCTCHECK=1. Zákaz kontroly nekompatibilního softwaru. Seznam nekompatibilního softwaru je k dispozici v souboru incompatible.txt, který je zahrnut do [distribuční](#page-30-0) sady. Pokud není u tohoto parametru nastavena žádná hodnota a je zjištěn nekompatibilní software, instalace aplikace Kaspersky Endpoint Security bude ukončena.
- SKIPPRODUCTUNINSTALL=1. Zakázání automatického odebrání zjištěného nekompatibilního softwaru. Pokud není u tohoto parametru nastavena žádná hodnota, aplikace Kaspersky Endpoint Security se pokusí nekompatibilní software odebrat.
- CLEANERSIGNCHECK=0. Zakázání ověřování digitálního podpisu zjištěného nekompatibilního softwaru. Pokud tento parametr není nastaven, ověřování digitálních podpisů je při nasazování aplikace prostřednictvím Kaspersky Security Center zakázáno. Když je aplikace instalována lokálně, ověřování digitálního podpisu je ve výchozím nastavení povoleno.

Při místní [instalaci](#page-812-0) aplikace můžete předat parametry v příkazovém řádku.

```
Příklad:
C:\KES\setup_kes.exe /pEULA=1 /pPRIVACYPOLICY=1 /pKSN=0 /pSKIPPRODUCTCHECK=1
/pSKIPPRODUCTUNINSTALL=1 /pCLEANERSIGNCHECK=0 /s
```
Chcete-li aplikaci Kaspersky Endpoint Security nainstalovat vzdáleně, musíte přidat příslušné parametry do souboru pro generování instalačního balíčku s názvem kes win.kud v části [Setup] (viz níže). Soubor kes\_win.kud je součástí [distribučního](#page-30-0) balíčku.

#### kes\_win.kud

[Setup] UseWrapper=1 ExecutableRelPath=EXEC Params=/s /pAKINSTALL=1 /pEULA=1 /pPRIVACYPOLICY=1 /pKSN=0 /pSKIPPRODUCTCHECK=1 /pSKIPPRODUCTUNINSTALL=1 /pCLEANERSIGNCHECK=0 Executable=setup\_kes.exe RebootDelegated = 1 RebootAllowed=1 ConfigFile=installer.ini RelPathsToExclude=klcfginst.msi

# Instalace a odebrání aplikace

Aplikaci Kaspersky Endpoint Security lze do počítače instalovat několika způsoby:

- místně pomocí [průvodce](#page-58-0) instalací,
- místně z [příkazového](#page-812-0) řádku,
- · vzdáleně prostřednictvím aplikace [Kaspersky Security Center,](#page-40-0)
- vzdáleně prostřednictvím editoru správy zásad skupiny v systému Microsoft Windows (další podrobnosti najdete na webu technické [podpory společnosti](https://docs.microsoft.com/en-us/previous-versions/windows/it-pro/windows-server-2012-r2-and-2012/hh831791(v%3dws.11)) Microsoft<sup>E</sup>),
- vzdáleně pomocí aplikace System Center Configuration Manager.

Nastavení instalace aplikace můžete konfigurovat několika způsoby. Pokud současně používáte více způsobů pro konfiguraci nastavení, aplikace Kaspersky Endpoint Security použije nastavení s nejvyšší prioritou. Aplikace Kaspersky Endpoint Security používá následující pořadí priorit:

- 1. Nastavení přijatá ze souboru [setup.ini](#page-63-0).
- 2. Nastavení přijatá ze souboru installer.ini.
- 3. Nastavení přijatá z [příkazového](#page-812-0) řádku.

Před zahájením instalace aplikace Kaspersky Endpoint Security doporučujeme ukončit všechny spuštěné aplikace (to se týká i vzdálené instalace).

Při instalaci, aktualizaci nebo odinstalaci aplikace Kaspersky Endpoint Security může dojít k chybám. Další informace o řešení těchto chyb naleznete ve znalostní bázi [technické](https://support.kaspersky.com/kes11/troubleshooting/install/15378) podpory  $\alpha$ .

# <span id="page-40-0"></span>Nasazení prostřednictvím aplikace Kaspersky Security Center

Aplikaci Kaspersky Endpoint Security lze nasadit do počítačů v podnikové síti několika způsoby. Můžete vybrat nejvhodnější scénář nasazení pro vaši organizaci nebo zkombinovat současně několik scénářů nasazení. Kaspersky Security Center podporuje následující hlavní způsoby nasazení:

**• Instalace aplikace pomocí průvodce Protection Deployment Wizard.** 

[Standardní](#page-41-0) způsob instalace je praktický, pokud jste spokojeni s výchozími nastaveními aplikace Kaspersky Endpoint Security a vaše organizace má jednoduchou infrastrukturu, která nevyžaduje speciální konfigurace.

• Instalace aplikace pomocí úlohy vzdálené instalace.

Univerzální způsob instalace, který umožňuje konfiguraci nastavení aplikace Kaspersky Endpoint Security a flexibilní správu úloh vzdálené instalace. Instalace aplikace Kaspersky Endpoint Security se skládá z následujících kroků:

- 1. vytvoření [instalačního](#page-46-0) balíčku,
- 2. vytvoření [úlohy vzdálené](#page-53-0) instalace.

Aplikace Kaspersky Security Center také podporuje jiné způsoby instalace aplikace Kaspersky Endpoint Security, jako je nasazení v rámci bitové kopie operačního systému. Podrobnosti o jiných způsobech nasazení najdete v nápovědě k aplikaci [Kaspersky](https://support.kaspersky.com/help/KSC/14.2/en-US/index.htm) Security Center <sup>12</sup>.

## <span id="page-41-0"></span>Standardní instalace aplikace

Aplikace Kaspersky Security Center poskytuje průvodce zavedením ochrany pro účely instalace aplikace do podnikových počítačů. Průvodce Protection Deployment Wizard obsahuje následující hlavní akce:

1. Výběr instalačního balíčku aplikace Kaspersky Endpoint Security.

Instalační balíček je sada souborů vytvořených pro vzdálenou instalaci aplikace společnosti Kaspersky pomocí aplikace Kaspersky Security Center. Instalační balíček obsahuje řadu nastavení potřebných k instalaci aplikace a k jejímu spuštění okamžitě po instalaci. Instalační balíček je vytvořen pomocí souborů s příponami .kpd a .kud, které jsou obsaženy v distribučním balíčku aplikace. Instalační balíček aplikace Kaspersky Endpoint Security je společný pro všechny podporované verze systému Windows a typy architektur procesorů.

2. Vytvoření úlohy Install application remotely serveru pro správu aplikace Kaspersky Security Center.

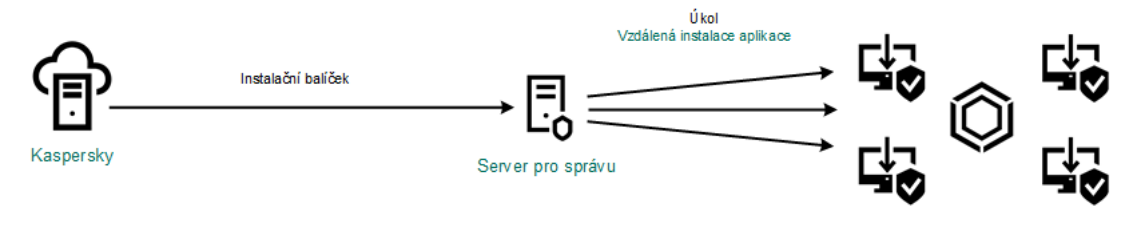

Nasazení aplikace Kaspersky Endpoint Security

[Jak spustit průvodce zavedením](javascript:toggleBlock() ochrany v konzole pro správu (MMC) a

1. V konzole pro správu přejděte do složky **Administration Server**  $\rightarrow$  **Additional**  $\rightarrow$  **Remote installation**.

### 2. Klikněte na odkaz Deploy installation package on managed devices (workstations).

Spustí se průvodce Protection Deployment Wizard. Postupujte podle pokynů průvodce.

V klientském počítači je nutné otevřít porty TCP 139 a 445 a porty UDP 137 a 138.

### Krok 1. Výběr instalačního balíčku

Ze seznamu vyberte instalační balíček aplikace Kaspersky Endpoint Security. Pokud seznam neobsahuje instalační balíček aplikace Kaspersky Endpoint Security, můžete balíček vytvořit v průvodci.

Nastavení [instalačního](#page-46-0) balíčku můžete nakonfigurovat v aplikaci Kaspersky Security Center. Například můžete vybrat součásti aplikace, které se nainstalují do počítače.

Společně s aplikací Kaspersky Endpoint Security se také nainstaluje Network Agent. Součást Network Agent usnadňuje interakci mezi serverem pro správu a klientským počítačem. Pokud je již součást Network Agent v počítači nainstalována, znovu se nenainstaluje.

## Step 2. Výběr zařízení pro instalaci

Vyberte počítače, do kterých se nainstaluje aplikace Kaspersky Endpoint Security. K dispozici jsou následující možnosti:

- Přiřaďte úlohu ke skupině pro správu. V tomto případě je úloha přiřazena k počítačům zahrnutým v dříve vytvořené skupině pro správu.
- Vyberte počítače zjištěné serverem pro správu v síti nepřiřazená zařízení. Součást Network Agent není nainstalována do nepřiřazených zařízení. V tomto případě je úloha přiřazena ke konkrétním zařízením. Konkrétní zařízení mohou zahrnovat zařízení ve skupinách pro správu a také nepřiřazená zařízení.
- Zadejte adresy zařízení ručně nebo importujte adresy ze seznamu. Můžete zadat názvy rozhraní NetBIOS, IP adresy a podsítě IP zařízení, ke kterým chcete úlohu přiřadit.

## Krok 3. Definování nastavení úlohy vzdálené instalace

Nakonfigurujte následující další nastavení aplikace:

- Force installation package download. Vyberte způsob instalace aplikace:
	- Using Network Agent. Pokud není v počítači nainstalována součást Network Agent, první součást Network Agent bude nainstalována pomocí nástrojů operačního systému. Poté je nainstalována aplikace Kaspersky Endpoint Security pomocí nástrojů součásti Network Agent.
	- Using operating system resources through distribution points. Instalační balíček je do klientských počítačů doručeny prostředky operačního systému prostřednictvím distribučních bodů. Tuto možnost můžete vybrat, pokud je v síti alespoň jeden distribuční bod. Další informace o distribučních bodech najdete v nápovědě k aplikaci [Kaspersky](https://support.kaspersky.com/help/KSC/14.2/en-US/index.htm) Security Center a.
- Using operating system resources through Administration Server. Soubory budou do klientských počítačů doručeny pomocí prostředků operačního systému přes server pro správu. Tuto možnost můžete vybrat, pokud v klientském počítači není nainstalována součást Network Agent, ale klientský počítač je ve stejné síti jako server pro správu.
- Behavior for devices managed through other Administration Servers. Vyberte způsob instalace aplikace Kaspersky Endpoint Security. Pokud je v síti nainstalován více než jeden server pro správu, tyto servery pro správu mohou vidět stejné klientské počítače. To může například způsobit, že aplikace bude několikrát vzdáleně nainstalována do stejného klientského počítače pomocí různých serverů pro správu, případně jiné konflikty.
- Do not re-install application if it is already installed. Zrušte zaškrtnutí tohoto políčka, pokud chcete například nainstalovat starší verzi aplikace.
- Assign Network Agent installation in Active Directory group policies. Ruční instalace součásti Network Agent pomocí prostředků služby Active Directory. Chcete-li nainstalovat součást Network Agent, je nutné spustit úlohu vzdálené instalace s oprávněními správce domény.

## Krok 4. Výběr licenčního klíče

Přidejte klíč do instalačního balíčku, abyste aktivovali aplikaci. Tento krok je nepovinný. Pokud server pro správu obsahuje licenční klíč s funkcí automatické distribuce, klíč bude automaticky přidán později. Také můžete aplikaci [aktivovat](#page-92-0) později pomocí úlohy Přidání klíče.

### Krok 5. Výběr nastavení restartování operačního systému

Vyberte akci, která má být provedena, pokud je vyžadováno restartování počítače. Při instalaci aplikace Kaspersky Endpoint Security není vyžadováno restartování. Restartování je vyžadováno pouze v případě, že je nutné před instalací odebrat nekompatibilní aplikace. Restartování může být také vyžadováno při aktualizaci verze aplikace.

## Krok 6. Odebrání nekompatibilních aplikací před instalací aplikace

Důkladně si přečtěte seznam nekompatibilních aplikací a povolte odebrání těchto aplikací. Pokud jsou v počítači nainstalovány nekompatibilní aplikace, instalace aplikace Kaspersky Endpoint Security skončí chybou.

### Krok 7. Výběr účtu pro přístup k zařízením

Vyberte účet pro instalaci součásti Network Agent pomocí nástrojů operačního systému. V tomto případě jsou pro přístup k počítači vyžadována oprávnění správce. Můžete přidat více účtů. Pokud účet nemá dostatečná oprávnění, průvodce instalací použije další účet. Pokud instalujete aplikaci Kaspersky Endpoint Security pomocí nástrojů součásti Network Agent, není nutné vybírat účet.

### Krok 8. Zahájení instalace

Ukončete průvodce. V případě potřeby zaškrtněte políčko Run the task after the Wizard finishes. Průběh úlohy můžete sledovat ve vlastnostech úlohy.

V hlavním okně webové konzoly vyberte možnosti **Discovery & Deployment**  $\rightarrow$  **Deployment & Assignment**  $\rightarrow$ . Protection Deployment Wizard

Spustí se průvodce Protection Deployment Wizard. Postupujte podle pokynů průvodce.

V klientském počítači je nutné otevřít porty TCP 139 a 445 a porty UDP 137 a 138.

## Krok 1. Výběr instalačního balíčku

Ze seznamu vyberte instalační balíček aplikace Kaspersky Endpoint Security. Pokud seznam neobsahuje instalační balíček aplikace Kaspersky Endpoint Security, můžete balíček vytvořit v průvodci. Chcete-li vytvořit instalační balíček, nemusíte hledat distribuční balíček a ukládat jej do paměti počítače. V aplikaci Kaspersky Security Center můžete zobrazit seznam distribučních balíčků nacházejících se na serverech společnosti Kaspersky a instalační balíček se automaticky vytvoří. Po vydání nových verzí aplikací společnost Kaspersky seznam aktualizuje.

Nastavení [instalačního](#page-46-0) balíčku můžete nakonfigurovat v aplikaci Kaspersky Security Center. Například můžete vybrat součásti aplikace, které se nainstalují do počítače.

### Krok 2. Výběr licenčního klíče

Přidejte klíč do instalačního balíčku, abyste aktivovali aplikaci. Tento krok je nepovinný. Pokud server pro správu obsahuje licenční klíč s funkcí automatické distribuce, klíč bude automaticky přidán později. Také můžete aplikaci [aktivovat](#page-92-0) později pomocí úlohy Přidání klíče.

Krok 3. Výběr součásti Network Agent

Vyberte verzi součásti Network Agent, která se nainstaluje společně s aplikací Kaspersky Endpoint Security. Součást Network Agent usnadňuje interakci mezi serverem pro správu a klientským počítačem. Pokud je již součást Network Agent v počítači nainstalována, znovu se nenainstaluje.

### Step 4. Výběr zařízení pro instalaci

Vyberte počítače, do kterých se nainstaluje aplikace Kaspersky Endpoint Security. K dispozici jsou následující možnosti:

- Přiřaďte úlohu ke skupině pro správu. V tomto případě je úloha přiřazena k počítačům zahrnutým v dříve vytvořené skupině pro správu.
- Vyberte počítače zjištěné serverem pro správu v síti nepřiřazená zařízení. Součást Network Agent není nainstalována do nepřiřazených zařízení. V tomto případě je úloha přiřazena ke konkrétním zařízením. Konkrétní zařízení mohou zahrnovat zařízení ve skupinách pro správu a také nepřiřazená zařízení.
- Zadejte adresy zařízení ručně nebo importujte adresy ze seznamu. Můžete zadat názvy rozhraní NetBIOS, IP adresy a podsítě IP zařízení, ke kterým chcete úlohu přiřadit.

Step 5. Konfigurace rozšířených nastavení

Nakonfigurujte následující další nastavení aplikace:

- Force installation package download. Výběr způsobu instalace aplikace:
	- Using Network Agent. Pokud není v počítači nainstalována součást Network Agent, první součást Network Agent bude nainstalována pomocí nástrojů operačního systému. Poté je nainstalována aplikace Kaspersky Endpoint Security pomocí nástrojů součásti Network Agent.
	- Using operating system resources through distribution points. Instalační balíček je do klientských počítačů doručeny prostředky operačního systému prostřednictvím distribučních bodů. Tuto možnost můžete vybrat, pokud je v síti alespoň jeden distribuční bod. Další informace o distribučních bodech najdete v nápovědě k aplikaci [Kaspersky](https://support.kaspersky.com/help/KSC/14.2/en-US/index.htm) Security Center<sup>12</sup>.
	- Using operating system resources through Administration Server. Soubory budou do klientských počítačů doručeny pomocí prostředků operačního systému přes server pro správu. Tuto možnost můžete vybrat, pokud v klientském počítači není nainstalována součást Network Agent, ale klientský počítač je ve stejné síti jako server pro správu.
- Do not re-install application if it is already installed. Zrušte zaškrtnutí tohoto políčka, pokud chcete například nainstalovat starší verzi aplikace.
- Assign package installation in Active Directory group policies. Aplikace Kaspersky Endpoint Security je nainstalována pomocí součásti Network Agent nebo ručně pomocí služby Active Directory. Chcete-li nainstalovat součást Network Agent, je nutné spustit úlohu vzdálené instalace s oprávněními správce domény.

### Krok 6. Výběr nastavení restartování operačního systému

Vyberte akci, která má být provedena, pokud je vyžadováno restartování počítače. Při instalaci aplikace Kaspersky Endpoint Security není vyžadováno restartování. Restartování je vyžadováno pouze v případě, že je nutné před instalací odebrat nekompatibilní aplikace. Restartování může být také vyžadováno při aktualizaci verze aplikace.

## Krok 7. Odebrání nekompatibilních aplikací před instalací aplikace

Důkladně si přečtěte seznam nekompatibilních aplikací a povolte odebrání těchto aplikací. Pokud jsou v počítači nainstalovány nekompatibilní aplikace, instalace aplikace Kaspersky Endpoint Security skončí chybou.

### Step 8. Přiřazení ke skupině pro správu

Vyberte skupinu pro správu, do které budou po instalaci součásti Network Agent počítače přesunuty. Počítače je třeba přesunout do skupiny pro správu, aby bylo možné aplikovat [zásady](#page-137-0) a [skupinové](#page-141-0) úlohy. Pokud je počítač již v nějaké skupině pro správu, nebude přesunut. Pokud nevyberte skupinu pro správu, počítače budou přidány do skupiny Unassigned devices.

### Krok 9. Výběr účtu pro přístup k zařízením

Vyberte účet pro instalaci součásti Network Agent pomocí nástrojů operačního systému. V tomto případě jsou pro přístup k počítači vyžadována oprávnění správce. Můžete přidat více účtů. Pokud účet nemá dostatečná oprávnění, průvodce instalací použije další účet. Pokud instalujete aplikaci Kaspersky Endpoint Security pomocí nástrojů součásti Network Agent, není nutné vybírat účet.

### Krok 10. Spuštění instalace

Ukončete průvodce. V případě potřeby zaškrtněte políčko **Run the task after the Wizard finishes**. Průběh úlohy můžete sledovat ve vlastnostech úlohy.

# <span id="page-46-0"></span>Vytvoření instalačního balíčku

Instalační balíček je sada souborů vytvořených pro vzdálenou instalaci aplikace společnosti Kaspersky pomocí aplikace Kaspersky Security Center. Instalační balíček obsahuje řadu nastavení potřebných k instalaci aplikace a k jejímu spuštění okamžitě po instalaci. Instalační balíček je vytvořen pomocí souborů s příponami .kpd a .kud, které jsou obsaženy v distribučním balíčku aplikace. Instalační balíček aplikace Kaspersky Endpoint Security je společný pro všechny podporované verze systému Windows a typy architektur procesorů.

[Jak vytvořit instalační balíček](javascript:toggleBlock() v konzole pro správu (MMC) a

1. V konzole pro správu přejděte do složky **Administration Server**  $\rightarrow$  **Additional**  $\rightarrow$  **Remote installation**  $\rightarrow$ . Installation packages

Otevře se seznam instalačních balíčků, které byly staženy do aplikace Kaspersky Security Center.

2. Klikněte na tlačítko Create installation package.

Spustí se průvodce novým balíčkem. Postupujte podle pokynů průvodce.

Krok 1. Výběr typu instalačního balíčku

Vyberte možnost Create an installation package for a Kaspersky application.

Krok 2. Definice názvu instalačního balíčku

Zadejte název instalačního balíčku, například Kaspersky Endpoint Security pro systém Windows 12.3.

Krok 3. Výběr distribučního balíčku pro instalaci

Klikněte na tlačítko Procházet a vyberte soubor kes\_win.kud, který je součástí [distribuční](#page-30-0) sady.

V případě potřeby aktualizujte antivirové databáze v instalačním balíčku pomocí zaškrtávacího políčka **Copy** . updates from repository to installation package

Krok 4. Licenční smlouva s koncovým uživatelem a zásady ochrany osobních údajů

Přečtěte si a přijměte podmínky licenční smlouvy s koncovým uživatelem a zásad ochrany osobních údajů.

Vytvoří se instalační balíček a bude přidán do aplikace Kaspersky Security Center. Pomocí instalačního balíčku můžete nainstalovat aplikaci Kaspersky Endpoint Security do počítačů v podnikové síti nebo aktualizovat verzi aplikace. V nastavení instalačního balíčku můžete také vybrat součásti aplikace a nakonfigurovat nastavení instalace aplikace (viz tabulka níže). Instalační balíček obsahuje antivirové databáze z úložiště serveru pro správu. Můžete [aktualizovat](#page-52-0) databáze v instalačním balíčku a snížit tak spotřebu provozu při aktualizaci databází po instalaci aplikace Kaspersky Endpoint Security.

[Jak vytvořit instalační balíček](javascript:toggleBlock() ve webové konzole a cloudové konzole

### 1. V hlavním okně webové konzoly vyberte možnosti **Discovery & Deployment**  $\rightarrow$  **Deployment &** Assignment  $\rightarrow$  Installation packages.

Otevře se seznam instalačních balíčků, které byly staženy do aplikace Kaspersky Security Center.

2. Klikněte na tlačítko **Add**.

Spustí se průvodce novým balíčkem. Postupujte podle pokynů průvodce.

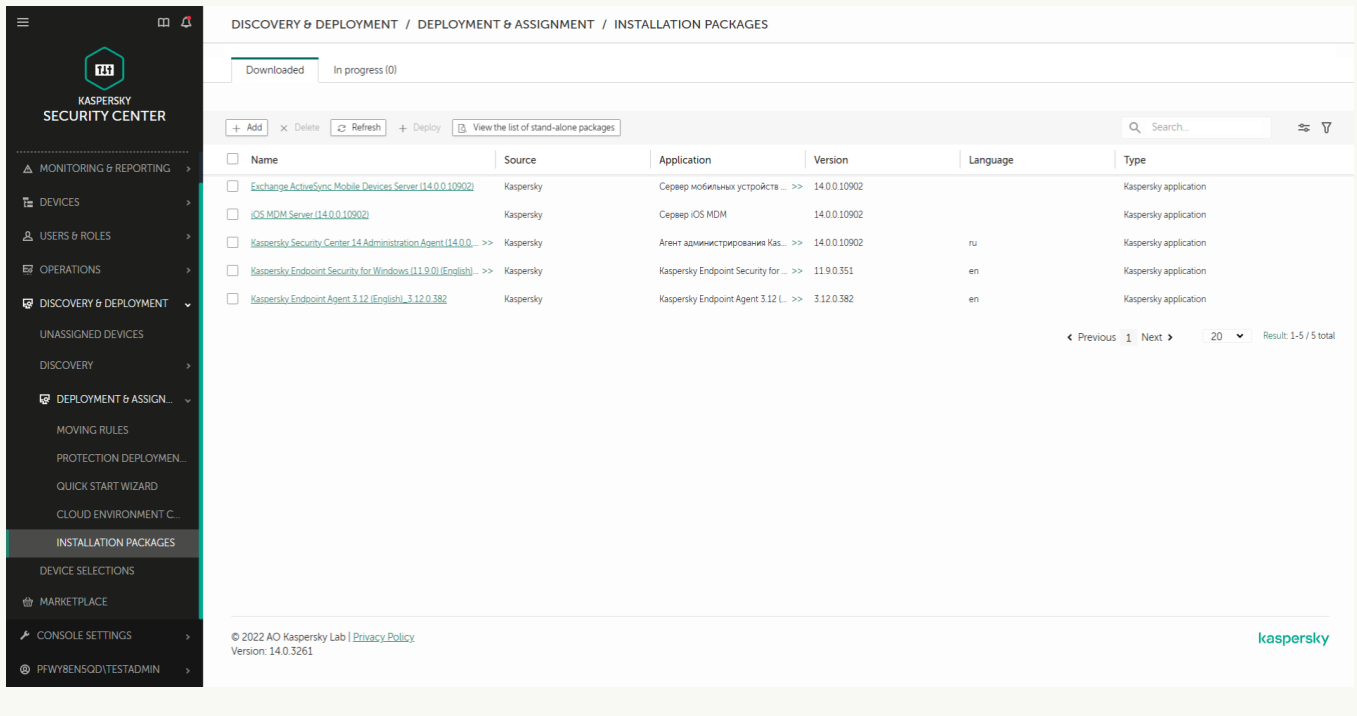

Seznam instalačních balíčků

## Krok 1. Výběr typu instalačního balíčku

Vyberte možnost Create an installation package for a Kaspersky application.

Průvodce vytvoří instalační balíček z distribučního balíčku umístěného na serverech společnosti Kaspersky. Jakmile jsou vydány nové verze aplikací, seznam je automaticky aktualizován. Pro instalaci aplikace Kaspersky Endpoint Security doporučujeme vybrat tuto možnost.

Můžete také vytvořit instalační balíček ze souboru.

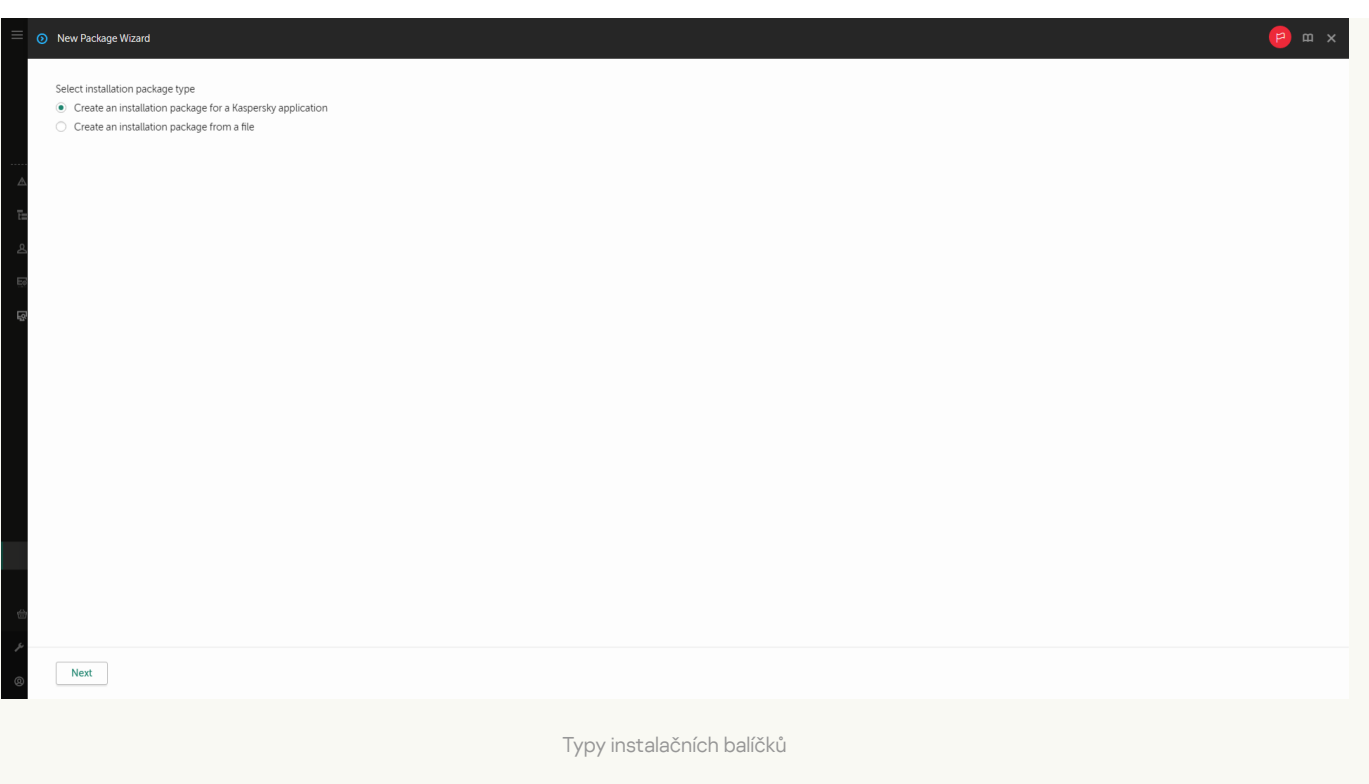

### Krok 2. Instalační balíčky

Vyberte instalační balíček aplikace Kaspersky Endpoint Security pro systém Windows. Spustí se proces vytvoření instalačního balíčku. Během vytváření instalačního balíčku musíte přijmout podmínky licenční smlouvy s koncovým uživatelem a oznámení o ochraně osobních údajů.

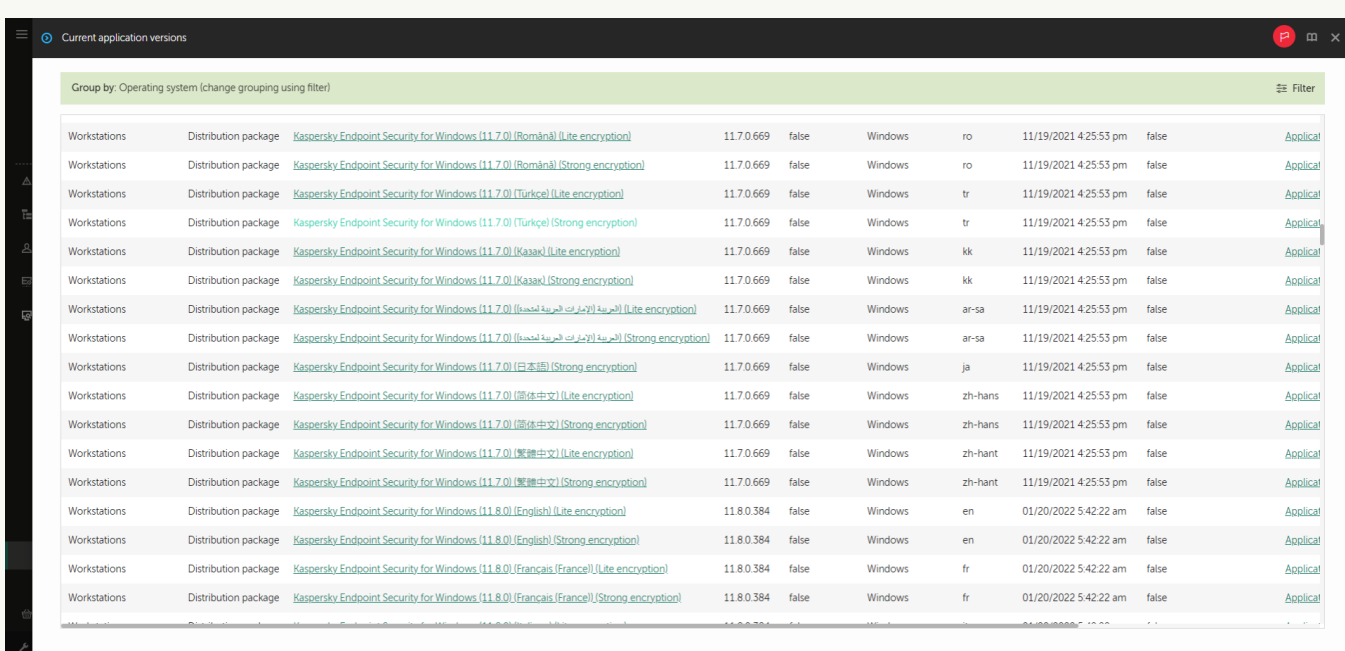

Seznam instalačních balíčků na serverech Kaspersky

Vytvoří se instalační balíček a bude přidán do aplikace Kaspersky Security Center. Pomocí instalačního balíčku můžete nainstalovat aplikaci Kaspersky Endpoint Security do počítačů v podnikové síti nebo aktualizovat verzi aplikace. V nastavení instalačního balíčku můžete také vybrat součásti aplikace a nakonfigurovat nastavení instalace aplikace (viz tabulka níže). Instalační balíček obsahuje antivirové databáze z úložiště serveru pro správu. Můžete [aktualizovat](#page-52-0) databáze v instalačním balíčku a snížit tak spotřebu provozu při aktualizaci databází po instalaci aplikace Kaspersky Endpoint Security.

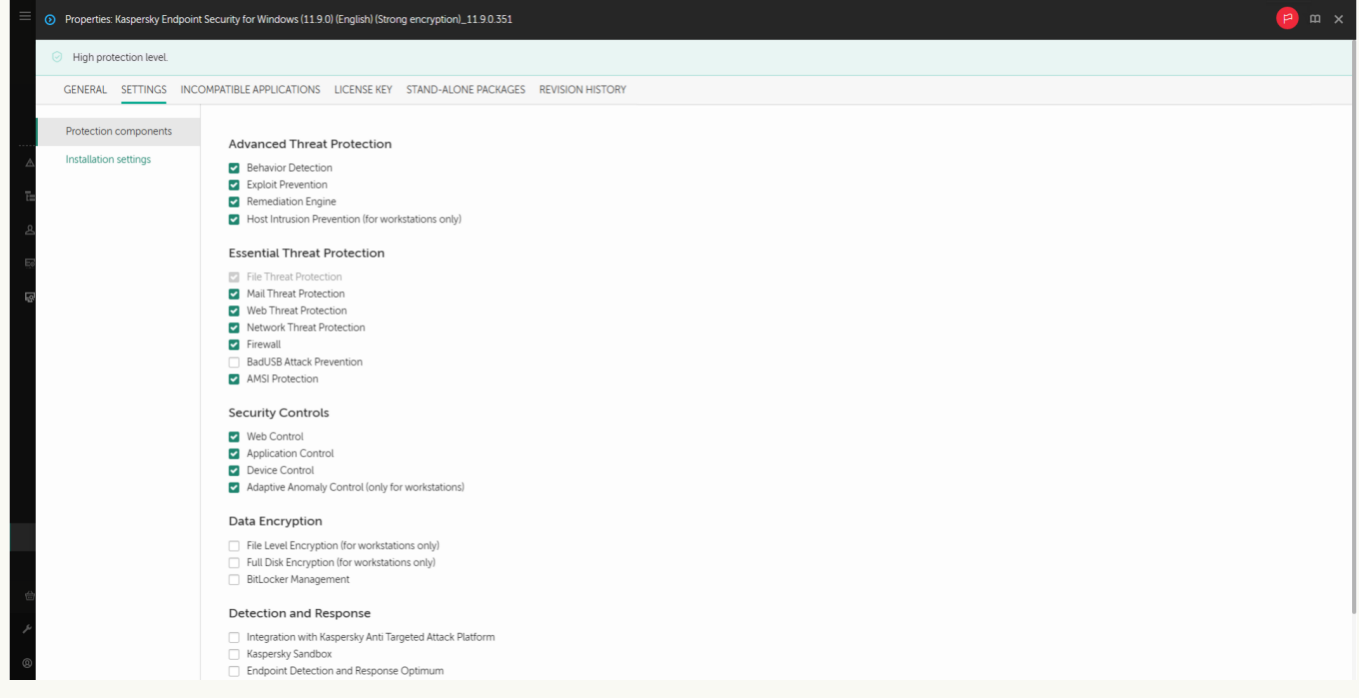

Součásti obsažené v instalačním balíčku

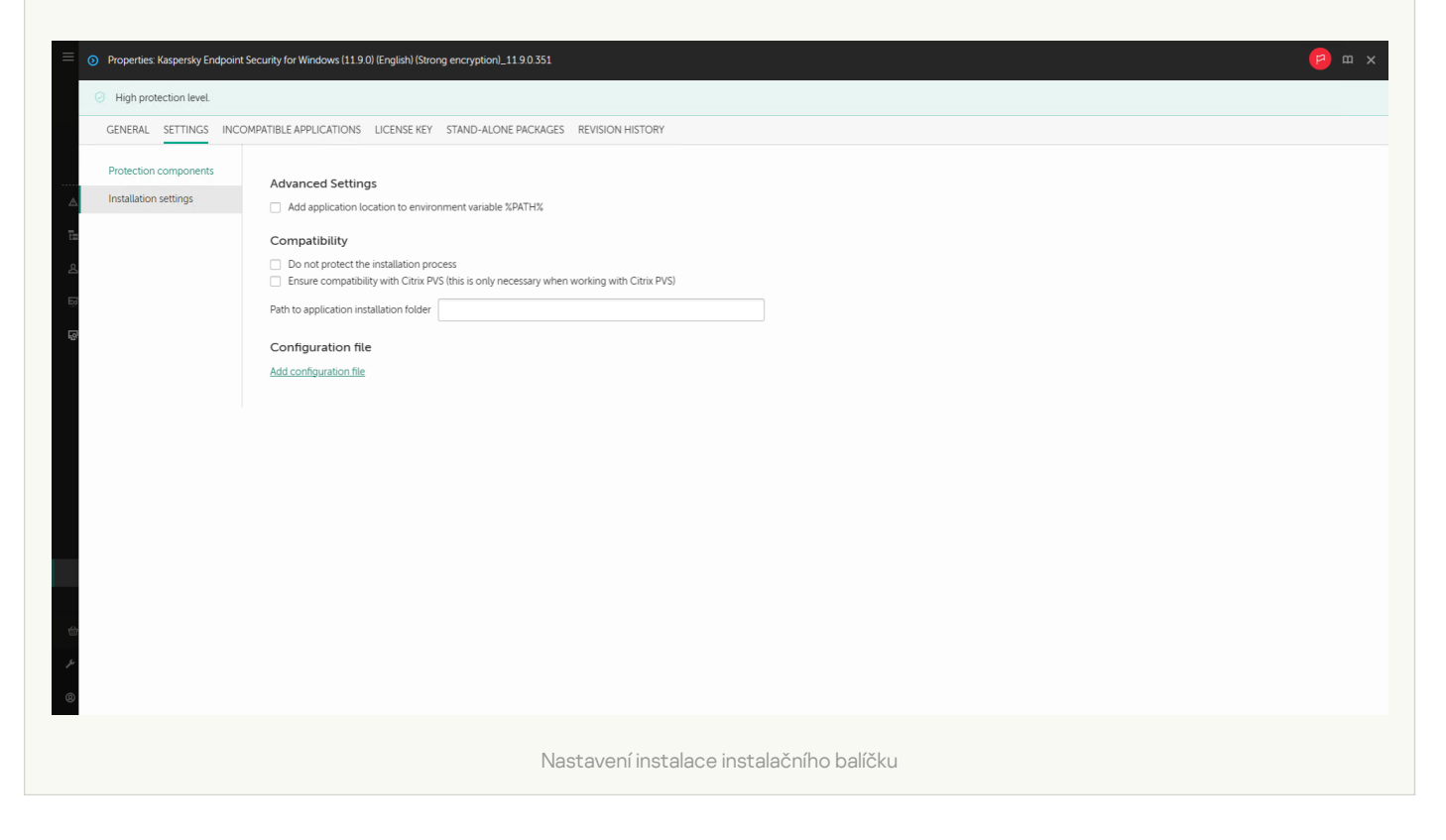

#### Nastavení instalačního balíčku

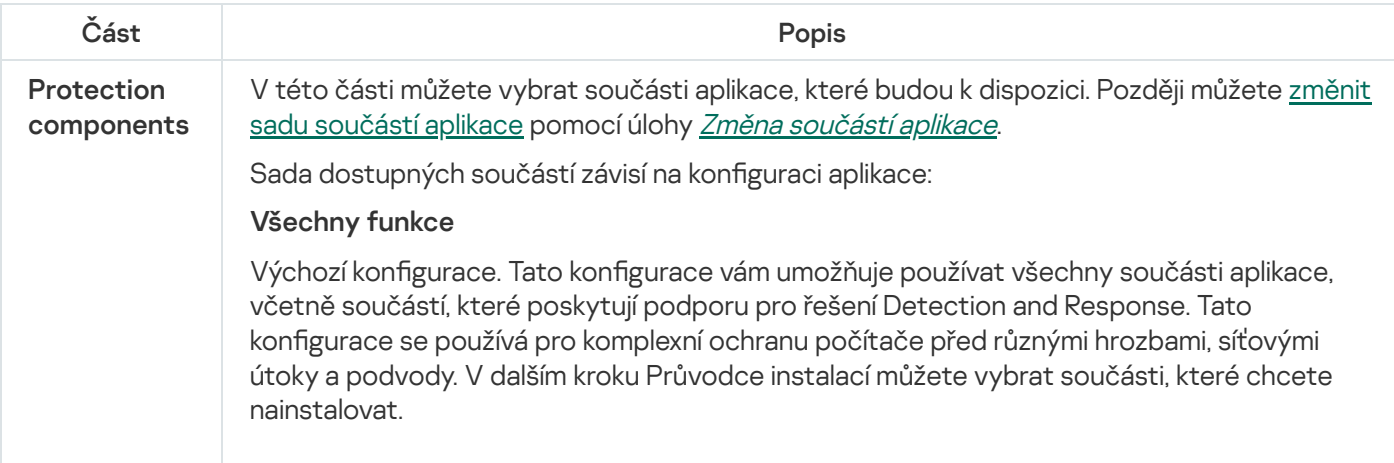

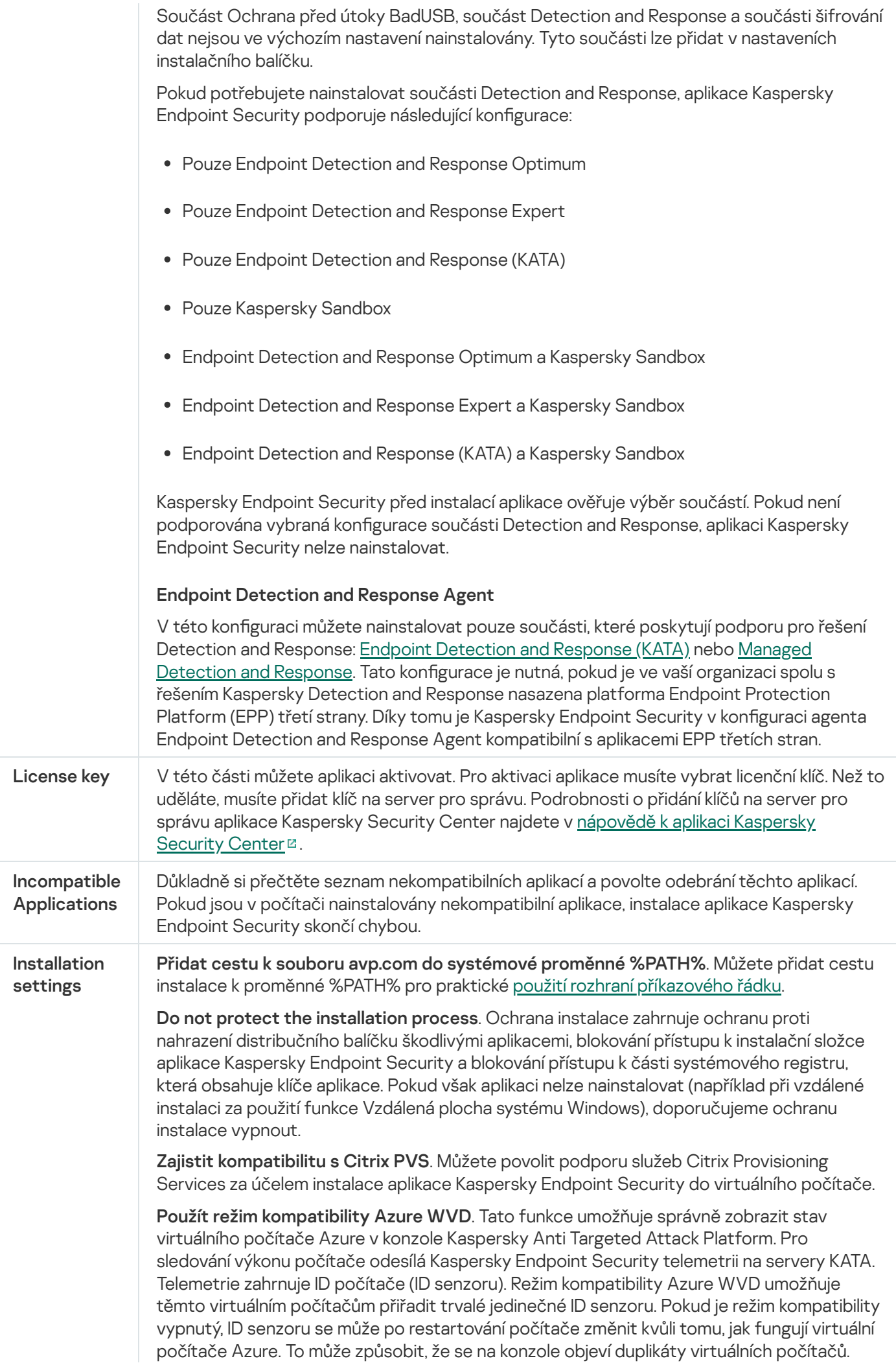

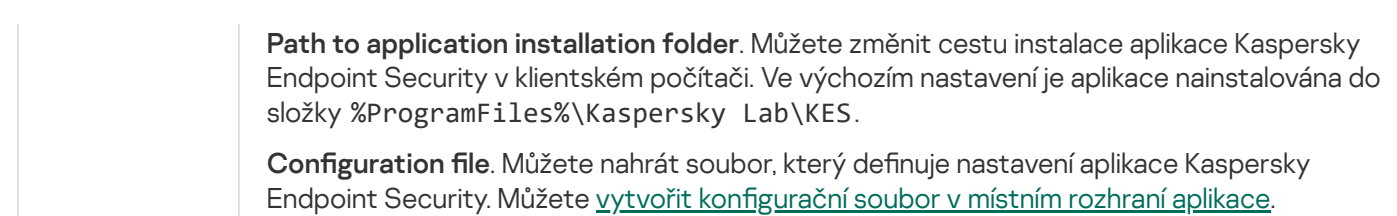

# <span id="page-52-0"></span>Aktualizace databází v instalačním balíčku

Instalační balíček obsahuje antivirové databáze z úložiště serveru pro správu, které jsou aktuální při vytváření instalačního balíčku. Po vytvoření instalačního balíčku můžete antivirové databáze v instalačním balíčku aktualizovat. To vám umožní snížit spotřebu provozu při aktualizaci antivirových databází po instalaci aplikace Kaspersky Endpoint Security.

Chcete-li aktualizovat antivirové databáze v úložišti serveru pro správu, použijte úlohu Stáhnout aktualizace do úložiště serveru pro správu na serveru pro správu. Další informace o aktualizaci antivirových databází v úložišti serveru pro správu najdete v nápovědě k aplikaci [Kaspersky](https://support.kaspersky.com/help/KSC/14.2/en-US/index.htm) Security Center<sup>12</sup>.

Databáze v instalačním balíčku můžete aktualizovat pouze v konzole pro správu a webové konzole aplikace Kaspersky Security Center. Databáze v instalačním balíčku nelze aktualizovat v cloudové konzole aplikace Kaspersky Security Center.

[Jak aktualizovat antivirové databáze](javascript:toggleBlock() v instalačním balíčku pomocí konzoly pro správu (MMC)

1. V konzole pro správu přejděte do složky <mark>Administration Server  $\rightarrow$  Additional  $\rightarrow$  Remote installation  $\rightarrow$ </mark> . Installation packages

Otevře se seznam instalačních balíčků, které byly staženy do aplikace Kaspersky Security Center.

- 2. Otevřete vlastnosti instalačního balíčku.
- 3. V části General klikněte na tlačítko Update databases.

Tím aktualizujete antivirové databáze v instalačním balíčku z úložiště serveru pro správu. Soubor bases.cab, který je součástí [distribuční](#page-30-0) sady, bude nahrazen složkou bases. Soubory aktualizačního balíčku budou uvnitř složky.

[Jak aktualizovat antivirové databáze](javascript:toggleBlock() v instalačním balíčku prostřednictvím webové konzoly  $\textcircled{1}$ 

### 1. V hlavním okně webové konzoly vyberte možnosti **Discovery & Deployment**  $\rightarrow$  **Deployment &** Assignment  $\rightarrow$  Installation packages.

Otevře se seznam instalačních balíčků stažených do webové konzole.

2. Klikněte na název instalačního balíčku aplikace Kaspersky Endpoint Security, ve kterém chcete aktualizovat antivirové databáze.

Otevře se okno vlastností serveru pro správu.

### 3. Na kartě General information klikněte na odkaz Update databases.

Tím aktualizujete antivirové databáze v instalačním balíčku z úložiště serveru pro správu. Soubor bases.cab, který je součástí [distribuční](#page-30-0) sady, bude nahrazen složkou bases. Soubory aktualizačního balíčku budou uvnitř složky.

## <span id="page-53-0"></span>Vytvoření úlohy vzdálené instalace

Úloha Install application remotely je určena pro vzdálenou instalaci aplikace Kaspersky Endpoint Security. Úloha Install application remotely vám umožňuje nasadit [instalační](#page-46-0) balíček aplikace do všech počítačů v organizaci. Před nasazením instalačního balíčku můžete [aktualizovat](#page-52-0) antivirové databáze uvnitř balíčku a vybrat ve vlastnostech instalačního balíčku dostupné součásti aplikace.

[Jak vytvořit úlohu vzdálené instalace](javascript:toggleBlock() v konzole pro správu (MMC)

- 1. V konzole pro správu přejděte do složky Administration Server  $\rightarrow$  Tasks. Otevře se seznam úloh.
- 2. Klikněte na tlačítko **New task**.

Spustí se průvodce úlohou. Postupujte podle pokynů průvodce.

Krok 1. Volba typu úlohy

Vyberte Kaspersky Security Center Administration Server → Install application remotely.

Krok 2. Výběr instalačního balíčku

Ze seznamu vyberte instalační balíček aplikace Kaspersky Endpoint Security. Pokud seznam neobsahuje instalační balíček aplikace Kaspersky Endpoint Security, můžete balíček vytvořit v průvodci.

Nastavení [instalačního](#page-46-0) balíčku můžete nakonfigurovat v aplikaci Kaspersky Security Center. Například můžete vybrat součásti aplikace, které se nainstalují do počítače.

Společně s aplikací Kaspersky Endpoint Security se také nainstaluje Network Agent. Součást Network Agent usnadňuje interakci mezi serverem pro správu a klientským počítačem. Pokud je již součást Network Agent v počítači nainstalována, znovu se nenainstaluje.

### Krok 3. Rozšířené

Vyberte instalační balíček součásti Network Agent. Vybraná verze součásti Network Agent se nainstaluje společně s aplikací Kaspersky Endpoint Security.

Krok 4. Nastavení

Nakonfigurujte následující další nastavení aplikace:

- Force installation package download. Vyberte způsob instalace aplikace:
	- Using Network Agent. Pokud není v počítači nainstalována součást Network Agent, první součást Network Agent bude nainstalována pomocí nástrojů operačního systému. Poté je nainstalována aplikace Kaspersky Endpoint Security pomocí nástrojů součásti Network Agent.
	- Using operating system resources through distribution points. Instalační balíček je do klientských počítačů doručeny prostředky operačního systému prostřednictvím distribučních bodů. Tuto možnost můžete vybrat, pokud je v síti alespoň jeden distribuční bod. Další informace o distribučních bodech najdete v nápovědě k aplikaci [Kaspersky](https://support.kaspersky.com/help/KSC/14.2/en-US/index.htm) Security Center<sup>12</sup>.
	- Using operating system resources through Administration Server. Soubory budou do klientských počítačů doručeny pomocí prostředků operačního systému přes server pro správu. Tuto možnost můžete vybrat, pokud v klientském počítači není nainstalována součást Network Agent, ale klientský počítač je ve stejné síti jako server pro správu.
- Behavior for devices managed through other Administration Servers. Vyberte způsob instalace aplikace Kaspersky Endpoint Security. Pokud je v síti nainstalován více než jeden server pro správu, tyto servery pro

správu mohou vidět stejné klientské počítače. To může například způsobit, že aplikace bude několikrát vzdáleně nainstalována do stejného klientského počítače pomocí různých serverů pro správu, případně jiné konflikty.

Do not re-install application if it is already installed. Zrušte zaškrtnutí tohoto políčka, pokud chcete například nainstalovat starší verzi aplikace.

## Krok 5. Výběr nastavení restartování operačního systému

Vyberte akci, která má být provedena, pokud je vyžadováno restartování počítače. Při instalaci aplikace Kaspersky Endpoint Security není vyžadováno restartování. Restartování je vyžadováno pouze v případě, že je nutné před instalací odebrat nekompatibilní aplikace. Restartování může být také vyžadováno při aktualizaci verze aplikace.

## Krok 6. Výběr zařízení, ke kterým bude úloha přiřazena

Vyberte počítače, do kterých se nainstaluje aplikace Kaspersky Endpoint Security. K dispozici jsou následující možnosti:

- Přiřaďte úlohu ke skupině pro správu. V tomto případě je úloha přiřazena k počítačům zahrnutým v dříve vytvořené skupině pro správu.
- Vyberte počítače zjištěné serverem pro správu v síti nepřiřazená zařízení. Součást Network Agent není nainstalována do nepřiřazených zařízení. V tomto případě je úloha přiřazena ke konkrétním zařízením. Konkrétní zařízení mohou zahrnovat zařízení ve skupinách pro správu a také nepřiřazená zařízení.
- Zadejte adresy zařízení ručně nebo importujte adresy ze seznamu. Můžete zadat názvy rozhraní NetBIOS, IP adresy a podsítě IP zařízení, ke kterým chcete úlohu přiřadit.

## Krok 7. Výběr účtu pro spuštění úlohy

Vyberte účet pro instalaci součásti Network Agent pomocí nástrojů operačního systému. V tomto případě jsou pro přístup k počítači vyžadována oprávnění správce. Můžete přidat více účtů. Pokud účet nemá dostatečná oprávnění, průvodce instalací použije další účet. Pokud instalujete aplikaci Kaspersky Endpoint Security pomocí nástrojů součásti Network Agent, není nutné vybírat účet.

Krok 8. Konfigurace plánu spuštění úlohy

Nakonfigurujte plán pro spuštění úlohy, například ručně, nebo když je počítač nečinný.

Krok 9. Definování názvu úlohy

Zadejte název úlohy, například Instalace Kaspersky Endpoint Security pro systém Windows 12.3.

Krok 10. Vytvoření úloh po dokončení

Ukončete průvodce. V případě potřeby zaškrtněte políčko **Run the task after the Wizard finishes**. Průběh úlohy můžete sledovat ve vlastnostech úlohy. Aplikace bude nainstalována v bezobslužném režimu. Po instalaci se bude do oznamovací oblasti počítače uživatele přidána ikona  $\bm{k}$ . Pokud ikona vypadá takto  $\bm{k}$ , ujistěte se, že jste [aktivovali](#page-92-0) aplikaci.

[Jak vytvořit úlohu vzdálené instalace](javascript:toggleBlock() ve webové konzole a cloudové konzole a

- 1. V hlavním okně webové konzoly vyberte možnosti **Devices → Tasks**. Otevře se seznam úloh.
- 2. Klikněte na tlačítko **Add**.

Spustí se průvodce úlohou. Postupujte podle pokynů průvodce.

### Krok 1. Konfigurace obecných nastavení úlohy

Konfigurace obecných nastavení úlohy:

- 1. V rozevíracím seznamu Application vyberte možnost Kaspersky Security Center.
- 1. V rozevíracím seznamu <mark>Application</mark> vyberte možnost **Kaspersky Security Center**<br>2. V rozevíracím seznamu **Task type** vyberte možnost **Install application remotely**.
- 3. V poli **Task name** zadejte krátký popis, například *Instalace aplikace Kaspersky Endpoint Security pro* správce.
- 4. V bloku Select devices to which the task will be assigned vyberte rozsah úlohy.

### Step 2. Výběr počítačů pro instalaci

V tomto kroku vyberte počítače, na něž bude nainstalována aplikace Kaspersky Endpoint Security podle vybrané možnosti rozsahu úlohy.

### Krok 3. Konfigurace instalačního balíčku

V tomto kroku nakonfigurujte instalační balíček:

1. Vyberte instalační balíček aplikace Kaspersky Endpoint Security pro systém Windows (12.3).

2. Vyberte instalační balíček součásti Network Agent.

Vybraná verze součásti Network Agent se nainstaluje společně s aplikací Kaspersky Endpoint Security. Součást Network Agent usnadňuje interakci mezi serverem pro správu a klientským počítačem. Pokud je již součást Network Agent v počítači nainstalována, znovu se nenainstaluje.

### 3. V bloku Force installation package download vyberte způsob instalace aplikace:

- Using Network Agent. Pokud není v počítači nainstalována součást Network Agent, první součást Network Agent bude nainstalována pomocí nástrojů operačního systému. Poté je nainstalována aplikace Kaspersky Endpoint Security pomocí nástrojů součásti Network Agent.
- Using operating system resources through distribution points. Instalační balíček je do klientských počítačů doručeny prostředky operačního systému prostřednictvím distribučních bodů. Tuto možnost můžete vybrat, pokud je v síti alespoň jeden distribuční bod. Další informace o distribučních bodech najdete v nápovědě k aplikaci [Kaspersky](https://support.kaspersky.com/help/KSC/14.2/en-US/index.htm) Security Center <sup>12</sup>.
- Using operating system resources through Administration Server. Soubory budou do klientských počítačů doručeny pomocí prostředků operačního systému přes server pro správu. Tuto možnost můžete vybrat, pokud v klientském počítači není nainstalována součást Network Agent, ale klientský počítač je ve stejné síti jako server pro správu.
- 4. V poli **Maximum number of concurrent downloads** nastavte limit počtu požadavků na stažení instalačního balíčku, které jsou odeslány na server pro správu. Limit počtu požadavků pomůže zabránit přetížení sítě.
- 5. V poli **Maximum number of installation attempts** nastavte limit počtu pokusů o instalaci aplikace. Pokud instalace aplikace Kaspersky Endpoint Security skončí chybou, úloha automaticky spustí instalaci znovu.
- 6. V případě potřeby zrušte zaškrtnutí políčka Do not re-install application if it is already installed. Umožňuje například nainstalovat některou z předchozích verzí aplikace.
- 7. V případě potřeby zrušte zaškrtnutí políčka **Verify operating system type before downloading**. To umožňuje zabránit stažení distribučního balíčku aplikace, pokud operační systém počítače nesplňuje požadavky na software. Pokud si jste jisti, že operační systém počítače splňuje požadavky na software, můžete toto ověřování přeskočit.
- 8. V případě potřeby zaškrtněte políčko Assign package installation in Active Directory group policies. Aplikace Kaspersky Endpoint Security je nainstalována pomocí součásti Network Agent nebo ručně pomocí služby Active Directory. Chcete-li nainstalovat součást Network Agent, je nutné spustit úlohu vzdálené instalace s oprávněními správce domény.
- 9. V případě potřeby zaškrtněte políčko Prompt users to close running applications. Instalace aplikace Kaspersky Endpoint Security zabírá prostředky počítače. Z důvodu pohodlí pro uživatele vás Průvodce instalací aplikace vyzve, abyste před spuštěním instalace zavřeli spuštěné aplikace. To pomůže zabránit narušení fungování dalších aplikací a zabrání to možným selháním počítače.
- 10. V bloku Behavior for devices managed through other Administration Servers vyberte způsob instalace aplikace Kaspersky Endpoint Security. Pokud je v síti nainstalován více než jeden server pro správu, tyto servery pro správu mohou vidět stejné klientské počítače. To může například způsobit, že aplikace bude několikrát vzdáleně nainstalována do stejného klientského počítače pomocí různých serverů pro správu, případně jiné konflikty.

## Krok 4. Výběr účtu pro spuštění úlohy

Vyberte účet pro instalaci součásti Network Agent pomocí nástrojů operačního systému. V tomto případě jsou pro přístup k počítači vyžadována oprávnění správce. Můžete přidat více účtů. Pokud účet nemá dostatečná oprávnění, průvodce instalací použije další účet. Pokud instalujete aplikaci Kaspersky Endpoint Security pomocí nástrojů součásti Network Agent, není nutné vybírat účet.

### Krok 5. Dokončení vytvoření úlohy

Kliknutím na tlačítko **Finish** dokončete průvodce. V seznamu úloh se zobrazí nová úloha. Chcete-li spustit úlohu, zaškrtněte políčko vedle úlohy a klikněte na tlačítko **Start**. Aplikace bude nainstalována v bezobslužném režimu. Po instalaci se bude do oznamovací oblasti počítače uživatele přidána ikona  $\mathbf{k}$ . Pokud ikona vypadá takto  $\kappa$ , ujistěte se, že jste [aktivovali](#page-92-0) aplikaci.

# <span id="page-58-0"></span>Místní instalace aplikace pomocí průvodce

Rozhraní průvodce instalací aplikace je tvořeno sledem oken, která odpovídají postupu instalace aplikace.

Postup instalace aplikace nebo upgradu aplikace ze starší verze pomocí průvodce instalací:

1. Zkopírujte složku [distribuční](#page-30-0) sady do počítače uživatele.

2. Spusťte soubor setup\_kes.exe.

Spustí se Průvodce instalací.

### Příprava na instalaci

Před instalací aplikace Kaspersky Endpoint Security do počítače nebo jejím upgradem z předchozí verze jsou zkontrolovány následující podmínky:

- Přítomnost nainstalovaného nekompatibilního softwaru (seznam nekompatibilního softwaru je k dispozici v souboru incompatible.txt, který je součástí [distribuční](#page-30-0) sady).
- Zda jsou či nejsou splněny [požadavky na](#page-31-0) hardware a software.
- Zda uživatel má či nemá práva k instalaci softwarového produktu.

Pokud jakýkoli z předchozích požadavků není splněn, na obrazovce se objeví příslušné upozornění. Například oznámení o nekompatibilním softwaru (viz obrázek níže).

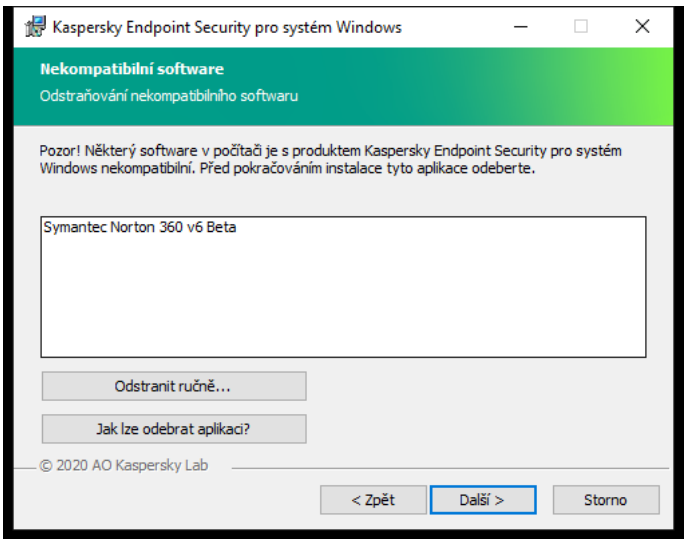

Odstraňování nekompatibilního softwaru

Jestliže počítač uvedené požadavky splňuje, průvodce instalací se pokusí najít aplikace společnosti Kaspersky, které by mohly způsobit konflikty při současném použití s instalovanou aplikací. Při nalezení takových aplikací budete vyzváni k jejich ručnímu odebrání.

Pokud jsou mezi zjištěnými aplikacemi obsaženy předchozí verze aplikace Kaspersky Endpoint Security, všechna data, která lze přenést (například aktivační data a nastavení aplikace), jsou zachována a použita během instalace aplikace Kaspersky Endpoint Security 12.3 pro systém Windows a předchozí verze aplikace je automaticky odebrána. To se týká následujících verzí aplikace:

- Kaspersky Endpoint Security 11.7.0 pro systém Windows (sestavení 11.7.0.669)
- Kaspersky Endpoint Security 11.8.0 pro systém Windows (sestavení 11.8.0.384)
- Kaspersky Endpoint Security 11.9.0 pro systém Windows (sestavení 11.9.0.351)
- Kaspersky Endpoint Security 11.10.0 pro systém Windows (sestavení 11.10.0.399)
- Kaspersky Endpoint Security 11.11.0 pro systém Windows (sestavení 11.11.0.452)
- Kaspersky Endpoint Security 12.0 pro systém Windows (sestavení 12.0.0.465)
- Kaspersky Endpoint Security 12.1 pro systém Windows (sestavení 12.1.0.506)
- Kaspersky Endpoint Security 12.2 pro systém Windows (sestavení 12.2.0.462)

Konfigurace aplikace Kaspersky Endpoint Security

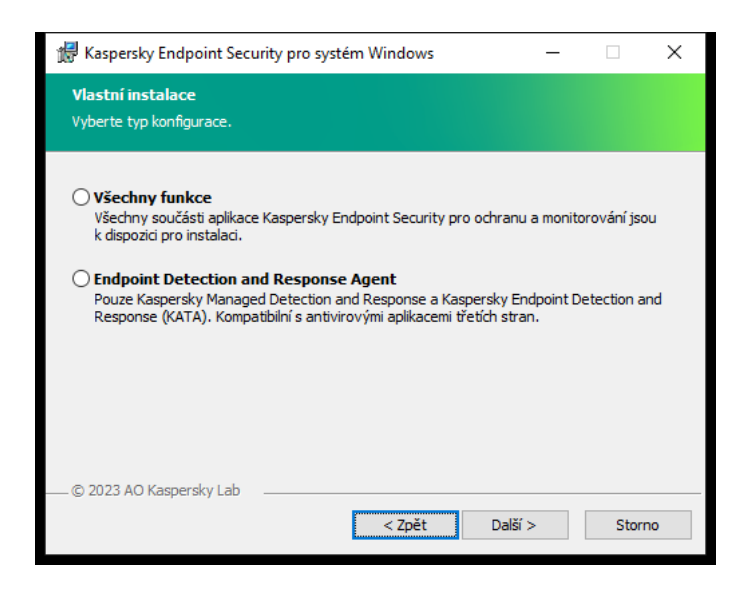

Výběr konfigurace aplikace

Všechny funkce. Výchozí konfigurace. Tato konfigurace vám umožňuje používat všechny součásti aplikace, včetně součástí, které poskytují podporu pro řešení Detection and Response. Tato konfigurace se používá pro komplexní ochranu počítače před různými hrozbami, síťovými útoky a podvody. V dalším kroku Průvodce instalací můžete vybrat součásti, které chcete nainstalovat.

Endpoint Detection and Response Agent. V této konfiguraci můžete nainstalovat pouze součásti, které poskytují podporu pro řešení Detection and Response: Endpoint [Detection](#page-744-0) and Response (KATA) nebo Managed Detection and Response. Tato konfigurace je nutná, pokud je ve vaší organizaci spolu s řešením Kaspersky Detection and Response nasazena platforma Endpoint Protection Platform (EPP) třetí strany. Díky tomu je Kaspersky Endpoint Security v konfiguraci agenta Endpoint Detection and Response Agent kompatibilní s aplikacemi EPP třetích stran.

### Součásti aplikace Kaspersky Endpoint Security

Během instalace můžete vybrat součásti aplikace Kaspersky Endpoint Security, které chcete nainstalovat (viz obrázek níže). Součást Ochrana před souborovými hrozbami je povinná součást, kterou je nutné nainstalovat. Její instalaci nelze zrušit.

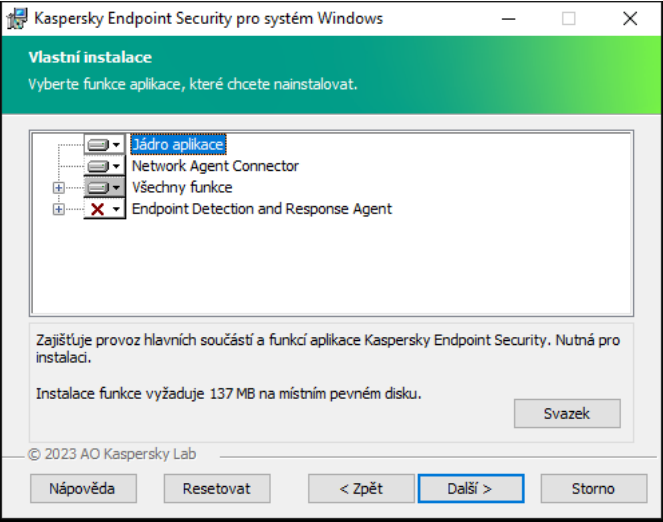

Výběr součástí aplikace k instalaci

Ve výchozím nastavení jsou pro instalaci vybrány všechny součásti aplikace kromě těchto:

- Ochrana před [útoky BadUSB](#page-303-0)
- [Součásti](#page-595-0) šifrování dat
- Součásti [Detection](#page-683-0) and Response

Dostupné součásti aplikace můžete změnit po [instalaci](#page-70-0) aplikace. Chcete-li tak učinit, musíte znovu spustit průvodce instalací a zvolit změnu dostupných součástí.

Pokud potřebujete nainstalovat součásti Detection and Response, aplikace Kaspersky Endpoint Security podporuje následující konfigurace:

- Pouze Endpoint Detection and Response Optimum
- Pouze Endpoint Detection and Response Expert
- Pouze Endpoint Detection and Response (KATA)
- Pouze Kaspersky Sandbox
- Endpoint Detection and Response Optimum a Kaspersky Sandbox
- Endpoint Detection and Response Expert a Kaspersky Sandbox
- Endpoint Detection and Response (KATA) a Kaspersky Sandbox

Kaspersky Endpoint Security před instalací aplikace ověřuje výběr součástí. Pokud není podporována vybraná konfigurace součásti Detection and Response, aplikaci Kaspersky Endpoint Security nelze nainstalovat.

Rozšířené nastavení

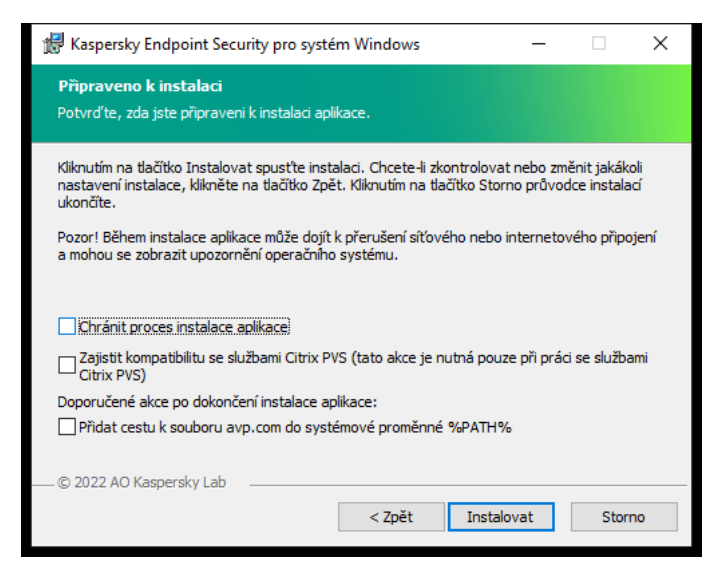

Rozšířené nastavení instalace aplikace

Chránit proces instalace aplikace. Ochrana instalace zahrnuje ochranu proti nahrazení distribučního balíčku škodlivými aplikacemi, blokování přístupu k instalační složce aplikace Kaspersky Endpoint Security a blokování přístupu k části systémového registru, která obsahuje klíče aplikace. Pokud však aplikaci nelze nainstalovat (například při vzdálené instalaci za použití funkce Vzdálená plocha systému Windows), doporučujeme ochranu instalace vypnout.

Zajistit kompatibilitu s Citrix PVS. Můžete povolit podporu služeb Citrix Provisioning Services za účelem instalace aplikace Kaspersky Endpoint Security do virtuálního počítače.

<span id="page-62-0"></span>Přidat cestu k souboru avp.com do systémové proměnné %PATH%. Můžete přidat cestu instalace k proměnné %PATH% pro praktické použití rozhraní [příkazového](#page-811-0) řádku.

# Vzdálená instalace aplikace pomocí aplikace System Center Configuration Manager

Tyto pokyny platí pro verzi System Center Configuration Manager 2012 R2.

Postup vzdálené instalace aplikace pomocí aplikace System Center Configuration Manager:

- 1. Otevřete konzoli Configuration Manager.
- 2. V pravé části konzoly vyberte v bloku Správa aplikací položku Balíčky.
- 3. V horní části konzole klikněte na ovládacím panelu na tlačítko Vytvořit balíček. Spustí se Průvodce vytvořením balíčku <sup>a</sup> programu.
- 4. V Průvodci vytvořením balíčku a programu:
	- a. V části **Balíček**:
		- V poli Název zadejte název instalačního balíčku.
		- V poli Zdrojová složka zadejte cestu ke složce obsahující distribuční balíček aplikace Kaspersky Endpoint Security.
- b. V části Typ aplikace vyberte možnost Standardní program.
- c. V části **Standardní program**:
	- V poli **Název** zadejte jedinečný název instalačního balíčku (například název aplikace včetně verze).
	- V poli **Příkazový řádek** určete možnosti instalace aplikace Kaspersky Endpoint Security z příkazového řádku.
	- Klikněte na tlačítko Procházet a určete cestu ke spustitelnému souboru aplikace.
	- Ujistěte se, že u seznamu Režim spuštění je vybrána položka Spustit s právy správce.

### d. V části **Požadavky**:

Zaškrtněte políčko **Nejprve spusťte jiný program**, pokud chcete, aby byla před instalací aplikace Kaspersky Endpoint Security spuštěna jiná aplikace.

Vyberte aplikaci v rozevíracím seznamu **Aplikace** nebo určete cestu ke spustitelnému souboru aplikace po kliknutí na tlačítko Procházet.

Pokud si přejete, aby byla aplikace nainstalována pouze do určených operačních systémů, vyberte v bloku Požadavky na platformu možnost Tento program může běžet pouze na určených platformách.

V níže uvedeném seznamu zaškrtněte políčka vedle operačních systémů, do kterých bude aplikace Kaspersky Endpoint Security nainstalována.

Tento krok je nepovinný.

e. V části Summary zkontrolujte veškeré zadané hodnoty nastavení a klikněte na tlačítko Další.

Vytvořený instalační balíček se zobrazí v části Balíčky v seznamu dostupných instalačních balíčků.

5. V kontextové nabídce instalačního balíčku vyberte možnost Deploy.

Spustí se průvodce Deployment Wizard.

- 6. V průvodci Deployment Wizard:
	- a. V části **Obecné**:
		- V poli **Software** zadejte jedinečný název instalačního balíčku nebo vyberte instalační balíček ze seznamu kliknutím na tlačítko **Procházet**.
		- V poli **Collection** zadejte název skupiny počítačů, do kterých má být aplikace nainstalována, nebo skupinu vyberte kliknutím na tlačítko Procházet.
	- vyberte kliknutím na tlačítko **Procházet**.<br>b. V části **Contains** přidejte distribuční body (podrobnější informace najdete v nápovědě aplikace System Center Configuration Manager).
	- c. Pokud je to třeba, určete hodnoty dalších nastavení v průvodci Deployment Wizard. Tato nastavení jsou pro vzdálenou instalaci aplikace Kaspersky Endpoint Security nepovinná.
	- d. V části Summary zkontrolujte veškeré zadané hodnoty nastavení a klikněte na tlačítko Další.

<span id="page-63-0"></span>Po dokončení průvodce Deployment Wizard bude vytvořena úloha pro vzdálenou instalaci aplikace Kaspersky Endpoint Security.

## Popis nastavení instalace souboru setup.ini

Soubor setup.ini se používá při instalaci aplikace z příkazového řádku nebo při použití editoru zásad skupiny v systému Microsoft Windows. Chcete-li použít nastavení ze souboru setup.ini, umístěte tento soubor do složky, která obsahuje distribuční balíček aplikace Kaspersky Endpoint Security.

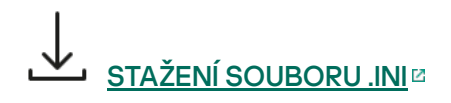

Soubor setup.ini se skládá z následujících částí:

- [Setup] obecná nastavení instalace aplikace.
- [Components] výběr součástí aplikace, které se mají instalovat. Pokud nejsou zadány žádné součásti, nainstalují se všechny součásti, které jsou dostupné pro daný operační systém. Ochrana před souborovými hrozbami je povinná součást a je nainstalována do počítače bez ohledu na to, jaká nastavení jsou určena v této části. Součást Managed Detection and Response také v tomto bloku chybí. Chcete-li součást Managed Detection and Response nainstalovat, musíte ji aktivovat v konzole aplikace [Kaspersky](#page-703-0) Security Center.
- [Tasks] výběr úloh, které mají být přidány na seznam úloh aplikace Kaspersky Endpoint Security. Pokud není zadána žádná úloha, na seznam úloh aplikace Kaspersky Endpoint Security budou přidány všechny úlohy.

Místo hodnoty 1 lze použít hodnoty yes, on, enable a enabled.

Místo hodnoty 0 lze použít hodnoty no, off, disable a disabled.

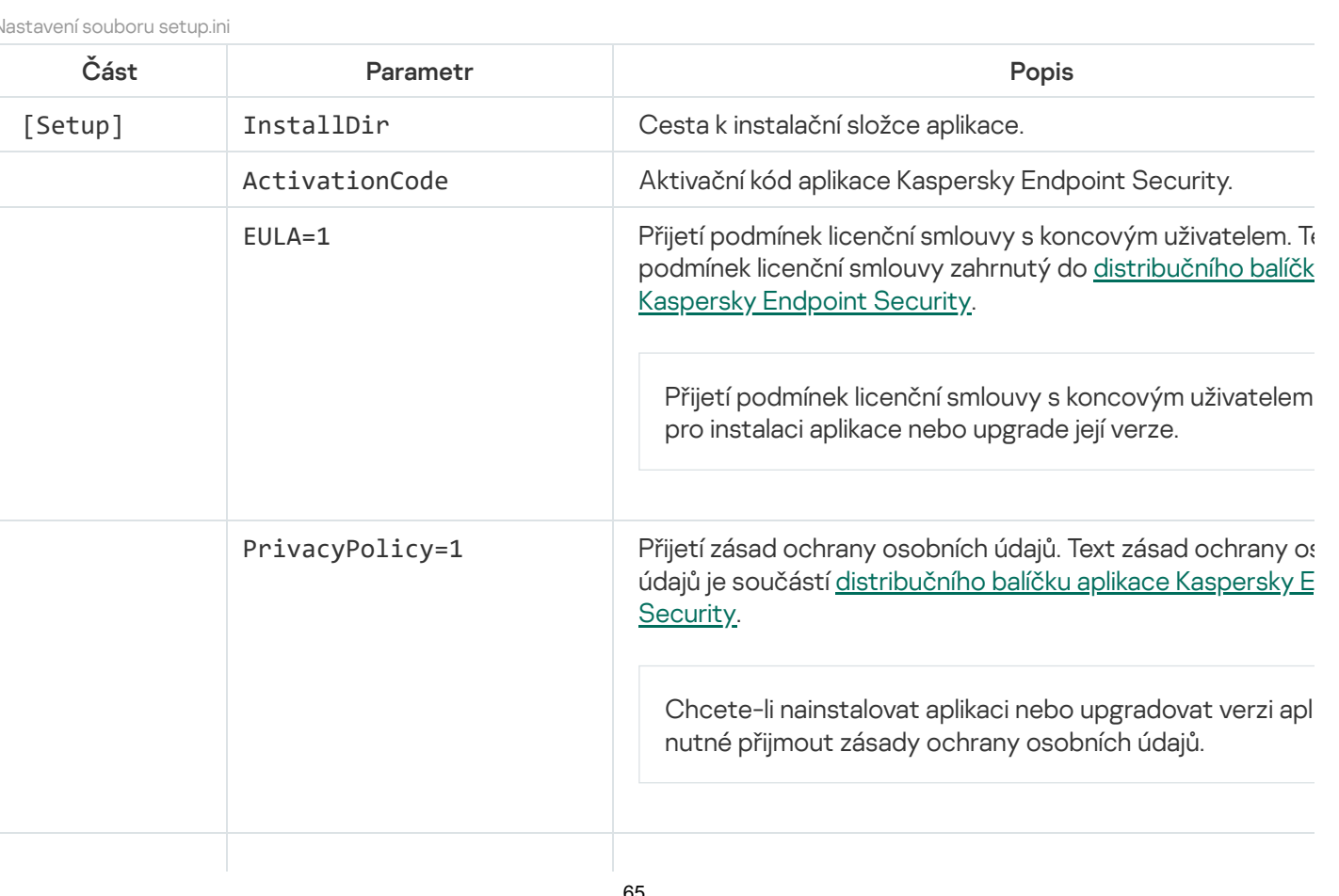

Nastavení souboru setup.ini

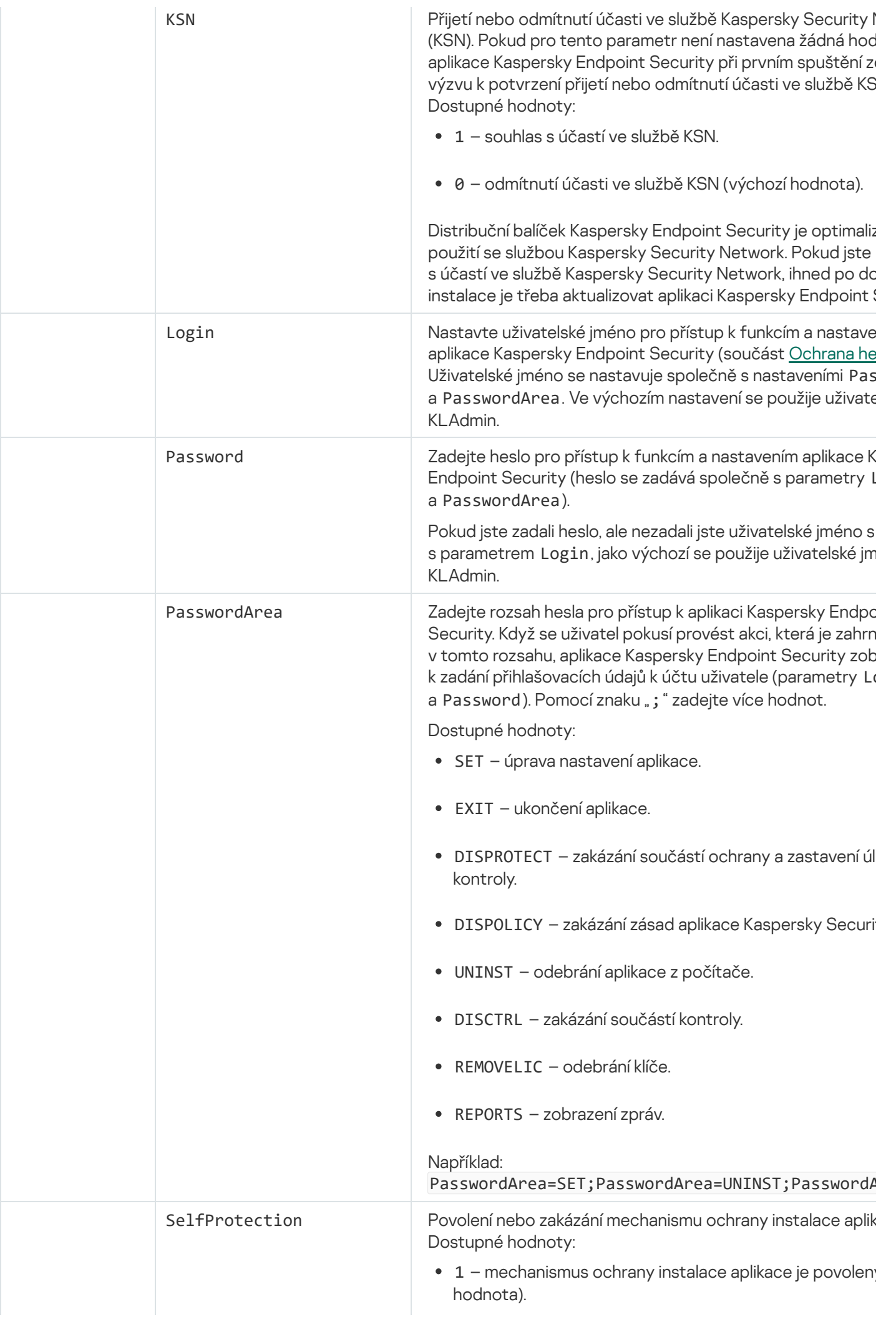

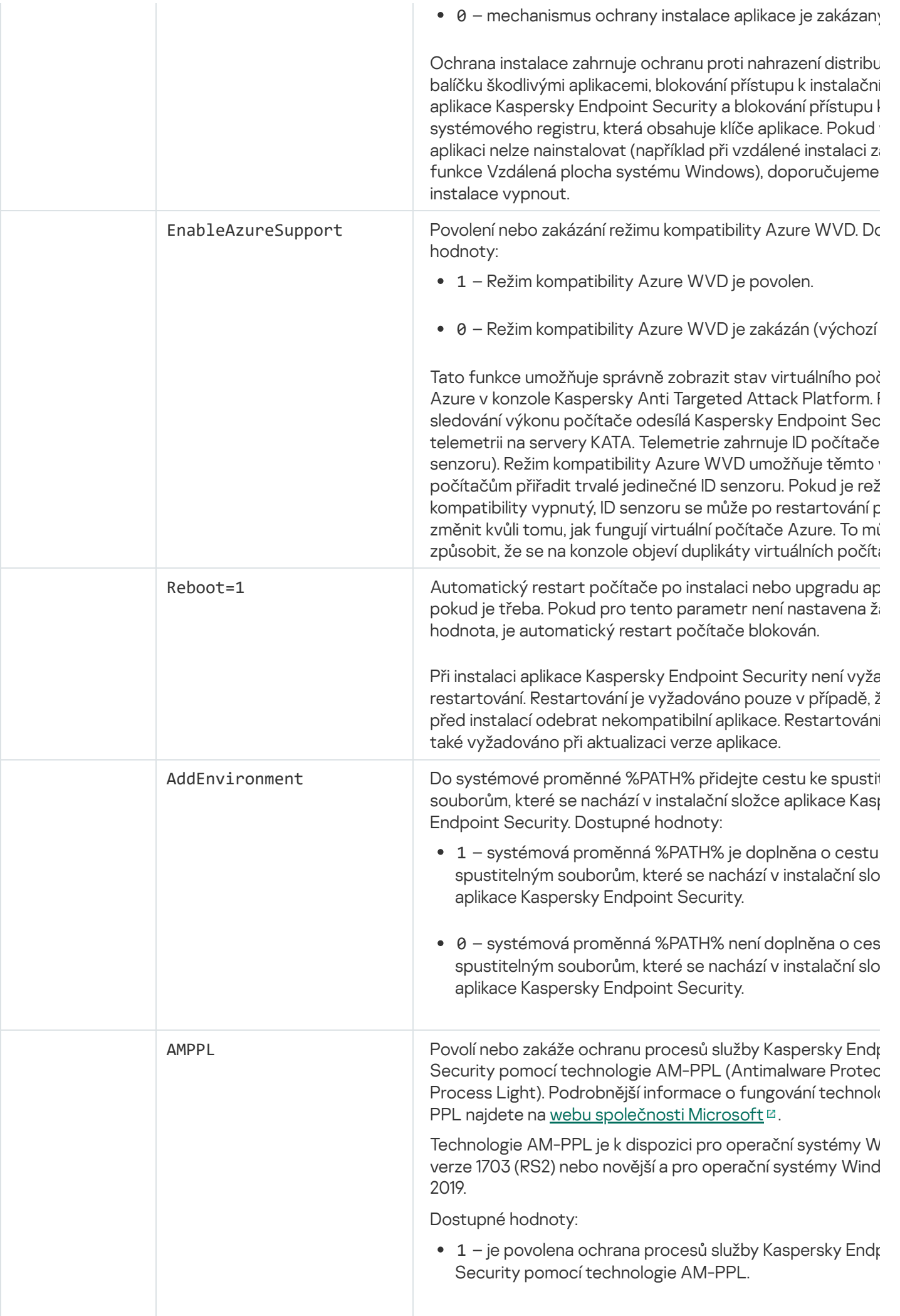

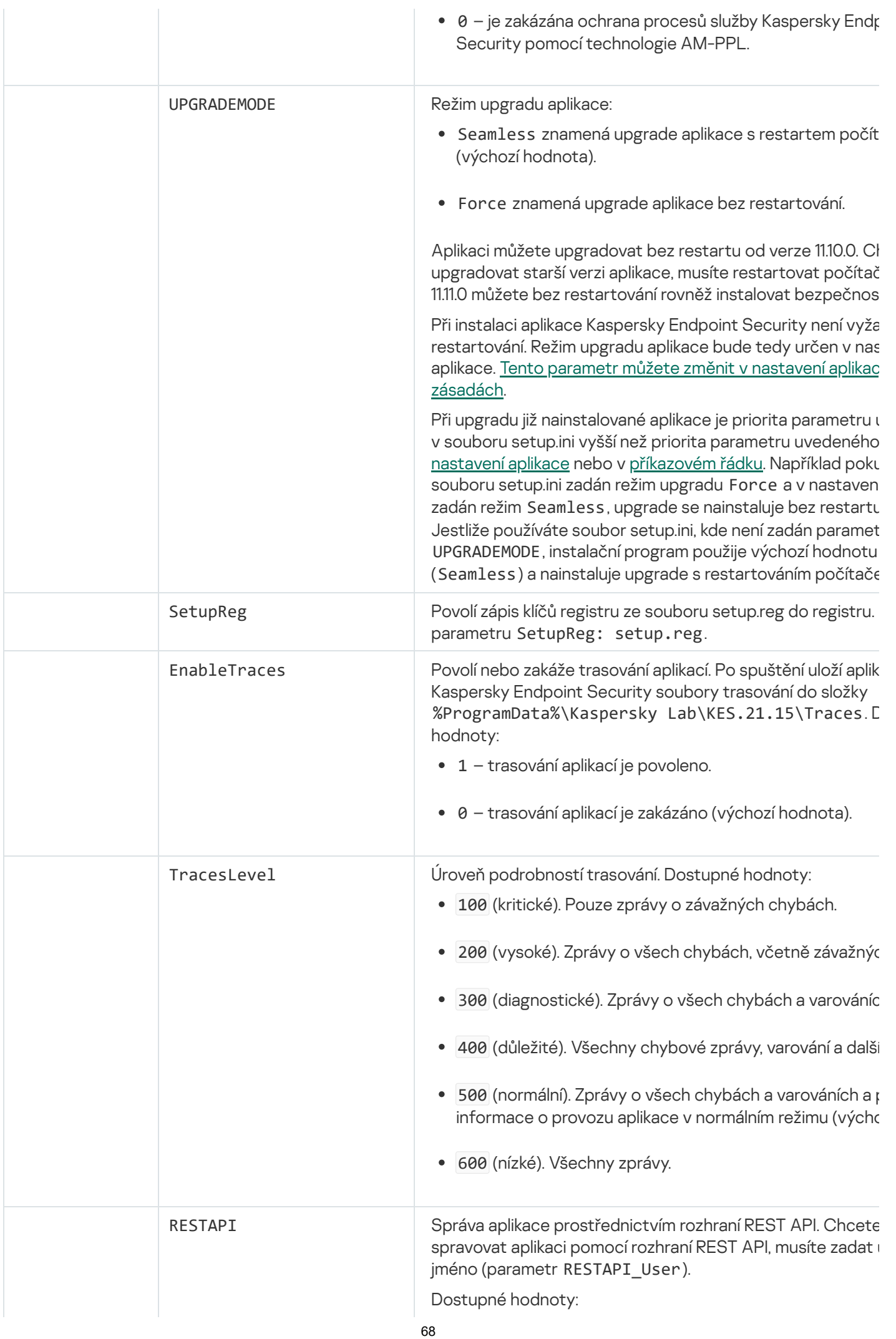

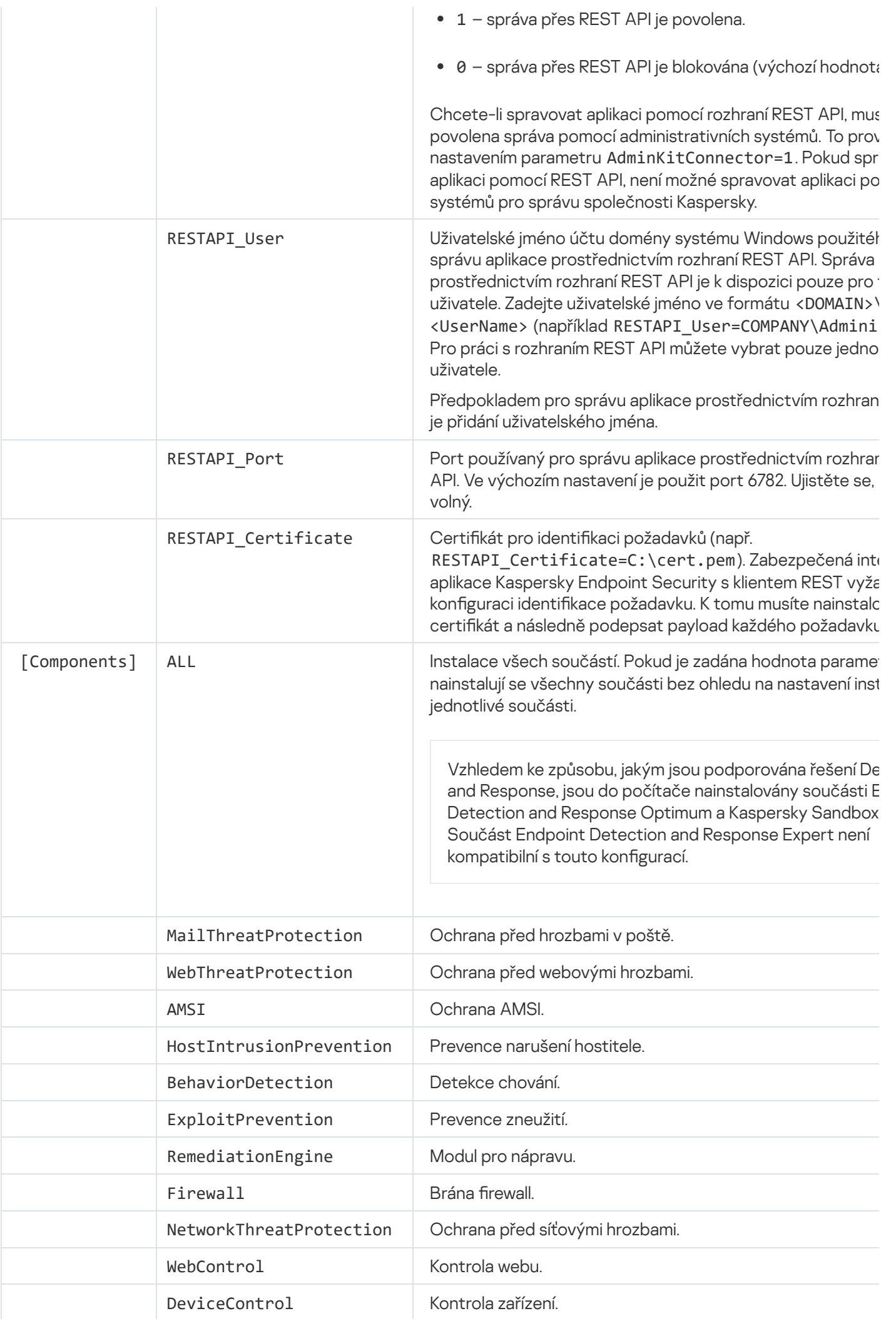

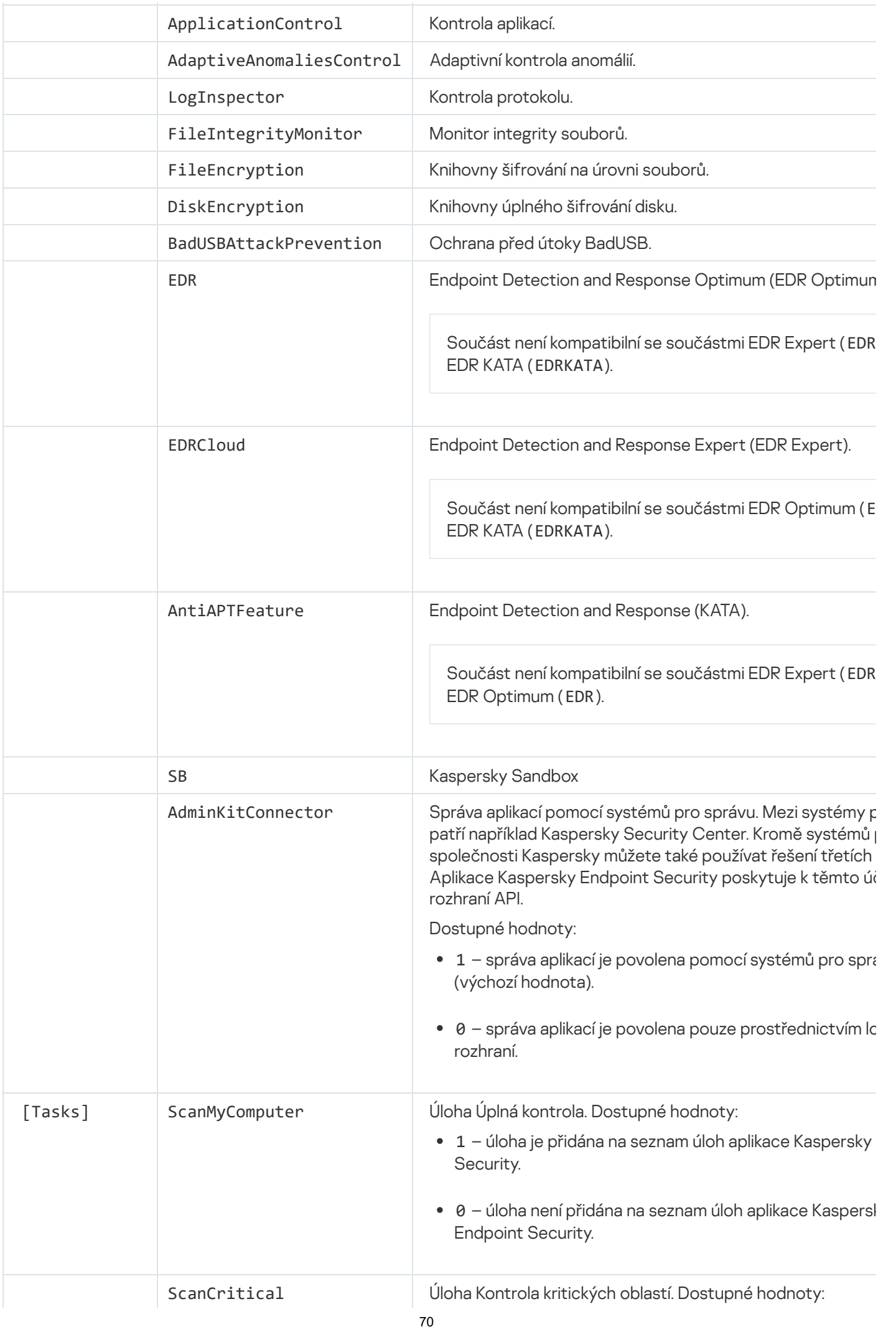

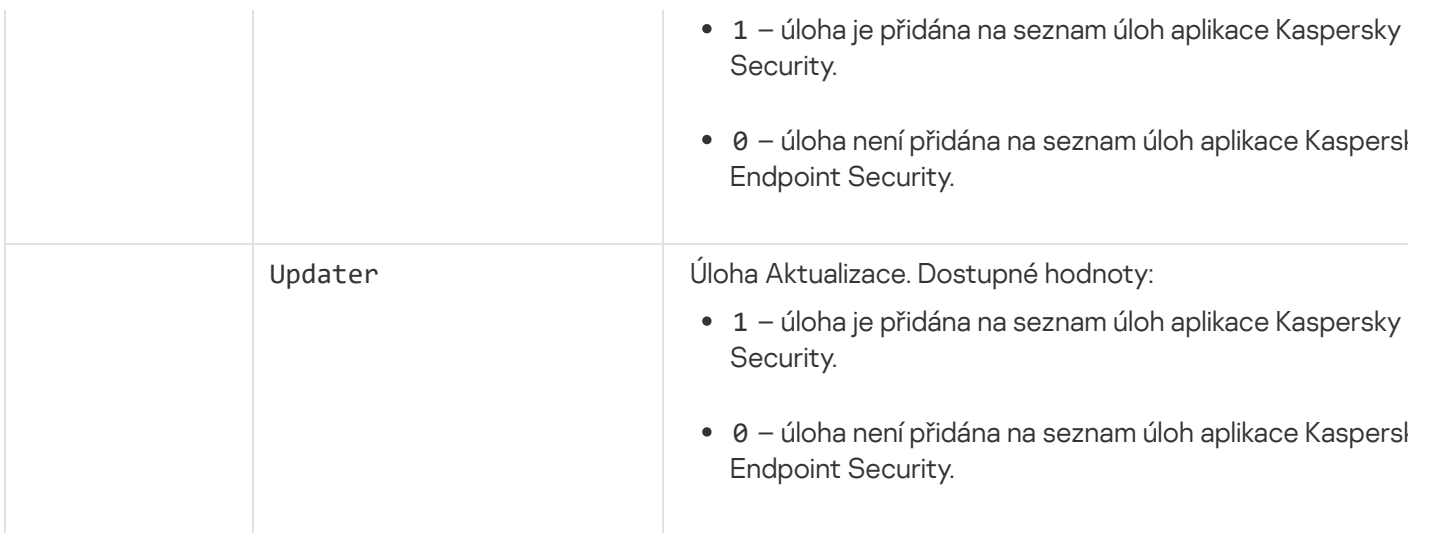

# <span id="page-70-0"></span>Změnit součásti aplikace

Během instalace aplikace můžete vybrat součásti, které budou k dispozici. Dostupné součásti aplikace můžete změnit následujícími způsoby:

Místně pomocí průvodce instalací.

Součásti aplikace lze měnit způsobem obvyklým pro operační systém Windows, což je v části Ovládací panely. Spusťte průvodce nastavením aplikace a vyberte možnost pro změnu dostupných součástí aplikace. Postupujte podle pokynů na obrazovce.

Vzdáleně prostřednictvím aplikace Kaspersky Security Center.

Úloha Změna součástí aplikace vám umožňuje změnit součásti aplikace Kaspersky Endpoint Security po nainstalování aplikace.

Při změně součástí aplikace vezměte v úvahu následující zvláštní aspekty:

- V počítačích se systémem Windows Server nelze nainstalovat [všechny součásti](#page-34-0) aplikace Kaspersky Endpoint Security (není k dispozici například součást Adaptivní kontrola anomálií).
- · Pokud jsou pevné disky v počítači chráněny <u>úplným [šifrováním](#page-602-0) disku</u> (FDE), nemůžete odebrat součást Úplné šifrování disku. Chcete-li součást Úplné šifrování disku odebrat, dešifrujte všechny pevné disky počítače.
- Pokud počítač obsahuje šifrované [soubory \(FLE](#page-649-0)[\)](#page-660-0) nebo pokud uživatel používá šifrované vyměnitelné jednotky (FDE nebo FLE), nebude možné po odebrání součástí šifrování dat získat přístup k souborům a vyměnitelným jednotkám. K souborům a vyměnitelným jednotkám můžete přistupovat přeinstalováním součástí šifrování dat.

[Jak přidat nebo odebrat součásti](javascript:toggleBlock() aplikace v konzole pro správu (MMC) a

- 1. V konzole pro správu přejděte do složky Administration Server  $\rightarrow$  Tasks. Otevře se seznam úloh.
- 2. Klikněte na tlačítko **New task**.

Spustí se průvodce úlohou. Postupujte podle pokynů průvodce.

Krok 1. Volba typu úlohy

Vyberte Kaspersky Endpoint Security for Windows (12.3) → Zvolte součásti k instalaci.

Krok 2. Nastavení úlohy pro změnu součástí aplikace

Vyberte konfiguraci aplikace:

- Všechny funkce. Výchozí konfigurace. Tato konfigurace vám umožňuje používat všechny součásti aplikace, včetně součástí, které poskytují podporu pro řešení Detection and Response. Tato konfigurace se používá pro komplexní ochranu počítače před různými hrozbami, síťovými útoky a podvody. V dalším kroku Průvodce instalací můžete vybrat součásti, které chcete nainstalovat.
- Endpoint Detection and Response Agent. V této konfiguraci můžete nainstalovat pouze součásti, které poskytují podporu pro řešení Detection and Response: Endpoint [Detection](#page-744-0) and Response (KATA) nebo Managed [Detection](#page-703-0) and Response. Tato konfigurace je nutná, pokud je ve vaší organizaci spolu s řešením Kaspersky Detection and Response nasazena platforma Endpoint Protection Platform (EPP) třetí strany. Díky tomu je Kaspersky Endpoint Security v konfiguraci agenta Endpoint Detection and Response Agent kompatibilní s aplikacemi EPP třetích stran.

Vyberte součásti aplikace, které budou k dispozici v počítači uživatele.

Nakonfigurujte rozšířené nastavení pro úlohu (viz tabulka níže).

## Krok 3. Výběr zařízení, ke kterým bude úloha přiřazena

Vyberte počítače, na kterých bude úloha provedena. K dispozici jsou následující možnosti:

- Přiřaďte úlohu ke skupině pro správu. V tomto případě je úloha přiřazena k počítačům zahrnutým v dříve vytvořené skupině pro správu.
- Vyberte počítače zjištěné serverem pro správu v síti nepřiřazená zařízení. Konkrétní zařízení mohou zahrnovat zařízení ve skupinách pro správu a také nepřiřazená zařízení.
- Zadejte adresy zařízení ručně nebo importujte adresy ze seznamu. Můžete zadat názvy rozhraní NetBIOS, IP adresy a podsítě IP zařízení, ke kterým chcete úlohu přiřadit.

Krok 4. Konfigurace plánu spuštění úlohy

Nakonfigurujte plán pro spuštění úlohy, například ručně, nebo když je počítač nečinný.

Krok 5. Definování názvu úlohy
Zadejte název úlohy, například Přidání součásti Kontrola aplikací.

### Krok 6. Dokončení vytvoření úlohy

Ukončete průvodce. V případě potřeby zaškrtněte políčko **Run the task after the Wizard finishes**. Průběh úlohy můžete sledovat ve vlastnostech úlohy.

Poté se změní sada součástí aplikace Kaspersky Endpoint Security v počítačích uživatelů v bezobslužném režimu. Nastavení dostupných součástí budou zobrazena v místním rozhraní aplikace. Součásti, které nebyly zahrnuty v aplikaci, jsou zakázány a nastavení těchto součástí nejsou k dispozici.

[Jak přidat nebo odebrat součásti](javascript:toggleBlock() aplikace ve webové konzole a cloudové konzole ?

- 1. V hlavním okně webové konzoly vyberte možnosti **Devices → Tasks**. Otevře se seznam úloh.
- 2. Klikněte na tlačítko **Add**.

Spustí se průvodce úlohou. Postupujte podle pokynů průvodce.

Krok 1. Konfigurace obecných nastavení úlohy

Konfigurace obecných nastavení úlohy:

1. V rozevíracím seznamu <mark>Application</mark> vyberte možnost **Kaspersky Endpoint Security for Windows (12.3)**.<br>2. V rozevíracím seznamu **Task type** vyberte možnost **Change application components**.

2. V rozevíracím seznamu Task type vyberte možnost Change application components.

- 3. V poli **Task name** zadejte krátký popis, například *Přidání součásti Kontrola aplikací*.
- 4. V bloku Select devices to which the task will be assigned vyberte rozsah úlohy.

#### Krok 2. Výběr zařízení, ke kterým bude úloha přiřazena

Vyberte počítače, na kterých bude úloha provedena. Například vyberte samostatnou skupinu pro správu nebo vytvořte výběr.

Krok 3. Dokončení vytvoření úlohy

Zaškrtněte políčko Open task details when creation is complete a dokončete průvodce.

Ve vlastnostech úlohy vyberte část Application Settings. Dále vyberte konfiguraci aplikace:

- Full functionality. Výchozí konfigurace. Tato konfigurace vám umožňuje používat všechny součásti aplikace, včetně součástí, které poskytují podporu pro řešení Detection and Response. Tato kongurace se používá pro komplexní ochranu počítače před různými hrozbami, síťovými útoky a podvody. V dalším kroku Průvodce instalací můžete vybrat součásti, které chcete nainstalovat.
- Endpoint Detection and Response Agent. V této konfiguraci můžete nainstalovat pouze součásti, které poskytují podporu pro řešení Detection and Response: Endpoint [Detection](#page-744-0) and Response (KATA) nebo Managed [Detection](#page-703-0) and Response. Tato konfigurace je nutná, pokud je ve vaší organizaci spolu s řešením Kaspersky Detection and Response nasazena platforma Endpoint Protection Platform (EPP) třetí strany. Díky tomu je Kaspersky Endpoint Security v konfiguraci agenta Endpoint Detection and Response Agent kompatibilní s aplikacemi EPP třetích stran.

Vyberte součásti aplikace, které budou k dispozici v počítači uživatele.

Nakonfigurujte rozšířené nastavení pro úlohu (viz tabulka níže).

Poté se změní sada součástí aplikace Kaspersky Endpoint Security v počítačích uživatelů v bezobslužném režimu. Nastavení dostupných součástí budou zobrazena v místním rozhraní aplikace. Součásti, které nebyly zahrnuty v aplikaci, jsou zakázány a nastavení těchto součástí nejsou k dispozici.

Při instalaci, aktualizaci nebo odinstalaci aplikace Kaspersky Endpoint Security může dojít k chybám. Další informace o řešení těchto chyb naleznete ve znalostní bázi [technické](https://support.kaspersky.com/kes11/troubleshooting/install/15378) podpory <sup>12</sup>.

Rozšířené nastavení úlohy

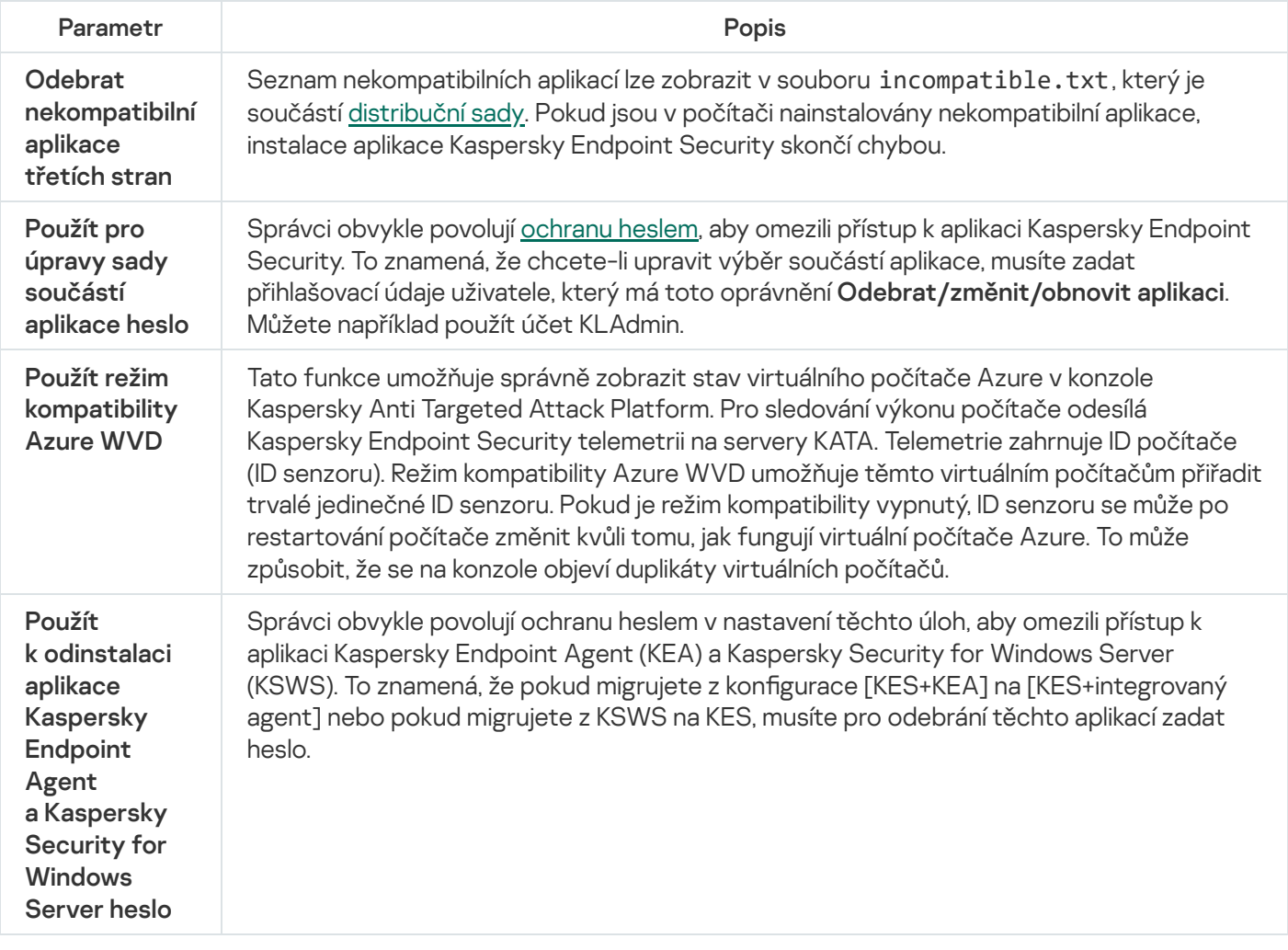

## Upgradování z předchozí verze aplikace

Při aktualizaci předchozí verze aplikace na novější verzi zvažte následující:

- Lokalizace nové verze aplikace Kaspersky Endpoint Security musí odpovídat lokalizaci nainstalované verze aplikace. Pokud se lokalizace aplikací neshodují, upgrade aplikace bude dokončen s chybou.
- Před zahájením aktualizace doporučujeme ukončit všechny aktivní aplikace.
- Před aktualizací blokuje aplikace Kaspersky Endpoint Security funkci úplného šifrování disku. Pokud nelze funkci Úplné šifrování disku zamknout, instalace upgradu se nespustí. Po aktualizaci aplikace bude funkce úplného šifrování disku obnovena.

Aplikace Kaspersky Endpoint Security podporuje aktualizace u následujících verzí aplikace:

- Kaspersky Endpoint Security 11.7.0 pro systém Windows (sestavení 11.7.0.669)
- Kaspersky Endpoint Security 11.8.0 pro systém Windows (sestavení 11.8.0.384)
- Kaspersky Endpoint Security 11.9.0 pro systém Windows (sestavení 11.9.0.351)
- Kaspersky Endpoint Security 11.10.0 pro systém Windows (sestavení 11.10.0.399)
- Kaspersky Endpoint Security 11.11.0 pro systém Windows (sestavení 11.11.0.452)
- Kaspersky Endpoint Security 12.0 pro systém Windows (sestavení 12.0.0.465)
- Kaspersky Endpoint Security 12.1 pro systém Windows (sestavení 12.1.0.506)
- Kaspersky Endpoint Security 12.2 pro systém Windows (sestavení 12.2.0.462)

Při instalaci, aktualizaci nebo odinstalaci aplikace Kaspersky Endpoint Security může dojít k chybám. Další informace o řešení těchto chyb naleznete ve znalostní bázi [technické](https://support.kaspersky.com/kes11/troubleshooting/install/15378) podpory <sup>12</sup>.

### Způsoby upgradu aplikace

Aplikaci Kaspersky Endpoint Security lze v počítači aktualizovat několika způsoby:

- místně pomocí [průvodce](#page-58-0) instalací,
- · místně z [příkazového](#page-812-0) řádku,
- · vzdáleně prostřednictvím aplikace [Kaspersky Security Center,](#page-40-0)
- vzdáleně prostřednictvím editoru správy zásad skupiny v systému Microsoft Windows (další podrobnosti najdete na webu technické [podpory společnosti](https://docs.microsoft.com/en-us/previous-versions/windows/it-pro/windows-server-2012-r2-and-2012/hh831791(v%3dws.11)) Microsoft<sup>E</sup>,
- vzdáleně pomocí aplikace System Center Configuration Manager.

Pokud je aplikace, která je nasazena v podnikové síti, vybavena jinou sadou součástí, než je výchozí sada, aktualizace aplikace prostřednictvím konzoly pro správu (MMC) se liší od aktualizace aplikace prostřednictvím webové konzoly a cloudové konzoly. Při aktualizaci aplikace Kaspersky Endpoint Security zvažte následující:

Webová konzola aplikace Kaspersky Security Center nebo cloudová konzola aplikace Kaspersky Security Center.

Pokud jste vytvořili instalační balíček pro novou verzi aplikace s výchozí sadou součástí, tato sada součástí se v počítači uživatele nezmění. Chcete-li používat aplikaci Kaspersky Endpoint Security s výchozí sadou součástí, musíte otevřít vlastnosti [instalačního](#page-46-0) balíčku, změnit sadu součástí, vrátit se k původní sadě součástí a uložit změny.

Konzola pro správu aplikace Kaspersky Security Center.

Sada součástí aplikace po aktualizaci bude odpovídat sadě součástí v instalačním balíčku. To znamená, že pokud nová verze aplikace obsahuje výchozí sadu součástí, bude například z počítače odebrána Ochrana před útoky BadUSB, protože tato součást není ve výchozí sadě obsažena. Chcete-li pokračovat v používání aplikace se stejnou sadou součástí jako před aktualizací, vyberte požadované součásti v nastavení [instalačního](#page-46-0) balíčku.

### Upgrade aplikace bez restartování

Upgrade aplikace bez restartování zajišťuje nepřerušený provoz serveru při aktualizaci verze aplikace.

Upgrade aplikace bez restartu má následující omezení:

- Aplikaci můžete upgradovat bez restartu od verze 11.10.0. Chcete-li upgradovat starší verzi aplikace, musíte restartovat počítač.
- Aplikaci můžete upgradovat bez restartu od verze 11.11.0. Pro instalaci bezpečnostních oprav pro starší verze aplikace může být nutný restart počítače.
- Upgrade aplikace bez restartu není dostupná na počítačích se zapnutým šifrováním dat (šifrování Kaspersky (FDE), BitLocker, šifrování na úrovni souborů (FLE)). Chcete-li upgradovat aplikaci v počítačích se zapnutým šifrováním dat, je třeba počítač restartovat.
- Po změně součástí aplikace nebo opravě aplikace je nutné restartovat počítač.

[Jak vybrat režim upgradu aplikace](javascript:toggleBlock() v konzole pro správu (MMC) a

- 1. Otevřete konzolu pro správu aplikace Kaspersky Security Center.
- 2. Ve stromu konzoly vyberte možnost Policies.
- 3. Vyberte potřebnou zásadu a dvojitým kliknutím otevřete vlastnosti zásady.
- 4. V okně zásad vyberte **Obecná nastavení → Nastavení aplikace**.
- 5. V bloku Rozšířené nastavení zaškrtnutím políčka Nainstalovat aktualizace aplikace bez restartování počítače nebo zrušením jeho zaškrtnutí nakonfigurujete režim aktualizace aplikace.
- 6. Uložte změny.

#### [Jak vybrat režim upgradu aplikace](javascript:toggleBlock() ve webové konzole ?

- 1. V hlavním okně webové konzoly vyberte možnosti Devices → Policies & Profiles.
- 2. Klikněte na název zásad aplikace Kaspersky Endpoint Security.

Otevře se okno vlastností zásad.

- 3. Vyberte kartu Application settings.
- 4. Přejděte na General settings  $\rightarrow$  Application Settings.
- 5. V bloku Advanced settings zaškrtnutím políčka Install application updates without restart nebo zrušením jeho zaškrtnutí nakonfigurujete režim aktualizace aplikace.
- 6. Uložte změny.

[Jak vybrat režim upgradu aplikace](javascript:toggleBlock() v rozhraní aplikace a

- 1. V hlavním okně [aplikace](#page-128-0) klikněte na tlačítko  $\boldsymbol{\omega}$ .
- 2. V okně nastavení aplikace vyberte možnost **Obecná nastavení → Nastavení aplikace**.

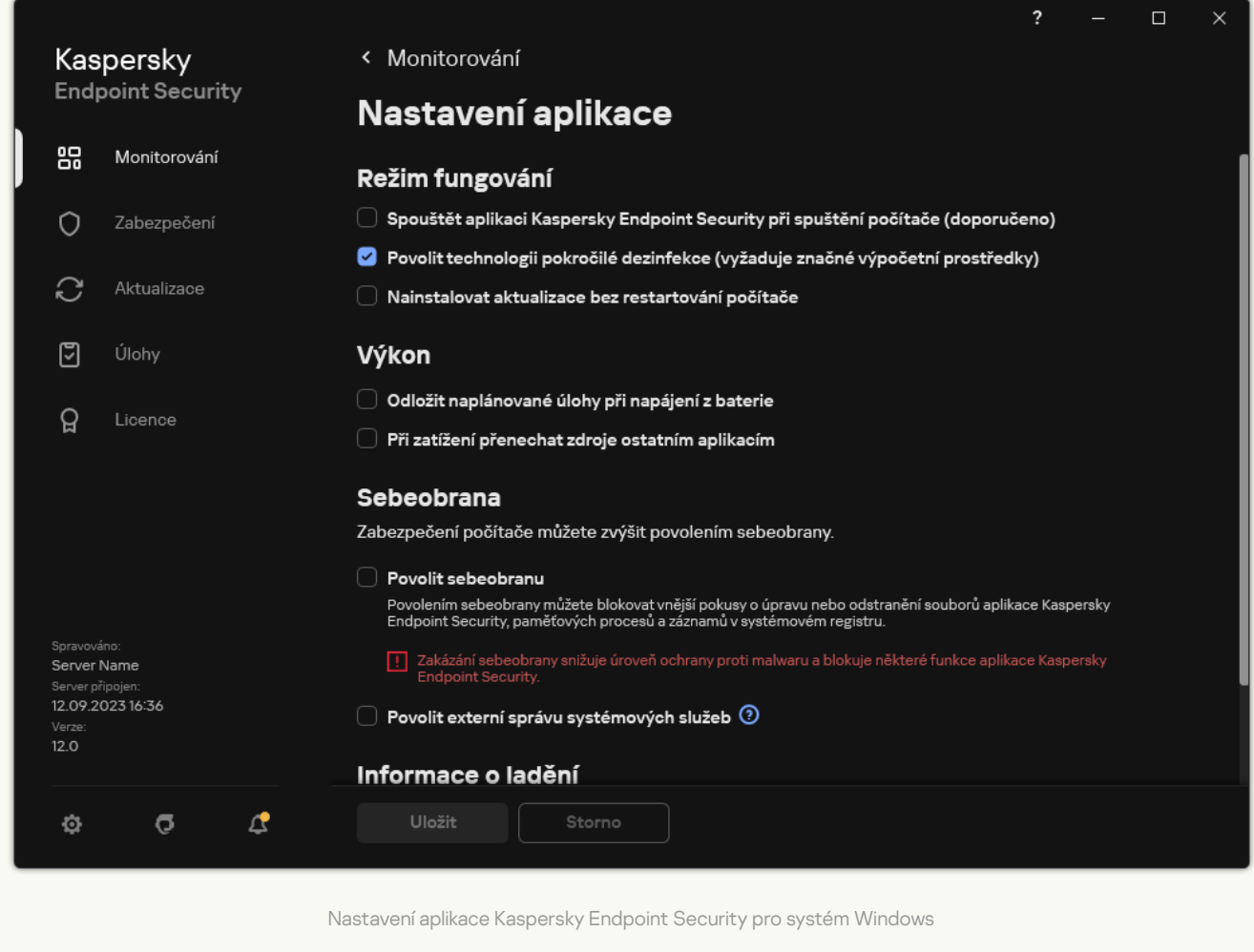

- 3. V bloku **Režim fungování** zaškrtnutím políčka **Nainstalovat aktualizace bez restartování počítače** nebo zrušením jeho zaškrtnutí nakonfigurujete režim aktualizace aplikace.
- 4. Uložte změny.

Po upgradu aplikace bez restartu tak budou v počítači nainstalovány dvě verze aplikace. Instalační program nainstaluje novou verzi aplikace do samostatných podsložek ve složkách Program Files a Program Data. Instalační program také vytvoří samostatný klíč registru pro novou verzi aplikace. Předchozí verzi aplikace nemusíte odstraňovat ručně. Předchozí verze se automaticky odstraní při restartování počítače.

Upgrade aplikace Kaspersky Endpoint Security můžete zkontrolovat pomocí zprávy o verzi aplikace Kaspersky v konzole aplikace Kaspersky Security Center.

## Odebrat aplikaci

Při odebrání aplikace Kaspersky Endpoint Security nebudou počítač a uživatelská data chráněné před hrozbami.

Při instalaci, aktualizaci nebo odinstalaci aplikace Kaspersky Endpoint Security může dojít k chybám. Další informace o řešení těchto chyb naleznete ve znalostní bázi [technické](https://support.kaspersky.com/kes11/troubleshooting/install/15378) podpory <sup>12</sup>.

Vzdálené odebrání aplikace prostřednictvím aplikace Kaspersky Security Center

Aplikaci můžete vzdáleně odinstalovat pomocí úlohy Uninstall application remotely. Při provádění úlohy stáhne aplikace Kaspersky Endpoint Security nástroj pro odinstalaci aplikace do počítače uživatele. Po dokončení odinstalace aplikace bude nástroj automaticky odstraněn.

[Jak odebrat aplikaci pomocí](javascript:toggleBlock() konzoly pro správu (MMC) <sup>®</sup>

- 1. V konzole pro správu přejděte do složky Administration Server  $\rightarrow$  Tasks. Otevře se seznam úloh.
- 2. Klikněte na tlačítko **New task**.

Spustí se průvodce úlohou. Postupujte podle pokynů průvodce.

Krok 1. Volba typu úlohy

Vyberte položky **Kaspersky Security Center Administration Server**  $\rightarrow$  **Additional**  $\rightarrow$  **Uninstall application** . remotely

Krok 2. Výběr aplikace, která má být odebrána

Vyberte možnost Uninstall application supported by Kaspersky Security Center.

Krok 3. Nastavení úlohy pro odinstalování aplikace

Vyberte možnost Kaspersky Endpoint Security for Windows (12.3).

Krok 4. Odinstalace nastavení nástroje

Nakonfigurujte následující další nastavení aplikace:

- Force download of the uninstallation utility. Vyberte způsob doručení nástroje:
	- Using Network Agent. Pokud není v počítači nainstalována součást Network Agent, první součást Network Agent bude nainstalována pomocí nástrojů operačního systému. Aplikace Kaspersky Endpoint Security je odinstalována pomocí nástrojů součásti Network Agent.
	- Using operating system resources through Administration Server. Soubory budou do klientských počítačů doručeny pomocí prostředků operačního systému prostřednictvím serveru pro správu. Tuto možnost můžete vybrat, pokud v klientském počítači není nainstalována součást Network Agent, ale klientský počítač je ve stejné síti jako server pro správu.
	- Using operating system resources through distribution points. Nástroj je do klientských počítačů doručen prostředky operačního systému prostřednictvím distribučních bodů. Tuto možnost můžete vybrat, pokud je v síti alespoň jeden distribuční bod. Další informace o distribučních bodech najdete v nápovědě k aplikaci [Kaspersky](https://support.kaspersky.com/help/KSC/14.2/en-US/index.htm) Security Center<sup>12</sup>.
- Verify operating system type before downloading. V případě potřeby zrušte zaškrtnutí tohoto políčka. To umožňuje zabránit stažení nástroje pro odinstalaci aplikace, pokud operační systém počítače nesplňuje požadavky na software. Pokud si jste jisti, že operační systém počítače splňuje požadavky na software, můžete toto ověřování přeskočit.

Pokud je operace odinstalování aplikace [chráněna](#page-508-0) heslem, postupujte takto:

1. Zaškrtněte políčko Use uninstallation password.

2. Klikněte na tlačítko Edit.

3. Zadejte heslo k účtu KLAdmin.

Krok 5. Výběr nastavení restartování operačního systému

Po odinstalování aplikace je nutné restartovat počítač. Vyberte akci, která bude provedena pro restart počítače.

### Krok 6. Výběr zařízení, ke kterým bude úloha přiřazena

Vyberte počítače, na kterých bude úloha provedena. K dispozici jsou následující možnosti:

- Přiřaďte úlohu ke skupině pro správu. V tomto případě je úloha přiřazena k počítačům zahrnutým v dříve vytvořené skupině pro správu.
- Vyberte počítače zjištěné serverem pro správu v síti nepřiřazená zařízení. Konkrétní zařízení mohou zahrnovat zařízení ve skupinách pro správu a také nepřiřazená zařízení.
- Zadejte adresy zařízení ručně nebo importujte adresy ze seznamu. Můžete zadat názvy rozhraní NetBIOS, IP adresy a podsítě IP zařízení, ke kterým chcete úlohu přiřadit.

Krok 7. Výběr účtu pro spuštění úlohy

Vyberte účet pro instalaci součásti Network Agent pomocí nástrojů operačního systému. V tomto případě jsou pro přístup k počítači vyžadována oprávnění správce. Můžete přidat více účtů. Pokud účet nemá dostatečná oprávnění, průvodce instalací použije další účet. Jestliže provádíte odinstalaci aplikace Kaspersky Endpoint Security pomocí nástrojů součásti Network Agent, není nutné vybírat účet.

Krok 8. Konfigurace plánu spuštění úlohy

Nakonfigurujte plán pro spuštění úlohy, například ručně, nebo když je počítač nečinný.

Krok 9. Definování názvu úlohy

Zadejte název úlohy, například Odinstalace Kaspersky Endpoint Security 12.3.

Krok 10. Vytvoření úloh po dokončení

Ukončete průvodce. V případě potřeby zaškrtněte políčko Run the task after the Wizard finishes. Průběh úlohy můžete sledovat ve vlastnostech úlohy.

Aplikace bude odinstalována v bezobslužném režimu.

[Jak odebrat aplikaci prostřednictvím](javascript:toggleBlock() webové konzoly a cloudové konzoly

- 1. V hlavním okně webové konzoly vyberte možnosti **Devices → Tasks**. Otevře se seznam úloh.
- 2. Klikněte na tlačítko **Add**.

Spustí se průvodce úlohou. Postupujte podle pokynů průvodce.

Krok 1. Konfigurace obecných nastavení úlohy

Konfigurace obecných nastavení úlohy:

1. V rozevíracím seznamu Application vyberte možnost Kaspersky Security Center.

1. V rozevíracím seznamu <mark>Application</mark> vyberte možnost **Kaspersky Security Center.**<br>2. V rozevíracím seznamu **Task type** vyberte možnost **Uninstall application remotely**.

- 3. Do pole **Task name** zadejte krátký popis, například *Odinstalace aplikace Kaspersky Endpoint Security* <sup>z</sup> počítačů technické podpory.
- 4. V bloku Select devices to which the task will be assigned vyberte rozsah úlohy.

Krok 2. Výběr zařízení, ke kterým bude úloha přiřazena

Vyberte počítače, na kterých bude úloha provedena. Například vyberte samostatnou skupinu pro správu nebo vytvořte výběr.

Krok 3. Konfigurace nastavení odinstalace aplikace

V tomto kroku nakonfigurujte nastavení odinstalace aplikace:

1. Vyberte možnost Uninstall managed application.

2. Vyberte možnost Kaspersky Endpoint Security for Windows (12.3).

- 2. Vyberte možnost **Kaspersky Endpoint Security for Windows (12.3)**.<br>3. **Force download of the uninstallation utility**. Vyberte způsob doručení nástroje:
	- Using Network Agent. Pokud není v počítači nainstalována součást Network Agent, první součást Network Agent bude nainstalována pomocí nástrojů operačního systému. Aplikace Kaspersky Endpoint Security je odinstalována pomocí nástrojů součásti Network Agent.
	- Using operating system resources through Administration Server. Soubory budou do klientských počítačů doručeny pomocí prostředků operačního systému prostřednictvím serveru pro správu. Tuto možnost můžete vybrat, pokud v klientském počítači není nainstalována součást Network Agent, ale klientský počítač je ve stejné síti jako server pro správu.
	- Using operating system resources through distribution points. Nástroj je do klientských počítačů doručen prostředky operačního systému prostřednictvím distribučních bodů. Tuto možnost můžete vybrat, pokud je v síti alespoň jeden distribuční bod. Další informace o distribučních bodech najdete v nápovědě k aplikaci [Kaspersky](https://support.kaspersky.com/help/KSC/14.2/en-US/index.htm) Security Center<sup>12</sup>.
- 4. V části **Maximum number of concurrent downloads** nastavte limit počtu požadavků o stažení nástroje pro odinstalaci aplikace zasílaných na server pro správu. Limit počtu požadavků pomůže zabránit přetížení sítě.
- 5. V poli Maximum number of uninstallation attempts nastavte limit počtu pokusů o odinstalaci aplikace. Pokud odinstalace aplikace Kaspersky Endpoint Security skončí chybou, úloha automaticky spustí odinstalaci znovu.
- 6. V případě potřeby zrušte zaškrtnutí políčka Verify operating system type before downloading. To umožňuje zabránit stažení nástroje pro odinstalaci aplikace, pokud operační systém počítače nesplňuje požadavky na software. Pokud si jste jisti, že operační systém počítače splňuje požadavky na software, můžete toto ověřování přeskočit.

### Krok 4. Výběr účtu pro spuštění úlohy

Vyberte účet pro instalaci součásti Network Agent pomocí nástrojů operačního systému. V tomto případě jsou pro přístup k počítači vyžadována oprávnění správce. Můžete přidat více účtů. Pokud účet nemá dostatečná oprávnění, průvodce instalací použije další účet. Jestliže provádíte odinstalaci aplikace Kaspersky Endpoint Security pomocí nástrojů součásti Network Agent, není nutné vybírat účet.

#### Krok 5. Dokončení vytvoření úlohy

Kliknutím na tlačítko Finish dokončete průvodce. V seznamu úloh se zobrazí nová úloha.

Chcete-li spustit úlohu, zaškrtněte políčko vedle úlohy a klikněte na tlačítko **Start**. Aplikace bude odinstalována v bezobslužném režimu. Po dokončení odinstalace zobrazí aplikace Kaspersky Endpoint Security výzvu k restartování počítače.

Pokud je operace odinstalace aplikace [chráněná](#page-508-0) heslem, zadejte ve vlastnostech úlohy Uninstall application remotely heslo k účtu KLAdmin. Bez hesla nebude úloha provedena.

Použití hesla k účtu KLAdmin <sup>v</sup> úloze vzdálené odinstalace aplikace:

1. V hlavním okně webové konzoly vyberte možnosti **Devices → Tasks**.

Otevře se seznam úloh.

2. Klikněte na úlohu Uninstall application remotely Kaspersky Security Center.

Otevře se okno vlastností úlohy.

- 3. Vyberte kartu Application settings.
- 4. Zaškrtněte políčko Use uninstallation password.
- 5. Zadejte heslo k účtu KLAdmin.
- 6. Uložte změny.

Odinstalaci dokončíte restartováním počítače. K tomu součást Network Agent zobrazí vyskakovací okno.

#### Vzdálené odebrání aplikace pomocí služby Active Directory

Aplikaci můžete vzdáleně odinstalovat pomocí zásad skupiny systému Microsoft Windows. Chcete-li aplikaci odinstalovat, musíte otevřít konzolu pro správu zásad skupiny (gpmc.msc) a pomocí editoru zásad skupiny vytvořit úlohu odebrání aplikace (další podrobnosti naleznete na webu technické [podpory společnosti](https://docs.microsoft.com/en-us/previous-versions/windows/it-pro/windows-server-2012-r2-and-2012/hh831791(v%3dws.11)) Microsoft<sup>E</sup>.

Pokud je operace odinstalování aplikace [chráněna](#page-508-0) heslem, musíte postupovat takto:

1. Vytvořte soubor BAT s následujícím obsahem:

msiexec.exe /x<GUID> KLLOGIN=<uživatelské jméno> KLPASSWD=<heslo> /qn

<GUID> je jedinečný identifikátor aplikace. GUID aplikace můžete zjistit pomocí následujícího příkazu:

```
wmic product where "Name like '%Kaspersky Endpoint Security%'" get Name,
IdentifyingNumber
```

```
Příklad:
msiexec.exe /x{6BB76C8F-365E-4345-83ED-6D7AD612AF76} KLLOGIN=KLAdmin
KLPASSWD=!Password1 /qn
```
- 2. V konzole pro správu zásad skupiny (gpmc.msc) vytvořte pro počítače novou zásadu systému Microsoft **Windows**
- 3. Pomocí této nové zásady spusťte v počítačích vytvořený soubor BAT.

#### Místní odebrání aplikace

Aplikaci můžete odebrat místně pomocí průvodce instalací. Aplikaci Kaspersky Endpoint Security lze odebrat obvyklou metodou pro operační systém Windows, což je v části Ovládací panely. Spustí se Průvodce instalací. Postupujte podle pokynů na obrazovce.

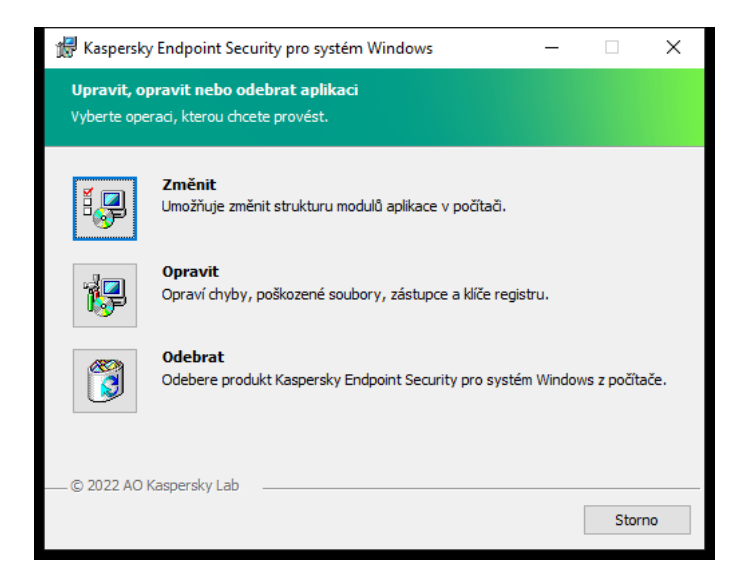

Výběr operace odebrání aplikace

Během další instalace aplikace (například při přechodu na novější verzi aplikace) můžete určit, která z dat, která aplikace používá, chcete uložit pro budoucí použití. Pokud nezadáte žádné údaje, aplikace bude zcela odebrána (viz obrázek níže).

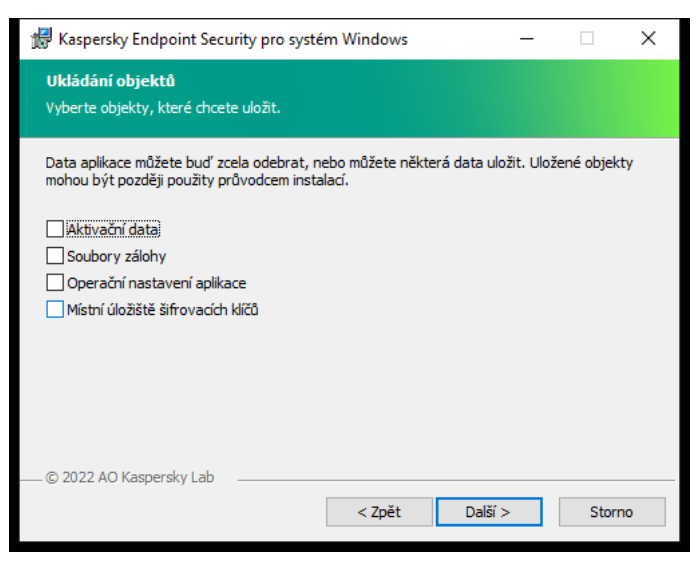

Uložení dat po odebrání

Uložit můžete následující data:

- Aktivační data, díky nimž nebudete muset aplikaci znovu aktivovat. Pokud před instalací neskončila platnost licenčního období, aplikace Kaspersky Endpoint Security automaticky přidá licenční klíč.
- Soubory zálohy soubory, které byly aplikací zkontrolovány a uloženy do zálohy.

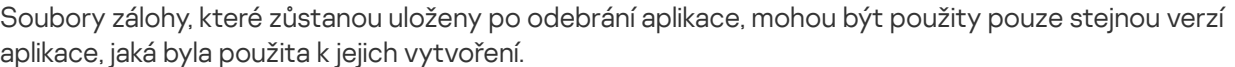

Pokud plánujete objekty zálohy použít po odstranění aplikace, je nutné je obnovit před odebráním aplikace. Odborníci společnosti Kaspersky však obnovení objektů ze zálohy nedoporučují, protože by mohly být pro počítač škodlivé.

- Operační nastavení aplikace hodnoty nastavení aplikace, které byly zvoleny při konfiguraci aplikace.
- **Místní úložiště šifrovacích klíčů** data poskytující přístup k souborům a jednotkám, které byly zašifrovány před odstraněním aplikace. Chcete-li zajistit přístup k šifrovaným souborům a jednotkám, při přeinstalování aplikace Kaspersky Endpoint Security musíte vybrat funkci šifrování dat. Pro přístup k dříve zašifrovaným souborům a jednotkám není nutná žádná další akce.

Aplikaci můžete odstranit místně také pomocí [příkazového](#page-818-0) řádku.

## Poskytování licence na aplikaci

Tato část poskytuje informace o obecných konceptech souvisejících s licencováním aplikace Kaspersky Endpoint Security.

## O licenční smlouvě s koncovým uživatelem (EULA)

Licenční smlouva s koncovým uživatelem je závazná smlouva mezi vámi a společností AO Kaspersky Lab, která stanovuje podmínky, za kterých můžete tuto aplikaci používat.

Doporučujeme vám, abyste si pečlivě přečetli podmínky této licenční smlouvy ještě před použitím aplikace.

Podmínky licenční smlouvy můžete zobrazit následujícími způsoby:

- Při instalaci aplikace [Kaspersky Endpoint](#page-58-0) Security v interaktivním režimu.
- · Přečtením souboru license.txt. Tento dokument je součástí [distribučního](#page-30-0) balíčku aplikace a je také umístěn v instalační složce aplikace %ProgramFiles(x86)%\Kaspersky Lab\KES\Doc\<národní\_prostředí>\KES.

Potvrzením souhlasu s licenční smlouvou s koncovým uživatelem při instalaci aplikace přijímáte podmínky licenční smlouvy s koncovým uživatelem. Pokud podmínky licenční smlouvy s koncovým uživatelem nepřijmete, musíte instalaci zrušit.

## <span id="page-85-1"></span>O licenci

Licence je časově omezené právo k používání aplikace, jež se uděluje na základě licenční smlouvy s koncovým uživatelem.

Licence vás opravňuje k používání aplikace v souladu s podmínkami licenční smlouvy s koncovým uživatelem a k získání technické podpory. Seznam dostupných funkcí a možností využívání aplikace je závislý na typu licence, na jejímž základě je aplikace aktivována.

Jsou poskytovány následující typy licence:

• Zkušební – bezplatná licence určená k vyzkoušení aplikace.

Zkušební licence je obvykle krátkodobá. Když platnost zkušební licence skončí, všechny funkce aplikace Kaspersky Endpoint Security se zakážou. Budete-li chtít pokračovat v používání aplikace, je nutné zakoupit komerční licenci.

Aplikaci můžete aktivovat na základě zkušební licence pouze jednou.

· Komerční – placená licence, která je poskytována při zakoupení aplikace Kaspersky Endpoint Security.

Funkce aplikace dostupné na základě komerční licence jsou závislé na výběru produktu. Vybraný produkt je uveden v položce Licenční certifikát. Informace o [dostupných](https://www.kaspersky.com/small-to-medium-business-security) produktech můžete najít na webu společnosti Kaspersky<sup>ø</sup>.

<span id="page-85-0"></span>Po vypršení platnosti komerční licence se klíčové funkce aplikace deaktivují. Budete-li chtít pokračovat v používání aplikace, je nutné si obnovit komerční licenci. Pokud obnovení licence neplánujete, musíte aplikaci z počítače odstranit.

# O licenčním certikátu

Licenční certifikát je dokument, který je přenesen na uživatele společně se souborem klíče nebo aktivačním kódem.

Licenční certifikát obsahuje následující informace o licenci:

- Licenční klíč nebo číslo objednávky.
- Podrobnosti o uživateli, kterému je licence udělena.
- Podrobnosti o aplikaci, kterou lze pomocí licence aktivovat.
- Omezení počtu licencovaných jednotek (například počtu zařízení, ve kterých lze aplikaci na základě licence používat).
- Datum počátku licenčního období.
- Datum vypršení platnosti licence nebo licenční období.
- Typ licence.

# O předplatném

Předplatné aplikace Kaspersky Endpoint Security představuje nákupní objednávku aplikace s konkrétními parametry (například datum vypršení platnosti a počet chráněných zařízení). Předplatné aplikace Kaspersky Endpoint Security si můžete objednat u svého poskytovatele služeb (například poskytovatele připojení k internetu). Předplatné lze obnovit ručně nebo automaticky a můžete ho také zrušit. Své předplatné můžete spravovat na webových stránkách poskytovatele služeb.

Předplatné může být omezené (například na dobu jednoho roku) nebo neomezené (bez data vypršení platnosti). Aby aplikace Kaspersky Endpoint Security fungovala po skončení období omezeného předplatného, musíte předplatné obnovit. Neomezené předplatné se obnovuje automaticky, pokud jsou služby dodavatele včas předplaceny.

V případě vypršení platnosti omezeného předplatného vám může být poskytnuta lhůta pro obnovení předplatného, během které aplikace nadále funguje. O dostupnosti a době trvání této lhůty rozhoduje poskytovatel služeb.

Abyste mohli aplikaci Kaspersky Endpoint Security používat v rámci předplatného, musíte použít [aktivační](#page-87-0) kód od poskytovatele služeb. Po použití aktivačního kódu se přidá aktivní klíč. Aktivní klíč určuje licenci pro používání aplikace v rámci předplatného. Aplikaci nelze aktivovat v rámci předplatného pomocí [souboru](#page-87-1) klíče. Poskytovatel služeb může poskytnout pouze aktivační kód. V rámci předplatného není možné přidat rezervní klíč.

Aktivační kódy zakoupené v rámci předplatného nelze použít k aktivaci dřívějších verzí aplikace Kaspersky Endpoint Security.

# <span id="page-86-0"></span>O licenčním klíči

Licenční klíč je posloupnost bitů, kterou můžete použít k aktivaci a následnému použití aplikace v souladu s podmínkami licenční smlouvy s koncovým uživatelem.

Certifikát licence není poskytován pro klíč přidaný v rámci předplatného.

Licenční klíč můžete do aplikace přidat přidáním souboru klíče nebo zadáním aktivačního kódu.

Při porušení podmínek licenční smlouvy s koncovým uživatelem může být klíč společností Kaspersky zablokován. Pokud byl klíč zablokován, je třeba přidat jiný klíč, jinak nebude možné aplikaci nadále používat.

Existují dva typy klíče: aktivní a další rezervní.

Aktivní klíč je klíč, který je v aplikaci aktuálně používán. Jako aktivní klíč je možné přidat klíč zkušební licence nebo komerční licence. Aplikace nemůže mít více aktivních klíčů současně.

Rezervní klíč je klíč opravňující uživatele k použití aplikace, který však není aktuálně používaný. Po skončení platnosti aktivního klíče se automaticky aktivuje rezervní klíč. Rezervní klíč lze přidat jen v případě, když je k dispozici aktivní klíč.

Klíč pro zkušební licenci lze přidat jen jako aktivní klíč. Nelze jej přidat jako rezervní klíč. Klíč zkušební licence nemůže nahradit aktivní klíč pro komerční licenci.

Pokud je klíč přidán do seznamu zakázaných klíčů, funkce aplikace definované licencí [použitou](#page-85-1) k aktivaci aplikace zůstanou k dispozici po dobu osmi dnů. Aplikace upozorní uživatele, že klíč byl přidán do seznamu zakázaných klíčů. Po osmi dnech se funkčnost aplikace omezí na úroveň funkčnosti, která je k dispozici po vypršení licence. Můžete používat součásti ochrany a kontroly a spustit kontrolu s využitím databází aplikace, které byly nainstalovány před vypršením platnosti licence. Aplikace také dále šifruje soubory, které byly změněny a zašifrovány před vypršením platnosti licence, ale nešifruje nové soubory. Použití služby Kaspersky Security Network není k dispozici.

## <span id="page-87-0"></span>O aktivačním kódu

Aktivační kód je jedinečná sekvence 20 alfanumerických znaků. Zadáním aktivačního kódu přidáte licenční klíč, který aktivuje aplikaci Kaspersky Endpoint Security. Po zakoupení aplikace Kaspersky Endpoint Security obdržíte aktivační kód na e-mailovou adresu, kterou jste zadali.

Při aktivaci aplikace pomocí aktivačního kódu je vyžadován přístup k internetu pro připojení k aktivačním serverům Kaspersky.

Když aplikaci aktivujete aktivačním kódem, přidá se aktivní klíč. Rezervní klíč lze přidat pouze pomocí aktivačního kódu a nelze jej přidat pomocí souboru klíče.

Pokud po aktivaci aplikace ztratíte aktivační kód, můžete jej obnovit. Aktivační kód můžete potřebovat například k registraci služby [Kaspersky CompanyAccount](https://companyaccount.kaspersky.com/)<sup>12</sup>. Pokud došlo po aktivaci aplikace ke ztrátě aktivačního kódu, kontaktujte partnera společnosti Kaspersky, u kterého jste licenci zakoupili.

## <span id="page-87-1"></span>O souboru klíče

Key file je soubor s příponou .key, který obdržíte od společnosti Kaspersky. Tento soubor klíče slouží k přidání licenčního klíče, který aplikaci aktivuje.

Na e-mailovou adresu, kterou jste zadali při zakoupení aplikace Kaspersky Endpoint Security nebo při objednání zkušební verze aplikace Kaspersky Endpoint Security, obdržíte soubor s klíči.

K aktivaci aplikace pomocí souboru klíče není třeba se připojovat k aktivačním serverům společnosti Kaspersky.

Omylem odstraněný soubor klíče můžete obnovit. Soubor klíče můžete potřebovat například k registraci služby Kaspersky CompanyAccount.

Při obnově souboru klíče proveďte jednu z následujících akcí:

- Kontaktujte prodejce licence.
- · Získejte soubor klíče na webových stránkách [společnosti](https://keyfile.kaspersky.com/) Kaspersky <sup>z</sup> na základně svého stávajícího aktivačního kódu.

<span id="page-88-0"></span>Když aplikaci aktivujete souborem klíče, přidá se aktivní klíč. Rezervní klíč lze přidat pouze pomocí souboru klíče a nelze jej přidat pomocí aktivačního kódu.

## Porovnání fungování aplikací v závislosti na typu licence pro pracovní stanice

Soubor funkcí aplikace Kaspersky Endpoint Security dostupných na pracovních stanicích závisí na typu licence (viz tabulka níže).

#### Viz také [srovnání](#page-90-0) funkcí aplikací pro servery

Porovnání funkcí aplikace Kaspersky Endpoint Security

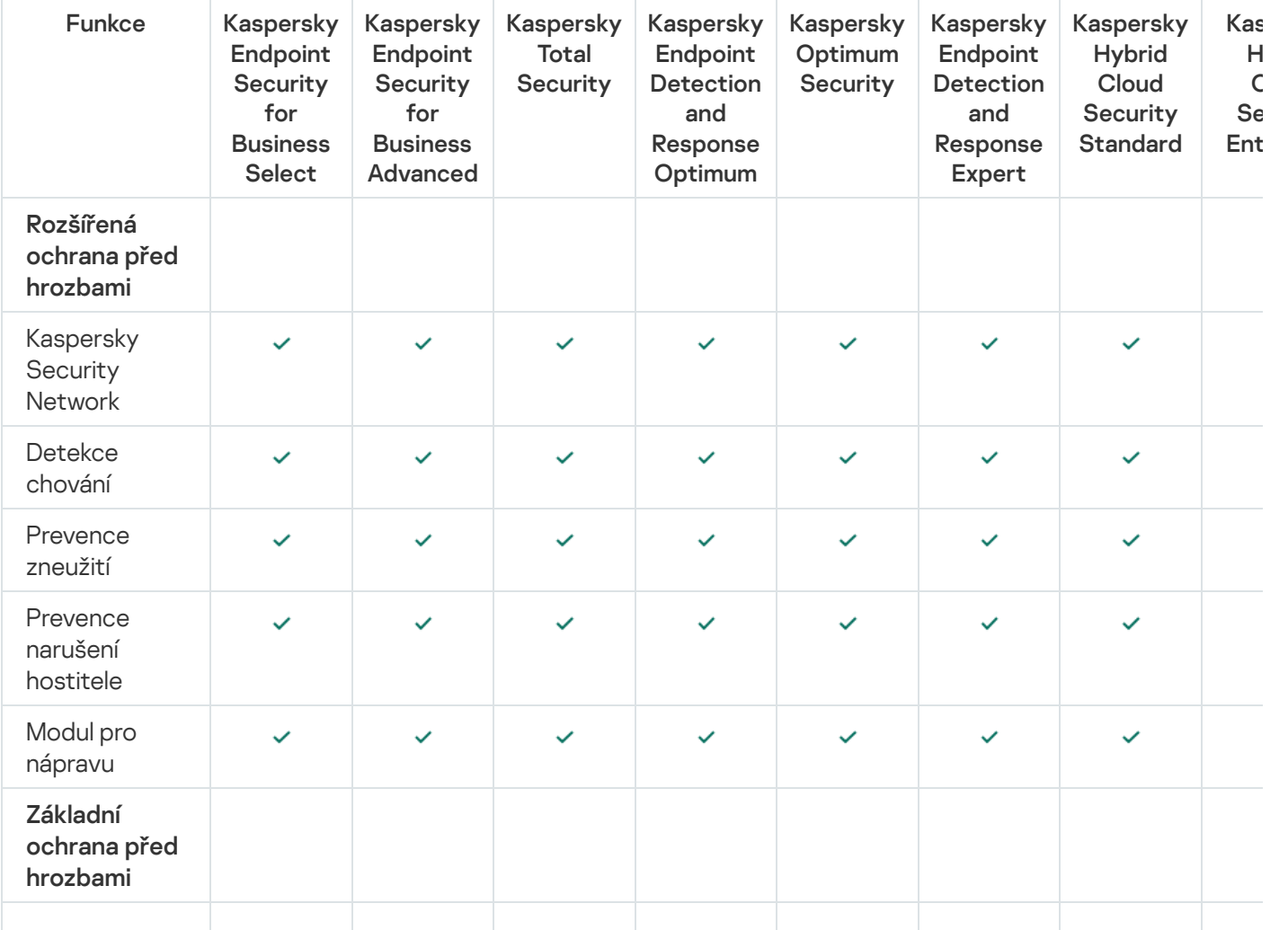

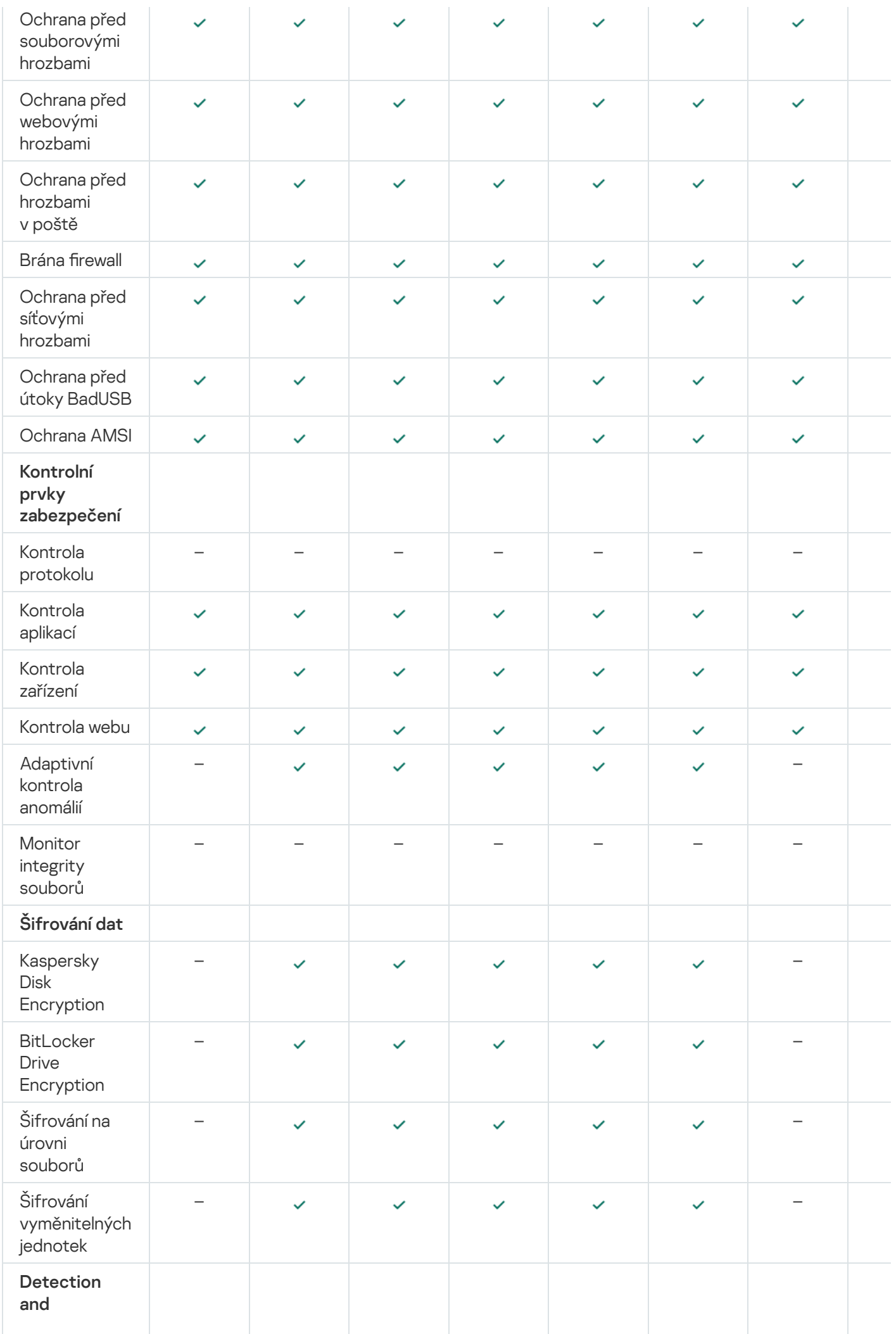

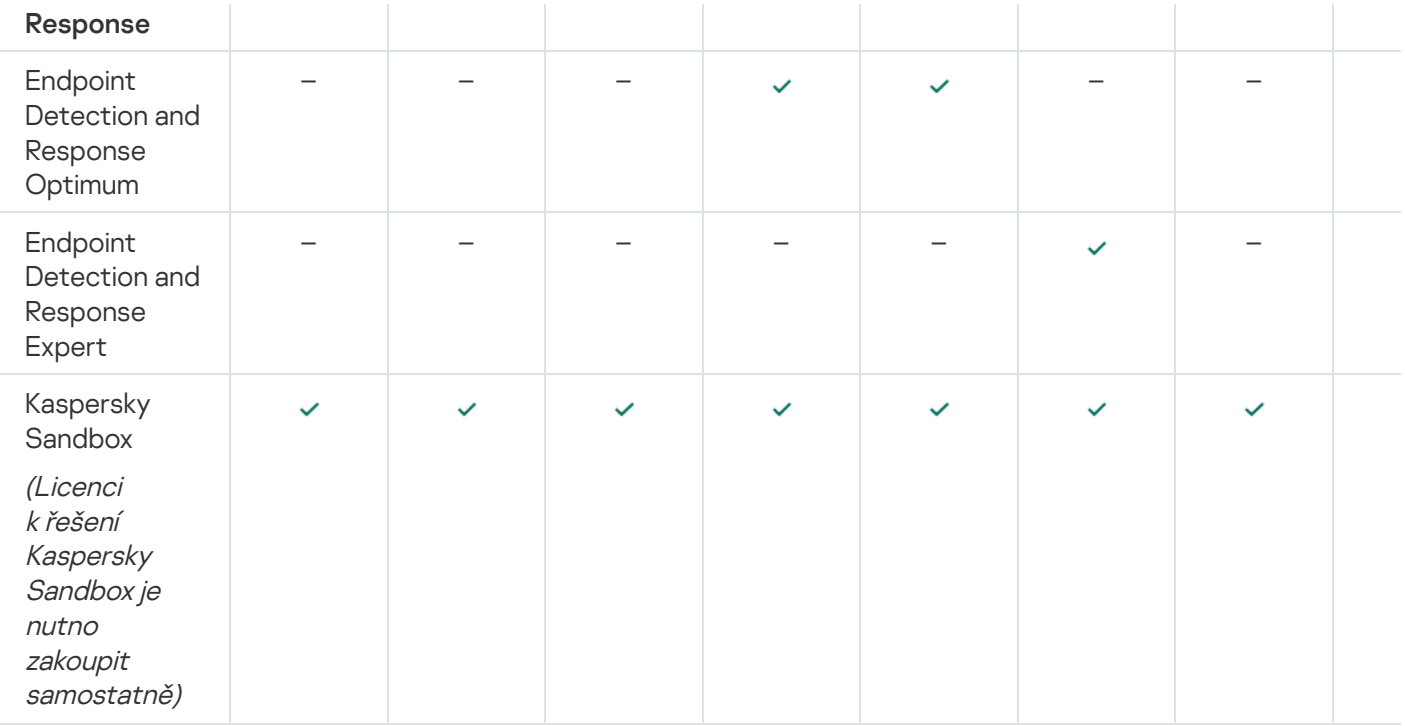

# <span id="page-90-0"></span>Porovnání fungování aplikací v závislosti na typu licence pro servery

Soubor funkcí aplikace Kaspersky Endpoint Security dostupných na serverech závisí na typu licence (viz tabulka níže).

#### Viz také srovnání funkcí aplikací pro [pracovní](#page-88-0) stanice

Porovnání funkcí aplikace Kaspersky Endpoint Security

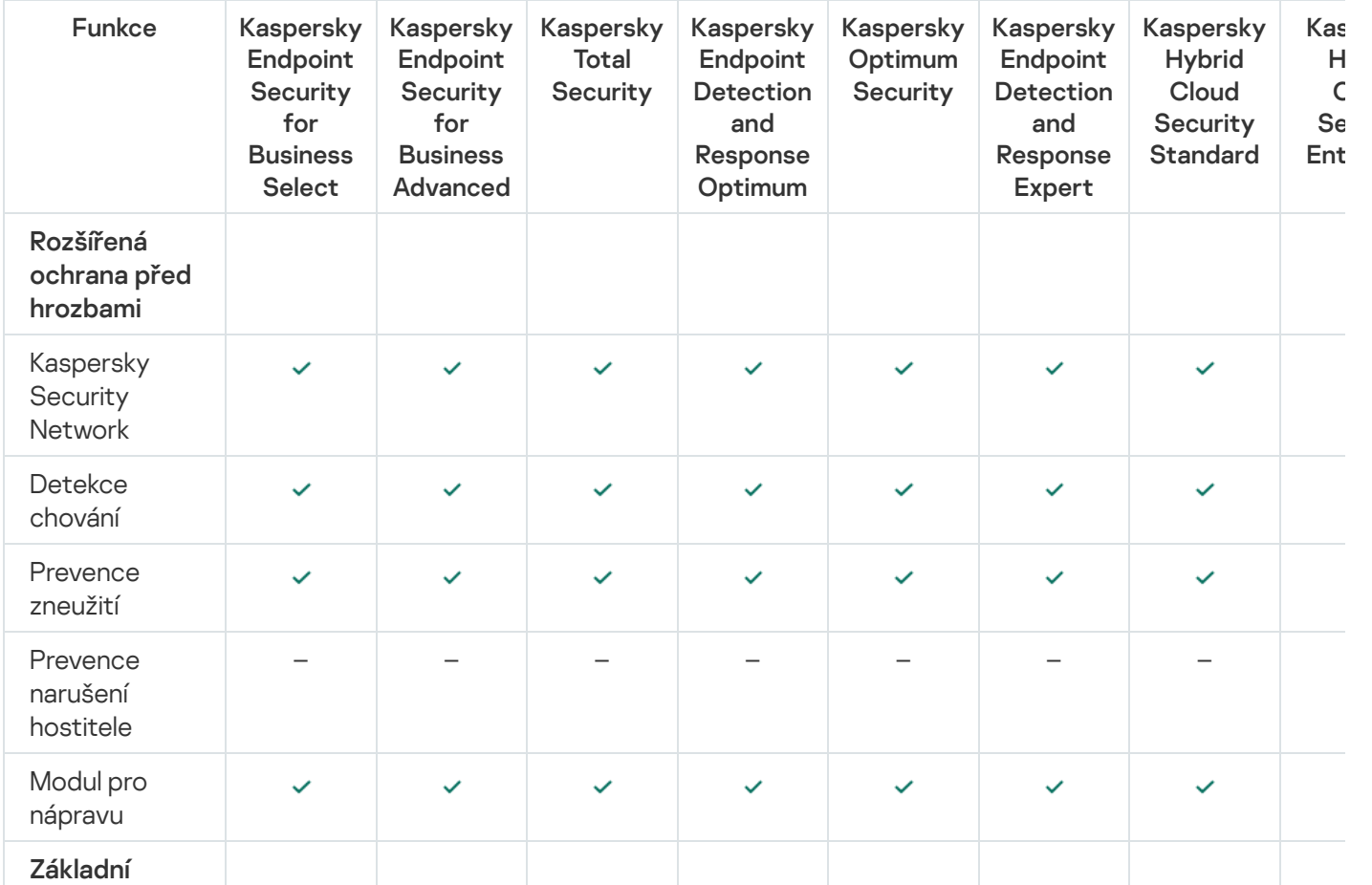

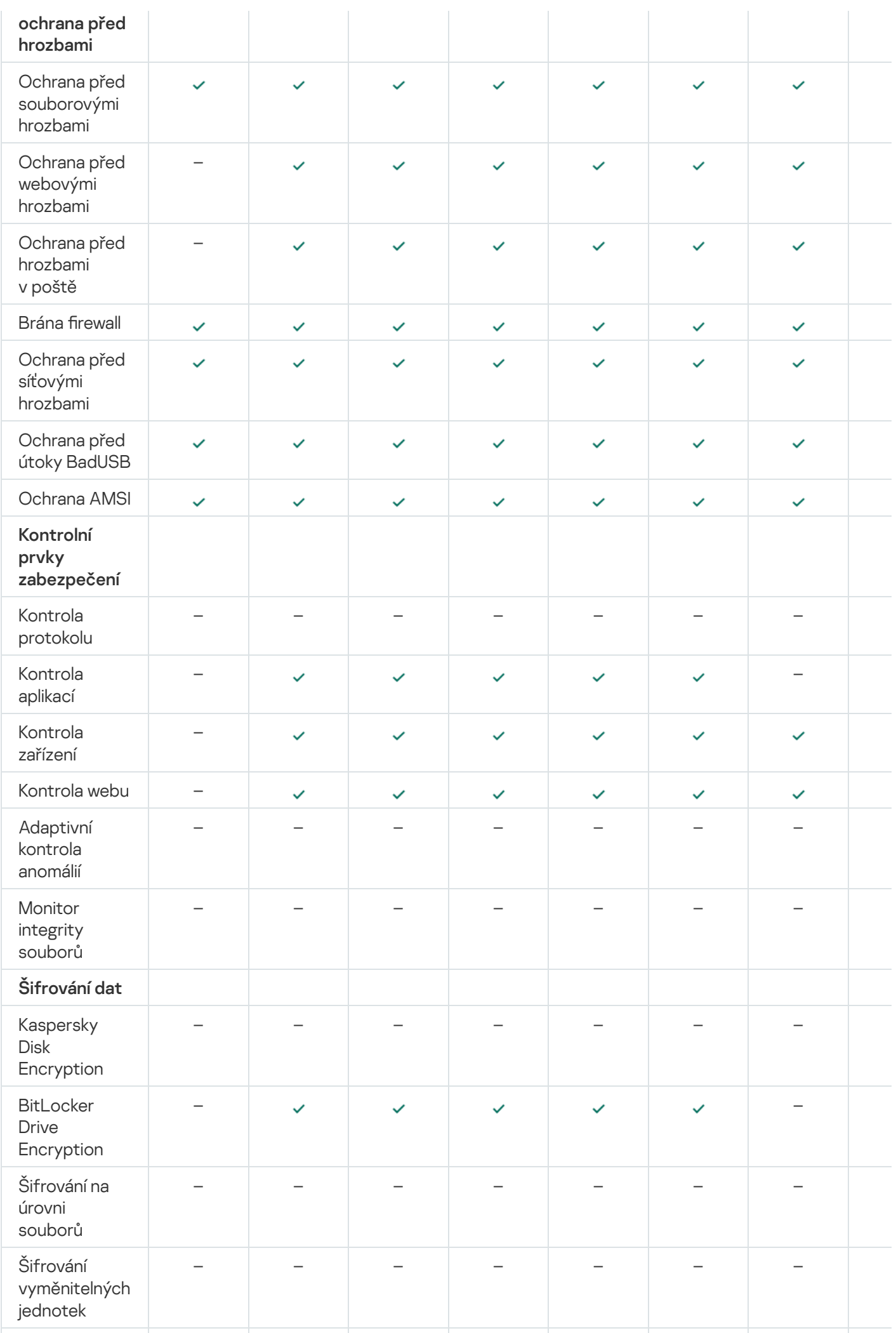

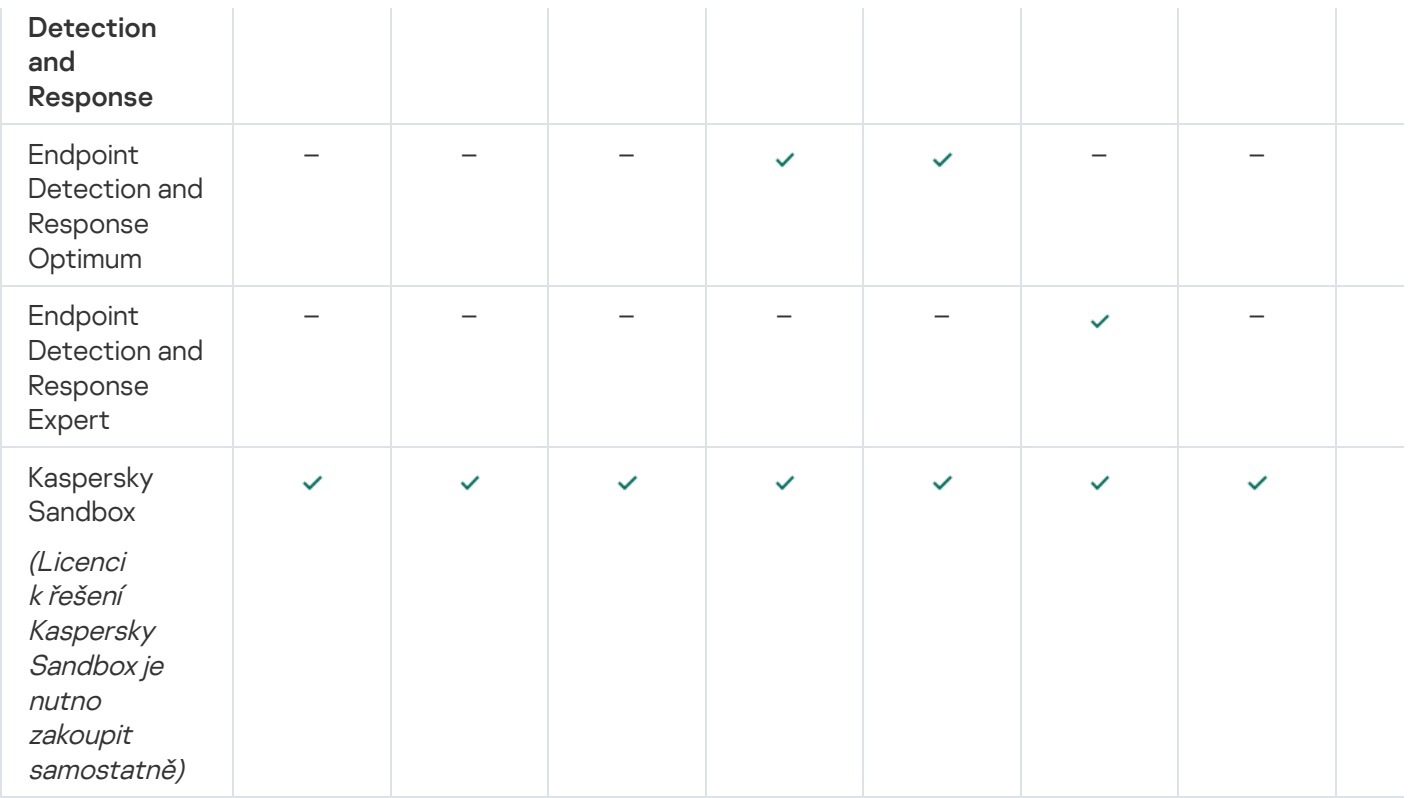

## Aktivace aplikace

Aktivace je proces aktivace [licence,](#page-85-1) která umožňuje používat plně funkční verzi aplikace až do skončení platnosti licence. Aktivace aplikace zahrnuje přidání [licenčního](#page-86-0) klíče.

Aplikaci lze aktivovat jedním z následujících způsobů:

- Lokálně z rozhraní aplikace pomocí průvodce aktivací. Tímto způsobem můžete přidat aktivní klíč a rezervní klíč.
- Vzdáleně pomocí softwarové sady Kaspersky Security Center.
	- · Pomocí úlohy Přidání klíče.

Tento způsob umožňuje přidat klíč do konkrétního počítače nebo počítačů, které jsou součástí skupiny pro správu. Tímto způsobem můžete přidat aktivní klíč a rezervní klíč.

Distribucí klíče, který je uložen na serveru pro správu aplikace Kaspersky Security Center, do počítačů.

Tento způsob umožňuje automaticky přidat klíč do počítačů, které jsou již připojeny k aplikaci Kaspersky Security Center, a do nových počítačů. Chcete-li použít tento způsob, musíte nejdříve přidat klíč na server pro správu aplikace Kaspersky Security Center. Podrobnosti o přidání klíčů na server pro správu aplikace [Kaspersky](https://support.kaspersky.com/help/KSC/14.2/en-US/index.htm) Security Center najdete v nápovědě k aplikaci Kaspersky Security Center<sup>12</sup>.

Nejprve je distribuován aktivační kód zakoupený v rámci předplatného.

Přidáním klíče do instalačního balíčku aplikace Kaspersky Endpoint Security.

Tato metoda vám umožňuje přidat při nasazování aplikace Kaspersky Endpoint Security klíč do vlastností instalačního balíčku. Aplikace se po instalaci [automaticky](#page-46-0) aktivuje.

Pomocí [příkazového](#page-818-1) řádku.

Aktivace aplikace pomocí aktivačního kódu může chvíli trvat (během vzdálené nebo neinteraktivní instalace). Doba je závislá na rozložení zatížení v rámci aktivačních serverů společnosti Kaspersky. Pokud potřebujete aplikaci aktivovat ihned, můžete proces aktivace přerušit a aktivaci provést pomocí průvodce aktivací.

Aktivace aplikace

[Jak aktivovat aplikaci v konzole](javascript:toggleBlock() pro správu (MMC) a

- 1. V konzole pro správu přejděte do složky Administration Server  $\rightarrow$  Tasks. Otevře se seznam úloh.
- 2. Klikněte na tlačítko **New task**.

Spustí se průvodce úlohou. Postupujte podle pokynů průvodce.

Krok 1. Volba typu úlohy

Vyberte Kaspersky Endpoint Security for Windows (12.3) → Přidání klíče.

Krok 2. Přidání klíče

Zadejte [aktivační](#page-87-0) kód nebo vyberte soubor klíče.

Podrobnosti o přidání klíčů do úložiště aplikace Kaspersky Security Center najdete v nápovědě k aplikaci [Kaspersky Security Center](https://support.kaspersky.com/help/KSC/14.2/en-US/index.htm)<sup>12</sup>.

Krok 3. Výběr zařízení, ke kterým bude úloha přiřazena

Vyberte počítače, na kterých bude úloha provedena. K dispozici jsou následující možnosti:

- Přiřaďte úlohu ke skupině pro správu. V tomto případě je úloha přiřazena k počítačům zahrnutým v dříve vytvořené skupině pro správu.
- · Vyberte počítače zjištěné serverem pro správu v síti nepřiřazená zařízení. Konkrétní zařízení mohou zahrnovat zařízení ve skupinách pro správu a také nepřiřazená zařízení.
- Zadejte adresy zařízení ručně nebo importujte adresy ze seznamu. Můžete zadat názvy rozhraní NetBIOS, IP adresy a podsítě IP zařízení, ke kterým chcete úlohu přiřadit.

Krok 4. Konfigurace plánu spuštění úlohy

Nakonfigurujte plán pro spuštění úlohy, například ručně, nebo když je počítač nečinný.

Krok 5. Definování názvu úlohy

Zadejte název úlohy, například Aktivace aplikace Kaspersky Endpoint Security pro systém Windows.

Krok 6. Dokončení vytvoření úlohy

Ukončete průvodce. V případě potřeby zaškrtněte políčko Run the task after the Wizard finishes. Průběh úlohy můžete sledovat ve vlastnostech úlohy. Aplikace Kaspersky Endpoint Security bude poté aktivována v počítačích uživatelů v bezobslužném režimu.

- 1. V hlavním okně webové konzoly vyberte možnosti **Devices → Tasks**. Otevře se seznam úloh.
- 2. Klikněte na tlačítko **Add**.

Spustí se průvodce úlohou. Postupujte podle pokynů průvodce.

#### Krok 1. Konfigurace obecných nastavení úlohy

Konfigurace obecných nastavení úlohy:

1. V rozevíracím seznamu <mark>Application</mark> vyberte možnost **Kaspersky Endpoint Security for Windows (12.3)**.<br>2. V rozevíracím seznamu **Task type** vyberte možnost **Add key**.

- 2. V rozevíracím seznamu Task type vyberte možnost Add key.
- 3. V poli **Task name** zadejte krátký popis, například *Aktivace aplikace Kaspersky Endpoint Security pro systém* Windows.
- 4. V bloku Select devices to which the task will be assigned vyberte rozsah úlohy. Přejděte k dalšímu kroku.

Krok 2. Výběr zařízení, ke kterým bude úloha přiřazena

Vyberte počítače, na kterých bude úloha provedena. K dispozici jsou následující možnosti:

- Přiřaďte úlohu ke skupině pro správu. V tomto případě je úloha přiřazena k počítačům zahrnutým v dříve vytvořené skupině pro správu.
- Vyberte počítače zjištěné serverem pro správu v síti nepřiřazená zařízení. Konkrétní zařízení mohou zahrnovat zařízení ve skupinách pro správu a také nepřiřazená zařízení.
- Zadejte adresy zařízení ručně nebo importujte adresy ze seznamu. Můžete zadat názvy rozhraní NetBIOS, IP adresy a podsítě IP zařízení, ke kterým chcete úlohu přiřadit.

### Krok 3. Výběr licence

Vyberte licenci, kterou chcete použít k aktivaci aplikace. Přejděte k dalšímu kroku.

Klíče můžete přidat do webové konzoly (Operations → Licensing).

Krok 4. Dokončení vytvoření úlohy

Kliknutím na tlačítko **Finish** dokončete průvodce. V seznamu úloh se zobrazí nová úloha. Chcete-li spustit úlohu, zaškrtněte políčko vedle úlohy a klikněte na tlačítko Start. Aplikace Kaspersky Endpoint Security bude poté aktivována v počítačích uživatelů v bezobslužném režimu.

- 1. V hlavním okně aplikace přejděte do části Licence.
- 2. Klikněte na tlačítko Aktivovat aplikaci pomocí nové licence.

Spustí se průvodce aktivací aplikace. Postupujte podle pokynů průvodce aktivací.

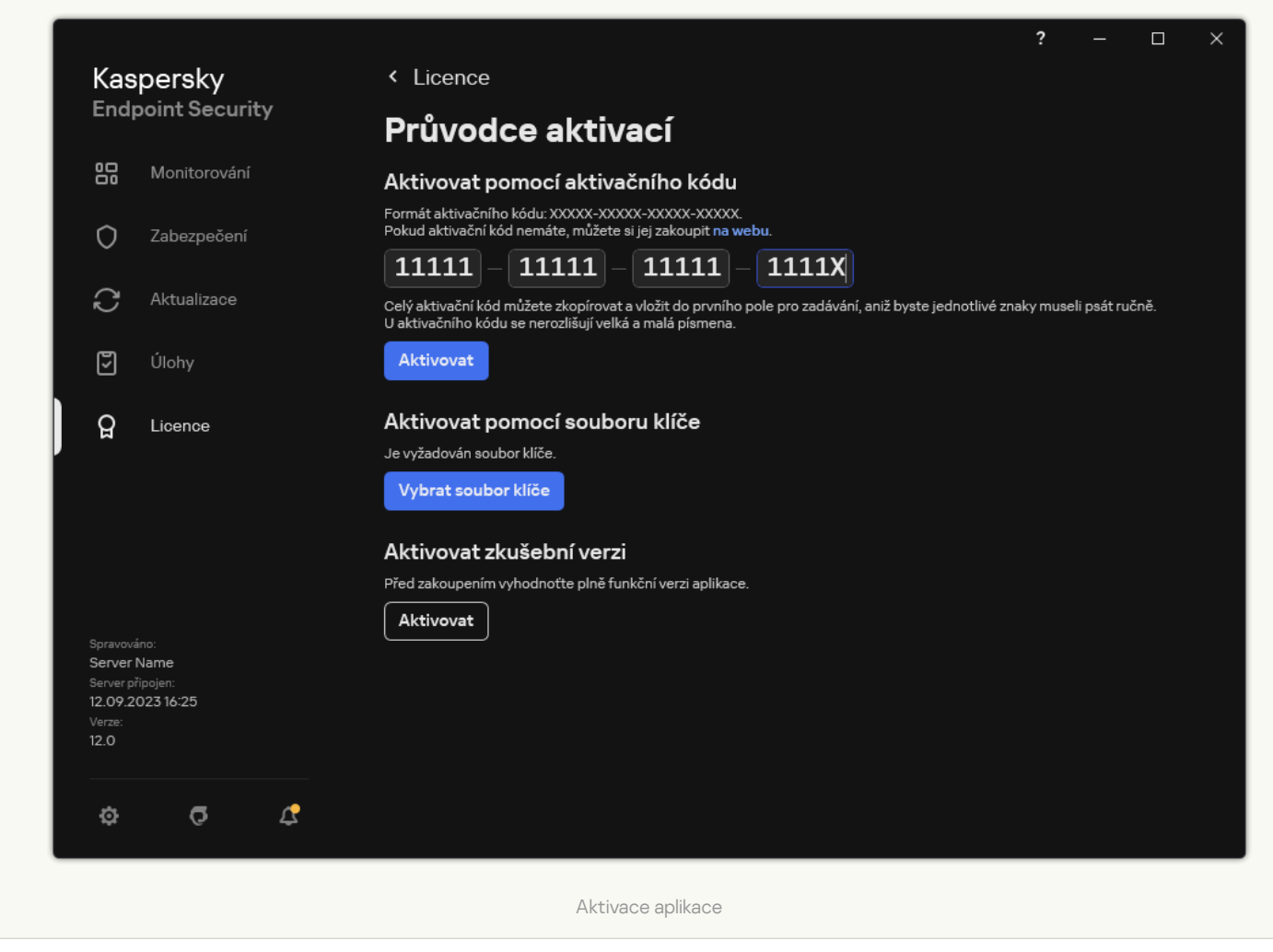

Ve vlastnostech úlohy Přidání klíče můžete do počítače přidat rezervní klíč. Rezervní klíč se aktivuje v případě vypršení platnosti nebo odstranění aktivního klíče. Dostupnost rezervního klíče vám umožní vyhnout se omezením funkcí aplikace v případě vypršení platnosti licence.

#### [Jak automaticky přidat licenční](javascript:toggleBlock() klíč do počítačů pomocí konzoly pro správu (MMC) @

- 1. V konzole pro správu přejděte do složky Administration Server  $\rightarrow$  Kaspersky licenses. Otevře se seznam licenčních klíčů.
- 2. Otevřete vlastnosti licenčního klíče.
- 3. V části General zaškrtněte políčko Automatically distributed license key.
- 4. Uložte změny.

Klíč bude následně automaticky distribuován do příslušných počítačů. Během automatické distribuce klíče jako aktivního nebo rezervního klíče je zohledněn limit licencí pro počet počítačů (nastavený ve vlastnostech klíče). Pokud je dosaženo limitu licencí, distribuce tohoto klíče do počítačů se automaticky ukončí. V části Devices můžete zobrazit počet počítačů, do kterých byl přidán klíč, a další data ve vlastnostech klíče.

- 1. V hlavním okně webové konzoly vyberte možnosti **Operations**  $\rightarrow$  **Licensing**  $\rightarrow$  **Kaspersky Licenses**. Otevře se seznam licenčních klíčů.
- 2. Otevřete vlastnosti licenčního klíče.
- 3. Na kartě General zapněte přepínací tlačítko Deploy license key automatically.
- 4. Uložte změny.

Klíč bude následně automaticky distribuován do příslušných počítačů. Během automatické distribuce klíče jako aktivního nebo rezervního klíče je zohledněn limit licencí pro počet počítačů (nastavený ve vlastnostech klíče). Pokud je dosaženo limitu licencí, distribuce tohoto klíče do počítačů se automaticky ukončí. Na kartě Devices můžete zobrazit počet počítačů, do kterých byl přidán klíč, a další data ve vlastnostech klíče.

#### Sledování využití licencí

Použití licencí můžete sledovat následujícími způsoby:

- Zobrazte možnost *Key usage report* pro infrastrukturu organizace (**Monitoring and reporting**  $\rightarrow$  **Reports**).
- Zobrazte stavy počítačů na kartě **Devices → Managed devices**. Pokud aplikace není aktivována, počítač bude ve stavu Aplikace není aktivována.
- Zobrazte informace o licenci ve vlastnostech.
- Zobrazte vlastnosti klíče (Operations → Licensing).

Specifika aktivace aplikace jako součásti cloudové konzoly aplikace Kaspersky Security Center

Pro cloudovou konzolu Kaspersky Security Center je poskytována zkušební verze. Zkušební verze je speciální verze cloudové konzoly aplikace Kaspersky Security Center, která má uživatele seznámit s funkcemi aplikace. V této verzi můžete provádět akce v pracovním prostoru po dobu 30 dnů. Všechny spravované aplikace jsou automaticky spouštěny na základě zkušební licence pro cloudovou konzolu aplikace Kaspersky Security Center, včetně aplikace Kaspersky Endpoint Security. Po vypršení zkušební licence ke cloudové konzole Kaspersky Security Center ale nemůžete aktivovat aplikaci Kaspersky Endpoint Security pomocí vlastní zkušební licence. Podrobné informace o správě licencí aplikace Kaspersky Security Center najdete v nápovědě ke cloudové konzole aplikace Kaspersky [Security Center](https://support.kaspersky.com/KSC/CloudConsole/en-US/)<sup>12</sup>.

Zkušební verze cloudové konzoly aplikace Kaspersky Security Center neumožňuje následné přepnutí na komerční verzi. Po uplynutí 30denního období bude jakýkoli zkušební pracovní prostor s veškerým obsahem automaticky odstraněn.

## Zobrazení informací o licenci

Postup zobrazení informací <sup>o</sup> licenci:

V hlavním okně aplikace přejděte na část Licence (viz obrázek níže).

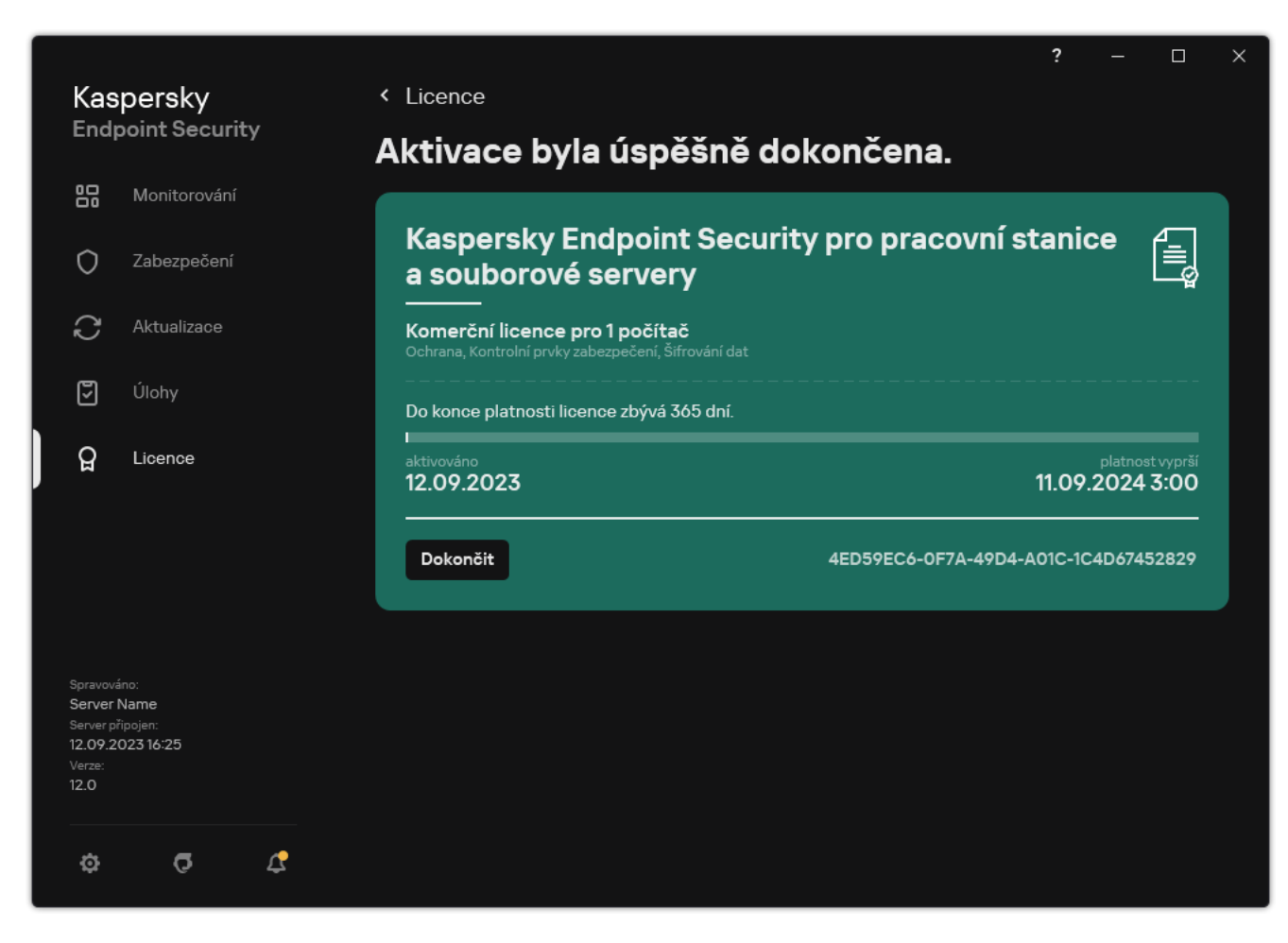

Okno Správa licence

V této části se zobrazují následující údaje:

- · *Stav klíče*. V počítači lze uložit několik [klíčů.](#page-86-0) Existují dva typy klíče: aktivní a další rezervní. Aplikace nemůže mít více aktivních klíčů současně. Rezervní klíč může být aktivován pouze v případě, že skončí platnost aktivního klíče nebo že aktivní klíč odstraníte kliknutím na tlačítko **Odstranit**.
- · Název aplikace. Úplný název zakoupené aplikace společnosti Kaspersky.
- · Typ licence. K dispozici jsou následující [typy licencí:](#page-85-1) zkušební a komerční.
- Funkce. Funkce aplikace, které jsou k dispozici v rámci vaší licence. Mezi funkce může patřit Ochrana, Kontrolní prvky zabezpečení, Šifrování dat a další. Seznam dostupných funkcí je rovněž uveden v Licenčním [certikátu](#page-85-0).
- · Další informace o licenci. Datum počátku a konce licenčního období (pouze pro aktivní klíč), zbývající doba licenčního období.

Čas vypršení platnosti licence je zobrazen podle časového pásma nakonfigurovaného v operačním systému.

· Klíč. Klíč je jedinečná alfanumerická série, která je vygenerována z aktivačního kódu nebo souboru klíče.

V okně Správa licence můžete také provést jednu z následujících akcí:

- Koupit licenci / Obnovit licenci. Otevře se webová stránka internetového obchodu společnosti Kaspersky, kde můžete zakoupit nebo obnovit licenci. Chcete-li to provést, zadejte informace o společnosti a zaplaťte objednávku.
- Aktivovat aplikaci pomocí nové licence. Spustí se průvodce aktivací aplikace. V tomto průvodci můžete přidat klíč pomocí aktivačního kódu nebo souboru klíče. Průvodce aktivací aplikace umožňuje přidat aktivní klíč a pouze jeden rezervní klíč.

## Zakoupení licence

Po instalaci aplikace si můžete zakoupit licenci. Při zakoupení licence obdržíte aktivační kód nebo soubor klíče pro aktivaci aplikace.

Chcete-li získat licenci, postupujte takto:

- 1. V hlavním okně aplikace přejděte do části Licence.
- 2. Proveďte jednu z následujících akcí:
	- Pokud nebyly přidány žádné klíče nebo byl přidán klíč zkušební licence, klikněte na tlačítko **Koupit licenci**.
	- Pokud je přidáván klíč pro komerční licenci, klikněte na tlačítko Obnovit licenci.

Otevře se okno s webovou stránkou online obchodu Kaspersky, kde můžete zakoupit licenci.

## Obnovení předplatného

Když aplikaci Kaspersky Endpoint Security používáte v rámci předplatného, aplikace se v určitých intervalech automaticky spojuje s aktivačním serverem, dokud neskončí platnost předplatného.

Když aplikaci Kaspersky Endpoint Security používáte v rámci neomezeného předplatného, aplikace na pozadí automaticky kontroluje, zda nejsou na aktivačním serveru k dispozici obnovené klíče. Pokud je na aktivačním serveru k dispozici klíč, aplikace jej přidá nahrazením předchozího klíče. Neomezené předplatné aplikace Kaspersky Endpoint Security se tímto způsobem obnovuje bez zásahu uživatele.

Pokud aplikaci používáte v rámci omezeného předplatného, v datu vypršení platnosti předplatného (nebo v datu vypršení platnosti lhůty pro obnovení předplatného) vás aplikace Kaspersky Endpoint Security na tuto skutečnost upozorní a již se nebude pokoušet o automatické obnovení předplatného. V tomto případě funguje aplikace Kaspersky Endpoint Security stejným způsobem jako při skončení platnosti [komerční](#page-85-1) licence pro aplikaci: Aplikace funguje bez aktualizací a služba Kaspersky Security Network není k dispozici.

Předplatné můžete obnovit na webových stránkách poskytovatele služeb.

Navštívení webových stránek poskytovatele služeb prostřednictvím rozhraní aplikace:

1. V hlavním okně aplikace přejděte do části Licence.

#### 2. Klikněte na tlačítko **Obraťte se na poskytovatele předplatného**.

Stav předplatného můžete aktualizovat ručně. Tento postup může být vyžadován, jestliže bylo obnoveno předplatné po poskytnuté lhůtě pro obnovení a aplikace neaktualizovala automaticky stav předplatného.

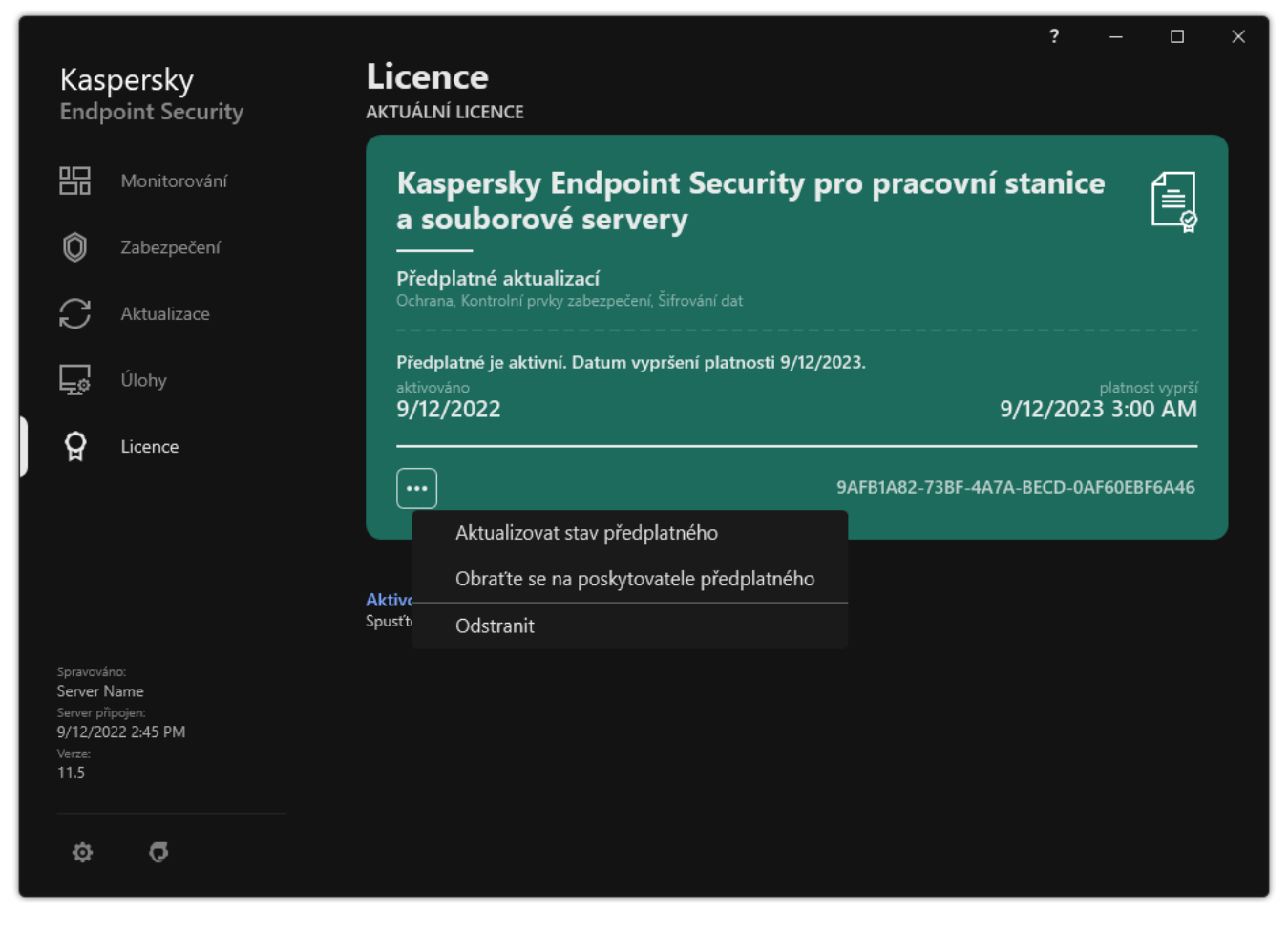

Obnovení předplatného

# Poskytování údajů na základě licenční smlouvy s koncovým uživatelem

Pokud je použit [aktivační](#page-87-0) kód <sup>z</sup> k aktivaci aplikace Kaspersky Endpoint Security, vyjadřujete souhlas s automatickým pravidelným zasíláním následujících informací pro účely ověření správného používání aplikace společnosti Kaspersky:

- typ, verze a lokalizace aplikace Kaspersky Endpoint Security;
- verze nainstalovaných aktualizací aplikace Kaspersky Endpoint Security;
- ID počítače a ID konkrétní instalace aplikace Kaspersky Endpoint Security v počítači;
- · sériové číslo a identifikátor aktivního klíče;
- typ, verze a přenosová rychlost operačního systému a název virtuálního prostředí (pokud je aplikace Kaspersky Endpoint Security nainstalována ve virtuálním prostředí);
- ID součástí aplikace Kaspersky Endpoint Security, které jsou aktivní při přenosu informací.

Společnost Kaspersky může tyto informace také použít ke generování statistik distribuce a používání softwaru společnosti Kaspersky.

Použitím aktivačního kódu vyjadřujete souhlas s automatickým přenesením výše uvedených dat. Pokud s přenesením těchto informací společnosti Kaspersky nesouhlasíte, je třeba k aktivaci aplikace Kaspersky Endpoint Security použít [soubor](#page-87-1) klíče.

Přijetím podmínek licenční smlouvy s koncovým uživatelem souhlasíte s automatickým přenesením následujících informací:

- V případě upgradu aplikace Kaspersky Endpoint Security:
	- verze aplikace Kaspersky Endpoint Security;
	- ID aplikace Kaspersky Endpoint Security;
	- · aktivní klíč:
	- · jedinečné ID spuštění úlohy upgradu;
	- jedinečné ID instalace aplikace Kaspersky Endpoint Security.
- V případě použití odkazů v rozhraní aplikace Kaspersky Endpoint Security:
	- verze aplikace Kaspersky Endpoint Security;
	- verze operačního systému;
	- datum aktivace aplikace Kaspersky Endpoint Security;
	- datum vypršení platnosti licence;
- datum vytvoření klíče;
- datum instalace aplikace Kaspersky Endpoint Security;
- ID aplikace Kaspersky Endpoint Security;
- ID zjištěného slabého místa v operačním systému;
- ID poslední nainstalované aktualizace aplikace Kaspersky Endpoint Security;
- hodnota hash zjištěného souboru s hrozbou a název této hrozby podle klasifikace společnosti Kaspersky;
- kategorie chyby aktivace aplikace Kaspersky Endpoint Security;
- kód chyby aktivace aplikace Kaspersky Endpoint Security;
- počet dní do vypršení platnosti klíče;
- počet dnů uplynulých od přidání klíče;
- počet dnů uplynulých od vypršení platnosti licence;
- počet počítačů s používanou aktuální licencí;
- aktivní klíč;
- **·** licenční období aplikace Kaspersky Endpoint Security;
- aktuální stav licence;
- typ aktuální licence;
- typ aplikace;
- jedinečné ID spuštění úlohy upgradu;
- jedinečné ID instalace aplikace Kaspersky Endpoint Security v počítači;
- jazyk rozhraní aplikace Kaspersky Endpoint Security.

Přijaté informace jsou chráněny společností Kaspersky v souladu se zákonem a požadavky a platnými předpisy společnosti Kaspersky. Data jsou přenášena šifrovanými komunikačními kanály.

Přečtěte si licenční smlouvu s koncovým uživatelem a navštivte webové [stránky společnosti](https://www.kaspersky.com/products-and-services-privacy-policy) Kaspersky<sup>12</sup>, kde se dozvíte další informace o tom, jak přijímáme, zpracováváme, ukládáme a likvidujeme informace o využití aplikace poté, co potvrdíte souhlas s licenční smlouvou s koncovým uživatelem a vyjádříte souhlas s prohlášením služby Kaspersky Security Network. Soubory license.txt a ksn\_<ID jazyka>.txt obsahují text licenční smlouvy s koncovým uživatelem a prohlášení služby Kaspersky Security Network a jsou obsaženy v [distribučním](#page-30-0) balíčku aplikace.

# Poskytování dat při používání služby Kaspersky Security Network

Sada dat, kterou aplikace Kaspersky Endpoint Security odesílá společnosti Kaspersky, závisí na typu licence a nastavení využití služby Kaspersky Security Network.

### Používání KSN na základě licence na maximálně 4 počítačích

Přijetím prohlášení služby Kaspersky Security Network Statement souhlasíte s automatickým přenesením těchto informací:

- · informace o aktualizacích konfigurace služby KSN: identifikátor aktivní konfigurace, identifikátor obdržené konfigurace, chybový kód aktualizace konfigurace;
- informace o souborech a adresách URL, které mají být kontrolovány: kontrolní součty kontrolovaného souboru (MD5, SHA2-256, SHA1) a vzory souboru (MD5), velikost vzoru, typ zjištěné hrozby a její název dle klasifikace nositele práv, identifikátor antivirových databází, adresa URL, pro kterou je požadována reputace, stejně jako adresa URL odkazujícího, identifikátor protokolu připojení a počet používaných portů;
- · ID úlohy kontroly, která hrozbu detekovala;
- · informace o používaných digitálních certifikátech potřebných k ověření jejich pravosti: kontrolní součty (SHA256) certikátu použitého k podepsání kontrolovaného objektu a veřejný klíč certikátu;
- · identifikátor softwarové součásti provádějící kontrolu;
- ID antivirových databází a záznamů v těchto antivirových databázích;
- informace o aktivaci softwaru v počítači: podepsaná hlavička lístku od aktivační služby (identifikátor místního aktivačního střediska, kontrolní součet aktivačního kódu, kontrolní součet lístku, datum vytvoření lístku, jedinečný identifikátor lístku, verze lístku, stav licence, datum a čas zahájení a ukončení platnosti lístku, jedinečný identifikátor licence, verze licence), identifikátor certifikátu použitého k podepsání hlavičky lístku, kontrolní součet (MD5) souboru klíče;
- informace o softwaru držitele práv: plná verze, typ, verze protokolu použitého pro připojení ke službám společnosti Kaspersky.

### Používání KSN na základě licence na maximálně 5 nebo více počítačích

Přijetím prohlášení služby Kaspersky Security Network Statement souhlasíte s automatickým přenesením těchto informací:

Pokud je zaškrtnuto políčko **Kaspersky Security Network** a není zaškrtnuto políčko **Povolit rozšířený režim KSN**, aplikace odesílá následující informace:

- · informace o aktualizacích konfigurace služby KSN: identifikátor aktivní konfigurace, identifikátor obdržené konfigurace, chybový kód aktualizace konfigurace;
- informace o souborech a adresách URL, které mají být kontrolovány: kontrolní součty kontrolovaného souboru (MD5, SHA2-256, SHA1) a vzory souboru (MD5), velikost vzoru, typ zjištěné hrozby a její název dle klasifikace nositele práv, identikátor antivirových databází, adresa URL, pro kterou je požadována reputace, stejně jako adresa URL odkazujícího, identifikátor protokolu připojení a počet používaných portů;
- ID úlohy kontroly, která hrozbu detekovala;
- · informace o používaných digitálních certifikátech potřebných k ověření jejich pravosti: kontrolní součty (SHA256) certifikátu použitého k podepsání kontrolovaného objektu a veřejný klíč certifikátu;
- · identifikátor softwarové součásti provádějící kontrolu;
- ID antivirových databází a záznamů v těchto antivirových databázích;
- · informace o aktivaci softwaru v počítači: podepsaná hlavička lístku od aktivační služby (identifikátor místního aktivačního střediska, kontrolní součet aktivačního kódu, kontrolní součet lístku, datum vytvoření lístku, jedinečný identifikátor lístku, verze lístku, stav licence, datum a čas zahájení a ukončení platnosti lístku, jedinečný identifikátor licence, verze licence), identifikátor certifikátu použitého k podepsání hlavičky lístku, kontrolní součet (MD5) souboru klíče;
- informace o softwaru držitele práv: plná verze, typ, verze protokolu použitého pro připojení ke službám společnosti Kaspersky.

Pokud je kromě políčka Kaspersky Security Network zaškrtnuto také políčko Povolit rozšířený režim KSN, aplikace kromě výše uvedených informací odesílá také následující informace:

- informace o výsledcích kategorizace požadovaných webových zdrojů, které obsahují zpracovanou adresu URL a IP adresu hostujícího počítače, verzi komponenty softwaru, která kategorizaci provedla, metodu kategorizace a sadu kategorií definovaných pro webový zdroj;
- informace o softwaru instalovaném v počítači: názvy softwarových aplikací a jejich dodavatelů, klíčů registru a jejich hodnoty, informace o souborech nainstalovaných softwarových komponent (kontrolní součty (MD5, SHA2-256, SHA1), název, cesta k umístění souboru v počítači, velikost, verze a digitální podpis);
- informace o stavu antivirové ochrany počítače: verze a časové značky vydání použitých antivirových databází, ID úlohy a ID softwaru, který provádí kontrolu;
- informace o souborech stahovaných koncovým uživatelem: adresy URL a IP adresy stažených položek a stránky, ze kterých byly staženy, identikátor protokolu stahování a číslo portu připojení, stav adres URL jako škodlivých nebo bezpečných, atributy, velikost a kontrolní součty souboru (MD5, SHA2-256, SHA1), informace o procesu, který soubor stáhl (kontrolní součty [MD5, SHA2-256, SHA1], datum a čas vytvoření/sestavení, stav automatického spuštění, atributy, názvy komprimačních nástrojů, informace o podpisech, příznak spustitelného souboru, identikátor formátu a entropie), název souboru a cesta k jeho umístění v počítači, digitální podpis souboru a časová značka jeho vytvoření, adresa URL, kde došlo k nálezu, číslo skriptu na stránce, která se jeví jako podezřelá nebo škodlivá, informace o vygenerovaných požadavcích HTTP a odpovědích na ně;
- informace o spuštěných aplikacích a jejich modulech: data o spuštěných systémových procesech (ID nebo PID procesu, název procesu, informace o účtu, ze kterého byl proces spuštěn, aplikace a příkaz, které proces spustily, podpis důvěryhodného programu nebo procesu, úplná cesta k souborům procesu a jejich kontrolní součty (MD5, SHA2-256, SHA1) a spouštěcí příkazový řádek, úroveň integrity procesu, popis produktu, kterému proces náleží (název produktu a informace o vydavateli), stejně jako použité digitální certifikáty a informace potřebné k ověření jejich pravosti nebo informace o chybějícím digitálním podpisu souboru) a informace o modulech načtených do procesů (jejich názvy, velikosti, typy, data vytvoření, atributy, kontrolní součty (MD5, SHA2-256, SHA1), cesty k jejich umístění v počítači), informace o záhlaví souboru PE, názvy komprimačních nástrojů (pokud je soubor zkomprimován);
- informace o všech potenciálně škodlivých objektech a aktivitách: název zjištěného objektu a úplná cesta k objektu v počítači, kontrolní součty zpracovaných souborů (MD5, SHA2-256, SHA1), datum a čas zjištění, názvy a velikosti infikovaných souborů a cesty k nim, kód šablony cesty, příznak spustitelného souboru, ukazatel toho, zda je objekt kontejnerem, názvy komprimačního nástroje (pokud byl soubor zkomprimován), kód typu souboru, ID formátu souboru, seznam akcí provedených malwarem a rozhodnutí učiněné softwarem a uživatelem v reakci na ně, ID antivirových databází a záznamů v těchto antivirových databázích použitých k učinění rozhodnutí, indikátor potenciálně škodlivého objektu, název zjištěné hrozby podle klasifikace držitele práv, úroveň nebezpečí, stav zjištění a metoda zjištění, důvod zahrnutí do analyzovaného kontextu a pořadové číslo souboru v kontextu, kontrolní součty (MD5, SHA2-256, SHA1), název a atributy spustitelného souboru aplikace, prostřednictvím které byla přenesena infikovaná zpráva nebo odkaz, depersonalizované IP adresy (protokol IPv4 a IPv6) hostitele blokovaného objektu, entropie souboru, ukazatel automatického spuštění souboru, čas prvního zjištění souboru v systému, počet spuštění souboru od odeslání posledních statistik, informace o názvu, kontrolních součtech (MD5, SHA2-256, SHA1) a velikosti poštovního klienta, prostřednictvím kterého byl přijat škodlivý objekt, ID softwarové úlohy, která provedla kontrolu, ukazatel toho, zda byly zkontrolovány důvěryhodnost nebo podpis souboru, výsledek zpracování souboru, kontrolní součet (MD5) vzoru shromážděného pro objekt, velikost vzoru v bajtech a technické specifikace použitých technologií detekce;
- informace o kontrolovaných objektech: přiřazená skupina důvěryhodnosti, do které nebo ze které byl soubor umístěn nebo odebrán, důvod, proč byl soubor umístěn do dané kategorie, identifikátor kategorie, informace o zdroji kategorií a verze databáze kategorií, příznak důvěryhodného certifikátu souboru, název dodavatele souboru, verze souboru, název a verze softwarové aplikace, která obsahuje soubor;
- informace o zjištěných slabých místech: ID slabého místa v databázi slabých míst, třída nebezpečí slabého místa;
- informace o emulaci spustitelného souboru: velikost souboru a jeho kontrolní součty (MD5, SHA2-256, SHA1), verze komponenty emulace, hloubka emulace, pole vlastností logických bloků a funkcí v rámci logických bloků obdržených během emulace, data ze záhlaví PE spustitelného souboru;
- · IP adresy počítače, který zaútočil (IPv4 a IPv6), číslo portu počítače, na který byl útok veden, identifikátor protokolu paketu IP obsahujícího útok, cíl útoku (název organizace, webová stránka), příznak reakce na útok, závažnost útoku, úroveň důvěryhodnosti;
- informace o útocích přidružených k falšovaným síťovým prostředkům, adresy DNS a IP adresy (IPv4 a IPv6) navštívených webových stránek;
- adresa DNS a IP adresa (IPv4 a IPv6) požadovaného webového prostředku, informace o souboru a webovém klientovi využívajícím webový prostředek, název, velikost a kontrolní součty (MD5, SHA2-256, SHA1) souboru, úplná cesta k souboru a kód šablony cesty, výsledek kontroly jeho digitálního podpisu a jeho stav podle služby KSN;
- informace o vrácení akcí malwaru: data o souboru, jehož aktivita byla vrácena zpět (název souboru, úplná cesta k souboru, jeho velikost a kontrolní součty (MD5, SHA2-256, SHA1)), data o úspěšných a neúspěšných akcích odstranění, přejmenování a kopírování souborů a obnovení hodnot v registru (názvy klíčů registru a jejich hodnoty) a informace o systémových souborech změněných malwarem, a to před vrácením změn a po něm;
- informace o výjimkách nastavených pro součást Adaptivní kontrola anomálií: ID a stav spuštěného pravidla, akce provedená softwarem při spuštění pravidla, typ uživatelského účtu, pod kterým proces nebo vlákno provádí podezřelou aktivitu, a informace o procesu, který provedl podezřelou aktivitu nebo jí byl vystaven (ID skriptu nebo název souboru procesu, úplná cesta k souboru procesu, kód šablony cesty, kontrolní součty (MD5, SHA2- 256, SHA1) souboru procesu); informace o objektu, který prováděl podezřelé aktivity, a o objektu, který byl podezřelým aktivitám vystaven (název klíče registru nebo název souboru, úplná cesta k souboru, kód šablony cesty a kontrolní součty (MD5, SHA2-256, SHA1) souboru);
- informace o načtených softwarových modulech: název, velikost a kontrolní součty (MD5, SHA2-256, SHA1) souboru modulu, úplná cesta k němu a kód šablony pro cestu, nastavení digitálního podpisu souboru modulu, datum a čas vytvoření podpisu, název subjektu a organizace, které podepsaly soubor modulu, identifikátor procesu, ve kterém byl modul načten, název dodavatele modulu a číslo indexu modulu ve frontě načtení;
- informace o kvalitě interakce softwaru se službami KSN: datum zahájení a ukončení a doba, po kterou byly statistiky generovány, informace o kvalitě požadavků a připojení ke každé použité službě KSN (ID služby KSN, počet úspěšných požadavků, počet požadavků s odpovědí z mezipaměti, počet neúspěšných požadavků (problémy se sítí, vypnutí služby KSN nastavení softwaru, nesprávné směrování), časový rozsah úspěšných požadavků, časový rozsah zrušených požadavků, časový rozsah požadavků s překročeným časovým limitem, počet připojení ke službě KSN z mezipaměti, počet úspěšných připojení ke službě KSN, počet neúspěšných připojení ke službě KSN, počet úspěšných transakcí, počet neúspěšných transakcí, časový rozsah úspěšných připojení ke službě KSN, časový rozsah neúspěšných připojení ke službě KSN, časový rozsah úspěšných transakcí, časový rozptyl neúspěšných transakcí);
- pokud je rozpoznán potenciálně škodlivý objekt, jsou poskytnuty informace o datech v paměti daného procesu: prvky hierarchie objektů systému (ObjectManager), data v paměti UEFI BIOS, názvy klíčů registru a jejich hodnoty;
- informace o událostech v protokolech systému: časová značka události, název protokolu, ve kterém byla událost nalezena, typ a kategorie události, název zdroje události a popis události;
- informace o síťových připojeních: verze a kontrolní součty (MD5, SHA2-256, SHA1) souboru, ze kterého byl spuštěn proces, který otevřel port, cesta k souboru procesu a jeho digitální podpis, místní a vzdálená IP adresa, číslo místního a vzdáleného portu připojení, stav připojení, časová značka otevření portu;
- informace o datu instalace a aktivace softwaru v počítači: ID partnera, který licenci prodal, sériové číslo licence, podepsané záhlaví lístku z aktivační služby (ID regionálního aktivačního centra, kontrolní součet aktivačního kódu, kontrolní součet lístku, datum vytvoření lístku, jedinečné ID lístku, verze lístku, stav licence, datum a čas zahájení/ukončení lístku, jedinečné ID licence, verze licence), ID certifikátu použitého k podepsání záhlaví lístku, kontrolní součet (MD5) souboru klíče, jedinečné ID instalace softwaru v počítači, typ a ID aktualizované aplikace, ID úlohy aktualizace;
- informace o sadě všech instalovaných aktualizací a sada nejnověji instalovaných/odebraných aktualizací, typ události, která způsobila odeslání informací o aktualizaci, doba od poslední aktualizace instalace, informace o všech aktuálně instalovaných antivirových databázích;
- informace o provozu softwaru v počítači: data o využití procesoru, data o využití paměti (privátní bajty, nestránkovaný fond, stránkovaný fond), počet aktivních vláken v softwarovém procesu a nevyřízené hrozby a doba trvání provozu softwaru před chybou;
- · počet výpisů softwaru a systému (BSOD) od instalace softwaru a jeho poslední aktualizace, identifikátor verze modulu softwaru, který selhal, paměťový zásobník procesu softwaru, informace o antivirových databázích v době selhání;
- údaje o výpisu systému (BSOD): příznak označující výskyt BSOD v počítači, název ovladače, který způsobil BSOD, adresa a paměťový zásobník ovladače, příznak označující dobu trvání relace OS před výskytem BSOD, paměťový zásobník ovladače, který selhal, typ uloženého výpisu paměti, příznak relace OS, která před výpisem BSOD trvala více než 10 minut, jedinečný identifikátor výpisu, časová značka BSOD;
- informace o chybách nebo problémech s výkonem, ke kterým došlo při používání softwarových komponent: ID stavu softwaru, typ, kód, příčina a čas výskytu chyby, ID komponenty, modul a proces produktu, u kterého k chybě došlo, ID kategorie úlohy nebo aktualizace, během které došlo k chybě, protokoly ovladačů použitých softwarem (chybový kód, název modulu, název zdrojového souboru a řádek, ve kterém došlo k chybě);
- informace o aktualizacích antivirových databází a komponent softwaru: název, datum a časový údaj indexových souborů stažených během poslední aktualizace a stahovaných během aktuální aktualizace;
- informace o neočekávaném ukončení operace softwaru: vytvoření časové značky výpisu, jeho typ, typ události, která způsobila neočekávané ukončení operace softwaru (neočekávané přerušení napájení, selhání aplikace třetí strany), datum a čas neočekávaného přerušení napájení;
- informace o kompatibilitě ovladačů softwaru s hardwarem a softwarem: informace o vlastnostech OS, které omezují fungování komponent softwaru (Secure Boot, KPTI, WHQL Enforce, BitLocker, rozlišování velikosti písma), typ nainstalovaného stahovacího softwaru (UEFI, BIOS), identifikátor Trusted Platform Module (TPM), specifikace verze TPM, informace o procesoru instalovaném v počítači, provozní režim a parametry integrity kódu a režimu Device Guard, provozní režim ovladačů a důvod použití stávajícího režimu, verze ovladačů softwaru, stav podpory virtualizace softwaru a hardwaru na počítači;
- informace o aplikacích třetích stran, které chybu způsobily: jejich název, verze a umístění, chybový kód a informace o chybě ze systémového protokolu aplikací, adresa chyby a paměťový zásobník aplikace třetí strany, příznak označující výskyt chyby v komponentě softwaru, doba, po kterou aplikace třetí strany fungovala, než došlo k chybě, kontrolní součty (MD5, SHA2-256, SHA1) obrazu procesu aplikace, ve kterém k chybě došlo, cesta k obrazu procesu aplikace a kód šablony cesty, informace ze systémového protokolu s popisem chyby přidružené k aplikaci, informace o režimu aplikace, ve které k chybě došlo (identifikátor výjimky, paměťová adresa selhání jako logická adresa v modulu aplikace, název a verze modulu, identifikátor selhání aplikace v modulu plugin nositele práv a paměťový zásobník selhání, doba trvání relace aplikace před selháním);
- verze komponenty aktualizátoru softwaru, počet selhání komponenty aktualizátoru při běhu úloh aktualizace během životnosti komponenty, ID typu úlohy aktualizace, počet neúspěšných pokusů komponenty aktualizátoru

o dokončení úloh aktualizace;

- informace o provozu komponent monitorování systému softwaru: plné verze komponent, datum a čas spuštění komponent, kód události, která přetekla frontu události, a počet takových událostí, celkový počet událostí přetečení fronty, informace o souboru procesu iniciátoru události (název souboru a jeho cesta v počítači, kód šablony cesty k souboru, kontrolní součty [MD5, SHA2-256, SHA1] procesu přidruženého k souboru, verze souboru), identifikátor zachycení události, ke kterému došlo, plná verze filtru zachycení, identifikátor typu zachycené události, velikost fronty událostí a počet událostí mezi první událostí ve frontě a aktuální událostí, počet zpožděných událostí ve frontě, informace o souboru procesu iniciátoru aktuální události (název souboru a jeho cesta v počítači, kód šablony cesty k souboru, kontrolní součty [MD5, SHA2-256, SHA1] procesu přidruženého k souboru), doba trvání zpracování události, maximální doba trvání zpracování události, pravděpodobnost odeslání statistik, informace o událostech operačního systému, u kterých byl překročen časový limit zpracování (datum a čas události, počet opakovaných inicializací antivirové databáze, datum a čas poslední opakované inicializace antivirových databází po jejich aktualizaci, doba zpoždění zpracování událostí u každé komponenty monitorování systému, počet událostí ve frontě, počet zpracovaných událostí, počet zpožděných událostí stávajícího typu, celková doba zpoždění u událostí stávajícího typu, celková doba zpoždění u všech událostí);
- informace z nástroje Windows pro sledování událostí (Event Tracing for Windows, ETW) v případě problémů s výkonem softwaru, dodavatelé událostí SysConfig/SysConfigEx/WinSATAssessment od společnosti Microsoft: informace o počítači (model, výrobce, formát skříně, verze), informace o výkonnostních metrikách systému Windows (hodnocení WinSAT, index výkonnosti systému Windows), název domény, informace o fyzických a logických procesorech (počet fyzických a logických procesorů, výrobce, model, číslo verze, počet jader, hodinový takt, CPUID, vlastnosti mezipaměti, vlastnosti logického procesoru, indikátory podporovaných režimů a pokynů), informace o modulech RAM (typ, formát, výrobce, model, kapacita, granulární povaha přidělení paměti), informace o síťových rozhraních (adresy IP a MAC, název, popis, konfigurace síťových rozhraní, rozdělení počtu a velikosti síťových balíčků podle typu, analýza síťové výměny, analýza počtu chyb sítě podle typu), konfigurace řadiče IDE, IP adresy serverů DNS, informace o grafické kartě (model, popis, výrobce, kompatibilita, kapacita grafické paměti, oprávnění obrazovky, počet bitů na pixel, verze systému BIOS), informace o zařízeních plug-and-play (název, popis, identifikátor zařízení [PnP, ACPI], informace o discích a úložných zařízeních (počet disků nebo jednotek flash, výrobce, model, kapacita disku, počet cylindrů, počet stop na cylindr, počet oddílů na sektor, kapacita sektoru, vlastnosti mezipaměti, sekvenční číslo, počet oddílů, konfigurace řadiče SCSI), informace o logických discích (sekvenční číslo, kapacita oddílu, kapacita svazku, písmeno svazku, typ oddílu, typ souborového systému, počet clusterů, velikost clusteru, počet sektorů na cluster, počet prázdných a využitých clusterů, písmeno spouštěcího svazku, offsetová adresa oddílu vzhledem k začátku disku), informace o základní desce BIOS (výrobce, datum výroby, verze), informace o základní desce (výrobce, model, typ), informace o fyzické paměti (sdílená a volná kapacita), informace o službách operačního systému (název, popis, stav, štítek, informace o procesech [název a PID]), parametry spotřeby energie počítače, konfigurace řadiče přerušení, cesta do systémových složek Windows (Windows a System32), informace o OS (verze, sestavení, datum vydání, název, typ, datum instalace), velikost stránkovacího souboru, informace o monitorech (počet, výrobce, oprávnění obrazovky, možnosti rozlišení, typ), informace o ovladači grafické karty (výrobce, datum výroby, verze);
- informace z nástroje ETW, dodavatelé událostí EventTrace/EventMetadata od společnosti Microsoft: informace o pořadí systémových událostí (typ, čas, datum, časové pásmo), metadata souboru s výsledky trasování (název, struktura, parametry trasování, analýza počtu operací trasování podle typu), informace o OS (název, typ, verze, sestavení, datum vydání, čas spuštění);
- informace z nástroje ETW, dodavatelé událostí Process / Microsoft Windows Kernel Process / Microsoft Windows Kernel Processor Power od společnosti Microsoft: informace o zahájených a dokončených procesech (název, PID, parametry spuštění, příkazový řádek, kód návratu, parametry správy napájení, čas zahájení a dokončení, typ přístupového tokenu, SID, SessionID, počet instalovaných deskriptorů), informace o změnách priorit vlákna (TID, priorita, čas), informace o operacích disku v procesu (typ, čas, kapacita, počet), historie změn struktury a kapacity procesů použitelné paměti;
- informace z nástroje ETW, dodavatelé událostí StackWalk / Pernfo od společnosti Microsoft: informace o měřičích výkonu (výkon jednotlivých částí kódu, sekvence funkčních volání, PID, TID, adresy a atributy mechanismů ISR a DPC);
- informace z nástroje ETW, dodavatelé událostí KernelTraceControl-ImageID od společnosti Microsoft: informace o spustitelných souborech a dynamických knihovnách (název, velikost bitové kopie, úplná cesta), informace o souborech PDB (název, identifikátor), data prostředků VERSIONINFO pro spustitelné soubory (název, popis, tvůrce, umístění, verze a identikátor aplikace, verze a identikátor souboru);
- · informace z nástroje ETW, dodavatelé událostí Filelo / Disklo / Image / Windows Kernel Disk od společnosti Microsoft: informace o operacích souboru a disku (typ, kapacita, čas spuštění, čas dokončení, trvání, stav dokončení, PID, TID, adresy volání funkce ovladače, I/O Request Packet (IRP), atributy objektu souboru Windows), informace o souborech zapojených do operací souboru a disku (název, verze, velikost, úplná cesta, atributy, offset, kontrolní součet bitové kopie, možnosti otevření a přístupu);
- informace z nástroje ETW, dodavatelé událostí PageFault od společnosti Microsoft: informace o chybách přístupu ke stránce paměti (adresa, čas, kapacita, PID, TID, atributy objektu souboru systému Windows, parametry přidělení paměti);
- informace z nástroje ETW, dodavatelé událostí Thread od společnosti Microsoft: informace o vytváření/dokončení vláken, informace o spuštěných vláknech (PID, TID, velikost zásobníku, priority a přidělení zdrojů CPU, zdroje I/O, paměťové stránky mezi vlákny, adresa zásobníku, adresa funkce inicializace, adresa prvku Thread Environment Block (TEB), servisní štítek systému Windows);
- informace z nástroje ETW, dodavatelé událostí Microsoft Windows Kernel Memory od společnosti Microsoft: informace o operacích správy paměti (stav dokončení, čas, množství, PID), struktura přidělení paměti (typ, kapacita, SessionID, PID);
- · informace o provozu softwaru v případě problémů s výkonem: identifikátor instalace softwaru, typ a hodnota poklesu výkonu, informace o sekvenci událostí v softwaru (čas, časové pásmo, typ, stav dokončení, identikátor komponenty softwaru, identifikátor operačního scénáře softwaru, TID, PID, adresy volání funkce), informace o síťových připojeních ke kontrole (adresa URL, směr připojení, velikost síťového balíčku), informace o souborech PDB (název, identifikátor, velikost bitové kopie spustitelného souboru), informace o souborech ke kontrole (název, úplná cesta, kontrolní součet), parametry monitorování výkonu softwaru;
- informace o posledním úspěšném restartování OS: počet neúspěšných restartování od instalace OS, údaje týkající se výpisu systému (kód a parametry chyby, název, verze a kontrolní součet [CRC32] modulu, který způsobil chybu v operaci OS, adresa chyby jako logická adresa modulu, kontrolní součty [MD5, SHA2-256, SHA1] výpisu systému);
- · informace k ověření pravosti digitálních certifikátů používaných k podepsání souborů: otisk prstu na certifikátu, algoritmus kontrolního součtu, veřejný klíč a sériové číslo certifikátu, název vystavitele certifikátu, výsledek ověření certifikátu a identifikátor databáze certifikátu;
- informace o procesu, který útočí na sebeobranu softwaru: název a velikost souboru procesu, jeho kontrolní součty (MD5, SHA2-256, SHA1), úplná cesta k souboru procesu a kód šablony cesty k souboru, časové značky vytvoření/sestavení, příznak spustitelného souboru, atributy souboru procesu, informace o certifikátu použitém k podepsání souboru procesu, kód účtu použitého ke spuštění procesu, ID operací provedených za účelem přístupu k procesu, typ prostředku, pomocí kterého je operace provedena (proces, soubor, objekt registru, funkce vyhledávání FindWindow), název prostředku, pomocí kterého je operace provedena, příznak označující úspěch operace, stav souboru procesu a jeho podpis podle služby KSN;
- informace o softwaru držitele práv: plná verze, typ, lokalizace a provozní stav použitého softwaru, verze nainstalovaných softwarových komponent a jejich provozní stav, informace o nainstalovaných aktualizacích softwaru, hodnota filtru TARGET, verze použitého protokolu sloužícího k připojení ke službám držitele práv;
- · informace o hardwaru instalovaném v počítači: typ, název, název modelu, verze firmwaru, parametry vestavěných a připojených zařízení, jedinečný identifikátor počítače s instalovaným softwarem;
- informace o verzích operačního systému a instalovaných aktualizacích, velikost slova, verze a parametry režimu spuštění OS, verze a kontrolní součty (MD5, SHA2-256, SHA1) souboru jádra OS a datum a čas spuštění OS;
- spustitelné a nespustitelné soubory, ať už zcela nebo částečně;
- části paměti RAM počítače;
- sektory, jež jsou součástí procesu spuštění OS;
- datové pakety v síťovém provozu;
- webové stránky obsahující podezřelé a škodlivé objekty;
- popis tříd a instancí tříd úložiště WMI;
- zprávy o aktivitě aplikací:
	- název, velikost a verze odesílaného souboru, jeho popis a kontrolní součty (MD5, SHA2-256, SHA1), identikátor formátu souboru, jméno dodavatele souboru, název produktu, ke kterému soubor patří, úplná cesta k souboru v počítači, kód šablony cesty, časové značky vytvoření a úpravy souboru;
	- počáteční a koncové datum a čas období platnosti certikátu (pokud má soubor digitální podpis), datum a čas podpisu, jméno vydavatele certifikátu, informace o držiteli certifikátu, otisk prstu, veřejný klíč certifikátu a příslušné algoritmy a sériové číslo certifikátu;
	- název účtu, ze kterého je proces spuštěn;
	- kontrolní součty (MD5, SHA2-256, SHA1) názvu počítače, ve kterém je spuštěn proces;
	- názvy oken procesu;
	- · Identifikátor antivirových databází, název zjištěné hrozby podle klasifikace držitelů práv;
	- údaje o nainstalované licenci, jejím identifikátoru, typu a datu konce platnosti;
	- místní čas počítače v okamžiku poskytnutí informace;
	- názvy a cesty k souborům, k nimž proces přistoupil;
	- názvy klíčů registru a jejich hodnoty, ke kterým proces přistoupil;
	- URL a IP adresy, ke kterým proces přistoupil;
	- URL a IP adresy, ze kterých byl spuštěný soubor stažen.

### Poskytování dat při používání řešení Detection and Response

Na počítačích s nainstalovanou aplikací Kaspersky Endpoint Security jsou data připravena k automatickému odeslání na [servery K](#page-744-0)[aspersky Endpoint](#page-710-0) Detection and Response, [Kaspersky Sandbox](#page-735-0) a Kaspersky Anti Targeted Attack Platform uložena. Soubory jsou uloženy na počítačích v prosté, nešifrované podobě.

Konkrétní sada dat závisí na řešení, v rámci kterého se aplikace Kaspersky Endpoint Security používá.

### Kaspersky Endpoint Detection and Response

### Data přijatá jako výsledek provedení úlohy Kontrola IOC (standardní úloha)

Aplikace Kaspersky Endpoint Security automaticky odesílá data o výsledcích provedení úlohy Kontrola IOC do aplikace Kaspersky Security Center.

Data o výsledcích provádění úlohy Kontrola IOC mohou obsahovat následující informace:

- IP adresa z tabulky ARP
- Fyzická adresa z tabulky ARP
- Typ a název DNS záznamu
- IP adresa chráněného počítače
- Fyzická adresa (MAC adresa) chráněného počítače
- · Identifikátor v položce protokolu událostí
- Název zdroje dat v protokolu
- Název protokolu
- Čas události
- Hodnoty hash MD5 a SHA256 souboru
- Celý název souboru (včetně cesty)
- Velikost souboru
- Vzdálená IP adresa a port, ke kterým bylo navázáno spojení během kontroly
- IP adresa místního adaptéru
- Otevřený port na místním adaptéru
- Protokol jako číslo (v souladu se standardem IANA)
- Název procesu
- Argumenty procesu
- Cesta k souboru procesu
- · Identifikátor procesu v systému Windows (PID)
- · Identifikátor nadřazeného procesu v systému Windows (PID)
- Uživatelský účet, který spustil proces
- Datum a čas, kdy byl proces zahájen
- Název zařízení
- Popis služby
- Cesta a název služby DLL (pro svchost)
- Cesta a název spustitelného souboru služby
- · Identifikátor služby v systému Windows (PID)
- Typ služby (například ovladač jádra nebo adaptér)
- Stav služby
- Režim spuštění služby
- Název uživatelského účtu
- Název svazku
- Písmeno svazku
- Typ svazku
- Hodnota registru systému Windows
- Hodnota podregistru registru
- Cesta klíče registru (bez podregistru a názvu hodnoty)
- Nastavení registru
- Systém (prostředí)
- Název a verze operačního systému nainstalovaného v počítači
- Název sítě chráněného počítače
- Doména nebo skupina, do které chráněný počítač patří
- Název prohlížeče
- Verze prohlížeče
- Čas, kdy byl webový zdroj naposledy otevřen
- URL z požadavku HTTP
- Název účtu použitého pro požadavek HTTP
- Název souboru procesu, který provedl požadavek HTTP
- Úplná cesta k souboru procesu, který provedl požadavek HTTP
- Identifikátor procesu v systému Windows (PID), který provedl požadavek HTTP
- HTTP odkazujícího serveru (URL zdroje požadavku HTTP)
- URI zdroje požadovaného přes HTTP
- Informace o uživatelském agentovi HTTP (aplikace, která provedla požadavek HTTP)
- Doba provedení požadavku HTTP
- Jedinečný identikátor procesu, který provedl požadavek HTTP

#### Data pro vytvoření řetězce vývoje hrozeb

Data pro vytvoření řetězce vývoje hrozeb se ve výchozím nastavení ukládají po dobu sedmi dnů. Data jsou automaticky odeslána do aplikace Kaspersky Security Center.

Data pro vytvoření řetězce vývoje hrozeb mohou obsahovat následující informace:

- Datum a čas události
- Název detekce
- Režim kontroly
- Stav poslední akce související s detekcí
- Důvod, proč se zpracování detekce nezdařilo
- Zjištěný typ objektu
- Zjištěný název objektu
- Stav ohrožení po zpracování objektu
- Důvod, proč se nezdařilo provádění akcí na objektu
- Akce provedené za účelem vrácení škodlivých akcí
- · Informace o zpracovávaném objektu:
	- · Jedinečný identifikátor procesu
	- · Jedinečný identifikátor nadřazeného procesu
	- Jedinečný identifikátor souboru procesu
	- · Identifikátor procesu v systému Windows (PID)
	- Příkazový řádek procesu
	- Uživatelský účet, který spustil proces
	- Kód přihlašovací relace, ve které proces běží
- Typ relace, ve které proces běží
- Úroveň integrity zpracovávaného procesu
- Členství uživatelského účtu, který spustil proces, v místních skupinách a skupinách domény s oprávněním
- · Identifikátor zpracovávaného objektu
- Celý název zpracovávaného objektu
- · Identifikátor chráněného zařízení
- Celý název objektu (místní název souboru nebo webová adresa staženého souboru)
- Hodnota hash MD5 nebo SHA256 zpracovávaného objektu
- Typ zpracovávaného objektu
- Datum vytvoření zpracovávaného objektu
- Datum, kdy byl zpracovávaný objekt naposledy upraven
- Velikost zpracovávaného objektu
- Atributy zpracovávaného objektu
- Organizace, která podepsala zpracovávaný objekt
- · Výsledek ověření digitálního certifikátu zpracovávaného objektu
- · Bezpečnostní identifikátor (SID) zpracovávaného objektu
- · Identifikátor časové zóny zpracovávaného objektu
- Webová adresa stahování zpracovávaného objektu (pouze pro soubory na disku)
- Název aplikace, která soubor stáhla
- Hodnoty hash MD5 a SHA256 aplikace, která soubor stáhla
- Název aplikace, která naposledy soubor upravila
- Hodnoty hash MD5 a SHA256 aplikace, která naposledy soubor upravila
- Počet spuštění zpracovávaného objektu
- Datum a čas, kdy byl zpracovávaný objekt poprvé spuštěn
- · Jedinečné identifikátory souboru
- Celý název souboru (místní název souboru nebo webová adresa staženého souboru)
- Cesta ke zpracovávané proměnné registru Windows
- Název zpracovávané proměnné registru Windows
- Hodnota zpracovávané proměnné registru Windows
- Typ zpracovávané proměnné registru Windows
- Indikátor členství zpracovávaného klíče registru v bodě automatického spuštění
- Webová adresa zpracovávaného webového požadavku
- Zdroj odkazu zpracovávaného webového požadavku
- Uživatelský agent zpracovávaného webového požadavku
- Typ zpracovávaného webového požadavku (GET nebo POST)
- Místní IP port zpracovávaného webového požadavku
- Vzdálený IP port zpracovávaného webového požadavku
- Směr připojení (příchozí nebo odchozí) zpracovávaného webového požadavku
- · Identifikátor procesu, do kterého byl škodlivý kód vložen

### Kaspersky Sandbox

Při odinstalaci aplikace Kaspersky Endpoint Security jsou z počítače odstraněna všechna data, která aplikace ukládá lokálně v počítači.

### Servisní data

Kaspersky Endpoint Security ukládá následující data zpracovávaná během automatické odpovědi:

- Zpracovávané soubory a data zadaná uživatelem během konfigurace integrovaného agenta Kaspersky Endpoint Security:
	- Soubory v karanténě
	- Veřejný klíč certifikátu použitý pro integraci s řešením Kaspersky Sandbox
- Mezipaměť integrovaného agenta Kaspersky Endpoint Security:
	- Čas, kdy byly výsledky kontroly zapsány do mezipaměti
	- MD5 hash úlohy kontroly
	- Identifikátor úlohy kontroly
	- Výsledek kontroly objektu
- Fronta požadavků na kontrolu objektů:
- ID objektu ve frontě
- Čas, kdy byl objekt umístěn do fronty
- Stav zpracování objektu ve frontě
- ID uživatelské relace v operačním systému, kde byla vytvořena úloha kontroly objektů
- · Systémový identifikátor (SID) uživatele operačního systému, jehož účet byl použit k vytvoření úlohy
- MD5 hash úlohy kontroly objektů
- · Informace o úlohách, pro které integrovaný agent Kaspersky Endpoint Security očekává výsledky kontroly z řešení Kaspersky Sandbox:
	- Čas, kdy byla přijata úloha kontroly objektů
	- Stav zpracování objektu
	- ID uživatelské relace v operačním systému, kde byla vytvořena úloha kontroly objektů
	- · Identifikátor úlohy kontroly objektů
	- MD5 hash úlohy kontroly objektů
	- · Systémový identifikátor (SID) uživatele operačního systému, jehož účet byl použit k vytvoření úlohy
	- XML schéma automaticky vytvořeného IOC
	- Hodnota hash MD5 nebo SHA256 kontrolovaného objektu
	- Chyba zpracování
	- Názvy objektů, pro které byla úloha vytvořena
	- Výsledek kontroly objektu

Údaje v požadavcích na Kaspersky Sandbox

Následující data z požadavků od integrovaného agenta Kaspersky Endpoint Security na Kaspersky Sandbox jsou uložena lokálně v počítači:

- MD5 hash úlohy kontroly
- Identifikátor úlohy kontroly
- Kontrolovaný objekt a všechny související soubory

Data přijatá jako výsledek provedení úlohy Kontrola IOC (samostatná úloha)

Aplikace Kaspersky Endpoint Security automaticky odesílá data o výsledcích provedení úlohy Kontrola IOC do aplikace Kaspersky Security Center.

Data o výsledcích provádění úlohy Kontrola IOC mohou obsahovat následující informace:

- IP adresa z tabulky ARP
- Fyzická adresa z tabulky ARP
- Typ a název DNS záznamu
- IP adresa chráněného počítače
- Fyzická adresa (MAC adresa) chráněného počítače
- · Identifikátor v položce protokolu událostí
- Název zdroje dat v protokolu
- Název protokolu
- Čas události
- Hodnoty hash MD5 a SHA256 souboru
- Celý název souboru (včetně cesty)
- Velikost souboru
- Vzdálená IP adresa a port, ke kterým bylo navázáno spojení během kontroly
- IP adresa místního adaptéru
- Otevřený port na místním adaptéru
- Protokol jako číslo (v souladu se standardem IANA)
- Název procesu
- Argumenty procesu
- Cesta k souboru procesu
- · Identifikátor procesu v systému Windows (PID)
- · Identifikátor nadřazeného procesu v systému Windows (PID)
- Uživatelský účet, který spustil proces
- Datum a čas, kdy byl proces zahájen
- Název zařízení
- Popis služby
- Cesta a název služby DLL (pro svchost)
- Cesta a název spustitelného souboru služby
- · Identifikátor služby v systému Windows (PID)
- Typ služby (například ovladač jádra nebo adaptér)
- Stav služby
- Režim spuštění služby
- Název uživatelského účtu
- Název svazku
- Písmeno svazku
- Typ svazku
- Hodnota registru systému Windows
- Hodnota podregistru registru
- Cesta klíče registru (bez podregistru a názvu hodnoty)
- Nastavení registru
- Systém (prostředí)
- Název a verze operačního systému nainstalovaného v počítači
- Název sítě chráněného počítače
- Doména nebo skupina, do které chráněný počítač patří
- Název prohlížeče
- Verze prohlížeče
- Čas, kdy byl webový zdroj naposledy otevřen
- URL z požadavku HTTP
- Název účtu použitého pro požadavek HTTP
- Název souboru procesu, který provedl požadavek HTTP
- Úplná cesta k souboru procesu, který provedl požadavek HTTP
- · Identifikátor procesu v systému Windows (PID), který provedl požadavek HTTP
- HTTP odkazujícího serveru (URL zdroje požadavku HTTP)
- URI zdroje požadovaného přes HTTP
- Informace o uživatelském agentovi HTTP (aplikace, která provedla požadavek HTTP)
- Doba provedení požadavku HTTP

Jedinečný identikátor procesu, který provedl požadavek HTTP

### Kaspersky Anti Targeted Attack Platform (EDR)

Při odinstalaci aplikace Kaspersky Endpoint Security jsou z počítače odstraněna všechna data, která aplikace ukládá lokálně v počítači.

### Servisní data

Integrovaný agent Kaspersky Endpoint Security lokálně ukládá následující data:

- Zpracovávané soubory a data zadaná uživatelem během konfigurace integrovaného agenta Kaspersky Endpoint Security:
	- Soubory v karanténě
	- Nastavení integrovaného agenta Kaspersky Endpoint Security:
		- · Veřejný klíč certifikátu použitý pro integraci se součástí Central Node
		- Licenční údaje
- Data potřebná pro integraci se součástí Central Node:
	- Fronta paketů událostí telemetrie
	- · Mezipaměť identifikátorů souborů IOC přijatých ze součásti Central Node
	- · Objekty, které mají být předány serveru v rámci úlohy Načíst soubor
	- Zprávy s výsledky úlohy Načíst forenzní údaje

### Data v požadavcích na KATA (EDR)

Při integraci s řešením Kaspersky Anti Targeted Attack Platform se lokálně v počítači ukládají následující data:

Data z požadavků integrovaného agenta aplikace Kaspersky Endpoint Security do součásti Central Node:

- V požadavcích na synchronizaci:
	- Jedinečné ID
	- Základní část webové adresy serveru
	- Název počítače
	- IP adresa počítače
	- MAC adresa počítače
- Místní čas na počítači
- Stav sebeobrany Kaspersky Endpoint Security
- Název a verze operačního systému nainstalovaného v počítači
- Verze aplikace Kaspersky Endpoint Security
- Verze nastavení aplikace a nastavení úloh
- Stavy úloh: identifikátory úloh, stavy provádění, kódy chyb
- V požadavcích na získání souborů ze serveru:
	- · Jedinečné identifikátory souborů
	- Jedinečný identikátor aplikace Kaspersky Endpoint Security
	- · Jedinečné identifikátory certifikátů
	- Základní část webové adresy serveru s nainstalovanou součástí Central Node
	- IP adresa hostitele
- Ve zprávách o výsledcích provádění úlohy:
	- IP adresa hostitele
	- Informace o objektech zjištěných během kontroly IOC nebo kontroly YARA
	- Příznaky dalších akcí provedených po dokončení úloh
	- Chyby provádění úlohy a návratové kódy
	- Stavy dokončení úlohy
	- Čas dokončení úlohy
	- Verze nastavení použité pro provádění úloh
	- Informace o objektech odeslaných na server, objektech v karanténě a objektech obnovených z karantény: cesty k objektům, hodnoty hash MD5 a SHA256, identifikátory objektů v karanténě
	- Informace o procesech spuštěných nebo zastavených v počítači na žádost serveru: PID a UniquePID, kód chyby, hodnoty hash MD5 a SHA256 objektů
	- Informace o službách spuštěných nebo zastavených v počítači na žádost serveru: název služby, typ spouštění, kód chyby, hodnoty hash MD5 a SHA256 bitových kopií souborů služeb
	- · Informace o objektech, pro které byl vytvořen výpis paměti pro kontrolu YARA (cesty, identifikátor souboru výpisu)
	- Soubory požadované serverem
	- Telemetrické pakety
- Údaje o běžících procesech:
	- Název spustitelného souboru včetně úplné cesty a přípony
	- Parametry automatického spuštění procesu
	- ID procesu
	- ID relace přihlášení
	- Přihlašovací jméno relace
	- Datum a čas, kdy byl proces zahájen
	- Hodnoty hash MD5 a SHA256 objektu
- Údaje o souborech:
	- Cesta k souboru
	- Název souboru
	- Velikost souboru
	- Atributy souboru
	- Datum a čas, kdy byl soubor vytvořen
	- Datum a čas, kdy byl soubor naposledy upraven
	- Popis souboru
	- Název společnosti
	- Hodnoty hash MD5 a SHA256 objektu
	- Klíč registru (pro body automatického spouštění)
- Data v chybách, ke kterým dochází při načítání informací o objektech:
	- Úplný název objektu, který byl zpracován, když došlo k chybě
	- Chybový kód
- Telemetrická data:
	- IP adresa hostitele
	- Typ dat v registru před operací potvrzené aktualizace
	- Data v klíči registru před operací potvrzené změny
	- Text zpracovávaného scénáře nebo jeho části
	- Typ zpracovávaného objektu

Způsob předání příkazu interpretu příkazů

Data z požadavků součásti Central Node na integrovaného agenta Kaspersky Endpoint Security:

- Nastavení úloh:
	- Typ úlohy
	- Nastavení plánu úloh
	- Jména a hesla účtů, pod kterými lze úlohy spouštět
	- Verze nastavení
	- · Identifikátory objektů v karanténě
	- Cesty k objektům
	- Hodnoty hash MD5 a SHA256 objektů
	- Příkazový řádek pro spuštění procesu s argumenty
	- Příznaky dalších akcí provedených po dokončení úloh
	- · Identifikátory souborů IOC, které mají být načteny ze serveru
	- Soubory IOC
	- Název zařízení
	- Typ spuštění služby
	- · Složky, pro které musí být obdrženy výsledky úlohy Načíst forenzní údaje
	- · Masky názvů objektů a rozšíření pro úlohu Načíst forenzní údaje
- Nastavení izolace sítě:
	- Typy nastavení
	- Verze nastavení
	- Seznamy výjimek z izolace sítě a nastavení výjimek: směr provozu, IP adresy, porty, protokoly a úplné cesty ke spustitelným souborům
	- Příznaky dalších akcí
	- Doba deaktivace automatické izolace
- Nastavení prevence spouštění
	- Typy nastavení
	- Verze nastavení
- Seznamy pravidel prevence spouštění a nastavení pravidel: cesty k objektům, typy objektů, hodnoty hash MD5 a SHA256 objektů
- Příznaky dalších akcí
- · Nastavení filtrování událostí:
	- · Název modulu
	- Úplné cesty k objektům
	- Hodnoty hash MD5 a SHA256 objektů
	- · Identifikátory položek v protokolu událostí systému Windows
	- · Nastavení digitálního certifikátu
	- Směr provozu, IP adresy, porty, protokoly, úplné cesty ke spustitelným souborům
	- Uživatelské jméno
	- Typy přihlášení uživatele
	- · Typy telemetrických událostí, pro které jsou použity filtry

### Data ve výsledcích kontroly YARA

Integrovaný agent Kaspersky Endpoint Security automaticky přenáší výsledky kontroly YARA na platformu Kaspersky Anti Targeted Attack za účelem vytvoření řetězce vývoje hrozeb.

Data jsou dočasně uložena lokálně ve frontě pro odesílání výsledků provádění úloh na server Kaspersky Anti Targeted Attack Platform. Po odeslání jsou data z dočasného úložiště odstraněna.

Výsledky kontroly YARA obsahují následující údaje:

- Hodnoty hash MD5 a SHA256 souboru
- Celý název souboru
- Cesta k souboru
- Velikost souboru
- Název procesu
- Argumenty procesu
- Cesta k souboru procesu
- · Identifikátor procesu v systému Windows (PID)
- · Identifikátor nadřazeného procesu v systému Windows (PID)
- Uživatelský účet, který spustil proces

Datum a čas, kdy byl proces zahájen

# Soulad s právními předpisy Evropské unie (GDPR)

Aplikace Kaspersky Endpoint Security může přenášet společnosti Kaspersky data za následujících scénářů:

- Používání služby Kaspersky Security Network
- Aktivace aplikace pomocí aktivačního kódu
- Aktualizace modulů a antivirových databází aplikace
- Sledování odkazů v rozhraní aplikace
- Zápis souborů výpisu

Bez ohledu na klasifikaci dat a území, ze kterého jsou data přijímána, společnost Kaspersky dodržuje vysoké standardy pro zabezpečení dat a používá různá zákonná, organizační a technická opatření k ochraně dat uživatelů, k zajištění bezpečnosti a důvěrnosti dat a také k zajištění plnění práv uživatelů zaručených platnou legislativou. Text zásad [ochrany osobních](https://www.kaspersky.com/products-and-services-privacy-policy) údajů je obsažen v sadě pro [distribuci](#page-30-0) aplikací a je k dispozici na webu společnosti Kaspersky<sup>E</sup>.

Před použitím aplikace Kaspersky Endpoint Security si pečlivě přečtěte popis [přenášených](#page-101-0) dat v licenční smlouvě s koncovým uživatelem a v prohlášení ke službě [Kaspersky](#page-102-0) Security Network. Pokud lze konkrétní data přenášená z aplikace Kaspersky Endpoint Security podle kteréhokoli z popsaných scénářů klasifikovat jako osobní údaje podle místních zákonů nebo norem, musíte zajistit, aby byla tato data zpracovávána zákonně, a získat se shromažďováním a přenosem takovýchto dat souhlas koncových uživatelů.

Přečtěte si licenční smlouvu s koncovým uživatelem a navštivte webové [stránky společnosti](https://www.kaspersky.com/products-and-services-privacy-policy) Kaspersky <sup>12</sup>, kde se dozvíte další informace o tom, jak přijímáme, zpracováváme, ukládáme a likvidujeme informace o využití aplikace poté, co potvrdíte souhlas s licenční smlouvou s koncovým uživatelem a vyjádříte souhlas s prohlášením služby Kaspersky Security Network. Soubory license.txt a ksn\_<ID jazyka>.txt obsahují text licenční smlouvy s koncovým uživatelem a prohlášení služby Kaspersky Security Network a jsou obsaženy v [distribučním](#page-30-0) balíčku aplikace.

Pokud společnosti Kaspersky data nechcete přenášet, můžete zakázat jejich poskytování.

### Používání služby Kaspersky Security Network

Používáním aplikace Kaspersky Security Network souhlasíte s automatickým poskytováním údajů uvedených v prohlášení ke službě [Kaspersky](#page-102-0) Security Network. Pokud nesouhlasíte s poskytováním těchto údajů společnosti Kaspersky, použijte službu Kaspersky Private Security Network (KPSN) nebo zakažte [používání](#page-368-0) KSN. Více informací o KPSN naleznete v dokumentaci ke službě Kaspersky Private Security Network.

### Aktivace aplikace pomocí aktivačního kódu

Použitím aktivačního kódu souhlasíte s [automatickým](#page-101-0) poskytováním dat uvedených v licenční smlouvě s koncovým uživatelem. Pokud s přenášením těchto dat společnosti Kaspersky nesouhlasíte, je třeba k aktivaci aplikace [Kaspersky Endpoint](#page-87-0) Security použít soubor klíče.

### Aktualizace modulů a antivirových databází aplikace

Používáním serverů společnosti Kaspersky souhlasíte s automatickým poskytováním dat uvedených v licenční smlouvě s koncovým uživatelem. Společnost [Kaspersky vyžaduje](#page-101-0) tyto informace k ověření, zda je aplikace Kaspersky Endpoint Security legitimně používána. Pokud s poskytováním těchto informací společnosti Kaspersky nesouhlasíte, použijte pro aktualizace databází služby [Kaspersky Security Center](#page-181-0) nebo [Kaspersky Update](#page-200-0) Utility.

### Sledování odkazů v rozhraní aplikace

Používáním odkazů v rozhraní aplikace souhlasíte s automatickým poskytováním dat uvedených v licenční smlouvě s koncovým uživatelem. [Přesný seznam](#page-101-0) dat přenášených v každém konkrétním odkazu závisí na tom, kde se odkaz nachází v rozhraní aplikace a jaký problém má za cíl vyřešit. Pokud s poskytováním těchto údajů společnosti Kaspersky nesouhlasíte, použijte [zjednodušené](#page-131-0) rozhraní [aplikace](#page-132-0) nebo skryjte rozhraní aplikace.

### Zápis souborů výpisu

Pokud jste zápis výpisu [paměti,](#page-864-0) aplikace Kaspersky Endpoint Security vytvoří soubor výpisu, který bude obsahovat všechna data paměti z procesů aplikace v okamžiku, kdy byl tento výpis vytvořen.

# Začínáme

Po instalaci aplikace Kaspersky Endpoint Security můžete aplikaci spravovat pomocí následujících rozhraní:

- Místní rozhraní [aplikace](#page-128-0).
- Konzola pro správu aplikace Kaspersky Security Center.
- Webová konzola aplikace Kaspersky Security Center.
- Cloudová konzola aplikace Kaspersky Security Center.

Konzola pro správu aplikace Kaspersky Security Center.

Aplikace Kaspersky Security Center vám umožní aplikaci Kaspersky Endpoint Security vzdáleně instalovat a odinstalovat, spustit a zastavit, konfigurovat její nastavení, změnit sadu dostupných součástí aplikace, přidat klíče a spustit a zastavit úlohy aktualizace a kontroly.

Aplikaci lze spravovat prostřednictvím aplikace Kaspersky Security Center pomocí modulu plug-in administrace produktu Kaspersky Endpoint Security.

Podrobnější informace o správě aplikace pomocí rozhraní Kaspersky Security Center najdete v nápovědě k aplikaci [Kaspersky Security Center](https://support.kaspersky.com/help/KSC/14.2/en-US/index.htm)<sup>12</sup>.

Webová konzola aplikace Kaspersky Security Center a cloudová konzola aplikace Kaspersky Security Center

Webová konzola aplikace Kaspersky Security Center (dále označována také jako "webová konzola") je webová aplikace určená k centrálnímu provádění hlavních úloh za účelem správy a udržování systému zabezpečení sítě organizace. Webová konzole je součást aplikace Kaspersky Security Center, která poskytuje uživatelské rozhraní. Podrobné informace webové konzole aplikace Kaspersky Security Center najdete v nápovědě k aplikaci Kaspersky [Security Center](https://support.kaspersky.com/help/KSC/14.2/en-US/index.htm)<sup>E</sup>.

Cloudová konzola Kaspersky Security Center (dále také " Cloudová konzola") je cloudové řešení pro ochranu a správu sítě organizace. Podrobné informace o cloudové konzole aplikace Kaspersky Security Center najdete v nápovědě ke cloudové konzole aplikace [Kaspersky](https://support.kaspersky.com/KSC/CloudConsole/en-US/) Security Center<sup>12</sup>.

Webová konzola a cloudová konzola vám umožní provádět následující akce:

- sledovat stav systému zabezpečení vaší organizace,
- instalovat aplikace společnosti Kaspersky do zařízení v síti,
- spravovat nainstalované aplikace,
- zobrazit zprávy o stavu systému zabezpečení.

Správa aplikace Kaspersky Endpoint Security prostřednictvím webové konzoly, cloudové konzoly a konzoly pro správu aplikace Kaspersky Security Center poskytuje různé možnosti správy. Pro různé konzoly se také liší [dostupné](#page-35-0) součásti a úlohy.

# O modulu plug-in administrace aplikace Kaspersky Endpoint Security pro systém Windows

Modul plug-in administrace produktu Kaspersky Endpoint Security pro systém Windows umožňuje interakci mezi aplikací Kaspersky Endpoint Security a aplikací Kaspersky Security Center. Modul plug-in pro správu umožňuje spravovat aplikaci Kaspersky Endpoint Security pomocí následujících nástrojů: [zásady](#page-137-0), [úlohy](#page-141-0) a místní nastavení aplikace. Interakce s webovou konzolou aplikace Kaspersky Security Center je poskytována [prostřednictvím](#page-145-0) webového pluginu.

Verze modulu plug-in administrace se liší od verze aplikace Kaspersky Endpoint Security nainstalované v klientském počítači. Pokud má nainstalovaná verze modulu plug-in administrace méně funkcí než nainstalovaná verze aplikace Kaspersky Endpoint Security, nastavení chybějících funkcí nebudou modulem řízeny. Toto nastavení může uživatel měnit v místním rozhraní aplikace Kaspersky Endpoint Security.

Webový modul plug-in není ve výchozím nastavení ve webové konzole aplikace Kaspersky Security Center nainstalován. Na rozdíl od modulu plug-in administrace pro konzolu pro správu aplikace Kaspersky Security Center, který se instaluje do pracovní stanice správce, je nutné webový modul plug-in nainstalovat do počítače, ve kterém je nainstalována webová konzola aplikace Kaspersky Security Center. Funkce webového modulu plug-in je k dispozici pro všechny správce, kteří mají přístup k webové konzoli v prohlížeči. V rozhraní webové konzoly můžete zobrazit seznam nainstalovaných webových modulů plug-in: **Console settings → Web plug-ins**. Podrobnější informace o kompatibilitě verzí webových modulů plug-in a webové konzole najdete v nápovědě k aplikaci [Kaspersky Security Center](https://support.kaspersky.com/help/KSC/14.2/en-US/index.htm)<sup>E</sup>.

### Instalace webového modulu plug-in

Webový modul plug-in lze nainstalovat následujícím způsobem:

Nainstalujte webový modul plug-in pomocí průvodce Quick Start Wizard webové konzoly aplikace Kaspersky Security Center.

Webová konzola vás automaticky vyzve, abyste průvodce Quick Start Wizard spustili, během prvního připojení webové konzoly k serveru pro správu. Průvodce Quick Start Wizard můžete také spustit v rozhraní webové konzoly (Discovery & Deployment  $\to$  Deployment & Assignment  $\to$  Quick Start Wizard). Průvodce Quick Start Wizard může také zkontrolovat, zda jsou nainstalované webové moduly plug-in aktuální, a může stáhnout potřebné aktualizace. Podrobnější informace o průvodci Quick Start Wizard pro webovou konzolu aplikace [Kaspersky](https://support.kaspersky.com/help/KSC/14.2/en-US/index.htm) Security Center najdete v nápovědě k aplikaci Kaspersky Security Center<sup>12</sup>.

Nainstalujte webový modul plug-in ze seznamu dostupných distribučních balíčků ve webové konzole.

Chcete-li nainstalovat webový modul plug-in, vyberte distribuční balíček webového modulu plug-in aplikace Kaspersky Endpoint Security v rozhraní webové konzoly: **Console settings → Web plug-ins**. Seznam dostupných distribučních balíčků je aktualizován automaticky po vydání nových verzí aplikací společnosti Kaspersky.

Stáhněte distribuční balíček do webové konzole z externího zdroje.

Chcete-li nainstalovat webový modul plug-in, přidejte archiv ZIP distribučního balíčku pro webový modul plug-in aplikace Kaspersky Endpoint Security do rozhraní webové konzoly: Console settings → Web plug-ins. Distribuční balíček webového modulu plug-in lze stáhnout například na webových stránkách společnosti Kaspersky.

Aktualizace modulu plug-in pro správu

Chcete-li aktualizovat modul plug-in administrace produktu Kaspersky Endpoint Security pro systém Windows, stáhněte si nejnovější verzi modulu (součástí [distribuční](#page-30-0) sady) a spusťte průvodce instalací modulu.

Pokud je zpřístupněna nová verze webového modulu plug-in, webová konzole zobrazí oznámení Updates are available for utilized plug-ins. Z tohoto oznámení webové konzole můžete pokračovat k aktualizaci verze webového modulu plug-in. Můžete také ručně zjistit nové aktualizace webového modulu plug-in v rozhraní webové konzoly (**Console settings**  $\rightarrow$  **Web plug-ins**). Během aktualizace bude automaticky odebrána předchozí verze webového modulu plug-in.

Po aktualizaci webového modulu plug-in jsou uloženy již existující položky (například zásady nebo úlohy). Nová nastavení položek, které zavádějí nové funkce aplikace Kaspersky Endpoint Security, se zobrazí v existujících položkách a budou mít výchozí nastavení.

Webový modul plug-in lze aktualizovat následujícím způsobem:

Aktualizujte webový modul plug-in v seznamu webových modulů plug-in v online režimu.

Chcete-li aktualizovat webový modul plug-in, je nutné vybrat distribuční balíček webového modulu plug-in aplikace Kaspersky Endpoint Security v rozhraní webové konzoly (**Console settings → Web plug-ins**). Webová konzole zjistí dostupné aktualizace na serverech společnosti Kaspersky a stáhne příslušné aktualizace.

Aktualizujte webový modul plug-in ze souboru.

Chcete-li aktualizovat webový modul plug-in, je nutné vybrat archiv ZIP distribučního balíčku pro webový modul plug-in aplikace Kaspersky Endpoint Security v rozhraní webové konzoly: **Console settings → Web plug-ins**. Distribuční balíček webového modulu plug-in lze stáhnout například na webových stránkách společnosti Kaspersky. Webový modul plug-in aplikace Kaspersky Endpoint Security můžete aktualizovat pouze na nejnovější verzi. Webový modul plug-in nelze aktualizovat na starší verzi.

V případě otevření jakékoli položky (například zásady nebo úlohy) zkontroluje webový modul plug-in informace o její kompatibilitě. Pokud je verze webového modulu plug-in stejná nebo vyšší než verze uvedená v informacích o kompatibilitě, můžete upravovat nastavení této položky. Pokud není, nelze webový modul plug-in používat ke změně nastavení vybrané položky. Doporučujeme vám aktualizovat webový modul plug-in.

# Zvláštní požadavky na práci s různými verzemi modulů plug-in administrace

Aplikaci Kaspersky Endpoint Security můžete spravovat prostřednictvím aplikace Kaspersky Security Center, pouze pokud máte modul plug-in administrace verze stejné nebo vyšší, než je verze uvedená v informacích o kompatibilitě aplikace Kaspersky Endpoint Security s modulem plug-in administrace. Minimální požadovanou verzi modulu plug-in administrace můžete zobrazit v souboru installer.ini, který je součástí [distribuční](#page-30-0) sady.

V případě otevření jakékoli položky (například zásady nebo úlohy) zkontroluje modul plug-in administrace informace o její kompatibilitě. Pokud je verze modulu plug-in administrace stejná nebo vyšší než verze uvedená v informacích o kompatibilitě, můžete upravovat nastavení této položky. Pokud není, nelze modul plug-in administrace používat k upravování nastavení dané položky. Doporučujeme vám upgradovat modul plug-in administrace.

Pokud je v konzole pro správu nainstalován modul plug-in administrace produktu Kaspersky Endpoint Security, při instalaci nové verze modulu plug-in administrace zvažte následující skutečnosti:

- Předchozí verze modulu plug-in administrace produktu Kaspersky Endpoint Security bude odebrána.
- Nová verze modulu plug-in administrace produktu Kaspersky Endpoint Security podporuje správu předchozí verze aplikace Kaspersky Endpoint Security pro systém Windows v počítačích uživatelů.
- Pomocí nové verze modulu plug-in administrace můžete změnit nastavení v zásadách, úlohách a další položky vytvořené předchozí verzí modulu plug-in administrace.
- · Při prvním uložení zásad, profilu zásad nebo úlohy přiřadí nová verze modulu plug-in administrace novým nastavením výchozí hodnoty.

Po upgradu modulu plug-in administrace se doporučuje zkontrolovat a uložit hodnoty nových nastavení v zásadách a profilech zásad. Pokud to neuděláte, nové skupiny nastavení aplikace Kaspersky Endpoint Security v počítači uživatele budou mít výchozí hodnoty a mohou být upraveny (atribut a). Doporučuje se zkontrolovat nastavení, počínaje zásadami a profily zásad v nejvyšší úrovni hierarchie. Také se doporučuje použít uživatelský účet, který má přístupová práva ke všem funkčním oblastem aplikace Kaspersky Security Center.

Chcete-li získat informace o nových [možnostech](#page-14-0) aplikace, přečtěte si poznámky k verzi nebo nápovědu k aplikaci.

· Pokud byl v nové verzi modulu plug-in administrace přidán do skupiny nastavení nový parametr, dříve definovaný stav atributu  $\sqrt{p}$  pro tuto skupinu nastavení se nezmění.

# Zvláštní úvahy při používání šifrovaných protokolů pro interakci s externími službami

Aplikace Kaspersky Endpoint Security a Kaspersky Security Center používají pro práci s externími službami společnosti Kaspersky šifrovaný komunikační kanál s vrstvou TLS (Transport Layer Security). Aplikace Kaspersky Endpoint Security používá externí služby pro následující funkce:

- Aktualizace databází a softwarových modulů aplikace
- Aktivace aplikace aktivačním kódem (aktivace 2.0)
- Používání služby Kaspersky Security Network

Použití protokolu TLS zajišťuje aplikaci poskytnutím následujících funkcí:

- Šifrování. Obsah zpráv je důvěrný a není sdělován uživatelům třetích stran.
- Integrita. Příjemce zprávy si je jistý, že obsah zprávy nebyl od odeslání odesílatelem změněn.
- Ověření. Příjemce si je jistý, že komunikace je navázána pouze s důvěryhodným serverem Kaspersky.

Kaspersky Endpoint Security používá k ověření serveru certikáty veřejného klíče. Pro práci s certikáty je vyžadována infrastruktura veřejného klíče (PKI). Součástí PKI je certikační autorita. Společnost Kaspersky používá vlastní certikační autoritu, protože služby Kaspersky jsou vysoce technické a neveřejné. Díky tomu zůstanou v případě zrušení kořenových certifikátů Thawte, VeriSign, GlobalTrust a dalších zůstane Kaspersky PKI funkční bez přerušení.

<span id="page-128-0"></span>Prostředí s MITM (softwarové a hardwarové nástroje, které podporují analýzu protokolu HTTPS) považuje Kaspersky Endpoint Security za nebezpečná. Při práci se službami Kaspersky se mohou vyskytnout chyby. Mohou se například vyskytnout chyby týkající se použití certifikátů podepsaných svým držitelem. Tyto chyby mohou nastat, protože nástroj HTTPS Inspection z vašeho prostředí nerozpozná PKI společnosti Kaspersky. Chcete-li tyto problémy napravit, musíte nakonfigurovat [výjimky pro](#page-987-0) interakci s externími službami.

# Rozhraní aplikace

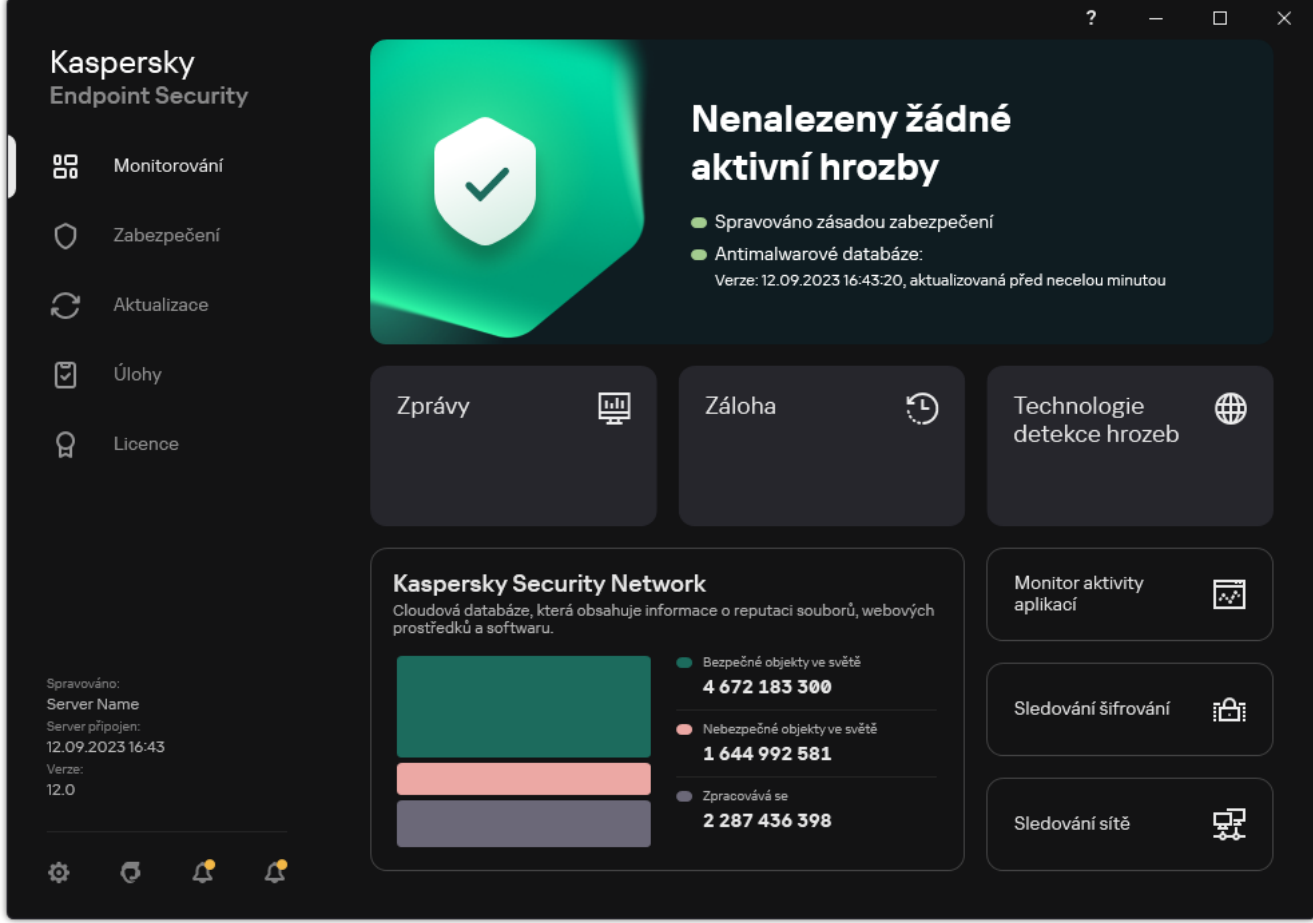

Hlavní okno aplikace

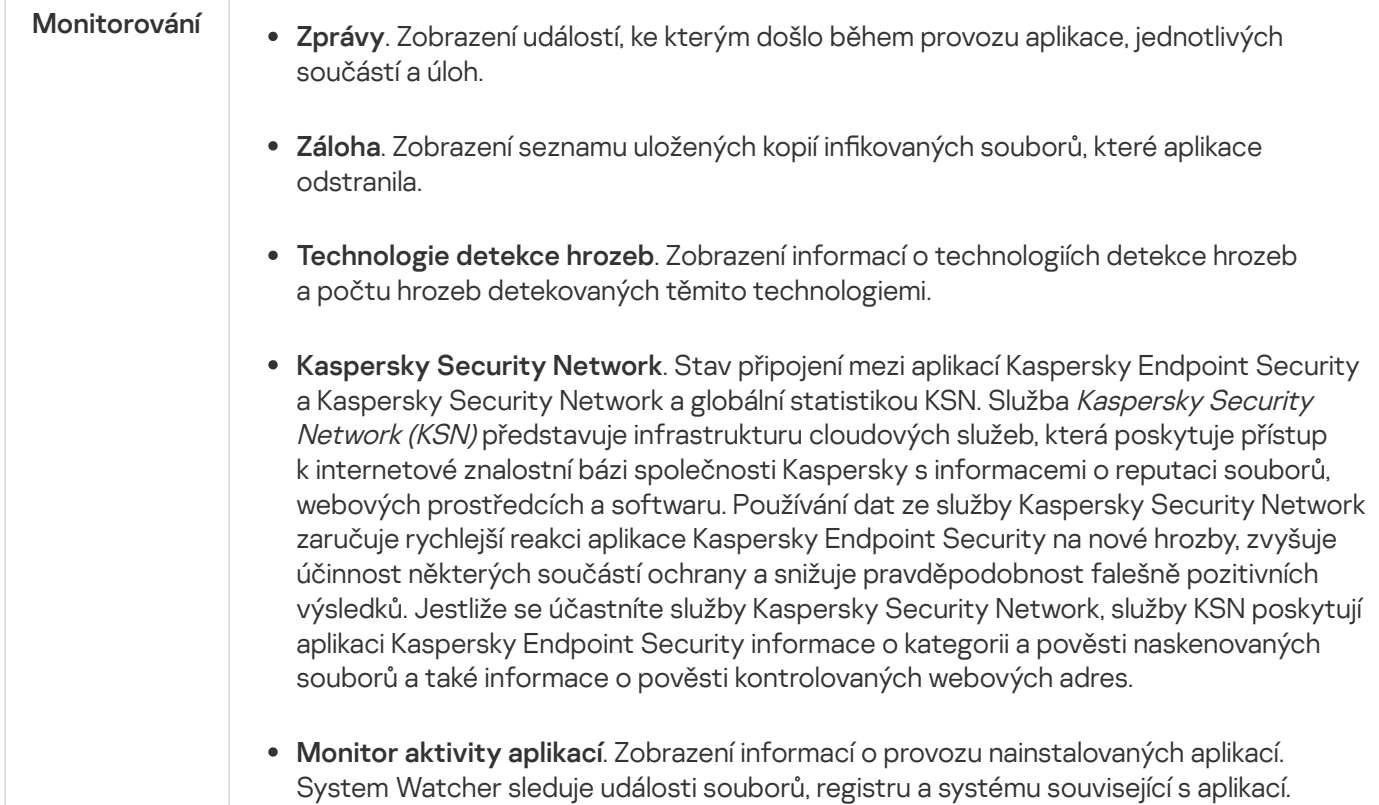

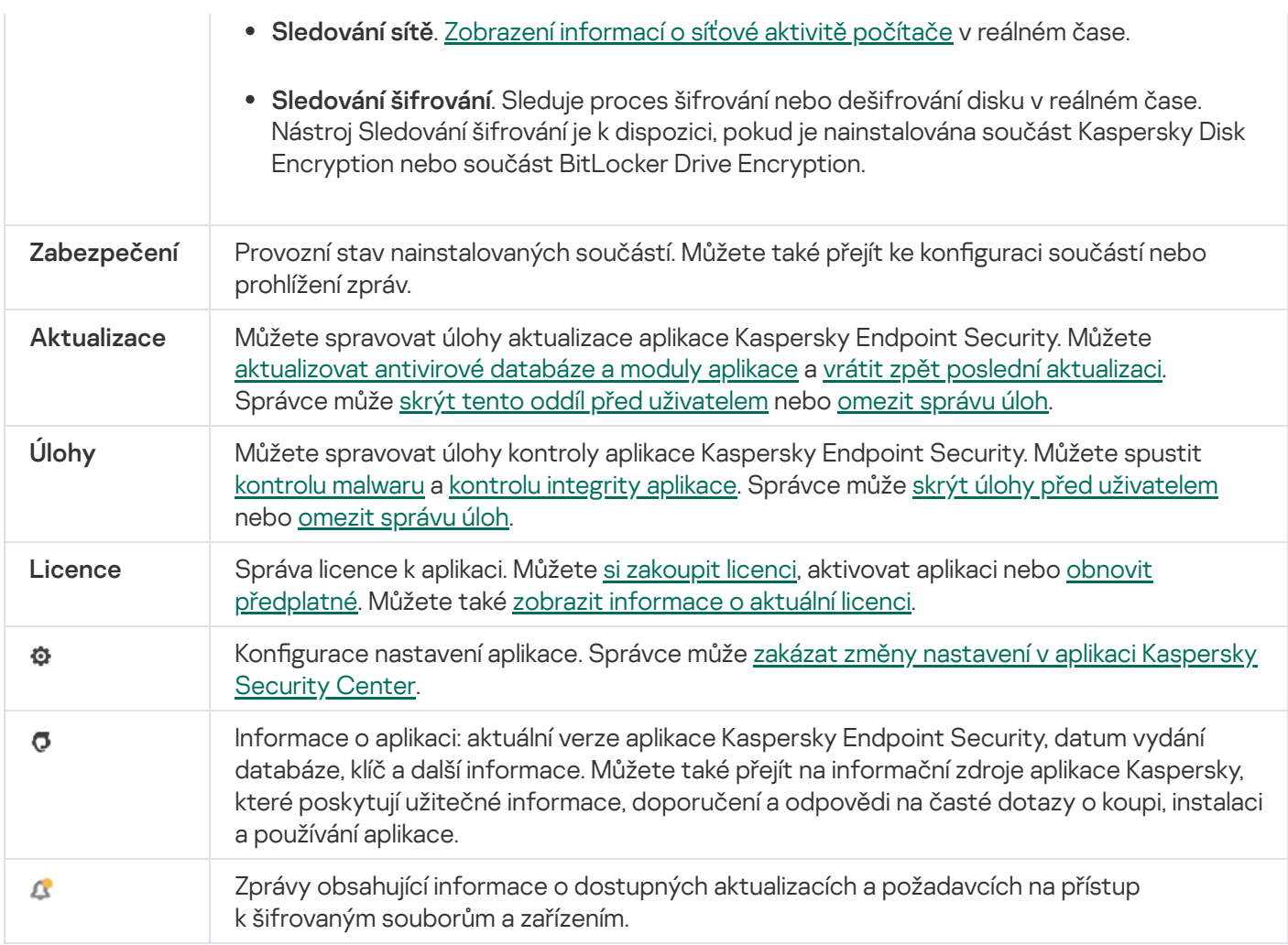

### <span id="page-130-0"></span>Ikona Aplikace v oznamovací oblasti hlavního panelu

Ihned po instalaci aplikace Kaspersky Endpoint Security se v oznamovací oblasti hlavního panelu systému Microsoft Windows zobrazí ikona aplikace.

Pokud je ikona aplikace v oznamovací oblasti hlavního panelu skrytá, správce zakázal [zobrazování](#page-132-0) rozhraní aplikace v zásadě.

Tato ikona slouží k následujícím účelům:

- Označuje činnost aplikace.
- Slouží jako zástupce kontextové nabídky a hlavního okna aplikace.

Pro zobrazení informací o provozu aplikace jsou k dispozici následující stavy ikon aplikace:

- · Ikona značí, že všechny kriticky důležité součásti ochrany aplikace jsou povolené. Pokud má uživatel provést akci, například po aktualizaci aplikace restartovat počítač, aplikace Kaspersky Endpoint Security zobrazí upozornění **k**.
- · Ikona  $\mathbb R$  značí, že jsou deaktivovány nebo jsou nefunkční kriticky důležité součásti ochrany aplikace. Součásti ochrany mohou být nefunkční například v případě, že vypršela platnost licence nebo v důsledku chyby aplikace. Aplikace Kaspersky Endpoint Security zobrazí upozornění s popisem problému s ochranou počítače.

Kontextová nabídka ikony aplikace obsahuje tyto položky:

- Kaspersky Endpoint Security pro systém Windows. Otevře hlavní okno aplikace. V tomto okně můžete upravit fungování součástí a úloh aplikace a také zobrazit statistiky o zpracovaných souborech a zjištěných hrozbách.
- Pozastavit ochranu / Obnovit ochranu. Pozastaví činnost všech součástí ochrany a kontroly, které nejsou v zásadách označeny zámkem (m). Před provedením této operace doporučujeme zakázat zásady aplikace Kaspersky Security Center.

Před [pozastavením](#page-508-0) činnosti součástí ochrany a kontroly si aplikace vyžádá heslo pro přístup k aplikaci Kaspersky Endpoint Security (heslo účtu nebo dočasné heslo). Poté můžete vybrat dobu pozastavení: na určitou dobu, do restartu nebo na žádost uživatele.

Tato položka místní nabídky je k dispozici, pokud je [aktivována](#page-511-0) ochrana heslem. Chcete-li obnovit činnost součástí ochrany a kontroly, klikněte v místní nabídce aplikace na možnost Obnovit ochranu.

Pozastavení činnosti součástí ochrany a kontroly nemá vliv na výkon úloh aktualizace a kontroly malwaru. Aplikace také pokračuje v používání služby Kaspersky Security Network.

- **Zakázat zásadu / Povolit zásadu**. Zakáže v počítači zásady sady softwaru Kaspersky Security Center. Všechna nastavení aplikace Kaspersky Endpoint Security jsou k dispozici pro konfiguraci, včetně nastavení, která mají v zásadách uzavřený zámek (a). Jsou-li zásady zakázány, aplikace navíc vyžaduje heslo pro přístup k aplikaci [Kaspersky Endpoint](#page-508-0) Security (heslo účtu nebo dočasné heslo). Tato položka místní nabídky je k dispozici, pokud j<u>e [aktivována](#page-511-0) ochrana heslem</u>. Chcete-li povolit zásadu, vyberte v místní nabídce aplikace možnost **Povolit** . zásadu
- Nastavení. Otevřete okno nastavení aplikace.
- Podpora. Tímto otevřete okno Podpora, které obsahuje informace potřebné ke kontaktování technické podpory společnosti Kaspersky.
- O aplikaci. Tato položka otevře okno s podrobnými informacemi o aplikaci.
- Konec. Tato položka ukončí aplikaci Kaspersky Endpoint Security. Kliknutím na tuto položku kontextové nabídky dojde k uvolnění aplikace z paměti RAM počítače.

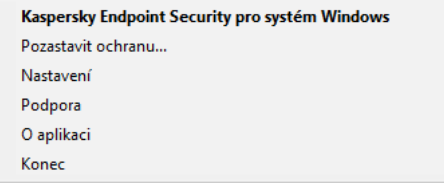

Kontextová nabídka ikony Aplikace

### <span id="page-131-0"></span>Zjednodušené rozhraní aplikace

Pokud jsou na klientský počítač, ve kterém je nainstalována aplikace Kaspersky Endpoint Security, použity zásady aplikace Kaspersky Security Center nakonfigurované k zobrazení [zjednodušeného](#page-132-0) rozhraní aplikace, není v tomto klientském počítači k dispozici hlavní okno aplikace. Když na ikonu aplikace Kaspersky Endpoint Security kliknete pravým tlačítkem myši, zobrazí se kontextová nabídka (viz obrázek níže) obsahující následující položky:

Zakázat zásadu / Povolit zásadu. Zakáže v počítači zásady sady softwaru Kaspersky Security Center. Všechna nastavení aplikace Kaspersky Endpoint Security jsou k dispozici pro konfiguraci, včetně nastavení, která mají v zásadách uzavřený zámek (a). Jsou-li zásady zakázány, aplikace navíc vyžaduje heslo pro přístup k aplikaci [Kaspersky Endpoint](#page-508-0) Security (heslo účtu nebo dočasné heslo). Tato položka místní nabídky je k dispozici, pokud

j<u>e [aktivována](#page-511-0) ochrana heslem</u>. Chcete-li povolit zásadu, vyberte v místní nabídce aplikace možnost **Povolit** . zásadu

- Ulohy. Rozevírací seznam obsahuje následující položky:
	- . Kontrola integrity
	- . Vrácení databází k předchozí verzi
	- . Úplná kontrola
	- . Vlastní kontrola
	- . Kontrola kritických oblastí
	- . Aktualizovat
- Podpora. Tímto otevřete okno Podpora, které obsahuje informace potřebné ke kontaktování technické podpory společnosti Kaspersky.
- Konec. Tato položka ukončí aplikaci Kaspersky Endpoint Security. Kliknutím na tuto položku kontextové nabídky dojde k uvolnění aplikace z paměti RAM počítače.

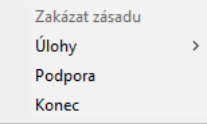

Kontextová nabídka ikony aplikace při zobrazení zjednodušeného rozhraní

### <span id="page-132-0"></span>Konfigurace zobrazení rozhraní aplikace

Můžete nakonfigurovat režim zobrazení rozhraní aplikace pro uživatele. Uživatel může interagovat s aplikací následujícími způsoby:

- **Zobrazit zjednodušené rozhraní**. V klientském počítači je hlavní okno aplikace nepřístupné a je k dispozici pouze ikona v [oznamovací](#page-130-0) oblasti systému Windows. V místní nabídce ikony může uživatel s aplikací Kaspersky Endpoint Security provádět omezený počet operací. Aplikace [Kaspersky Endpoint](#page-131-0) Security také zobrazuje upozornění nad ikonou aplikace.
- Zobrazit uživatelské rozhraní. V klientském počítači je k dispozici hlavní okno aplikace Kaspersky Endpoint Security a ikona v [oznamovací](#page-130-0) oblasti systému Windows. V místní nabídce ikony může uživatel provádět operace s aplikací Kaspersky Endpoint Security. Aplikace Kaspersky Endpoint Security také zobrazuje upozornění nad ikonou aplikace.
- Nezobrazovat. V klientském počítači se nezobrazují žádné známky provozu aplikace Kaspersky Endpoint Security. Ikona v [oznamovací](#page-130-0) oblasti systému Windows ani upozornění nejsou k dispozici.

#### Jak nakonfigurovat režim zobrazení rozhraní aplikace v konzole pro správu (MMC) @

- 1. Otevřete konzolu pro správu aplikace Kaspersky Security Center.
- 2. Ve stromu konzoly vyberte možnost Policies.
- 3. Vyberte potřebnou zásadu a dvojitým kliknutím otevřete vlastnosti zásady.
- 4. V okně zásad vyberte Obecná nastavení → Rozhraní.
- 5. V bloku Interakce s uživatelem proveďte některou z následujících akcí:
	- Zaškrtněte políčko Z<mark>obrazit uživatelské rozhraní</mark>, pokud chcete, aby se v klientském počítači zobrazily následující prvky rozhraní:
		- Složka obsahující název aplikace v nabídce **Spustit**
		- · Ikona aplikace [Kaspersky Endpoint](#page-130-0) Security v oznamovací oblasti hlavního panelu systému Microsoft **Windows**
		- Místní oznámení

Pokud je toto políčko zaškrtnuté, uživatel může zobrazit a v závislosti na dostupných oprávněních změnit nastavení aplikace v rozhraní aplikace.

- Zrušte zaškrtnutí políčka Z**obrazit uživatelské rozhraní**, pokud chcete skrýt všechny známky přítomnosti aplikace Kaspersky Endpoint Security v klientském počítači.
- 6. Pokud chcete zobrazit [zjednodušené](#page-131-0) rozhraní aplikace v klientském počítači s nainstalovanou aplikací Kaspersky Endpoint Security, v bloku **Interakce s uživatelem** zaškrtněte políčko **Zobrazit zjednodušené** . rozhraní

Jak nakonfigurovat místní nastavení aplikace ve webové konzole a cloudové konzole <sup>3</sup>

- 1. V hlavním okně webové konzoly vyberte možnosti **Devices → Policies & Profiles**.
- 2. Klikněte na název zásad aplikace Kaspersky Endpoint Security.

Otevře se okno vlastností zásad.

- 3. Vyberte kartu Application settings.
- 4. Přejděte na General settings → Interface.
- 5. V bloku Interaction with user nakonfigurujte způsob zobrazování rozhraní aplikace:
	- With simplified interface. V klientském počítači je hlavní okno aplikace nepřístupné a je k dispozici pouze ikona v [oznamovací](#page-130-0) oblasti systému Windows. V místní nabídce ikony může uživatel s aplikací Kaspersky Endpoint Security provádět omezený počet operací. Aplikace [Kaspersky Endpoint](#page-131-0) Security také zobrazuje upozornění nad ikonou aplikace.
	- With full interface. V klientském počítači je k dispozici hlavní okno aplikace Kaspersky Endpoint Security a ikona v [oznamovací](#page-130-0) oblasti systému Windows. V místní nabídce ikony může uživatel provádět operace s aplikací Kaspersky Endpoint Security. Aplikace Kaspersky Endpoint Security také zobrazuje upozornění nad ikonou aplikace.
	- No interface. V klientském počítači se nezobrazují žádné známky provozu aplikace Kaspersky Endpoint Security. Ikona v [oznamovací](#page-130-0) oblasti systému Windows ani upozornění nejsou k dispozici.
- 6. Uložte změny.

### Začínáme

Pokud chcete po nasazení aplikace do klientských počítačů pracovat s aplikací Kaspersky Endpoint Security z webové konzoly aplikace Kaspersky Security Center, je nutné provést následující akce:

· Vytvořte a nakonfigurujte zásadu.

Pomocí zásad můžete použít stejná nastavení aplikace Kaspersky Endpoint Security pro všechny klientské počítače v rámci skupiny správy. Průvodce Quick Start Wizard aplikace Kaspersky Security Center automaticky vytvoří zásadu pro aplikaci Kaspersky Endpoint Security.

Vytvořte úlohy Aktualizace a Kontrola malwaru.

Úloha Aktualizace je třeba pro zachování aktuálního zabezpečení počítače. Když je provedena tato úloha, aplikace Kaspersky Endpoint Security [aktualizuje](#page-181-0) antivirové databáze a moduly aplikace. Úloha Aktualizace je vytvořena automaticky průvodcem rychlým spuštěním serveru pro správu. Chcete-li vytvořit úlohu Aktualizace, nainstalujte při spuštění průvodce modul plug-in administrace aplikace Kaspersky Endpoint Security pro systém Windows.

Úloha Kontrola malwaru je třeba ke včasnému zjištění virů a dalšího malwaru. Musíte ručně vytvořit úlohu Kontrola malwaru.

#### Jak vytvořit úlohu [Kontrola malwaru v konzole pro správu \(MMC\)](javascript:toggleBlock() a

- 1. V konzole pro správu přejděte do složky Administration Server  $\rightarrow$  Tasks. Otevře se seznam úloh.
- 2. Klikněte na tlačítko **New task**.

Spustí se průvodce úlohou. Postupujte podle pokynů průvodce.

Krok 1. Volba typu úlohy

Vyberte Kaspersky Endpoint Security for Windows (12.3) → Kontrola malwaru.

Krok 2. Rozsah kontroly

Vytvoření seznamu objektů, které aplikace Kaspersky Endpoint Security kontroluje při provádění úlohy kontroly.

Krok 3. Akce aplikace Kaspersky Endpoint Security

Vyberte akci při zjištění hrozby:

- Dezinfikovat; a pokud se dezinfekce nezdaří, tak odstranit. Je-li tato možnost vybrána, aplikace se automaticky pokusí dezinfikovat všechny nalezené infikované soubory. Pokud se dezinfekce nezdaří, aplikace soubory odstraní.
- Dezinfikovat; a pokud se dezinfekce nezdaří, tak informovat. Je-li tato možnost vybrána, aplikace Kaspersky Endpoint Security se automaticky pokusí dezinfikovat všechny nalezené infikované soubory. Pokud není dezinfekce možná, aplikace Kaspersky Endpoint Security přidá informace o zjištěných infikovaných souborech do seznamu aktivních hrozeb.
- Informovat. Pokud je vybrána tato možnost, aplikace Kaspersky Endpoint Security přidá při zjištění infikovaných souborů informace o těchto souborech do seznamu aktivních hrozeb.
- Spustit pokročilou dezinfekci okamžitě. Pokud je toto políčko zaškrtnuté, aplikace Kaspersky Endpoint Security používá ke zpracování aktivních hrozeb během kontroly technologii pokročilé dezinfekce.

Technologie pokročilé dezinfekce je zaměřena na očištění operačního systému od škodlivých aplikací, které již spustily své procesy v paměti RAM a které brání aplikaci Kaspersky Endpoint Security v odstranění jinými způsoby. Výsledkem je neutralizace hrozby. Zatímco probíhá pokročilá dezinfekce, neměli byste spouštět nové procesy ani upravovat registr operačního systému. Technologie pokročilé dezinfekce je velmi náročná na prostředky operačního systému, což může způsobit zpomalení chodu jiných aplikací. Po provedení pokročilé dezinfekce aplikace Kaspersky Endpoint Security restartuje počítač, aniž by žádal uživatele o potvrzení.

Režim spuštění úlohy nakonfigurujete pomocí možnosti **Run only when the computer is idle**. Tímto zaškrtávacím políčkem povolíte nebo zakážete funkci, která odloží úlohu Kontrola malwaru, když jsou výpočetní prostředky omezené. Aplikace Kaspersky Endpoint Security pozastaví úlohu Kontrola malwaru, když je vypnutý spořič obrazovky a počítač je odemčený.

Krok 4. Výběr zařízení, ke kterým bude úloha přiřazena

Vyberte počítače, na kterých bude úloha provedena. K dispozici jsou následující možnosti:

- Přiřaďte úlohu ke skupině pro správu. V tomto případě je úloha přiřazena k počítačům zahrnutým v dříve vytvořené skupině pro správu.
- Vyberte počítače zjištěné serverem pro správu v síti nepřiřazená zařízení. Konkrétní zařízení mohou zahrnovat zařízení ve skupinách pro správu a také nepřiřazená zařízení.
- Zadejte adresy zařízení ručně nebo importujte adresy ze seznamu. Můžete zadat názvy rozhraní NetBIOS, IP adresy a podsítě IP zařízení, ke kterým chcete úlohu přiřadit.

### Krok 5. Výběr účtu pro spuštění úlohy

Vyberte účet pro spuštění úlohy Kontrola malwaru. Ve výchozím nastavení aplikace Kaspersky Endpoint Security spustí úlohu s oprávněními místního uživatelského účtu. Pokud rozsah kontroly zahrnuje síťové jednotky nebo jiné objekty s omezeným přístupem, vyberte uživatelský účet s dostatečnými přístupovými právy.

### Krok 6. Konfigurace plánu spuštění úlohy

Nakonfigurujte plán pro spuštění úlohy, například ručně nebo po stažení antivirových databází do úložiště.

### Krok 7. Definování názvu úlohy

Zadejte název úlohy, například Denní úplná kontrola.

Krok 8. Dokončení vytvoření úlohy

Ukončete průvodce. V případě potřeby zaškrtněte políčko **Run the task after the Wizard finishes**. Průběh úlohy můžete sledovat ve vlastnostech úlohy. V důsledku toho bude úloha kontroly malwaru provedena v počítačích uživatelů podle určeného plánu.

Jak vytvořit úlohu [Kontrola malwaru ve webové konzole](javascript:toggleBlock()

- 1. V hlavním okně webové konzoly vyberte možnosti **Devices → Tasks**. Otevře se seznam úloh.
- 2. Klikněte na tlačítko **Add**.

Spustí se průvodce úlohou.

- 3. Konfigurace nastavení úlohy:
	- a. V rozevíracím seznamu Application vyberte možnost Kaspersky Endpoint Security for Windows  $(12.3)$ .
	- **(12.3)**.<br>b. V rozevíracím seznamu **Task type** vyberte možnost **Malware Scan**.
	- c. V poli Task name zadejte krátký popis, například *Weekly scan*.
	- d. V bloku Select devices to which the task will be assigned vyberte rozsah úlohy.
- 4. Vyberte zařízení podle vybrané možnosti rozsahu úlohy. Přejděte k dalšímu kroku.
- 5. Ukončete průvodce.

V seznamu úloh se zobrazí nová úloha.

6. Chcete-li nakonfigurovat plán úloh, přejděte do vlastností úloh.

Doporučuje se naplánovat spuštění úlohy alespoň jednou týdně.

- 7. Zaškrtněte políčko vedle úlohy.
- 8. Klikněte na tlačítko **Run**.

Můžete sledovat stav úlohy a počet zařízení, ve kterých byla úloha úspěšně dokončena nebo dokončena s chybou.

V důsledku toho bude úloha kontroly malwaru provedena v počítačích uživatelů podle určeného plánu.

# <span id="page-137-0"></span>Správa zásad

Zásada je souhrn nastavení aplikace, která jsou definována pro skupinu pro správu. Pro jednu aplikaci můžete nakongurovat více zásad s různými hodnotami. Aplikaci lze spustit s různými nastaveními pro různé skupiny pro správu. Každá skupina pro správu může mít svou vlastní zásadu pro aplikaci.

Nastavení zásad jsou odeslána do klientských počítačů součástí Network Agent během synchronizace. Ve výchozím nastavení provádí server pro správu synchronizaci okamžitě po změně nastavení zásad. Pro synchronizaci se používá port UDP 15000 v klientském počítači. Server pro správu provádí synchronizaci každých 15 minut. Pokud se synchronizace po změně nastavení zásad nezdaří, další pokus o synchronizaci bude proveden podle nakonfigurovaného plánu.

Aktivní a neaktivní zásada

Zásada je určena pro skupinu spravovaných počítačů a může být aktivní nebo neaktivní. Nastavení aktivní zásady se během synchronizace uloží do klientských počítačů. Na jeden počítač nelze použít více zásad současně, a proto může být v každé skupině aktivní pouze jedna zásada.

Můžete vytvořit neomezený počet neaktivních zásad. Neaktivní zásada neovlivní nastavení aplikace v počítačích v síti. Neaktivní zásady jsou určeny jako přípravy pro nouzové situace, jako je útok viru. Pokud dojde k útoku přes jednotky flash, můžete aktivovat zásadu, která blokuje přístup k jednotkám flash. V tomto případě se aktivní zásada automaticky stane neaktivní.

### Zásada "mimo kancelář"

Zásada "mimo kancelář" je aktivována v případě, že počítač opustí hranice sítě organizace.

### Dědičnost nastavení

Zásady, jako jsou administrativní skupiny, jsou uspořádány v hierarchii. Ve výchozím nastavení podřízená zásada dědí nastavení z nadřazené zásady. Podřízená zásada je zásada pro vnořené úrovně hierarchie, což je zásada pro vnořené skupiny pro správu a sekundární servery pro správu. Dědičnost nastavení z nadřazené zásady můžete deaktivovat.

Nastavení každé zásady obsahuje atribut <sub>na</sub> který udává, zda lze toto nastavení upravit v podřízených zásadách nebo v místních [nastaveních](#page-145-0) aplikace. Atribut A je se používá pouze v případě, že je v podřízené zásadě povoleno dědění nastavení nadřazených zásad. Zásady pro uživatele mimo kancelář neovlivňují jiné zásady v rámci hierarchie skupin pro správu.

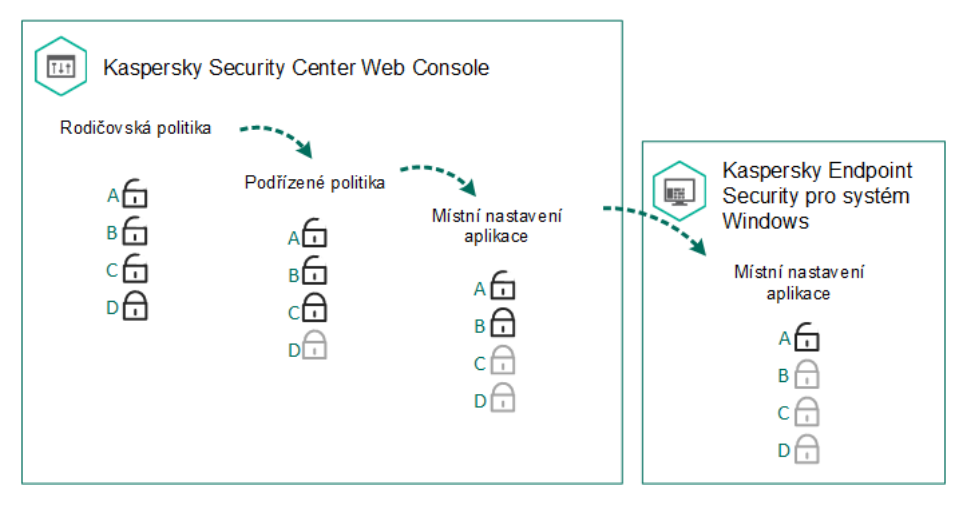

Dědičnost nastavení

Oprávnění pro přístup k nastavení zásad (čtení, zápis, spouštění) lze určit pro každého uživatele, který má přístup k administračnímu serveru Kaspersky Security Center, a samostatně pro každý funkční rozsah aplikace Kaspersky Endpoint Security. Chcete-li nakonfigurovat oprávnění pro přístup k nastavení zásad, přejděte do části **Security** v okně vlastností administračního serveru Kaspersky Security Center.

### Vytvoření zásad

[Jak vytvořit instalační zásadu](javascript:toggleBlock() v konzole pro správu (MMC) a

- 1. Otevřete konzolu pro správu aplikace Kaspersky Security Center.
- 2. Ve složce **Managed devices** stromu konzole pro správu vyberte složku s názvem skupiny správy, do které patří příslušné klientské počítače.
- 3. V pracovním prostoru vyberte kartu Policies.
- 4. Klikněte na tlačítko **New policy**.
	- Spustí se průvodce zásad.
- 5. Postupujte podle pokynů průvodce zásadami.

[Jak vytvořit zásadu ve webové](javascript:toggleBlock() konzole a cloudové konzole a

#### 1. V hlavním okně webové konzoly vyberte možnosti **Devices → Policies & Profiles**.

2. Klikněte na tlačítko **Add**.

Spustí se průvodce zásad.

- 3. Vyberte aplikaci Kaspersky Endpoint Security a klikněte na tlačítko Next.
- 4. Přečtěte si a přijměte podmínky Prohlášení týkající se služby Kaspersky Security Network (KSN) a klikněte na tlačítko **Next**.
- 5. Na kartě General můžete provést následující akce:
	- Změňte název zásady.
	- Vyberte stav zásady:
		- Active. Po další synchronizaci bude zásada v počítači použita jako aktivní zásada.
		- Inactive. Slouží jako záložní zásada. V případě potřeby lze neaktivní zásadu přepnout do aktivního stavu.
		- Out-of-office. Zásada je aktivována v případě, že počítač opustí hranice sítě organizace.
	- · Nakonfigurujte dědění nastavení:
		- Inherit settings from parent policy. Pokud je toto přepínací tlačítko v zapnutém stavu, hodnoty nastavení zásad jsou děděny ze zásady nejvyšší úrovně. Nastavení zásad nelze upravit, pokud je pro nadřazenou zásadu nastaven symbol e
		- Force inheritance of settings in child policies. Pokud je přepínací tlačítko v zapnutém stavu, hodnoty nastavení zásad jsou rozšířeny do podřízených zásad. Ve vlastnostech podřízených zásad se přepínací tlačítko Inherit settings from parent policy automaticky zapne a nelze jej vypnout. Nastavení podřízených zásad jsou děděna z nadřazené zásady, kromě nastavení označených symbolem  $\oplus$ . Nastavení podřízených zásad nelze upravit, pokud je pro nadřazenou zásadu nastaven symbol<sub>.</sub> $\alpha$ .
- 6. Na kartě Application settings můžete nakonfigurovat nastavení zásad aplikace Kaspersky Endpoint Security.
- 7. Uložte změny.

V důsledku toho budou během další synchronizace v klientských počítačích nakonfigurovány zásady aplikace Kaspersky Endpoint Security. Informace o zásadách uplatňovaných v počítači můžete zobrazit v rozhraní aplikace Kaspersky Endpoint Security kliknutím na tlačítko na hlavní obrazovce (například název zásady). Chcete-li to provést, musíte v nastavení zásad součásti Network Agent povolit přijímání dat z rozšířených zásad. Další informace o zásadách součásti Network Agent najdete v nápovědě k aplikaci [Kaspersky](https://support.kaspersky.com/help/KSC/14.2/en-US/index.htm) Security Center a.

### Ukazatel úrovně zabezpečení

Ukazatel úrovně zabezpečení se zobrazí v horní části okna **Properties: <Policy name>**. Ukazatel může mít některou z následujících hodnot:

- Vysoká úroveň ochrany. Ukazatel má tuto hodnotu a jeho barva se změní na zelenou, pokud jsou povoleny všechny součásti z následujících kategorií:
	- Kritické. Tato kategorie obsahuje následující součásti:
		- Ochrana před souborovými hrozbami
		- Detekce chování
		- Prevence zneužití
		- Modul pro nápravu
	- Důležité. Tato kategorie obsahuje následující součásti:
		- Služba Kaspersky Security Network
		- Ochrana před webovými hrozbami
		- Ochrana před hrozbami v poště
		- Prevence narušení hostitele
		- Ochrana heslem
- Střední úroveň ochrany. Ukazatel má tuto hodnotu a jeho barva se změní na žlutou, pokud je zakázána některá z důležitých součástí.
- **Nízká úroveň ochrany**. Ukazatel má tuto hodnotu a jeho barva se změní na červenou v některém z následujících případů:
	- Je zakázána jedna nebo více kritických součástí.
	- Jsou zakázány dvě nebo více důležitých součástí.

Pokud má ukazatel hodnotu **Střední úroveň ochrany** nebo **Nízká úroveň ochrany**, vpravo od něj se zobrazuje odkaz, který otevře okno **Doporučené součásti ochrany**. V tomto okně můžete povolit libovolné doporučené součásti ochrany.

### <span id="page-141-0"></span>Správa úloh

Můžete vytvářet následující typy úloh pro správu aplikace Kaspersky Endpoint Security prostřednictvím rozhraní Kaspersky Security Center:

- · místní úlohy, které jsou nakonfigurovány pro jeden klientský počítač;
- · skupinové úlohy, které jsou nakonfigurovány pro klientské počítače v rámci skupin správy;
- Úlohy pro výběr počítačů.

Můžete vytvořit libovolný počet skupinových úloh, úloh pro výběr počítačů nebo místních úloh. Podrobnější informace o práci se skupinami pro správu a výběru počítačů najdete v nápovědě k aplikaci [Kaspersky](https://support.kaspersky.com/help/KSC/14.2/en-US/index.htm) Security Center<sup>E</sup>.

Aplikace Kaspersky Endpoint Security podporuje následující úlohy:

- [Kontrola](#page-152-0) malwaru. Aplikace Kaspersky Endpoint Security zkontroluje, zda se v oblastech počítače určených v nastavení úlohy nenacházejí viry či jiné hrozby. Úloha Kontrola malwaru je vyžadována pro fungování aplikace [Kaspersky Endpoint](#page-173-0) Security a je vytvořena v průběhu průvodce Quick Start Wizard. Doporučuje se naplánovat spuštění úlohy alespoň jednou týdně.
- [Přidání](#page-92-0) klíče. Aplikace Kaspersky Endpoint Security přidá klíč pro aktivaci aplikací, včetně dalšího klíče. Před spuštěním úlohy se ujistěte, že počet počítačů, ve kterých má být úloha provedena, nepřekračuje počet počítačů povolený licencí.
- Změna [součástí](#page-70-0) aplikace. Aplikace Kaspersky Endpoint Security nainstaluje nebo odebere součásti v klientských počítačích na základě seznamu součástí uvedeného v nastavení úlohy. Součást Ochrana před souborovými hrozbami nelze odebrat. Optimální sada součástí aplikace Kaspersky Endpoint Security pomáhá šetřit prostředky počítače.
- [Inventarizace](#page-459-0). Aplikace Kaspersky Endpoint Security přijímá informace o všech spustitelných souborech aplikací, které jsou uloženy v počítačích. Úloha *Inventarizace* je provedena součástí Kontrola aplikací. Pokud součást Kontrola aplikací není nainstalována, úloha skončí chybou.
- **[Aktualizace](#page-181-0)**. Aplikace Kaspersky Endpoint Security aktualizuje databáze a moduly aplikace. Úloha *Aktualizace* je vyžadována pro fungování aplikace Kaspersky Endpoint Security a je vytvořena v průběhu průvodce Quick Start Wizard. Doporučuje se nakonfigurovat plán, který spustí úlohu alespoň jednou denně.
- [Výmaz](#page-384-0) dat. Aplikace Kaspersky Endpoint Security odstraní soubory a složky z počítačů uživatelů okamžitě nebo pokud po delší dobu nedojde k připojení k aplikaci Kaspersky Security Center.
- Vrácení [aktualizace](#page-221-0) zpět. Aplikace Kaspersky Endpoint Security vrátí zpět poslední aktualizaci databází a modulů aplikace. To může být nezbytné například v případě, že nová databáze obsahuje nesprávná data, která mohou způsobit, že aplikace Kaspersky Endpoint Security zablokuje bezpečnou aplikaci.
- Kontrola [integrity](#page-167-0). Aplikace Kaspersky Endpoint Security analyzuje soubory aplikací, kontroluje poškození nebo změny souborů a ověřuje digitální podpisy souborů aplikací.
- Správa účtů [ověřovacího](#page-614-0) agenta. Aplikace Kaspersky Endpoint Security konfiguruje nastavení účtu ověřovacího agenta. Pro práci se šifrovanými jednotkami je nutný ověřovací agent. Před načtením operačního systému musí uživatel dokončit ověření agentem.

Úlohy jsou spuštěny v počítači pouze v případě, že je spuštěna aplikace [Kaspersky](#page-146-0) Endpoint Security.

### Přidání nové úlohy

#### [Jak vytvořit úlohu v konzole pro](javascript:toggleBlock() správu (MMC)

- 1. Otevřete konzolu pro správu aplikace Kaspersky Security Center.
- 2. Vyberte složku Tasks ze stromu konzole pro správu.
- 3. Klikněte na tlačítko **New task**.

Spustí se průvodce úlohou.

4. Postupujte podle pokynů průvodce úloh.

- 1. V hlavním okně webové konzoly vyberte možnosti **Devices → Tasks**. Otevře se seznam úloh.
- 2. Klikněte na tlačítko **Add**.

Spustí se průvodce úlohou.

- 3. Konfigurace nastavení úlohy:
	- a. V rozevíracím seznamu Application vyberte možnost Kaspersky Endpoint Security for Windows  $(12.3)$ .
	- (**12.3)**.<br>b. V rozevíracím seznamu **Task type** vyberte úlohu, kterou chcete spustit v počítačích uživatelů.
	- c. Do pole Task name zadejte krátký popis.
	- d. V bloku Select devices to which the task will be assigned vyberte rozsah úlohy.
- 4. Vyberte zařízení podle vybrané možnosti rozsahu úlohy. Přejděte k dalšímu kroku.
- 5. Ukončete průvodce.

V seznamu úloh se zobrazí nová úloha. Úloha bude mít výchozí nastavení. Chcete-li nakonfigurovat nastavení úlohy, přejděte do vlastností úlohy. Chcete-li spustit úlohu, zaškrtněte políčko vedle úlohy a klikněte na tlačítko **Start**. Po spuštění úlohy můžete úlohu pozastavit a obnovit ji později.

V seznamu úloh můžete sledovat výsledky úloh, které zahrnují stav úlohy a statistiky výkonu úloh v počítačích. Můžete také vytvořit výběr událostí a sledovat dokončení úloh (**Monitoring and reporting**  $\rightarrow$  **Event selections**). Další informace o výběru události najdete v nápovědě k aplikaci [Kaspersky](https://support.kaspersky.com/help/KSC/14.2/en-US/index.htm) Security Center <sup>a</sup>. Výsledky spuštění úlohy se uloží také místně v protokolu událostí systému Windows a ve zprávách aplikace [Kaspersky](#page-577-0) Endpoint Security.

### Řízení přístupu k úloze

Oprávnění pro přístup k aplikacím Kaspersky Endpoint Security (čtení, zápis, spouštění) lze definovat pro každého uživatele, který má přístup k administračnímu serveru Kaspersky Security Center, prostřednictvím nastavení přístupu k funkčním oblastem aplikace Kaspersky Endpoint Security. Chcete-li nakonfigurovat přístup k funkčním oblastem aplikace Kaspersky Endpoint Security, přejděte do části **Security** v okně vlastností administračního serveru Kaspersky Security Center. Podrobnější informace o správě úloh pomocí aplikace Kaspersky Security Center najdete v nápovědě k aplikaci [Kaspersky](https://support.kaspersky.com/help/KSC/14.2/en-US/index.htm) Security Center<sup>12</sup>.

Oprávnění uživatelů pro přístup k úlohám můžete nakonfigurovat pomocí zásady (režim správy úloh). Můžete například skrýt úlohy skupiny v rozhraní aplikace Kaspersky Endpoint Security.

#### Jak nakonfigurovat režim správy úloh v rozhraní aplikace Kaspersky Endpoint Security pomocí konzoly pro správu (MMC)
- 1. Otevřete konzolu pro správu aplikace Kaspersky Security Center.
- 2. Ve stromu konzoly vyberte možnost Policies.
- 3. Vyberte potřebnou zásadu a dvojitým kliknutím otevřete vlastnosti zásady.
- 4. V okně zásad vyberte **Místní úlohy → Správa úloh**.
- 5. Nakonfigurujte režim správy úloh (viz tabulka níže).
- 6. Uložte změny.

#### Jak nakonfigurovat režim správy úloh v rozhraní aplikace Kaspersky Endpoint Security pomocí webové konzoly @

- 1. V hlavním okně webové konzoly vyberte možnosti Devices → Policies & Profiles.
- 2. Klikněte na název zásad aplikace Kaspersky Endpoint Security. Otevře se okno vlastností zásad.
- 3. Vyberte kartu Application settings.
- 4. Přejděte na Local Tasks → Task management.
- 5. Nakonfigurujte režim správy úloh (viz tabulka níže).
- 6. Uložte změny.

#### Nastavení správy úloh

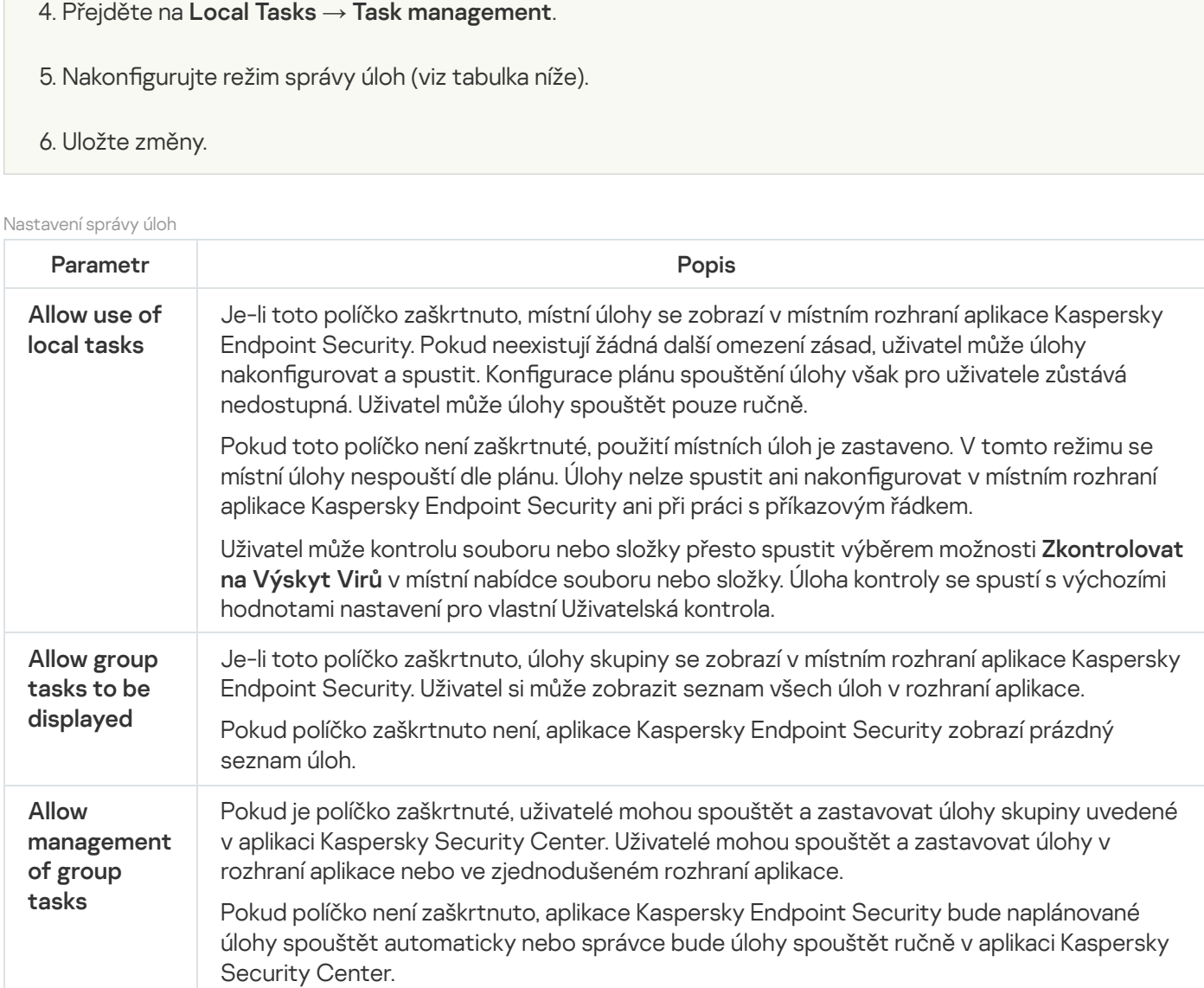

## Konfigurace místních nastavení aplikace

V aplikaci Kaspersky Security Center můžete nakonfigurovat nastavení aplikace Kaspersky Endpoint Security v konkrétním počítači. Jedná se o místní nastavení aplikace. U některých zásad nemusí být k dispozici přístup k úpravám. Tato nastavení jsou zablokována atributem  $\alpha$  ve [vlastnostech](#page-137-0) zásad.

### Jak nakonfigurovat místní nastavení aplikace v konzole pro správu (MMC) a

- 1. Otevřete konzolu pro správu aplikace Kaspersky Security Center.
- 2. Ve složce **Managed devices** stromu konzole pro správu otevřete složku s názvem skupiny správy, do které patří příslušný klientský počítač.
- 3. V pracovním prostoru vyberte kartu Devices.
- 4. Vyberte počítač, pro který chcete konfigurovat nastavení aplikace Kaspersky Endpoint Security.
- 5. V kontextové nabídce klientského počítače vyberte možnost **Properties**.

Otevře se okno vlastností klientského počítače.

6. V okně vlastností klientského počítače vyberte část Applications.

V pravé části okna vlastností klientského počítače se zobrazí seznam aplikací společnosti Kaspersky, které jsou nainstalovány v klientském počítači.

- 7. Vyberte aplikaci Kaspersky Endpoint Security.
- 8. Klikněte na tlačítko Properties v seznamu aplikací Kaspersky.

Otevře se okno Kaspersky Endpoint Security for Windows application settings.

9. V části General Settings nakonfigurujte aplikaci Kaspersky Endpoint Security a také zprávy a úložiště.

Ostatní části okna Kaspersky Endpoint Security for Windows application settings jsou stejné jako ve standardních částech aplikace Kaspersky Security Center. Popis těchto částí je obsažen v nápovědě k aplikaci Kaspersky Security Center.

Pokud aplikace podléhá zásadám zakazujícím změny konkrétních nastavení, nebudete je moci při konfiguraci nastavení aplikace v části **Obecná nastavení** měnit.

10. Uložte změny.

Jak nakonfigurovat místní nastavení aplikace ve webové konzole a cloudové konzole  $\textcircled{1}$ 

- 1. V hlavním okně webové konzoly vyberte možnosti **Devices → Managed devices**.
- 2. Vyberte počítač, pro který chcete místní nastavení aplikace nakonfigurovat. Otevřou se vlastnosti počítače.
- 3. Vyberte kartu Applications.
- 4. Klikněte na tlačítko Kaspersky Endpoint Security for Windows. Otevřou se místní nastavení aplikace.
- 5. Vyberte kartu Application settings.
- 6. Nakonfigurujte místní nastavení aplikace.
- 7. Uložte změny.

Místní [nastavení](#page-897-0) aplikace jsou stejná jako nastavení zásad s výjimkou nastavení šifrování.

## Spuštění a zastavení aplikace Kaspersky Endpoint Security

Po instalaci aplikace Kaspersky Endpoint Security do počítače uživatele se aplikace automaticky spustí. Aplikace Kaspersky Endpoint Security se ve výchozím nastavení spustí po spuštění operačního systému. V nastavení operačního systému není možné nakonfigurovat automatické spouštění aplikace.

Stažení antivirových databází aplikace Kaspersky Endpoint Security po spuštění operačního systému může v závislosti na možnostech počítače trvat až dvě minuty. Během této doby je úroveň ochrany počítače snížena. Stahování antivirových databází, když je aplikace Kaspersky Endpoint Security spuštěna v již spuštěném operačním systému, nezpůsobuje snížení úrovně ochrany počítače.

### Jak nakonfigurovat spouštění aplikace Kaspersky Endpoint Security v konzole pro správu (MMC) a

- 1. Otevřete konzolu pro správu aplikace Kaspersky Security Center.
- 2. Ve stromu konzoly vyberte možnost Policies.
- 3. Vyberte potřebnou zásadu a dvojitým kliknutím otevřete vlastnosti zásady.
- 4. V okně zásad vyberte Obecná nastavení → Nastavení aplikace.
- 5. Pomocí zaškrtávacího políčka **Spouštět aplikaci Kaspersky Endpoint Security při spuštění počítače** (doporučeno) nakonfigurujte spouštění aplikace.
- 6. Uložte změny.

Jak nakonfigurovat spouštění aplikace Kaspersky Endpoint Security ve webové konzole a

- 1. V hlavním okně webové konzoly vyberte možnosti **Devices → Policies & Profiles**.
- 2. Klikněte na název zásad aplikace Kaspersky Endpoint Security.

Otevře se okno vlastností zásad.

- 3. Vyberte kartu Application settings.
- 4. Přejděte na General settings  $\rightarrow$  Application Settings.
- 5. Pomocí zaškrtávacího políčka Start Kaspersky Endpoint Security on computer startup (recommended) nakonfigurujte spouštění aplikace.
- 6. Uložte změny.

Jak nakonfigurovat spuštění aplikace Kaspersky Endpoint Security v rozhraní aplikace a

- 1. V hlavním okně [aplikace](#page-128-0) klikněte na tlačítko .
- 2. V okně nastavení aplikace vyberte možnost **Obecná nastavení → Nastavení aplikace**.

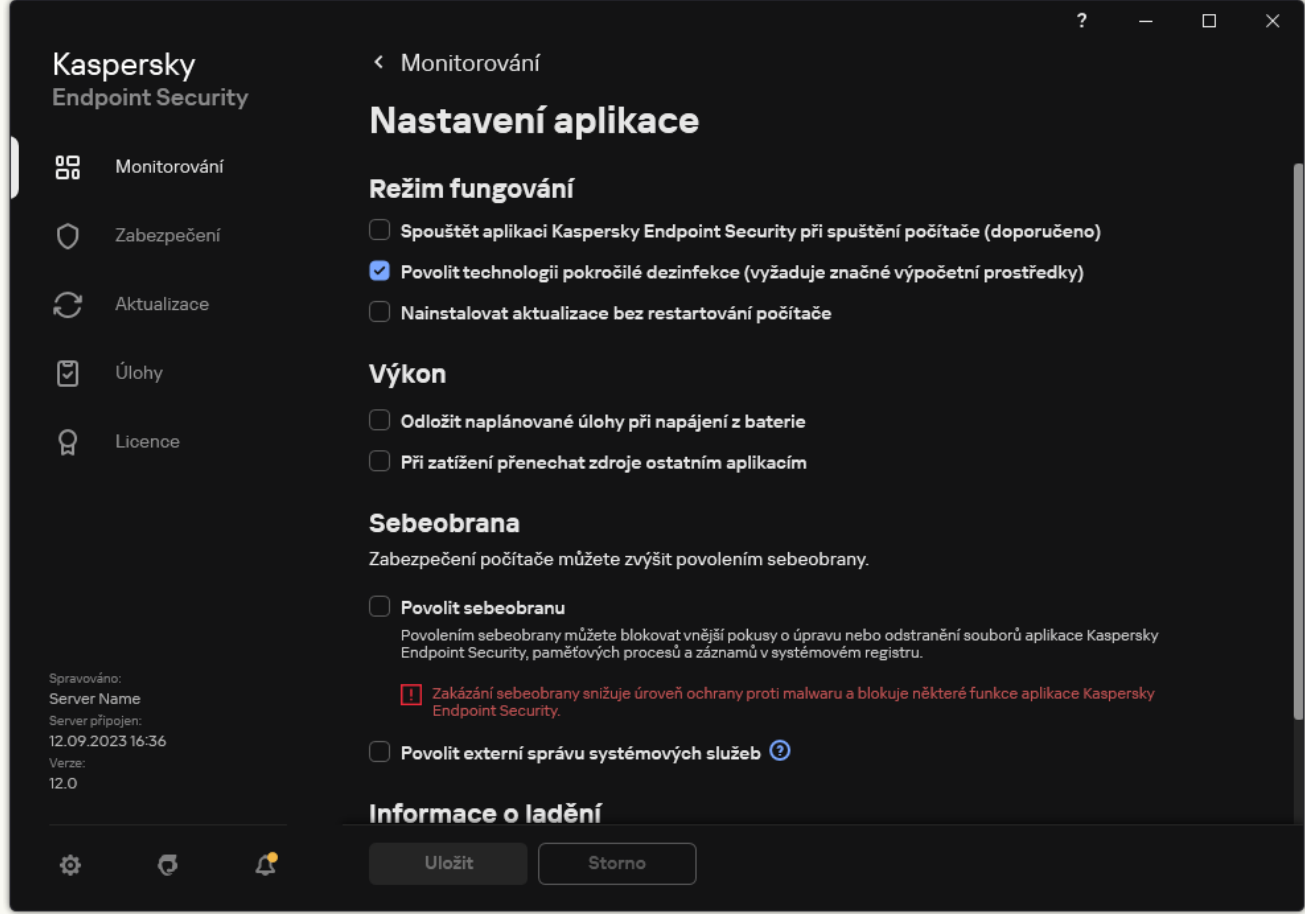

Nastavení aplikace Kaspersky Endpoint Security pro systém Windows

- 3. Pomocí zaškrtávacího políčka **Spouštět aplikaci Kaspersky Endpoint Security při spuštění počítače** (doporučeno) nakonfigurujte spouštění aplikace.
- 4. Uložte změny.

Odborníci společnosti Kaspersky nedoporučují zastavovat aplikaci Kaspersky Endpoint Security ručně, protože tím počítač a svá osobní data vystavíte hrozbám. V případě nutnosti můžete ochranu počítače [pozastavit](#page-149-0) na libovolnou dobu, aniž by došlo k zastavení aplikace.

Stav aplikace můžete sledovat pomocí widgetu Protection Status.

[Jak spustit nebo zastavit aplikaci](javascript:toggleBlock() Kaspersky Endpoint Security v konzole pro správu (MMC) @

- 1. Otevřete konzolu pro správu aplikace Kaspersky Security Center.
- 2. Ve složce Managed devices stromu konzole pro správu otevřete složku s názvem skupiny správy, do které patří příslušný klientský počítač.
- 3. V pracovním prostoru vyberte kartu Devices.
- 4. Vyberte počítač, ve kterém chcete aplikaci spustit nebo zastavit.
- 5. Kliknutím pravým tlačítkem myši zobrazte kontextovou nabídku klientského počítače a vyberte položku . Properties
- 6. V okně vlastností klientského počítače vyberte část Applications.

V pravé části okna vlastností klientského počítače se zobrazí seznam aplikací společnosti Kaspersky, které jsou nainstalovány v klientském počítači.

- 7. Vyberte aplikaci Kaspersky Endpoint Security.
- 8. Postupujte následovně:
	- Aplikaci spustíte kliknutím na tlačítko **Do**na pravé straně seznamu aplikací společnosti Kaspersky.
	- Aplikaci zastavíte kliknutím na tlačítko  $\Box$  na pravé straně seznamu aplikací společnosti Kaspersky.

### [Jak spustit nebo zastavit aplikaci](javascript:toggleBlock() Kaspersky Endpoint Security ve webové konzole @

- 1. V hlavním okně webové konzoly vyberte možnosti Devices → Managed devices.
- 2. Klikněte na název počítače, ve kterém chcete spustit nebo zastavit aplikaci Kaspersky Endpoint Security. Otevře se okno vlastností počítače.
- 3. Vyberte kartu Applications.
- 4. Zaškrtněte políčko u aplikace Kaspersky Endpoint Security for Windows.
- 5. Klikněte na tlačítko Start nebo Stop.

### [Jak spustit nebo zastavit aplikaci](javascript:toggleBlock() Kaspersky Endpoint Security z příkazového řádku @

1. Spusťte překladač příkazového řádku (cmd.exe) jako správce. 2. Přejděte do složky, ve které se nachází spustitelný soubor aplikace Kaspersky Endpoint Security. Cestu ke [spustitelnému](#page-58-0) souboru můžete přidat do systémové proměnné %PATH% během instalace aplikace. 3. Chcete-li spustit aplikaci z příkazového řádku, zadejte klpsm.exe start\_avp\_service. 4. Chcete-li zastavit aplikaci z příkazového řádku, zadejte klpsm.exe stop\_avp\_service. Chcete-li zastavit aplikaci z příkazového řádku, povolte externí správu [systémových](#page-586-0) služeb. **REA** Administrator: Command Prompt  $\Box$  $\times$ ::\WINDOWS\system32>klpsm stop\_avp\_service The operation completed successfully. :\WINDOWS\system32>klpsm start\_avp\_service he operation completed successfully. :\WINDOWS\system32> Spuštění a zastavení aplikace z příkazového řádku

## <span id="page-149-0"></span>Pozastavení a obnovení ochrany a kontroly počítače

Pozastavení ochrany a kontroly počítače znamená zakázání všech součástí ochrany a kontroly aplikace Kaspersky Endpoint Security.

Stav aplikace lze zobrazit pomocí [ikony aplikace](#page-130-0) v oznamovací oblasti hlavního panelu.

- · Ikona značí, že ochrana a kontrola počítače je pozastavena.
- Ikona značí, že ochrana a kontrola počítače je aktivována.

Pozastavení nebo obnovení ochrany a kontroly počítače nemá vliv na úlohy kontroly nebo aktualizace.

Pokud jsou v době pozastavení nebo obnovení ochrany a kontroly počítače navázána nějaká síťová připojení, zobrazí se upozornění na ukončení těchto síťových připojení.

### Pozastavení ochrany <sup>a</sup> kontroly počítače:

- 1. Kliknutím pravým tlačítkem myši na ikonu aplikace v oznamovací oblasti hlavního panelu otevřete kontextovou nabídku.
- 2. V kontextové nabídce vyberte položku Pozastavit ochranu (viz obrázek níže). Tato položka místní nabídky je k dispozici, pokud je [aktivována](#page-511-0) ochrana heslem.
- 3. Vyberte jednu z následujících možností:
	- Pozastavit na <doba> ochrana a kontrola počítače se obnoví po době zadané v rozevíracím seznamu níže.
- Pozastavit do restartování aplikace ochrana a kontrola počítače se obnoví po restartování aplikace nebo po restartování systému. Aby bylo možné tuto možnost použít, musí být povoleno automatické spuštění aplikace.
- Pozastavit ochrana a kontrola počítače se obnoví poté, co ji znovu povolíte.
- 4. Klikněte na tlačítko Pozastavit ochranu.

Kaspersky Endpoint Security pozastaví činnost všech součástí ochrany a kontroly, které nejsou v zásadách označeny zámkem (a). Před provedením této operace doporučujeme zakázat zásady aplikace Kaspersky Security Center.

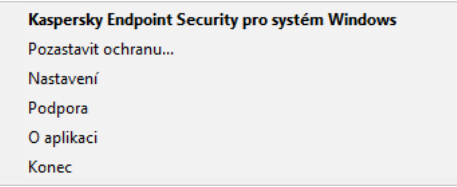

Kontextová nabídka ikony Aplikace

Obnovení ochrany <sup>a</sup> kontroly počítače:

- 1. Kliknutím pravým tlačítkem myši na ikonu aplikace v oznamovací oblasti hlavního panelu otevřete kontextovou nabídku.
- 2. V kontextové nabídce vyberte položku Obnovit ochranu.

Ochranu a kontrolu počítače můžete kdykoli obnovit bez ohledu na možnost pozastavení ochrany a kontroly počítače, kterou jste předtím vybrali.

## Vytvoření nebo použití konfiguračního souboru

Konfigurační soubor s nastavením aplikace Kaspersky Endpoint Security umožňuje provádět následující úlohy:

· Provádět místní instalaci aplikace Kaspersky Endpoint Security prostřednictvím příkazového řádku s předdefinovanými nastaveními.

Aby to bylo možné, musíte konfigurační soubor uložit do stejné složky, ve které se nachází distribuční balíček.

- Provádět vzdálenou instalaci aplikace Kaspersky Endpoint Security prostřednictvím aplikace Kaspersky Security Center s předdefinovanými nastaveními.
- Přenášet nastavení aplikace Kaspersky Endpoint Security z jednoho počítače do druhého (viz pokyny níže).

Postup vytvoření konfiguračního souboru:

- 1. V hlavním okně [aplikace](#page-128-0) klikněte na tlačítko  $\phi$ .
- 2. V okně nastavení aplikace vyberte možnost Obecná nastavení → Správa nastavení.
- 3. Klikněte na tlačítko Exportovat.

4. V okně, které se otevře, určete cestu k umístění, do kterého chcete uložit konfigurační soubor, a zadejte jeho název.

Pokud chcete konfigurační soubor použít k místní nebo vzdálené instalaci aplikace Kaspersky Endpoint Security, musíte ho pojmenovat install.cfg.

5. Uložte soubor.

Postup importu nastavení aplikace Kaspersky Endpoint Security z konfiguračního souboru:

- 1. V hlavním okně [aplikace](#page-128-0) klikněte na tlačítko  $\phi$ .
- 2. V okně nastavení aplikace vyberte možnost Obecná nastavení → Správa nastavení.
- 3. Klikněte na tlačítko Importovat.
- 4. V okně, které se otevře, zadejte cestu ke konfiguračnímu souboru.
- 5. Otevřete soubor.

Všechny hodnoty nastavení aplikace Kaspersky Endpoint Security budou určeny podle vybraného konfiguračního souboru.

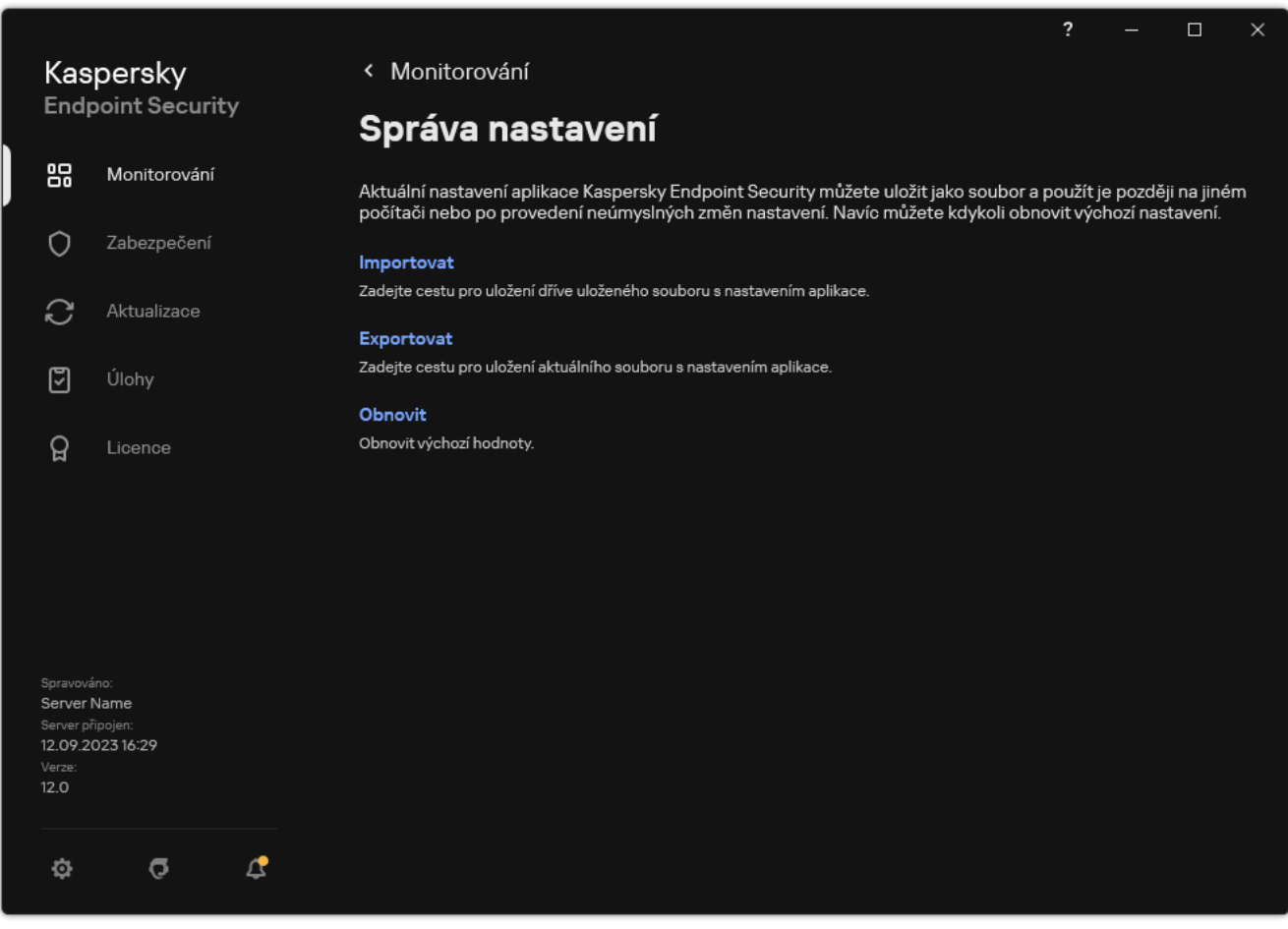

Správa nastavení zásad

## Obnovení výchozího nastavení aplikace

Kdykoli můžete obnovit nastavení aplikace doporučené společností Kaspersky. Po obnovení nastavení bude pro všechny součásti ochrany nastavena Doporučená úroveň zabezpečení.

Postup obnovení výchozího nastavení aplikace:

- 1. V hlavním okně [aplikace](#page-128-0) klikněte na tlačítko  $\phi$ .
- 2. V okně nastavení aplikace vyberte možnost **Obecná nastavení → Správa nastavení**.
- 3. Klikněte na tlačítko Obnovit.
- 4. Uložte změny.

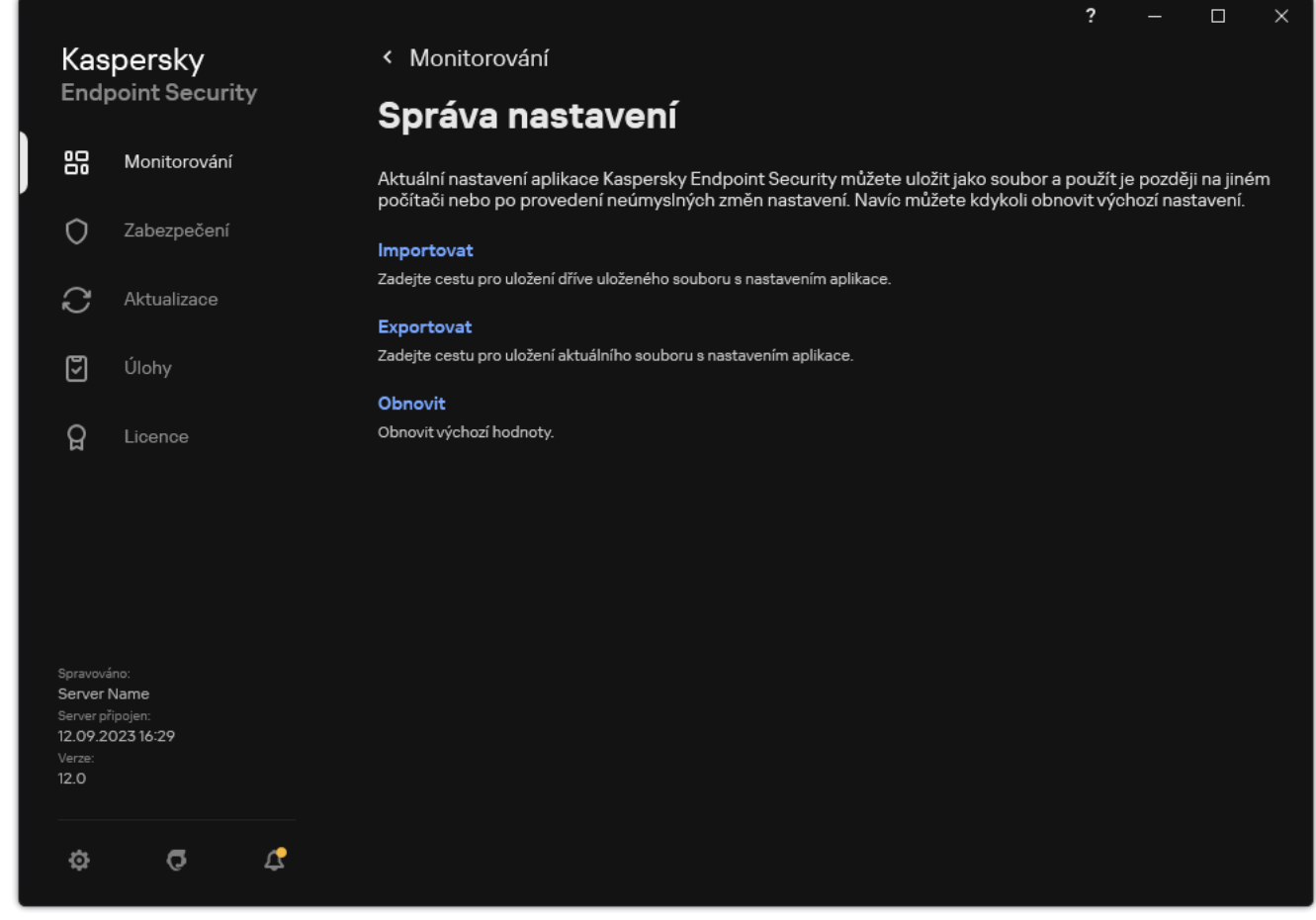

Správa nastavení zásad

### Kontrola malwaru

Kontrola malwaru je zásadní pro bezpečnost počítače. Pravidelně provádějte kontrolu malwaru, abyste zabránili šíření malwaru, který nebyl zjištěn součástmi ochrany z důvodu nízkého nastavení úrovně zabezpečení nebo z jiných důvodů.

Aplikace Kaspersky Endpoint Security nekontroluje soubory, jejichž obsah je umístěn v cloudovém úložišti OneDrive, a vytváří položky protokolu, které uvádějí, že tyto soubory nebyly prohledány.

### Úplná kontrola

Důkladně zkontroluje celý počítač. Aplikace Kaspersky Endpoint Security kontroluje tyto objekty:

- paměť jádra;
- objekty načítané při spouštění operačního systému;
- spouštěcí sektory;
- záloha operačního systému;
- všechny pevné disky a vyměnitelné jednotky.

Odborníci společnosti Kaspersky doporučují, abyste neměnili rozsah kontroly úlohy Úplná kontrola.

Chcete-li ušetřit [prostředky počítače,](#page-162-0) místo úlohy úplné kontroly se doporučuje používat úlohu kontroly na pozadí. Neovlivní to úroveň zabezpečení počítače.

### Kontrola kritických oblastí

Ve výchozím nastavení aplikace Kaspersky Endpoint Security kontroluje paměť jádra, spuštěné procesy a spouštěcí sektory disků.

Odborníci společnosti Kaspersky doporučují, abyste neměnili rozsah kontroly úlohy Kontrola kritických oblastí.

### Vlastní kontrola

Aplikace Kaspersky Endpoint Security kontroluje objekty, které vybral uživatel. Můžete kontrolovat kterýkoli objekt na tomto seznamu:

- systémová paměť;
- objekty načítané při spouštění operačního systému;
- záloha operačního systému;
- poštovní schránka aplikace Outlook;
- pevné, vyměnitelné a síťové jednotky;
- jakýkoli vybraný soubor.

### Kontrola na pozadí

Kontrola na pozadí je režim kontroly aplikace Kaspersky Endpoint Security, který uživateli nezobrazuje oznámení. Kontrola na pozadí vyžaduje méně prostředků počítače než jiné typy kontrol (například úplná kontrola). V tomto režimu aplikace Kaspersky Endpoint Security kontroluje spouštěcí objekty, spouštěcí sektor, systémovou paměť a systémový oddíl.

### Kontrola integrity

<span id="page-154-0"></span>Aplikace Kaspersky Endpoint Security zkontroluje moduly aplikace z hlediska změn nebo poškození.

### Kontrola počítače

Kontrola je zásadní pro bezpečnost počítače. Pravidelně provádějte kontrolu malwaru, abyste zabránili šíření malwaru, který nebyl zjištěn součástmi ochrany z důvodu nízkého nastavení úrovně zabezpečení nebo z jiných důvodů. Tato součást poskytuje ochranu počítače pomocí antivirových databází, cloudové služby Kaspersky [Security Network](#page-368-0) a heuristické analýzy.

Kaspersky Endpoint Security má předdefinované následující standardní úlohy: Úplná kontrola, Kontrola kritických oblastí, Vlastní kontrola. Pokud má vaše organizace nasazen administrativní systém Kaspersky Security Center, můžete vytvořit úlohu [Kontrola](#page-162-0) malwaru a nakonfigurovat kontrolu. Úloha Kontrola na pozadí je také k dispozici v systému Kaspersky Security Center. Kontrolu na pozadí nelze konfigurovat.

[Jak spustit úlohu kontroly malwaru](javascript:toggleBlock() v konzole pro správu (MMC) @

- 1. Otevřete konzolu pro správu aplikace Kaspersky Security Center.
- 2. Ve stromu konzoly vyberte možnost Tasks.
- 3. Vyberte úlohu kontroly a dvojitým kliknutím otevřete vlastnosti této úlohy. V případě potřeby vytvořte úlohu [Kontrola](#page-134-0) malwaru.
- 4. V okně vlastností úlohy vyberte část Nastavení.
- 5. Nakonfigurujte úlohu kontroly (viz tabulka níže). Pokud je třeba, nakonfigurujte plán úloh kontroly.
- 6. Uložte změny.
- 7. Spusťte úlohu kontroly.

Aplikace Kaspersky Endpoint Security spustí kontrolu počítače. Pokud uživatel přerušil provádění úlohy, například vypnutím počítače, aplikace Kaspersky Endpoint Security úlohu automaticky spustí a pokračuje od bodu, kde byla kontrola přerušena.

#### [Jak spustit úlohu kontroly malwaru](javascript:toggleBlock() ve webové konzole a cloudové konzole a

- 1. V hlavním okně webové konzoly vyberte možnosti **Devices → Tasks**. Otevře se seznam úloh.
- 2. Klikněte na úlohu kontroly.

Otevře se okno vlastností úlohy.

- 3. Vyberte kartu Application settings.
- 4. Nakonfigurujte úlohu kontroly (viz tabulka níže). Pokud je třeba, nakonfigurujte plán úloh kontroly.
- 5. Uložte změny.
- 6. Spusťte úlohu kontroly.

Aplikace Kaspersky Endpoint Security spustí kontrolu počítače. Pokud uživatel přerušil provádění úlohy, například vypnutím počítače, aplikace Kaspersky Endpoint Security úlohu automaticky spustí a pokračuje od bodu, kde byla kontrola přerušena.

[Jak spustit úlohu kontroly v](javascript:toggleBlock() rozhraní aplikace ?

- 1. V hlavním okně aplikace přejděte do části **Úlohy**.
- 2. V seznamu vyberte úlohu kontroly a klikněte na tlačítko  $\phi$ .
- 3. Nakonfigurujte úlohu kontroly (viz tabulka níže).

Pokud je třeba, nakonfigurujte plán úloh kontroly.

- 4. Uložte změny.
- 5. Spusťte úlohu kontroly.

Aplikace Kaspersky Endpoint Security spustí kontrolu počítače. Aplikace zobrazí průběh kontroly, počet zkontrolovaných souborů a zbývající čas kontroly. Úlohu můžete kdykoli zastavit kliknutím na tlačítko Zastavit. Pokud se úloha [kontroly nezobrazí,](#page-141-0) znamená to, že správce zakázal v zásadách používat místní úlohy.

Výsledkem je, že aplikace Kaspersky Endpoint Security zkontroluje počítač, a pokud je zjištěna hrozba, provede akci nakonfigurovanou v nastavení aplikace. Aplikace se obvykle pokusí dezinfikovat infikované soubory. Infikované soubory tak mohou získat následující stavy:

- Odloženo. Infikovaný soubor nelze dezinfikovat. Aplikace infikovaný soubor odstraní po restartu počítače.
- Zaprotokolováno. Infikovaný soubor nelze dezinfikovat. Aplikace přidává informace o zjištěných infikovaných souborech do seznamu aktivních hrozeb.
- Zápis není podporován nebo Chyba zápisu. Infikovaný soubor nelze dezinfikovat. Aplikace nemá přístup pro zápis.
- **Již zpracováno**. Aplikace v minulosti zjistila infikovaný soubor. Aplikace infikovaný soubor dezinfikuje nebo odstraní po restartu počítače.

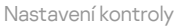

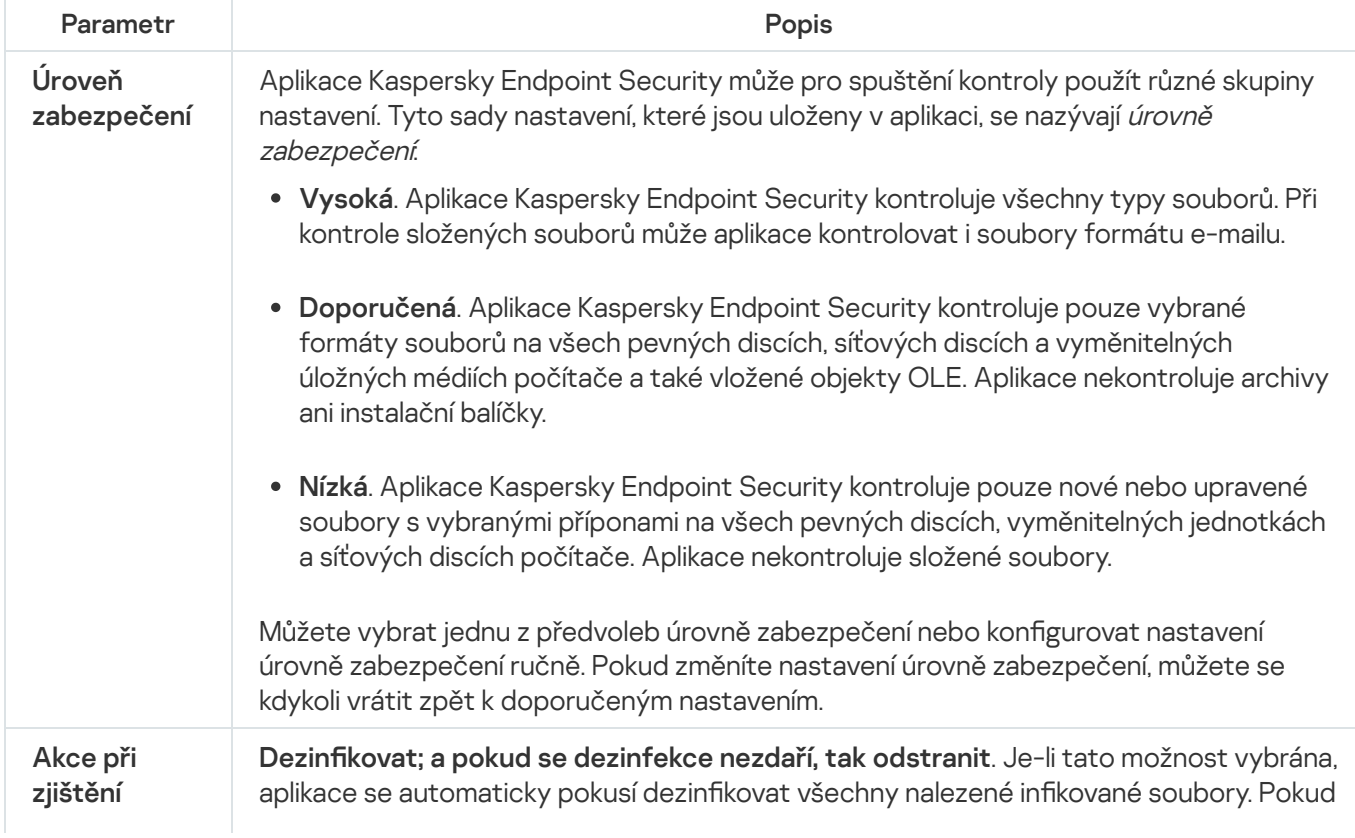

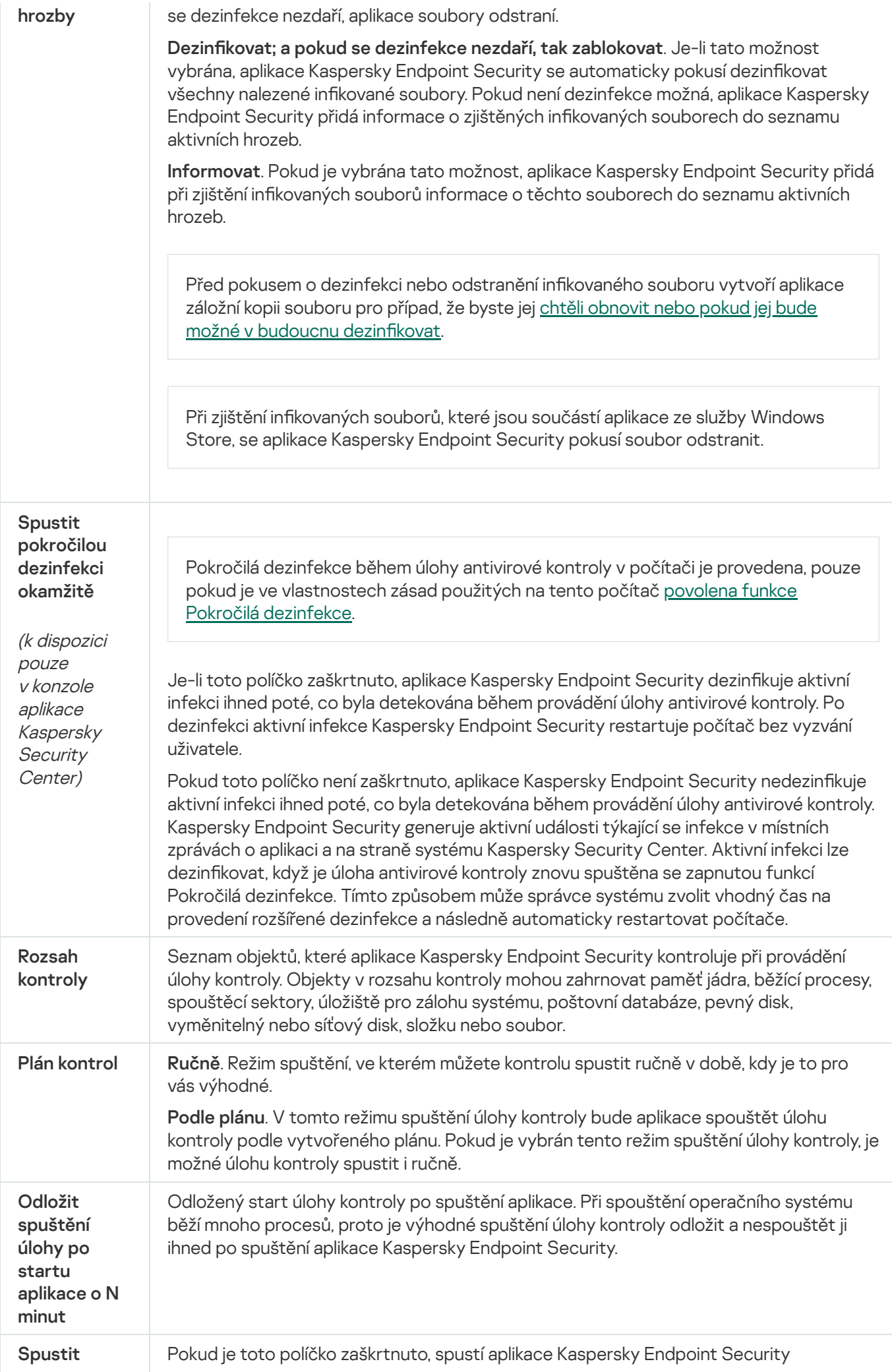

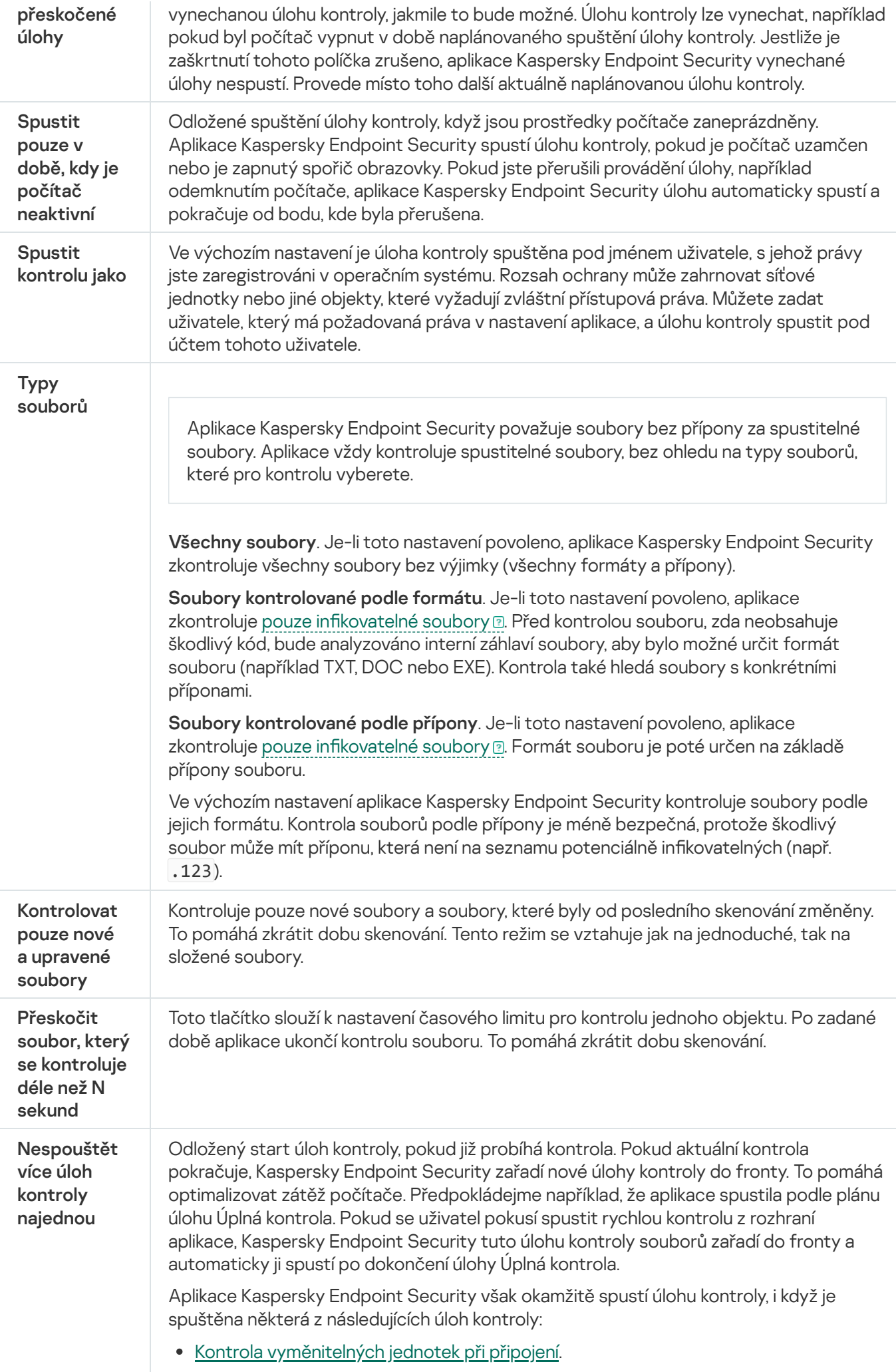

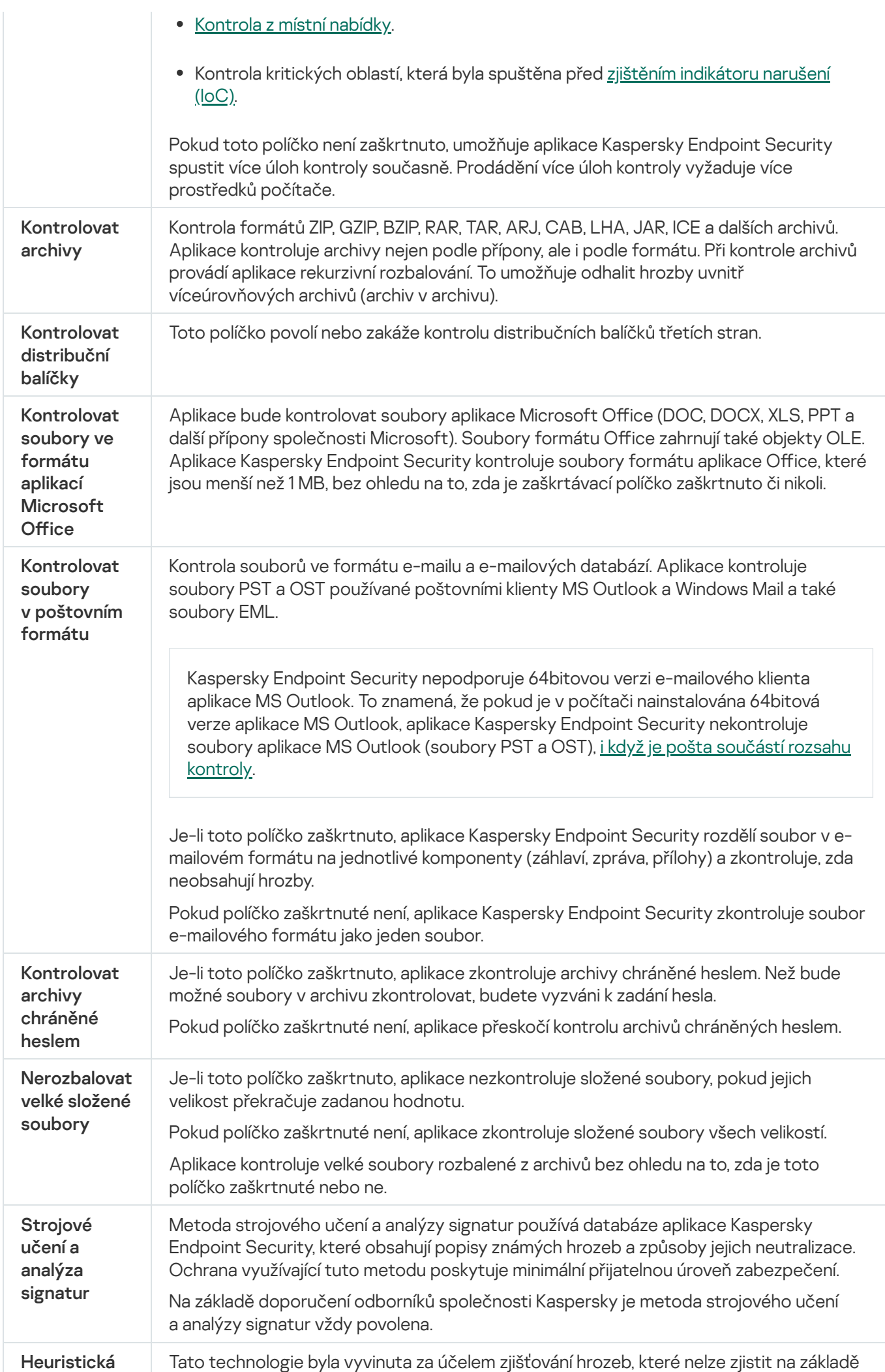

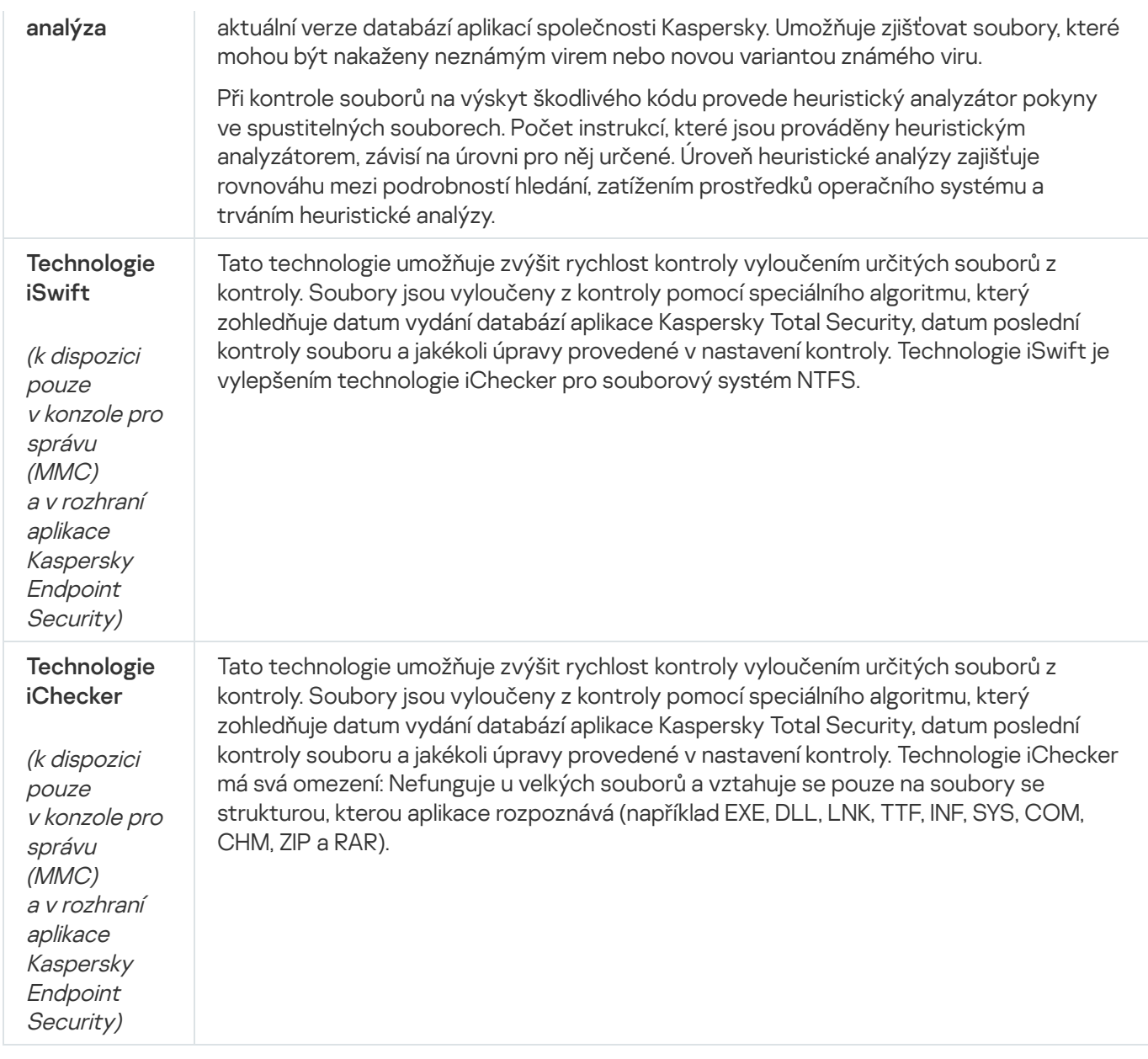

# <span id="page-160-0"></span>Kontrola vyměnitelných jednotek připojených k počítači

Kaspersky Endpoint Security kontroluje všechny soubory, které spouštíte nebo kopírujete, i když je soubor umístěn na vyměnitelné jednotce (součást Ochrana před souborovými hrozbami). Abyste zabránili šíření virů a dalšího malwaru, můžete nakonfigurovat automatické kontroly vyměnitelných jednotek při připojení k počítači. Aplikace Kaspersky Endpoint Security se automaticky pokusí dezinfikovat všechny nalezené infikované soubory. Pokud se dezinfekce nezdaří, aplikace Kaspersky Endpoint Security soubory odstraní. Tato součást chrání počítač prováděním kontrol, které implementují strojové učení, heuristickou analýzu (na vysoké úrovni) a analýzu podpisů. Kaspersky Endpoint Security rovněž používá technologie pro optimalizaci kontroly iSwift a iChecker. Tyto technologie jsou vždy zapnuté a nelze je vypnout.

Jak nakonfigurovat spouštění kontroly vyměnitelných jednotek v konzole pro správu (MMC) a

- 1. Otevřete konzolu pro správu aplikace Kaspersky Security Center.
- 2. Ve stromu konzoly vyberte možnost Policies.
- 3. Vyberte potřebnou zásadu a dvojitým kliknutím otevřete vlastnosti zásady.
- 4. V okně zásad vyberte **Místní úlohy → Kontrola vyměnitelných jednotek**.
- 5. V části **Akce při připojení vyměnitelné jednotky** v rozevíracím seznamu vyberte **Podrobná kontrola** nebo . Rychlá kontrola
- 6. Nakonfigurujte rozšířené možnosti pro kontrolu vyměnitelných jednotek (viz tabulka níže).
- 7. Uložte změny.

Jak nakonfigurovat spouštění kontroly vyměnitelných jednotek ve webové konzole a cloudové konzole a

- 1. V hlavním okně webové konzoly vyberte možnosti  $\boldsymbol{\mathsf{Devices}}\to\boldsymbol{\mathsf{Policies}}$  & Profiles.
- 2. Klikněte na název zásad aplikace Kaspersky Endpoint Security. Otevře se okno vlastností zásad.
- 3. Vyberte kartu Application settings.
- 4. Přejděte na Local Tasks → Removable drives scan.
- 5. V části **Action when a removable drive is connected** v rozevíracím seznamu vyberte **Detailed Scan** nebo . Quick Scan
- 6. Nakonfigurujte rozšířené možnosti pro kontrolu vyměnitelných jednotek (viz tabulka níže).
- 7. Uložte změny.

#### Jak nakonfigurovat spouštění kontroly vyměnitelných jednotek v rozhraní aplikace <sup>®</sup>

- 1. V hlavním okně aplikace přejděte do části **Úlohy**.
- 2. V seznamu vyberte úlohu kontroly a klikněte na tlačítko  $\ddot{\omega}$ .
- 3. Pomocí přepínače **Kontrola vyměnitelných jednotek** můžete povolit nebo zakázat kontrolu vyměnitelných jednotek po připojení k počítači.
- 4. Nakonfigurujte rozšířené možnosti pro kontrolu vyměnitelných jednotek (viz tabulka níže).
- 5. Uložte změny.

Aplikace Kaspersky Endpoint Security tak spustí kontrolu vyměnitelných jednotek u vyměnitelných jednotek, které nejsou větší než zadaná maximální velikost. Pokud se úloha Kontrola vyměnitelných jednotek nezobrazí, znamená to, že správce zakázal v [zásadách](#page-141-0) používat místní úlohy.

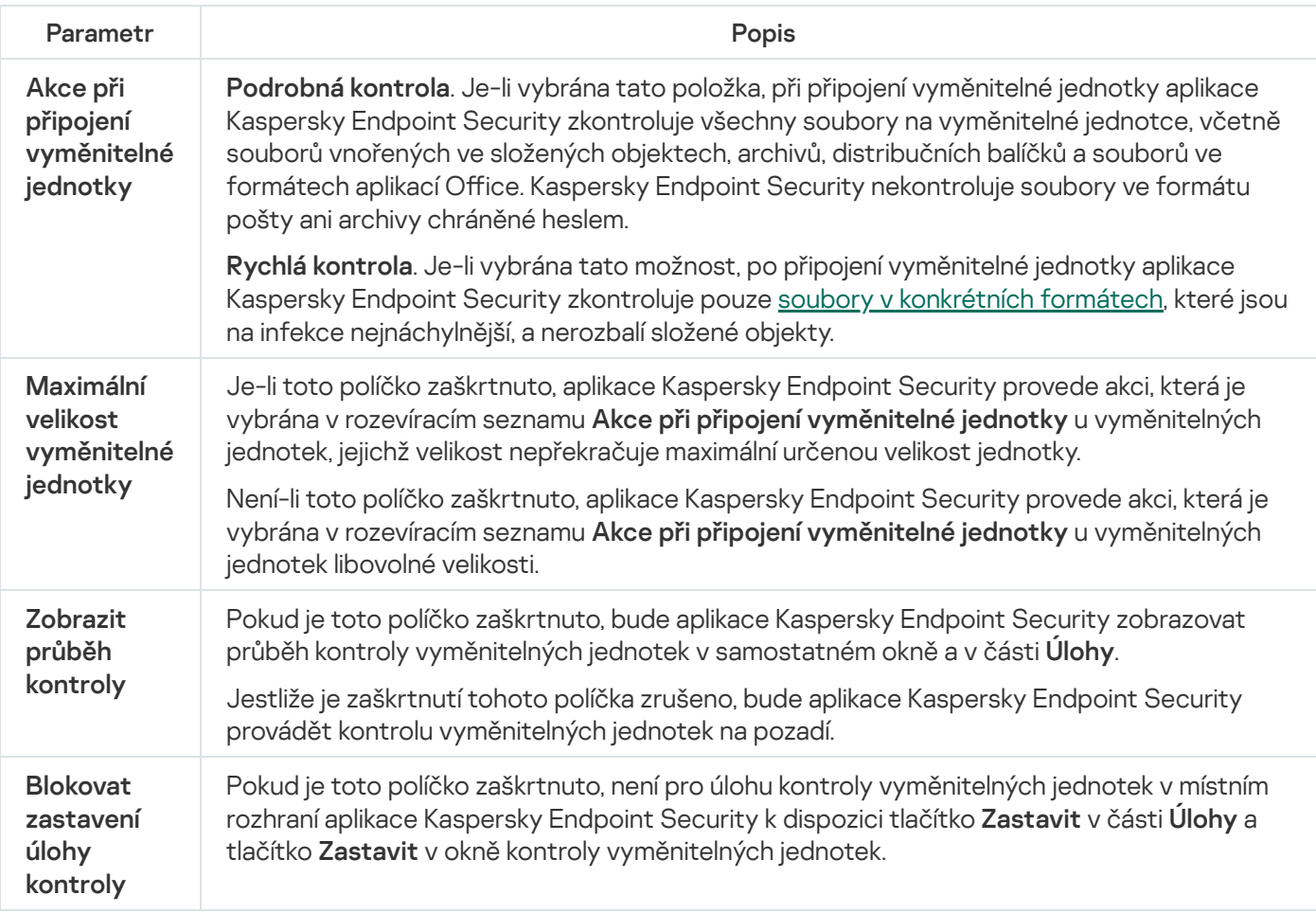

## <span id="page-162-0"></span>Kontrola na pozadí

Kontrola na pozadí je režim kontroly aplikace Kaspersky Endpoint Security, který uživateli nezobrazuje oznámení. Kontrola na pozadí vyžaduje méně prostředků počítače než jiné typy kontrol (například úplná kontrola). V tomto režimu aplikace Kaspersky Endpoint Security kontroluje spouštěcí objekty, spouštěcí sektor, systémovou paměť a systémový oddíl.

Chcete-li ušetřit prostředky počítače, místo [úlohy úplné](#page-154-0) kontroly se doporučuje používat úlohu kontroly na pozadí. Neovlivní to úroveň zabezpečení počítače. Tyto úlohy mají stejný rozsah kontroly. Z důvodu optimalizace zatížení počítače aplikace nespouští úlohu Úplná kontrola a úlohu Kontrola na pozadí současně. Pokud jste již spustili úlohu Úplná kontrola, aplikace Kaspersky Endpoint Security nebude spouštět úlohu Kontrola na pozadí po dobu sedmi dnů od dokončení úlohy Úplná kontrola.

Kontrola na pozadí se spustí v následujících případech:

- Po dokončení aktualizace antivirové databáze.
- 30 minut po spuštění aplikace Kaspersky Endpoint Security.
- Každých šest hodin.
- Když je počítač nečinný po dobu pěti nebo více minut (počítač je uzamčen nebo je zapnutý spořič obrazovky).

Testování na pozadí, když je počítač nečinný, je přerušeno, pokud jsou splněny některé z následujících podmínek:

Počítač přešel do aktivního režimu.

Pokud skenování na pozadí nebylo spuštěno déle než deset dní, skenování nebude přerušeno.

Počítač (notebook) se přepnul do režimu napájení z baterie.

Při provádění kontroly na pozadí aplikace Kaspersky Endpoint Security nekontroluje soubory, jejichž obsah je umístěn v cloudovém úložišti OneDrive.

[Jak povolit kontrolu na pozadí](javascript:toggleBlock() v konzole pro správu (MMC) a

- 1. Otevřete konzolu pro správu aplikace Kaspersky Security Center.
- 2. Ve stromu konzoly vyberte možnost Policies.
- 3. Vyberte potřebnou zásadu a dvojitým kliknutím otevřete vlastnosti zásady.
- 4. V okně zásad vyberte Místní úlohy → Kontrola na pozadí.
- 5. Pomocí zaškrtávacího políčka **Povolit kontrolu na pozadí** povolte nebo zakažte kontroly na pozadí.
- 6. Uložte změny.

[Jak povolit kontrolu na pozadí](javascript:toggleBlock() ve webové konzole a cloudové konzole a

- 1. V hlavním okně webové konzoly vyberte možnosti  $\boldsymbol{\mathsf{Devices}}\to\boldsymbol{\mathsf{Policies}}$  & Profiles.
- 2. Klikněte na název zásad aplikace Kaspersky Endpoint Security. Otevře se okno vlastností zásad.
- 3. Vyberte kartu Application settings.
- 4. Přejděte na Local Tasks → Background scan.
- 5. Pomocí zaškrtávacího políčka Enable background scan povolte nebo zakažte kontroly na pozadí.
- 6. Uložte změny.

[Jak povolit kontrolu na pozadí](javascript:toggleBlock() v rozhraní aplikace a

- 1. V hlavním okně aplikace přejděte do části **Úlohy**.
- 2. V seznamu vyberte úlohu kontroly a klikněte na tlačítko  $\phi$ .
- 3. Pomocí přepínače Kontrola na pozadí povolte nebo zakažte kontroly na pozadí.
- 4. Uložte změny.

Pokud se úloha Kontrola na pozadí [nezobrazí,](#page-141-0) znamená to, že správce zakázal v zásadách používat místní úlohy.

### <span id="page-164-0"></span>Kontrola z místní nabídky

Aplikace Kaspersky Endpoint Security umožňuje z místní nabídky spustit kontrolu výskytu virů a jiného malwaru v jednotlivých souborech (viz obrázek níže).

Při provádění kontroly z místní nabídky aplikace Kaspersky Endpoint Security nekontroluje soubory, jejichž obsah je umístěn v cloudovém úložišti OneDrive.

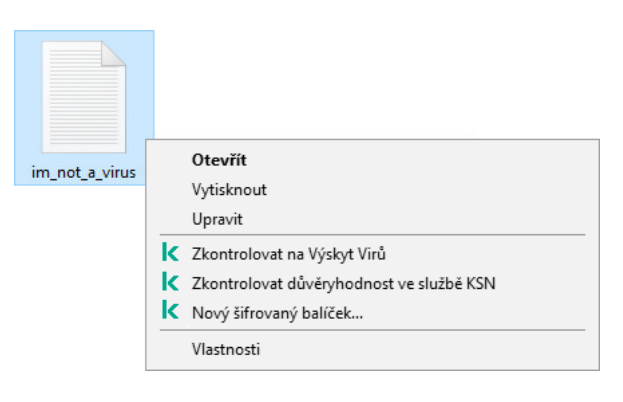

Kontrola z místní nabídky

### Jak nakonfigurovat kontrolu z místní nabídky v konzole pro správu (MMC) a

- 1. Otevřete konzolu pro správu aplikace Kaspersky Security Center.
- 2. Ve stromu konzoly vyberte možnost Policies.
- 3. Vyberte potřebnou zásadu a dvojitým kliknutím otevřete vlastnosti zásady.
- 4. V okně zásad vyberte **Místní úlohy → Kontrola z místní nabídky**.
- 5. Nakonfigurujte kontrolu z místní nabídky (viz tabulka níže).
- 6. Uložte změny.

Jak nakonfigurovat kontrolu z místní nabídky ve webové konzole a cloudové konzole a

- 1. V hlavním okně webové konzoly vyberte možnosti **Devices → Policies & Profiles**.
- 2. Klikněte na název zásad aplikace Kaspersky Endpoint Security.

Otevře se okno vlastností zásad.

- 3. Vyberte kartu Application settings.
- 4. Přejděte na Local Tasks → Scan from Context Menu.
- 5. Nakonfigurujte kontrolu z místní nabídky (viz tabulka níže).
- 6. Uložte změny.

#### Jak nakonfigurovat kontrolu z místní nabídky v rozhraní aplikace <sup>a</sup>

- 1. V hlavním okně aplikace přejděte do části **Úlohy**.
- 2. V seznamu vyberte úlohu kontroly a klikněte na tlačítko  $\ddot{\mathbf{a}}$ .
- 3. Nakonfigurujte kontrolu z místní nabídky (viz tabulka níže).
- 4. Uložte změny.

Pokud se úloha Kontrola z místní nabídky [nezobrazí,](#page-141-0) znamená to, že správce zakázal v zásadách používat místní úlohy.

Nastavení úlohy Kontrola z místní nabídky

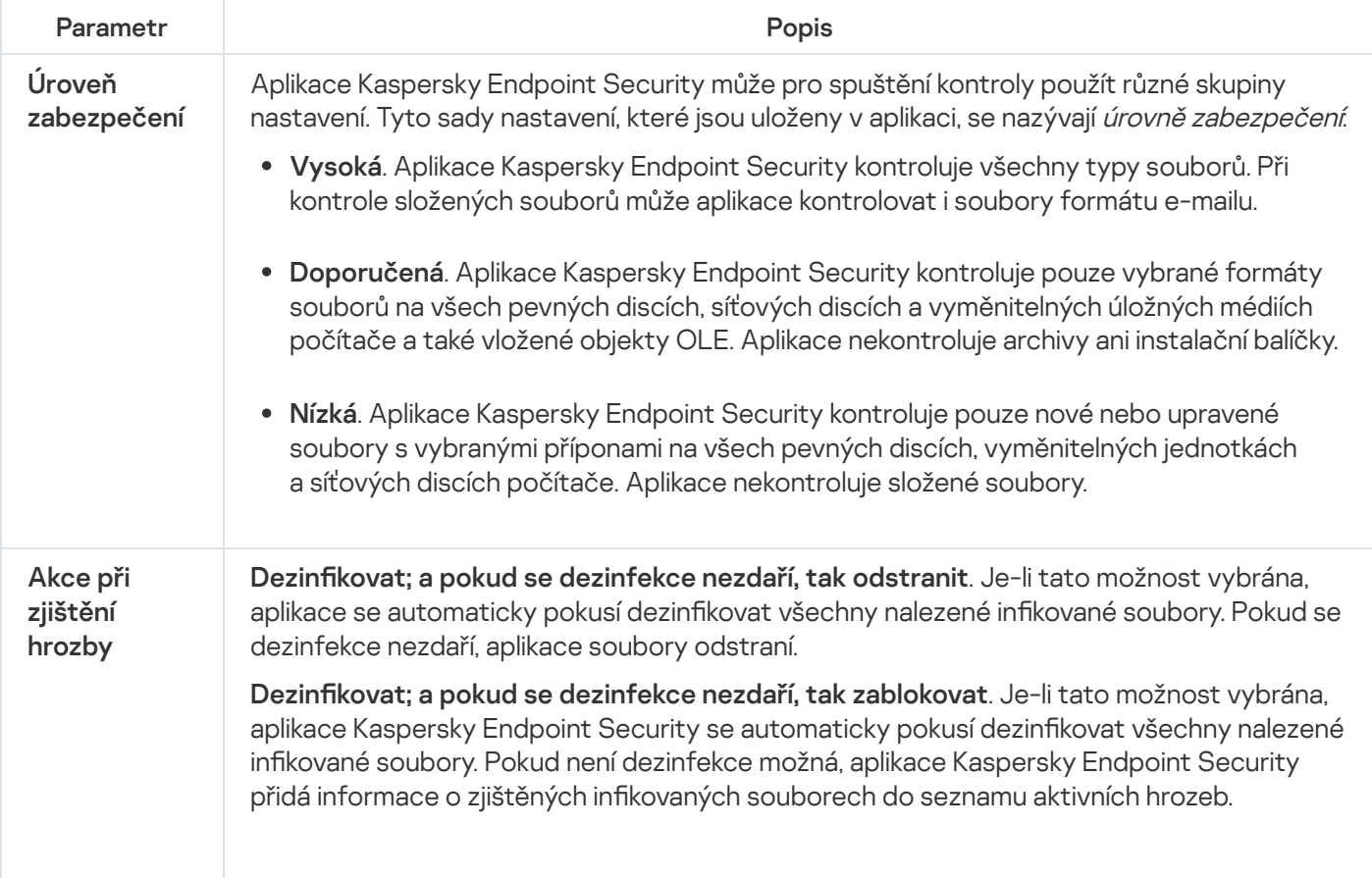

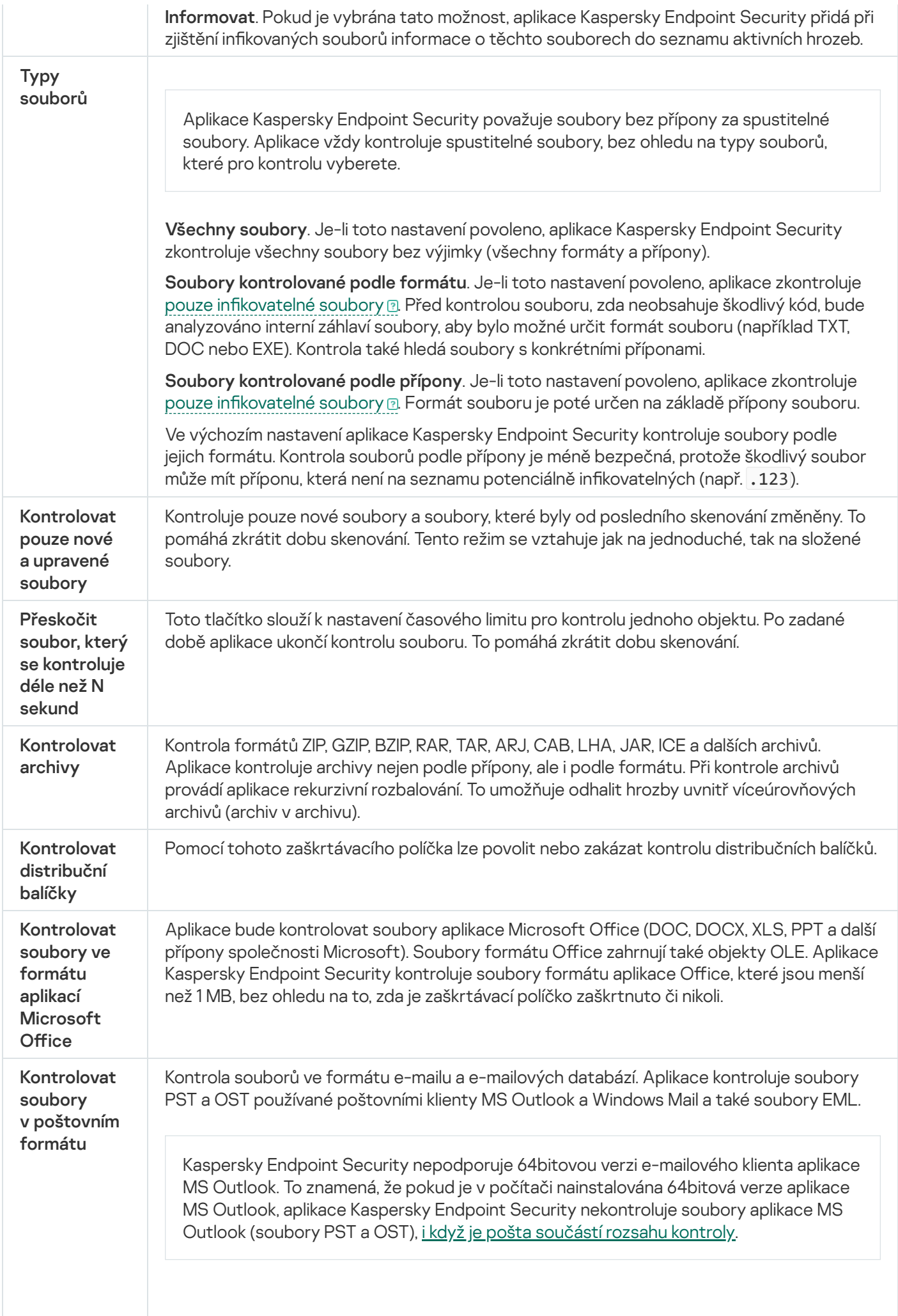

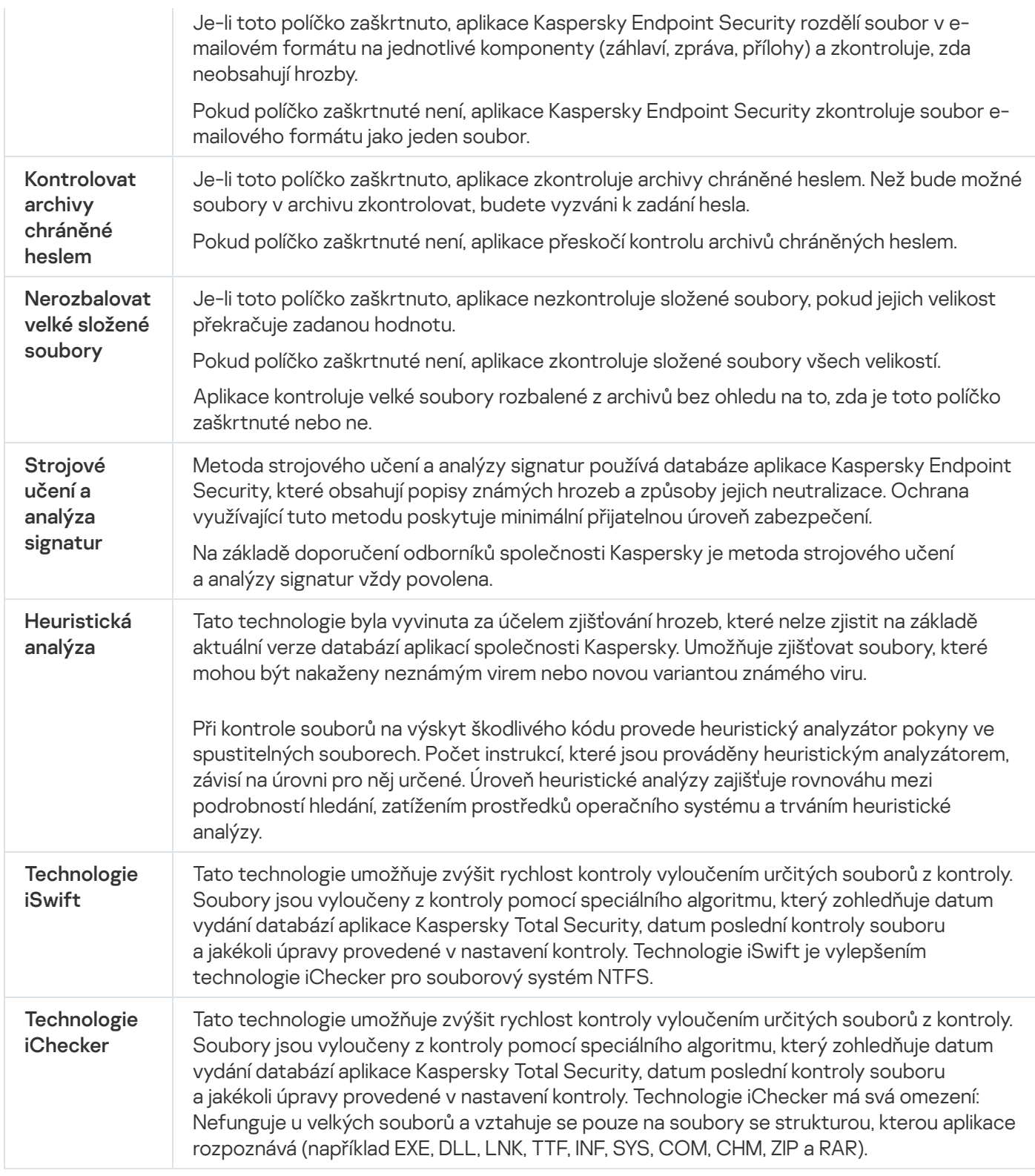

## <span id="page-167-0"></span>Kontrola integrity aplikace

Aplikace Kaspersky Endpoint Security zkontroluje moduly aplikace z hlediska změn nebo poškození. Pokud má například knihovna aplikace nesprávný digitální podpis, je považována za poškozenou. Úloha Kontrola integrity je určena ke kontrole souborů aplikací. Úlohu Kontrola integrity spusťte, pokud aplikace Kaspersky Endpoint Security zjistila škodlivý objekt, ale neneutralizovala ho.

Úlohu Kontrola integrity můžete vytvořit jak ve webové konzole aplikace Kaspersky Security Center, tak v konzole pro správu. Tuto úlohu nelze vytvořit v cloudové konzole Kaspersky Security Center.

K porušení integrity aplikace může dojít v následujících případech:

- Škodlivý objekt změnil soubory aplikace Kaspersky Endpoint Security. V takovém případě proveďte postup obnovení aplikace Kaspersky Endpoint Security pomocí nástrojů operačního systému. Po obnovení spusťte úplnou kontrolu počítače a zopakujte kontrolu integrity.
- Platnost digitálního podpisu skončila. V takovém případě aktualizujte aplikaci Kaspersky Endpoint Security.

### [Jak provést kontrolu integrity](javascript:toggleBlock() aplikace prostřednictvím konzoly pro správu (MMC) @

- 1. V konzole pro správu přejděte do složky Administration Server  $\rightarrow$  Tasks. Otevře se seznam úloh.
- 2. Klikněte na tlačítko **New task**.

Spustí se průvodce úlohou. Postupujte podle pokynů průvodce.

Krok 1. Volba typu úlohy

Vyberte Kaspersky Endpoint Security for Windows (12.3) → Kontrola integrity.

Krok 2. Výběr zařízení, ke kterým bude úloha přiřazena

Vyberte počítače, na kterých bude úloha provedena. K dispozici jsou následující možnosti:

- Přiřaďte úlohu ke skupině pro správu. V tomto případě je úloha přiřazena k počítačům zahrnutým v dříve vytvořené skupině pro správu.
- Vyberte počítače zjištěné serverem pro správu v síti nepřiřazená zařízení. Konkrétní zařízení mohou zahrnovat zařízení ve skupinách pro správu a také nepřiřazená zařízení.
- Zadejte adresy zařízení ručně nebo importujte adresy ze seznamu. Můžete zadat názvy rozhraní NetBIOS, IP adresy a podsítě IP zařízení, ke kterým chcete úlohu přiřadit.

Krok 3. Konfigurace plánu spuštění úlohy

Nakonfigurujte plán pro spuštění úlohy, například ručně nebo při zjištění virové epidemie.

Krok 4. Definování názvu úlohy

Zadejte název úlohy, například Kontrola integrity po infikování počítače.

Krok 5. Dokončení vytvoření úlohy

Ukončete průvodce. V případě potřeby zaškrtněte políčko **Run the task after the Wizard finishes**. Průběh úlohy můžete sledovat ve vlastnostech úlohy. Kaspersky Endpoint Security zkontroluje integritu aplikace. Případně můžete ve vlastnostech úlohy nakonfigurovat plán kontroly integrity aplikace (viz tabulka níže).

- 1. V hlavním okně webové konzoly vyberte možnosti **Devices → Tasks**. Otevře se seznam úloh.
- 2. Klikněte na tlačítko **Add**. Spustí se průvodce úlohou.
- 3. Konfigurace nastavení úlohy:
	- a. V rozevíracím seznamu Application vyberte možnost Kaspersky Endpoint Security for Windows  $(12.3)$ .
	- (**12.3)**.<br>b. V rozevíracím seznamu **Task type** vyberte možnost **Integrity check**.
	- c. Do pole Task name zadejte stručný popis, například Kontrola integrity aplikace po infekci počítače.
	- d. V bloku Select devices to which the task will be assigned vyberte rozsah úlohy.
- 4. Vyberte zařízení podle vybrané možnosti rozsahu úlohy. Přejděte k dalšímu kroku.
- 5. Ukončete průvodce.

V seznamu úloh se zobrazí nová úloha.

6. Zaškrtněte políčko vedle úlohy.

Kaspersky Endpoint Security zkontroluje integritu aplikace. Případně můžete ve vlastnostech úlohy nakonfigurovat plán kontroly integrity aplikace (viz tabulka níže).

### [Jak spustit kontrolu integrity](javascript:toggleBlock() v rozhraní aplikace ?

1. V hlavním okně aplikace přejděte do části **Úlohy**.

2. Tím se otevře seznam úloh; vyberte úlohu Kontrola integrity a klikněte na Spustit.

Kaspersky Endpoint Security zkontroluje integritu aplikace. Případně můžete ve vlastnostech úlohy nakonfigurovat plán kontroly integrity aplikace (viz tabulka níže). Pokud se úloha Kontrola integrity nezobrazí, znamená to, že správce zakázal v [zásadách](#page-141-0) používat místní úlohy.

#### Nastavení úlohy Kontrola integrity

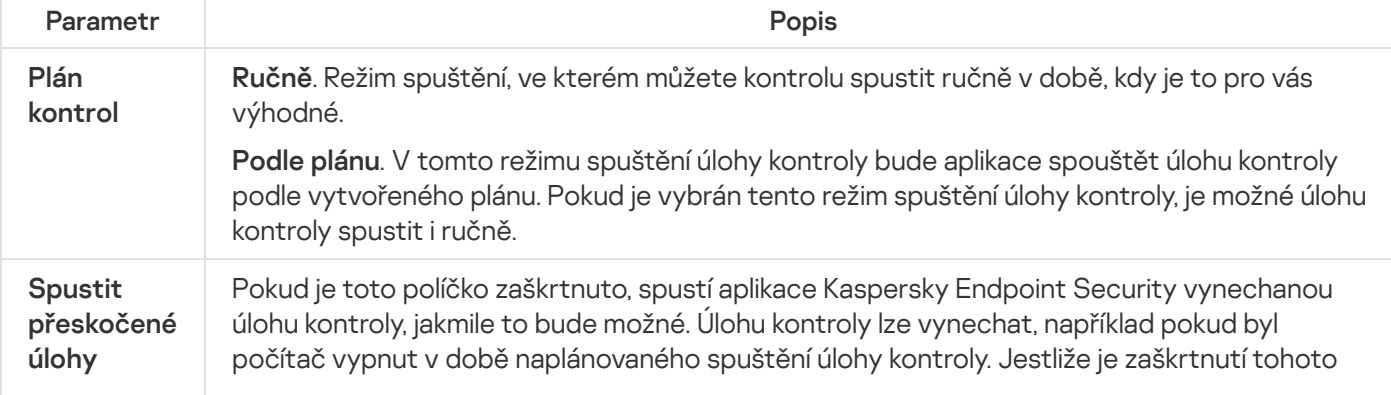

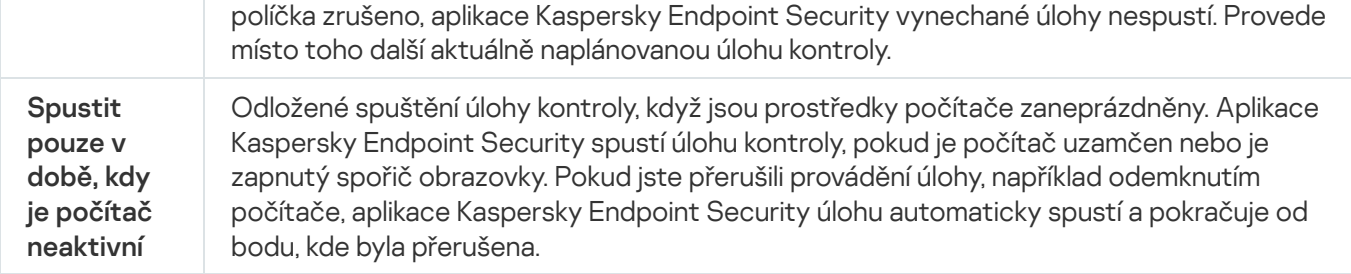

# <span id="page-170-0"></span>Úprava rozsahu kontroly

Rozsah kontroly je seznam cest ke složkám a cest, které aplikace Kaspersky Endpoint Security kontroluje při provádění úlohy. Při zadávání masky podporuje aplikace Kaspersky Endpoint Security proměnné prostředí a znaky \* a ?.

Chcete-li upravit rozsah kontroly, doporučujeme použití úlohy Vlastní kontrola. Odborníci společnosti Kaspersky doporučují, abyste neměnili rozsah kontroly úlohy Úplná kontrola a Kontrola kritických oblastí.

Aplikace Kaspersky Endpoint Security má v rozsahu kontroly následující předdefinované objekty:

. Elektronická pošta

Soubory relevantní pro poštovního klienta Outlook: datové soubory (PST), offline datové soubory (OST).

- · Systémová paměť. Systémová paměť.<br>Spouštěcí objekty.
- 

Paměť obsazená procesy a spustitelnými soubory aplikace, které jsou spuštěny při spuštění systému.

. Spouštěcí sektory disku

Spouštěcí sektory pevného disku a vyměnitelného disku.

- . Záloha systému Obsah složky s informacemi o systémovém svazku.
- . Všechna externí zařízení
- . Všechny pevné disky
- . Všechny síťové disky

Doporučujeme vytvořit samostatnou úlohu kontroly pro kontrolu síťových disků nebo sdílených složek. V nastavení úlohy Kontrola malwaru zadejte uživatele, který má přístup k zápisu na tuto jednotku; je to nezbytné pro zmírnění dopadů zjištěných hrozeb. Pokud má server, na kterém se nachází síťová jednotka, vlastní nástroje zabezpečení, nespouštějte úlohu kontroly pro tuto jednotku. Vyhnete se tak dvojí kontrole objektu a zlepšíte výkon serveru.

Chcete-li z rozsahu kontroly vyloučit složky nebo soubory, přidejte složku nebo soubor do [důvěryhodné](#page-522-0) zóny.

[Jak upravit rozsah kontroly v](javascript:toggleBlock() konzole pro správu (MMC)

- 1. Otevřete konzolu pro správu aplikace Kaspersky Security Center.
- 2. Ve stromu konzoly vyberte možnost Tasks.
- 3. Vyberte úlohu kontroly a dvojitým kliknutím otevřete vlastnosti této úlohy. V případě potřeby vytvořte úlohu [Kontrola](#page-134-0) malwaru.
- 4. V okně vlastností úlohy vyberte část Nastavení.
- 5. V části Rozsah kontroly klikněte na tlačítko Nastavení.
- 6. V okně, které se otevře, vyberte objekty, které chcete přidat do rozsahu kontroly nebo z něj vyloučit.
- 7. Pokud chcete do rozsahu kontroly přidat nový objekt:
	- a. Klikněte na tlačítko Přidat.
	- b. Do pole Objekt zadejte cestu ke složce nebo souboru.

použitím masek:

- Hvězdičku \*, která libovolnou skupinu znaků kromě znaků \ a / (tyto znaky slouží jako oddělovače názvů souborů a složek v cestách k souborům a složkám). Například maska C:\\*\\*.txt bude reprezentovat všechny cesty k souborům s příponou TXT umístěným ve složkách (nikoli však v podsložkách) na jednotce C.
- Dvě hvězdičky za sebou \*, které v názvu souboru či složky zastupují libovolnou skupinu znaků (včetně prázdné skupiny), a to včetně znaků \ a / (tyto znaky slouží jako oddělovače názvů souborů a složek v cestách k souborům a složkám). Například maska C:\Složka\\*\*\\*.txt bude reprezentovat všechny cesty k souborům s příponou TXT umístěným ve složkách vnořených ve složce Složka kromě této složky Složka samotné. Maska musí obsahovat alespoň jednu úroveň vnoření. Maska C:\\*\*\\*. Txt není platná maska.
- Otazník ?, který jeden libovolný znak kromě znaku \ a / (tyto znaky slouží jako oddělovače názvů souborů a složek v cestách k souborům a složkám). Například maska C:\Složka\???.txt bude obsahovat cesty ke všem souborům umístěným ve složce s názvem Složka, které mají příponu TXT a název skládající se ze tří znaků.

Masky můžete použít kdekoli v cestě k souboru nebo složce. Chcete-li například, aby rozsah kontroly zahrnoval složku Stažené soubory pro všechny uživatelské účty v počítači, zadejte masku C:\Users\\*\Downloads\.

Objekt můžete z kontroly vyloučit, aniž byste jej odstranili ze seznamu objektů v rozsahu kontroly. Chcete-li tak učinit, zrušte zaškrtnutí políčka vedle objektu.

8. Uložte změny.

[Jak upravit rozsah kontroly ve](javascript:toggleBlock() webové konzole a cloudové konzole ?

- 1. V hlavním okně webové konzoly vyberte možnosti **Devices → Tasks**. Otevře se seznam úloh.
- 2. Klikněte na úlohu kontroly.

Otevře se okno vlastností úlohy. V případě potřeby vytvořte úlohu [Kontrola](#page-134-0) malwaru.

- 3. Vyberte kartu Application settings.
- 4. V části Scan scope vyberte objekty, které chcete přidat do rozsahu kontroly nebo z něj vyloučit.
- 5. Pokud chcete do rozsahu kontroly přidat nový objekt:
	- a. Klikněte na tlačítko **Přidat**.
	- b. Do pole File or folder name or mask zadejte cestu ke složce nebo souboru.

použitím masek:

- Hvězdičku \*, která libovolnou skupinu znaků kromě znaků \ a / (tyto znaky slouží jako oddělovače názvů souborů a složek v cestách k souborům a složkám). Například maska C:\\*\\*.txt bude reprezentovat všechny cesty k souborům s příponou TXT umístěným ve složkách (nikoli však v podsložkách) na jednotce C.
- Dvě hvězdičky za sebou \*, které v názvu souboru či složky zastupují libovolnou skupinu znaků (včetně prázdné skupiny), a to včetně znaků \ a / (tyto znaky slouží jako oddělovače názvů souborů a složek v cestách k souborům a složkám). Například maska C:\Složka\\*\*\\*.txt bude reprezentovat všechny cesty k souborům s příponou TXT umístěným ve složkách vnořených ve složce Složka kromě této složky Složka samotné. Maska musí obsahovat alespoň jednu úroveň vnoření. Maska C:\\*\*\\*. Txt není platná maska.
- Otazník ?, který jeden libovolný znak kromě znaku \ a / (tyto znaky slouží jako oddělovače názvů souborů a složek v cestách k souborům a složkám). Například maska C: \Složka\???.txt bude obsahovat cesty ke všem souborům umístěným ve složce s názvem Složka, které mají příponu TXT a název skládající se ze tří znaků.

Masky můžete použít kdekoli v cestě k souboru nebo složce. Chcete-li například, aby rozsah kontroly zahrnoval složku Stažené soubory pro všechny uživatelské účty v počítači, zadejte masku C:\Users\\*\Downloads\.

Objekt můžete z kontroly vyloučit, aniž byste jej odstranili ze seznamu objektů v rozsahu kontroly. Chcete-li to provést, přepněte přepínač vedle něj do polohy vypnuto.

6. Uložte změny.

[Jak upravit rozsah kontroly v](javascript:toggleBlock() rozhraní aplikace

- 1. V hlavním okně aplikace přejděte do části **Úlohy**.
- 2. Otevře se seznam úloh; vyberte úlohu *Vlastní kontrola* a klikněte na Vybrat.

Rozsah kontroly můžete také upravit pro jiné úlohy. Odborníci společnosti Kaspersky doporučují, abyste neměnili rozsah kontroly úlohy Úplná kontrola a Kontrola kritických oblastí.

- 3. V okně, které se otevře, vyberte objekty, které chcete přidat do rozsahu kontroly.
- 4. Uložte změny.

Pokud se úloha kontroly nezobrazí, znamená to, že správce zakázal v [zásadách](#page-141-0) používat místní úlohy.

# <span id="page-173-0"></span>Spuštění naplánované kontroly

Úplná kontrola počítače vyžaduje určitý čas a prostředky počítače. Měli byste zvolit optimální čas pro spuštění kontroly počítače, abyste předešli nežádoucímu ovlivnění výkonu jiného softwaru. Aplikace Kaspersky Endpoint Security vám umožňuje konfigurovat normální plán kontroly počítače. To je výhodné, pokud má vaše organizace pracovní rozvrh. Kontrolu počítače můžete nakonfigurovat tak, aby se prováděla v noci nebo o víkendech. Pokud z jakéhokoli důvodu nelze úlohu kontroly spustit (například, když je počítač vypnutý), můžete nakonfigurovat automatické spuštění vynechané úlohy ihned, jakmile to bude možné.

Pokud je konfigurace optimálního plánu kontroly nemožná, aplikace Kaspersky Endpoint Security vám umožní spustit kontrolu počítače, pokud jsou splněny následující zvláštní podmínky:

Po aktualizaci databáze.

Aplikace Kaspersky Endpoint Security spustí kontrolu počítače s aktualizovanými databázemi podpisů.

Po spuštění aplikace.

Aplikace Kaspersky Endpoint Security spustí kontrolu počítače, když po spuštění aplikace uplyne určitá doba. Při spouštění operačního systému běží mnoho procesů, proto je výhodné spuštění úlohy kontroly odložit a nespouštět ji ihned po spuštění aplikace Kaspersky Endpoint Security.

Wake-on-LAN.

Aplikace Kaspersky Endpoint Security spouští kontrolu počítače podle plánu, i když je počítač vypnutý. K tomu aplikace používá funkci Wake-on-LAN operačního systému. Funkce Wake-on-LAN umožňuje vzdálené napájení počítače odesláním speciálního signálu po místní síti. Chcete-li tuto funkci používat, musíte v nastavení systému BIOS povolit Wake-on-LAN.

Spuštění kontroly pomocí Wake-on-LAN můžete nakonfigurovat pouze pro úlohu Kontrola malwaru v aplikaci Kaspersky Security Center. Službu Wake-on-LAN nelze povolit pro kontrolu počítače v rozhraní aplikace.

V době, kdy počítač není aktivní.

Když je spořič obrazovky aktivní nebo je obrazovka uzamčena, aplikace Kaspersky Endpoint Security spouští kontrolu počítače podle plánu. Pokud uživatel odemkne počítač, Kaspersky Endpoint Security kontrolu pozastaví. To znamená, že dokončení úplné kontroly počítače může aplikaci trvat několik dní.

### Jak konfigurovat plán kontrol v konzole pro správu (MMC) a

- 1. Otevřete konzolu pro správu aplikace Kaspersky Security Center.
- 2. Ve stromu konzoly vyberte možnost Tasks.
- 3. Vyberte úlohu kontroly a dvojitým kliknutím otevřete vlastnosti této úlohy. V případě potřeby vytvořte úlohu [Kontrola](#page-134-0) malwaru.
- 4. V okně vlastností úlohy vyberte část Schedule.
- 5. Nakonfigurujte plán úloh kontroly.
- 6. V závislosti na vybrané frekvenci proveďte rozšířené nastavení pro plán spouštění úlohy (viz tabulka níže).
- 7. Uložte změny.

#### Jak konfigurovat plán kontrol ve webové konzole a cloudové konzole a

- 1. V hlavním okně webové konzoly vyberte možnosti **Devices → Tasks**. Otevře se seznam úloh.
- 2. Klikněte na úlohu kontroly.

Otevře se okno vlastností úlohy.

- 3. Vyberte kartu Schedule.
- 4. Nakonfigurujte plán úloh kontroly.
- 5. V závislosti na vybrané frekvenci proveďte rozšířené nastavení pro plán spouštění úlohy (viz tabulka níže).
- 6. Uložte změny.

Jak konfigurovat plán kontrol v rozhraní aplikace a

Plán kontroly můžete konfigurovat pouze v případě, že v počítači nejsou použity zásady. U počítačů se zásadami můžete nakonfigurovat plán úlohy Kontrola malwaru v aplikaci Kaspersky Security Center.

- 1. V hlavním okně aplikace přejděte do části **Úlohy**.
- 2. V seznamu vyberte úlohu kontroly a klikněte na tlačítko  $\ddot{\mathbf{Q}}$ .

Můžete nakonfigurovat plán pro spouštění úplné kontroly, kontroly kritických oblastí nebo kontroly integrity. Vlastní kontrolu můžete spustit pouze ručně.

- 3. Klikněte na tlačítko Pl**án kontrol**.
- 4. V okně, které se otevře, nakonfigurujte plán spuštění úlohy kontroly.
- 5. V závislosti na vybrané frekvenci proveďte rozšířené nastavení pro plán spouštění úlohy (viz tabulka níže).
- 6. Uložte změny.

#### Nastavení plánu kontrol

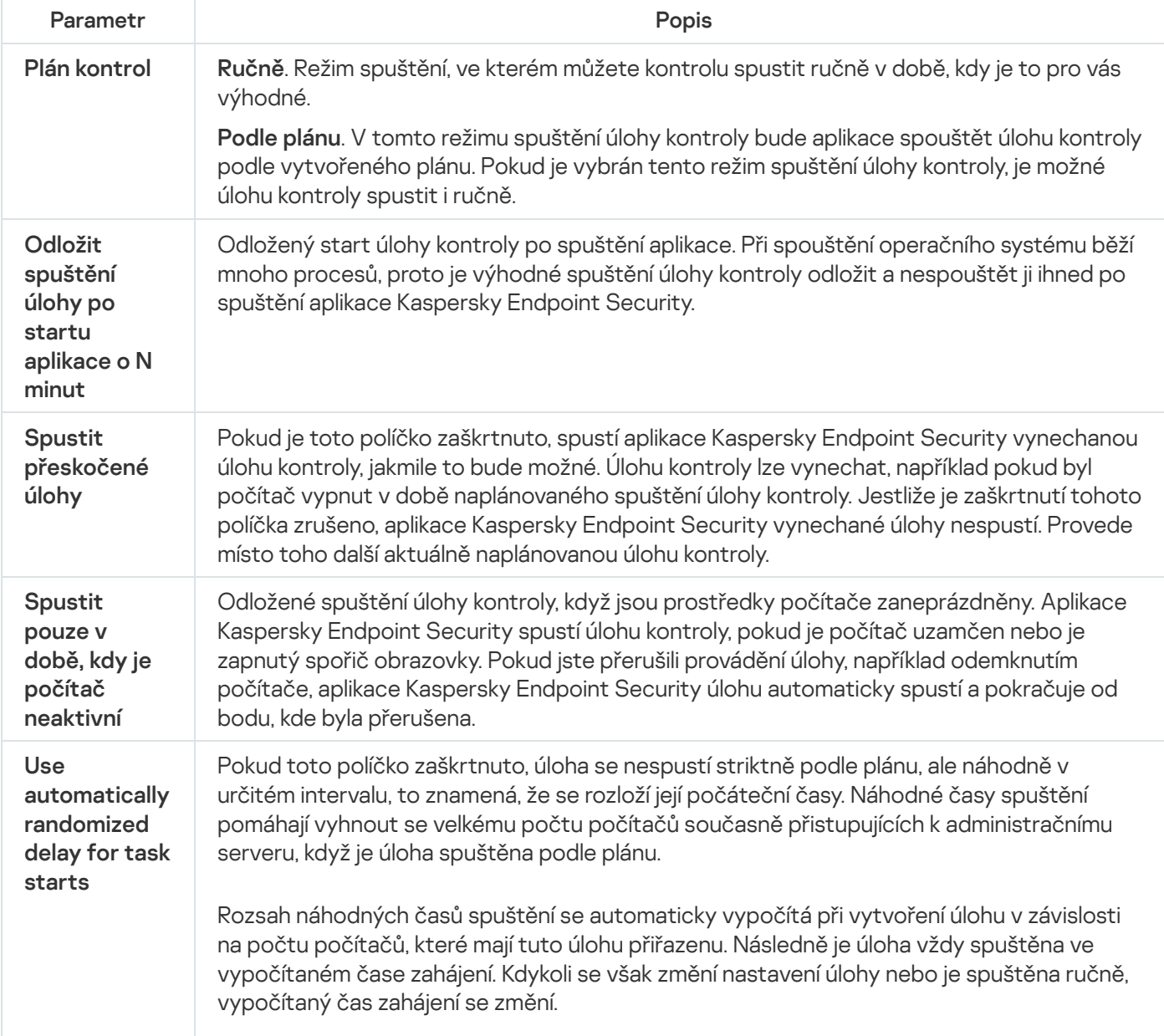

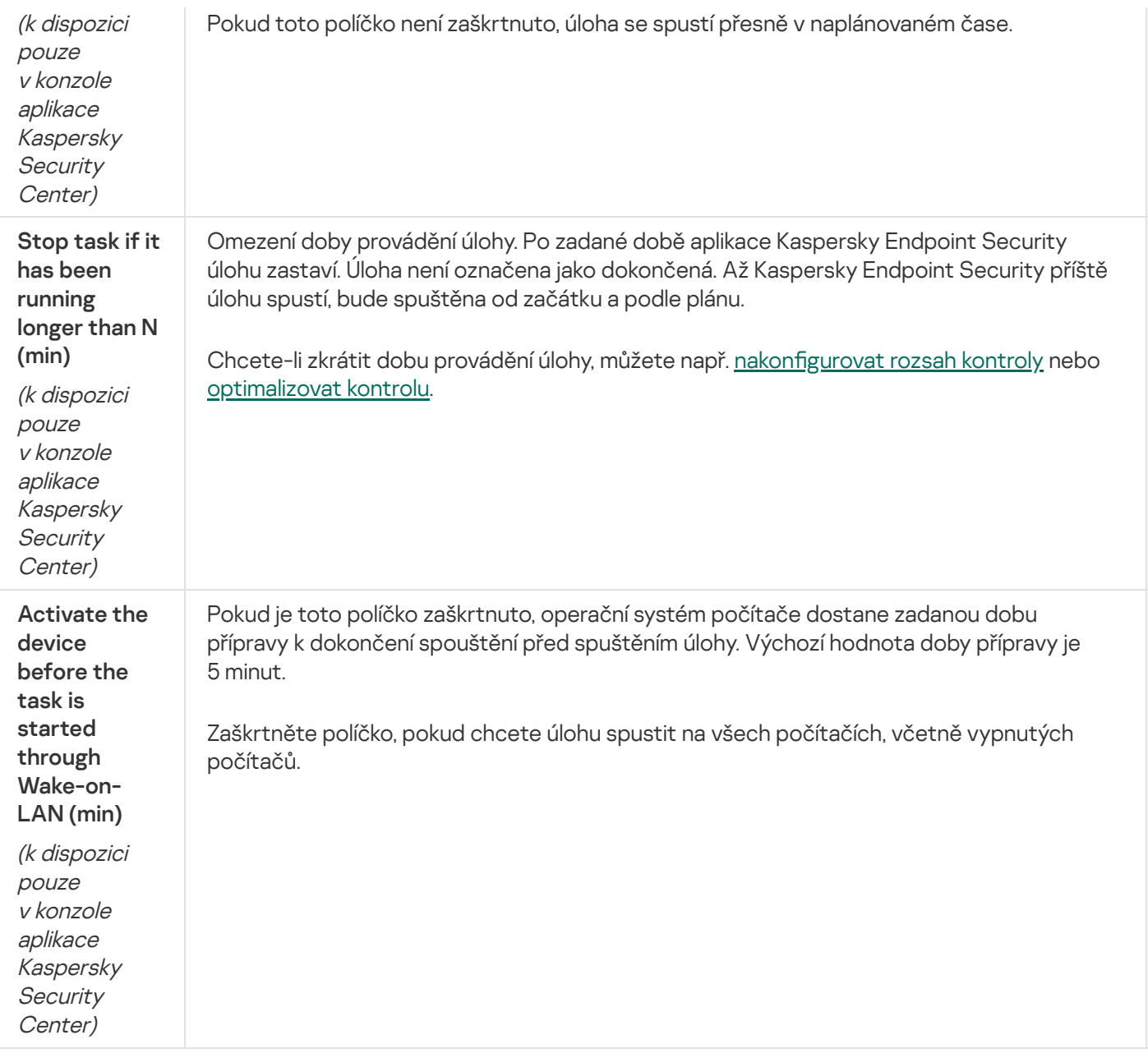

# Spuštění kontroly jako jiný uživatel

Ve výchozím nastavení je úloha kontroly spuštěna pod jménem uživatele, s jehož právy jste zaregistrováni v operačním systému. Rozsah ochrany může zahrnovat síťové jednotky nebo jiné objekty, které vyžadují zvláštní přístupová práva. Můžete zadat uživatele, který má požadovaná práva v nastavení aplikace, a úlohu kontroly spustit pod účtem tohoto uživatele.

Následující kontroly můžete spustit jako jiný uživatel:

- Kontrola kritických oblastí,
- Úplná kontrola,
- Vlastní kontrola,
- [Kontrola](#page-164-0) z místní nabídky.  $\bullet$

Pro spuštění [kontroly vyměnitelných](#page-160-0) jednotek, [kontroly na](#page-162-0) pozadí a [kontroly integrity](#page-167-0) nemůžete konfigurovat uživatelská práva.

- 1. Otevřete konzolu pro správu aplikace Kaspersky Security Center.
- 2. Ve složce Managed devices stromu konzole pro správu otevřete složku s názvem skupiny správy, do které patří příslušné klientské počítače.
- 3. V pracovním prostoru vyberte kartu Tasks.
- 4. Vyberte úlohu kontroly a dvojitým kliknutím otevřete vlastnosti této úlohy.
- 5. V okně vlastností úlohy vyberte část Account.
- 6. Zadejte přihlašovací údaje účtu uživatele, jehož práva chcete použít ke spuštění úlohy kontroly.
- 7. Uložte změny.

### [Jak spustit kontrolu jako jiný](javascript:toggleBlock() uživatel ve webové konzole nebo cloudové konzole a

- 1. V hlavním okně webové konzoly vyberte možnosti **Devices → Tasks**. Otevře se seznam úloh.
- 2. Klikněte na úlohu kontroly.
	- Otevře se okno vlastností úlohy.
- 3. Vyberte kartu Settings.
- 4. V bloku Account klikněte na Settings.
- 5. Zadejte přihlašovací údaje účtu uživatele, jehož práva chcete použít ke spuštění úlohy kontroly.
- 6. Uložte změny.

#### [Jak spustit kontrolu jako jiný](javascript:toggleBlock() uživatel v rozhraní aplikace ?

- 1. V hlavním okně aplikace přejděte do části **Úlohy**.
- 2. V seznamu vyberte úlohu kontroly a klikněte na tlačítko  $\ddot{\omega}$ .
- 3. Ve vlastnostech úlohy vyberte možnosti **Rozšířené nastavení → Spustit kontrolu jako**.
- 4. V okně, které se otevře, zadejte přihlašovací údaje účtu uživatele, jehož práva chcete použít ke spuštění úlohy kontroly.
- 5. Uložte změny.

<span id="page-177-0"></span>Pokud se úloha kontroly nezobrazí, znamená to, že správce zakázal v [zásadách](#page-141-0) používat místní úlohy.

## Optimalizace kontroly

Kontrolu souborů můžete optimalizovat: zkrátit dobu trvání kontroly a zvýšit rychlost operací aplikace Kaspersky Endpoint Security. Toho lze dosáhnout tak, že budou kontrolovány jen nové soubory a soubory, které byly od předchozí kontroly změněny. Tento režim se vztahuje jak na jednoduché, tak na složené soubory. Také můžete nastavit limit pro kontrolu jednoho souboru. Jakmile určený časový interval vyprší, aplikace Kaspersky Endpoint Security soubor vyloučí z aktuální kontroly (s výjimkou archivů a objektů obsahujících více souborů).

Častou technikou ukrývání virů a jiného malwaru je jejich implantace do složených souborů, jakými jsou archivy či databáze. Aby bylo možné zjistit viry a jiný malware skrytý tímto způsobem, složený soubor musí být rozbalen, což může zpomalit kontrolu. Typy kontrolovaných složených souborů můžete omezit a tím kontrolu urychlit.

Můžete také povolit technologie iChecker a iSwift. Technologie iChecker a iSwift optimalizují rychlost kontroly souborů tím, že jsou vyloučeny soubory, které nebyly od poslední kontroly změněny.

[Jak optimalizovat kontroly v](javascript:toggleBlock() konzole pro správu (MMC) <sup>®</sup>

- 1. Otevřete konzolu pro správu aplikace Kaspersky Security Center.
- 2. Ve stromu konzoly vyberte možnost Tasks.
- 3. Vyberte úlohu kontroly a dvojitým kliknutím otevřete vlastnosti této úlohy. V případě potřeby vytvořte úlohu [Kontrola](#page-134-0) malwaru.
- 4. V okně vlastností úlohy vyberte část Nastavení.
- 5. V bloku **Úroveň zabezpečení** klikněte na tlačítko **Nastavení**.

Toto tlačítko slouží k otevření okna nastavení úlohy.

6. V bloku Optimalizace nakonfigurujte nastavení kontroly:

Kontrolovat pouze nové a upravené soubory. Kontroluje pouze nové soubory a soubory, které byly od posledního skenování změněny. To pomáhá zkrátit dobu skenování. Tento režim se vztahuje jak na jednoduché, tak na složené soubory.

Můžete také nakonfigurovat kontrolu nových souborů podle typu. Můžete například kontrolovat všechny distribuční balíčky a kontrolovat pouze nové archivy a soubory formátu Office.

- **Přeskočit soubory, které se kontrolují déle než N s**. Toto tlačítko slouží k nastavení časového limitu pro kontrolu jednoho objektu. Po zadané době aplikace ukončí kontrolu souboru. To pomáhá zkrátit dobu skenování.
- Nespouštět více úloh kontroly najednou. Odložený start úloh kontroly, pokud již probíhá kontrola. Pokud aktuální kontrola pokračuje, Kaspersky Endpoint Security zařadí nové úlohy kontroly do fronty. To pomáhá optimalizovat zátěž počítače. Předpokládejme například, že aplikace spustila podle plánu úlohu Úplná kontrola. Pokud se uživatel pokusí spustit rychlou kontrolu z rozhraní aplikace, Kaspersky Endpoint Security tuto úlohu kontroly souborů zařadí do fronty a automaticky ji spustí po dokončení úlohy Úplná kontrola.
- 7. Klikněte na tlačítko Rozšířené.

Toto tlačítko slouží k otevření okna nastavení kontroly složených souborů.

8. V bloku Omezení velikosti zaškrtněte políčko Nerozbalovat velké složené soubory. Toto tlačítko slouží k nastavení časového limitu pro kontrolu jednoho objektu. Po zadané době aplikace ukončí kontrolu souboru. To pomáhá zkrátit dobu skenování.

Aplikace Kaspersky Endpoint Security kontroluje velké soubory extrahované z archivů bez ohledu na to, zda je či není zaškrtnuto políčko Nerozbalovat velké složené soubory.

- 9. Klikněte na tlačítko **OK**.
- 10. Vyberte kartu Další.
- 11. V bloku **Technologie kontroly** zaškrtněte políčka vedle názvů technologií, které chcete použít během kontroly.
	- Technologie iSwift. Tato technologie umožňuje zvýšit rychlost kontroly vyloučením určitých souborů z kontroly. Soubory jsou vyloučeny z kontroly pomocí speciálního algoritmu, který zohledňuje datum vydání databází aplikace Kaspersky Total Security, datum poslední kontroly souboru a jakékoli úpravy provedené v nastavení kontroly. Technologie iSwift je vylepšením technologie iChecker pro souborový systém NTFS.
Technologie iChecker. Tato technologie umožňuje zvýšit rychlost kontroly vyloučením určitých souborů z kontroly. Soubory jsou vyloučeny z kontroly pomocí speciálního algoritmu, který zohledňuje datum vydání databází aplikace Kaspersky Total Security, datum poslední kontroly souboru a jakékoli úpravy provedené v nastavení kontroly. Technologie iChecker má svá omezení: Nefunguje u velkých souborů a vztahuje se pouze na soubory se strukturou, kterou aplikace rozpoznává (například EXE, DLL, LNK, TTF, INF, SYS, COM, CHM, ZIP a RAR).

12. Uložte změny.

#### [Jak optimalizovat kontrolu ve](javascript:toggleBlock() webové konzole a cloudové konzole <sup>?</sup>

1. V hlavním okně webové konzoly vyberte možnosti **Devices → Tasks**.

Otevře se seznam úloh.

2. Klikněte na úlohu kontroly.

Otevře se okno vlastností úlohy. V případě potřeby vytvořte úlohu [Kontrola](#page-134-0) malwaru.

- 3. Vyberte kartu Application settings.
- 4. V bloku Action on threat detection zaškrtněte políčko Scan only new and modified files. Kontroluje pouze nové soubory a soubory, které byly od posledního skenování změněny. To pomáhá zkrátit dobu skenování. Tento režim se vztahuje jak na jednoduché, tak na složené soubory.

Můžete také nakonfigurovat kontrolu nových souborů podle typu. Můžete například kontrolovat všechny distribuční balíčky a kontrolovat pouze nové archivy a soubory formátu Office.

5. V bloku Optimization zaškrtněte políčko Do not unpack large compound files. Toto tlačítko slouží k nastavení časového limitu pro kontrolu jednoho objektu. Po zadané době aplikace ukončí kontrolu souboru. To pomáhá zkrátit dobu skenování.

Aplikace Kaspersky Endpoint Security kontroluje velké soubory extrahované z archivů bez ohledu na to, zda je či není zaškrtnuto políčko **Do not unpack large compound files**.

- 6. Zaškrtněte políčko **Do not run multiple scan tasks at the same time**. Odložený start úloh kontroly, pokud již probíhá kontrola. Pokud aktuální kontrola pokračuje, Kaspersky Endpoint Security zařadí nové úlohy kontroly do fronty. To pomáhá optimalizovat zátěž počítače. Předpokládejme například, že aplikace spustila podle plánu úlohu Úplná kontrola. Pokud se uživatel pokusí spustit rychlou kontrolu z rozhraní aplikace, Kaspersky Endpoint Security tuto úlohu kontroly souborů zařadí do fronty a automaticky ji spustí po dokončení úlohy Úplná kontrola.
- 7. V bloku Advanced settings zaškrtněte políčko Skip file that is scanned for longer than N sekund. Toto tlačítko slouží k nastavení časového limitu pro kontrolu jednoho objektu. Po zadané době aplikace ukončí kontrolu souboru. To pomáhá zkrátit dobu skenování.
- 8. Uložte změny.

[Jak optimalizovat kontrolu v](javascript:toggleBlock() rozhraní aplikace

- 1. V hlavním okně aplikace přejděte do části **Úlohy**.
- 2. V seznamu vyberte úlohu kontroly a klikněte na tlačítko  $\ddot{\omega}$ .
- 3. Klikněte na tlačítko Rozšířené nastavení.
- 4. V bloku Optimalizace nakonfigurujte nastavení kontroly:
	- Kontrolovat pouze nové a upravené soubory. Kontroluje pouze nové soubory a soubory, které byly od posledního skenování změněny. To pomáhá zkrátit dobu skenování. Tento režim se vztahuje jak na jednoduché, tak na složené soubory.

Můžete také nakonfigurovat kontrolu nových souborů podle typu. Můžete například kontrolovat všechny distribuční balíčky a kontrolovat pouze nové archivy a soubory formátu Office.

- Přeskočit soubor, který se kontroluje déle než N sekund. Toto tlačítko slouží k nastavení časového limitu pro kontrolu jednoho objektu. Po zadané době aplikace ukončí kontrolu souboru. To pomáhá zkrátit dobu skenování.
- Nespouštět více úloh kontroly najednou. Odložený start úloh kontroly, pokud již probíhá kontrola. Pokud aktuální kontrola pokračuje, Kaspersky Endpoint Security zařadí nové úlohy kontroly do fronty. To pomáhá optimalizovat zátěž počítače. Předpokládejme například, že aplikace spustila podle plánu úlohu Úplná kontrola. Pokud se uživatel pokusí spustit rychlou kontrolu z rozhraní aplikace, Kaspersky Endpoint Security tuto úlohu kontroly souborů zařadí do fronty a automaticky ji spustí po dokončení úlohy Úplná kontrola.
- 5. V bloku Omezení velikosti zaškrtněte políčko Nerozbalovat velké složené soubory. Toto tlačítko slouží k nastavení časového limitu pro kontrolu jednoho objektu. Po zadané době aplikace ukončí kontrolu souboru. To pomáhá zkrátit dobu skenování.

Aplikace Kaspersky Endpoint Security kontroluje velké soubory extrahované z archivů bez ohledu na to, zda je či není zaškrtnuto políčko Nerozbalovat velké složené soubory.

### 6. V bloku **Technologie kontroly** zaškrtněte políčka vedle názvů technologií, které chcete použít během kontroly.

- Technologie iSwift. Tato technologie umožňuje zvýšit rychlost kontroly vyloučením určitých souborů z kontroly. Soubory jsou vyloučeny z kontroly pomocí speciálního algoritmu, který zohledňuje datum vydání databází aplikace Kaspersky Total Security, datum poslední kontroly souboru a jakékoli úpravy provedené v nastavení kontroly. Technologie iSwift je vylepšením technologie iChecker pro souborový systém NTFS.
- Technologie iChecker. Tato technologie umožňuje zvýšit rychlost kontroly vyloučením určitých souborů z kontroly. Soubory jsou vyloučeny z kontroly pomocí speciálního algoritmu, který zohledňuje datum vydání databází aplikace Kaspersky Total Security, datum poslední kontroly souboru a jakékoli úpravy provedené v nastavení kontroly. Technologie iChecker má svá omezení: Nefunguje u velkých souborů a vztahuje se pouze na soubory se strukturou, kterou aplikace rozpoznává (například EXE, DLL, LNK, TTF, INF, SYS, COM, CHM, ZIP a RAR).

#### 7. Uložte změny.

Pokud se úloha kontroly nezobrazí, znamená to, že správce zakázal v [zásadách](#page-141-0) používat místní úlohy.

# Aktualizace databází a softwarových modulů aplikace

Aktualizace databází a modulů aplikace Kaspersky Endpoint Security zajišťuje maximální ochranu počítače. Nové viry a jiné typy malwaru se objevují po celém světě každý den. Databáze aplikace Kaspersky Endpoint Security obsahují informace o hrozbách a možnostech jejich zneškodnění. Pro rychlou detekci hrozeb je důležité, aby byly databáze a moduly aplikace pravidelně aktualizovány.

Pravidelné aktualizace vyžadují platnou licenci. Pokud nemáte k dispozici žádnou licenci, aktualizaci budete moci provést jen jednou.

Aby bylo možné stáhnout z aktualizačních serverů společnosti Kaspersky balíčky aktualizací, počítač musí být připojený k internetu. Nastavení připojení k internetu je ve výchozím nastavení určováno automaticky. Pokud používáte proxy server, musíte konfigurovat jeho nastavení.

Aktualizace se stahují přes protokol HTTPS. Když není možné aktualizace stahovat přes protokol HTTPS, mohou se také stahovat přes protokol HTTP.

Při provádění aktualizace jsou do počítače staženy a nainstalovány následující objekty:

Databáze aplikace Kaspersky Endpoint Security. Ochrana počítače je zajišťována pomocí databází, které obsahují podpisy virů a jiných hrozeb a informace o tom, jak je lze zneškodnit. Součásti ochrany tyto informace používají při hledání a zneškodňování infikovaných souborů v počítači. Databáze jsou neustále aktualizovány záznamy o nových hrozbách a způsobech jejich zneškodnění. Proto je doporučujeme aktualizovat pravidelně.

Kromě databází aplikace Kaspersky Endpoint Security jsou také aktualizovány síťové ovladače, které umožňují součástem aplikace zachytit síťový provoz.

Moduly aplikace. Kromě databází aplikace Kaspersky Endpoint Security můžete aktualizovat také moduly aplikace. Aktualizace modulů aplikace opravuje zranitelnosti v aplikaci Kaspersky Endpoint Security, přidává nové funkce nebo vylepšuje ty stávající.

Moduly aplikace a databáze v počítači jsou při aktualizaci porovnávány s aktuální verzí ve zdroji aktualizace. Pokud se vaše současné databáze a moduly aplikace liší od příslušných aktuálních verzí, do počítače se nainstalují chybějící části aktualizace.

Pokud jsou databáze zastaralé, balíček aktualizace může být velký, což může způsobit dodatečný internetový provoz (až několik desítek MB).

Informace o aktuálním stavu databází Kaspersky Endpoint Security se zobrazují v hlavním okně aplikace nebo v popisku, který se zobrazí, když umístíte kurzor na ikonu aplikace v oznamovací oblasti.

Informace o výsledcích aktualizace a všech událostech, k nimž dojde během aktualizace, jsou zaznamenávány do zprávy aplikace [Kaspersky Endpoint](#page-577-0) Security.

### Scénáře aktualizace databázového a aplikačního modulu

Aktualizace databází a modulů aplikace Kaspersky Endpoint Security zajišťuje maximální ochranu počítače. Nové viry a jiné typy malwaru se objevují po celém světě každý den. Databáze aplikace Kaspersky Endpoint Security obsahují informace o hrozbách a možnostech jejich zneškodnění. Pro rychlou detekci hrozeb je důležité, aby byly databáze a moduly aplikace pravidelně aktualizovány.

V počítačích uživatelů se aktualizují následující objekty:

- Antivirové databáze. Antivirové databáze obsahují databáze signatur malwaru, popis síťových útoků, databáze škodlivých a phishingových webových adres, databáze reklamních lišt, databáze nevyžádané pošty a další data.
- Moduly aplikace. Aktualizace modulů jsou určeny k odstranění slabých míst v aplikaci a ke zlepšení způsobů ochrany počítače. Aktualizace modulů mohou změnit chování součástí aplikace a přidat nové možnosti.

Aplikace Kaspersky Endpoint Security podporuje následující scénáře aktualizace databází a modulů aplikace:

Aktualizace ze serverů společnosti Kaspersky.

Aktualizační servery společnosti Kaspersky jsou umístěny v různých zemích po celém světě. Tím je zajištěna vysoká spolehlivost aktualizací. Pokud nelze provést aktualizaci z jednoho serveru, aplikace Kaspersky Endpoint Security přejde na další server.

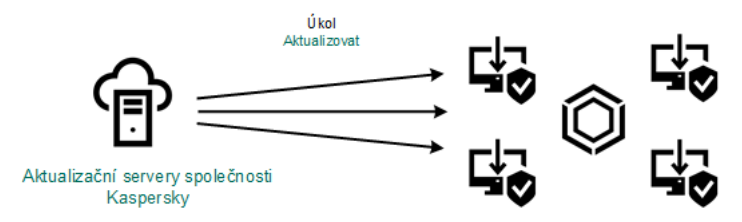

Aktualizace ze serverů společnosti Kaspersky

Centralizovaná aktualizace.

Centralizovaná aktualizace snižuje externí internetový provoz a zajišťuje pohodlné sledování aktualizace.

Centralizovaná aktualizace se skládá z následujících kroků:

1. Stáhněte aktualizační balíček do úložiště v síti organizace.

Balíček aktualizace je stažen do úložiště pomocí úlohy serveru pro správu s názvem Download updates to Administration Server repository.

2. Stáhněte balíček aktualizace do sdílené složky (volitelné).

Balíček aktualizace můžete do úložiště stáhnout následujícími způsoby:

- Pomocí úlohy Aktualizace v aplikaci Kaspersky Endpoint Security. Úloha je určena pro některý z počítačů v místní firemní síti.
- Pomocí nástroje Kaspersky Update Utility. Podrobné informace o použití nástroje Kaspersky Update Utility najdete ve znalostní bázi [společnosti](https://support.kaspersky.com/kuu4-for-windows) Kaspersky<sup>12</sup>.
- 3. Proveďte distribuci aktualizačního balíčku do klientských počítačů.

Aktualizační balíček je distribuován do klientských počítačů pomocí úlohy Aktualizace v aplikaci Kaspersky Endpoint Security. Můžete vytvořit neomezený počet úloh aktualizací pro každou skupinu správy.

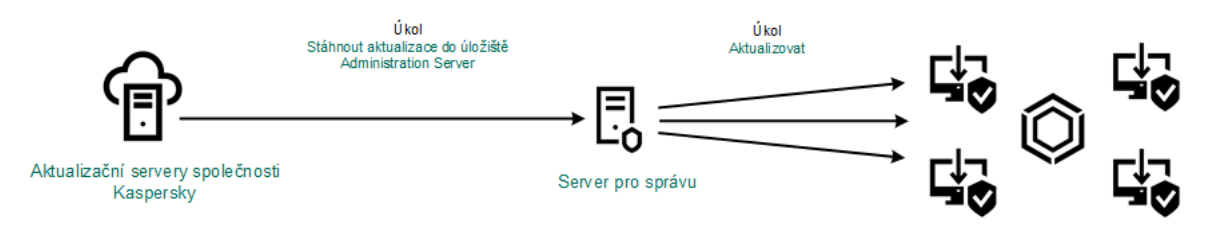

Aktualizace ze serverového úložiště

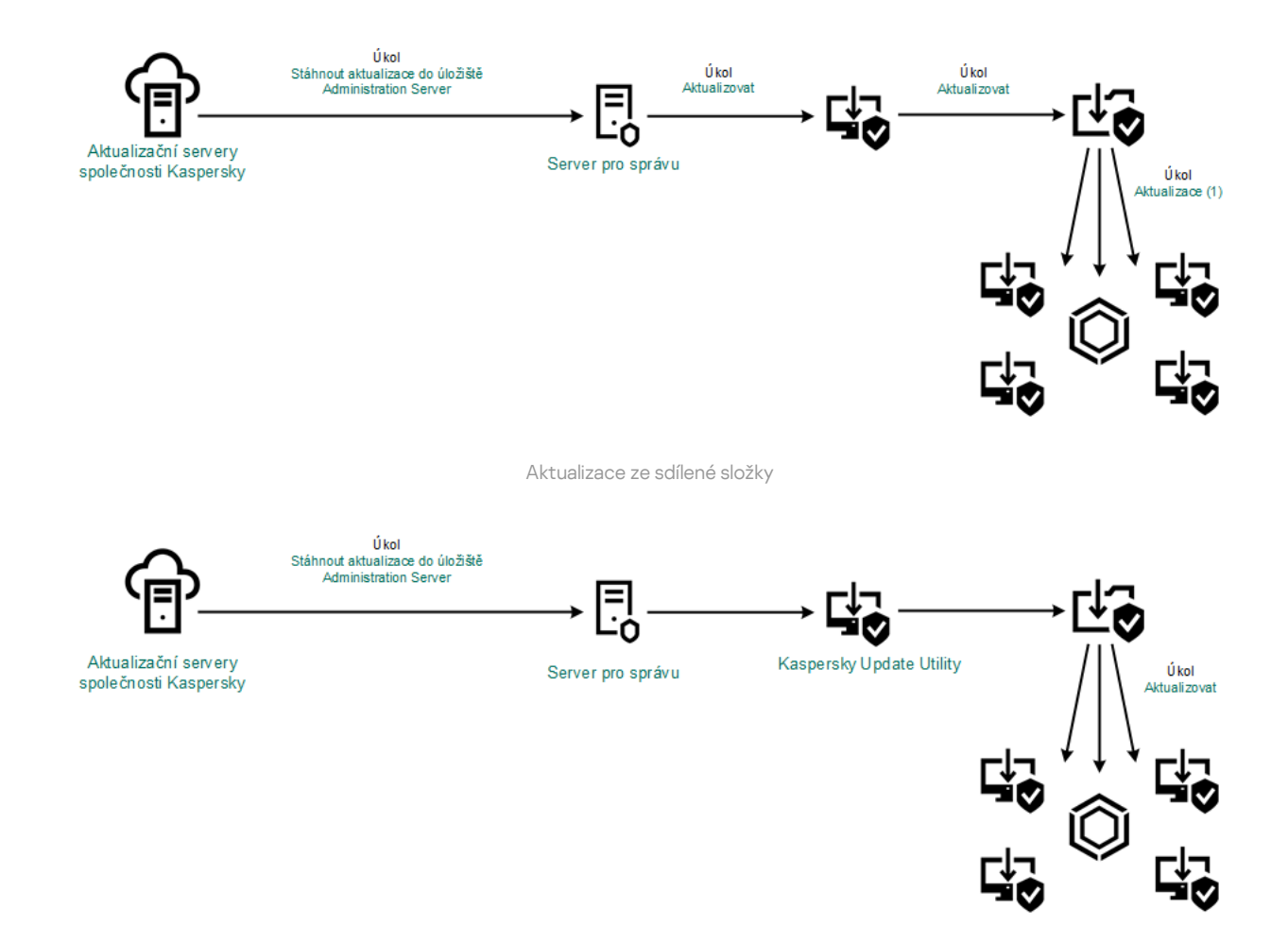

Aktualizace pomocí nástroje Kaspersky Update Utility

U aplikace Kaspersky Security Center výchozí seznam zdrojů aktualizací obsahuje server pro správu aplikace Kaspersky Security Center a aktualizační servery společnosti Kaspersky. U cloudové konzole aplikace Kaspersky Security Center obsahuje výchozí seznam zdrojů aktualizace distribuční body a aktualizační servery společnosti Kaspersky. Další informace o distribučních bodech najdete v nápovědě ke cloudové konzole aplikace Kaspersky [Security Center](https://support.kaspersky.com/KSC/CloudConsole/en-US/)<sup>12</sup>. Do seznamu můžete přidat další zdroje aktualizací. Jako zdroje aktualizací můžete určit servery HTTP/FTP a sdílené složky. Pokud nelze provést aktualizaci ze zdroje aktualizací, aplikace Kaspersky Endpoint Security přejde na další zdroj.

Aktualizace jsou staženy z aktualizačních serverů společnosti Kaspersky nebo z jiných serverů FTP či HTTP přes standardní síťové protokoly. Pokud je pro přístup ke zdroji aktualizace vyžadováno připojení k proxy serveru, určete nastavení [proxy serveru](#page-218-0) v nastaveních zásad aplikace Kaspersky Endpoint Security.

### <span id="page-184-0"></span>Aktualizace ze serverového úložiště

Chcete-li šetřit internetový provoz, můžete nakonfigurovat aktualizace databází a modulů aplikace v počítačích v síti LAN organizace ze serverového úložiště. Za tímto účelem musí aplikace Kaspersky Security Center stáhnout aktualizační balíček do úložiště (server FTP nebo HTTP, síťová nebo místní složka) z aktualizačních serverů společnosti Kaspersky. Další počítače v síti LAN organizace budou moci obdržet aktualizační balíček ze serverového úložiště.

Konfigurace aktualizací databází a modulů aplikace ze serverového úložiště se skládá z následujících kroků:

1. Nakonfigurujte stahování aktualizačního balíčku do úložiště serveru pro správu (úloha Download updates to Administration Server repository).

Úloha Download updates to the Administration Server repository je vytvořena automaticky průvodcem rychlým spuštěním serveru pro správu a tato úloha může mít pouze jednu jedinou instanci. Ve výchozím nastavení aplikace Kaspersky Security Center zkopíruje aktualizační balíček do složky \\<název serveru>\KLSHARE\Updates. Další informace o stahování aktualizací do úložiště serveru pro správu najdete v nápovědě k aplikaci [Kaspersky](https://support.kaspersky.com/help/KSC/14.2/en-US/180697.htm) Security Center <sup>12</sup>.

2. Nakonfigurujte aktualizace databází a modulů aplikace z určeného serverového úložiště do zbývajících počítačů v síti LAN organizace (úloha Aktualizace).

Jak nakonfigurovat aktualizaci aplikace Kaspersky Endpoint Security ze zadaného úložiště serveru v konzole pro správu (MMC) <sup>®</sup>

1. Otevřete konzolu pro správu aplikace Kaspersky Security Center.

Ve stromu konzoly vyberte možnost Tasks.

2. Klikněte na úlohu Aktualizace aplikace Kaspersky Endpoint Security.

Otevře se okno vlastností úlohy.

Úloha Aktualizace je vytvořena automaticky průvodcem rychlým spuštěním serveru pro správu. Chceteli vytvořit úlohu Aktualizace, nainstalujte při spuštění průvodce modul plug-in administrace aplikace Kaspersky Endpoint Security pro systém Windows.

3. V okně vlastností úlohy vyberte část Settings.

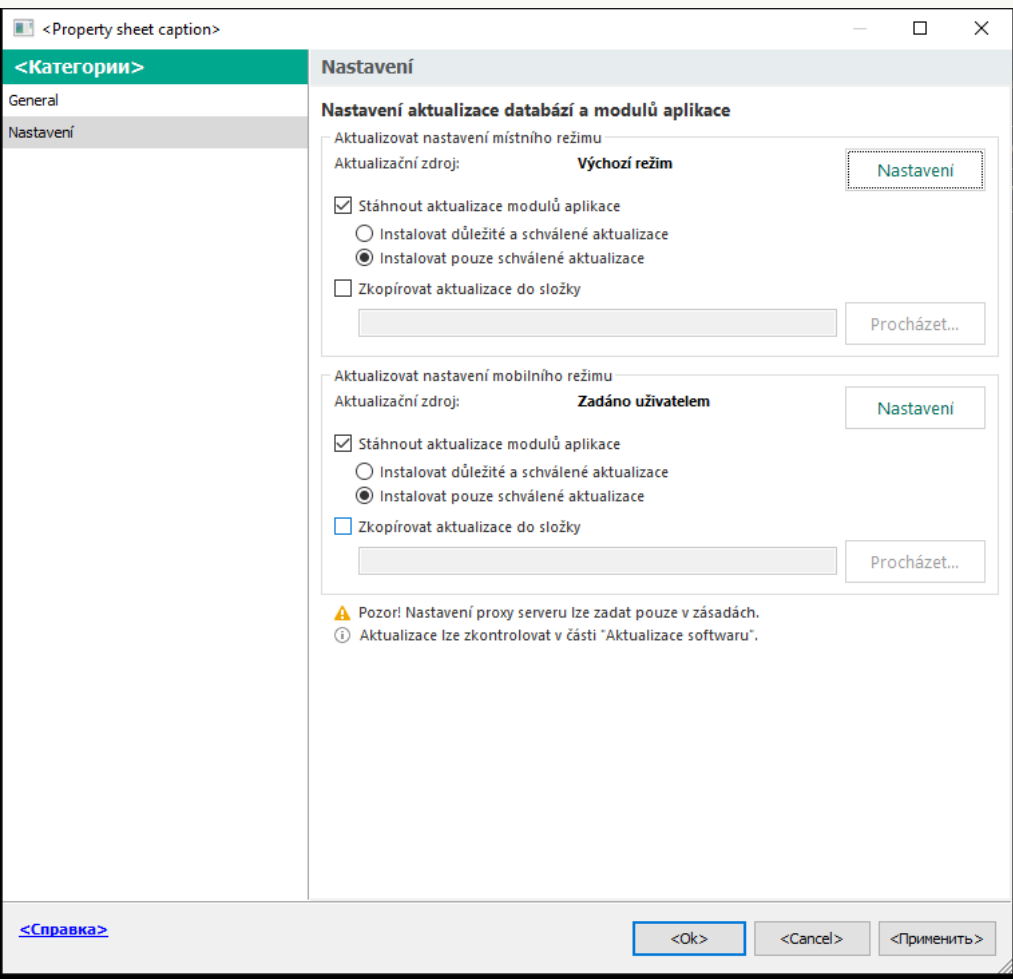

Nastavení úlohy Aktualizace

- 4. V bloku Aktualizovat nastavení místního režimu klikněte na tlačítko Nastavení.
- 5. V seznamu zdrojů aktualizací se ujistěte, že je povolena aktualizace ze zdroje **Kaspersky Security** Center. Kromě toho musí mít zdroj Kaspersky Security Center nejvyšší prioritu.
- 6. V případě potřeby přidejte zdroje aktualizací:
	- a. V seznamu zdrojů aktualizací klikněte na tlačítko Přidat.
	- a. V seznamu zdrojů aktualizací klikněte na tlačítko **Přidat**.<br>b. V poli **Zdroje aktualizací** zadejte adresu serveru FTP nebo HTTP, síťové složky nebo místní složky, kam aplikace Kaspersky Security Center zkopíruje aktualizační balíček přijatý ze serverů společnosti Kaspersky.

Adresa zdroje aktualizací se musí shodovat s adresou zadanou v poli Folder for storing updates při konfiguraci stažení aktualizací do serverového úložiště (úloha Stažení aktualizací do úložiště serveru pro správu).

c. Klikněte na tlačítko **OK**.

Zdroj aktualizací můžete vyloučit, aniž byste jej odebírali ze seznamu zdrojů aktualizací. Chcete-li tak učinit, zrušte zaškrtnutí políčka vedle objektu.

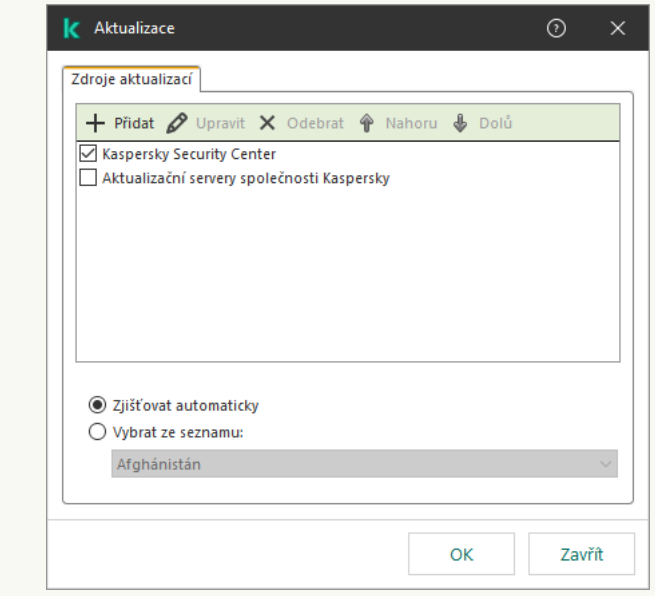

Zdroje aktualizace

7. Nakonfigurujte priority zdrojů aktualizací pomocí tlačítek Nahoru a Dolů.

Pokud nelze provést aktualizaci z prvního aktualizačního zdroje, aplikace Kaspersky Endpoint Security automaticky přejde na další zdroj.

8. V okně vlastností úlohy vyberte část Schedule a nakonfigurujte režim spuštění úlohy.

9. Ve výchozím nastavení aplikace Kaspersky Endpoint Security spouští úlohu v ručním režimu.

10. Uložte změny.

Jak nakonfigurovat aktualizaci aplikace Kaspersky Endpoint Security ze zadaného úložiště serveru ve webové konzole<sup>[2]</sup>

- 1. V hlavním okně webové konzoly vyberte možnosti **Devices → Tasks**. Otevře se seznam úloh.
- 2. Klikněte na úlohu Update aplikace Kaspersky Endpoint Security.

Otevře se okno vlastností úlohy.

Úloha Update je vytvořena automaticky průvodcem rychlým spuštěním serveru pro správu. Chcete-li vytvořit úlohu Update, nainstalujte při spuštění průvodce modul plug-in administrace aplikace Kaspersky Endpoint Security pro systém Windows.

- 3. Vyberte kartu Application settings  $\rightarrow$  Local mode.
- 4. V seznamu zdrojů aktualizací se ujistěte, že je povolena aktualizace ze zdroje **Kaspersky Security** Center. Kromě toho musí mít zdroj Kaspersky Security Center nejvyšší prioritu.
- 5. V případě potřeby přidejte zdroje aktualizací:
	- a. V seznamu zdrojů aktualizací klikněte na tlačítko Add.
	- b. V poli Web address or path to a local or network folder zadejte adresu serveru FTP nebo HTTP, síťové složky nebo místní složky, kam aplikace Kaspersky Security Center zkopíruje aktualizační balíček přijatý ze serverů společnosti Kaspersky.

Adresa zdroje aktualizací se musí shodovat s adresou zadanou v poli Folder for storing updates při konfiguraci stažení aktualizací do serverového úložiště (úloha Stažení aktualizací do úložiště serveru pro správu).

c. Klikněte na tlačítko **OK**.

Zdroj aktualizací můžete vyloučit, aniž byste jej odebírali ze seznamu zdrojů aktualizací. Chcete-li to provést, přepněte přepínač vedle něj do polohy vypnuto.

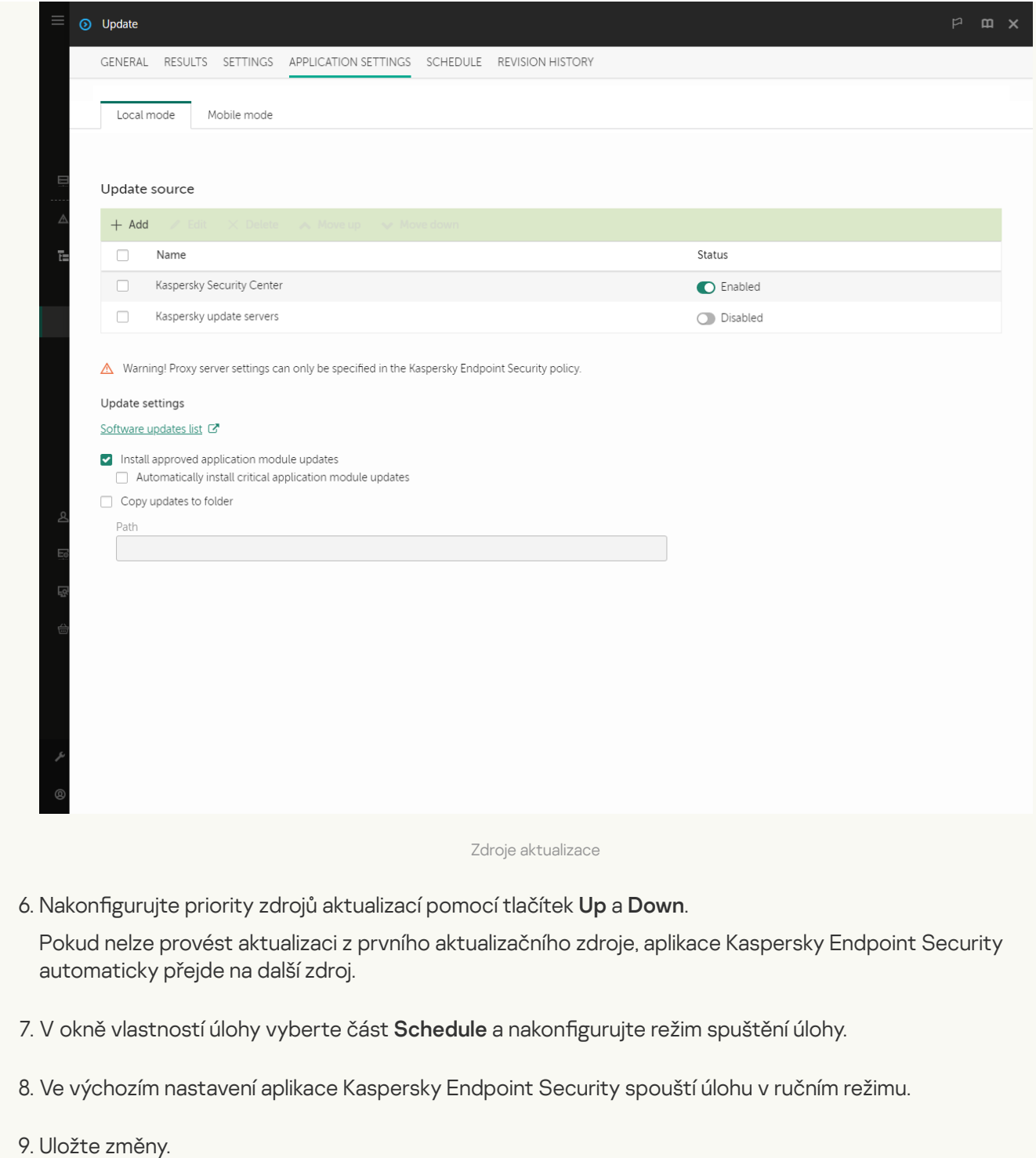

<u>Jak nakonfigurovat aktualizaci aplikace Kaspersky Endpoint Security ze zadaného úložiště serveru ve webové </u> konzole

Úlohu skupiny Aktualizace nemůžete konfigurovat v rozhraní aplikace. Uživateli je k dispozici pouze úloha místní aktualizace, Aktualizace databází a modulů aplikace. Pokud se úloha Aktualizace databází <sup>a</sup> modulů aplikace nezobrazí, znamená to, že správce zakázal v [zásadách](#page-141-0) používat místní úlohy.

1. V hlavním okně aplikace přejděte do části Aktualizace.

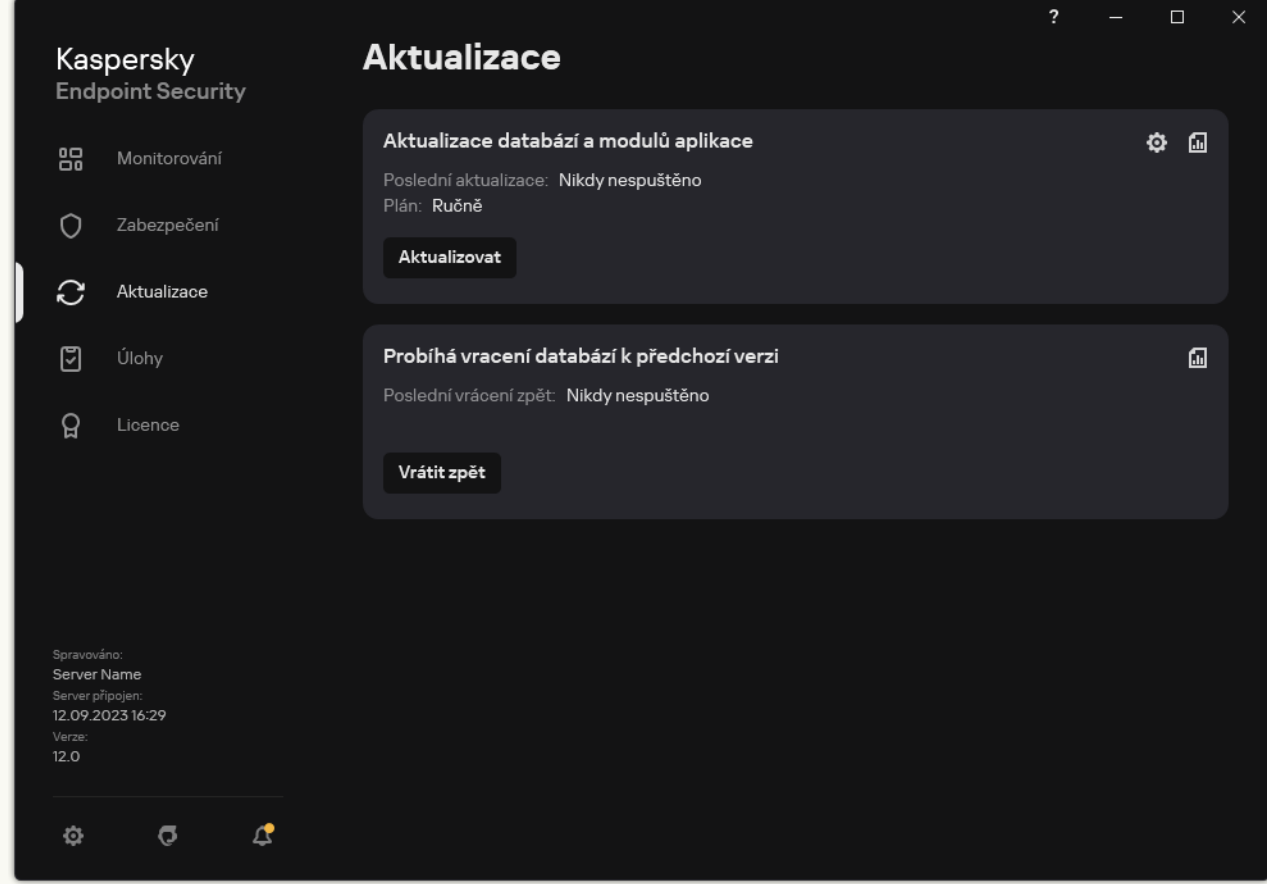

Úlohy místní aktualizace

- 2. Otevře se seznam úloh; vyberte úlohu Aktualizace databází a modulů aplikace a klikněte na & Otevře se okno vlastností úlohy.
- 3. V okně vlastností úlohy klikněte na možnost Vybrat zdroje aktualizací.
- 4. V seznamu zdrojů aktualizací se ujistěte, že je povolena aktualizace ze zdroje Kaspersky Security Center. Kromě toho musí mít zdroj Kaspersky Security Center nejvyšší prioritu.
- 5. V případě potřeby přidejte zdroje aktualizací:
	- a. V seznamu zdrojů aktualizací klikněte na tlačítko Přidat.

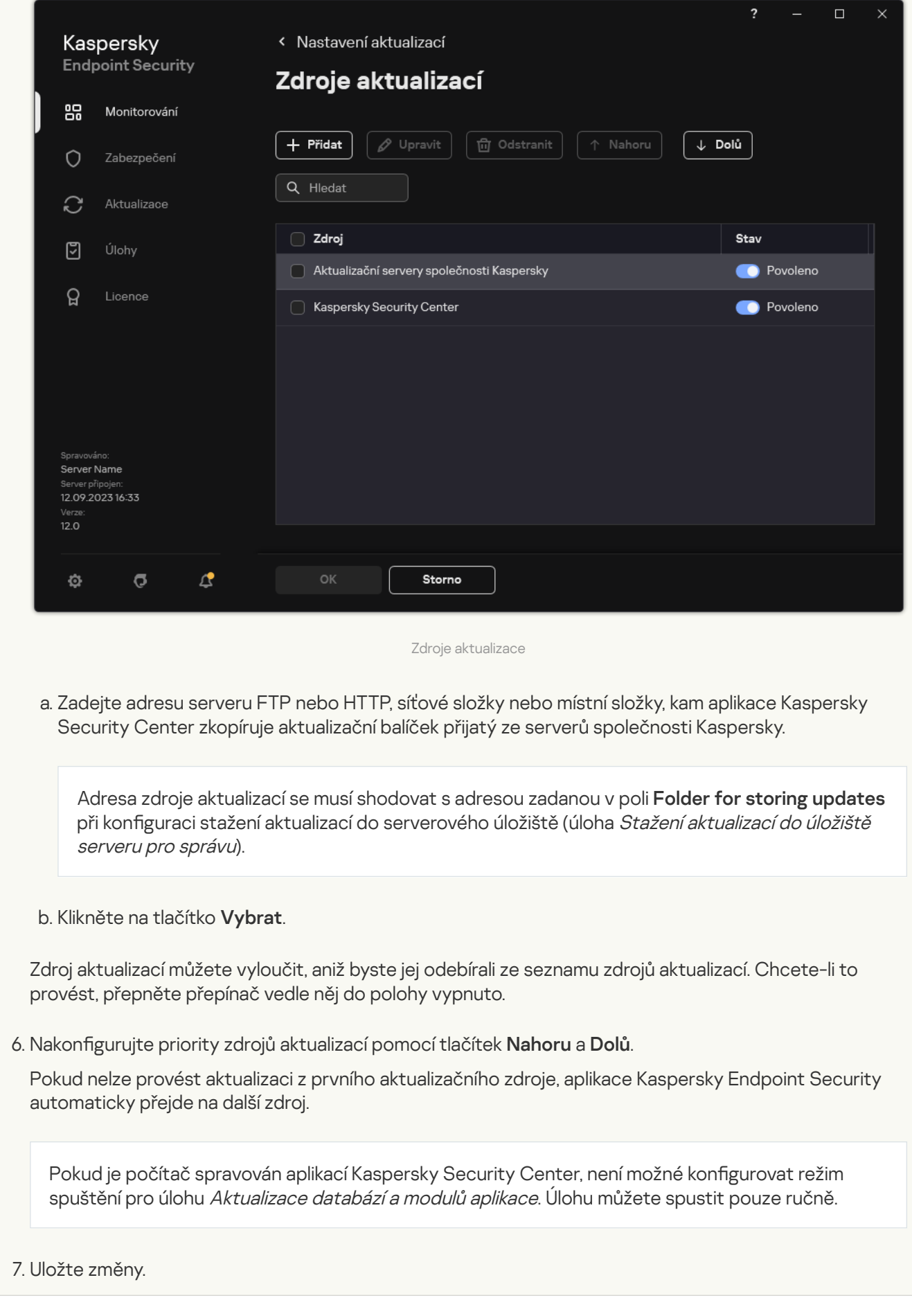

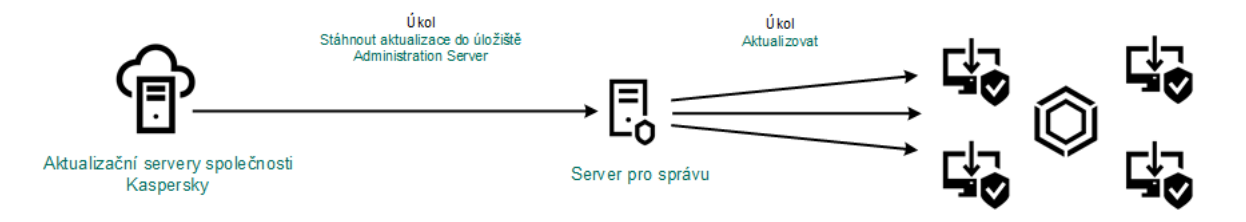

Aktualizace ze serverového úložiště

# Aktualizace ze sdílené složky

Chcete-li šetřit internetový provoz, můžete nakonfigurovat aktualizace databází a modulů aplikace v počítačích v síti LAN organizace ze sdílené složky. Za tímto účelem musí jeden z počítačů v síti LAN organizace obdržet aktualizační balíčky ze serveru pro správu aplikace Kaspersky Security Center nebo z aktualizačních serverů společnosti Kaspersky a zkopíruje je do sdílené složky. Další počítače v síti LAN organizace budou moci obdržet aktualizační balíček z této sdílené složky.

Verze a lokalizace aplikace Kaspersky Endpoint Security, která zkopíruje aktualizační balíček do sdílené složky, musí odpovídat verzi a lokalizaci aplikace, která aktualizuje databáze ze sdílené složky. Pokud se verze nebo lokalizace aplikací neshodují, může aktualizace databáze skončit chybou.

Konfigurace aktualizací databází a modulů aplikace ze sdílené složky se skládá z následujících kroků:

- 1. Konfigurace aktualizací modulů databází a aplikací z úložiště serveru.
- 2. Povolení zkopírování aktualizačního balíčku do sdílené složky v jednom z počítačů místní sítě.

[Jak povolit kopírování aktualizačního](javascript:toggleBlock() balíčku do sdílené složky v konzole pro správu (MMC)

- 1. Otevřete konzolu pro správu aplikace Kaspersky Security Center.
- 2. Ve stromu konzoly vyberte možnost Tasks.

Úlohu Aktualizace je nutné přiřadit k jednomu počítači, který bude sloužit jako zdroj aktualizací.

3. Klikněte na úlohu Aktualizace aplikace Kaspersky Endpoint Security.

Otevře se okno vlastností úlohy.

Úloha Aktualizace je vytvořena automaticky průvodcem rychlým spuštěním serveru pro správu. Chceteli vytvořit úlohu Aktualizace, nainstalujte při spuštění průvodce modul plug-in administrace aplikace Kaspersky Endpoint Security pro systém Windows.

4. V okně vlastností úlohy vyberte část Settings.

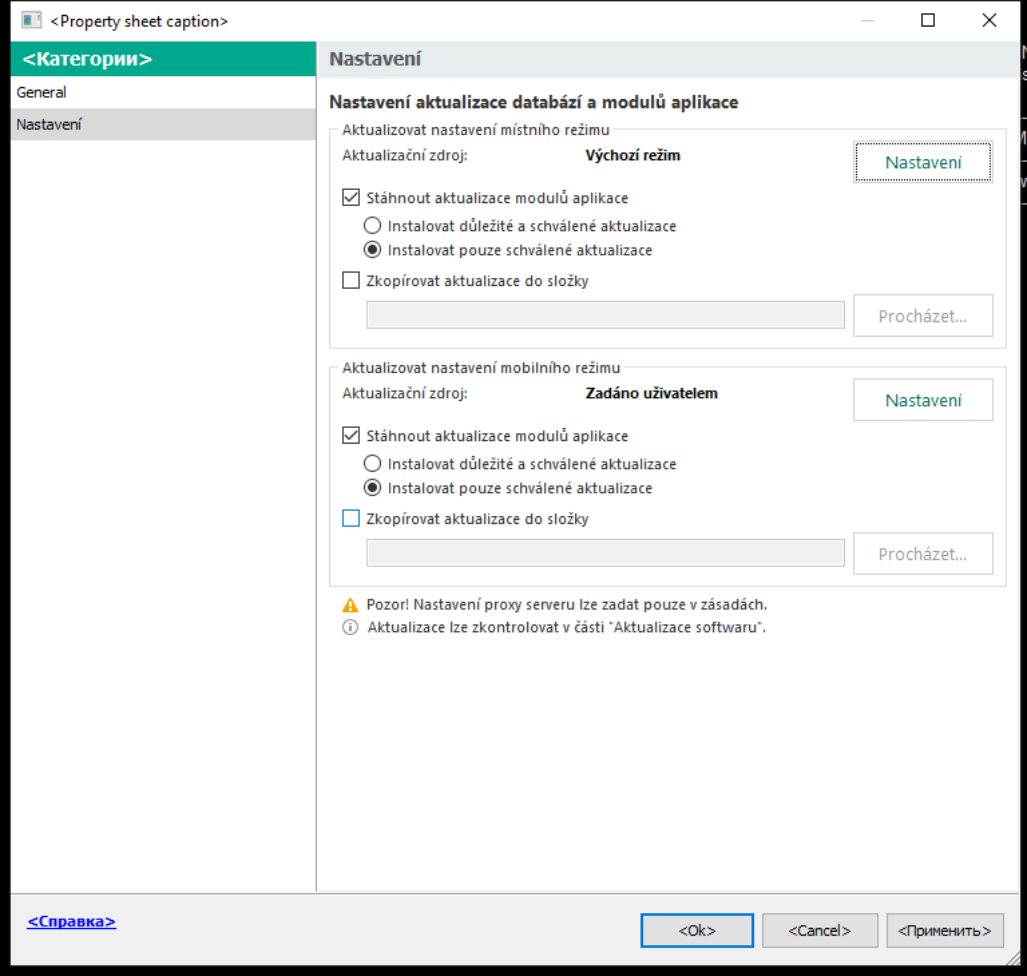

Nastavení úlohy Aktualizace

- 5. V bloku Aktualizovat nastavení místního režimu klikněte na tlačítko Nastavení.
- 6. Nakonfigurujte zdroje aktualizací.

Mezi zdroje aktualizací mohou patřit aktualizační servery společnosti Kaspersky, server pro správu aplikace Kaspersky Security Center, další servery FTP nebo HTTP, místní složky nebo síťové složky.

- 7. Zaškrtněte políčko Zkopírovat aktualizace do složky.
- 8. Do pole **Cesta ke složce** zadejte cestu UNC ke sdílené složce (například \\\<název serveru>\KLSHARE\Updates).

Pokud je políčko ponecháno prázdné, aplikace Kaspersky Endpoint Security zkopíruje aktualizační balíček do složky C:\Documents and Settings\All Users\Application Data\Kaspersky Lab\AVP12\Update distribution\.

9. Uložte změny.

[Jak povolit kopírování aktualizačního](javascript:toggleBlock() balíčku do sdílené složky ve webové konzole a cloudové konzole @

1. V hlavním okně webové konzoly vyberte možnosti **Devices → Tasks**.

Otevře se seznam úloh.

Úlohu Aktualizovat je nutné přiřadit k jednomu počítači, který bude sloužit jako zdroj aktualizací.

2. Klikněte na úlohu Update aplikace Kaspersky Endpoint Security.

Otevře se okno vlastností úlohy.

- 3. Úloha Update je vytvořena automaticky průvodcem rychlým spuštěním serveru pro správu. Chcete-li vytvořit úlohu Update, nainstalujte při spuštění průvodce modul plug-in administrace aplikace Kaspersky Endpoint Security pro systém Windows.
- 4. Vyberte kartu Application settings  $\rightarrow$  Local mode.
- 5. Nakonfigurujte zdroje aktualizací.

Mezi zdroje aktualizací mohou patřit aktualizační servery společnosti Kaspersky, server pro správu aplikace Kaspersky Security Center, další servery FTP nebo HTTP, místní složky nebo síťové složky.

- 
- 6. Zaškrtněte políčko **Copy updates to folder**.<br>7. Do pole **Path** zadejte cestu UNC ke sdílené s 7. Do pole Path zadejte cestu UNC ke sdílené složce (například \\\<název serveru>\KLSHARE\Updates).

Pokud je políčko ponecháno prázdné, aplikace Kaspersky Endpoint Security zkopíruje aktualizační balíček do složky C:\Documents and Settings\All Users\Application Data\Kaspersky Lab\AVP12\Update distribution\.

8. Uložte změny.

[Jak povolit kopírování aktualizačního](javascript:toggleBlock() balíčku do sdílené složky v rozhraní aplikace @

1. V hlavním okně aplikace přejděte do části Aktualizace.

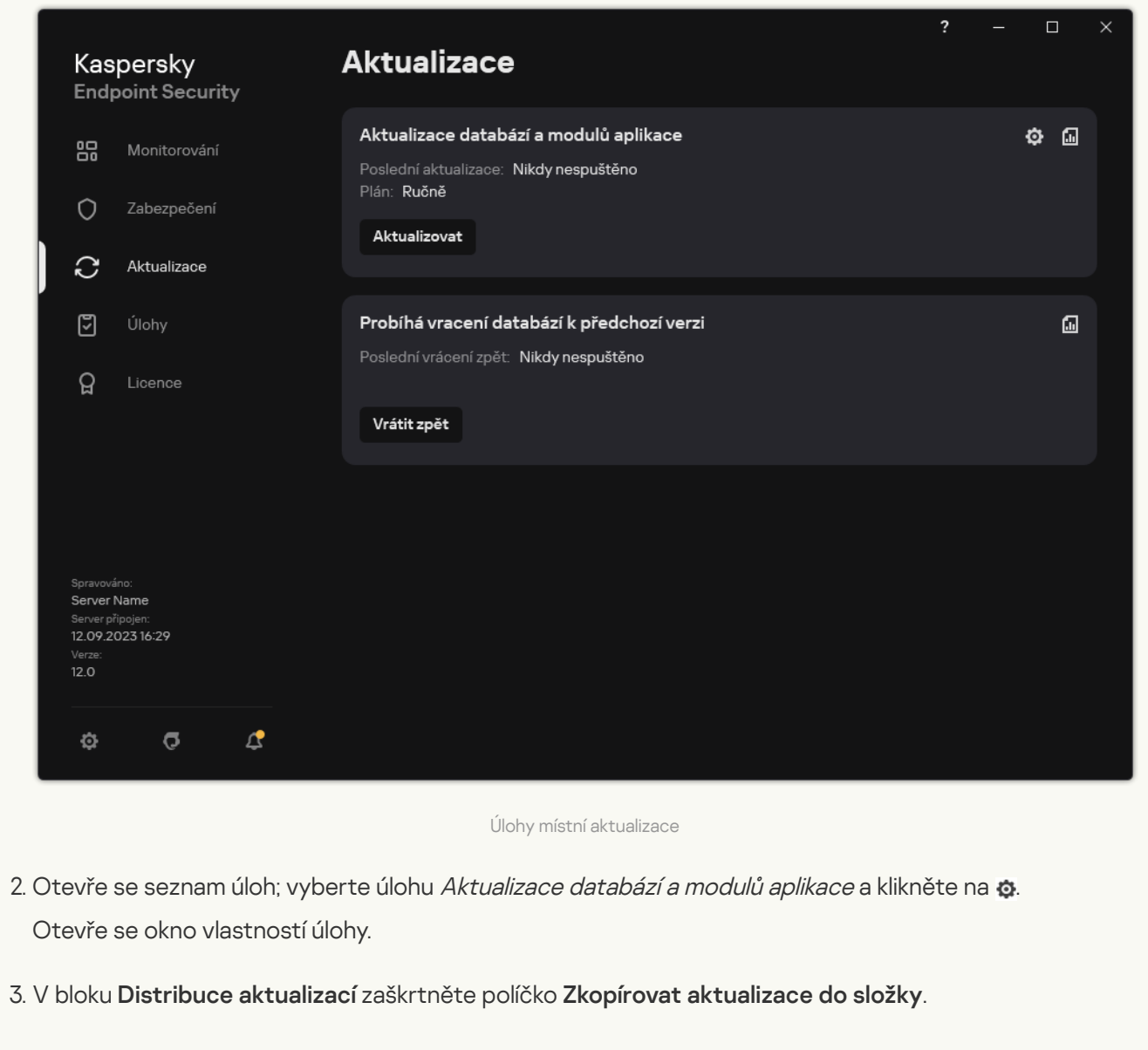

- 4. Zadejte cestu UNC ke sdílené složce (například \\<název serveru>\KLSHARE\Updates). Uložte změny.
- 3. Konfigurace aktualizací databází a modulů aplikace z určené sdílené složky do zbývajících počítačů v síti LAN organizace.

Jak konfigurovat aktualizace ze sdílené složky v konzole pro správu (MMC) @

- 1. V hlavním okně webové konzoly vyberte možnosti **Devices → Tasks**. Otevře se seznam úloh.
- 2. Klikněte na tlačítko **Add**. Spustí se průvodce úlohou.
- 3. Konfigurace nastavení úlohy:
	- a. V rozevíracím seznamu Application vyberte možnost Kaspersky Endpoint Security for Windows  $(12.3)$ .
	- **(12.3)**.<br>b. V rozevíracím seznamu **Task type** vyberte možnost **Aktualizace**.
- 4. V konzole pro správu přejděte do složky **Administration Server → Tasks**. Otevře se seznam úloh.
- 5. Klikněte na tlačítko **New task**.

Spustí se průvodce úlohou. Postupujte podle pokynů průvodce.

Krok 1. Volba typu úlohy

Vyberte Kaspersky Endpoint Security for Windows (12.3)  $\rightarrow$  Aktualizace.

Krok 2. Výběr zdrojů aktualizací

Přidejte nový zdroj aktualizací: sdílenou složku. Zdrojová adresa se musí shodovat s adresou, kterou jste dříve zadali v poli Cesta ke složce při konfiguraci kopírování balíčku aktualizace do sdílené složky. Nakonfigurujte priority zdrojů aktualizací pomocí tlačítek Nahoru a Dolů.

Krok 3. Výběr zařízení, ke kterým bude úloha přiřazena

Vyberte počítače, na kterých bude úloha provedena. K dispozici jsou následující možnosti:

- Přiřaďte úlohu ke skupině pro správu. V tomto případě je úloha přiřazena k počítačům zahrnutým v dříve vytvořené skupině pro správu.
- Vyberte počítače zjištěné serverem pro správu v síti nepřiřazená zařízení. Konkrétní zařízení mohou zahrnovat zařízení ve skupinách pro správu a také nepřiřazená zařízení.
- Zadejte adresy zařízení ručně nebo importujte adresy ze seznamu. Můžete zadat názvy rozhraní NetBIOS, IP adresy a podsítě IP zařízení, ke kterým chcete úlohu přiřadit.

Úlohu Aktualizace je nutné přiřadit k počítačům v síti LAN organizace, kromě počítače, který slouží jako zdroj aktualizací.

Krok 4. Výběr účtu pro spuštění úlohy

Vyberte účet pro spuštění úlohy Aktualizace. Ve výchozím nastavení aplikace Kaspersky Endpoint Security spustí úlohu s oprávněními místního uživatelského účtu.

Krok 5. Konfigurace plánu spuštění úlohy

Nakonfigurujte plán pro spuštění úlohy, například ručně nebo po stažení antivirových databází do úložiště.

Krok 6. Definování názvu úlohy

Zadejte název úlohy, například Aktualizace ze sdílené složky.

Krok 7. Dokončení vytvoření úlohy

Ukončete průvodce. V případě potřeby zaškrtněte políčko **Run the task after the Wizard finishes**. Průběh úlohy můžete sledovat ve vlastnostech úlohy. V důsledku toho bude úloha aktualizace provedena v počítačích uživatelů podle určeného plánu.

Jak nakonfigurovat aktualizace ze sdílené složky ve webové konzole a cloudové konzole a

- 1. V hlavním okně webové konzoly vyberte možnosti **Devices → Tasks**. Otevře se seznam úloh.
- 2. Klikněte na tlačítko **Add**.

Spustí se průvodce úlohou.

- 3. Konfigurace nastavení úlohy:
	- a. V rozevíracím seznamu Application vyberte možnost Kaspersky Endpoint Security for Windows  $(12.3)$ .
	- **(12.3)**.<br>b. V rozevíracím seznamu **Task type** vyberte možnost **Aktualizovat**.
	- c. Do pole Task name zadejte krátký popis, například *Aktualizace ze sdílené složky*.
	- d. V bloku Select devices to which the task will be assigned vyberte rozsah úlohy.

Úlohu Aktualizace je nutné přiřadit k počítačům v síti LAN organizace, kromě počítače, který slouží jako zdroj aktualizací.

- 4. Vyberte zařízení podle vybrané možnosti rozsahu úlohy a přejděte k dalšímu kroku.
- 5. Ukončete průvodce.

V tabulce úloh se zobrazí nová úloha.

6. Klikněte na nově vytvořenou úlohu Aktualizace.

Otevře se okno vlastností úlohy.

- 7. Vyberte kartu Application settings → Local mode.
- 8. V bloku Update sources klikněte na Přidat.
- 9. V poli Web address or path to a local or network folder zadejte cestu ke sdílené složce.

Zdrojová adresa se musí shodovat s adresou, kterou jste dříve zadali v poli **Path** při konfiguraci kopírování balíčku aktualizace do sdílené složky (viz výše uvedené pokyny).

- 10. Klikněte na tlačítko **OK**.
- 11. Nakonfigurujte priority zdrojů aktualizací pomocí tlačítek **Up** a **Down**.
- 12. Uložte změny.

Jak nakonfigurovat aktualizace ze sdílené složky v rozhraní aplikace a

1. V hlavním okně aplikace přejděte do části **Aktualizace**.

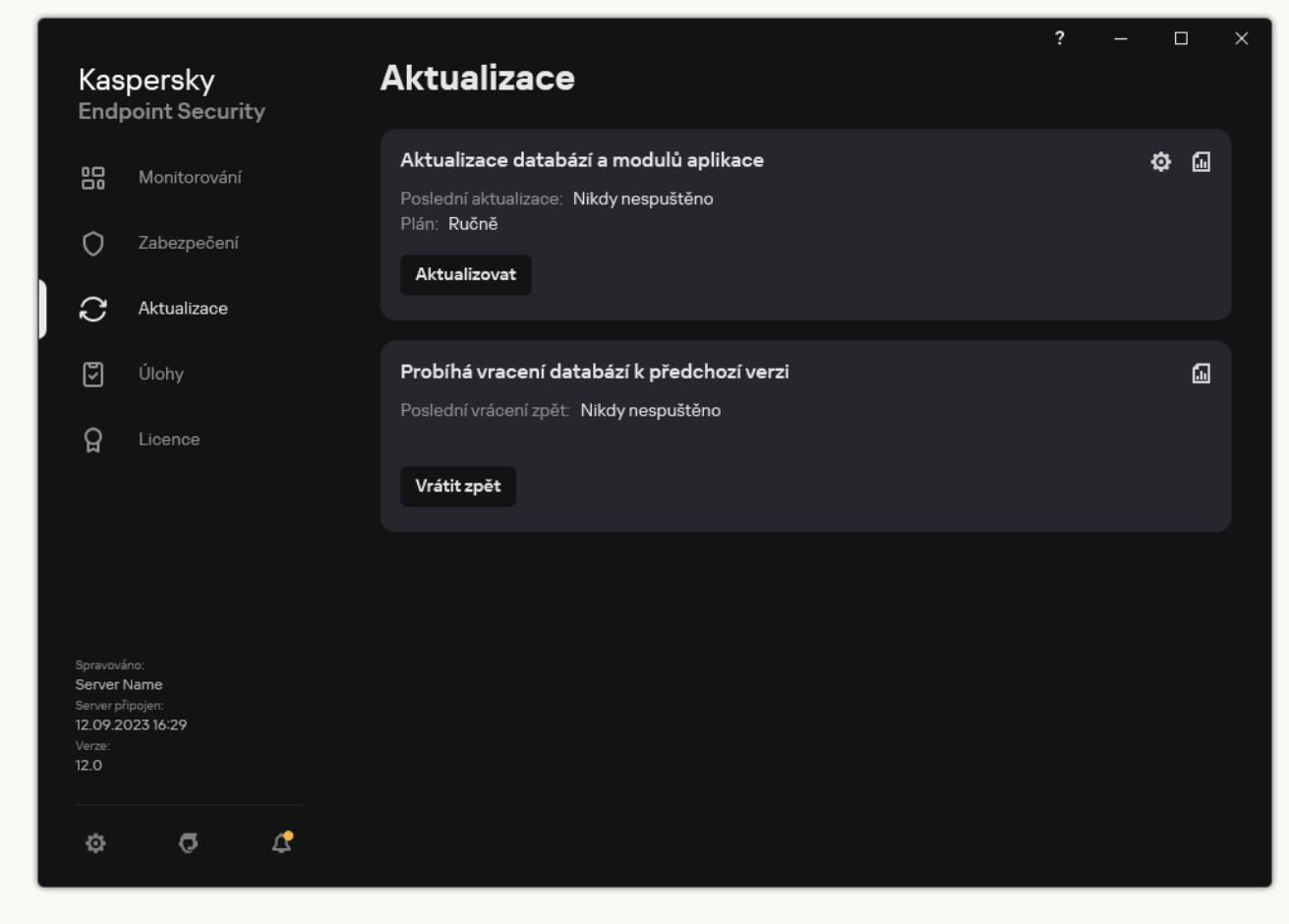

Úlohy místní aktualizace

- 2. Otevře se seznam úloh; vyberte úlohu Aktualizace databází a modulů aplikace a klikněte na  $\alpha$ . Otevře se okno vlastností úlohy.
- 3. Klikněte na tlačítko Vybrat zdroje aktualizací.
- 4. V okně, které se otevře, klikněte na tlačítko Přidat.
- 5. V okně, které se otevře, zadejte cestu ke sdílené složce.

Zdrojová adresa se musí shodovat s adresou, kterou jste dříve zadali při konfiguraci kopírování balíčku aktualizace do sdílené složky (viz výše uvedené pokyny).

- 6. Klikněte na tlačítko Vybrat.
- 7. Nakonfigurujte priority zdrojů aktualizací pomocí tlačítek Nahoru a Dolů.

Pokud nelze provést aktualizaci z prvního aktualizačního zdroje, aplikace Kaspersky Endpoint Security automaticky přejde na další zdroj.

8. Uložte změny.

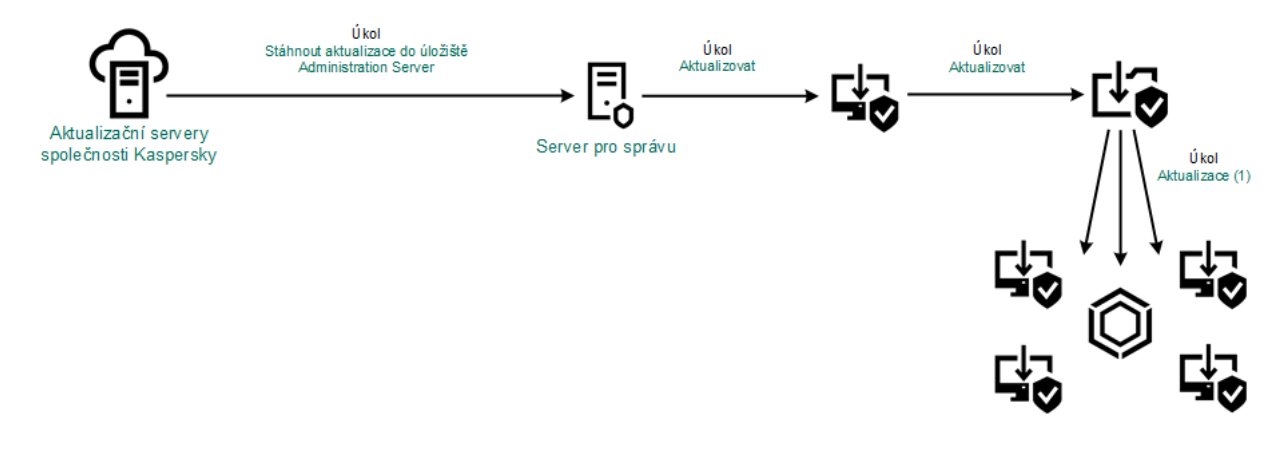

Aktualizace ze sdílené složky

# Aktualizace pomocí nástroje Kaspersky Update Utility

Chcete-li šetřit internetový provoz, můžete nakonfigurovat aktualizace databází a modulů aplikace v počítačích v síti LAN organizace ze sdílené složky pomocí nástroje Kaspersky Update Utility. Za tímto účelem musí jeden z počítačů v síti LAN organizace obdržet aktualizační balíčky ze serveru pro správu aplikace Kaspersky Security Center nebo z aktualizačních serverů společnosti Kaspersky a pomocí uvedeného nástroje je zkopíruje do sdílené složky. Další počítače v síti LAN organizace budou moci obdržet aktualizační balíček z této sdílené složky.

Verze a lokalizace aplikace Kaspersky Endpoint Security, která zkopíruje aktualizační balíček do sdílené složky, musí odpovídat verzi a lokalizaci aplikace, která aktualizuje databáze ze sdílené složky. Pokud se verze nebo lokalizace aplikací neshodují, může aktualizace databáze skončit chybou.

Konfigurace aktualizací databází a modulů aplikace ze sdílené složky se skládá z následujících kroků:

1. Konfigurace aktualizací modulů databází a aplikací z úložiště serveru.

- 2. Nainstalujte nástroj Kaspersky Update Utility do jednoho z počítačů v síti LAN organizace.
- 3. V nastavení nástroje Kaspersky Update Utility nakonfigurujte kopírování balíčku aktualizace do sdílené složky.

Distribuční balíček nástroje Kaspersky Update Utility si můžete stáhnout z webové [stránky technické](https://support.kaspersky.com/updater4) podpory společnosti Kaspersky [2]. Po instalaci nástroje vyberte zdroj aktualizace (například úložiště serveru pro správu) a sdílenou složku, do které nástroj Kaspersky Update Utility zkopíruje balíčky aktualizací. Podrobné informace o použití nástroje Kaspersky Update Utility najdete ve znalostní bázi [společnosti](https://support.kaspersky.com/kuu4-for-windows) Kaspersky <sup>12</sup>.

4. Konfigurace aktualizací databází a modulů aplikace z určené sdílené složky do zbývajících počítačů v síti LAN organizace.

Jak konfigurovat aktualizace ze sdílené složky v konzole pro správu (MMC) a

- 1. Otevřete konzolu pro správu aplikace Kaspersky Security Center.
- 2. Ve stromu konzoly vyberte možnost Tasks.
- 3. Klikněte na úlohu Aktualizace aplikace Kaspersky Endpoint Security.

Otevře se okno vlastností úlohy.

Úloha Aktualizace je vytvořena automaticky průvodcem rychlým spuštěním serveru pro správu. Chceteli vytvořit úlohu Aktualizace, nainstalujte při spuštění průvodce modul plug-in administrace aplikace Kaspersky Endpoint Security pro systém Windows.

4. V okně vlastností úlohy vyberte část Settings.

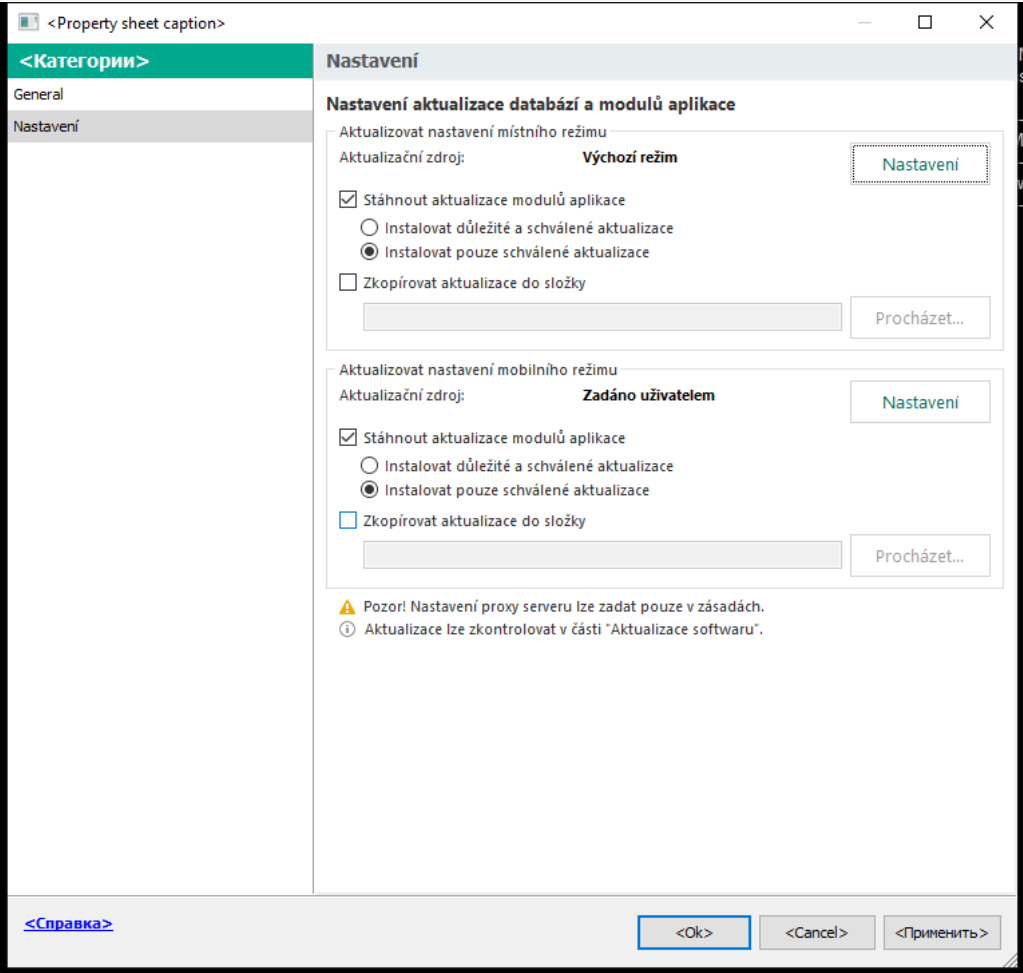

Nastavení úlohy Aktualizace

- 5. V bloku Aktualizovat nastavení místního režimu klikněte na tlačítko Nastavení.
- 6. V seznamu zdrojů aktualizací klikněte na tlačítko Přidat.
- 6. V seznamu zdrojů aktualizací klikněte na tlačítko **Přidat**.<br>7. Do pole **Zdroj** zadejte cestu UNC ke sdílené složce (například \\<název serveru>\KLSHARE\Updates).

Zdrojová adresa se musí shodovat s adresou uvedenou v nastavení nástroje Kaspersky Update Utility.

8. Klikněte na tlačítko **OK**.

9. Nakonfigurujte priority zdrojů aktualizací pomocí tlačítek Up a Down.

Pokud nelze provést aktualizaci z prvního aktualizačního zdroje, aplikace Kaspersky Endpoint Security automaticky přejde na další zdroj.

10. Uložte změny.

#### Jak nakonfigurovat aktualizace ze sdílené složky ve webové konzole a cloudové konzole a

- 1. V hlavním okně webové konzoly vyberte možnosti **Devices → Tasks**. Otevře se seznam úloh.
- 2. Klikněte na úlohu Update aplikace Kaspersky Endpoint Security.

Otevře se okno vlastností úlohy.

Úloha Update je vytvořena automaticky průvodcem rychlým spuštěním serveru pro správu. Chcete-li vytvořit úlohu Update, nainstalujte při spuštění průvodce modul plug-in administrace aplikace Kaspersky Endpoint Security pro systém Windows.

- 3. Vyberte kartu Application settings  $\rightarrow$  Local mode.
- 4. V seznamu zdrojů aktualizací klikněte na tlačítko Přidat.
- 4. V seznamu zdrojů aktualizací klikněte na tlačítko **Přidat**.<br>5. Do pole **Web address or path to a local or network folder** zadejte cestu UNC ke sdílené složce (například \\\<název serveru>\KLSHARE\Updates).

Zdrojová adresa se musí shodovat s adresou uvedenou v nastavení nástroje Kaspersky Update Utility.

- 6. Klikněte na tlačítko **OK**.
- 7. Nakonfigurujte priority zdrojů aktualizací pomocí tlačítek Nahoru a Dolů.

Pokud nelze provést aktualizaci z prvního aktualizačního zdroje, aplikace Kaspersky Endpoint Security automaticky přejde na další zdroj.

8. Uložte změny.

Jak nakonfigurovat aktualizace ze sdílené složky v rozhraní aplikace a

Úlohu skupiny Aktualizace nemůžete konfigurovat v rozhraní aplikace. Uživateli je k dispozici pouze úloha místní aktualizace, Aktualizace databází <sup>a</sup> modulů aplikace. Pokud se úloha Aktualizace databází a modulů aplikace nezobrazí, znamená to, že správce zakázal v [zásadách](#page-141-0) používat místní úlohy.

1. V hlavním okně aplikace přejděte do části Aktualizace.

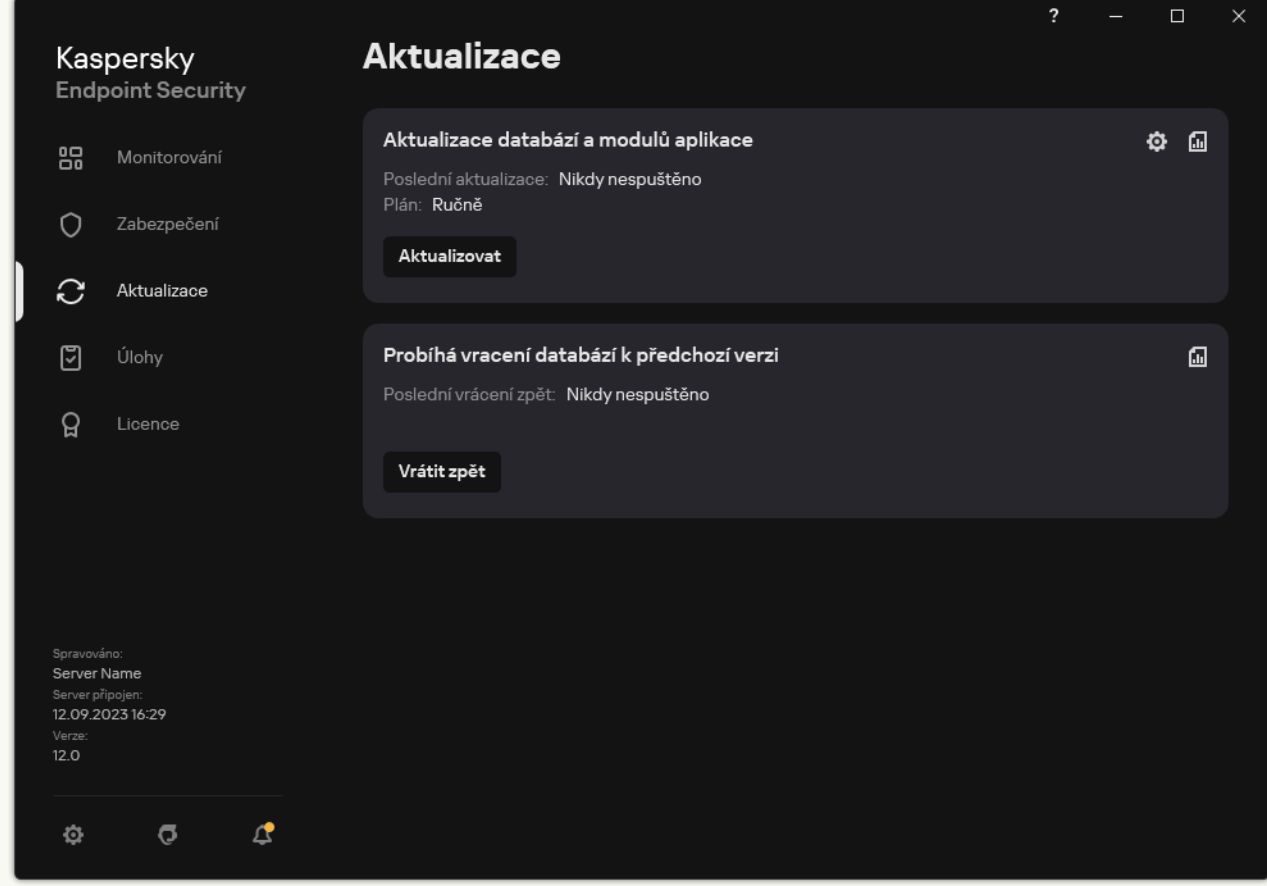

Úlohy místní aktualizace

- 2. Otevře se seznam úloh; vyberte úlohu Aktualizace databází a modulů aplikace a klikněte na  $\alpha$ . Otevře se okno vlastností úlohy.
- 3. V okně vlastností úlohy klikněte na možnost Vybrat zdroje aktualizací.
- 4. V seznamu zdrojů aktualizací klikněte na tlačítko Přidat.

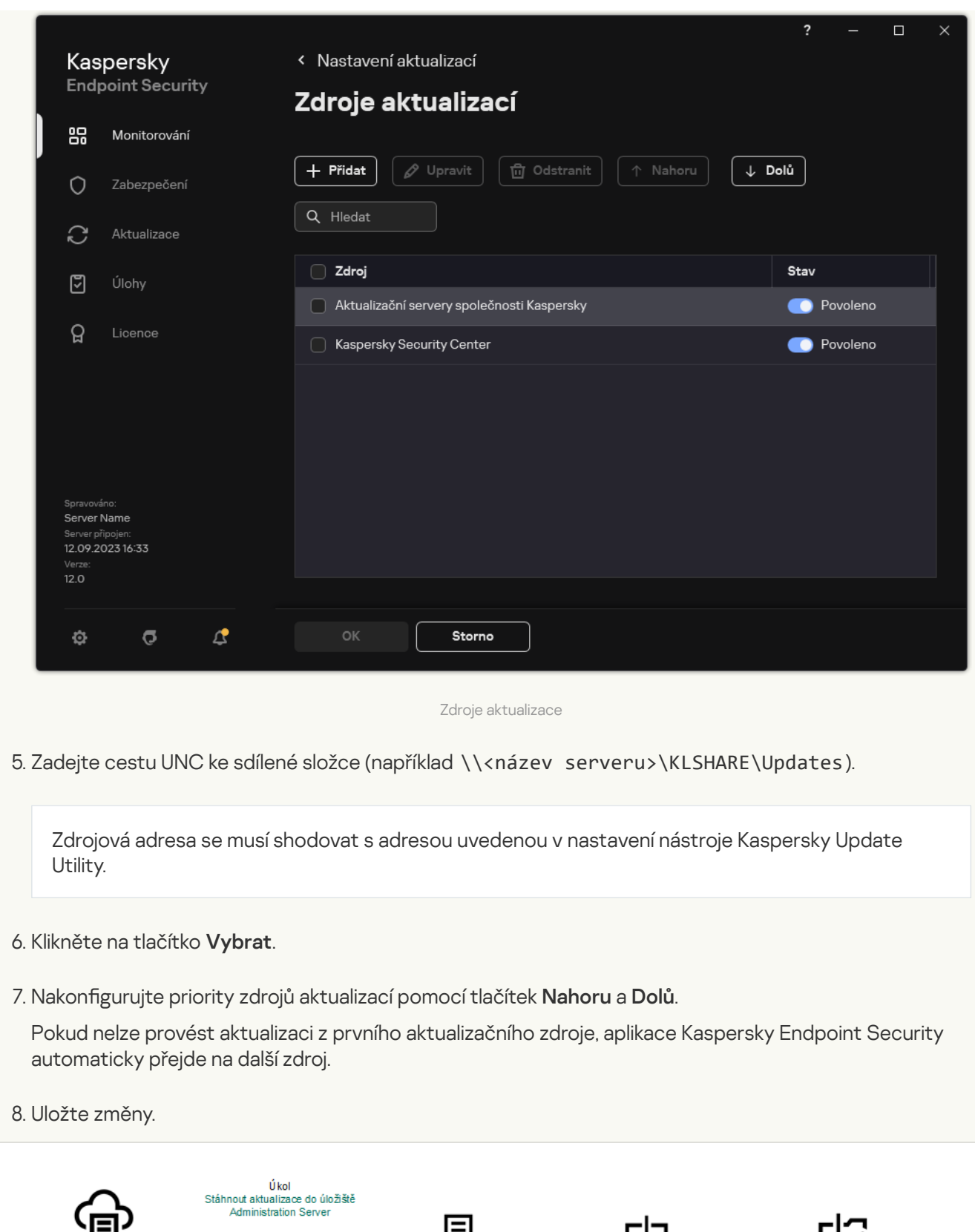

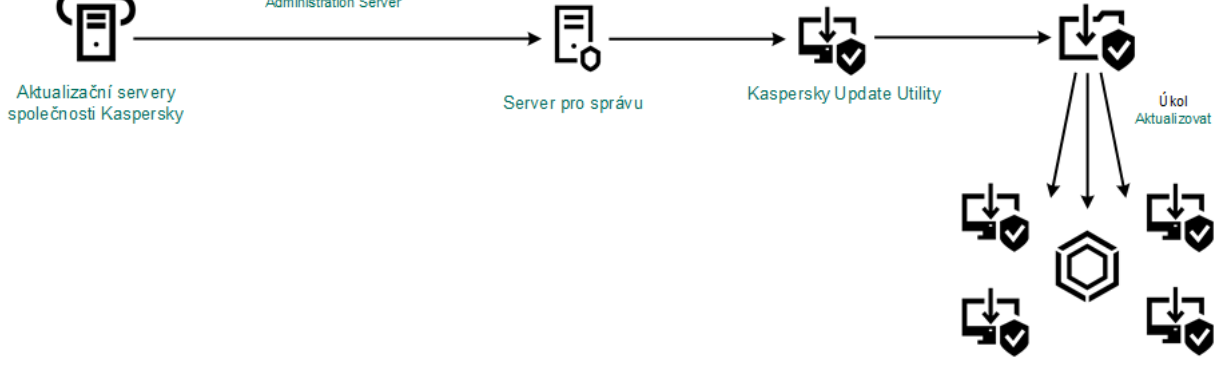

<span id="page-204-0"></span>Aktualizace pomocí nástroje Kaspersky Update Utility

### Aktualizace v mobilním režimu

Mobile mode je režim fungování aplikace Kaspersky Endpoint Security, kdy počítač opustí hranice sítě organizace (počítač v režimu offline). Podrobnější informace o práci s počítači v režimu offline a s uživateli mimo kancelář najdete v nápovědě k aplikaci [Kaspersky](https://support.kaspersky.com/help/KSC/14.2/en-US/index.htm) Security Center <sup>12</sup>.

Počítač v režimu offline mimo síť organizace se nemůže připojit k serveru pro správu, aby aktualizoval databáze a moduly aplikace. Ve výchozím nastavení jsou jako zdroj aktualizace pro aktualizaci databází a modulů aplikací v mobilním režimu použity pouze aktualizační servery společnosti Kaspersky. Použití proxy serveru pro připojení k internetu je určeno zvláštní zásadou "mimo [kancelář"](#page-137-0). Zásadu "mimo kancelář" je nutné vytvořit samostatně. Když je aplikace Kaspersky Endpoint Security přepnuta do mobilního režimu, úloha aktualizace se spustí každé dvě hodiny.

Jak nakonfigurovat aktualizaci nastavení mobilního režimu v konzole pro správu (MMC) a

- 1. Otevřete konzolu pro správu aplikace Kaspersky Security Center.
- 2. Ve stromu konzoly vyberte možnost Tasks.
- 3. Klikněte na úlohu Aktualizace aplikace Kaspersky Endpoint Security.

Otevře se okno vlastností úlohy.

Úloha Aktualizace je vytvořena automaticky průvodcem rychlým spuštěním serveru pro správu. Chcete-li vytvořit úlohu Aktualizace, nainstalujte při spuštění průvodce modul plug-in administrace aplikace Kaspersky Endpoint Security pro systém Windows.

4. V okně vlastností úlohy vyberte část Settings.

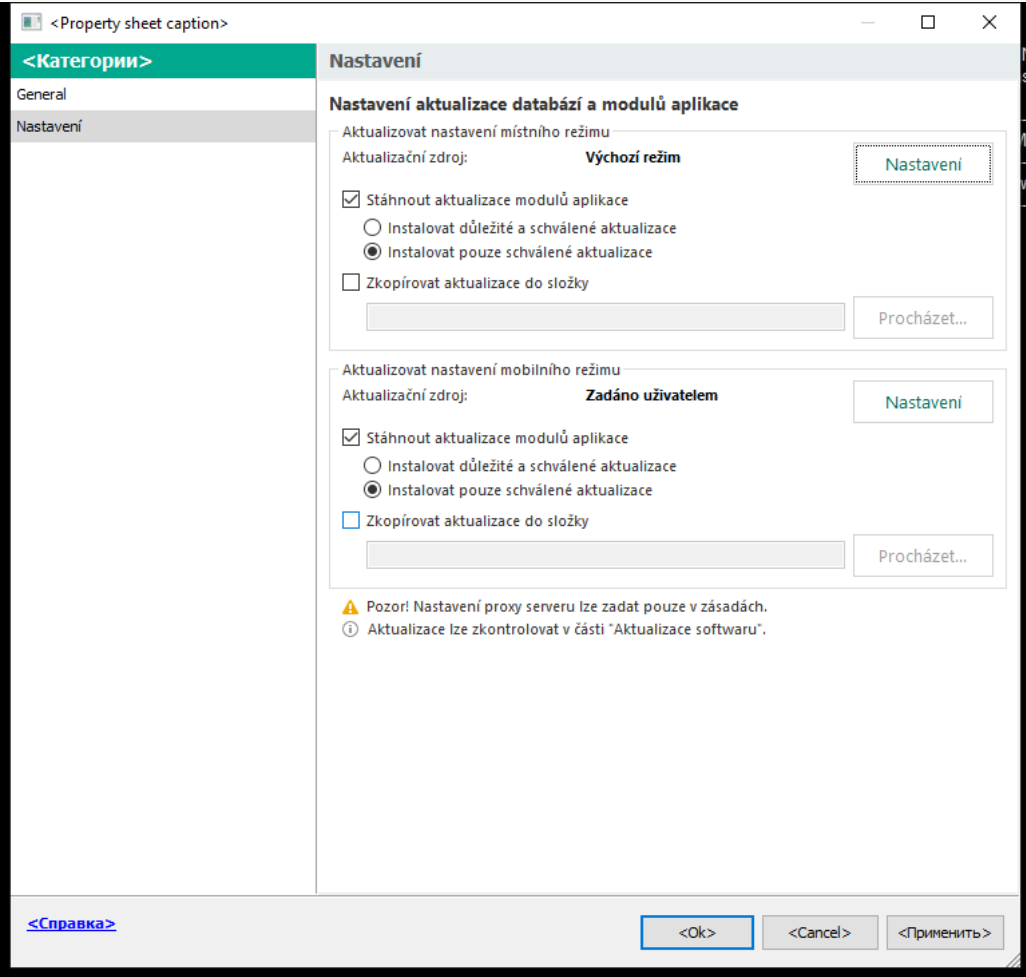

Nastavení úlohy Aktualizace

- 5. V bloku Aktualizovat nastavení mobilního režimu klikněte na tlačítko Nastavení.
- 6. Nakonfigurujte zdroje aktualizací. Mezi zdroje aktualizací mohou patřit aktualizační servery společnosti Kaspersky, další servery FTP a HTTP, místní složky nebo síťové složky.
- 7. Uložte změny.

Jak nakonfigurovat aktualizaci nastavení mobilního režimu ve webové konzole a cloudové konzole 2

- 1. V hlavním okně webové konzoly vyberte možnosti **Devices → Tasks**. Otevře se seznam úloh.
- 2. Klikněte na úlohu Update aplikace Kaspersky Endpoint Security.

Otevře se okno vlastností úlohy.

Úloha Update je vytvořena automaticky průvodcem rychlým spuštěním serveru pro správu. Chcete-li vytvořit úlohu Update, nainstalujte při spuštění průvodce modul plug-in administrace aplikace Kaspersky Endpoint Security pro systém Windows.

- 3. Vyberte kartu Application settings  $\rightarrow$  Mobile mode.
- 4. Nakonfigurujte zdroje aktualizací. Mezi zdroje aktualizací mohou patřit aktualizační servery společnosti Kaspersky, další servery FTP a HTTP, místní složky nebo síťové složky.
- 5. Uložte změny.

V důsledku toho budou databáze a moduly aplikace aktualizovány v počítačích uživatelů po jejich přepnutí do mobilního režimu.

### Spuštění a zastavení úlohy aktualizace

Bez ohledu na vybraný režim spuštění úlohy můžete úlohu aktualizace aplikace Kaspersky Endpoint Security kdykoli spustit nebo zastavit.

Postup spuštění nebo zastavení úlohy aktualizace:

- 1. V hlavním okně aplikace přejděte do části Aktualizace.
- 2. Chcete-li spustit úlohu aktualizace, na dlaždici **Aktualizace databází a modulů aplikace** klikněte na tlačítko . Aktualizovat

Aplikace Kaspersky Endpoint Security začne aktualizovat moduly a databáze aplikace. Aplikace zobrazí průběh úlohy, velikost stažených souborů a zdroj aktualizace. Úlohu můžete kdykoli zastavit kliknutím na tlačítko **Zastavit** . aktualizaci

Postup spuštění nebo zastavení úlohy aktualizace <sup>v</sup> případě zobrazení zjednodušeného rozhraní aplikace:

- 1. Kliknutím pravým tlačítkem myši na ikonu aplikace v oznamovací oblasti hlavního panelu otevřete kontextovou nabídku.
- 2. V rozevíracím seznamu **Úlohy** v kontextové nabídce proveďte jednu z následujících akcí:
	- Vyberte nespuštěnou úlohu aktualizace a spusťte ji.
	- Vyberte spuštěnou úlohu aktualizace a zastavte ji.
	- Vyberte pozastavenou úlohu aktualizace a obnovte ji nebo ji spusťte znovu.

# Spuštění úlohy aktualizace za použití oprávnění jiného uživatelského účtu

Ve výchozím nastavení je úloha aktualizace aplikace Kaspersky Endpoint Security spuštěna jménem uživatele, jehož účet byl použit k přihlášení do operačního systému. Aplikace Kaspersky Endpoint Security však může být aktualizována ze zdroje, ke kterému nemá uživatel přístup kvůli nedostatečným oprávněním (například sdílená složka obsahující balíček aktualizace), nebo ze zdroje, u kterého není nakonfigurováno ověření proxy serveru. V nastavení aplikace můžete určit uživatele, který potřebná oprávnění má, a spustit úlohu aktualizace aplikace Kaspersky Endpoint Security v rámci účtu tohoto uživatele.

#### Postup spuštění úlohy aktualizace pomocí jiného uživatelského účtu:

1. V hlavním okně aplikace přejděte do části **Aktualizace**.

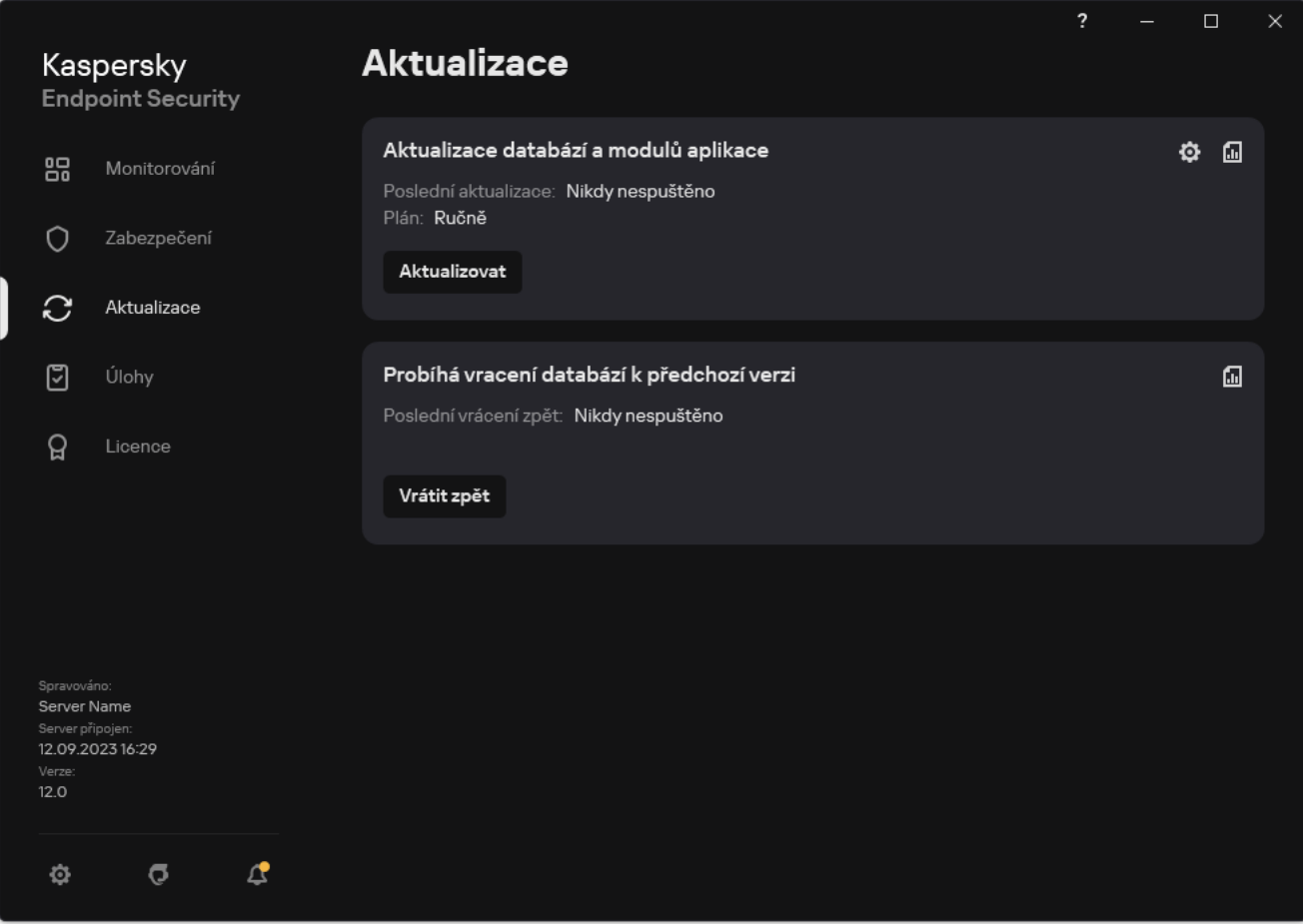

Úlohy místní aktualizace

- 2. Otevře se seznam úloh; vyberte úlohu Aktualizace databází a modulů aplikace a klikněte na  $\ddot{\alpha}$ . Otevře se okno vlastností úlohy.
- 3. Klikněte na tlačítko Spustit aktualizace databází s uživatelskými oprávněními.
- 4. V okně, které se otevře, vyberte Jiný uživatel.
- 5. Zadejte přihlašovací údaje k účtu uživatele s potřebnými oprávněními pro přístup ke zdroji aktualizace.
- 6. Uložte změny.

### Volba režimu spuštění úlohy aktualizace

Pokud z jakéhokoli důvodu nelze úlohu aktualizace spustit (například, když je počítač vypnutý), můžete nakonfigurovat automatické spuštění vynechané úlohy ihned, jakmile to bude možné.

Spuštění úlohy aktualizace můžete odložit po spuštění aplikace, pokud pro úlohu aktualizace zvolíte režim spuštění Podle plánu a pokud se čas spuštění aplikace Kaspersky Endpoint Security shoduje s plánem spuštění úlohy aktualizace. Úloha aktualizace může být spuštěna pouze po uplynutí určeného časového intervalu od spuštění aplikace Kaspersky Endpoint Security.

#### Volba režimu spuštění úlohy aktualizace:

1. V hlavním okně aplikace přejděte do části **Aktualizace**.

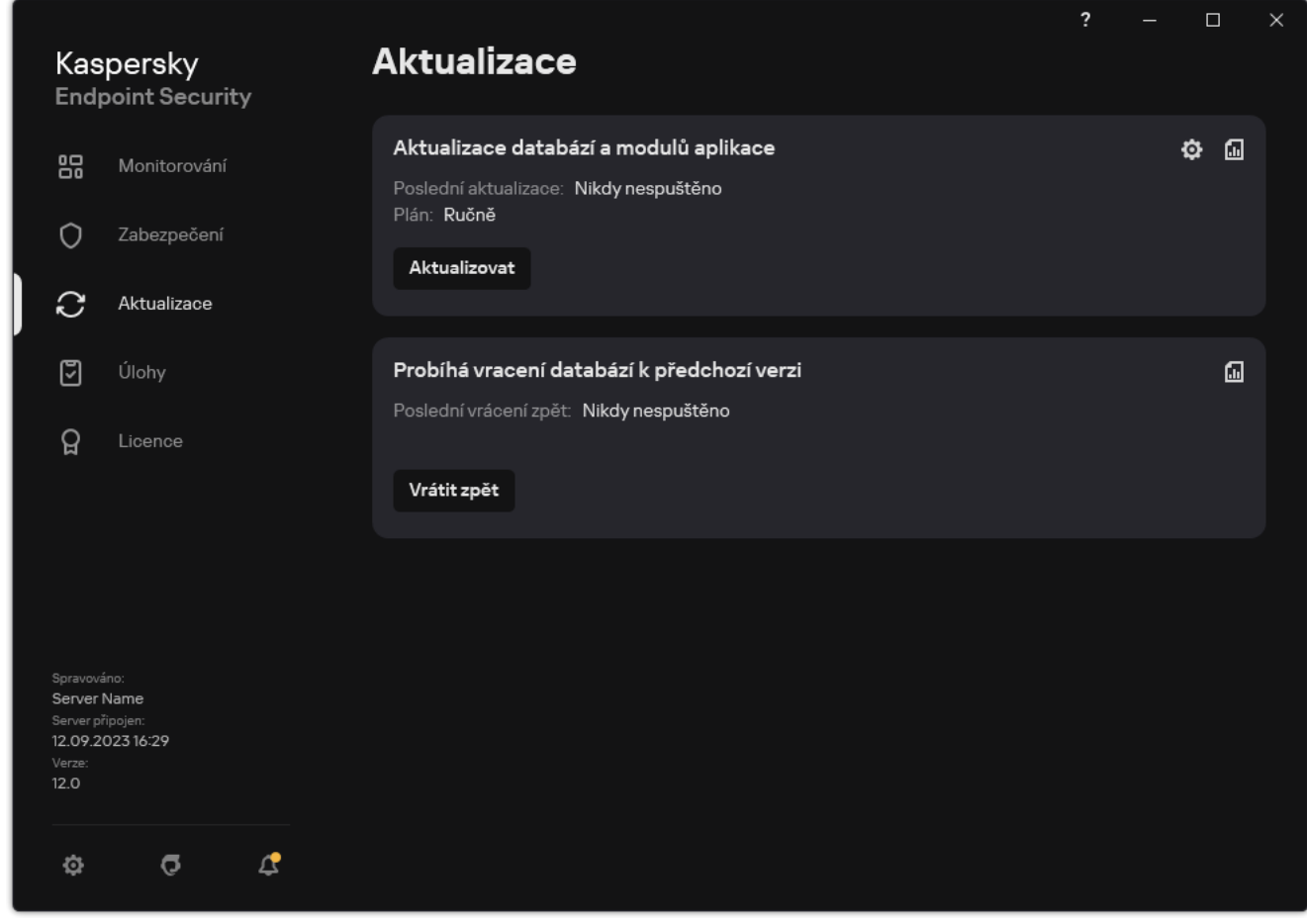

Úlohy místní aktualizace

2. Otevře se seznam úloh; vyberte úlohu Aktualizace databází a modulů aplikace a klikněte na  $\alpha$ .

Otevře se okno vlastností úlohy.

#### 3. Klikněte na tlačítko Režim spuštění.

- 4. V okně, které se otevře, vyberte režim spuštění úlohy aktualizace:
	- Pokud chcete, aby aplikace Kaspersky Endpoint Security spouštěla úlohy aktualizace podle toho, zda je ve zdroji aktualizací k dispozici balíček aktualizace, vyberte položku **Automaticky**. Četnost kontrol dostupnosti balíčků aktualizací prováděných aplikací Kaspersky Endpoint Security je během virových epidemií vyšší.
	- Pokud chcete spouštět úlohy aktualizace ručně, vyberte položku Ručně.
- · Chcete-li konfigurovat pro úlohu aktualizace plán spouštění, vyberte jiné možnosti. Konfigurace rozšířeného nastavení pro spuštění úlohy aktualizace:
	- Do pole **Odložit spuštění úlohy po startu aplikace o N minut** zadejte časový interval pro spuštění úlohy aktualizace poté, co se spustí aplikace Kaspersky Endpoint Security.
	- Jestliže chcete, aby aplikace Kaspersky Endpoint Security při první příležitosti spustila zmeškané úlohy aktualizace, vyberte možnost **Spustit plánovanou kontrolu následující den, pokud bude počítač** . vypnutý
- <span id="page-210-0"></span>5. Uložte změny.

### Přidání zdroje aktualizací

Aktualizační zdroj je prostředek, který obsahuje aktualizace pro databáze a moduly aplikace Kaspersky Endpoint Security.

Zdroje aktualizací zahrnují server aplikace Kaspersky Security Center, aktualizační servery společnosti Kaspersky a síťové nebo místní složky.

Výchozí seznam zdrojů aktualizací zahrnuje aplikaci Kaspersky Security Center a aktualizační servery společnosti Kaspersky. Do seznamu můžete přidat další zdroje aktualizací. Jako zdroje aktualizací můžete určit servery HTTP/FTP a sdílené složky.

Aplikace Kaspersky Endpoint Security nepodporuje aktualizace ze serverů HTTPS, pokud nejde o aktualizační servery společnosti Kaspersky.

Pokud je více prostředků vybráno jako zdroje aktualizací, aplikace Kaspersky Endpoint Security se pokusí o postupné připojení ke každému z nich, počínaje od začátku seznamu, a provede úlohu aktualizace získáním aktualizačního balíčku z prvního dostupného zdroje.

Ve výchozím nastavení používá Kaspersky Endpoint Security jako první zdroj aktualizací server Kaspersky Security Center. To pomáhá šetřit provoz při aktualizaci. Pokud na počítač nejsou aplikovány zásady, jako první zdroj aktualizací jsou v nastavení místní úlohy Aktualizace vybrány servery společnosti Kaspersky, protože aplikace nemusí mít přístup k serveru Kaspersky Security Center.

[Jak přidat zdroj aktualizace v](javascript:toggleBlock() konzole pro správu (MMC) a

1. Otevřete konzolu pro správu aplikace Kaspersky Security Center.

Ve stromu konzoly vyberte možnost Tasks.

2. Klikněte na úlohu Aktualizace aplikace Kaspersky Endpoint Security.

Otevře se okno vlastností úlohy.

- 3. Úloha Aktualizace je vytvořena automaticky průvodcem rychlým spuštěním serveru pro správu. Chcete-li vytvořit úlohu Aktualizace, nainstalujte při spuštění průvodce modul plug-in administrace aplikace Kaspersky Endpoint Security pro systém Windows.
- 4. V okně vlastností úlohy vyberte část Settings.

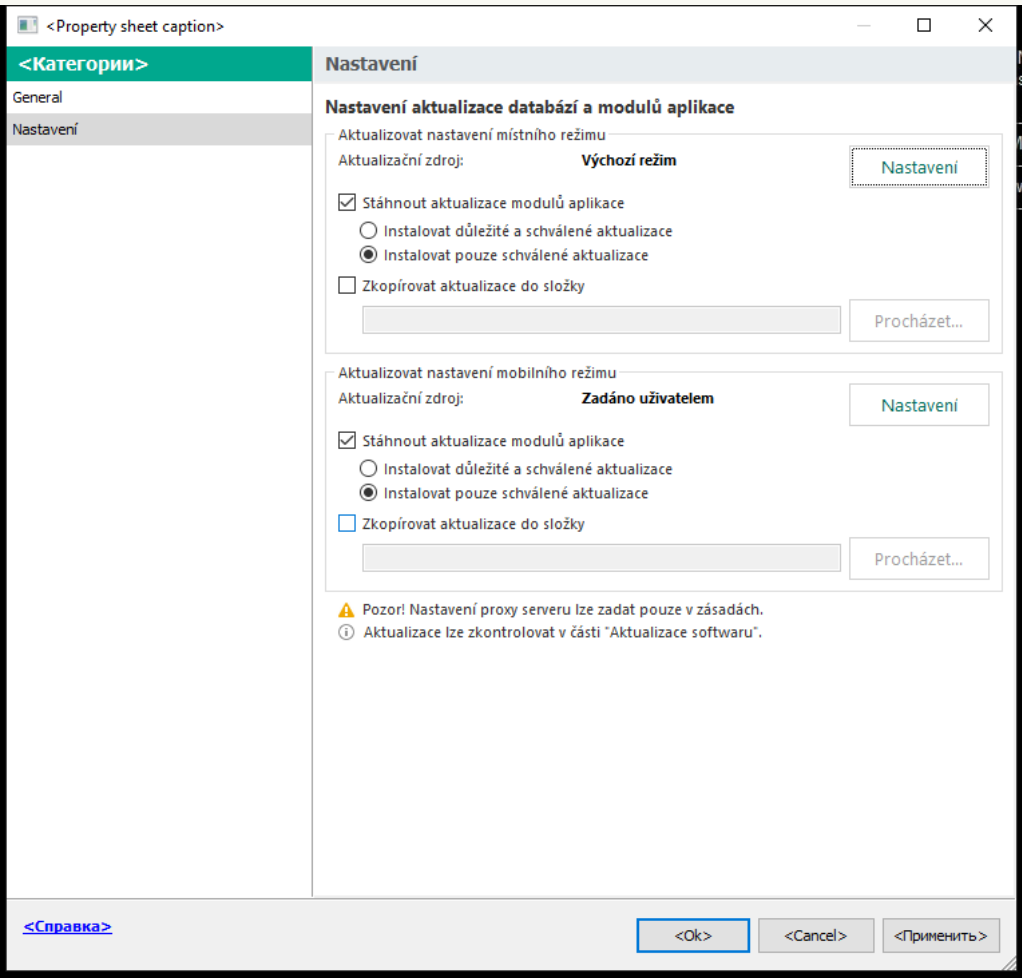

Nastavení úlohy Aktualizace

5. V bloku Aktualizovat nastavení místního režimu klikněte na tlačítko Nastavení.

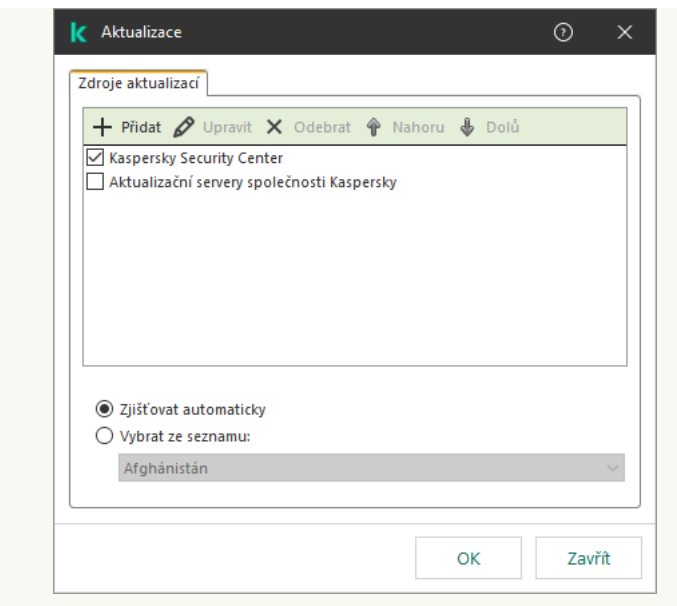

Zdroje aktualizace

- 6. V seznamu zdrojů aktualizací klikněte na tlačítko Přidat.
- 6. V seznamu zdrojů aktualizací klikněte na tlačítko **Přidat**.<br>7. Do pole **Zdroje aktualizací** zadejte adresu serveru FTP nebo HTTP, síťové složky nebo místní složky, která obsahuje balíček aktualizace.

Pro zdroj aktualizací se používá následující formát cesty:

Pro server FTP nebo HTTP zadejte jeho webovou adresu nebo IP adresu.

Například http://dnl-01.geo.kaspersky.com/ nebo 93.191.13.103.

Pro server FTP můžete zadat nastavení ověřování v adrese v následujícím formátu: ftp://<uživatelské jméno>:<heslo>@<hostitel>:<port>

U síťové složky zadejte cestu UNC.

Například: \\Server\Share\Update distribution.

U síťové nebo místní složky zadejte úplnou cestu ke složce.

Například C:\Documents and Settings\All Users\Application Data\Kaspersky Lab\AVP11\Update distribution\.

Zdroj aktualizací můžete vyloučit, aniž byste jej odebírali ze seznamu zdrojů aktualizací. Chcete-li tak učinit, zrušte zaškrtnutí políčka vedle objektu.

- 8. Klikněte na tlačítko **OK**.
- 9. Nakonfigurujte priority zdrojů aktualizací pomocí tlačítek **Nahoru** a **Dolů**.

Pokud nelze provést aktualizaci z prvního aktualizačního zdroje, aplikace Kaspersky Endpoint Security automaticky přejde na další zdroj.

10. V případě potřeby přidejte zdroj [aktualizací](#page-204-0) pro mobilní režim. Mobile mode je režim fungování aplikace Kaspersky Endpoint Security, kdy počítač opustí hranice sítě organizace (počítač v režimu offline).

11. Uložte změny.

[Jak přidat zdroj aktualizací ve](javascript:toggleBlock() webové konzole a cloudové konzole <sup>?</sup>

- 1. V hlavním okně webové konzoly vyberte možnosti **Devices → Tasks**. Otevře se seznam úloh.
- 2. Klikněte na úlohu Update aplikace Kaspersky Endpoint Security.

Otevře se okno vlastností úlohy.

- 3. Úloha Update je vytvořena automaticky průvodcem rychlým spuštěním serveru pro správu. Chcete-li vytvořit úlohu Update, nainstalujte při spuštění průvodce modul plug-in administrace aplikace Kaspersky Endpoint Security pro systém Windows.
- 4. Vyberte kartu Application settings  $\rightarrow$  Local mode.

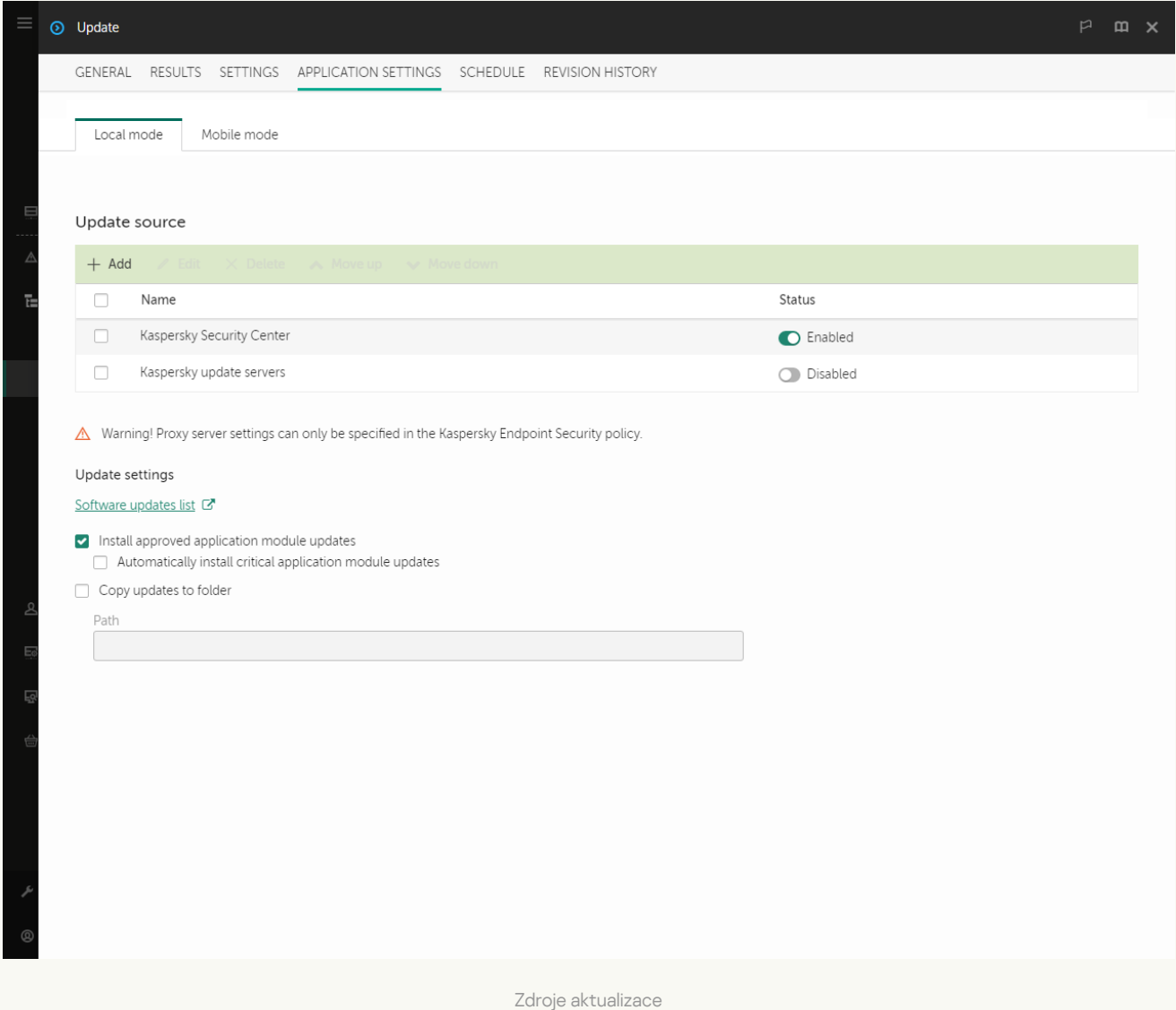

5. V seznamu zdrojů aktualizací klikněte na tlačítko Add.

6. V okně, které se otevře, zadejte adresu serveru FTP nebo HTTP, síťové složky nebo místní složky, která obsahuje balíček aktualizace.

Pro zdroj aktualizací se používá následující formát cesty:

Pro server FTP nebo HTTP zadejte jeho webovou adresu nebo IP adresu.

Například http://dnl-01.geo.kaspersky.com/ nebo 93.191.13.103.

Pro server FTP můžete zadat nastavení ověřování v adrese v následujícím formátu: ftp://<uživatelské jméno>:<heslo>@<hostitel>:<port>

U síťové složky zadejte cestu UNC.

Například: \\Server\Share\Update distribution.

U síťové nebo místní složky zadejte úplnou cestu ke složce.

Například C:\Documents and Settings\All Users\Application Data\Kaspersky Lab\AVP11\Update distribution\.

Zdroj aktualizací můžete vyloučit, aniž byste jej odebírali ze seznamu zdrojů aktualizací. Chcete-li to provést, přepněte přepínač vedle něj do polohy vypnuto.

- 7. Klikněte na tlačítko **OK**.
- 8. Nakonfigurujte priority zdrojů aktualizací pomocí tlačítek Up a Down.

Pokud nelze provést aktualizaci z prvního aktualizačního zdroje, aplikace Kaspersky Endpoint Security automaticky přejde na další zdroj.

- 9. V případě potřeby přidejte zdroj [aktualizací](#page-204-0) pro mobilní režim. Mobile mode je režim fungování aplikace Kaspersky Endpoint Security, kdy počítač opustí hranice sítě organizace (počítač v režimu offline).
- 10. Uložte změny.

[Jak přidat zdroj aktualizací v](javascript:toggleBlock() rozhraní aplikace <sup>®</sup>

1. V hlavním okně aplikace přejděte do části **Aktualizace**.

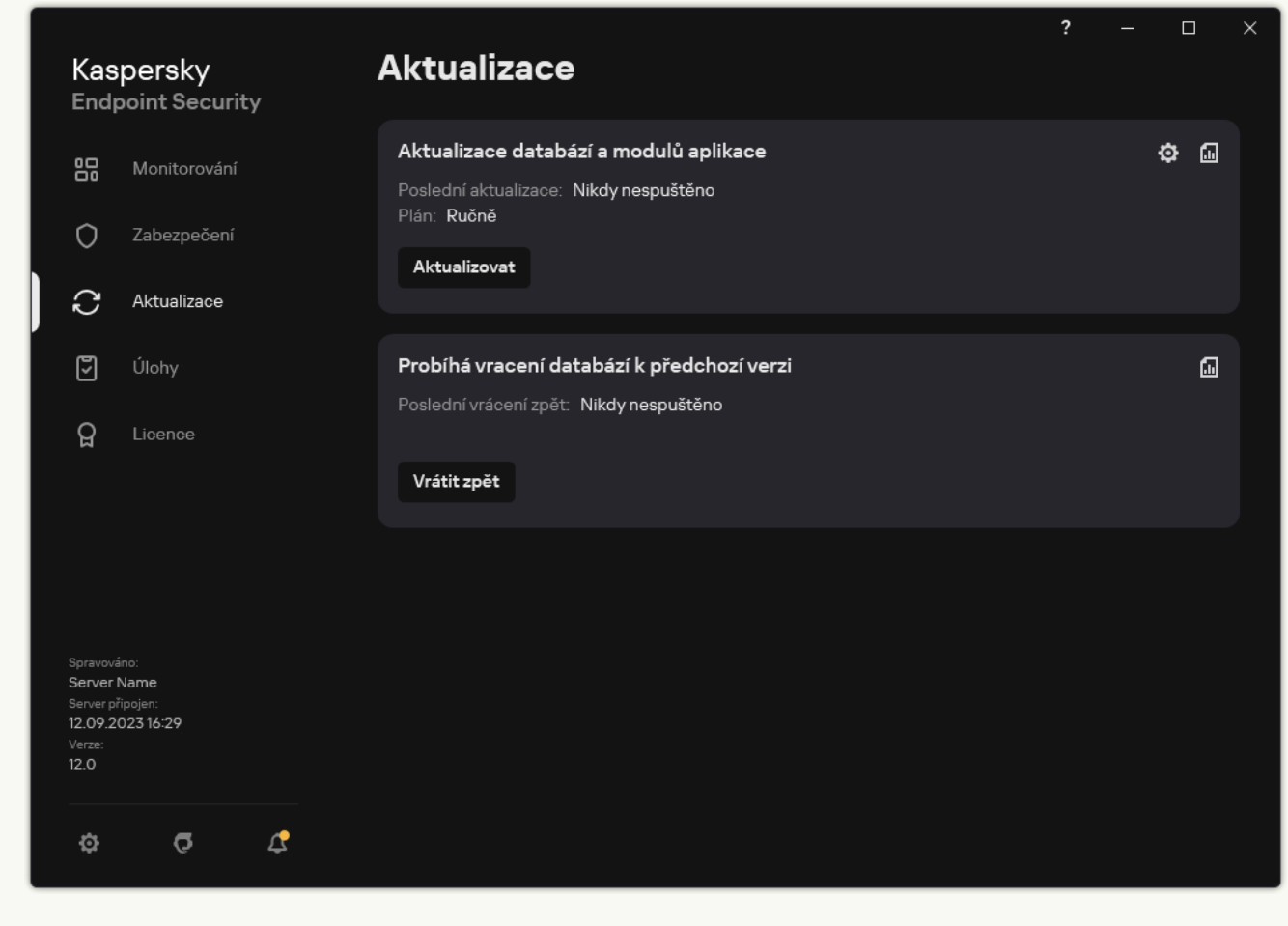

Úlohy místní aktualizace

- 2. Otevře se seznam úloh; vyberte úlohu Aktualizace databází a modulů aplikace a klikněte na  $\Phi$ . Otevře se okno vlastností úlohy.
- 3. Klikněte na tlačítko Vybrat zdroje aktualizací.
- 4. V okně, které se otevře, klikněte na tlačítko **Přidat**.
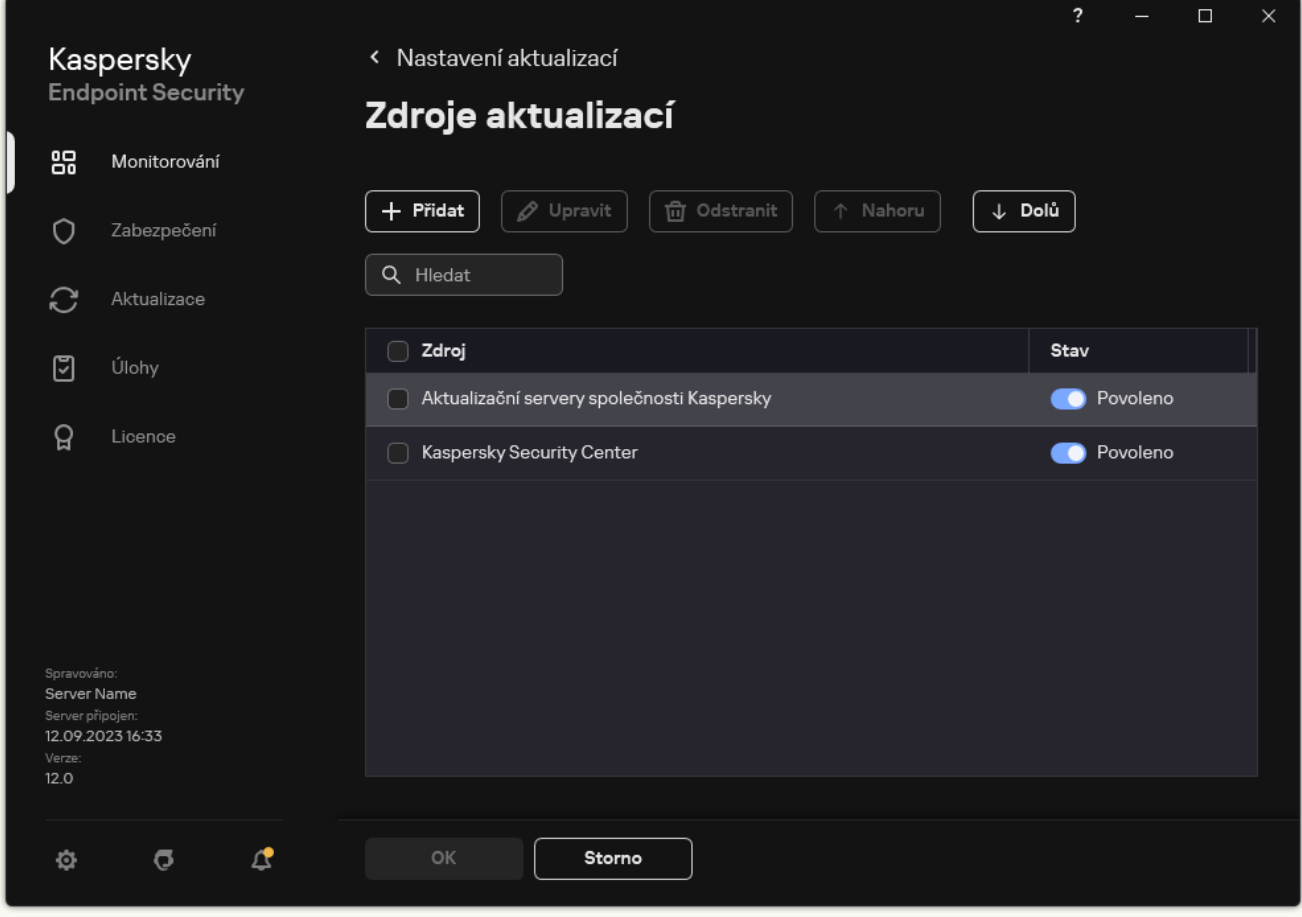

Zdroje aktualizace

5. V okně, které se otevře, zadejte adresu serveru FTP nebo HTTP, síťové složky nebo místní složky, která obsahuje balíček aktualizace.

Pro zdroj aktualizací se používá následující formát cesty:

Pro server FTP nebo HTTP zadejte jeho webovou adresu nebo IP adresu.

Například http://dnl-01.geo.kaspersky.com/ nebo 93.191.13.103.

Pro server FTP můžete zadat nastavení ověřování v adrese v následujícím formátu: ftp://<uživatelské jméno>:<heslo>@<hostitel>:<port>

U síťové složky zadejte cestu UNC.

Například: \\Server\Share\Update distribution.

U síťové nebo místní složky zadejte úplnou cestu ke složce.

Například C:\Documents and Settings\All Users\Application Data\Kaspersky Lab\AVP11\Update distribution\.

- 6. Klikněte na tlačítko Vybrat.
- 7. Nakonfigurujte priority zdrojů aktualizací pomocí tlačítek Nahoru a Dolů.

8. Uložte změny.

### Aktualizace modulů aplikace

Aktualizace modulů aplikace opravují chyby, zlepšují výkon a přidávají nové funkce. Jakmile bude k dispozici nová aktualizace modulu aplikace, musíte potvrdit instalaci aktualizace. Instalaci aktualizace modulu aplikace můžete potvrdit buď v rozhraní aplikace, nebo v aplikaci Kaspersky Security Center. Kdykoli je k dispozici aktualizace, aplikace zobrazí v hlavním okně aplikace Kaspersky Endpoint Security oznámení: . Pokud aktualizace modulu aplikace vyžadují kontrolu a přijetí podmínek Licenční smlouvy s koncovým uživatelem, aplikace nainstaluje aktualizace po přijetí podmínek Licenční smlouvy s koncovým uživatelem. Podrobnosti o sledování aktualizací modulů aplikace a potvrzení aktualizace v aplikaci Kaspersky Security Center najdete v nápovědě k aplikaci [Kaspersky Security Center](https://support.kaspersky.com/help/KSC/14.2/en-US/index.htm)<sup>12</sup>.

Po instalaci aktualizace aplikace může být nutné restartovat počítač.

Postup konfigurace aktualizací modulů aplikace:

1. V hlavním okně aplikace přejděte do části **Aktualizace**.

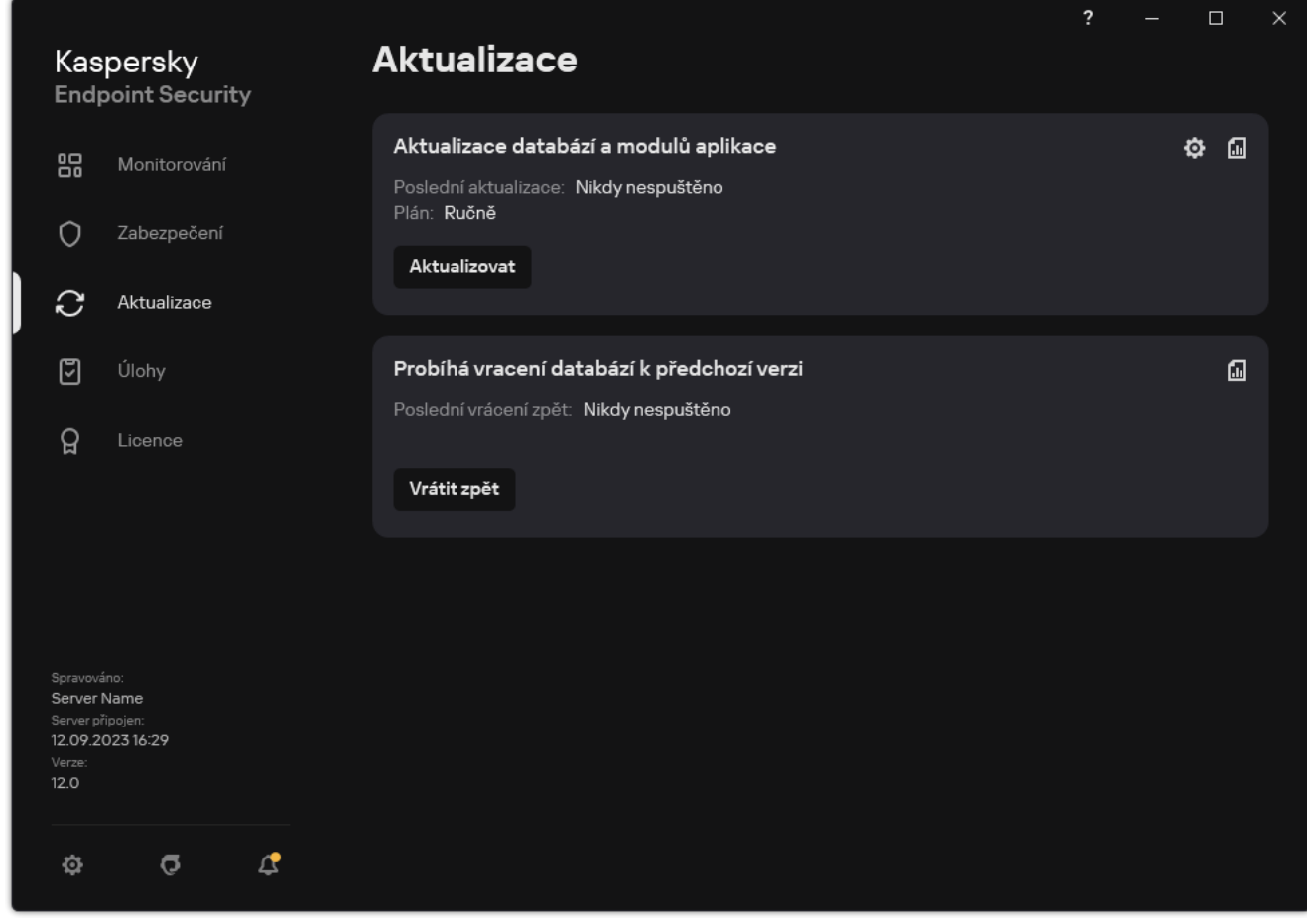

Úlohy místní aktualizace

2. Otevře se seznam úloh; vyberte úlohu Aktualizace databází a modulů aplikace a klikněte na  $\alpha$ .

Otevře se okno vlastností úlohy.

- 3. V bloku **Stahování a instalace aktualizací modulů aplikací** zaškrtněte políčko **Stáhnout aktualizace modulů** . aplikace
- 4. Vyberte aktualizace aplikačního modulu, které chcete nainstalovat.
	- Instalovat důležité a schválené aktualizace. Pokud je tato možnost vybrána, když jsou dostupné aktualizace modulu aplikace, aplikace Kaspersky Endpoint Security nainstaluje automaticky důležité aktualizace a všechny ostatní aktualizace modulu aplikace až poté, co bude jejich instalace schválena místně prostřednictvím rozhraní aplikace nebo ze strany služby Kaspersky Security Center.
- Instalovat pouze schválené aktualizace. Pokud je tato možnost vybrána, když jsou dostupné aktualizace modulu aplikace, aplikace Kaspersky Endpoint Security je nainstaluje až poté, co bude jejich instalace schválena místně prostřednictvím rozhraní aplikace nebo ze strany služby Kaspersky Security Center. Tato možnost je nastavena jako výchozí.
- 5. Uložte změny.

## Použití proxy serveru pro aktualizace

Abyste mohli stáhnout aktualizace databáze a modulů aplikace ze zdroje aktualizace, může být vyžadováno určení nastavení proxy serveru. Pokud je k dispozici více zdrojů aktualizací, nastavení proxy serveru jsou použita na všechny zdroje. Pokud není proxy server pro některé zdroje aktualizací třeba, můžete zakázat použití serveru proxy ve vlastnostech zásad. Aplikace Kaspersky Endpoint Security bude také používat proxy server pro přístup k síti Kaspersky Security Network a aktivačním serverům.

Postup konfigurace připojení ke zdrojům aktualizace pomocí proxy serveru:

1. V hlavním okně webové konzoly klikněte na ikonu ...

Otevře se okno vlastností administračního serveru.

- 2. Přejděte do části Configuring Internet access.
- 3. Zaškrtněte políčko Use proxy server.
- 4. Nakonfigurujte nastavení připojení proxy serveru: adresa proxy serveru, port a nastavení ověřování (uživatelské jméno a heslo). **Use proxy server**.<br>tavení připojení proxy serveru: adresa proxy serveru, port a nast<br>t*í proxy serveru pro konkrétní skupinu pro správu:*<br>pové konzoly vyberte možnosti **Devices → Policies & Profiles**.
- 5. Uložte změny.

Postup zakázání použití proxy serveru pro konkrétní skupinu pro správu:

- 1. V hlavním okně webové konzoly vyberte možnosti Devices  $\rightarrow$  Policies & Profiles.
- 2. Klikněte na název zásad aplikace Kaspersky Endpoint Security.

Otevře se okno vlastností zásad.

- 3. Vyberte kartu Application settings.
- 4. Přejděte na Obecná nastavení → Nastavení sítě.

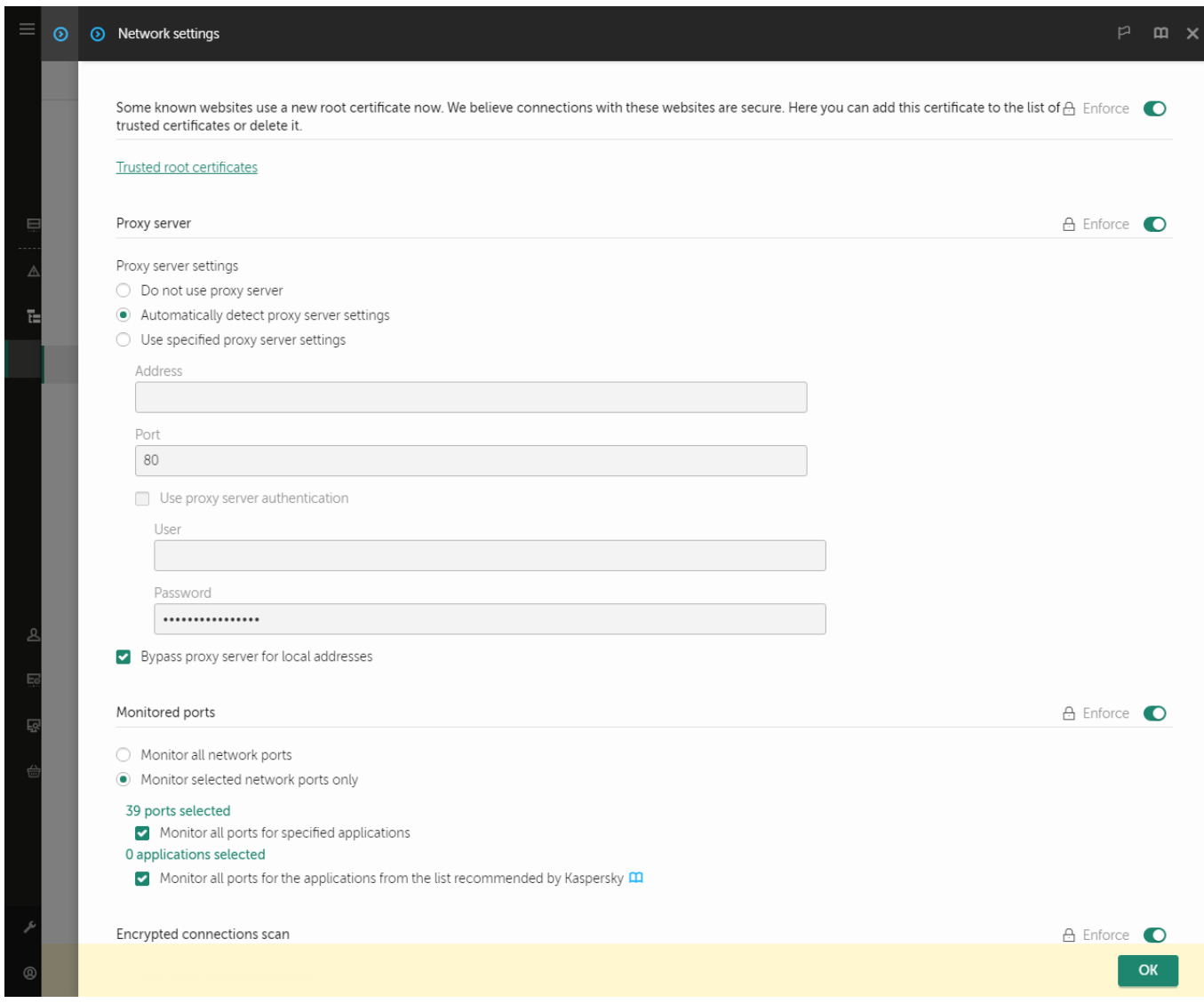

Nastavení sítě aplikace Kaspersky Endpoint Security pro systém Windows.

### 5. V bloku Proxy server settings vyberte položku Bypass proxy server for local addresses.

### 6. Uložte změny.

Postup konfigurace nastavení proxy serveru v rozhraní aplikace:

- 1. V hlavním okně [aplikace](#page-128-0) klikněte na tlačítko  $\phi$ .
- 2. V okně nastavení aplikace vyberte možnost Obecná nastavení → Nastavení sítě.

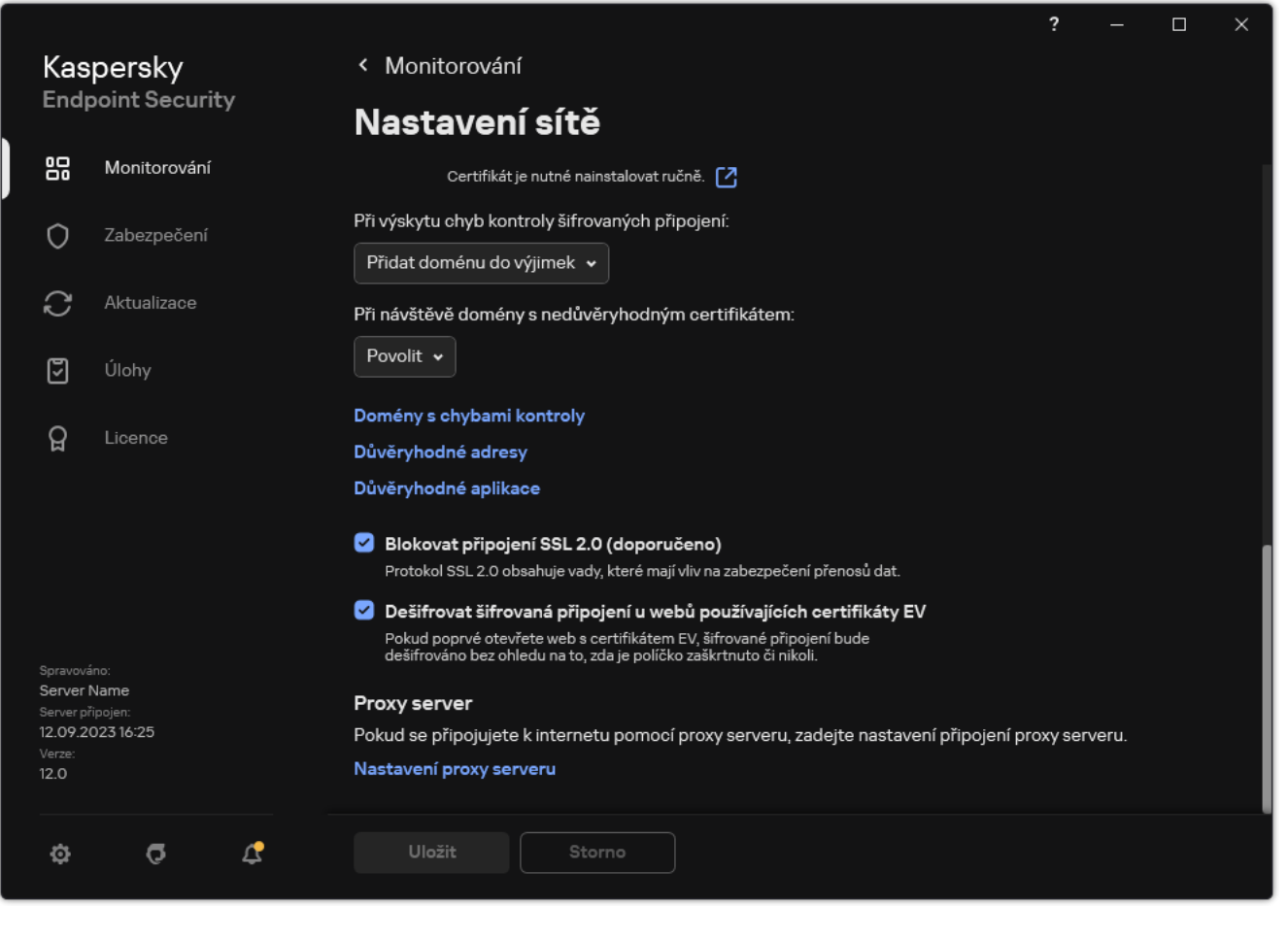

Nastavení sítě aplikace

3. V bloku Proxy server klikněte na odkaz Nastavení proxy serveru.

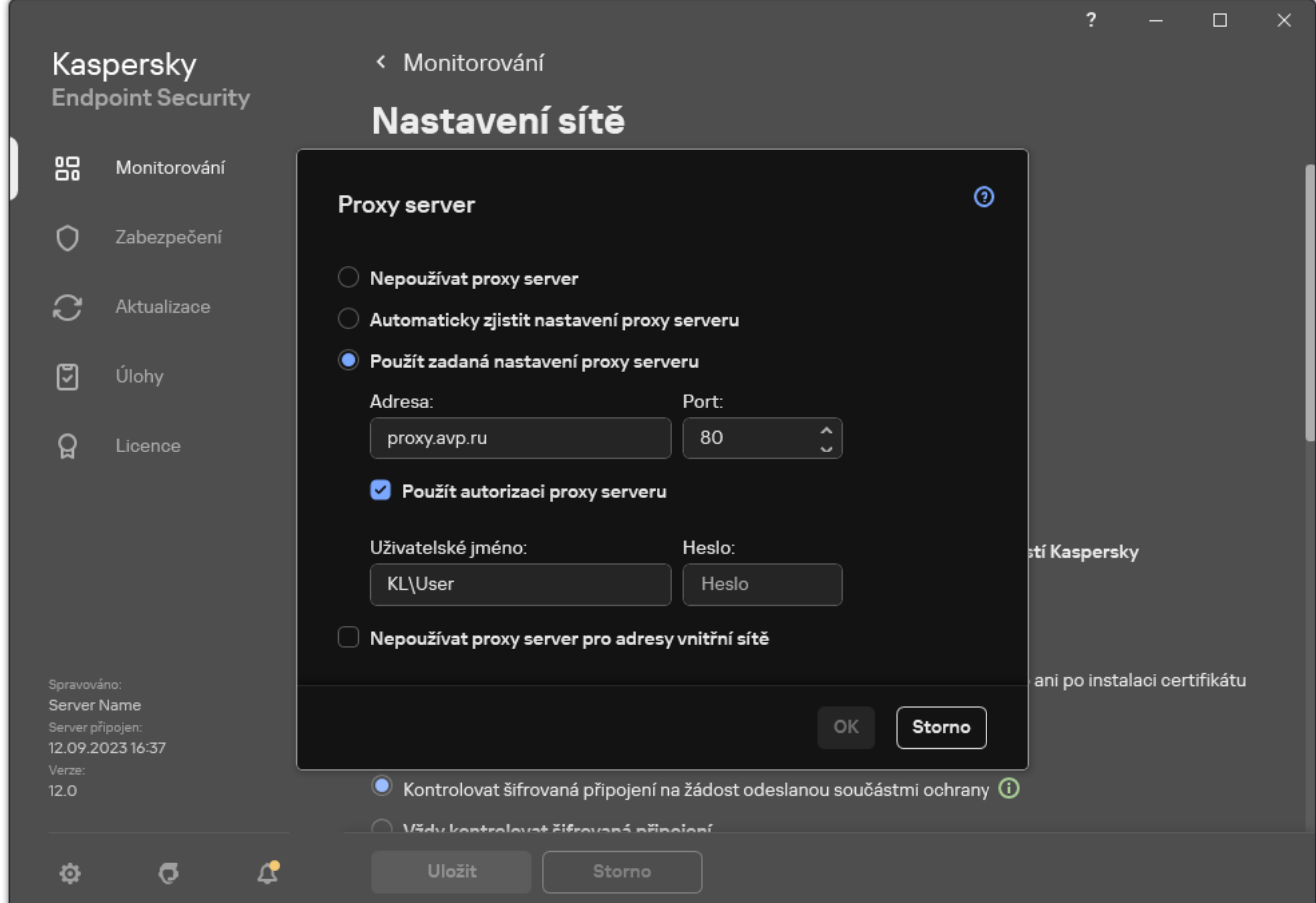

Nastavení připojení k proxy serveru

4. V okně, které se otevře, vyberte jednu z následujících možností určení adresy proxy serveru:

### . Automaticky zjistit nastavení proxy serveru

Tato možnost je nastavena jako výchozí. Aplikace Kaspersky Endpoint Security používá nastavení proxy serveru, která jsou definována v nastavení operačního systému.

#### . Použít zadaná nastavení proxy serveru

Pokud jste vybrali tuto možnost, nakonfigurujte nastavení pro připojení k proxy serveru: adresa proxy serveru a port.

- 5. Pokud chcete povolit ověřování na proxy serveru, zaškrtněte políčko **Použít autorizaci proxy serveru** a zadejte přihlašovací údaje ke svému uživatelskému účtu.
- 6. Chcete-li zakázat použití proxy serveru při aktualizaci databází a modulů aplikace ze sdílené složky, zaškrtněte políčko Nepoužívat proxy server pro adresy vnitřní sítě.
- 7. Uložte změny.

Aplikace Kaspersky Endpoint Security tak bude používat proxy server ke stahování aktualizací modulů a databází aplikace. Aplikace Kaspersky Endpoint Security bude také používat proxy server pro přístup k serverům KSN a aktivačním serverům. Pokud je na proxy serveru vyžadováno ověření, ale nebyly zadány přihlašovací údaje k uživatelskému účtu nebo jsou nesprávné, aplikace Kaspersky Endpoint Security vás vyzve k zadání uživatelského jména a hesla.

## Vrácení změn provedených poslední aktualizací

Po první aktualizaci databází a modulů aplikace bude k dispozici funkce obnovení předchozích verzí databází a modulů aplikace.

Pokaždé, když uživatel spustí proces aktualizace, vytvoří aplikace Kaspersky Endpoint Security záložní kopii aktuálních databází a modulů aplikace. To umožňuje v případě potřeby obnovit předchozí verze databází a modulů aplikace. Vrácení poslední aktualizace je užitečné například tehdy, když nová verze databáze obsahuje neplatný podpis, který způsobí, že aplikace Kaspersky Endpoint Security zablokuje bezpečnou aplikaci.

### Postup vrácení poslední aktualizace:

1. V hlavním okně aplikace přejděte do části Aktualizace.

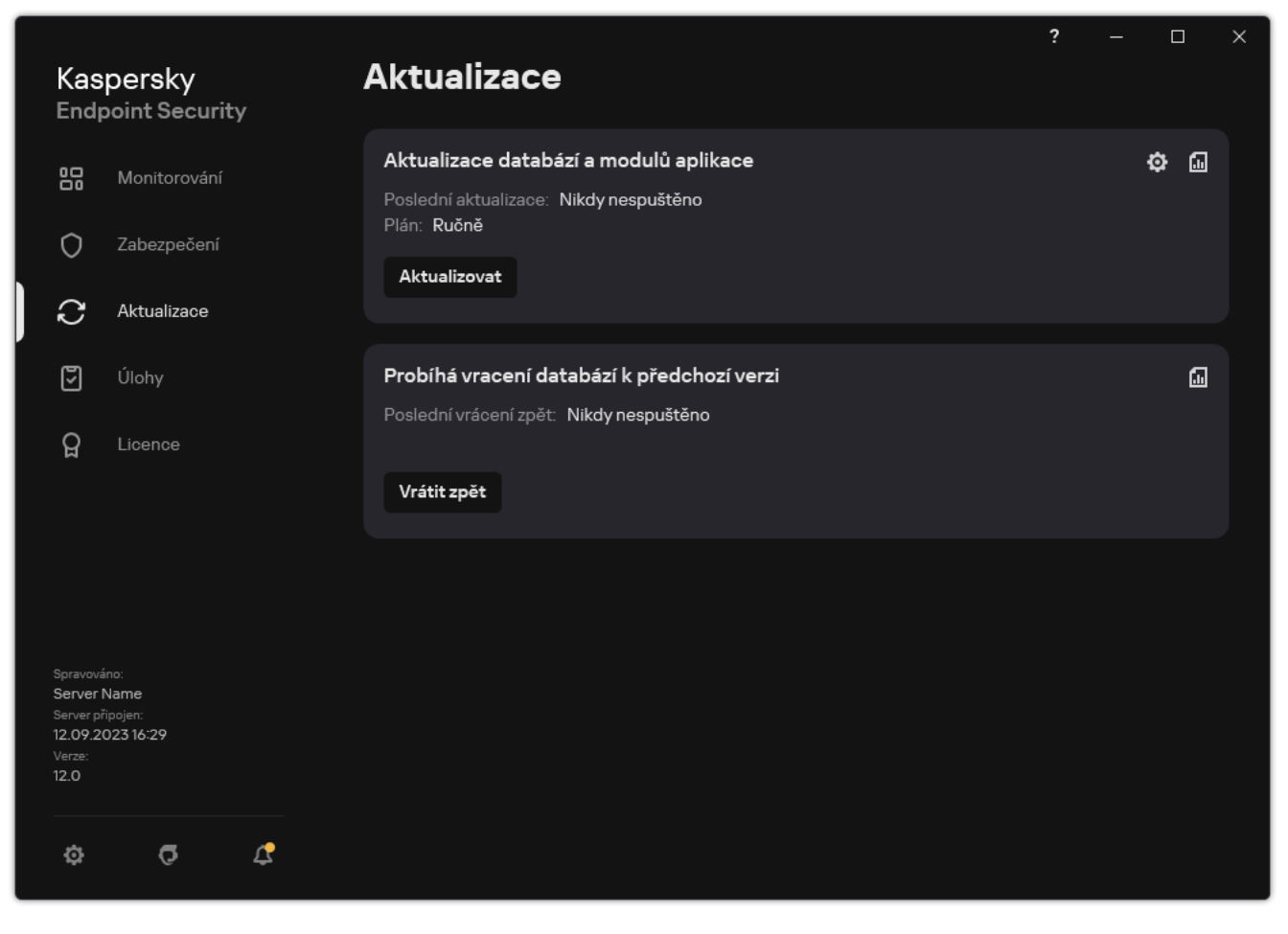

Úlohy místní aktualizace

2. Na dlaždici **Probíhá vracení databází k předchozí verzi** klikněte na tlačítko **Vrátit zpět**.

Aplikace Kaspersky Endpoint Security začne vracet poslední aktualizaci databáze. Aplikace zobrazí průběh vrácení, velikost stažených souborů a zdroj aktualizace. Úlohu můžete kdykoli zastavit kliknutím na tlačítko Zastavit aktualizaci.

Postup spuštění nebo zastavení úlohy vrácení akce zpět <sup>v</sup> případě zobrazení zjednodušeného rozhraní aplikace:

- 1. Kliknutím pravým tlačítkem myši na ikonu aplikace v oznamovací oblasti hlavního panelu otevřete kontextovou nabídku.
- <span id="page-222-0"></span>2. V rozevíracím seznamu Ul**ohy** v kontextové nabídce proveďte jednu z následujících akcí:
	- Vyberte nespuštěnou úlohu vrácení akce zpět a zastavte ji.
	- Vyberte spuštěnou úlohu vrácení akce zpět a zastavte ji.
	- Vyberte pozastavenou úlohu vrácení akce zpět a obnovte ji nebo ji spusťte znovu.

# Práce s aktivními hrozbami

Aplikace Kaspersky Endpoint Security zaznamenává informace o souborech, které nebyly z nějakého důvody zpracovány. Tyto informace se zaznamenávají jako události na seznam aktivních hrozeb (viz obrázek níže). Pro práci s aktivními hrozbami používá Kaspersky Endpoint Security [technologii](#page-224-0) pokročilé dezinfekce. Pokročilá dezinfekce funguje jinak u pracovních stanic a serverů. Pokročilou dezinfekci můžete nakonfigurovat v nastavení úlohy Kontrola malwaru a v [nastavení](#page-224-0) aplikace.

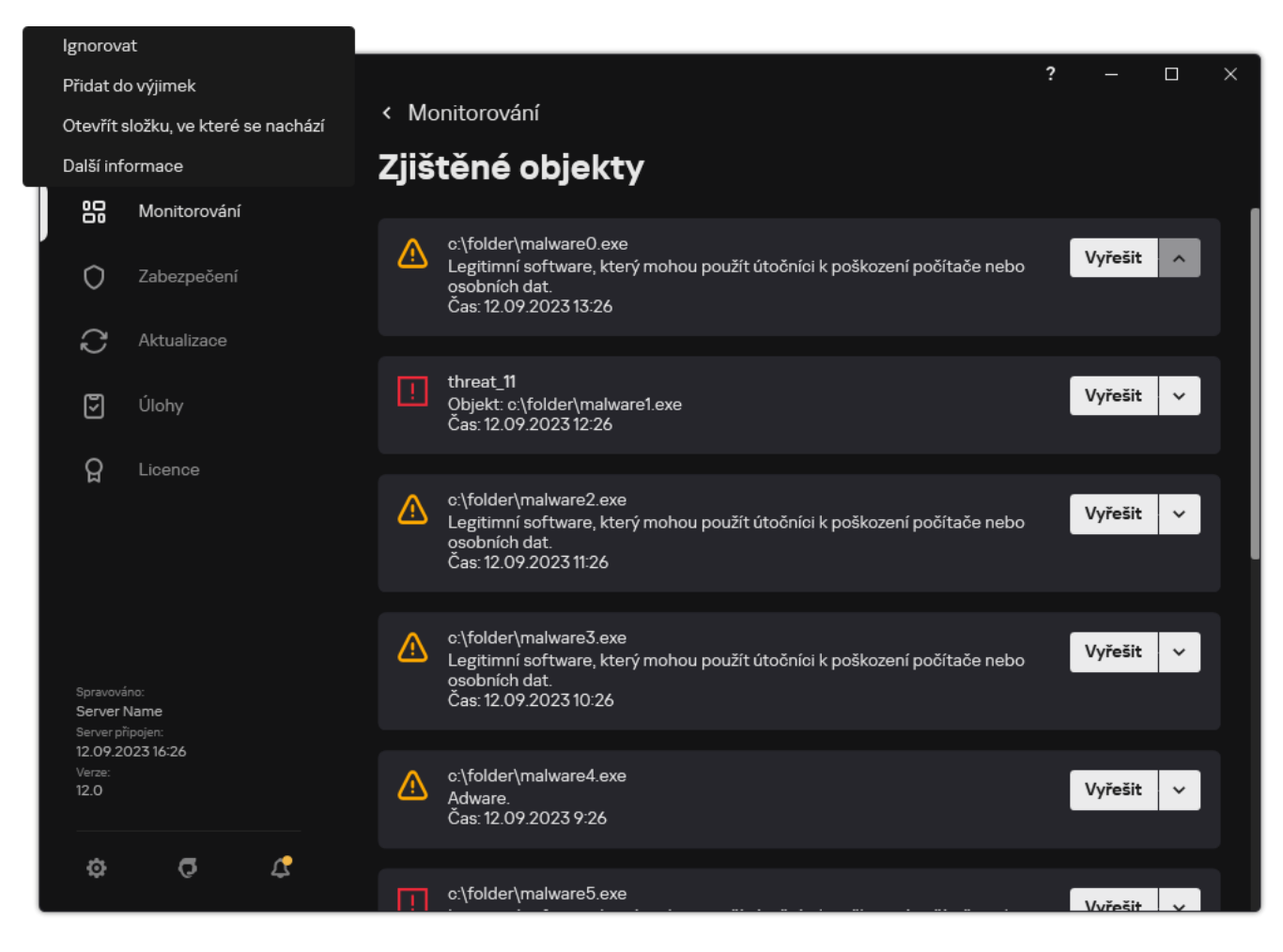

Seznam aktivních hrozeb

# Dezinfekce aktivních hrozeb na pracovních stanicích

Pro práci s aktivními hrozbami na pracovních stanicích <u>povolte [technologii](#page-224-0) pokročilé dezinfekce</u> v nastavení aplikace. Dále nakonfigurujte činnost koncového uživatele v nastavení úlohy [Kontrola](#page-154-0) malwaru. Ve vlastnostech úlohy je zaškrtávací políčko **Spustit pokročilou dezinfekci okamžitě**. Je-li tento příznak nastaven, aplikace Kaspersky Endpoint Security bude provádět dezinfekci bez upozornění uživatele. Po dokončení dezinfekce se počítač restartuje. Pokud příznak není nastaven, aplikace Kaspersky Endpoint Security zobrazí upozornění na aktivní hrozby (viz obrázek níže). Toto upozornění nemůžete zavřít bez zpracování souboru.

Pokročilá dezinfekce během úlohy antivirové kontroly v počítači je provedena, pouze pokud je ve vlastnostech zásad použitých na tento počítač povolena funkce Pokročilá [dezinfekce](#page-224-0).

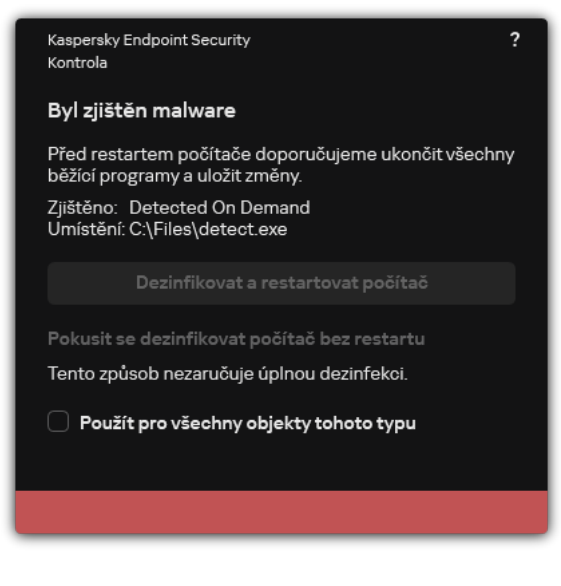

Upozornění na aktivní hrozbu

# Dezinfekce aktivních hrozeb na serverech

Pro práci s aktivními hrozbami na serverech musíte provést následující:

- povolit [technologii](#page-224-0) Pokročilá dezinfekce v nastavení aplikace;
- · povolit okamžitou [pokročilou](#page-154-0) dezinfekci v nastavení úlohy Kontrola malwaru.

Je-li aplikace Kaspersky Endpoint Security nainstalována v počítači se systémem Windows pro servery, toto upozornění nezobrazí. Uživatel tak nemůže vybrat akci, která dezinfikuje aktivní hrozbu. Chcete-li dezinfikovat hrozbu, musíte v nastavení aplikace povolit [technologii](#page-224-0) pokročilé dezinfekce a v nastavení úlohy Kontrola malwaru povolit okamžitou [pokročilou](#page-154-0) dezinfekci. Poté musíte spustit úlohu Kontrola malwaru.

# <span id="page-224-0"></span>Povolení nebo zakázání technologie pokročilé dezinfekce

Pokud aplikace Kaspersky Endpoint Security nemůže zastavit provádění malwaru, můžete použít technologii Pokročilá dezinfekce. Pokročilá dezinfekce je standardně zakázána, protože používá značné množství výpočetních prostředků. Pokročilou dezinfekci tak můžete povolit, pouze pokud [pracujete](#page-222-0) s aktivními hrozbami.

Pokročilá dezinfekce funguje jinak u pracovních stanic a serverů. Chcete-li používat tuto technologii na serverech, musíte ve vlastnostech úlohy Kontrola malwaru povolit okamžitou [pokročilou](#page-154-0) dezinfekci. Tato podmínka není nutná pro používání této technologie na pracovních stanicích.

[Jak povolit nebo zakázat technologii](javascript:toggleBlock() pokročilé dezinfekce v konzole pro správu (MMC) a

- 1. Otevřete konzolu pro správu aplikace Kaspersky Security Center.
- 2. Ve stromu konzoly vyberte možnost Policies.
- 3. Vyberte potřebnou zásadu a dvojitým kliknutím otevřete vlastnosti zásady.
- 4. V okně zásad vyberte **Obecná nastavení → Nastavení aplikace**.
- 5. V bloku Režim fungování pomocí zaškrtávacího políčka Povolit technologii pokročilé dezinfekce povolte nebo zakažte technologii pokročilé dezinfekce.
- 6. Uložte změny.

[Jak povolit nebo zakázat technologii](javascript:toggleBlock() pokročilé dezinfekce ve webové konzole a cloudové konzole a

- 1. V hlavním okně webové konzoly vyberte možnosti  $\boldsymbol{\mathsf{Devices}}\to\boldsymbol{\mathsf{Policies}}$  & Profiles.
- 2. Klikněte na název zásad aplikace Kaspersky Endpoint Security. Otevře se okno vlastností zásad.
- 3. Vyberte kartu Application settings.
- 4. Vyberte General settings  $\rightarrow$  Application Settings.
- 5. V bloku Operating mode pomocí zaškrtávacího políčka Enable Advanced Disinfection technology povolte nebo zakažte technologii pokročilé dezinfekce.
- 6. Uložte změny.

[Jak povolit nebo zakázat technologii](javascript:toggleBlock() pokročilé dezinfekce v rozhraní aplikace a

- 1. V hlavním okně [aplikace](#page-128-0) klikněte na tlačítko  $\ddot{\mathbf{a}}$ .
- 2. V okně nastavení aplikace vyberte možnost **Obecná nastavení → Nastavení aplikace**.

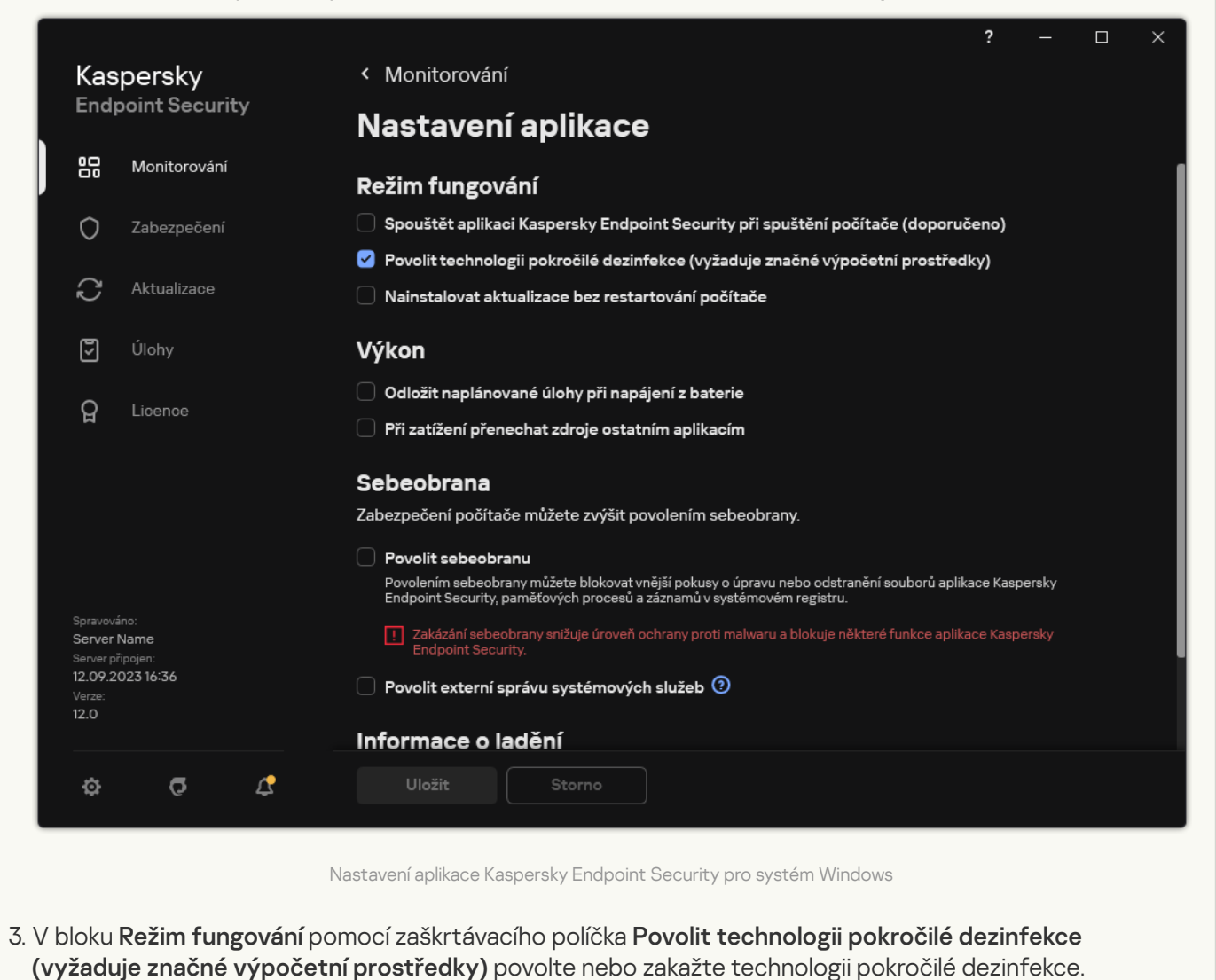

4. Uložte změny.

Uživatel tak nemůže využívat většinu funkcí operačního systému, když probíhá pokročilá dezinfekce. Po dokončení dezinfekce se počítač restartuje.

### Zpracování aktivních hrozeb

Infikovaný soubor se považuje za zpracovaný, pokud jej aplikace Kaspersky Endpoint Security v rámci kontroly počítače na přítomnost virů a jiného malwaru dezinfikovala nebo odstranila hrozbu.

Aplikace Kaspersky Endpoint Security přesune soubor na seznam aktivních hrozeb, jestliže z nějakého důvodu nedokáže během kontroly počítače na přítomnost virů a jiných hrozeb provést na daném souboru akci podle zadaného nastavení aplikace.

Tato situace může nastat v následujících případech:

Kontrolovaný soubor není dostupný (například se nachází na síťové nebo vyměnitelné jednotce bez oprávnění pro zápis).

V nastavení úlohy <u>[Kontrola](#page-154-0) malwaru</u> je nastavena akce při zjištění hrozby **Informovat**. Poté, když se na obrazovce zobrazilo oznámení o infikovaném souboru, uživatel vybral možnost Přeskočit.

Pokud existují nějaké nezpracované hrozby, aplikace Kaspersky Endpoint Security změní ikonu na  $\mu$ . V hlavním okně aplikace se zobrazují upozornění na hrozby (viz obrázek níže). V konzole aplikace Kaspersky Security Center se stav počítače změnil na Critical  $\odot$ .

### [Jak zpracovat hrozbu v konzole](javascript:toggleBlock() pro správu (MMC) a

1. V konzole pro správu přejděte do složky <mark>Administration Server  $\rightarrow$  Additional  $\rightarrow$  Repositories  $\rightarrow$  Active</mark> . threats

Otevře se seznam aktivních hrozeb.

2. Vyberte objekt, který chcete zpracovat.

3. Vyberte, jak chcete s hrozbou naložit:

- Disinfect. Je-li tato možnost vybrána, aplikace se automaticky pokusí dezinfikovat všechny nalezené infikované soubory. Pokud se dezinfekce nezdaří, aplikace soubory odstraní.
- . Delete

[Jak zpracovat hrozbu ve webové](javascript:toggleBlock() konzole a cloudové konzole <sup>®</sup>

1. V hlavním okně webové konzoly vyberte možnosti Operations  $\rightarrow$  Repositories  $\rightarrow$  Active threats. Otevře se seznam aktivních hrozeb.

2. Vyberte objekt, který chcete zpracovat.

- 3. Vyberte, jak chcete s hrozbou naložit:
	- Disinfect. Je-li tato možnost vybrána, aplikace se automaticky pokusí dezinfikovat všechny nalezené infikované soubory. Pokud se dezinfekce nezdaří, aplikace soubory odstraní.
	- . Delete

[Jak zpracovat hrozbu v rozhraní](javascript:toggleBlock() aplikace

- 1. V hlavním okně aplikace v části **Monitorování** klikněte na dlaždici **Ochrana je ohrožena**. Otevře se seznam aktivních hrozeb.
- 2. Vyberte objekt, který chcete zpracovat.
- 3. Vyberte, jak chcete s hrozbou naložit:
	- Vyřešit. Je-li tato možnost vybrána, aplikace se automaticky pokusí dezinfikovat všechny nalezené infikované soubory. Pokud se dezinfekce nezdaří, aplikace soubory odstraní.
	- **Přidat do výjimek**. Pokud je vybrána tato akce, doporučuje Kaspersky Endpoint Security <u>přidání</u> souboru do seznamu výjimek kontroly. Nastavení výjimek se konfiguruje [automaticky.](#page-522-0) Pokud přidání výjimky není dostupné, znamená to, že správce zakázal přidávání výjimek v nastavení zásad.
	- Ignorovat. Je-li vybrána tato možnost, aplikace Kaspersky Endpoint Security odstraní položku ze seznamu aktivních hrozeb. Až na seznamu nebudou zbývat žádné aktivní hrozby, stav počítače se změní na OK. V případě opětovného zjištění objektu přidá aplikace Kaspersky Endpoint Security do seznamu aktivních hrozeb novou položku.
	- Otevřít složku, ve které se nachází. Je-li vybrána tato možnost, aplikace Kaspersky Endpoint Security ve správci souborů otevře složku, ve které se objekt nachází. Poté můžete objekt ručně odstranit nebo jej přesunout do složky, na niž se nevztahuje ochrana.
	- Další informace. Je-li vybrána tato možnost, aplikace Kaspersky Endpoint Security otevře web [encyklopedie](https://encyclopedia.kaspersky.com/knowledge/the-classification-tree/) virů společnosti Kaspersky .

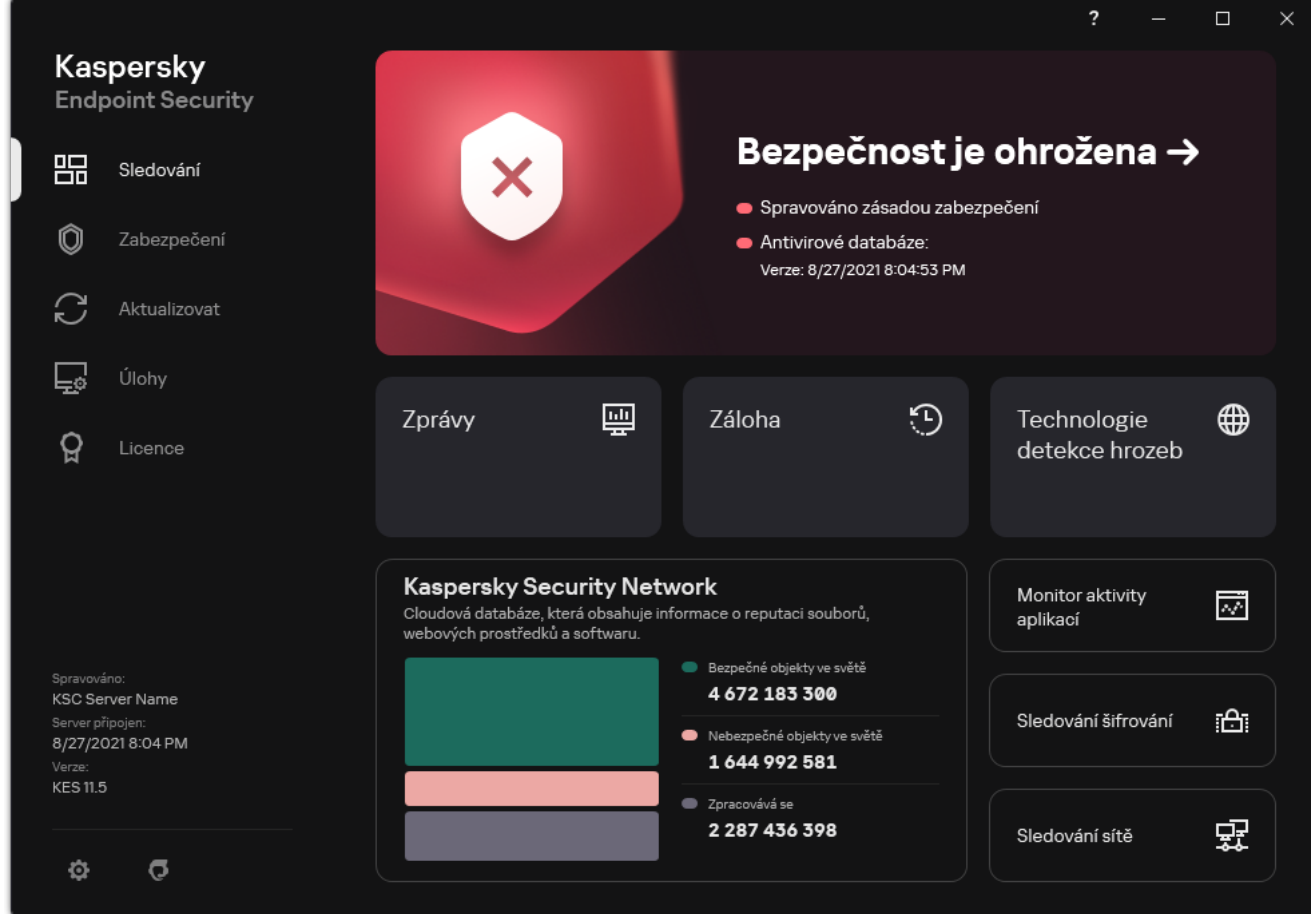

Hlavní okno aplikace, když je detekována hrozba

# Ochrana před souborovými hrozbami

Součásti Ochrana před souborovými hrozbami umožňuje zabránit infikování souborového systému počítače. Ve výchozím nastavení je součást Ochrana před souborovými hrozbami trvale uložena v paměti RAM počítače. Tato součást prohledává soubory na všech jednotkách počítače ina připojených jednotkách. Tato součást poskytuje ochranu počítače pomocí antivirových databází, cloudové [služby Kaspersky Security](#page-368-0) Network a heuristické analýzy.

Součást prohledává soubory, k nimž přistoupil uživatel nebo aplikace. Pokud je zjištěn škodlivý soubor, aplikace Kaspersky Endpoint Security blokuje aktivitu tohoto souboru. Aplikace poté škodlivý soubor dezinfikuje nebo odstraní v závislosti na nastavení součásti Ochrana před souborovými hrozbami.

Když se pokusíte o přístup k souboru, jehož obsah je uložen v cloudu OneDrive, aplikace Kaspersky Endpoint Security stáhne a zkontroluje obsah tohoto souboru.

## Povolení a zakázání součásti Ochrana před souborovými hrozbami

Ve výchozím nastavení je součást Ochrana před souborovými hrozbami povolena a pracuje v režimu doporučeném odborníky společnosti Kaspersky. Pro ochranu před souborovými hrozbami může aplikace Kaspersky Endpoint Security použít různé skupiny nastavení. Tyto sady nastavení, které jsou uloženy v aplikaci, se nazývají úrovně *zabezpečení*: **Vysoká, Doporučená, Nízká. Doporučená** nastavení úrovně zabezpečení jsou považována za optimální nastavení doporučená odborníky společnosti Kaspersky (viz tabulka níže). Můžete vybrat jednu z předvoleb úrovně zabezpečení nebo konfigurovat nastavení úrovně zabezpečení ručně. Pokud změníte nastavení úrovně zabezpečení, můžete se kdykoli vrátit zpět k doporučeným nastavením.

Postup povolení nebo zakázání součásti Ochrana před souborovými hrozbami:

- 1. V hlavním okně [aplikace](#page-128-0) klikněte na tlačítko .
- 2. V okně nastavení aplikace vyberte možnost **Základní ochrana před hrozbami → Ochrana před souborovými** . hrozbami
- 3. Pomocí přepínače Ochrana před souborovými hrozbami můžete tuto součást povolit nebo zakázat.
- 4. Pokud jste součást povolili, v bloku **Úroveň zabezpečení** proveďte jednu z těchto akcí:
	- Chcete-li použít jednu z předvoleb úrovně zabezpečení, vyberte ji pomocí posuvníku:
		- Vysoká. Při výběru této úrovně zabezpečení souborů kontroluje součást Ochrana před souborovými hrozbami všechny otevírané, ukládané a spouštěné soubory tím nejpřísnějším způsobem. Součást Ochrana před souborovými hrozbami kontroluje všechny typy souborů na všech pevných discích, vyměnitelných jednotkách a síťových jednotkách počítače. Kontroluje rovněž archivy, balíčky instalační služby a vložené objekty OLE.
		- Doporučená. Tuto úroveň zabezpečení souborů doporučují specialisté společnosti Kaspersky. Součást Ochrana před souborovými hrozbami kontroluje pouze zadané formáty souborů, a to na všech pevných discích, vyměnitelných jednotkách a síťových jednotkách počítače a také vložené objekty OLE. Součást Ochrana před souborovými hrozbami nekontroluje archivy ani instalační balíčky. Hodnoty nastavení pro doporučenou úroveň zabezpečení jsou uvedeny v tabulce níže.
- Nízká. Nastavení této úrovně zabezpečení souborů zajišťuje maximální rychlost kontroly. Součást Ochrana před souborovými hrozbami kontroluje pouze soubory se zadanými příponami, a to na všech pevných discích, vyměnitelných jednotkách a síťových jednotkách počítače. Součást Ochrana před souborovými hrozbami nekontroluje složené soubory.
- Pokud chcete nakonfigurovat vlastní úroveň zabezpečení, klikněte na tlačítko Rozšířené nastavení a definujte vlastní nastavení součásti.

Hodnoty přednastavených úrovní zabezpečení můžete obnovit kliknutím na tlačítko **Obnovit doporučenou** . úroveň zabezpečení

### 5. Uložte změny.

Nastavení ochrany před souborovými hrozbami doporučená odborníky společnosti Kaspersky (doporučená úroveň zabezpečení)

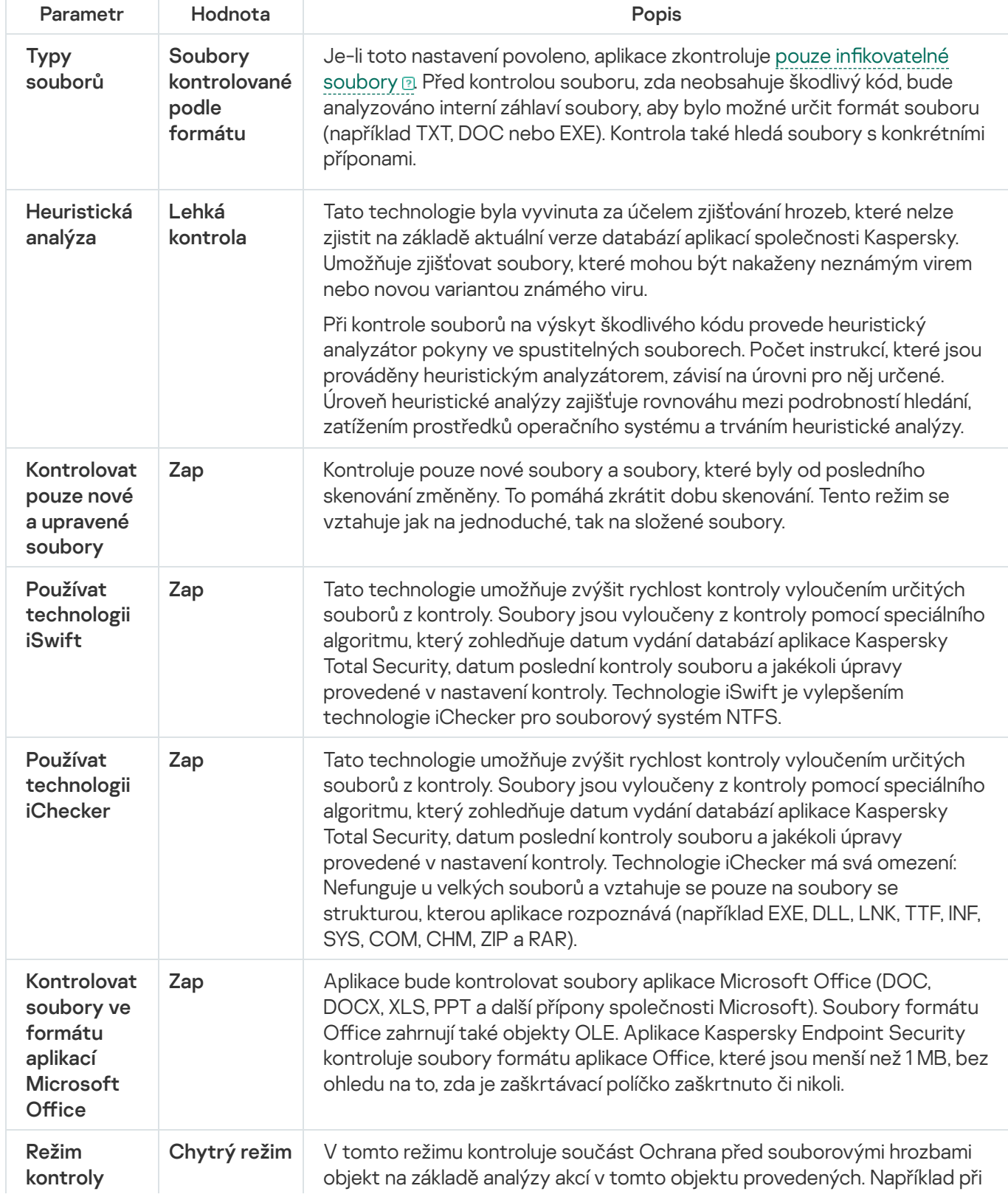

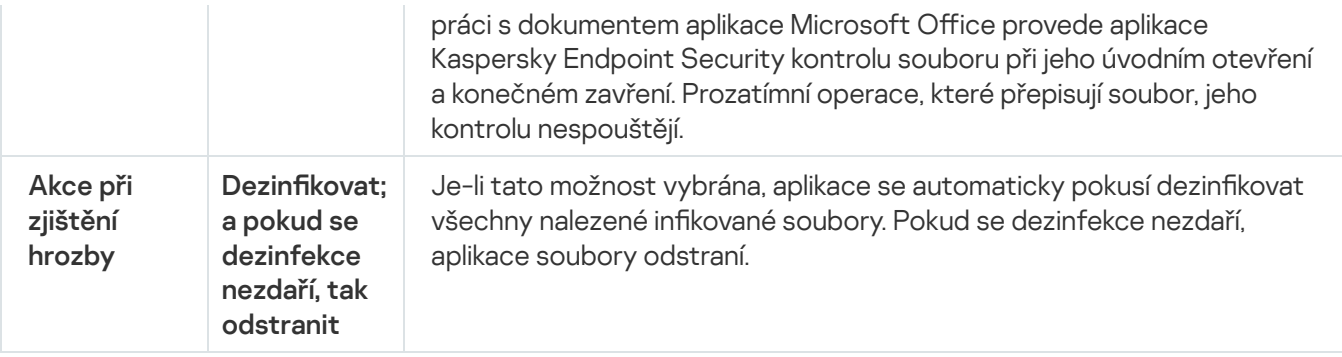

### Automatické pozastavení součásti Ochrana před souborovými hrozbami

Součást Ochrana před souborovými hrozbami můžete nastavit tak, aby se automaticky pozastavila v určenou dobu nebo při práci s určitými aplikacemi.

Součást Ochrana před souborovými hrozbami by měla být pozastavena pouze v krajním případě, když je v konfliktu s některými aplikacemi. Pokud během provozu součásti dojde ke konfliktu, doporučujeme vám kontaktovat technickou podporu [společnosti](https://companyaccount.kaspersky.com/) Kaspersky  $\Xi$ . Odborníci podpory vám pomůžou nastavit součást Ochrana před souborovými hrozbami tak, aby mohla být v počítači používána současně s jinými aplikacemi.

Postup konfigurace automatického pozastavení součásti Ochrana před souborovými hrozbami:

- 1. V hlavním okně [aplikace](#page-128-0) klikněte na tlačítko .
- 2. V okně nastavení aplikace vyberte možnost Základní ochrana před hrozbami → Ochrana před souborovými . hrozbami
- 3. Klikněte na tlačítko Rozšířené nastavení.
- 4. V bloku Pozastavit součást Ochrana před souborovými hrozbami klikněte na odkaz Pozastavit součást . Ochrana před souborovými hrozbami
- 5. V okně, které se otevře, nakonfigurujte nastavení pro pozastavení součásti Ochrana před souborovými hrozbami:
	- a. Nakonfigurujte plán automatického pozastavování součásti Ochrana před souborovými hrozbami.
	- b. Vytvořte seznam aplikací, jejichž provoz by měl způsobit pozastavení činnosti součásti Ochrana před souborovými hrozbami.
- 6. Uložte změny.

## Změna akce, kterou součást Ochrana před souborovými hrozbami provede s infikovanými soubory

Ve výchozím nastavení se součást Ochrana před souborovými hrozbami automaticky pokusí všechny zjištěné infikované soubory automaticky dezinfikovat. Jestliže se soubory nepodaří dezinfikovat, součást Ochrana před souborovými hrozbami je odstraní.

Postup změny akce, kterou součást Ochrana před souborovými hrozbami provede s infikovanými soubory:

- 1. V hlavním okně [aplikace](#page-128-0) klikněte na tlačítko .
- 2. V okně nastavení aplikace vyberte možnost **Základní ochrana před hrozbami → Ochrana před souborovými** . hrozbami
- 3. V bloku Akce při zjištění hrozby vyberte příslušnou možnost:
	- Dezinfikovat; a pokud se dezinfekce nezdaří, tak odstranit. Je-li tato možnost vybrána, aplikace se automaticky pokusí dezinfikovat všechny nalezené infikované soubory. Pokud se dezinfekce nezdaří, aplikace soubory odstraní.
	- Dezinfikovat; a pokud se dezinfekce nezdaří, tak zablokovat. Je-li tato možnost vybrána, aplikace Kaspersky Endpoint Security se automaticky pokusí dezinfikovat všechny nalezené infikované soubory. Pokud není dezinfekce možná, aplikace Kaspersky Endpoint Security přidá informace o zjištěných infikovaných souborech do seznamu aktivních hrozeb.
	- Blokovat. Pokud je vybrána tato možnost, bude součást Ochrana před souborovými hrozbami všechny infikované soubory automaticky blokovat, aniž by se je pokusila dezinfikovat.

Před pokusem o dezinfekci nebo odstranění infikovaného souboru vytvoří aplikace záložní kopii souboru pro případ, že byste jej chtěli obnovit nebo pokud jej bude možné v budoucnu dezinfikovat.

4. Uložte změny.

# Vytvoření rozsahu ochrany součásti Ochrana před souborovými hrozbami

Rozsah ochrany označuje objekty, které součást při povolení kontroluje. Rozsahy ochrany pomocí různých součástí mají různé vlastnosti. Umístění a typ souborů ke kontrole jsou vlastnosti rozsahu ochrany v součásti Ochrana před souborovými hrozbami. Ve výchozím nastavení součást Ochrana před souborovými hrozbami kontroluje pouze potenciálně infikovatelné soubory @, které jsou spouštěny z pevných disků, vyměnitelných disků a síťových disků.

Při volbě typů souborů ke kontrole mějte na paměti následující informace:

- 1. Existuje nízká pravděpodobnost zavedení škodlivého kódu do souborů určitých formátů a jeho následné aktivace (například formát TXT). Existují však některé formáty souborů, které obsahují spustitelný kód (např. .exe, .dll nebo .doc). Spustitelný kód mohou také obsahovat soubory formátů, které nejsou pro tento účel určeny (například formát DOC). U těchto souborů je riziko narušení pomocí škodlivého kódu a jeho aktivace velké.
- 2. Narušitel může odeslat virus nebo jinou škodlivou aplikaci do počítače ve formě spustitelného souboru, který je přejmenovaný a má příponu .txt. Pokud vyberete kontrolu souborů podle přípony, aplikace při kontrole takový soubor přeskočí. Pokud je vybrána kontrola souborů podle formátu, aplikace Kaspersky Endpoint Security analyzuje záhlaví souboru bez ohledu na příponu. Pokud tato analýza odhalí, že soubor má formát spustitelného souboru (například EXE), aplikace jej zkontroluje.

#### Postup vytvoření rozsahu ochrany:

- 1. V hlavním okně [aplikace](#page-128-0) klikněte na tlačítko ».
- 2. V okně nastavení aplikace vyberte možnost Základní ochrana před hrozbami → Ochrana před souborovými . hrozbami
- 3. Klikněte na tlačítko Rozšířené nastavení.
- 4. V bloku Typy souborů zadejte typy souborů, které má součást Ochrana před souborovými hrozbami kontrolovat:
	- Všechny soubory. Je-li toto nastavení povoleno, aplikace Kaspersky Endpoint Security zkontroluje všechny soubory bez výjimky (všechny formáty a přípony).
	- Soubory [kontrolované](javascript:void(0)) podle formátu. Je-li toto nastavení povoleno, aplikace zkontroluje pouze infikovatelné soubory a. Před kontrolou souboru, zda neobsahuje škodlivý kód, bude analyzováno interní záhlaví soubory, aby bylo možné určit formát souboru (například TXT, DOC nebo EXE). Kontrola také hledá soubory s konkrétními příponami.
	- Soubory [kontrolované](javascript:void(0)) podle přípony. Je-li toto nastavení povoleno, aplikace zkontroluje pouze infikovatelné soubory <sup>n</sup>. Formát souboru je poté určen na základě přípony souboru.
- 5. Klikněte na odkaz Upravit rozsah ochrany.
- 6. V okně, které se otevře, vyberte objekty, které chcete přidat do rozsahu ochrany nebo z něj vyloučit.

Objekty, které jsou ve výchozím rozsahu ochrany, nelze odebírat ani upravovat.

- 7. Pokud chcete do rozsahu ochrany přidat nový objekt:
	- a. Klikněte na tlačítko Přidat.

Otevře se strom složek.

b. Vyberte objekt, který chcete přidat do rozsahu ochrany.

Objekt můžete z kontroly vyloučit, aniž byste jej odstranili ze seznamu objektů v rozsahu kontroly. Chcete-li tak učinit, zrušte zaškrtnutí políčka vedle objektu.

8. Uložte změny.

## Použití metod kontroly

Aplikace Kaspersky Endpoint Security používá metodu kontroly zvanou strojové učení a analýza signatur. Během analýzy podle databází spáruje aplikace Kaspersky Endpoint Security zjištěné objekty se záznamy v databázi. Na základě doporučení odborníků společnosti Kaspersky je metoda strojového učení a analýzy signatur vždy povolena.

Chcete-li zvýšit účinnost ochrany, můžete použít heuristickou analýzu. Při kontrole souborů na výskyt škodlivého kódu provede heuristický analyzátor pokyny ve spustitelných souborech. Počet instrukcí, které jsou prováděny heuristickým analyzátorem, závisí na úrovni pro něj určené. Úroveň heuristické analýzy zajišťuje rovnováhu mezi podrobností hledání, zatížením prostředků operačního systému a trváním heuristické analýzy.

Postup konfigurace použití heuristické analýzy při provozu součásti Ochrana před souborovými hrozbami:

- 1. V hlavním okně [aplikace](#page-128-0) klikněte na tlačítko  $\ddot{\omega}$ .
- 2. V okně nastavení aplikace vyberte možnost **Základní ochrana před hrozbami → Ochrana před souborovými** . hrozbami
- 3. Klikněte na tlačítko Rozšířené nastavení.
- 4. Pokud chcete, aby aplikace k ochraně před souborovými hrozbami používala heuristickou analýzu, v bloku **Metody kontroly** zaškrtněte políčko **Heuristická analýza**. Poté pomocí posuvníku nastavte úroveň heuristické analýzy: Lehká kontrola, Střední kontrola nebo Hloubková kontrola.
- 5. Uložte změny.

## <span id="page-234-0"></span>Použití technologií kontroly při provozu součásti Ochrana před souborovými hrozbami

Postup konfigurace použití technologií kontroly při provozu součásti Ochrana před souborovými hrozbami:

- 1. V hlavním okně [aplikace](#page-128-0) klikněte na tlačítko  $\ddot{\omega}$ .
- 2. V okně nastavení aplikace vyberte možnost Základní ochrana před hrozbami → Ochrana před souborovými . hrozbami
- 3. Klikněte na tlačítko Rozšířené nastavení.
- 4. V části Technologie kontroly zaškrtněte políčka vedle názvů technologií, které chcete použít pro ochranu před souborovými hrozbami:
	- Používat technologii iSwift. Tato technologie umožňuje zvýšit rychlost kontroly vyloučením určitých souborů z kontroly. Soubory jsou vyloučeny z kontroly pomocí speciálního algoritmu, který zohledňuje datum vydání databází aplikace Kaspersky Total Security, datum poslední kontroly souboru a jakékoli úpravy provedené v nastavení kontroly. Technologie iSwift je vylepšením technologie iChecker pro souborový systém NTFS.
	- Používat technologii iChecker. Tato technologie umožňuje zvýšit rychlost kontroly vyloučením určitých souborů z kontroly. Soubory jsou vyloučeny z kontroly pomocí speciálního algoritmu, který zohledňuje datum vydání databází aplikace Kaspersky Total Security, datum poslední kontroly souboru a jakékoli úpravy provedené v nastavení kontroly. Technologie iChecker má svá omezení: Nefunguje u velkých souborů a vztahuje se pouze na soubory se strukturou, kterou aplikace rozpoznává (například EXE, DLL, LNK, TTF, INF, SYS, COM, CHM, ZIP a RAR).
- <span id="page-234-1"></span>5. Uložte změny.

# Optimalizace kontroly souborů

Zkrácením doby kontroly a zvýšením provozní rychlosti aplikace Kaspersky Endpoint Security můžete optimalizovat kontrolu souborů prováděnou součástí Ochrana před souborovými hrozbami. Toho lze dosáhnout tak, že budou kontrolovány jen nové soubory a soubory, které byly od předchozí kontroly změněny. Tento režim se vztahuje jak na jednoduché, tak na složené soubory.

Můžete také povolit použití [technologií](#page-234-0) iChecker a iSwift, které optimalizují rychlost kontroly souborů tím, že jsou vyloučeny soubory, které nebyly od poslední kontroly změněny.

Postup optimalizace kontroly souborů:

- 1. V hlavním okně [aplikace](#page-128-0) klikněte na tlačítko  $\Phi$ .
- 2. V okně nastavení aplikace vyberte možnost **Základní ochrana před hrozbami → Ochrana před souborovými** . hrozbami
- 3. Klikněte na tlačítko Rozšířené nastavení.
- 4. V bloku Optimalizace zaškrtněte políčko Kontrolovat pouze nové a upravené soubory.
- 5. Uložte změny.

## Kontrola složených souborů

Častou technikou ukrývání virů a jiného malwaru je jejich implantace do složených souborů, jakými jsou archivy či databáze. Aby bylo možné zjistit viry a jiný malware skrytý tímto způsobem, složený soubor musí být rozbalen, což může zpomalit kontrolu. Typy kontrolovaných složených souborů můžete omezit a tím kontrolu urychlit.

Způsob použitý ke zpracování infikovaného složeného souboru (dezinfekce nebo odstranění) je závislý na typu souboru.

Součást Ochrana před souborovými hrozbami dezinfikuje složené soubory ve formátech ZIP, GZIP, BZIP, RAR, TAR, ARJ, CAB, LHA, JAR a ICE a odstraní soubory ve všech jiných formátech (kromě databází pošty).

Postup konfigurace kontroly složených souborů:

- 1. V hlavním okně [aplikace](#page-128-0) klikněte na tlačítko  $\ddot{\omega}$ .
- 2. V okně nastavení aplikace vyberte možnost Základní ochrana před hrozbami → Ochrana před souborovými . hrozbami
- 3. Klikněte na tlačítko Rozšířené nastavení.
- 4. V bloku **Kontrola složených souborů** zadejte typy složených souborů, které chcete kontrolovat: archivy, distribuční balíček nebo soubory ve formátech sady Office.
- 5. Pokud je zakázána kontrola pouze nových a [upravených](#page-234-1) souborů, nakonfigurujte nastavení pro kontrolu každého typu složeného souboru: kontrolovat všechny soubory tohoto typu nebo pouze nové soubory.

Pokud je povolena kontrola pouze nových a upravených souborů, Kaspersky Endpoint Security kontroluje pouze nové a upravené soubory všech typů složených souborů.

6. Nakonfigurujte rozšířené nastavení pro kontrolu složených souborů.

#### . Nerozbalovat velké složené soubory

Je-li toto políčko zaškrtnuto, aplikace Kaspersky Endpoint Security nezkontroluje složené soubory, pokud jejich velikost překračuje zadanou hodnotu.

Pokud políčko zaškrtnuté není, aplikace Kaspersky Endpoint Security zkontroluje složené soubory všech velikostí.

Aplikace Kaspersky Endpoint Security kontroluje velké soubory extrahované z archivů bez ohledu na to, zda je či není zaškrtnuto políčko **Nerozbalovat velké složené soubory**.

### . Rozbalit složené soubory na pozadí

Je-li toto políčko zaškrtnuto, aplikace Kaspersky Endpoint Security umožní přístup ke složeným souborům, které jsou větší než zadaná hodnota, před kontrolou těchto souborů. V tomto případě aplikace Kaspersky Endpoint Security rozbalí a zkontroluje složené soubory na pozadí.

Aplikace Kaspersky Endpoint Security umožní přístup ke složeným souborům, které jsou menší než tato hodnota, až po rozbalení a kontrole těchto souborů.

Není-li toto políčko zaškrtnuto, aplikace Kaspersky Endpoint Security umožní přístup ke složeným souborům pouze po rozbalení a kontrole souborů jakékoli velikosti.

7. Uložte změny.

## Změna režimu kontroly

Režim kontroly označuje podmínku, která spustí kontrolu souboru pomocí součásti Ochrana před souborovými hrozbami. Ve výchozím nastavení aplikace Kaspersky Endpoint Security kontroluje soubory v chytrém režimu. V tomto režimu kontroly souborů se součást Ochrana před souborovými hrozbami rozhodne, zda soubory kontrolovat či nikoli: po provedení analýzy operací prováděných se souborem ze strany uživatele, ze strany aplikace jménem uživatele (v rámci účtu, který byl použit k přihlášení, nebo v rámci jiného uživatelského účtu) nebo ze strany operačního systému. Například při práci s dokumentem aplikace Microsoft Office Word provede aplikace Kaspersky Endpoint Security kontrolu souboru při jeho úvodním otevření a konečném zavření. Prozatímní operace, které přepisují soubor, jeho kontrolu nespouštějí.

#### Postup změny režimu kontroly souborů:

- 1. V hlavním okně [aplikace](#page-128-0) klikněte na tlačítko .
- 2. V okně nastavení aplikace vyberte možnost **Základní ochrana před hrozbami → Ochrana před souborovými** . hrozbami
- 3. Klikněte na tlačítko Rozšířené nastavení.
- 4. V bloku Režim kontroly vyberte požadovaný režim:
	- Chytrý režim. V tomto režimu kontroluje součást Ochrana před souborovými hrozbami objekt na základě analýzy akcí v tomto objektu provedených. Například při práci s dokumentem aplikace Microsoft Office provede aplikace Kaspersky Endpoint Security kontrolu souboru při jeho úvodním otevření a konečném zavření. Prozatímní operace, které přepisují soubor, jeho kontrolu nespouštějí.
	- Při přístupu a změnách. V tomto režimu kontroluje součást Ochrana před souborovými hrozbami objekty při každém pokusu o jejich otevření nebo změnu.
	- Při přístupu. V tomto režimu kontroluje součást Ochrana před souborovými hrozbami objekty pouze při pokusu o jejich otevření.
	- Při spuštění. V tomto režimu kontroluje součást Ochrana před souborovými hrozbami objekty pouze při pokusu o jejich spuštění.

5. Uložte změny.

## Ochrana před webovými hrozbami

Součást Ochrana před webovými hrozbami zabraňuje stahování škodlivých souborů z internetu a blokuje škodlivé a phishingové weby. Tato součást poskytuje ochranu počítače pomocí antivirových databází, cloudové služby [Kaspersky Security Network](#page-368-0) a heuristické analýzy.

Aplikace Kaspersky Endpoint Security kontroluje pouze provoz HTTP, HTTPS a FTP. Aplikace Kaspersky Endpoint Security kontroluje adresy URL a IP adresy. Můžete určit porty, které bude [Kaspersky](#page-485-0) Endpoint Security sledovat, nebo vybrat všechny porty.

Pro sledování provozu HTTPS je třeba povolit [kontroly šifrovaných](#page-373-0) připojení.

Když se uživatel pokusí otevřít škodlivý nebo phishingový web, aplikace Kaspersky Endpoint Security zablokuje přístup a zobrazí upozornění (viz obrázek níže).

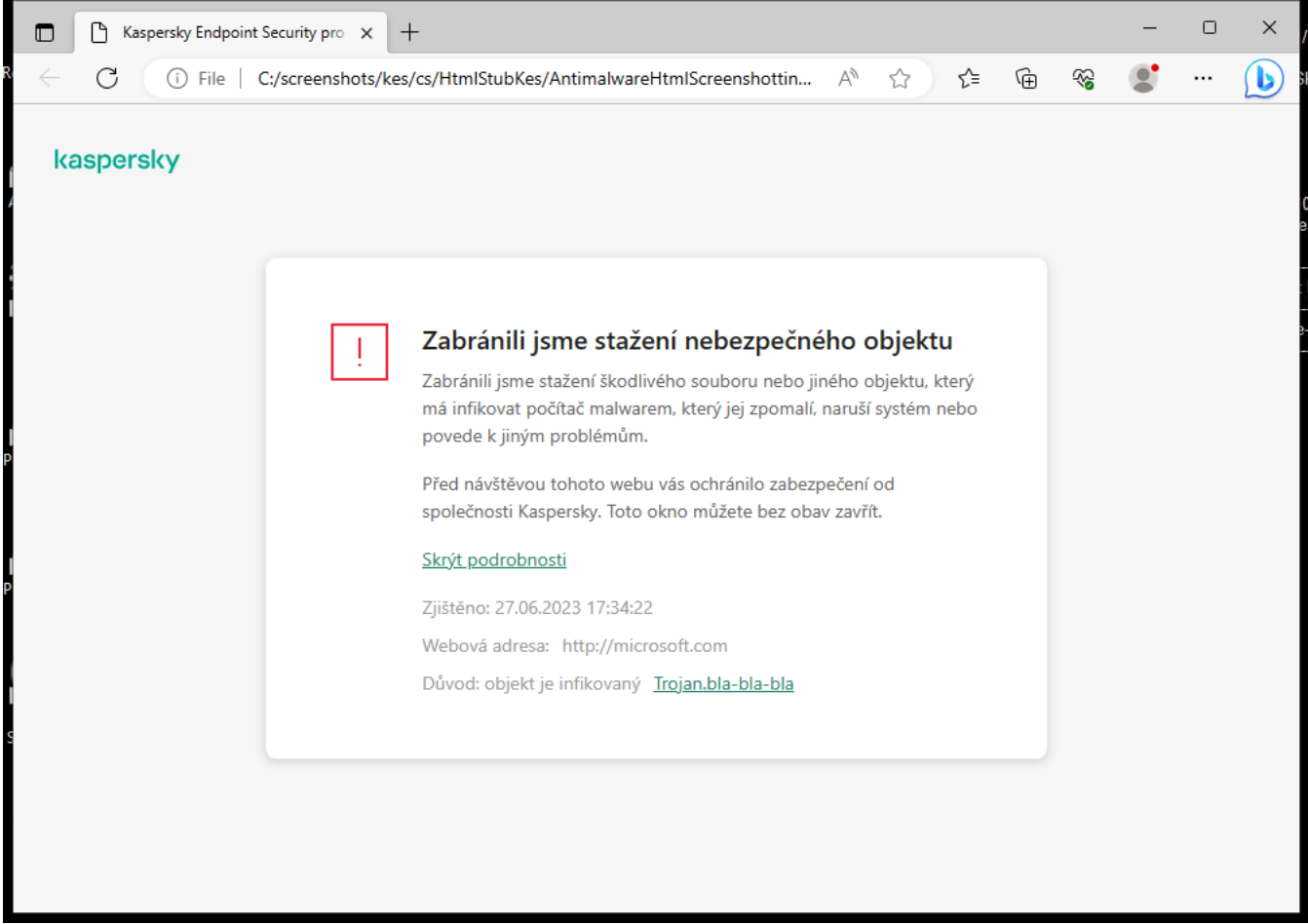

Zpráva o odepření přístupu na web

Povolení a zakázání součásti Ochrana před webovými hrozbami

Ve výchozím nastavení je součást Ochrana před webovými hrozbami povolena a pracuje v režimu doporučeném odborníky společnosti Kaspersky. Pro ochranu před webovými hrozbami může aplikace použít různé skupiny nastavení. Tyto sady nastavení, které jsou uloženy v aplikaci, se nazývají *úrovně zabezpečení*: **Vysoká, Doporučená**, Nízká. Doporučená nastavení úrovně zabezpečení webového provozu jsou považována za optimální nastavení doporučená odborníky společnosti Kaspersky. Můžete vybrat jednu z předinstalovaných úrovní zabezpečení webového provozu přenášeného mezi počítačem a externí lokalitou přes protokoly HTTP a FTP, případně můžete pro webový provoz nastavit vlastní úroveň zabezpečení. Pokud nastavení úrovně zabezpečení webového provozu změníte, můžete se kdykoli vrátit k doporučeným nastavením úrovně zabezpečení.

Úroveň zabezpečení můžete nebo konfigurovat vybrat pouze v konzole pro správu nebo místním rozhraní aplikace. Ve webové konzole ani cloudové konzole nemůžete vybírat ani konfigurovat úroveň zabezpečení.

[Jak povolit nebo zakázat součást](javascript:toggleBlock() Ochrana před webovými hrozbami v konzole pro správu (MMC) a

- 1. Otevřete konzolu pro správu aplikace Kaspersky Security Center.
- 2. Ve stromu konzoly vyberte možnost Policies.
- 3. Vyberte potřebnou zásadu a dvojitým kliknutím otevřete vlastnosti zásady.
- 4. V okně zásad vyberte **Základní ochrana před hrozbami → Ochrana před webovými hrozbami**.
- 5. Pomocí zaškrtávacího políčka **Ochrana před webovými hrozbami** můžete tuto součást povolit nebo zakázat.

6. Pokud jste součást povolili, v bloku **Úroveň zabezpečení** proveďte jednu z těchto akcí:

- Chcete-li použít jednu z předvoleb úrovně zabezpečení, vyberte ji pomocí posuvníku:
	- **Vysoká**. Úroveň zabezpečení, při které součást Ochrana před webovými hrozbami provádí maximální kontrolu webového provozu uskutečněného prostřednictvím protokolů HTTP a FTP směrem k počítači. Součást Ochrana před webovými hrozbami bude podrobně kontrolovat všechny objekty webového provozu pomocí všech databází aplikace a provádět [nejpodrobnější](javascript:void(0)) možnou heuristickou analýzu ?
	- **Doporučená**. Úroveň zabezpečení e-mailů, která poskytuje optimální rovnováhu mezi výkonem aplikace Kaspersky Endpoint Security a zabezpečením webového provozu. Součást Ochrana před webovými hrozbami bude provádět heuristickou analýzu na úrovni Střední kontrola. Tuto úroveň zabezpečení webového provozu doporučují specialisté společnosti Kaspersky. Hodnoty nastavení pro doporučenou úroveň zabezpečení jsou uvedeny v tabulce níže.
	- **Nízká**. Nastavení této úrovně zabezpečení webového provozu zajišťuje nejrychlejší kontrolu webového provozu. Součást Ochrana před webovými hrozbami bude provádět heuristickou analýzu na úrovni lehká kontrola.
- Pokud chcete nakonfigurovat vlastní úroveň zabezpečení, klikněte na tlačítko **Nastavení** a definujte vlastní nastavení součásti.

Hodnoty přednastavených úrovní zabezpečení můžete obnovit kliknutím na tlačítko **Výchozí režim**.

- 7. V bloku **Akce při zjištění hrozby** vyberte akci, kterou má aplikace Kaspersky Endpoint Security provést se škodlivými objekty webového provozu:
	- Blokovat. Pokud je vybrána tato možnost a ve webovém provozu je zjištěn infikovaný objekt, součást Ochrana před webovými hrozbami zablokuje přístup k tomuto objektu a v prohlížeči zobrazí zprávu.
	- Informovat. Pokud je vybrána tato možnost a ve webovém provozu je zjištěn infikovaný objekt, aplikace Kaspersky Endpoint Security umožní tento objekt stáhnout do počítače, ale přidá informace o infikovaném objektu do seznamu aktivních hrozeb.

8. Uložte změny.

[Jak povolit nebo zakázat součást](javascript:toggleBlock() Ochrana před webovými hrozbami ve webové konzole a cloudové konzole a

- 1. V hlavním okně webové konzoly vyberte možnosti Devices → Policies & Profiles.
- 2. Klikněte na název zásad aplikace Kaspersky Endpoint Security.

Otevře se okno vlastností zásad.

- 3. Vyberte kartu Application settings.
- 4. Přejděte na Essential Threat Protection  $\rightarrow$  Web Threat Protection.
- 5. Pomocí přepínače Web Threat Protection můžete tuto součást povolit nebo zakázat.
- 6. V bloku Action on threat detection vyberte akci, kterou má aplikace Kaspersky Endpoint Security provést se škodlivými objekty webového provozu:
	- Block. Pokud je vybrána tato možnost a ve webovém provozu je zjištěn infikovaný objekt, součást Ochrana před webovými hrozbami zablokuje přístup k tomuto objektu a v prohlížeči zobrazí zprávu.
	- **Inform**. Pokud je vybrána tato možnost a ve webovém provozu je zjištěn infikovaný objekt, aplikace Kaspersky Endpoint Security umožní tento objekt stáhnout do počítače, ale přidá informace o infikovaném objektu do seznamu aktivních hrozeb.

7. Uložte změny.

[Jak povolit nebo zakázat součást](javascript:toggleBlock() Ochrana před webovými hrozbami ?

- 1. V hlavním okně [aplikace](#page-128-0) klikněte na tlačítko .
- 2. V okně nastavení aplikace vyberte možnost **Základní ochrana před hrozbami**  $\rightarrow$  **Ochrana před webovými** . hrozbami
- 3. Pomocí přepínače Ochrana před webovými hrozbami můžete tuto součást povolit nebo zakázat.
- 4. Pokud jste součást povolili, v bloku **Úroveň zabezpečení** proveďte jednu z těchto akcí:
	- Chcete-li použít jednu z předvoleb úrovně zabezpečení, vyberte ji pomocí posuvníku:
		- Vysoká. Úroveň zabezpečení, při které součást Ochrana před webovými hrozbami provádí maximální kontrolu webového provozu uskutečněného prostřednictvím protokolů HTTP a FTP směrem k počítači. Součást Ochrana před webovými hrozbami bude podrobně kontrolovat všechny objekty webového provozu pomocí všech databází aplikace a provádět [nejpodrobnější](javascript:void(0)) možnou heuristickou analýzu ?
		- **Doporučená**. Úroveň zabezpečení e-mailů, která poskytuje optimální rovnováhu mezi výkonem aplikace Kaspersky Endpoint Security a zabezpečením webového provozu. Součást Ochrana před webovými hrozbami bude provádět heuristickou analýzu na úrovni Střední kontrola. Tuto úroveň zabezpečení webového provozu doporučují specialisté společnosti Kaspersky. Hodnoty nastavení pro doporučenou úroveň zabezpečení jsou uvedeny v tabulce níže.
		- Nízká. Nastavení této úrovně zabezpečení webového provozu zajišťuje nejrychlejší kontrolu webového provozu. Součást Ochrana před webovými hrozbami bude provádět heuristickou analýzu na úrovni lehká kontrola.
	- Pokud chcete nakonfigurovat vlastní úroveň zabezpečení, klikněte na tlačítko **Rozšířené nastavení** a definuite vlastní nastavení součásti.

Hodnoty přednastavených úrovní zabezpečení můžete obnovit kliknutím na tlačítko **Obnovit** . doporučenou úroveň zabezpečení

- 5. V bloku **Akce při zjištění hrozby** vyberte akci, kterou má aplikace Kaspersky Endpoint Security provést se škodlivými objekty webového provozu:
	- Blokovat. Pokud je vybrána tato možnost a ve webovém provozu je zjištěn infikovaný objekt, součást Ochrana před webovými hrozbami zablokuje přístup k tomuto objektu a v prohlížeči zobrazí zprávu.
	- **Informovat**. Pokud je vybrána tato možnost a ve webovém provozu je zjištěn infikovaný objekt, aplikace Kaspersky Endpoint Security umožní tento objekt stáhnout do počítače, ale přidá informace o infikovaném objektu do seznamu aktivních hrozeb.
- 6. Uložte změny.

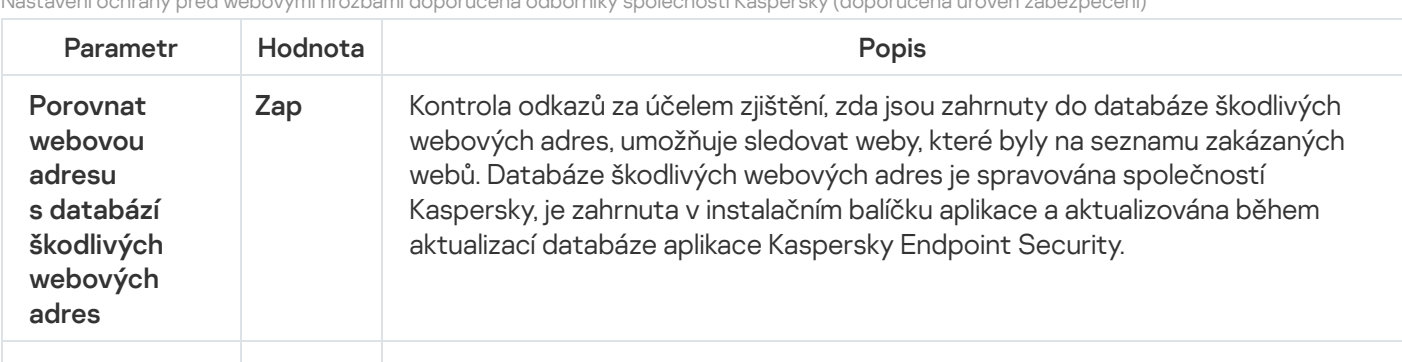

Nastavení ochrany před webovými hrozbami doporučená odborníky společnosti Kaspersky (doporučená úroveň zabezpečení)

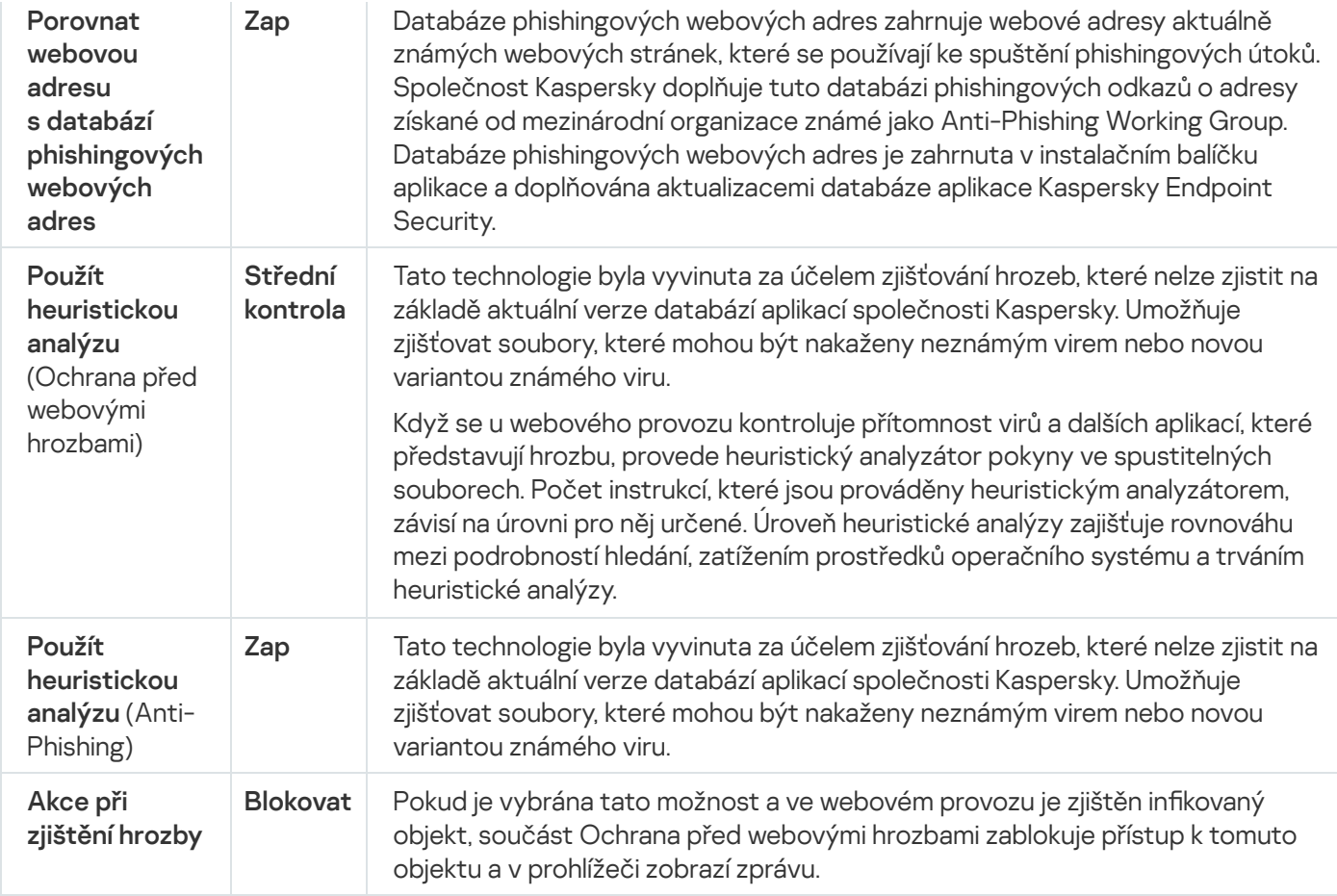

# Konfigurace způsobů zjišťování škodlivých webových adres

Ochrana před webovými hrozbami zjišťuje škodlivé webové adresy pomocí antivirových databází, služby Kaspersky [Security Network](#page-368-0) a heuristické analýzy.

Způsoby zjišťování škodlivých webových adres můžete vybrat pouze v konzole pro správu nebo místním rozhraní aplikace. Ve webové konzole ani cloudové konzole nemůžete vybírat způsoby zjišťování škodlivých webových adres. Výchozí možností je kontrola webových adres oproti databázi škodlivých adres pomocí heuristické analýzy (střední kontrola).

### Kontrola pomocí databáze škodlivých adres

Kontrola odkazů za účelem zjištění, zda jsou zahrnuty do databáze škodlivých webových adres, umožňuje sledovat weby, které byly na seznamu zakázaných webů. Databáze škodlivých webových adres je spravována společností Kaspersky, je zahrnuta v instalačním balíčku aplikace a aktualizována během aktualizací databáze aplikace Kaspersky Endpoint Security.

Kaspersky Endpoint kontroluje všechny odkazy a určuje, zda jsou uvedeny v databázích škodlivých webových adres. Na funkčnost kontroly odkazů nemá vliv nastavení [kontroly bezpečného](#page-373-0) připojení aplikace. Jinými slovy, pokud je zakázána kontrola šifrovaných připojení, kontroluje aplikace Kaspersky Endpoint Security v databázích škodlivých webových adres, i když je síťový provoz přenášen přes šifrované připojení.

- 1. Otevřete konzolu pro správu aplikace Kaspersky Security Center.
- 2. Ve stromu konzoly vyberte možnost Policies.
- 3. Vyberte potřebnou zásadu a dvojitým kliknutím otevřete vlastnosti zásady.
- 4. V okně zásad vyberte Z<mark>ákladní ochrana před hrozbami → Ochrana před webovými hrozbami</mark>.
- 5. V bloku **Úroveň zabezpečení** klikněte na tlačítko **Nastavení**.
- 6. V okně, které se otevře, v bloku **Metody kontroly**, zaškrtnutím políčka **Porovnat webovou adresu s databází škodlivých webových adres** nebo zrušením jeho zaškrtnutí povolte nebo zakažte kontrolu adres oproti databázi škodlivých webových adres.
- 7. Uložte změny.

### [Jak povolit nebo zakázat kontrolu](javascript:toggleBlock() adres oproti databázi škodlivých adres v rozhraní aplikace @

- 1. V hlavním okně [aplikace](#page-128-0) klikněte na tlačítko .
- 2. V okně nastavení aplikace vyberte možnost Základní ochrana před hrozbami → Ochrana před webovými . hrozbami
- 3. Klikněte na tlačítko Rozšířené nastavení.
- 4. V bloku Metody kontroly, zaškrtnutím políčka Porovnat webovou adresu s databází škodlivých webových adres nebo zrušením jeho zaškrtnutí povolte nebo zakažte kontrolu adres oproti databázi škodlivých webových adres.
- 5. Uložte změny.

### Heuristická analýza

Aplikace Kaspersky Endpoint Security během heuristické analýzy analyzuje činnost aplikací v operačním systému. Heuristická analýza umožňuje zjistit hrozby, o nichž aktuálně nejsou v databázích aplikace Kaspersky Endpoint Security žádné záznamy.

Když se u webového provozu kontroluje přítomnost virů a dalších aplikací, které představují hrozbu, provede heuristický analyzátor pokyny ve spustitelných souborech. Počet instrukcí, které jsou prováděny heuristickým analyzátorem, závisí na úrovni pro něj určené. Úroveň heuristické analýzy zajišťuje rovnováhu mezi podrobností hledání, zatížením prostředků operačního systému a trváním heuristické analýzy.

[Jak povolit nebo zakázat používání](javascript:toggleBlock() heuristické analýzy v konzole pro správu (MMC) @

- 1. Otevřete konzolu pro správu aplikace Kaspersky Security Center.
- 2. Ve stromu konzoly vyberte možnost Policies.
- 3. Vyberte potřebnou zásadu a dvojitým kliknutím otevřete vlastnosti zásady.
- 4. V okně zásad vyberte **Základní ochrana před hrozbami → Ochrana před webovými hrozbami**.
- 5. V bloku **Úroveň zabezpečení** klikněte na tlačítko **Nastavení**.
- 6. Pokud chcete, aby aplikace při kontrole webového provozu na přítomnost virů a dalšího malwaru používala heuristickou analýzu, v bloku Metody kontroly zaškrtněte políčko Použít heuristickou analýzu.
- 7. Pomocí posuvníku nastavte úroveň heuristické analýzy: **lehká kontrola, střední kontrola** nebo **hloubková** . kontrola

Když se u webového provozu kontroluje přítomnost virů a dalších aplikací, které představují hrozbu, provede heuristický analyzátor pokyny ve spustitelných souborech. Počet instrukcí, které jsou prováděny heuristickým analyzátorem, závisí na úrovni pro něj určené. Úroveň heuristické analýzy zajišťuje rovnováhu mezi podrobností hledání, zatížením prostředků operačního systému a trváním heuristické analýzy.

8. Uložte změny.

#### [Jak povolit nebo zakázat používání](javascript:toggleBlock() heuristické analýzy v rozhraní aplikace  $\circledcirc$

- 1. V hlavním okně [aplikace](#page-128-0) klikněte na tlačítko  $\Phi$ .
- 2. V okně nastavení aplikace vyberte možnost Základní ochrana před hrozbami → Ochrana před webovými . hrozbami
- 3. Klikněte na tlačítko Rozšířené nastavení.
- 4. Pokud chcete, aby aplikace při kontrole webového provozu na přítomnost virů a dalšího malwaru používala heuristickou analýzu, v bloku Metody kontroly zaškrtněte políčko Použít heuristickou analýzu.

Když se u webového provozu kontroluje přítomnost virů a dalších aplikací, které představují hrozbu, provede heuristický analyzátor pokyny ve spustitelných souborech. Počet instrukcí, které jsou prováděny heuristickým analyzátorem, závisí na úrovni pro něj určené. Úroveň heuristické analýzy zajišťuje rovnováhu mezi podrobností hledání, zatížením prostředků operačního systému a trváním heuristické analýzy.

5. Uložte změny.

### Anti-Phishing

Ochrana před webovými hrozbami u odkazů kontroluje, zda nepatří k phishingovým webovým adresám. To pomáhá předcházet phishingovým útokům. Phishingový útok může být skrytý například v e-mailové zprávě, která se jeví jako zpráva zřejmě od vaší banky s odkazem na oficiální web banky. Kliknutím na odkaz přejdete na přesnou kopii webových stránek banky a v prohlížeči může být dokonce uvedena její skutečná webová adresa, i když jste na falešných stránkách. Od tohoto okamžiku jsou všechny vaše akce provedené na webu sledovány a mohou být použity k odcizení vašich peněz.

Odkazy na phishingové webové stránky lze přijmout nejen v e-mailu, ale také z jiných zdrojů, jako jsou například messengery, proto součást Ochrana před webovými hrozbami sleduje pokusy o přístup k phishingovým webovým stránkám na úrovni kontroly webového provozu a přístup na takové webové stránky blokuje. Seznamy phishingových adres URL jsou součástí distribučního balíčku aplikace Kaspersky Endpoint Security.

Součást Anti-Phishing můžete konfigurovat pouze v konzole pro správu (MMC) nebo v místním rozhraní aplikace. Součást Anti-Phishing nelze konfigurovat ve webové konzole ani cloudové konzole. Ve výchozím nastavení je povolena součást Anti-Phishing s heuristickou analýzou.

### [Jak povolit nebo zakázat součást](javascript:toggleBlock() Anti-Phishing v konzole pro správu (MMC) a

- 1. Otevřete konzolu pro správu aplikace Kaspersky Security Center.
- 2. Ve stromu konzoly vyberte možnost Policies.
- 3. Vyberte potřebnou zásadu a dvojitým kliknutím otevřete vlastnosti zásady.
- 4. V okně zásad vyberte **Základní ochrana před hrozbami**  $\rightarrow$  **Ochrana před webovými hrozbami**.
- 5. V bloku **Úroveň zabezpečení** klikněte na tlačítko **Nastavení**.
- 6. V okně, které se otevře, v bloku Nastavení součásti Anti-Phishing zaškrtnutím políčka Porovnat webovou adresu s databází phishingových webových adres nebo zrušením jeho zaškrtnutí povolíte nebo zakážete součást Anti-Phishing.

Databáze phishingových webových adres zahrnuje webové adresy aktuálně známých webových stránek, které se používají ke spuštění phishingových útoků. Společnost Kaspersky doplňuje tuto databázi phishingových odkazů o adresy získané od mezinárodní organizace známé jako Anti-Phishing Working Group. Databáze phishingových webových adres je zahrnuta v instalačním balíčku aplikace a doplňována aktualizacemi databáze aplikace Kaspersky Endpoint Security.

7. Pokud chcete, aby aplikace při kontrole webového provozu na přítomnost phishingových odkazů používala heuristickou analýzu, zaškrtněte políčko Použít heuristickou analýzu.

Aplikace Kaspersky Endpoint Security během heuristické analýzy analyzuje činnost aplikací v operačním systému. Heuristická analýza umožňuje zjistit hrozby, o nichž aktuálně nejsou v databázích aplikace Kaspersky Endpoint Security žádné záznamy.

Ke kontrole odkazů můžete kromě antivirové databáze a heuristické analýzy použít databáze reputace služby [Kaspersky Security Network.](#page-368-0)

8. Uložte změny.

[Jak povolit nebo zakázat součást](javascript:toggleBlock() Anti-Phishing v rozhraní aplikace a

- 1. V hlavním okně [aplikace](#page-128-0) klikněte na tlačítko ..
- 2. V okně nastavení aplikace vyberte možnost **Základní ochrana před hrozbami**  $\rightarrow$  **Ochrana před webovými** . hrozbami
- 3. Klikněte na tlačítko Rozšířené nastavení.
- 4. Pokud chcete, aby součást Ochrana před webovými hrozbami kontrolovala odkazy v databázích phishingových webových adres, zaškrtněte v bloku Anti-Phishing políčko Porovnat webovou adresu s databází phishingových webových adres. Databáze phishingových webových adres zahrnuje webové adresy aktuálně známých webových stránek, které se používají ke spuštění phishingových útoků. Společnost Kaspersky doplňuje tuto databázi phishingových odkazů o adresy získané od mezinárodní organizace známé jako Anti-Phishing Working Group. Databáze phishingových webových adres je zahrnuta v instalačním balíčku aplikace a doplňována aktualizacemi databáze aplikace Kaspersky Endpoint Security.
- 5. Pokud chcete, aby aplikace při kontrole webového provozu na přítomnost phishingových odkazů používala heuristickou analýzu, zaškrtněte políčko Použít heuristickou analýzu.

Aplikace Kaspersky Endpoint Security během heuristické analýzy analyzuje činnost aplikací v operačním systému. Heuristická analýza umožňuje zjistit hrozby, o nichž aktuálně nejsou v databázích aplikace Kaspersky Endpoint Security žádné záznamy.

Ke kontrole odkazů můžete kromě antivirové databáze a heuristické analýzy použít databáze reputace služby [Kaspersky Security Network.](#page-368-0)

6. Uložte změny.

## Vytvoření seznamu důvěryhodných webových adres

Kromě škodlivých a phishingových webů může Ochrana před webovými hrozbami blokovat i další weby. Ochrana před webovými hrozbami například blokuje provoz HTTP, který nesplňuje standardy RFC. Můžete vytvořit seznam adres URL s obsahem, kterému důvěřujete. Součást Ochrana před webovými hrozbami neanalyzuje informace z důvěryhodných webových adres, aby na nich zkontrolovala viry a další hrozby. Tato možnost může být užitečná, když součást Ochrana před webovými hrozbami například zasáhne do stahování souboru ze známých webových stránek.

Adresa URL může být adresou webu nebo určité webové stránky.

[Jak přidat důvěryhodnou webovou](javascript:toggleBlock() adresu pomocí konzoly pro správu (MMC) a

- 1. Otevřete konzolu pro správu aplikace Kaspersky Security Center.
- 2. Ve stromu konzoly vyberte možnost Policies.
- 3. Vyberte potřebnou zásadu a dvojitým kliknutím otevřete vlastnosti zásady.
- 4. V okně zásad vyberte **Základní ochrana před hrozbami → Ochrana před webovými hrozbami**.
- 5. V bloku **Úroveň zabezpečení** klikněte na tlačítko **Nastavení**.
- 6. V okně, které se otevře, vyberte část Důvěryhodné webové adresy.
- 7. Zaškrtněte políčko Nekontrolovat webový provoz z důvěryhodných webových adres.

Pokud je toto políčko zaškrtnuto, nebude součást Ochrana před webovými hrozbami kontrolovat obsah webových stránek nebo webů, jejichž adresy jsou uvedeny v seznamu důvěryhodných webových adres. Konkrétní adresu i masku adresy webové stránky nebo webu lze přidat do seznamu důvěryhodných webových adres.

- 8. Vytvořte seznam adres URL / webových stránek s důvěryhodným obsahem. Při zadávání masky podporuje aplikace Kaspersky Endpoint Security znaky  $*$  a ?. Můžete také importovat seznam [důvěryhodných](#page-248-0) webových adres ze souboru XML.
- 9. Uložte změny.

#### [Jak přidat důvěryhodnou webovou](javascript:toggleBlock() adresu ve webové konzole a cloudové konzole

- 1. V hlavním okně webové konzoly vyberte možnosti Devices → Policies & Profiles.
- 2. Klikněte na název zásad aplikace Kaspersky Endpoint Security.

Otevře se okno vlastností zásad.

- 3. Vyberte kartu Application settings.
- 4. Přejděte na Essential Threat Protection  $\rightarrow$  Web Threat Protection.
- 5. V bloku Trusted web addresses zaškrtněte políčko Do not scan web traffic from trusted web addresses.

Pokud je toto políčko zaškrtnuto, nebude součást Ochrana před webovými hrozbami kontrolovat obsah webových stránek nebo webů, jejichž adresy jsou uvedeny v seznamu důvěryhodných webových adres. Konkrétní adresu i masku adresy webové stránky nebo webu lze přidat do seznamu důvěryhodných webových adres.

- 6. Vytvořte seznam adres URL / webových stránek s důvěryhodným obsahem. Při zadávání masky podporuje aplikace Kaspersky Endpoint Security znaky \* a ?. Můžete také importovat seznam [důvěryhodných](#page-248-0) webových adres ze souboru XML.
- 7. Uložte změny.

[Jak přidat důvěryhodnou webovou](javascript:toggleBlock() adresu v rozhraní aplikace

- 1. V hlavním okně [aplikace](#page-128-0) klikněte na tlačítko ..
- 2. V okně nastavení aplikace vyberte možnost **Základní ochrana před hrozbami**  $\rightarrow$  **Ochrana před webovými** . hrozbami
- 3. Klikněte na tlačítko Rozšířené nastavení.
- 4. Zaškrtněte políčko Nekontrolovat webový provoz z důvěryhodných adres URL.

Pokud je toto políčko zaškrtnuto, nebude součást Ochrana před webovými hrozbami kontrolovat obsah webových stránek nebo webů, jejichž adresy jsou uvedeny v seznamu důvěryhodných webových adres. Konkrétní adresu i masku adresy webové stránky nebo webu lze přidat do seznamu důvěryhodných webových adres.

- 5. Vytvořte seznam adres URL / webových stránek s důvěryhodným obsahem. Při zadávání masky podporuje aplikace Kaspersky Endpoint Security znaky \* a ?. Můžete také importovat seznam [důvěryhodných](#page-248-0) webových adres ze souboru XML.
- 6. Uložte změny.

V důsledku toho Ochrana před webovými hrozbami nekontroluje provoz u důvěryhodných webových adres. Uživatel může vždy otevřít důvěryhodný web a stáhnout z něj soubor. Pokud se vám nepodařilo získat přístup k webu, zkontrolujte nastavení součástí Kontrola [šifrovaného](#page-373-1) připojení, [Kontrola](#page-388-0) webu a [Monitorování](#page-485-0) síťových portů. Pokud aplikace [Kaspersky Endpoint](#page-522-0) Security zjistí, že je soubor stažený z důvěryhodného webu škodlivý, můžete přidat tento soubor do výjimek.

Můžete také vytvořit [obecný seznam](#page-380-0) výjimek pro šifrovaná připojení. V tomto případě Kaspersky Endpoint Security nekontroluje HTTPS provoz důvěryhodných webových adres, když součásti Ochrana před webovými hrozbami, Ochrana před hrozbami v poště a Kontrola webu vykonávají svoji práci.

### <span id="page-248-0"></span>Export a import seznamu důvěryhodných webových adres

Seznam důvěryhodných webových adres můžete exportovat do souboru XML. Poté můžete soubor upravit, například přidat velké množství webových adres stejného typu. Můžete také použít funkci exportu/importu k zálohování seznamu důvěryhodných webových adres nebo k migraci seznamu na jiný server.

[Jak exportovat a importovat](javascript:toggleBlock() seznam důvěryhodných webových adres v konzole pro správu (MMC)  $\textcircled{\tiny{7}}$ 

- 1. Otevřete konzolu pro správu aplikace Kaspersky Security Center.
- 2. Ve stromu konzoly vyberte možnost Policies.
- 3. Vyberte potřebnou zásadu a dvojitým kliknutím otevřete vlastnosti zásady.
- 4. V okně zásad vyberte Z<mark>ákladní ochrana před hrozbami → Ochrana před webovými hrozbami</mark>.
- 5. V bloku **Úroveň zabezpečení** klikněte na tlačítko **Nastavení**.
- 6. V okně, které se otevře, vyberte část Důvěryhodné webové adresy.
- 7. Postup exportu seznamu důvěryhodných webových adres:
	- a. Vyberte důvěryhodné webové adresy, které chcete exportovat. Chcete-li vybrat více portů, použijte klávesy **CTRL** nebo **SHIFT**.

Pokud jste nevybrali žádnou důvěryhodnou webovou adresu, aplikace Kaspersky Endpoint Security exportuje všechny webové adresy.

- b. Klikněte na odkaz Exportovat.
- c. V okně, které se otevře, zadejte název souboru XML, do kterého chcete exportovat seznam důvěryhodných webových adres, a vyberte složku, do které chcete tento soubor uložit. Exportovat.<br>tevře, zadejt<br>ebových adr<br>xy Endpoint S<br>amu důvěryh<br>Importovat.
- d. Uložte soubor.

Aplikace Kaspersky Endpoint Security exportuje celý seznam důvěryhodných adres do souboru XML.

- 8. Postup importu seznamu důvěryhodných adres:
	- a. Klikněte na odkaz Importovat.

V okně, které se otevře, vyberte soubor XML, ze kterého chcete importovat seznam důvěryhodných adres.

b. Otevřete soubor.

Pokud počítač již seznam důvěryhodných adres obsahuje, aplikace Kaspersky Endpoint Security vás vyzve k odstranění stávajícího seznamu nebo k tomu, abyste k němu ze souboru XML přidali nové položky.

9. Uložte změny.

[Jak exportovat a importovat](javascript:toggleBlock() seznam důvěryhodných webových adres ve webové konzole a cloudové konzole @

- 1. V hlavním okně webové konzoly vyberte možnosti **Devices → Policies & Profiles**.
- 2. Klikněte na název zásad aplikace Kaspersky Endpoint Security.

Otevře se okno vlastností zásad.

- 3. Vyberte kartu Application settings.
- 4. Přejděte na Essential Threat Protection  $\rightarrow$  Web Threat Protection.
- 5. Postup exportu seznamu výjimek v bloku Trusted web addresses:
	- a. Vyberte důvěryhodné webové adresy, které chcete exportovat.
	- b. Klikněte na odkaz Export.
	- c. V okně, které se otevře, zadejte název souboru XML, do kterého chcete exportovat seznam důvěryhodných webových adres, a vyberte složku, do které chcete tento soubor uložit.
	- d. Uložte soubor.

Aplikace Kaspersky Endpoint Security exportuje celý seznam důvěryhodných adres do souboru XML.

- 6. Postup exportu seznamu výjimek v bloku Trusted web addresses:
	- a. Klikněte na odkaz Import.

V okně, které se otevře, vyberte soubor XML, ze kterého chcete importovat seznam důvěryhodných adres.

b. Otevřete soubor.

Pokud počítač již seznam důvěryhodných adres obsahuje, aplikace Kaspersky Endpoint Security vás vyzve k odstranění stávajícího seznamu nebo k tomu, abyste k němu ze souboru XML přidali nové položky.

7. Uložte změny.

### Ochrana před hrozbami v poště

Součást Ochrana před hrozbami v poště v přílohách kontroluje, zda příchozí a odchozí e-maily obsahují viry nebo jiné hrozby. Tato součást poskytuje ochranu počítače pomocí antivirových databází, cloudové služby Kaspersky [Security Network](#page-368-0) a heuristické analýzy.

Ochrana před hrozbami v poště může kontrolovat příchozí i odchozí zprávy. Aplikace podporuje POP3, SMTP, IMAP a NNTP v následujících poštovních klientech:

- Microsoft Office Outlook
- Mozilla Thunderbird
- Windows Mail

Ochrana před hrozbami v poště nepodporuje jiné protokoly a poštovní klienty.

Ochrana před hrozbami v poště nemusí být vždy schopna získat přístup ke zprávám na úrovni protokolu (například při použití řešení Microsoft Exchange). Z tohoto důvodu Ochrana před hrozbami pošty zahrnuje rozšíření pro Microsoft Office Outlook. Rozšíření umožňuje kontrolu zpráv na úrovni [poštovního](#page-258-0) klienta. Rozšíření Ochrana před hrozbami v poště podporuje operace s aplikací Outlook 2010, 2013, 2016 a 2019.

Součást Ochrana před hrozbami v poště nekontroluje zprávy, pokud je poštovní klient otevřen v prohlížeči.

Když je v příloze zjištěn škodlivý soubor, aplikace Kaspersky Endpoint Security přidá do předmětu zprávy informace o provedené akci, například [Zpráva byla zpracována] <předmět zprávy>.

### Povolení a zakázání součásti Ochrana před hrozbami v poště

Ve výchozím nastavení je součást Ochrana před hrozbami v poště povolena a pracuje v režimu doporučeném odborníky společnosti Kaspersky. Pro ochranu před hrozbami v poště používá aplikace Kaspersky Endpoint Security různé skupiny nastavení. Tyto sady nastavení, které jsou uloženy v aplikaci, se nazývají úrovně zabezpečení. Vysoká, Doporučená, Nízká. Doporučená nastavení úrovně zabezpečení pošty jsou považována za optimální nastavení doporučená odborníky společnosti Kaspersky. Můžete vybrat jednu z předvoleb úrovně zabezpečení emailových zpráv nebo nakonfigurovat vlastní. Pokud jste nastavení úrovně zabezpečení e-mailových zpráv změnili, můžete se kdykoli vrátit k doporučeným nastavením.

Pokud používáte e-mailového klienta Mozilla Thunderbird, součást Ochrana před hrozbami v poště nebude kontrolovat přítomnost virů a jiných hrozeb ve zprávách přenášených prostřednictvím protokolu IMAP, pokud budou použity filtry k přesunu zpráv ze složky doručené pošty.

Postup povolení nebo zakázání součásti Ochrana před hrozbami <sup>v</sup> poště:

- 1. V hlavním okně [aplikace](#page-128-0) klikněte na tlačítko .
- 2. V okně nastavení aplikace vyberte možnost **Základní ochrana před hrozbami → Ochrana před hrozbami v** . poště
- 3. Pomocí přepínače Ochrana před hrozbami v poště můžete tuto součást povolit nebo zakázat.
- 4. Pokud jste součást povolili, v bloku **Úroveň zabezpečení** proveďte jednu z těchto akcí:
	- Chcete-li použít jednu z předvoleb úrovně zabezpečení, vyberte ji pomocí posuvníku:
		- Vysoká. Je-li vybrána tato úroveň zabezpečení e-mailů, součást Ochrana před hrozbami v poště kontroluje e-mailové zprávy nejdůkladněji. Součást Ochrana před hrozbami v poště kontroluje příchozí a odchozí e-mailové zprávy a provede podrobnou heuristickou analýzu. Úroveň zabezpečení pošty Vysoká se doporučuje pro vysoce riziková prostředí. Příkladem takového prostředí je připojení k bezplatné e-mailové službě z domácí sítě, která není hlídaná centralizovanou e-mailovou ochranou.
		- Doporučená. Úroveň zabezpečení e-mailů, která poskytuje optimální rovnováhu mezi výkonem aplikace Kaspersky Endpoint Security a zabezpečením e-mailů. Součást Ochrana před hrozbami v poště kontroluje příchozí a odchozí e-mailové zprávy a provede heuristickou analýzu střední úrovně. Tato úroveň zabezpečení e-mailového provozu je doporučena odborníky společnosti Kaspersky. Hodnoty nastavení pro doporučenou úroveň zabezpečení jsou uvedeny v tabulce níže.
		- Nízká. Při výběru této úrovně zabezpečení e-mailů bude součást Ochrana před hrozbami v poště kontrolovat pouze příchozí e-mailové zprávy a provádět zběžnou heuristickou analýzu. Nebude kontrolovat archivy, které jsou připojeny k e-mailovým zprávám. Na této úrovni zabezpečení e-mailů
kontroluje součást Ochrana před hrozbami v poště e-mailové zprávy maximální rychlostí a využívá minimum prostředků operačního systému. Nízká úroveň zabezpečení e-mailů je doporučena pro dobře chráněná prostředí. Příkladem takovéhoto prostředí může být podniková síť LAN s centralizovaným zabezpečením pošty.

Pokud chcete nakonfigurovat vlastní úroveň zabezpečení, klikněte na tlačítko Rozšířené nastavení a definujte vlastní nastavení součásti.

Hodnoty přednastavených úrovní zabezpečení můžete obnovit kliknutím na tlačítko **Obnovit doporučenou** . úroveň zabezpečení

### 5. Uložte změny.

Nastavení ochrany před hrozbami v poště doporučená odborníky společnosti Kaspersky (doporučená úroveň zabezpečení)

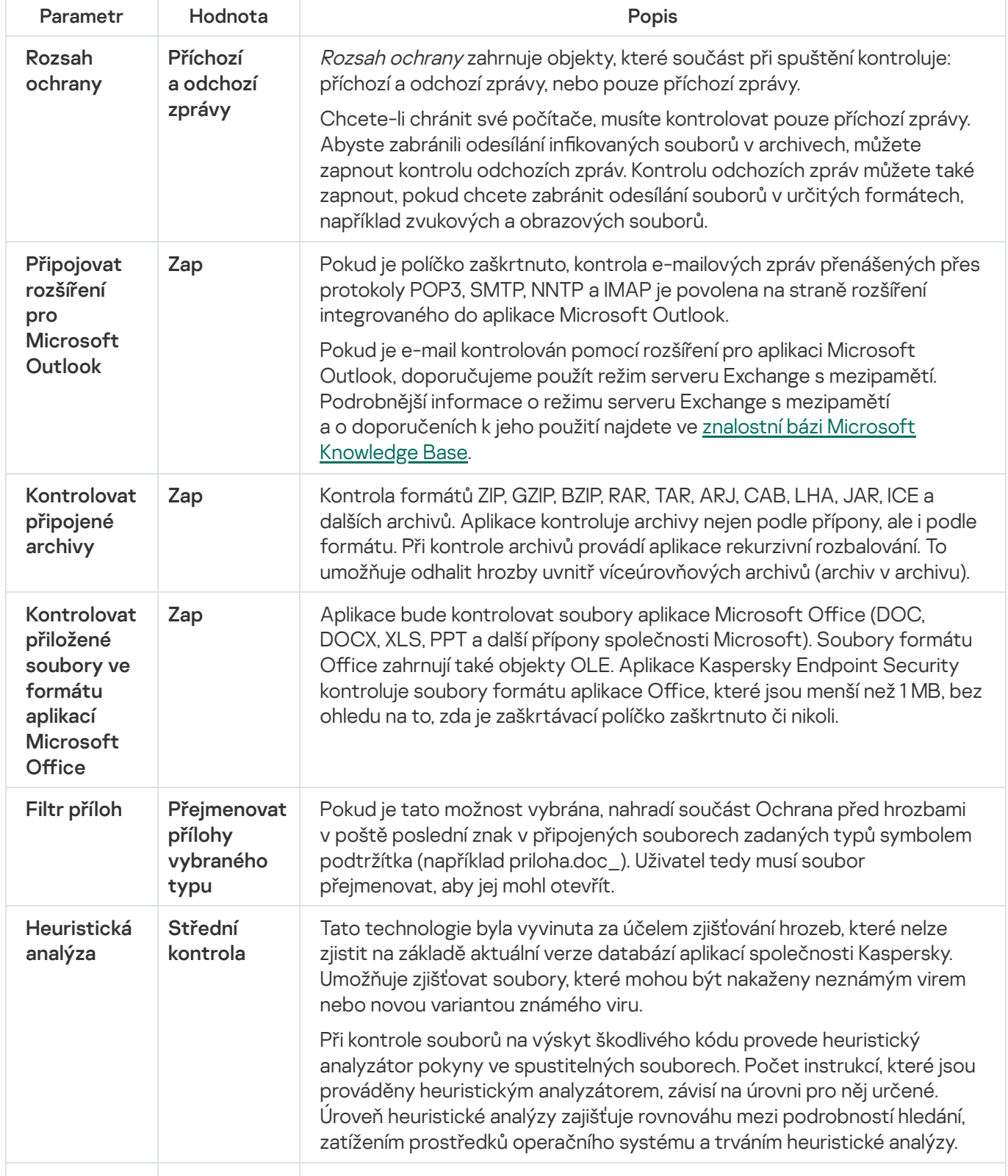

Akce při zjištění hrozby Dezinfikovat: a pokud se dezinfekce nezdaří, tak odstranit

Pokud je v příchozí nebo odchozí zprávě zjištěn infikovaný objekt, pokusí se aplikace Kaspersky Endpoint Security tento objekt dezinfikovat. Uživatel bude mít přístup ke zprávě s bezpečnou přílohou. Pokud objekt nelze dezinfikovat, Kaspersky Endpoint Security tento objekt odstraní. Aplikace Kaspersky Endpoint Security přidá do předmětu zprávy informace o provedené akci, například [Zpráva byla zpracována] <předmět zprávy>.

# Změna akce, která bude provedena s infikovanými e-mailovými zprávami

Ve výchozím nastavení se součást Ochrana před hrozbami v poště pokusí všechny zjištěné infikované e-mailové zprávy automaticky dezinfikovat. Jestliže se infikované e-mailové zprávy nepodaří dezinfikovat, součást Ochrana před hrozbami v poště je odstraní.

Postup změny akce, která bude provedena s infikovanými e-mailovými zprávami:

- 1. V hlavním okně [aplikace](#page-128-0) klikněte na tlačítko  $\phi$ .
- 2. V okně nastavení aplikace vyberte možnost **Základní ochrana před hrozbami → Ochrana před hrozbami v** . poště
- 3. V bloku **Akce při zjištění hrozby** vyberte akci, kterou aplikace Kaspersky Endpoint Security provede v případě zjištění infikované zprávy:
	- Dezinfikovat; a pokud se dezinfekce nezdaří, tak odstranit. Pokud je v příchozí nebo odchozí zprávě zjištěn infikovaný objekt, pokusí se aplikace Kaspersky Endpoint Security tento objekt dezinfikovat. Uživatel bude mít přístup ke zprávě s bezpečnou přílohou. Pokud objekt nelze dezinfikovat, Kaspersky Endpoint Security tento objekt odstraní. Aplikace Kaspersky Endpoint Security přidá do předmětu zprávy informace o provedené akci, například [Zpráva byla zpracována] <předmět zprávy>.
	- Dezinfikovat; a pokud se dezinfekce nezdaří, tak zablokovat. Pokud je v příchozí zprávě zjištěn infikovaný objekt, pokusí se aplikace Kaspersky Endpoint Security tento objekt dezinfikovat. Uživatel bude mít přístup ke zprávě s bezpečnou přílohou. Pokud nelze objekt dezinfikovat, přidá aplikace Kaspersky Endpoint Security k předmětu zprávy varování. Uživatel bude mít k dispozici zprávu se původní přílohou. Pokud je v odchozí zprávě zjištěn infikovaný objekt, pokusí se aplikace Kaspersky Endpoint Security tento objekt dezinfikovat. Pokud objekt nelze dezinfikovat, aplikace Kaspersky Endpoint Security zablokuje přenos zprávy a poštovní klient zobrazí chybu.
	- Blokovat. Pokud je v příchozí zprávě zjištěn infikovaný objekt, přidá aplikace Kaspersky Endpoint Security k předmětu zprávy varování. Uživatel bude mít k dispozici zprávu se původní přílohou. Pokud je v odchozí zprávě zjištěn infikovaný objekt, aplikace Kaspersky Endpoint Security zablokuje přenos zprávy a poštovní klient zobrazí chybu.
- 4. Uložte změny.

<span id="page-253-0"></span>Vytvoření rozsahu ochrany součásti Ochrana před hrozbami v poště

Rozsah ochrany označuje objekty, které součást během svého provozu kontroluje. Rozsahy ochrany pomocí různých součástí mají různé vlastnosti. Vlastnosti rozsahu ochrany součásti Ochrana před hrozbami v poště zahrnují nastavení integrace součásti Ochrana před hrozbami v poště do e-mailových klientů a typy e-mailových zpráv a e-mailových protokolů, jejichž provoz je kontrolován součástí Ochrana před hrozbami v poště. Ve výchozím nastavení kontroluje aplikace Kaspersky Endpoint Security příchozí i odchozí e-mailové zprávy a provoz protokolů POP3, SMTP, NNTP a IMAP a je integrována do e-mailového klienta Microsoft Office Outlook.

Postup vytvoření rozsahu ochrany součásti Ochrana před hrozbami <sup>v</sup> poště:

- 1. V hlavním okně [aplikace](#page-128-0) klikněte na tlačítko  $\ddot{\omega}$ .
- 2. V okně nastavení aplikace vyberte možnost **Základní ochrana před hrozbami → Ochrana před hrozbami v** . poště
- 3. Klikněte na tlačítko Rozšířené nastavení.
- 4. V bloku Rozsah ochrany vyberte zprávy ke kontrole:
	- . Příchozí a odchozí zprávy
	- . Pouze příchozí zprávy

Chcete-li chránit své počítače, musíte kontrolovat pouze příchozí zprávy. Abyste zabránili odesílání infikovaných souborů v archivech, můžete zapnout kontrolu odchozích zpráv. Kontrolu odchozích zpráv můžete také zapnout, pokud chcete zabránit odesílání souborů v určitých formátech, například zvukových a obrazových souborů.

Pokud se rozhodnete kontrolovat pouze příchozí zprávy, doporučujeme vám provést jednorázovou kontrolu všech odchozích zpráv, protože existuje možnost, že váš počítač obsahuje e-mailové červy, kteří se rozšiřují prostřednictvím e-mailů. Můžete tak předejít problémům vzešlých z nepozorovaného hromadného rozesílání infikovaných e-mailů z vašeho počítače.

- 5. V bloku Připojení proveďte následující:
	- Chcete-li, aby součást Ochrana před hrozbami v poště kontrolovala zprávy, které jsou přenášeny prostřednictvím protokolů POP3, SMTP, NNTP a IMAP, než budou doručeny do počítače uživatele, zaškrtněte políčko Kontrolovat přenosy POP3/SMTP/NNTP/IMAP.

Pokud nechcete, aby součást Ochrana před hrozbami v poště kontrolovala zprávy, které jsou přenášeny prostřednictvím protokolů POP3, SMTP, NNTP a IMAP, než budou doručeny do vašeho počítače, zaškrtnutí políčka Kontrolovat přenosy POP3/SMTP/NNTP/IMAP zrušte. V tomto případě budou zprávy kontrolovány rozšířením Ochrana před hrozbami v poště integrovaným v e-mailovém klientovi Microsoft Office Outlook po doručení do uživatelského počítače, pokud je zaškrtnuto políčko Připojovat rozšíření pro Microsoft . Outlook

Pokud používáte jiného poštovního klienta než Microsoft Office Outlook, součást Ochrana před hrozbami v poště nekontroluje zprávy přenášené prostřednictvím protokolů POP3, SMTP, NNTP a IMAP, když není zaškrtnuto políčko Kontrolovat přenosy POP3/SMTP/NNTP/IMAP.

· Chcete-li povolit přístup k nastavení součásti Ochrana před hrozbami v poště z aplikace Microsoft Office Outlook a povolit kontrolu zpráv přenášených prostřednictvím protokolů POP3, SMTP, NNTP, IMAP a MAPI po jejich doručení do počítače za použití rozšíření integrovaného do aplikace Microsoft Office Outlook, zaškrtněte políčko Připojovat rozšíření pro Microsoft Outlook.

Chcete-li blokovat přístup k nastavení součásti Ochrana před hrozbami v poště z aplikace Microsoft Office Outlook a zakázat kontrolu zpráv přenášených prostřednictvím protokolů POP3, SMTP, NNTP, IMAP a MAPI po jejich doručení do počítače za použití rozšíření integrovaného do aplikace Microsoft Office Outlook, zrušte zaškrtnutí políčka Připojovat rozšíření pro Microsoft Outlook.

Rozšíření Ochrana před hrozbami v poště se vloží do e-mailového klienta Microsoft Office Outlook během instalace aplikace Kaspersky Endpoint Security.

6. Uložte změny.

# Kontrola složených souborů přiložených k e-mailovým zprávám

Můžete povolit nebo zakázat kontrolu příloh zpráv, omezit maximální velikost kontrolovaných příloh zpráv a omezit maximální dobu trvání kontroly příloh zpráv.

Postup konfigurace kontroly složených souborů přiložených k e-mailovým zprávám:

- 1. V hlavním okně [aplikace](#page-128-0) klikněte na tlačítko **.**
- 2. V okně nastavení aplikace vyberte možnost **Základní ochrana před hrozbami → Ochrana před hrozbami v** . poště
- 3. Klikněte na tlačítko Rozšířené nastavení.
- 4. V bloku Kontrola složených souborů nakonfigurujte nastavení kontroly:
	- Kontrolovat přiložené soubory ve formátu aplikací Microsoft Office. Aplikace bude kontrolovat soubory aplikace Microsoft Office (DOC, DOCX, XLS, PPT a další přípony společnosti Microsoft). Soubory formátu Office zahrnují také objekty OLE. Aplikace Kaspersky Endpoint Security kontroluje soubory formátu aplikace Office, které jsou menší než 1 MB, bez ohledu na to, zda je zaškrtávací políčko zaškrtnuto či nikoli.
	- Kontrolovat připojené archivy. Kontrola formátů ZIP, GZIP, BZIP, RAR, TAR, ARJ, CAB, LHA, JAR, ICE a dalších archivů. Aplikace kontroluje archivy nejen podle přípony, ale i podle formátu. Při kontrole archivů provádí aplikace rekurzivní rozbalování. To umožňuje odhalit hrozby uvnitř víceúrovňových archivů (archiv v archivu).

Pokud aplikace Kaspersky Endpoint Security během kontroly zjistí v textu zprávy heslo k archivu, bude toto heslo použito ke kontrole obsahu archivu na škodlivé aplikace. V tomto případě se heslo neukládá. Archiv je během kontroly rozbalen. Pokud během rozbalování dojde k chybě aplikace, můžete ručně odstranit rozbalené soubory, které jsou uloženy na následující cestě: %systemroot%\temp. Soubory mají předponu PR.

- Nekontrolovat archivy větší než N MB. Pokud je toto políčko zaškrtnuto, vyloučí součást Ochrana před hrozbami v poště z kontroly archivy připojené k e-mailovým zprávám, jejichž velikost překračuje zadanou hodnotu. Jestliže je zaškrtnutí tohoto políčka zrušeno, bude součást Ochrana před hrozbami v poště kontrolovat archivy připojené k e-mailovým zprávám, a to bez ohledu na jejich velikost.
- Omezit dobu na kontrolu archivů na N sekund. Je-li políčko zaškrtnuto, doba přidělená kontrole archivů připojených k e-mailovým zprávám je omezena na zadanou dobu.

5. Uložte změny.

# Filtrování příloh e-mailových zpráv

Funkce filtrování příloh se nepoužije na odchozí e-mailové zprávy.

Škodlivé aplikace mohou být rozšiřovány v podobě příloh v e-mailových zprávách. Je možné nakonfigurovat filtrování na základě typu přílohy zprávy tak, aby byly soubory určených typů automaticky přejmenovány nebo odstraněny. Přejmenováním přílohy určitého typu může aplikace Kaspersky Endpoint Security ochránit váš počítač před automatickým spuštěním škodlivé aplikace.

Postup konfigurace filtrování příloh:

- 1. V hlavním okně [aplikace](#page-128-0) klikněte na tlačítko  $\ddot{\omega}$ .
- 2. V okně nastavení aplikace vyberte možnost **Základní ochrana před hrozbami → Ochrana před hrozbami v** . poště
- 3. Klikněte na tlačítko Rozšířené nastavení.
- 4. V bloku Filtr příloh proveďte některou z následujících akcí:
	- Zakázat filtrování. Pokud je tato možnost vybrána, nebude součást Ochrana před hrozbami v poště filtrovat soubory připojené k e-mailovým zprávám.
	- Přejmenovat přílohy vybraného typu. Pokud je tato možnost vybrána, nahradí součást Ochrana před hrozbami v poště poslední znak v připojených souborech zadaných typů symbolem podtržítka (například priloha.doc\_). Uživatel tedy musí soubor přejmenovat, aby jej mohl otevřít.
	- Odstranit přílohy vybraného typu. Pokud je tato možnost vybrána, odstraní součást Ochrana před hrozbami v poště připojené soubory zadaných typů z e-mailových zpráv.
- 5. Pokud jste v předchozím kroku vybrali možnost **Přejmenovat přílohy vybraného typu** nebo **Odstranit přílohy** vybraného typu, zaškrtněte políčka u odpovídajících typů souborů.

6. Uložte změny.

## Export a import rozšíření pro filtrování příloh

Seznam přípon filtrů příloh můžete exportovat do souboru XML. Funkci exportu/importu můžete použít k zálohování seznamu rozšíření nebo k migraci seznamu na jiný server.

[Jak exportovat a importovat](javascript:toggleBlock() seznam rozšíření filtru příloh v konzole pro správu (MMC) @

- 1. Otevřete konzolu pro správu aplikace Kaspersky Security Center.
- 2. Ve stromu konzoly vyberte možnost Policies.
- 3. Vyberte potřebnou zásadu a dvojitým kliknutím otevřete vlastnosti zásady.
- 4. V okně zásad vyberte **Základní ochrana před hrozbami**  $\rightarrow$  **Ochrana před hrozbami v poště**.
- 5. V bloku **Úroveň zabezpečení** klikněte na tlačítko **Nastavení**.
- 6. V okně, které se otevře, vyberte část Filtr příloh.
- 7. Postup exportu seznamu rozšíření:
	- a. Vyberte rozšíření, která chcete exportovat. Chcete-li vybrat více portů, použijte klávesy **CTRL** nebo . **SHIFT**
	- b. Klikněte na odkaz Exportovat.
	- c. V okně, které se otevře, zadejte název souboru XML, do kterého chcete exportovat seznam rozšíření, a vyberte složku, do které chcete tento soubor uložit. Exportovat.<br>tevře, zadejt<br>do které chce<br>xy Endpoint S<br>amu rozšířeni<br>Importovat.
	- d. Uložte soubor.

Aplikace Kaspersky Endpoint Security exportuje celý seznam rozšíření do souboru XML.

- 8. Postup importu seznamu rozšíření:
	- a. Klikněte na odkaz Importovat.
	- b. V okně, které se otevře, vyberte soubor XML, ze kterého chcete importovat seznam rozšíření.
	- c. Otevřete soubor.

Pokud počítač již seznam rozšíření obsahuje, aplikace Kaspersky Endpoint Security vás vyzve k odstranění stávajícího seznamu nebo k tomu, abyste k němu ze souboru XML přidali nové položky.

9. Uložte změny.

[Jak exportovat a importovat](javascript:toggleBlock() seznam rozšíření filtru příloh ve webové konzole a cloudové konzole 2

- 1. V hlavním okně webové konzoly vyberte možnosti Devices → Policies & Profiles.
- 2. Klikněte na název zásad aplikace Kaspersky Endpoint Security.

Otevře se okno vlastností zásad.

- 3. Vyberte kartu Application settings.
- 4. Přejděte na Essential Threat Protection  $\rightarrow$  Mail Threat Protection.
- 5. Postup exportu seznamu rozšíření v bloku **Attachment filter**:<br>a. Vyberte rozšíření, která chcete exportovat.<br>b. Klikněte na odkaz **Export**.
	- a. Vyberte rozšíření, která chcete exportovat.
	- b. Klikněte na odkaz Export.
	- c. V okně, které se otevře, zadejte název souboru XML, do kterého chcete exportovat seznam rozšíření, a vyberte složku, do které chcete tento soubor uložit.
	- d. Uložte soubor.

Aplikace Kaspersky Endpoint Security exportuje celý seznam rozšíření do souboru XML.

- 6. Postup exportu seznamu rozšíření v bloku **Attachment filter**:<br>a. Klikněte na odkaz **Import**.
	- a. Klikněte na odkaz Import.
	- b. V okně, které se otevře, vyberte soubor XML, ze kterého chcete importovat seznam rozšíření.
	- c. Otevřete soubor.

Pokud počítač již seznam rozšíření obsahuje, aplikace Kaspersky Endpoint Security vás vyzve k odstranění stávajícího seznamu nebo k tomu, abyste k němu ze souboru XML přidali nové položky.

7. Uložte změny.

# Kontrola e-mailů v aplikaci Microsoft Office Outlook

Během instalace aplikace Kaspersky Endpoint Security se vloží rozšíření Ochrana před hrozbami v poště do aplikace Microsoft Office Outlook (dále je označovaná jako aplikace Outlook). Rozšíření umožňuje kontrolu zpráv na úrovni poštovního klienta namísto na úrovni protokolu. Kromě zpráv vám rozšíření umožňuje kontrolovat objekty přijaté prostřednictvím rozhraní MAPI z úložišť Microsoft Exchange (například objekty v Kalendáři). Tato kontrola probíhá v poštovním klientovi.

Můžete otevřít nastavení součásti Ochrana před hrozbami v poště z aplikace Outlook a určit, kdy se mají e-maily kontrolovat na přítomnost virů a jiných hrozeb.

Rozšíření Ochrana před hrozbami v poště podporuje operace s aplikací Outlook 2010, 2013, 2016 a 2019.

V aplikaci Outlook jsou příchozí zprávy nejprve zkontrolovány součástí Ochrana před hrozbami v poště (pokud je v rozhraní aplikace Kaspersky Endpoint Security zaškrtnuto políčko Kontrolovat [přenosy POP3/SMTP/NNTP/IMAP](#page-253-0)) a potom rozšířením Ochrana před hrozbami v poště pro aplikaci Outlook. Pokud součást Ochrana před hrozbami v poště zjistí ve zprávě škodlivý objekt, na tuto událost vás upozorní.

Nastavení součásti Ochrana před hrozbami v poště lze provést přímo v aplikaci Outlook, pokud je v rozhraní aplikace Kaspersky Endpoint Security zaškrtnuto políčko Rozšíření aplikace [Microsoft](#page-253-0) Outlook je připojeno (viz obrázek níže).

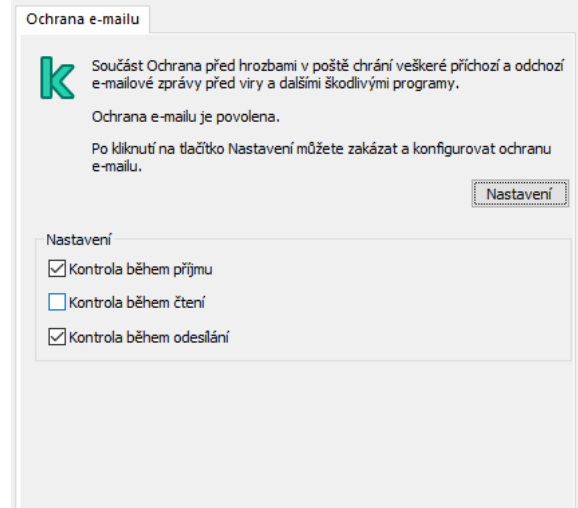

Nastavení součásti Ochrana před hrozbami v poště v aplikaci Outlook

Odchozí zprávy jsou nejprve zkontrolovány rozšířením Ochrana před hrozbami v poště pro aplikaci Outlook a potom součástí Ochrana před hrozbami v poště.

Pokud je e-mail kontrolován pomocí rozšíření Ochrana před hrozbami v poště pro aplikaci Outlook, doporučujeme použít režim serveru Exchange s mezipamětí. Podrobnější informace o režimu serveru Exchange s mezipamětí a o doporučeních k jeho použití najdete ve znalostní bázi Microsoft [Knowledge](https://technet.microsoft.com/en-us/library/cc179175.aspx) Base ...

Postup konfigurace režimu operace rozšíření Ochrana před hrozbami v poště pro aplikaci Outlook:

- 1. Otevřete konzolu pro správu aplikace Kaspersky Security Center.
- 2. Ve stromu konzoly vyberte možnost Policies.
- 3. Vyberte potřebnou zásadu a dvojitým kliknutím otevřete vlastnosti zásady.
- 4. V okně zásad vyberte **Základní ochrana před hrozbami → Ochrana před hrozbami v poště**.
- 5. V bloku **Úroveň zabezpečení** klikněte na tlačítko **Nastavení**.
- 6. V bloku Možnosti připojení klikněte na tlačítko Nastavení.
- 7. V okně Ochrana e-mailu proveďte jednu z následujících akcí:
	- Pokud chcete, aby rozšíření Ochrana před hrozbami v poště pro aplikaci Outlook kontrolovalo příchozí zprávy ihned po doručení do schránky, zaškrtněte políčko **Kontrola během příjmu**.
	- Pokud chcete, aby rozšíření Ochrana před hrozbami v poště pro aplikaci Outlook kontrolovalo příchozí zprávy v okamžiku otevření uživatelem, zaškrtněte políčko Kontrola během čtení.

Pokud chcete, aby rozšíření Ochrana před hrozbami v poště pro aplikaci Outlook kontrolovalo odchozí zprávy v okamžiku odesílání, zaškrtněte políčko Kontrola během odesílání.

<span id="page-260-0"></span>8. Uložte změny.

# Ochrana před síťovými hrozbami

Součást Ochrana před síťovými hrozbami (také nazývaná Systém detekce narušení) monitoruje příchozí síťový provoz a sleduje aktivitu charakteristickou pro síťové útoky. Pokud aplikace Kaspersky Endpoint Security zjistí pokus o útok na síť v počítači uživatele, zablokuje síťové připojení k útočícímu počítači. Popisy aktuálně známých typů síťových útoků a způsoby, jak se jim bránit, jsou k dispozici v databázích aplikace Kaspersky Endpoint Security. Seznam síťových útoků, které je součást Ochrana před síťovými hrozbami schopna zjistit, se aktualizuje při [aktualizacích](#page-181-0) databází a modulů aplikace.

# Povolení a zakázání součásti Ochrana před síťovými hrozbami

Ve výchozím nastavení je součást Ochrana před síťovými hrozbami povolena a pracuje v optimálním režimu. Kaspersky Endpoint Security u příchozího síťového provozu monitoruje aktivitu charakteristickou pro síťové útoky a tyto útoky blokuje.

### [Jak povolit nebo zakázat součást](javascript:toggleBlock() Ochrana před síťovými hrozbami v konzole pro správu (MMC)

- 1. Otevřete konzolu pro správu aplikace Kaspersky Security Center.
- 2. Ve stromu konzoly vyberte možnost Policies.
- 3. Vyberte potřebnou zásadu a dvojitým kliknutím otevřete vlastnosti zásady.
- 4. V okně zásad vyberte **Základní ochrana před hrozbami**  $\rightarrow$  **Ochrana před síťovými hrozbami**.
- 5. Pomocí zaškrtávacího políčka **Ochrana před síťovými hrozbami** můžete tuto součást povolit nebo zakázat.
- 6. Uložte změny.

[Jak povolit nebo zakázat součást](javascript:toggleBlock() Ochrana před síťovými hrozbami ve webové konzole a cloudové konzole a

- 1. V hlavním okně webové konzoly vyberte možnosti **Devices → Policies & Profiles**.
- 2. Klikněte na název zásad aplikace Kaspersky Endpoint Security.

Otevře se okno vlastností zásad.

- 3. Vyberte kartu Application settings.
- 4. Přejděte na Essential Threat Protection → Network Threat Protection.
- 5. Pomocí přepínače Network Threat Protection můžete tuto součást povolit nebo zakázat.
- 6. Uložte změny.

[Jak povolit nebo zakázat součást](javascript:toggleBlock() Ochrana před síťovými hrozbami v rozhraní aplikace <sup>?</sup>

- 1. V hlavním okně [aplikace](#page-128-0) klikněte na tlačítko  $\Phi$ .
- 2. V okně nastavení aplikace vyberte možnost **Základní ochrana před hrozbami**  $\rightarrow$  **Ochrana před síťovými** . hrozbami

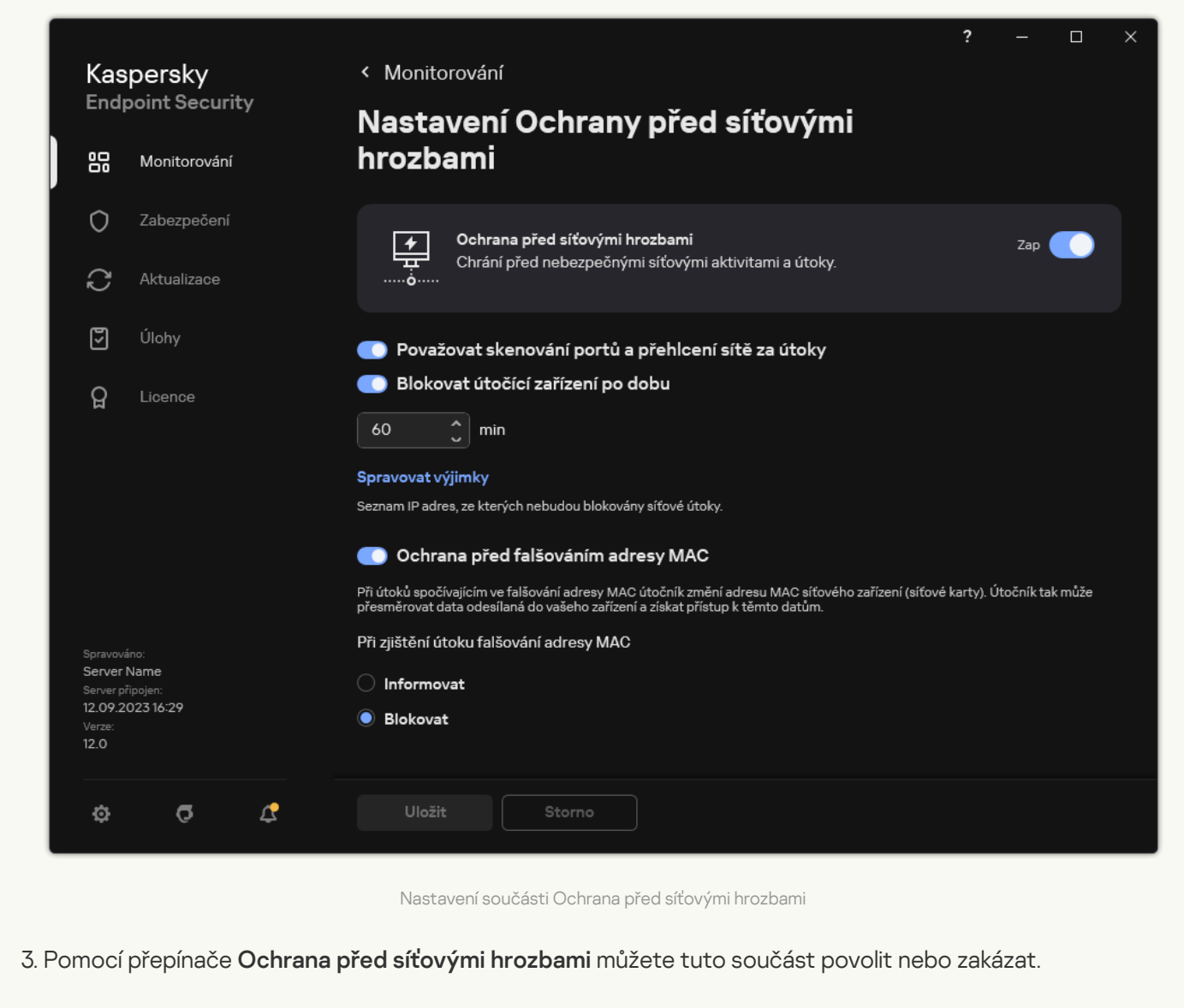

4. Uložte změny.

## Blokování útočícího počítače

Pokud je povolena součást Ochrana před síťovými hrozbami, Kaspersky Endpoint Security automaticky blokuje síťové hrozby. Kromě toho může aplikace zablokovat útočící počítač a omezit odesílání síťových paketů na určitou dobu. Ve výchozím nastavení Kaspersky Endpoint Security blokuje počítač na jednu hodinu.

[Jak zablokovat útočící počítač](javascript:toggleBlock() v konzole pro správu (MMC)

- 1. Otevřete konzolu pro správu aplikace Kaspersky Security Center.
- 2. Ve stromu konzoly vyberte možnost Policies.
- 3. Vyberte potřebnou zásadu a dvojitým kliknutím otevřete vlastnosti zásady.
- 4. V okně zásad vyberte **Základní ochrana před hrozbami**  $\rightarrow$  **Ochrana před síťovými hrozbami**.
- 5. V části **Nastavení Ochrany před síťovými hrozbami** zaškrtněte políčko **Blokovat útočící zařízení po dobu** . N min

Pokud je tato možnost povolena, přidá součást Ochrana před síťovými hrozbami útočící počítač do seznamu blokovaných počítačů. Znamená to, že součást Ochrana před síťovými hrozbami bude síťové propojení s útočícím počítačem blokovat po zadanou dobu od prvního pokusu o síťový útok. Takové blokování automaticky chrání počítač uživatele před možnými budoucími síťovými útoky ze stejné adresy. Minimální doba, kterou musí útočící počítač strávit na seznamu blokovaných počítačů, je jedna minuta. Maximální doba je 999 minut.

- 6. Nastavte jinou dobu blokování pro útočící počítač v poli napravo od zaškrtávacího políčka Blokovat útočící . zařízení po dobu N min
- 7. Uložte změny.

### [Jak zablokovat útočící počítač](javascript:toggleBlock() ve webové konzole a cloudové konzole a

- 1. V hlavním okně webové konzoly vyberte možnosti  $\boldsymbol{\mathsf{Devices}}\to\boldsymbol{\mathsf{Policies}}$  & Profiles.
- 2. Klikněte na název zásad aplikace Kaspersky Endpoint Security.

Otevře se okno vlastností zásad.

- 3. Vyberte kartu Application settings.
- 4. Přejděte na Essential Threat Protection → Network Threat Protection.
- 5. V části Network Threat Protection settings zaškrtněte políčko Block attacking devices for N min.

Pokud je tato možnost povolena, přidá součást Ochrana před síťovými hrozbami útočící počítač do seznamu blokovaných počítačů. Znamená to, že součást Ochrana před síťovými hrozbami bude síťové propojení s útočícím počítačem blokovat po zadanou dobu od prvního pokusu o síťový útok. Takové blokování automaticky chrání počítač uživatele před možnými budoucími síťovými útoky ze stejné adresy. Minimální doba, kterou musí útočící počítač strávit na seznamu blokovaných počítačů, je jedna minuta. Maximální doba je 999 minut.

- 6. Nastavte jinou dobu blokování pro útočící počítač v poli pod zaškrtávacím políčkem Block attacking . devices for N min
- 7. Uložte změny.

[Jak zablokovat útočící počítač](javascript:toggleBlock() v uživatelském rozhraní aplikace <sup>®</sup>

- 1. V hlavním okně [aplikace](#page-128-0) klikněte na tlačítko  $\bullet$ .
- 2. V okně nastavení aplikace vyberte možnost **Základní ochrana před hrozbami**  $\rightarrow$  **Ochrana před síťovými** . hrozbami

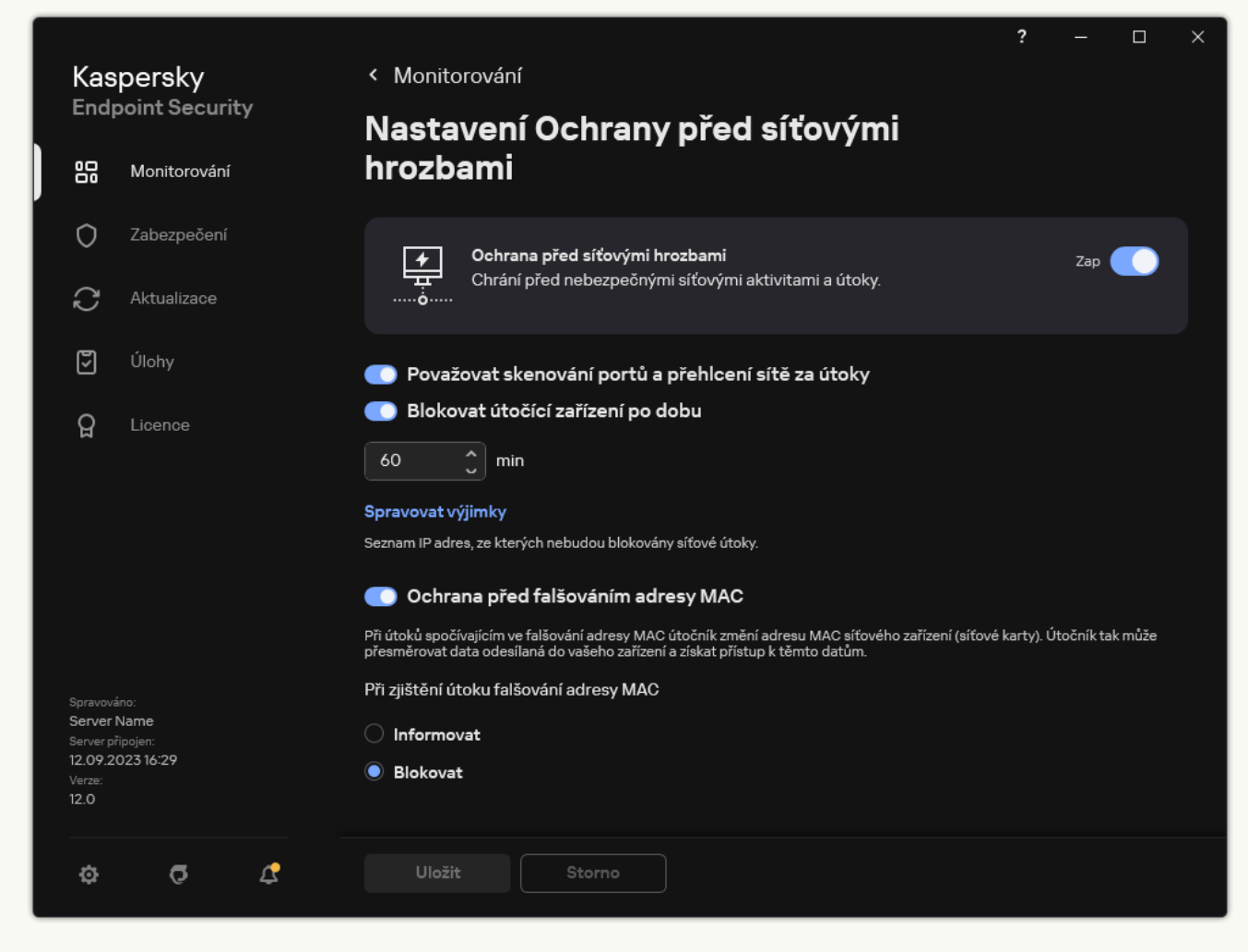

Nastavení součásti Ochrana před síťovými hrozbami

3. Zapněte přepínač Blokovat útočící zařízení po dobu N min.

Pokud je tato možnost povolena, přidá součást Ochrana před síťovými hrozbami útočící počítač do seznamu blokovaných počítačů. Znamená to, že součást Ochrana před síťovými hrozbami bude síťové propojení s útočícím počítačem blokovat po zadanou dobu od prvního pokusu o síťový útok. Takové blokování automaticky chrání počítač uživatele před možnými budoucími síťovými útoky ze stejné adresy. Minimální doba, kterou musí útočící počítač strávit na seznamu blokovaných počítačů, je jedna minuta. Maximální doba je 999 minut.

- 4. Nastavte jinou dobu blokování pro útočící počítač v poli pod přepínačem **Blokovat útočící zařízení po dobu** . N min
- 5. Uložte změny.

Pokud aplikace Kaspersky Endpoint Security zjistí pokus o útok na síť v počítači uživatele, zablokuje všechna síťová připojení s útočícím počítačem. Kaspersky Endpoint Security vytváří události Network attack detected. Událost obsahuje informace o útočícím počítači: IP a MAC adresy.

Adresu MAC útočícího počítače vidíte pouze v rozhraní aplikace. Adresa MAC útočícího počítače není k dispozici v konzole aplikace Kaspersky Security Center.

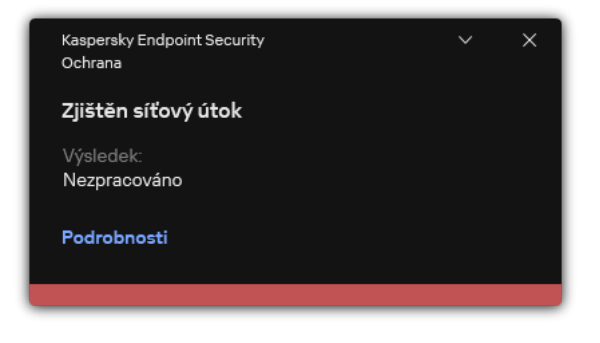

Upozornění na zjištění síťového útoku

Kaspersky Endpoint Security odblokuje počítač, jakmile vyprší určený čas. Konzola aplikace Kaspersky Security Center neposkytuje jiné nástroje pro sledování zablokovaných počítačů než události Network attack detected ve zprávě. Seznam blokovaných počítačů můžete zobrazit pouze v rozhraní aplikace. Tuto funkci zajišťuje nástroj [Sledování](#page-303-0) sítě. K odblokování počítače můžete také použít nástroj Sledování sítě.

Postup odblokování počítače:

- 1. V hlavním okně aplikace v části **Monitorování** klikněte na dlaždici **Sledování sítě**.
- 2. Vyberte kartu Blokované počítače.

Otevře se seznam blokovaných počítačů (viz obrázek níže).

Aplikace Kaspersky Endpoint Security vymaže seznam bloků při svém restartu a při změně nastavení součásti Ochrana před síťovými hrozbami.

3. Vyberte počítač, který chcete odblokovat, a klikněte na možnost Odblokovat.

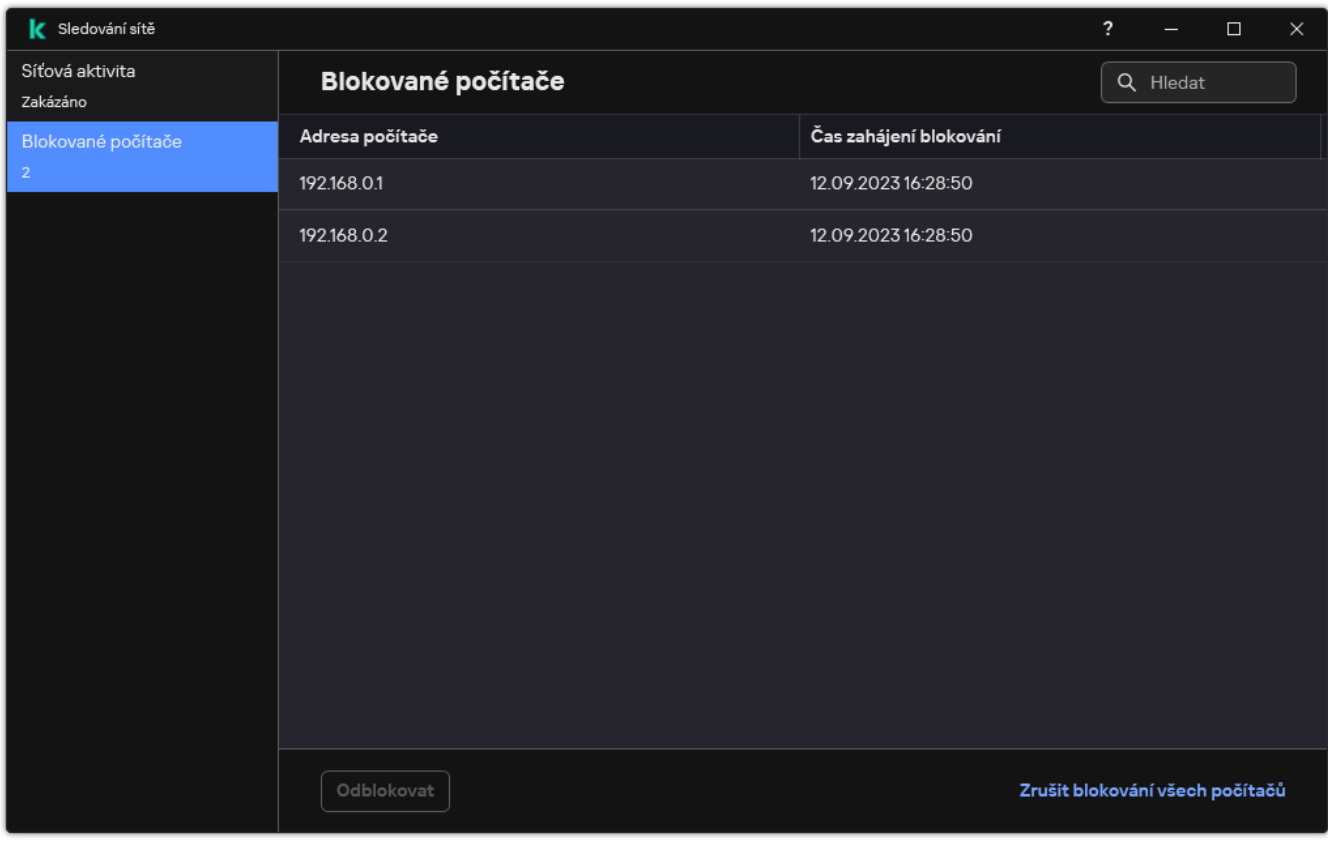

Seznam blokovaných počítačů

# Konfigurace adres výjimek z blokování

Aplikace Kaspersky Endpoint Security dokáže rozpoznat síťový útok a blokovat nezabezpečené síťové připojení, které přenáší velké množství paketů (například z bezpečnostních kamer). Chcete-li pracovat s důvěryhodnými zařízeními, můžete přidat IP adresy těchto zařízení do seznamu výjimek. Můžete také vybrat protokol a port, které se používají pro komunikaci, a povolit specifické síťové aktivity.

Do aplikace Kaspersky Endpoint Security 12.2 byla přidána možnost vybrat protokoly a porty pro výjimky. Ujistěte se, že jsou aplikace a modul plug-in pro správu aktualizovány na verzi 12.2 nebo novější. Pokud používáte dřívější verzi aplikace nebo modul plug-in pro správu, může aplikace Kaspersky Endpoint Security povolit síťové aktivity pouze podle IP adresy.

### Jak nakonfigurovat adresy výjimek z blokování v konzole pro správu (MMC) a

- 1. Otevřete konzolu pro správu aplikace Kaspersky Security Center.
- 2. Ve stromu konzoly vyberte možnost Policies.
- 3. Vyberte potřebnou zásadu a dvojitým kliknutím otevřete vlastnosti zásady.
- 4. V okně zásad vyberte **Základní ochrana před hrozbami → Ochrana před síťovými hrozbami**.
- 5. V bloku Nastavení Ochrany před síťovými hrozbami klikněte na tlačítko Výjimky.
- 6. V okně, které se otevře, klikněte na tlačítko **Přidat**.
- 7. Zadejte IP adresu počítače, ze kterého nemají být blokovány síťové útoky.

V případě potřeby vyberte protokol a porty, přes které jsou data přenášena.

8. Uložte změny.

Jak nakonfigurovat adresy výjimek z blokování ve webové konzole a cloudové konzole a

- 1. V hlavním okně webové konzoly vyberte možnosti **Devices → Policies & Profiles**.
- 2. Klikněte na název zásad aplikace Kaspersky Endpoint Security. Otevře se okno vlastností zásad.
- 3. Vyberte kartu Application settings.
- 4. Přejděte na Essential Threat Protection → Network Threat Protection.
- 5. V bloku Network Threat Protection settings klikněte na odkaz Exclusions.
- 6. V okně, které se otevře, klikněte na tlačítko **Add**.
- 7. Zadejte IP adresu počítače, ze kterého nemají být blokovány síťové útoky. V případě potřeby vyberte protokol a porty, přes které jsou data přenášena.
- 8. Uložte změny.

Jak nakonfigurovat adresy výjimek z blokování v uživatelském rozhraní aplikace a

- 1. V hlavním okně [aplikace](#page-128-0) klikněte na tlačítko  $\Phi$ .
- 2. V okně nastavení aplikace vyberte možnost **Základní ochrana před hrozbami**  $\rightarrow$  **Ochrana před síťovými** . hrozbami

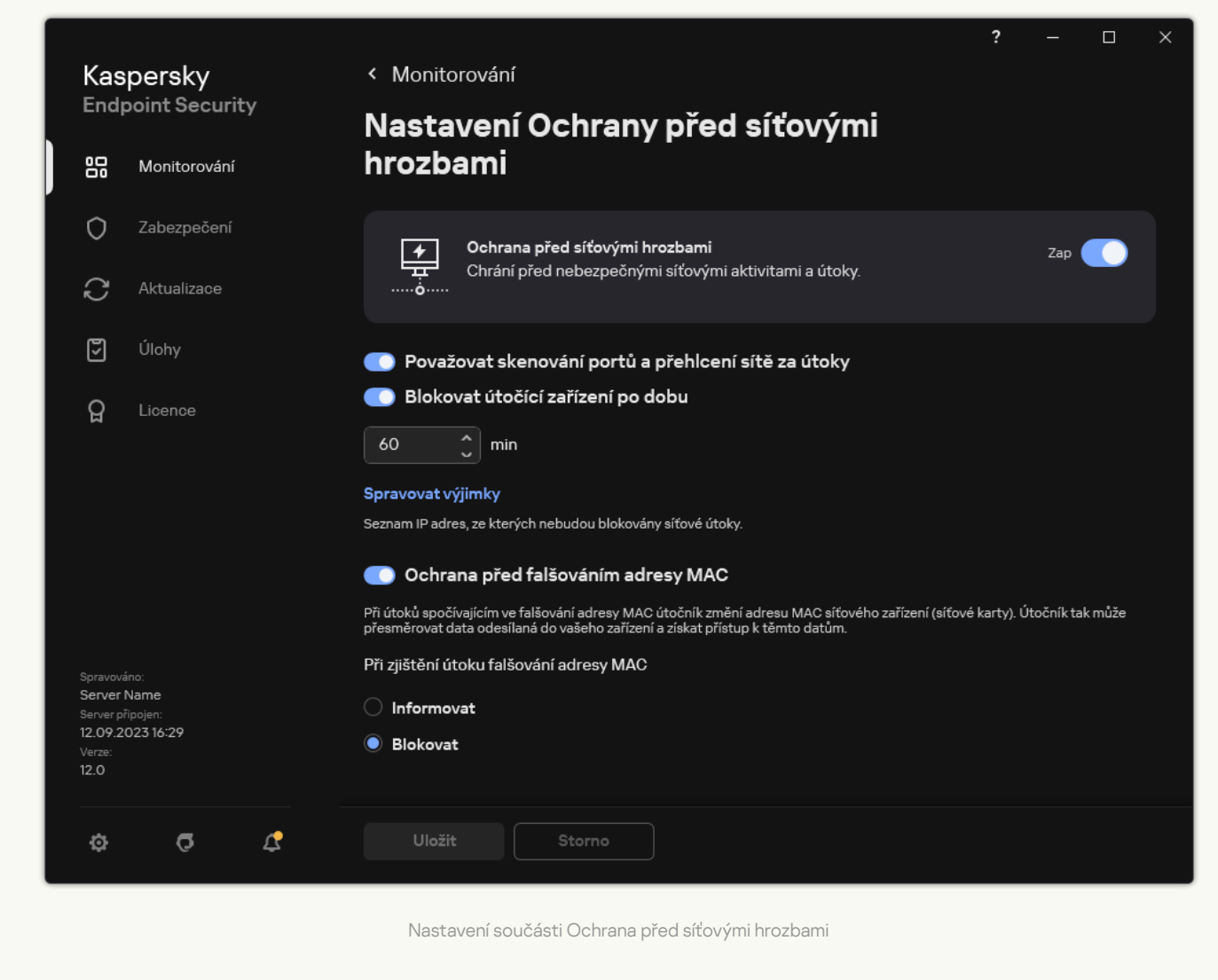

- 3. Klikněte na odkaz Spravovat výjimky.
- 4. V okně, které se otevře, klikněte na tlačítko Přidat.
- 5. Zadejte IP adresu počítače, ze kterého nemají být blokovány síťové útoky. V případě potřeby vyberte protokol a porty, přes které jsou data přenášena.
- 6. Uložte změny.

### Export a import seznamu výjimek z blokování

Seznam výjimek můžete exportovat do souboru XML. Pak můžete soubor upravit, například přidat velké množství adres stejného typu. Funkci exportu/importu můžete také použít k zálohování seznamu výjimek nebo k migraci seznamu na jiný server.

[Jak exportovat a importovat](javascript:toggleBlock() seznam výjimek v konzole pro správu (MMC) a

- 1. Otevřete konzolu pro správu aplikace Kaspersky Security Center.
- 2. Ve stromu konzoly vyberte možnost Policies.
- 3. Vyberte potřebnou zásadu a dvojitým kliknutím otevřete vlastnosti zásady.
- 4. V okně zásad vyberte **Základní ochrana před hrozbami**  $\rightarrow$  **Ochrana před síťovými hrozbami**.
- 5. V bloku **Nastavení Ochrany před síťovými hrozbami** klikněte na tlačítko **Výjimky**.
- 6. Postup exportu seznamu pravidel:
	- a. Vyberte výjimky, které chcete exportovat. Chcete-li vybrat více portů, použijte klávesy **CTRL** nebo . **SHIFT**

Pokud jste žádnou výjimku nevybrali, aplikace Kaspersky Endpoint Security exportuje všechny výjimky.

- b. Klikněte na odkaz Exportovat.
- c. V okně, které se otevře, zadejte název souboru XML, do kterého chcete exportovat seznam výjimek, a vyberte složku, do které chcete tento soubor uložit. Exportovat.<br>tevře, zadejte<br>do které chcet<br>xy Endpoint Se<br>amu výjimek:<br>o Importovat.
- d. Uložte soubor.

Aplikace Kaspersky Endpoint Security exportuje celý seznam výjimek do souboru XML.

- 7. Postup importu seznamu výjimek:
	- a. Klikněte na tlačítko Importovat.
	- b. V okně, které se otevře, vyberte soubor XML, ze kterého chcete importovat seznam výjimek.
	- c. Otevřete soubor.

Pokud počítač již seznam výjimek obsahuje, aplikace Kaspersky Endpoint Security vás vyzve k odstranění stávajícího seznamu nebo k němu do souboru XML přidá nové položky.

8. Uložte změny.

[Jak exportovat a importovat](javascript:toggleBlock() seznam výjimek ve webové konzole a cloudové konzole a

- 1. V hlavním okně webové konzoly vyberte možnosti **Devices → Policies & Profiles**.
- 2. Klikněte na název zásad aplikace Kaspersky Endpoint Security.

Otevře se okno vlastností zásad.

- 3. Vyberte kartu Application settings.
- 4. Přejděte na Essential Threat Protection → Network Threat Protection.
- 5. V bloku Network Threat Protection settings klikněte na odkaz Exclusions. Otevře se seznam výjimek.
- 6. Postup exportu seznamu pravidel:
	- a. Vyberte výjimky, které chcete exportovat.
	- b. Klikněte na tlačítko Export.
	- c. Potvrďte, jestli chcete exportovat pouze vybrané výjimky, nebo exportovat celý seznam výjimek.
	- d. V okně, které se otevře, zadejte název souboru XML, do kterého chcete exportovat seznam výjimek, a vyberte složku, do které chcete tento soubor uložit.
	- e. Uložte soubor.

Aplikace Kaspersky Endpoint Security exportuje celý seznam výjimek do souboru XML.

- 7. Postup importu seznamu výjimek:
	- a. Klikněte na tlačítko Import.

b. V okně, které se otevře, vyberte soubor XML, ze kterého chcete importovat seznam výjimek.

c. Otevřete soubor.

Pokud počítač již seznam výjimek obsahuje, aplikace Kaspersky Endpoint Security vás vyzve k odstranění stávajícího seznamu nebo k němu do souboru XML přidá nové položky.

8. Uložte změny.

# Konfigurace ochrany proti síťovým útokům podle typu

Kaspersky Endpoint Security vám umožňuje spravovat ochranu před následujícími typy síťových útoků:

- · Přehlcení sítě je útok na síťové zdroje organizace (například webové servery). Tento útok spočívá v odeslání velkého počtu požadavků za účelem přetížení šířky pásma síťových prostředků. Když k tomu dojde, uživatelé nebudou mít přístup k síťovým prostředkům organizace.
- Útoky typu skenování portů zahrnují skenování portů UDP, TCP a síťových služeb v počítači. Tento útok umožňuje útočníkovi určit stupeň zranitelnosti počítače před provedením nebezpečnějších typů síťových útoků. Skenování portů také umožňuje útočníkovi identifikovat operační systém v počítači a vybrat vhodné síťové útoky pro tento operační systém.

· Součástí útoku *falšování adres MAC* je změna adresy MAC síťového zařízení (síťové karty). V důsledku toho může útočník přesměrovat data odeslaná do zařízení na jiné zařízení a získat přístup k těmto datům. Aplikace Kaspersky Endpoint Security umožňuje blokovat útoky falšování adres MAC a zobrazovat oznámení o útocích.

Detekci těchto typů útoků můžete zakázat v případě, že některé z vašich povolených aplikací provádějí operace, které jsou pro tyto typy útoků typické. To pomůže vyhnout se falešným poplachům.

Ve výchozím nastavení aplikace Kaspersky Endpoint Security útoky typu přehlcení sítě, skenování portů a falšování adres MAC nesleduje.

Jak nakonfigurovat ochranu před síťovými hrozbami podle typu v konzole pro správu (MMC) @

- 1. Otevřete konzolu pro správu aplikace Kaspersky Security Center.
- 2. Ve stromu konzoly vyberte možnost Policies.
- 3. Vyberte potřebnou zásadu a dvojitým kliknutím otevřete vlastnosti zásady.
- 4. V okně zásad vyberte **Základní ochrana před hrozbami**  $\rightarrow$  **Ochrana před síťovými hrozbami**.
- 5. Chcete-li povolit nebo zakázat detekci těchto útoků, použijte zaškrtávací políčko **Považovat skenování** . portů a přehlcení sítě za útoky

Jestliže je tato funkce povolena, sleduje aplikace Kaspersky Endpoint Security síťový provoz z hlediska skenování portů a zahlcení sítě. Pokud je zjištěno takové chování, aplikace upozorní uživatele a odešle odpovídající událost do aplikace Kaspersky Security Center. Aplikace poskytuje informace o počítači, který tyto požadavky provádí. Tyto informace jsou nezbytné pro včasnou reakci. Aplikace Kaspersky Endpoint Security ale neblokuje počítač, který požadavky odesílá, protože takový provoz může být v podnikové síti běžný.

6. V bloku Režim fungování ochrany proti falšování adres MAC vyberte některou z následujících možností:

- Nesledovat falšování adres MAC
- Informovat
- Blokovat
- 7. Uložte změny.

Jak nakonfigurovat ochranu před síťovými hrozbami podle typu ve webové konzole a cloudové konzole  $\textcircled{\tiny{7}}$ 

- 1. V hlavním okně webové konzoly vyberte možnosti Devices → Policies & Profiles.
- 2. Klikněte na název zásad aplikace Kaspersky Endpoint Security.

Otevře se okno vlastností zásad.

- 3. Vyberte kartu Application settings.
- 4. Přejděte na Essential Threat Protection → Network Threat Protection.
- 5. Chcete-li povolit nebo zakázat detekci těchto útoků, použijte zaškrtávací políčko **Treat port scanning and** network flooding as attacks.

Jestliže je tato funkce povolena, sleduje aplikace Kaspersky Endpoint Security síťový provoz z hlediska skenování portů a zahlcení sítě. Pokud je zjištěno takové chování, aplikace upozorní uživatele a odešle odpovídající událost do aplikace Kaspersky Security Center. Aplikace poskytuje informace o počítači, který tyto požadavky provádí. Tyto informace jsou nezbytné pro včasnou reakci. Aplikace Kaspersky Endpoint Security ale neblokuje počítač, který požadavky odesílá, protože takový provoz může být v podnikové síti běžný.

- 6. Chcete-li povolit detekci těchto útoků, použijte přepínač Network Threat Protection ENABLED. Vyberte jednu z následujících možností:
	- . Inform
	- . Block
- 7. Uložte změny.

Jak nakonfigurovat ochranu před síťovými hrozbami podle typu v rozhraní aplikace @

- 1. V hlavním okně [aplikace](#page-128-0) klikněte na tlačítko **.**
- 2. V okně nastavení aplikace vyberte možnost **Základní ochrana před hrozbami**  $\rightarrow$  **Ochrana před síťovými** . hrozbami

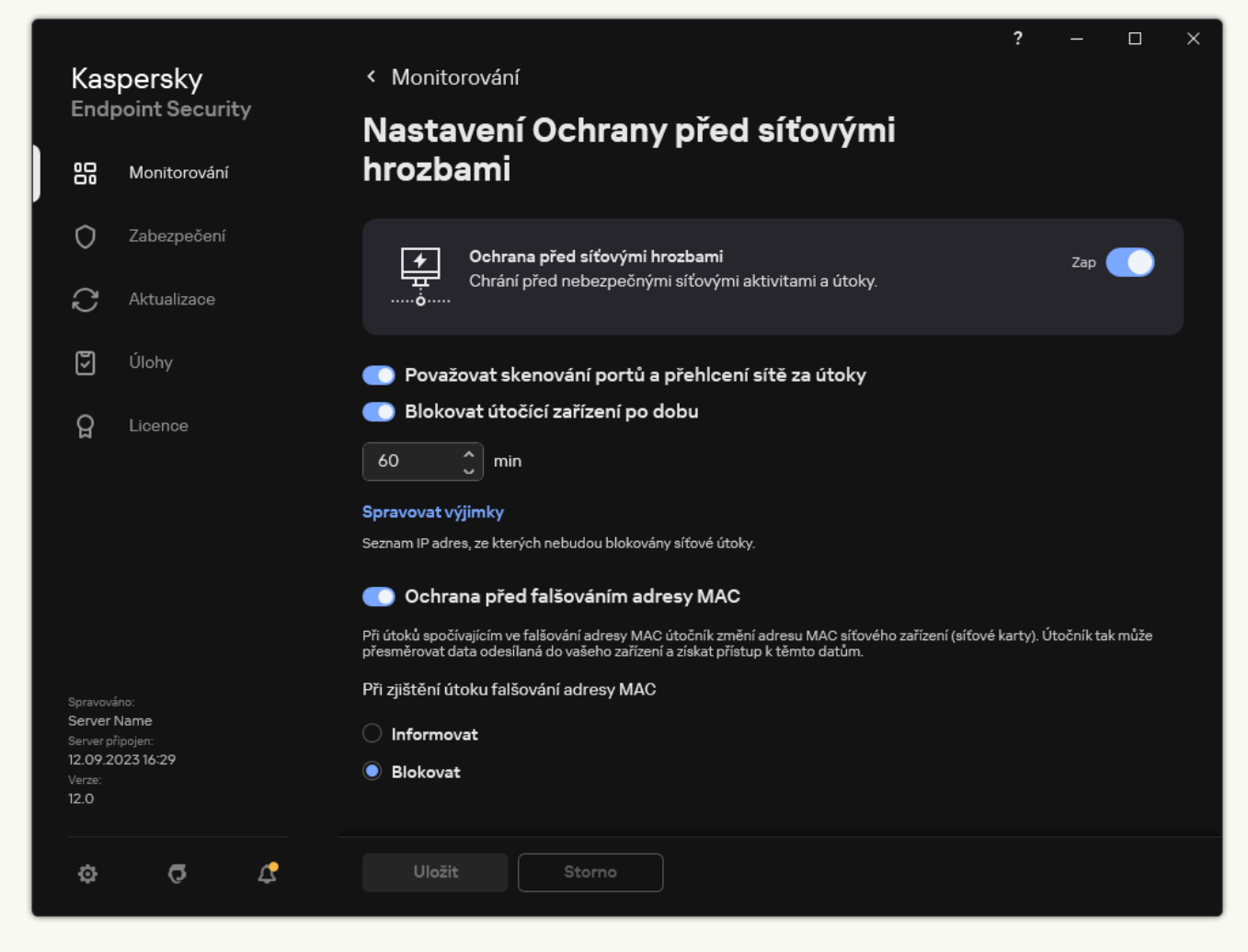

Nastavení součásti Ochrana před síťovými hrozbami

3. Chcete-li povolit nebo zakázat detekci těchto útoků, použijte přepínač **Považovat skenování portů** . a přehlcení sítě za útoky

Jestliže je tato funkce povolena, sleduje aplikace Kaspersky Endpoint Security síťový provoz z hlediska skenování portů a zahlcení sítě. Pokud je zjištěno takové chování, aplikace upozorní uživatele a odešle odpovídající událost do aplikace Kaspersky Security Center. Aplikace poskytuje informace o počítači, který tyto požadavky provádí. Tyto informace jsou nezbytné pro včasnou reakci. Aplikace Kaspersky Endpoint Security ale neblokuje počítač, který požadavky odesílá, protože takový provoz může být v podnikové síti běžný.

- 4. Chcete-li povolit nebo zakázat detekci těchto útoků, použijte přepínač Ochrana před falšováním adresy MAC.
- 5. V bloku Při zjištění útoku falšování adresy MAC vyberte některou z následujících možností:
	- . Informovat
	- . Blokovat
- 6. Uložte změny.

## Brána firewall

Brána firewall blokuje neoprávněné připojení k počítači při práci na internetu nebo v místní síti. Brána firewall také řídí síťovou aktivitu aplikací v počítači. To vám umožní chránit vaši firemní LAN před krádeží identity a jinými útoky. Tato součást poskytuje ochranu počítače pomocí antivirových databází, cloudové služby Kaspersky Security Network a předdefinovaných pravidel sítě.

Pro interakci s aplikací Kaspersky Security Center se používá součást Network Agent. Brána firewall automaticky vytváří pravidla sítě požadovaná pro fungování aplikace a Network Agent. Díky tomu brána firewall otevírá několik portů v počítači. Které porty jsou otevřeny, závisí na roli počítače (například distribuční bod). Další informace o portech, které se budou v počítači otevírat, najdete v nápovědě k aplikaci Kaspersky [Security Center](https://support.kaspersky.com/KSC/14.2/en-US/158830.htm)<sup>E</sup>.

### Pravidla sítě

Pravidla sítě můžete konfigurovat na následujících úrovních:

- · Pravidla síťových paketů. Pravidla síťových paketů vytvářejí omezení pro síťové pakety bez ohledu na aplikaci. Takováto pravidla omezují příchozí a odchozí provoz konkrétních portů vybraného datového protokolu. Aplikace Kaspersky Endpoint Security má předdefinovaná pravidla pro síťové pakety s oprávněními doporučenými odborníky společnosti Kaspersky.
- · Pravidla sítě aplikací. pravidla sítě aplikace vytvářejí omezení síťové aktivity konkrétní aplikace. Berou do úvahy nejen charakteristiky síťového paketu, ale také konkrétní aplikaci, které je síťový paket určen nebo která síťový paket vyslala.

[Řízený přístup](#page-913-0) aplikací ke zdrojům, procesům a osobním údajům operačního systému umožňuje součást Prevence narušení hostitele pomocí oprávnění aplikací.

Při prvním spuštění aplikace provede brána firewall následující akce:

- 1. Zkontroluje zabezpečení aplikace pomocí stažených antivirových databází.
- 2. Zkontroluje zabezpečení webu ve službě Kaspersky Security Network.

Doporučujeme vám zapojit se do [služby Kaspersky](#page-368-0) Security Network, aby mohla tato služba fungovat ještě efektivněji.

3. Umístí aplikaci do jedné ze skupin zabezpečení: Důvěryhodné, Nízké omezení, Vysoké omezení, Nedůvěryhodné.

Skupina [důvěryhodnosti](#page-981-0) definuje oprávnění, na která aplikace Kaspersky Endpoint Security odkazuje při kontrole činnosti aplikace. Aplikace Kaspersky Endpoint Security umísťuje aplikaci do skupiny důvěryhodnosti v závislosti na míře nebezpečí, které může tato aplikace pro počítač představovat.

Aplikace Kaspersky Endpoint Security umísťuje aplikaci do skupiny důvěryhodnosti pro součásti Brána firewall a Prevence narušení hostitele. Skupinu důvěryhodnosti nelze změnit pouze u součástí Brána firewall a Prevence narušení hostitele.

Pokud jste účast v KSN odmítli nebo neexistuje žádná síť, aplikace Kaspersky Endpoint Security umístí aplikaci do skupiny důvěryhodnosti v závislosti na [nastavení](#page-342-0) součásti Prevence narušení hostitele. Po obdržení reputace aplikace z KSN lze skupinu důvěryhodnosti změnit automaticky.

4. Blokuje síťovou aktivitu aplikace v závislosti na skupině důvěryhodnosti. Například aplikace ve skupině důvěryhodnosti Vysoké omezení nemohou používat žádná síťová připojení.

Při příštím spuštění aplikace ověří součást aplikace Kaspersky Endpoint Security integritu aplikace. Pokud je aplikace nezměněná, součást pro ni použije aktuální pravidla sítě. Pokud došlo ke změně aplikace, aplikace Kaspersky Endpoint Security analyzuje aplikaci, jako by byla spouštěna poprvé.

### Priority pravidel sítě

Každé pravidlo má prioritu. Čím výše se pravidlo na seznamu nachází, tím vyšší je jeho priorita. Pokud je síťová aktivita přidána do několika pravidel, brána firewall ji reguluje podle pravidla s nejvyšší prioritou.

Pravidla síťových paketů mají vyšší prioritu než pravidla sítě pro aplikace. Pokud jsou pro stejný typ síťové aktivity určena pravidla síťových paketů i pravidla sítě pro aplikace, síťová aktivita bude zpracována podle pravidel síťových paketů.

Síťová pravidla pro aplikace fungují určitým způsobem. Síťové pravidlo pro aplikace zahrnuje pravidla přístupu na základě stavu sítě: Veřejná síť, Místní síť, Důvěryhodná síť. Například aplikace ve skupině důvěryhodnosti Vysoké omezení nepovolují ve výchozím nastavení žádnou síťovou aktivitu v sítích všech stavů. Pokud je pro jednotlivé aplikace (nadřazenou aplikaci) zadáno pravidlo sítě, potom se podřízené procesy jiných aplikací spustí podle pravidla sítě nadřazené aplikace. Jestliže pro aplikaci neexistuje žádné pravidlo sítě, budou podřízené procesy spuštěny podle pravidla síťového přístupu skupiny důvěryhodnosti aplikace.

Například jste zakázali jakoukoli síťovou aktivitu v sítích všech stavů pro všechny aplikace s výjimkou prohlížeče X. Pokud spustíte instalaci prohlížeče Y (podřízený proces) z prohlížeče X (nadřazená aplikace), bude mít instalační program prohlížeče Y přístup k síti a stáhne si potřebné soubory. Po instalaci budou prohlížeči Y zamítnuta všechna síťová připojení podle nastavení brány firewall. Chcete-li zakázat síťovou aktivitu instalačního programu prohlížeče Y jako podřízený proces, musíte přidat pravidlo sítě pro instalační program tohoto prohlížeče.

### Stavy síťového připojení

Brána firewall umožňuje řídit síťovou aktivitu v závislosti na stavu síťového připojení. Aplikace Kaspersky Endpoint Security přijímá stav síťového připojení z operačního systému počítače. Stav síťového připojení v operačním systému nastavuje uživatel při nastavování připojení. Stav síťového připojení můžete změnit v nastavení aplikace [Kaspersky Endpoint](#page-276-0) Security. Brána firewall bude sledovat aktivitu sítě v závislosti na stavu sítě v nastavení aplikace Kaspersky Endpoint Security, a ne v operačním systému.

Síťové připojení může mít jeden z následujících typů stavu:

**Veřejná síť**. Síť není chráněna antivirovými aplikacemi, bránami firewall ani filtry (například Wi-Fi v kavárně). Když uživatel používá počítač připojený k takovéto síti, brána firewall bude blokovat přístup k souborům a tiskárnám počítače. Externí uživatelé dále nebudou moci přistupovat k datům ve sdílených složkách a využívat vzdálený přístup k ploše počítače. Brána firewall filtruje síťovou aktivitu jednotlivých aplikací v závislosti na pravidlech sítě, které jsou pro ně nastaveny.

Brána firewall ve výchozím nastavení přiřadí stav Veřejná síť například internetu. Stav v případě internetu nelze změnit.

**Místní síť**. Síť pro uživatele s omezeným přístupem k souborům a tiskárnám v tomto počítači (například pro podnikovou síť LAN nebo domácí síť).

**Důvěryhodná síť**. Bezpečná síť, ve které není počítač vystaven útokům nebo pokusům o neoprávněný přístup k datům. V rámci sítí s tímto stavem povolí brána firewall jakoukoli síťovou aktivitu.

# Povolení a zakázání brány firewall

Ve výchozím nastavení je brána firewall povolena a pracuje v optimálním režimu.

Postup povolení nebo zakázání brány firewall:

- 1. V hlavním okně [aplikace](#page-128-0) klikněte na tlačítko  $\phi$ .
- 2. V okně nastavení aplikace vyberte možnost Základní ochrana před hrozbami → Brána firewall.
- 3. Pomocí přepínače Brána firewall můžete tuto součást povolit nebo zakázat.
- 4. Uložte změny.

Pokud je brána firewall povolena, kontroluje aplikace Kaspersky Endpoint Security síťovou aktivitu a blokuje neoprávněná síťová připojení k vašemu počítači a také blokuje neoprávněnou síťovou aktivitu aplikací ve vašem počítači. Síťovou aktivitu kontroluje také součást Ochrana před síťovými [hrozbami](#page-260-0). Součást Ochrana před síťovými hrozbami kontroluje příchozí síťový provoz a zjišťuje přítomnost aktivit typických pro síťové útoky.

Aplikace Kaspersky Endpoint Security zaznamenává do protokolu ve svých zprávách události síťových útoků bez ohledu na nastavení brány firewall. I když brána firewall zablokuje síťové připojení pomocí pravidel a zabrání tak síťovému útoku, součást Ochrana před síťovými hrozbami registruje události síťových útoků. Je to nutné pro generování statistických informací o síťových útocích na počítače ve vaší organizaci.

# <span id="page-276-0"></span>Změna stavu připojení k síti

Brána firewall ve výchozím nastavení přiřadí stav Veřejná síť například internetu. Stav v případě internetu nelze změnit.

Postup změny stavu připojení k síti:

- 1. V hlavním okně [aplikace](#page-128-0) klikněte na tlačítko .
- 2. V okně nastavení aplikace vyberte možnost Základní ochrana před hrozbami → Brána firewall.
- 3. Klikněte na tlačítko **Dostupné sítě**.
- 4. Vyberte připojení k síti, jehož stav chcete změnit.
- 5. Ve sloupci Typ sítě vyberte stav síťového připojení:
	- Veřejná síť. Síť není chráněna antivirovými aplikacemi, bránami firewall ani filtry (například Wi-Fi v kavárně). Když uživatel používá počítač připojený k takovéto síti, brána firewall bude blokovat přístup k souborům a tiskárnám počítače. Externí uživatelé dále nebudou moci přistupovat k datům ve sdílených složkách a využívat vzdálený přístup k ploše počítače. Brána firewall filtruje síťovou aktivitu jednotlivých aplikací v závislosti na pravidlech sítě, které jsou pro ně nastaveny.
- **Místní síť**. Síť pro uživatele s omezeným přístupem k souborům a tiskárnám v tomto počítači (například pro podnikovou síť LAN nebo domácí síť).
- **Důvěryhodná síť**. Bezpečná síť, ve které není počítač vystaven útokům nebo pokusům o neoprávněný přístup k datům. V rámci sítí s tímto stavem povolí brána firewall jakoukoli síťovou aktivitu.

6. Uložte změny.

# Správa pravidel síťových paketů

Při správě pravidel síťových paketů můžete provádět následující akce:

Vytvořit nové pravidlo síťových paketů.

Nové pravidlo síťových paketů můžete vytvořit vytvořením sady podmínek a akcí, které budou použity pro síťové pakety a datové toky.

Povolit nebo zakázat pravidlo síťových paketů.

Všechna pravidla síťových paketů vytvořená ve výchozím nastavení branou firewall mají stav Povoleno. Když je pravidlo síťových paketů povoleno, brána firewall bude pravidlo používat.

Kterékoli pravidlo vybrané v seznamu pravidel síťových paketů můžete zakázat. Když je pravidlo síťových paketů zakázáno, brána firewall pravidlo dočasně nebude používat.

Ve výchozím nastavení je nové vlastní pravidlo síťových paketů přidáno do seznamu se stavem Povoleno.

Upravit nastavení existujícího pravidla síťových paketů.

Po vytvoření nového pravidla síťových paketů se můžete kdykoli vrátit k jeho nastavení a podle potřeby ho upravit.

· Změnit akci brány firewall pro pravidlo síťových paketů.

V seznamu pravidel síťových paketů můžete upravit akci, kterou provede brána firewall při zjištění síťové aktivity shodné s konkrétním pravidlem síťových paketů.

Změnit prioritu pravidla síťových paketů.

Můžete snížit nebo zvýšit prioritu pravidla síťových paketů vybraného v seznamu.

Odebrat pravidlo síťových paketů.

Pravidlo síťových paketů můžete odstranit, aby ho brána firewall nepoužívala při ziištění síťové aktivity a aby se toto pravidlo nezobrazovalo v seznamu pravidel síťových paketů se stavem Zakázáno.

# Vytváření pravidla síťových paketů

Pravidlo síťových paketů můžete vytvořit následujícími způsoby:

Použijte nástroj [Sledování](#page-303-0) sítě.

Sledování sítě je nástroj navržený k zobrazování informací o síťové aktivitě uživatelského počítače v reálném čase. To je výhodné, protože nemusíte konfigurovat všechna nastavení pravidel. Některá nastavení brány firewall budou vložena automaticky z dat Sledování sítě. Sledování sítě je k dispozici pouze v rozhraní aplikace.

• Nakonfigurujte nastavení brány firewall.

To vám umožní doladit nastavení brány firewall. Můžete vytvořit pravidla pro jakoukoli síťovou aktivitu, i když v současné době není žádná síťová aktivita.

Při vytváření pravidel síťových paketů mějte na paměti, že mají vyšší prioritu než pravidla sítě pro aplikace.

#### [Jak pomocí nástroje Sledování](javascript:toggleBlock() sítě vytvořit pravidlo síťových paketů v rozhraní aplikace a

- 1. V hlavním okně aplikace v části **Monitorování** klikněte na dlaždici **Sledování sítě**.
- 2. Vyberte kartu **Síťová aktivita**.

Na kartě **Síťová aktivita** se zobrazují všechny aktuálně aktivní síťová připojení v počítači. Zobrazují se jak odchozí, tak příchozí síťová připojení.

- 3. V místní nabídce síťového připojení vyberte položku **Vytvořit síťové pravidlo balíčku**. Tím otevřete vlastnosti pravidla sítě.
- 4. Nastavte pro pravidlo paketu stav Aktivní.
- 5. Do pole Název ručně zadejte název síťové služby.
- 6. Nakonfigurujte nastavení pravidla sítě (viz tabulka níže).

Předdefinovanou šablonu pravidla můžete vybrat kliknutím na odkaz **Šablona pravidla sítě**. Šablony pravidel popisují nejčastěji používaná síťová připojení.

Všechna nastavení pravidel sítě budou vyplněna automaticky.

- 7. Chcete-li, aby byly akce pravidla sítě zahrnuty ve <u>[zprávě](#page-577-0),</u> zaškrtněte políčko Protokolovat události.
- 8. Klikněte na tlačítko Uložit.

Nové pravidlo sítě bude přidáno do seznamu.

- 9. Pomocí tlačítek Nahoru/Dolů nastavte prioritu pravidla sítě.
- 10. Uložte změny.

[Jak pomocí nastavení brány](javascript:toggleBlock() firewall vytvořit pravidlo síťových paketů v rozhraní aplikace  $\circledcirc$ 

- 1. V hlavním okně [aplikace](#page-128-0) klikněte na tlačítko .
- 2. V okně nastavení aplikace vyberte možnost **Základní ochrana před hrozbami**  $\rightarrow$  **Brána firewall**.
- 3. Klikněte na tlačítko Pravidla paketů.

Tím otevřete seznam výchozích pravidel sítě, která jsou nastavena bránou firewall.

4. Klikněte na tlačítko Přidat.

Tím otevřete vlastnosti pravidla sítě.

- 5. Nastavte pro pravidlo paketu stav Aktivní.
- 6. Do pole Název ručně zadejte název síťové služby.
- 7. Nakonfigurujte nastavení pravidla sítě (viz tabulka níže).

Předdefinovanou šablonu pravidla můžete vybrat kliknutím na odkaz **Šablona pravidla sítě**. Šablony pravidel popisují nejčastěji používaná síťová připojení.

Všechna nastavení pravidel sítě budou vyplněna automaticky.

- 8. Chcete-li, aby byly akce pravidla sítě zahrnuty ve <u>[zprávě](#page-577-0)</u>, zaškrtněte políčko **Protokolovat události**.
- 9. Klikněte na tlačítko Uložit.

Nové pravidlo sítě bude přidáno do seznamu.

- 10. Pomocí tlačítek Nahoru/Dolů nastavte prioritu pravidla sítě.
- 11. Uložte změny.

[Jak vytvořit pravidlo síťových](javascript:toggleBlock() paketů v konzole pro správu (MMC) @

- 1. Otevřete konzolu pro správu aplikace Kaspersky Security Center.
- 2. Ve stromu konzoly vyberte možnost Policies.
- 3. Vyberte potřebnou zásadu a dvojitým kliknutím otevřete vlastnosti zásady.
- 4. V okně zásad vyberte možnosti **Základní ochrana před hrozbami → Brána firewall**.
- 5. V bloku Nastavení brány firewall klikněte na tlačítko Nastavení.

Tím otevřete seznam pravidel síťových paketů a seznam pravidel sítě aplikací.

6. Vyberte kartu **Pravidla síťových paketů**.

Tím otevřete seznam výchozích pravidel sítě, která jsou nastavena bránou firewall.

7. Klikněte na tlačítko **Přidat**.

Tím otevřete vlastnosti pravidla paketu.

- 8. Do pole **Název** ručně zadejte název síťové služby.
- 9. Nakonfigurujte nastavení pravidla sítě (viz tabulka níže).

Předdefinovanou šablonu pravidla můžete vybrat kliknutím na tlačítko @. Šablony pravidel popisují nejčastěji používaná síťová připojení.

Všechna nastavení pravidel sítě budou vyplněna automaticky.

- 10. Chcete-li, aby byly akce pravidla sítě zahrnuty ve <u>[zprávě](#page-577-0),</u> zaškrtněte políčko Protokolovat události.
- 11. Uložte nové síťové pravidlo.
- 12. Pomocí tlačítek Nahoru/Dolů nastavte prioritu pravidla sítě.
- 13. Uložte změny.

Brána firewall bude řídit síťové pakety podle daného pravidla. Pravidlo paketu můžete z provozu brány firewall deaktivovat, aniž byste jej odstranili ze seznamu. Chcete-li tak učinit, zrušte zaškrtnutí políčka vedle objektu.

[Jak vytvořit pravidlo síťových](javascript:toggleBlock() paketů ve webové konzole a cloudové konzole a

- 1. V hlavním okně webové konzoly vyberte možnosti **Devices → Policies & Profiles**.
- 2. Klikněte na název zásad aplikace Kaspersky Endpoint Security.

Otevře se okno vlastností zásad.

- 3. Vyberte kartu Application settings.
- 4. Vyberte možnosti Essential Threat Protection  $\rightarrow$  Firewall.
- 5. V bloku Firewall Settings klikněte na odkaz Network packet rules.

Tím otevřete seznam výchozích pravidel sítě, která jsou nastavena bránou firewall.

6. Klikněte na tlačítko **Add**.

Tím otevřete vlastnosti pravidla paketu.

- 7. Do pole Name ručně zadejte název síťové služby.
- 8. Nakonfigurujte nastavení pravidla sítě (viz tabulka níže).

Předdefinovanou šablonu pravidla můžete vybrat kliknutím na odkaz **Select template**. Šablony pravidel popisují nejčastěji používaná síťová připojení.

Všechna nastavení pravidel sítě budou vyplněna automaticky.

- 9. Chcete-li, aby byly akce pravidla sítě zahrnuty ve <u>[zprávě](#page-577-0),</u> zaškrtněte políčko **Log events**.
- 10. Uložte síťové pravidlo.

Nové pravidlo sítě bude přidáno do seznamu.

- 11. Pomocí tlačítek Up/Down nastavte prioritu pravidla sítě.
- 12. Uložte změny.

Brána firewall bude řídit síťové pakety podle daného pravidla. Pravidlo paketu můžete z provozu brány firewall deaktivovat, aniž byste jej odstranili ze seznamu. Pomocí přepínače ve sloupci **Status** pravidlo paketů povolíte nebo zakážete.

#### Nastavení pravidla síťových paketů

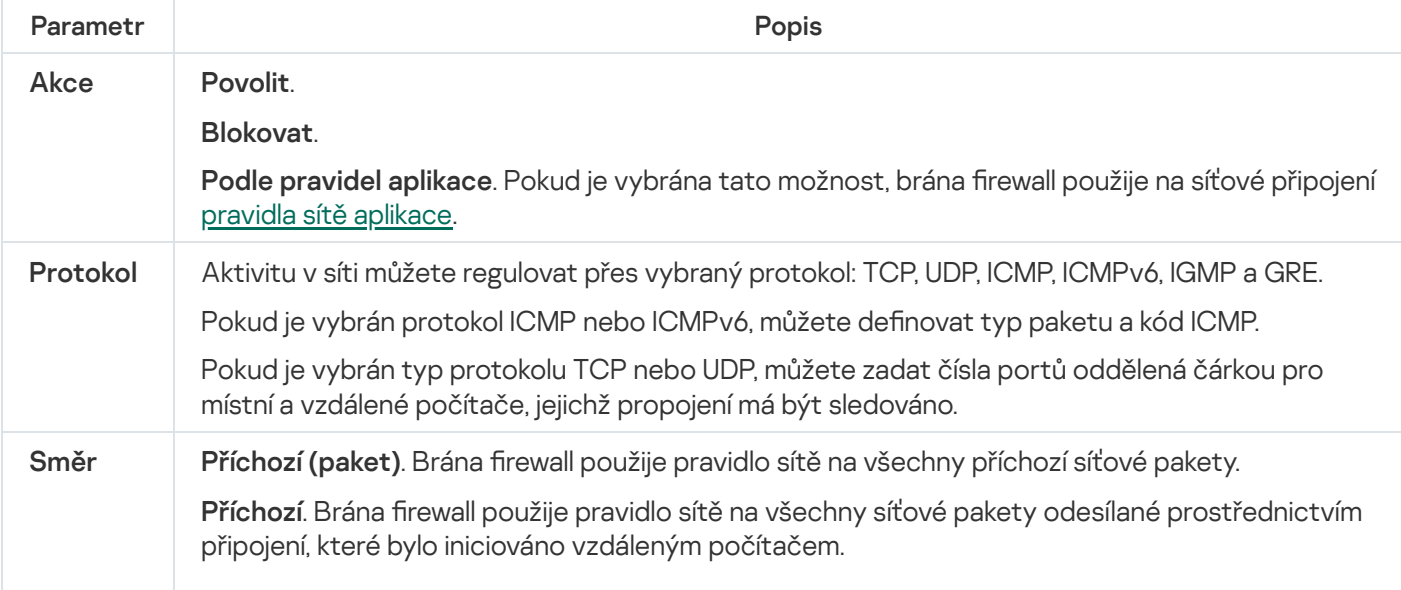

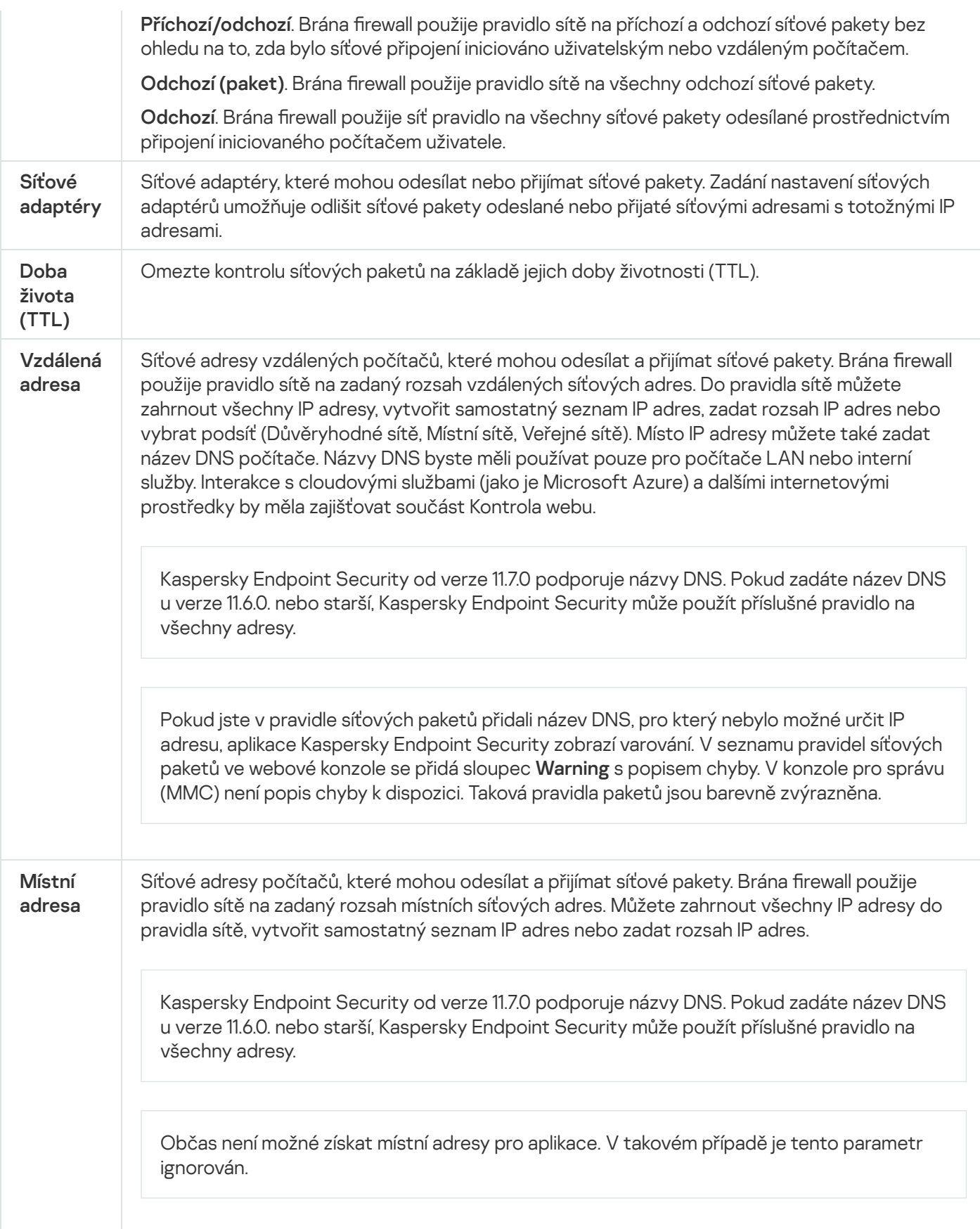

# Povolení a zakázání pravidla síťových paketů

Postup povolení nebo zakázání pravidla síťových paketů:

1. V hlavním okně [aplikace](#page-128-0) klikněte na tlačítko  $\boldsymbol{\omega}$ .

- 2. V okně nastavení aplikace vyberte možnost Základní ochrana před hrozbami → Brána firewall.
- 3. Klikněte na tlačítko Pravidla paketů.

Tím otevřete seznam výchozích pravidel síťových paketů, která jsou nastavena pro bránu firewall.

- 4. Vyberte požadované pravidlo síťových paketů ze seznamu.
- 5. Pomocí přepínače ve sloupci Stav pravidlo povolíte nebo zakážete.
- 6. Uložte změny.

## Změna akce brány firewall pro pravidlo síťových paketů

Postup změny akce brány firewall pro pravidlo síťových paketů:

- 1. V hlavním okně [aplikace](#page-128-0) klikněte na tlačítko  $\phi$ .
- 2. V okně nastavení aplikace vyberte možnost Základní ochrana před hrozbami → Brána firewall.
- 3. Klikněte na tlačítko Pravidla paketů.

Tím otevřete seznam výchozích pravidel síťových paketů, která jsou nastavena pro bránu firewall.

- 4. Vyberte ji v seznamu pravidel síťových paketů a klikněte na tlačítko Upravit.
- 5. V rozevíracím seznamu **Akce** vyberte akci, kterou má provést brána firewall při zjištění tohoto druhu síťové aktivity:
	- . Povolit
	- . Blokovat
	- Podle pravidel aplikace. Pokud je vybrána tato [možnost,](#page-293-0) brána firewall použije na síťové připojení <u>pravidla</u> sítě aplikace.
- 6. Uložte změny.

## Změna priority pravidla síťových paketů

Priorita pravidla síťových paketů je určena jeho polohou v seznamu pravidel síťových paketů. Pravidlo, které je nejvýše v seznamu pravidel síťových paketů, má nejvyšší prioritu.

Každé ručně vytvořené pravidlo síťových paketů je přidáno na konec seznamu a má nejnižší prioritu.

Brána firewall vykonává pravidla v pořadí, ve kterém se zobrazují v seznamu, od nejvyšší pozice k nejnižší. V závislosti na každém zpracovaném pravidle síťových paketů, které se vztahuje ke konkrétnímu síťovému připojení, brána firewall povolí nebo zablokuje přístup k adrese a portu, které jsou určeny v nastavení tohoto síťového připojení.

### Postup změny priority pravidla síťových paketů:

1. V hlavním okně [aplikace](#page-128-0) klikněte na tlačítko  $\phi$ .

- 2. V okně nastavení aplikace vyberte možnost Základní ochrana před hrozbami → Brána firewall.
- 3. Klikněte na tlačítko Pravidla paketů.

Tím otevřete seznam výchozích pravidel síťových paketů, která jsou nastavena pro bránu firewall.

- 4. Ze seznamu vyberte pravidlo síťových paketů, jehož prioritu chcete změnit.
- 5. Pomocí tlačítek Nahoru/Dolů nastavte prioritu pravidla sítě.
- 6. Uložte změny.

## Export a import pravidel síťových paketů

Seznam pravidel síťových paketů můžete exportovat do souboru XML. Pak můžete soubor upravit, například přidat velké množství pravidel stejného typu. Můžete použít funkci exportu/importu k zálohování seznamu pravidel paketů nebo k migraci seznamu na jiný server.

[Jak exportovat a importovat](javascript:toggleBlock() seznam pravidel síťových paketů v konzole pro správu (MMC) @

- 1. Otevřete konzolu pro správu aplikace Kaspersky Security Center.
- 2. Ve stromu konzoly vyberte možnost Policies.
- 3. Vyberte potřebnou zásadu a dvojitým kliknutím otevřete vlastnosti zásady.
- 4. V okně zásad vyberte možnosti **Základní ochrana před hrozbami → Brána firewall**.
- 5. V bloku Nastavení brány firewall klikněte na tlačítko Nastavení.

Tím otevřete seznam pravidel síťových paketů a seznam pravidel sítě aplikací.

- 6. Vyberte kartu **Pravidla síťových paketů**.
- 7. Postup exportu seznamu pravidel síťových paketů:
	- a. Vyberte pravidla, která chcete exportovat. Chcete-li vybrat více portů, použijte klávesy **CTRL** nebo . **SHIFT**

Pokud jste žádné pravidlo nevybrali, aplikace Kaspersky Endpoint Security exportuje všechna pravidla.

- b. Klikněte na odkaz Exportovat.
- c. V okně, které se otevře, zadejte název souboru XML, do kterého chcete exportovat seznam pravidel, a vyberte složku, do které chcete tento soubor uložit. Exportovat.<br>tevře, zadejt<br>do které chce<br>xy Endpoint S<br>amu pravidel<br>Importovat.
- d. Uložte soubor.

Aplikace Kaspersky Endpoint Security exportuje seznam pravidel do souboru XML.

- 8. Postup importu seznamu pravidel síťových paketů:
	- a. Klikněte na odkaz Importovat.

V okně, které se otevře, vyberte soubor XML, ze kterého chcete importovat seznam pravidel.

b. Otevřete soubor.

Pokud počítač již seznam pravidel obsahuje, aplikace Kaspersky Endpoint Security vás vyzve k odstranění stávajícího seznamu nebo k tomu, abyste k němu ze souboru XML přidali nové položky.

9. Uložte změny.

[Jak exportovat a importovat](javascript:toggleBlock() seznam pravidel síťových paketů ve webové konzole a cloudové konzole **a** 

- 1. V hlavním okně webové konzoly vyberte možnosti Devices → Policies & Profiles.
- 2. Klikněte na název zásad aplikace Kaspersky Endpoint Security.

Otevře se okno vlastností zásad.

- 3. Vyberte kartu Application settings.
- 4. Vyberte možnosti Essential Threat Protection  $\rightarrow$  Firewall.
- 5. V bloku Firewall Settings klikněte na odkaz Network packet rules.
- 6. Postup exportu seznamu pravidel síťových paketů:
	- a. Vyberte pravidla, která chcete exportovat.
	- b. Klikněte na tlačítko Export.
	- c. Potvrďte, jestli chcete exportovat pouze vybraná pravidla, nebo exportovat celý seznam pravidel.
	- d. Uložte soubor.

Aplikace Kaspersky Endpoint Security exportuje seznam pravidel do souboru XML ve výchozí složce pro stahování.

- 7. Postup importu seznamu pravidel síťových paketů:
	- a. Klikněte na odkaz Import.

V okně, které se otevře, vyberte soubor XML, ze kterého chcete importovat seznam pravidel.

b. Otevřete soubor.

Pokud počítač již seznam pravidel obsahuje, aplikace Kaspersky Endpoint Security vás vyzve k odstranění stávajícího seznamu nebo k tomu, abyste k němu ze souboru XML přidali nové položky.

8. Uložte změny.

## Definování pravidel síťových paketů v jazyce XML

Firewall umožňuje exportovat pravidla síťových paketů ve formátu XML. Pak můžete soubor upravit, například přidat velké množství pravidel stejného typu.

Soubor XML obsahuje dva hlavní uzly: Rules a Resources. V uzlu Rules jsou uvedena pravidla síťových paketů. Tento uzel obsahuje pravidla nakonfigurovaná ve výchozím nastavení (předdefinovaná pravidla) i pravidla přidaná uživatelem (vlastní pravidla).

```
Kódování pravidel síťových paketů
```

```
<key name="0000">
       <tDWORD name="RuleId">100</tDWORD>
        <tDWORD name="RuleState">1</tDWORD>
        <tDWORD name="RuleTypeId">4</tDWORD>
        <tQWORD name="AppIdEx">0</tQWORD>
```

```
<tDWORD name="ResIdEx">812</tDWORD>
<tDWORD name="ResIdEx2">0</tDWORD>
<tDWORD name="AccessFlag">2</tDWORD>
```
</key>

Nastavení pravidla síťových paketů ve formátu XML

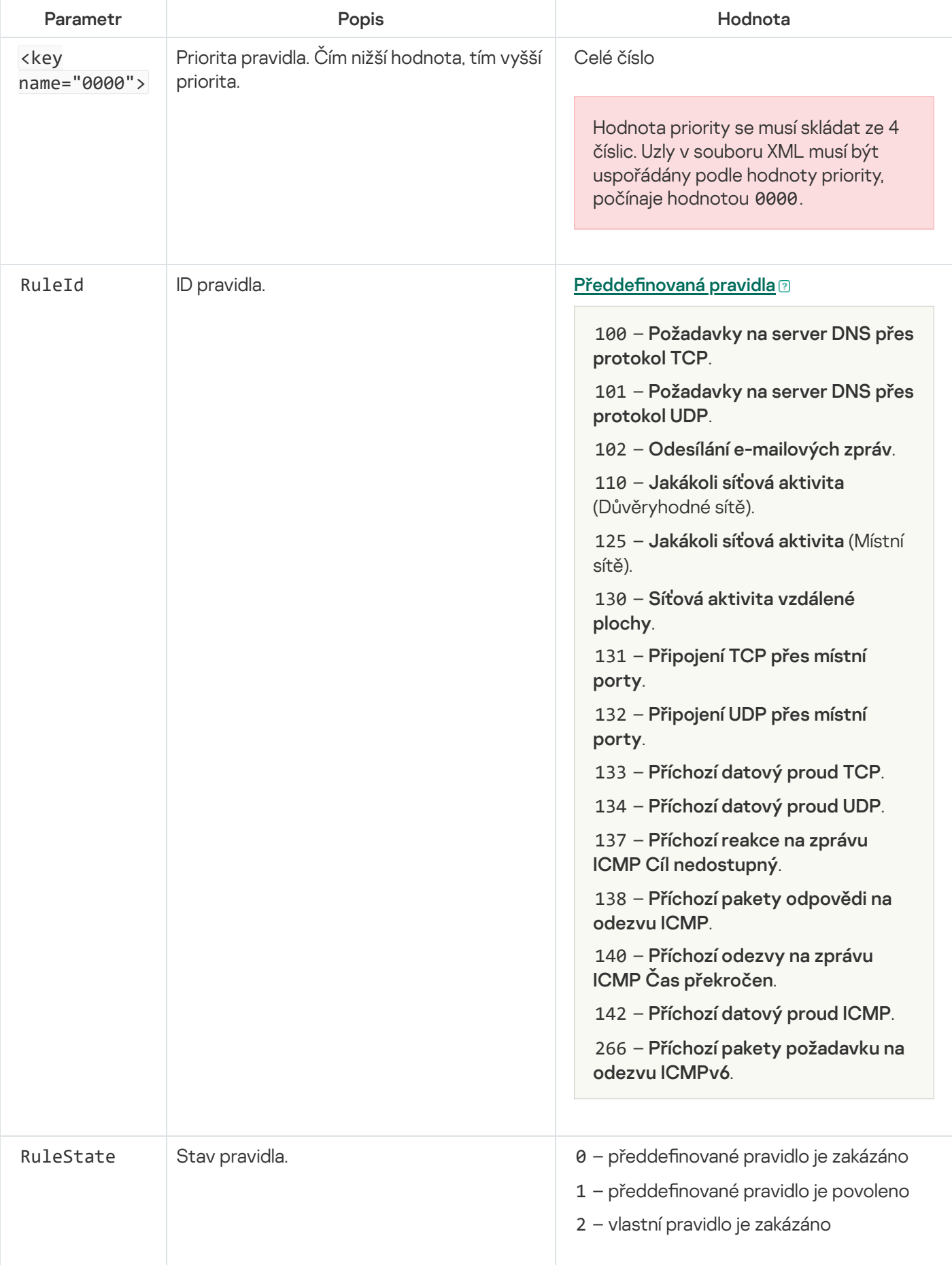
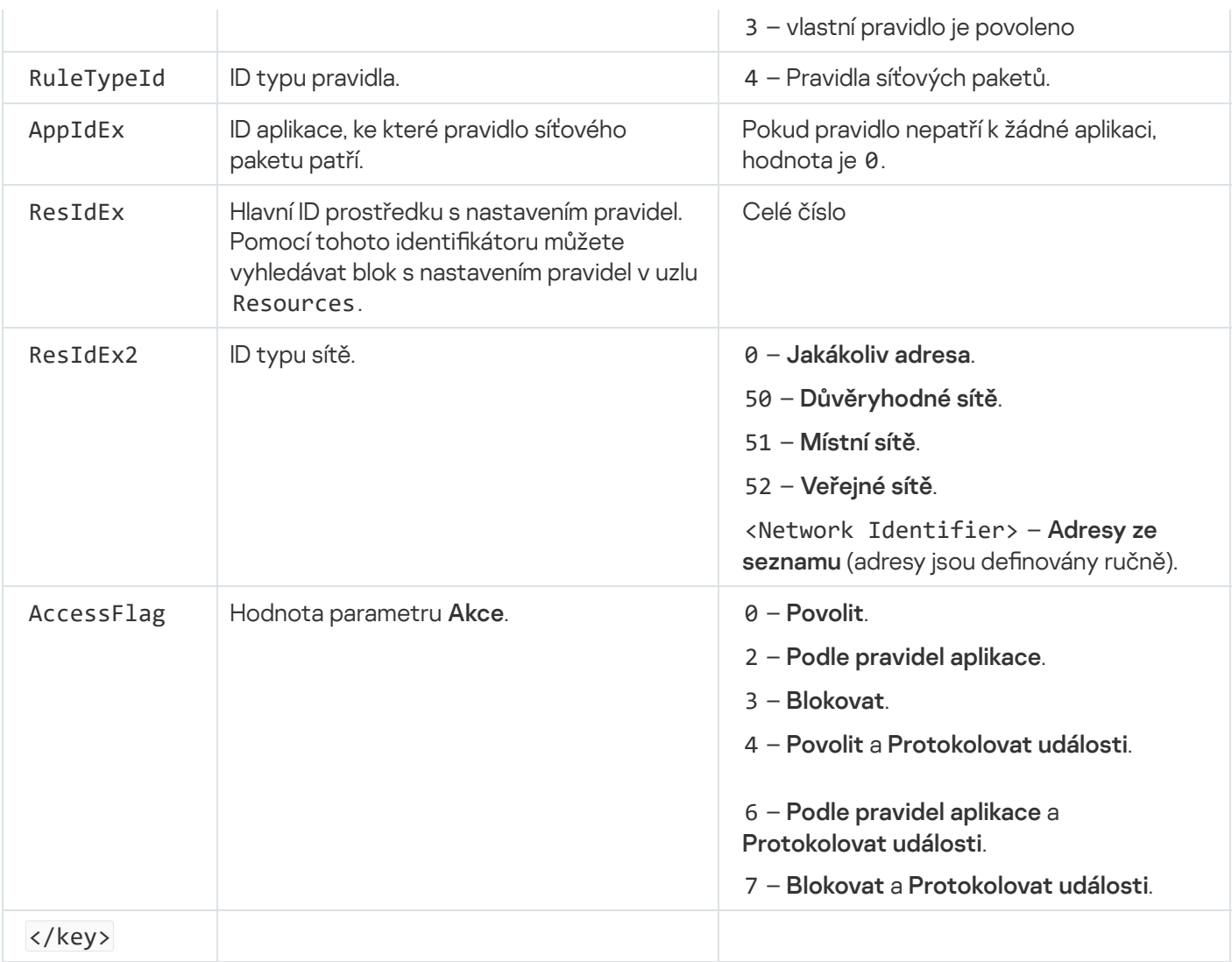

Uzel Resources obsahuje nastavení pravidel síťových paketů. Nastavení vlastních pravidel síťových paketů je uvedeno v bloku <key name="0004">.

```
Kódování vlastních pravidel síťových paketů
 <key name="0026">
         <key name="Data">
                 <key name="RemotePorts"> </key>
                 <key name="LocalPorts"> </key>
                 <key name="AdapterBindings">
                          <key name="0000">
                                  <key name="IpAddresses">
                                          <key name="0000">
                                                  <key name="IP">
                                                          <key name="V6">
                                                                   <tQWORD
 name="Hi">0</tQWORD>
                                                                   <tQWORD
 name="Lo">0</tQWORD>
                                                                   <tDWORD
 name="Zone">0</tDWORD>
                                                                   <tSTRING
 name="ZoneStr"/>
                                                          </key>
                                                          <tBYTE
 name="Version">4</tBYTE>
                                                          <tDWORD
 name="V4">16909060</tDWORD>
                                                          <tBYTE name="Mask">32</tBYTE>
```

```
</key>
                                                 <key name="AddressIP"> </key>
                                                 <tSTRING name="Address"/>
                                        </key>
                                </key>
                                 <key name="MacAddresses">
                                         <key name="0000">
                                                 <tDWORD name="Type">0</tDWORD>
                                                 <tQWORD
name="AddressData0">1108152157446</tQWORD>
                                                 <tQWORD name="AddressData1">0</tQWORD>
                                         </key>
                                </key>
                                <tSTRING name="AdapterName">ADAPTER TEST 123</tSTRING>
                                <tDWORD name="InterfaceType">3</tDWORD>
                        </key>
                </key>
                <tTYPE_ID name="unique">3213697024</tTYPE_ID>
                <tBYTE name="Proto">2</tBYTE>
                <tBYTE name="Direction">2</tBYTE>
                <tBYTE name="IcmpType">0</tBYTE>
                <tBYTE name="IcmpCode">0</tBYTE>
                <tDWORD name="Flags">1</tDWORD>
                <tBYTE name="TTL">255</tBYTE>
        </key>
        <key name="Childs"> </key>
        <tDWORD name="Id">1073747214</tDWORD>
        <tDWORD name="ParentID">7</tDWORD>
        <tDWORD name="Flags">38</tDWORD>
        <tSTRING name="Name">TEST1</tSTRING>
</key>
```
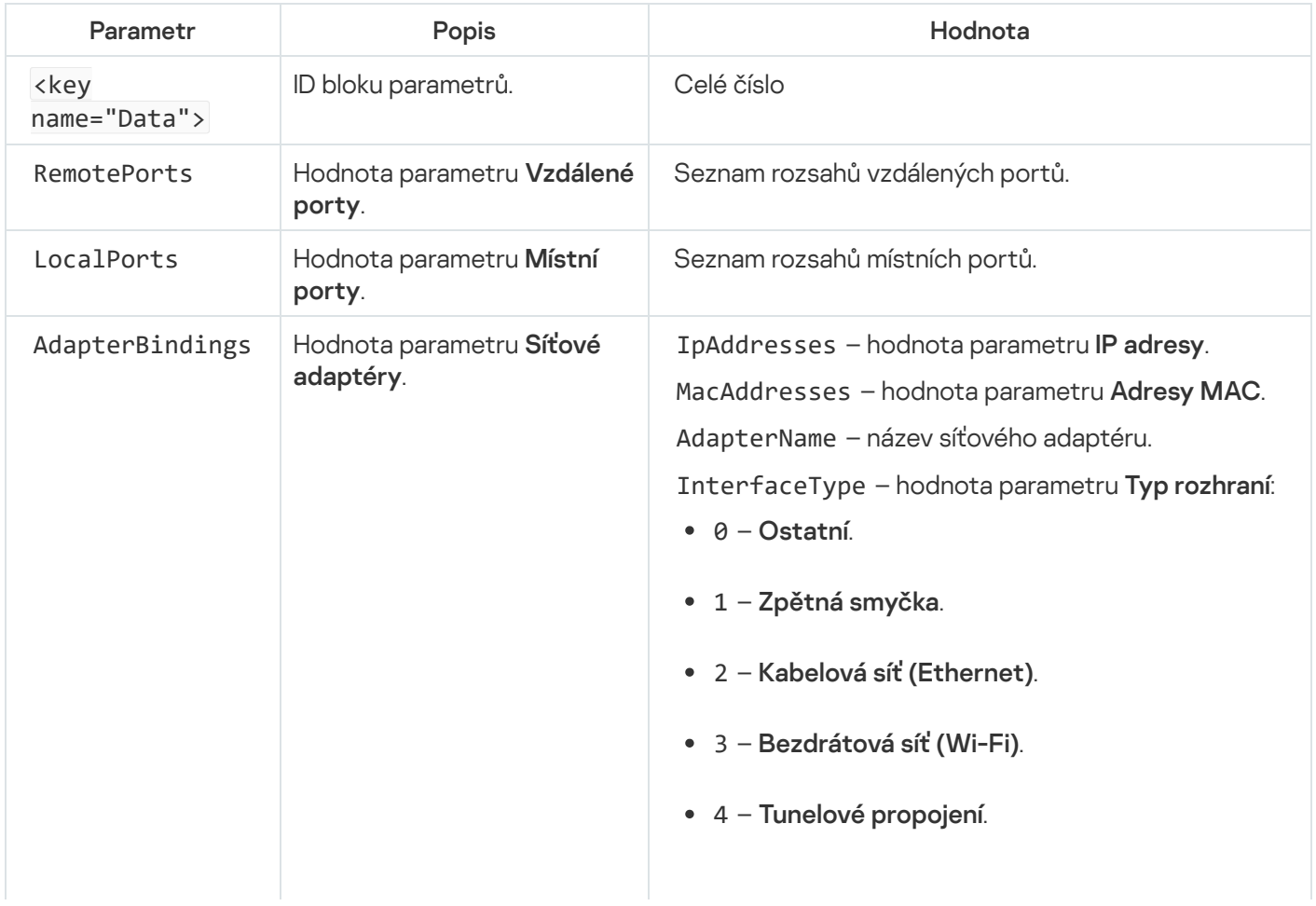

Nastavení vlastních pravidel síťových paketů

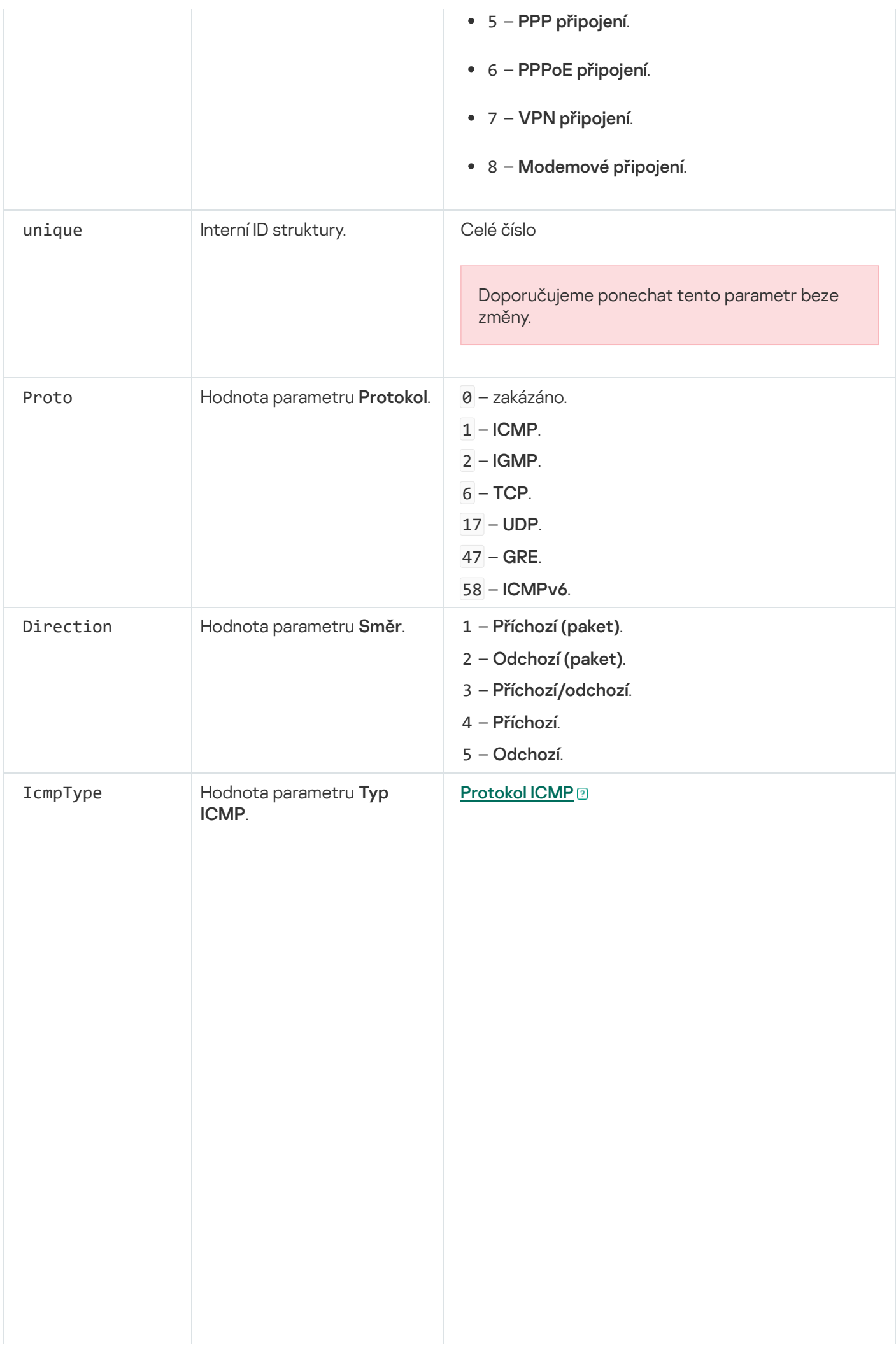

- 3 Cíl nedostupný (ICMP). 4 – Zdroj vyčerpán. 5 – Přesměrovat. 6 - Alternativní adresa hostitele. 8 – Požadavek odezvy. 9 – Inzerování směrovače. 10 - Oslovení směrovače. 11 – Čas překročen. 12 – Chybný parametr.<br>13 – Timestamp.  $13$  – Timestamp. 14 – Odpověď časové značky. 15 – Požadavek na informace. 16 – Odpověď s informacemi. 17 – Požadavek masky adresy. 18 – Odpověď masky adresy. 30 - Traceroute. 31 – Chyba převodu datagramu. 32 – Přesměrování mobilního hostitele. 33 - IPv6 Where-Are-You. 34 - IPv6 I-Am-Here. 35 - Požadavek mobilní registrace. 36 - Odpověď mobilní registrace. 37 – Žádost o název domény. 38 – Odpověď na název domény. 0 – Odpověď odezvy (ICMP) nebo zakázáno.
	- 40 Photuris.

#### **[Protokol ICMPv6](javascript:toggleBlock()**<sup>2</sup>

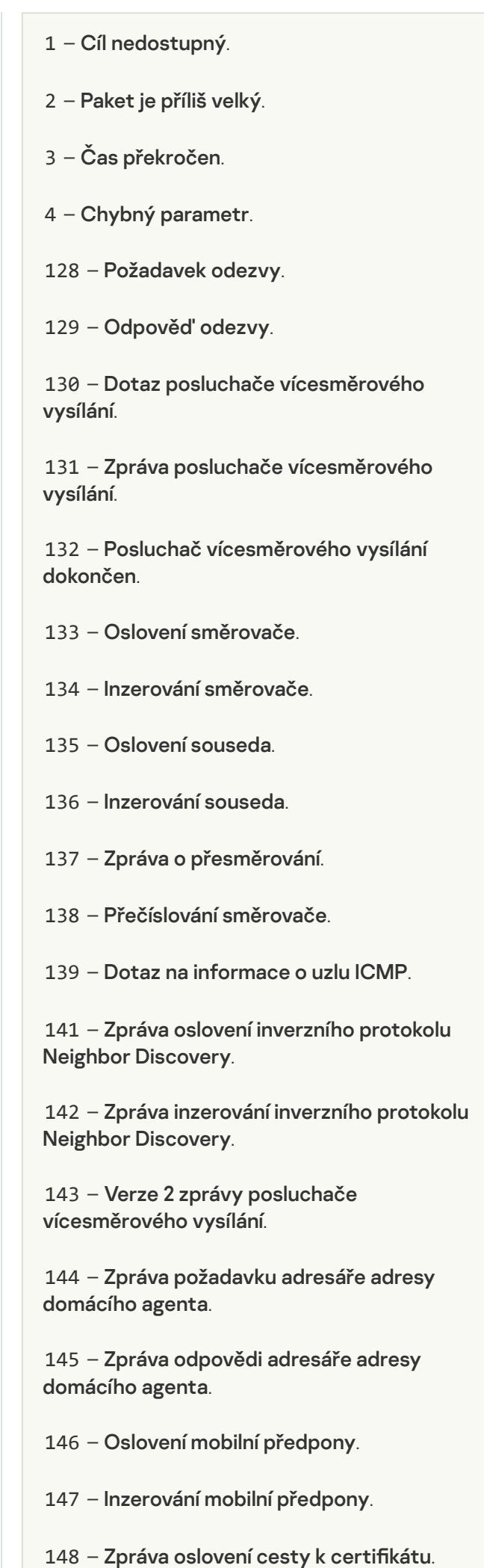

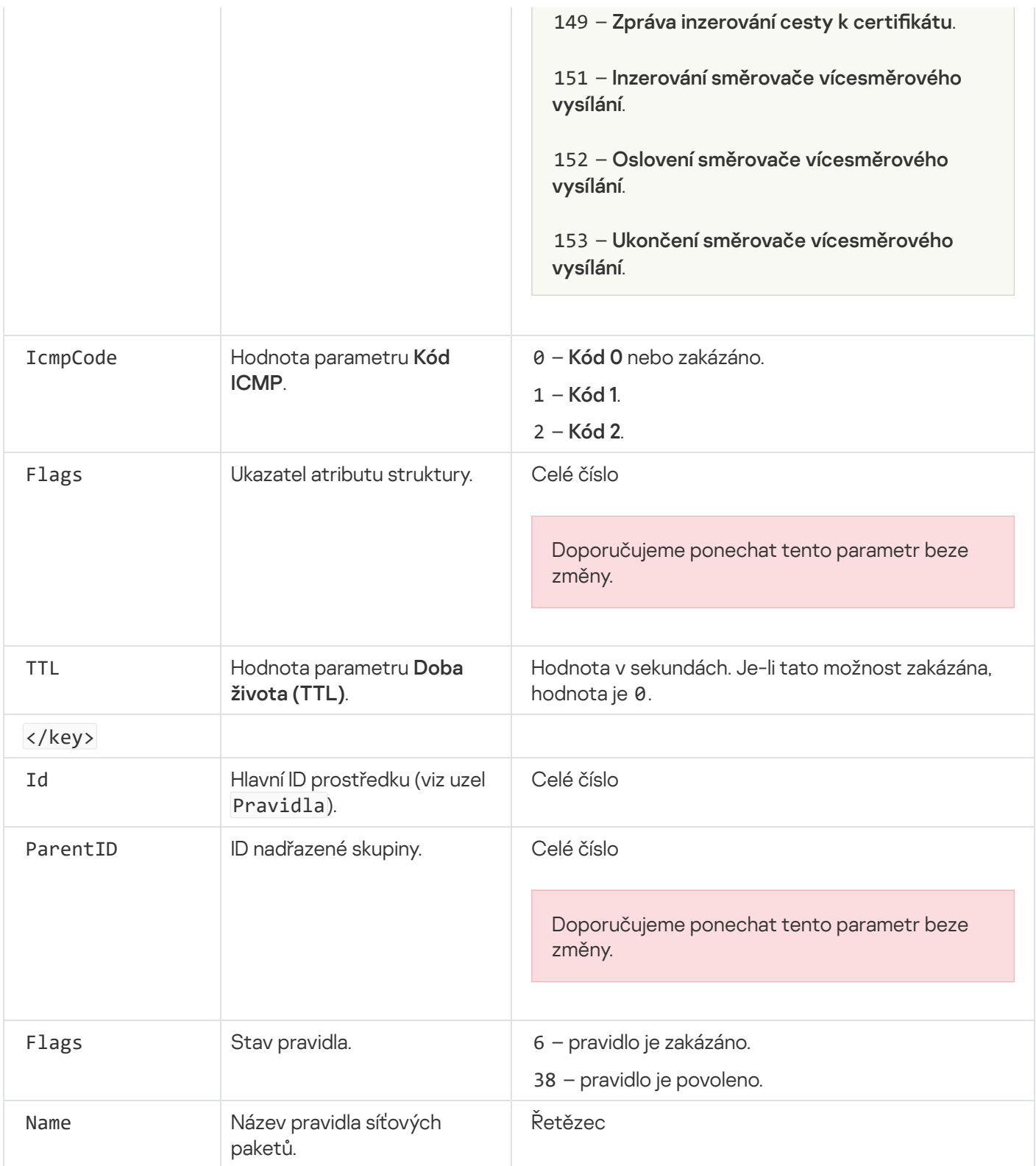

# Správa pravidel sítě aplikací

Ve výchozím nastavení seskupuje aplikace Kaspersky Endpoint Security všechny aplikace nainstalované v počítači podle názvu dodavatele softwaru, jehož soubor či síťovou aktivitu monitoruje. Skupiny aplikací jsou dále kategorizovány do skupin [důvěryhodnosti](#page-981-0). Všechny aplikace a skupiny aplikací dědí vlastnosti z nadřazené skupiny: pravidla kontroly aplikací, pravidla sítě aplikace a jejich prioritu provedení.

Stejně jako součást [Prevence](#page-326-0) narušení hostitele aplikuje součást Brána firewall ve výchozím nastavení pravidla sítě pro skupinu aplikací při filtrování síťové aktivity všech aplikací v rámci skupiny. Pravidla sítě skupiny aplikací definují oprávnění aplikací ve skupině pro přístup k různým síťovým připojením.

Ve výchozím nastavení vytvoří brána firewall sadu pravidel sítě pro každou skupinu aplikací, která je v počítači zjištěna aplikací Kaspersky Endpoint Security. Akci brány firewall, která bude použita na výchozí pravidla sítě skupiny aplikací, můžete změnit. Nemůžete upravovat, odstraňovat, zakazovat ani měnit prioritu výchozích pravidel sítě skupiny aplikací.

Můžete také vytvořit pravidlo sítě pro konkrétní aplikaci. Takové pravidlo bude mít vyšší prioritu než pravidlo sítě skupiny, do které aplikace patří.

# <span id="page-294-0"></span>Vytváření pravidla sítě aplikací

Ve výchozím nastavení je aktivita aplikace kontrolována pravidly sítě, která jsou definována pro skupinu [důvěryhodnosti,](#page-981-0) do níž byla aplikace zařazena aplikací Kaspersky Endpoint Security při prvním spuštění. Pokud je to nutné, můžete pravidla sítě upravit pro celou skupinu důvěryhodnosti, pro jednotlivou aplikaci nebo pro skupinu aplikací v rámci skupiny důvěryhodnosti.

Ručně definovaná pravidla sítě mají vyšší prioritu než pravidla sítě, která byla určena pro skupinu důvěryhodnosti. Jinými slovy, pokud se ručně definovaná pravidla aplikace liší od pravidel aplikace určených pro skupinu důvěryhodností, brána firewall kontroluje aktivitu aplikace podle ručně definovaných pravidel pro aplikace.

Ve výchozím nastavení vytváří brána firewall pro každou aplikaci následující pravidla sítě:

- Jakákoli síťová aktivita v rámci důvěryhodných sítí.
- Jakákoli síťová aktivita v rámci místních sítí.
- Jakákoli síťová aktivita v rámci veřejných sítí.

Kaspersky Endpoint Security kontroluje síťovou aktivitu aplikací podle předdefinovaných pravidel sítě následujícím způsobem:

- Důvěryhodné a s nízkým omezením: veškerá síťová aktivita je povolena.
- S vysokým omezením a nedůvěryhodné: veškerá síťová aktivita je blokována.

Předdefinovaná pravidla aplikace nelze upravovat ani odstraňovat.

Pravidla sítě aplikace můžete vytvářet následujícími způsoby:

Použijte nástroj [Sledování](#page-303-0) sítě.

Sledování sítě je nástroj navržený k zobrazování informací o síťové aktivitě uživatelského počítače v reálném čase. To je výhodné, protože nemusíte konfigurovat všechna nastavení pravidel. Některá nastavení brány firewall budou vložena automaticky z dat Sledování sítě. Sledování sítě je k dispozici pouze v rozhraní aplikace.

• Nakonfigurujte nastavení brány firewall.

To vám umožní doladit nastavení brány firewall. Můžete vytvořit pravidla pro jakoukoli síťovou aktivitu, i když v současné době není žádná síťová aktivita.

Při vytváření pravidel sítě pro aplikace nezapomeňte, že pravidla síťových paketů mají přednost před pravidly sítě aplikace.

- 1. V hlavním okně aplikace v části **Monitorování** klikněte na dlaždici **Sledování sítě**.
- 2. Vyberte kartu **Síťová aktivita** nebo **Otevřené porty**.

Na kartě **Síťová aktivita** se zobrazují všechny aktuálně aktivní síťová připojení v počítači. Zobrazují se jak odchozí, tak příchozí síťová připojení.

Na kartě Otevřené porty jsou vypsány všechny otevřené síťové porty počítače.

- 3. V místní nabídce síťového připojení vyberte položku Vytvořit pravidlo sítě aplikace. Otevře se okno pravidel a vlastností aplikace.
- 4. Vyberte kartu Pravidla sítě.

Tím otevřete seznam výchozích pravidel sítě, která jsou nastavena bránou firewall.

5. Klikněte na tlačítko Přidat.

Tím otevřete vlastnosti pravidla sítě.

- 6. Do pole Název ručně zadejte název síťové služby.
- 7. Nakonfigurujte nastavení pravidla sítě (viz tabulka níže).

Předdefinovanou šablonu pravidla můžete vybrat kliknutím na odkaz **Šablona pravidla sítě**. Šablony pravidel popisují nejčastěji používaná síťová připojení.

Všechna nastavení pravidel sítě budou vyplněna automaticky.

- 8. Chcete-li, aby byly akce pravidla sítě zahrnuty ve <u>[zprávě](#page-577-0)</u>, zaškrtněte políčko **Protokolovat události**.
- 9. Klikněte na tlačítko **Uložit**.

Nové pravidlo sítě bude přidáno do seznamu.

- 10. Pomocí tlačítek Nahoru/Dolů nastavte prioritu pravidla sítě.
- 11. Uložte změny.

[Jak používat nastavení brány](javascript:toggleBlock() firewall k vytvoření pravidla sítě aplikace v rozhraní aplikace @

- 1. V hlavním okně [aplikace](#page-128-0) klikněte na tlačítko  $\boldsymbol{\omega}$ .
- 2. V okně nastavení aplikace vyberte možnost **Základní ochrana před hrozbami**  $\rightarrow$  **Brána firewall**.
- 3. Klikněte na tlačítko Pravidla pro aplikace.

Tím otevřete seznam výchozích pravidel sítě, která jsou nastavena bránou firewall.

- 4. V seznamu aplikací vyberte aplikaci nebo skupinu aplikací, pro kterou chcete vytvořit pravidlo sítě.
- 5. Kliknutím pravým tlačítkem myši otevřete kontextovou nabídku a vyberte položku Podrobnosti a pravidla. Otevře se okno pravidel a vlastností aplikace.
- 6. Vyberte kartu Pravidla sítě.
- 7. Klikněte na tlačítko **Přidat**.

Tím otevřete vlastnosti pravidla sítě.

- 8. Do pole **Název** ručně zadejte název síťové služby.
- 9. Nakonfigurujte nastavení pravidla sítě (viz tabulka níže).

Předdefinovanou šablonu pravidla můžete vybrat kliknutím na odkaz **Šablona pravidla sítě**. Šablony pravidel popisují nejčastěji používaná síťová připojení.

Všechna nastavení pravidel sítě budou vyplněna automaticky.

- 10. Chcete-li, aby byly akce pravidla sítě zahrnuty ve <u>[zprávě](#page-577-0),</u> zaškrtněte políčko Protokolovat události.
- 11. Klikněte na tlačítko **Uložit**.

Nové pravidlo sítě bude přidáno do seznamu.

- 12. Pomocí tlačítek Nahoru/Dolů nastavte prioritu pravidla sítě.
- 13. Uložte změny.

[Jak vytvořit pravidlo sítě aplikace](javascript:toggleBlock() v konzole pro správu (MMC)

- 1. Otevřete konzolu pro správu aplikace Kaspersky Security Center.
- 2. Ve stromu konzoly vyberte možnost Policies.
- 3. Vyberte potřebnou zásadu a dvojitým kliknutím otevřete vlastnosti zásady.
- 4. V okně zásad vyberte možnosti **Základní ochrana před hrozbami → Brána firewall**.
- 5. V bloku Nastavení brány firewall klikněte na tlačítko Nastavení.

Tím otevřete seznam pravidel síťových paketů a seznam pravidel sítě aplikací.

- 6. Vyberte kartu **Síťová pravidla aplikace**.
- 7. Klikněte na tlačítko **Přidat**.
- 8. V okně, který se otevře, zadejte kritéria vyhledávání aplikací, pro něž chcete vytvořit pravidlo sítě.

Můžete zadat název aplikace nebo název dodavatele. Při zadávání masky podporuje aplikace Kaspersky Endpoint Security proměnné prostředí a znaky \* a ?.

9. Klikněte na tlačítko Aktualizovat.

Aplikace Kaspersky Endpoint Security vyhledá aplikaci v konsolidovaném seznamu aplikací nainstalovaných na spravovaných počítačích. Aplikace Kaspersky Endpoint Security zobrazí seznam aplikací, které splňují vaše vyhledávací kritéria. Aktualizovat.<br>Endpoint Security vyhledá aplikaci v konsolidovaném seznamu aplikací nainstalovan<sub>)</sub><br>pčítačích. Aplikace Kaspersky Endpoint Security zobrazí seznam aplikací, které splňuj<br>itéria.<br>amu **Přidat vybrané aplikace** 

- 10. Vyberte požadovanou aplikaci.
- 11. V rozevíracím seznamu Přidat vybrané aplikace do skupiny důvěryhodnosti vyberte položku Výchozí skupiny a klikněte na tlačítko OK.

Aplikace bude přidána do výchozí skupiny.

12. Vyberte příslušnou aplikaci a poté vyberte možnost **Oprávnění aplikací** v místní nabídce aplikace.

Otevře se okno pravidel a vlastností aplikace.

13. Vyberte kartu Pravidla sítě.

Tím otevřete seznam výchozích pravidel sítě, která jsou nastavena bránou firewall.

14. Klikněte na tlačítko **Přidat**.

Tím otevřete vlastnosti pravidla sítě.

- 15. Do pole Název ručně zadejte název síťové služby.
- 16. Nakonfigurujte nastavení pravidla sítě (viz tabulka níže).

Předdefinovanou šablonu pravidla můžete vybrat kliknutím na tlačítko @. Šablony pravidel popisují nejčastěji používaná síťová připojení.

Všechna nastavení pravidel sítě budou vyplněna automaticky.

- 17. Chcete-li, aby byly akce pravidla sítě zahrnuty ve <u>[zprávě](#page-577-0),</u> zaškrtněte políčko **Protokolovat události**.
- 18. Uložte nové síťové pravidlo.
- 19. Pomocí tlačítek Nahoru/Dolů nastavte prioritu pravidla sítě.

[Jak vytvořit pravidlo sítě aplikace](javascript:toggleBlock() ve webové konzole a cloudové konzole @

- 1. V hlavním okně webové konzoly vyberte možnosti Devices → Policies & Profiles.
- 2. Klikněte na název zásad aplikace Kaspersky Endpoint Security.

Otevře se okno vlastností zásad.

- 3. Vyberte kartu Application settings.
- 4. Vyberte možnosti Essential Threat Protection  $\rightarrow$  Firewall.
- 5. V bloku Firewall Settings klikněte na odkaz Application network rules.

Otevře se okno kongurace oprávnění aplikace a seznam chráněných prostředků.

6. Vyberte kartu Application rights.

Na levé straně okna uvidíte seznam skupin důvěryhodnosti a na pravé straně jejich vlastnosti.

7. Klikněte na tlačítko **Add**.

Spustí se průvodce přidáním aplikace do skupiny důvěryhodnosti.

- 8. Vyberte příslušnou skupinu důvěryhodnosti pro aplikaci.
- 9. Vyberte typ Application. Přejděte k dalšímu kroku.

Pokud chcete vytvořit pravidlo sítě pro více aplikací, vyberte typ Group a definujte název skupiny aplikací.

10. V seznamu aplikací, který se otevře, vyberte aplikace, pro něž chcete vytvořit pravidlo sítě.

Použijte filtr. Můžete zadat název aplikace nebo název dodavatele. Při zadávání masky podporuje aplikace Kaspersky Endpoint Security proměnné prostředí a znaky \* a ?.

11. Ukončete průvodce.

Aplikace bude přidána do skupiny důvěryhodnosti.

- 12. V levé části okna vyberte příslušnou aplikaci.
- 13. V pravé části okna vyberte z rozevíracího seznamu možnost Network rules.

Tím otevřete seznam výchozích pravidel sítě, která jsou nastavena bránou firewall.

14. Klikněte na tlačítko **Add**.

Tím otevřete vlastnosti pravidla aplikace.

- 15. Do pole Name ručně zadejte název síťové služby.
- 16. Nakonfigurujte nastavení pravidla sítě (viz tabulka níže).

Předdefinovanou šablonu pravidla můžete vybrat kliknutím na odkaz **Select template**. Šablony pravidel popisují nejčastěji používaná síťová připojení.

Všechna nastavení pravidel sítě budou vyplněna automaticky.

- 17. Chcete-li, aby byly akce pravidla sítě zahrnuty ve <u>[zprávě](#page-577-0)</u>, zaškrtněte políčko Log events.
- 18. Uložte síťové pravidlo.

Nové pravidlo sítě bude přidáno do seznamu.

19. Pomocí tlačítek Up/Down nastavte prioritu pravidla sítě.

### 20. Uložte změny.

Nastavení pravidla sítě aplikace

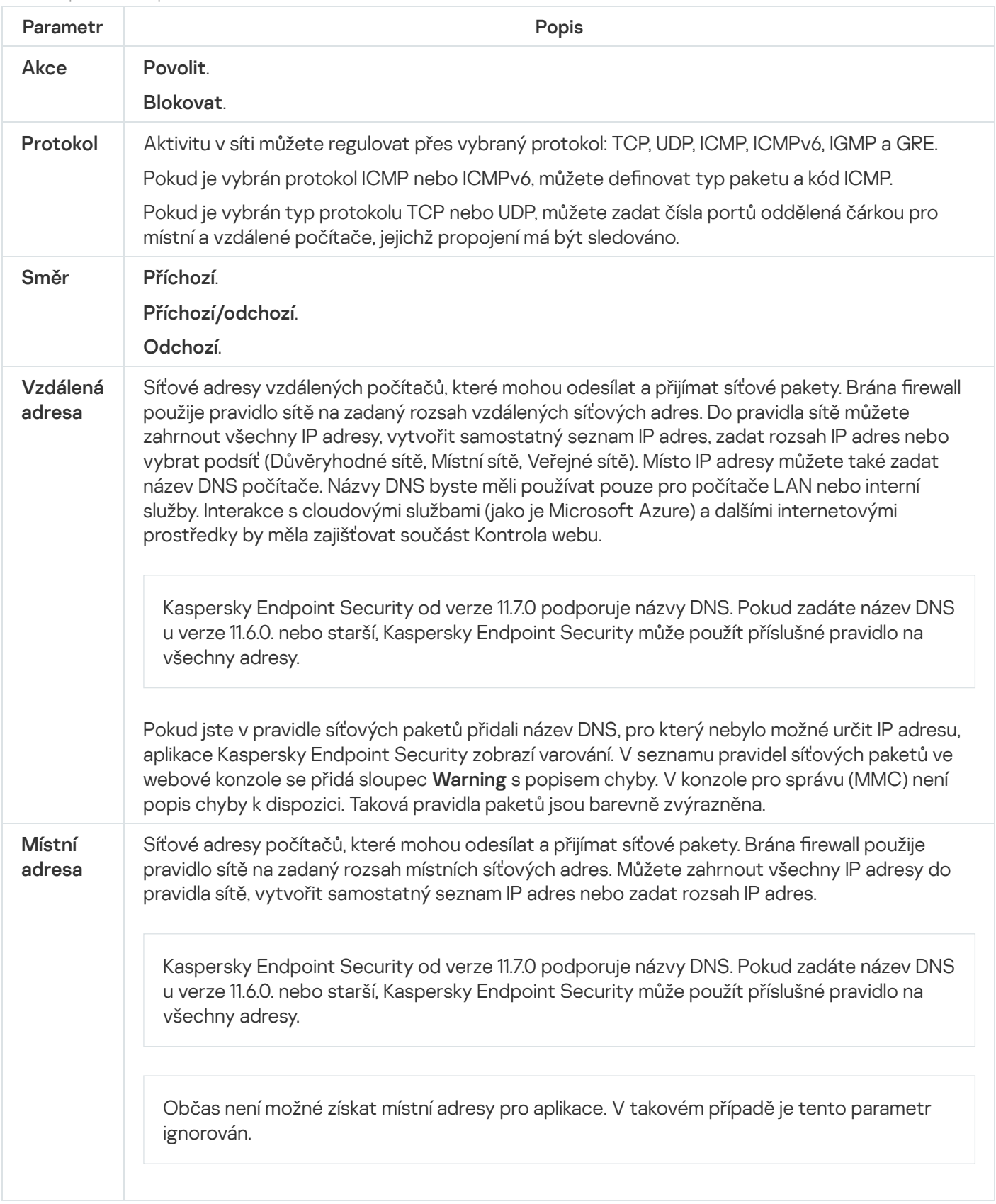

Povolení a zakázání pravidla sítě aplikace

Postup povolení nebo zakázání pravidla sítě aplikace:

- 1. V hlavním okně [aplikace](#page-128-0) klikněte na tlačítko .
- 2. V okně nastavení aplikace vyberte možnost **Základní ochrana před hrozbami**  $\rightarrow$  **Brána firewall**.
- 3. Klikněte na tlačítko **Pravidla pro aplikace**. Tím otevřete seznam pravidel aplikace.
- 4. V seznamu aplikací vyberte aplikaci nebo skupinu aplikací, pro kterou chcete vytvořit nebo upravit pravidlo sítě.
- 5. Kliknutím pravým tlačítkem myši otevřete kontextovou nabídku a vyberte položku Podrobnosti a pravidla. Otevře se okno pravidel a vlastností aplikace.
- 6. Vyberte kartu Pravidla sítě.
- 7. V seznamu pravidel sítě pro skupinu aplikací vyberte relevantní pravidlo sítě. Otevře se okno vlastností pravidla sítě.
- 8. Nastavte u pravidla sítě stav Aktivní nebo Neaktivní. Výchozí pravidlo sítě skupiny aplikací vytvořené bránou firewall nelze zakázat.
- 9. Uložte změny.

### Změna akce brány firewall pro pravidlo sítě aplikace

Můžete změnit akci brány firewall použitou na všechna výchozí pravidla sítě pro aplikaci nebo skupinu aplikací a nahradit akci brány firewall jedním vlastním pravidlem sítě pro aplikaci nebo skupinu aplikací.

Postup změny akce brány firewall pro všechna pravidla sítě aplikace nebo skupiny aplikací:

- 1. V hlavním okně [aplikace](#page-128-0) klikněte na tlačítko &
- 2. V okně nastavení aplikace vyberte možnost Základní ochrana před hrozbami → Brána firewall.
- 3. Klikněte na tlačítko **Pravidla pro aplikace**.

Tím otevřete seznam pravidel aplikace.

- 4. Pokud chcete změnit akci brány firewall použitou na všechna výchozí pravidla sítě, vyberte v seznamu aplikaci nebo skupinu aplikací. Ručně vytvořená pravidla sítě budou ponechána beze změny.
- 5. Kliknutím pravým tlačítkem otevřete kontextovou nabídku, vyberte **Pravidla sítě** a poté vyberte akci, kterou chcete přiřadit:
	- . Dědit
	- . Povolit
	- . Blokovat
- 6. Uložte změny.

Postup změny reakce brány firewall pro jedno pravidlo sítě aplikace nebo skupiny aplikací.

- 1. V hlavním okně [aplikace](#page-128-0) klikněte na tlačítko .
- 2. V okně nastavení aplikace vyberte možnost **Základní ochrana před hrozbami**  $\rightarrow$  **Brána firewall**.
- 3. Klikněte na tlačítko **Pravidla pro aplikace**. Tím otevřete seznam pravidel aplikace.
- 4. V seznamu vyberte aplikaci nebo skupinu aplikací, u které chcete změnit akci pro jedno pravidlo sítě.
- 5. Kliknutím pravým tlačítkem myši otevřete kontextovou nabídku a vyberte položku Podrobnosti a pravidla. Otevře se okno pravidel a vlastností aplikace.
- 6. Vyberte kartu Pravidla sítě.
- 7. Vyberte pravidlo sítě, pro které chcete změnit akci brány firewall.
- 8. Kliknutím pravým tlačítkem myši do sloupce **Povolení** zobrazte kontextovou nabídku a vyberte akci, kterou chcete přiřadit:
	- . Dědit
	- . Povolit
	- Zamítnout
	- Zamítnout.<br>Protokolovat události.
- 9. Uložte změny.

### Změna priority pravidla sítě aplikace

Priorita pravidla sítě je určena jeho polohou v seznamu pravidel sítě. Brána firewall vykonává pravidla v pořadí, ve kterém se zobrazují v seznamu, od nejvyšší pozice k nejnižší. V závislosti na každém zpracovaném pravidle sítě, které se vztahuje ke konkrétnímu síťovému připojení, brána firewall povolí nebo zablokuje přístup k adrese a portu, které jsou určeny v nastavení tohoto síťového připojení.

Ručně vytvořená pravidla sítě mají vyšší prioritu než výchozí pravidla sítě.

Nemůžete měnit prioritu výchozích pravidel sítě skupiny aplikací.

Postup změny priority pravidla sítě:

- 1. V hlavním okně [aplikace](#page-128-0) klikněte na tlačítko  $\ddot{\omega}$ .
- 2. V okně nastavení aplikace vyberte možnost Základní ochrana před hrozbami → Brána firewall.
- 3. Klikněte na tlačítko Pravidla pro aplikace.

Tím otevřete seznam pravidel aplikace.

- 4. V seznamu aplikací vyberte aplikaci nebo skupinu aplikací, pro které chcete změnit prioritu pravidla sítě.
- 5. Kliknutím pravým tlačítkem myši otevřete kontextovou nabídku a vyberte položku **Podrobnosti a pravidla**. Otevře se okno pravidel a vlastností aplikace.
- 6. Vyberte kartu Pravidla sítě.
- 7. Vyberte pravidlo sítě, jehož prioritu chcete změnit.
- 8. Pomocí tlačítek Nahoru/Dolů nastavte prioritu pravidla sítě.
- <span id="page-303-0"></span>9. Uložte změny.

### Sledování sítě

Sledování sítě je nástroj navržený k zobrazování informací o síťové aktivitě uživatelského počítače v reálném čase.

Postup spuštění součásti Sledování sítě:

V hlavním okně aplikace v části Monitorování klikněte na dlaždici Sledování sítě.

Otevře se okno Sledování sítě. V tomto okně se zobrazují informace o síťové činnosti počítače na čtyřech různých kartách:

- Na kartě **Síťová aktivita** se zobrazují všechny aktuálně aktivní síťová připojení v počítači. Zobrazují se jak odchozí, tak příchozí síťová připojení. Na této kartě můžete také vytvořit pravidla [síťových](#page-277-0) paketů pro provoz brány firewall.
- Na kartě **Otevřené porty** jsou vypsány všechny otevřené síťové porty počítače. Na této kartě můžete také vytvořit pravidla [síťových](#page-277-0) paketů a [pravidla](#page-294-0) aplikací pro provoz brány firewall.
- Na kartě Sítový provoz se zobrazují informace o objemu příchozího a odchozího síťového provozu mezi počítačem uživatele a jinými počítači v síti, k nimž je uživatel aktuálně připojený.
- Na kartě **Blokované počítače** se zobrazují IP [adresy vzdálených](#page-262-0) počítačů, jejichž síťová činnost byla <u>zablokována</u> součástí Ochrana před síťovými hrozbami po zjištění pokusů o síťový útok z takových IP adres.

## Ochrana před útoky BadUSB

Některé viry mohou pozměnit firmware zařízení USB, aby ho operační systém omylem rozpoznal jako klávesnici. Virus tak může pod vaším uživatelským účtem provádět příkazy, které například stahují malware.

Součást Ochrana před útoky BadUSB brání tomu, aby se infikovaná zařízení USB napodobující klávesnici připojila k počítači.

Když je zařízení USB připojeno k počítači a identifikováno operačním systémem jako klávesnice, aplikace vyzve uživatele k zadání číselného kódu [vygenerovaného](#page-305-0) aplikací pomocí této klávesnice nebo pomocí klávesnice na obrazovce (viz obrázek níže). Tento postup je známý jako autorizace klávesnice.

Pokud byl kód zadán správně, aplikace uloží parametry identifikace (kódy VID/PID klávesnice a číslo portu, ke kterému byla připojena) do seznamu autorizovaných klávesnic. Autorizaci klávesnice není třeba opakovat po opětovném připojení klávesnice ani po restartování operačního systému.

Když autorizovanou klávesnici připojíte k jinému portu USB počítače, aplikace zobrazí výzvu k autorizaci této klávesnice znovu.

Pokud číselný kód zadáte nesprávně, aplikace vygeneruje nový kód. Můžete nakonfigurovat počet pokusů o zadání numerického kódu. Pokud byl numerický kód zadán vícekrát nesprávně nebo bylo zavřeno okno autorizace klávesnice (viz obrázek níže), aplikace zablokuje vstup z této klávesnice. Když vyprší doba blokování zařízení USB nebo restartujete operační systém, aplikace vás k autorizaci klávesnice vyzve znovu.

Aplikace dovolí použití autorizované klávesnice a zablokuje klávesnici, která nebyla autorizována.

Součást Ochrana před útoky BadUSB není ve výchozím nastavení nainstalována. Pokud součást Ochrana před útoky BadUSB potřebujete, můžete ji přidat do vlastností [instalačního](#page-46-0) balíčku před instalací aplikace nebo změnit dostupné [komponenty](#page-70-0) aplikace po instalaci aplikace.

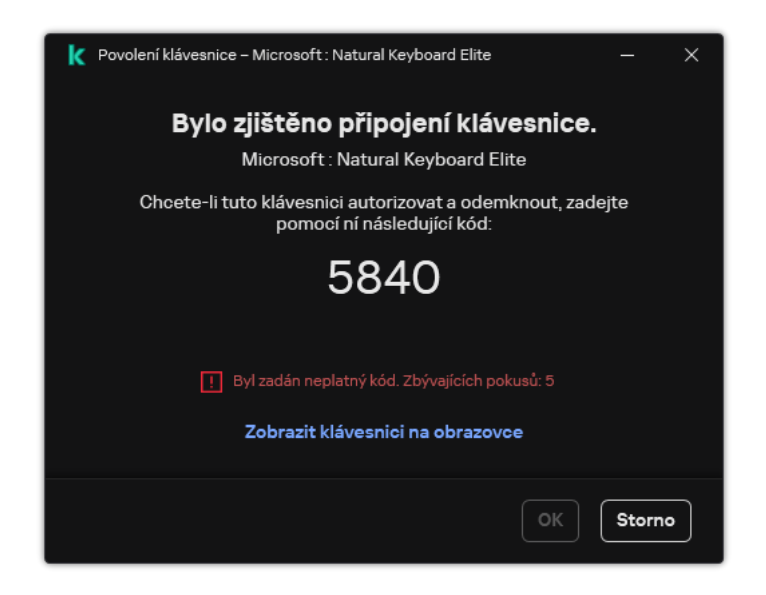

Autorizace klávesnice

## <span id="page-304-0"></span>Povolení a zakázání součásti Ochrana před útoky BadUSB

Zařízení USB, která byla operačním systémem identifikována jako klávesnice a jsou připojena před instalací součásti Ochrana před útoky BadUSB, budou po instalaci součásti považována za autorizovaná.

Postup povolení nebo zakázání součásti Ochrana před útoky BadUSB:

- 1. V hlavním okně [aplikace](#page-128-0) klikněte na tlačítko  $\ddot{\omega}$ .
- 2. V okně nastavení aplikace vyberte možnost **Základní ochrana před hrozbami → Ochrana před útoky BadUSB**.
- 3. Pomocí přepínače Ochrana před útoky BadUSB můžete tuto součást povolit nebo zakázat.
- 4. V bloku Povolení klávesnice USB při připojení upravte nastavení zabezpečení pro zadání ověřovacího kódu:
- Maximální počet pokusů o ověření zařízení USB. Automatické blokování zařízení USB, pokud je zadaný ověřovací kód nesprávně zadán několikrát. Platné hodnoty jsou 1 až 10. Pokud například povolíte 5 pokusů o zadání ověřovacího kódu, zařízení USB se po pátém neúspěšném pokusu zablokuje. Aplikace Kaspersky Endpoint Security zobrazí dobu blokování zařízení USB. Po uplynutí této doby můžete mít 5 pokusů o zadání ověřovacího kódu.
- $\hat{\mathsf{C}}$ asový limit při dosažení maximálního počtu pokusů. Doba blokování zařízení USB po zadaném počtu neúspěšných pokusů o zadání ověřovacího kódu. Platné hodnoty jsou 1 až 180 (minuty).
- 5. Uložte změny.

Pokud je povolena součást Ochrana před útoky BadUSB, vyžaduje aplikace Kaspersky Endpoint Security autorizaci připojeného zařízení USB, které operační systém identifikuje jako klávesnici. Uživatel nemůže neautorizovanou klávesnici používat, dokud nebude autorizována.

## <span id="page-305-0"></span>Zakázání používání klávesnice na obrazovce k autorizaci zařízení USB

Klávesnice na obrazovce by měla být použita pouze k autorizaci zařízení USB, která nepodporují zadávání náhodných znaků (např. čtečka čárových kódů). Klávesnici na obrazovce nedoporučujeme používat k autorizaci neznámých zařízení USB.

Postup povolení nebo zakázání použití klávesnice na obrazovce k autorizaci:

- 1. V hlavním okně [aplikace](#page-128-0) klikněte na tlačítko  $\phi$ .
- 2. V okně nastavení aplikace vyberte možnost **Základní ochrana před hrozbami → Ochrana před útoky BadUSB**.
- 3. Prostřednictvím políčka **Zakázat klávesnici na obrazovce pro ověřování zařízení USB** můžete blokovat nebo povolit používání klávesnice na obrazovce k autorizaci.
- 4. Uložte změny.

### Ochrana AMSI

Součást Ochrana AMSI je určen k podpoře rozhraní Antimalware Scan Interface od společnosti Microsoft. Rozhraní AMSI (Antimalware Scan Interface) umožňuje aplikacím třetích stran s podporou rozhraní AMSI odesílat objekty (například skripty prostředí PowerShell) do aplikace Kaspersky Endpoint Security za účelem další kontroly a přijímat výsledky kontroly těchto objektů. Aplikace třetích stran mohou zahrnovat například aplikace Microsoft Office (viz obrázek níže). Podrobnosti o rozhraní AMSI najdete v [dokumentaci](https://docs.microsoft.com/en-us/windows/desktop/amsi/antimalware-scan-interface-portal) společnosti Microsoft <sup>12</sup>.

Ochrana AMSI může pouze zjistit hrozby v aplikaci třetí strany a upozornit na ně, ale nemůže hrozby zpracovat. Aplikace třetí strany po obdržení oznámení týkající se hrozby nepovolí provedení škodlivých akcí (například se ukončí).

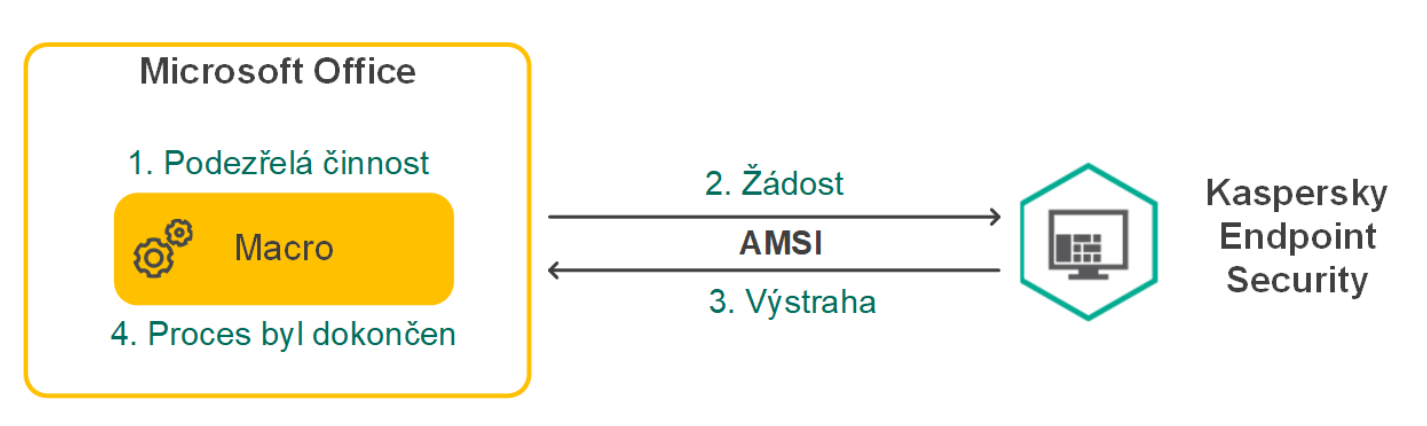

Příklad fungování AMSI

Ochrana AMSI může odmítnout žádost od aplikace třetí strany, a to například v případě, že tato aplikace překročí maximální počet žádostí v zadaném intervalu. Aplikace Kaspersky Endpoint Security odešle administračnímu serveru informace o odmítnuté žádosti od aplikace třetí strany. Součást Ochrana AMSI neodmítá [požadavky od](#page-546-0) aplikací třetích stran, pro které je povolena nepřetržitá integrace se součástí Ochrana AMSI.

Ochrana AMSI je k dispozici pro následující operační systémy pro pracovní stanice a servery:

- Windows 10 Home / Pro / Pro for Workstations / Education / Enterprise / více relací Enterprise;
- Windows 11 Home / Pro / Pro for Workstations / Education / Enterprise;
- Windows Server 2016 Essentials / Standard / Datacenter (včetně Core Mode);
- Windows Server 2019 Essentials / Standard / Datacenter (včetně Core Mode);
- Windows Server 2022 Standard / Datacenter / Datacenter: Azure Edition (včetně Core Mode).

### Povolení a zakázání součásti Ochrana AMSI

Součást Ochrana AMSI je ve výchozím nastavení povolena.

Postup povolení nebo zakázání součásti Ochrana AMSI:

- 1. V hlavním okně [aplikace](#page-128-0) klikněte na tlačítko  $\ddot{\omega}$ .
- 2. V okně nastavení aplikace vyberte možnost Základní ochrana před hrozbami → Ochrana AMSI.

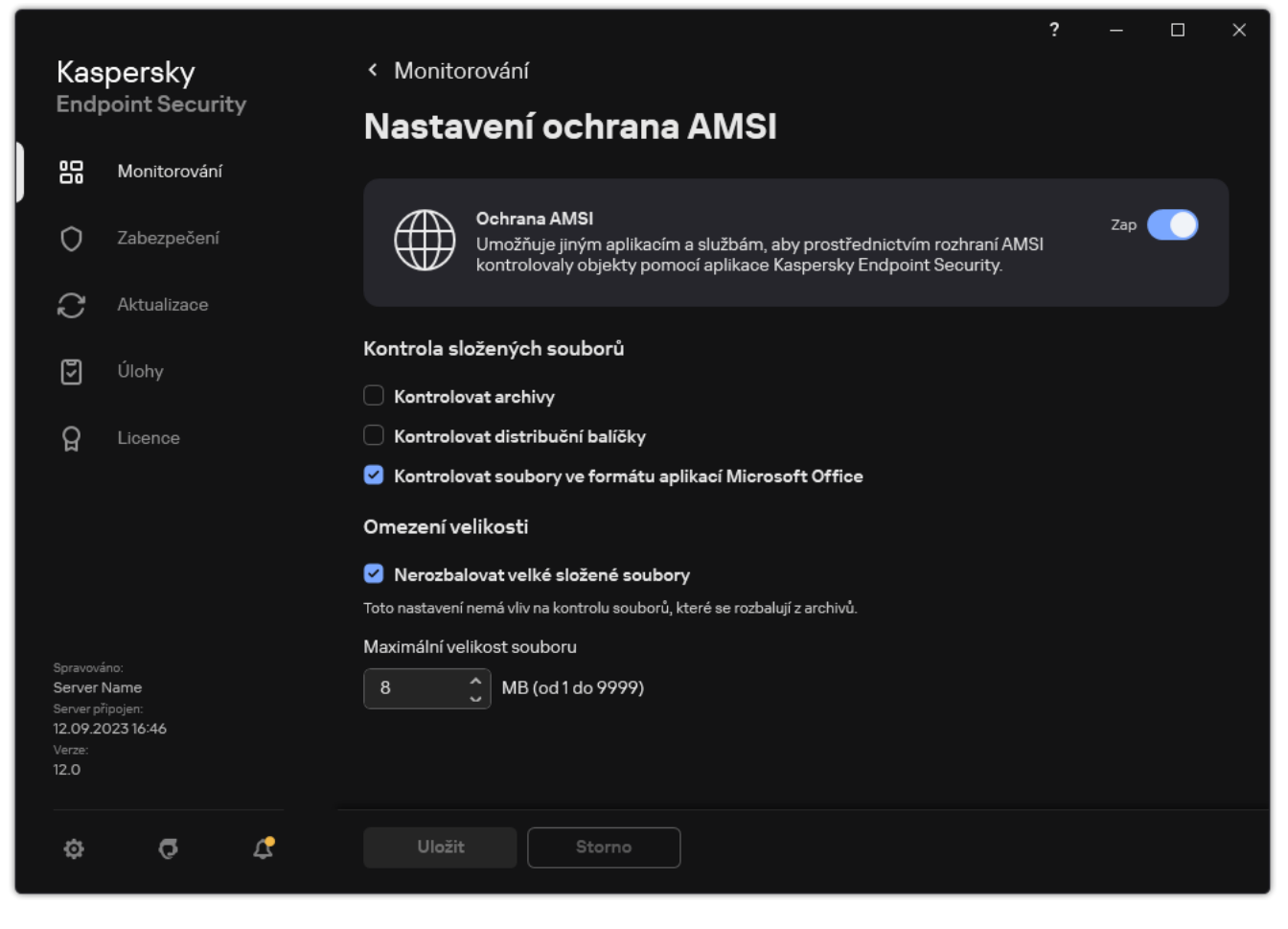

Nastavení ochrany AMSI

- 3. Pomocí přepínače Ochrana AMSI můžete tuto součást povolit nebo zakázat.
- 4. Uložte změny.

# Používání ochrany AMSI ke kontrole složených souborů

Běžnou technikou pro skrývání virů a jiného malwaru je jejich vkládání do složených souborů, například do archivů. Aby bylo možné zjistit viry a jiný malware skrytý tímto způsobem, složený soubor musí být rozbalen, což může zpomalit kontrolu. Kontrolu můžete zrychlit omezením typů složených souborů určených ke kontrole.

Postup konfigurace kontroly součástí Ochrana AMSI:

1. V hlavním okně [aplikace](#page-128-0) klikněte na tlačítko  $\phi$ .

2. V okně nastavení aplikace vyberte možnost Základní ochrana před hrozbami → Ochrana AMSI.

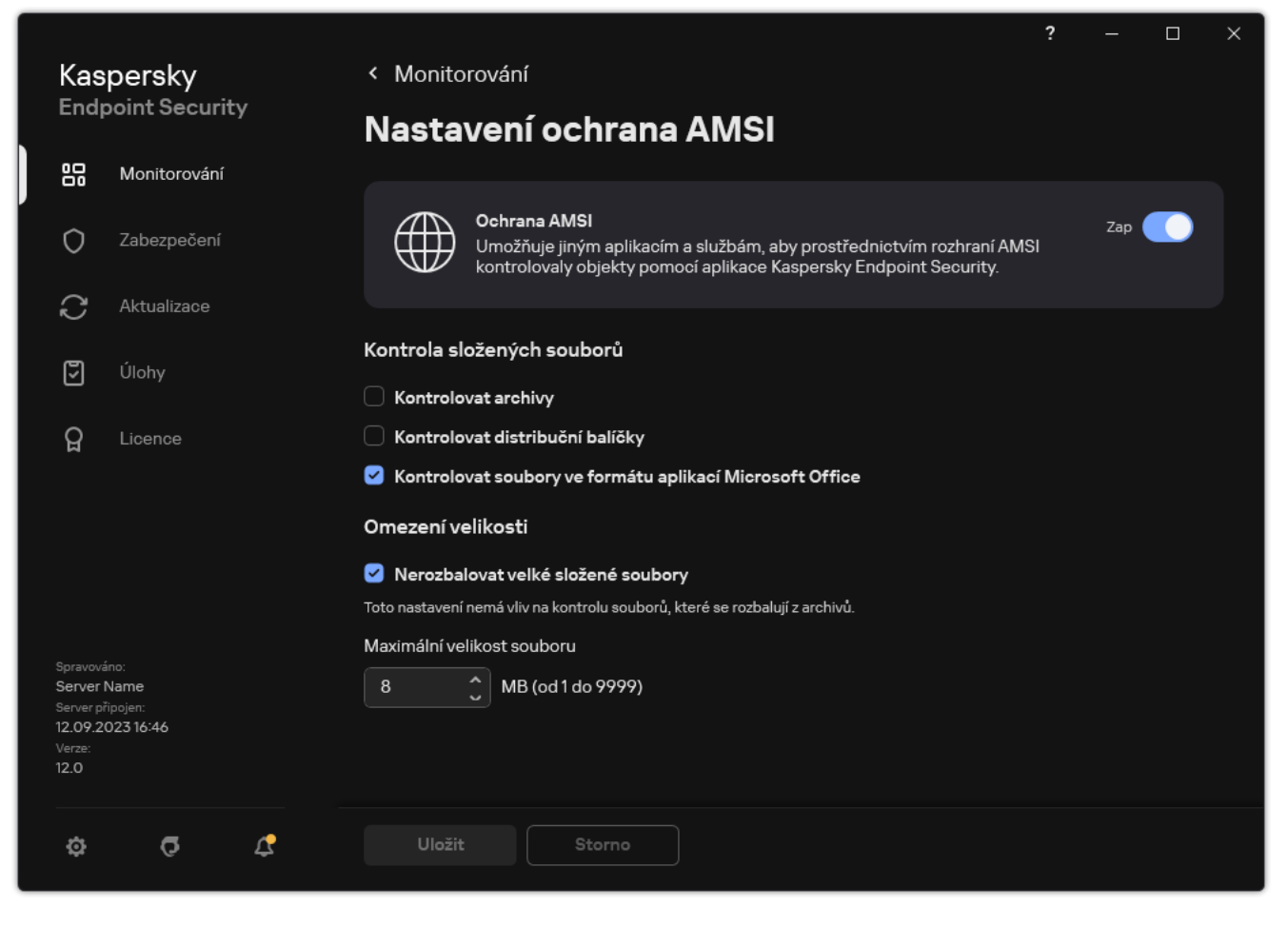

Nastavení ochrany AMSI

- 3. V bloku **Kontrola složených souborů** zadejte typy složených souborů, které chcete kontrolovat: archivy, distribuční balíček nebo soubory ve formátech sady Office.
- 4. V bloku Omezení velikosti proveďte některou z následujících akcí:
	- Chcete-li zabránit tomu, aby součást Ochrana AMSI rozbalovala velké složené soubory, zaškrtněte políčko Nerozbalovat velké složené soubory a zadejte požadovanou hodnotu do pole Maximální velikost souboru. Součást Ochrana AMSI nebude rozbalovat velké složené soubory překračující zadanou velikost.
	- Chcete-li povolit, aby součást Ochrana AMSI rozbalovala velké složené soubory, zrušte zaškrtnutí políčka . Nerozbalovat velké složené soubory

Součást Ochrana AMSI kontroluje velké soubory extrahované z archivů bez ohledu na to, zda je či není zaškrtnuto políčko Nerozbalovat velké složené soubory.

5. Uložte změny.

### Prevence zneužití

Součást Prevence zneužití detekuje programový kód, který využívá chyb zabezpečení v počítači k zneužití oprávnění správce nebo k provádění škodlivých činností. Zneužití může například využít útok v podobě přetečení vyrovnávací paměti. Za tímto účelem útočník odešle do zranitelné aplikace velké množství dat. Při zpracování těchto dat zranitelná aplikace spustí škodlivý kód. V důsledku tohoto útoku může útočník spustit neoprávněnou instalaci malwaru. Pokud dojde k pokusu o spuštění spustitelného souboru ze zranitelné aplikace, které neprovedl uživatel, aplikace Kaspersky Endpoint Security spuštění tohoto souboru zablokuje nebo informuje uživatele.

### Povolení a zakázání součásti Prevence zneužití

Ve výchozím nastavení je součást Prevence zneužití povolena a funguje v optimálním režimu. Kaspersky Endpoint Security sleduje spustitelné soubory spouštěné zranitelnými aplikacemi. Pokud aplikace Kaspersky Endpoint Security zjistí, že spustitelný soubor ze zranitelné aplikace nebyl spuštěn uživatelem, ale jiným způsobem, aplikace Kaspersky Endpoint Security provede vybranou akci (například zablokuje operaci).

[Jak povolit nebo zakázat součásti](javascript:toggleBlock() Prevence zneužití v konzole pro správu (MMC) a

- 1. Otevřete konzolu pro správu aplikace Kaspersky Security Center.
- 2. Ve stromu konzoly vyberte možnost Policies.
- 3. Vyberte potřebnou zásadu a dvojitým kliknutím otevřete vlastnosti zásady.
- 4. V okně zásad vyberte **Rozšířená ochrana před hrozbami → Prevence zneužití**.
- 5. Pomocí zaškrtávacího políčka **Prevence zneužití** můžete tuto součást povolit nebo zakázat.
- 6. V části Při zjištění zneužití vyberte příslušnou akci:
	- Blokovat akci. Pokud je vybrána tato položka, aplikace Kaspersky Endpoint Security při zjištění zneužití zablokuje operace tohoto zneužití a vytvoří položku protokolu s informacemi o tomto zneužití.
	- Informovat. Pokud je vybrána tato položka, aplikace Kaspersky Endpoint Security při zjištění zneužití uloží do protokolu položku obsahující informace o zneužití a přidá informace o tomto zneužití do seznamu [aktivních](#page-222-0) hrozeb.

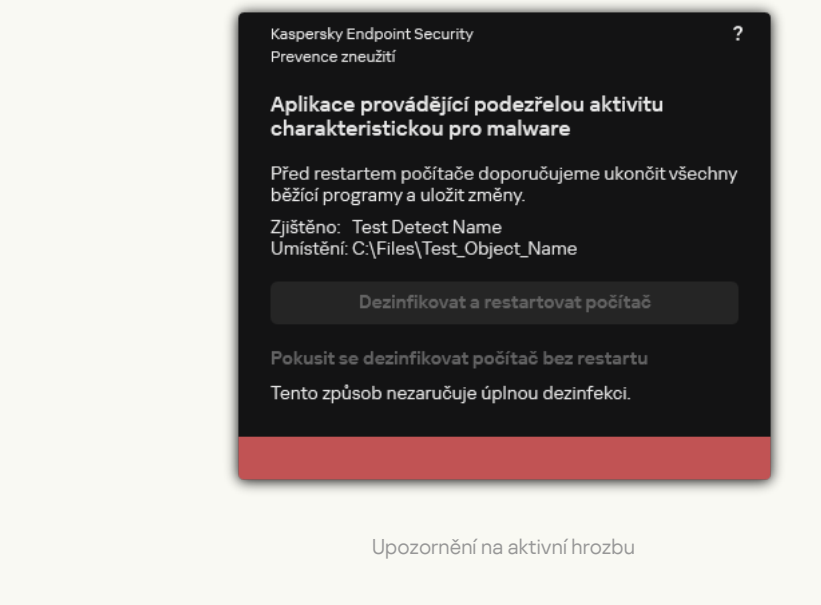

7. Uložte změny.

[Jak povolit nebo zakázat součást](javascript:toggleBlock() Prevence zneužití ve webové konzole a cloudové konzole a

- 1. V hlavním okně webové konzoly vyberte možnosti **Devices → Policies & Profiles**.
- 2. Klikněte na název zásad aplikace Kaspersky Endpoint Security.

Otevře se okno vlastností zásad.

- 3. Vyberte kartu Application settings.
- 4. Přejděte na Advanced Threat Protection → Exploit Prevention.
- 5. Pomocí přepínače Exploit Prevention můžete tuto součást povolit nebo zakázat.
- 6. V části On detecting exploit vyberte příslušnou akci:
	- Block operation. Pokud je vybrána tato položka, aplikace Kaspersky Endpoint Security při zjištění zneužití zablokuje operace tohoto zneužití a vytvoří položku protokolu s informacemi o tomto zneužití.
	- Notify. Pokud je vybrána tato položka, aplikace Kaspersky Endpoint Security při zjištění zneužití uloží do protokolu položku obsahující [informace](#page-222-0) o zneužití a přidá informace o tomto zneužití do seznamu aktivních hrozeb.

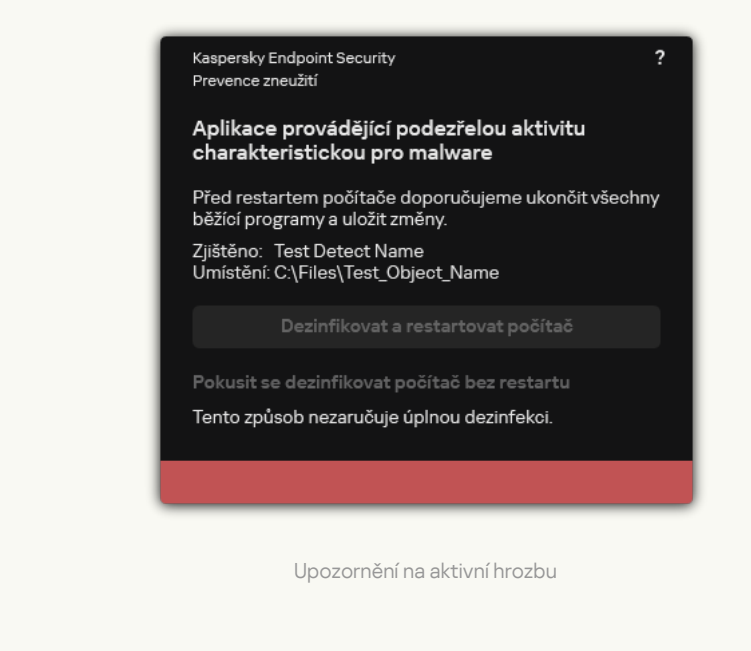

7. Uložte změny.

[Jak povolit nebo zakázat součást](javascript:toggleBlock() Prevence zneužití v rozhraní aplikace @

- 1. V hlavním okně [aplikace](#page-128-0) klikněte na tlačítko  $\boldsymbol{\omega}$ .
- 2. V okně nastavení aplikace vyberte možnost **Rozšířená ochrana před hrozbami**  $\rightarrow$  **Prevence zneužití**.

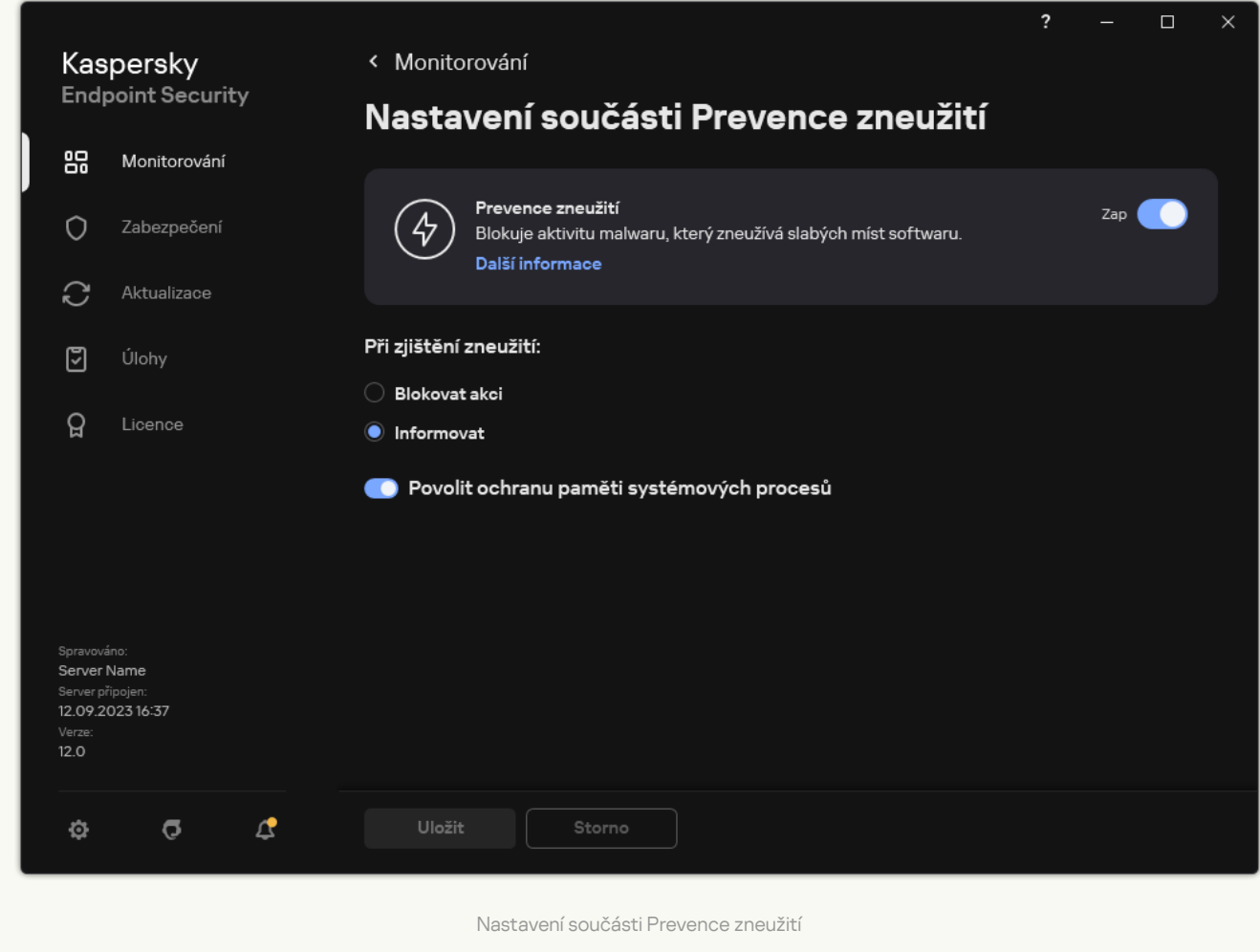

- 3. Pomocí přepínače Prevence zneužití můžete tuto součást povolit nebo zakázat.
- 4. V části Při zjištění zneužití vyberte příslušnou akci:
	- Blokovat akci. Pokud je vybrána tato položka, aplikace Kaspersky Endpoint Security při zjištění zneužití zablokuje operace tohoto zneužití a vytvoří položku protokolu s informacemi o tomto zneužití.
	- Informovat. Pokud je vybrána tato položka, aplikace Kaspersky Endpoint Security při zjištění zneužití uloží do protokolu položku obsahující informace o zneužití a přidá informace o tomto zneužití do seznamu [aktivních](#page-222-0) hrozeb.
- 5. Uložte změny.

### Ochrana paměti systémových procesů

Ve výchozím nastavení je ochrana paměti systémových procesů povolená. Kaspersky Endpoint Security blokuje externí procesy, které se pokoušejí získat přístup k systémovým procesům.

[Jak povolit nebo zakázat ochranu](javascript:toggleBlock() paměti systémových procesů v konzole pro správu (MMC) a

- 1. Otevřete konzolu pro správu aplikace Kaspersky Security Center.
- 2. Ve stromu konzoly vyberte možnost Policies.
- 3. Vyberte potřebnou zásadu a dvojitým kliknutím otevřete vlastnosti zásady.
- 4. V okně zásad vyberte **Rozšířená ochrana před hrozbami → Prevence zneužití**.
- 5. Pomocí zaškrtávacího políčka **Povolit ochranu paměti systémových procesů** můžete tuto možnost povolit nebo zakázat.
- 6. Uložte změny.

[Jak povolit nebo zakázat ochranu](javascript:toggleBlock() paměti systémových procesů ve webové konzole a cloudové konzole a

- 1. V hlavním okně webové konzoly vyberte možnosti  $\boldsymbol{\mathsf{Devices}}\to\boldsymbol{\mathsf{Policies}}$  & Profiles.
- 2. Klikněte na název zásad aplikace Kaspersky Endpoint Security. Otevře se okno vlastností zásad.
- 3. Vyberte kartu Application settings.
- 4. Přejděte na Advanced Threat Protection → Exploit Prevention.
- 5. Chcete-li povolit nebo zakázat tuto funkci, použijte přepínač System processes memory protection.
- 6. Uložte změny.

[Jak povolit nebo zakázat ochranu](javascript:toggleBlock() paměti systémových procesů v rozhraní aplikace a

- 1. V hlavním okně [aplikace](#page-128-0) klikněte na tlačítko .
- 2. V okně nastavení aplikace vyberte možnost **Rozšířená ochrana před hrozbami**  $\rightarrow$  **Prevence zneužití**.

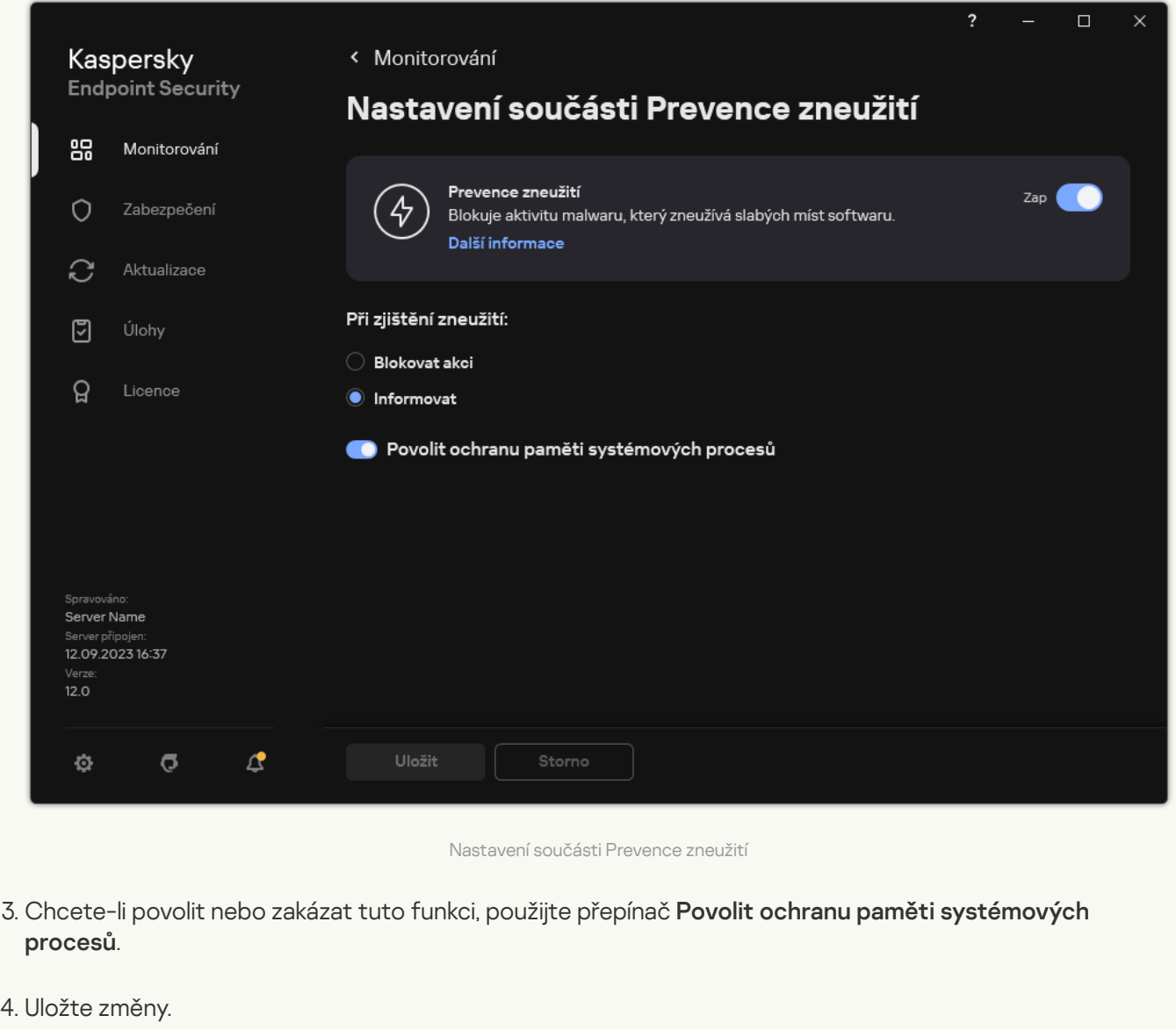

### Detekce chování

Součást Detekce chování přijímá data o akcích aplikací v počítači a tyto informace poskytuje jiným součástem ochrany, což zvyšuje jejich výkon. Součást Detekce chování využívá podpisy BSS (Behavior Stream Signatures) pro aplikace. Pokud se činnost aplikace shoduje s podpisem BSS, aplikace Kaspersky Endpoint Security provede vybranou reaktivní akci. Fungování aplikace Kaspersky Endpoint Security na základě podpisů BSS poskytuje aktivní ochranu počítače.

### Povolení a zakázání součásti Detekce chování

Ve výchozím nastavení je součást Detekce chování povolena a pracuje v režimu doporučeném odborníky společnosti Kaspersky. V případě potřeby můžete součást Detekce chování zakázat.

Zakázání součásti Detekce chování nedoporučujeme, pokud to není nezbytně nutné, protože by se tím snížila účinnost součástí ochrany. Součásti ochrany mohou vyžadovat data shromážděná součástí Detekce chování za účelem zjištění hrozeb.

Postup povolení nebo zakázání součásti Detekce chování:

- 1. V hlavním okně [aplikace](#page-128-0) klikněte na tlačítko .
- 2. V okně nastavení aplikace vyberte možnost Rozšířená ochrana před hrozbami → Detekce chování.

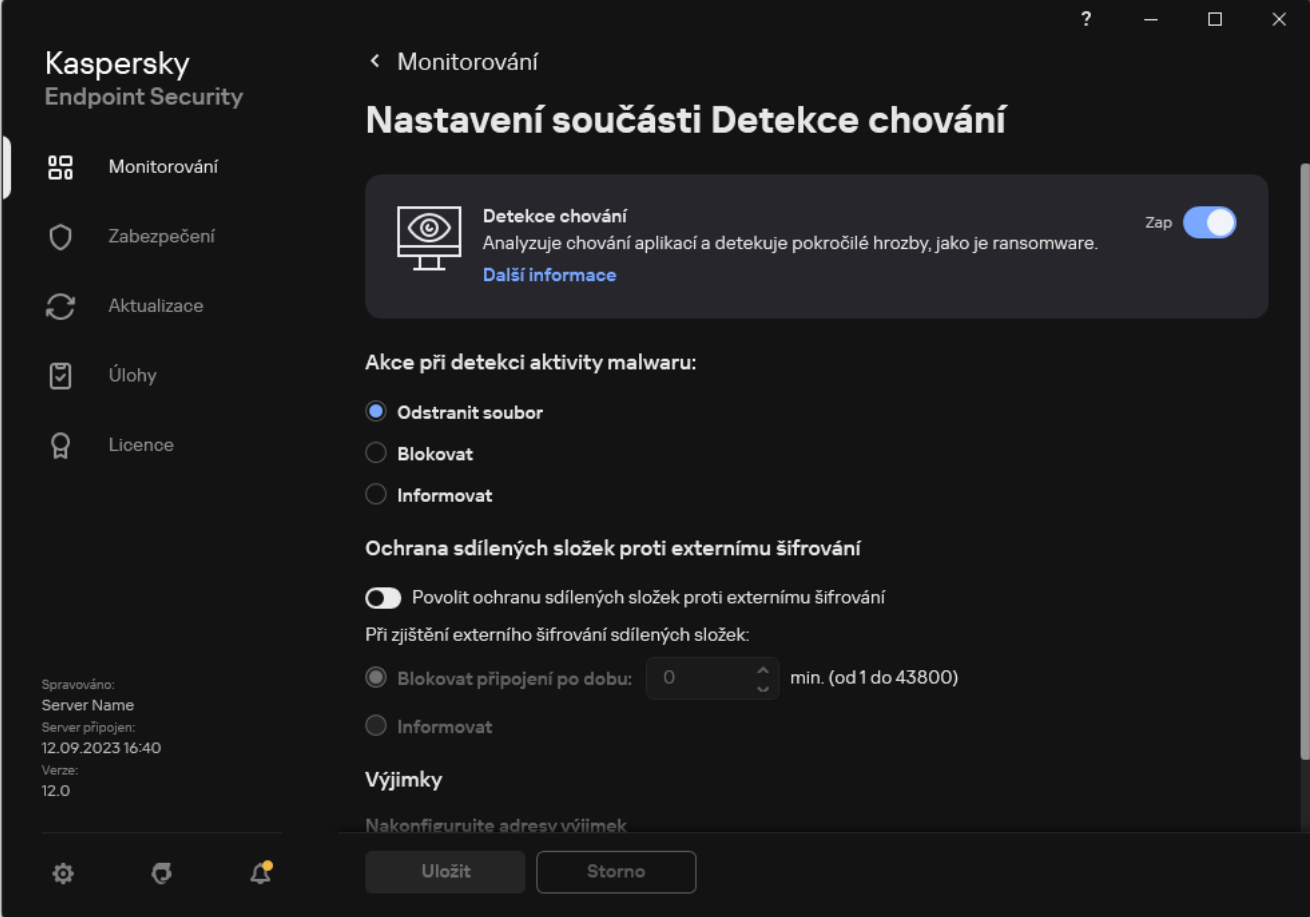

Nastavení součásti Detekce chování

- 3. Pomocí přepínače Detekce chování můžete tuto součást povolit nebo zakázat.
- 4. Uložte změny.

Pokud je součást Detekce chování povolena, aplikace Kaspersky Endpoint Security bude pomocí podpisů BSS analyzovat aktivitu aplikací v operačním systému.

### Výběr akce, která se má provést při zjištění aktivity malwaru

Chcete-li vybrat, jaká akce se má provést, pokud je aplikace zapojena do škodlivé činnosti, proveďte následující postup:

- 1. V hlavním okně [aplikace](#page-128-0) klikněte na tlačítko  $\ddot{\omega}$ .
- 2. V okně nastavení aplikace vyberte možnost Rozšířená ochrana před hrozbami → Detekce chování.

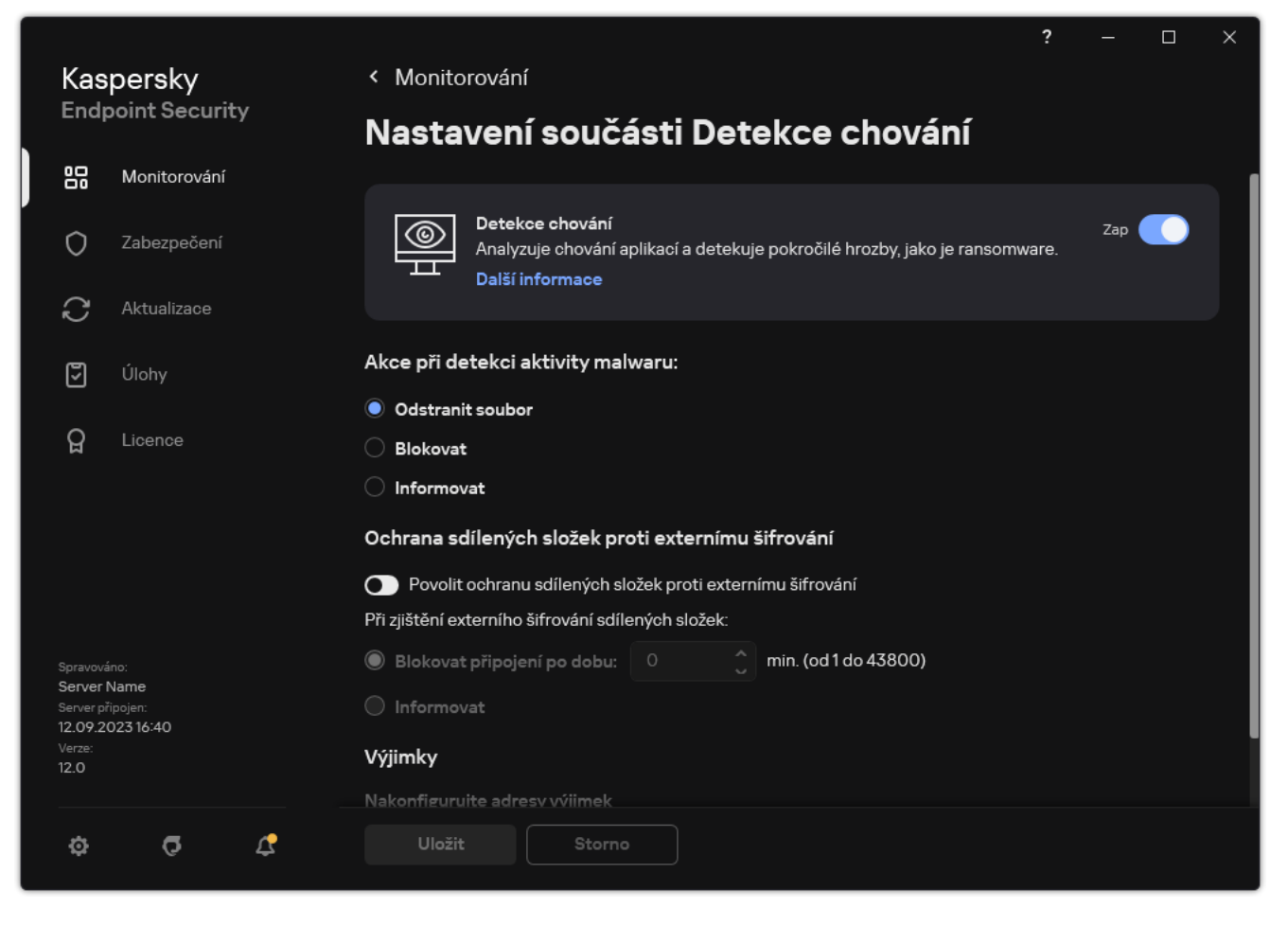

Nastavení součásti Detekce chování

3. V části Akce při detekci aktivity malwaru vyberte příslušnou akci:

- Odstranit soubor. V případě, že je vybrána tato položka, aplikace Kaspersky Endpoint Security při zjištění škodlivé aktivity odstraní spustitelný soubor škodlivého programu a vytvoří ve složce záloh jeho záložní kopii.
- **Blokovat**. Je-li tato položka vybrána, aplikace Kaspersky Endpoint Security při zjištění škodlivé aktivity ukončí tuto aplikaci.
- Informovat. Pokud je vybrána tato položka a je zjištěna škodlivá aktivita aplikace, aplikace Kaspersky Endpoint Security přidá informace o škodlivé aktivitě aplikace do seznamu aktivních hrozeb.
- 4. Uložte změny.

# Ochrana sdílených složek proti externímu šifrování

Součást sleduje operace provedené pouze se soubory, které jsou uloženy na velkokapacitních paměťových zařízeních se souborovým systémem NTFS a které nejsou šifrovány systémem EFS.

Ochrana sdílených složek proti externímu šifrování poskytuje analýzu aktivity ve sdílených složkách. Pokud se tato aktivita shoduje se signaturou chování datového proudu, které je typické pro externí šifrování, aplikace Kaspersky Endpoint Security provede vybranou akci.

Ve výchozím nastavení je ochrana sdílených složek proti externímu šifrování vypnutá.

Po nainstalování aplikace Kaspersky Endpoint Security bude fungování ochrany sdílených složek proti externímu šifrování omezené, dokud nebude počítač restartován.

### Povolení a zakázání ochrany sdílených složek proti externímu šifrování

Po nainstalování aplikace Kaspersky Endpoint Security bude fungování ochrany sdílených složek proti externímu šifrování omezené, dokud nebude počítač restartován.

Postup povolení nebo zakázání ochrany sdílených složek proti externímu šifrování:

- 1. V hlavním okně [aplikace](#page-128-0) klikněte na tlačítko  $\Phi$ .
- 2. V okně nastavení aplikace vyberte možnost Rozšířená ochrana před hrozbami → Detekce chování.

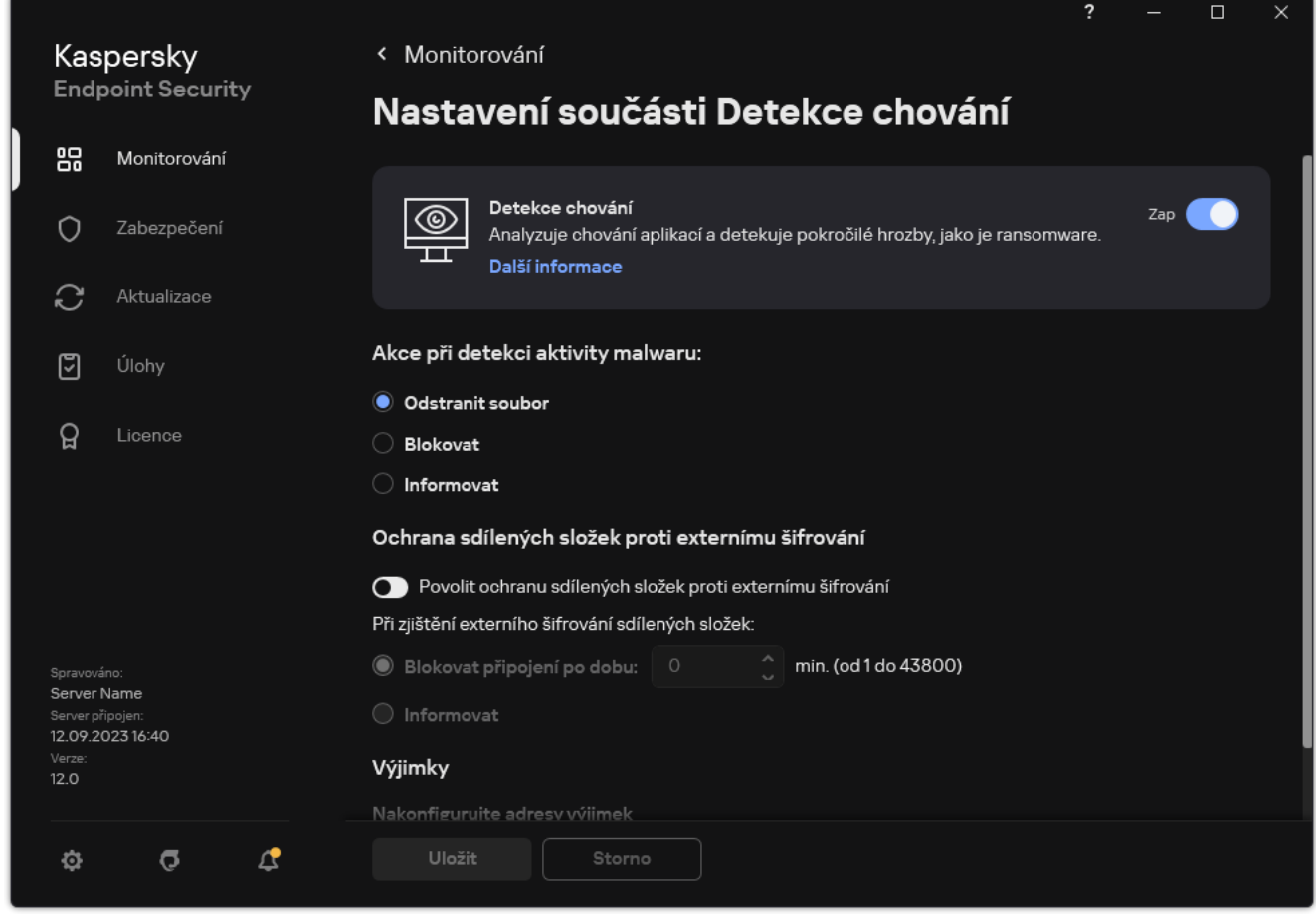

Nastavení součásti Detekce chování

- 3. Pomocí přepínače Povolit ochranu sdílených složek proti externímu šifrování můžete povolit nebo zakázat detekci aktivity, která je typická pro externí šifrování.
- 4. Uložte změny.

# Výběr akce, která se má provést při zjištění externího šifrování sdílených složek

Postup výběru akce, která se má provést při zjištění externího šifrování sdílených složek:

- 1. V hlavním okně [aplikace](#page-128-0) klikněte na tlačítko .
- 2. V okně nastavení aplikace vyberte možnost **Rozšířená ochrana před hrozbami**  $\rightarrow$  **Detekce chování**.

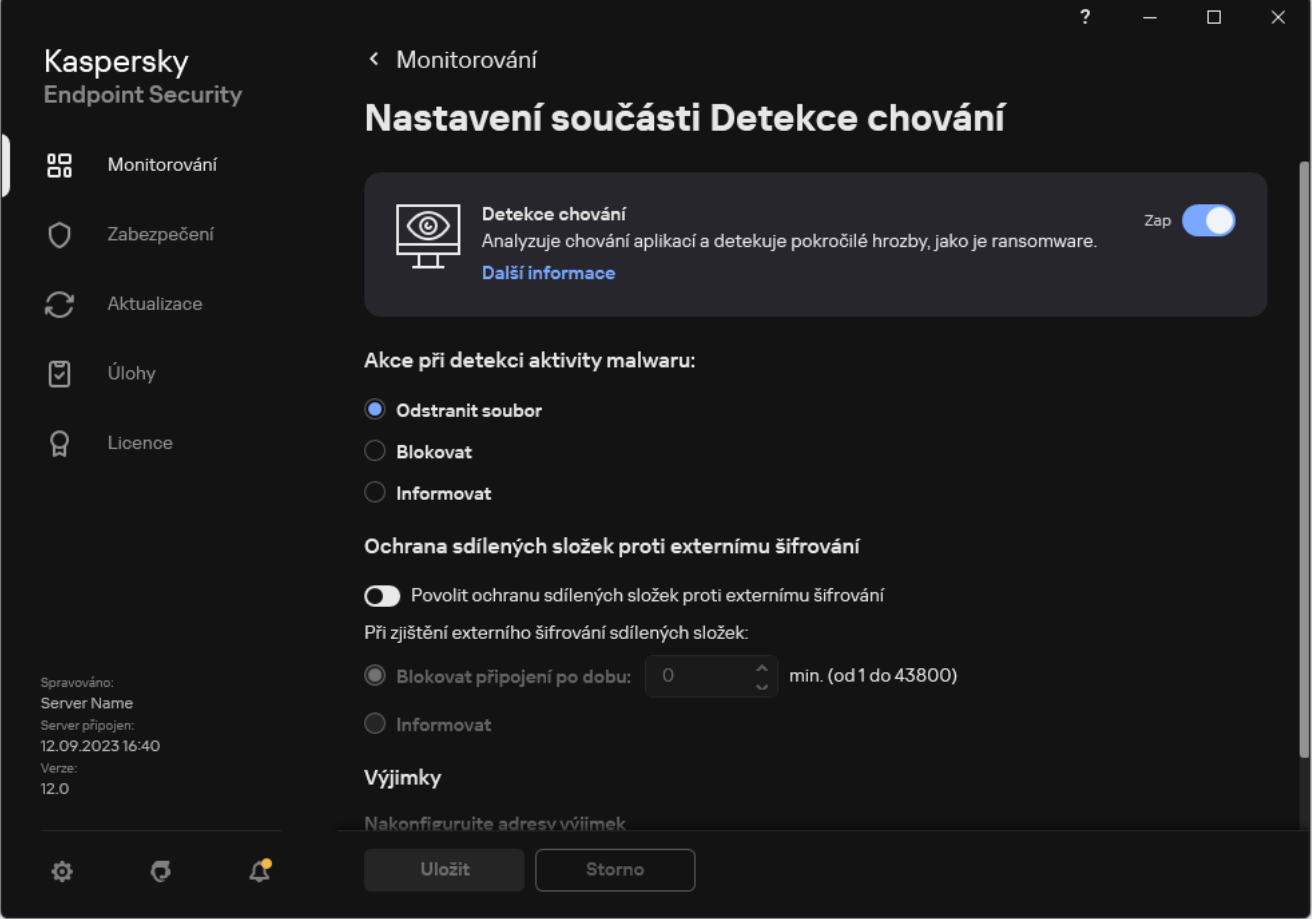

Nastavení součásti Detekce chování

- 3. V části Ochrana sdílených složek proti externímu šifrování vyberte příslušnou akci:
	- Blokovat připojení po dobu N min. (od 1 do 43800). Pokud je tato možnost vybrána a aplikace Kaspersky Endpoint Security zjistí pokus o úpravu souborů ve sdílených složkách, provede následující akce:
		- Zablokuje přístup k úpravě souboru pro relaci, která iniciovala škodlivou aktivitu (soubor bude pouze pro čtení).
		- Vytvoří záložní kopie souborů, které jsou upravovány.
		- Přidá položku do zpráv místního [aplikačního](#page-577-0) rozhraní.
		- Odešle informace o zjištěné škodlivé aktivitě aplikaci Kaspersky Security Center.

Pokud je povolena součást Modul pro [nápravu,](#page-365-0) upravené soubory jsou obnoveny ze záložních kopií.

- Informovat. Pokud je tato možnost vybrána a aplikace Kaspersky Endpoint Security zjistí pokus o úpravu souborů ve sdílených složkách, provede následující akce:
	- Přidá položku do zpráv místního [aplikačního](#page-577-0) rozhraní.
	- Přidá položku do seznamu aktivních hrozeb.
	- Odešle informace o zjištěné škodlivé aktivitě aplikaci Kaspersky Security Center.

4. Uložte změny.

## Vytvoření výjimky pro ochranu sdílených složek proti externímu šifrování

Výjimka u složky může snížit počet falešně pozitivních výsledků, pokud vaše organizace používá při výměně souborů pomocí sdílených složek šifrování dat. Součást Detekce chování může například vyvolat falešné poplachy, pokud uživatel pracuje se soubory s příponou ENC ve sdílené složce. Tato činnost odpovídá vzorci chování, který je typický pro externí šifrování. Pokud jste ve sdílené složce zašifrovali soubory za účelem ochrany dat, přidejte tuto složku do výjimek.

[Jak vytvořit výjimku pro ochranu](javascript:toggleBlock() sdílených složek pomocí konzoly pro správu (MMC) a

- 1. Otevřete konzolu pro správu aplikace Kaspersky Security Center.
- 2. Ve stromu konzoly vyberte možnost Policies.
- 3. Vyberte potřebnou zásadu a dvojitým kliknutím otevřete vlastnosti zásady.
- 4. V okně zásad vyberte **Obecná nastavení → Výjimky**.
- 5. V bloku Výjimky z kontroly a důvěryhodné aplikace klikněte na tlačítko Nastavení.
- 6. V okně, které se otevře, vyberte část Výjimky z kontroly.

Otevře se okno obsahující seznam výjimek z kontroly.

- 7. Pokud chcete vytvořit konsolidovaný seznam výjimek z kontroly pro všechny počítače ve společnosti, zaškrtněte políčko **Sloučit hodnoty při dědění**. Seznamy výjimek v nadřazené a podřízené zásadě budou sloučeny. Seznamy budou sloučeny za předpokladu, že je povoleno slučování hodnot při dědění. Výjimky z nadřazené zásady se zobrazují v podřízených zásadách v zobrazení jen pro čtení. Změna ani odstranění výjimky v nadřazené zásadě nejsou možné.
- 8. Pokud chcete uživateli umožnit vytvoření místního seznamu důvěryhodných aplikací, zaškrtněte políčko Povolit používání místních výjimek. Tímto způsobem může uživatel kromě obecného seznamu výjimek z kontroly generovaného v zásadách vytvořit svůj vlastní místní seznam výjimek z kontroly. Správce může pomocí aplikace Kaspersky Security Center zobrazit, přidat, upravit nebo odstranit položky seznamu ve vlastnostech počítače.

Pokud políčko není zaškrtnuto, má uživatel přístup pouze k obecnému seznamu výjimek z kontroly generovanému v zásadách.

- 9. Klikněte na tlačítko **Přidat**.
- 10. V bloku Vlastnosti zaškrtněte políčko Soubor nebo složka.
- 11. Kliknutím na odkaz **Vyberte soubor nebo složku** v bloku **Popis výjimky z kontroly (kliknutím na podtržené** položky je můžete upravit) otevřete okno Název souboru nebo složky.
- 12. Klikněte na tlačítko Procházet a vyberte sdílenou složku.

Cestu můžete rovněž zadat ručně. Při zadávání masky podporuje aplikace Kaspersky Endpoint Security znaky \* a ?:

- Hvězdičku \*, která libovolnou skupinu znaků kromě znaků \ a / (tyto znaky slouží jako oddělovače názvů souborů a složek v cestách k souborům a složkám). Například maska C:\\*\\*.txt bude reprezentovat všechny cesty k souborům s příponou TXT umístěným ve složkách (nikoli však v podsložkách) na jednotce C.
- Dvě hvězdičky za sebou \*, které v názvu souboru či složky zastupují libovolnou skupinu znaků (včetně prázdné skupiny), a to včetně znaků \ a / (tyto znaky slouží jako oddělovače názvů souborů a složek v cestách k souborům a složkám). Například maska C:\Složka\\*\*\\*.txt bude reprezentovat všechny cesty k souborům s příponou TXT umístěným ve složkách vnořených ve složce Složka kromě této složky Složka samotné. Maska musí obsahovat alespoň jednu úroveň vnoření. Maska C:\\*\*\\*. Txt není platná maska.
- Otazník ?, který jeden libovolný znak kromě znaku \ a / (tyto znaky slouží jako oddělovače názvů souborů a složek v cestách k souborům a složkám). Například maska C: \Složka\???. txt bude obsahovat cesty ke všem souborům umístěným ve složce s názvem Složka, které mají příponu TXT a název skládající se ze tří znaků.

Masky můžete použít na začátku, uprostřed nebo na konci cesty k souboru. Chcete-li například do výjimky přidat složku pro všechny uživatele, zadejte masku C:\Users\\*\složka\.

13. V případě potřeby zadejte k vytvářené výjimce z kontroly stručný komentář do pole Poznámka.

- 14. Kliknutím na **jakýkoli** odkaz v bloku **Popis výjimky z kontroly (kliknutím na podtržené položky je můžete** upravit) aktivujte odkaz Vyberte součásti.
- 15. Kliknutím na odkaz vyberte součásti otevřete okno Součásti ochrany.
- 16. Zaškrtněte políčko vedle složky Detekce chování.

17. Uložte změny.

[Jak vytvořit výjimku pro ochranu](javascript:toggleBlock() sdílených složek pomocí webové konzoly a cloudové konzoly @

- 1. V hlavním okně webové konzoly vyberte možnosti **Devices → Policies & Profiles**.
- 2. Klikněte na název zásad aplikace Kaspersky Endpoint Security.

Otevře se okno vlastností zásad.

- 3. Vyberte kartu Application settings.
- 4. Přejděte na General settings  $\rightarrow$  Exclusions and types of detected objects.
- 5. V bloku Scan exclusions and trusted applications klikněte na odkaz Scan exclusions.
- 6. Pokud chcete vytvořit konsolidovaný seznam výjimek z kontroly pro všechny počítače ve společnosti, zaškrtněte políčko **Merge values when inheriting**. Seznamy výjimek v nadřazené a podřízené zásadě budou sloučeny. Seznamy budou sloučeny za předpokladu, že je povoleno slučování hodnot při dědění. Výjimky z nadřazené zásady se zobrazují v podřízených zásadách v zobrazení jen pro čtení. Změna ani odstranění výjimky v nadřazené zásadě nejsou možné.
- 7. Pokud chcete uživateli umožnit vytvoření místního seznamu důvěryhodných aplikací, zaškrtněte políčko Allow use of local exclusions. Tímto způsobem může uživatel kromě obecného seznamu výjimek z kontroly generovaného v zásadách vytvořit svůj vlastní místní seznam výjimek z kontroly. Správce může pomocí aplikace Kaspersky Security Center zobrazit, přidat, upravit nebo odstranit položky seznamu ve vlastnostech počítače.

Pokud políčko není zaškrtnuto, má uživatel přístup pouze k obecnému seznamu výjimek z kontroly generovanému v zásadách.

- 8. Klikněte na tlačítko **Add**.
- 9. Vyberte, jak chcete výjimku přidat: File or folder.
- 9. Vyberte, jak chcete výjimku přidat: **File or folder**.<br>10. Klikněte na tlačítko **Procházet** a vyberte sdílenou složku.

Cestu můžete rovněž zadat ručně. Při zadávání masky podporuje aplikace Kaspersky Endpoint Security znaky \* a ?:

- Hvězdičku \*, která libovolnou skupinu znaků kromě znaků \ a / (tyto znaky slouží jako oddělovače názvů souborů a složek v cestách k souborům a složkám). Například maska C:\\*\\*.txt bude reprezentovat všechny cesty k souborům s příponou TXT umístěným ve složkách (nikoli však v podsložkách) na jednotce C.
- Dvě hvězdičky za sebou \*, které v názvu souboru či složky zastupují libovolnou skupinu znaků (včetně prázdné skupiny), a to včetně znaků \ a / (tyto znaky slouží jako oddělovače názvů souborů a složek v cestách k souborům a složkám). Například maska C:\Složka\\*\*\\*.txt bude reprezentovat všechny cesty k souborům s příponou TXT umístěným ve složkách vnořených ve složce Složka kromě této složky Složka samotné. Maska musí obsahovat alespoň jednu úroveň vnoření. Maska C:\\*\*\\*. Txt není platná maska.
- Otazník ?, který jeden libovolný znak kromě znaku \ a / (tyto znaky slouží jako oddělovače názvů souborů a složek v cestách k souborům a složkám). Například maska C:\Složka\???.txt bude obsahovat cesty ke všem souborům umístěným ve složce s názvem Složka, které mají příponu TXT a název skládající se ze tří znaků.

Masky můžete použít na začátku, uprostřed nebo na konci cesty k souboru. Chcete-li například do výjimky přidat složku pro všechny uživatele, zadejte masku C:\Users\\*\složka\.

11. V bloku Součásti ochrany vyberte součást Detekce chování.

12. V případě potřeby zadejte k vytvářené výjimce z kontroly stručný komentář do pole Poznámka.

13. Vyberte pro výjimku stav Aktivní.

Pomocí přepínače můžete výjimku kdykoli ukončit.

14. Uložte změny.

### [Jak vytvořit výjimku pro ochranu](javascript:toggleBlock() sdílených složek v rozhraní aplikace a

- 1. V hlavním okně [aplikace](#page-128-0) klikněte na tlačítko .
- 2. V okně nastavení aplikace vyberte možnost **Obecná nastavení → Výjimky a typy zjištěných objektů**.
- 3. V bloku **Výjimky** klikněte na odkaz **Spravovat výjimky**.
- 4. Klikněte na tlačítko **Přidat**.
- 5. Klikněte na tlačítko Procházet a vyberte sdílenou složku.

Cestu můžete rovněž zadat ručně. Při zadávání masky podporuje aplikace Kaspersky Endpoint Security znaky \* a ?:

- Hvězdičku \*, která libovolnou skupinu znaků kromě znaků \ a / (tyto znaky slouží jako oddělovače názvů souborů a složek v cestách k souborům a složkám). Například maska C:\\*\\*.txt bude reprezentovat všechny cesty k souborům s příponou TXT umístěným ve složkách (nikoli však v podsložkách) na jednotce C.
- Dvě hvězdičky za sebou \*, které v názvu souboru či složky zastupují libovolnou skupinu znaků (včetně prázdné skupiny), a to včetně znaků \ a / (tyto znaky slouží jako oddělovače názvů souborů a složek v cestách k souborům a složkám). Například maska C:\Složka\\*\*\\*.txt bude reprezentovat všechny cesty k souborům s příponou TXT umístěným ve složkách vnořených ve složce Složka kromě této složky Složka samotné. Maska musí obsahovat alespoň jednu úroveň vnoření. Maska C:\\*\*\\*. Txt není platná maska.
- Otazník ?, který jeden libovolný znak kromě znaku \ a / (tyto znaky slouží jako oddělovače názvů souborů a složek v cestách k souborům a složkám). Například maska C:\Složka\???.txt bude obsahovat cesty ke všem souborům umístěným ve složce s názvem Složka, které mají příponu TXT a název skládající se ze tří znaků.

Masky můžete použít na začátku, uprostřed nebo na konci cesty k souboru. Chcete-li například do výjimky přidat složku pro všechny uživatele, zadejte masku C:\Users\\*\složka\.

### 6. V bloku Součásti ochrany vyberte součást Detekce chování.

- 7. V případě potřeby zadejte k vytvářené výjimce z kontroly stručný komentář do pole Poznámka.
- 8. Vyberte pro výjimku stav Aktivní.

Pomocí přepínače můžete výjimku kdykoli ukončit.

9. Uložte změny.
## Konfigurace adres výjimek z ochrany sdílených složek proti externímu šifrování

Aby bylo možné povolit výjimky adres z ochrany sdílených složek proti externímu šifrování, je nutné povolit funkci auditování přihlášení. Ve výchozím nastavení je služba auditování přihlášení zakázaná (podrobné informace o povolení služby auditování přihlášení najdete na webu společnosti Microsoft).

Funkce vyloučení adres z ochrany sdílených složek nefunguje ve vzdáleném počítači, pokud byl vzdálený počítač zapnut před spuštěním aplikace Kaspersky Endpoint Security. Po spuštění aplikace Kaspersky Endpoint Security můžete tento vzdálený počítač restartovat, čímž zajistíte, že funkce vyloučení adres z ochrany sdílených složek bude v tomto vzdáleném počítači fungovat.

Postup vyloučení vzdálených počítačů provádějících externí šifrování sdílených složek:

- 1. V hlavním okně [aplikace](#page-128-0) klikněte na tlačítko .
- 2. V okně nastavení aplikace vyberte možnost **Rozšířená ochrana před hrozbami**  $\rightarrow$  **Detekce chování**.

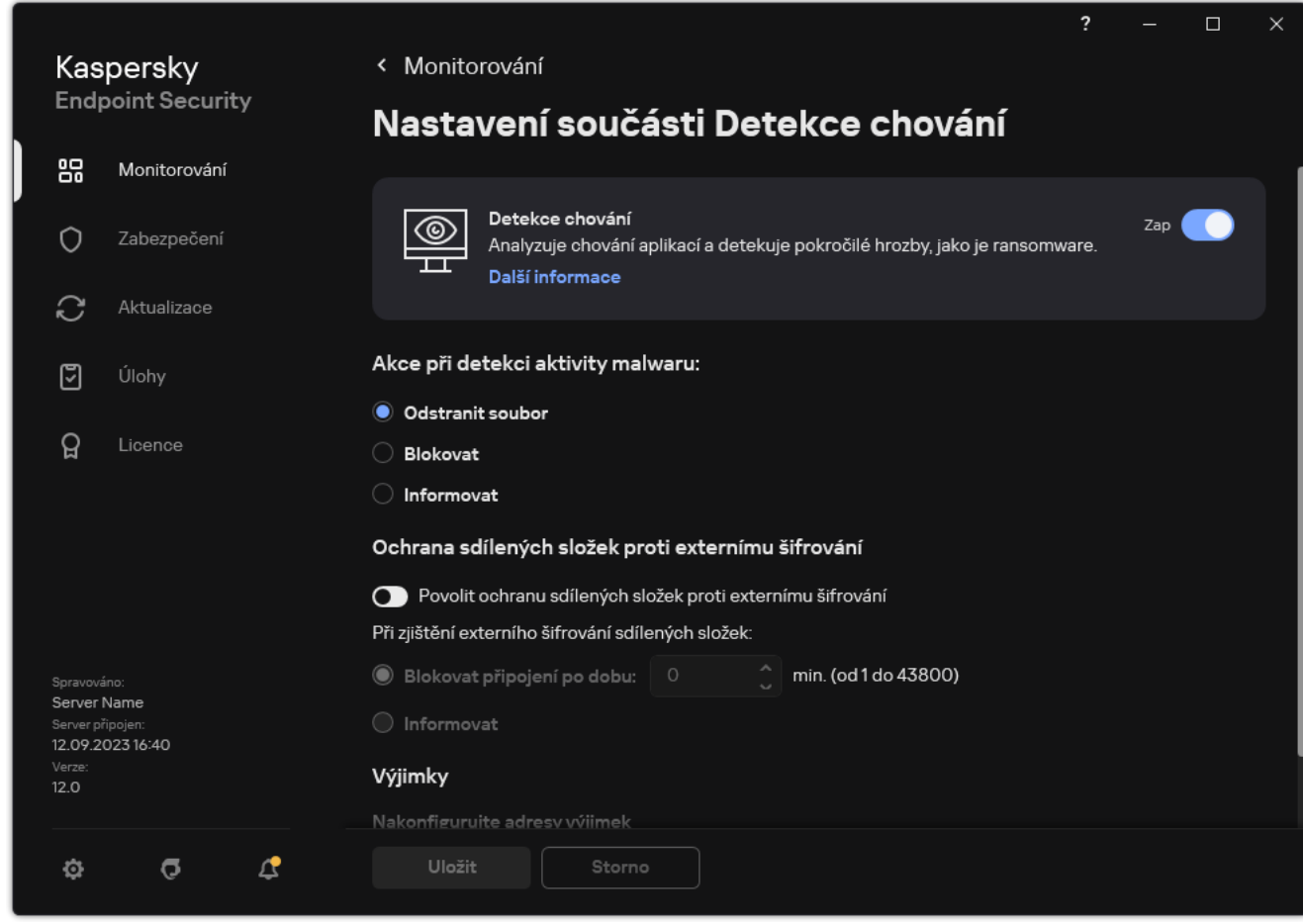

Nastavení součásti Detekce chování

- 3. V bloku Výjimky klikněte na odkaz Nakonfigurujte adresy výjimek.
- 4. Pokud chcete přidat IP adresu nebo název počítače do seznamu výjimek, klikněte na tlačítko Přidat.
- 5. Zadejte IP adresu nebo název počítače, ze kterých nesmí být zpracovány pokusy o externí šifrování.

# Export a import seznamu výjimek z ochrany sdílených složek před externím šifrováním

Seznam výjimek můžete exportovat do souboru XML. Pak můžete soubor upravit, například přidat velké množství adres stejného typu. Funkci exportu/importu můžete také použít k zálohování seznamu výjimek nebo k migraci seznamu na jiný server.

#### [Jak exportovat a importovat](javascript:toggleBlock() seznam výjimek v konzole pro správu (MMC) @

- 1. Otevřete konzolu pro správu aplikace Kaspersky Security Center.
- 2. Ve stromu konzoly vyberte možnost Policies.
- 3. Vyberte potřebnou zásadu a dvojitým kliknutím otevřete vlastnosti zásady.
- 4. V okně zásad vyberte **Rozšířená ochrana před hrozbami → Detekce chování**.
- 5. V bloku **Ochrana sdílených složek proti externímu šifrování** klikněte na tlačítko **Výjimky**.
- 6. Postup exportu seznamu pravidel:
	- a. Vyberte výjimky, které chcete exportovat. Chcete-li vybrat více portů, použijte klávesy **CTRL** nebo . **SHIFT**

Pokud jste žádnou výjimku nevybrali, aplikace Kaspersky Endpoint Security exportuje všechny výjimky.

- b. Klikněte na odkaz Exportovat.
- c. V okně, které se otevře, zadejte název souboru XML, do kterého chcete exportovat seznam výjimek, a vyberte složku, do které chcete tento soubor uložit. Exportovat<br>tevře, zadejte<br>do které chcet<br>xy Endpoint Se<br>amu výjimek:<br>o Importovat.
- d. Uložte soubor.

Aplikace Kaspersky Endpoint Security exportuje celý seznam výjimek do souboru XML.

- 7. Postup importu seznamu výjimek:
	- a. Klikněte na tlačítko Importovat.
	- b. V okně, které se otevře, vyberte soubor XML, ze kterého chcete importovat seznam výjimek.
	- c. Otevřete soubor.

Pokud počítač již seznam výjimek obsahuje, aplikace Kaspersky Endpoint Security vás vyzve k odstranění stávajícího seznamu nebo k němu do souboru XML přidá nové položky.

8. Uložte změny.

[Jak exportovat a importovat](javascript:toggleBlock() seznam výjimek ve webové konzole a cloudové konzole a

- 1. V hlavním okně webové konzoly vyberte možnosti **Devices → Policies & Profiles**.
- 2. Klikněte na název zásad aplikace Kaspersky Endpoint Security.

- 3. Vyberte kartu Application settings.
- 4. Přejděte na Advanced Threat Protection  $\rightarrow$  Behavior Detection.
- 5. Postup exportu seznamu výjimek v bloku Exclusions:
	- a. Vyberte výjimky, které chcete exportovat.
	- b. Klikněte na tlačítko Export.
	- c. Potvrďte, jestli chcete exportovat pouze vybrané výjimky, nebo exportovat celý seznam výjimek.
	- d. V okně, které se otevře, zadejte název souboru XML, do kterého chcete exportovat seznam výjimek, a vyberte složku, do které chcete tento soubor uložit.
	- e. Uložte soubor.

Aplikace Kaspersky Endpoint Security exportuje celý seznam výjimek do souboru XML.

- 6. Postup exportu seznamu výjimek v bloku Exclusions:
	- a. Klikněte na tlačítko Import.
	- b. V okně, které se otevře, vyberte soubor XML, ze kterého chcete importovat seznam výjimek.
	- c. Otevřete soubor.

Pokud počítač již seznam výjimek obsahuje, aplikace Kaspersky Endpoint Security vás vyzve k odstranění stávajícího seznamu nebo k němu do souboru XML přidá nové položky.

7. Uložte změny.

#### <span id="page-326-0"></span>Prevence narušení hostitele

Tato součást je dostupná, pokud je aplikace Kaspersky Endpoint Security nainstalovaná v počítači se systémem Windows pro pracovní stanice. Tato součást je nedostupná, pokud je aplikace Kaspersky Endpoint Security nainstalovaná v počítači se systémem Windows pro servery.

Součást Prevence narušení hostitele zabraňuje aplikacím provádět akce, které mohou být pro operační systém nebezpečné, a kontroluje přístup k prostředkům operačního systému a osobním datům. Tato součást poskytuje ochranu počítače pomocí antivirových databází a cloudové služby Kaspersky Security Network.

Součást řídí provoz aplikací pomocí *oprávnění aplikací.* Oprávnění aplikací zahrnují následující parametry přístupu:

Přístup k prostředkům operačního systému (například možnosti automatického spuštění, klíče registru)

Přístup k osobním datům (jako jsou soubory a aplikace)

Síťová aktivita aplikací je ovládána [bránou](#page-293-0) firewall pomocí pravidel sítě.

Během prvního spuštění aplikace provádí součást Prevence narušení hostitele následující akce:

1. Zkontroluje zabezpečení aplikace pomocí stažených antivirových databází.

2. Zkontroluje zabezpečení webu ve službě Kaspersky Security Network.

Doporučujeme vám zapojit se do [služby Kaspersky](#page-368-0) Security Network, čímž nám pomůžete zajistit účinnější fungování součásti Prevence narušení hostitele.

3. Umístí aplikaci do jedné ze skupin zabezpečení: Důvěryhodné, Nízké omezení, Vysoké omezení, Nedůvěryhodné.

Skupina [důvěryhodnosti](#page-981-0) definuje oprávnění, na která aplikace Kaspersky Endpoint Security odkazuje při kontrole činnosti aplikace. Aplikace Kaspersky Endpoint Security umísťuje aplikaci do skupiny důvěryhodnosti v závislosti na míře nebezpečí, které může tato aplikace pro počítač představovat.

Aplikace Kaspersky Endpoint Security umísťuje aplikaci do skupiny důvěryhodnosti pro součásti Brána firewall a Prevence narušení hostitele. Skupinu důvěryhodnosti nelze změnit pouze u součástí Brána firewall a Prevence narušení hostitele.

Pokud jste účast v KSN odmítli nebo neexistuje žádná síť, aplikace Kaspersky Endpoint Security umístí aplikaci do skupiny důvěryhodnosti v závislosti na [nastavení](#page-342-0) součásti Prevence narušení hostitele. Po obdržení reputace aplikace z KSN lze skupinu důvěryhodnosti změnit automaticky.

4. Blokuje akce aplikace v závislosti na skupině důvěryhodnosti. Například aplikacím ze skupiny Vysoké omezení je odepřen přístup k modulům operačního systému.

Při příštím spuštění aplikace ověří součást aplikace Kaspersky Endpoint Security integritu aplikace. Pokud je aplikace nezměněná, součást pro ni použije aktuální oprávnění aplikací. Pokud došlo ke změně aplikace, aplikace Kaspersky Endpoint Security analyzuje aplikaci, jako by byla spouštěna poprvé.

#### Povolení a zakázání součásti Prevence narušení hostitele

Ve výchozím nastavení je součást Prevence narušení hostitele povolena a pracuje v režimu doporučeném odborníky společnosti Kaspersky.

[Jak povolit nebo zakázat součást](javascript:toggleBlock() Prevence narušení hostitele v konzole pro správu (MMC) @

- 1. Otevřete konzolu pro správu aplikace Kaspersky Security Center.
- 2. Ve stromu konzoly vyberte možnost Policies.
- 3. Vyberte potřebnou zásadu a dvojitým kliknutím otevřete vlastnosti zásady.
- 4. V okně zásad vyberte **Rozšířená ochrana před hrozbami**  $\rightarrow$  **Prevence narušení hostitele**.

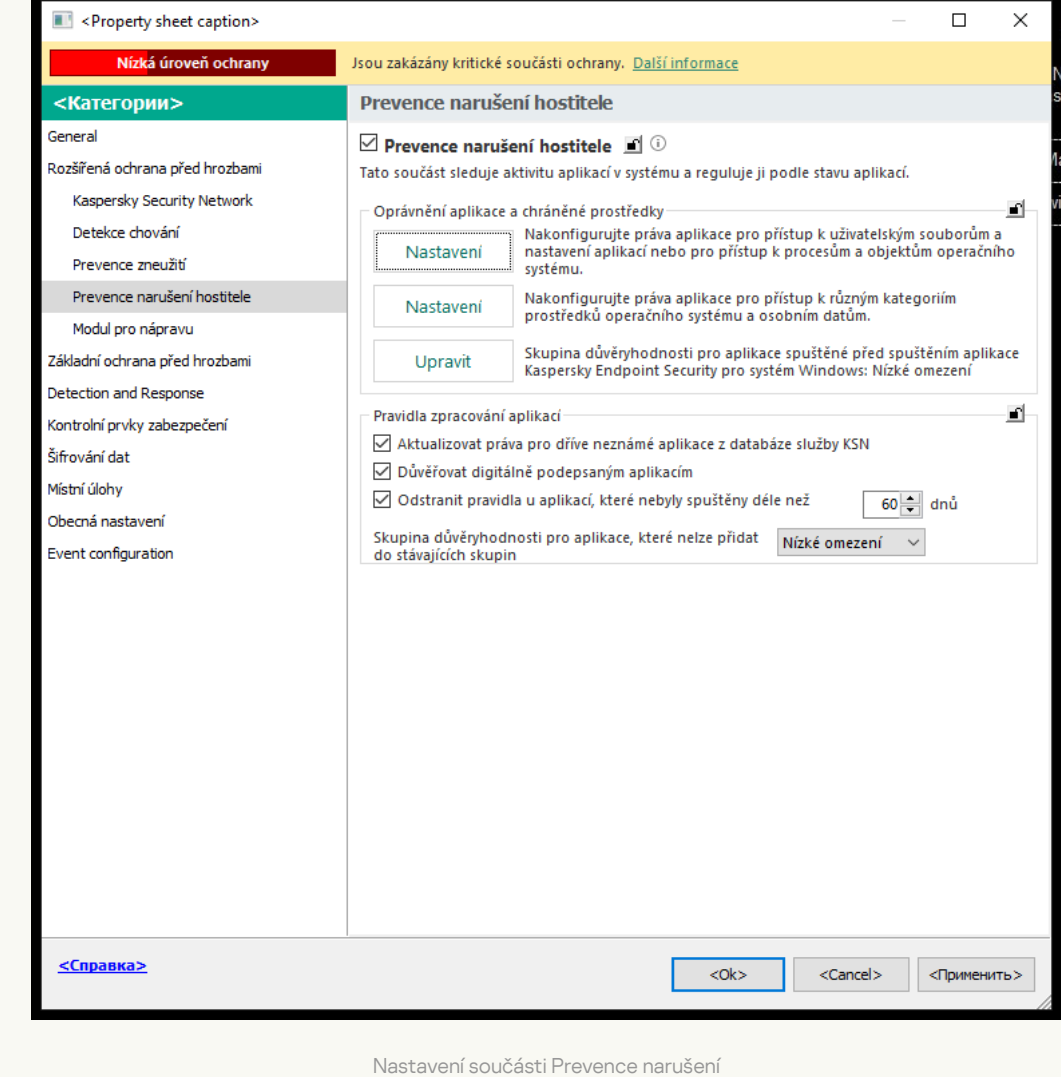

5. Pomocí zaškrtávacího políčka **Prevence narušení hostitele** můžete tuto součást povolit nebo zakázat.

6. Uložte změny.

[Jak povolit nebo zakázat součást](javascript:toggleBlock() Prevence narušení hostitele ve webové konzole a cloudové konzole a

- 1. V hlavním okně webové konzoly vyberte možnosti **Devices → Policies & Profiles**.
- 2. Klikněte na název zásad aplikace Kaspersky Endpoint Security.

- 3. Vyberte kartu Application settings.
- 4. Přejděte na Advanced Threat Protection → Host Intrusion Prevention.

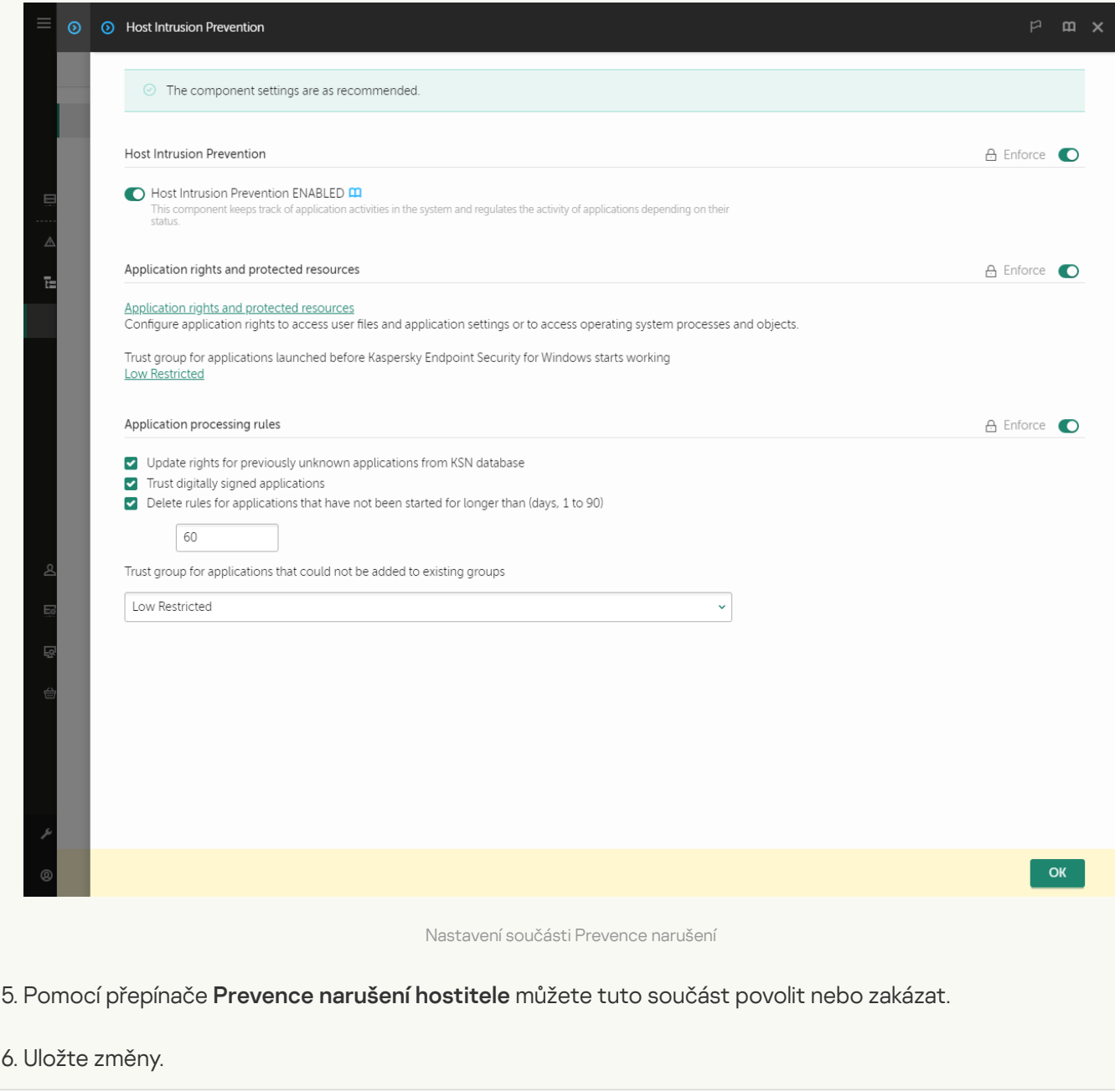

[Jak povolit nebo zakázat součást](javascript:toggleBlock() Prevence narušení hostitele v rozhraní aplikace <sup>®</sup>

- 1. V hlavním okně [aplikace](#page-128-0) klikněte na tlačítko **.**
- 2. V okně nastavení aplikace vyberte možnost **Rozšířená ochrana před hrozbami**  $\rightarrow$  **Prevence narušení** . hostitele
- 3. Pomocí přepínače Prevence narušení hostitele můžete tuto součást povolit nebo zakázat.
- 4. Uložte změny.

Je-li součást Prevence narušení hostitele povolena, aplikace Kaspersky Endpoint Security umístí aplikaci do skupiny [důvěryhodnosti](#page-981-0) v závislosti na míře nebezpečí, které může tato aplikace pro počítač představovat. Aplikace Kaspersky Endpoint Security poté zablokuje akce aplikace v závislosti na skupině důvěryhodnosti.

## Správa skupin důvěryhodnosti aplikací

Při prvním spuštění každé aplikace zkontroluje součást Prevence narušení hostitele zabezpečení aplikace a umístí ji do některé ze skupin [důvěryhodnosti.](#page-981-0)

V první fázi kontroly aplikace se aplikace Kaspersky Endpoint Security pokusí najít odpovídající záznam v interní databázi známých aplikací a současně vyšle požadavek do databáze Kaspersky Security Network (pokud je k dispozici připojení k internetu). Na základě výsledků vyhledávání v interní databázi a databázi Kaspersky Security Network bude aplikace umístěna do skupiny důvěryhodnosti. Při každém následném spuštění aplikace vyšle aplikace Kaspersky Endpoint Security nový dotaz do databáze služby KSN a umístí aplikaci do jiné skupiny důvěryhodnosti, pokud se důvěryhodnost aplikace v databázi služby KSN změnila.

Můžete vybrat skupinu důvěryhodnosti, do které musí aplikace Kaspersky Endpoint Security [automaticky zařadit](#page-342-0) všechny neznámé aplikace. Aplikace, které byly spuštěny před aplikací Kaspersky Endpoint Security, jsou automaticky přesunuty do skupiny důvěryhodnosti definované [nastavení](#page-339-0) součásti Prevence narušení hostitele.

V případě aplikací, které byly spuštěny před aplikací Kaspersky Endpoint Security, je kontrolována pouze síťová aktivita. Kontrola je prováděna v souladu s pravidly sítě definovanými v nastavení brány firewall.

# <span id="page-330-0"></span>Změna skupiny důvěryhodnosti aplikace

Při prvním spuštění každé aplikace zkontroluje součást Prevence narušení hostitele zabezpečení aplikace a umístí ji do některé ze skupin [důvěryhodnosti.](#page-981-0)

Odborníci společnosti Kaspersky nedoporučují přesouvání aplikací z automaticky přiřazené skupiny důvěryhodnosti do jiné skupiny [důvěryhodnosti.](#page-348-0) Místo toho můžete v případě potřeby upravit oprávnění pro jednotlivou aplikaci.

[Jak změnit skupinu důvěryhodnosti](javascript:toggleBlock() aplikace v konzole pro správu (MMC)

- 1. Otevřete konzolu pro správu aplikace Kaspersky Security Center.
- 2. Ve stromu konzoly vyberte možnost Policies.
- 3. Vyberte potřebnou zásadu a dvojitým kliknutím otevřete vlastnosti zásady.
- 4. V okně zásad vyberte **Rozšířená ochrana před hrozbami**  $\rightarrow$  **Prevence narušení hostitele**.

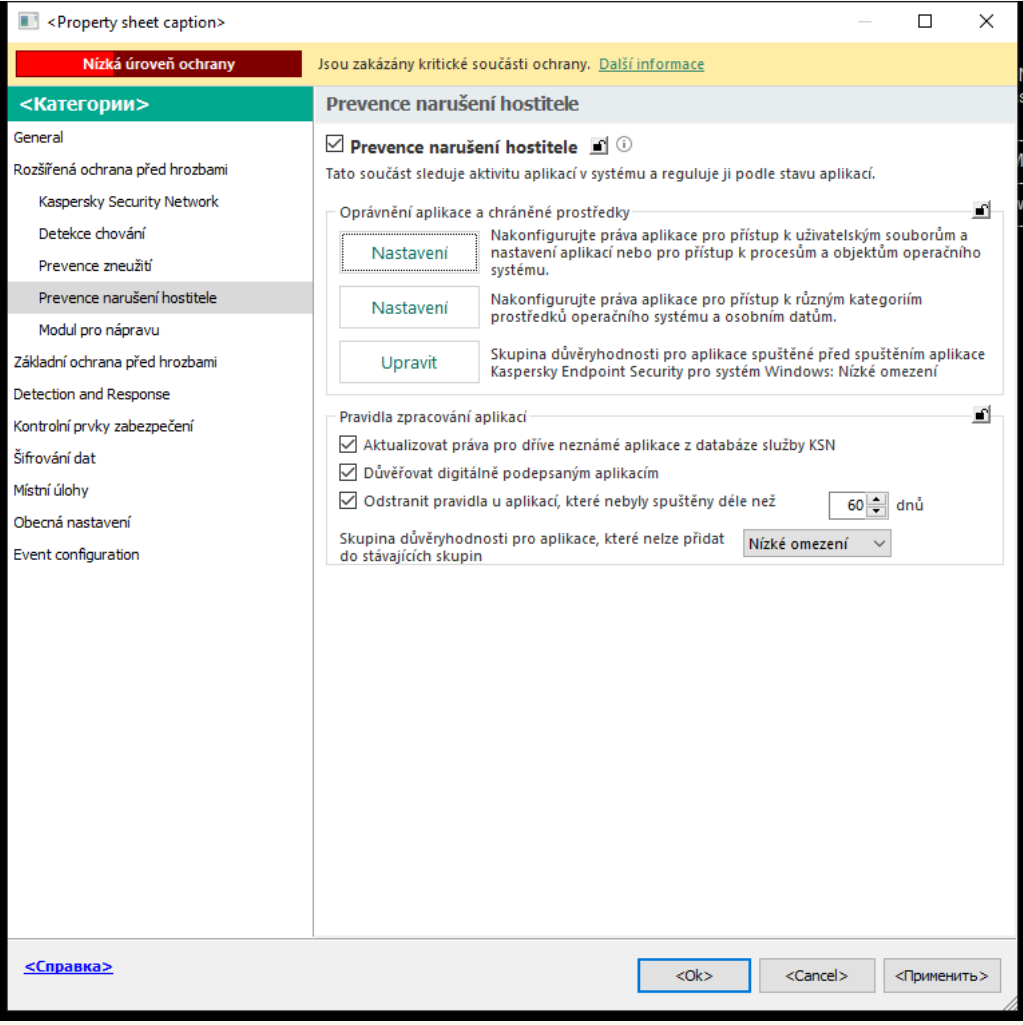

Nastavení součásti Prevence narušení

5. V bloku Oprávnění aplikace a chráněné prostředky klikněte na tlačítko Nastavení.

Otevře se okno konfigurace oprávnění aplikace a seznam chráněných prostředků.

- 6. Vyberte kartu Oprávnění aplikací.
- 7. Klikněte na tlačítko Přidat.
- 8. V okně, které se otevře, zadejte kritéria pro vyhledání aplikace, jejíž skupinu důvěryhodnosti chcete změnit.

Můžete zadat název aplikace nebo název dodavatele. Při zadávání masky podporuje aplikace Kaspersky Endpoint Security proměnné prostředí a znaky \* a ?.

9. Klikněte na tlačítko Aktualizace.

Aplikace Kaspersky Endpoint Security vyhledá aplikaci v konsolidovaném seznamu aplikací nainstalovaných na spravovaných počítačích. Aplikace Kaspersky Endpoint Security zobrazí seznam aplikací, které splňují vaše vyhledávací kritéria.

10. Vyberte požadovanou aplikaci.

- 11. V rozevíracím seznamu **Přidat vybrané aplikace do skupiny důvěryhodnosti** vyberte požadovanou skupinu důvěryhodnosti pro aplikaci.
- 12. Uložte změny.

[Jak změnit skupinu důvěryhodnosti](javascript:toggleBlock() aplikace ve webové konzole a cloudové konzole a

- 1. V hlavním okně webové konzoly vyberte možnosti **Devices → Policies & Profiles**.
- 2. Klikněte na název zásad aplikace Kaspersky Endpoint Security.

- 3. Vyberte kartu Application settings.
- 4. Přejděte na Advanced Threat Protection → Host Intrusion Prevention.

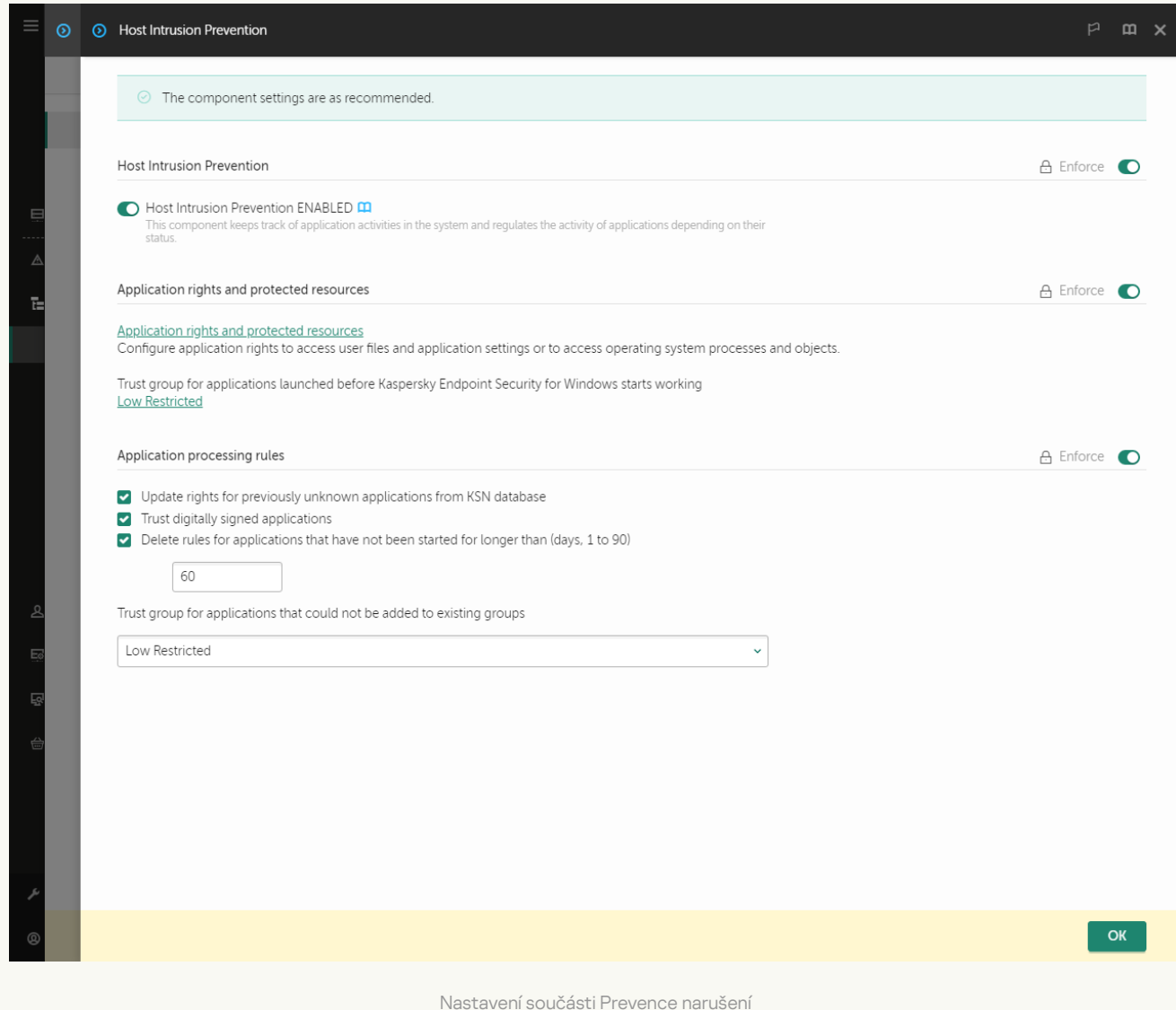

5. V bloku Application rights and protected resources klikněte na odkaz Application rights and protected . resources

Otevře se okno konfigurace oprávnění aplikace a seznam chráněných prostředků.

6. Vyberte kartu Application rights.

Na levé straně okna uvidíte seznam skupin důvěryhodnosti a na pravé straně jejich vlastnosti.

7. Klikněte na tlačítko **Add**.

Spustí se průvodce přidáním aplikace do skupiny důvěryhodnosti.

- 8. Vyberte příslušnou skupinu důvěryhodnosti pro aplikaci.
- 9. Vyberte typ Application. Přejděte k dalšímu kroku.

Pokud chcete změnit skupinu důvěryhodnosti pro více aplikací, vyberte typ **Group** a definujte název skupiny aplikací.

10. V seznamu aplikací, který se otevře, vyberte aplikace, jejichž skupinu důvěryhodnosti chcete změnit.

Použijte filtr. Můžete zadat název aplikace nebo název dodavatele. Při zadávání masky podporuje aplikace Kaspersky Endpoint Security proměnné prostředí a znaky \* a ?.

11. Ukončete průvodce.

Aplikace bude přidána do skupiny důvěryhodnosti.

12. Uložte změny.

#### [Jak změnit skupinu důvěryhodnosti](javascript:toggleBlock() aplikace v rozhraní aplikace a

- 1. V hlavním okně [aplikace](#page-128-0) klikněte na tlačítko ..
- 2. V okně nastavení aplikace vyberte možnost **Rozšířená ochrana před hrozbami**  $\rightarrow$  **Prevence narušení** . hostitele
- 3. Klikněte na tlačítko Správa aplikací.

Otevře se seznam nainstalovaných aplikací.

- 4. Vyberte požadovanou aplikaci.
- 5. V místní nabídce aplikace klikněte na Omezení → <skupina důvěryhodnosti>.
- 6. Uložte změny.

Aplikace tak bude vložena do jiné skupiny důvěryhodností. Aplikace Kaspersky Endpoint Security poté zablokuje akce aplikace v závislosti na skupině důvěryhodnosti. Aplikaci bude přiřazen stav (definovaný uživatelem). Pokud se v aplikaci Kaspersky Security Network změní pověst aplikace, součást Prevence narušení hostitele ponechá skupinu důvěryhodnosti této aplikace beze změny.

# <span id="page-334-0"></span>Konfigurace práv skupiny důvěryhodnosti

Ve výchozím nastavení jsou vytvořena pro různé skupiny důvěryhodnosti [optimální](#page-981-0) práva aplikace. Nastavení oprávnění skupin aplikací, které jsou ve skupině důvěryhodnosti, dědí hodnoty z nastavení oprávnění skupiny důvěryhodnosti.

[Jak změnit práva skupiny důvěryhodnosti](javascript:toggleBlock() v konzole pro správu (MMC)

- 1. Otevřete konzolu pro správu aplikace Kaspersky Security Center.
- 2. Ve stromu konzoly vyberte možnost Policies.
- 3. Vyberte potřebnou zásadu a dvojitým kliknutím otevřete vlastnosti zásady.
- 4. V okně zásad vyberte **Rozšířená ochrana před hrozbami → Prevence narušení hostitele**.

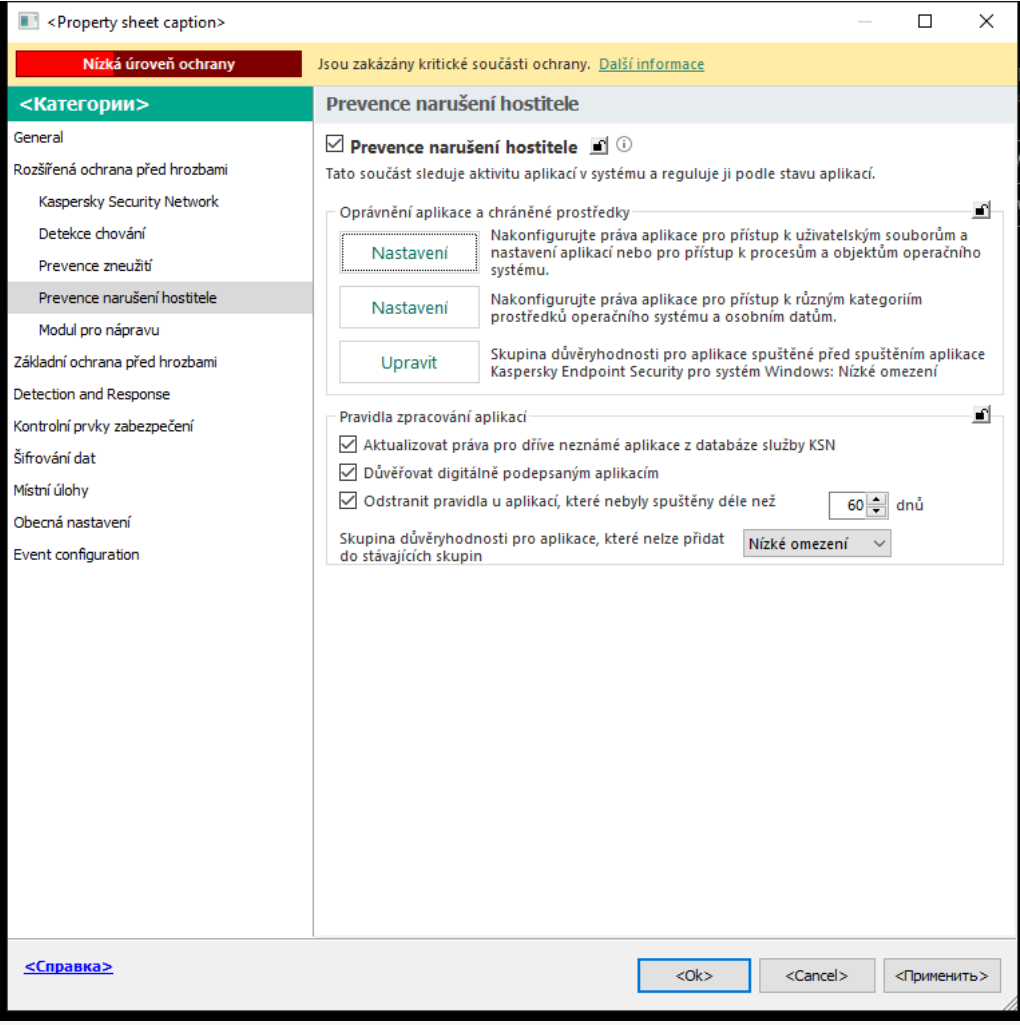

Nastavení součásti Prevence narušení

5. V bloku Oprávnění aplikace a chráněné prostředky klikněte na tlačítko Nastavení.

Otevře se okno konfigurace oprávnění aplikace a seznam chráněných prostředků.

- 6. Vyberte kartu Oprávnění aplikací.
- 7. Vyberte příslušnou skupinu důvěryhodnosti.
- 8. V místní nabídce skupiny důvěryhodnosti vyberte možnost Oprávnění skupin.
	- Tím otevřete vlastnosti skupiny důvěryhodnosti.
- 9. Proveďte jednu z následujících akcí:
	- Chcete-li upravit oprávnění skupin důvěryhodnosti, která řídí operace s registrem operačního systému, uživatelským souborům a nastavením aplikací, vyberte kartu Soubory a systémový registr.

Pokud chcete upravit oprávnění skupin důvěryhodnosti, která regulují přístup k procesům a objektům operačního systému, vyberte kartu Práva.

Síťová aktivita aplikací je ovládána [bránou](#page-293-0) firewall pomocí pravidel sítě.

- 10. U příslušného zdroje ve sloupci odpovídající akce klikněte pravým tlačítkem myši, otevřete místní nabídku a vyberte požadovanou možnost: Dědit, Povolit (v) nebo Blokovat (ø).
- 11. Chcete-li sledovat využití počítačových zdrojů, vyberte možnost **Protokolovat události** (<sub>va</sub>/oa).

Aplikace Kaspersky Endpoint Security bude zaznamenávat informace o fungování součásti Prevence narušení hostitele. Zprávy obsahují informace o operacích s počítačovými prostředky prováděných aplikací (povolené nebo zakázané). Zprávy také obsahují informace o aplikacích, které využívají jednotlivé prostředky.

12. Uložte změny.

[Jak změnit oprávnění skupiny](javascript:toggleBlock() důvěryhodnosti ve webové konzole a cloudové konzole a

- 1. V hlavním okně webové konzoly vyberte možnosti Devices → Policies & Profiles.
- 2. Klikněte na název zásad aplikace Kaspersky Endpoint Security.

- 3. Vyberte kartu Application settings.
- 4. Přejděte na Advanced Threat Protection → Host Intrusion Prevention.

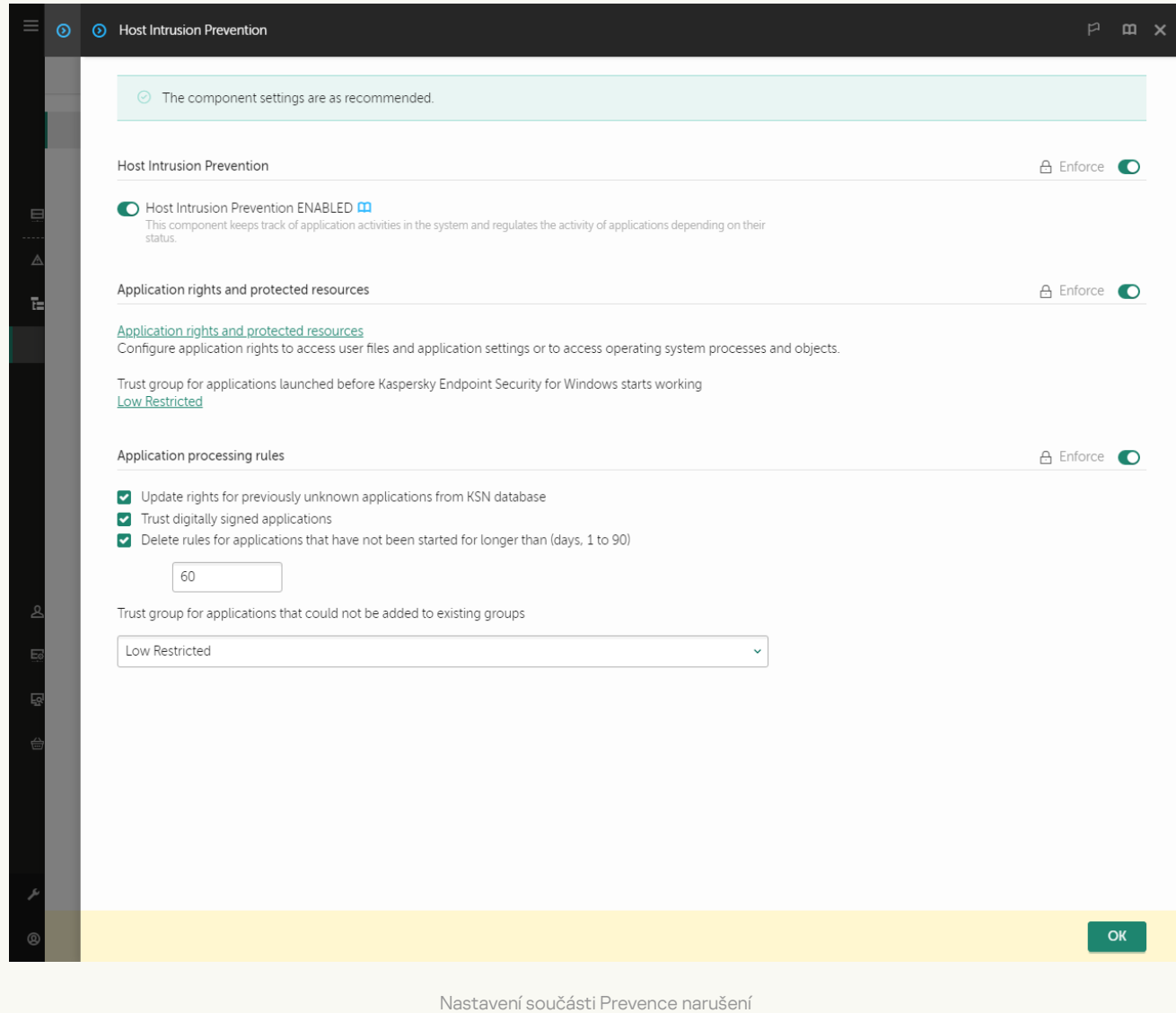

5. V bloku Application rights and protected resources klikněte na odkaz Application rights and protected . resources

Otevře se okno konfigurace oprávnění aplikace a seznam chráněných prostředků.

6. Vyberte kartu Application rights.

Na levé straně okna uvidíte seznam skupin důvěryhodnosti a na pravé straně jejich vlastnosti.

- 7. V levé části okna vyberte příslušnou skupinu důvěryhodnosti.
- 8. V pravé části okna v rozevíracím seznamu proveďte jednu z následujících akcí:
	- Pokud chcete upravit oprávnění skupiny důvěryhodnosti, která regulují operace s registrem operačního systému, uživatelskými soubory a nastavením aplikace, vyberte možnost Files and system registry.

Jestliže chcete upravit oprávnění skupiny důvěryhodnosti, která regulují přístup k procesům a objektům operačního systému, vyberte možnost Rights.

Síťová aktivita aplikací je ovládána [bránou](#page-293-0) firewall pomocí pravidel sítě.

- 9. U příslušného zdroje ve sloupci odpovídající akce vyberte požadovanou možnost: **Inherit, Allow (** $\checkmark$ **)** nebo  $Block ( 8).$
- 10. Chcete-li sledovat využití počítačových zdrojů, vyberte možnost  $\textsf{Log}$  events ( $\textcolor{red}{\bullet}$ / $\textcolor{red}{\bullet}$ ).

Aplikace Kaspersky Endpoint Security bude zaznamenávat informace o fungování součásti Prevence narušení hostitele. Zprávy obsahují informace o operacích s počítačovými prostředky prováděných aplikací (povolené nebo zakázané). Zprávy také obsahují informace o aplikacích, které využívají jednotlivé prostředky.

11. Uložte změny.

[Jak změnit oprávnění skupiny](javascript:toggleBlock() důvěryhodností v rozhraní aplikace <sup>®</sup>

- 1. V hlavním okně [aplikace](#page-128-0) klikněte na tlačítko  $\bullet$ .
- 2. V okně nastavení aplikace vyberte možnost **Rozšířená ochrana před hrozbami**  $\rightarrow$  **Prevence narušení** . hostitele
- 3. Klikněte na tlačítko Správa aplikací. Otevře se seznam nainstalovaných aplikací.
- 4. Vyberte příslušnou skupinu důvěryhodnosti.
- 5. V místní nabídce skupiny důvěryhodnosti vyberte možnost Podrobnosti a pravidla.

Tím otevřete vlastnosti skupiny důvěryhodnosti.

- 6. Proveďte jednu z následujících akcí:
	- Chcete-li upravit oprávnění skupin důvěryhodnosti, která řídí operace s registrem operačního systému, uživatelským souborům a nastavením aplikací, vyberte kartu Soubory a systémový registr.
	- Pokud chcete upravit oprávnění skupin důvěryhodnosti, která regulují přístup k procesům a objektům operačního systému, vyberte kartu Práva. m aplikací, vyberte kartu **Soubory a systémový registr**<br>ipin důvěryhodnosti, která regulují přístup k procesům a<br>**Práva**.

Síťová aktivita aplikací je ovládána [bránou](#page-293-0) firewall pomocí pravidel sítě.

- 7. U příslušného zdroje ve sloupci odpovídající akce klikněte pravým tlačítkem myši, otevřete místní nabídku a vyberte požadovanou možnost: **Dědit, Povolit (@), Zamítnout (חָ)**.
- 8. Chcete-li sledovat využití počítačových zdrojů, vyberte možnost **Protokolovat události** (ଲୁ).

Aplikace Kaspersky Endpoint Security bude zaznamenávat informace o fungování součásti Prevence narušení hostitele. Zprávy obsahují informace o operacích s počítačovými prostředky prováděných aplikací (povolené nebo zakázané). Zprávy také obsahují informace o aplikacích, které využívají jednotlivé prostředky.

9. Uložte změny.

<span id="page-339-0"></span>Oprávnění skupiny důvěryhodnosti budou změněna. Aplikace Kaspersky Endpoint Security poté zablokuje akce aplikace v závislosti na skupině důvěryhodnosti. Skupině důvěryhodnosti bude přiřazen stav (Vlastní nastavení).

# Výběr skupiny důvěryhodnosti pro aplikace spuštěné před aplikací Kaspersky Endpoint Security

V případě aplikací, které byly spuštěny před aplikací Kaspersky Endpoint Security, je kontrolována pouze síťová aktivita. Kontrola je prováděna v souladu s [pravidly sítě](#page-293-0) definovanými v nastavení brány firewall. Chcete-li určit, která pravidla sítě mají být použita na monitorování síťové aktivity pro tyto aplikace, musíte zvolit skupinu důvěryhodnosti.

[Jak vybrat skupinu důvěryhodnosti](javascript:toggleBlock() pro aplikace spuštěné před aplikací Kaspersky Endpoint Security v konzole pro správu (MMC)<sup>®</sup>

- 1. Otevřete konzolu pro správu aplikace Kaspersky Security Center.
- 2. Ve stromu konzoly vyberte možnost Policies.
- 3. Vyberte potřebnou zásadu a dvojitým kliknutím otevřete vlastnosti zásady.
- 4. V okně zásad vyberte **Rozšířená ochrana před hrozbami**  $\rightarrow$  **Prevence narušení hostitele**.

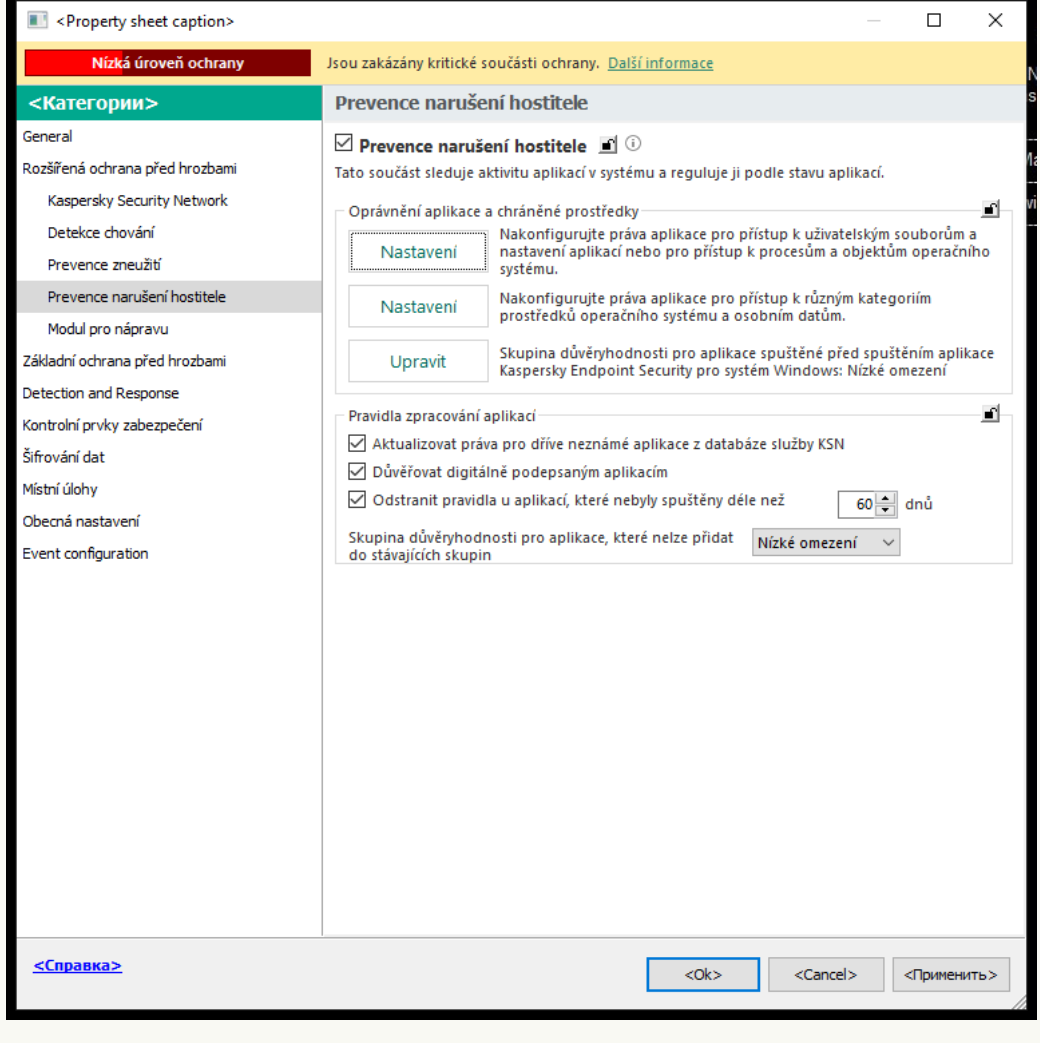

Nastavení součásti Prevence narušení

- 5. V bloku Oprávnění aplikace a chráněné prostředky klikněte na tlačítko Upravit.
- 6. U nastavení Skupina důvěryhodnosti pro aplikace spuštěné před spuštěním aplikace Kaspersky Endpoint Security pro systém Windows vyberte příslušnou [důvěryhodnou](#page-981-0) skupinu.
- 7. Uložte změny.

[Jak vybrat skupinu důvěryhodnosti](javascript:toggleBlock() pro aplikace spuštěné před aplikací Kaspersky Endpoint Security ve webové konzole a cloudové konzole **a** 

- 1. V hlavním okně webové konzoly vyberte možnosti Devices → Policies & Profiles.
- 2. Klikněte na název zásad aplikace Kaspersky Endpoint Security.

- 3. Vyberte kartu Application settings.
- 4. Přejděte na Advanced Threat Protection → Host Intrusion Prevention.

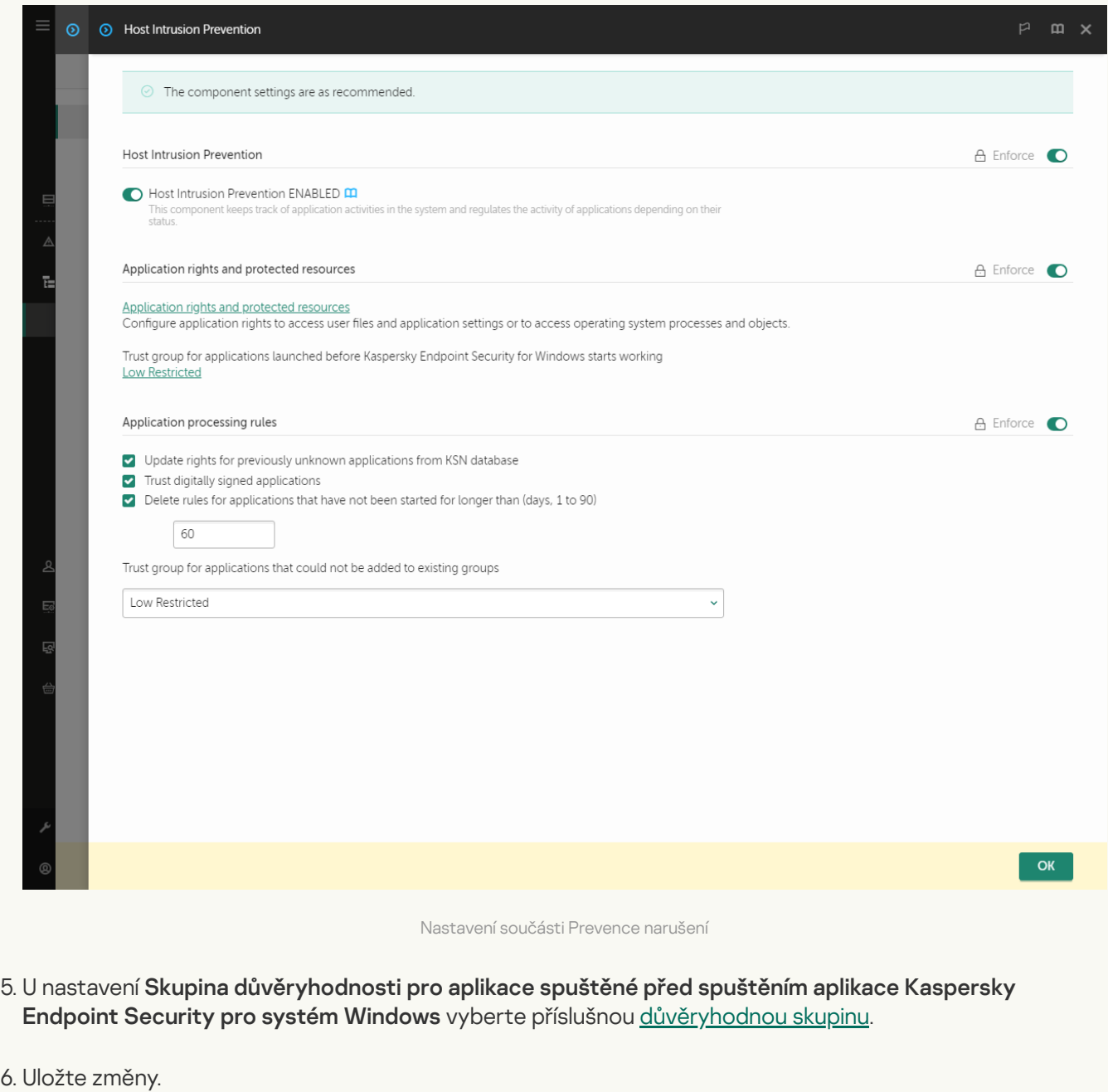

[Jak vybrat skupinu důvěryhodnosti](javascript:toggleBlock() pro aplikace spuštěné před aplikací Kaspersky Endpoint Security v rozhraní aplikace<sup>?</sup>

- 1. V hlavním okně [aplikace](#page-128-0) klikněte na tlačítko ..
- 2. V okně nastavení aplikace vyberte možnost **Rozšířená ochrana před hrozbami**  $\rightarrow$  **Prevence narušení** . hostitele
- 3. V bloku Skupina důvěryhodnosti pro aplikace spuštěné před spuštěním aplikace Kaspersky Endpoint Security vyberte příslušnou [důvěryhodnou](#page-981-0) skupinu.
- 4. Uložte změny.

<span id="page-342-0"></span>Aplikace spuštěná před aplikací Kaspersky Endpoint Security tak bude zařazena do jiné skupiny důvěryhodnosti. Aplikace Kaspersky Endpoint Security poté zablokuje akce aplikace v závislosti na skupině důvěryhodnosti.

### Výběr skupiny důvěryhodnosti pro neznámé aplikace

Během prvního spuštění aplikace určuje součást Prevence narušení hostitele skupinu [důvěryhodnosti](#page-981-0) aplikace. Pokud nemáte přístup k internetu nebo pokud služba Kaspersky Security Network nemá o této aplikaci žádné informace, aplikace Kaspersky Endpoint Security ve výchozím nastavení umístí aplikaci do skupiny Nízké omezení. Pokud jsou v KSN zjištěny informace o dříve neznámé aplikaci, aplikace Kaspersky Endpoint Security aktualizuje práva této aplikace. Poté můžete [oprávnění](#page-348-0) aplikací ručně upravit.

[Jak vybrat skupinu důvěryhodnosti](javascript:toggleBlock() pro neznámé aplikace v konzole pro správu (MMC) @

- 1. Otevřete konzolu pro správu aplikace Kaspersky Security Center.
- 2. Ve stromu konzoly vyberte možnost Policies.
- 3. Vyberte potřebnou zásadu a dvojitým kliknutím otevřete vlastnosti zásady.
- 4. V okně zásad vyberte **Rozšířená ochrana před hrozbami**  $\rightarrow$  **Prevence narušení hostitele**.

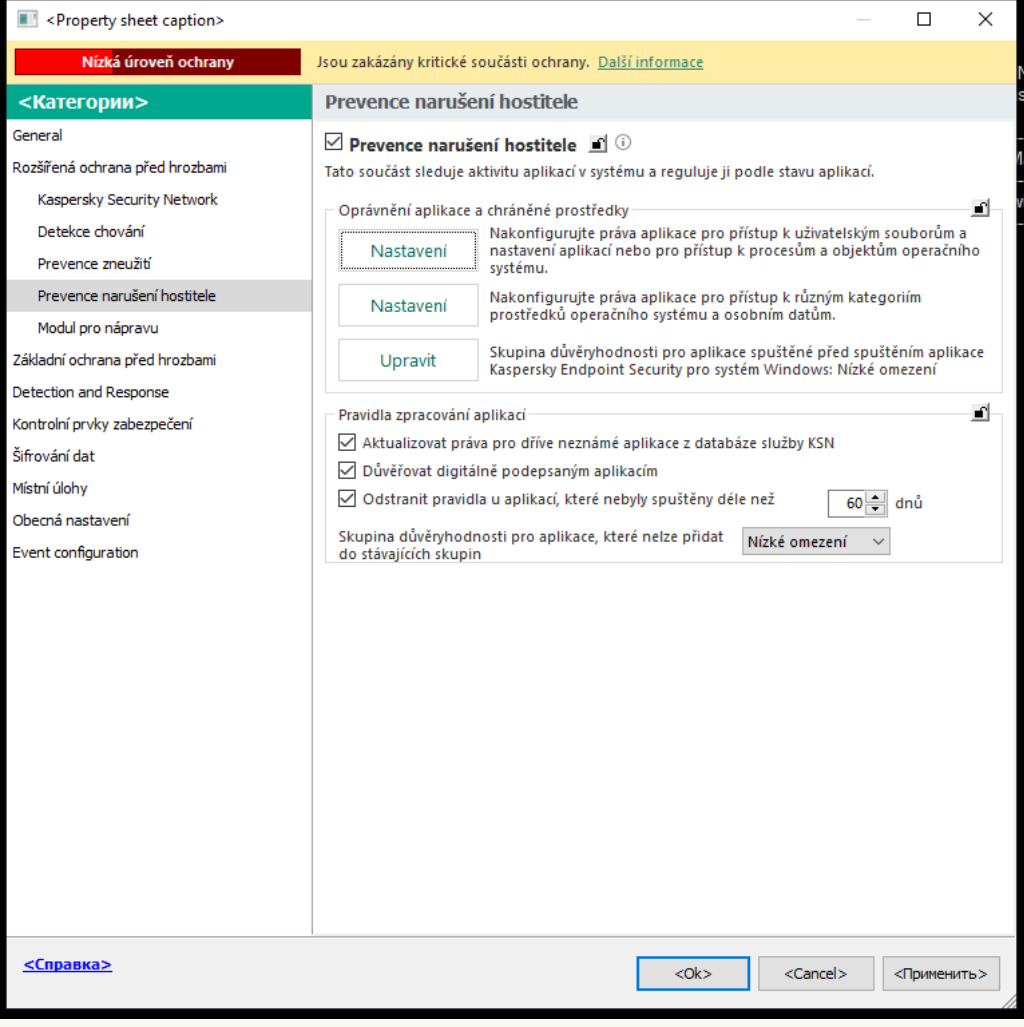

Nastavení součásti Prevence narušení

5. V bloku Pravidla zpracování aplikací pomocí rozevíracího seznamu Skupina důvěryhodnosti pro aplikace, které nelze přidat do stávajících skupin vyberte požadovanou skupinu důvěryhodnosti.

Pokud je povolena účast ve službě [Kaspersky](#page-368-0) Security Network, aplikace Kaspersky Endpoint Security odešle do služby KSN požadavek ohledně reputace aplikace při každém spuštění aplikace. Na základě obdržené odpovědi může být aplikace přesunuta do jiné skupiny důvěryhodnosti, než jaká je určena v nastavení součásti Prevence narušení hostitele.

- 6. Pomocí zaškrtávacího políčka Aktualizovat práva pro dříve neznámé aplikace z databáze služby KSN nakonfigurujte automatickou aktualizaci oprávnění neznámých aplikací.
- 7. Uložte změny.

[Jak vybrat skupinu důvěryhodnosti](javascript:toggleBlock() pro neznámé aplikace ve webové konzole a cloudové konzole a

- 1. V hlavním okně webové konzoly vyberte možnosti Devices → Policies & Profiles.
- 2. Klikněte na název zásad aplikace Kaspersky Endpoint Security.

- 3. Vyberte kartu Application settings.
- 4. Přejděte na Advanced Threat Protection → Host Intrusion Prevention.

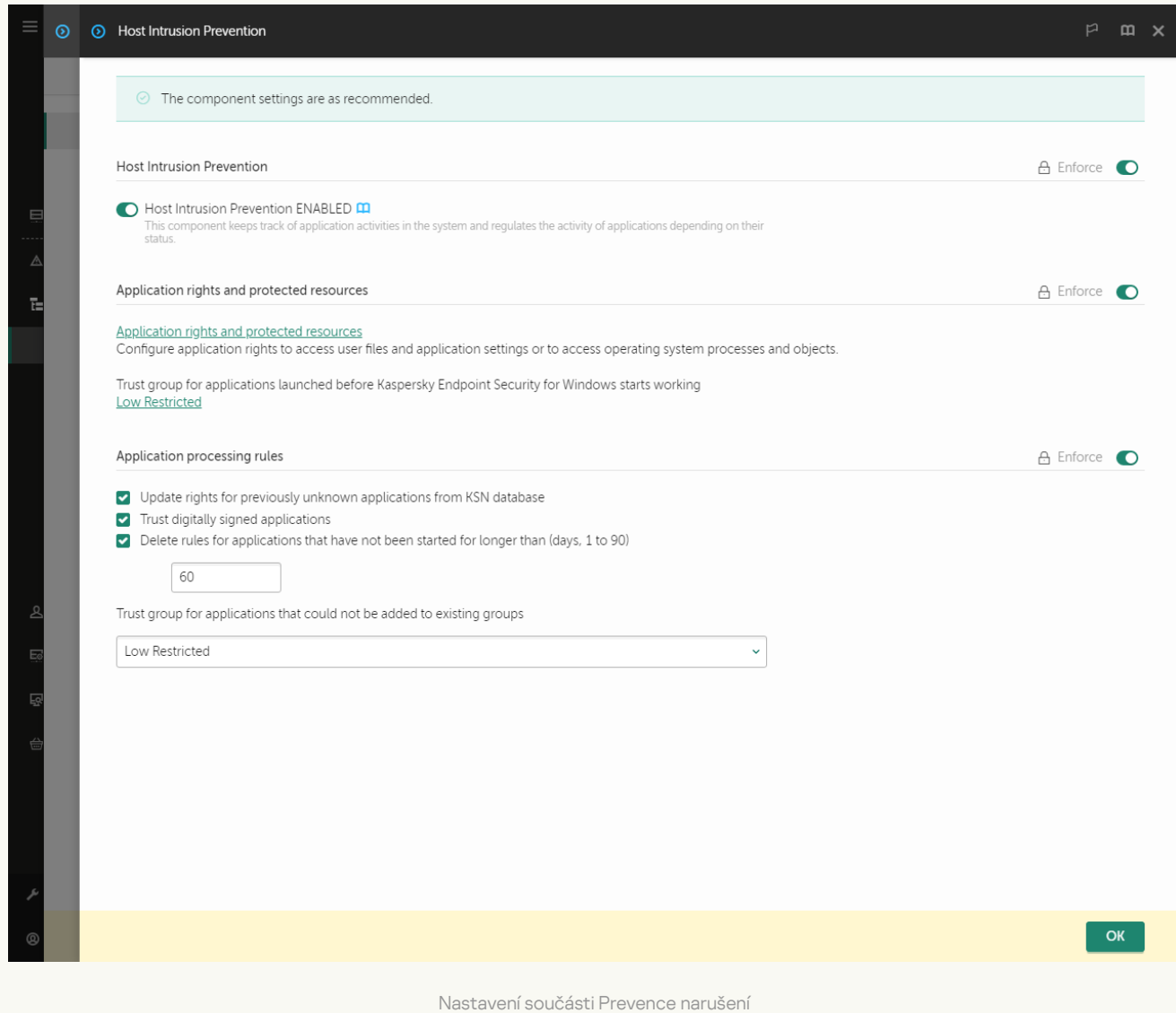

5. V bloku Pravidla zpracování aplikací pomocí rozevíracího seznamu Skupina důvěryhodnosti pro aplikace, které nelze přidat do stávajících skupin vyberte požadovanou skupinu důvěryhodnosti.

Pokud je povolena účast ve službě [Kaspersky](#page-368-0) Security Network, aplikace Kaspersky Endpoint Security odešle do služby KSN požadavek ohledně reputace aplikace při každém spuštění aplikace. Na základě obdržené odpovědi může být aplikace přesunuta do jiné skupiny důvěryhodnosti, než jaká je určena v nastavení součásti Prevence narušení hostitele.

- 6. Pomocí zaškrtávacího políčka Aktualizovat práva pro dříve neznámé aplikace z databáze služby KSN nakonfigurujte automatickou aktualizaci oprávnění neznámých aplikací.
- 7. Uložte změny.
- 1. V hlavním okně [aplikace](#page-128-0) klikněte na tlačítko .
- 2. V okně nastavení aplikace vyberte možnost **Rozšířená ochrana před hrozbami**  $\rightarrow$  **Prevence narušení** . hostitele
- 3. V bloku Pravidla zpracování aplikací vyberte příslušnou důvěryhodnou skupinu.

Pokud je povolena účast ve službě [Kaspersky](#page-368-0) Security Network, aplikace Kaspersky Endpoint Security odešle do služby KSN požadavek ohledně reputace aplikace při každém spuštění aplikace. Na základě obdržené odpovědi může být aplikace přesunuta do jiné skupiny důvěryhodnosti, než jaká je určena v nastavení součásti Prevence narušení hostitele.

- 4. Pomocí zaškrtávacího políčka Aktualizovat pravidla pro dříve neznámé aplikace ze služby KSN nakonfigurujte automatickou aktualizaci oprávnění neznámých aplikací.
- 5. Uložte změny.

## Výběr skupiny důvěryhodnosti pro digitálně podepsané aplikace

Aplikace Kaspersky Endpoint Security vždy umístí aplikace podepsané certifikáty společnosti Microsoft nebo certifikáty společnosti Kaspersky do skupiny Důvěryhodné.

[Jak vybrat skupinu důvěryhodnosti](javascript:toggleBlock() pro digitálně podepsané aplikace v konzole pro správu (MMC) @

- 1. Otevřete konzolu pro správu aplikace Kaspersky Security Center.
- 2. Ve stromu konzoly vyberte možnost Policies.
- 3. Vyberte potřebnou zásadu a dvojitým kliknutím otevřete vlastnosti zásady.
- 4. V okně zásad vyberte **Rozšířená ochrana před hrozbami**  $\rightarrow$  **Prevence narušení hostitele**.

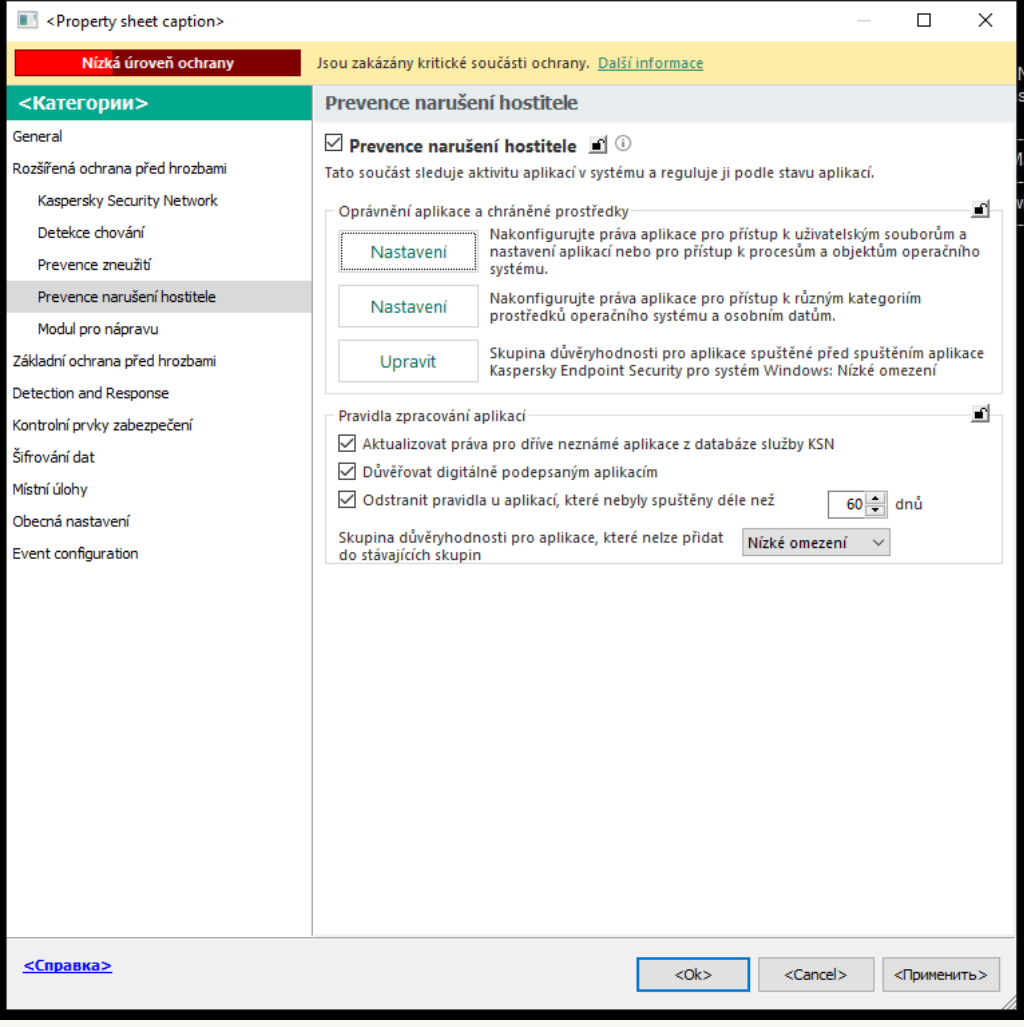

Nastavení součásti Prevence narušení

5. V bloku **Pravidla zpracování aplikací** pomocí zaškrtávacího políčka **Důvěřovat digitálně podepsaným** aplikacím povolte nebo zakažte automatické přiřazení skupině Důvěryhodné pro aplikace obsahující digitální podpis důvěryhodných vydavatelů.

Důvěryhodní dodavatelé jsou ti dodavatelé softwaru, které společnost Kaspersky zařadila do skupiny [důvěryhodnosti.](#page-568-0) Certifikát dodavatele můžete také přidat do úložiště důvěryhodných systémových certifikátů ručně.

Jestliže je zaškrtnutí tohoto políčka zrušeno, nebude součást Prevence narušení hostitele považovat digitálně podepsané aplikace za důvěryhodné a použije k určení jejich [skupiny důvěryhodnosti](#page-981-0) jiné parametry.

6. Uložte změny.

[Jak vybrat skupinu důvěryhodnosti](javascript:toggleBlock() pro digitálně podepsané aplikace ve webové konzole a cloudové konzole @

- 1. V hlavním okně webové konzoly vyberte možnosti Devices → Policies & Profiles.
- 2. Klikněte na název zásad aplikace Kaspersky Endpoint Security.

- 3. Vyberte kartu Application settings.
- 4. Přejděte na Advanced Threat Protection → Host Intrusion Prevention.

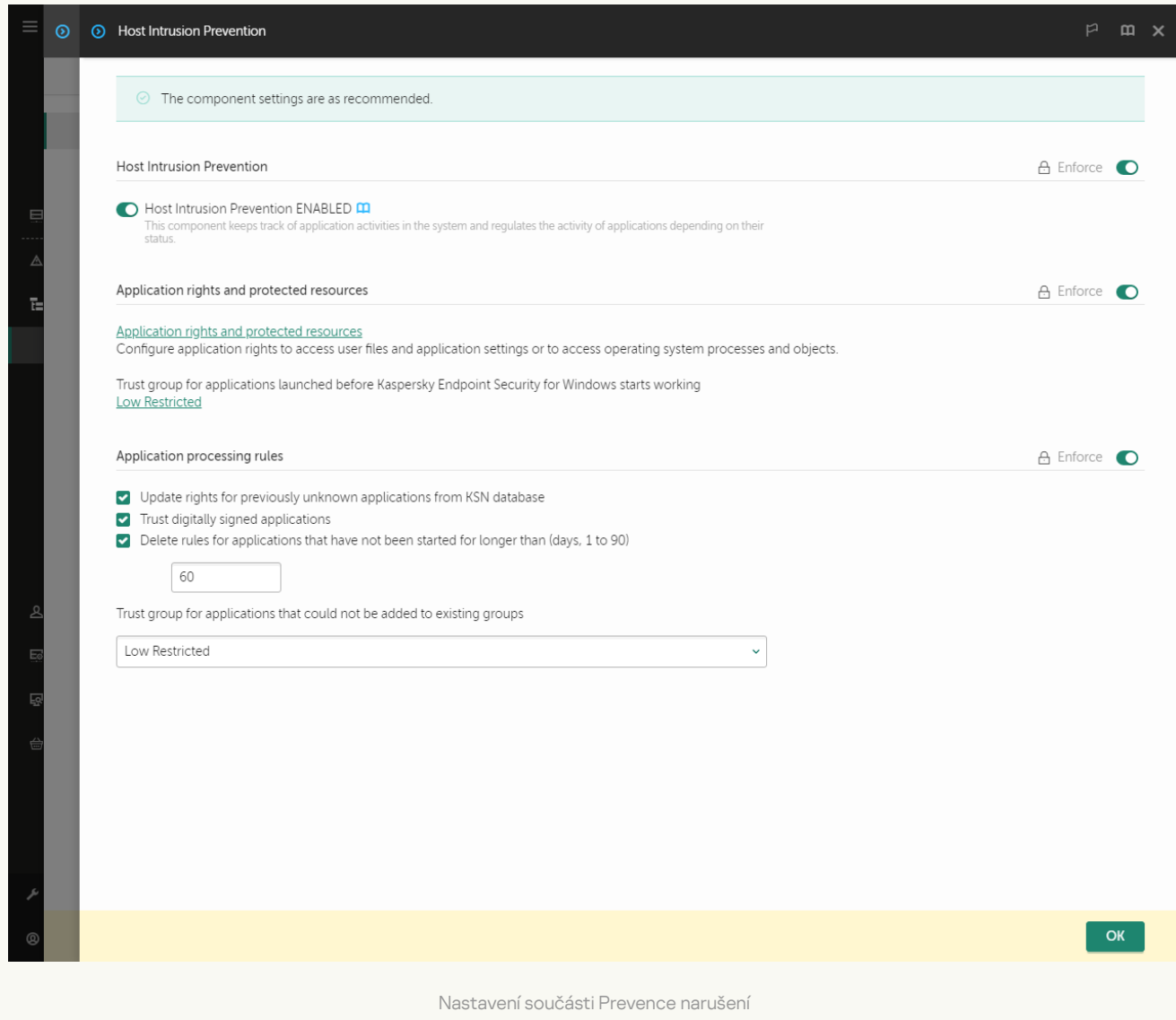

5. V bloku **Pravidla zpracování aplikací** pomocí zaškrtávacího políčka **Důvěřovat digitálně podepsaným** aplikacím povolte nebo zakažte automatické přiřazení skupině Důvěryhodné pro aplikace obsahující digitální podpis důvěryhodných vydavatelů.

Důvěryhodní dodavatelé jsou ti dodavatelé softwaru, které společnost Kaspersky zařadila do skupiny [důvěryhodnosti.](#page-568-0) Certifikát dodavatele můžete také přidat do úložiště důvěryhodných systémových certifikátů ručně.

Jestliže je zaškrtnutí tohoto políčka zrušeno, nebude součást Prevence narušení hostitele považovat digitálně podepsané aplikace za důvěryhodné a použije k určení jejich [skupiny důvěryhodnosti](#page-981-0) jiné parametry.

6. Uložte změny.

[Jak vybrat skupinu důvěryhodnosti](javascript:toggleBlock() pro digitálně podepsané aplikace v rozhraní aplikace <sup>®</sup>

- 1. V hlavním okně [aplikace](#page-128-0) klikněte na tlačítko .
- 2. V okně nastavení aplikace vyberte možnost **Rozšířená ochrana před hrozbami**  $\rightarrow$  **Prevence narušení** . hostitele
- 3. V bloku **Pravidla zpracování aplikací** pomocí zaškrtávacího políčka **Důvěřovat digitálně podepsaným aplikacím** povolte nebo zakažte automatické přiřazení skupině Důvěryhodné pro aplikace obsahující digitální podpis důvěryhodných vydavatelů.

Důvěryhodní dodavatelé jsou ti dodavatelé softwaru, které společnost Kaspersky zařadila do skupiny [důvěryhodnosti.](#page-568-0) Certikát dodavatele můžete také přidat do úložiště důvěryhodných systémových certifikátů ručně.

Jestliže je zaškrtnutí tohoto políčka zrušeno, nebude součást Prevence narušení hostitele považovat digitálně podepsané aplikace za důvěryhodné a použije k určení jejich [skupiny důvěryhodnosti](#page-981-0) jiné parametry.

4. Uložte změny.

### <span id="page-348-0"></span>Konfigurace oprávnění aplikací

Ve výchozím nastavení je aktivita aplikace řízena na základě práv aplikace definovaných pro konkrétní skupinu důvěryhodnosti, kterou aplikace [Kaspersky Endpoint](#page-981-0) Security přiřadila aplikaci při jejím prvním spuštění. Pokud je to nutné, můžete oprávnění aplikací upravit pro celou skupinu [důvěryhodnosti](#page-334-0), pro jednotlivou aplikaci nebo pro skupinu aplikací v rámci skupiny důvěryhodnosti.

Ručně definovaná oprávnění aplikací mají vyšší prioritu než oprávnění aplikací, která byla definována pro skupinu důvěryhodnosti. Jinými slovy, pokud se ručně definovaná oprávnění aplikací liší od oprávnění aplikací definovaných pro skupinu důvěryhodnosti, součást Prevence narušení hostitele řídí činnost aplikace podle ručně denovaných oprávnění aplikací.

Pravidla, která vytvoříte pro aplikace, jsou zděděna podřízenými aplikacemi. Například pokud odmítnete veškerou síťovou aktivitu pro cmd.exe, veškerá síťová aktivita bude také odepřena pro notepad.exe, pokud je spuštěn pomocí cmd.exe. Když není aplikace podřízenou aplikací aplikace, ze které běží, pravidla se nezdědí.

[Jak změnit oprávnění aplikací](javascript:toggleBlock() v konzole pro správu (MMC) a

- 1. Otevřete konzolu pro správu aplikace Kaspersky Security Center.
- 2. Ve stromu konzoly vyberte možnost Policies.
- 3. Vyberte potřebnou zásadu a dvojitým kliknutím otevřete vlastnosti zásady.
- 4. V okně zásad vyberte **Rozšířená ochrana před hrozbami → Prevence narušení hostitele**.

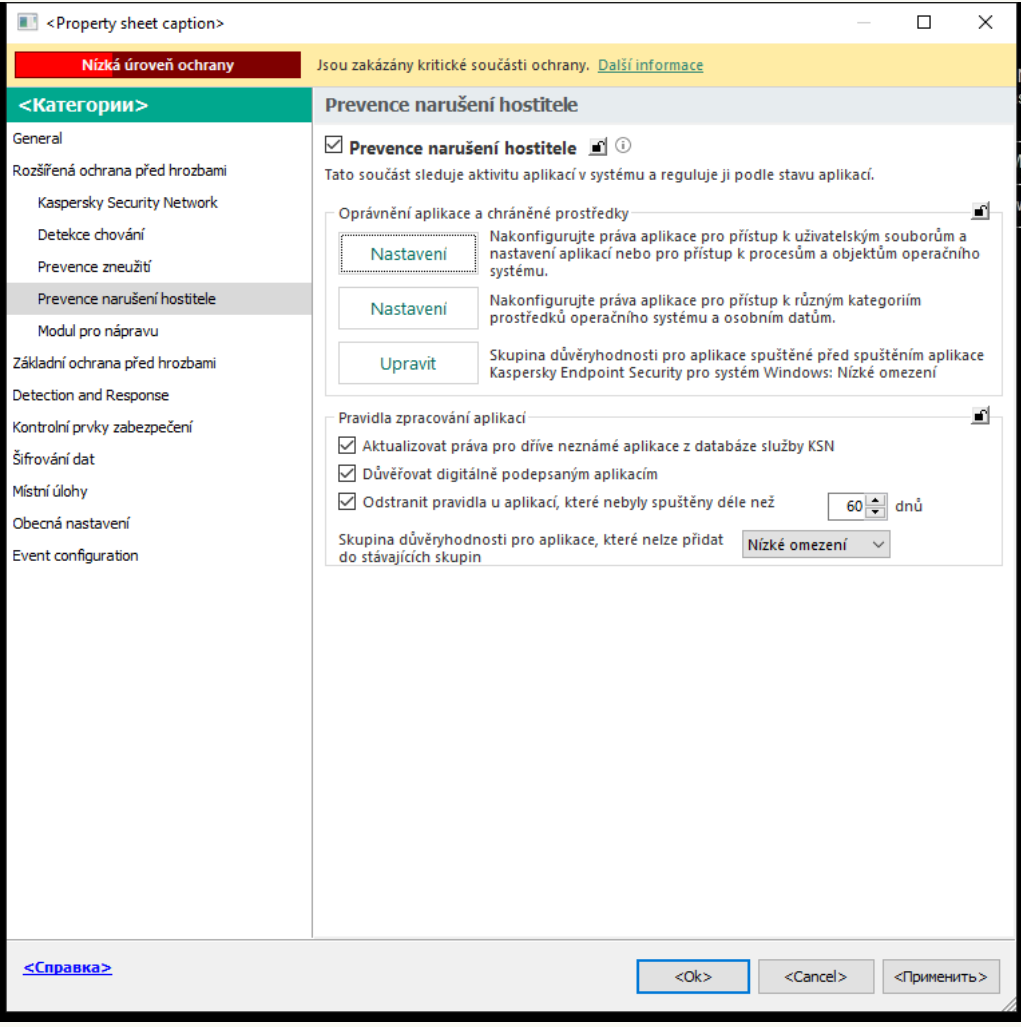

Nastavení součásti Prevence narušení

5. V bloku Oprávnění aplikace a chráněné prostředky klikněte na tlačítko Nastavení.

Otevře se okno konfigurace oprávnění aplikace a seznam chráněných prostředků.

- 6. Vyberte kartu Oprávnění aplikací.
- 7. Klikněte na tlačítko Přidat.
- 8. V okně, které se otevře, zadejte kritéria pro vyhledání aplikace, jejíž oprávnění aplikace chcete změnit.

Můžete zadat název aplikace nebo název dodavatele. Při zadávání masky podporuje aplikace Kaspersky Endpoint Security proměnné prostředí a znaky \* a ?.

9. Klikněte na tlačítko Aktualizace.

Aplikace Kaspersky Endpoint Security vyhledá aplikaci v konsolidovaném seznamu aplikací nainstalovaných na spravovaných počítačích. Aplikace Kaspersky Endpoint Security zobrazí seznam aplikací, které splňují vaše vyhledávací kritéria.

- 10. Vyberte požadovanou aplikaci.
- 11. V rozevíracím seznamu **Přidat vybrané aplikace do skupiny důvěryhodnosti** vyberte položku **Výchozí skupiny** a klikněte na tlačítko **OK**.

Aplikace bude přidána do výchozí skupiny.

- 12. Vyberte příslušnou aplikaci a poté vyberte možnost **Oprávnění aplikací** v místní nabídce aplikace. Otevřou se vlastnosti aplikace.
- 13. Proveďte jednu z následujících akcí:
	- Chcete-li upravit oprávnění skupin důvěryhodnosti, která řídí operace s registrem operačního systému, uživatelským souborům a nastavením aplikací, vyberte kartu Soubory a systémový registr.
	- Pokud chcete upravit oprávnění skupin důvěryhodnosti, která regulují přístup k procesům a objektům operačního systému, vyberte kartu Práva. m aplikací, vyberte kartu **Soubory a systémový registr**<br>ipin důvěryhodnosti, která regulují přístup k procesům a<br>**Práva**.

Síťová aktivita aplikací je ovládána [bránou](#page-293-0) firewall pomocí pravidel sítě.

- 14. U příslušného zdroje ve sloupci odpovídající akce klikněte pravým tlačítkem myši, otevřete místní nabídku a vyberte požadovanou možnost: **Dědit, Povolit (v)** nebo **Blokovat (<sub>Ø</sub>)**.
- 15. Chcete-li sledovat využití počítačových zdrojů, vyberte možnost **Protokolovat události** (<sub>va</sub>/oa).

Aplikace Kaspersky Endpoint Security bude zaznamenávat informace o fungování součásti Prevence narušení hostitele. Zprávy obsahují informace o operacích s počítačovými prostředky prováděných aplikací (povolené nebo zakázané). Zprávy také obsahují informace o aplikacích, které využívají jednotlivé prostředky.

16. Uložte změny.

[Jak změnit oprávnění aplikací](javascript:toggleBlock() ve webové konzole a cloudové konzole

- 1. V hlavním okně webové konzoly vyberte možnosti Devices → Policies & Profiles.
- 2. Klikněte na název zásad aplikace Kaspersky Endpoint Security.

- 3. Vyberte kartu Application settings.
- 4. Přejděte na Advanced Threat Protection → Host Intrusion Prevention.

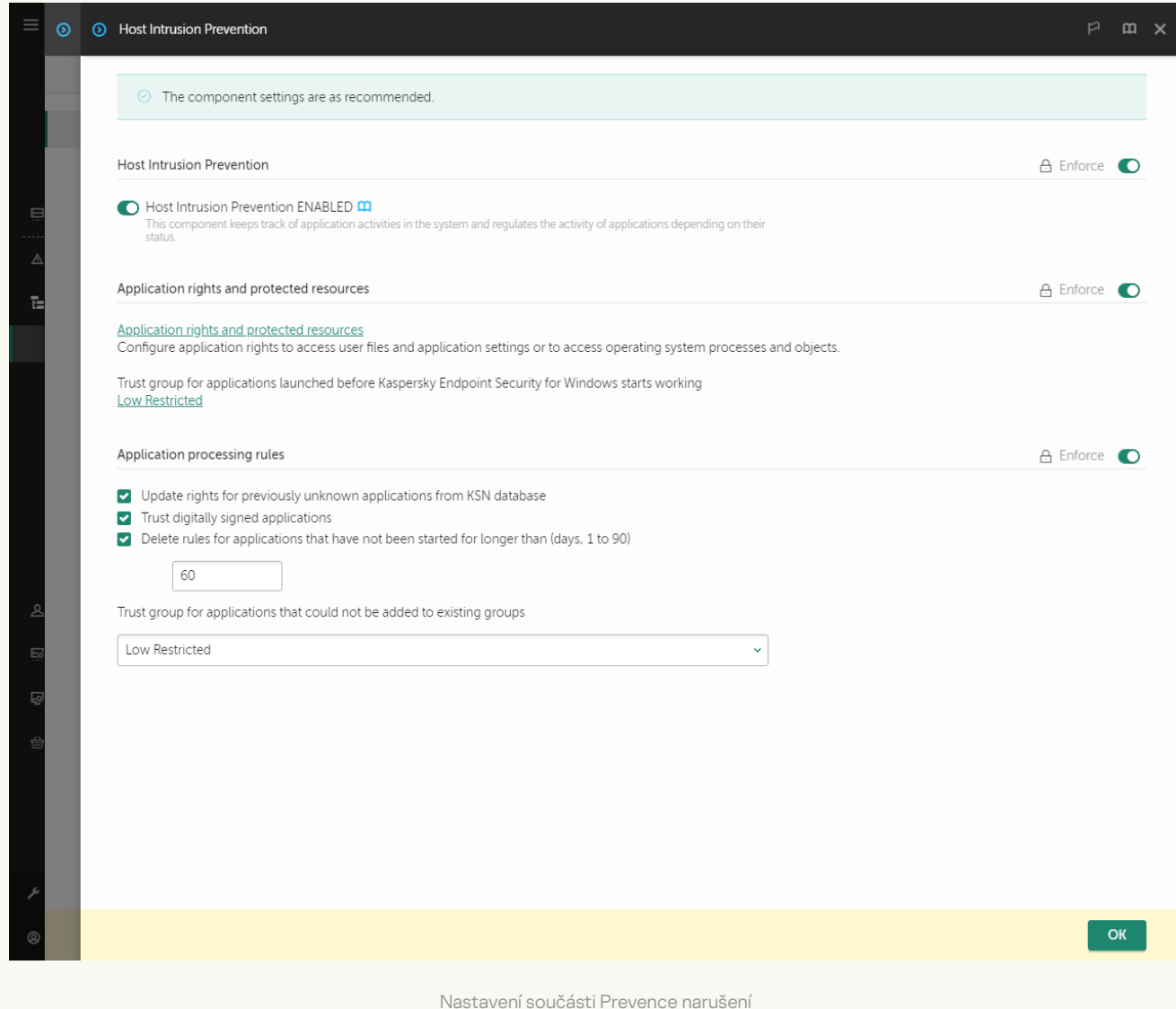

5. V bloku Application rights and protected resources klikněte na odkaz Application rights and protected . resources

Otevře se okno konfigurace oprávnění aplikace a seznam chráněných prostředků.

6. Vyberte kartu Application rights.

Na levé straně okna uvidíte seznam skupin důvěryhodnosti a na pravé straně jejich vlastnosti.

7. Klikněte na tlačítko **Add**.

Spustí se průvodce přidáním aplikace do skupiny důvěryhodnosti.

- 8. Vyberte příslušnou skupinu důvěryhodnosti pro aplikaci.
- 9. Vyberte typ Application. Přejděte k dalšímu kroku.

Pokud chcete změnit skupinu důvěryhodnosti pro více aplikací, vyberte typ **Group** a definujte název skupiny aplikací.

10. V seznamu aplikací, který se otevře, vyberte aplikace, jejichž oprávnění chcete změnit.

Použijte filtr. Můžete zadat název aplikace nebo název dodavatele. Při zadávání masky podporuje aplikace Kaspersky Endpoint Security proměnné prostředí a znaky \* a ?.

11. Ukončete průvodce.

Aplikace bude přidána do skupiny důvěryhodnosti.

12. V levé části okna vyberte příslušnou aplikaci.

13. V pravé části okna v rozevíracím seznamu proveďte jednu z následujících akcí:

- Pokud chcete upravit oprávnění skupiny důvěryhodnosti, která regulují operace s registrem operačního systému, uživatelskými soubory a nastavením aplikace, vyberte možnost Files and system registry.
- Jestliže chcete upravit oprávnění skupiny důvěryhodnosti, která regulují přístup k procesům a objektům operačního systému, vyberte možnost Rights.

Síťová aktivita aplikací je ovládána [bránou](#page-293-0) firewall pomocí pravidel sítě.

- 14. U příslušného zdroje ve sloupci odpovídající akce vyberte požadovanou možnost: **Inherit, Allow (** $\checkmark$ **)** nebo  $Block ( 8).$
- 15. Chcete-li sledovat využití počítačových zdrojů, vyberte možnost  $\mathsf{Log}\,$ events ( $\mathsf{C}_1/\mathsf{X}_1$ ).

Aplikace Kaspersky Endpoint Security bude zaznamenávat informace o fungování součásti Prevence narušení hostitele. Zprávy obsahují informace o operacích s počítačovými prostředky prováděných aplikací (povolené nebo zakázané). Zprávy také obsahují informace o aplikacích, které využívají jednotlivé prostředky.

16. Uložte změny.

[Jak změnit oprávnění aplikací](javascript:toggleBlock() v rozhraní aplikace a

- 1. V hlavním okně [aplikace](#page-128-0) klikněte na tlačítko  $\bullet$ .
- 2. V okně nastavení aplikace vyberte možnost **Rozšířená ochrana před hrozbami**  $\rightarrow$  **Prevence narušení** . hostitele
- 3. Klikněte na tlačítko Správa aplikací. Otevře se seznam nainstalovaných aplikací.
- 4. Vyberte požadovanou aplikaci.
- 5. V kontextové nabídce aplikace vyberte možnost Podrobnosti a pravidla.

Otevřou se vlastnosti aplikace.

6. Proveďte jednu z následujících akcí:

- Chcete-li upravit oprávnění skupin důvěryhodnosti, která řídí operace s registrem operačního systému, uživatelským souborům a nastavením aplikací, vyberte kartu Soubory a systémový registr.
- Pokud chcete upravit oprávnění skupin důvěryhodnosti, která regulují přístup k procesům a objektům operačního systému, vyberte kartu Práva. m aplikací, vyberte kartu **Soubory a systémový registr**<br>ipin důvěryhodnosti, která regulují přístup k procesům a<br>**Práva**.
- 7. U příslušného zdroje ve sloupci odpovídající akce klikněte pravým tlačítkem myši, otevřete místní nabídku a vyberte požadovanou možnost: Dědit, Povolit (@) nebo Zamítnout ( $\Pi$ ).
- 8. Chcete-li sledovat využití počítačových zdrojů, vyberte možnost **Protokolovat události** (ଲ).

Aplikace Kaspersky Endpoint Security bude zaznamenávat informace o fungování součásti Prevence narušení hostitele. Zprávy obsahují informace o operacích s počítačovými prostředky prováděných aplikací (povolené nebo zakázané). Zprávy také obsahují informace o aplikacích, které využívají jednotlivé prostředky.

- 9. Vyberte kartu **Výjimky** a nakonfigurujte rozšířené nastavení aplikace (viz tabulka níže).
- 10. Uložte změny.

Rozšířené nastavení aplikace

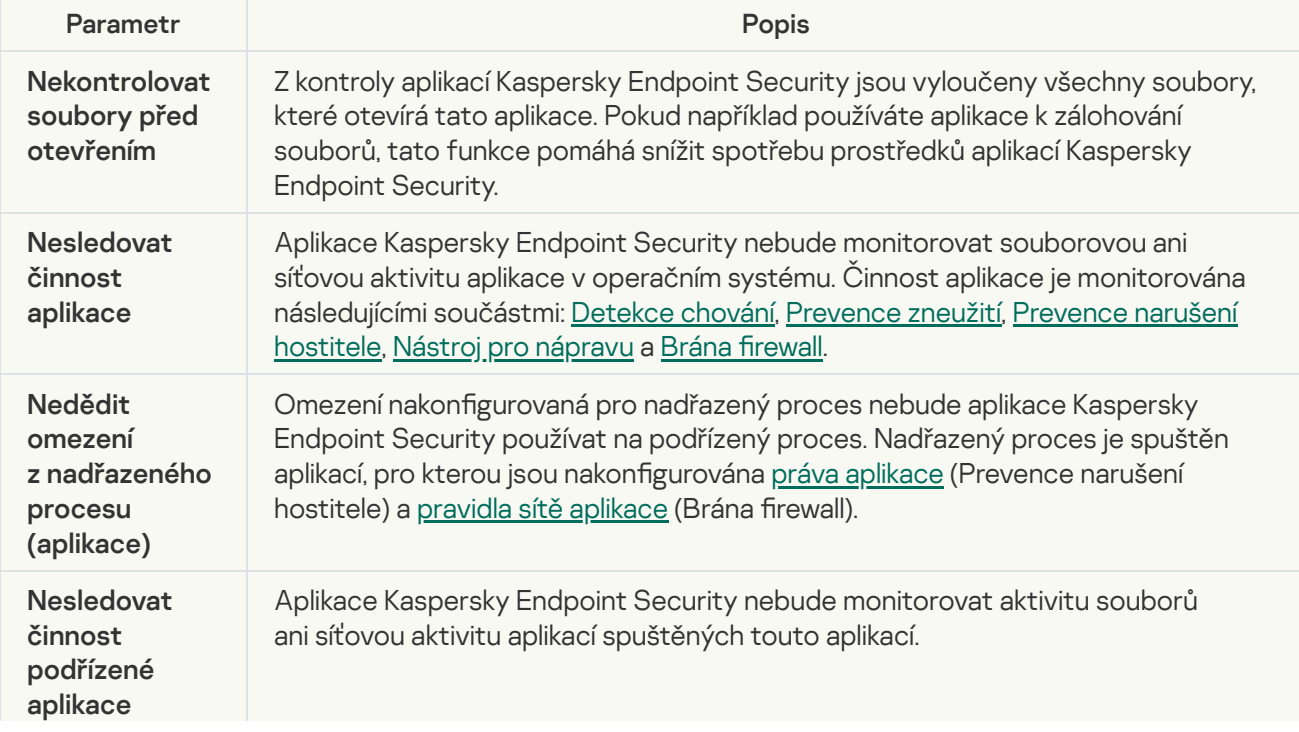

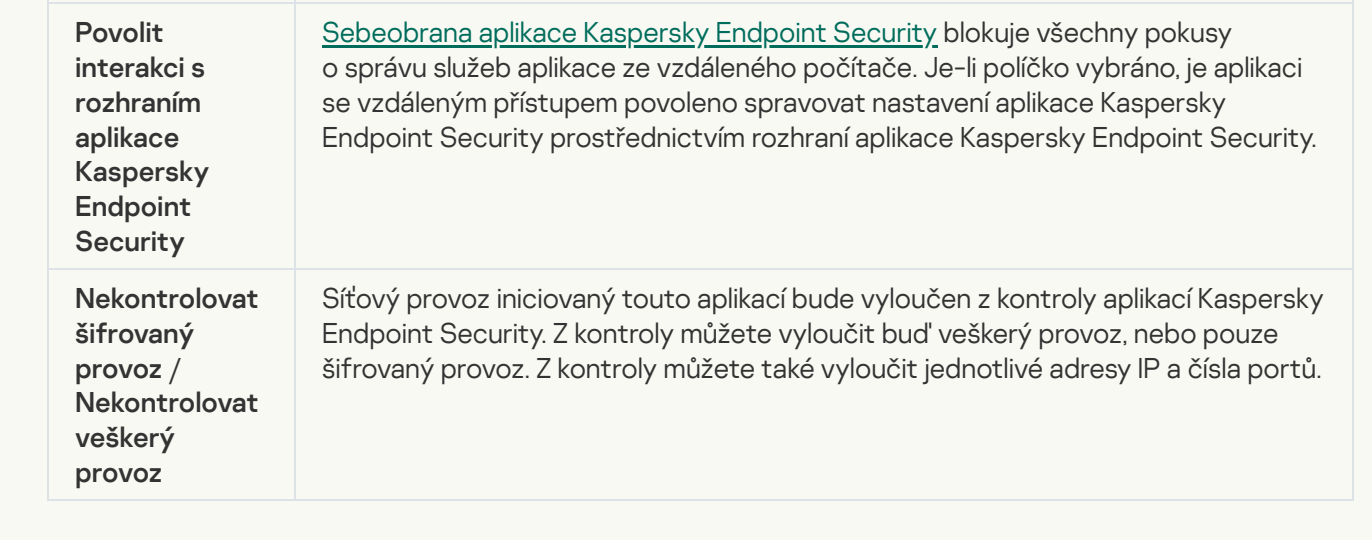

# Ochrana prostředků operačního systému a osobních údajů

Součást Prevence narušení hostitele spravuje oprávnění aplikací za účelem vykonávání akcí v souvislosti s různými kategoriemi prostředků operačního systému a osobních dat. Odborníci společnosti Kaspersky vytvořili přednastavené kategorie chráněných prostředků. Například kategorie Operační systém má podkategorii Nastavení Po spuštění, která uvádí všechny klíče registru spojené s automatickým spuštěním aplikací. Přednastavené kategorie chráněných prostředků ani chráněné prostředky v rámci těchto kategorií nemůžete upravit ani odstranit.

[Jak přidat chráněný prostředek](javascript:toggleBlock() v konzole pro správu (MMC)

- 1. Otevřete konzolu pro správu aplikace Kaspersky Security Center.
- 2. Ve stromu konzoly vyberte možnost Policies.
- 3. Vyberte potřebnou zásadu a dvojitým kliknutím otevřete vlastnosti zásady.
- 4. V okně zásad vyberte **Rozšířená ochrana před hrozbami**  $\rightarrow$  **Prevence narušení hostitele**.

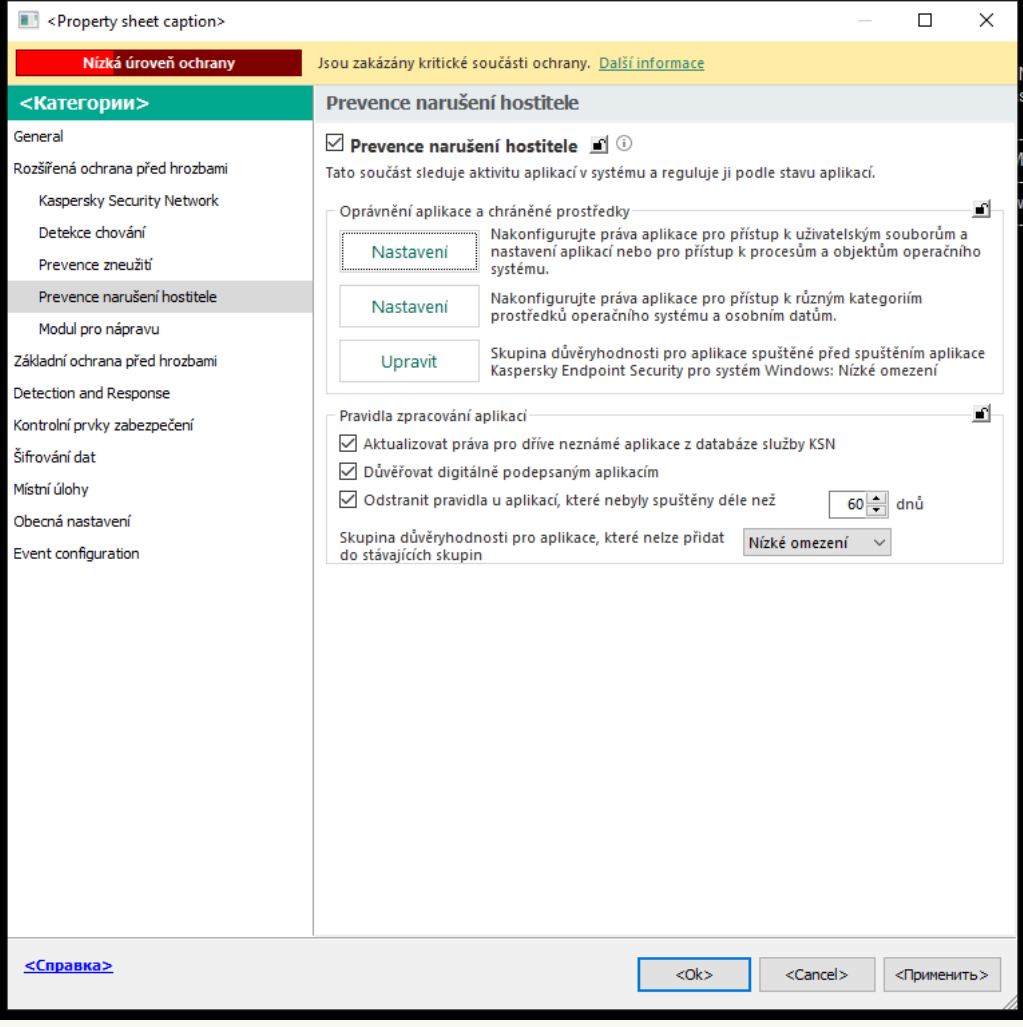

Nastavení součásti Prevence narušení

#### 5. V bloku Oprávnění aplikace a chráněné prostředky klikněte na tlačítko Nastavení.

Otevře se okno konfigurace oprávnění aplikace a seznam chráněných prostředků.

#### 6. Vyberte kartu Chráněné prostředky.

V levé části okna se zobrazí seznam chráněných prostředků a odpovídající oprávnění pro přístup k těmto prostředkům v závislosti na konkrétní skupině důvěryhodnosti.

7. Vyberte kategorii chráněných prostředků, do nichž chcete přidat nový chráněný prostředek.

Chcete-li přidat podkategorii, klikněte na položky **Přidat → Kategorie**.

- 8. Klikněte na tlačítko Přidat. V rozevíracím seznamu vyberte typ prostředku, který chcete přidat: Soubor nebo složka nebo Klíč registru.
- 9. V okně, které se otevře, vyberte soubor, složku nebo klíč registru.

Můžete zobrazit oprávnění aplikací pro přístup k přidaným prostředkům. Chcete-li tak učinit, vyberte v levé části okna přidaný prostředek a aplikace Kaspersky Endpoint Security zobrazí přístupová oprávnění pro každou skupinu důvěryhodnosti. Můžete také zakázat řízení aktivity aplikace s prostředky pomocí zaškrtávacího políčka vedle nového prostředku.

10. Uložte změny.

[Jak přidat chráněný prostředek](javascript:toggleBlock() ve webové konzole a cloudové konzole <sup>?</sup>

- 1. V hlavním okně webové konzoly vyberte možnosti **Devices → Policies & Profiles**.
- 2. Klikněte na název zásad aplikace Kaspersky Endpoint Security.

- 3. Vyberte kartu Application settings.
- 4. Přejděte na Advanced Threat Protection → Host Intrusion Prevention.

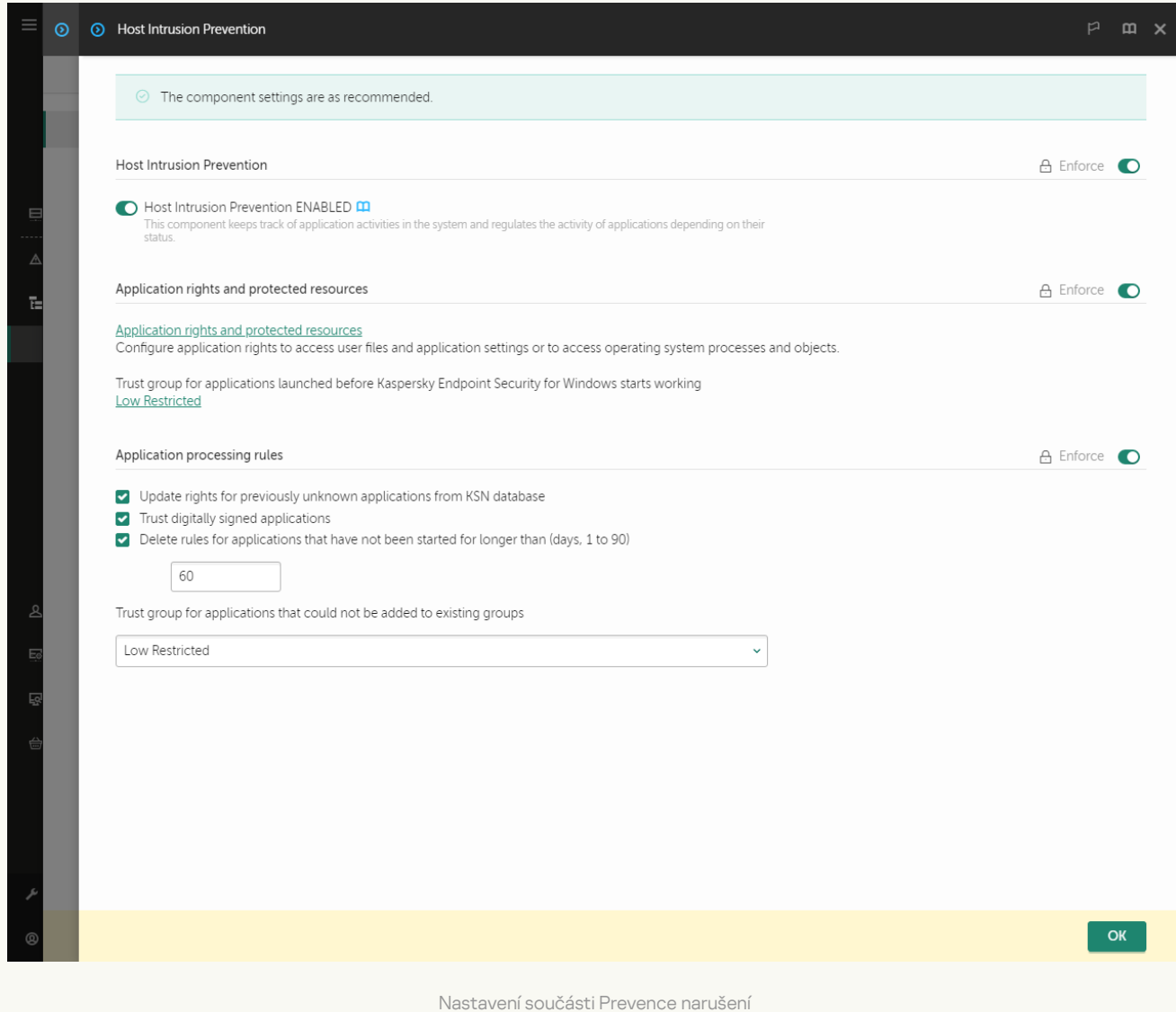

5. V bloku Application rights and protected resources klikněte na odkaz Application rights and protected . resources

Otevře se okno konfigurace oprávnění aplikace a seznam chráněných prostředků.

6. Vyberte kartu Protected resources.

V levé části okna se zobrazí seznam chráněných prostředků a odpovídající oprávnění pro přístup k těmto prostředkům v závislosti na konkrétní skupině důvěryhodnosti.

7. Klikněte na tlačítko **Add**.

Spustí se průvodce novým prostředkem.

8. Klikněte na odkaz Group name a vyberte kategorii chráněných prostředků, do nichž chcete přidat nový chráněný prostředek.

Pokud chcete přidat podkategorii, vyberte možnost Category of protected resources.

- 9. Vyberte typ prostředku, který chcete přidat: File or folder nebo Registry key.
- 10. Vyberte soubor, složku nebo klíč registru.
- 11. Ukončete průvodce.

Můžete zobrazit oprávnění aplikací pro přístup k přidaným prostředkům. Chcete-li tak učinit, vyberte v levé části okna přidaný prostředek a aplikace Kaspersky Endpoint Security zobrazí přístupová oprávnění pro každou skupinu důvěryhodnosti. Můžete také použít zaškrtávací políčko ve sloupci **Status** a deaktivovat řízení aktivity aplikace s prostředky.

12. Uložte změny.

#### [Jak přidat chráněný prostředek](javascript:toggleBlock() v rozhraní aplikace

- 1. V hlavním okně [aplikace](#page-128-0) klikněte na tlačítko .
- 2. V okně nastavení aplikace vyberte možnost **Rozšířená ochrana před hrozbami**  $\rightarrow$  **Prevence narušení** . hostitele
- 3. Klikněte na tlačítko Správa prostředků.

Otevře se seznam chráněných prostředků.

4. Vyberte kategorii chráněných prostředků, do nichž chcete přidat nový chráněný prostředek.

Chcete-li přidat podkategorii, klikněte na položky **Přidat → Kategorie**.

- 5. Klikněte na tlačítko Přidat. V rozevíracím seznamu vyberte typ prostředku, který chcete přidat: Soubor nebo složka nebo Klíč registru.
- 6. V okně, které se otevře, vyberte soubor, složku nebo klíč registru.

Můžete zobrazit oprávnění aplikací pro přístup k přidaným prostředkům. Chcete-li tak učinit, vyberte v levé části okna přidaný prostředek a aplikace Kaspersky Endpoint Security zobrazí seznam aplikací a přístupová práva pro jednotlivé aplikace. Můžete také zakázat kontrolu aktivity aplikace s prostředky pomocí tlačítka Povolit kontrolu e ve sloupci Stav.

7. Uložte změny.

Kaspersky Endpoint Security bude řídit přístup k přidaným prostředkům operačního systému a k osobním údajům. Kaspersky Endpoint Security řídí přístup aplikace k prostředkům na základě skupiny důvěryhodnosti přiřazené aplikaci. Skupinu [důvěryhodnosti](#page-330-0) aplikace můžete také změnit.

## Odstraňování informací o nepoužívaných aplikacích

Aplikace Kaspersky Endpoint Security používá k řízení činností aplikací oprávnění aplikací. Oprávnění aplikací jsou určena jejich skupinou důvěryhodnosti. Při prvním spuštění aplikace Kaspersky Endpoint Security zařadí aplikaci do [skupiny důvěryhodnýc](#page-981-0)[h.](#page-348-0) Skupinu [důvěryhodnosti](#page-348-0) aplikace můžete ručně změnit. Oprávnění jednotlivých aplikací můžete také ručně nakonfigurovat. Aplikace Kaspersky Endpoint Security ukládá následující informace o aplikaci: skupina důvěryhodnosti aplikace a oprávnění aplikace.

Aplikace Kaspersky Endpoint Security automaticky odstraňuje informace o nepoužitých aplikacích a šetří tak prostředky počítače. Aplikace Kaspersky Endpoint Security odstraňuje informace o aplikaci podle následujících pravidel:

- Pokud byly skupina důvěryhodnosti a oprávnění aplikace stanoveny automaticky, aplikace Kaspersky Endpoint Security odstraní informace o této aplikaci po 30 dnech. Není možné změnit dobu uložení informací o aplikaci ani vypnout automatické odstranění.
- · Pokud aplikaci do skupiny důvěryhodnosti zařadíte ručně nebo nakonfigurujete její přístupová práva, aplikace Kaspersky Endpoint Security odstraní informace o této aplikaci po 60 dnech (výchozí doba uložení). Můžete změnit dobu uložení informací o aplikaci nebo vypnout automatické odstranění (viz pokyny níže).

Při spuštění aplikace, jejíž informace byly odstraněny, aplikace Kaspersky Endpoint Security analyzuje aplikaci, jako by byla spuštěna poprvé.

Jak nakonfigurovat automatické odstraňování informací o nepoužívaných aplikacích v konzole pro správu (MMC) a
- 1. Otevřete konzolu pro správu aplikace Kaspersky Security Center.
- 2. Ve stromu konzoly vyberte možnost Policies.
- 3. Vyberte potřebnou zásadu a dvojitým kliknutím otevřete vlastnosti zásady.
- 4. V okně zásad vyberte **Rozšířená ochrana před hrozbami**  $\rightarrow$  **Prevence narušení hostitele**.

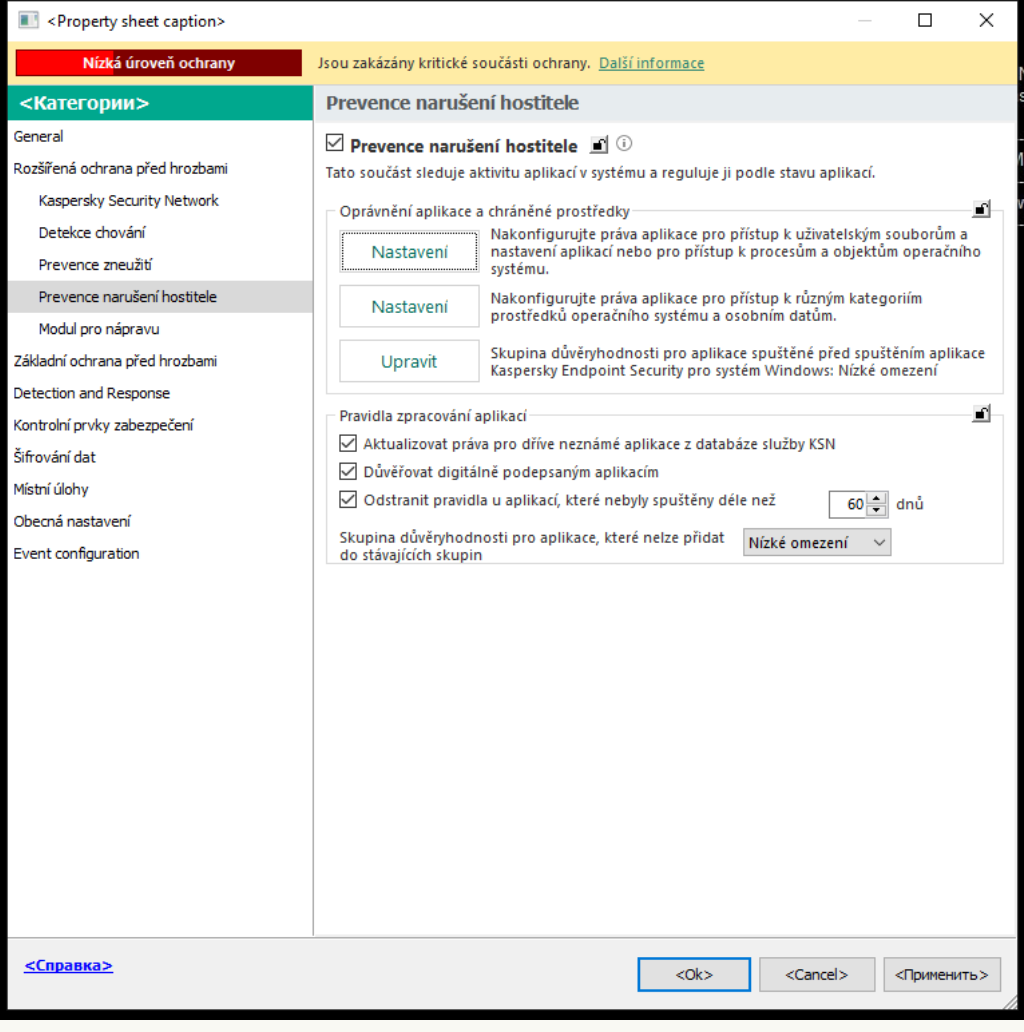

Nastavení součásti Prevence narušení

#### 5. V bloku Pravidla zpracování aplikací proveďte některou z následujících akcí:

Pokud chcete konfigurovat automatické odstraňování, zaškrtněte políčko Odstranit pravidla u aplikací, které nebyly spuštěny déle než N dnů a zadejte počet dní.

Informace o aplikacích, které ručně vložíte do skupiny důvěryhodnosti nebo jejichž přístupová práva jste ručně nakonfigurovali, aplikace Kaspersky Endpoint Security za určitý počet dní odstraní. Aplikace Kaspersky Endpoint Security po 30 dnech také odstraní informace o aplikacích, jejichž skupina důvěry a práva na aplikace byla stanovena automaticky.

Pokud chcete automatické odstraňování vypnout, zrušte zaškrtnutí políčka **Odstranit pravidla u** aplikací, které nebyly spuštěny déle než N dnů.

Informace o aplikacích, které ručně vložíte do skupiny důvěryhodnosti nebo jejichž přístupová práva jste ručně nakonfigurovali, bude aplikace Kaspersky Endpoint Security ukládat na dobu neurčitou bez jakéhokoli omezení doby uložení. Aplikace Kaspersky Endpoint Security bude odstraňovat pouze informace o aplikacích, jejichž skupina důvěryhodnosti a oprávnění aplikací byly určeny automaticky po 30 dnech.

Jak nakonfigurovat automatické odstraňování informací o nepoužívaných aplikacích ve webové konzole a cloudové konzole<sup>?</sup>

- 1. V hlavním okně webové konzoly vyberte možnosti Devices → Policies & Profiles.
- 2. Klikněte na název zásad aplikace Kaspersky Endpoint Security.

Otevře se okno vlastností zásad.

- 3. Vyberte kartu Application settings.
- 4. Přejděte na Advanced Threat Protection → Host Intrusion Prevention.

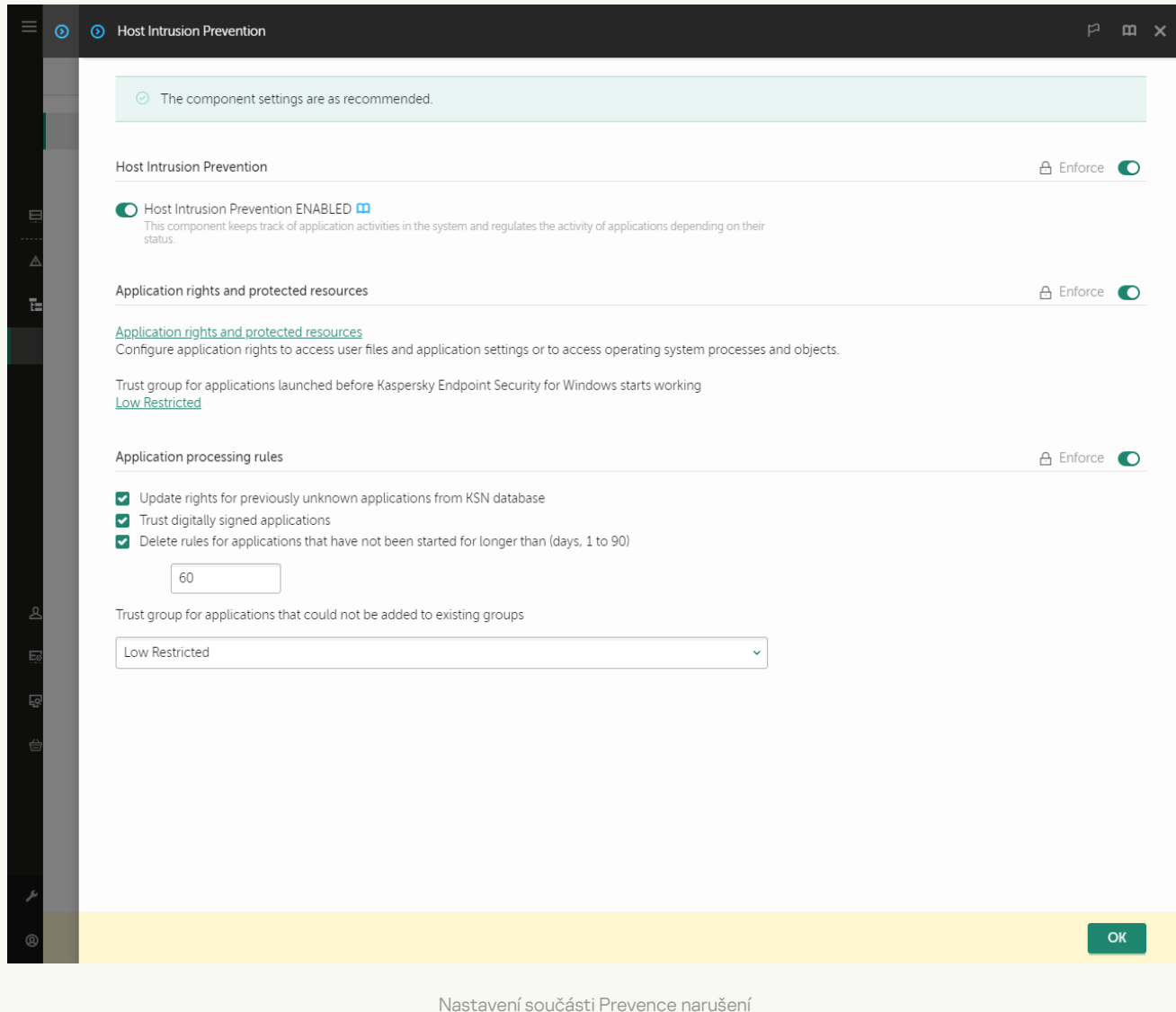

#### 5. V bloku Pravidla zpracování aplikací proveďte některou z následujících akcí:

Pokud chcete konfigurovat automatické odstraňování, zaškrtněte políčko Odstranit pravidla u aplikací, které nebyly spuštěny déle než N dnů a zadejte počet dní.

Informace o aplikacích, které ručně vložíte do skupiny důvěryhodnosti nebo jejichž přístupová práva jste ručně nakonfigurovali, aplikace Kaspersky Endpoint Security za určitý počet dní odstraní. Aplikace Kaspersky Endpoint Security po 30 dnech také odstraní informace o aplikacích, jejichž skupina důvěry a práva na aplikace byla stanovena automaticky.

Pokud chcete automatické odstraňování vypnout, zrušte zaškrtnutí políčka **Odstranit pravidla u** aplikací, které nebyly spuštěny déle než N dnů.

Informace o aplikacích, které ručně vložíte do skupiny důvěryhodnosti nebo jejichž přístupová práva jste ručně nakonfigurovali, bude aplikace Kaspersky Endpoint Security ukládat na dobu neurčitou bez jakéhokoli omezení doby uložení. Aplikace Kaspersky Endpoint Security bude odstraňovat pouze informace o aplikacích, jejichž skupina důvěryhodnosti a oprávnění aplikací byly určeny automaticky po 30 dnech.

6. Uložte změny.

Jak nakonfigurovat automatické odstraňování informací o nepoužívaných aplikacích v rozhraní aplikace a

- 1. V hlavním okně [aplikace](#page-128-0) klikněte na tlačítko  $\Phi$ .
- 2. V okně nastavení aplikace vyberte možnost **Rozšířená ochrana před hrozbami**  $\rightarrow$  **Prevence narušení** . hostitele

3. V bloku Pravidla zpracování aplikací proveďte některou z následujících akcí:

Pokud chcete konfigurovat automatické odstraňování, zaškrtněte políčko Odstranit pravidla u aplikací, které nebyly spuštěny déle než N dnů a zadejte počet dní.

Informace o aplikacích, které ručně vložíte do skupiny důvěryhodnosti nebo jejichž přístupová práva jste ručně nakonfigurovali, aplikace Kaspersky Endpoint Security za určitý počet dní odstraní. Aplikace Kaspersky Endpoint Security po 30 dnech také odstraní informace o aplikacích, jejichž skupina důvěry a práva na aplikace byla stanovena automaticky.

Pokud chcete automatické odstraňování vypnout, zrušte zaškrtnutí políčka **Odstranit pravidla u** . aplikací, které nebyly spuštěny déle než N dnů

Informace o aplikacích, které ručně vložíte do skupiny důvěryhodnosti nebo jejichž přístupová práva jste ručně nakonfigurovali, bude aplikace Kaspersky Endpoint Security ukládat na dobu neurčitou bez jakéhokoli omezení doby uložení. Aplikace Kaspersky Endpoint Security bude odstraňovat pouze informace o aplikacích, jejichž skupina důvěryhodnosti a oprávnění aplikací byly určeny automaticky po 30 dnech.

4. Uložte změny.

### Sledování součásti Prevence narušení hostitele

Můžete přijímat zprávy o fungování součásti Prevence narušení hostitele. Zprávy obsahují informace o operacích s počítačovými prostředky prováděných aplikací (povolené nebo zakázané). Zprávy také obsahují informace o aplikacích, které využívají jednotlivé prostředky.

Chcete-li sledovat operace součásti Prevence narušení hostitele, musíte povolit zápis zpráv. Můžete například povolit [přeposílání](#page-348-0) zpráv pro jednotlivé aplikace v nastavení součásti Prevence narušení hostitele.

Při konguraci sledování součásti Prevence narušení hostitele berte v úvahu potenciální zatížení sítě při předávání událostí do aplikace Kaspersky Security Center. Ukládání zpráv můžete také povolit pouze v místním protokolu aplikace Kaspersky Endpoint Security.

## Ochrana přístupu ke zvuku a videu

Počítačoví zločinci se mohou pomocí speciálních programů pokusit získat přístup k zařízením, která zaznamenávají zvuk a video (například mikrofony nebo webové kamery). Kaspersky Endpoint Security kontroluje, kdy aplikace přijímají datový proud zvuku nebo videa, a chrání data před neoprávněným zachycením.

Ve výchozím nastavení aplikace Kaspersky Endpoint Security řídí přístup aplikací ke streamování zvuku a videa takto:

- Aplikace ve skupině Důvěryhodné a Nízké omezení mají ve výchozím nastavení povoleno přijímat datový proud zvuku a videa ze zařízení.
- Aplikace ve skupině Vysoké omezení a Nedůvěryhodné nemají ve výchozím nastavení povoleno přijímat datový proud zvuku a videa ze zařízení.

Aplikacím můžete ručně povolit příjem [datového](#page-348-0) proudu zvuku a videa.

### Speciální funkce ochrany datového proudu zvuku

Ochrana datového proudu zvuku má následující zvláštní znaky:

- Aby tato funkce pracovala, musí být povolena součást [Prevence](#page-327-0) narušení hostitele.
- Pokud aplikace začala přijímat zvukový datový proud před spuštěním součásti Prevence narušení hostitele, aplikace Kaspersky Endpoint Security aplikaci povolí zvukový datový proud přijímat a nezobrazí žádné upozornění.
- Pokud aplikaci přesunete do skupiny Nedůvěryhodné nebo Vysoké omezení poté, co začala přijímat zvukový datový proud, software Kaspersky Endpoint Security aplikaci povolí zvukový datový proud přijímat a nezobrazí žádné upozornění.
- · Po změně nastavení přístupu aplikace k zařízením pro záznam zvuku (například po zakázání příjmu zvukového datového proudu) je nutné aplikaci [restartovat,](#page-348-0) aby došlo k zastavení příjmu zvukového datového proudu.
- Kontrola přístupu ke zvukovému datovému proudu ze zařízení pro záznam zvuku nezávisí na nastavení přístupu aplikace k webové kameře.
- Aplikace Kaspersky Endpoint Security chrání přístup pouze k integrovaným a externím mikrofonům. Jiná zařízení pro vysílání zvukových datových proudů nejsou podporována.
- Aplikace Kaspersky Endpoint Security nemůže zaručit ochranu zvukového datového proudu před zařízeními, jako jsou digitální fotoaparáty, kompaktní videokamery a sportovní kamery.
- Při prvním spuštění aplikací pro záznam či přehrávání zvuku nebo videa po nainstalování aplikace Kaspersky Endpoint Security může dojít k přerušení přehrávání nebo nahrávání zvuku či videa. Jedná se o nutný zásah aktivující funkci řídící přístup k zařízením pro záznam zvuku ze strany aplikací. Systémová služba, která řídí zvukový hardware, se při prvním spuštění aplikace Kaspersky Endpoint Security restartuje.

### Speciální funkce ochrany přístupu k webové kameře aplikace

Ochrana přístupu k webové kameře má následující zvláštní požadavky a omezení:

- Aplikace kontroluje video a statické snímky vzniklé při zpracování dat z webové kamery.
- Pokud je součástí datového proudu videa webové kamery také datový proud zvuku, aplikace jej kontroluje.
- Aplikace kontroluje pouze webové kamery připojené prostřednictvím rozhraní USB nebo IEEE1394, které se ve správci zařízení systému Windows zobrazují jako Zařízení pro zpracování obrázků.
- Aplikace Kaspersky Endpoint Security podporuje následující webové kamery:
	- Logitech HD Webcam C270
	- Logitech HD Webcam C310
	- Logitech Webcam C210
	- Logitech Webcam Pro 9000
	- Logitech HD Webcam C525
	- Microsoft LifeCam VX-1000
	- Microsoft LifeCam VX-2000
	- Microsoft LifeCam VX-3000
	- Microsoft LifeCam VX-800
	- Microsoft LifeCam Cinema

Společnost Kaspersky nezaručuje podporu webových kamer, které nejsou v tomto seznamu uvedeny.

## Modul pro nápravu

Součást Modul pro nápravu umožňuje aplikaci Kaspersky Endpoint Security vrátit zpět akce, které byly provedeny malwarem v operačním systému.

Při vracení změn provedených malwarem v operačním systému zpracuje aplikace Kaspersky Endpoint Security následující typy činností malwaru:

#### Činnost prováděná se soubory

Aplikace Kaspersky Endpoint Security provede následující akce:

- Odstraní spustitelné soubory, které byly vytvořeny malwarem (na všech médiích kromě síťových jednotek).
- Odstraní spustitelné soubory, které byly vytvořeny programy, do nichž pronikl malware.
- Obnoví soubory, které byly upraveny nebo odstraněny malwarem.

Funkce obnovení souborů obsahuje řadu [omezení.](#page-866-0)

#### Činnost prováděná v registru

Aplikace Kaspersky Endpoint Security provede následující akce:

- Odstraní klíče registru, které byly vytvořeny malwarem.
- Neobnoví klíče registru, které byly upraveny nebo odstraněny malwarem.

#### Činnost systému

Aplikace Kaspersky Endpoint Security provede následující akce:

- Ukončí procesy, které byly zahájeny malwarem.
- Ukončí procesy, do nichž pronikla nějaká škodlivá aplikace.
- Neobnoví procesy, které byly zastaveny malwarem.

#### Síťová aktivita

Aplikace Kaspersky Endpoint Security provede následující akce:

- Blokuje síťovou aktivitu malwaru.
- Blokuje síťovou aktivitu procesů, do nichž pronikl malware.

Vrácení akcí malwaru může být zahájeno součástí Ochrana před [souborovými](#page-229-0) hrozbami nebo [Detekce](#page-314-0) chování nebo během [kontroly malwaru.](#page-152-0)

Vrácení změn provedených malwarem má vliv na striktně definovanou sadu dat. Vrácení změn nemá žádný nežádoucí vliv na operační systém ani na integritu dat počítače.

#### [Jak povolit nebo zakázat součást](javascript:toggleBlock() Modul pro nápravu v konzole pro správu (MMC) @

1. Otevřete konzolu pro správu aplikace Kaspersky Security Center.

2. Ve stromu konzoly vyberte možnost Policies.

3. Vyberte potřebnou zásadu a dvojitým kliknutím otevřete vlastnosti zásady.

4. V okně zásad vyberte **Rozšířená ochrana před hrozbami → Modul pro nápravu**.

5. Pomocí zaškrtávacího políčka Modul pro nápravu můžete tuto součást povolit nebo zakázat.

6. Uložte změny.

[Jak povolit nebo zakázat součást](javascript:toggleBlock() Modul pro nápravu ve webové konzole a cloudové konzole 2

- 1. V hlavním okně webové konzoly vyberte možnosti Devices → Policies & Profiles.
- 2. Klikněte na název zásad aplikace Kaspersky Endpoint Security.

Otevře se okno vlastností zásad.

- 3. Vyberte kartu Application settings.
- 4. Přejděte na Advanced Threat Protection → Remediation Engine.
- 5. Pomocí přepínače Modul pro nápravu můžete tuto součást povolit nebo zakázat.
- 6. Uložte změny.

### [Jak povolit nebo zakázat součást](javascript:toggleBlock() Modul pro nápravu v rozhraní aplikace <sup>®</sup>

- 1. V hlavním okně [aplikace](#page-128-0) klikněte na tlačítko ..
- 2. V okně nastavení aplikace vyberte možnost **Rozšířená ochrana před hrozbami → Modul pro nápravu**.
- 3. Pomocí přepínače Modul pro nápravu můžete tuto součást povolit nebo zakázat.
- 4. Uložte změny.

Pokud je povolena součást Modul pro nápravu, aplikace Kaspersky Endpoint Security vrátí akce provedené škodlivými aplikacemi v operačním systému.

# Kaspersky Security Network

Aby mohla aplikace Kaspersky Endpoint Security chránit váš počítač efektivněji, využívá data přijatá od uživatelů po celém světě. Pro přijímání těchto dat je určena služba Kaspersky Security Network.

Služba Kaspersky Security Network (KSN) představuje infrastrukturu cloudových služeb, která poskytuje přístup k internetové znalostní bázi společnosti Kaspersky s informacemi o reputaci souborů, webových prostředcích a softwaru. Používání dat ze služby Kaspersky Security Network zaručuje rychlejší reakci aplikace Kaspersky Endpoint Security na nové hrozby, zvyšuje účinnost některých součástí ochrany a snižuje pravděpodobnost falešně pozitivních výsledků. Jestliže se účastníte služby Kaspersky Security Network, služby KSN poskytují aplikaci Kaspersky Endpoint Security informace o kategorii a pověsti naskenovaných souborů a také informace o pověsti kontrolovaných webových adres.

Používání služby hodnocení reputace Kaspersky Security Network je dobrovolné. Aplikace vás vyzve k použití služby KSN během úvodní konfigurace aplikace. Uživatel může účast v programu KSN zahájit nebo ukončit kdykoli.

Podrobnější informace o statistických informacích generovaných při účasti v síti KSN, které jsou odesílány společnosti Kaspersky, a o uchovávání a likvidaci těchto informací najdete v prohlášení o službě Kaspersky Security Network a na webových stránkách [společnosti](https://www.kaspersky.com/products-and-services-privacy-policy) Kaspersky <sup>12</sup>. Soubor ksn\_<ID jazyka>.txt s textem prohlášení o službě Kaspersky Security Network je součástí [distribučního](#page-30-0) balíčku aplikace.

### Infrastruktura databází reputace společnosti Kaspersky

Kaspersky Endpoint Security podporuje následující infrastrukturní řešení pro práci s databázemi reputace Kaspersky:

- Kaspersky Security Network (KSN) je řešení, které používá většina aplikací Kaspersky. Účastníci služby KSN získávají od společnosti Kaspersky informace a odesílají společnosti Kaspersky informace o objektech zjištěných v počítači uživatele, které budou dodatečně analyzovány analytiky společnosti Kaspersky a budou zařazeny do databází reputace a statistik.
- Kaspersky Private Security Network (KPSN) je řešení, které umožňuje uživatelům počítačů, které jsou hostiteli aplikace Kaspersky Endpoint Security nebo jiných aplikací společnosti Kaspersky, získat přístup k databázím pověsti služby Kaspersky Security Network a k dalším statistickým údajům bez odesílání dat do KSN z vlastních počítačů. Možnost KPSN je určena pro firemní zákazníky, kteří nemohou být součástí služby Kaspersky Security Network z některého z následujících důvodů:
	- Místní pracovní stanice nejsou připojeny k internetu.
	- Přenos jakýchkoli dat mimo zemi nebo mimo podnikovou síť LAN je zakázán zákonem nebo je omezen remními bezpečnostními zásadami.

Ve výchozím nastavení aplikace Kaspersky Security Center používá KSN. Použití služby KPSN můžete nakonfigurovat v konzole pro správu (MMC) a webové konzole aplikace Kaspersky Security Center a na [příkazovém](#page-831-0) řádku. V cloudové konzole aplikace Kaspersky Security Center nelze součást používání KPSN konfigurovat.

<span id="page-368-0"></span>Více informací o KPSN naleznete v dokumentaci ke službě Kaspersky Private Security Network.

## Povolení a zakázání používání služby Kaspersky Security Network

Postup povolení nebo zakázání používání služby Kaspersky Security Network:

- 1. V hlavním okně [aplikace](#page-128-0) klikněte na tlačítko .
- 2. V okně nastavení aplikace vyberte možnost **Rozšířená ochrana před hrozbami → Kaspersky Security** . Network
- 3. Pomocí přepínače Kaspersky Security Network můžete tuto součást povolit nebo zakázat.

Pokud jste povolili použití KSN, aplikace Kaspersky Endpoint Security zobrazí prohlášení ke službě Kaspersky Security Network. Pokud s nimi souhlasíte, přečtěte si a přijměte podmínky používání uvedené v Prohlášení týkající se služby Kaspersky Security Network (KSN).

Ve výchozím nastavení Kaspersky Endpoint Security používá rozšířený režim KSN. Rozšířený režim služby KSN je režim, ve kterém aplikace Kaspersky Endpoint Security odesílá společnosti Kaspersky více [údajů](#page-102-0).

- 4. V případě potřeby přepínač Povolit rozšířený režim KSN vypněte.
- 5. Uložte změny.

Výsledkem je, že pokud je povoleno použití KSN, aplikace Kaspersky Endpoint Security používá informace o reputaci souborů, webových prostředků a aplikací přijatých ze služby Kaspersky Security Network.

# Omezení služby Kaspersky Private Security Network

Kaspersky Private Security Network (KPSN) je řešení, které umožňuje uživatelům počítačů, které jsou hostiteli aplikace Kaspersky Endpoint Security nebo jiných aplikací společnosti Kaspersky, získat přístup k databázím pověsti služby Kaspersky Security Network a k dalším statistickým údajům bez odesílání dat do KSN z vlastních počítačů. Kaspersky Private Security Network (dále také KPSN) vám umožňuje používat ke kontrole reputace objektů (souborů nebo webových adres) vlastní lokální databázi reputace. Reputace objektu přidaného do místní databáze reputace má vyšší prioritu než reputace přidaná do KSN/KPSN. Představte si například, že aplikace Kaspersky Endpoint Security kontroluje počítač a vyžádá si reputaci souboru v KSN/KPSN. Pokud má soubor v místní databázi reputace reputaci Nedůvěryhodné, ale v KSN/KPSN má reputaci Důvěryhodné, aplikace Kaspersky Endpoint Security soubor detekuje jako Nedůvěryhodné a provede akci definovanou pro detekované hrozby.

V některých případech však aplikace Kaspersky Endpoint Security nemusí reputaci objektu v KSN/KPSN zjišťovat. V takovém případě nebude aplikace Kaspersky Endpoint Security přijímat data z místní databáze reputace KPSN. Aplikace Kaspersky Endpoint Security nemusí zjišťovat reputaci objektu v KSN/KPSN z následujících důvodů:

- Aplikace Kaspersky používají offline databáze reputace. Offline databáze reputace isou navrženy tak, aby optimalizovaly prostředky během provozu aplikací Kaspersky a chránily kriticky důležité objekty v počítači. Offline databáze reputace jsou vytvářeny odborníky společnosti Kaspersky na základě dat ze sítě Kaspersky Security Network. Aplikace Kaspersky aktualizují offline databáze reputace antivirovými databázemi konkrétní aplikace. Pokud offline databáze reputace obsahují informace o kontrolovaném objektu, aplikace nepožaduje reputaci tohoto objektu od KSN/KPSN.
- Výjimky z kontroly ([důvěryhodná](#page-521-0) zóna) se konfigurují v nastavení aplikace. V takovém případě aplikace nebere v úvahu reputaci objektu v místní databázi reputace.
- Aplikace používá technologie optimalizace kontroly, jako je iSwift nebo iChecker, nebo ukládá do mezipaměti požadavky na reputaci vůči službě KSN/KPSN. V takovém případě nemusí aplikace zjišťovat reputaci dříve kontrolovaných objektů.
- Aby aplikace optimalizovala své pracovní vytížení, kontroluje soubory určitého formátu a velikosti. Seznam příslušných formátů a omezení velikosti určují odborníci společnosti Kaspersky. Tento seznam je aktualizován o antivirové databáze aplikace. Můžete také nakonfigurovat nastavení optimalizace kontroly v rozhraní aplikace, například pro součást Ochrana před [souborovými](#page-234-0) hrozbami.

## Povolení a zakázání režimu cloudu pro součásti ochrany

Režim cloudu znamená režim provozu aplikace, ve kterém Kaspersky Endpoint Security používá neúplnou verzi antivirových databází. Když se používají neúplné antivirové databáze, aplikace Kaspersky Security Network podporuje provoz aplikace. Neúplná verze antivirových databází vám umožňuje využívat přibližně polovinu paměti RAM počítače, která by se jinak využívala u obvyklých databází. Pokud se neúčastníte služby Kaspersky Security Network nebo pokud je cloudový režim vypnutý, Kaspersky Endpoint Security stáhne plnou verzi antivirových databází ze serverů společnosti Kaspersky.

Při použití služby Kaspersky Private Security Network je funkce režimu cloudu k dispozici od verze služby Kaspersky Private Security Network 3.0.

Povolení nebo zakázání režimu cloudu pro součásti ochrany:

1. V hlavním okně [aplikace](#page-128-0) klikněte na tlačítko .

- 2. V okně nastavení aplikace vyberte možnost **Rozšířená ochrana před hrozbami → Kaspersky Security** . Network
- 3. Pomocí přepínače P**ovolit režim cloudu** můžete tuto součást povolit nebo zakázat.
- 4. Uložte změny.

Aplikace Kaspersky Endpoint Security stáhne během příští aktualizace neúplnou verzi nebo plnou verzi antivirových databází.

Pokud není k dispozici použití neúplné verze antivirových databází, aplikace Kaspersky Endpoint Security automaticky přejde na prémiovou verzi antivirových databází.

### Nastavení proxy serveru KSN

Uživatelské počítače spravované administračním serverem Kaspersky Security Center mohou se sítí KSN komunikovat prostřednictvím služby proxy serveru KSN.

Služba proxy serveru KSN poskytuje následující možnosti:

- Počítač uživatele může odesílat dotazy a informace do služby KSN i bez přímého přístupu k internetu.
- Služba proxy serveru KSN ukládá zpracovaná data do mezipaměti, čímž snižuje zatížení komunikačního kanálu a externí sítí a urychluje příjem informací, které jsou uživatelským počítačem požadovány.

Ve výchozím nastavení platí, že po povolení sítě KSN a přijetí prohlášení KSN používá aplikace k připojení k síti Kaspersky Security Network proxy server. Proxy server používaný aplikací je server pro správu aplikace Kaspersky Security Center prostřednictvím portu TCP 13111. Pokud proxy server KSN není k dispozici, musíte ověřit následující:

- Na serveru pro správu je spuštěna služba ksnproxy.
- · Brána firewall v počítači neblokuje port 13111.

Použití proxy serveru KSN můžete nakonfigurovat takto: povolte nebo zakažte proxy server KSN a nakonfigurujte port pro připojení. K tomu musíte otevřít vlastnosti serveru pro správu. Další informace o konfiguraci proxy serveru KSN najdete v nápovědě k aplikaci Kaspersky Security Center. Proxy server KSN můžete také povolit nebo zakázat u jednotlivých počítačů v zásadě aplikace Kaspersky Endpoint Security.

[Jak povolit nebo zakázat proxy](javascript:toggleBlock() server KSN v konzole pro správu (MMC) a

- 1. Otevřete konzolu pro správu aplikace Kaspersky Security Center.
- 2. Ve stromu konzoly vyberte možnost Policies.
- 3. Vyberte potřebnou zásadu a dvojitým kliknutím otevřete vlastnosti zásady.
- 4. V okně zásad vyberte **Rozšířená ochrana před hrozbami → Kaspersky Security Network**.
- 5. V bloku **Nastavení proxy serveru KSN** povolte nebo zakažte proxy serveru KSN pomocí zaškrtávacího políčka Použít jako proxy server KSN server pro správu.
- 6. V případě potřeby zaškrtněte políčko Použít servery KSN, pokud není proxy server KSN k dispozici.

Pokud je zaškrtnuto toto políčko, aplikace Kaspersky Endpoint Security použije servery KSN v případě nedostupnosti služby proxy serveru KSN. Servery KSN mohou být umístěny na straně společnosti Kaspersky a u třetí strany (při použití služby Kaspersky Private Security Network).

7. Uložte změny.

#### [Jak povolit nebo zakázat proxy](javascript:toggleBlock() server KSN ve webové konzole a

- 1. V hlavním okně webové konzoly vyberte možnosti Devices → Policies & Profiles.
- 2. Klikněte na název zásad aplikace Kaspersky Endpoint Security.
	- Otevře se okno vlastností zásad.
- 3. Vyberte kartu Application settings.
- 4. Přejděte na Advanced Threat Protection → Kaspersky Security Network.
- 5. Pomocí zaškrtávacího políčka Use Administration Server as a KSN proxy server povolte nebo zakažte proxy server KSN.
- 6. V případě potřeby zaškrtněte políčko Use Kaspersky Security Network servers if the KSN proxy server . is unavailable

Pokud je zaškrtnuto toto políčko, aplikace Kaspersky Endpoint Security použije servery KSN v případě nedostupnosti služby proxy serveru KSN. Servery KSN mohou být umístěny na straně společnosti Kaspersky a u třetí strany (při použití služby Kaspersky Private Security Network).

7. Uložte změny.

Adresa proxy serveru KSN odpovídá adrese serveru pro správu. Pokud dojde ke změně názvu domény serveru pro správu, musíte ručně aktualizovat adresu proxy serveru KSN.

#### Postup konfigurace adresy proxy serveru KSN:

- 1. V konzole pro správu přejděte do složky <mark>Administration Server  $\rightarrow$  Additional  $\rightarrow$  Remote installation  $\rightarrow$ </mark> . Installation packages
- 2. V místní nabídce složky Installation packages vyberte možnost Properties.
- 3. V okně, které se otevře, na kartě General zadejte novou adresu proxy serveru KSN.

# Kontrola důvěryhodnosti souboru ve službě Kaspersky Security Network

Pokud pochybujete o bezpečnosti souboru, můžete zkontrolovat jeho důvěryhodnost ve službě Kaspersky Security Network.

Pokud jste přijali podmínky prohlášení týkající se [služby Kaspersky](#page-368-0) Security Network, můžete zkontrolovat reputaci souboru.

Postup kontroly důvěryhodnosti souboru ve službě Kaspersky Security Network:

Otevřete místní nabídku souboru a vyberte možnost Zkontrolovat důvěryhodnost ve službě KSN (viz obrázek níže).

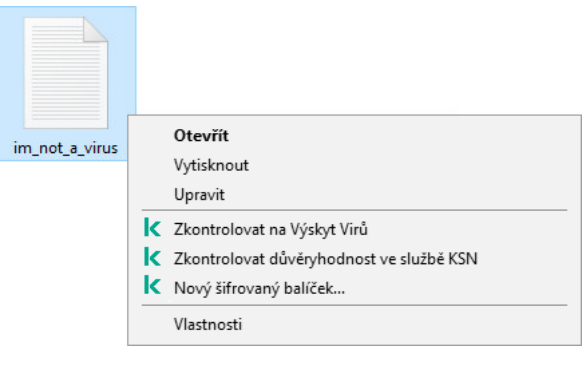

Místní nabídka Soubor

Aplikace Kaspersky Endpoint Security zobrazuje důvěryhodnost souboru:

Důvěryhodné (Kaspersky Security Network). Většina uživatelů služby Kaspersky Security Network potvrdila důvěryhodnost souboru.

Legitimní software, který mohou použít útočníci k poškození počítače nebo osobních dat. I když tyto aplikace nemají žádnou škodlivou funkci, mohou být zneužity útočníky. Podrobnosti o legitimním softwaru, který může být využíván pachateli k poškození počítače nebo osobních údajů uživatele, najdete na webu encyklopedie IT Kaspersky <sup>12</sup>. Tyto aplikace můžete přidat na seznam [důvěryhodných](https://encyclopedia.kaspersky.com/knowledge/the-classification-tree/) zařízení.

Nedůvěryhodné (Kaspersky Security Network). Virus nebo jiná aplikace, které [představují](#page-222-0) hrozbu.

Neznámá (Kaspersky Security Network). Kaspersky Security Network nemá o souboru žádné informace. oubor můžete zkontrolovat pomocí antivirových databází (v místní nabídce možnost Zkontrolovat na Výskyt ). Virů

Aplikace Kaspersky Endpoint Security zobrazuje řešení KSN, které bylo použito k určení důvěryhodnosti souboru: Kaspersky Security Network nebo Kaspersky Private Security Network.

Aplikace Kaspersky Endpoint Security také zobrazuje další informace o souboru (viz obrázek níže).

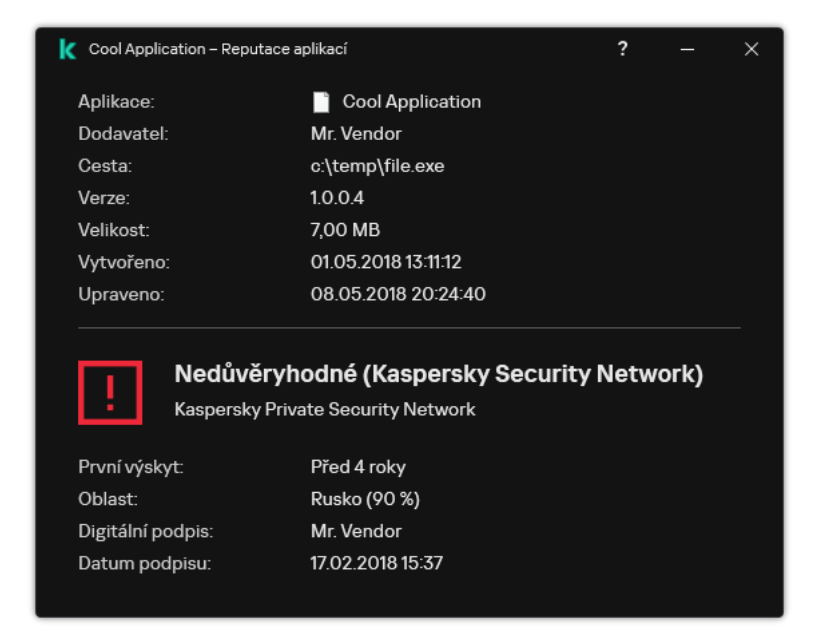

Důvěryhodnost souboru ve službě Kaspersky Security Network

# <span id="page-373-1"></span>Kontrola šifrovaných připojení

Po instalaci přidá aplikace Kaspersky Endpoint Security certifikát Kaspersky do systémového úložiště důvěryhodných certifikátů (úložiště certifikátů systému Windows). Kaspersky Endpoint Security používá tento certikát ke kontrole šifrovaného připojení. Aplikace Kaspersky Endpoint Security také zahrnuje použití systémového úložiště důvěryhodných certifikátů v prohlížečích Firefox a Thunderbird ke kontrole provozu těchto aplikací.

Součásti [Kontrola](#page-388-0) webu, Ochrana před [hrozbami](#page-250-0) v poště a Ochrana před [webovými](#page-236-0) hrozbami mohou dešifrovat a kontrolovat síťový provoz přenášený pomocí šifrovaných připojení prostřednictvím následujících protokolů:

- SSL 3.0
- <span id="page-373-0"></span>TLS 1.0, TLS 1.1, TLS 1.2, TLS 1.3

### Povolení kontroly šifrovaného připojení

Postup povolení kontroly šifrovaného připojení:

- 1. V hlavním okně [aplikace](#page-128-0) klikněte na tlačítko  $\ddot{\omega}$ .
- 2. V okně nastavení aplikace vyberte možnost Obecná nastavení → Nastavení sítě.

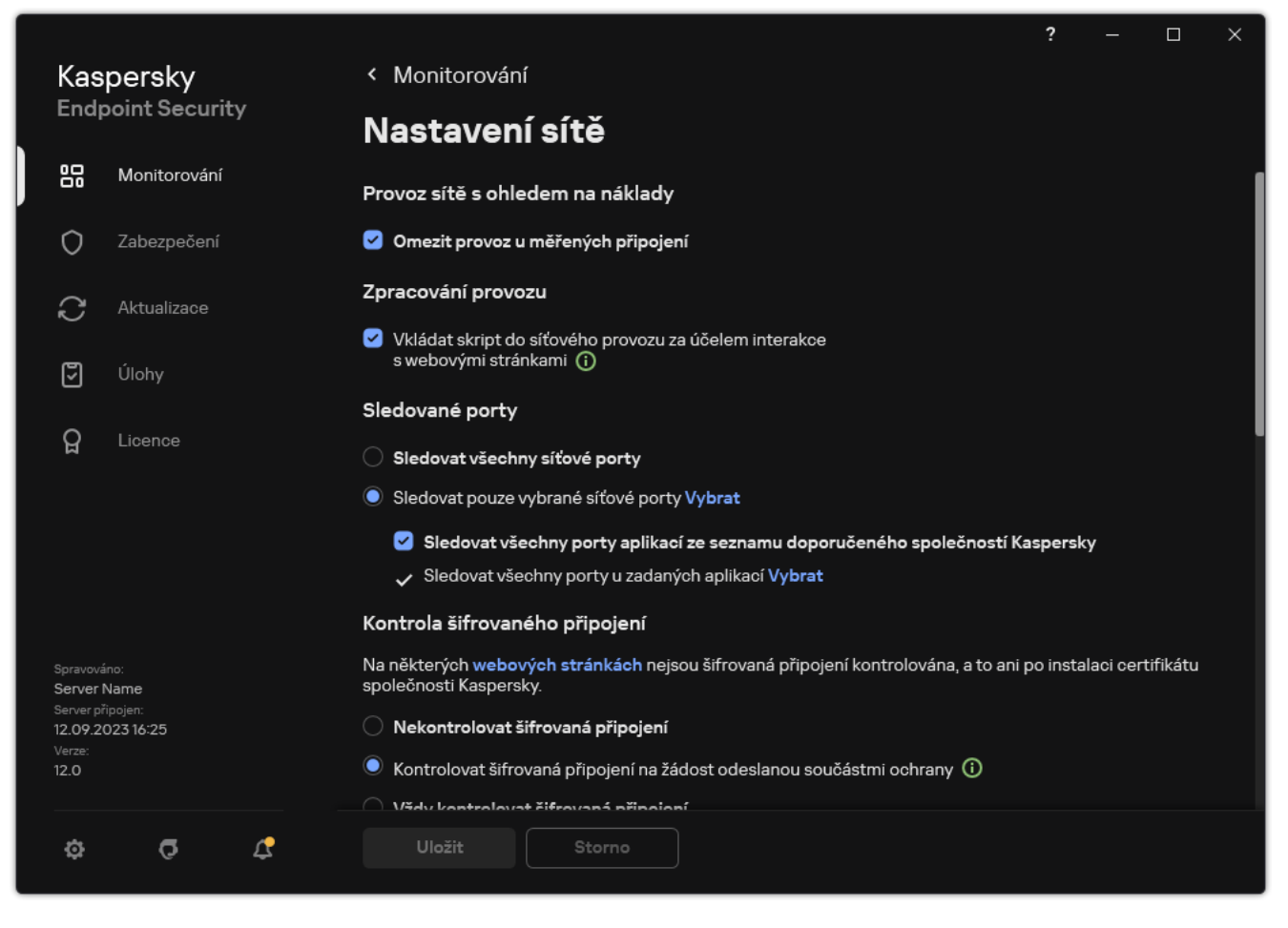

Nastavení kontroly šifrovaných připojení

3. V bloku Kontrola šifrovaného připojení vyberte režim kontroly šifrovaného připojení:

- Nekontrolovat šifrovaná připojení. Aplikace Kaspersky Endpoint Security nebude mít přístup k obsahu webů, jejichž adresa začíná na https://.
- Kontrolovat šifrovaná připojení na žádost odeslanou součástmi ochrany. Aplikace Kaspersky Endpoint Security bude kontrolovat šifrované přenosy, pouze pokud o to požádají součásti Ochrana před webovými hrozbami, Ochrana před hrozbami v poště nebo Kontrola webu.
- Vždy kontrolovat šifrovaná připojení. Aplikace Kaspersky Endpoint Security bude kontrolovat šifrovaný provoz, i když jsou zakázány součásti ochrany.

Aplikace [Kaspersky Endpoint](#page-546-0) Security nekontroluje šifrovaná připojení vytvořená důvěryhodnými aplikacemi, pro které je kontrola provozu zakázána. Aplikace Kaspersky Endpoint Security nekontroluje šifrovaná připojení z předdefinovaného seznamu důvěryhodných webů. Předdefinovaný seznam důvěryhodných webů vytvářejí odborníci společnosti Kaspersky. Tento seznam je aktualizován o antivirové databáze aplikace. Předdefinovaný seznam důvěryhodných webů můžete zobrazit pouze v rozhraní aplikace Kaspersky Endpoint Security. Seznam nemůžete zobrazit v konzole aplikace Kaspersky Security Center.

- 4. V případě potřeby přidejte výjimky z kontroly: [důvěryhodné](#page-380-0) adresy a aplikace.
- 5. Nakonfigurujte nastavení pro kontrolu šifrovaných připojení (viz tabulka níže).

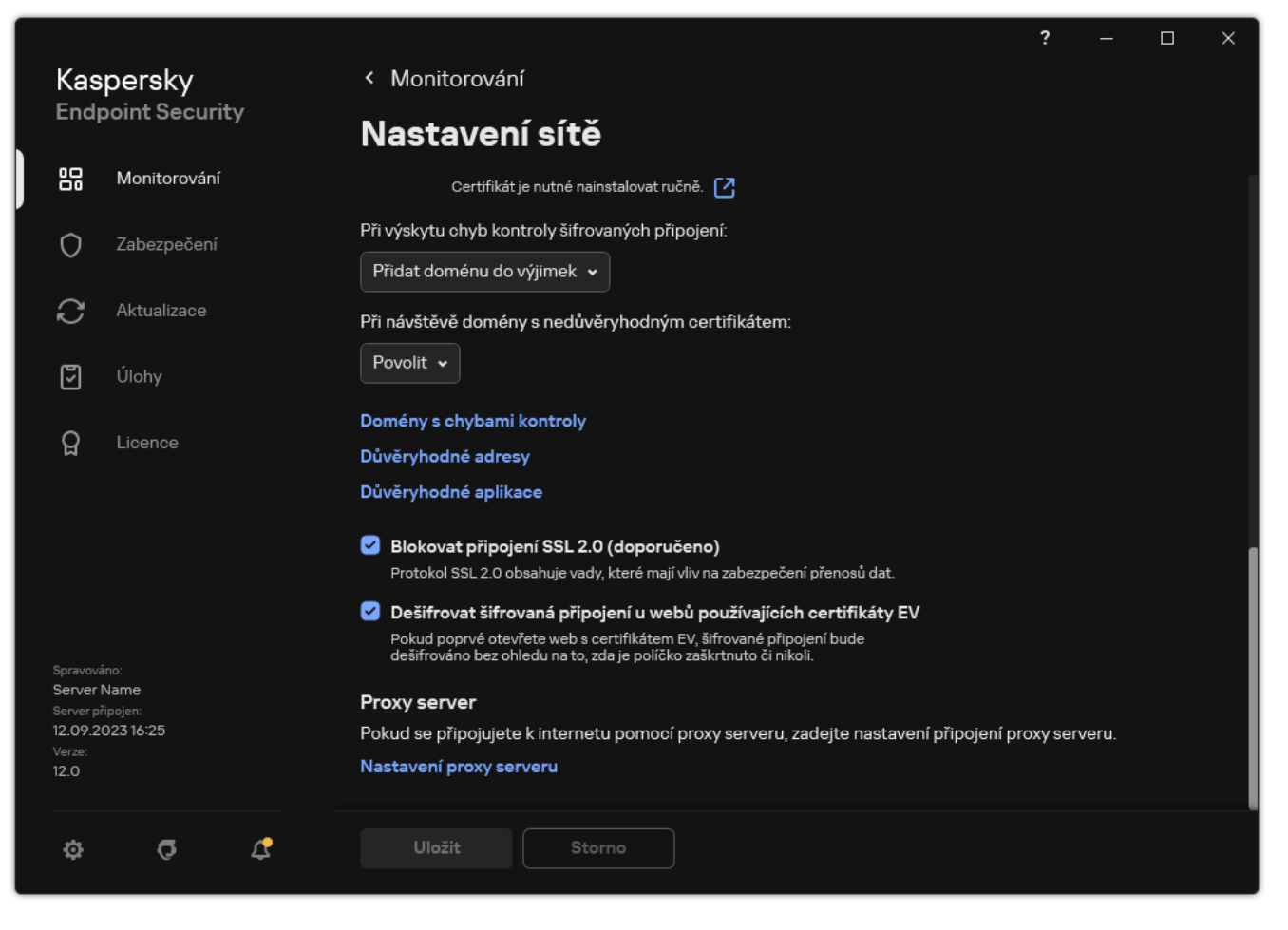

Další nastavení pro kontrolu šifrovaných připojení

#### 6. Uložte změny.

Nastavení kontroly šifrovaných připojení

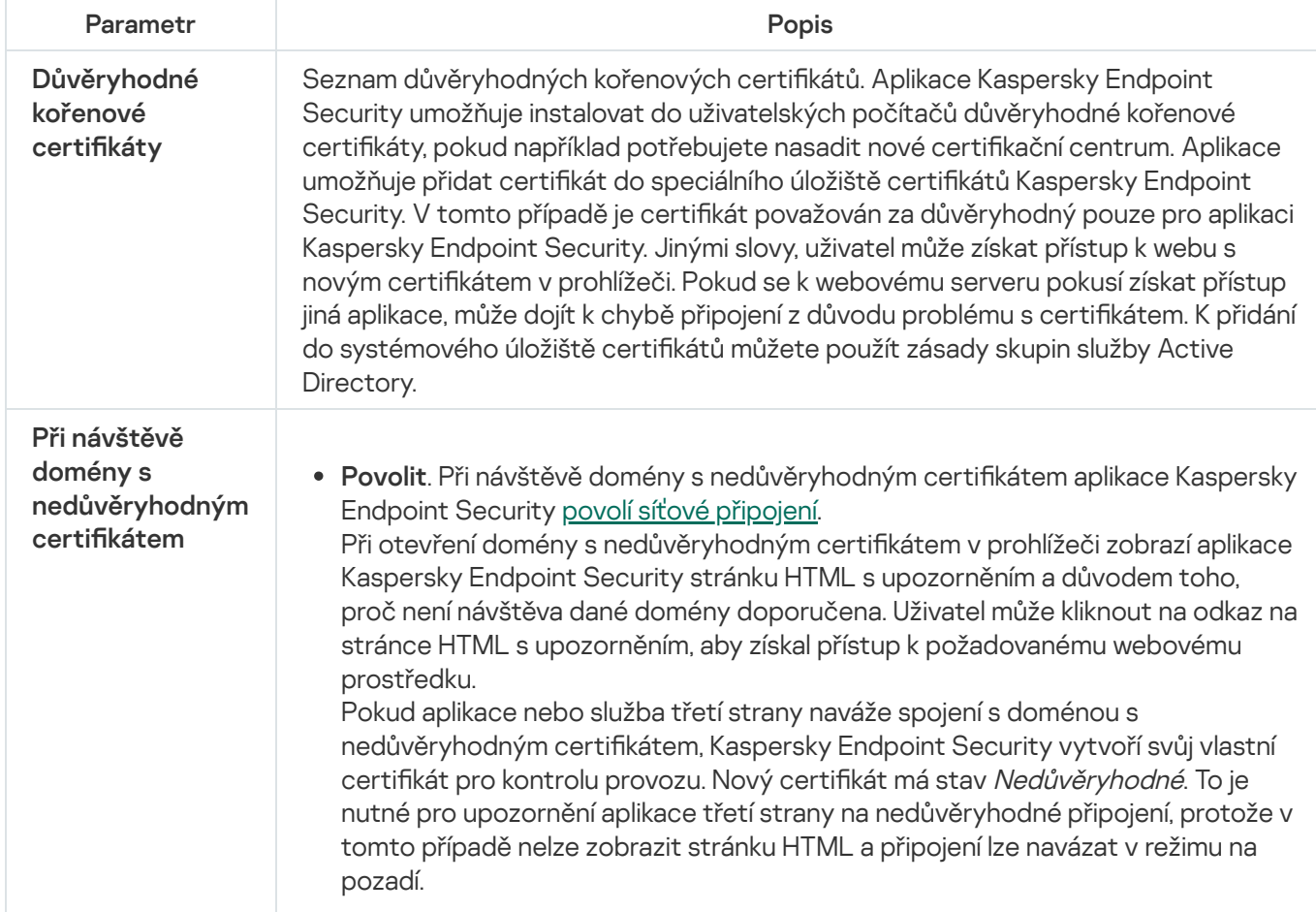

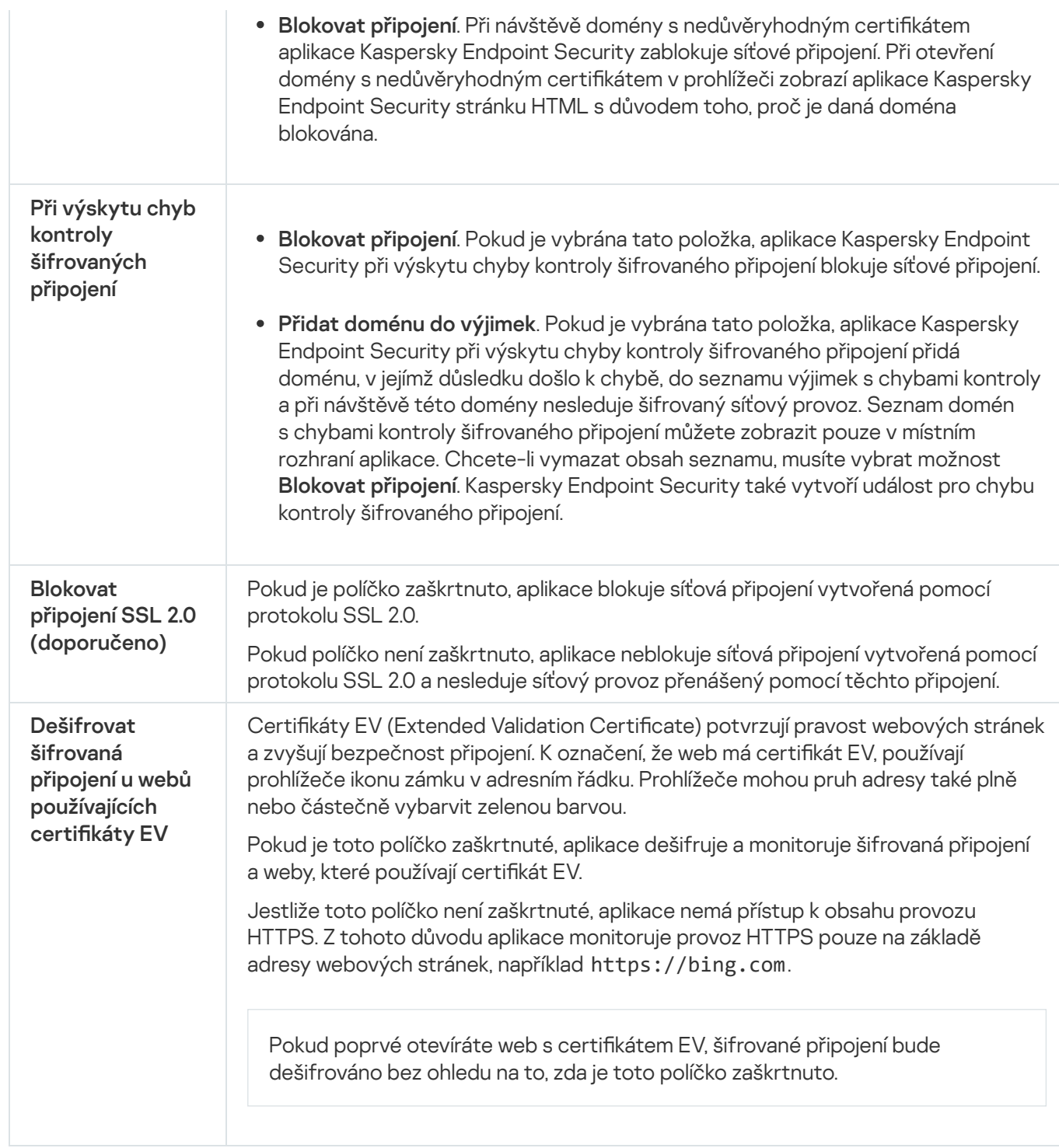

## Instalace důvěryhodných kořenových certikátů

Aplikace Kaspersky Endpoint Security umožňuje instalovat do uživatelských počítačů důvěryhodné kořenové certifikáty, pokud například potřebujete nasadit nové certifikační centrum. Aplikace umožňuje přidat certifikát do speciálního úložiště certifikátů Kaspersky Endpoint Security. V tomto případě je certifikát považován za důvěryhodný pouze pro aplikaci Kaspersky Endpoint Security. Jinými slovy, uživatel může získat přístup k webu s novým certikátem v prohlížeči. Pokud se k webovému serveru pokusí získat přístup jiná aplikace, může dojít k chybě připojení z důvodu problému s certifikátem. K přidání do systémového úložiště certifikátů můžete použít zásady skupin služby Active Directory.

[Jak instalovat důvěryhodné](javascript:toggleBlock() kořenové certifikáty v konzole pro správu (MMC) @

- 1. Otevřete konzolu pro správu aplikace Kaspersky Security Center.
- 2. Ve stromu konzoly vyberte možnost Policies.
- 3. Vyberte potřebnou zásadu a dvojitým kliknutím otevřete vlastnosti zásady.
- 4. V okně zásad vyberte Obecná nastavení → Nastavení sítě.
- 5. V bloku Důvěryhodné kořenové certifikáty klikněte na tlačítko Přidat.
- 6. Tím otevřete okno; v tomto okně vyberte důvěryhodný kořenový certikát. Kaspersky Endpoint Security podporuje certikáty s příponami PEM, DER a CRT.
- 7. Uložte změny.

[Jak instalovat důvěryhodné](javascript:toggleBlock() kořenové certifikáty ve webové konzole a cloudové konzole a

- 1. V hlavním okně webové konzoly vyberte možnosti Devices → Policies & Profiles.
- 2. Klikněte na název zásad aplikace Kaspersky Endpoint Security. Otevře se okno vlastností zásad.
- 3. Vyberte kartu Application settings.
- 4. Přejděte na General settings → Network Settings.
- 5. Klikněte na odkaz Trusted root certificates.
- 6. Tím otevřete okno; v tomto okně klikněte na tlačítko **Add** a vyberte důvěryhodný kořenový certifikát. Kaspersky Endpoint Security podporuje certikáty s příponami PEM, DER a CRT.
- 7. Uložte změny.

#### [Jak instalovat důvěryhodné](javascript:toggleBlock() kořenové certifikáty v rozhraní aplikace  $\circledcirc$

- 1. V hlavním okně [aplikace](#page-128-0) klikněte na tlačítko ..
- 2. V okně nastavení aplikace vyberte možnost Obecná nastavení → Nastavení sítě.
- 3. V bloku **Kontrola šifrovaného připojení** klikněte na tlačítko **Zobrazit certifikáty**.
- 4. Tím otevřete okno; v tomto okně klikněte na tlačítko Přidat a vyberte důvěryhodný kořenový certifikát. Kaspersky Endpoint Security podporuje certikáty s příponami PEM, DER a CRT.
- 5. Uložte změny.
- <span id="page-377-0"></span>V důsledku toho používá aplikace Kaspersky Endpoint Security při kontrole provozu kromě systémového úložiště certikátů také své vlastní úložiště certikátů.

# Kontrola šifrovaných připojení s nedůvěryhodným certifikátem

Po instalaci přidá aplikace Kaspersky Endpoint Security certifikát Kaspersky do systémového úložiště důvěryhodných certifikátů (úložiště certifikátů systému Windows). Kaspersky Endpoint Security používá tento certifikát ke kontrole šifrovaného připojení. Při návštěvě domény s nedůvěryhodným certifikátem můžete uživateli povolit nebo zakázat přístup k této doméně (viz pokyny níže).

Pokud jste uživateli povolili navštěvovat domény s nedůvěryhodnými certifikáty, Kaspersky Endpoint Security provede následující akce:

- · Při návštěvě domény s nedůvěryhodným certifikátem v prohlížeči aplikaci Kaspersky Endpoint Security používá ke kontrole provozu certikát Kaspersky. Kaspersky Endpoint Security zobrazí HTML stránku s upozorněním a informací o důvodu, proč není doporučeno navštěvovat příslušnou doménu (viz obrázek níže). Uživatel může kliknout na odkaz na stránce HTML s upozorněním, aby získal přístup k požadovanému webovému prostředku. Po přejití na odkaz nebude aplikace Kaspersky Endpoint Security během další hodiny v případě návštěvy jiných prostředků v této stejné doméně zobrazovat upozornění na nedůvěryhodný certikát. Kaspersky Endpoint Security také vytvoří událost o navázání šifrovaného spojení s nedůvěryhodným certifikátem.
- Pokud *aplikace nebo služba třetí strany* naváže spojení s doménou s nedůvěryhodným certifikátem, Kaspersky Endpoint Security vytvoří svůj vlastní certifikát pro kontrolu provozu. Nový certifikát má stav Aktivní. To je nutné pro upozornění aplikace třetí strany na nedůvěryhodné připojení, protože v tomto případě nelze zobrazit stránku HTML a připojení lze navázat v režimu na pozadí. Pokud má tedy aplikace třetí strany integrované nástroje pro ověřování certikátů, může být připojení ukončeno. V takovém případě musíte kontaktovat vlastníka domény a vytvořit důvěryhodné připojení. Pokud není možné vytvořit důvěryhodné připojení, můžete přidat tuto aplikaci třetí strany do seznamu důvěryhodných aplikací. [Kaspersky Endpoint](#page-546-0) Security také vytvoří událost o navázání šifrovaného spojení s nedůvěryhodným certifikátem.

#### Jak nakonfigurovat kontrolu šifrovaných připojení s nedůvěryhodným certifikátem v konzole pro správu @

- 1. Otevřete konzolu pro správu aplikace Kaspersky Security Center.
- 2. Ve stromu konzoly vyberte možnost Policies.
- 3. Vyberte potřebnou zásadu a dvojitým kliknutím otevřete vlastnosti zásady.
- 4. V okně zásad vyberte Obecná nastavení → Nastavení sítě.
- 5. V bloku Kontrola šifrovaných připojení klikněte na tlačítko Rozšířené nastavení.
- 6. V okně, které se otevře, vyberte provozní režim aplikace při návštěvě domény s nedůvěryhodným certifikátem: Povolit nebo Blokovat připojení.
- 7. Uložte změny.

Jak nakonfigurovat kontrolu šifrovaných připojení pomocí nedůvěryhodného certifikátu ve webové konzole a cloudové konzole

- 1. V hlavním okně webové konzoly vyberte možnosti Devices → Policies & Profiles.
- 2. Klikněte na název zásad aplikace Kaspersky Endpoint Security.

Otevře se okno vlastností zásad.

- 3. Vyberte kartu Application settings.
- 4. Přejděte na General settings → Network Settings.
- 5. V bloku Encrypted connections scan vyberte provozní režim aplikace při návštěvě domény s nedůvěryhodným certifikátem: Allow nebo Block connection.
- 6. Uložte změny.

Jak nakonfigurovat kontrolu šifrovaných připojení s nedůvěryhodným certifikátem v rozhraní aplikace @

- 1. V hlavním okně [aplikace](#page-128-0) klikněte na tlačítko ..
- 2. V okně nastavení aplikace vyberte možnost **Obecná nastavení → Nastavení sítě**.
- 3. V bloku Kontrola šifrovaného připojení vyberte provozní režim aplikace při návštěvě domény s nedůvěryhodným certifikátem: Povolit nebo Blokovat připojení.
- 4. Uložte změny.

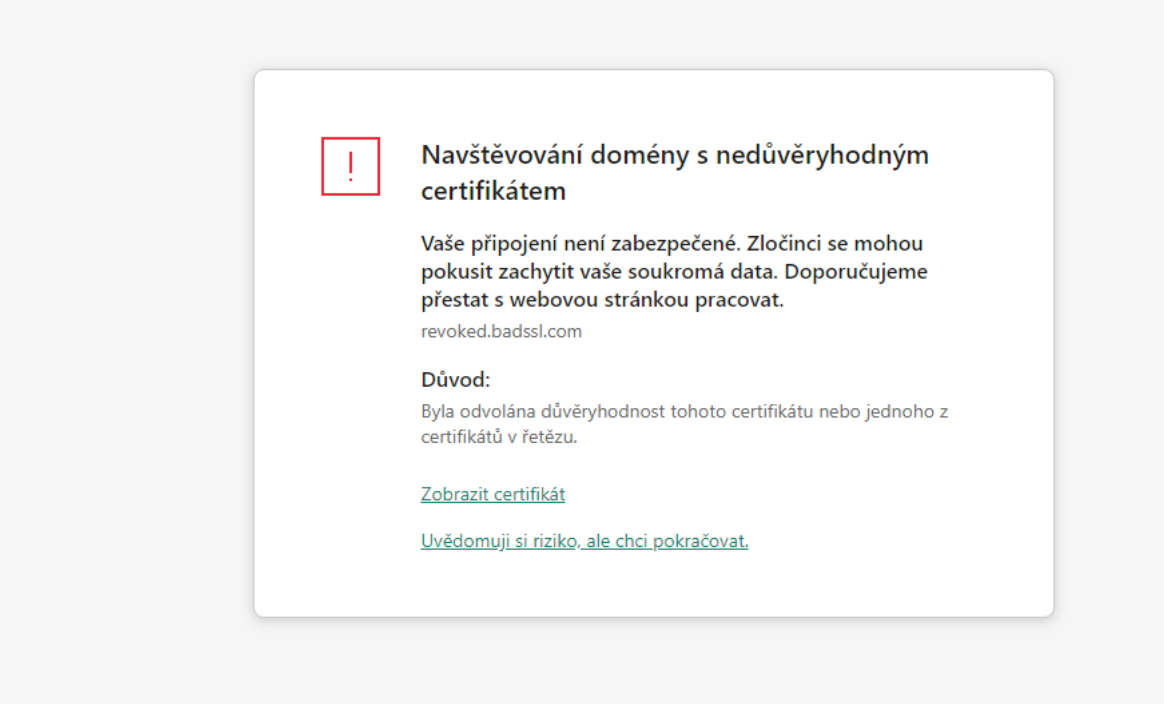

#### kaspersky

Upozornění na návštěvu domény s nedůvěryhodným certikátem

# Kontrola šifrovaného připojení ve Firefoxu a Thunderbirdu

Po instalaci přidá aplikace Kaspersky Endpoint Security certifikát Kaspersky do systémového úložiště důvěryhodných certifikátů (úložiště certifikátů systému Windows). Ve výchozím nastavení používají Firefox a Thunderbird místo úložiště certikátů Windows vlastní proprietární úložiště certikátů Mozilla. Pokud je ve vaší organizaci nasazena aplikace Kaspersky Security Center a na počítač se používají zásady, aplikace Kaspersky Endpoint Security automaticky povolí použití úložiště certikátů Windows ve Firefoxu a Thunderbirdu ke kontrole provozu těchto aplikací. Pokud se žádná zásada na počítač nepoužívá, můžete si vybrat úložiště certikátů, které budou aplikace Mozilla používat. Pokud jste vybrali úložiště certifikátů Mozilla, ručně do něj přidejte certifikát Kaspersky. To zabrání chybám při práci s přenosy HTTPS.

Chcete-li kontrolovat provoz v prohlížeči Mozilla Firefox a poštovním klientovi [Thunderbird,](#page-373-0) musíte povolit kontrolu šifrovaného připojení. Je-li kontrola šifrovaného připojení zakázána, aplikace nekontroluje šifrovaný provoz v prohlížeči Mozilla Firefox a poštovním klientovi Thunderbird.

Před přidáním certifikátu do úložiště Mozilly exportujte certifikát Kaspersky z ovládacího panelu systému Windows (vlastnosti prohlížeče). Podrobnosti o exportu certifikátu Kaspersky najdete ve znalostní bázi [technické](https://support.kaspersky.com/15816) podpory ". Podrobnosti o přidání certifikátu do úložiště najdete na webu technické [podpory Mozilly](https://support.mozilla.org/) <sup>12</sup>.

Úložiště certikátů si můžete vybrat pouze v místním rozhraní aplikace.

Výběr úložiště certikátů pro kontrolu šifrovaných připojení ve Firefoxu <sup>a</sup> Thunderbirdu:

- 1. V hlavním okně [aplikace](#page-128-0) klikněte na tlačítko  $\phi$ .
- 2. V okně nastavení aplikace vyberte možnost Obecná nastavení → Nastavení sítě.
- 3. V bloku Mozilla Firefox a Thunderbird zaškrtněte políčko Pomocí vybraného úložiště certifikátů kontrolovat . šifrované přenosy v aplikacích Mozilla
- 4. Vyberte úložiště certifikátů:
	- Použít úložiště certifikátů Windows (doporučeno). Kořenový certifikát společnosti Kaspersky bude přidán do tohoto úložiště během instalace aplikace Kaspersky Endpoint Security.
	- Použít úložiště certifikátů prohlížeče Mozilla. Mozilla Firefox a Thunderbird používají svá vlastní úložiště certifikátů. Pokud je vybráno úložiště certifikátů Mozilla, musíte do tohoto úložiště ručně přidat kořenový certikát společnosti Kaspersky prostřednictvím vlastností prohlížeče.
- <span id="page-380-0"></span>5. Uložte změny.

## Vyloučení šifrovaných připojení z kontroly

Většina webových zdrojů používá šifrovaná připojení. Odborníci [společnosti](#page-373-0) Kaspersky doporučují povolit kontrolu šifrovaných připojení. Pokud kontrola šifrovaných připojení narušuje pracovní činnost, můžete přidat web k výjimkám označovaným jako důvěryhodné adresy. V tomto případě Kaspersky Endpoint Security nekontroluje HTTPS provoz důvěryhodných webových adres, když součásti Ochrana před webovými hrozbami, Ochrana před hrozbami v poště a Kontrola webu vykonávají svoji práci.

Jestliže [důvěryhodná](#page-546-0) aplikace používá šifrované připojení, můžete u této aplikaci zakázat kontrolu šifrovaných připojení. Můžete například zakázat kontrolu šifrovaných připojení u aplikací cloudového úložiště, které používají dvoustupňové ověřování s vlastním certifikátem.

#### [Jak vyloučit webovou adresu](javascript:toggleBlock() z kontrol šifrovaného připojení v konzole pro správu (MMC) a

- 1. Otevřete konzolu pro správu aplikace Kaspersky Security Center.
- 2. Ve stromu konzoly vyberte možnost Policies.
- 3. Vyberte potřebnou zásadu a dvojitým kliknutím otevřete vlastnosti zásady.
- 4. V okně zásad vyberte **Obecná nastavení → Nastavení sítě**.
- 5. V bloku **Kontrola šifrovaných připojení** klikněte na tlačítko **Důvěryhodné adresy**.
- 6. Klikněte na tlačítko Přidat.
- 7. Zadejte název domény nebo IP adresu, pokud nechcete, aby aplikace Kaspersky Endpoint Security kontrolovala šifrovaná připojení vytvořená při návštěvě dané domény.

Kaspersky Endpoint Security podporuje \* znak pro zadání masky v názvu domény.

Aplikace Kaspersky Endpoint Security nepodporuje symbol \* pro IP adresy. Můžete vybrat rozsah IP adres pomocí masky podsítě (například 198.51.100.0/24).

Příklady:

- domain.com záznam obsahuje následující adresy: https://domain.com, https://www.domain.com, https://domain.com/page123. Záznam neobsahuje subdomény (např. subdoména.doména.com).
- subdoména.doména.com záznam obsahuje následující adresy: https://subdoména.doména.com, https://subdoména.doména.com/stránka123. Záznam nezahrnuje doménu doména.com.
- \*.domain.com záznam obsahuje následující adresy: https://movies.domain.com, https://images.domain.com/page123. Záznam nezahrnuje doménu doména.com.

8. Uložte změny.

[Jak vyloučit webovou adresu](javascript:toggleBlock() z kontrol šifrovaného připojení ve webové konzole a cloudové konzole 2

- 1. V hlavním okně webové konzoly vyberte možnosti Devices → Policies & Profiles.
- 2. Klikněte na název zásad aplikace Kaspersky Endpoint Security.

Otevře se okno vlastností zásad.

- 3. Vyberte kartu Application settings.
- 4. Přejděte na General settings → Network Settings.
- 5. V bloku Encrypted connections scan klikněte na tlačítko Trusted addresses.
- 6. Klikněte na tlačítko **Add**.
- 7. Zadejte název domény nebo IP adresu, pokud nechcete, aby aplikace Kaspersky Endpoint Security kontrolovala šifrovaná připojení vytvořená při návštěvě dané domény.

Kaspersky Endpoint Security podporuje \* znak pro zadání masky v názvu domény.

Aplikace Kaspersky Endpoint Security nepodporuje symbol \* pro IP adresy. Můžete vybrat rozsah IP adres pomocí masky podsítě (například 198.51.100.0/24).

Příklady:

- domain.com záznam obsahuje následující adresy: https://domain.com, https://www.domain.com, https://domain.com/page123. Záznam neobsahuje subdomény (např. subdoména.doména.com).
- subdoména.doména.com záznam obsahuje následující adresy: https://subdoména.doména.com, https://subdoména.doména.com/stránka123. Záznam nezahrnuje doménu doména.com.
- \*.domain.com záznam obsahuje následující adresy: https://movies.domain.com, https://images.domain.com/page123. Záznam nezahrnuje doménu doména.com.

8. Uložte změny.

[Jak vyloučit webovou adresu](javascript:toggleBlock() z kontrol šifrovaného připojení v rozhraní aplikace  $\textcircled{1}$ 

- 1. V hlavním okně [aplikace](#page-128-0) klikněte na tlačítko  $\bullet$ .
- 2. V okně nastavení aplikace vyberte možnost **Obecná nastavení → Nastavení sítě**.

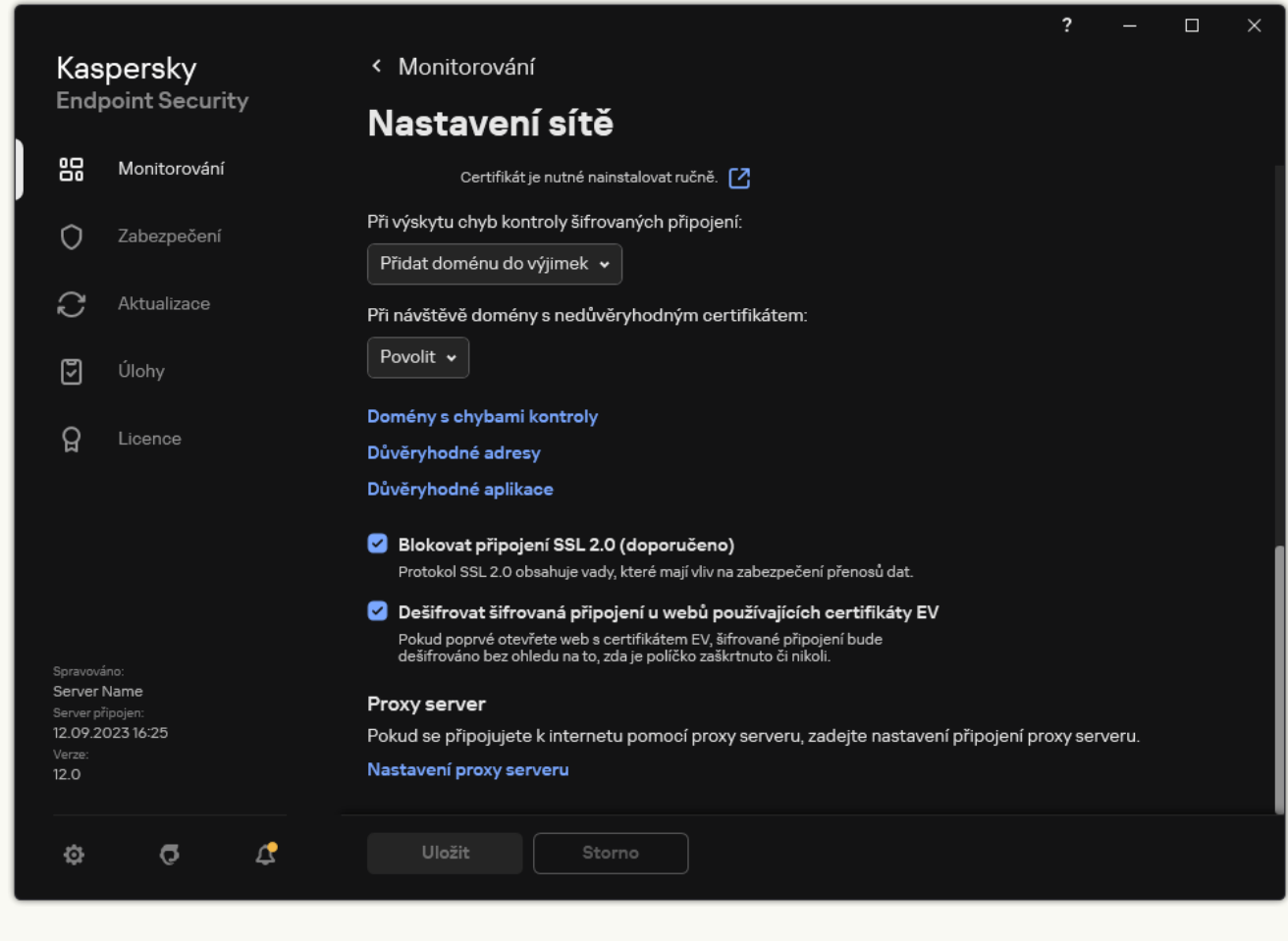

Nastavení sítě aplikace

- 3. V bloku Kontrola šifrovaného připojení klikněte na tlačítko Důvěryhodné adresy.
- 4. Klikněte na tlačítko Přidat.
- 5. Zadejte název domény nebo IP adresu, pokud nechcete, aby aplikace Kaspersky Endpoint Security kontrolovala šifrovaná připojení vytvořená při návštěvě dané domény.

Kaspersky Endpoint Security podporuje \* znak pro zadání masky v názvu domény.

Aplikace Kaspersky Endpoint Security nepodporuje symbol \* pro IP adresy. Můžete vybrat rozsah IP adres pomocí masky podsítě (například 198.51.100.0/24).

Příklady:

- domain.com záznam obsahuje následující adresy: https://domain.com, https://www.domain.com, https://domain.com/page123. Záznam neobsahuje subdomény (např. subdoména.doména.com).
- subdoména.doména.com záznam obsahuje následující adresy: https://subdoména.doména.com, https://subdoména.doména.com/stránka123. Záznam nezahrnuje doménu doména.com.
- \*.domain.com záznam obsahuje následující adresy: https://movies.domain.com, https://images.domain.com/page123. Záznam nezahrnuje doménu doména.com.

Ve výchozím nastavení aplikace Kaspersky Endpoint Security nekontroluje šifrovaná připojení v případě výskytu chyb a přidá web na zvláštní seznam *domén s chybami kontroly*. Aplikace Kaspersky Endpoint Security sestavuje samostatný seznam pro každého uživatele a neodesílá data do aplikace Kaspersky Security Center. V případě [chyby kontroly můžete](#page-373-0) povolit blokování připojení. Seznam domén s chybami kontroly šifrovaného připojení můžete zobrazit pouze v místním rozhraní aplikace.

Zobrazení seznamu domén <sup>s</sup> chybami kontroly:

- 1. V hlavním okně [aplikace](#page-128-0) klikněte na tlačítko &.
- 2. V okně nastavení aplikace vyberte možnost Obecná nastavení → Nastavení sítě.
- 3. V bloku **Kontrola šifrovaného připojení** klikněte na tlačítko **Domény s chybami kontroly**.

Otevře se seznam domén s chybami kontroly. Chcete-li seznam obnovit, povolte v zásadě blokování připojení při chybě kontroly, použijte zásadu, pak resetujte parametr na jeho počáteční hodnotu a znovu použijte zásadu.

Odborníci společnosti Kaspersky vytvářejí seznam globálních výjimek, což jsou důvěryhodné weby, které Kaspersky Endpoint Security nekontroluje bez ohledu na nastavení aplikace.

Postup zobrazení globálních výjimek <sup>z</sup> kontroly šifrovaného síťového provozu:

- 1. V hlavním okně [aplikace](#page-128-0) klikněte na tlačítko ».
- 2. V okně nastavení aplikace vyberte možnost Obecná nastavení → Nastavení sítě.
- 3. V bloku **Kontrola šifrovaného připojení** klikněte na seznam odkazů na důvěryhodné weby.

Otevře se seznam webů sestavený odborníky společnosti Kaspersky. Aplikace Kaspersky Endpoint Security nekontroluje u webů na seznamu chráněná připojení. Seznam lze aktualizovat během aktualizace databází a modulů aplikace Kaspersky Endpoint Security.

### Výmaz dat

Aplikace Kaspersky Endpoint Security umožňuje využití úlohy, která vzdáleně odstraní data z počítačů uživatelů.

Aplikace Kaspersky Endpoint Security odstraní data následovně:

- v bezobslužném režimu;
- na pevných discích a vyměnitelných jednotkách;
- Pro všechny uživatelské účty v počítači.

Aplikace Kaspersky Endpoint Security spustí úlohu Výmaz dat bez ohledu na to, který typ licence používáte, a to ipo vypršení platnosti licence.

Tato úloha umožňuje odstranit data v následujících režimech:

Okamžité vymazání dat.

V tomto režimu můžete například odstranit zastaralá data a uvolnit místo na disku.

Odložené vymazání dat.

Tento režim je určen například k ochraně dat na notebooku v případě ztráty nebo odcizení. Můžete nakonfigurovat automatické odstranění dat, pokud notebook překročí hranice podnikové sítě a nebyl dlouho synchronizován s aplikací Kaspersky Security Center.

Plán pro výmaz dat nelze nastavit ve vlastnostech úlohy. Data lze odstranit pouze okamžitě po ručním spuštění úlohy, nebo můžete nakonfigurovat odložený výmaz dat, pokud chybí spojení s aplikací Kaspersky Security Center.

### Omezení

Výmaz dat má následující omezení:

- Úlohu *Výmaz dat* může spravovat pouze správce aplikace Kaspersky Security Center. Úlohu nelze nakonfigurovat ani spustit v místním rozhraní aplikace Kaspersky Endpoint Security.
- U souborového systému NTFS aplikace Kaspersky Endpoint Security odstraní pouze názvy hlavních datových proudů. Názvy alternativních datových proudů nelze odstranit.
- Když odstraníte soubor symbolického odkazu, aplikace Kaspersky Endpoint Security odstraní i soubory, u nichž jsou v tomto symbolickém odkazu uvedeny cesty k nim.

Vytvoření úlohy Vymazat data

Odstranění dat <sup>v</sup> počítačích uživatelů:

1. V hlavním okně webové konzoly vyberte možnosti Devices → Tasks.

Otevře se seznam úloh.

2. Klikněte na tlačítko **Add**.

Spustí se průvodce úlohou.

- 3. Konfigurace nastavení úlohy:
	- a. V rozevíracím seznamu Application vyberte možnost Kaspersky Endpoint Security for Windows (12.3).
	- b. V rozevíracím seznamu Task type vyberte možnost Wipe data.
	- c. Do pole Task name zadejte krátký popis, například Wipe data (proti krádeži).
	- d. V bloku Select devices to which the task will be assigned vyberte rozsah úlohy.
- 4. Vyberte zařízení podle vybrané možnosti rozsahu úlohy. Přejděte k dalšímu kroku.

Pokud jsou v rámci rozsahu úlohy přidány do skupiny pro správu nové počítače, je v těchto nových počítačích spuštěna úloha okamžitého odstranění dat pouze v případě, že je úloha dokončena do 5 minut od přidání těchto počítačů.

5. Ukončete průvodce.

V seznamu úloh se zobrazí nová úloha.

6. Klikněte na úlohu Wipe data aplikace Kaspersky Endpoint Security.

Otevře se okno vlastností úlohy.

- 7. Vyberte kartu Application settings.
- 8. Vyberte způsob odstranění dat:
	- Delete by means of the operating system. Aplikace Kaspersky Endpoint Security používá prostředky operačního systému k odstranění souborů bez jejich odeslání do koše.
	- Delete completely, no recovery possible. Aplikace Kaspersky Endpoint Security přepíše soubory náhodnými daty. Po vymazání je prakticky nemožné obnovit data.
- 9. Pokud chcete odstranění dat odložit, zaškrtněte políčko **Automatically wipe data when there is no** connection to Kaspersky Security Center for more than N days. Zadejte počet dní.

Úloha odloženého odstranění dat bude provedena pokaždé, když po definovanou dobu nedojde k připojení k aplikaci Kaspersky Security Center.

Při konfiguraci odloženého odstranění dat nezapomeňte, že zaměstnanci mohou vypnout svůj počítač před odjezdem na dovolenou. V takovém případě může být překročena doba, po níž se počítač nepřipojí, a data budou odstraněna. Zvažte také pracovní harmonogram offline uživatelů. Podrobnější informace o práci s počítači v režimu offline a s uživateli mimo kancelář najdete v nápovědě k aplikaci [Kaspersky](https://support.kaspersky.com/help/KSC/14.2/en-US/index.htm) Security Center <sup>12</sup>.

Jestliže toto políčko není zaškrtnuté, bude úloha provedena ihned po synchronizaci s aplikací Kaspersky Security Center.

- 10. Vytvoření seznamu objektů k odstranění:
	- Složky. Aplikace Kaspersky Endpoint Security odstraní všechny soubory ve složce a její podsložky. Aplikace Kaspersky Endpoint Security nepodporuje pro zadání cesty ke složce masky ani proměnné prostředí.
	- Soubory podle přípony. Aplikace Kaspersky Endpoint Security vyhledá soubory se zadanými příponami na všech jednotkách počítače, včetně vyměnitelných jednotek. Pomocí znaku "; " nebo ", " zadejte více přípon.
	- Předdefinovaný rozsah. Aplikace Kaspersky Endpoint Security odstraní soubory z následujících oblastí:
		- Documents. Soubory ve standardní systémové složce Dokumenty a jejích podsložkách.
		- Cookies. Soubory, ve kterých prohlížeč ukládá data z webových stránek navštívených uživatelem (například údaje o autorizaci uživatele).
		- Desktop. Soubory ve standardní systémové složce Plocha a jejích podsložkách.
		- Temporary Internet Explorer files. Dočasné soubory související s provozem aplikace Internet Explorer, jako jsou kopie webových stránek, obrázky a mediální soubory.
- Temporary files. Dočasné soubory související s provozováním aplikací nainstalovaných v počítači. Například aplikace sady Microsoft Office vytvářejí dočasné soubory obsahující záložní kopie dokumentů.
- Outlook files. Soubory související s provozem poštovního klienta aplikace Outlook: datové soubory (PST), offline datové soubory (OST), offline soubory adresáře (OAB) a soubory osobních adresářů (PAB).
- User profile. Sada souborů a složek, v nichž je uloženo nastavení operačního systému pro místní uživatelský účet.

Na každé kartě můžete vytvořit seznam objektů, které chcete odstranit. Aplikace Kaspersky Endpoint Security vytvoří konsolidovaný seznam a po dokončení úlohy odstraní soubory z tohoto seznamu.

Soubory, které jsou nutné pro provoz aplikace Kaspersky Endpoint Security, nelze odstranit.

- 11. Uložte změny.
- 12. Zaškrtněte políčko vedle úlohy.
- 13. Klikněte na tlačítko **Run**.

V počítačích uživatelů budou smazána data podle zvoleného režimu: okamžitě nebo v případě, kdy nedojde k připojení. Pokud aplikace Kaspersky Endpoint Security nemůže soubor odstranit, například když uživatel soubor aktuálně používá, nepokusí se jej znovu odstranit. Chcete-li dokončit odstranění dat, spusťte úlohu znovu.

### <span id="page-388-0"></span>Kontrola webu

Kontrola webu řídí přístup uživatelů k webovým prostředkům. To pomáhá omezit provoz a nevhodné využití pracovní doby. Když se uživatel pokusí otevřít web, k němuž omezuje přístup součást Kontrola webu, aplikace Kaspersky Endpoint Security zablokuje přístup a zobrazí upozornění (viz obrázek níže).

Aplikace Kaspersky Endpoint Security sleduje pouze provoz HTTP a HTTPS.

Pro sledování provozu HTTPS je třeba povolit [kontroly šifrovaných](#page-373-0) připojení.

Metody pro správu přístupu k webům

Kontrola webu umožňuje konfigurovat přístup k webům následujícími způsoby:

- Kategorie webu. Weby jsou tříděny podle cloudové služby Kaspersky Security Network, heuristické analýzy a databáze známých webů (jedna z databází aplikace). Můžete například omezit přístup uživatelů ke kategorii . Sociální sítě" nebo jiným [kategoriím](https://support.kaspersky.com/Legal/WebCategories/cs-CZ/206917.htm)<sup>ia</sup>.
- Typ dat. Můžete omezit přístup uživatelů k datům na webu a skrýt například grafické obrázky. Aplikace Kaspersky Endpoint Security určuje typ dat na základě formátu souboru, a ne na základě jeho přípony.

Aplikace Kaspersky Endpoint Security nekontroluje soubory v archivech. Pokud byly například obrazové soubory umístěny do archivu, aplikace Kaspersky Endpoint Security identifikuje datový typ "Archivy", nikoli .Grafika".

Jednotlivé adresy. Můžete zadat webovou adresu nebo použít [masky.](#page-401-0)

Pro regulaci přístupu na webové stránky můžete současně použít několik způsobů. Můžete například omezit přístup ke kategorii webu "Soubory sady Office" pouze pro kategorii webových stránek "Webový e-mail".

### Pravidla přístupu k webu

Součást Kontrola zařízení řídí přístup uživatelů k zařízením pomocí pravidel přístupu. Pro pravidlo přístupu k webu můžete nakonfigurovat následující rozšířená nastavení:

Uživatelé, na které se pravidlo vztahuje.

Můžete například omezit přístup k internetu prostřednictvím prohlížeče pro všechny uživatele společnosti kromě IT oddělení.

• Plán pravidel.

Můžete například omezit přístup k internetu prostřednictvím prohlížeče pouze v pracovní době.

Priority pravidel přístupu

Každé pravidlo má prioritu. Čím výše se pravidlo na seznamu nachází, tím vyšší je jeho priorita. Pokud byl web přidán do více pravidel, řídí součást Kontrola webu přístup k webu na základě pravidla s nejvyšší prioritou. Aplikace Kaspersky Endpoint Security může například identifikovat firemní portál jako sociální síť. Chcete-li omezit přístup k sociálním sítím a poskytnout přístup k firemnímu webovému portálu, vytvořte dvě pravidla: jedno pravidlo blokující kategorii webových stránek "Sociální sítě" a jedno pravidlo povolující firemní webový portál. Pravidlo přístupu pro remní webový portál musí mít vyšší prioritu než pravidlo přístupu pro sociální sítě.

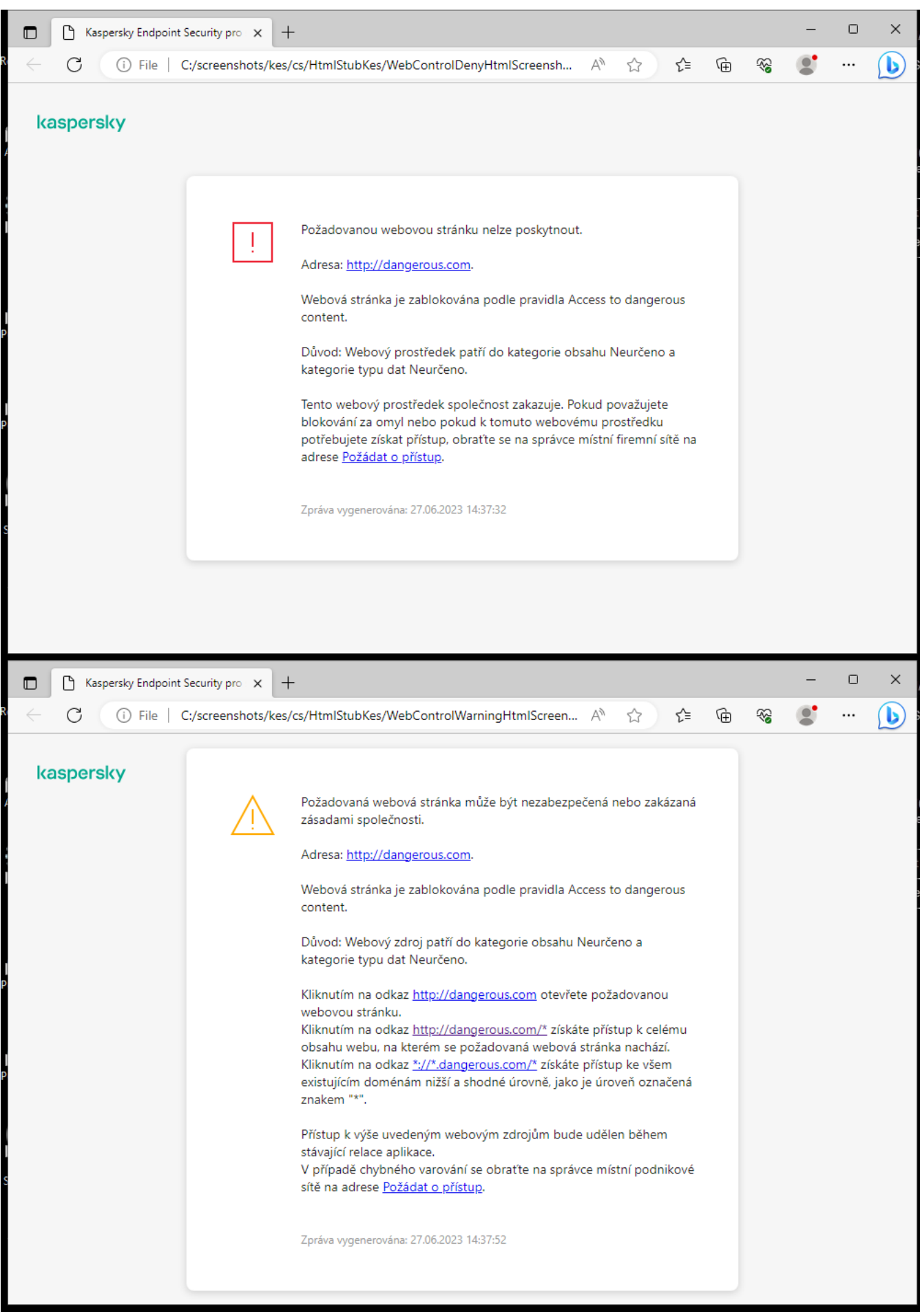

Zprávy součástí Kontrola webu

# Povolení a zakázání součásti Kontrola webu

Součást Kontrola webu je ve výchozím nastavení povolena.

Postup povolení nebo zakázání součásti Kontrola webu:

- 1. V hlavním okně [aplikace](#page-128-0) klikněte na tlačítko  $\ddot{\omega}$ .
- 2. V okně nastavení aplikace vyberte možnost Kontrolní prvky zabezpečení → Kontrola webu.
- 3. Pomocí přepínače Kontrola webu můžete tuto součást povolit nebo zakázat.
- 4. Uložte změny.

# Akce prováděné s pravidly přístupu k webovým prostředkům

Nedoporučujeme vytvářet více než 1 000 pravidel přístupu k webovým prostředků, protože to může způsobit nestabilitu systému.

Pravidlo přístupu k webovým prostředkům je sada filtrů a akcí, které aplikace Kaspersky Endpoint Security provádí, když uživatel navštíví webové prostředky popsané v pravidle během doby uvedené v plánu pravidla. Filtry umožňují přesně zadat fond webových prostředků, u nichž je přístup kontrolovaný součástí Kontrola webu.

K dispozici jsou následující filtry:

- **Filtrování podle obsahu**. Součást Kontrola webu řadí do kategorií <u>webové [prostředky podle](https://support.kaspersky.com/Legal/WebCategories/cs-CZ/206917.htm) obsahu</u> ¤ a typu dat. Můžete určovat přístup uživatelů k webovým prostředkům s obsahem a daty spadajícími do typů definovaných těmito kategoriemi. Když uživatelé navštíví webové prostředky patřící do vybrané kategorie obsahu a/nebo typu dat, aplikace Kaspersky Endpoint Security provede akci, která je zadaná v pravidle.
- Filtrování podle adres webových prostředků. Můžete určovat přístup uživatelů ke všem adresám webových prostředků nebo jednotlivým adresám webových prostředků a/nebo skupinám adres webových prostředků.

Pokud je zadáno filtrování podle obsahu a filtrování podle adres webových prostředků a zadané adresy webových prostředků a/nebo skupiny adres webových prostředků patří do vybraných kategorií obsahu nebo typu dat, aplikace Kaspersky Endpoint Security neurčuje přístup ke všem webovým prostředkům ve vybraných kategoriích obsahu a/nebo kategoriích typu dat. Místo toho tato aplikace kontroluje přístup jen k zadaným adresám webových prostředků a/nebo skupinám adres webových prostředků.

- **Filtrování podle jmen uživatelů a skupin uživatelů**. Můžete zadat jména uživatelů a/nebo skupin uživatelů, u nichž je přístup k webovým prostředkům řízen pravidlem.
- Plán pravidel. Můžete zadat plán pravidla. Plán pravidla určuje časové rozmezí, během kterého sleduje aplikace Kaspersky Endpoint Security přístup k webovým prostředkům, na které se pravidlo vztahuje.

Po instalaci aplikace Kaspersky Endpoint Security není seznam pravidel součásti Kontrola webu prázdný. Výchozí pravidlo je přednastaveno. Toto pravidlo se použije na jakékoli webové prostředky, kterých se netýkají jiná pravidla, a pro všechny uživatele povolí nebo blokuje přístup k těmto webovým prostředkům.

# Přidání pravidla přístupu k webovým prostředkům

Postup přidání nebo úpravy pravidla přístupu k webovým prostředkům:

- 1. V hlavním okně [aplikace](#page-128-0) klikněte na tlačítko **o**.
- 2. V okně nastavení aplikace vyberte možnost Kontrolní prvky zabezpečení → Kontrola webu.
- 3. V bloku Nastavení klikněte na tlačítko Pravidla přístupu k webovým prostředkům.
- 4. V okně, které se otevře, klikněte na tlačítko Přidat. V okně, které se otevře, klikněte na tlačítko **Přidat**.<br>Otevře se okno **Pravidlo přístupu k webovým prostředkům**.
- 5. V poli Název pravidla zadejte název pravidla.
- 6. U pravidla přístupu k webovému prostředku vyberte stav Zap. Pomocí přepínače můžete kdykoli zakázat pravidlo přístupu k webovým [prostředkům](#page-394-0).
- 7. V bloku Akce vyberte příslušnou možnost:
	- Povolit. Pokud je vybrána tato hodnota, povolí aplikace Kaspersky Endpoint Security přístup k webovým prostředkům, které odpovídají parametrům pravidla.
	- Blokovat. Pokud je vybrána tato hodnota, zablokuje aplikace Kaspersky Endpoint Security přístup k webovým prostředkům, které odpovídají parametrům pravidla.
	- Varovat. Pokud vyberete tuto hodnotu, aplikace Kaspersky Endpoint Security zobrazí upozornění na to, že je některý webový prostředek nežádoucí, jestliže se uživatel pokusí o přístup k webovým prostředkům odpovídajícím pravidlu. Pomocí odkazů ve varování může uživatel získat přístup k požadovanému webovému prostředku.

8. V bloku Obsah filtru vyberte příslušný filtr obsahu:

- **Podle kategorií obsahu**. Přístup uživatelů k webovým prostředkům můžete ovládat podle <u>[kategorie](https://support.kaspersky.com/Legal/WebCategories/cs-CZ/206917.htm)</u> ¤ (například kategorie Sociální sítě).
- Podle typů dat. Můžete řídit přístup uživatele k webovým prostředkům na základě konkrétního datového typu jeho publikovaných dat (například Grafika).

Postup konfigurace filtru obsahu:

- a. Klikněte na odkaz Nastavení.
- b. Zaškrtněte políčka u názvů požadovaných kategorií obsahu a/nebo typů dat.

Zaškrtnutí políčka vedle názvu kategorie obsahu a/nebo typu dat znamená, že aplikace Kaspersky Endpoint Security použije dané pravidlo při řízení přístupu k webovým prostředkům, které patří do vybraných kategorií obsahu a/nebo typů dat.

- c. Vraťte se do okna pro konfiguraci pravidla přístupu k webovým prostředkům.
- 9. V bloku Adresy vyberte příslušný filtr adres webového prostředku:
	- · Na všechny adresy. Kontrola webu nebude filtrovat webové zdroje podle adresy.
- Na jednotlivé adresy. Kontrola webu vyfiltruje ze seznamu pouze adresy webových zdrojů. Vytvoření seznamu adres webových prostředků:
	- a. Klikněte na tlačítko Přidat adresu nebo Přidat skupinu adres.
	- b. V okně, které se otevře, vytvořte seznam adres webových prostředků. Můžete zadat webovou adresu nebo použít [masky](#page-401-0). Můžete také [exportovat](#page-397-0) seznam adres webových prostředků ze souboru TXT.
	- c. Vraťte se do okna pro konfiguraci pravidla přístupu k webovým prostředkům.

Pokud je zakázána kontrola [šifrovaných](#page-373-1) připojení, v případě protokolu HTTPS můžete filtrovat pouze podle názvu serveru.

- 10. V bloku Uživatelé vyberte příslušný filtr pro uživatele:
	- Na všechny uživatele. Kontrola webu nebude filtrovat webové zdroje pro konkrétní uživatele.
	- Na jednotlivé uživatele a/nebo skupiny. Kontrola webu bude filtrovat webové zdroje pouze pro konkrétní uživatele. Vytvoření seznamu uživatelů, na které chcete pravidlo použít:
		- a. Klikněte na tlačítko Přidat.
		- b. V okně, které se otevře, vyberte uživatele nebo skupinu uživatelů, na které chcete použít pravidlo přístupu k webovému prostředku. ko **Přidat**<br>otevře, vybert<br>ému prostřed<br>a pro konfigura<br>**Plán pravidel**
		- c. Vraťte se do okna pro konfiguraci pravidla přístupu k webovým prostředkům.
- 11. V rozevíracím seznamu Plán pravidel vyberte název požadovaného plánu nebo vygenerujte nový plán na základě vybraného plánu pravidla. Postup:
	- a. Klikněte na tlačítko Upravit nebo přidat nový.
	- b. V okně, které se otevře, klikněte na tlačítko **Přidat**.
	- c. V okně, které se otevře, zadejte název plánu pravidel.
	- d. Nakonfigurujte plán přístupu k webovým prostředkům pro uživatele.
	- e. Vraťte se do okna pro konfiguraci pravidla přístupu k webovým prostředkům.
- 12. Uložte změny.

### Přiřazení priorit k pravidlům přístupu k webovým prostředkům

Každé pravidlo má prioritu. Čím výše se pravidlo na seznamu nachází, tím vyšší je jeho priorita. Pokud byl web přidán do více pravidel, řídí součást Kontrola webu přístup k webu na základě pravidla s nejvyšší prioritou. Aplikace Kaspersky Endpoint Security může například identifikovat firemní portál jako sociální síť. Chcete-li omezit přístup k sociálním sítím a poskytnout přístup k firemnímu webovému portálu, vytvořte dvě pravidla: jedno pravidlo blokující kategorii webových stránek "Sociální sítě" a jedno pravidlo povolující firemní webový portál. Pravidlo přístupu pro remní webový portál musí mít vyšší prioritu než pravidlo přístupu pro sociální sítě.

Uspořádáním pořadí pravidel můžete přiřadit prioritu ke každému pravidlu na seznamu pravidel.

#### Přiřazení priority k pravidlu přístupu k webovým prostředkům:

- 1. V hlavním okně [aplikace](#page-128-0) klikněte na tlačítko .
- 2. V okně nastavení aplikace vyberte možnost **Kontrolní prvky zabezpečení → Kontrola webu**.
- 3. V bloku Nastavení klikněte na tlačítko Pravidla přístupu k webovým prostředkům.
- 4. V okně, které se otevře, vyberte pravidlo, jehož prioritu chcete změnit.
- 5. Pomocí tlačítek **Nahoru** a **Dolů** přesuňte pravidlo na příslušné místo v seznamu pravidel přístupu k webovým prostředkům.
- <span id="page-394-0"></span>6. Uložte změny.

## Povolení a zakázání pravidla přístupu k webovým prostředkům

Postup povolení <sup>a</sup> zakázání pravidla přístupu k webovým prostředkům:

- 1. V hlavním okně [aplikace](#page-128-0) klikněte na tlačítko **.**
- 2. V okně nastavení aplikace vyberte možnost Kontrolní prvky zabezpečení → Kontrola webu.
- 3. V bloku **Nastavení** klikněte na tlačítko **Pravidla přístupu k webovým prostředkům**.
- 4. V okně, které se otevře, vyberte pravidlo, které chcete povolit nebo zakázat.
- 5. Ve sloupci Stav proveďte následující akci:
	- Pokud chcete použití pravidla povolit, vyberte hodnotu Zap.
	- Pokud chcete použití pravidla zakázat, vyberte hodnotu **Vyp**.
- 6. Uložte změny.

### Export a import pravidel součásti Kontrola webu

Seznam pravidel součásti Kontrola webu můžete exportovat do souboru XML. Pak můžete soubor upravit, například přidat velké množství adres stejného typu. Můžete použít funkci exportu/importu k zálohování seznamu pravidel součásti Kontrola webu nebo k migraci seznamu na jiný server.

[Jak exportovat a importovat](javascript:toggleBlock() seznam pravidel součásti Kontrola webu v konzole pro správu (MMC) @

- 1. Otevřete konzolu pro správu aplikace Kaspersky Security Center.
- 2. Ve stromu konzoly vyberte možnost Policies.
- 3. Vyberte potřebnou zásadu a dvojitým kliknutím otevřete vlastnosti zásady.
- 4. V okně zásad vyberte Kontrolní prvky zabezpečení → Kontrola webu.
- 5. Postup exportu seznamu pravidel součásti Kontrola webu:
	- a. Vyberte pravidla, která chcete exportovat. Chcete-li vybrat více portů, použijte klávesy **CTRL** nebo . **SHIFT**

Pokud jste žádné pravidlo nevybrali, aplikace Kaspersky Endpoint Security exportuje všechna pravidla.

- b. Klikněte na odkaz Exportovat.
- c. V okně, které se otevře, zadejte název souboru XML, do kterého chcete exportovat seznam pravidel, a vyberte složku, do které chcete tento soubor uložit. Exportovat.<br>tevře, zadejt<br>do které chce<br>xy Endpoint S<br>amu pravidel<br>Importovat.
- d. Uložte soubor.

Aplikace Kaspersky Endpoint Security exportuje seznam pravidel do souboru XML.

- 6. Postup importu seznamu pravidel součásti Kontrola webu:
	- a. Klikněte na odkaz Importovat.

V okně, které se otevře, vyberte soubor XML, ze kterého chcete importovat seznam pravidel.

b. Otevřete soubor.

Pokud počítač již seznam pravidel obsahuje, aplikace Kaspersky Endpoint Security vás vyzve k odstranění stávajícího seznamu nebo k tomu, abyste k němu ze souboru XML přidali nové položky.

7. Uložte změny.

[Jak exportovat a importovat](javascript:toggleBlock() seznam pravidel součásti Kontrola webu ve webové konzole a cloudové konzole @
- 1. V hlavním okně webové konzoly vyberte možnosti **Devices → Policies & Profiles**.
- 2. Klikněte na název zásad aplikace Kaspersky Endpoint Security.

Otevře se okno vlastností zásad.

- 3. Vyberte kartu Application settings.
- 4. Přejděte na Security Controls  $\rightarrow$  Web Control.
- 5. Postup exportu seznamu pravidel v bloku Rule List:
	- a. Vyberte pravidla, která chcete exportovat.
	- b. Klikněte na tlačítko Export.
	- c. Potvrďte, jestli chcete exportovat pouze vybraná pravidla, nebo exportovat celý seznam pravidel.
	- d. Uložte soubor.

Aplikace Kaspersky Endpoint Security exportuje seznam pravidel do souboru XML ve výchozí složce pro stahování.

- 6. Postup importu seznamu pravidel v bloku Rule List:
	- a. Klikněte na odkaz Import.

V okně, které se otevře, vyberte soubor XML, ze kterého chcete importovat seznam pravidel.

b. Otevřete soubor.

Pokud počítač již seznam pravidel obsahuje, aplikace Kaspersky Endpoint Security vás vyzve k odstranění stávajícího seznamu nebo k tomu, abyste k němu ze souboru XML přidali nové položky.

7. Uložte změny.

## Testování pravidel přístupu k webovým prostředkům

Chcete-li zkontrolovat konzistenci pravidel součásti Kontrola webu, můžete je otestovat. Součást Kontrola webu nabízí k tomuto účelu funkci Diagnostika pravidel.

Postup testování pravidel přístupu k webovým prostředkům:

- 1. V hlavním okně [aplikace](#page-128-0) klikněte na tlačítko  $\ddot{\omega}$ .
- 2. V okně nastavení aplikace vyberte možnost **Kontrolní prvky zabezpečení → Kontrola webu**.
- 3. V bloku Nastavení klikněte na odkaz Diagnostika pravidel.

Otevře se okno Diagnostika pravidel.

4. Pokud chcete otestovat pravidla, která používá aplikace Kaspersky Endpoint Security k řízení přístupu k určitému webovému prostředku, zaškrtněte políčko **Zadejte adresu**. Do pole níže zadejte adresu webového prostředku.

- 5. Pokud chcete otestovat pravidla, která používá aplikace Kaspersky Endpoint Security k řízení přístupu k webovým prostředkům pro určité uživatele a/nebo skupiny uživatelů, zadejte seznam uživatelů a/nebo skupin uživatelů.
- 6. Pokud chcete otestovat pravidla, která používá aplikace Kaspersky Endpoint Security k řízení přístupu k webovým prostředkům s určitými kategoriemi obsahu a/nebo kategoriemi typů dat, vyberte v rozevíracím seznamu **Filtrovat obsah** požadovanou možnost (**Podle kategorií obsahu**, **Podle typů dat** nebo **Podle kategorií** ). obsahu a typů dat
- 7. Pokud chcete otestovat pravidla s informacemi o čase a dni v týdnu, kdy se uskutečnil pokus o přístup k webovým prostředkům zadaným v podmínkách diagnostiky pravidla, zaškrtněte políčko **Vložit čas pokusu o** přístup. Potom zadejte den v týdnu a čas.
- 8. Klikněte na tlačítko **Kontrola**.

Po dokončení testu se zobrazí zpráva s informacemi o akci provedené aplikací Kaspersky Endpoint Security v souladu s prvním pravidlem aktivovaným při pokusu o přístup k zadanému webovému prostředku (povolení, blokování nebo varování). První pravidlo, které se aktivuje, je to, které je na seznamu pravidel součásti Kontrola webu na vyšší pozici než ostatní pravidla splňující podmínky diagnostiky. Zpráva se zobrazí vpravo od tlačítka Kontrola. V následující tabulce jsou uvedena zbývající aktivovaná pravidla společně s akcí prováděnou aplikací Kaspersky Endpoint Security. Pravidla jsou uvedena v pořadí podle sestupné priority.

### Export a import seznamu adres webových prostředků

Pokud jste vytvořili seznam adres webových prostředků v pravidle přístupu k webovým prostředkům, můžete jej exportovat do souboru .txt. Seznam v tomto souboru můžete potom importovat, abyste nemuseli při konfiguraci pravidla přístupu vytvářet nový seznam adres webových prostředků ručně. Možnost pro export a import seznamu adres webových prostředků může být užitečná, když například vytváříte pravidla s podobnými parametry.

Postup importu nebo exportu seznamu adres webových prostředků do souboru:

- 1. V hlavním okně [aplikace](#page-128-0) klikněte na tlačítko **»**.
- 2. V okně nastavení aplikace vyberte možnost Kontrolní prvky zabezpečení → Kontrola webu.
- 3. V bloku Nastavení klikněte na tlačítko Pravidla přístupu k webovým prostředkům.
- 4. Vyberte pravidlo, jehož seznam adres webových prostředků chcete exportovat nebo importovat.
- 5. Chcete-li exportovat seznam důvěryhodných webových adres, proveďte v bloku Adresy následující akce:
	- a. Vyberte adresy, které chcete exportovat.

Pokud jste nevybrali žádnou adresu, aplikace Kaspersky Endpoint Security exportuje všechny adresy.

- b. Klikněte na tlačítko Exportovat.
- c. V okně, které se otevře, zadejte název souboru TXT, do kterého chcete exportovat seznam důvěryhodných adres webových prostředků, a vyberte složku, do které chcete tento soubor uložit.
- d. Uložte soubor.

Aplikace Kaspersky Endpoint Security exportuje seznam adres webových prostředků do souboru TXT.

- 6. Chcete-li importovat seznam webových prostředků, proveďte v bloku Adresy následující akce:
	- a. Klikněte na tlačítko Importovat.

V okně, které se otevře, vyberte soubor TXT, ze kterého chcete importovat seznam webových prostředků.

b. Otevřete soubor.

Pokud počítač již seznam adres obsahuje, aplikace Kaspersky Endpoint Security vás vyzve k odstranění stávajícího seznamu nebo k němu do souboru TXT přidá nové položky.

7. Uložte změny.

### Sledování aktivity uživatelů na internetu

Aplikace Kaspersky Endpoint Security umožňuje protokolovat data o návštěvách uživatelů na všech webech, včetně povolených webů. To vám umožní získat úplnou historii zobrazení v prohlížeči. Kaspersky Endpoint Security odesílá události [aktivity uživatele](#page-577-0) do aplikace Kaspersky Security Center, do místního protokolu aplikace Kaspersky Endpoint Security a do protokolu událostí systému Windows. Chcete-li přijímat události v aplikaci Kaspersky Security Center, je třeba nakonfigurovat nastavení událostí v zásadách v konzole pro správu nebo webové konzole. Můžete také nakonfigurovat přenos událostí součásti Kontrola webu e-mailem a zobrazování upozornění na obrazovce v počítači uživatele.

Prohlížeče podporující funkci monitorování: Microsoft Edge, Microsoft Internet Explorer, Google Chrome, Yandex Browser, Mozilla Firefox. Monitorování aktivity uživatele v jiných prohlížečích nefunguje.

Aplikace Kaspersky Endpoint Security vytváří následující události aktivity uživatele na internetu:

- Blokovat web (stav Critical events  $\bigcirc$ ).
- Návštěva nedoporučeného webu (Stav Warnings A).
- Návštěva povolených webových stránek (stav *Informational messages* (i).

Před povolením sledování aktivity uživatele na internetu musíte provést následující:

- Vložit skript interakce s webovou stránkou do webového provozu (viz pokyny níže). Skript umožňuje registraci událostí součásti Kontrola webu.
- Pro sledování provozu HTTPS je třeba povolit [kontroly šifrovaných](#page-373-0) připojení.

Postup vložení skriptu interakce <sup>s</sup> webovou stránkou do webového provozu:

- 1. V hlavním okně [aplikace](#page-128-0) klikněte na tlačítko  $\ddot{\phi}$ .
- 2. V okně nastavení aplikace vyberte možnost Obecná nastavení → Nastavení sítě.

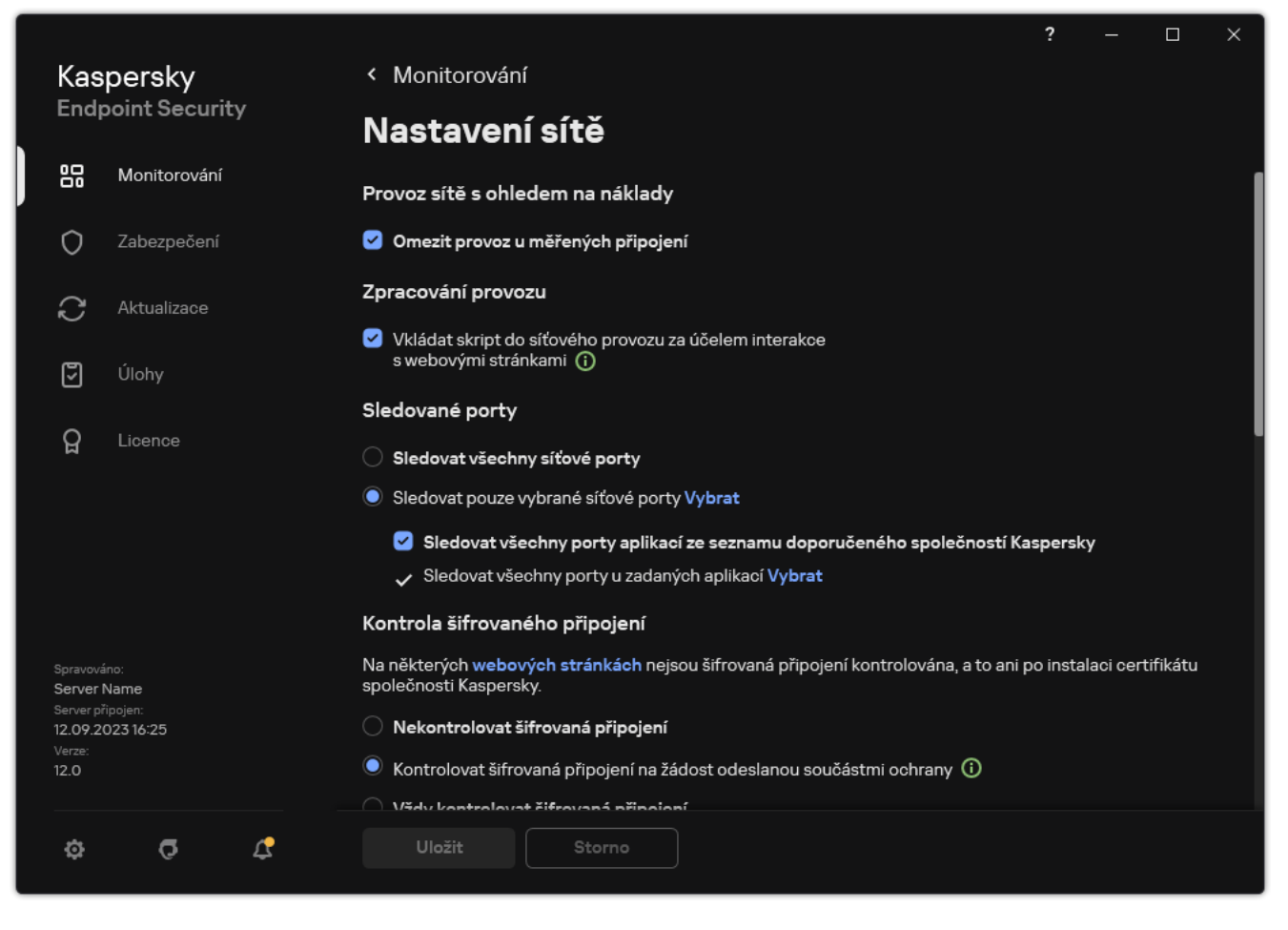

Nastavení sítě aplikace

- 3. V bloku **Zpracování provozu** zaškrtněte políčko **Vkládat skript do síťového provozu za účelem interakce s** . webovými stránkami
- 4. Uložte změny.

Aplikace Kaspersky Endpoint Security tak do webového provozu vloží skript interakce s webovou stránkou. Tento skript umožňuje evidenci událostí součásti Kontrola webu pro protokol událostí aplikace, protokol událostí OS a [zprávy.](#page-577-0)

Postup konfigurace protokolování událostí součásti Kontrola webu v počítači uživatele:

- 1. V hlavním okně [aplikace](#page-128-0) klikněte na tlačítko  $\phi$ .
- 2. V okně nastavení aplikace vyberte možnost Obecná nastavení → Rozhraní.
- 3. V bloku Upozornění klikněte na tlačítko Nastavení upozornění.
- 4. V okně, které se otevře, vyberte část Kontrola webu.

Tím se otevře tabulka událostí součásti Kontrola webu a způsobů oznamování.

5. Nakonfigurujte metodu oznamování pro každou událost: **Uložit do místní zprávy** nebo **Uložit do protokolu** . událostí systému Windows

Chcete-li protokolovat události návštěvy povoleného webu, je třeba také nakonfigurovat součást Kontrola webu (viz pokyny níže).

V tabulce událostí můžete také povolit oznamování na obrazovce a oznamování e-mailem. Chcete-li odesílat upozornění e-mailem, musíte nakonfigurovat nastavení serveru SMTP. Další informace o zasílání upozornění e-mailem najdete v nápovědě k aplikaci [Kaspersky](https://support.kaspersky.com/help/KSC/14.2/en-US/index.htm) Security Center <sup>12</sup>.

6. Uložte změny.

Výsledkem je, že aplikace Kaspersky Endpoint Security začne protokolovat události aktivity uživatele na internetu.

Kontrola webu odešle události aktivity uživatelů do aplikace Kaspersky Security Center takto:

- Pokud používáte aplikaci Kaspersky Security Center, součást Kontrola webu odešle události pro všechny objekty, které tvoří webovou stránku. Z tohoto důvodu může být v případě, že je jeden web blokovaný, vytvořeno více událostí. Například při blokování webu http://www.priklad.cz může aplikace Kaspersky Endpoint Security předávat události pro následující objekty: http://www.priklad.cz, http://www.priklad.cz/ikona.ico, http://www.priklad.cz/soubor.js atd.
- Pokud používáte cloudovou konzolu aplikace Kaspersky Security Center, Kontrola webu seskupuje události a odesílá pouze protokol a doménu webu. Pokud například uživatel navštíví nedoporučené webové stránky http://www.priklad.cz/uvod, http://www.priklad.cz/kontakty a http://www.priklad.cz/galerie, aplikace Kaspersky Endpoint Security odešle pouze jednu událost s objektem http://www.priklad.cz.

Postup povolení protokolování událostí při návštěvě povolených webů:

- 1. V hlavním okně [aplikace](#page-128-0) klikněte na tlačítko  $\boldsymbol{\omega}$ .
- 2. V okně nastavení aplikace vyberte možnost Kontrolní prvky zabezpečení → Kontrola webu.
- 3. V bloku Další klikněte na tlačítko Rozšířené nastavení.
- 4. V okně, které se otevře, zaškrtněte políčko Protokolovat otvírání povolených stránek.
- 5. Uložte změny.
- Díky tomu budete moci zobrazit celou historii prohlížeče.

# Úprava šablon zpráv součásti Kontrola webu

V závislosti na typu akce zadané ve vlastnostech pravidel součásti Kontrola webu zobrazí aplikace Kaspersky Endpoint Security zprávu jednoho z následujících typů, když se uživatel pokusí o přístup k internetovým zdrojům (aplikace nahradí stránku HTML zprávou pro odpověď serveru HTTP):

Varovná zpráva. Tato zpráva upozorňuje uživatele, že návštěva webového prostředku není doporučena a/nebo vede k porušení podnikových zásad zabezpečení. Aplikace Kaspersky Endpoint Security zobrazí varování, pokud je v nastavení pravidla, které popisuje daný webový prostředek, vybrána položka Varovat.

Pokud se uživatel domnívá, že varování není opodstatněné, může kliknout na odkaz ve varování a odeslat předem vygenerovanou zprávu místnímu podnikovému správci sítě.

Zpráva informující o blokování webového prostředku. Aplikace Kaspersky Endpoint Security zobrazí zprávu s informací, že webový prostředek je zablokován, pokud je v nastavení pravidla, které popisuje daný webový prostředek, vybrána možnost Blokovat. opisuje daný webový prostředek, vybrána položka **Varovat**<br>varování není opodstatněné, může kliknout na odkaz ve var<br>nu podnikovému správci sítě.<br>webového prostředku. Aplikace Kaspersky Endpoint Securi<br>edek je zablokován, p

Pokud se uživatel domnívá, že byl webový prostředek zablokován omylem, může kliknout na odkaz ve zprávě s upozorněním na zablokování webového prostředku a odeslat předem vygenerovanou zprávu místnímu podnikovému správci sítě.

Pro varovnou zprávu, zprávu s informací o zablokování webového prostředku a zprávu odesílanou správci sítě LAN jsou k dispozici zvláštní šablony. Jejich obsah můžete upravit.

Změna šablony pro zprávy součásti Kontrola webu:

1. V hlavním okně [aplikace](#page-128-0) klikněte na tlačítko **.** 

2. V okně nastavení aplikace vyberte možnost **Kontrolní prvky zabezpečení → Kontrola webu**.

3. V bloku **Šablony** nakonfigurujte šablony pro zprávy součásti Kontrola webu:

- Pozor. Pole pro zadání zahrnuje šablony zprávy, která se zobrazí, pokud je aktivováno pravidlo varování o pokusech o přístup k nežádoucímu webovému prostředku.
- Zpráva o blokování. Pole pro zadání obsahuje šablonu zprávy, která se zobrazí, pokud je aktivováno pravidlo, které blokuje přístup k webovému prostředku.
- **Zpráva správci**. Šablona zprávy, kterou lze odeslat správci sítě LAN, pokud se uživatel domnívá, že k zablokování došlo omylem. Poté, co uživatel požádá o poskytnutí přístupu, Kaspersky Endpoint Security odešle událost do aplikace Kaspersky Security Center: **Zpráva o blokování přístupu k webové stránce** určená pro správce. Popis události obsahuje zprávu správci s nahrazenými proměnnými. Tyto události můžete zobrazit v konzole aplikace Kaspersky Security Center pomocí předdefinovaného výběru událostí User requests. Pokud vaše organizace nemá nasazenou aplikaci Kaspersky Security Center nebo není k dispozici připojení k serveru pro správu, aplikace odešle zprávu správci na zadanou e-mailovou adresu.
- 4. Uložte změny.

# Úprava masek pro adresy webových prostředků

Použití masky adresy webových prostředků (také je označována jako "maska adresy") může být užitečné, když při vytváření pravidla přístupu k webovým prostředkům potřebujete zadat řadu podobných adres webových prostředků. Dobře vytvořená maska adresy může nahradit velký počet adres webových prostředků.

Při vytváření masky adresy dodržujte tato pravidla:

1. Znak \* nahrazuje jakoukoli sekvenci obsahující nula a více znaků.

Pokud například zadáte masku adresy \*abc\*, pravidlo přístupu se použije na všechny webové prostředky, které obsahují sekvenci abc. Příklad: http://www.priklad.cz/stranka\_0-9abcdef.html.

2. Posloupnost znaků \*. (známá jako maska domény) vám umožní vybrat všechny domény adresy. Maska domény \*. představuje libovolný název domény, název subdomény nebo prázdný řádek.

Příklad: maska \*.priklad.cz představuje následující adresy:

- http://fotky.priklad.cz. Maska domény \*. představuje fotky.
- http://uzivatel.fotky.priklad.cz. Maska domény \*. představuje fotky. a uzivatel.
- http://priklad.cz. Maska domény \*. je interpretován jako prázdný řádek.
- 3. Sekvence znaků www. na začátku masky adresy je interpretována jako sekvence \*..

Příklad: Maska adresy www.priklad.cz je zpracována jako \*.priklad.cz. Tato maska pokrývá adresy www2.priklad.cz a www.fotky.priklad.cz.

4. Pokud maska adresy nezačíná znakem \*, obsah masky adresy odpovídá stejnému obsahu s předponou (\*.).

5. Pokud maska adresy končí jiným znakem než / nebo \*, obsah masky adresy odpovídá stejnému obsahu s příponou /\*.

Příklad: Maska adresy http://www.priklad.cz zahrnuje adresy jako například http://www.priklad.cz/abc, kde znaky a, b, a c jsou libovolné znaky.

- 6. Pokud maska adresy končí znakem /, obsah masky adresy odpovídá stejnému obsahu s příponou /\*..
- 7. Sekvence znaků /\* na konci masky adresy je interpretována jako /\* nebo prázdný řetězec.
- 8. Adresy webových prostředků jsou ověřovány pomocí masky adresy a při této operaci je brán v potaz protokol (http nebo https):
	- Pokud maska adresy neobsahuje žádný síťový protokol, tato maska adresy zahrnuje adresy s jakýmkoli síťovým protokolem.

Příklad: Maska adresy priklad.cz pokrývá adresy http://priklad.cz a https://priklad.cz.

Pokud maska adresy obsahuje nějaký síťový protokol, tato maska adresy zahrnuje jen adresy se stejným síťovým protokolem, který je v masce adresy.

Příklad: Maska adresy http://\*.priklad.cz zahrnuje adresu http://www.priklad.cz, ale nezahrnuje adresu https://www.priklad.cz.

- 9. Maska adresy, která je v dvojitých uvozovkách, je zpracována bez zohlednění jakýchkoli dalších nahrazení, kromě znaku \*, pokud byl do masky adresy původně zahrnut. Pravidla 5 a 7 neplatí pro masky adresy uzavřené v dvojitých uvozovkách (viz příklady 14–18 v tabulce níže).
- 10. Uživatelské jméno a heslo, port připojení a velká a malá písmena nejsou při porovnávání s maskou adresy webového prostředku brány v potaz.

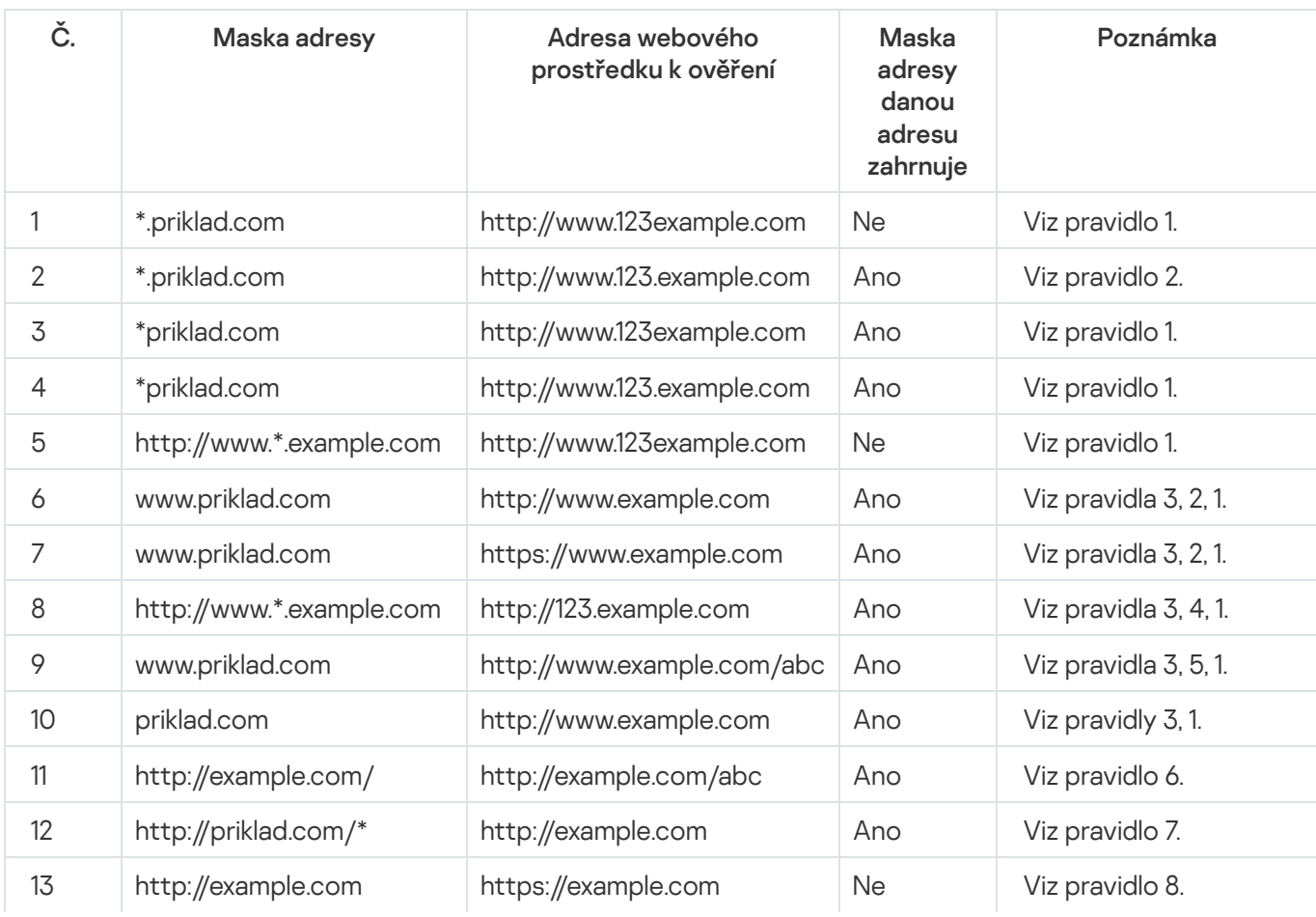

Příklady použití pravidel při vytváření masek adresy

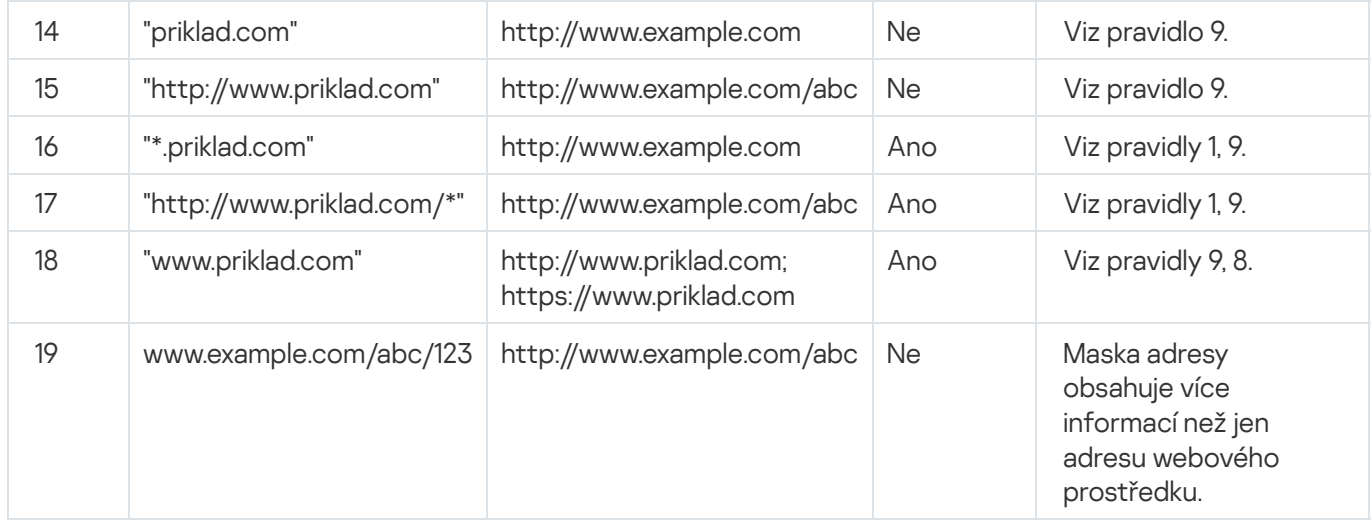

### Kontrola zařízení

Součást Kontrola zařízení spravuje přístup uživatelů k zařízením, která jsou nainstalována v počítači nebo jsou k němu připojena (například pevné disky, fotoaparáty nebo moduly Wi-Fi). Díky tomu můžete chránit počítač před nakažením, když jsou taková zařízení připojena, a zabránit ztrátě nebo úniku dat.

#### Úrovně přístupu k zařízení

Součást Kontrola zařízení řídí přístup na následujících úrovních:

Typ zařízení. Například zařízení, vyměnitelné jednotky a jednotky CD/DVD.

Přístup k zařízení můžete nakonfigurovat následujícím způsobem:

- Povolit  $\sqrt{ }$ .
- Blokovat  $\alpha$ .
- Podle pravidel (pouze tiskárny a přenosná zařízení)  $\Box$
- V závislosti na sběrnici připojení (kromě Wi-Fi)  $\bullet$
- Blokovat s výjimkami (pouze Wi-Fi)  $\overline{F}$
- Sběrnice připojení. *Sběrnice připojení* je rozhraní, které slouží k připojení zařízení k počítači (například rozhraní USB nebo FireWire). Můžete tedy omezit připojení všech zařízení, například přes port USB.

Přístup k zařízení můžete nakonfigurovat následujícím způsobem:

- Povolit  $\sqrt{ }$ .
- Blokovat  $a$ .
- Důvěryhodná zařízení. *Důvěryhodná zařízení* jsou zařízení, ke kterým mají uživatelé zadaní v nastavení důvěryhodných zařízeních neustálý a úplný přístup.

Důvěryhodná zařízení můžete přidat na základě následujících dat:

- **Zařízení dle ID**. Každé zařízení má jedinečný identifikátor (ID hardwaru neboli HWID). ID můžete zobrazit ve vlastnostech zařízení pomocí nástrojů operačního systému. Příklad ID zařízení: SCSI\CDROM&VEN\_NECVMWAR&PROD\_VMWARE\_SATA\_CD00\5&354AE4D7&0&000000. Přidání zařízení podle ID je praktické, když chcete přidat několik konkrétních zařízení.
- **Zařízení dle modelu**. Každé zařízení má ID dodavatele (VID) a ID produktu (PID). ID můžete zobrazit ve vlastnostech zařízení pomocí nástrojů operačního systému. Šablona pro zadání VID a PID: VID\_1234&PID\_5678. Přidání zařízení podle modelu je praktické, pokud v organizaci používáte zařízení určitého modelu. Tímto způsobem můžete přidat všechna zařízení tohoto modelu.
- **Zařízení dle masky ID**. Pokud používáte více zařízení s podobnými ID, můžete je přidat do seznamu důvěryhodných zařízení pomocí masek. Znak \* nahrazuje jakoukoli sadu znaků. Kaspersky Endpoint Security při zadávání masky znak ?. Například WDC\_C \*.
- **Zařízení dle masky modelu**. Pokud používáte více zařízení s podobnými VID nebo PID (například zařízení od stejného výrobce), můžete přidat zařízení na seznam důvěryhodných pomocí masek. Znak \* nahrazuje jakoukoli sadu znaků. Kaspersky Endpoint Security při zadávání masky znak ?. Například VID 05AC & PID \*.

Součást Kontrola zařízení reguluje přístup uživatele k zařízením pomocí pravidel [přístupu](#page-406-0). Součást Kontrola zařízení umožňuje také uložit události připojení/odpojení zařízení. Chcete-li uložit události, je třeba nakonfigurovat registraci událostí do zásady.

Pokud přístup k zařízení závisí na sběrnici připojení (stav a), aplikace Kaspersky Endpoint Security neuloží události připojení/odpojení zařízení. Chcete-li aplikaci Kaspersky Endpoint Security umožnit, aby uložila události připojení/odpojení zařízení, povolte přístup k odpovídajícímu typu zařízení (stav ) nebo přidejte zařízení do seznamu důvěryhodných zařízení.

Když je k počítači připojeno zařízení, které je blokováno součástí Kontrola zařízení, aplikace Kaspersky Endpoint Security zablokuje přístup a zobrazí upozornění (viz obrázek níže).

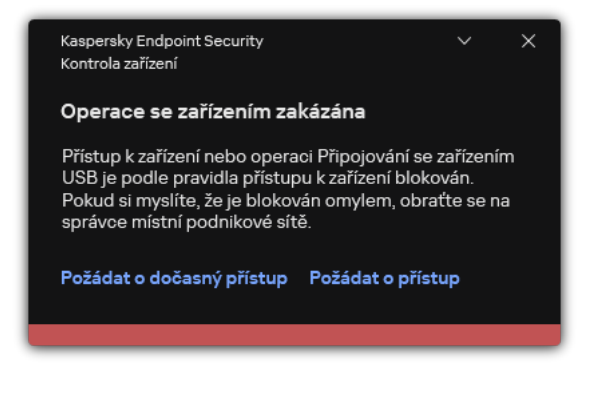

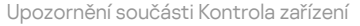

Algoritmus činnosti součásti Kontrola zařízení

Aplikace Kaspersky Endpoint Security rozhoduje o tom, zda povolit přístup k zařízení poté, co ho uživatel připojí k počítači (viz obrázek níže).

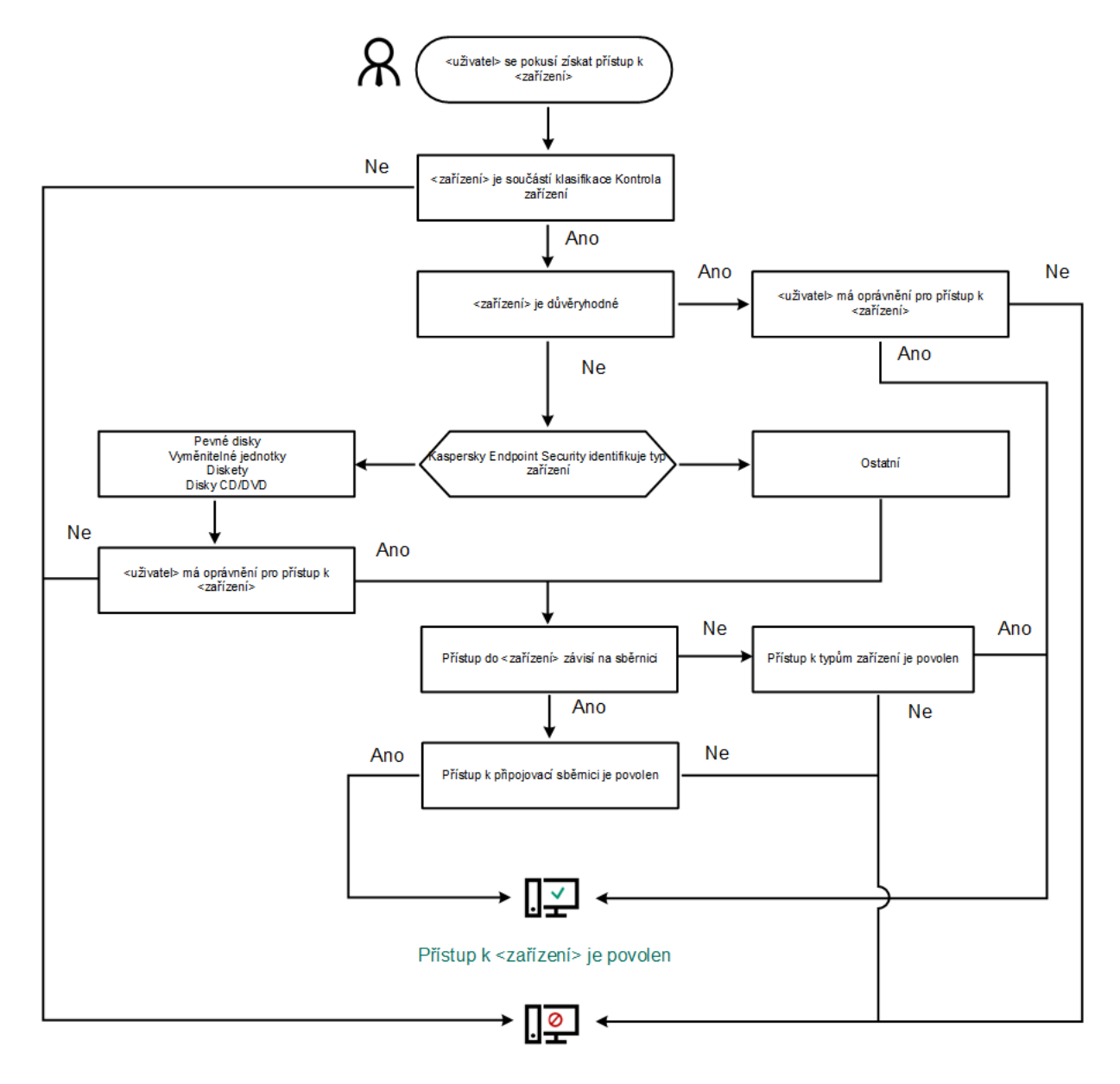

Přístup k <zařízení> je zablokován

Algoritmus činnosti součásti Kontrola zařízení

Pokud je zařízení připojeno a přístup je povolen, můžete upravit pravidlo přístupu a přístup blokovat. V takovém případě aplikace Kaspersky Endpoint Security při příštím pokusu o přístup k zařízení (například zobrazení stromu složek nebo provedení operace čtení nebo zápisu) zablokuje přístup. Zařízení bez souborového systému bude zablokováno až při příštím připojení zařízení.

Pokud musí uživatel počítače s nainstalovanou aplikací Kaspersky Endpoint Security zažádat o přístup k zařízení, o kterém si myslí, že je blokováno neopodstatněně, zašlete uživateli [pokyny k](#page-440-0) vyžádání přístupu.

### Povolení a zakázání součásti Kontrola zařízení

Součást Kontrola zařízení je ve výchozím nastavení povolena.

Postup povolení nebo zakázání součásti Kontrola zařízení:

- 1. V hlavním okně [aplikace](#page-128-0) klikněte na tlačítko  $\ddot{\phi}$ .
- 2. V okně nastavení aplikace vyberte možnost **Kontrolní prvky zabezpečení → Kontrola zařízení**.

3. Pomocí přepínače Kontrola zařízení můžete tuto součást povolit nebo zakázat.

4. Uložte změny.

Pokud je součást Kontrola zařízení povolena, aplikace bude předávat informace o připojených zařízeních do aplikace Kaspersky Security Center. Seznam připojených zařízení můžete zobrazit v aplikaci Kaspersky Security Center ve složce Advanced → Storage → Hardware.

# <span id="page-406-0"></span>O pravidlech přístupu

Pravidla přístupu obsahují skupinu nastavení, která určují, jací uživatelé mohou přistupovat k zařízením nainstalovaným v počítači nebo k němu připojeným. Nemůžete přidat zařízení, které je mimo klasifikaci součásti Kontrola zařízení. Přístup k takovým zařízením je povolen všem uživatelům.

#### Pravidla přístupu k zařízení

Skupina nastavení pravidla přístupu se liší v závislosti na typu zařízení (viz tabulka níže).

Nastavení pravidel přístupu

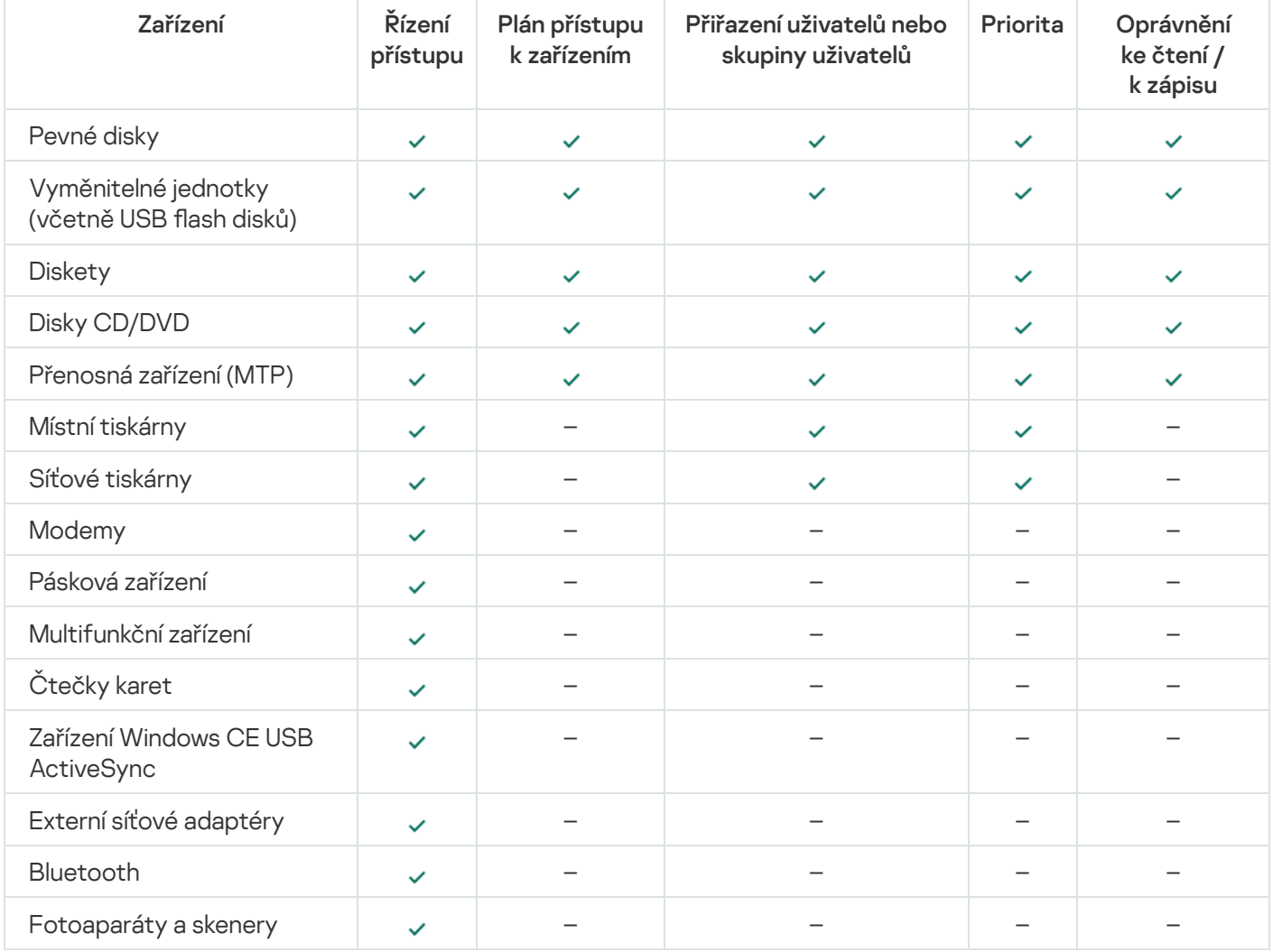

Pravidla přístupu pro sítě Wi-Fi

Pravidlo přístupu pro síť Wi-Fi určuje, zda je povoleno (stav ) nebo zakázáno (stav <sub>0</sub>) použití sítí Wi-Fi. Můžete přidat důvěryhodnou síť Wi-Fi (stav ) k pravidlu. Použití důvěryhodné sítě Wi-Fi je povoleno bez omezení. Ve výchozím nastavení umožňuje pravidlo přístupu pro síť Wi-Fi přístup k jakékoli síti Wi-Fi.

Pravidla přístupu ke sběrnici připojení

Pravidla přístupu ke sběrnici připojení určují, zda je povoleno (stav ) nebo zakázáno (stav <sub>0</sub>) připojení zařízení. Pravidla povolující přístup ke sběrnicím jsou ve výchozím nastavení vytvořena pro všechny sběrnice připojení přítomné v rámci klasifikace součásti Kontrola zařízení.

Klávesnici a myš nelze pomocí součásti Kontrola zařízení uzamknout. Pokud zakážete přístup ke sběrnici USB, bude uživatel nadále pracovat s klávesnicí a myší připojenou přes USB. Součást Ochrana před [útoky BadUSB](#page-303-0) má bránit tomu, aby se infikovaná zařízení USB napodobující klávesnici připojila k počítači.

# <span id="page-407-0"></span>Úprava pravidla přístupu k zařízení

Pravidlo přístupu k zařízení je skupina nastavení, která určují, jak mohou uživatelé přistupovat k zařízením nainstalovaným v počítači nebo k němu připojeným. Mezi tato nastavení patří přístup ke konkrétnímu zařízení, plán přístupu a oprávnění ke čtení nebo zápisu.

Postup úpravy pravidla přístupu k zařízení:

- 1. V hlavním okně [aplikace](#page-128-0) klikněte na tlačítko .
- 2. V okně nastavení aplikace vyberte možnost **Kontrolní prvky zabezpečení → Kontrola zařízení**.

#### 3. V bloku Nastavení přístupu klikněte na tlačítko Zařízení a Wi-Fi sítě.

V okně, které se otevře, se zobrazují pravidla přístupu pro všechna zařízení, která jsou zahrnuta v klasifikaci součásti Kontrola zařízení.

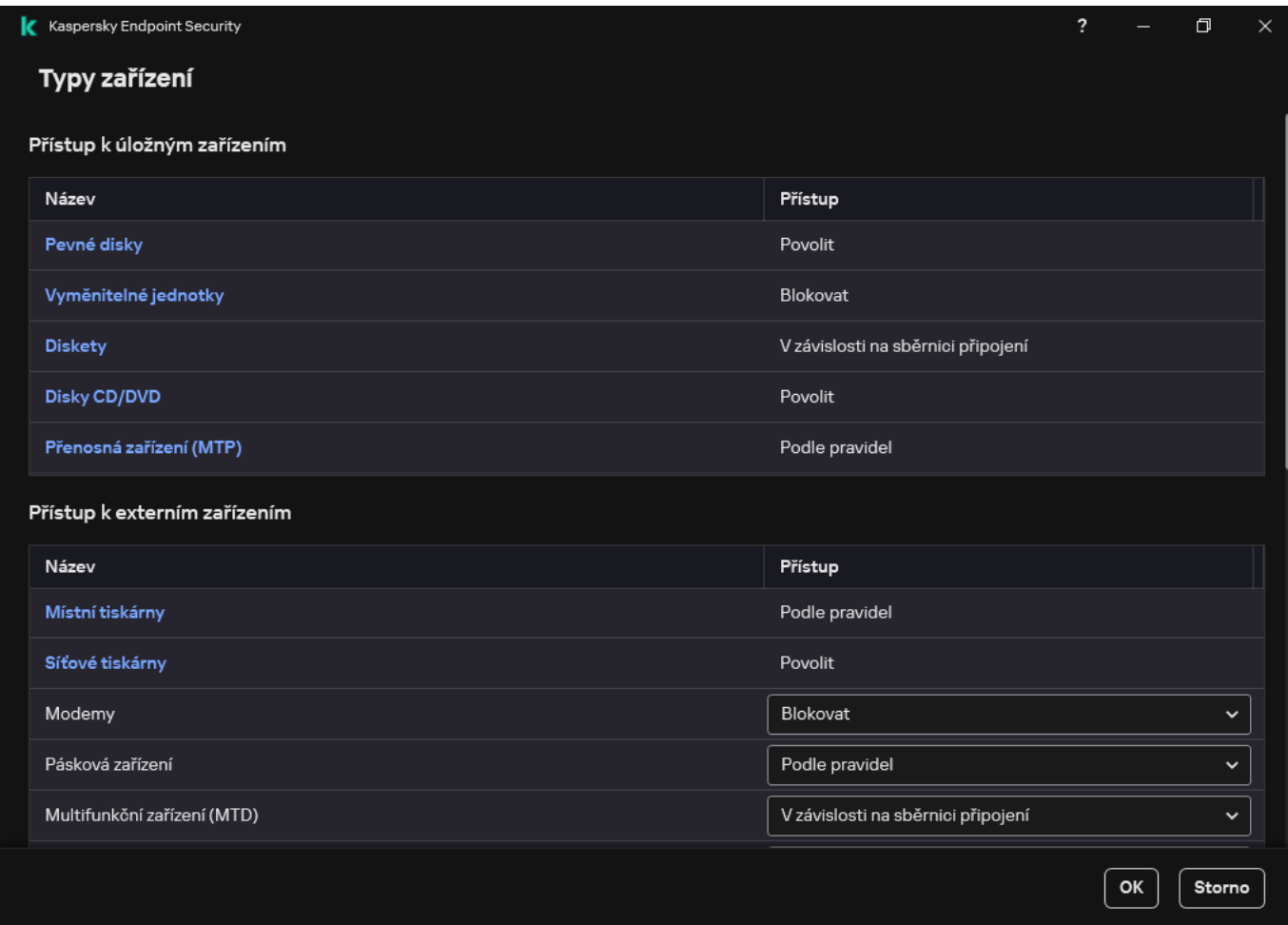

Typy zařízení v součásti Kontrola zařízení

- 4. V bloku Přístup k úložným zařízením vyberte pravidlo přístupu, které chcete upravit. Blok obsahuje zařízení, která mají souborový systém, pro který můžete konfigurovat další nastavení přístupu. Pravidlo přístupu k zařízení uděluje ve výchozím nastavení všem uživatelům úplný přístup k zadanému typu zařízení bez omezení doby.
	- a. Ve sloupci Přístup vyberte příslušnou možnost přístupu k zařízení:
		- . Povolit
		- . Blokovat
		- . V závislosti na sběrnici připojení

Chcete-li zablokovat nebo povolit přístup k zařízení, nakonfigurujte přístup ke sběrnici připojení.

. Podle pravidel

Tato možnost umožňuje konfigurovat uživatelská práva, oprávnění a plán přístupu k zařízení.

b. V bloku Oprávnění uživatele klikněte na tlačítko Přidat.

Otevře se okno pro přidání nového pravidla přístupu k zařízení.

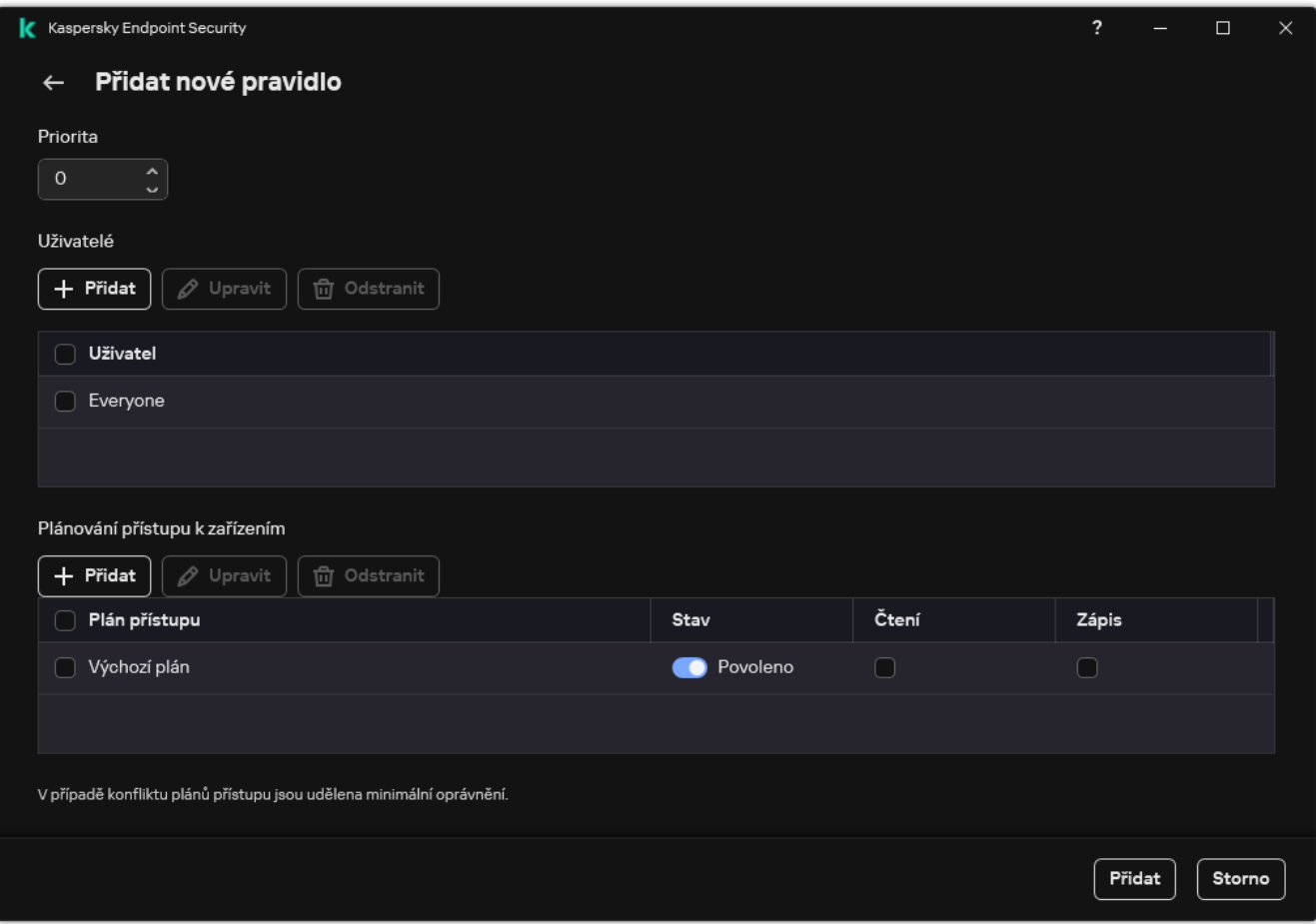

Nastavení pravidla součásti Kontrola zařízení

a. Přiřaďte *pravidlu* prioritu. Pravidlo obsahuje následující atributy: uživatelský účet, plán, oprávnění (čtení/zápis) a priorita.

Pravidlo má zvláštní prioritu. Pokud byl uživatel přidán do více skupin, řídí aplikace Kaspersky Endpoint Security přístup k zařízení na základě pravidla s nejvyšší prioritou. Kaspersky Endpoint Security vám umožňuje přiřadit prioritu od 0 do 10 000. Čím vyšší hodnota, tím vyšší priorita. Jinými slovy, položka s hodnotou 0 má nejnižší prioritu.

Například můžete skupině Všichni udělit oprávnění jen pro čtení a skupině správců udělit oprávnění ke čtení a zápisu. Chcete-li tak učinit, přiřaďte skupině správců prioritu 1 a skupině Všichni prioritu 0.

Priorita pravidla blokování je vyšší než priorita pravidla povolení. Jinými slovy, pokud byl uživatel přidán do více skupin a priorita všech pravidel je stejná, Kaspersky Endpoint Security řídí přístup k zařízení na základě jakéhokoli existujícího pravidla blokování.

- b. U pravidla přístupu k zařízení nastavte stav Povoleno.
- c. Nakonfigurujte přístupová oprávnění uživatele k zařízení: čtení a/nebo zápis.
- d. Vyberte uživatele nebo skupinu uživatelů, na které chcete použít pravidlo přístupu k zařízení.
- e. Nakonfigurujte plán přístupu k zařízení pro uživatele.
- f. Klikněte na tlačítko Přidat.
- 5. V bloku Přístup k externím zařízením vyberte pravidlo a nakonfigurujte přístup: Povolit, Blokovat nebo V **závislosti na sběrnici připojení**. V případě potřeby <u>nakonfigurujte přístup ke sběrnici připojení</u>.
- 6. V bloku Přístup k Wi-Fi sítím klikněte na odkaz Wi-Fi a nakonfigurujte přístup: Povolit, Blokovat nebo Blokovat s výjimkami. V případě potřeby <u>přidejte Wi-Fi síť na seznam důvěryhodných</u>.

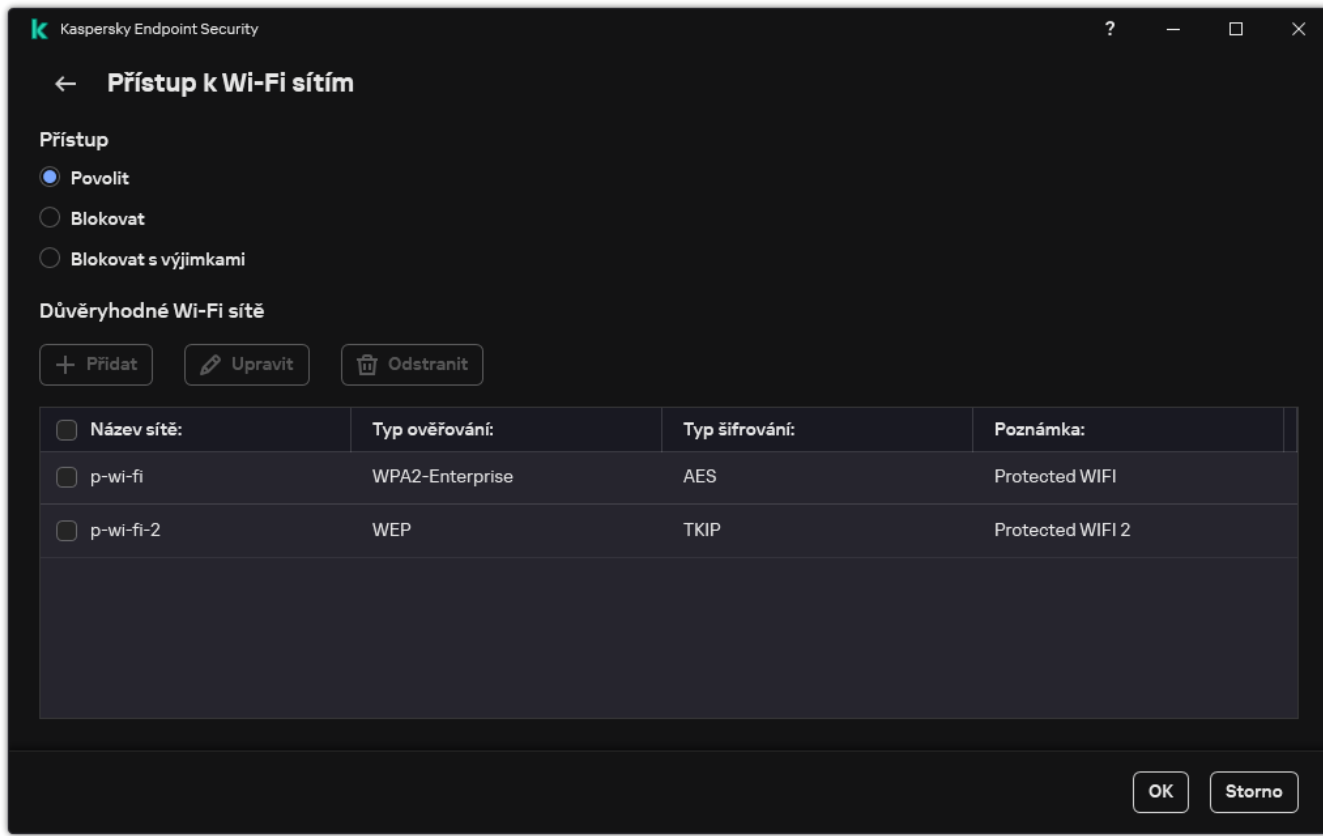

Nastavení přístupu k Wi-Fi

<span id="page-410-0"></span>7. Uložte změny.

# Úprava pravidla přístupu ke sběrnici připojení

Postup úpravy pravidla přístupu ke sběrnici připojení:

- 1. V hlavním okně [aplikace](#page-128-0) klikněte na tlačítko **ö**.
- 2. V okně nastavení aplikace vyberte možnost **Kontrolní prvky zabezpečení → Kontrola zařízení**.
- 3. V bloku Nastavení přístupu klikněte na tlačítko Sběrnice připojení.

V okně, které se otevře, se zobrazují pravidla přístupu pro všechny sběrnice připojení, které jsou zahrnuty v klasikaci součásti Kontrola zařízení.

- 4. Vyberte pravidlo přístupu, které chcete upravit.
- 5. Ve sloupci Přístup vyberte, zda chcete povolit přístup ke sběrnici připojení: Povolit nebo Blokovat.

: sloupci **Přístup** vyberte, zda chcete povolit přístup ke sběrnici připojení: **Povolit** nebo **Blokovat**.<br>Pokud jste změnili přístup ke sběrnici připojení **Sériový port** (COM) nebo **Paralelní port** (LPT), musíte pro aktivaci pravidla přístupu restartovat počítač.

6. Uložte změny.

# Správa přístupu k mobilním zařízením

Kaspersky Endpoint Security vám umožňuje řídit přístup k datům na mobilních zařízeních se systémem Android a iOS. Mobilní zařízení patří do kategorie přenosných zařízení (MTP). Chcete-li tedy nakonfigurovat přístup k datům na mobilních zařízeních, musíte upravit nastavení přístupu pro přenosná zařízení (MTP).

Pokud je k počítači připojeno mobilní zařízení, určuje typ zařízení operační systém. Pokud je v počítači nainstalován nástroj Android Debug Bridge (ADB), iTunes nebo obdobné aplikace, operační systém identikuje mobilní zařízení jako zařízení ADB nebo iTunes. Ve všech ostatních případech může operační systém identifikovat typ mobilního zařízení jako přenosné zařízení (MTP) pro přenos souborů, zařízení PTP (fotoaparát) pro přenos obrazu nebo jiné zařízení. Typ zařízení závisí na modelu mobilního zařízení a zvoleném režimu připojení USB. Kaspersky Endpoint Security umožňuje konfigurovat individuální přístupová oprávnění pro data na mobilních zařízeních v aplikacích ADB, iTunes nebo správci souborů. Ve všech ostatních případech umožňuje součást Kontrola zařízení přístup k mobilním zařízením v souladu s pravidly pro přístup k přenosným zařízením (MTP).

#### Přístup k mobilním zařízením

Mobilní zařízení patří do kategorie přenosných zařízení (MTP), proto je jejich nastavení stejné. Můžete vybrat jeden z [následujících](#page-407-0) režimů přístupu k mobilním zařízením:

- Povolit <sub>v</sub>. Aplikace Kaspersky Endpoint Security umožňuje plný přístup k mobilním zařízením. Soubory můžete otevírat, vytvářet, upravovat, kopírovat nebo odstraňovat na mobilních zařízeních pomocí správce souborů nebo aplikací ADB a iTunes. Baterii zařízení můžete také nabíjet připojením mobilního zařízení k portu USB počítače.
- Blokovat <sub>O</sub>. Aplikace Kaspersky Endpoint Security omezuje přístup k mobilním zařízením ve správci souborů a aplikacím ADB a iTunes. Aplikace umožňuje přístup pouze k [důvěryhodným](#page-436-0) mobilním zařízením. Baterii zařízení můžete také nabíjet připojením mobilního zařízení k portu USB počítače.
- V závislosti na sběrnici připojení a. Aplikace Kaspersky Endpoint Security umožňuje připojení k mobilním zařízení v souladu se <u>stavem [připojení](#page-410-0) USB</u> (**Povolit <sub>v</sub>** nebo **Blokovat <sub>Ø</sub>)**.
- Podle pravidel a Aplikace Kaspersky Endpoint Security omezuje přístup k mobilním zařízením v souladu s pravidly. V pravidlech můžete nakonfigurovat přístupová práva (čtení/zápis), vybrat uživatele nebo skupinu uživatelů, kteří mohou mít přístup k mobilním zařízením (MTP), a nakonfigurovat plán přístupu pro mobilní zařízení. Přístup k datům na mobilních zařízeních můžete také omezit pomocí aplikace ADB a iTunes.

#### Konfigurace pravidel přístupu k mobilním zařízením

Pravidla přístupu pro přenosná zařízení (MTP), zařízení ADB a zařízení iTunes jsou nakonfigurována odlišně. Pro přenosná zařízení (MTP) a zařízení ADB můžete nakonfigurovat pravidla pro jednotlivé uživatele nebo skupiny uživatelů a vytvořit plán, kdy budou pravidla platit. U zařízení iTunes to nemůžete udělat. Všem uživatelům můžete povolit nebo zakázat přístup k datům pouze prostřednictvím aplikace iTunes.

Jak konfigurovat pravidla přístupu k mobilním zařízením v konzole pro správu (MMC) @

- 1. Otevřete konzolu pro správu aplikace Kaspersky Security Center.
- 2. Ve stromu konzoly vyberte možnost Policies.
- 3. Vyberte potřebnou zásadu a dvojitým kliknutím otevřete vlastnosti zásady.
- 4. V okně zásad vyberte **Kontrolní prvky zabezpečení → Kontrola zařízení**.
- 5. V části Nastavení kontroly zařízení vyberte kartu Typy zařízení.

V tabulce jsou uvedena přístupová pravidla pro všechna zařízení, která jsou přítomna v klasifikaci součásti Kontrola zařízení.

- 6. V místní nabídce u typu zařízení **Přenosná zařízení (MTP)** nakonfigurujte režim přístupu k mobilnímu zařízení: Povolit <sub>v</sub>, Blokovat <sub>Ø</sub> nebo V závislosti na sběrnici připojení <u>e</u>.
- 7. Chcete-li nakonfigurovat pravidla přístupu k mobilním zařízením, dvojitým kliknutím otevřete seznam pravidel.
- 8. Nakonfigurujte pravidlo přístupu k mobilnímu zařízení:
	- a. V bloku Pravidla přístupu klikněte na tlačítko Přidat.

Otevře se okno pro přidání nového pravidla přístupu k mobilnímu zařízení. u **Pravidla přístupu** klikněte na tlačítko **Přidat**<br>e se okno pro přidání nového pravidla přístupu<br>**Priorita** nastavte prioritu zápisu pravidla. Prav

b. V poli Priorita nastavte prioritu zápisu pravidla. Pravidlo obsahuje následující atributy: uživatelský účet, plán, oprávnění (čtení / zápis / přístup ADB) a priorita.

Pravidlo má zvláštní prioritu. Pokud byl uživatel přidán do více skupin, řídí aplikace Kaspersky Endpoint Security přístup k zařízení na základě pravidla s nejvyšší prioritou. Kaspersky Endpoint Security vám umožňuje přiřadit prioritu od 0 do 10 000. Čím vyšší hodnota, tím vyšší priorita. Jinými slovy, položka s hodnotou 0 má nejnižší prioritu.

Například můžete skupině Všichni udělit oprávnění jen pro čtení a skupině správců udělit oprávnění ke čtení a zápisu. Chcete-li tak učinit, přiřaďte skupině správců prioritu 1 a skupině Všichni prioritu 0.

Priorita pravidla blokování je vyšší než priorita pravidla povolení. Jinými slovy, pokud byl uživatel přidán do více skupin a priorita všech pravidel je stejná, Kaspersky Endpoint Security řídí přístup k zařízení na základě jakéhokoli existujícího pravidla blokování.

- c. V části Pravidlo pro uživatele a skupiny vyberte uživatele nebo skupiny uživatelů.
- d. Klikněte na tlačítko **OK**.

9. V části Plány pro vybrané pravidlo přístupu nakonfigurujte plán přístupu k zařízení pro uživatele.

Konfigurace samostatného plánu přístupu pro zařízení ADB není možná. Můžete nakonfigurovat společný plán přístupu pro zařízení ADB a přenosná zařízení (MTP).

- 10. Nakonfigurujte přístupová oprávnění uživatelů k mobilním zařízením ve správci souborů (**Čtení / Zápis**).
- 11. Přístup k datům na mobilním zařízení můžete nakonfigurovat prostřednictvím aplikace ADB pomocí zaškrtávacího políčka Přístup prostřednictvím ADB.

Pokud políčko není zaškrtnuto, je při připojení mobilního zařízení zabráněno aplikaci ADB detekovat zařízení.

12. V části **Přístup prostřednictvím iTunes** nakonfigurujte přístup k datům na mobilním zařízení prostřednictvím aplikace iTunes.

Kaspersky Endpoint Security použije nastavení pro přístup k mobilnímu zařízení prostřednictvím aplikace iTunes pro všechny uživatele. Konfigurace samostatného plánu přístupu pro zařízení iTunes není možná.

13. Uložte změny.

Jak konfigurovat pravidla přístupu k mobilním zařízením ve webové konzole a cloudové konzole a

- 1. V hlavním okně webové konzoly vyberte možnosti Devices → Policies & Profiles.
- 2. Klikněte na název zásad aplikace Kaspersky Endpoint Security.

Otevře se okno vlastností zásad.

- 3. Vyberte kartu Application settings.
- 4. Přejděte na Security Controls → Device Control.
- 5. V bloku Device Control Settings klikněte na odkaz Access rules for devices and Wi-Fi networks.

V tabulce jsou uvedena přístupová pravidla pro všechna zařízení, která jsou přítomna v klasifikaci součásti Kontrola zařízení.

6. Vyberte typ zařízení Portable devices (MTP).

Otevřou se přístupová práva k přenosným zařízením (MTP).

- 6. Vyberte typ zařízení **Portable devices (MTP)**.<br>Otevřou se přístupová práva k přenosným zařízením (MTP).<br>7. V části **Configuring device access rules** nakonfigurujte režim přístupu k mobilním zařízením: **Allow, Block,** Depends on connection bus nebo By rules.
- 8. Pokud vyberete možnost By rules, musíte přidat pravidla přístupu pro zařízení. Chcete-li tak učinit, v části Users klikněte na tlačítko Add a nakonfigurujte pravidlo přístupu k mobilnímu zařízení:
	- a. V poli Rule of access to devices nastavte prioritu zápisu pravidla. Pravidlo obsahuje následující atributy: uživatelský účet, plán, oprávnění (čtení / zápis / přístup ADB) a priorita.

Pravidlo má zvláštní prioritu. Pokud byl uživatel přidán do více skupin, řídí aplikace Kaspersky Endpoint Security přístup k zařízení na základě pravidla s nejvyšší prioritou. Kaspersky Endpoint Security vám umožňuje přiřadit prioritu od 0 do 10 000. Čím vyšší hodnota, tím vyšší priorita. Jinými slovy, položka s hodnotou 0 má nejnižší prioritu.

Například můžete skupině Všichni udělit oprávnění jen pro čtení a skupině správců udělit oprávnění ke čtení a zápisu. Chcete-li tak učinit, přiřaďte skupině správců prioritu 1 a skupině Všichni prioritu 0.

Priorita pravidla blokování je vyšší než priorita pravidla povolení. Jinými slovy, pokud byl uživatel přidán do více skupin a priorita všech pravidel je stejná, Kaspersky Endpoint Security řídí přístup k zařízení na základě jakéhokoli existujícího pravidla blokování.

- b. V části Users vyberte uživatele nebo skupiny uživatelů pro přístup k mobilním zařízením.
- c. V části Schedule for access to devices nakonfigurujte plán přístupu k zařízení pro uživatele.

Konfigurace samostatného plánu přístupu pro zařízení ADB není možná. Můžete nakonfigurovat společný plán přístupu pro zařízení ADB a přenosná zařízení (MTP).

- d. Nakonfigurujte přístupová oprávnění uživatelů k mobilním zařízením ve správci souborů (Read / Write).
- e. Přístup k datům na mobilním zařízení můžete nakonfigurovat prostřednictvím aplikace ADB pomocí zaškrtávacího políčka Access via ADB.

Pokud políčko není zaškrtnuto, je při připojení mobilního zařízení zabráněno aplikaci ADB detekovat zařízení.

f. V části **Access via iTunes** nakonfigurujte přístup k datům na mobilním zařízení prostřednictvím aplikace iTunes.

Kaspersky Endpoint Security použije nastavení pro přístup k mobilnímu zařízení prostřednictvím aplikace iTunes pro všechny uživatele. Konfigurace samostatného plánu přístupu pro zařízení iTunes není možná.

9. Uložte změny.

Jak nakonfigurovat pravidla přístupu k mobilním zařízením v rozhraní aplikace a

- 1. V hlavním okně [aplikace](#page-128-0) klikněte na tlačítko  $\bullet$ .
- 2. V okně nastavení aplikace vyberte možnost **Kontrolní prvky zabezpečení → Kontrola zařízení**.
- 3. V bloku **Nastavení přístupu** klikněte na tlačítko **Zařízení a Wi-Fi sítě**.

V okně, které se otevře, se zobrazují pravidla přístupu pro všechna zařízení, která jsou zahrnuta v klasifikaci součásti Kontrola zařízení.

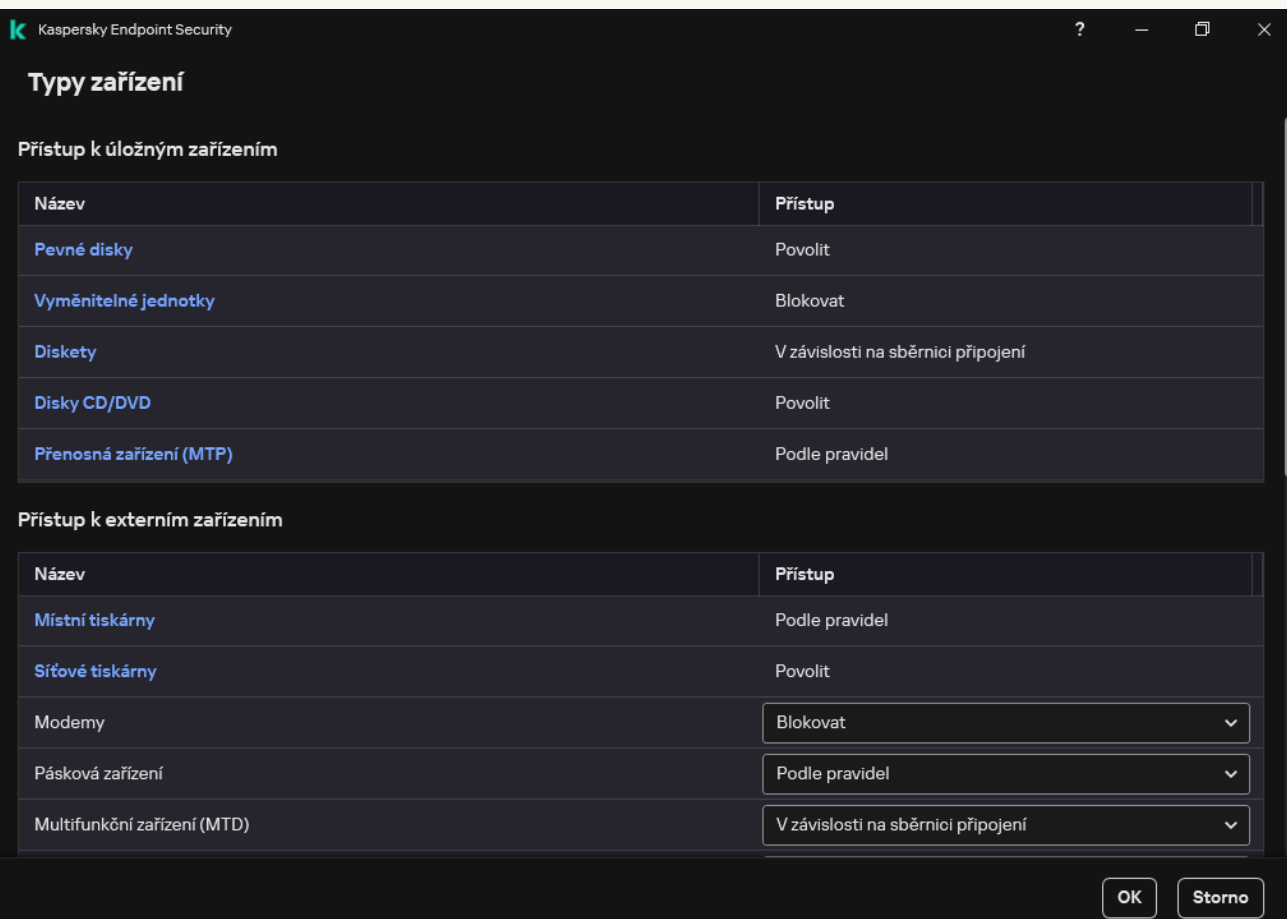

Typy zařízení v součásti Kontrola zařízení

4. V bloku Přístup k úložným zařízením klikněte na odkaz Přenosná zařízení (MTP).

Otevře se okno obsahující pravidla přístupu k přenosným zařízením (MTP).

- 4. V bloku **Přístup k úložným zařízením** klikněte na odkaz **Přenosná zařízení (MTP)**.<br>Otevře se okno obsahující pravidla přístupu k přenosným zařízením (MTP).<br>5. V části **Přístup** nakonfigurujte režim přístupu k mobilním z sběrnici připojení nebo Podle pravidel.
- 6. Pokud vyberete možnost Podle pravidel, musíte přidat pravidla přístupu pro zařízení.
	- a. V bloku Oprávnění uživatele klikněte na tlačítko Přidat.

Otevře se okno pro přidání nového pravidla přístupu k mobilnímu zařízení. u **Oprávnění uživatele** klikněte na tlačítko **Přidat**<br>e se okno pro přidání nového pravidla přístupu k n<br>**Priorita** nastavte prioritu zápisu pravidla. Pravidlo

b. V poli Priorita nastavte prioritu zápisu pravidla. Pravidlo obsahuje následující atributy: uživatelský účet, plán, oprávnění (čtení / zápis / přístup ADB) a priorita.

Pravidlo má zvláštní prioritu. Pokud byl uživatel přidán do více skupin, řídí aplikace Kaspersky Endpoint Security přístup k zařízení na základě pravidla s nejvyšší prioritou. Kaspersky Endpoint Security vám umožňuje přiřadit prioritu od 0 do 10 000. Čím vyšší hodnota, tím vyšší priorita. Jinými slovy, položka s hodnotou 0 má nejnižší prioritu.

Například můžete skupině Všichni udělit oprávnění jen pro čtení a skupině správců udělit oprávnění ke čtení a zápisu. Chcete-li tak učinit, přiřaďte skupině správců prioritu 1 a skupině Všichni prioritu 0.

Priorita pravidla blokování je vyšší než priorita pravidla povolení. Jinými slovy, pokud byl uživatel přidán do více skupin a priorita všech pravidel je stejná, Kaspersky Endpoint Security řídí přístup k zařízení na základě jakéhokoli existujícího pravidla blokování.

- c. V části Stav zapněte pravidlo přístupu k mobilním zařízením.
- d. V části Pravidla přístupu nakonfigurujte pro uživatele přístupová oprávnění k mobilním zařízením.
	- Nakonfigurujte přístupová oprávnění uživatelů k mobilním zařízením ve správci souborů (**Čtení** / Zápis).
	- · Přístup k datům na mobilním zařízení můžete nakonfigurovat prostřednictvím aplikace ADB pomocí zaškrtávacího políčka Přístup prostřednictvím ADB.

Pokud políčko není zaškrtnuto, je při připojení mobilního zařízení zabráněno aplikaci ADB detekovat zařízení.

- e. V části **Uživatelé** vyberte uživatele nebo skupiny uživatelů pro přístup k mobilním zařízením.
- f. V části Plánování přístupu k zařízením nakonfigurujte pro uživatele plán přístupu k zařízení.

Konfigurace samostatného plánu přístupu pro zařízení ADB není možná. Můžete nakonfigurovat společný plán přístupu pro zařízení ADB a přenosná zařízení (MTP).

g. V části Přístup prostřednictvím iTunes nakonfigurujte přístup k datům na mobilním zařízení prostřednictvím aplikace iTunes.

Kaspersky Endpoint Security použije nastavení pro přístup k mobilnímu zařízení prostřednictvím aplikace iTunes pro všechny uživatele. Konfigurace samostatného plánu přístupu pro zařízení iTunes není možná.

7. Uložte změny.

Přístup uživatelů k mobilním zařízením je tak omezen v souladu s pravidly. Pokud jste zakázali přístup k mobilním zařízením v aplikacích ADB a iTunes, aplikace ADB a iTunes nemohou toto zařízení při připojení detekovat.

#### Důvěryhodná mobilní zařízení

Důvěryhodná zařízení jsou zařízení, ke kterým mají uživatelé zadaní v nastavení důvěryhodných zařízeních neustálý a úplný přístup.

Postup pro přidání [důvěryhodného](#page-436-0) mobilního zařízení je úplně stejný jako u jiných typů důvěryhodných zařízení. Mobilní zařízení můžete přidat podle ID nebo modelu zařízení.

Chcete-li přidat důvěryhodné mobilní zařízení podle ID, budete potřebovat jedinečné ID (ID hardwaru – HWID). ID najdete ve vlastnostech zařízení pomocí nástrojů operačního systému (viz obrázek níže). Umožňuje vám to nástroj Správce zařízení. ID přenosných zařízení (MTP) a zařízení ADB a iTunes se liší i u stejného mobilního zařízení. ID přenosného zařízení (MTP) může vypadat takto: 15131JECB07440. ID zařízení ADB může vypadat takto: 6&370DEC2A&0&0001. Přidání zařízení podle ID je praktické, když chcete přidat několik konkrétních zařízení. Můžete použít i masky.

Pokud jste nainstalovali aplikace ADB nebo iTunes po připojení zařízení k počítači, může být resetováno jedinečné ID zařízení. To znamená, že aplikace Kaspersky Endpoint Security toto zařízení identikuje jako nové zařízení. Pokud je zařízení důvěryhodné, přidejte jej znovu do seznamu důvěryhodných.

Chcete-li přidat důvěryhodné mobilní zařízení podle modelu zařízení, budete potřebovat její ID dodavatele (VID) a ID produktu (PID). ID najdete ve vlastnostech zařízení pomocí nástrojů operačního systému (viz obrázek níže). Šablona pro zadání VID a PID: VID\_18D1&PID\_4EE5. Přidání zařízení podle modelu je praktické, pokud v organizaci používáte zařízení určitého modelu. Tímto způsobem můžete přidat všechna zařízení tohoto modelu.

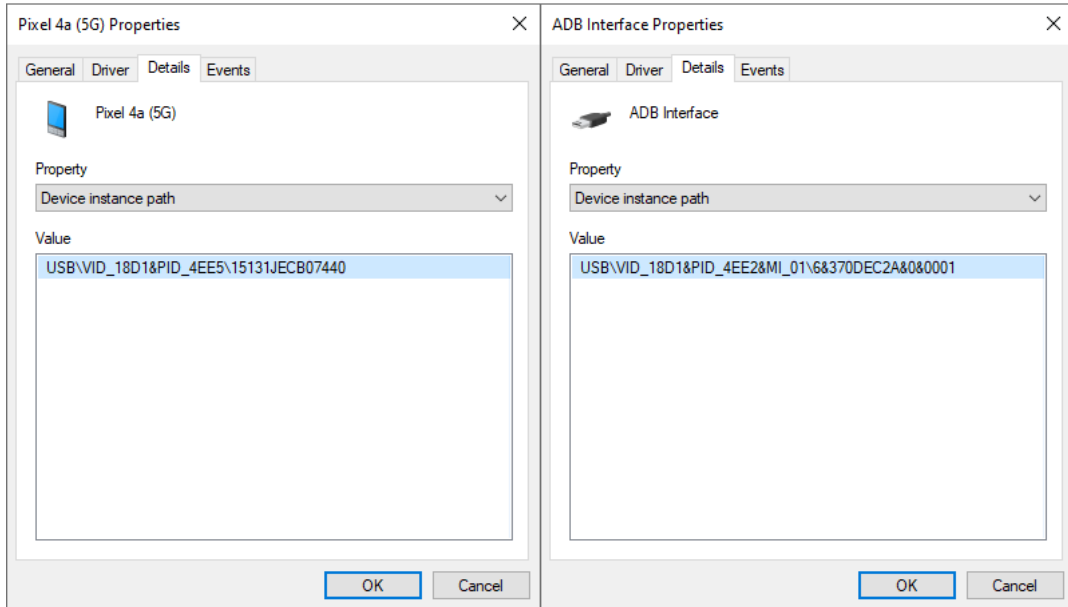

ID zařízení ve Správci zařízení

## Správa přístupu k zařízením Bluetooth

Kaspersky Endpoint Security umožňuje spravovat přístup k zařízením Bluetooth. Mezi zařízení Bluetooth patří bezdrátové klávesnice, myši, náhlavní soupravy, tiskárny atd. Bluetooth můžete také používat pro komunikaci např. s mobilním zařízením.

Při připojení nebo odpojení zařízení Bluetooth může aplikace vytvořit o zařízení více událostí. Důvodem je, že operační systém může rozpoznat zařízení Bluetooth jako více zařízení různých typů. Kaspersky Endpoint Security také spravuje adaptér Bluetooth, přes který je zařízení připojeno jako samostatné zařízení. Aplikace proto vytvoří událost pro každé z detekovaných zařízení.

Můžete vybrat jeden z následujících režimů přístupu k zařízením Bluetooth:

- Povolit a nezaznamenávat do protokolu «. Kaspersky Endpoint Security umožňuje připojení jakýchkoli zařízení Bluetooth a neukládá informace o připojení do protokolu událostí. Můžete připojit vstupní zařízení Bluetooth (klávesnice, myši atd.), odesílat data přes Bluetooth, spravovat další zařízení Bluetooth (náhlavní souprava, sluchátka atd.).
- Povolit v. Kaspersky Endpoint Security umožňuje připojení jakýchkoli zařízení Bluetooth. Můžete připojit vstupní zařízení Bluetooth (klávesnice, myši atd.), odesílat data přes Bluetooth, spravovat další zařízení Bluetooth (náhlavní souprava, sluchátka atd.).

Blokovat  $_{\mathcal{O}}$ . Kaspersky Endpoint Security omezuje přístup k zařízením Bluetooth. Můžete povolit připojení pouze vstupních zařízení Bluetooth (třída Human Interface Devices). Mezi tato zařízení patří klávesnice, myši, joysticky atd.

Není možné vytvořit seznam důvěryhodných zařízení Bluetooth. Pokud máte omezený přístup k zařízením Bluetooth, můžete připojovat pouze vstupní zařízení Bluetooth.

Připojení vstupních zařízení můžete povolit pouze v uživatelském rozhraní aplikace nebo ve webové konzole. V konzole pro správu (MMC) nelze připojení vstupních zařízení povolovat.

#### Jak konfigurovat pravidla přístupu k zařízením Bluetooth v konzole pro správu (MMC) @

- 1. Otevřete konzolu pro správu aplikace Kaspersky Security Center.
- 2. Ve stromu konzoly vyberte možnost Policies.
- 3. Vyberte potřebnou zásadu a dvojitým kliknutím otevřete vlastnosti zásady.
- 4. V okně zásad vyberte Kontrolní prvky zabezpečení → Kontrola zařízení.
- 5. V části Nastavení součásti Kontrola zařízení vyberte kartu Typy zařízení.

V tabulce jsou uvedena přístupová pravidla pro všechna zařízení, která jsou přítomna v klasifikaci součásti Kontrola zařízení.

6. V místní nabídce u typu zařízení Bluetooth nakonfigurujte režim přístupu k zařízení Bluetooth: Povolit v, Blokovat <sub>Ø</sub> nebo Povolit a nezaznamenávat do protokolu v.

Pokud jste zablokovali přístup k zařízením Bluetooth, můžete povolit připojení pouze vstupních zařízení (klávesnice, myši atd.) v uživatelském rozhraní aplikace nebo ve webové konzole. V konzole pro správu (MMC) nelze připojení vstupních zařízení povolovat.

7. Uložte změny.

Jak konfigurovat pravidla přístupu k zařízením Bluetooth ve webové konzole a cloudové konzole a

- 1. V hlavním okně webové konzoly vyberte možnosti Devices → Policies & profiles.
- 2. Klikněte na název zásad aplikace Kaspersky Endpoint Security.

Otevře se okno vlastností zásad.

- 3. Vyberte kartu Application settings.
- 4. Přejděte na Security Controls → Device Control.
- 5. V bloku Device Control Settings klikněte na odkaz Access rules for devices and Wi-Fi networks.

V tabulce jsou uvedena přístupová pravidla pro všechna zařízení, která jsou přítomna v klasifikaci součásti Kontrola zařízení.

6. Vyberte typ zařízení **Bluetooth**.

Otevře se nastavení přístupu k zařízení Bluetooth.

- 7. Nakonfigurujte režim přístupu zařízení Bluetooth: Allow, Block, Allow and do not log.
- 8. Pokud vyberete Block, můžete povolit připojení pouze vstupních zařízení Bluetooth (klávesnice, myši atd.). To provedete tak, že v části Exclusions zaškrtnete políčko Input devices (mice and keyboards).
- 9. Uložte změny.

Jak konfigurovat pravidla přístupu k zařízením Bluetooth v rozhraní aplikace a

1. V hlavním okně [aplikace](#page-128-0) klikněte na tlačítko  $\boldsymbol{\Phi}$ .

2. V okně nastavení aplikace vyberte možnost **Kontrolní prvky zabezpečení → Kontrola zařízení**.

3. V bloku **Nastavení přístupu** klikněte na tlačítko **Zařízení a Wi-Fi sítě**.

V okně, které se otevře, se zobrazují pravidla přístupu pro všechna zařízení, která jsou zahrnuta v klasifikaci součásti Kontrola zařízení.

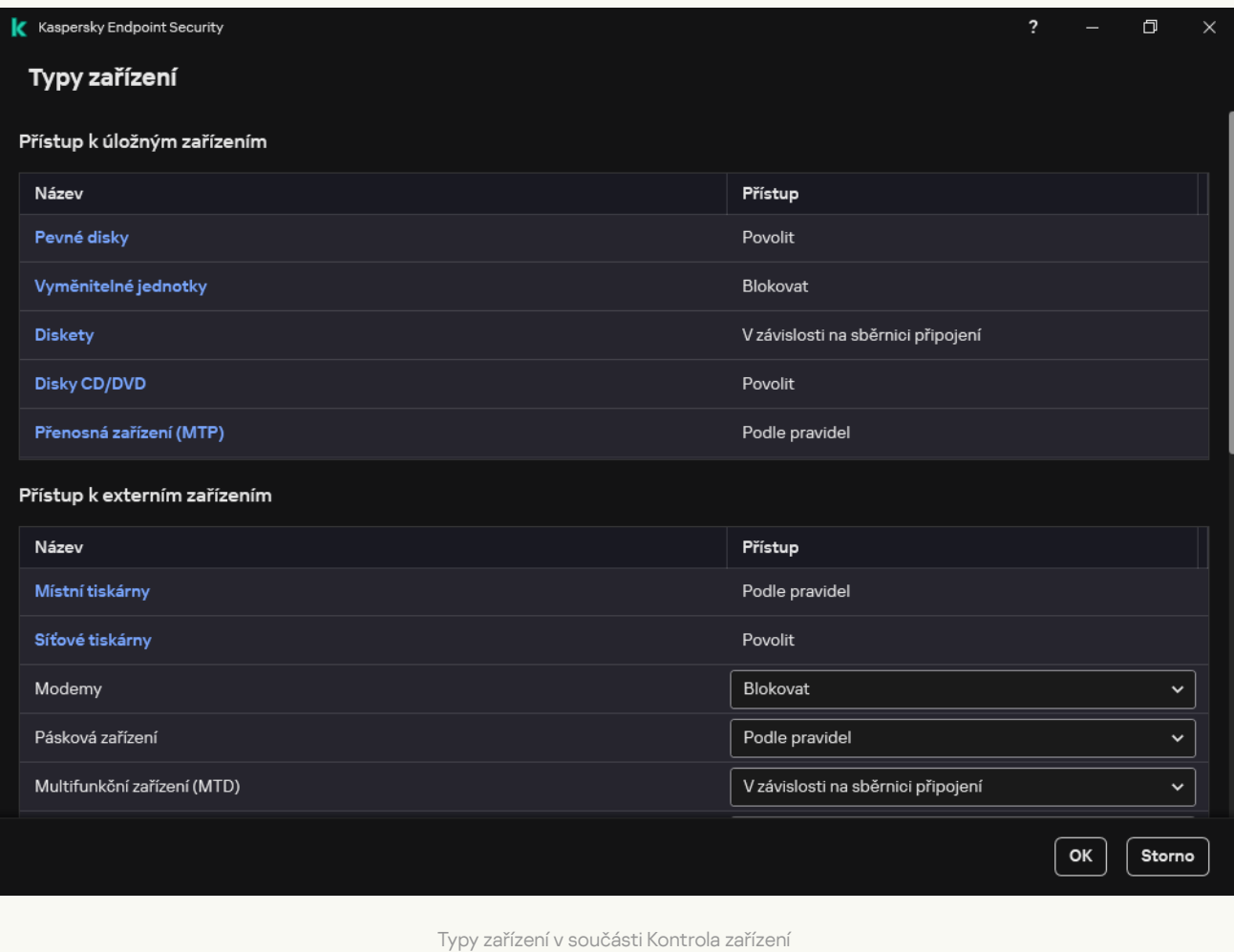

4. V bloku Přístup k externím zařízením klikněte na odkaz Bluetooth.

Otevře se nastavení přístupu k zařízení Bluetooth.

- 5. V části Přístup nakonfigurujte režim přístupu k zařízením Bluetooth: Povolit, Blokovat, Povolit . a nezaznamenávat do protokolu
- 6. Pokud vyberete Blokovat, můžete povolit připojení pouze vstupních zařízení Bluetooth (klávesnice, myši atd.). To provedete tak, že v části **Výjimky** zaškrtnete políčko **Vstupní zařízení (myš a klávesnice)**.

7. Uložte změny.

## Ovládání tisku

Ovládání tisku můžete použít ke konfiguraci přístupu uživatelů k místním a síťovým tiskárnám.

#### Ovládání místní tiskárny

Kaspersky Endpoint Security umožňuje konfiguraci přístupu k místním tiskárnám na dvou úrovních: připojení a tisk.

Kaspersky Endpoint Security řídí připojení místní tiskárny prostřednictvím následujících sběrnic: USB, sériový port (COM), paralelní port (LPT).

Aplikace Kaspersky Endpoint Security řídí připojení místních tiskáren k portům COM a LPT pouze na úrovni sběrnice. To znamená, že chcete-li zabránit připojení tiskáren k portům COM a LPT, musíte zakázat připojení všech typů zařízení ke sběrnicím COM a LPT. U tiskáren [připojených](#page-410-0) k USB vykonává aplikace řízení na dvou úrovních: typ zařízení (místní tiskárny) a sběrnice připojení (USB). Proto můžete povolit připojení k USB všem typům zařízení kromě místních tiskáren.

Můžete vybrat jeden z [následujících](#page-407-0) režimů přístupu k místním tiskárnám přes USB:

- Povolit <sub>v</sub>. Kaspersky Endpoint Security uděluje všem uživatelům úplný přístup k místním tiskárnám. Uživatelé se mohou připojovat k tiskárnám a tisknout dokumenty pomocí prostředků, které poskytuje operační systém.
- Blokovat <sub>Ø</sub>. Kaspersky Endpoint Security blokuje připojení k místním tiskárnám. Aplikace umožňuje pouze připojení k [důvěryhodným](#page-436-0) tiskárnám.
- V závislosti na sběrnici připojení a. Kaspersky Endpoint Security umožňuje připojení k místním tiskárnám v souladu se <u>USB stavem [sběrnice](#page-410-0) připojení</u> (**Povolit <sub>v</sub> nebo Blokovat @**).
- Podle pravidel <sub></sub>. Chcete-li ovládat tisk, musíte přidat *pravidla tisku*. V pravidlech můžete vybrat uživatele nebo skupinu uživatelů, kterým chcete povolit nebo zablokovat přístup k tisku dokumentů na lokálních tiskárnách.

#### Ovládání síťové tiskárny

[Kaspersky Endpoint](#page-407-0) Security umožňuje konfiguraci přístupu k tisku na síťových tiskárnách. Můžete vybrat jeden z následujících režimů přístupu k síťovým tiskárnám:

- Povolit a nezaznamenávat do protokolu «. Kaspersky Endpoint Security neřídí tisk na síťových tiskárnách. Aplikace uděluje přístup k tisku všem uživatelům a neukládá informace o tisku do protokolu událostí.
- Povolit v. Kaspersky Endpoint Security udělují přístup k tisku na síťových tiskárnách všem uživatelům.
- Blokovat <sub>Ø</sub>. Kaspersky Endpoint Security omezí přístup k síťovým tiskárnám všem uživatelům. Aplikace umožní přístup pouze k [důvěryhodným](#page-436-0) tiskárnám.
- Podle pravidel <sub>sa</sub>. Kaspersky Endpoint Security uděluje přístup k tisku v souladu s pravidly tisku. V pravidlech můžete vybrat uživatele nebo skupinu uživatelů, kterým bude povolen nebo zakázán tisk dokumentů na síťové tiskárně.

Přidání pravidel tisku pro tiskárny

[Jak přidat pravidla tisku v konzole](javascript:toggleBlock() pro správu (MMC) a

- 1. Otevřete konzolu pro správu aplikace Kaspersky Security Center.
- 2. Ve stromu konzoly vyberte možnost Policies.
- 3. Vyberte potřebnou zásadu a dvojitým kliknutím otevřete vlastnosti zásady.
- 4. V okně zásad vyberte **Kontrolní prvky zabezpečení → Kontrola zařízení**.
- 5. V části Nastavení kontroly zařízení vyberte kartu Typy zařízení.

V tabulce jsou uvedena přístupová pravidla pro všechna zařízení, která jsou přítomna v klasifikaci součásti Kontrola zařízení.

- 6. V místní nabídce pro typy zařízení **Místní tiskárny** a **Síťové tiskárny** nakonfigurujte režim přístupu pro příslušné tiskárny: **Povolit <sub>v</sub>, Blokovat <sub>Ø</sub>, Povolit a nezaznamenávat do protokolu <sub>vé</sub> (pouze pro síťové** tiskárny) nebo **V závislosti na sběrnici připojení @** (pouze pro místní tiskárny).
- 7. Chcete-li konfigurovat pravidla tisku na místních a síťových tiskárnách, dvojitým kliknutím na seznamy pravidel tyto seznamy otevřete.
- 8. Jako režim přístupu k tiskárně vyberte Podle pravidel.
- 9. Vyberte uživatele nebo skupiny uživatelů, na které chcete použít pravidlo tisku.
	- a. Klikněte na tlačítko Přidat.

Otevře se okno pro přidání nového pravidla tisku.

b. Přiřaďte položce pravidla prioritu. Záznam pravidla obsahuje následující atributy: uživatelský účet, akci (povolit/blokovat) a prioritu.

Pravidlo má zvláštní prioritu. Pokud byl uživatel přidán do více skupin, řídí aplikace Kaspersky Endpoint Security přístup k zařízení na základě pravidla s nejvyšší prioritou. Kaspersky Endpoint Security vám umožňuje přiřadit prioritu od 0 do 10 000. Čím vyšší hodnota, tím vyšší priorita. Jinými slovy, položka s hodnotou 0 má nejnižší prioritu.

Například můžete skupině Všichni udělit oprávnění jen pro čtení a skupině správců udělit oprávnění ke čtení a zápisu. Chcete-li tak učinit, přiřaďte skupině správců prioritu 1 a skupině Všichni prioritu 0.

Priorita pravidla blokování je vyšší než priorita pravidla povolení. Jinými slovy, pokud byl uživatel přidán do více skupin a priorita všech pravidel je stejná, Kaspersky Endpoint Security řídí přístup k zařízení na základě jakéhokoli existujícího pravidla blokování.

- c. V části Akce nakonfigurujte přístup uživatele k tisku na tiskárně.
- d. V části Uživatelé a skupiny vyberte uživatele nebo skupiny uživatelů pro přístup k tisku.
- e. Klikněte na tlačítko **OK**.

10. Uložte změny.

[Jak přidat pravidlo tisku ve webové](javascript:toggleBlock() konzole a cloudové konzole <sup>a</sup>

- 1. V hlavním okně webové konzoly vyberte možnosti Devices → Policies & Profiles.
- 2. Klikněte na název zásad aplikace Kaspersky Endpoint Security.

Otevře se okno vlastností zásad.

- 3. Vyberte kartu Application settings.
- 4. Přejděte na Security Controls → Device Control.
- 5. V bloku Device Control Settings klikněte na odkaz Access rules for devices and Wi-Fi networks.

V tabulce jsou uvedena přístupová pravidla pro všechna zařízení, která jsou přítomna v klasifikaci součásti Kontrola zařízení.

6. Vyberte typ zařízení Local printers nebo Network printers.

Otevřou se pravidla přístupu k tiskárně.

- 7. Nakonfigurujte režim přístupu pro příslušné tiskárny: **Allow, Block, Allow and do not log** (pouze pro síťové tiskárny), Depends on connection bus (pouze pro místní tiskárny) nebo By rules.
- 8. Pokud vyberete možnost **By rules**, musíte přidat pravidla tisku pro místní nebo síťové tiskárny. To provedete tak, že v tabulce s pravidly tisku kliknete na tlačítko **Add**.

Otevře se nastavení nového pravidla tisku.

9. Přiřaďte položce pravidla prioritu. Záznam pravidla obsahuje následující atributy: uživatelský účet, akci (povolit/blokovat) a prioritu.

Pravidlo má zvláštní prioritu. Pokud byl uživatel přidán do více skupin, řídí aplikace Kaspersky Endpoint Security přístup k zařízení na základě pravidla s nejvyšší prioritou. Kaspersky Endpoint Security vám umožňuje přiřadit prioritu od 0 do 10 000. Čím vyšší hodnota, tím vyšší priorita. Jinými slovy, položka s hodnotou 0 má nejnižší prioritu.

Například můžete skupině Všichni udělit oprávnění jen pro čtení a skupině správců udělit oprávnění ke čtení a zápisu. Chcete-li tak učinit, přiřaďte skupině správců prioritu 1 a skupině Všichni prioritu 0.

Priorita pravidla blokování je vyšší než priorita pravidla povolení. Jinými slovy, pokud byl uživatel přidán do více skupin a priorita všech pravidel je stejná, Kaspersky Endpoint Security řídí přístup k zařízení na základě jakéhokoli existujícího pravidla blokování.

- 10. V části Action nakonfigurujte přístup uživatele k tisku na tiskárně.
- 11. V části Users and groups vyberte uživatele nebo skupiny uživatelů pro přístup k tisku.
- 12. Uložte změny.

[Jak přidat pravidla tisku v rozhraní](javascript:toggleBlock() aplikace

1. V hlavním okně [aplikace](#page-128-0) klikněte na tlačítko **.** 

2. V okně nastavení aplikace vyberte možnost **Kontrolní prvky zabezpečení → Kontrola zařízení**.

3. V bloku **Nastavení přístupu** klikněte na tlačítko **Zařízení a Wi-Fi sítě**.

V okně, které se otevře, se zobrazují pravidla přístupu pro všechna zařízení, která jsou zahrnuta v klasifikaci součásti Kontrola zařízení.

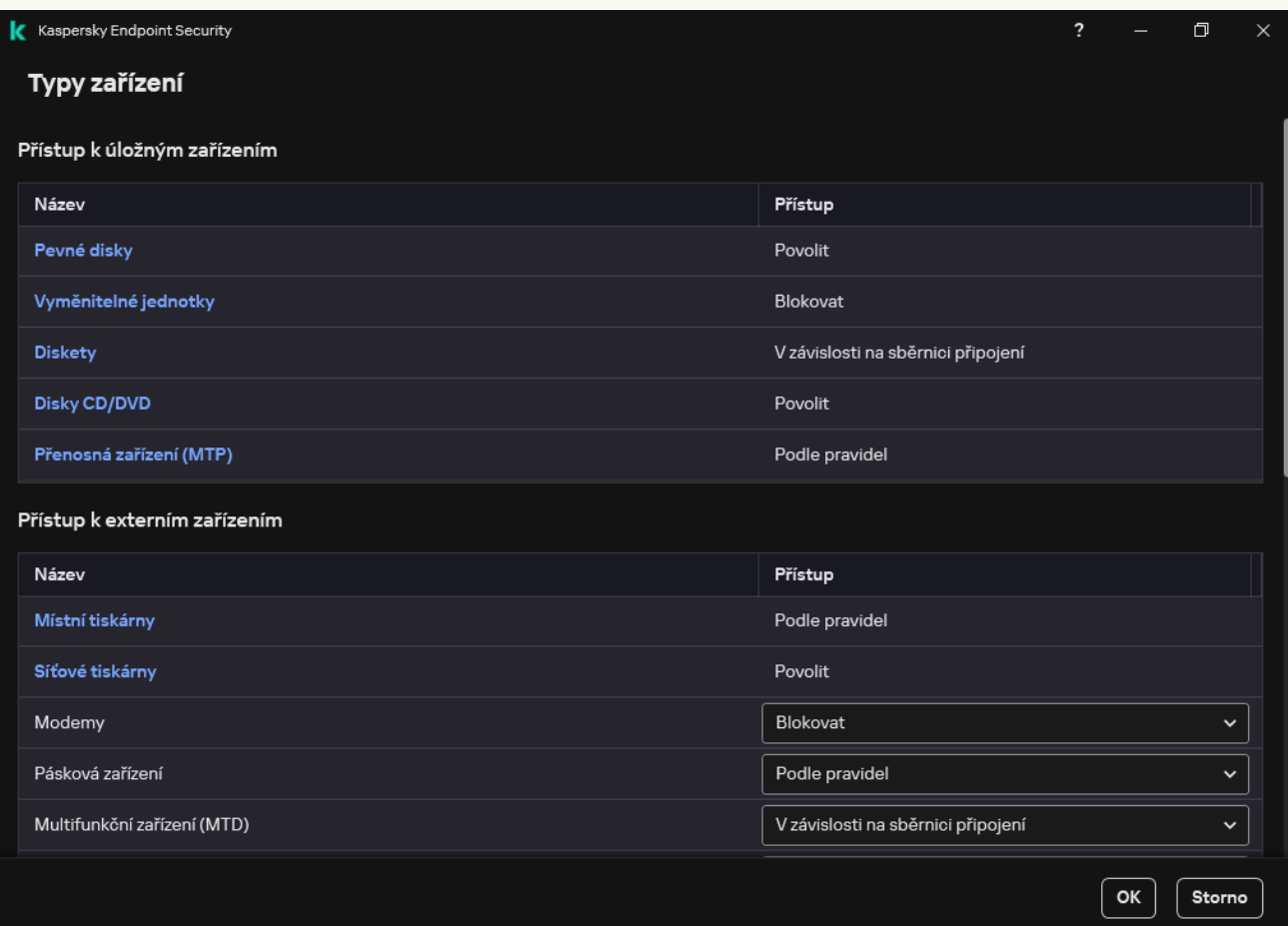

Typy zařízení v součásti Kontrola zařízení

#### 4. V části **Přístup k externím zařízením** klikněte na možnost **Místní tiskárny** nebo **Síťové tiskárny**.

Otevře se okno s pravidly přístupu k tiskárně.

- 5. V části **Přístup k místním tiskárnám** nebo **Přístup k síťovým tiskárnám** nakonfigurujte režim přístupu pro tiskárny: **Povolit, Blokovat, Povolit a nezaznamenávat do protokolu** (pouze pro síťové tiskárny), **V** závislosti na sběrnici připojení (pouze pro místní tiskárny) nebo Podle pravidel.
- 6. Pokud vyberete možnost **Podle pravidel**, musíte přidat pravidla tisku pro tiskárny. Vyberte uživatele nebo skupiny uživatelů, na které chcete použít pravidlo tisku.
	- a. Klikněte na tlačítko Přidat.

Otevře se okno pro přidání nového pravidla tisku.

b. Přiřaďte položce pravidla prioritu. Záznam pravidla obsahuje následující atributy: uživatelský účet, oprávnění (povolit/blokovat) a prioritu.

Pravidlo má zvláštní prioritu. Pokud byl uživatel přidán do více skupin, řídí aplikace Kaspersky Endpoint Security přístup k zařízení na základě pravidla s nejvyšší prioritou. Kaspersky Endpoint Security vám umožňuje přiřadit prioritu od 0 do 10 000. Čím vyšší hodnota, tím vyšší priorita. Jinými slovy, položka s hodnotou 0 má nejnižší prioritu.

Například můžete skupině Všichni udělit oprávnění jen pro čtení a skupině správců udělit oprávnění ke čtení a zápisu. Chcete-li tak učinit, přiřaďte skupině správců prioritu 1 a skupině Všichni prioritu 0.

Priorita pravidla blokování je vyšší než priorita pravidla povolení. Jinými slovy, pokud byl uživatel přidán do více skupin a priorita všech pravidel je stejná, Kaspersky Endpoint Security řídí přístup k zařízení na základě jakéhokoli existujícího pravidla blokování.

- c. V části Akce nakonfigurujte uživatelská oprávnění pro přístup k tisku.
- d. V části **Uživatelé a skupiny** vyberte uživatele nebo skupiny uživatelů pro přístup k tisku.
- 7. Uložte změny.

### Důvěryhodné tiskárny

Důvěryhodná zařízení jsou zařízení, ke kterým mají uživatelé zadaní v nastavení důvěryhodných zařízeních neustálý a úplný přístup.

Postup pro přidání [důvěryhodných](#page-436-0) tiskáren je úplně stejný jako u jiných typů důvěryhodných zařízení. Místní tiskárny můžete přidat podle ID nebo modelu zařízení. Síťové tiskárny můžete přidat pouze podle ID zařízení.

Chcete-li přidat důvěryhodnou místní tiskárnu podle ID, budete potřebovat jedinečné ID (ID hardwaru – HWID). ID najdete ve vlastnostech zařízení pomocí nástrojů operačního systému (viz obrázek níže). Umožňuje vám to nástroj Správce zařízení. ID místní tiskárny může vypadat takto: 6&2D09F5AF&1&C000. Přidání zařízení podle ID je praktické, když chcete přidat několik konkrétních zařízení. Můžete použít i masky.

Chcete-li přidat důvěryhodnou místní tiskárnu podle modelu zařízení, budete potřebovat její ID dodavatele (VID) a ID produktu (PID). ID najdete ve vlastnostech zařízení pomocí nástrojů operačního systému (viz obrázek níže). Šablona pro zadání VID a PID: VID\_04A9&PID\_27FD. Přidání zařízení podle modelu je praktické, pokud v organizaci používáte zařízení určitého modelu. Tímto způsobem můžete přidat všechna zařízení tohoto modelu.

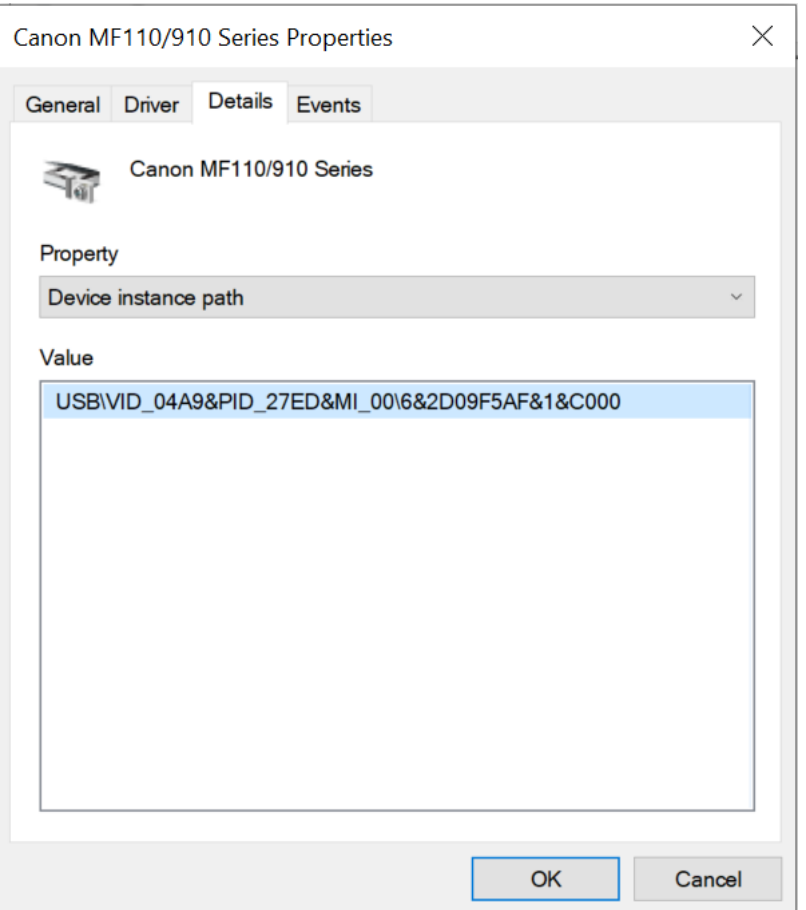

<span id="page-427-0"></span>Chcete-li přidat důvěryhodnou síťovou tiskárnu, budete potřebovat její ID zařízení. U síťových tiskáren může být ID zařízení síťový název tiskárny (název sdílené tiskárny), IP adresa tiskárny nebo adresa URL tiskárny.

# Ovládání připojení k Wi-Fi

Součást Kontrola zařízení umožňuje spravovat připojení počítače (notebooku) k Wi-Fi. Veřejné Wi-Fi sítě mohou být nezabezpečené a používání takovýchto sítí může vést ke ztrátě dat. Součást Kontrola zařízení umožňuje zablokovat uživateli připojení k Wi-Fi nebo povolit připojení pouze k důvěryhodným sítím. Můžete například povolit připojení pouze k podnikové Wi-Fi síti, která je dostatečně zabezpečená. Kontrola zařízení bude blokovat přístup ke všem sítím Wi-Fi s výjimkou těch určených v seznamu důvěryhodných.

[Jak omezit připojení k Wi-Fi](javascript:toggleBlock() v konzole pro správu (MMC) a

- 1. Otevřete konzolu pro správu aplikace Kaspersky Security Center.
- 2. Ve stromu konzoly vyberte možnost Policies.
- 3. Vyberte potřebnou zásadu a dvojitým kliknutím otevřete vlastnosti zásady.
- 4. V okně zásad vyberte Kontrolní prvky zabezpečení → Kontrola zařízení.
- 5. V části Nastavení kontroly zařízení vyberte kartu Typy zařízení.

V tabulce jsou uvedena přístupová pravidla pro všechna zařízení, která jsou přítomna v klasifikaci součásti Kontrola zařízení.

- 6. V místní nabídce pro typ zařízení **Wi-Fi** vyberte akci součásti Kontrola zařízení, která se provede při připojení k Wi-Fi: Povolit (v), Blokovat (ø) nebo Blokovat s výjimkami (<sub>).</sub>
- 7. Pokud jste vybrali možnost Blokovat s výjimkami, vytvořte seznam důvěryhodných Wi-Fi sítí:

a. Dvojitým kliknutím otevřete seznam důvěryhodných Wi-Fi sítí.

- b. V bloku Důvěryhodné Wi-Fi sítě klikněte na tlačítko Přidat.
- c. Tato akce otevře; v tomto okně nakonfigurujte důvěryhodnou Wi-Fi síť (viz obrázek níže):
	- Síťový název. Název nebo SSID (Service Set Identifier) Wi-Fi sítě.
	- Typ ověřování. Typ ověřování používaný při připojování k Wi-Fi síti.

Počínaje aplikací Kaspersky Endpoint Security pro Windows verze 12.0 byla do aplikace přidána podpora protokolu WPA3. Pokud je na počítači aplikována zásada Kaspersky Endpoint Security verze 12.2, na počítačích s Kaspersky Endpoint Security verze 11.11.0 a starší je vybrán protokol WPA2; WPA2/WPA3 je vybrán pro verze 12.0 až 12.1; WPA3 je vybrán pro verze 12.2 a novější.

- Typ šifrování. Typ šifrování používaný k ochraně provozu Wi-Fi.
- Poznámka. Další informace o přidané Wi-Fi síti.

Nastavení důvěryhodné Wi-Fi sítě můžete zobrazit v nastavení směrovače.

Sít Wi-Fi bude považována za důvěryhodnou, pokud se její nastavení budou shodovat se všemi nastaveními určenými v pravidle.

8. Uložte změny.

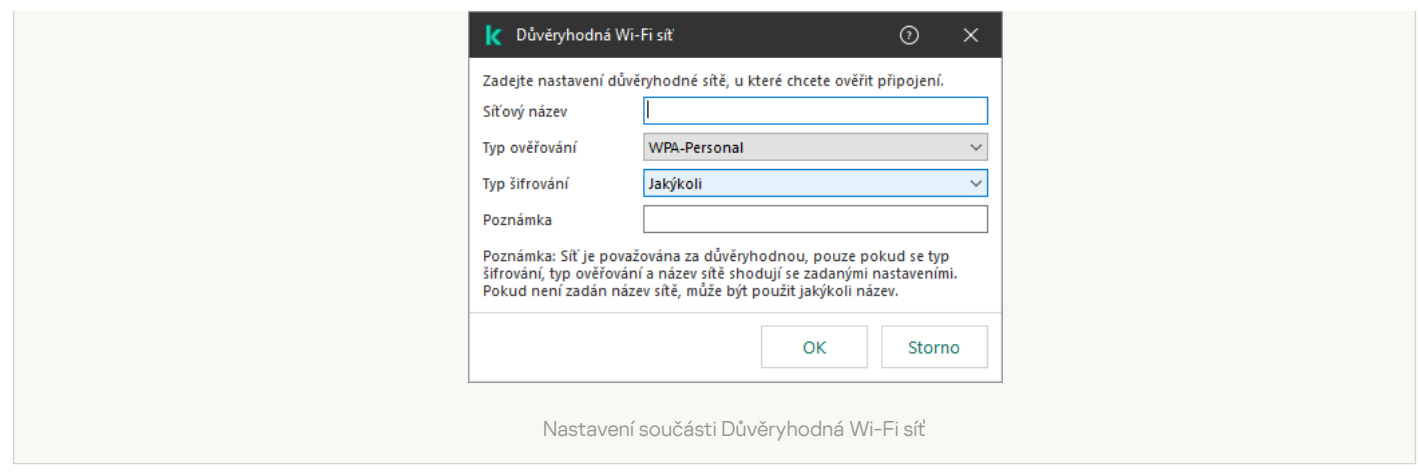

[Jak omezit připojení k Wi-Fi](javascript:toggleBlock() ve webové konzole a cloudové konzole a

- 1. V hlavním okně webové konzoly vyberte možnosti Devices → Policies & Profiles.
- 2. Klikněte na název zásad aplikace Kaspersky Endpoint Security.

Otevře se okno vlastností zásad.

- 3. Vyberte kartu Application settings.
- 4. Přejděte na Security Controls → Device Control.
- 5. V bloku Device Control Settings klikněte na odkaz Access rules for devices and Wi-Fi networks. V tabulce jsou uvedena přístupová pravidla pro všechna zařízení, která jsou přítomna v klasifikaci součásti Kontrola zařízení.
- 6. V bloku Access to Wi-Fi networks klikněte na odkaz Wi-Fi.
- 7. V části **Access to Wi-Fi networks** vyberte akci součásti Kontrola zařízení při připojení k Wi-Fi: **Allow, Block** nebo Block with exceptions.
- 8. Pokud jste vybrali možnost Block with exceptions, vytvořte seznam důvěryhodných Wi-Fi sítí:
	- a. Dvojitým kliknutím otevřete seznam důvěryhodných Wi-Fi sítí.
	- b. V bloku Trusted Wi-Fi networks klikněte na tlačítko Add.
	- c. Tato akce otevře; v tomto okně nakonfigurujte důvěryhodnou Wi-Fi síť (viz obrázek níže);
		- Network name. Název nebo SSID (Service Set Identifier) Wi-Fi sítě.
		- Authentication type. Typ ověřování používaný při připojování k Wi-Fi síti.

Počínaje aplikací Kaspersky Endpoint Security pro Windows verze 12.0 byla do aplikace přidána podpora protokolu WPA3. Pokud je na počítači aplikována zásada Kaspersky Endpoint Security verze 12.2, na počítačích s Kaspersky Endpoint Security verze 11.11.0 a starší je vybrán protokol WPA2; WPA2/WPA3 je vybrán pro verze 12.0 až 12.1; WPA3 je vybrán pro verze 12.2 a novější.

- Encryption type. Typ šifrování používaný k ochraně provozu Wi-Fi.
- Comment. Další informace o přidané Wi-Fi síti.

Nastavení důvěryhodné Wi-Fi sítě můžete zobrazit v nastavení směrovače.

Sít Wi-Fi bude považována za důvěryhodnou, pokud se její nastavení budou shodovat se všemi nastaveními určenými v pravidle.

9. Uložte změny.

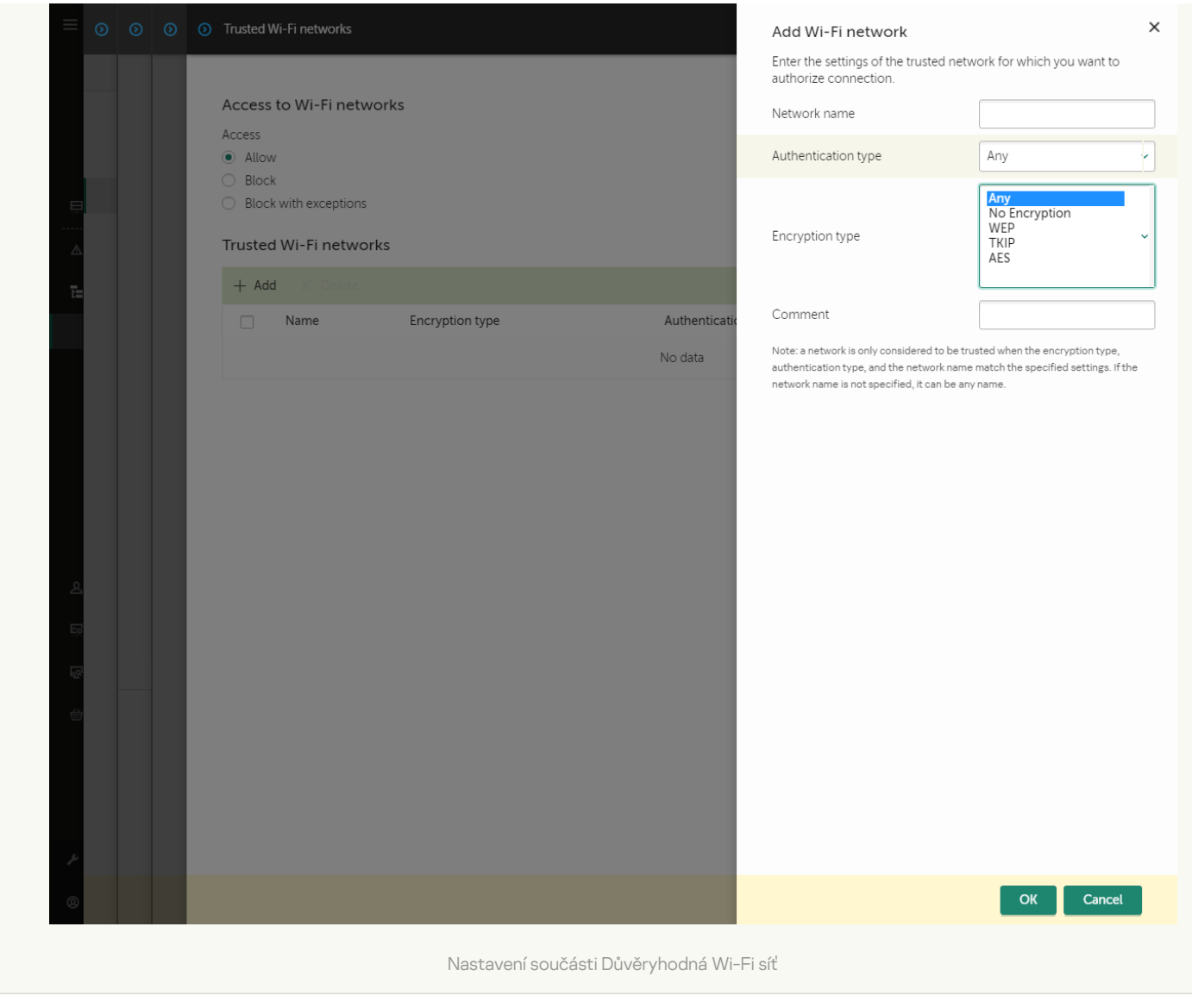

[Jak omezit připojení k Wi-Fi](javascript:toggleBlock() v rozhraní aplikace <sup>a</sup>
- 1. V hlavním okně [aplikace](#page-128-0) klikněte na tlačítko  $\boldsymbol{\Phi}$ .
- 2. V okně nastavení aplikace vyberte možnost **Kontrolní prvky zabezpečení → Kontrola zařízení**.
- 3. V bloku **Nastavení přístupu** klikněte na tlačítko **Zařízení a Wi-Fi sítě**.

V okně, které se otevře, se zobrazují pravidla přístupu pro všechna zařízení, která jsou zahrnuta v klasifikaci součásti Kontrola zařízení.

4. V bloku Přístup k Wi-Fi sítím klikněte na odkaz Wi-Fi.

V okně, které se otevře, se zobrazují pravidla přístupu k Wi-Fi síti.

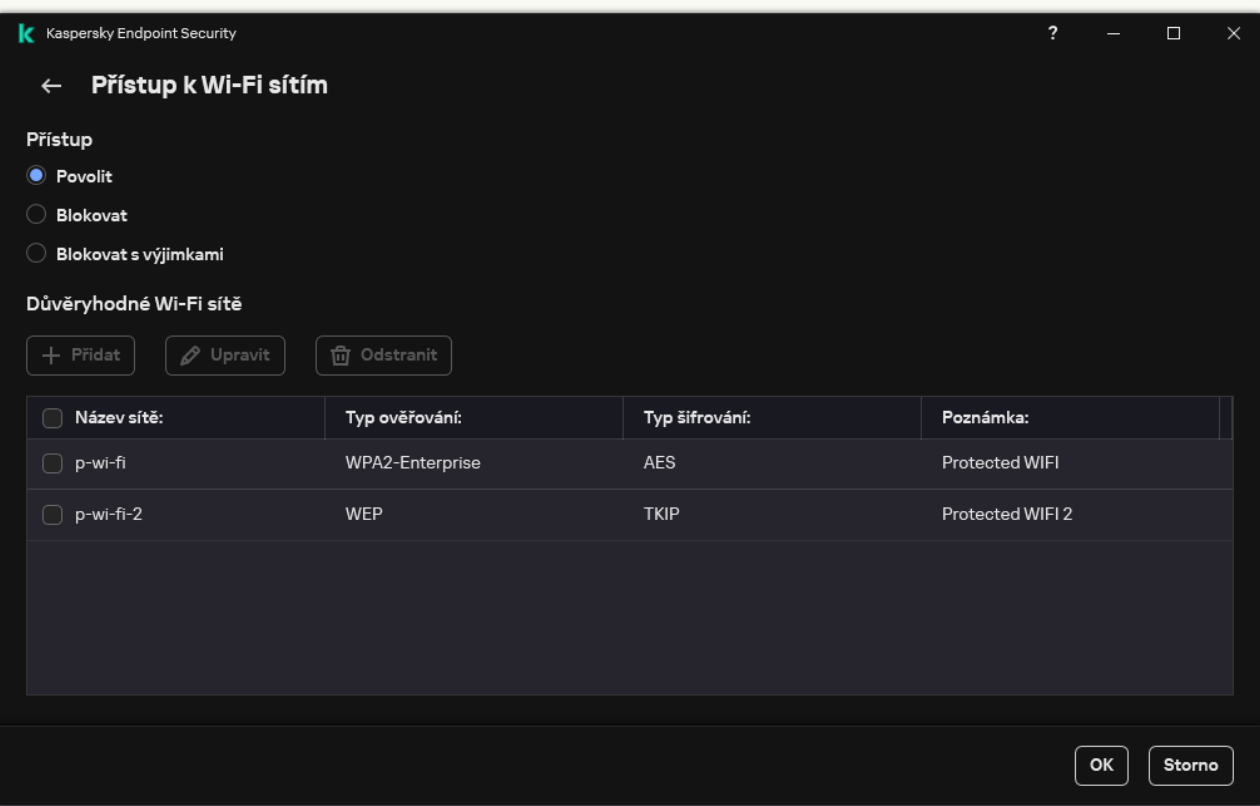

Nastavení přístupu k Wi-Fi

- 5. V části **Přístup** vyberte akci součásti Kontrola zařízení při připojení k Wi-Fi: **Povolit, Blokovat** nebo . Blokovat s výjimkami
- 6. Pokud jste vybrali možnost Blokovat s výjimkami, vytvořte seznam důvěryhodných Wi-Fi sítí:
	- a. V bloku Důvěryhodné Wi-Fi sítě klikněte na tlačítko Přidat.
	- b. Tato akce otevře; v tomto okně nakonfigurujte důvěryhodnou Wi-Fi síť (viz obrázek níže):
		- Název sítě. Název nebo SSID (Service Set Identifier) Wi-Fi sítě.
		- Typ ověřování. Typ ověřování používaný při připojování k Wi-Fi síti.

Počínaje aplikací Kaspersky Endpoint Security pro Windows verze 12.0 byla do aplikace přidána podpora protokolu WPA3. Pokud je na počítači aplikována zásada Kaspersky Endpoint Security verze 12.2, na počítačích s Kaspersky Endpoint Security verze 11.11.0 a starší je vybrán protokol WPA2; WPA2/WPA3 je vybrán pro verze 12.0 až 12.1; WPA3 je vybrán pro verze 12.2 a novější.

- Typ šifrování. Typ šifrování používaný k ochraně provozu Wi-Fi.
- Poznámka. Další informace o přidané Wi-Fi síti.

Nastavení důvěryhodné Wi-Fi sítě můžete zobrazit v nastavení směrovače.

Sít Wi-Fi bude považována za důvěryhodnou, pokud se její nastavení budou shodovat se všemi nastaveními určenými v pravidle.

#### 7. Uložte změny.

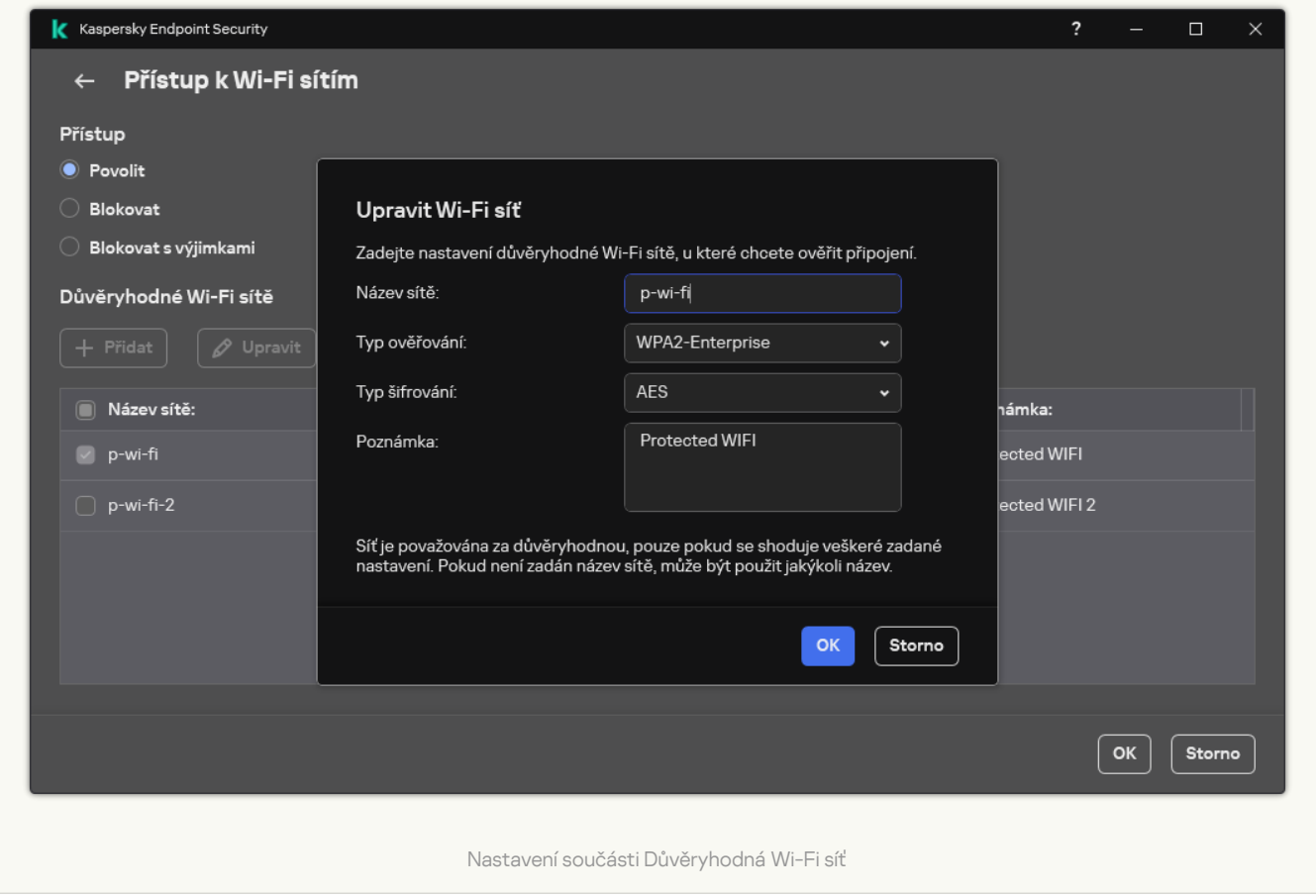

Výsledkem je, že když se uživatel pokusí připojit k Wi-Fi síti, která není uvedena jako důvěryhodná, aplikace připojení zablokuje a zobrazí upozornění (viz obrázek níže).

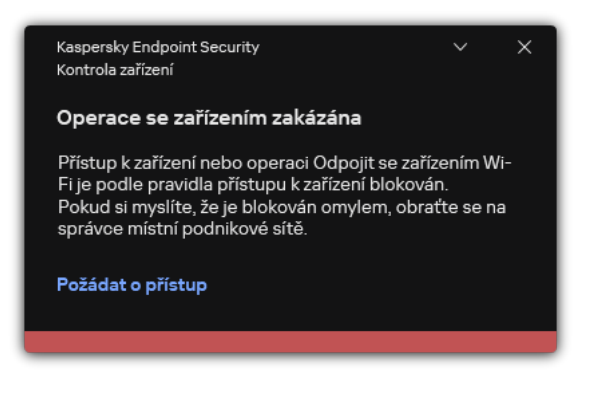

Upozornění součásti Kontrola zařízení

# Monitorování využití vyměnitelných jednotek

Monitorování využití vyměnitelných jednotek zahrnuje:

- Monitorování operací se soubory na vyměnitelných jednotkách.
- Monitorování připojování a odpojování důvěryhodných vyměnitelných jednotek.

Kaspersky Endpoint Security umožňuje monitorovat připojování a odpojování všech důvěryhodných zařízení a nejen vyměnitelných jednotek. Protokolování událostí můžete zapnout v nastavení [upozornění](#page-574-0) pro součást Kontrola zařízení. Události mají stupeň závažnosti Informační.

#### Postup povolení monitorování využití vyměnitelné jednotky:

- 1. V hlavním okně [aplikace](#page-128-0) klikněte na tlačítko .
- 2. V okně nastavení aplikace vyberte možnost Kontrolní prvky zabezpečení → Kontrola zařízení.

#### 3. V bloku **Nastavení přístupu** klikněte na tlačítko **Zařízení a Wi-Fi sítě**.

V okně, které se otevře, se zobrazují pravidla přístupu pro všechna zařízení, která jsou zahrnuta v klasifikaci součásti Kontrola zařízení.

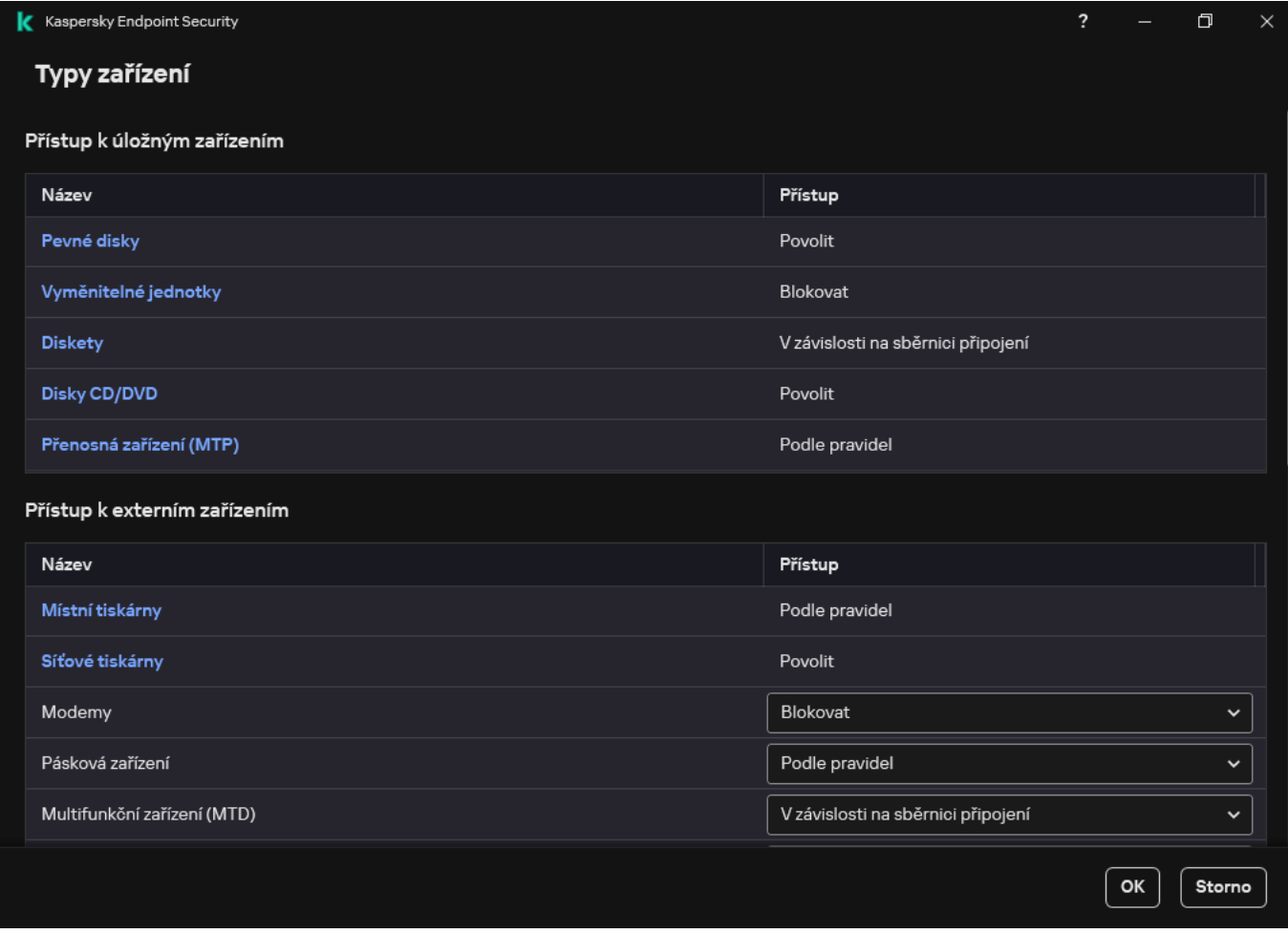

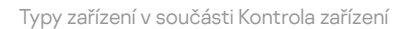

- 4. V bloku Přístup k úložným zařízením vyberte položku Vyměnitelné jednotky.
- 5. V okně, které se otevře, vyberte část Protokolování.

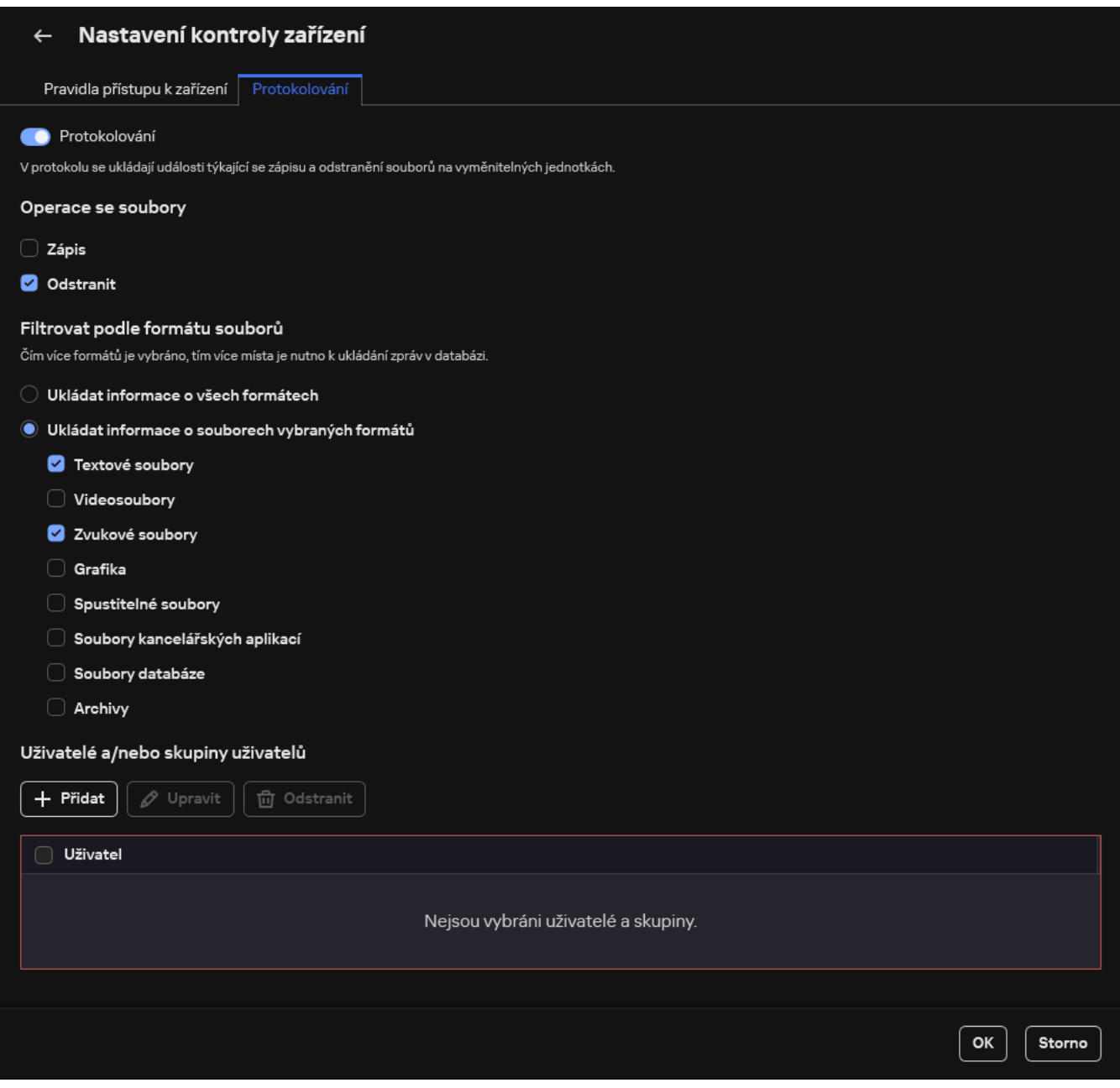

Nastavení sledování využití vyměnitelné jednotky

#### 6. Zapněte přepínač Protokolování.

- 7. V bloku Operace se soubory vyberte operace, které chcete monitorovat: Zápis, Odstranit.
- 7. V bloku **Operace se soubory** vyberte operace, které chcete monitorovat: **Zápis, Odstranit**.<br>8. V bloku **Filtrovat podle formátu souborů** vyberte formáty souborů, jejichž přidružené operace by měla součást Kontrola zařízení monitorovat.
- 9. Vyberte uživatele nebo skupinu uživatelů, u nichž chcete používání vyměnitelných jednotek monitorovat.
- 10. Uložte změny.

Když uživatel provede zápis do souborů na vyměnitelných jednotkách nebo odstraní soubory z vyměnitelných jednotek, aplikace Kaspersky Endpoint Security uloží informace o těchto operacích do protokolu událostí a odešle zprávu do aplikace Kaspersky Security Center. Události spojené se soubory na vyměnitelných jednotkách můžete zobrazit v konzoli pro správu aplikace Kaspersky Security Center v pracovním prostoru uzlu Administration Server na kartě Events. Chcete-li zobrazit události v místním protokolu událostí aplikace [Kaspersky Endpoint](#page-574-0) Security, je nutné zaškrtnout políčko **Byla provedena operace se souborem** v <u>nastavení</u> upozornění pro součást Kontrola zařízení.

# Změna doby ukládání do mezipamětintrol

Součást Kontrola zařízení eviduje události související se sledovanými zařízeními, jako je připojení a odpojení zařízení, čtení souboru ze zařízení, zápis souboru do zařízení, a další události. Kontrola zařízení poté povolí nebo zablokuje akci podle nastavení aplikace Kaspersky Endpoint Security.

Kontrola zařízení ukládá informace o událostech po určitou dobu, která se nazývá doba ukládání do mezipaměti. Pokud jsou informace o události uloženy do mezipaměti a tato událost se opakuje, není nutné o tom informovat aplikaci Kaspersky Endpoint Security ani zobrazovat další výzvu k udělení přístupu k příslušné akci, například připojení zařízení. Díky tomu je práce se zařízením pohodlnější.

Událost je považována za duplicitní událost, pokud všechna následující nastavení událostí odpovídají záznamu v mezipaměti:

- ID zařízení
- SID uživatelského účtu, který se pokouší o přístup
- Kategorie zařízení
- Akce provedená se zařízením
- Povolení aplikace pro tuto akci: povoleno nebo zamítnuto
- Cesta k procesu použitému k provedení akce
- Soubor, ke kterému se přistupuje

Před změnou doby ukládání do mezipaměti zakažte [sebeobranu](#page-584-0) aplikace Kaspersky Endpoint Security. Po změně období ukládání do mezipaměti sebeobranu povolte.

Postup změny období ukládání do mezipaměti:

- 1. Otevřete editor registru v počítači.
- 2. V editoru registru přejděte do následující části:
	- Pro 64bitové operační systémy: [HKEY\_LOCAL\_MACHINE\SOFTWARE\WOW6432Node\KasperskyLab\protected\KES\environment]
	- Pro 32bitové operační systémy: [HKEY\_LOCAL\_MACHINE\SOFTWARE\KasperskyLab\protected\KES\environment]

3. Otevřete DeviceControlEventsCachePeriod pro úpravy.

4. Definujte počet minut, po které má součást Kontrola zařízení ukládat informace o události, než budou tyto informace odstraněny.

### <span id="page-436-0"></span>Akce využívající důvěryhodná zařízení

Důvěryhodná zařízení jsou zařízení, ke kterým mají uživatelé zadaní v nastavení důvěryhodných zařízeních neustálý a úplný přístup.

Chcete-li pracovat s důvěryhodnými zařízeními, můžete udělit přístup jednotlivému uživateli, skupině uživatelů nebo všem uživatelům organizace.

Pokud například vaše organizace nepovoluje použití vyměnitelných jednotek, ale správci je používají ve své práci, můžete vyměnitelné jednotky povolit pouze pro skupinu správců. Chcete-li tak učinit, přidejte vyměnitelné jednotky do seznamu důvěryhodných zařízení a nakonfigurujte přístupová oprávnění uživatelů.

Nedoporučujeme přidávat více než 1000 důvěryhodných zařízení, protože to může způsobit nestabilitu systému.

Aplikace Kaspersky Endpoint Security umožňuje přidat zařízení do seznamu důvěryhodných zařízení následujícími způsoby:

- Pokud aplikace Kaspersky Security Center není ve vaší organizaci nasazena, můžete zařízení připojit k počítači a přidat jej do seznamu [důvěryhodných](#page-437-0) zařízení v nastavení aplikace. Chcete-li distribuovat seznam důvěryhodných zařízení do všech počítačů ve vaší organizaci, můžete povolit slučování seznamů důvěryhodných zařízení nebo použít proces [exportu/importu](#page-439-0).
- Pokud je ve vaší organizaci nasazena aplikace Kaspersky Security Center, můžete vzdáleně detekovat všechna připojená zařízení a vytvořit v zásadách seznam [důvěryhodných](#page-438-0) zařízení. Seznam důvěryhodných zařízení bude k dispozici na všech počítačích, na které se zásady vztahují.

Kaspersky Endpoint Security umožňuje řídit používání důvěryhodných zařízení (připojování a odpojování). Protokolování událostí můžete zapnout v nastavení [upozornění](#page-574-0) pro součást Kontrola zařízení. Události mají stupeň závažnosti Informační.

### <span id="page-437-0"></span>Přidání zařízení na seznam důvěryhodných z rozhraní aplikace

Když je při výchozím nastavení přidáno zařízení na seznam důvěryhodných zařízení, přístup k tomuto zařízení bude udělen všem uživatelům (skupina uživatelů Všichni).

Postup přidání zařízení na seznam důvěryhodných <sup>z</sup> rozhraní aplikace:

- 1. V hlavním okně [aplikace](#page-128-0) klikněte na tlačítko .
- 2. V okně nastavení aplikace vyberte možnost **Kontrolní prvky zabezpečení → Kontrola zařízení**.
- 3. V bloku Nastavení přístupu klikněte na tlačítko Důvěryhodná zařízení.

Otevře se seznam důvěryhodných zařízení.

4. Klikněte na tlačítko Vybrat.

Otevře se seznam připojených zařízení. Seznam zařízení je závislý na hodnotě vybrané v rozevíracím seznamu Zobrazit připojená zařízení. Klikněte na tlačítko **Vybrat**.<br>Otevře se seznam připojený<br>**Zobrazit připojená zařízení**.

- 5. V seznamu zařízení vyberte zařízení, které chcete přidat na seznam důvěryhodných.
- 6. V poli Poznámka můžete uvést jakékoli relevantní informace o důvěryhodném zařízení.
- 7. Vyberte uživatele nebo skupinu uživatelů, kterým chcete povolit přístup k důvěryhodným zařízením.

# <span id="page-438-0"></span>Přidání zařízení na seznam důvěryhodných z rozhraní aplikace Kaspersky Security Center

Aplikace Kaspersky Security Center přijímá informace o zařízeních, pokud je v počítačích nainstalován produkt Kaspersky Endpoint Security a je [povolena](#page-405-0) součást Kontrola zařízení. Zařízení nelze přidat na seznam důvěryhodných zařízení, pokud informace o tomto zařízení nejsou k dispozici v aplikaci Kaspersky Security Center.

Zařízení můžete na seznam důvěryhodných zařízení přidat podle následujících údajů:

- **Zařízení dle ID**. Každé zařízení má jedinečný identifikátor (ID hardwaru neboli HWID). ID můžete zobrazit ve vlastnostech zařízení pomocí nástrojů operačního systému. Příklad ID zařízení: SCSI\CDROM&VEN\_NECVMWAR&PROD\_VMWARE\_SATA\_CD00\5&354AE4D7&0&000000. Přidání zařízení podle ID je praktické, když chcete přidat několik konkrétních zařízení.
- **Zařízení dle modelu**. Každé zařízení má ID dodavatele (VID) a ID produktu (PID). ID můžete zobrazit ve vlastnostech zařízení pomocí nástrojů operačního systému. Šablona pro zadání VID a PID: VID\_1234&PID\_5678. Přidání zařízení podle modelu je praktické, pokud v organizaci používáte zařízení určitého modelu. Tímto způsobem můžete přidat všechna zařízení tohoto modelu.
- Zařízení dle masky ID. Pokud používáte více zařízení s podobnými ID, můžete je přidat do seznamu důvěryhodných zařízení pomocí masek. Znak \* nahrazuje jakoukoli sadu znaků. Kaspersky Endpoint Security při zadávání masky znak ?. Například WDC\_C \*.
- Zařízení dle masky modelu. Pokud používáte více zařízení s podobnými VID nebo PID (například zařízení od stejného výrobce), můžete přidat zařízení na seznam důvěryhodných pomocí masek. Znak \* nahrazuje jakoukoli sadu znaků. Kaspersky Endpoint Security při zadávání masky znak ?. Například VID\_05AC & PID\_ \*.

#### Postup přidání zařízení na seznam důvěryhodných zařízení:

- 1. Otevřete konzolu pro správu aplikace Kaspersky Security Center.
- 2. Ve stromu konzoly vyberte možnost Policies.
- 3. Vyberte potřebnou zásadu a dvojitým kliknutím otevřete vlastnosti zásady.
- 4. V okně zásad vyberte **Kontrolní prvky zabezpečení → Kontrola zařízení**.
- 5. V pravé části okna vyberte kartu Důvěryhodná zařízení.
- 6. Pokud chcete vytvořit konsolidovaný seznam důvěryhodných zařízení pro všechny počítače ve společnosti, zaškrtněte políčko Sloučit hodnoty při dědění.

Seznamy důvěryhodných zařízení v nadřazené a podřízené zásadě budou sloučeny. Seznamy budou sloučeny za předpokladu, že je povoleno slučování hodnot při dědění. Důvěryhodná zařízení z nadřazené zásadě se zobrazují v podřízených zásadách v zobrazení jen pro čtení. Změna nebo odstranění důvěryhodných zařízení v nadřazené zásadě nejsou možné.

- 7. Klikněte na tlačítko Přidat a vyberte způsob přidání zařízení na seznam důvěryhodných zařízení.
- 8. Chcete-li filtrovat zařízení, vyberte typ zařízení z rozevíracího seznamu **Typ zařízení** (například **Vyměnitelné** jednotky).

9. Do pole **Název/model** zadejte ID, model (VID a PID) nebo masku zařízení, v závislosti na vybraném způsobu přidání.

Přidání zařízení podle masky modelu (VID a PID) funguje takto: pokud zadáte masku modelu, která neodpovídá žádnému modelu, aplikace Kaspersky Endpoint Security zkontroluje, zda se ID zařízení (HWID) shoduje s maskou. Aplikace Kaspersky Endpoint Security kontroluje pouze část ID zařízení, která určuje výrobce a typ zařízení

(SCSI\ CDROM&VEN\_NECVMWAR&PROD\_VMWARE\_SATA\_CD00 \5&354AE4D7&0&000000). Pokud se maska modelu shoduje s touto částí ID zařízení, zařízení, která se shodují s maskou, budou přidána do seznamu důvěryhodných zařízení v počítači. Seznam zařízení v aplikaci Kaspersky Security Center současně zůstane po kliknutí na tlačítko **Refresh** prázdný. Chcete-li zobrazit seznam zařízení správně, můžete přidat zařízení podle masky ID zařízení.

10. Chcete-li filtrovat zařízení, do pole **Název počítače** zadejte název počítače nebo masku názvu počítače, ke kterému je zařízení připojeno.

Znak \* nahrazuje jakoukoli sadu znaků. Znak ? nahrazuje jakýkoli jeden znak.

11. Klikněte na tlačítko **Refresh**.

V tabulce se zobrazuje seznam zařízení, která splňují definovaná kritéria filtrování.

- 12. Zaškrtněte políčko u názvů zařízení, které chcete přidat na seznam důvěryhodných zařízení.
- 13. Do pole Poznámka zadejte popis důvodu přidání zařízení na seznam důvěryhodných zařízení.
- 14. Klikněte na tlačítko **Select** vpravo od pole **Povolit uživatelům a/nebo skupinám uživatelů**.
- 15. Vyberte uživatele nebo skupinu ve službě Active Directory a potvrďte výběr.

Ve výchozím nastavení je přístup k důvěryhodným zařízením povolen pro skupinu Všichni.

16. Uložte změny.

Po připojení zařízení zkontroluje aplikace Kaspersky Endpoint Security seznam důvěryhodných zařízení pro oprávněného uživatele. Je-li zařízení důvěryhodné, aplikace Kaspersky Endpoint Security umožní přístup k zařízení se všemi oprávněními, i když je přístup k typu zařízení nebo připojovací sběrnici odepřen. Pokud je zařízení nedůvěryhodné a přístup byl odepřen, můžete požádat o přístup k [uzamknutému](#page-440-0) zařízení.

### <span id="page-439-0"></span>Export a import seznamu důvěryhodných zařízení

Chcete-li distribuovat seznam důvěryhodných zařízení do všech počítačů ve vaší organizaci, můžete použít proces exportu/importu.

Pokud například potřebujete distribuovat seznam důvěryhodných vyměnitelných jednotek, musíte provést následující kroky:

- 1. Postupně připojujte vyměnitelné jednotky k počítači.
- 2. V nastavení aplikace Kaspersky Endpoint Security přidejte vyměnitelné jednotky na seznam důvěryhodných zařízení. V případě potřeby nakonfigurujte oprávnění přístupu uživatelů. Povolte například přístup k vyměnitelným jednotkám pouze správcům.

3. V nastavení aplikace Kaspersky Endpoint Security exportujte seznam důvěryhodných zařízení (viz pokyny níže).

- 4. Distribuujte soubor seznamu důvěryhodných zařízení do jiných počítačů ve vaší organizaci. Soubor umístěte například do sdílené složky.
- 5. V nastavení aplikace Kaspersky Endpoint Security importujte seznam důvěryhodných zařízení do jiných počítačů v organizaci (viz pokyny níže).

#### Potup importu nebo exportu seznamu důvěryhodných zařízení:

- 1. V hlavním okně [aplikace](#page-128-0) klikněte na tlačítko **.**
- 2. V okně nastavení aplikace vyberte možnost Kontrolní prvky zabezpečení → Kontrola zařízení.
- 3. V bloku Nastavení přístupu klikněte na tlačítko Důvěryhodná zařízení.

Otevře se seznam důvěryhodných zařízení.

- 4. Potup exportu seznamu důvěryhodných zařízení:
	- a. Vyberte důvěryhodná zařízení, která chcete exportovat.
	- b. Klikněte na tlačítko Exportovat.
	- c. V okně, které se otevře, zadejte název souboru XML, do kterého chcete exportovat seznam důvěryhodných zařízení, a vyberte složku, do které chcete tento soubor uložit.
	- d. Uložte soubor.

Aplikace Kaspersky Endpoint Security exportuje celý seznam důvěryhodných zařízení do souboru XML.

- 5. Postup importu seznamu důvěryhodných zařízení:
	- a. V rozevíracím seznamu **Importovat** vyberte příslušnou akci: **Importovat a přidat mezi stávající** nebo . Importovat a nahradit stávající
	- b. V okně, které se otevře, vyberte soubor XML, ze kterého chcete importovat seznam důvěryhodných zařízení.
	- c. Otevřete soubor.

Pokud počítač již seznam důvěryhodných zařízení obsahuje, aplikace Kaspersky Endpoint Security vás vyzve k odstranění stávajícího seznamu nebo k tomu, abyste k němu ze souboru XML přidali nové položky.

6. Uložte změny.

Po připojení zařízení zkontroluje aplikace Kaspersky Endpoint Security seznam důvěryhodných zařízení pro oprávněného uživatele. Je-li zařízení důvěryhodné, aplikace Kaspersky Endpoint Security umožní přístup k zařízení se všemi oprávněními, i když je přístup k typu zařízení nebo připojovací sběrnici odepřen.

# <span id="page-440-0"></span>Získání přístupu k blokovanému zařízení

Při konfiguraci součásti Kontrola zařízení můžete náhodně zablokovat přístup k zařízení, které je nezbytné pro práci.

Pokud aplikace Kaspersky Security Center není ve vaší organizaci nasazena, můžete poskytnout přístup k zařízení v nastavení aplikace Kaspersky Endpoint Security. Můžete například přidat zařízení na seznam [důvěryhodných](#page-436-0) zařízení nebo dočasně zakázat součást [Kontrola](#page-405-0) zařízení.

Pokud je aplikace Kaspersky Security Center ve vaší organizaci nasazena a na počítače byly použity zásady, můžete poskytnout přístup k zařízení v konzole pro správu.

Přístup k blokovanému zařízení můžete udělit v režimu online pouze v případě, že je v organizaci nasazena aplikace Kaspersky Security Center a na počítač se uplatňují zásady. Počítač musí mít možnost navázat spojení se serverem pro správu.

Udělení přístupu v režimu online se skládá z následujících kroků:

- 1. Uživatel odešle správci zprávu obsahující [požadavek](#page-442-0) na přístup.
- 2. Správce obdrží zprávu s požadavkem v konzole aplikace Kaspersky Security Center.

Konzola aplikace Kaspersky Security Center má přednastavený výběr událostí User requests pro snadné sledování zpráv od uživatelů.

3. Správce přidá zařízení do seznamu [důvěryhodných](#page-438-0) zařízení.

Důvěryhodné zařízení můžete přidat v zásadách pro skupinu pro správu nebo v místním nastavení aplikace pro jednotlivý počítač.

4. Správce aktualizuje nastavení aplikace Kaspersky Endpoint Security v počítači uživatele.

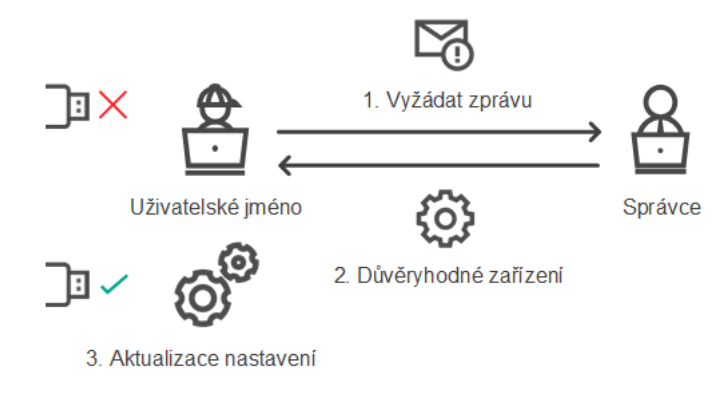

Schéma pro udělení přístupu k zařízení v režimu online

#### Offline režim pro udělení přístupu

Přístup k blokovanému zařízení můžete udělit v režimu offline pouze v případě, že je v organizaci nasazena aplikace Kaspersky Security Center a na počítač se uplatňují zásady. V nastavení zásad v části **Kontrola** zařízení musí být zaškrtnuto políčko Povolit žádost o dočasný přístup.

Pokud potřebujete udělit dočasný přístup k blokovanému zařízení, ale nemůžete je přiat na seznam [důvěryhodných](#page-436-0) zařízení, můžete k zařízení udělit přístup v režimu offline. Tímto způsobem můžete udělit přístup k blokovanému zařízení i v případě, že počítač nemá přístup k síti nebo je mimo podnikovou síť.

Udělení přístupu v režimu offline se skládá z následujících kroků:

- 1. Uživatel vytvoří soubor se žádostí o přístup a odešle jej správci.
- 2. Správce ze souboru se žádostí o přístup vytvoří přístupový klíč a odešle jej uživateli.
- 3. Uživatel aktivuje přístupový klíč.

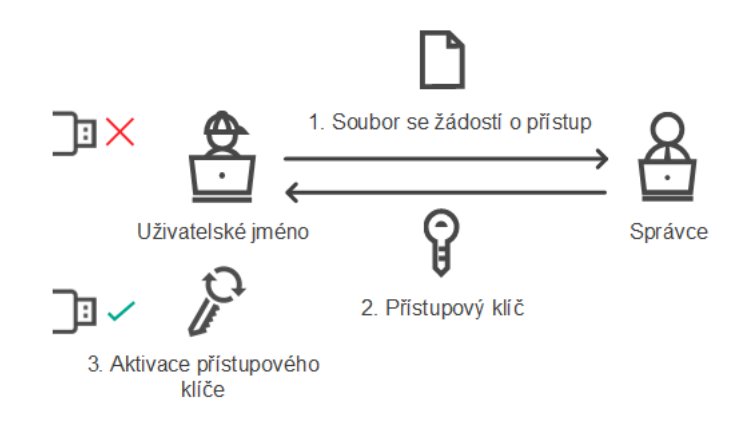

Schéma pro udělení přístupu k zařízení v režimu offline

# <span id="page-442-0"></span>Online režim pro udělení přístupu

Přístup k blokovanému zařízení můžete udělit v režimu online pouze v případě, že je v organizaci nasazena aplikace Kaspersky Security Center a na počítač se uplatňují zásady. Počítač musí mít možnost navázat spojení se serverem pro správu.

Uživatel požádá <sup>o</sup> přístup k blokovanému zařízení takto:

1. Připojte zařízení k počítači.

Aplikace Kaspersky Endpoint Security zobrazí upozornění, že přístup k zařízení je blokován (viz obrázek níže).

2. Klikněte na odkaz **Požádat o přístup**.

Tím otevřete okno se zprávou správci. Tato zpráva obsahuje informace o blokovaném zařízení.

3. Klikněte na tlačítko **Odeslat**.

Správce obdrží zprávu obsahující žádost o poskytnutí přístupu, například e-mailem. Další podrobnosti o zpracování požadavků uživatelů naleznete v nápovědě k aplikaci [Kaspersky](https://support.kaspersky.com/help/KSC/14/en-US/index.htm) Security Center <sup>12</sup>. Po přidání zařízení na seznam [důvěryhodných](#page-436-0) zařízení a aktualizaci nastavení aplikace Kaspersky Endpoint Security v počítači uživatel získá přístup k zařízení.

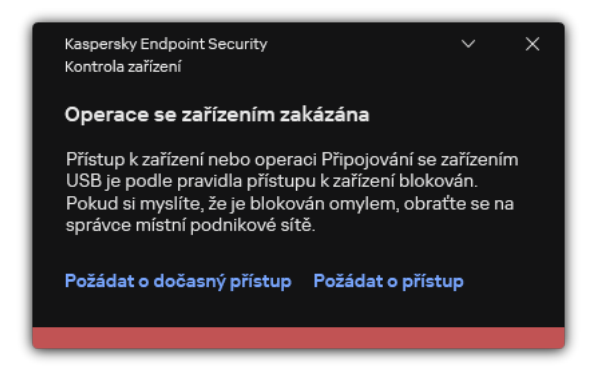

Upozornění součásti Kontrola zařízení

### Offline režim pro udělení přístupu

Přístup k blokovanému zařízení můžete udělit v režimu offline pouze v případě, že je v organizaci nasazena aplikace Kaspersky Security Center a na počítač se uplatňují zásady. V nastavení zásad v části **Kontrola** zařízení musí být zaškrtnuto políčko Povolit žádost o dočasný přístup.

Uživatel požádá <sup>o</sup> přístup k blokovanému zařízení takto:

1. Připojte zařízení k počítači.

Aplikace Kaspersky Endpoint Security zobrazí upozornění, že přístup k zařízení je blokován (viz obrázek níže).

2. Klikněte na odkaz Požádat o dočasný přístup.

Otevře se okno obsahující seznam připojených zařízení.

- 3. V seznamu připojených zařízení vyberte to, ke kterému chcete získat přístup.
- 4. Klikněte na tlačítko Vytvořit soubor se žádostí o přístup.
- 5. Do pole Délka přístupu zadejte časové období, během kterého chcete mít přístup k zařízení.
- 6. Uložte soubor do paměti počítače.

Soubor se žádostí o přístup s příponou\*.akey bude stažen do paměti počítače. Libovolným dostupným způsobem odešlete soubor se žádostí o přístup k zařízení správci podnikové sítě LAN.

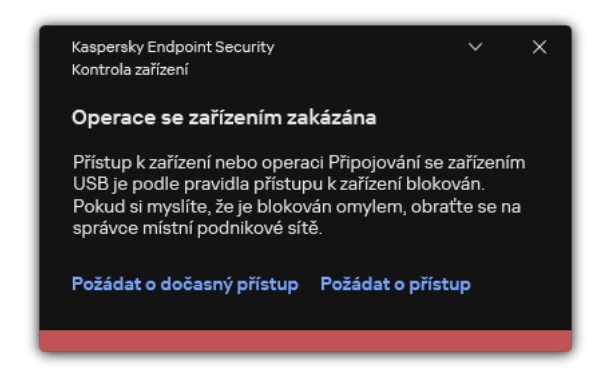

Upozornění součásti Kontrola zařízení

[Jak může správce vytvořit přístupový](javascript:toggleBlock() klíč pro blokované zařízení v konzole pro správu (MMC)

- 1. Otevřete konzolu pro správu aplikace Kaspersky Security Center.
- 2. Ve složce **Managed devices** stromu konzole pro správu otevřete složku s názvem skupiny správy, do které patří příslušný klientský počítač.
- 3. V pracovním prostoru vyberte kartu Devices.
- 4. V seznamu klientských počítačů vyberte počítač uživatele, který potřebuje získat dočasný přístup k blokovanému zařízení.
- 5. V kontextové nabídce počítače vyberte položku Udělit přístup v offline režimu.
- 6. V okně, které se otevře, vyberte část Kontrola zařízení.
- 7. Klikněte na tlačítko **Procházet** a stáhněte soubor se žádostí o přístup přijatý od uživatele.

Zobrazí se informace o blokovaném zařízení, ke kterému uživatel žádá o přístup.

8. V případě potřeby změňte hodnotu nastavení Délka přístupu.

Ve výchozím nastavení **Délka přístupu** přebírá hodnotu udanou uživatelem při vytváření souboru se žádostí o přístup.

9. Zadejte hodnotu nastavení Aktivuje.

Toto nastavení určuje časové období, během kterého může uživatel aktivovat přístup k zablokovanému zařízení pomocí poskytnutého přístupového klíče.

10. Uložte soubor s přístupovým klíčem do paměti počítače.

[Jak může administrátor vytvořit](javascript:toggleBlock() přístupový klíč pro blokované zařízení ve webové konzole a cloudové konzole

- 1. V hlavním okně webové konzoly vyberte možnosti Devices → Managed devices.
- 2. V seznamu klientských počítačů vyberte počítač uživatele, který potřebuje získat dočasný přístup k blokovanému zařízení.
- 3. Klikněte na tlačítko se třemi tečkami ( … ) nad seznamem počítačů a poté klikněte na tlačítko **Grant access** to the device in offline mode.
- 4. V okně, které se otevře, vyberte část Device Control.
- 5. Klikněte na tlačítko Browse a stáhněte soubor se žádostí o přístup přijatý od uživatele.

Zobrazí se informace o blokovaném zařízení, ke kterému uživatel žádá o přístup.

6. V případě potřeby změňte hodnotu nastavení **Access duration (hours).**<br>Ve výchozím nastavení **Access duration (hours)** přebírá hodnotu udano Ve výchozím nastavení Access duration (hours) přebírá hodnotu udanou uživatelem při vytváření souboru se žádostí o přístup.

7. Zadejte časové období, během kterého lze na zařízení aktivovat přístupový klíč.

Toto nastavení určuje časové období, během kterého může uživatel aktivovat přístup k zablokovanému zařízení pomocí poskytnutého přístupového klíče.

8. Uložte soubor s přístupovým klíčem do paměti počítače.

Do paměti počítače se tak stáhne přístupový klíč pro blokované zařízení. Soubor s přístupovým klíčem má příponu\*.acode. Libovolným způsobem zašlete přístupový klíč k blokovanému zařízení uživateli.

Uživatel aktivuje přístupový klíč následovně:

- 1. V hlavním okně [aplikace](#page-128-0) klikněte na tlačítko  $\Phi$ .
- 2. V okně nastavení aplikace vyberte možnost Kontrolní prvky zabezpečení → Kontrola zařízení.
- 3. V bloku **Žádost o přístup** klikněte na tlačítko **Žádost o přístup k zařízení**.
- 4. V okně, které se otevře, klikněte na tlačítko Aktivovat přístupový klíč.
- 5. V okně, které se otevře, vyberte soubor s přístupovým klíčem k zařízení přijatý od správce podnikové sítě LAN. Otevře se okno obsahující informace o poskytnutí přístupu.
- 6. Klikněte na tlačítko **OK**.

Uživatel získá přístup k zařízení po dobu stanovenou správcem. Uživatel obdrží úplný soubor práv pro přístup k zařízení (čtení a zápis). Po skončení platnosti klíče bude přístup k zařízení zablokován. Pokud uživatel vyžaduje trvalý přístup k zařízení, přidejte zařízení na seznam [důvěryhodných](#page-436-0) zařízení.

### Úprava šablon zpráv součásti Kontrola zařízení

Když se uživatel pokusí o přístup k blokovanému zařízení, aplikace Kaspersky Endpoint Security zobrazí zprávu s upozorněním na zablokování přístupu k danému zařízení nebo zakázání použití obsahu zařízení. Pokud se uživatel domnívá, že přístup k zařízení byl zablokován omylem nebo že použití obsahu zařízení bylo zakázáno nedopatřením, kliknutím na odkaz v zobrazené zprávě o zablokované akci může odeslat zprávu místnímu podnikovému správci sítě. Pro zprávy o zablokovaném přístupu k zařízením nebo zakázaných akcích pro obsah zařízení a pro zprávu odesílanou správci jsou k dispozici šablony. Tyto šablony zpráv můžete upravit.

Postup úpravy šablon pro zprávy součásti Kontrola zařízení:

- 1. V hlavním okně [aplikace](#page-128-0) klikněte na tlačítko .
- 2. V okně nastavení aplikace vyberte možnost Kontrolní prvky zabezpečení → Kontrola zařízení.

3. V bloku **Šablony zpráv** nakonfigurujte šablony pro zprávy součásti Kontrola zařízení:

- **Zpráva o blokování**. Šablona zprávy, která se zobrazí, když se uživatel pokusí o přístup k blokovanému zařízení. Tato zpráva se také zobrazí, když se uživatel pokusí provést činnost s obsahem zařízení, které bylo pro tohoto uživatele zablokováno.
- **Zpráva správci**. Šablona zprávy, která bude odeslána správci sítě LAN, když se uživatel domnívá, že přístup k zařízení byl zablokován omylem nebo že činnosti s obsahem zařízení jsou nedopatřením zakázány. Poté, co uživatel požádá o poskytnutí přístupu, Kaspersky Endpoint Security odešle událost do aplikace Kaspersky Security Center: **Zpráva o blokování přístupu k zařízení určená pro správce**. Popis události obsahuje zprávu správci s nahrazenými proměnnými. Tyto události můžete zobrazit v konzole aplikace Kaspersky Security Center pomocí předdefinovaného výběru událostí User requests. Pokud vaše organizace nemá nasazenou aplikaci Kaspersky Security Center nebo není k dispozici připojení k serveru pro správu, aplikace odešle zprávu správci na zadanou e-mailovou adresu.
- 4. Uložte změny.

# Anti-Bridging

Anti-Bridging zamezuje vytváření síťových mostů tím, že brání tomu, aby se v počítači současně vytvářelo více síťových připojení. To vám umožní chránit podnikovou síť před útoky přes nechráněné nepovolané sítě.

Anti-Bridging reguluje vytváření síťových připojení pomocí pravidel připojení.

Pravidla připojení jsou vytvořena pro následující předdefinované typy zařízení:

- síťové adaptéry,
- adaptéry Wi-Fi,
- modemy.

V případě povolení pravidla připojení bude aplikace Kaspersky Endpoint Security provádět následující akce:

- Bude blokovat aktivní připojení během vytvoření nového připojení, pokud je typ zařízení určený v pravidlu používán pro obě připojení.
- Bude blokovat připojení navazovaná pomocí typů zařízení, pro které jsou používána pravidla nižší priority.

# Povolení součásti Anti-Bridging

Součást Anti-Bridging je ve výchozím nastavení vypnuta.

Postup povolení součásti Anti-Bridging:

- 1. V hlavním okně [aplikace](#page-128-0) klikněte na tlačítko .
- 2. V okně nastavení aplikace vyberte možnost **Kontrolní prvky zabezpečení → Kontrola zařízení**.
- 3. V bloku Nastavení přístupu klikněte na tlačítko Anti-Bridging.
- 4. Chcete-li povolit nebo zakázat tuto funkci, použijte přepínač Povolit součást Anti-Bridging.
- 5. Uložte změny.

Po povolení součásti Anti-Bridging aplikace Kaspersky Endpoint Security zablokuje již vytvořená připojení podle pravidel připojení.

### Změna stavu pravidla připojení

Postup změny stavu pravidla připojení:

- 1. V hlavním okně [aplikace](#page-128-0) klikněte na tlačítko .
- 2. V okně nastavení aplikace vyberte možnost Kontrolní prvky zabezpečení → Kontrola zařízení.
- 3. V bloku Nastavení přístupu klikněte na tlačítko Anti-Bridging.
- 4. V bloku Pravidla pro zařízení vyberte pravidlo, jehož stav chcete změnit.
- 5. Pomocí přepínačů ve sloupci Kontrola pravidlo povolíte nebo zakážete.
- 6. Uložte změny.

### Změna priority pravidla připojení

Postup změny priority pravidla připojení:

- 1. V hlavním okně [aplikace](#page-128-0) klikněte na tlačítko .
- 2. V okně nastavení aplikace vyberte možnost **Kontrolní prvky zabezpečení → Kontrola zařízení**.
- 3. V bloku Nastavení přístupu klikněte na tlačítko Anti-Bridging.
- 4. V bloku Pravidla pro zařízení vyberte pravidlo, jehož prioritu chcete změnit.
- 5. Pomocí tlačítek Nahoru/Dolů nastavte prioritu pravidla připojení.

Čím výše se pravidlo v tabulce pravidel nachází, tím vyšší je jeho priorita. Součást Anti-Bridging blokuje všechna připojení, kromě jednoho připojení navázaného pomocí typu zařízení, pro které je použito pravidlo nejvyšší priority.

6. Uložte změny.

Tato součást je dostupná, pokud je aplikace Kaspersky Endpoint Security nainstalovaná v počítači se systémem Windows pro pracovní stanice. Tato součást je nedostupná, pokud je aplikace Kaspersky Endpoint Security nainstalovaná v počítači se systémem Windows pro servery.

Součást Adaptivní kontrola anomálií sleduje a blokuje akce, které nejsou obvyklé pro počítače v podnikové síti. Adaptivní kontrola anomálií používá ke sledování netypického chování sadu pravidel (například pravidlo Spuštění prostředí Microsoft PowerShell z aplikace sady Office). Pravidla vytvářejí odborníci společnosti Kaspersky na základě typických scénářů škodlivé činnosti. Můžete nakonfigurovat, jak součást Adaptivní kontrola anomálií zpracovává každé pravidlo, a povolit například provádění skriptů PowerShell, které automatizují určité úlohy pracovního postupu. Aplikace Kaspersky Endpoint Security aktualizuje sadu pravidel spolu s databázemi aplikací. Aktualizace sad pravidel musí být [potvrzeny ručně](#page-453-0).

#### Nastavení součásti Adaptivní kontrola anomálií

Konfigurace součásti Adaptivní kontrola anomálií se skládá z následujících kroků:

1. Zkušební režim součásti Adaptivní kontrola anomálií.

Poté, co povolíte součást Adaptivní kontrola anomálií, její pravidla fungují ve zkušebním režimu. Ve zkušebního režimu monitoruje součást Adaptivní kontrola anomálií aktivaci pravidel a odesílá aktivační události do centra Kaspersky Security Center. Každé pravidlo má své vlastní trvání zkušebního režimu. Doba trvání zkušebního režimu je nastavena odborníky společnosti Kaspersky. Obvykle je zkušební režim aktivní dva týdny.

Pokud není během zkušebního režimu nějaké pravidlo aktivováno vůbec, bude součást Adaptivní kontrola anomálií akce spojené s tímto pravidlem považovat za netypické. Aplikace Kaspersky Endpoint Security bude blokovat všechny akce spojené s tímto pravidlem.

Pokud bylo během zkušebního režimu nějaké pravidlo aktivováno, aplikace Kaspersky Endpoint Security zaznamená události do protokolu <u>zpráva o aktivaci [pravidel](#page-454-0)</u> a úložiště **Triggering of rules in Smart Training** . state

2. Analýza zprávy o aktivaci pravidel.

Správce analyzuje <u>zprávu o aktivaci [pravidel](#page-454-0)</u> nebo obsah úložiště **Triggering of rules in Smart Training state**. Poté může správce zvolit chování součásti Adaptivní kontrola anomálií při aktivaci pravidla: blokovat nebo povolit. Správce může také sledovat, jak pravidlo funguje, a prodloužit dobu trvání zkušebního režimu. Pokud správce neprovede žádnou akci, aplikace bude i nadále fungovat ve zkušebním režimu. Doba zkušebního režimu začne běžet znovu.

Součást Adaptivní kontrola anomálií je konfigurována v reálném čase. Součást Adaptivní kontrola anomálií je konfigurována prostřednictvím následujících kanálů:

- Adaptivní kontrola anomálií automaticky začne blokovat akce spojené s pravidly, která nebyla nikdy spuštěna ve zkušebním režimu.
- Aplikace Kaspersky Endpoint Security přidává nová pravidla nebo odstraňuje zastaralá pravidla.
- · Správce konfiguruje činnost součásti Adaptivní kontrola anomálií po kontrole zprávy o aktivaci pravidel a obsahu úložiště Triggering of rules in Smart Training state. Doporučujeme zprávu o aktivaci pravidel a obsah úložiště . Triggering of rules in Smart Training state

Pokud se škodlivá aplikace pokusí provést akci, aplikace Kaspersky Endpoint Security akci zablokuje a zobrazí upozornění (viz obrázek níže).

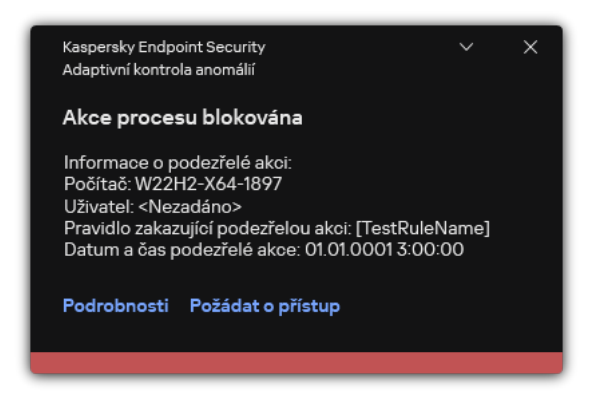

Oznámení součásti Adaptivní kontrola anomálií

Algoritmus činnosti součásti Adaptivní kontrola anomálií

Aplikace Kaspersky Endpoint Security určí, zda povolit nebo blokovat akci spojenou s pravidlem, na základě následujícího algoritmu (viz obrázek níže).

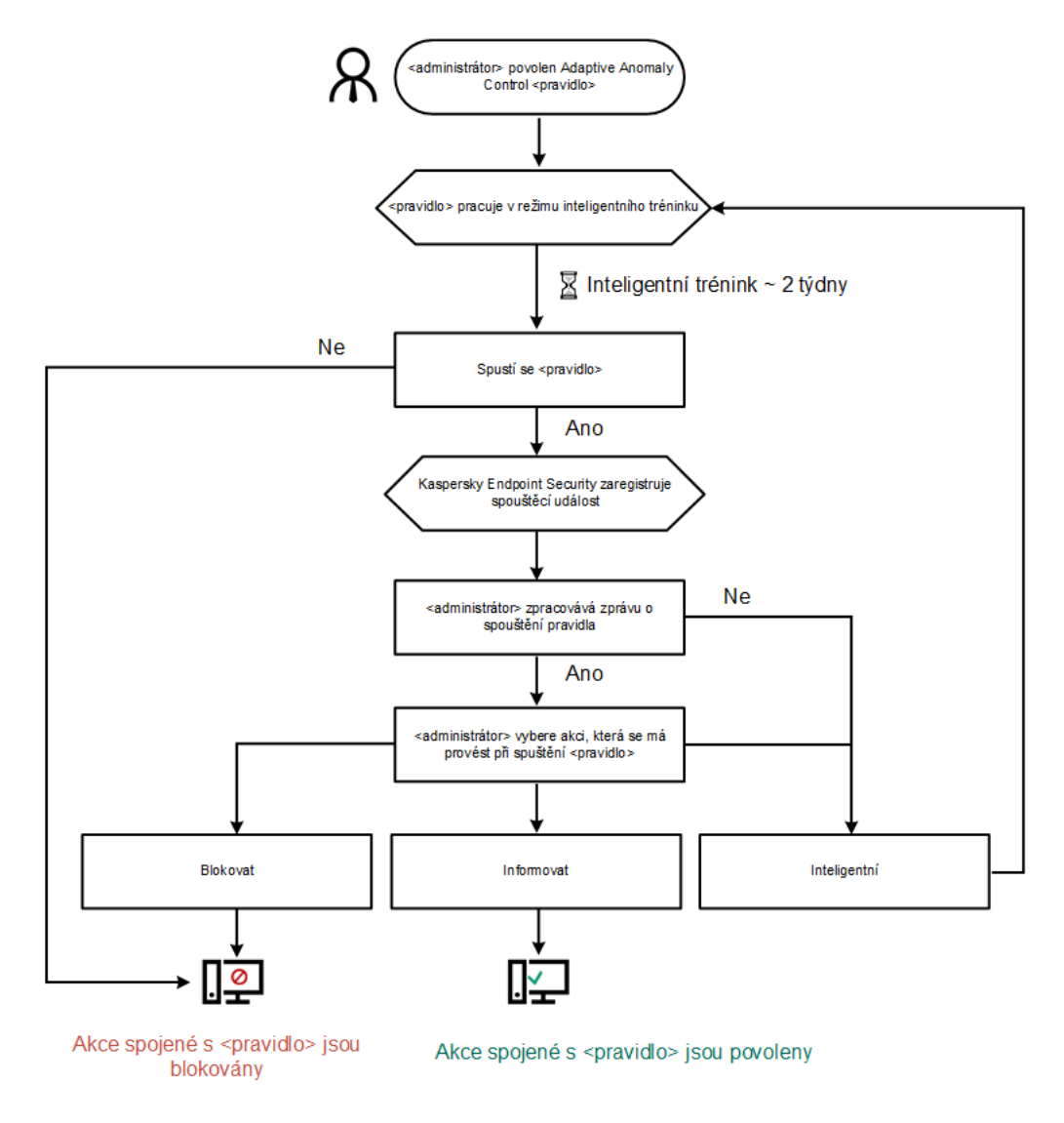

Algoritmus činnosti součásti Adaptivní kontrola anomálií

Povolení a zakázání součásti Adaptivní kontrola anomálií

Součást Adaptivní kontrola anomálií je ve výchozím nastavení povolena.

Postup povolení nebo zakázání součásti Adaptivní kontrola anomálií:

- 1. V hlavním okně [aplikace](#page-128-0) klikněte na tlačítko  $\ddot{\omega}$ .
- 2. V okně nastavení aplikace vyberte možnost **Kontrolní prvky zabezpečení → Adaptivní kontrola anomálií**.
- 3. Pomocí přepínače Adaptivní kontrola anomálií můžete tuto součást povolit nebo zakázat.
- 4. Uložte změny.

Adaptivní kontrola anomálií se tak přepne do zkušebního režimu. Během výuky Adaptivní kontrola anomálií sleduje aktivaci pravidel. Po dokončení výuky začne Adaptivní kontrola anomálií blokovat akce, které nejsou typické pro počítače ve firemní síti.

Pokud vaše organizace začala používat nějaké nové nástroje a Adaptivní kontrola anomálií blokuje akce těchto nástrojů, můžete resetovat výsledky zkušebního režimu a opakovat výuku. Chcete-li to provést, musíte <u>změnit akci, která se provede při [spuštění](#page-450-0) pravidla</u> (nastavte jej např. na možnost **Informovat**). Poté musíte znovu povolit zkušební režim (nastavit hodnotu Inteligentní).

## Povolení a zakázání pravidla součásti Adaptivní kontrola anomálií

Postup povolení <sup>a</sup> zakázání pravidla součásti Adaptivní kontrola anomálií:

- 1. V hlavním okně [aplikace](#page-128-0) klikněte na tlačítko  $\ddot{\omega}$ .
- 2. V okně nastavení aplikace vyberte možnost Kontrolní prvky zabezpečení → Adaptivní kontrola anomálií.
- 3. V bloku Pravidla klikněte na tlačítko Upravit pravidla.

Otevře se seznam pravidel součásti Adaptivní kontrola anomálií.

- 4. V tabulce vyberte sadu pravidel (například Aktivita aplikací sady Office) a sadu rozbalte.
- 5. Vyberte pravidlo (například spustte Spuštění prostředí Microsoft PowerShell z aplikace sady Office).
- 6. Pomocí přepínače ve sloupci Stav pravidlo součásti Adaptivní kontrola anomálií povolíte nebo zakážete.
- <span id="page-450-0"></span>7. Uložte změny.

# Úprava akce provedené při spuštění pravidla součásti Adaptivní kontrola anomálií

Postup úprava akce, která se provede při spuštění pravidla součásti Adaptivní kontrola anomálií:

- 1. V hlavním okně [aplikace](#page-128-0) klikněte na tlačítko **.**
- 2. V okně nastavení aplikace vyberte možnost Kontrolní prvky zabezpečení → Adaptivní kontrola anomálií.

3. V bloku Pravidla klikněte na tlačítko Upravit pravidla.

Otevře se seznam pravidel součásti Adaptivní kontrola anomálií.

- 4. V tabulce vyberte pravidlo.
- 5. Klikněte na tlačítko Upravit.

Otevře se okno pravidel součásti Adaptivní kontrola anomálií.

- 6. V bloku Akce vyberte některou z následujících možností:
	- **Inteligentní**. Pokud je vybrána tato možnost, pravidlo součásti Adaptivní kontrola anomálií funguje v chytrém zkušebním stavu po dobu, která je definována odborníky společnosti Kaspersky. Pokud je v tomto režimu spuštěno pravidlo součásti Adaptivní kontrola anomálií, aplikace Kaspersky Endpoint Security povolí aktivitu, které se pravidlo týká, a vytvoří položku protokolu v úložišti pro **Triggering of rules in Smart Training state** administračního serveru Kaspersky Security Center. Po skončení časového období nastaveného pro práci v chytrém zkušebním stavu aplikace Kaspersky Endpoint Security blokuje aktivitu, které se týká pravidlo součásti Adaptivní kontrola anomálií, a vytvoří položku protokolu obsahující informace o aktivitě.
	- **Blokovat**. Pokud je vybrána tato akce, při spuštění pravidla součásti Adaptivní kontrola anomálií aplikace Kaspersky Endpoint Security blokuje aktivitu, které se pravidlo týká, a vytvoří položku protokolu obsahující informace o aktivitě.
	- **Informovat**. Pokud je vybrána tato akce, při spuštění pravidla součásti Adaptivní kontrola anomálií aplikace Kaspersky Endpoint Security povolí aktivitu, které se pravidlo týká, a vytvoří položku protokolu obsahující informace o aktivitě.
- 7. Uložte změny.

# Vytvoření výjimky pro pravidlo součásti Adaptivní kontrola anomálií

Nelze vytvořit více než 1 000 výjimek pro pravidla součásti Adaptivní kontrola anomálií. Nedoporučuje se vytvářet více než 200 výjimek. Chcete-li snížit počet použitých výjimek, doporučuje se v nastaveních výjimek použít masky.

Výjimka pro pravidlo součásti Adaptivní kontrola anomálií obsahuje popis zdrojového a cílového objektu. Zdrojový objekt je objekt provádějící akce. Cílový objekt je objekt, na které jsou akce prováděny. Například jste otevřeli soubor s názvem file.xlsx. V důsledku toho je do paměti počítače načten soubor knihovny s příponou DLL. Tato knihovna je použita prohlížečem (spustitelný soubor s názvem browser.exe). V tomto příkladu je file.xlsx zdrojový objekt, Excel je zdrojový proces, browser.exe je cílový objekt a prohlížeč je cílový proces.

Vytvoření výjimky pro pravidlo součásti Adaptivní kontrola anomálií:

- 1. V hlavním okně [aplikace](#page-128-0) klikněte na tlačítko **.**
- 2. V okně nastavení aplikace vyberte možnost Kontrolní prvky zabezpečení → Adaptivní kontrola anomálií.
- 3. V bloku Pravidla klikněte na tlačítko Upravit pravidla.

Otevře se seznam pravidel součásti Adaptivní kontrola anomálií.

- 4. V tabulce vyberte pravidlo.
- 5. Klikněte na tlačítko Upravit.

Otevře se okno pravidel součásti Adaptivní kontrola anomálií.

6. V bloku Výjimky klikněte na tlačítko Přidat.

Otevře se okno vlastností výjimky.

7. Vyberte uživatele, pro kterého chcete nakonfigurovat výjimku.

Adaptivní kontrola anomálií nepodporuje výjimky pro skupiny uživatelů. Pokud vyberete skupinu uživatelů, aplikace Kaspersky Endpoint Security výjimku nebude uplatňovat. u **Výjimky** klikněte na tlačítko **Přidat**<br>e se okno vlastností výjimky.<br>te uživatele, pro kterého chcete nak<br>ptivní kontrola anomálií nepodporuje<br>xace Kaspersky Endpoint Security vý<br>**Popis** zadejte popis výjimky.

8. V poli Popis zadejte popis výjimky.

9. Definujte nastavení zdrojového objektu nebo zdrojových procesů spuštěných objektem:

- **Zdrojový proces**. Cesta nebo maska cesty k souboru nebo složce obsahující soubory (například С:\Dir\File.exe nebo Dir\\*.exe).
- Hash zdrojového procesu. Hodnota hash souboru.
- Zdrojový objekt. Cesta nebo maska cesty k souboru nebo složce obsahující soubory (například С:\Dir\File.exe nebo Dir\\*.exe). Například cesta k souboru document.docm, který používá skript nebo makro ke spuštění cílových procesů.

Můžete také určit jiné objekty, které chcete vyloučit, jako je webová adresa, makro, příkaz v příkazovém řádku, cesta k registru nebo jiné. Určete objekt podle následující šablony: object://<objekt>, kde <objekt> odkazuje na název objektu, například object://web.site.example.com, object://VBA, object://ipconfig, object://HKEY\_USERS. Můžete také použít masky, například object://\*C:\Windows\temp\\*.

Hash zdrojového objektu. Hodnota hash souboru.

Pravidlo součásti Adaptivní kontrola anomálií není použito na akce provedené objektem ani na procesy spuštěné objektem.

10. Určete nastavení cílového objektu nebo cílových procesů spuštěných v objektu.

- Cílový proces. Cesta nebo maska cesty k souboru nebo složce obsahující soubory (například С:\Dir\File.exe nebo Dir\\*.exe).
- Hash cílového procesu. Hodnota hash souboru.
- Cílový objekt. Příkaz ke spuštění cílového procesu. Zadejte příkaz pomocí následujícího vzoru: object://<příkaz>, například object://cmdline:powershell -Command "\$result = 'C:\Windows\temp\result\_local\_users\_pwdage txt'". Můžete také použít masky, například object://\*C:\Windows\temp\\*.
- Hash cílového objektu. Hodnota hash souboru.

Pravidlo součásti Adaptivní kontrola anomálií není použito na akce provedené v objektu ani na procesy spuštěné v objektu.

11. Uložte změny.

## Export and import výjimek pro pravidla součásti Adaptivní kontrola anomálií

Postup exportu nebo importu seznamu výjimek pro vybraná pravidla:

- 1. V hlavním okně [aplikace](#page-128-0) klikněte na tlačítko **o**.
- 2. V okně nastavení aplikace vyberte možnost Kontrolní prvky zabezpečení → Adaptivní kontrola anomálií.
- 3. V bloku Pravidla klikněte na tlačítko Upravit pravidla.

Otevře se seznam pravidel součásti Adaptivní kontrola anomálií.

- 4. Postup exportu seznamu pravidel:
	- a. Vyberte pravidlo, u nichž chcete exportovat výjimky.
	- b. Klikněte na tlačítko Exportovat.
	- c. V okně, které se otevře, zadejte název souboru XML, do kterého chcete exportovat seznam výjimek, a vyberte složku, do které chcete tento soubor uložit.
	- d. Potvrďte, jestli chcete exportovat pouze vybrané výjimky, nebo exportovat celý seznam výjimek.
	- e. Uložte soubor.
- 5. Postup importu seznamu pravidel:
	- a. Klikněte na tlačítko Importovat.
	- b. V okně, které se otevře, vyberte soubor XML, ze kterého chcete importovat seznam výjimek.
	- c. Otevřete soubor.

Pokud počítač již seznam výjimek obsahuje, aplikace Kaspersky Endpoint Security vás vyzve k odstranění stávajícího seznamu nebo k němu do souboru XML přidá nové položky.

<span id="page-453-0"></span>6. Uložte změny.

# Použití aktualizací pravidel součásti Adaptivní kontrola anomálií

Do tabulky pravidel lze přidat nová pravidla součásti Adaptivní kontrola anomálií a z tabulky pravidel lze odstranit existující pravidla součásti Adaptivní kontrola anomálií v případě aktualizace antivirových databází. Aplikace Kaspersky Endpoint Security odlišuje pravidla součásti Adaptivní kontrola anomálií, která mají být odstraněna nebo přidána do tabulky, pokud nebyla použita aktualizace těchto pravidel.

Dokud není aktualizace použita, zobrazuje aplikace Kaspersky Endpoint Security pravidla součásti Adaptivní kontrola anomálií, která budou aktualizací odstraněna, v tabulce pravidel a přiřadí jim stav Zakázáno. Nastavení těchto pravidel není možné měnit.

- 1. V hlavním okně [aplikace](#page-128-0) klikněte na tlačítko  $\Phi$ .
- 2. V okně nastavení aplikace vyberte možnost Kontrolní prvky zabezpečení → Adaptivní kontrola anomálií.
- 3. V bloku Pravidla klikněte na tlačítko Upravit pravidla.

Otevře se seznam pravidel součásti Adaptivní kontrola anomálií.

4. V okně, které se otevře, klikněte na tlačítko **Schválit aktualizace**.

Tlačítko **Schválit aktualizace** je dostupné v případě, že je k dispozici aktualizace pravidel součásti Adaptivní kontrola anomálií.

5. Uložte změny.

# Úprava šablon zpráv součásti Adaptivní kontrola anomálií

Když se uživatel pokusí provést akci, která je zablokována pravidly součásti Adaptivní kontrola anomálií, aplikace Kaspersky Endpoint Security zobrazí zprávu, že jsou zablokovány potenciálně škodlivé akce. Pokud se uživatel domnívá, že akce byla omylem zablokována, může pomocí odkazu ve zprávě odeslat zprávu místnímu podnikovému správci sítě.

Jsou k dispozici speciální šablony pro zprávu o blokování potenciálně škodlivých akcí a pro zprávu, která bude odeslána správci. Tyto šablony zpráv můžete upravit.

Postup úpravy šablony zprávy:

- 1. V hlavním okně [aplikace](#page-128-0) klikněte na tlačítko **.**
- 2. V okně nastavení aplikace vyberte možnost **Kontrolní prvky zabezpečení → Adaptivní kontrola anomálií**.
- 3. V bloku **Šablony** nakonfigurujte šablony pro zprávy součásti Adaptivní kontrola anomálií:
	- **Zpráva o blokování**. Šablona zprávy, která se zobrazí uživateli, když je spuštěno pravidlo součásti Adaptivní kontrola anomálií, které blokuje netypickou akci.
	- **Zpráva správci**. Šablona zprávy, kterou uživatel může zaslat správci místní podnikové sítě, pokud považuje blokování za chybu. Poté, co uživatel požádá o poskytnutí přístupu, Kaspersky Endpoint Security odešle událost do aplikace Kaspersky Security Center: **Zpráva o blokování aktivity aplikace určená pro správce**. Popis události obsahuje zprávu správci s nahrazenými proměnnými. Tyto události můžete zobrazit v konzole aplikace Kaspersky Security Center pomocí předdefinovaného výběru událostí **User requests**. Pokud vaše organizace nemá nasazenou aplikaci Kaspersky Security Center nebo není k dispozici připojení k serveru pro správu, aplikace odešle zprávu správci na zadanou e-mailovou adresu.
- <span id="page-454-0"></span>4. Uložte změny.

# Zobrazení zpráv součásti Adaptivní kontrola anomálií

Postup zobrazení zpráv součásti Adaptivní kontrola anomálií:

- 1. Otevřete konzolu pro správu aplikace Kaspersky Security Center.
- 2. Ve stromu konzoly vyberte možnost Policies.
- 3. Vyberte potřebnou zásadu a dvojitým kliknutím otevřete vlastnosti zásady.
- 4. V okně zásad vyberte Kontrolní prvky zabezpečení → Adaptivní kontrola anomálií.

V pravé části okna se zobrazí nastavení součásti Adaptivní kontrola anomálií.

- 5. Proveďte jednu z následujících akcí:
	- Chcete-li zobrazit zprávu o nastaveních pravidel součásti Adaptivní kontrola anomálií, klikněte na tlačítko . Report on Adaptive Anomaly Control rules state
	- Chcete-li zkontrolovat zprávu o spuštění pravidel součásti Adaptivní kontrola anomálií, klikněte na tlačítko . Report on triggered Adaptive Anomaly Control rules
- 6. Spustí se proces generování zprávy.

Zpráva se zobrazí v novém okně.

### Kontrola aplikací

Součást Kontrola aplikací řídí spouštění aplikací v počítačích uživatelů. Tím vám umožňuje implementovat podnikové zásady zabezpečení při používání aplikací. Součást Kontrola aplikací také snižuje riziko počítačové infekce omezením přístupu k aplikacím.

Konfigurace součásti Kontrola aplikací se skládá z následujících kroků:

#### 1. [Vytvoření](#page-464-0) kategorií aplikací.

Správce vytvoří kategorie aplikací, které chce spravovat. Kategorie aplikací jsou určeny pro všechny počítače v podnikové síti bez ohledu na skupiny pro správu. Chcete-li vytvořit kategorii, můžete použít následující kritéria: Kategorie KL (například Browsers), hodnota hash souboru, dodavatel aplikace a další kritéria.

2. Vytvoření pravidel součásti Kontrola aplikací.

Správce vytvoří pravidla součástí Kontrola aplikací v zásadách pro skupinu správy. Pravidlo zahrnuje kategorie aplikace a stav spouštění aplikací z těchto kategorií: blokované nebo povolené.

#### 3. Volba režimu [součásti](#page-462-0) Kontrola aplikací.

Správce vybere režim pro práci s aplikacemi, které nejsou zahrnuty v žádném z pravidel (seznam blokovaných aplikací nebo seznam povolených aplikací).

Pokud se uživatel pokusí spustit zakázanou aplikaci, aplikace Kaspersky Endpoint Security její spuštění zablokuje a zobrazí upozornění (viz obrázek níže).

K dispozici je testovací režim pro kontrolu konfigurace součásti Kontrola aplikací. V tomto režimu aplikace Kaspersky Endpoint Security provádí následující akce:

- Umožňuje spouštění aplikací, včetně těch zakázaných.
- Zobrazuje oznámení o spuštění zakázané aplikace a přidá informace do zprávy v počítači uživatele.
- Odesílá data o spuštění zakázaných aplikací do aplikace Kaspersky Security Center.

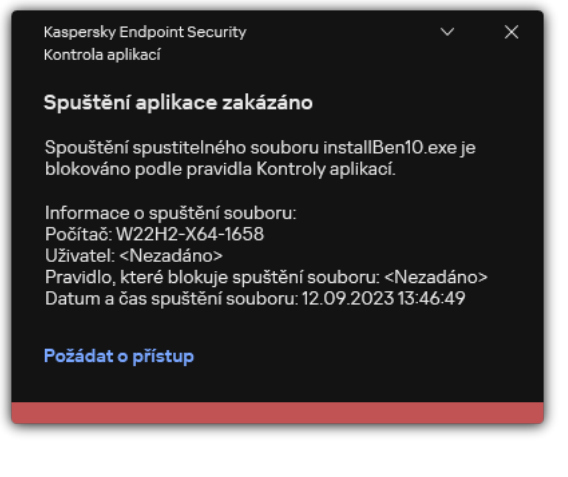

Upozornění součásti Kontrola aplikací

Režimy operace součásti Kontrola aplikací

Součást Kontrola aplikací funguje ve dvou režimech:

Seznam blokovaných položek. V tomto režimu umožňuje Kontrola aplikací uživatelům spouštět všechny aplikace kromě aplikací, které jsou v jejích pravidlech zakázány.

Tento režim je ve výchozím nastavení povolen.

Seznam povolených položek. V tomto režimu neumožňuje Kontrola aplikací uživatelům spouštět všechny aplikace kromě aplikací, které jsou v jejích pravidlech povoleny a nejsou zakázány.

Pokud isou pravidla povolených aplikací součástí Kontrola aplikací plně nakonfigurována, tato součást blokuje spouštění všech nových aplikací, které nebyly ověřeny správcem LAN, a zároveň umožňuje fungování operačního systému a důvěryhodných aplikací, které uživatelé potřebují pro práci.

Můžete si přečíst doporučení ohledně konfigurace pravidel součásti Kontrola aplikací v režimu povolených aplikací.

Součást Kontrola aplikací lze nakonfigurovat tak, aby v těchto režimech fungovala jak pomocí místního rozhraní aplikace Kaspersky Endpoint Security, tak pomocí aplikace Kaspersky Security Center.

Aplikace Kaspersky Security Center však nabízí nástroje, které nejsou dostupné v místním rozhraní aplikace Kaspersky Endpoint Security, jako jsou například nástroje potřebné pro následující úkoly:

[Vytvoření](#page-464-0) kategorií aplikací.

Pravidla součásti Kontrola aplikací vytvořená v konzole pro správu aplikace Kaspersky Security Center jsou založena na vašich vlastních kategoriích aplikací, nikoli na podmínkách zahrnutí a vyloučení, jako je tomu v místním rozhraní aplikace Kaspersky Endpoint Security.

Získávání informací o aplikacích [nainstalovaných](#page-459-0) v počítačích v podnikové síti LAN.

Z tohoto důvodu se doporučuje používat aplikaci Kaspersky Security Center ke konfiguraci provozu součásti Kontrola aplikací.

Algoritmus činnosti součásti Kontrola aplikací

Aplikace Kaspersky Endpoint Security používá k rozhodnutí o spuštění aplikace algoritmus (viz obrázek níže).

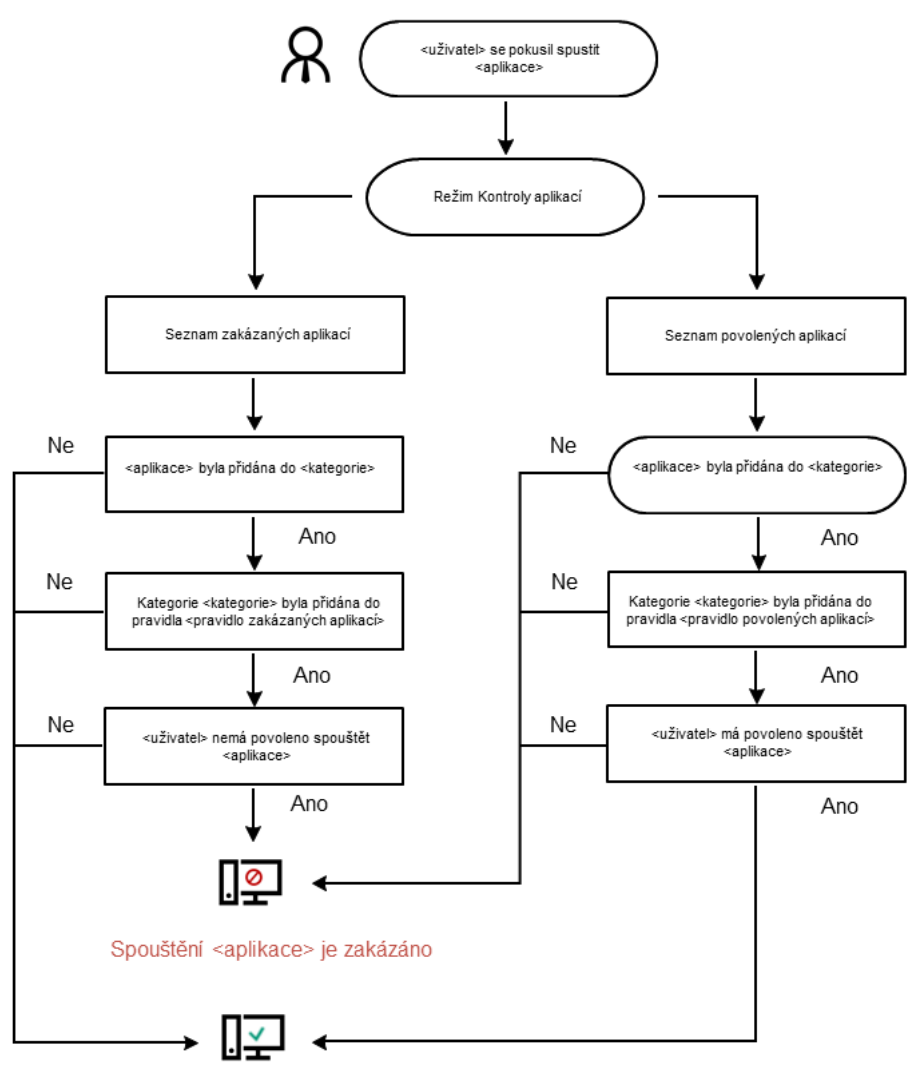

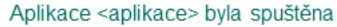

Algoritmus činnosti součásti Kontrola aplikací

# Omezení funkcí součásti Kontrola aplikací

Provoz součásti Kontrola aplikací je omezen v následujících případech:

- Při upgradu verze aplikace není podporován import nastavení součásti Kontrola aplikací.
- Pokud neexistuje spojení se servery služby KSN, aplikace Kaspersky Endpoint Security získává informace o reputaci aplikací a jejich modulech pouze z místních databází.

Seznam aplikací, které aplikace Kaspersky Endpoint Security označuje jako kategorii KL **Other applications** / Applications, trusted according to reputation in KSN, se může lišit v závislosti na tom, zda je k dispozici připojení k serverům KSN.

V databázi aplikace Kaspersky Security Center je možné uložit informace o 150 000 zpracovaných souborech. Jakmile je dosaženo tohoto počtu záznamů, nebudou nové soubory zpracovány. Chcete-li obnovit inventarizaci, je nutné odstranit soubory, které byly předtím inventarizovány v databázi aplikace Kaspersky Security Center, z počítače s nainstalovanou aplikací Kaspersky Endpoint Security.

Součást neřídí spouštění skriptů, pokud nejsou do překladače odesílány prostřednictvím příkazového řádku.

Pokud je spuštění překladače povoleno pravidly součásti Kontrola aplikací, součást nebude blokovat skript spuštěný z tohoto překladače.

Pokud pravidla součásti Kontrola aplikací blokují spuštění alespoň jednoho ze skriptů uvedených v příkazovém řádku překladače, součást blokuje všechny skripty uvedené v příkazovém řádku překladače.

- Součást neřídí spouštění skriptů z překladačů, které nejsou podporovány aplikací Kaspersky Endpoint Security. Aplikace Kaspersky Endpoint Security podporuje následující překladače:
	- Java.
	- PowerShell.

Podporovány jsou následující typy překladačů:

- %ComSpec%,
- %SystemRoot%\\system32\\regedit.exe,
- %SystemRoot%\\regedit.exe,
- %SystemRoot%\\system32\\regedt32.exe,
- %SystemRoot%\\system32\\cscript.exe,
- %SystemRoot%\\system32\\wscript.exe,
- %SystemRoot%\\system32\\msiexec.exe,
- %SystemRoot%\\system32\\mshta.exe,
- %SystemRoot%\\system32\\rundll32.exe,
- %SystemRoot%\\system32\\wwahost.exe,
- %SystemRoot%\\syswow64\\cmd.exe,
- %SystemRoot%\\syswow64\\regedit.exe,
- %SystemRoot%\\syswow64\\regedt32.exe,
- %SystemRoot%\\syswow64\\cscript.exe,
- %SystemRoot%\\syswow64\\wscript.exe,
- %SystemRoot%\\syswow64\\msiexec.exe,
- %SystemRoot%\\syswow64\\mshta.exe,
- %SystemRoot%\\syswow64\\rundll32.exe,
- %SystemRoot%\\syswow64\\wwahost.exe.

## <span id="page-459-0"></span>Získávání informací o aplikacích nainstalovaných v počítačích uživatelů

Chcete-li vytvořit optimální pravidla součásti Kontrola aplikací, doporučujeme vám nejprve získat přehled o aplikacích, které jsou používány v počítačích ve firemní síti LAN. V tomto směru je vhodné zjistit následující informace:

- · dodavatelé, verze a lokalizace aplikací používaných ve firemní síti LAN;
- frekvence aktualizace aplikací:
- zásady používání aplikací v rámci společnosti (může se jednat o bezpečnostní i administrativní zásady);
- umístění úložiště distribučních balíčků aplikací.

Informace o nainstalovaných aplikacích poskytuje Kaspersky Security Center Network Agent (složka **Applications** registry). Seznam spustitelných souborů získáte také pomocí úlohy <u>[Inventarizace](#page-459-0)</u> (složka Executable files).

#### Zobrazení informací o aplikaci

Informace o aplikacích, které jsou používány v počítačích firemní sítě LAN, jsou k dispozici ve složkách **Applications** registry a Executable files.

Postup otevření okna vlastností <sup>u</sup> aplikací ve složce Applications registry:

- 1. Otevřete konzolu pro správu aplikace Kaspersky Security Center.
- 2. Ve stromu konzoly pro správu vyberte možnosti **Additional → Application management →** složku . Applications registry
- 3. Vyberte aplikaci.
- 4. V kontextové nabídce aplikace vyberte možnost Properties.

Postup otevření okna vlastností u spustitelného souboru ve složce Executable files:

- 1. Otevřete konzolu pro správu aplikace Kaspersky Security Center.
- 2. Ve stromu konzoly pro správu vyberte možnosti **Additional → Application management →** složku **Executable** . les
- 3. Vyberte spustitelný soubor.
- 4. V kontextové nabídce spustitelného souboru vyberte možnost Properties.

Obecné informace o aplikaci a jejích spustitelných souborech a také seznam počítačů, ve kterých je aplikace instalována, najdete v okně vlastností aplikace, která je vybrána ve složce **Applications registry** nebo **Executable** files.

Od verze 12.3 aplikace Kaspersky Endpoint Security pro systém Windows bylo optimalizováno fungování součásti Kontrola aplikací s databází spustitelných souborů. Kaspersky Endpoint Security 12.3 pro systém Windows po odstranění souboru z počítače automaticky aktualizuje databázi. To umožňuje udržovat databázi aktuální a šetřit prostředky aplikace Kaspersky Security Center.

Aby byla databáze nainstalovaných aplikací aktuální, musí být povoleno odesílání informací o aplikaci na server pro správu (tj. ve výchozím nastavení povoleno).

[Jak povolit odesílání informací](javascript:toggleBlock() o aplikaci v konzole pro správu (MMC) @

- 1. Otevřete konzolu pro správu aplikace Kaspersky Security Center.
- 2. Ve stromu konzoly vyberte možnost Policies.
- 3. Vyberte potřebnou zásadu a dvojitým kliknutím otevřete vlastnosti zásady.
- 4. V okně zásad vyberte Obecná nastavení → Zprávy a úložiště.
- 5. V bloku Přenos dat na server pro správu klikněte na tlačítko Nastavení.
- 6. Zaškrtněte políčko Na spuštěné aplikace.
- 7. Uložte změny.

[Jak povolit odesílání informací](javascript:toggleBlock() o aplikaci prostřednictvím webové konzoly a cloudové konzoly  $\textcircled{1}$ 

- 1. V hlavním okně webové konzoly vyberte možnosti **Devices → Policies & Profiles**.
- 2. Klikněte na název zásad aplikace Kaspersky Endpoint Security.

Otevře se okno vlastností zásad.

- 3. Vyberte kartu Application settings.
- 4. Přejděte na General settings  $\rightarrow$  Reports and Storage.
- 5. V bloku Data transfer to Administration Server zaškrtněte políčko About started applications.
- 6. Uložte změny.

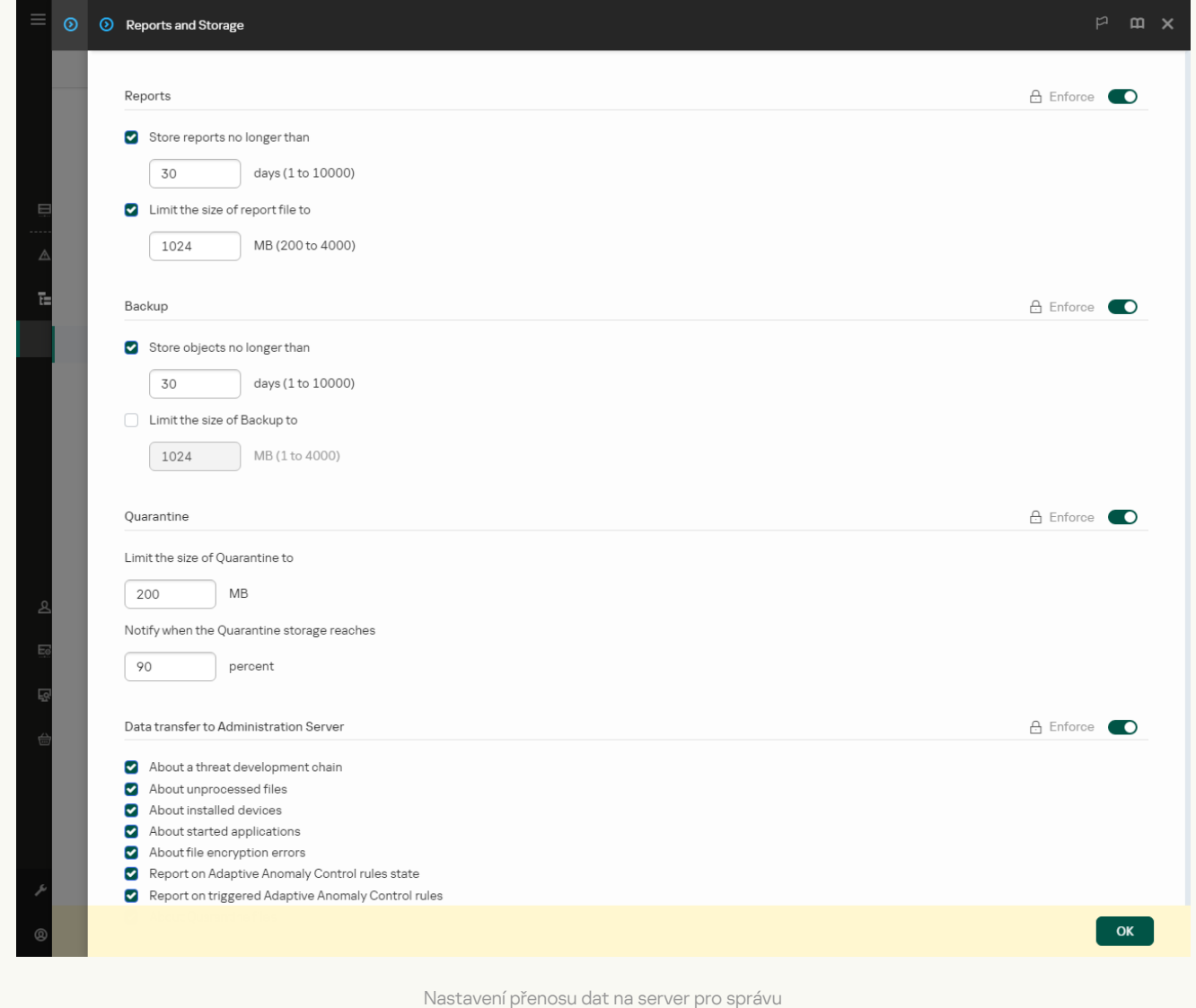

# Povolení a zakázání součásti Kontrola aplikací

Součást Kontrola aplikací je ve výchozím nastavení zakázána.

#### Postup povolení nebo zakázání součásti Kontrola aplikací:

1. V hlavním okně [aplikace](#page-128-0) klikněte na tlačítko .

2. V okně nastavení aplikace vyberte možnost Kontrolní prvky zabezpečení → Kontrola aplikací.

- 3. Pomocí přepínače Kontrola aplikací můžete tuto součást povolit nebo zakázat.
- 4. Uložte změny.

Pokud je součást Kontrola aplikací povolena, aplikace bude předávat informace o spuštěných spustitelných souborech do aplikace Kaspersky Security Center. Seznam spuštěných spustitelných souborů můžete zobrazit v aplikaci Kaspersky Security Center ve složce Executable files. Chcete-li dostávat informace o všech spustitelných souborech, nejen těch spuštěných, spusťte úlohu *[Inventarizace](#page-459-0)*.

### <span id="page-462-0"></span>Volba režimu součásti Kontrola aplikací

Postup volby režimu součásti Kontrola aplikací:

- 1. V hlavním okně [aplikace](#page-128-0) klikněte na tlačítko ..
- 2. V okně nastavení aplikace vyberte možnost Kontrolní prvky zabezpečení → Kontrola aplikací.
- 3. V bloku Režim kontroly spouštění aplikací vyberte některou z následujících možností:
	- Blokované aplikace. Pokud je vybrána tato možnost, umožní součást Kontrola aplikací všem uživatelům spouštět libovolné aplikace s výjimkou případů, kdy aplikace splňuje podmínky pravidel blokování součásti Kontrola aplikací.
	- Povolené aplikace. Pokud je vybrána tato možnost, znemožní součást Kontrola aplikací všem uživatelům spouštět libovolné aplikace s výjimkou případů, kdy aplikace splňuje podmínky pravidel povolení součásti Kontrola aplikací.

Původně definovanými pravidly pro režim Seznam povolených položek je pravidlo Golden Image a pravidlo **Důvěryhodné nástroje aktualizace**. Tato pravidla součásti Kontrola aplikací odpovídají kategoriím KL. Kategorie KL "Golden Image" obsahuje programy, které zajišťují normální činnost operačního systému. Kategorie KL "Důvěryhodné nástroje aktualizace" obsahuje nástroje aktualizace nejrenomovanějších dodavatelů softwaru. Tato pravidla nelze odstranit. Nastavení těchto pravidel nelze upravit. Ve výchozím nastavení je pravidlo **Golden Image** povoleno a pravidlo **Důvěryhodné nástroje** aktualizace zakázáno. Všichni uživatelé mohou spouštět aplikace, které odpovídají podmínkám aktivace pro tato pravidla.

Všechna pravidla vytvořená při použití vybraného režimu se uloží po změně režimu, aby bylo možné tato pravidla znovu použít. Chcete-li se vrátit k používání těchto pravidel, stačí vybrat požadovaný režim.

- 4. V bloku **Akce při spuštění aplikací blokovaných pravidly** vyberte akci, kterou má součást provést, když se uživatel pokusí spustit aplikaci blokovanou pravidly součásti Kontrola aplikací.
- 5. Pokud chcete, aby aplikace Kaspersky Endpoint Security monitorovala načítání modulů DLL při spouštění aplikací uživateli, zaškrtněte políčko **Řízení zavádění modulů DLL**.

Informace o modulu a aplikaci, která modul načetla, se uloží do zprávy.

Aplikace Kaspersky Endpoint Security monitoruje pouze moduly DLL a ovladače načtené od okamžiku zaškrtnutí políčka. Pokud chcete, aby aplikace Kaspersky Endpoint Security monitorovala všechny moduly DLL a ovladače, včetně těch, které byly načteny před spuštěním této aplikace, po zaškrtnutí políčka restartujte počítač.

Při povolování kontroly načítání modulů DLL a ovladačů se ujistěte, že je v nastavení oddílu Kontrola aplikací povoleno jedno z následujících pravidel: výchozí pravidlo **Golden Image** nebo jiné pravidlo, které obsahuje kategorii KL "Důvěryhodné certifikáty" a zajišťuje načtení důvěryhodných modulů DLL a ovladačů před spuštěním aplikace Kaspersky Endpoint Security. Povolení řízení načítání modulů DLL a ovladačů v případě zakázání pravidla Golden Image může způsobit nestabilitu v operačním systému.

Doporučujeme zapnout [ochranu](#page-511-0) heslem v případě konfigurace nastavení aplikace, aby bylo možné vypnout pravidla, která blokují spuštění kritických modulů DLL a ovladačů, bez nutnosti upravit nastavení zásad aplikace Kaspersky Security Center.

6. Uložte změny.

# Správa pravidel součásti Kontrola aplikací

Aplikace Kaspersky Endpoint Security kontroluje za použití pravidel spouštění aplikací uživateli. Pravidlo součásti Kontrola aplikací určuje podmínky aktivace a akce prováděné součástí Kontrola aplikací při aktivaci pravidla (povolení nebo blokování aplikací spouštěných uživateli).

#### Podmínky aktivace pravidla

Podmínka spouštění pravidel má následující korelaci: "typ podmínky – kritérium podmínky – hodnota podmínky". Aplikace Kaspersky Endpoint Security použije (nebo nepoužije) na základě podmínek aktivace pravidla pravidlo na určitou aplikaci.

V pravidlech se používají následující typy podmínek:

- Podmínky zahrnutí. Aplikace Kaspersky Endpoint Security použije pravidlo na aplikaci, pokud tato aplikace odpovídá alespoň jedné podmínce zahrnutí.
- Podmínky výjimek. Aplikace Kaspersky Endpoint Security nepoužije pravidlo na aplikaci, pokud tato aplikace odpovídá alespoň jedné podmínce vyloučení a nesplňuje žádnou z podmínek zahrnutí.

Podmínky aktivace pravidla jsou vytvářeny pomocí kritérií. K vytváření pravidel v aplikaci Kaspersky Endpoint Security se používají následující kritéria:

- Cesta ke složce, která obsahuje spustitelný soubor aplikace, nebo cesta ke spustitelnému souboru aplikace.
- Metadata: název spustitelného souboru aplikace, verze spustitelného souboru aplikace, název aplikace, verze aplikace, prodejce aplikace.
- Hodnota hash spustitelného souboru aplikace.
- · Certifikát: vystavitel, předmět, kryptografický otisk.
- Zahrnutí aplikace do kategorie KL.
- Umístění spustitelného souboru aplikace na vyměnitelné jednotce.

Hodnota kritéria musí být zadána pro každé kritérium použité v podmínce. Pokud parametry spouštěné aplikace odpovídají hodnotám kritérií zadaným v podmínce zahrnutí, pravidlo se aktivuje. V tomto případě provede součást Kontrola aplikací akci popsanou v pravidle. Pokud parametry aplikace odpovídají hodnotám kritérií zadaným v podmínce vyloučení, součást Kontrola aplikací spouštění aplikace nekontroluje.

Pokud jste vybrali certifikát jako podmínku aktivace pravidla, musíte zajistit, aby byl tento certifikát přidán do [důvěryhodného](#page-568-0) systémového úložiště v počítači, a zkontrolovat nastavení využití důvěryhodného systémového úložiště v aplikaci.

#### Akce provedené součástí Kontrola aplikací při aktivaci pravidla

Když je aktivováno nějaké pravidlo, součást Kontrola aplikací povolí uživatelům (nebo skupinám uživatelů) spouštět aplikace nebo zablokuje spuštění v souladu s pravidlem. Můžete vybrat jednotlivé uživatele nebo skupiny uživatelů, kteří mohou nebo nemohou spouštět aplikace aktivující určité pravidlo.

Pokud pravidlo neuvádí dané uživatele, kteří mohou spustit aplikace splňující podmínky daného pravidla, toto pravidlo se nazývá pravidlo blokování.

Pokud pravidlo neuvádí žádné uživatele, kteří nemohou spustit aplikace odpovídající danému pravidlu, toto pravidlo se nazývá pravidlo povolení.

Priorita pravidla blokování je vyšší než priorita pravidla povolení. Pokud bylo například pravidlo povolení v součásti Kontrola aplikací přiřazeno pro skupinu uživatelů a pravidlo blokování pro jednoho uživatele v této skupině uživatelů, tento uživatel nebude moci danou aplikaci spustit.

#### Provozní stav pravidla

Pravidla součásti Kontrola aplikací mohou mít některý z následujících provozních stavů:

- Povoleno. Tento stav označuje, že při spuštění součásti Kontrola aplikací bude příslušné pravidlo použito.
- Zakázáno. Tento stav označuje, že při spuštění součásti Kontrola aplikací bude příslušné pravidlo ignorováno.
- Režim testování. Tento stav značí, že aplikace Kaspersky Endpoint Security povoluje spuštění aplikací, na která jsou pravidla použita, ale protokoluje informace o spuštění těchto aplikací do zprávy.

### <span id="page-464-0"></span>Přidání podmínky aktivace pro pravidlo součásti Kontrola aplikací

Aby bylo vytváření pravidel součásti Kontrola aplikací snazší, můžete vytvářet kategorie aplikací.

Doporučujeme vám vytvořit kategorii "pracovních aplikací", která zahrne standardní sadu aplikací používaných v rámci společnosti. Pokud různé skupiny uživatelů používají ke své práci různé sady aplikací, lze pro jednotlivé skupiny vytvořit samostatné kategorie aplikací.

#### Postup vytvoření kategorie aplikací <sup>v</sup> konzole pro správu:

- 1. Otevřete konzolu pro správu aplikace Kaspersky Security Center.
- 2. Ve stromu konzoly pro správu vyberte možnosti **Additional → Application management →** složku **Application** . categories

3. V pracovním prostoru klikněte na tlačítko New category.

Spustí se průvodce vytvořením kategorie uživatelů.

4. Postupujte podle pokynů průvodce vytvořením kategorie uživatelů.

Krok 1. Volba typu kategorie

V tomto kroku vyberte jeden z následujících typů kategorií aplikací:

- Category with content added manually. Pokud jste vybrali tento typ kategorie, v kroku "Konfigurace podmínek zahrnutí aplikace do kategorie" a v kroku "Konfigurace podmínek vyloučení aplikací z kategorie" budete moci definovat kritéria, podle kterých budou spustitelné soubory zahrnuty do příslušné kategorie.
- Category that includes executable files from selected devices. Pokud jste vybrali tento typ kategorie, v kroku "Nastavení" budete moci určit počítač, jehož spustitelné soubory budou automaticky zahrnuty do kategorie.
- Category that includes executable files from a specific folder. Pokud jste vybrali tento typ kategorie, v kroku "Složka úložiště" budete moci určit složku, jejíž spustitelné soubory budou automaticky zahrnuty do příslušné kategorie.

Při vytváření kategorie s automaticky přidaným obsahem provede aplikace Kaspersky Security Center inventarizaci souborů s následujícími formáty: EXE, COM, DLL, SYS, BAT, PS1, CMD, JS, VBS, REG, MSI, MSC, CPL, HTML, HTM, DRV, OCX a SCR.

#### Krok 2. Zadání názvu kategorie uživatelů

V tomto kroku určete název kategorie aplikací.

Krok 3. Konfigurace podmínek zahrnutí aplikací do kategorie

Tento krok je k dispozici v případě, že jste vybrali typ kategorie **Category with content added manually**.

V tomto kroku vyberte v rozevíracím seznamu Add podmínky zahrnutí aplikací do kategorie:

- **From the list of executable files**. Přidejte aplikace ze seznamu spustitelných souborů v klientském zařízení do vlastní kategorie.
- From file properties. Určete podrobná data spustitelných souborů jako podmínku přidání aplikací do vlastní kategorie.
- Metadata from files in folder. V klientském zařízení vyberte složku, která obsahuje spustitelné soubory. Aplikace Kaspersky Security Center určí metadata těchto spustitelných souborů jako podmínku přidání aplikací do vlastní kategorie.
- Checksums of the files in the folder. V klientském zařízení vyberte složku, která obsahuje spustitelné soubory. Aplikace Kaspersky Security Center určí hodnoty hash těchto spustitelných souborů jako podmínku přidání aplikací do vlastní kategorie.
- Certificates for the files from the folder. V klientském zařízení vyberte složku, která obsahuje spustitelné soubory podepsané certifikáty. Aplikace Kaspersky Security Center určí certifikáty těchto spustitelných

souborů jako podmínku přidání aplikací do vlastní kategorie.

Nedoporučuje se používat podmínky, jejichž vlastnosti nemají určený parametr Certificate thumbprint.

- MSI installer files metadata. Vyberte balíček MSI. Aplikace Kaspersky Security Center určí metadata spustitelných souborů zabalených v tomto instalačním balíčku MSI jako podmínku přidání aplikací do vlastní kategorie.
- Checksums of the files from the MSI installer of the application. Vyberte balíček MSI. Aplikace Kaspersky Security Center určí hodnoty hash spustitelných souborů zabalených v tomto instalačním balíčku jako podmínku přidání aplikací do vlastní kategorie.
- **From KL category**. Určete kategorii KL jako podmínku přidání aplikací do vlastní kategorie. Položka *Kategorie KL* je seznam aplikací, které sdílely atributy motivu. Seznam je spravován odborníky společnosti Kaspersky. Například kategorie KL známá jako "Kancelářské aplikace" zahrnuje aplikace ze sady Microsoft Office, aplikaci Adobe Acrobat a další.

Můžete vybrat všechny kategorie KL a vygenerovat rozšířený seznam důvěryhodných aplikací.

- Specify path to application. V klientském zařízení vyberte složku. Aplikace Kaspersky Security Center přidá spustitelné soubory z této složky do vlastní kategorie.
- Select certificate from repository. Vyberte certifikáty, které byly použity k podepsání spustitelných souborů, jako podmínku pro přidání aplikací do vlastní kategorie.

Nedoporučuje se používat podmínky, jejichž vlastnosti nemají určený parametr Certificate thumbprint.

Drive type. Určete typ paměťového zařízení (všechny pevné disky a vyměnitelné jednotky nebo pouze vyměnitelné jednotky) jako podmínku přidání aplikací do vlastní kategorie.

Krok 4. Konfigurace podmínek vyloučení aplikací z kategorie

Tento krok je k dispozici v případě, že jste vybrali typ kategorie **Category with content added manually**.

Aplikace určené v tomto kroku jsou vyloučeny z kategorie, i když byly tyto aplikace určeny v kroku "Konfigurace podmínek zahrnutí aplikací do kategorie".

V tomto kroku vyberte v rozevíracím seznamu Add podmínky vyloučení aplikací z kategorie:

- **From the list of executable files**. Přidejte aplikace ze seznamu spustitelných souborů v klientském zařízení do vlastní kategorie.
- From file properties. Určete podrobná data spustitelných souborů jako podmínku přidání aplikací do vlastní kategorie.
- Metadata from files in folder. V klientském zařízení vyberte složku, která obsahuje spustitelné soubory. Aplikace Kaspersky Security Center určí metadata těchto spustitelných souborů jako podmínku přidání aplikací do vlastní kategorie.
- Checksums of the files in the folder. V klientském zařízení vyberte složku, která obsahuje spustitelné soubory. Aplikace Kaspersky Security Center určí hodnoty hash těchto spustitelných souborů jako podmínku přidání aplikací do vlastní kategorie.
- Certificates for the files from the folder. V klientském zařízení vyberte složku, která obsahuje spustitelné soubory podepsané certifikáty. Aplikace Kaspersky Security Center určí certifikáty těchto spustitelných souborů jako podmínku přidání aplikací do vlastní kategorie.
- MSI installer files metadata. Vyberte balíček MSI. Aplikace Kaspersky Security Center určí metadata spustitelných souborů zabalených v tomto instalačním balíčku MSI jako podmínku přidání aplikací do vlastní kategorie.
- Checksums of the files from the MSI installer of the application. Vyberte balíček MSI. Aplikace Kaspersky Security Center určí hodnoty hash spustitelných souborů zabalených v tomto instalačním balíčku jako podmínku přidání aplikací do vlastní kategorie.
- **From KL category**. Určete kategorii KL jako podmínku přidání aplikací do vlastní kategorie. Položka *Kategorie KL* je seznam aplikací, které sdílely atributy motivu. Seznam je spravován odborníky společnosti Kaspersky. Například kategorie KL známá jako "Kancelářské aplikace" zahrnuje aplikace ze sady Microsoft Office, aplikaci Adobe Acrobat a další.

Můžete vybrat všechny kategorie KL a vygenerovat rozšířený seznam důvěryhodných aplikací.

- Specify path to application. V klientském zařízení vyberte složku. Aplikace Kaspersky Security Center přidá spustitelné soubory z této složky do vlastní kategorie.
- Select certificate from repository. Vyberte certifikáty, které byly použity k podepsání spustitelných souborů, jako podmínku pro přidání aplikací do vlastní kategorie.
- Drive type. Určete typ paměťového zařízení (všechny pevné disky a vyměnitelné jednotky nebo pouze vyměnitelné jednotky) jako podmínku přidání aplikací do vlastní kategorie.

#### Krok 5. Nastavení

Tento krok je k dispozici v případě, že jste vybrali typ kategorie **Category that includes executable files from** . selected devices

V tomto krok klikněte na tlačítko Add a zadejte počítače, jejichž spustitelné soubory budou přidány aplikací Kaspersky Security Center do kategorie aplikace. Všechny spustitelné soubory z určených počítačů přítomné ve složce [Executable](#page-459-0) files budou aplikací Kaspersky Security Center přidány do kategorie aplikací.

V tomto kroku můžete také nakonfigurovat následující nastavení:

- Algoritmus pro výpočet hashovací funkce. Chcete-li vybrat algoritmus, je nutné zaškrtnout alespoň jedno z následujících políček:
	- Pack 2 for Windows and later versions). • Calculate SHA-256 for files in this category (supported by Kaspersky Endpoint Security 10 Service
	- . Security 10 Service Pack 2 for Windows) • Calculate MD5 for files in this category (supported by versions earlier than Kaspersky Endpoint
- Zaškrtávací políčko **Synchronize data with Administration Server repository**. Toto políčko zaškrtněte, pokud chcete, aby aplikace Kaspersky Security Center pravidelně vymazala kategorii aplikací a přidala do ní všechny spustitelné soubory z určených počítačů přítomných ve složce Executable files.
Pokud není zaškrtnuto políčko **Synchronize data with Administration Server repository**, aplikace Kaspersky Security Center neprovede žádné úpravy kategorie aplikací po jejím vytvoření.

Pole **Scan period (h)**. V tomto poli můžete určit dobu (v hodinách), po které aplikace Kaspersky Security Center vymaže kategorii aplikací a přidá do ní všechny spustitelné soubory z určených počítačů přítomných ve složce Executable files.

Pole je dostupné v případě, že je zaškrtnuto políčko Synchronize data with Administration Server repository.

#### Krok 6. Složka úložiště

Tento krok je k dispozici v případě, že jste vybrali typ kategorie **Category that includes executable files from** a specific folder.

V tomto kroku a určete složku, ve které aplikace Kaspersky Security Center vyhledá spustitelné soubory a automaticky přidá aplikace do kategorie aplikací.

V tomto kroku můžete také nakonfigurovat následující nastavení:

Zaškrtávací políčko I**nclude dynamic-link libraries (DLL) in this category**. Toto políčko zaškrtněte, pokud chcete, aby byly do kategorie aplikace zahrnuty knihovny dynamických odkazů (soubory DLL).

Zahrnutí souborů DLL do kategorie aplikací může snížit výkon aplikace Kaspersky Security Center.

Zaškrtávací políčko **Include script data in this category**. Toto políčko zaškrtněte, pokud chcete, aby byly do kategorie aplikace zařazeny skripty.

Zahrnutí skriptů do kategorie aplikace může snížit výkon aplikace Kaspersky Security Center.

- Algoritmus pro výpočet hashovací funkce. Chcete-li vybrat algoritmus, je nutné zaškrtnout alespoň jedno z následujících políček:
	- Pack 2 for Windows and later versions). • Calculate SHA-256 for files in this category (supported by Kaspersky Endpoint Security 10 Service
	- . Security 10 Service Pack 2 for Windows) • Calculate MD5 for files in this category (supported by versions earlier than Kaspersky Endpoint
- Zaškrtávací políčko **Force folder scan for changes**. Toto políčko zaškrtněte, pokud chcete, aby aplikace Kaspersky Security Center pravidelně vyhledala spustitelné soubory ve složce použité k automatickému přidání do kategorie aplikací.

Pokud není políčko Force folder scan for changes zaškrtnuto, aplikace Kaspersky Security Center vyhledá spustitelné soubory ve složce použité k automatickému přidání do kategorie aplikací pouze v případě, že ve složce byly provedeny změny, byly do ní přidány soubory nebo z ní byly odstraněny.

Pole Scan period (h). V tomto poli můžete určit časový interval (v hodinách), po kterém aplikace Kaspersky Security Center vyhledá spustitelné soubory ve složce použité k automatickému přidání do kategorie aplikací.

Toto pole je dostupné v případě, že je zaškrtnuto políčko **Force folder scan for changes**.

#### Ukončete průvodce.

Postup přidání nové podmínky aktivace pro pravidlo součásti Kontrola aplikací <sup>v</sup> rozhraní aplikace:

- 1. V hlavním okně [aplikace](#page-128-0) klikněte na tlačítko  $\ddot{\omega}$ .
- 2. V okně nastavení aplikace vyberte možnost **Kontrolní prvky zabezpečení → Kontrola aplikací**.
- 3. Klikněte na tlačítko Blokované aplikace nebo Povolené aplikace.

Tím otevřete seznam pravidel součásti Kontrola aplikací.

4. Vyberte pravidlo, pro které chcete nakonfigurovat podmínku spuštění.

Otevře se okno pravidla součásti Kontrola aplikací.

5. Vyberte kartu Podmínky: N nebo kartu Výjimky: N a klikněte na tlačítko Přidat.

6. Vyberte podmínky aktivace pro pravidlo součásti Kontrola aplikací:

- Podmínky z vlastností spuštěných aplikací. V seznamu spuštěných aplikací můžete vybrat aplikace, na které se použije pravidlo součásti Kontrola aplikací. Aplikace Kaspersky Endpoint Security také uvádí seznam aplikací, které byly dříve spuštěny v počítači. Musíte vybrat kritérium, které chcete použít k vytvoření jedné nebo více podmínek spuštění pravidla: **Hodnota hash souboru, Certifikát, Kategorie KL, Metadata** nebo . Cesta k souboru nebo složce
- **Podmínky "kategorie KL"**. Položka *Kategorie KL* je seznam aplikací, které sdílely atributy motivu. Seznam je spravován odborníky společnosti Kaspersky. Například kategorie KL známá jako "Kancelářské aplikace" zahrnuje aplikace ze sady Microsoft Office, aplikaci Adobe® Acrobat® a další.
- Vlastní podmínka. Můžete vybrat soubor aplikace a vybrat jednu z podmínek spuštění pravidla: Hodnota hash souboru, Certifikát, Metadata nebo Cesta k souboru nebo složce.
- Stav podle disku souboru (vyměnitelný disk). Pravidlo součásti Kontrola aplikací se použije pouze na soubory spuštěné na vyměnitelné jednotce.
- Podmínky z vlastností souborů v zadané složce. Pravidlo součásti Kontrola aplikací se použije pouze na soubory v zadané složce. Můžete také zahrnout nebo vyloučit soubory z podsložek. Musíte vybrat kritérium, které chcete použít k vytvoření jedné nebo více podmínek spuštění pravidla: **Hodnota hash souboru**, Certifikát, Kategorie KL, Metadata nebo Cesta k souboru nebo složce.

7. Uložte změny.

Při přidávání podmínek vezměte v úvahu následující zvláštní aspekty součásti Kontrola aplikací:

- Aplikace Kaspersky Endpoint Security nepodporuje hodnotu hash souboru MD5 a nekontroluje spouštění aplikací na základě algoritmu hash MD5. Jako podmínka aktivace pravidla se používá algoritmus hash SHA256.
- Jako podmínky aktivace pravidla nedoporučujeme používat jen kritéria **Vystavitel** a **Předmět**. Použití těchto kritérií je nespolehlivé.
- Pokud používáte symbolický odkaz v poli **Cesta k souboru nebo složce**, doporučujeme vám symbolický odkaz přeložit, aby pravidlo součásti Kontrola aplikací pracovalo správně. To provedete tak, že kliknete na tlačítko . Přeložit symbolický odkaz

## Přidání spustitelných souborů ze složky Executable files do kategorie aplikací

Ve složce Executable files je zobrazen seznam spustitelných souborů zjištěných v počítačích. Aplikace Kaspersky Endpoint Security po provedení úlohy inventarizace vygeneruje seznam spustitelných souborů.

Postup přidání souborů ze složky Executable files do kategorie aplikací:

- 1. Otevřete konzolu pro správu aplikace Kaspersky Security Center.
- 2. Ve stromu konzole pro správu vyberte možnosti **Additional → Application management →** složku **Executable** . les
- 3. V pracovním prostoru vyberte spustitelné soubory, které chcete přidat do kategorie aplikací.
- 4. Kliknutím pravým tlačítkem myši otevřete kontextovou nabídku vybraných spustitelných souborů a vyberte možnost Add to category.
- 5. V okně, které se otevře, postupujte takto:
	- V horní části okna vyberte jednu z následujících možností:
		- Add to a new application category. Tuto možnost vyberte, pokud chcete vytvořit novou kategorii aplikací a přidat do ní spustitelné soubory.
		- Add to an existing application category. Tuto možnost vyberte, pokud chcete vybrat stávající kategorii aplikací a přidat do ní spustitelné soubory.
	- V bloku Rule type vyberte některou z následujících možností:
		- Rules for adding to inclusions. Tuto možnost vyberte, pokud chcete vytvořit podmínku, která do kategorii aplikací přidá spustitelné soubory.
		- Rules for adding to exclusions. Tuto možnost vyberte, pokud chcete vytvořit podmínku, která z kategorie aplikací vyloučí spustitelné soubory.
	- V bloku Parameter used as a condition vyberte některou z následujících možností:
		- Certificate details (or SHA-256 hashes for files without a certificate).
		- Certificate details (files without a certificate will be skipped).
		- Only SHA-256 (files without a hash will be skipped).
		- Certificate details (or SHA-256 hashes for files without a certificate).<br>Certificate details (files without a certificate will be skipped).<br>Only SHA-256 (files without a hash will be skipped).<br>Only MD5 (discontinued mode,

<span id="page-470-0"></span>6. Uložte změny.

### Přidání spustitelných souborů souvisejících s událostmi do kategorie aplikací

Postup přidání spustitelných souborů souvisejících <sup>s</sup> událostmi součásti Kontrola aplikací do kategorie aplikací:

1. Otevřete konzolu pro správu aplikace Kaspersky Security Center.

2. V uzlu Administration Server stromu konzole pro správu vyberte kartu Events.

- 3. V rozevíracím seznamu Event selections zvolte výběr událostí týkajících se činnosti součásti Kontrola aplikací (Zobrazení událostí [vyplývajících](#page-476-0) z provozu součásti Kontrola aplikací, Zobrazení událostí vyplývajících z testovacího provozu součásti Kontrola aplikací).
- 4. Klikněte na tlačítko Run selection.
- 5. Vyberte události, jejichž související spustitelné soubory chcete přidat do kategorie aplikací.
- 6. Kliknutím pravým tlačítkem myši otevřete kontextovou nabídku vybraných událostí a vyberte možnost Add to . category
- 7. V okně, které se otevře, nakonfigurujte nastavení kategorie aplikace:
	- V horní části okna vyberte jednu z následujících možností:
		- Add to a new application category. Tuto možnost vyberte, pokud chcete vytvořit novou kategorii aplikací a přidat do ní spustitelné soubory.
		- Add to an existing application category. Tuto možnost vyberte, pokud chcete vybrat stávající kategorii aplikací a přidat do ní spustitelné soubory.
	- V bloku Rule type vyberte některou z následujících možností:
		- Rules for adding to inclusions. Tuto možnost vyberte, pokud chcete vytvořit podmínku, která do kategorii aplikací přidá spustitelné soubory.
		- Rules for adding to exclusions. Tuto možnost vyberte, pokud chcete vytvořit podmínku, která z kategorie aplikací vyloučí spustitelné soubory.
	- V bloku Parameter used as a condition vyberte některou z následujících možností:
		- Certificate details (or SHA-256 hashes for files without a certificate).
		- Certificate details (files without a certificate will be skipped).
		- Only SHA-256 (files without a hash will be skipped).
		- Certificate details (or SHA-256 hashes for files without a certificate).<br>Certificate details (files without a certificate will be skipped).<br>Only SHA-256 (files without a hash will be skipped).<br>Only MD5 (discontinued mode,
- <span id="page-471-0"></span>8. Uložte změny.

### Přidání pravidla součásti Kontrola aplikací

Přidání pravidla součásti Kontrola aplikací pomocí aplikace Kaspersky Security Center:

- 1. Otevřete konzolu pro správu aplikace Kaspersky Security Center.
- 2. Ve stromu konzoly vyberte možnost Policies.
- 3. Vyberte potřebnou zásadu a dvojitým kliknutím otevřete vlastnosti zásady.
- 4. V okně zásad vyberte Kontrolní prvky zabezpečení → Kontrola aplikací.
	- V pravé části okna se zobrazí nastavení součásti Kontrola aplikací.

5. Klikněte na tlačítko Přidat.

#### Otevře se okno Pravidlo kontroly aplikací.

- 6. Proveďte jednu z následujících akcí:
	- Chcete-li vytvořit novou kategorii:
		- a. Klikněte na tlačítko Vytvořit kategorii. Spustí se průvodce vytvořením kategorie uživatelů.
		- b. Postupujte podle pokynů průvodce vytvořením kategorie uživatelů.
		- c. V rozevíracím seznamu Kategorie vyberte vytvořenou kategorii aplikací.
	- Chcete-li upravit stávající kategorii:
		- a. V rozevíracím seznamu Kategorie vyberte vytvořenou kategorii aplikací, kterou chcete upravit.
		- b. Klikněte na tlačítko **Vlastnosti**.
		- c. Upravte nastavení vybrané kategorie aplikací.
		- d. Uložte změny.
		- e. V rozevíracím seznamu **Kategorie** vyberte vytvořenou kategorii aplikací, na základě které chcete vytvořit pravidlo.
- 7. V tabulce Uživatelé a jejich práva klikněte na tlačítko Přidat.
- 8. V okně, které se otevře, určete seznam uživatelů či skupin uživatelů, pro které chcete nakonfigurovat oprávnění ke spouštění aplikací z vybrané kategorie. **Uživatelé a jejich práva** klikněte na tlačítko **Přidat**<br>eré se otevře, určete seznam uživatelů či skupin už<br>ění aplikací z vybrané kategorie.<br>**Uživatelé a jejich práva** postupujte takto:
- 9. V tabulce Uživatelé a jejich práva postupujte takto:
	- Pokud chcete uživatelům či skupinám uživatelů povolit spouštění aplikací patřících do vybrané kategorie, zaškrtněte políčko Povolit na příslušných řádcích.
	- Pokud chcete uživatelům či skupinám uživatelů zakázat spouštění aplikací patřících do vybrané kategorie, zaškrtněte políčko Zamítnout na příslušných řádcích.
- 10. Zaškrtněte políčko **Zamítnout pro ostatní uživatele**, pokud chcete, aby všem uživatelům, kteří nejsou ve sloupci Předmět a nejsou součástí skupiny uživatelů zadané ve sloupci Předmět, bylo zakázáno spouštět aplikace patřící do vybrané kategorie.
- 11. Pokud chcete, aby aplikace Kaspersky Endpoint Security vyhodnotila aplikace obsažené ve vybrané kategorii aplikací jako důvěryhodné aktualizační nástroje s oprávněním vytvořit jiné spustitelné soubory, kterým bude následně povoleno spuštění, zaškrtněte políčko Důvěryhodné nástroje aktualizace.

Při přenesení nastavení aplikace Kaspersky Endpoint Security je přenesen také seznam spustitelných souborů vytvořených důvěryhodnými nástroji aktualizace.

12. Uložte změny.

Přidání nebo úprava pravidla součásti Kontrola aplikací:

- 1. V hlavním okně [aplikace](#page-128-0) klikněte na tlačítko  $\Phi$ .
- 2. V okně nastavení aplikace vyberte možnost Kontrolní prvky zabezpečení → Kontrola aplikací.
- 3. Klikněte na tlačítko Blokované aplikace nebo Povolené aplikace.

Tím otevřete seznam pravidel součásti Kontrola aplikací.

4. Klikněte na tlačítko **Přidat**.

Kliknutím na toto tlačítko otevřete okno s nastavením pravidla součásti Kontrola aplikací.

- 5. Na kartě Obecná nastavení definujte hlavní nastavení pravidla:
	- a. V poli Název pravidla zadejte název pravidla.
	- b. V poli Popis zadejte popis pravidla.
	- c. Zkompilujte nebo upravte seznam uživatelů a/nebo skupin uživatelů, kteří mají nebo nemají dovoleno spouštět aplikace splňující podmínky aktivace pravidla. To provedete tak, že v tabulce **Uživatelé a jejich** práva kliknete na tlačítko Přidat.

Pravidlo standardně platí pro všechny uživatele.

Pokud v tabulce není zadán žádný uživatel, pravidlo nelze uložit.

- d. V tabulce Uživatelé a jejich práva pomocí přepínače definujte právo uživatelů spouštět aplikace.
- e. Zaškrtněte políčko **Zamítnout pro ostatní uživatele**, pokud chcete, aby aplikace zabránila spuštění aplikací, které splňují podmínky pro aktivaci pravidla, všem uživatelům, kteří nejsou uvedeni v tabulce **Uživatelé** a jejich práva a nejsou členy skupin uživatelů uvedených v tabulce Uživatelé a jejich práva.

Pokud není políčko **Zamítnout pro ostatní uživatele** zaškrtnuté, aplikace Kaspersky Endpoint Security nekontroluje spouštění aplikací uživateli, kteří nejsou zadáni v tabulce **Uživatelé a jejich práva** a nepatří do skupiny uživatelů zadaných v tabulce Uživatelé a jejich práva.

f. Pokud chcete, aby aplikace Kaspersky Endpoint Security považovala aplikace vyhovující podmínkám spouštění pravidla za důvěryhodné nástroje aktualizace, zaškrtněte políčko **Důvěryhodné nástroje aktualizace**. *Důvěryhodné nástroje aktualizace* jsou aplikace, které mají povoleno vytvářet další spustitelné soubory, které budou moci následně spouštět.

Pokud aplikace spouští více pravidel, Kaspersky Endpoint Security nastaví příznak Důvěryhodné nástroje aktualizace, pokud jsou splněny následující podmínky:

- Všechna pravidla umožňují spuštění aplikace.
- Alespoň jedno pravidlo má zaškrtnuto políčko Důvěryhodné nástroje aktualizace.
- 6. Na kartě Podmínky: N vytvořte nebo upravte seznam podmínek zahrnutí pro spuštění pravidla.
- 7. Na kartě Výjimky: N vytvořte nebo upravte seznam podmínek výjimek pro spuštění pravidla.

Při přenesení nastavení aplikace Kaspersky Endpoint Security je přenesen také seznam spustitelných souborů vytvořených důvěryhodnými nástroji aktualizace.

8. Uložte změny.

## Změna stavu pravidla součásti Kontrola aplikací pomocí aplikace Kaspersky Security Center

Postup změny stavu pravidla součásti Kontrola aplikací <sup>v</sup> konzole pro správu:

- 1. Otevřete konzolu pro správu aplikace Kaspersky Security Center.
- 2. Ve stromu konzoly vyberte možnost Policies.
- 3. Vyberte potřebnou zásadu a dvojitým kliknutím otevřete vlastnosti zásady.
- 4. V okně zásad vyberte Kontrolní prvky zabezpečení → Kontrola aplikací.

V pravé části okna se zobrazí nastavení součásti Kontrola aplikací.

- 5. Ve sloupci **Stav** kliknutím levým tlačítkem zobrazte kontextovou nabídku a vyberte některou z následujících možností:
	- Zap. Tento stav označuje, že při spuštění součásti Kontrola aplikací bude příslušné pravidlo použito.
	- Vyp. Tento stav označuje, že při spuštění součásti Kontrola aplikací bude příslušné pravidlo ignorováno.
	- Test. Tento stav znamená, že aplikace Kaspersky Endpoint Security vždy povolí spuštění aplikací, pro které pravidlo platí, ale zaznamená informace o spuštění těchto aplikací do zprávy.
- 6. Uložte změny.

Postup změny stavu pravidla součásti Kontrola aplikací <sup>v</sup> rozhraní aplikace:

- 1. V hlavním okně [aplikace](#page-128-0) klikněte na tlačítko  $\ddot{\omega}$ .
- 2. V okně nastavení aplikace vyberte možnost **Kontrolní prvky zabezpečení → Kontrola aplikací**.
- 3. Klikněte na tlačítko Blokované aplikace nebo Povolené aplikace.

Tím otevřete seznam pravidel součásti Kontrola aplikací.

- 4. Ve sloupci Stav otevřete kontextovou nabídku a vyberte některou z následujících možností:
	- Povoleno. Tento stav označuje, že při spuštění součásti Kontrola aplikací bude příslušné pravidlo použito.
	- Zakázáno. Tento stav označuje, že při spuštění součásti Kontrola aplikací bude příslušné pravidlo ignorováno.
	- **Režim testování**. Tento stav znamená, že aplikace Kaspersky Endpoint Security vždy povolí spuštění aplikací, na které je toto pravidlo použito, ale zaznamená informace o spuštění těchto aplikací do zprávy.

5. Uložte změny.

### Export a import pravidel součásti Kontrola aplikací

Seznam pravidel součásti Kontrola aplikací můžete exportovat do souboru XML. Můžete použít funkci exportu/importu k zálohování seznamu pravidel součásti Kontrola aplikací nebo k migraci seznamu na jiný server. Při exportu a importu pravidel Kontrola aplikací mějte na mysli následující zvláštní aspekty:

- Aplikace Kaspersky Endpoint Security exportuje seznam pravidel pouze pro aktivní režim součásti Kontrola aplikací. Jinými slovy, pokud Kontrola aplikací funguje v režimu zakázaných položek, aplikace Kaspersky Endpoint Security exportuje pravidla pouze pro tento režim. Chcete-li exportovat seznam pravidel pro režim povolených položek, musíte přepnout režim a spustit operaci exportu znovu.
- Aby mohla pravidla součásti Kontrola aplikací fungovat, aplikace Kaspersky Endpoint Security používá kategorie aplikací. Při migrování seznamu pravidel součásti Kontrola aplikací na jiný server musíte také migrovat seznam kategorií aplikací. Další informace o exportu nebo importu kategorií aplikací najdete v nápovědě k aplikaci [Kaspersky Security Center](https://support.kaspersky.com/help/KSC/14.2/en-US/index.htm)<sup>12</sup>.

#### [Jak exportovat a importovat](javascript:toggleBlock() seznam pravidel součásti Kontrola aplikací v konzole pro správu (MMC) @

- 1. Otevřete konzolu pro správu aplikace Kaspersky Security Center.
- 2. Ve stromu konzoly vyberte možnost Policies.
- 3. Vyberte potřebnou zásadu a dvojitým kliknutím otevřete vlastnosti zásady.
- 4. V okně zásad vyberte Kontrolní prvky zabezpečení → Kontrola aplikací.
- 5. Postup exportu seznamu pravidel součásti Kontrola aplikací:
	- a. Vyberte pravidla, která chcete exportovat. Chcete-li vybrat více portů, použijte klávesy **CTRL** nebo . **SHIFT**

Pokud jste žádné pravidlo nevybrali, aplikace Kaspersky Endpoint Security exportuje všechna pravidla.

- b. Klikněte na odkaz Exportovat.
- c. V okně, které se otevře, zadejte název souboru XML, do kterého chcete exportovat seznam pravidel, a vyberte složku, do které chcete tento soubor uložit. Exportovat.<br>tevře, zadejt<br>do které chce<br>xy Endpoint S<br>amu pravidel<br>Importovat.
- d. Uložte soubor.

Aplikace Kaspersky Endpoint Security exportuje seznam pravidel do souboru XML.

- 6. Postup importu seznamu pravidel součásti Kontrola aplikací:
	- a. Klikněte na odkaz Importovat.

V okně, které se otevře, vyberte soubor XML, ze kterého chcete importovat seznam pravidel.

b. Otevřete soubor.

Pokud počítač již seznam pravidel obsahuje, aplikace Kaspersky Endpoint Security vás vyzve k odstranění stávajícího seznamu nebo k tomu, abyste k němu ze souboru XML přidali nové položky.

7. Uložte změny.

[Jak exportovat a importovat](javascript:toggleBlock() seznam pravidel součásti Kontrola aplikací ve webové konzole a cloudové konzole @

- 1. V hlavním okně webové konzoly vyberte možnosti Devices → Policies & Profiles.
- 2. Klikněte na název zásad aplikace Kaspersky Endpoint Security.

Otevře se okno vlastností zásad.

- 3. Vyberte kartu Application settings.
- 4. Přejděte na Security Controls  $\rightarrow$  Application Control.
- 5. Klikněte na odkaz Configure rules.
- 6. Vyberte seznam pravidel: seznam zakázaných aplikací nebo seznam povolených.
- 7. Postup exportu seznamu pravidel součásti Kontrola aplikací:
	- a. Vyberte pravidla, která chcete exportovat.
	- b. Klikněte na tlačítko Export.
	- c. Potvrďte, jestli chcete exportovat pouze vybraná pravidla, nebo exportovat celý seznam pravidel.
	- d. Uložte soubor.

Aplikace Kaspersky Endpoint Security exportuje seznam pravidel do souboru XML ve výchozí složce pro stahování.

- 8. Postup importu seznamu pravidel součásti Kontrola aplikací:
	- a. Klikněte na odkaz Import.

V okně, které se otevře, vyberte soubor XML, ze kterého chcete importovat seznam pravidel.

b. Otevřete soubor.

Pokud počítač již seznam pravidel obsahuje, aplikace Kaspersky Endpoint Security vás vyzve k odstranění stávajícího seznamu nebo k tomu, abyste k němu ze souboru XML přidali nové položky.

9. Uložte změny.

### <span id="page-476-0"></span>Zobrazení událostí vyplývajících z provozu součásti Kontrola aplikací

Postup zobrazení událostí vyplývajících <sup>z</sup> funkce součásti Kontrola aplikací, které byly přijaty aplikací Kaspersky Security Center:

- 1. Otevřete konzolu pro správu aplikace Kaspersky Security Center.
- 2. V uzlu Administration Server stromu konzole pro správu vyberte kartu Events.
- 3. Klikněte na tlačítko Create a selection.
- 4. V okně, které se otevře, přejděte do části Events.
- 5. Klikněte na tlačítko Clear all.
- 6. V tabulce Events zaškrtněte políčko Spuštění aplikace zakázáno.
- 7. Uložte změny.
- 8. V rozevíracím seznamu Event selections vyberte vytvořený výběr.
- <span id="page-477-2"></span>9. Klikněte na tlačítko **Run selection**.

## Zobrazení zprávy o blokovaných aplikacích

Postup zobrazení zprávy <sup>o</sup> blokovaných aplikacích:

- 1. Otevřete konzolu pro správu aplikace Kaspersky Security Center.
- 2. V uzlu Administration Server stromu konzole pro správu vyberte kartu Reports.
- 3. Klikněte na tlačítko New report template.

Spustí se průvodce New Report Template Wizard.

4. Postupujte podle pokynů průvodce Report Template Wizard. V kroku Selecting the report template type vyberte možnost Other  $\rightarrow$  Report on prohibited applications.

Jakmile budete s průvodcem New Report Template Wizard hotovi, zobrazí se nová šablona zprávy v tabulce na kartě **Reports**.

5. Dvojitým kliknutím na zprávu ji otevřete.

<span id="page-477-0"></span>Spustí se proces generování zprávy. Zpráva se zobrazí v novém okně.

## Testování pravidel součásti Kontrola aplikací

Aby pravidla součásti Kontrola aplikací neblokovala aplikace, jejichž provoz je vyžadovaný, doporučujeme povolit testování pravidel kontroly aplikací a analyzovat jejich funkci po vytvoření nových pravidel. Když je povoleno testování pravidel součásti Kontrola aplikací, aplikace Kaspersky Endpoint Security nebude blokovat aplikace, jejichž spouštění je zakázáno součástí Kontrola aplikací, ale místo toho odešle upozornění o jejich spuštění na administrační server.

Analýza funkce pravidel součásti Kontrola aplikací vyžaduje prohlédnutí výsledných událostí součásti Kontrola aplikací, které budou hlášeny do aplikace Kaspersky Security Center. Pokud má testovací režim za následek, že nejsou blokovány žádné události spuštění u všech aplikací potřebných pro práci uživatele počítače, znamená to, že byla vytvořena správná pravidla. V opačném případě vám doporučujeme aktualizovat nastavení pravidel, která jste vytvořili, vytvořit další pravidla nebo odstranit stávající pravidla.

<span id="page-477-1"></span>Ve výchozím nastavení aplikace Kaspersky Endpoint Security umožňuje spouštění všech aplikací s výjimkou aplikací, které pravidla zakazují.

## Povolení a zakázání testování pravidel součásti Kontrola aplikací

Postup povolení nebo zakázání testování pravidel součásti Kontrola aplikací <sup>v</sup> Kaspersky Security Center:

1. Otevřete konzolu pro správu aplikace Kaspersky Security Center.

- 2. Ve stromu konzoly vyberte možnost Policies.
- 3. Vyberte potřebnou zásadu a dvojitým kliknutím otevřete vlastnosti zásady.
- 4. V okně zásad vyberte Kontrolní prvky zabezpečení → Kontrola aplikací.

V pravé části okna se zobrazí nastavení součásti Kontrola aplikací.

- 5. V rozevíracím seznamu Režim kontroly aplikací vyberte jednu z následujících položek:
	- Seznam blokovaných položek. Pokud je vybrána tato možnost, umožní součást Kontrola aplikací všem uživatelům spouštět libovolné aplikace s výjimkou případů, kdy aplikace splňuje podmínky pravidel blokování součásti Kontrola aplikací.
	- **Seznam povolených položek**. Pokud je vybrána tato možnost, znemožní součást Kontrola aplikací všem uživatelům spouštět libovolné aplikace s výjimkou případů, kdy aplikace splňuje podmínky pravidel povolení součásti Kontrola aplikací.
- 6. Proveďte jednu z následujících akcí:
	- Chcete-li povolit testování pravidel součásti Kontrola aplikací, v rozevíracím seznamu Akce vyberte možnost . Otestovat pravidla
	- Pokud chcete povolit součásti Kontrola aplikací správu spouštění aplikací na uživatelských počítačích, v rozevíracím seznamu vyberte Použít pravidla.
- 7. Uložte změny.

Postup povolení testování pravidel součásti Kontrola aplikací nebo výběru akce blokování <sup>u</sup> součásti Kontrola aplikací:

- 1. V hlavním okně [aplikace](#page-128-0) klikněte na tlačítko  $\Phi$ .
- 2. V okně nastavení aplikace vyberte možnost Kontrolní prvky zabezpečení → Kontrola aplikací.
- 3. Klikněte na tlačítko Blokované aplikace nebo Povolené aplikace.

Tím otevřete seznam pravidel součásti Kontrola aplikací.

4. Ve sloupci Stav vyberte možnost Režim testování.

Tento stav znamená, že aplikace Kaspersky Endpoint Security vždy povolí spuštění aplikací, na které je toto pravidlo použito, ale zaznamená informace o spuštění těchto aplikací do zprávy.

5. Uložte změny.

Aplikace Kaspersky Endpoint Security nebude blokovat aplikace, jejichž spouštění je zakázáno součástí Kontrola aplikací, ale odešle upozornění o jejich spuštění na [administrační](#page-575-0) server. Můžete také konfigurovat zobrazování upozornění o testování pravidel na počítači uživatele (viz obrázek níže).

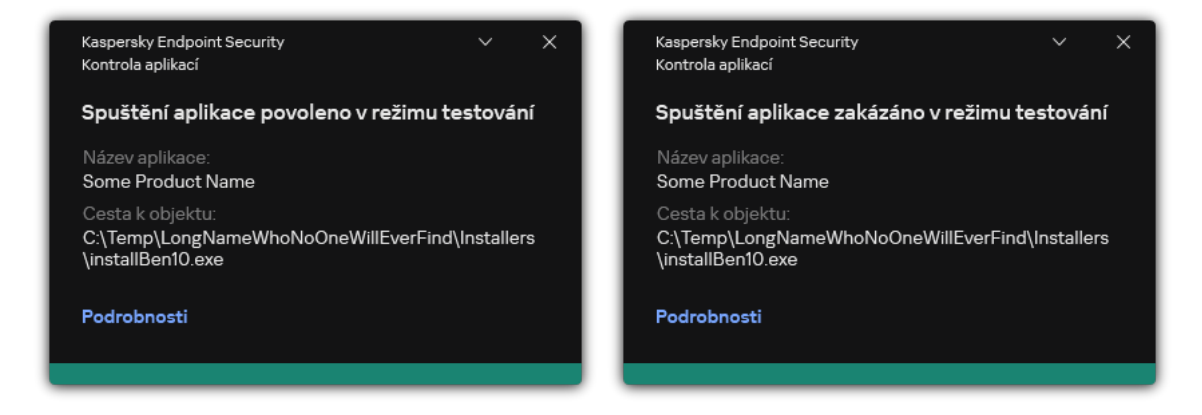

Upozornění součásti Kontrola aplikací v testovacím režimu

## <span id="page-479-1"></span>Zobrazení zprávy o blokovaných aplikacích v testovacím režimu

Postup zobrazení zprávy <sup>o</sup> blokovaných aplikacích <sup>v</sup> testovacím režimu:

- 1. Otevřete konzolu pro správu aplikace Kaspersky Security Center.
- 2. V uzlu Administration Server stromu konzole pro správu vyberte kartu Reports.
- 3. Klikněte na tlačítko New report template. Spustí se průvodce New Report Template Wizard.
- 4. Postupujte podle pokynů průvodce Report Template Wizard. V kroku Selecting the report template type vyberte možnost Other  $\rightarrow$  Report on prohibited applications in test mode. Jakmile budete s průvodcem New Report Template Wizard hotovi, zobrazí se nová šablona zprávy v tabulce na kartě Reports.
- 5. Dvojitým kliknutím na zprávu ji otevřete.

<span id="page-479-0"></span>Spustí se proces generování zprávy. Zpráva se zobrazí v novém okně.

## Zobrazení událostí vyplývajících z testovacího provozu součásti Kontrola aplikací

Postup zobrazení událostí součásti Kontrola aplikací přijatých aplikací Kaspersky Security Center:

- 1. Otevřete konzolu pro správu aplikace Kaspersky Security Center.
- 2. V uzlu Administration Server stromu konzole pro správu vyberte kartu Events.
- 3. Klikněte na tlačítko **Create a selection**.
- 4. V okně, které se otevře, přejděte do části Events.
- 5. Klikněte na tlačítko Clear all.
- 6. Na kartě Events zaškrtněte políčka Spuštění aplikace zakázáno v režimu testování a Spuštění aplikace . povoleno v režimu testování

7. Uložte změny.

- 8. V rozevíracím seznamu Event selections vyberte vytvořený výběr.
- 9. Klikněte na tlačítko **Run selection**.

## Monitor aktivity aplikací

Monitor aktivity aplikací je nástroj navržený k zobrazování informací o aktivitě aplikací uživatelského počítače v reálném čase.

Používání Monitoru aktivity aplikací vyžaduje instalaci součástí Kontrola aplikací a Prevence narušení hostitele. Pokud tyto součásti nejsou nainstalovány, část Monitor aktivity aplikací v hlavním okně [aplikace](#page-128-0) je skrytá.

Postup spuštění součásti Monitor aktivity aplikací:

V hlavním okně aplikace v části Monitorování klikněte na dlaždici Monitor aktivity aplikací.

V tomto okně se na třech kartách zobrazují informace o aktivitě aplikací na počítači uživatele:

- Na kartě Všechny aplikace se zobrazují informace o všech aplikacích nainstalovaných na počítači.
- Na kartě Spuštěno se zobrazují informace o využití prostředků počítače jednotlivými aplikacemi v reálném čase. Na této kartě můžete také konfigurovat oprávnění pro jednotlivé aplikace.
- Na kartě **Spuštěno při spuštění počítače** se zobrazuje seznam aplikací spouštěných při spuštění operačního systému.

Pokud chcete skrýt informace o aktivitě aplikace v počítači uživatele, můžete uživateli omezit přístup k nástroji Monitor aktivity aplikací.

#### [Jak skrýt Monitor aktivity aplikací](javascript:toggleBlock() v rozhraní aplikace pomocí konzoly pro správu (MMC) @

- 1. Otevřete konzolu pro správu aplikace Kaspersky Security Center.
- 2. Ve stromu konzoly vyberte možnost Policies.
- 3. Vyberte potřebnou zásadu a dvojitým kliknutím otevřete vlastnosti zásady.
- 4. V okně zásad vyberte Obecná nastavení → Rozhraní.
- 5. Pomocí zaškrtávacího políčka Skrýt část Monitor aktivity aplikací udělíte nebo zrušíte přístup k nástroji.
- 6. Uložte změny.

#### [Jak skrýt Monitor aktivity aplikací](javascript:toggleBlock() v rozhraní aplikace pomocí webové konzoly a konzoly pro správu **ø**

- 1. V hlavním okně webové konzoly vyberte možnosti Devices → Policies & Profiles.
- 2. Klikněte na název zásad aplikace Kaspersky Endpoint Security.

Otevře se okno vlastností zásad.

- 3. Vyberte kartu Application settings.
- 4. Přejděte na General settings → Interface.
- 5. Pomocí zaškrtávacího políčka Hide Application Activity Monitor section udělíte nebo zrušíte přístup k nástroji.
- 6. Uložte změny.

## Pravidla pro vytváření masek názvů pro soubory nebo složky

Maska názvu souboru nebo složky reprezentuje názvy složek nebo názvy a přípony souborů, v nichž jsou použity určité společné znaky.

K vytvoření masky názvu souboru nebo složky můžete použít následující běžné znaky:

- Znak \* (hvězdička), který nahrazuje jakoukoli kombinaci znaků (včetně prázdné). Například maska C:\\*.txt bude představovat všechny cesty k souborům s příponou txt umístěným ve složkách a podsložkách na jednotce (C:).
- Otazník ?, který jeden libovolný znak kromě znaku \ a / (tyto znaky slouží jako oddělovače názvů souborů a složek v cestách k souborům a složkám). Například maska C:\Složka\???.txt bude obsahovat cesty ke všem souborům umístěným ve složce s názvem Složka, které mají příponu TXT a název skládající se ze tří znaků.

## Úprava šablon zpráv součásti Kontrola aplikací

Když se uživatel pokusí spustit nějakou aplikaci, která je blokovaná pravidlem součásti Kontrola aplikací, aplikace Kaspersky Endpoint Security zobrazí zprávu o tom, že spouštění aplikace je zablokováno. Pokud se uživatel domnívá, že spuštění dané aplikace bylo zablokováno omylem, může pomocí odkazu ve zprávě odeslat zprávu místnímu podnikovému správci sítě.

Pro zprávu, která se zobrazí při zablokování spuštění aplikace, a zprávu odesílanou správci jsou k dispozici speciální šablony. Tyto šablony zpráv můžete upravit.

Postup úpravy šablony zprávy:

- 1. V hlavním okně [aplikace](#page-128-0) klikněte na tlačítko  $\ddot{\omega}$ .
- 2. V okně nastavení aplikace vyberte možnost Kontrolní prvky zabezpečení → Kontrola aplikací.
- 3. V bloku **Šablony zpráv o blokování aplikace** nakonfigurujte šablony pro zprávy součásti Kontrola aplikací:

**Zpráva o blokování**. Šablonu zprávy, která se zobrazí při spuštění pravidla kontroly aplikací blokujícího spuštění aplikace. Upozornění na zablokovanou aplikaci je znázorněno na obrázku níže.

Šablony zpráv pro součásti Kontrola aplikací nemůžete konfigurovat v [testovacím](#page-477-0) režimu. Kontrola aplikací v testovacím režimu zobrazuje přednastavená upozornění.

- **Zpráva správci**. Šablona zprávy, kterou může uživatel odeslat správci podnikové sítě LAN, pokud se uživatel domnívá, že aplikace byla omylem zablokována. Poté, co uživatel požádá o poskytnutí přístupu, Kaspersky Endpoint Security odešle událost do aplikace Kaspersky Security Center: Zpráva o blokování spuštění aplikace určená pro správce. Popis události obsahuje zprávu správci s nahrazenými proměnnými. Tyto události můžete zobrazit v konzole aplikace Kaspersky Security Center pomocí předdefinovaného výběru událostí **User requests**. Pokud vaše organizace nemá nasazenou aplikaci Kaspersky Security Center nebo není k dispozici připojení k serveru pro správu, aplikace odešle zprávu správci na zadanou e-mailovou adresu.
- 4. Uložte změny.

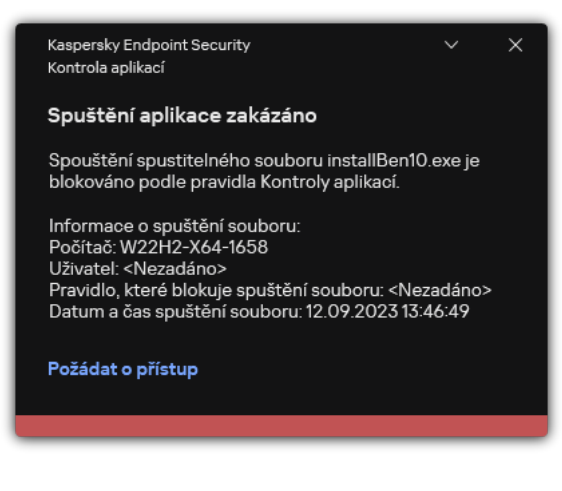

Upozornění součásti Kontrola aplikací

# Osvědčené postupy pro implementaci seznamu povolených aplikací

Při plánování zavedení seznamu povolených aplikací se doporučuje provést následující akce:

- 1. Vytvořte následující typy skupin:
	- Skupiny uživatelů. Skupiny uživatelů, pro které je třeba povolit použití různých sad aplikací.
	- Skupiny správy. Jedna nebo více skupin počítačů, na které aplikace Kaspersky Security Center použije seznam povolených aplikací. Pokud se pro tyto skupiny používají různá nastavení seznamu povolených aplikací, je nutné vytvořit více skupin počítačů.
- 2. Vytvořte seznam aplikací, jejichž spuštění musí být povoleno.

Před vytvořením seznamu vám doporučujeme provést následující akce:

a. Spusťte úlohu inventarizace.

Informace o vytvoření, opakované konfiguraci a spuštění úlohy inventarizace jsou k dispozici v části Správa úloh.

b. Zobrazte seznam [spustitelných](#page-459-0) souborů.

### Konfigurace režimu seznamu povolených položek pro aplikace

Při konfiguraci režimu seznamu povolených aplikací se doporučuje provést následující akce:

1. Vytvoření [kategorií](#page-464-0) aplikací obsahujících aplikace, jejichž spuštění je nutné povolit.

Můžete vybrat jeden z následujících způsobů vytvoření kategorií aplikací:

- Category with content added manually. Do této kategorie můžete přidávat obsah ručně pomocí následujících podmínek:
	- Metadata souboru. Aplikace Kaspersky Security Center přidá do kategorie aplikace všechny spustitelné soubory doplněné o určená metadata.
	- Hodnota hash souboru. Aplikace Kaspersky Security Center přidá do kategorie aplikace všechny spustitelné soubory s určenou hodnotou hash.

Použití této podmínky vyloučí možnost automatické instalace aktualizací, protože různé verze souborů budou mít jinou hodnotu hash.

- Certikát souboru. Aplikace Kaspersky Security Center přidá do kategorie aplikace všechny spustitelné soubory s určenou hodnotou hash.
- Kategorie KL. Aplikace Kaspersky Security Center přidá do kategorie aplikace všechny aplikace, které jsou v zadané kategorii KL.
- Složka aplikace. Aplikace Kaspersky Security Center přidá do kategorie aplikace spustitelné soubory z této složky.

Použití podmínky Application folder nemusí být bezpečné, protože bude povoleno spuštění jakékoli aplikace z určené složky. Pravidla, která používají kategorie aplikací s podmínkou Application folder, se doporučuje použít pouze na uživatele, u kterých je nutné povolit automatickou instalaci aktualizací.

- Category that includes executable files from a specific folder. Můžete určit složku, ze které budou spustitelné soubory automaticky přiřazeny k vytvořené kategorii aplikací.
- Category that includes executable files from selected devices. Můžete určit počítač, u kterého budou spustitelné soubory automaticky přiřazeny k vytvořené kategorii aplikací.

Když použijete tento způsob vytvoření kategorií aplikací, aplikace Kaspersky Security Center obdrží informace o aplikacích v počítači ze složky [Executable](#page-459-0) files.

- 2. U součásti Kontrola aplikací vyberte režim seznamu [povolených](#page-462-0) aplikací.
- 3. Pomocí vytvořených kategorií aplikací [vytvořte](#page-471-0) pravidla součásti Kontrola aplikací.

Původně definovanými pravidly pro režim Seznam povolených položek je pravidlo **Golden Image** a pravidlo Důvěryhodné nástroje aktualizace. Tato pravidla součásti Kontrola aplikací odpovídají kategoriím KL. Kategorie KL "Golden Image" obsahuje programy, které zajišťují normální činnost operačního systému. Kategorie KL "Důvěryhodné nástroje aktualizace" obsahuje nástroje aktualizace nejrenomovanějších dodavatelů softwaru. Tato pravidla nelze odstranit. Nastavení těchto pravidel nelze upravit. Ve výchozím nastavení je pravidlo **Golden Image** povoleno a pravidlo **Důvěryhodné nástroje aktualizace** zakázáno. Všichni uživatelé mohou spouštět aplikace, které odpovídají podmínkám aktivace pro tato pravidla.

4. Určete aplikace, u kterých je nutné povolit automatickou instalaci aktualizací.

Automatickou instalaci aktualizací můžete povolit jedním z následujících způsobů:

- Povolením spuštění všech aplikací, které paří do libovolné kategorie KL, určete rozšířený seznam povolených aplikací.
- Povolením spuštění všech aplikací, které jsou podepsány certifikáty, určete rozšířený seznam povolených aplikací.

Chcete-li povolit spuštění všech aplikací podepsaných certifikáty, můžete vytvořit kategorii s podmínkou na základě certifikátu, která použije pouze parametr Subject s hodnotou\*.

U pravidla součásti Kontrola aplikací vyberte parametr **Důvěryhodné nástroje aktualizace**. Je-li toto políčko zaškrtnuto, aplikace Kaspersky Endpoint Security vezme v potaz aplikace, které jsou zahrnuty v pravidlu jako důvěryhodné nástroje aktualizace. Aplikace Kaspersky Endpoint Security povolí spuštění aplikací, které byly nainstalovány nebo aktualizovány aplikacemi zahrnutými v pravidlu, za předpokladu, že se na tyto aplikace nevztahují žádná pravidla blokování.

Při přenesení nastavení aplikace Kaspersky Endpoint Security je přenesen také seznam spustitelných souborů vytvořených důvěryhodnými nástroji aktualizace.

Vytvořte složku a umístěte do ní spustitelné soubory aplikací, u kterých chcete povolit automatickou instalaci aktualizací. Poté vytvořte kategorii aplikací s podmínkou "Application folder" a zadejte cestu této složce. Poté vytvořte pravidlo povolení a vyberte tuto kategorii.

Použití podmínky Application folder nemusí být bezpečné, protože bude povoleno spuštění jakékoli aplikace z určené složky. Pravidla, která používají kategorie aplikací s podmínkou Application folder, se doporučuje použít pouze na uživatele, u kterých je nutné povolit automatickou instalaci aktualizací.

### Testování režimu seznamu povolených položek

Aby pravidla součásti Kontrola aplikací neblokovala aplikace, jejichž provoz je vyžadovaný, doporučujeme povolit testování pravidel kontroly aplikací a analyzovat jejich funkci po vytvoření nových pravidel. Když je povoleno testování, aplikace Kaspersky Endpoint Security nebude blokovat aplikace, jejichž spouštění je zakázáno pravidly kontroly aplikací, ale místo toho odešle upozornění o jejich spuštění na administrační server.

Při testování režimu seznamu povolených aplikací se doporučuje provést následující akce:

- 1. Určení doby testování (v rozsahu od několika dnů do dvou měsíců)
- 2. Povolení [testování](#page-477-1) pravidel součásti Kontrola aplikací
- 3. Zkontrolujte události [vyplývající](#page-479-0) z testování funkce součásti Kontrola aplikací a zprávy o blokovaných aplikacích v testovacím režimu pro [účely analýzy výsledků](#page-479-1) testování.
- 4. Na základě výsledků analýzy proveďte změny nastavení režimu seznamu povolených aplikací.

Zejména můžete na základě výsledků testů do kategorie aplikací přidat [spustitelné](#page-470-0) soubory související s událostmi.

## Podpora režimu seznamu povolených položek

Po výběru akce [blokování](#page-477-1) u součásti Kontrola aplikací se doporučuje dále podporovat režim seznamu povolených aplikací provedením následujících akcí:

- · [Zkontrolujte](#page-476-0) akce vyplývající z funkce součásti Kontrola aplikací a zprávy o [blokovaných](#page-477-2) spuštěních pro účely analýzy účinnosti součásti Kontrola aplikací.
- Analyzujte žádosti uživatelů o přístup k aplikacím.
- Analyzujte neznámé spustitelné soubory kontrolou jejich reputace ve službě [Kaspersky Security Network.](#page-372-0)
- Před instalací aktualizací operačního systému nebo softwaru nainstalujte tyto aktualizace v testovací skupině počítačů, abyste zkontrolovali, jak budou zpracovány pravidly kontroly aplikací.
- Přidejte nezbytné aplikace do kategorií použitých v pravidlech kontroly aplikací.

## Monitorování síťových portů

Při použití aplikace Kaspersky Endpoint Security sledují součásti [Kontrola](#page-250-0) webu, Ochrana před [hrozbami](#page-388-0) v poště a Ochrana před [webovými](#page-236-0) hrozbami datové toky, které jsou přenášené přes určité protokoly a prochází přes určité otevřené porty TCP a UDP v počítači uživatele. Například součást Ochrana před hrozbami v poště analyzuje informace přenášené přes protokol SMTP, zatímco součást Ochrana před webovými hrozbami analyzuje informace přenášené přes protokol HTTP a FTP.

Aplikace Kaspersky Endpoint Security dělí porty TCP a UDP počítače uživatele do několika skupin v závislosti na pravděpodobnosti jejich zneužití. Některé síťové porty jsou vyhrazeny pro zranitelné služby. Doporučujeme sledovat tyto porty důkladněji, protože je u nich větší pravděpodobnost, že na ně bude cílit síťový útok. Pokud používáte nestandardní služby využívající nestandardní síťové porty, tyto síťové porty se mohou stát cílem útočících počítačů. Můžete zadat seznam síťových portů a seznam aplikací, které vyžadují přístup k síti. Tyto porty a aplikace pak budou důkladněji sledovány součástmi Ochrana před hrozbami v poště a Ochrana před webovými hrozbami během sledování síťového provozu.

## <span id="page-485-0"></span>Povolení monitorování všech síťových portů

Postup povolení monitorování všech síťových portů:

- 1. V hlavním okně [aplikace](#page-128-0) klikněte na tlačítko .
- 2. V okně nastavení aplikace vyberte možnost Obecná nastavení → Nastavení sítě.

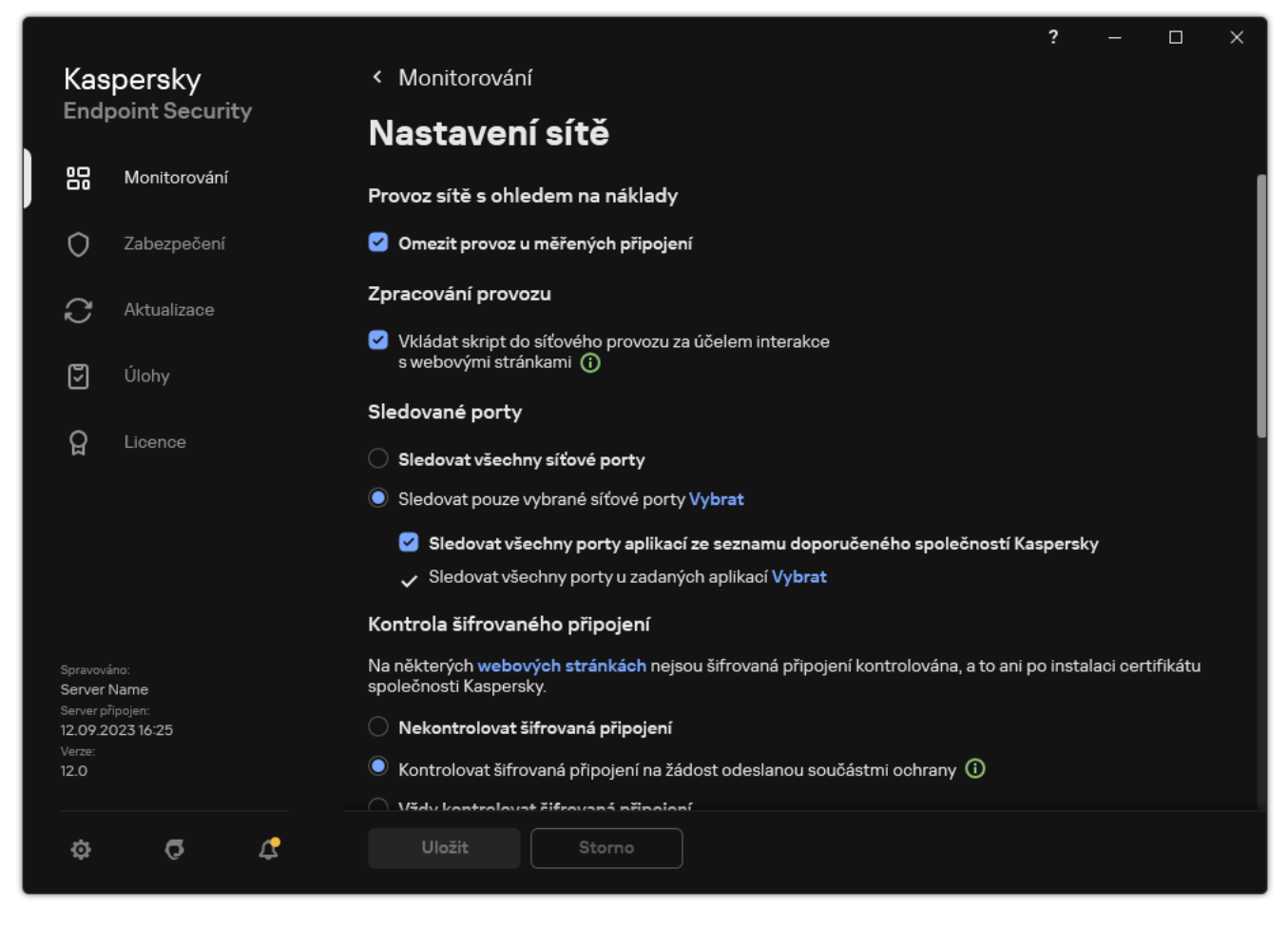

Nastavení sledování síťových portů

- 3. V bloku Sledované porty vyberte položku Sledovat všechny síťové porty.
- 4. Uložte změny.

## Vytvoření seznamu sledovaných síťových portů

Postup vytvoření seznamu sledovaných síťových portů:

- 1. V hlavním okně [aplikace](#page-128-0) klikněte na tlačítko  $\boldsymbol{\omega}$ .
- 2. V okně nastavení aplikace vyberte možnost Obecná nastavení → Nastavení sítě.
- 3. V bloku Sledované porty vyberte položku Sledovat pouze vybrané síťové porty.
- 4. Klikněte na tlačítko Vybrat.

Tím otevřete seznam síťových portů, které se obvykle používají pro přenos e-mailů a síťový provoz. Tento seznam síťových portů je součástí balíčku Kaspersky Endpoint Security. **Vybrat**.<br>m síťových portí<br>prtů je součástí k<br>ve sloupci **Stav** r

- 5. Pomocí přepínače ve sloupci Stav můžete povolit nebo zakázat monitorování síťových portů.
- 6. Pokud v seznamu síťových portů není uveden nějaký síťový port, můžete jej přidat podle následujících pokynů:
	- a. Klikněte na tlačítko **Přidat**.
	- b. V okně, které se otevře, zadejte číslo síťového portu a stručný popis.
- c. Pro monitorování síťových portů nastavte stav Aktivní nebo Neaktivní.
- 7. Uložte změny.

Pokud je protokol FTP používán v pasivním režimu, připojení lze vytvořit prostřednictvím náhodného síťového portu, který není přidaný na seznam sledovaných síťových portů. Chcete-li tato připojení chránit, povolte monitorování všech síťových portů nebo nakonfigurujte řízení síťových portů pro aplikace, které navazují připojení FTP.

## <span id="page-487-0"></span>Vytvoření seznamu aplikací, pro které jsou sledovány všechny síťové porty

Můžete vytvořit seznam aplikací, pro které aplikace Kaspersky Endpoint Security sleduje všechny síťové porty.

Do seznamu aplikací, pro které aplikace Kaspersky Endpoint Security sleduje všechny síťové porty, doporučujeme zahrnout aplikace, které přijímají nebo odesílají data prostřednictvím protokolu FTP.

Postup vytvoření seznamu aplikací, pro které jsou sledovány všechny síťové porty:

- 1. V hlavním okně [aplikace](#page-128-0) klikněte na tlačítko .
- 2. V okně nastavení aplikace vyberte možnost Obecná nastavení → Nastavení sítě.
- 3. V bloku **Sledované porty** vyberte položku **Sledovat pouze vybrané síťové porty**.
- 4. Zaškrtněte políčko Sledovat všechny porty aplikací ze seznamu doporučeného společností Kaspersky.

Pokud je zaškrtnuto toto políčko, aplikace Kaspersky Endpoint Security sleduje všechny porty v případě následujících aplikací:

- Adobe Acrobat Reader
- Apple Application Support
- Google Chrome
- Microsoft Edge
- Mozilla Firefox
- Internet Explorer
- Java
- mIRC
- Opera
- Pidgin
- Safari
- Mail.ru Agent
- Yandex Browser
- 5. Zaškrtněte políčko Sledovat všechny porty u zadaných aplikací.
- 6. Klikněte na tlačítko Vybrat.

Tím otevřete seznam aplikací, pro které aplikace Kaspersky Endpoint Security monitoruje všechny síťové porty. **Vybrat**.<br>m aplikací, pro kt<br><sup>,</sup>e sloupci **Stav** r

- 7. Pomocí přepínače ve sloupci Stav můžete povolit nebo zakázat monitorování síťových portů.
- 8. Pokud nějaká aplikace na seznamu aplikací není, přidejte ji podle těchto pokynů:
	- a. Klikněte na tlačítko **Přidat**.
	- b. V okně, které se otevře, zadejte cestu ke spustitelnému souboru aplikace a krátký popis.
	- c. Pro monitorování síťových portů nastavte stav Aktivní nebo Neaktivní.
- 9. Uložte změny.

### Export a import seznamů sledovaných portů

Aplikace Kaspersky Endpoint Security používá ke sledování síťových portů následující seznamy: seznam síťových portů a seznam aplikací, jejichž porty tato aplikace sleduje. Seznamy monitorovaných portů můžete exportovat do souboru XML. Poté můžete soubor upravit, například přidat velké množství portů se stejným popisem. Funkci exportu/importu můžete také použít k zálohování seznamů monitorovaných portů nebo k migraci seznamů na jiný server.

[Jak exportovat a importovat](javascript:toggleBlock() seznamy monitorovaných portů v konzole pro správu (MMC) @

- 1. Otevřete konzolu pro správu aplikace Kaspersky Security Center.
- 2. Ve stromu konzoly vyberte možnost Policies.
- 3. Vyberte potřebnou zásadu a dvojitým kliknutím otevřete vlastnosti zásady.
- 4. V okně zásad vyberte Obecná nastavení → Nastavení sítě.
- 5. V bloku **Sledované porty** vyberte položku **Sledovat pouze vybrané síťové porty**.
- 6. Klikněte na tlačítko Nastavení.

Otevře se okno **Síťové porty**. V okně **Síťové porty** se zobrazí seznam síťových portů, které se obvykle používají pro přenos e-mailů a síťový provoz. Tento seznam síťových portů je součástí balíčku Kaspersky Endpoint Security.

- 7. Postup exportu seznamu síťových portů:
	- a. V seznamu síťových portů vyberte porty, které chcete exportovat. Chcete-li vybrat více portů, použijte klávesy CTRL nebo SHIFT.

Pokud jste žádný port nevybrali, aplikace Kaspersky Endpoint Security exportuje všechny porty.

- b. Klikněte na tlačítko Exportovat.
- c. V okně, které se otevře, zadejte název souboru XML, do kterého chcete exportovat seznam síťových portů, a vyberte složku, do které chcete tento soubor uložit. Exportovat.<br>Evře, zadejte název souboru XML, do kterého c<br>Džku, do které chcete tento soubor uložit.<br>Tendpoint Security exportuje celý seznam síťo<br>nu aplikací, jejichž porty jsou monitorovány apl<br>Sledovat všechny porty u z
- d. Uložte soubor.

Aplikace Kaspersky Endpoint Security exportuje celý seznam síťových portů do souboru XML.

- 8. Postup exportu seznamu aplikací, jejichž porty jsou monitorovány aplikací Kaspersky Endpoint Security:
	- a. Zaškrtněte políčko Sledovat všechny porty u zadaných aplikací.
	- b. V seznamu aplikací vyberte aplikace, které chcete exportovat. Chcete-li vybrat více portů, použijte klávesy CTRL nebo SHIFT.

Pokud jste žádnou aplikaci nevybrali, aplikace Kaspersky Endpoint Security exportuje všechny aplikace.

- c. Klikněte na tlačítko Exportovat.
- d. V okně, které se otevře, zadejte název souboru XML, do kterého chcete exportovat seznam aplikací, a vyberte složku, do které chcete tento soubor uložit. Exportovat.<br>Povře, zadejte název souboru XML, do kt<br>D které chcete tento soubor uložit.<br>Endpoint Security exportuje celý sezr<br>nu síťových portů:<br>Portů klikněte na tlačítko **Importovat**
- e. Uložte soubor.

Aplikace Kaspersky Endpoint Security exportuje celý seznam aplikací do souboru XML.

- 9. Postup importu seznamu síťových portů:
	- a. V seznamu síťových portů klikněte na tlačítko Importovat.

V okně, které se otevře, vyberte soubor XML, ze kterého chcete importovat seznam síťových portů.

b. Otevřete soubor.

Pokud počítač již seznam síťových portů obsahuje, aplikace Kaspersky Endpoint Security vás vyzve k odstranění stávajícího seznamu nebo k tomu, abyste k němu ze souboru XML přidali nové položky.

10. Postup importu seznamu aplikací, jejichž porty jsou monitorovány aplikací Kaspersky Endpoint Security:

a. V seznamu aplikací klikněte na tlačítko Importovat.

V okně, které se otevře, vyberte soubor XML, ze kterého chcete importovat seznam aplikací.

b. Otevřete soubor.

Pokud počítač již seznam důvěryhodných aplikací obsahuje, aplikace Kaspersky Endpoint Security vás vyzve k odstranění stávajícího seznamu nebo k tomu, abyste k němu ze souboru XML přidali nové položky.

11. Uložte změny.

[Jak exportovat a importovat](javascript:toggleBlock() seznamy monitorovaných sportů ve webové konzole a cloudové konzole @

- 1. V hlavním okně webové konzoly vyberte možnosti **Devices → Policies & Profiles**.
- 2. Klikněte na název zásad aplikace Kaspersky Endpoint Security.

Otevře se okno vlastností zásad.

- 3. Vyberte kartu Application settings.
- 4. Přejděte na General settings → Network Settings.
- 5. Postup exportu seznamu síťových portů:
	- a. V bloku Monitored ports vyberte položku Monitor selected network ports only.
	- b. Klikněte na odkaz selected N ports.

Otevře se okno **Network ports**. V okně **Network ports** se zobrazí seznam síťových portů, které se obvykle používají pro přenos e-mailů a síťový provoz. Tento seznam síťových portů je součástí balíčku Kaspersky Endpoint Security.

- c. V seznamu síťových portů vyberte porty, které chcete exportovat.
- d. Klikněte na tlačítko Export.
- e. V okně, které se otevře, zadejte název souboru XML, do kterého chcete exportovat seznam síťových portů, a vyberte složku, do které chcete tento soubor uložit.
- f. Uložte soubor.

Aplikace Kaspersky Endpoint Security exportuje celý seznam síťových portů do souboru XML.

- 6. Postup exportu seznamu aplikací, jejichž porty jsou monitorovány aplikací Kaspersky Endpoint Security:
	- a. V bloku Monitored ports zaškrtněte políčko Monitor all ports for specified applications.
	- b. Klikněte na odkaz selected N applications.
	- c. V seznamu aplikací vyberte aplikace, které chcete exportovat.
	- d. Klikněte na tlačítko Export.
	- e. V okně, které se otevře, zadejte název souboru XML, do kterého chcete exportovat seznam aplikací, a vyberte složku, do které chcete tento soubor uložit.
	- f. Uložte soubor.

Aplikace Kaspersky Endpoint Security exportuje celý seznam aplikací do souboru XML.

7. Postup importu seznamu síťových portů:

a. V seznamu síťových portů klikněte na tlačítko Import.

V okně, které se otevře, vyberte soubor XML, ze kterého chcete importovat seznam síťových portů.

b. Otevřete soubor.

Pokud počítač již seznam síťových portů obsahuje, aplikace Kaspersky Endpoint Security vás vyzve k odstranění stávajícího seznamu nebo k tomu, abyste k němu ze souboru XML přidali nové položky.

8. Postup importu seznamu aplikací, jejichž porty jsou monitorovány aplikací Kaspersky Endpoint Security:

a. V seznamu aplikací klikněte na tlačítko Import.

V okně, které se otevře, vyberte soubor XML, ze kterého chcete importovat seznam aplikací.

b. Otevřete soubor.

Pokud počítač již seznam důvěryhodných aplikací obsahuje, aplikace Kaspersky Endpoint Security vás vyzve k odstranění stávajícího seznamu nebo k tomu, abyste k němu ze souboru XML přidali nové položky.

9. Uložte změny.

### Kontrola protokolu

Tato součást je dostupná, pokud je aplikace Kaspersky Endpoint Security nainstalovaná v počítači se systémem Windows pro servery. Tato součást je nedostupná, pokud je aplikace Kaspersky Endpoint Security nainstalovaná v počítači se systémem Windows pro pracovní stanice.

Od verze 11.11.0 zahrnuje aplikace Kaspersky Endpoint Security pro systém Windows součást Kontrola protokolu. Kontrola protokolu monitoruje integritu chráněného prostředí na základě analýzy protokolu událostí systému Windows. Pokud aplikace zjistí známky netypického chování systému, informuje o tom správce, protože toto chování může znamenat pokus o kybernetický útok.

Kaspersky Endpoint Security analyzuje protokoly událostí systému Windows a v souladu s pravidly zjišťuje porušení. Součást zahrnuje předdefinovaná pravidla. Předdefinovaná pravidla jsou založena na heuristické analýze. Můžete také přidat vlastní [pravidla](#page-498-0) (vlastní pravidla). Když se pravidlo spustí, aplikace vytvoří událost se stavem Critical (viz obrázek níže).

Pokud chcete používat součást Kontrola protokolu, ujistěte se, že jsou nakonfigurovány zásady auditu a že systém [zaznamenává](https://docs.microsoft.com/en-us/windows/security/threat-protection/security-policy-settings/audit-policy) do protokolu příslušné události (podrobnosti najdete na webu technické podpory společnosti Microsoft<sup>E</sup>).

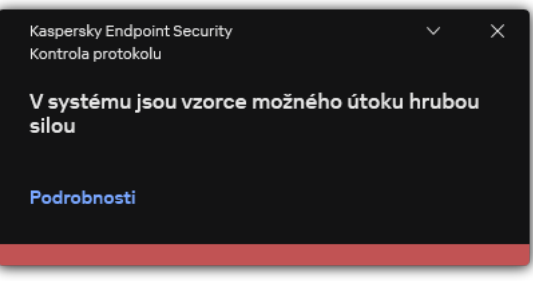

Upozornění součásti Kontrola protokolu

<span id="page-492-0"></span>Konfigurace předdefinovaných pravidel

Předdefinovaná pravidla zahrnují šablony abnormální aktivity v chráněném počítači. Abnormální aktivita může znamenat pokus o útok. Předdefinovaná pravidla jsou založena na heuristické analýze. Pro součást Kontrola protokolu je k dispozici sedm předdefinovaných pravidel. Kterékoli z těchto pravidel můžete povolit nebo zakázat. Předdefinovaná pravidla nelze odstranit.

Můžete nakonfigurovat kritéria spouštění pro pravidla, která monitorují události, u následujících operací:

- Detekce hesla hrubou silou
- Detekce přihlášení k síti

Jak konfigurovat předdefinovaná pravidla v konzole pro správu (MMC) @

- 1. Otevřete konzolu pro správu aplikace Kaspersky Security Center.
- 2. Ve stromu konzoly vyberte možnost Policies.
- 3. Vyberte potřebnou zásadu a dvojitým kliknutím otevřete vlastnosti zásady.
- 4. V okně zásad vyberte **Kontrolní prvky zabezpečení → Kontrola protokolu**.
- 5. Ujistěte se, že je zaškrtnuto políčko Kontrola protokolu.
- 6. V bloku Předdefinovaná pravidla klikněte na tlačítko Nastavení.
- 7. Zaškrtnutím nebo zrušením zaškrtnutí políček nakonfigurujte předdefinovaná pravidla:
	- . V systému jsou vzorce možného útoku hrubou silou
	- . Během relace přihlášení k síti byla zjištěna atypická aktivita
	- . Jsou přítomny vzorce možného zneužití protokolu událostí systému Windows
	- . Byly zjištěny atypické akce prováděné pro novou nainstalovanou službu
	- . Bylo zjištěno atypické přihlášení, které používá explicitní přihlašovací údaje
	- . Kerberos (MS14-068) • V systému jsou vzorce možného útoku prostřednictvím zfalšovaného certifikátu PAC protokolu
	- . Byly zjištěny podezřelé změny v integrované skupině s oprávněními Správci
- 8. V případě potřeby nakonfigurujte pravidlo **V systému jsou vzorce možného útoku hrubou silou**:
	- a. Klikněte na tlačítko Nastavení pod příslušným pravidlem.
	- b. V okně, které se otevře, zadejte počet pokusů a časové období, během kterého musí být provedeny pokusy o zadání hesla, aby se pravidlo aktivovalo.
	- c. Klikněte na tlačítko **OK**.
- 9. Pokud jste vybrali pravidlo **Během relace přihlášení k síti byla zjištěna atypická aktivita**, musíte nakonfigurovat jeho nastavení:
	- a. Klikněte na tlačítko Nastavení pod příslušným pravidlem.
	- b. V bloku Detekce přihlášení k síti zadejte počátek a koncem časového intervalu.

Kaspersky Endpoint Security považuje pokusy o přihlášení provedené během zadaného intervalu jako abnormální aktivitu.

Ve výchozím nastavení není interval nastaven a aplikace nesleduje pokusy o přihlášení. Aby aplikace nepřetržitě monitorovala pokusy o přihlášení, nastavte interval na 00:00–23:59. Začátek a konec intervalu se nesmí shodovat. Pokud jsou stejné, aplikace nesleduje pokusy o přihlášení.

c. Vytvořte seznam důvěryhodných uživatelů a důvěryhodných IP adres (IPv4 a IPv6).

Kaspersky Endpoint Security nemonitoruje pokusy o přihlášení u těchto uživatelů a počítačů.

d. Klikněte na tlačítko OK.

Jak konfigurovat předdefinovaná pravidla ve webové konzole a cloudové konzole @

- 1. V hlavním okně webové konzoly vyberte možnosti Devices → Policies & Profiles.
- 2. Klikněte na název zásad aplikace Kaspersky Endpoint Security. Otevře se okno vlastností zásad.
- 3. Vyberte kartu Application settings.
- 4. Přejděte na Security Controls  $\rightarrow$  Log Inspection.
- 5. Ujistěte se, že je zapnut přepínač Log Inspection.
- 6. V bloku Predefined rules povolte nebo zakažte předdefinovaná pravidla pomocí přepínačů:
	- . There are patterns of a possible brute-force attack in the system
	- . There is an atypical activity detected during a network logon session
	- . There are patterns of a possible Windows Event Log abuse
	- . Atypical actions detected on behalf of a new service installed
	- . Atypical logon that uses explicit credentials detected
	- . There are patterns of a possible Kerberos forged PAC (MS14-068) attack in the system
	- a. Suspicious changes detected in the privileged built-in Administrators group.
- 7. V případě potřeby nakonfigurujte pravidlo **There are patterns of a possible brute-force attack in the** : system
	- a. Klikněte na Settings pod příslušným pravidlem.
	- b. V okně, které se otevře, zadejte počet pokusů a časové období, během kterého musí být provedeny pokusy o zadání hesla, aby se pravidlo aktivovalo.
	- c. Klikněte na tlačítko **OK**.
- 8. Pokud jste vybrali pravidlo There is an atypical activity detected during a network logon session, musíte nakonfigurovat jeho nastavení:
	- a. Klikněte na Settings pod příslušným pravidlem.
	- b. V bloku Network logon detection zadejte počátek a koncem časového intervalu.

Kaspersky Endpoint Security považuje pokusy o přihlášení provedené během zadaného intervalu jako abnormální aktivitu.

Ve výchozím nastavení není interval nastaven a aplikace nesleduje pokusy o přihlášení. Aby aplikace nepřetržitě monitorovala pokusy o přihlášení, nastavte interval na 00:00–23:59. Začátek a konec intervalu se nesmí shodovat. Pokud jsou stejné, aplikace nesleduje pokusy o přihlášení.

c. V bloku Exclusions přidejte důvěryhodné uživatele a důvěryhodné IP adresy (IPv4 a IPv6).

Kaspersky Endpoint Security nemonitoruje pokusy o přihlášení u těchto uživatelů a počítačů.

d. Klikněte na tlačítko OK.

#### Jak konfigurovat předdefinovaná pravidla v rozhraní aplikace.

- 1. V hlavním okně [aplikace](#page-128-0) klikněte na tlačítko .
- 2. V okně nastavení aplikace vyberte možnost **Kontrolní prvky zabezpečení → Kontrola protokolu**.
- 3. Ujistěte se, že je zapnut přepínač Kontrola protokolu.
- 4. V bloku Předdefinovaná pravidla klikněte na tlačítko Konfigurovat.
- 5. Zaškrtnutím nebo zrušením zaškrtnutí políček nakonfigurujte předdefinovaná pravidla:
	- . V systému jsou vzorce možného útoku hrubou silou
	- . Během relace přihlášení k síti byla zjištěna atypická aktivita
	- . Jsou přítomny vzorce možného zneužití protokolu událostí systému Windows
	- . Byly zjištěny atypické akce prováděné pro novou nainstalovanou službu
	- . Bylo zjištěno atypické přihlášení, které používá explicitní přihlašovací údaje
	- . Kerberos (MS14-068) V systému jsou vzorce možného útoku prostřednictvím zfalšovaného certikátu PAC protokolu
	- a. Byly zjištěny podezřelé změny v integrované skupině s oprávněními Správci.
- 6. V případě potřeby nakonfigurujte pravidlo V systému jsou vzorce možného útoku hrubou silou:
	- a. Klikněte na Nastavení pod příslušným pravidlem.
	- b. V okně, které se otevře, zadejte počet pokusů a časové období, během kterého musí být provedeny pokusy o zadání hesla, aby se pravidlo aktivovalo.
- 7. Pokud jste vybrali pravidlo Během relace přihlášení k síti byla zjištěna atypická aktivita, musíte nakonfigurovat jeho nastavení:
	- a. Klikněte na Nastavení pod příslušným pravidlem.
	- b. V bloku Detekce přihlášení k síti zadejte počátek a koncem časového intervalu.

Kaspersky Endpoint Security považuje pokusy o přihlášení provedené během zadaného intervalu jako abnormální aktivitu.

Ve výchozím nastavení není interval nastaven a aplikace nesleduje pokusy o přihlášení. Aby aplikace nepřetržitě monitorovala pokusy o přihlášení, nastavte interval na 00:00–23:59. Začátek a konec intervalu se nesmí shodovat. Pokud jsou stejné, aplikace nesleduje pokusy o přihlášení.

c. V bloku **Výjimky** přidejte důvěryhodné uživatele a důvěryhodné IP adresy (IPv4 a IPv6).

Kaspersky Endpoint Security nemonitoruje pokusy o přihlášení u těchto uživatelů a počítačů.

8. Uložte změny.

## <span id="page-498-0"></span>Přidávání vlastních pravidel

Můžete si nastavit vlastní kritéria pro aktivaci pravidel součásti Kontrola protokolu. K tomu musíte zadat ID události a vybrat zdroj události. ID události si můžete vyhledat na webu technické [podpory společnosti](https://docs.microsoft.com/en-us/windows-server/identity/ad-ds/plan/appendix-l--events-to-monitor) Microsoft <sup>12</sup>. Zdroj událostí můžete vybrat ze standardních protokolů: Application, Security nebo System. Můžete rovněž zadat protokol aplikace třetí strany. Název protokolu aplikace třetí strany zjistíte pomocí nástroje Prohlížeč událostí. Protokoly aplikace třetí strany jsou uchovávány ve složce Protokoly aplikací a služeb (například protokol Windows PowerShell).

Aplikace nekontroluje, zda je zadaný protokol skutečně přítomen v protokolu událostí systému Windows. Pokud je v názvu protokolu chyba, aplikace události z tohoto protokolu nesleduje.

Seznam vlastních pravidel již obsahuje tři pravidla vytvořená odborníky společnosti Kaspersky.

#### [Jak přidat vlastní pravidlo v konzole](javascript:toggleBlock() pro správu (MMC) a

- 1. Otevřete konzolu pro správu aplikace Kaspersky Security Center.
- 2. Ve stromu konzoly vyberte možnost Policies.
- 3. Vyberte potřebnou zásadu a dvojitým kliknutím otevřete vlastnosti zásady.
- 4. V okně zásad vyberte Kontrolní prvky zabezpečení → Kontrola protokolu.
- 5. Ujistěte se, že je zaškrtnuto políčko Kontrola protokolu.
- 6. V bloku Vlastní pravidla klikněte na tlačítko Nastavení.
- 7. V okně, které se otevře, zaškrtněte políčka vedle vlastních pravidel, která chcete povolit.
- 8. V případě nutnosti klikněte na tlačítko Přidat a vyberte vlastní pravidla.
- 9. Otevře se okno, ve kterém nakonfigurujte vlastní pravidlo:
	- . Název pravidla
	- Název protokolu. Protokoly událostí systému Windows. K dispozici jsou následující protokoly: Application, Security, System.
	- Zdroj. Protokoly aplikací třetích stran. Název protokolu aplikace třetí strany zjistíte pomocí nástroje Prohlížeč událostí. Protokoly aplikace třetí strany jsou uchovávány ve složce Protokoly aplikací a služeb (například protokol Windows PowerShell).
	- **Identifikátory událostí**. ID událostí v protokolu událostí systému Windows. ID události si můžete vyhledat v technické [dokumentaci](https://docs.microsoft.com/en-us/windows-server/identity/ad-ds/plan/appendix-l--events-to-monitor) společnosti Microsoft<sup>E</sup>.

10. Uložte změny.

- 1. V hlavním okně webové konzoly vyberte možnosti Devices → Policies & Profiles.
- 2. Klikněte na název zásad aplikace Kaspersky Endpoint Security.

Otevře se okno vlastností zásad.

- 3. Vyberte kartu Application settings.
- 4. Přejděte na Security Controls  $\rightarrow$  Log Inspection.
- 5. Ujistěte se, že je zapnut přepínač Log Inspection.
- 6. V bloku Custom rules vyberte vlastní pravidla, která chcete upravit.
- 7. V případě nutnosti klikněte na tlačítko Add a vyberte vlastní pravidla.
- 8. Otevře se okno, ve kterém nakonfigurujte vlastní pravidlo:
	- . Rule name
	- Windows Event Log name. Protokoly událostí systému Windows. K dispozici jsou následující protokoly: Application, Security, System.
	- Source. Protokoly aplikací třetích stran. Název protokolu aplikace třetí strany zjistíte pomocí nástroje Prohlížeč událostí. Protokoly aplikace třetí strany jsou uchovávány ve složce Protokoly aplikací a služeb (například protokol Windows PowerShell).
	- Windows Event Log identifier. ID událostí v protokolu událostí systému Windows. ID události si můžete vyhledat v technické [dokumentaci](https://docs.microsoft.com/en-us/windows-server/identity/ad-ds/plan/appendix-l--events-to-monitor) společnosti Microsoft<sup>12</sup>.

9. Uložte změny.

[Jak přidat vlastní pravidlo v rozhraní](javascript:toggleBlock() aplikace

- 1. V hlavním okně [aplikace](#page-128-0) klikněte na tlačítko **.**
- 2. V okně nastavení aplikace vyberte možnost **Kontrolní prvky zabezpečení → Kontrola protokolu**.
- 3. Ujistěte se, že je zapnut přepínač Kontrola protokolu.
- 4. V bloku Vlastní pravidla klikněte na tlačítko Konfigurovat.
- 5. V okně, které se otevře, zaškrtněte políčka vedle vlastních pravidel, která chcete povolit.
- 6. V případě nutnosti klikněte na tlačítko Přidat a vyberte vlastní pravidla.
- 7. Otevře se okno, ve kterém nakonfigurujte vlastní pravidlo:
	- . Název pravidla
	- Název protokolu. Protokoly událostí systému Windows. K dispozici jsou následující protokoly: Application, Security, System.
	- Zdroj. Protokoly aplikací třetích stran. Název protokolu aplikace třetí strany zjistíte pomocí nástroje Prohlížeč událostí. Protokoly aplikace třetí strany jsou uchovávány ve složce Protokoly aplikací a služeb (například protokol Windows PowerShell).
	- ldentifikátor události. ID událostí v protokolu událostí systému Windows. ID události si můžete vyhledat v technické [dokumentaci](https://docs.microsoft.com/en-us/windows-server/identity/ad-ds/plan/appendix-l--events-to-monitor) společnosti Microsoft<sup>E</sup>.
- 8. Uložte změny.

Výsledkem je, že při spuštění pravidla vytvoří aplikace Kaspersky Endpoint Security událost Critical.

### Monitor integrity souborů

Tato součást je dostupná, pokud je aplikace Kaspersky Endpoint Security nainstalovaná v počítači se systémem Windows pro servery. Tato součást je nedostupná, pokud je aplikace Kaspersky Endpoint Security nainstalovaná v počítači se systémem Windows pro pracovní stanice.

Monitor integrity souborů funguje pouze na serverech se souborovým systémem NTFS nebo ReFS.

Od verze 11.11.0 zahrnuje aplikace Kaspersky Endpoint Security pro systém Windows součást Kontrola integrity souborů. Monitor integrity souborů zjišťuje změny objektů (souborů a složek) v dané oblasti monitorování. Tyto změny mohou znamenat narušení zabezpečení počítače. Při zjištění změn objektu aplikace informuje správce.

Chcete-li používat součást Monitor integrity souborů, musíte nakonfigurovat rozsah součásti, tj. vybrat objekty, jejichž stav by měl být monitorován touto součástí.

<span id="page-500-0"></span>Informace o [výsledcích](#page-507-0) fungování součásti Monitor integrity souborů můžete zobrazit v aplikaci Kaspersky Security Center a v rozhraní aplikace Kaspersky Endpoint Security pro systém Windows.

# Úprava rozsahu monitorování

Monitor integrity souborů nemůže fungovat bez zadaného rozsahu monitorování. To znamená, že musíte zadat cesty k souborům a složkám, jejichž změny bude součást Monitorování integrity souborů kontrolovat. Doporučujeme přidávat zřídka měněné objekty nebo objekty, ke kterým má přístup pouze správce. Tím se sníží počet událostí součásti Monitorování integrity souborů.

Chcete-li snížit počet událostí, můžete do pravidel monitorování přidat také výjimky. Položky výjimek mají vyšší prioritu než položky rozsahu monitorování. Organizace například používá aplikaci, jejíž soubory chcete sledovat z hlediska integrity. Chcete-li to provést, musíte přidat cestu ke složce s aplikací (např.

C:\Users\Testadmin\Desktop\Utilities). Soubory protokolu můžete z pravidla monitorování vyloučit, protože tyto soubory nemají vliv na zabezpečení systému. Aplikace navíc neustále soubory protokolu upravuje, což vede k velkému množství podobných událostí. Chcete-li tomu zabránit, přidejte soubory protokolu k výjimkám (např. C:\Users\Testadmin\Desktop\Utilities\\*.log).

[Jak upravit rozsah monitorování](javascript:toggleBlock() v konzole pro správu (MMC)

- 1. Otevřete konzolu pro správu aplikace Kaspersky Security Center.
- 2. Ve stromu konzoly vyberte možnost Policies.
- 3. Vyberte potřebnou zásadu a dvojitým kliknutím otevřete vlastnosti zásady.
- 4. V okně zásad vyberte Kontrolní prvky zabezpečení → Monitor integrity souborů.
- 5. Ujistěte se, že je zaškrtnuto políčko Monitor integrity souborů.
- 6. V bloku Pravidla monitorování klikněte na tlačítko Přidat.
- 7. Otevře se okno, ve kterém nakonfigurujte pravidlo monitorování:
	- Název pravidla. Zadejte název pravidla, například Monitorování aplikace A.
	- Závažnost události. Vyberte závažnost události, které bude Monitor integrity souborů zaznamenávat do protokolu: *Informační* (i), *Varování (b)*, Kritický (b).
	- Rozsah monitorování. Zadejte cestu k souboru nebo složce.

Při konfiguraci rozsahu monitorování se ujistěte, že cesta ke složce nebo souboru obsahuje písmeno jednotky nebo systémovou proměnnou prostředí. Aplikace nepodporuje uživatelské proměnné prostředí. Pokud je cesta ke složce nebo souboru zadána nesprávně, aplikace Kaspersky Endpoint Security zadaný rozsah monitorování nepřidá.

#### použitím masek:

- Hvězdičku \*, která libovolnou skupinu znaků kromě znaků \ a / (tyto znaky slouží jako oddělovače názvů souborů a složek v cestách k souborům a složkám). Například maska C:\\*\\*.txt bude reprezentovat všechny cesty k souborům s příponou TXT umístěným ve složkách (nikoli však v podsložkách) na jednotce C.
- Dvě hvězdičky za sebou \*, které v názvu souboru či složky zastupují libovolnou skupinu znaků (včetně prázdné skupiny), a to včetně znaků \ a / (tyto znaky slouží jako oddělovače názvů souborů a složek v cestách k souborům a složkám). Například maska C:\Složka\\*\*\\*.txt bude reprezentovat všechny cesty k souborům s příponou TXT umístěným ve složkách vnořených ve složce Složka kromě této složky Složka samotné. Maska musí obsahovat alespoň jednu úroveň vnoření. Maska C:\\*\*\\*. Txt není platná maska.
- Otazník ?, který jeden libovolný znak kromě znaku \ a / (tyto znaky slouží jako oddělovače názvů souborů a složek v cestách k souborům a složkám). Například maska C: \Složka\???.txt bude obsahovat cesty ke všem souborům umístěným ve složce s názvem Složka, které mají příponu TXT a název skládající se ze tří znaků.
- Výjimky. Zadejte cestu k souboru nebo složce. Při zadávání masky podporuje aplikace Kaspersky Endpoint Security proměnné prostředí a znaky \* a ?. Položky výjimek mají vyšší prioritu než položky rozsahu monitorování.
- 8. Klikněte na tlačítko OK.

Do seznamu pravidel monitorování se přidá nové pravidlo. Pravidlo monitorování lze zakázat bez jeho odstraňování ze seznamu pravidel. Chcete-li tak učinit, zrušte zaškrtnutí políčka vedle objektu.

[Jak upravit rozsah monitorování](javascript:toggleBlock() ve webové konzole <sup>?</sup>
- 1. V hlavním okně webové konzoly vyberte možnosti Devices → Policies & Profiles.
- 2. Klikněte na název zásad aplikace Kaspersky Endpoint Security.

Otevře se okno vlastností zásad.

- 3. Vyberte kartu Application settings.
- 4. Přejděte na Security Controls  $\rightarrow$  File Integrity Monitor.
- 4. Přejděte na **Security Controls → File Integrity Monitor**<br>5. Ujistěte se, že je zapnut přepínač **File Integrity Monitor**.
- 6. V bloku Monitoring rules klikněte na tlačítko Add.

7. Otevře se okno, ve kterém nakonfigurujte pravidlo monitorování:

- Rule name. Zadejte název pravidla, například Monitorování aplikace A.
- Event severity level. Vyberte závažnost události, které bude Monitor integrity souborů zaznamenávat do protokolu: *Informational*  $\odot$ , *Warning*  $\triangle$ , *Critical*  $\odot$ .
- Monitoring scope. Zadejte cestu k souboru nebo složce.

Při konfiguraci rozsahu monitorování se ujistěte, že cesta ke složce nebo souboru obsahuje písmeno jednotky nebo systémovou proměnnou prostředí. Aplikace nepodporuje uživatelské proměnné prostředí. Pokud je cesta ke složce nebo souboru zadána nesprávně, aplikace Kaspersky Endpoint Security zadaný rozsah monitorování nepřidá.

použitím masek:

- Hvězdičku \*, která libovolnou skupinu znaků kromě znaků \ a / (tyto znaky slouží jako oddělovače názvů souborů a složek v cestách k souborům a složkám). Například maska C:\\*\\*.txt bude reprezentovat všechny cesty k souborům s příponou TXT umístěným ve složkách (nikoli však v podsložkách) na jednotce C.
- · Dvě hvězdičky za sebou \*, které v názvu souboru či složky zastupují libovolnou skupinu znaků (včetně prázdné skupiny), a to včetně znaků \ a / (tyto znaky slouží jako oddělovače názvů souborů a složek v cestách k souborům a složkám). Například maska C:\Složka\\*\*\\*.txt bude reprezentovat všechny cesty k souborům s příponou TXT umístěným ve složkách vnořených ve složce Složka kromě této složky Složka samotné. Maska musí obsahovat alespoň jednu úroveň vnoření. Maska C:\\*\*\\*. Txt není platná maska.
- Otazník ?, který jeden libovolný znak kromě znaku \ a / (tyto znaky slouží jako oddělovače názvů souborů a složek v cestách k souborům a složkám). Například maska C:\Složka\???.txt bude obsahovat cesty ke všem souborům umístěným ve složce s názvem Složka, které mají příponu TXT a název skládající se ze tří znaků.
- Exclusions. Zadejte cestu k souboru nebo složce. Při zadávání masky podporuje aplikace Kaspersky Endpoint Security proměnné prostředí a znaky \* a ?. Položky výjimek mají vyšší prioritu než položky rozsahu monitorování.
- 8. Klikněte na tlačítko OK.

Do seznamu pravidel monitorování se přidá nové pravidlo. Pravidlo monitorování lze zakázat bez jeho odstraňování ze seznamu pravidel. Chcete-li to provést, přepněte přepínač vedle něj do polohy vypnuto. [Jak upravit rozsah monitorování](javascript:toggleBlock() v rozhraní aplikace <sup>?</sup>

- 1. V hlavním okně [aplikace](#page-128-0) klikněte na tlačítko  $\bullet$ .
- 2. V okně nastavení aplikace vyberte možnost **Kontrolní prvky zabezpečení → Monitor integrity souborů**.
- 3. Ujistěte se, že je zapnut přepínač Monitor integrity souborů.
- 4. V bloku Pravidla monitorování klikněte na Konfigurovat pravidla.
- 5. V bloku Pravidla monitorování klikněte na tlačítko Přidat.
- 6. Otevře se okno, ve kterém nakonfigurujte pravidlo monitorování:
	- Název pravidla. Zadejte název pravidla, například Monitorování aplikace A.
	- Závažnost události. Vyberte závažnost události, které bude Monitor integrity souborů zaznamenávat do protokolu: *Informační* (i), Pozor A, Kritická (i).
	- Rozsah monitorování. Zadejte cestu k souboru nebo složce.

Při konfiguraci rozsahu monitorování se ujistěte, že cesta ke složce nebo souboru obsahuje písmeno jednotky nebo systémovou proměnnou prostředí. Aplikace nepodporuje uživatelské proměnné prostředí. Pokud je cesta ke složce nebo souboru zadána nesprávně, aplikace Kaspersky Endpoint Security zadaný rozsah monitorování nepřidá.

použitím masek:

- Hvězdičku \*, která libovolnou skupinu znaků kromě znaků \ a / (tyto znaky slouží jako oddělovače názvů souborů a složek v cestách k souborům a složkám). Například maska C:\\*\\*.txt bude reprezentovat všechny cesty k souborům s příponou TXT umístěným ve složkách (nikoli však v podsložkách) na jednotce C.
- Dvě hvězdičky za sebou \*, které v názvu souboru či složky zastupují libovolnou skupinu znaků (včetně prázdné skupiny), a to včetně znaků \ a / (tyto znaky slouží jako oddělovače názvů souborů a složek v cestách k souborům a složkám). Například maska C:\Složka\\*\*\\*.txt bude reprezentovat všechny cesty k souborům s příponou TXT umístěným ve složkách vnořených ve složce Složka kromě této složky Složka samotné. Maska musí obsahovat alespoň jednu úroveň vnoření. Maska C:\\*\*\\*. Txt není platná maska.
- Otazník ?, který jeden libovolný znak kromě znaku \ a / (tyto znaky slouží jako oddělovače názvů souborů a složek v cestách k souborům a složkám). Například maska C: \Složka\???.txt bude obsahovat cesty ke všem souborům umístěným ve složce s názvem Složka, které mají příponu TXT a název skládající se ze tří znaků.
- Výjimky. Zadejte cestu k souboru nebo složce. Při zadávání masky podporuje aplikace Kaspersky Endpoint Security proměnné prostředí a znaky \* a ?. Položky výjimek mají vyšší prioritu než položky rozsahu monitorování.
- 7. Klikněte na tlačítko OK.

Do seznamu pravidel monitorování se přidá nové pravidlo. Pravidlo monitorování lze zakázat bez jeho odstraňování ze seznamu pravidel. Chcete-li to provést, přepněte přepínač vedle něj do polohy vypnuto.

8. Uložte změny.

# Zobrazení informací o integritě systému

Informace o výsledcích provozu součásti Monitor integrity souborů se zobrazuje těmito způsoby:

Události v konzole aplikace Kaspersky Security Center a v rozhraní aplikace Kaspersky Endpoint **Security** 

Aplikace Kaspersky Endpoint Security odesílá v případě zjištění změny souborů událost do aplikace Kaspersky Security Center. Výběr událostí můžete nakonfigurovat tak, že se mají zobrazovat v součásti Monitor integrity souborů. Další informace o nastavení výběru událostí najdete v nápovědě k aplikaci [Kaspersky](https://support.kaspersky.com/help/KSC/14.2/en-US/166234.htm) Security Center <sup>12</sup>.

Rozhraní aplikace [Kaspersky Endpoint](#page-579-0) Security poskytuje samostatnou zprávu pro součást Monitor integrity souborů.

Kaspersky Endpoint Security má nástroje pro agregaci událostí, které snižují počet událostí součásti Monitor integrity souborů. Kaspersky Endpoint Security umožňuje agregaci událostí v následujících případech:

- příliš časté změny jednoho objektu (více než pětkrát za minutu),
- příliš časté spouštění jednoho pravidla monitorování (více než 10krát za minutu).

Aplikace Kaspersky Endpoint Security tak vytváří samostatné události při úpravách objektů, dokud se nespustí nástroje pro agregaci. V tomto okamžiku Kaspersky Endpoint Security povolí agregaci událostí a vytvoří odpovídající událost. Kaspersky Endpoint Security provádí agregaci událostí po dobu 24 hodin (období agregace) nebo dokud není aplikace zastavena. Po restartování aplikace Kaspersky Endpoint Security nebo po uplynutí doby agregace aplikace generuje speciální události: Zpráva o atypické události za agregační období a Zpráva o změnách objektu za období agregace. Tyto zprávy obsahují informace o začátku a konci období agregace a počtu agregovaných událostí.

Stav počítače v konzole aplikace Kaspersky Security Center

Když jsou ze součásti Monitor integrity souborů přijaty události se závažností Kritická (1) nebo Pozor (1), aplikace Kaspersky Security Center změní stav počítače na Kritický **nebo** Varování ...

Přijímání stavu počítače ze spravované aplikace (podmínka **Device status defined by application**) by mělo být povoleno v aplikaci Kaspersky Security Center v seznamu podmínek, které musí být splněny, aby byl zařízení přiřazen stav Kritická  $\left(\cdot\right)$  nebo Pozor  $\Lambda$ . Podmínky pro přiřazení stavu zařízení se konfigurují v okně vlastností skupiny pro správu.

Stav počítače a všechny důvody změn stavu se zobrazují v seznamu zařízení skupiny pro správu. Další informace o stavech počítače najdete v nápovědě k aplikaci [Kaspersky](https://support.kaspersky.com/help/KSC/14.2/en-US/191051.htm) Security Center<sup>12</sup>.

Zprávy v konzole aplikace Kaspersky Security Center

Kaspersky Security Center poskytuje dva typy zpráv:

Top 10 devices with File Integrity Monitor / System Integrity Monitoring rules most frequently triggered.

Top 10 rules of File Integrity Monitor / System Integrity Monitoring that were triggered on devices most frequently.

# Ochrana heslem

Počítač může sdílet více uživatelů s různou úrovní počítačové gramotnosti. Pokud mají uživatelé neomezený přístup k aplikaci Kaspersky Endpoint Security a jejím nastavením, celková úroveň ochrany počítače může být snížena. Ochrana heslem umožňuje omezit přístup uživatelů k aplikaci Kaspersky Endpoint Security podle oprávnění, která jsou jim udělena (například oprávnění k ukončení aplikace).

Pokud má uživatel, který zahájil relaci systému Windows (uživatel relace), oprávnění provést akci, aplikace Kaspersky Endpoint Security nepožaduje uživatelské jméno a heslo ani dočasné heslo. Uživatel získá přístup do aplikace Kaspersky Endpoint Security v souladu s udělenými oprávněními.

Pokud uživatel relace nemá oprávnění k provedení akce, může získat přístup k aplikaci následujícími způsoby:

Zadejte uživatelské jméno a heslo.

Tento způsob je vhodný pro každodenní činnosti. Chcete-li provést akci chráněnou heslem, musíte zadat přihlašovací údaje účtu domény uživatele s požadovaným oprávněním. V tomto případě musí být počítač v této doméně. Pokud počítač v dané doméně není, můžete použít účet KLAdmin.

Zadejte dočasné heslo.

Tento způsob je vhodný k udělení dočasných oprávnění za účelem provedení blokovaných akcí (například ukončení aplikace) uživatelům mimo podnikovou síť. Když vyprší platnost dočasného hesla nebo skončí relace, aplikace Kaspersky Endpoint Security vrátí svá nastavení do předchozího stavu.

Když se uživatel pokusí provést akci chráněnou heslem, aplikace Kaspersky Endpoint Security vyzve uživatele k zadání uživatelského jména a hesla nebo dočasného hesla (viz obrázek níže).

V okně pro zadání hesla můžete přepínat jazyky pouze stisknutím **ALT+SHIFT**. Používání jiných zkratek, i když jsou nakonfigurovány v operačním systému, nefunguje při přepínání jazyků.

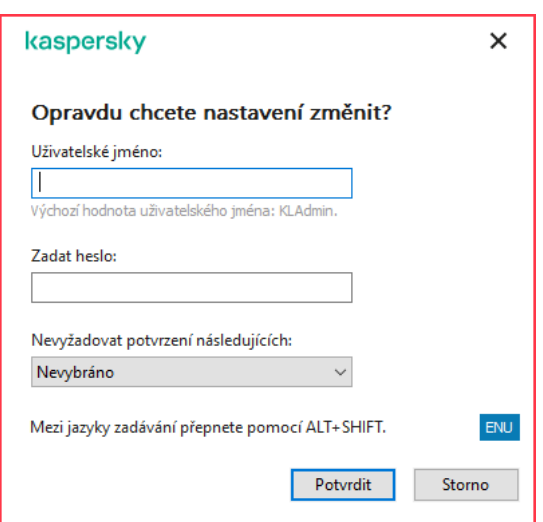

Výzva k zadání hesla za účelem přístupu k aplikaci Kaspersky Endpoint Security

## Uživatelské jméno a heslo

Chcete-li získat přístup k aplikaci Kaspersky Endpoint Security, je nutné zadat přihlašovací údaje k účtu domény. Ochrana heslem podporuje následující účty:

**KLAdmin**. Účet správce s neomezeným přístupem k aplikaci Kaspersky Endpoint Security. Účet KLAdmin má právo provést jakoukoli akci, která je chráněna heslem. Oprávnění k účtu KLAdmin nelze odvolat. Když povolíte ochranu heslem, aplikace Kaspersky Endpoint Security vás vyzve k nastavení hesla k účtu KLAdmin.

- Skupina Všichni. Integrovaná skupina systému Windows, která zahrnuje všechny uživatele v podnikové síti. Uživatelé ve skupině Všichni mohou přistupovat k aplikaci podle oprávnění, která jsou jim udělena.
- Jednotliví uživatelé nebo skupiny. Uživatelské účty, u kterých můžete nakonfigurovat jednotlivá oprávnění. Pokud je například akce zablokována pro skupinu Všichni, můžete tuto akci povolit pro jednotlivého uživatele nebo skupinu.
- **Uživatel relace**. Účet uživatele, který spustil relaci systému Windows. Když se zobrazí výzva k zadání hesla, můžete přepnout na jiného uživatele relace (zaškrtávací políčko **Uložit heslo pro aktuální relaci**). V tomto případě aplikace Kaspersky Endpoint Security považuje uživatele, jehož přihlašovací údaje účtu byly zadány, za uživatele relace a nikoli za uživatele, který spustil relaci systému Windows.

# Dočasné heslo

Pomocí dočasného hesla lze udělit dočasný přístup k aplikaci Kaspersky Endpoint Security jednotlivému počítači mimo podnikovou síť. Správce vygeneruje dočasné heslo pro jednotlivý počítač ve vlastnostech počítače v aplikaci Kaspersky Security Center. Správce vybere akce, které budou chráněny dočasným heslem, a určí dobu platnosti dočasného hesla.

## Algoritmus činnosti ochrany heslem

Aplikace Kaspersky Endpoint Security určí, zda povolit nebo blokovat akci chráněnou heslem, na základě následujícího algoritmu (viz obrázek níže).

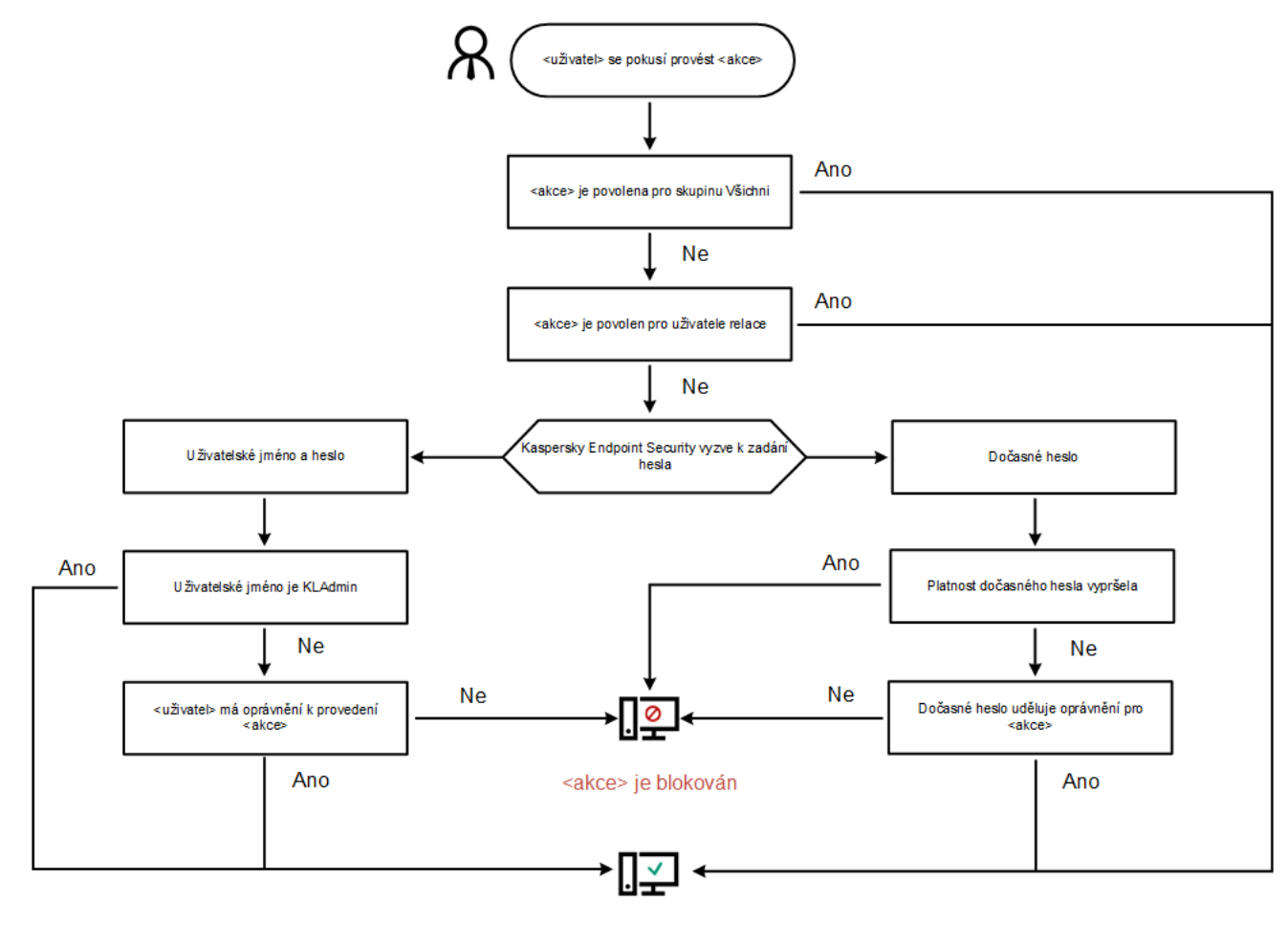

<akce> je provedeno

Algoritmus činnosti ochrany heslem

# Povolit ochranu heslem

Ochrana heslem umožňuje omezit přístup uživatelů k aplikaci Kaspersky Endpoint Security podle oprávnění, která jsou jim udělena (například oprávnění k ukončení aplikace).

#### [Jak povolit ochranu heslem v](javascript:toggleBlock() konzole pro správu (MMC) a

- 1. Otevřete konzolu pro správu aplikace Kaspersky Security Center.
- 2. Ve stromu konzoly vyberte možnost Policies.
- 3. Vyberte potřebnou zásadu a dvojitým kliknutím otevřete vlastnosti zásady.
- 4. V okně zásad vyberte Obecná nastavení → Rozhraní.
- 5. V bloku Ochrana heslem klikněte na tlačítko Nastavení.

Otevře se okno s nastavením ochrany heslem.

- 6. Pomocí zaškrtávacího políčka Povolit ochranu heslem můžete tuto součást povolit nebo zakázat.
- 7. V části Oprávnění vyberte účet KLAdmin.
- 8. Tím se otevře okno; v tomto okně klikněte na možnost Heslo a nastavte heslo pro účet KLAdmin. Účet KLAdmin má právo provést jakoukoli akci, která je chráněna heslem.

Pokud jste zapomněli heslo ke svému účtu KLAdmin, můžete jej resetovat ve [vlastnostech](#page-520-0) zásady.

- 9. Vraťte se na seznam účtů.
- 10. Nastavení oprávnění pro všechny uživatele v podnikové síti:
	- a. V části Oprávnění vyberte skupinu Všichni.

Skupina uživatelů Všichni je integrovaná skupina systému Windows, která zahrnuje všechny uživatele v podnikové síti.

b. V okně, které se otevřelo, zaškrtněte políčka vedle akcí, které budou uživatelé moci provést bez zadání hesla.

Pokud políčko není zaškrtnuto, uživatelům je zakázáno akci provést. Pokud například není zaškrtnuto políčko vedle oprávnění **Ukončit aplikaci**, můžete aplikaci ukončit pouze v případě, že jste přihlášeni jako uživatel KLAdmin nebo jako [jednotlivý uživatel,](#page-513-0) který má požadované oprávnění, případně pokud zadáte [dočasné](#page-516-0) heslo.

Oprávnění týkající se ochrany heslem mají některé důležité [aspekty,](#page-518-0) které je třeba zvážit. Přesvědčte se, zda jsou splněny všechny podmínky pro přístup k aplikaci Kaspersky Endpoint Security.

11. Uložte změny.

- 1. V hlavním okně webové konzoly vyberte možnosti  $\boldsymbol{\mathsf{Devices}}\to\boldsymbol{\mathsf{Policies}}$  & Profiles.
- 2. Klikněte na název zásad aplikace Kaspersky Endpoint Security. Otevře se okno vlastností zásad.
- 3. Vyberte kartu Application settings.
- 4. Přejděte na General settings → Interface.
- 5. V části **Password protection** pomocí přepínače **Password protection** můžete tuto součást povolit nebo zakázat.
- 6. Zadejte heslo k účtu KLAdmin a potvrďte jej.

Účet KLAdmin má právo provést jakoukoli akci, která je chráněna heslem.

Pokud jste zapomněli heslo ke svému účtu KLAdmin, můžete jej resetovat ve [vlastnostech](#page-520-0) zásady.

- 7. Vraťte se na seznam účtů.
- 8. Nastavení oprávnění pro všechny uživatele v podnikové síti:
	- a. V tabulce účtů vyberte skupinu Všichni.

Skupina uživatelů Všichni je integrovaná skupina systému Windows, která zahrnuje všechny uživatele v podnikové síti.

b. V okně, které se otevřelo, zaškrtněte políčka vedle akcí, které budou uživatelé moci provést bez zadání hesla.

Pokud políčko není zaškrtnuto, uživatelům je zakázáno akci provést. Pokud například není zaškrtnuto políčko vedle oprávnění **Exit the application**, můžete aplikaci ukončit pouze v případě, že jste přihlášeni jako uživatel KLAdmin nebo jako [jednotlivý uživatel,](#page-513-0) který má požadované oprávnění, případně pokud zadáte [dočasné](#page-516-0) heslo.

Oprávnění týkající se ochrany heslem mají některé důležité [aspekty,](#page-518-0) které je třeba zvážit. Přesvědčte se, zda jsou splněny všechny podmínky pro přístup k aplikaci Kaspersky Endpoint Security.

9. Uložte změny.

[Jak povolit ochranu heslem v](javascript:toggleBlock() rozhraní aplikace a

- 1. V hlavním okně [aplikace](#page-128-0) klikněte na tlačítko ..
- 2. V okně nastavení aplikace vyberte možnost Obecná nastavení → Rozhraní.
- 3. Pomocí přepínače Ochrana heslem můžete tuto součást povolit nebo zakázat.
- 4. Zadejte heslo k účtu KLAdmin a potvrďte jej.

Účet KLAdmin má právo provést jakoukoli akci, která je chráněna heslem.

Pokud počítač používá nějaké zásady, správce může resetovat heslo k účtu KLAdmin ve [vlastnostech](#page-520-0) zásad. Pokud počítač není připojen k aplikaci Kaspersky Security Center a zapomněli jste heslo k účtu KLAdmin, heslo není možné obnovit.

- 5. Nastavení oprávnění pro všechny uživatele v podnikové síti:
	- a. V tabulce účtu kliknutím na tlačítko Upravit otevřete seznam oprávnění pro skupinu uživatelů Všichni.

Skupina uživatelů Všichni je integrovaná skupina systému Windows, která zahrnuje všechny uživatele v podnikové síti.

b. Zaškrtněte políčka vedle akcí, které budou uživatelé moci provést bez zadání hesla.

Pokud políčko není zaškrtnuto, uživatelům je zakázáno akci provést. Pokud například není zaškrtnuto políčko vedle oprávnění **Ukončit aplikaci**, můžete aplikaci ukončit pouze v případě, že jste přihlášeni jako uživatel KLAdmin nebo jako [jednotlivý uživatel,](#page-513-0) který má požadované oprávnění, případně pokud zadáte [dočasné](#page-516-0) heslo.

Oprávnění týkající se ochrany heslem mají některé důležité [aspekty,](#page-518-0) které je třeba zvážit. Přesvědčte se, zda jsou splněny všechny podmínky pro přístup k aplikaci Kaspersky Endpoint Security.

6. Uložte změny.

Když je povolena ochrana heslem, aplikace omezí přístup uživatelů k aplikaci Kaspersky Endpoint Security podle oprávnění udělených skupině Všichni. Akce, které jsou pro skupinu Všichni zakázány můžete provést pouze v případě, že použijete účet KLAdmin, jiný účet, kterému jsou udělena [požadovaná](#page-513-0) oprávnění, případně pokud zadáte [dočasné](#page-516-0) heslo.

Ochranu heslem můžete zakázat, pouze pokud jste přihlášeni jako KLAdmin. Ochranu heslem není možné zakázat, pokud používáte jiný uživatelský účet nebo dočasné heslo.

Během kontroly hesla můžete zaškrtnout políčko **Uložit heslo pro aktuální relaci**. V tomto případě aplikace Kaspersky Endpoint Security nezobrazí výzvu k zadání hesla, když se uživatel během doby trvání relace pokusí provést jinou akci chráněnou heslem.

# <span id="page-513-0"></span>Udělení oprávnění jednotlivým uživatelům nebo skupinám

Můžete udělit přístup k aplikaci Kaspersky Endpoint Security jednotlivým uživatelům nebo skupinám. Pokud je například ukončení aplikace zakázáno pro skupinu Všichni, můžete jednotlivému uživateli udělit oprávnění **Ukončit aplikaci**. V důsledku toho můžete ukončit aplikaci pouze v případě, že jste přihlášeni jako tento uživatel nebo jako KLAdmin.

Přihlašovací údaje k účtu můžete použít k přístupu k aplikaci pouze v případě, že je počítač v dané doméně. Pokud počítač v dané doméně není, můžete použít účet KLAdmin nebo [dočasné](#page-516-0) heslo.

### [Jak udělit oprávnění jednotlivým](javascript:toggleBlock() uživatelům nebo skupinám v konzole pro správu (MMC) @

- 1. Otevřete konzolu pro správu aplikace Kaspersky Security Center.
- 2. Ve stromu konzoly vyberte možnost Policies.
- 3. Vyberte potřebnou zásadu a dvojitým kliknutím otevřete vlastnosti zásady.
- 4. V okně zásad vyberte Obecná nastavení → Rozhraní.
- 5. V bloku Ochrana heslem klikněte na tlačítko Nastavení.

Otevře se okno s nastavením ochrany heslem.

- 6. V tabulce účtu klikněte na Přidat.
- 6. V tabulce účtu klikněte na **Přidat**.<br>7. V okně, které se otevře, klikněte na tlačítko **Vybrat**.

Otevře se standardní dialogové okno Vyberte uživatele nebo skupiny.

- 8. Vyberte uživatele nebo skupinu ve službě Active Directory a potvrďte výběr.
- 9. V seznamu **Oprávnění** zaškrtněte políčka vedle akcí, které bude moci vybraný uživatel nebo vybraná skupina provést, aniž by se zobrazila výzva k zadání hesla.

Pokud políčko není zaškrtnuto, uživatelům je zakázáno akci provést. Pokud například není zaškrtnuto políčko vedle oprávnění **Ukončit aplikaci**, můžete aplikaci ukončit pouze v případě, že jste přihlášeni jako uživatel KLAdmin nebo jako [jednotlivý uživatel,](#page-513-0) který má požadované oprávnění, případně pokud zadáte dočasné heslo.

Oprávnění týkající se ochrany heslem mají některé důležité [aspekty,](#page-518-0) které je třeba zvážit. Přesvědčte se, zda jsou splněny všechny podmínky pro přístup k aplikaci Kaspersky Endpoint Security.

10. Uložte změny.

[Jak udělit oprávnění jednotlivým](javascript:toggleBlock() uživatelům nebo skupinám ve webové konzole a cloudové konzole

- 1. V hlavním okně webové konzoly vyberte možnosti Devices → Policies & Profiles.
- 2. Klikněte na název zásad aplikace Kaspersky Endpoint Security.

Otevře se okno vlastností zásad.

- 3. Vyberte kartu Application settings.
- 4. Přejděte na General settings → Interface.
- 5. V části Password protection v tabulce účtů klikněte na Add.
- 6. V okně, které se otevře, klikněte na tlačítko **Select user or group**.

Otevře se standardní dialogové okno Vyberte uživatele nebo skupiny.

- 7. Vyberte uživatele nebo skupinu ve službě Active Directory a potvrďte výběr.
- 8. V seznamu Permissions zaškrtněte políčka vedle akcí, které bude moci vybraný uživatel nebo vybraná skupina provést, aniž by se zobrazila výzva k zadání hesla.

Pokud políčko není zaškrtnuto, uživatelům je zakázáno akci provést. Pokud například není zaškrtnuto políčko vedle oprávnění **Exit the application**, můžete aplikaci ukončit pouze v případě, že jste přihlášeni jako uživatel KLAdmin nebo jako [jednotlivý uživatel,](#page-513-0) který má požadované oprávnění, případně pokud zadáte [dočasné](#page-516-0) heslo.

Oprávnění týkající se ochrany heslem mají některé důležité [aspekty,](#page-518-0) které je třeba zvážit. Přesvědčte se, zda jsou splněny všechny podmínky pro přístup k aplikaci Kaspersky Endpoint Security.

9. Uložte změny.

[Jak udělit oprávnění jednotlivým](javascript:toggleBlock() uživatelům nebo skupinám v uživatelském rozhraní aplikace

- 1. V hlavním okně [aplikace](#page-128-0) klikněte na tlačítko ..
- 2. V okně nastavení aplikace vyberte možnost Obecná nastavení → Rozhraní.
- 3. V tabulce účtu klikněte na Přidat.
- 3. V tabulce účtu klikněte na **Přidat**.<br>4. V okně, které se otevře, klikněte na tlačítko **Vyberte uživatele nebo skupinu**. Otevře se standardní dialogové okno Vyberte uživatele nebo skupiny.
- 5. Vyberte uživatele nebo skupinu ve službě Active Directory a potvrďte výběr.
- 6. V seznamu **Oprávnění** zaškrtněte políčka vedle akcí, které bude moci vybraný uživatel nebo vybraná skupina provést, aniž by se zobrazila výzva k zadání hesla.

Pokud políčko není zaškrtnuto, uživatelům je zakázáno akci provést. Pokud například není zaškrtnuto políčko vedle oprávnění **Ukončit aplikaci**, můžete aplikaci ukončit pouze v případě, že jste přihlášeni jako uživatel KLAdmin nebo jako [jednotlivý uživatel,](#page-513-0) který má požadované oprávnění, případně pokud zadáte dočasné heslo.

Oprávnění týkající se ochrany heslem mají některé důležité [aspekty,](#page-518-0) které je třeba zvážit. Přesvědčte se, zda jsou splněny všechny podmínky pro přístup k aplikaci Kaspersky Endpoint Security.

7. Uložte změny.

<span id="page-516-0"></span>Pokud je tedy u skupiny Všichni omezen přístup k aplikaci, uživatelům budou udělena oprávnění pro přístup k aplikaci Kaspersky Endpoint Security podle jednotlivých oprávnění uživatelů.

# Použití dočasného hesla k udělení oprávnění

Pomocí dočasného hesla lze udělit dočasný přístup k aplikaci Kaspersky Endpoint Security jednotlivému počítači mimo podnikovou síť. To je nezbytné k tomu, aby bylo uživateli povoleno provést blokovanou akci bez nutnosti získání přihlašovacích údajů účtu KLAdmin. Chcete-li použít dočasné heslo, počítač je nutné přidat do aplikace Kaspersky Security Center.

[Jak povolit uživateli provést](javascript:toggleBlock() blokovanou akci pomocí dočasného hesla prostřednictvím konzoly pro správu (MMC) $\overline{?}$ 

- 1. Otevřete konzolu pro správu aplikace Kaspersky Security Center.
- 2. Ve složce **Managed devices** stromu konzole pro správu otevřete složku s názvem skupiny správy, do které patří příslušné klientské počítače.
- 3. V pracovním prostoru vyberte kartu Devices.
- 4. Dvojitým kliknutím otevřete okno vlastností počítače.
- 5. V okně vlastností počítače vyberte část Applications.
- 6. V seznamu aplikací společnosti Kaspersky, které jsou nainstalovány v počítači, vyberte možnost Kaspersky Endpoint Security for Windows a dvojitým kliknutím otevřete vlastnosti aplikace.
- 7. V okně nastavení aplikace vyberte možnost Obecná nastavení → Rozhraní.
- 8. V bloku Ochrana heslem klikněte na tlačítko Nastavení.
- 9. V bloku Dočasné heslo klikněte na tlačítko Settings.
- 10. Otevře se okno Vytvořit dočasné heslo.
- 11. V poli Datum vypršení platnosti zadejte datum vypršení platnosti dočasného hesla.
- 12. V tabulce **Rozsah dočasného hesla** zaškrtněte políčka vedle akcí, které bude mít uživatel k dispozici po zadání dočasného hesla.
- 13. Klikněte na tlačítko **Vytvořit**.

Otevře se okno obsahující dočasné heslo (viz obrázek níže).

14. Zkopírujte heslo a poskytněte jej uživateli.

[Jak povolit uživateli provést](javascript:toggleBlock() blokovanou akci pomocí dočasného hesla prostřednictvím webové konzoly a cloudové konzoly<sup>®</sup>

- 1. V hlavním okně webové konzoly vyberte možnosti **Devices → Managed devices**.
- 2. Klikněte na název počítače, u něhož chcete uživateli povolit provedení blokované akce.
- 3. Vyberte kartu Applications.
- 4. Klikněte na tlačítko Kaspersky Endpoint Security for Windows.

Otevřou se místní nastavení aplikace.

- 5. Vyberte kartu Application settings.
- 6. V okně nastavení aplikace vyberte možnost General settings  $\rightarrow$  Interface.
- 7. V bloku **Ochrana heslem** klikněte na tlačítko **Dočasné heslo**.
- 8. V poli Datum vypršení platnosti zadejte datum vypršení platnosti dočasného hesla.
- 9. V tabulce **Rozsah dočasného hesla** zaškrtněte políčka vedle akcí, které bude mít uživatel k dispozici po zadání dočasného hesla.
- 10. Klikněte na tlačítko Vytvořit.

Otevře se okno obsahující dočasné heslo.

11. Zkopírujte heslo a poskytněte jej uživateli.

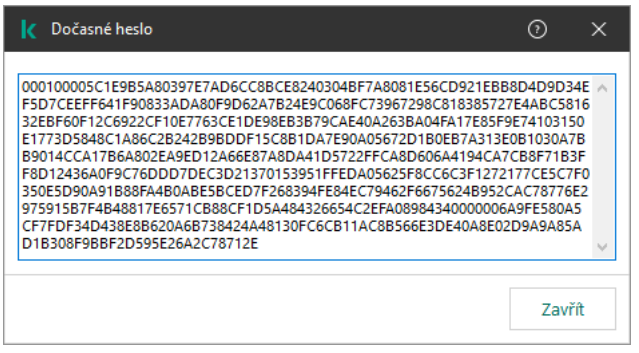

Dočasné heslo

# <span id="page-518-0"></span>Zvláštní aspekty oprávnění týkajících se ochrany heslem

Oprávnění týkající se ochrany heslem mají některé důležité aspekty a omezení, které je třeba zvážit.

## Konfigurace nastavení aplikace

Pokud počítač uživatele používá nějaké zásady, přesvědčte se, zda jsou všechna požadovaná nastavení v zásadách zpřístupněna pro úpravy (jsou otevřeny atributy n).

# Zakázat součásti ochrany

- Není možné udělit oprávnění k deaktivaci součástí ochrany pro skupinu Všichni. Chcete-li povolit zakazování součástí kontroly jiným uživatelům než KLAdmin, přidejte [uživatele](#page-513-0) nebo skupinu, který má v nastavení ochrany heslem oprávnění Zakázat součásti ochrany.
- Pokud počítač uživatele používá nějaké zásady, přesvědčte se, zda jsou všechna požadovaná nastavení v zásadách zpřístupněna pro úpravy (jsou otevřeny atributy n).
- Aby bylo možné zakázat součásti ochrany v nastaveních aplikace, uživatel musí mít oprávnění **Konfigurace** . nastavení aplikace
- Aby bylo možné zakázat součásti ochrany z místní nabídky (pomocí položky nabídky Pozastavit ochranu), uživatel musí mít kromě oprávnění Zakázat součásti kontroly také oprávnění Zakázat součásti ochrany.

# Zakázat součásti kontroly

- Není možné udělit oprávnění k deaktivaci součástí kontroly pro skupinu Všichni. Chcete-li povolit zakazování součástí kontroly jiným uživatelům než KLAdmin, přidejte [uživatele](#page-513-0) nebo skupinu, který má v nastavení ochrany heslem oprávnění Zakázat součásti kontroly.
- Pokud počítač uživatele používá nějaké zásady, přesvědčte se, zda jsou všechna požadovaná nastavení v zásadách zpřístupněna pro úpravy (jsou otevřeny atributy n).
- Aby bylo možné zakázat součásti kontroly v nastaveních aplikace, uživatel musí mít oprávnění **Konfigurace** . nastavení aplikace
- Aby bylo možné zakázat součásti kontroly z místní nabídky (pomocí položky nabídky Pozastavit ochranu), uživatel musí mít kromě oprávnění **Zakázat součásti ochrany** také oprávnění **Zakázat součásti kontroly**.

# Zakázat zásadu aplikace Kaspersky Security Center

Skupině "Všichni" nelze udělit oprávnění k deaktivaci zásad aplikace Kaspersky Security Center. Chcete-li povolit zakazování zásad jiným uživatelům než KLAdmin, <u>přidejte [uživatele](#page-513-0) nebo skupinu</u> s oprávněním **Zakázat zásadu** aplikace Kaspersky Security Center v nastaveních ochrany heslem.

## Odstranit klíč

Neexistují žádné zvláštní požadavky nebo omezení.

## Odebrat/změnit/obnovit aplikaci

Pokud jste povolili odebrání, úpravy a obnovení aplikace u skupiny "Všichni", aplikace Kaspersky Endpoint Security nežádá o heslo, když se uživatel pokusí o provedení těchto operací. Tuto aplikaci tak může instalovat, upravovat nebo obnovit jakýkoli uživatel včetně uživatelů mimo příslušnou doménu.

## Obnovit přístup k datům na šifrovaném disku

Přístup k datům na šifrovaných discích můžete obnovit pouze v případě, že jste přihlášeni jako KLAdmin. Oprávnění k provedení této akce nelze udělit žádnému jinému uživateli.

Zobrazit zprávy

Neexistují žádné zvláštní požadavky nebo omezení.

Obnovit ze zálohy

<span id="page-520-0"></span>Neexistují žádné zvláštní požadavky nebo omezení.

# Resetování hesla KLAdmin

Pokud jste zapomněli heslo ke svému účtu KLAdmin, můžete jej resetovat ve vlastnostech zásady. V rozhraní aplikace heslo resetovat nelze.

Akce chráněné heslem můžete provádět pomocí [dočasného](#page-516-0) hesla. V takovém případě nemusíte zadávat přihlašovací údaje k účtu KLAdmin.

Pokud počítač není připojen k aplikaci Kaspersky Security Center a zapomněli jste heslo k účtu KLAdmin, heslo není možné obnovit.

#### [Jak resetovat heslo k účtu KLAdmin](javascript:toggleBlock() pomocí konzoly pro správu (MMC) a

- 1. Otevřete konzolu pro správu aplikace Kaspersky Security Center.
- 2. Ve stromu konzoly vyberte možnost Policies.
- 3. Vyberte potřebnou zásadu a dvojitým kliknutím otevřete vlastnosti zásady.
- 4. V okně zásad vyberte Obecná nastavení → Rozhraní.
- 5. V bloku Ochrana heslem klikněte na tlačítko Nastavení.
- 6. V okně, které se otevře, zrušte zaškrtnutí políčka Povolit ochranu heslem.
- 7. Uložte změny.
- 8. Znovu zaškrtněte políčko Povolit ochranu heslem.
- 9. Klikněte na tlačítko **OK**.

Tím se otevře okno s heslem správce.

- 10. Zadejte nové heslo k účtu KLAdmin a potvrďte jej.
- 11. Uložte změny.
- 1. V hlavním okně webové konzoly vyberte možnosti Devices → Managed devices.
- 2. Vyberte počítač, pro který chcete místní nastavení aplikace nakonfigurovat. Otevřou se vlastnosti počítače.
- 3. Vyberte kartu Applications.
- 4. Klikněte na tlačítko Kaspersky Endpoint Security for Windows. Otevřou se místní nastavení aplikace.
- 5. Vyberte kartu Application settings.
- 6. Přejděte na General settings  $\rightarrow$  Interface.
- 7. V části **Ochrana heslem** vypněte přepínač **Ochrana heslem**.
- 8. Uložte změny.
- 9. Znovu zapněte přepínač Ochrana heslem.
- 10. Zadejte nové heslo k účtu KLAdmin a potvrďte jej.
- 11. Uložte změny.

V důsledku toho se heslo k vašemu účtu KLAdmin po použití zásady aktualizuje.

# Důvěryhodná zóna

Důvěryhodná zóna je správcem konfigurovaný seznam objektů a aplikací, které aplikace Kaspersky Endpoint Security nesleduje, když jsou aktivní.

Správce vytvoří důvěryhodnou zónou nezávisle a bere v potaz funkce objektů, které jsou zpracovávány, a aplikací nainstalovaných v počítači. Zahrnutí objektů a aplikací do důvěryhodné zóny může být vyžadováno v případech, kdy aplikace Kaspersky Endpoint Security zablokuje přístup k určitému objektu nebo aplikaci, ale vy jste si jisti, že daný objekt nebo aplikace jsou neškodné. Správce může také uživateli umožnit vytvoření vlastní místní důvěryhodné zóny pro konkrétní počítač. Tímto způsobem mohou uživatelé kromě obecné důvěryhodné zóny v zásadách vytvářet také vlastní místní seznamy výjimek a důvěryhodných aplikací.

# Vytvoření výjimky z kontroly

Výjimka z kontroly je sada podmínek, které je nutné splnit, aby aplikace Kaspersky Endpoint Security nekontrolovala určitý objekt na přítomnost virů nebo jiných hrozeb.

Výjimky z kontroly umožňují bezpečně používat legitimní software, který může být pachateli využit k poškození počítače nebo data uživatele. I když tyto aplikace nemají žádnou škodlivou funkci, mohou být zneužity útočníky. Podrobnosti o legitimním softwaru, který může být využíván pachateli k poškození počítače nebo osobních údajů uživatele, najdete na webu [encyklopedie](https://encyclopedia.kaspersky.com/knowledge/the-classification-tree/) IT Kaspersky <sup>12</sup>.

Tyto aplikace mohou být aplikací Kaspersky Endpoint Security zablokovány. Pokud tyto aplikace blokovat nechcete, můžete pro ně nakonfigurovat výjimky z kontroly. To lze provést tak, že přidáte název nebo masku názvu uvedené v encyklopedii IT Kaspersky do důvěryhodné zóny. Například často používáte aplikaci Radmin ke vzdálené správě počítačů. Aplikace Kaspersky Endpoint Security vyhodnocuje tuto činnost jako podezřelou a může ji zablokovat. Aby tato aplikace nemohla být zablokována, vytvořte výjimku z kontroly za použití názvu nebo masky názvu, které jsou uvedené v encyklopedii IT Kaspersky.

Je-li ve vašem počítači nainstalována aplikace shromažďující a odesílající informace ke zpracování, aplikace Kaspersky Endpoint Security může tuto aplikaci klasifikovat jako malware. Aby k tomu nedošlo, můžete tuto aplikaci vyloučit z kontroly nakonfigurováním aplikace Kaspersky Total Security podle postupu uvedeného v tomto dokumentu.

Výjimky z kontroly mohou být použity následujícími součástmi a úlohami aplikace, které jsou nakonfigurovány správcem systému:

- [Detekce](#page-314-0) chování.
- [Prevence](#page-308-0) zneužití.
- [Prevence](#page-326-0) narušení hostitele.
- Ochrana před [souborovými](#page-229-0) hrozbami.
- Ochrana před [webovými](#page-236-0) hrozbami.
- Ochrana před [hrozbami](#page-250-0) v poště.
- Úloha [Kontrola](#page-152-0) malwaru.

Aplikace Kaspersky Endpoint Security nekontroluje objekt, jestliže na začátku jedné z úloh kontroly přidáte jednotku nebo složku obsahující daný objekt do rozsahu kontroly. Výjimka z kontroly se však nepoužije, jestliže spustíte pro tento konkrétní objekt úlohu vlastní kontroly.

[Jak vytvořit výjimku z kontroly](javascript:toggleBlock() v konzole pro správu (MMC) a

- 1. Otevřete konzolu pro správu aplikace Kaspersky Security Center.
- 2. Ve stromu konzoly vyberte možnost Policies.
- 3. Vyberte potřebnou zásadu a dvojitým kliknutím otevřete vlastnosti zásady.
- 4. V okně zásad vyberte **Obecná nastavení → Výjimky**.
- 5. V bloku Výjimky z kontroly a důvěryhodné aplikace klikněte na tlačítko Nastavení.
- 6. V okně, které se otevře, vyberte část Výjimky z kontroly.

Otevře se okno obsahující seznam výjimek z kontroly.

- 7. Pokud chcete vytvořit konsolidovaný seznam výjimek z kontroly pro všechny počítače ve společnosti, zaškrtněte políčko **Sloučit hodnoty při dědění**. Seznamy výjimek v nadřazené a podřízené zásadě budou sloučeny. Seznamy budou sloučeny za předpokladu, že je povoleno slučování hodnot při dědění. Výjimky z nadřazené zásady se zobrazují v podřízených zásadách v zobrazení jen pro čtení. Změna ani odstranění výjimky v nadřazené zásadě nejsou možné.
- 8. Pokud chcete uživateli umožnit vytvoření místního seznamu důvěryhodných aplikací, zaškrtněte políčko Povolit používání místních výjimek. Tímto způsobem může uživatel kromě obecného seznamu výjimek z kontroly generovaného v zásadách vytvořit svůj vlastní místní seznam výjimek z kontroly. Správce může pomocí aplikace Kaspersky Security Center zobrazit, přidat, upravit nebo odstranit položky seznamu ve vlastnostech počítače.

Pokud políčko není zaškrtnuto, má uživatel přístup pouze k obecnému seznamu výjimek z kontroly generovanému v zásadách.

- 9. Klikněte na tlačítko **Přidat**.
- 10. Postup vyloučení souboru nebo složky z kontroly:

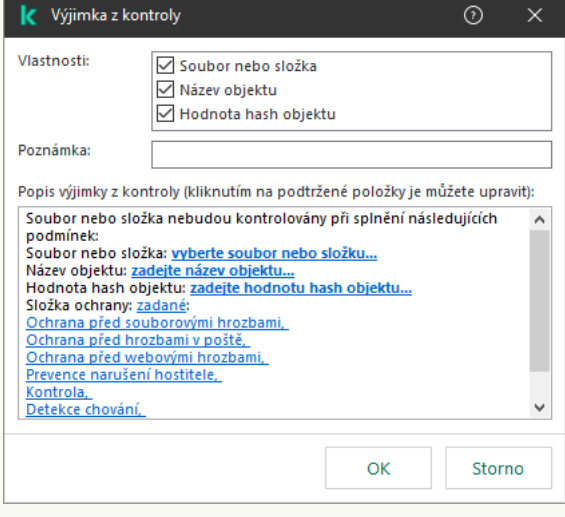

Nastavení výjimek

- a. V bloku Vlastnosti zaškrtněte políčko Soubor nebo složka.
- b. Kliknutím na odkaz **Vybrat soubor nebo složku** v bloku **Popis výjimky z kontroly (kliknutím na** podtržené položky je můžete upravit) otevřete okno Název souboru nebo složky.

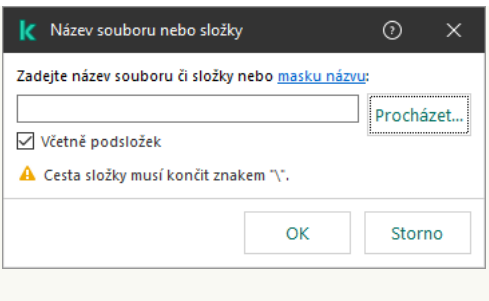

Vybrat soubor nebo složku

a. Zadejte název souboru nebo složky nebo masku názvu souboru nebo složky, případně vyberte soubor nebo složku ve stromu složek po kliknutí na tlačítko Procházet.

použitím masek:

- Hvězdičku \*, která libovolnou skupinu znaků kromě znaků \ a / (tyto znaky slouží jako oddělovače názvů souborů a složek v cestách k souborům a složkám). Například maska C:\\*\\*.txt bude reprezentovat všechny cesty k souborům s příponou TXT umístěným ve složkách (nikoli však v podsložkách) na jednotce C.
- Dvě hvězdičky za sebou \*, které v názvu souboru či složky zastupují libovolnou skupinu znaků (včetně prázdné skupiny), a to včetně znaků \ a / (tyto znaky slouží jako oddělovače názvů souborů a složek v cestách k souborům a složkám). Například maska C:\Složka\\*\*\\*.txt bude reprezentovat všechny cesty k souborům s příponou TXT umístěným ve složkách vnořených ve složce Složka kromě této složky Složka samotné. Maska musí obsahovat alespoň jednu úroveň vnoření. Maska C:\\*\*\\*. Txt není platná maska.
- Otazník ?, který jeden libovolný znak kromě znaku \ a / (tyto znaky slouží jako oddělovače názvů souborů a složek v cestách k souborům a složkám). Například maska C: \Složka\???. txt bude obsahovat cesty ke všem souborům umístěným ve složce s názvem Složka, které mají příponu TXT a název skládající se ze tří znaků.

Masky můžete použít na začátku, uprostřed nebo na konci cesty k souboru. Chcete-li například do výjimky přidat složku pro všechny uživatele, zadejte masku C:\Users\\*\složka\.

Kaspersky Endpoint Security podporuje proměnné prostředí

Kaspersky Endpoint Security nepodporuje při generování seznamu výjimek z kontroly v konzole aplikace Kaspersky Security Center proměnnou prostředí %userprofile%. chcete-li položku použít na všechny uživatelské účty, můžete použít znak \* (například C:\Users\\*\Documents\File.exe). Při každém přidání nové proměnné prostředí musíte aplikaci restartovat.

#### b. Uložte změny.

- 11. Postup vyloučení objektů určitého názvu z kontroly:
	- a. V bloku Vlastnosti zaškrtněte políčko Název objektu.
	- b. Kliknutím na odkaz <mark>Zadejte název objektu</mark> v bloku **Popis výjimky z kontroly (kliknutím na podtržené** položky je můžete upravit) otevřete okno Název objektu.

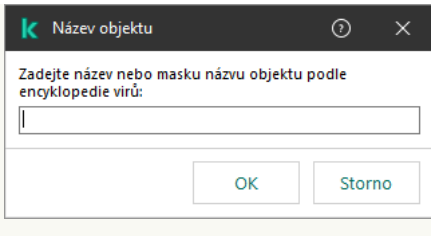

Vybrat objekt

a. Zadejte název typu objektu podle klasifikace [encyklopedie](https://encyclopedia.kaspersky.com/knowledge/the-classification-tree/) Kaspersky<sup>12</sup> (například Email-Worm, Rootkit nebo RemoteAdmin).

Můžete použít masky se znakem ? (nahradí libovolný jeden znak) a znakem \* (nahradí libovolný počet znaků). Je-li například zadána maska Client\*, aplikace Kaspersky Endpoint Security vyloučí z kontroly objekty Client-IRC, Client-P2P a Client-SMTP.

- b. Uložte změny.
- 12. Pokud chcete z kontroly vyloučit jednotlivý soubor:

a. V bloku Vlastnosti zaškrtněte políčko Hodnota hash objektu.

b. Kliknutím na **odkaz pro zadání hodnoty hash objektu** otevřete okno **Hodnota hash objektu**.

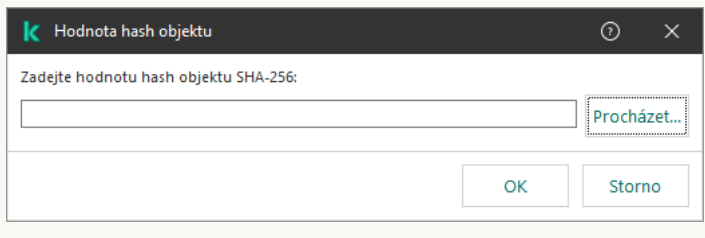

Výběr souboru

- a. Zadejte hodnotu hash souboru nebo vyberte požadovaný soubor po kliknutí na tlačítko Procházet. V případě změny soubory se změní také hodnota hash souboru. V tomto případě nebude upravený soubor přidán k výjimkám.
- b. Uložte změny.
- 13. V případě potřeby zadejte k vytvářené výjimce z kontroly stručný komentář do pole Poznámka.
- 14. Určete, které součásti aplikace Kaspersky Endpoint Security mají výjimku z kontroly použít:
	- a. Kliknutím na j<mark>akýkoli</mark> odkaz v bloku **Popis výjimky z kontroly (kliknutím na podtržené položky je** můžete upravit) aktivujte odkaz Vyberte součásti.
	- b. Kliknutím na odkaz vyberte součásti otevřete okno Součásti ochrany.

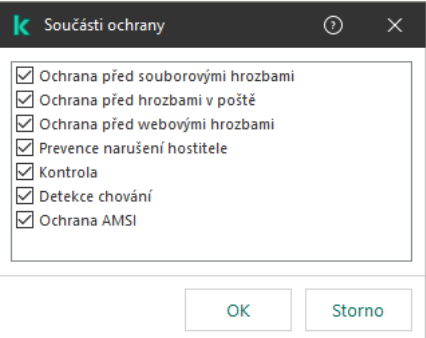

a. Zaškrtněte políčka vedle součástí, u kterých se má výjimka z kontroly použít.

b. Uložte změny.

Když jsou v nastavení výjimky z kontroly zadány součásti, tato výjimka se použije jen během kontrol prováděných pomocí těchto zadaných součástí aplikace Kaspersky Endpoint Security.

Jestliže v nastavení výjimky z kontroly nejsou zadány žádné součásti, tato výjimka se použije během kontrol prováděných každou součástí aplikace Kaspersky Endpoint Security.

- 15. Výjimku můžete kdykoli ukončit pomocí zaškrtávacího políčka.
- 16. Uložte změny.

[Jak vytvořit výjimku z kontroly](javascript:toggleBlock() ve webové konzole a cloudové konzole a

- 1. V hlavním okně webové konzoly vyberte možnosti Devices → Policies & Profiles.
- 2. Klikněte na název zásad aplikace Kaspersky Endpoint Security.

Otevře se okno vlastností zásad.

- 3. Vyberte kartu Application settings.
- 4. Přejděte na General settings  $\rightarrow$  Exclusions and types of detected objects.

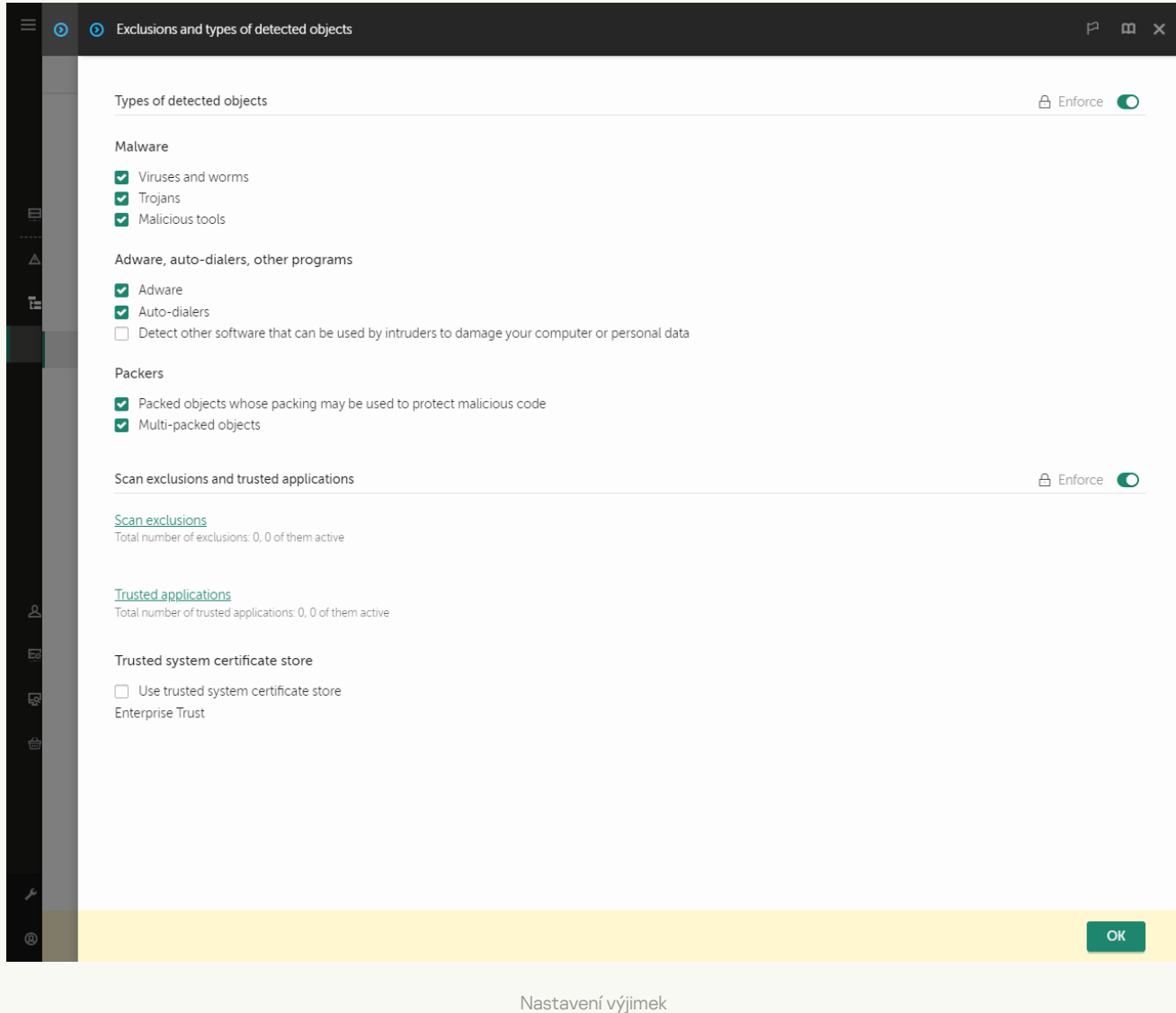

#### 5. V bloku Scan exclusions and trusted applications klikněte na odkaz Scan exclusions.

- 6. Pokud chcete vytvořit konsolidovaný seznam výjimek z kontroly pro všechny počítače ve společnosti, zaškrtněte políčko **Merge values when inheriting**. Seznamy výjimek v nadřazené a podřízené zásadě budou sloučeny. Seznamy budou sloučeny za předpokladu, že je povoleno slučování hodnot při dědění. Výjimky z nadřazené zásady se zobrazují v podřízených zásadách v zobrazení jen pro čtení. Změna ani odstranění výjimky v nadřazené zásadě nejsou možné.
- 7. Pokud chcete uživateli umožnit vytvoření místního seznamu důvěryhodných aplikací, zaškrtněte políčko Allow use of local exclusions. Tímto způsobem může uživatel kromě obecného seznamu výjimek z kontroly generovaného v zásadách vytvořit svůj vlastní místní seznam výjimek z kontroly. Správce může pomocí aplikace Kaspersky Security Center zobrazit, přidat, upravit nebo odstranit položky seznamu ve vlastnostech počítače.

Pokud políčko není zaškrtnuto, má uživatel přístup pouze k obecnému seznamu výjimek z kontroly generovanému v zásadách.

#### 8. Klikněte na tlačítko **Add**.

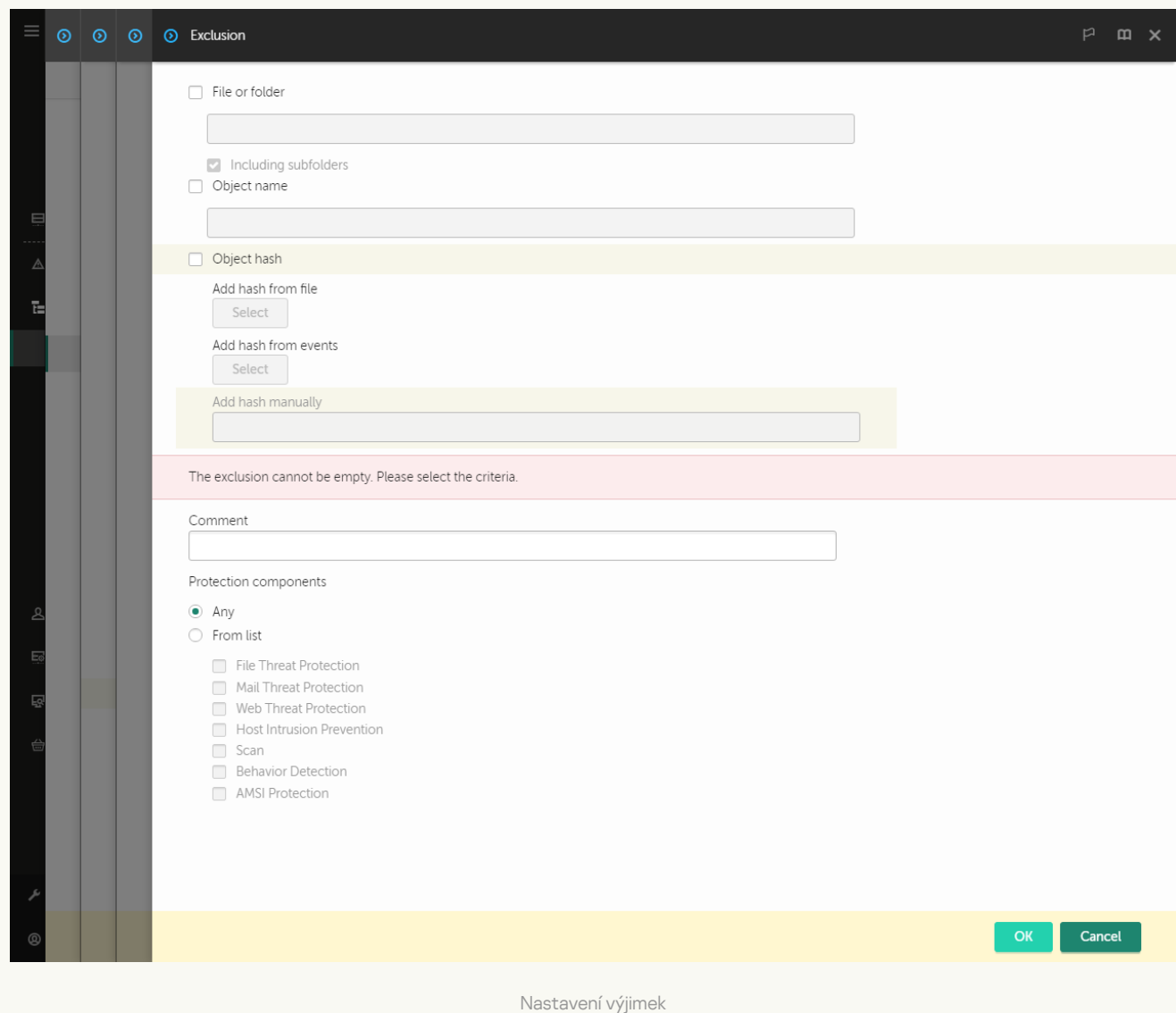

- 9. Vyberte, jak chcete výjimku přidat: File or folder, Object name nebo Object hash.
- 10. Chcete-li vyloučit z kontroly soubor nebo složku, zadejte cestu ručně. Při zadávání masky podporuje aplikace Kaspersky Endpoint Security proměnné prostředí a znaky \* a ?:
	- Hvězdičku \*, která libovolnou skupinu znaků kromě znaků \ a / (tyto znaky slouží jako oddělovače názvů souborů a složek v cestách k souborům a složkám). Například maska C:\\*\\*.txt bude reprezentovat všechny cesty k souborům s příponou TXT umístěným ve složkách (nikoli však v podsložkách) na jednotce C.
	- Dvě hvězdičky za sebou \*, které v názvu souboru či složky zastupují libovolnou skupinu znaků (včetně prázdné skupiny), a to včetně znaků \ a / (tyto znaky slouží jako oddělovače názvů souborů a složek v cestách k souborům a složkám). Například maska C:\Složka\\*\*\\*.txt bude reprezentovat všechny cesty k souborům s příponou TXT umístěným ve složkách vnořených ve složce Složka kromě této složky Složka samotné. Maska musí obsahovat alespoň jednu úroveň vnoření. Maska C:\\*\*\\*. Txt není platná maska.
	- Otazník ?, který jeden libovolný znak kromě znaku \ a / (tyto znaky slouží jako oddělovače názvů souborů a složek v cestách k souborům a složkám). Například maska C:\Složka\???.txt bude obsahovat cesty ke všem souborům umístěným ve složce s názvem Složka, které mají příponu TXT a název skládající se ze tří znaků.

Masky můžete použít na začátku, uprostřed nebo na konci cesty k souboru. Chcete-li například do výjimky přidat složku pro všechny uživatele, zadejte masku C:\Users\\*\složka\.

11. Chcete-li z kontroly vyloučit určitý typ objektu, zadejte do pole **Object name** název typu objektu podle klasifikace [encyklopedie](https://encyclopedia.kaspersky.com/knowledge/the-classification-tree/) Kaspersky<sup>¤</sup> (například Email-Worm, Rootkit nebo RemoteAdmin).

Můžete použít masky se znakem ? (nahradí libovolný jeden znak) a znakem \* (nahradí libovolný počet znaků). Je-li například zadána maska Client\*, aplikace Kaspersky Endpoint Security vyloučí z kontroly objekty Client-IRC, Client-P2P a Client-SMTP.

- 12. Chcete-li z kontroly vyloučit jednotlivý soubor, do pole **Object hash** zadejte hodnotu hash tohoto souboru. V případě změny soubory se změní také hodnota hash souboru. V tomto případě nebude upravený soubor přidán k výjimkám.
- 13. V bloku Protection components vyberte součásti, pro které chcete výjimky z kontroly použít.
- 14. V případě potřeby zadejte k vytvářené výjimce z kontroly stručný komentář do pole Comment.
- 15. Pomocí přepínače můžete výjimku kdykoli ukončit.
- 16. Uložte změny.

[Jak vytvořit výjimku z kontroly](javascript:toggleBlock() v rozhraní aplikace a

- 1. V hlavním okně [aplikace](#page-128-0) klikněte na tlačítko ..
- 2. V okně nastavení aplikace vyberte možnost **Obecná nastavení**  $\rightarrow$  **Výjimky a typy zjištěných objektů**.
- 3. V bloku **Výjimky** klikněte na odkaz **Spravovat výjimky**.

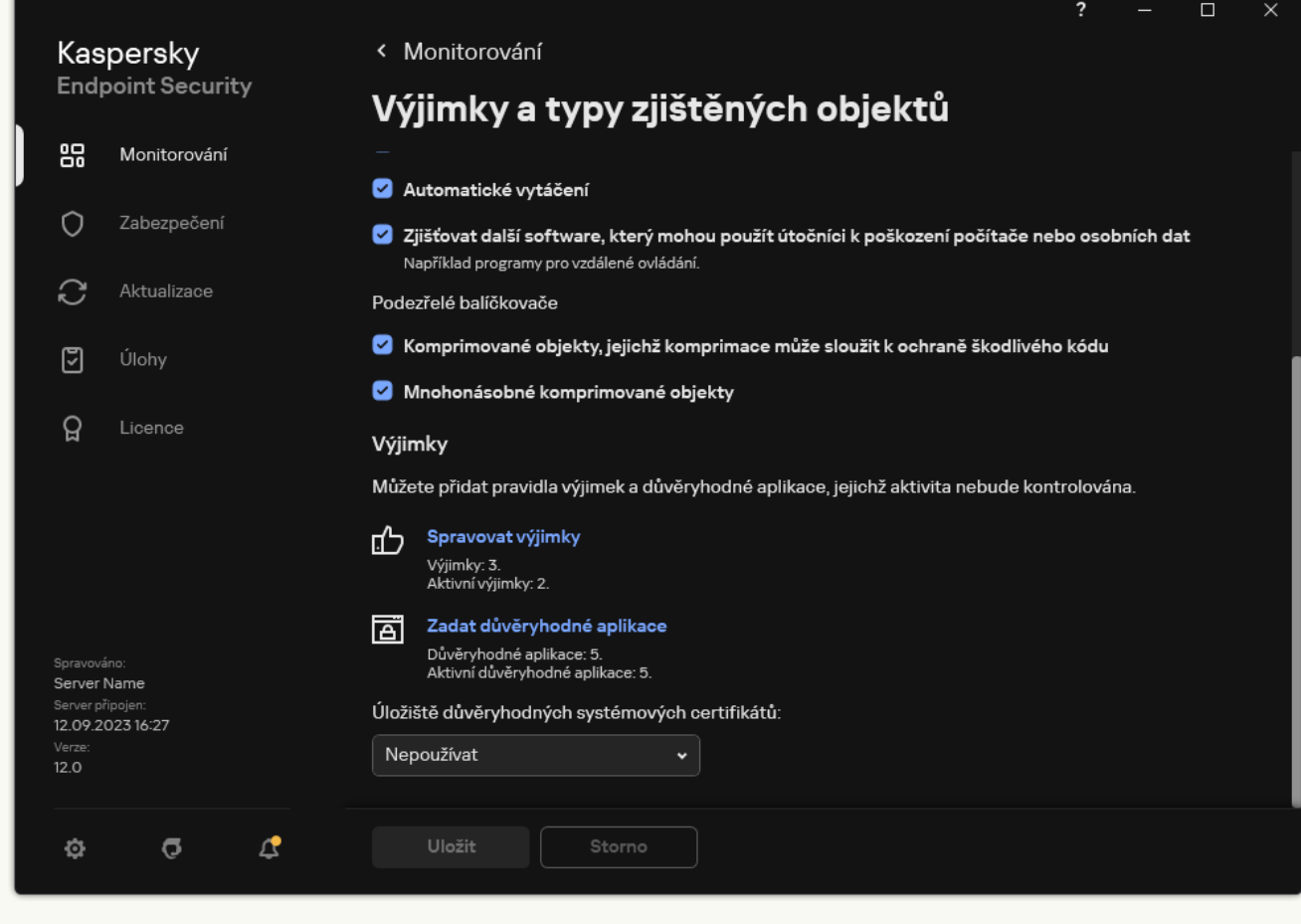

Nastavení výjimek

#### 4. Klikněte na tlačítko Přidat.

5. Pokud chcete z kontroly vyloučit soubor nebo složku, vyberte je po kliknutí na tlačítko Procházet.

Cestu můžete rovněž zadat ručně. Při zadávání masky podporuje aplikace Kaspersky Endpoint Security proměnné prostředí a znaky \* a ?:

- Hvězdičku \*, která libovolnou skupinu znaků kromě znaků \ a / (tyto znaky slouží jako oddělovače názvů souborů a složek v cestách k souborům a složkám). Například maska C:\\*\\*.txt bude reprezentovat všechny cesty k souborům s příponou TXT umístěným ve složkách (nikoli však v podsložkách) na jednotce C.
- Dvě hvězdičky za sebou \*, které v názvu souboru či složky zastupují libovolnou skupinu znaků (včetně prázdné skupiny), a to včetně znaků \ a / (tyto znaky slouží jako oddělovače názvů souborů a složek v cestách k souborům a složkám). Například maska C:\Složka\\*\*\\*.txt bude reprezentovat všechny cesty k souborům s příponou TXT umístěným ve složkách vnořených ve složce Složka kromě této složky Složka samotné. Maska musí obsahovat alespoň jednu úroveň vnoření. Maska C:\\*\*\\*. Txt není platná maska.
- Otazník ?, který jeden libovolný znak kromě znaku \ a / (tyto znaky slouží jako oddělovače názvů souborů a složek v cestách k souborům a složkám). Například maska C: \Složka\???.txt bude

obsahovat cesty ke všem souborům umístěným ve složce s názvem Složka, které mají příponu TXT a název skládající se ze tří znaků.

Masky můžete použít na začátku, uprostřed nebo na konci cesty k souboru. Chcete-li například do výjimky přidat složku pro všechny uživatele, zadejte masku C:\Users\\*\složka\.

6. Chcete-li z kontroly vyloučit určitý typ objektu, zadejte do pole Objekt název typu objektu podle klasifikace [encyklopedie](https://encyclopedia.kaspersky.com/knowledge/the-classification-tree/) Kaspersky (například Email-Worm, Rootkit nebo RemoteAdmin).

Můžete použít masky se znakem ? (nahradí libovolný jeden znak) a znakem \* (nahradí libovolný počet znaků). Je-li například zadána maska Client\*, aplikace Kaspersky Endpoint Security vyloučí z kontroly objekty Client-IRC, Client-P2P a Client-SMTP.

7. Chcete-li z kontroly vyloučit jednotlivý soubor, do pole **Hodnota hash souboru** zadejte hodnotu hash tohoto souboru.

V případě změny soubory se změní také hodnota hash souboru. V tomto případě nebude upravený soubor přidán k výjimkám.

- 8. V bloku Součásti ochrany vyberte součásti, pro které chcete výjimky z kontroly použít.
- 9. V případě potřeby zadejte k vytvářené výjimce z kontroly stručný komentář do pole **Poznámka**.
- 10. Vyberte pro výjimku stav Aktivní.

Výjimku můžete kdykoli ukončit pomocí přepínače.

11. Uložte změny.

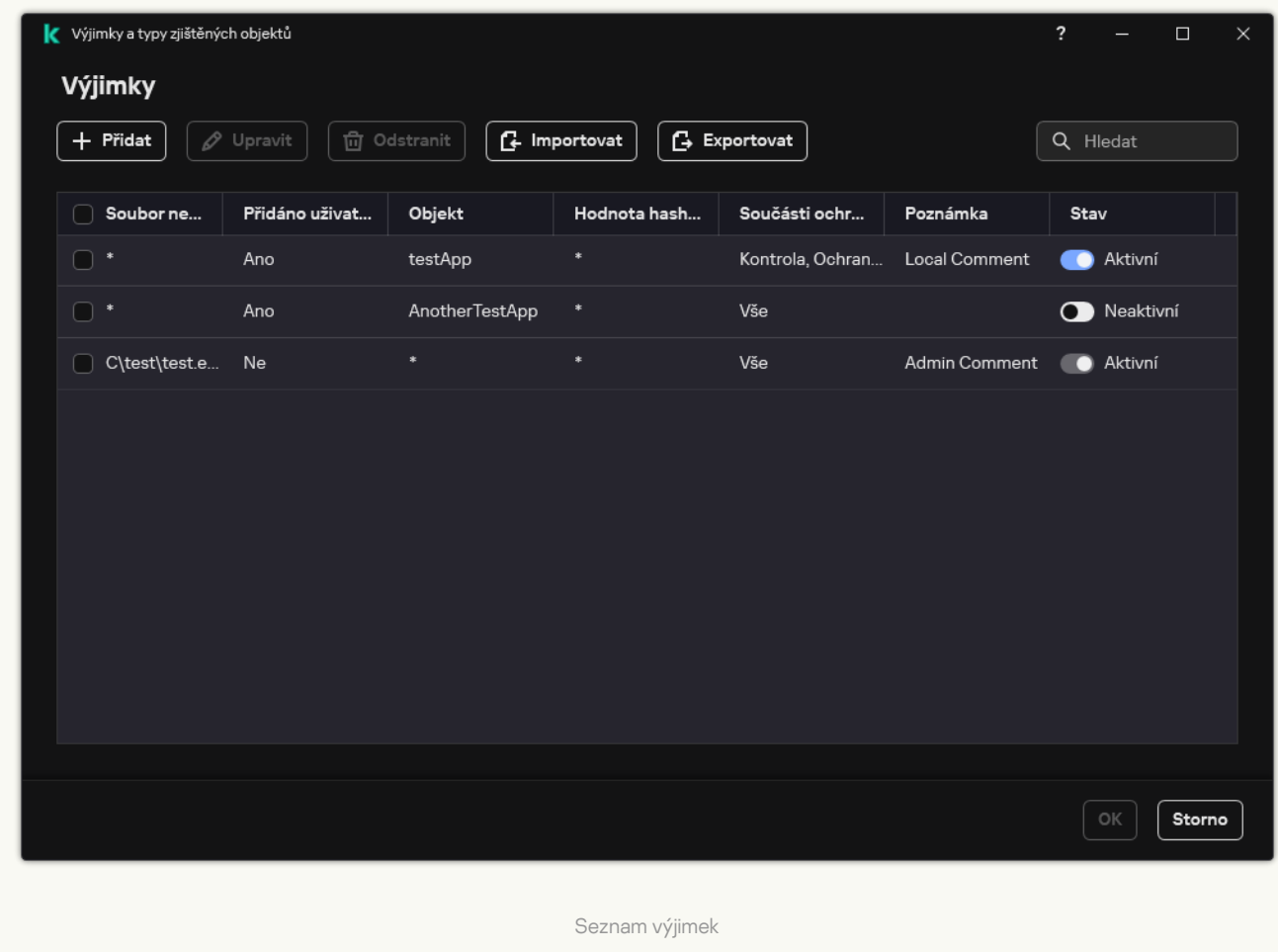

- Maska \*.exe bude reprezentovat všechny cesty k souborům, které mají příponu EXE.
- Maska example\* bude představovat všechny cesty k souborům s názvem EXAMPLE.

Cesty k souborům umístěným v zadané složce:

- Maska C:\dir\\*.\* bude představovat všechny cesty k souborům umístěným ve složce C:\dir\, nikoli však v podsložkách složky C:\dir\.
- Maska C:\dir\\* bude představovat všechny cesty k souborům umístěným ve složce C:\dir\, včetně podložek.
- Maska C:\dir\ bude představovat všechny cesty k souborům umístěným ve složce C:\dir\, včetně podložek.
- Maska C: \dir \\*. exe bude představovat všechny cesty k souborům s příponou EXE umístěným ve složce C:\dir\, nikoli však v podsložkách složky C:\dir\.
- Maska C: \dir \test bude představovat všechny cesty k souborům s názvem "test" umístěným ve složce C:\dir\, nikoli však v podsložkách složky C:\dir\.
- Maska C:\dir\\*\test bude představovat všechny cesty k souborům s názvem "test" umístěným ve složce C:\dir\ a v podsložkách složky C:\dir\.
- Maska C:\dir1\\*\dir3\ bude zahrnovat všechny cesty k souborům v podsložkách dir3 jednu úroveň do složky C:\dir1\.
- Maska C:\dir1\\*\*\dirN\ bude zahrnovat všechny cesty k souborům v podsložkách dirN ve složce C:\dir1\ na jakékoli úrovni.

Cesty k souborům umístěným ve všech složkách se zadaným názvem:

- Maska dir\\*. \* bude představovat všechny cesty k souborům ve složkách s názvem "dir", nikoli však v podsložkách těchto složek.
- Maska dir \\* bude představovat všechny cesty k souborům ve složkách s názvem "dir", nikoli však v podsložkách těchto složek.
- · Maska dir\ bude představovat všechny cesty k souborům ve složkách s názvem "dir", nikoli však v podsložkách těchto složek.
- Maska dir\\*.exe bude představovat všechny cesty k souborům s příponou EXE ve složkách s názvem "dir", nikoli však v podsložkách těchto složek.
- Maska dir \test bude představovat všechny cesty k souborům s názvem "test" ve složkách s názvem "dir", nikoli však v podsložkách těchto složek.

# Výběr typů zjistitelných objektů

Postup výběru typů zjistitelných objektů:

1. V hlavním okně [aplikace](#page-128-0) klikněte na tlačítko .

- 2. V okně nastavení aplikace vyberte možnost **Obecná nastavení → Výjimky a typy zjištěných objektů**.
- 3. V bloku **Typy zjišťovaných objektů** zaškrtněte políčka u typů objektů, které má aplikace Kaspersky Endpoint Security zjišťovat:
	- <u>[Viry a červy](javascript:toggleBlock() ?</u>

#### Podkategorie: viry a červy (Viruses\_and\_Worms)

### Úroveň rizika: vysoká

Klasické viry a červy provádějí akce, které nejsou uživatelem schváleny. Mohou vytvářet kopie samy sebe, které se mohou replikovat.

### Klasický virus

Když klasický virus pronikne do počítače, infikuje soubor, aktivuje se, provede škodlivé akce a přidá kopie sebe sama do jiných souborů.

Klasický virus se násobí pouze v místních prostředcích počítače, sám o sobě nemůže proniknout do jiných počítačů. Do jiného počítače může být přenesen, pouze pokud přidá kopii sebe sama do souboru, který je uložen ve sdílené složce nebo na vloženém disku CD, nebo pokud uživatel přepošle e-mailovou zprávu s připojeným infikovaným souborem.

Kód klasického viru může proniknout do různých oblastí počítačem operačních systémů a aplikací. V závislosti na prostředí se viry dělí na souborové viry, spouštěcí viry, skriptové viry a makro viry.

Viry mohou infikovat soubory různými technikami. Přepisovací viry přepíší svůj kód přes kód infikovaného souboru, čímž se obsah souboru vymaže. Infikovaný soubor přestane fungovat a nebude možné jej obnovit. Parazitické viry upravují soubory a zanechají se plně nebo částečně funkční. Doprovodné viry neupravují soubory, ale vytvářejí duplicitní soubory. Při otevření inkovaného souboru se spustí jeho duplikát (který je ve skutečnosti virem). Setkat se můžete také s následujícími typy virů: *odkazové viry*, viry OBJ, viry LIB, viry zdrojového kódu a mnoho dalších.

### Worm

Stejně jako u klasického viru se po proniknutí do počítače aktivuje kód červa a provede škodlivé akce. Červy své označení získaly díky své schopnosti "plazit" se z jednoho počítače do druhého a šířit kopie prostřednictvím různých datových kanálů bez povolení uživatele.

Hlavním prvkem, který umožňuje rozlišovat mezi různými typy červů, je způsob jejich šíření. Následující tabulka poskytuje přehled různých typů červů, které jsou klasifikovány dle způsobu šíření.

Způsob šíření červů

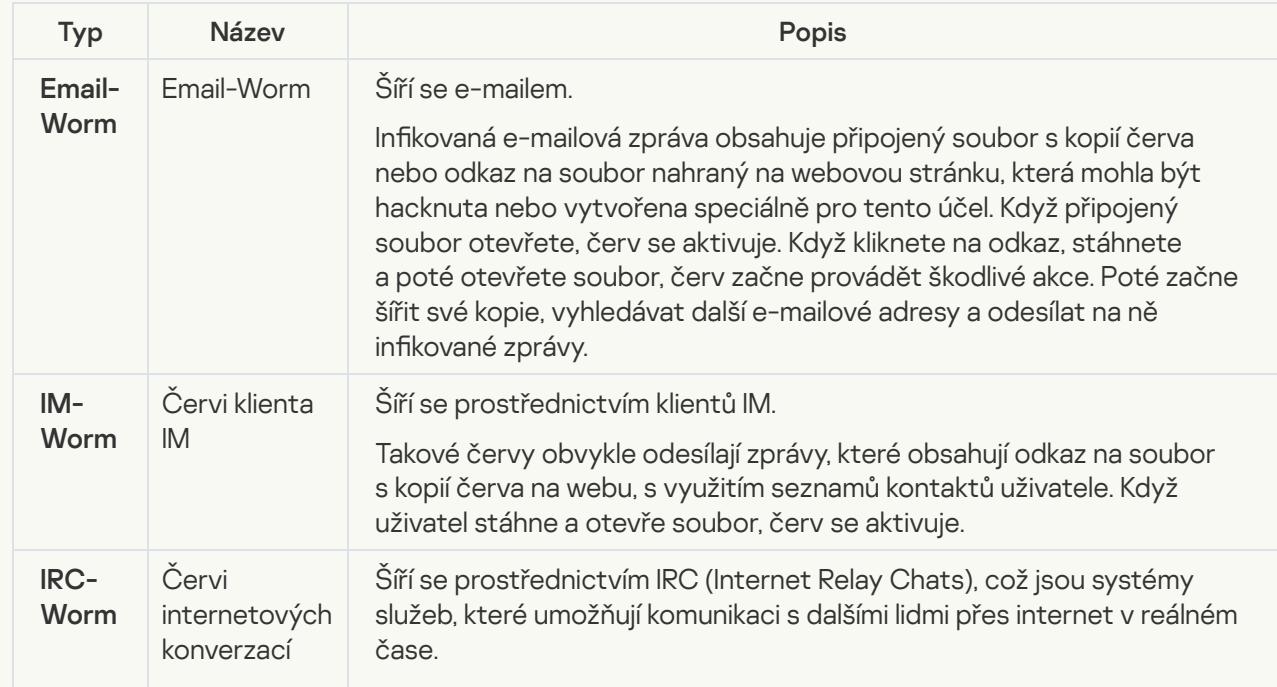

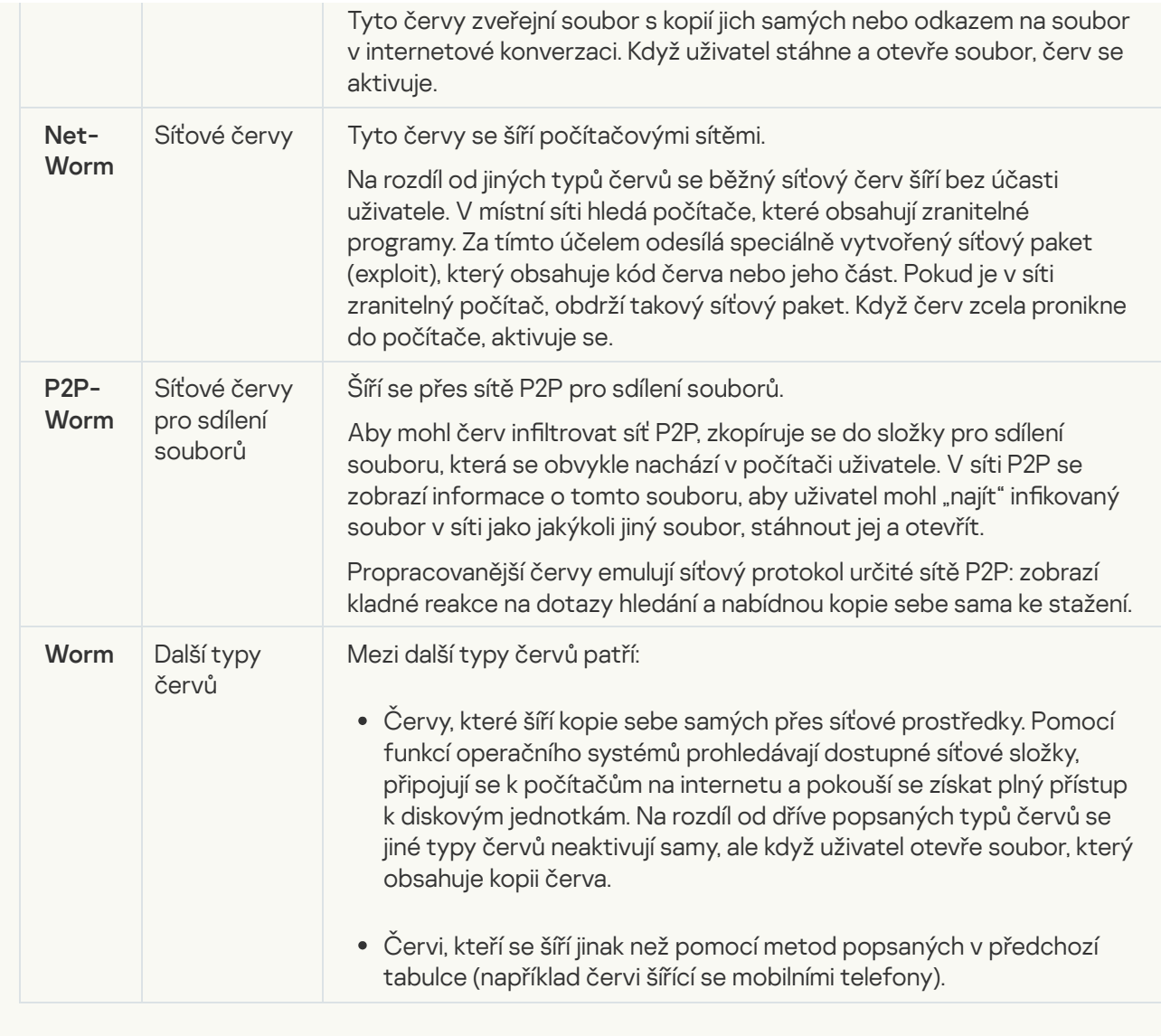

[Trojské koně \(včetně ransomwaru\)](javascript:toggleBlock() **z** 

#### Podkategorie: Trojské koně

#### Úroveň rizika: vysoká

Na rozdíl červů a virů se trojské koně samy nereplikují. Do počítače pronikají například přes e-mail nebo prohlížeč, když uživatel navštíví infikovanou webovou stránku. Trojské koně se spouští za účasti uživatele. Začínají provádět škodlivé akce ihned po spuštění.

Různé trojské koně se v infikovaných počítačích chovají různě. Mezi hlavní funkce trojských koňů patří blokování, úprava nebo ničení informací a zakázání počítačů nebo sítí. Trojské koně rovněž přijímají nebo odesílají soubory, spouští je, zobrazují zprávy na obrazovce, požadují webové stránky, stahují a instalují programy a restartují počítač.

Hackeři často používají sady trojských koňů.

Typy chování trojských koňů jsou popsány v následující tabulce.

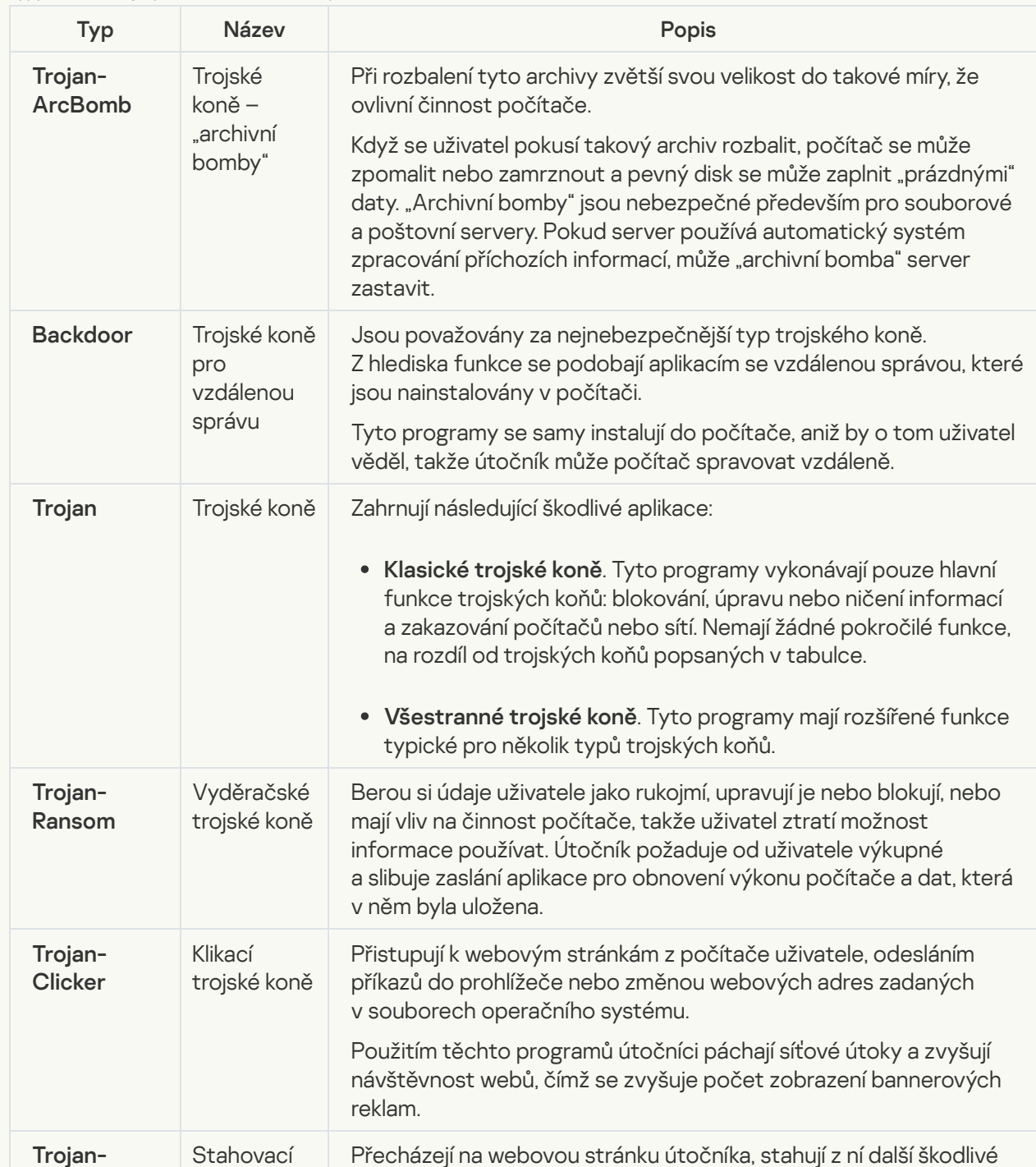

Typy chování trojských koňů v infikovaném počítači

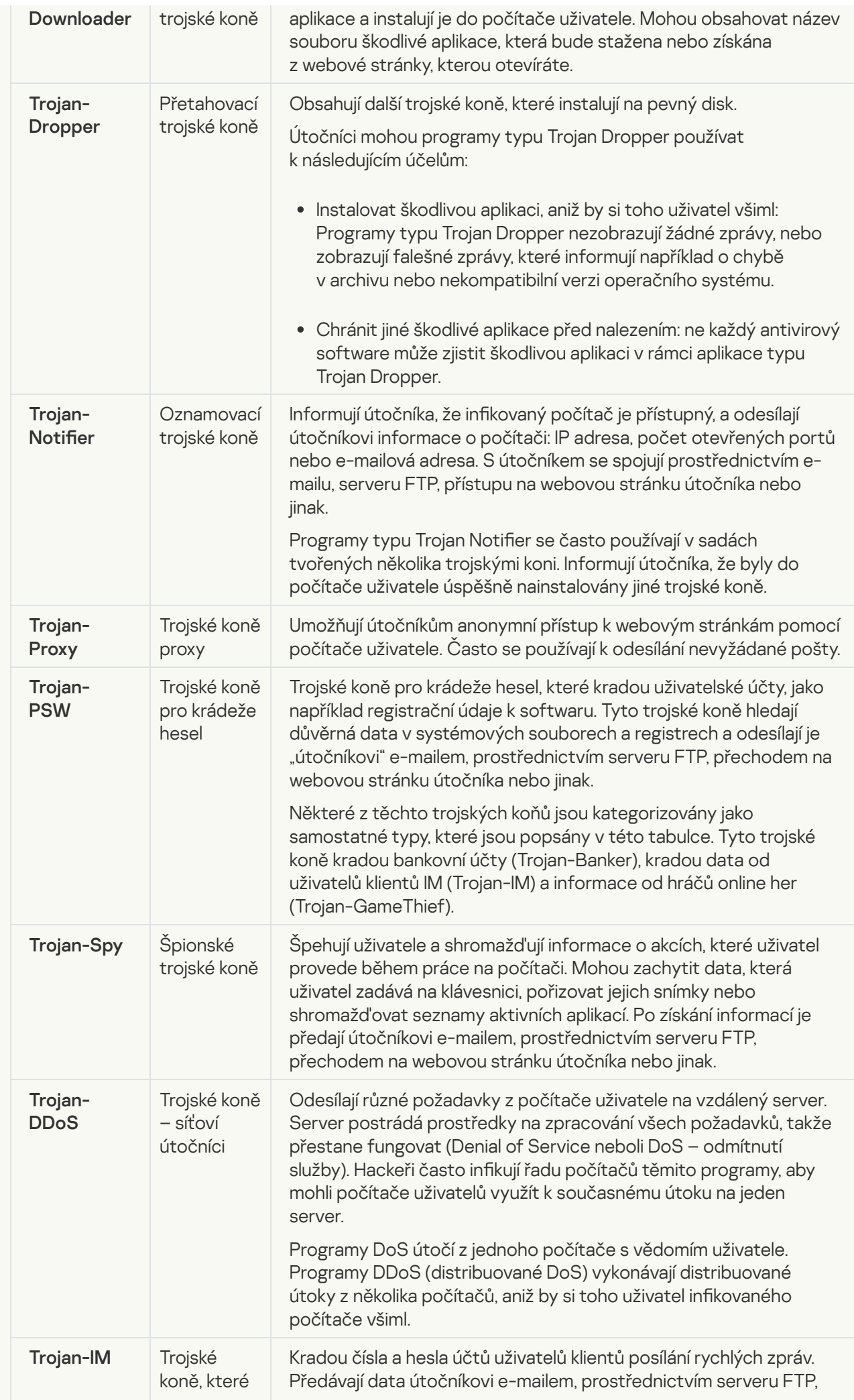

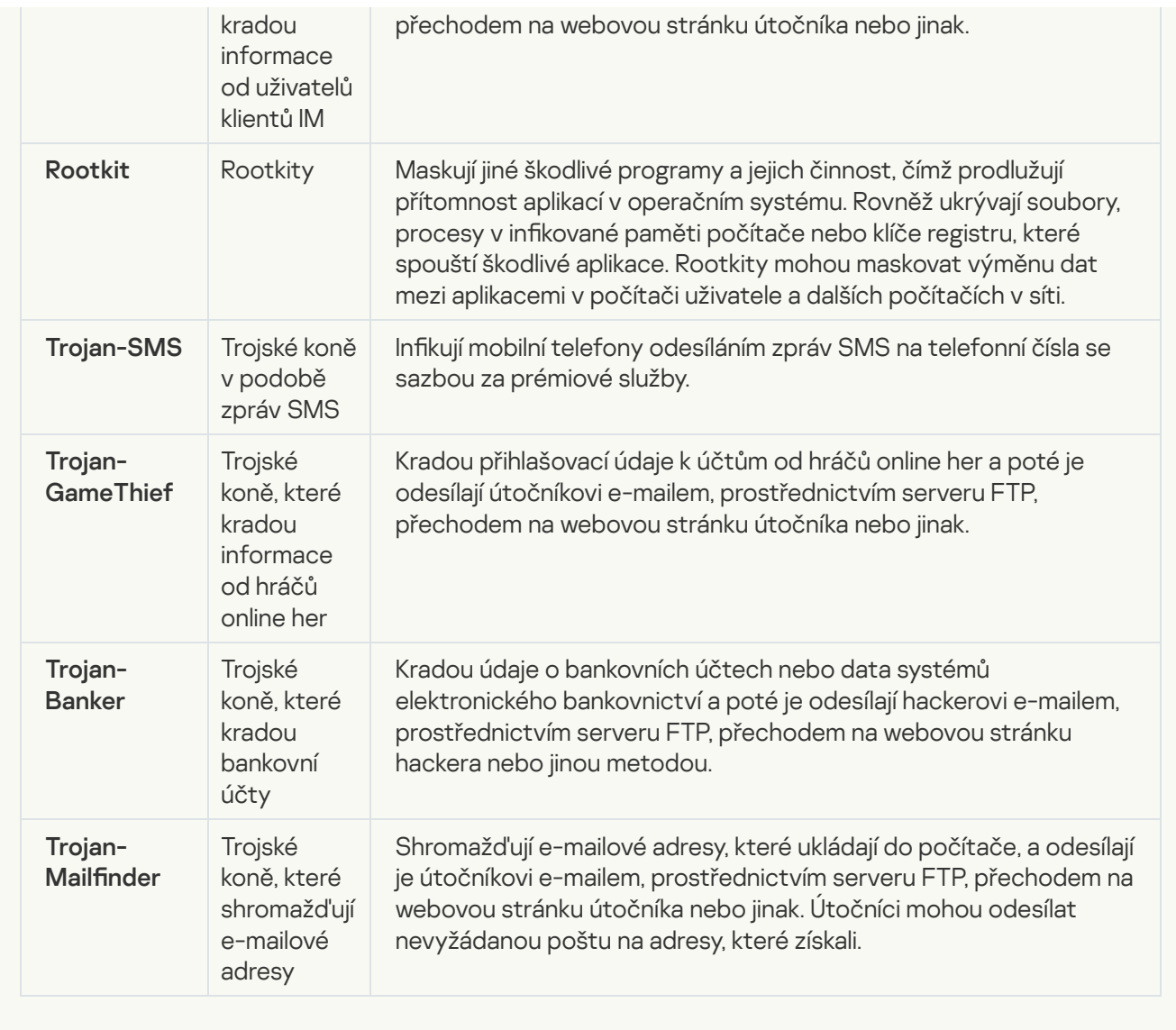

<u>[Škodlivé nástroje](javascript:toggleBlock() a</u>
## Podkategorie: Škodlivé nástroje

### Úroveň nebezpečí: střední

Na rozdíl od jiných typů malwaru škodlivé nástroje neprovádějí své akce ihned po spuštění. Lze je v počítači uživatele bezpečně uložit a spustit. Útočníci často používají funkce těchto programů k vytváření virů, červů a trojských koňů, provádějí síťové útoky na vzdálených serverech, hackují počítače nebo provádějí jiné škodlivé akce.

Různé funkce škodlivých nástrojů jsou seskupeny dle typů popsaných v následující tabulce.

Funkce škodlivých nástrojů

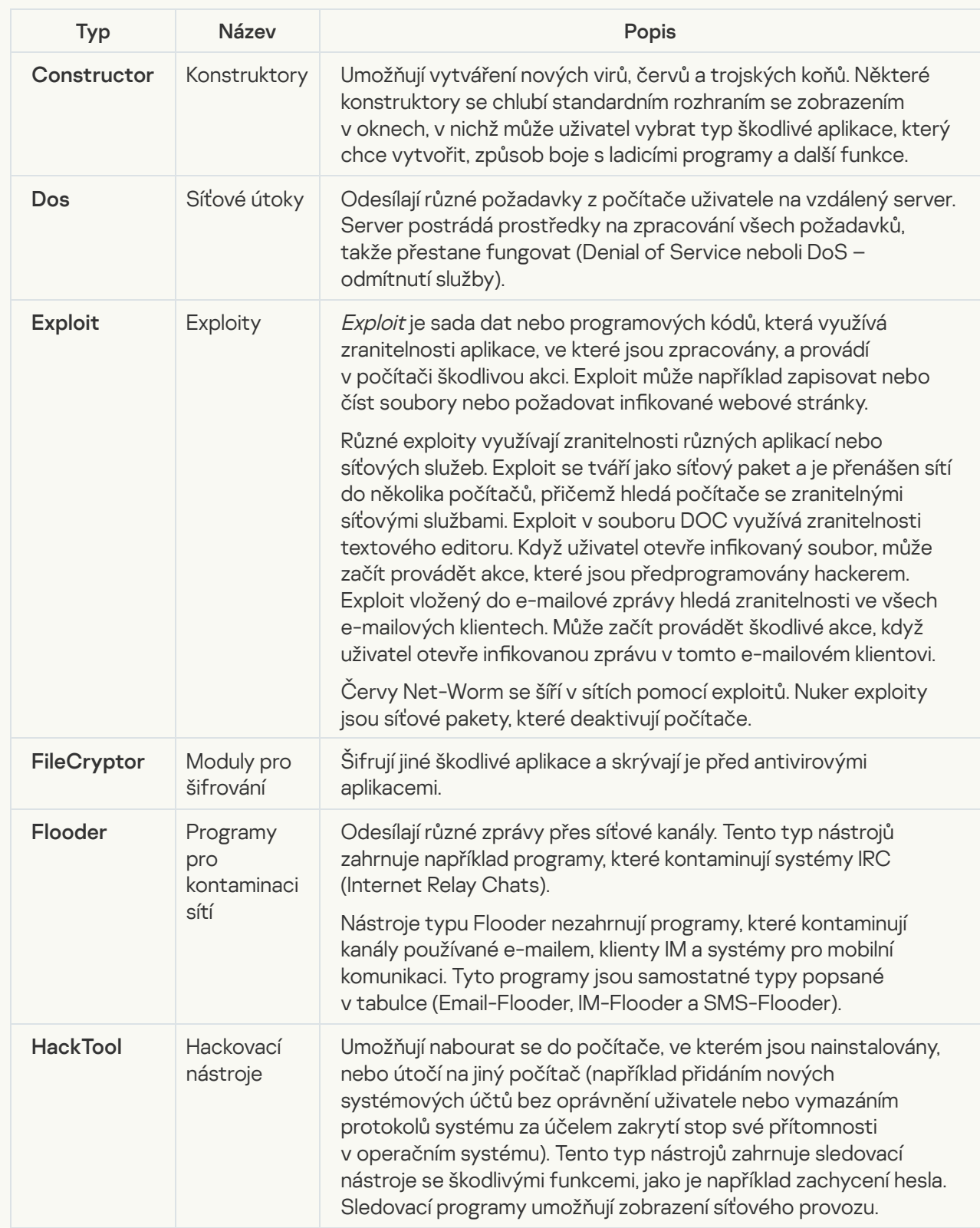

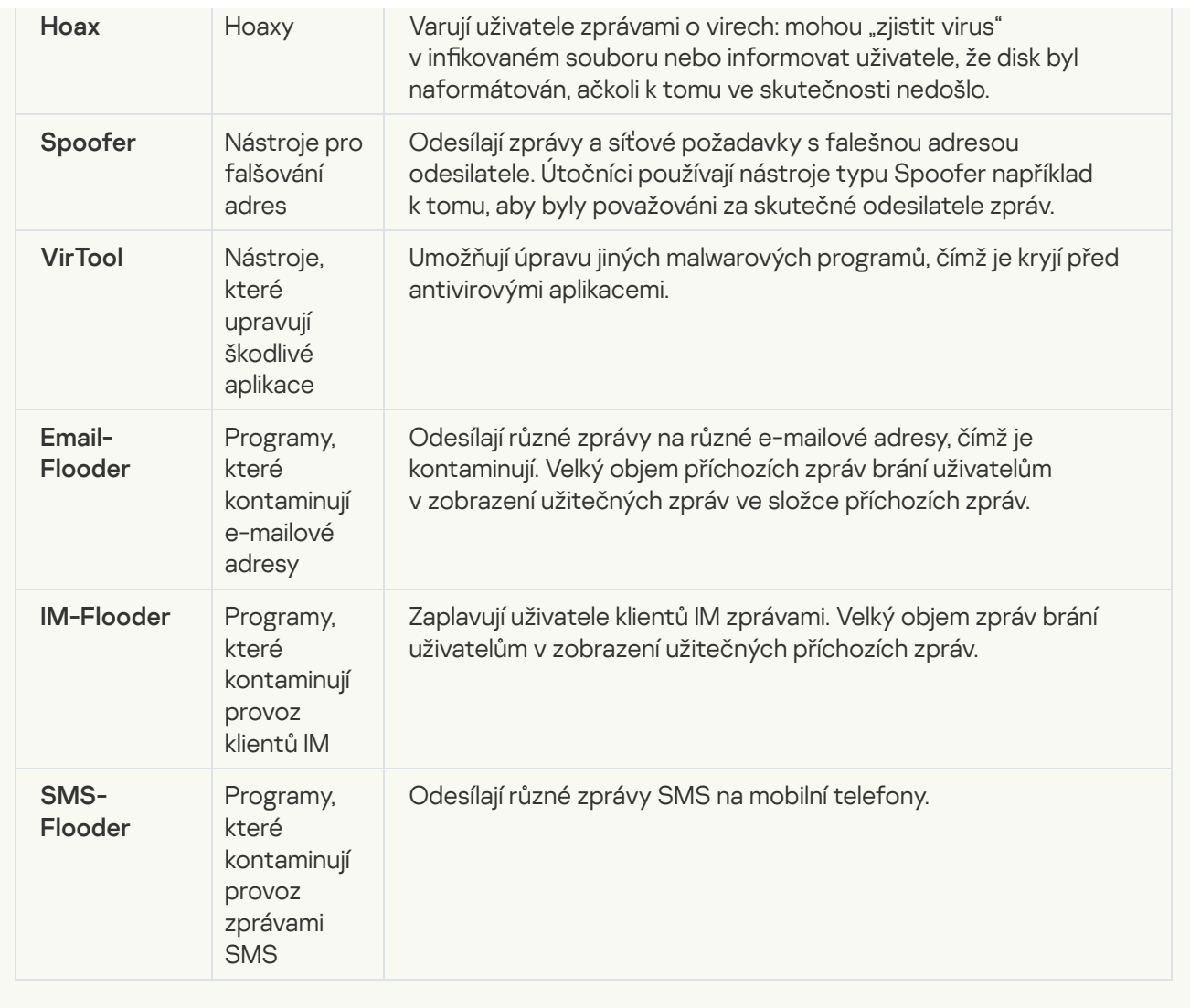

### [Adware](javascript:toggleBlock()<sup>?</sup>

Podkategorie: reklamní software (adware);

Úroveň rizika: střední

Adware zobrazuje uživateli reklamní informace. Adwarové programy zobrazují bannerové reklamy v rozhraních jiných programů a přesměrovávají dotazy hledání na reklamní webové stránky. Některé z nich shromažďují marketingové informace o uživateli a odesílají je vývojáři: tyto informace mohou zahrnovat názvy webových stránek, které uživatel navštěvuje, nebo obsah dotazů hledání uživatele. Na rozdíl od programů typu Trojan-Spy adware odesílá informace vývojáři se souhlasem uživatele.

[Automatické vytáčení](javascript:toggleBlock() a

Podkategorie: legální software, který lze použít zločinným způsobem k poškození počítače nebo osobních dat.

## Úroveň nebezpečí: střední

Většina těchto aplikací je užitečná, takže je používá množství uživatelů. Tyto aplikace zahrnují klienty IRC, automatické vytáčení, programy pro stahování souborů, monitory aktivity počítačových systémů, nástroje pro správu hesel a internetové servery pro FTP, HTTP a Telnet.

Pokud však útočníci získají přístup k těmto programům nebo pokud je nasadí do počítače uživatele, mohou být některé funkce aplikace použity k narušení bezpečnosti.

Tyto aplikace se z hlediska funkcí liší. Jejich typy jsou popsány v následující tabulce.

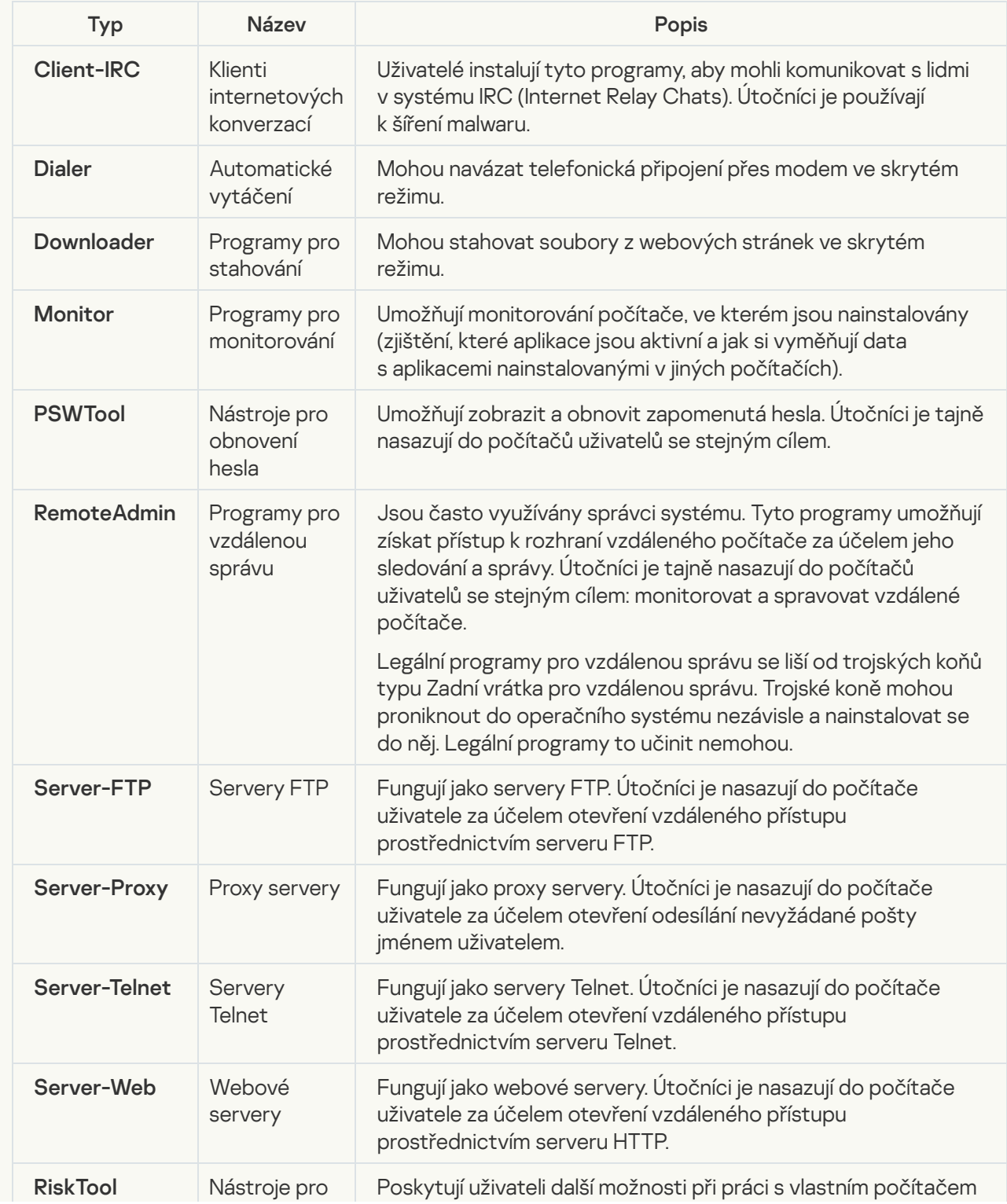

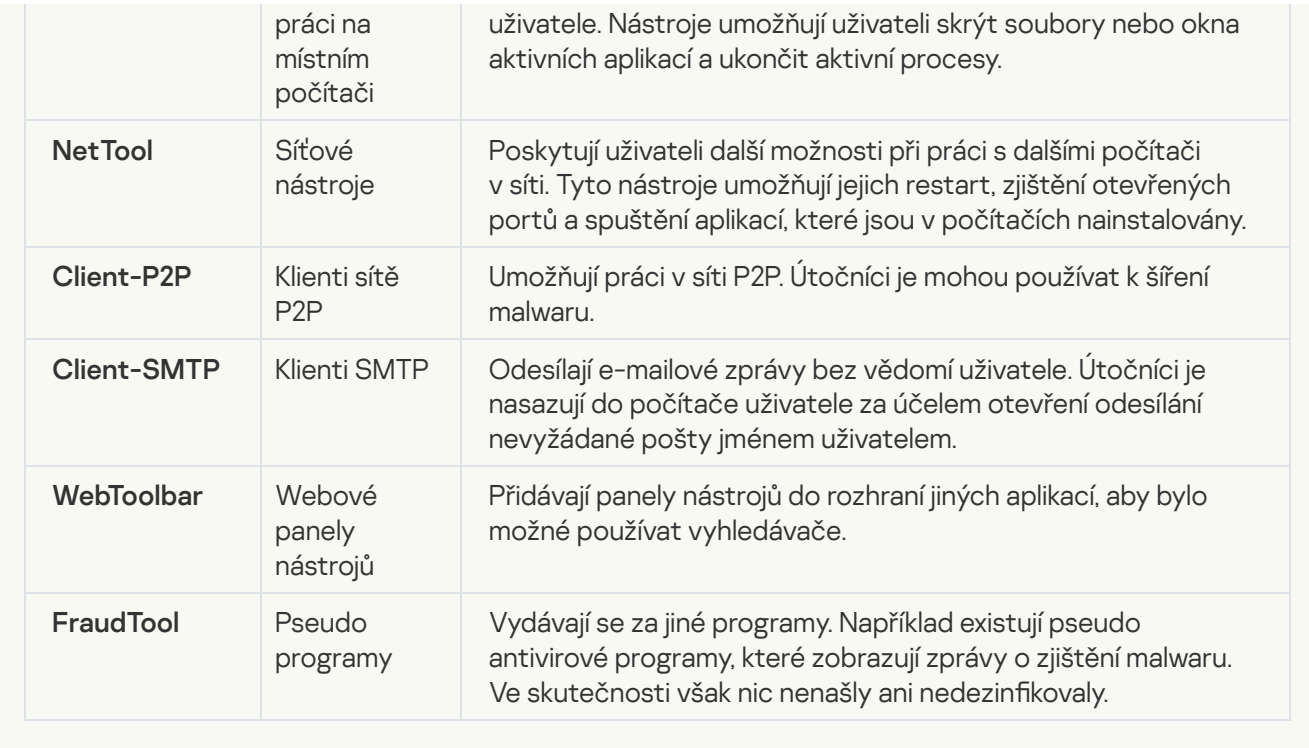

Zjišťovat další software, <u>který mohou použít útočníci k poškození počítače nebo osobních dat</u> ??;

Podkategorie: legální software, který lze použít zločinným způsobem k poškození počítače nebo osobních dat.

### Úroveň nebezpečí: střední

Většina těchto aplikací je užitečná, takže je používá množství uživatelů. Tyto aplikace zahrnují klienty IRC, automatické vytáčení, programy pro stahování souborů, monitory aktivity počítačových systémů, nástroje pro správu hesel a internetové servery pro FTP, HTTP a Telnet.

Pokud však útočníci získají přístup k těmto programům nebo pokud je nasadí do počítače uživatele, mohou být některé funkce aplikace použity k narušení bezpečnosti.

Tyto aplikace se z hlediska funkcí liší. Jejich typy jsou popsány v následující tabulce.

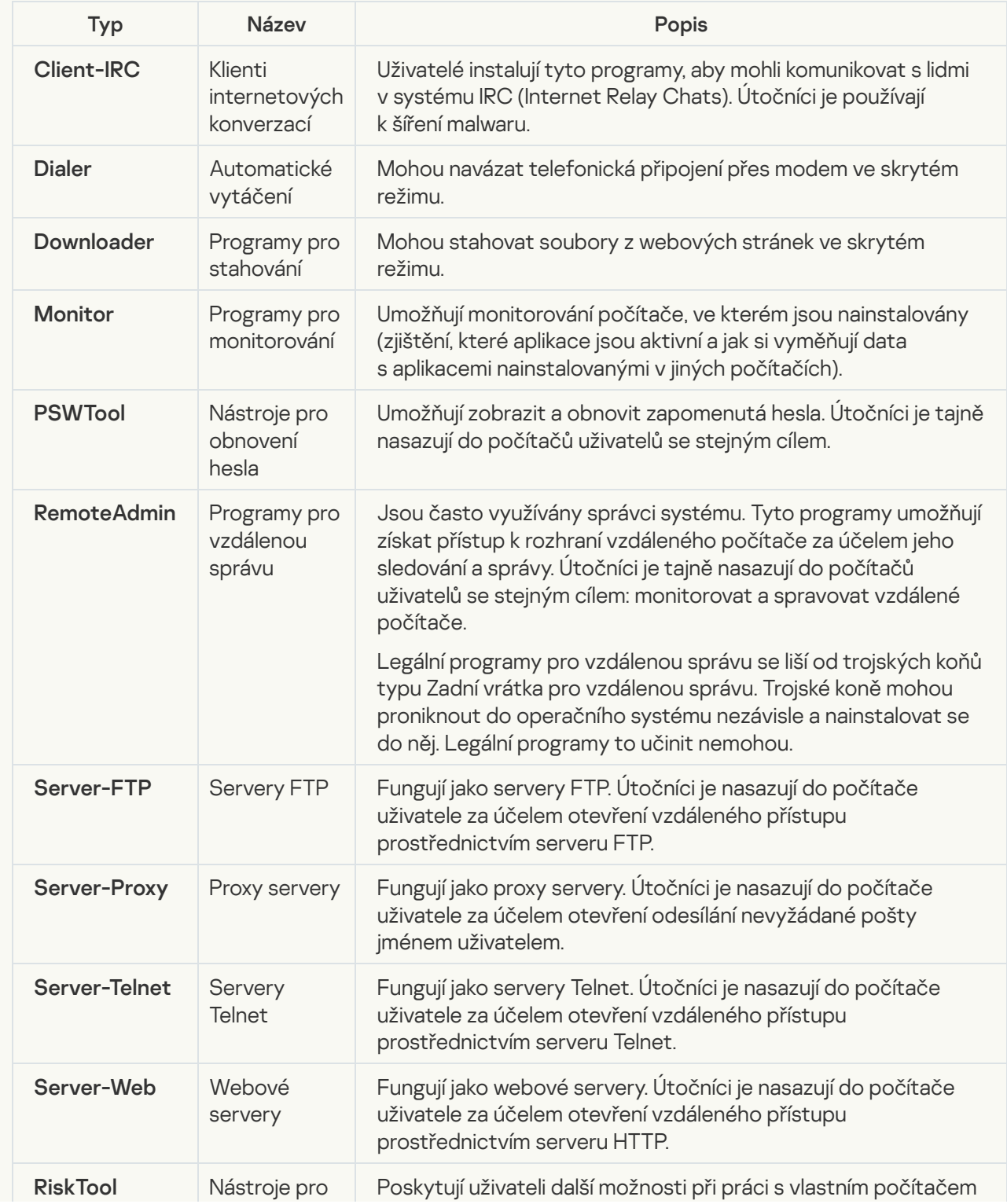

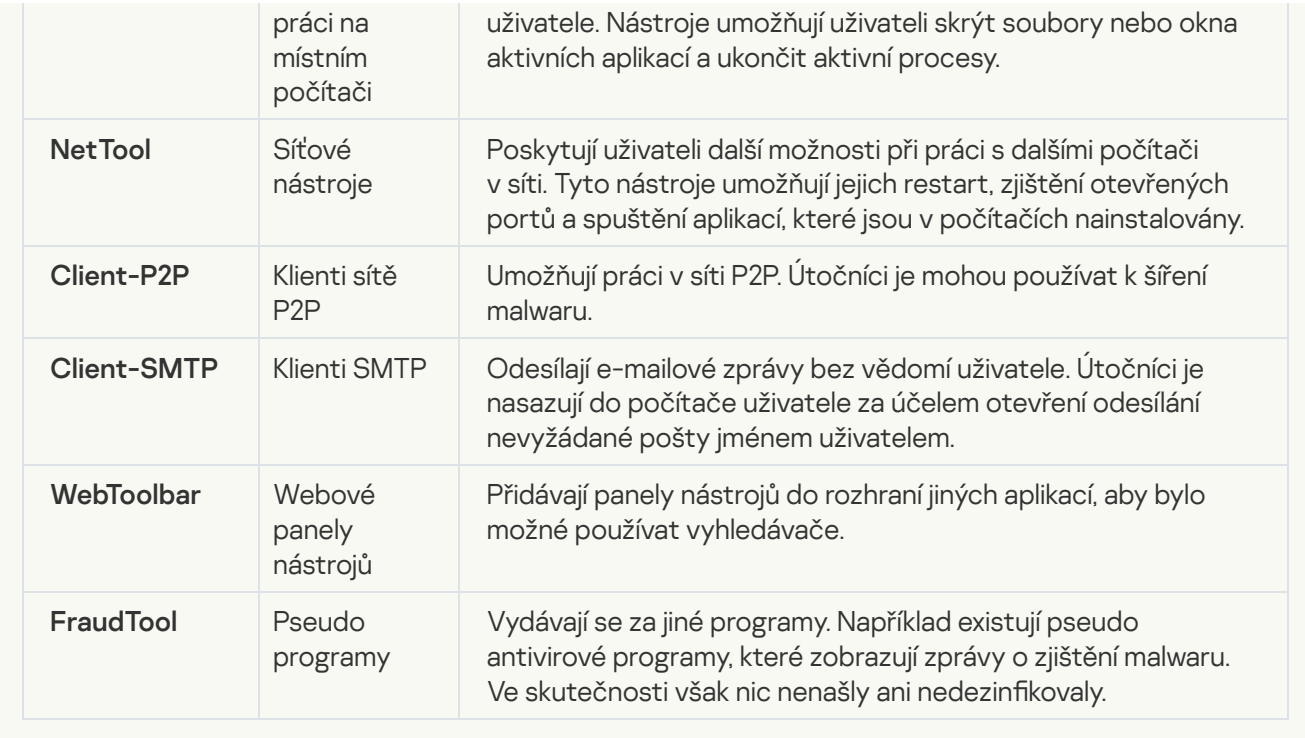

### [Komprimované objekty, jejichž](javascript:toggleBlock() komprimace může sloužit k ochraně škodlivého kódu **®**;

Aplikace Kaspersky Endpoint Security kontroluje komprimované objekty a rozbalovací modul v (samorozbalovacích) SFX archivech.

Aby bylo možné skrýt nebezpečné programy před antivirovými aplikacemi, útočníci je archivují pomocí speciálních komprimačních programů nebo vytvoří několikrát komprimované soubory.

Analytikové společnosti Kaspersky identifikovali komprimační programy, které jsou mezi hackery nejoblíbenější.

Pokud aplikace Kaspersky Endpoint Security detekuje takový komprimační program v souboru, soubor pravděpodobně obsahuje škodlivou aplikaci nebo aplikaci, kterou lze použít zločinným způsobem k poškození počítače nebo osobních dat.

Aplikace Kaspersky Endpoint Security rozlišuje následující typy programů:

- Komprimované soubory, které mohou způsobit škodu používají se k balení malwaru, například virů, červů a trojských koňů.
- Mnohonásobně komprimované soubory (střední úroveň rizika) objekt byl zkomprimován třikrát jedním nebo více komprimačními nástroji.

[Mnohonásobné komprimované](javascript:toggleBlock() objekty a

Aplikace Kaspersky Endpoint Security kontroluje komprimované objekty a rozbalovací modul v (samorozbalovacích) SFX archivech.

Aby bylo možné skrýt nebezpečné programy před antivirovými aplikacemi, útočníci je archivují pomocí speciálních komprimačních programů nebo vytvoří několikrát komprimované soubory.

Analytikové společnosti Kaspersky identifikovali komprimační programy, které jsou mezi hackery nejoblíbenější.

Pokud aplikace Kaspersky Endpoint Security detekuje takový komprimační program v souboru, soubor pravděpodobně obsahuje škodlivou aplikaci nebo aplikaci, kterou lze použít zločinným způsobem k poškození počítače nebo osobních dat.

Aplikace Kaspersky Endpoint Security rozlišuje následující typy programů:

- Komprimované soubory, které mohou způsobit škodu používají se k balení malwaru, například virů, červů a trojských koňů.
- Mnohonásobně komprimované soubory (střední úroveň rizika) objekt byl zkomprimován třikrát jedním nebo více komprimačními nástroji.

#### 4. Uložte změny.

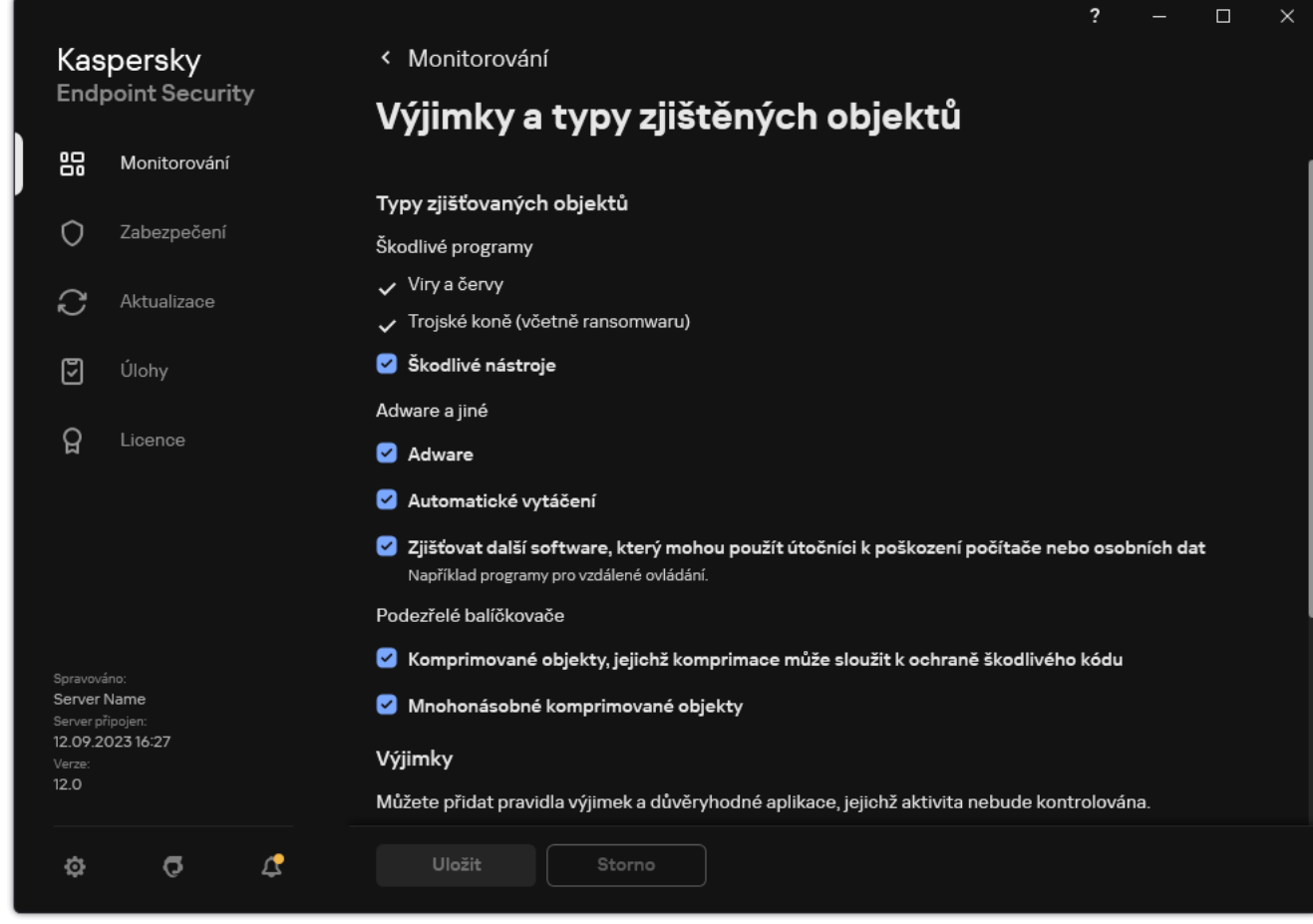

Typy zjišťovaných objektů

<span id="page-546-0"></span>Úprava seznamu důvěryhodných aplikací

Seznam důvěryhodných aplikací je seznam aplikací, jejichž činnost se soubory a v síti (včetně škodlivé činnost) a přístup k systémovému registru nejsou aplikací Kaspersky Endpoint Security sledovány. Aplikace Kaspersky Endpoint Security ve výchozím nastavení monitoruje objekty, které jsou otevírané, spouštěné nebo ukládané jakýmkoli procesem aplikace, a kontroluje činnost všech aplikací a veškerý síťový provoz, který tyto aplikace vygenerují. Po přidání aplikace do seznamu důvěryhodných aplikací přestane aplikace Kaspersky Endpoint Security monitorovat činnost této aplikace.

Rozdíl mezi výjimkami z kontroly a důvěryhodnými aplikacemi je v tom, že u výjimky aplikace Kaspersky Endpoint Security nekontroluje soubory, zatímco u důvěryhodných aplikací nekontroluje spouštěné procesy. Pokud důvěryhodná aplikace vytvoří škodlivý soubor ve složce, která není zahrnuta ve výjimkách z kontroly, aplikace Kaspersky Endpoint Security tento soubor detekuje a hrozbu odstraní. Jestliže je složka přidána do výjimek, Kaspersky Endpoint Security tento soubor přeskočí.

Pokud například považujete objekty používané standardní aplikací Poznámkový blok v systému Microsoft Windows za bezpečnou (tj. této aplikaci důvěřujete), může ji přidat na seznam důvěryhodných aplikací, aby objekty používané touto aplikací nebyly sledovány. To zvýší výkon počítače, což je zvláště důležité při používání serverových aplikací.

Kromě toho mohou být některé akce, které jsou klasifikované aplikací Kaspersky Endpoint Security jako podezřelé, v kontextu funkcí řady aplikací bezpečné. Například zachycení textu psaného na klávesnici je běžný proces pro automatické přepínače rozvržení klávesnice (například Punto Switcher). Pokud chcete zohlednit specifika takových aplikací a vyloučit jejich činnost ze sledování, doporučujeme je přidat na seznam důvěryhodných aplikací.

Důvěryhodné aplikace pomáhají předcházet problémům s kompatibilitou mezi aplikací Kaspersky Endpoint Security a jinými aplikacemi (například problém dvojité kontroly síťového provozu počítače třetí strany aplikací Kaspersky Endpoint Security a jinou antivirovou aplikací).

U důvěryhodných aplikací jsou i nadále příslušné spustitelné soubory a procesy kontrolovány na viry či jiný malware. Za použití výjimek z [kontroly](#page-522-0) lze aplikaci plně vyloučit z kontrol prováděných aplikací Kaspersky Endpoint Security.

[Jak přidat aplikaci na seznam](javascript:toggleBlock() důvěryhodných v konzole pro správu (MMC) n

- 1. Otevřete konzolu pro správu aplikace Kaspersky Security Center.
- 2. Ve stromu konzoly vyberte možnost Policies.
- 3. Vyberte potřebnou zásadu a dvojitým kliknutím otevřete vlastnosti zásady.
- 4. V okně zásad vyberte **Obecná nastavení → Výjimky**.
- 5. V bloku Výjimky z kontroly a důvěryhodné aplikace klikněte na tlačítko Nastavení.
- 6. V okně, které se otevře, vyberte část Důvěryhodné aplikace.

Otevře se okno obsahující seznam důvěryhodných aplikací.

- 7. Pokud chcete vytvořit konsolidovaný seznam důvěryhodných aplikací pro všechny počítače ve společnosti, zaškrtněte políčko **Sloučit hodnoty při dědění**. Seznamy důvěryhodných aplikací v nadřazené a podřízené zásadě budou sloučeny. Seznamy budou sloučeny za předpokladu, že je povoleno slučování hodnot při dědění. Důvěryhodné aplikace z nadřazené zásady se zobrazují v podřízených zásadách v zobrazení jen pro čtení. Změna nebo odstranění důvěryhodných aplikací v nadřazené zásadě nejsou možné.
- 8. Pokud chcete uživateli umožnit vytvoření místního seznamu důvěryhodných aplikací, zaškrtněte políčko **Povolit používání místních důvěryhodných aplikací**. Tímto způsobem může uživatel kromě obecného seznamu důvěryhodných aplikací generovaného v zásadách vytvořit svůj vlastní místní seznam důvěryhodných aplikací. Správce může pomocí aplikace Kaspersky Security Center zobrazit, přidat, upravit nebo odstranit položky seznamu ve vlastnostech počítače.

Pokud políčko není zaškrtnuto, má uživatel přístup pouze k obecnému seznamu důvěryhodných aplikací generovanému v zásadách.

- 9. Klikněte na tlačítko **Přidat**.
- 10. V okně, které se otevře, zadejte cestu ke spustitelnému souboru důvěryhodné aplikace (viz obrázek níže).

Při zadávání masky podporuje aplikace Kaspersky Endpoint Security proměnné prostředí a znaky \* a ?.

Kaspersky Endpoint Security nepodporuje při generování seznamu důvěryhodných aplikací v konzole aplikace Kaspersky Security Center proměnnou prostředí %userprofile%. Chcete-li položku použít na všechny uživatelské účty, můžete použít znak \* (například C:\Users\\*\Documents\File.exe). Při každém přidání nové proměnné prostředí musíte aplikaci restartovat.

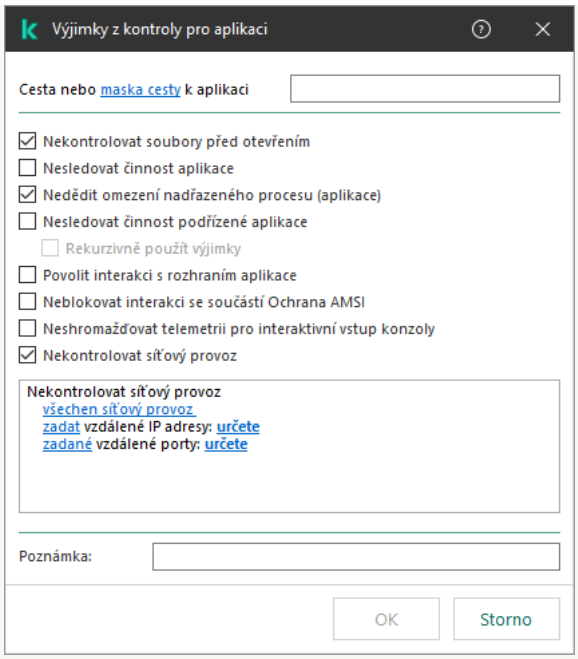

Nastavení důvěryhodné aplikace

- 11. Nakonfigurujte rozšířené nastavení pro důvěryhodnou aplikaci (viz tabulka níže).
- 12. Pomocí zaškrtávacího políčka můžete aplikaci z důvěryhodné zóny kdykoli vyloučit (viz obrázek níže).

### 13. Uložte změny.

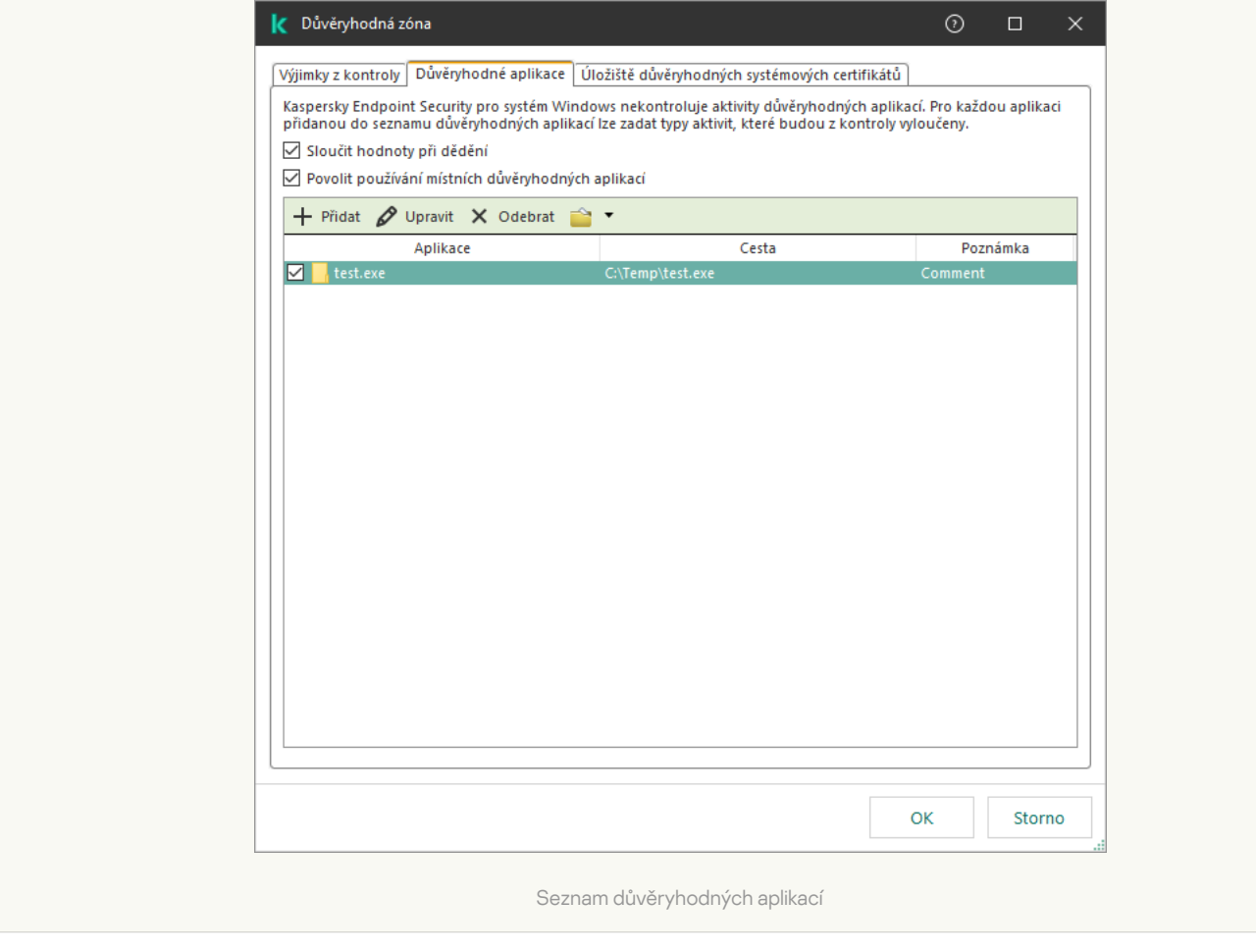

[Jak přidat aplikaci na seznam](javascript:toggleBlock() důvěryhodných aplikací ve webové konzole a cloudové konzole a

- 1. V hlavním okně webové konzoly vyberte možnosti **Devices → Policies & Profiles**.
- 2. Klikněte na název zásad aplikace Kaspersky Endpoint Security.

Otevře se okno vlastností zásad.

- 3. Vyberte kartu Application settings.
- 4. Přejděte na General settings  $\rightarrow$  Exclusions and types of detected objects.

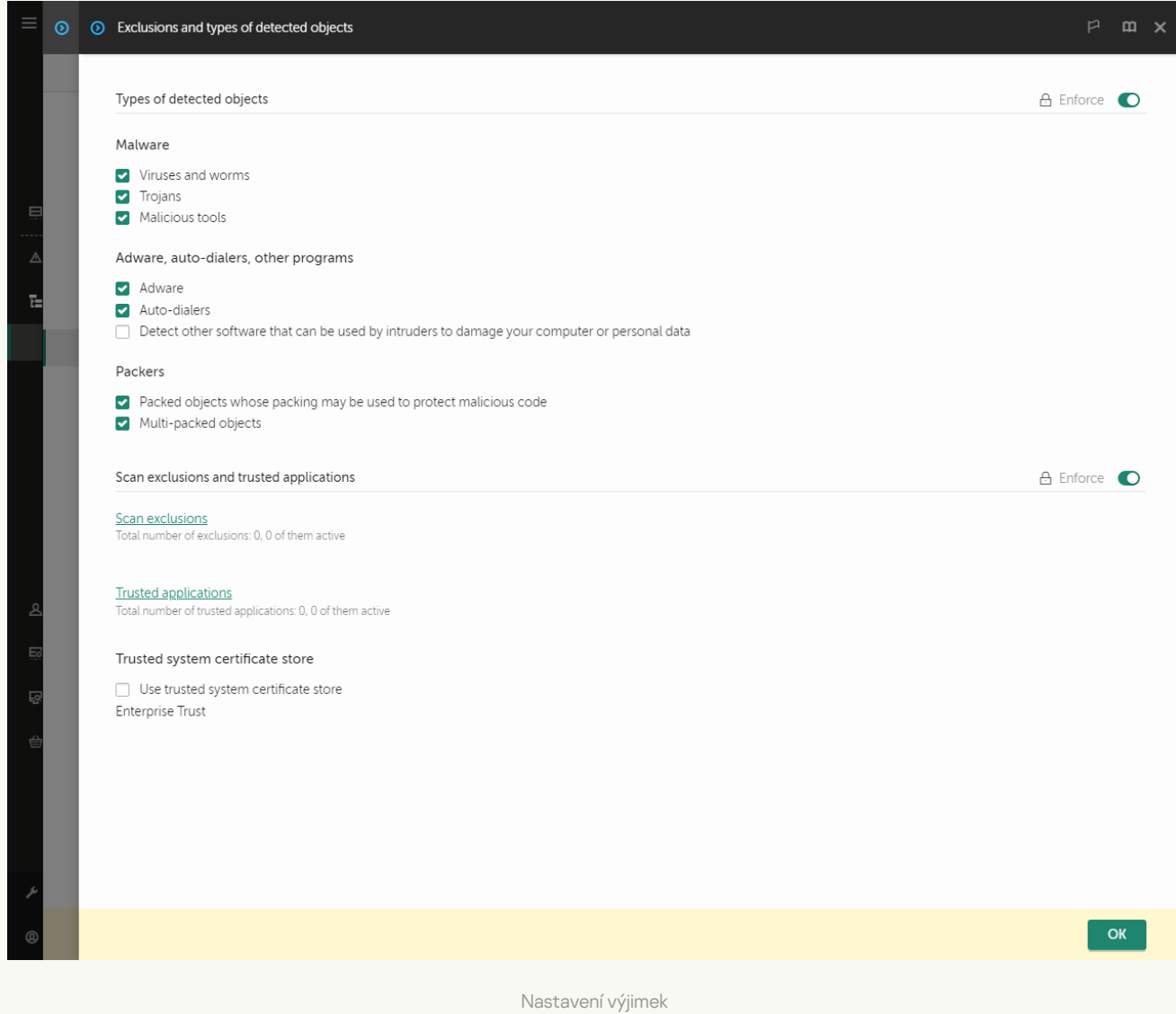

### 5. V bloku Scan exclusions and trusted applications klikněte na odkaz Trusted applications.

Otevře se okno obsahující seznam důvěryhodných aplikací.

- 6. Pokud chcete vytvořit konsolidovaný seznam důvěryhodných aplikací pro všechny počítače ve společnosti, zaškrtněte políčko **Merge values when inheriting**. Seznamy důvěryhodných aplikací v nadřazené a podřízené zásadě budou sloučeny. Seznamy budou sloučeny za předpokladu, že je povoleno slučování hodnot při dědění. Důvěryhodné aplikace z nadřazené zásady se zobrazují v podřízených zásadách v zobrazení jen pro čtení. Změna nebo odstranění důvěryhodných aplikací v nadřazené zásadě nejsou možné.
- 7. Pokud chcete uživateli umožnit vytvoření místního seznamu důvěryhodných aplikací, zaškrtněte políčko Allow use of local trusted applications. Tímto způsobem může uživatel kromě obecného seznamu důvěryhodných aplikací generovaného v zásadách vytvořit svůj vlastní místní seznam důvěryhodných aplikací. Správce může pomocí aplikace Kaspersky Security Center zobrazit, přidat, upravit nebo odstranit položky seznamu ve vlastnostech počítače.

Pokud políčko není zaškrtnuto, má uživatel přístup pouze k obecnému seznamu důvěryhodných aplikací generovanému v zásadách.

- 8. Klikněte na tlačítko **Přidat**.
- 9. V okně, které se otevře, zadejte cestu ke spustitelnému souboru důvěryhodné aplikace (viz obrázek níže). Při zadávání masky podporuje aplikace Kaspersky Endpoint Security proměnné prostředí a znaky \* a ?.

Kaspersky Endpoint Security nepodporuje při generování seznamu důvěryhodných aplikací v konzole aplikace Kaspersky Security Center proměnnou prostředí %userprofile%. Chcete-li položku použít na všechny uživatelské účty, můžete použít znak \* (například C:\Users\\*\Documents\File.exe). Při každém přidání nové proměnné prostředí musíte aplikaci restartovat.

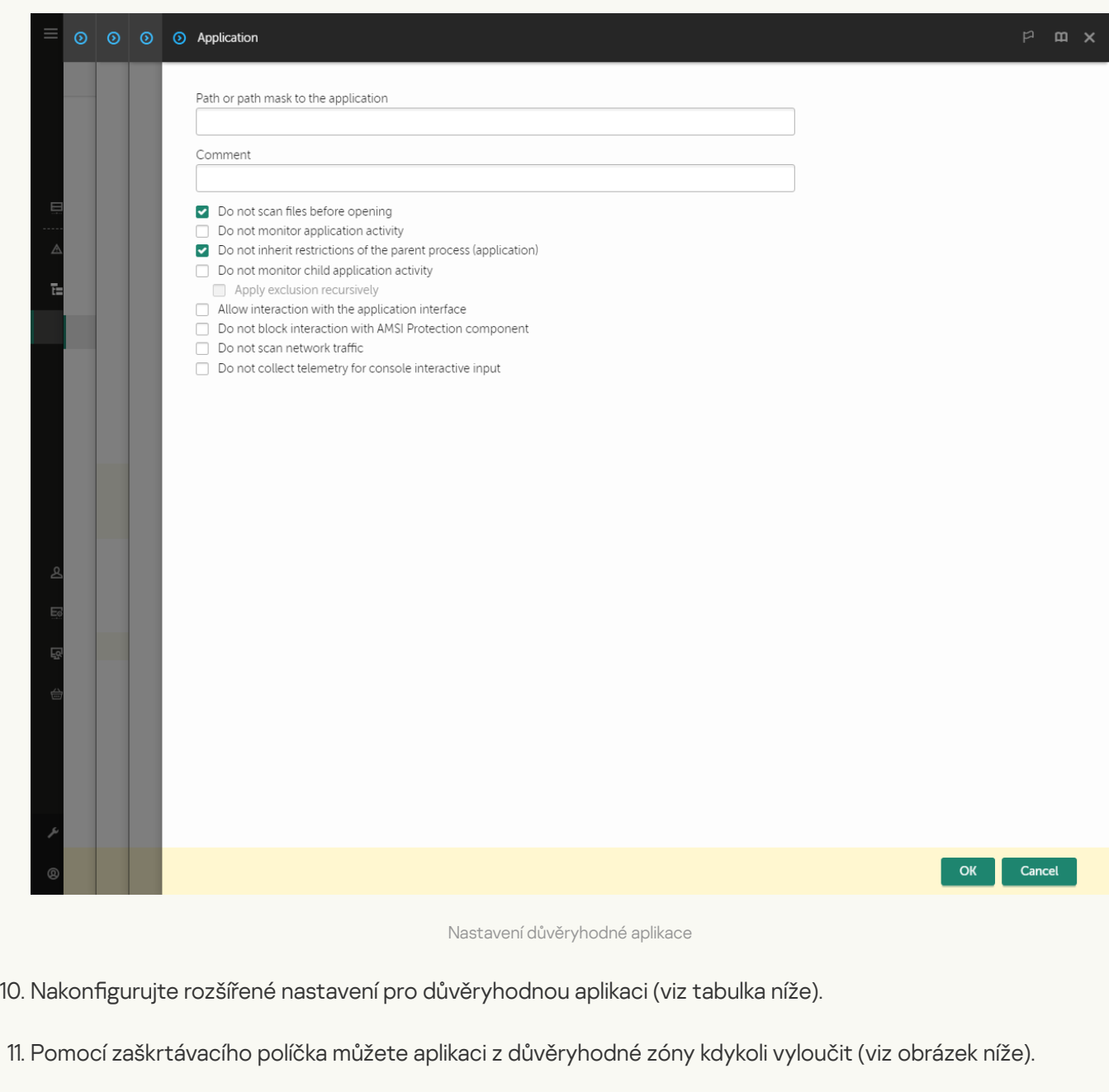

12. Uložte změny.

[Jak přidat aplikaci na seznam](javascript:toggleBlock() důvěryhodných v rozhraní aplikace a

- 1. V hlavním okně [aplikace](#page-128-0) klikněte na tlačítko .
- 2. V okně nastavení aplikace vyberte možnost **Obecná nastavení**  $\rightarrow$  **Výjimky a typy zjištěných objektů**.
- 3. V bloku **Výjimky** klikněte na odkaz Zadat důvěryhodné aplikace.

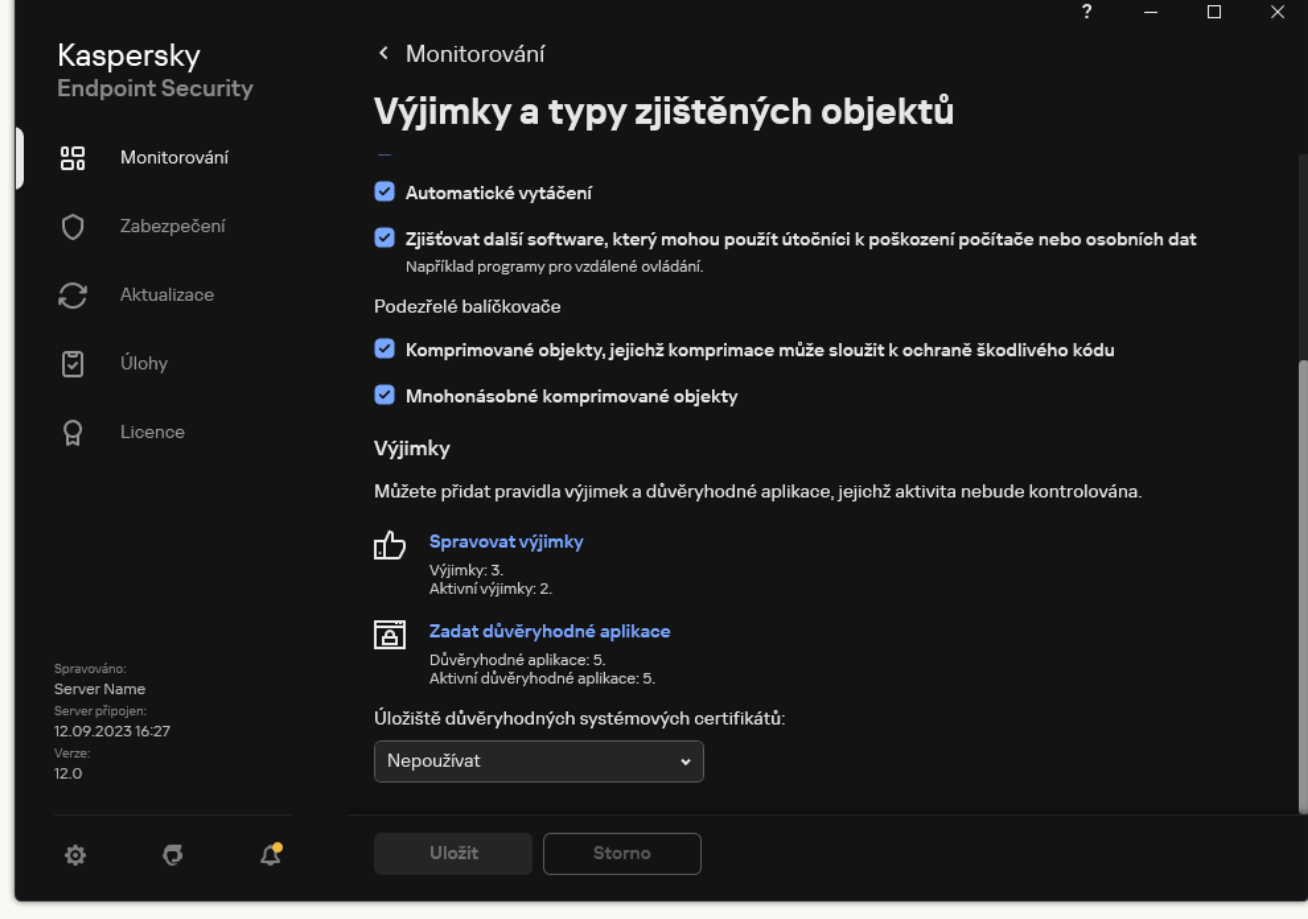

Nastavení výjimek

- 4. V okně, které se otevře, klikněte na tlačítko Přidat.
- 5. Vyberte spustitelný soubor důvěryhodné aplikace.

Cestu můžete rovněž zadat ručně. Při zadávání masky podporuje aplikace Kaspersky Endpoint Security proměnné prostředí a znaky \* a ?.

Aplikace Kaspersky Endpoint Security podporuje proměnné prostředí a převádí cestu v místním rozhraní aplikace. Jinými slovy, pokud zadáte cestu k souboru %userprofile%\Documents\File.exe, do místního rozhraní aplikace pro uživatele Fred123 se přidá záznam C:\Users\Fred123\Documents\File.exe. Kaspersky Endpoint Security tak bude ignorovat důvěryhodný program File.exe u jiných uživatelů. chcete-li položku použít na všechny uživatelské účty, můžete použít znak \* (například C:\Users\\*\Documents\File.exe).

Při každém přidání nové proměnné prostředí musíte aplikaci restartovat.

6. V okně vlastností důvěryhodné aplikace nakonfigurujte rozšířené [nastavení](#page-546-0).

7. Pomocí přepínače můžete aplikaci z důvěryhodné [zóny kdykoli vyloučit](#page-554-0) (viz obrázek níže).

## 8. Uložte změny.

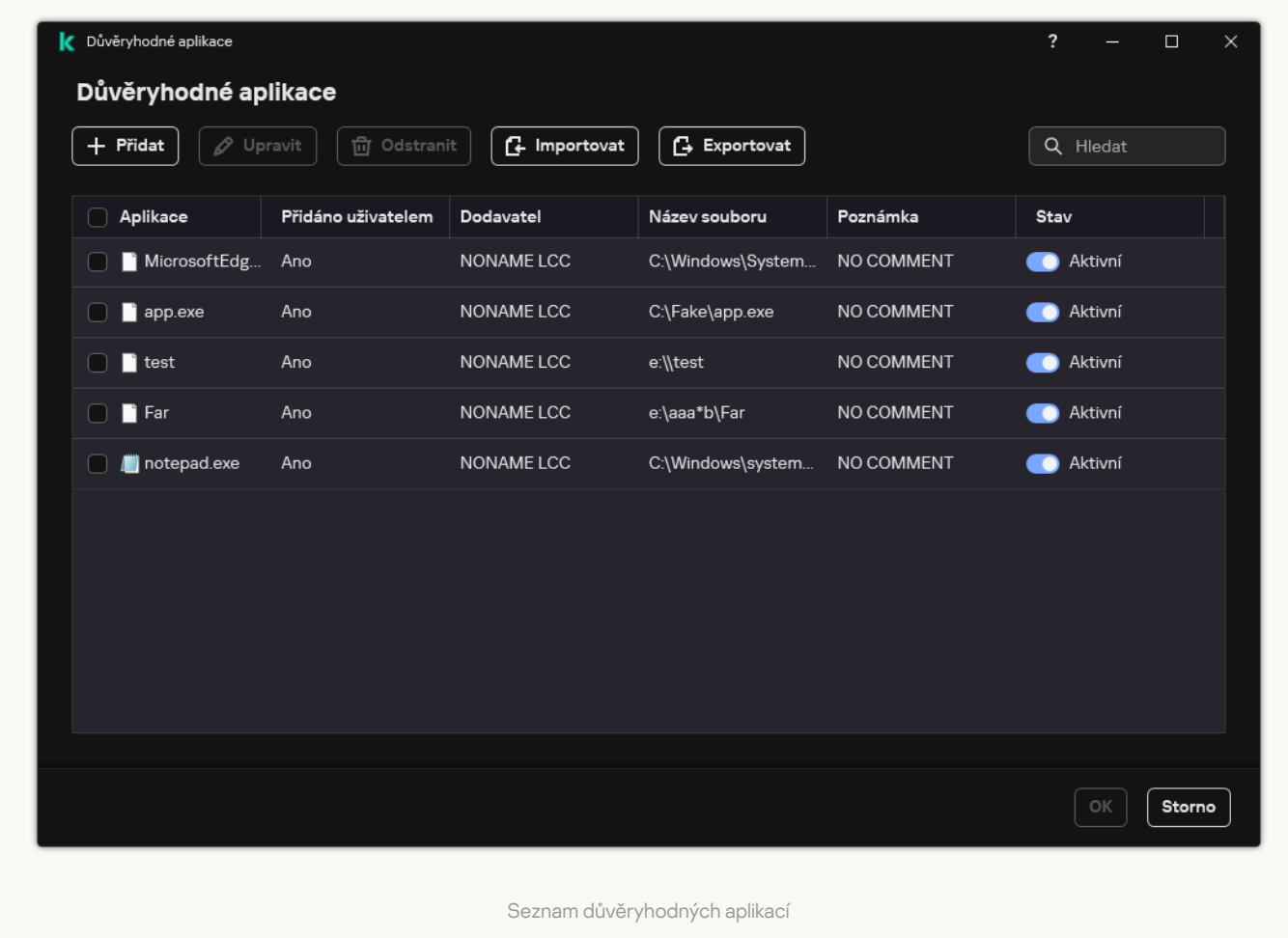

Nastavení důvěryhodné aplikace

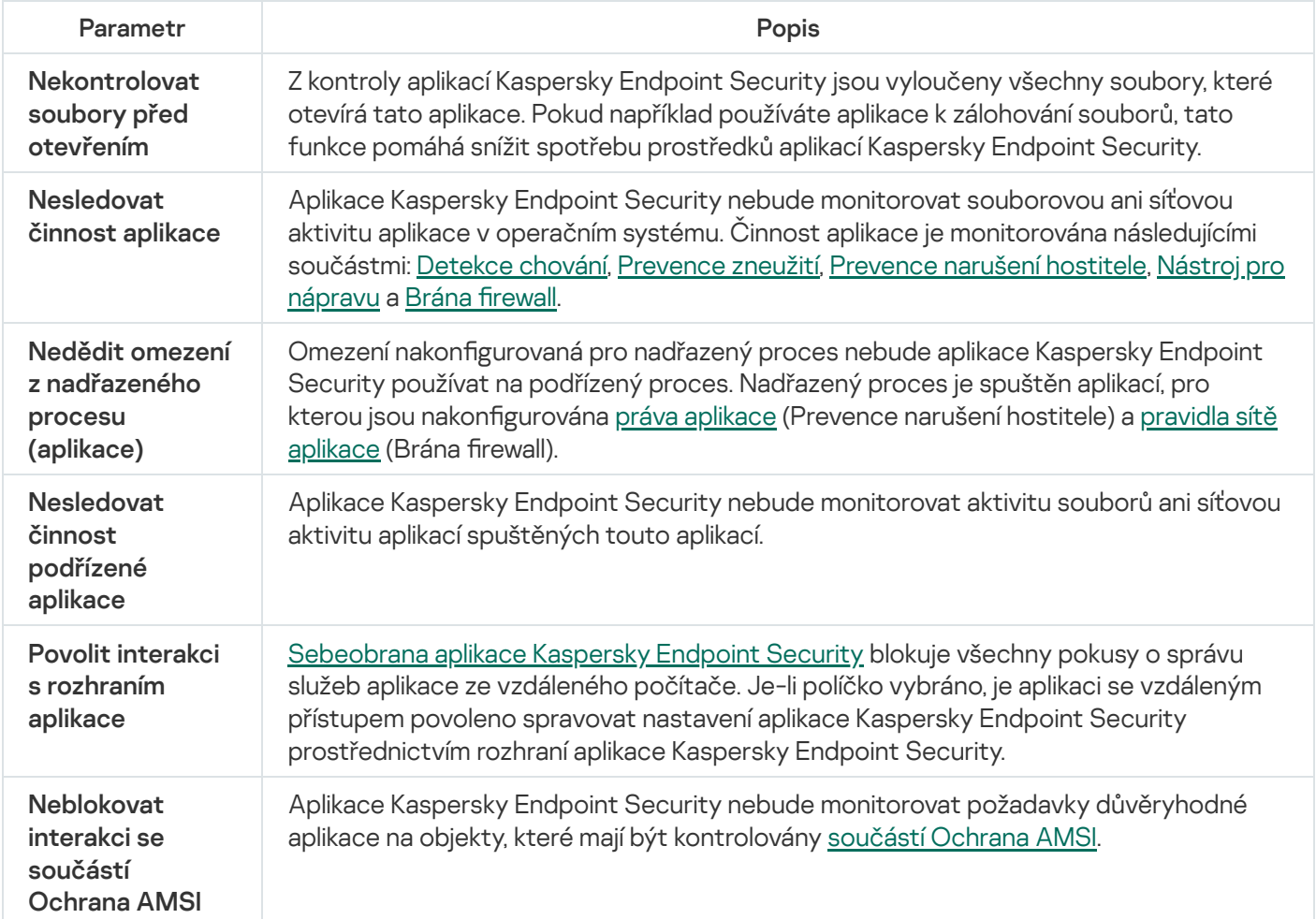

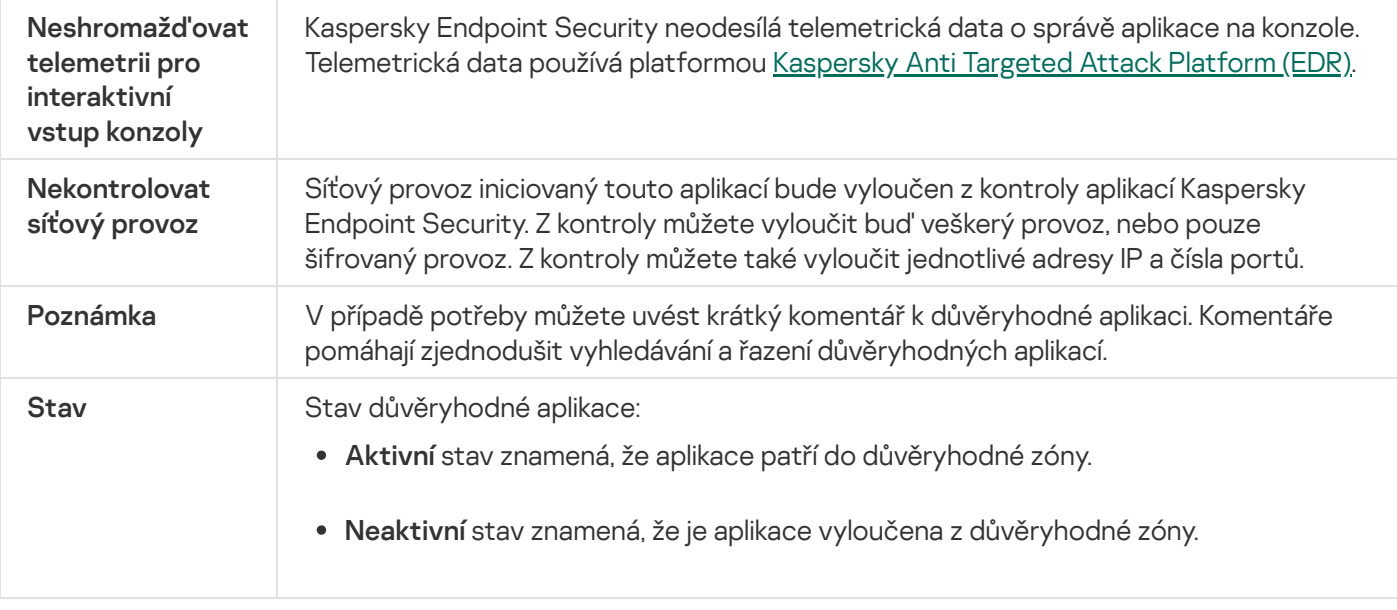

# <span id="page-554-0"></span>Vytvoření místní důvěryhodné zóny

Uživatel nově může vytvořit svou vlastní místní důvěryhodnou zónu pro konkrétní počítač. Uživatelé tak mohou kromě obecné důvěryhodné zóny v zásadách vytvářet také vlastní místní seznamy výjimek a důvěryhodných aplikací. Správce může v nastavení zásad povolit nebo zablokovat použití místních výjimek nebo místních důvěryhodných aplikací. K tomu slouží zaškrtávací políčka Povolit používání místních výjimek a Povolit používání místních důvěryhodných aplikací v části Výjimky zásad.

Pokud vytvoření místní důvěryhodné zóny povolí správce, uživatel může v uživatelském rozhraní aplikace přidat vlastní výjimky z kontroly a [důvěryhodné](#page-546-0) aplikace. Uživatel zároveň nemá oprávnění upravovat [ani odstraňovat](#page-522-0) objekty z důvěryhodné zóny nakonfigurované v zásadách. Správce může také zobrazit, přidat, upravit nebo odstranit položky seznamu v konzole aplikace Kaspersky Security Center, pokud je třeba přidat výjimky pro jednotlivý počítač.

[Jak přidat objekt do místní důvěryhodné](javascript:toggleBlock() zóny v konzole pro správu (MMC) a

- 1. Otevřete konzolu pro správu aplikace Kaspersky Security Center.
- 2. Ve složce **Managed devices** stromu konzole pro správu otevřete složku s názvem skupiny správy, do které patří příslušné klientské počítače.
- 3. V pracovním prostoru vyberte kartu Devices.
- 4. Dvojitým kliknutím otevřete okno vlastností počítače.
- 5. V okně vlastností počítače vyberte část Applications.
- 6. V seznamu aplikací společnosti Kaspersky, které jsou nainstalovány v počítači, vyberte možnost Kaspersky Endpoint Security for Windows a dvojitým kliknutím otevřete vlastnosti aplikace.
- 7. V okně nastavení aplikace vyberte možnost **Obecná nastavení → Výjimky**.
- 8. V bloku Výjimky z kontroly a důvěryhodné aplikace klikněte na tlačítko Nastavení.

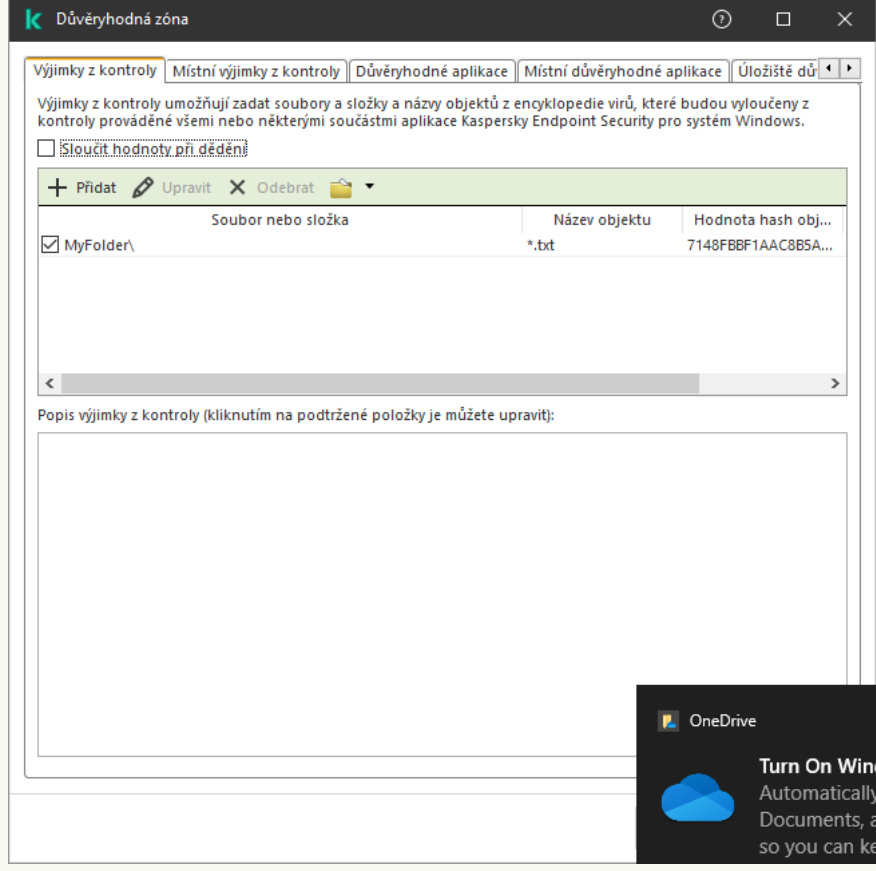

Nastavení důvěryhodné zóny

#### 9. V okně, které se otevře, vyberte část Místní výjimky z kontroly.

Otevře se okno obsahující seznam místních výjimek.

10. Vytvořte seznam místních výjimek z kontroly.

Pravidla pro vytváření místních výjimek z kontroly jsou stejná jako u [obecných](#page-522-0) výjimek. Při zadávání masky podporuje aplikace Kaspersky Endpoint Security proměnné prostředí a znaky \* a ?.

#### 11. Vyberte kartu Místní důvěryhodné aplikace.

Otevře se okno obsahující seznam místních důvěryhodných aplikací.

12. Vytvořte seznam místních důvěryhodných aplikací.

Pravidla pro přidávání aplikací na seznam místních důvěryhodných aplikací jsou stejná jako pravidla pro jejich přidávání na obecný seznam. Při zadávání [masky podporuje](#page-546-0) aplikace Kaspersky Endpoint Security proměnné prostředí a znaky \* a ?.

13. Uložte změny.

[Jak přidat objekt do místní důvěryhodné](javascript:toggleBlock() zóny ve webové konzole a cloudové konzole a

- 1. V hlavním okně webové konzoly vyberte možnosti Devices → Managed devices.
- 2. Klikněte na název počítače, u něhož chcete uživateli povolit provedení blokované akce.
- 3. Vyberte kartu Applications.
- 4. Klikněte na tlačítko Kaspersky Endpoint Security for Windows.

Otevřou se místní nastavení aplikace.

- 5. Vyberte kartu Application settings.
- 6. V okně nastavení aplikace vyberte možnost General settings  $\rightarrow$  Exclusions and types of detected . objects
- 7. V bloku Scan exclusions and trusted applications klikněte na odkaz Local scan exclusions.
- 8. Vytvořte seznam místních výjimek z kontroly.

Pravidla pro vytváření místních výjimek jsou stejná jako u pravidla pro vytváření [obecných](#page-522-0) výjimek. Při zadávání masky podporuje aplikace Kaspersky Endpoint Security proměnné prostředí a znaky \* a ?.

- 9. V bloku Scan exclusions and trusted applications klikněte na odkaz Local trusted applications.
- 10. Vytvořte seznam místních důvěryhodných aplikací.

Pravidla pro přidávání aplikací na seznam místních důvěryhodných aplikací jsou stejná jako pravidla pro jejich přidávání na obecný seznam. Při zadávání [masky podporuje](#page-546-0) aplikace Kaspersky Endpoint Security proměnné prostředí a znaky \* a ?.

11. Uložte změny.

[Jak vytvořit místní výjimku z](javascript:toggleBlock() kontroly v rozhraní aplikace

- 1. V hlavním okně [aplikace](#page-128-0) klikněte na tlačítko ..
- 2. V okně nastavení aplikace vyberte možnost **Obecná nastavení**  $\rightarrow$  **Výjimky a typy zjištěných objektů**.
- 3. V bloku Výjimky klikněte na odkaz Spravovat výjimky.

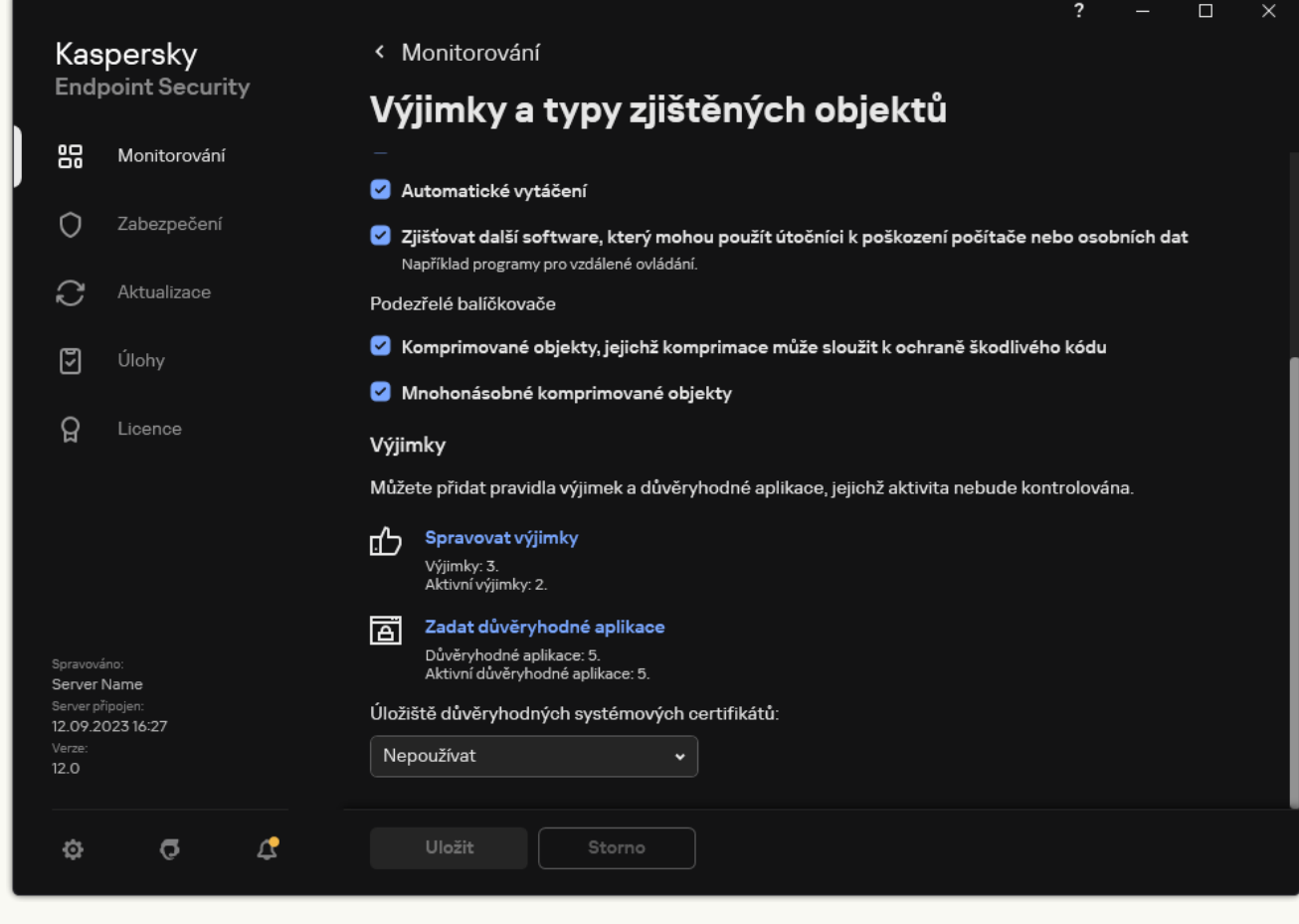

Nastavení výjimek

### 4. Klikněte na tlačítko Přidat.

5. Pokud chcete z kontroly vyloučit soubor nebo složku, vyberte je po kliknutí na tlačítko Procházet.

Cestu můžete rovněž zadat ručně. Při zadávání masky podporuje aplikace Kaspersky Endpoint Security proměnné prostředí a znaky \* a ?:

- Hvězdičku \*, která libovolnou skupinu znaků kromě znaků \ a / (tyto znaky slouží jako oddělovače názvů souborů a složek v cestách k souborům a složkám). Například maska C:\\*\\*.txt bude reprezentovat všechny cesty k souborům s příponou TXT umístěným ve složkách (nikoli však v podsložkách) na jednotce C.
- · Dvě hvězdičky za sebou \*, které v názvu souboru či složky zastupují libovolnou skupinu znaků (včetně prázdné skupiny), a to včetně znaků \ a / (tyto znaky slouží jako oddělovače názvů souborů a složek v cestách k souborům a složkám). Například maska C:\Složka\\*\*\\*.txt bude reprezentovat všechny cesty k souborům s příponou TXT umístěným ve složkách vnořených ve složce Složka kromě této složky Složka samotné. Maska musí obsahovat alespoň jednu úroveň vnoření. Maska C:\\*\*\\*. Txt není platná maska.
- Otazník ?, který jeden libovolný znak kromě znaku \ a / (tyto znaky slouží jako oddělovače názvů souborů a složek v cestách k souborům a složkám). Například maska C: \Složka\???.txt bude

obsahovat cesty ke všem souborům umístěným ve složce s názvem Složka, které mají příponu TXT a název skládající se ze tří znaků.

Masky můžete použít na začátku, uprostřed nebo na konci cesty k souboru. Chcete-li například do výjimky přidat složku pro všechny uživatele, zadejte masku C:\Users\\*\složka\.

6. Chcete-li z kontroly vyloučit určitý typ objektu, zadejte do pole **Objekt** název typu objektu podle klasifikace [encyklopedie](https://encyclopedia.kaspersky.com/knowledge/the-classification-tree/) Kaspersky (například Email-Worm, Rootkit nebo RemoteAdmin).

Můžete použít masky se znakem ? (nahradí libovolný jeden znak) a znakem \* (nahradí libovolný počet znaků). Je-li například zadána maska Client\*, aplikace Kaspersky Endpoint Security vyloučí z kontroly objekty Client-IRC, Client-P2P a Client-SMTP.

7. Chcete-li z kontroly vyloučit jednotlivý soubor, do pole **Hodnota hash souboru** zadejte hodnotu hash tohoto souboru.

V případě změny soubory se změní také hodnota hash souboru. V tomto případě nebude upravený soubor přidán k výjimkám.

- 8. V bloku Součásti ochrany vyberte součásti, pro které chcete výjimky z kontroly použít.
- 9. V případě potřeby zadejte k vytvářené výjimce z kontroly stručný komentář do pole **Poznámka**.
- 10. Vyberte pro výjimku stav Aktivní.

Výjimku můžete kdykoli ukončit pomocí přepínače.

11. Uložte změny.

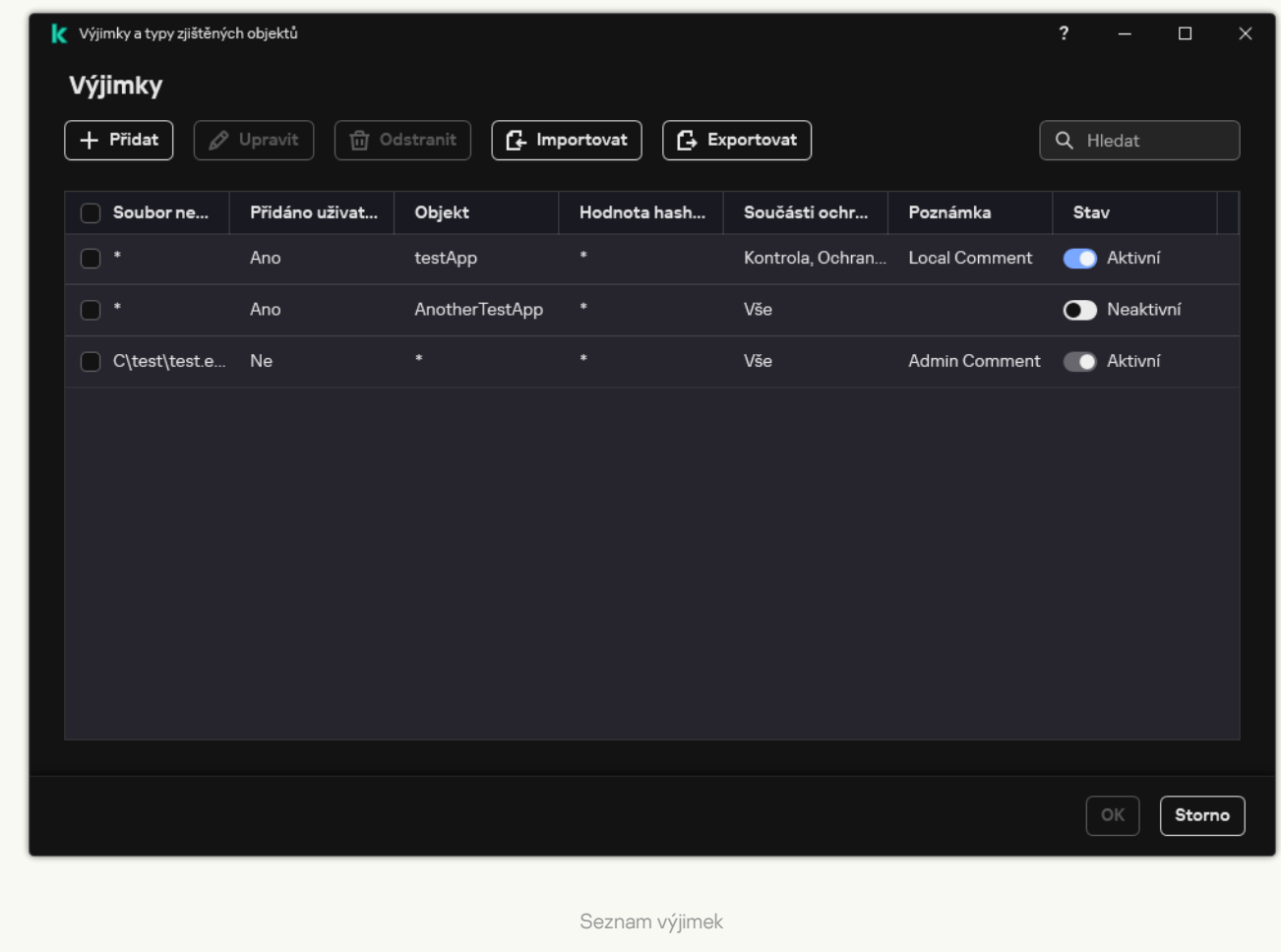

[Jak přidat aplikaci na seznam](javascript:toggleBlock() místních důvěryhodných aplikací v rozhraní aplikace <sup>®</sup>

- 1. V hlavním okně [aplikace](#page-128-0) klikněte na tlačítko  $\boldsymbol{\omega}$ .
- 2. V okně nastavení aplikace vyberte možnost **Obecná nastavení**  $\rightarrow$  **Výjimky a typy zjištěných objektů**.
- 3. V bloku Výjimky klikněte na odkaz Zadat důvěryhodné aplikace.

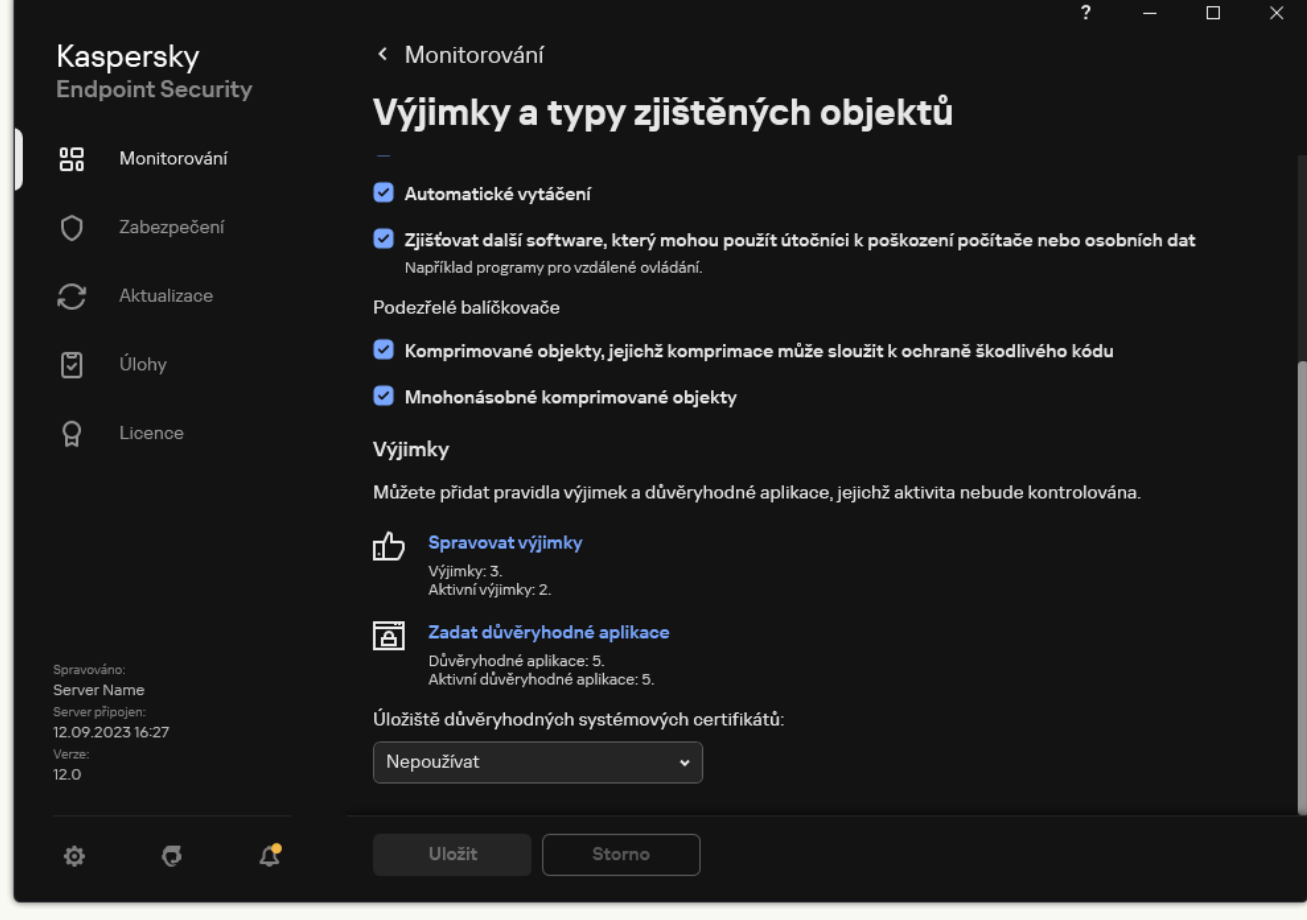

Nastavení výjimek

- 4. V okně, které se otevře, klikněte na tlačítko Přidat.
- 5. Vyberte spustitelný soubor důvěryhodné aplikace.

Cestu můžete rovněž zadat ručně. Při zadávání masky podporuje aplikace Kaspersky Endpoint Security proměnné prostředí a znaky \* a ?.

Aplikace Kaspersky Endpoint Security podporuje proměnné prostředí a převádí cestu v místním rozhraní aplikace. Jinými slovy, pokud zadáte cestu k souboru %userprofile%\Documents\File.exe, do místního rozhraní aplikace pro uživatele Fred123 se přidá záznam C:\Users\Fred123\Documents\File.exe. Kaspersky Endpoint Security tak bude ignorovat důvěryhodný program File.exe u jiných uživatelů. chcete-li položku použít na všechny uživatelské účty, můžete použít znak \* (například C:\Users\\*\Documents\File.exe).

Při každém přidání nové proměnné prostředí musíte aplikaci restartovat.

6. V okně vlastností důvěryhodné aplikace nakonfigurujte rozšířené [nastavení](#page-546-0).

7. Pomocí přepínače můžete aplikaci z důvěryhodné [zóny kdykoli vyloučit](#page-554-0) (viz obrázek níže).

### 8. Uložte změny.

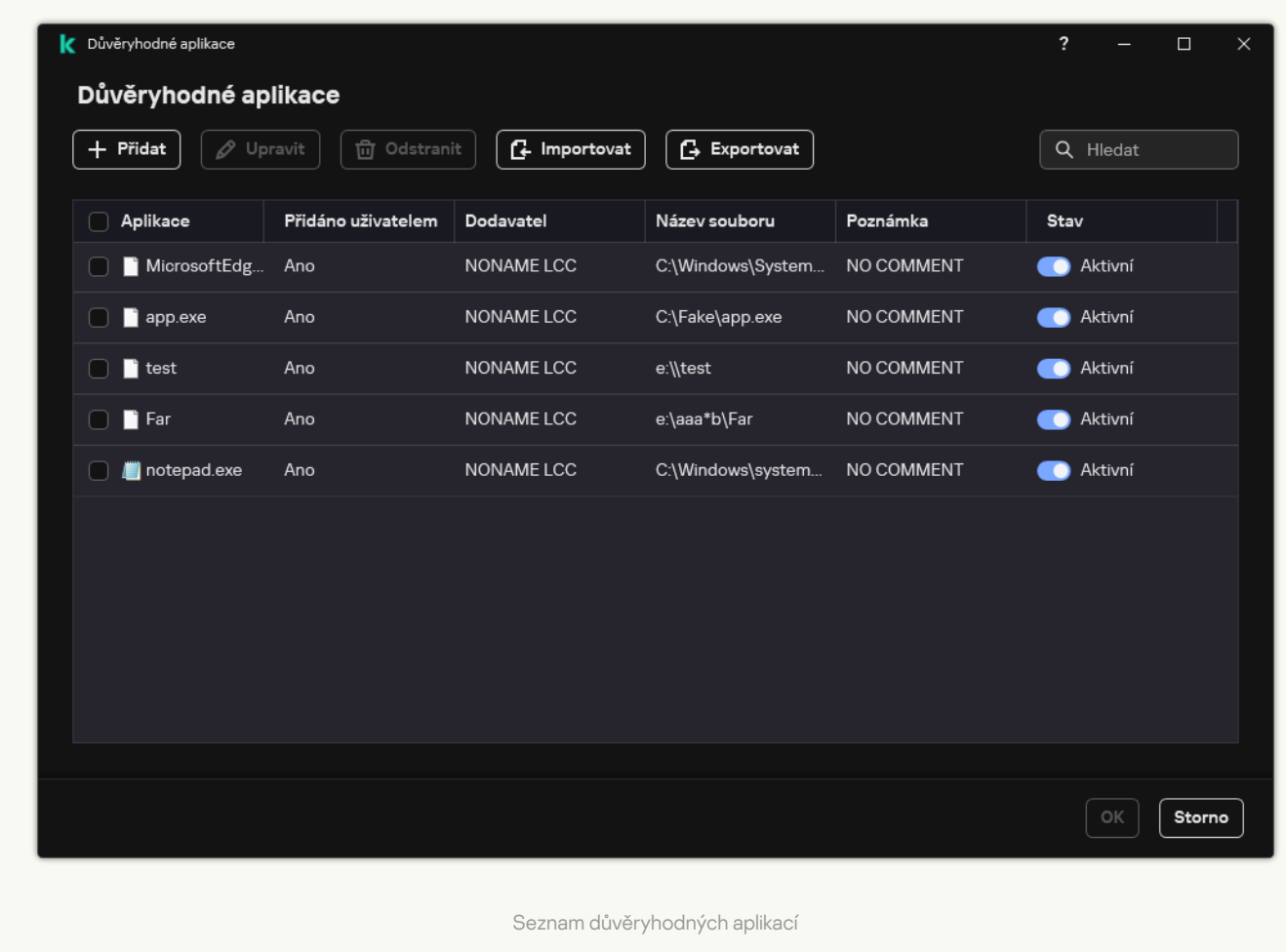

# Export a import důvěryhodné zóny

Důvěryhodná zóna je správcem konfigurovaný seznam objektů a aplikací, které aplikace Kaspersky Endpoint Security nesleduje, když jsou aktivní. Důvěryhodná zóna se skládá z následujících seznamů: výjimky z [kontroly](#page-522-0) a [důvěryhodné](#page-546-0) aplikace. Tyto seznamy můžete exportovat do souborů XML a dalších formátů. Pak můžete soubor upravit, například přidat velké množství výjimek stejného typu. Funkci exportu/importu můžete také použít k zálohování seznamu výjimek a seznamu důvěryhodných aplikací nebo k migraci seznamů na jiný server.

Aplikace používá pro export a import seznamu výjimek tyto formáty:

- XML je k dispozici v konzole pro správu (MMC), webové konzole a cloudové konzole.
- DAT je k dispozici pouze pro import v konzole pro správu (MMC). Účelem tohoto formátu je zachovat kompatibilitu se staršími verzemi aplikace. Chcete-li migrovat seznamy výjimek do webové konzoly, můžete v konzole pro správu (MMC) převést soubor DAT na XML.
- CSV je k dispozici pouze v místním rozhraní aplikace.

Aplikace Kaspersky Endpoint Security používá pro export a import seznamu důvěryhodných aplikací formát XML.

[Jak exportovat a importovat](javascript:toggleBlock() důvěryhodnou zónu v konzole pro správu (MMC) @

- 1. Otevřete konzolu pro správu aplikace Kaspersky Security Center.
- 2. Ve stromu konzoly vyberte možnost Policies.
- 3. Vyberte potřebnou zásadu a dvojitým kliknutím otevřete vlastnosti zásady.
- 4. V okně zásad vyberte Obecná nastavení → Výjimky.
- 5. V bloku Výjimky z kontroly a důvěryhodné aplikace klikněte na tlačítko Nastavení.
- 6. Postup exportu seznamu pravidel:
	- a. Vyberte kartu Výjimky z kontroly.

Otevře se okno obsahující seznam výjimek z kontroly.

b. Vyberte výjimky, které chcete exportovat. Chcete-li vybrat více portů, použijte klávesy **CTRL** nebo . **SHIFT**

Pokud jste žádnou výjimku nevybrali, aplikace Kaspersky Endpoint Security exportuje všechny výjimky.

- c. Klikněte na odkaz Exportovat.
- d. V okně, které se otevře, zadejte název souboru XML, do kterého chcete exportovat seznam výjimek, a vyberte složku, do které chcete tento soubor uložit. kaz Exportovat.<br>Exportovat.<br>Ku, do které chcete tento<br>Brsky Endpoint Security<br>Point Security rovněž po<br>Bramu důvěryhodných aplikace.<br>Důvěryhodné aplikace.
- e. Uložte soubor.

Aplikace Kaspersky Endpoint Security exportuje celý seznam výjimek do souboru XML. Aplikace Kaspersky Endpoint Security rovněž podporuje export seznamu výjimek do souboru DAT.

- 7. Postup exportu seznamu důvěryhodných aplikací:
	- a. Vyberte kartu Důvěryhodné aplikace.

Otevře se okno obsahující seznam důvěryhodných aplikací.

b. Vyberte důvěryhodné aplikace, které chcete exportovat. Chcete-li vybrat více portů, použijte klávesy CTRL nebo SHIFT.

Pokud jste žádnou důvěryhodnou aplikaci nevybrali, aplikace Kaspersky Endpoint Security exportuje všechny důvěryhodné aplikace.

- c. Klikněte na odkaz Exportovat.
- d. Tato akce otevře okno; v tomto okně zadejte název souboru XML, do kterého chcete exportovat seznam důvěryhodných aplikací, a vyberte složku, do které chcete tento soubor uložit.
- e. Uložte soubor.

Aplikace Kaspersky Endpoint Security exportuje seznam důvěryhodných aplikací do souboru XML.

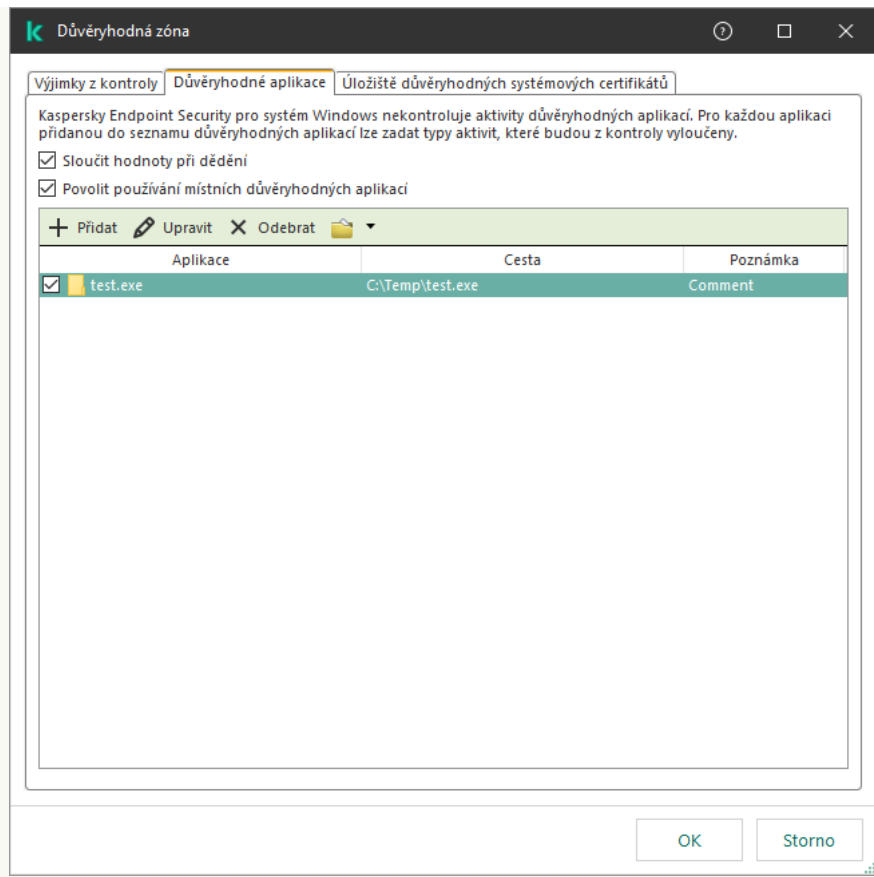

Seznam důvěryhodných aplikací

- 8. Postup importu seznamu výjimek:
	- a. Vyberte kartu Výjimky z kontroly.

Otevře se okno obsahující seznam výjimek z kontroly.

- b. Klikněte na tlačítko Importovat.
- c. V okně, které se otevře, vyberte soubor XML, ze kterého chcete importovat seznam výjimek.
- d. Otevřete soubor.

Pokud počítač již seznam výjimek obsahuje, aplikace Kaspersky Endpoint Security vás vyzve k odstranění stávajícího seznamu nebo k němu do souboru XML přidá nové položky. Aplikace Kaspersky Endpoint Security rovněž podporuje import seznamu výjimek ze souboru DAT.

9. Postup importu seznamu důvěryhodných aplikací:

#### a. Vyberte kartu Důvěryhodné aplikace.

Otevře se okno obsahující seznam důvěryhodných aplikací.

- b. Klikněte na tlačítko Importovat.
- c. Tato akce otevře okno; v tomto okně vyberte soubor XML, ze kterého chcete importovat seznam důvěryhodných aplikací.
- d. Otevřete soubor.

Pokud počítač již seznam důvěryhodných aplikací obsahuje, aplikace Kaspersky Endpoint Security vás vyzve k odstranění stávajícího seznamu nebo k tomu, abyste k němu ze souboru XML přidali nové položky.

[Jak exportovat nebo importovat](javascript:toggleBlock() důvěryhodnou zónu ve webové konzole a cloudové konzole a

- 1. V hlavním okně webové konzoly vyberte možnosti Devices → Policies & Profiles.
- 2. Klikněte na název zásad aplikace Kaspersky Endpoint Security.

Otevře se okno vlastností zásad.

- 3. Vyberte kartu Application settings.
- 4. Přejděte na General settings  $\rightarrow$  Exclusions and types of detected objects.

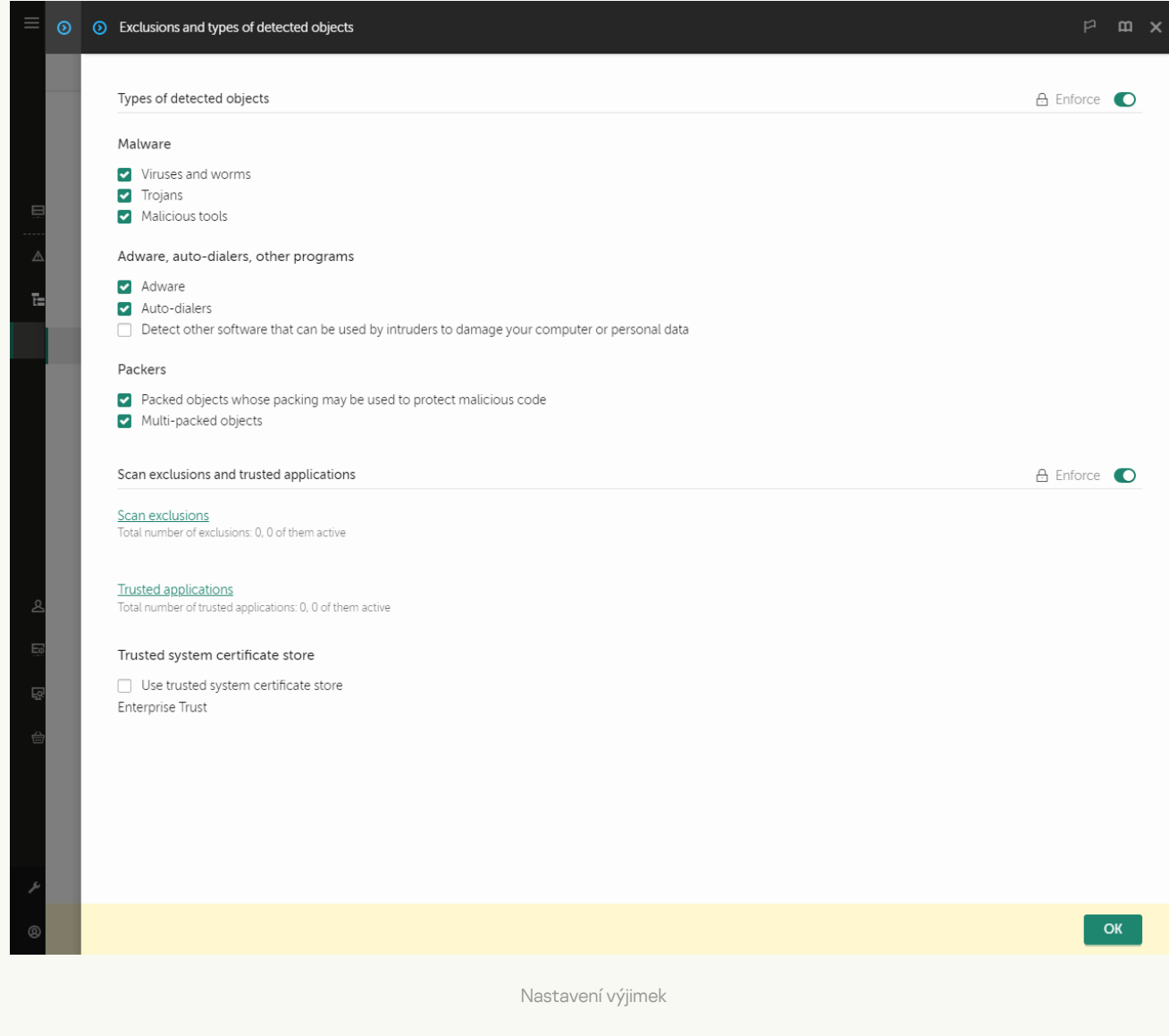

5. Postup exportu seznamu pravidel:

a. V bloku Scan exclusions and trusted applications klikněte na odkaz Scan exclusions.

- b. Vyberte výjimky, které chcete exportovat.
- c. Klikněte na tlačítko Export.
- d. Potvrďte, jestli chcete exportovat pouze vybrané výjimky, nebo exportovat celý seznam výjimek.
- e. V okně, které se otevře, zadejte název souboru XML, do kterého chcete exportovat seznam výjimek, a vyberte složku, do které chcete tento soubor uložit.
- f. Uložte soubor.
- g. Aplikace Kaspersky Endpoint Security exportuje celý seznam výjimek do souboru XML.
- 6. Postup exportu seznamu důvěryhodných aplikací:
	- a. V bloku Scan exclusions and trusted applications klikněte na odkaz Trusted applications.
	- b. Vyberte výjimky, které chcete exportovat.
	- c. Klikněte na tlačítko Export.
	- d. Potvrďte, jestli chcete exportovat pouze vybrané výjimky, nebo exportovat celý seznam výjimek.
	- e. V okně, které se otevře, zadejte název souboru XML, do kterého chcete exportovat seznam výjimek, a vyberte složku, do které chcete tento soubor uložit.
	- f. Uložte soubor.

Aplikace Kaspersky Endpoint Security exportuje celý seznam výjimek do souboru XML.

- 7. Postup importu seznamu výjimek:
	- a. Klikněte na tlačítko Import.
	- b. V okně, které se otevře, vyberte soubor XML, ze kterého chcete importovat seznam výjimek.
	- c. Otevřete soubor.

Pokud počítač již seznam výjimek obsahuje, aplikace Kaspersky Endpoint Security vás vyzve k odstranění stávajícího seznamu nebo k němu do souboru XML přidá nové položky.

8. Postup importu seznamu důvěryhodných aplikací:

a. V bloku Scan exclusions and trusted applications klikněte na odkaz Trusted applications.

- b. Klikněte na tlačítko Import.
- c. Tato akce otevře okno; v tomto okně vyberte soubor XML, ze kterého chcete importovat seznam důvěryhodných aplikací.
- d. Otevřete soubor.

Pokud počítač již seznam důvěryhodných aplikací obsahuje, aplikace Kaspersky Endpoint Security vás vyzve k odstranění stávajícího seznamu nebo k tomu, abyste k němu ze souboru XML přidali nové položky.

9. Uložte změny.

[Jak exportovat nebo importovat](javascript:toggleBlock() důvěryhodnou zónu v rozhraní aplikace <sup>®</sup>

- 1. V hlavním okně [aplikace](#page-128-0) klikněte na tlačítko .
- 2. V okně nastavení aplikace vyberte možnost **Obecná nastavení**  $\rightarrow$  **Výjimky a typy zjištěných objektů**.

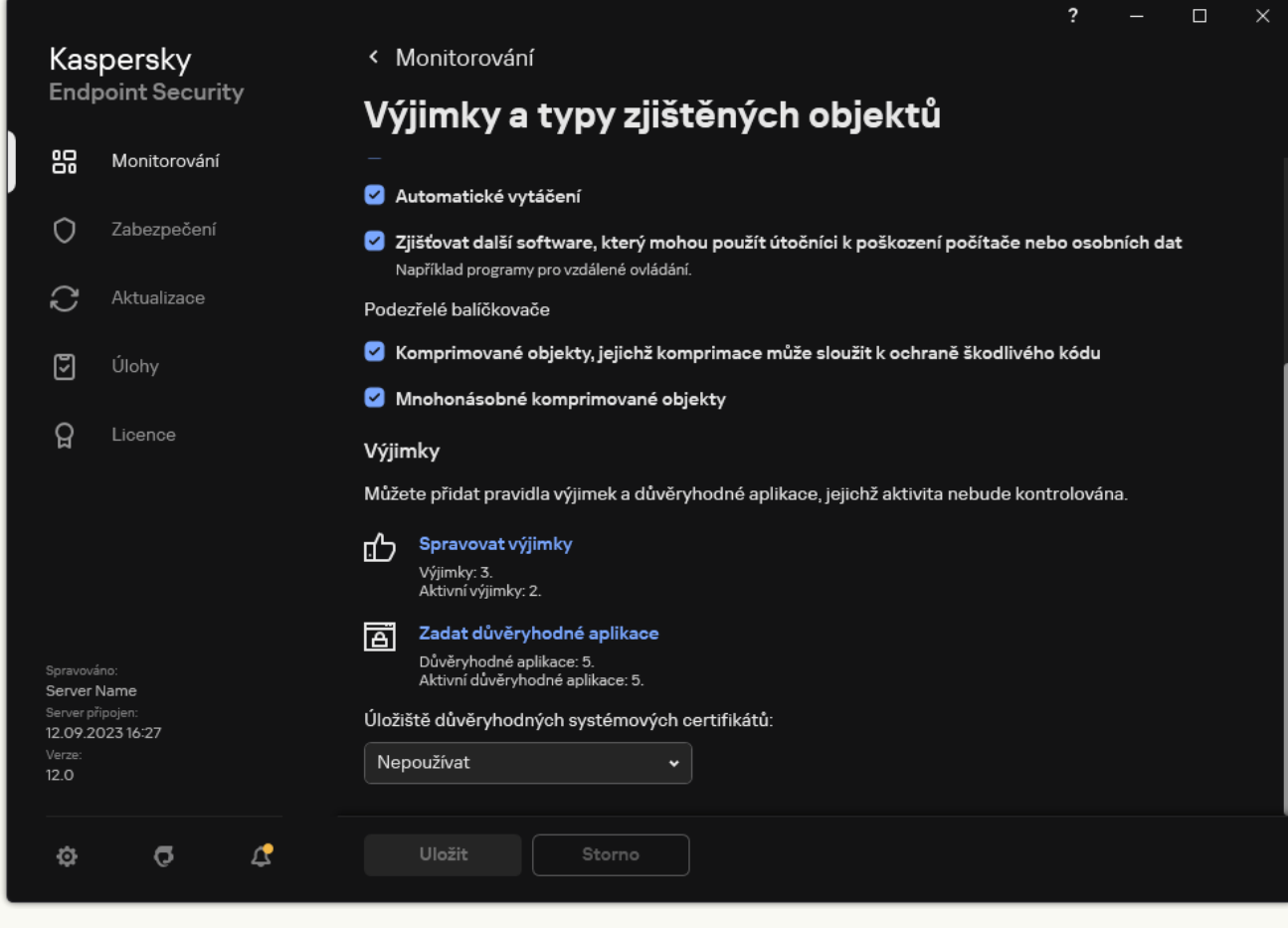

Nastavení výjimek

- 3. Postup exportu seznamu pravidel:
	- a. V bloku Výjimky klikněte na odkaz Spravovat výjimky.
	- b. Vyberte výjimky, které chcete exportovat.
	- c. Klikněte na tlačítko Exportovat.
	- d. Potvrďte, jestli chcete exportovat pouze vybrané výjimky, nebo exportovat celý seznam výjimek.
	- e. V okně, které se otevře, zadejte název souboru CSV, do kterého chcete exportovat seznam výjimek, a vyberte složku, do které chcete tento soubor uložit.

### f. Uložte soubor.

Aplikace Kaspersky Endpoint Security exportuje celý seznam výjimek do souboru CSV.

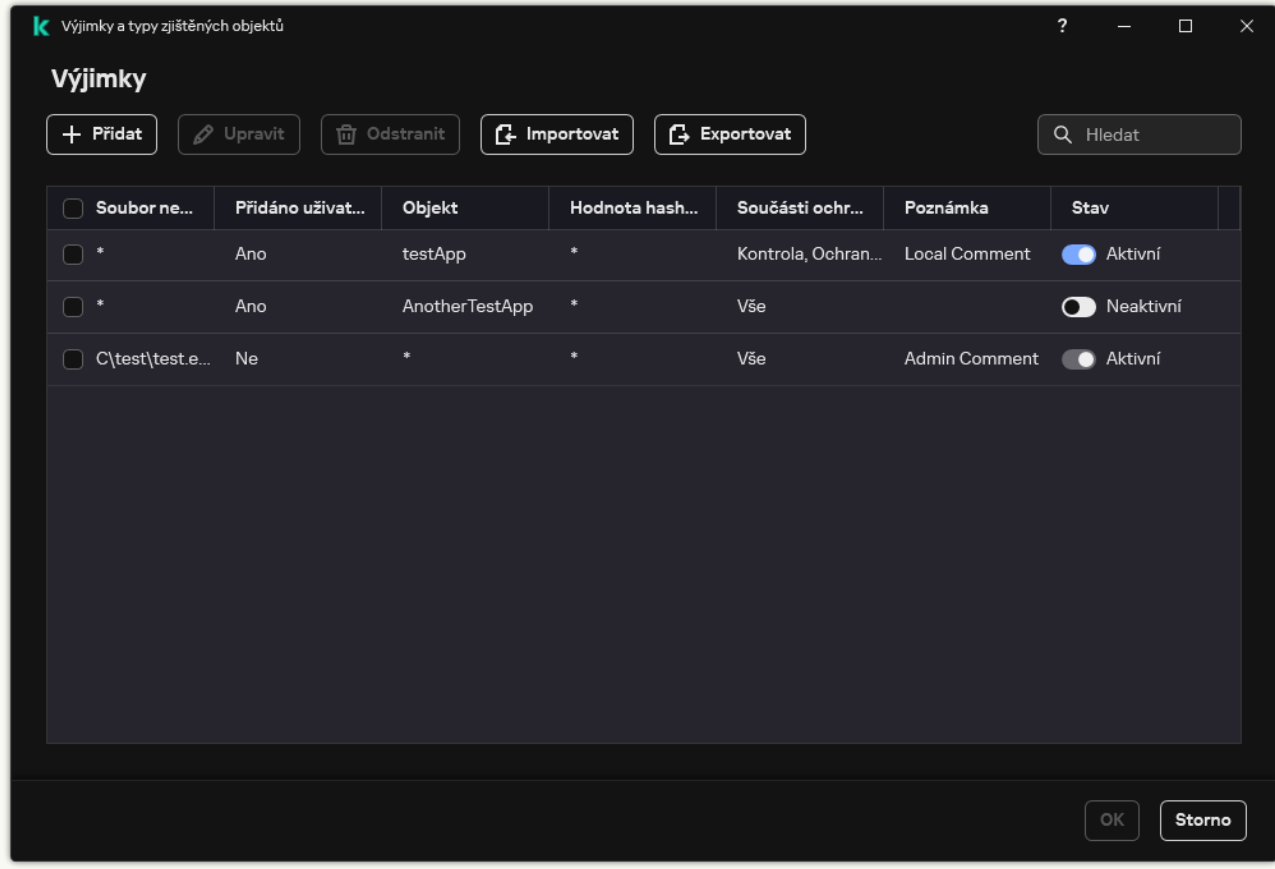

Seznam výjimek

4. Postup exportu seznamu důvěryhodných aplikací:

a. V bloku **Výjimky** klikněte na odkaz Zadat důvěryhodné aplikace.

b. Vyberte důvěryhodné aplikace, které chcete exportovat.

- c. Klikněte na tlačítko Exportovat.
- d. Potvrďte, jestli chcete exportovat pouze vybrané důvěryhodné aplikace, nebo exportovat celý seznam.
- e. Tato akce otevře okno; v tomto okně zadejte název souboru XML, do kterého chcete exportovat seznam důvěryhodných aplikací, a vyberte složku, do které chcete tento soubor uložit.
- f. Uložte soubor.

Aplikace Kaspersky Endpoint Security exportuje celý seznam důvěryhodných aplikací do souboru XML.

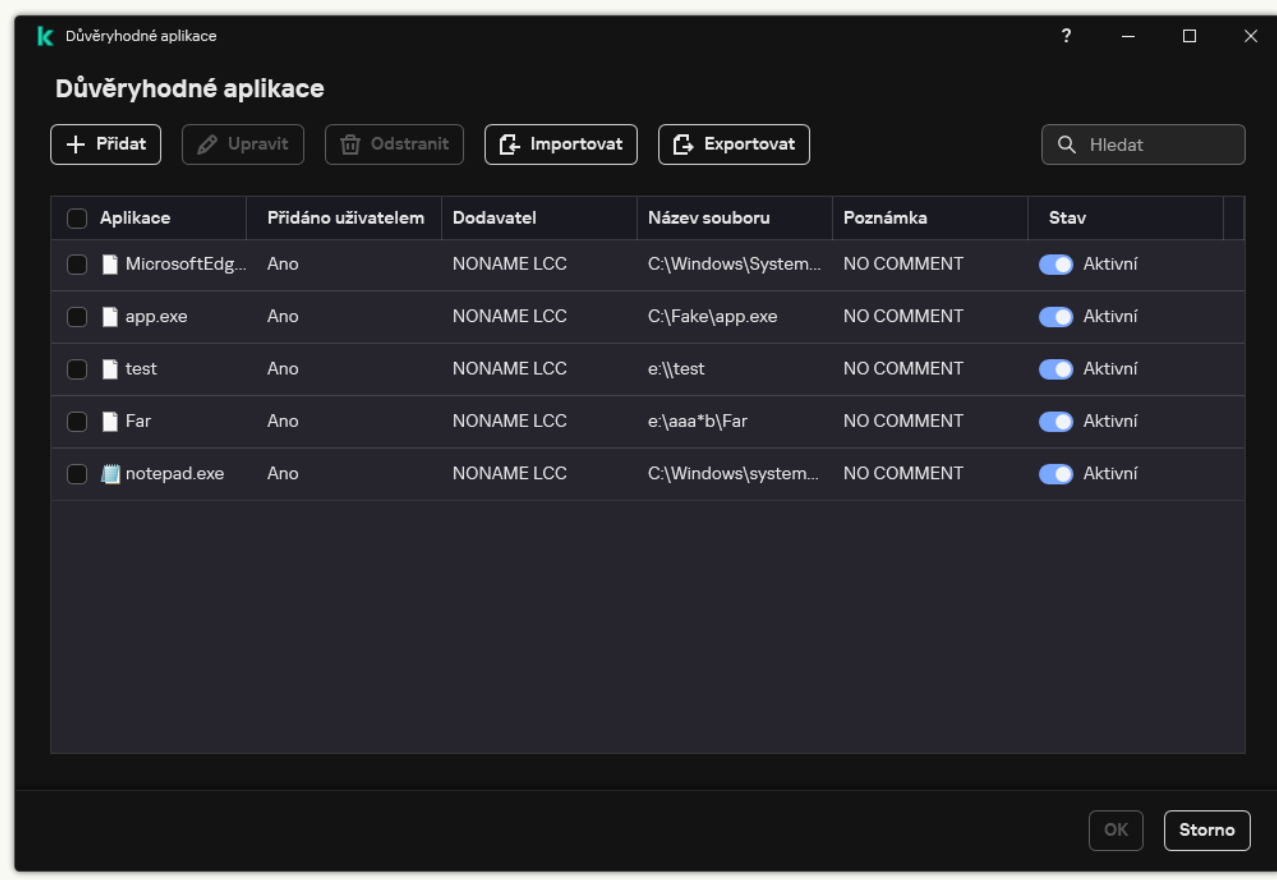

Seznam důvěryhodných aplikací

5. Postup importu seznamu výjimek:

a. V bloku Výjimky klikněte na odkaz Spravovat výjimky.

b. Klikněte na tlačítko Importovat.

c. V okně, které se otevře, vyberte soubor CSV, ze kterého chcete importovat seznam výjimek.

d. Otevřete soubor.

Pokud počítač již seznam výjimek obsahuje, aplikace Kaspersky Endpoint Security vás vyzve k odstranění stávajícího seznamu nebo k němu do souboru CSV přidá nové položky.

6. Postup importu seznamu důvěryhodných aplikací:

a. V bloku Výjimky klikněte na odkaz Zadat důvěryhodné aplikace.

- b. Klikněte na tlačítko Importovat.
- c. Tato akce otevře okno; v tomto okně vyberte soubor XML, ze kterého chcete importovat seznam důvěryhodných aplikací.
- d. Otevřete soubor.

Pokud počítač již seznam důvěryhodných aplikací obsahuje, aplikace Kaspersky Endpoint Security vás vyzve k odstranění stávajícího seznamu nebo k tomu, abyste k němu ze souboru XML přidali nové položky.

7. Uložte změny.

# Použití důvěryhodného úložiště certifikátů systému

Použití úložiště certifikátů systému umožňuje vyjmout aplikace s důvěryhodným digitálním podpisem z antivirových kontrol. Kaspersky Endpoint Security automaticky přiřadí takové aplikace do skupiny Důvěryhodné.

Postup pro použití důvěryhodného úložiště certifikátů systému:

- 1. V hlavním okně [aplikace](#page-128-0) klikněte na tlačítko .
- 2. V okně nastavení aplikace vyberte možnost **Obecná nastavení**  $\rightarrow$  **Výjimky a typy zjištěných objektů**.
- 3. V rozevíracím seznamu **Úložiště důvěryhodných systémových certifikátů** vyberte, které systémové úložiště má aplikace Kaspersky Endpoint Security považovat za důvěryhodné.
- 4. Uložte změny.

# Správa zálohy

Funkce zálohování ukládá záložní kopie souborů, které byly odstraněny nebo změněny během dezinfekce. Záložní kopie je kopie souboru vytvořená, předtím než byl soubor dezinfikován nebo odstraněn. Záložní kopie souborů jsou ukládány ve zvláštním formátu a nepředstavují hrozbu.

Záložní kopie souborů jsou uloženy ve složce C: \ProgramData \Kaspersky Lab \KES.21.15 \QB.

Uživatelům ve skupině správců je uděleno úplné oprávnění pro přístup k této složce. Uživateli, jehož účet byl použit k instalaci aplikace Kaspersky Endpoint Security, jsou udělena omezená přístupová práva k této složce.

Aplikace Kaspersky Endpoint Security neposkytuje možnost konfigurace přístupových oprávnění uživatele za účelem zálohování kopií souborů.

Někdy se stane, že během dezinfekce nelze zachovat integritu souborů. Pokud přijdete částečně nebo zcela o přístup k důležitým informacím v dezinfikovaném souboru, můžete se pokusit obnovit soubor ze záložní kopie v původní složce.

Pokud je aplikace Kaspersky Endpoint Security spuštěna pod správou aplikace Kaspersky Security Center, záložní kopie souborů mohou být přeneseny na administrační server Kaspersky Security Center. Podrobnější informace o správě záložních kopií souborů v aplikaci Kaspersky Security Center najdete v systému nápovědy k aplikaci Kaspersky Security Center.

# Konfigurace maximální doby uložení souborů v záloze

Výchozí maximální doba uložení kopií souborů v záloze je 30 dní. Po uplynutí maximální doby uložení aplikace Kaspersky Endpoint Security nejstarší soubory ze složky záloh odstraní.

Postup konfigurace maximální doby uložení souborů v záloze:

1. V hlavním okně [aplikace](#page-128-0) klikněte na tlačítko  $\phi$ .

2. V okně nastavení aplikace vyberte možnost Obecná nastavení → Zprávy a úložiště.

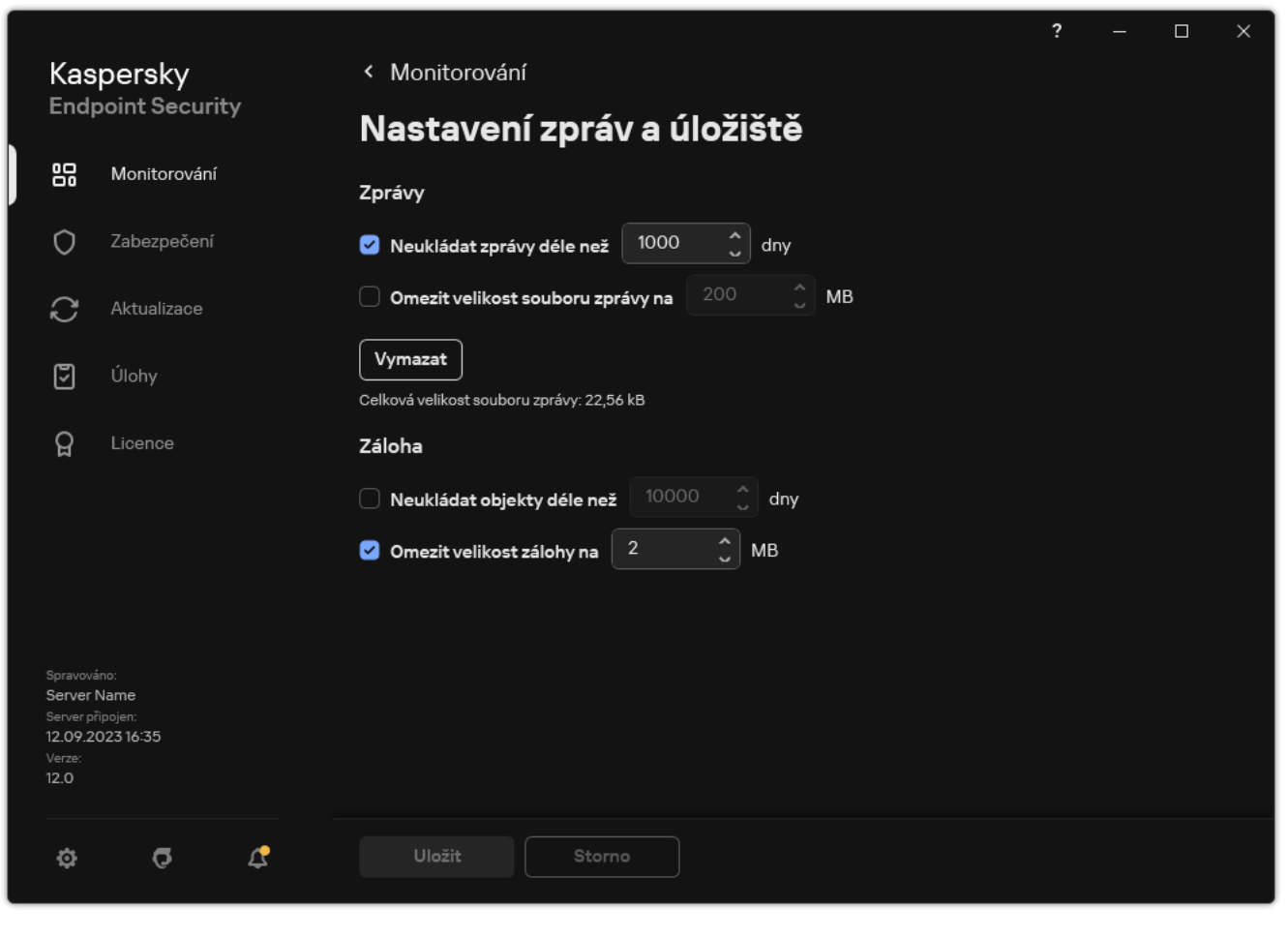

Nastavení zálohy

- 3. Chcete-li omezit dobu uložení kopií souborů v záloze, zaškrtněte políčko Neukládat objekty déle než N dní v bloku Záloha. Zadejte maximální dobu uložení kopií souborů v záloze.
- 4. Uložte změny.

# Konfigurace maximální velikosti zálohy

Můžete určit maximální velikost zálohy. Velikost zálohy je ve výchozím nastavení neomezená. Po dosažení maximální velikosti aplikace Kaspersky Endpoint Security automaticky odstraní ze zálohy nejstarší soubory.

### Postup konfigurace maximální velikosti zálohy:

- 1. V hlavním okně [aplikace](#page-128-0) klikněte na tlačítko  $\phi$ .
- 2. V okně nastavení aplikace vyberte možnost Obecná nastavení → Zprávy a úložiště.

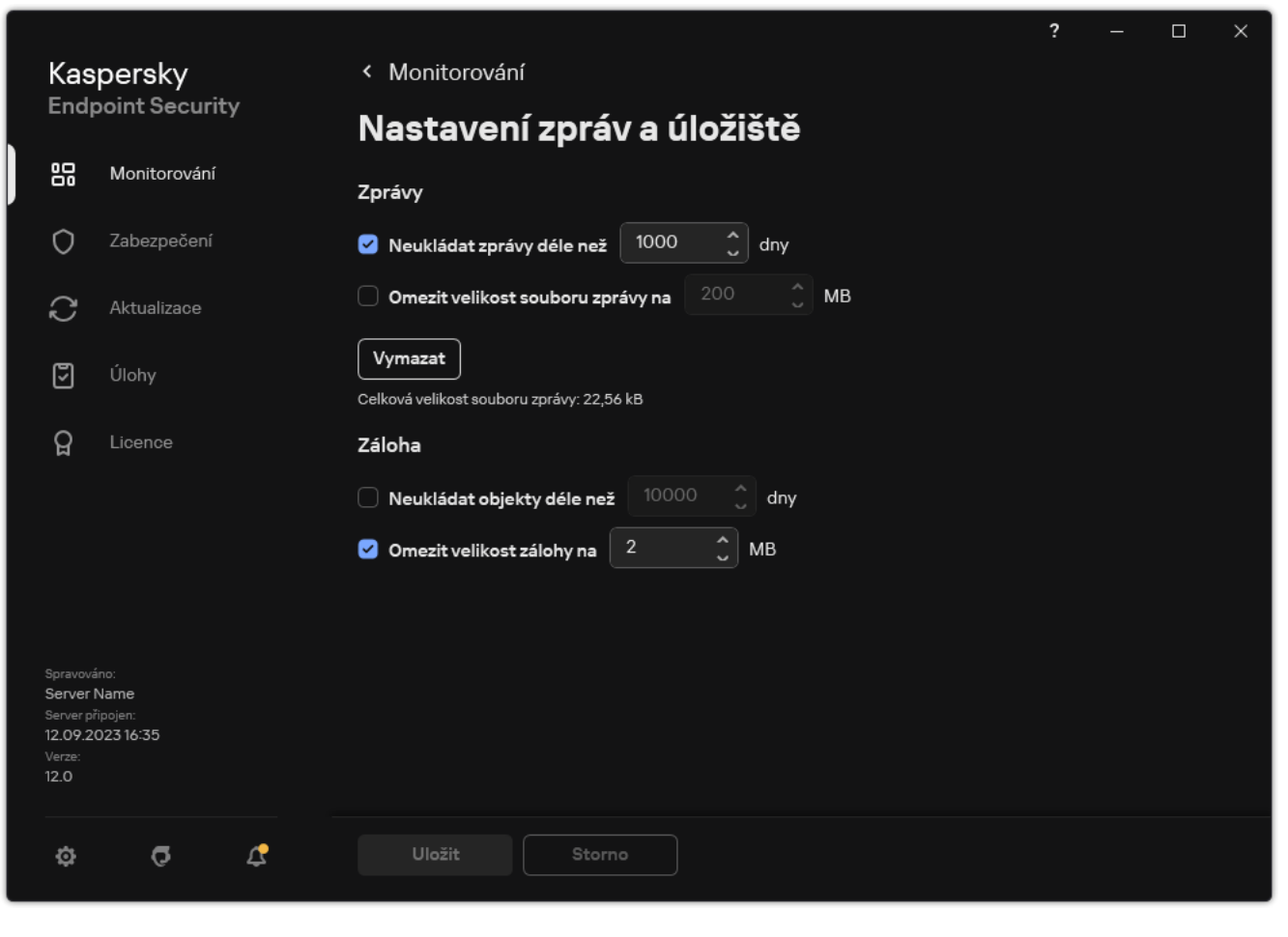

Nastavení zálohy

- 3. V bloku **Záloha** zaškrtněte políčko **Omezit velikost zálohy na N MB**. Pokud je toto políčko zaškrtnuto, maximální velikost úložiště je omezena na definovanou hodnotu. Ve výchozím nastavení je maximální velikost nastavena na 1024 MB. Aby nedošlo k překročení maximální velikosti úložiště, bude aplikace Kaspersky Endpoint Security po dosažení maximální velikosti úložiště automaticky z úložiště odstraňovat nejstarší soubory.
- 4. Uložte změny.

# Obnovení souborů ze zálohy

Pokud je v souboru zjištěn škodlivý kód, aplikace Kaspersky Endpoint Security tento soubor zablokuje, přiřadí mu stav Infikovaný a umístí jeho kopii do zálohy a pokusí se jej dezinfikovat. Pokud dezinfekce souboru proběhne úspěšně, stav záložní kopie souboru se změní na Dezinfikován. Soubor bude k dispozici v původní složce. Pokud soubor nelze dezinfikovat, aplikace Kaspersky Endpoint Security jej odstraní z původní složky. Soubor záložní kopie můžete obnovit v původní složce.

Soubory se stavem Při restartu počítače bude dezinfikováno nelze obnovit. Restartujte počítač a stav souboru se změní na Dezinfikován nebo Odstraněno. Soubor záložní kopie můžete také obnovit v původní složce.

Když je zjištěn škodlivý kód v souboru, který je součástí aplikace ze služby Windows Store, aplikace Kaspersky Endpoint Security tento soubor okamžitě odstraní a jeho kopie není vložena do zálohy. Integritu aplikace ze služby Windows Store můžete obnovit pomocí příslušných nástrojů operačního systému Microsoft Windows 8 (podrobnosti o obnovení aplikace ze služby Windows Store najdete v souborech nápovědy k systému Microsoft Windows 8).

Sada záložních kopií souborů je nabízena jako tabulka. V případě záložní kopie souboru se zobrazí cesta k původní složce souboru. Cesta k původní složce souboru může obsahovat osobní data.

Pokud je do zálohy přesunuto několik souborů s identickými názvy a různým obsahem umístěných ve stejné složce, lze obnovit pouze poslední soubor umístěný do zálohy.

Postup obnovení souborů ze zálohy:

- 1. V hlavním okně aplikace v části **Monitorování** klikněte na dlaždici **Záloha**.
- 2. Tím otevřete seznam souborů v záloze; v tomto seznamu vyberte soubory, které chcete obnovit, a klikněte na . Obnovit

Aplikace Kaspersky Endpoint Security obnoví z vybraných záložních kopií soubory v původních složkách.

## Odstranění záložních kopií souborů ze zálohy

Aplikace Kaspersky Endpoint Security automaticky odstraní ze zálohy záložní kopie souborů v jakémkoli stavu, jakmile uplyne doba jejich uložení, která je nakonfigurovaná v nastavení aplikace. Můžete také ručně odstranit libovolnou kopii souboru ze zálohy.

Postup odstranění záložních kopií souborů ze zálohy:

- 1. V hlavním okně aplikace v části Monitorování klikněte na dlaždici Záloha.
- 2. Tím otevřete seznam souborů v záloze; v tomto seznamu vyberte soubory, které chcete ze zálohy odstranit, a klikněte na Odstranit.

Aplikace Kaspersky Endpoint Security odstraní ze zálohy vybrané záložní kopie souborů.

# Oznamovací služba

Během provozu aplikace Kaspersky Endpoint Security dochází k celé řadě událostí. Upozornění na tyto události může být čistě informační nebo může obsahovat kritické informace. Upozornění mohou například informovat o úspěšné aktualizaci databází a modulů aplikace nebo do protokolu zaznamenat chyby součástí, které je třeba opravit.

Aplikace Kaspersky Endpoint Security podporuje protokolování informací o událostech v provozu do aplikačního protokolu systému Microsoft Windows nebo protokolu událostí aplikace Kaspersky Endpoint Security.

Aplikace Kaspersky Endpoint Security poskytuje upozornění následujícími způsoby:

- pomocí místních oznámení v oznamovací oblasti hlavního panelu systému Microsoft Windows;
- pomocí e-mailu.

Doručování upozornění na události můžete konfigurovat. Způsob doručování upozornění je nakonfigurován pro každý typ události.

Při použití tabulky událostí ke konfiguraci oznamovací služby můžete provést následující akce:

- filtrování událostí oznamovací služby podle hodnot sloupce nebo vlastních podmínek filtru;
- použití funkce hledání k hledání událostí oznamovací služby;
- řazení událostí oznamovací služby;
- změna pořadí a nastavení sloupců, které se zobrazují v seznamu událostí oznamovací služby.

# Konfigurace nastavení protokolů událostí

### Postup konfigurace nastavení protokolů událostí:

- 1. V hlavním okně [aplikace](#page-128-0) klikněte na tlačítko  $\ddot{\omega}$ .
- 2. V okně nastavení aplikace vyberte možnost Obecná nastavení → Rozhraní.
- 3. V bloku Upozornění klikněte na tlačítko Nastavení upozornění.

Součásti a úlohy aplikace Kaspersky Endpoint Security jsou uvedeny v levé části okna. Pravá část okna uvádí seznam událostí, k nimž došlo v souvislosti s vybranou součástí nebo úlohou.

Události mohou obsahovat následující uživatelská data:

- cesty k souborům kontrolovaným aplikací Kaspersky Endpoint Security;
- cesty ke klíčům registru upraveným během činnosti aplikace Kaspersky Endpoint Security;
- · jméno uživatele systému Microsoft Windows;
- adresy webových stránek otevřených uživatelem.
- 4. V levé části okna vyberte součást nebo úlohu, pro kterou chcete konfigurovat nastavení protokolu událostí.

5. Zaškrtněte políčka u odpovídajících událostí ve sloupcích Ul**ožit do místní zprávy** a Ul**ožit do protokolu událostí** . systému Windows

Události, jejichž políčka jsou zaškrtnuta ve sloupci **Uložit do místní zprávy**, jsou [zobrazeny v](#page-577-0) <u>protokolech</u> aplikace. Události, jejichž políčka jsou zaškrtnuta ve sloupci **Uložit do protokolu událostí systému Windows**, jsou zobrazeny mezi protokoly systému Windows v kanálu Application.

6. Uložte změny.

# Konfigurace zobrazení a doručování upozornění

Postup konfigurace zobrazení a doručování upozornění:

- 1. V hlavním okně [aplikace](#page-128-0) klikněte na tlačítko  $\ddot{\omega}$ .
- 2. V okně nastavení aplikace vyberte možnost Obecná nastavení → Rozhraní.
- 3. V bloku Upozornění klikněte na tlačítko Nastavení upozornění.

Součásti a úlohy aplikace Kaspersky Endpoint Security jsou uvedeny v levé části okna. Pravá část okna uvádí seznam událostí, k nimž došlo v souvislosti s vybranou součástí nebo úlohou.

Události mohou obsahovat následující uživatelská data:

- cesty k souborům kontrolovaným aplikací Kaspersky Endpoint Security;
- cesty ke klíčům registru upraveným během činnosti aplikace Kaspersky Endpoint Security;
- · jméno uživatele systému Microsoft Windows;
- adresy webových stránek otevřených uživatelem.

4. V levé části okna vyberte součást nebo úlohu, pro kterou chcete konfigurovat doručování upozornění.

5. Ve sloupci Upozornit na obrazovce zaškrtněte políčka vedle příslušných událostí.

Informace o vybraných událostech se zobrazí na obrazovce v podobě zpráv v oznamovací oblasti hlavního panelu systému Microsoft Windows.

6. Ve sloupci Upozornit e-mailem zaškrtněte políčka vedle příslušných událostí.

Informace o vybraných událostech budou doručovány e-mailem v případě, že je nakonfigurováno nastavení doručování.

- 7. Klikněte na tlačítko **OK**.
- 8. Pokud jste povolili e-mailová upozornění, nakonfigurujte nastavení pro doručování e-mailů:
	- a. Klikněte na tlačítko **Nastavení upozornění e-mailem**.
	- b. Zaškrtnutím políčka **Upozorňovat na události** povolíte doručování informací o událostech aplikace Kaspersky Endpoint Security vybraných ve sloupci Upozornit e-mailem.
	- c. Určete nastavení doručování upozornění elektronickou poštou.
	- d. Klikněte na tlačítko **OK**.
# Konfigurace zobrazení varování v oznamovací oblasti, která se týkají stavu aplikace

Postup konfigurace zobrazení varování v oznamovací oblasti, která se týkají stavu aplikace:

- 1. V hlavním okně [aplikace](#page-128-0) klikněte na tlačítko ».
- 2. V okně nastavení aplikace vyberte možnost Obecná nastavení → Rozhraní.
- 3. V bloku Zobrazovat stav aplikace v oznamovací oblasti zaškrtněte políčka vedle kategorií událostí, o nichž chcete zobrazovat upozornění v oznamovací oblasti systému Microsoft Windows.
- 4. Uložte změny.

Když nastanou události související s vybranými kategoriemi, ikona [aplikace](#page-130-0) v oznamovací oblasti se změní na p nebo k v závislosti na závažnosti varování.

### Zasílání zpráv mezi uživateli a správcem

Součásti [Kontrola](#page-481-0) aplikací, [Kontrola](#page-445-0) zařízení, [Kontrola](#page-400-0) webu a [Adaptivní](#page-447-0) kontrola anomálií umožňují uživatelům v síti LAN s počítači s nainstalovanou aplikací Kaspersky Endpoint Security odesílat zprávy správci.

V následujících případech může být zapotřebí, aby uživatel odeslal zprávu správci místní podnikové sítě:

Kontrola zařízení zablokovala přístup k zařízení.

Šablona zprávy pro žádost o přístup k blokovanému zařízení je k dispozici v rozhraní aplikace Kaspersky Endpoint Security v části [Kontrola](#page-445-0) zařízení.

Součást Kontrola aplikací zablokovala spuštění aplikace.

Šablona zprávy pro žádost o povolení ke spuštění zablokované aplikace je k dispozici v rozhraní aplikace Kaspersky Endpoint Security v části [Kontrola](#page-481-0) aplikací.

Kontrola webu zablokovala přístup k webovému prostředku.

Šablona zprávy pro žádost o přístup k zablokovanému webovému prostředku je k dispozici v rozhraní aplikace Kaspersky Endpoint Security v části [Kontrola](#page-400-0) webu.

Metody zasílání zpráv a použité šablony závisí na tom, zda existují aktivní zásady aplikace Kaspersky Security Center používané v počítači, ve kterém je nainstalována aplikace Kaspersky Endpoint Security, a zda je k dispozici připojení k administračnímu serveru Kaspersky Security Center. Možné jsou následující scénáře:

Pokud v počítači s aplikací Kaspersky Endpoint Security nejsou používány zásady aplikace Kaspersky Security Center, bude zpráva od uživatele odeslána správci místní sítě e-mailem.

Pole zprávy jsou vyplněna hodnotami z polí šablony definované v místním rozhraní aplikace Kaspersky Endpoint Security.

Pokud jsou v počítači s aplikací Kaspersky Endpoint Security používány zásady aplikace Kaspersky Security Center, bude standardní zpráva odeslána na server pro správu aplikace Kaspersky Security Center.

V takovém případě bude možné zprávy uživatele zobrazit v úložišti událostí Kaspersky Security Center (viz pokyny níže). Pole zprávy jsou vyplněna hodnotami z polí šablony definované v zásadách aplikace Kaspersky Security Center.

- Pokud jsou v počítači s aplikací Kaspersky Security Center používány zásady "mimo kancelář" aplikace Kaspersky Security Center, způsob odesílání zpráv závisí na tom, zda existuje spojení s aplikací Kaspersky Security Center.
	- Pokud je spojení s aplikací Kaspersky Security Center navázáno, aplikace Kaspersky Endpoint Security odešle standardní zprávu do administračního serveru Kaspersky Security Center.
	- Pokud spojení s aplikací Kaspersky Security Center chybí, bude zpráva od uživatele odeslána správci místní sítě e-mailem.

V obou případech budou pole zprávy vyplněna hodnotami z polí šablony definované v zásadách aplikace Kaspersky Security Center.

Postup zobrazení uživatelské zprávy <sup>v</sup> úložišti událostí aplikace Kaspersky Security Center:

- 1. Otevřete konzolu pro správu aplikace Kaspersky Security Center.
- 2. V uzlu Administration Server stromu konzole pro správu vyberte kartu Events.

V pracovním prostoru aplikace Kaspersky Security Center se zobrazí všechny události, ke kterým došlo během provozu aplikace Kaspersky Endpoint Security, včetně zpráv pro správce obdržených od uživatelů v síti LAN.

- 3. Chcete-li nakonfigurovat filtr událostí, v rozevíracím seznamu Event selections vyberte možnost User . requests
- 4. Vyberte zprávu, která se odešle správci.
- 5. Klikněte na tlačítko Open event properties window v pravé části pracovního prostoru konzole pro správu.

# Správa zpráv

Ve zprávách jsou zaznamenávány informace o provozu každé součásti aplikace Kaspersky Endpoint Security, událostech šifrování dat, provedení každé úlohy kontroly, úlohy aktualizace, úlohy kontroly integrity a také o celkovém fungování aplikace.

Zprávy jsou uloženy ve složce C:\ProgramData\Kaspersky Lab\KES.21.15\Report.

Zprávy mohou obsahovat následující uživatelská data:

- cesty k souborům kontrolovaným aplikací Kaspersky Endpoint Security;
- cesty ke klíčům registru upraveným během činnosti aplikace Kaspersky Endpoint Security;
- · jméno uživatele systému Microsoft Windows;
- adresy webových stránek otevřených uživatelem.

Údaje ve zprávě jsou uvedeny v tabulkové formě. Každý řádek tabulky obsahuje informace o jedné události. Ve sloupcích tabulky jsou atributy události. Některé sloupce jsou složené a obsahují vnořené sloupce s dalšími atributy. Chcete-li zobrazit další atributy, klikněte na tlačítko n vedle názvu sloupce. Události, které jsou zaznamenávány během provozu různých součástí nebo provádění různých úloh, mají různé sady atributů.

K dispozici jsou následující zprávy:

- Zpráva **Audit systému**. Obsahuje informace o událostech, k nimž došlo během interakce uživatele s aplikací a při obecném provozu aplikace. Jsou to události, které nesouvisí s žádnou konkrétní součástí nebo úlohou aplikace Kaspersky Endpoint Security.
- Zprávy o provozu součástí aplikace Kaspersky Endpoint Security.
- Zprávy o úlohách aplikace Kaspersky Endpoint Security.
- Zpráva **Šifrování dat**. Obsahuje informace o událostech, k nimž došlo během šifrování a dešifrování dat.

Ve zprávách se používají následující úrovně důležitosti události:

Informační zprávy. Referenční události, které obvykle neobsahují důležité informace.

**Varování**. Události vyžadující pozornost, jelikož se týkají důležitých situací v rámci provozu aplikace Kaspersky Endpoint Security.

Kritické události. Události kritické důležitosti, které označují problémy s provozem aplikace Kaspersky Endpoint Security nebo zranitelnosti zjištěné v počítači uživatele.

Chcete-li zjednodušit zpracování zpráv, můžete data nabízená na obrazovce upravit následujícími způsoby:

- · filtrování seznamu událostí podle různých kritérií;
- použití funkce hledání k vyhledání určité události;
- zobrazení vybrané události v samostatné části;
- řazení seznamu událostí podle jednotlivých sloupců zprávy;
- $\bullet$  zobrazení a skrytí událostí seskupených podle filtru událostí pomocí tlačítka  $_{\text{min}}$
- změna pořadí a uspořádání sloupců, které se ve zprávě zobrazují.

[Vygenerovanou](#page-582-0) zprávu můžete v případě potřeby uložit do textového souboru. Také můžete odstranit informace zpráv o součástech a úlohách aplikace Kaspersky Endpoint Security, které jsou sloučené do skupin.

Pokud je aplikace Kaspersky Endpoint Security spuštěna pod správou aplikace Kaspersky Security Center, mohou být informace o událostech předávány na server pro správu Kaspersky Security Center (další podrobnosti naleznete v nápovědě k aplikaci [Kaspersky](https://support.kaspersky.com/help/KSC/14.2/en-US/index.htm) Security Center<sup>12</sup>).

### Zobrazení sestav

Pokud uživatel může zobrazit zprávy, může zobrazit také všechny události zahrnuté ve zprávě.

#### Postup zobrazení zpráv:

1. V hlavním okně aplikace v části **Monitorování** klikněte na dlaždici **Zprávy**.

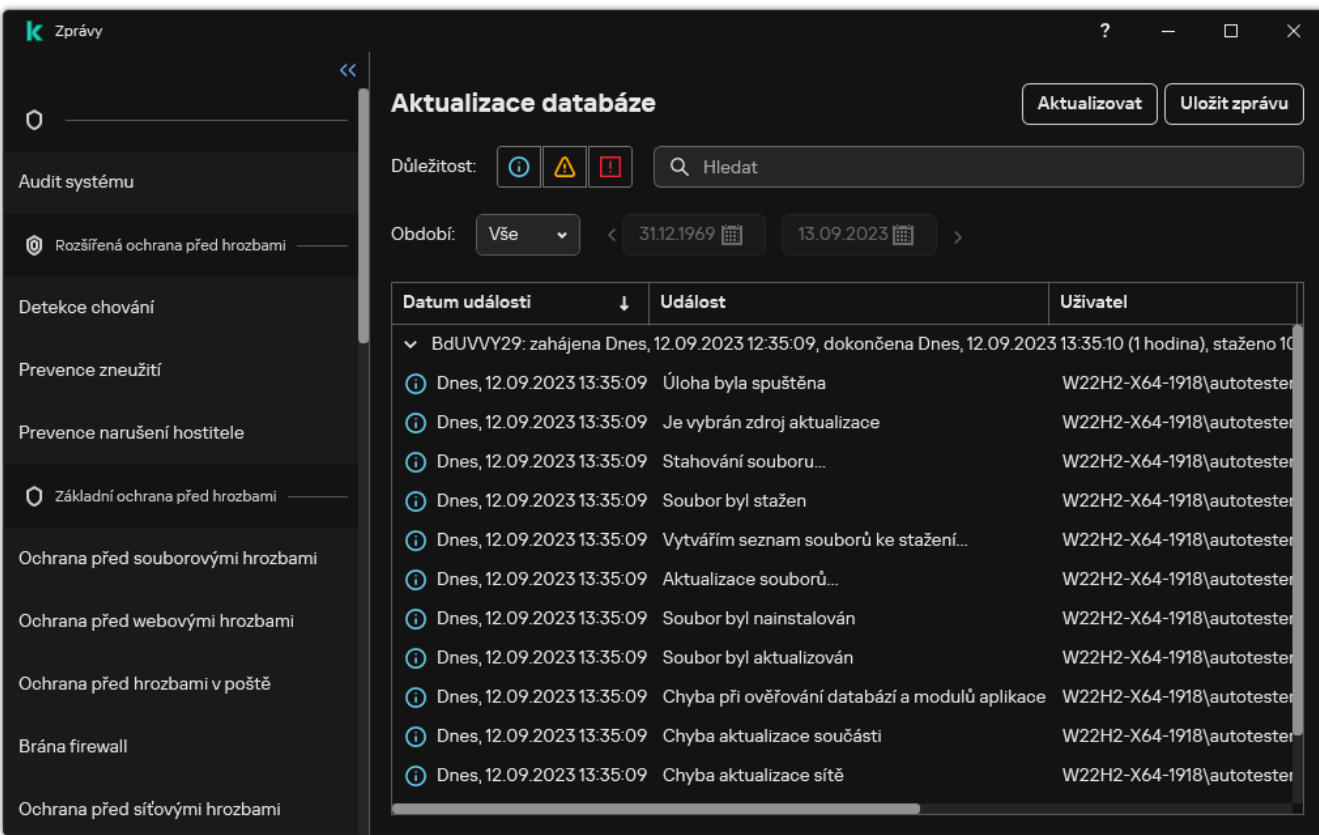

#### Zprávy

2. V seznamu součástí a úloh vyberte příslušnou součást nebo úlohu.

V pravé části okna se zobrazí zpráva obsahující seznam událostí vyplývajících z činnosti vybrané součásti nebo vybrané úlohy aplikace Kaspersky Endpoint Security. Události ve zprávě můžete seřadit na základě hodnot v buňkách některého ze sloupců.

3. Chcete-li zobrazit podrobné informace o události, vyberte událost ve zprávě.

## Konfigurace maximální doby uchovávání zpráv

Výchozí maximální doba uchovávání zpráv o událostech protokolovaných aplikací Kaspersky Endpoint Security je 30 dní. Po této době bude aplikace Kaspersky Endpoint Security automaticky mazat nejstarší záznamy ze souboru zprávy.

Postup změny maximální doby uchovávání zpráv:

- 1. V hlavním okně [aplikace](#page-128-0) klikněte na tlačítko .
- 2. V okně nastavení aplikace vyberte možnost Obecná nastavení → Zprávy a úložiště.

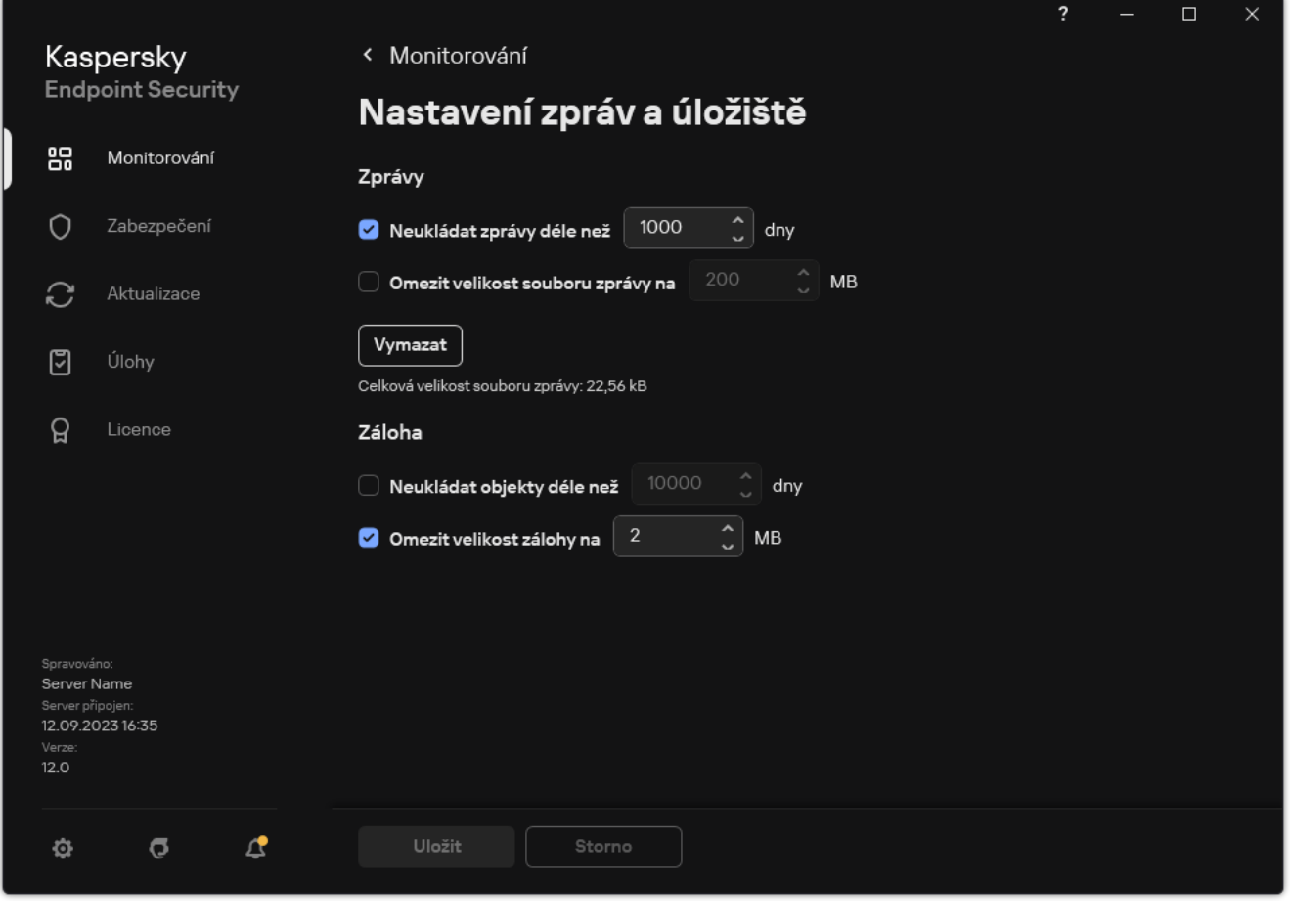

Nastavení zpráv

- 3. Chcete-li omezit dobu uložení zprávy, zaškrtněte v bloku **Zprávy** zaškrtávací políčko **Neukládat zprávy déle než** N dní. Určete maximální dobu uchovávání zpráv.
- 4. Uložte změny.

### Konfigurace maximální velikosti souboru zprávy

Můžete nastavit maximální velikost souboru obsahujícího zprávu. Ve výchozím nastavení je maximální velikost souboru zprávy 1024 MB. Aby nedošlo k překročení maximální velikosti souboru zprávy, bude aplikace Kaspersky Endpoint Security po dosažení maximální velikosti automaticky mazat nejstarší záznamy.

Postup konfigurace maximální velikosti souboru zprávy:

- 1. V hlavním okně [aplikace](#page-128-0) klikněte na tlačítko .
- 2. V okně nastavení aplikace vyberte možnost **Obecná nastavení → Zprávy a úložiště**.

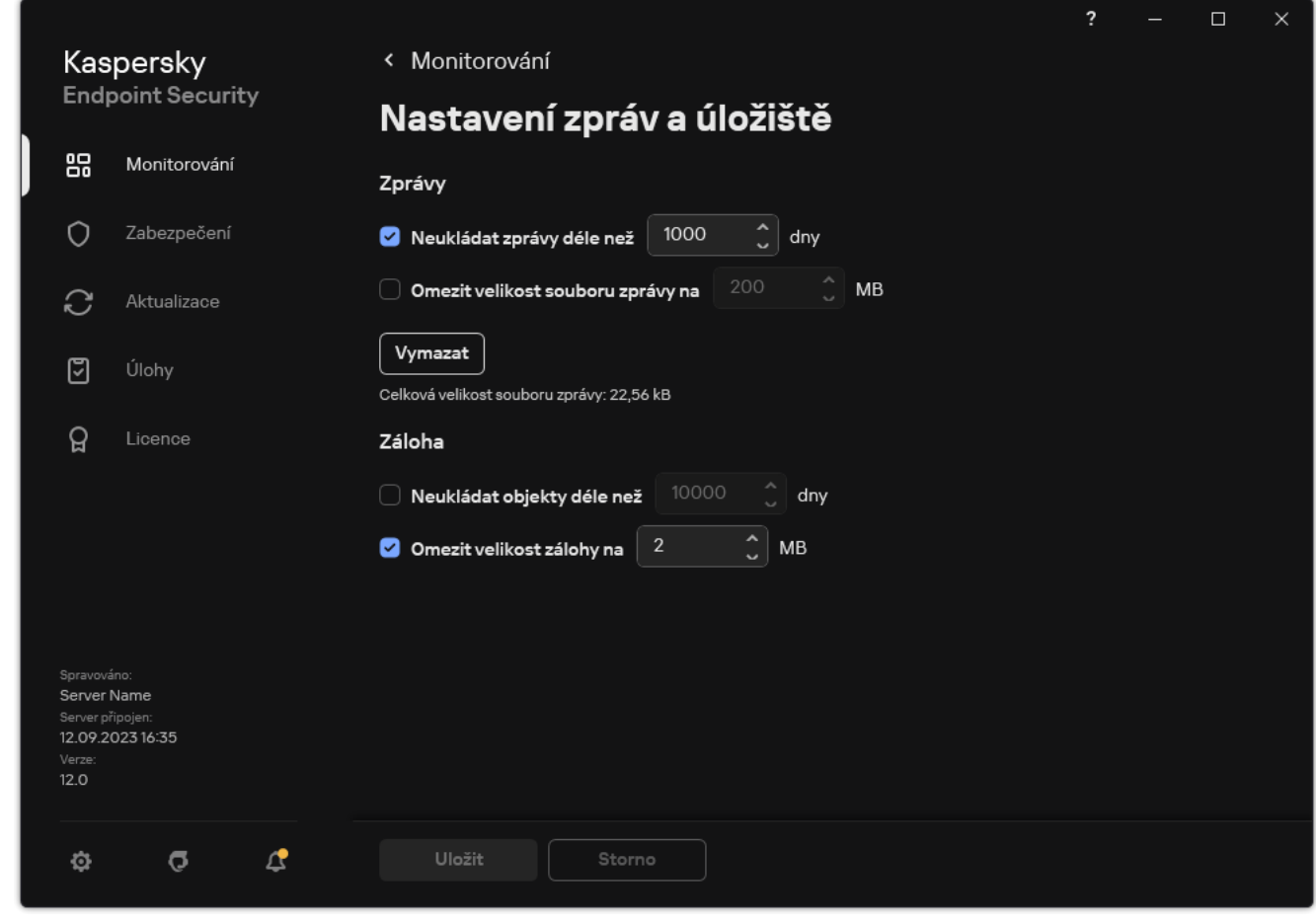

Nastavení zpráv

- 3. Pokud chcete omezit velikost souboru sestavy, v bloku Zprávy zaškrtněte políčko Omezit velikost souboru zprávy na N MB. Určete maximální velikost souboru zprávy.
- 4. Uložte změny.

### Uložení zprávy do souboru

Uživatel je osobně odpovědný za zabezpečení informací ze zprávy uložených do souboru, a především za kontrolu těchto informací a omezení přístupu k nim.

Vygenerované zprávy můžete uložit do souboru v textovém formátu TXT nebo ve formátu CSV.

Aplikace Kaspersky Endpoint Security zaznamenává události do zpráv stejným způsobem, jakým se zobrazují na obrazovce. To znamená, že za použití stejné sady a sekvence atributů události.

1. V hlavním okně aplikace v části **Monitorování** klikněte na dlaždici **Zprávy**.

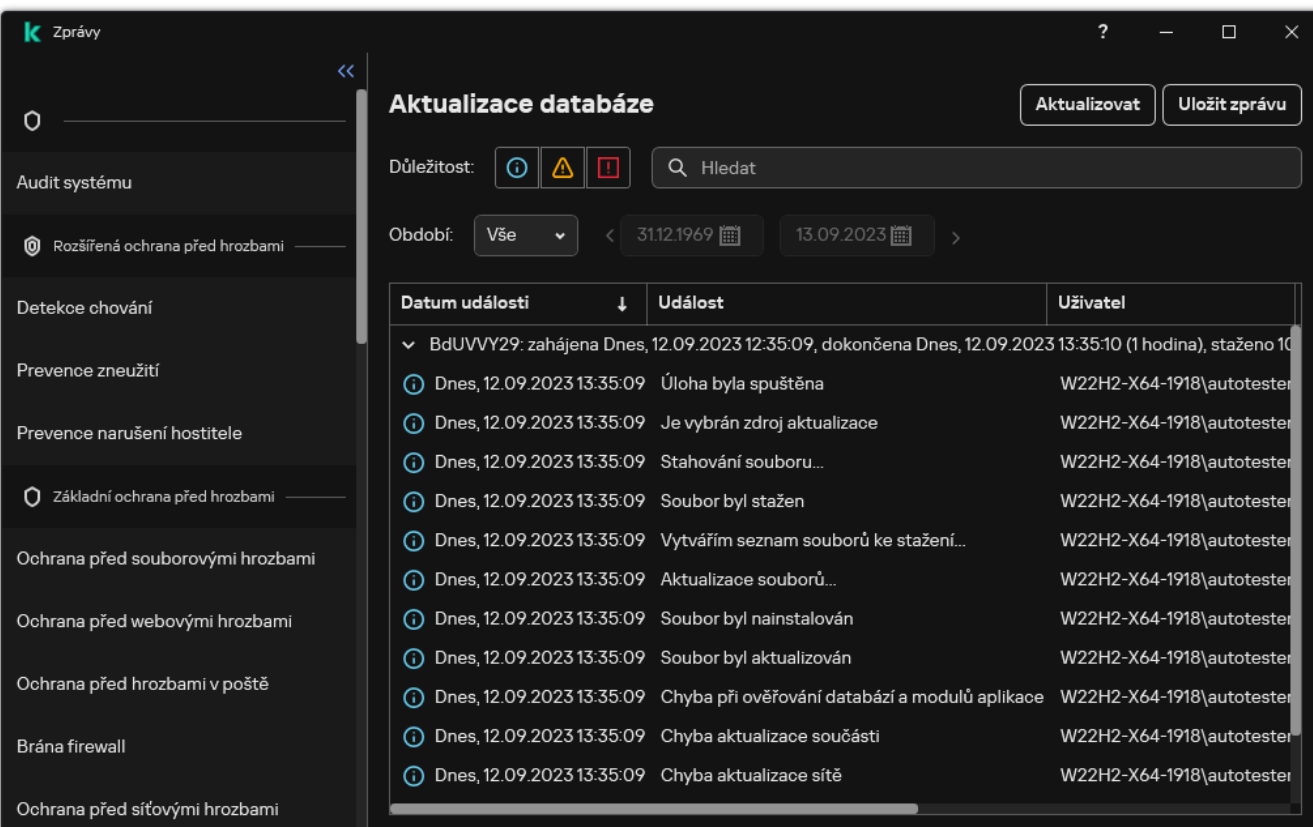

Zprávy

2. Otevře se okno; v tomto okně vyberte součást nebo úlohu.

V pravé části okna se zobrazí zpráva, která obsahuje seznam událostí, k nimž došlo během provozu vybrané součásti nebo v průběhu prováděné úlohy aplikace Kaspersky Endpoint Security.

- 3. V případě potřeby můžete nabízená data ve zprávě upravit následujícími akcemi:
	- · filtrování událostí;
	- vyhledání události;
	- změna uspořádání sloupců;
	- řazení událostí.
- 4. V horní pravé části okna klikněte na tlačítko Uložit zprávu.
- 5. V okně, které se otevře, zadejte pro soubor zprávy cílovou složku.
- 6. Zadejte název souboru zprávy.
- 7. Vyberte potřebný formát souboru zprávy: TXT nebo CSV.
- <span id="page-582-0"></span>8. Uložte změny.

Mazání zpráv

Postup odebrání informací ze zpráv:

- 1. V hlavním okně [aplikace](#page-128-0) klikněte na tlačítko .
- 2. V okně nastavení aplikace vyberte možnost **Obecná nastavení → Zprávy a úložiště**.

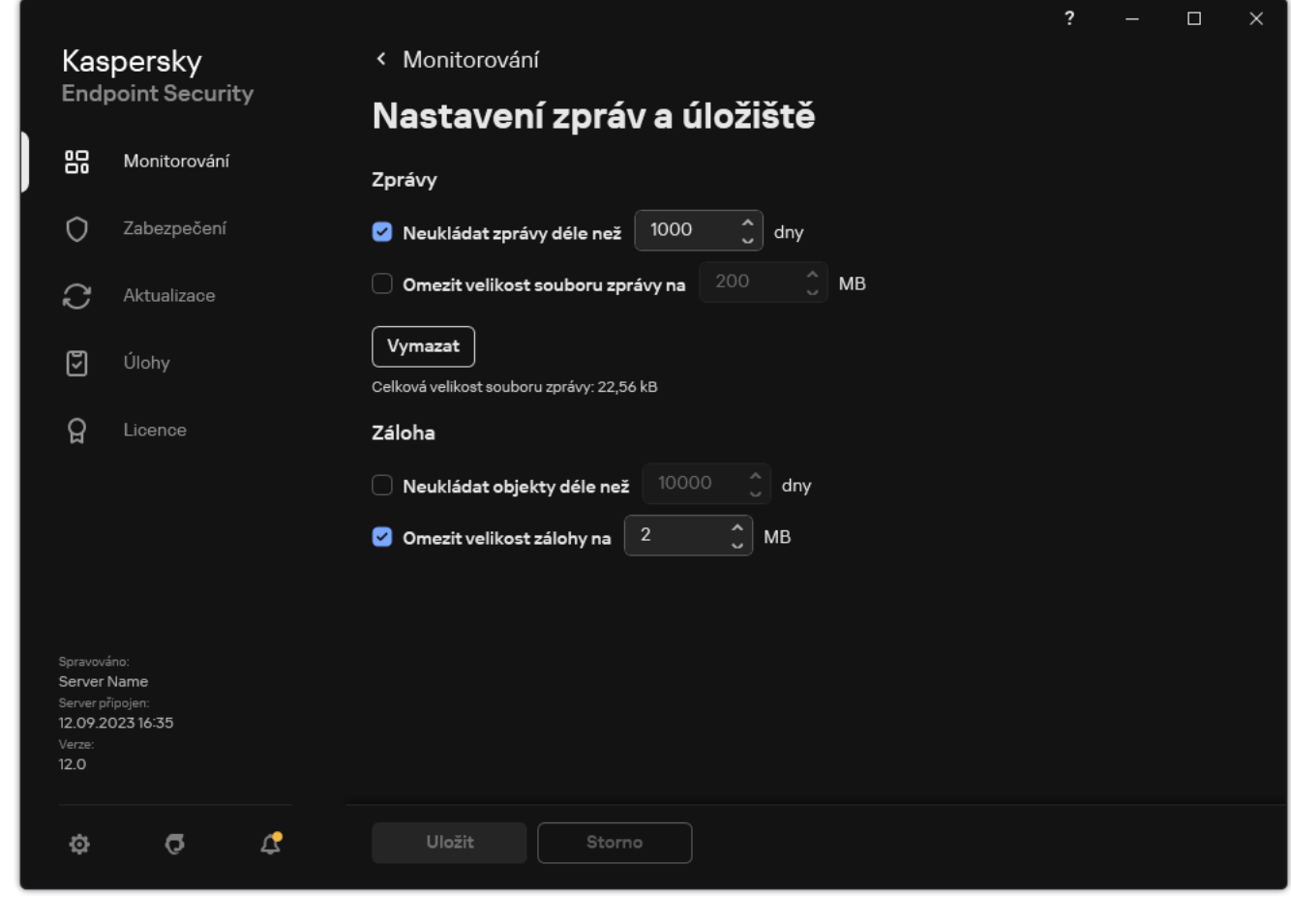

Nastavení zpráv

- 3. V bloku Zprávy klikněte na tlačítko Vymazat.
- 4. Pokud je [povolena](#page-511-0) ochrana heslem, aplikace Kaspersky Endpoint Security vás může vyzvat k zadání přihlašovacích údajů k uživatelskému účtu. Pokud uživatel nemá požadované oprávnění, aplikace vyzve k zadání přihlašovacích údajů k účtu.

Aplikace Kaspersky Endpoint Security odstraní všechny zprávy pro všechny součásti a úlohy aplikace.

# Sebeobrana aplikace Kaspersky Endpoint Security

Sebeobrana brání jiným aplikacím provádět akce, které mohou narušovat provoz aplikace Kaspersky Endpoint Security a například odebrat aplikaci Kaspersky Endpoint Security z počítače. Sada dostupných technologií sebeobrany pro aplikaci Kaspersky Endpoint Security závisí na tom, zda je systém 32bitový, nebo 64bitový (viz tabulka níže).

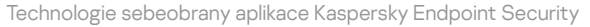

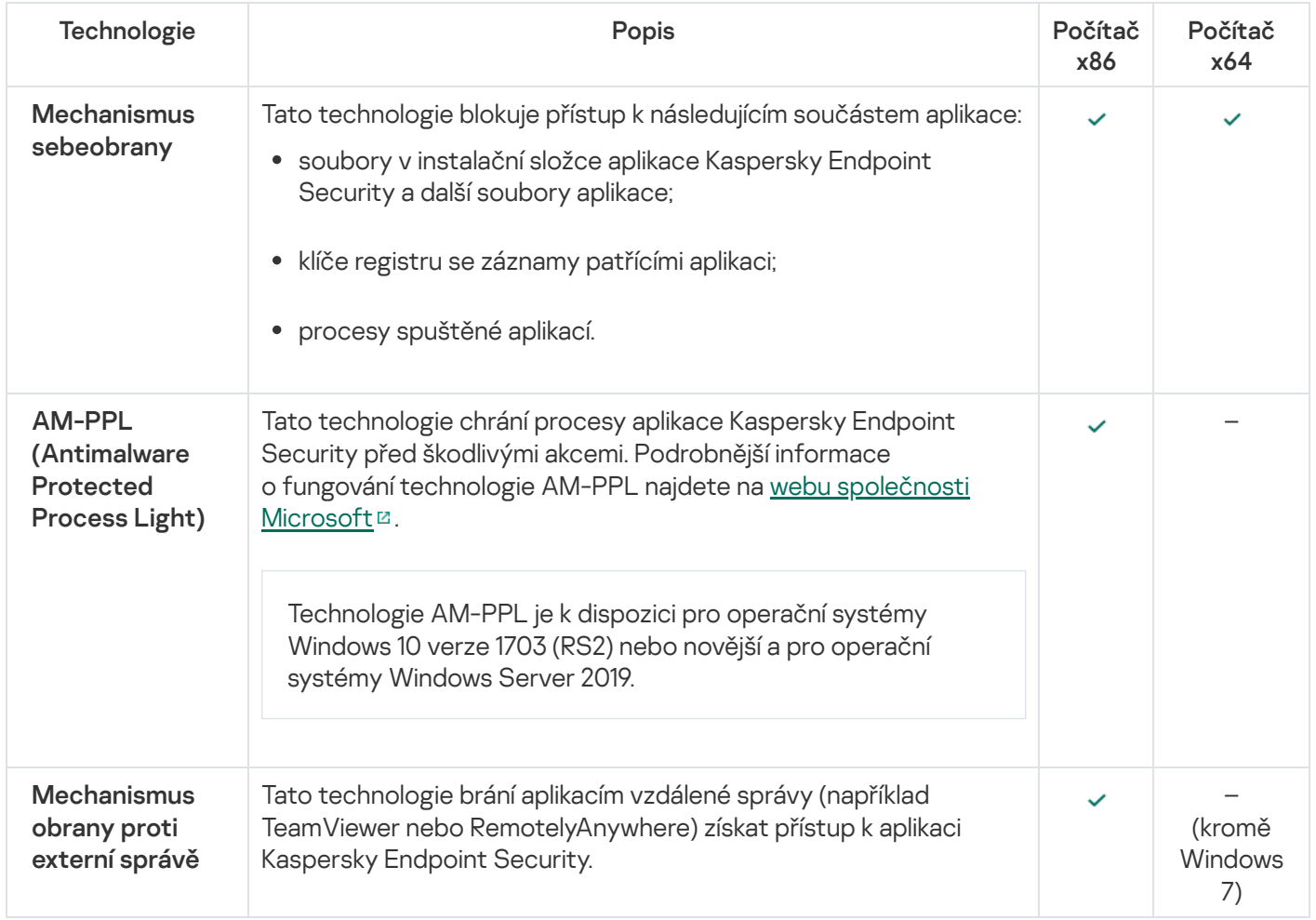

## <span id="page-584-0"></span>Povolení a zakázání sebeobrany

Mechanismus sebeobrany aplikace Kaspersky Endpoint Security je ve výchozím nastavení povolen.

Postup povolení nebo zakázání sebeobrany:

- 1. V hlavním okně [aplikace](#page-128-0) klikněte na tlačítko .
- 2. V okně nastavení aplikace vyberte možnost Obecná nastavení → Nastavení aplikace.

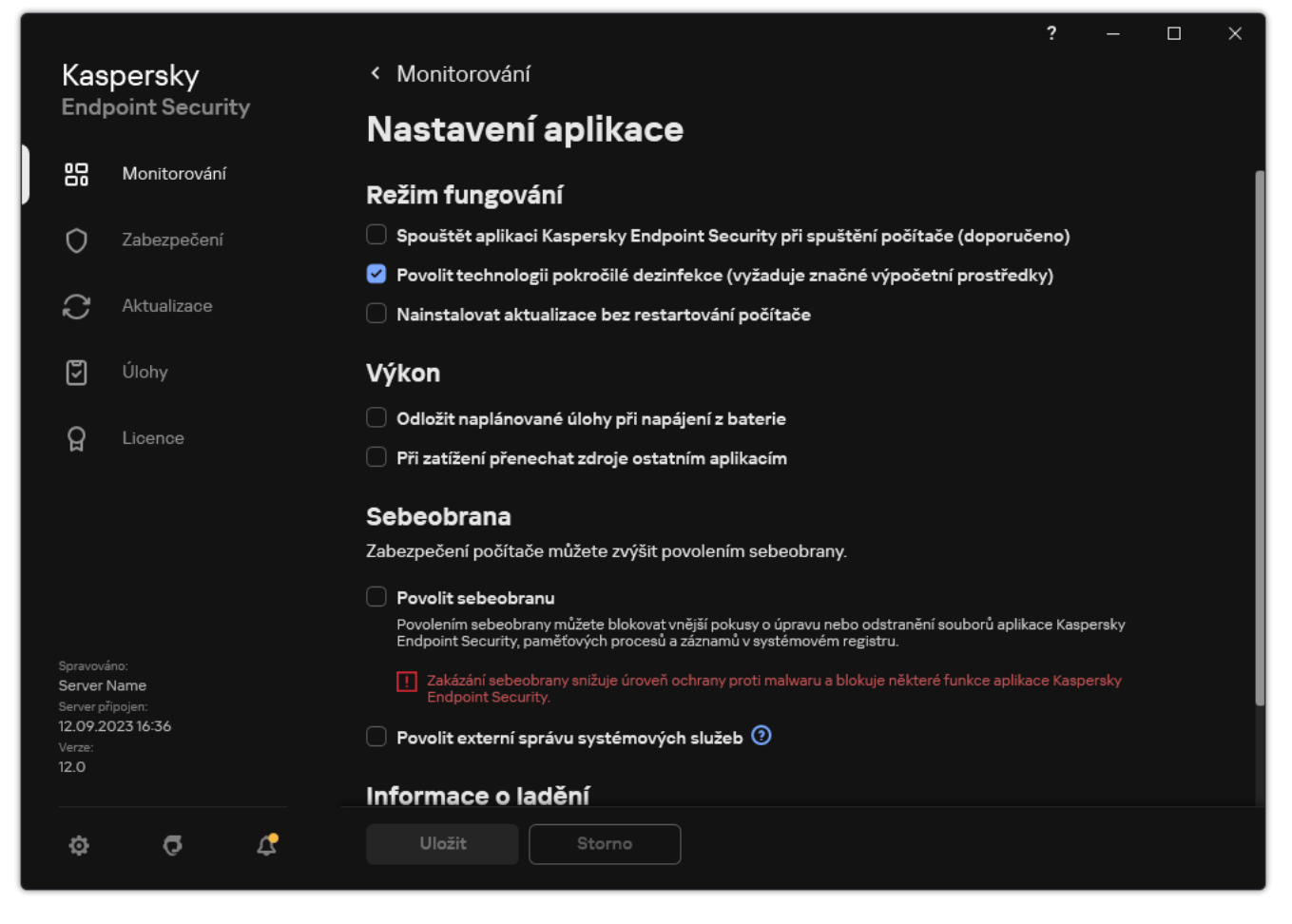

Nastavení aplikace Kaspersky Endpoint Security pro systém Windows

- 3. Pomocí zaškrtávacího políčka Povolit sebeobranu aktivujte nebo deaktivujte mechanismus sebeobrany.
- 4. Uložte změny.

# Povolení a zakázání podpory technologie AM-PPL

Aplikace Kaspersky Endpoint Security podporuje technologii Antimalware Protected Process Light (dále jen "AM-PPL") od společnosti Microsoft. AM-PPL chrání procesy aplikace Kaspersky Endpoint Security před škodlivými akcemi (například ukončením aplikace). AM-PPL umožňuje spouštět pouze důvěryhodné procesy. Procesy aplikace Kaspersky Endpoint Security jsou podepsány v souladu s bezpečnostními požadavky Windows, a proto jsou důvěryhodné. Podrobnější informace o fungování technologie AM-PPL najdete na webu [společnosti](https://docs.microsoft.com/en-us/windows/win32/services/protecting-anti-malware-services-) Microsoft<sup>E</sup>. Technologie AM-PPL je ve výchozím nastavení povolena.

Aplikace Kaspersky Endpoint Security má také vestavěné mechanismy pro ochranu procesů aplikace. Podpora AM-PPL umožňuje delegovat funkce zabezpečení procesů na operační systém. Můžete tak zvýšit rychlost aplikace a snížit spotřebu počítačových prostředků.

Technologie AM-PPL je k dispozici pro operační systémy Windows 10 verze 1703 (RS2) nebo novější a pro operační systémy Windows Server 2019.

Ochrana před externí správou je k dispozici pouze pro počítače s 32bitovými operačními systémy. Tato technologie není k dispozici pro počítače se 64bitovými operačními systémy.

Postup povolení nebo zakázání technologie AM-PPL:

1. Vypněte [mechanismus](#page-584-0) sebeobrany aplikace.

Mechanismus sebeobrany zabraňuje úpravám a odstranění procesů aplikace v paměti počítače, včetně změny stavu služby AM-PPL.

- 2. Spusťte překladač příkazového řádku (cmd.exe) jako správce.
- 3. Přejděte do složky, ve které se nachází spustitelný soubor aplikace Kaspersky Endpoint Security.

Cestu ke spustitelnému souboru můžete přidat do systémové proměnné %PATH% během [instalace](#page-58-0) aplikace.

- 4. Do příkazového řádku zadejte následující:
	- klpsm.exe enable povolí podporu technologie AM-PPL (viz obrázek níže).
	- klpsm.exe disable zakáže podporu technologie AM-PPL.
- 5. Restartujte aplikaci Kaspersky Endpoint Security.
- 6. Obnoví [mechanismus](#page-584-0) sebeobrany aplikace.

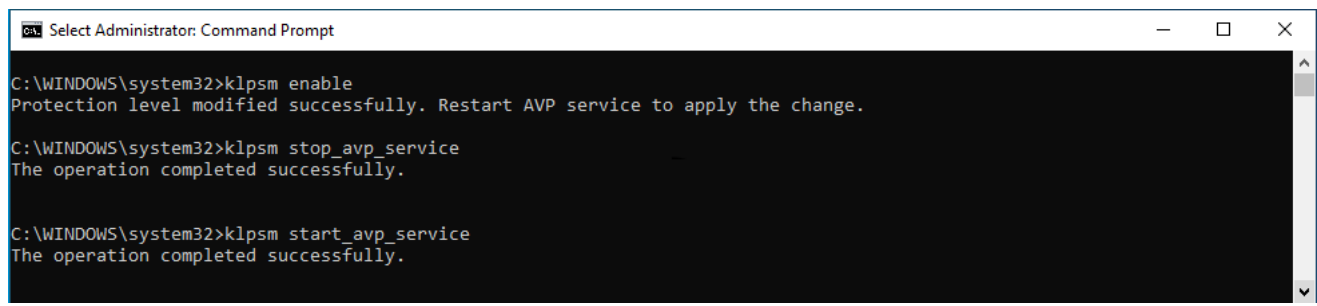

Povolení podpory technologie AM-PPL

## Ochrana služeb aplikace před externí správou

Ochrana služeb aplikace před externí správou blokuje pokusy uživatelů a jiných aplikací zastavit služby aplikace Kaspersky Endpoint Security. Ochrana zajišťuje provoz následujících služeb:

- Služba Kaspersky Endpoint Security (avp)
- Služba Kaspersky Seamless Update Service (avpsus)

Chcete-li aplikaci ukončovat z příkazového řádku, zakažte ochranu služeb Kaspersky Endpoint Security před externí správou.

Postup povolení nebo zakázání ochrany služeb aplikace před externí správou:

- 1. V hlavním okně [aplikace](#page-128-0) klikněte na tlačítko  $\ddot{\omega}$ .
- 2. V okně nastavení aplikace vyberte možnost Obecná nastavení → Nastavení aplikace.

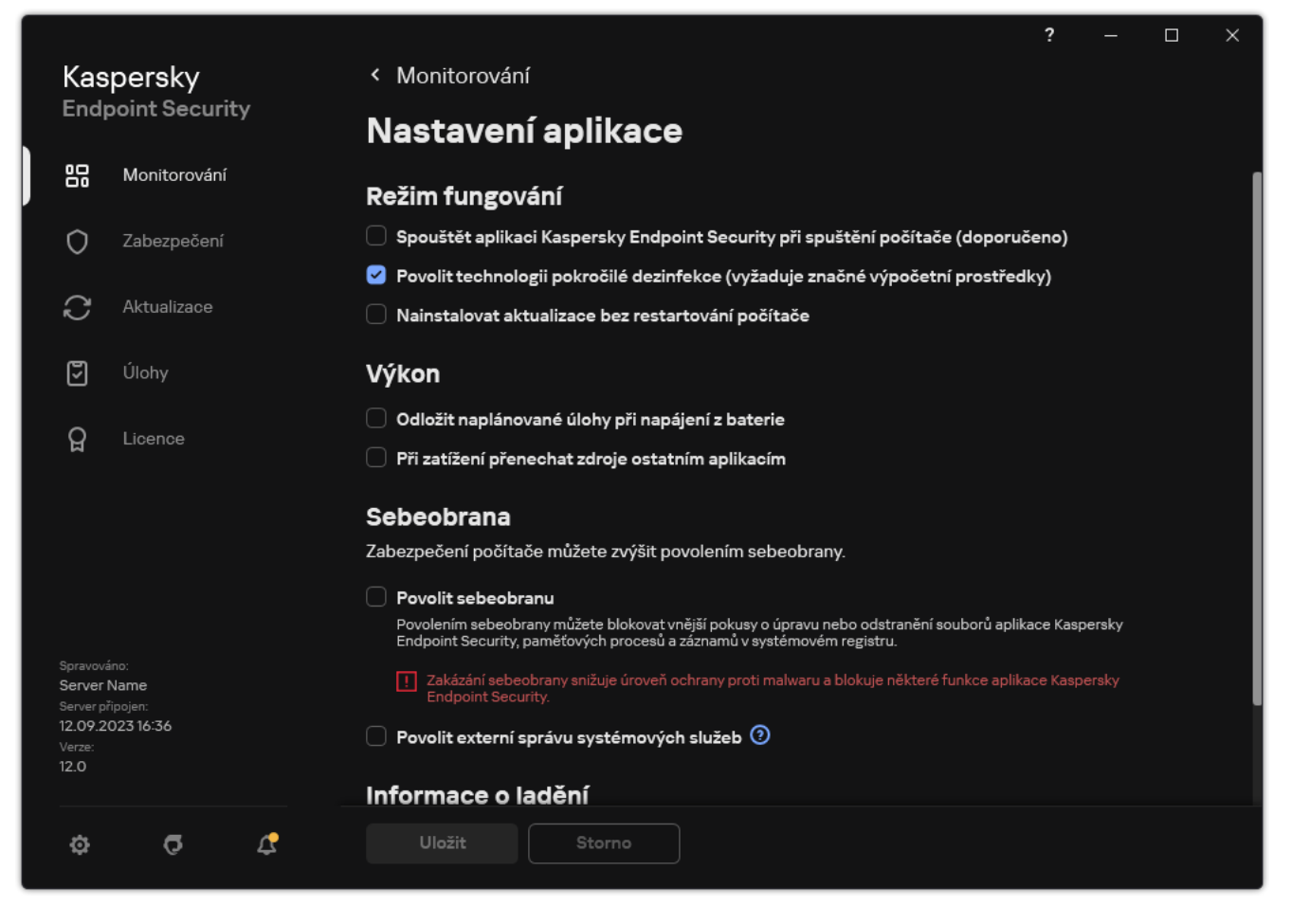

Nastavení aplikace Kaspersky Endpoint Security pro systém Windows

- 3. Pomocí zaškrtávacího políčka **Povolit externí správu systémových služeb** povolíte nebo zakážete ochranu služeb Kaspersky Endpoint Security před externí správou.
- 4. Uložte změny.

Výsledkem je, že když se uživatel pokusí zastavit služby aplikace, zobrazí se systémové okno s chybovou zprávou. Uživatel může spravovat služby aplikace pouze z rozhraní aplikace Kaspersky Endpoint Security.

### Podpora aplikací vzdálené správy

Příležitostně může být nezbytné použít aplikaci pro vzdálenou správu, když je povolena obrana proti externímu správě.

Postup povolení provozu aplikací vzdálené správy:

- 1. V hlavním okně [aplikace](#page-128-0) klikněte na tlačítko .
- 2. V okně nastavení aplikace vyberte možnost **Obecná nastavení**  $\rightarrow$  **Výjimky a typy zjištěných objektů**.
- 3. V bloku Výjimky klikněte na odkaz Zadat důvěryhodné aplikace.
- 4. V okně, které se otevře, klikněte na tlačítko Přidat.
- 5. Vyberte spustitelný soubor aplikace pro vzdálenou správu.

Cestu můžete rovněž zadat ručně. Při zadávání masky podporuje aplikace Kaspersky Endpoint Security proměnné prostředí a znaky \* a ?.

- 6. Zaškrtněte políčko Povolit interakci s rozhraním aplikace Kaspersky Endpoint Security.
- 7. Uložte změny.

# Výkon aplikace Kaspersky Endpoint Security a kompatibilita s jinými aplikacemi

Výkon aplikace Kaspersky Endpoint Security informuje o počtu typů zjistitelných objektů, které mohou být škodlivé pro počítač, a také o spotřebě energie a využití zdrojů počítače.

### Výběr typů zjistitelných objektů

Aplikace Kaspersky Endpoint Security umožňuje detailně nastavit ochranu vašeho počítače a vybrat [typy objektů](#page-533-0), které bude během svého provozu detekovat. Aplikace Kaspersky Endpoint Security bude vždy kontrolovat přítomnost virů, červů a trojských koní v operačním systému. Kontrolu přítomnosti těchto typů objektů nelze zakázat. Malware tohoto typu může počítači způsobit závažné škody. Chcete-li zlepšit zabezpečení svého počítače, můžete rozšířit seznam typů zjistitelných objektů povolením monitorování legálního softwaru, který mohou využívat pachatelé k poškození počítače nebo osobních dat.

### Použití režimu úspory energie

Množství energie spotřebované aplikacemi je pro přenosné počítače klíčovým faktorem. Naplánované úlohy aplikace Kaspersky Endpoint Security obvykle využívají výrazné množství systémových prostředků. Když je počítač napájen z baterií, můžete používat režim úspory energie, aby nebyla spotřeba energie příliš vysoká.

V režimu úspory energie jsou automaticky odloženy následující naplánované úlohy:

- úloha Aktualizace
- úloha Úplná kontrola
- úloha Kontrola kritických oblastí
- úloha Vlastní kontrola
- úloha Kontrola integrity

Bez ohledu na to, zda je režim úspory energie povolen či nikoli, aplikace Kaspersky Endpoint Security pozastaví úlohy šifrování vždy, když přenosný počítač přejde na napájení z baterie. Úlohy šifrování pak aplikace obnoví, jakmile přenosný počítač znovu připojíte k napájení z elektrické sítě.

### Uvolnění prostředků počítače pro jiné aplikace

Spotřeba prostředků počítače aplikací Kaspersky Endpoint Security při kontrole počítače může zvýšit zatížení subsystémů procesoru a pevného disku a ovlivnit výkon jiných aplikací. Aby nedocházelo k problémům se souběžnými operacemi při zvýšeném zatížení procesoru a pevného disku, dokáže aplikace Kaspersky Endpoint Security uvolnit prostředky pro jiné aplikace.

Použití technologie pokročilé dezinfekce

Moderní škodlivé aplikace mohou proniknout do nejhlubších úrovní operačního systému, takže je pak téměř nemožné je odstranit. Po zjištění škodlivé aktivity v operačním systému provede aplikace Kaspersky Endpoint Security rozsáhlý postup vyčištění, který využívá technologii pokročilé dezinfekce. Technologie pokročilé dezinfekce je zaměřena na očištění operačního systému od škodlivých aplikací, které již spustily své procesy v paměti RAM a které brání aplikaci Kaspersky Endpoint Security v odstranění jinými způsoby. Výsledkem je neutralizace hrozby. Zatímco probíhá pokročilá dezinfekce, neměli byste spouštět nové procesy ani upravovat registr operačního systému. Technologie pokročilé dezinfekce je velmi náročná na prostředky operačního systému, což může způsobit zpomalení chodu jiných aplikací.

Po dokončení postupu pokročilé dezinfekce v počítači s operačním systémem Microsoft Windows pro pracovní stanice si aplikace Kaspersky Endpoint Security od uživatele vyžádá svolení k restartování počítače. Po restartování systému aplikace Kaspersky Endpoint Security odstraní soubory malwaru a spustí úplnou kontrolu "lite" celého počítače.

V počítačích se systémy Microsoft Windows pro servery není zobrazení žádosti o restartování možné kvůli vlastnostem aplikace Kaspersky Endpoint Security. Neplánované restartování souborového serveru může vést k problémům, jako je dočasná nedostupnost dat na serveru či ztráta neuložených dat. Souborové servery doporučujeme restartovat striktně v souladu s plánem. Z toho důvodu je technologie pokročilé dezinfekce u souborových serverů standardně [zakázána.](#page-224-0)

V případě zjištění aktivní infekce v souborovém serveru dojde k předání události do aplikace Kaspersky Security Center s informací o tom, že je vyžadována aktivní dezinfekce. Pokud chcete odstranit aktivní infekci serveru, povolte technologii aktivní dezinfekce a spusťte skupinovou úlohu Kontrola malwaru v době, která je vhodná pro uživatele serveru.

## <span id="page-590-0"></span>Povolení nebo zakázání režimu úspory energie

Postup povolení nebo zakázání režimu úspory energie:

1. V hlavním okně [aplikace](#page-128-0) klikněte na tlačítko .

2. V okně nastavení aplikace vyberte možnost Obecná nastavení → Nastavení aplikace.

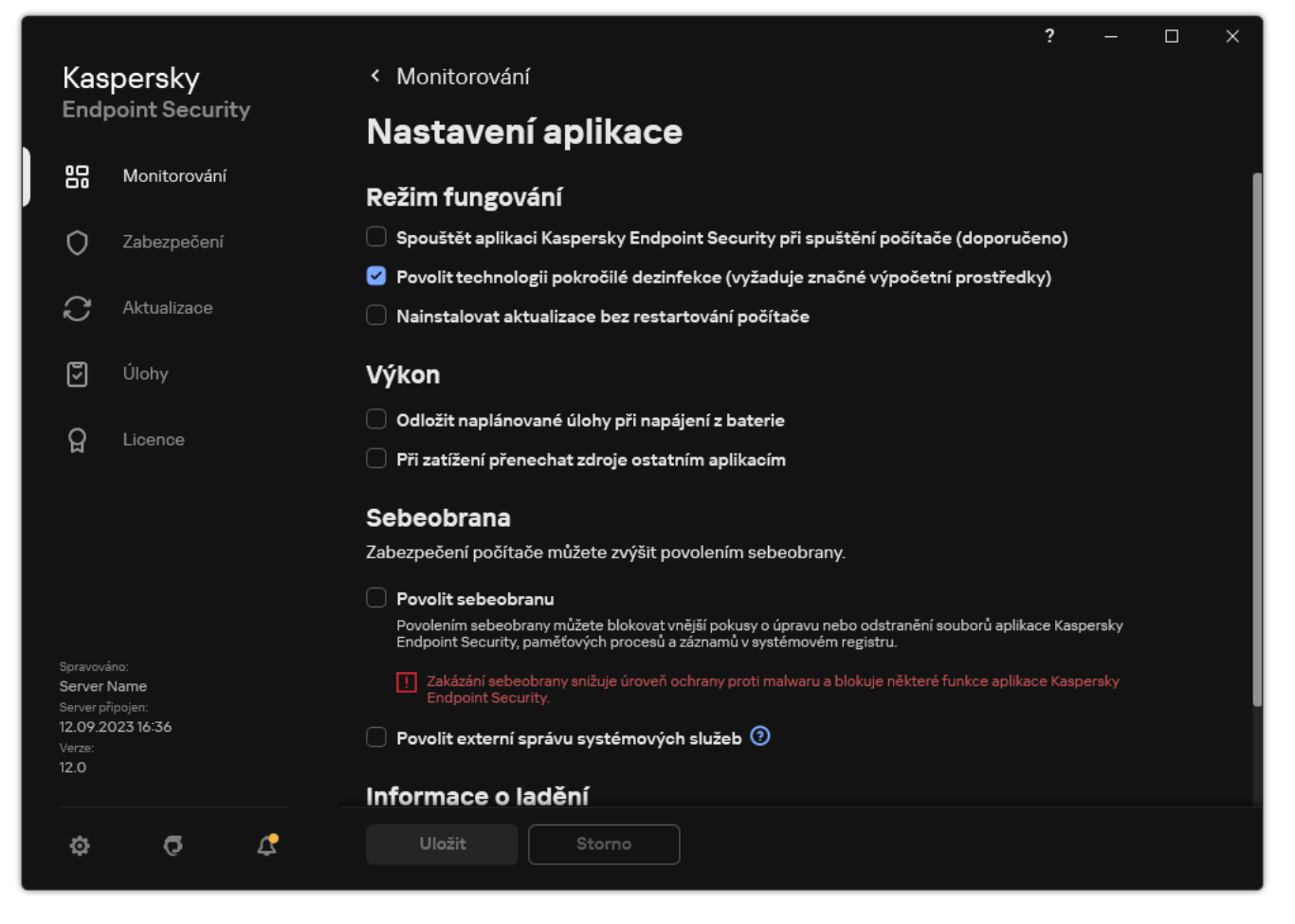

Nastavení aplikace Kaspersky Endpoint Security pro systém Windows

3. V bloku **Výkon** zaškrtnutím políčka **Odložit naplánované úlohy při napájení z baterie** povolte nebo zakažte režim úspory energie.

Když je režim úspory energie povolen a počítač je napájen z baterie, následující úlohy nebudou spuštěny ani v případě, že byly naplánované:

- Aktualizace
- Úplná kontrola
- Kontrola kritických oblastí
- Vlastní kontrola
- Kontrola integrity
- Kontrola IOC
- <span id="page-591-0"></span>4. Uložte změny.

Povolení nebo zakázání uvolnění prostředků pro jiné aplikace

Spotřeba prostředků počítače aplikací Kaspersky Endpoint Security při kontrole počítače může zvýšit zatížení subsystémů procesoru a pevného disku. To může zpomalovat jiné aplikace. Pro optimalizaci výkonu poskytuje aplikace Kaspersky Endpoint Security režim pro přenos prostředků do jiných aplikací. V tomto režimu může operační systém v případě vysokého zatížení procesoru snížit prioritu vláken úloh kontroly aplikace Kaspersky Endpoint Security. To umožňuje přerozdělit prostředky operačního systému jiným aplikacím. Úlohy kontroly tak získají méně času procesoru. Aplikace Kaspersky Endpoint Security proto bude kontrolovat počítač déle. Aplikace ve výchozím nastavení uvolňuje prostředky pro jiné aplikace.

#### Postup povolení nebo zakázání uvolnění prostředků pro jiné aplikace:

- 1. V hlavním okně [aplikace](#page-128-0) klikněte na tlačítko .
- 2. V okně nastavení aplikace vyberte možnost **Obecná nastavení → Nastavení aplikace**.

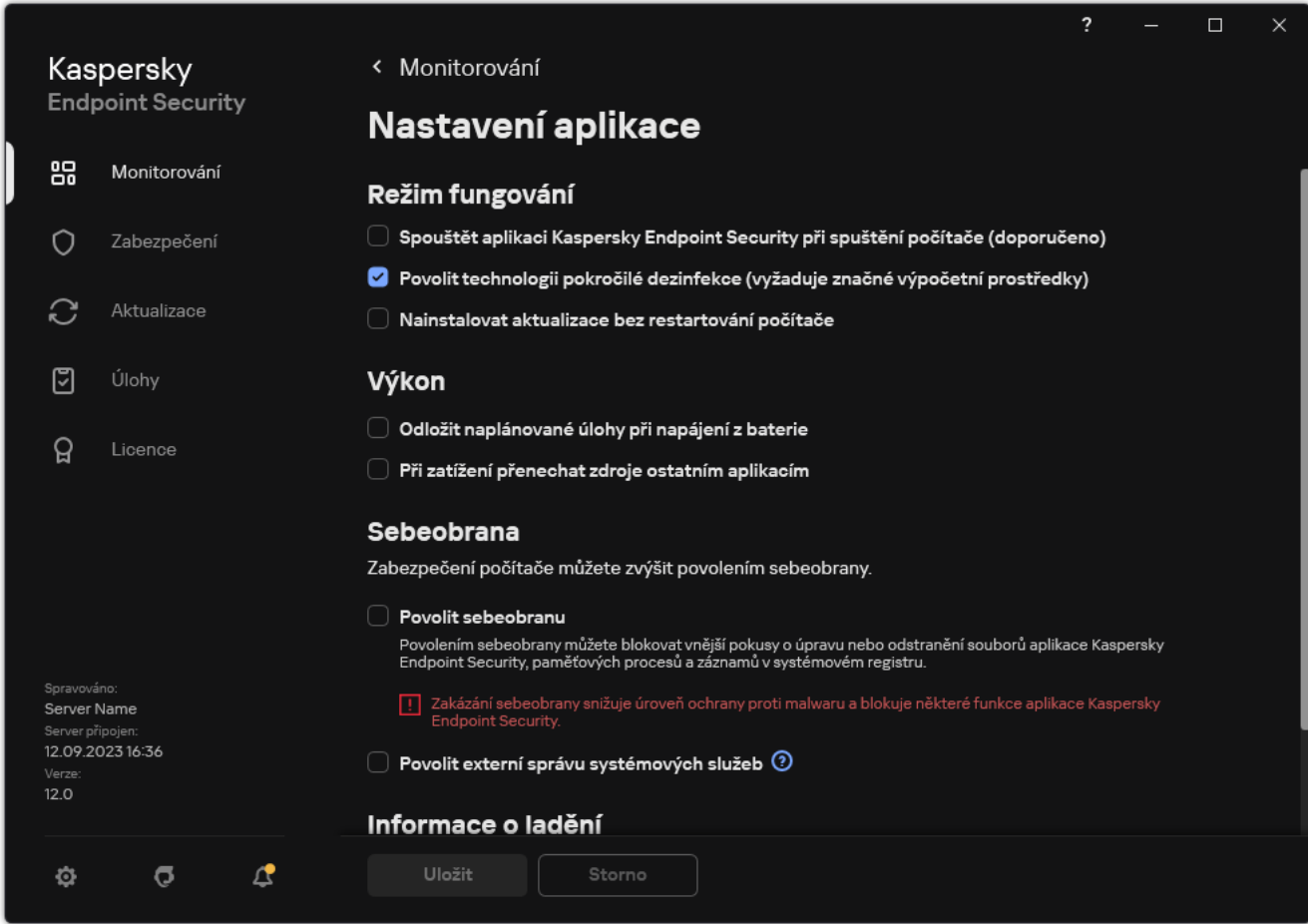

Nastavení aplikace Kaspersky Endpoint Security pro systém Windows

- 3. V bloku **Výkon** pomocí zaškrtávacího políčka **Při zatížení přenechat zdroje ostatním aplikacím** povolíte nebo zakážete přenechávání prostředků jiným aplikacím.
- 4. Uložte změny.

## Doporučené postupy pro optimalizaci výkonu aplikace Kaspersky Endpoint **Security**

Při nasazování aplikace Kaspersky Endpoint Security pro Windows můžete ke konfiguraci ochrany počítače a optimalizaci výkonu použít následující doporučení.

### Obecné

Nakonfigurujte obecná nastavení aplikace v souladu s následujícími doporučeními:

### 1. Upgradujte [Kaspersky Endpoint](#page-74-0) Security na nejnovější verzi.

Novější verze aplikace mají opravené chyby, vylepšenou stabilitu a optimalizovaný výkon.

2. Povolte součásti ochrany s výchozím nastavením.

Výchozí nastavení jsou považována za optimální. Tato nastavení doporučují odborníci společnosti Kaspersky. Výchozí nastavení poskytují doporučenou úroveň ochrany a optimální využití zdrojů. V případě potřeby můžete obnovit výchozí [nastavení](#page-151-0) aplikace.

3. Povolte funkce optimalizace výkonu aplikace.

Aplikace má funkce optimalizace výkonu: <u>režim [úspory energie](#page-590-0)</u> a <u>[přenechání](#page-591-0) zdrojů jiným aplikacím</u>. Ujistěte se, že jsou tyto možnosti povoleny.

### Kontrola malwaru na pracovních stanicích

U kontroly malwaru pracovních stanic doporučujeme povolit úlohu [Kontrola](#page-162-0) na pozadí. Kontrola na pozadí je režim kontroly aplikace Kaspersky Endpoint Security, který uživateli nezobrazuje oznámení. Kontrola na pozadí vyžaduje méně prostředků počítače než jiné typy kontrol (například úplná kontrola). V tomto režimu aplikace Kaspersky Endpoint Security kontroluje spouštěcí objekty, spouštěcí sektor, systémovou paměť a systémový oddíl. Nastavení kontroly na pozadí jsou považována za optimální. Tato nastavení doporučují odborníci společnosti Kaspersky. Pro provedení kontroly malwaru počítače tedy můžete použít pouze režim kontroly na pozadí bez použití dalších úloh kontroly.

Pokud kontrola na pozadí nevyhovuje vašim potřebám, nakonfigurujte úlohu Kontrola malwaru úkol v souladu s následujícími doporučeními:

### 1. Nakonfigurujte optimální plán kontrol počítače.

Úlohu můžete nakongurovat, aby se spouštěla, když počítač pracuje s minimální zátěží. Můžete například nakonfigurovat, aby se úloha spouštěla v noci nebo o víkendech.

Pokud uživatelé na konci dne vypnou své počítače, můžete úlohu kontroly nakonfigurovat následovně:

- Povolte funkci Wake-on-LAN. Funkce Wake-on-LAN umožňuje vzdálené napájení počítače odesláním speciálního signálu po místní síti. Chcete-li tuto funkci používat, musíte v nastavení systému BIOS povolit Wake-on-LAN. Můžete také nechat počítač automaticky vypnout po dokončení kontroly.
- · Zakažte funkci "Spustit opomenuté úlohy". Kaspersky Endpoint Security přeskočí opomenuté úlohy, když uživatel zapne počítač. Spouštění úloh po zapnutí počítače může uživateli způsobit potíže, protože kontrola vyžaduje velké nasazení zdrojů.

Pokud se vám nepodařilo nakonfigurovat optimální plán kontroly, nastavte úlohy tak, aby se spouštěly pouze při nečinnosti počítače. Aplikace Kaspersky Endpoint Security spustí úlohu kontroly, pokud je počítač uzamčen nebo je zapnutý spořič obrazovky. Pokud jste přerušili provádění úlohy, například odemknutím počítače, aplikace Kaspersky Endpoint Security úlohu automaticky spustí a pokračuje od bodu, kde byla přerušena.

#### 2. Definujte rozsah kontroly.

Vyberte následující objekty ke kontrole:

- paměť jádra;
- spuštěné procesy a spouštěcí objekty;
- spouštěcí sektory;
- systémová jednotka (%systemdrive%).

#### 3. Zapněte [technologie](#page-177-0) iSwift a iChecker.

Technologie iSwift.

Tato technologie umožňuje zvýšit rychlost kontroly vyloučením určitých souborů z kontroly. Soubory jsou vyloučeny z kontroly pomocí speciálního algoritmu, který zohledňuje datum vydání databází aplikace Kaspersky Total Security, datum poslední kontroly souboru a jakékoli úpravy provedené v nastavení kontroly. Technologie iSwift je vylepšením technologie iChecker pro souborový systém NTFS.

Technologie iChecker.

Tato technologie umožňuje zvýšit rychlost kontroly vyloučením určitých souborů z kontroly. Soubory jsou vyloučeny z kontroly pomocí speciálního algoritmu, který zohledňuje datum vydání databází aplikace Kaspersky Total Security, datum poslední kontroly souboru a jakékoli úpravy provedené v nastavení kontroly. Technologie iChecker má svá omezení: Nefunguje u velkých souborů a vztahuje se pouze na soubory se strukturou, kterou aplikace rozpoznává (například EXE, DLL, LNK, TTF, INF, SYS, COM, CHM, ZIP a RAR).

Technologie iSwift a iChecker můžete zapnout pouze v rozhraní konzoly pro správu (MMC) a Kaspersky Endpoint Security. Tyto technologie nelze zapnout ve webové konzole v aplikaci Kaspersky Security Center.

#### 4. Zakázat kontrolu archivů [chráněných](#page-154-0) heslem.

Pokud je povolena kontrola archivů chráněných heslem, zobrazí se před kontrolou archivu výzva k zadání hesla. Protože se doporučuje naplánovat úlohu mimo pracovní dobu, uživatel nemůže zadat heslo. Můžete ručně kontrolovat [archivy chráněné](#page-164-0) heslem.

### Kontrola malwaru na serverech

Nakonfigurujte úlohu Kontrola malwaru v souladu s následujícími doporučeními:

1. Nakonfigurujte optimální plán kontrol počítače.

Úlohu můžete nakongurovat, aby se spouštěla, když počítač pracuje s minimální zátěží. Můžete například nakonfigurovat, aby se úloha spouštěla v noci nebo o víkendech.

#### 2. Zapněte [technologie](#page-177-0) iSwift a iChecker.

• Technologie iSwift.

Tato technologie umožňuje zvýšit rychlost kontroly vyloučením určitých souborů z kontroly. Soubory jsou vyloučeny z kontroly pomocí speciálního algoritmu, který zohledňuje datum vydání databází aplikace Kaspersky Total Security, datum poslední kontroly souboru a jakékoli úpravy provedené v nastavení kontroly. Technologie iSwift je vylepšením technologie iChecker pro souborový systém NTFS.

Technologie iChecker.

Tato technologie umožňuje zvýšit rychlost kontroly vyloučením určitých souborů z kontroly. Soubory jsou vyloučeny z kontroly pomocí speciálního algoritmu, který zohledňuje datum vydání databází aplikace Kaspersky Total Security, datum poslední kontroly souboru a jakékoli úpravy provedené v nastavení kontroly. Technologie iChecker má svá omezení: Nefunguje u velkých souborů a vztahuje se pouze na soubory se strukturou, kterou aplikace rozpoznává (například EXE, DLL, LNK, TTF, INF, SYS, COM, CHM, ZIP a RAR).

Technologie iSwift a iChecker můžete zapnout pouze v rozhraní konzoly pro správu (MMC) a Kaspersky Endpoint Security. Tyto technologie nelze zapnout ve webové konzole v aplikaci Kaspersky Security Center.

### 3. Zakázat kontrolu archivů [chráněných](#page-154-0) heslem.

Pokud je povolena kontrola archivů chráněných heslem, zobrazí se před kontrolou archivu výzva k zadání hesla. Protože se doporučuje naplánovat úlohu mimo pracovní dobu, uživatel nemůže zadat heslo. Můžete ručně kontrolovat [archivy chráněné](#page-164-0) heslem.

### Kaspersky Security Network

Aby mohla aplikace Kaspersky Endpoint Security chránit váš počítač efektivněji, využívá data přijatá od uživatelů po celém světě. Pro přijímání těchto dat je určena služba Kaspersky Security Network.

Služba Kaspersky Security Network (KSN) představuje infrastrukturu cloudových služeb, která poskytuje přístup k internetové znalostní bázi společnosti Kaspersky s informacemi o reputaci souborů, webových prostředcích a softwaru. Používání dat ze služby Kaspersky Security Network zaručuje rychlejší reakci aplikace Kaspersky Endpoint Security na nové hrozby, zvyšuje účinnost některých součástí ochrany a snižuje pravděpodobnost falešně pozitivních výsledků. Jestliže se účastníte služby Kaspersky Security Network, služby KSN poskytují aplikaci Kaspersky Endpoint Security informace o kategorii a pověsti naskenovaných souborů a také informace o pověsti kontrolovaných webových adres.

Upravte nastavení služby Kaspersky Security Network v souladu s následujícími doporučeními:

#### 1. Povolte [rozšířený režim](#page-368-0) KSN.

Rozšířený režim služby KSN je režim, ve kterém aplikace Kaspersky Endpoint Security odesílá společnosti Kaspersky více [údajů.](#page-102-0)

2. Konfigurace služby Kaspersky Private Security Network.

Kaspersky Private Security Network (KPSN) je řešení, které umožňuje uživatelům počítačů, které jsou hostiteli aplikace Kaspersky Endpoint Security nebo jiných aplikací společnosti Kaspersky, získat přístup k databázím pověsti služby Kaspersky Security Network a k dalším statistickým údajům bez odesílání dat do KSN z vlastních počítačů.

3. [Povolte](#page-369-0) režim cloudu.

Režim cloudu znamená režim provozu aplikace, ve kterém Kaspersky Endpoint Security používá neúplnou verzi antivirových databází. Když se používají neúplné antivirové databáze, aplikace Kaspersky Security Network podporuje provoz aplikace. Neúplná verze antivirových databází vám umožňuje využívat přibližně polovinu paměti RAM počítače, která by se jinak využívala u obvyklých databází. Pokud se neúčastníte služby Kaspersky Security Network nebo pokud je cloudový režim vypnutý, Kaspersky Endpoint Security stáhne plnou verzi antivirových databází ze serverů společnosti Kaspersky.

# Šifrování dat

Aplikace Kaspersky Endpoint Security umožňuje šifrovat soubory a složky, které jsou uložené na místních a vyměnitelných jednotkách, nebo také celé vyměnitelné jednotky a pevné disky. Šifrování dat minimalizuje riziko úniků informací, k nimž může dojít při ztrátě nebo odcizení přenosného počítače, vyměnitelné jednotky nebo pevného disku nebo při přístupu neautorizovaných uživatelů nebo aplikací k datům. Aplikace Kaspersky Endpoint Security používá šifrovací algoritmus AES (Advanced Encryption Standard).

Jestliže skončila platnost licence, aplikace nešifruje nová data a stará šifrovaná data zůstanou zašifrovaná a je možné je používat. V tomto případě vyžaduje šifrování nových dat aktivaci aplikace pomocí nové licence, která dovoluje použití šifrování.

Jestliže skončila platnost vaší licence nebo došlo k porušení podmínek licenční smlouvy s koncovým uživatelem nebo byl odebrán licenční klíč, aplikace Kaspersky Endpoint Security nebo součásti šifrování, nelze zaručit stav šifrování u dříve zašifrovaných souborů. Je to způsobeno tím, že některé aplikace, například Microsoft Office Word, vytváří během úprav souborů dočasnou kopii. Při uložení původního souboru je původní soubor nahrazen dočasnou kopií. V důsledku toho zůstane takový soubor v počítači, v němž není k dispozici žádná funkce šifrování nebo funkce šifrování není dostupná, nezašifrovaný.

Aplikace Kaspersky Endpoint Security nabízí následující možnosti ochrany dat:

- $\operatorname{\sf Sifrov}}$ ání na úrovni souborů na místních discích počítače. Můžete <u>zkompilovat [seznamy souborů](#page-649-0)</u> podle přípony nebo [skupiny přípon](#page-652-0) a seznamy složek uložených na místních počítačových discích a vytvořit pravidla šifrování souborů vytvořených určitými aplikacemi. Po použití zásad aplikace Kaspersky Security Center zašifruje a dešifruje následující soubory:
	- Soubory jednotlivě přidané na seznamy pro šifrování a dešifrování.
	- Soubory uložené ve složkách přidaných na seznamy pro šifrování a dešifrování.
	- Soubory vytvořené samostatnými aplikacemi.
- $\operatorname{\sf Sifrování vyměnitelných jednotek. Můžete zadat výchozí pravidlo šifrování, podle kterého aplikace provede$ stejnou akci u všech vyměnitelných jednotek, nebo zadat pravidla šifrování pro jednotlivé vyměnitelné jednotky.

Výchozí pravidlo šifrování má nižší prioritu než pravidla šifrování vytvořená pro jednotlivé vyměnitelné jednotky. Pravidla šifrování vytvořená pro vyměnitelné jednotky zadaného modelu zařízení mají nižší prioritu než pravidla šifrování vytvořená pro vyměnitelné jednotky se zadaným ID zařízení.

Aplikace Kaspersky Endpoint Security při volbě pravidla šifrování pro soubory na vyměnitelné jednotce kontroluje, zda jsou model nebo ID zařízení známé. Aplikace potom provede jednu z těchto akcí:

- Pokud je znám jen model zařízení, aplikace použije pravidlo šifrování (pokud nějaké existuje) vytvořené pro vyměnitelné jednotky určitého modelu zařízení.
- Pokud je známo jen ID zařízení, aplikace použije pravidlo šifrování (pokud nějaké existuje) vytvořené pro vyměnitelné jednotky s určitým ID zařízení.
- Pokud jsou známy model i ID zařízení, aplikace použije pravidlo šifrování (pokud nějaké existuje) vytvořené pro vyměnitelné jednotky s určitým ID zařízení. Pokud žádné takové pravidlo neexistuje, ale existuje pravidlo šifrování vytvořené pro vyměnitelné jednotky určitého modelu zařízení, aplikace použije toto pravidlo. Pokud není zadáno žádné pravidlo šifrování pro určité ID zařízení ani pro určitý model zařízení, aplikace použije výchozí pravidlo šifrování.
- Pokud není znám model zařízení ani jeho ID, aplikace použije výchozí pravidlo šifrování.

Aplikace vám umožní připravit vyměnitelnou jednotku pro použití šifrovaných dat, které jsou na ní uložené v mobilním režimu. Po povolení mobilního režimu získáte přístup k šifrovaným souborům na vyměnitelných jednotkách připojených k počítači bez funkce šifrování.

- Správa pravidel přístupu aplikací k šifrovaným souborům. Pro jakoukoli aplikaci můžete vytvořit pravidlo přístupu k šifrovaným souborů, které blokuje přístup k šifrovaným souborů nebo povoluje přístup k šifrovaným souborům pouze jako k šifrovanému textu, což je sekvence znaků získaná při šifrování.
- **Vytvoření šifrovaných balíčků**. Můžete vytvářet šifrované archivy a přístup k nim chránit pomocí hesla. Přístup k obsahu šifrovaných archivů lze získat jen po zadání hesel, která slouží k zabezpečení přístupu k těmto archivům. Tyto archivy je možné bezpečně přenášet po sítích nebo pomocí vyměnitelných jednotek.
- **Úplné šifrování disku**. Můžete vybrat technologii šifrování: Kaspersky Disk Encryption nebo BitLocker Drive Encryption (dále označována zkráceně jako "technologie BitLocker").

BitLocker je technologie, která je součástí operačního systému Windows. Pokud je počítač vybavený čipem TPM (Trusted Platform Module), technologie BitLocker jej použije k ukládání obnovovacích klíčů, které poskytují přístup k šifrovanému pevnému disku. Po spuštění počítače vyžádá technologie BitLocker obnovovací klíče pevného disku z čipu TPM a potom disk odemkne. Pro přístup k obnovovacím klíčům můžete nastavit použití hesla a/nebo PIN kódu.

Můžete zadat výchozí pravidlo úplného šifrování disku a vytvořit seznam pevných disků, které mají být z šifrování vyloučeny. Aplikace Kaspersky Endpoint Security provádí úplné šifrování disku (každý sektor), jakmile se použijí zásady aplikace Kaspersky Security Center. Aplikace současně šifruje všechny logické oddíly pevných disků.

Po zašifrování systémových pevných disků se musí uživatel při příštím spuštění počítače ověřit prostřednictvím [ověřovacího](javascript:void(0)) agenta a až poté jsou zpřístupněna data na pevných discích a načten operační systém. Tato akce vyžaduje zadání hesla tokenu nebo čipové karty připojené k počítači nebo uživatelského jména a hesla účtu [ověřovacího](#page-614-0) agenta, který byl vytvořen správcem místní sítě pomocí úlohy Správa účtů ověřovacího agenta. Tyto účty jsou založené na účtech systému Microsoft Windows, které uživatelé používají k přihlašování do operačního systému. Můžete také použít [technologii](#page-612-0) SSO (Single Sign-On), která umožňuje automatické přihlášení k operačnímu systému pomocí uživatelského jména a hesla účtu ověřovacího agenta.

Pokud zazálohujete počítač a zašifrujete jeho data a potom obnovíte záložní kopii počítače a znovu zašifrujete data počítače, aplikace Kaspersky Endpoint Security vytvoří duplicitní účty ověřovacího agenta. Chcete-li duplicitní účty odebrat, je třeba použít nástroj klmover s klíčem dupfix. Nástroj klmover je součástí sestavy aplikace Kaspersky Security Center. Více informací o jeho fungování můžete najít v nápovědě k aplikaci Kaspersky Security Center.

Přístup k šifrovaným pevným diskům je možný jen z počítačů, v nichž je nainstalována aplikace Kaspersky Endpoint Security s funkcí úplného šifrování disku. Toto opatření minimalizuje riziko úniků dat z šifrovaného pevného disku při pokusu o přístup z místa mimo místní síť společnosti.

K šifrování pevných disků a vyměnitelných jednotek můžete použít funkci [Zašifrovat](#page-605-0) pouze využité místo na disku. Tuto funkci doporučujeme používat jen pro nová zařízení, která dosud nebyla použita. Pokud chcete použít šifrování na zařízení, které se již používá, doporučujeme zašifrovat celé zařízení. Zajistíte tím ochranu veškerých dat – i odstraněných dat, která mohou obsahovat čitelné informace.

Aplikace Kaspersky Endpoint Security před zahájením šifrování získá mapu sektorů souborového systému. První vlna šifrování zahrnuje sektory obsazené soubory v době, kdy je šifrování spuštěno. Druhá vlna šifrování zahrnuje sektory, v nichž byl proveden zápis po zahájení šifrování. Po dokončení šifrování jsou zašifrovány všechny sektory obsahující data.

Jakmile se šifrování dokončí a uživatel odstraní nějaký soubor, sektory, kde byl odstraněný soubor uložen, se uvolní k uložení nových dat na úrovni souborového systému, zůstanou však zašifrované. Když jsou tedy zapsány soubory do nového zařízení a zařízení je pravidelně šifrováno s povolenou funkcí **Zašifrovat pouze využité místo na disku**, budou po určité době zašifrovány všechny sektory.

Data potřebná k dešifrování souboru jsou poskytována administračním serverem Kaspersky Security Center, který kontroloval počítač v době šifrování. Pokud byl počítač se šifrovanými objekty z nějakého důvodu spravován jiným serverem pro správu, můžete získat přístup k šifrovaným datům jedním z následujících způsobů:

- Servery pro správ ve stejné hierarchii:
	- Nemusíte podnikat žádné další kroky. Uživatel si zachová přístup k šifrovaným objektům. Šifrovací klíče jsou distribuovány na všechny servery pro správu.
- Samostatné servery pro správu:
	- Požádejte o přístup k šifrovaným objektům správce sítě LAN.
	- Obnovte data v šifrovaných zařízeních pomocí nástroje pro obnovení.
	- · Obnovte konfiguraci serveru pro správu Kaspersky Security Center, který kontroloval počítač v době šifrování, pomocí záložní kopie a použijte tuto konfiguraci na administračním serveru, který nyní kontroluje počítač se šifrovanými objekty.

Pokud k šifrovaným datům není přístup, postupujte podle zvláštních pokynů pro práci se šifrovanými daty (Obnovení přístupu k [šifrovaným](#page-656-0) souborům, Práce s [šifrovanými](#page-678-0) zařízeními v případě, že není k dispozici žádný přístup k nim).

## Omezení funkce šifrování

Šifrování dat má následující omezení:

- Během šifrování aplikace vytváří servisní soubory. K jejich uložení je třeba přibližně 0,5 % volného místa na pevném disku. Pokud na pevném disku není dostatek volného místa bez fragmentace, šifrování nebude spuštěno, dokud nebude uvolněn dostatek místa.
- Veškeré součásti pro šifrování dat můžete spravovat v konzole pro správu aplikace Kaspersky Security Center a ve webové konzole aplikace Kaspersky Security Center. V cloudové konzole aplikace Kaspersky Security Center můžete spravovat pouze nástroj Bitlocker.
- Šifrování dat je k dispozici pouze při použití aplikace Kaspersky Endpoint Security se systémem pro správu Kaspersky Security Center nebo cloudovou konzolou Kaspersky Security Center (pouze BitLocker). Šifrování dat při používání aplikace Kaspersky Endpoint Security v režimu offline není možné, protože aplikace Kaspersky Endpoint Security ukládá šifrovací klíče v aplikaci Kaspersky Security Center.
- Pokud je aplikace [Kaspersky Endpoint](#page-31-0) Security nainstalována v počítači, ve kterém je spuštěn systém Microsoft Windows pro souborové servery, je k dispozici pouze úplné šifrování disku pomocí technologie BitLocker Drive Encryption. Jestliže je aplikace Kaspersky Endpoint Security nainstalována v počítači, ve kterém je spuštěn systém Windows pro pracovní stanice, funkce šifrování dat je plně dostupná.

Úplné šifrování disku pomocí technologie Kaspersky Disk Encryption není k dispozici pro pevné disky, které nesplňují požadavky na hardware a software.

Kompatibilita mezi funkcemi úplného šifrování disku aplikací Kaspersky Endpoint Security a Kaspersky Anti-Virus pro UEFI není podporována. Aplikace Kaspersky Anti-Virus pro UEFI se spustí před načtením operačního systému. Při použití šifrování celého disku aplikace zjistí nepřítomnost nainstalovaného operačního systému v počítači. Provoz aplikace Kaspersky Anti-Virus pro UEFI proto skončí chybou. Šifrování na úrovni souborů (FLE) činnost aplikace Kaspersky Anti-Virus pro UEFI neovlivňuje.

Aplikace Kaspersky Endpoint Security podporuje následující konfigurace:

Jednotky HDD, SSD a USB.

Technologie Kaspersky Disk Encryption (FDE) podporuje práci s SSD při zachování výkonu a životnosti disků SSD.

- Jednotky připojené přes sběrnici: SCSI, ATA, IEEE1934, USB, RAID, SAS, SATA, NVME.
- Nevyměnitelné disky připojené přes sběrnici SD nebo MMC.
- Jednotky s 512bajtovými sektory.
- Jednotky s 4096bajtovými sektory, které emulují 512 bajtů.
- Jednotky s následujícím typem oddílů: GPT, MBR a VBR (vyměnitelné jednotky).
- Integrovaný software standardu UEFI 64 a Legacy BIOS.
- $\bullet$  Integrovaný software standardu UEFI s podporou Secure Boot.

Secure Boot je technologie určená k ověřování digitálních podpisů pro aplikace a zavaděče UEFI. Secure Boot blokuje spouštění aplikací a zavaděčů UEFI, které jsou nepodepsané nebo podepsané neznámými vydavateli. Kaspersky Disk Encryption (FDE) funkci Secure Boot plně podporuje. Ověřovací agent je podepsán certikátem Microsoft Windows UEFI Driver Publisher.

Na některých zařízeních (například Microsoft Surface Pro a Microsoft Surface Pro 2) může být ve výchozím nastavení nainstalován zastaralý seznam certifikátů pro ověření digitálního podpisu. Před zašifrováním jednotky musíte seznam certifikátů aktualizovat.

• Integrovaný software standardu UEFI s podporou Fast Boot.

Fast Boot je technologie, která pomáhá rychlejšímu spuštění počítače. Když je technologie Fast Boot povolena, počítač obvykle načte pouze minimální sadu ovladačů UEFI potřebných pro spuštění operačního systému. Když je technologie Fast Boot povolena, USB klávesnice, myši, USB tokeny, touchpady a dotykové obrazovky nemusí fungovat, když je spuštěn Ověřovací agent.

Chcete-li používat Kaspersky Disk Encryption (FDE), doporučujeme technologii Fast Boot zakázat. K otestování funkce Kaspersky Disk Encryption (FDE) můžete použít nástroj FDE Test [Utility](https://support.kaspersky.com/14328) <sup>12</sup>.

Aplikace Kaspersky Endpoint Security nepodporuje následující konfigurace:

- nástroj pro zavádění se nachází na jednom disku, zatímco operační systém je umístěn na jiném disku;
- systém obsahuje integrovaný software standardu UEFI 32;
- systém má technologii Intel® Rapid Start a disky zahrnující oddíl pro hibernaci, i když je technologie Intel® Rapid Start zakázána;
- disky ve formátu MBR s více než 10 rozšířenými oddíly;
- systém má soubor swap nacházející se na nesystémovém disku;
- systém s více spouštěcími body a několika souběžně nainstalovanými operačními systémy;
- dynamické oddíly (podporovány jsou pouze primární oddíly);
- disky s méně než 0,5 % volného nefragmentovaného místa;
- disky s velikostí sektoru jinou než 512 bajtů nebo 4096 bajtů emulující 512 bajtů;
- hybridní disky;
- systém má zavaděče třetích stran;
- jednotky s komprimovanými adresáři NTFS.
- Technologie Kaspersky Disk Encryption (FDE) je nekompatibilní s jinými technologiemi šifrování celého disku (jako je BitLocker, McAfee Drive Encryption a WinMagic SecureDoc).
- Technologie Kaspersky Disk Encryption (FDE) je nekompatibilní s technologií ExpressCache.
- Vytváření, odstraňování a úpravy oddílů na šifrované jednotce není podporováno. Mohli byste přijít o data.
- Formátování systému souborů není podporováno. Mohli byste přijít o data.

Pokud potřebujete naformátovat jednotku, která byla zašifrována pomocí technologie Kaspersky Disk Encryption (FDE), naformátujte jednotku v počítači, který nemá nainstalovánu aplikaci Kaspersky Endpoint Security pro systém Windows, a použijte pouze úplné šifrování disku.

Šifrovaná jednotka, která je naformátována pomocí možnosti rychlého formátování, může být při příštím připojení k počítači, na kterém je nainstalována aplikace Kaspersky Endpoint Security pro systém Windows, omylem identikována jako šifrovaná. Uživatelská data nebudou k dispozici.

- Ověřovací agent nepodporuje více než 100 účtů.
- Technologie SSO (Single Sign-On) je nekompatibilní s jinými technologiemi vývojářů třetích stran.
- Technologie Kaspersky Disk Encryption (FDE) není podporována v následujících modelech zařízení:
	- Dell Latitude E6410 (režim UEFI)
	- HP Compaq nc8430 (režim Legacy BIOS)
	- Lenovo ThinkCentre 8811 (starší režim BIOS)
- Ověřovací agent nepodporuje práci s USB tokeny, když je povolena podpora Legacy USB. V počítači bude možné pouze ověřování založené na heslech.
- Při šifrování jednotky v režimu Legacy BIOS se doporučuje povolit podporu Legacy USB na následujících modelech zařízení:
	- Acer Aspire 5560G
	- Acer Aspire 6930
	- Acer TravelMate 8572T
	- Dell Inspiron 1420
	- Dell Inspiron 1545
	- Dell Inspiron 1750
	- Dell Inspiron N4110
	- Dell Latitude E4300
- Dell Studio 1537
- Dell Studio 1569
- Dell Vostro 1310
- Dell Vostro 1320
- Dell Vostro 1510
- Dell Vostro 1720
- Dell Vostro V13
- Dell XPS L502x
- Fujitsu Celsius W370
- Fujitsu LifeBook A555
- Počítač HP Compaq dx2450 Microtower
- Lenovo G550
- Lenovo ThinkPad L530
- Lenovo ThinkPad T510
- Lenovo ThinkPad W540
- Lenovo ThinkPad X121e
- Lenovo ThinkPad X200s (74665YG)
- Samsung R530
- Toshiba Satellite A350
- Toshiba Satellite U400 10O
- MSI 760GM-E51 (základní deska)

# Změna délky šifrovacího klíče (AES56/AES256)

Aplikace Kaspersky Endpoint Security používá šifrovací algoritmus AES (Advanced Encryption Standard). Aplikace Kaspersky Endpoint Security podporuje šifrovací algoritmus AES s efektivní délkou klíče 256 nebo 56 bitů. Algoritmus šifrování dat závisí na šifrovací knihovně AES, která je součástí distribučního balíčku: silné šifrování (AES256) nebo lehké šifrování (AES56). Knihovna šifrování AES se instaluje společně s aplikací.

Změna délky šifrovacího klíče je k dispozici pouze pro aplikaci Kaspersky Endpoint Security 11.2.0 nebo novější.

Změna délky šifrovacího klíče se skládá z následujících kroků:

- 1. Než začnete měnit délku šifrovacího klíče, dešifrujte objekty, které aplikace Kaspersky Endpoint Security dříve zašifrovala:
	- a. [Dešifrujte](#page-624-0) pevné disky.
	- b. Dešifrujte [soubory na](#page-654-0) místních jednotkách.
	- c. Dešifrujte [vyměnitelné](#page-674-0) jednotky.

Po změně délky šifrovacího klíče se objekty zašifrované dříve stanou nedostupnými.

- 2. Odeberte aplikaci [Kaspersky](#page-77-0) Endpoint Security.
- 3. [Nainstalujte](#page-39-0) aplikaci Kaspersky Endpoint Security z distribučního balíčku aplikace Kaspersky Endpoint Security obsahujícího jinou knihovnu šifrování.

Délku šifrovacího klíče můžete také změnit upgradováním aplikace. Délku klíče lze změnit upgradem aplikace, pouze pokud jsou splněny následující podmínky:

- V počítači je nainstalována aplikace Kaspersky Endpoint Security verze 10 Service Pack 2 nebo novější.
- V počítači nejsou nainstalovány součásti šifrování dat (šifrování na úrovni souborů, úplné šifrování disku).

Ve výchozím nastavení nejsou součásti šifrování dat součástí aplikace Kaspersky Endpoint Security. Součást BitLocker Management neovlivňuje změnu délky šifrovacího klíče.

Chcete-li změnit délku šifrovacího klíče, z distribučního balíčku obsahujícího potřebnou knihovnu šifrování spusťte soubor kes\_win.msi nebo setup\_kes.exe. Aplikaci můžete také vzdáleně upgradovat pomocí instalačního balíčku.

Délku šifrovacího klíče nelze měnit pomocí distribučního balíčku stejné verze aplikace, která je na vašem počítači nainstalována, aniž by byla aplikace nejprve odinstalována.

# Kaspersky Disk Encryption

Technologie Kaspersky Disk Encryption je k dispozici pouze pro počítače s operačním systémem Windows pro pracovní stanice. U počítačů s operačním systémem Windows pro servery použijte technologii BitLocker Drive Encryption.

Aplikace Kaspersky Endpoint Security podporuje úplné šifrování disku v souborových systémech FAT32, NTFS a exFat.

Aplikace spouští před zahájením úplného šifrování disku řadu kontrol k určení, zda lze zařízení šifrovat, což zahrnuje i kontrolu kompatibility systémového pevného disku s šifrovacími součástmi ověřovacího agenta nebo nástroje BitLocker. Aby bylo možné ověřit kompatibilitu, počítač musí být restartován. Po restartu počítače provede aplikace všechny potřebné kontroly automaticky. Jestliže proběhne kontrola kompatibility úspěšně, úplné šifrování disku se spustí po načtení operačního systému a spuštění aplikace. Pokud je zjištěno, že systémový pevný disk není kompatibilní s šifrovacími součástmi ověřovacího agenta nebo BitLocker, je třeba počítač restartovat stisknutím tlačítka pro reset hardwaru. Aplikace Kaspersky Endpoint Security zaznamená informace o nekompatibilitě. Na základě těchto informací aplikace nespustí úplné šifrování disku při spouštění operačního systému. Informace o této události jsou zaznamenány do zpráv aplikace Kaspersky Security Center.

Pokud se konfigurace hardwaru počítače změní, informace o nekompatibilitě zaznamenané aplikací během předchozí kontroly je třeba odstranit, aby bylo možné zkontrolovat kompatibilitu systémového pevného disku s šifrovacími součástmi ověřovacího agenta a BitLocker. K tomu je třeba před úplným šifrováním disku zadat na příkazovém řádku příkaz avp pbatestreset. Pokud se operační systém nenačte po kontrole kompatibility [systémového](#page-635-0) pevného disku s ověřovacím agentem, je třeba odebrat objekty a data, které zbyly po testovacím provozu ověřovacího agenta, pomocí nástroje pro obnovení a potom spustit aplikaci Kaspersky Endpoint Security a znovu provést příkaz avp pbatestreset.

Aplikace Kaspersky Endpoint Security po spuštění úplného šifrování disku zašifruje všechna data zapsaná na pevné disky.

Jestliže uživatel vypne nebo restartuje počítač během úplného šifrování disku, před příštím spuštěním operačního systému se načte ověřovací agent. Po úspěšném ověření pomocí ověřovacího agenta a spuštění operačního systému obnoví aplikace Kaspersky Endpoint Security úplné šifrování disku.

Jestliže se během úplného šifrování disku přepne operační systém do režimu hibernace, po ukončení režimu hibernace se načte ověřovací agent. Po úspěšném ověření pomocí ověřovacího agenta a spuštění operačního systému obnoví aplikace Kaspersky Endpoint Security úplné šifrování disku.

Jestliže během úplného šifrování disku přejde operační systém do režimu spánku, aplikace Kaspersky Endpoint Security obnoví úplné šifrování disku, jakmile dojde k ukončení režimu spánku (ověřovací agent se nenačte).

Ověření uživatele ověřovacím agentem lze provést dvěma způsoby:

- Zadejte název a heslo účtu ověřovacího agenta, který byl vytvořen správcem sítě LAN pomocí nástrojů aplikace Kaspersky Security Center.
- Zadejte heslo tokenu nebo čipové karty připojené k počítači.

Použití tokenu nebo čipové karty bude k dispozici, pouze pokud byly pevné disky počítače zašifrovány pomocí šifrovacího algoritmu AES256. Pokud byly pevné disky počítače zašifrovány pomocí šifrovacího algoritmu AES56, přiřazení souboru elektronického certifikátu k příkazu bude zamítnuto.

Ověřovací agent podporuje rozložení klávesnice pro následující jazyky:

- Angličtina (Velká Británie)
- Angličtina (USA)
- Arabština (Alžírsko, Maroko, Tunisko, rozložení AZERTY)
- Španělština (Latinská Amerika)
- Italština
- Němčina (Německo a Rakousko)
- Němčina (Švýcarsko)
- Portugalština (Brazílie, rozložení ABNT2)
- Ruština (pro klávesnice IBM/Windows se 105 klávesami s rozložením QWERTY)
- Turečtina (rozložení QWERTY)
- Francouzština (Francie)
- Francouzština (Švýcarsko)
- Francouzština (Belgie, rozložení AZERTY)
- Japonština (pro klávesnice se 106 klávesami s rozložením QWERTY)

Rozložení klávesnice je k dispozici v ověřovacím agentovi, pokud toto rozložení bylo přidáno do nastavení jazyka a místních standardů operačního systému a je k dispozici na úvodní obrazovce systému Microsoft Windows.

Pokud název účtu ověřovacího agenta obsahuje symboly, které nelze zadat pomocí rozložení klávesnice dostupného v rámci ověřovacího agenta, přístup k šifrovaným pevným diskům je možný jen po jejich obnovení pomocí nástroje pro obnovení nebo po obnovení názvu a hesla účtu [ověřovacího](#page-626-0) agenta.

### Zvláštní funkce šifrování jednotky SSD

Aplikace podporuje šifrování disků SSD, hybridních disků SSHD a disků s funkcí Intel Smart Response. Aplikace nepodporuje šifrování disků pomocí funkce Intel Rapid Start. Před šifrováním takové jednotky deaktivujte funkci Intel Rapid Start.

Šifrování disků SSD má následující speciální funkce:

- Pokud je jednotka SSD nová a neobsahuje žádná důvěrná data, povolte šifrování pouze [obsazeného](#page-605-0) prostoru. To vám umožní přepsat příslušné sektory jednotek.
- Pokud se disk SSD používá a obsahuje důvěrná data, vyberte jednu z následujících možností:
	- · Úplně disk SSD vymažte (Secure Erase), nainstalujte operační systém a spusťte šifrování disku SSD s možností šifrování povoleného pouze [obsazeného](#page-605-0) místa.
	- Spusťte šifrování disku SSD s možností šifrování deaktivovaného pouze obsazeného prostoru.

Šifrování disku SSD vyžaduje 5–10 GB volného místa. Požadavky na volné místo pro ukládání dat pro správu šifrování jsou uvedeny v tabulce níže.

Požadavky na volné místo pro ukládání dat pro správu šifrování

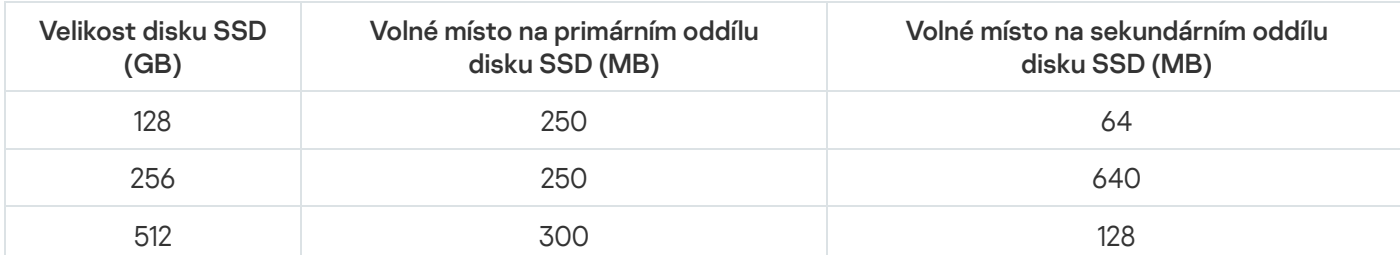

# <span id="page-605-0"></span>Spuštění nástroje Kaspersky Disk Encryption

Před spuštěním úplného šifrování disku se doporučuje ověřit, že počítač není infikovaný. To můžete provést spuštěním úlohy Úplná kontrola nebo Kontrola kritických oblastí. Provedení úplného šifrování disku v počítači, který je infikovaný rootkitem, může způsobit nefunkčnost počítače.

Před zahájením šifrování disku musíte zkontrolovat nastavení účtů ověřovacího agenta. Ověřovací agent je potřebný pro práci s jednotkami, které jsou chráněny technologií Kaspersky Disk Encryption (FDE). Před načtením operačního systému musí uživatel dokončit ověření agentem. Aplikace Kaspersky Endpoint Security umožňuje automaticky vytvořit účty ověřovacího agenta před šifrováním jednotky. Automatické nastavení účtů ověřovacího agenta můžete povolit v nastavení zásad součásti Úplné šifrování disku (viz pokyny níže). Můžete také použít [technologii](#page-612-0) SSO (Single Sign-On).

Aplikace Kaspersky Endpoint Security umožňuje automaticky vytvořit ověřovacího agenta pro tyto skupiny uživatelů:

- Všechny účty v počítači. Všechny účty v počítači, které byly kdykoli aktivní.
- Všechny účty domén v počítači. Všechny účty v počítači, které patří do nějaké domény a které byly kdykoli aktivní.
- Všechny místní účty v počítači. Všechny místní účty v počítači, které byly kdykoli aktivní.
- **Účet služby s jednorázovým heslem**. Účet služby je nezbytný pro získání přístupu k počítači, například když uživatel zapomene heslo. Účet služby můžete také použít jako rezervní účet. Musíte zadat název účtu (ve výchozím nastavení ServiceAccount). Kaspersky Endpoint Security vytvoří heslo automaticky. Heslo najdete v konzole aplikace [Kaspersky Security](#page-630-0) Center.
- **Místní správce**. Kaspersky Endpoint Security vytvoří uživatelský účet ověřovacího agenta pro místního správce počítače.
- Správce počítače. Kaspersky Endpoint Security vytvoří uživatelský účet ověřovacího agenta pro správce počítače. Který účet má roli správce počítače, můžete zjistit ve vlastnostech počítače ve službě Active Directory. Ve výchozím nastavení není role správce počítače definována, to znamená, že neodpovídá žádnému účtu.
- Aktivní účet. Kaspersky Endpoint Security automaticky vytvoří účet ověřovacího agenta pro účet, který je aktivní v době šifrování disku.

Úloha *Správa účtů [ověřovacího](#page-614-0) agenta* je navržena pro konfiguraci nastavení ověření uživatele. Pomocí této úlohy můžete přidat nové účty, upravit nastavení aktuálních účtů nebo v případě potřeby účty odebrat. Můžete použít místní úkoly pro jednotlivé počítače i skupinové úkoly pro počítače ze samostatných skupin správy nebo z výběru počítačů.

[Jak spustit Kaspersky Disk Encryption](javascript:toggleBlock() pomocí konzoly pro správu (MMC) @

- 1. Otevřete konzolu pro správu aplikace Kaspersky Security Center.
- 2. Ve stromu konzoly vyberte možnost Policies.
- 3. Vyberte potřebnou zásadu a dvojitým kliknutím otevřete vlastnosti zásady.
- 4. V okně zásad vyberte **Šifrování dat**  $\rightarrow$  **Úplné šifrování disku**.
- 5. V rozevíracím seznamu Technologie šifrování vyberte možnost Kaspersky Disk Encryption.

Technologii Kaspersky Disk Encryption nelze použít, jestliže počítač obsahuje pevné disky, které byly šifrované nástrojem BitLocker.

6. V rozevíracím seznamu **Režim šifrování** vyberte možnost **Šifrovat všechny pevné disky**.

Pokud je v počítači nainstalováno několik operačních systémů, budete moci po šifrování všech pevných disků načíst pouze systém, ve kterém je nainstalována příslušná aplikace.

Pokud potřebujete vyloučit některé pevné disky ze šifrování, [vytvořte](#page-609-0) pro tyto pevné disky seznam.

7. Nakonfigurujte rozšířené možnosti technologie Kaspersky Disk Encryption (viz tabulka níže).

8. Uložte změny.

[Jak spustit Kaspersky Disk Encryption](javascript:toggleBlock() prostřednictvím webové konzoly a cloudové konzoly @

- 1. V hlavním okně webové konzoly vyberte možnosti Devices → Policies & Profiles.
- 2. Klikněte na název zásad aplikace Kaspersky Endpoint Security.

Otevře se okno vlastností zásad.

- 3. Vyberte kartu Application settings.
- 4. Přejděte na Data Encryption → Full Disk Encryption.
- 5. V bloku Manage encryption vyberte položku Kaspersky Disk Encryption.
- 6. Klikněte na odkaz Kaspersky Disk Encryption.

Otevře se okno s nastavením technologie Kaspersky Disk Encryption.

Technologii Kaspersky Disk Encryption nelze použít, jestliže počítač obsahuje pevné disky, které byly šifrované nástrojem BitLocker.

7. V rozevíracím seznamu Encryption mode vyberte možnost Encrypt all hard drives.

Pokud je v počítači nainstalováno několik operačních systémů, budete moci po šifrování načíst pouze systém, ve kterém bylo provedeno šifrování.

Pokud potřebujete vyloučit některé pevné disky ze šifrování, [vytvořte](#page-609-0) pro tyto pevné disky seznam.

8. Nakonfigurujte rozšířené možnosti technologie Kaspersky Disk Encryption (viz tabulka níže).

9. Uložte změny.

Nástroj Sledování šifrování můžete použít k řízení procesu šifrování nebo dešifrování disku v počítači uživatele. Nástroj Sledování šifrování můžete spustit z [hlavního](#page-128-0) okna aplikace.

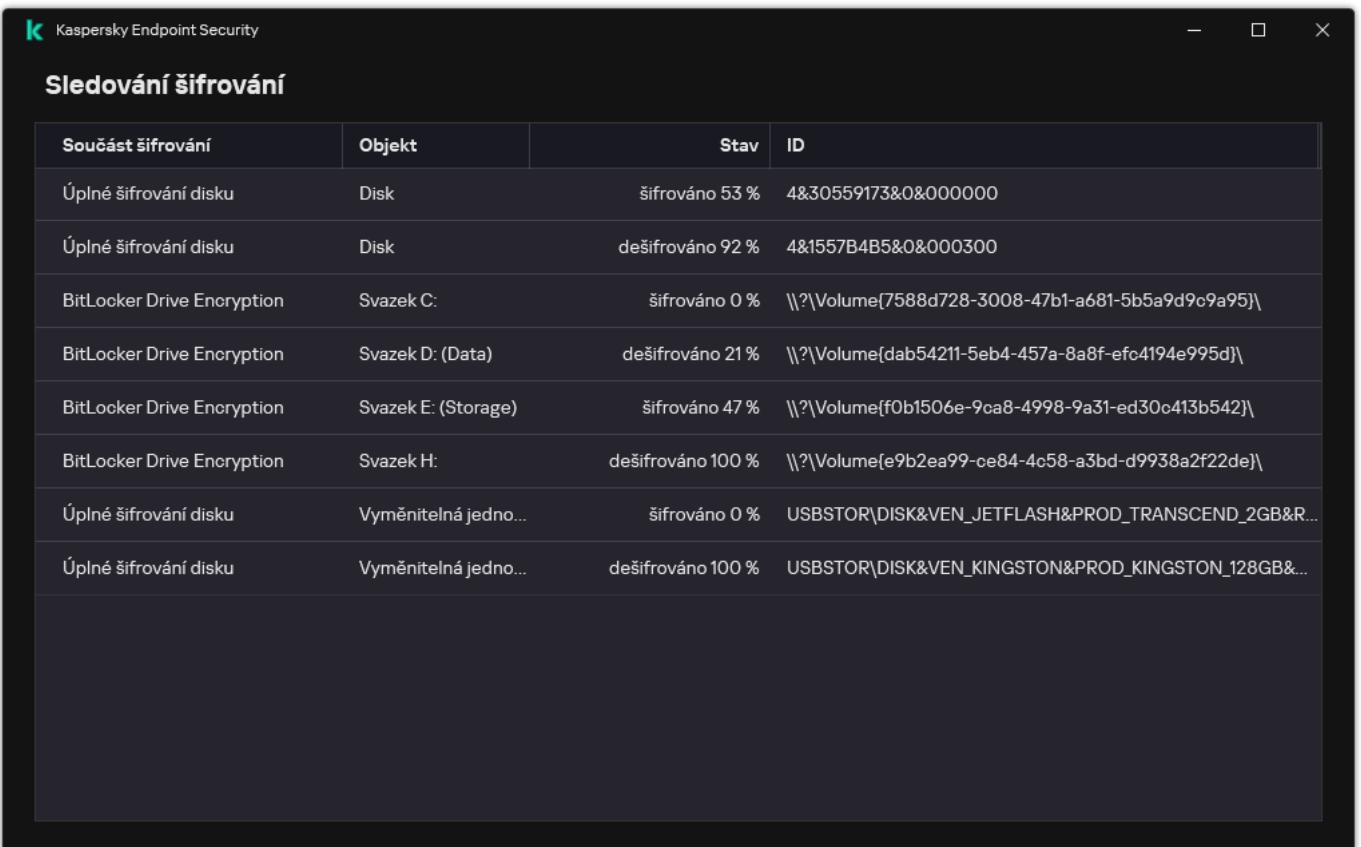

#### Sledování šifrování

Pokud jsou systémové pevné disky zašifrované, před spuštěním operačního systému se načte ověřovací agent. Pomocí ověřovacího agenta dokončete ověření potřebné k získání přístupu k zašifrovaným systémovým pevným diskům a načtení operačního systému. Po úspěšném dokončení postupu ověřování se načte operační systém. Ověření se provádí po každém opětovném spuštění operačního systému.

Nastavení součásti Kaspersky Disk Encryption

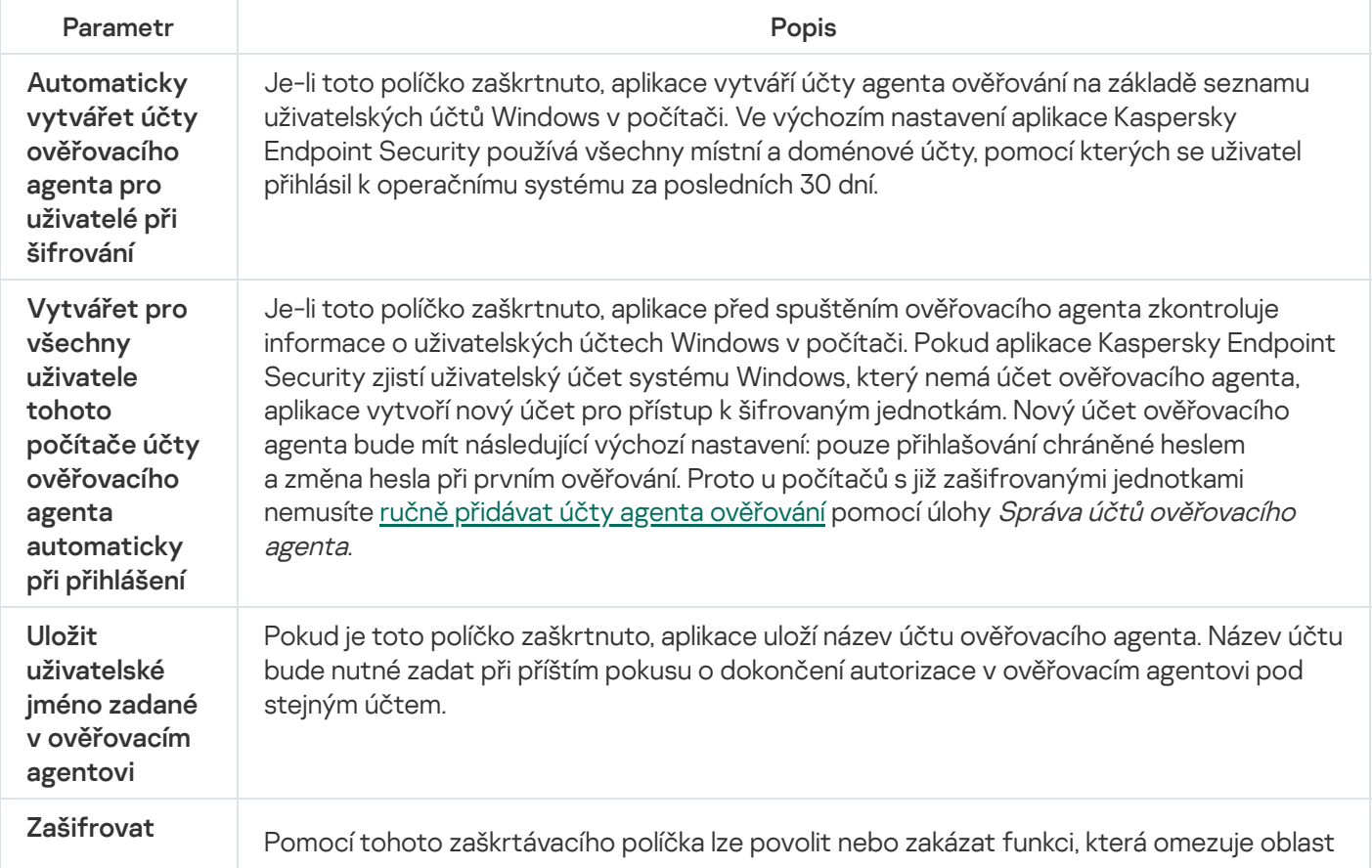

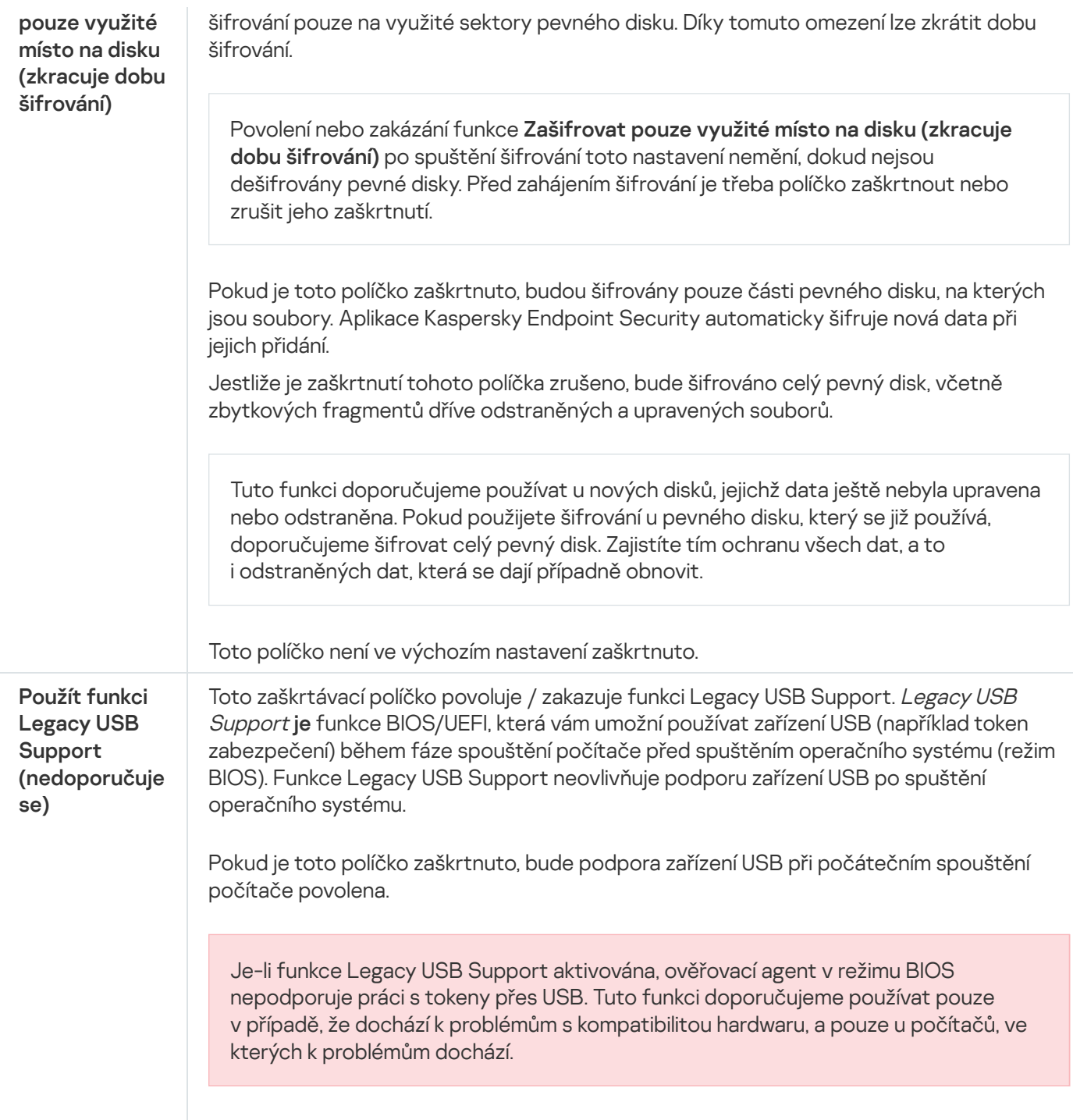

# <span id="page-609-0"></span>Vytvoření seznamu pevných disků vyloučených ze šifrování

Seznam výjimek ze šifrování můžete vytvořit jen pro technologii Kaspersky Disk Encryption.

Postup vytvoření seznamu pevných disků vyloučených ze šifrování:

- 1. Otevřete konzolu pro správu aplikace Kaspersky Security Center.
- 2. Ve stromu konzoly vyberte možnost Policies.
- 3. Vyberte potřebnou zásadu a dvojitým kliknutím otevřete vlastnosti zásady.
- 4. V okně zásad vyberte **Šifrování dat**  $\rightarrow$  **Úplné šifrování disku**.

5. V rozevíracím seznamu Technologie šifrování vyberte možnost Kaspersky Disk Encryption.

Záznamy odpovídající pevným diskům vyloučeným ze šifrování se zobrazí v tabulce **Nešifrovat následující** pevné disky. Tato tabulka bude prázdná, pokud jste předtím nevytvořili žádný seznam pevných disků vyloučených ze šifrování.

- 6. Postup přidání pevných disků na seznam pevných disků vyloučených ze šifrování:
	- a. Klikněte na tlačítko Přidat.
	- b. V okně, které se otevře, zadejte hodnoty pro **Název zařízení, Název počítače, Typ disku, Kaspersky Disk** . Encryption
	- c. Klikněte na tlačítko Aktualizovat.
	- d. Ve sloupci **Název** zaškrtněte políčka na řádcích tabulky odpovídajícím pevným diskům, které chcete přidat na seznam pevných disků vyloučených ze šifrování.
	- e. Klikněte na tlačítko **OK**.

Vybrané pevné disky se zobrazí v tabulce Nešifrovat následující pevné disky.

7. Uložte změny.

### Export a import seznamu pevných disků vyloučených ze šifrování

Seznam výjimek šifrování pevného disku můžete exportovat do souboru XML. Pak můžete soubor upravit, například přidat velké množství výjimek stejného typu. Funkci exportu/importu můžete také použít k zálohování seznamu výjimek nebo k migraci výjimek na jiný server.

[Jak exportovat a importovat](javascript:toggleBlock() seznam výjimek z šifrování pevného disku v konzole pro správu (MMC)  $\circ$ 

- 1. Otevřete konzolu pro správu aplikace Kaspersky Security Center.
- 2. Ve stromu konzoly vyberte možnost Policies.
- 3. Vyberte potřebnou zásadu a dvojitým kliknutím otevřete vlastnosti zásady.
- 4. V okně zásad vyberte **Šifrování dat**  $\rightarrow$  **Úplné šifrování disku**.
- 5. V rozevíracím seznamu Technologie šifrování vyberte možnost Kaspersky Disk Encryption. Záznamy odpovídající pevným diskům vyloučeným ze šifrování se zobrazí v tabulce **Nešifrovat následující** . pevné disky
- 6. Postup exportu seznamu výjimek:
	- a. Vyberte výjimky, které chcete exportovat. Chcete-li vybrat více portů, použijte klávesy **CTRL** nebo . **SHIFT**

Pokud jste žádnou výjimku nevybrali, aplikace Kaspersky Endpoint Security exportuje všechny výjimky.

- b. Klikněte na odkaz Exportovat.
- c. V okně, které se otevře, zadejte název souboru XML, do kterého chcete exportovat seznam výjimek, a vyberte složku, do které chcete tento soubor uložit. Exportovat<br>tevře, zadejte<br>do které chcet<br>sy Endpoint Se<br>amu pravidel:<br>o Importovat.
- d. Uložte soubor.

Aplikace Kaspersky Endpoint Security exportuje celý seznam výjimek do souboru XML.

- 7. Postup importu seznamu pravidel:
	- a. Klikněte na tlačítko Importovat.

b. V okně, které se otevře, vyberte soubor XML, ze kterého chcete importovat seznam výjimek.

c. Otevřete soubor.

Pokud počítač již seznam výjimek obsahuje, aplikace Kaspersky Endpoint Security vás vyzve k odstranění stávajícího seznamu nebo k němu do souboru XML přidá nové položky.

8. Uložte změny.

[Jak exportovat a importovat](javascript:toggleBlock() seznam výjimek z šifrování pevného disku ve webové konzole @
- 1. V hlavním okně webové konzoly vyberte možnosti Devices → Policies & Profiles.
- 2. Klikněte na název zásad aplikace Kaspersky Endpoint Security.

Otevře se okno vlastností zásad.

- 3. Vyberte kartu Application settings.
- 4. Přejděte na Data Encryption → Full Disk Encryption.
- 5. Vyberte technologii Kaspersky Disk Encryption a po kliknutí na odkaz nakonfigurujte nastavení. Otevře se nastavení šifrování.
- 6. Klikněte na odkaz Exclusions.
- 7. Postup exportu seznamu pravidel:
	- a. Vyberte výjimky, které chcete exportovat.
	- b. Klikněte na tlačítko Export.
	- c. Potvrďte, jestli chcete exportovat pouze vybrané výjimky, nebo exportovat celý seznam výjimek.
	- d. V okně, které se otevře, zadejte název souboru XML, do kterého chcete exportovat seznam výjimek, a vyberte složku, do které chcete tento soubor uložit.
	- e. Uložte soubor.

Aplikace Kaspersky Endpoint Security exportuje celý seznam výjimek do souboru XML.

- 8. Postup importu seznamu pravidel:
	- a. Klikněte na tlačítko Import.
	- b. V okně, které se otevře, vyberte soubor XML, ze kterého chcete importovat seznam výjimek.
	- c. Otevřete soubor.

Pokud počítač již seznam výjimek obsahuje, aplikace Kaspersky Endpoint Security vás vyzve k odstranění stávajícího seznamu nebo k němu do souboru XML přidá nové položky.

9. Uložte změny.

# <span id="page-612-0"></span>Povolení technologie SSO (Single Sign-On)

Technologie SSO (Single Sign-On) umožňuje automatické přihlašování k operačnímu systému pomocí přihlašovacích údajů ověřovacího agenta. To znamená, že uživatel musí zadat heslo pouze jednou (heslo účtu ověřovacího agenta) při přihlašování do systému Windows. Technologie jednotného přihlašování také umožňuje automaticky aktualizovat heslo účtu ověřovacího agenta při změně hesla účtu systému Windows.

Při použití technologie SSO ignoruje ověřovací agent požadavky na sílu hesla uvedené v aplikaci Kaspersky Security Center. Požadavky na sílu hesla můžete nastavit v nastavení operačního systému.

## Povolení technologie SSO (Single Sign-On)

### [Jak povolit použití technologie](javascript:toggleBlock() SSO konzole pro správu (MMC) a

- 1. Otevřete konzolu pro správu aplikace Kaspersky Security Center.
- 2. Ve stromu konzoly vyberte možnost Policies.
- 3. Vyberte potřebnou zásadu a dvojitým kliknutím otevřete vlastnosti zásady.
- 4. V okně zásad vyberte Data Encryption → Běžné nastavení šifrování.
- 5. V bloku **Nastavení hesla** klikněte na tlačítko **Nastavení**.
- 6. V okně, které se otevře, zaškrtněte na kartě **Ověřovací agent** políčko **Použít technologii SSO (Single** Sign-On).
- **Sign-On)**.<br>7. Pokud používáte externího poskytovatele přihlašovacích údajů, zaškrtněte políčko **Wrap third-party** . credential providers
- 8. Uložte změny.

Uživatel tak bude muset ověření provést pouze jednou pomocí agenta. Pro načtení operačního systému není vyžadován proces ověření. Operační systém se načte automaticky.

#### [Jak povolit použití technologie](javascript:toggleBlock() SSO ve webové konzole ?

- 1. V hlavním okně webové konzoly vyberte možnosti Devices → Policies & Profiles.
- 2. Klikněte na název zásad aplikace Kaspersky Endpoint Security.

Otevře se okno vlastností zásad.

- 3. Vyberte kartu Application settings.
- 4. Přejděte na Data Encryption → Full Disk Encryption.
- 5. Vyberte technologii Kaspersky Disk Encryption a po kliknutí na odkaz nakonfigurujte nastavení. Otevře se nastavení šifrování.
- 6. V bloku Password settings zaškrtněte políčko Use Single Sign-On (SSO) technology.
- 7. Pokud používáte externího poskytovatele přihlašovacích údajů, zaškrtněte políčko Wrap third-party . credential providers
- 8. Uložte změny.

Uživatel tak bude muset ověření provést pouze jednou pomocí agenta. Pro načtení operačního systému není vyžadován proces ověření. Operační systém se načte automaticky.

Aby technologie SSO fungovala, musí se shodovat heslo účtu systému Windows s heslem pro ověřovacího agenta. Pokud se hesla neshodují, musí uživatel provést ověření dvakrát: v rozhraní ověřovacího agenta a před načtením operačního systému. Tyto akce je nutno provést pouze jednou za účelem synchronizace hesel. Poté Kaspersky Endpoint Security nahradí heslo účtu ověřovacího agenta heslem účtu systému Windows. Při změně hesla účtu systému Windows aplikace automaticky aktualizuje heslo účtu ověřovacího agenta.

## Externí poskytovatelé přihlašovacích údajů

Kaspersky Endpoint Security 11.10.0 přidává podporu externích poskytovatelů přihlašovacích údajů.

Kaspersky Endpoint Security podporuje externího poskytovatele přihlašovacích údajů ADSelfService Plus.

Při práci s externími poskytovateli přihlašovacích údajů zachytí ověřovací agent heslo ještě před načtením operačního systému. To znamená, že uživatel musí zadat heslo pouze jednou při přihlašování do systému Windows. Po přihlášení do systému Windows může uživatel využít možnosti externího poskytovatele přihlašovacích údajů například pro ověřování v podnikových službách. Externí poskytovatelé přihlašovacích údajů také umožňují uživatelům nezávisle resetovat vlastní heslo. V tomto případě aplikace Kaspersky Endpoint Security aktualizuje heslo pro ověřovacího agenta automaticky.

Pokud používáte externího poskytovatele přihlašovacích údajů, který není podporován aplikací, můžete se setkat s určitými omezeními při provozu technologie jednotného přihlašování. Při přihlašování do systému Windows má uživatel k dispozici dva profily: systémového poskytovatele přihlašovacích údajů a externího poskytovatele přihlašovacích údajů. Ikony těchto profilů budou shodné (viz obrázek níže). Uživatel bude mít k dispozici následující možnosti, jak pokračovat:

- · Pokud uživatel vybere externího poskytovatele přihlašovacích údajů, nebude ověřovací agent schopen synchronizovat heslo s účtem systému Windows. Pokud tedy uživatel změnil heslo účtu systému Windows, nemůže aplikace Kaspersky Endpoint Security aktualizovat heslo účtu ověřovacího agenta. Uživatel pak musí provést ověření dvakrát: v rozhraní ověřovacího agenta a před načtením operačního systému. V tomto případě může uživatel využít možnosti externího poskytovatele přihlašovacích údajů například pro ověřování v podnikových službách.
- · Pokud uživatel vybere systémového poskytovatele přihlašovacích údajů, ověřovací agent synchronizuje heslo s účtem systému Windows. V tomto případě uživatel nemůže využít možnosti externího poskytovatele například pro ověřování v podnikových službách.

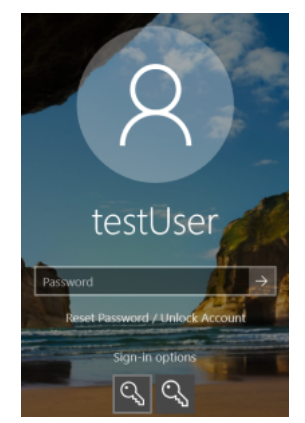

Systémový profil ověřování a externí profil ověřování pro přihlašování do systému Windows

# <span id="page-614-0"></span>Správa účtů ověřovacího agenta

Ověřovací agent je potřebný pro práci s jednotkami, které jsou chráněny technologií Kaspersky Disk Encryption (FDE). Před načtením operačního systému musí uživatel dokončit ověření agentem. Úloha Správa účtů ověřovacího agenta je navržena pro konfiguraci nastavení ověření uživatele. Můžete použít místní úkoly pro jednotlivé počítače i skupinové úkoly pro počítače ze samostatných skupin správy nebo z výběru počítačů.

Nemůžete nakonfigurovat plán pro spuštění úlohy Správa účtů ověřovacího agenta. Je také nemožné násilně zastavit úlohu.

[Jak vytvořit úlohu Správa účtů](javascript:toggleBlock() ověřovacího agenta v konzole pro správu (MMC) @

- 1. V konzole pro správu přejděte do složky Administration Server  $\rightarrow$  Tasks. Otevře se seznam úloh.
- 2. Klikněte na tlačítko **New task**.

Spustí se průvodce úlohou. Postupujte podle pokynů průvodce.

Krok 1. Volba typu úlohy

Vyberte Kaspersky Endpoint Security for Windows (12.3) → Správa účtů ověřovacího agenta.

Krok 2. Výběr příkazu pro správu účtu ověřovacího agenta

Vygenerujte seznam příkazů pro správu účtu ověřovacího agenta. Příkazy správy umožňují přidávat, upravovat a odstraňovat účty ověřovacího agenta (viz pokyny níže). Pouze uživatelé, kteří mají účet ověřovacího agenta, mohou dokončit proces ověření, načíst operační systém a získat přístup k šifrované jednotce.

## Krok 3. Výběr zařízení, ke kterým bude úloha přiřazena

Vyberte počítače, na kterých bude úloha provedena. K dispozici jsou následující možnosti:

- Přiřaďte úlohu ke skupině pro správu. V tomto případě je úloha přiřazena k počítačům zahrnutým v dříve vytvořené skupině pro správu.
- Vyberte počítače zjištěné serverem pro správu v síti nepřiřazená zařízení. Konkrétní zařízení mohou zahrnovat zařízení ve skupinách pro správu a také nepřiřazená zařízení.
- Zadejte adresy zařízení ručně nebo importujte adresy ze seznamu. Můžete zadat názvy rozhraní NetBIOS, IP adresy a podsítě IP zařízení, ke kterým chcete úlohu přiřadit.

Krok 4. Definování názvu úlohy

Zadejte název úlohy, například účty správce.

Krok 5. Dokončení vytvoření úlohy

Ukončete průvodce. V případě potřeby zaškrtněte políčko Run the task after the Wizard finishes. Průběh úlohy můžete sledovat ve vlastnostech úlohy.

Výsledkem je, že po dokončení úlohy při příštím spuštění počítače může nový uživatel dokončit proceduru ověření, načíst operační systém a získat přístup k šifrované jednotce.

[Jak vytvořit úlohu Správa účtů](javascript:toggleBlock() ověřovacího agenta ve webové konzole a

- 1. V hlavním okně webové konzoly vyberte možnosti **Devices → Tasks**. Otevře se seznam úloh.
- 2. Klikněte na tlačítko **Add**.

Spustí se průvodce úlohou. Postupujte podle pokynů průvodce.

## Krok 1. Konfigurace obecných nastavení úlohy

Konfigurace obecných nastavení úlohy:

1. V rozevíracím seznamu <mark>Application</mark> vyberte možnost **Kaspersky Endpoint Security for Windows (12.3)**.<br>2. V rozevíracím seznamu **Task type** vyberte možnost **Manage Authentication Agent accounts**.

2. V rozevíracím seznamu Task type vyberte možnost Manage Authentication Agent accounts.

3. Do pole Task name zadejte krátký popis, například Účt*y správce*.

4. V bloku Select devices to which the task will be assigned vyberte rozsah úlohy.

## Krok 2. Správa účtů ověřovacího agenta

Vygenerujte seznam příkazů pro správu účtu ověřovacího agenta. Příkazy správy umožňují přidávat, upravovat a odstraňovat účty ověřovacího agenta (viz pokyny níže). Pouze uživatelé, kteří mají účet ověřovacího agenta, mohou dokončit proces ověření, načíst operační systém a získat přístup k šifrované jednotce.

### Krok 3. Dokončení vytvoření úlohy

Ukončete průvodce. V seznamu úloh se zobrazí nová úloha.

Chcete-li spustit úlohu, zaškrtněte políčko vedle úlohy a klikněte na tlačítko Start.

Výsledkem je, že po dokončení úlohy při příštím spuštění počítače může nový uživatel dokončit proceduru ověření, načíst operační systém a získat přístup k šifrované jednotce.

Chcete-li přidat účet ověřovacího agenta, musíte do úlohy Správa účtů ověřovacího agenta přidat zvláštní příkaz. Je vhodné použít skupinovou úlohu, například přidat účet správce do všech počítačů.

Aplikace Kaspersky Endpoint Security umožňuje automaticky vytvořit účty ověřovacího agenta před šifrováním jednotky. [Automatické](#page-605-0) nastavení účtů ověřovacího agenta můžete povolit v nastavení zásad součásti Úplné šifrování disku. Můžete také použít [technologii](#page-612-0) SSO (Single Sign-On).

[Jak přidat účet ověřovacího](javascript:toggleBlock() agenta prostřednictvím konzoly pro správu (MMC) @

- 1. Otevřete vlastnosti úlohy Správa účtů ověřovacího agenta.
- 2. Ve vlastnostech úlohy vyberte část Nastavení.
- 3. Klikněte na možnosti **Přidat → Příkaz přidání účtu**.
- 4. V okně, které se otevře, zadejte do pole **Účet systému Windows** název účtu systému Microsoft Windows, který bude použit k vytvoření účtu ověřovacího agenta.
- 5. Pokud jste zadali název účtu Windows ručně, klikněte na tlačítko Povolit a určete identifikátor zabezpečení účtu (SID).

Pokud nebudete chtít SID určit kliknutím na tlačítko **Povolit**, bude určeno při provádění úlohy v počítači.

Definování identifikátoru zabezpečení účtu Windows je nutné k ověření správného zadání názvu účtu Windows. Pokud účet Windows neexistuje v počítači nebo v důvěryhodné doméně, skončí úloha Správa účtů ověřovacího agenta chybou.

6. Zaškrtněte políčko **Nahradit existující účet**, pokud chcete, aby byl existující účet dříve vytvořený pro ověřovacího agenta nahrazen aktuálně vytvářeným účtem.

Tento krok je dostupný, když přidáváte příkaz k vytvoření účtu ověřovacího agenta do vlastností úlohy skupiny pro správu účtů ověřovacího agenta. Tento krok není dostupný, když přidáváte příkaz k vytvoření účtu ověřovacího agenta do vlastností místní úlohy Správa účtů ověřovacího agenta.

- 7. Do pole **Uživatelské jméno** zadejte název účtu ověřovacího agenta, který musí být zadán během ověřování pro přístup k šifrovaným pevným diskům.
- 8. Zaškrtněte políčko Povolit ověřování na základě hesla, pokud chcete, aby aplikace vyzvala uživatele k zadání hesla účtu ověřovacího agenta během ověřování pro přístup k šifrovaným pevným diskům. Nastavte heslo pro účet ověřovacího agenta. V případě potřeby můžete po prvním ověření požádat uživatele o nové heslo.
- 9. Zaškrtněte políčko **Povolit ověřování na základě certifikátu**, pokud chcete, aby aplikace vyzvala uživatele k připojení tokenu nebo čipové karty k počítači během ověřování pro přístup k šifrovaným pevným diskům. Vyberte soubor certikátu pro ověření pomocí čipové karty nebo tokenu.
- 10. Je-li třeba, zadejte do pole **Popis příkazu** podrobnosti účtu ověřovacího agenta, které potřebujete ke správě příkazu.
- 11. V bloku Přístup k ověření v ověřovacím agentovi nakonfigurujte přístup k ověření v ověřovacím agentovi pro uživatele, který používá účet zadaný v příkazu.
- 12. Uložte změny.

[Jak přidat účet ověřovacího](javascript:toggleBlock() agenta prostřednictvím webové konzoly ?

- 1. V hlavním okně webové konzoly vyberte možnosti **Devices → Tasks**. Otevře se seznam úloh.
- 2. Klikněte na úlohu Manage Authentication Agent accounts aplikace Kaspersky Endpoint Security. Otevře se okno vlastností úlohy.
- 3. Vyberte kartu Application settings.
- 4. V seznamu účtů ověřovacího agenta klikněte na tlačítko Add. Spustí se průvodce správou účtů ověřovacího agenta.
- 5. Vyberte typ příkazu **Add**.
- 6. Vyberte uživatelský účet. Účet můžete vybrat ze seznamu doménových účtů nebo ručně zadat název účtu. Přejděte k dalšímu kroku.

Kaspersky Endpoint Security určuje identifikátor zabezpečení účtu (SID). To je nutné k ověření účtu. Pokud jste zadali uživatelské jméno nesprávně, aplikace Kaspersky Endpoint Security úlohu ukončí s chybou.

- 7. Nakonfigurujte nastavení účtu ověřovacího agenta.
	- Create a new Authentication Agent account to replace the existing account. Aplikace Kaspersky Endpoint Security prohledává stávající účty v počítači. Pokud se ID zabezpečení uživatele v počítači a v úloze shoduje, Kaspersky Endpoint Security změní nastavení účtu v souladu s úlohou.
	- User name. Výchozí uživatelské jméno účtu ověřovacího agenta se shoduje názvu domény uživatele.
	- Allow password-based authentication. Nastavte heslo pro účet ověřovacího agenta. V případě potřeby můžete po prvním ověření požádat uživatele o nové heslo. Pokud zvolíte tuto možnost, bude mít každý uživatel své vlastní jedinečné heslo. V zásadách můžete také nastavit požadavky na sílu hesla pro účet ověřovacího agenta.
	- Allow certificate-based authentication. Vyberte soubor certifikátu pro ověření pomocí čipové karty nebo tokenu. Uživatel tak bude muset zadat heslo pro čipovou kartu nebo token.
	- Account access to encrypted data. Zde můžete nakonfigurovat přístup uživatele k šifrované jednotce. Můžete například namísto odstranění účtu ověřovacího agenta dočasně zakázat ověřování uživatelů.
	- Comment. V případě potřeby zadejte popis účtu.
- 8. Uložte změny.
- 9. Zaškrtněte políčko vedle úlohy a klikněte na tlačítko Start.

Výsledkem je, že po dokončení úlohy při příštím spuštění počítače může nový uživatel dokončit proceduru ověření, načíst operační systém a získat přístup k šifrované jednotce.

Chcete-li změnit heslo a další nastavení ověřovacího agenta, musíte do úlohy Správa účtů ověřovacího agenta přidat zvláštní příkaz. Je vhodné použít skupinovou úlohu, například nahradit certikát tokenu správce na všech počítačích.

[Jak změnit účet ověřovacího](javascript:toggleBlock() agenta prostřednictvím konzoly pro správu (MMC)

- 1. Otevřete vlastnosti úlohy Správa účtů ověřovacího agenta.
- 2. Ve vlastnostech úlohy vyberte část Nastavení.
- 3. Klikněte na možnosti **Přidat → Příkaz úprav účtu**.
- 4. V okně, které se otevře, zadejte do pole **Účet systému Windows** název uživatelského účtu systému Microsoft Windows, který chcete změnit.
- 5. Pokud jste zadali název účtu Windows ručně, klikněte na tlačítko Povolit a určete identifikátor zabezpečení účtu (SID).

Pokud nebudete chtít SID určit kliknutím na tlačítko **Povolit**, bude určeno při provádění úlohy v počítači.

Definování identifikátoru zabezpečení účtu Windows je nutné k ověření správného zadání názvu účtu Windows. Pokud účet Windows neexistuje v počítači nebo v důvěryhodné doméně, skončí úloha Správa účtů ověřovacího agenta chybou.

- 6. Zaškrtněte políčko **Změnit uživatelské jméno** a zadejte nový název účtu ověřovacího agenta, pokud chcete, aby aplikace Kaspersky Endpoint Security změnila uživatelské jméno pro všechny účty ověřovacího agenta vytvořené pomocí účtu systému Microsoft Windows s názvem uvedeným v poli **Účet systému** Windows na jméno zadané do pole níže.
- 7. Zaškrtněte políčko Změnit nastavení ověření na základě hesla, pokud chcete, aby bylo možné upravit nastavení ověření pomocí hesla.
- 8. Zaškrtněte políčko **Povolit ověřování na základě hesla**, pokud chcete, aby aplikace vyzvala uživatele k zadání hesla účtu ověřovacího agenta během ověřování pro přístup k šifrovaným pevným diskům. Nastavte heslo pro účet ověřovacího agenta.
- 9. Zaškrtněte políčko **Upravit pravidlo změny hesla při ověření v ověřovacím agentovi**, pokud chcete, aby aplikace Kaspersky Endpoint Security změnila hodnotu nastavení změny hesla pro všechny účty ověřovacího agenta vytvořené pomocí účtu systému Microsoft Windows s názvem uvedeným v poli **Účet** systému Windows na hodnotu nastavení zadanou níže.
- 10. Zadejte hodnotu nastavení změny hesla při ověřování v rámci ověřovacího agenta.
- 11. Zaškrtněte políčko **Změnit nastavení ověření na základě certifikátu**, pokud chcete, aby bylo možné upravit nastavení ověření na základě elektronického certifikátu tokenu nebo čipové karty.
- 12. Zaškrtněte políčko **Povolit ověřování na základě certifikátu**, pokud chcete, aby aplikace vyzvala uživatele k zadání hesla tokenu nebo čipové karty připojené k počítači během ověřování pro přístup k šifrovaným pevným diskům. Vyberte soubor certifikátu pro ověření pomocí čipové karty nebo tokenu.
- 13. Zaškrtněte políčko **Upravit popis příkazu** a upravte popis příkazu, pokud chcete, aby aplikace Kaspersky Endpoint Security změnila popis příkazu pro všechny účty ověřovacího agenta vytvořené pomocí účtu systému Microsoft Windows s názvem uvedeným v poli **Účet systému Windows**.
- 14. Zaškrtněte políčko **Upravit pravidlo přístupu k ověření v ověřovacím agentovi**, pokud chcete, aby aplikace Kaspersky Endpoint Security změnila pravidlo pro přístup uživatele k ověřovacímu dialogu ověřovacího agenta na hodnotu zadanou níže pro všechny účty ověřovacího agenta vytvořené pomocí účtu systému Microsoft Windows s názvem uvedeným v poli **Účet systému Windows**.
- 15. Zadejte pravidlo přístupu k ověřovacímu dialogu v rámci ověřovacího agenta.

#### [Jak změnit účet ověřovacího](javascript:toggleBlock() agenta prostřednictvím webové konzoly

- 1. V hlavním okně webové konzoly vyberte možnosti **Devices → Tasks**. Otevře se seznam úloh.
- 2. Klikněte na úlohu Manage Authentication Agent accounts aplikace Kaspersky Endpoint Security. Otevře se okno vlastností úlohy.
- 3. Vyberte kartu Application settings.
- 4. V seznamu účtů ověřovacího agenta klikněte na tlačítko Add.

Spustí se průvodce správou účtů ověřovacího agenta.

- 5. Vyberte typ příkazu Change.
- 6. Vyberte uživatelský účet. Účet můžete vybrat ze seznamu doménových účtů nebo ručně zadat název účtu. Přejděte k dalšímu kroku.

Kaspersky Endpoint Security určuje identifikátor zabezpečení účtu (SID). To je nutné k ověření účtu. Pokud jste zadali uživatelské jméno nesprávně, aplikace Kaspersky Endpoint Security úlohu ukončí s chybou.

- 7. Zaškrtněte políčka vedle nastavení, která chcete upravit.
- 8. Nakonfigurujte nastavení účtu ověřovacího agenta.
	- Create a new Authentication Agent account to replace the existing account. Aplikace Kaspersky Endpoint Security prohledává stávající účty v počítači. Pokud se ID zabezpečení uživatele v počítači a v úloze shoduje, Kaspersky Endpoint Security změní nastavení účtu v souladu s úlohou.
	- User name. Výchozí uživatelské jméno účtu ověřovacího agenta se shoduje názvu domény uživatele.
	- Allow password-based authentication. Nastavte heslo pro účet ověřovacího agenta. V případě potřeby můžete po prvním ověření požádat uživatele o nové heslo. Pokud zvolíte tuto možnost, bude mít každý uživatel své vlastní jedinečné heslo. V zásadách můžete také nastavit požadavky na sílu hesla pro účet ověřovacího agenta.
	- Allow certificate-based authentication. Vyberte soubor certifikátu pro ověření pomocí čipové karty nebo tokenu. Uživatel tak bude muset zadat heslo pro čipovou kartu nebo token.
	- Account access to encrypted data. Zde můžete nakonfigurovat přístup uživatele k šifrované jednotce. Můžete například namísto odstranění účtu ověřovacího agenta dočasně zakázat ověřování uživatelů.
	- Comment. V případě potřeby zadejte popis účtu.
- 9. Uložte změny.
- 10. Zaškrtněte políčko vedle úlohy a klikněte na tlačítko Start.

Chcete-li odstranit účet ověřovacího agenta, musíte do úlohy Správa účtů ověřovacího agenta přidat zvláštní příkaz. Je vhodné použít skupinovou úlohu, například odstranit účet propuštěného zaměstnance.

- 1. Otevřete vlastnosti úlohy Správa účtů ověřovacího agenta.
- 2. Ve vlastnostech úlohy vyberte část Nastavení.
- 3. Klikněte na možnosti **Přidat → Příkaz odstranění účtu**.
- 4. V okně, které se otevře, do pole **Účet systému Windows** zadejte název uživatelského účtu systému Microsoft Windows použitého k vytvoření účtu ověřovacího agenta, který chcete odstranit.
- 5. Pokud jste zadali název účtu Windows ručně, klikněte na tlačítko Povolit a určete identifikátor zabezpečení účtu (SID).

Pokud nebudete chtít SID určit kliknutím na tlačítko Povolit, bude určeno při provádění úlohy v počítači.

Definování identifikátoru zabezpečení účtu Windows je nutné k ověření správného zadání názvu účtu Windows. Pokud účet Windows neexistuje v počítači nebo v důvěryhodné doméně, skončí úloha Správa účtů ověřovacího agenta chybou.

6. Uložte změny.

#### [Jak odstranit účet ověřovacího](javascript:toggleBlock() agenta prostřednictvím webové konzoly <sup>®</sup>

- 1. V hlavním okně webové konzoly vyberte možnosti **Devices → Tasks**. Otevře se seznam úloh.
- 2. Klikněte na úlohu Manage Authentication Agent accounts aplikace Kaspersky Endpoint Security. Otevře se okno vlastností úlohy.
- 3. Vyberte kartu Application settings.
- 4. V seznamu účtů ověřovacího agenta klikněte na tlačítko Add. Spustí se průvodce správou účtů ověřovacího agenta.
- 5. Vyberte typ příkazu Delete.
- 6. Vyberte uživatelský účet. Účet můžete vybrat ze seznamu doménových účtů nebo ručně zadat název účtu.
- 7. Uložte změny.
- 8. Zaškrtněte políčko vedle úlohy a klikněte na tlačítko Start.

Výsledkem je, že po dokončení úlohy při příštím spuštění počítače nebude uživatel schopen dokončit proceduru ověření a načíst operační systém. Aplikace Kaspersky Endpoint Security zakáže přístup k šifrovaným datům.

Chcete-li zobrazit seznam uživatelů, kteří mohou dokončit ověřování pomocí agenta a načíst operační systém, musíte přejít do vlastností spravovaného počítače.

- 1. Otevřete konzolu pro správu aplikace Kaspersky Security Center.
- 2. Ve stromu konzoly vyberte možnost Devices.
- 3. Dvojitým kliknutím otevřete okno vlastností počítače.
- 4. V okně vlastností počítače vyberte část Tasks.
- 5. V seznamu úloh vyberte úlohu **Správa účtů ověřovacího agenta** a dvojitým kliknutím otevřete její vlastnosti.
- 6. Ve vlastnostech úlohy vyberte část Nastavení.

Díky tomu budete mít přístup k seznamu účtů ověřovacího agenta v tomto počítači. Pouze uživatelé ze seznamu mohou dokončit ověřování pomocí agenta a načíst operační systém.

[Jak zobrazit seznam účtů ověřovacího](javascript:toggleBlock() agenta prostřednictvím webové konzoly o

1. V hlavním okně webové konzoly vyberte možnosti Devices → Managed devices.

- 2. Klikněte na název počítače, na kterém chcete zobrazit seznam účtů ověřovacího agenta.
- 3. Ve vlastnostech počítače vyberte kartu Tasks.

4. V rozevíracím seznamu vyberte možnost Manage Authentication Agent accounts.

5. Ve vlastnostech úlohy vyberte část Application Settings.

Díky tomu budete mít přístup k seznamu účtů ověřovacího agenta v tomto počítači. Pouze uživatelé ze seznamu mohou dokončit ověřování pomocí agenta a načíst operační systém.

# Použití tokenu a čipové karty v kombinaci s ověřovacím agentem

Token nebo čipovou kartu lze použít k ověření pro přístup k šifrovaným pevným diskům. Chcete-li tak učinit, musíte do úlohy Správa účtů [ověřovacího](#page-614-0) agenta přidat elektronický soubor certifikátů tokenu nebo čipové karty.

Použití tokenu nebo čipové karty bude k dispozici, pouze pokud byly pevné disky počítače zašifrovány pomocí šifrovacího algoritmu AES256. Pokud byly pevné disky počítače zašifrovány pomocí šifrovacího algoritmu AES56, přiřazení souboru elektronického certifikátu k příkazu bude zamítnuto.

Aplikace Kaspersky Endpoint Security podporuje následující tokeny, čtečky čipových karet a čipové karty:

- SafeNet eToken PRO 64K (4.2b)
- SafeNet eToken PRO 72K Java
- SafeNet eToken 4100-72K Java
- SafeNet eToken 5100
- SafeNet eToken 5105
- SafeNet eToken 7300
- EMC RSA SID 800
- Gemalto IDPrime.NET 510
- Gemalto IDPrime.NET 511
- Rutoken ECP
- Rutoken ECP Flash
- Athena IDProtect Laser
- SafeNet eToken PRO 72K Java
- Aladdin-RD JaCarta PKI

Chcete-li přiřadit soubor elektronického certifikátu tokenu nebo čipové karty k příkazu pro vytvoření účtu ověřovacího agenta, musíte nejprve uložit soubor pomocí externího softwaru pro správu certikátů.

Certifikát tokenu nebo čipové karty musí mít následující vlastnosti:

- Certifikát musí být v souladu se standardem X.509 a soubor certifikátu musí mít kódování DER.  $\bullet$
- · Certifikát obsahuje klíč RSA s délkou alespoň 1024 bitů.

Pokud elektronický certifikát tokenu nebo čipové karty nesplňuje tyto požadavky, nemůžete načíst soubor certifikátu do příkazu pro vytvoření účtu ověřovacího agenta.

Parametr KeyUsage musí mít hodnotu keyEncipherment nebo dataEncipherment. Parametr KeyUsage určuje účel certikátu. Pokud má parametr jinou hodnotu, Kaspersky Security Center stáhne soubor certikátu, ale zobrazí varování.

Pokud uživatel ztratil token nebo čipovou kartu, správce musí přiřadit soubor elektronického certifikátu tokenu nebo čipové karty k příkazu pro vytvoření účtu ověřovacího agenta. Poté musí uživatel dokončit postup získání přístupu k zašifrovaným zařízením nebo obnovení dat v [zašifrovaných](#page-678-0) zařízeních.

# <span id="page-624-0"></span>Dešifrování pevných disků

Pevné disky můžete dešifrovat, i když není k dispozici žádná aktuální licence povolující šifrování dat.

#### Postup dešifrování pevných disků:

1. Otevřete konzolu pro správu aplikace Kaspersky Security Center.

2. Ve stromu konzoly vyberte možnost Policies.

- 3. Vyberte potřebnou zásadu a dvojitým kliknutím otevřete vlastnosti zásady.
- 4. V okně zásad vyberte **Šifrování dat**  $\rightarrow$  **Úplné šifrování disku**.
- 5. V rozevíracím seznamu Technologie šifrování vyberte technologii, pomocí které byly pevné disky šifrovány.
- 6. Proveďte jednu z následujících akcí:
	- V rozevíracím seznamu Režim šifrování vyberte možnost Dešifrovat všechny pevné disky, chcete-li dešifrovat všechny šifrované pevné disky.
	- Šifrované pevné disky, které chcete dešifrovat, přidejte do tabulky **Nešifrovat následující pevné disky**.

Tato možnost je dostupná jen pro technologii Kaspersky Disk Encryption.

7. Uložte změny.

Nástroj Sledování šifrování můžete použít k řízení procesu šifrování nebo dešifrování disku v počítači uživatele. Nástroj Sledování šifrování můžete spustit z [hlavního](#page-128-0) okna aplikace.

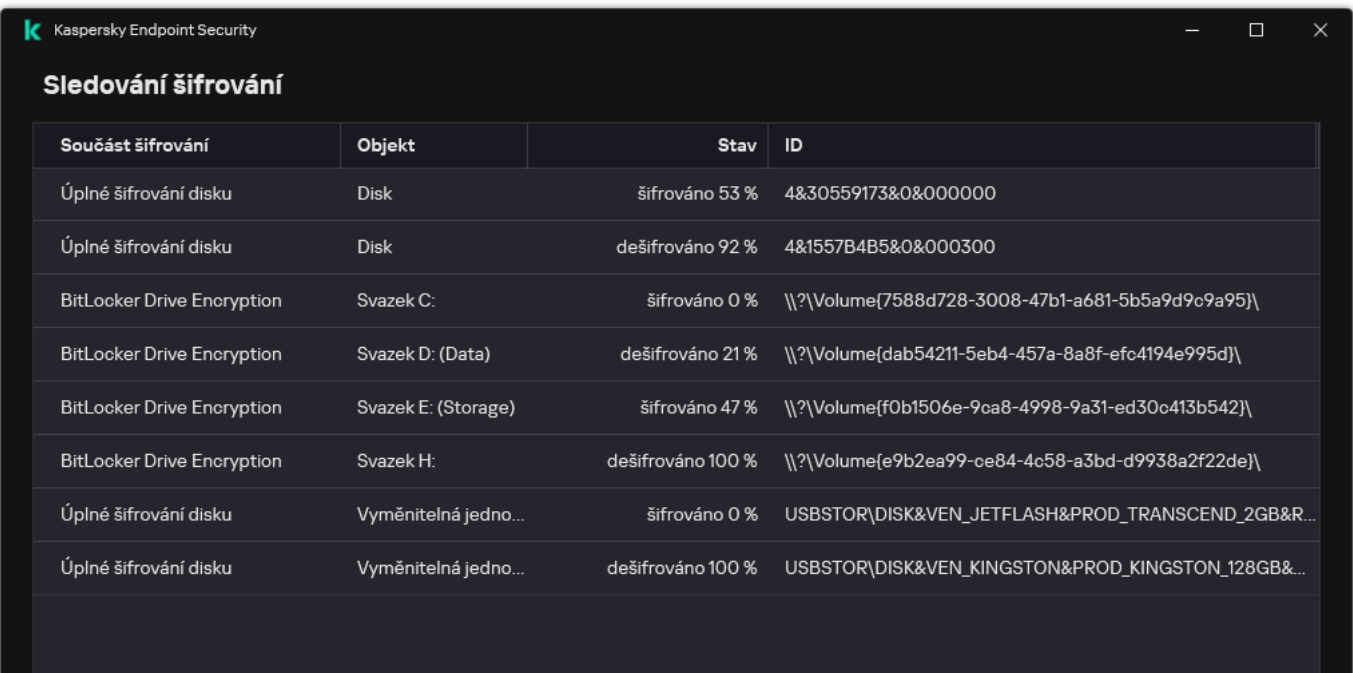

Sledování šifrování

Jestliže uživatel vypne nebo restartuje počítač během dešifrování pevných disků zašifrovaných pomocí technologie Kaspersky Disk Encryption, před příštím spuštěním operačního systému se načte ověřovací agent. Po úspěšném ověření pomocí ověřovacího agenta a spuštění operačního systému obnoví aplikace Kaspersky Endpoint Security dešifrování pevného disku.

Jestliže se během šifrování pevných disků zašifrovaných pomocí technologie Kaspersky Disk Encryption přepne operační systém do režimu hibernace, po ukončení režimu hibernace se načte ověřovací agent. Po úspěšném ověření pomocí ověřovacího agenta a spuštění operačního systému obnoví aplikace Kaspersky Endpoint Security dešifrování pevného disku. Po dešifrování pevného disku nebude režim hibernace dostupný, dokud nebude proveden první restart operačního systému.

Jestliže během dešifrování pevného disku přejde operační systém do režimu spánku, aplikace Kaspersky Endpoint Security obnoví dešifrování pevného disku, jakmile dojde k ukončení režimu spánku (ověřovací agent se nenačte).

# Obnovení přístupu k jednotce chráněné technologií Kaspersky Disk Encryption

Pokud uživatel zapomněl heslo pro přístup k pevnému disku chráněnému technologií Kaspersky Disk Encryption, musí zahájit proces obnovení (žádost-odpověď). Můžete také pomocí účtu [služby](#page-630-0) získat přístup k pevnému disku, pokud je tato funkce povolena v nastavení šifrování disku.

## Obnovení přístupu k systémovému pevnému disku

Obnovení přístupu k systémovému pevnému disku chráněnému technologií Kaspersky Disk Encryption se skládá z následujících kroků:

1. Uživatel sdělí bloky žádosti správci (viz obrázek níže).

2. Správce zadá bloky žádosti do aplikace Kaspersky Security Center, obdrží bloky odpovědí a sdělí je uživateli.

3. Uživatel zadá bloky odpovědi v rozhraní ověřovacího agenta a získá přístup k pevnému disku.

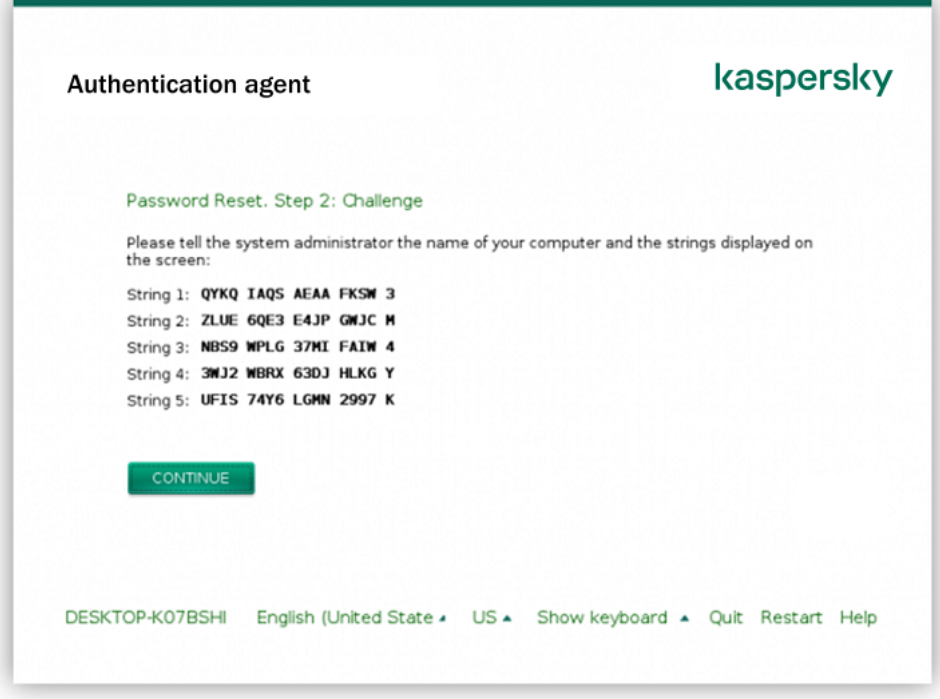

Obnovení přístupu k systémovému pevnému disku chráněnému technologií Kaspersky Disk Encryption

Chce-li uživatel zahájit proces obnovení, musí v rozhraní ověřovacího agenta kliknout na tlačítko Forgot your . password

- 1. Otevřete konzolu pro správu aplikace Kaspersky Security Center.
- 2. Ve stromu konzoly vyberte možnost Devices.
- 3. Na kartě **Devices** vyberte počítač uživatele žádajícího o přístup k šifrovaným datům a kliknutím pravým tlačítkem myši otevřete kontextovou nabídku.
- 4. V kontextové nabídce vyberte položku Grant access in offline mode.
- 5. V okně, které se otevře, vyberte část Ověřovací agent.
- 6. V bloku Používaný šifrovací algoritmus vyberte šifrovací algoritmus: AES56 nebo AES256.

Algoritmus šifrování dat závisí na šifrovací knihovně AES, která je součástí distribučního balíčku: silné šifrování (AES256) nebo lehké šifrování (AES56). Knihovna šifrování AES se instaluje společně s aplikací.

- 7. V rozevíracím seznamu **Účet** vyberte název účtu ověřovacího agenta vytvořeného pro uživatele, který požaduje obnovení přístupu k disku.
- 8. V rozevíracím seznamu **Pevný disk** vyberte šifrovaný pevný disk, u kterého potřebujete obnovit přístup.
- 9. V bloku **Žádost uživatele** zadejte bloky žádosti nadiktované uživatelem.

Obsah bloků odpovědi na žádost uživatele o obnovení uživatelského jména a hesla účtu ověřovacího agenta se zobrazí v poli Přístupový klíč. Uživateli sdělte obsah bloků odpovědi.

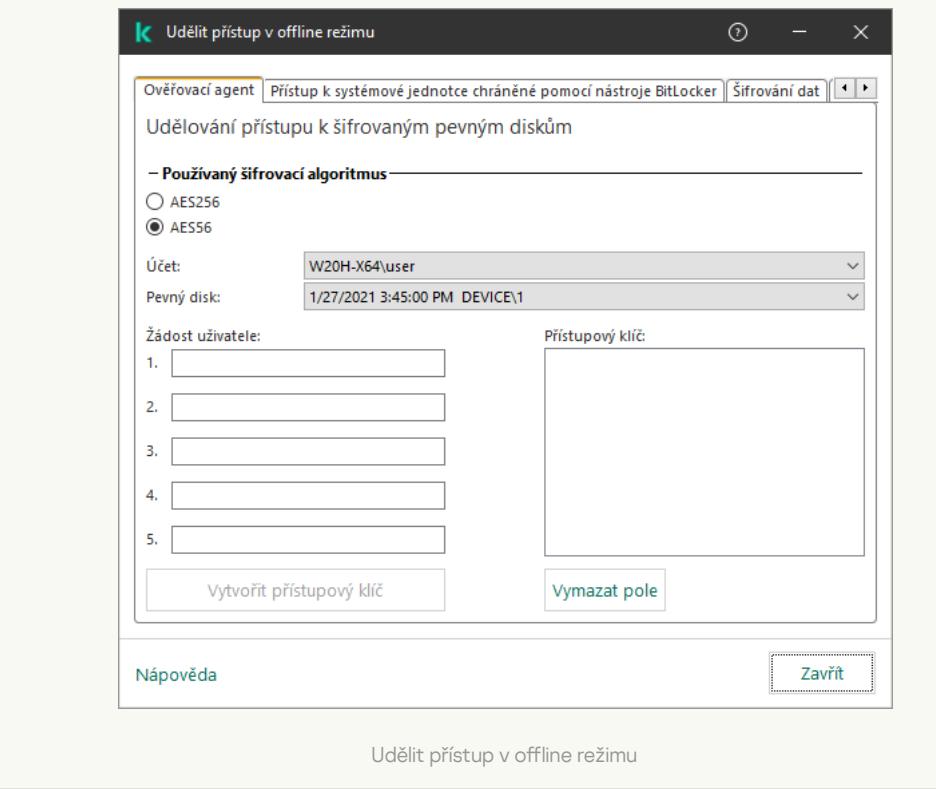

[Jak získat bloky odpovědi pro](javascript:toggleBlock() systémový pevný disk chráněný technologií Kaspersky Disk Encryption ve webové konzole<sup>®</sup>

1. V hlavním okně webové konzoly vyberte možnosti Devices → Managed devices.

2. Zaškrtněte políčko vedle názvu počítače, k jehož jednotce chcete obnovit přístup.

3. Klikněte na tlačítko Grant access to the device in offline mode.

- 4. V okně, které se otevře, vyberte část Authentication Agent.
- 5. V rozevíracím seznamu **Account** vyberte název účtu ověřovacího agenta vytvořeného pro uživatele, který požaduje obnovení uživatelského jména a hesla účtu ověřovacího agenta.
- 6. Zadejte bloky žádosti sdělené uživatelem.

Obsah bloků odpovědi na žádost uživatele o obnovení uživatelského jména a hesla účtu ověřovacího agenta se zobrazí v dolní části okna. Uživateli sdělte obsah bloků odpovědi.

Po dokončení procesu obnovení vyzve ověřovací agent uživatele, aby změnil heslo.

### Obnovení přístupu k nesystémovému pevnému disku

Obnovení přístupu k nesystémovému pevnému disku chráněnému technologií Kaspersky Disk Encryption se skládá z následujících kroků:

- 1. Uživatel odešle správci soubor se žádostí o přístup.
- 2. Správce přidá soubor se žádostí o přístup do aplikace Kaspersky Security Center, vytvoří soubor přístupového klíče a odešle jej uživateli.
- 3. Uživatel přidá soubor klíče přístupu do aplikace Kaspersky Endpoint Security a získá přístup k souborům.

Chce-li uživatel zahájit proces obnovení, musí se pokusit o přístup k pevnému disku. Aplikace Kaspersky Endpoint Security pak vytvoří soubor se žádostí o přístup (soubor s příponou KESDC), který uživatel musí zaslat správci, například e-mailem.

[Jak získat soubor přístupového](javascript:toggleBlock() klíče pro šifrovaný nesystémový pevný disk v konzole pro správu (MMC) a

- 1. Otevřete konzolu pro správu aplikace Kaspersky Security Center.
- 2. Ve stromu konzoly vyberte možnost Devices.
- 3. Na kartě **Devices** vyberte počítač uživatele žádajícího o přístup k šifrovaným datům a kliknutím pravým tlačítkem myši otevřete kontextovou nabídku.
- 4. V kontextové nabídce vyberte položku Grant access in offline mode.
- 5. V okně, které se otevře, vyberte část **Šifrování dat**.
- 6. Na kartě **Šifrování dat** klikněte na tlačítko **Procházet**.
- 7. V okně pro výběr souboru se žádostí o přístup zadejte cestu k souboru přijatému od uživatele.

Zobrazí se informace o požadavku uživatele. Aplikace Kaspersky Security Center vygeneruje soubor klíče. Vygenerovaný soubor klíče šifrovaného přístupu k datům zašlete uživateli e-mailem. Případně přístupový soubor uložte a k přenosu souboru použijte libovolnou dostupnou metodu.

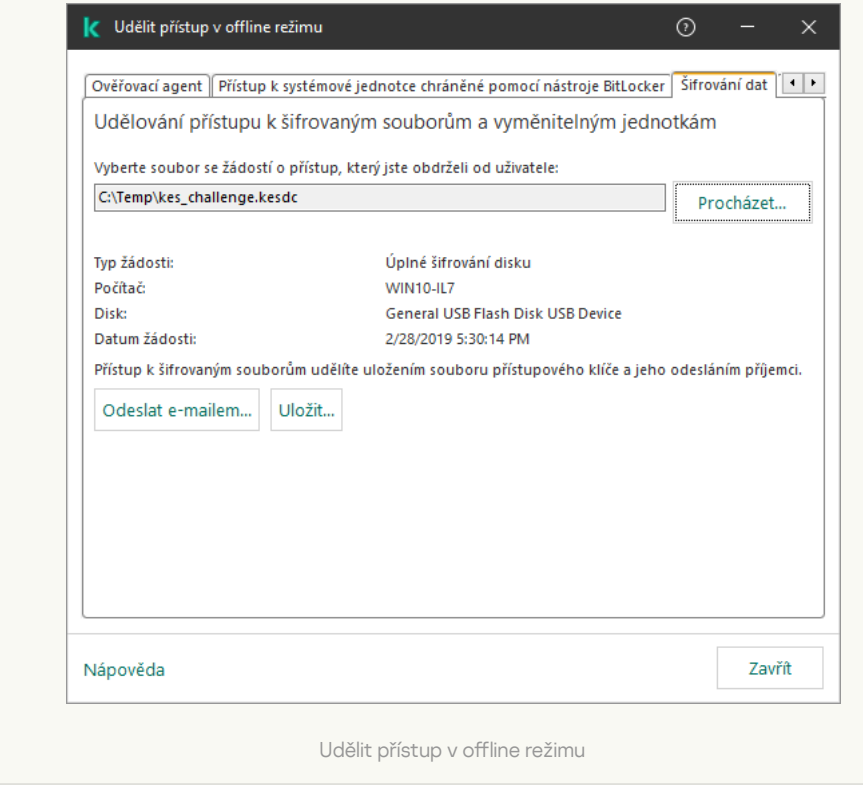

[Jak získat soubor klíče šifrovaného](javascript:toggleBlock() přístupu k nesystémovému pevnému disku ve webové konzole <sup>®</sup>

- 1. V hlavním okně webové konzoly vyberte možnosti Devices → Managed devices.
- 2. Zaškrtněte políčko vedle názvu počítače, k jehož datům chcete obnovit přístup.
- 3. Klikněte na tlačítko Grant access to the device in offline mode.
- 4. Vyberte možnost Data Encryption.
- 5. Klikněte na tlačítko **Select file** a vyberte soubor se žádostí o přístup, který jste obdrželi od uživatele (soubor s příponou KESDC).

Ve webové konzole se zobrazí informace o požadavku. Ty budou zahrnovat název počítače, na kterém uživatel požaduje přístup k souboru.

6. Klikněte na tlačítko **Save key** a vyberte složku, do které chcete uložit soubor klíče šifrovaného přístupu k datům (soubor s příponou KESDR).

Díky tomu budete moci získat soubor klíče šifrovaného přístupu k datům, který budete musíte předat uživateli.

# <span id="page-630-0"></span>Přihlášení pomocí účtu služby ověřovacího agenta

Aplikace Kaspersky Endpoint Security umožňuje při šifrování [jednotky](#page-605-0) přidat účet služby ověřovacího agenta. Účet služby je nezbytný pro získání přístupu k počítači, například když uživatel zapomene heslo. Účet služby můžete také použít jako rezervní účet. Chcete-li přidat účet, vyberte účet služby [nastavení](#page-605-0) šifrování disku a zadejte název uživatelského účtu (ve výchozím nastavení ServiceAccount). K ověření pomocí agenta budete potřebovat jednorázové heslo.

#### [Jak zjistit jednorázové heslo](javascript:toggleBlock() v konzole pro správu (MMC) a

- 1. Otevřete konzolu pro správu aplikace Kaspersky Security Center.
- 2. Ve stromu konzoly vyberte možnost Devices.
- 3. Dvojitým kliknutím otevřete okno vlastností počítače.
- 4. V okně vlastností počítače vyberte část Tasks.
- 5. V seznamu úloh vyberte úlohu **Správa účtů ověřovacího agenta** a dvojitým kliknutím otevřete její vlastnosti.
- 6. V okně vlastností úlohy vyberte část Settings.
- 7. V seznamu účtů vyberte účet služby ověřovacího agenta (např. WIN10-USER\ServiceAccount).
- 8. V rozevíracím seznamu Akce vyberte možnost Zobrazit účet.
- 8. V rozevíracím seznamu **Akce** vyberte možnost **Zobrazit účet.**<br>9. Ve vlastnostech účtu zaškrtněte políčko **Zobrazit původní heslo**.
- 10. Zkopírujte si jednorázové heslo pro přihlášení pomocí účtu služby.
- 1. V hlavním okně webové konzoly vyberte možnosti **Devices → Managed devices**.
- 2. Klikněte na název počítače, na kterém chcete zobrazit seznam účtů ověřovacího agenta. Otevřou se vlastnosti počítače.
- 3. Ve vlastnostech počítače vyberte kartu Tasks.
- 4. V rozevíracím seznamu vyberte možnost Manage Authentication Agent accounts.
- 5. Ve vlastnostech úlohy vyberte část Application Settings.
- 6. V seznamu účtů vyberte účet služby ověřovacího agenta (např. WIN10-USER\ServiceAccount).
- 7. Ve vlastnostech účtu zaškrtněte políčko **Show password**.
- 8. Zkopírujte si jednorázové heslo pro přihlášení pomocí účtu služby.

Kaspersky Endpoint Security automaticky aktualizuje heslo pokaždé, když se uživatel ověří pomocí účtu služby. Po ověření pomocí agenta musíte zadat heslo účtu systému Windows. Při přihlašování pomocí účtu služby nemůžete používat technologii SSO.

# Aktualizace operačního systému

Při aktualizaci operačního systému počítače, který je chráněn šifrováním na úrovni souborů (FDE), je nutné brát v úvahu zvláštní faktory. Operační systém aktualizuje následujícím způsobem: nejprve aktualizujte OS na jednom počítači, poté aktualizujte OS na malé části počítačů a poté aktualizujte OS na všech počítačích v síti.

Pokud používáte technologii Kaspersky Disk Encryption, spuštěním operačního systému se načte ověřovací agent. Pomocí ověřovacího agenta se uživatel může přihlásit do systému a získat přístup k šifrovaným jednotkám. Poté se začne načítat operační systém.

Pokud spustíte aktualizaci operačního systému v počítači, který je chráněn pomocí technologie Kaspersky Disk Encryption, průvodce aktualizací OS agenta ověřování odebere. V důsledku toho může být počítač uzamčen, protože zavaděč OS nebude mít přístup k šifrované jednotce.

Podrobnosti o bezpečné aktualizaci operačního systému najdete ve znalostní bázi [technické](https://support.kaspersky.com/14666) podpory  $\mathbb{E}$ .

Automatická aktualizace operačního systému je k dispozici za následujících podmínek:

- 1. Operační systém je aktualizován prostřednictvím služby WSUS (Windows Server Update Services).
- 2. V počítači je nainstalován systém Windows 10 verze 1607 (RS1) nebo novější.
- 3. V počítači je nainstalována aplikace Kaspersky Endpoint Security verze 11.2.0 nebo novější.

Pokud jsou splněny všechny podmínky, můžete operační systém aktualizovat obvyklým způsobem.

Pokud používáte technologii Kaspersky Disk Encryption (FDE) a v počítači je nainstalována aplikace Kaspersky Endpoint Security pro systém Windows verze 11.1.0 nebo 11.1.1, nemusíte před aktualizací systému Windows 10 dešifrovat pevné disky.

Chcete-li aktualizovat operační systém, musíte provést následující:

- 1. Před aktualizací systému zkopírujte ovladače s názvem cm\_km.inf, cm\_km.sys, klfde.cat, klfde.inf, klfde.sys, klfdefsf.cat, klfdefsf.inf a klfdefsf.sys do místní složky. Například: C:\ovladace\_fce.
- 2. Pomocí přepínače / ReflectDrivers spusťte instalaci aktualizace systému a určete složku obsahující uložené ovladače:

setup.exe /ReflectDrivers C:\fde\_drivers

Jestliže používáte technologii BitLocker Drive Encryption, nemusíte pro aktualizaci systému Windows 10 pevné disky dešifrovat. Podrobnější informace o fungování nástroje BitLocker najdete na webu [společnosti](https://docs.microsoft.com/en-us/windows/security/information-protection/bitlocker/bitlocker-overview) Microsoft<sup>12</sup>.

# Odstranění chyb aktualizace funkce šifrování

Funkce Úplné šifrování disku je aktualizována v případě, že předchozí verze aplikace je upgradována na verzi Kaspersky Endpoint Security pro systém Windows 12.3.

Při spuštění aktualizace funkce Úplné šifrování disku může dojít k následujícím chybám:

- Nelze inicializovat aktualizaci.
- Zařízení není kompatibilní s ověřovacím agentem.

Postup odstranění chyb, ke kterým došlo při spuštění procesu aktualizace funkce Úplné šifrování disku <sup>v</sup> nové verzi aplikace:

- 1. [Dešifrujte](#page-624-0) pevné disky.
- 2. Znovu [zašifrujte](#page-605-0) pevné disky.

Během aktualizace funkce Úplné šifrování disku může dojít k následujícím chybám:

- Nelze dokončit aktualizaci.
- Vrácení upgradu funkce Úplné šifrování disku bylo dokončeno s chybou.

Chcete-li odstranit chyby, ke kterým došlo během procesu aktualizace funkce Úplné šifrování disku,

obnovte přístup k [šifrovaným](#page-679-0) zařízením pomocí nástroje pro obnovení.

## Výběr úrovně trasování ověřovacího agenta

Aplikace do souboru trasování protokoluje informace o provozu a uživatelském využití ověřovacího agenta.

Postup výběru úrovně trasování ověřovacího agenta:

1. Ihned po zapnutí počítače se šifrovanými pevnými disky vyvolejte stisknutím klávesy **F3** okno ke konfiguraci nastavení ověřovacího agenta.

2. Vyberte úroveň trasování v okně nastavení ověřovacího agenta:

Disable debug logging (default). Pokud je zvolena tato možnost, aplikace do souboru trasování neprotokoluje informace o událostech ověřovacího agenta.

- Enable debug logging. Pokud je zvolena tato možnost, aplikace do souboru trasování protokoluje informace o provozu a uživatelském využití ověřovacího agenta.
- Enable verbose logging. Pokud je zvolena tato možnost, aplikace do souboru trasování protokoluje podrobné informace o provozu a uživatelském využití ověřovacího agenta.

Úroveň podrobnosti záznamů při použití této možnosti je vyšší ve srovnání s úrovní možnosti **Enable** debug logging. Vyšší úroveň podrobnosti záznamů může zpomalit spouštění ověřovacího agenta a operačního systému.

Enable debug logging and select serial port. Pokud je zvolena tato možnost, aplikace do souboru trasování protokoluje informace o provozu a uživatelském využití ověřovacího agenta. Tyto informace poté předá prostřednictvím portu COM.

Pokud je počítač se šifrovanými pevnými disky připojen k jinému počítači prostřednictvím portu COM, události ověřovacího agenta lze prohlížet i prostřednictvím tohoto druhého počítače.

Enable verbose debug logging and select serial port. Pokud je zvolena tato možnost, aplikace do souboru trasování protokoluje podrobné informace o provozu a uživatelském využití ověřovacího agenta. Tyto informace poté předá prostřednictvím portu COM.

Úroveň podrobnosti záznamů při použití této možnosti je vyšší ve srovnání s úrovní možnosti **Enable** debug logging and select serial port. Vyšší úroveň podrobnosti záznamů může zpomalit spouštění ověřovacího agenta a operačního systému.

Data jsou zaznamenávána do souboru trasování ověřovacího agenta, pokud jsou v počítači přítomny šifrované pevné disky nebo během úplného šifrování disku.

Na rozdíl od jiných souborů trasování aplikace není soubor trasování ověřovacího agenta odesílán společnosti Kaspersky. Pokud je to nezbytné, můžete soubor trasování ověřovacího agenta ručně odeslat společnosti Kaspersky za účelem analýzy.

# Úprava textů nápovědy pro ověřovacího agenta

Před úpravou zpráv nápovědy pro ověřovacího agenta se podívejte na seznam podporovaných znaků v prostředí před spuštěním (viz níže).

Postup úpravy zpráv nápovědy pro ověřovacího agenta:

- 1. Otevřete konzolu pro správu aplikace Kaspersky Security Center.
- 2. Ve stromu konzoly vyberte možnost Policies.
- 3. Vyberte potřebnou zásadu a dvojitým kliknutím otevřete vlastnosti zásady.
- 4. V okně zásad vyberte  $\mathsf{Sifrování}\ \mathsf{dat} \to \mathsf{B\check{e}}$ žné nastavení šifrování.
- 5. V bloku **Šablony** klikněte na tlačítko **Nápověda**.
- 6. V okně, které se otevře, postupujte takto:
- Vyberte kartu Ověření a upravte text nápovědy zobrazující se v okně ověřovacího agenta během zadávání přihlašovacích údajů účtu.
- Vyberte kartu **Změnit heslo** a upravte text nápovědy zobrazující se v okně ověřovacího agenta při změně hesla pro účet ověřovacího agenta.
- Vyberte kartu Obnovit heslo a upravte text nápovědy zobrazující se v okně ověřovacího agenta při obnovování hesla pro účet ověřovacího agenta.
- 7. Upravte zprávy nápovědy.

Pokud chcete obnovit původní text, klikněte na tlačítko **Výchozí režim**.

Můžete zadat text nápovědy obsahující maximálně 16 řádků. Délka každého řádku může být maximálně 64 znaků.

8. Uložte změny.

## Omezená podpora znaků ve zprávách nápovědy pro ověřovacího agenta

V prostředí před spuštěním jsou podporovány následující znaky formátu Unicode:

- Základní latinská abeceda (0000–007F)
- Doplňkové znaky Latin-1 (0080–00FF)
- Rozšířená latinka A (0100–017F)
- Rozšířená latinka B (0180–024F)
- Nekombinované znaky s rozšířeným ID (02B0–02FF)
- Kombinované diakritické značky (0300–036F)
- Řecká a koptská abeceda (0370–03FF)
- Cyrilice (0400–04FF)
- Hebrejština (0590–05FF)
- Arabština (0600–06FF)
- Doplňková rozšířená latinka (1E00–1EFF)
- Interpunkční znaménka (2000–206F)
- Symboly měn (20A0–20CF)
- Znaky podobné písmenům (2100–214F)
- Geometrické tvary (25A0–25FF)
- Arabské prezentační formy B (FE70–FEFF)

Znaky, které nejsou v tomto seznamu uvedeny, nejsou v prostředí před spuštěním podporovány. Ve zprávách nápovědy ověřovacího agenta nedoporučujeme takovéto znaky používat.

# Odstranění zbylých objektů a dat po testování činnosti ověřovacího agenta

Pokud aplikace Kaspersky Endpoint Security během odinstalace objeví objekty a data, které zůstaly na systémovém pevném disku po testovacím provozu ověřovacího agenta, odinstalace aplikace bude přerušena a nebude možná, dokud tyto objekty a data nebudou odstraněny.

Objekty a data mohou zůstat na systémovém pevném disku po testovacím provozu ověřovacího agenta pouze ve výjimečných případech. To se může stát například v případě, že počítač nebyl restartován po použití zásady aplikace Kaspersky Security Center s nastavením šifrování nebo že se aplikace nespustí po testovacím provozu ověřovacího agenta.

Objekty a data, které na systémovém pevném disku zůstaly po testovacím provozu ověřovacího agenta, můžete odstranit následujícími způsoby:

- pomocí zásad aplikace Kaspersky Security Center;
- pomocí nástroje pro [obnovení.](#page-679-0)

Použití zásad aplikace Kaspersky Security Center k odstranění objektů <sup>a</sup> dat, které zbyly po testovacím provozu ověřovacího agenta:

- 1. Použijte na počítač zásady aplikace Kaspersky Security Center s nastavením pro [dešifrování](#page-624-0) všech pevných disků počítače.
- 2. Spusťte aplikaci Kaspersky Endpoint Security.

Chcete-li odstranit informace <sup>o</sup> nekompatibilitě aplikací <sup>s</sup> ověřovacím agentem,

zadejte do příkazového řádku příkaz avp pbatestreset.

## BitLocker Management

BitLocker je šifrovací technologie zabudovaná do operačních systémů Windows. Aplikace Kaspersky Endpoint Security vám umožňuje řídit a spravovat technologii Bitlocker pomocí aplikace Kaspersky Security Center. BitLocker šifruje logické svazky. BitLocker nelze použít pro šifrování vyměnitelných jednotek. Podrobnosti o technologii BitLocker najdete v [dokumentaci](https://docs.microsoft.com/en-us/windows/security/information-protection/bitlocker/bitlocker-overview) společnosti Microsoft<sup>E</sup>.

BitLocker poskytuje zabezpečené úložiště přístupových klíčů pomocí modulu TPM (Trusted Platform Module). Trusted Platform Module (TPM) je mikročip vyvinutý pro poskytování základních funkcí souvisejících se zabezpečením (například k ukládání šifrovacích klíčů). Modul TPM je obvykle nainstalován na základní desce počítače a komunikuje se všemi ostatními součástmi systému prostřednictvím hardwarové sběrnice. Použití modulu TPM je nejbezpečnějším způsobem uložení přístupových klíčů nástroje BitLocker, protože modul poskytuje ověření integrity systému před spuštěním. Jednotky v počítači můžete šifrovat i bez modulu TPM. V tomto případě bude přístupový klíč zašifrován pomocí hesla. BitLocker používá následující metody ověřování:

- TPM.
- TPM a PIN.
- Heslo.

Po zašifrování jednotky vytvoří nástroj BitLocker hlavní klíč. Aplikace Kaspersky Endpoint Security odešle hlavní klíč do aplikace Kaspersky Security Center, abyste mohli [obnovit](#page-641-0) přístup na disk, například pokud uživatel zapomene heslo.

Pokud uživatel zašifruje disk pomocí nástroje BitLocker, Kaspersky Endpoint Security pošle informace o šifrování disku do aplikace Kaspersky Security Center. [Kaspersky Endpoint](#page-675-0) Security nicméně do aplikace Kaspersky Security Center neposílá hlavní klíč, takže nebude možné obnovit přístup na disk pomocí aplikace Kaspersky Security Center. Aby nástroj BitLocker správně fungoval s aplikací Kaspersky Security Center, [dešifrujte](#page-640-0) jednotku a znovu ji [zašifrujte](#page-636-0) pomocí zásady. Jednotku můžete dešifrovat místně nebo pomocí zásady.

Po zašifrování systémového pevného disku musí uživatel před spuštěním operačního systému projít ověřením nástrojem BitLocker. Po ověření umožní nástroj BitLocker uživatelům přihlášení. BitLocker nepodporuje technologii jednotného přihlašování (SSO).

Pokud používáte zásady skupiny systému Windows, vypněte správu nástroje BitLocker v nastavení zásad. Nastavení zásad systému Windows může být v rozporu s nastavením zásad aplikace Kaspersky Endpoint Security. Při šifrování jednotky mohou nastat chyby.

# <span id="page-636-0"></span>Spuštění nástroje BitLocker Drive Encryption

Před spuštěním úplného šifrování disku se doporučuje ověřit, že počítač není infikovaný. To můžete provést spuštěním úlohy Úplná kontrola nebo Kontrola kritických oblastí. Provedení úplného šifrování disku v počítači, který je infikovaný rootkitem, může způsobit nefunkčnost počítače.

Chcete-li používat součást BitLocker Drive Encryption v počítačích s operačními systémy Windows pro servery, může být vyžadována instalace této součásti. Součást nainstalujte pomocí nástrojů operačního systému (průvodce přidáním rolí a součástí). Další informace o instalaci součásti BitLocker Drive Encryption naleznete v [dokumentaci](https://docs.microsoft.com/en-us/windows/security/information-protection/bitlocker/bitlocker-how-to-deploy-on-windows-server) společnosti Microsoft<sup>E</sup>.

[Jak spustit BitLocker Drive Encryption](javascript:toggleBlock() pomocí konzoly pro správu (MMC) <sup>®</sup>

- 1. Otevřete konzolu pro správu aplikace Kaspersky Security Center.
- 2. Ve stromu konzoly vyberte možnost Policies.
- 3. Vyberte potřebnou zásadu a dvojitým kliknutím otevřete vlastnosti zásady.
- 4. V okně zásad vyberte **Šifrování dat**  $\rightarrow$  **Úplné šifrování disku**.
- 5. V rozevíracím seznamu Technologie šifrování vyberte možnost BitLocker Drive Encryption.
- 6. V rozevíracím seznamu **Režim šifrování** vyberte možnost **Šifrovat všechny pevné disky**.

Pokud je v počítači nainstalováno několik operačních systémů, budete moci po šifrování načíst pouze systém, ve kterém bylo provedeno šifrování.

- 7. Nakonfigurujte rozšířené možnosti součásti BitLocker Drive Encryption (viz tabulka níže).
- 8. Uložte změny.

#### [Jak spustit BitLocker Drive Encryption](javascript:toggleBlock() prostřednictvím webové konzoly a cloudové konzoly @

- 1. V hlavním okně webové konzoly vyberte možnosti  $\boldsymbol{\mathsf{Devices}}\to\boldsymbol{\mathsf{Policies}}$  & Profiles.
- 2. Klikněte na název zásad aplikace Kaspersky Endpoint Security. Otevře se okno vlastností zásad.
- 3. Vyberte kartu Application settings.
- 4. Přejděte na Data Encryption → Full Disk Encryption.
- 5. V bloku Manage encryption vyberte položku BitLocker Drive Encryption.
- 6. Klikněte na odkaz BitLocker Drive Encryption.

Otevře se okno s nastavením součásti BitLocker Drive Encryption.

7. V rozevíracím seznamu Encryption mode vyberte možnost Encrypt all hard drives.

Pokud je v počítači nainstalováno několik operačních systémů, budete moci po šifrování načíst pouze systém, ve kterém bylo provedeno šifrování.

8. Nakonfigurujte rozšířené možnosti součásti BitLocker Drive Encryption (viz tabulka níže).

9. Uložte změny.

Nástroj Sledování šifrování můžete použít k řízení procesu šifrování nebo dešifrování disku v počítači uživatele. Nástroj Sledování šifrování můžete spustit z [hlavního](#page-128-0) okna aplikace.

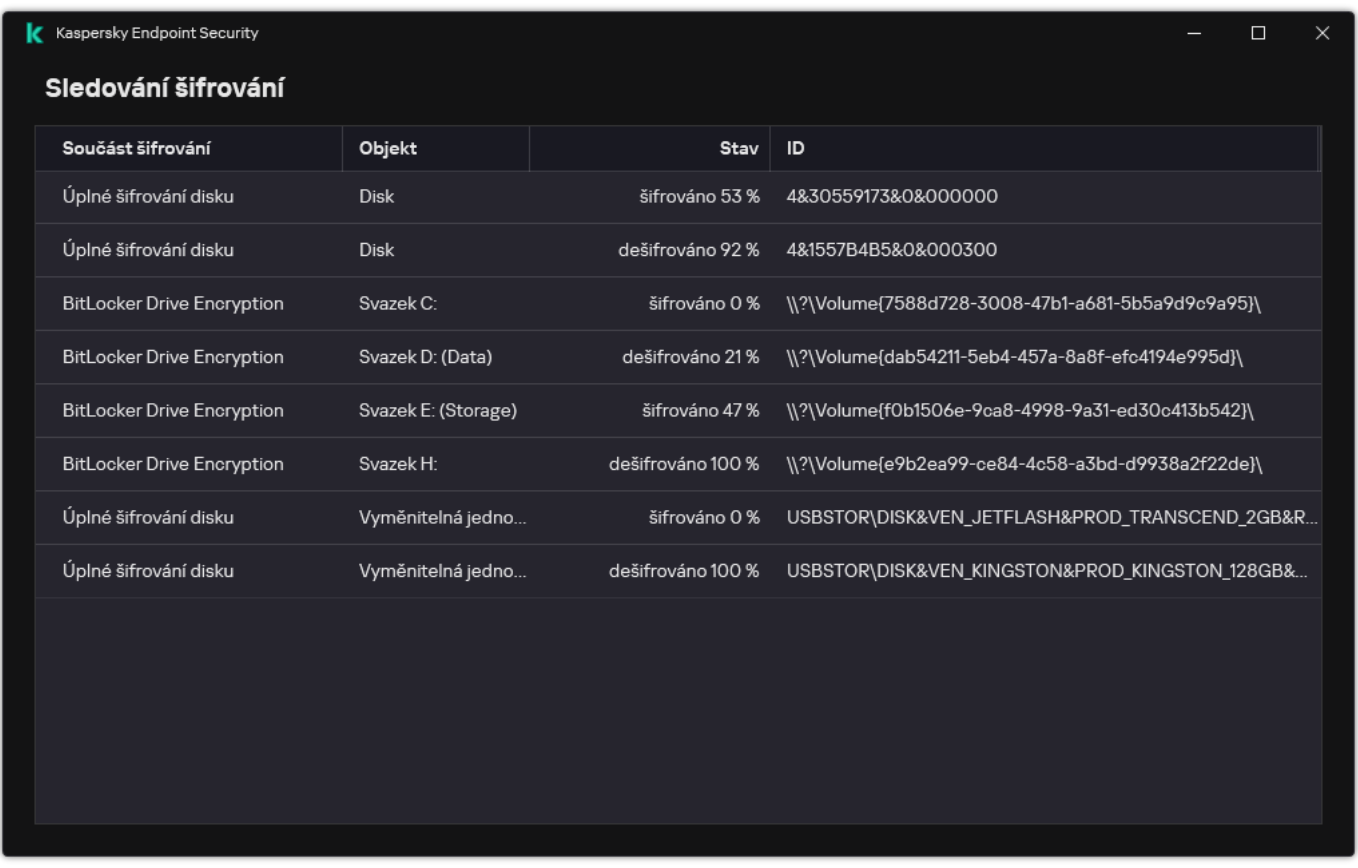

Sledování šifrování

Po uplatnění zásady zobrazí aplikace v závislosti na nastavení ověřování tyto dotazy:

- Pouze TPM. Není požadován žádný vstup od uživatele. Disk bude zašifrován při opětovném spuštění počítače.
- TPM + PIN/heslo. Pokud je k dispozici modul TPM, zobrazí se okno s výzvou k zadání kódu PIN. Pokud modul TPM k dispozici není, pro ověření před spuštěním se zobrazí okno s výzvou k zadání hesla.
- Pouze heslo. Uvidíte okno s výzvou k zadání hesla pro ověření před spuštěním.

Pokud je v operačním systému počítače povolen režim kompatibility s federálním standardem pro zpracování informací, v operačním systému Windows 8 a ve starších verzích operačního systému se zobrazí žádost o připojení paměťového zařízení, aby byl uložen soubor obnovovacího klíče. Na jedno úložné zařízení můžete uložit více souborů klíčů pro obnovení.

Po nastavení hesla nebo kódu PIN vás BitLocker požádá o restartování počítače, kterým šifrování dokončíte. Dále musí uživatel projít ověřením nástrojem BitLocker. Po ověření se musí uživatel přihlásit k systému. Po načtení operačního systému BitLocker dokončí šifrování.

Pokud není k dispozici [žádný přístup](#page-641-0) k šifrovacím klíčům, uživatel může požadovat, aby správce místní sítě zadal obnovovací klíč (pokud obnovovací klíč nebyl uložen dříve na paměťové zařízení nebo byl ztracen).

Nastavení součásti BitLocker Drive Encryption

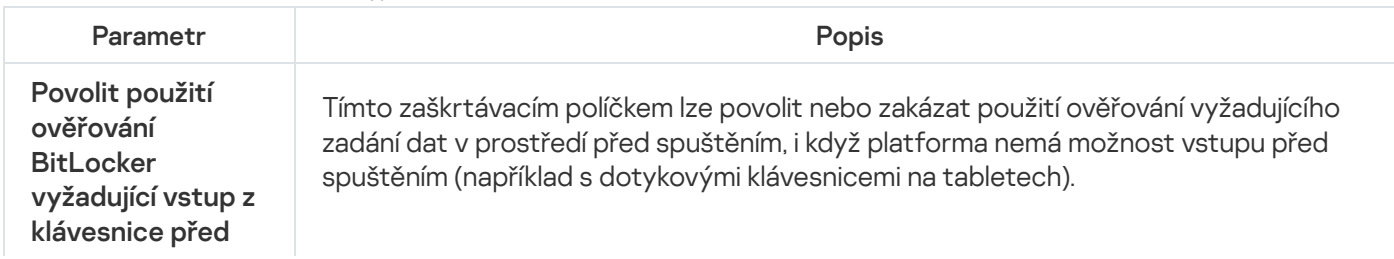

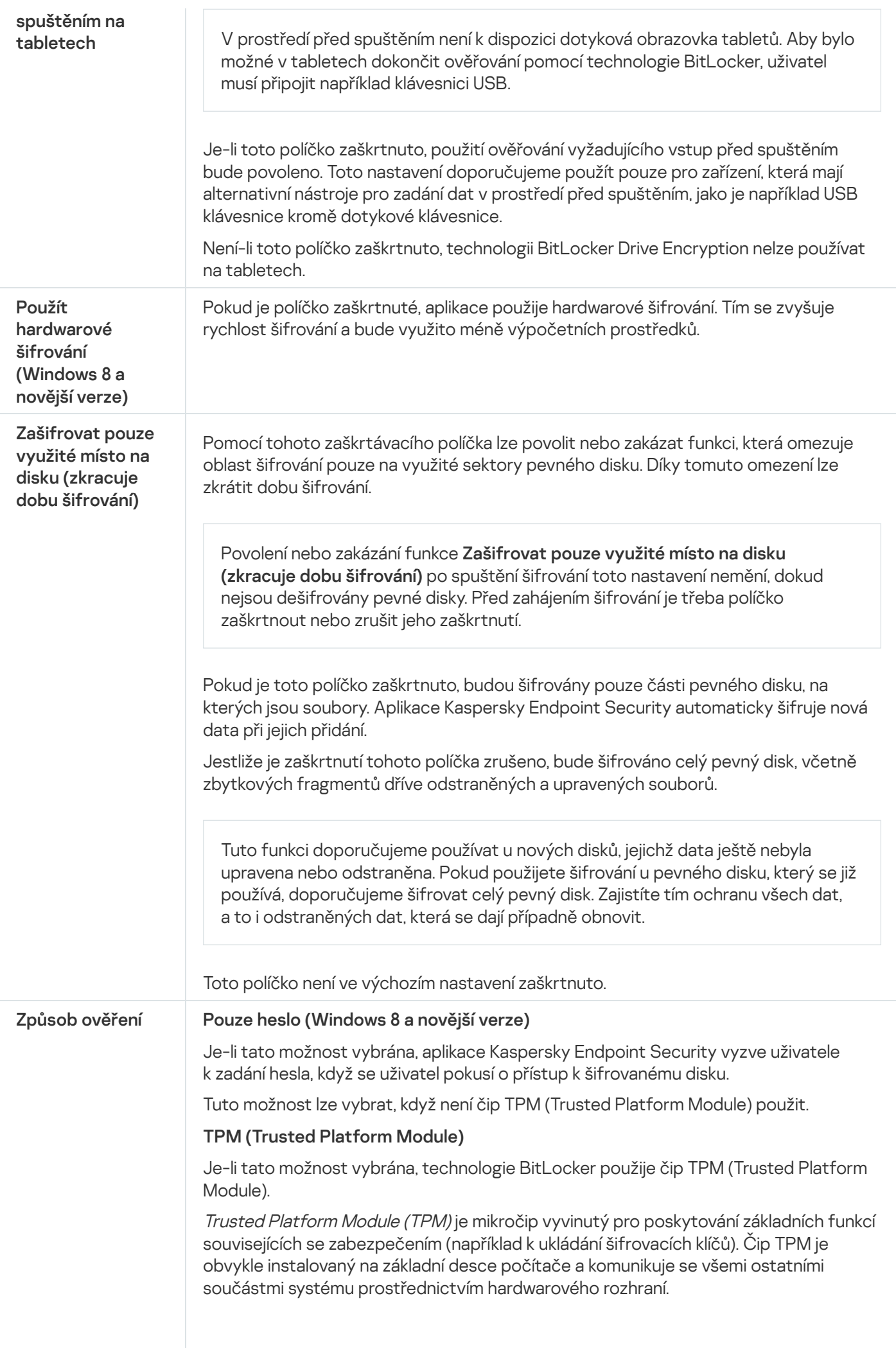

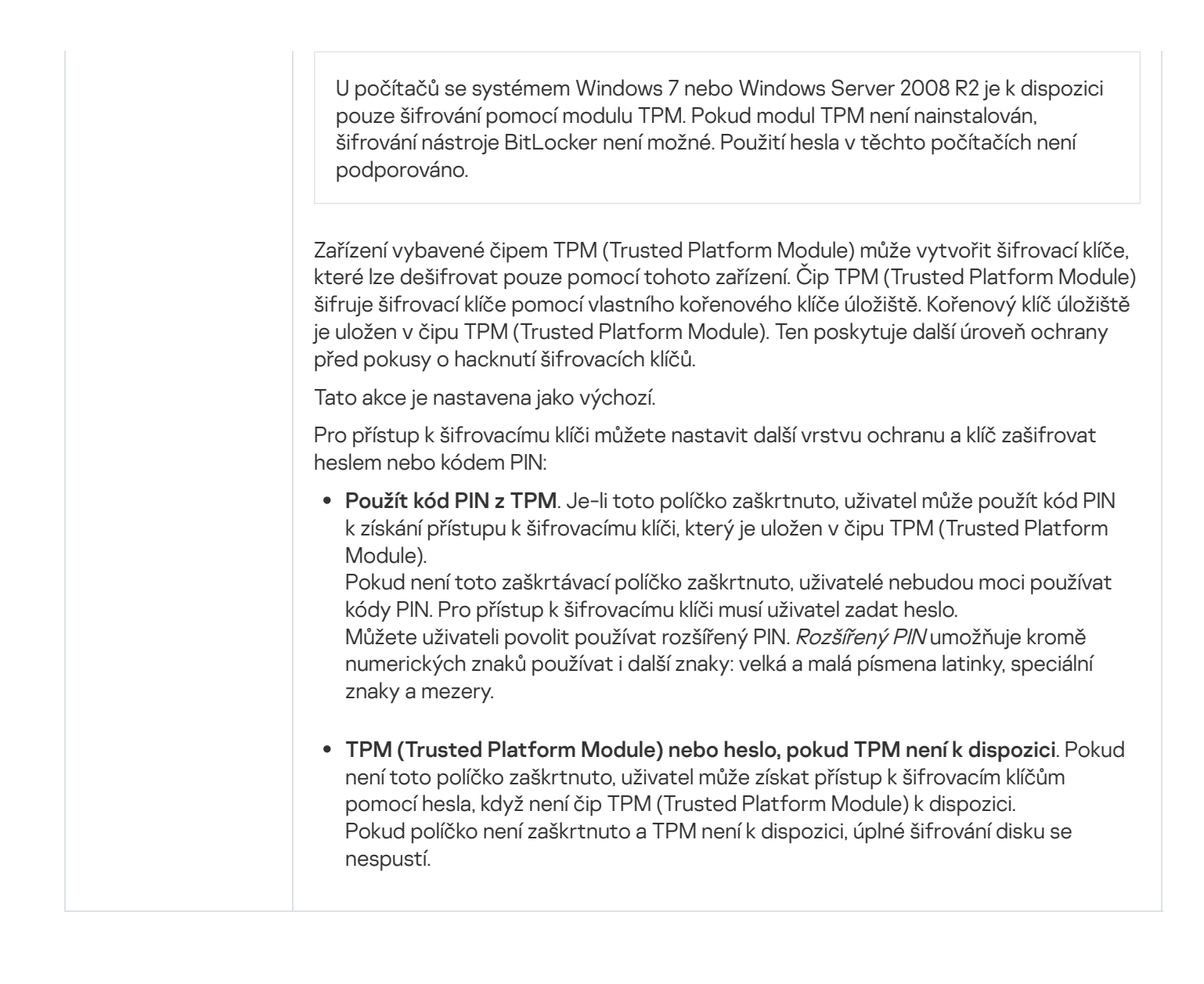

# <span id="page-640-0"></span>Dešifrování pevného disku chráněného nástrojem BitLocker

Uživatelé mohou disk dešifrovat pomocí operačního systému (funkce Vypnout nástroj BitLocker). Poté aplikace Kaspersky Endpoint Security vyzve uživatele, aby disk znovu zašifroval. Aplikace Kaspersky Endpoint Security bude vyzývat k zašifrování disku, ledaže v zásadě povolíte dešifrování disku.

### [Jak dešifrovat pevný disk chráněný](javascript:toggleBlock() nástrojem BitLocker pomocí konzoly pro správu (MMC)

- 1. Otevřete konzolu pro správu aplikace Kaspersky Security Center.
- 2. Ve stromu konzoly vyberte možnost Policies.
- 3. Vyberte potřebnou zásadu a dvojitým kliknutím otevřete vlastnosti zásady.
- 4. V okně zásad vyberte **Šifrování dat**  $\rightarrow$  **Úplné šifrování disku**.
- 5. V rozevíracím seznamu Technologie šifrování vyberte možnost BitLocker Drive Encryption.
- 6. V rozevíracím seznamu Režim šifrování vyberte možnost Dešifrovat všechny pevné disky.
- 7. Uložte změny.

#### [Jak dešifrovat pevný disk šifrovaný](javascript:toggleBlock() pomocí nástroje BitLocker prostřednictvím webové konzoly a cloudové konzoly<sup>o</sup>

- 1. V hlavním okně webové konzoly vyberte možnosti Devices → Policies & Profiles.
- 2. Klikněte na název zásad aplikace Kaspersky Endpoint Security. Otevře se okno vlastností zásad.
- 3. Vyberte kartu Application settings.
- 4. Přejděte na Data Encryption → Full Disk Encryption.
- 5. Vyberte technologii BitLocker Drive Encryption a po kliknutí na odkaz nakonfigurujte nastavení. Otevře se nastavení šifrování.
- 6. V rozevíracím seznamu Encryption mode vyberte možnost Decrypt all hard drives.
- 7. Uložte změny.

Nástroj Sledování šifrování můžete použít k řízení procesu šifrování nebo dešifrování disku v počítači uživatele. Nástroj Sledování šifrování můžete spustit z [hlavního](#page-128-0) okna aplikace.

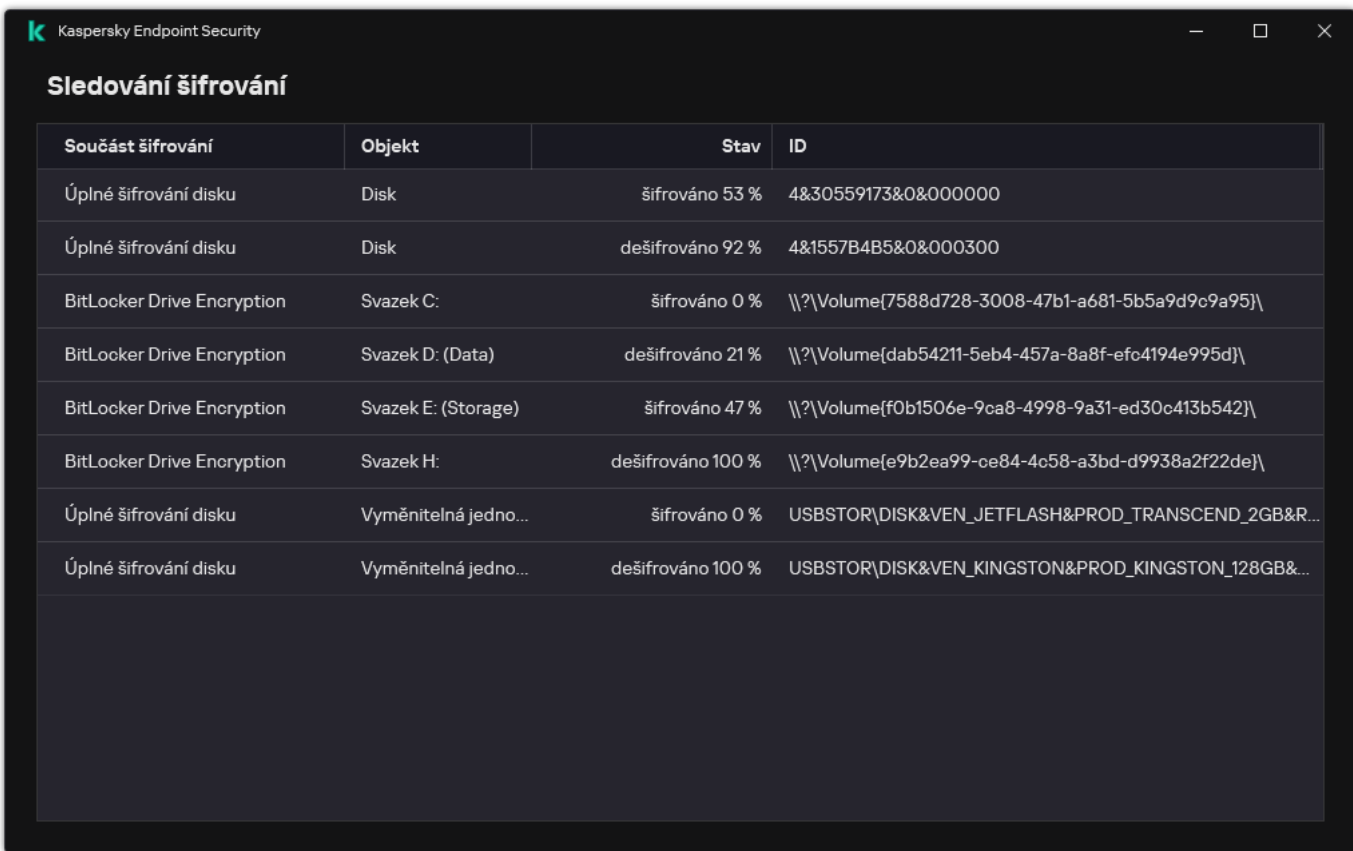

Sledování šifrování

<span id="page-641-0"></span>Obnovení přístupu k pevnému disku chráněnému nástrojem BitLocker

Pokud uživatel zapomněl heslo pro přístup k pevnému disku šifrovanému nástrojem BitLocker, musí zahájit proces obnovení (žádost–odpověď).

Pokud je v operačním systému počítače povolen režim kompatibility s federálním standardem pro zpracování informací (FIPS), pak se v systému Windows 8 a starších soubor klíčů pro obnovení uloží na vyměnitelnou jednotku před šifrováním. Chcete-li obnovit přístup k jednotce, vložte vyměnitelnou jednotku a postupujte podle pokynů na obrazovce.

Obnovení přístupu k pevnému disku zašifrovanému pomocí nástroje BitLocker se skládá z následujících kroků:

- 1. Uživatel sdělí správci ID obnovovacího klíče (viz obrázek níže).
- 2. Správce toto ID ověří ve vlastnostech počítače v aplikaci Kaspersky Security Center. ID poskytnuté uživatelem se musí shodovat s ID zobrazeným ve vlastnostech počítače.
- 3. Pokud se ID obnovovacího klíče shodují, správce poskytne uživateli obnovovací klíč nebo odešle soubor obnovovacího klíče.

Soubor obnovovacího klíče se používá pro počítače, které používají následující operační systémy:

- Windows 7:
- Windows 8:
- Windows Server 2008;
- Windows Server 2011;
- Windows Server 2012.

U všech ostatních operačních systémů se používá obnovovací klíč.

4. Uživatel zadá obnovovací klíč a získá přístup na pevný disk.

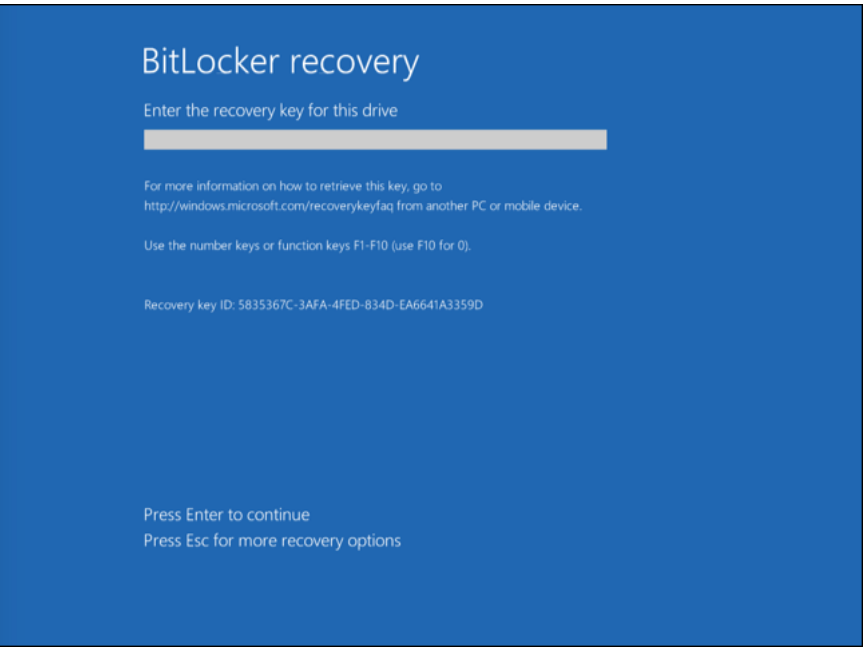

Obnovení přístupu k oevnému disku zašifrovanému nástrojem BitLocker

Obnovení přístupu k systémové jednotce

Chce-li uživatel zahájit proces obnovení, musí stisknout klávesu **Esc** ve fázi před spuštěním ověření.

[Jak zobrazit obnovovací klíč pro](javascript:toggleBlock() systémovou jednotku zašifrovanou nástrojem BitLocker v konzole pro právu (MMC)

- 1. Otevřete konzolu pro správu aplikace Kaspersky Security Center.
- 2. Ve stromu konzoly vyberte možnost Devices.
- 3. Na kartě **Devices** vyberte počítač uživatele žádajícího o přístup k šifrovaným datům a kliknutím pravým tlačítkem myši otevřete kontextovou nabídku.
- 4. V kontextové nabídce vyberte položku Grant access in offline mode.
- 5. V okně, které se otevře, vyberte část **Přístup k systémové jednotce chráněné pomocí nástroje** . BitLocker
- 6. Požádejte uživatele o ID obnovovacího klíče uvedené v okně pro zadání hesla BitLocker a srovnejte ho s ID v poli ID obnovovacího klíče.

Pokud se ID neshodují, tento klíč není platný pro obnovení přístupu k dané systémové jednotce. Ujistěte se, že se název vybraného počítače shoduje s názvem počítače uživatele.

Díky tomu budete mít přístup k obnovovacímu klíči nebo souboru obnovovacího klíče, který bude muset být předán uživateli.

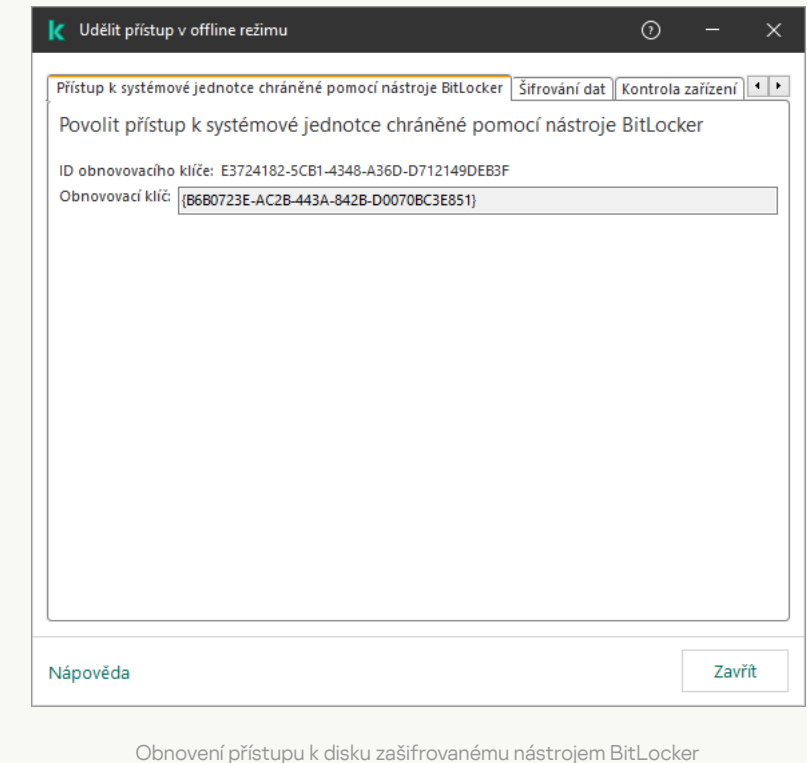

[Jak zobrazit obnovovací klíč systémové](javascript:toggleBlock() jednotky zašifrované pomocí nástroje BitLocker ve webové konzole a cloudové konzole

1. V hlavním okně webové konzoly vyberte možnosti Devices → Managed devices.

2. Zaškrtněte políčko vedle názvu počítače, k jehož jednotce chcete obnovit přístup.

3. Klikněte na tlačítko **Grant access to the device in offline mode**.

- 4. V okně, které se otevře, vyberte část BitLocker.
- 5. Ověřte ID obnovovacího klíče. ID poskytnuté uživatelem se musí shodovat s ID zobrazeným v nastavení počítače.

Pokud se ID neshodují, tento klíč není platný pro obnovení přístupu k dané systémové jednotce. Ujistěte se, že se název vybraného počítače shoduje s názvem počítače uživatele. evře, vyberte část **BitLocker**<br>acího klíče. ID poskytnuté uži<br>odují, tento klíč není platný p<br>ybraného počítače shoduje s<br>**Receive key**.

6. Klikněte na tlačítko Receive key.

Díky tomu budete mít přístup k obnovovacímu klíči nebo souboru obnovovacího klíče, který bude muset být předán uživateli.

Po načtení operačního systému aplikace Kaspersky Endpoint Security vyzve uživatele ke změně hesla nebo kódu PIN. Po nastavení nového hesla nebo kódu PIN vytvoří nástroj BitLocker nový hlavní klíč a odešle jej do aplikace Kaspersky Security Center. Tím dojde k aktualizaci obnovovacího klíče a souboru obnovovacího klíče. Pokud uživatel heslo nezměnil, můžete při příštím načtení operačního systému použít starý klíč pro obnovení.

Počítače se systémem Windows 7 neumožňují změnu hesla ani kódu PIN. Po zadání klíče obnovení a načtení operačního systému aplikace Kaspersky Endpoint Security nebude vyzývat uživatele ke změně hesla nebo kódu PIN. Není tedy možné nastavit nové heslo ani kód PIN. Tento problém vychází ze zvláštností tohoto operačního systému. Chcete-li pokračovat, musíte znovu zašifrovat pevný disk.

## Obnovení přístupu k nesystémové jednotce

Chce-li uživatel zahájit proces obnovení, musí v okně udělujícím přístup k jednotce kliknout na odkaz Zapomněli jste heslo. Po získání přístupu k šifrované jednotce může uživatel povolit automatické odblokování jednotky během ověřování Windows v nastavení nástroje BitLocker.

[Jak zobrazit obnovovací klíč pro](javascript:toggleBlock() nesystémovou jednotku zašifrovanou nástrojem BitLocker v konzole pro právu (MMC)<sub>2</sub>

- 1. Otevřete konzolu pro správu aplikace Kaspersky Security Center.
- 2. Ve stromu konzole pro správu vyberte možnosti **Additional**  $\rightarrow$  **Data encryption and protection**  $\rightarrow$  složku . Encrypted drives
- 3. Vyberte v pracovním prostoru šifrované zařízení, pro které chcete vytvořit soubor přístupového klíče, a v kontextové nabídce zařízení klikněte na **Získání přístupu k zařízení v aplikaci Kaspersky Endpoint** . Security pro systém Windows
- 4. Požádejte uživatele o ID obnovovacího klíče uvedené v okně pro zadání hesla BitLocker a srovnejte ho s ID v poli ID obnovovacího klíče.

Pokud se ID neshodují, tento klíč není platný pro obnovení přístupu k dané jednotce. Ujistěte se, že se název vybraného počítače shoduje s názvem počítače uživatele.

5. Odešlete uživateli klíč uvedený v poli Obnovovací klíč.

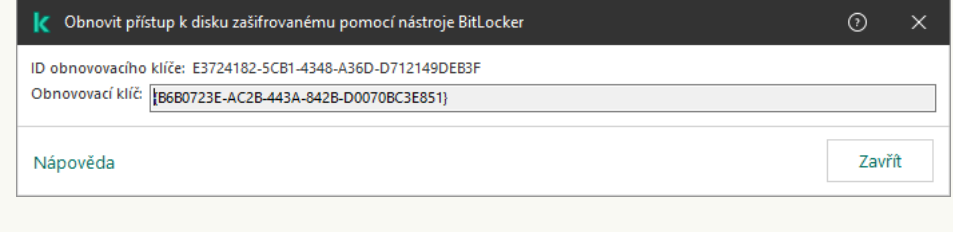

Obnovení přístupu k disku zašifrovanému nástrojem BitLocker

[Jak zobrazit obnovovací klíč nesystémové](javascript:toggleBlock() jednotky zašifrované pomocí nástroje BitLocker ve webové konzole a cloudové konzole

- 1. V hlavním okně webové konzoly vyberte možnosti **Operations**  $\rightarrow$  **Data encryption and protection**  $\rightarrow$ . Encrypted Drives
- 2. Zaškrtněte políčko vedle názvu počítače, k jehož jednotce chcete obnovit přístup.
- 3. Klikněte na tlačítko Grant access to the device in offline mode. Tím se spustí průvodce pro udělení přístupu k zařízení.
- 4. Při udělování přístupu k zařízení postupujte podle pokynů průvodce:
	- a. Vyberte modul plug-in Kaspersky Endpoint Security for Windows.
	- b. Ověřte ID obnovovacího klíče. ID poskytnuté uživatelem se musí shodovat s ID zobrazeným v nastavení počítače.

Pokud se ID neshodují, tento klíč není platný pro obnovení přístupu k dané systémové jednotce. Ujistěte se, že se název vybraného počítače shoduje s názvem počítače uživatele.

c. Klikněte na tlačítko **Receive key**.

Díky tomu budete mít přístup k obnovovacímu klíči nebo souboru obnovovacího klíče, který bude muset být předán uživateli.

# Pozastavení ochrany BitLocker kvůli aktualizaci softwaru

Při aktualizaci operačního systému, instalaci aktualizačních balíčků pro operační systém nebo aktualizaci jiného softwaru se zapnutou ochranou BitLocker existuje řada zvláštních hledisek. Instalace aktualizací může vyžadovat několikeré restartování počítače. Po každém restartu musí uživatel provést ověření nástrojem BitLocker. Abyste zajistili správnou instalaci aktualizací, můžete dočasně vypnout ověřování nástrojem BitLocker. V tomto případě disk zůstane šifrovaný a uživatel má přístup k datům po přihlášení do systému. Ke správě ověřování nástrojem BitLocker můžete použít úlohu Správa ochrany nástrojem BitLocker. Pomocí této úlohy můžete určit počet restartů počítače, která nevyžadují ověření BitLocker. Po instalaci aktualizací a dokončení úlohy Správa ochrany nástrojem BitLocker je ověřování nástrojem BitLocker automaticky povoleno. Ověření nástrojem BitLocker můžete kdykoli povolit.

[Jak pozastavit ochranu nástrojem](javascript:toggleBlock() BitLocker pomocí konzoly pro správu (MMC)

- 1. V konzole pro správu přejděte do složky Administration Server  $\rightarrow$  Tasks. Otevře se seznam úloh.
- 2. Klikněte na tlačítko **New task**.

Spustí se průvodce úlohou. Postupujte podle pokynů průvodce.

Krok 1. Volba typu úlohy

Vyberte Kaspersky Endpoint Security for Windows (12.3) → Správa ochrany nástrojem BitLocker.

Krok 2. Správa ochrany BitLocker

Konfigurace ověřování nástrojem BitLocker. Chcete-li pozastavit ochranu BitLocker, vyberte možnost **Dočasně povolit přeskočit ověřování BitLocker** a zadejte počet restartů bez ověření nástrojem BitLocker (1až 15krát). V případě potřeby zadejte datum a čas vypršení platnosti úlohy. V uvedenou dobu se úloha automaticky vypne a uživatel musí po restartování počítače provést ověření BitLocker.

## Krok 3. Výběr zařízení, ke kterým bude úloha přiřazena

Vyberte počítače, na kterých bude úloha provedena. K dispozici jsou následující možnosti:

- Přiřaďte úlohu ke skupině pro správu. V tomto případě je úloha přiřazena k počítačům zahrnutým v dříve vytvořené skupině pro správu.
- Vyberte počítače zjištěné serverem pro správu v síti nepřiřazená zařízení. Konkrétní zařízení mohou zahrnovat zařízení ve skupinách pro správu a také nepřiřazená zařízení.
- Zadejte adresy zařízení ručně nebo importujte adresy ze seznamu. Můžete zadat názvy rozhraní NetBIOS, IP adresy a podsítě IP zařízení, ke kterým chcete úlohu přiřadit.

Krok 4. Definování názvu úlohy

Zadejte například název úlohy Aktualizace na Windows 10.

Krok 5. Dokončení vytvoření úlohy

Ukončete průvodce. V případě potřeby zaškrtněte políčko **Run the task after the Wizard finishes**. Průběh úlohy můžete sledovat ve vlastnostech úlohy.

[Jak pozastavit ochranu nástrojem](javascript:toggleBlock() BitLocker pomocí webové konzoly ?
- 1. V hlavním okně webové konzoly vyberte možnosti **Devices → Tasks**. Otevře se seznam úloh.
- 2. Klikněte na tlačítko **Add**.

Spustí se průvodce úlohou. Postupujte podle pokynů průvodce.

Krok 1. Konfigurace obecných nastavení úlohy

Konfigurace obecných nastavení úlohy:

1. V rozevíracím seznamu <mark>Application</mark> vyberte možnost **Kaspersky Endpoint Security for Windows (12.3)**.<br>2. V rozevíracím seznamu **Task type** vyberte možnost **BitLocker protection management**.

2. V rozevíracím seznamu Task type vyberte možnost BitLocker protection management.

3. Do pole Task name zadejte krátký popis, například Aktualizace na Windows 10.

4. V bloku Select devices to which the task will be assigned vyberte rozsah úlohy.

### Krok 2. Správa ochrany BitLocker

Konfigurace ověřování nástrojem BitLocker. Chcete-li pozastavit ochranu BitLocker, vyberte možnost Temporarily allow skipping BitLocker authentication a zadejte počet restartů bez ověření nástrojem BitLocker (1- až 15krát). V případě potřeby zadejte datum a čas vypršení platnosti úlohy. V uvedenou dobu se úloha automaticky vypne a uživatel musí po restartování počítače provést ověření BitLocker.

Krok 3. Dokončení vytvoření úlohy

Ukončete průvodce. V seznamu úloh se zobrazí nová úloha.

Chcete-li spustit úlohu, zaškrtněte políčko vedle úlohy a klikněte na tlačítko Start.

Když je úloha spuštěna, po dalším restartu počítače tak BitLocker nebude uživatele vyzývat k ověření. Po každém restartu počítače bez ověření nástrojem BitLocker vygeneruje aplikace Kaspersky Endpoint Security odpovídající událost a zaznamená počet zbývajících restartů. Kaspersky Endpoint Security poté odešle událost do Kaspersky Security Center, aby ji monitoroval správce. Počet zbývajících restartů také můžete zobrazit ve složce **Managed** Devices konzoly aplikace Kaspersky Security Center v popisu stavu zařízení.

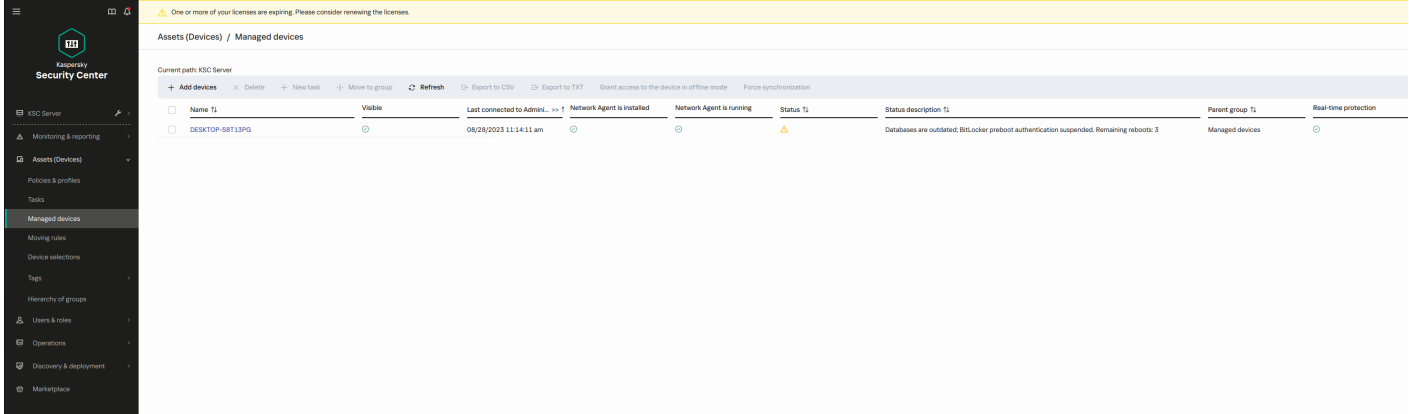

Když je dosaženo zadaného počtu restartů nebo doby vypršení platnosti úlohy, ověřování BitLocker se automaticky zapne. Aby uživatel získal přístup k datům, musí dokončit ověření nástrojem BitLocker.

Na počítačích se systémem Windows 7 nemůže BitLocker počítat restartování počítače. Počítání restartů na počítačích se systémem Windows 7 zajišťuje Kaspersky Endpoint Security. K automatickému zapnutí ověřování BitLocker po každém restartu je tedy nutné spustit aplikaci Kaspersky Endpoint Security.

Chcete-li zapnout ověřování nástrojem BitLocker předem, otevřete vlastnosti úlohy Správa ochrany nástrojem BitLocker a vyberte možnost Žádat o ověření pokaždé před spuštěním.

# Šifrování na úrovni souborů na místních discích počítače

Tato součást je dostupná, pokud je aplikace Kaspersky Endpoint Security nainstalovaná v počítači se systémem Windows pro pracovní stanice. Tato součást je nedostupná, pokud je aplikace Kaspersky Endpoint Security nainstalovaná v počítači se systémem Windows pro servery.

Šifrování souborů má následující zvláštní funkce:

- Aplikace Kaspersky Endpoint Security šifruje/dešifruje soubory v předdefinovaných složkách jen pro místní uživatelské profily v operačním systému. Aplikace Kaspersky Endpoint Security nešifruje ani nedešifruje soubory v předdefinovaných složkách uživatelských profilů roamingu, povinných uživatelských profilů, dočasných uživatelských profilů ani soubory v přesměrovaných složkách.
- Aplikace Kaspersky Endpoint Security nešifruje soubory, jejichž změnou by mohlo dojít k poškození operačního systému a nainstalovaných aplikací. Na seznamu položek vyloučených ze šifrování jsou například následující soubory a složky se všemi vnořenými složkami:
	- %WINDIR%;
	- %PROGRAMFILES% a %PROGRAMFILES(X86)%;
	- Soubory registru systému Windows.

Seznam položek vyloučených ze šifrování nelze zobrazit ani upravit. I když lze soubory a složky, které jsou na seznamu položek vyloučených ze šifrování, přidat na seznam šifrovaných položek, během šifrování souborů se nezašifrují.

# Šifrování souborů na místních počítačových discích

Kaspersky Endpoint Security nešifruje soubory, které jsou umístěny v cloudovém úložišti OneDrive nebo v jiných složkách, které mají název OneDrive. Kaspersky Endpoint Security také blokuje kopírování zašifrovaných souborů do složek OneDrive, pokud tyto soubory nejsou přidány do pravidla [dešifrování](#page-653-0).

### Postup šifrování souborů na místních discích:

1. Otevřete konzolu pro správu aplikace Kaspersky Security Center.

- 2. Ve stromu konzoly vyberte možnost Policies.
- 3. Vyberte potřebnou zásadu a dvojitým kliknutím otevřete vlastnosti zásady.
- 4. V okně zásad vyberte Data Encryption → File Level Encryption.
- 5. V rozevíracím seznamu Režim šifrování vyberte možnost Podle pravidel.
- 6. Na kartě **Šifrování** klikněte na tlačítko **Přidat** a v rozevíracím seznamu vyberte jednu z následujících položek:
	- a. Vyberte položku **Předdefinované složky**, chcete-li do pravidla šifrování přidat soubory ze složek místních uživatelských profilů navržených odborníky společnosti Kaspersky.
		- Dokumenty. Soubory ve standardní systémové složce Dokumenty a jejích podsložkách.
		- Oblíbené. Soubory ve standardní systémové složce Oblíbené položky a jejích podsložkách.
		- Plocha. Soubory ve standardní systémové složce Plocha a jejích podsložkách.
		- Dočasné soubory. Dočasné soubory související s provozováním aplikací nainstalovaných v počítači. Například aplikace sady Microsoft Office vytvářejí dočasné soubory obsahující záložní kopie dokumentů.

Nedoporučujeme šifrovat dočasné soubory, protože to může způsobit ztrátu dat. Například aplikace Microsoft Word vytváří při zpracování dokumentu dočasné soubory. Pokud jsou dočasné soubory zašifrovány, ale původní soubor nikoli, může se uživateli při pokusu o uložení dokumentu zobrazit chyba Přístup odepřen. Kromě toho může Microsoft Word soubor uložit, ale příště už nebude možné dokument otevřít, tj. data budou ztracena.

- Soubory aplikace Outlook. Soubory související s provozem poštovního klienta aplikace Outlook: datové soubory (PST), offline datové soubory (OST), offline soubory adresáře (OAB) a soubory osobních adresářů (PAB).
- b. Vyberte položku **Vlastní složka**, chcete-li do pravidla šifrování přidat ručně zadanou cestu ke složce.

Při přidávání cesty ke složce dodržujte následující pravidla:

- Použijte proměnnou prostředí (například %FOLDER%\UserFolder\). Proměnnou prostředí můžete použít pouze jednou a pouze na začátku cesty.
- Nepoužívejte relativní cesty.
- Nepoužíveite znaky \* ani ?.
- Nepoužívejte cesty UNC.
- Jako oddělovač znaků použijte ; nebo ,.
- c. Chcete-li do pravidla šifrování přidat jednotlivé přípony souborů, vyberte položku **Soubory podle přípony**. Aplikace Kaspersky Endpoint Security zašifruje soubory se zadanými příponami na všech místních discích počítače.
- d. Chcete-li do pravidla šifrování přidat skupiny přípon souborů (například dokumenty aplikace Microsoft Office), vyberte položku **Soubory podle skupin přípon**. Aplikace Kaspersky Endpoint Security zašifruje soubory s příponami uvedenými ve skupinách přípon na všech místních discích počítače.
- 7. Uložte změny.

Jakmile se zásady použijí, aplikace Kaspersky Endpoint Security zašifruje soubory, které jsou zahrnuté do pravidla šifrování a nejsou zahrnuté do pravidla [dešifrování](#page-653-0).

Šifrování souborů má následující zvláštní funkce:

- Pokud je stejný soubor přidán do pravidla šifrování i pravidla dešifrování, provede aplikace Kaspersky Endpoint Security následující akce:
	- Pokud soubor není zašifrovaný, aplikace Kaspersky Endpoint Security tento soubor nešifruje.
	- Je-li soubor zašifrovaný, aplikace Kaspersky Endpoint Security tento soubor dešifruje.
- Aplikace Kaspersky Endpoint Security pokračuje v šifrování nových souborů, pokud tyto soubory splňují kritéria pravidla šifrování. Například když změníte vlastnosti nešifrovaného souboru (cesta nebo přípona), pak soubor splňuje kritéria pravidla šifrování. Aplikace Kaspersky Endpoint Security tento soubor zašifruje.
- Když uživatel vytvoří nový soubor s vlastnostmi, které splňují kritéria pravidla šifrování, aplikace Kaspersky Endpoint Security tento soubor zašifruje, jakmile bude otevřen.
- Aplikace Kaspersky Endpoint Security odloží šifrování otevřených souborů na dobu, kdy budou soubory zavřeny.
- Pokud přesunete šifrovaný soubor do jiné složky na místním disku, tento soubor zůstane zašifrovaný bez ohledu na to, zda je či není daná složka do pravidla šifrování zahrnutá.
- Pokud dešifrujete soubor a zkopírujete jej do jiné místní složky, která není součástí pravidla dešifrování, může být kopie souboru šifrována. Chcete-li zabránit šifrování kopírovaného souboru, vytvořte dešifrovací pravidlo pro cílovou složku.

## Vytvoření pravidel přístupu k šifrovaným souborům pro aplikace

Postup vytvoření pravidel přístupu k šifrovaným souborům pro aplikace:

- 1. Otevřete konzolu pro správu aplikace Kaspersky Security Center.
- 2. Ve stromu konzoly vyberte možnost Policies.
- 3. Vyberte potřebnou zásadu a dvojitým kliknutím otevřete vlastnosti zásady.
- 4. V okně zásad vyberte Data Encryption → File Level Encryption.
- 5. V rozevíracím seznamu Režim šifrování vyberte možnost Podle pravidel.

Pravidla přístupu se použijí jen při zapnutém režimu **Podle pravidel**. Pokud po použití pravidel přístupu v režimu Podle pravidel přepnete na režim Ponechat bez změny, aplikace Kaspersky Endpoint Security bude ignorovat všechna pravidla přístupu. Všechny aplikace budou mít přístup ke všem šifrovaným souborům.

### 6. V pravé části okna vyberte kartu Pravidla pro aplikace.

7. Pokud chcete vybrat aplikace jen ze seznamu aplikace Kaspersky Security Center, klikněte na tlačítko Přidat a v rozevíracím seznamu vyberte položku Aplikace ze seznamu aplikace Kaspersky Security Center.

- a. Zadáním filtrů upřesněte seznam aplikací v tabulce. Lze to provést zadáním hodnot parametrů Aplikace, Dodavatel a Období přidání a použitím všech zaškrtávacích políček v bloku Skupina.
- b. Klikněte na tlačítko **Aktualizovat**.
- c. V tabulce se vypíšou aplikace odpovídající použitým filtrům.
- d. Ve sloupci **Aplikace** zaškrtněte políčka u aplikací, pro které chcete vytvořit pravidla přístupu k šifrovaným souborům.
- e. V rozevíracím seznamu **Pravidlo pro aplikace** vyberte pravidlo, které určí přístup aplikací k šifrovaným souborům.
- f. V rozevíracím seznamu **Dříve vybrané akce pro aplikace** vyberte akci, kterou má provést aplikace Kaspersky Endpoint Security u pravidel přístupu k šifrovaným souborům, která byla dříve pro tyto aplikace vytvořena.

Podrobnosti o určitém pravidlu přístupu k šifrovaným souborům pro aplikaci se zobrazí v tabulce na kartě . Pravidla pro aplikace

- 8. Pokud chcete vybrat aplikace ručně, klikněte na tlačítko Přidat a v rozevíracím seznamu vyberte položku Vlastní . aplikace
	- a. Zadejte do vstupního pole název nebo seznam názvů spustitelných souborů aplikací společně s jejich příponami.

Názvy spustitelných souborů aplikací můžete také přidat ze seznamu aplikace Kaspersky Security Center tak, že kliknete na tlačítko **Přidat ze seznamu aplikace Kaspersky Security Center**.<br>Je-li to třeba, v poli **Popis** zadejte popis seznamu aplikací.

- b. Je-li to třeba, v poli Popis zadejte popis seznamu aplikací.
- c. V rozevíracím seznamu **Pravidlo pro aplikace** vyberte pravidlo, které určí přístup aplikací k šifrovaným souborům.

Podrobnosti o určitém pravidlu přístupu k šifrovaným souborům pro aplikaci se zobrazí v tabulce na kartě . Pravidla pro aplikace

9. Uložte změny.

## Šifrování souborů vytvořených nebo upravených konkrétními aplikacemi

Můžete vytvořit pravidlo, podle kterého bude aplikace Kaspersky Endpoint Security šifrovat všechny soubory vytvořené nebo upravené aplikacemi určenými v rámci pravidla.

Soubory vytvořené nebo upravené určenými aplikacemi před použitím pravidla šifrování nebudou zašifrovány.

Postup konfigurace šifrování souborů vytvořených nebo upravených konkrétními aplikacemi:

1. Otevřete konzolu pro správu aplikace Kaspersky Security Center.

2. Ve stromu konzoly vyberte možnost Policies.

3. Vyberte potřebnou zásadu a dvojitým kliknutím otevřete vlastnosti zásady.

- 4. V okně zásad vyberte Data Encryption → File Level Encryption.
- 5. V rozevíracím seznamu Režim šifrování vyberte možnost Podle pravidel.

Pravidla šifrování jsou používána pouze v režimu **Podle pravidel**. Pokud po použití pravidel šifrování v režimu Podle pravidel přepnete na režim Ponechat bez změny, aplikace Kaspersky Endpoint Security bude ignorovat všechna pravidla šifrování. Soubory, které byly dříve zašifrovány, zůstanou zašifrovány.

- 6. V pravé části okna vyberte kartu Pravidla pro aplikace.
- 7. Pokud chcete vybrat aplikace jen ze seznamu aplikace Kaspersky Security Center, klikněte na tlačítko Přidat a v rozevíracím seznamu vyberte položku Aplikace ze seznamu aplikace Kaspersky Security Center.
	- v rozevíracím seznamu vyberte položku <mark>Aplikace ze seznamu aplikace Kaspersky Security Center</mark>.<br>a. Zadáním filtrů upřesněte seznam aplikací v tabulce. Lze to provést zadáním hodnot parametrů **Aplikace**, Dodavatel a Období přidání a použitím všech zaškrtávacích políček v bloku Skupina.
	- b. Klikněte na tlačítko Aktualizovat.

V tabulce se vypíšou aplikace odpovídající použitým filtrům.

- c. Ve sloupci Aplikace zaškrtněte políčka vedle aplikací, jejichž vytvořené soubory chcete šifrovat.
- d. V rozevíracím seznamu **Pravidlo pro aplikace** vyberte možnost **Šifrovat všechny vytvořené soubory**.
- e. V rozevíracím seznamu **Dříve vybrané akce pro aplikace** vyberte akci, kterou má provést aplikace Kaspersky Endpoint Security u pravidel šifrování souborů, která byla dříve pro tyto aplikace vytvořena.

Informace o pravidle šifrování pro soubory vytvořené nebo upravené vybranými aplikacemi se zobrazí v tabulce na kartě Pravidla pro aplikace.

- 8. Pokud chcete vybrat aplikace ručně, klikněte na tlačítko **Přidat** a v rozevíracím seznamu vyberte položku **Vlastní** . aplikace
	- a. Zadejte do vstupního pole název nebo seznam názvů spustitelných souborů aplikací společně s jejich příponami.

Názvy spustitelných souborů aplikací můžete také přidat ze seznamu aplikace Kaspersky Security Center tak, že kliknete na tlačítko **Přidat ze seznamu aplikace Kaspersky Security Center**.<br>Je-li to třeba, v poli **Popis** zadejte popis seznamu aplikací.

- b. Je-li to třeba, v poli Popis zadejte popis seznamu aplikací.
- c. V rozevíracím seznamu **Pravidlo pro aplikace** vyberte možnost **Šifrovat všechny vytvořené soubory**.

Informace o pravidle šifrování pro soubory vytvořené nebo upravené vybranými aplikacemi se zobrazí v tabulce na kartě **Pravidla pro aplikace**.

<span id="page-653-0"></span>9. Uložte změny.

## Generování pravidla dešifrování

Postup generování pravidla dešifrování:

1. Otevřete konzolu pro správu aplikace Kaspersky Security Center.

- 2. Ve stromu konzoly vyberte možnost Policies.
- 3. Vyberte potřebnou zásadu a dvojitým kliknutím otevřete vlastnosti zásady.
- 4. V okně zásad vyberte Data Encryption → File Level Encryption.
- 5. V rozevíracím seznamu Režim šifrování vyberte možnost Podle pravidel.
- 6. Na kartě Dešifrování klikněte na tlačítko Přidat a v rozevíracím seznamu vyberte jednu z následujících položek:
	- a. Vyberte položku **Předdefinované složky**, chcete-li do pravidla dešifrování přidat soubory ze složek místních uživatelských profilů navržených odborníky společnosti Kaspersky.
	- b. Vyberte položku **Vlastní složka**, chcete-li do pravidla dešifrování přidat ručně zadanou cestu ke složce.
	- c. Chcete-li do pravidla dešifrování přidat jednotlivé přípony souborů, vyberte položku **Soubory podle přípony**. Aplikace Kaspersky Endpoint Security nezašifruje soubory se zadanými příponami na všech místních discích počítače.
	- d. Chcete-li do pravidla dešifrování přidat skupiny přípon souborů (například dokumenty aplikace Microsoft Office), vyberte položku **Soubory podle skupin přípon**. Aplikace Kaspersky Endpoint Security nezašifruje soubory s příponami uvedenými ve skupinách přípon na všech místních discích počítače.
- 7. Uložte změny.

Pokud je stejný soubor přidán do pravidla šifrování a pravidla dešifrování, aplikace Kaspersky Endpoint Security takový soubor nezašifruje (pokud je nezašifrovaný) a v případě, že je takový soubor šifrovaný, dešifruje jej.

## Dešifrování souborů na místních počítačových discích

Postup dešifrování souborů na místních discích:

- 1. Otevřete konzolu pro správu aplikace Kaspersky Security Center.
- 2. Ve stromu konzoly vyberte možnost Policies.
- 3. Vyberte potřebnou zásadu a dvojitým kliknutím otevřete vlastnosti zásady.
- 4. V okně zásad vyberte Data Encryption → File Level Encryption.
- 5. V pravé části okna vyberte kartu **Šifrování**.
- 6. Odeberte ze seznamu položek k šifrování soubory a složky, které chcete dešifrovat. To provedete tak, že vyberete soubory a potom zvolíte v kontextové nabídce tlačítka **Odebrat** položku **Odstranit pravidlo a** . dešifrovat soubory

Soubory a složky odebrané ze seznamu položek k šifrování jsou automaticky přidány na seznam položek k dešifrování.

- 7. Vytvořte seznam souborů k [dešifrování.](#page-653-0)
- 8. Uložte změny.

Jakmile se zásady použijí, aplikace Kaspersky Endpoint Security dešifruje šifrované soubory přidané na seznam položek k dešifrování.

Aplikace Kaspersky Endpoint Security dešifruje šifrované soubory, pokud se jejich parametry (cesta k souboru, název souboru, přípona souboru) změní tak, že budou odpovídat parametrům objektů přidaných na seznam položek k dešifrování.

<span id="page-655-0"></span>Aplikace Kaspersky Endpoint Security odloží dešifrování otevřených souborů na dobu, kdy budou soubory zavřeny.

# Vytvoření šifrovaných balíčků

Chcete-li chránit svá data při odesílání souborů uživatelům mimo podnikovou síť, můžete použít šifrované balíčky. Šifrované balíčky mohou být výhodné pro přenos velkých souborů na vyměnitelných jednotkách, protože e-mailoví klienti mají omezení velikosti souborů.

Před vytvořením šifrovaných balíčků aplikace Kaspersky Endpoint Security vyzve uživatele k zadání hesla. Chcete-li spolehlivě chránit data, můžete povolit kontrolu síly hesla a zadat požadavky na sílu hesla. To zabrání uživatelům používat krátká a jednoduchá hesla, například 1234.

### [Jak povolit kontrolu síly hesla](javascript:toggleBlock() při vytváření šifrovaných archivů v konzole pro správu (MMC)

- 1. Otevřete konzolu pro správu aplikace Kaspersky Security Center.
- 2. Ve stromu konzoly vyberte možnost Policies.
- 3. Vyberte potřebnou zásadu a dvojitým kliknutím otevřete vlastnosti zásady.
- 4. V okně zásad vyberte  $\mathsf{Sifrování}\ \mathsf{dat} \to \mathsf{B\check{e}}$ žné nastavení šifrování.
- 5. V bloku Nastavení hesla klikněte na tlačítko Nastavení.
- 6. V okně, které se otevře, vyberte část **Šifrované balíčky**.
- 7. Nakonfigurujte nastavení složitosti hesla při vytváření šifrovaných balíčků.

#### [Jak povolit kontrolu síly hesla](javascript:toggleBlock() při vytváření šifrovaných archivů ve webové konzole a

- 1. V hlavním okně webové konzoly vyberte možnosti Devices → Policies & Profiles.
- 2. Klikněte na název zásad aplikace Kaspersky Endpoint Security. Otevře se okno vlastností zásad.
- 3. Vyberte kartu Application settings.
- 4. Přejděte na Data Encryption → File Level Encryption.
- 5. V bloku Encrypted package password settings nakonfigurujte kritéria síly hesla požadovaná při vytváření šifrovaných balíčků.

Šifrované balíčky můžete vytvářet v počítačích s nainstalovanou aplikací Kaspersky Endpoint Security s dostupným šifrováním na úrovni souborů.

Během přidávání souboru do šifrovaného balíčku, jehož obsah je umístěn v cloudovém úložišti OneDrive, aplikace Kaspersky Endpoint Security stáhne obsah souboru a provede šifrování.

Postup vytvoření šifrovaného balíčku:

- 1. V libovolném správci souborů vyberte soubory nebo složky, které chcete přidat do šifrovaného balíčku. Kliknutím pravým tlačítkem myši otevřete kontextovou nabídku.
- 2. V kontextové nabídce vyberte položku Nový šifrovaný balíček (viz obrázek níže).

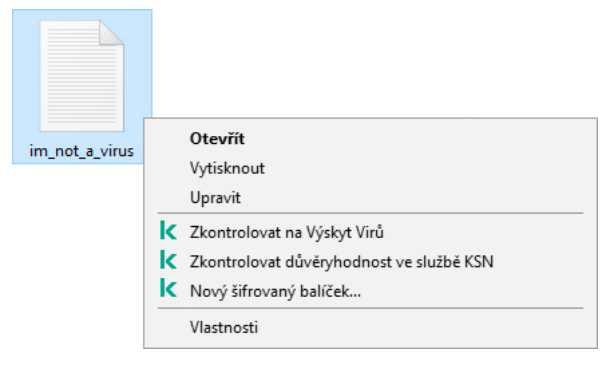

Vytvoření šifrovaného balíčku

3. V okně, které se otevře, zadejte heslo a potvrďte jej.

Heslo musí splňovat kritéria složitosti uvedená v zásadě.

4. Klikněte na tlačítko Vytvořit.

Proces vytváření šifrovaného balíčku se spustí. Aplikace Kaspersky Endpoint Security neprovádí při vytváření šifrovaného balíčku komprimaci souborů. Po dokončení procesu se ve vybrané cílové složce vytvoří samorozbalovací šifrovaný balíček chráněný heslem (spustitelný soubor s příponou .exe –  $\overline{\bullet}$ ).

Chcete-li přistupovat k souborům v zašifrovaném balíčku, dvojitým kliknutím na balíček spusťte průvodce rozbalením a zadejte heslo. Pokud jste heslo zapomněli nebo ztratili, není možné je obnovit a získat přístup k souborům v zašifrovaném balíčku. Šifrovaný balíček můžete znovu vytvořit.

## <span id="page-656-0"></span>Blokování přístupu k šifrovaným souborům

Pokud jsou soubory šifrovány, aplikace Kaspersky Endpoint Security obdrží šifrovací klíč potřebný pro přímý přístup k šifrovaným souborům. Pomocí tohoto šifrovacího klíče získá uživatel pracující pomocí jakéhokoli uživatelského účtu systému Windows, který byl aktivní během šifrování souborů, k těmto šifrovaným souborům přímý přístup. Uživatelé, kteří chtějí získat přístup k šifrovaným souborům a používají účty systému Windows, které byly během šifrování souborů neaktivní, se musí připojit k aplikaci Kaspersky Security Center.

Šifrované soubory mohou být nepřístupné za následujících okolností:

V počítači uživatele jsou uloženy šifrovací klíče, ale neexistuje žádné připojení k aplikaci Kaspersky Security Center pro jejich správu. V tomto případě musí uživatel požádat o přístup k šifrovaným souborům správce sítě LAN.

Pokud není k dispozici žádný přistup k aplikaci Kaspersky Security Center, je nutné postupovat následujícím způsobem:

- Požádejte o přístupový klíč pro přístup k šifrovaným souborům na pevných discích počítače.
- Aby bylo možné získat přístup k šifrovaným souborům uloženým na vyměnitelných jednotkách, požádejte o samostatný přístupový klíč pro šifrované soubory na každé vyměnitelné jednotce.
- Součásti šifrování jsou odstraněny z počítače uživatele. V tomto případě může uživatel otevřít šifrované soubory na místních a vyměnitelných discích, ale obsah těchto souborů se zobrazí jako šifrovaný.

Uživatel může se šifrovanými soubory pracovat za následujících okolností:

- Soubory jsou umístěny uvnitř [šifrovaných](#page-655-0) balíčků vytvořených v počítači s nainstalovanou aplikací Kaspersky Endpoint Security.
- Soubory jsou uloženy na vyměnitelných jednotkách, na kterých je povolen [přenosný režim](#page-667-0).

Aby uživatel získal přístup k šifrovaným souborům, musí zahájit proces obnovení (žádost–odpověď).

Obnovení přístupu k šifrovaným souborům se skládá z následujících kroků:

- 1. Uživatel odešle správci soubor se žádostí o přístup (viz obrázek níže).
- 2. Správce přidá soubor se žádostí o přístup do aplikace Kaspersky Security Center, vytvoří soubor přístupového klíče a odešle jej uživateli.
- 3. Uživatel přidá soubor klíče přístupu do aplikace Kaspersky Endpoint Security a získá přístup k souborům.

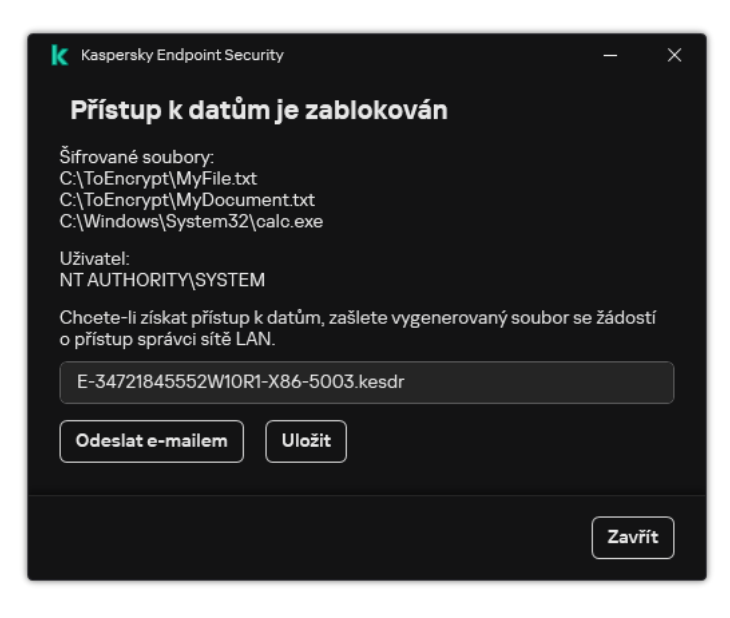

Blokování přístupu k šifrovaným souborům

Chce-li uživatel zahájit proces obnovení, musí se pokusit o přístup k souboru. Aplikace Kaspersky Endpoint Security pak vytvoří soubor se žádostí o přístup (soubor s příponou KESDC), který uživatel musí zaslat správci, například emailem.

Aplikace Kaspersky Endpoint Security vygeneruje soubor se žádostí o přístup ke všem šifrovaným souborům uloženým na jednotce počítače (místní jednotka nebo vyměnitelná jednotka).

[Jak získat soubor klíče šifrovaného](javascript:toggleBlock() přístupu k datům v konzole pro správu (MMC)

- 1. Otevřete konzolu pro správu aplikace Kaspersky Security Center.
- 2. Ve stromu konzoly vyberte možnost Devices.
- 3. Na kartě **Devices** vyberte počítač uživatele žádajícího o přístup k šifrovaným datům a kliknutím pravým tlačítkem myši otevřete kontextovou nabídku.
- 4. V kontextové nabídce vyberte položku Grant access in offline mode.
- 5. V okně, které se otevře, vyberte část **Šifrování dat**.
- 6. Na kartě **Šifrování dat** klikněte na tlačítko **Procházet**.
- 7. V okně pro výběr souboru se žádostí o přístup zadejte cestu k souboru přijatému od uživatele.

Zobrazí se informace o požadavku uživatele. Aplikace Kaspersky Security Center vygeneruje soubor klíče. Vygenerovaný soubor klíče šifrovaného přístupu k datům zašlete uživateli e-mailem. Případně přístupový soubor uložte a k přenosu souboru použijte libovolnou dostupnou metodu.

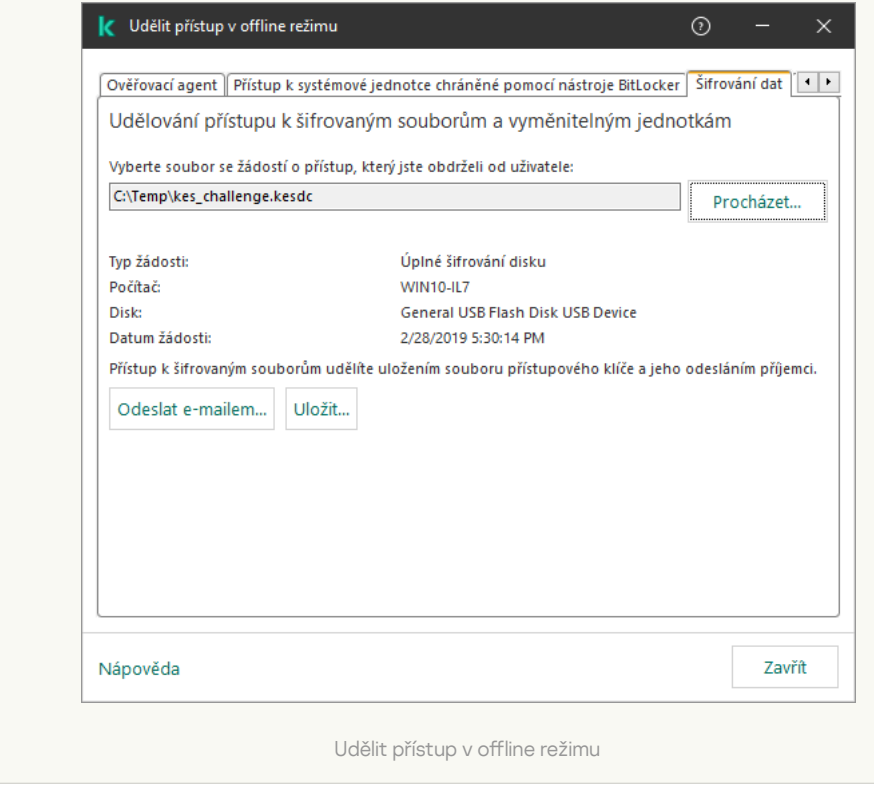

[Jak získat soubor klíče šifrovaného](javascript:toggleBlock() přístupu k datům ve webové konzole <sup>®</sup>

- 1. V hlavním okně webové konzoly vyberte možnosti Devices → Managed devices.
- 2. Zaškrtněte políčko vedle názvu počítače, k jehož datům chcete obnovit přístup.
- 3. Klikněte na tlačítko **Grant access to the device in offline mode**.
- 4. Vyberte možnost Data Encryption.
- 5. Klikněte na tlačítko **Select file** a vyberte soubor se žádostí o přístup, který jste obdrželi od uživatele (soubor s příponou KESDC).

Ve webové konzole se zobrazí informace o požadavku. Ty budou zahrnovat název počítače, na kterém uživatel požaduje přístup k souboru.

6. Klikněte na tlačítko **Save key** a vyberte složku, do které chcete uložit soubor klíče šifrovaného přístupu k datům (soubor s příponou KESDR).

Díky tomu budete moci získat soubor klíče šifrovaného přístupu k datům, který budete musíte předat uživateli.

Po přijetí souboru klíče šifrovaného přístupu k datům musí uživatel soubor spustit tak, že na něj dvakrát klikne. Aplikace Kaspersky Endpoint Security poté udělí přístup ke všem šifrovaným souborům uloženým na jednotce. Aby bylo možné získat přístup k šifrovaným souborům uloženým na jiných jednotkách, je třeba získat samostatný soubor přístupového klíče pro každou jednotku.

## Obnovení přístupu k šifrovaným datům po selhání operačního systému

Po selhání operačního systému můžete obnovit přístup k datům pouze v případě šifrování na úrovni souborů (FLE). Přístup k datům nelze obnovit v případě, že je použito úplné šifrování disku (FDE).

Obnovení přístupu k šifrovaným datům po selhání operačního systému:

- 1. Přeinstalujte operační systém bez formátování pevného disku.
- 2. [Nainstalujte](#page-39-0) aplikaci Kaspersky Endpoint Security.
- 3. Vytvořte připojení mezi počítačem a administračním serverem aplikace Kaspersky Security Center, který kontroloval počítač během šifrování dat.

Přístup k šifrovaným datům bude udělen za stejných podmínek, které platily před selháním operačního systému.

## Úprava šablon zpráv pro přístup k šifrovaným souborům

Postup úpravy šablon zpráv pro přístup k šifrovaným souborům:

- 1. Otevřete konzolu pro správu aplikace Kaspersky Security Center.
- 2. Ve stromu konzoly vyberte možnost Policies.
- 3. Vyberte potřebnou zásadu a dvojitým kliknutím otevřete vlastnosti zásady.

### 4. V okně zásad vyberte  $\mathsf{Sifrování}\ \mathsf{dat} \to \mathsf{B\check{e}}$ žné nastavení šifrování.

- 5. V bloku **Šablony** klikněte na tlačítko **Šablony**.
- 6. V okně, které se otevře, postupujte takto:
	- Chcete-li upravit šablonu uživatelské zprávy, vyberte kartu Zpráva uživatele. Následující okno se otevře, když se uživatel pokusí o přístup k šifrovanému souboru a v počítači není k dispozici žádný klíč pro přístup k šifrovaným souborům (viz obrázek níže). Kliknutím na tlačítko **Odeslat e-mailem** automaticky vytvoříte zprávu uživatele. Tato zpráva se odešle správci podnikové sítě LAN společně se souborem žádosti o přístup k šifrovaným souborům.
	- Chcete-li upravit šablonu zprávy pro správce, vyberte kartu **Zpráva správce**. Uživatel obdrží tuto zprávu po udělení přístupu k zašifrovaným souborům.
- 7. Upravte šablony zpráv.
- 8. Uložte změny.

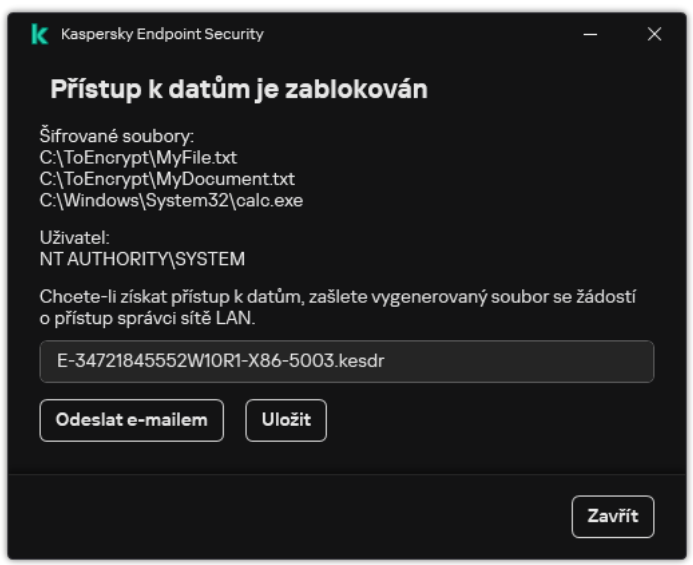

Blokování přístupu k šifrovaným souborům

# Šifrování vyměnitelných jednotek

Tato součást je dostupná, pokud je aplikace Kaspersky Endpoint Security nainstalovaná v počítači se systémem Windows pro pracovní stanice. Tato součást je nedostupná, pokud je aplikace Kaspersky Endpoint Security nainstalovaná v počítači se systémem Windows pro servery.

Aplikace Kaspersky Endpoint Security podporuje šifrování souborů v souborových systémech FAT32 a NTFS. Pokud je k počítači připojena vyměnitelná jednotka s nepodporovaným souborovým systémem, úloha šifrování pro tuto vyměnitelnou jednotku skončí chybou a aplikace Kaspersky Endpoint Security přiřadí vyměnitelné jednotce stav jen pro čtení.

Chcete-li chránit data na vyměnitelných jednotkách, můžete použít následující typy šifrování:

Úplné šifrování disku (FDE).

Není možné přistupovat k šifrovaným datům mimo podnikovou síť. Je také nemožné přistupovat k šifrovaným datům v podnikové síti, pokud počítač není připojen k aplikaci Kaspersky Security Center (např. na hostovaném počítači).

Šifrování na úrovni souborů (FLE).

Šifrování pouze souborů na vyměnitelné jednotce. Systém souborů zůstává nezměněn.

Šifrování souborů na vyměnitelných jednotkách umožňuje získat přístup k datům mimo podnikovou síť pomocí zvláštního režimu s názvem [přenosný](#page-667-0) režim.

Během šifrování vytvoří aplikace Kaspersky Endpoint Security hlavní klíč. Aplikace Kaspersky Endpoint Security ukládá hlavní klíč do následujících úložišť:

- Kaspersky Security Center.
- Počítač uživatele.

Hlavní klíč je šifrován tajným klíčem uživatele.

Vyměnitelná jednotka.

Hlavní klíč je šifrován veřejným klíčem aplikace Kaspersky Security Center.

Po dokončení šifrování jsou data na vyměnitelné jednotce přístupná v podnikové síti, jako kdyby byla na běžné nešifrované vyměnitelné jednotce.

### Přístup k šifrovaným datům

Po připojení vyměnitelné jednotky se šifrovanými daty provádí aplikace Kaspersky Endpoint Security následující akce:

1. Vyhledá hlavní klíč v místním úložišti v počítači uživatele.

Pokud je nalezen hlavní klíč, získá uživatel přístup k datům na vyměnitelné jednotce.

Pokud hlavní klíč není nalezen, provede Kaspersky Endpoint Security následující akce:

a. Odešle žádost do aplikace Kaspersky Security Center.

Po přijetí žádosti aplikace Kaspersky Security Center odešle odpověď, která obsahuje hlavní klíč.

- b. Aplikace Kaspersky Endpoint Security uloží hlavní klíč do místního úložiště v počítači uživatele pro následné operace se šifrovanou vyměnitelnou jednotkou.
- 2. Dešifruje data.

### Zvláštní funkce šifrování vyměnitelné jednotky

Šifrování vyměnitelných jednotek má následující speciální funkce:

Zásady s nastavením předvoleb pro šifrování vyměnitelných jednotek se vytváří pro určitou skupinu spravovaných počítačů. Proto je výsledek použití zásady aplikace Kaspersky Security Center nakonfigurované

pro šifrování/dešifrování vyměnitelných jednotek závislý na počítači, ke kterému je vyměnitelná jednotka připojená.

- Aplikace Kaspersky Endpoint Security nešifruje ani nedešifruje soubory, které jsou na vyměnitelných jednotkách ve stavu jen pro čtení.
- Následující typy zařízení jsou podporována jako vyměnitelné jednotky:
	- datová média připojená přes sběrnici USB;
	- pevné disky připojené přes sběrnice USB a FireWire;
	- jednotky SSD připojené přes sběrnice USB a FireWire.

## Spuštění šifrování vyměnitelných jednotek

Pomocí zásady můžete dešifrovat vyměnitelnou jednotku. Pro konkrétní skupinu správy je generována zásada s definovaným nastavením pro šifrování vyměnitelných jednotek. Proto je výsledek dešifrování dat na vyměnitelných jednotkách závislý na počítači, ke kterému je daná vyměnitelná jednotka připojená.

Aplikace Kaspersky Endpoint Security podporuje šifrování souborů v souborových systémech FAT32 a NTFS. Pokud je k počítači připojena vyměnitelná jednotka s nepodporovaným souborovým systémem, úloha šifrování pro tuto vyměnitelnou jednotku skončí chybou a aplikace Kaspersky Endpoint Security přiřadí vyměnitelné jednotce stav jen pro čtení.

Před šifrováním souborů na vyměnitelné jednotce se ujistěte, že je naformátovaná a že v ní nejsou žádné skryté oddíly (jako je systémový oddíl EFI). Pokud disk obsahuje neformátované nebo skryté oddíly, šifrování souborů může selhat s chybou.

### Postup šifrování vyměnitelných jednotek:

- 1. Otevřete konzolu pro správu aplikace Kaspersky Security Center.
- 2. Ve stromu konzoly vyberte možnost Policies.
- 3. Vyberte potřebnou zásadu a dvojitým kliknutím otevřete vlastnosti zásady.

### 4. V okně zásad vyberte  $\mathsf{S}$ ifrování dat  $\rightarrow$  Šifrování vyměnitelných jednotek.

- 5. V části **Režim šifrování** vyberte výchozí akci, kterou má aplikace Kaspersky Endpoint Security provádět na vyměnitelných jednotkách:
	- $\operatorname{\mathsf{S}}$ ifrovat celou vyměnitelnou jednotku (FDE). Aplikace Kaspersky Endpoint Security šifruje obsah vyměnitelné jednotky podle jednotlivých sektorů. Výsledkem je, že aplikace šifruje nejen soubory uložené na vyměnitelné jednotce, ale také jeho souborové systémy, včetně názvů souborů a struktur složek na vyměnitelné jednotce.
	- $\operatorname{\sf Sifrow}$ at všechny soubory (FLE). Aplikace Kaspersky Endpoint Security šifruje všechny soubory uložené na vyměnitelných jednotkách. Aplikace nešifruje souborové systémy vyměnitelných jednotek, což se týká také názvů souborů a struktur složek.

 $\operatorname{\sf Sifrow}$ at pouze nové soubory (FLE). Aplikace Kaspersky Endpoint Security šifruje pouze soubory, které byly přidány na vyměnitelné jednotky nebo které byly uloženy na vyměnitelných jednotkách a byly upraveny po posledním použití zásad aplikace Kaspersky Security Center.

Aplikace Kaspersky Endpoint Security znovu nešifruje vyměnitelné jednotky, které již byly zašifrovány.

6. Pokud chcete <u>použít [přenosný režim](#page-667-0)</u> pro šifrování vyměnitelných jednotek, zaškrtněte políčko **Přenosný režim**.

Přenosný režim je režim šifrování souborů (FLE) na vyměnitelných jednotkách, který poskytuje přístup k datům mimo podnikovou síť. Mobilní režim také umožňuje pracovat se šifrovanými daty v počítačích bez aplikace Kaspersky Endpoint Security.

- 7. Pokud chcete zašifrovat novou vyměnitelnou jednotku, doporučujeme zaškrtnout políčko Zašifrovat pouze **využité místo na disku**. Jestliže toto políčko není zaškrtnuté, aplikace Kaspersky Endpoint Security zašifruje všechny soubory, včetně zbytkových fragmentů odstraněných nebo upravených souborů.
- 8. Pokud chcete nakonfigurovat šifrování pro jednotlivé vyměnitelné jednotky, definujte pravidla šifrování.
- 9. Jestliže chcete použít úplné šifrování disků vyměnitelných jednotek v režimu offline, zaškrtněte políčko **Povolit** šifrování vyměnitelných jednotek v režimu offline.

Režim šifrování offline je šifrování vyměnitelných jednotek (FDE), když není k dispozici připojení k aplikaci Kaspersky Security Center. Během šifrování ukládá aplikace Kaspersky Endpoint Security hlavní klíč pouze do počítače uživatele. Kaspersky Endpoint Security odešle hlavní klíč do aplikace Kaspersky Security Center během další synchronizace.

Pokud je počítač, na kterém je uložen hlavní klíč, poškozený a data nejsou do aplikace Kaspersky Security Center odeslána, není možné získat přístup k vyměnitelné jednotce.

Pokud je zaškrtnuté políčko **Povolit šifrování vyměnitelných jednotek v režimu offline** a není k dispozici žádné připojení k aplikaci Kaspersky Security Center, není šifrování vyměnitelné jednotky možné.

10. Uložte změny.

Jakmile po uplatnění zásady uživatel připojí vyměnitelnou jednotku nebo je-li vyměnitelná jednotka již připojena, aplikace Kaspersky Endpoint Security vyzve uživatele k potvrzení provedení šifrovací operace (viz obrázek níže).

Aplikace umožňuje provádět následující akce:

- Pokud uživatel požadavek na šifrování potvrdí, Kaspersky Endpoint Security data zašifruje.
- Pokud uživatel požadavek na šifrování odmítne, aplikace Kaspersky Endpoint Security ponechá data beze změny a přiřadí této vyměnitelné jednotce přístup pouze pro čtení.
- Jestliže uživatel na požadavek na šifrování nereaguje, aplikace Kaspersky Endpoint Security ponechá data beze změny a přiřadí této vyměnitelné jednotce přístup pouze pro čtení. Aplikace vyzve k potvrzení znovu při následném použití zásad nebo při příštím připojení této vyměnitelné jednotky.

Jestliže uživatel použije během šifrování dat funkci bezpečného odebrání vyměnitelné jednotky, aplikace Kaspersky Endpoint Security šifrování dat přeruší a umožní odebrání vyměnitelné jednotky před dokončením šifrování. Šifrování dat bude pokračovat při příštím připojení vyměnitelné jednotky k tomuto počítači.

Pokud šifrování vyměnitelné jednotky selhalo, prohlédněte si zprávu **Šifrování dat** v rozhraní Kaspersky Endpoint Security. Přístup k souborům může být zablokován jinou aplikací. V takovém případě zkuste vyměnitelnou jednotku odpojit od počítače a znovu ji připojit.

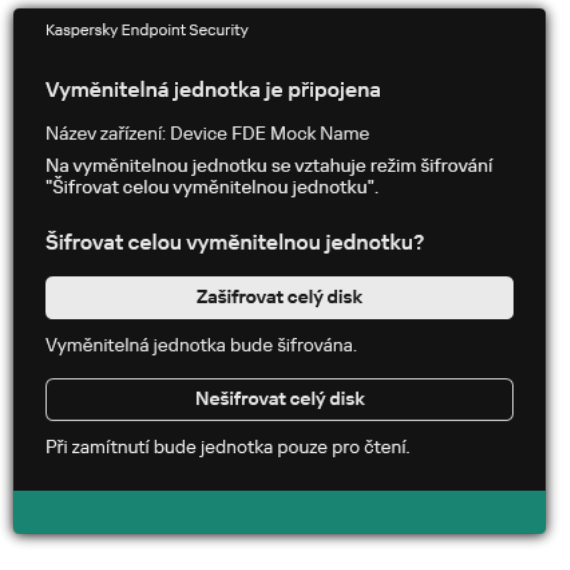

Požadavek na šifrování vyměnitelné jednotky

## <span id="page-664-0"></span>Přidání pravidla šifrování pro vyměnitelné jednotky

Postup přidání pravidla šifrování pro vyměnitelné jednotky:

- 1. Otevřete konzolu pro správu aplikace Kaspersky Security Center.
- 2. Ve stromu konzoly vyberte možnost Policies.
- 3. Vyberte potřebnou zásadu a dvojitým kliknutím otevřete vlastnosti zásady.
- 4. V okně zásad vyberte  $\mathsf{S}$ ifrování dat  $\rightarrow$  Šifrování vyměnitelných jednotek.
- 5. Klikněte na tlačítko Přidat a v rozevíracím seznamu vyberte jednu z následujících položek:
	- Pokud chcete přidat pravidla šifrování pro vyměnitelné jednotky, které jsou na seznamu důvěryhodných zařízení součásti Kontrola zařízení, vyberte položku **Ze seznamu důvěryhodných zařízení těchto zásad**.
	- Pokud chcete přidat pravidla šifrování pro vyměnitelné jednotky, které jsou na seznamu aplikace Kaspersky Security Center, vyberte položku Ze seznamu zařízení aplikace Kaspersky Security Center.
- Security Center, vyberte položku **Ze seznamu zařízení aplikace Kaspersky Security Center**.<br>6. V rozevíracím seznamu **Režim šifrování pro vybraná zařízení** vyberte akci, kterou má provést aplikace Kaspersky Endpoint Security se soubory na vybraných vyměnitelných jednotkách.
- 7. Zaškrtněte políčko **Přenosný režim**, pokud chcete, aby aplikace Kaspersky Endpoint Security před šifrováním připravila vyměnitelné jednotky na použití šifrovaných souborů v mobilním režimu.

Mobilní režim umožňuje používat šifrované soubory uložené na vyměnitelných jednotkách, které jsou připojené k počítačům bez funkce [šifrování.](#page-656-0)

8. Zaškrtněte políčko Zašifrovat pouze využité místo na disku, pokud chcete, aby aplikace Kaspersky Endpoint Security šifrovala jen ty sektory disku, v nichž jsou soubory.

Pokud chcete použít šifrování na jednotku, která se již používá, doporučujeme zašifrovat celou jednotku. Zajistíte tím ochranu veškerých dat, dokonce i odstraněných dat, která mohou obsahovat čitelné informace. Funkci **Zašifrovat pouze využité místo na disku** doporučujeme používat pro zcela nové jednotky, které nebyly předtím používány.

Pokud bylo nějaké zařízení dříve zašifrováno pomocí funkce **Zašifrovat pouze využité místo na disku**, po použití zásad v režimu **Šifrovat celou vyměnitelnou jednotku** nebudou sektory, v nichž nejsou žádné soubory, zašifrovány.

- 9. V rozevíracím seznamu **Dříve vybrané akce pro zařízení** vyberte akci, kterou má provést aplikace Kaspersky Endpoint Security podle pravidel šifrování, jež byla dříve definována pro vyměnitelné jednotky:
	- Pokud chcete dříve vytvořené pravidlo šifrování pro vyměnitelnou jednotku ponechat beze změny, vyberte položku Přeskočit.
	- Pokud chcete dříve vytvořené pravidlo šifrování pro vyměnitelnou jednotku nahradit novým pravidlem, vyberte položku Aktualizovat.
- 10. Uložte změny.

Přidaná pravidla šifrování pro vyměnitelné jednotky budou použita na vyměnitelné jednotky připojené k jakýmkoli počítačům v organizaci.

## Export a import seznamu pravidel šifrování pro vyměnitelné jednotky

Seznam pravidel šifrování vyměnitelné jednotky můžete exportovat do souboru XML. Poté můžete soubor upravit, například přidat velké množství pravidel pro stejný typ vyměnitelných jednotek. Funkci exportu/importu můžete také použít k zálohování seznamu pravidel nebo k migraci pravidel na jiný server.

[Jak exportovat a importovat](javascript:toggleBlock() seznam pravidel šifrování vyměnitelné jednotky v konzole pro správu (MMC)

- 1. Otevřete konzolu pro správu aplikace Kaspersky Security Center.
- 2. Ve stromu konzoly vyberte možnost Policies.
- 3. Vyberte potřebnou zásadu a dvojitým kliknutím otevřete vlastnosti zásady.
- 4. V okně zásad vyberte  $\mathsf{S}$ ifrování dat  $\rightarrow$  Šifrování vyměnitelných jednotek.
- 5. Postup exportu seznamu pravidel šifrování pro vyměnitelné jednotky:
	- a. Vyberte pravidla, která chcete exportovat. Chcete-li vybrat více portů, použijte klávesy **CTRL** nebo . **SHIFT**

Pokud jste žádné pravidlo nevybrali, aplikace Kaspersky Endpoint Security exportuje všechna pravidla.

- b. Klikněte na odkaz Exportovat.
- c. V okně, které se otevře, zadejte název souboru XML, do kterého chcete exportovat seznam pravidel, a vyberte složku, do které chcete tento soubor uložit. Exportovat.<br>tevře, zadejt<br>do které chce<br>xy Endpoint S<br>amu pravidel<br>Importovat.
- d. Uložte soubor.

Aplikace Kaspersky Endpoint Security exportuje seznam pravidel do souboru XML.

- 6. Postup importu seznamu pravidel šifrování pro vyměnitelné jednotky:
	- a. Klikněte na odkaz Importovat.

V okně, které se otevře, vyberte soubor XML, ze kterého chcete importovat seznam pravidel.

b. Otevřete soubor.

Pokud počítač již seznam pravidel obsahuje, aplikace Kaspersky Endpoint Security vás vyzve k odstranění stávajícího seznamu nebo k tomu, abyste k němu ze souboru XML přidali nové položky.

7. Uložte změny.

[Jak exportovat a importovat](javascript:toggleBlock() seznam pravidel šifrování vyměnitelné jednotky ve webové konzole a

- 1. V hlavním okně webové konzoly vyberte možnosti Devices → Policies & Profiles.
- 2. Klikněte na název zásad aplikace Kaspersky Endpoint Security. Otevře se okno vlastností zásad.

- 3. Vyberte kartu Application settings.
- 4. Přejděte na Data Encryption  $\rightarrow$  Encryption of removable drives.
- 5. V bloku Encryption rules for selected devices klikněte na odkaz Encryption rules. Otevře se seznam pravidel šifrování pro vyměnitelné jednotky.
- 6. Postup exportu seznamu pravidel šifrování pro vyměnitelné jednotky:
	- a. Vyberte pravidla, která chcete exportovat.
	- b. Klikněte na tlačítko Export.
	- c. Potvrďte, jestli chcete exportovat pouze vybraná pravidla, nebo exportovat celý seznam pravidel.
	- d. Uložte soubor.

Aplikace Kaspersky Endpoint Security exportuje seznam pravidel do souboru XML ve výchozí složce pro stahování.

- 7. Postup importu seznamu pravidel:
	- a. Klikněte na odkaz Import.

V okně, které se otevře, vyberte soubor XML, ze kterého chcete importovat seznam pravidel.

b. Otevřete soubor.

Pokud počítač již seznam pravidel obsahuje, aplikace Kaspersky Endpoint Security vás vyzve k odstranění stávajícího seznamu nebo k tomu, abyste k němu ze souboru XML přidali nové položky.

8. Uložte změny.

# <span id="page-667-0"></span>Přenosný režim pro přístup k šifrovaným souborům na vyměnitelných jednotkách

Přenosný režim je režim šifrování souborů (FLE) na vyměnitelných jednotkách, který poskytuje přístup k datům mimo podnikovou síť. Mobilní režim také umožňuje pracovat se šifrovanými daty v počítačích bez aplikace Kaspersky Endpoint Security.

Mobilní režim je vhodný pro použití v následujících případech:

- Neexistuje žádné spojení mezi počítačem a serverem pro správu aplikace Kaspersky Security Center.
- Změnou serveru pro správu aplikace Kaspersky Security Center se změnila infrastruktura.
- V počítači není nainstalována aplikace Kaspersky Endpoint Security.

### Mobilní správce souborů

Pro práci v mobilním režimu nainstaluje aplikace Kaspersky Endpoint Security na vyměnitelnou jednotku speciální šifrovací modul s názvem Mobilní správce souborů. Mobilní správce souborů poskytuje rozhraní pro práci se šifrovanými daty, pokud není v počítači nainstalována aplikace Kaspersky Endpoint Security (viz obrázek níže). Je-li ve vašem počítači nainstalována aplikace Kaspersky Endpoint Security, můžete se šifrovanými vyměnitelnými jednotkami pracovat pomocí obvyklého správce souborů (například Průzkumník).

Mobilní správce souborů ukládá klíč pro šifrování souborů na vyměnitelnou jednotku. Klíč je zašifrován pomocí hesla uživatele. Uživatel nastaví heslo před šifrováním souborů na vyměnitelné jednotce.

Správce přenosných souborů se spustí automaticky, když je vyměnitelná jednotka připojena k počítači, ve kterém není nainstalována aplikace Kaspersky Endpoint Security. Pokud je automatické spouštění aplikací v počítači zakázáno, spusťte mobilního správce souborů ručně. To provedete tak, že spustíte soubor s názvem pmv.exe, který je uložen na vyměnitelné jednotce.

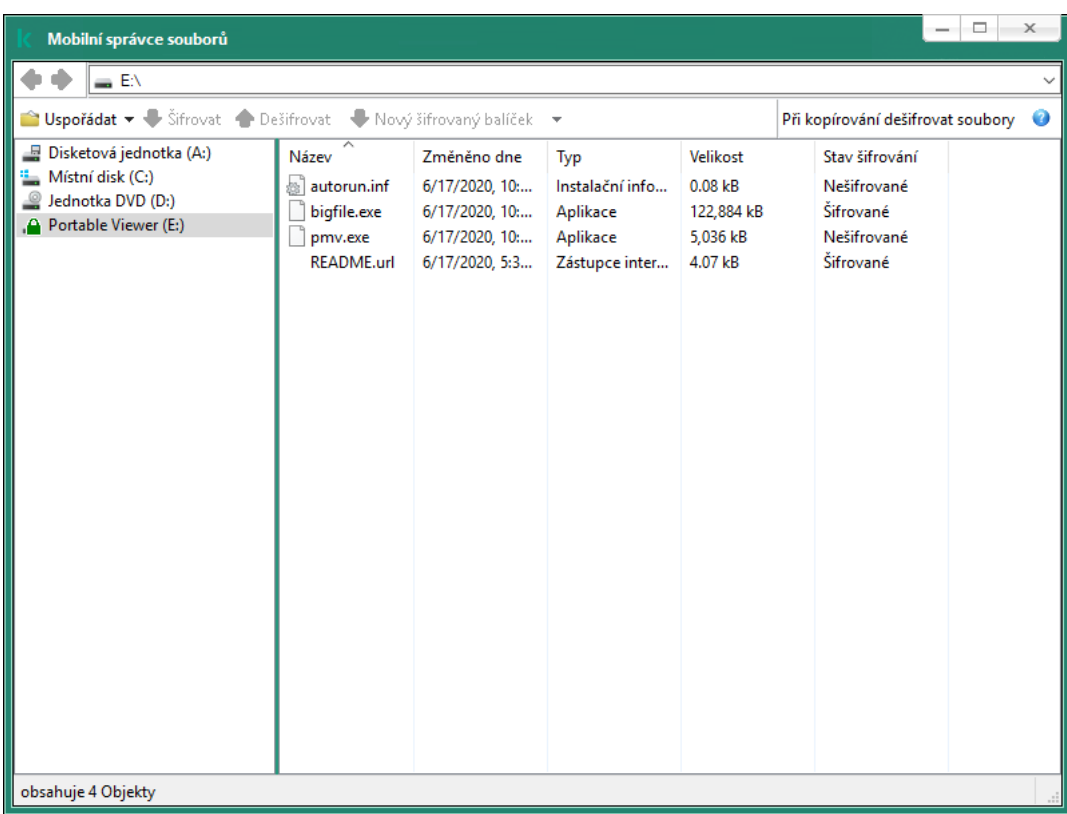

Mobilní správce souborů

Podpora pro mobilní režim pro práci se šifrovanými soubory

[Jak povolit podporu mobilního](javascript:toggleBlock() režimu pro práci se šifrovanými soubory na vyměnitelných jednotkách v konzole pro správu (MMC)<sup>®</sup>

- 1. Otevřete konzolu pro správu aplikace Kaspersky Security Center.
- 2. Ve stromu konzoly vyberte možnost Policies.
- 3. Vyberte potřebnou zásadu a dvojitým kliknutím otevřete vlastnosti zásady.
- 4. V okně zásad vyberte  $\mathsf{Sifrování}\ \mathsf{dat} \to \mathsf{\hat{Sifrování}}$ vyměnitelných jednotek.
- 5. V části **Režim šifrování pro vybraná zařízení** v rozevíracím seznamu vyberte **Šifrovat všechny soubory** nebo **Šifrovat pouze nové soubory**.

Mobilní režim je k dispozici pouze u šifrování na úrovni souborů (FLE). Podporu mobilního režimu nelze povolit pro úplné šifrování disku (FDE).

- 6. Zaškrtněte políčko **Přenosný režim**.
- 7. V případě potřeby přidejte pravidla šifrování pro jednotlivé [vyměnitelné](#page-664-0) jednotky.
- 8. Uložte změny.
- 9. Po použití zásad připojte vyměnitelnou jednotku k počítači.
- 10. Potvrďte operaci šifrování vyměnitelné jednotky.

Otevře se okno, ve kterém můžete vytvořit heslo k Mobilnímu správci souborů.

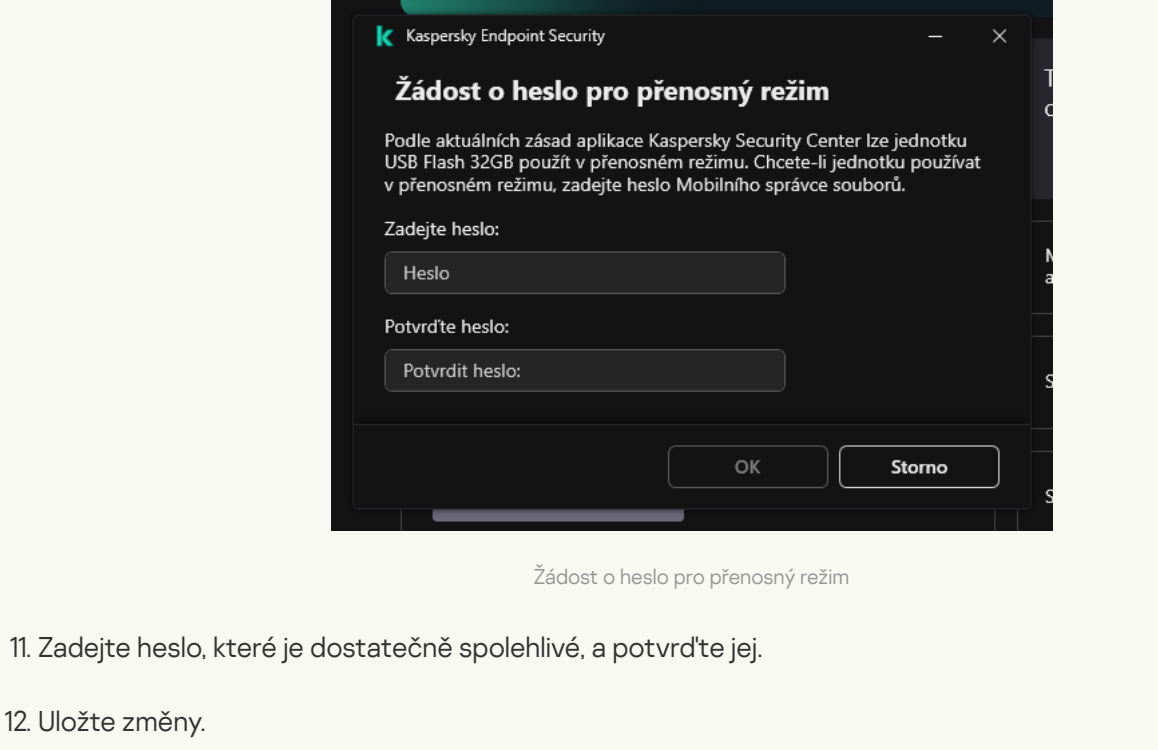

[Jak povolit podporu mobilního](javascript:toggleBlock() režimu pro práci se šifrovanými soubory na vyměnitelných jednotkách ve webové konzole<sup>®</sup>

- 1. V hlavním okně webové konzoly vyberte možnosti Devices → Policies & Profiles.
- 2. Klikněte na název zásad aplikace Kaspersky Endpoint Security.

Otevře se okno vlastností zásad.

- 3. Vyberte kartu Application settings.
- 4. Přejděte na Data Encryption  $\rightarrow$  Encryption of removable drives.
- 5. V bloku Manage encryption vyberte položku Encrypt all files nebo Encrypt new files only.

Mobilní režim je k dispozici pouze u šifrování na úrovni souborů (FLE). Podporu mobilního režimu nelze povolit pro úplné šifrování disku (FDE).

- 6. Zaškrtněte políčko Portable mode.
- 7. V případě potřeby přidejte pravidla šifrování pro jednotlivé [vyměnitelné](#page-664-0) jednotky.
- 8. Uložte změny.
- 9. Po použití zásad připojte vyměnitelnou jednotku k počítači.
- 10. Potvrďte operaci šifrování vyměnitelné jednotky.

Otevře se okno, ve kterém můžete vytvořit heslo k Mobilnímu správci souborů.

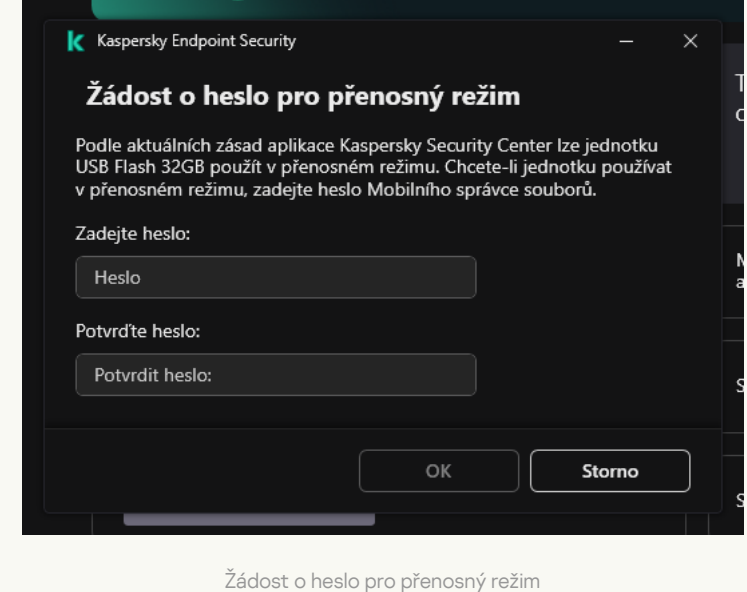

11. Zadejte heslo, které je dostatečně spolehlivé, a potvrďte jej.

12. Uložte změny.

Aplikace Kaspersky Endpoint Security zašifruje soubory na vyměnitelné jednotce. Na vyměnitelnou jednotku bude také přidán Mobilní správce souborů používaný k práci s šifrovanými soubory. Pokud jsou na vyměnitelné jednotce již šifrované soubory, Kaspersky Endpoint Security je znovu zašifruje pomocí svého vlastního klíče. To uživateli umožňuje přístup ke všem souborům na vyměnitelné jednotce v mobilním režimu.

### Přístup k šifrovaným souborům na vyměnitelné jednotce

Po zašifrování souborů na vyměnitelné jednotce s podporou mobilního režimu jsou k dispozici následující způsoby přístupu k souborům:

- Pokud není v počítači nainstalována aplikace Kaspersky Endpoint Security, Mobilní správce souborů vás vyzve k zadání hesla. Heslo budete muset zadat při každém restartování počítače nebo opětovném připojení vyměnitelné jednotky.
- Je-li počítač umístěn mimo podnikovou síť a v počítači je nainstalována aplikace Kaspersky Endpoint Security, aplikace vás vyzve k zadání hesla nebo odešle správci žádost o přístup k souborům. Po získání přístupu k souborům na vyměnitelné jednotce uloží aplikace Kaspersky Endpoint Security tajný klíč do úložiště klíčů počítače. To v budoucnu umožní přístup k souborům bez zadávání hesla nebo požádání správce (viz obrázek níže).
- Nachází-li se počítač v podnikové síti a je v něm nainstalována aplikace Kaspersky Endpoint Security, získáte přístup k zařízení bez zadávání hesla. Aplikace Kaspersky Endpoint Security obdrží tajný klíč ze serveru pro správu aplikace Kaspersky Security Center, ke kterému je počítač připojen.

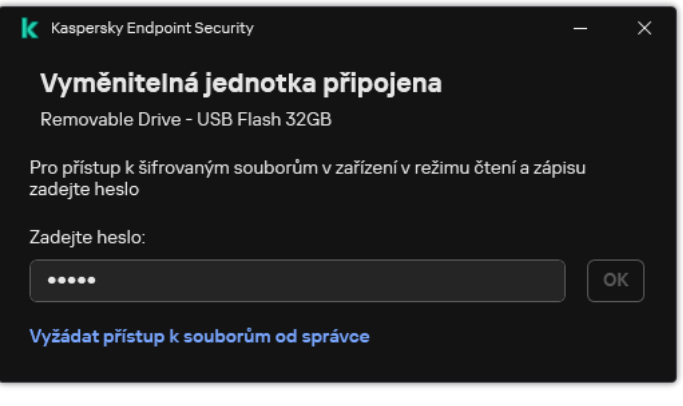

Přístup k šifrovaným souborům na vyměnitelné jednotce

### Obnovení hesla pro práci v mobilním režimu

Pokud jste zapomněli heslo pro práci v mobilním režimu, musíte připojit vyměnitelnou jednotku k počítači s nainstalovanou aplikací Kaspersky Endpoint Security v podnikové síti. Přístup k souborům získáte, protože tajný klíč je uložen v úložišti klíčů počítače nebo na serveru pro správu. Dešifrujte a znovu zašifrujte soubory pomocí nového hesla.

### Funkce mobilního režimu při připojování vyměnitelné jednotky k počítači z jiné sítě

Nachází-li se počítač mimo podnikovou síť a je v něm nainstalována aplikace Kaspersky Endpoint Security, získáte přístup k souborům následujícími způsoby:

### Přístup na základě hesla

Po zadání hesla budete moci prohlížet, upravovat a ukládat soubory na vyměnitelnou jednotku (transparentní přístup). Aplikace Kaspersky Endpoint Security může pro přístup k vyměnitelné jednotce nastavit přístupové právo pouze pro čtení, pokud jsou v nastavení zásad pro šifrování vyměnitelných jednotek nakonfigurovány následující parametry:

- Podpora přenosného režimu je zakázána.
- Je vybrán režim Šifrovat všechny soubory nebo Šifrovat pouze nové soubory.

Ve všech ostatních případech získáte plný přístup k vyměnitelné jednotce (oprávnění ke čtení a zápisu). Budete moci přidávat a odstraňovat soubory.

Přístupová oprávnění k vyměnitelné jednotce můžete měnit, i když je vyměnitelná jednotka připojena k počítači. Pokud se změní přístupová oprávnění k vyměnitelné jednotce, aplikace Kaspersky Endpoint Security zablokuje přístup k souborům a znovu vás vyzve k zadání hesla.

Po zadání hesla stavení zásad šifrování pro vyměnitelnou jednotku použít nemůžete. V tomto případě není možné soubory na vyměnitelné jednotce dešifrovat ani znovu zašifrovat.

#### Požádání správce o přístup k souborům

Pokud jste zapomněli heslo pro práci v mobilním režimu, požádejte správce o přístup k souborům. Pro přístup k souborům musí uživatel poslat správci soubor se žádostí o přístup (soubor s příponou KESDC). Soubor se žádostí o přístup lze poslat například e-mailem. Správce zašle soubor šifrovaného přístupu k datům (soubor s příponou KESDR).

Po dokončení procesu žádost–odpověď pro obnovení hesla získáte transparentní přístup k souborům na vyměnitelné jednotce a plný přístup k výměnné jednotce (oprávnění ke čtení a zápisu).

Můžete použít zásady šifrování vyměnitelné jednotky a například dešifrovat soubory. Po obnovení hesla nebo po aktualizaci zásad vás aplikace Kaspersky Endpoint Security vyzve k potvrzení změn.

[Jak získat soubor šifrovaného](javascript:toggleBlock() přístupu k datům v konzole pro správu (MMC) a

- 1. Otevřete konzolu pro správu aplikace Kaspersky Security Center.
- 2. Ve stromu konzoly vyberte možnost Devices.
- 3. Na kartě **Devices** vyberte počítač uživatele žádajícího o přístup k šifrovaným datům a kliknutím pravým tlačítkem myši otevřete kontextovou nabídku.
- 4. V kontextové nabídce vyberte položku Grant access in offline mode.
- 5. V okně, které se otevře, vyberte část **Šifrování dat**.
- 6. Na kartě **Šifrování dat** klikněte na tlačítko **Procházet**.
- 7. V okně pro výběr souboru se žádostí o přístup zadejte cestu k souboru přijatému od uživatele.

Zobrazí se informace o požadavku uživatele. Aplikace Kaspersky Security Center vygeneruje soubor klíče. Vygenerovaný soubor klíče šifrovaného přístupu k datům zašlete uživateli e-mailem. Případně přístupový soubor uložte a k přenosu souboru použijte libovolnou dostupnou metodu.

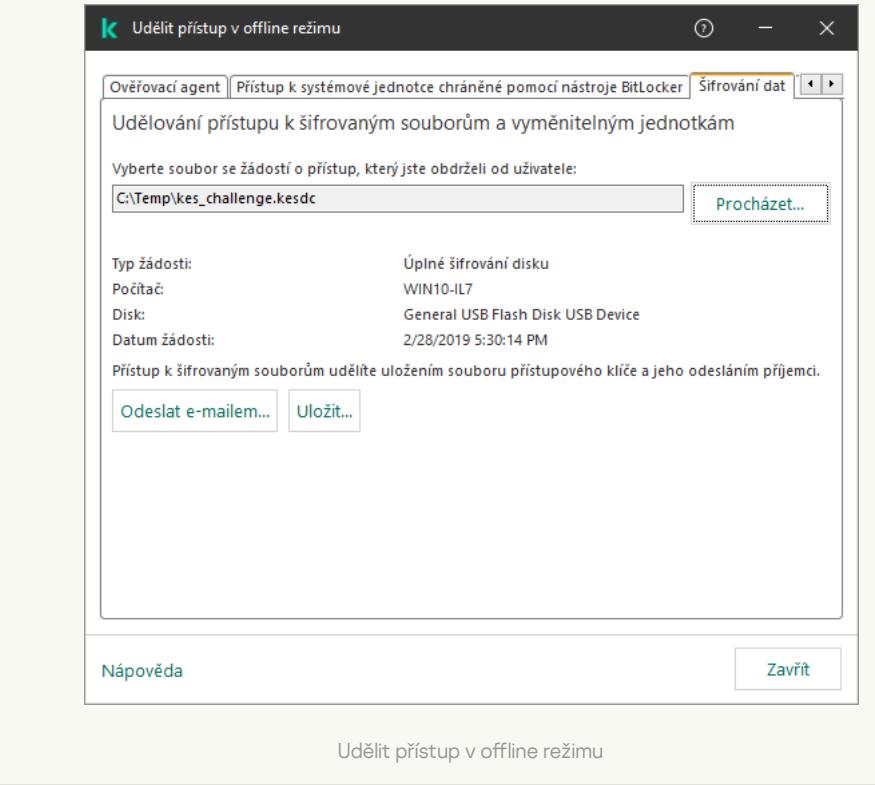

[Jak získat soubor šifrovaného](javascript:toggleBlock() přístupu k datům ve webové konzole a

- 1. V hlavním okně webové konzoly vyberte možnosti Devices → Managed devices.
- 2. Zaškrtněte políčko vedle názvu počítače, k jehož datům chcete obnovit přístup.
- 3. Klikněte na tlačítko **Grant access to the device in offline mode**.
- 4. Vyberte možnost Data Encryption.
- 5. Klikněte na tlačítko **Select file** a vyberte soubor se žádostí o přístup, který jste obdrželi od uživatele (soubor s příponou KESDC).

Ve webové konzole se zobrazí informace o požadavku. Ty budou zahrnovat název počítače, na kterém uživatel požaduje přístup k souboru.

6. Klikněte na tlačítko **Save key** a vyberte složku, do které chcete uložit soubor klíče šifrovaného přístupu k datům (soubor s příponou KESDR).

Díky tomu budete moci získat soubor klíče šifrovaného přístupu k datům, který budete musíte předat uživateli.

# Dešifrování vyměnitelných jednotek

Pomocí zásady můžete dešifrovat vyměnitelnou jednotku. Pro konkrétní skupinu správy je generována zásada s definovaným nastavením pro šifrování vyměnitelných jednotek. Proto je výsledek dešifrování dat na vyměnitelných jednotkách závislý na počítači, ke kterému je daná vyměnitelná jednotka připojená.

### Postup dešifrování vyměnitelných jednotek:

- 1. Otevřete konzolu pro správu aplikace Kaspersky Security Center.
- 2. Ve stromu konzoly vyberte možnost Policies.
- 3. Vyberte potřebnou zásadu a dvojitým kliknutím otevřete vlastnosti zásady.
- 4. V okně zásad vyberte  $\mathsf{S}$ ifrování dat  $\rightarrow$  Šifrování vyměnitelných jednotek.
- 5. Pokud chcete dešifrovat všechny šifrované soubory uložené na vyměnitelných jednotkách, vyberte z rozevíracího seznamu **Režim šifrování** položku **Dešifrovat celou vyměnitelnou jednotku**.
- 6. Chcete-li dešifrovat data uložená na jednotlivých vyměnitelných jednotkách, upravte pravidla šifrování pro vyměnitelné jednotky, jejichž data chcete dešifrovat. Postup:
	- a. V seznamu vyměnitelných jednotek, pro které byla konfigurována pravidla šifrování, vyberte záznam odpovídající požadované vyměnitelné jednotce.
	- b. Klikněte na tlačítko **Nastavit pravidlo** a upravte pravidlo šifrování pro vybranou vyměnitelnou jednotku.
	- c. V kontextové nabídce tlačítka **Nastavit pravidlo** tlačítko klikněte na **Dešifrovat celou vyměnitelnou** . jednotku
- 7. Uložte změny.

Pokud uživatel poté připojí vyměnitelnou jednotku nebo je-li již připojena, aplikace Kaspersky Endpoint Security vyměnitelnou jednotku dešifruje. Aplikace upozorní uživatele, že dešifrování může nějakou dobu trvat. Jestliže uživatel použije během dešifrování dat funkci bezpečného odebrání vyměnitelné jednotky, aplikace Kaspersky Endpoint Security dešifrování dat přeruší a umožní odebrání vyměnitelné jednotky před dokončením operace dešifrování. Dešifrování dat bude pokračovat při příštím připojení vyměnitelné jednotky k tomuto počítači.

Pokud selhalo dešifrování vyměnitelné jednotky, přečtěte si zprávu **Šifrování dat** v rozhraní aplikace Kaspersky Endpoint Security. Přístup k souborům může být zablokován jinou aplikací. V takovém případě zkuste vyměnitelnou jednotku odpojit od počítače a znovu ji připojit.

# Zobrazení podrobností o šifrování dat

Během šifrování a dešifrování předává aplikace Kaspersky Endpoint Security informace o stavu parametrů šifrování použitých v klientských počítačích do aplikace Kaspersky Security Center.

## Zobrazení stavu šifrování

Můžete se podívat na stav a sledovat šifrování dat. Aplikace Kaspersky Endpoint Security přiřazuje následující stavy šifrování:

- Does not meet the policy; canceled by user. Uživatel zrušil šifrování dat.
- Does not meet the policy due to an error. Chyba šifrování dat, například kvůli chybějící licenci.
- **Applying the policy. Reboot is required**. V počítači probíhá šifrování dat. Šifrování dat dokončíte restartováním počítače.
- No encryption policy specified. Šifrování dat je vypnuto v nastavení zásad.
- Not supported. V počítači nejsou nainstalovány součásti šifrování dat.
- Applying the policy. V počítači probíhá šifrování a/nebo dešifrování dat.

### Postup zobrazení stavu šifrování dat počítače:

- 1. Otevřete konzolu pro správu aplikace Kaspersky Security Center.
- 2. Ve stromu konzoly vyberte možnost Managed Devices.
- 3. V pracovním prostoru na kartě **Devices** přesuňte posuvník zcela vpravo. Pokud se **Encryption status** nezobrazuje, přidejte tento sloupec do nastavení konzoly aplikace Kaspersky Security Center.

Ve sloupci Encryption status je zobrazen stav šifrování dat v počítačích patřících do vybrané skupiny správy. Tento stav je vyhodnocený na základě informací o šifrování souborů na místních discích počítače a o úplném šifrování disku.

- 4. Pokud je stav šifrování dat u počítače Applying policy, můžete sledovat panel průběhu šifrování:
	- a. Dvojitým kliknutím otevřete vlastnosti počítače Applying policy.
- b. V okně vlastností počítače vyberte část Applications.
- c. V seznamu aplikací Kaspersky nainstalovaných v počítači vyberte Kaspersky Endpoint Security for . Windows
- d. Klikněte na tlačítko Statistics.
- e. V části Encryption of devices vidíte aktuální průběh šifrování dat v procentech.

# Zobrazení statistik šifrování na řídicích panelech aplikace Kaspersky Security **Center**

Postup zobrazení stavu šifrování na řídicích panelech aplikace Kaspersky Security Center:

- 1. Otevřete konzolu pro správu aplikace Kaspersky Security Center.
- 2. Ve stromu konzoly vyberte uzel Administration Server.
- 2. Ve stromu konzoly vyberte uzel **Administration Server**.<br>3. V pracovním prostoru vpravo od stromu Administration Console vyberte kartu **Statistics**.
- 4. Vytvořte novou stránku s podokny podrobností zobrazující statistiky šifrování dat. Postup:
	- a. Na kartě Statistics klikněte na tlačítko Customize view.
	- b. V okně, které se otevře, klikněte na tlačítko **Add**.
	- c. Otevře se okno; v tomto okně zadejte do části General název stránky.
	- d. V části **Information panels** klikněte na tlačítko **Add**.
	- e. V okně, které se otevře ve skupině Protection status, vyberte položku Encryption of devices.
	- f. Klikněte na tlačítko **OK**.
	- g. V případě potřeby upravte nastavení podokna podrobností. To provedete v částech **View** a Devices.
	- h. Klikněte na tlačítko **OK**.
	- i. Opakujte kroky s pokyny d–h a v části Protection status vyberte položku Encryption of removable drives. Přidaná podokna podrobností se zobrazí v seznamu Information panels.
	- j. Klikněte na tlačítko **OK**.

Název stránky s podokny podrobností vytvořenými v předchozím kroku se zobrazí v seznamu Pages.

- k. Klikněte na tlačítko **Close**.
- 5. Na kartě Statistics otevřete stránku, která byla vytvořena během předchozích kroků s pokyny.

Zobrazí se podokna podrobností zobrazující stav šifrování počítačů a vyměnitelných jednotek.

## Zobrazení chyb šifrování souborů na místních discích počítače

#### Postup zobrazení chyb šifrování souborů na místních discích počítače:

- 1. Otevřete konzolu pro správu aplikace Kaspersky Security Center.
- 2. Ve stromu konzoly vyberte možnost Managed Devices.
- 3. Na kartě Devices vyberte ze seznamu název počítače a kliknutím pravým tlačítkem myši otevřete místní nabídku.
- 4. V kontextové nabídce počítače vyberte položku Properties. V okně, které se otevře, vyberte část Protection.
- 5. Kliknutím na odkaz View data encryption errors otevřete okno Data encryption errors.

Toto okno obsahuje podrobnosti o chybách šifrování souborů na místních discích počítače. Pokud dojde k opravení chyby, aplikace Kaspersky Security Center podrobnosti o chybě v okně Data encryption errors odstraní.

# Zobrazení zprávy šifrování dat

Aplikace Kaspersky Security Center vám umožňuje vytvářet zprávy o šifrování dat:

- Report on encryption status of managed devices. Zpráva obsahuje informace o tom, zda stav šifrování počítače odpovídá zásadám šifrování.
- Report on encryption status of mass storage devices. Zpráva obsahuje informace o stavu šifrování externích zařízení a úložných zařízení.
- Report on rights to access encrypted drives. Zpráva obsahuje informace o stavu účtů, které mají přístup k šifrovaným jednotkám.
- Report on file encryption errors. Zpráva obsahuje informace o chybách, ke kterým došlo při provádění úloh šifrování nebo dešifrování dat na počítačích.
- Report on blockage of access to encrypted files. Zpráva obsahuje informace o aplikacích, kterým je blokován přístup k zašifrovaným souborům.

#### Postup zobrazení zprávy šifrování dat:

- 1. Otevřete konzolu pro správu aplikace Kaspersky Security Center.
- 2. V uzlu Administration Server stromu konzole pro správu vyberte kartu Reports.
- 3. Klikněte na tlačítko New report template.

Spustí se průvodce New Report Template Wizard.

4. Postupujte podle pokynů průvodce Report Template Wizard. V okně Selecting the report template type v části Other vyberte jednu ze zpráv o šifrování dat.

Jakmile budete s průvodcem New Report Template Wizard hotovi, zobrazí se nová šablona zprávy v tabulce na kartě Reports.

- 5. Vyberte šablonu zprávy, která byla vytvořena během předchozích kroků s pokyny.
- 6. V kontextové nabídce šablony vyberte možnost Show report.

# Práce s šifrovanými zařízeními v případě, že není k dispozici žádný přístup k nim

### Získání přístupu k šifrovaným zařízením

Po uživateli může být požadována žádost o přístup k šifrovaným zařízením v následujících případech:

- Pevný disk byl šifrován v jiném počítači.
- Šifrovací klíč pro zařízení se nenachází v počítači (například při prvním pokusu o přístup k šifrované vyměnitelné jednotce v počítači) a počítač není připojen k aplikaci Kaspersky Security Center.

Jakmile uživatel použije přístupový klíč na šifrované zařízení, aplikace Kaspersky Endpoint Security uloží šifrovací klíč v počítači uživatele a při dalších pokusech o přístup povolí přístup k tomuto zařízení, i když není k dispozici žádné připojení k aplikaci Kaspersky Security Center.

Přístup k šifrovaným zařízením lze získat následujícím způsobem:

- 1. Uživatel použije rozhraní aplikace Kaspersky Endpoint Security k vytvoření souboru se žádostí o přístup s příponou .kesdc a odešle jej správci podnikové sítě LAN.
- 2. Správce použije konzolu pro správu aplikace Kaspersky Security Center k vytvoření souboru přístupového klíče s příponou .kesdr a odešle jej uživateli.
- 3. Uživatel použije přístupový klíč.

### Obnovení dat v šifrovaných zařízeních

Uživatel může použít nástroj pro obnovení [šifrovaného](#page-679-0) zařízení (dále označován jako nástroj pro obnovení) k práci s šifrovanými zařízeními. Ten může být vyžadován v následujících případech:

- Postup použití přístupového klíče ke získání přístupu nebyl úspěšný.
- V počítači s šifrovaným zařízením nebyly nainstalovány součásti šifrování.

Data potřebná k obnovení přístupu k šifrovaným zařízením pomocí nástroje pro obnovení jsou po určitou dobu uložena v paměti počítače uživatele v nezašifrované podobě. Chcete-li snížit riziko neoprávněného přístupu k těmto datům, doporučuje se obnovit přístup k šifrovaným zařízením v důvěryhodných počítačích.

Data v šifrovaných zařízeních lze obnovit následujícím způsobem:

- 1. Uživatel použije nástroj pro obnovení k vytvoření souboru se žádostí o přístup s příponou .fdertc a odešle jej správci podnikové sítě LAN.
- 2. Správce použije konzolu pro správu aplikace Kaspersky Security Center k vytvoření souboru přístupového klíče s příponou .fdertr a odešle jej uživateli.
- 3. Uživatel použije přístupový klíč.

Aby uživatel obnovil data na šifrovaných systémových pevných discích, může také zadat přihlašovací údaje účtu ověřovacího agenta v nástroji pro obnovení. Pokud byla poškozena metadata účtu ověřovacího agenta, uživatel musí dokončit postup obnovení pomocí souboru s žádostí o přístup.

Před obnovením dat v šifrovaných zařízeních se doporučuje zrušit zásady aplikace Kaspersky Security Center nebo zakázat šifrování v nastavení zásad aplikace Kaspersky Security Center v počítači, ve kterém bude proveden postup. Tím předejdete opětovnému šifrování zařízení.

## <span id="page-679-0"></span>Obnova dat pomocí nástroje pro obnovení FDERT

Pokud dojde k selhání pevného disku, může být poškozen systém souborů. V takovém případě nebudou data chráněná technologií Kaspersky Disk Encryption dostupná. Data můžete dešifrovat a zkopírovat na novou jednotku.

Obnovení dat a jednotce chráněné technologií Kaspersky Disk Encryption se skládá z následujících kroků:

- 1. Vytvořte samostatný nástroj pro obnovení (viz obrázek níže).
- 2. Připojte jednotku k počítači, v němž nejsou nainstalovány součásti šifrování aplikace Kaspersky Endpoint Security.
- 3. Spusťte nástroj pro obnovení a diagnostikujte pevný disk.
- 4. Přistupte k datům na jednotce. Chcete-li tak učinit, zadejte přihlašovací údaje ověřovacího agenta nebo spusťte proces obnovení (žádost–odpověď).

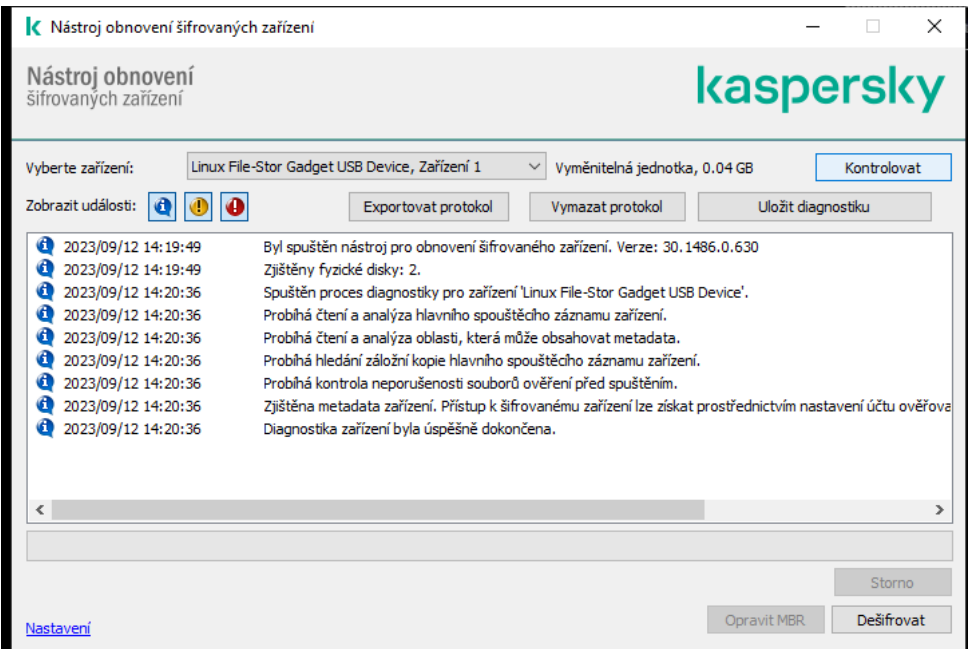

Nástroj pro obnovení FDERT

### Vytvoření samostatného nástroje pro obnovení

Postup vytvoření spustitelného souboru nástroje pro obnovení:

1. V hlavním okně aplikace klikněte na tlačítko  $\sigma$ .

2. V okně, které se otevře, klikněte na tlačítko Obnovit šifrované zařízení.

Spustí se nástroj obnovení šifrovaného zařízení.

- 3. V okně nástroje pro obnovení klikněte na tlačítko Vytvořit samostatný nástroj pro obnovení.
- 4. Uložte samostatný nástroj pro obnovení do paměti počítače.

Spustitelný soubor nástroje obnovení (fdert.exe) se tím uloží do zadané složky. Zkopírujte nástroj pro obnovení do počítače, v němž nejsou nainstalovány součásti šifrování aplikace Kaspersky Endpoint Security. Tím předejdete opětovnému šifrování jednotky.

Data potřebná k obnovení přístupu k šifrovaným zařízením pomocí nástroje pro obnovení jsou po určitou dobu uložena v paměti počítače uživatele v nezašifrované podobě. Chcete-li snížit riziko neoprávněného přístupu k těmto datům, doporučuje se obnovit přístup k šifrovaným zařízením v důvěryhodných počítačích.

### Obnovení dat na pevném disku

Postup obnovení přístupu k šifrovanému zařízení pomocí nástroje pro obnovení:

- 1. Spusťte soubor s názvem fdert.exe, který je spustitelným souborem nástroje pro obnovení. Tento soubor byl vytvořen aplikací Kaspersky Endpoint Security.
- 2. V okně Nástroj pro obnovení vyberte šifrované zařízení, ke kterému chcete obnovit přístup.
- 3. Kliknutím na tlačítko **Kontrolovat** umožníte nástroji určit akce, které se mají se zařízením provést: zda má být odemknuto nebo dešifrováno.

Pokud má počítač přístup k funkci šifrování aplikace Kaspersky Endpoint Security, nástroj pro obnovení vás vyzve k odemknutí zařízení. Odemknutím zařízení nedojde k jeho dešifrování, k odemknutému zařízení je ale umožněn přímý přístup. Pokud počítač nemá přístup k funkci šifrování aplikace Kaspersky Endpoint Security, nástroj pro obnovení vás vyzve k dešifrování zařízení.

4. Pokud chcete importovat diagnostické informace, klikněte na tlačítko Uložit diagnostiku.

Nástroj uloží archiv se soubory obsahujícími diagnostické informace.

5. Klikněte na tlačítko Opravit MBR, pokud se při diagnostice šifrovaného systémového pevného disku zobrazila zpráva o problémech, které se týkají hlavního spouštěcího záznamu (MBR) zařízení.

Opravením hlavního spouštěcího záznamu zařízení se může urychlit získávání informací potřebných k odemknutí nebo dešifrování zařízení.

- 6. V závislosti na výsledcích diagnostiky klikněte na tlačítko Odemknout nebo Dešifrovat.
- 7. Pokud chcete obnovit data pomocí účtu ověřovacího agenta, vyberte možnost Použít nastavení účtu ověřovacího agenta a zadejte přihlašovací údaje ověřovacího agenta.

Tento způsob je možný pouze v případě obnovení dat na systémovém pevném disku. Pokud byl systémový pevný disk poškozen a byla ztracena data účtu ověřovacího agenta, je nutné získat přístupový klíč od správce podnikové sítě LAN a obnovit data v šifrovaném zařízení.

- 8. Pokud chcete zahájit proces obnovení, postupujte takto:
	- a. Vyberte možnost Zadat přístupový klíč k zařízení ručně.
- b. Klikněte na tlačítko **Přijmout přístupový klíč** a uložte soubor se žádostí o přístup do paměti počítače (soubor s příponou FDERTC).
- c. Soubor s žádostí o přístup odešlete správci podnikové sítě LAN.

Nezavírejte okno **Přijmout přístupový klíč k zařízení**, dokud neobdržíte přístupový klíč. Když toto okno otevřete znovu, nebudete moci použít přístupový klíč, který byl předtím vytvořen správcem.

- d. Přijměte a uložte přístupový soubor (soubor s příponou FDERTR) vytvořený a zaslaný správcem podnikové sítě LAN (viz pokyny níže).
- e. Stáhněte si přístupový soubor v okně Přijmout přístupový klíč k zařízení.
- 9. Pokud dešifrujete zařízení, musíte nakonfigurovat další nastavení dešifrování:
	- Určete oblast, kterou chcete dešifrovat:
		- Chcete-li dešifrovat celé zařízení, vyberte možnost Dešifrovat celé zařízení.
		- Chcete-li dešifrovat část dat v zařízení, vyberte možnost **Dešifrovat jednotlivé oblasti zařízení** a určete hranice oblasti dešifrování.
	- Vyberte umístění zápisu dešifrovaných dat:
		- Chcete-li, aby data v původním zařízení byla přepsána dešifrovanými daty, zrušte zaškrtnutí políčka . Dešifrovat do souboru bitové kopie disku
		- Chcete-li, aby byla dešifrovaná data uložena odděleně od původních šifrovaných dat, zaškrtněte políčko Dešifrovat do souboru bitové kopie disku a pomocí tlačítka Procházet zadejte cestu, kam chcete soubor VHD uložit.

10. Klikněte na tlačítko **OK**.

Spustí se odemknutí nebo dešifrování zařízení.

[Jak vytvořit soubor šifrovaného](javascript:toggleBlock() přístupu k datům v konzole pro správu (MMC) a

- 1. Otevřete konzolu pro správu aplikace Kaspersky Security Center.
- 2. Ve stromu konzole pro správu vyberte možnosti **Additional**  $\rightarrow$  **Data encryption and protection**  $\rightarrow$  složku . Encrypted drives
- 3. Vyberte v pracovním prostoru šifrované zařízení, pro které chcete vytvořit soubor přístupového klíče, a v kontextové nabídce zařízení klikněte na **Získání přístupu k zařízení v aplikaci Kaspersky Endpoint** . Security pro systém Windows

Pokud si nejste jisti, pro který počítač byl soubor se žádostí o přístup vytvořen, ve stromu konzoly pro správu vyberte možnost **Additional →** složku **Data encryption and protection** a v pracovním prostoru klikněte na odkaz Zí<mark>skat šifrovací klíč k zařízení v aplikaci Kaspersky Endpoint Security pro</mark> . systém Windows

4. V okně, které se otevře, vyberte šifrovací algoritmus, který chcete použít: AES256 nebo AES56.

Algoritmus šifrování dat závisí na šifrovací knihovně AES, která je součástí distribučního balíčku: silné šifrování (AES256) nebo lehké šifrování (AES56). Knihovna šifrování AES se instaluje společně s aplikací.

- 5. Kliknutím na tlačítko **Procházet** otevřete okno; v tomto okně zadejte cestu k souboru žádosti s příponou fdertc přijatého od uživatele.
- 6. Klikněte na tlačítko Otevřít.

Zobrazí se informace o požadavku uživatele. Aplikace Kaspersky Security Center vygeneruje soubor klíče. Vygenerovaný soubor klíče šifrovaného přístupu k datům zašlete uživateli e-mailem. Případně přístupový soubor uložte a k přenosu souboru použijte libovolnou dostupnou metodu.

[Jak vytvořit soubor šifrovaného](javascript:toggleBlock() přístupu k datům ve webové konzole a

- 1. V hlavním okně webové konzoly vyberte možnosti **Operations**  $\rightarrow$  **Data encryption and protection**  $\rightarrow$ . Encrypted Drives
- 2. Zaškrtněte políčko vedle názvu počítače, na němž chcete obnovit data.
- 3. Klikněte na tlačítko Grant access to the device in offline mode. Tím se spustí průvodce pro udělení přístupu k zařízení.
- 4. Při udělování přístupu k zařízení postupujte podle pokynů průvodce:
	- a. Vyberte modul plug-in aplikace Kaspersky Endpoint Security pro systém Windows.
	- b. Vyberte šifrovací algoritmus, který chcete použít: AES256 nebo AES56.

Algoritmus šifrování dat závisí na šifrovací knihovně AES, která je součástí distribučního balíčku: silné šifrování (AES256) nebo lehké šifrování (AES56). Knihovna šifrování AES se instaluje společně s aplikací.

- c. Klikněte na tlačítko **Select file** a vyberte soubor se žádostí o přístup, který jste obdrželi od uživatele (soubor s příponou FDERTC).
- d. Klikněte na tlačítko **Save key** a vyberte složku, do které chcete uložit soubor klíče pro přístup k datům (soubor s příponou FDERTR).

Díky tomu budete moci získat soubor klíče šifrovaného přístupu k datům, který budete musíte předat uživateli.

## Vytvoření záchranného disku operačního systému

Záchranný disk operačního systému může být užitečný, pokud z určitého důvodu není možný přístup k šifrovanému pevnému disku a operační systém nelze načíst.

Za použití záchranného disku můžete načíst obraz bitové kopie operačního systému Windows a obnovit přístup k šifrovanému pevnému disku pomocí nástroje pro obnovení, který je v bitové kopii operačního systému zahrnut.

Postup vytvoření záchranného disku operačního systému:

- 1. Vytvořte [spustitelný soubor](#page-679-0) nástroje pro obnovení šifrovaného zařízení.
- 2. Vytvořte vlastní bitovou kopii prostředí před spuštěním systému Windows. Během vytváření bitové kopie prostředí před spuštěním systému Windows přidejte do kopie spustitelný soubor nástroje obnovení.
- 3. Uložte vlastní bitovou kopii prostředí před instalací systému Windows na spustitelné médium, například na disk CD nebo vyměnitelnou jednotku.

Pokyny ohledně vytváření vlastní bitové kopie prostředí před spuštěním systému Windows najdete v nápovědě společnosti [Microsoft](https://technet.microsoft.com/en-us/library/cc709665(v=ws.10)) (například v rámci sítě Microsoft TechNet<sup>E</sup>).
# Řešení Detection and Response

Řešení Kaspersky Detection and Response jsou bezpečnostní systémy pro detekci pokročilých hrozeb a indikátorů útoku na různých úrovních infrastruktury organizace. Řešení Detection and Response poskytují informace o detekované hrozbě a umožňují spravovat akce součásti Reakce na hrozby.

Řešení Detection and Response tedy dělají následující:

- Přijímají informace o provozu počítače, serveru nebo jiných zařízení (telemetrie).
- Automaticky analyzují informace k detekci hrozeb.
- Generují podrobnosti o výstraze jako sloupce řetězce vývoje hrozby pro analýzu a výběr akcí součásti Reakce na hrozby.
- Provádějí akce součásti Reakce na hrozby (například izolace počítače od sítě).

Kaspersky Endpoint Security podporuje řešení Detection and Response pomocí integrovaného agenta. Integrovaný agent posílá telemetrii na servery řešení a provádí akce součásti Reakce na hrozby. Integrovaný agent podporuje:

- Kaspersky Managed Detection and Response (MDR);
- Kaspersky Endpoint Detection and Response Optimum 2.0 (EDR Optimum);
- Kaspersky Endpoint Detection and Response Expert (EDR Expert);
- Platforma Kaspersky Anti Targeted Attack (součást Endpoint Detection and Response);
- Kaspersky Sandbox 2.0.

Aplikaci Kaspersky Endpoint Security můžete s řešením Detection and Response používat v různých konfiguracích například, [MDR+EDR Optimum 2.0+Kaspersky Sandbox 2.0].

# Kaspersky Endpoint Agent

Kaspersky Endpoint Agent podporuje interakci mezi aplikací a dalšími řešeními Kaspersky pro detekci pokročilých hrozeb (například Kaspersky Sandbox). Řešení společnosti Kaspersky jsou kompatibilní s konkrétními verzemi aplikace Kaspersky Endpoint Agent.

Chcete-li používat Kaspersky Endpoint Agent jako součást řešení Kaspersky, musíte tato řešení aktivovat pomocí příslušného licenčního klíče.

Úplné informace o aplikaci Kaspersky Endpoint Agent obsažené v softwarovém řešení, které používáte, a úplné informace o samostatném řešení naleznete v příručce nápovědy k příslušnému produktu:

- Nápověda k platformě Kaspersky Anti Targeted Attack
- Nápověda k aplikaci Kaspersky Sandbox
- Nápověda k aplikaci Kaspersky Endpoint Detection and Response Optimum

Nápověda k aplikaci Kaspersky Managed Detection and Response

Distribuční sada pro aplikaci Kaspersky Endpoint Security verze 11.2.0–11.8.0 obsahuje aplikaci Kaspersky Endpoint Agent. Aplikaci Kaspersky Endpoint Agent můžete vybrat při instalaci aplikace Kaspersky Endpoint Security pro systém Windows. Na váš počítač tak budou nainstalovány dvě aplikace: KEA a KES. V aplikaci Kaspersky Endpoint Security 11.9.0 již není distribuční balíček Kaspersky Endpoint Agent součástí distribuční sady Kaspersky Endpoint Security.

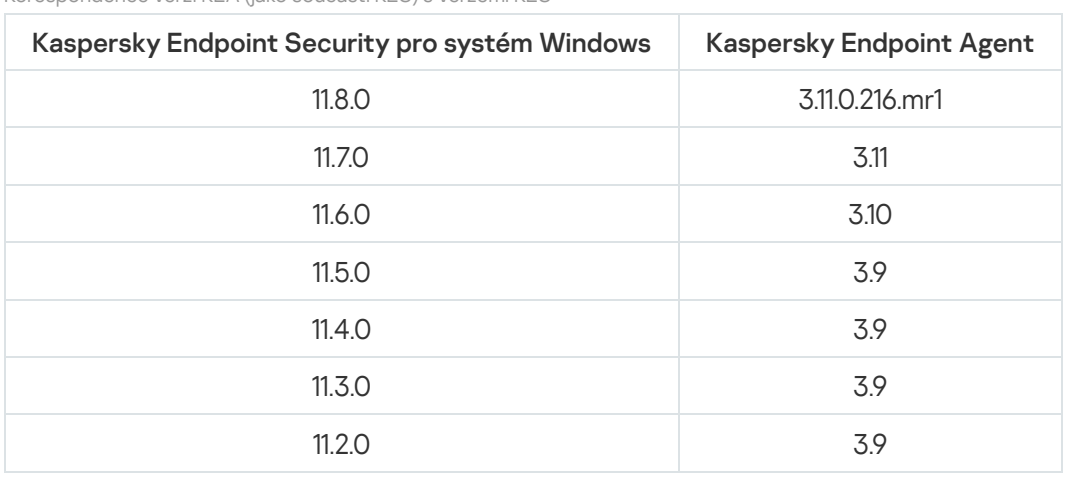

Korespondence verzí KEA (jako součásti KES) s verzemi KES

Společnost Kaspersky všechna řešení Detection and Response převádí tak, aby fungovala s integrovaným agentem Kaspersky Endpoint Security namísto aplikace Kaspersky Endpoint Agent. Kaspersky postupně přidává podporu pro tato řešení a postupně vyřazuje Kaspersky Endpoint Agent (viz tabulku níže). Počínaje verzí 12.1 aplikace podporuje všechna řešení Detection and Response. Kromě toho od verze 12.1 navíc aplikace již není kompatibilní s Kaspersky Endpoint Agent a instalace obou aplikací vedle sebe na stejný počítač již není možná.

Nasazení integrovaného agenta pro správu řešení Detection and Response

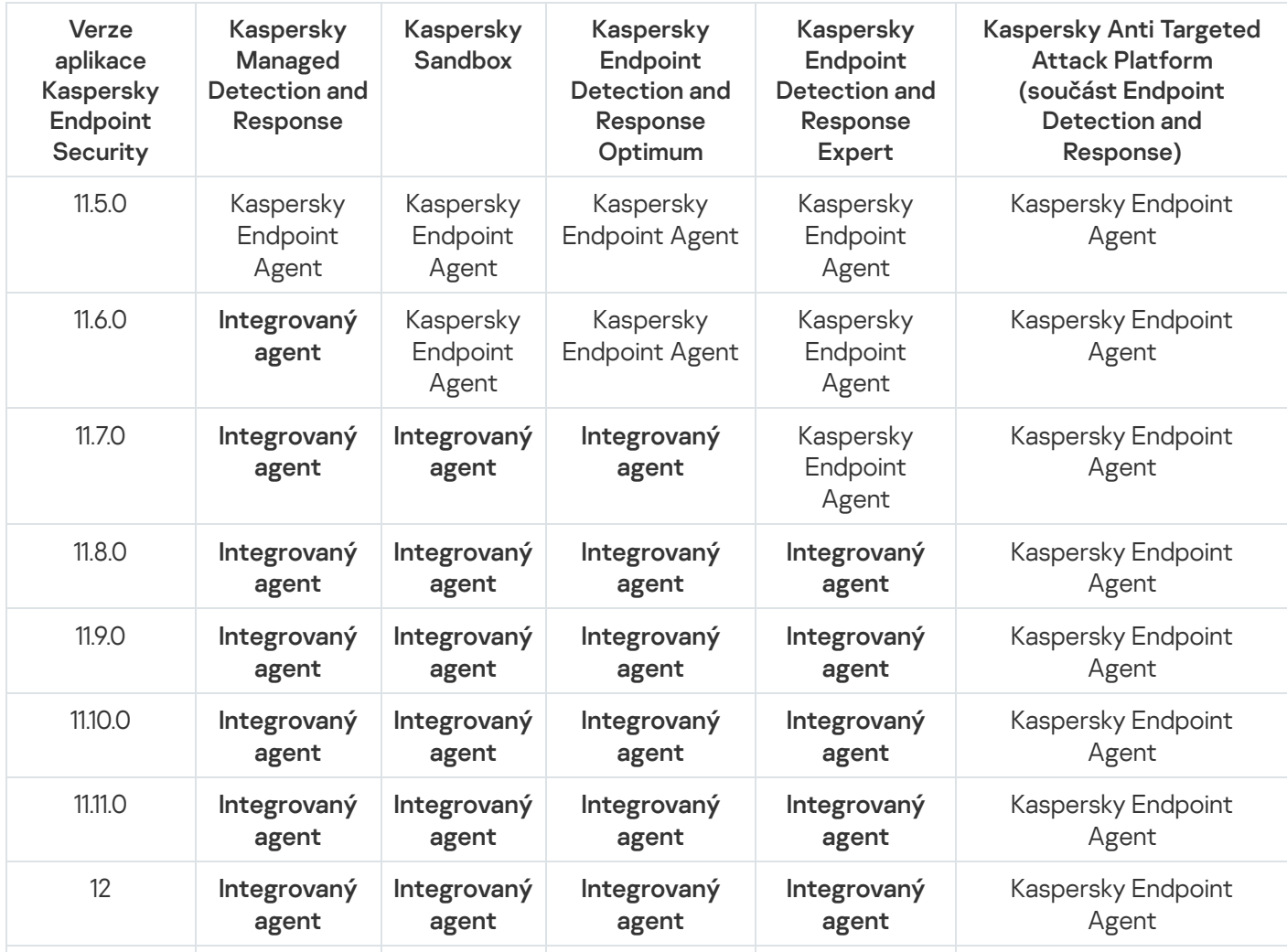

# Migrace konfigurace [KES+KEA] na konfiguraci [KES+integrovaný agent]

Součástí aplikace Kaspersky Endpoint Security jsou integrovaní agenti pro práci s řešeními Detection and Response. Pro práci s těmito řešeními už nepotřebujete samostatnou aplikaci Kaspersky Endpoint Agent. Když nasadíte Kaspersky Endpoint Security do počítačů s nainstalovanou aplikací Kaspersky Endpoint Agent, řešení Detection and Response budou nadále fungovat s aplikací Kaspersky Endpoint Security. Kromě toho bude z počítače odebrána aplikace Kaspersky Endpoint Agent.

Distribuční sada pro aplikaci Kaspersky Endpoint Security verze 11.2.0–11.8.0 obsahuje aplikaci Kaspersky Endpoint Agent. Aplikaci Kaspersky Endpoint Agent můžete vybrat při instalaci aplikace Kaspersky Endpoint Security pro systém Windows. Na váš počítač tak budou nainstalovány dvě aplikace: KEA a KES. V aplikaci Kaspersky Endpoint Security 11.9.0 již není distribuční balíček Kaspersky Endpoint Agent součástí distribuční sady Kaspersky Endpoint Security.

Migrace konfigurace [KES+KEA] do konfigurace [KES+integrovaný agent] zahrnuje následující kroky:

#### **1** Upgrade aplikace Kaspersky Security Center

Upgradujte všechny součásti aplikace Kaspersky Security Center na verzi 13.2 nebo novější, včetně součásti Network Agent na uživatelských počítačích a webové konzoly.

#### **2** Upgrade webového pluginu Kaspersky Endpoint Security

Ve webové konzole Kaspersky Security Center upgradujte webový plugin aplikace Kaspersky Endpoint Security na verzi 11.7.0 nebo novější. Ke správě součástí EDR Optimum a Kaspersky Sandbox musíte používat webovou konzolu.

Chcete-li používat [Kaspersky Anti Targeted Attack](#page-744-0) Platform (EDR), budete potřebovat webový modul plug-in pro Kaspersky Endpoint Security verze 12.1 nebo novější.

#### **3** Migrace zásady a úkolů

Nastavení aplikace Kaspersky Endpoint Agent můžete migrovat na aplikaci Kaspersky Endpoint Security pro systém Windows pomocí [průvodce migrací zásad aplikace](#page-688-0) Kaspersky Endpoint Agent.

Tento postup vytvoří novou zásadu aplikace Kaspersky Endpoint Security. Nová zásada má stav Inactive. Chcete-li novou zásadu použít, otevřete vlastnosti zásady, přijměte Prohlášení ke službě Kaspersky Security Network a nastavte stav na Active.

#### 4 Jak funguje licence

Pokud používáte k aktivaci aplikací Kaspersky Endpoint Security pro systém Windows a Kaspersky Endpoint Agent společnou licenci k řešením Kaspersky Endpoint Detection and Response Optimum nebo Kaspersky Optimum Security, funkce EDR Optimum bude aktivována automaticky po upgradu aplikace na verzi 11.7.0. Nemusíte dělat nic jiného.

Jestliže používáte k aktivaci funkce EDR Optimum licenci k doplňku Kaspersky Endpoint Detection and Response Optimum, do úložiště aplikace Kaspersky Security Center se přidá klíč k EDR Optimum je povolena automatická [distribuce licenčního klíče. Po upgradu aplikace na verzi](#page-92-0) 11.7.0 je funkce EDR Optimum aktivována automaticky.

Pokud používáte k aktivaci aplikace Kaspersky Endpoint Agent licenci k řešením Kaspersky Endpoint Detection and Response Optimum nebo Kaspersky Optimum Security a jinou licenci k aktivaci Kaspersky Endpoint Security pro systém Windows, musíte nahradit klíč k aplikaci Kaspersky Endpoint Security pro systém Windows společným klíčem k řešením Kaspersky Endpoint Detection and Response Optimum nebo Kaspersky Optimum Security. Klíč můžete nahradit pomocí úlohy [Add key](#page-92-0).

Nemusíte aktivovat funkci Kaspersky Sandbox. Funkce Kaspersky Sandbox bude k dispozici okamžitě po upgradu a aktivaci aplikace Kaspersky Endpoint Security pro systém Windows.

K aktivaci aplikace Kaspersky Endpoint Security jako součásti řešení Kaspersky Anti Targeted Attack Platform lze použít pouze licenci k řešení Kaspersky Anti Targeted Attack Platform. Po upgradu aplikace na verzi 12.1 je funkce EDR (KATA) aktivována automaticky. Nemusíte dělat nic jiného.

#### <sup>5</sup> Upgrade aplikace Kaspersky Endpoint Security

[Chcete-li upgradovat aplikaci](#page-53-0) a migrovat funkci EDR Optimum a Kaspersky Sandbox, doporučujeme úlohu vzdálené instalace.

Pro upgrade aplikace pomocí úlohy vzdálené instalace musíte upravit následující nastavení:

- V nastavení instalačního balíčku vyberte součásti pro řešení Detection and Response.
- V nastavení instalačního balíčku (pro Kaspersky Endpoint Security pro Windows verze 11.2.0–11.8.0) vylučte součást Kaspersky Endpoint Agent.

Aplikaci můžete také upgradovat následujícími způsoby:

- Pomocí aktualizační služby Kaspersky (Seamless Update SMU).
- Místně pomocí průvodce instalací.

Aplikace Kaspersky Endpoint Security podporuje automatický výběr součástí při upgradu aplikace na počítači, na němž je nainstalována aplikace Kaspersky Endpoint Agent. Automatický výběr součástí závisí na oprávněních uživatelského účtu, který aplikaci upgraduje.

Pokud upgradujete aplikaci Kaspersky Endpoint Security pomocí souboru EXE nebo MSI pod systémovým účtem (SYSTEM), Kaspersky Endpoint Security získá přístup k aktuálním licencím řešení Kaspersky. Pokud je tedy v počítači nainstalována například aplikace Kaspersky Endpoint Agent a aktivováno řešení EDR Optimum, instalační program aplikace Kaspersky Endpoint Security automaticky nakonfiguruje sadu součástí a vybere součást EDR Optimum. Tím se aplikace Kaspersky Endpoint Security přepne na používání integrovaného agenta a odstraní aplikaci Kaspersky Endpoint Agent. Spuštění instalačního programu MSI pod systémovým účtem (SYSTEM) se obvykle provádí při upgradu prostřednictvím aktualizační služby Kaspersky (SMU) nebo při nasazování instalačního balíčku prostřednictvím aplikace Kaspersky Security Center.

Pokud upgradujete aplikaci Kaspersky Endpoint Security pomocí souboru MSI pod uživatelským účtem bez oprávnění, Kaspersky Endpoint Security nemá přístup k aktuálním licencím řešení Kaspersky. V tomto případě Kaspersky Endpoint Security automaticky vybere součásti na základě konfigurace Kaspersky Endpoint Agent. Poté se aplikace Kaspersky Endpoint Security přepne na používání integrovaného agenta a odstraní aplikaci Kaspersky Endpoint Agent.

#### **6** Restart počítače

Restartujte počítač a dokončete aktualizaci aplikace pomocí integrovaného agenta. Při upgradu aplikace instalátor před restartováním počítače odstraní aplikaci Kaspersky Endpoint Agent. Po restartování počítače instalátor přidá integrovaného agenta. To znamená, že aplikace Kaspersky Endpoint Security neprovádí funkce EDR a Kaspersky Sandbox, dokud není počítač restartován.

#### <sup>7</sup> Kontrola stavu řešení Kaspersky Endpoint Detection and Response Optimum a Kaspersky Sandbox

Pokud je po upgradu stav počítače v konzole aplikace Kaspersky Security Center Critical:

- Zkontrolujte, zda je v počítači nainstalována součást Network Agent verze 13.2 nebo novější.
- o Provozní stav integrovaného agenta zkontrolujete zobrazením Application components status report. Pokud má příslušná součást stav Not installed nainstalujte ji pomoc úlohy [Change application components](#page-70-0).
- V nové zásadě aplikace Kaspersky Endpoint Security pro systém Windows musíte přijmout Prohlášení ke službě Kaspersky Security Network.
- · Pomocí Application components status report zkontrolujte, zda je aktivována funkce EDR Optimum. Pokud je stav součásti Není součástí licence, zkontrolujte, zda je u [EDR Optimum zapnuta funkce](#page-92-0) automatické distribuce licenčního klíče.

# <span id="page-688-0"></span>Migrace zásad a úloh pro Kaspersky Endpoint Agent

Počínaje verzí 11.7.0 obsahuje aplikace Kaspersky Endpoint Security pro Windows průvodce migrací z aplikace Kaspersky Endpoint Agent na aplikaci Kaspersky Endpoint Security. Migrovat lze nastavení zásad a úloh pro následující řešení:

- Kaspersky Sandbox
- Kaspersky Endpoint Detection and Response Optimum (EDR Optimum)
- Kaspersky Anti Targeted Attack Platform (EDR)

Průvodce migrací z aplikace Kaspersky Endpoint Agent na aplikaci Kaspersky Endpoint Security funguje pouze ve webové konzole a cloudové konzole. V konzole pro správu (MMC) můžete nastavení pro řešení Kaspersky Anti Targeted Attack Platform (EDR) migrovat pouze pomocí standardního průvodce migrací zásad a úloh aplikace Kaspersky Security Center.

Doporučujeme začít s migrací Kaspersky Endpoint Agent na Kaspersky Endpoint Security na jednom počítači, poté ji provést na skupině počítačů a poté dokončit migraci na všech počítačích organizace.

Chcete-li migrovat nastavení zásad <sup>a</sup> úloh <sup>z</sup> aplikace Kaspersky Endpoint Agent do aplikace Kaspersky Endpoint Security,

v hlavním okně webové konzoly vyberte možnost Operations → Migration from Kaspersky Endpoint Agent.

Tím spustíte průvodce migrace zásad a úloh. Postupujte podle pokynů průvodce.

#### Krok 1. Migrace zásad

Průvodce migrací vytvoří novou zásadu, která sloučí nastavení zásad aplikací Kaspersky Endpoint Security a Kaspersky Endpoint Agent. V seznamu zásad vyberte zásady aplikace Kaspersky Endpoint Agent, jejichž nastavení chcete sloučit se zásadami aplikace Kaspersky Endpoint Security. Kliknutím na zásadu aplikace Kaspersky Endpoint Agent vyberte zásadu aplikace Kaspersky Endpoint Security, s níž chcete sloučit nastavení. Zkontrolujte, zda jste vybrali správné zásady, a přejděte k dalšímu kroku.

#### Krok 2. Migrace úloh

Nové úlohy pro aplikaci Kaspersky Endpoint Security vytvoří průvodce migrací. V seznamu úloh vyberte úlohy aplikace Kaspersky Endpoint Agent, které chcete vytvořit pro zásady aplikace Kaspersky Endpoint Security. Průvodce podporuje úlohy pro řešení Kaspersky Endpoint Detection and Response a Kaspersky Sandbox. Přejděte k dalšímu kroku.

## Krok 3. Dokončení průvodce

Ukončete průvodce. Průvodce tak provede následující:

Vytvoří novou zásadu aplikace Kaspersky Endpoint Security.

V zásadě se sloučí nastavení z aplikací Kaspersky Endpoint Security a Kaspersky Endpoint Agent. Název zásady je <název zásady aplikace Kaspersky Endpoint Security> & <název zásady aplikace Kaspersky Endpoint Agent>. Nová zásada má stav *Inactive*. Chcete-li pokračovat, změňte stav zásad aplikací Kaspersky Endpoint Agent a Kaspersky Endpoint Security na *Inactive* a aktivujte novou sloučenou zásadu.

Po migraci z aplikace Kaspersky Endpoint Agent na aplikaci Kaspersky Endpoint Security pro systém Windows zkontrolujte, zda má nová zásada nastavenu funkci [přenosu](#page-971-0) dat na server pro správu (data souborů v karanténě a údaje o řetězci vývoje hrozeb). Hodnoty parametrů přenosu dat nejsou ze zásady aplikace Kaspersky Endpoint Agent migrovány.

Při migraci z aplikace Kaspersky Endpoint Agent na řešení Kaspersky Endpoint Security pro řešení Kaspersky Anti Targeted Attack Platform (EDR) může dojít k chybám při [připojování](#page-745-0) počítače k serverům součásti Central Node. Důvodem je, že průvodce migrací ve webové konzole přeskočí následující nastavení zásad a nemigruje je:

Zákaz změny nastavení Settings for connecting to KATA servers ("zámek").

Ve výchozím nastavení lze nastavení měnit ("zámek" je otevřený). Nastavení se proto v počítači nepoužijí. Musíte zakázat změnu nastavení a "zámek" zavřít.

• Kryptokontejner.

Pokud pro připojení k serverům centrálního uzlu používáte obousměrné ověřování, musíte znovu přidat kryptokontejner. Průvodce migrací správně migruje certifikát serveru TLS.

Průvodce migrací zásad a úloh v konzole pro správu (MMC) migruje všechna nastavení řešení Kaspersky Anti Targeted Attack Platform (EDR).

Vytvoří nové úlohy aplikace Kaspersky Endpoint Security.

Nové úlohy jsou kopie úloh aplikace Kaspersky Endpoint Agent pro řešení Kaspersky Endpoint Detection and Response a Kaspersky Sandbox. Zároveň ponechá průvodce úlohy aplikace Kaspersky Endpoint Agent beze změny.

1. V konzole pro správu vyberte položku Administration Server a kliknutím pravým tlačítkem otevřete místní nabídku.

#### 2. Vyberte All Tasks  $\rightarrow$  Policies and Tasks Batch Conversion Wizard.

Spustí se průvodce hromadným převodem zásad a úloh. Postupujte podle pokynů průvodce.

Krok 1. Výběr aplikace, pro kterou potřebujete převést zásady a úlohy

V tomto kroku musíte vybrat Kaspersky Endpoint Security pro systém Windows. Přejděte k dalšímu kroku.

Krok 2. Převod zásad

Průvodce migrací vytvoří novou zásadu aplikace Kaspersky Endpoint Security, do které budou migrována nastavení zásad aplikace Kaspersky Endpoint Agent. V seznamu zásad vyberte zásady aplikace Kaspersky Endpoint Agent, jejichž nastavení chcete převést do zásady aplikace Kaspersky Endpoint Security. Přejděte k dalšímu kroku.

Průvodce migrací poté začne převádět zásady. Během převodu zásad vás průvodce migrací vyzve, abyste přijali prohlášení ke službě Kaspersky Security Network. Nové zásady budou mít název <Název zásady> (converted).

Krok 3. Převod úloh

Tento krok přeskočte. Průvodce podporuje pouze úlohy pro řešení Kaspersky Endpoint Detection and Response Optimum a Kaspersky Sandbox. Správa těchto součástí je dostupná pouze ve webové konzole. Přejděte k dalšímu kroku.

Krok 4. Dokončení průvodce

Ukončete průvodce. Bude vytvořena nová zásada aplikace Kaspersky Endpoint Security.

# <span id="page-690-0"></span>Endpoint Detection and Response Agent

Počínaje Kaspersky Endpoint Security 12.3 pro systém Windows obsahuje aplikace konfiguraci Endpoint Detection and Response Agent (EDR Agent). *Endpoint Detection and Response Agent* je aplikace, která se instaluje na jednotlivé pracovní stanice a servery v IT infrastruktuře organizace za účelem podpory řešení [Kaspersky Managed](#page-704-0) Detection and Response a [Kaspersky Anti](#page-699-0) Targeted Attack Platform (EDR). EDR Agent nepřetržitě monitoruje procesy běžící na těchto počítačích, otevřená síťová připojení a upravované soubory. Součásti ochrany a kontroly nejsou pro aplikaci EDR Agent k dispozici.

EDR Agent je kompatibilní s [aplikacemi](#page-702-0) EPP třetích stran. To vám umožní používat spolu s řešením Detection and Response od společnosti Kaspersky nástroje zabezpečení infrastruktury třetích stran.

Pro nasazení aplikace EDR Agent musí být v počítači nainstalována součást Network Agent a počítač musí být přidán do konzoly aplikace Kaspersky Security Center. Chcete-li povolit interakci aplikace EDR Agent s aplikací Kaspersky Security Center, musíte nainstalovat modul plug-in pro správu aplikace Kaspersky Endpoint Security pro systém Windows. Nastavení aplikace EDR Agent můžete zadat pomocí zásad skupiny. Chcete-li integrovat apliaci EDR Agent, musíte nakonfigurovat integraci v příslušných částech zásad.

Pro podporu fungování MDR / KATA (EDR) by měly být v infrastruktuře nainstalovány následující aplikace Kaspersky:

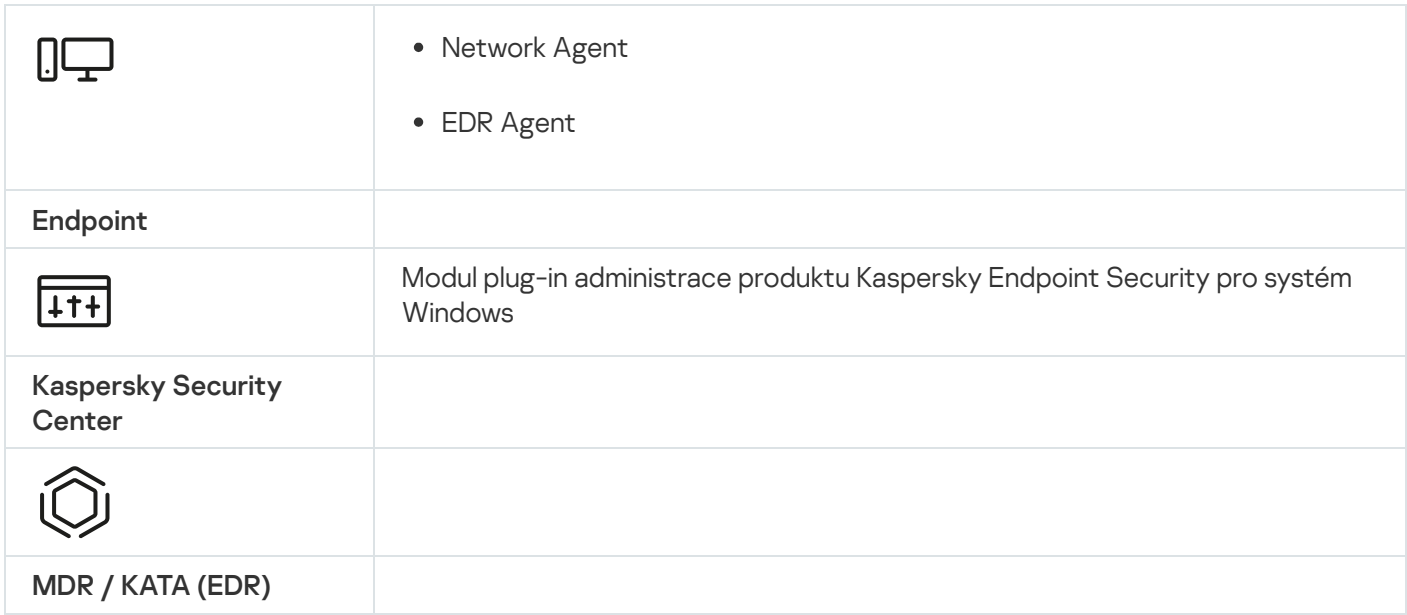

# Instalace aplikace EDR Agent

Kaspersky Endpoint Security v konfiguraci Endpoint Detection and Response Agent (EDR Agent) pro řešení [Kaspersky Managed](#page-704-0) Detection and Response a [Kaspersky Anti](#page-699-0) Targeted Attack Platform (EDR) se instaluje stejným způsobem.

Aplikaci EDR Agent lze do počítače nainstalovat jedním z následujících způsobů:

- Vzdáleně prostřednictvím aplikace Kaspersky Security Center.
- Místně pomocí průvodce instalací.
- Místně na příkazovém řádku (pouze pro KATA (EDR)).

Chcete-li nainstalovat aplikaci EDR Agent, musíte vybrat vhodnou konfiguraci v nastavení [instalačního](#page-46-0) balíčku nebo v [průvodci](#page-58-0) instalací.

[Jak nainstalovat aplikaci EDR](javascript:toggleBlock() Agent pomocí průvodce instalaci a

- 1. Zkopírujte složku [distribuční](#page-30-0) sady do počítače uživatele.
- 2. Spusťte soubor setup\_kes.exe.

Spustí se Průvodce instalací.

Konfigurace aplikace Kaspersky Endpoint Security

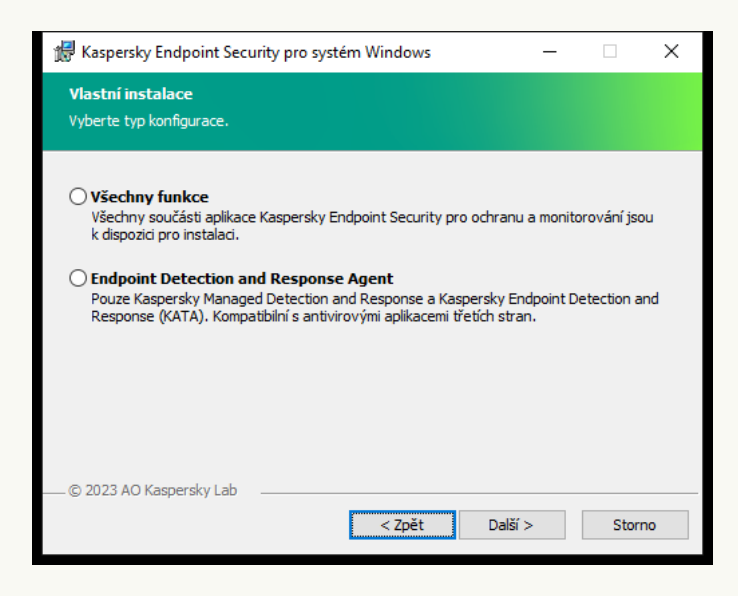

Výběr konfigurace aplikace

Vyberte konfiguraci **Endpoint Detection and Response Agent**. V této konfiguraci můžete nainstalovat pouze součásti, které poskytují podporu pro řešení Detection and Response: Endpoint Detection and Response (KATA) nebo Managed [Detection](#page-703-0) and Response. Tato konfigurace je nutná, pokud je ve vaší organizaci spolu s řešením Kaspersky Detection and Response nasazena platforma Endpoint Protection Platform (EPP) třetí strany. Díky tomu je Kaspersky Endpoint Security v konfiguraci agenta Endpoint Detection and Response Agent kompatibilní s aplikacemi EPP třetích stran.

Součásti aplikace Kaspersky Endpoint Security

Vyberte součásti, které chcete [nainstalovat](#page-70-0) (viz obrázek níže). Dostupné součásti aplikace můžete změnit po instalaci aplikace. Chcete-li tak učinit, musíte znovu spustit průvodce instalací a zvolit změnu dostupných součástí.

Rozšířené nastavení

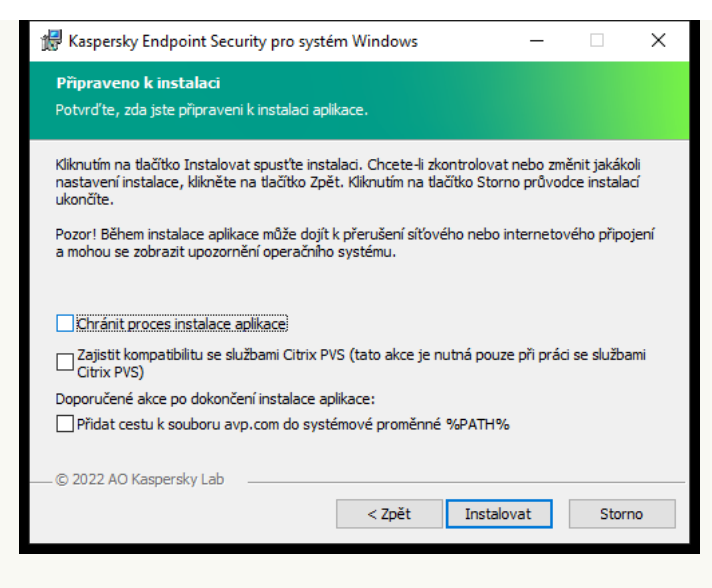

Rozšířené nastavení instalace aplikace

Chránit proces instalace aplikace. Ochrana instalace zahrnuje ochranu proti nahrazení distribučního balíčku škodlivými aplikacemi, blokování přístupu k instalační složce aplikace Kaspersky Endpoint Security a blokování přístupu k části systémového registru, která obsahuje klíče aplikace. Pokud však aplikaci nelze nainstalovat (například při vzdálené instalaci za použití funkce Vzdálená plocha systému Windows), doporučujeme ochranu instalace vypnout.

Zajistit kompatibilitu s Citrix PVS. Můžete povolit podporu služeb Citrix Provisioning Services za účelem instalace aplikace Kaspersky Endpoint Security do virtuálního počítače.

Přidat cestu k souboru avp.com do systémové proměnné %PATH%. Můžete přidat cestu instalace k proměnné %PATH% pro praktické použití rozhraní [příkazového](#page-811-0) řádku.

[Jak nainstalovat aplikaci EDR](javascript:toggleBlock() Agent na příkazovém řádku (pouze pro KATA (EDR)) @

1. Spusťte překladač příkazového řádku (cmd.exe) jako správce.

2. Přejděte do složky, kde se nachází distribuční balíček aplikace Kaspersky Endpoint Security.

3. Spusťte následující příkaz:

```
setup_kes.exe /pEULA=1 /pPRIVACYPOLICY=1 /pKSN=1 /pSTANDALONEMODE=1 [/s]
nebo
```

```
msiexec /i <název distribuční sady> EULA=1 PRIVACYPOLICY=1 KSN=1 STANDALONEMODE=1
\lceil/qn]
```
Jako výsledek je v počítači nainstalována aplikace EDR Agent pro integraci s platformou Kaspersky Anti Targeted Attack Platform (EDR). Potvrdit, zda je aplikace nainstalována, a zkontrolovat nastavení aplikace, můžete vydáním příkazu [status](#page-826-0).

[Jak nainstalovat EDR Agent](javascript:toggleBlock() pomocí konzoly pro správu (MMC) a

1. V konzole pro správu přejděte do složky <mark>Administration Server  $\rightarrow$  Additional  $\rightarrow$  Remote installation  $\rightarrow$ </mark> . Installation packages

Otevře se seznam instalačních balíčků, které byly staženy do aplikace Kaspersky Security Center.

- 2. Otevřete vlastnosti instalačního balíčku. Pokud je potřeba, vytvořte [nový instalační](#page-46-0) balíček.
- 3. Přejděte do části Settings.
- 4. Vyberte konfiguraci Endpoint Detection and Response Agent. V této konfiguraci můžete nainstalovat pouze součásti, které poskytují podporu pro řešení Detection and Response: Endpoint Detection and Response (KATA) nebo Managed [Detection](#page-703-0) and Response. Tato konfigurace je nutná, pokud je ve vaší organizaci spolu s řešením Kaspersky Detection and Response nasazena platforma Endpoint Protection Platform (EPP) třetí strany. Díky tomu je Kaspersky Endpoint Security v konfiguraci agenta Endpoint Detection and Response Agent kompatibilní s aplikacemi EPP třetích stran.
- 5. Vyberte součásti, který chcete nainstalovat.

Dostupné součásti aplikace můžete změnit po [instalaci](#page-70-0) aplikace.

- 6. Uložte změny.
- 7. [Vytvořte](#page-53-0) úlohu vzdálené instalace. Ve vlastnostech úlohy vyberte instalační balíček, který jste vytvořili.

[Jak nainstalovat aplikaci EDR](javascript:toggleBlock() Agent pomocí webové konzoly a

1. V hlavním okně webové konzoly vyberte možnosti **Discovery & Deployment → Deployment &** Assignment  $\rightarrow$  Installation packages.

Otevře se seznam instalačních balíčků, které byly staženy do aplikace Kaspersky Security Center.

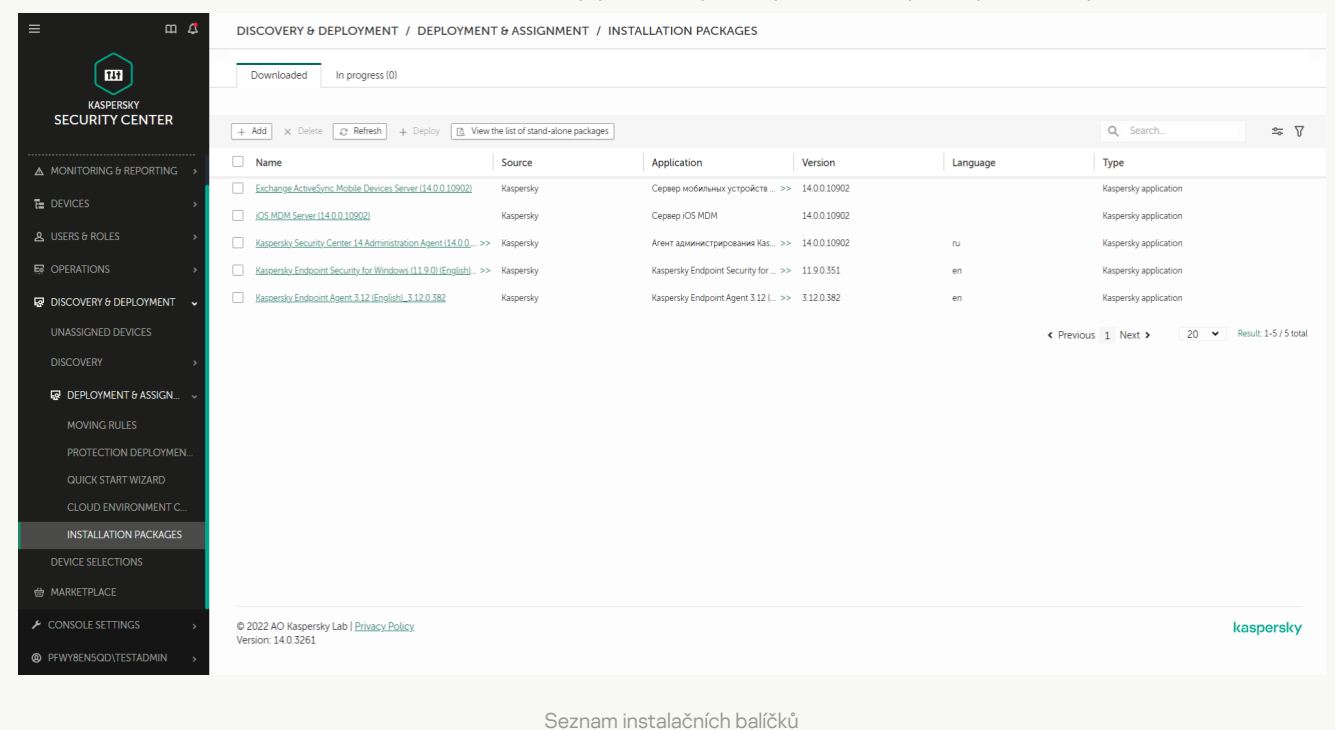

2. Otevřete vlastnosti instalačního balíčku.

Pokud je potřeba, vytvořte [nový instalační](#page-46-0) balíček.

- 3. Vyberte kartu Settings.
- 4. Přejděte do části Protection components.

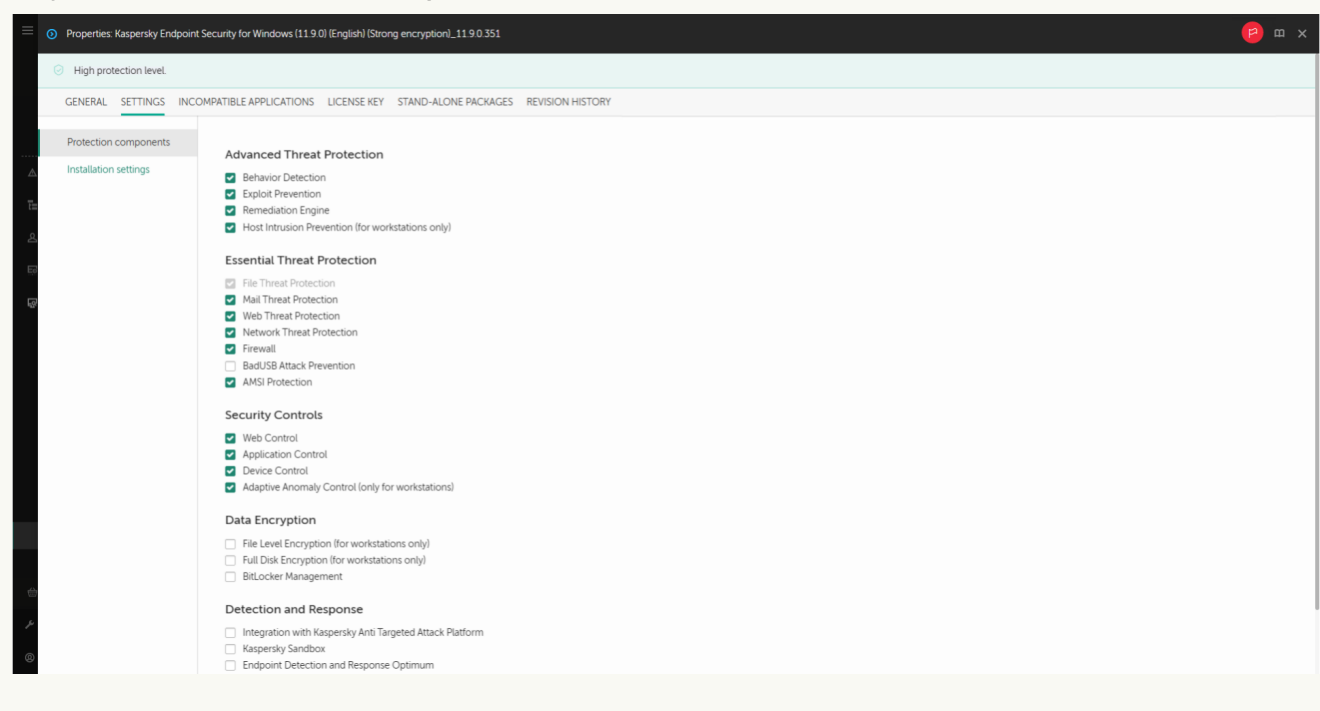

Součásti obsažené v instalačním balíčku

5. Vyberte konfiguraci Endpoint Detection and Response Agent. V této konfiguraci můžete nainstalovat pouze součásti, které poskytují podporu pro řešení Detection and Response: Endpoint Detection and Response (KATA) nebo Managed [Detection](#page-703-0) and Response. Tato konfigurace je nutná, pokud je ve vaší

organizaci spolu s řešením Kaspersky Detection and Response nasazena platforma Endpoint Protection Platform (EPP) třetí strany. Díky tomu je Kaspersky Endpoint Security v konfiguraci agenta Endpoint Detection and Response Agent kompatibilní s aplikacemi EPP třetích stran.

6. Vyberte součásti, který chcete nainstalovat.

Dostupné součásti aplikace můžete změnit po [instalaci](#page-70-0) aplikace.

- 7. Uložte změny.
- 8. [Vytvořte](#page-53-0) úlohu vzdálené instalace. Ve vlastnostech úlohy vyberte instalační balíček, který jste vytvořili.

Aplikace EDR Agent je nainstalována v počítači uživatele. Můžete použít rozhraní aplikace a v oznamovací oblasti se zobrazí ikona aplikace **k**.

V aplikaci Kaspersky Security Center má počítač s nainstalovanou aplikací v konfiguraci EDR Agent stav Kritický – **. Počítač má tento stav, protože chybí součást <File\_AV>. Nemusíte podnikat žádné další kroky.** 

Pokud se vám nepodařilo nainstalovat aplikaci EDR Agent do počítače s aplikací EPP třetí strany, protože instalační program našel v počítači nekompatibilní software, můžete přeskočit kontrolu [nekompatibilního](#page-37-0) softwaru.

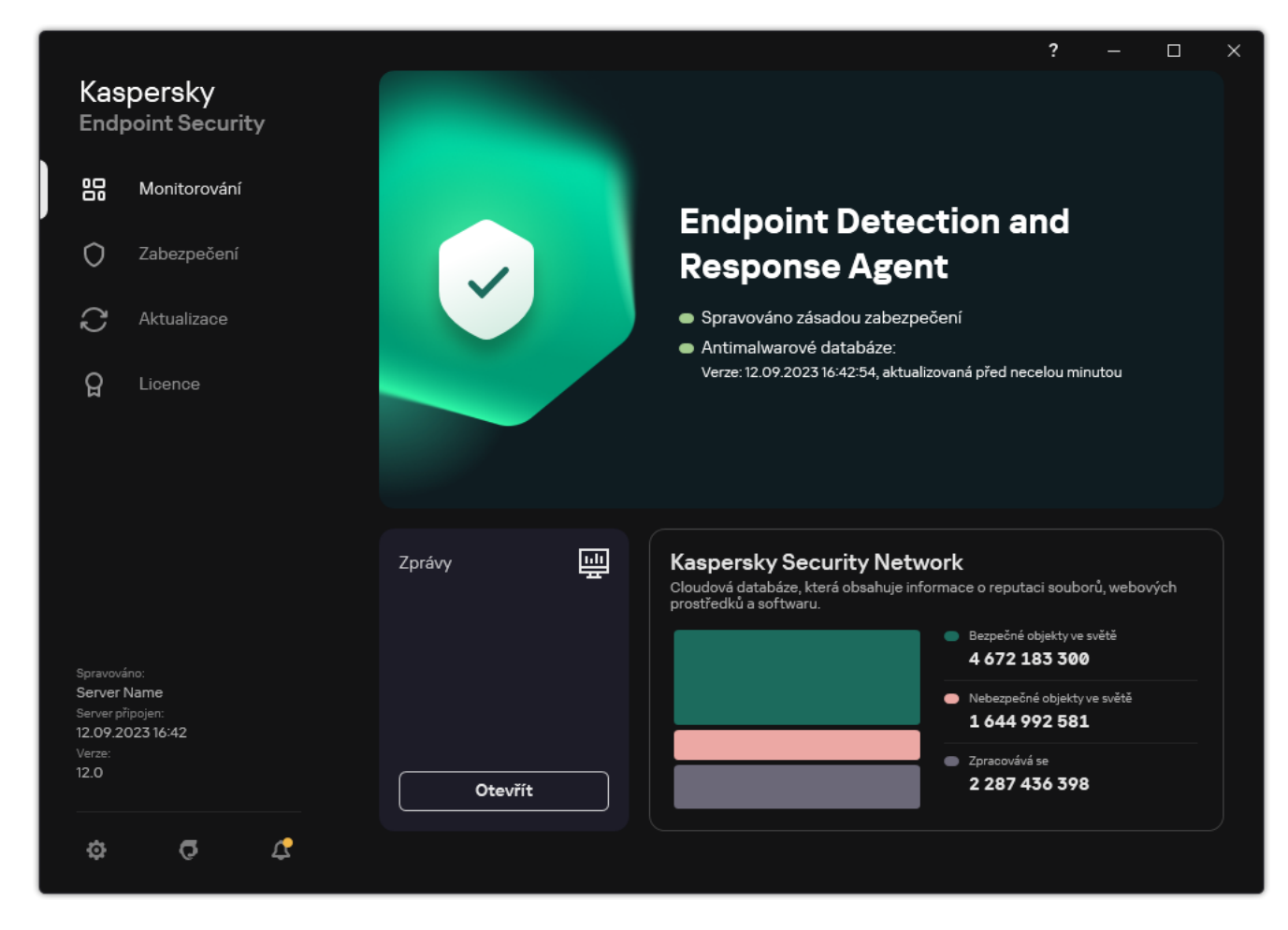

Hlavní okno aplikace EDR Agent

Nyní musíte nakonfigurovat integraci s řešením [Kaspersky Managed](#page-697-0) Detection and Response nebo Kaspersky Anti Targeted Attack (EDR). Můžete také určit rozšířená nastavení aplikace a např. vytvořit [důvěryhodnou](#page-521-0) zónu nebo skrýt rozhraní [aplikace](#page-132-0). K dispozici jsou nastavení v následujících sekcích:

• [Kaspersky Security Network](#page-916-0)

- [Nastavení](#page-968-0) aplikace
- [Nastavení](#page-973-0) sítě
- [Výjimky](#page-951-0)
- [Zprávy](#page-971-0)
- [Rozhraní](#page-976-0)
- <span id="page-697-0"></span>Správa [nastavení](#page-978-0)

# Integrace aplikace EDR Agent s MDR

Aplikace EDR Agent se instaluje na pracovních stanicích a serverech v IT infrastruktuře organizace. EDR Agent zpracovává data a odesílá je prostřednictvím streamů Kaspersky Security Network do řešení Kaspersky Managed Detection and Response.

Chcete-li nastavit integraci s řešením Kaspersky Managed Detection and Response Optimum, musíte povolit součást Managed Detection and Response a nakonfigurovat aplikaci EDR Agent. Aby součást Kaspersky Managed Detection and Response fungovala se serverem pro správu prostřednictvím webové konzoly aplikace Kaspersky Security Center, musíte rovněž navázat nové bezpečné připojení, připojení na pozadí. Kaspersky Managed Detection and Response vás vyzve k navázání připojení na pozadí, když nasazujete toto řešení. Ujistěte se, že je připojení na pozadí navázáno.

#### [Navázání připojení na pozadí](javascript:toggleBlock() ve webové konzole

1. V hlavním okně webové konzoly vyberte možnosti **Console settings → Integration**.

- 2. Přejděte do části Integration.
- 3. Zapněte přepínač Establish a background connection for integration.
- 4. Uložte změny.

Integrace s řešením Kaspersky Managed Detection and Response sestává z následujících kroků:

#### **Kaspersky Private Security Network**

Pokud používáte cloudovou konzolu aplikace Kaspersky Security Center, tento krok přeskočte. Cloudová konzola aplikace Kaspersky Security Center automaticky konfiguruje Kaspersky Private Security Network při instalaci modulu plug-in MDR.

Kaspersky Private Security Network (KPSN) je řešení, které umožňuje uživatelům počítačů, které jsou hostiteli aplikace Kaspersky Endpoint Security nebo jiných aplikací společnosti Kaspersky, získat přístup k databázím pověsti služby Kaspersky Security Network a k dalším statistickým údajům bez odesílání dat do KSN z vlastních počítačů.

Nahrajte konfigurační soubor služby Kaspersky Security Network do vlastností serveru pro správu. Konfigurační soubor aplikace Kaspersky Security Network je umístěn v archivu ZIP konfiguračního souboru MDR. Archiv ZIP můžete získat v konzole aplikace Kaspersky Managed Detection and Response. Podrobnosti o konfiguraci služby Kaspersky Private Security Network najdete v [nápovědě k aplikaci Kaspersky](https://support.kaspersky.com/KSC/12/en-US/89312.htm) Security Center <sup>12</sup>. Konfigurační soubor služby Kaspersky Security Network můžete také nahrát do počítače z příkazového řádku (viz pokyny níže).

Jak nakonfigurovat službu Kaspersky Private Security Network z příkazového řádku <sup>®</sup>

- 1. Spusťte překladač příkazového řádku (cmd.exe) jako správce.
- 2. Přejděte do složky, ve které se nachází spustitelný soubor aplikace Kaspersky Endpoint Security.
- 3. Spusťte následující příkaz:

avp.com KSN /private <název souboru>,

kde <název souboru> je název konfiguračního souboru obsahujícího nastavení služby Kaspersky Private Security Network (formát souboru PKCS7 nebo PEM).

Příklad:

avp.com KSN /private C:\kpsn\_config.pkcs7

Aplikace Kaspersky Endpoint Security tak bude používat službu Kaspersky Private Security Network k určení reputace souborů, aplikací a webů. V části s nastavením zásad **Kaspersky Security Network** se zobrazí následující provozní stav: Infrastruktura: Kaspersky Private Security Network.

Aby mohla součást Managed Detection and Response fungovat, musíte [povolit rozšířený režim KSN](#page-368-0).

#### **2** Povolení součásti Managed Detection and Response

Načtěte konfigurační soubor BLOB do zásad Kaspersky Endpoint Security (viz pokyny níže). Soubor BLOB obsahuje ID klienta a informace o licenci pro řešení Kaspersky Managed Detection and Response. Soubor BLOB je umístěn uvnitř archivu ZIP konfiguračního souboru MDR. Archiv ZIP můžete získat v konzole aplikace Kaspersky [Managed Detection and Response.](https://support.kaspersky.com/MDR/en-US/) Podrobné informace o souboru BLOB najdete v nápovědě k řešení Kaspersky Managed Detection and Response  $\Xi$ .

Jak povolit součást Managed [Detection](javascript:toggleBlock() and Response v konzole pro správu (MMC) a

- 1. Otevřete konzolu pro správu aplikace Kaspersky Security Center.
- 2. Ve stromu konzoly vyberte možnost Policies.
- 3. Vyberte potřebnou zásadu a dvojitým kliknutím otevřete vlastnosti zásady.
- 4. V okně zásad vyberte Detection and Response → Managed Detection and Response.
- 5. Zaškrtněte políčko Managed Detection and Response.
- 6. V bloku **Nastavení** klikněte na možnost **Nahrát** a vyberte soubor BLOB obdržený v konzole aplikace Kaspersky Managed Detection and Response. Soubor má příponu P7.

7. Uložte změny.

- 1. V hlavním okně webové konzoly vyberte možnosti Devices → Policies & Profiles.
- 2. Klikněte na název zásad aplikace Kaspersky Endpoint Security.

Otevře se okno vlastností zásad.

- 3. Vyberte kartu Application settings.
- 4. Přejděte na Detection and Response  $\rightarrow$  Managed Detection and Response.
- 5. Zapněte přepínač Managed Detection and Response.
- 6. Klikněte na tlačítko **Upload** a vyberte soubor BLOB, který byl získán v konzole řešení Managed Detection and Response. Soubor má příponu P7.
- 7. Uložte změny.

Jak povolit součást Managed Detection and Response z [příkazového](javascript:toggleBlock() řádku <sup>®</sup>

1. Spusťte překladač příkazového řádku (cmd.exe) jako správce.

2. Přejděte do složky, ve které se nachází spustitelný soubor aplikace Kaspersky Endpoint Security.

3. Spusťte následující příkaz:

avp.com MDRLICENSE /ADD <název souboru> / login=<uživatelské jméno> /password= <heslo>

Chcete-li provést tento příkaz, musí být [povolena](#page-508-0) ochrana heslem. Uživatel musí mít oprávnění Konfigurace nastavení aplikace.

Kaspersky Endpoint Security ověří soubor BLOB. Ověření souboru BLOB zahrnuje kontrolu digitálního podpisu a licenčního období. Pokud je soubor BLOB úspěšně ověřen, aplikace Kaspersky Endpoint Security soubor nahraje a odešle jej do počítače během další synchronizace s aplikací Kaspersky Security Center. Provozní stav součásti zkontrolujete zobrazením Application components status report. Provozní stav součásti můžete také zobrazit ve zprávách v místním rozhraní aplikace Kaspersky Endpoint Security. Součást **Managed Detection and** Response bude přidána do seznamu součástí aplikace Kaspersky Endpoint Security.

# <span id="page-699-0"></span>Integrace aplikace EDR Agent s KATA (EDR)

Aplikace EDR Agent se instaluje na pracovních stanicích a serverech v IT infrastruktuře organizace. Na těchto počítačích EDR Agent nepřetržitě monitoruje procesy, otevřená síťová připojení a upravované soubory a odesílá údaje z monitorování na server se součástí Central Node.

Chcete-li provést integraci s EDR (KATA), musíte povolit součást Endpoint Detection and Response (KATA) a nakonfigurovat agenta EDR Agent.

Aby součást Endpoint Detection and Response (KATA) fungovala, musí být splněny tyto podmínky:

Kaspersky Anti Targeted Attack Platform verze 4.1 nebo novější.

Kaspersky Security Center verze 13.2 nebo novější. Ve starších verzích aplikace Kaspersky Security Center není možné funkci Endpoint Detection and Response (KATA) aktivovat.

Integrace s řešením Endpoint Detection and Response (KATA) sestává z následujících kroků:

#### **1** Aktivace součásti Endpoint Detection and Response (KATA)

Musíte si koupit samostatnou licenci pro EDR (KATA) (doplněk součásti Kaspersky Endpoint Detection and Response (KATA)).

Funkce bude k dispozici poté, co pro Kaspersky Endpoint Detection and Response (KATA) zadáte samostatný klíč. Fungování licence k samostatné funkci Endpoint Detection and Response (KATA) je stejné jako fungování [licence k aplikaci Kaspersky Endpoint](#page-92-0) Security.

Ověřte, zda je funkce EDR (KATA) součástí licence a je spuštěna v [místním rozhraní aplikace](#page-97-0).

#### **2** Připojení k součásti Central Node

Součást Kaspersky Anti Targeted Attack Platform vyžaduje vytvoření důvěryhodného spojení mezi aplikací Kaspersky Endpoint Security a součástí Central Node. Chcete-li nakonfigurovat důvěryhodné připojení, musíte použít certifikát TLS. Certifikát TLS můžete získat v konzole součásti Kaspersky Anti Targeted Attack Platform (viz pokyny v [nápovědě k součásti Kaspersky](https://support.kaspersky.com/KATA/5.1/en-US/247872.htm) Anti Targeted Platform Attack<sup>E</sup>). Poté musíte přidat certifikát TLS do aplikace Kaspersky Endpoint Security (viz pokyny níže).

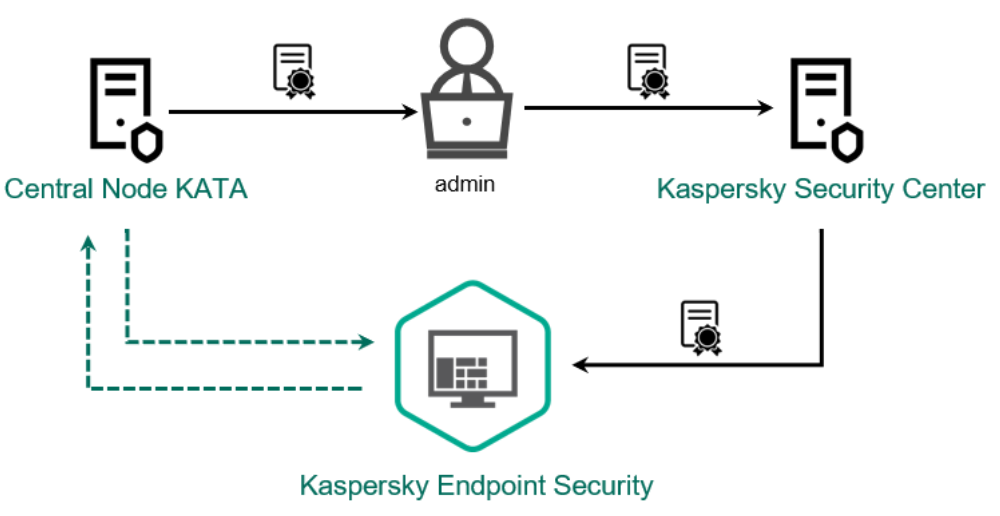

Přidání certifikátu TLS do aplikace Kaspersky Endpoint Security

Ve výchozím nastavení Kaspersky Endpoint Security kontroluje pouze certifikát TLS součásti Central Node. Aby bylo připojení bezpečnější, můžete navíc povolit ověření počítače na součásti Central Node (ověřování na obou stranách). Chcete-li povolit toto ověření, musíte zapnout ověřování na obou stranách v nastavení součásti Central Node a aplikace Kaspersky Endpoint Security. Chcete-li používat ověřování na obou stranách, budete také potřebovat kryptokontejner. Kryptokontejner je PFX archiv s certifikátem a soukromým klíčem. Kryptokontejner můžete získat v konzole součásti Kaspersky Anti Targeted Attack Platform (viz pokyny v [nápovědě k součásti Kaspersky](https://support.kaspersky.com/KATA/5.1/en-US/247877.htm) Anti Targeted Platform Attack ).

Jak připojit počítač [Kaspersky](javascript:toggleBlock() Endpoint Security k součásti Central Node pomocí konzoly pro správu (MMC) @

- 1. Otevřete konzolu pro správu aplikace Kaspersky Security Center.
- 2. Ve stromu konzoly vyberte možnost Policies.
- 3. Vyberte potřebnou zásadu a dvojitým kliknutím otevřete vlastnosti zásady.
- 4. V okně zásad vyberte **Detection and Response → Endpoint Detection and Response (KATA)**.<br>5. Zaškrtněte políčko **Endpoint Detection and Response (KATA)**.<br>6. Klikněte na tlačítko **Settings for connecting to KATA servers**.
- 5. Zaškrtněte políčko Endpoint Detection and Response (KATA).
- 6. Klikněte na tlačítko Settings for connecting to KATA servers.

7. Nakonfigurujte připojení k serveru:

- Timeout. Maximální časový limit odpovědi serveru Central Node. Když časový limit vyprší, Kaspersky Endpoint Security se pokusí připojit k jinému serveru Central Node.
- Server TLS certificate. Certifikát TLS pro navázání důvěryhodného spojení se serverem Central Node. Certikát TLS můžete získat v konzole součásti Kaspersky Anti Targeted Attack Platform (viz pokyny v nápovědě k součásti [Kaspersky](https://support.kaspersky.com/KATA/5.1/en-US/247872.htm) Anti Targeted Platform Attack ).
- Use two-way authentication. Obousměrné ověřování při navazování zabezpečeného připojení mezi aplikací Kaspersky Endpoint Security a součástí Central Node. Chcete-li použít obousměrné ověřování, musíte je povolit v nastavení součásti Central Node, poté si pořídit kryptokontejner a nastavit heslo pro jeho ochranu. Kryptokontejner je PFX archiv s certifikátem a soukromým klíčem. Kryptokontejner můžete získat v konzole součásti Kaspersky Anti Targeted Attack Platform (viz pokyny v nápovědě k součásti [Kaspersky](https://support.kaspersky.com/KATA/5.1/en-US/247877.htm) Anti Targeted Platform Attack ). Po konfiguraci nastavení součásti Central Node musíte také povolit obousměrné ověřování v nastavení aplikace Kaspersky Endpoint Security a načíst šifrovací kontejner chráněný heslem.

Kryptokontejner musí být chráněn heslem. Není možné přidat kryptokontejner s prázdným heslem.

- 8. Klikněte na tlačítko **OK**.
- 9. Přidejte servery součásti Central Node. Chcete-li to provést, zadejte adresu serveru (IPv4, IPv6) a port pro připojení k serveru.
- 10. Uložte změny.

Jak připojit počítač [Kaspersky](javascript:toggleBlock() Endpoint Security k součásti Central Node pomocí webové konzoly 7

- 1. V hlavním okně webové konzoly vyberte možnosti Devices → Policies & Profiles.
- 2. Klikněte na název zásad aplikace Kaspersky Endpoint Security.

Otevře se okno vlastností zásad.

- 3. Vyberte kartu Application settings.
- 4. Přejděte na **Detection and Response → Endpoint Detection and Response (KATA).**<br>5. Zapněte přepínač **Endpoint Detection and Response (KATA) ENABLED**.
- 5. Zapněte přepínač Endpoint Detection and Response (KATA) ENABLED.

6. Klikněte na tlačítko Settings for connecting to KATA servers.

7. Nakonfigurujte připojení k serveru:

- Timeout. Maximální časový limit odpovědi serveru Central Node. Když časový limit vyprší, Kaspersky Endpoint Security se pokusí připojit k jinému serveru Central Node.
- Server TLS certificate. Certifikát TLS pro navázání důvěryhodného spojení se serverem Central Node. Certikát TLS můžete získat v konzole součásti Kaspersky Anti Targeted Attack Platform (viz pokyny v nápovědě k součásti [Kaspersky](https://support.kaspersky.com/KATA/5.1/en-US/247872.htm) Anti Targeted Platform Attack ).
- Use two-way authentication. Obousměrné ověřování při navazování zabezpečeného připojení mezi aplikací Kaspersky Endpoint Security a součástí Central Node. Chcete-li použít obousměrné ověřování, musíte je povolit v nastavení součásti Central Node, poté si pořídit kryptokontejner a nastavit heslo pro jeho ochranu. Kryptokontejner je PFX archiv s certifikátem a soukromým klíčem. Kryptokontejner můžete získat v konzole součásti Kaspersky Anti Targeted Attack Platform (viz pokyny v nápovědě k součásti [Kaspersky](https://support.kaspersky.com/KATA/5.1/en-US/247877.htm) Anti Targeted Platform Attack ). Po konfiguraci nastavení součásti Central Node musíte také povolit obousměrné ověřování v nastavení aplikace Kaspersky Endpoint Security a načíst šifrovací kontejner chráněný heslem.

Kryptokontejner musí být chráněn heslem. Není možné přidat kryptokontejner s prázdným heslem.

- 8. Klikněte na tlačítko **OK**.
- 9. Přidejte servery součásti Central Node. Chcete-li to provést, zadejte adresu serveru (IPv4, IPv6) a port pro připojení k serveru.
- 10. Uložte změny.

Počítač je tak přidán do konzoly součásti Kaspersky Anti Targeted Attack Platform. Provozní stav součásti zkontrolujete zobrazením Application components status report. Provozní stav součásti můžete také zobrazit ve z<u>právách</u> v místním rozhraní aplikace Kaspersky Endpoint Security. Součást **Endpoint Detection and Response** (KATA) bude přidána do seznamu součástí aplikace Kaspersky Endpoint Security.

# <span id="page-702-0"></span>Kompatibilita s aplikacemi EPP třetích stran

EDR Agent podporuje funkce řešení Kaspersky Detection and Response. Součásti ochrany a kontroly nejsou pro aplikaci EDR Agent k dispozici. Tato konfigurace umožňuje instalaci aplikací EPP třetích stran a nasazení řešení [Kaspersky Detection](#page-704-0) and Response v infrastruktuře organizace. EDR Agent podporuje řešení Kaspersky Managed Detection and Response a [Kaspersky Anti](#page-699-0) Targeted Attack Platform (EDR).

EDR Agent je kompatibilní s aplikacemi EPP od následujících dodavatelů:

#### Dr.Web

EDR Agent je kompatibilní s Dr.Web 13.0 pro Windows nebo novější (včetně AV-Desk Agent a Dr.Web Server).

Dallas Lock

EDR Agent je kompatibilní s aplikací Dallas Lock verze 8.0–C 8.0.761.0 nebo novější.

#### Secret Net Studio

EDR Agent je kompatibilní s aplikací Secret Net Studio 8.8.15891.00 nebo novější.

Aplikaci nelze nainstalovat do počítače, kde je nasazen software Secret Net Studio se součástí Antivirus. Aby byla interoperabilita možná, musíte součást Antivirus ze softwaru Secret Net Studio odebrat.

#### • Trend Micro

EDR Agent je kompatibilní s aplikací Trend Micro Apex One 14.0.11564 nebo novější (včetně Security Agent).

Windows Defender

#### • Sophos

EDR Agent je kompatibilní s aplikací Sophos Intercept X 2023.1.1.6 nebo novější (včetně Endpoint Agent).

Bitdefender

EDR Agent je kompatibilní s aplikací Bitdefender Endpoint Security Tools 7.8.4.270 nebo novější.

ESET

EDR Agent je kompatibilní s aplikací ESET Endpoint Antivirus 10.0.2045.0 nebo novější a aplikací ESET Management Agent 10.0.1126.0 nebo novější.

Aplikace musí být nainstalovány v následujícím pořadí: nejprve nainstalujte aplikaci EPP, poté aplikaci Kaspersky Security Center Network Agent a poté aplikaci EDR Agent. To je nezbytné, protože instalační program aplikace EPP může detekovat aplikace EDR Agent a Network Agent jako nekompatibilní software a odebrat je. Činnost aplikace EDR Agent a Network Agent by měla být také zkontrolována po aktualizaci aplikace EPP třetí strany, protože její instalační program může znovu vyhledat nekompatibilní software v počítači a aplikace odebrat.

<span id="page-703-0"></span>Pokud se vám nepodařilo nainstalovat aplikaci EDR Agent do počítače s aplikací EPP třetí strany, protože instalační program našel v počítači nekompatibilní software, můžete přeskočit kontrolu [nekompatibilního](#page-37-0) softwaru.

# Managed Detection and Response

Kaspersky Endpoint Security pro systém Windows podporuje integraci s řešením Managed Detection and Response. Řešení Kaspersky Managed Detection and Response (MDR) automaticky detekuje a analyzuje bezpečnostní incidenty ve vaší infrastruktuře. K tomu používá MDR telemetrická data přijatá z koncových bodů a strojové učení. MDR zasílá údaje o incidentech odborníkům společnosti Kaspersky. Tito odborníci pak mohou incident zpracovat a například přidat nový záznam

Konfigurace aplikace Kaspersky Endpoint Security pro integraci s MDR

Pro práci s MDR lze použít následující konfigurace:

- [KES+integrovaný agent]. V této konfiguraci se aplikace Kaspersky Endpoint Security chová jako aplikace zajišťující zabezpečení počítače i jako aplikace pro fungování s MDR. Integrovaný agent je dostupný v aplikaci Kaspersky Endpoint Security 11.6.0 pro systém Windows nebo novější.
- [EPP třetí strany+EDR Agent]. V této konfiguraci je zabezpečení IT infrastruktury zajištěno platformou Endpoint Protection Platform (EPP) třetí strany. Interakci s MDR zajišťuje Kaspersky Endpoint Security v konfiguraci Endpoint [Detection](#page-690-0) and Response Agent (EDR Agent). V této konfiguraci je EDR Agent kompatibilní s [aplikacemi](#page-702-0) EPP třetích stran. EDR Agent je k dispozici v aplikaci Kaspersky Endpoint Security 12.3 pro systém Windows nebo novější.

### Podpora pro předchozí verze Kaspersky Endpoint Security

Řešení MDR podporuje aplikace Kaspersky Endpoint Security verze 11 a novější. Kaspersky Endpoint Security verze 11–11.5.0 odesílá telemetrická data do řešení Kaspersky Managed Detection and Response za účelem zjišťování hrozeb. Kaspersky Endpoint Security verze 11.6.0 má všechny funkce integrovaného agenta (Kaspersky Endpoint Agent).

Pokud používáte aplikaci Kaspersky Endpoint Security 11–11.5.0, musíte pro práci s řešením MDR aktualizovat databáze na nejnovější verzi. Musíte rovněž nainstalovat aplikaci Kaspersky Endpoint Agent.

Pokud používáte Kaspersky Endpoint Security 11.6.0 nebo novější a chcete používat Kaspersky Endpoint Agent, nemusíte instalovat řešení MDR.

Pokud se zásady aplikace Kaspersky Endpoint Security vztahují i na počítače, na nichž není nainstalován aplikace Kaspersky Endpoint Security 11–11.5.0, musíte pro tyto počítače nejdříve vytvořit samostatné zásady aplikace Kaspersky Endpoint Agent. V nových zásadách nakonfigurujte integraci s řešením Kaspersky Managed Detection and Response.

# <span id="page-704-0"></span>Integrace integrovaného agenta s MDR

Chcete-li nastavit integraci s řešením Kaspersky Managed Detection and Response Optimum, musíte povolit součást Managed Detection and Response a nakonfigurovat aplikaci Kaspersky Endpoint Security.

Aby mohla součást Managed Detection and Response fungovat, musíte povolit následující součásti:

- [Kaspersky Security Network](#page-368-0) (rozšířený režim)
- [Detekce](#page-314-0) chování

Povolení těchto součástí není volitelné. V opačném případě nemůže Kaspersky Managed Detection and Response fungovat, protože neobdrží potřebná telemetrická data.

Kromě toho používá Kaspersky Managed Detection and Response data obdržená z jiných součástí aplikace. Povolení těchto součástí je volitelné. Mezi součásti, které poskytují další data, patří:

- Ochrana před [webovými](#page-237-0) hrozbami
- Ochrana před [hrozbami](#page-251-0) v poště
- Brána fi[rewall](#page-276-0)

Aby součást Kaspersky Managed Detection and Response fungovala se serverem pro správu prostřednictvím webové konzoly aplikace Kaspersky Security Center, musíte rovněž navázat nové bezpečné připojení, připojení na pozadí. Kaspersky Managed Detection and Response vás vyzve k navázání připojení na pozadí, když nasazujete toto řešení. Ujistěte se, že je připojení na pozadí navázáno.

#### [Navázání připojení na pozadí](javascript:toggleBlock() ve webové konzole

- 1. V hlavním okně webové konzoly vyberte možnosti **Console settings → Integration**.
- 2. Přejděte do části Integration.
- 3. Zapněte přepínač Establish a background connection for integration.
- 4. Uložte změny.

Integrace s řešením Kaspersky Managed Detection and Response sestává z následujících kroků:

#### **Kaspersky Private Security Network**

Pokud používáte cloudovou konzolu aplikace Kaspersky Security Center, tento krok přeskočte. Cloudová konzola aplikace Kaspersky Security Center automaticky konfiguruje Kaspersky Private Security Network při instalaci modulu plug-in MDR.

Kaspersky Private Security Network (KPSN) je řešení, které umožňuje uživatelům počítačů, které jsou hostiteli aplikace Kaspersky Endpoint Security nebo jiných aplikací společnosti Kaspersky, získat přístup k databázím pověsti služby Kaspersky Security Network a k dalším statistickým údajům bez odesílání dat do KSN z vlastních počítačů.

Nahrajte konfigurační soubor služby Kaspersky Security Network do vlastností serveru pro správu. Konfigurační soubor aplikace Kaspersky Security Network je umístěn v archivu ZIP konfiguračního souboru MDR. Archiv ZIP můžete získat v konzole aplikace Kaspersky Managed Detection and Response. Podrobnosti o konfiguraci služby Kaspersky Private Security Network najdete v [nápovědě k aplikaci Kaspersky](https://support.kaspersky.com/KSC/12/en-US/89312.htm) Security Center <sup>12</sup>. Konfigurační soubor služby Kaspersky Security Network můžete také nahrát do počítače z příkazového řádku (viz pokyny níže).

Jak nakonfigurovat službu Kaspersky Private Security Network z příkazového řádku <sup>®</sup>

1. Spusťte překladač příkazového řádku (cmd.exe) jako správce.

2. Přejděte do složky, ve které se nachází spustitelný soubor aplikace Kaspersky Endpoint Security.

3. Spusťte následující příkaz:

avp.com KSN /private <název souboru>,

kde <název souboru> je název konfiguračního souboru obsahujícího nastavení služby Kaspersky Private Security Network (formát souboru PKCS7 nebo PEM).

Příklad: avp.com KSN /private C:\kpsn\_config.pkcs7

Aplikace Kaspersky Endpoint Security tak bude používat službu Kaspersky Private Security Network k určení reputace souborů, aplikací a webů. V části s nastavením zásad **Kaspersky Security Network** se zobrazí následující provozní stav: Infrastruktura: Kaspersky Private Security Network.

Aby mohla součást Managed Detection and Response fungovat, musíte [povolit rozšířený režim KSN](#page-368-0).

#### **2** Povolení součásti Managed Detection and Response

Načtěte konfigurační soubor BLOB do zásad Kaspersky Endpoint Security (viz pokyny níže). Soubor BLOB obsahuje ID klienta a informace o licenci pro řešení Kaspersky Managed Detection and Response. Soubor BLOB je umístěn uvnitř archivu ZIP konfiguračního souboru MDR. Archiv ZIP můžete získat v konzole aplikace Kaspersky [Managed Detection and Response.](https://support.kaspersky.com/MDR/en-US/) Podrobné informace o souboru BLOB najdete v nápovědě k řešení Kaspersky Managed Detection and Response  $\Xi$ .

Jak povolit součást Managed [Detection](javascript:toggleBlock() and Response v konzole pro správu (MMC) a

- 1. Otevřete konzolu pro správu aplikace Kaspersky Security Center.
- 2. Ve stromu konzoly vyberte možnost Policies.
- 3. Vyberte potřebnou zásadu a dvojitým kliknutím otevřete vlastnosti zásady.
- 4. V okně zásad vyberte Detection and Response  $\rightarrow$  Managed Detection and Response.
- 5. Zaškrtněte políčko Managed Detection and Response.
- 6. V bloku Nastavení klikněte na možnost Nahrát a vyberte soubor BLOB obdržený v konzole aplikace Kaspersky Managed Detection and Response. Soubor má příponu P7.

7. Uložte změny.

Jak povolit součást Managed [Detection](javascript:toggleBlock() and Response ve webové konzole a cloudové konzole ?

- 1. V hlavním okně webové konzoly vyberte možnosti Devices → Policies & Profiles.
- 2. Klikněte na název zásad aplikace Kaspersky Endpoint Security.

Otevře se okno vlastností zásad.

- 3. Vyberte kartu Application settings.
- 4. Přejděte na Detection and Response  $\rightarrow$  Managed Detection and Response.
- 5. Zapněte přepínač Managed Detection and Response.
- 6. Klikněte na tlačítko **Upload** a vyberte soubor BLOB, který byl získán v konzole řešení Managed Detection and Response. Soubor má příponu P7.
- 7. Uložte změny.

Jak povolit součást Managed Detection and Response z [příkazového](javascript:toggleBlock() řádku <sup>®</sup>

1. Spusťte překladač příkazového řádku (cmd.exe) jako správce.

2. Přejděte do složky, ve které se nachází spustitelný soubor aplikace Kaspersky Endpoint Security.

3. Spusťte následující příkaz:

avp.com MDRLICENSE /ADD <název souboru> / login=<uživatelské jméno> /password= <heslo>

Chcete-li provést tento příkaz, musí být [povolena](#page-508-0) ochrana heslem. Uživatel musí mít oprávnění Konfigurace nastavení aplikace.

Kaspersky Endpoint Security ověří soubor BLOB. Ověření souboru BLOB zahrnuje kontrolu digitálního podpisu a licenčního období. Pokud je soubor BLOB úspěšně ověřen, aplikace Kaspersky Endpoint Security soubor nahraje a odešle jej do počítače během další synchronizace s aplikací Kaspersky Security Center. Provozní stav součásti zkontrolujete zobrazením Application components status report. Provozní stav součásti můžete také zobrazit ve zprávách v místním rozhraní aplikace Kaspersky Endpoint Security. Součást **Managed Detection and** Response bude přidána do seznamu součástí aplikace Kaspersky Endpoint Security.

# Průvodce migrací KEA na KES pro MDR

Počínaje verzí 11.6.0 obsahuje aplikace Kaspersky Endpoint Security pro systém Windows integrovaného agenta pro řešení Kaspersky Managed Detection and Response. Pro práci s řešením MDR už nepotřebujete samostatnou aplikaci Kaspersky Endpoint Agent. Všechny funkce aplikace Kaspersky Endpoint Agent bude provádět aplikace Kaspersky Endpoint Security.

Když nasadíte Kaspersky Endpoint Security do počítačů s nainstalovanou aplikací Kaspersky Endpoint Agent, řešení Kaspersky Managed Detection and Response bude nadále fungovat s aplikací Kaspersky Endpoint Security. Kromě toho bude z počítače odebrána aplikace Kaspersky Endpoint Agent. Ke stejnému chování v systému dojde, když aktualizujete Kaspersky Endpoint Security na verzi 11.6.0 nebo novější.

Aplikace Kaspersky Endpoint Security není kompatibilní s aplikací Kaspersky Endpoint Agent. Obě tyto aplikace nelze nainstalovat do stejného počítače.

Aby aplikace Kaspersky Endpoint Security fungovala jako součást řešení Kaspersky Managed Detection and Response, musí být splněny následující podmínky:

- Kaspersky Security Center verze 13.2 nebo vyšší (včetně součásti Network Agent). Ve starších verzích aplikace Kaspersky Security Center není možné funkci Managed Detection and Response aktivovat.
- Je navázáno připojení na pozadí mezi webovou konzolou aplikace Kaspersky Security Center a serverem pro správu. Aby součást MDR fungovala se serverem pro správu [prostřednictvím](#page-704-0) webové konzoly aplikace Kaspersky Security Center, musíte navázat nové bezpečné připojení, připojení na pozadí.

Kroky pro migraci konfigurace [KES+KEA] na [KES+integrovaný agent] pro MDR

#### **1** Upgrade modulu plug-in pro správu aplikace Kaspersky Endpoint Security

Součást MDR lze spravovat pomocí modulu plug-in pro správu aplikace Kaspersky Endpoint Security verze 11.6 nebo novější. V závislosti na typu konzoly aplikace Kaspersky Security Center, kterou používáte, aktualizujte modul plug-in pro správu v konzole pro správu (MMC) nebo webový modul plug-in ve webové konzole.

#### **2** Migrace zásady a úloh

Nastavení aplikace Kaspersky Endpoint Agent můžete přenést do aplikace Kaspersky Endpoint Security pro Windows. K dispozici jsou následující možnosti:

Průvodce migrací z aplikace Kaspersky Endpoint Agent na aplikaci Kaspersky Endpoint Security. Průvodce migrací z aplikace Kaspersky Endpoint Agent na aplikaci Kaspersky Endpoint Security funguje pouze ve webové konzole.

Jak migrovat nastavení zásad a úloh z aplikace [Kaspersky](javascript:toggleBlock() Endpoint Agent do aplikace Kaspersky Endpoint Security ve webové konzole ?

V hlavním okně webové konzoly vyberte možnosti **Operations → Migration from Kaspersky** . Endpoint Agent

Tím spustíte průvodce migrací zásad a úloh. Postupujte podle pokynů průvodce.

Krok 1. Migrace zásad

Průvodce migrací vytvoří novou zásadu, která sloučí nastavení zásad aplikací Kaspersky Endpoint Security a Kaspersky Endpoint Agent. V seznamu zásad vyberte zásady aplikace Kaspersky Endpoint Agent, jejichž nastavení chcete sloučit se zásadami aplikace Kaspersky Endpoint Security. Kliknutím na zásadu aplikace Kaspersky Endpoint Agent vyberte zásadu aplikace Kaspersky Endpoint Security, s níž chcete sloučit nastavení. Zkontrolujte, zda jste vybrali správné zásady, a přejděte k dalšímu kroku.

Krok 2. Migrace úloh

Průvodce migrací nepodporuje úlohy MDR. Tento krok přeskočte.

Krok 3. Dokončení průvodce

Ukončete průvodce. Bude vytvořena nová zásada aplikace Kaspersky Endpoint Security. V zásadě se sloučí nastavení z aplikací Kaspersky Endpoint Security a Kaspersky Endpoint Agent. Název zásady je <název zásady aplikace Kaspersky Endpoint Security> & <název zásady aplikace Kaspersky Endpoint Agent>. Nová zásada má stav *Inactive*. Chcete-li pokračovat, změňte stav zásad aplikací Kaspersky Endpoint Agent a Kaspersky Endpoint Security na *Inactive* a aktivujte novou sloučenou zásadu.

Standardní průvodce hromadným převodem zásad a úloh. Průvodce hromadným převodem zásad a úloh je k dispozici pouze v konzole pro správu (MMC). Další podrobnosti o průvodci hromadným převodem zásad a úloh naleznete v [nápovědě k aplikaci Kaspersky](https://support.kaspersky.com/help/KSC/14.2/en-US/17335.htm) Security Center<sup>12</sup>.

**3** Licence k funkci MDR

Chcete-li aktivovat Kaspersky Endpoint Security jako součást řešení Kaspersky Anti Targeted Attack Platform, potřebujete samostatnou licenci pro doplněk Kaspersky Managed Detection and Response. Klíč můžete přidat pomocí úlohy [Add key](#page-92-0). Do aplikace tak budou přidány dva klíče: Kaspersky Endpoint Security a Kaspersky Managed Detection and Response.

#### 4 Instalace/upgrade aplikace Kaspersky Endpoint Security

Pro migraci funkce MDR během instalace nebo upgradu aplikace se doporučuje použít [úlohu vzdálené instalace](#page-53-0). Při vytváření úlohy vzdálené instalace je třeba v nastavení instalačního balíčku vybrat součást MDR.

Aplikaci můžete také upgradovat následujícími způsoby:

- Pomocí aktualizační služby Kaspersky.
- Místně pomocí průvodce instalací.

Aplikace Kaspersky Endpoint Security podporuje automatický výběr součástí při upgradu aplikace na počítači, na němž je nainstalována aplikace Kaspersky Endpoint Agent. Automatický výběr součástí závisí na oprávněních uživatelského účtu, který aplikaci upgraduje.

Pokud upgradujete aplikaci Kaspersky Endpoint Security pomocí souboru EXE nebo MSI pod systémovým účtem (SYSTEM), Kaspersky Endpoint Security získá přístup k aktuálním licencím řešení Kaspersky. Pokud je tedy v počítači nainstalována aplikace Kaspersky Endpoint Agent a aktivováno řešení MDR, instalační program aplikace Kaspersky Endpoint Security automaticky nakonfiguruje sadu součástí a vybere součást MDR. Tím se aplikace Kaspersky Endpoint Security přepne na používání integrovaného agenta a odstraní aplikaci Kaspersky Endpoint Agent. Spuštění instalačního programu MSI pod systémovým účtem (SYSTEM) se obvykle provádí při upgradu prostřednictvím aktualizační služby Kaspersky nebo při nasazování instalačního balíčku prostřednictvím aplikace Kaspersky Security Center.

Pokud upgradujete aplikaci Kaspersky Endpoint Security pomocí souboru MSI pod uživatelským účtem bez oprávnění, Kaspersky Endpoint Security nemá přístup k aktuálním licencím řešení Kaspersky. V tomto případě aplikace Kaspersky Endpoint Security automaticky vybere součásti na základě sady součástí aplikace Kaspersky Endpoint Agent. Poté se aplikace Kaspersky Endpoint Security přepne na používání integrovaného agenta a odstraní aplikaci Kaspersky Endpoint Agent.

[Kaspersky Endpoint Security podporuje](#page-74-0) upgrade bez restartování počítače. Režim upgradu aplikace můžete vybrat ve vlastnostech zásad.

**6** Kontrola chodu aplikace

Pokud je po instalaci nebo upgradu stav počítače v konzole aplikace Kaspersky Security Center Critical:

- Zkontrolujte, zda je v počítači nainstalována součást Network Agent verze 13.2 nebo novější.
- o Provozní stav integrovaného agenta zkontrolujete zobrazením Application components status report. Pokud má příslušná součást stav Not installed nainstalujte ji pomoc úlohy [Change application components](#page-70-0). Pokud je stav součásti Není součástí licence, [ujistěte se, že jste aktivovali funkci](#page-97-0) integrovaného agenta.
- V nové zásadě aplikace Kaspersky Endpoint Security pro systém Windows musíte přijmout Prohlášení ke službě Kaspersky Security Network.

# Endpoint Detection and Response

Počínaje verzí 11.7.0 obsahuje aplikace Kaspersky Endpoint Security pro systém Windows integrovaného agenta pro řešení Kaspersky Endpoint Detection and Response Optimum (dále také "EDR Optimum"). Počínaje verzí 11.8.0 obsahuje aplikace Kaspersky Endpoint Security pro systém Windows integrovaného agenta pro řešení Kaspersky Endpoint Detection and Response Expert (dále také "EDR Expert"). Kaspersky Endpoint Detection and Response je řada řešení pro ochranu podnikové IT infrastruktury před pokročilými kybernetickými hrozbami. Funkce řešení kombinuje automatickou detekci hrozeb se schopností reagovat na tyto hrozby a čelit tak pokročilým útokům včetně nových exploitů, ransomwaru, bezsouborových útoků a metod využívajících legitimní systémové nástroje. EDR Expert nabízí více funkcí sledování hrozeb a reakce na ně než EDR Optimum. Podrobnosti o těchto řešeních najdete v nápovědě k řešení Kaspersky Endpoint Detection and Response Optimum<sup>12</sup> a nápovědě k řešení [Kaspersky Endpoint](https://support.kaspersky.com/KEDR_Optimum/2.3/en-US/index.htm) Detection and Response Expert<sup>E</sup>.

#### Nástroje Threat Intelligence

Kaspersky Endpoint Detection and Response používá tyto nástroje po potlačování bezpečnostních hrozeb (Threat Intelligence):

• Infrastruktura cloudových služeb Kaspersky Security Network (dále také jen "KSN"), která poskytuje přístup k informacím o souborech, webových stránkách a reputaci softwaru v reálném čase ze znalostní báze společnosti Kaspersky. Používání dat ze služby Kaspersky Security Network zaručuje rychlejší reakci aplikací společnosti

Kaspersky na nové hrozby, zvyšuje účinnost některých součástí ochrany a snižuje pravděpodobnost falešně pozitivních výsledků. EDR Expert používá řešení Kaspersky Private Security Network (KPSN), které odesílá data na regionální servery, aniž by odesílalo data ze zařízení do služby KSN.

- Integrace s portálem [Kaspersky Threat](https://opentip.kaspersky.com/) Intelligence Portal<sup>12</sup>, který obsahuje a zobrazuje informace o reputaci souborů a adres URL.
- Databáze [Kaspersky Threats](https://threats.kaspersky.com/)<sup>12</sup>.
- Technologie Cloud Sandbox, která vám umožňuje spouštět zjištěné soubory v izolovaném prostředí a kontrolovat jejich reputaci.

### Princip fungování řešení

Kaspersky Endpoint Detection and Response kontroluje a analyzuje vývoj hrozeb a poskytuje bezpečnostním pracovníkům nebo správci informace o potenciálním útoku, které jsou nezbytné pro včasnou reakci. Kaspersky Endpoint Detection and Response zobrazí podrobnosti o výstraze v samostatném okně. Podrobnosti o výsledcích detekce je nástroj pro prohlížení všech shromážděných informací o detekované hrozbě. Mezi výsledky detekce patří například historie souborů objevujících se v počítači. Podrobnosti o správě podrobností o výsledcích detekce najdete v nápovědě k řešení [Kaspersky](https://support.kaspersky.com/KEDR_Optimum/2.3/en-US/index.htm) Endpoint Detection and Response Optimum<sup>I2</sup> a nápovědě k řešení [Kaspersky Endpoint](https://support.kaspersky.com/KEDR_Expert/en-US/index.htm) Detection and Response Expert  $\alpha$ .

### Podpora pro předchozí verze Kaspersky Endpoint Security

Pokud používáte Kaspersky Endpoint Security 11.2.0–11.6.0 pro interoperabilitu se součástí Kaspersky Endpoint Detection and Response Optimum, součástí aplikace je Kaspersky Endpoint Agent. Aplikaci Kaspersky Endpoint Agent můžete nainstalovat, i když už v počítači je Kaspersky Endpoint Security. V aplikaci Kaspersky Endpoint Security 11.9.0 již není distribuční balíček Kaspersky Endpoint Agent součástí distribuční sady Kaspersky Endpoint Security.

Řešení Kaspersky Endpoint Detection and Response Expert nepodporuje interoperabilitu s aplikací Kaspersky Endpoint Agent. Řešení Kaspersky Endpoint Detection and Response Expert používá aplikaci Kaspersky Endpoint Security s integrovaným agentem (verze 11.8.0 a novější).

# Integrace integrovaného agenta s EDR Optimum / EDR Expert

Pro integraci s řešením Kaspersky Endpoint Detection and Response musíte přidat součást Endpoint Detection and Response Optimum (EDR Optimum), nebo součást Endpoint Detection and Response Expert (EDR Expert) a nakonfigurovat aplikaci Kaspersky Endpoint Security.

Součásti EDR Optimum, EDR Expert a EDR [\(KATA\)](#page-744-0) nejsou vzájemně kompatibilní.

Aby součást Endpoint Detection and Response fungovala, musí být splněny tyto podmínky:

- Kaspersky Security Center verze 13.2 nebo novější. Ve starších verzích aplikace Kaspersky Security Center není možné funkci Endpoint Detection and Response aktivovat.
- Součást EDR Optimum jako součást aplikace Kaspersky Endpoint Security podporuje interakci s řešením Kaspersky Endpoint Detection and Response Optimum 2.0. Interakce s aplikací Kaspersky Endpoint Detection

and Response Optimum verze 1.0 není podporována.

• Součást EDR Optimum lze spravovat ve webové konzole aplikace Kaspersky Security Center a cloudové konzole aplikace Kaspersky Security Center.

Součást EDR Expert lze spravovat pouze pomocí cloudové konzoly aplikace Kaspersky Security Center. Tuto funkci nemůžete spravovat pomocí konzoly pro správu (MMC).

- Je aktivována aplikace a na její funkčnost se vztahuje licence.
- Součást Endpoint Detection and Response je zapnutá.
- Součásti aplikace, na nichž Endpoint Detection and Response závisí, jsou povolené a funkční. Endpoint Detection and Response závisí na následujících součástech:
	- Ochrana před [souborovými](#page-229-0) hrozbami
	- Ochrana před [webovými](#page-237-0) hrozbami
	- Ochrana před [hrozbami](#page-251-0) v poště
	- [Prevence](#page-309-0) zneužití
	- · [Detekce](#page-314-0) chování
	- **•** [Prevence](#page-327-0) narušení hostitele
	- Modul pro [nápravu](#page-365-0)
	- [Adaptivní](#page-449-0) kontrola anomálií

Integrace s řešením Kaspersky Endpoint Detection and Response sestává z následujících kroků:

#### Instalace součásti Endpoint Detection and Response

Součást EDR Optimum a EDR Expert můžete vybrat během [instalace](#page-39-0) nebo [upgradu](#page-74-0) [a dále použitím úlohy](#page-70-0) Změna součástí aplikace.

Pro dokončení aktualizace aplikace novými součástmi je nutné restartovat počítač.

#### **2** Aktivace řešení Kaspersky Endpoint Detection and Response

Licenci k používání řešení Kaspersky Endpoint Detection and Response můžete získat těmito způsoby:

Funkce Endpoint Detection and Response je součástí licence k aplikaci Kaspersky Endpoint Security pro systém Windows.

Tato funkce bude k dispozici okamžitě po [aktivaci aplikace Kaspersky Endpoint](#page-92-0) Security pro systém Windows.

o Zakoupení samostatné licence pro EDR Optimum nebo EDR Expert (doplněk Kaspersky Endpoint Detection and Response).

Funkce bude k dispozici poté, co pro Kaspersky Endpoint Detection and Response zadáte samostatný klíč. V počítači tak jsou nainstalovány dva klíče: klíč pro aplikaci Kaspersky Endpoint Security a klíč pro řešení Kaspersky Endpoint Detection and Response.

Fungování licence k samostatné funkci Endpoint Detection and Response je stejné jako fungování licence k aplikaci Kaspersky Endpoint Security.

Ověřte, zda je funkce EDR Optimum součástí licence a je spuštěna v [místním rozhraní aplikace.](#page-97-0)

#### **3** Povolení součásti Endpoint Detection and Response

Součást můžete povolit nebo zakázat v nastavení zásad aplikace Kaspersky Endpoint Security pro systém Windows.

Jak povolit nebo zakázat součást Endpoint [Detection](javascript:toggleBlock() and Response ve webové konzole a cloudové konzole @

1. V hlavním okně webové konzoly vyberte možnosti  $\boldsymbol{\mathsf{Devices}}\to\boldsymbol{\mathsf{Policies}}$  &  $\boldsymbol{\mathsf{Profiles}}.$ 

2. Klikněte na název zásad aplikace Kaspersky Endpoint Security.

Otevře se okno vlastností zásad.

3. Vyberte kartu Application settings.

4. Přejděte na Detection and Response  $\rightarrow$  Endpoint Detection and Response.

5. Zapněte přepínač Endpoint Detection and Response.

6. Uložte změny.

Součást Kaspersky Endpoint Detection and Response je povolena. Provozní stav součásti zkontrolujete zobrazením Application components status report. Provozní stav součásti můžete také zobrazit ve [zprávách](#page-579-0) v místním rozhraní aplikace Kaspersky Endpoint Security. Součást Endpoint Detection and Response Optimum nebo Endpoint Detection and Response Expert bude přidána do seznamu součástí aplikace Kaspersky Endpoint Security.

#### <sup>4</sup> Povolení přenosu dat na server pro správu

Chcete-li aktivovat funkce součásti Endpoint Detection and Response, musí být povolen přenos pro následující typy dat:

Data souborů v karanténě.

Tato data jsou nutná k získání informací o souborech umístěných do karantény na počítači prostřednictvím webové konzoly a cloudové konzoly. Můžete si například stáhnout soubor z karantény za účelem analýzy ve webové konzole a cloudové konzole.

Údaje o řetězci vývoje hrozeb.

Tyto údaje jsou nutné k získání informací o hrozbách zjištěných na počítači ve webové konzole a cloudové konzole. Ve webové konzole a cloudové konzole můžete zobrazit podrobnosti o výstraze a provést akce v reakci na hrozbu.

Jak povolit přenos dat na server pro správu ve webové konzole a [cloudové](javascript:toggleBlock() konzole ?

- 1. V hlavním okně webové konzoly vyberte možnosti Devices → Policies & Profiles.
- 2. Klikněte na název zásad aplikace Kaspersky Endpoint Security. Otevře se okno vlastností zásad.
- 3. Vyberte kartu Application settings.
- 4. Přejděte na General settings  $\rightarrow$  Reports and Storage.
- 5. V bloku Data transfer to Administration Server zaškrtněte následující políčka:
	- About Quarantine files.
	- . About a threat development chain
- 6. Uložte změny.

# Vyhledávání indikátorů narušení (standardní úloha)

Indikátor narušení (IOC) je sada dat o objektu nebo činnosti, která indikuje neoprávněný přístup k počítači (narušení dat). Indikátor narušení může například představovat mnoho neúspěšných pokusů o přihlášení do systému. Úloha Kontrola IOC umožňuje v počítači najít tyto indikátory narušení a přijmout opatření jako reakci na hrozby.

Kaspersky Endpoint Security vyhledává indikátory narušení pomocí souborů IOC. Soubory IOC jsou soubory obsahující sady indikátorů, které se aplikace pokusí porovnat, aby započítala detekci. Soubory IOC musí odpovídat [standardu](#page-1096-0) OpenIOC.

### Režim spouštění úloh IOC

Kaspersky Endpoint Detection and Response vám umožňuje vytvářet standardní úlohy kontroly IOC a zjišťovat tak data, u nichž došlo k narušení. Standardní úloha kontroly IOC je skupinová nebo místní úloha, která je vytvořena a nakongurována ručně ve webové konzole. Úlohy se spouštějí pomocí souborů IOC připravených uživatelem. Chcete-li přidat indikátor narušení ručně, přečtěte si [požadavky na](#page-1096-0) soubory IOC.

Soubor, který si můžete stáhnout kliknutím na níže uvedený odkaz, obsahuje tabulku s úplným seznamem podmínek IOC standardu OpenIOC.

# STAŽENÍ SOUBORU [IOC\\_TERMS.XLSX](https://support.kaspersky.com/Help/KESWin/12.3/IOC_Terms/IOC_TERMS.xlsx) E

Kaspersky Endpoint Security také podporuje samostatné [úlohy kontroly IOC](#page-740-0), když je aplikace používána jako součást řešení [Kaspersky Sandbox](#page-735-0).

Vytvoření úlohy kontroly IOC

Úlohy Kontrola IOC můžete vytvářet ručně:

V podrobnostech o výstraze (pouze EDR Optimum).

Podrobnosti o výsledcích detekce je nástroj pro prohlížení všech shromážděných informací o detekované hrozbě. Mezi výsledky detekce patří například historie souborů objevujících se v počítači. Podrobnosti o správě podrobností o výsledcích detekce najdete v nápovědě k řešení Kaspersky Endpoint Detection and Response Optimum <sup>12</sup> a nápovědě k řešení [Kaspersky Endpoint](https://support.kaspersky.com/KEDR_Optimum/2.3/en-US/index.htm) Detection and Response Expert <sup>12</sup>.

Používání průvodce úlohami.

Úlohu pro EDR Optimum můžete nakonfigurovat ve webové konzole a v cloudové konzole. Nastavení úloh pro nástroj EDR Expert je k dispozici pouze v cloudové konzole.

Postup vytvoření úlohy Kontrola IOC:

1. V hlavním okně webové konzoly vyberte možnosti **Devices → Tasks**. Otevře se seznam úloh.

2. Klikněte na tlačítko **Add**.

Spustí se průvodce úlohou.

- 3. Konfigurace nastavení úlohy:
	- a. V rozevíracím seznamu Application vyberte možnost Kaspersky Endpoint Security for Windows (12.3).
	- b. V rozevíracím seznamu Task type vyberte možnost IOC Scan.
	- c. Do pole Task name zadejte krátký popis.
	- d. V bloku Select devices to which the task will be assigned vyberte rozsah úlohy.
- 4. Vyberte zařízení podle vybrané možnosti rozsahu úlohy. Přejděte k dalšímu kroku.
- 5. Zadejte přihlašovací údaje účtu uživatele, jehož práva chcete použít ke spuštění úlohy. Přejděte k dalšímu kroku.

Ve výchozím nastavení aplikace Kaspersky Endpoint Security spouští úlohu jako systémový uživatelský účet (SYSTEM).

Systémový účet (SYSTEM) nemá oprávnění k provádění úloh Kontrola IOC na síťových jednotkách. Pokud chcete spustit úlohu pro síťovou jednotku, vyberte účet uživatele, který má k této jednotce přístup.

U samostatných úloh Kontrola IOC u síťových jednotek musíte v nastavení úlohy ručně vybrat uživatelský účet, který má přístup k této jednotce.

6. Ukončete průvodce.

V seznamu úloh se zobrazí nová úloha.

7. Klikněte na novou úlohu.

Otevře se okno vlastností úlohy.

- 8. Vyberte kartu Application settings.
- 9. Přejděte do části IOC scan settings.

10. Načtěte soubory IOC a vyhledejte indikátory narušení.

Po načtení souborů IOC si můžete zobrazit seznam indikátorů ze souborů IOC.

Přidávání nebo odstraňování souborů IOC po spuštění úlohy se nedoporučuje. Může to způsobit nesprávné zobrazení výsledků kontroly IOC pro předchozí spuštění úlohy. Pro vyhledávání indikátorů narušení pomocí nových souborů IOC se doporučuje přidat nové úlohy.

11. Konfigurace akcí při detekci IOC:

- Isolate computer from the network. Pokud je vybrána tato možnost, aplikace Kaspersky Endpoint Security izoluje počítač od sítě, aby se zabránilo šíření hrozby. Dobu izolace můžete nakonfigurovat v nastavení součásti Endpoint Detection and Response.
- Move copy to Quarantine, delete object. Pokud je vybrána tato možnost, aplikace Kaspersky Endpoint Security odstraní škodlivý objekt nalezený v počítači. Před odstraněním objektu vytvoří aplikace Kaspersky Endpoint Security záložní kopii pro případ, že bude nutné objekt později obnovit. Kaspersky Endpoint Security přesune záložní kopii do karantény.
- Run scan of critical areas. Pokud je vybrána tato možnost, aplikace Kaspersky Endpoint Security spustí úlohu Kontrola [kritických](#page-152-0) oblastí. Ve výchozím nastavení aplikace Kaspersky Endpoint Security kontroluje paměť jádra, spuštěné procesy a spouštěcí sektory disků.

#### 12. Přejděte do části Advanced.

13. Vyberte datové typy (dokumenty IOC), které je třeba analyzovat jako součást úlohy.

Aplikace Kaspersky Endpoint Security automaticky vybírá datové typy (dokumenty IOC) pro úlohu Kontrola IOC v souladu s obsahem nahrávaných souborů IOC. Nedoporučujeme výběr datových typů rušit.

Kromě toho můžete nakonfigurovat rozsahy kontroly pro následující datové typy:

Files - Fileltem. Rozsah kontroly IOC v počítači nastavíte pomocí přednastavených rozsahů.

Aplikace Kaspersky Endpoint Security standardně při kontrole vyhledává IOC pouze v důležitých oblastech počítače, jako je složka Stažené soubory, plocha, složka s dočasnými soubory operačního systému atd. Rozsah kontroly můžete také ručně přidat.

Windows event logs - EventLogltem. Zadejte časové období, kdy byly události protokolovány. Můžete také vybrat, které protokoly událostí systému Windows mají být používány pro kontroly IOC. Ve výchozím nastavení jsou vybrány tyto protokoly událostí: protokol událostí aplikace, protokol událostí systému a protokol událostí zabezpečení.

U datového typu **Windows registry - RegistryItem** aplikace [Kaspersky Endpoint](#page-1095-0) Security kontroluje <u>sadu klíčů</u> registru.

- 14. V okně vlastností úlohy vyberte kartu Schedule.
- 15. Nakonfigurujte plán úloh.

Funkce Wake-on-LAN není u této úlohy k dispozici. Aby bylo možné úlohu spustit, musí být počítač zapnutý.

#### 17. Zaškrtněte políčko vedle úlohy.

#### 18. Klikněte na tlačítko **Run**.

Aplikace Kaspersky Endpoint Security tak spustí v počítači hledání indikátorů narušení. Výsledky úlohy můžete zobrazit ve vlastnostech úlohy v části **Results**. Informace o zjištěných indikátorech narušení můžete zobrazit ve vlastnostech úlohy: Application settings  $\rightarrow$  IOC Scan Results.

Výsledky kontroly IOC jsou uchovávány po dobu 30 dní. Po této době bude aplikace Kaspersky Endpoint Security automaticky odstraňovat nejstarší záznamy.

# Přesunout soubor do karantény

Při reakci na hrozby může Kaspersky Endpoint Detection and Response vytvořit úlohu Přesunout soubor do karantény. To je nezbytné pro minimalizaci následků hrozby. Karanténa je speciální místní úložiště v počítači. Uživatel může umístit do karantény soubory, které považuje za nebezpečné pro počítač. Soubory v karanténě jsou uloženy v šifrovaném stavu a neohrožují zabezpečení zařízení. Kaspersky Endpoint Security používá karanténu pouze při práci s řešeními Detection and Response: EDR Optimum, EDR Expert, KATA (EDR), Kaspersky Sandbox. V ostatních případech aplikace Kaspersky Endpoint Security umístí příslušný soubor do [zálohy](#page-569-0). Podrobnosti o správě karantény jako součásti řešení najdete v nápovědě k řešení [Kaspersky Sandbox](https://support.kaspersky.com/KSB/2.0/en-US/index.htm) <sup>n</sup>, nápovědě k řešení Kaspersky Endpoint Detection and Response Optimum <sup>B</sup> a nápovědě k řešení [Kaspersky Endpoint](https://support.kaspersky.com/KEDR_Optimum/2.3/en-US/index.htm) Detection and Response Expert <sup>B</sup>, nápovědě k řešení [Kaspersky Anti](https://support.kaspersky.com/KATA/5.0/en-US/index.htm) Targeted Attack Platform<sup>12</sup>.

Úlohy Přesunout soubor do karantény můžete vytvořit následujícími způsoby:

V podrobnostech o výstraze (pouze EDR Optimum).

Podrobnosti o výsledcích detekce je nástroj pro prohlížení všech shromážděných informací o detekované hrozbě. Mezi výsledky detekce patří například historie souborů objevujících se v počítači. Podrobnosti o správě podrobností o výsledcích detekce najdete v nápovědě k řešení Kaspersky Endpoint Detection and Response Optimum<sup>12</sup> a nápovědě k řešení [Kaspersky Endpoint](https://support.kaspersky.com/KEDR_Optimum/2.3/en-US/index.htm) Detection and Response Expert<sup>12</sup>.

Používání průvodce úlohami.

Musíte zadat cestu k souboru nebo hodnotu hash (SHA256 nebo MD5) nebo cestu k souboru i hash souboru.

Úloha Přesunout soubor do karantény má následující omezení:

- 1. Velikost souboru nesmí překročit 100 MB.
- 2. Do karantény nelze umístit důležité systémové objekty (SCO). SCO jsou soubory, které operační systém a aplikace Kaspersky Endpoint Security pro systém Windows vyžadují k tomu, aby mohly fungovat.
- 3. Úlohu pro EDR Optimum můžete nakonfigurovat ve webové konzole a v cloudové konzole. Nastavení úloh pro nástroj EDR Expert je k dispozici pouze v cloudové konzole.

Postup vytvoření úlohy Přesunout soubor do karantény:

1. V hlavním okně webové konzoly vyberte možnosti **Devices → Tasks**.

Otevře se seznam úloh.

2. Klikněte na tlačítko **Add**.

Spustí se průvodce úlohou.

3. Konfigurace nastavení úlohy:

- a. V rozevíracím seznamu Application vyberte možnost Kaspersky Endpoint Security for Windows (12.3).
- b. V rozevíracím seznamu Task type vyberte možnost Move file to Quarantine.
- c. Do pole Task name zadejte krátký popis.
- d. V bloku Select devices to which the task will be assigned vyberte rozsah úlohy.
- 4. Vyberte zařízení podle vybrané možnosti rozsahu úlohy. Klikněte na tlačítko **Next**.
- 5. Zadejte přihlašovací údaje účtu uživatele, jehož práva chcete použít ke spuštění úlohy. Klikněte na tlačítko Next.

Ve výchozím nastavení aplikace Kaspersky Endpoint Security spouští úlohu jako systémový uživatelský účet (SYSTEM).

6. Kliknutím na tlačítko Finish dokončete průvodce.

V seznamu úloh se zobrazí nová úloha.

7. Klikněte na novou úlohu.

Otevře se okno vlastností úlohy.

- 8. Vyberte kartu Application settings.
- 9. V seznamu souborů klikněte na Add. Spustí se průvodce přidáním souboru.
- 10. Chcete-li přidat soubor, musíte zadat úplnou cestu k souboru nebo hash i cestu.

Pokud je soubor umístěn na síťové jednotce, zadejte cestu k souboru začínající \\, a nikoli písmenem jednotky. Například \\server\sdílená složka\soubor.exe. Pokud cesta k souboru obsahuje písmeno síťové jednotky, může se zobrazit chyba Soubor nebyl nalezen.

- 11. V okně vlastností úlohy vyberte kartu Schedule.
- 12. Nakonfigurujte plán úloh.

Funkce Wake-on-LAN není u této úlohy k dispozici. Aby bylo možné úlohu spustit, musí být počítač zapnutý.

- 13. Klikněte na tlačítko **Save**.
- 14. Zaškrtněte políčko vedle úlohy.
- 15. Klikněte na tlačítko **Run**.

Výsledkem je, že aplikace Kaspersky Endpoint Security přesune soubor do karantény. Pokud je soubor uzamčen jiným procesem, úloha se zobrazí jako *Completed*, ale samotný soubor je uložen do karantény až po restartu počítače. Po restartování počítače potvrďte, že je soubor odstraněn.

Úloha Přesunout soubor do karantény může skončit s chybou Přístup odepřen, pokud se pokoušíte uložit do karantény aktuálně spuštěný spustitelný soubor. [Vytvořte](#page-723-0) pro soubor úlohu Ukončit proces a zkuste to znovu.

Úloha Přesunout soubor do karantény může skončit s chybou Nedostatek místa <sup>v</sup> úložišti karantény, pokud se pokoušíte uložit do karantény soubor, který je příliš velký. Vyprázdněte karanténu nebo ji [zvětšete](#page-936-0). Poté akci opakujte.

Pomocí aplikace webové konzoly můžete obnovit soubor z karantény nebo karanténu vyprázdnit. Objekty můžete obnovit místně v počítači pomocí [příkazového](#page-840-0) řádku.

# Načíst soubor

Soubory můžete získat z uživatelských počítačů. Můžete například nakonfigurovat získání souboru protokolu událostí vytvořeného aplikací třetí strany. Chcete-li načíst soubor, musíte vytvořit specializovanou úlohu. Po provedení úlohy je soubor uložen do karantény. Tento soubor si můžete stáhnout z karantény do počítače pomocí webové konzoly. V počítači uživatele zůstane soubor v původní složce.

Velikost souboru nesmí překročit 100 MB.

Úlohu pro EDR Optimum můžete nakonfigurovat ve webové konzole a v cloudové konzole. Nastavení úloh pro nástroj EDR Expert je k dispozici pouze v cloudové konzole.

Postup vytvoření úlohy Načíst soubor:

1. V hlavním okně webové konzoly vyberte možnosti **Devices → Tasks**.

Otevře se seznam úloh.

2. Klikněte na tlačítko **Add**.

Spustí se průvodce úlohou.

- 3. Konfigurace nastavení úlohy:
	- a. V rozevíracím seznamu Application vyberte možnost Kaspersky Endpoint Security for Windows (12.3).
	- b. V rozevíracím seznamu Task type vyberte možnost Get file.
	- c. Do pole Task name zadejte krátký popis.
	- d. V bloku Select devices to which the task will be assigned vyberte rozsah úlohy.
- 4. Vyberte zařízení podle vybrané možnosti rozsahu úlohy. Klikněte na tlačítko Next.
- 5. Zadejte přihlašovací údaje účtu uživatele, jehož práva chcete použít ke spuštění úlohy. Klikněte na tlačítko Next.

Ve výchozím nastavení aplikace Kaspersky Endpoint Security spouští úlohu jako systémový uživatelský účet (SYSTEM).

6. Kliknutím na tlačítko Finish dokončete průvodce.

V seznamu úloh se zobrazí nová úloha.
7. Klikněte na novou úlohu.

Otevře se okno vlastností úlohy.

#### 8. Vyberte kartu Application settings.

9. V seznamu souborů klikněte na **Add**.

Spustí se průvodce přidáním souboru.

10. Chcete-li přidat soubor, musíte zadat úplnou cestu k souboru nebo hash i cestu.

Pokud je soubor umístěn na síťové jednotce, zadejte cestu k souboru začínající \\, a nikoli písmenem jednotky. Například \\server\sdílená\_složka\soubor.exe. Pokud cesta k souboru obsahuje písmeno síťové jednotky, může se zobrazit chyba Soubor nebyl nalezen.

- 11. V okně vlastností úlohy vyberte kartu Schedule.
- 12. Nakonfigurujte plán úloh.

Funkce Wake-on-LAN není u této úlohy k dispozici. Aby bylo možné úlohu spustit, musí být počítač zapnutý.

- 13. Klikněte na tlačítko **Save**.
- 14. Zaškrtněte políčko vedle úlohy.
- 15. Klikněte na tlačítko **Run**.

Výsledkem je, že aplikace Kaspersky Endpoint Security vytvoří kopii souboru a přesune ji do karantény. Soubor z karantény si můžete stáhnout ve webové konzole.

## Odstranit soubor

Soubory můžete vzdáleně odstraňovat pomocí úlohy Odstranit soubor. Při reakci na hrozby můžete například vzdáleně odstranit soubor.

Úloha Odstranit soubor má následující omezení:

- Nelze odstranit důležité systémové objekty (SCO). SCO jsou soubory, které operační systém a aplikace Kaspersky Endpoint Security pro systém Windows vyžadují k tomu, aby mohly fungovat.
- · Úlohu pro EDR Optimum můžete nakonfigurovat ve webové konzole a v cloudové konzole. Nastavení úloh pro nástroj EDR Expert je k dispozici pouze v cloudové konzole.

#### Postup vytvoření úlohy Odstranit soubor:

1. V hlavním okně webové konzoly vyberte možnosti **Devices → Tasks**.

Otevře se seznam úloh.

2. Klikněte na tlačítko Add.

Spustí se průvodce úlohou.

3. Konfigurace nastavení úlohy:

- a. V rozevíracím seznamu Application vyberte možnost Kaspersky Endpoint Security for Windows (12.3).
- b. V rozevíracím seznamu Task type vyberte možnost Delete file.
- c. Do pole Task name zadejte krátký popis.
- d. V bloku Select devices to which the task will be assigned vyberte rozsah úlohy.
- 4. Vyberte zařízení podle vybrané možnosti rozsahu úlohy. Klikněte na tlačítko **Next**.
- 5. Zadejte přihlašovací údaje účtu uživatele, jehož práva chcete použít ke spuštění úlohy. Klikněte na tlačítko **Next**.

Ve výchozím nastavení aplikace Kaspersky Endpoint Security spouští úlohu jako systémový uživatelský účet (SYSTEM).

6. Kliknutím na tlačítko Finish dokončete průvodce.

V seznamu úloh se zobrazí nová úloha.

7. Klikněte na novou úlohu.

Otevře se okno vlastností úlohy.

- 8. Vyberte kartu Application settings.
- 9. V seznamu souborů klikněte na **Add**. Spustí se průvodce přidáním souboru.
- 10. Chcete-li přidat soubor, musíte zadat úplnou cestu k souboru nebo hash i cestu.

Pokud je soubor umístěn na síťové jednotce, zadejte cestu k souboru začínající \\, a nikoli písmenem jednotky. Například \\server\sdílená složka\soubor.exe. Pokud cesta k souboru obsahuje písmeno síťové jednotky, může se zobrazit chyba Soubor nebyl nalezen.

- 11. V okně vlastností úlohy vyberte kartu Schedule.
- 12. Nakonfigurujte plán úloh.

Funkce Wake-on-LAN není u této úlohy k dispozici. Aby bylo možné úlohu spustit, musí být počítač zapnutý.

- 13. Klikněte na tlačítko **Save**.
- 14. Zaškrtněte políčko vedle úlohy.
- 15. Klikněte na tlačítko **Run**.

Výsledkem je, že aplikace Kaspersky Endpoint Security odstraní soubor z počítače. Pokud je soubor uzamčen jiným procesem, úloha se zobrazí jako *Completed*, ale samotný soubor je odstraněn až po restartu počítače. Po restartování počítače potvrďte, že je soubor odstraněn.

<span id="page-722-0"></span>Úloha Odstranit soubor může skončit s chybou Přístup odepřen, pokud se pokoušíte odstranit aktuálně spuštěný spustitelný soubor. [Vytvořte](#page-723-0) pro soubor úlohu Ukončit proces a zkuste to znovu.

# Zahájení procesu

Soubory můžete vzdáleně spouštět pomocí úlohy Spustit proces. Můžete například vzdáleně spustit nástroj, který vytvoří konfigurační [soubor](#page-719-0) počítače. Dále můžete pomocí úlohy Načíst soubor přijmout vytvořený soubor ve webové konzole aplikace Kaspersky Security Center.

Úlohu pro EDR Optimum můžete nakonfigurovat ve webové konzole a v cloudové konzole. Nastavení úloh pro nástroj EDR Expert je k dispozici pouze v cloudové konzole.

Postup vytvoření úlohy Spustit proces:

1. V hlavním okně webové konzoly vyberte možnosti **Devices → Tasks**.

Otevře se seznam úloh.

2. Klikněte na tlačítko **Add**.

Spustí se průvodce úlohou.

- 3. Konfigurace nastavení úlohy:
	- a. V rozevíracím seznamu Application vyberte možnost Kaspersky Endpoint Security for Windows (12.3).
	- b. V rozevíracím seznamu Task type vyberte možnost Start process.
	- c. Do pole Task name zadejte krátký popis.
	- d. V bloku Select devices to which the task will be assigned vyberte rozsah úlohy.
- 4. Vyberte zařízení podle vybrané možnosti rozsahu úlohy. Klikněte na tlačítko Next.
- 5. Zadejte přihlašovací údaje účtu uživatele, jehož práva chcete použít ke spuštění úlohy. Klikněte na tlačítko Next.

Ve výchozím nastavení aplikace Kaspersky Endpoint Security spouští úlohu jako systémový uživatelský účet (SYSTEM).

6. Kliknutím na tlačítko Finish dokončete průvodce.

V seznamu úloh se zobrazí nová úloha.

- 7. Klikněte na novou úlohu.
- 8. Otevře se okno vlastností úlohy.
- 9. Vyberte kartu Application settings.
- 10. Zadejte příkaz pro zahájení procesu.

Pokud například chcete spustit nástroj (utility.exe), který uloží informace o konfiguraci počítače do souboru s názvem conf.txt, musíte zadat následující hodnoty:

- Executable command utility.exe
- Command line arguments (optional) /R conf.txt
- Path to the working folder (optional) C:\Users\admin\Diagnostic\

Případně do pole **Executable command** můžete zadat C:\Users\admin\Diagnostic\utility.exe /R conf.txt. V takovém případě nemusíte zadávat zbývající nastavení.

- 11. V okně vlastností úlohy vyberte kartu Schedule.
- 12. Nakonfigurujte plán úloh.

Funkce Wake-on-LAN není u této úlohy k dispozici. Aby bylo možné úlohu spustit, musí být počítač zapnutý.

- 13. Klikněte na tlačítko **Save**.
- 14. Zaškrtněte políčko vedle úlohy.
- 15. Klikněte na tlačítko **Run**.

<span id="page-723-0"></span>Výsledkem je, že aplikace Kaspersky Endpoint Security spustí příkaz v bezobslužném režimu a spustí proces. Výsledky úlohy můžete zobrazit ve vlastnostech úlohy v části Execution results.

## Ukončit proces

Procesy můžete vzdáleně ukončit pomocí úlohy Ukončit proces. Například můžete vzdáleně ukončit nástroj pro testování rychlosti internetu, který byl spuštěn pomocí úlohy [Spustit](#page-722-0) proces.

Pokud chcete zakázat [spouštění](#page-724-0) souboru, můžete nakonfigurovat součást Prevence spouštění. Můžete zakázat spouštění spustitelných souborů, skriptů, souborů ve formátu Office.

Úloha Ukončit proces má následující omezení:

- Nelze ukončit procesy důležitých systémových objektů (SCO). SCO jsou soubory, které operační systém a aplikace Kaspersky Endpoint Security pro systém Windows vyžadují k tomu, aby mohly fungovat.
- · Úlohu pro EDR Optimum můžete nakonfigurovat ve webové konzole a v cloudové konzole. Nastavení úloh pro nástroj EDR Expert je k dispozici pouze v cloudové konzole.

#### Postup vytvoření úlohy Ukončit proces:

1. V hlavním okně webové konzoly vyberte možnosti **Devices → Tasks**.

Otevře se seznam úloh.

2. Klikněte na tlačítko **Add**.

Spustí se průvodce úlohou.

- 3. Konfigurace nastavení úlohy:
	- a. V rozevíracím seznamu Application vyberte možnost Kaspersky Endpoint Security for Windows (12.3).
- b. V rozevíracím seznamu Task type vyberte možnost Terminate process.
- c. Do pole Task name zadejte krátký popis.
- d. V bloku Select devices to which the task will be assigned vyberte rozsah úlohy.
- 4. Vyberte zařízení podle vybrané možnosti rozsahu úlohy. Klikněte na tlačítko Next.
- 5. Zadejte přihlašovací údaje účtu uživatele, jehož práva chcete použít ke spuštění úlohy. Klikněte na tlačítko **Next**.

Ve výchozím nastavení aplikace Kaspersky Endpoint Security spouští úlohu jako systémový uživatelský účet (SYSTEM).

6. Kliknutím na tlačítko Finish dokončete průvodce.

V seznamu úloh se zobrazí nová úloha.

7. Klikněte na novou úlohu.

Otevře se okno vlastností úlohy.

- 8. Vyberte kartu Application settings.
- 9. Chcete-li dokončit proces, musíte vybrat soubor, který chcete ukončit. Soubor lze vybrat jedním z následujících způsobů:
	- Zadejte celý název souboru.
	- Zadejte hash souboru a cestu k souboru.
	- Zadejte PID procesu (pouze pro místní úlohy).

Pokud je soubor umístěn na síťové jednotce, zadejte cestu k souboru začínající \\, a nikoli písmenem jednotky. Například \\server\sdílená složka\soubor.exe. Pokud cesta k souboru obsahuje písmeno síťové jednotky, může se zobrazit chyba Soubor nebyl nalezen.

- 10. V okně vlastností úlohy vyberte kartu Schedule.
- 11. Nakonfigurujte plán úloh.

Funkce Wake-on-LAN není u této úlohy k dispozici. Aby bylo možné úlohu spustit, musí být počítač zapnutý.

- 12. Klikněte na tlačítko **Save**.
- 13. Zaškrtněte políčko vedle úlohy.
- 14. Klikněte na tlačítko **Run**.

<span id="page-724-0"></span>Výsledkem je, že aplikace Kaspersky Endpoint Security ukončí proces v počítači. Pokud je například spuštěna aplikace "HRA" a vy ukončíte proces hra.exe, tato aplikace bude ukončena bez uložení dat. Výsledky úlohy můžete zobrazit ve vlastnostech úlohy v části Results.

## Prevence spouštění

Prevence spouštění umožňuje spravovat spouštění spustitelných souborů a skriptů a také otevírání souborů formátu aplikací Office. Můžete tak například zabránit spuštění aplikací, které považujete za nebezpečné. Díky tomu lze šíření [hrozby zastavit.](#page-1094-0) Prevence spouštění podporuje sadu přípon [kancelářských](#page-1093-0) souborů a sadu interpretů skriptů.

### Pravidlo prevence spouštění

Prevence spouštění spravuje přístup uživatele k souborům pomocí pravidel prevence spouštění. Pravidlo prevence spouštění je sada kritérií, která aplikace bere v úvahu při reakci na spuštění objektu, například při blokování spuštění objektu. Aplikace identikuje soubory podle jejich cest nebo kontrolních součtů vypočítaných pomocí algoritmů hash MD5 a SHA256.

Pravidla prevence spouštění můžete vytvořit:

V podrobnostech o výstraze (pouze EDR Optimum).

Podrobnosti o výsledcích detekce je nástroj pro prohlížení všech shromážděných informací o detekované hrozbě. Mezi výsledky detekce patří například historie souborů objevujících se v počítači. Podrobnosti o správě podrobností o výsledcích detekce najdete v nápovědě k řešení Kaspersky Endpoint Detection and Response Optimum <sup>12</sup> a nápovědě k řešení [Kaspersky Endpoint](https://support.kaspersky.com/KEDR_Optimum/2.3/en-US/index.htm) Detection and Response Expert <sup>12</sup>.

Pomocí zásady skupiny nebo místního nastavení aplikace.

Musíte zadat cestu k souboru nebo hodnotu hash (SHA256 nebo MD5) nebo cestu k souboru i hash souboru.

Prevenci spouštění můžete také lokálně povolit nebo zakázat pomocí [příkazového](#page-839-0) řádku.

Prevence spouštění má následující omezení:

- 1. Pravidla prevence se nevztahují na soubory na CD ani bitových kopiích ISO. Aplikace neblokuje spouštění ani otevírání těchto souborů.
- 2. Není možné blokovat spouštění objektů kritických pro systém (SCO). SCO jsou soubory, které operační systém a aplikace Kaspersky Endpoint Security pro systém Windows vyžadují k tomu, aby mohly fungovat.
- 3. Nedoporučujeme vytvářet více než 5000 pravidel prevence spouštění, protože to může způsobit nestabilitu systému.

## Režimy pravidla prevence spouštění

Součást Prevence spouštění může fungovat ve dvou režimech:

#### Pouze statistika

V tomto režimu aplikace Kaspersky Endpoint Security publikuje událost o pokusech o spuštění spustitelných objektů nebo otevřených dokumentech, které odpovídají kritériím pravidel prevence do protokolu událostí systému Windows a Kaspersky Security Center, ale neblokuje pokus o spuštění nebo otevření objektu nebo dokumentu. Tento režim je ve výchozím nastavení vybrán.

Aktivní

V tomto režimu aplikace blokuje spouštění objektů nebo otevírání dokumentů, které odpovídají kritériím pravidla prevence. Aplikace také publikuje událost o pokusech o spuštění objektů nebo otevření dokumentů do protokolu událostí systému Windows a protokolu událostí aplikace Kaspersky Security Center.

## Správa Prevence spouštění

Nastavení součásti můžete konfigurovat pouze ve webové konzole.

#### Postup prevence spouštění:

- 1. V hlavním okně webové konzoly vyberte možnosti Devices → Policies & Profiles.
- 2. Klikněte na název zásad aplikace Kaspersky Endpoint Security.

Otevře se okno vlastností zásad.

- 3. Vyberte kartu Application settings.
- 4. Přejděte na Detection and Response  $\rightarrow$  Endpoint Detection and Response.
- 5. Zapněte přepínač Execution Prevention ENABLED.
- 6. V bloku Action on execution or opening of forbidden object vyberte provozní režim součásti:
	- Block and write to report. V tomto režimu aplikace blokuje spouštění objektů nebo otevírání dokumentů, které odpovídají kritériím pravidla prevence. Aplikace také publikuje událost o pokusech o spuštění objektů nebo otevření dokumentů do protokolu událostí systému Windows a protokolu událostí aplikace Kaspersky Security Center.
	- Log events only. V tomto režimu aplikace Kaspersky Endpoint Security publikuje událost o pokusech o spuštění spustitelných objektů nebo otevřených dokumentech, které odpovídají kritériím pravidel prevence do protokolu událostí systému Windows a Kaspersky Security Center, ale neblokuje pokus o spuštění nebo otevření objektu nebo dokumentu. Tento režim je ve výchozím nastavení vybrán.
- 7. Postup vytvoření seznamu pravidel prevence spouštění:
	- a. Klikněte na tlačítko **Add**.
	- b. Otevře se okno; do tohoto okna zadejte název pravidle prevence spouštění (například Aplikace <sup>A</sup>).
	- c. V rozevíracím seznamu Type vyberte objekt, který chcete blokovat: Executable file, Script, Microsoft Office document.

Pokud vyberete nesprávný typ objektu, aplikace Kaspersky Endpoint Security soubor nebo skript neblokuje.

d. Chcete-li přidat soubor, musíte zadat hash souboru (SHA256 nebo MD5), úplnou cestu k souboru nebo hash i cestu.

Pokud je soubor umístěn na síťové jednotce, zadejte cestu k souboru začínající \\, a nikoli písmenem jednotky. Například \\server\sdílená složka\soubor.exe. Pokud cesta k souboru obsahuje písmeno síťové jednotky, aplikace Kaspersky Endpoint Security příslušný soubor nebo skript neblokuje.

- e. Klikněte na tlačítko **OK**.
- 8. Uložte změny.

Výsledkem je, že aplikace Kaspersky Endpoint Security blokuje spouštění objektů: spouštění spustitelných objektů a skriptů, otevírání souborů ve formátu aplikací Office. Můžete ale například otevřít soubor skriptu v textovém editoru, i když je spouštění skriptu zabráněno. Při blokování spuštění objektu aplikace Kaspersky Endpoint [Security zobrazí](#page-575-0) standardní upozornění (viz obrázek níže), pokud jsou v nastavení aplikace povolena upozornění.

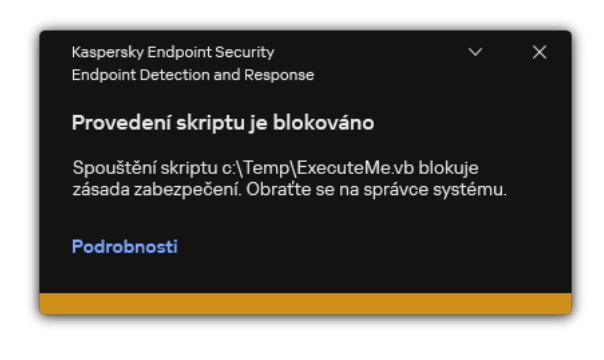

Upozornění na prevenci spouštění

## Izolace počítače od sítě

Izolace počítače od sítě umožňuje automaticky izolovat počítač od sítě v reakci na detekci indikátoru narušení (IOC) – to je automatický režim. Během zkoumání zjištěné hrozby můžete zapnout izolaci sítě ručně – to je ruční režim.

Když je funkce Izolace sítě zapnutá, aplikace přeruší všechna aktivní připojení a zablokuje všechna nová síťová připojení TCP/IP v počítači kromě následujících připojení:

- Připojení uvedená v části Výjimky z izolace sítě.
- Připojení iniciovaná službami Kaspersky Endpoint Security.
- Připojení iniciovaná součástí Kaspersky Security Center Network Agent.

Nastavení součásti můžete konfigurovat pouze ve webové konzole.

Automatický režim izolace sítě

Můžete nakonfigurovat, že se má funkce Izolace sítě zapínat automaticky v reakci na detekci IOC. Automatický režim izolace sítě můžete nakonfigurovat pomocí zásad skupiny.

Jak nakonfigurovat automatické zapínání funkce Izolace sítě v reakci na detekci IOC @

- 1. V hlavním okně webové konzoly vyberte možnosti **Devices → Tasks**. Otevře se seznam úloh.
- 2. Klikněte na úlohu IOC Scan aplikace Kaspersky Endpoint Security.

Otevře se okno vlastností úlohy.

V případě potřeby vytvořte úlohu [Kontrola](#page-714-0) IOC.

- 3. Vyberte kartu Application settings.
- 4. V bloku Action on IOC detection zaškrtněte políčka Take response actions after an IOC is found a . Isolate computer from the network
- 5. Uložte změny.

Výsledkem je to, že pokud je zjištěn IOC, aplikace izoluje síť od sítě, aby se hrozba nemohla šířit.

Funkci Izolace sítě můžete nakonfigurovat tak, aby se po uplynutí určité doby automaticky vypnula. Ve výchozím nastavení aplikace vypne tuto funkci po uplynutí 8 hodin od jejího zapnutí. Izolaci sítě můžete také vypnout ručně (viz pokyny níže). Po vypnutí funkce Izolace sítě může počítač používat síť bez omezení.

### Jak nakonfigurovat prodlevu pro vypnutí izolace počítače od sítě v automatickém režimu <sup>®</sup>

- 1. V hlavním okně webové konzoly vyberte možnosti **Devices**  $\rightarrow$  **Policies & profiles**.
- 2. Klikněte na název zásad aplikace Kaspersky Endpoint Security.

Otevře se okno vlastností zásad.

- 3. Vyberte kartu Application settings.
- 4. Přejděte na Detection and Response → Endpoint Detection and Response.
- 5. V bloku Network isolation klikněte na Configure computer unlock settings.
- 6. Otevře se okno; v tomto okně zaškrtněte políčko **Automatically unlock isolated computer in N hodin** a zadejte prodlevu pro automatické vypnutí izolace sítě.
- 7. Uložte změny.

## Ruční režim izolace sítě

Funkci Izolace sítě můžete zapnout nebo vypnout ručně. Ruční režim izolace sítě můžete nakonfigurovat pomocí vlastností počítače v konzole aplikace Kaspersky Security Center.

Funkci Izolace sítě můžete zapnout:

V podrobnostech o výstraze (pouze EDR Optimum).

Podrobnosti o výsledcích detekce je nástroj pro prohlížení všech shromážděných informací o detekované hrozbě. Mezi výsledky detekce patří například historie souborů objevujících se v počítači. Podrobnosti o správě podrobností o výsledcích detekce najdete v nápovědě k řešení Kaspersky Endpoint Detection and Response Optimum <sup>12</sup> a nápovědě k řešení [Kaspersky Endpoint](https://support.kaspersky.com/KEDR_Optimum/2.3/en-US/index.htm) Detection and Response Expert <sup>12</sup>.

Pomocí místních nastavení aplikace.

#### [Jak ručně zapnout funkci izolaci](javascript:toggleBlock() počítače od sítě

- 1. V hlavním okně webové konzoly vyberte možnosti Devices → Managed devices.
- 2. Vyberte počítač, pro který chcete místní nastavení aplikace nakonfigurovat. Otevřou se vlastnosti počítače.
- 3. Vyberte kartu Applications.
- 4. Klikněte na tlačítko Kaspersky Endpoint Security for Windows. Otevřou se místní nastavení aplikace.
- 5. Vyberte kartu Application settings.
- 6. Přejděte na Detection and Response  $\rightarrow$  Endpoint Detection and Response.
- 7. V bloku Network isolation klikněte na Isolate computer from the network.

Funkci Izolace sítě můžete nakonfigurovat tak, aby se po uplynutí určité doby automaticky vypnula. Ve výchozím nastavení aplikace vypne tuto funkci po uplynutí 8 hodin od jejího zapnutí. Po vypnutí funkce Izolace sítě může počítač používat síť bez omezení.

#### Jak nakonfigurovat prodlevu pro vypnutí izolace počítače od sítě v ručním režimu <sup>®</sup>

- 1. V hlavním okně webové konzoly vyberte možnosti Devices → Managed devices.
- 2. Vyberte počítač, pro který chcete místní nastavení aplikace nakonfigurovat. Otevřou se vlastnosti počítače.
- 3. Vyberte kartu Tasks.

Zobrazí se seznam úloh dostupných v počítači.

- 4. Vyberte úlohu Network isolation.
- 5. Vyberte kartu Application settings.
- 6. Tím se otevře okno; v tomto okně vyberte prodlevu pro vypnutí izolace sítě.
- 7. Uložte změny.

[Jak ručně vypnout funkci izolaci](javascript:toggleBlock() počítače od sítě

- 1. V hlavním okně webové konzoly vyberte možnosti Devices → Managed devices.
- 2. Vyberte počítač, pro který chcete místní nastavení aplikace nakonfigurovat. Otevřou se vlastnosti počítače.
- 3. Vyberte kartu Applications.
- 4. Klikněte na tlačítko Kaspersky Endpoint Security for Windows.

Otevřou se místní nastavení aplikace.

- 5. Vyberte kartu Application settings.
- 6. Přejděte na Detection and Response  $\rightarrow$  Endpoint Detection and Response.
- 7. V bloku Network isolation klikněte na Unblock computer isolated from the network.

Izolaci sítě můžete také lokálně povolit nebo zakázat pomocí [příkazového](#page-839-1) řádku.

### Výjimky z izolace sítě

Můžete nakonfigurovat výjimky z izolace sítě. Síťová připojení, která odpovídají pravidlům, nejsou na počítačích blokována, když je zapnutá izolace sítě.

Chcete-li nakonfigurovat výjimky z izolace sítě, můžete použít seznam standardních síťových profilů. Ve výchozím nastavení zahrnují výjimky síťové profily obsahující pravidla, která zajišťují nepřetržitý provoz zařízení s rolemi serveru DNS/DHCP a klienta DNS/DHCP. Můžete rovněž upravit nastavení standardních síťových profilů nebo výjimky definovat ručně (viz pokyny níže).

Výjimky uvedené ve vlastnostech zásad se použijí pouze v případě, že je izolace sítě automaticky zapnuta v reakci na zjištěnou hrozbu. Výjimky uvedené ve vlastnostech počítače se použijí pouze v případě, že je ve vlastnostech počítače v konzole Kaspersky Security Center nebo v podrobnostech o výstraze ručně zapnuta izolace sítě.

Aktivní zásada nebrání použití výjimek z izolace sítě nakonfigurovaných ve vlastnostech počítače, protože tyto parametry mají různé scénáře použití.

[Jak přidat výjimku z izolace sítě](javascript:toggleBlock() v automatickém režimu

- 1. V hlavním okně webové konzoly vyberte možnosti Devices → Policies & profiles.
- 2. Klikněte na název zásad aplikace Kaspersky Endpoint Security.

Otevře se okno vlastností zásad.

- 3. Vyberte kartu Application settings.
- 4. Přejděte na Detection and Response → Endpoint Detection and Response.
- 5. V bloku Network isolation exclusions klikněte na Exclusions.
- 6. Otevře se okno; v tomto okně klikněte na možnost **Add from profile** a vyberte standardní síťové profily pro konfiguraci výjimek.

Výjimky z izolace sítě z profilu jsou přidány do seznamu výjimek z izolace sítě. Můžete zobrazit vlastnosti síťových připojení. V případě potřeby můžete nastavení síťových připojení upravit.

7. Pokud je potřeba, přidejte výjimku z izolace sítě ručně. To provedete tak, že v okně se seznamem výjimek kliknete na tlačítko **Add** a ručně upravíte nastavení síťových připojení.

8. Uložte změny.

#### [Jak přidat výjimku z izolace sítě](javascript:toggleBlock() v ručním režimu

- 1. V hlavním okně webové konzoly vyberte možnosti Devices → Managed devices.
- 2. Vyberte počítač, pro který chcete místní nastavení aplikace nakonfigurovat. Otevřou se vlastnosti počítače.
- 3. Vyberte kartu Tasks.

Zobrazí se seznam úloh dostupných v počítači.

- 4. Vyberte úlohu Network isolation.
- 5. Vyberte kartu Application settings.
- 6. Tím se otevře okno; v tomto okně klikněte na Exclusions.
- 7. Otevře se okno; v tomto okně klikněte na možnost **Add from profile** a vyberte standardní síťové profily pro konfiguraci výjimek.

Výjimky z izolace sítě z profilu jsou přidány do seznamu výjimek z izolace sítě. Můžete zobrazit vlastnosti síťových připojení. V případě potřeby můžete nastavení síťových připojení upravit.

- 8. Pokud je potřeba, přidejte výjimku z izolace sítě ručně. To provedete tak, že v okně se seznamem výjimek kliknete na tlačítko Add a ručně upravíte nastavení síťových připojení.
- 9. Uložte změny.

Seznam výjimek z izolace sítě můžete rovněž zobrazit místně pomocí [příkazového](#page-839-1) řádku. V tomto případě musí být počítač izolovaný.

## Cloud Sandbox

Cloud Sandbox je technologie, která vám umožňuje v počítači detekovat pokročilé hrozby. Kaspersky Endpoint Security automaticky předává zjištěné soubory do Cloud Sandboxu na analýzu. Cloud Sandbox tyto soubory spustí v izolovaném prostředí, aby zjistil škodlivou aktivitu, a rozhodne o jejich reputaci. Údaje o těchto souborech jsou poté odeslány do služby Kaspersky Security Network. Pokud Cloud Sandbox zjistí škodlivý soubor, aplikace Kaspersky Endpoint Security provede příslušnou akci, aby tuto hrozbu eliminovala ve všech počítačích, kde je tento soubor zjištěn.

Aby mohla technologie Cloud Sandbox fungovat, musíte povolit používání [služby Kaspersky](#page-368-0) Security Network.

Pokud používáte [Kaspersky Private](https://www.kaspersky.com/enterprise-security/private-security-network) Security Network<sup>IZ</sup>, technologie Cloud Sandbox není k dispozici.

Technologie Cloud Sandbox je trvale povolena a je k dispozici všem uživatelům služby Kaspersky Security Network bez ohledu na typ licence, který používají. Pokud jste už nasadili řešení Endpoint Detection and Response (EDR Optimum nebo EDR Expert), můžete povolit samostatné počítadlo hrozeb zjištěných technologií Cloud Sandbox. Toto počítadlo můžete použít k vytváření statistik při analýze zjištěných hrozeb.

Postup povolení počítadla pro Cloud Sandbox:

- 1. V hlavním okně webové konzoly vyberte možnosti Devices → Policies & Profiles.
- 2. Klikněte na název zásad aplikace Kaspersky Endpoint Security.

Otevře se okno vlastností zásad.

- 3. Vyberte kartu Application settings.
- 4. Přejděte na Detection and Response  $\rightarrow$  Endpoint Detection and Response.
- 5. Zapněte přepínač Cloud Sandbox.
- 6. Uložte změny.

Kdykoli se vyskytne hrozba, aplikace Kaspersky Endpoint Security aktivuje počítadlo u hrozeb zjištěných pomocí technologie Cloud Sandbox v <u>hlavním okně [aplikace](#page-128-0)</u> v části **Technologie detekce hrozeb**. Aplikace Kaspersky Endpoint Security bude technologii detekce hrozeb Cloud Sandbox uvádět také v části Report on threats v konzole aplikace Kaspersky Security Center.

# Průvodce migrací KEA na KES pro EDR Optimum

Počínaje verzí 11.7.0 obsahuje aplikace Kaspersky Endpoint Security pro systém Windows integrovaného agenta pro řešení Kaspersky Endpoint Detection and Response Optimum. Pro práci s řešením EDR Optimum už nepotřebujete samostatnou aplikaci Kaspersky Endpoint Agent. Všechny funkce aplikace Kaspersky Endpoint Agent bude provádět aplikace Kaspersky Endpoint Security.

Když nasadíte Kaspersky Endpoint Security do počítačů s nainstalovanou aplikací Kaspersky Endpoint Agent, řešení Kaspersky Endpoint Detection and Response Optimum bude nadále fungovat s aplikací Kaspersky Endpoint Security. Kromě toho bude z počítače odebrána aplikace Kaspersky Endpoint Agent. Ke stejnému chování v systému dojde, když aktualizujete Kaspersky Endpoint Security na verzi 11.7.0 nebo novější.

Aplikace Kaspersky Endpoint Security není kompatibilní s aplikací Kaspersky Endpoint Agent. Obě tyto aplikace nelze nainstalovat do stejného počítače.

Aby aplikace Kaspersky Endpoint Security fungovala jako součást řešení Kaspersky Endpoint Detection and Response Optimum, musí být splněny následující podmínky:

- Kaspersky Endpoint Detection and Response Optimum verze 2.0 a novější
- Kaspersky Security Center verze 13.2 nebo vyšší (včetně součásti Network Agent). Ve starších verzích aplikace Kaspersky Security Center není možné funkci EDR Optimum aktivovat.
- EDR Optimum lze spravovat pouze pomocí webové konzoly aplikace Kaspersky Security Center.
- Přenos dat na server pro správu je [povolen](#page-711-0). Tato data jsou nutná k získání informací o souborech umístěných do karantény na počítači prostřednictvím webové konzoly.
- · Je navázáno připojení na pozadí mezi webovou konzolou aplikace Kaspersky Security Center a serverem pro správu. Aby součást EDR Optimum fungovala se serverem pro správu [prostřednictvím](#page-711-0) webové konzoly aplikace Kaspersky Security Center, musíte navázat nové bezpečné připojení, připojení na pozadí.

Kroky pro migraci konfigurace [KES+KEA] na [KES+integrovaný agent] pro EDR Optimum

#### **1 Upgrade webového pluginu Kaspersky Endpoint Security**

Součást EDR Optimum lze spravovat pomocí modulu plug-in pro správu aplikace Kaspersky Endpoint Security verze 11.7.0 nebo novější.

#### **2** Migrace zásady a úloh

Nastavení aplikace Kaspersky Endpoint Agent můžete přenést do aplikace Kaspersky Endpoint Security pro Windows. Chcete-li to provést, použijte průvodce migrací z aplikace Kaspersky Endpoint Agent ve webové konzole.

Jak migrovat nastavení zásad a úloh z aplikace [Kaspersky](javascript:toggleBlock() Endpoint Agent do aplikace Kaspersky Endpoint Security ve webové konzole ?

V hlavním okně webové konzoly vyberte možnosti Operations → Migration from Kaspersky Endpoint . Agent

Tím spustíte průvodce migrací zásad a úloh. Postupujte podle pokynů průvodce.

#### Krok 1. Migrace zásad

Průvodce migrací vytvoří novou zásadu, která sloučí nastavení zásad aplikací Kaspersky Endpoint Security a Kaspersky Endpoint Agent. V seznamu zásad vyberte zásady aplikace Kaspersky Endpoint Agent, jejichž nastavení chcete sloučit se zásadami aplikace Kaspersky Endpoint Security. Kliknutím na zásadu aplikace Kaspersky Endpoint Agent vyberte zásadu aplikace Kaspersky Endpoint Security, s níž chcete sloučit nastavení. Zkontrolujte, zda jste vybrali správné zásady, a přejděte k dalšímu kroku.

### Krok 2. Migrace úloh

Nové úlohy pro aplikaci Kaspersky Endpoint Security vytvoří průvodce migrací. V seznamu úloh vyberte úlohy aplikace Kaspersky Endpoint Agent, které chcete vytvořit pro zásady aplikace Kaspersky Endpoint Security. Přejděte k dalšímu kroku.

### Krok 3. Dokončení průvodce

Ukončete průvodce. Průvodce tak provede následující:

Vytvoří novou zásadu aplikace Kaspersky Endpoint Security.

V zásadě se sloučí nastavení z aplikací Kaspersky Endpoint Security a Kaspersky Endpoint Agent. Název zásady je <název zásady aplikace Kaspersky Endpoint Security> & <název zásady aplikace Kaspersky Endpoint Agent>. Nová zásada má stav Inactive. Chcete-li pokračovat, změňte stav zásad aplikací Kaspersky Endpoint Agent a Kaspersky Endpoint Security na *Inactive* a aktivujte novou sloučenou zásadu.

Po migraci z aplikace Kaspersky Endpoint Agent na aplikaci Kaspersky Endpoint Security pro systém Windows [zkontrolujte,](#page-971-0) zda má nová zásada nastavenu funkci přenosu dat na server pro správu (data souborů v karanténě a údaje o řetězci vývoje hrozeb). Hodnoty parametrů přenosu dat nejsou ze zásady aplikace Kaspersky Endpoint Agent migrovány.

Vytvoří nové úlohy aplikace Kaspersky Endpoint Security.

Nové úlohy jsou kopiemi úloh aplikace Kaspersky Endpoint Agent. Zároveň ponechá průvodce úlohy aplikace Kaspersky Endpoint Agent beze změny.

#### **3** Licence k funkci EDR Optimum

Pokud používáte k aktivaci aplikací Kaspersky Endpoint Security pro systém Windows a Kaspersky Endpoint Agent společnou licenci k řešením Kaspersky Endpoint Detection and Response Optimum nebo Kaspersky Optimum Security, funkce EDR Optimum bude aktivována automaticky po upgradu aplikace na verzi 11.7.0 nebo novější. Nemusíte dělat nic jiného.

Jestliže používáte k aktivaci funkce EDR Optimum licenci k doplňku Kaspersky Endpoint Detection and Response Optimum, do úložiště aplikace Kaspersky Security Center se přidá klíč k EDR Optimum je povolena automatická [distribuce licenčního klíče. Po upgradu aplikace na verzi](#page-92-0) 11.7.0 nebo novější je funkce EDR Optimum aktivována automaticky.

Pokud používáte k aktivaci aplikace Kaspersky Endpoint Agent licenci k řešením Kaspersky Endpoint Detection and Response Optimum nebo Kaspersky Optimum Security a jinou licenci k aktivaci Kaspersky Endpoint Security pro systém Windows, musíte nahradit klíč k aplikaci Kaspersky Endpoint Security pro systém Windows společným klíčem k řešením Kaspersky Endpoint Detection and Response Optimum nebo Kaspersky Optimum Security. Klíč můžete nahradit pomocí úlohy [Add key](#page-92-0).

#### **4** Instalace/upgrade aplikace Kaspersky Endpoint Security

Pro migraci funkce EDR Optimum během instalace nebo upgradu aplikace se doporučuje použít úlohu vzdálené [instalace. Při vytváření úlohy vzdálené instalace](#page-53-0) je třeba v nastavení instalačního balíčku vybrat součást EDR Optimum.

Aplikaci můžete také upgradovat následujícími způsoby:

- Pomocí aktualizační služby Kaspersky.
- Místně pomocí průvodce instalací.

Aplikace Kaspersky Endpoint Security podporuje automatický výběr součástí při upgradu aplikace na počítači, na němž je nainstalována aplikace Kaspersky Endpoint Agent. Automatický výběr součástí závisí na oprávněních uživatelského účtu, který aplikaci upgraduje.

Pokud upgradujete aplikaci Kaspersky Endpoint Security pomocí souboru EXE nebo MSI pod systémovým účtem (SYSTEM), Kaspersky Endpoint Security získá přístup k aktuálním licencím řešení Kaspersky. Pokud je tedy v počítači nainstalována například aplikace Kaspersky Endpoint Agent a aktivováno řešení EDR Optimum, instalační program aplikace Kaspersky Endpoint Security automaticky nakonfiguruje sadu součástí a vybere součást EDR Optimum. Tím se aplikace Kaspersky Endpoint Security přepne na používání integrovaného agenta a odstraní aplikaci Kaspersky Endpoint Agent. Spuštění instalačního programu MSI pod systémovým účtem (SYSTEM) se obvykle provádí při upgradu prostřednictvím aktualizační služby Kaspersky nebo při nasazování instalačního balíčku prostřednictvím aplikace Kaspersky Security Center.

Pokud upgradujete aplikaci Kaspersky Endpoint Security pomocí souboru MSI pod uživatelským účtem bez oprávnění, Kaspersky Endpoint Security nemá přístup k aktuálním licencím řešení Kaspersky. V tomto případě Kaspersky Endpoint Security automaticky vybere součásti na základě konfigurace Kaspersky Endpoint Agent. Poté se aplikace Kaspersky Endpoint Security přepne na používání integrovaného agenta a odstraní aplikaci Kaspersky Endpoint Agent.

[Kaspersky Endpoint Security podporuje](#page-74-0) upgrade bez restartování počítače. Režim upgradu aplikace můžete vybrat ve vlastnostech zásad.

#### **6** Kontrola chodu aplikace

Pokud je po instalaci nebo upgradu stav počítače v konzole aplikace Kaspersky Security Center Critical:

- Zkontrolujte, zda je v počítači nainstalována součást Network Agent verze 13.2 nebo novější.
- o Provozní stav integrovaného agenta zkontrolujete zobrazením Application components status report. Pokud má příslušná součást stav Not installed nainstalujte ji pomoc úlohy [Change application components](#page-70-0). Pokud je stav součásti Není součástí licence, [ujistěte se, že jste aktivovali funkci](#page-97-0) integrovaného agenta.
- V nové zásadě aplikace Kaspersky Endpoint Security pro systém Windows musíte přijmout Prohlášení ke službě Kaspersky Security Network.

## Kaspersky Sandbox

Počínaje verzí 11.7.0 obsahuje aplikace Kaspersky Endpoint Security pro systém Windows integrovaného agenta pro integraci s řešením Kaspersky Sandbox. Řešení Kaspersky Sandbox detekuje a automaticky blokuje pokročilé hrozby na počítačích. Součást Kaspersky Sandbox analyzuje chování objektu, aby detekovala škodlivou aktivitu a aktivitu charakteristickou pro cílené útoky na IT infrastrukturu organizace. Kaspersky Sandbox analyzuje a kontroluje objekty na speciálních serverech s nasazenými virtuálními bitovými kopiemi operačních systémů Microsoft Windows (servery Kaspersky Sandbox). Podrobnosti o tomto řešení najdete v nápovědě k řešení [Kaspersky Sandbox](https://support.kaspersky.com/KSB/2.0/en-US/index.htm)  $\Xi$ .

U řešení Kaspersky Sandbox jsou možné tyto konfigurace:

## Kaspersky Sandbox 2.0

Kaspersky Sandbox 2.0 podporuje konfiguraci [KES+integrovaný agent].

### Minimální požadavky:

- Kaspersky Endpoint Security 11.7.0 pro systém Windows nebo novější.
- Aplikace Kaspersky Endpoint Agent není podporována.
- Kaspersky Security Center 13.2

## Kaspersky Sandbox 1.0

Kaspersky Sandbox 1.0 podporuje konfiguraci [KES+KEA].

Minimální požadavky:

- Kaspersky Endpoint Security 11.2.0–11.6.0 pro systém Windows.
- Kaspersky Endpoint Agent 3.8.

Aplikaci Kaspersky Endpoint Agent můžete instalovat z distribuční sady aplikace Kaspersky Endpoint Security pro systém Windows.

Distribuční sada pro aplikaci Kaspersky Endpoint Security verze 11.2.0–11.8.0 obsahuje aplikaci Kaspersky Endpoint Agent. Aplikaci Kaspersky Endpoint Agent můžete vybrat při instalaci aplikace Kaspersky Endpoint Security pro systém Windows. Na váš počítač tak budou nainstalovány dvě aplikace: KEA a KES. V aplikaci Kaspersky Endpoint Security 11.9.0 již není distribuční balíček Kaspersky Endpoint Agent součástí distribuční sady Kaspersky Endpoint Security.

<span id="page-736-0"></span>• Kaspersky Security Center 11

## Integrace integrovaného agenta s řešením Kaspersky Sandbox

Pro integraci se součástí Kaspersky Sandbox je vyžadováno přidání součásti Kaspersky Sandbox. Součást Kaspersky Sandbox můžete vybrat během [instalace](#page-39-0) nebo [upgradu](#page-74-0) a dále použitím úlohy Změna součástí [aplikace](#page-70-0).

Abyste mohli součást používat, musí být splněny následující podmínky:

Kaspersky Security Center 13.2. Starší verze této aplikace neumožňují v případě reakce na hrozbu vytváření samostatných úloh Kontrola IOC.

- Součást lze spravovat pouze pomocí webové konzoly. Tuto součást nemůžete spravovat pomocí konzoly pro správu (MMC).
- Je aktivována aplikace a na její funkčnost se vztahuje licence.
- Přenos dat na server pro správu je povolen.

Chcete-li používat všechny funkce řešení Kaspersky Sandbox, musí být povolen přenos dat o souborech v karanténě. Tato data jsou nutná k získání informací o souborech umístěných do karantény na počítači prostřednictvím webové konzoly. Můžete si například stáhnout soubor z karantény za účelem analýzy ve webové konzole.

[Jak povolit přenos dat na server](javascript:toggleBlock() pro správu ve webové konzole ?

- 1. V hlavním okně webové konzoly vyberte možnosti Devices → Policies & Profiles.
- 2. Klikněte na název zásad aplikace Kaspersky Endpoint Security.

Otevře se okno vlastností zásad.

- 3. Vyberte kartu Application settings.
- 4. Přejděte na General settings  $\rightarrow$  Reports and Storage.
- 5. V bloku Data transfer to Administration Server zaškrtněte políčko About Quarantine files.
- 6. Uložte změny.

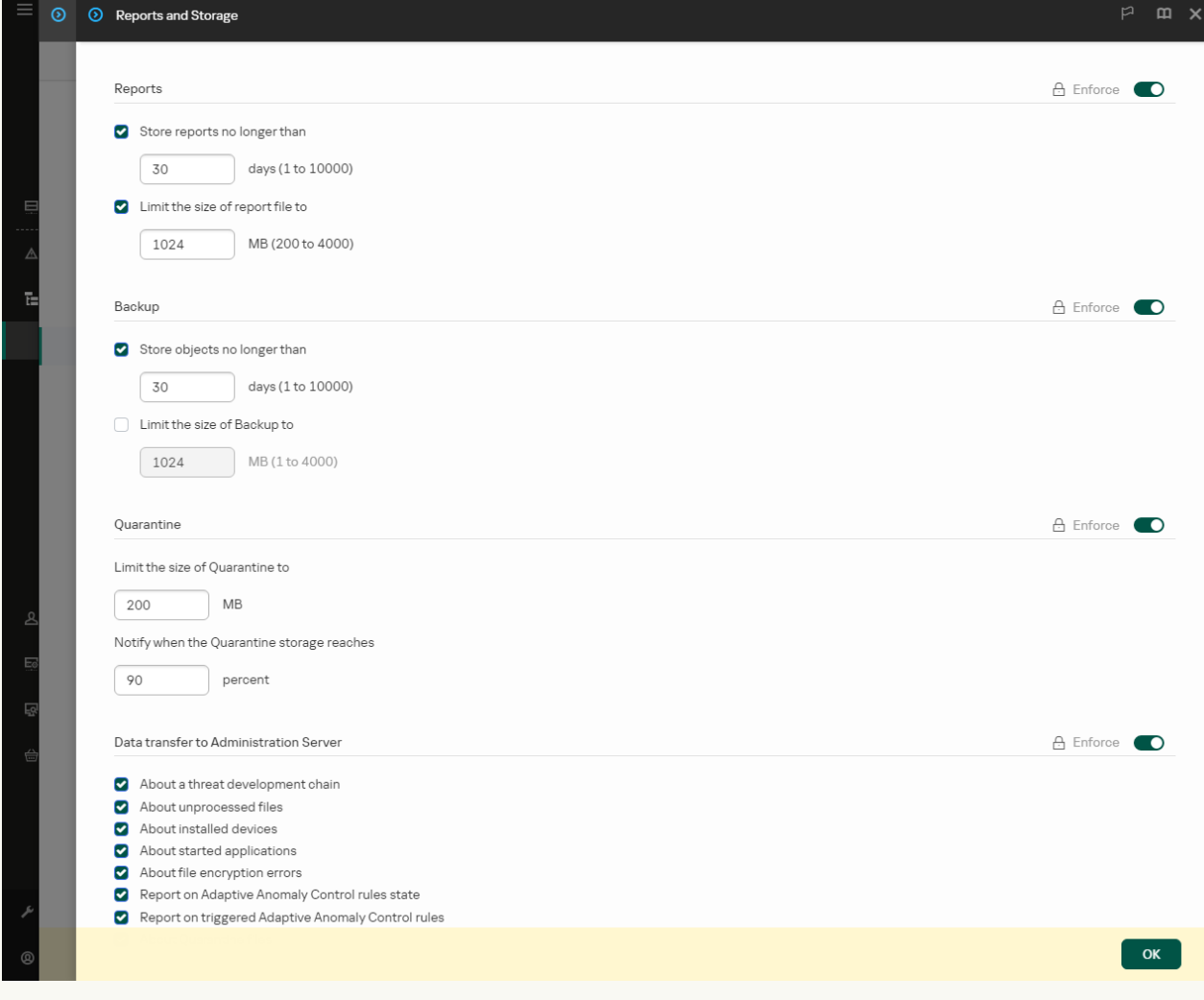

Nastavení přenosu dat na server pro správu

Je navázáno připojení na pozadí mezi webovou konzolou aplikace Kaspersky Security Center a serverem pro správu

Aby součást Kaspersky Sandbox fungovala se serverem pro správu prostřednictvím webové konzoly aplikace Kaspersky Security Center, musíte navázat nové bezpečné připojení, připojení na pozadí. Podrobnosti o integraci aplikace Kaspersky Security Center s ostatními řešeními společnosti Kaspersky najdete v nápovědě k aplikaci [Kaspersky Security Center](https://support.kaspersky.com/help/KSC/14.2/en-US/index.htm)<sup>12</sup>.

[Navázání připojení na pozadí](javascript:toggleBlock() ve webové konzole

- 1. V hlavním okně webové konzoly vyberte možnosti  $\mathsf{Console}$  settings  $\rightarrow$  Integration.
- 2. Přejděte do části Integration.
- 3. Zapněte přepínač Establish a background connection for integration.
- 4. Uložte změny.

Není-li navázáno připojení na pozadí mezi webovou konzolou aplikace Kaspersky Security Center a serverem pro správu, v rámci reakce na hrozbu nelze vytvářet samostatné úlohy kontroly IOC.

Je povolena součást Kaspersky Sandbox.

Integraci s řešením Kaspersky Sandbox můžete povolit nebo zakázat ve webové konzole nebo lokálně pomocí [příkazového](#page-837-0) řádku.

Postup povolení nebo zakázání integrace <sup>s</sup> řešením Kaspersky Sandbox:

- 1. V hlavním okně webové konzoly vyberte možnosti  $\boldsymbol{\mathsf{Devices}}\to\boldsymbol{\mathsf{Policies}}$  & Profiles.
- 2. Klikněte na název zásad aplikace Kaspersky Endpoint Security.

Otevře se okno vlastností zásad.

- 3. Vyberte kartu Application settings.
- 4. Přejděte na Detection and Response → Kaspersky Sandbox.
- 5. Pomocí přepínače Integration with Kaspersky Sandbox ENABLED můžete tuto součást povolit nebo zakázat.
- 6. Uložte změny.

Součást Kaspersky Sandbox je tak povolena. Provozní stav součásti zkontrolujete zobrazením Application components status report. Provozní stav součásti můžete také zobrazit ve [zprávách](#page-579-0) v místním rozhraní aplikace Kaspersky Endpoint Security. Součást **Kaspersky Sandbox** bude přidána do seznamu součástí aplikace Kaspersky Endpoint Security.

Kaspersky Endpoint Security ukládá informace o fungování součásti Kaspersky Sandbox do zprávy. Zpráva také obsahuje informace o chybách. Pokud se zobrazí chyba s popisem, který odpovídá formátu Kód chyby: XXX (např. 0xa67b01f4), kontaktujte [technickou](#page-858-0) podporu.

Chcete-li konfigurovat důvěryhodné připojení k serverům Kaspersky Sandbox, musíte si připravit certifikát TLS. Dále musíte přidat certifikát na servery Kaspersky Sandbox a do zásad zabezpečení aplikace Kaspersky Endpoint Security. [Podrobnosti](https://support.kaspersky.com/KSB/2.0/en-US/index.htm) o přípravě certifikátu a přidání certifikátu na servery najdete v nápovědě k aplikaci Kaspersky Sandbox<sup>E</sup>.

Certifikát TLS můžete také přidat ve webové konzole nebo lokálně pomocí [příkazového](#page-837-0) řádku.

Postup přidání certifikátu TLS ve webové konzole:

- 1. V hlavním okně webové konzoly vyberte možnosti  $\boldsymbol{\mathsf{Devices}}\to\boldsymbol{\mathsf{Policies}}$  & Profiles.
- 2. Klikněte na název zásad aplikace Kaspersky Endpoint Security.

Otevře se okno vlastností zásad.

### 3. Vyberte kartu Application settings.

- 4. Přejděte na Detection and Response → Kaspersky Sandbox.
- 5. Klikněte na odkaz Server connection settings.

Tím se otevře okno nastavení připojení k serveru Kaspersky Sandbox.

6. V bloku Server TLS certificate klikněte na Add a vyberte soubor certifikátu TLS.

Kaspersky Endpoint Security může mít pro server Kaspersky Sandbox pouze jeden certifikát TLS. Pokud jste již dříve přidali certifikát TLS, bude tento certifikát odvolán. Používá se pouze poslední přidaný certifikát.

7. Konfigurace pokročilých nastavení připojení pro servery Kaspersky Sandbox:

- **Timeout**. Časový limit připojení pro server Kaspersky Sandbox. Po uplynutí nastaveného časového limitu odešle aplikace Kaspersky Endpoint Security požadavek na další server. Pokud je rychlost připojení nízká nebo je připojení nestabilní, můžete prodloužit časový limit připojení pro aplikaci Kaspersky Sandbox. Doporučovaný časový limit požadavku je 0,5 sekundy a méně.
- Kaspersky Sandbox request queue. Velikost složky fronty žádostí. Při přístupu k objektu na počítači (spuštěný spustitelný soubor nebo otevřený dokument, například ve formátu DOCX nebo PDF) může aplikace Kaspersky Endpoint Security také odeslat objekt ke kontrole aplikací Kaspersky Sandbox. Pokud existuje více žádostí, Kaspersky Endpoint Security vytvoří jejich frontu. Ve výchozím nastavení je velikost složky fronty žádostí omezena na 100 MB. Jakmile je dosaženo maximální velikosti, Kaspersky Sandbox přestane přidávat nové žádosti do fronty a odešle odpovídající událost do aplikace Kaspersky Security Center. Velikost složky fronty žádostí můžete konfigurovat v závislosti na konfiguraci serveru.
- 8. Uložte změny.

Kaspersky Endpoint Security tak ověří certifikát TLS. Pokud je certifikát úspěšně ověřen, aplikace Kaspersky Endpoint Security soubor nahraje soubor certikátu do počítače během další synchronizace s aplikací Kaspersky Security Center. Pokud jste přidali dva certifikáty TLS, Kaspersky Sandbox použije k navázání důvěryhodného připojení nejnovější certifikát.

# Přidat servery Kaspersky Sandbox

Chcete-li připojit počítače k serverům Kaspersky Sandbox pomocí virtuálních bitových kopií operačních systémů, musíte zadat adresu serveru a port. Podrobnosti o nasazení virtuálních bitových kopií a konfiguraci serverů [Kaspersky Sandbox](https://support.kaspersky.com/KSB/2.0/en-US/index.htm) najdete v nápovědě k řešení Kaspersky Sandbox <sup>12</sup>.

Postup přidání serverů Kaspersky Sandbox do webové konzoly:

- 1. V hlavním okně webové konzoly vyberte možnosti Devices → Policies & Profiles.
- 2. Klikněte na název zásad aplikace Kaspersky Endpoint Security.

Otevře se okno vlastností zásad.

- 3. Vyberte kartu Application settings.
- 4. Přejděte na Detection and Response  $\rightarrow$  Kaspersky Sandbox.
- 5. V bloku Kaspersky Sandbox servers klikněte na Add.
- 6. Otevře se okno; v okně zadejte adresu a port serveru Kaspersky Sandbox (IPv4, IPv6, DNS).
- 7. Uložte změny.

# Vyhledávání indikátorů narušení (samostatná úloha)

Indikátor narušení (IOC) je sada dat o objektu nebo činnosti, která indikuje neoprávněný přístup k počítači (narušení dat). Indikátor narušení může například představovat mnoho neúspěšných pokusů o přihlášení do systému. Úloha Kontrola IOC umožňuje v počítači najít tyto indikátory narušení a přijmout opatření jako reakci na hrozby.

Kaspersky Endpoint Security vyhledává indikátory narušení pomocí souborů IOC. Soubory IOC jsou soubory obsahující sady indikátorů, které se aplikace pokusí porovnat, aby započítala detekci. Soubory IOC musí odpovídat [standardu](#page-1096-0) OpenIOC. Kaspersky Endpoint Security automaticky generuje soubory IOC pro řešení Kaspersky Sandbox.

## Režim spouštění úloh IOC

Aplikace vytváří samostatné úlohy kontroly IOC pro řešení Kaspersky Sandbox. Samostatná úloha kontroly IOC je skupinová úloha, která se automaticky vytvoří při reakci na hrozbu detekovanou řešením Kaspersky Sandbox. Kaspersky Endpoint Security automaticky vygeneruje soubor IOC. Vlastní soubory IOC nejsou podporovány. Úlohy jsou automaticky odstraněny 30 dní po vytvoření. Další podrobnosti o samostatných úlohách kontroly IOC najdete v nápovědě k řešení [Kaspersky Sandbox](https://support.kaspersky.com/KSB/2.0/en-US/index.htm)  $\Xi$ .

Nastavení úlohy kontroly IOC

Kaspersky Sandbox může v reakci na hrozby automaticky vytvářet a spouštět úlohy Kontrola IOC.

Nastavení můžete konfigurovat pouze ve webové konzole.

Aby fungovaly samostatné úlohy kontroly řešení Kaspersky Sandbox, potřebujete aplikaci Kaspersky Security Center verze 13.2.

Postup změny nastavení úlohy Kontrola IOC:

1. V hlavním okně webové konzoly vyberte možnosti Devices → Tasks.

Otevře se seznam úloh.

2. Klikněte na úlohu IOC Scan aplikace Kaspersky Endpoint Security.

Otevře se okno vlastností úlohy.

## 3. Vyberte kartu Application settings.

- 4. Přejděte do části IOC scan settings.
- 5. Konfigurace akcí při detekci IOC:
	- Move copy to Quarantine, delete object. Pokud je vybrána tato možnost, aplikace Kaspersky Endpoint Security odstraní škodlivý objekt nalezený v počítači. Před odstraněním objektu vytvoří aplikace Kaspersky Endpoint Security záložní kopii pro případ, že bude nutné objekt později obnovit. Kaspersky Endpoint Security přesune záložní kopii do karantény.
	- Run scan of critical areas. Pokud je vybrána tato možnost, aplikace Kaspersky Endpoint Security spustí úlohu Kontrola [kritických](#page-152-0) oblastí. Ve výchozím nastavení aplikace Kaspersky Endpoint Security kontroluje paměť jádra, spuštěné procesy a spouštěcí sektory disků.
- 6. Režim spuštění úlohy Kontrola IOC nakonfigurujete pomocí zaškrtávacího políčka Run only when the computer **is idle**. Tímto zaškrtávacím políčkem povolíte nebo zakážete funkci, která odloží úlohu *Kontrola IOC*, když jsou výpočetní prostředky omezené. Aplikace Kaspersky Endpoint Security pozastaví úlohu Kontrola IOC, když je vypnutý spořič obrazovky a počítač je odemčený.

Tato možnost plánování vám umožňuje šetřit prostředky počítače, když je počítač používán.

7. Uložte změny.

Výsledky úlohy můžete zobrazit ve vlastnostech úlohy v části Results. Informace o zjištěných indikátorech narušení můžete zobrazit ve vlastnostech úlohy: Application settings → IOC Scan Results.

Výsledky kontroly IOC jsou uchovávány po dobu 30 dní. Po této době bude aplikace Kaspersky Endpoint Security automaticky odstraňovat nejstarší záznamy.

# Průvodce migrací KEA na KES pro Kaspersky Sandbox

Počínaje verzí 11.7.0 obsahuje aplikace Kaspersky Endpoint Security pro systém Windows integrovaného agenta pro řešení Kaspersky Sandbox. Pro práci s řešením Kaspersky Sandbox už nepotřebujete samostatnou aplikaci Kaspersky Endpoint Agent. Všechny funkce aplikace Kaspersky Endpoint Agent bude provádět aplikace Kaspersky Endpoint Security.

Když nasadíte Kaspersky Endpoint Security do počítačů s nainstalovanou aplikací Kaspersky Endpoint Agent, řešení Kaspersky Sandbox bude nadále fungovat s aplikací Kaspersky Endpoint Security. Kromě toho bude z počítače odebrána aplikace Kaspersky Endpoint Agent. Ke stejnému chování v systému dojde, když aktualizujete Kaspersky Endpoint Security na verzi 11.7.0 nebo novější.

Aplikace Kaspersky Endpoint Security není kompatibilní s aplikací Kaspersky Endpoint Agent. Obě tyto aplikace nelze nainstalovat do stejného počítače.

Aby aplikace Kaspersky Endpoint Security fungovala jako součást řešení Kaspersky Sandbox, musí být splněny následující podmínky:

- Kaspersky Sandbox verze 2.0 nebo vyšší.
- Kaspersky Security Center verze 13.2 nebo vyšší (včetně součásti Network Agent). Ve starších verzích aplikace Kaspersky Security Center není možné funkci Kaspersky Sandbox aktivovat.
- Kaspersky Sandbox lze spravovat pouze pomocí webové konzoly aplikace Kaspersky Security Center.
- Přenos dat na server pro správu je [povolen](#page-736-0). Tato data jsou nutná k získání informací o souborech umístěných do karantény na počítači prostřednictvím webové konzoly.
- Je navázáno připojení na pozadí mezi webovou konzolou aplikace Kaspersky Security Center a serverem pro správu. Aby součást [Kaspersky Sandbox](#page-736-0) fungovala se serverem pro správu prostřednictvím webové konzoly aplikace Kaspersky Security Center, musíte navázat nové bezpečné připojení, připojení na pozadí.

Kroky pro migraci konfigurace [KES+KEA] na [KES+integrovaný agent] pro Kaspersky Sandbox

#### **1** Upgrade webového pluginu Kaspersky Endpoint Security

Součást Kaspersky Sandbox lze spravovat pomocí webového modulu plug-in aplikace Kaspersky Endpoint Security verze 11.7.0 nebo novější.

#### **2** Migrace zásady a úloh

Nastavení aplikace Kaspersky Endpoint Agent můžete přenést do aplikace Kaspersky Endpoint Security pro Windows. Chcete-li to provést, použijte průvodce migrací z aplikace Kaspersky Endpoint Agent ve webové konzole.

Jak migrovat nastavení zásad a úloh z aplikace [Kaspersky](javascript:toggleBlock() Endpoint Agent do aplikace Kaspersky Endpoint Security ve webové konzole<sup>?</sup>

V hlavním okně webové konzoly vyberte možnosti Operations → Migration from Kaspersky Endpoint . Agent

Tím spustíte průvodce migrací zásad a úloh. Postupujte podle pokynů průvodce.

#### Krok 1. Migrace zásad

Průvodce migrací vytvoří novou zásadu, která sloučí nastavení zásad aplikací Kaspersky Endpoint Security a Kaspersky Endpoint Agent. V seznamu zásad vyberte zásady aplikace Kaspersky Endpoint Agent, jejichž nastavení chcete sloučit se zásadami aplikace Kaspersky Endpoint Security. Kliknutím na zásadu aplikace Kaspersky Endpoint Agent vyberte zásadu aplikace Kaspersky Endpoint Security, s níž chcete sloučit nastavení. Zkontrolujte, zda jste vybrali správné zásady, a přejděte k dalšímu kroku.

### Krok 2. Migrace úloh

Nové úlohy pro aplikaci Kaspersky Endpoint Security vytvoří průvodce migrací. V seznamu úloh vyberte úlohy aplikace Kaspersky Endpoint Agent, které chcete vytvořit pro zásady aplikace Kaspersky Endpoint Security. Přejděte k dalšímu kroku.

### Krok 3. Dokončení průvodce

Ukončete průvodce. Průvodce tak provede následující:

Vytvoří novou zásadu aplikace Kaspersky Endpoint Security.

V zásadě se sloučí nastavení z aplikací Kaspersky Endpoint Security a Kaspersky Endpoint Agent. Název zásady je <název zásady aplikace Kaspersky Endpoint Security> & <název zásady aplikace Kaspersky Endpoint Agent>. Nová zásada má stav Inactive. Chcete-li pokračovat, změňte stav zásad aplikací Kaspersky Endpoint Agent a Kaspersky Endpoint Security na *Inactive* a aktivujte novou sloučenou zásadu.

Po migraci z aplikace Kaspersky Endpoint Agent na aplikaci Kaspersky Endpoint Security pro systém Windows [zkontrolujte,](#page-971-0) zda má nová zásada nastavenu funkci přenosu dat na server pro správu (data souborů v karanténě a údaje o řetězci vývoje hrozeb). Hodnoty parametrů přenosu dat nejsou ze zásady aplikace Kaspersky Endpoint Agent migrovány.

Vytvoří nové úlohy aplikace Kaspersky Endpoint Security.

Nové úlohy jsou kopiemi úloh aplikace Kaspersky Endpoint Agent. Zároveň ponechá průvodce úlohy aplikace Kaspersky Endpoint Agent beze změny.

#### **3** Licencování funkcí součásti Kaspersky Sandbox

Chcete-li aktivovat Kaspersky Endpoint Security jako součást řešení Kaspersky Sandbox, potřebujete samostatnou licenci pro doplněk Kaspersky Sandbox. Klíč můžete přidat pomocí úlohy [Add key](#page-92-0). Do aplikace tak budou přidány dva klíče: Kaspersky Endpoint Security a Kaspersky Sandbox.

#### 4 Instalace/upgrade aplikace Kaspersky Endpoint Security

Pro migraci součásti Kaspersky Sandbox během instalace nebo upgradu aplikace se doporučuje použít úlohu [vzdálené instalace. Při vytváření úlohy vzdálené instalace](#page-53-0) je třeba v nastavení instalačního balíčku vybrat součást Kaspersky Sandbox.

Aplikaci můžete také upgradovat následujícími způsoby:

- Pomocí aktualizační služby Kaspersky.
- Místně pomocí průvodce instalací.

Aplikace Kaspersky Endpoint Security podporuje automatický výběr součástí při upgradu aplikace na počítači, na němž je nainstalována aplikace Kaspersky Endpoint Agent. Automatický výběr součástí závisí na oprávněních uživatelského účtu, který aplikaci upgraduje.

Pokud upgradujete aplikaci Kaspersky Endpoint Security pomocí souboru EXE nebo MSI pod systémovým účtem (SYSTEM), Kaspersky Endpoint Security získá přístup k aktuálním licencím řešení Kaspersky. Pokud je tedy v počítači nainstalována například aplikace Kaspersky Endpoint Agent a aktivováno řešení Kaspersky Sandbox, instalační program aplikace Kaspersky Endpoint Security automaticky nakonfiguruje sadu součástí a vybere součást EDR Optimum. Tím se aplikace Kaspersky Endpoint Security přepne na používání integrovaného agenta a odstraní aplikaci Kaspersky Endpoint Agent. Spuštění instalačního programu MSI pod systémovým účtem (SYSTEM) se obvykle provádí při upgradu prostřednictvím aktualizační služby Kaspersky nebo při nasazování instalačního balíčku prostřednictvím aplikace Kaspersky Security Center.

Pokud upgradujete aplikaci Kaspersky Endpoint Security pomocí souboru MSI pod uživatelským účtem bez oprávnění, Kaspersky Endpoint Security nemá přístup k aktuálním licencím řešení Kaspersky. V tomto případě Kaspersky Endpoint Security automaticky vybere součásti na základě konfigurace Kaspersky Endpoint Agent. Poté se aplikace Kaspersky Endpoint Security přepne na používání integrovaného agenta a odstraní aplikaci Kaspersky Endpoint Agent.

[Kaspersky Endpoint Security podporuje](#page-74-0) upgrade bez restartování počítače. Režim upgradu aplikace můžete vybrat ve vlastnostech zásad.

#### **6** Kontrola chodu aplikace

Pokud je po instalaci nebo upgradu stav počítače v konzole aplikace Kaspersky Security Center Critical:

- Zkontrolujte, zda je v počítači nainstalována součást Network Agent verze 13.2 nebo novější.
- o Provozní stav integrovaného agenta zkontrolujete zobrazením Application components status report. Pokud má příslušná součást stav Not installed nainstalujte ji pomoc úlohy [Change application components](#page-70-0). Pokud je stav součásti Není součástí licence, [ujistěte se, že jste aktivovali funkci](#page-97-0) integrovaného agenta.
- V nové zásadě aplikace Kaspersky Endpoint Security pro systém Windows musíte přijmout Prohlášení ke službě Kaspersky Security Network.

## Kaspersky Anti Targeted Attack Platform (EDR)

Aplikace Kaspersky Endpoint Security pro systém Windows podporuje fungování se součásti Kaspersky Endpoint Detection and Response jako součásti řešení Kaspersky Anti Targeted Attack Platform (EDR (KATA)). Platforma Kaspersky Anti Targeted Attack Platform je řešení navržené pro včasnou detekci sofistikovaných hrozeb, jako jsou cílené útoky, pokročilé perzistentní hrozby (APT), útoky nultého dne a další. Platforma Kaspersky Anti Targeted Attack Platform zahrnuje dva funkční bloky: Kaspersky Anti Targeted Attack (dále také "KATA") a Kaspersky Endpoint Detection and Response (dále také "EDR (KATA)"). EDR (KATA) si můžete zakoupit samostatně. Podrobnosti o tomto řešení najdete v nápovědě k platformě [Kaspersky](https://support.kaspersky.com/KATA/5.0/en-US/index.htm) Anti Targeted Attack .

## Nástroje Threat Intelligence

Kaspersky Endpoint Detection and Response používá tyto nástroje po potlačování bezpečnostních hrozeb (Threat Intelligence):

- Infrastruktura cloudových služeb Kaspersky Security Network (dále také jen "KSN"), která poskytuje přístup k informacím o souborech, webových stránkách a reputaci softwaru v reálném čase ze znalostní báze společnosti Kaspersky. Používání dat ze služby Kaspersky Security Network zaručuje rychlejší reakci aplikací společnosti Kaspersky na nové hrozby, zvyšuje účinnost některých součástí ochrany a snižuje pravděpodobnost falešně pozitivních výsledků.
- Integrace s portálem [Kaspersky Threat](https://opentip.kaspersky.com/) Intelligence Portal<sup>12</sup>, který obsahuje a zobrazuje informace o reputaci souborů a adres URL.
- · Databáze [Kaspersky Threats](https://threats.kaspersky.com/)<sup>12</sup>.

## Princip fungování řešení

Aplikace Kaspersky Endpoint Security se instaluje na jednotlivé počítače v podnikové IT infrastruktuře a nepřetržitě sleduje procesy, otevřená síťová připojení a upravované soubory. Informace o událostech v počítači (telemetrická data) jsou odesílány na server Kaspersky Anti Targeted Attack Platform. V tomto případě aplikace Kaspersky Endpoint Security také odešle na server Kaspersky Anti Targeted Attack Platform informace o hrozbách objevených aplikací a také informace o výsledcích zpracování těchto hrozeb.

Integrace EDR (KATA) se konfiguruje v konzole aplikace Kaspersky Security Center. Integrovaný agent je pak spravován pomocí konzoly Kaspersky Anti Targeted Attack Platform, včetně spouštění úloh, správy objektů v karanténě, prohlížení zpráv a dalších akcí.

Konfigurace aplikace Kaspersky Endpoint Security pro fungování s KATA (EDR)

Pro fungování s KATA (EDR) lze použít následující konfigurace:

- [KES+integrovaný agent]. V této konfiguraci se Kaspersky Endpoint Security chová jako aplikace, která zajišťuje zabezpečení počítače, i jako aplikace pro fungování s KATA (EDR). Integrovaný agent je k dispozici v aplikaci Kaspersky Endpoint Security pro systém Windows 12.1 nebo novější.
- [EPP třetí strany+EDR Agent]. V této konfiguraci je zabezpečení IT infrastruktury zajištěno platformou Endpoint Protection Platform (EPP) třetí strany. Interakci s KATA (EDR) zajišťuje Kaspersky Endpoint Security v konfiguraci Endpoint [Detection](#page-690-0) Response Agent (EDR Agent). V této konfiguraci je EDR Agent kompatibilní s [aplikacemi](#page-702-0) EPP třetích stran. EDR Agent je k dispozici v aplikaci Kaspersky Endpoint Security 12.3 pro systém Windows nebo novější.

## Podpora pro předchozí verze Kaspersky Endpoint Security

Pokud používáte Kaspersky Endpoint Security 11.2.0–11.8.0 pro interoperabilitu s řešením Kaspersky Anti Targeted Attack Platform (EDR), součástí aplikace je Kaspersky Endpoint Agent. Aplikaci Kaspersky Endpoint Agent můžete nainstalovat, i když už v počítači je Kaspersky Endpoint Security.

Pokud používáte Kaspersky Endpoint Security 11.9.0 – 12.0, musíte aplikaci Kaspersky Endpoint Agent nainstalovat samostatně, protože počínaje verzí Kaspersky Endpoint Security 11.9.0 již není distribuční balíček Kaspersky Endpoint Agent součástí distribuční sady Kaspersky Endpoint Security.

Chcete-li provést integraci s EDR (KATA), musíte přidat součást Endpoint Detection and Response (KATA). Součást EDR (KATA) můžete vybrat během [instalace](#page-39-0) nebo [upgradu](#page-74-0) a dále použitím úlohy Změna součástí [aplikace](#page-70-0).

Součásti EDR Optimum, EDR Expert a EDR (KATA) nejsou vzájemně kompatibilní.

Aby součást Endpoint Detection and Response (KATA) fungovala, musí být splněny tyto podmínky:

- Kaspersky Anti Targeted Attack Platform verze 4.1 nebo novější.
- Kaspersky Security Center verze 13.2 nebo novější. Ve starších verzích aplikace Kaspersky Security Center není možné funkci Endpoint Detection and Response (KATA) aktivovat.
- Je aktivována aplikace a na její funkčnost se vztahuje licence.
- Součást Endpoint Detection and Response (KATA) je zapnutá.
- Součásti aplikace, na nichž Endpoint Detection and Response (KATA) závisí, jsou povolené a funkční. Provoz EDR (KATA) zajišťují následující součásti:
	- Ochrana před [souborovými](#page-229-0) hrozbami
	- Ochrana před [webovými](#page-237-0) hrozbami
	- Ochrana před [hrozbami](#page-251-0) v poště
	- [Prevence](#page-309-0) zneužití
	- [Detekce](#page-314-0) chování
	- [Prevence](#page-327-0) narušení hostitele
	- Modul pro [nápravu](#page-365-0)
	- [Adaptivní](#page-449-0) kontrola anomálií

Integrace s řešením Endpoint Detection and Response (KATA) sestává z následujících kroků:

#### Instalace součásti Endpoint Detection and Response (KATA)

[Součást EDR \(KATA\) můžete vybrat](#page-70-0) během [instalace](#page-39-0) nebo [upgradu](#page-74-0) a dále použitím úlohy Změna součástí aplikace.

Pro dokončení aktualizace aplikace novými součástmi je nutné restartovat počítač.

#### **2** Aktivace součásti Endpoint Detection and Response (KATA)

Musíte si koupit samostatnou licenci pro EDR (KATA) (doplněk součásti Kaspersky Endpoint Detection and Response (KATA)).

Funkce bude k dispozici poté, co pro Kaspersky Endpoint Detection and Response (KATA) zadáte samostatný klíč. V počítači tak jsou nainstalovány dva klíče: klíč pro aplikaci Kaspersky Endpoint Security a klíč pro řešení Kaspersky Endpoint Detection and Response (KATA).

[Fungování licence k samostatné](#page-92-0) funkci Endpoint Detection and Response (KATA) je stejné jako fungování licence k aplikaci Kaspersky Endpoint Security.

#### **3** Připojení k součásti Central Node

Součást Kaspersky Anti Targeted Attack Platform vyžaduje vytvoření důvěryhodného spojení mezi aplikací Kaspersky Endpoint Security a součástí Central Node. Chcete-li nakonfigurovat důvěryhodné připojení, musíte použít certifikát TLS. Certifikát TLS můžete získat v konzole součásti Kaspersky Anti Targeted Attack Platform (viz pokyny v [nápovědě k součásti Kaspersky](https://support.kaspersky.com/KATA/5.1/en-US/247872.htm) Anti Targeted Platform Attack ¤). Poté musíte přidat certifikát TLS do aplikace Kaspersky Endpoint Security (viz pokyny níže).

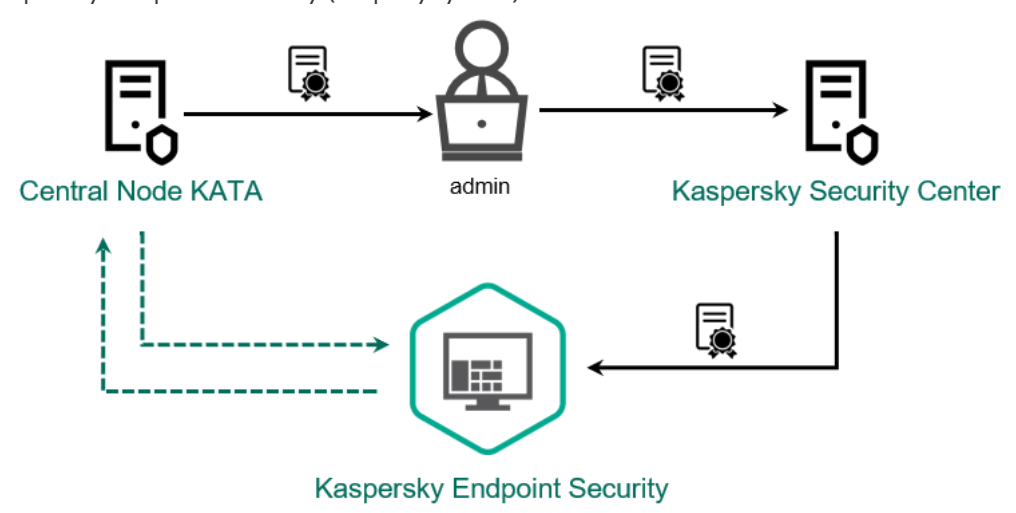

Přidání certifikátu TLS do aplikace Kaspersky Endpoint Security

Ve výchozím nastavení Kaspersky Endpoint Security kontroluje pouze certifikát TLS součásti Central Node. Aby bylo připojení bezpečnější, můžete navíc povolit ověření počítače na součásti Central Node (ověřování na obou stranách). Chcete-li povolit toto ověření, musíte zapnout ověřování na obou stranách v nastavení součásti Central Node a aplikace Kaspersky Endpoint Security. Chcete-li používat ověřování na obou stranách, budete také potřebovat kryptokontejner. Kryptokontejner je PFX archiv s certifikátem a soukromým klíčem. Kryptokontejner můžete získat v konzole součásti Kaspersky Anti Targeted Attack Platform (viz pokyny v [nápovědě k součásti Kaspersky](https://support.kaspersky.com/KATA/5.1/en-US/247877.htm) Anti Targeted Platform Attack ).

Jak připojit počítač [Kaspersky](javascript:toggleBlock() Endpoint Security k součásti Central Node pomocí konzoly pro správu (MMC) @

- 1. Otevřete konzolu pro správu aplikace Kaspersky Security Center.
- 2. Ve stromu konzoly vyberte možnost Policies.
- 3. Vyberte potřebnou zásadu a dvojitým kliknutím otevřete vlastnosti zásady.
- 4. V okně zásad vyberte **Detection and Response → Endpoint Detection and Response (KATA)**.<br>5. Zaškrtněte políčko **Endpoint Detection and Response (KATA)**.<br>6. Klikněte na tlačítko **Settings for connecting to KATA servers**.
- 5. Zaškrtněte políčko Endpoint Detection and Response (KATA).
- 6. Klikněte na tlačítko Settings for connecting to KATA servers.

7. Nakonfigurujte připojení k serveru:

- Timeout. Maximální časový limit odpovědi serveru Central Node. Když časový limit vyprší, Kaspersky Endpoint Security se pokusí připojit k jinému serveru Central Node.
- Server TLS certificate. Certifikát TLS pro navázání důvěryhodného spojení se serverem Central Node. Certikát TLS můžete získat v konzole součásti Kaspersky Anti Targeted Attack Platform (viz pokyny v nápovědě k součásti [Kaspersky](https://support.kaspersky.com/KATA/5.1/en-US/247872.htm) Anti Targeted Platform Attack ).
- Use two-way authentication. Obousměrné ověřování při navazování zabezpečeného připojení mezi aplikací Kaspersky Endpoint Security a součástí Central Node. Chcete-li použít obousměrné ověřování, musíte je povolit v nastavení součásti Central Node, poté si pořídit kryptokontejner a nastavit heslo pro jeho ochranu. Kryptokontejner je PFX archiv s certifikátem a soukromým klíčem. Kryptokontejner můžete získat v konzole součásti Kaspersky Anti Targeted Attack Platform (viz pokyny v nápovědě k součásti [Kaspersky](https://support.kaspersky.com/KATA/5.1/en-US/247877.htm) Anti Targeted Platform Attack <sup>12</sup>). Po konfiguraci nastavení součásti Central Node musíte také povolit obousměrné ověřování v nastavení aplikace Kaspersky Endpoint Security a načíst šifrovací kontejner chráněný heslem.

Kryptokontejner musí být chráněn heslem. Není možné přidat kryptokontejner s prázdným heslem.

- 8. Klikněte na tlačítko **OK**.
- 9. Přidejte servery součásti Central Node. Chcete-li to provést, zadejte adresu serveru (IPv4, IPv6) a port pro připojení k serveru.
- 10. Uložte změny.

Jak připojit počítač [Kaspersky](javascript:toggleBlock() Endpoint Security k součásti Central Node pomocí webové konzoly 7

- 1. V hlavním okně webové konzoly vyberte možnosti Devices → Policies & Profiles.
- 2. Klikněte na název zásad aplikace Kaspersky Endpoint Security.

Otevře se okno vlastností zásad.

- 3. Vyberte kartu Application settings.
- 4. Přejděte na **Detection and Response → Endpoint Detection and Response (KATA).**<br>5. Zapněte přepínač **Endpoint Detection and Response (KATA) ENABLED**.
- 5. Zapněte přepínač Endpoint Detection and Response (KATA) ENABLED.

6. Klikněte na tlačítko Settings for connecting to KATA servers.

7. Nakonfigurujte připojení k serveru:

- Timeout. Maximální časový limit odpovědi serveru Central Node. Když časový limit vyprší, Kaspersky Endpoint Security se pokusí připojit k jinému serveru Central Node.
- Server TLS certificate. Certifikát TLS pro navázání důvěryhodného spojení se serverem Central Node. Certikát TLS můžete získat v konzole součásti Kaspersky Anti Targeted Attack Platform (viz pokyny v nápovědě k součásti [Kaspersky](https://support.kaspersky.com/KATA/5.1/en-US/247872.htm) Anti Targeted Platform Attack ).
- Use two-way authentication. Obousměrné ověřování při navazování zabezpečeného připojení mezi aplikací Kaspersky Endpoint Security a součástí Central Node. Chcete-li použít obousměrné ověřování, musíte je povolit v nastavení součásti Central Node, poté si pořídit kryptokontejner a nastavit heslo pro jeho ochranu. Kryptokontejner je PFX archiv s certifikátem a soukromým klíčem. Kryptokontejner můžete získat v konzole součásti Kaspersky Anti Targeted Attack Platform (viz pokyny v nápovědě k součásti [Kaspersky](https://support.kaspersky.com/KATA/5.1/en-US/247877.htm) Anti Targeted Platform Attack ). Po konfiguraci nastavení součásti Central Node musíte také povolit obousměrné ověřování v nastavení aplikace Kaspersky Endpoint Security a načíst šifrovací kontejner chráněný heslem.

Kryptokontejner musí být chráněn heslem. Není možné přidat kryptokontejner s prázdným heslem.

- 8. Klikněte na tlačítko **OK**.
- 9. Přidejte servery součásti Central Node. Chcete-li to provést, zadejte adresu serveru (IPv4, IPv6) a port pro připojení k serveru.
- 10. Uložte změny.

Počítač je tak přidán do konzoly součásti Kaspersky Anti Targeted Attack Platform. Provozní stav součásti zkontrolujete zobrazením Application components status report. Provozní stav součásti můžete také zobrazit ve <u>zprávách</u> v místním rozhraní aplikace Kaspersky Endpoint Security. Součást **Endpoint Detection and Response** (KATA) bude přidána do seznamu součástí aplikace Kaspersky Endpoint Security.

Konfigurace telemetrie

Telemetrie je seznam událostí, ke kterým došlo na chráněném počítači. Kaspersky Endpoint Security analyzuje telemetrická data a během synchronizace je odesílá do součásti Kaspersky Anti Targeted Attack Platform. Telemetrické události přicházejí na server téměř nepřetržitě. Kaspersky Endpoint Security zahájí synchronizaci se serverem, když je splněna některá z následujících podmínek:

- Interval synchronizace vypršel.
- Počet událostí ve vyrovnávací paměti překročí horní limit.

Ve výchozím nastavení se tedy aplikace synchronizuje každých 30 sekund nebo vždy, když vyrovnávací paměť obsahuje 1024 událostí. Chování synchronizace můžete nakongurovat v zásadách aplikace Kaspersky Endpoint Security a vybrat optimální hodnoty, aby odpovídaly zatížení vaší sítě (viz pokyny níže).

Pokud mezi aplikací Kaspersky Endpoint Security a serverem není navázáno připojení, aplikace zařadí nové události do fronty. Po obnovení připojení odešle Kaspersky Endpoint Security události ve frontě na server ve správném pořadí. Aby nedošlo k přetížení serveru, může aplikace Kaspersky Endpoint Security některé události přeskočit. Chcete-li to povolit, můžete optimalizovat nastavení přenosu událostí, například nastavit maximální hodnotu událostí za hodinu (viz pokyny níže).

Pokud používáte Kaspersky Anti Targeted Attack Platform spolu s jiným řešením, které také využívá telemetrii, můžete telemetrii pro KATA (EDR) vypnout (viz pokyny výše). To vám umožní optimalizovat zatížení serveru pro tato řešení. Pokud máte například nasazené řešení Managed Detection and Response a součást KATA (EDR), můžete použít telemetrii MDR a vytvářet úlohy Reakce na hrozby v KATA (EDR).

Jak konfigurovat telemetrii EDR v konzole pro správu (MMC) a

- 1. Otevřete konzolu pro správu aplikace Kaspersky Security Center.
- 2. Ve stromu konzoly vyberte možnost Policies.
- 3. Vyberte potřebnou zásadu a dvojitým kliknutím otevřete vlastnosti zásady.
- 
- 4. V okně zásad vyberte **Detection and Response → Endpoint Detection and Response (KATA)**.<br>5. Nakonfigurujte nastavení **Odesílat požadavek na synchronizaci na server KATA každých (min.)**. 5. Nakonfigurujte nastavení Odesílat požadavek na synchronizaci na server KATA každých (min.). Frekvence požadavků na synchronizaci odesílaných na server součásti Central Node. Během synchronizace Kaspersky Endpoint Security odesílá informace o změněných nastaveních aplikací a úlohách.
- 6. Ujistěte se, že je políčko Odesílat telemetrické údaje do KATA zaškrtnuté.
- 7. V případě potřeby nakonfigurujte nastavení **Maximální prodleva přenosu událostí (sek.)** v bloku **Nastavení** přenosu dat. Aplikace se synchronizuje se serverem a odesílá události po uplynutí intervalu synchronizace. Výchozí hodnota je 30 sekund.
- 8. V případě potřeby zaškrtněte políčko **Povolit omezování požadavků** v bloku **Omezování požadavků**.

Tato funkce pomáhá optimalizovat zátěž serveru. Pokud je políčko zaškrtnuto, aplikace omezí přenášené události. Pokud počet událostí překročí nakonfigurované limity, aplikace Kaspersky Endpoint Security přestane odesílat události.

- 9. Konfigurace nastavení optimalizace pro odesílání událostí na server:
	- Maximální počet událostí za hodinu. Aplikace analyzuje tok telemetrických dat a omezí odesílání událostí, pokud tok událostí překročí nakonfigurovaný limit událostí za hodinu. Kaspersky Endpoint Security obnoví odesílání událostí po hodině. Výchozí nastavení je 3000 událostí za hodinu.
	- Procentní hodnota překročení limitu událostí. Aplikace třídí události podle typu (například události "změny registru") a omezuje přenos událostí, pokud poměr událostí stejného typu k celkovému počtu událostí překročí nakonfigurovaný limit v procentech. Kaspersky Endpoint Security obnoví odesílání událostí, když poměr ostatních událostí k celkovému počtu událostí bude opět dostatečně velký. Výchozí nastavení je 15 %.

10. Uložte změny.

Jak konfigurovat telemetrii EDR ve webové konzole a

- 1. V hlavním okně webové konzoly vyberte možnosti Devices → Policies & Profiles.
- 2. Klikněte na název zásad aplikace Kaspersky Endpoint Security.

Otevře se okno vlastností zásad.

- 3. Vyberte kartu Application settings.
- 4. Přejděte na Detection and Response  $\rightarrow$  Endpoint Detection and Response (KATA).
- 5. Nakonfigurujte nastavení **Send sync request to KATA server every (min)**. Frekvence požadavků na synchronizaci odesílaných na server součásti Central Node. Během synchronizace Kaspersky Endpoint Security odesílá informace o změněných nastaveních aplikací a úlohách.
- 6. Ujistěte se, že je políčko Odesílat telemetrické údaje do KATA zaškrtnuté.
- 7. V případě potřeby nakonfigurujte nastavení Maximum events transmission delay (sec) v bloku Data transmission settings. Aplikace se synchronizuje se serverem a odesílá události po uplynutí intervalu synchronizace. Výchozí hodnota je 30 sekund.
- 8. V případě potřeby zaškrtněte políčko Enable request throttling v bloku Request throttling.

Tato funkce pomáhá optimalizovat zátěž serveru. Pokud je políčko zaškrtnuto, aplikace omezí přenášené události. Pokud počet událostí překročí nakonfigurované limity, aplikace Kaspersky Endpoint Security přestane odesílat události.

- 9. Konfigurace nastavení optimalizace pro odesílání událostí na server:
	- Maximum number of events per hour. Aplikace analyzuje tok telemetrických dat a omezí odesílání událostí, pokud tok událostí překročí nakonfigurovaný limit událostí za hodinu. Kaspersky Endpoint Security obnoví odesílání událostí po hodině. Výchozí nastavení je 3000 událostí za hodinu.
	- Percentage of event limit excess. Aplikace třídí události podle typu (například události "změny registru") a omezuje přenos událostí, pokud poměr událostí stejného typu k celkovému počtu událostí překročí nakonfigurovaný limit v procentech. Kaspersky Endpoint Security obnoví odesílání událostí, když poměr ostatních událostí k celkovému počtu událostí bude opět dostatečně velký. Výchozí nastavení je 15 %.

10. Uložte změny.

- 1. V hlavním okně webové konzoly vyberte možnosti Devices → Policies & Profiles.
- 2. Klikněte na název zásad aplikace Kaspersky Endpoint Security.

Otevře se okno vlastností zásad.

- 3. Vyberte kartu Application settings.
- 4. Přejděte do části Integrace KATA → Výjimky telemetrie.
- 5. V části Nastavení přenosu dat zaškrtněte políčko Použít výjimky.
- 6. Klikněte na možnost Přidat a nakonfigurujte výjimky:

Kritéria lze spojovat pomocí logického AND.

- **Cesta**. Úplná cesta k souboru včetně jeho názvu a přípony. Při zadávání masky podporuje aplikace Kaspersky Endpoint Security proměnné prostředí a znaky \* a ?. Aby výjimka fungovala, musí být zadána cesta k souboru.
- Příkazový řádek. Příkaz používaný ke spuštění objektu.
- Popis. Hodnota parametru FileDescription z prostředku RT\_VERSION (VersionInfo). Podrobnější informace prostředku VersionInfo najdete na webu společnosti Microsoft.
- Původní název souboru. Hodnota parametru OriginalFilename z prostředku RT\_VERSION (VersionInfo).
- Verze. Hodnota parametru FileVersion z prostředku RT\_VERSION (VersionInfo).
- MD5. Hodnota hash MD5 souboru.
- SHA256. Hodnota hash SHA256 souboru.
- Typ události. Aby výjimka fungovala, musíte vybrat alespoň jeden typ události.

7. Uložte změny.

- 1. Otevřete konzolu pro správu aplikace Kaspersky Security Center.
- 2. Ve stromu konzoly vyberte možnost Policies.
- 3. Vyberte potřebnou zásadu a dvojitým kliknutím otevřete vlastnosti zásady.
- 4. V okně zásad vyberte možnost Integrace KATA → Výjimky telemetrie.
- 5. V části Nastavení přenosu dat zaškrtněte políčko Použít výjimky.
- 6. Klikněte na možnost Přidat a nakonfigurujte výjimky:

Kritéria lze spojovat pomocí logického AND.

- . Úplná cesta k souboru včetně jeho názvu a přípony. Při zadávání masky podporuje aplikace Cesta Kaspersky Endpoint Security proměnné prostředí a znaky \* a ?. Aby výjimka fungovala, musí být zadána cesta k souboru.
- Příkazový řádek. Příkaz používaný ke spuštění objektu.
- Popis. Hodnota parametru FileDescription z prostředku RT\_VERSION (VersionInfo). Podrobnější informace prostředku VersionInfo najdete na webu společnosti Microsoft.
- Původní název souboru. Hodnota parametru OriginalFilename z prostředku RT\_VERSION (VersionInfo).
- Verze. Hodnota parametru FileVersion z prostředku RT\_VERSION (VersionInfo).
- MD5. Hodnota hash MD5 souboru.
- SHA256. Hodnota hash SHA256 souboru.
- Typ události. Aby výjimka fungovala, musíte vybrat alespoň jeden typ události.

7. Uložte změny.

# Průvodce migrací KEA na KES pro EDR (KATA)

Počínaje verzí 12.1 aplikace Kaspersky Endpoint Security pro systém Windows obsahuje integrovaného agenta pro správu součásti Kaspersky Endpoint Detection and Response jako součásti řešení Kaspersky Anti Targeted Attack Platform. Pro práci s řešením EDR (KATA) už nepotřebujete samostatnou aplikaci Kaspersky Endpoint Agent. Všechny funkce aplikace Kaspersky Endpoint Agent bude provádět aplikace Kaspersky Endpoint Security. Zatížení serverů Kaspersky Anti Targeted Attack Platform zůstane stejné.

Když nasadíte Kaspersky Endpoint Security do počítačů s nainstalovanou aplikací Kaspersky Endpoint Agent, řešení Anti Targeted Attack Platform (EDR) bude nadále fungovat s aplikací Kaspersky Endpoint Security. Kromě toho bude z počítače odebrána aplikace Kaspersky Endpoint Agent. Ke stejnému chování v systému dojde, když aktualizujete Kaspersky Endpoint Security na verzi 12.1 a novější.

Aplikace Kaspersky Endpoint Security není kompatibilní s aplikací Kaspersky Endpoint Agent. Obě tyto aplikace nelze nainstalovat do stejného počítače.

Aby aplikace Kaspersky Endpoint Security fungovala jako součást řešení Endpoint Detection and Response (KATA), musí být splněny následující podmínky:

- Kaspersky Anti Targeted Attack Platform verze 4.1 nebo novější.
- Kaspersky Security Center verze 13.2 nebo vyšší (včetně součásti Network Agent). Ve starších verzích aplikace Kaspersky Security Center není možné funkci Endpoint Detection and Response (KATA) aktivovat.

Kroky pro migraci konfigurace [KES+KEA] na [KES+integrovaný agent] pro EDR (KATA)

**1** Upgrade modulu plug-in pro správu aplikace Kaspersky Endpoint Security

Součást EDR (KATA) lze spravovat pomocí modulu plug-in pro správu aplikace Kaspersky Endpoint Security verze 12.1 nebo novější. V závislosti na typu konzoly aplikace Kaspersky Security Center, kterou používáte, aktualizujte modul plug-in pro správu v konzole pro správu (MMC) nebo webový modul plug-in ve webové konzole.

#### **2** Migrace zásady a úloh

Nastavení aplikace Kaspersky Endpoint Agent můžete přenést do aplikace Kaspersky Endpoint Security pro Windows. K dispozici jsou následující možnosti:

Průvodce migrací z aplikace Kaspersky Endpoint Agent na aplikaci Kaspersky Endpoint Security. Průvodce migrací z aplikace Kaspersky Endpoint Agent na aplikaci Kaspersky Endpoint Security funguje pouze ve webové konzole.

Jak migrovat nastavení zásad a úloh z aplikace [Kaspersky](javascript:toggleBlock() Endpoint Agent do aplikace Kaspersky Endpoint Security ve webové konzole<sup>®</sup>
V hlavním okně webové konzoly vyberte možnosti **Operations → Migration from Kaspersky** . Endpoint Agent

Tím spustíte průvodce migrací zásad a úloh. Postupujte podle pokynů průvodce.

Krok 1. Migrace zásad

Průvodce migrací vytvoří novou zásadu, která sloučí nastavení zásad aplikací Kaspersky Endpoint Security a Kaspersky Endpoint Agent. V seznamu zásad vyberte zásady aplikace Kaspersky Endpoint Agent, jejichž nastavení chcete sloučit se zásadami aplikace Kaspersky Endpoint Security. Kliknutím na zásadu aplikace Kaspersky Endpoint Agent vyberte zásadu aplikace Kaspersky Endpoint Security, s níž chcete sloučit nastavení. Zkontrolujte, zda jste vybrali správné zásady, a přejděte k dalšímu kroku.

Krok 2. Migrace úloh

Průvodce migrací nepodporuje úlohy EDR (KATA). Tento krok přeskočte.

# Krok 3. Dokončení průvodce

Ukončete průvodce. Bude vytvořena nová zásada aplikace Kaspersky Endpoint Security. V zásadě se sloučí nastavení z aplikací Kaspersky Endpoint Security a Kaspersky Endpoint Agent. Název zásady je <název zásady aplikace Kaspersky Endpoint Security> & <název zásady aplikace Kaspersky Endpoint Agent>. Nová zásada má stav *Inactive*. Chcete-li pokračovat, změňte stav zásad aplikací Kaspersky Endpoint Agent a Kaspersky Endpoint Security na *Inactive* a aktivujte novou sloučenou zásadu.

Průvodce migrací ve webové konzole přeskočí následující nastavení zásad a nemigruje je:

Zákaz změny nastavení Settings for connecting to KATA servers ("zámek").

Ve výchozím nastavení lze nastavení měnit ("zámek" je otevřený). Nastavení se proto v počítači nepoužijí. Musíte zakázat změnu nastavení a "zámek" zavřít.

• Kryptokontejner.

Pokud pro připojení k serverům centrálního uzlu používáte obousměrné ověřování, musíte znovu přidat kryptokontejner.

Jelikož průvodce migrací tato nastavení nemigruje, můžete při připojování počítače k serverům centrálního uzlu narazit na chyby. Chcete-li chyby opravit, musíte přejít do vlastností zásad a nakonfigurovat nastavení připojení.

o Standardní průvodce hromadným převodem zásad a úloh. Průvodce hromadným převodem zásad a úloh je k dispozici pouze v konzole pro správu (MMC). Další podrobnosti o průvodci hromadným převodem zásad a úloh naleznete v [nápovědě k aplikaci Kaspersky](https://support.kaspersky.com/help/KSC/14.2/en-US/17335.htm) Security Center<sup>12</sup>.

Abyste se ujistili, že aplikace Kaspersky Endpoint Security na serverech funguje správně, doporučujeme přidat soubory důležité pro fungování serveru do důvěryhodné zóny. U serverů SQL musíte přidat databázové soubory MDF a LDF. U serverů Microsoft Exchange musíte přidat soubory CHK, EDB, JRS, LOG a JSL. Můžete použít masky, např. C:\Program Files (x86)\Microsoft SQL Server\\*.mdf.

Nastavení výjimek telemetrie EDR se ze zásad aplikace Kaspersky Endpoint Agent do zásad aplikace Kaspersky Endpoint Security nemigrují. Kaspersky Endpoint Security má své vlastní nástroje pro výjimky – [důvěryhodné aplikace.](#page-546-0) Provoz aplikace Kaspersky Endpoint Security je optimalizován tak, aby absence individuálních výjimek telemetrie EDR nezpůsobila ve srovnání s aplikací Kaspersky Endpoint Agent žádné další zatížení vašeho počítače. Aplikace Kaspersky Endpoint Security využívá telemetrii nejen pro EDR (KATA), ale také pro provoz součástí ochrany aplikací. Není tedy potřeba přenášet jednotlivé výjimky telemetrie EDR. Pokud se výkon počítače sníží, zkontrolujte činnost aplikace (viz krok 7 Kontrola výkonu).

## **3** Licence k funkci EDR (KATA)

Chcete-li aktivovat Kaspersky Endpoint Security jako součást řešení Kaspersky Anti Targeted Attack Platform, potřebujete samostatnou licenci pro doplněk Kaspersky Endpoint Detection and Response (KATA). Klíč můžete přidat pomocí úlohy [Add key](#page-92-0). Do aplikace tak budou přidány dva klíče: Kaspersky Endpoint Security a Kaspersky Endpoint Detection and Response (KATA).

Licence k doplňku Kaspersky Endpoint Detection and Response (KATA) na počítačích s dříve aktivovanými funkcemi EDR Optimum nebo EDR Expert zahrnuje následující zvláštní aspekty:

- Pokud používáte pro licencování aplikace Kaspersky Endpoint Security s funkcemi EDR Optimum nebo EDR Expert soubor klíče, nelze přidat samostatný klíč pro Kaspersky Endpoint Detection and Response (KATA). Můžete buď přejít na používání aktivačního kódu pro licencování, nebo se obrátit na poskytovatele služeb a získat nový soubor klíče pro aktivaci funkcí Kaspersky Endpoint Security a EDR. Poskytovatel služeb poskytne pro licencování jeden nebo více souborů klíče.
- Pokud používáte pro licencování aplikace Kaspersky Endpoint Security bez funkcí EDR Optimum nebo EDR Expert soubor klíče, můžete přidat samostatný klíč k doplňku Kaspersky Endpoint Detection and Response (KATA), aniž by bylo nutno znovu vydávat soubory klíče.
- o Pokud používáte pro licencování *aktivační kód*, aktivační server Kaspersky automaticky znovu vydá klíče a funkce EDR (KATA) budou automaticky dostupné. V tomto případě budou funkce EDR Optimum a EDR Expert deaktivovány.
- o Kaspersky Endpoint Security vám umožňuje přidat až dva aktivní klíče: klíč k aplikaci Kaspersky Endpoint Security a klíč typu doplňku. Můžete také přidat až dva rezervní klíče. Jeden rezervní klíč Kaspersky Endpoint Security a jeden rezervní klíč typu doplňku.

### 4 Instalace/upgrade aplikace Kaspersky Endpoint Security

Pro migraci funkce EDR (KATA) během instalace nebo upgradu aplikace se doporučuje použít úlohu vzdálené [instalace. Při vytváření úlohy vzdálené instalace](#page-53-0) je třeba v nastavení instalačního balíčku vybrat součást EDR (KATA).

Aplikaci můžete také upgradovat následujícími způsoby:

- Pomocí aktualizační služby Kaspersky.
- Místně pomocí průvodce instalací.

Aplikace Kaspersky Endpoint Security podporuje automatický výběr součástí při upgradu aplikace na počítači, na němž je nainstalována aplikace Kaspersky Endpoint Agent. Automatický výběr součástí závisí na oprávněních uživatelského účtu, který aplikaci upgraduje.

Pokud upgradujete aplikaci Kaspersky Endpoint Security pomocí souboru EXE nebo MSI pod systémovým účtem (SYSTEM), Kaspersky Endpoint Security získá přístup k aktuálním licencím řešení Kaspersky. Pokud je tedy v počítači nainstalována aplikace Kaspersky Endpoint Agent a aktivováno řešení EDR (KATA), instalační program aplikace Kaspersky Endpoint Security automaticky nakonfiguruje sadu součástí a vybere součást EDR (KATA). Tím se aplikace Kaspersky Endpoint Security přepne na používání integrovaného agenta a odstraní aplikaci Kaspersky Endpoint Agent. Spuštění instalačního programu MSI pod systémovým účtem (SYSTEM) se obvykle provádí při upgradu prostřednictvím aktualizační služby Kaspersky nebo při nasazování instalačního balíčku prostřednictvím aplikace Kaspersky Security Center.

Pokud upgradujete aplikaci Kaspersky Endpoint Security pomocí souboru MSI pod uživatelským účtem bez oprávnění, Kaspersky Endpoint Security nemá přístup k aktuálním licencím řešení Kaspersky. V tomto případě aplikace Kaspersky Endpoint Security automaticky vybere součásti na základě sady součástí aplikace Kaspersky Endpoint Agent. Poté se aplikace Kaspersky Endpoint Security přepne na používání integrovaného agenta a odstraní aplikaci Kaspersky Endpoint Agent.

[Kaspersky Endpoint Security podporuje](#page-74-0) upgrade bez restartování počítače. Režim upgradu aplikace můžete vybrat ve vlastnostech zásad.

#### **6** Kontrola chodu aplikace

Pokud je po instalaci nebo upgradu stav počítače v konzole aplikace Kaspersky Security Center Critical:

- Zkontrolujte, zda je v počítači nainstalována součást Network Agent verze 13.2 nebo novější.
- o Provozní stav integrovaného agenta zkontrolujete zobrazením Application components status report. Pokud má příslušná součást stav Not installed nainstalujte ji pomoc úlohy [Change application components](#page-70-0). Pokud je stav součásti Není součástí licence, [ujistěte se, že jste aktivovali funkci](#page-97-0) integrovaného agenta.
- V nové zásadě aplikace Kaspersky Endpoint Security pro systém Windows musíte přijmout Prohlášení ke službě Kaspersky Security Network.

<sup>6</sup> Kontrola připojení k serverů platformy Kaspersky Anti Targeted Attack Platform

Zkontrolujte připojení k serverů platformy Kaspersky Anti Targeted Attack Platform. Postup:

- 1. [Zkontrolujte, zda máte platný](#page-745-0) certifikát.
- 2. [Zkontrolujte nastavení připojení](#page-745-0) k serveru.
- 3. Zkontrolujte protokol událostí.

Pokud je navázáno spojení se serverem, aplikace odešle událost Successful connection to the Kaspersky Anti Targeted Attack Platform server. Jestliže nedojde k žádné úspěšné události připojení a nenastanou žádné události s chybami připojení, zkontrolujte nastavení protokolu událostí a povolte odesílání událostí pro [Endpoint Detection and Response](#page-574-0) (KATA).

Stav připojení k serveru neovlivňuje stav počítače v konzole aplikace Kaspersky Security Center. I když není k dispozici připojení k serveru, počítač může mít stav OK. Zkontrolujte protokol událostí a ověřte připojení k serveru.

### **7** Kontrola výkonu

Pokud se výkon počítače po instalaci nebo aktualizaci aplikace zpomalil, můžete optimalizovat přenos dat. Postup:

- 1. [Zakažte součást EDR \(KATA\)](#page-745-0) a zkontrolujte, zda je snížení výkonu způsobeno EDR (KATA).
- 2. Pro [důvěryhodné aplikace](#page-546-0) vypněte shromažďování telemetrie při vstupních operací konzoly (ve výchozím nastavení povoleno).
- 3. Přidejte aplikace, které snižují výkon počítače, na [seznam důvěryhodných aplikací.](#page-546-0)
- 4. [Kontaktujte technickou podporu](#page-858-0) společnosti Kaspersky. Odborníci podpory vám pomohou nakonfigurovat filtrování telemetrie v řešení Kaspersky Anti Targeted Attack Platform. Tím se sníží intenzita datového toku. Pokud je výkon vašeho počítače ovlivněn určitou aplikací, připojte k požadavku distribuční balíček této aplikace.

# Správa karantény

Karanténa je speciální místní úložiště v počítači. Uživatel může umístit do karantény soubory, které považuje za nebezpečné pro počítač. Soubory v karanténě jsou uloženy v šifrovaném stavu a neohrožují zabezpečení zařízení. Kaspersky Endpoint Security používá karanténu pouze při práci s řešeními Detection and Response: EDR Optimum, EDR Expert, KATA (EDR), Kaspersky Sandbox. V ostatních případech aplikace Kaspersky Endpoint Security umístí příslušný soubor do [zálohy](#page-569-0). Podrobnosti o správě karantény jako součásti řešení najdete v nápovědě k řešení Kaspersky Sandbox  $\mathbb Z$ , nápovědě k řešení [Kaspersky Endpoint](https://support.kaspersky.com/KSB/2.0/en-US/index.htm) Detection and Response Optimum  $\mathbb Z$  a nápovědě k řešení [Kaspersky Endpoint](https://support.kaspersky.com/KATA/5.0/en-US/index.htm) Detection and Response Expert<sup>¤</sup>, nápovědě k řešení Kaspersky Anti Targeted Attack Platform<sup>12</sup>.

Kaspersky Endpoint Security používá ke karanténě souborů systémový účet (SYSTEM).

Nastavení karantény můžete konfigurovat pouze v konzole aplikace Kaspersky Security Center. Konzolu aplikace Kaspersky Security Center můžete také použít ke správě objektů v karanténě (obnovení, odstranění, přidání atd.). Místně, na počítači, můžete pouze obnovit objekt pomocí [příkazového](#page-840-0) řádku.

# Konfigurace maximální velikosti karantény

Ve výchozím nastavení je velikost karantény omezena na 200 MB. Po dosažení maximální velikosti aplikace Kaspersky Endpoint Security automaticky odstraní z karantény nejstarší soubory.

Je-li ve vaší organizaci nasazeno řešení Kaspersky Anti Targeted Attack Platform (EDR), doporučujeme zvětšit velikost karantény. Při provádění kontroly YARA může aplikace narazit na velký výpis paměti. Pokud velikost výpisu paměti přesáhne velikost karantény, kontrola YARA skončí s chybou a výpis paměti nebude umístěn do karantény. Doporučujeme nastavit velikost karantény rovnou celkové velikosti paměti RAM v počítači (například 8 GB).

- 1. Otevřete konzolu pro správu aplikace Kaspersky Security Center.
- 2. Ve stromu konzoly vyberte možnost Policies.
- 3. Vyberte potřebnou zásadu a dvojitým kliknutím otevřete vlastnosti zásady.
- 4. V okně zásad vyberte **Obecná nastavení → Zprávy a úložiště**.
- 5. V bloku Karanténa nakonfigurujte velikost karantény:
	- Omezit velikost karantény na N MB. Maximální velikost karantény v MB. Můžete například nastavit maximální velikost karantény na 200 MB. Když karanténa dosáhne maximální velikosti, aplikace Kaspersky Endpoint Security odešle odpovídající událost do aplikace Kaspersky Security Center a zveřejní událost v protokolu událostí systému Windows. Mezitím aplikace zastaví ukládání nových objektů do karantény. Karanténu musíte vyprazdňovat ručně.
	- Upozornit, když úložiště karantény dosáhne N procent/a. Prahová hodnota karantény. Můžete například nastavit prahovou hodnotu karantény na 50 %. Když karanténa dosáhne prahové hodnoty, aplikace Kaspersky Endpoint Security odešle odpovídající událost do aplikace Kaspersky Security Center a zveřejní událost v protokolu událostí systému Windows. Mezitím aplikace pokračuje v ukládání nových objektů do karantény.
- 6. Uložte změny.

Jak konfigurovat maximální velikosti karantény ve webové konzole a cloudové konzole a

- 1. V hlavním okně webové konzoly vyberte možnosti  $\boldsymbol{\mathsf{Devices}}\to\boldsymbol{\mathsf{Policies}}$  & Profiles.
- 2. Klikněte na název zásad aplikace Kaspersky Endpoint Security.

Otevře se okno vlastností zásad.

- 3. Vyberte kartu Application settings.
- 4. Přejděte na General settings  $\rightarrow$  Reports and Storage.
- 5. V bloku Quarantine nakonfigurujte velikost karantény:
	- Limit the size of Quarantine to N MB. Maximální velikost karantény v MB. Můžete například nastavit maximální velikost karantény na 200 MB. Když karanténa dosáhne maximální velikosti, aplikace Kaspersky Endpoint Security odešle odpovídající událost do aplikace Kaspersky Security Center a zveřejní událost v protokolu událostí systému Windows. Mezitím aplikace zastaví ukládání nových objektů do karantény. Karanténu musíte vyprazdňovat ručně.
	- Notify when the Quarantine storage reaches N percent. Prahová hodnota karantény. Můžete například nastavit prahovou hodnotu karantény na 50 %. Když karanténa dosáhne prahové hodnoty, aplikace Kaspersky Endpoint Security odešle odpovídající událost do aplikace Kaspersky Security Center a zveřejní událost v protokolu událostí systému Windows. Mezitím aplikace pokračuje v ukládání nových objektů do karantény.

### 6. Uložte změny.

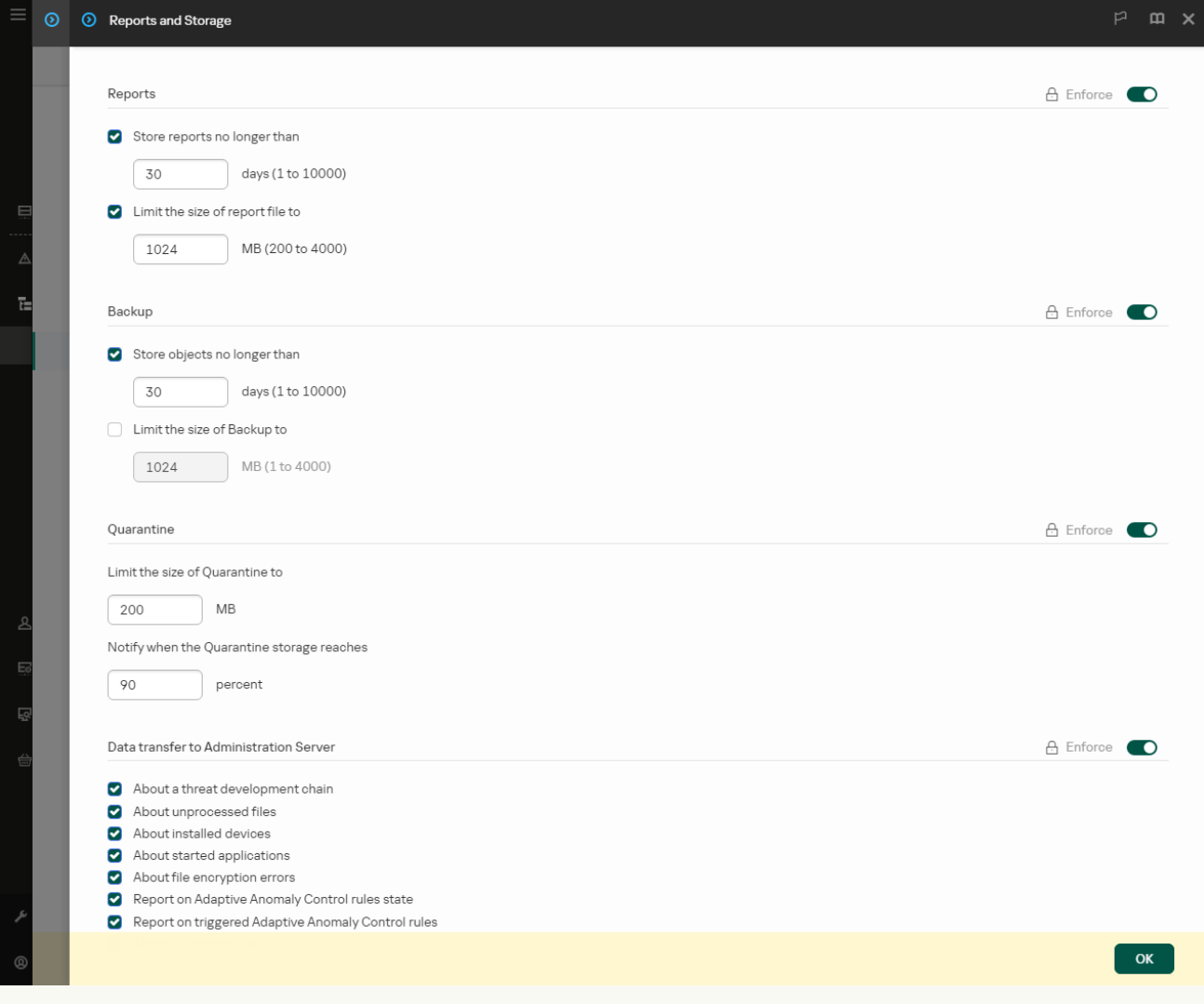

# Odesílání dat o souborech v karanténě do aplikace Kaspersky Security **Center**

Chcete-li provádět akce s objekty v karanténě ve webové konzole, musíte povolit odesílání dat souborů v karanténě na server pro správu. Můžete si například stáhnout soubor z karantény za účelem analýzy ve webové konzole. Aby fungovaly všechny funkce řešení [Kaspersky Sandbox](#page-735-0) a [Kaspersky Endpoint](#page-710-0) Detection and Response, musí být povoleno odesílání dat o souborech v karanténě.

- 1. Otevřete konzolu pro správu aplikace Kaspersky Security Center.
- 2. Ve stromu konzoly vyberte možnost Policies.
- 3. Vyberte potřebnou zásadu a dvojitým kliknutím otevřete vlastnosti zásady.
- 4. V okně zásad vyberte **Obecná nastavení → Zprávy a úložiště**.
- 5. V bloku Přenos dat na server pro správu klikněte na tlačítko Nastavení.
- 6. V okně, které se otevře, zaškrtněte políčko O souborech v karanténě.
- 7. Uložte změny.

[Jak povolit přenos dat o souborech](javascript:toggleBlock() v karanténě do webové konzoly  $\circledR$ 

- 1. V hlavním okně webové konzoly vyberte možnosti Devices → Policies & Profiles.
- 2. Klikněte na název zásad aplikace Kaspersky Endpoint Security.

Otevře se okno vlastností zásad.

- 3. Vyberte kartu Application settings.
- 4. Přejděte na General settings  $\rightarrow$  Reports and Storage.
- 5. V bloku Data transfer to Administration Server zaškrtněte políčko About Quarantine files.
- 6. Uložte změny.

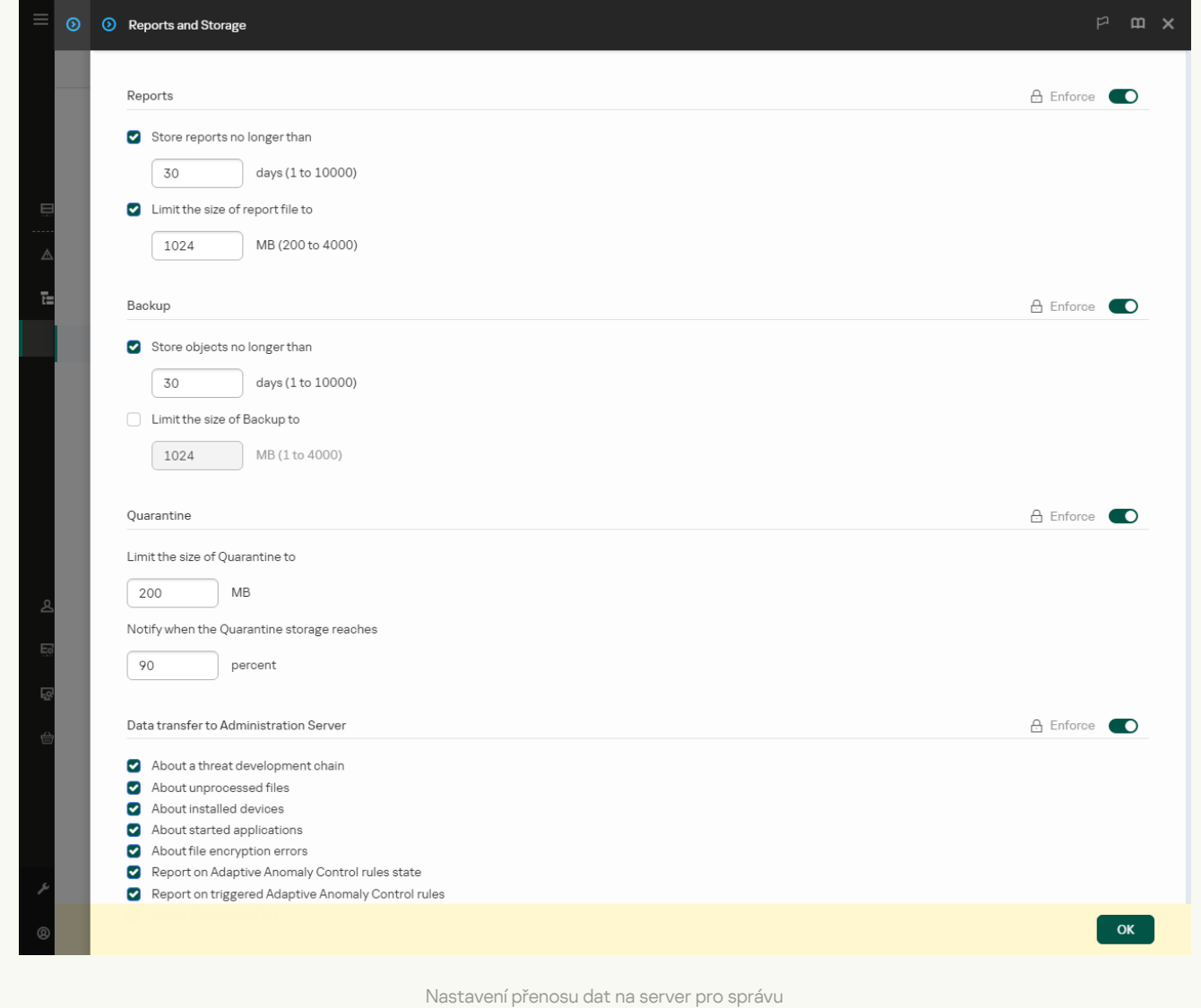

Výsledkem je, že můžete v konzole aplikace Kaspersky Security Center zobrazit seznam souborů umístěných v karanténě. Webovou konzolu aplikace Kaspersky Security Center můžete použít ke správě objektů v karanténě (obnovení, odstranění, přidání atd.). Podrobnosti o práci s karanténou najdete v nápovědě k aplikaci Kaspersky [Security Center](https://support.kaspersky.com/KSC/14/en-US/12429.htm)<sup>12</sup>.

# Obnovení souborů z karantény

Ve výchozím nastavení aplikace Kaspersky Endpoint Security obnoví soubory do jejich původní složky. Pokud byla cílová složka odstraněna nebo uživatel nemá k této složce přístupová práva, aplikace umístí soubor do složky %DataRoot%\QB\Restored. Poté musíte soubor ručně přesunout do cílové složky.

## Postup obnovení souborů <sup>z</sup> karantény:

1. V hlavním okně webové konzoly vyberte možnosti **Operations**  $\rightarrow$  **Repositories**  $\rightarrow$  **Quarantine**.

2. Tím otevřete seznam souborů v karanténě; v tomto seznamu vyberte soubory, které chcete obnovit, a klikněte na **Restore**.

Aplikace Kaspersky Endpoint Security tento soubor obnoví. Pokud cílová složka již obsahuje soubor se stejným názvem, aplikace obnovu souboru zruší. U řešení EDR Optimum a EDR Expert aplikace po obnovení soubor odstraní. U jiných řešení aplikace uchovávají kopii souboru v karanténě.

# Průvodce migrací z KSWS na KES

Od verze 11.8.0 aplikace Kaspersky Endpoint Security podporuje základní funkce řešení Kaspersky Security for Windows Server (KSWS). Kaspersky Security for Windows Server chrání servery s operačními systémy Microsoft Windows a síťová úložiště proti virům a dalším hrozbám zabezpečení počítače, kterým jsou servery a síťová úložiště vystaveny při výměně souborů. Podrobné informace o tom, jak řešení funguje, najdete v nápovědě k aplikaci [Kaspersky](https://support.kaspersky.com/KSWS/11.0.1/cs-CZ/index.htm) Security for Windows Server<sup>12</sup>. Od aplikace Kaspersky Endpoint Security 11.8.0 můžete migrovat z aplikace Kaspersky Security for Windows Server na aplikaci Kaspersky Endpoint Security pro systém Windows a používat stejné řešení k ochraně pracovních stanic i serverů.

# Požadavky na software

Před zahájením migrace z KSWS na KES se ujistěte, že váš server splňuje požadavky aplikace Kaspersky Endpoint Security pro systém Windows na hardware a software. [Seznamy podporovaných](#page-31-0) verzí operačního systému se pro KES a KSWS liší. KES například nepodporuje servery se systémem Windows Server 2003.

Minimální požadavky na software pro migraci z KSWS na KES:

- Kaspersky Endpoint Security pro systém Windows 12.0
- Kaspersky Security 11.0.1 for Windows Server

Pokud máte nainstalovanou starší verzi aplikace Kaspersky Security for Windows Server, doporučujeme upgradovat aplikaci na nejnovější verzi. Průvodce převodem zásad a úloh nepodporuje starší verze aplikace Kaspersky Security for Windows Server.

• Kaspersky Security Center 14.2

Pokud máte nainstalovanou starší verzi aplikace Kaspersky Security Center, aktualizujte ji na verzi 14.2 nebo novější. V této verzi aplikace Kaspersky Security Center vám průvodce hromadným převodem zásad a úloh umožňuje migrovat zásady do profilu, nikoli do zásady. V této verzi aplikace Kaspersky Security Center vám průvodce hromadným převodem zásad a úloh také umožňuje migrovat širší rozsah nastavení zásad.

• Kaspersky Endpoint Agent 3.10

Pokud máte nainstalovanou starší verzi aplikace Kaspersky Endpoint Agent, doporučujeme upgradovat aplikaci na nejnovější verzi. Kaspersky Endpoint Security podporuje migraci konfigurace [KSWS+KEA] na [KES+integrovaného] počínaje aplikací Kaspersky Endpoint Agent 3.10.

## Doporučení k migraci

Při migraci z KSWS na KES dodržujte následující doporučení:

- Naplánujte si čas migrace KSWS na KES předem. Vyberte si čas, kdy servery pracují s nejmenší zátěží, například o víkendu.
- Po migraci postupně zapínejte součásti aplikace. Tzn. například začněte povolením samotné součásti Ochrana před souborovými hrozbami, poté povolte další součásti ochrany, poté povolte součásti kontroly atd. V každém kroku se musíte ujistit, že aplikace funguje správně, a sledovat výkon serveru. Architektura KES se liší od KSWS, proto se může odlišně chovat i operační systém.
- Migraci provádějte postupně. Nejprve proveďte migraci jednoho serveru, poté více serverů a poté proveďte migraci na všech serverech organizace.
- Migrujte různé typy serverů samostatně. To znamená například nejprve migrujte databázové servery, poté poštovní servery atd.
- Migrace na vysoce [zatížených](#page-807-0) serverech je nutno brát v úvahu některé zvláštní aspekty.

# Kroky migrace

Migrace z KSWS na KES se provádí poloautomaticky. To je nutné z důvodu rozdílných architektur aplikací. Chcete-li migrovat nastavení zásad, musíte spustit průvodce hromadným převodem zásad a úloh (průvodce migrací). Po migraci nastavení zásad musíte ručně nakonfigurovat nastavení, která průvodce migrací nemůže migrovat automaticky (například nastavení ochrany heslem). Po migraci je také doporučeno zkontrolovat, zda průvodce migrací správně migroval všechna nastavení.

Proveďte migraci z KSWS na KES v následujícím pořadí:

## **1** [Migrace úloh a zásad KSWS](#page-798-0)

Po migraci zásad a úloh musíte provést další konfigurační kroky. Doporučujeme také ujistit se, že Kaspersky Endpoint Security poskytuje potřebnou úroveň zabezpečení po migraci z KSWS.

Průvodce hromadným převodem zásad a úloh pro aplikaci Kaspersky Security for Windows Server je k dispozici pouze v konzole pro správu (MMC). Nastavení zásad a úloh nelze migrovat ve webové konzole a v cloudové konzole aplikace Kaspersky Security Center.

## 2 [Nainstalujte aplikaci Kaspersky](#page-802-0) Endpoint Security

Aplikaci Kaspersky Endpoint Security můžete nainstalovat následujícími způsoby:

- · Instalace KES po odebrání KSWS (doporučeno).
- Instalace KES na KSWS.

## <sup>3</sup> [Aktivujte KES pomocí klíče KSWS](#page-806-0)

## <sup>4</sup> Ověření, zda je aplikace po migraci funkční

Po migraci z KSWS na KES se ujistěte, že aplikace funguje správně. V konzole kontrolujte stav serveru (měl by být OK). Ujistěte se, že pro aplikaci nejsou hlášeny žádné chyby, zkontrolujte také čas posledního připojení k serveru pro správu, čas poslední aktualizace databáze a stav ochrany serveru.

Zvláštní pozornost věnujte migraci seznamů výjimek, důvěryhodných aplikací, důvěryhodných webových adres a pravidel součásti Kontrola aplikací.

# Shoda součástí KSWS a KES

Při migraci z KSWS na KES se sada součástí migruje pouze tehdy, když se aplikace instaluje lokálně.

Shoda součástí Kaspersky Security for Windows Server a Kaspersky Endpoint Security pro systém Windows

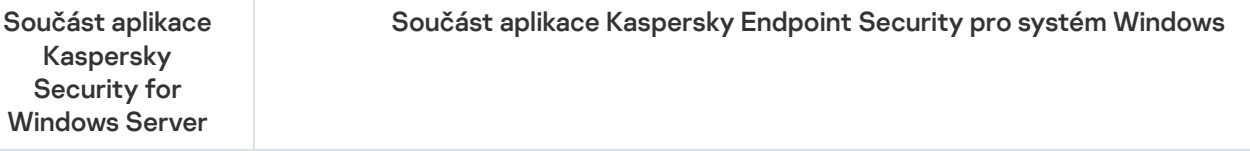

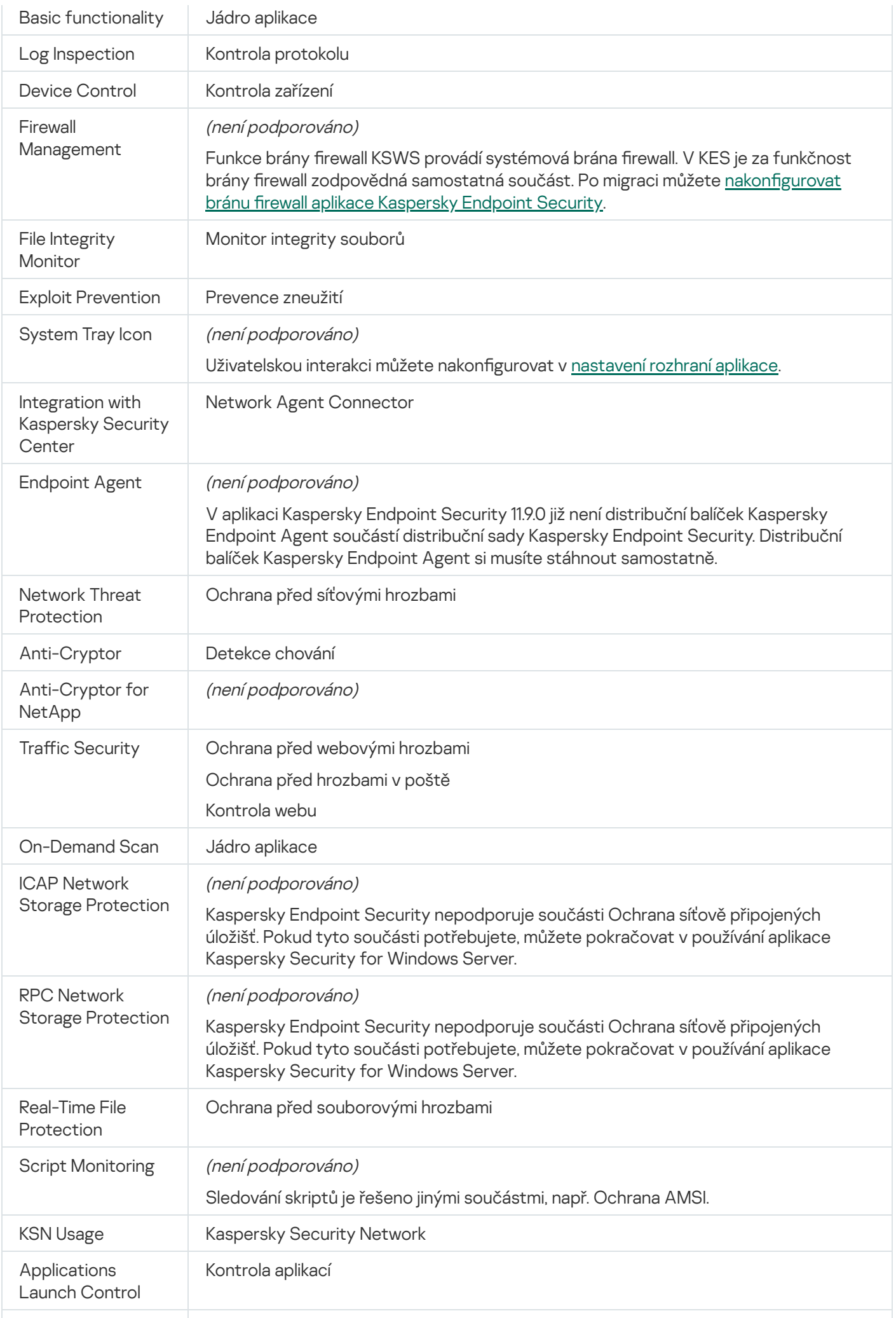

# Shoda nastavení KSWS a KES

Při migraci zásad a úloh je aplikace KES nakonfigurována v souladu s nastavením KSWS. Nastavení součástí aplikace, které KSWS nemá, jsou nastavena na výchozí hodnoty.

# Application settings

## [Scalability, interface and scanning](javascript:toggleBlock() settings a

Nastavení aplikace nejsou v aplikaci Kaspersky Endpoint Security pro systém Windows podporována.

Nastavení aplikace

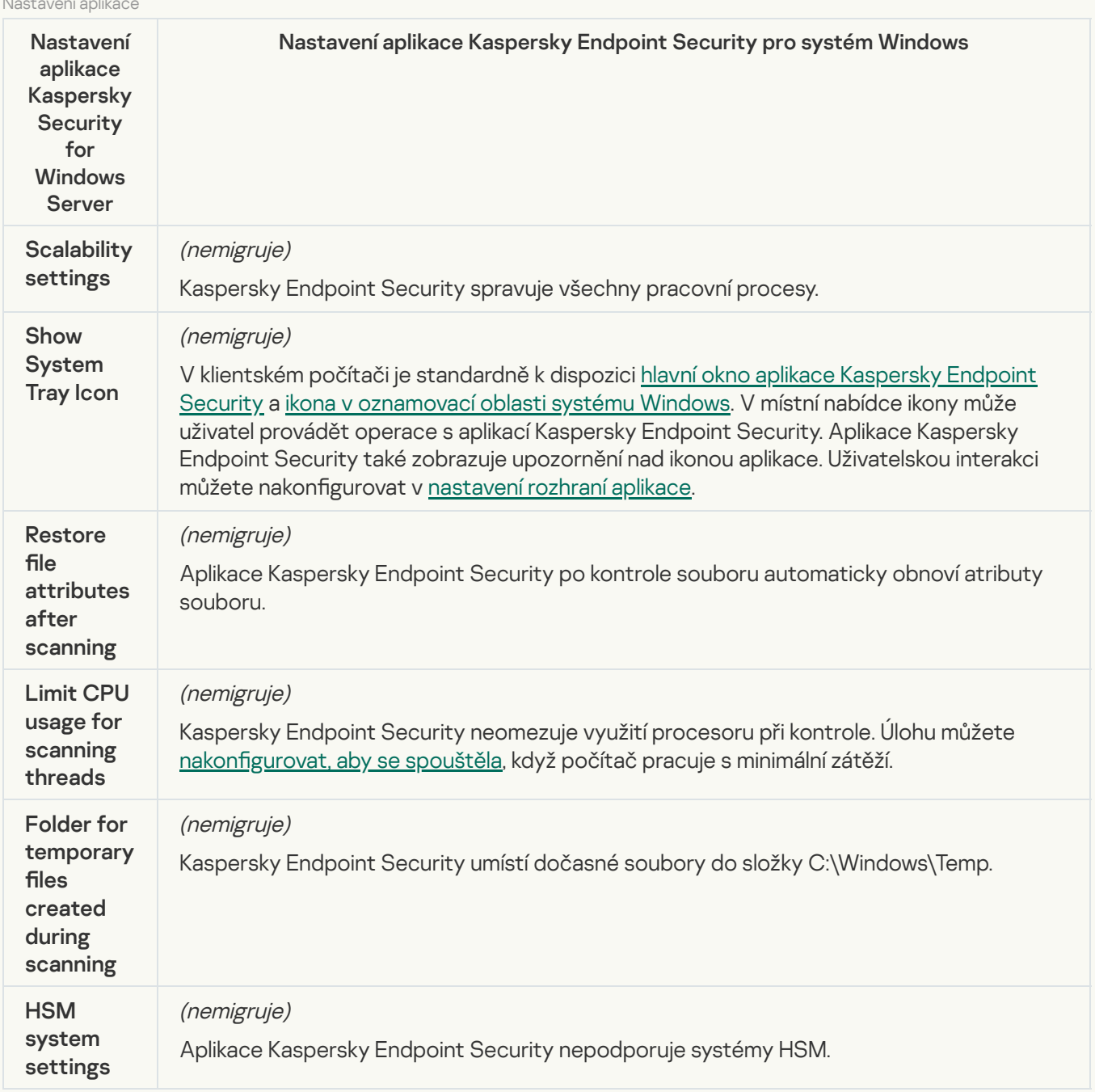

[Nastavení](#page-968-0) zabezpečení KSWS jsou migrována do části **Obecná nastavení**, pododdílů <mark>Nastavení aplikace</mark> a . [Rozhraní](#page-976-0)

Nastavení zabezpečení aplikace

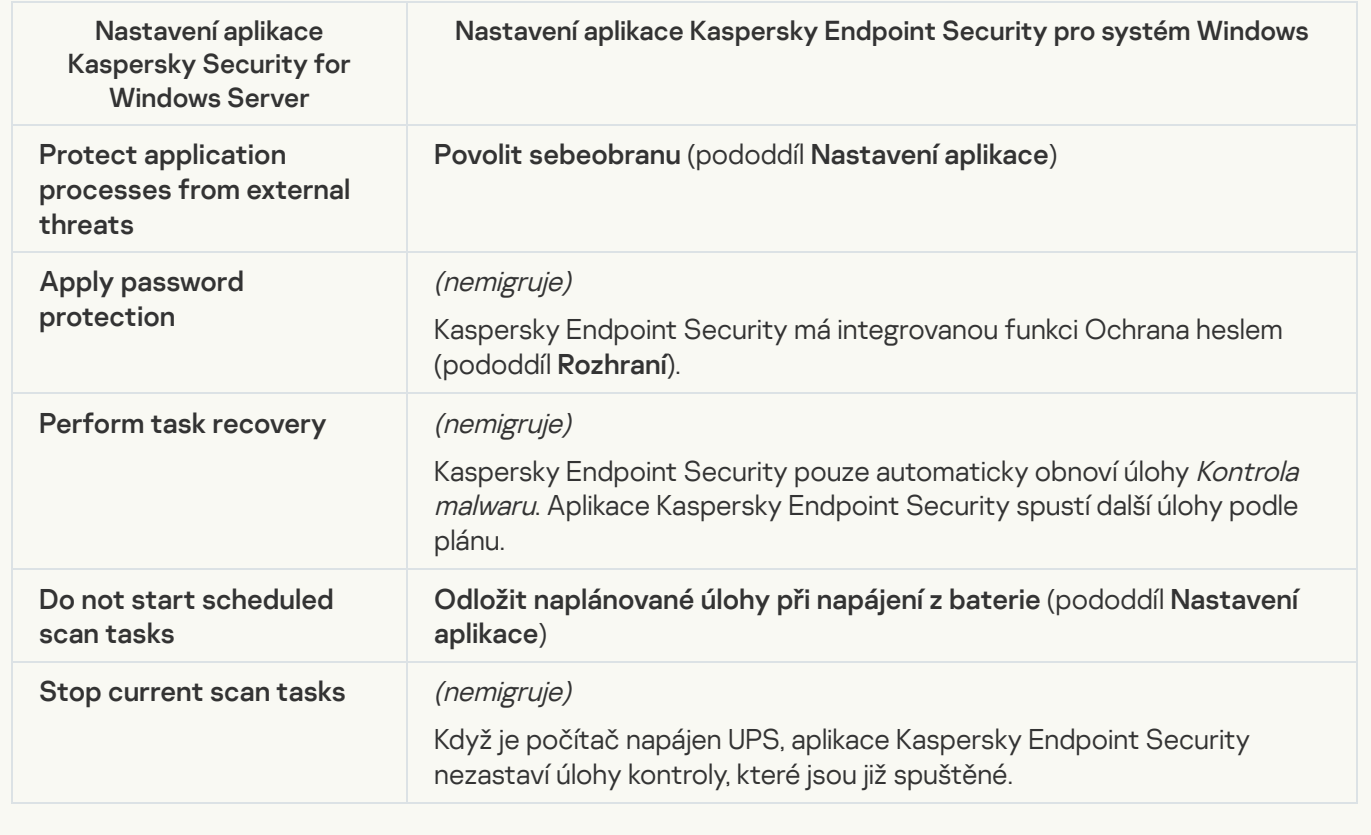

**[Connection settings](javascript:toggleBlock()**<sup>[2]</sup>

Nastavení interakce se serverem pro správu jsou migrována do části **Obecná nastavení**, pododdílů <u>Nastavení</u> <u>sítě</u> a <u>[Nastavení](#page-973-0) aplikace</u>.

Nastavení interakce se serverem pro správu

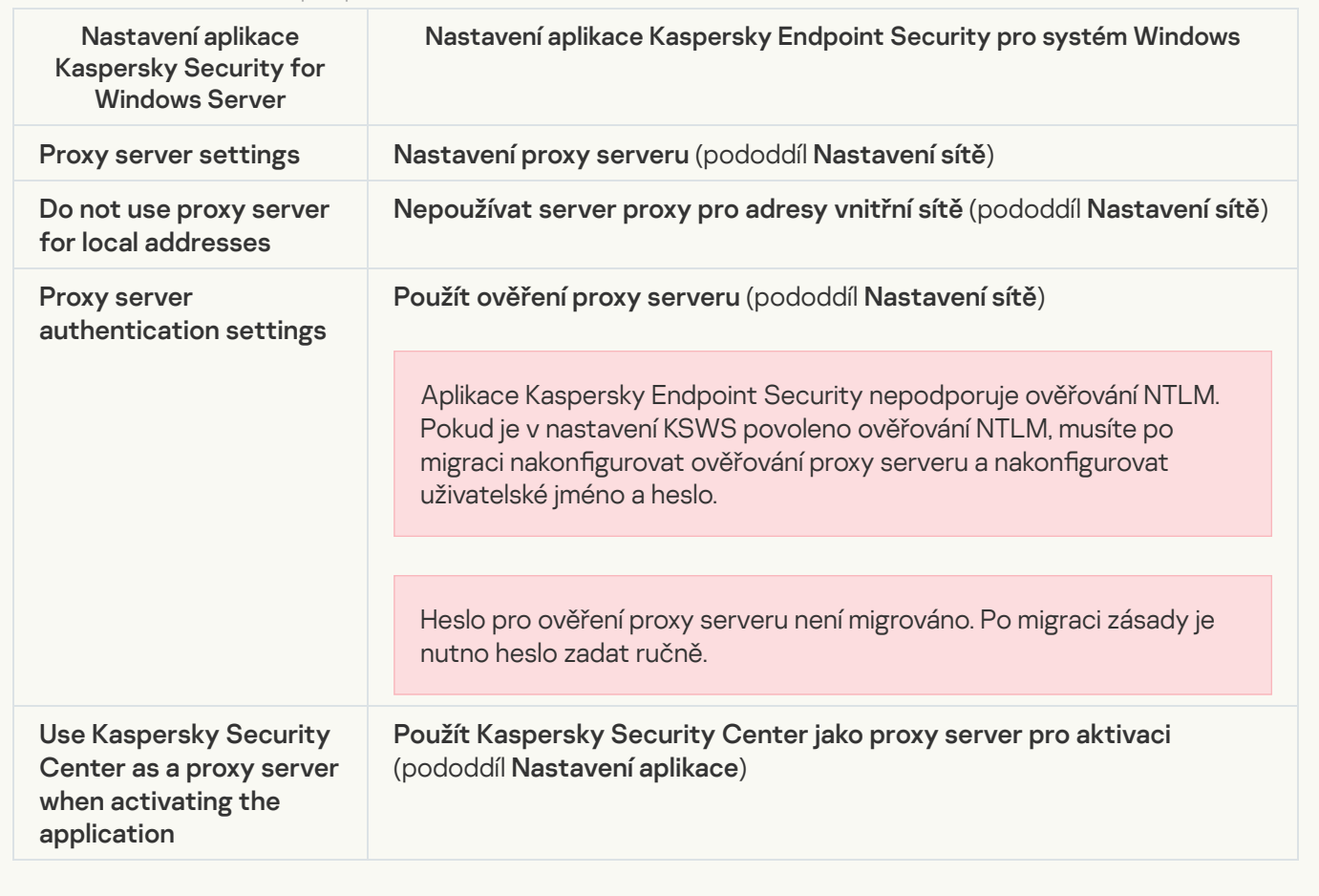

### [Run local system tasks](javascript:toggleBlock()

Kaspersky Endpoint Security ignoruje nastavení pro spouštění místních systémových úloh aplikace Kaspersky Security for Windows Server. Používání místních úloh KES můžete nakonfigurovat v části **Místní úlohy**, <mark>Správa</mark> <mark>úloh</mark>. Můžete také nakonfigurovat plán pro spouštění úloh <u>[Kontrola](#page-173-0) malwaru</u> a <u>[Aktualizace](#page-181-0)</u> ve vlastnostech těchto úloh.

**Supplementary** 

**[Trusted zone](javascript:toggleBlock()**<sup>2</sup>

Nastavení důvěryhodné zóny KSWS jsou migrována do části Obecná nastavení, pododdílu <u>[Výjimky](#page-951-0)</u>.

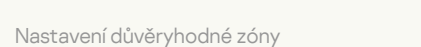

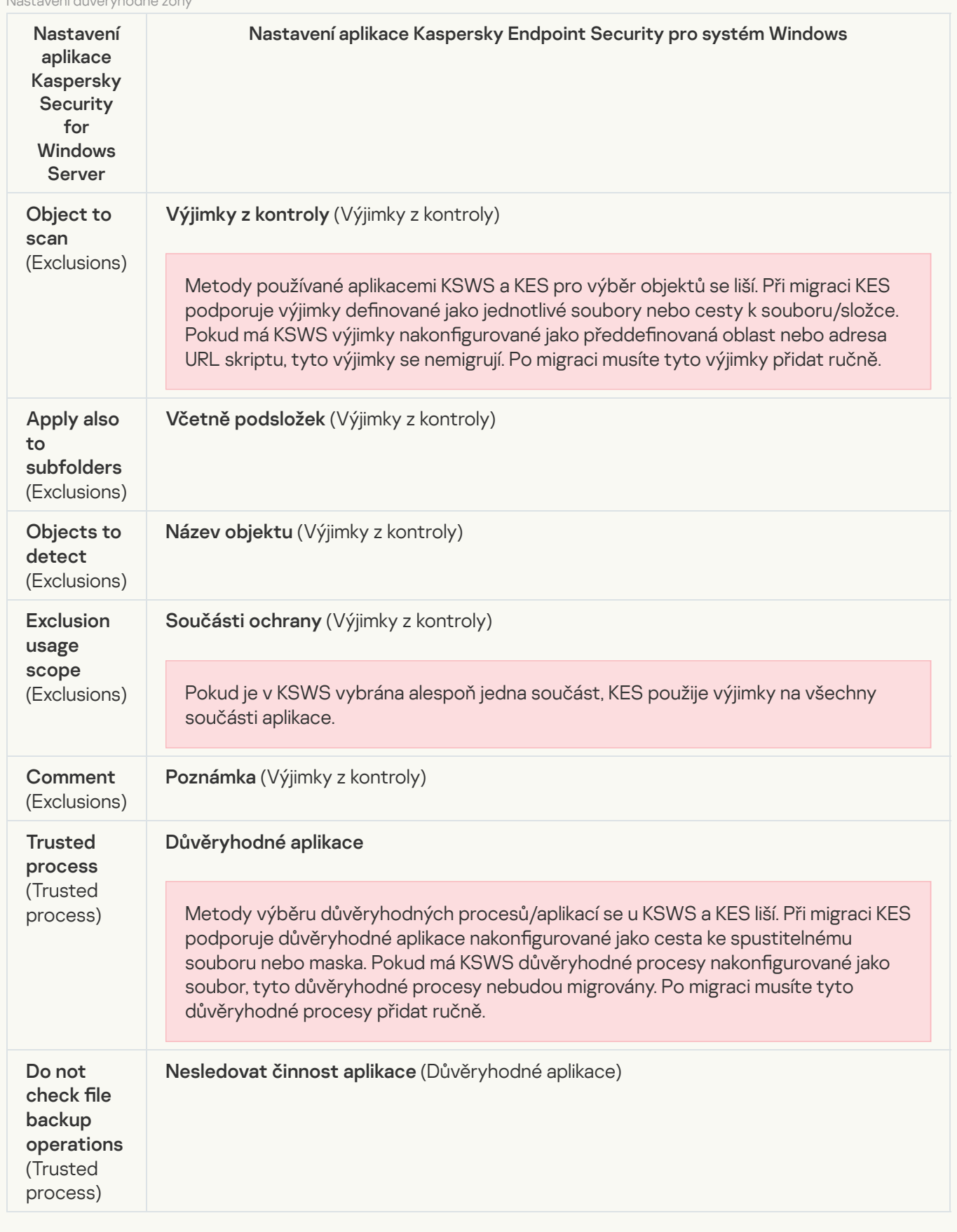

[Removable drives scan](javascript:toggleBlock()<sup>?</sup>

Nastavení [kontroly vyměnitelných](#page-160-0) jednotek jsou migrována do části **Místní úlohy**, pododdílu <u>Kontrola</u> <u>vyměnitelných jednotek</u>.

Nastavení úlohy Kontrola vyměnitelných jednotek

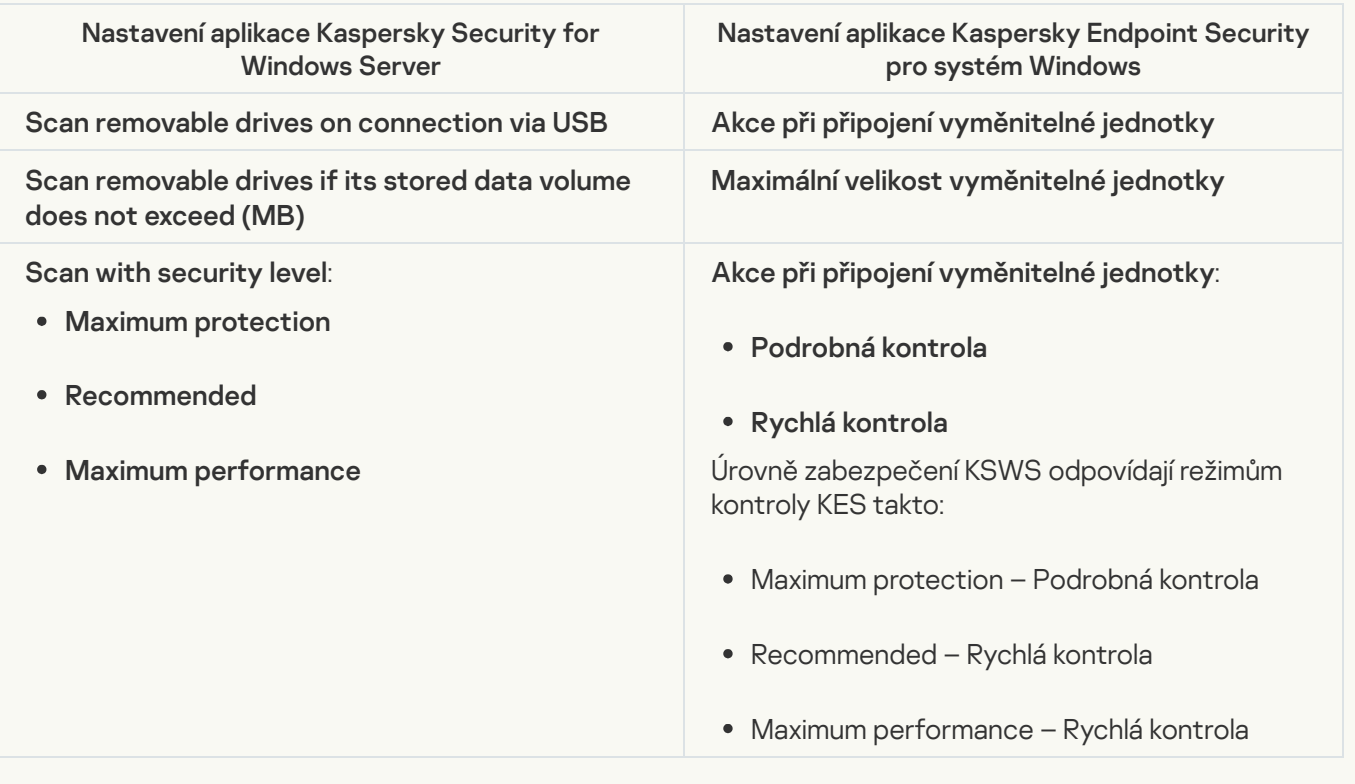

### [User permissions for application](javascript:toggleBlock() management ?

Kaspersky Endpoint Security nepodporuje přidělování uživatelských přístupových oprávnění pro správu aplikací a správu aplikačních služeb. Můžete nakonfigurovat nastavení přístupu pro uživatele a skupiny uživatelů pro správu aplikace v aplikaci Kaspersky Security Center.

### [User access permissions for](javascript:toggleBlock() Kaspersky Security Service management ?

Kaspersky Endpoint Security nepodporuje přidělování uživatelských přístupových oprávnění pro správu aplikací a správu aplikačních služeb. Můžete nakonfigurovat nastavení přístupu pro uživatele a skupiny uživatelů pro správu aplikace v aplikaci Kaspersky Security Center.

#### **[Storages](javascript:toggleBlock()**<sup>®</sup>

Nastavení úložiště KSWS jsou migrována do části **Obecná nastavení**, pododdílu <u>Zprávy a úložiště,</u> a do části , pododdílu <mark>Ochrana před síťovými hrozbami</mark>. Obecná nastavení, pododdílu Zprávy a [úložiště](#page-971-0), Základní ochrana před [hrozbami](#page-905-0), pododdílu <u>Ochrana před síťovými hrozbami</u>.

Nastavení úložiště

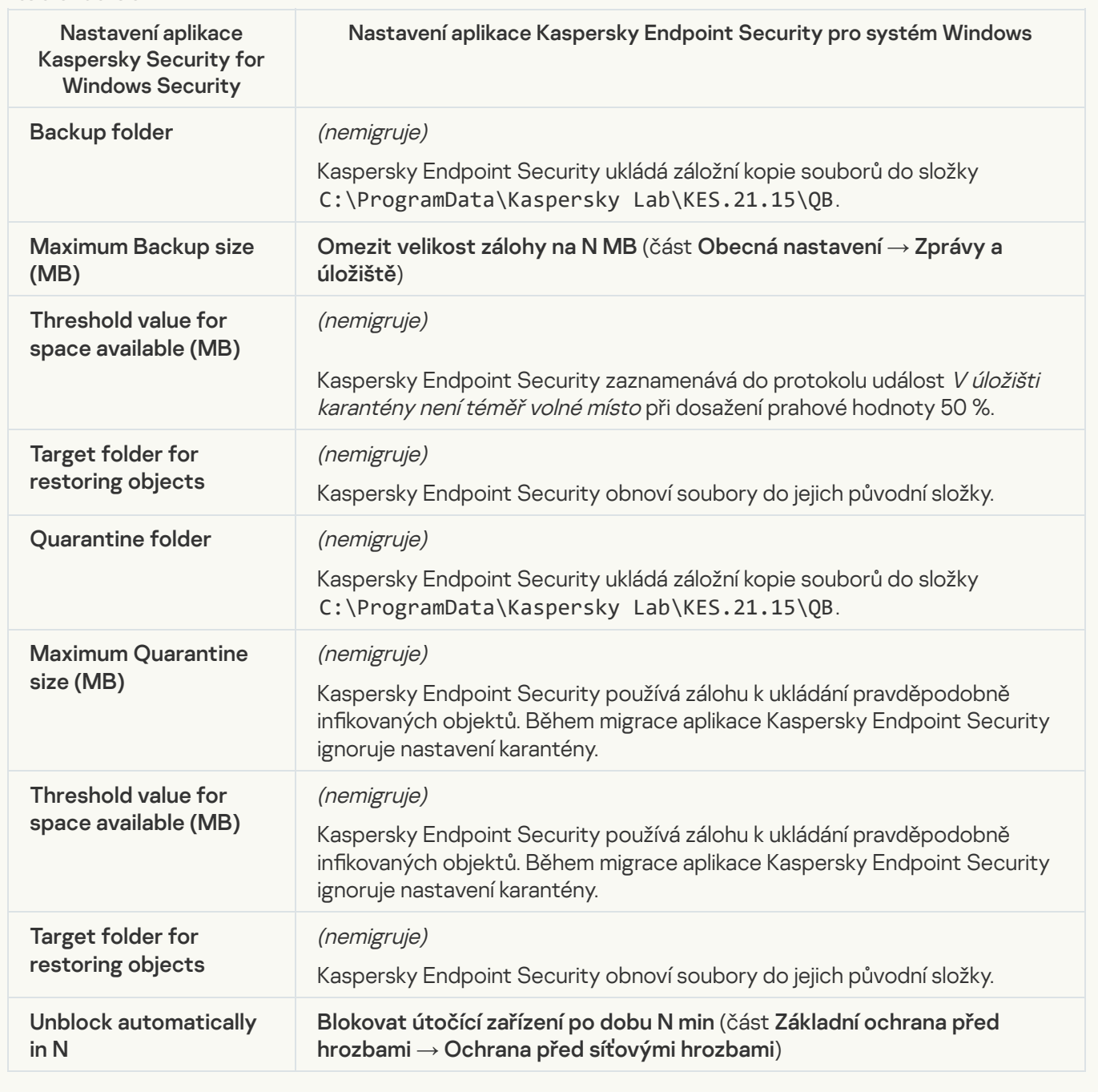

Real-time server protection

[Real-Time File Protection](javascript:toggleBlock() ?

Nastavení ochrany souborů v reálném čase KSWS jsou migrována do části **Základní ochrana před hrozbami**, pododdílu Ochrana před [souborovými](#page-897-0) hrozbami.

Nastavení ochrany souborů v reálném čase

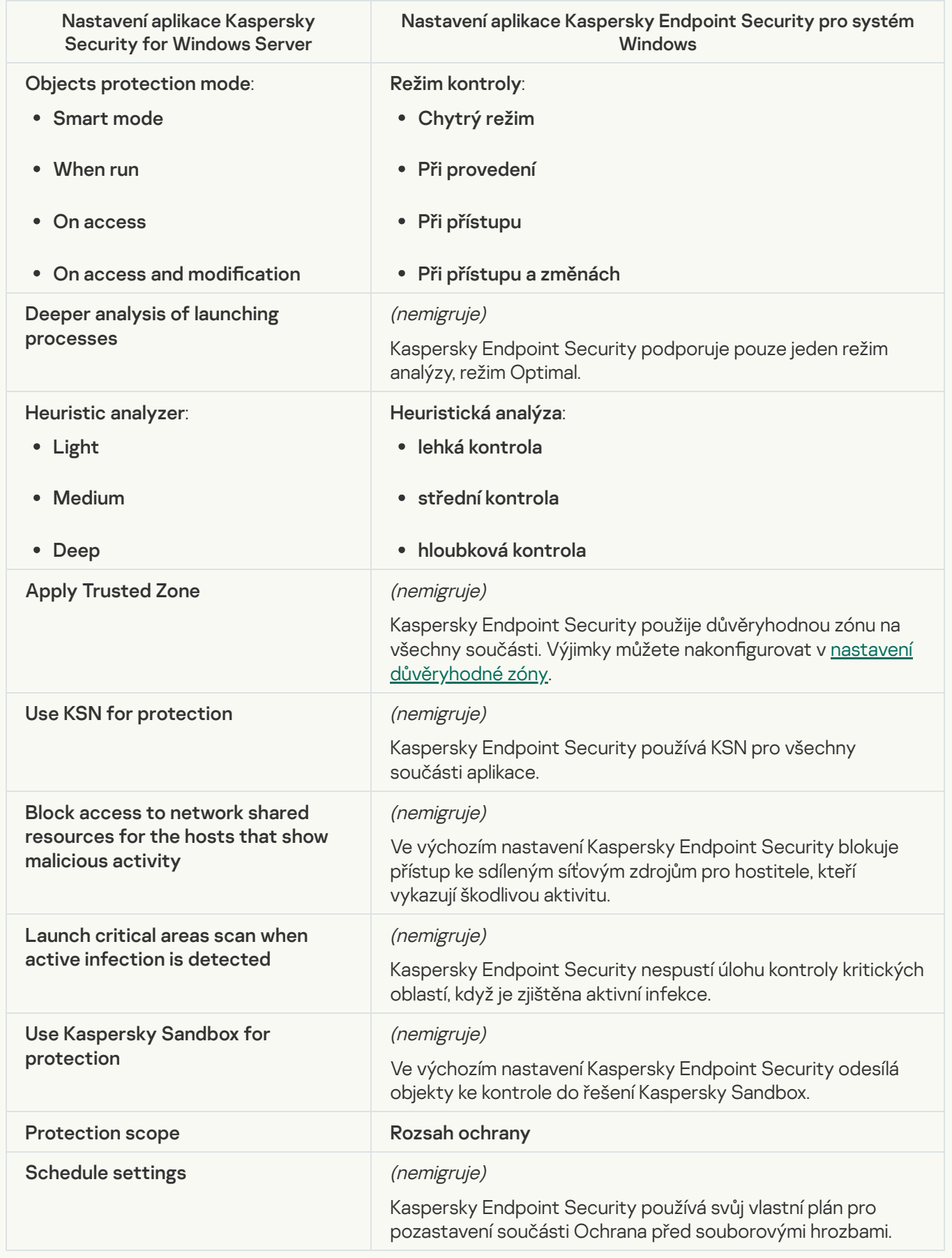

Nastavení KSWS pro aplikaci Kaspersky Security Network jsou migrována do části , pododdílu Kaspersky Security Network. Rozšířená ochrana před hrozbami, pododdílu [Kaspersky](#page-916-0) Security Network.

Nastavení služby Kaspersky Security Network

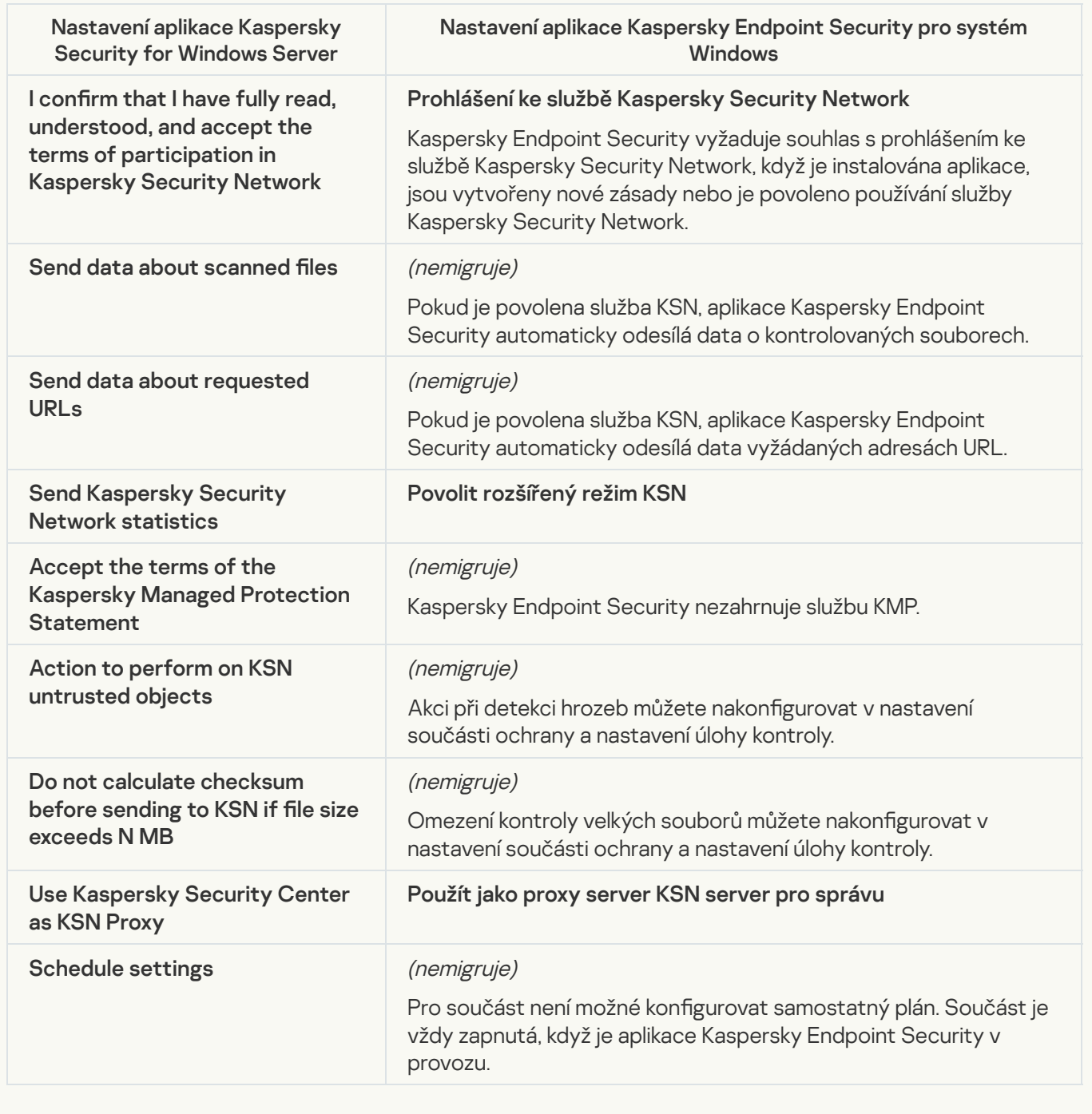

Traffic Security<sup>®</sup>

Nastavení [zabezpečení](#page-900-0) provozu KSWS jsou migrována do části **Základní ochrana před hrozbami**, <u>Ochrana</u> a pododdílu <mark>Ochrana před hrozbami v poště</mark>, části **Kontrolní prvky zabezpečení**, pododdílu Kontrola webu, části Obecná nastavení, pododdílu Nastavení sítě. <u>před webovými [hrozbami](#page-903-0)</u> a pododdílu <u>Ochrana před hrozbami v poště,</u> části Kontrolní prvky zabezpečení, [Kontrola](#page-920-0) webu, části Obecná nastavení, pododdílu [Nastavení](#page-973-0) sítě.

Zabezpečení přenosů

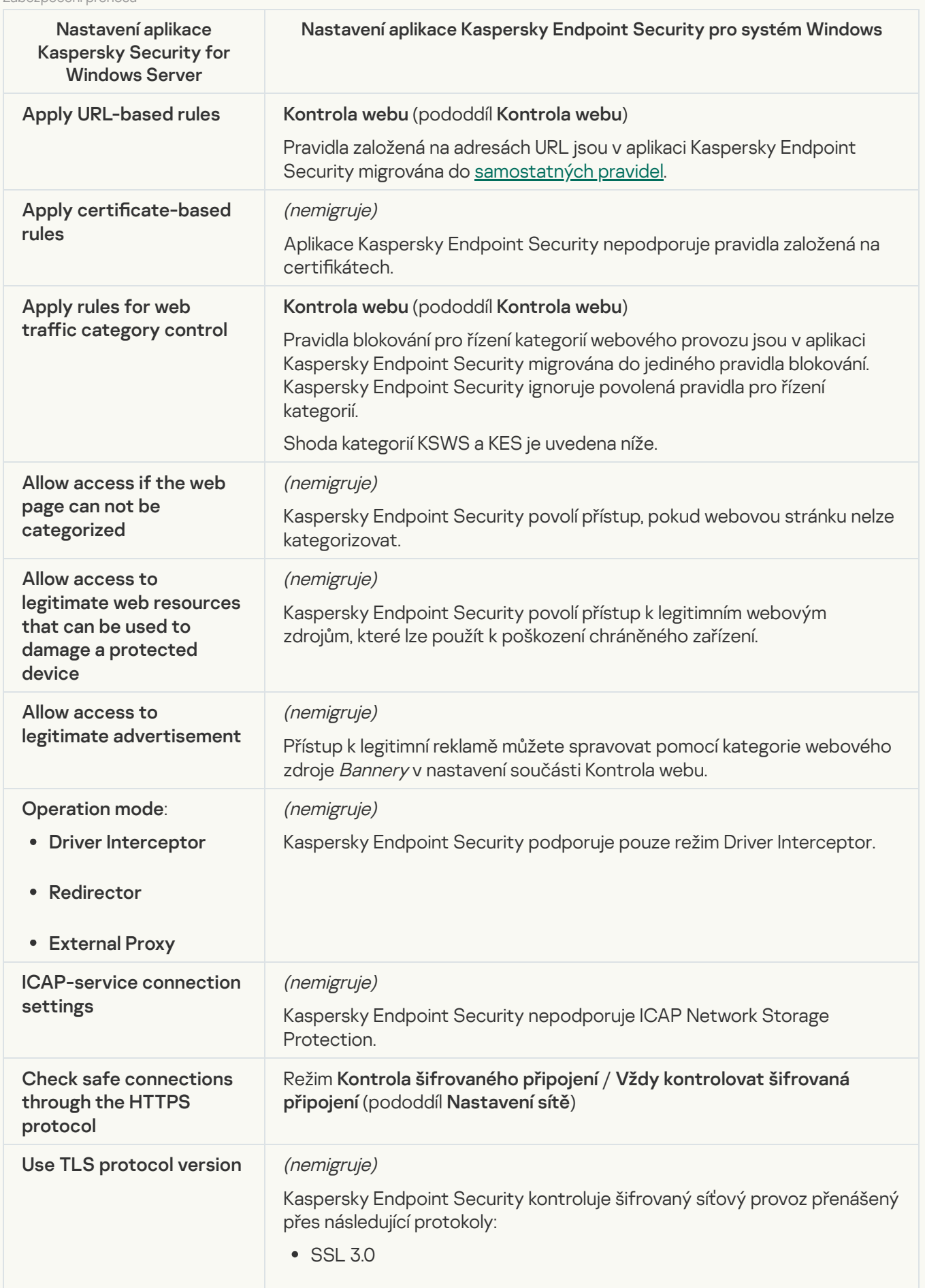

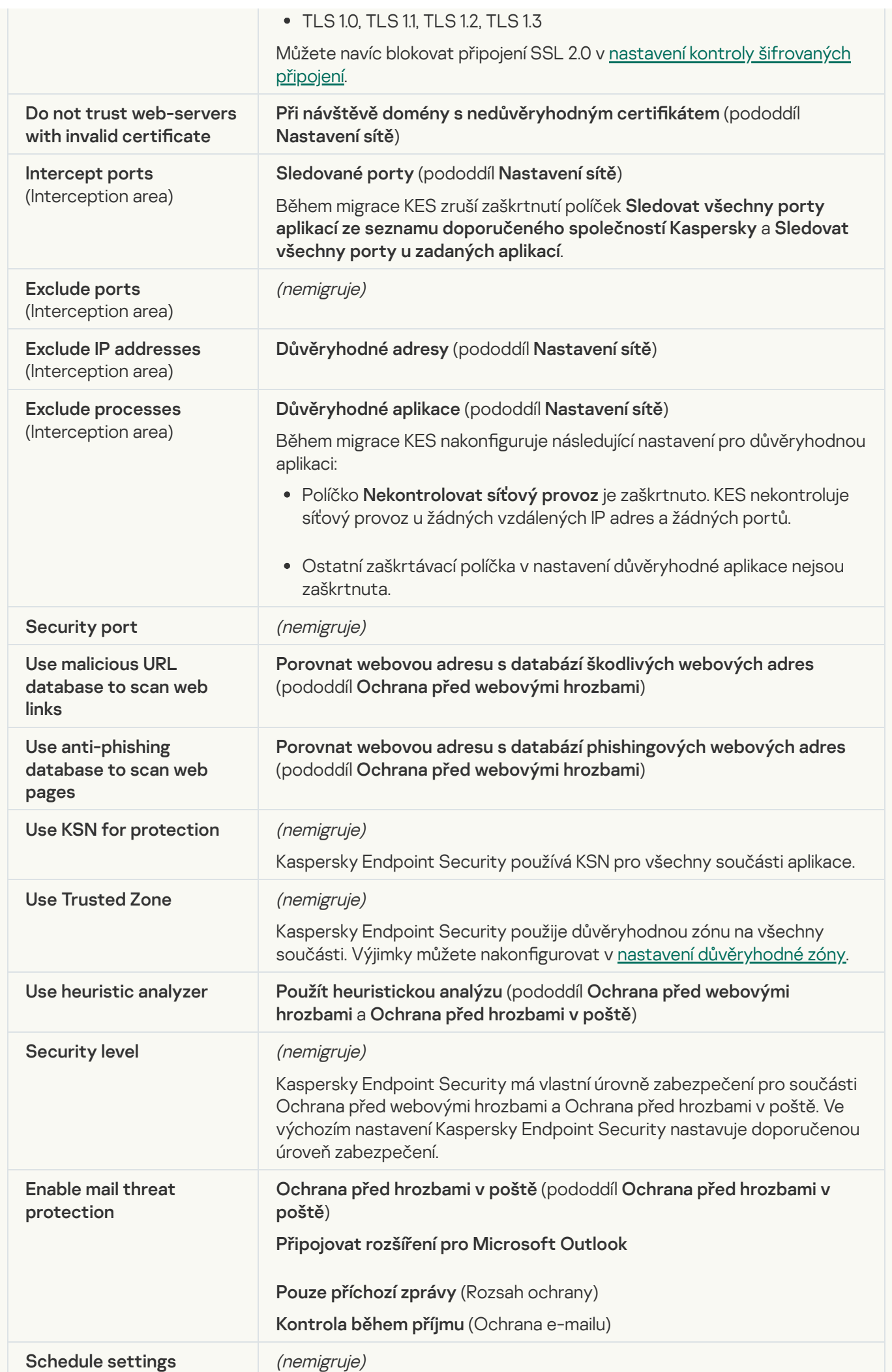

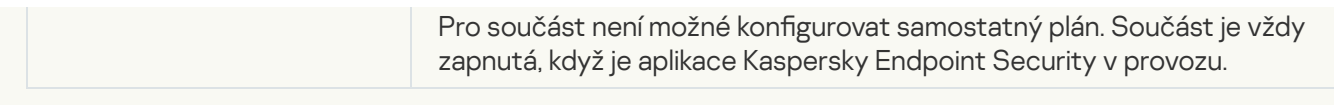

## **[Exploit Prevention](javascript:toggleBlock()**<sup>2</sup>

**Contract** 

Nastavení prevence zneužití KSWS jsou migrována do části **Rozšířená ochrana před hrozbami**, pododdílu [Prevence](#page-912-0) zneužití.

Nastavení součásti Prevence zneužití

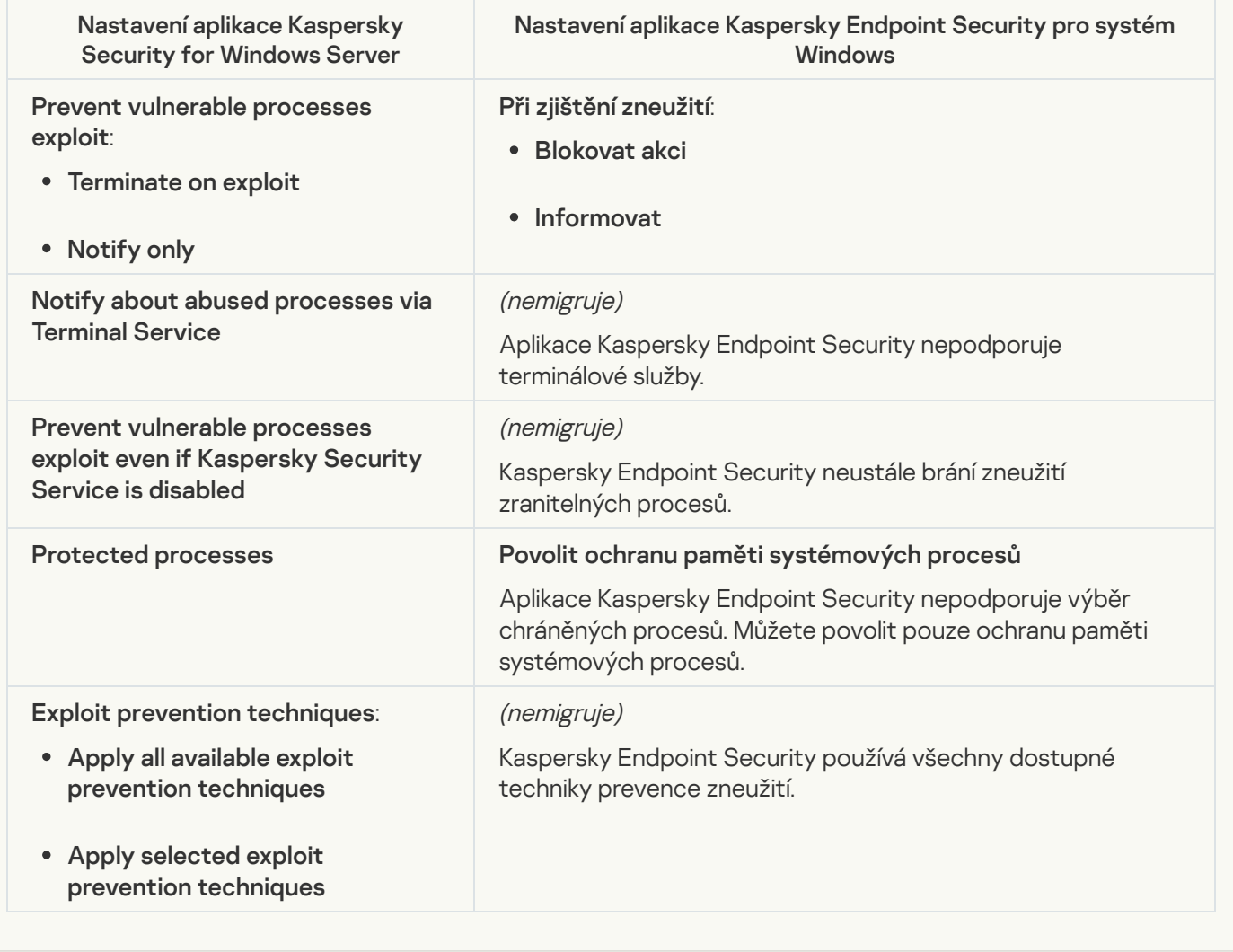

**[Network Threat Protection](javascript:toggleBlock()**<sup>2</sup>

Nastavení součásti Ochrana před síťovými hrozbami KSWS jsou migrována do části **Základní ochrana před** [hrozbami](#page-905-0), pododdílu Ochrana před síťovými hrozbami.

Nastavení součásti Ochrana před síťovými hrozbami

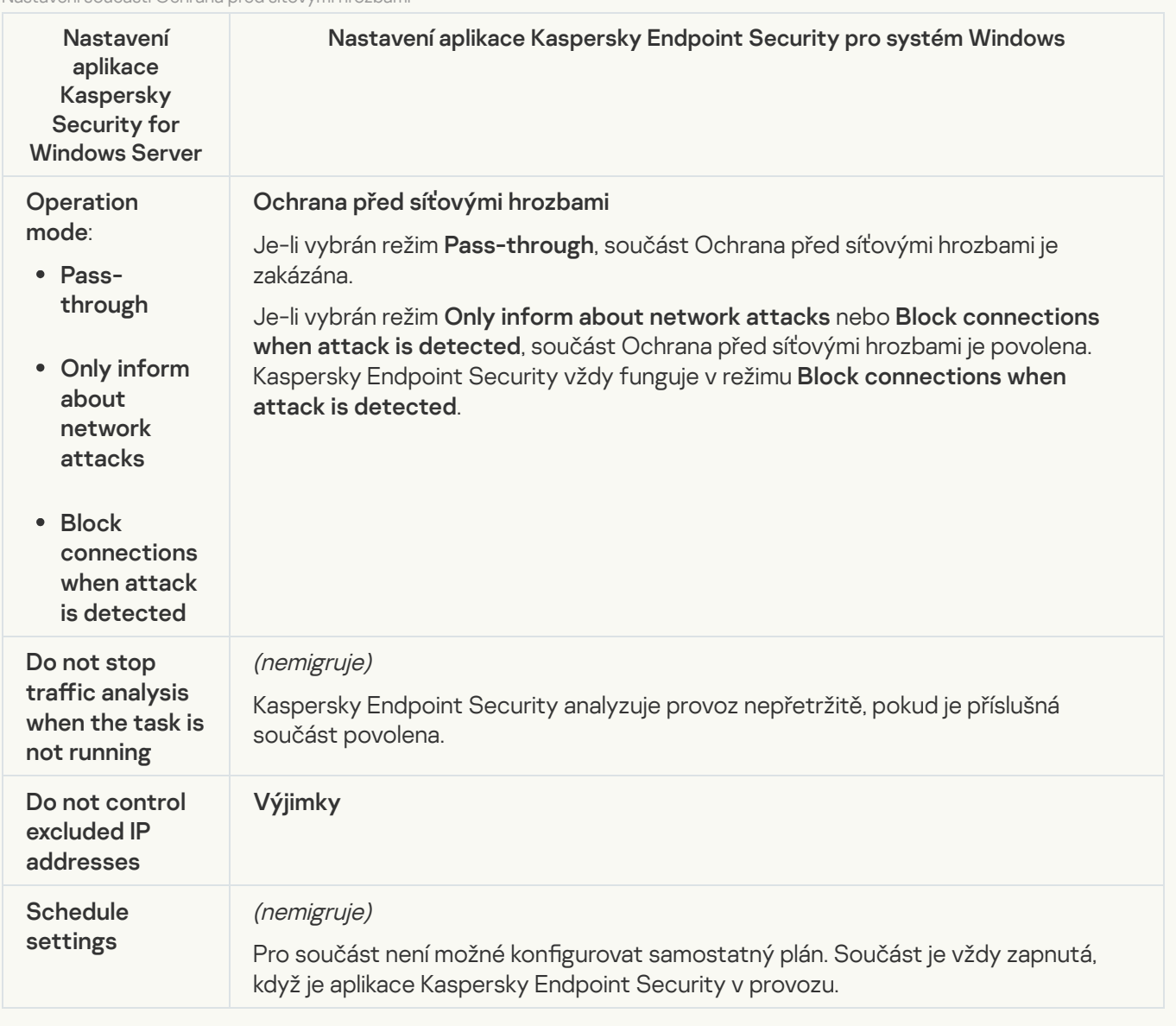

### **[Script Monitoring](javascript:toggleBlock()**<sup>®</sup>

Aplikace Kaspersky Endpoint Security nepodporuje součást Sledování skriptů. Sledování skriptů je řešeno jinými součástmi, např. [Ochrana](#page-911-0) AMSI.

### **[Website categories](javascript:toggleBlock()**<sup>[2]</sup>

Kaspersky Endpoint Security nepodporuje všechny kategorie aplikace Kaspersky Security for Windows Server. Kategorie, které v aplikaci Kaspersky Endpoint Security neexistují, nejsou migrovány. Pravidla klasifikace webových zdrojů s nepodporovanými kategoriemi se proto nemigrují.

Kategorie webů

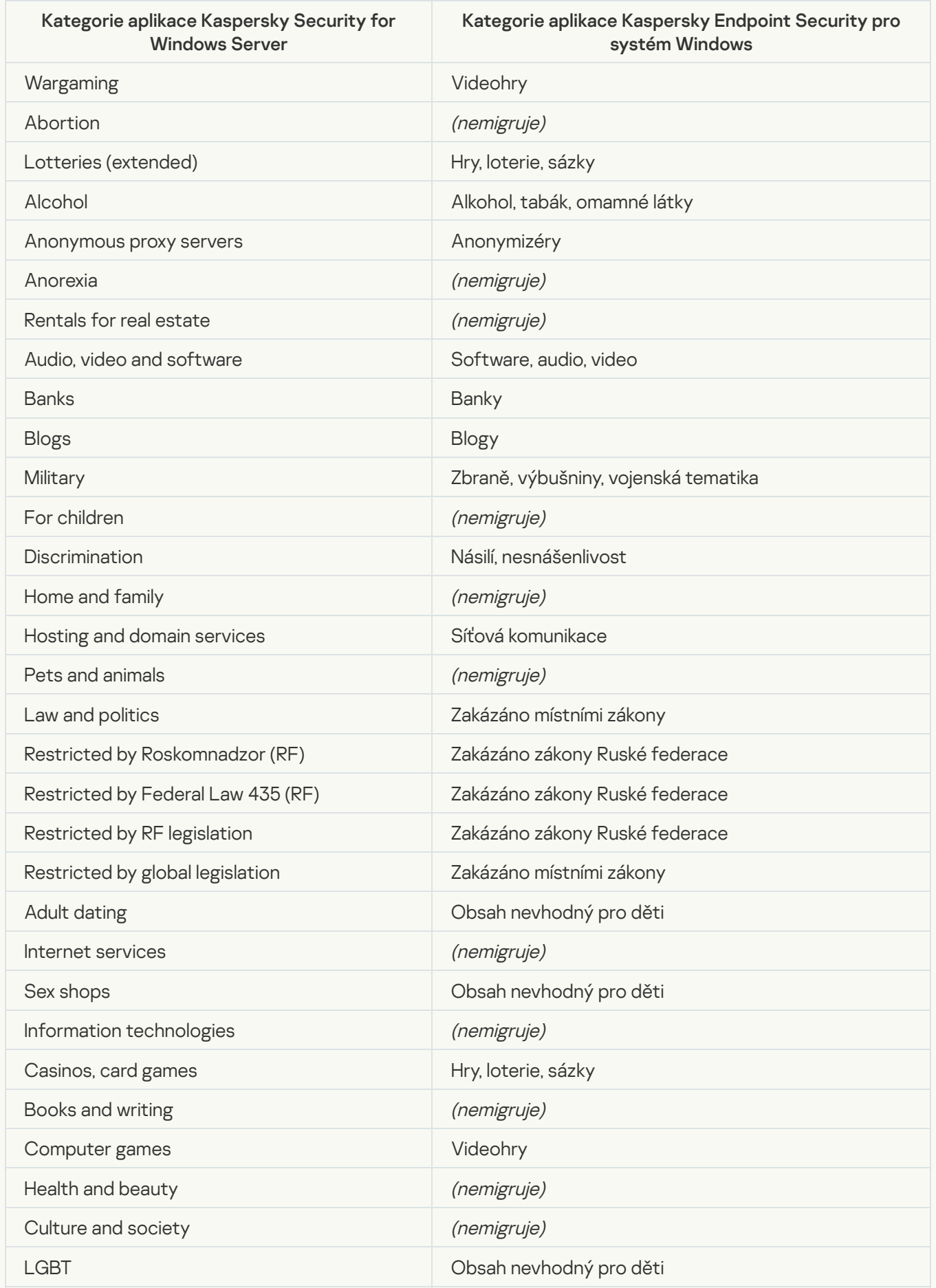

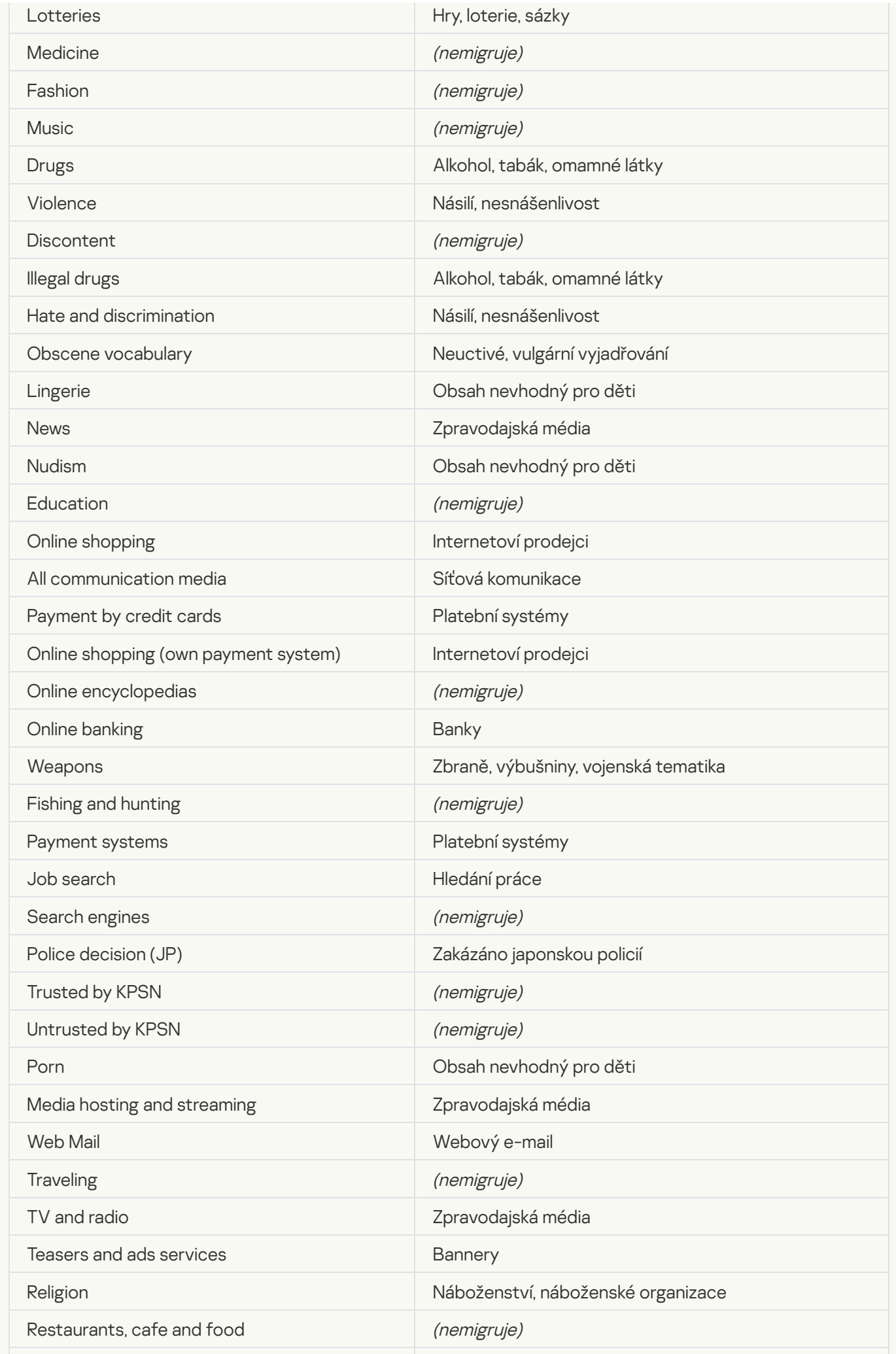

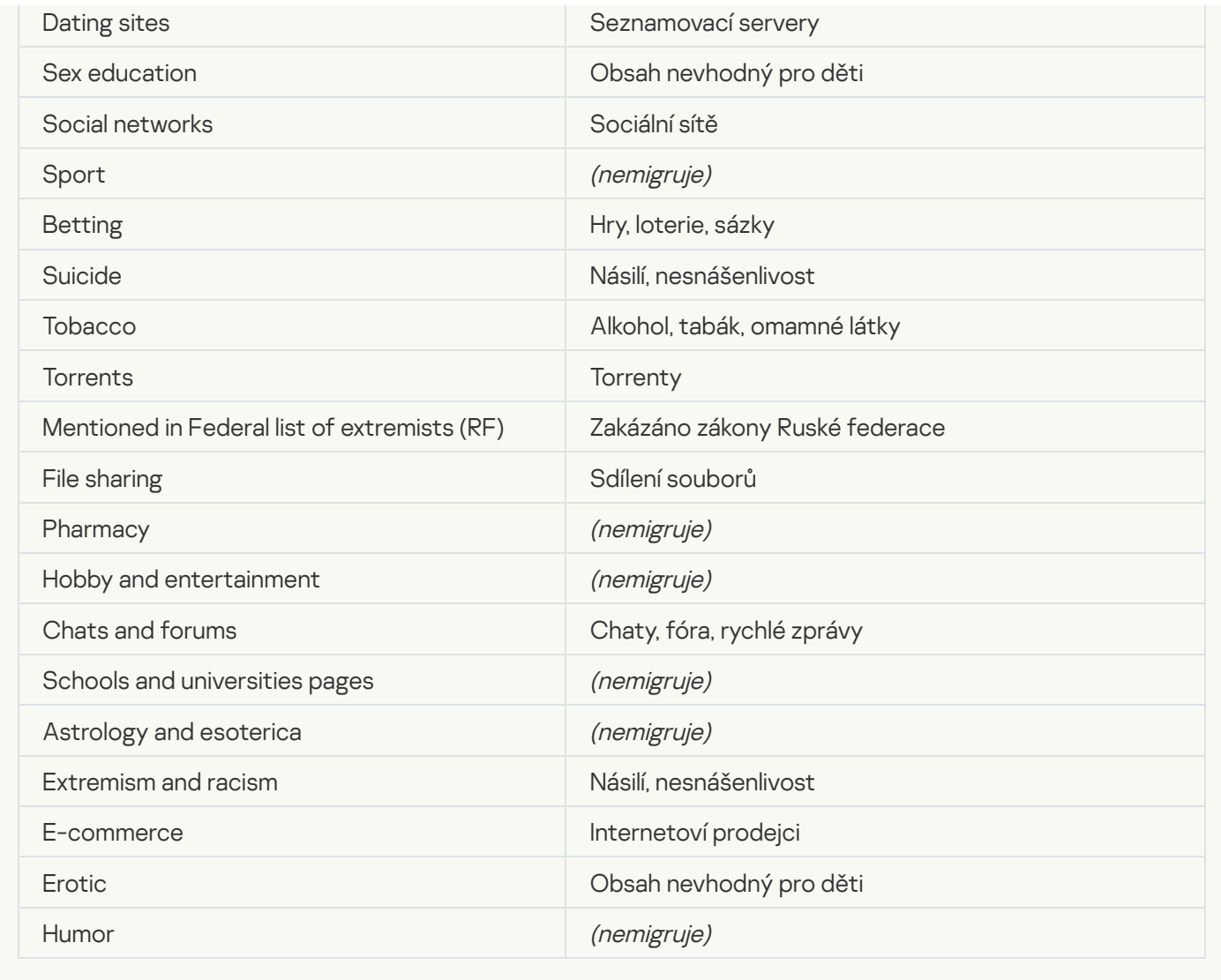

# Local activity control

[Applications Launch Control](javascript:toggleBlock()<sup>®</sup>

Nastavení součásti Kontrola aplikací KSWS jsou migrována do části **Kontrolní prvky zabezpečení**, pododdílu . Kontrolní prvky zabezpečení [Kontrola](#page-927-0) aplikací.

Nastavení součásti Kontrola aplikací

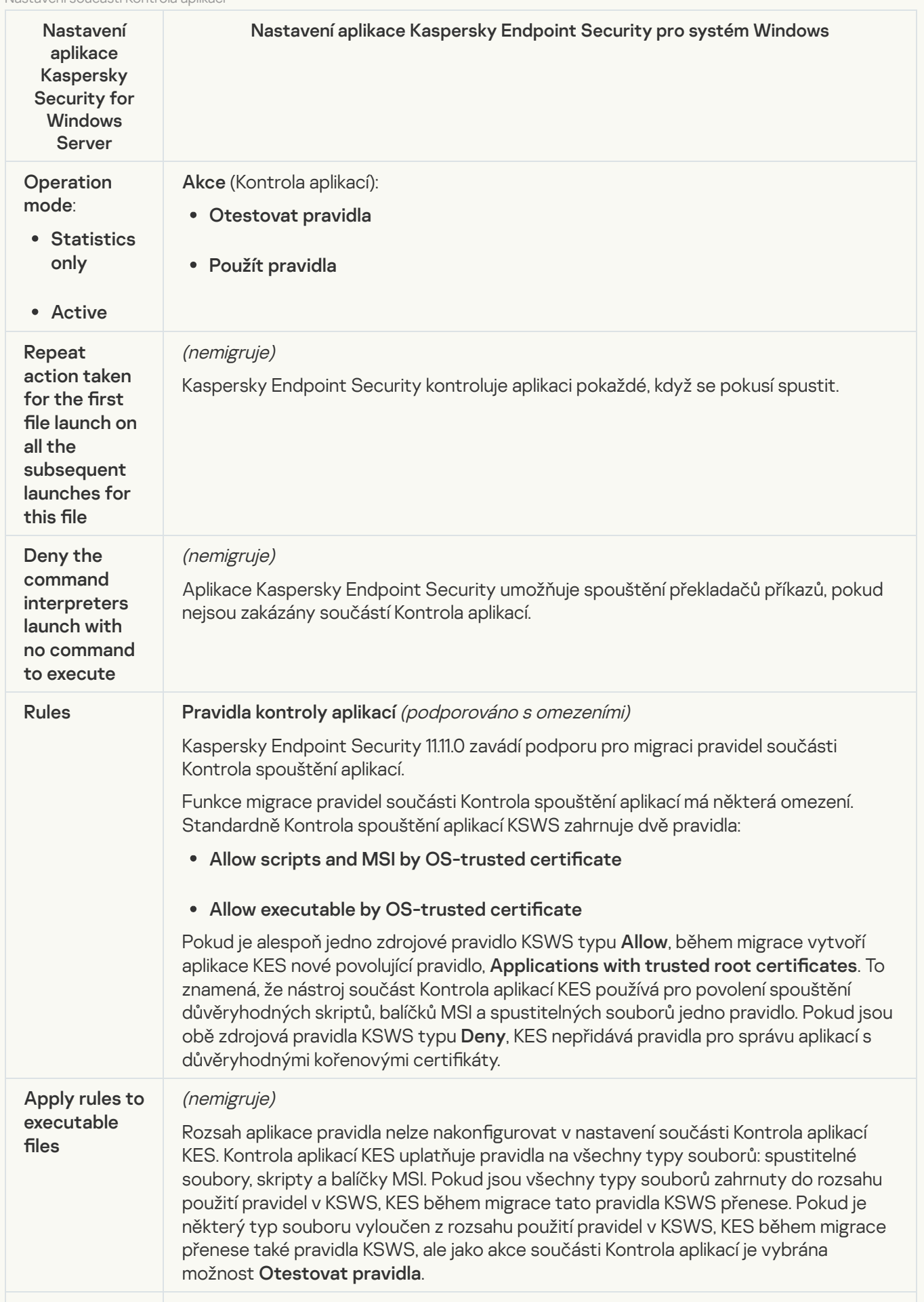

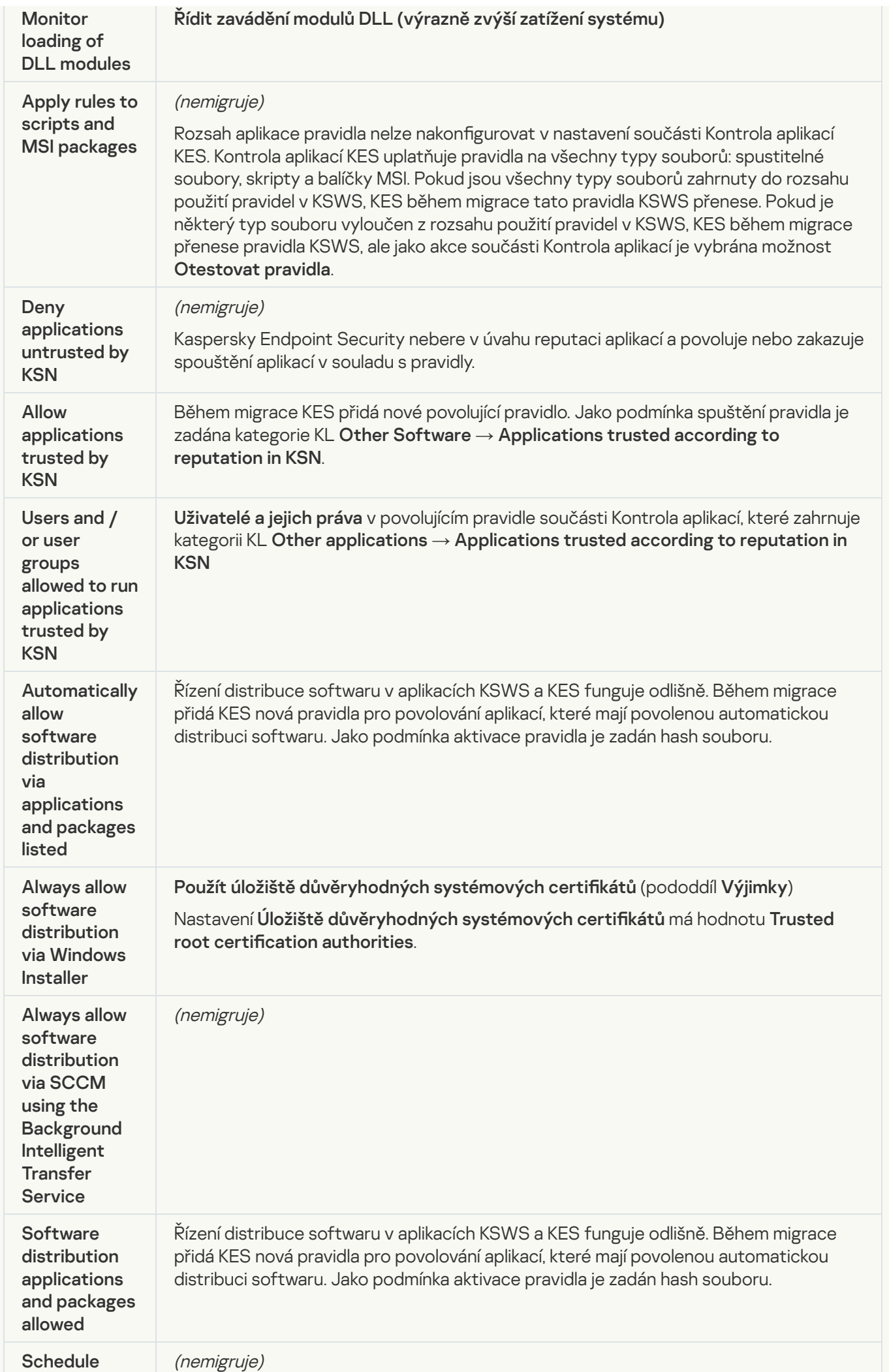

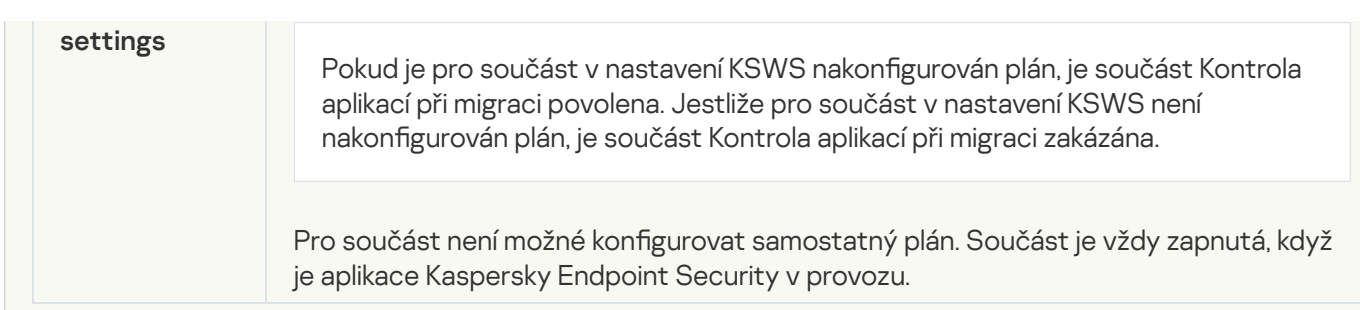

## [Device Control](javascript:toggleBlock()<sup>®</sup>

Nastavení součásti Kontrola zařízení KSWS jsou migrována do části **Kontrolní prvky zabezpečení**, pododdílu . [Kontrola](#page-923-0) zařízení

Nastavení součásti Kontrola zařízení

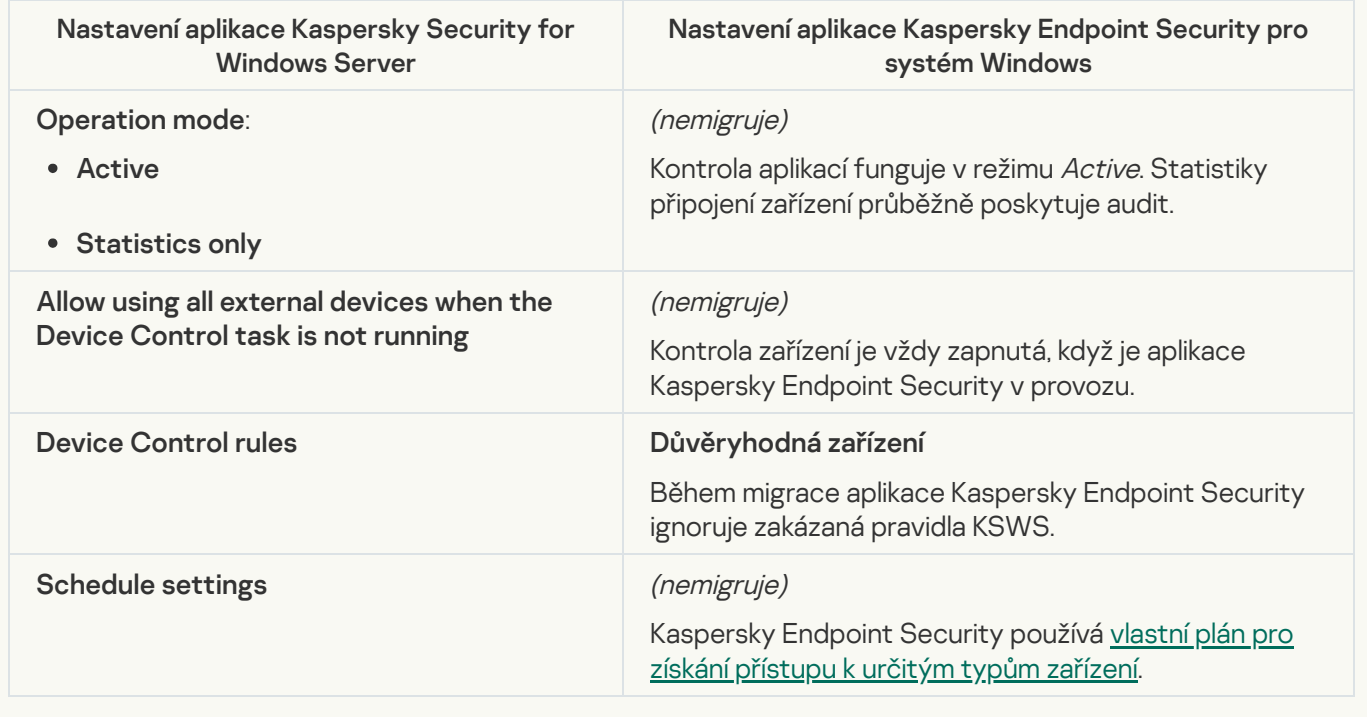

## Network-Attached Storages Protection

### [RPC Network Storage Protection](javascript:toggleBlock()<sup>®</sup>

Kaspersky Endpoint Security nepodporuje součásti Ochrana síťově připojených úložišť. Pokud tyto součásti potřebujete, můžete pokračovat v používání aplikace Kaspersky Security for Windows Server.

## **[ICAP Network Storage Protection](javascript:toggleBlock()**<sup>2</sup>

Kaspersky Endpoint Security nepodporuje součásti Ochrana síťově připojených úložišť. Pokud tyto součásti potřebujete, můžete pokračovat v používání aplikace Kaspersky Security for Windows Server.

## [Anti-Cryptor for NetApp](javascript:toggleBlock()

Kaspersky Endpoint Security nepodporuje Anti-Cryptor pro NetApp. Funkci Anti-Cryptor zajišťují další součásti aplikace, např. [Detekce](#page-912-1) chování.

## [Firewall Management](javascript:toggleBlock()

Aplikace Kaspersky Endpoint Security nepodporuje správu brány firewall KSWS. Funkce brány firewall KSWS provádí systémová brána firewall. Po migraci můžete nakonfigurovat bránu firewall aplikace Kaspersky Endpoint Security.

## **[Anti-Cryptor](javascript:toggleBlock()<sup>®</sup>**

Síťová nastavení funkce Anti-Cryptor jsou migrována do části **Rozšířená ochrana před hrozbami**, pododdílu [Detekce](#page-912-1) chování.

Nastavení funkce Anti-Cryptor

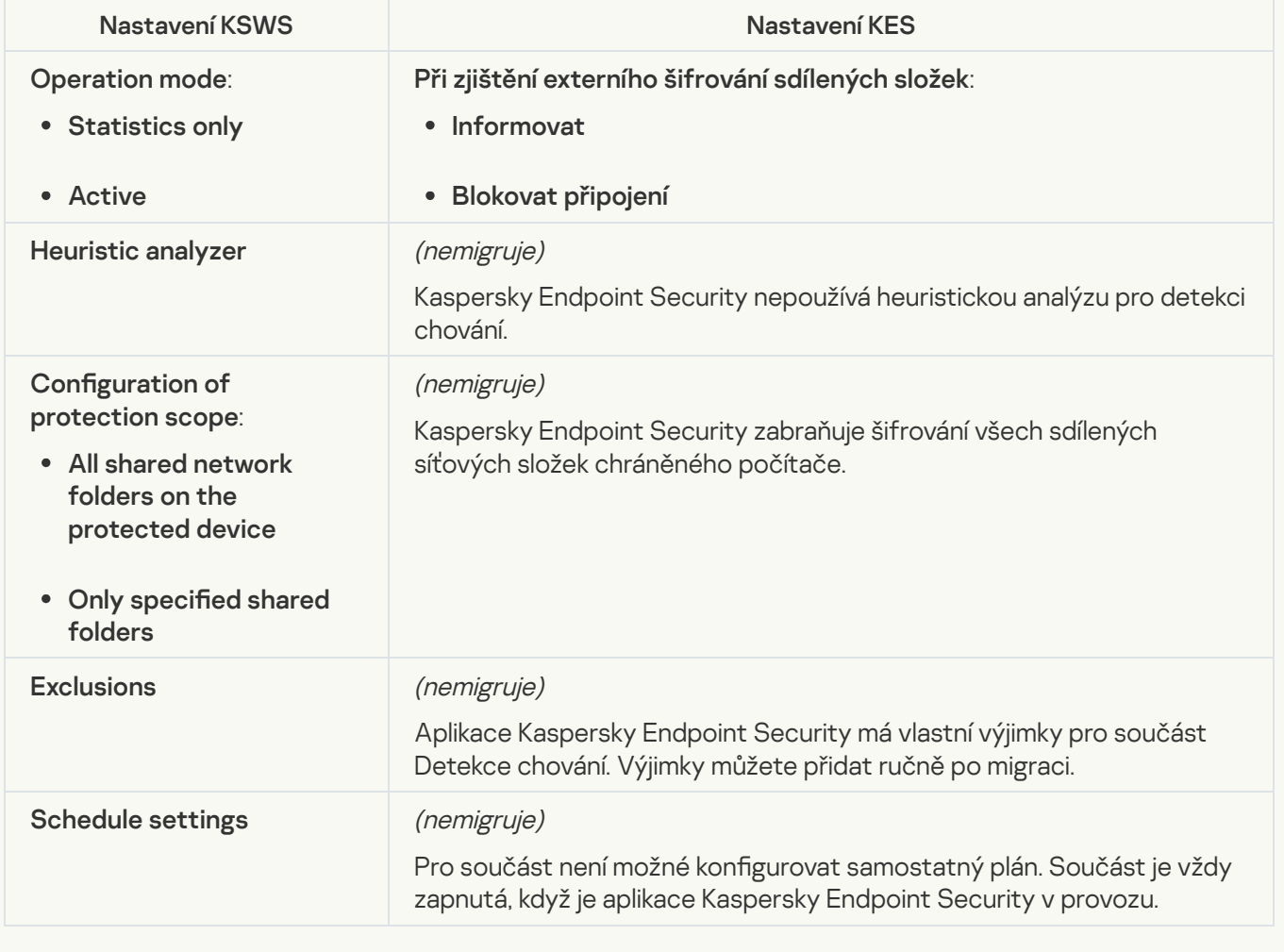

# System Inspection

**[File Integrity Monitor](javascript:toggleBlock() ?** 

Nastavení funkce Monitor integrity souborů z KSWS jsou migrována do části Kontrolní prvky zabezpečení, pododdílu **Monitor integrity souborů**. Kontrolní prvky zabezpečení Monitor [integrity](#page-500-0) souborů

Nastavení funkce Monitor integrity souborů

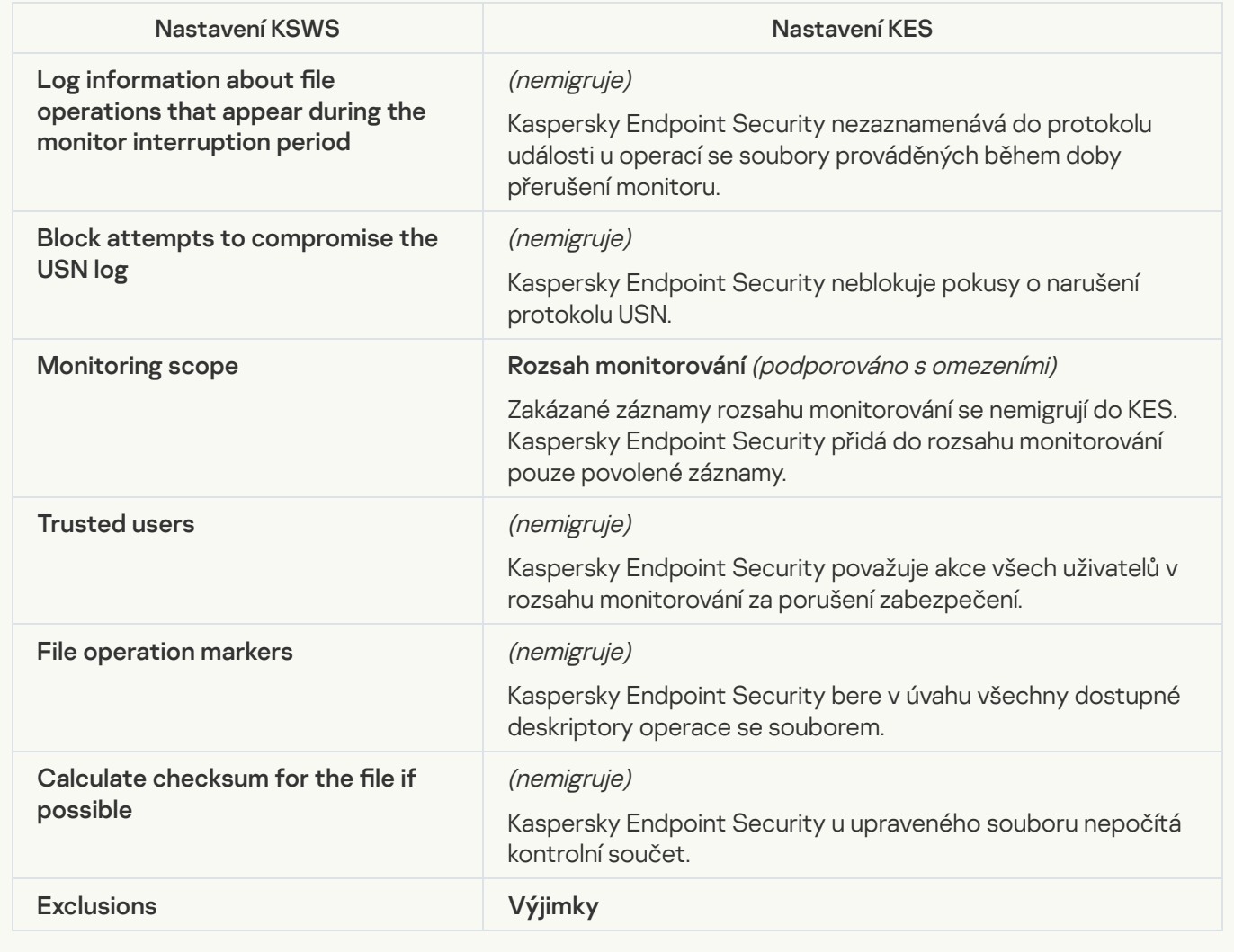

[Log Inspection](javascript:toggleBlock()<sup>®</sup>

Nastavení součásti Kontrola protokolu KSWS jsou migrována do části **Kontrolní prvky zabezpečení**, pododdílu . Kontrolní prvky zabezpečení Kontrola [protokolu](#page-492-0)

Nastavení součásti Kontrola protokolu

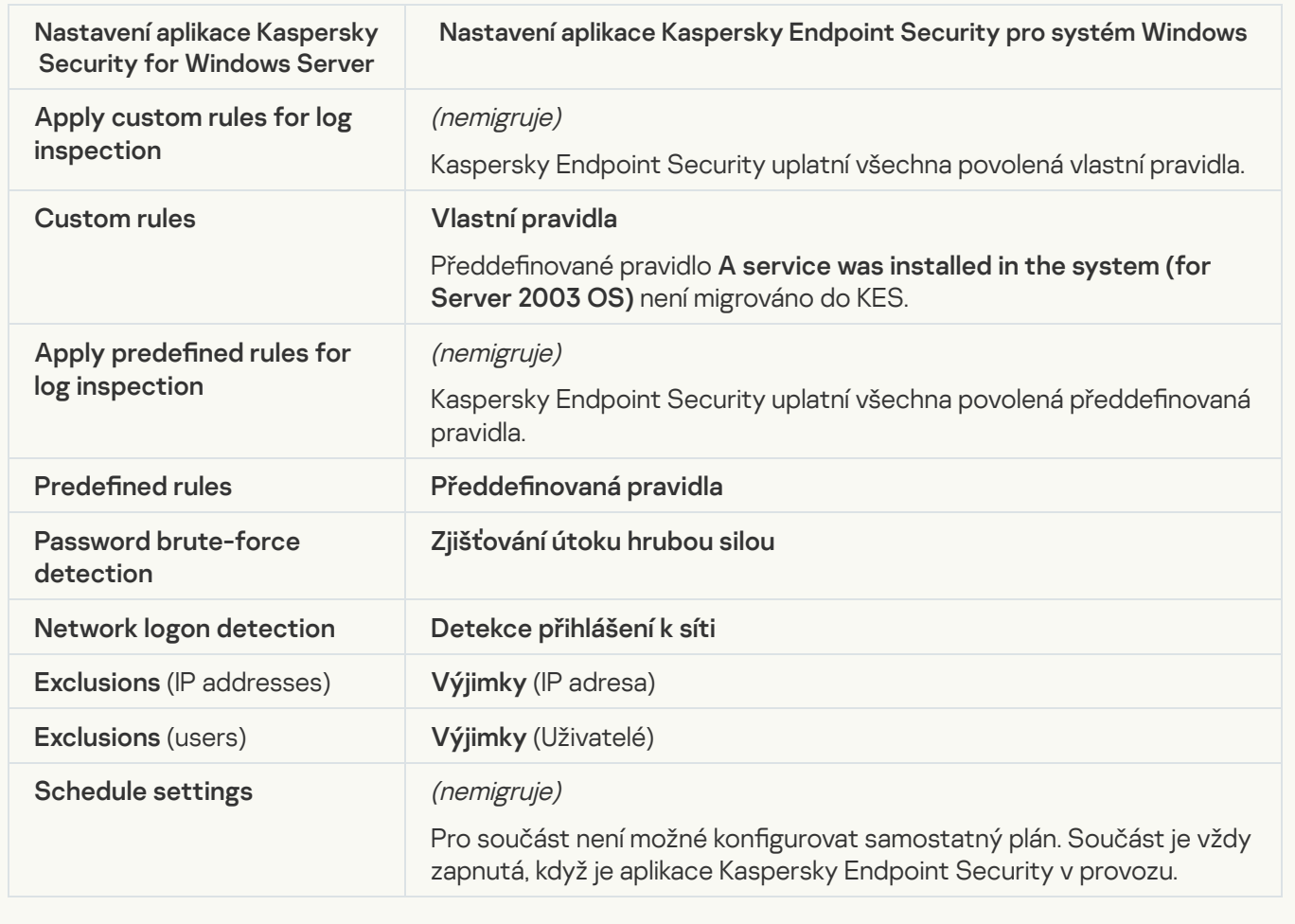

Logs and notifications

[Task logs](javascript:toggleBlock()

Nastavení protokolů KSWS jsou [migrována](#page-971-0) do části **Obecná nastavení**, pododdílů <u>Rozhraní</u> a <u>z</u> . Obecná nastavení, pododdílů [Rozhraní](#page-976-0) a Zprávy a <u>úložiště</u>.

Nastavení protokolů

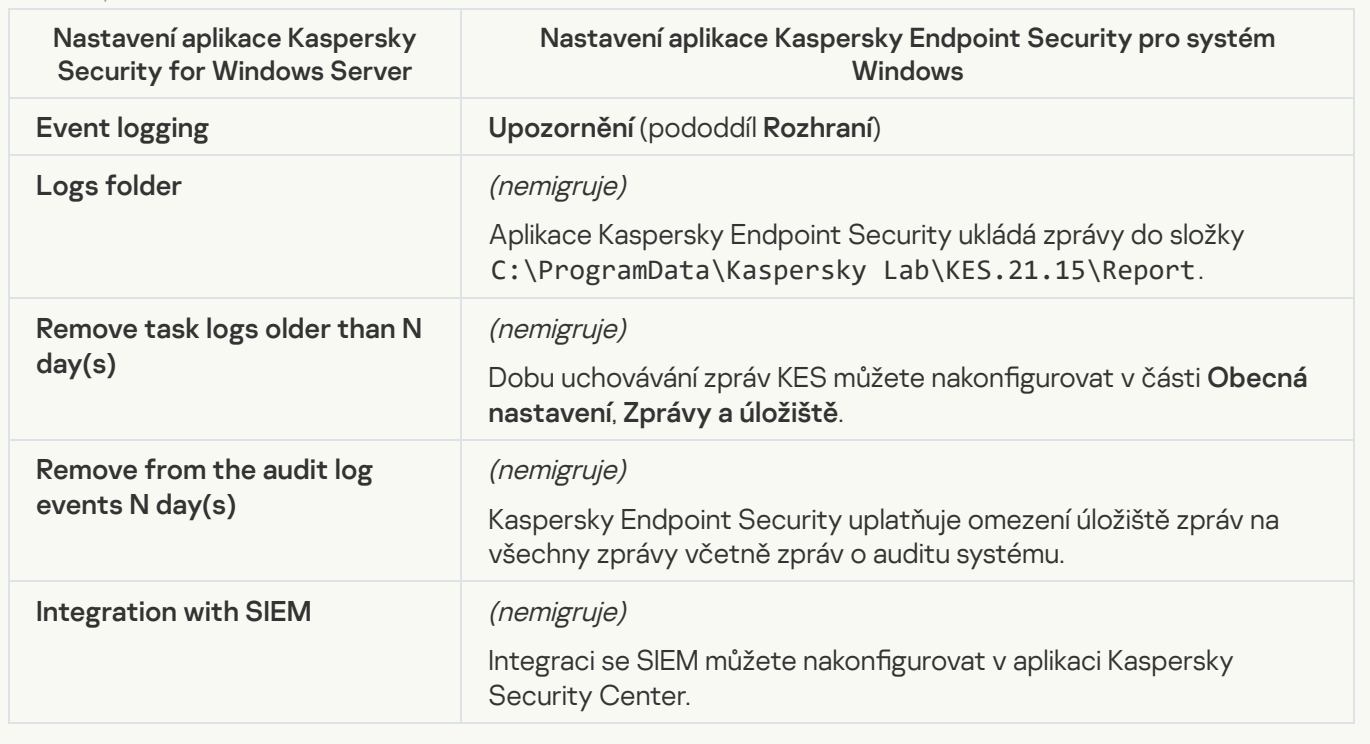

Event notifications<sup>2</sup>

Nastavení upozornění KSWS jsou migrována do části Obecná nastavení, pododdílu [Rozhraní](#page-976-0).

Nastavení upozornění

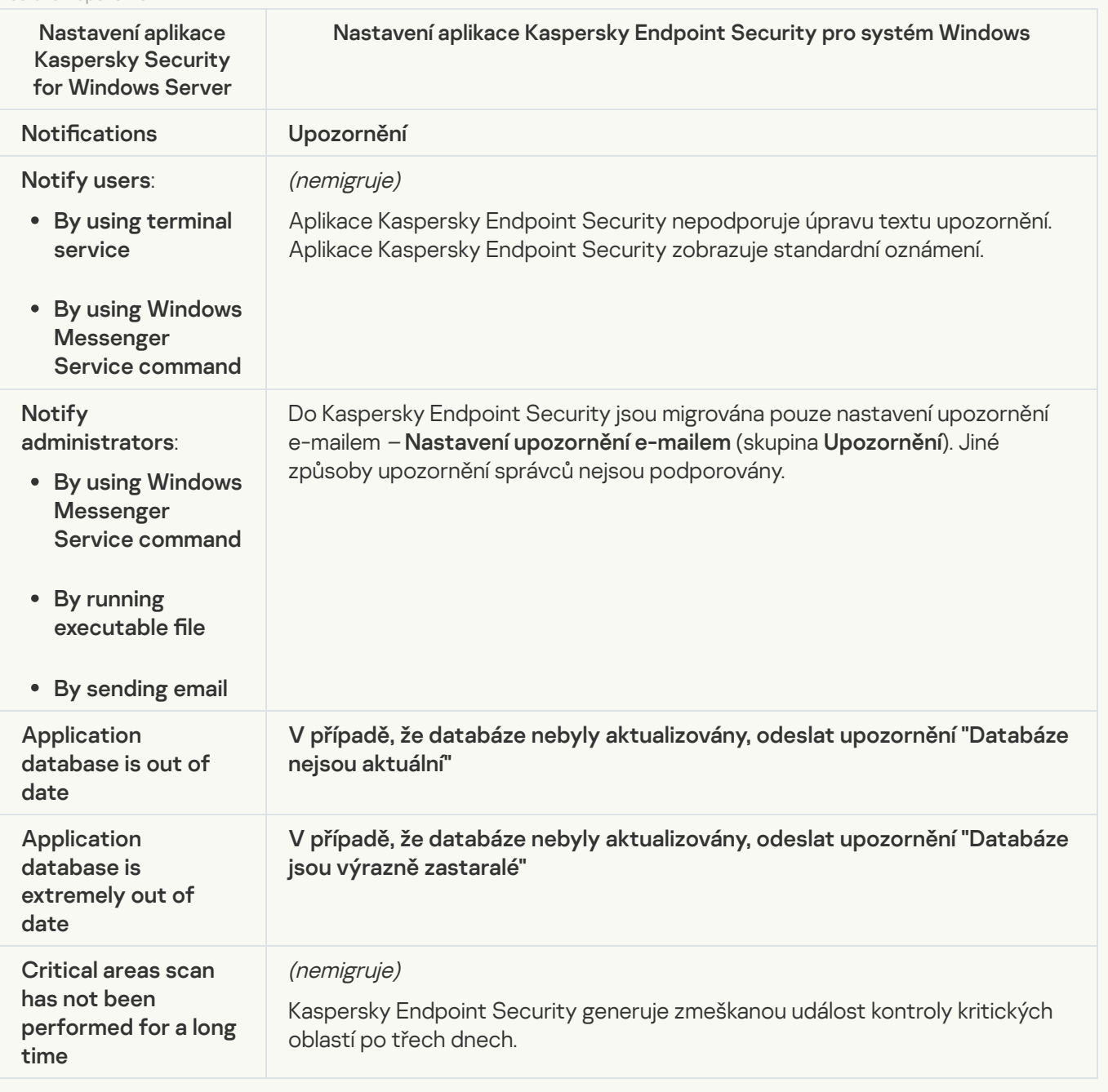

**[Interaction with Administration](javascript:toggleBlock() Server**<sup>2</sup>

Nastavení interakce se serverem pro správu KSWS jsou migrována do části **Obecná nastavení**, pododdílu <u>Zprávy a [úložiště](#page-971-0)</u>.

Nastavení interakce se serverem pro správu

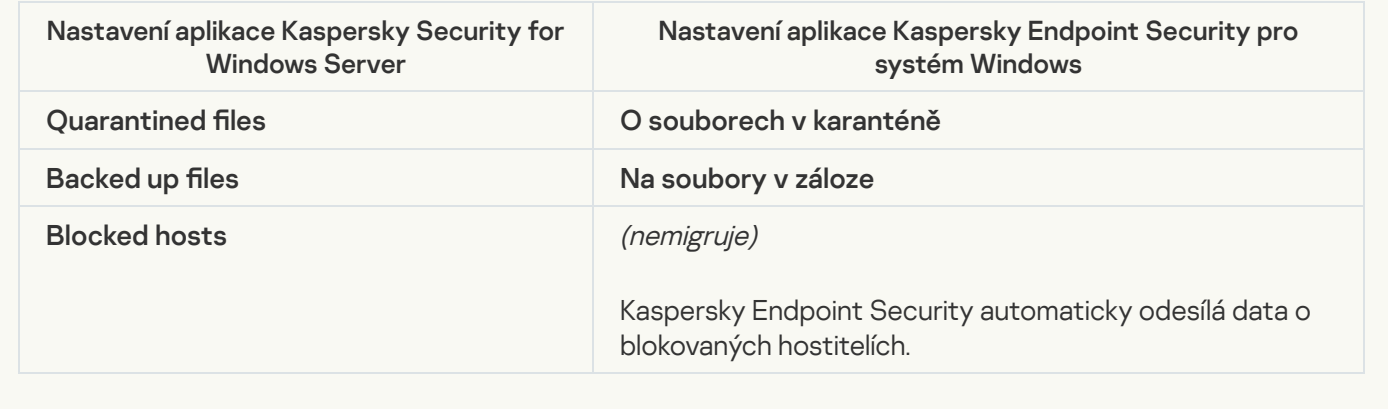

Tasks

## [Activating the application](javascript:toggleBlock() ?

Aplikace Kaspersky Endpoint Security nepodporuje úlohu Application activation (KSWS). Můžete vytvořit a přidat úlohu [Přidání](#page-92-0) klíče (KES), přidat licenční klíč do [instalačního](#page-46-0) balíčku nebo povolit [automatickou](#page-92-0) distribuci licenčního klíče.

**[Copying Updates](javascript:toggleBlock()**
Nastavení úlohy Copying Updates (KSWS) se migrují do úlohy [Aktualizace](#page-181-0) (KES).

Nastavení úlohy Aktualizace

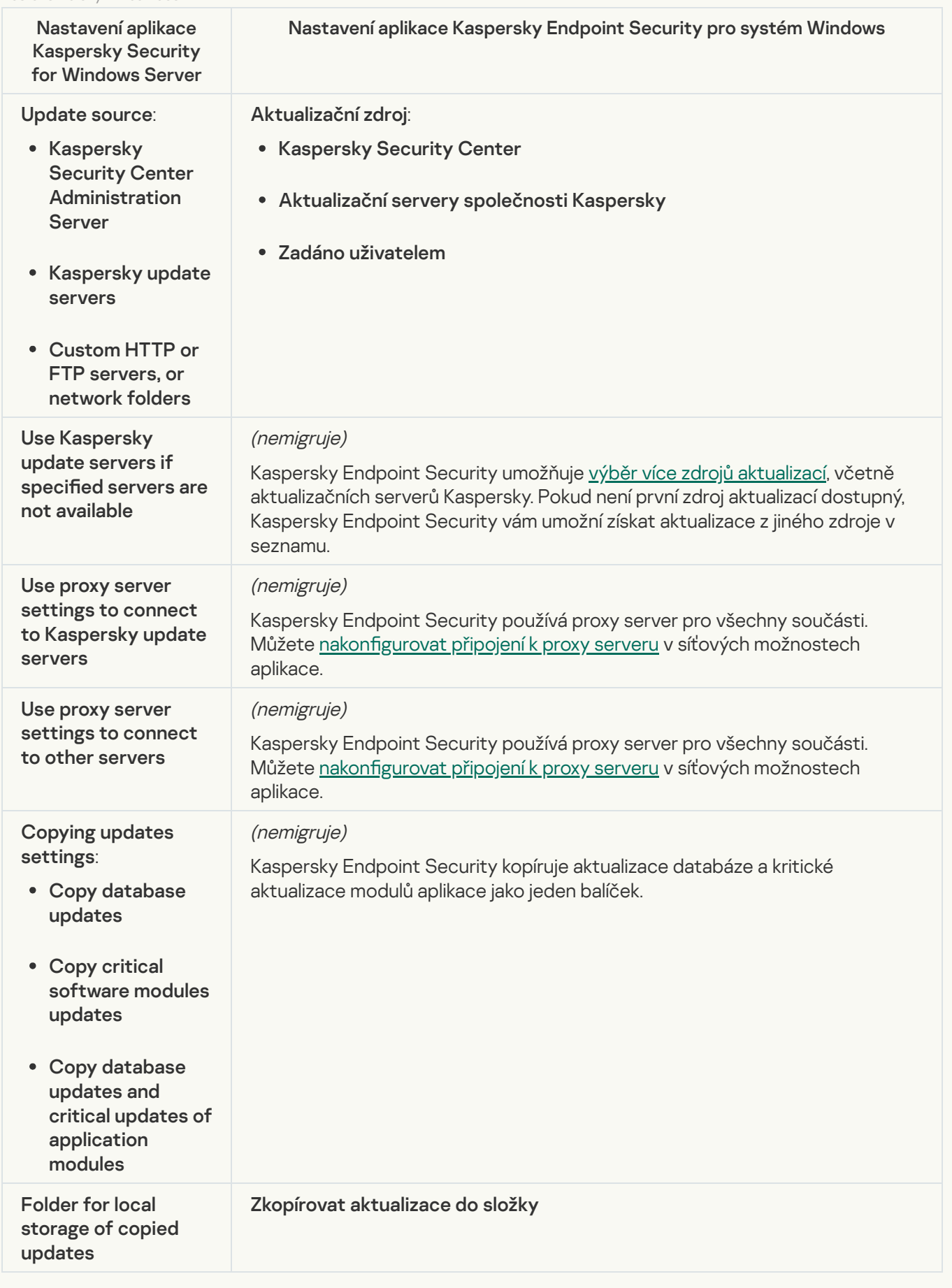

Aplikace Kaspersky Endpoint Security nepodporuje úlohu Baseline File Integrity Monitor. Funkci sledování integrity souborů poskytují další součásti aplikace, např. [Detekce](#page-912-0) chování.

### [Database Update](javascript:toggleBlock()<sup>®</sup>

Nastavení úlohy Database Update (KSWS) se migrují do úlohy [Aktualizace](#page-181-0) (KES).

Nastavení úlohy Aktualizace databáze

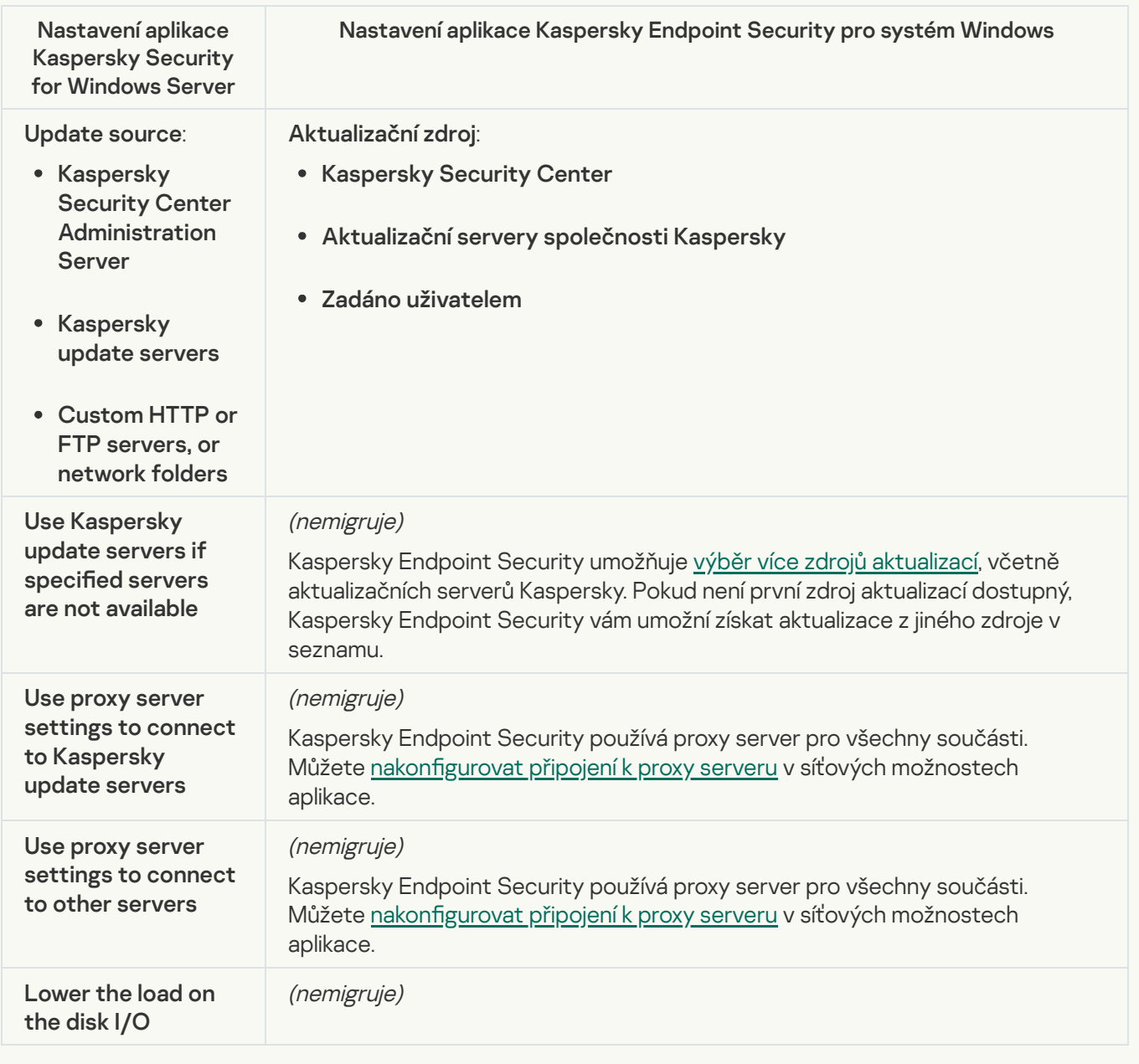

[Software modules updates](javascript:toggleBlock()<sup>?</sup>

Nastavení úlohy Software Modules Update (KSWS) se migrují do úlohy [Aktualizace](#page-181-0) (KES).

Nastavení úlohy Aktualizace softwarových modulů

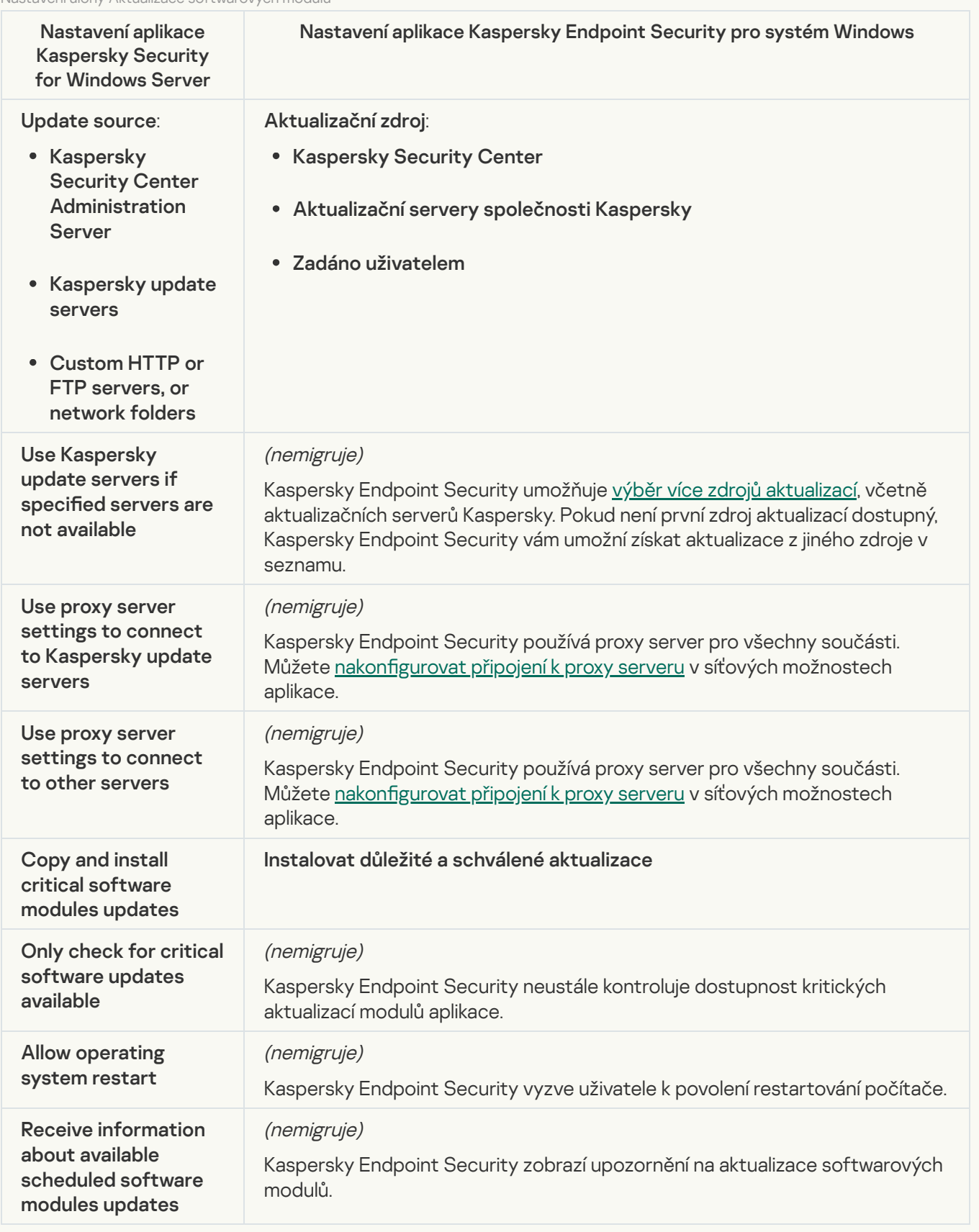

### [Rollback of Application Database](javascript:toggleBlock() Update

Nastavení úlohy Rollback of Application Database Update (KSWS) se migrují do úlohy Vrácení [aktualizace](#page-221-0) zpět (KES). Nová úloha Vrácení aktualizace zpět (KES) má u plánu spouštění úlohy hodnotu Manually.

[On-Demand Scan](javascript:toggleBlock()<sup>?</sup>

Nastavení úlohy On-Demand Scan (KSWS) se migrují do úlohy [Kontrola](#page-154-0) malwaru (KES).

Nastavení úlohy Antivirová kontrola

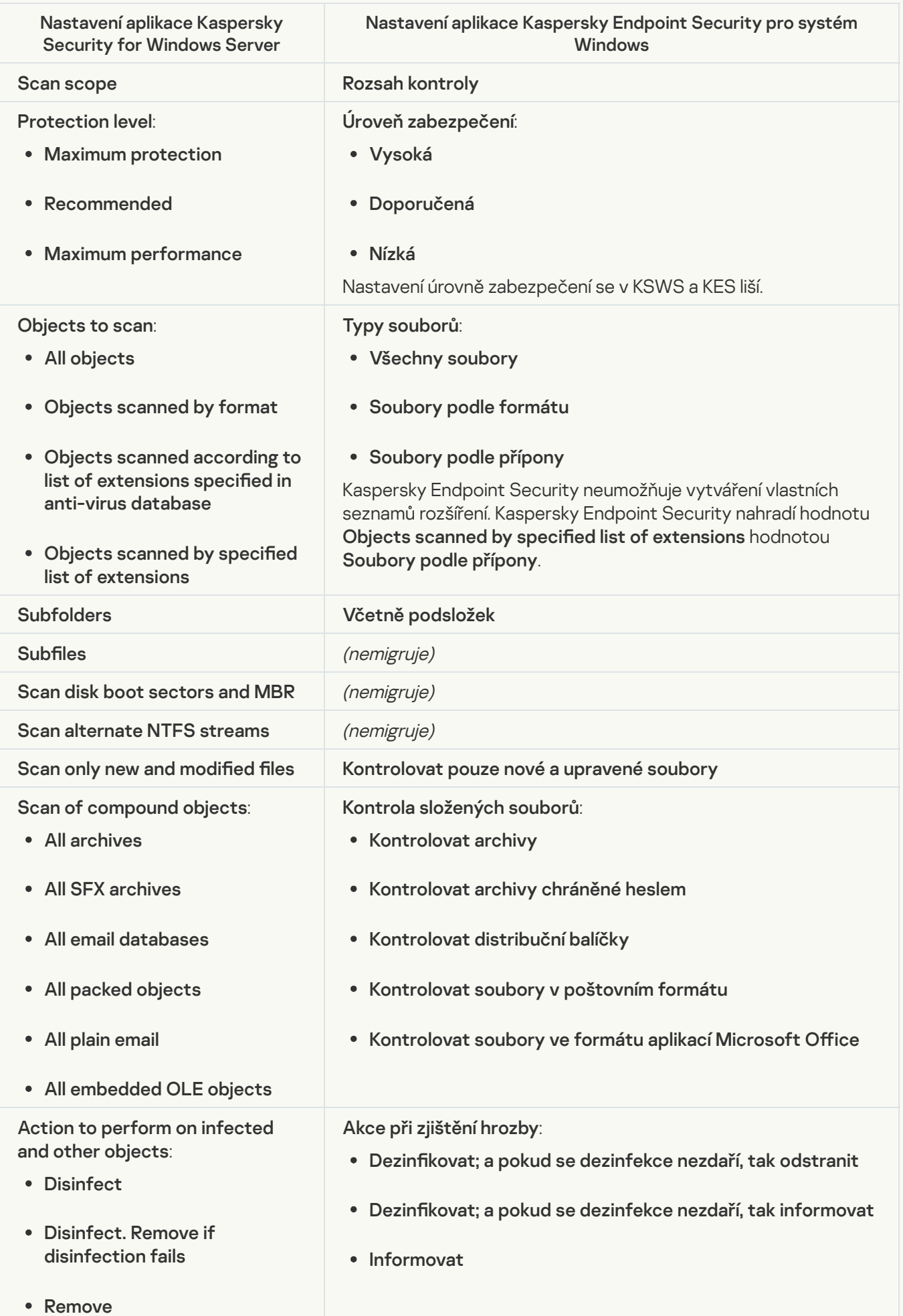

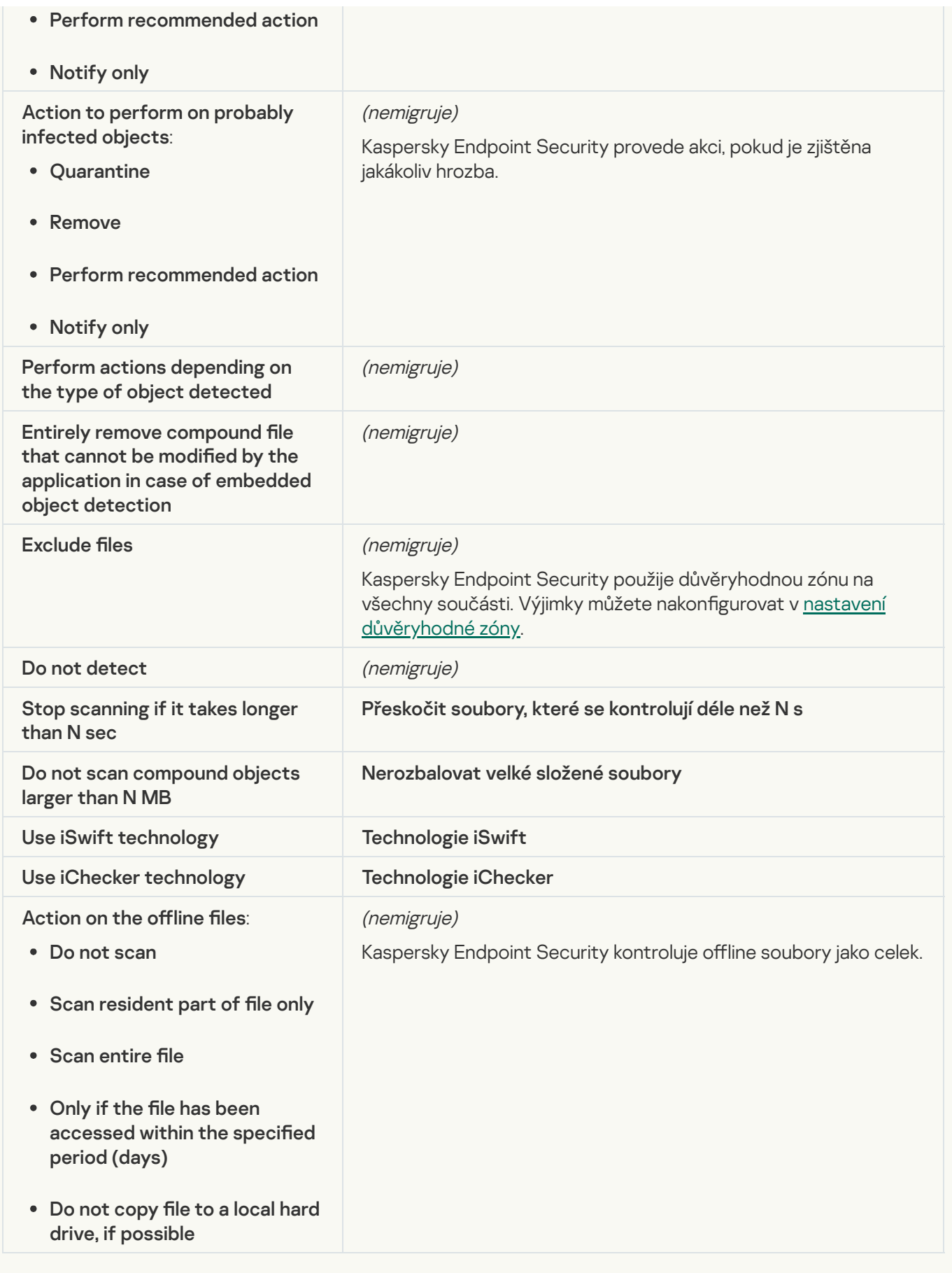

### [Application Integrity Control](javascript:toggleBlock()<sup>®</sup>

Nastavení úlohy Application Integrity Control (KSWS) se migrují do úlohy Kontrola [integrity](#page-167-0) (KES).

Aplikace Kaspersky Endpoint Security nepodporuje úlohu Applications Launch Control Generator. Pravidla můžete generovat v [nastavení](#page-463-0) součásti Kontrola aplikací.

### [Rule Generator for Device Control](javascript:toggleBlock()<sup>®</sup>

Aplikace Kaspersky Endpoint Security nepodporuje úlohu Rule Generator for Device Control. Pravidla přístupu můžete generovat v [nastavení](#page-406-0) součásti Kontrola zařízení.

## <span id="page-798-1"></span>Migrace součástí KSWS

Aplikace Kaspersky Endpoint Security před místní instalací zkontroluje přítomnost aplikací společnosti Kaspersky v počítači. Pokud je na počítači nainstalována aplikace Kaspersky Security for Windows Server, KES detekuje sadu součástí KSWS, které jsou nainstalovány, a vybere stejné [součásti](#page-766-0) k instalaci.

Součásti KES, které KSWS nemá, se instalují následovně:

- Ochrana AMSI, Prevence narušení hostitele, Modul pro nápravu se instalují s výchozím nastavením.
- Součásti Ochrana před útoky BadUSB, Adaptivní kontrola anomálií, Šifrování dat, Detection and Response jsou ignorovány.

Při vzdálené instalaci aplikace KES ignoruje sadu nainstalovaných součástí KSWS. Instalační program nainstaluje součásti, které vyberete ve [vlastnostech](#page-46-0) instalačního balíčku. Po instalaci aplikace [Kaspersky Endpoint](#page-802-0) Security a [migraci](#page-798-0) zásad a úloh se nastavení KES konfigurují v souladu s [nastavením](#page-768-0) KSWS.

## <span id="page-798-0"></span>Migrace úloh a zásad KSWS

Nastavení zásad a úloh KSWS lze migrovat následujícími způsoby:

· Použití průvodce hromadným převodem zásad a úloh (dále také označovaný jako "průvodce migrací").

Průvodce migrací pro KSWS je k dispozici pouze v konzole pro správu (MMC). Nastavení zásad a úloh nelze migrovat ve webové konzole a cloudové konzole.

Průvodce hromadným převodem funguje odlišně pro různé verze aplikace Kaspersky Security Center. Doporučujeme upgradovat řešení na verzi 14.2 nebo vyšší. V této verzi aplikace Kaspersky Security Center vám průvodce hromadným převodem zásad a úloh umožňuje migrovat zásady do profilu, nikoli do zásady. V této verzi aplikace Kaspersky Security Center vám průvodce hromadným převodem zásad a úloh také umožňuje migrovat širší rozsah nastavení zásad.

Používání průvodce novou zásadou pro aplikaci Kaspersky Endpoint Security pro systém Windows.

Průvodce novou zásadou vám umožňuje vytvořit zásadu KES na základě zásady KSWS.

Postupy migrace zásad KSWS se liší při použití průvodce migrací a průvodce novou zásadou.

Průvodce hromadným převodem zásad a úloh

Průvodce migrací přenese nastavení zásad KSWS do profilu zásad namísto nastavení zásad KES. Profil zásad je sada nastavení zásad, která se v počítači aktivuje, pokud počítač splňuje nakonfigurovaná aktivační pravidla. Jako aktivační kritérium profilu zásad je vybrána značka zařízení UpgradedFromKSWS. Kaspersky Security Center automaticky přidá značku UpgradedFromKSWS ke všem počítačům, na které instalujete KES přes KSWS pomocí úlohy vzdálené instalace. Pokud jste zvolili jiný způsob instalace, můžete značku přiřadit zařízením ručně.

Přidání značky k zařízení:

1. Vytvoření nové značky pro servery – UpgradedFromKSWS.

Podrobnosti o vytváření značek pro zařízení najdete v nápovědě k aplikaci [Kaspersky](https://support.kaspersky.com/KSC/14/en-US/99853.htm) Security Center <sup>12</sup>.

2. V konzole aplikace Kaspersky Security Center vytvořte novou skupinu správy a přidejte do ní servery, kterým chcete přiřadit značku.

Servery můžete seskupit pomocí nástroje pro výběr. Podrobnosti o práci s výběry najdete v nápovědě k aplikaci [Kaspersky Security Center](https://support.kaspersky.com/KSC/14/en-US/3652.htm)<sup>12</sup>.

3. V konzole aplikace Kaspersky Security Center vyberte všechny servery příslušné skupiny správy, otevřete vlastnosti vybraných serverů a přiřaďte značku.

Pokud migrujete více zásad KSWS, každá zásada se převede do profilu v rámci jedné zastřešující zásady. Pokud zásada KSWS již obsahuje profily, budou tyto profily také migrovány jako profily. Získáte tak jednu zásadu, která obsahuje profily odpovídající všem zásadám KSWS.

[Jak pomocí průvodce hromadným](javascript:toggleBlock() převodem zásad a úloh migrovat nastavení zásad KSWS  $\textcircled{\tiny 1}$ 

1. V konzole pro správu vyberte položku Administration Server a kliknutím pravým tlačítkem otevřete místní nabídku.

### 2. Vyberte All Tasks  $\rightarrow$  Policies and Tasks Batch Conversion Wizard.

Spustí se průvodce hromadným převodem zásad a úloh. Postupujte podle pokynů průvodce.

Krok 1. Výběr aplikace, pro kterou potřebujete převést zásady a úlohy

V tomto kroku musíte vybrat Kaspersky Endpoint Security pro systém Windows. Přejděte k dalšímu kroku.

Krok 2. Převod zásad

Průvodce migrací vytvoří profily zásad KSWS uvnitř zásady KES. Vyberte zásady aplikace Kaspersky Security for Windows Server, které chcete převést do profilů zásad. Přejděte k dalšímu kroku.

Průvodce migrací poté začne převádět zásady. Názvy nových profilů zásad budou odpovídat původním zásadám KSWS.

### Krok 3. Zpráva o migraci zásad

Průvodce migrací vytvoří zprávu o migraci zásad. Zpráva o migraci zásad obsahuje datum a čas, kdy byly zásady převedeny, název původní zásady KSWS, název cílové zásady KES a název nového profilu zásad.

### Krok 4. Převod úloh

Nové úlohy pro aplikaci Kaspersky Endpoint Security pro systém Windows vytvoří průvodce migrací. V seznamu úloh vyberte úlohy aplikace KSWS, které chcete vytvořit pro zásady aplikace Kaspersky Endpoint Security. Nové úlohy budou mít název <Název úlohy KSWS> (converted). Přejděte k dalšímu kroku.

Krok 5. Dokončení průvodce

Ukončete průvodce. Průvodce tak provede následující:

• Do zásad Kaspersky Endpoint Security jsou přidány nové profily zásad.

Zásady zahrnují profily s [nastavením](#page-768-0) aplikace Kaspersky Security for Windows Server. Nová zásada má stav Active. Průvodce ponechá zásady KSWS beze změny.

Vytvoří nové úlohy aplikace Kaspersky Endpoint Security. Nové úlohy jsou kopiemi úloh KSWS. Průvodce ponechá úlohy KSWS beze změny.

Nový profil zásad s nastavením KSWS bude pojmenován UpgradedFromKSWS<název zásady aplikace Kaspersky Security for Windows Server>. Ve vlastnostech profilu průvodce migrací automaticky vybere jako aktivační kritérium značku UpgradedFromKSWS. Nastavení z profilu zásad se tedy na servery aplikují automaticky.

Když je zásada KES vytvořena na základě zásady KSWS, průvodce podle toho přenese nastavení do nové zásady. To znamená, že jedna zásada KES bude odpovídat jedné zásadě KSWS. Průvodce nepřevede zásadu na profil.

### [Jak pomocí průvodce novou](javascript:toggleBlock() zásadou migrovat nastavení zásady KSWS a

- 1. Otevřete konzolu pro správu aplikace Kaspersky Security Center.
- 2. Ve složce **Managed devices** stromu konzole pro správu vyberte složku s názvem skupiny správy, do které patří příslušné klientské počítače.
- 3. V pracovním prostoru vyberte kartu Policies.
- 4. Klikněte na tlačítko **New policy**.

Spustí se průvodce zásad.

- 5. Postupujte podle pokynů průvodce zásadami.
- 6. Chcete-li vytvořit zásadu, vyberte aplikaci Kaspersky Endpoint Security. Přejděte k dalšímu kroku.
- 7. V kroku pro zadání nového názvu zásad skupiny zaškrtněte políčko Use policy settings for an earlier version of the application.
- 8. Klikněte Browse a vyberte zásadu KSWS. Přejděte k dalšímu kroku.
- 9. Postupujte podle pokynů průvodce novou zásadou až do jeho ukončení.

Po dokončení průvodce vytvoří novou zásadu aplikace Kaspersky Endpoint Security pro systém Windows s nastavením ze zásady KSWS.

### Dodatečná konfigurace zásad a úkolů po migraci

KSWS a KES mají různé sady součást a nastavení zásad, takže po migraci musíte ověřit, že nastavení zásad splňují bezpečnostní požadavky vašeho podniku.

Zkontrolujte následující základní nastavení zásad:

- Ochrana heslem. Nastavení ochrany heslem KSWS se nemigrují. Kaspersky Endpoint Security má integrovanou funkci ochrany heslem. Pokud je třeba, zapněte ochranu heslem a [nastavte](#page-511-0) heslo.
- Důvěryhodná zóna. Metody používané aplikacemi KSWS a KES pro výběr objektů se liší. Při migraci KES podporuje výjimky definované jako jednotlivé soubory nebo cesty k souboru/složce. Pokud má KSWS výjimky nakonfigurované jako předdefinovaná oblast nebo adresa URL skriptu, tyto výjimky se nemigrují. Po migraci musíte tyto [výjimky přidat](#page-522-0) ručně.

Abyste se ujistili, že aplikace Kaspersky Endpoint Security na serverech funguje správně, doporučujeme přidat soubory důležité pro fungování serveru do důvěryhodné zóny. U serverů SQL musíte přidat databázové soubory MDF a LDF. U serverů Microsoft Exchange musíte přidat soubory CHK, EDB, JRS, LOG a JSL. Můžete použít masky, např. C:\Program Files (x86)\Microsoft SQL Server\\*.mdf.

· Brána firewall Funkce brány firewall KSWS provádí systémová brána firewall. V KES je za funkčnost brány firewall zodpovědná samostatná součást. Po migraci můžete nakonfigurovat bránu firewall aplikace Kaspersky Endpoint

### [Security.](#page-273-0)

- Služba Kaspersky Security Network Kaspersky Endpoint Security nepodporuje konfiguraci KSN pro jednotlivé součásti. Kaspersky Endpoint Security používá KSN pro všechny součásti aplikace. Chcete-li používat KSN, musíte přijmout nové podmínky Prohlášení týkající se služby Kaspersky Security Network.
- Kontrola webu Pravidla blokování pro řízení kategorií webového provozu jsou v aplikaci Kaspersky Endpoint Security migrována do jediného pravidla blokování. Kaspersky Endpoint Security ignoruje povolená pravidla pro řízení kategorií. Kaspersky Endpoint Security nepodporuje všechny kategorie aplikace Kaspersky Security for Windows Server. Kategorie, které v aplikaci Kaspersky Endpoint Security neexistují, nejsou migrovány. Pravidla klasifikace webových zdrojů s [nepodporovanými](#page-391-0) kategoriemi se proto nemigrují. Pokud je třeba, přidejte pravidla součásti Kontrola webu.
- · Proxy servery. Heslo pro připojení k proxy serveru se nemigruje. Ručně zadejte heslo, které se použije pro připojení k [proxy serveru.](#page-218-0)
- · Plány jednotlivých součástí. Kaspersky Endpoint Security nepodporuje konfiguraci plánů pro jednotlivé součásti. Součásti jsou vždy zapnuté, když je aplikace Kaspersky Endpoint Security v provozu.
- Sada součástí. Sada [dostupných](#page-34-0) funkcí aplikace Kaspersky Endpoint Security závisí na typu operačního systému: pracovní stanice, nebo server. Například z nástrojů pro šifrování je na serverech k dispozici pouze nástroj BitLocker Drive Encryption.
- · Atribut **a**. Stav atributu a se nemigruje. Atribut a bude mít výchozí hodnotu. Ve výchozím nastavení mají téměř všechna nastavení v nové zásadě zákaz upravovat nastavení v podřízených zásadách a v místním rozhraní aplikace. Atribut hodnotu **n** pro nastavení zásad v části **Managed Detection and Response** a ve skupině nastavení **Uživatelská podpora** skupina nastavení (část **Rozhraní**). V případě potřeby <u>nakonfigurujte dědění</u> nastavení z nadřazené zásady.
- Práce s aktivními hrozbami. Pokročilá dezinfekce funguje jinak u pracovních stanic a serverů. Pokročilou dezinfekci můžete nakonfigurovat v nastavení úlohy Kontrola malwaru a v nastavení aplikace.
- · Upgrade aplikace. Chcete-li nainstalovat hlavní aktualizace a opravy bez [restartování,](#page-74-0) musíte změnit režim aktualizace aplikace. Ve výchozím nastavení je funkce Nainstalovat aktualizace aplikace bez restartování počítače zakázána.
- Kaspersky Endpoint Agent. Kaspersky Endpoint Security má integrovaného agenta pro práci s řešeními Detection and Response. Pokud je třeba, přeneste nastavení zásad aplikace Kaspersky Endpoint Agent do zásad aplikace [Kaspersky Endpoint](#page-688-0) Security.
- Úlohy Aktualizace. Ujistěte se, že byla nastavení úlohy Aktualizace úlohy migrována správně. Místo tří úloh KSWS používá KES jedinou úlohu KES. Můžete optimalizovat úlohu Aktualizace a odstranit nadbytečné úlohy.
- Další úlohy. Součásti Kontrola aplikací, Kontrola zařízení a Monitor integrity souborů fungují v KSWS a KES odlišně. KES nepoužívá úlohy Baseline File Integrity Monitor, Applications Launch Control Generator a Rule Generator for Device Control. Tyto úlohy proto nejsou migrovány. Po migraci můžete nakonfigurovat součásti Monitor [integrity souborů,](#page-500-0) [Kontrola](#page-455-0) aplikací a [Kontrola](#page-403-0) zařízení.

## <span id="page-802-0"></span>Instalace KES místo KSWS

Aplikaci Kaspersky Endpoint Security můžete nainstalovat následujícími způsoby:

- · Instalace KES po odebrání KSWS (doporučeno).
- $\bullet$  Instalace KES na KSWS.

### Odebrání aplikace Kaspersky Security for Windows Server

Aplikaci můžete odebrat vzdáleně pomocí úlohy Uninstall [application](https://support.kaspersky.com/help/KSWS/11.0.1/en-US/147729.htm) remotely<sup>12</sup>, případně lokálně na [serveru](https://support.kaspersky.com/help/KSWS/11.0.1/en-US/147685.htm)<sup>12</sup>. Po odebrání KSWS může být nutné restartovat server. Pokud chcete nainstalovat aplikaci Kaspersky Endpoint Security bez restartu, ujistěte se, že je aplikace [Kaspersky Security for](#page-805-0) Windows Server zcela odebrána. Pokud aplikace není zcela odebrána, instalace aplikace Kaspersky Endpoint Security může způsobit chybnou činnost serveru. Ujištění, že je aplikace zcela odebrána, také [doporučujeme,](https://support.kaspersky.com/common/uninstall/1464) pokud jste použili nástroj kavremover. Nástroj kavremover<sup>12</sup> nepodporuje správu KSWS.

Po odstranění KSWS [nainstalujte](#page-39-0) aplikaci Kaspersky Endpoint Security pro systém Windows jakýmkoli dostupným způsobem.

### Instalace aplikace Kaspersky Endpoint Security

Správci obvykle povolují ochranu heslem, aby omezili přístup k KSWS. To znamená, že k odebrání KSWS budete muset zadat heslo. Kaspersky Endpoint Security nepodporuje přenos hesla pro odebrání aplikace Kaspersky Security for Windows Server při instalaci KES nad KSWS. Heslo můžete přenést pouze v případě, že instalujete KES na příkazovém řádku. Proto před odebráním KSWS musíte vypnout ochranu heslem v nastavení aplikace a v [nastavení](#page-511-0) aplikace znovu zapnout ochranu heslem po dokončení migrace z KSWS na KES.

Když instalujete KES vzdáleně, na serveru jsou nainstalovány součásti, které jste vybrali ve vlastnostech instalačního balíčku. [Doporučujeme](#page-46-0) vybrat výchozí součásti ve vlastnostech instalačního balíčku. Při instalaci KES nad KSWS není nutný restart.

Aplikace Kaspersky Endpoint Security před místní instalací zkontroluje přítomnost aplikací společnosti Kaspersky v počítači. Pokud je na počítači nainstalována aplikace Kaspersky Security for Windows Server, KES detekuje sadu součástí KSWS, které jsou nainstalovány, a vybere stejné [součásti](#page-798-1) k instalaci. Při instalaci KES nad KSWS není nutný restart.

Pokud se instalace KES nad KSWS nezdařila, můžete ji vrátit zpět. Po vrácení instalace se doporučuje restartovat server a zkusit to znovu.

Nastavení a úlohy KSWS se nemigrují, když je nainstalována aplikace Kaspersky Endpoint Security pro systém Windows. Chcete-li migrovat nastavení a úlohy, spusťte průvodce [hromadným](#page-798-0) převodem zásad a úloh.

Seznam nainstalovaných součástí si můžete prohlédnout v části **Zabezpečení** v rozhraní aplikace pomocí příkazu [status](#page-826-0) nebo v konzole aplikace Kaspersky Security Center ve vlastnostech počítače. Sadu součástí můžete po instalaci změnit pomocí úlohy Změna součástí [aplikace](#page-70-0).

# Migrace konfigurace [KSWS+KEA] na konfiguraci [KES+integrovaný agent]

Pro podporu používání aplikace Kaspersky Endpoint Security pro systém Windows v rámci řešení EDR [\(KATA\)](#page-744-0), EDR [Optimum](#page-710-0), EDR [Expert](#page-710-0), [Kaspersky Sandbox](#page-735-0) a [MDR](#page-703-0) byl do aplikace přidán integrovaný agent. Pro práci s těmito řešeními už nepotřebujete samostatnou aplikaci Kaspersky Endpoint Agent.

Při migraci z KSWS na KES budou řešení EDR (KATA), EDR Optimum, EDR Expert, Kaspersky Sandbox a MDR nadále spolupracovat s aplikací Kaspersky Endpoint Security. Kromě toho bude z počítače odebrána aplikace Kaspersky Endpoint Agent.

Migrace konfigurace [KSWS+KEA] do konfigurace [KES+integrovaný agent] zahrnuje následující kroky:

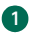

#### **1** Migrace z KSWS na KES

Migrace z KSWS na KES zahrnuje [instalaci aplikace Kaspersky Endpoint](#page-802-0) Security místo aplikace Kaspersky **Security pro Windows Server.** 

Chcete-li provést migraci, musíte [vybrat součásti potřebné pro](#page-688-0) podporu řešení Detection and Response jako součást aplikace Kaspersky Endpoint Security. Po instalaci se aplikace Kaspersky Endpoint Security přepne na používání integrovaného agenta a odebere aplikaci Kaspersky Endpoint Agent.

#### **2** Migrace zásady a úkolů

Migrace zásad a úloh [KSWS+KEA] do [KES+integrovaný agent] zahrnuje následující kroky:

1. [Migrace zásad a úloh z KSWS](#page-798-0) do KES pomocí Průvodce hromadným převodem zásad a úloh (k dispozici pouze v konzole pro správu (MMC)).

Do zásady KES se tak přidá profil zásad s názvem UpgradedFromKSWS <název zásady aplikace Kaspersky Security for Windows Server>. Nové úlohy KES jsou také vytvářeny s názvy <název úlohy KSWS> (converted).

2. Migrace zásad a úloh z KEA na KES pomocí průvodce migrací z aplikace Kaspersky Endpoint Agent (k dispozici [pouze ve webové konzole a cloudové](#page-688-0) konzole).

Výsledkem je vytvoření nové zásady s názvem <název zásady aplikace Kaspersky Endpoint Security> & <název zásady aplikace Kaspersky Endpoint Agent>. Vytvářejí se také nové úlohy a úlohy KES.

#### **3** Jak funguje licence

Pokud používáte k aktivaci aplikací Kaspersky Endpoint Security pro systém Windows a Kaspersky Endpoint Agent společnou licenci k řešením Kaspersky Endpoint Detection and Response Optimum nebo Kaspersky Optimum Security, funkce EDR Optimum bude aktivována automaticky po upgradu aplikace na verzi 11.7.0. Nemusíte dělat nic jiného.

Jestliže používáte k aktivaci funkce EDR Optimum licenci k doplňku Kaspersky Endpoint Detection and Response Optimum, do úložiště aplikace Kaspersky Security Center se přidá klíč k EDR Optimum je povolena automatická [distribuce licenčního klíče. Po upgradu aplikace na verzi](#page-92-0) 11.7.0 je funkce EDR Optimum aktivována automaticky.

Pokud používáte k aktivaci aplikace Kaspersky Endpoint Agent licenci k řešením Kaspersky Endpoint Detection and Response Optimum nebo Kaspersky Optimum Security a jinou licenci k aktivaci Kaspersky Endpoint Security pro systém Windows, musíte nahradit klíč k aplikaci Kaspersky Endpoint Security pro systém Windows společným klíčem k řešením Kaspersky Endpoint Detection and Response Optimum nebo Kaspersky Optimum Security. Klíč můžete nahradit pomocí úlohy [Add key](#page-92-0).

Nemusíte aktivovat funkci Kaspersky Sandbox. Funkce Kaspersky Sandbox bude k dispozici okamžitě po upgradu a aktivaci aplikace Kaspersky Endpoint Security pro systém Windows.

K aktivaci aplikace Kaspersky Endpoint Security jako součásti řešení Kaspersky Anti Targeted Attack Platform lze použít pouze licenci k řešení Kaspersky Anti Targeted Attack Platform. Po upgradu aplikace na verzi 12.1 je funkce EDR (KATA) aktivována automaticky. Nemusíte dělat nic jiného.

#### <sup>4</sup> Kontrola stavu řešení Kaspersky Endpoint Detection and Response Optimum a Kaspersky Sandbox

Pokud je po upgradu stav počítače v konzole aplikace Kaspersky Security Center Critical:

- Zkontrolujte, zda je v počítači nainstalována součást Network Agent verze 13.2 nebo novější.
- o Provozní stav integrovaného agenta zkontrolujete zobrazením Application components status report. Pokud má příslušná součást stav Not installed nainstalujte ji pomoc úlohy [Change application components](#page-70-0).
- V nové zásadě aplikace Kaspersky Endpoint Security pro systém Windows musíte přijmout Prohlášení ke službě Kaspersky Security Network.

## <span id="page-805-0"></span>Ověření, že aplikace Kaspersky Security for Windows Server byla úspěšně odebrána

Ujistěte se, že je aplikace Kaspersky Security for Windows Server zcela odebrána:

- Neexistuje složka %ProgramFiles%\Kaspersky Lab\Kaspersky Security for Windows Server\.
- Nejsou k dispozici následující služby:
	- Kaspersky Security Service (KAVFS)
	- Kaspersky Security Management (KAVFSGT)
	- Kaspersky Security Exploit Prevention (KAVFSSLP)
	- Kaspersky Security Script Checker (KAVFSSCS)

Spuštěné služby můžete zkontrolovat ve Správci úloh nebo zadáním příkazu sc query (viz obrázek níže).

- Nejsou přítomny následující ovladače:
	- klam.sys
	- klflt.sys
	- klramdisk.sys
	- klelaml.sys
	- klfltdev.sys
	- klips.sys
	- klids.sys
	- klwtpee

Nainstalované ovladače můžete zkontrolovat ve složce C:\Windows\System32\ovladače složky nebo zadáním příkazu sc query. Pokud služba nebo ovladač chybí, obdržíte následující odpověď:

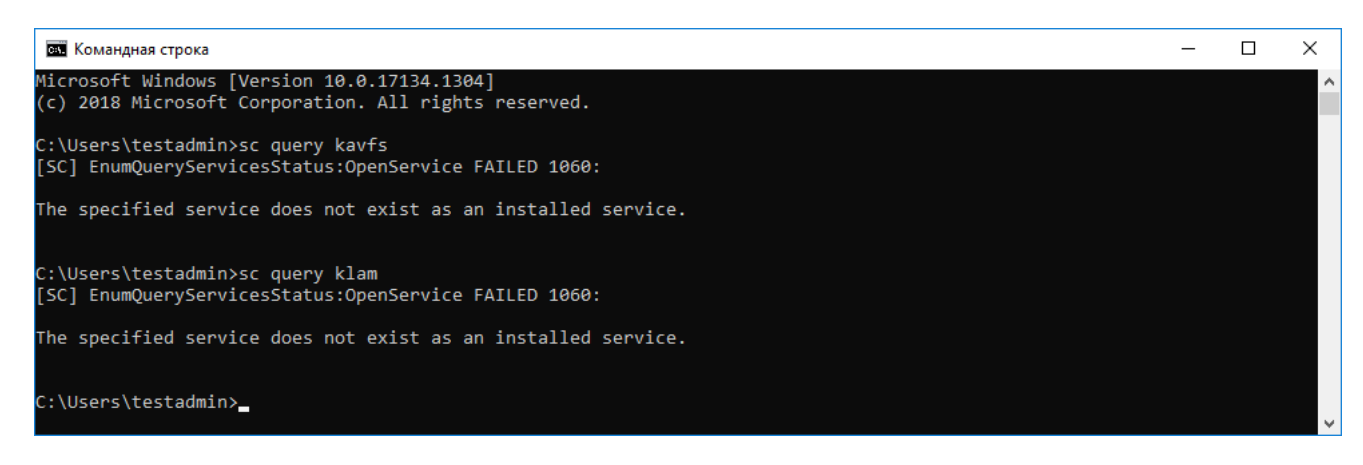

Ověření, zda byly služby a ovladače aplikace Kaspersky Security for Windows Server úspěšně odebrány

Pokud na serveru zůstanou soubory aplikace nebo ovladače, odstraňte příslušné soubory ručně. Pokud na serveru stále běží služby aplikace Kaspersky Security for Windows Server, zastavte (sc stop) a odstraňte (sc delete) tyto služby ručně. Chcete-li zastavit ovladač klam.sys, použijte příkaz fltmc unload klam.

# Aktivace KES pomocí klíče KSWS

Po instalaci aplikace můžete aktivovat Kaspersky Endpoint Security pro systém Windows (KES) pomocí licenčního klíče aplikace Kaspersky Security for Windows Server (KSWS). Proces aktivace po migraci závisí na způsobu aktivace KSWS (viz tabulka níže).

Kaspersky Endpoint Security nepodporuje licenci ke Kaspersky Security for Storage. Chcete-li pracovat s touto licencí, musíte používat aplikaci Kaspersky Security for Windows Server.

Pro aktivaci aplikace KES pomocí klíče pro KSWS můžete použít pouze [aktivační](#page-87-0) kód. Pokud k aktivaci aplikace používáte [soubor](#page-87-1) klíče, musíte [kontaktovat](#page-858-0) technickou podporu a získat od ní soubor klíče aplikace Kaspersky Endpoint Security.

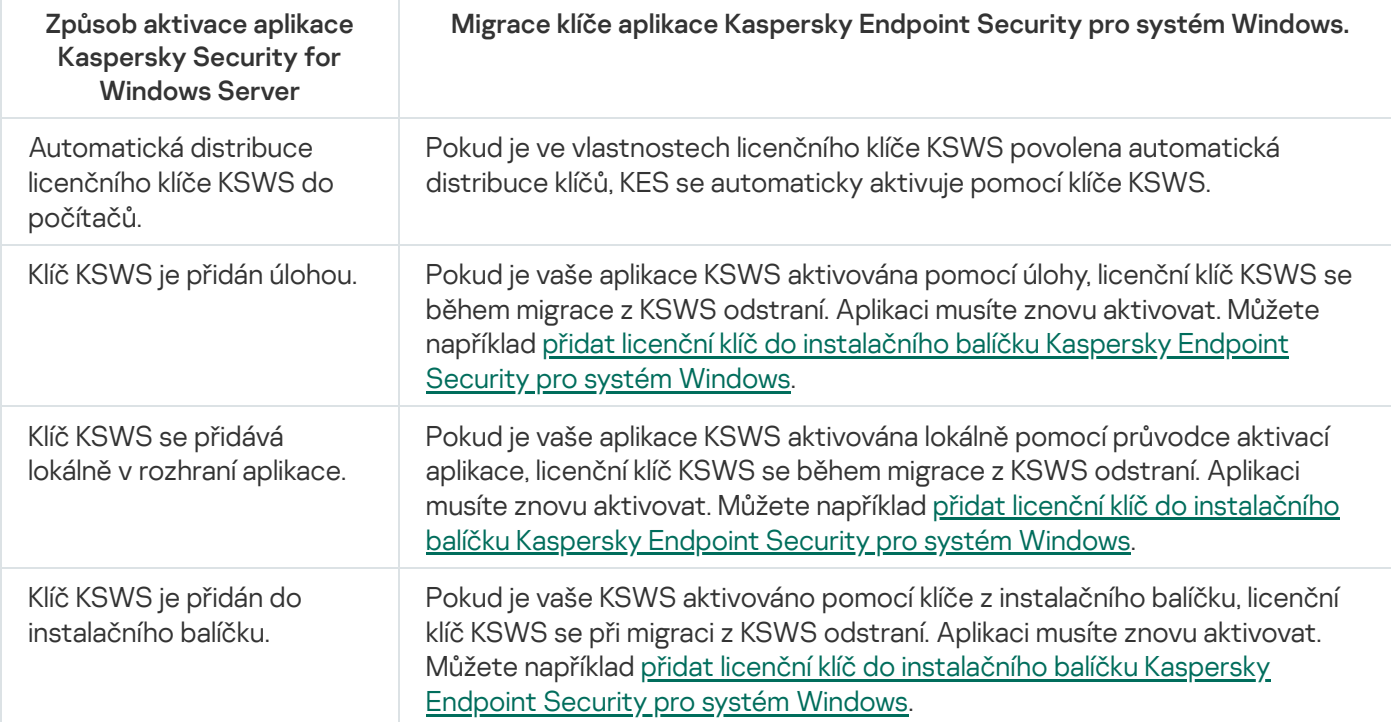

Aktivace aplikace Kaspersky Endpoint Security pro systém Windows pomocí klíče Kaspersky Security pro Windows Server

Placená image virtuálního počítače (Amazon Machine Image – AMI) v Amazon Web Services (AWS).

Hotová bezplatná image Kaspersky Security Center s vaší vlastní licencí (model BYOL – Bring Your Own License).

Pokud jste zakoupili Kaspersky Security Center jako placenou image virtuálního stroje (Amazon Machine Image – AMI) v Amazon Web Services (AWS), aktivace KES není nutná. V tomto případě Kaspersky Security Center používá předplatné AWS, které je již přidáno do aplikace.

Pokud používáte předinstalovanou bezplatnou image aplikace Kaspersky Security Center s vlastní licencí v cloudovém prostředí (model BYOL – Bring Your Own License), musíte aplikaci aktivovat jakýmkoli dostupným způsobem. Budete potřebovat licenci pro Kaspersky Hybrid Cloud Security.

# Zvláštní aspekty migrace serverů s vysokou zátěží

Na serverech s vysokou zátěží je důležité sledovat výkon a předcházet chybám. Po migraci na aplikaci Kaspersky Endpoint Security pro systém Windows doporučujeme dočasně zakázat součásti aplikace, které ve srovnání s ostatními součástmi využívají značné prostředky serveru. Poté, co se ujistíte, že server funguje normálně, můžete součásti aplikace znovu povolit.

Migraci serverů s vysokou zátěží doporučujeme provádět takto:

1. Vytvořte zásadu aplikace Kaspersky Endpoint Security s výchozím [nastavením.](#page-137-0)

Výchozí nastavení jsou považována za optimální. Tato nastavení doporučují odborníci společnosti Kaspersky. Výchozí nastavení poskytují doporučenou úroveň ochrany a optimální využití zdrojů.

2. V nastavení [zásady vypněte](#page-309-0) následující součásti: Ochrana před síťovými [hrozbami](#page-260-0), [Detekce](#page-314-0) chování, Prevence zneužití, Modul pro [nápravu,](#page-365-0) [Kontrola](#page-461-0) aplikací.

Pokud má vaše organizace nasazeno řešení Kaspersky Managed Detection and Response (MDR), nahrajte konfigurační soubor BLOB do zásad aplikace Kaspersky Endpoint Security.

- 3. Odeberte aplikaci Kaspersky Security for Windows Server ze serveru.
- 4. Nainstalujte aplikaci Kaspersky Endpoint Security pro systém Windows s výchozí sadou součástí.

Pokud má vaše organizace nasazena řešení Detection and Response, vyberte ve vlastnostech instalačního balíčku příslušné součásti.

- 5. Zkontrolujte nastavení aplikace:
	- Aplikace se aktivuje licenčním klíčem KSWS.
	- Použijí se nové zásady. Dříve vybrané součásti jsou zakázány.
- 6. Ujistěte se, že server funguje. Ujistěte se, že aplikace Kaspersky Endpoint Security pro systém Windows nevyužívá více než 1 % zdrojů serveru.
- 7. V případě [potřeby vytvořte](#page-246-0) [výjimky z](#page-522-0) kontroly, přidejte [důvěryhodné](#page-546-0) aplikace a vytvořte seznam důvěryhodných webových adres.
- 8. Zapněte součásti Detekce chování, Prevence zneužití a Modul pro nápravu. Ujistěte se, že aplikace Kaspersky Endpoint Security pro systém Windows nevyužívá více než 1 % zdrojů serveru.
- 9. Zapněte součást Ochrana před síťovými hrozbami. Ujistěte se, že aplikace Kaspersky Endpoint Security pro systém Windows nevyužívá více než 2 % zdrojů serveru.
- 10. Zapněte součást Kontrola aplikací v režim [testování](#page-477-0) pravidel.

11. Ujistěte se, že funguje součást Kontrola aplikací. V případě potřeby po potvrzení funkčnosti součásti Kontrola aplikací přidejte nová pravidla této [součásti](#page-463-0) a vypněte režim testování pravidel.

Po migraci z KSWS na KES se ujistěte, že aplikace funguje správně. V konzole kontrolujte stav serveru (měl by být OK). Ujistěte se, že pro aplikaci nejsou hlášeny žádné chyby, zkontrolujte také čas posledního připojení k serveru pro správu, čas poslední aktualizace databáze a stav ochrany serveru.

## Správa aplikace na serveru v režimu Core

Server v režimu Core nemá grafické uživatelské rozhraní (GUI). Proto můžete aplikaci spravovat pouze vzdáleně pomocí konzoly aplikace Kaspersky Security Center nebo místně z příkazového řádku.

### Správa aplikace pomocí konzoly aplikace Kaspersky Security Center

Instalace aplikace pomocí konzoly aplikace Kaspersky Security Center se neliší od instalace běžným [způsobem](#page-40-0). Když vytváříte [instalační](#page-46-0) balíček, můžete přidat licenční klíč pro aktivaci aplikace. Můžete použít klíč aplikace Kaspersky Endpoint Security pro systém Windows nebo klíč aplikace Kaspersky Security for Windows Server.

Na serveru v režimu Core nejsou k dispozici následující součásti aplikace: Ochrana před webovými hrozbami, Ochrana před hrozbami v poště, Kontrola webu, Ochrana před útoky BadUSB, Šifrování na úrovni souborů (FLE), Kaspersky Disk Encryption (FDE).

Při instalaci aplikace Kaspersky Endpoint Security není vyžadováno restartování. Restartování je vyžadováno pouze v případě, že je nutné před instalací odebrat nekompatibilní aplikace. Restartování může být také vyžadováno při aktualizaci verze aplikace. Aplikace nemůže zobrazit okno s výzvou k restartování serveru. O nutnosti restartovat server se můžete dozvědět ze zpráv v konzole aplikace Kaspersky Security Center.

Správa aplikace na serveru v režimu Core se neliší od správy počítače. Ke konfiguraci aplikace můžete použít zásady a úlohy.

Při správě aplikace na serverech v režimu Core je nutno brát v úvahu tyto zvláštní aspekty:

- · Server v režimu Core nemá grafické uživatelské rozhraní, proto aplikace Kaspersky Endpoint Security nezobrazuje varování informující uživatele o nutnosti pokročilé dezinfekce. Chcete-li dezinfikovat hrozbu, musíte v nastavení aplikace povolit [technologii](#page-224-1) pokročilé dezinfekce a v nastavení úlohy Kontrola malwaru povolit okamžitou pokročilou dezinfekci. Poté musíte spustit úlohu Kontrola malwaru.
- Technologie BitLocker Drive Encryption je k dispozici pouze s modulem TPM (Trusted Platform Module). PIN/heslo nelze použít pro šifrování, protože aplikace není schopna zobrazit okno s výzvou k zadání hesla pro ověření před spuštěním. Pokud má operační systém povolený režim kompatibility FIPS (Federal Information Processing Standard), připojte vyměnitelnou jednotku pro uložení šifrovacího klíče, než začnete jednotku šifrovat.

### Správa aplikace z příkazového řádku

Když nemůžete použít grafické rozhraní aplikace, můžete spravovat aplikaci Kaspersky Endpoint Security z [příkazového](#page-811-0) řádku.

Chcete-li nainstalovat aplikaci na server v režimu Core, zadejte následující příkaz:

setup\_kes.exe /pEULA=1 /pPRIVACYPOLICY=1 /s

Chcete-li aplikaci aktivovat, zadejte následující příkaz:

avp.com license /add <aktivační kód nebo soubor klíče>

Chcete-li zkontrolovat stavy profilu aplikace, zadejte následující příkaz:

avp.com status

Chcete-li zobrazit seznam příkazů správy aplikací, zadejte následující příkaz:

avp.com help

# Migrace z [KSWS+KEA] na [KES+integrovaný agent]

Při migraci z aplikace Kaspersky Security for Windows Server (KSWS) na aplikaci Kaspersky Endpoint Security (KES) můžete ke konfiguraci ochrany serveru a optimalizaci výkonu použít následující doporučení. Zde se podíváme na příklad migrace pro jednu organizaci.

### Infrastruktura organizace

Společnost má instalováno následující vybavení:

• Kaspersky Security Center 14.2

Správce spravuje řešení Kaspersky pomocí konzoly pro správu (MMC). Je rovněž nasazeno řešení Kaspersky Endpoint Detection and Response Optimum (EDR Optimum)

V aplikaci Kaspersky Security Center jsou vytvořeny tři skupiny správy obsahující servery organizace: dvě skupiny správy pro servery SQL a skupina správy pro servery Microsoft Exchange. Každá skupina správy je řízena vlastní zásadou. Jsou vytvořeny úlohy Database Update a On-demand scan pro všechny servery v organizaci.

Aktivační klíč KSWS je přidán do aplikace Kaspersky Security Center. Je povolena automatická distribuce klíčů.

Servery SQL s nainstalovanou aplikací Kaspersky Security for Windows Server 11.0.1 a Kaspersky Endpoint Agent 3.11. Servery SQL jsou sloučeny do dvou clusterů.

Aplikaci KSWS spravují zásady SQL\_Policy(1) a SQL\_Policy(2). Jsou také vytvořeny úlohy Database Update a On-demand scan.

• Server Microsoft Exchange s nainstalovanou aplikací Kaspersky Security for Windows Server 11.0.1 a Kaspersky Endpoint Agent 3.11.

Aplikaci KSWS spravuje zásada Exchange\_Policy. Jsou také vytvořeny úlohy Database Update a On-demand scan.

### Plánování migrace

Migrace zahrnuje následující kroky:

- 1. Migrace úloh a zásad KSWS pomocí průvodce hromadným převodem zásad a úloh.
- 2. Migrace zásad aplikace Kaspersky Endpoint Agent pomocí průvodce hromadným převodem zásad a úloh.
- 3. Použití značek k aktivaci profilů zásad ve vlastnostech nové zásady.

4. Instalace KES místo KSWS.

- 5. Aktivace řešení EDR Optimum.
- 6. Potvrzení, že KES funguje.

Scénář migrace se zpočátku provádí na jednom z clusteru serverů SQL. Poté se scénář migrace provede na jiném clusteru serverů SQL. Poté se scénář migrace provede na serveru Microsoft Exchange.

Migrace úloh a zásad KSWS pomocí průvodce hromadným převodem zásad a úloh

Chcete-li migrovat úlohy KSWS, můžete použít průvodce [hromadným](#page-798-0) převodem zásad a úloh (průvodce migrací). Výsledkem je, že místo zásad SQL\_Policy(1), SQL\_Policy(2) a Exchange\_Policy získáte jednu zásadu se třemi profily pro servery SQL a Microsoft Exchange. Nový profil zásad s nastavením KSWS bude pojmenován UpgradedFromKSWS<název zásady aplikace Kaspersky Security for Windows Server>. Ve vlastnostech profilu průvodce migrací automaticky vybere jako aktivační kritérium značku UpgradedFromKSWS. Nastavení z profilu zásad se tedy na servery aplikují automaticky.

Migrace zásad aplikace Kaspersky Endpoint Agent pomocí průvodce hromadným převodem zásad a úloh

Chcete-li migrovat [zásady aplikace](#page-688-0) Kaspersky Endpoint Agent, můžete použít průvodce hromadným převodem zásad a úloh. Průvodce migrací zásad a úloh pro aplikaci Kaspersky Endpoint Agent je k dispozici pouze ve webové konzole.

Použití značek k aktivaci profilů zásad ve vlastnostech nové zásady

Vyberte značku zařízení, kterou jste dříve přiřadili jako podmínku aktivace profilu. Otevřete vlastnosti zásad a jako podmínku aktivace profilu vyberte General rules for policy profile activation.

Instalace KES místo KSWS

Před instalací aplikace KES musíte zakázat ochranu heslem ve vlastnostech zásad aplikace KSWS.

Instalace aplikace KES zahrnuje následující kroky:

- 1. Připravte si instalační balíček. Ve vlastnostech instalačního balíčku vyberte distribuční sadu Kaspersky Endpoint Security pro systém Windows 12.0 a vyberte výchozí sadu součástí.
- 2. Vytvořte úlohu *Install application remotely* pro jednu ze skupin správy serveru SQL.
- 3. Ve vlastnostech úlohy vyberte instalační balíček a soubor licenčního klíče.
- 4. Počkejte, až bude úloha úspěšně dokončena.
- 5. Opakujte instalaci aplikace KES pro zbývající skupiny správy.

Po dokončení instalace aplikace KES přidá aplikace Kaspersky Security Center automaticky k názvům počítačů v konzole značku UpgradedFromKSWS.

Chcete-li zkontrolovat instalaci aplikace KES, můžete použít úlohu Report on protection deployment. Můžete také zkontrolovat stav zařízení. Pro potvrzení aktivace aplikace můžete použít úlohu Report on usage of license keys.

### Aktivace EDR Optimum

Funkci EDR Optimum můžete aktivovat pomocí samostatné licence k doplňku Kaspersky Endpoint Detection and Response Optimum. Musíte potvrdit, že je klíč k EDR Optimum přidán do úložiště aplikace Kaspersky Security Center a je povolena funkce automatické distribuce licenčního klíče.

Chcete-li zkontrolovat aktivaci EDR Optimum, můžete použít úlohu Report on status of application components.

### Potvrzení, že KES funguje

<span id="page-811-0"></span>Chcete-li potvrdit, že KES funguje, můžete zkontrolovat, zda nejsou hlášeny žádné chyby. Stav zařízení musí být OK. Úlohy aktualizace a kontroly malwaru byly úspěšně dokončeny.

# Správa aplikace z příkazového řádku

Aplikaci Kaspersky Endpoint Security můžete spravovat z příkazového řádku. Seznam příkazů pro správu aplikace můžete zobrazit spuštěním příkazu HELP. Chcete-li si přečíst syntaxi konkrétního příkazu, zadejte HELP <příkaz>.

Zvláštní znaky v příkazu je nutno escapovat. Chcete-li escapovat znaky &, |, (, ), <, >, ^, použijte znak ^ (například pokud chcete použít znak &, zadejte ^&). Pro escapování znaku % zadejte %%.

### Instalace aplikace

Aplikaci Kaspersky Endpoint Security lze nainstalovat z příkazového řádku v jednom z těchto režimů:

- V interaktivním režimu za použití průvodce instalací aplikace.
- V bezobslužném režimu. Po spuštění instalace v bezobslužném režimu nemusíte během instalace provádět žádnou činnost. Chcete-li nainstalovat aplikaci v bezobslužném režimu, použijte klávesy /s a /qn.

Před instalací aplikace v bezobslužném režimu otevřete a přečtěte si licenční smlouvu s koncovým uživatelem a zásady ochrany osobních údajů. Licenční smlouva s koncovým uživatelem a text zásad ochrany osobních údajů jsou součástí distribuční [sady aplikace](#page-30-0) Kaspersky Endpoint Security. V instalaci aplikace můžete pokračovat, pouze pokud jste si přečetli úplné znění podmínek licenční smlouvy s koncovým uživatelem, rozumíte jim a přijali je, chápete a souhlasíte s tím, že vaše údaje budou zpracovávány a předávány (včetně třetích zemí) v souladu se zásadami ochrany osobních údajů, a přečetli si úplné znění zásad ochrany osobních údajů a rozumíte jim. Pokud podmínky licenční smlouvy s koncovým uživatelem a zásad ochrany osobních údajů nepřijmete, neinstalujte ani nepoužívejte aplikaci Kaspersky Endpoint Security.

Seznam příkazů pro správu aplikace můžete zobrazit spuštěním příkazu /h. Chcete-li získat nápovědu k syntaxi instalačního příkazu, zadejte setup\_kes.exe /h. Instalační program zobrazí okno s popisem možností příkazu (viz obrázek níže).

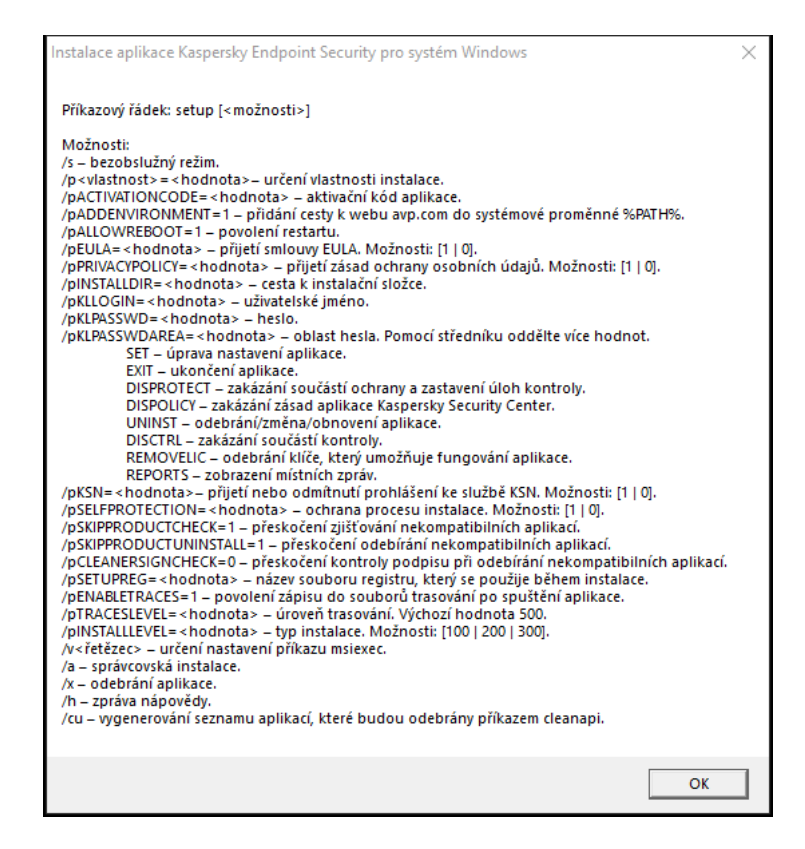

Popis možností instalačního příkazu

Chcete-li nainstalovat aplikaci nebo upgradovat předchozí verzi aplikace:

- 1. Spusťte překladač příkazového řádku (cmd.exe) jako správce.
- 2. Přejděte do složky, kde se nachází distribuční balíček aplikace Kaspersky Endpoint Security.
- 3. Spusťte následující příkaz:

```
setup kes.exe /pEULA=1 /pPRIVACYPOLICY=1 [/pKSN=1|0] [/pALLOWREBOOT=1]
[/pSKIPPRODUCTCHECK=1] [/pSKIPPRODUCTUNINSTALL=1] [/pKLLOGIN=<uživatelské jméno>
/pKLPASSWD=<heslo> /pKLPASSWDAREA=<rozsah hesla>] [/pENABLETRACES=1|0 /pTRACESLEVEL=
<úroveň trasování>] [/s]
```
nebo

```
msiexec /i <název distribuční sady> EULA=1 PRIVACYPOLICY=1 [KSN=1|0]
[ALLOWREBOOT=1] [SKIPPRODUCTCHECK=1] [KLLOGIN=<uživatelské jméno> KLPASSWD=<heslo>
KLPASSWDAREA=<rozsah hesla>] [ENABLETRACES=1|0 TRACESLEVEL=<úroveň trasování>] [/qn]
```
Aplikace je nainstalována na počítači. Potvrdit, zda je aplikace nainstalována, a zkontrolovat nastavení aplikace, můžete vydáním příkazu [status](#page-826-0).

Nastavení instalace aplikace

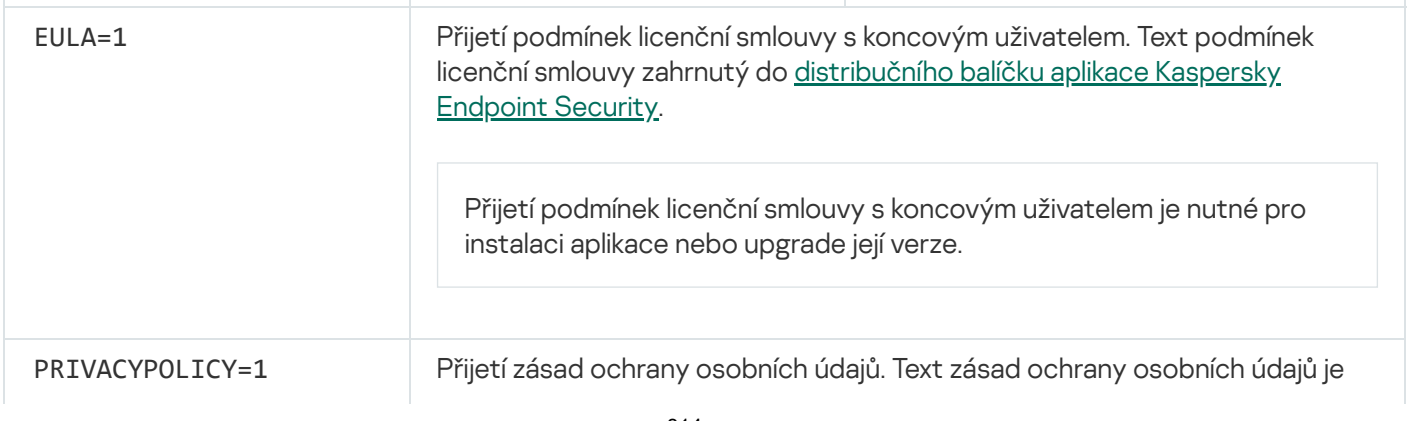

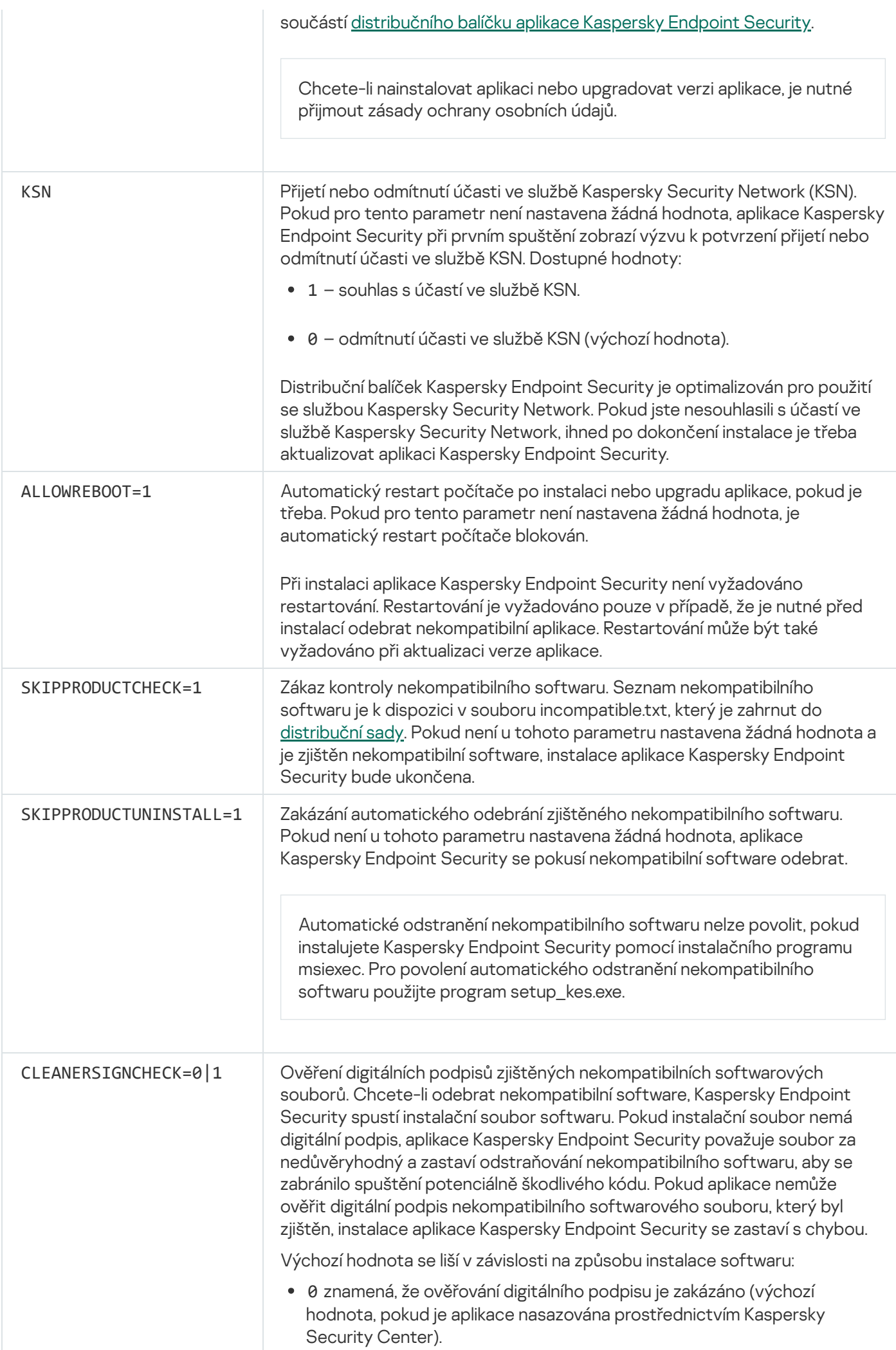

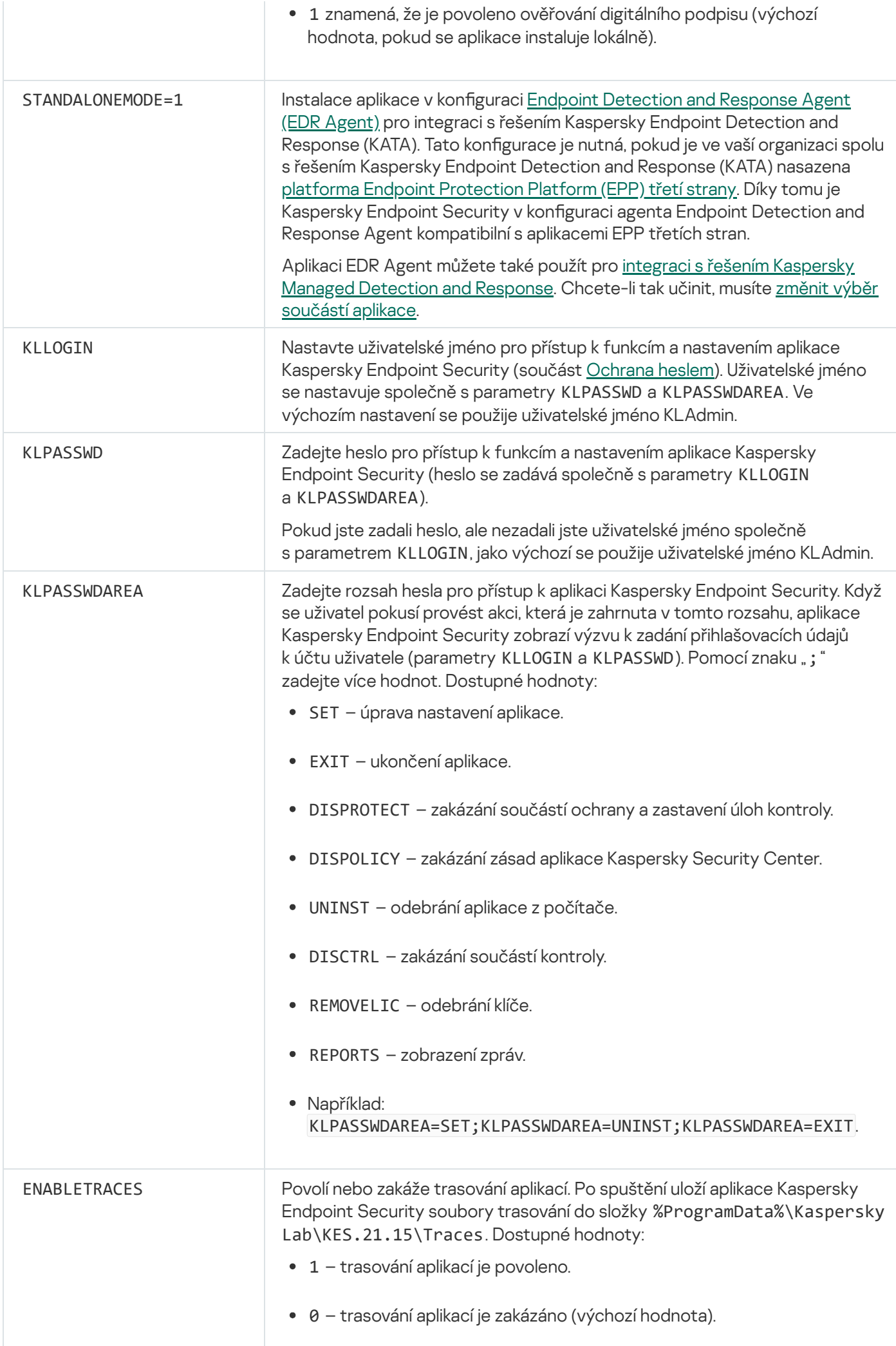

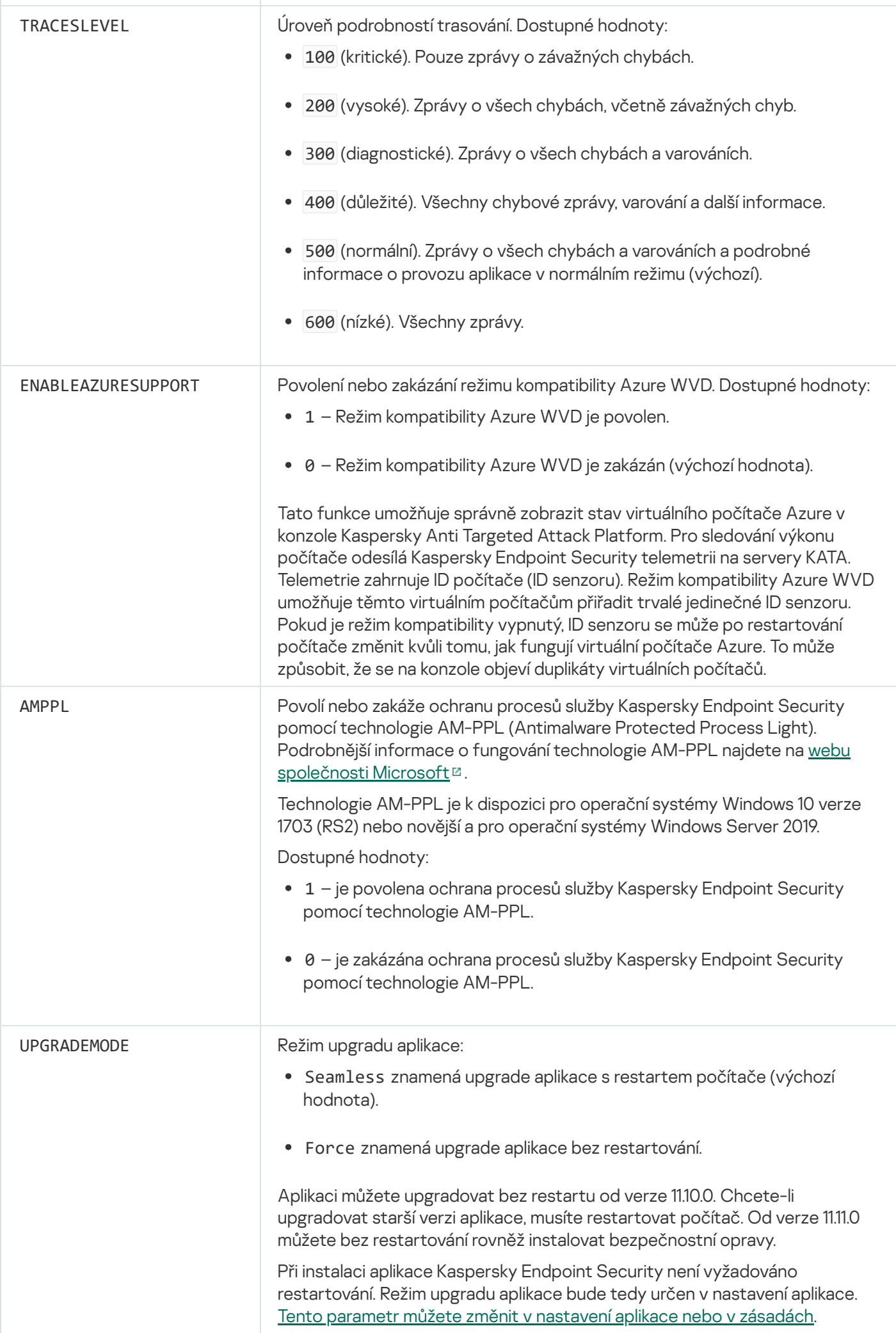

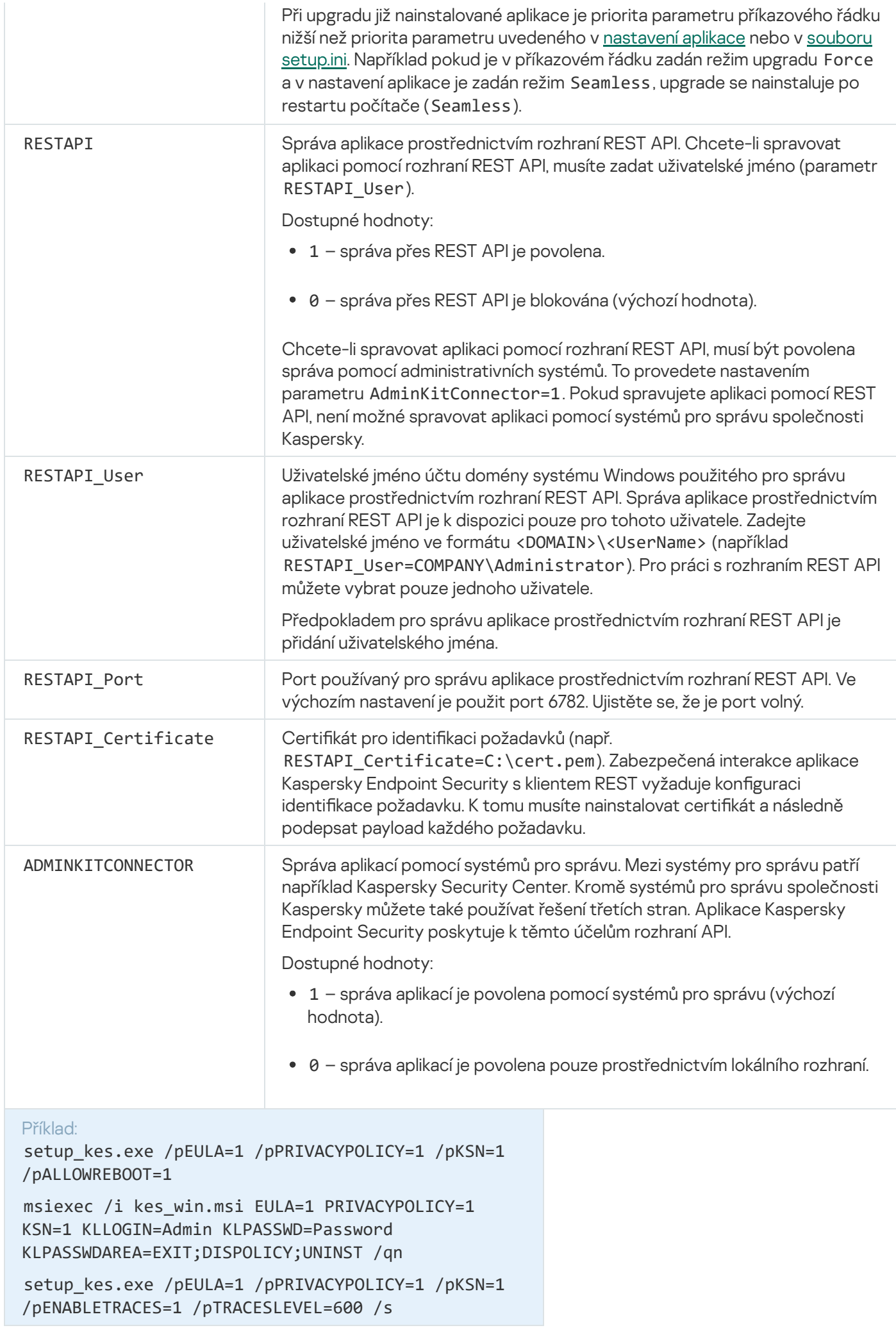

Po instalaci aplikace Kaspersky Endpoint Security se aktivuje zkušební licence, ledaže jste v souboru [setup.ini](#page-63-0) zadali aktivační kód. Zkušební licence je obvykle krátkodobá. Když platnost zkušební licence skončí, všechny funkce aplikace Kaspersky Endpoint Security se zakážou. Chcete-li pokračovat v používání aplikace, musíte aktivovat aplikaci pomocí komerční licence [prostřednictvím](#page-818-0) průvodce aktivací aplikace nebo zvláštním příkazem.

Při instalaci aplikace nebo upgradování její verze v bezobslužném režimu je podporováno použití následujících souborů:

- [setup.ini](#page-63-0) obecná nastavení instalace aplikace
- [install.cfg](#page-150-0) nastavení činnosti aplikace Kaspersky Endpoint Security
- setup.reg klíče registru

Klíče registru ze souboru setup.reg jsou zapsány do registru pouze v případě, že v souboru <u>[setup.ini](#page-63-0)</u> je pro parametr SetupReg nastavena hodnota setup.reg. Soubor setup.reg je vygenerován odborníky společnosti Kaspersky. Nedoporučuje se měnit obsah tohoto souboru.

Chcete-li použít nastavení ze souborů setup.ini, install.cfg a setup.reg, umístěte tyto soubory do složky, která obsahuje distribuční balíček aplikace Kaspersky Endpoint Security. Soubor setup.reg můžete také umístit do jiné složky. Pokud tak učiníte, musíte zadat cestu k souboru v následujícím instalačním příkazu aplikace: SETUPREG=<cesta k souboru setup.reg>.

## <span id="page-818-0"></span>Aktivace aplikace

Chcete-li aplikaci aktivovat <sup>z</sup> příkazového řádku,

do příkazového řádku zadejte následující řetězec:

avp.com license /add <aktivační kód nebo soubor klíče> [/login=<uživatelské jméno> /password=<heslo>]

Pokud je [aktivována](#page-511-0) ochrana heslem, musíte zadat přihlašovací údaje uživatelského účtu (/login= <uživatelské jméno> /password=<hesla>).

### Odebrat aplikaci

Aplikaci Kaspersky Endpoint Security lze odinstalovat z příkazového řádku jedním z těchto způsobů:

- V interaktivním režimu za použití průvodce instalací aplikace.
- V bezobslužném režimu. Po spuštění odinstalace v bezobslužném režimu nemusíte během odebírání provádět žádnou činnost. Chcete-li odinstalovat aplikaci v bezobslužném režimu, použijte přepínače /s a /qn.

Odinstalace aplikace <sup>v</sup> bezobslužném režimu:

1. Spusťte překladač příkazového řádku (cmd.exe) jako správce.

- 2. Přejděte do složky, kde se nachází distribuční balíček aplikace Kaspersky Endpoint Security.
- 3. Spusťte následující příkaz:
	- · Pokud proces odebrání není [chráněn](#page-508-0) heslem: setup\_kes.exe /s /x nebo msiexec.exe /x <GUID> /qn <GUID> je jedinečný identikátor aplikace. GUID aplikace můžete zjistit pomocí následujícího příkazu: wmic product where "Name like '%Kaspersky Endpoint Security%'" get Name, IdentifyingNumber
	- Pokud je proces odebrání [chráněn](#page-508-0) heslem:

```
setup_kes.exe /pKLLOGIN=<uživatelské jméno> /pKLPASSWD=<heslo> /s /x
nebo
```
msiexec.exe /x <GUID> KLLOGIN=<uživatelské jméno> KLPASSWD=<heslo> /qn

```
Příklad:
msiexec.exe /x {9A017278-F7F4-4DF9-A482-0B97B70DD7ED} KLLOGIN=KLAdmin
KLPASSWD=!Password1 /qn
```
### Příkazy AVP

Postup správy aplikace Kaspersky Endpoint Security <sup>z</sup> příkazového řádku:

- 1. Spusťte překladač příkazového řádku (cmd.exe) jako správce.
- 2. Přejděte do složky, ve které se nachází spustitelný soubor aplikace Kaspersky Endpoint Security. Cestu ke spustitelnému souboru můžete přidat do systémové proměnné %PATH% během [instalace](#page-58-0) aplikace.
- 3. Chcete-li provést příkaz, zadejte:

```
avp.com <příkaz> [možnosti]
```
Výsledkem je, že Kaspersky Endpoint Security provede příkaz (viz obrázek níže).

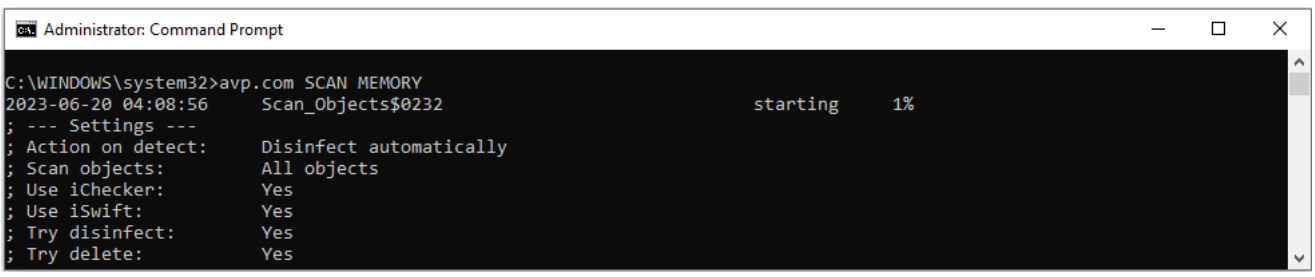

Správa aplikace z příkazového řádku

## SCAN. Kontrola malwaru

Spustí úlohu Kontrola malwaru.

```
Syntaxe příkazu
```

```
avp.com SCAN [<rozsah kontroly>] [<akce při zjištění hrozby>] [<typy souborů>]
[<výjimky z kontroly>] [/R[A]:<soubor zprávy>] [<technologie kontroly>] [/C:< soubor s
nastavením kontroly>]
```
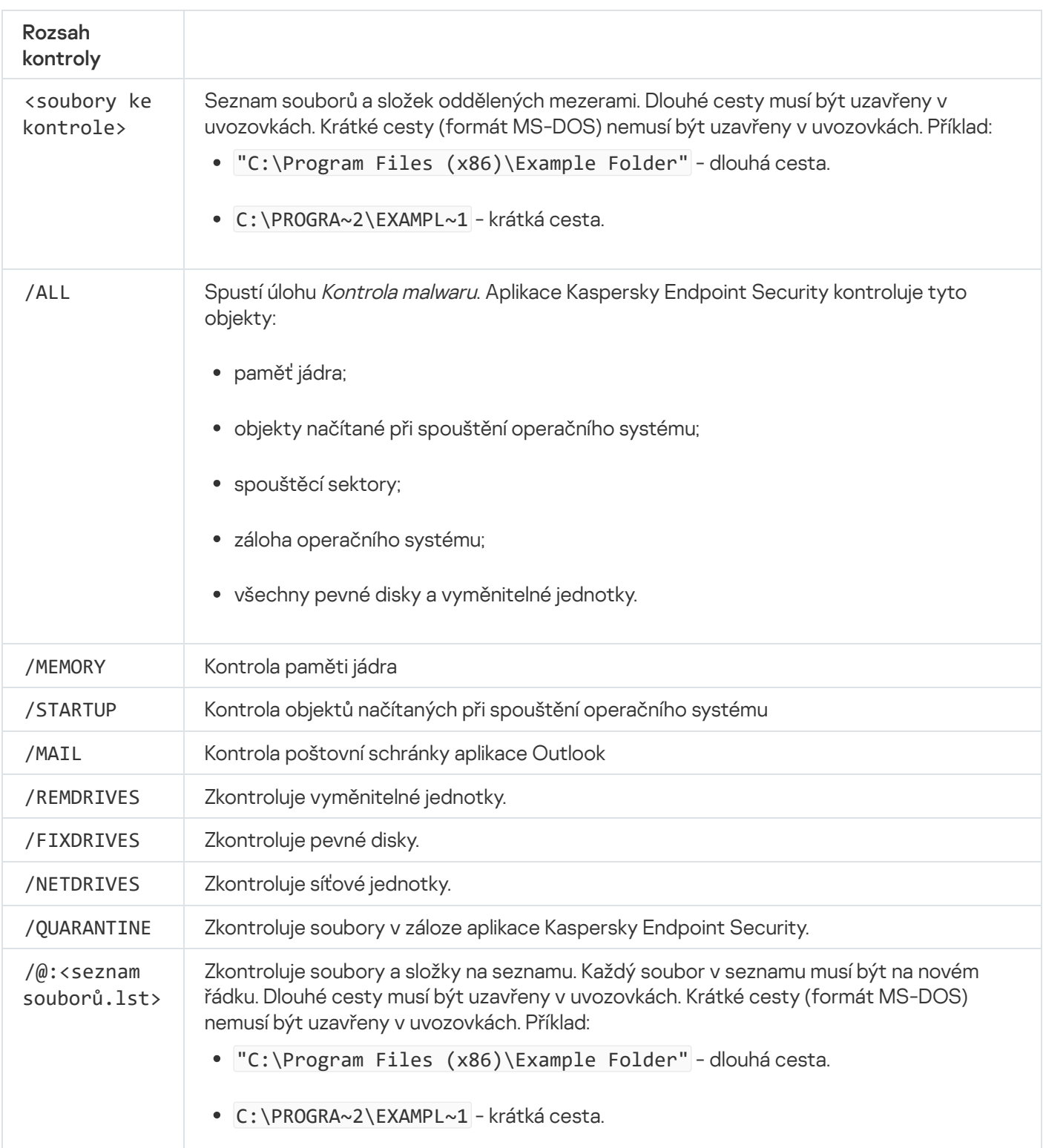

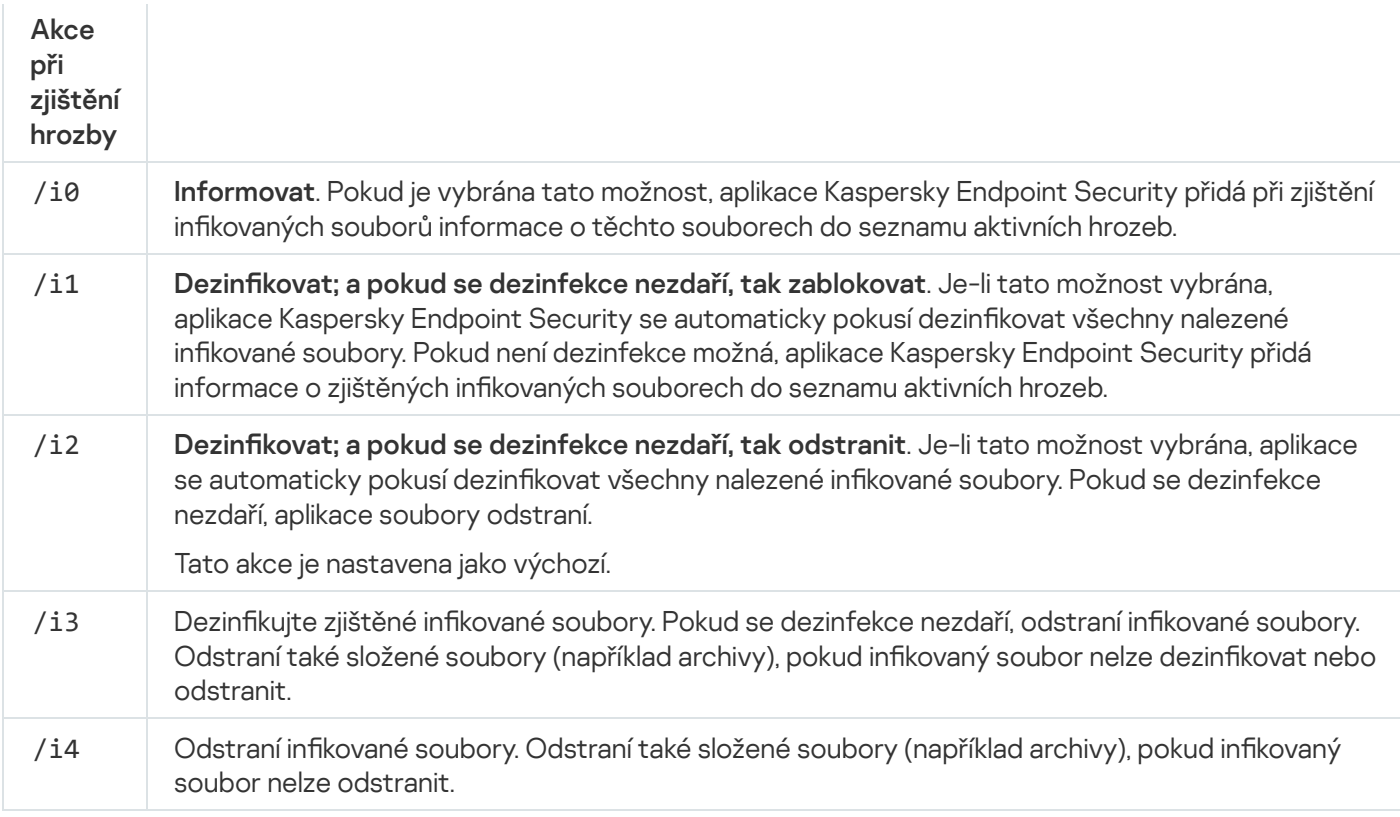

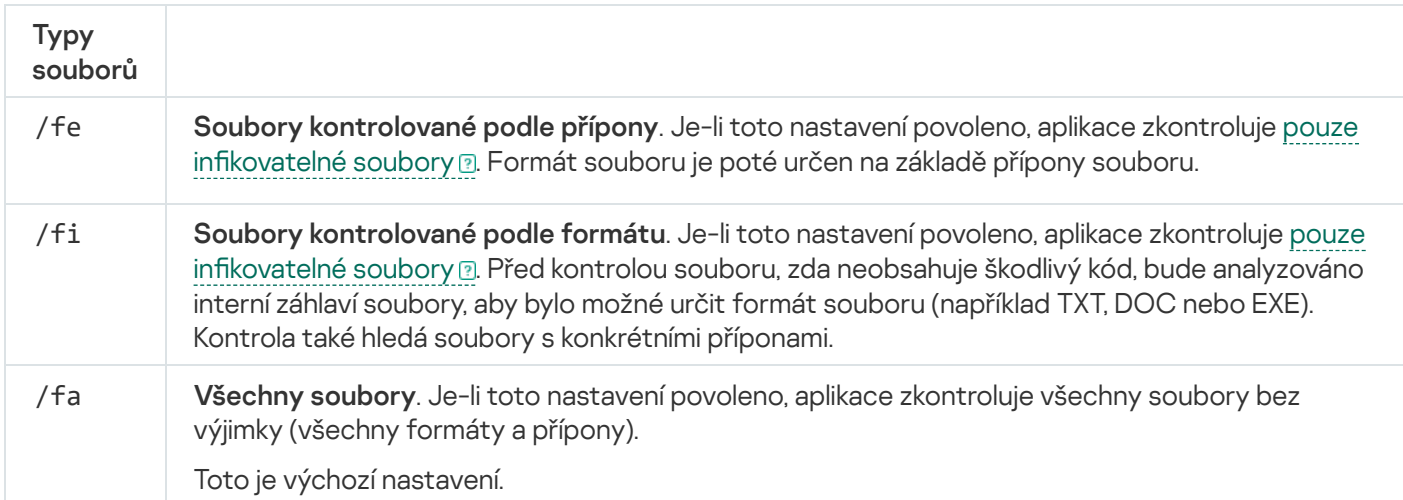

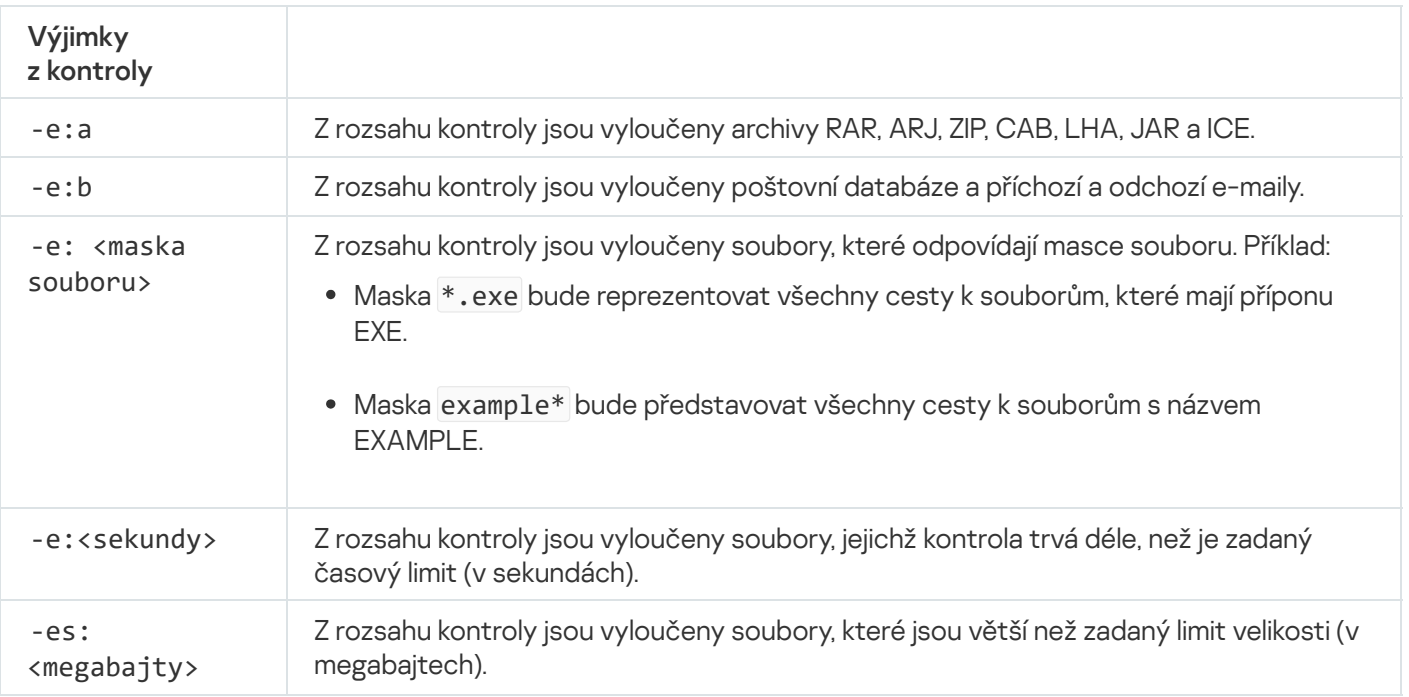

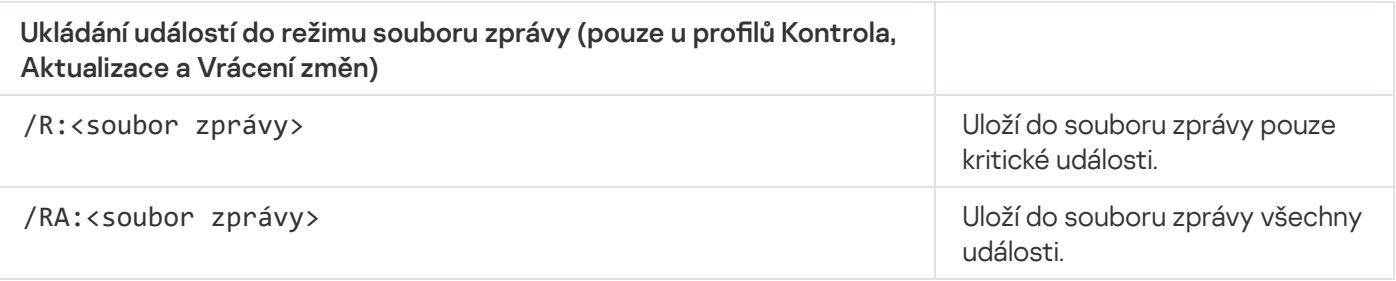

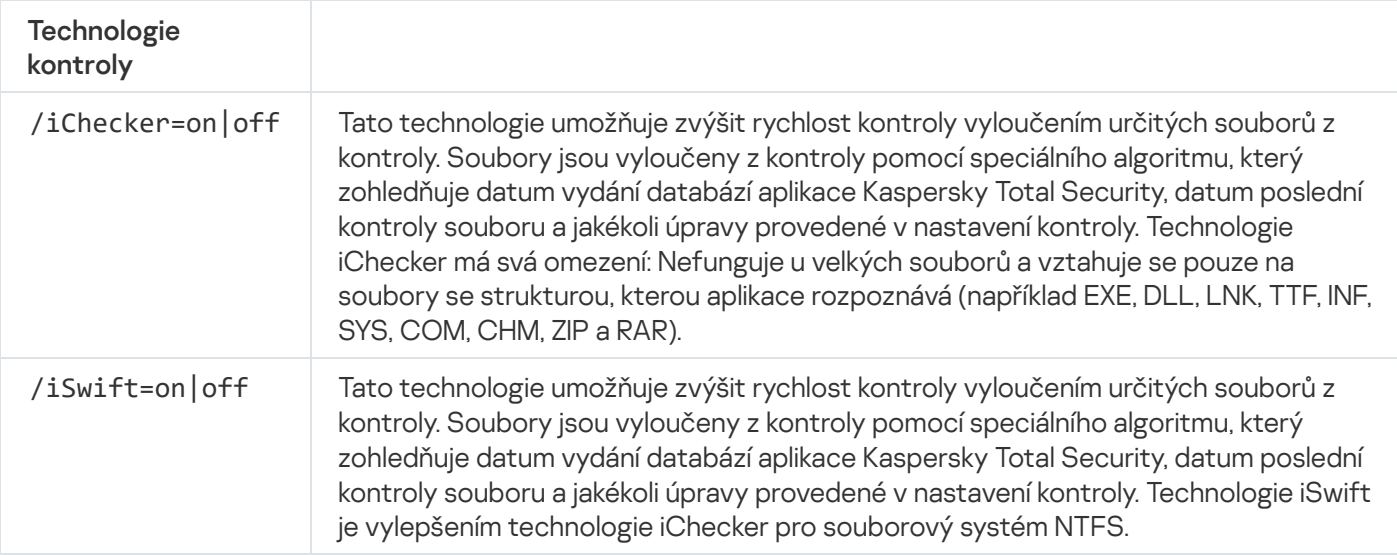

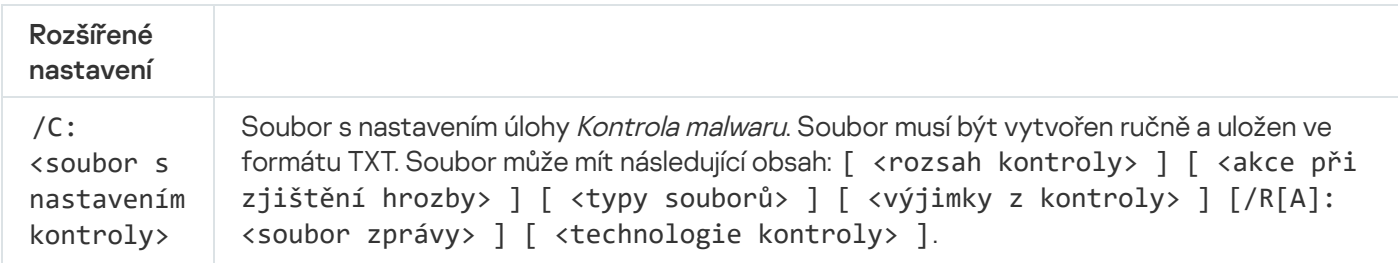

Příklad:

avp.com SCAN /R:log.txt /MEMORY /STARTUP /MAIL "C:\Documents and Settings\All Users\My Documents" "C:\Program Files"

## UPDATE. Aktualizace databází a softwarových modulů aplikace

### Spustí úlohu Aktualizace.

Syntaxe příkazu

```
avp.com UPDATE [local] ["<zdroj aktualizace>"] [/R[A]:<soubor zprávy>] [/C:<soubor
s nastavením aktualizace>]
```
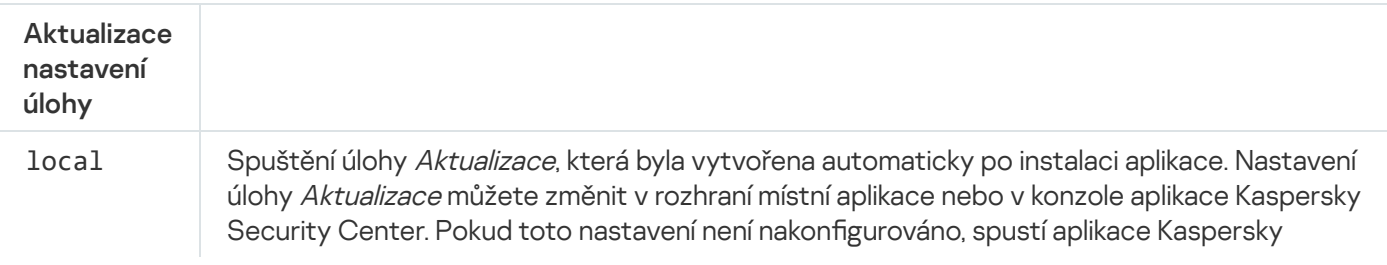

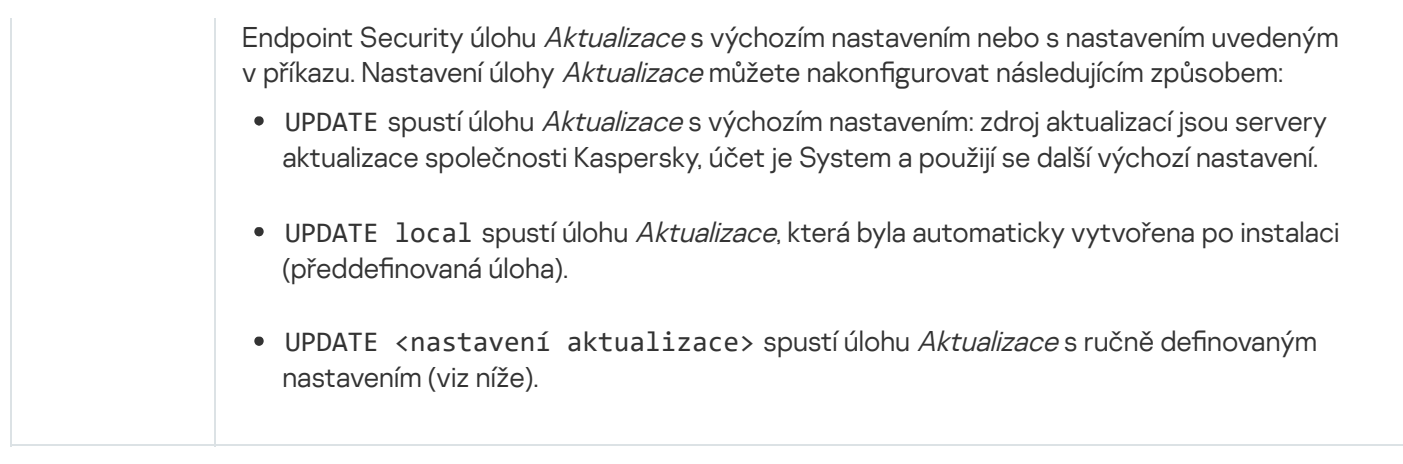

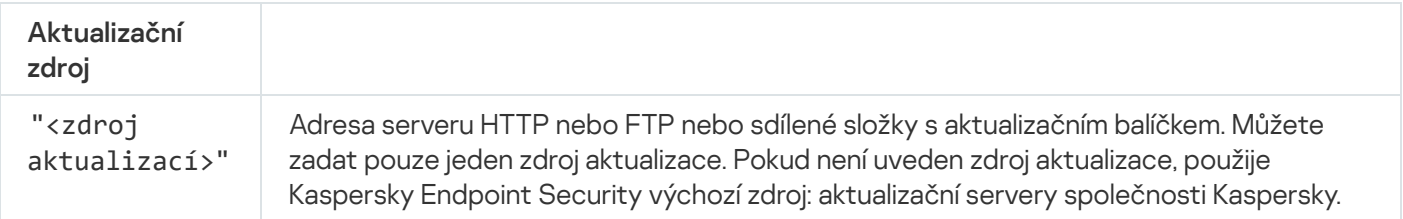

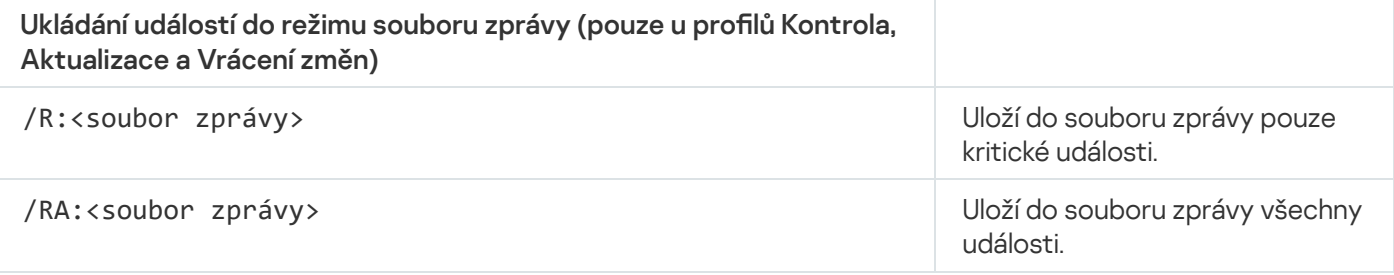

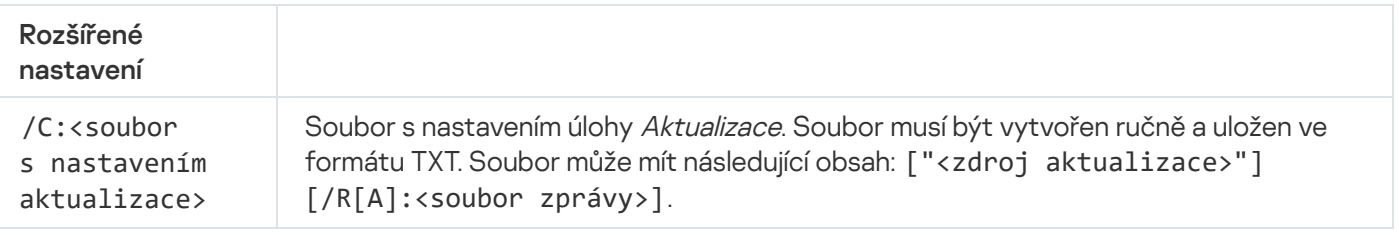

Příklad: avp.com UPDATE local avp.com UPDATE "ftp://my\_server/kav updates" /RA:avbases\_upd.txt

## ROLLBACK. Vrácení změn provedených poslední aktualizací

Vrátí zpět poslední aktualizaci antivirové databáze. To v případě potřeby umožňuje vrátit zpět moduly databází a aplikací na jejich předchozí verzi, například když nová verze databáze obsahuje neplatný podpis, který způsobí, že aplikace Kaspersky Endpoint Security zablokuje bezpečnou aplikaci.

```
Syntaxe příkazu
 avp.com ROLLBACK [/R[A]:<soubor zprávy>]
```
Ukládání událostí do režimu souboru zprávy (pouze u profilů Kontrola, Aktualizace a Vrácení změn)

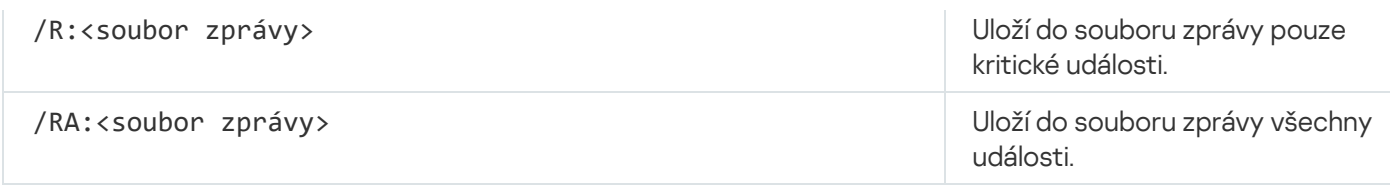

Příklad: avp.com ROLLBACK /RA:rollback.txt

# TRACES. Trasování

Povolí/zakáže trasování. [Soubory trasování](#page-859-0) jsou ukládány do počítače za předpokladu, že je aplikace používána. Po odebrání aplikace jsou soubory trvale odstraněny. Soubory trasování, kromě souborů trasování ověřovacího agenta, jsou uloženy ve složce %ProgramData%\Kaspersky Lab\KES.21.15\Traces. Ve výchozím nastavení je trasování zakázáno.

#### Syntaxe příkazu

avp.com TRACES on|off [<úroveň trasování>] [<rozšířené nastavení>]

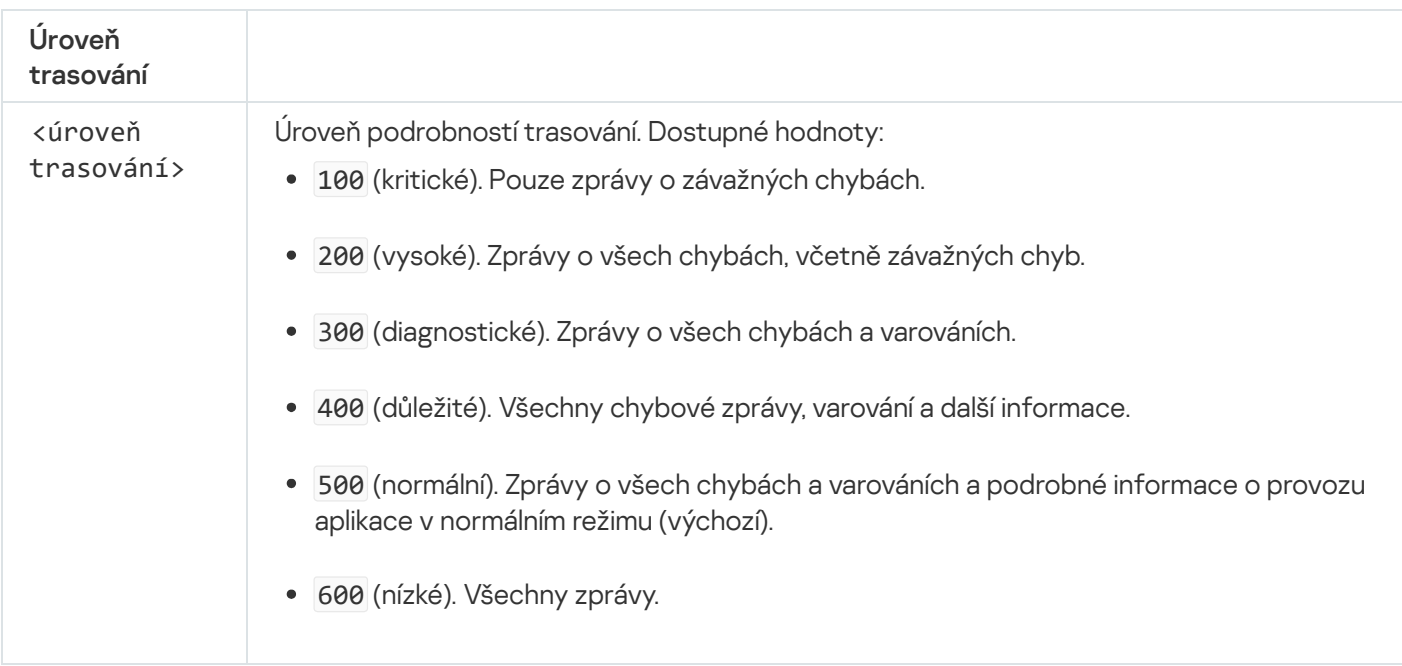

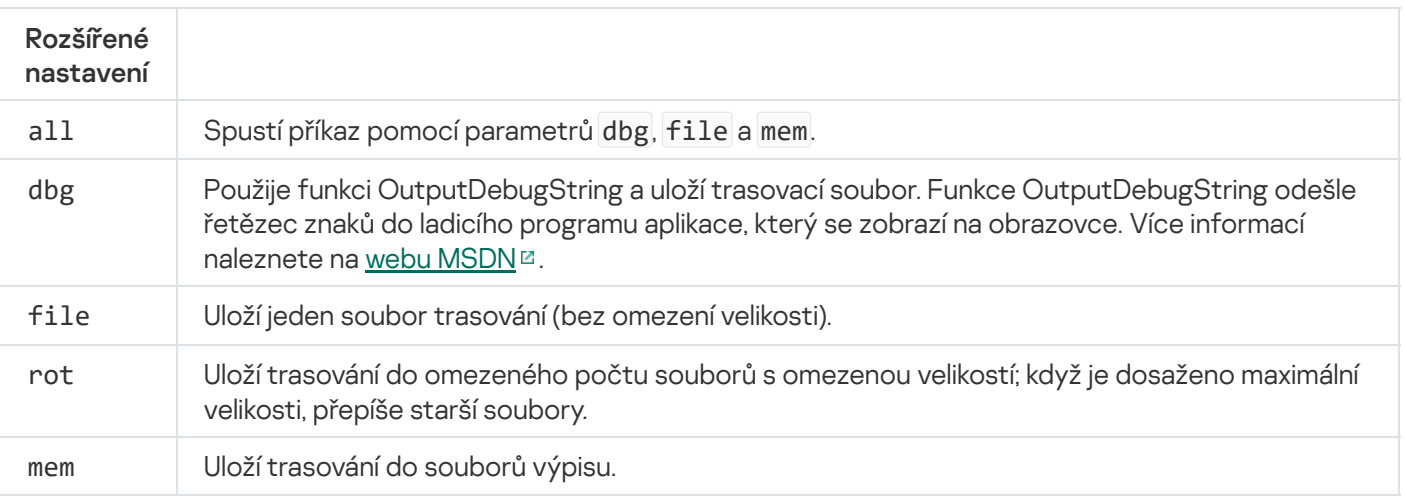

Příklady: avp.com TRACES on 500 avp.com TRACES on 500 dbg avp.com TRACES off avp.com TRACES on 500 dbg mem avp.com TRACES off file

# START. Spuštění profilu

Spustí profil (například pro aktualizaci databází nebo povolení součásti ochrany).

#### Syntaxe příkazu

### avp.com START <profil> [/R[A]:<soubor zprávy>]

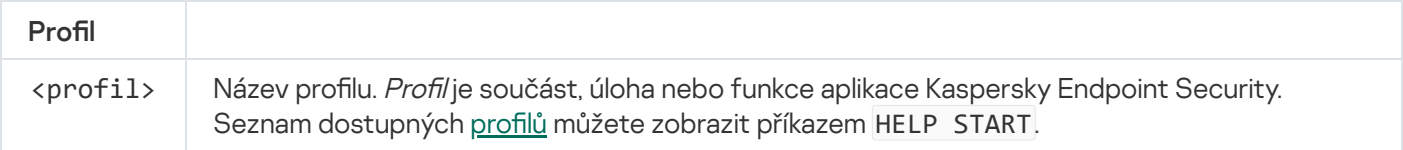

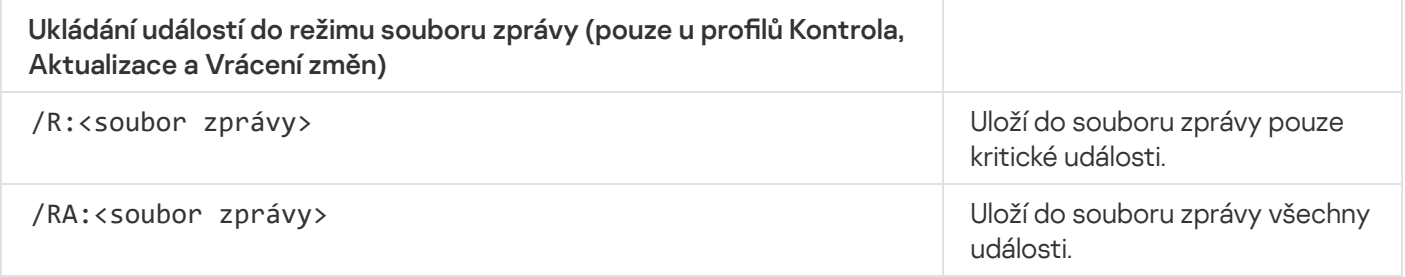

Příklad: avp.com START Scan\_Objects

# STOP. Zastavení profilu

Zastaví spuštěný profil (například pro zastavení kontroly, zastavení kontroly vyměnitelných jednotek nebo zakázání součásti ochrany).

Chcete-li provést tento příkaz, <u>musí být [povolena](#page-511-0) ochrana heslem</u>. Uživatel musí mít oprávnění Zakázat součásti ochrany a Zakázat součásti kontroly.

#### Syntaxe příkazu

```
avp.com STOP <profil> /login=<uživatelské jméno> /password=<heslo>
```
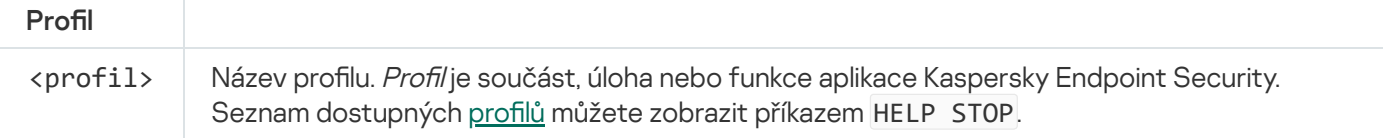

/login=<uživatelské jméno> /password=<heslo>

Přihlašovací údaje k uživatelskému účtu s požadovanými oprávněními k [ochraně](#page-513-0) heslem.

## <span id="page-826-0"></span>STATUS. Stav profilu

Zobrazí informace o stavu u profilů [aplikací](#page-851-0) (například spuštěno nebo dokončeno). Seznam dostupných profilů můžete zobrazit příkazem HELP STATUS.

Aplikace Kaspersky Endpoint Security také zobrazuje informace o stavu profilů služeb. Informace o stavu profilů služeb mohou být vyžadovány při kontaktování technické podpory společnosti Kaspersky.

Syntaxe příkazu

avp.com STATUS [<profil>]

Pokud příkaz zadáte bez profilu, aplikace Kaspersky Endpoint Security zobrazí stav u všech profilů aplikace.

## STATISTICS. Statistiky provozu profilu

Zobrazí statistické informace o profilu [aplikace](#page-851-0) (například doba trvání prověřování nebo počet zjištěných hrozeb.) Seznam dostupných profilů můžete zobrazit příkazem HELP STATISTICS.

Syntaxe příkazu

avp.com STATISTICS <profil>

## RESTORE. Obnovení souborů ze zálohy

Soubor můžete obnovit ze zálohy do jeho původní složky. Pokud v zadané cestě už existuje soubor se stejným názvem, aplikace požádá o potvrzení nahrazení souboru. Obnovovaný soubor je zkopírován s původním názvem.

Chcete-li provést tento příkaz, <u>musí být [povolena](#page-511-0) ochrana heslem</u>. Uživatel musí mít oprávnění **Obnovit ze** . zálohy

Funkce zálohování ukládá záložní kopie souborů, které byly odstraněny nebo změněny během dezinfekce. Záložní kopie je kopie souboru vytvořená, předtím než byl soubor dezinfikován nebo odstraněn. Záložní kopie souborů jsou ukládány ve zvláštním formátu a nepředstavují hrozbu.

Záložní kopie souborů jsou uloženy ve složce C:\ProgramData\Kaspersky Lab\KES.21.15\0B.

Uživatelům ve skupině správců je uděleno úplné oprávnění pro přístup k této složce. Uživateli, jehož účet byl použit k instalaci aplikace Kaspersky Endpoint Security, jsou udělena omezená přístupová práva k této složce.

Aplikace Kaspersky Endpoint Security neposkytuje možnost konfigurace přístupových oprávnění uživatele za účelem zálohování kopií souborů.

#### Syntaxe příkazu

avp.com RESTORE [/REPLACE] <název souboru> / login=<uživatelské jméno> /password= <heslo>

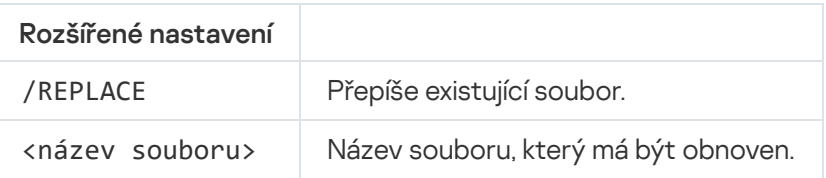

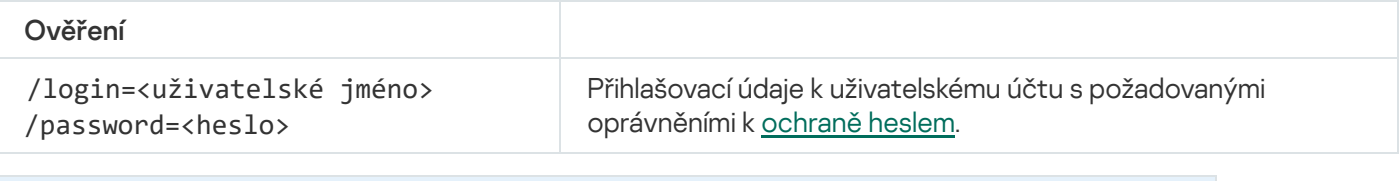

#### Příklad:

avp.com RESTORE /REPLACE true\_file.txt /login=KLAdmin /password=!Password1

### EXPORT. Export nastavení aplikace

Export nastavení aplikace Kaspersky Endpoint Security do souboru. Soubor bude umístěn ve složce C:\Windows\SysWOW64.

#### Syntaxe příkazu

#### avp.com EXPORT <profil> <název souboru>

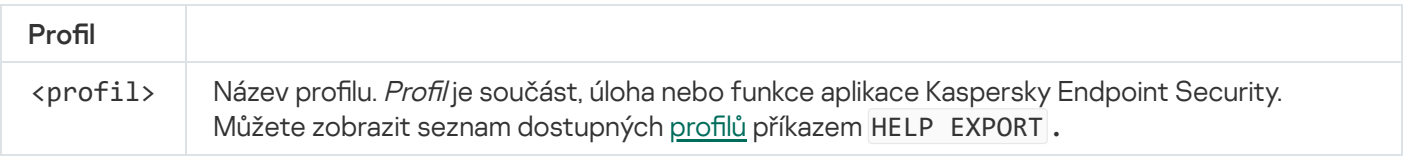

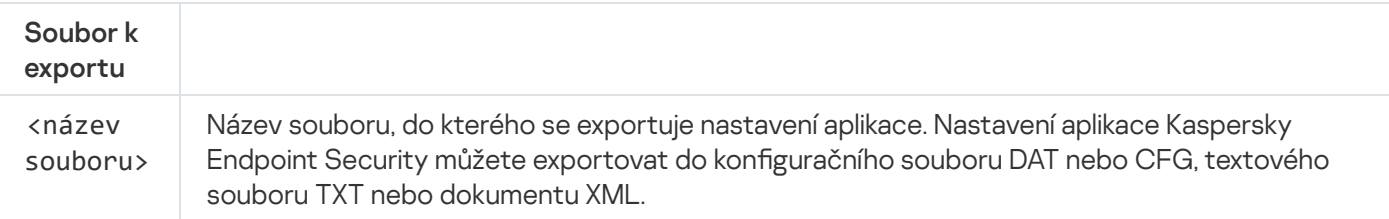

Příklady:

avp.com EXPORT ids ids\_config.dat avp.com EXPORT fm fm\_config.txt
# IMPORT. Import nastavení aplikace

Importuje nastavení aplikace Kaspersky Endpoint Security ze souboru, který byl vytvořen pomocí příkazu EXPORT.

Chcete-li provést tento příkaz, <u>musí být [povolena](#page-511-0) ochrana heslem</u>. Uživatel musí mít oprávnění **Konfigurace** . nastavení aplikace

### Syntaxe příkazu

```
avp.com IMPORT <název souboru> /login=<uživatelské jméno> /password=<heslo>
```
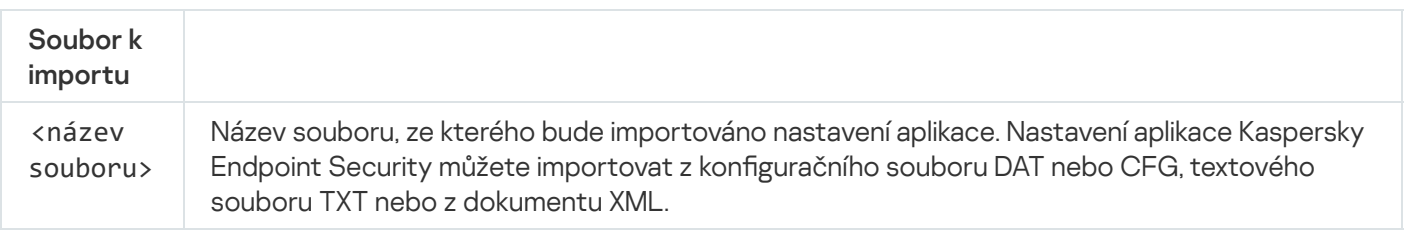

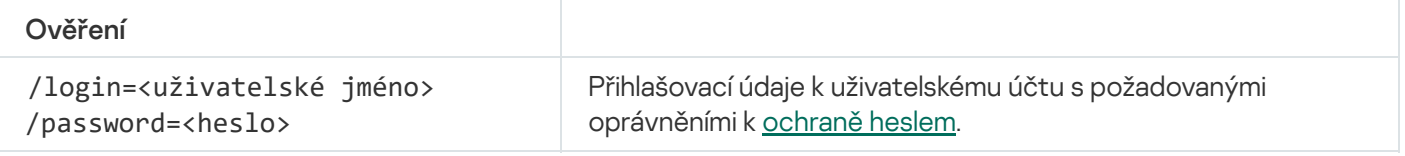

Příklad:

avp.com IMPORT config.dat /login=KLAdmin /password=!Password1

# ADDKEY. Použití souboru klíče

Aktivuje aplikaci Kaspersky Endpoint Security pomocí souboru klíče. Pokud je aplikace již aktivována, bude klíč přidán jako rezervní.

```
Syntaxe příkazu
```
avp.com ADDKEY <název souboru> [/login=<uživatelské jméno> /password=<heslo>]

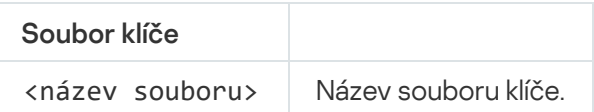

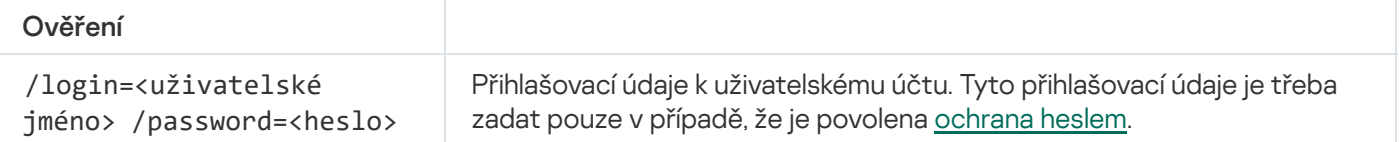

```
Příklad:
avp.com ADDKEY file.key
```
# LICENSE. Správa licence

Můžete provádět operace s licenčními klíči Kaspersky Endpoint Security nebo s klíči EDR Optimum nebo EDR Expert (doplněk Kaspersky Endpoint Detection and Response).

Chcete-li provést tento příkaz a odstranit licenční klíč, musí být [povolena](#page-511-0) ochrana heslem. Uživatel musí mít oprávnění Odstranit klíč.

### Syntaxe příkazu

avp.com LICENSE <operace> [/login=<uživatelské jméno> /password=<heslo>]

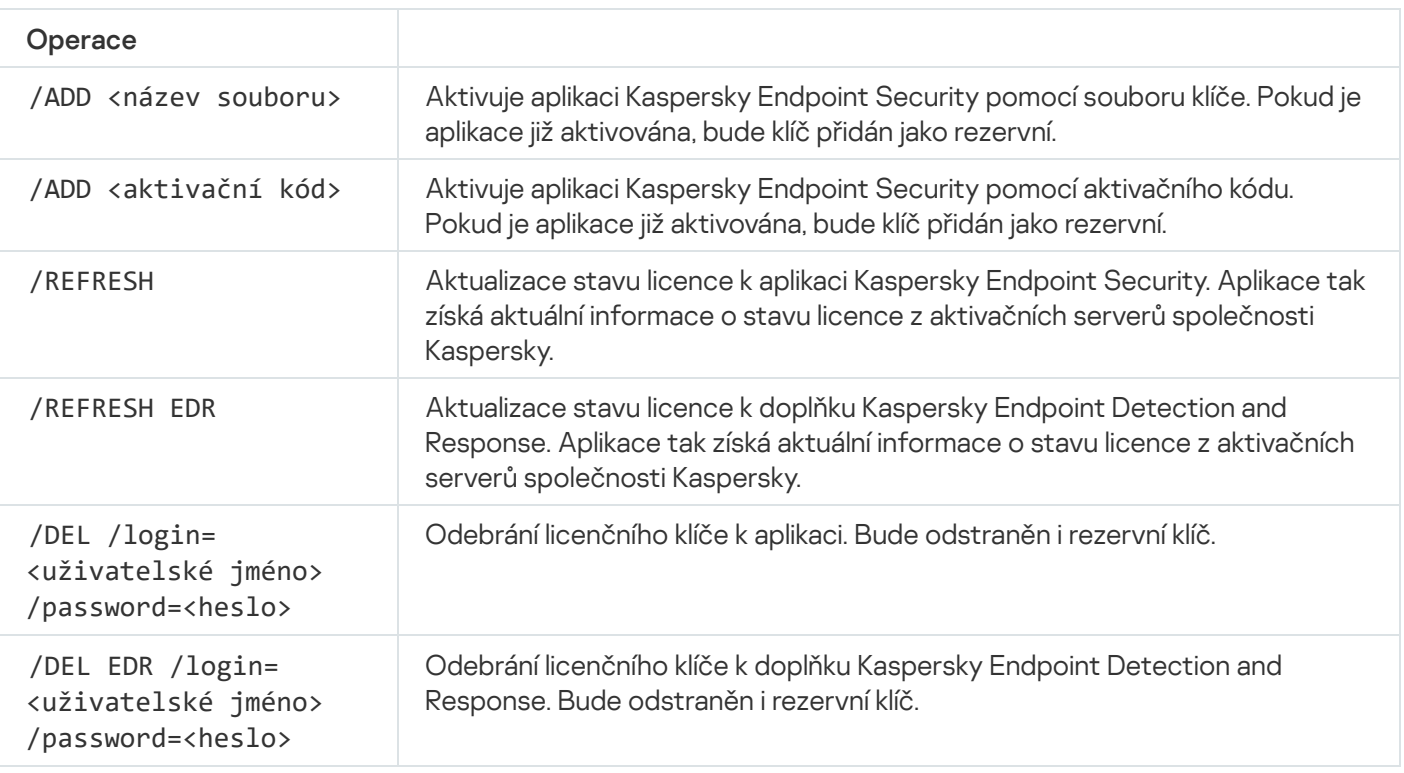

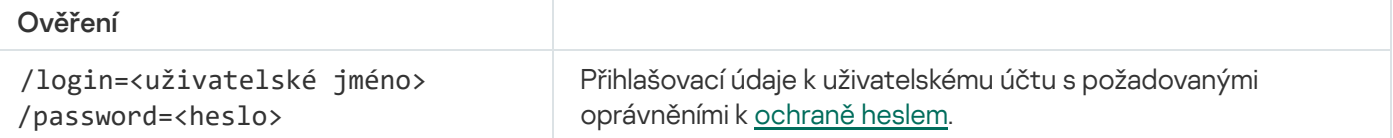

#### Příklad:

avp.com LICENSE /ADD file.key avp.com LICENSE /ADD AAAAA-BBBBB-CCCCC-DDDDD avp.com LICENSE /DEL EDR /login=KLAdmin /password=!Password1

# RENEW. Zakoupení licence

Otevře web Kaspersky, kde si můžete zakoupit nebo obnovit licenci.

# PBATESTRESET. Resetování výsledků kontroly disku před šifrováním disku

Obnovení výsledků kontroly kompatibility pro Úplné šifrování disku (FDE), včetně technologií Kaspersky Disk Encryption a BitLocker Drive Encryption.

Před spuštěním úplného šifrování disku aplikace provede řadu kontrol, aby ověřila, že počítač lze šifrovat. Pokud počítač nepodporuje Úplné šifrování disku, aplikace Kaspersky Endpoint Security zaznamená informaci o nekompatibilitě. Při příštím pokusu o šifrování aplikace tuto kontrolu neprovede a upozorní vás, že šifrování není možné. Pokud se změnila hardwarová konfigurace počítače, je nutné obnovit výsledky kontroly kompatibility dříve zaznamenané aplikací, aby se znovu zkontrolovala kompatibilita pevného disku systému s technologiemi šifrování disku Kaspersky Disk Encryption a BitLocker.

# EXIT. Ukončit aplikaci

Ukončí aplikaci Kaspersky Endpoint Security. Aplikace bude uvolněna z paměti RAM počítače.

Chcete-li provést tento příkaz, musí být [povolena](#page-511-0) ochrana heslem. Uživatel musí mít oprávnění Ukončit . aplikaci

#### Syntaxe příkazu

avp.com EXIT /login=<uživatelské jméno> /password=<heslo>

# EXITPOLICY. Zakázání zásad

Zakáže v počítači zásady sady softwaru Kaspersky Security Center. Všechna nastavení aplikace Kaspersky Endpoint Security jsou k dispozici pro konfiguraci, včetně nastavení, která mají v zásadách uzavřený zámek (m).

Chcete-li provést tento příkaz, <u>musí být [povolena](#page-511-0) ochrana heslem</u>. Uživatel musí mít oprávnění **Zakázat zásadu** . aplikace Kaspersky Security Center

#### Syntaxe příkazu

```
avp.com EXITPOLICY /login=<uživatelské jméno> /password=<heslo>
```
# STARTPOLICY. Povolení zásad

Povolí v počítači zásady sady softwaru Kaspersky Security Center. Nastavení aplikací bude nakonfigurováno podle těchto zásad.

# DISABLE. Zakázání ochrany

Zakáže součást File Threat Protection v počítači, v němž vypršela licence k aplikaci Kaspersky Endpoint Security. Tento příkaz nelze spustit v počítači, který má aplikaci, která není aktivována nebo má platnou licenci.

# SPYWARE. Detekce spywaru

Můžete povolit nebo zakázat detekci spywaru. Detekce spywaru je ve výchozím nastavení povolena.

### Syntaxe příkazu

avp.com SPYWARE on|off

# KSN. Přepínání mezi KSN/KPSN

Výběr řešení Kaspersky pro určení reputace souborů nebo webových stránek. Kaspersky Endpoint Security podporuje následující infrastrukturní řešení pro práci s databázemi reputace Kaspersky:

- Kaspersky Security Network (KSN) je řešení, které používá většina aplikací Kaspersky. Účastníci služby KSN získávají od společnosti Kaspersky informace a odesílají společnosti Kaspersky informace o objektech zjištěných v počítači uživatele, které budou dodatečně analyzovány analytiky společnosti Kaspersky a budou zařazeny do databází reputace a statistik.
- Kaspersky Private Security Network (KPSN) je řešení, které umožňuje uživatelům počítačů, které jsou hostiteli aplikace Kaspersky Endpoint Security nebo jiných aplikací společnosti Kaspersky, získat přístup k databázím pověsti služby Kaspersky Security Network a k dalším statistickým údajům bez odesílání dat do KSN z vlastních počítačů. Možnost KPSN je určena pro firemní zákazníky, kteří nemohou být součástí služby Kaspersky Security Network z některého z následujících důvodů:
	- Místní pracovní stanice nejsou připojeny k internetu.
	- Přenos jakýchkoli dat mimo zemi nebo mimo podnikovou síť LAN je zakázán zákonem nebo je omezen remními bezpečnostními zásadami.

### Syntaxe příkazu

avp.com KSN /global | /private <název souboru>

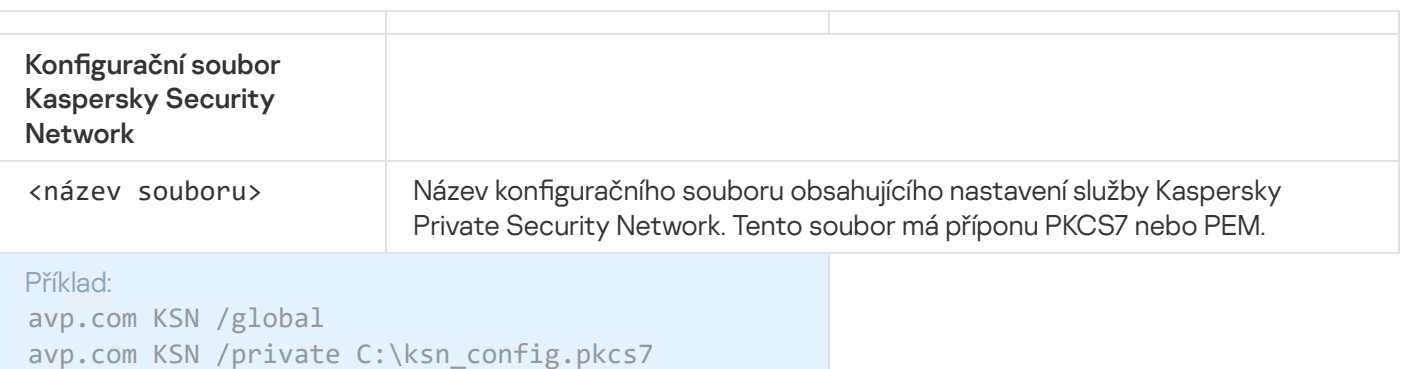

# Příkazy KESCLI

Příkazy KESCLI vám umožňují získávat informace o stavu počítačové ochrany pomocí součásti OPSWAT a umožňuje vám provádět standardní úlohy, jako jsou Kontrola malwaru a Aktualizace.

Seznam příkazů KESCLI zobrazíte příkazem --help nebo zkráceným příkazem -h.

Postup správy aplikace Kaspersky Endpoint Security <sup>z</sup> příkazového řádku:

- 1. Spusťte překladač příkazového řádku (cmd.exe) jako správce.
- 2. Přejděte do složky, ve které se nachází spustitelný soubor aplikace Kaspersky Endpoint Security. Cestu ke spustitelnému souboru můžete přidat do systémové proměnné %PATH% během [instalace](#page-58-0) aplikace.
- 3. Chcete-li provést příkaz, zadejte:

kescli <příkaz> [možnosti]

Výsledkem je, že Kaspersky Endpoint Security provede příkaz (viz obrázek níže).

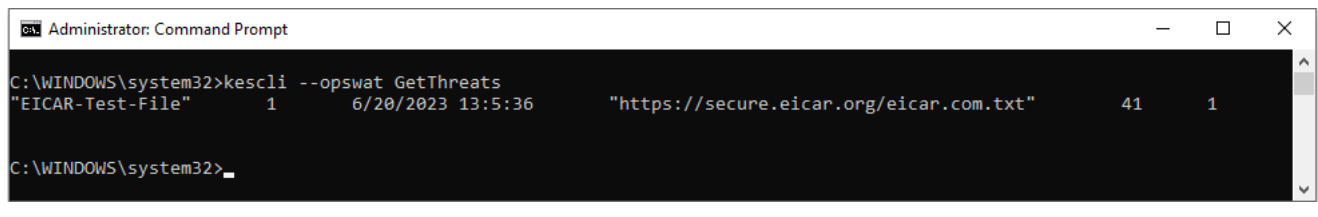

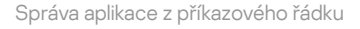

# Scan. Kontrola malwaru

Spustí úlohu Kontrola malwaru (Úplná kontrola).

Pro spuštění úlohy musí správce v zásadě povolit použití [místních](#page-141-0) úloh.

```
Syntaxe příkazu
```

```
kescli --opswat Scan "<rozsah kontroly>" <akce při zjištění hrozby>
```
Stav úlohy Kontrola malwaru můžete zjistit příkazem [GetScanState](#page-833-0) a datum a čas posledního dokončení kontroly příkazem [GetLastScanTime](#page-833-1).

```
Rozsah kontroly
```
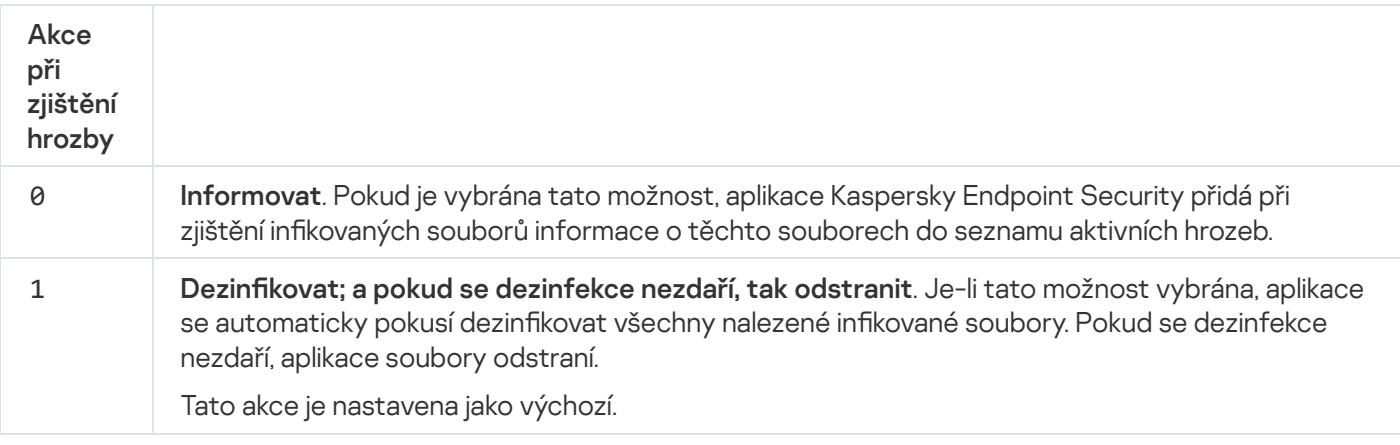

Příklad: kescli --opswat Scan "C:\Documents and Settings\All Users\My Documents;C:\Program Files" 1

# <span id="page-833-0"></span>GetScanState. Stav provádění kontroly

Získání informací o stavu provádění úlohy Kontrola malwaru (Úplná kontrola):

- 1 kontrola probíhá.
- 0 kontrola není spuštěna.

Syntaxe příkazu

kescli --opswat GetScanState

# <span id="page-833-1"></span>GetLastScanTime. Stanovení času dokončení kontroly

Získání informací o datu a času posledního dokončení úloha Kontrola malwaru (Úplná kontrola).

Syntaxe příkazu

kescli --opswat GetLastScanTime

# GetThreats. Získání údajů o zjištěných hrozbách

Získání seznamu zjištěných hrozeb (Threats report). Tato zpráva obsahuje informace o hrozbách a aktivitě virů za posledních 30 dní před vytvořením zprávy.

#### kescli --opswat GetThreats

Je-li proveden tento příkaz, aplikace Kaspersky Endpoint Security odešle odpověď v následujícím formátu:

<název zjištěného objektu> <typ objektu> <datum a čas zjištění> <cesta k souboru> <akce při zjištění hrozby> <úroveň nebezpečí hrozby>

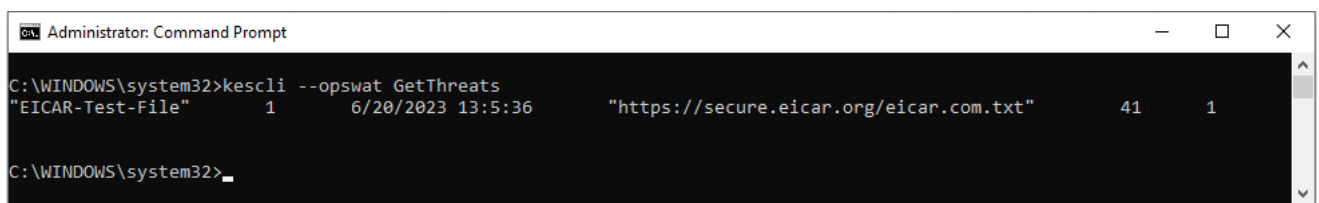

Správa aplikace z příkazového řádku

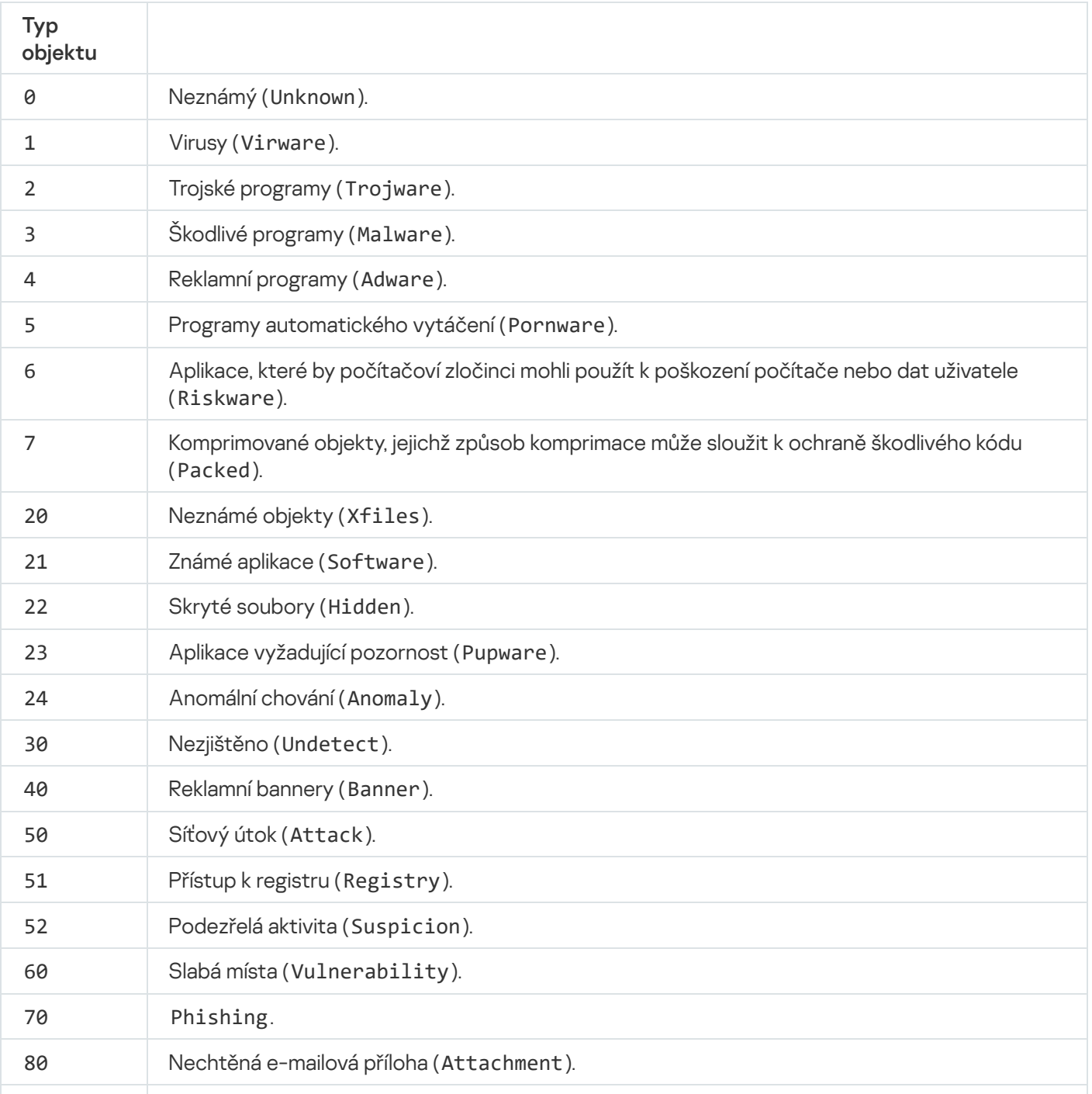

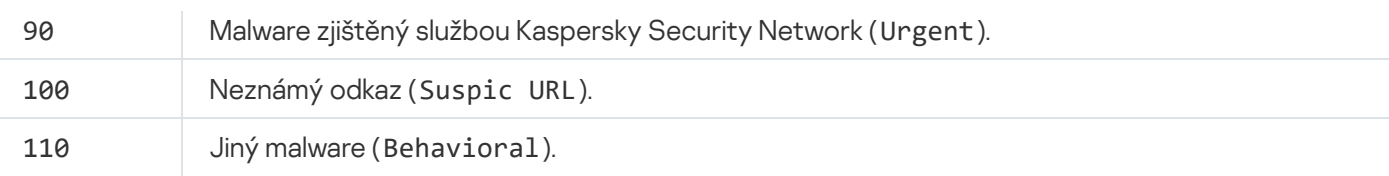

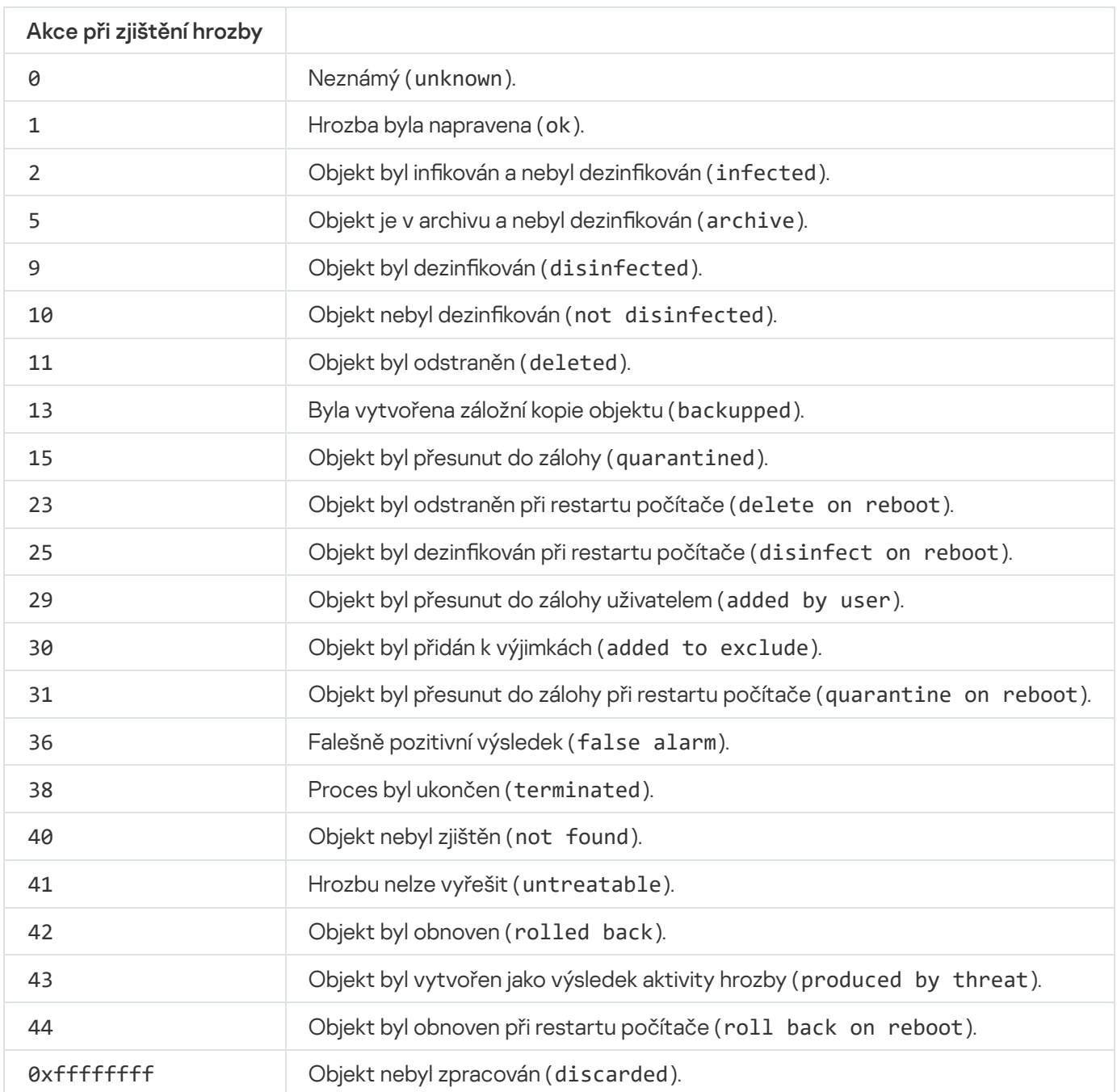

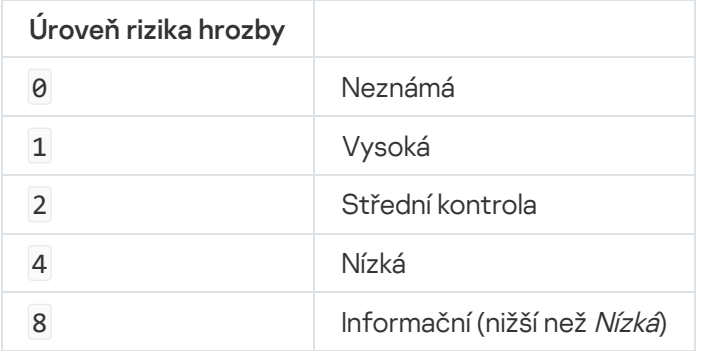

# UpdateDefinitions. Aktualizace databází a softwarových modulů aplikace

Spustí úlohu Aktualizace. Aplikace Kaspersky Endpoint Security používá výchozí zdroj: aktualizační servery Kaspersky.

Pro spuštění úlohy musí správce v zásadě povolit použití [místních](#page-141-0) úloh.

Syntaxe příkazu

kescli --opswat UpdateDefinitions

<span id="page-836-0"></span>Datum a čas vydání aktuální virové databáze můžete zobrazit příkazem [GetDefinitionsetState](#page-836-0).

# GetDefinitionState. Stanovení času dokončení aktualizace

Můžete získat informace o datu a čase vydání používaných antivirových databází.

Syntaxe příkazu

kescli --opswat GetDefinitionState

# EnableRTP. Povolení ochrany

V počítači povolíte součásti ochrany aplikace Kaspersky Endpoint Security: Ochrana před souborovými hrozbami, Ochrana před webovými hrozbami, Ochrana před hrozbami v poště, Ochrana před síťovými hrozbami, Prevence narušení hostitele.

Aby bylo možné povolit součásti ochrany, musí se správce ujistit, že lze upravit příslušná nastavení zásad (atributy **ja** jsou otevřené).

Syntaxe příkazu

kescli --opswat EnableRTP

V důsledku toho jsou součásti ochrany povoleny, i když jste zakázali úpravy nastavení aplikace pomocí funkce [Ochrana](#page-511-0) heslem.

<span id="page-836-1"></span>Provozní stav součásti Ochrana před souborovými hrozbami můžete zkontrolovat příkazem [GetRealTimeProtectionState](#page-836-1).

# GetRealTimeProtectionState. Stav součásti Ochrana před souborovými hrozbami

Získání informací o provozním stavu součásti Ochrana před souborovými hrozbami:

- 1 součást je povolena.
- 0 součást je zakázána.

```
Syntaxe příkazu
```
kescli --opswat GetRealTimeProtectionState

# Version. Určení verze aplikace

Určení verze aplikace Kaspersky Endpoint Security pro systém Windows.

Syntaxe příkazu

kescli --Version

Můžete rovněž použít zkrácený příkaz -v.

# Příkazy pro součást Detection and Response

Pomocí příkazového řádku můžete spravovat integrované funkce řešení Detection and Response (například Kaspersky Sandbox nebo Kaspersky Endpoint Detection and Response Optimum). Pokud není možná správa pomocí konzoly aplikace Kaspersky Security Center, můžete spravovat řešení Detection and Response. Seznam příkazů pro správu aplikace můžete zobrazit spuštěním příkazu HELP. Chcete-li si přečíst syntaxi konkrétního příkazu, zadejte HELP <příkaz>.

Chcete-li spravovat integrované funkce řešení Detection and Response pomocí příkazového řádku:

- 1. Spusťte překladač příkazového řádku (cmd.exe) jako správce.
- 2. Přejděte do složky, ve které se nachází spustitelný soubor aplikace Kaspersky Endpoint Security.
- 3. Chcete-li provést příkaz, zadejte:

avp.com <příkaz> [možnosti]

Výsledkem je, že Kaspersky Endpoint Security provede příkaz.

# SANDBOX. Správa součásti Kaspersky Sandbox

Příkazy pro správu součásti Kaspersky Sandbox:

Povolte nebo zakažte součást Kaspersky Sandbox.

Součást Kaspersky Sandbox umožňuje spolupráci s řešením Kaspersky Sandbox.

- Konfigurace součásti Kaspersky Sandbox:
	- Připojte počítač k serverům Kaspersky Sandbox.

Servery používají ke spouštění objektů, které je třeba kontrolovat nasazené bitové kopie operačních systémů Microsoft Windows. Můžete zadat IP adresu (IPv4 nebo IPv6) nebo plně kvalifikovaný název domény. Podrobnosti o nasazení virtuálních bitových kopií a konfiguraci serverů Kaspersky Sandbox najdete v nápovědě k řešení [Kaspersky Sandbox](https://support.kaspersky.com/KSB/2.0/en-US/index.htm)  $\Xi$ .

• Nakonfigurujte časový limit připojení pro server Kaspersky Sandbox.

Časový limit pro příjem odpovědi na žádost o kontrolu objektů ze serveru Kaspersky Sandbox. Po uplynutí časového limitu aplikace Kaspersky Sandbox přesměruje žádost na další server. Hodnota časového limitu závisí na rychlosti a stabilitě připojení. Výchozí hodnota je 5 sekund.

• Nakonfigurujte důvěryhodné připojení mezi počítačem a servery Kaspersky Sandbox.

Chcete-li konfigurovat důvěryhodné připojení k serverům Kaspersky Sandbox, musíte si připravit certifikát TLS. Dále musíte přidat certifikát na servery Kaspersky Sandbox a do zásad zabezpečení aplikace Kaspersky Endpoint Security. Podrobnosti o přípravě certifikátu a přidání certifikátu na servery najdete v nápovědě k aplikaci [Kaspersky Sandbox](https://support.kaspersky.com/KSB/2.0/en-US/index.htm)  $\Xi$ .

Zobrazit aktuální nastavení součásti.

### Syntaxe příkazu

```
avp.com stop sandbox [/login=<uživatelské jméno> /password=<heslo>]
avp.com start sandbox
avp.com sandbox /set [--tls=yes|no] [--servers=<adresa serveru>:<port>] [--timeout=
<časový limit připojení serveru Kaspersky Sandbox (ms)>] [--pinned-certificate=<cesta
k certifikátu TLS>][/login=<uživatelské jméno> /password=<heslo>]
avp.com sandbox /show
```
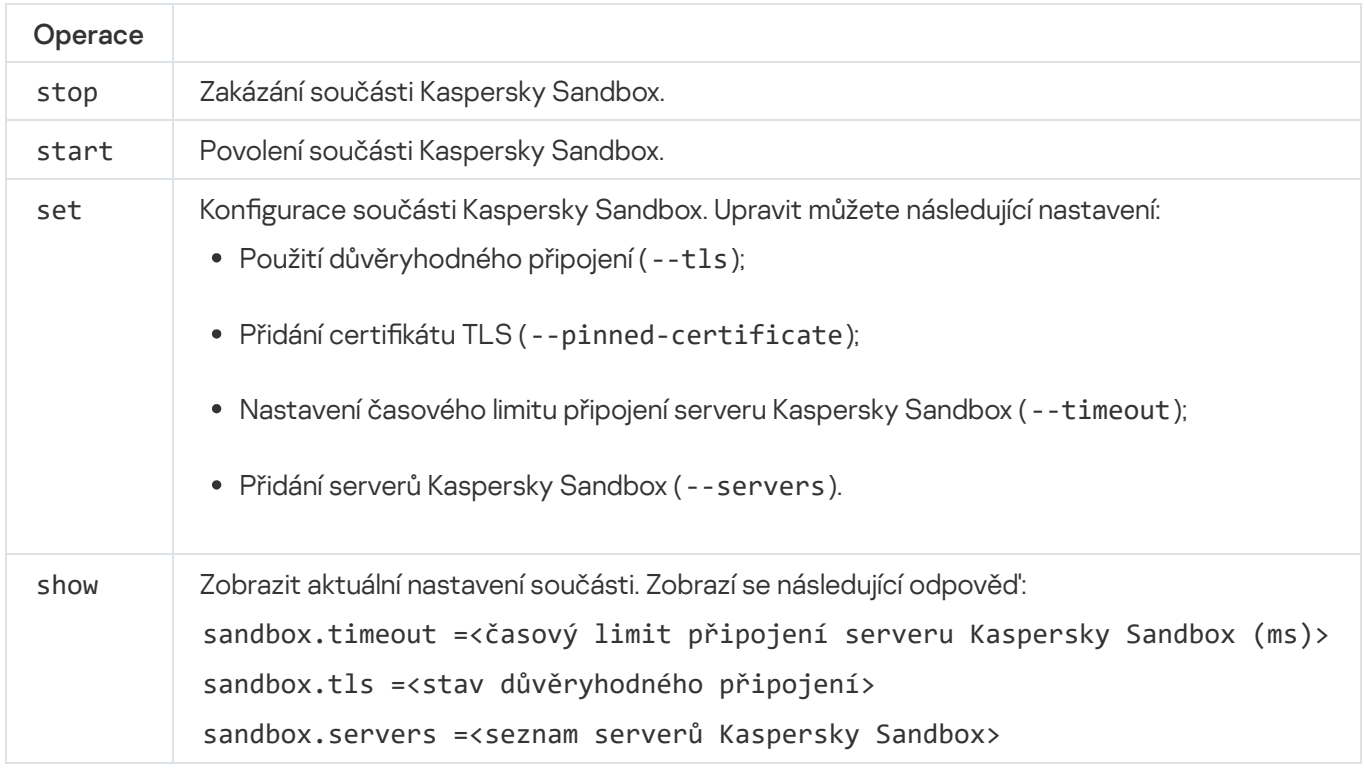

```
Ověření
```
/login=<uživatelské jméno> /password=<heslo>

Přihlašovací údaje k uživatelskému účtu s požadovanými oprávněními k [ochraně](#page-513-0) heslem.

```
Příklad:
avp.com start sandbox
avp.com sandbox /set --tls=yes --pinned-certificate="С:\Users\Admin\certificate.pem"
avp.com sandbox /set --servers=10.10.111.0:147
```
# PREVENTION. Správa Prevence spouštění

Zakažte součást Prevence spouštění nebo zobrazte aktuální nastavení této součásti, včetně seznamu pravidel prevence spouštění.

Syntaxe příkazu

avp.com prevention disable avp.com prevention /show

Při provádění příkazu prevention /show dostanete následující odpověď:

prevention.enable=true|false

prevention.mode=audit|prevent

prevention.rules

id: <rule ID> target: script|process|document md5:<hodnota hash MD5 souboru> sha256:<hodnota hash SHA256 souboru> pattern:<cesta k objektu> case-sensitive: true|false Návratové hodnoty příkazů:

- -1 znamená, že příkaz není podporován verzí aplikace, která je v počítači nainstalována.
- 0 znamená, že příkaz byl úspěšně proveden.
- 1 znamená, že příkazu nebyl předán povinný argument.
- 2 znamená, že došlo k obecné chybě.
- 4 znamená, že došlo k chybě syntaxe.
- 9 nesprávná operace (například pokus o deaktivaci součásti, pokud je již deaktivována).

## ISOLATION. Správa izolace sítě

Můžete vypnout izolaci počítače v síti nebo zobrazit aktuální nastavení součásti. Nastavení součástí zahrnuje také seznam síťových připojení přidaných do výjimek.

Syntaxe příkazu: avp.com isolation /OFF /login=<uživatelské jméno> /password=<heslo> avp.com isolation /STAT

V důsledku spuštění příkazu stat obdržíte následující odpověď: Network isolation on|off.

# RESTORE. Obnovení souborů z karantény

Soubor můžete obnovit z karantény do jeho původní složky. Karanténa je speciální místní úložiště v počítači. Uživatel může umístit do karantény soubory, které považuje za nebezpečné pro počítač. Soubory v karanténě jsou uloženy v šifrovaném stavu a neohrožují zabezpečení zařízení. Kaspersky Endpoint Security používá karanténu pouze při práci s řešeními Detection and Response: EDR Optimum, EDR Expert, KATA (EDR), Kaspersky Sandbox. V ostatních případech aplikace Kaspersky Endpoint Security umístí příslušný soubor do [zálohy](#page-569-0). Podrobnosti o správě karantény jako součásti řešení najdete v nápovědě k řešení [Kaspersky Sandbox](https://support.kaspersky.com/KSB/2.0/en-US/index.htm) <sup>n</sup>. nápovědě k řešení Kaspersky Endpoint Detection and Response Optimum  $\mathbb{E}$  a nápovědě k řešení [Kaspersky Endpoint](https://support.kaspersky.com/KEDR_Optimum/2.3/en-US/index.htm) Detection and Response Expert  $\mathbb{E}$ , nápovědě k řešení [Kaspersky Anti](https://support.kaspersky.com/KATA/5.0/en-US/index.htm) Targeted Attack Platform<sup>12</sup>.

Chcete-li provést tento příkaz, <u>musí být [povolena](#page-511-0) ochrana heslem</u>. Uživatel musí mít oprávnění **Obnovit ze** . zálohy

Objekt je umístěn do karantény pod systémovým účtem (SYSTEM).

Obnova souborů z karantény zahrnuje následující zvláštní aspekty:

- Pokud byla cílová složka odstraněna nebo uživatel nemá k této složce přístupová práva, aplikace umístí soubor do složky %DataRoot%\QB\Restored. Poté musíte soubor ručně přesunout do cílové složky.
- Aplikace u názvu obnovovaného souboru rozlišuje malá a velká písmena. Pokud při zadávání názvu souboru nedbáte na velikost písmen, aplikace soubor neobnoví.
- Pokud cílová složka již obsahuje soubor se stejným názvem, aplikace obnovu souboru zruší.
- Pokud používáte řešení KATA (EDR), aplikace po obnovení souboru uloží kopii souboru do karantény. Karanténu můžete vyprazdňovat ručně. U řešení EDR Optimum a EDR Expert aplikace po obnovení soubor odstraní.

#### Syntaxe příkazu

avp.com RESTORE [/REPLACE] <název souboru> / login=<uživatelské jméno> /password= <heslo>

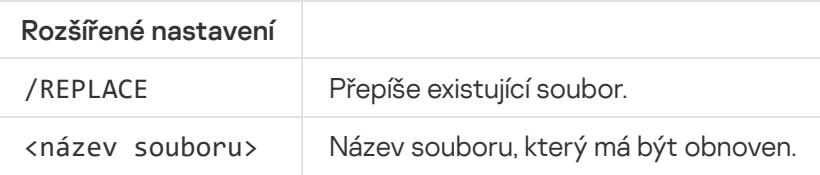

### Příklad:

avp.com RESTORE /REPLACE true file.txt /login=KLAdmin /password=!Password1

Návratové hodnoty příkazů:

- -1 znamená, že příkaz není podporován verzí aplikace, která je v počítači nainstalována.
- 0 znamená, že příkaz byl úspěšně proveden.
- 1 znamená, že příkazu nebyl předán povinný argument.
- 2 znamená, že došlo k obecné chybě.
- 4 znamená, že došlo k chybě syntaxe.

# IOCSCAN. Vyhledávání indikátorů narušení (IOC)

Spusťte úlohu Vyhledávat indikátory narušení (IOC). *Indikátor narušení (IOC)* je sada dat o objektu nebo činnosti, která indikuje neoprávněný přístup k počítači (narušení dat). Indikátor narušení může například představovat mnoho neúspěšných pokusů o přihlášení do systému. Úloha Kontrola IOC umožňuje v počítači najít tyto indikátory narušení a přijmout opatření jako reakci na hrozby.

### Syntaxe příkazu

avp.com IOCSCAN <úplná cesta k souboru IOC>|/path=<cesta ke složce souboru IOC> [/process=on|off] [/hint=<úplná cesta ke spustitelnému souboru proces|úplná cesta k souboru>] [/registry=on|off] [/dnsentry=on|off] [/arpentry=on|off] [/ports=on|off] [/services=on|off] [/system=on|off] [/users=on|off] [/volumes=on|off] [/eventlog=on|off] [/datetime=<datum publikace události>] [/channels=<seznam kanálů>] [/files=on|off] [/drives=<all|system|critical|custom>] [/excludes=<seznam výjimek>] [/scope=<seznam složek ke kontrole>]

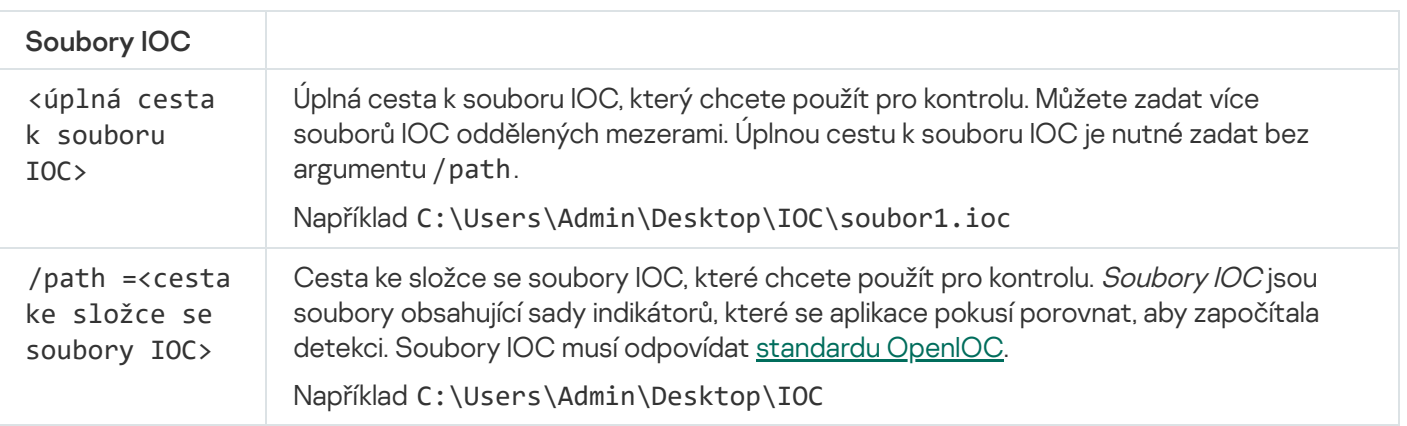

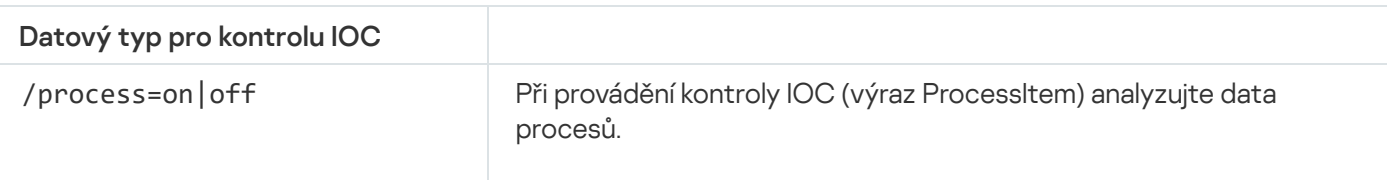

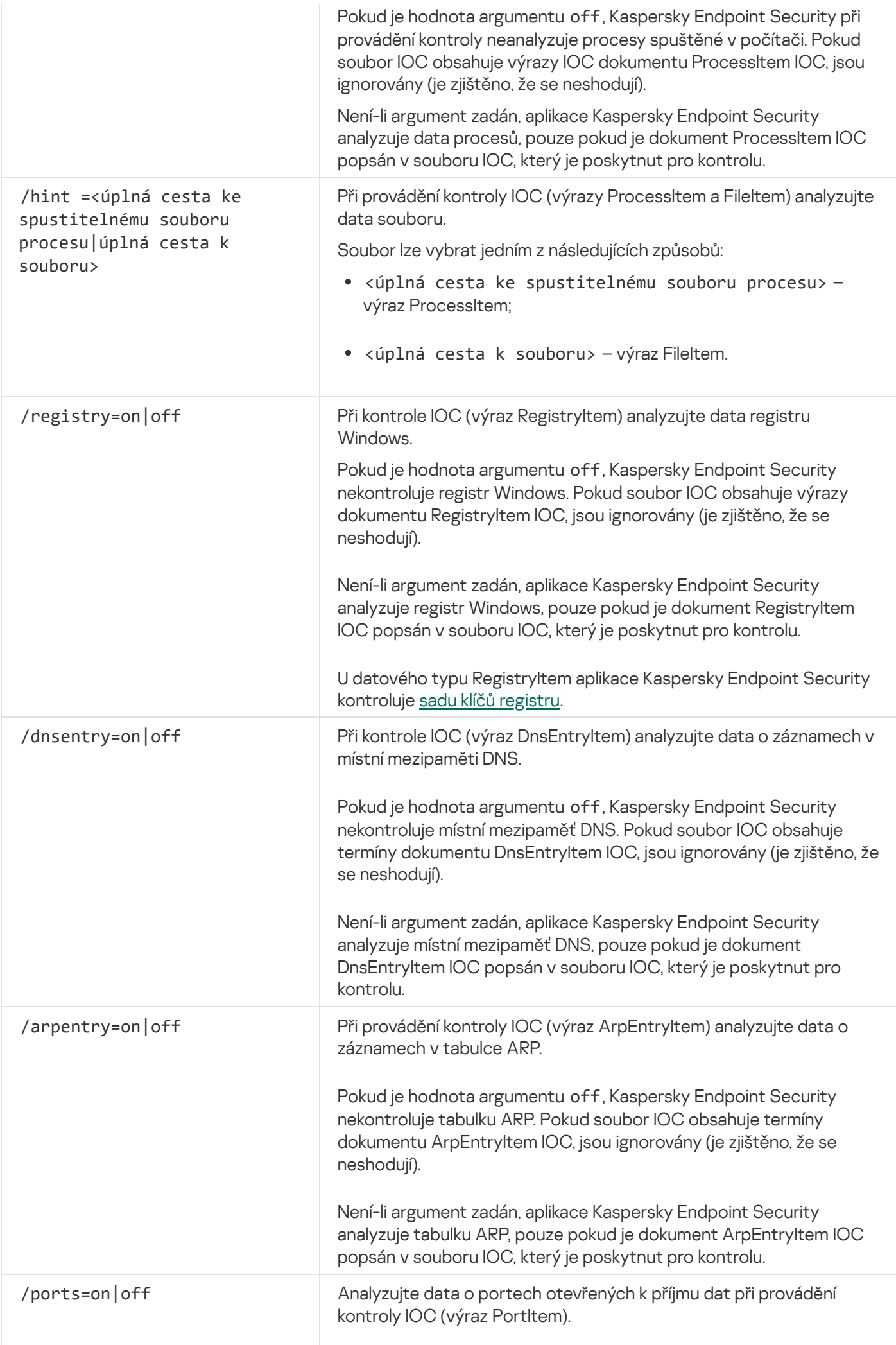

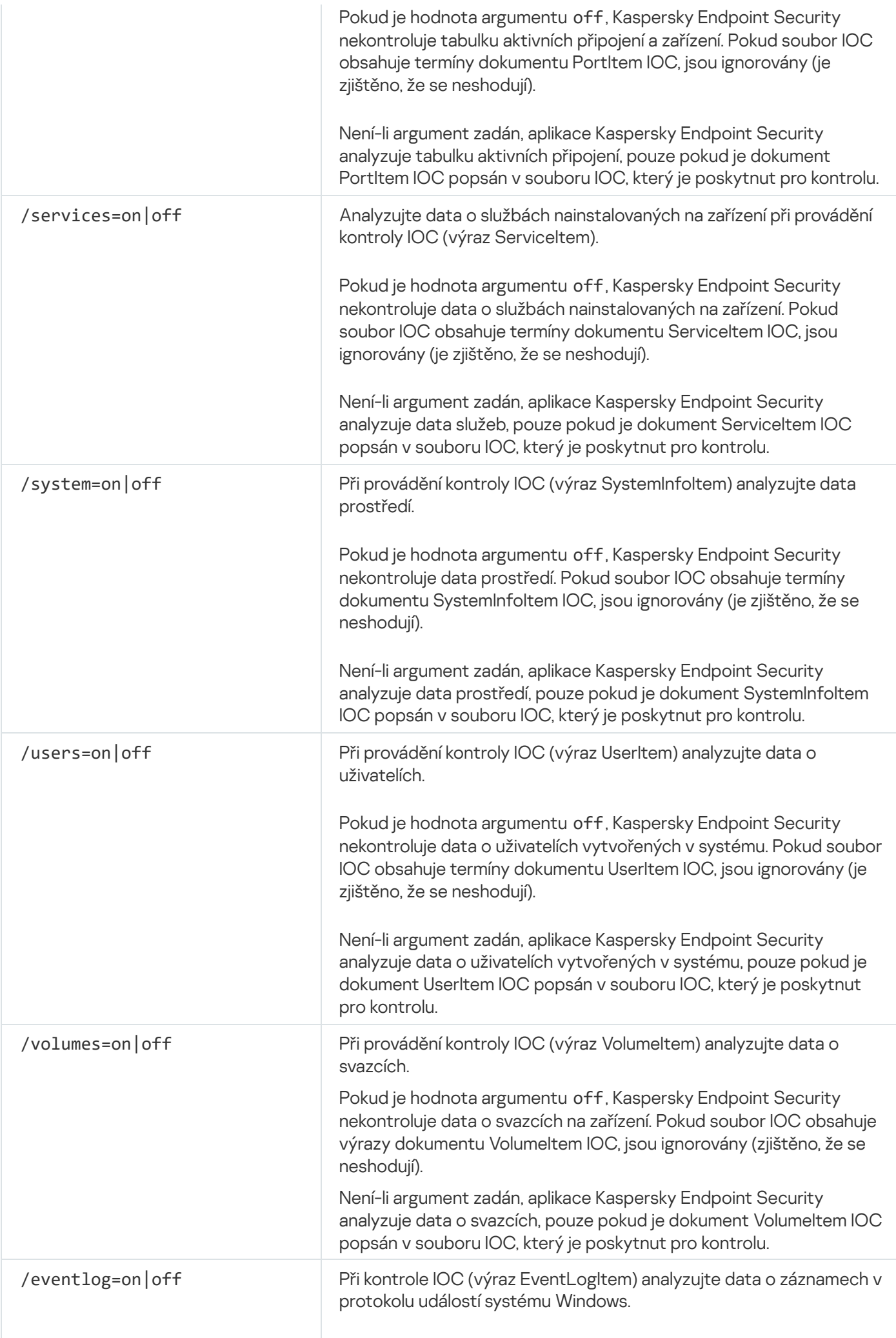

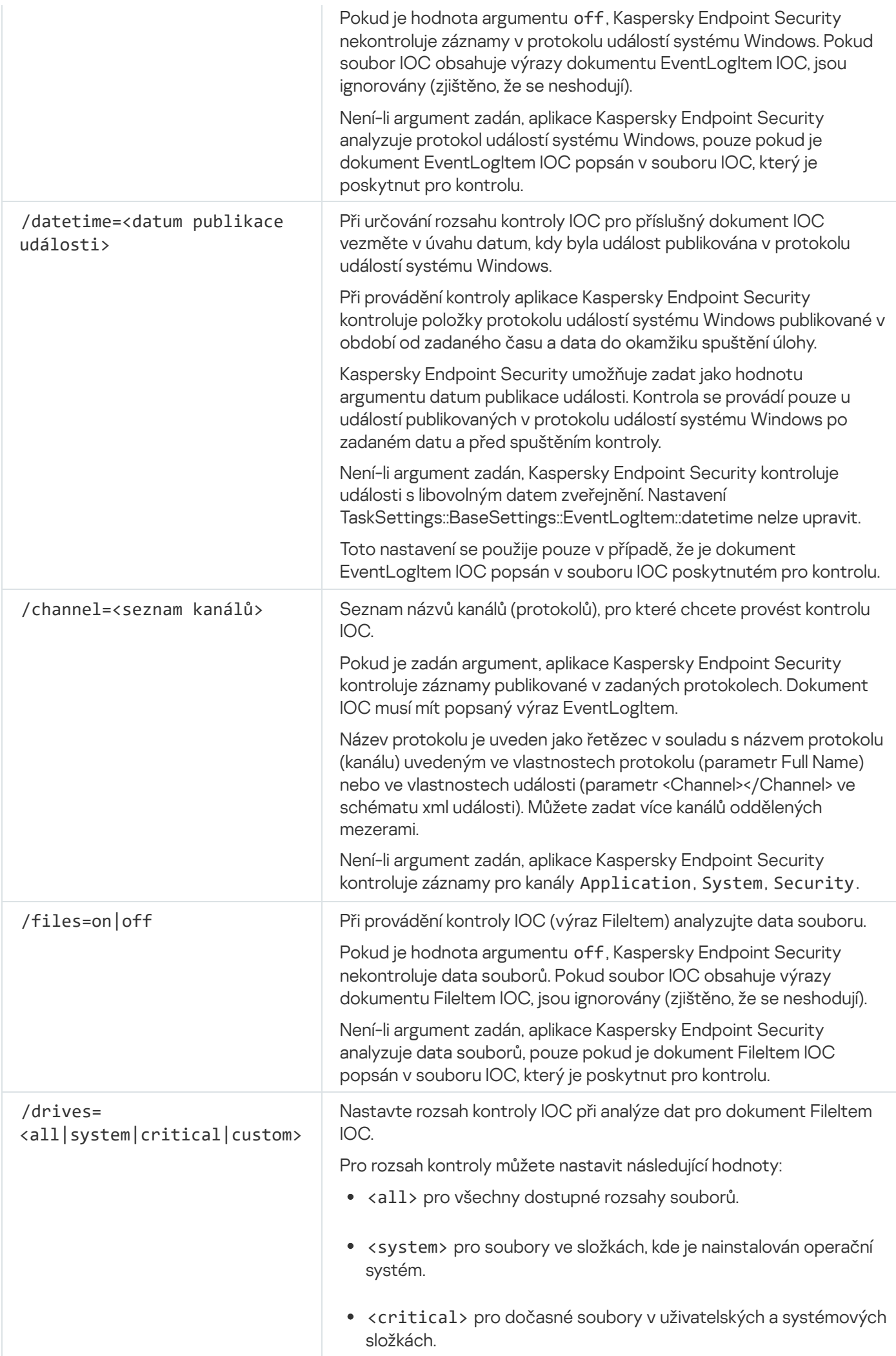

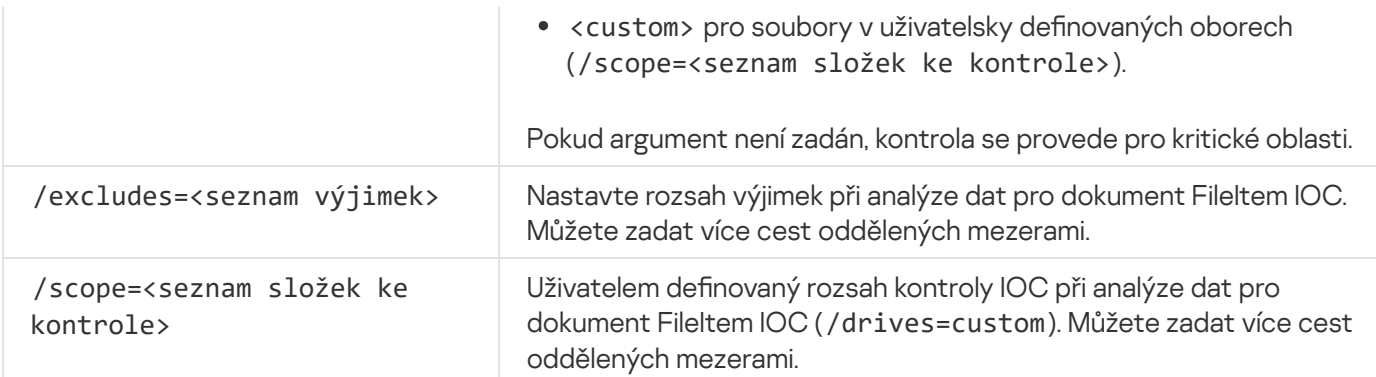

Návratové hodnoty příkazů:

- -1 znamená, že příkaz není podporován verzí aplikace, která je v počítači nainstalována.
- 0 znamená, že příkaz byl úspěšně proveden.
- 1 znamená, že příkazu nebyl předán povinný argument.
- 2 znamená, že došlo k obecné chybě.
- 4 znamená, že došlo k chybě syntaxe.

Pokud byl příkaz úspěšně proveden (návratová hodnota 0) a přitom byly detekovány indikátory narušení, aplikace Kaspersky Endpoint Security odesílá na příkazový řádek následující informace o výsledku úlohy:

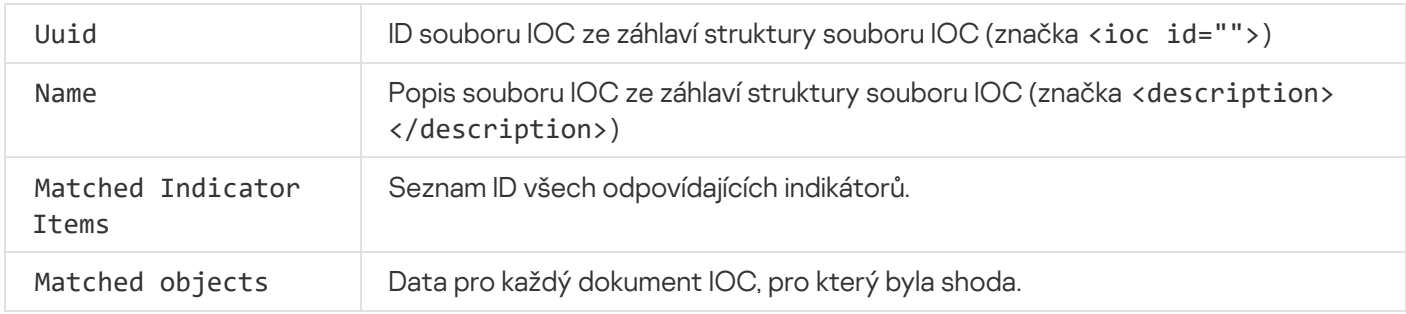

# MDRLICENSE. Aktivace MDR

Proveďte operace s konfiguračním souborem BLOB a aktivujte součást Managed Detection and Response. Soubor BLOB obsahuje ID klienta a informace o licenci pro řešení Kaspersky Managed Detection and Response. Soubor BLOB je umístěn uvnitř archivu ZIP konfiguračního souboru MDR. Archiv ZIP můžete získat v konzole aplikace [Kaspersky Managed](https://support.kaspersky.com/MDR/en-US/) Detection and Response. Podrobné informace o souboru BLOB najdete v nápovědě k řešení Kaspersky Managed Detection and Response<sup>12</sup>.

K provádění operací se souborem BLOB jsou vyžadována oprávnění správce. Kromě toho musí být nastavení součásti Managed Detection and Response v zásadách k dispozici pro úpravy  $(\mathbf{r})$ .

### Syntaxe příkazu

avp.com MDRLICENSE <operace> [/login=<uživatelské jméno> /password=<heslo>]

**Operace** 

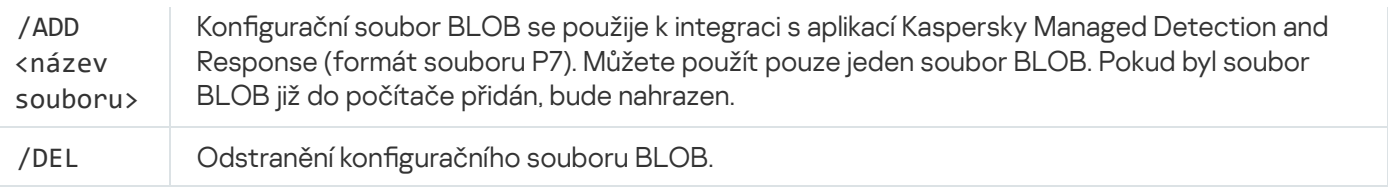

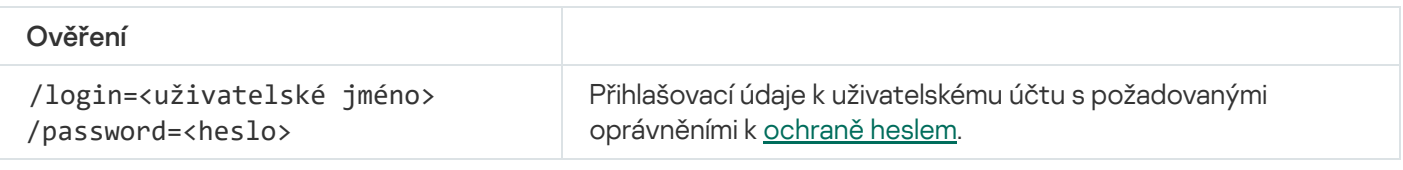

```
Příklad:
avp.com MDRLICENSE /ADD file.key
avp.com MDRLICENSE /DEL /login=KLAdmin /password=!Password1
```
# EDRKATA. Integrace s EDR (KATA)

Příkazy pro správu řešení Endpoint Detection and Response (KATA):

- Povolte nebo zakažte součást EDR (KATA). Součást EDR (KATA) poskytuje interoperabilitu s řešením Kaspersky Anti Targeted Attack Platform.
- · Nakonfigurujte připojení k serverům platformy Kaspersky Anti Targeted Attack Platform.
- Zobrazit aktuální nastavení součásti.

#### Syntaxe příkazu

avp.com START EDRKATA avp.com STOP EDRKATA avp.com edrkata /set /servers=<adresa serveru>:<port> /server-certificate=<cesta k certifikátu TLS> [/timeout=<časový limit připojení k serveru Central Node (s)>] [/sync-period= <frekvence synchronizace se serverem součásti Central Node (min)>] avp.com edrkata /show

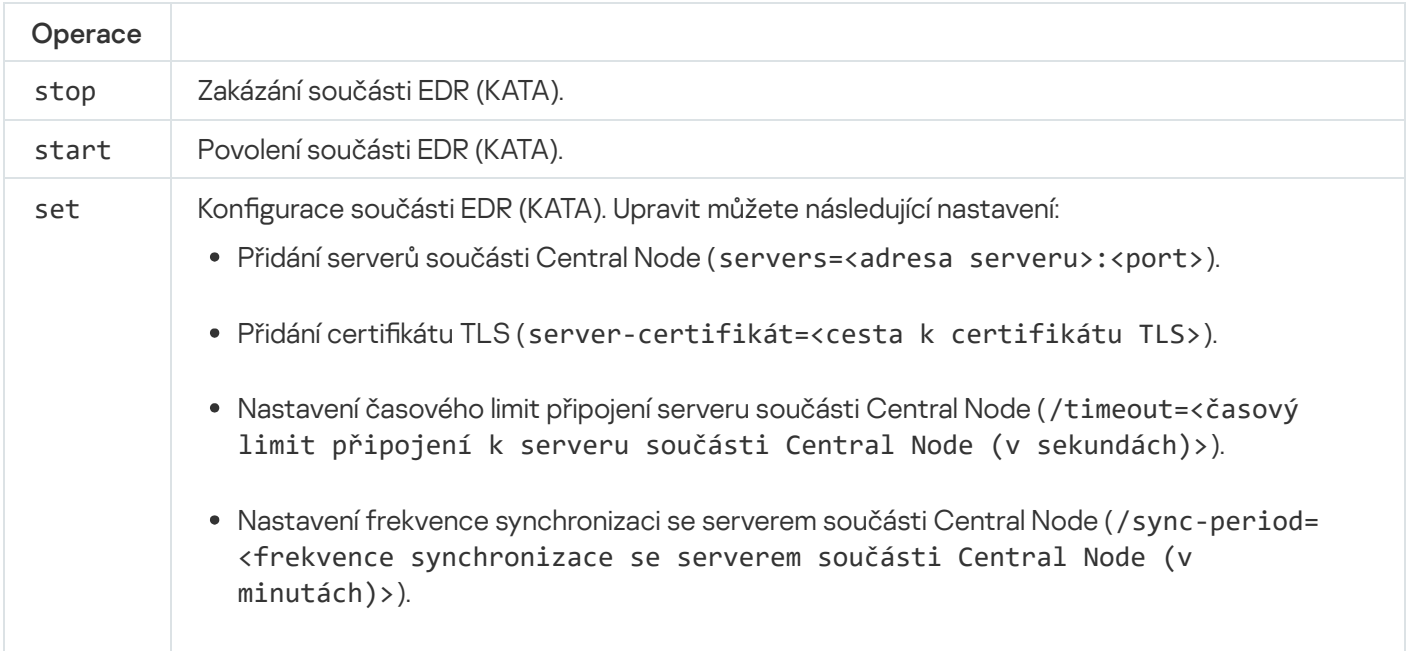

# Chybové kódy

Při práci s aplikací prostřednictvím příkazového řádku se mohou vyskytnout chyby. Pokud dojde k chybám, aplikace Kaspersky Endpoint Security zobrazí chybovou zprávu, například Chyba: Nelze spustit úlohu "EntAppControl"<sup>.</sup> Aplikace Kaspersky Endpoint Security může také zobrazovat další informace ve formě kódu, například error=8947906D (viz tabulka níže).

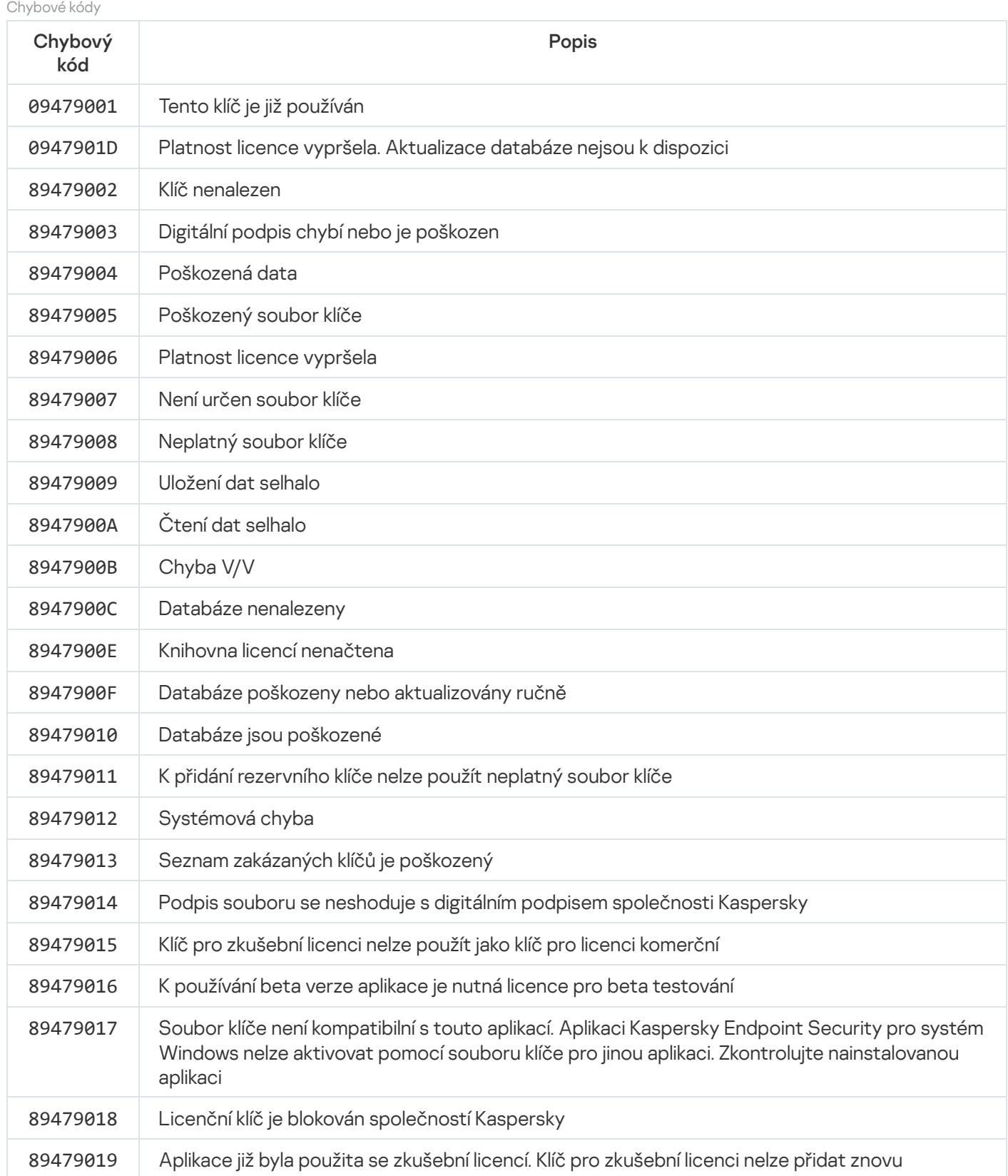

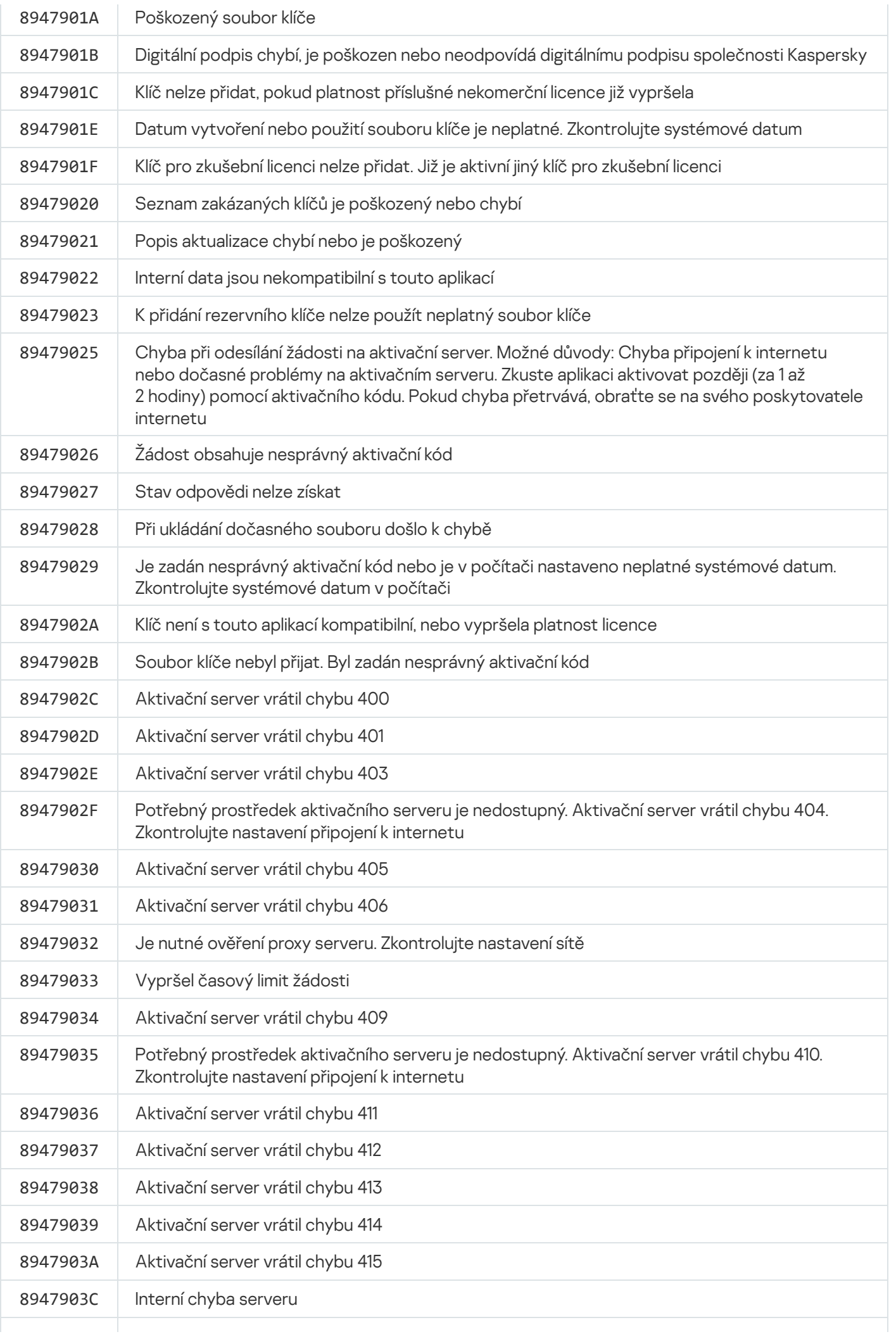

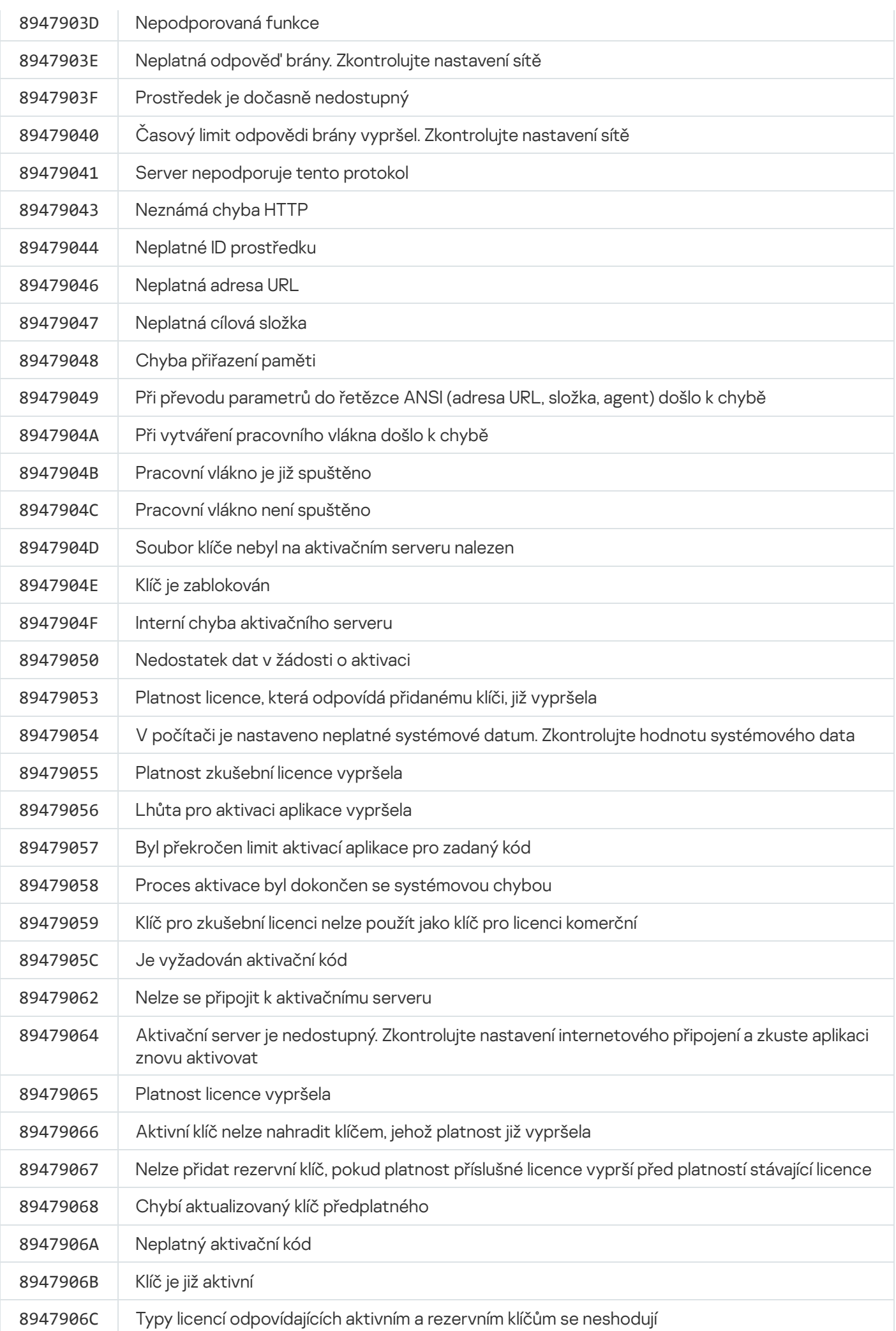

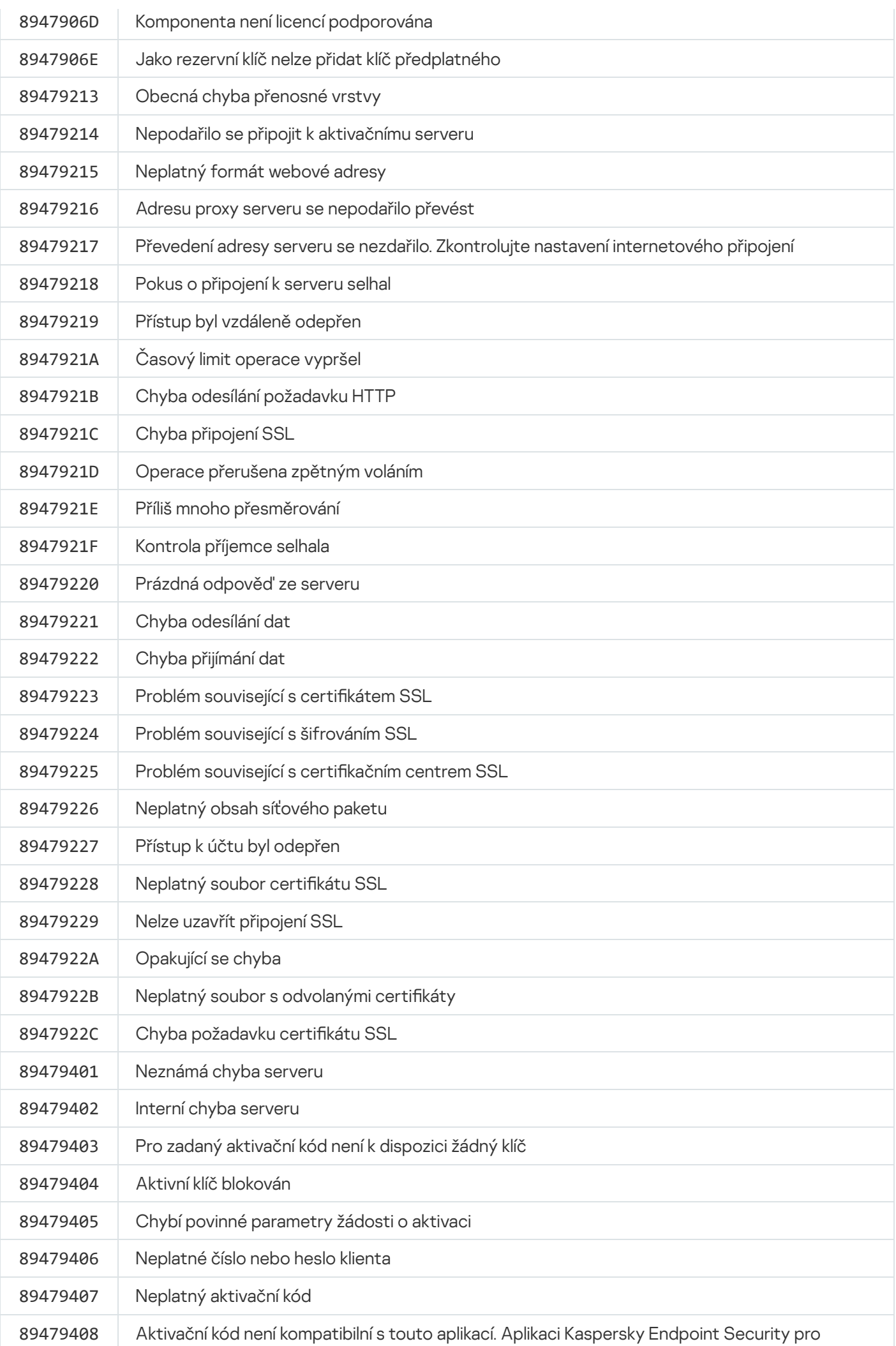

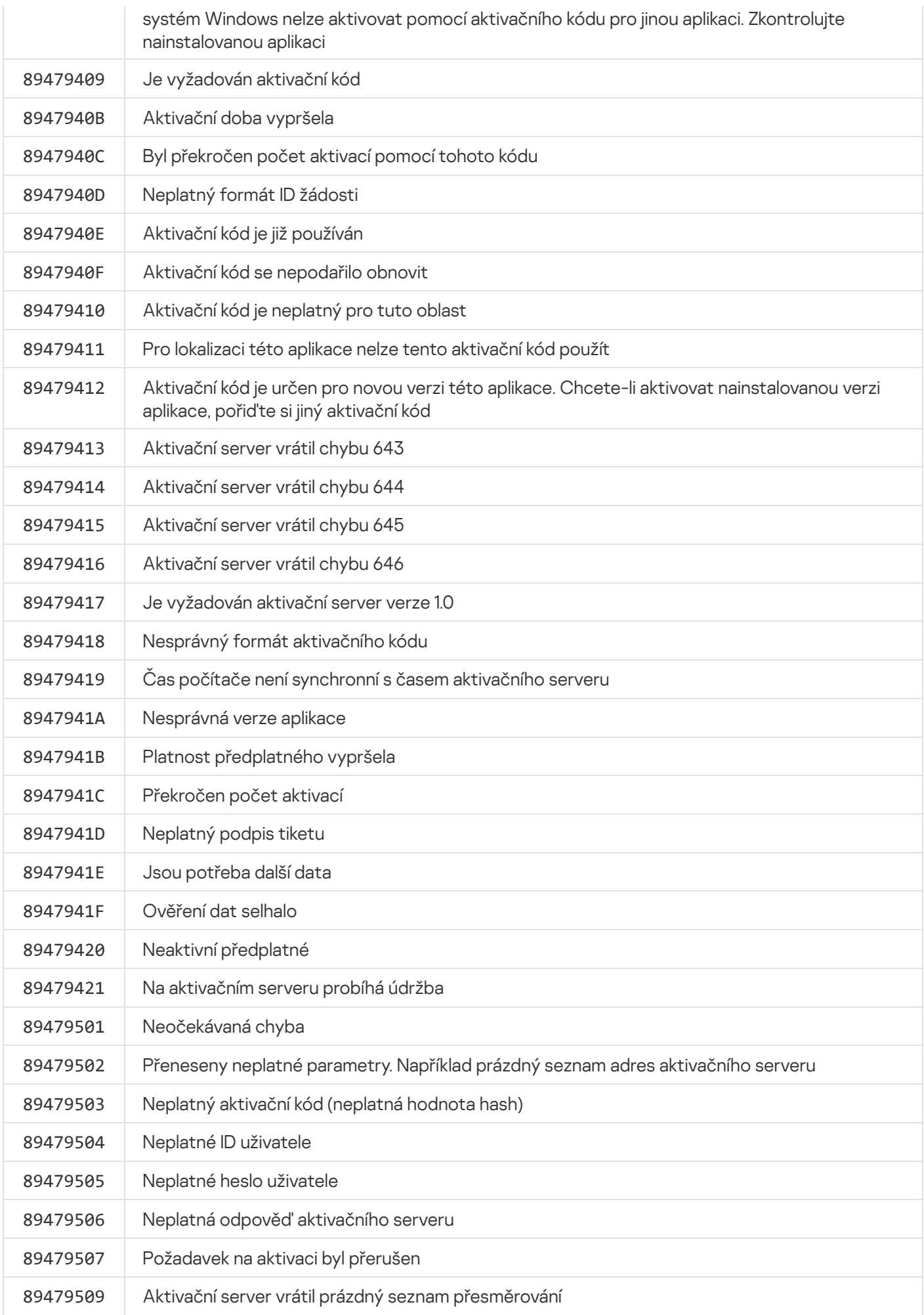

# Příloha Profily aplikací

Profil je součást, úloha nebo funkce aplikace Kaspersky Endpoint Security. Profily se používají ke správě aplikace z příkazového řádku. Pomocí profilů můžete provádět příkazy START, STOP, STATUS, STATISTICS, EXPORT a IMPORT. Pomocí profilů můžete konfigurovat nastavení aplikace (například STOP DeviceControl) nebo spouštět úlohy (například START Scan\_My\_Computer).

K dispozici jsou následující profily:

- AdaptiveAnomaliesControl Adaptivní kontrola anomálií.
- AMSI Ochrana AMSI.
- BehaviorDetection Detekce chování.
- DeviceControl Kontrola zařízení.
- EntAppControl Kontrola aplikací.
- File Monitoring nebo FM Ochrana před souborovými hrozbami.
- $\bullet$  Firewall nebo FW Brána firewall.
- HIPS Prevence narušení hostitele.
- IDS Ochrana před síťovými hrozbami.
- IntegrityCheck Kontrola integrity.
- LogInspector Kontrola protokolu.
- Mail Monitoring nebo EM Ochrana před hrozbami v poště.
- Rollback aktualizace vrácení.
- Scan\_ContextScan Kontrola z místní nabídky.
- Scan\_IdleScan Kontrola na pozadí.
- Scan Memory Prohledávání paměti jádra.
- Scan My Computer Úplná kontrola.
- Scan\_Objects Vlastní kontrola.
- Scan\_Qscan Kontrola objektů, které se načítají při spouštění operačního systému.
- Scan\_Removable\_Drive Kontrola vyměnitelných jednotek.
- Scan\_Startup nebo STARTUP Kontrola kritických oblastí.
- Updater Aktualizace.
- Web\_Monitoring nebo WM Ochrana před webovými hrozbami.
- WebControl Kontrola webu.

Aplikace Kaspersky Endpoint Security také podporuje profily služeb. Profily služeb mohou být vyžadovány při kontaktování technické podpory společnosti Kaspersky.

# Správa aplikace prostřednictvím rozhraní REST API

Aplikace Kaspersky Endpoint Security umožňuje konfigurovat nastavení aplikace, spouštět prověřování, aktualizovat antivirové databáze a provádět další úkoly pomocí řešení třetích stran. Aplikace Kaspersky Endpoint Security poskytuje k těmto účelům rozhraní API. Rozhraní API Kaspersky Endpoint Security REST pracuje prostřednictvím protokolu HTTP a skládá se ze souboru metod požadavku/odpovědi. Jinými slovy můžete aplikaci Kaspersky Endpoint Security spravovat prostřednictvím řešení třetí strany, nikoli prostřednictvím místního aplikačního rozhraní nebo konzoly pro správu Kaspersky Security Center.

Chcete-li začít používat rozhraní REST API, musíte nainstalovat aplikaci Kaspersky Endpoint Security s podporou rozhraní REST API. Klient REST a [Kaspersky Endpoint](#page-854-0) Security musí být nainstalovány ve stejném počítači.

Chcete-li zajistit bezpečnou interakci mezi aplikací Kaspersky Endpoint Security a klientem REST:

- Nakonfigurujte ochranu klienta REST před neoprávněným přístupem podle doporučení vývojáře klienta REST. Nakonfigurujte ochranu složky klienta REST před zápisem pomocí seznamu DACL.
- Pro spuštění klienta REST použijte zvláštní účet s oprávněními správci. Zakažte interaktivní přihlašování k systému pro tento účet.

Aplikace je spravována pomocí rozhraní REST API na adrese http://127.0.0.1 nebo http://localhost. Aplikaci Kaspersky Endpoint Security nelze spravovat vzdáleně pomocí rozhraní REST API.

# OTEVŘÍT [DOKUMENTACI](https://support.kaspersky.com/help/KESWin/12.3/RestAPI/REST_API_doc.html) ROZHRANÍ REST API

# <span id="page-854-0"></span>Instalace aplikace pomocí rozhraní REST API

Chcete-li spravovat aplikaci prostřednictvím REST API, musíte aplikaci Kaspersky Endpoint Security nainstalovat s podporou rozhraní REST API. Pokud spravujete aplikaci Kaspersky Endpoint Security pomocí rozhraní REST API, nemůžete aplikaci spravovat pomocí aplikace Kaspersky Security Center.

Příprava na instalaci aplikace s podporou REST API

Zabezpečená interakce aplikace Kaspersky Endpoint Security s klientem REST vyžaduje konfiguraci identifikace požadavku. K tomu musíte nainstalovat certikát a následně podepsat payload každého požadavku.

K vytvoření certifikátu můžete použít např. OpenSSL.

Příklad: \$ openssl req -x509 -newkey rsa:4096 -keyout key.pem -out cert.pem -days 1825 -nodes

Použijte šifrovací algoritmus RSA s délkou klíče 2048 bitů nebo více.

Získáte tak certifikát cert.pem certifikát a soukromý klíč klíč.pem.

Instalace aplikace pomocí rozhraní REST API

Instalace aplikace Kaspersky Endpoint Security <sup>s</sup> podporou rozhraní REST API:

- 1. Spusťte překladač příkazového řádku (cmd.exe) jako správce.
- 2. Přejděte do složky, která obsahuje distribuční balíček aplikace Kaspersky Endpoint Security verze 11.2.0 nebo novější.
- 3. Nainstalujte aplikaci Kaspersky Endpoint Security s následujícím nastavením:
	- RESTAPI=1
	- RESTAPI User=<Uživatelské jméno>

Uživatelské jméno pro správu aplikace pomocí rozhraní REST API. Zadejte uživatelské jméno ve formátu <DOMAIN>\<UserName> (například RESTAPI\_User=COMPANY\Administrator). Aplikaci můžete spravovat prostřednictvím rozhraní REST API pouze pod tímto účtem. Pro práci s rozhraním REST API můžete vybrat pouze jednoho uživatele.

• RESTAPI Port=<Port>

Port používaný pro správu aplikace prostřednictvím rozhraní REST API. Ve výchozím nastavení je použit port 6782. Ujistěte se, že je port volný. Volitelný parametr.

RESTAPI\_Certificate=<Cesta k certifikátu>

Certikát pro identikaci požadavků (např. RESTAPI\_Certificate=C:\cert.pem).

Certifikát můžete nainstalovat po instalaci aplikace nebo jej aktualizovat po vypršení platnosti certifikátu.

Jak nainstalovat certifikát pro identifikaci požadavku API REST a

1. Zakázání [sebeobrany aplikace](#page-584-0) Kaspersky Endpoint Security

Mechanismus sebeobrany brání změnám či odstranění souborů aplikace na pevném disku, procesů v paměti a záznamů v systémovém registru.

- 2. Přejděte na klíč registru, který obsahuje nastavení REST API: HKEY\_LOCAL\_MACHINE\SOFTWARE\WOW6432Node\KasperskyLab\protected\KES\settings\Rest
- 3. Zadejte cestu k certikátu, například Certificate = C:\Folder\cert.pem.
- 4. Povolte [sebeobranu](#page-584-0) aplikace Kaspersky Endpoint Security.
- 5. [Restartujte](#page-146-0) aplikaci.
- AdminKitConnector=1

Správa aplikací pomocí systémů pro správu. Ve výchozím nastavení je správa povolena.

Soubor [setup.ini](#page-63-0) můžete také použít k definování nastavení pro práci s rozhraním REST API.

```
Příklad:
setup kes.exe /pEULA=1 /pPRIVACYPOLICY=1 /pKSN=1 /pALLOWREBOOT=1
/pAdminKitConnector=1 /pRESTAPI=1 /pRESTAPI_User=COMPANY\Administrator
/pRESTAPI_Certificate=C:\cert.pem /s
```
Díky tomu budete moci spravovat aplikaci pomocí rozhraní REST API. Chcete-li ověřit jeho fungování, otevřete dokumentaci rozhraní REST API pomocí požadavku GET.

```
Příklad:
GET http://localhost:6782/kes/v1/api-docs
```
Pokud jste nainstalovali aplikaci pomocí rozhraní REST API, aplikace Kaspersky Endpoint Security automaticky v nastavení součásti Kontrola webu vytvoří pravidlo povolení pro přístup k webovým prostředkům (pravidlo služby pro REST API). Toto pravidlo je nutné k tomu, aby měli klienti REST vždy přístup k aplikaci Kaspersky Endpoint Security. Pokud jste například omezili přístup uživatelů k webovým prostředkům, nebude to mít vliv na správu aplikace prostřednictvím rozhraní REST API. Doporučujeme, abyste toto pravidlo neodstraňovali ani neměnili nastavení pravidla služby REST API. Pokud jste pravidlo odstranili, aplikace Kaspersky Endpoint Security je obnoví po restartování aplikace.

# Práce s API

Přístup k aplikaci prostřednictvím rozhraní REST API nelze omezit pomocí [ochrany heslem](#page-508-0). Není například možné uživateli zabránit v deaktivaci ochrany prostřednictvím rozhraní REST API. Ochranu heslem můžete nakonfigurovat pomocí rozhraní REST API a omezit přístup uživatelů k aplikaci prostřednictvím místního rozhraní.

Chcete-li spravovat aplikaci prostřednictvím rozhraní REST API, musíte spustit klienta REST pod účtem, který jste zadali při instalaci aplikace s [podporou](#page-854-0) rozhraní REST API. Pro práci s rozhraním REST API můžete vybrat pouze jednoho uživatele.

# OTEVŘÍT [DOKUMENTACI](https://support.kaspersky.com/help/KESWin/12.3/RestAPI/REST_API_doc.html) ROZ<u>HRANÍ REST API</u> ¤

Správa aplikace prostřednictvím rozhraní REST API se skládá z následujících kroků:

1. Získejte aktuální hodnoty nastavení aplikace. Za tímto účelem odešlete požadavek GET.

```
Příklad:
GET http://localhost:6782/kes/v1/settings/ExploitPrevention
```
2. Aplikace odešle odpověď se strukturou a hodnotami nastavení. Aplikace Kaspersky Endpoint Security podporuje formáty XML a JSON.

```
Příklad:
{
"action": 0,
"enableSystemProcessesMemoryProtection": true,
"enabled": true
}
```
3. Upravte nastavení zásad. Použijte strukturu nastavení přijatou v odpovědi na požadavek GET.

```
Příklad:
{
"action": 0,
"enableSystemProcessesMemoryProtection": false,
"enabled": true
}
```
- 4. Uložte nastavení aplikace (payload) do formátu JSON (payload.json).
- 5. Podepište JSON ve formátu PKCS7.

Příklad:

Získáte tak podepsaný soubor s payloadem požadavku (signed\_payload.pem).

6. Upravte nastavení zásad. Chcete-li to provést, odešlete požadavek POST a připojte podepsaný soubor s payloadem požadavku (signed\_payload.pem).

<span id="page-857-0"></span>Aplikace použije nové nastavení a odešle odpověď obsahující výsledky konfigurace aplikace (odpověď může být prázdná). Aktualizaci nastavení můžete ověřit pomocí požadavku GET.

# Zdroje informací o aplikaci

Stránka aplikace Kaspersky Endpoint Security na webu společnosti Kaspersky

Na stránce aplikace [Kaspersky Endpoint](https://www.kaspersky.com/business-security/windows-workstation) Security <sup>II</sup> můžete zobrazit obecné informace o aplikaci a jejích funkcích a vlastnostech.

Stránka aplikace Kaspersky Endpoint Security obsahuje odkaz na online obchod. Tam si můžete aplikaci zakoupit nebo obnovit.

### Stránka aplikace Kaspersky Endpoint Security ve znalostní bázi

Znalostní báze je sekce na webu technické podpory.

Na stránce aplikace [Kaspersky Endpoint](https://support.kaspersky.com/kes11) Security ve znalostní bázi <sup>za</sup> si můžete přečíst články, které poskytují užitečné informace, doporučení a odpovědi na často kladené otázky týkající se nákupu, instalace a používání aplikace.

Články znalostní báze mohou odpovědět na otázky týkající se nejen aplikace Kaspersky Endpoint Security, ale také dalších aplikací společnosti Kaspersky. Články ve znalostní bázi mohou obsahovat také novinky z technické podpory.

### Diskuse o aplikacích společnosti Kaspersky na Fóru

Pokud vaše otázka nevyžaduje naléhavou odpověď, můžete o ní diskutovat s odborníky společnosti Kaspersky a dalšími uživateli na našem [Fóru](https://forum.kaspersky.com/)<sup>12</sup>.

Na Fóru si můžete prohlížet existující témata, přidávat vlastní komentáře a vytvářet nová diskusní témata.

# Kontaktování technické podpory

Pokud řešení svého problému nenaleznete v dokumentaci aplikace nebo v jiném ze zdrojů informací o aplikaci [Kaspersky Endpoint](#page-857-0) Security, doporučujeme vám obrátit se na technickou podporu. Odborníci technické podpory zodpoví vaše dotazy týkající se instalace a používání aplikace Kaspersky Endpoint Security.

Společnost Kaspersky poskytuje podporu pro aplikaci Kaspersky Endpoint Security během jejího životního cyklu (viz stránka [životního](https://support.kaspersky.com/corporate/lifecycle) cyklu aplikace ). Dříve než se obrátíte na technickou podporu, přečtěte si prosím pravidla [podpory](https://support.kaspersky.com/support/rules/cs_cz)<sup>E</sup>.

Technickou podporu můžete kontaktovat jedním z těchto způsobů:

- · Návštěva webu [technické](https://support.kaspersky.com/b2b) podpory E
- · Zasláním žádosti technické podpoře společnosti Kaspersky prostřednictvím portálu Kaspersky [CompanyAccount](https://companyaccount.kaspersky.com/)<sup>E</sup>.

Jakmile odborníky technické podpory společnosti Kaspersky informujete o svém problému, mohou vás vyzvat k vytvoření souboru trasování. Soubor trasování umožňuje trasování příkazů aplikace krok za krokem a určení fáze činnosti aplikace, v níž došlo k chybám.

Odborníci technické podpory mohou také vyžadovat další informace o operačním systému, procesech spuštěných v počítači a podrobných zprávách o provozu součástí aplikace.

Při provádění diagnostiky vás mohou odborníci technické podpory vyzvat ke změně nastavení aplikace:

- aktivováním funkce, která přijímá rozšířené diagnostické informace;
- konfigurací jednotlivých součásti aplikace změnou speciálních nastavení, která nejsou dostupná přes standardní uživatelské rozhraní;
- změnou nastavení ukládání diagnostických informací;
- konfigurací zachycování a protokolování síťového provozu.

Odborníci technické podpory vám poskytnou veškeré informace potřebné k vykonání těchto operací (popis jednotlivých kroků postupu, upravovaných nastavení, konfiguračních souborů, skriptů, dodatečných funkcí příkazového řádku, modulů ladění, specializovaných nástrojů apod.) a informují vás o rozsahu dat používaných pro účely ladění. Rozšířené diagnostické informace budou uloženy v počítači uživatele. Data nebudou automaticky odeslána společnosti Kaspersky.

Výše uvedené operace by měly být prováděny pouze pod dohledem odborníků technické podpory a na základě jejich pokynů. Pokud nastavení aplikace sami změníte způsobem, který není popsán v online nápovědě nebo v doporučeních technické podpory, může to způsobit zpomalení a pády operačního systému, snížit úroveň ochrany počítače a poškodit dostupnost a integritu zpracovávaných informací.

<span id="page-859-0"></span>Obsah a uložení souborů trasování

Uživatel je osobně odpovědný za zabezpečení dat, která jsou uložena v jeho počítači, především za sledování a omezení přístupu k datům, dokud nejsou odeslána společnosti Kaspersky.

Soubory trasování jsou ukládány do počítače za předpokladu, že je aplikace používána. Po odebrání aplikace jsou soubory trvale odstraněny.

Soubory trasování, kromě souborů trasování ověřovacího agenta, jsou uloženy ve složce %ProgramData%\Kaspersky Lab\KES.21.15\Traces.

Soubory trasování jsou pojmenovány takto: KES<21.15 datumXX.XX časXX.XX pidXXX.><typ souboru trasování>.log.

Data uložená v souboru trasování si můžete prohlédnout.

Všechny soubory trasování obsahují následující běžná data:

- čas události;
- počet vláken provádění;

soubor trasování ověřovacího agenta tyto informace neobsahuje;

- součást aplikace, která událost způsobila;
- stupeň závažnosti události (informační událost, varování, kritická událost, chyba);
- popis události zahrnující vykonání příkazu součástí aplikace a výsledek vykonání tohoto příkazu.

Aplikace Kaspersky Endpoint Security ukládá uživatelská hesla do souboru trasování pouze v šifrované podobě.

Obsah souborů trasování SRV.log, GUI.log a ALL.log

V souborech trasování SRV.log, GUI.log a ALL.log se mohou kromě obecných dat ukládat následující informace:

- Osobní data, včetně příjmení, křestního jména a druhého jména, pokud jsou takové údaje součástí cesty k souborům v místním počítači.
- · Data na hardwaru nainstalovaném v počítači (například data firmwaru BIOS/UEFI). Tato data se zapisují do trasovacího souboru při provádění funkce Kaspersky Disk Encryption.
- Uživatelské jméno a heslo v případě, že tyto údaje byly odesílány otevřeně. Tato data lze zaznamenat v souborech trasování během kontroly internetového provozu.
- Uživatelské jméno a heslo v případě, že jsou tyto údaje v hlavičkách protokolu HTTP.
- Název účtu v systému Microsoft Windows, pokud je název účtu součástí názvu souboru.
- Vaše e-mailová adresa nebo webová adresa obsahující název účtu a heslo, jestliže jsou tyto údaje součástí názvu zjištěného objektu.
- Vámi navštívené webové stránky a přesměrování z těchto webových stránek. Tato data jsou zapisována do souborů trasování, když aplikace kontroluje webové stránky.
- Adresa proxy serveru, název počítače, port, IP adresa a uživatelské jméno používané k přihlášení k proxy serveru. Tato data jsou zapisována do souborů trasování, jestliže aplikace používá nějaký proxy server.
- Vzdálené IP adresy, k nimž se váš počítač připojuje.
- Předmět zprávy, ID, jméno odesílatele a adresa webové stránky odesílatele zprávy v sociální síti. Tato data jsou zapisována do souborů trasování, jestliže je povolena součást Kontrola webu.
- Data týkající se síťového provozu. Tato data se zapisují do trasovacích souborů, pokud jsou povoleny součásti pro sledování provozu (například Kontrola webu).
- Data přijatá ze serverů Kaspersky (například verze antivirových databází).
- Stavy součástí aplikace Kaspersky Endpoint Security a jejich provozní data.
- Data o činnosti uživatele v aplikaci.
- Události operačního systému.

### Obsah souborů trasování HST.log, BL.log, Dumpwriter.log, WD.log a AVPCon.dll.log

V souboru trasování HST.log jsou kromě obecných dat také informace o vykonání úloh aktualizace databází a modulů aplikací.

V souboru trasování BL.log jsou kromě obecných dat také informace o událostech, k nimž došlo během použití aplikace, a také data nutná k řešení potíží spojených s chybami aplikace. Tento soubor se vytvoří, pokud je aplikace spuštěna s parametrem avp.exe –bl.

V souboru trasování Dumpwriter.log jsou kromě obecných dat také informace o službách potřebné k řešení chyb, k nimž dojde při vytváření souboru výpisu aplikace.

V souboru trasování WD.log jsou kromě obecných dat také informace o událostech, k nimž došlo během použití služby avpsus, včetně událostí aktualizace modulů aplikace.

V souboru trasování AVPCon.dll.log jsou kromě obecných dat také informace o událostech, k nimž došlo během použití modulu pro připojení aplikace Kaspersky Security Center.

### Obsah souborů trasování výkonu

Soubory trasování výkonu jsou pojmenovány následovně: KES<21.15\_datumXX.XX\_časXX.XX\_pidXXX.> PERF.HAND.etl.

Soubory trasování výkonu obsahují kromě obecných dat informace o zatížení procesoru, informace o době načítání operačního systému a aplikací a informace o spuštěných procesech.

### Obsah souboru trasování součásti Ochrana AMSI

Vedle obecných dat obsahuje soubor trasování AMSI.log informace o výsledcích kontrol provedených na základě požadavků od aplikací třetích stran.

### Obsah souborů trasování součásti Ochrana před hrozbami v poště

Soubor trasování mcou.OUTLOOK.EXE.log může vedle obecných dat obsahovat části e-mailových zpráv, včetně e-mailových adres.

### Obsah souborů trasování součásti Kontrola z místní nabídky

Soubor trasování shellex.dll.log obsahuje vedle obecných informací informace o dokončení úlohy kontroly a data vyžadovaná k ladění aplikace.

### Obsah souborů trasování webového modulu plug-in aplikace

Soubory trasování webového modulu plug-in aplikace jsou uloženy v počítači, ve kterém je nasazena webová konzola aplikace Kaspersky Security Center, a to ve složce Program Files\Kaspersky Lab\Kaspersky Security Center Web Console\logs.

Soubory trasování webového modulu plug-in aplikace jsou pojmenovány následujícím způsobem: logskes windows-<typ souboru trasování>.DESKTOP-<datum aktualizace souboru>.log. Webová konzole začne po instalaci zapisovat data a po odebrání webové konzole soubory trasování odstraní.

V souborech trasování webového modulu plug-in aplikace se mohou kromě obecných dat ukládat následující informace:

- heslo uživatele KLAdmin k odemknutí rozhraní aplikace Kaspersky Endpoint Security [\(ochrana](#page-976-0) heslem),
- dočasné heslo k odemknutí rozhraní aplikace Kaspersky Endpoint Security [\(ochrana](#page-976-0) heslem),
- uživatelské jméno a heslo poštovního serveru SMTP (e-mailová [upozornění](#page-976-0)),
- uživatelské jméno a heslo internetového proxy serveru ([proxy server](#page-973-0)),
- uživatelské jméno a heslo pro úlohu Změna součástí [aplikace](#page-70-0),
- přihlašovací údaje k účtům a cesty uvedené v úlohách a vlastnostech zásad aplikace Kaspersky Endpoint Security.

### Obsah souboru trasování ověřovacího agenta

Soubor trasování ověřovacího agenta je ukládán do složky s informacemi o systémovém svazku a má tento název: KLFDE.{EB2A5993-DFC8-41a1-B050-F0824113A33A}.PBELOG.bin.

V souboru trasování ověřovacího agenta jsou kromě obecných dat také informace o provozu ověřovacího agenta a akcích uživatele provedených s ověřovacím agentem.

# Trasování provozu aplikace

Trasování aplikací jsou podrobné záznamy o akcích, které aplikace provedla, a o zprávách o událostech, ke kterým došlo během provozu aplikace.

Trasování aplikací by mělo být prováděno pod dohledem technické podpory společnosti Kaspersky.

Postup vytvoření souboru trasování aplikace:

1. V hlavním okně aplikace klikněte na tlačítko  $\sigma$ .

- 2. V okně, které se otevře, klikněte na tlačítko **Podpůrné nástroje**.
- 3. Pomocí přepínače Povolit trasování aplikace můžete povolit nebo zakázat trasování provozu aplikace.

4. V rozevíracím seznamu Trasování vyberte režim trasování aplikací:

- **Se střídáním**. Uloží trasování do omezeného počtu souborů s omezenou velikostí; když je dosaženo maximální velikosti, přepíše starší soubory. Pokud je vybrán tento režim, můžete definovat maximální počet souborů pro střídání a maximální velikost pro každý soubor.
- Zápis do 1 souboru. Uloží jeden soubor trasování (bez omezení velikosti).
- 5. V rozevíracím seznamu Úr**oveň** vyberte úroveň trasování.

O požadované úrovni trasování se poraďte s odborníkem technické podpory. Pokud asistence technické podpory není k dispozici, nastavte úroveň trasování na možnost **Normální (500)**.

6. Restartujte aplikaci Kaspersky Endpoint Security.

7. Chcete-li zastavit proces trasování, vraťte se do okna Nástroje podpory a zakažte trasování.

[Soubory trasování](#page-63-0) můžete také vytvořit při instalaci aplikace z [příkazového](#page-812-0) řádku, včetně použití souboru setup.ini.

Soubor trasování provozu aplikace se tak vytvoří ve složce %ProgramData%\Kaspersky Lab\KES.21.15\Traces. Po vytvoření souboru trasování odešlete soubor Technical Support společnosti Kaspersky.

Kaspersky Endpoint Security automaticky odstraní soubory trasování po odebrání aplikace. Soubory můžete rovněž odstranit ručně. To provedete tak, že musíte zakázat trasování a [zastavit](#page-146-0) aplikaci.

# Trasování výkonu aplikace

Aplikace Kaspersky Endpoint Security umožňuje přijímat informace o problémech s provozem počítače během používání aplikace. Můžete například obdržet informace o zpoždění při načítání operačního systému po instalaci aplikace. Za tímto účelem aplikace Kaspersky Endpoint Security vytváří [soubory trasování](#page-859-0) výkonu. Trasování výkonu znamená protokolování akcí prováděných aplikací za účelem diagnostiky problémů s výkonem u aplikace Kaspersky Endpoint Security. K získání informací používá aplikace Kaspersky Endpoint Security službu Trasování událostí pro Windows (ETW). Technická podpora společnosti Kaspersky odpovídá za diagnostiku problémů aplikace Kaspersky Endpoint Security a zjištění důvodů těchto problémů.

Trasování aplikací by mělo být prováděno pod dohledem technické podpory společnosti Kaspersky.
- 1. V hlavním okně aplikace klikněte na tlačítko  $\sigma$ .
- 2. V okně, které se otevře, klikněte na tlačítko Podpůrné nástroje.
- 3. Pomocí přepínače **Povolit trasování výkonu** můžete povolit nebo zakázat trasování výkonu aplikace.
- 4. V rozevíracím seznamu Trasování vyberte režim trasování aplikací:
	- **Se střídáním**. Uloží trasování do omezeného počtu souborů s omezenou velikostí; když je dosaženo maximální velikosti, přepíše starší soubory. Pokud je vybrán tento režim, můžete definovat maximální velikost pro každý soubor.
	- Zápis do 1 souboru. Uloží jeden soubor trasování (bez omezení velikosti).

5. V rozevíracím seznamu Úroveň vyberte úroveň trasování:

- **Základní**. Kaspersky Endpoint Security analyzuje nejdůležitější procesy operačního systému související s výkonem.
- Podrobně. Kaspersky Endpoint Security analyzuje všechny procesy operačního systému související s výkonem.
- 6. V rozevíracím seznamu Typ trasování vyberte typ trasování:
	- Základní informace. Kaspersky Endpoint Security analyzuje procesy, když je spuštěn operační systém. Tento typ trasování použijte, pokud problém přetrvává po načtení operačního systému, například problém s přístupem k internetu v prohlížeči.
	- Při restartu. Kaspersky Endpoint Security analyzuje procesy, pouze když je spuštěn operační systém. Po načtení operačního systému aplikace Kaspersky Endpoint Security trasování zastaví. Tento typ trasování použijte, pokud problém souvisí se zpožděným načítáním operačního systému.
- 7. Restartujte počítač a pokuste se problém reprodukovat.
- 8. Chcete-li zastavit proces trasování, vraťte se do okna Nástroje podpory a zakažte trasování.

Soubor trasování výkonu se tak vytvoří ve složce %ProgramData%\Kaspersky Lab\KES.21.15\Traces. Po vytvoření souboru trasování odešlete soubor Technical Support společnosti Kaspersky.

# Zápis souborů výpisu

Soubor výpisu obsahuje všechny informace o pracovní paměti procesů aplikace Kaspersky Endpoint Security v okamžiku vytvoření souboru výpisu.

Uložené soubory výpisu mohou obsahovat důvěrná data. Chcete-li regulovat přístup ke svým datům, je nutné nezávisle zajistit zabezpečení souborů výpisu.

Soubory výpisu jsou ukládány do počítače za předpokladu, že je aplikace používána. Po odebrání aplikace jsou soubory trvale odstraněny. Soubory výpisu se ukládají ve složce %ProgramData%\Kaspersky Lab\KES.21.15\Traces.

Postup povolení nebo zakázání zápisu výpisu paměti:

- 1. V hlavním okně [aplikace](#page-128-0) klikněte na tlačítko  $\Phi$ .
- 2. V okně nastavení aplikace vyberte možnost Obecná nastavení → Nastavení aplikace.

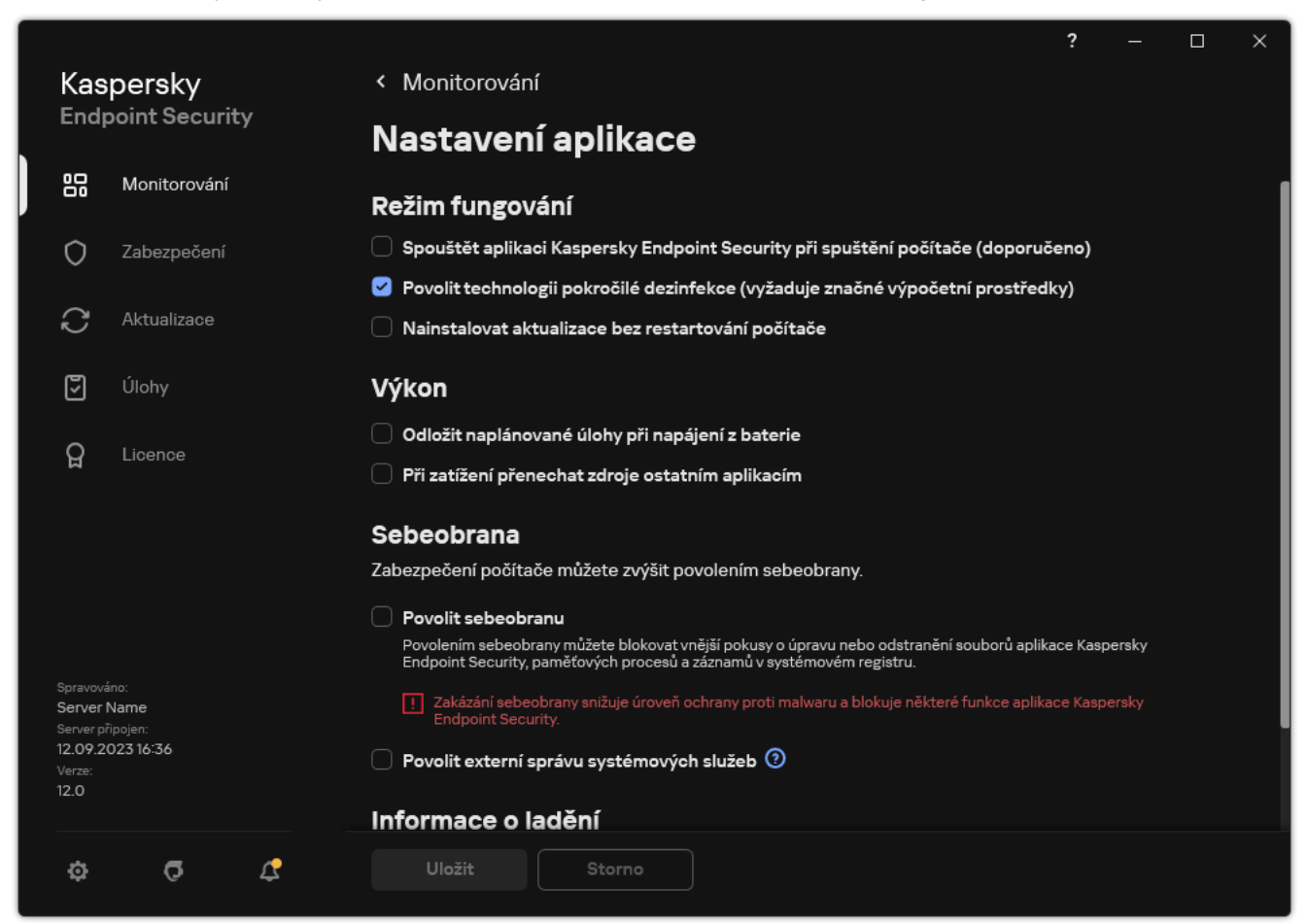

Nastavení aplikace Kaspersky Endpoint Security pro systém Windows

- 3. V bloku **Informace o ladění** pomocí zaškrtávacího políčka **Povolit zápis výpisu paměti** povolte nebo zakažte zápis výpisu paměti aplikace.
- 4. Uložte změny.

## Ochrana souborů výpisu a trasovacích souborů

Soubory výpisu a trasování obsahují informace o operačním systému a mohou také obsahovat [uživatelská](#page-859-0) data. Aby nemohlo dojít k neoprávněnému přístupu k těmto informacím, můžete aktivovat ochranu souborů výpisu a trasování.

Pokud je ochrana souborů výpisu a trasování povolena, k souborům budou mít přístup následující uživatelé:

- K souborům výpisu má přístup správce systému, místní správce a uživatel, který zápis těchto souborů výpisu a trasování povolil.
- K souborům trasování má přístup pouze správce systému a místní správce.

Postup povolení nebo zakázání ochrany souborů výpisu <sup>a</sup> trasování:

1. V hlavním okně [aplikace](#page-128-0) klikněte na tlačítko  $\ddot{\omega}$ .

2. V okně nastavení aplikace vyberte možnost Obecná nastavení → Nastavení aplikace.

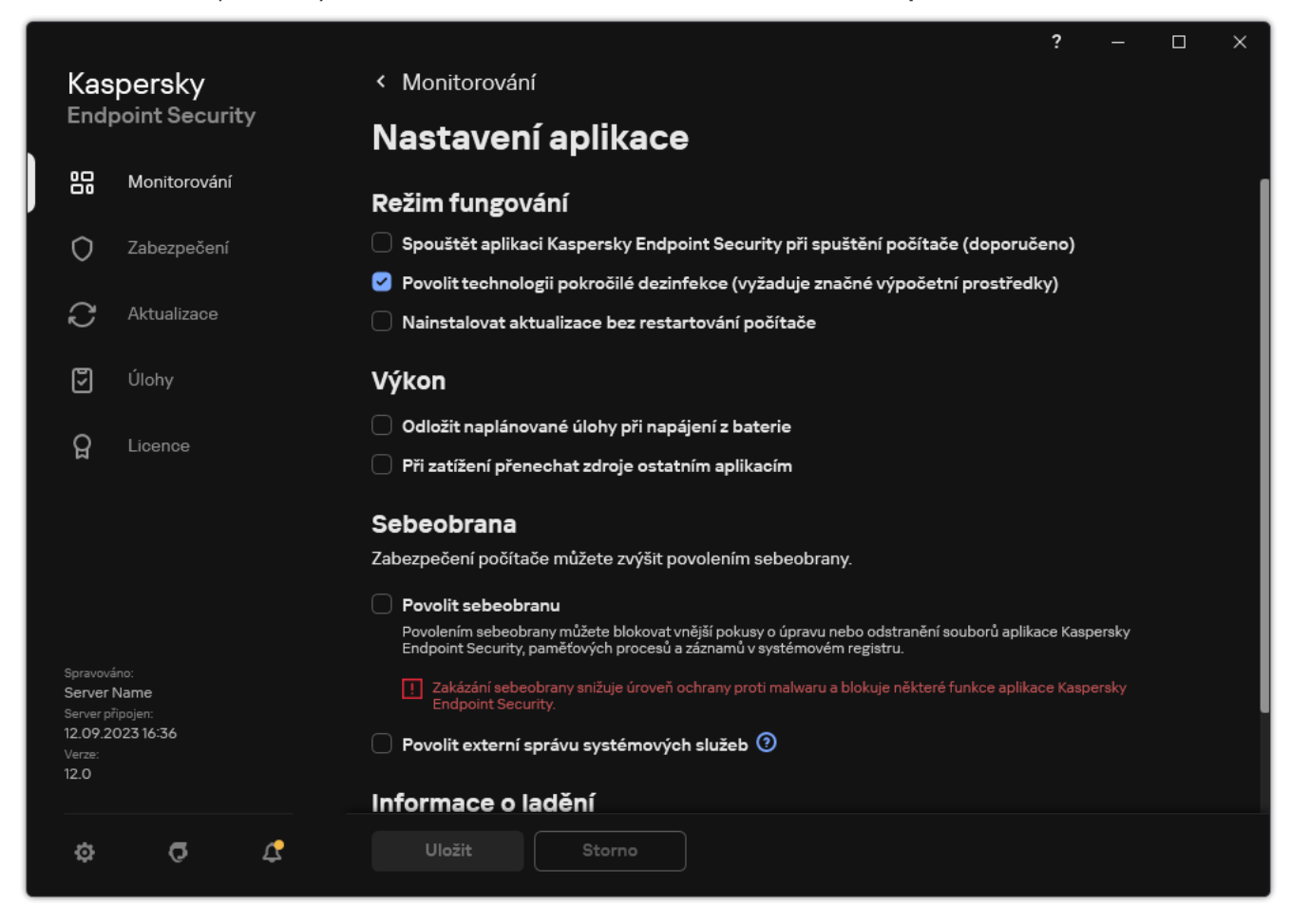

Nastavení aplikace Kaspersky Endpoint Security pro systém Windows

3. V bloku I**nformace o ladění** povolte nebo zakažte ochranu souborů pomocí zaškrtávacího políčka **Povolit** . ochranu souborů výpisu a trasování

#### 4. Uložte změny.

Soubory výpisu a trasování zapsané během období, kdy byla ochrana aktivní, zůstanou chráněny i po deaktivaci této funkce.

# Omezení a varování

Aplikace Kaspersky Endpoint Security má řadu omezení, která nejsou pro provoz aplikace významná.

[Instalace aplikace](javascript:toggleBlock()

- Podrobnosti o podpoře operačních systémů Microsoft Windows 10, Microsoft Windows Server 2016 a Microsoft Windows Server 2019 najdete ve znalostní bázi [technické](https://support.kaspersky.com/common/compatibility/13036) podpory<sup>12</sup>.
- Podrobnosti o podpoře operačních systémů Microsoft Windows 11 a Microsoft Windows Server 2022 najdete ve znalostní bázi [technické](https://support.kaspersky.com/common/compatibility/15778) podpory<sup>12</sup>.
- · Po instalaci do infikovaného počítače aplikace neinformuje uživatele o nutnosti spustit kontrolu počítače. Při aktivaci [aplikace](#page-92-0) se mohou [vyskytnout](#page-152-0) problémy. Chcete-li tyto problémy vyřešit, spusťte kontrolu kritických oblastí.
- Pokud jsou v souborech setup.ini a setup.reg použity jiné znaky než ASCII (například písmena v azbuce), doporučujeme soubor upravit pomocí programu notepad.exe a uložit jej v kódování UTF-16LE. Jiná kódování nejsou podporována.
- · Aplikace nepodporuje při zadávání instalační cesty aplikace v nastavení [instalačního](#page-46-0) balíčku jiné znaky než ASCII.
- · Při importu [nastavení](#page-150-0) aplikace ze souboru CFG se nepoužije hodnota nastavení, která definuje účast v aplikaci Kaspersky Security Network. Po importu nastavení si přečtěte text Prohlášení ke službě Kaspersky Security Network a potvrďte svůj souhlas s účastí v této službě. Text prohlášení si můžete přečíst v rozhraní aplikace nebo v souboru ksn\_\*.txt umístěném ve složce obsahující sadu pro distribuci aplikací.
- Pokud chcete odebrat a znovu nainstalovat šifrování (FLE nebo FDE) nebo součást Kontrola zařízení, musíte před opětovnou instalací restartovat systém.
- Pokud používáte operační systém Microsoft Windows 10, musíte systém po odebrání součásti Šifrování na úrovni souborů (FLE) restartovat.
- · Při debírání [jednotlivých](#page-70-0) součástí aplikace (například pomocí úlohy Změna součástí aplikace) může být vyžadován restart počítače.
- · Instalace aplikace může skončit chybovým hlášením V počítači je nainstalována aplikace, jejíž název chybí nebo je nečitelný. To znamená, že ve vašem počítači zůstávají nekompatibilní aplikace nebo jejich fragmenty. Chcete-li odstranit artefakty nekompatibilních aplikací, odešlete požadavek s podrobným popisem situace technické podpoře společnosti Kaspersky prostřednictvím portálu [Kaspersky CompanyAccount](https://companyaccount.kaspersky.com/)  $\alpha$ .
- Pokud jste zrušili odebrání aplikace, spusťte její obnovení po restartu počítače.
- Aplikace vyžaduje Microsoft .NET Framework 4.0 nebo novější. Microsoft .NET Framework 4.6.1 má slabá místa. Pokud používáte Microsoft .NET Framework 4.6.1, musíte nainstalovat aktualizace zabezpečení. Podrobnosti o [aktualizacích](https://support.microsoft.com/) zabezpečení Microsoft .NET Framework najdete na webu technické podpory společnosti Microsoft<sup>E</sup>.
- Pokud je aplikace neúspěšně nainstalována se součástí Kaspersky Endpoint Agent vybranou v operačním systému serveru a zobrazí se okno Chyba koordinátoru instalačního programu systému Windows, postupujte podle pokynů na webu podpory společnosti Microsoft.
- Pokud byla aplikace nainstalována místně v neinteraktivním režimu, použijte k nahrazení nainstalovaných součástí poskytnutý soubor [setup.ini](#page-63-0).
- Po instalaci aplikace Kaspersky Endpoint Security pro systém Windows v některých konfiguracích systému Windows 7 bude program Windows Defender nadále fungovat. Doporučuje se ručně deaktivovat program Windows Defender, aby se zabránilo snížení výkonu systému.
- Při instalaci aplikace Kaspersky Endpoint Security pro systém Windows na server s nainstalovanými aplikacemi Kaspersky Security for Windows Server (KSWS) a Windows Defender je nutné systém restartovat. Restart systému je nutný i v případě, že jste povolili instalaci aplikace bez restartu systému. Windows Defender pro Windows Server je na seznamu softwaru, který je nekompatibilní s aplikací Kaspersky Endpoint Security pro systém Windows. Před instalací aplikace instalační program Windows Defender pro Windows Server odstraní. Odstranění nekompatibilního softwaru vyžaduje restart systému.
- Před instalací aplikace Kaspersky Endpoint Security pro systém Windows (KES) na server, kde je nainstalována aplikace Kaspersky Security for Windows Server (KSWS), musíte vypnout ochranu heslem KSWS. Po migraci z KSWS na KES povolte ochranu heslem v [nastavení](#page-511-0) aplikace.
- Pro instalaci aplikace na počítače se systémy Windows 7 nebo Windows Server 2008 R2 s nasazeným softwarem Veeam Backup & Replication může být zapotřebí restartovat počítač a spustit aplikaci znovu.

[Upgrade aplikace](javascript:toggleBlock()<sup>®</sup>

- Od verze aplikace 11.0.0 můžete modul plug-in konzoly pro správu aplikace Kaspersky Endpoint Security pro systém Windows instalovat přes předchozí verzi modulu plug-in. Pro návrat k předchozí verzi modulu plugin odstraňte aktuální modul plug-in a nainstalujte předchozí verzi.
- Při upgradu aplikace Kaspersky Endpoint Security 11.0.0 nebo 11.0.1 pro systém Windows se nastavení [místního](#page-173-0) plánu úloh pro úlohy Aktualizace, Kontrola kritických oblastí, Vlastní kontrola a Kontrola integrity neuloží.
- V počítačích se systémem Windows 10 verze 1903 a 1909 může upgrade z aplikace Kaspersky Endpoint Security 10 pro systém Windows Service Pack 2 Maintenance Release 3 (sestavení 10.3.3.275), Service Pack 2 Maintenance Release 4 (sestavení 10.3.3.304), 11.0.0 a 11.0.1 s nainstalovanou součástí Šifrování na úrovni souborů (FLE) skončit chybou. Důvodem je, že šifrování souborů není u těchto verzí aplikace Kaspersky Endpoint Security pro systém Windows ve Windows 10 verze 1903 a 1909 podporováno. Před instalací této aktualizace se doporučuje odebrat součást [šifrování](#page-70-0) souborů.
- Aplikace vyžaduje Microsoft .NET Framework 4.0 nebo novější. Microsoft .NET Framework 4.6.1 má slabá místa. Pokud používáte Microsoft .NET Framework 4.6.1, musíte nainstalovat aktualizace zabezpečení. Podrobnosti o [aktualizacích](https://support.microsoft.com/) zabezpečení Microsoft .NET Framework najdete na webu technické podpory společnosti Microsoft<sup>E</sup>.
- Při upgradu aplikace Kaspersky Endpoint Security aplikace zakáže používání KSN, dokud není přijato Prohlášení ke službě Kaspersky Security Network. Kromě toho lze stav počítače změnit v aplikaci Kaspersky Security Center na Kritický, je přijata událost Servery KSN nejsou dostupné. Pokud používáte řešení [Kaspersky Managed](#page-703-0) Detection and Response, obdržíte události týkající se narušení provozu tohoto řešení. Pro provoz řešení Kaspersky Managed Detection and Response je nutné používání KSN. Kaspersky Endpoint Security [umožňuje](#page-368-0) používání KSN po použití zásad, v nichž správce přijme podmínky používání KSN. Po přijetí Prohlášení ke službě Kaspersky Security Network aplikace Kaspersky Endpoint Security bude opět fungovat.
- Po upgradu aplikace Kaspersky Endpoint Security na verzi 11.10.0 nebo novější bez restartu budou v počítači nainstalovány dvě aplikace Kaspersky Endpoint Security. Předchozí verzi aplikace neodstraňujte ručně. Předchozí verze se automaticky odstraní při restartování počítače.
- Po upgradu aplikace Kaspersky Endpoint Security v počítači se systémem Microsoft Windows 11 se v kontextové nabídce souboru mohou zobrazovat položky pro předchozí i novou verzi aplikace. Správnou funkci kontextové nabídky souboru zajistíte dvojím restartováním počítače.
- Pokud má aplikace vypnutou funkci Sebeobrana a všechny síťové adaptéry jsou zastavené, nebudou síťové součásti aplikace mezi ukončením upgradu aplikace a restartem počítače fungovat. Mezi síťové součásti aplikace patří Ochrana před webovými hrozbami, Ochrana před hrozbami v poště, Ochrana před síťovými hrozbami, Brána firewall, Prevence narušení hostitele a Kontrola webu. Pro správnou funkci aplikace restartujte počítač.
- Součást Ochrana před útoky BadUSB nefunguje mezi ukončením aktualizace aplikace a restartem počítače. Pro správnou funkci aplikace restartujte počítač.
- Pokud jste po předchozím upgradu vynechali restartování počítače, nelze provést upgrade aplikace. Pro správnou funkci aplikace restartujte počítač.
- Po upgradu aplikace z verzí starších než Kaspersky Endpoint Security 11 pro Windows musí být počítač restartován.
- Systém ReFS je podporován s určitými omezeními:
	- Aplikace Kaspersky Endpoint Security může nesprávně zpracovat události dezinfekce hrozeb. Pokud například aplikace odstranila škodlivý soubor, může mít zpráva položku Objekt nebyl zpracován. Aplikace Kaspersky Endpoint Security současně dezinfikuje hrozby v souladu s nastavením aplikace. Aplikace Kaspersky Endpoint Security může také vytvořit duplikát události Objekt bude při restartu dezinfikován pro stejný objekt.
	- Ochrana před souborovými hrozbami může některé hrozby přeskočit. Kontrola malwaru přitom funguje správně.
	- Po spuštění úlohy Kontrola malwaru jsou výjimky přidané pomocí nástroje iChecker resetovány při restartu serveru.
	- Technologie iSwift není podporována. Kaspersky Endpoint Security nebere v úvahu výjimky z kontroly přidané pomocí technologie iSwift.
	- Pokud byl před instalací aplikace Kaspersky Endpoint Security v počítači přítomen soubor meicar.exe, aplikace nezjišťuje soubory eicar.com a susp-eicar.com.
	- Aplikace Kaspersky Endpoint Security může nesprávně zobrazovat oznámení o dezinfekci hrozeb. Aplikace může například zobrazovat oznámení o hrozbě pro dříve dezinfikovanou hrozbu.
- Na serverových platformách nejsou podporovány technologie Šifrování na úrovni souborů (FLE) ani Kaspersky Disk Encryption (FDE). Kaspersky Endpoint Security může současně nesprávně zpracovávat události šifrování dat.
- V operačních systémech serveru se nezobrazuje žádné varování týkající se nutnosti pokročilé dezinfekce.
- Z podpory byl vyřazen Microsoft Windows Server 2008. Není podporována instalace aplikace v počítači s operačním systémem Microsoft Windows Server 2008.
- Aplikace Kaspersky Endpoint Security nainstalovaná na serveru s nasazeným nástrojem Microsoft Data Protection Manager (DPM) může způsobit nesprávnou funkci tohoto nástroje. Souvisí to s omezeními provozu DPM. Chcete-li vyloučit nesprávné fungování, měli byste přidat místní [jednotky serveru](#page-522-0) k výjimkám pro součást Ochrana před souborovými hrozbami a úlohy Kontrola malwaru.
- Základní režim je podporován s omezeními:
	- Místní grafické uživatelské rozhraní není k dispozici, včetně upozornění, vyskakovacích upozornění a dalších ovládacích prvků rozhraní. V aplikaci nelze zobrazit okna s výzvou, včetně následujících oken:
		- výzva k potvrzení verze aplikace a aktualizace modulu;
		- výzva k restartování počítače;
		- dotaz na ověřovací údaje proxy serveru;
		- Výzva k získání přístupu k zařízení (Kontrola zařízení).
	- Nejsou k dispozici tyto součásti: Ochrana před webovými hrozbami, Ochrana před hrozbami v poště, Kontrola webu, Ochrana před útoky BadUSB.
	- Anti-Bridging není k dispozici.
- Prohlášení ke službě Kaspersky Security Network můžete přijmout pouze v zásadách aplikace v konzole aplikace Kaspersky Security Center.
- Technologie BitLocker Drive Encryption je k dispozici pouze s modulem TPM (Trusted Platform Module). PIN/heslo nelze použít pro šifrování, protože aplikace není schopna zobrazit okno s výzvou k zadání hesla pro ověření před spuštěním. Pokud má operační systém povolený režim kompatibility FIPS (Federal Information Processing Standard), připojte vyměnitelnou jednotku pro uložení šifrovacího klíče, než začnete jednotku šifrovat.

[Podpora virtuálních platforem](javascript:toggleBlock()

- Šifrování celého disku (FDE) na virtuálních strojích Hyper-V není podporováno.
- Šifrování celého disku (FDE) na virtuálních platformách Citrix není podporováno.
- Více relací v systému Windows 10 Enterprise je podporováno s omezeními:
	- Kaspersky Endpoint Security dezinfikuje aktivní hrozby bez upozorňování uživatele stejně jako při dezinfekci aktivních hrozeb na [serverech.](#page-224-0) Jelikož operační systém nadále běží v režimu více relací, mohou ostatní aktivní uživatelé přijít o svá data, pokud není hrozba okamžitě vyřešena.
	- Není podporováno úplné šifrování disku (FDE).
	- Není podporována správa nástroje BitLocker.
	- Není podporováno používání aplikace Kaspersky Endpoint Security s vyměnitelnými jednotkami. Infrastruktura Microsoft Azure definuje vyměnitelné jednotky jako síťové jednotky.
- Instalace a použití šifrování na úrovni souborů (FLE) na virtuálních platformách Citrix není podporováno.
- Chcete-li podporovat kompatibilitu aplikace Kaspersky Endpoint Security pro Windows s Citrix PVS, proveďte instalaci se <u>[zapnutou](#page-46-0) volbou **Zajistit [kompatibilitu](#page-46-0) s Citrix PVS**. Tuto možnost lze povolit </u> v [průvodci](#page-58-0) instalací nebo pomocí parametru [příkazového](#page-812-0) řádku /pCITRIXCOMPATIBILITY=1. V případě vzdálené instalace musí být [soubor](#page-30-0) KUD upraven přidáním následujícího parametru: /pCITRIXCOMPATIBILITY=1.
- Citrix XenDesktop. Chcete-li klonovat virtuální počítače, které používají vDisk, před zahájením klonování musíte deaktivovat [sebeobranu](#page-584-0).
- Při přípravě počítače-šablony pro hlavní bitovou kopii Citrix XenDesktop s předinstalovanou aplikací Kaspersky Endpoint Security pro systém Windows a Kaspersky Security Center Network Agent přidejte do konfiguračního souboru následující typy výjimek:

[Rule-Begin] Type=File-Catalog-Construction Action=Catalog-Location-Guest-Modifiable name="%ALLUSERSPROFILE%\Kaspersky Lab\\*\*\\*" name="%ALLUSERSPROFILE%\KasperskyLab\\*\*\\*" [Rule-End]

Podrobnosti o nástroj Citrix XenDesktop najdete na webu [podpory Citrix](https://www.citrix.com/support/)<sup>12</sup>.

V některých případech může být pokus o bezpečné odpojení vyměnitelné jednotky neúspěšný na virtuálním počítači, který je nasazen na hypervizoru VMware ESXi. Pokuste se zařízení znovu bezpečně odpojit.

[Kompatibilita s aplikací Kaspersky](javascript:toggleBlock() Security Center<sup>®</sup>

- Součást Adaptivní kontrola anomálií můžete spravovat pouze v aplikaci Kaspersky Security Center verze 11 nebo novější.
- Zpráva o ohrožení aplikace Kaspersky Security Center 11 nemusí zobrazovat informace o akcích provedených na hrozbách, které byly detekovány součástí Ochrana AMSI.
- Ve webové konzole aplikace Kaspersky Security Center verze 14.1 a starší se názvy funkčních oblastí pro součásti Kontrola protokolu a Monitor integrity souborů nezobrazují správně v části nastavení oprávnění pro přístup uživatele ve vlastnostech serveru pro správu.
- Kaspersky Security Center Linux poskytuje omezenou podporu aplikace Kaspersky Endpoint Security. Další podrobnosti o omezeních podpory naleznete v nápovědě k aplikaci [Kaspersky](https://support.kaspersky.com/KSCLinux/14.2/en-US/192930.htm) Security Center Linux 14.2<sup>E</sup> nebo nápovědě k aplikaci [Kaspersky](https://support.kaspersky.com/KSCLinux/15/en-US/192930.htm) Security Center Linux 15 $\textdegree$ .

#### [Správa licence](javascript:toggleBlock()<sup>[9]</sup>

- · Pokud se zobrazí zpráva Chyba přijímání dat, ověřte, zda má počítač, na kterém provádíte aktivaci, přístup k síti, nebo nakonfigurujte nastavení aktivace pomocí aktivačního proxy serveru aplikace Kaspersky Security Center.
- Aplikaci nelze aktivovat předplatným prostřednictvím aplikace Kaspersky Security Center, pokud platnost licence vypršela nebo pokud je v počítači aktivní zkušební licence. Chcete-li nahradit zkušební licenci nebo licenci, jejíž platnost brzy vyprší, licencí předplatného, použijte úlohu [distribuce](#page-92-0) licence.
- V rozhraní aplikace se datum vypršení platnosti licence zobrazuje v místním čase počítače.
- Instalace aplikace se souborem vloženého klíče do počítače, který má nestabilní přístup k internetu, může mít za následek dočasné zobrazení událostí, které uvádějí, že aplikace není aktivována nebo že licence neumožňuje činnost součásti. Důvodem je, že aplikace nejprve nainstaluje a pokusí se aktivovat vloženou zkušební licenci, která vyžaduje aktivaci přístupu k internetu během instalace.
- Během zkušebního období může instalace jakéhokoli upgradu nebo opravy aplikace v počítači, který má nestabilní přístup k internetu, vést k dočasnému zobrazení událostí, které uvádějí, že aplikace není aktivována. Důvodem je, že aplikace znovu nainstaluje a pokusí se aktivovat integrovanou zkušební licenci, která vyžaduje při instalaci upgradu aktivaci přístupu k internetu.
- Pokud byla zkušební licence automaticky aktivována během instalace aplikace a poté byla aplikace odebrána bez uložení licenčních údajů, aplikace se po opětovné instalaci automaticky neaktivuje se zkušební licencí. V takovém případě aplikaci aktivujte ručně.
- Pokud používáte aplikaci Kaspersky Security Center verze 11 a aplikaci Kaspersky Endpoint Security verze 12.3, zprávy o výkonu součásti nemusí fungovat správně. Jestliže jste si nainstalovali součásti aplikace Kaspersky Endpoint Security, které nejsou zahrnuty ve vaší licenci, Network Agent může chyby stavu součásti odesílat do protokolu událostí systému Windows. Chcete-li předejít chybám, odeberte součásti, které nejsou zahrnuty ve vaší licenci.

[Ochrana před hrozbami v poště](javascript:toggleBlock() a

- Při kontrole pošty s příponou součásti Ochrana před hrozbami v poště pro [Microsoft](#page-258-0) Outlook se doporučuje použít režim Exchange s mezipamětí (možnost Použít režim Exchange s mezipamětí).
- Kaspersky Endpoint Security nepodporuje 64bitovou verzi e-mailového klienta aplikace MS Outlook. To znamená, že pokud je v počítači nainstalována 64bitová verze aplikace MS Outlook, aplikace Kaspersky Endpoint [Security nekontroluje](#page-170-0) soubory aplikace MS Outlook (soubory PST a OST), i když je pošta součástí rozsahu kontroly.

#### [Modul pro nápravu](javascript:toggleBlock()<sup>®</sup>

- Aplikace obnoví soubory pouze v zařízeních se souborovým systémem NTFS nebo FAT32.
- Aplikace může obnovit soubory s následujícími příponami: ODT, ODS, ODP, ODM, ODC, ODB, DOC, DOCX, DOCM, WPS, XLS, XLSX, XLSM, XLSB, XLK, PPT, PPTX, PPTM, MDB, ACCDB, PST, DWG, DXF, DXG, WPD, RTF, WB2, PDF, MDF, DBF, PSD, PDD, EPS, AI, INDD, CDR, JPG, JPE, DNG, 3FR, ARW, SRF, SR2, BAY, CRW, CR2, DCR, KDC, RF, MEF, MRW, NEF, NRW, ORF, RAF, RAW, RWL, RW2, R3D, PTX, PEF, SRW, X3F, DER, CER, CRT, PEM, PFX, P12, P7B, P7C, 1CD.
- Soubory umístěné na síťových jednotkách nebo na přepisovatelných discích CD/DVD není možné obnovit.
- Soubory, které byly zašifrovány pomocí systému EFS (Encryption File System), není možné obnovit. Podrobnější informace o fungování systému EFS najdete na webu [společnosti](https://docs.microsoft.com/en-us/windows/desktop/fileio/file-encryption) Microsoft<sup>E</sup>.
- Aplikace nesleduje úpravy souborů provedené procesy na úrovni jádra operačního systému.
- Aplikace nesleduje úpravy souborů přes síťové rozhraní (například pokud je soubor uložen ve sdílené složce a proces je spuštěn vzdáleně z jiného počítače).

**Brána firewall**<sup>®</sup>

- Filtrace paketů nebo připojení podle místní adresy, fyzického rozhraní a doby životnosti paketů (TTL) je podporována v následujících případech:
	- Podle místní adresy pro odchozí pakety nebo připojení v pravidlech aplikace pro TCP a UDP a pravidla paketů.
	- Podle místní adresy pro příchozí pakety nebo připojení (kromě UDP) v pravidlech blokování aplikace a pravidlech paketů.
	- Podle doby životnosti paketů (TTL) v pravidlech blokových paketů pro příchozí nebo odchozí pakety.
	- Podle síťového rozhraní pro příchozí a odchozí pakety nebo připojení v pravidlech paketů.
- Ve verzích aplikací 11.0.0 a 11.0.1 jsou definované adresy MAC použity nesprávně. Nastavení adresy MAC pro verze 11.0.0, 11.0.1 a 11.1.0 nebo novější není kompatibilní. Po upgradu aplikace nebo pluginu z těchto verzí na verzi 11.1.0 nebo novější musíte ověřit a překonfigurovat definované adresy MAC v pravidlech brány firewall.
- Při upgradu aplikace z verze 11.1.1 a 11.2.0 na verzi 12.3 nebudou migrovány stavy oprávnění pro následující pravidla brány firewall:
	- Požadavky na server DNS přes protokol TCP.
	- Požadavky na server DNS přes protokol UDP.
	- Jakákoli síťová aktivita.
	- Příchozí reakce na zprávu ICMP Cíl nedostupný.
	- Příchozí datový proud ICMP.
- · Pokud jste nakonfigurovali síťový adaptér nebo dobu životnosti paketu (TTL) pro povolující pravidlo paketu, je priorita tohoto pravidla nižší než blokující pravidlo aplikace. Jinými slovy, pokud je pro aplikaci blokována síťová aktivita (například aplikace je ve skupině důvěryhodnosti Vysoké omezení), nemůžete povolit síťovou aktivitu aplikace pomocí pravidla paketu s tímto nastavením. Ve všech ostatních případech je priorita pravidla paketu vyšší než pravidlo sítě aplikace.
- · Při [importu](#page-284-0) pravidel paketu brány firewall může aplikace Kaspersky Endpoint Security upravovat názvy pravidel. Aplikace určuje pravidla se shodnými sadami obecných parametrů: protokol, směr, vzdálené a místní porty, doba života paketu (TTL). Pokud je tato sada obených parametrů u více pravidel stejná, aplikace těmto pravidlům přiřadí stejný název nebo připojí k názvu značku parametru. To znamená, že aplikace Kaspersky Endpoint Security importuje všechna pravidla paketů, ale názvy pravidel, která mají stejné obecné parametry, se mohou změnit.
- Pokud jste v síťovém pravidle povolili hlášení událostí [aplikace](#page-294-0), při přesunu aplikace do jiné skupiny důvěryhodnosti se omezení této skupiny důvěryhodnosti neuplatní. Pokud je tak aplikace ve skupině důvěryhodnosti Důvěryhodné, nebude mít žádná síťová omezení. Poté povolíte hlášení událostí pro tuto aplikaci a přesunete ji do skupiny zabezpečení Nedůvěryhodné. Brána firewall nebude u této aplikace vynucovat žádná síťová omezení. Doporučujeme nejdříve aplikaci přesunout do příslušné skupiny zabezpečení a poté povolit hlášení událostí. Pokud vám tento způsob nevyhovuje, můžete pro aplikaci nakonfigurovat omezení ručně v nastavení síťového pravidla. Omezení se vztahuje pouze na místní rozhraní aplikace. Přesouvání aplikace mezi skupinami důvěryhodnosti v příslušné zásadě funguje správně.
- · Součásti Brána firewall a Prevence narušení mají stejná nastavení: práva aplikace a chráněné prostředky. Pokud změníte nastavení pro součásti Brána firewall, aplikace Kaspersky Endpoint Security automaticky použije nové nastavení i na součást Prevence narušení. Pokud jste například povolili změny obecného

nastavení zásad součásti Brána firewall (zámek je otevřený), bude možné upravovat i nastavení součásti Prevence narušení.

Když je v aplikaci Kaspersky Endpoint Security 11.6.0 nebo dřívější aktivováno pravidlo [síťových](#page-277-0) paketů, ve sloupci Název aplikace ve zprávě brány firewall se vždy bude zobrazovat hodnota *Kaspersky Endpoint* Security. Kromě toho bude brána firewall blokovat připojení na úrovni paketů pro všechny aplikace. Toto chování se změnilo u aplikace Kaspersky Endpoint Security 11.7.0 a pozdější. Do zprávy brány firewall byl přidán sloupec . Po aktivaci pravidla síťových paketů hodnota ve sloupci Typ pravidla Název aplikace zůstává prázdná.

#### [Ochrana před útoky BadUSB](javascript:toggleBlock()

- Aplikace Kaspersky Endpoint Security resetuje časový limit zámku zařízení USB, když je počítač uzamčen (například vypršel časový limit zámku obrazovky). To znamená, že pokud opakovaně zadáte nesprávný autorizační kód zařízení USB a aplikace toto zařízení USB uzamkne, aplikace Kaspersky Endpoint Security vám umožní opakovat pokus o ověření po odemknutí počítače. V tomto případě aplikace Kaspersky Endpoint [Security nezamyká](#page-304-0) zařízení USB po dobu uvedenou v nastavení součásti Ochrana před útoky BadUSB.
- Aplikace [Kaspersky Endpoint](#page-149-0) Security resetuje časový limit uzamčení zařízení USB, když je ochrana počítače pozastavena. To znamená, že pokud opakovaně zadáte nesprávný autorizační kód zařízení USB a aplikace toto zařízení USB uzamkne, aplikace Kaspersky Endpoint Security vám umožní opakovat pokus o ověření po obnovení [ochrany počítače.](#page-149-0) V tomto případě aplikace Kaspersky Endpoint Security nezamyká zařízení USB po dobu uvedenou v nastavení součásti Ochrana před [útoky BadUSB](#page-304-0).

[Kontrola aplikací](javascript:toggleBlock()

- Při práci s pravidly součásti Kontrola aplikací ve webové konzole aplikace Kaspersky Security Center jsou podporovány pouze archivy ve formátu ZIP. Archivy v jiných formátech, například RAR nebo 7z, nejsou podporovány. Při práci s pravidly součásti Kontrola aplikací v konzole pro správu (MMC) žádné takové omezení neexistuje.
- Při práci s pravidly součásti Kontrola aplikací ve webové konzole aplikace Kaspersky Security Center je maximální podporovaná velikost nahrávaného souboru 104 MB. Při práci s pravidly součásti Kontrola aplikací v konzole pro správu (MMC) žádné takové omezení neexistuje.
- Při práci v systému Microsoft Windows 10 v režimu seznamu blokovaných aplikací mohou být pravidla blokování nesprávně použita, což může způsobit blokování aplikací, které nejsou v pravidlech specifikovány.
- Když jsou progresivní webové aplikace (PWA) blokovány součástí Kontrola aplikací, appManifest.xml je v sestavě označen jako blokovaná aplikace.
- Při přidávání standardní aplikace Poznámkový blok do pravidla součásti Kontrola aplikací v systému Windows 11 nedoporučujeme zadávat cestu k aplikaci. Na počítačích se systémem Windows 11 operační systém používá aplikaci Metro Notepad nacházející se zde: C:\Program Files\WindowsApps\Microsoft.WindowsNotepad\*\Notepad\Notepad.exe. V předchozích verzích operačního systému se aplikace Poznámkový blok nachází v těchto složkách:
	- C:\Windows\notepad.exe
	- C:\Windows\System32\notepad.exe
	- C:\Windows\SysWOW64\notepad.exe

Při přidávání Poznámkového bloku do pravidla součásti Kontrola aplikací můžete zadat název aplikace a hodnotu hash souboru například z vlastností spuštěné aplikace.

[Kontrola zařízení](javascript:toggleBlock()

- Přístup k tiskovým zařízením, která byla přidána do seznamu důvěryhodných, je blokován pravidly blokování zařízení a sběrnice.
- U zařízení MTP je podporováno ovládání operací čtení, zápisu a připojení, pokud používáte integrované ovladače Microsoft operačního systému. Pokud uživatel nainstaluje vlastní ovladač pro práci se zařízením (například jako součást iTunes nebo Android Debug Bridge), ovládání operací čtení a zápisu nemusí fungovat.
- Při práci se zařízeními MTP se přístupová pravidla po opětovném připojení zařízení změní.
- Součást Kontrola zařízení eviduje události související se sledovanými zařízeními, jako je připojení a odpojení zařízení, čtení souboru ze zařízení, zápis souboru do zařízení, a další události. Aplikace Kaspersky Endpoint Security registruje události odpojení pouze u následujících typů zařízení: Přenosná zařízení (MTP), Vyměnitelné jednotky, Diskety, Disky CD/DVD. U ostatních typů zařízení aplikace události odpojení neregistruje. Aplikace registruje operaci připojení zařízení k počítači u všech typů zařízení.
- Pokud přidáváte zařízení do seznamu důvěryhodných na základě masky modelu a používáte znaky, které jsou zahrnuty v ID, ale ne v názvu modelu, tato zařízení se nepřidají. Na pracovní stanici budou tato zařízení přidána do seznamu důvěryhodných na základě masky ID.
- Pokud proběhne upgrade aplikace bez restartu počítače, Kontrola zařízení nepoužije pravidla přístupu na zařízení, která se připojí později. Pokud ale bylo zařízení připojeno před upgradem, Kontrola zařízení použije pravidla správně. Aby aplikace správně fungovala u zařízení, která se připojí později, restartujte počítač.
- Na počítačích s nainstalovanou aplikací Kaspersky Endpoint Security verze 12.0 se režim přístupu k tiskárně Povolit a nezaznamenávat do protokolu u typu zařízení Síťové tiskárny nazývá V závislosti na sběrnici připojení, pokud je v počítači použita zásada aplikace Kaspersky Endpoint Security verze 12.1. V těchto režimech aplikace provádí stejné akce. V aplikaci Kaspersky Endpoint Security verze 12.2 je se režim přístupu pro síťové tiskárny správně nazývá Povolit a nezaznamenávat do protokolu.
- Počínaje aplikací [Kaspersky Endpoint](#page-421-0) Security 12.0 pro Windows aplikace umožňuje konfiguraci pravidel tisku pro tiskárny (řízení tisku). Po instalaci aplikace s řízením tisku nebo po aktualizaci aplikace na verzi s řízením tisku musíte restartovat počítač. Dokud není počítač restartován, Kaspersky Endpoint Security neuplatňuje pravidla tisku a může řídit pouze přístup k tiskárnám. Pokud restartování počítače nepříznivě ovlivní pracovní postupy ve vaší organizaci, můžete restartovat pouze službu spoolsv (zařazování tisku).
- Počínaje aplikací Kaspersky Endpoint Security pro Windows verze 12.0 je protokol WPA3 podporován aplikací pro zařízení typu **Wi-Fi**. Pokud je na počítači aplikována zásada Kaspersky Endpoint Security verze 12.2, na počítačích s Kaspersky Endpoint Security verze 11.11.0 a starší je vybrán protokol WPA2; WPA2/WPA3 je vybrán pro verze 12.0 až 12.1; WPA3 je vybrán pro verze 12.2 a novější.
- · Zařízení Apple se klasifikují jako přenosná zařízení (MTP) a zařízení iTunes. Operační systém může připojení zařízení Apple nesprávně identifikovat a neurčit je jako přenosné zařízení (MTP). Zařízení Apple proto nebude k dispozici ve správci souborů, ale bude přístupné v aplikaci iTunes. Kaspersky Endpoint Security tak bude kontrolovat přístup k zařízení Apple pouze v aplikaci iTunes. Pokud chcete k zařízení Apple přistupovat jako k přenosnému zařízení (MTP), musíte přejít do správce zařízení a ze seznamu řadičů USB odebrat ovladač USB mobilního zařízení Apple. Po restartování počítače operační systém identifikuje zařízení Apple jako přenosné zařízení (MTP) a zařízení iTunes. [Kaspersky Endpoint](#page-410-0) Security bude kontrolovat přístup k zařízení v aplikaci iTunes i ve správci souborů.
- V aplikaci Kaspersky Endpoint Security 12.3 pro Windows se nastavení přístupu liší u typu zařízení Bluetooth. Pokud jste v předchozí verzi aplikace zadali hodnotu **V závislosti na sběrnici připojení**, po upgradu aplikace na verzi 12.3 se nakonfigurovaná hodnota změní na **Povolit a nezaznamenávat do** protokolu. To nemění chování zařízení.
- Součást Kontrola zařízení podporuje zařízení Bluetooth pouze prostřednictvím sady ovladačů Bluetooth systému Microsoft Windows. Ovládání zařízení nemusí fungovat správně se sadami ovladačů Bluetooth třetích stran.
- Pokud zařízení Bluetooth skrývá nebo falšuje svou třídu zařízení (COD), součást Kontrola zařízení nemusí fungovat správně.
- V počítačích se systémem Windows 7 nebo Windows 8 s určitými ovladači dongle Realtek Bluetooth nemusí být možné povolit připojení zařízení Bluetooth pouze jako vstupních zařízení (třída HID). To znamená, že pokud v nastavení aplikace zakážete přístup k zařízením Bluetooth a přidáte k výjimkám vstupní zařízení, může Kontrola zařízení místo toho zabránit přístupu ke všem zařízením Bluetooth.

#### [Kontrola webu](javascript:toggleBlock()

- Formáty OGV a WEBM nejsou podporovány.
- Protokol RTMP není podporován.

#### [Adaptivní kontrola anomálií](javascript:toggleBlock()

- · Doporučuje se automaticky vytvářet [výjimky](#page-451-0) na základě události. Při ručním přidání výjimky přidejte při zadávání cílového objektu na začátek cesty znak \*.
- Sestavu pravidel adaptivního řízení anomálií nelze [vygenerovat,](#page-454-0) pokud ukázka obsahuje byť jen jednu událost, jejíž název obsahuje více než 260 znaků.
- Přidávání výjimek z úložiště aktivace pravidel součásti Adaptivní kontrola anomálií není podporováno, pokud vlastnosti objektu nebo procesu mají hodnotu skládající se z více než 256 znaků (například cesta k cílovému objektu). Výjimku můžete přidat ručně v [nastavení](#page-451-0) zásad. Výjimku také můžete přidat do zprávy o [aktivovaných](#page-454-0) pravidlech součásti Adaptivní kontrola anomálií.

[Drive Encryption \(FDE\)](javascript:toggleBlock() ?

- Aby šifrování pevného disku fungovalo správně, po instalaci aplikace musíte restartovat operační systém.
- Ověřovací agent nepodporuje hieroglyfy ani speciální znaky  $||a||$ .
- Pro optimální výkon počítače po šifrování je nutné, aby procesor podporoval sadu instrukcí AES-NI (Intel Advanced Encryption Standard New Instructions). Pokud procesor AES-NI nepodporuje, výkon počítače se může snížit.
- Pokud existují procesy, které se pokoušejí získat přístup k šifrovaným zařízením před tím, než aplikace k těmto zařízením udělí přístup, aplikace zobrazí varování, že takové procesy musí být ukončeny. Jestliže procesy nelze ukončit, znovu připojte šifrovaná zařízení.
- Jedinečné ID pevných disků se zobrazují ve statistikách šifrování zařízení v obráceném formátu.
- Nedoporučuje se formátovat zařízení, zatímco jsou šifrována.
- Pokud je k počítači současně připojeno více vyměnitelných jednotek, lze zásady šifrování použít pouze na jednu vyměnitelnou jednotku. Po opětovném připojení vyměnitelných zařízení se zásady šifrování použijí správně.
- Na silně fragmentovaném pevném disku může dojít k selhání šifrování. Defragmentujte pevný disk.
- Pokud jsou pevné disky šifrovány, hibernace je blokována od okamžiku, kdy se spustí úloha šifrování, do prvního restartování počítače se systémem Microsoft Windows 7/8/8.1/10 a po instalaci šifrování pevného disku do prvního restartování operačního systému Microsoft Windows 8/8.1/10. Při dešifrování pevných disků je hibernace blokována od okamžiku úplného dešifrování spouštěcí jednotky až do prvního restartování operačního systému. Když je v systému Microsoft Windows 8/8.1/10 povolena možnost Rychlý start, blokování hibernace vám zabrání ve vypnutí operačního systému.
- Počítače se systémem Windows 7 neumožňují během obnovení měnit heslo, když je disk šifrován technologií BitLocker. Po zadání klíče obnovení a načtení operačního systému aplikace Kaspersky Endpoint Security nebude vyzývat uživatele ke změně hesla nebo kódu PIN. Není tedy možné nastavit nové heslo ani kód PIN. Tento problém vychází ze zvláštností tohoto operačního systému. Chcete-li pokračovat, musíte znovu zašifrovat pevný disk.
- Nedoporučuje se používat nástroj xbootmgr.exe, když jsou povoleni další poskytovatelé, například Dispečer, Síť nebo Ovladače.
- V počítači, na kterém je nainstalována aplikace Kaspersky Endpoint Security pro systém Windows, není formátování šifrované vyměnitelné jednotky podporováno.
- Formátování šifrované vyměnitelné jednotky pomocí systému souborů FAT32 není podporováno (jednotka je zobrazena jako šifrovaná). Chcete-li jednotku naformátovat, přeformátujte ji pomocí systému souborů NTFS.
- · [Podrobnosti](https://support.kaspersky.com/11526) o obnovení operačního systému ze záložní kopie na šifrované zařízení GPT najdete ve znalostní bázi technické podpory<sup>12</sup>.
- Na jednom šifrovaném počítači nemůže koexistovat více agentů stahování.
- Je nemožné získat přístup k vyměnitelné jednotce, která byla dříve zašifrována na jiném počítači, pokud jsou splněny všechny následující podmínky současně:
	- Neexistuje připojení k serveru Kaspersky Security Center.
	- Uživatel se pokouší o autorizaci pomocí nového tokenu nebo hesla.

Pokud nastane podobná situace, restartujte počítač. Po restartování počítače bude udělen přístup k šifrované vyměnitelné jednotce.

- Zjišťování zařízení USB pomocí ověřovacího agenta nemusí být podporováno, pokud je v nastavení systému BIOS povolen režim xHCI pro USB.
- Kaspersky Disk Encryption (FDE) pro část SSD zařízení, která se používá pro ukládání nejčastěji používaných dat do mezipaměti, není pro zařízení SSHD podporována.
- Šifrování pevných disků ve 32bitových operačních systémech Microsoft Windows 8/8.1/10 spuštěném v režimu UEFI není podporováno.
- Před opětovným zašifrováním dešifrovaného pevného disku restartujte počítač.
- Šifrování pevného disku není kompatibilní s aplikací Kaspersky Anti-Virus pro UEFI. Nedoporučuje se používat šifrování pevného disku v počítačích, na kterých je nainstalována aplikace Kaspersky Anti-Virus pro UEFI.
- Vytváření účtů agenta [ověřování](#page-614-0) na základě účtů Microsoft je podporováno s následujícími omezeními:
	- Technologie [jednotného](#page-612-0) přihlášení (SSO) není podporována.
	- Automatické vytváření účtů agenta ověřování není podporováno, pokud je vybrána možnost vytváření účtů pro uživatele, kteří se do systému přihlásí v posledních N dnech.
- Pokud má název účtu ověřovacího agenta formát <doména>/<název účtu Windows>, po změně názvu počítače musíte také změnit názvy účtů, které byly vytvořeny pro místní uživatele tohoto počítače. Představte si například, že v počítači Ivan je místní uživatel Ivan a pro tohoto uživatele byl vytvořen účet ověřovacího agenta s názvem Ivan/Ivan. Pokud byl název počítače Ivan změněn na Ivan-PC, musíte změnit název účtu Ověřovacího agenta pro uživatele Ivan z Ivan/Ivan na Ivan-PC/Ivan. Název účtu můžete spravovat pomocí místní úlohy správy Ověřovacího agenta. Před změnou názvu účtu je možné ověřování v prostředí před spuštěním pomocí starého názvu (například Ivan/Ivan).
- Pokud má uživatel povolen přístup k počítači zašifrovanému pomocí technologie Kaspersky Disk Encryption pouze pomocí tokenu a tento uživatel musí dokončit postup obnovení přístupu, ujistěte se, že tomuto uživateli je po přístupu k šifrovanému počítači udělen přístup založený na hesle. Heslo, které uživatel nastavil při obnovení přístupu, nemusí být uloženo. V takovém případě bude uživatel muset při příštím restartování počítače znovu dokončit postup pro obnovení přístupu k zašifrovanému počítači.
- Při dešifrování pevného disku pomocí nástroje pro [obnovení](#page-679-0) FDE může proces dešifrování skončit chybou, pokud jsou data na zdrojovém zařízení přepsána dešifrovanými daty. Část dat na pevném disku zůstane šifrovaná. Při použití nástroje pro obnovení FDE se doporučuje zvolit možnost uložení dešifrovaných dat do souboru v nastavení dešifrování zařízení.
- · Pokud bylo heslo ověřovacího agenta změněno, zobrazí se zpráva obsahující text Vaše heslo bylo úspěšně změněno. Klikněte na tlačítko OK a uživatel restartuje počítač, nové heslo se neuloží. Pro následné ověření v prostředí před spuštěním je nutné použít staré heslo.
- Šifrování disku není kompatibilní s technologií Intel Rapid Start.
- Šifrování disku není kompatibilní s technologií ExpressCache.
- V některých případech při pokusu o dešifrování šifrované jednotky pomocí nástroje FDE [Recovery Tool](#page-679-0) nástroj po dokončení procedury "Request-Response" omylem detekuje stav zařízení jako "nezašifrovaný". Protokol nástroje zobrazuje událost uvádějící, že zařízení bylo úspěšně dešifrováno. V takovém případě musíte restartovat postup obnovy dat a dešifrovat zařízení.
- Po aktualizaci pluginu Kaspersky Endpoint Security pro Windows ve webové konzole se ve vlastnostech klientského počítače nezobrazí klíč pro obnovení nástroje BitLocker, dokud nebude služba Webová konzola restartována.
- Další omezení podpory šifrování celého disku a seznam zařízení, pro která je šifrování pevných disků s omezeními podporováno, najdete ve znalostní bázi [technické](https://support.kaspersky.com/15018) podpory  $\mathbb E$ .

[Šifrování na úrovni souborů \(FLE\).](javascript:toggleBlock()

- V operačních systémech rodiny Microsoft Windows Embedded není šifrování souborů a složek podporováno.
- Po instalaci aplikace musíte restartovat operační systém, aby šifrování souborů a složek fungovalo správně.
- Aplikace podporuje šifrování souborů pouze na zařízeních se systémem soubor; NTFS a FAT32. Pokud je zašifrovaný soubor přenesen na zařízení s nepodporovaným systémem souborů (například exFAT), soubor na tomto zařízení nebude zašifrován a bude jej možné upravit.
- Pokud je šifrovaný soubor uložen v počítači, který má k dispozici funkce šifrování, a přistupujete k němu z počítače, kde šifrování není k dispozici, bude k tomuto souboru poskytnut přímý přístup. Šifrovaný soubor, který je uložen v síťové složce v počítači, který má k dispozici funkce šifrování, je zkopírován v dešifrované podobě do počítače, který nemá k dispozici funkce šifrování.
- Před šifrováním souborů pomocí aplikace Kaspersky Endpoint Security pro systém Windows se doporučuje dešifrovat soubory, které byly zašifrovány pomocí systému šifrování souborů.
- Po zašifrování souboru se jeho velikost zvětší o 4 kB.
- Po zašifrování souboru se ve vlastnostech souboru nastaví atribut Archiv.
- Pokud má rozbalený soubor ze šifrovaného archivu stejný název jako již existující soubor ve vašem počítači, tento soubor může být přepsán novým souborem, který je rozbalen ze šifrovaného archivu. Uživatel není o operaci přepsání informován.
- Než rozbalíte [zašifrovaný archiv,](#page-655-0) ujistěte se, že máte na disku dostatek volného místa pro umístění rozbalených souborů. Pokud na disku nemáte dostatek místa, může být rozbalení archivu dokončeno, ale soubory mohou být poškozeny. V tomto případě je možné, že aplikace Kaspersky Endpoint Security nezobrazí žádné chybové zprávy.
- Rozhraní Mobilní správce [souborů](#page-667-0) nezobrazuje zprávy o chybách, ke kterým dojde během jeho provozu.
- Aplikace Kaspersky Endpoint Security pro Windows nespustí Mobilní správce [souborů](#page-667-0) v počítači, na kterém je nainstalována součást Šifrování na úrovni souborů.
- Nemůžete použít [Mobilního](#page-667-0) správce souborů pro přístup k vyměnitelné jednotce, pokud současně platí následující podmínky:
	- Neexistuje připojení k aplikaci Kaspersky Security Center.
	- V počítači je nainstalována aplikace Kaspersky Endpoint Security pro systém Windows.
	- Na počítači nebylo provedeno šifrování dat (FDE nebo FLE).

V tomto případě není přístup možný, ani když znáte heslo pro rozhraní Mobilního správce souborů.

- Při použití šifrování souboru je aplikace nekompatibilní s poštovním klientem Sylpheed.
- Aplikace [Kaspersky Endpoint](#page-651-0) Security pro systém Windows nepodporuje pravidlo omezení přístupu k šifrovaným souborům pro některé aplikace. Důvodem je skutečnost, že některé operace se soubory provádí aplikace třetí strany. Například kopírování souborů provádí správce souborů, nikoli samotná aplikace. Jestliže je poštovnímu klientovi Outlook odepřen přístup k šifrovaným souborům, Kaspersky Endpoint Security mu umožní přístup k šifrovanému souboru, pokud uživatel zkopíroval soubory do e-mailové zprávy prostřednictvím schránky nebo pomocí funkce přetažení. Operaci kopírování provedl správce souborů, pro který nejsou stanovena pravidla omezení přístupu k zašifrovaným souborům, tj. přístup je povolen.
- Pokud jsou vyměnitelné jednotky šifrovány s podporou [přenosného](#page-662-0) režimu, nelze kontrolu věku hesla deaktivovat.
- Změna nastavení souboru stránky není podporována. Operační systém používá výchozí hodnoty namísto zadaných hodnot parametrů.
- Při práci se šifrovanými vyměnitelnými jednotkami používejte bezpečné odebrání. Nemůžeme zaručit integritu dat, pokud vyměnitelná jednotka není bezpečně odebrána.
- Po zašifrování souborů budou jejich nezašifrované originály bezpečně odstraněny.
- · Synchronizace offline souborů pomocí mezipaměti na straně klienta (CSC) není podporována. Doporučuje se zakázat offline správu sdílených prostředků na úrovni zásad skupiny. Soubory, které jsou v režimu offline, lze upravovat. Po synchronizaci mohou být změny provedené v offline souboru ztraceny. Podrobnosti týkající se [podpory mezipaměti](https://support.kaspersky.com/11527) na straně klienta (CSC) při použití šifrování naleznete ve znalostní bázi technické podpory  $\Xi$ .
- Vytvoření [šifrovaného](#page-655-0) archivu v kořenovém adresáři pevného disku systému není podporováno.
- Při přístupu k šifrovaným souborům v síti se mohou vyskytnout problémy. Doporučuje se přesunout soubory do jiného zdroje nebo zajistit, aby počítač používaný jako souborový server byl spravován stejným serverem pro správu aplikace Kaspersky Security Center.
- Změna rozložení klávesnice může způsobit zablokování okna pro zadání hesla pro šifrovaný samorozbalovací archiv. Chcete-li tento problém vyřešit, zavřete okno pro zadání hesla, přepněte na rozložení klávesnice ve vašem operačním systému a znovu zadejte heslo pro šifrovaný archiv.
- Pokud se šifrování souborů používá v systémech, které mají na jednom disku více oddílů, doporučujeme použít možnost, která automaticky určuje velikost souboru pagefile.sys. Po restartování počítače se může soubor pagefile.sys přesouvat mezi diskovými oddíly.
- · Po použití pravidel šifrování souborů, včetně souborů ve složce Dokumenty, se ujistěte, že uživatelé, na které bylo šifrování aplikováno, mohou úspěšně přistupovat k šifrovaným souborům. Chcete-li tak učinit, nechte každého uživatele přihlásit se do systému, když je k dispozici připojení k aplikaci Kaspersky Security Center. Pokud se uživatel pokusí získat přístup k šifrovaným souborům bez připojení k aplikaci Kaspersky Security Center, může systém přestat reagovat.
- Pokud jsou systémové soubory nějak zahrnuty do rozsahu šifrování na úrovni souborů, mohou se v sestavách objevit události týkající se chyb při šifrování těchto souborů. Soubory uvedené v těchto událostech nejsou ve skutečnosti šifrovány.
- Procesy PICO nejsou podporovány.
- Cesty rozlišující velká a malá písmena nejsou podporovány. Když se použijí pravidla šifrování nebo dešifrování, cesty v událostech produktu se zobrazí malými písmeny.
- Nedoporučuje se šifrovat soubory, které systém používá při spuštění. Pokud jsou tyto soubory zašifrovány, může pokus o přístup k zašifrovaným souborům bez připojení k aplikaci Kaspersky Security Center způsobit zablokování systému nebo vést k výzvám k přístupu k nezašifrovaným souborům.
- Pokud uživatelé společně pracují se souborem v síti podle pravidel FLE prostřednictvím aplikací, které používají metodu mapování souboru do paměti (například WordPad nebo FAR) a aplikací určených pro práci s velkými soubory (například Notepad ++), soubor v nezašifrované formě může být blokován na dobu neurčitou bez možnosti přístupu k němu z počítače, na kterém se nachází.
- Kaspersky Endpoint Security nešifruje soubory, které jsou umístěny v cloudovém úložišti OneDrive nebo v jiných složkách, které mají název OneDrive. Kaspersky Endpoint Security také blokuje kopírování zašifrovaných souborů do složek OneDrive, pokud tyto soubory nejsou přidány do pravidla [dešifrování](#page-653-0).
- Když je nainstalována součást Šifrování na úrovni souborů, v režimu WSL (Windows Subsystem for Linux) nefunguje správa uživatelů a skupin.
- Když je nainstalována součást Šifrování na úrovni souborů, pro přejmenování a mazání souborů není podporováno rozhraní POSIX (Portable Operating System Interface).
- Nedoporučujeme šifrovat dočasné soubory, protože to může způsobit ztrátu dat. Například aplikace Microsoft Word vytváří při zpracování dokumentu dočasné soubory. Pokud jsou dočasné soubory zašifrovány, ale původní soubor nikoli, může se uživateli při pokusu o uložení dokumentu zobrazit chyba Přístup odepřen. Kromě toho může Microsoft Word soubor uložit, ale příště už nebude možné dokument otevřít, tj. data budou ztracena. Chcete-li zabránit ztrátě dat, musíte z pravidel šifrování vyloučit složku [dočasných](#page-649-0) souborů.
- Po aktualizaci aplikace Kaspersky Endpoint Security pro systém Windows verze 11.0.1 nebo starší platí, že chcete-li získat přístup k zašifrovaným souborům po restartování počítače, zkontrolujte, zda je spuštěn Network Agent. Network Agent se spouští se zpožděním, takže k zašifrovaným souborům nemáte přístup ihned po načtení operačního systému. Není třeba čekat na spuštění Network Agent po dalším spuštění počítače.

[Detection and Response \(EDR,](javascript:toggleBlock() MDR, Kaspersky Sandbox)

- · Nemůžete kontrolovat objekt v karanténě v důsledku úlohy Přesunout soubor do karantény.
- · Do [karantény nelze](#page-717-0) vložit alternativní datový proud (ADS) větší než 4 MB. Kaspersky Endpoint Security přeskočí ADS této velikosti bez upozorňování uživatele.
- Aplikace Kaspersky Endpoint Security neprovádí úlohy [Kontrola](#page-714-0) IOC na síťových jednotkách, pokud cesta ke složce ve vlastnostech úlohy začíná na písmeno jednotky. Aplikace Kaspersky Endpoint Security podporuje u úloh Kontrola IOC formát cesty UNC pouze u síťových jednotek. Například \\server\sdílená\_složka.
- · Import konfiguračního souboru aplikace skončí chybou, pokud je v konfiguračním souboru povoleno nastavení integrace s řešením [Kaspersky](#page-735-0) Sandbox. Před exportem nastavení aplikace musíte Kaspersky Sandbox zakázat. Poté proveďte export/import. Po importu konfiguračního souboru Kaspersky Sandbox povolte.
- Pokud je při provádění úlohy Kontrola IOC zjištěn indikátor narušení, aplikace umístí soubor do karantény pouze po dobu stanovenou parametrem FileItem. Umístění souboru do karantény na jinou dobu není podporováno.
- Pro správu podrobností o výstraze je nutný webový modul plug-in pro aplikace Kaspersky Endpoint Security pro systém Windows verze 11.7.0 nebo novější. Podrobnosti o výstraze jsou nutné při práci s řešeními Endpoint [Detection](#page-710-0) and Response (EDR Optimum a EDR Expert). Podrobnosti o výstraze jsou k dispozici pouze ve webové konzole aplikace Kaspersky Security Center a cloudové konzole aplikace Kaspersky Security Center.
- Migrace konfigurace [KES+KEA] na konfiguraci [KES+integrovaný agent] může skončit chybou odstranění aplikace Kaspersky Endpoint Agent. Chyba při odstraňování aplikace je v nejnovější verzi aplikace Kaspersky Endpoint Agent opravena. Chcete-li aplikaci Kaspersky Endpoint Agent odebrat, restartujte počítač a vytvořte úlohu odebrání aplikace.
- Konfigurace [KES+KEA+integrovaný agent] není podporována. Taková konfigurace narušuje interakci mezi aplikacemi a řešením Detection and Response, které je v organizaci nasazeno. Kromě toho může používání aplikace Kaspersky Endpoint Agent a integrovaného agenta ve stejném počítači může vést k duplikaci telemetrie a zvýšenému zatížení počítače a sítě. Po přechodu na konfiguraci [KES+integrovaný agent] zkontrolujte, zda byla z počítače odebrána aplikace Kaspersky Endpoint Agent. Pokud aplikace Kaspersky Endpoint Agent funguje i po migraci, odinstalujte ji ručně (například pomocí úlohy Uninstall application remotely).

Instalační program umožňuje nasadit aplikaci Kaspersky Endpoint Agent v počítači s nainstalovanou aplikací Kaspersky Endpoint Security a integrovaným agentem. Kaspersky Endpoint Agent a integrovaný agent mohou být nainstalovány i na jednom počítači jako výsledek úlohy Změna součástí aplikace. Chování závisí na verzi aplikace Kaspersky Endpoint Security a Kaspersky Endpoint Agent.

- Pro správu podrobností součástí EDR Optimum a Kaspersky Sandbox je nutný webový modul plug-in pro aplikace Kaspersky Endpoint Security pro systém Windows verze 11.7.0 nebo novější. Pro správu součásti EDR Expert je nutný webový modul plug-in pro aplikace Kaspersky Endpoint Security pro systém Windows verze 11.8.0 nebo novější. Pokud jste vytvořili úlohu Změna součástí aplikace pomocí webového modulu plugin, který nepodporuje práci s těmito součástmi, instalační program tyto součásti na počítačích s nainstalovanou součástí EDR Optimum, EDR Expert nebo Kaspersky Sandbox odstraní.
- Integrovaný agent, EDR (KATA), obnoví síťovou izolaci počítače po restartu počítače, i když doba izolace vypršela. Chcete-li zabránit opakované izolaci počítače, musíte vypnout izolaci sítě v konzole řešení Kaspersky Anti Targeted Attack Platform.
- Po dokončení izolace sítě doporučujeme upgradovat aplikaci. Po upgradu aplikace Kaspersky Endpoint Security lze izolaci sítě zastavit.
- Integrovaní agenti pro EDR (KATA), EDR Optimum a EDR Expert nejsou vzájemně kompatibilní. Aktivaci integrovaného agenta EDR pomocí samostatné licence k doplňku Kaspersky Endpoint Detection and Response lze proto přeskočit, pokud jste aktivovali aplikaci Kaspersky Endpoint Security s jinou funkcí EDR. Například aktivace integrovaného agenta EDR (KATA) se samostatnou licencí se vynechá, pokud jste aktivovali Kaspersky Endpoint Security pomocí licence k řešení [KES+EDR Optimum].
- V aplikaci Kaspersky Endpoint Security verze 12.1 integrovaný agent EDR (KATA) nepodporuje u úlohy Načíst metasoubory NTFS následující metasoubory: \$Secure:\$SDH:\$INDEX\_ROOT; \$Secure:\$SDH:\$INDEX\_ALLOCATION; \$Secure:\$SDH:\$BITMAP; \$Secure:\$SII:\$INDEX\_ROOT; \$Secure:\$SII:\$INDEX\_ALLOCATION; \$Secure:\$SII:\$BITMAP; \$Extend\\$UsnJrnl:\$J:\$DATA; \$Extend\\$UsnJrnl:\$Max:\$DATA. Podpora pro tyto metasoubory byla přidána do aplikace Kaspersky Endpoint Security verze 12.2.
- · Při migraci z aplikace Kaspersky Endpoint Agent na řešení Kaspersky Endpoint Security pro řešení [Kaspersky Anti](#page-745-0) Targeted Attack Platform (EDR) může dojít k chybám při připojování počítače k serverům součásti Central Node. Důvodem je, že průvodce migrací ve webové konzole přeskočí následující nastavení zásad a nemigruje je:
	- Zákaz změny nastavení Settings for connecting to KATA servers ("zámek").

Ve výchozím nastavení lze nastavení měnit ("zámek" je otevřený). Nastavení se proto v počítači nepoužijí. Musíte zakázat změnu nastavení a "zámek" zavřít.

• Kryptokontejner.

Pokud pro připojení k serverům centrálního uzlu používáte obousměrné ověřování, musíte znovu přidat kryptokontejner. Průvodce migrací správně migruje certifikát serveru TLS.

Průvodce migrací zásad a úloh v konzole pro správu (MMC) migruje všechna nastavení řešení Kaspersky Anti Targeted Attack Platform (EDR).

Nesprávně se zobrazuje stav aktivace aplikace, pokud je aplikace [nainstalována](#page-690-0) v režimu Endpoint Detection and Response Agent podporujícím řešení Kaspersky Managed Detection and Response bez připojení k aplikaci Kaspersky Security Center. Po stažení [souboru](#page-704-0) BLOB se v oznamovací oblasti hlavního panelu systému Windows zobrazí nesprávný stav: Aplikace není aktivována. V rozhraní aplikace se ale stav aktivace zobrazuje správně. Pro správnou funkci aplikace restartujte počítač.

[Další omezení](javascript:toggleBlock()<sup>®</sup>

- Pokud aplikace vrátí chyby nebo se najednou zablokuje, může být automaticky restartována. Jestliže aplikace zjistí opakované chyby, které způsobují zhroucení aplikace, aplikace provede následující akce:
	- 1. Zakáže funkce kontroly a ochrany (funkce šifrování zůstane povolena).
	- 2. Upozorní uživatele na to, že byly dané funkce zakázány.
	- 3. Po aktualizaci antivirových databází nebo modulů aplikace se pokusí obnovit funkční stav aplikace.
- Webové adresy, které jsou přidány do seznamu [důvěryhodných](#page-246-0), mohou být nesprávně zpracovány.
- V konzole aplikace Kaspersky Security Center nelze uložit soubor na disk ze složky **Advanced** → Repositories → Active threats. Chcete-li soubor uložit, musíte infikovaný soubor dezinfikovat. Při dezinfekci aplikace uloží kopii souboru do zálohy. Nově můžete soubor uložit na disk ze složky **Advanced** →  $\mathsf{Repos}$ itories  $\rightarrow$  Backup.
- Dědičnost nastavení přenosu dat na server pro správu (**Obecná nastavení**  $\rightarrow$  **Zprávy a úložiště**  $\rightarrow$  **Přenos dat na server pro správu**) se liší od dědičnosti jiných nastavení. Pokud jste v zásadě povolili změnu nastavení přenosu dat ("zámek" je otevřený), tato nastavení budou resetována na výchozí hodnoty ve vlastnostech místního počítače v konzole, pokud nebyla dříve definována. Pokud byla tato nastavení definována dříve, jejich hodnoty budou obnoveny. Při odstranění zásady se nastavení dědí stejným způsobem. V těchto případech se ostatní nastavení ve vlastnostech místního počítače dědí ze zásady.
- Kaspersky Endpoint Security sleduje provoz HTTP, který odpovídá standardům RFC 2616, RFC 7540, RFC 7541 a RFC 7301. Pokud aplikace Kaspersky Endpoint Security zjistí v provozu HTTP jiný formát pro výměnu dat, toto připojení zablokuje, aby zabránila stahování škodlivých souborů z internetu.
- Aplikace Kaspersky Endpoint Security zabraňuje komunikaci prostřednictvím protokolu QUIC. Prohlížeče používají standardní přenosový protokol (TLS nebo SSL) bez ohledu na to, zda je v prohlížeči povolena podpora QUIC.
- Když software třetí strany spolupracuje s knihovnou Libcurl, může dojít k chybám připojení TLS. To může souviset s certifikátem Kaspersky, který aplikace Kaspersky Endpoint Security používá ke kontrole šifrovaných připojení. Chcete-li pokračovat v práci, můžete zakázat ověřování certifikátů pro software třetích stran (nedoporučuje se) nebo přidat tělo certikátu Kaspersky do úložiště certikátů cURL. Podrobné informace naleznete ve znalostní bázi společnosti Kaspersky.
- System Watcher. Nezobrazují se úplné informace o procesech.
- Při prvním spuštění aplikace Kaspersky Endpoint Security pro systém Windows může být digitálně podepsaná aplikace dočasně umístěna do nesprávné skupiny. Digitálně podepsaná aplikace bude později zařazena do správné skupiny.
- Při přechodu z používání globální služby Kaspersky Security Network na privátní službu Kaspersky Security Network nebo naopak je v aplikaci Kaspersky Security Center v zásadách konkrétního produktu zakázána možnost účastnit se [služby Kaspersky](#page-368-0) Security Network. Po přepnutí si pečlivě přečtěte text Prohlášení ke službě Kaspersky Security Network a potvrďte svůj souhlas s účastí v KSN. Text prohlášení si můžete přečíst v rozhraní aplikace nebo při úpravách zásad produktu.
- Během opětovné kontroly škodlivého objektu, který byl blokován softwarem jiného výrobce, není uživatel upozorněn, když je hrozba znovu zjištěna. Událost opětovné detekce ohrožení se zobrazí ve zprávě o aplikaci a ve zprávě Kaspersky Security Center.
- **·** Součást **[Endpoint](#page-934-0) Sensor nelze nainstalovat v systému Microsoft Windows Server 2008.**
- Zpráva Kaspersky Security Center o šifrování zařízení nebude obsahovat informace o zařízeních, která byla šifrována nástrojem Microsoft BitLocker na platformách serveru nebo na pracovních stanicích, na kterých není nainstalována součást Kontrola zařízení.
- V cloudové konzole aplikace Kaspersky Security Center nelze povolit zobrazení všech položek zprávy. Ve webové konzole můžete pouze změnit počet položek zobrazovaných ve zprávách. Standardně se ve webové konzole aplikace Kaspersky Security Center zobrazuje 1000 položek zprávy. Zobrazení více položek zprávy můžete povolit v konzole pro správu.
- V konzole aplikace Kaspersky Security Center nelze nastavit zobrazení více než 1000 položek zprávy. Pokud nastavíte hodnotu vyšší než 1000, v konzole aplikace Kaspersky Security Center se zobrazí pouze 1000 položek zprávy.
- Když používáte hierarchii zásad, nastavení v části Šifrování vyměnitelných jednotek v podřízené zásadě jsou přístupná pro úpravy, pokud nadřazená zásada úpravy těchto nastavení nezakazuje.
- Chcete-li zajistit správné fungování výjimek pro ochranu sdílených složek před externím [šifrováním,](#page-323-0) v nastavení operačního systému musíte povolit funkci auditování přihlášení.
- Pokud je povolena ochrana [sdílených](#page-317-0) složek, Kaspersky Endpoint Security pro systém Windows sleduje pokusy o šifrování sdílených složek pro každou relaci vzdáleného přístupu, která byla spuštěna před spuštěním aplikace Kaspersky Endpoint Security pro systém Windows, včetně případů, kdy byl počítač, ze kterého byla relace vzdáleného přístupu spuštěna, přidán k výjimkám. Pokud nechcete, aby aplikace Kaspersky Endpoint Security pro systém Windows sledovala pokusy o šifrování sdílených složek pro relace vzdáleného přístupu, které byly spuštěny z počítače, který byl přidán k výjimkám, a které byly spuštěny před spuštěním aplikace Kaspersky Endpoint Security pro systém Windows, ukončete a znovu navažte relaci vzdáleného přístupu nebo restartujte počítač, na kterém je nainstalována aplikace Kaspersky Endpoint Security pro systém Windows.
- Pokud je úloha aktualizace spuštěna s oprávněními konkrétního [uživatelského](#page-207-0) účtu, opravy produktu se při aktualizaci ze zdroje, který vyžaduje autorizaci, nestáhnou.
- Spuštění aplikace může selhat kvůli nedostatečnému výkonu systému. Chcete-li tento problém vyřešit, použijte možnost Ready Boot nebo zvyšte časový limit operačního systému pro spuštění služeb.
- Aplikace nemůže fungovat v nouzovém režimu.
- Nemůžeme zaručit, že ovládání zvuku bude fungovat před prvním restartem po instalaci aplikace.
- V konzole pro správu v nastavení součásti Prevence narušení v okně pro konfiguraci oprávnění aplikace není tlačítko **Odebrat** k dispozici. Aplikaci můžete odebrat ze skupiny důvěryhodnosti prostřednictvím místní nabídky aplikace.
- V místním rozhraní aplikace v nastavení součásti Narušení hostitele nejsou oprávnění aplikace a chráněné prostředky dostupné k zobrazení, pokud počítač spravuje zásada. Nejsou k dispozici ovládací prvky pro posouvání, vyhledávání, filtrování a další ovládání okna. Oprávnění aplikace zobrazíte ve vlastnostech zásad v konzole aplikace Kaspersky Security Center.
- Když jsou povoleny soubory trasování se střídáním, pro součást AMSI a plugin aplikace Outlook se nevytváří žádné trasování.
- Trasování výkonu nelze v systému Windows Server 2008 shromažďovat ručně.
- Trasování výkonu pro typ trasování "Restartovat" není podporováno.
- U procesů PICO není podporováno protokolování výpisu paměti.
- Vypnutí možnosti "Zakázat externí správu systémových služeb" vám neumožní zastavit službu aplikace, která byla nainstalována s parametrem AMPPL=1 (ve výchozím nastavení je počínaje operačním systémem Windows 10RS2 hodnota parametru nastavena na 1). Parametr AMPPL s hodnotou 1 umožňuje použití technologie Protection Processes pro službu produktu.
- Chcete-li spustit vlastní kontrolu složky, musí mít uživatel, který vlastní kontrolu spouští, oprávnění ke čtení atributů této složky. V opačném případě nebude možné kontrolu vlastní složky provést a skončí chybou.
- Když pravidlo kontroly definované v zásadě obsahuje cestu bez znaku \ na konci, například С:\složka1\složka2, bude spuštěna kontrola pro cestu С:\složka1\.
- Pokud používáte zásady omezení softwaru (SRP), počítač se nemusí načíst (černá obrazovka). Abyste předešli nesprávnému fungování, musíte ve vlastnostech SRP povolit použití knihoven aplikací. Ve vlastnostech SRP přidejte pravidlo s úrovní zabezpečený **Neomezené** pro soubor khkum.dll (položka nabídky **Nové pravidlo hash**). Soubor se nachází ve složce C:\Program Files (x86)\Common Files\Kaspersky Lab\KES.<verze>\klhk\klhk\_x64\. Pokud jste vybrali tento postup, musíte ještě zrušit zaškrtnutí políčka **Stáhnout aktualizace modulů aplikace** v nastavení úlohy *Aktualizace* pro Kaspersky Endpoint Security. Podrobnosti o používání SRP najdete v [dokumentaci](https://docs.microsoft.com/en-us/windows-server/identity/software-restriction-policies/software-restriction-policies) společnosti Microsoft <sup>12</sup>.

Můžete také deaktivovat SRP a používat pro řízení používání aplikací součást [Kontrola](#page-455-0) aplikací aplikace Kaspersky Endpoint Security.

- Pokud počítač patří do domény v rámci objektu zásad skupiny systému Windows (GPO) s parametrem DriverLoadPolicy nastaveným na hodnotu 8 (pouze Dobrý), způsobí restartování počítače s nainstalovanou aplikací Kaspersky Endpoint Security chybu BSOD. Chcete-li zabránit chybě, musí být parametr ELAM (Early Launch Antimalware) v zásadách skupiny nastaven na hodnotu 1 (Dobrý a neznámý). Nastavení ELAM najdete v zásadách v části: **Konfigurace počítače**  $\rightarrow$  **Šablony pro správu**  $\rightarrow$  **Systém**  $\rightarrow$  **Early Launch** . Antimalware
- Správa nastavení pluginu aplikace Outlook prostřednictvím rozhraní Rest API není podporována.
- Nastavení spuštění úlohy pro konkrétního uživatele nelze přenášet mezi zařízeními pomocí konfiguračního souboru. Po použití nastavení z konfiguračního souboru ručně zadejte uživatelské jméno a heslo.
- Po instalaci aktualizace nebude úloha kontroly integrity fungovat, dokud nebude restartován systém, aby se aktualizace použila.
- Pokud se úroveň otočeného trasování změní pomocí nástroje pro vzdálenou diagnostiku, aplikace Kaspersky Endpoint Security pro systém Windows nesprávně zobrazí prázdnou hodnotu pro úroveň trasování. Trasovací soubory se však zapisují podle správné úrovně trasování. Když se úroveň otočeného trasování změní prostřednictvím místního rozhraní aplikace, úroveň trasování se správně upraví, ale nástroj pro vzdálenou diagnostiku nesprávně zobrazí úroveň trasování, která byla naposledy definována obslužným programem. To může způsobit, že správce nebude mít aktuální informace o aktuální úrovni trasování, a pokud uživatel ručně změní úroveň trasování v místním rozhraní aplikace, nemusí ve trasování existovat relevantní informace.
- V místním rozhraní neumožňuje nastavení funkce Ochrana heslem změnit název účtu správce (ve výchozím nastavení KLAdmin). Chcete-li změnit název účtu správce, musíte funkci Ochrana heslem zakázat, poté ji povolit a zadat nový název účtu správce.
- Aplikace Kaspersky Endpoint Security je v případě instalace na server Windows Server 2019 nekompatibilní s Dockerem. Nasazení kontejnerů Docker na počítač s aplikací Kaspersky Endpoint Security způsobí selhání (BSOD).
- Pokud adresa serveru zahrnuje znaky jiné abecedy než latinky (jiné symboly než ASCII), Kaspersky Endpoint Security nepodporuje HTTPS při připojování k proxy serveru KSN (zaškrtnuté políčko **Use HTTPS** v nastavení připojení ke KSN).
- **Kompatibilita aplikace Kaspersky Endpoint Security a softwarem Secret Net Studio je omezená:** 
	- Aplikace Kaspersky Endpoint Security není kompatibilní se součástí Antivirus softwaru Secret Net Studio.

Aplikaci nelze nainstalovat do počítače, kde je nasazen software Secret Net Studio se součástí Antivirus. Aby byla interoperabilita možná, musíte součást Antivirus ze softwaru Secret Net Studio odebrat.

Aplikace Kaspersky Endpoint Security není kompatibilní se součástí Full Disk Encryption softwaru Secret Net Studio.

Aplikaci nelze nainstalovat do počítače, kde je nasazen software Secret Net Studio se součástí Full Disk Encryption. Aby byla interoperabilita možná, musíte součást Full Disk Encryption ze softwaru Secret Net Studio odebrat.

Secret Net Studio není kompatibilní se součástí File Level Encryption (FLE) aplikace Kaspersky Endpoint Security.

Když nainstalujete Kaspersky Endpoint Security se součástí File Level Encryption (FLE), Secret Net Studio může fungovat s chybami. Chcete-li zajistit interoperabilitu, musíte z aplikace Kaspersky Endpoint Security součást File Level Encryption (FLE) odebrat.

# Slovníček pojmů

### Aktivní klíč

Klíč, který je aplikací aktuálně používán.

### Antivirové databáze

Databáze, které obsahují informace o hrozbách pro zabezpečení počítače, o nichž společnost Kaspersky v době vydání antivirové databáze ví. Podpisy v antivirové databázi umožňují odhalovat škodlivý kód v kontrolovaných objektech. Antivirové databáze vytvářejí odborníci společnosti Kaspersky. Tyto databáze se aktualizují každou hodinu.

### Archiv

Jeden nebo několik souborů zabalených do jednoho komprimovaného souboru. K zabalení a rozbalení dat je vyžadována specializovaná aplikace zvaná archivační program.

### Další klíč

Klíč opravňující k použití aplikace, který však není aktuálně používaný.

### Databáze phishingových webů

Seznam webových adres, u kterých odborníci společnosti Kaspersky zjistili, že souvisejí s phishingem. Databáze je pravidelně aktualizována a je součástí distribučního balíčku aplikací společnosti Kaspersky.

### Databáze škodlivých webových adres

Seznam webových adres, jejichž obsah lze považovat za nebezpečný. Seznam je vytvářen odborníky společnosti Kaspersky. Je pravidelně aktualizován a je součástí distribučního balíčku aplikací společnosti Kaspersky.

### **Dezinfekce**

Způsob zpracování inkovaných objektů, jehož výsledkem je úplné nebo částečné obnovení dat. Ne všechny infikované objekty je možné dezinfikovat.

Falešný alarm vznikne, když aplikace Kaspersky označí neinfikovaný soubor za infikovaný, protože je podpis souboru podobný podpisu viru.

### Infikovaný soubor

Soubor obsahující škodlivý kód (při kontrole souboru byl zjištěn kód známého malwaru). Aplikace Kaspersky nedoporučuje používat takovéto soubory, protože mohou infikovat váš počítač.

## Inkovatelný soubor

Soubor, který kvůli jeho struktuře nebo formátu mohou zneužít narušitelé jako "schránku" pro uložení a šíření škodlivého kódu. Obvykle se jedná o spustitelné soubory, například s příponami souboru .com, .exe a .dll. U těchto souborů je velmi vysoké riziko napadení škodlivým kódem.

## IOC

Indikátor narušení. Sada dat o škodlivém objektu nebo aktivitě.

## Licenční certikát

Dokument, který společnost Kaspersky přenáší na uživatele společně se souborem klíče nebo aktivačním kódem. Obsahuje informace o licenci udělené uživateli.

### Maska

Reprezentace názvu a přípony souboru pomocí zástupných znaků.

Masky souborů mohou obsahovat jakékoli znaky povolené v názvech souborů, včetně zástupných znaků:

- Hvězdičku \*, která libovolnou skupinu znaků kromě znaků \ a / (tyto znaky slouží jako oddělovače názvů souborů a složek v cestách k souborům a složkám). Například maska C:\\*\\*.txt bude reprezentovat všechny cesty k souborům s příponou TXT umístěným ve složkách (nikoli však v podsložkách) na jednotce C.
- Dvě hvězdičky za sebou \*, které v názvu souboru či složky zastupují libovolnou skupinu znaků (včetně prázdné skupiny), a to včetně znaků \ a / (tyto znaky slouží jako oddělovače názvů souborů a složek v cestách k souborům a složkám). Například maska C:\Složka\\*\*\\*.txt bude reprezentovat všechny cesty k souborům s příponou TXT umístěným ve složkách vnořených ve složce Složka kromě této složky Složka samotné. Maska musí obsahovat alespoň jednu úroveň vnoření. Maska C: \\*\*\\*. Txt není platná maska. Maska \*\* je k dispozici pouze pro vytváření výjimek z kontroly.
- Otazník ?, který jeden libovolný znak kromě znaku \ a / (tyto znaky slouží jako oddělovače názvů souborů a složek v cestách k souborům a složkám). Například maska C:\Složka\???.txt bude obsahovat cesty ke všem souborům umístěným ve složce s názvem Složka, které mají příponu TXT a název skládající se ze tří znaků.

## Mobilní správce souborů

Jedná se o aplikaci, která poskytuje rozhraní pro práci s šifrovanými soubory na vyměnitelných jednotkách v případě, že v počítači není k dispozici funkce šifrování.

#### Network Agent

Součást aplikace Kaspersky Security Center, která umožňuje interakci mezi administračním serverem a aplikacemi Kaspersky instalovanými v konkrétních síťových uzlech (pracovních stanicích nebo serverech). Tato součást je běžná pro všechny aplikace společnosti Kaspersky spouštěné v systému Windows. Vyhrazené verze součásti Network Agent jsou určeny pro aplikace spouštěné v jiných operačních systémech.

### Normalizovaná forma adresy webového prostředku

Normalizovaná forma adresy webového prostředku je textovou reprezentací adresy webového prostředku, která je získána procesem normalizace. Normalizace je proces, při kterém je textová reprezentace webového prostředku změněna v souladu s určitými pravidly (například vyloučení přihlášení uživatele, hesla a portu připojení z textové reprezentace adresy webového prostředku; navíc je adresa webového prostředku změněna z velkých písmen na malá).

V souvislosti s činností součástí ochrany je účelem normalizace adresy webového prostředku zabránit vícenásobnému kontrolování webových adres, které mohou mít odlišnou syntaxi, a přesto být fyzicky ekvivalentní.

#### Příklad:

Nenormalizovaná forma adresy: www.Priklad.cz\.

Normalizovaná forma adresy: www.priklad.cz.

### Objekt OLE

Soubor přílohy nebo soubor integrovaný do jiného souboru. Aplikace společnosti Kaspersky umožňují antivirovou kontrolu objektů OLE. Pokud například vložíte tabulku aplikace Microsoft Office Excel® do dokumentu aplikace Microsoft Office Word, tabulka bude kontrolována jako objekt OLE.

### **OpenIOC**

Otevřený standard popisů indikátoru narušení (IOC) založený na XML a zahrnující více než 500 různých indikátorů narušení.

### Ověřovací agent

Rozhraní umožňující dokončení ověřování pro přístup k šifrovaným pevným diskům a načtení operačního systému po zašifrování spustitelného pevného disku.

#### Protection scope

Objekty, které jsou neustále kontrolovány součástí Základní ochrana před hrozbami, když je spuštěná. Rozsahy ochrany pomocí různých součástí mají různé vlastnosti.

### Rozsah kontroly

Objekty, které aplikace Kaspersky Endpoint Security kontroluje při provádění úlohy kontroly.

### Skupina správy

Sada zařízení, které sdílí společné funkce, a sada aplikací společnosti Kaspersky, které jsou v těchto počítačích nainstalované. Zařízení jsou seskupena, aby je bylo možné jednodušeji spravovat jako jednu jednotku. Skupina může obsahovat jiné skupiny. Pro každou nainstalovanou aplikaci ve skupině lze vytvořit zásady skupiny a úlohy skupiny.

## Soubor IOC

Soubor obsahující sadu indikátorů narušení (IOC), které se aplikace pokusí porovnat, aby započítala detekci. Pravděpodobnost detekce může být vyšší, pokud jsou pro objekt v důsledku kontroly nalezeny přesné shody s více soubory IOC.

### Trusted Platform Module

Mikročip vyvinutý pro poskytování základních funkcí souvisejících se zabezpečením (například k ukládání šifrovacích klíčů). Čip TPM je obvykle instalovaný na základní desce počítače a komunikuje se všemi ostatními součástmi systému prostřednictvím hardwarového rozhraní.

## Úloha

Funkce prováděné aplikací společnosti Kaspersky jako úlohy, například: ochrana souborů v reálném čase, úplná kontrola zařízení, aktualizace databáze.

### Vystavitel certifikátu

Certifikační středisko, které certifikát vystavilo.

# Přílohy

Tato část obsahuje informace, které doplňují hlavní text dokumentu.

## Příloha 1. Nastavení aplikace

Ke konfiguraci aplikace Kaspersky Endpoint Security můžete použít [zásady](#page-137-0), [úlohy](#page-141-0) nebo [rozhraní](#page-128-0) aplikace. Podrobné informace o součástech aplikace jsou uvedeny v odpovídajících částech.

# Ochrana před souborovými hrozbami

Součásti Ochrana před souborovými hrozbami umožňuje zabránit infikování souborového systému počítače. Ve výchozím nastavení je součást Ochrana před souborovými hrozbami trvale uložena v paměti RAM počítače. Tato součást prohledává soubory na všech jednotkách počítače ina připojených jednotkách. Tato součást poskytuje ochranu počítače pomocí antivirových databází, cloudové [služby Kaspersky Security](#page-368-0) Network a heuristické analýzy.

Součást prohledává soubory, k nimž přistoupil uživatel nebo aplikace. Pokud je zjištěn škodlivý soubor, aplikace Kaspersky Endpoint Security blokuje aktivitu tohoto souboru. Aplikace poté škodlivý soubor dezinfikuje nebo odstraní v závislosti na nastavení součásti Ochrana před souborovými hrozbami.

Když se pokusíte o přístup k souboru, jehož obsah je uložen v cloudu OneDrive, aplikace Kaspersky Endpoint Security stáhne a zkontroluje obsah tohoto souboru.

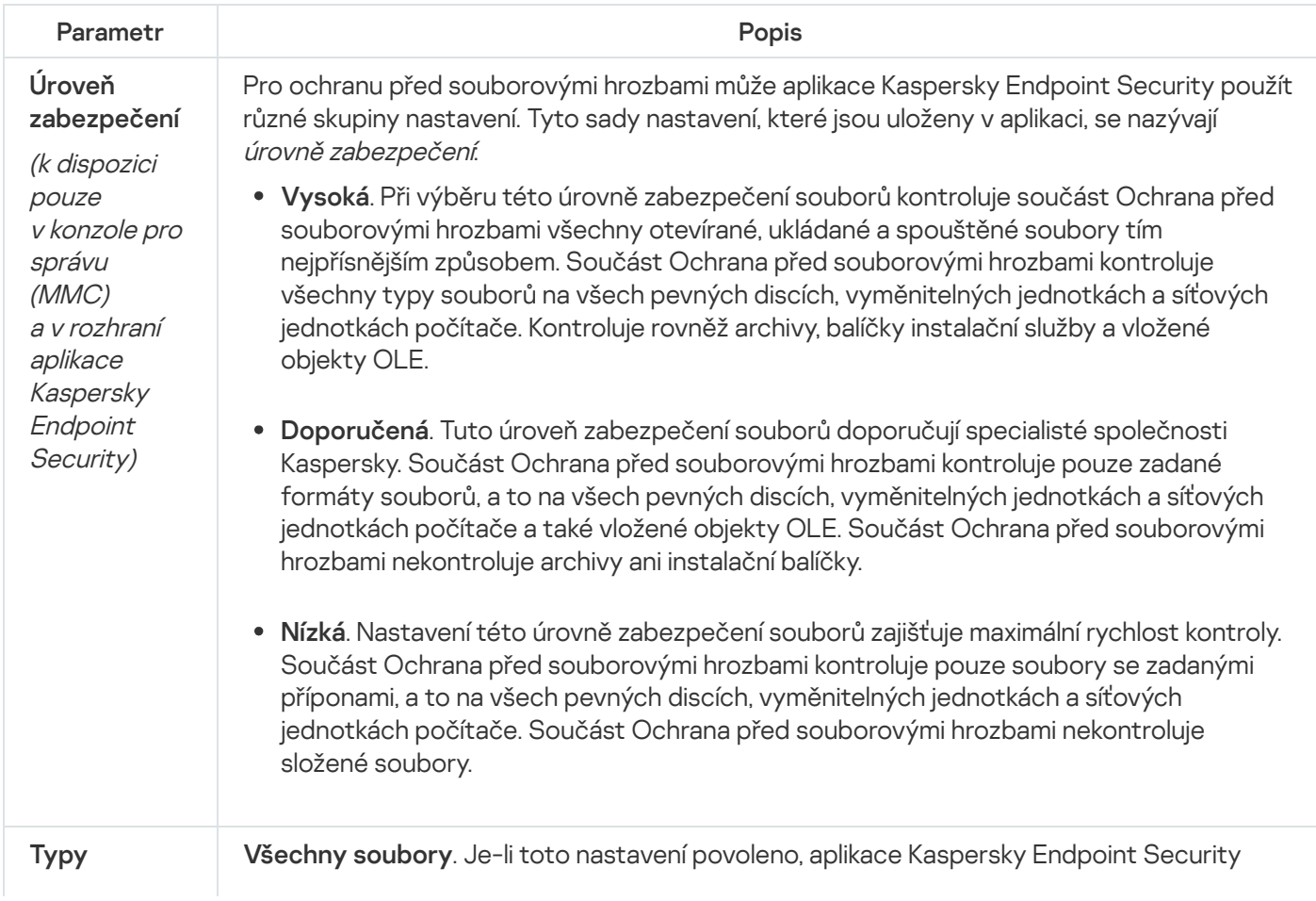

Nastavení součásti Ochrana před souborovými hrozbami

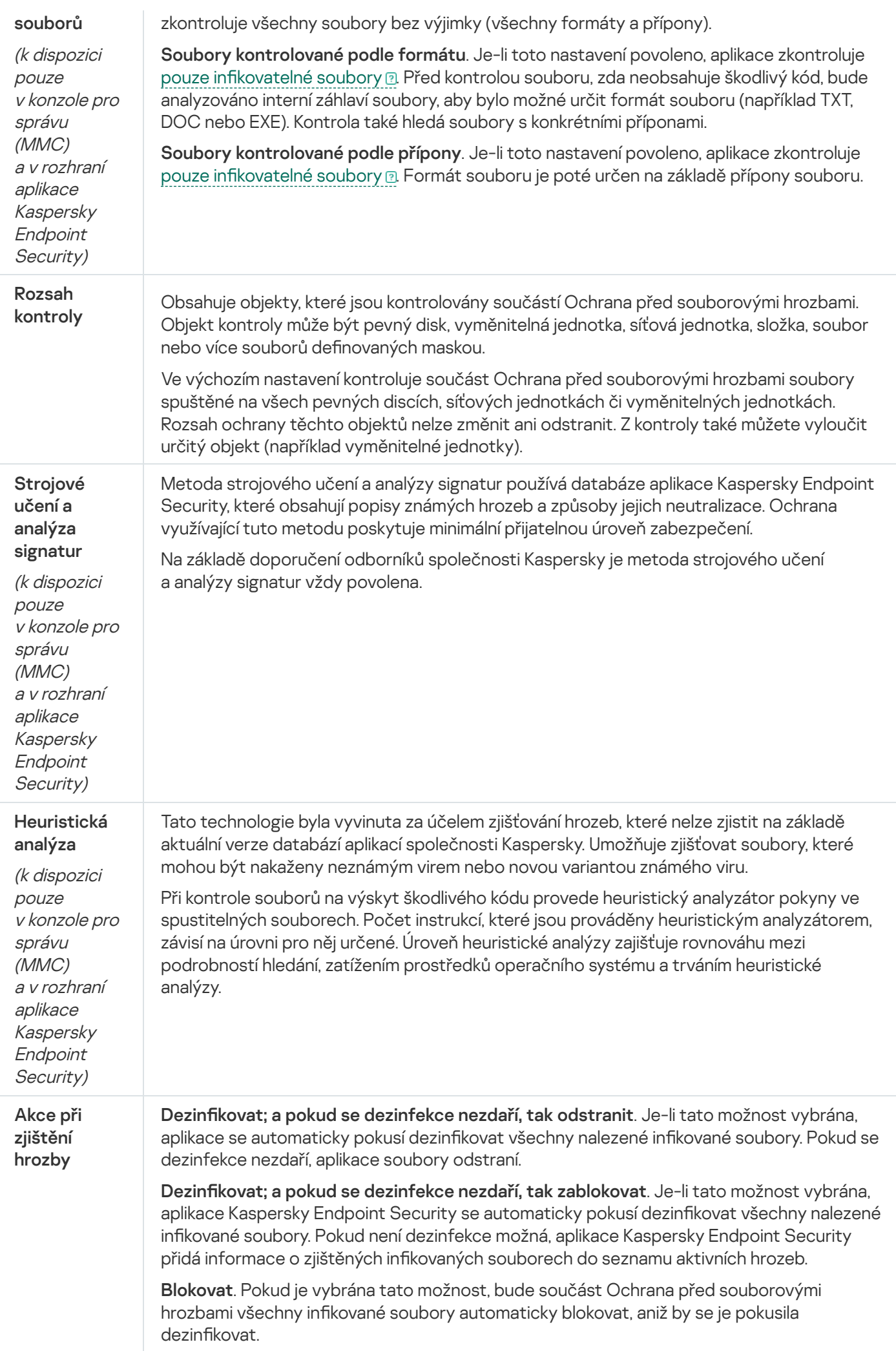

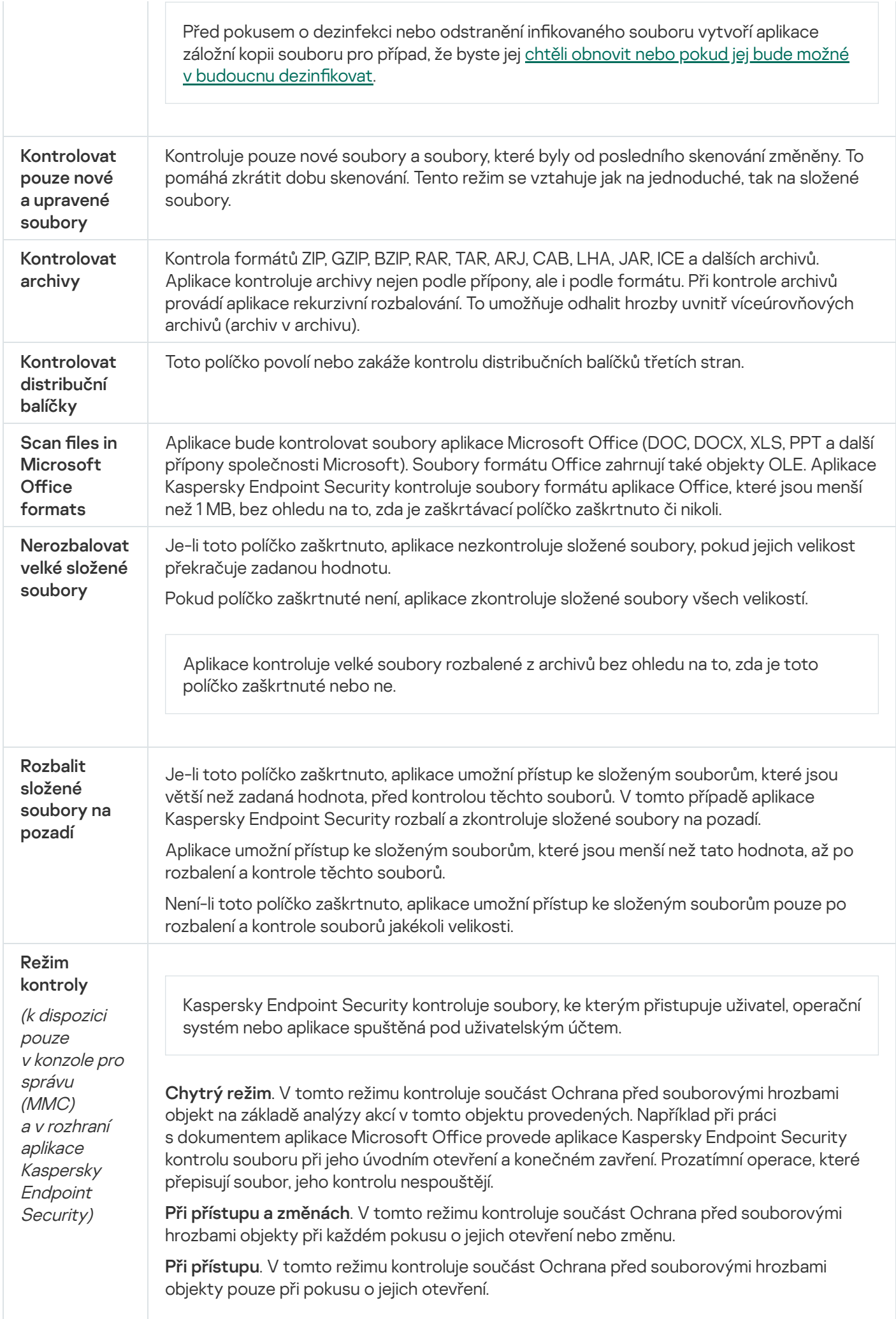
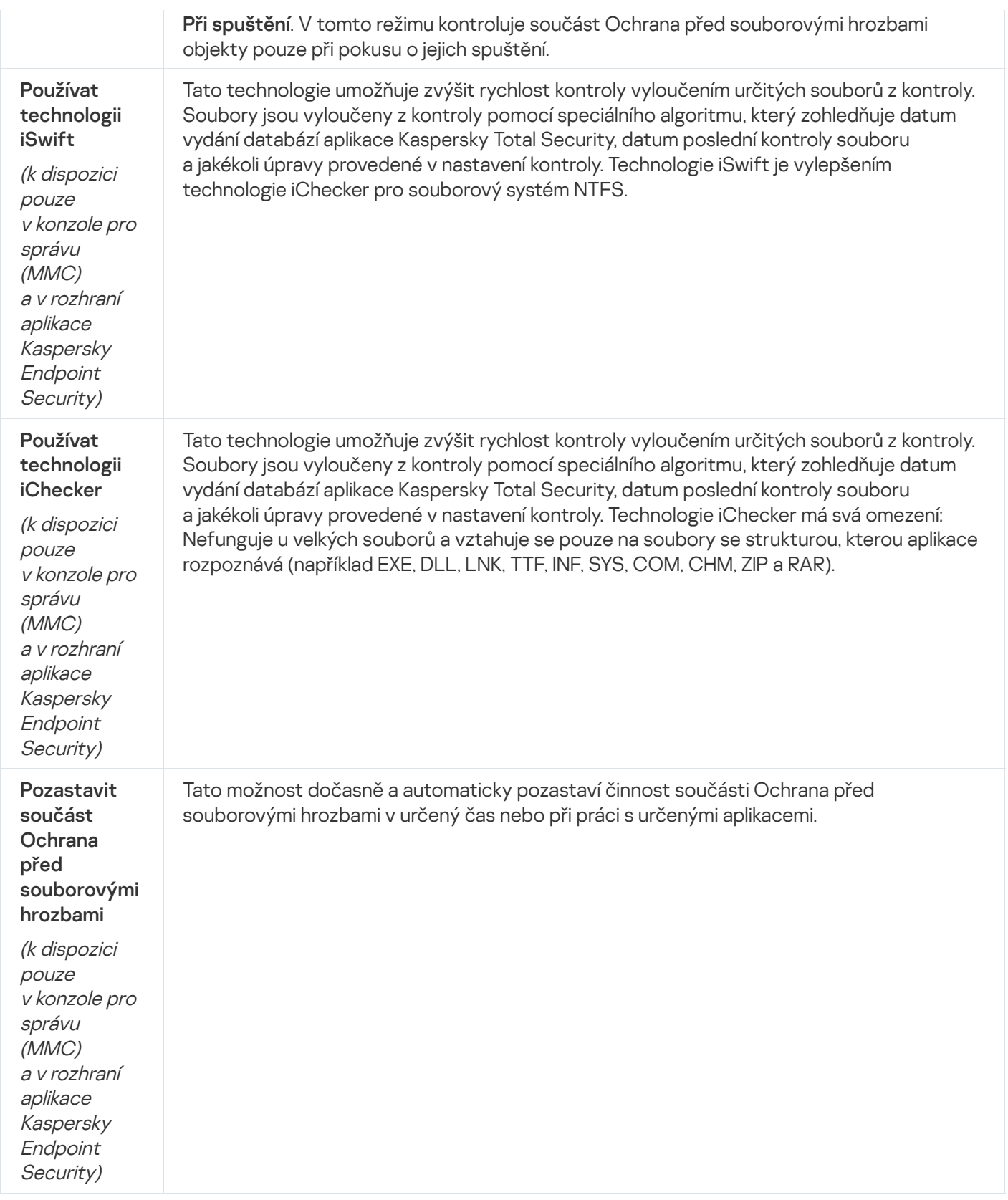

## Ochrana před webovými hrozbami

Součást Ochrana před webovými hrozbami zabraňuje stahování škodlivých souborů z internetu a blokuje škodlivé a phishingové weby. Tato součást poskytuje ochranu počítače pomocí antivirových databází, cloudové služby [Kaspersky Security Network](#page-368-0) a heuristické analýzy.

Aplikace Kaspersky Endpoint Security kontroluje pouze provoz HTTP, HTTPS a FTP. Aplikace Kaspersky Endpoint Security kontroluje adresy URL a IP adresy. Můžete určit porty, které bude [Kaspersky](#page-485-0) Endpoint Security sledovat, nebo vybrat všechny porty.

Pro sledování provozu HTTPS je třeba povolit [kontroly šifrovaných](#page-373-0) připojení.

Když se uživatel pokusí otevřít škodlivý nebo phishingový web, aplikace Kaspersky Endpoint Security zablokuje přístup a zobrazí upozornění (viz obrázek níže).

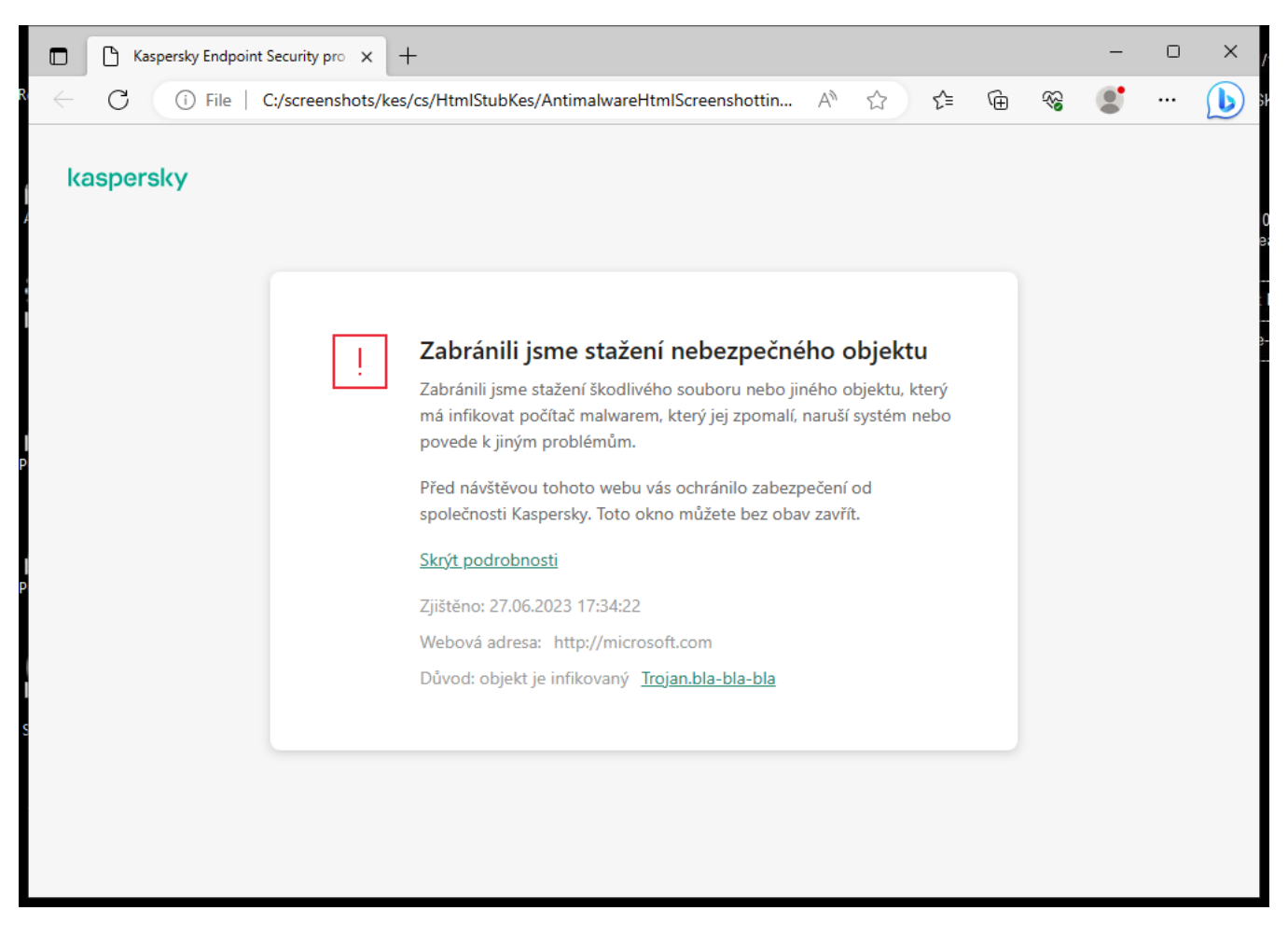

Zpráva o odepření přístupu na web

Nastavení součásti Ochrana před webovými hrozbami

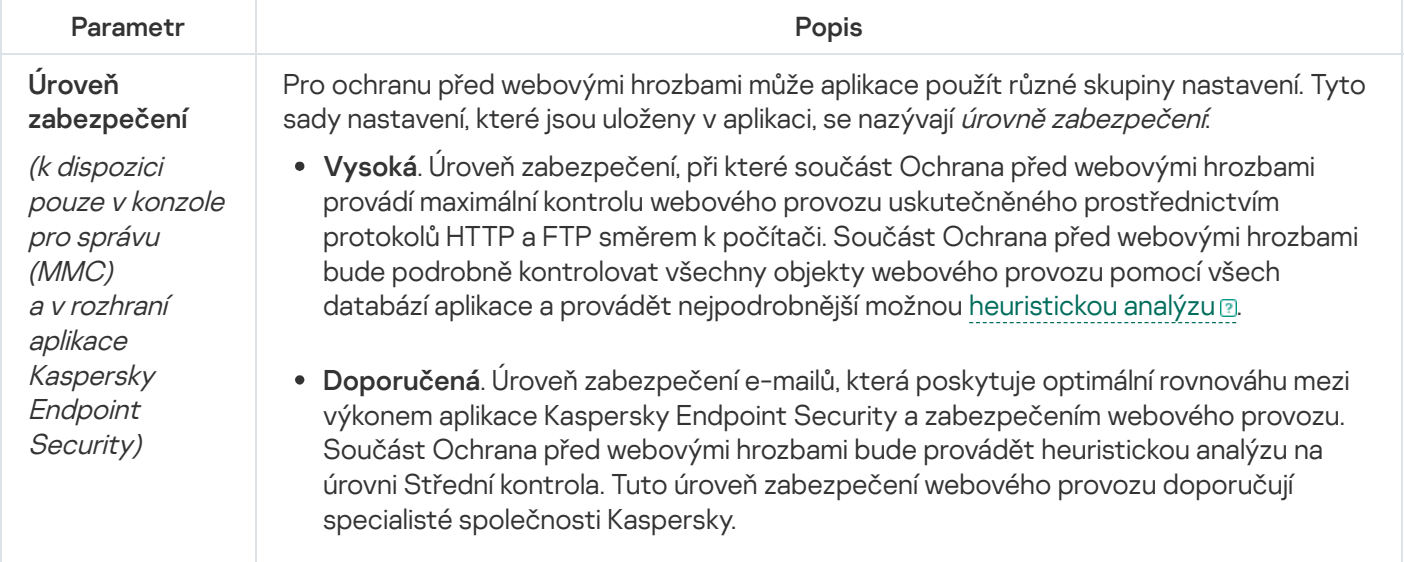

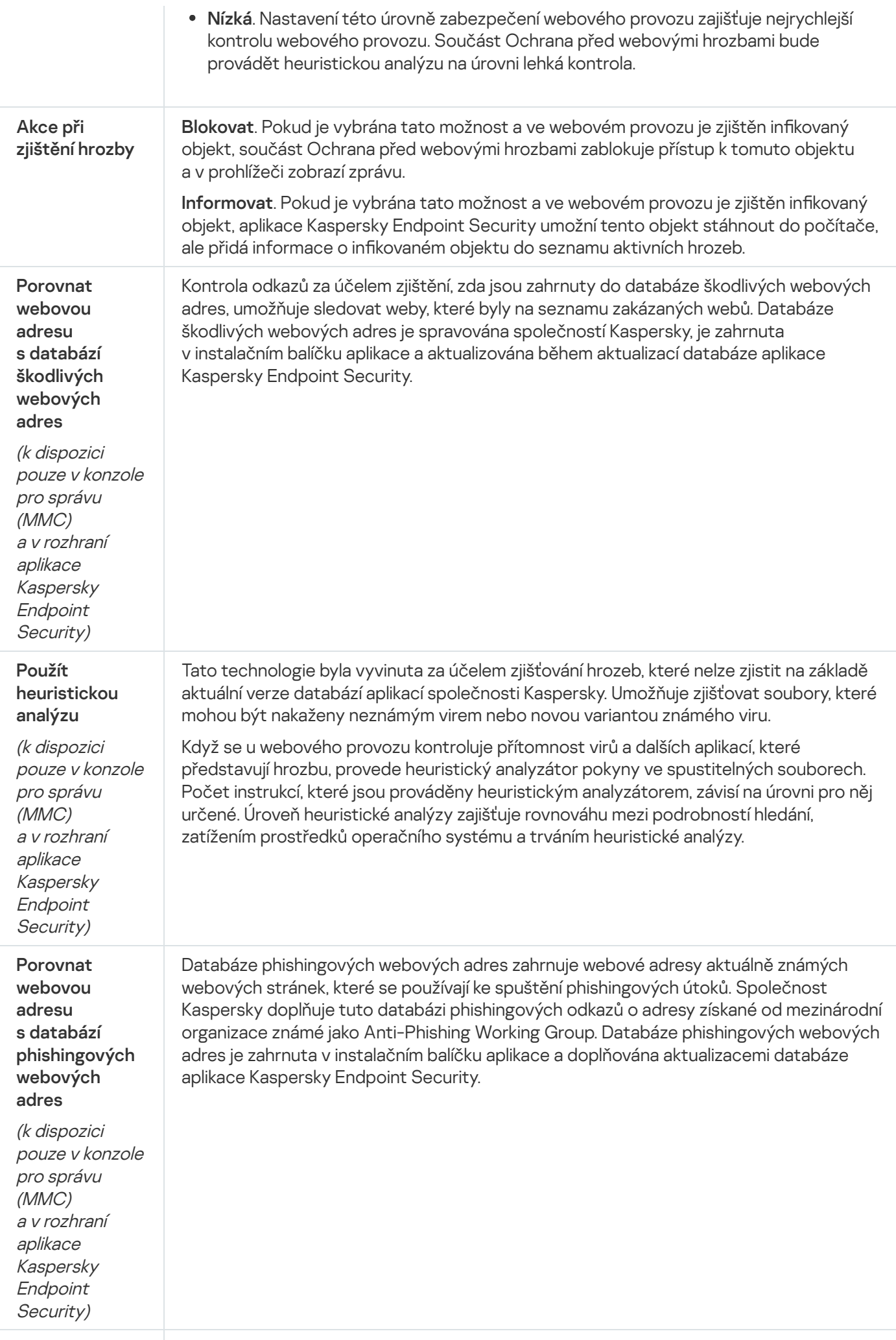

Nekontrolovat

Pokud je toto políčko zaškrtnuto, nebude součást Ochrana před webovými hrozbami

webový provoz z důvěryhodných webových adres

kontrolovat obsah webových stránek nebo webů, jejichž adresy jsou uvedeny v seznamu důvěryhodných webových adres. Konkrétní adresu i masku adresy webové stránky nebo webu lze přidat do seznamu důvěryhodných webových adres.

Můžete také vytvořit [obecný seznam](#page-380-0) výjimek pro šifrovaná připojení. V tomto případě Kaspersky Endpoint Security nekontroluje HTTPS provoz důvěryhodných webových adres, když součásti Ochrana před webovými hrozbami, Ochrana před hrozbami v poště a Kontrola webu vykonávají svoji práci.

## Ochrana před hrozbami v poště

Součást Ochrana před hrozbami v poště v přílohách kontroluje, zda příchozí a odchozí e-maily obsahují viry nebo jiné hrozby. Tato součást poskytuje ochranu počítače pomocí antivirových databází, cloudové služby Kaspersky [Security Network](#page-368-0) a heuristické analýzy.

Ochrana před hrozbami v poště může kontrolovat příchozí i odchozí zprávy. Aplikace podporuje POP3, SMTP, IMAP a NNTP v následujících poštovních klientech:

- Microsoft Office Outlook
- Mozilla Thunderbird
- Windows Mail

Ochrana před hrozbami v poště nepodporuje jiné protokoly a poštovní klienty.

Ochrana před hrozbami v poště nemusí být vždy schopna získat přístup ke zprávám na úrovni protokolu (například při použití řešení Microsoft Exchange). Z tohoto důvodu Ochrana před hrozbami pošty zahrnuje rozšíření pro Microsoft Office Outlook. Rozšíření umožňuje kontrolu zpráv na úrovni [poštovního](#page-258-0) klienta. Rozšíření Ochrana před hrozbami v poště podporuje operace s aplikací Outlook 2010, 2013, 2016 a 2019.

Součást Ochrana před hrozbami v poště nekontroluje zprávy, pokud je poštovní klient otevřen v prohlížeči.

Když je v příloze zjištěn škodlivý soubor, aplikace Kaspersky Endpoint Security přidá do předmětu zprávy informace o provedené akci, například [Zpráva byla zpracována] <předmět zprávy>.

Nastavení součásti Ochrana před hrozbami v poště

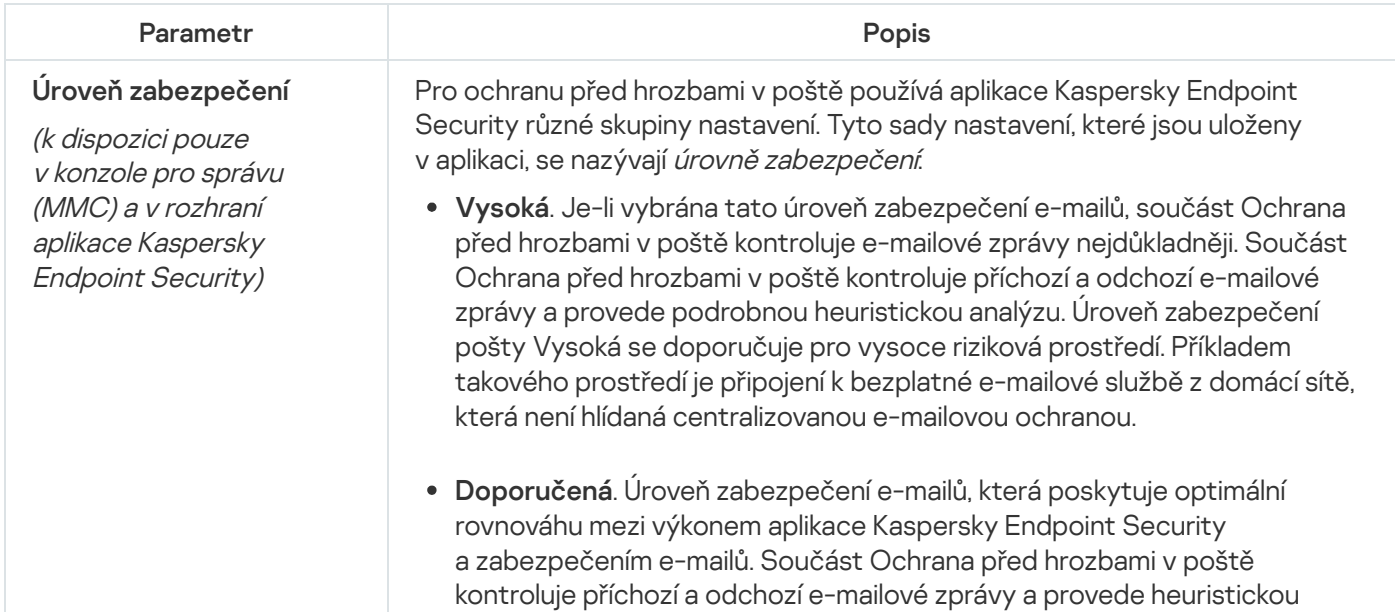

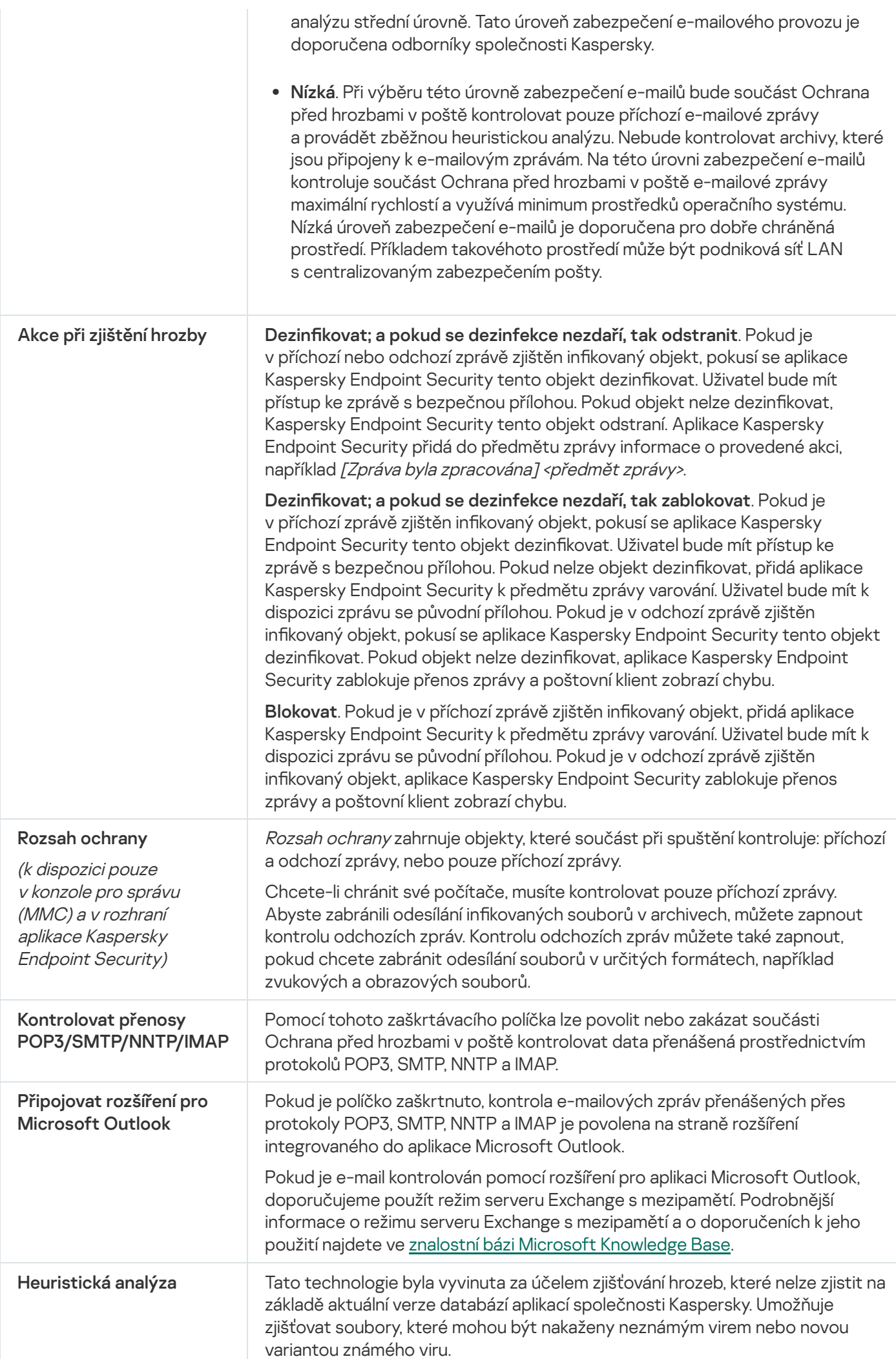

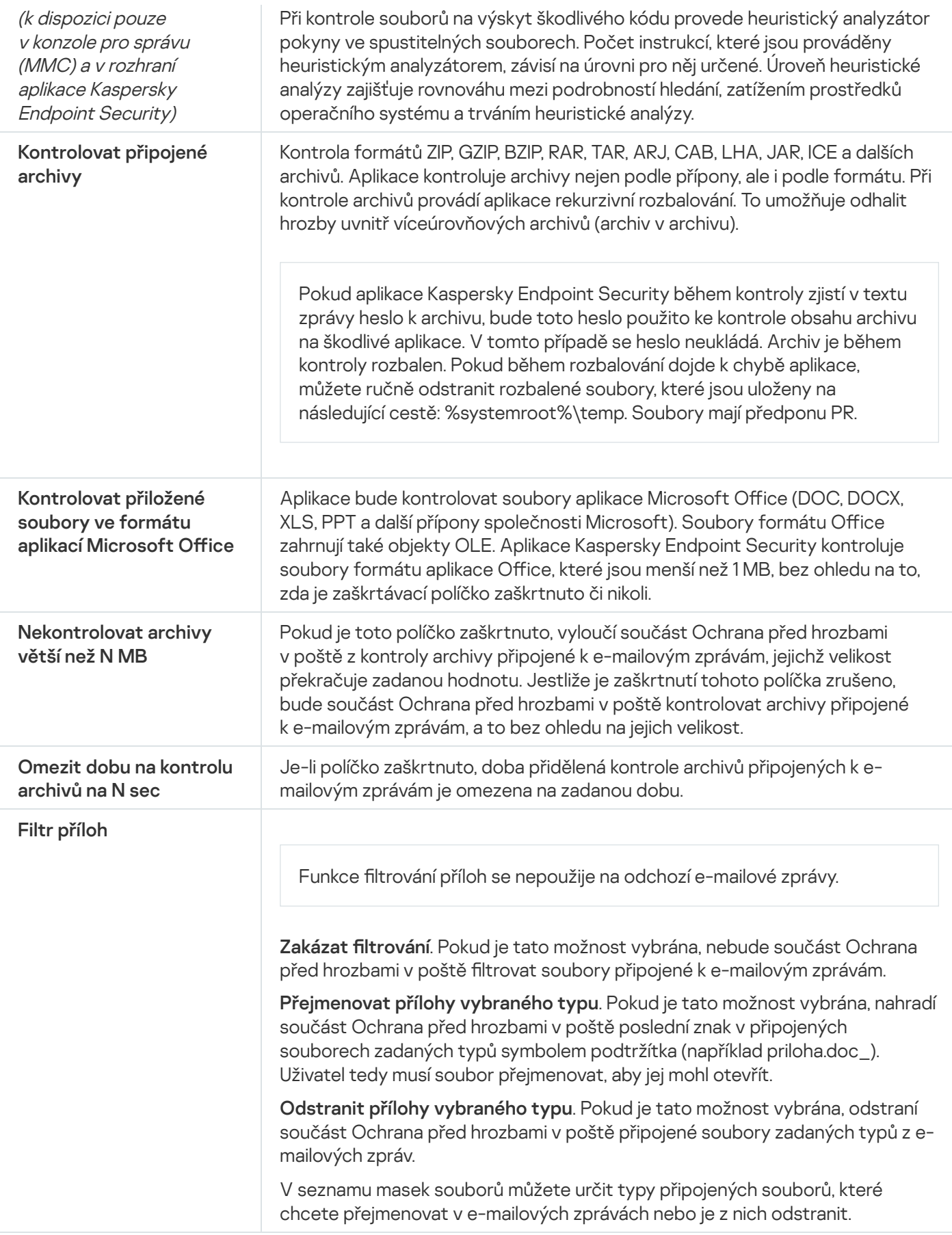

# Ochrana před síťovými hrozbami

Součást Ochrana před síťovými hrozbami (také nazývaná Systém detekce narušení) monitoruje příchozí síťový provoz a sleduje aktivitu charakteristickou pro síťové útoky. Pokud aplikace Kaspersky Endpoint Security zjistí pokus o útok na síť v počítači uživatele, zablokuje síťové připojení k útočícímu počítači. Popisy aktuálně známých typů síťových útoků a způsoby, jak se jim bránit, jsou k dispozici v databázích aplikace Kaspersky Endpoint Security. Seznam síťových útoků, které je součást Ochrana před síťovými hrozbami schopna zjistit, se aktualizuje při [aktualizacích](#page-181-0) databází a modulů aplikace.

Nastavení součásti Ochrana před síťovými hrozbami

<span id="page-906-0"></span>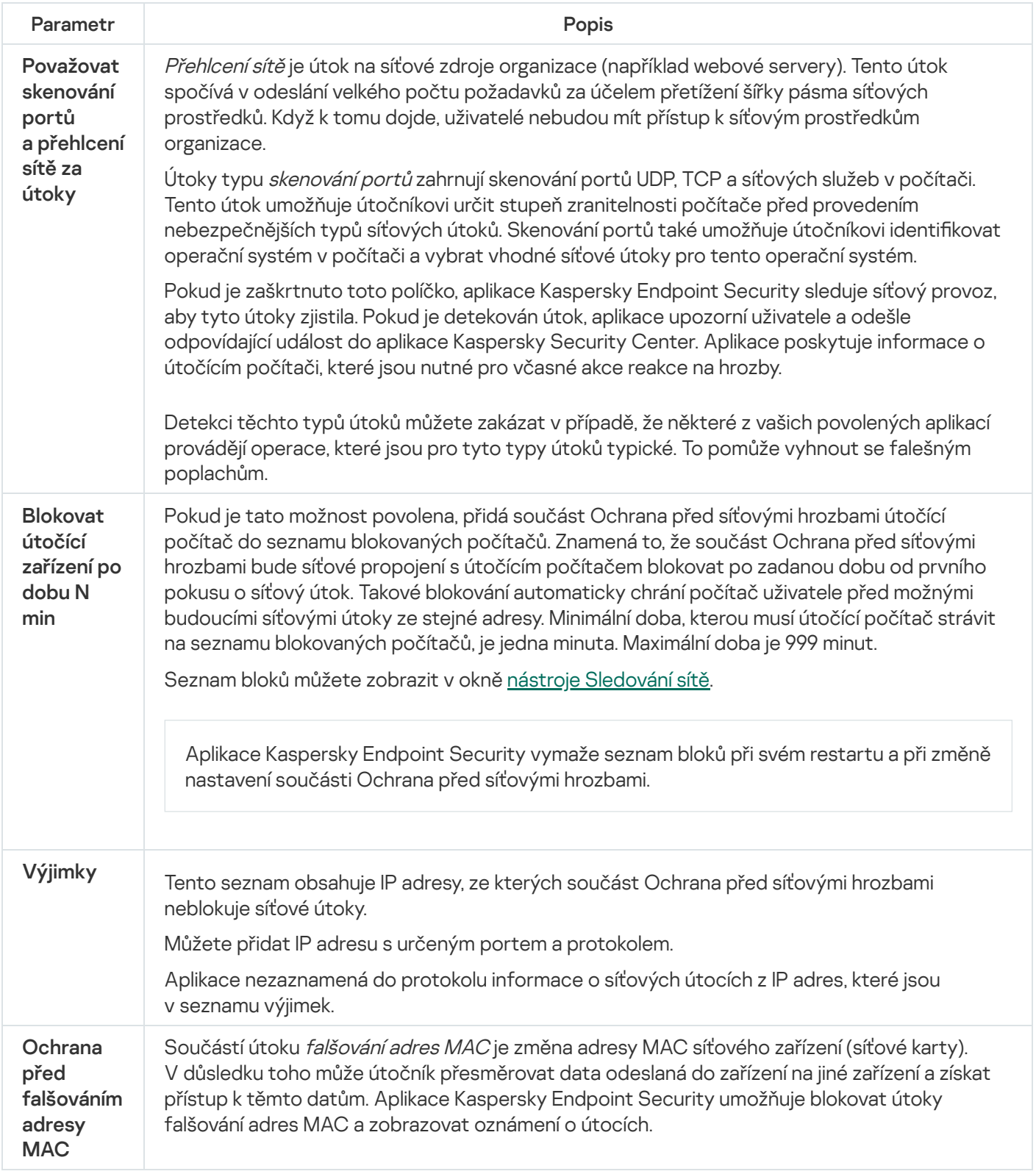

Brána firewall blokuje neoprávněné připojení k počítači při práci na internetu nebo v místní síti. Brána firewall také řídí síťovou aktivitu aplikací v počítači. To vám umožní chránit vaši firemní LAN před krádeží identity a jinými útoky. Tato součást poskytuje ochranu počítače pomocí antivirových databází, cloudové služby Kaspersky Security Network a předdefinovaných pravidel sítě.

Pro interakci s aplikací Kaspersky Security Center se používá součást Network Agent. Brána firewall automaticky vytváří pravidla sítě požadovaná pro fungování aplikace a Network Agent. Díky tomu brána firewall otevírá několik portů v počítači. Které porty jsou otevřeny, závisí na roli počítače (například distribuční bod). Další informace o portech, které se budou v počítači otevírat, najdete v nápovědě k aplikaci Kaspersky [Security Center](https://support.kaspersky.com/KSC/14.2/en-US/158830.htm)<sup>12</sup>.

#### Pravidla sítě

Pravidla sítě můžete konfigurovat na následujících úrovních:

- · Pravidla síťových paketů. Pravidla síťových paketů vytvářejí omezení pro síťové pakety bez ohledu na aplikaci. Takováto pravidla omezují příchozí a odchozí provoz konkrétních portů vybraného datového protokolu. Aplikace Kaspersky Endpoint Security má předdefinovaná pravidla pro síťové pakety s oprávněními doporučenými odborníky společnosti Kaspersky.
- · Pravidla sítě aplikací. pravidla sítě aplikace vytvářejí omezení síťové aktivity konkrétní aplikace. Berou do úvahy nejen charakteristiky síťového paketu, ale také konkrétní aplikaci, které je síťový paket určen nebo která síťový paket vyslala.

[Řízený přístup](#page-913-0) aplikací ke zdrojům, procesům a osobním údajům operačního systému umožňuje součást Prevence narušení hostitele pomocí oprávnění aplikací.

Při prvním spuštění aplikace provede brána firewall následující akce:

- 1. Zkontroluje zabezpečení aplikace pomocí stažených antivirových databází.
- 2. Zkontroluje zabezpečení webu ve službě Kaspersky Security Network.

Doporučujeme vám zapojit se do [služby Kaspersky](#page-368-0) Security Network, aby mohla tato služba fungovat ještě efektivněji.

3. Umístí aplikaci do jedné ze skupin zabezpečení: Důvěryhodné, Nízké omezení, Vysoké omezení, Nedůvěryhodné.

Skupina [důvěryhodnosti](#page-981-0) definuje oprávnění, na která aplikace Kaspersky Endpoint Security odkazuje při kontrole činnosti aplikace. Aplikace Kaspersky Endpoint Security umísťuje aplikaci do skupiny důvěryhodnosti v závislosti na míře nebezpečí, které může tato aplikace pro počítač představovat.

Aplikace Kaspersky Endpoint Security umísťuje aplikaci do skupiny důvěryhodnosti pro součásti Brána firewall a Prevence narušení hostitele. Skupinu důvěryhodnosti nelze změnit pouze u součástí Brána firewall a Prevence narušení hostitele.

Pokud jste účast v KSN odmítli nebo neexistuje žádná síť, aplikace Kaspersky Endpoint Security umístí aplikaci do skupiny důvěryhodnosti v závislosti na [nastavení](#page-342-0) součásti Prevence narušení hostitele. Po obdržení reputace aplikace z KSN lze skupinu důvěryhodnosti změnit automaticky.

4. Blokuje síťovou aktivitu aplikace v závislosti na skupině důvěryhodnosti. Například aplikace ve skupině důvěryhodnosti Vysoké omezení nemohou používat žádná síťová připojení.

Při příštím spuštění aplikace ověří součást aplikace Kaspersky Endpoint Security integritu aplikace. Pokud je aplikace nezměněná, součást pro ni použije aktuální pravidla sítě. Pokud došlo ke změně aplikace, aplikace Kaspersky Endpoint Security analyzuje aplikaci, jako by byla spouštěna poprvé.

#### Priority pravidel sítě

Každé pravidlo má prioritu. Čím výše se pravidlo na seznamu nachází, tím vyšší je jeho priorita. Pokud je síťová aktivita přidána do několika pravidel, brána firewall ji reguluje podle pravidla s nejvyšší prioritou.

Pravidla síťových paketů mají vyšší prioritu než pravidla sítě pro aplikace. Pokud jsou pro stejný typ síťové aktivity určena pravidla síťových paketů i pravidla sítě pro aplikace, síťová aktivita bude zpracována podle pravidel síťových paketů.

Síťová pravidla pro aplikace fungují určitým způsobem. Síťové pravidlo pro aplikace zahrnuje pravidla přístupu na základě stavu sítě: Veřejná síť, Místní síť, Důvěryhodná síť. Například aplikace ve skupině důvěryhodnosti Vysoké omezení nepovolují ve výchozím nastavení žádnou síťovou aktivitu v sítích všech stavů. Pokud je pro jednotlivé aplikace (nadřazenou aplikaci) zadáno pravidlo sítě, potom se podřízené procesy jiných aplikací spustí podle pravidla sítě nadřazené aplikace. Jestliže pro aplikaci neexistuje žádné pravidlo sítě, budou podřízené procesy spuštěny podle pravidla síťového přístupu skupiny důvěryhodnosti aplikace.

Například jste zakázali jakoukoli síťovou aktivitu v sítích všech stavů pro všechny aplikace s výjimkou prohlížeče X. Pokud spustíte instalaci prohlížeče Y (podřízený proces) z prohlížeče X (nadřazená aplikace), bude mít instalační program prohlížeče Y přístup k síti a stáhne si potřebné soubory. Po instalaci budou prohlížeči Y zamítnuta všechna síťová připojení podle nastavení brány firewall. Chcete-li zakázat síťovou aktivitu instalačního programu prohlížeče Y jako podřízený proces, musíte přidat pravidlo sítě pro instalační program tohoto prohlížeče.

#### Stavy síťového připojení

Brána firewall umožňuje řídit síťovou aktivitu v závislosti na stavu síťového připojení. Aplikace Kaspersky Endpoint Security přijímá stav síťového připojení z operačního systému počítače. Stav síťového připojení v operačním systému nastavuje uživatel při nastavování připojení. Stav síťového připojení můžete změnit v nastavení aplikace [Kaspersky Endpoint](#page-276-0) Security. Brána firewall bude sledovat aktivitu sítě v závislosti na stavu sítě v nastavení aplikace Kaspersky Endpoint Security, a ne v operačním systému.

Síťové připojení může mít jeden z následujících typů stavu:

**Veřejná síť.** Síť není chráněna antivirovými aplikacemi, bránami firewall ani filtry (například Wi-Fi v kavárně). Když uživatel používá počítač připojený k takovéto síti, brána firewall bude blokovat přístup k souborům a tiskárnám počítače. Externí uživatelé dále nebudou moci přistupovat k datům ve sdílených složkách a využívat vzdálený přístup k ploše počítače. Brána firewall filtruje síťovou aktivitu jednotlivých aplikací v závislosti na pravidlech sítě, které jsou pro ně nastaveny.

Brána firewall ve výchozím nastavení přiřadí stav Veřejná síť například internetu. Stav v případě internetu nelze změnit.

- **Místní síť**. Síť pro uživatele s omezeným přístupem k souborům a tiskárnám v tomto počítači (například pro podnikovou síť LAN nebo domácí síť).
- **Důvěryhodná síť**. Bezpečná síť, ve které není počítač vystaven útokům nebo pokusům o neoprávněný přístup k datům. V rámci sítí s tímto stavem povolí brána firewall jakoukoli síťovou aktivitu.

Nastavení součásti Brána firewall

Parametr Popis

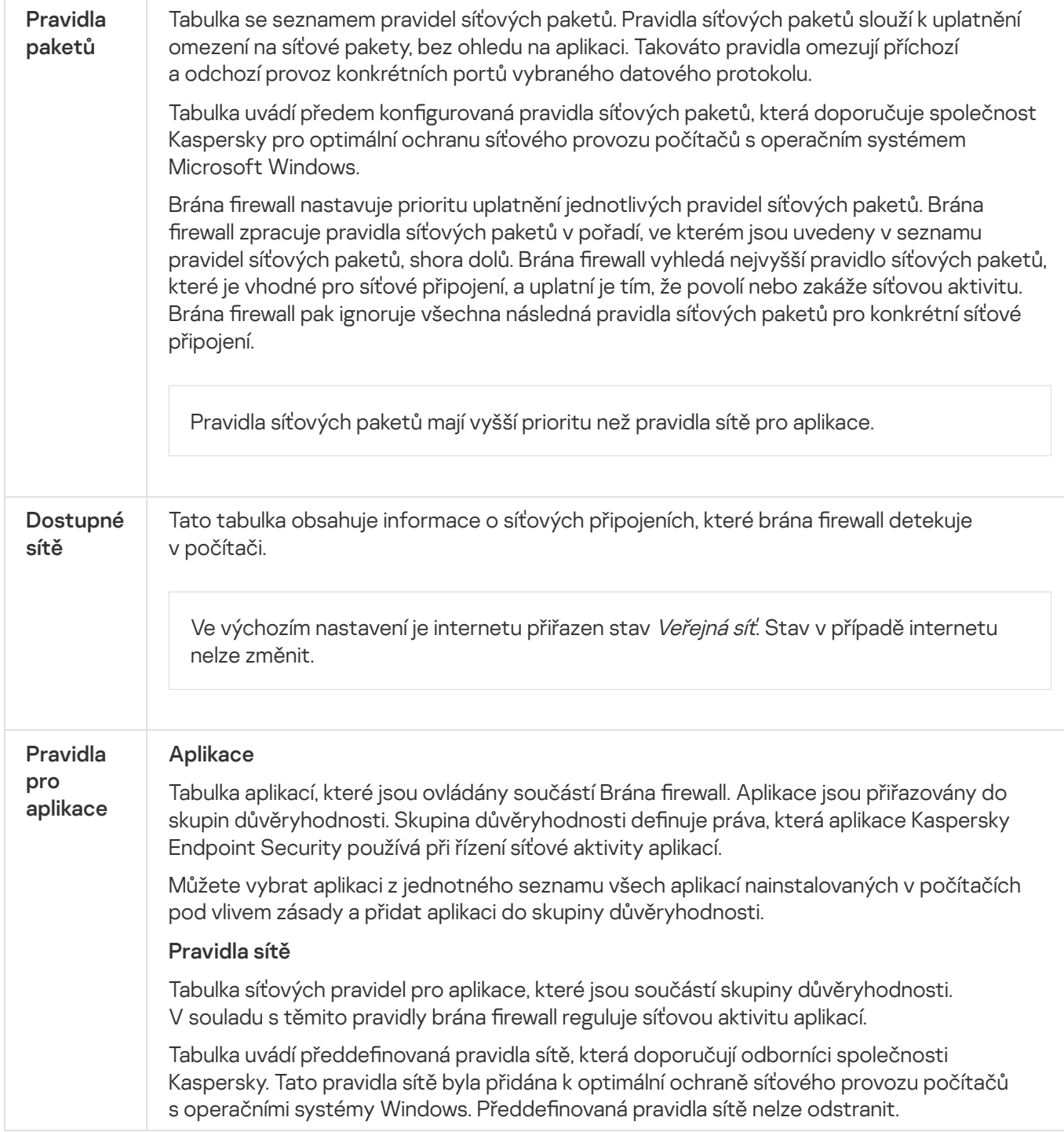

## Ochrana před útoky BadUSB

Některé viry mohou pozměnit firmware zařízení USB, aby ho operační systém omylem rozpoznal jako klávesnici. Virus tak může pod vaším uživatelským účtem provádět příkazy, které například stahují malware.

Součást Ochrana před útoky BadUSB brání tomu, aby se infikovaná zařízení USB napodobující klávesnici připojila k počítači.

Když je zařízení USB připojeno k počítači a identifikováno operačním systémem jako klávesnice, aplikace vyzve uživatele k zadání číselného kódu [vygenerovaného](#page-305-0) aplikací pomocí této klávesnice nebo pomocí klávesnice na obrazovce (viz obrázek níže). Tento postup je známý jako autorizace klávesnice.

Pokud byl kód zadán správně, aplikace uloží parametry identifikace (kódy VID/PID klávesnice a číslo portu, ke kterému byla připojena) do seznamu autorizovaných klávesnic. Autorizaci klávesnice není třeba opakovat po opětovném připojení klávesnice ani po restartování operačního systému.

Když autorizovanou klávesnici připojíte k jinému portu USB počítače, aplikace zobrazí výzvu k autorizaci této klávesnice znovu.

Pokud číselný kód zadáte nesprávně, aplikace vygeneruje nový kód. Můžete nakonfigurovat počet pokusů o zadání numerického kódu. Pokud byl numerický kód zadán vícekrát nesprávně nebo bylo zavřeno okno autorizace klávesnice (viz obrázek níže), aplikace zablokuje vstup z této klávesnice. Když vyprší doba blokování zařízení USB nebo restartujete operační systém, aplikace vás k autorizaci klávesnice vyzve znovu.

Aplikace dovolí použití autorizované klávesnice a zablokuje klávesnici, která nebyla autorizována.

Součást Ochrana před útoky BadUSB není ve výchozím nastavení nainstalována. Pokud součást Ochrana před útoky BadUSB potřebujete, můžete ji přidat do vlastností [instalačního](#page-46-0) balíčku před instalací aplikace nebo změnit dostupné [komponenty](#page-70-0) aplikace po instalaci aplikace.

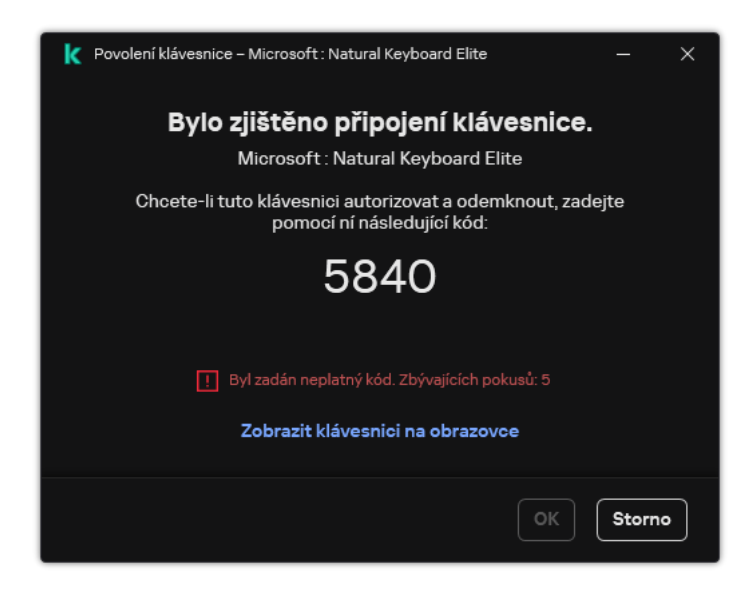

Autorizace klávesnice

Nastavení součásti Ochrana před útoky BadUSB

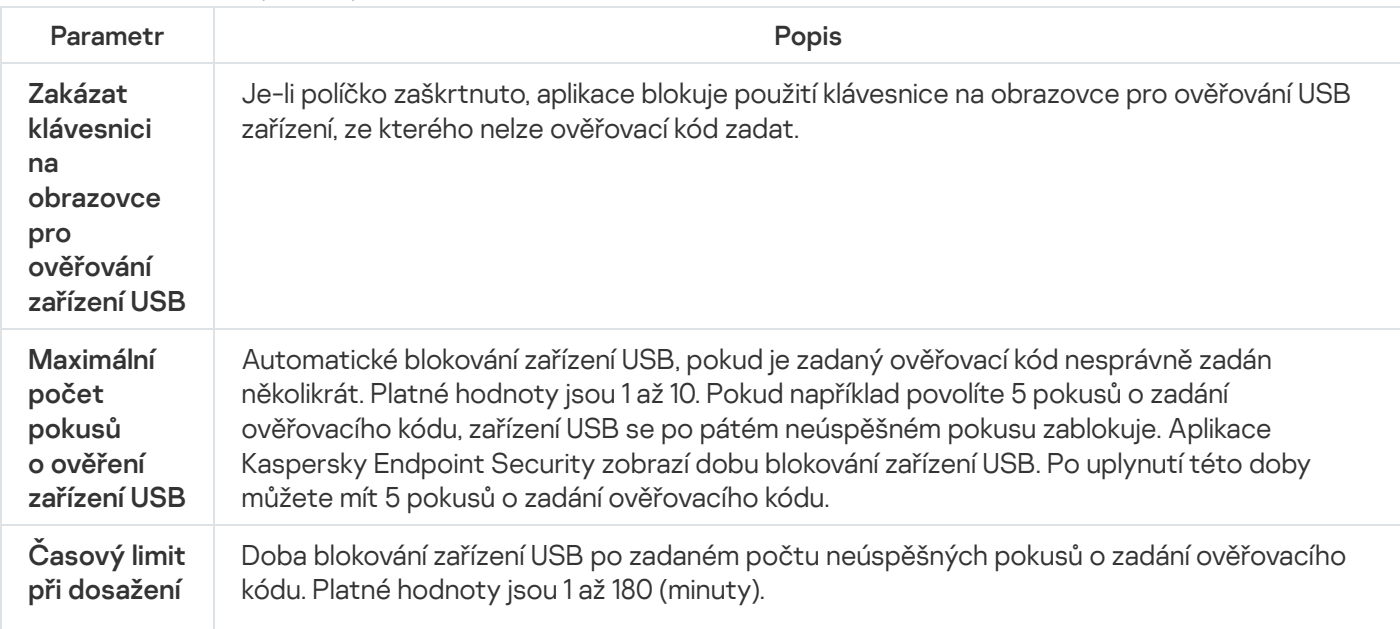

## Ochrana AMSI

Součást Ochrana AMSI je určen k podpoře rozhraní Antimalware Scan Interface od společnosti Microsoft. Rozhraní AMSI (Antimalware Scan Interface) umožňuje aplikacím třetích stran s podporou rozhraní AMSI odesílat objekty (například skripty prostředí PowerShell) do aplikace Kaspersky Endpoint Security za účelem další kontroly a přijímat výsledky kontroly těchto objektů. Aplikace třetích stran mohou zahrnovat například aplikace Microsoft Office (viz obrázek níže). Podrobnosti o rozhraní AMSI najdete v [dokumentaci](https://docs.microsoft.com/en-us/windows/desktop/amsi/antimalware-scan-interface-portal) společnosti Microsoft<sup>E</sup>.

Ochrana AMSI může pouze zjistit hrozby v aplikaci třetí strany a upozornit na ně, ale nemůže hrozby zpracovat. Aplikace třetí strany po obdržení oznámení týkající se hrozby nepovolí provedení škodlivých akcí (například se ukončí).

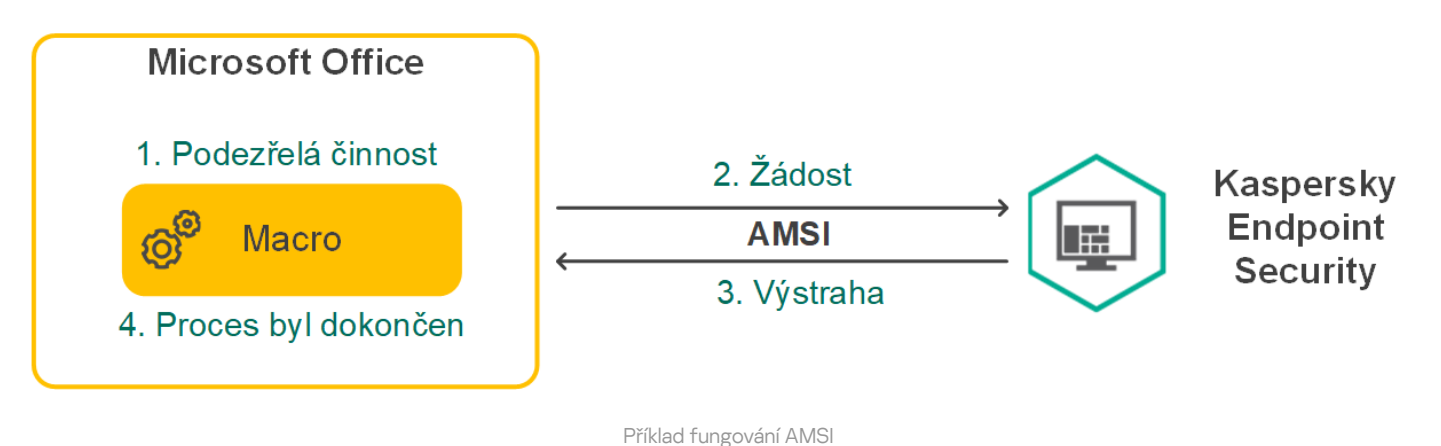

Ochrana AMSI může odmítnout žádost od aplikace třetí strany, a to například v případě, že tato aplikace překročí maximální počet žádostí v zadaném intervalu. Aplikace Kaspersky Endpoint Security odešle administračnímu serveru informace o odmítnuté žádosti od aplikace třetí strany. Součást Ochrana AMSI neodmítá [požadavky od](#page-546-0) aplikací třetích stran, pro které je povolena nepřetržitá integrace se součástí Ochrana AMSI.

Ochrana AMSI je k dispozici pro následující operační systémy pro pracovní stanice a servery:

- Windows 10 Home / Pro / Pro for Workstations / Education / Enterprise / více relací Enterprise;
- Windows 11 Home / Pro / Pro for Workstations / Education / Enterprise;
- Windows Server 2016 Essentials / Standard / Datacenter (včetně Core Mode);
- Windows Server 2019 Essentials / Standard / Datacenter (včetně Core Mode);
- Windows Server 2022 Standard / Datacenter / Datacenter: Azure Edition (včetně Core Mode).

Nastavení ochrany AMSI

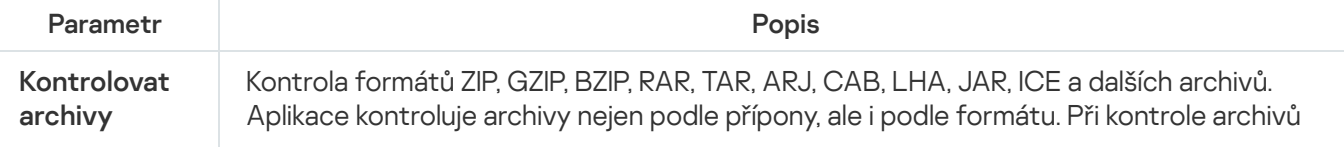

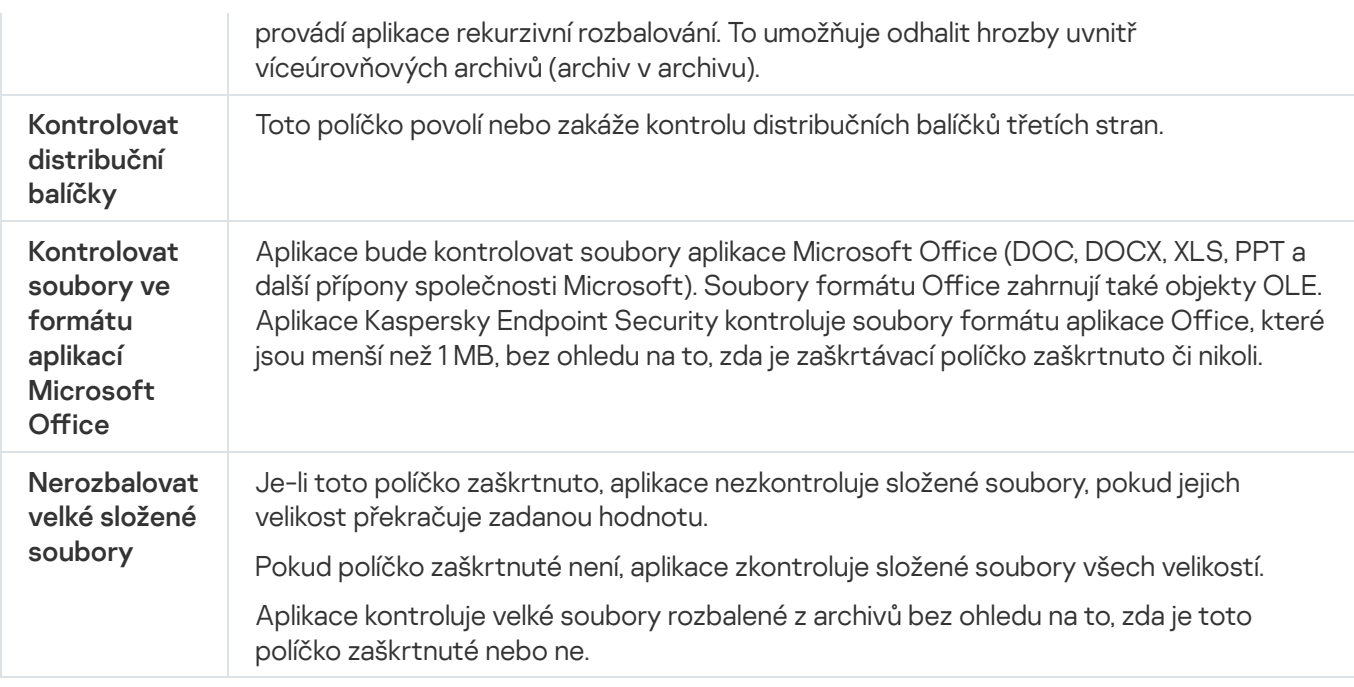

### Prevence zneužití

Součást Prevence zneužití detekuje programový kód, který využívá chyb zabezpečení v počítači k zneužití oprávnění správce nebo k provádění škodlivých činností. Zneužití může například využít útok v podobě přetečení vyrovnávací paměti. Za tímto účelem útočník odešle do zranitelné aplikace velké množství dat. Při zpracování těchto dat zranitelná aplikace spustí škodlivý kód. V důsledku tohoto útoku může útočník spustit neoprávněnou instalaci malwaru. Pokud dojde k pokusu o spuštění spustitelného souboru ze zranitelné aplikace, které neprovedl uživatel, aplikace Kaspersky Endpoint Security spuštění tohoto souboru zablokuje nebo informuje uživatele.

#### Nastavení součásti Prevence zneužití

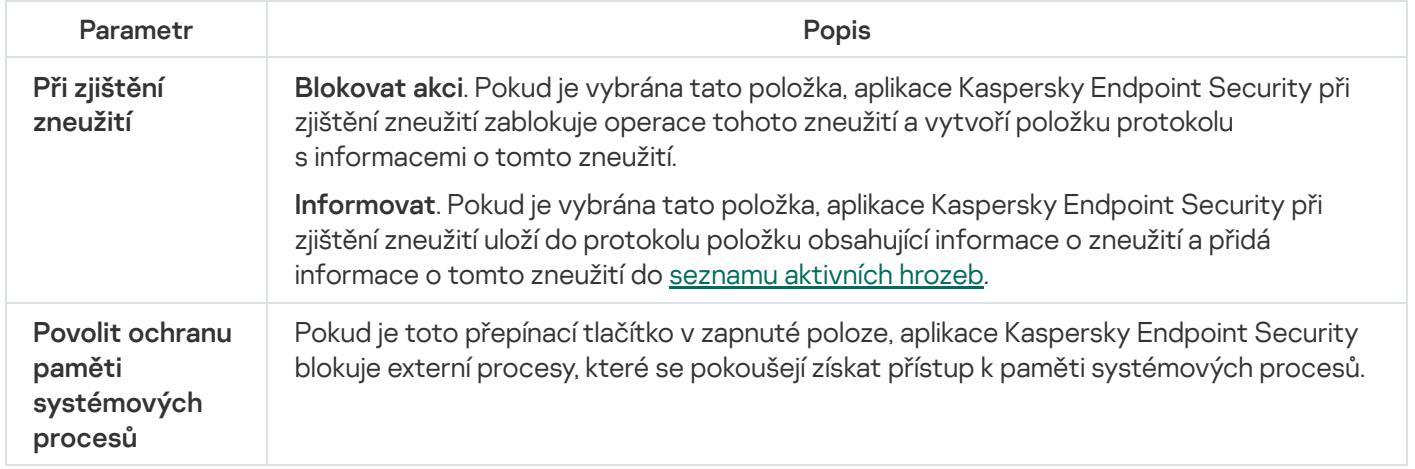

### Detekce chování

Součást Detekce chování přijímá data o akcích aplikací v počítači a tyto informace poskytuje jiným součástem ochrany, což zvyšuje jejich výkon. Součást Detekce chování využívá podpisy BSS (Behavior Stream Signatures) pro aplikace. Pokud se činnost aplikace shoduje s podpisem BSS, aplikace Kaspersky Endpoint Security provede vybranou reaktivní akci. Fungování aplikace Kaspersky Endpoint Security na základě podpisů BSS poskytuje aktivní ochranu počítače.

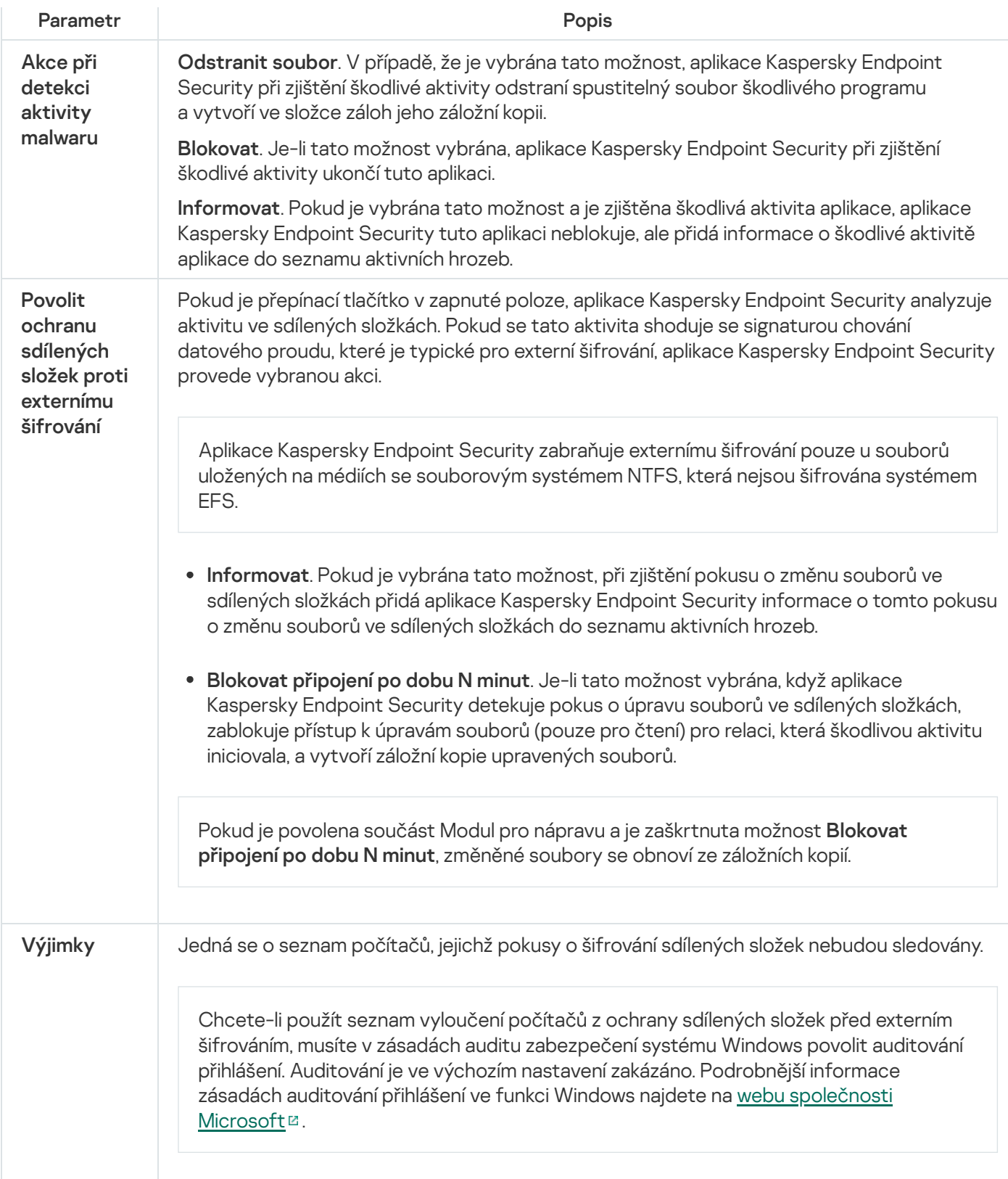

### <span id="page-913-0"></span>Prevence narušení hostitele

Součást Prevence narušení hostitele zabraňuje aplikacím provádět akce, které mohou být pro operační systém nebezpečné, a kontroluje přístup k prostředkům operačního systému a osobním datům. Tato součást poskytuje ochranu počítače pomocí antivirových databází a cloudové služby Kaspersky Security Network.

Součást řídí provoz aplikací pomocí *oprávnění aplikací.* Oprávnění aplikací zahrnují následující parametry přístupu:

- Přístup k prostředkům operačního systému (například možnosti automatického spuštění, klíče registru)
- Přístup k osobním datům (jako jsou soubory a aplikace)

Síťová aktivita aplikací je ovládána [bránou](#page-293-0) firewall pomocí pravidel sítě.

Během prvního spuštění aplikace provádí součást Prevence narušení hostitele následující akce:

1. Zkontroluje zabezpečení aplikace pomocí stažených antivirových databází.

2. Zkontroluje zabezpečení webu ve službě Kaspersky Security Network.

Doporučujeme vám zapojit se do [služby Kaspersky](#page-368-0) Security Network, čímž nám pomůžete zajistit účinnější fungování součásti Prevence narušení hostitele.

3. Umístí aplikaci do jedné ze skupin zabezpečení: Důvěryhodné, Nízké omezení, Vysoké omezení, Nedůvěryhodné.

Skupina [důvěryhodnosti](#page-981-0) definuje oprávnění, na která aplikace Kaspersky Endpoint Security odkazuje při kontrole činnosti aplikace. Aplikace Kaspersky Endpoint Security umísťuje aplikaci do skupiny důvěryhodnosti v závislosti na míře nebezpečí, které může tato aplikace pro počítač představovat.

Aplikace Kaspersky Endpoint Security umísťuje aplikaci do skupiny důvěryhodnosti pro součásti Brána firewall a Prevence narušení hostitele. Skupinu důvěryhodnosti nelze změnit pouze u součástí Brána firewall a Prevence narušení hostitele.

Pokud jste účast v KSN odmítli nebo neexistuje žádná síť, aplikace Kaspersky Endpoint Security umístí aplikaci do skupiny důvěryhodnosti v závislosti na [nastavení](#page-342-0) součásti Prevence narušení hostitele. Po obdržení reputace aplikace z KSN lze skupinu důvěryhodnosti změnit automaticky.

4. Blokuje akce aplikace v závislosti na skupině důvěryhodnosti. Například aplikacím ze skupiny Vysoké omezení je odepřen přístup k modulům operačního systému.

Při příštím spuštění aplikace ověří součást aplikace Kaspersky Endpoint Security integritu aplikace. Pokud je aplikace nezměněná, součást pro ni použije aktuální oprávnění aplikací. Pokud došlo ke změně aplikace, aplikace Kaspersky Endpoint Security analyzuje aplikaci, jako by byla spouštěna poprvé.

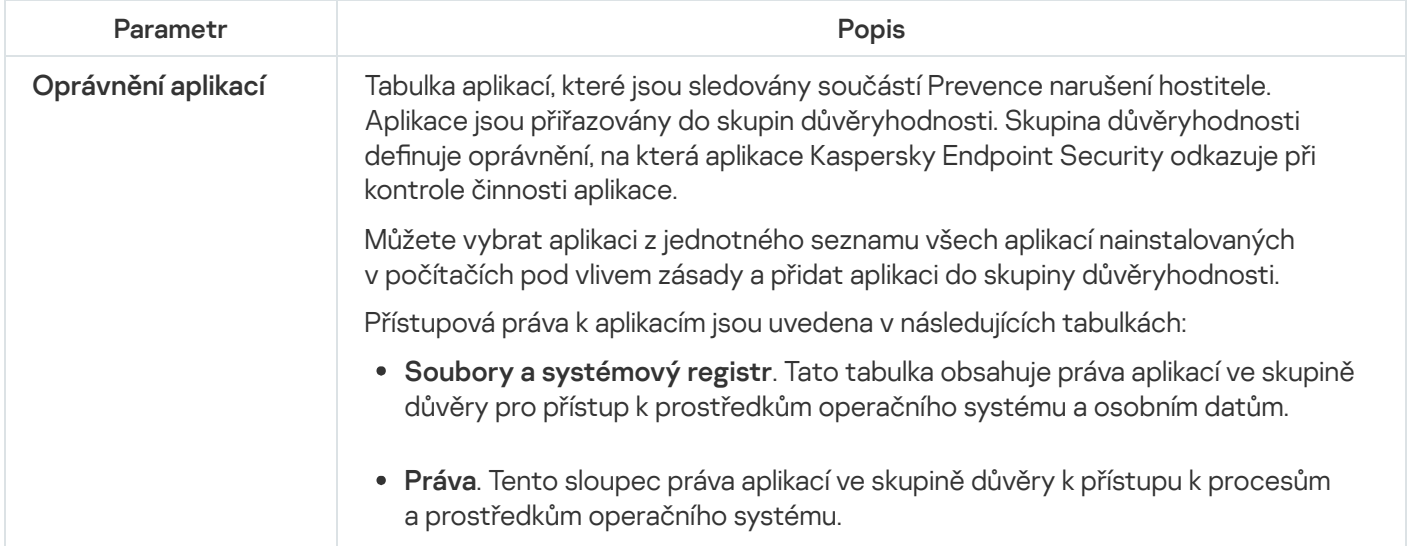

Nastavení součásti Prevence narušení hostitele

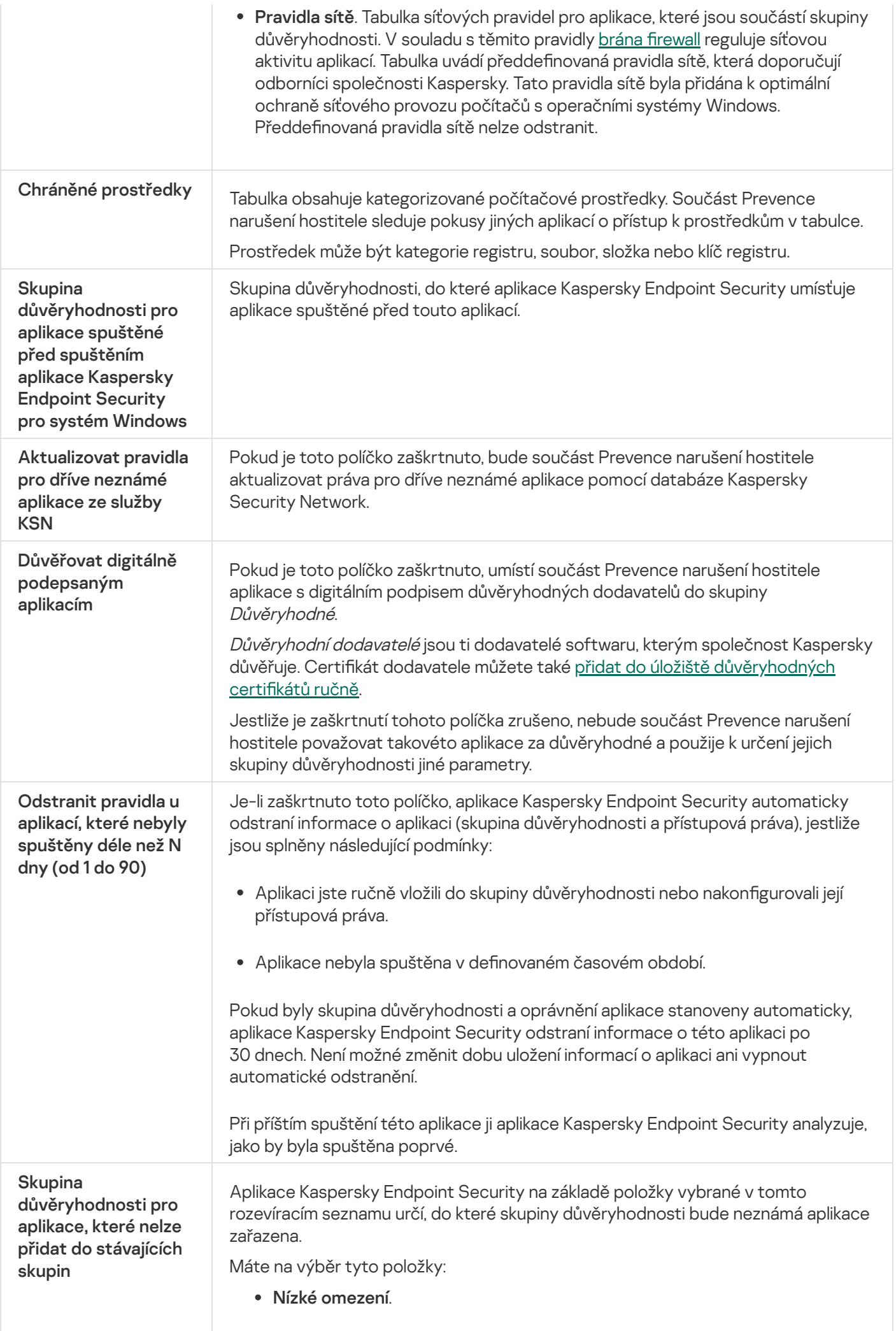

- . Vysoké omezení
- . Nedůvěryhodné

## Modul pro nápravu

Součást Modul pro nápravu umožňuje aplikaci Kaspersky Endpoint Security vrátit zpět akce, které byly provedeny malwarem v operačním systému.

Při vracení změn provedených malwarem v operačním systému zpracuje aplikace Kaspersky Endpoint Security následující typy činností malwaru:

#### Činnost prováděná se soubory

Aplikace Kaspersky Endpoint Security provede následující akce:

- Odstraní spustitelné soubory, které byly vytvořeny malwarem (na všech médiích kromě síťových jednotek).
- Odstraní spustitelné soubory, které byly vytvořeny programy, do nichž pronikl malware.
- Obnoví soubory, které byly upraveny nebo odstraněny malwarem.

Funkce obnovení souborů obsahuje řadu [omezení.](#page-866-0)

#### Činnost prováděná v registru

Aplikace Kaspersky Endpoint Security provede následující akce:

- Odstraní klíče registru, které byly vytvořeny malwarem.
- Neobnoví klíče registru, které byly upraveny nebo odstraněny malwarem.

#### • Cinnost systému

Aplikace Kaspersky Endpoint Security provede následující akce:

- Ukončí procesy, které byly zahájeny malwarem.
- Ukončí procesy, do nichž pronikla nějaká škodlivá aplikace.
- Neobnoví procesy, které byly zastaveny malwarem.

#### Síťová aktivita

Aplikace Kaspersky Endpoint Security provede následující akce:

- Blokuje síťovou aktivitu malwaru.
- Blokuje síťovou aktivitu procesů, do nichž pronikl malware.

Vrácení akcí malwaru může být zahájeno součástí Ochrana před [souborovými](#page-229-0) hrozbami nebo [Detekce](#page-314-0) chování nebo během [kontroly malwaru.](#page-152-0)

Vrácení změn provedených malwarem má vliv na striktně definovanou sadu dat. Vrácení změn nemá žádný nežádoucí vliv na operační systém ani na integritu dat počítače.

## Kaspersky Security Network

Aby mohla aplikace Kaspersky Endpoint Security chránit váš počítač efektivněji, využívá data přijatá od uživatelů po celém světě. Pro přijímání těchto dat je určena služba Kaspersky Security Network.

Služba Kaspersky Security Network (KSN) představuje infrastrukturu cloudových služeb, která poskytuje přístup k internetové znalostní bázi společnosti Kaspersky s informacemi o reputaci souborů, webových prostředcích a softwaru. Používání dat ze služby Kaspersky Security Network zaručuje rychlejší reakci aplikace Kaspersky Endpoint Security na nové hrozby, zvyšuje účinnost některých součástí ochrany a snižuje pravděpodobnost falešně pozitivních výsledků. Jestliže se účastníte služby Kaspersky Security Network, služby KSN poskytují aplikaci Kaspersky Endpoint Security informace o kategorii a pověsti naskenovaných souborů a také informace o pověsti kontrolovaných webových adres.

Používání služby hodnocení reputace Kaspersky Security Network je dobrovolné. Aplikace vás vyzve k použití služby KSN během úvodní konfigurace aplikace. Uživatel může účast v programu KSN zahájit nebo ukončit kdykoli.

Podrobnější informace o statistických informacích generovaných při účasti v síti KSN, které jsou odesílány společnosti Kaspersky, a o uchovávání a likvidaci těchto informací najdete v prohlášení o službě Kaspersky Security Network a na webových stránkách [společnosti](https://www.kaspersky.com/products-and-services-privacy-policy) Kaspersky <sup>za</sup>. Soubor ksn\_<ID jazyka>.txt s textem prohlášení o službě Kaspersky Security Network je součástí [distribučního](#page-30-0) balíčku aplikace.

Infrastruktura databází reputace společnosti Kaspersky

Kaspersky Endpoint Security podporuje následující infrastrukturní řešení pro práci s databázemi reputace Kaspersky:

- Kaspersky Security Network (KSN) je řešení, které používá většina aplikací Kaspersky. Účastníci služby KSN získávají od společnosti Kaspersky informace a odesílají společnosti Kaspersky informace o objektech zjištěných v počítači uživatele, které budou dodatečně analyzovány analytiky společnosti Kaspersky a budou zařazeny do databází reputace a statistik.
- Kaspersky Private Security Network (KPSN) je řešení, které umožňuje uživatelům počítačů, které jsou hostiteli aplikace Kaspersky Endpoint Security nebo jiných aplikací společnosti Kaspersky, získat přístup k databázím pověsti služby Kaspersky Security Network a k dalším statistickým údajům bez odesílání dat do KSN z vlastních počítačů. Možnost KPSN je určena pro firemní zákazníky, kteří nemohou být součástí služby Kaspersky Security Network z některého z následujících důvodů:
	- Místní pracovní stanice nejsou připojeny k internetu.
	- Přenos jakýchkoli dat mimo zemi nebo mimo podnikovou síť LAN je zakázán zákonem nebo je omezen remními bezpečnostními zásadami.

Ve výchozím nastavení aplikace Kaspersky Security Center používá KSN. Použití služby KPSN můžete nakonfigurovat v konzole pro správu (MMC) a webové konzole aplikace Kaspersky Security Center a na [příkazovém](#page-831-0) řádku. V cloudové konzole aplikace Kaspersky Security Center nelze součást používání KPSN konfigurovat.

Více informací o KPSN naleznete v dokumentaci ke službě Kaspersky Private Security Network.

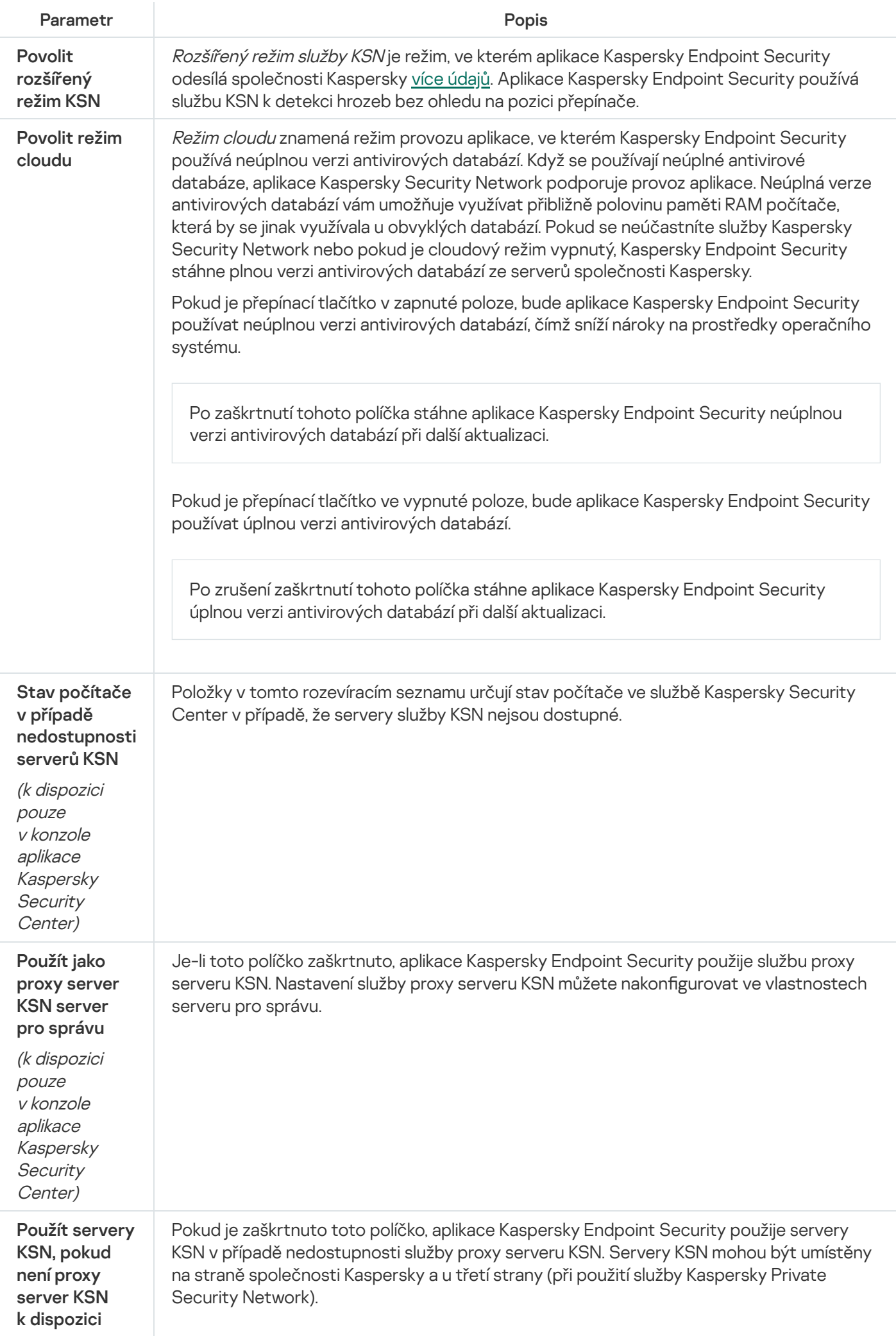

(k dispozici pouze <sup>v</sup> konzole aplikace Kaspersky **Security** Center)

## Kontrola protokolu

Tato součást je dostupná, pokud je aplikace Kaspersky Endpoint Security nainstalovaná v počítači se systémem Windows pro servery. Tato součást je nedostupná, pokud je aplikace Kaspersky Endpoint Security nainstalovaná v počítači se systémem Windows pro pracovní stanice.

Od verze 11.11.0 zahrnuje aplikace Kaspersky Endpoint Security pro systém Windows součást Kontrola protokolu. Kontrola protokolu monitoruje integritu chráněného prostředí na základě analýzy protokolu událostí systému Windows. Pokud aplikace zjistí známky netypického chování systému, informuje o tom správce, protože toto chování může znamenat pokus o kybernetický útok.

Kaspersky Endpoint Security analyzuje protokoly událostí systému Windows a v souladu s pravidly zjišťuje porušení. Součást zahrnuje předdefinovaná pravidla. Předdefinovaná pravidla jsou založena na heuristické analýze. Můžete také přidat vlastní [pravidla](#page-498-0) (vlastní pravidla). Když se pravidlo spustí, aplikace vytvoří událost se stavem Critical (viz obrázek níže).

Pokud chcete používat součást Kontrola protokolu, ujistěte se, že jsou nakonfigurovány zásady auditu a že systém [zaznamenává](https://docs.microsoft.com/en-us/windows/security/threat-protection/security-policy-settings/audit-policy) do protokolu příslušné události (podrobnosti najdete na webu technické podpory společnosti Microsoft ).

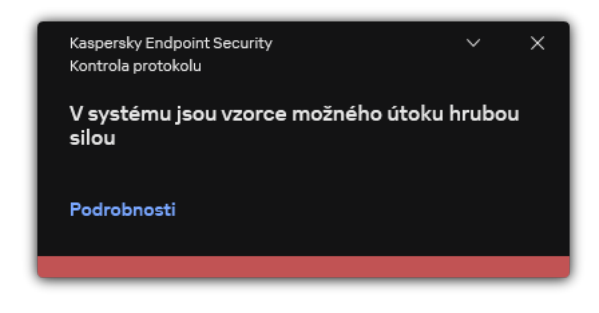

Upozornění součásti Kontrola protokolu

#### Nastavení součásti Kontrola protokolu

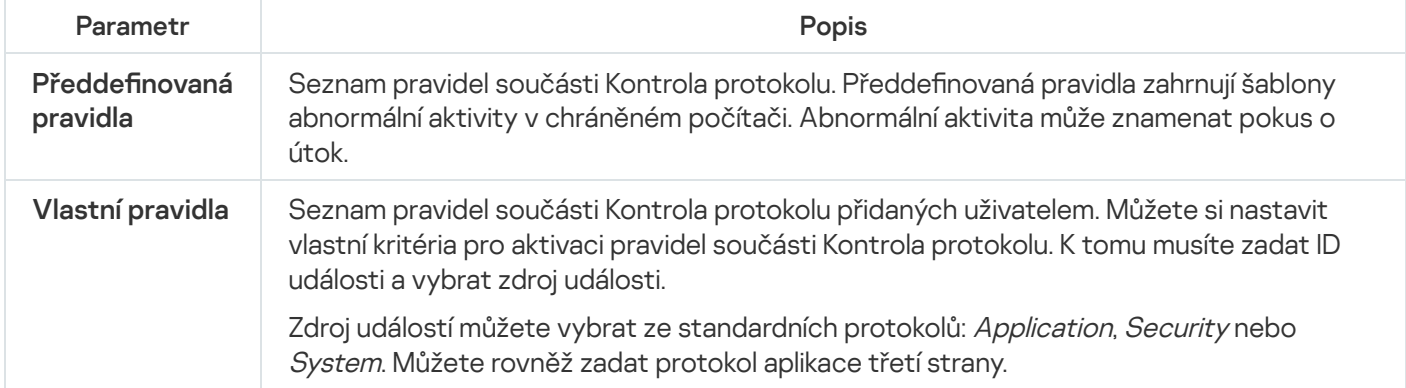

#### Kontrola webu

Kontrola webu řídí přístup uživatelů k webovým prostředkům. To pomáhá omezit provoz a nevhodné využití pracovní doby. Když se uživatel pokusí otevřít web, k němuž omezuje přístup součást Kontrola webu, aplikace Kaspersky Endpoint Security zablokuje přístup a zobrazí upozornění (viz obrázek níže).

Aplikace Kaspersky Endpoint Security sleduje pouze provoz HTTP a HTTPS.

Pro sledování provozu HTTPS je třeba povolit [kontroly šifrovaných](#page-373-0) připojení.

Metody pro správu přístupu k webům

Kontrola webu umožňuje konfigurovat přístup k webům následujícími způsoby:

- Kategorie webu. Weby jsou tříděny podle cloudové služby Kaspersky Security Network, heuristické analýzy a databáze známých webů (jedna z databází aplikace). Můžete například omezit přístup uživatelů ke kategorii "Sociální sítě" nebo jiným [kategoriím](https://support.kaspersky.com/Legal/WebCategories/cs-CZ/206917.htm)<sup>ia</sup>.
- **Typ dat**. Můžete omezit přístup uživatelů k datům na webu a skrýt například grafické obrázky. Aplikace Kaspersky Endpoint Security určuje typ dat na základě formátu souboru, a ne na základě jeho přípony.

Aplikace Kaspersky Endpoint Security nekontroluje soubory v archivech. Pokud byly například obrazové soubory umístěny do archivu, aplikace Kaspersky Endpoint Security identifikuje datový typ "Archivy", nikoli "Grafika".

Jednotlivé adresy. Můžete zadat webovou adresu nebo použít [masky.](#page-401-0)

Pro regulaci přístupu na webové stránky můžete současně použít několik způsobů. Můžete například omezit přístup ke kategorii webu "Soubory sady Office" pouze pro kategorii webových stránek "Webový e-mail".

#### Pravidla přístupu k webu

Součást Kontrola zařízení řídí přístup uživatelů k zařízením pomocí *pravidel přístupu*. Pro pravidlo přístupu k webu můžete nakonfigurovat následující rozšířená nastavení:

Uživatelé, na které se pravidlo vztahuje.

Můžete například omezit přístup k internetu prostřednictvím prohlížeče pro všechny uživatele společnosti kromě IT oddělení.

• Plán pravidel.

Můžete například omezit přístup k internetu prostřednictvím prohlížeče pouze v pracovní době.

Priority pravidel přístupu

Každé pravidlo má prioritu. Čím výše se pravidlo na seznamu nachází, tím vyšší je jeho priorita. Pokud byl web přidán do více pravidel, řídí součást Kontrola webu přístup k webu na základě pravidla s nejvyšší prioritou. Aplikace Kaspersky Endpoint Security může například identifikovat firemní portál jako sociální síť. Chcete-li omezit přístup k sociálním sítím a poskytnout přístup k firemnímu webovému portálu, vytvořte dvě pravidla: jedno pravidlo blokující kategorii webových stránek "Sociální sítě" a jedno pravidlo povolující firemní webový portál. Pravidlo přístupu pro remní webový portál musí mít vyšší prioritu než pravidlo přístupu pro sociální sítě.

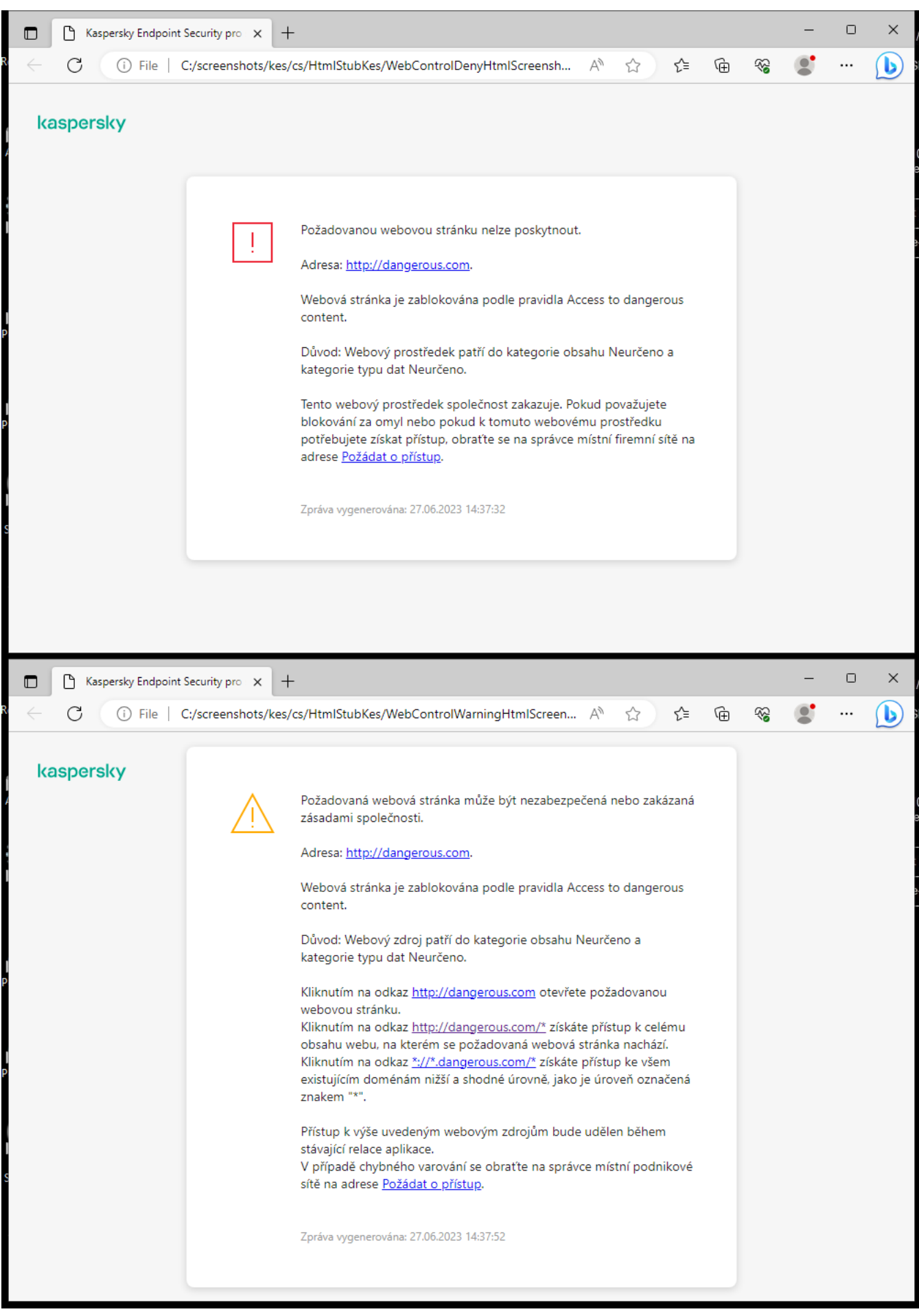

Zprávy součástí Kontrola webu

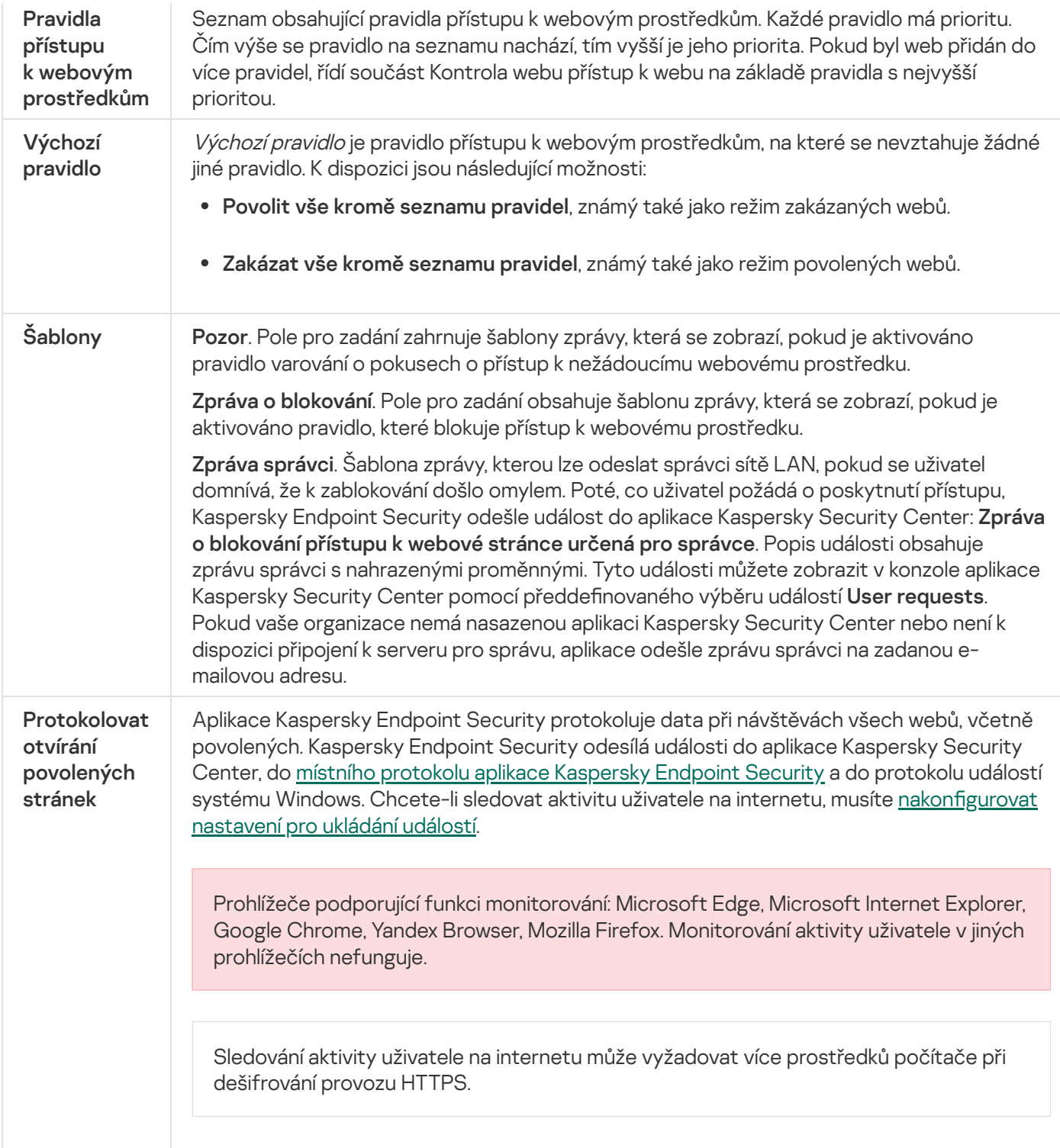

### Kontrola zařízení

Součást Kontrola zařízení spravuje přístup uživatelů k zařízením, která jsou nainstalována v počítači nebo jsou k němu připojena (například pevné disky, fotoaparáty nebo moduly Wi-Fi). Díky tomu můžete chránit počítač před nakažením, když jsou taková zařízení připojena, a zabránit ztrátě nebo úniku dat.

Úrovně přístupu k zařízení

Součást Kontrola zařízení řídí přístup na následujících úrovních:

- Typ zařízení. Například zařízení, vyměnitelné jednotky a jednotky CD/DVD. Přístup k zařízení můžete nakonfigurovat následujícím způsobem:
	- Povolit  $\sqrt{ }$ .
	- Blokovat  $a$ .
	- Podle pravidel (pouze tiskárny a přenosná zařízení)  $\Box$
	- V závislosti na sběrnici připojení (kromě Wi-Fi)  $\bullet$ .
	- Blokovat s výjimkami (pouze Wi-Fi)  $\overline{F}$
- Sběrnice připojení. *Sběrnice připojení* je rozhraní, které slouží k připojení zařízení k počítači (například rozhraní USB nebo FireWire). Můžete tedy omezit připojení všech zařízení, například přes port USB.

Přístup k zařízení můžete nakonfigurovat následujícím způsobem:

- Povolit  $\mathbf{v}$ .
- Blokovat  $\alpha$ .
- Důvěryhodná zařízení. *Důvěryhodná zařízení* jsou zařízení, ke kterým mají uživatelé zadaní v nastavení důvěryhodných zařízeních neustálý a úplný přístup.

Důvěryhodná zařízení můžete přidat na základě následujících dat:

- **Zařízení dle ID**. Každé zařízení má jedinečný identifikátor (ID hardwaru neboli HWID). ID můžete zobrazit ve vlastnostech zařízení pomocí nástrojů operačního systému. Příklad ID zařízení: SCSI\CDROM&VEN\_NECVMWAR&PROD\_VMWARE\_SATA\_CD00\5&354AE4D7&0&000000. Přidání zařízení podle ID je praktické, když chcete přidat několik konkrétních zařízení.
- **Zařízení dle modelu**. Každé zařízení má ID dodavatele (VID) a ID produktu (PID). ID můžete zobrazit ve vlastnostech zařízení pomocí nástrojů operačního systému. Šablona pro zadání VID a PID: VID\_1234&PID\_5678. Přidání zařízení podle modelu je praktické, pokud v organizaci používáte zařízení určitého modelu. Tímto způsobem můžete přidat všechna zařízení tohoto modelu.
- Zařízení dle masky ID. Pokud používáte více zařízení s podobnými ID, můžete je přidat do seznamu důvěryhodných zařízení pomocí masek. Znak \* nahrazuje jakoukoli sadu znaků. Kaspersky Endpoint Security při zadávání masky znak ?. Například WDC\_C \*.
- **Zařízení dle masky modelu**. Pokud používáte více zařízení s podobnými VID nebo PID (například zařízení od stejného výrobce), můžete přidat zařízení na seznam důvěryhodných pomocí masek. Znak \* nahrazuje jakoukoli sadu znaků. Kaspersky Endpoint Security při zadávání masky znak ?. Například VID\_05AC & PID\_ \*.

Součást Kontrola zařízení reguluje přístup uživatele k zařízením pomocí pravidel [přístupu](#page-406-0). Součást Kontrola zařízení umožňuje také uložit události připojení/odpojení zařízení. Chcete-li uložit události, je třeba nakonfigurovat registraci událostí do zásady.

Pokud přístup k zařízení závisí na sběrnici připojení (stav a), aplikace Kaspersky Endpoint Security neuloží události připojení/odpojení zařízení. Chcete-li aplikaci Kaspersky Endpoint Security umožnit, aby uložila události připojení/odpojení zařízení, povolte přístup k odpovídajícímu typu zařízení (stav ) nebo přidejte zařízení do seznamu důvěryhodných zařízení.

Když je k počítači připojeno zařízení, které je blokováno součástí Kontrola zařízení, aplikace Kaspersky Endpoint Security zablokuje přístup a zobrazí upozornění (viz obrázek níže).

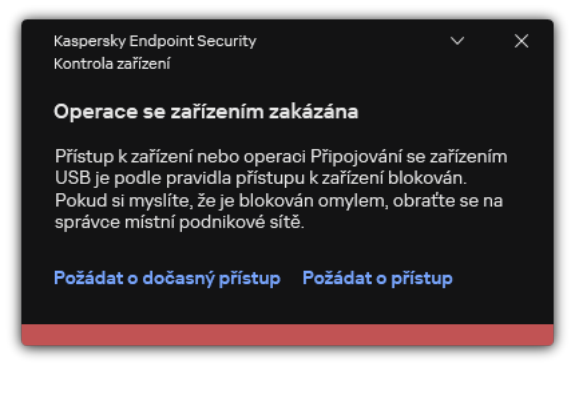

Upozornění součásti Kontrola zařízení

Algoritmus činnosti součásti Kontrola zařízení

Aplikace Kaspersky Endpoint Security rozhoduje o tom, zda povolit přístup k zařízení poté, co ho uživatel připojí k počítači (viz obrázek níže).

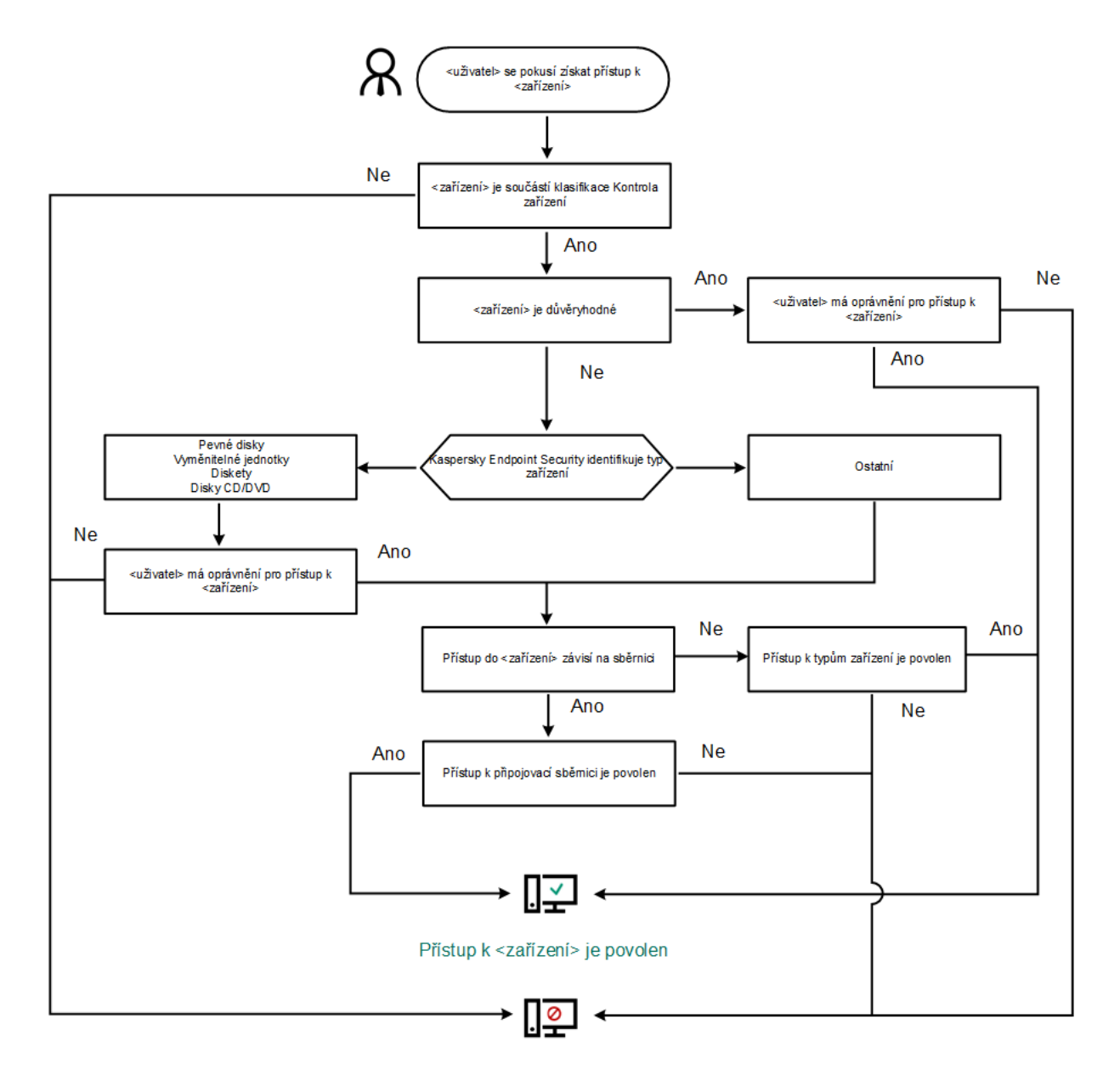

Přístup k <zařízení> je zablokován

Pokud je zařízení připojeno a přístup je povolen, můžete upravit pravidlo přístupu a přístup blokovat. V takovém případě aplikace Kaspersky Endpoint Security při příštím pokusu o přístup k zařízení (například zobrazení stromu složek nebo provedení operace čtení nebo zápisu) zablokuje přístup. Zařízení bez souborového systému bude zablokováno až při příštím připojení zařízení.

Pokud musí uživatel počítače s nainstalovanou aplikací Kaspersky Endpoint Security zažádat o přístup k zařízení, o kterém si myslí, že je blokováno neopodstatněně, zašlete uživateli [pokyny k](#page-440-0) vyžádání přístupu.

#### Nastavení součásti Kontrola zařízení

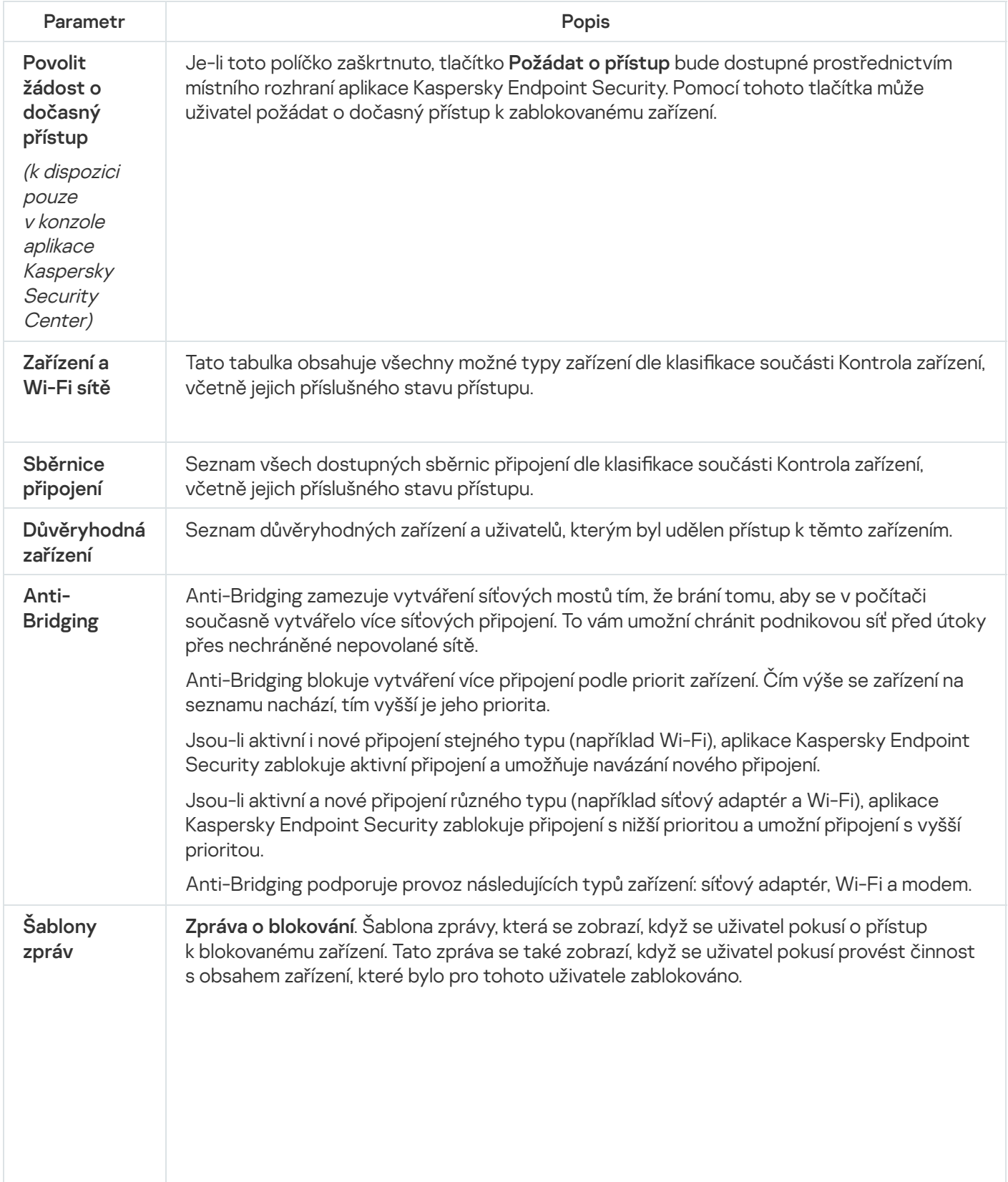

**Zpráva správci**. Šablona zprávy, která bude odeslána správci sítě LAN, když se uživatel domnívá, že přístup k zařízení byl zablokován omylem nebo že činnosti s obsahem zařízení jsou nedopatřením zakázány. Poté, co uživatel požádá o poskytnutí přístupu, Kaspersky Endpoint Security odešle událost do aplikace Kaspersky Security Center: Zpráva o blokování přístupu k zařízení určená pro správce. Popis události obsahuje zprávu správci s nahrazenými proměnnými. Tyto události můžete zobrazit v konzole aplikace Kaspersky Security Center pomocí předdefinovaného výběru událostí User requests. Pokud vaše organizace nemá nasazenou aplikaci Kaspersky Security Center nebo není k dispozici připojení k serveru pro správu, aplikace odešle zprávu správci na zadanou e-mailovou adresu.

### Kontrola aplikací

Součást Kontrola aplikací řídí spouštění aplikací v počítačích uživatelů. Tím vám umožňuje implementovat podnikové zásady zabezpečení při používání aplikací. Součást Kontrola aplikací také snižuje riziko počítačové infekce omezením přístupu k aplikacím.

Konfigurace součásti Kontrola aplikací se skládá z následujících kroků:

1. [Vytvoření](#page-464-0) kategorií aplikací.

Správce vytvoří kategorie aplikací, které chce spravovat. Kategorie aplikací jsou určeny pro všechny počítače v podnikové síti bez ohledu na skupiny pro správu. Chcete-li vytvořit kategorii, můžete použít následující kritéria: Kategorie KL (například Browsers), hodnota hash souboru, dodavatel aplikace a další kritéria.

2. Vytvoření pravidel součásti Kontrola aplikací.

Správce vytvoří pravidla součástí Kontrola aplikací v zásadách pro skupinu správy. Pravidlo zahrnuje kategorie aplikace a stav spouštění aplikací z těchto kategorií: blokované nebo povolené.

#### 3. Volba režimu [součásti](#page-462-0) Kontrola aplikací.

Správce vybere režim pro práci s aplikacemi, které nejsou zahrnuty v žádném z pravidel (seznam blokovaných aplikací nebo seznam povolených aplikací).

Pokud se uživatel pokusí spustit zakázanou aplikaci, aplikace Kaspersky Endpoint Security její spuštění zablokuje a zobrazí upozornění (viz obrázek níže).

K dispozici je testovací režim pro kontrolu konfigurace součásti Kontrola aplikací. V tomto režimu aplikace Kaspersky Endpoint Security provádí následující akce:

- Umožňuje spouštění aplikací, včetně těch zakázaných.
- Zobrazuje oznámení o spuštění zakázané aplikace a přidá informace do zprávy v počítači uživatele.
- Odesílá data o spuštění zakázaných aplikací do aplikace Kaspersky Security Center.

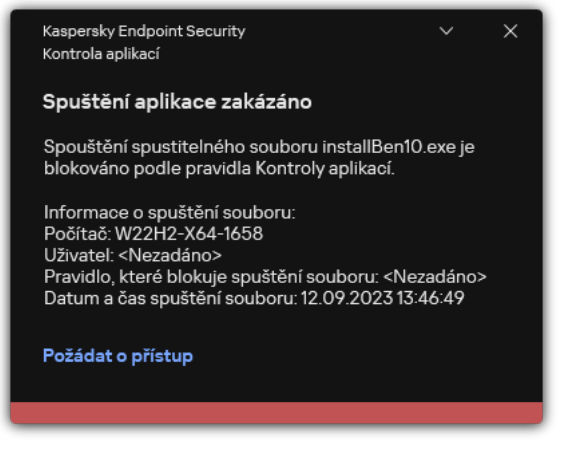

Upozornění součásti Kontrola aplikací

Režimy operace součásti Kontrola aplikací

Součást Kontrola aplikací funguje ve dvou režimech:

Seznam blokovaných položek. V tomto režimu umožňuje Kontrola aplikací uživatelům spouštět všechny aplikace kromě aplikací, které jsou v jejích pravidlech zakázány.

Tento režim je ve výchozím nastavení povolen.

Seznam povolených položek. V tomto režimu neumožňuje Kontrola aplikací uživatelům spouštět všechny aplikace kromě aplikací, které jsou v jejích pravidlech povoleny a nejsou zakázány.

Pokud isou pravidla povolených aplikací součástí Kontrola aplikací plně nakonfigurována, tato součást blokuje spouštění všech nových aplikací, které nebyly ověřeny správcem LAN, a zároveň umožňuje fungování operačního systému a důvěryhodných aplikací, které uživatelé potřebují pro práci.

Můžete si přečíst doporučení ohledně konfigurace pravidel součásti Kontrola aplikací v režimu povolených aplikací.

Součást Kontrola aplikací lze nakonfigurovat tak, aby v těchto režimech fungovala jak pomocí místního rozhraní aplikace Kaspersky Endpoint Security, tak pomocí aplikace Kaspersky Security Center.

Aplikace Kaspersky Security Center však nabízí nástroje, které nejsou dostupné v místním rozhraní aplikace Kaspersky Endpoint Security, jako jsou například nástroje potřebné pro následující úkoly:

[Vytvoření](#page-464-0) kategorií aplikací.

Pravidla součásti Kontrola aplikací vytvořená v konzole pro správu aplikace Kaspersky Security Center jsou založena na vašich vlastních kategoriích aplikací, nikoli na podmínkách zahrnutí a vyloučení, jako je tomu v místním rozhraní aplikace Kaspersky Endpoint Security.

Získávání informací o aplikacích [nainstalovaných](#page-459-0) v počítačích v podnikové síti LAN.

Z tohoto důvodu se doporučuje používat aplikaci Kaspersky Security Center ke konfiguraci provozu součásti Kontrola aplikací.

Algoritmus činnosti součásti Kontrola aplikací

Aplikace Kaspersky Endpoint Security používá k rozhodnutí o spuštění aplikace algoritmus (viz obrázek níže).

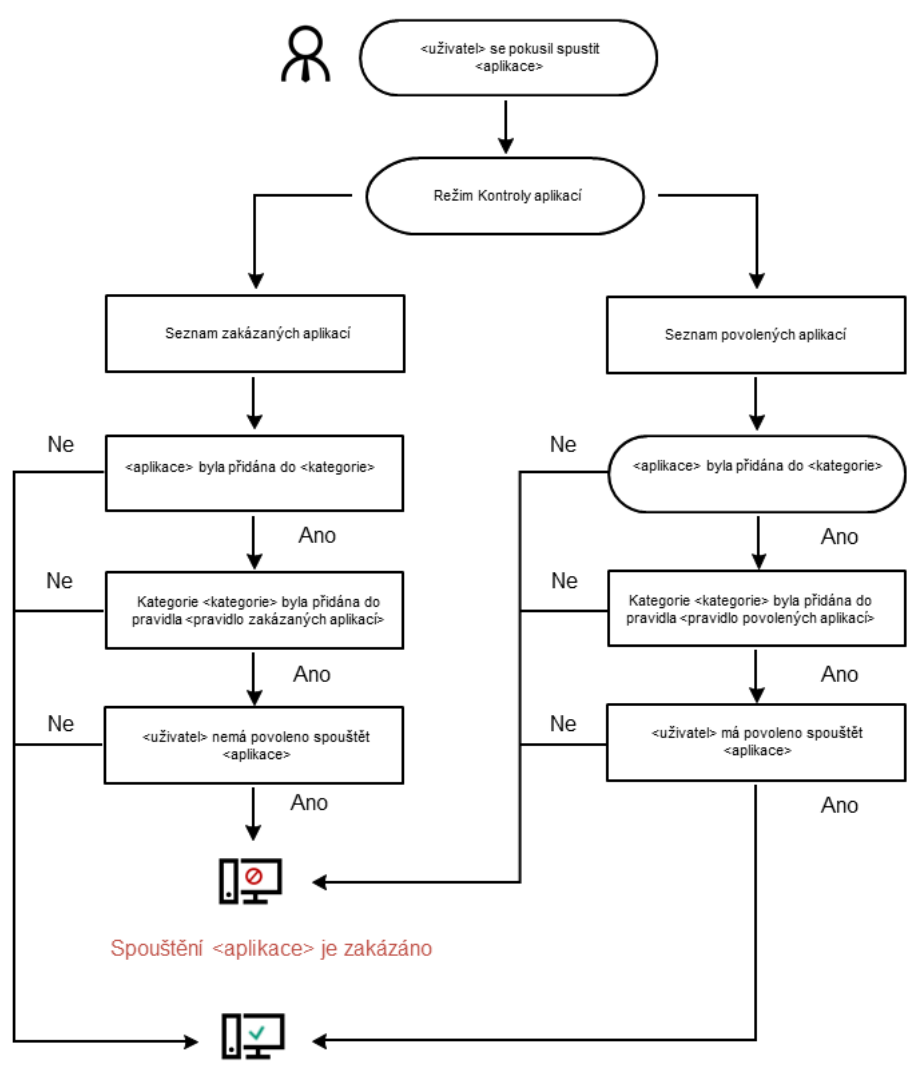

Aplikace <aplikace> byla spuštěna

Algoritmus činnosti součásti Kontrola aplikací

#### Nastavení součásti Kontrola aplikací

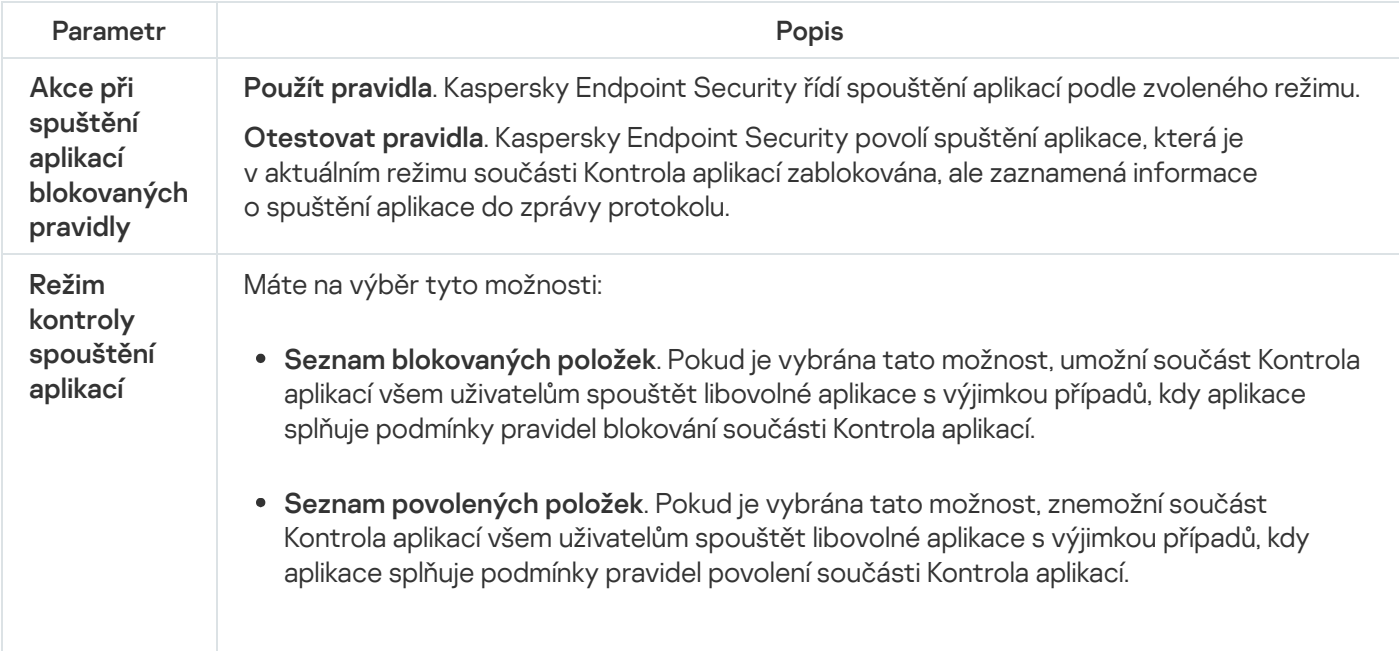

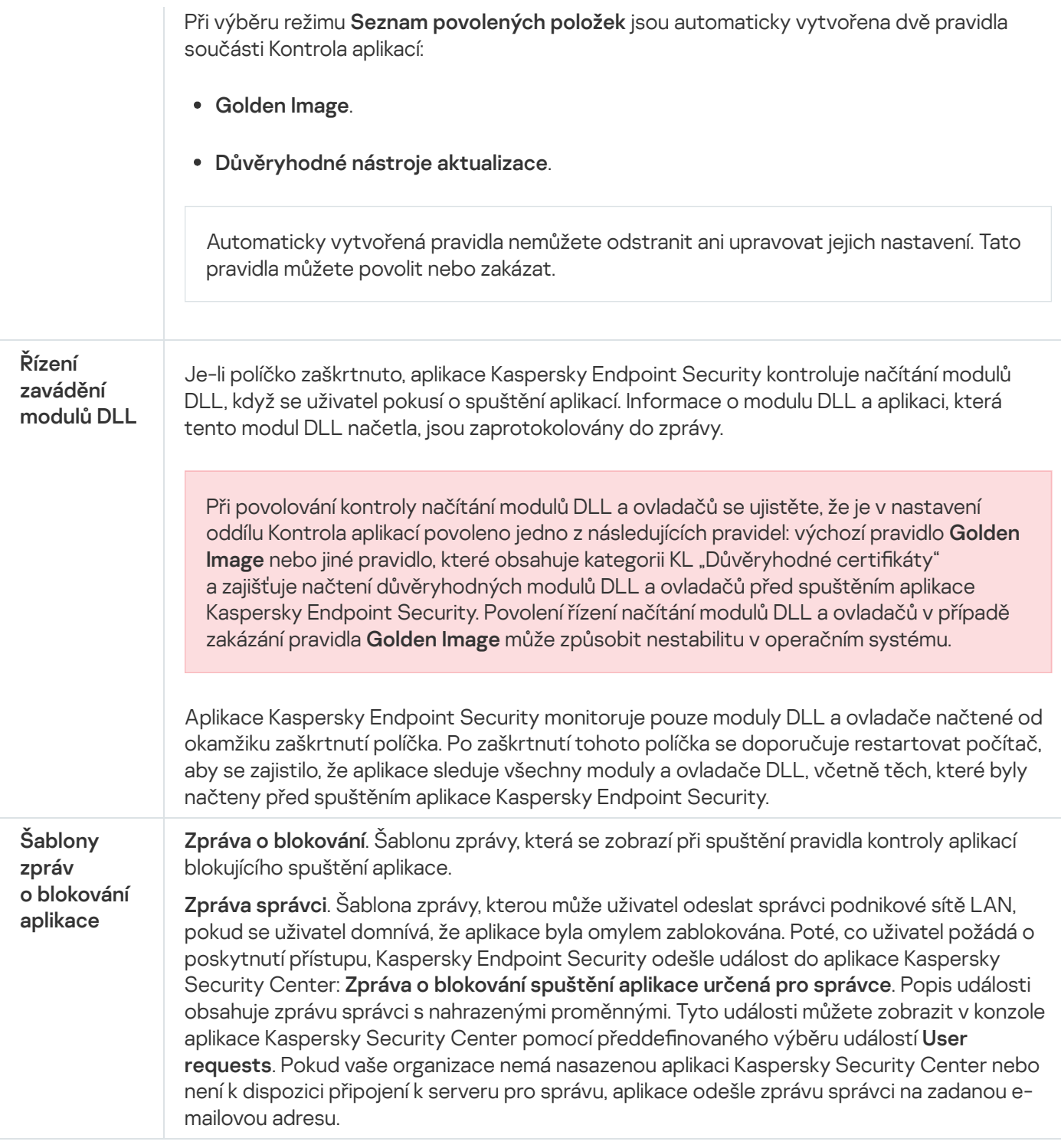

## Adaptivní kontrola anomálií

Tato součást je dostupná, pokud je aplikace Kaspersky Endpoint Security nainstalovaná v počítači se systémem Windows pro pracovní stanice. Tato součást je nedostupná, pokud je aplikace Kaspersky Endpoint Security nainstalovaná v počítači se systémem Windows pro servery.

Součást Adaptivní kontrola anomálií sleduje a blokuje akce, které nejsou obvyklé pro počítače v podnikové síti. Adaptivní kontrola anomálií používá ke sledování netypického chování sadu pravidel (například pravidlo Spuštění prostředí Microsoft PowerShell z aplikace sady Office). Pravidla vytvářejí odborníci společnosti Kaspersky na základě typických scénářů škodlivé činnosti. Můžete nakonfigurovat, jak součást Adaptivní kontrola anomálií zpracovává každé pravidlo, a povolit například provádění skriptů PowerShell, které automatizují určité úlohy pracovního postupu. Aplikace Kaspersky Endpoint Security aktualizuje sadu pravidel spolu s databázemi aplikací. Aktualizace sad pravidel musí být [potvrzeny ručně](#page-453-0).

#### Nastavení součásti Adaptivní kontrola anomálií

Konfigurace součásti Adaptivní kontrola anomálií se skládá z následujících kroků:

1. Zkušební režim součásti Adaptivní kontrola anomálií.

Poté, co povolíte součást Adaptivní kontrola anomálií, její pravidla fungují ve zkušebním režimu. Ve zkušebního režimu monitoruje součást Adaptivní kontrola anomálií aktivaci pravidel a odesílá aktivační události do centra Kaspersky Security Center. Každé pravidlo má své vlastní trvání zkušebního režimu. Doba trvání zkušebního režimu je nastavena odborníky společnosti Kaspersky. Obvykle je zkušební režim aktivní dva týdny.

Pokud není během zkušebního režimu nějaké pravidlo aktivováno vůbec, bude součást Adaptivní kontrola anomálií akce spojené s tímto pravidlem považovat za netypické. Aplikace Kaspersky Endpoint Security bude blokovat všechny akce spojené s tímto pravidlem.

Pokud bylo během zkušebního režimu nějaké pravidlo aktivováno, aplikace Kaspersky Endpoint Security zaznamená události do protokolu <u>zpráva o aktivaci [pravidel](#page-454-0)</u> a úložiště **Triggering of rules in Smart Training** . state

2. Analýza zprávy o aktivaci pravidel.

Správce analyzuje <u>zprávu o aktivaci [pravidel](#page-454-0)</u> nebo obsah úložiště Tri**ggering of rules in Smart Training state**. Poté může správce zvolit chování součásti Adaptivní kontrola anomálií při aktivaci pravidla: blokovat nebo povolit. Správce může také sledovat, jak pravidlo funguje, a prodloužit dobu trvání zkušebního režimu. Pokud správce neprovede žádnou akci, aplikace bude i nadále fungovat ve zkušebním režimu. Doba zkušebního režimu začne běžet znovu.

Součást Adaptivní kontrola anomálií je konfigurována v reálném čase. Součást Adaptivní kontrola anomálií je konfigurována prostřednictvím následujících kanálů:

- Adaptivní kontrola anomálií automaticky začne blokovat akce spojené s pravidly, která nebyla nikdy spuštěna ve zkušebním režimu.
- Aplikace Kaspersky Endpoint Security přidává nová pravidla nebo odstraňuje zastaralá pravidla.
- · Správce konfiguruje činnost součásti Adaptivní kontrola anomálií po kontrole zprávy o aktivaci pravidel a obsahu úložiště **Triggering of rules in Smart Training state**. Doporučujeme zprávu o aktivaci pravidel a obsah úložiště . Triggering of rules in Smart Training state

Pokud se škodlivá aplikace pokusí provést akci, aplikace Kaspersky Endpoint Security akci zablokuje a zobrazí upozornění (viz obrázek níže).

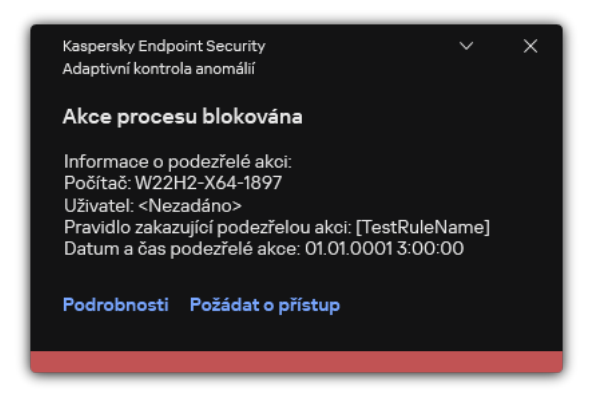

Oznámení součásti Adaptivní kontrola anomálií

Algoritmus činnosti součásti Adaptivní kontrola anomálií

Aplikace Kaspersky Endpoint Security určí, zda povolit nebo blokovat akci spojenou s pravidlem, na základě následujícího algoritmu (viz obrázek níže).

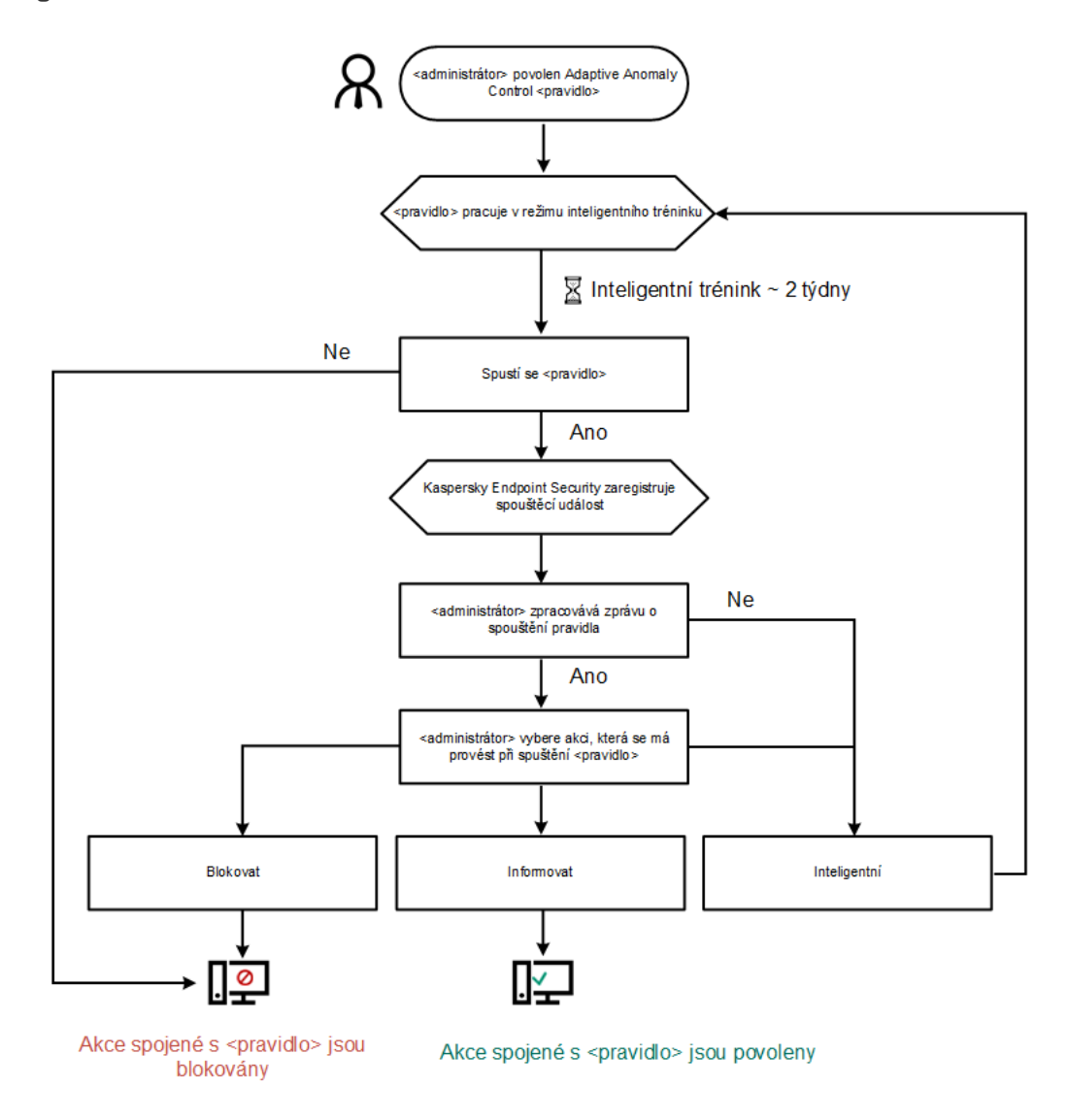

Algoritmus činnosti součásti Adaptivní kontrola anomálií

Nastavení součásti Adaptivní kontrola anomálií

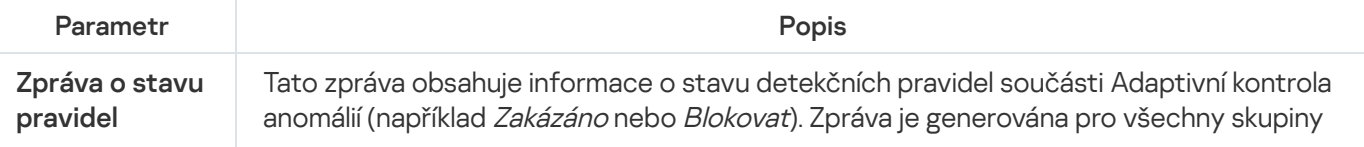

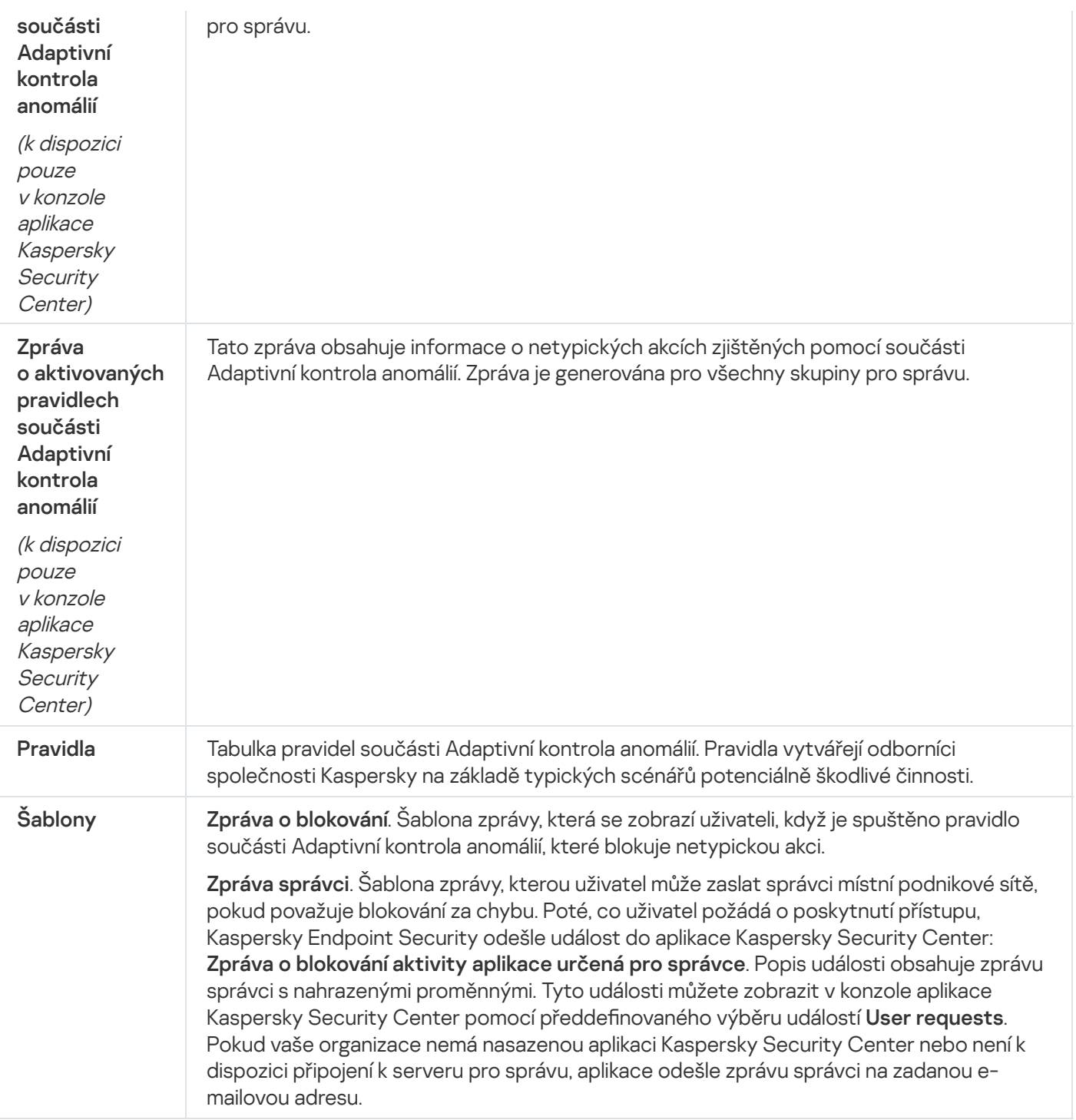

## Monitor integrity souborů

Tato součást je dostupná, pokud je aplikace Kaspersky Endpoint Security nainstalovaná v počítači se systémem Windows pro servery. Tato součást je nedostupná, pokud je aplikace Kaspersky Endpoint Security nainstalovaná v počítači se systémem Windows pro pracovní stanice.

Monitor integrity souborů funguje pouze na serverech se souborovým systémem NTFS nebo ReFS.

Od verze 11.11.0 zahrnuje aplikace Kaspersky Endpoint Security pro systém Windows součást Kontrola integrity souborů. Monitor integrity souborů zjišťuje změny objektů (souborů a složek) v dané oblasti monitorování. Tyto změny mohou znamenat narušení zabezpečení počítače. Při zjištění změn objektu aplikace informuje správce.

Chcete-li používat součást Monitor integrity souborů, musíte nakonfigurovat rozsah součásti, tj. vybrat objekty, jejichž stav by měl být monitorován touto součástí.

Informace o [výsledcích](#page-507-0) fungování součásti Monitor integrity souborů můžete zobrazit v aplikaci Kaspersky Security Center a v rozhraní aplikace Kaspersky Endpoint Security pro systém Windows.

Nastavení součásti Monitor integrity souborů

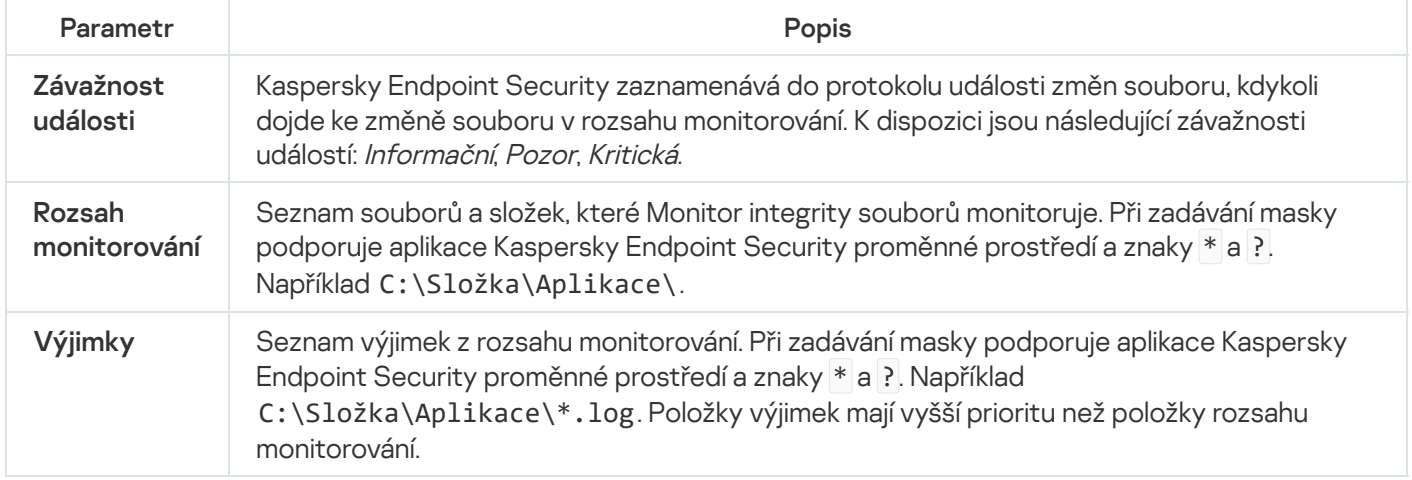

### Endpoint Sensor

Endpoint Sensor není součástí aplikace Kaspersky Endpoint Security 11.4.0.

Součást Endpoint Sensor můžete spravovat ve webové konzole aplikace Kaspersky Security Center a v konzole pro správu aplikace Kaspersky Security Center. V cloudové konzole aplikace Kaspersky Security Center nelze součást Endpoint Sensor spravovat.

Endpoint Sensor je součást platformy Kaspersky Anti Targeted Attack Platform. Platforma Kaspersky Anti Targeted Attack Platform je řešení navržené pro včasnou detekci sofistikovaných hrozeb, jako jsou cílené útoky, pokročilé perzistentní hrozby (APT), útoky nultého dne a další. Platforma Kaspersky Anti Targeted Attack Platform zahrnuje dva funkční bloky: Kaspersky Anti Targeted Attack (dále také "KATA") a Kaspersky Endpoint Detection and Response (dále také "EDR (KATA)"). EDR (KATA) si můžete zakoupit samostatně. Podrobnosti o tomto řešení najdete v nápovědě k platformě [Kaspersky](https://support.kaspersky.com/KATA/5.0/en-US/index.htm) Anti Targeted Attack<sup>12</sup>.

Správa součásti Endpoint Sensor má následující omezení:

- Je-li v počítači nainstalována aplikace Kaspersky Endpoint Security verze 11.0.0 až 11.3.0, nastavení součást Endpoint Sensor můžete nakonfigurovat v zásadách. Další informace o konfiguraci nastavení součásti Endpoint Sensor pomocí zásad najdete v článcích [nápovědy pro](https://support.kaspersky.com/KESWin/11.3.0/cs-CZ/134236.htm) předchozí verze aplikace Kaspersky Endpoint Security <sup>12</sup>.
- Je-li v počítači nainstalována aplikace Kaspersky Endpoint Security verze 11.4.0 a vyšší, nastavení součásti Endpoint Sensor nemůžete konfigurovat pomocí zásad.

Součást Endpoint Sensor je instalována v klientských počítačích. V těchto počítačích součást nepřetržitě sleduje procesy, aktivní síťová připojení a soubory, které byly upraveny. Součást Endpoint Sensor předává informace na server platformy KATA.

Funkce součásti je k dispozici v následujících operačních systémech:

Windows 7 Service Pack 1 Home / Professional / Enterprise;

- Windows 8.1.1 Professional / Enterprise;
- Windows 10 RS3 Home / Professional / Education / Enterprise;
- Windows 10 RS4 Home / Professional / Education / Enterprise;
- Windows 10 RS5 Home / Professional / Education / Enterprise;
- Windows 10 RS6 Home / Professional / Education / Enterprise;
- Windows Server 2008 R2 Foundation / Standard / Enterprise (64bitová verze);
- Windows Server 2012 Foundation / Standard / Enterprise (64bitová verze);
- Windows Server 2012 R2 Foundation / Standard / Enterprise (64bitová verze);
- Windows Server 2016 Essentials / Standard (64bitová verze).

Podrobné informace o fungování platformy KATA najdete v nápovědě k platformě [Kaspersky](https://support.kaspersky.com/KATA/3.6/en-US/) Anti Targeted Attack<sup>E</sup>.

## Kaspersky Sandbox

Počínaje verzí 11.7.0 obsahuje aplikace Kaspersky Endpoint Security pro systém Windows integrovaného agenta pro integraci s řešením Kaspersky Sandbox. Řešení Kaspersky Sandbox detekuje a automaticky blokuje pokročilé hrozby na počítačích. Součást Kaspersky Sandbox analyzuje chování objektu, aby detekovala škodlivou aktivitu a aktivitu charakteristickou pro cílené útoky na IT infrastrukturu organizace. Kaspersky Sandbox analyzuje a kontroluje objekty na speciálních serverech s nasazenými virtuálními bitovými kopiemi operačních systémů Microsoft Windows (servery Kaspersky Sandbox). Podrobnosti o tomto řešení najdete v nápovědě k řešení [Kaspersky Sandbox](https://support.kaspersky.com/KSB/2.0/en-US/index.htm)<sup>¤</sup>.

Součást lze spravovat pouze pomocí webové konzoly Kaspersky Security Center. Tuto součást nemůžete spravovat pomocí konzoly pro správu (MMC).

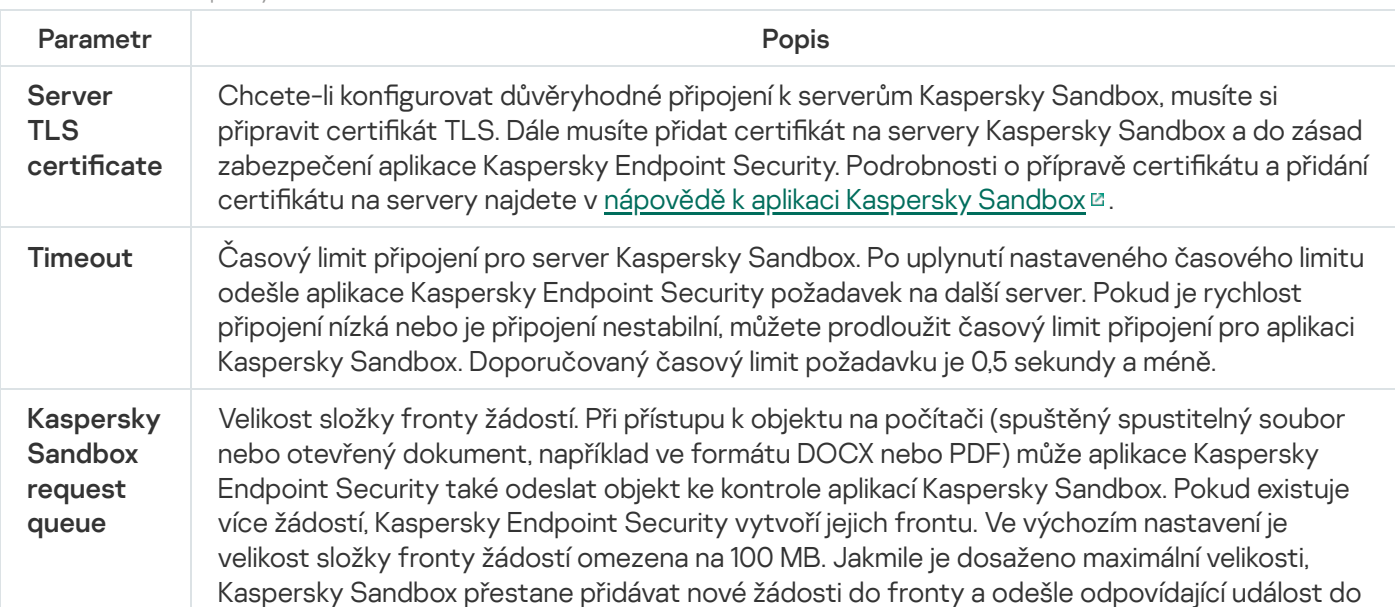

Nastavení součásti Kaspersky Sandbox
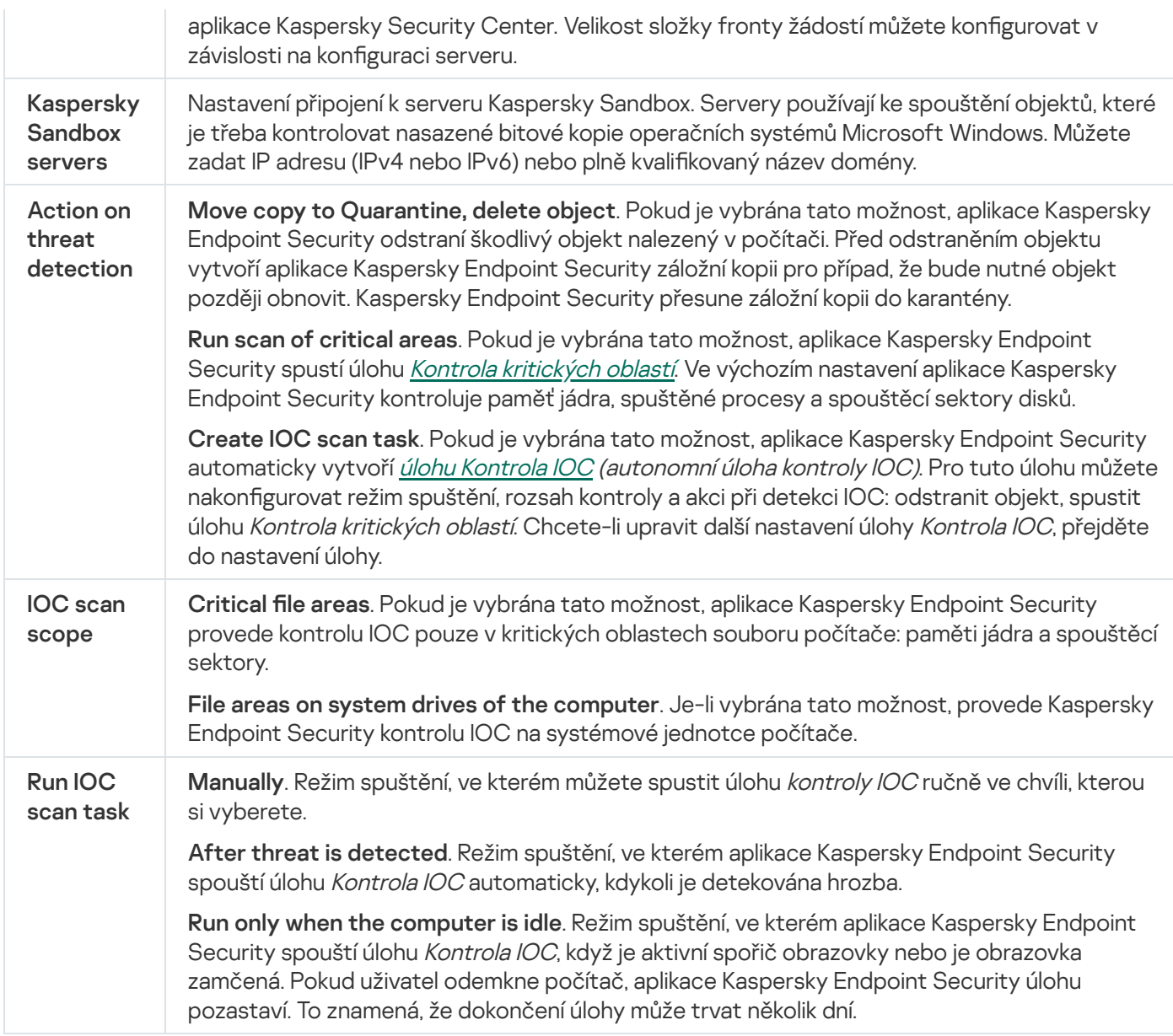

## Endpoint Detection and Response

Počínaje verzí 11.7.0 obsahuje aplikace Kaspersky Endpoint Security pro systém Windows integrovaného agenta pro řešení Kaspersky Endpoint Detection and Response Optimum (dále také "EDR Optimum"). Počínaje verzí 11.8.0 obsahuje aplikace Kaspersky Endpoint Security pro systém Windows integrovaného agenta pro řešení Kaspersky Endpoint Detection and Response Expert (dále také "EDR Expert"). Kaspersky Endpoint Detection and Response je řada řešení pro ochranu podnikové IT infrastruktury před pokročilými kybernetickými hrozbami. Funkce řešení kombinuje automatickou detekci hrozeb se schopností reagovat na tyto hrozby a čelit tak pokročilým útokům včetně nových exploitů, ransomwaru, bezsouborových útoků a metod využívajících legitimní systémové nástroje. EDR Expert nabízí více funkcí sledování hrozeb a reakce na ně než EDR Optimum. Podrobnosti o těchto řešeních najdete v nápovědě k řešení [Kaspersky](https://support.kaspersky.com/KEDR_Optimum/2.3/en-US/index.htm) Endpoint Detection and Response Optimum<sup>n</sup>a a nápovědě k řešení [Kaspersky Endpoint](https://support.kaspersky.com/KEDR_Expert/en-US/index.htm) Detection and Response Expert  $\Xi$ .

Kaspersky Endpoint Detection and Response kontroluje a analyzuje vývoj hrozeb a poskytuje bezpečnostním pracovníkům nebo správci informace o potenciálním útoku, které jsou nezbytné pro včasnou reakci. Kaspersky Endpoint Detection and Response zobrazí podrobnosti o výstraze v samostatném okně. Podrobnosti o výsledcích detekce je nástroj pro prohlížení všech shromážděných informací o detekované hrozbě. Mezi výsledky detekce patří například historie souborů objevujících se v počítači. Podrobnosti o správě podrobností o výsledcích detekce najdete v nápovědě k řešení [Kaspersky](https://support.kaspersky.com/KEDR_Optimum/2.3/en-US/index.htm) Endpoint Detection and Response Optimum a nápovědě k řešení [Kaspersky Endpoint](https://support.kaspersky.com/KEDR_Expert/en-US/index.htm) Detection and Response Expert  $\Xi$ .

Součást EDR Optimum můžete nakonfigurovat ve webové konzole a v cloudové konzole. Nastavení součásti pro nástroj EDR Expert je k dispozici pouze v cloudové konzole.

Nastavení součásti Endpoint Detection and Response

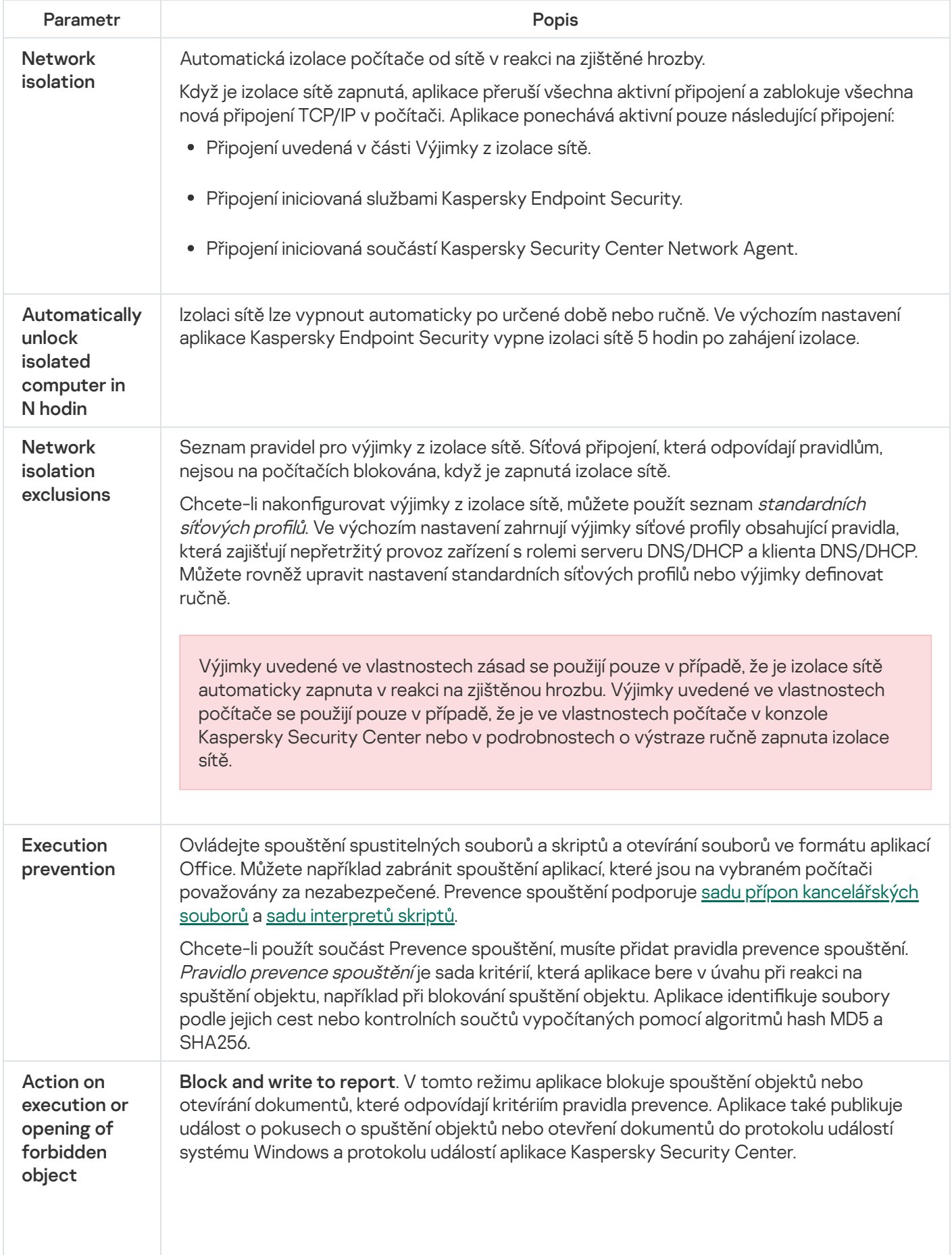

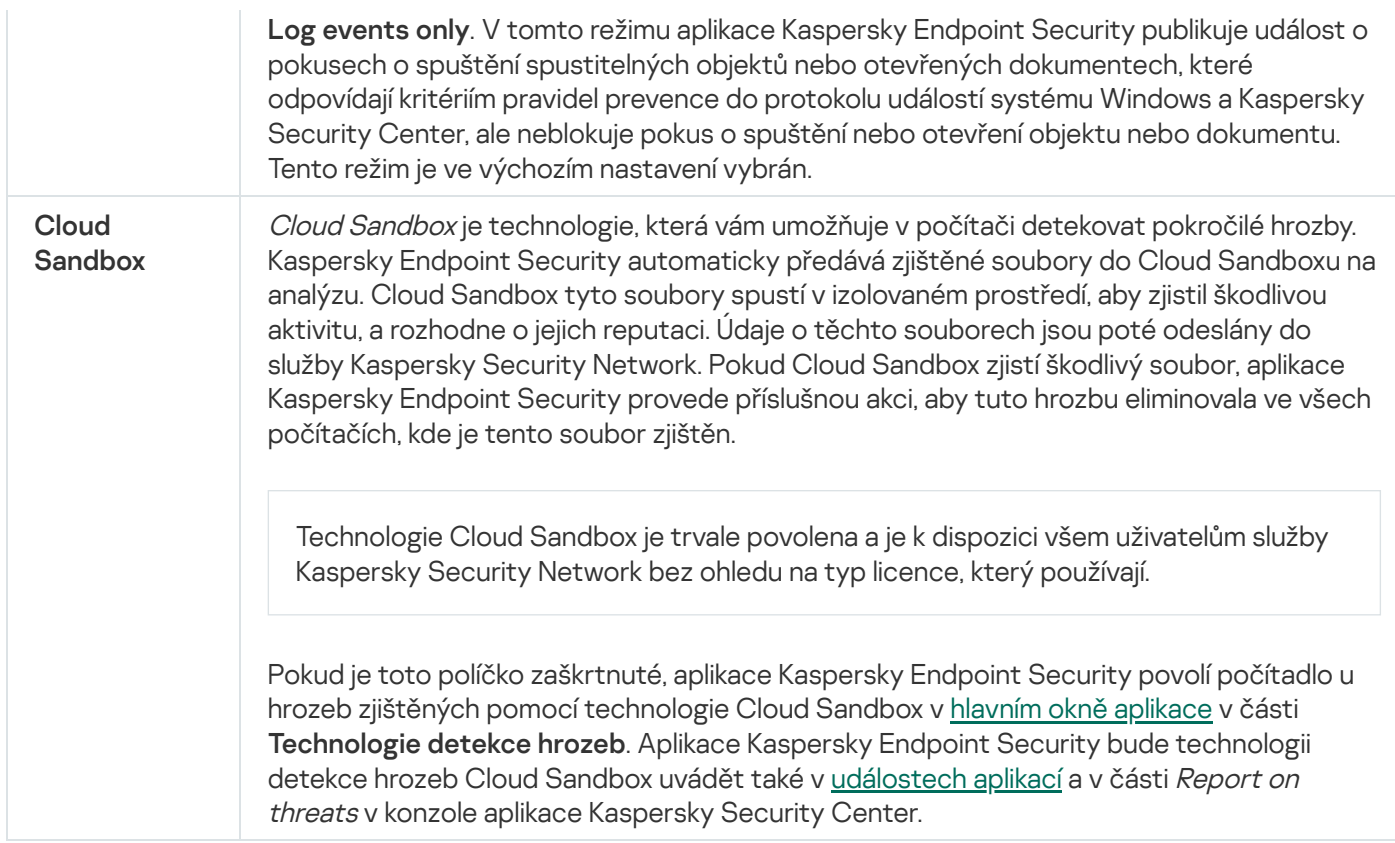

## Endpoint Detection and Response (KATA)

Aplikace Kaspersky Endpoint Security pro systém Windows podporuje fungování se součásti Kaspersky Endpoint Detection and Response jako součásti řešení Kaspersky Anti Targeted Attack Platform (EDR (KATA)). Platforma Kaspersky Anti Targeted Attack Platform je řešení navržené pro včasnou detekci sofistikovaných hrozeb, jako jsou cílené útoky, pokročilé perzistentní hrozby (APT), útoky nultého dne a další. Platforma Kaspersky Anti Targeted Attack Platform zahrnuje dva funkční bloky: Kaspersky Anti Targeted Attack (dále také "KATA") a Kaspersky Endpoint Detection and Response (dále také "EDR (KATA)"). EDR (KATA) si můžete zakoupit samostatně. Podrobnosti o tomto řešení najdete v nápovědě k platformě [Kaspersky](https://support.kaspersky.com/KATA/5.0/en-US/index.htm) Anti Targeted Attack<sup>12</sup>.

Aplikace Kaspersky Endpoint Security se instaluje na jednotlivé počítače v podnikové IT infrastruktuře a nepřetržitě sleduje procesy, otevřená síťová připojení a upravované soubory. Informace o událostech v počítači (telemetrická data) jsou odesílány na server Kaspersky Anti Targeted Attack Platform. V tomto případě aplikace Kaspersky Endpoint Security také odešle na server Kaspersky Anti Targeted Attack Platform informace o hrozbách objevených aplikací a také informace o výsledcích zpracování těchto hrozeb.

Integrace EDR (KATA) se konfiguruje v konzole aplikace Kaspersky Security Center. Integrovaný agent je pak spravován pomocí konzoly Kaspersky Anti Targeted Attack Platform, včetně spouštění úloh, správy objektů v karanténě, prohlížení zpráv a dalších akcí.

Nastavení součásti Endpoint Detection and Response (KATA)

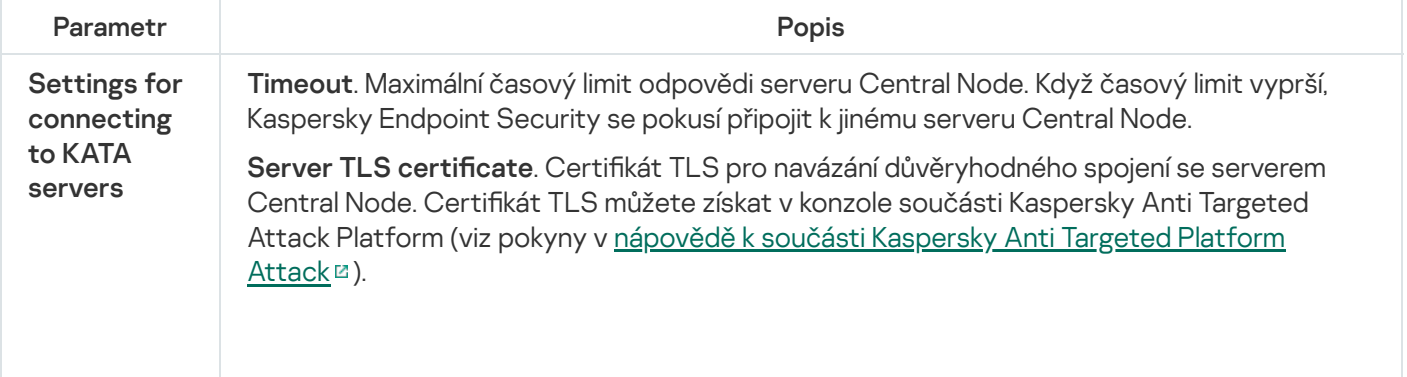

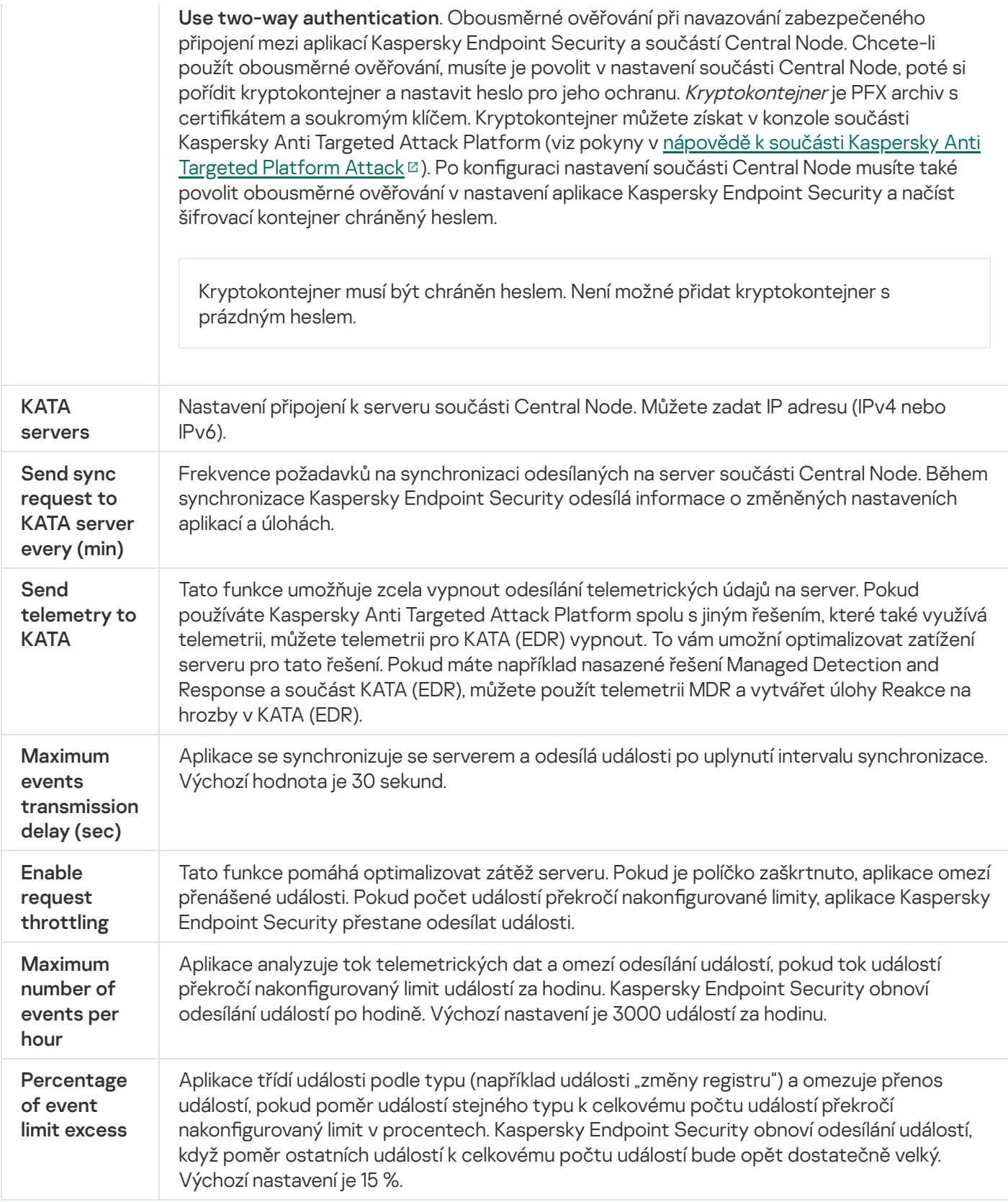

# Úplné šifrování disku

Můžete vybrat technologii šifrování: Kaspersky Disk Encryption nebo BitLocker Drive Encryption (dále označována zkráceně jako "technologie BitLocker").

Po zašifrování systémových pevných disků se musí uživatel při příštím spuštění počítače ověřit prostřednictvím [ověřovacího](javascript:void(0)) agenta a a až poté jsou zpřístupněna data na pevných discích a načten operační systém. Tato akce vyžaduje zadání hesla tokenu nebo čipové karty připojené k počítači nebo uživatelského jména a hesla účtu ověřovacího agenta, který byl vytvořen správcem místní sítě pomocí úlohy Správa účtů [ověřovacího](#page-614-0) agenta. Tyto účty jsou založené na účtech systému Microsoft Windows, které uživatelé používají k přihlašování do operačního systému. Můžete také použít [technologii](#page-612-0) SSO (Single Sign-On), která umožňuje automatické přihlášení k operačnímu systému pomocí uživatelského jména a hesla účtu ověřovacího agenta.

Ověření uživatele ověřovacím agentem lze provést dvěma způsoby:

- Zadejte název a heslo účtu ověřovacího agenta, který byl vytvořen správcem sítě LAN pomocí nástrojů aplikace Kaspersky Security Center.
- Zadejte heslo tokenu nebo čipové karty připojené k počítači.

Použití tokenu nebo čipové karty bude k dispozici, pouze pokud byly pevné disky počítače zašifrovány pomocí šifrovacího algoritmu AES256. Pokud byly pevné disky počítače zašifrovány pomocí šifrovacího algoritmu AES56, přiřazení souboru elektronického certifikátu k příkazu bude zamítnuto.

## BitLocker Drive Encryption

BitLocker je šifrovací technologie zabudovaná do operačních systémů Windows. Aplikace Kaspersky Endpoint Security vám umožňuje řídit a spravovat technologii Bitlocker pomocí aplikace Kaspersky Security Center. BitLocker šifruje logické svazky. BitLocker nelze použít pro šifrování vyměnitelných jednotek. Podrobnosti o technologii BitLocker najdete v [dokumentaci](https://docs.microsoft.com/en-us/windows/security/information-protection/bitlocker/bitlocker-overview) společnosti Microsoft<sup>a</sup>.

BitLocker poskytuje zabezpečené úložiště přístupových klíčů pomocí modulu TPM (Trusted Platform Module). Trusted Platform Module (TPM) je mikročip vyvinutý pro poskytování základních funkcí souvisejících se zabezpečením (například k ukládání šifrovacích klíčů). Modul TPM je obvykle nainstalován na základní desce počítače a komunikuje se všemi ostatními součástmi systému prostřednictvím hardwarové sběrnice. Použití modulu TPM je nejbezpečnějším způsobem uložení přístupových klíčů nástroje BitLocker, protože modul poskytuje ověření integrity systému před spuštěním. Jednotky v počítači můžete šifrovat i bez modulu TPM. V tomto případě bude přístupový klíč zašifrován pomocí hesla. BitLocker používá následující metody ověřování:

- TPM.
- TPM a PIN.
- Heslo.

Po zašifrování jednotky vytvoří nástroj BitLocker hlavní klíč. Aplikace Kaspersky Endpoint Security odešle hlavní klíč do aplikace Kaspersky Security Center, abyste mohli [obnovit](#page-641-0) přístup na disk, například pokud uživatel zapomene heslo.

Pokud uživatel zašifruje disk pomocí nástroje BitLocker, Kaspersky Endpoint Security pošle informace o šifrování disku do aplikace Kaspersky Security Center. [Kaspersky Endpoint](#page-675-0) Security nicméně do aplikace Kaspersky Security Center neposílá hlavní klíč, takže nebude možné obnovit přístup na disk pomocí aplikace Kaspersky Security Center. Aby nástroj BitLocker správně fungoval s aplikací Kaspersky Security Center, [dešifrujte](#page-640-0) jednotku a znovu ji [zašifrujte](#page-636-0) pomocí zásady. Jednotku můžete dešifrovat místně nebo pomocí zásady.

Po zašifrování systémového pevného disku musí uživatel před spuštěním operačního systému projít ověřením nástrojem BitLocker. Po ověření umožní nástroj BitLocker uživatelům přihlášení. BitLocker nepodporuje technologii jednotného přihlašování (SSO).

Pokud používáte zásady skupiny systému Windows, vypněte správu nástroje BitLocker v nastavení zásad. Nastavení zásad systému Windows může být v rozporu s nastavením zásad aplikace Kaspersky Endpoint Security. Při šifrování jednotky mohou nastat chyby.

Nastavení součásti Kaspersky Disk Encryption

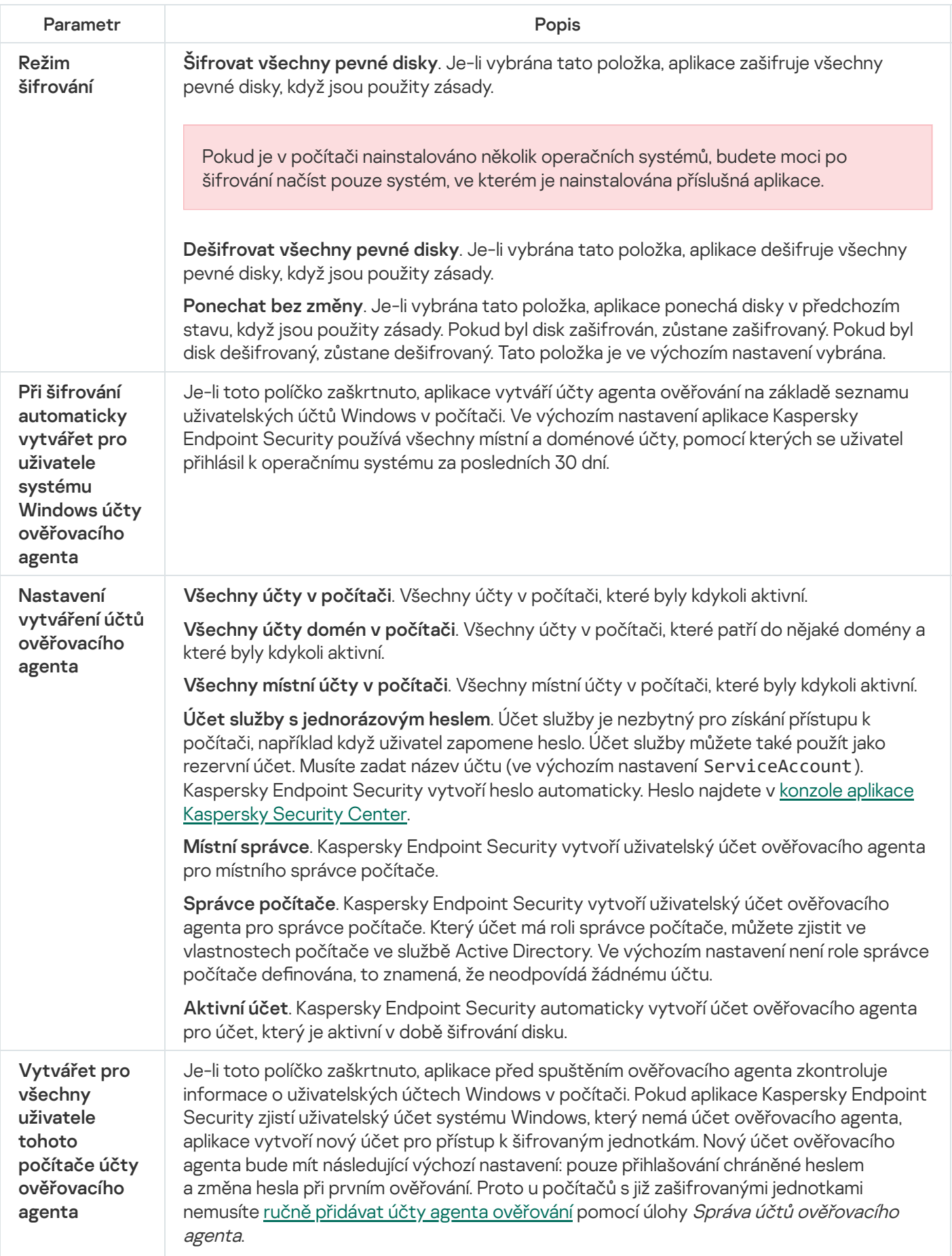

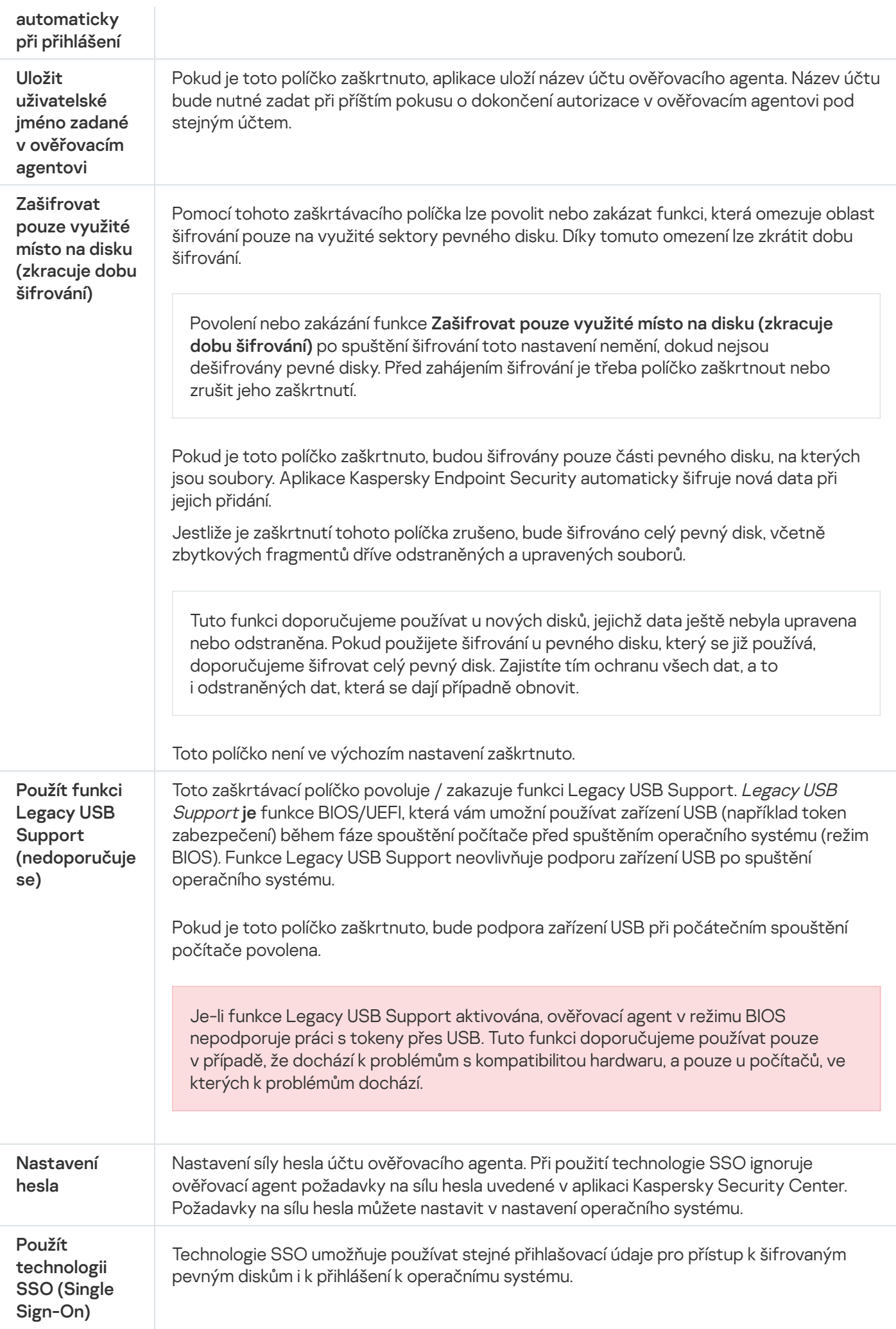

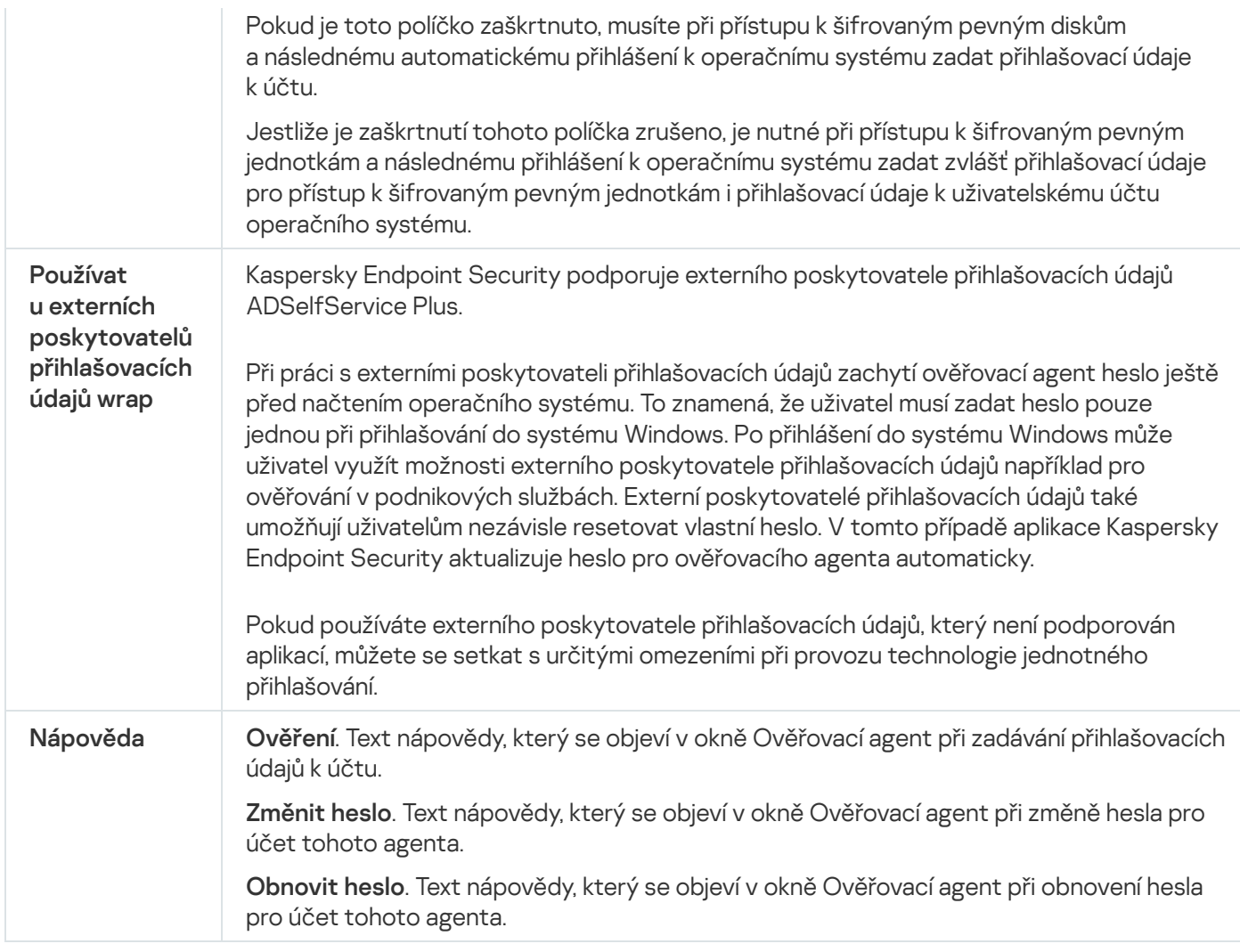

#### Nastavení součásti BitLocker Drive Encryption

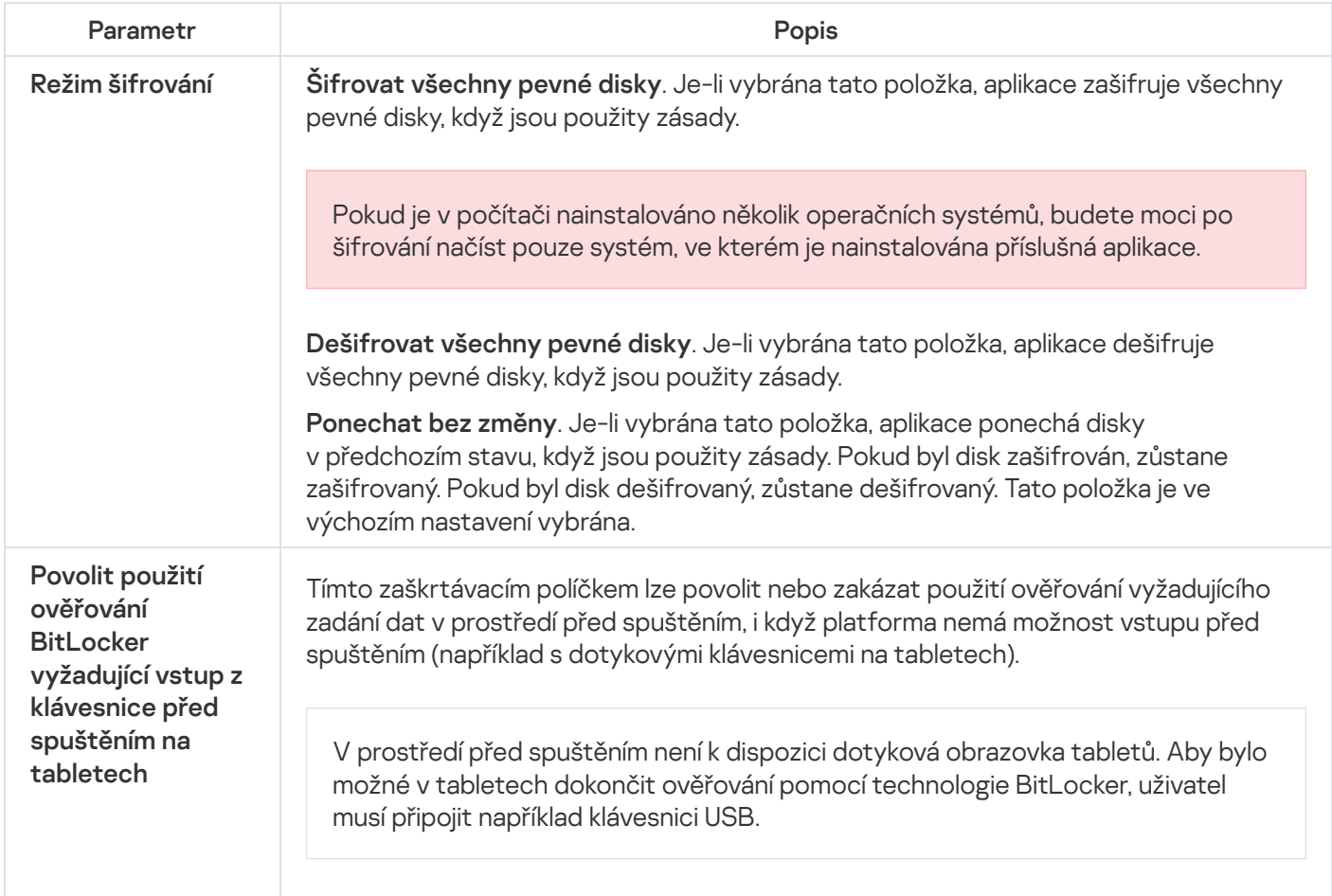

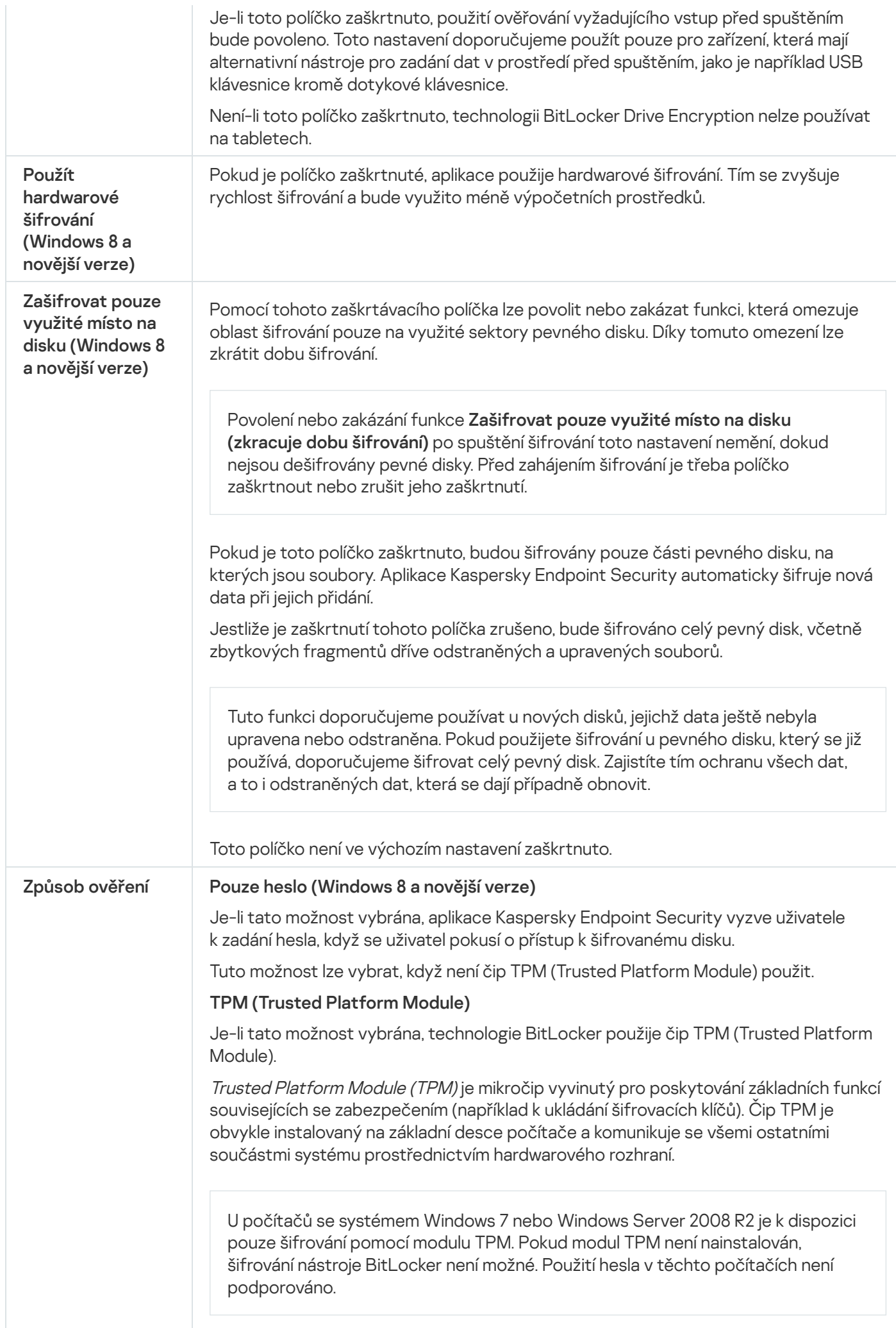

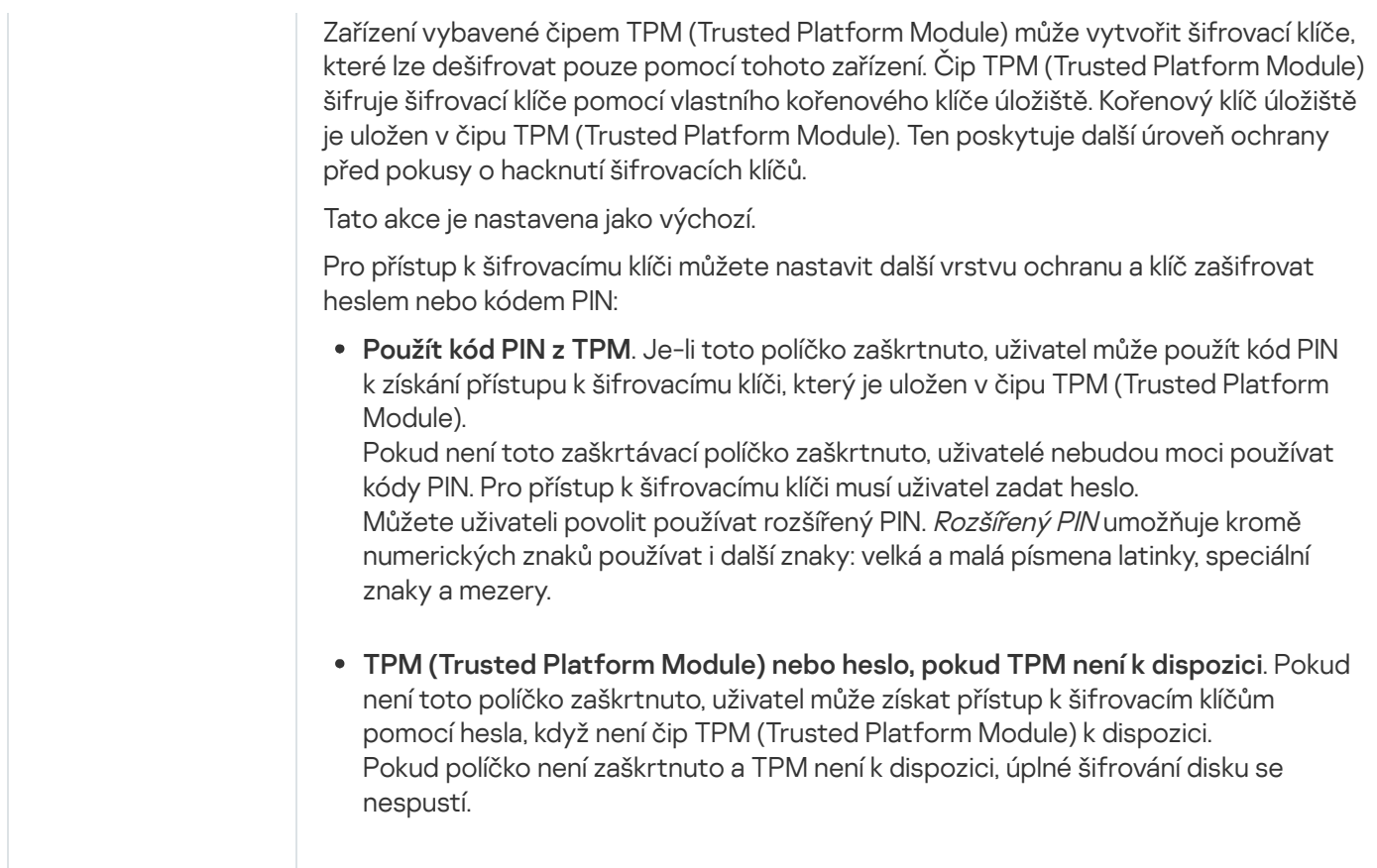

# Šifrování na úrovni souborů

Můžete zkompilovat [seznamy souborů](#page-649-0) podle přípony nebo skupiny přípon a seznamy složek uložených na místních počítačových discích a vytvořit pravidla šifrování souborů [vytvořených](#page-652-0) určitými aplikacemi. Po použití zásad aplikace Kaspersky Security Center zašifruje a dešifruje následující soubory:

- Soubory jednotlivě přidané na seznamy pro šifrování a dešifrování.
- Soubory uložené ve složkách přidaných na seznamy pro šifrování a dešifrování.
- Soubory vytvořené samostatnými aplikacemi.

Tato součást je dostupná, pokud je aplikace Kaspersky Endpoint Security nainstalovaná v počítači se systémem Windows pro pracovní stanice. Tato součást je nedostupná, pokud je aplikace Kaspersky Endpoint Security nainstalovaná v počítači se systémem Windows pro servery.

Šifrování souborů má následující zvláštní funkce:

- Aplikace Kaspersky Endpoint Security šifruje/dešifruje soubory v předdefinovaných složkách jen pro místní uživatelské profily v operačním systému. Aplikace Kaspersky Endpoint Security nešifruje ani nedešifruje soubory v předdefinovaných složkách uživatelských profilů roamingu, povinných uživatelských profilů, dočasných uživatelských profilů ani soubory v přesměrovaných složkách.
- Aplikace Kaspersky Endpoint Security nešifruje soubory, jejichž změnou by mohlo dojít k poškození operačního systému a nainstalovaných aplikací. Na seznamu položek vyloučených ze šifrování jsou například následující soubory a složky se všemi vnořenými složkami:
	- %WINDIR%;
- %PROGRAMFILES% a %PROGRAMFILES(X86)%;
- Soubory registru systému Windows.

Seznam položek vyloučených ze šifrování nelze zobrazit ani upravit. I když lze soubory a složky, které jsou na seznamu položek vyloučených ze šifrování, přidat na seznam šifrovaných položek, během šifrování souborů se nezašifrují.

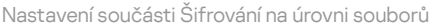

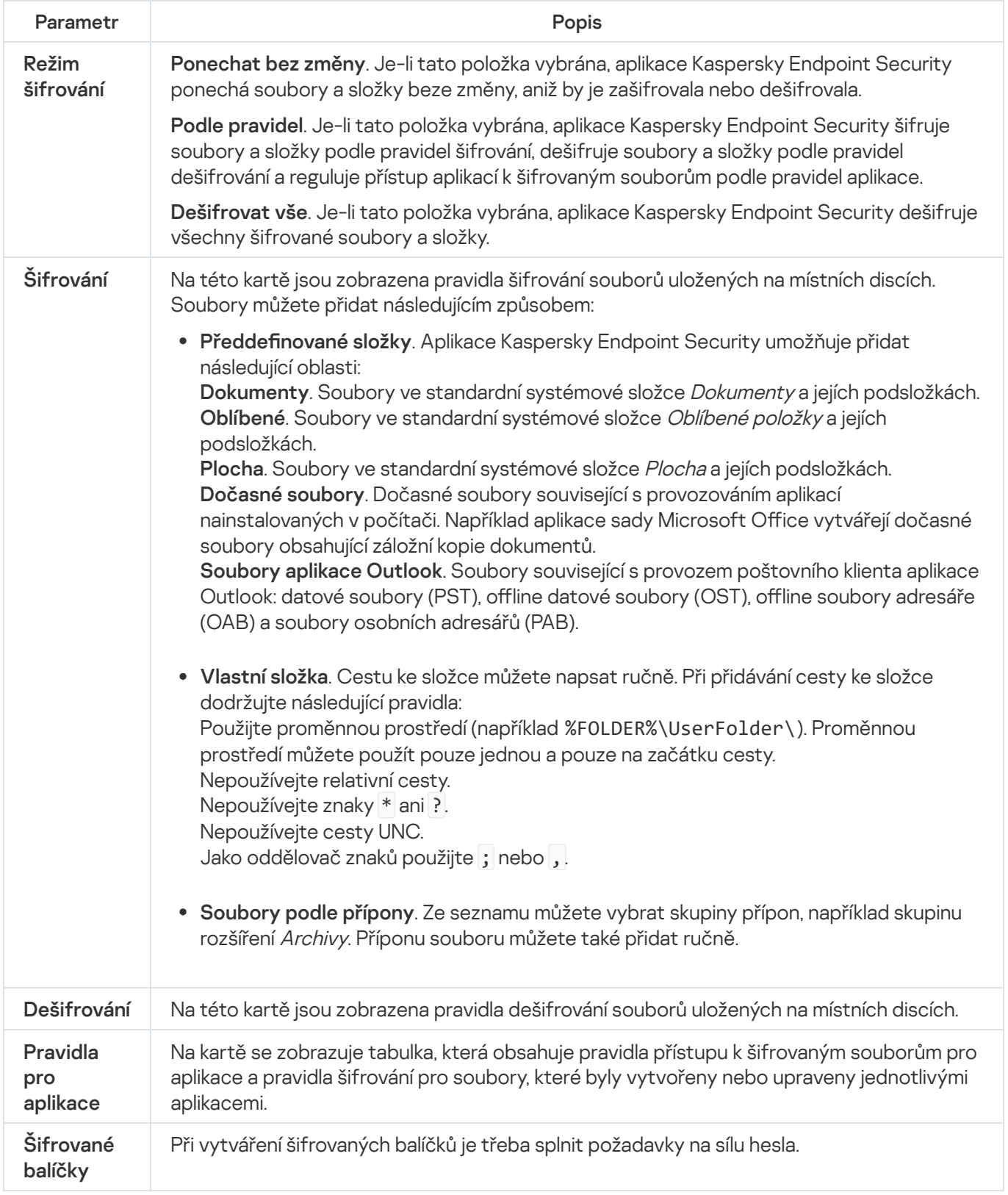

# Šifrování vyměnitelných jednotek

Tato součást je dostupná, pokud je aplikace Kaspersky Endpoint Security nainstalovaná v počítači se systémem Windows pro pracovní stanice. Tato součást je nedostupná, pokud je aplikace Kaspersky Endpoint Security nainstalovaná v počítači se systémem Windows pro servery.

Aplikace Kaspersky Endpoint Security podporuje šifrování souborů v souborových systémech FAT32 a NTFS. Pokud je k počítači připojena vyměnitelná jednotka s nepodporovaným souborovým systémem, úloha šifrování pro tuto vyměnitelnou jednotku skončí chybou a aplikace Kaspersky Endpoint Security přiřadí vyměnitelné jednotce stav jen pro čtení.

Chcete-li chránit data na vyměnitelných jednotkách, můžete použít následující typy šifrování:

Úplné šifrování disku (FDE).

Šifrování celé vyměnitelné jednotky, včetně systému souborů.

Není možné přistupovat k šifrovaným datům mimo podnikovou síť. Je také nemožné přistupovat k šifrovaným datům v podnikové síti, pokud počítač není připojen k aplikaci Kaspersky Security Center (např. na hostovaném počítači).

Šifrování na úrovni souborů (FLE).

Šifrování pouze souborů na vyměnitelné jednotce. Systém souborů zůstává nezměněn.

Šifrování souborů na vyměnitelných jednotkách umožňuje získat přístup k datům mimo podnikovou síť pomocí zvláštního režimu s názvem [přenosný](#page-667-0) režim.

Během šifrování vytvoří aplikace Kaspersky Endpoint Security hlavní klíč. Aplikace Kaspersky Endpoint Security ukládá hlavní klíč do následujících úložišť:

- Kaspersky Security Center.
- Počítač uživatele.

Hlavní klíč je šifrován tajným klíčem uživatele.

Vyměnitelná jednotka.

Hlavní klíč je šifrován veřejným klíčem aplikace Kaspersky Security Center.

Po dokončení šifrování jsou data na vyměnitelné jednotce přístupná v podnikové síti, jako kdyby byla na běžné nešifrované vyměnitelné jednotce.

### Přístup k šifrovaným datům

Po připojení vyměnitelné jednotky se šifrovanými daty provádí aplikace Kaspersky Endpoint Security následující akce:

1. Vyhledá hlavní klíč v místním úložišti v počítači uživatele.

Pokud je nalezen hlavní klíč, získá uživatel přístup k datům na vyměnitelné jednotce.

Pokud hlavní klíč není nalezen, provede Kaspersky Endpoint Security následující akce:

a. Odešle žádost do aplikace Kaspersky Security Center.

Po přijetí žádosti aplikace Kaspersky Security Center odešle odpověď, která obsahuje hlavní klíč.

- b. Aplikace Kaspersky Endpoint Security uloží hlavní klíč do místního úložiště v počítači uživatele pro následné operace se šifrovanou vyměnitelnou jednotkou.
- 2. Dešifruje data.

### Zvláštní funkce šifrování vyměnitelné jednotky

Šifrování vyměnitelných jednotek má následující speciální funkce:

- Zásady s nastavením předvoleb pro šifrování vyměnitelných jednotek se vytváří pro určitou skupinu spravovaných počítačů. Proto je výsledek použití zásady aplikace Kaspersky Security Center nakonfigurované pro šifrování/dešifrování vyměnitelných jednotek závislý na počítači, ke kterému je vyměnitelná jednotka připojená.
- Aplikace Kaspersky Endpoint Security nešifruje ani nedešifruje soubory, které jsou na vyměnitelných jednotkách ve stavu jen pro čtení.
- Následující typy zařízení jsou podporována jako vyměnitelné jednotky:
	- datová média připojená přes sběrnici USB;
	- pevné disky připojené přes sběrnice USB a FireWire;
	- jednotky SSD připojené přes sběrnice USB a FireWire.

Nastavení součásti Šifrování vyměnitelných jednotek

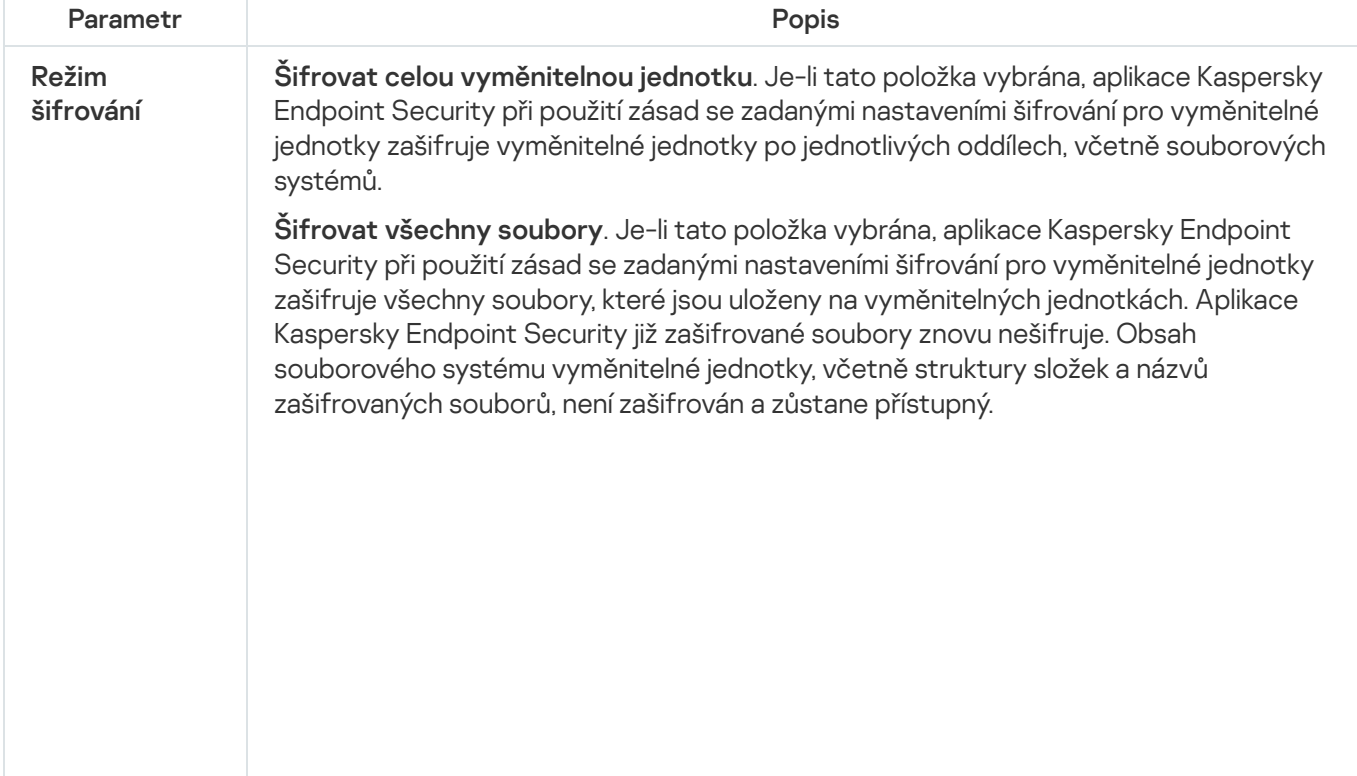

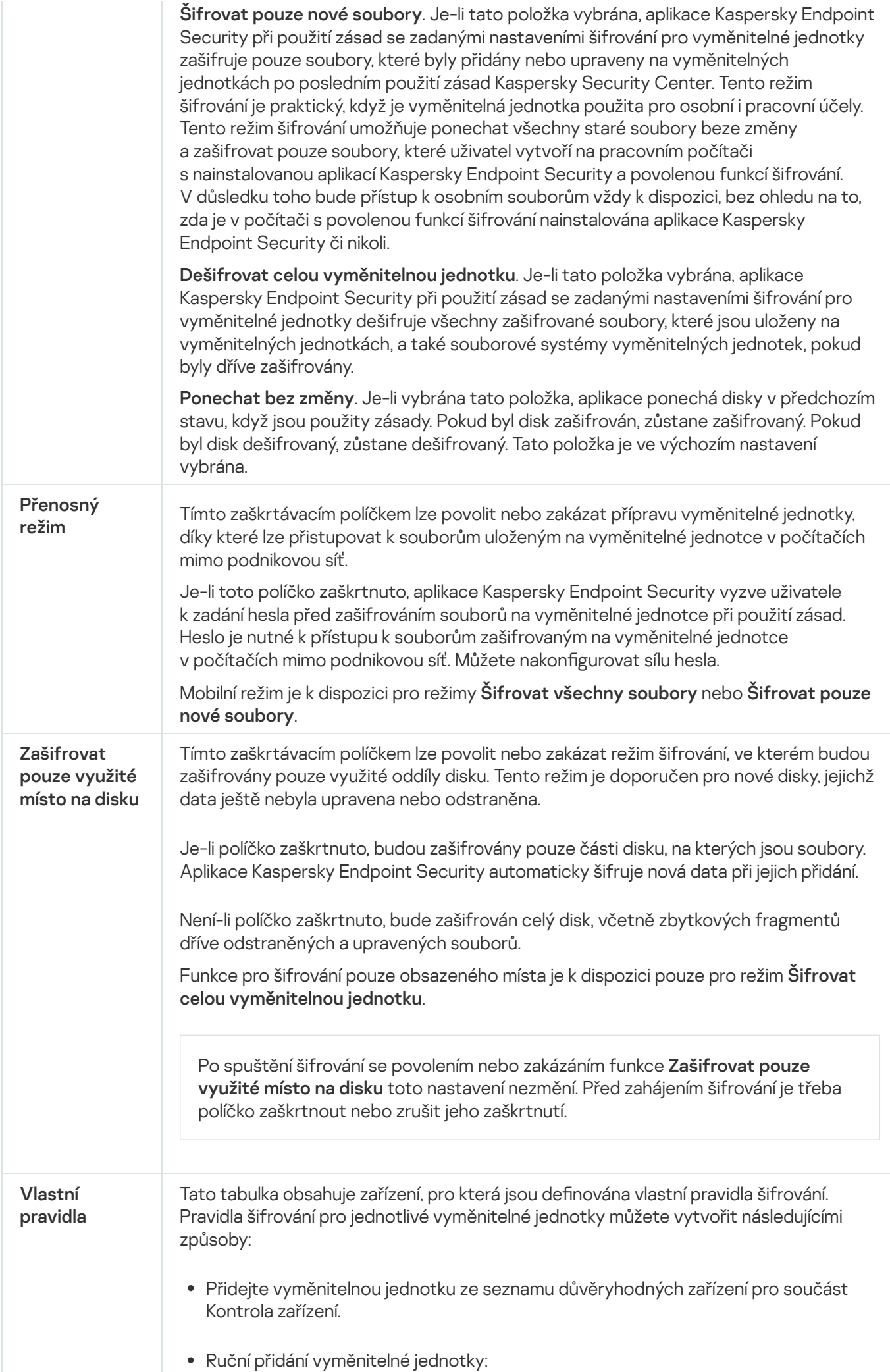

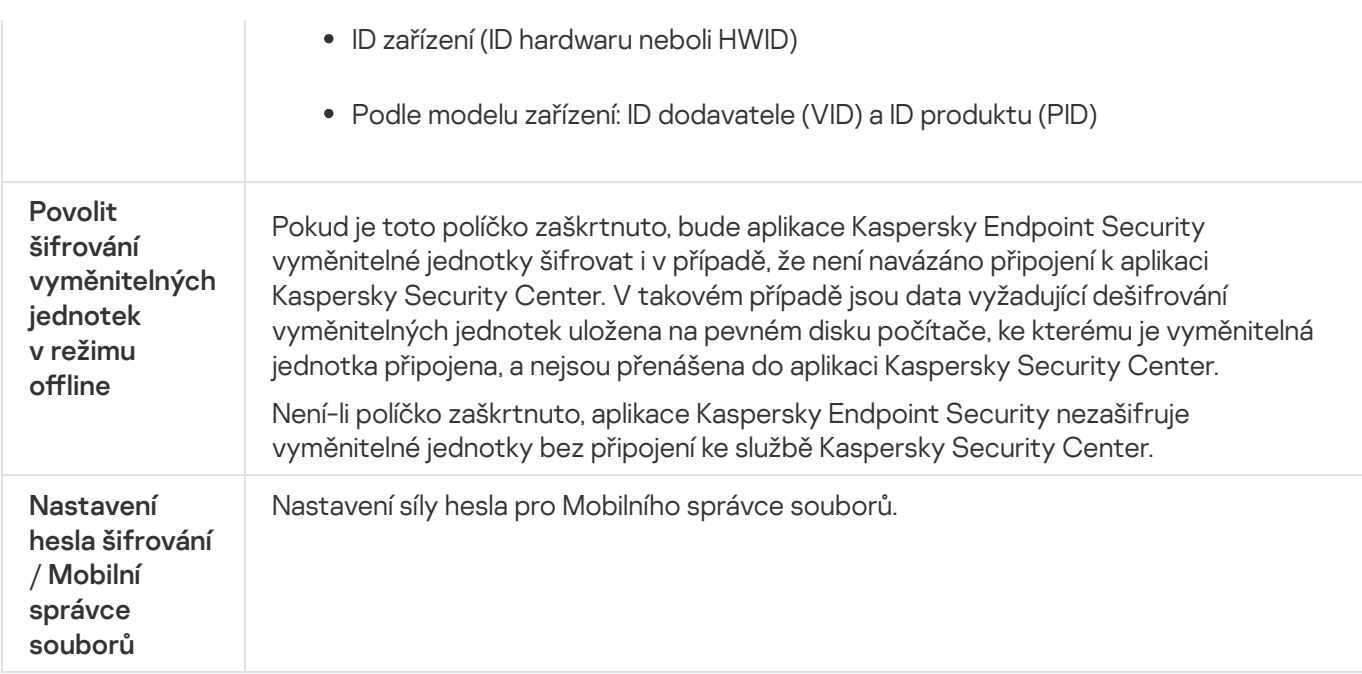

# Šablony (šifrování dat)

Po šifrování dat může aplikace Kaspersky Endpoint Security omezit přístup k datům, například z důvodu změny infrastruktury organizace a změny na serveru správy aplikace Kaspersky Security Center. Pokud uživatel nemá přístup k šifrovaným datům, může požádat správce o přístup. Jinými slovy musí uživatel poslat správci přístupový soubor žádosti. Uživatel potom musí nahrát soubor odpovědi obdržený od správce do aplikace Kaspersky Endpoint Security. Aplikace Kaspersky Endpoint Security vám umožňuje vyžádat si přístup k datům od správce prostřednictvím e-mailu (viz obrázek níže).

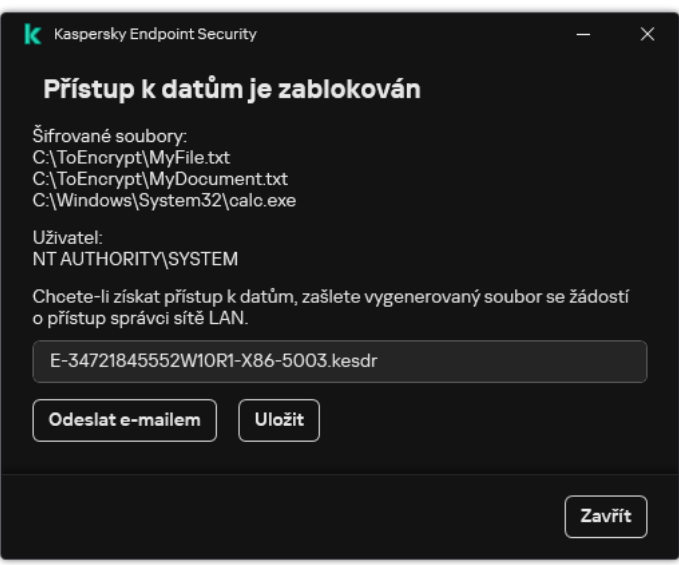

Žádost o přístup k šifrovaným datům

K dispozici je šablona pro hlášení nedostatku přístupu k šifrovaným datům. Pro pohodlí uživatele můžete vyplnit následující pole:

- Komu. Zadejte e-mailovou adresu skupiny správce s právy na funkce šifrování dat.
- Předmět. Zadejte předmět e-mailu s žádostí o přístup k šifrovaným souborům. Můžete například přidat k filtrovaným zprávám přidat štítky.

Zpráva uživatele. V případě potřeby změňte obsah zprávy. Proměnné můžete použít k získání potřebných dat (například proměnná %USER\_NAME%).

## Výjimky

Důvěryhodná zóna je správcem konfigurovaný seznam objektů a aplikací, které aplikace Kaspersky Endpoint Security nesleduje, když jsou aktivní.

Správce vytvoří důvěryhodnou zónou nezávisle a bere v potaz funkce objektů, které jsou zpracovávány, a aplikací nainstalovaných v počítači. Zahrnutí objektů a aplikací do důvěryhodné zóny může být vyžadováno v případech, kdy aplikace Kaspersky Endpoint Security zablokuje přístup k určitému objektu nebo aplikaci, ale vy jste si jisti, že daný objekt nebo aplikace jsou neškodné. Správce může také uživateli umožnit vytvoření vlastní místní důvěryhodné zóny pro konkrétní počítač. Tímto způsobem mohou uživatelé kromě obecné důvěryhodné zóny v zásadách vytvářet také vlastní místní seznamy výjimek a důvěryhodných aplikací.

## Výjimky z kontroly

Výjimka z kontroly je sada podmínek, které je nutné splnit, aby aplikace Kaspersky Endpoint Security nekontrolovala určitý objekt na přítomnost virů nebo jiných hrozeb.

Výjimky z kontroly umožňují bezpečně používat legitimní software, který může být pachateli využit k poškození počítače nebo data uživatele. I když tyto aplikace nemají žádnou škodlivou funkci, mohou být zneužity útočníky. Podrobnosti o legitimním softwaru, který může být využíván pachateli k poškození počítače nebo osobních údajů uživatele, najdete na webu [encyklopedie](https://encyclopedia.kaspersky.com/knowledge/the-classification-tree/) IT Kaspersky  $\Xi$ .

Tyto aplikace mohou být aplikací Kaspersky Endpoint Security zablokovány. Pokud tyto aplikace blokovat nechcete, můžete pro ně nakonfigurovat výjimky z kontroly. To lze provést tak, že přidáte název nebo masku názvu uvedené v encyklopedii IT Kaspersky do důvěryhodné zóny. Například často používáte aplikaci Radmin ke vzdálené správě počítačů. Aplikace Kaspersky Endpoint Security vyhodnocuje tuto činnost jako podezřelou a může ji zablokovat. Aby tato aplikace nemohla být zablokována, vytvořte výjimku z kontroly za použití názvu nebo masky názvu, které jsou uvedené v encyklopedii IT Kaspersky.

Je-li ve vašem počítači nainstalována aplikace shromažďující a odesílající informace ke zpracování, aplikace Kaspersky Endpoint Security může tuto aplikaci klasifikovat jako malware. Aby k tomu nedošlo, můžete tuto aplikaci vyloučit z kontroly nakonfigurováním aplikace Kaspersky Total Security podle postupu uvedeného v tomto dokumentu.

Výjimky z kontroly mohou být použity následujícími součástmi a úlohami aplikace, které jsou nakonfigurovány správcem systému:

- [Detekce](#page-314-0) chování.
- [Prevence](#page-308-0) zneužití.
- [Prevence](#page-326-0) narušení hostitele.
- Ochrana před [souborovými](#page-229-0) hrozbami.
- Ochrana před [webovými](#page-236-0) hrozbami.
- Ochrana před [hrozbami](#page-250-0) v poště.
- Úloha [Kontrola](#page-152-0) malwaru.

## Seznam důvěryhodných aplikací

Seznam důvěryhodných aplikací je seznam aplikací, jejichž činnost se soubory a v síti (včetně škodlivé činnost) a přístup k systémovému registru nejsou aplikací Kaspersky Endpoint Security sledovány. Aplikace Kaspersky Endpoint Security ve výchozím nastavení monitoruje objekty, které jsou otevírané, spouštěné nebo ukládané jakýmkoli procesem aplikace, a kontroluje činnost všech aplikací a veškerý síťový provoz, který tyto aplikace vygenerují. Po přidání aplikace do seznamu důvěryhodných aplikací přestane aplikace Kaspersky Endpoint Security monitorovat činnost této aplikace.

Rozdíl mezi výjimkami z kontroly a důvěryhodnými aplikacemi je v tom, že u výjimky aplikace Kaspersky Endpoint Security nekontroluje soubory, zatímco u důvěryhodných aplikací nekontroluje spouštěné procesy. Pokud důvěryhodná aplikace vytvoří škodlivý soubor ve složce, která není zahrnuta ve výjimkách z kontroly, aplikace Kaspersky Endpoint Security tento soubor detekuje a hrozbu odstraní. Jestliže je složka přidána do výjimek, Kaspersky Endpoint Security tento soubor přeskočí.

Pokud například považujete objekty používané standardní aplikací Poznámkový blok v systému Microsoft Windows za bezpečnou (tj. této aplikaci důvěřujete), může ji přidat na seznam důvěryhodných aplikací, aby objekty používané touto aplikací nebyly sledovány. To zvýší výkon počítače, což je zvláště důležité při používání serverových aplikací.

Kromě toho mohou být některé akce, které jsou klasifikované aplikací Kaspersky Endpoint Security jako podezřelé, v kontextu funkcí řady aplikací bezpečné. Například zachycení textu psaného na klávesnici je běžný proces pro automatické přepínače rozvržení klávesnice (například Punto Switcher). Pokud chcete zohlednit specifika takových aplikací a vyloučit jejich činnost ze sledování, doporučujeme je přidat na seznam důvěryhodných aplikací.

Důvěryhodné aplikace pomáhají předcházet problémům s kompatibilitou mezi aplikací Kaspersky Endpoint Security a jinými aplikacemi (například problém dvojité kontroly síťového provozu počítače třetí strany aplikací Kaspersky Endpoint Security a jinou antivirovou aplikací).

U důvěryhodných aplikací jsou i nadále příslušné spustitelné soubory a procesy kontrolovány na viry či jiný malware. Za použití výjimek z [kontroly](#page-522-0) lze aplikaci plně vyloučit z kontrol prováděných aplikací Kaspersky Endpoint Security.

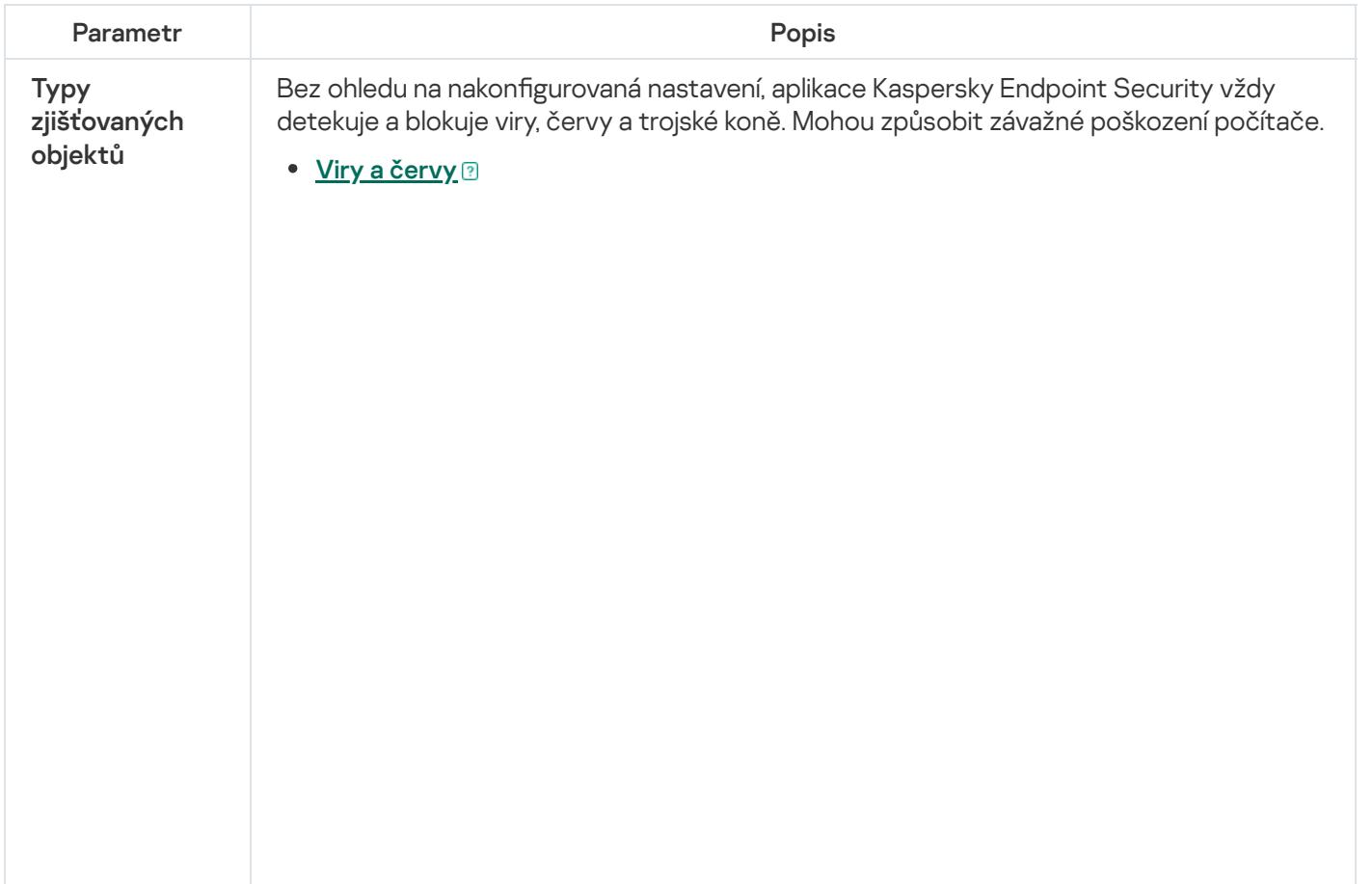

Nastavení výjimek

Podkategorie: viry a červy (Viruses\_and\_Worms)

#### Úroveň rizika: vysoká

Klasické viry a červy provádějí akce, které nejsou uživatelem schváleny. Mohou vytvářet kopie samy sebe, které se mohou replikovat.

#### Klasický virus

Když klasický virus pronikne do počítače, infikuje soubor, aktivuje se, provede škodlivé akce a přidá kopie sebe sama do jiných souborů.

Klasický virus se násobí pouze v místních prostředcích počítače, sám o sobě nemůže proniknout do jiných počítačů. Do jiného počítače může být přenesen, pouze pokud přidá kopii sebe sama do souboru, který je uložen ve sdílené složce nebo na vloženém disku CD, nebo pokud uživatel přepošle e-mailovou zprávu s připojeným infikovaným souborem.

Kód klasického viru může proniknout do různých oblastí počítačem operačních systémů a aplikací. V závislosti na prostředí se viry dělí na souborové viry, spouštěcí viry, skriptové viry a makro viry.

Viry mohou infikovat soubory různými technikami. Přepisovací viry přepíší svůj kód přes kód infikovaného souboru, čímž se obsah souboru vymaže. Infikovaný soubor přestane fungovat a nebude možné jej obnovit. Parazitické viry upravují soubory a zanechají se plně nebo částečně funkční. Doprovodné viry neupravují soubory, ale vytvářejí duplicitní soubory. Při otevření inkovaného souboru se spustí jeho duplikát (který je ve skutečnosti virem). Setkat se můžete také s následujícími typy virů: odkazové viry, viry OBJ, viry LIB, viry zdrojového kódu a mnoho dalších.

#### Worm

Stejně jako u klasického viru se po proniknutí do počítače aktivuje kód červa a provede škodlivé akce. Červy své označení získaly díky své schopnosti "plazit" se z jednoho počítače do druhého a šířit kopie prostřednictvím různých datových kanálů bez povolení uživatele.

Hlavním prvkem, který umožňuje rozlišovat mezi různými typy červů, je způsob jejich šíření. Následující tabulka poskytuje přehled různých typů červů, které jsou klasifikovány dle způsobu šíření.

#### Způsob šíření červů

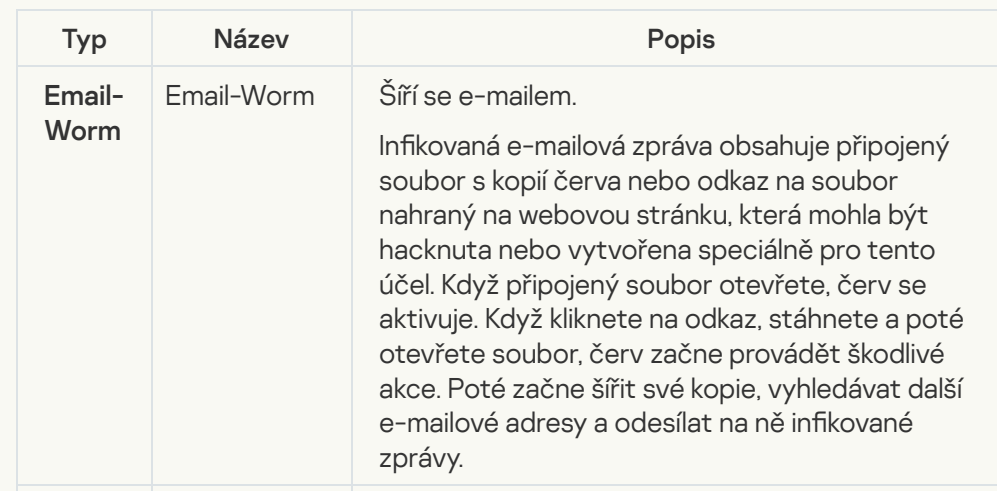

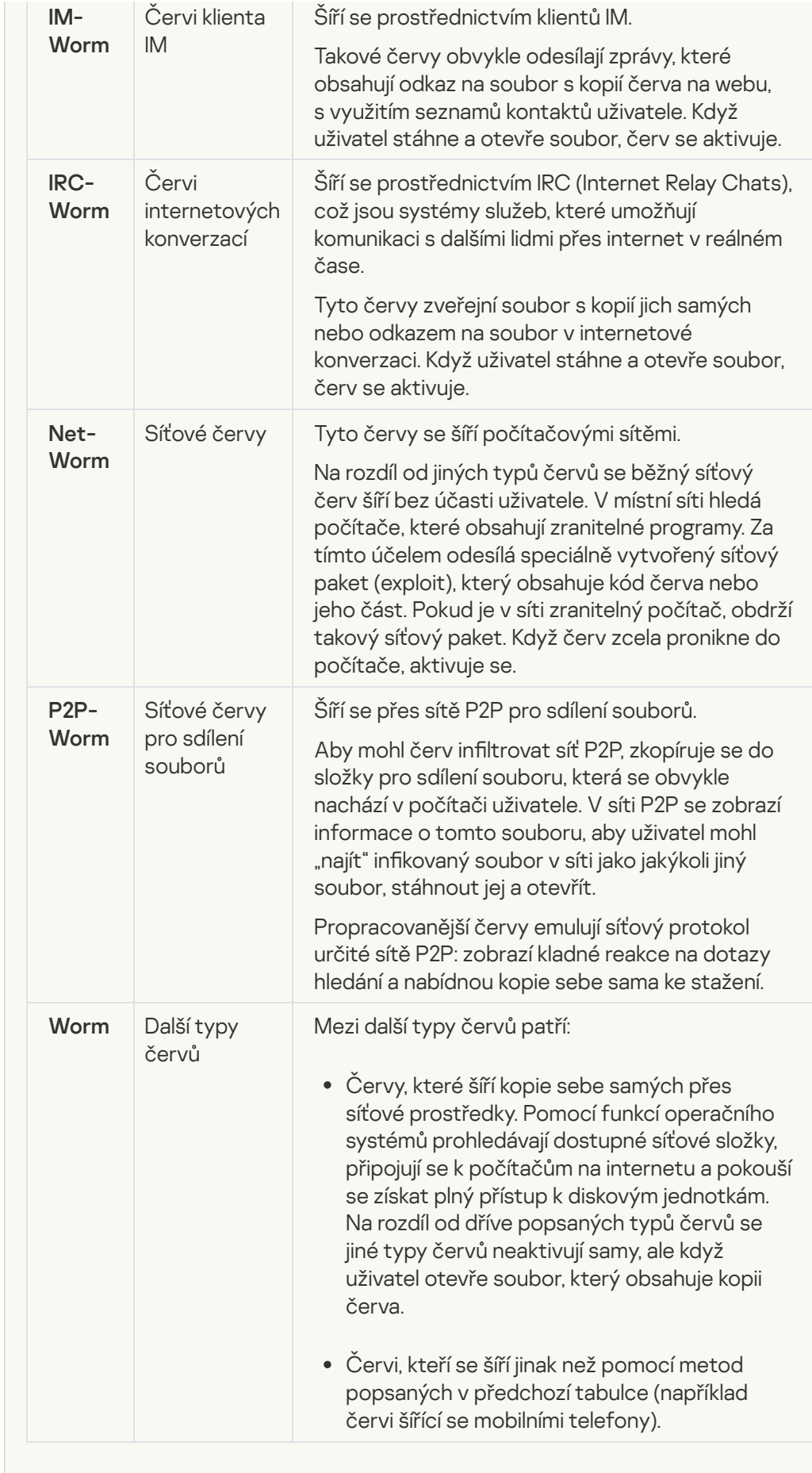

**• [Trojské koně \(včetně ransomwaru\)](javascript:toggleBlock()** 

#### Podkategorie: Trojské koně

#### Úroveň rizika: vysoká

Na rozdíl červů a virů se trojské koně samy nereplikují. Do počítače pronikají například přes e-mail nebo prohlížeč, když uživatel navštíví infikovanou webovou stránku. Trojské koně se spouští za účasti uživatele. Začínají provádět škodlivé akce ihned po spuštění.

Různé trojské koně se v infikovaných počítačích chovají různě. Mezi hlavní funkce trojských koňů patří blokování, úprava nebo ničení informací a zakázání počítačů nebo sítí. Trojské koně rovněž přijímají nebo odesílají soubory, spouští je, zobrazují zprávy na obrazovce, požadují webové stránky, stahují a instalují programy a restartují počítač.

Hackeři často používají sady trojských koňů.

Typy chování trojských koňů jsou popsány v následující tabulce.

Typy chování trojských koňů v infikovaném počítači

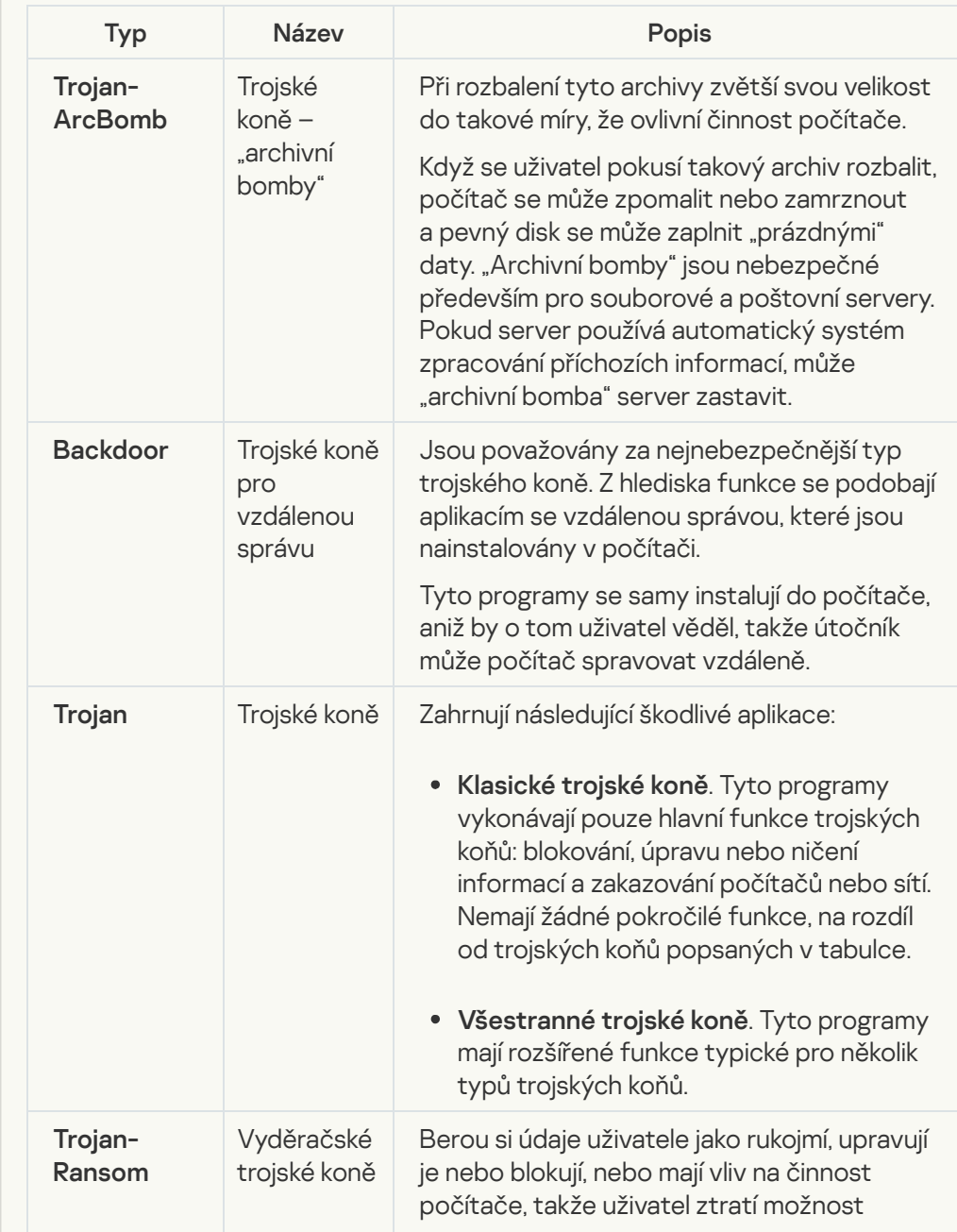

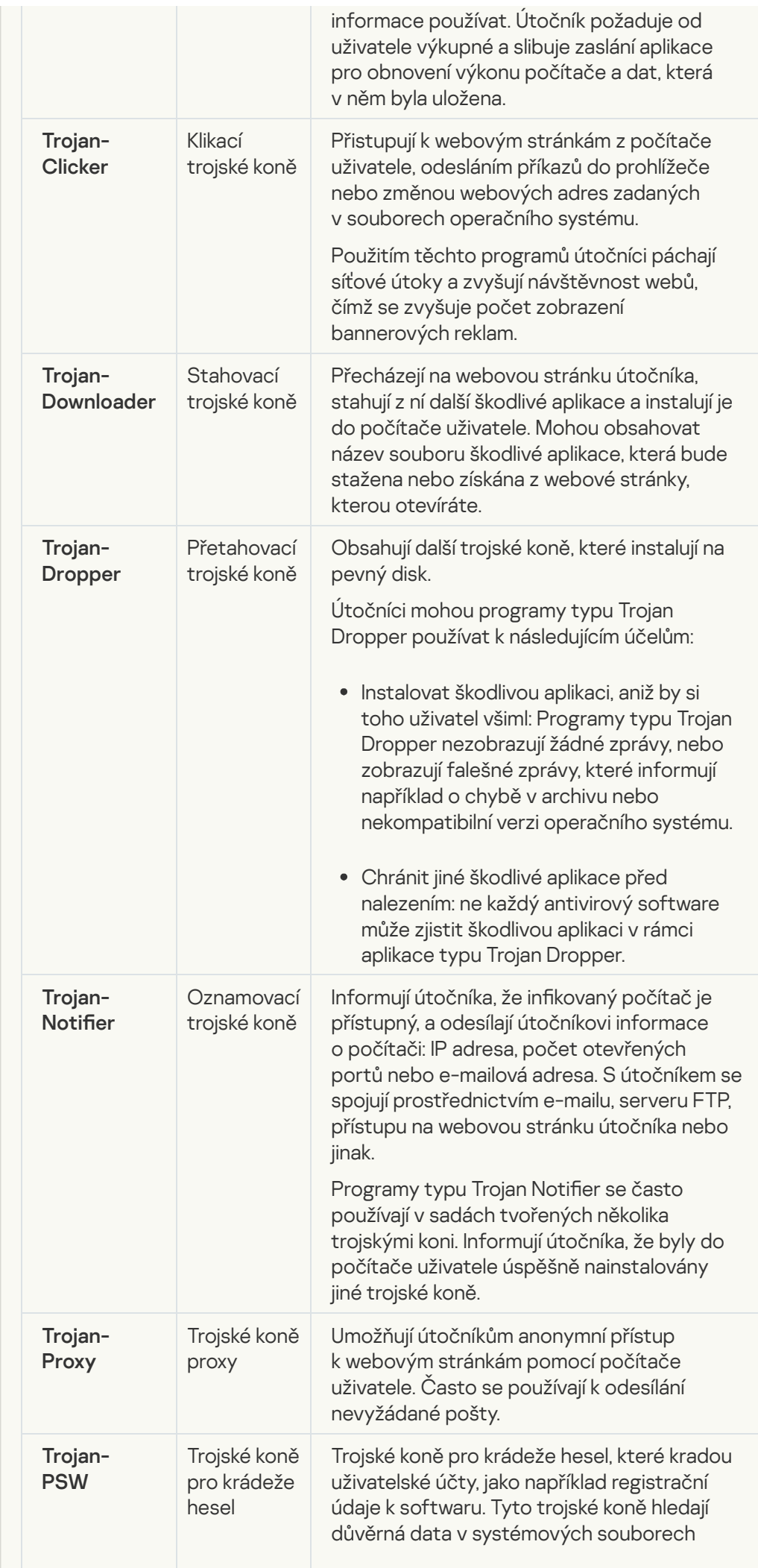

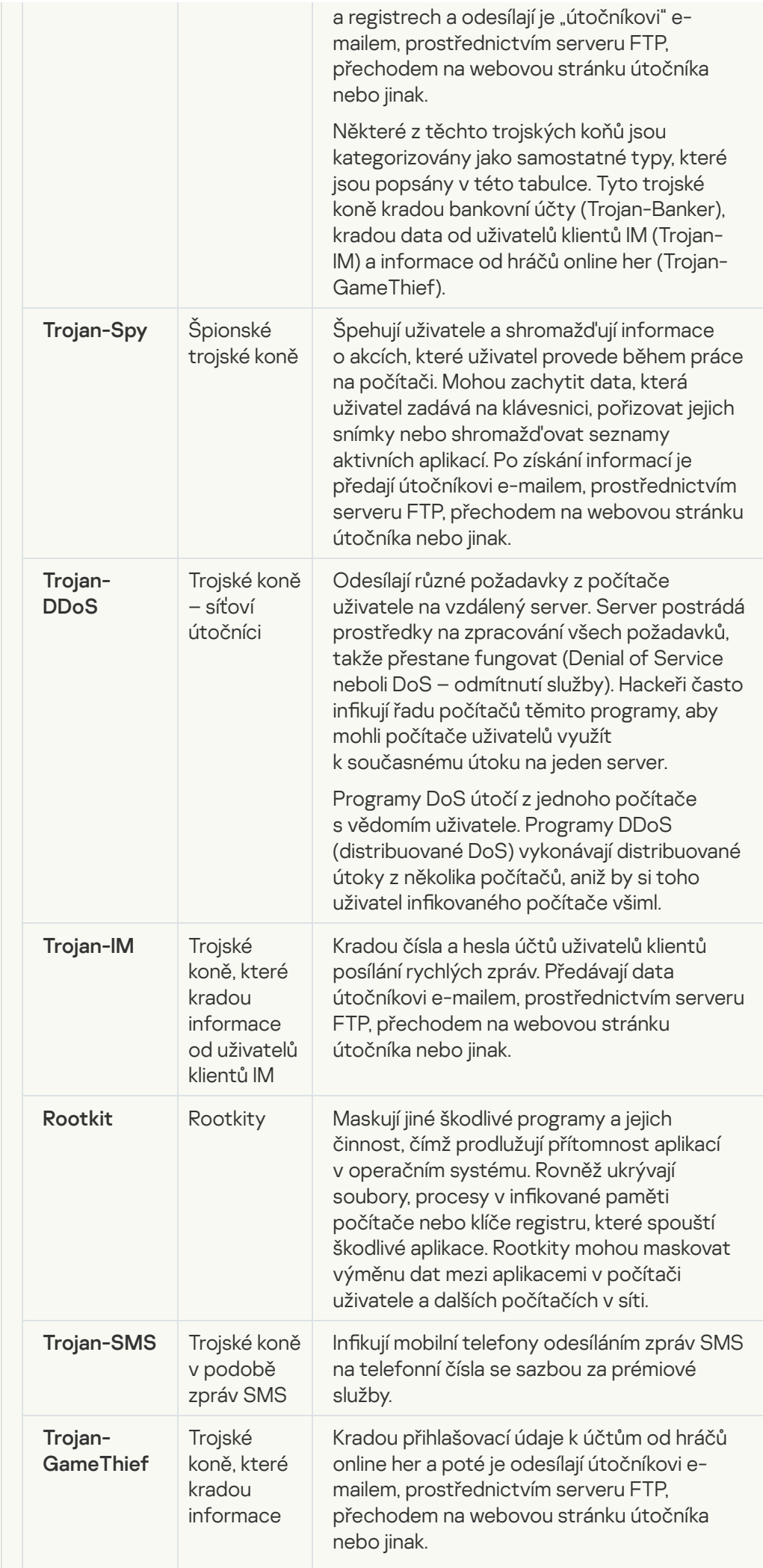

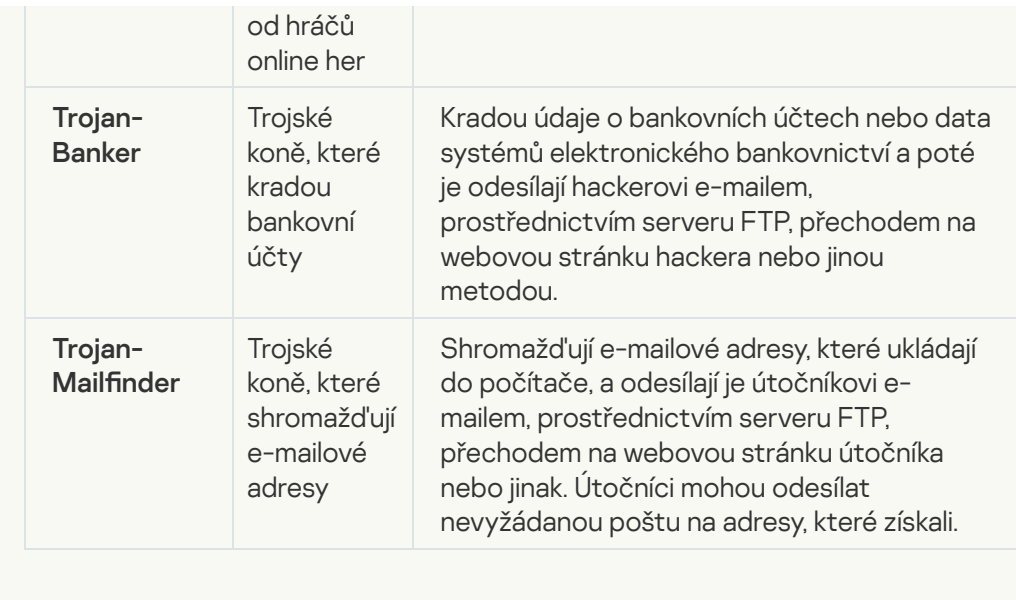

## · [Škodlivé nástroje](javascript:toggleBlock()<sup>®</sup>

### Podkategorie: Škodlivé nástroje

#### Úroveň nebezpečí: střední

Na rozdíl od jiných typů malwaru škodlivé nástroje neprovádějí své akce ihned po spuštění. Lze je v počítači uživatele bezpečně uložit a spustit. Útočníci často používají funkce těchto programů k vytváření virů, červů a trojských koňů, provádějí síťové útoky na vzdálených serverech, hackují počítače nebo provádějí jiné škodlivé akce.

Různé funkce škodlivých nástrojů jsou seskupeny dle typů popsaných v následující tabulce.

Funkce škodlivých nástrojů

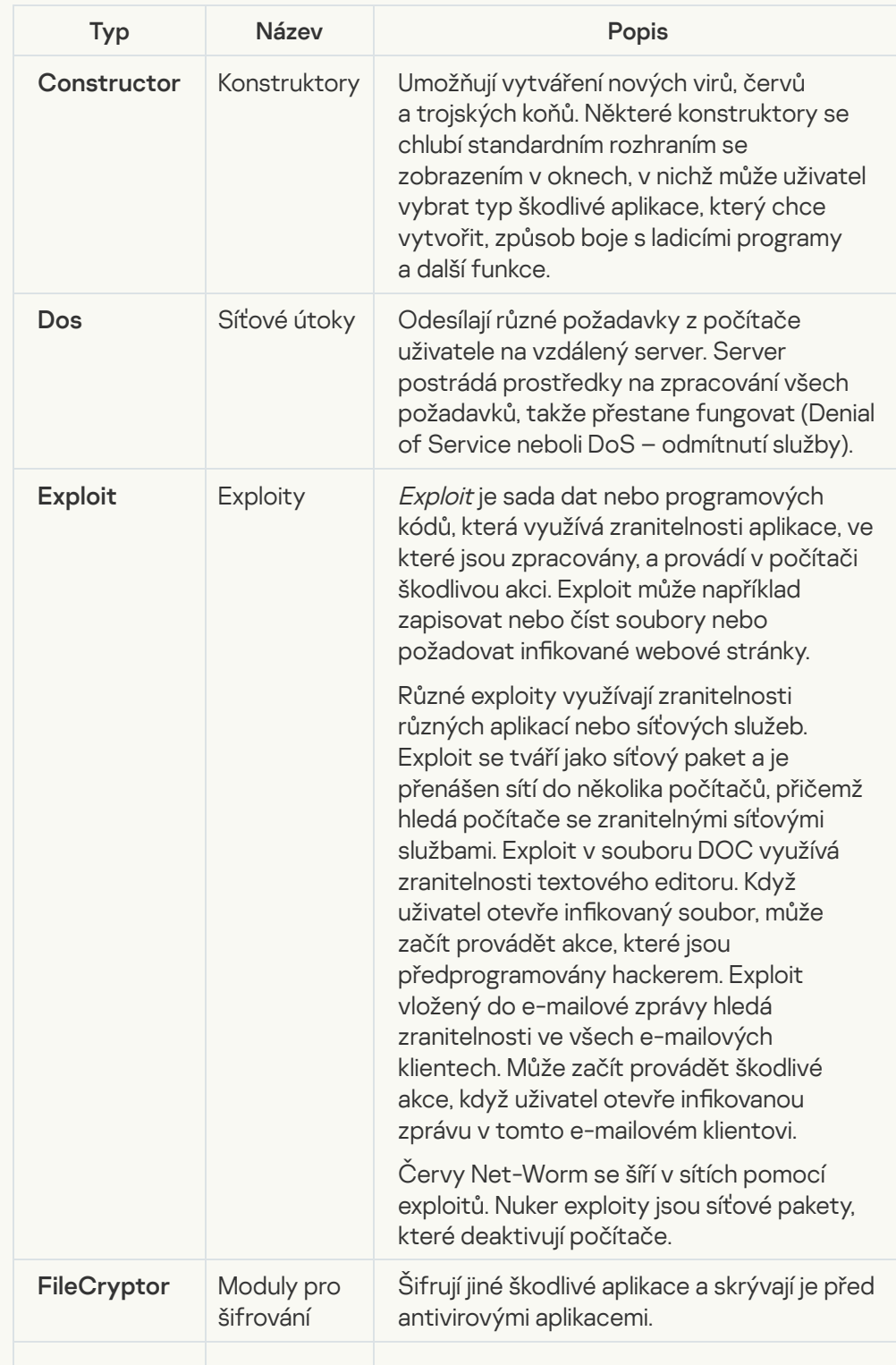

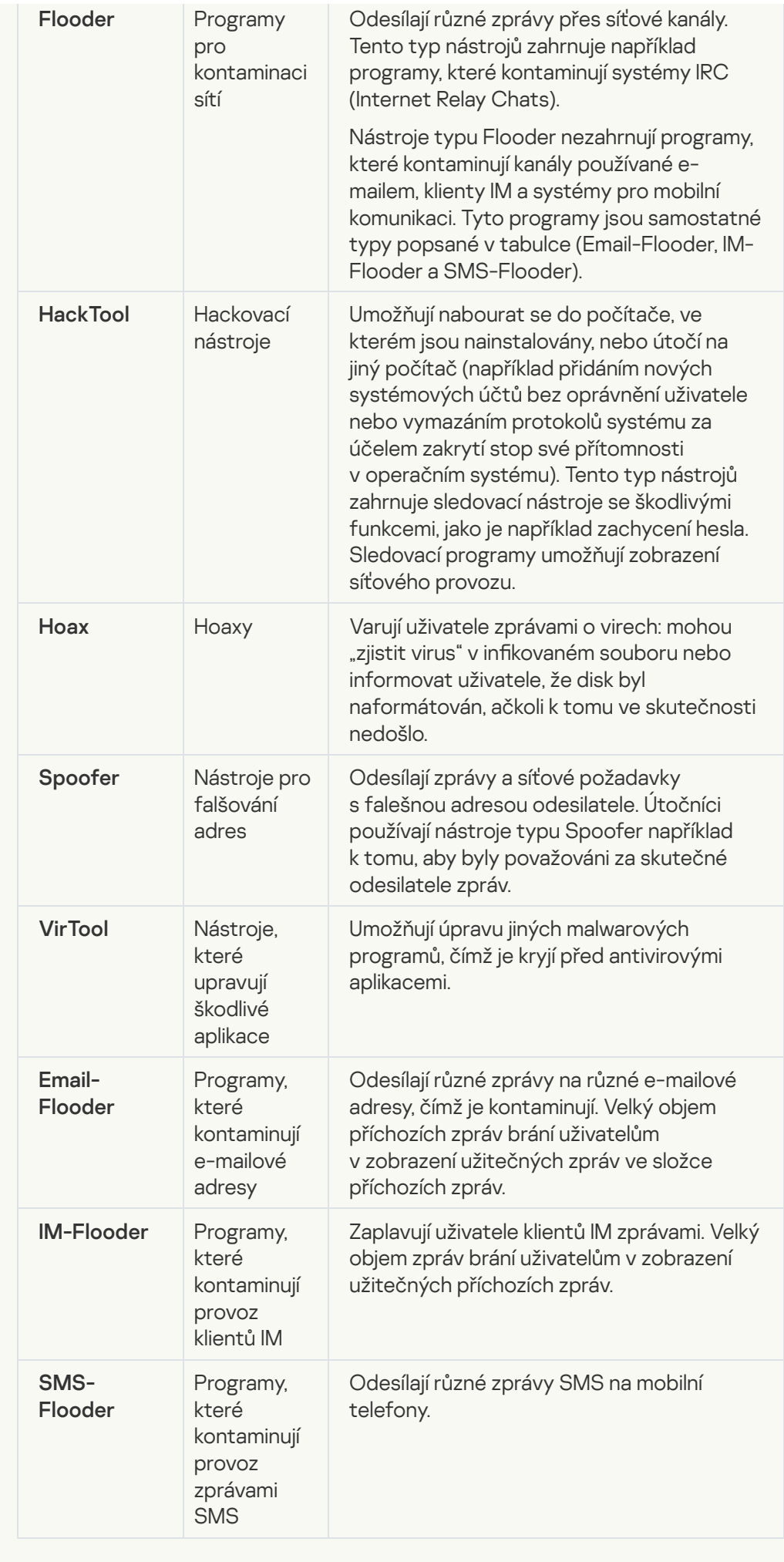

#### • [Adware](javascript:toggleBlock()<sup>?</sup>

Podkategorie: reklamní software (adware);

Úroveň rizika: střední

Adware zobrazuje uživateli reklamní informace. Adwarové programy zobrazují bannerové reklamy v rozhraních jiných programů a přesměrovávají dotazy hledání na reklamní webové stránky. Některé z nich shromažďují marketingové informace o uživateli a odesílají je vývojáři: tyto informace mohou zahrnovat názvy webových stránek, které uživatel navštěvuje, nebo obsah dotazů hledání uživatele. Na rozdíl od programů typu Trojan-Spy adware odesílá informace vývojáři se souhlasem uživatele.

· [Automatické vytáčení](javascript:toggleBlock()<sup>®</sup>

Podkategorie: legální software, který lze použít zločinným způsobem k poškození počítače nebo osobních dat.

#### Úroveň nebezpečí: střední

Většina těchto aplikací je užitečná, takže je používá množství uživatelů. Tyto aplikace zahrnují klienty IRC, automatické vytáčení, programy pro stahování souborů, monitory aktivity počítačových systémů, nástroje pro správu hesel a internetové servery pro FTP, HTTP a Telnet.

Pokud však útočníci získají přístup k těmto programům nebo pokud je nasadí do počítače uživatele, mohou být některé funkce aplikace použity k narušení bezpečnosti.

Tyto aplikace se z hlediska funkcí liší. Jejich typy jsou popsány v následující tabulce.

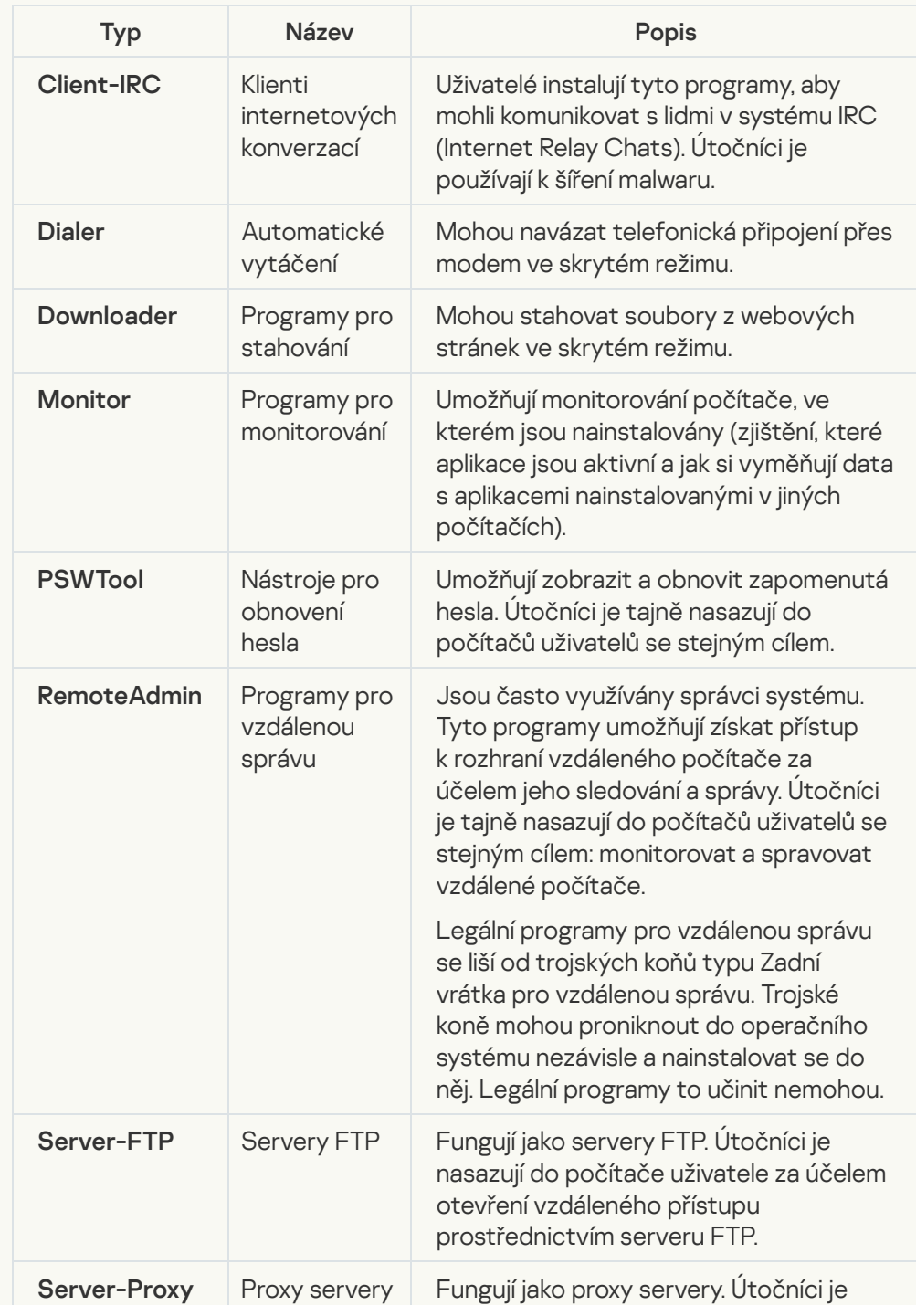

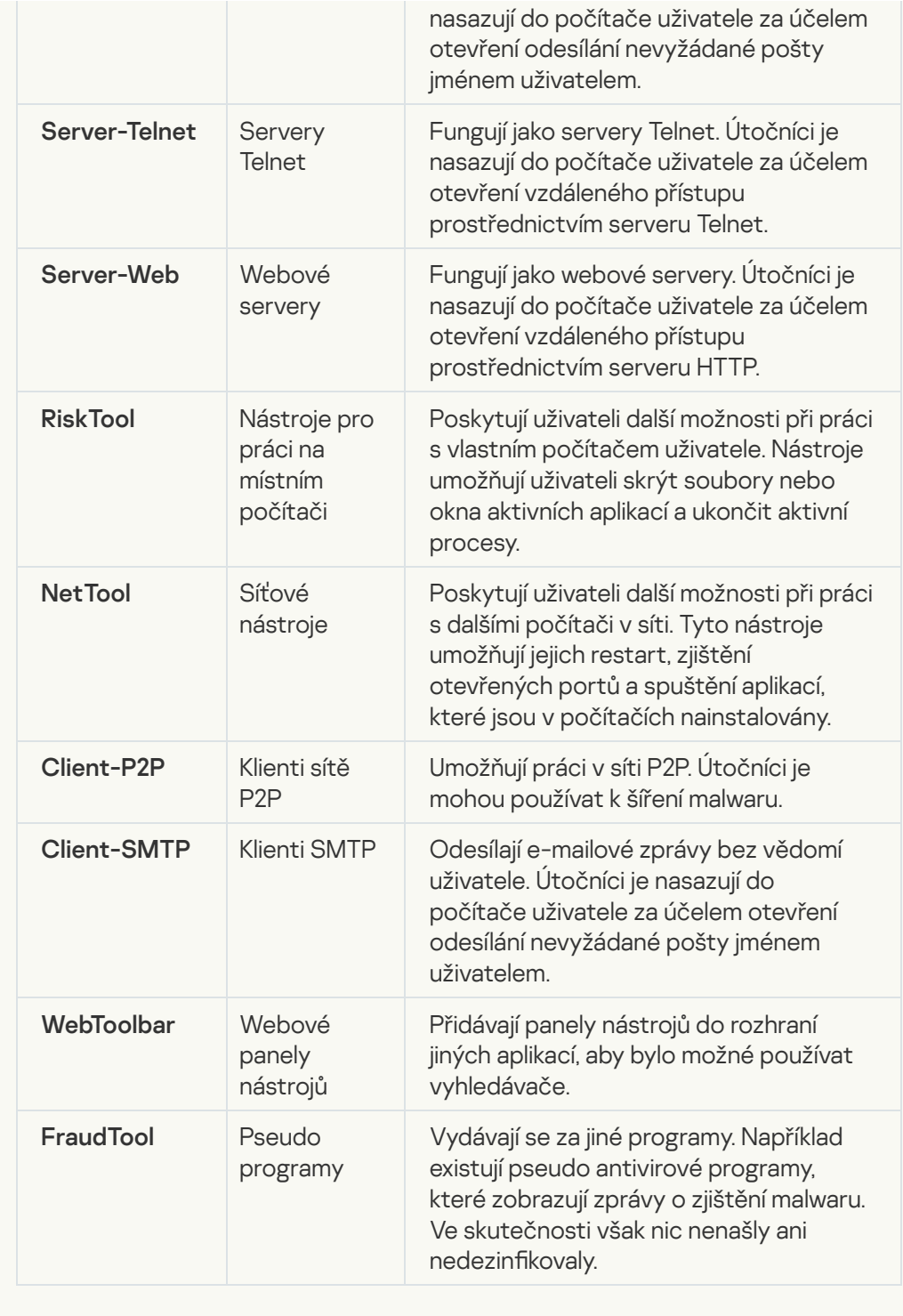

[Zjišťovat další software, který](javascript:toggleBlock() mohou použít útočníci k poškození počítače nebo osobních dat

Podkategorie: legální software, který lze použít zločinným způsobem k poškození počítače nebo osobních dat.

#### Úroveň nebezpečí: střední

Většina těchto aplikací je užitečná, takže je používá množství uživatelů. Tyto aplikace zahrnují klienty IRC, automatické vytáčení, programy pro stahování souborů, monitory aktivity počítačových systémů, nástroje pro správu hesel a internetové servery pro FTP, HTTP a Telnet.

Pokud však útočníci získají přístup k těmto programům nebo pokud je nasadí do počítače uživatele, mohou být některé funkce aplikace použity k narušení bezpečnosti.

Tyto aplikace se z hlediska funkcí liší. Jejich typy jsou popsány v následující tabulce.

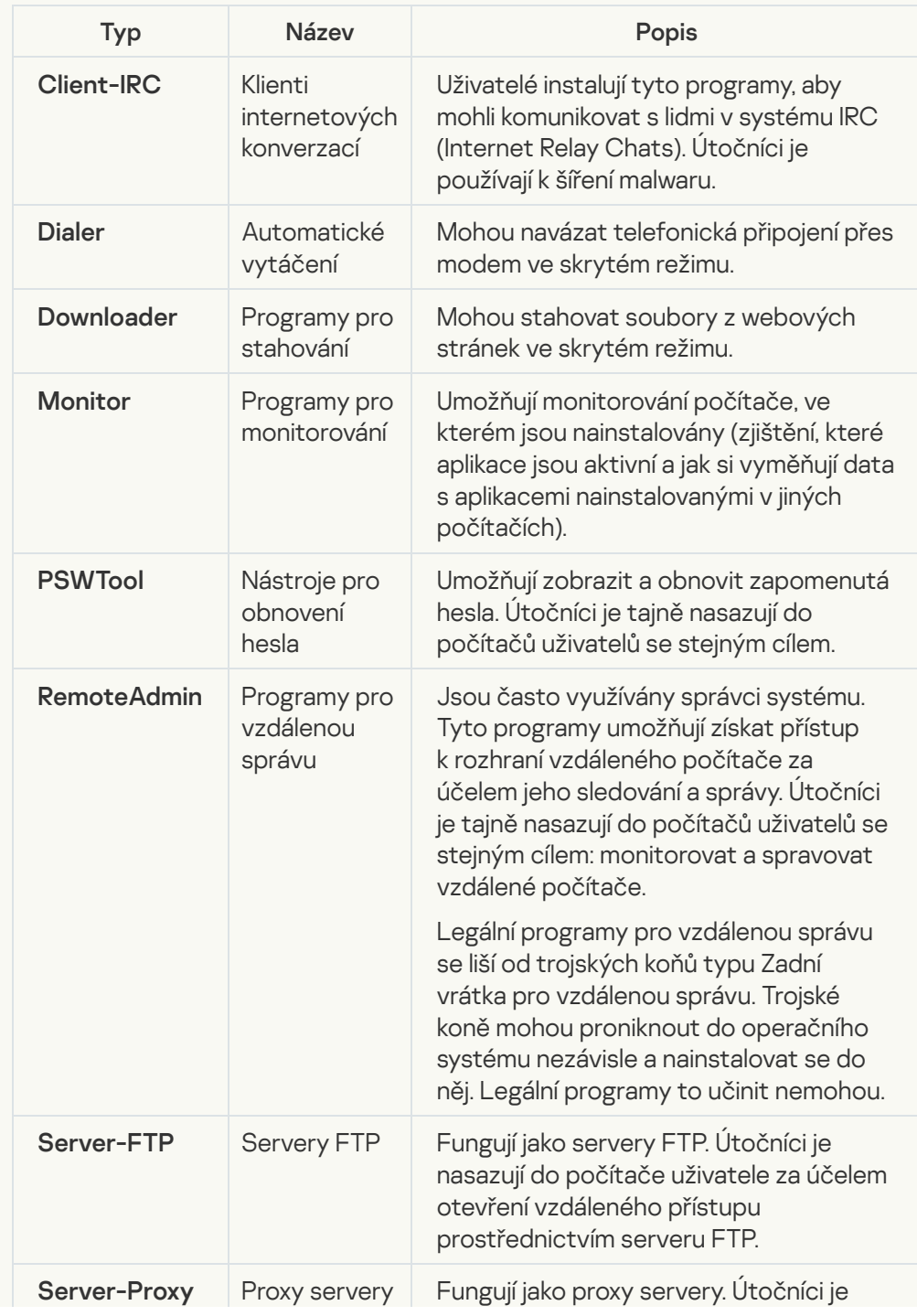

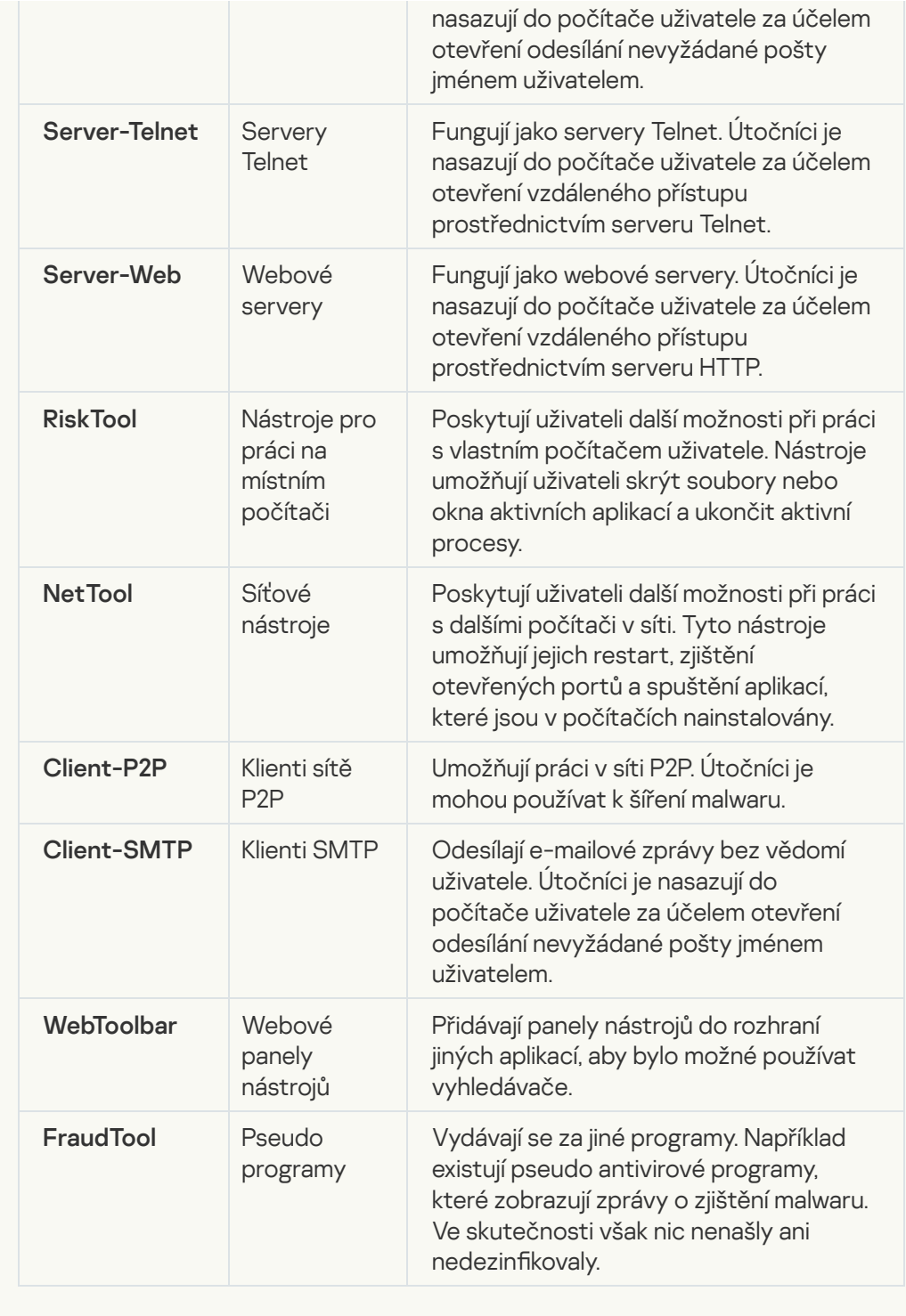

 $\bullet$  [Komprimované objekty, jejichž](javascript:toggleBlock() komprimace může sloužit k ochraně škodlivého kódu  $\circ$ 

Aplikace Kaspersky Endpoint Security kontroluje komprimované objekty a rozbalovací modul v (samorozbalovacích) SFX archivech.

Aby bylo možné skrýt nebezpečné programy před antivirovými aplikacemi, útočníci je archivují pomocí speciálních komprimačních programů nebo vytvoří několikrát komprimované soubory.

Analytikové společnosti Kaspersky identifikovali komprimační programy, které jsou mezi hackery nejoblíbenější.

Pokud aplikace Kaspersky Endpoint Security detekuje takový komprimační program v souboru, soubor pravděpodobně obsahuje škodlivou aplikaci nebo aplikaci, kterou lze použít zločinným způsobem k poškození počítače nebo osobních dat.

Aplikace Kaspersky Endpoint Security rozlišuje následující typy programů:

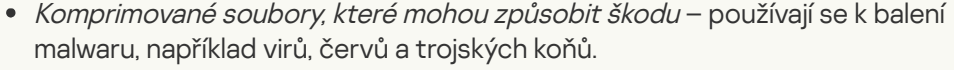

Mnohonásobně komprimované soubory (střední úroveň rizika) – objekt byl zkomprimován třikrát jedním nebo více komprimačními nástroji.

#### [Mnohonásobné komprimované](javascript:toggleBlock() objekty

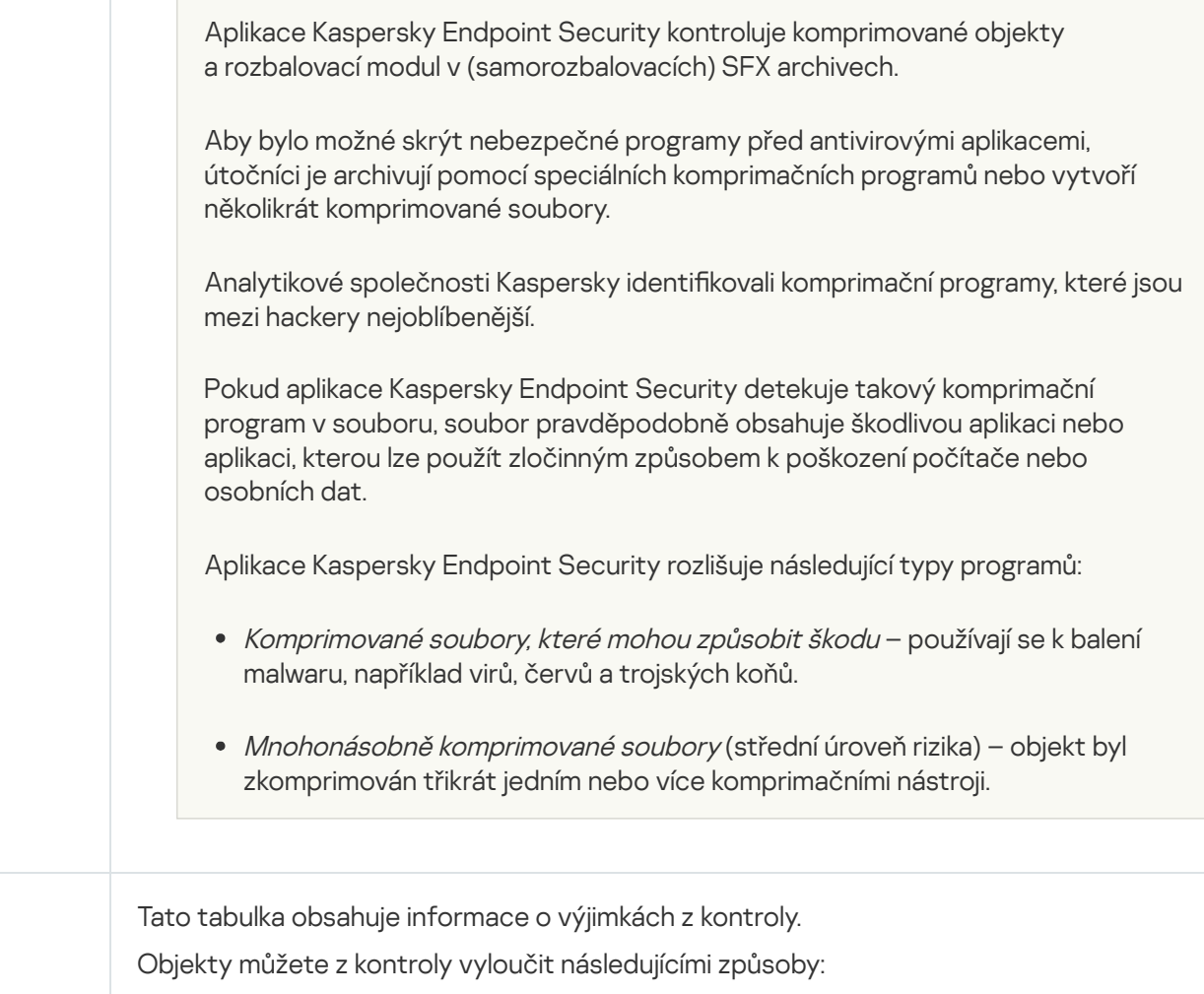

- Zadejte cestu k souboru nebo složce.
- Zadejte hodnotu hash objektu.

Výjimky

použitím masek:

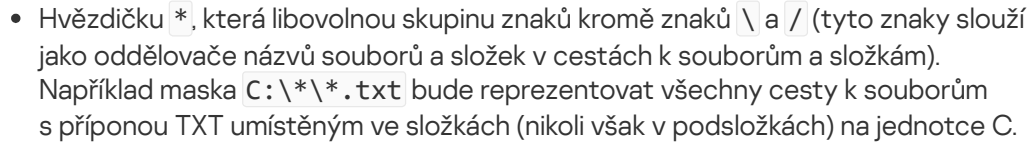

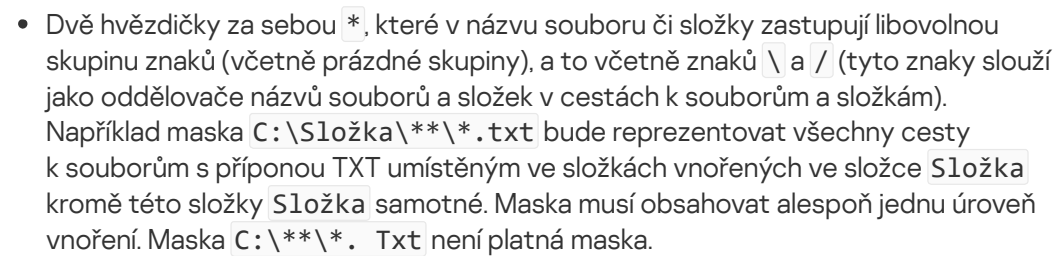

Otazník ?, který jeden libovolný znak kromě znaku \ a / (tyto znaky slouží jako oddělovače názvů souborů a složek v cestách k souborům a složkám). Například maska C:\Složka\???.txt bude obsahovat cesty ke všem souborům umístěným ve složce s názvem Složka, které mají příponu TXT a název skládající se ze tří znaků.

Masky můžete použít kdekoli v cestě k souboru nebo složce. Chcete-li například, aby rozsah kontroly zahrnoval složku Stažené soubory pro všechny uživatelské účty v počítači, zadejte masku C:\Users\\*\Downloads\.

Kaspersky Endpoint Security podporuje proměnné prostředí

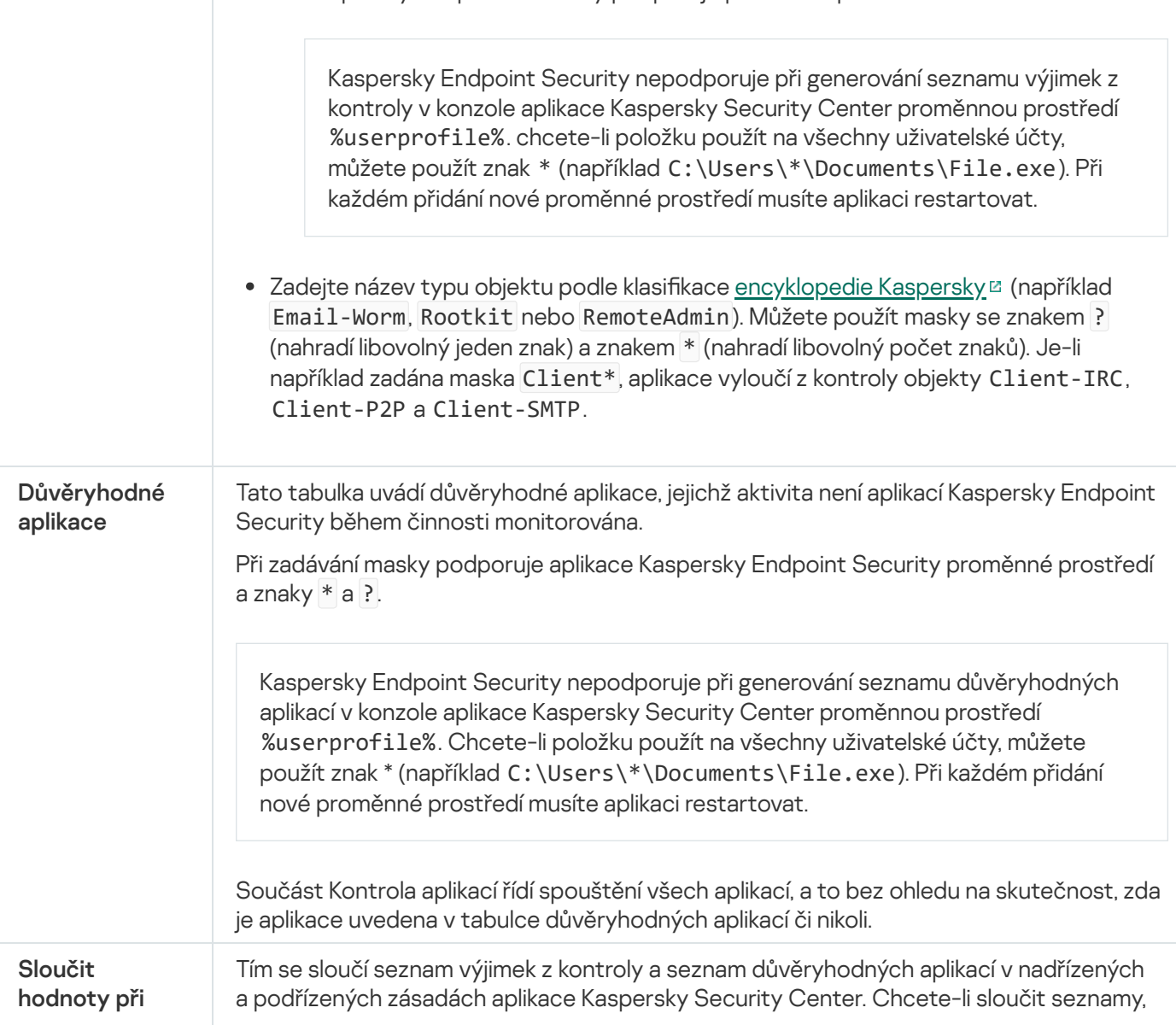

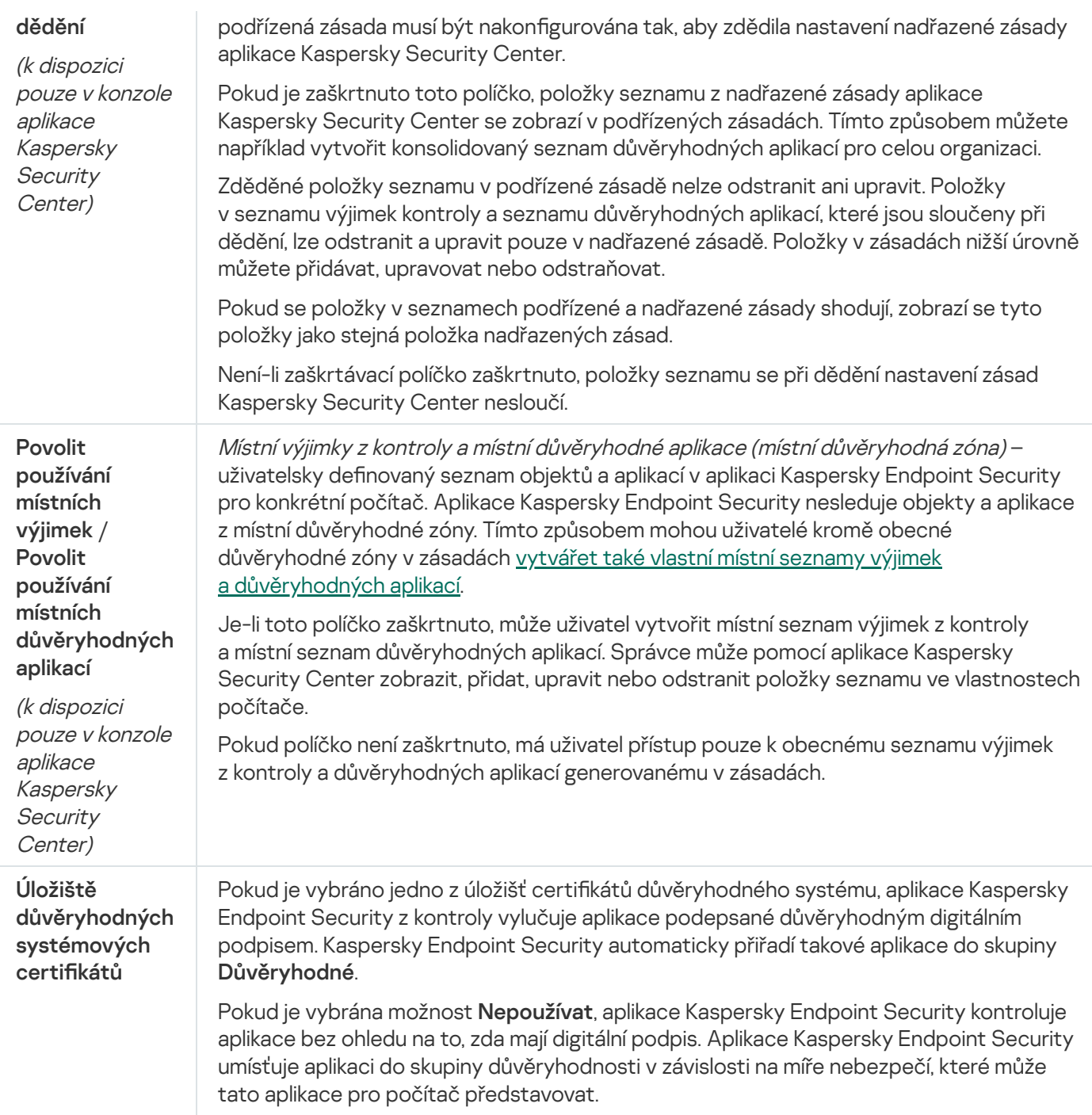

# Nastavení aplikace

Můžete nakonfigurovat následující obecná nastavení aplikace:

- Režim operace
- Sebeobrana
- Výkon
- · Informace o ladění
- Stav počítače při používání nastavení

Nastavení aplikace

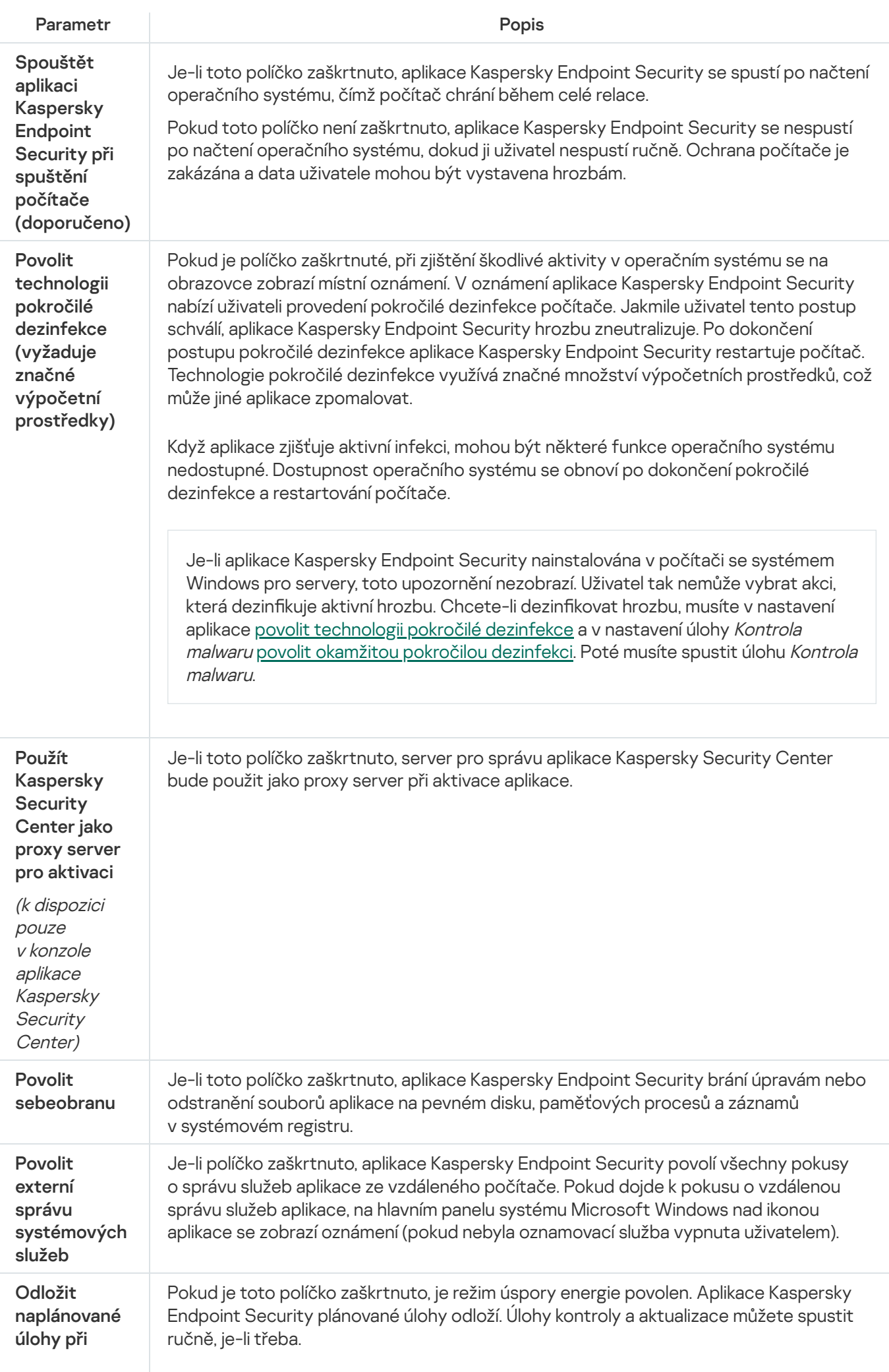

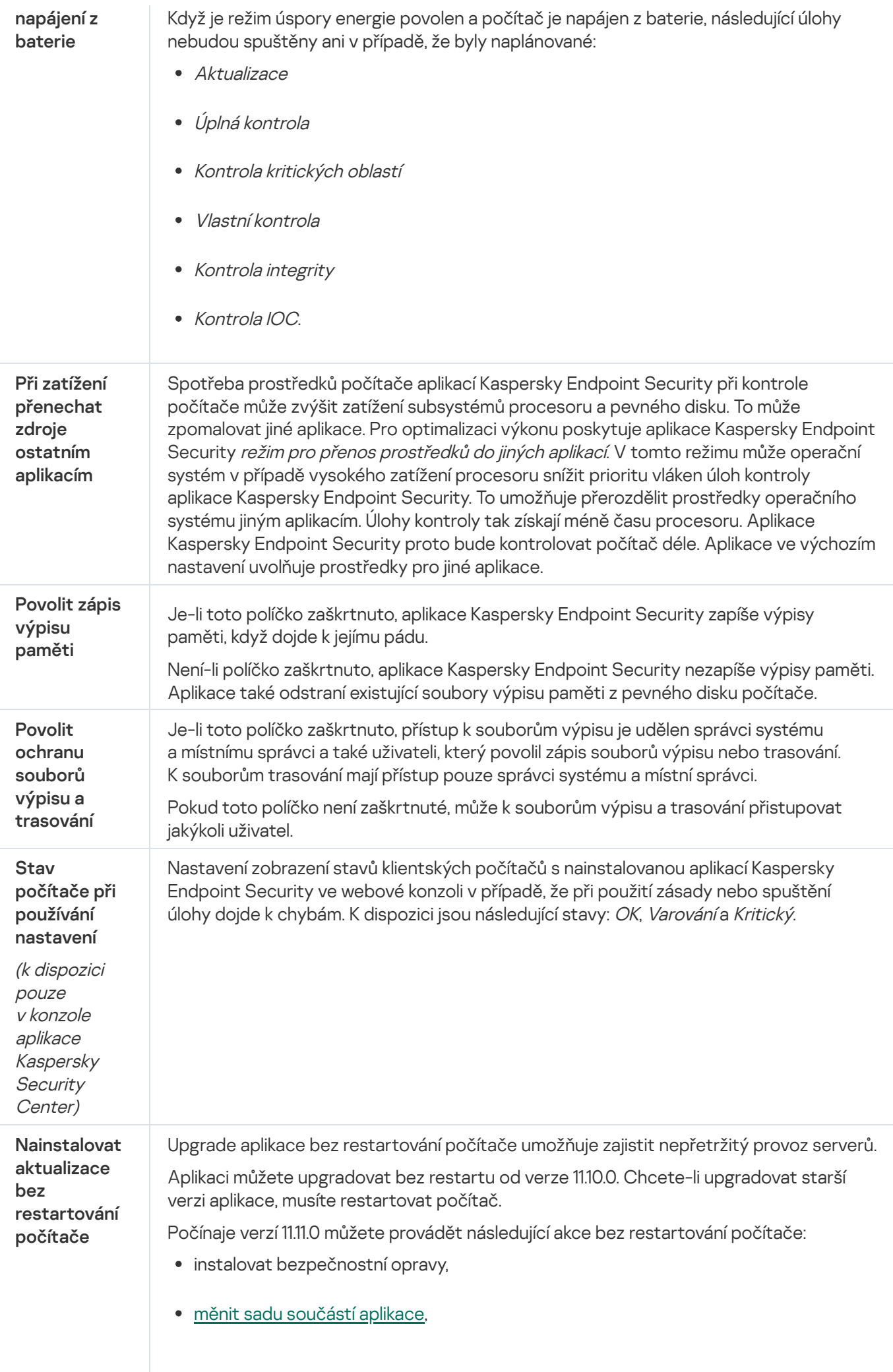

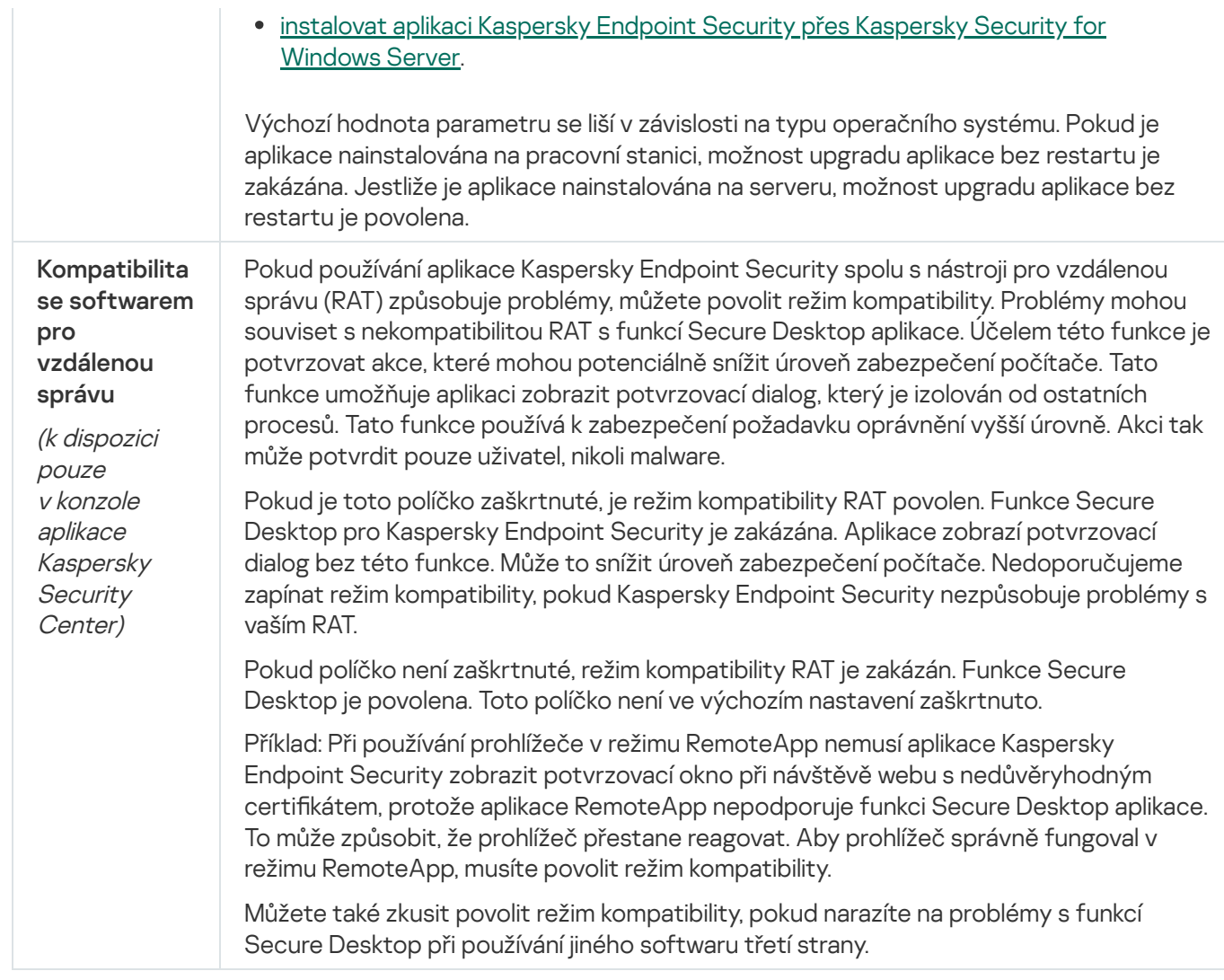

## Zprávy a úložiště

## Zprávy

Ve zprávách jsou zaznamenávány informace o provozu každé součásti aplikace Kaspersky Endpoint Security, událostech šifrování dat, provedení každé úlohy kontroly, úlohy aktualizace, úlohy kontroly integrity a také o celkovém fungování aplikace.

Zprávy jsou uloženy ve složce C:\ProgramData\Kaspersky Lab\KES.21.15\Report.

### Záloha

Funkce zálohování ukládá záložní kopie souborů, které byly odstraněny nebo změněny během dezinfekce. Záložní kopie je kopie souboru vytvořená, předtím než byl soubor dezinfikován nebo odstraněn. Záložní kopie souborů jsou ukládány ve zvláštním formátu a nepředstavují hrozbu.

Záložní kopie souborů jsou uloženy ve složce C:\ProgramData\Kaspersky Lab\KES.21.15\QB.

Uživatelům ve skupině správců je uděleno úplné oprávnění pro přístup k této složce. Uživateli, jehož účet byl použit k instalaci aplikace Kaspersky Endpoint Security, jsou udělena omezená přístupová práva k této složce.
Aplikace Kaspersky Endpoint Security neposkytuje možnost konfigurace přístupových oprávnění uživatele za účelem zálohování kopií souborů.

#### Karanténa

Karanténa je speciální místní úložiště v počítači. Uživatel může umístit do karantény soubory, které považuje za nebezpečné pro počítač. Soubory v karanténě jsou uloženy v šifrovaném stavu a neohrožují zabezpečení zařízení. Kaspersky Endpoint Security používá karanténu pouze při práci s řešeními Detection and Response: EDR Optimum, EDR Expert, KATA (EDR), Kaspersky Sandbox. V ostatních případech aplikace Kaspersky Endpoint Security umístí příslušný soubor do [zálohy](#page-569-0). Podrobnosti o správě karantény jako součásti řešení najdete v nápovědě k řešení Kaspersky Sandbox  $\mathbb Z$ , nápovědě k řešení [Kaspersky Endpoint](https://support.kaspersky.com/KSB/2.0/en-US/index.htm) Detection and Response Optimum  $\mathbb Z$  a nápovědě k řešení [Kaspersky Endpoint](https://support.kaspersky.com/KATA/5.0/en-US/index.htm) Detection and Response Expert <sup>n</sup>, nápovědě k řešení Kaspersky Anti Targeted Attack Platform<sup>12</sup>.

Karanténu lze konfigurovat pouze pomocí webové konzoly. Webovou konzolu můžete také použít ke správě objektů v karanténě (obnovení, odstranění, přidání atd.). Objekty můžete obnovit místně v počítači pomocí [příkazového](#page-840-0) řádku.

Kaspersky Endpoint Security používá ke karanténě souborů systémový účet (SYSTEM).

#### Nastavení zpráv a úložiště

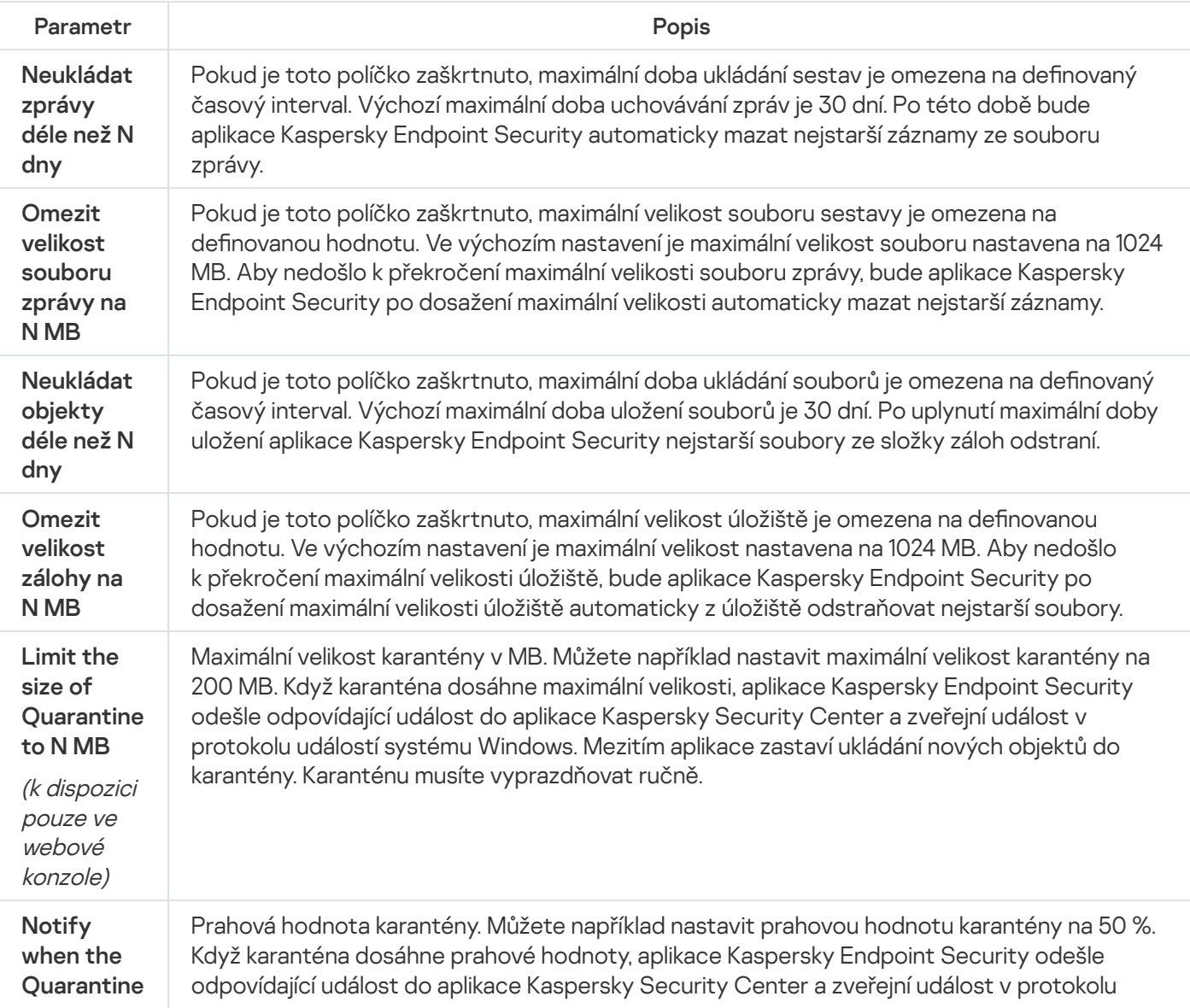

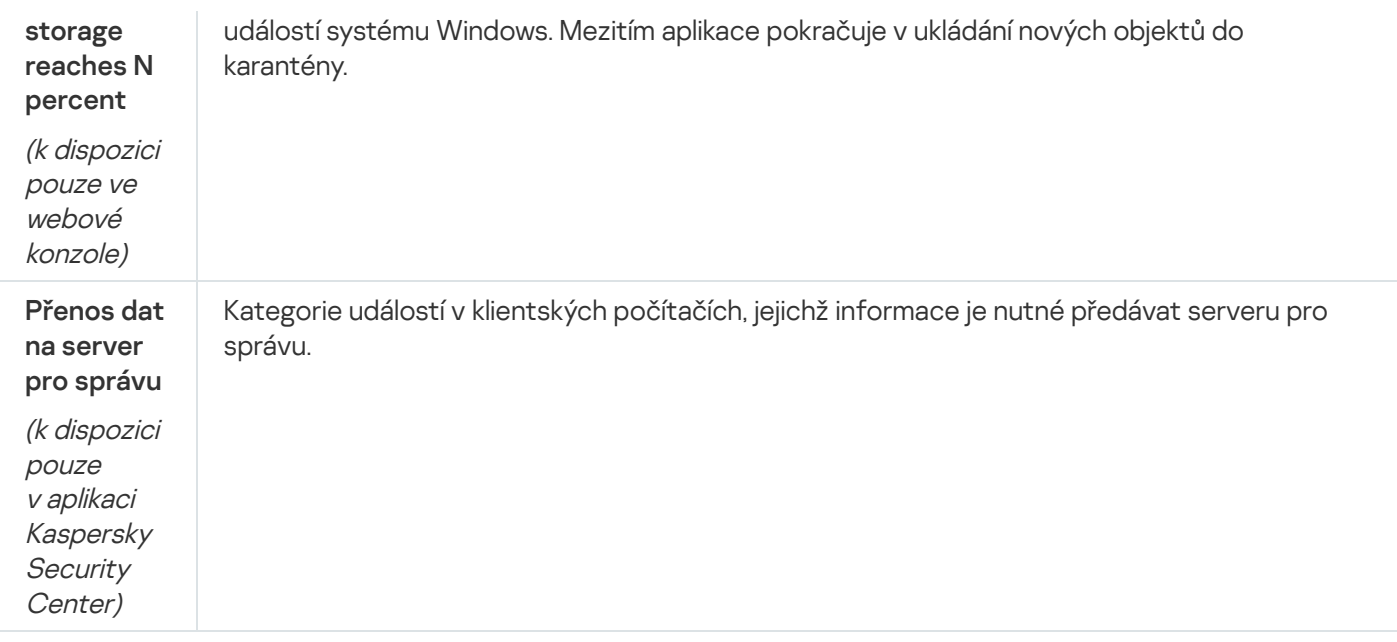

# Nastavení sítě

Můžete nakonfigurovat proxy server používaný pro připojení k internetu a aktualizaci antivirových databází, vybrat režim monitorování síťových portů a nakonfigurovat kontrolu šifrovaných připojení.

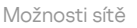

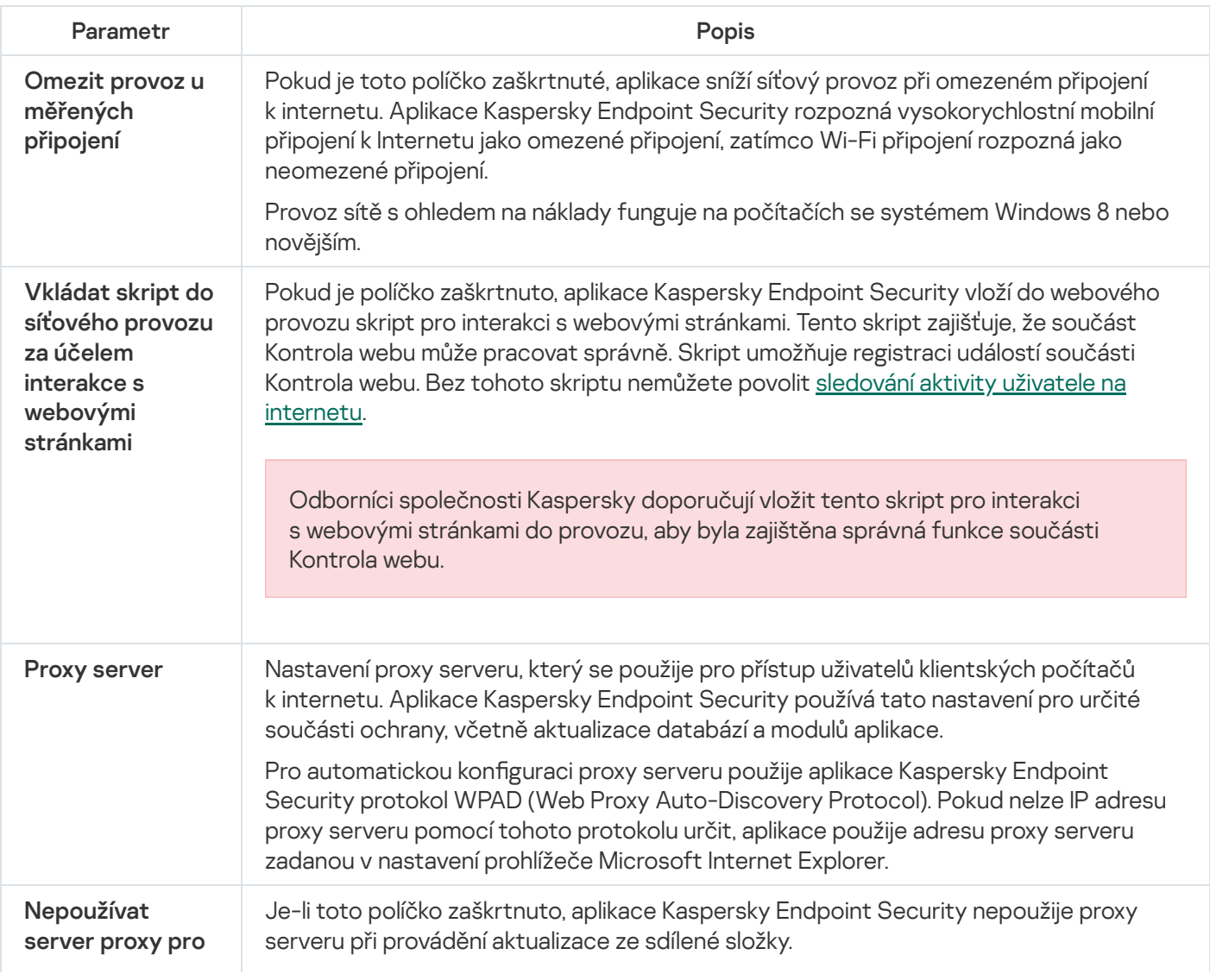

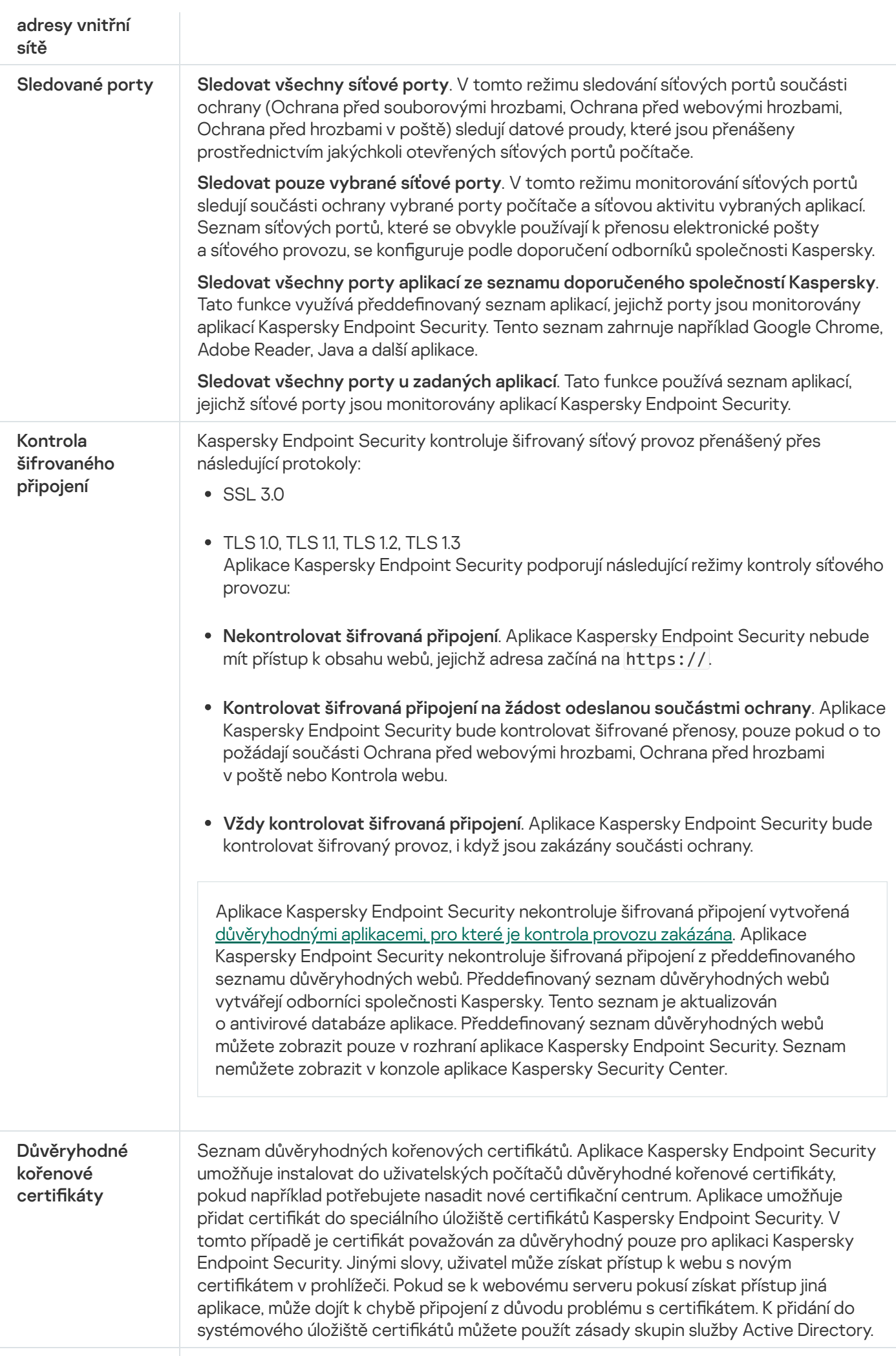

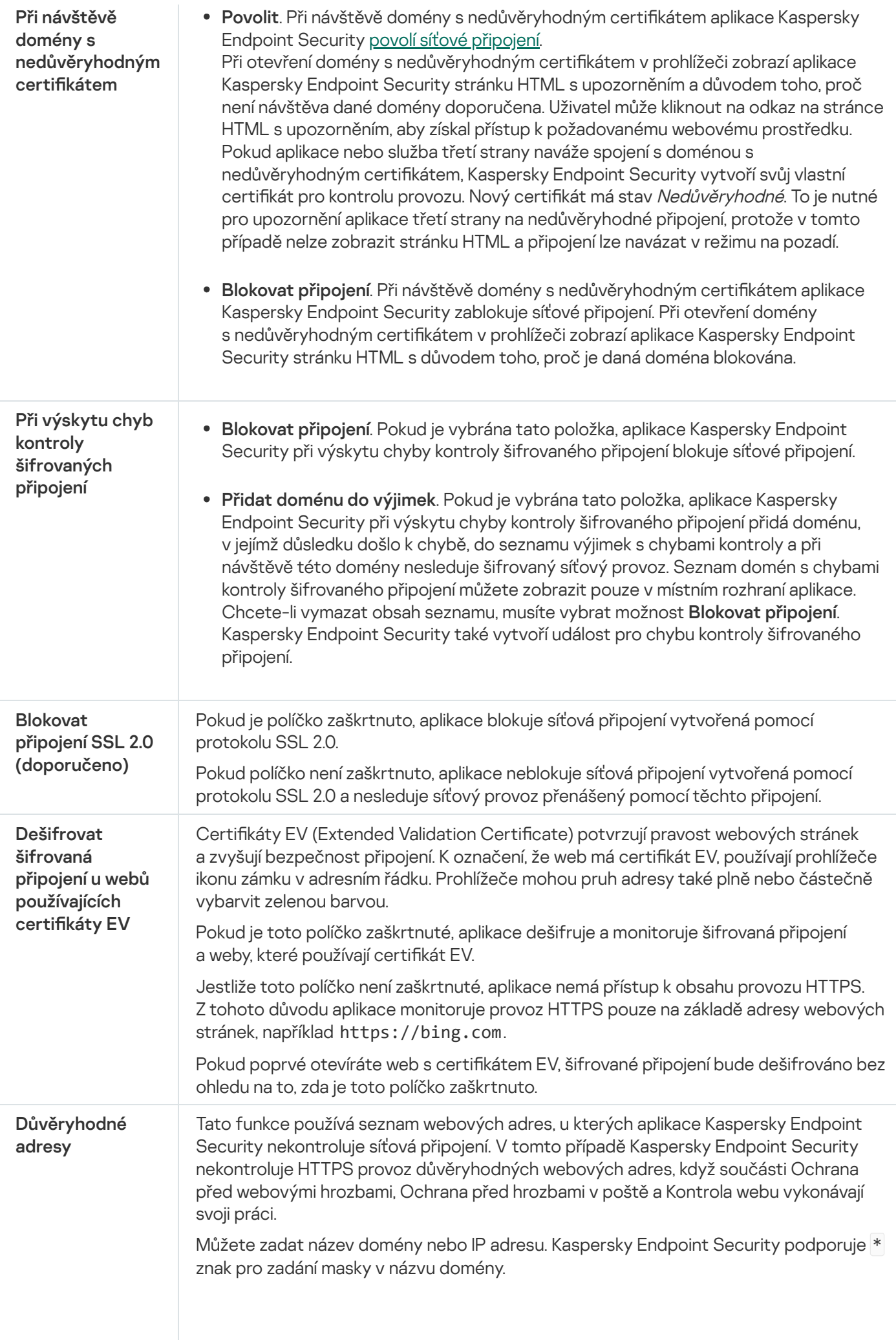

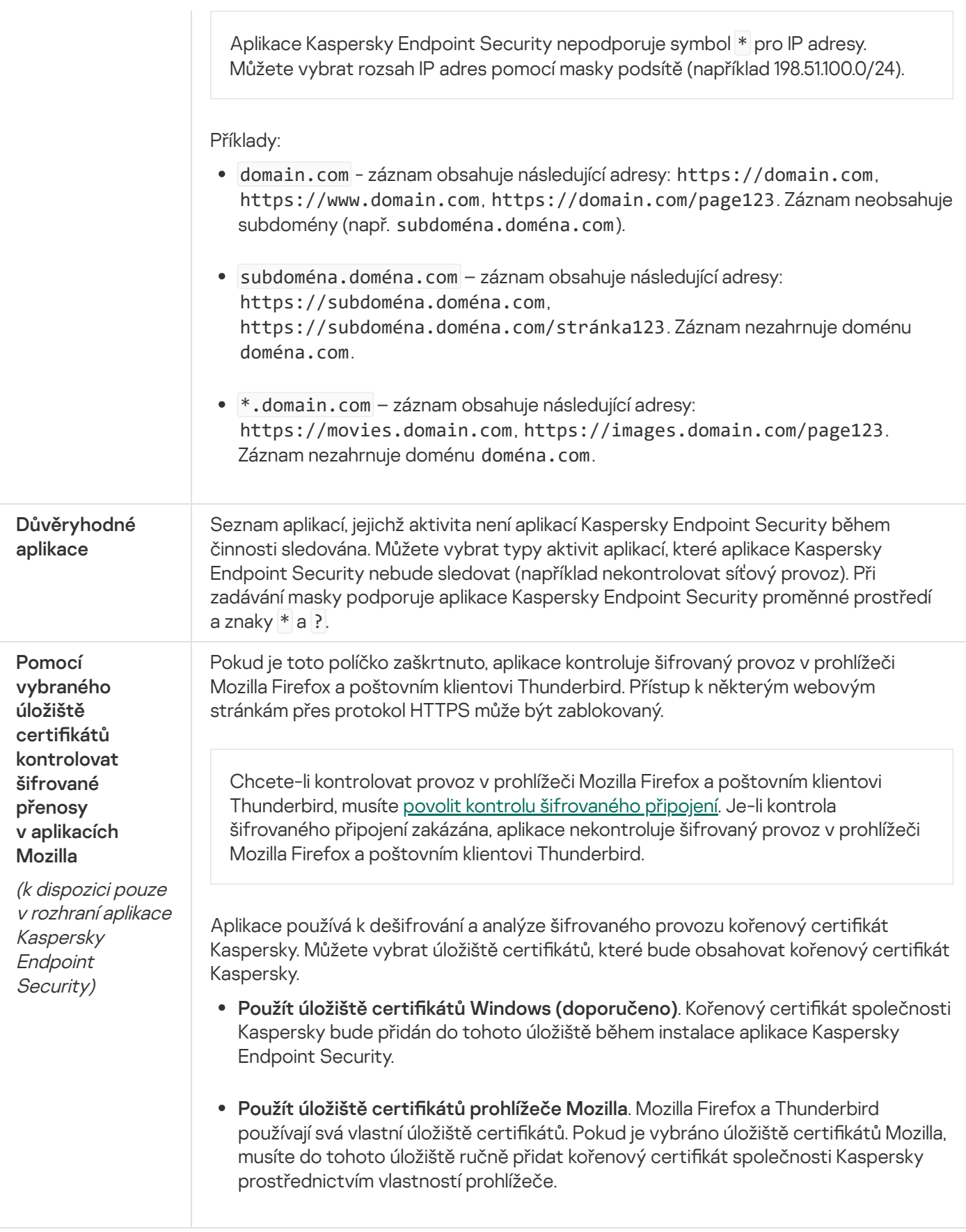

# Rozhraní

Můžete nakonfigurovat nastavení rozhraní aplikace.

Nastavení rozhraní

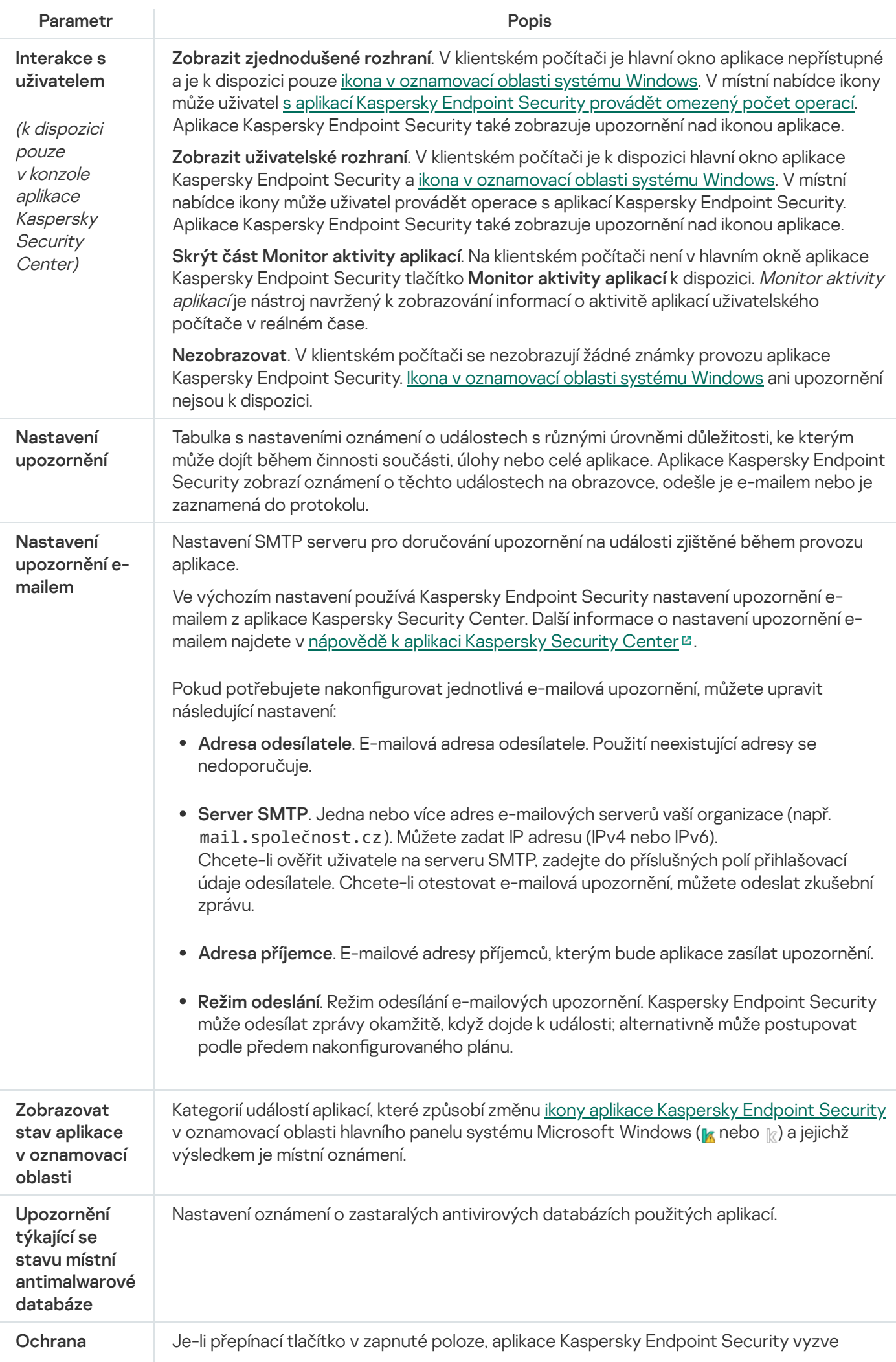

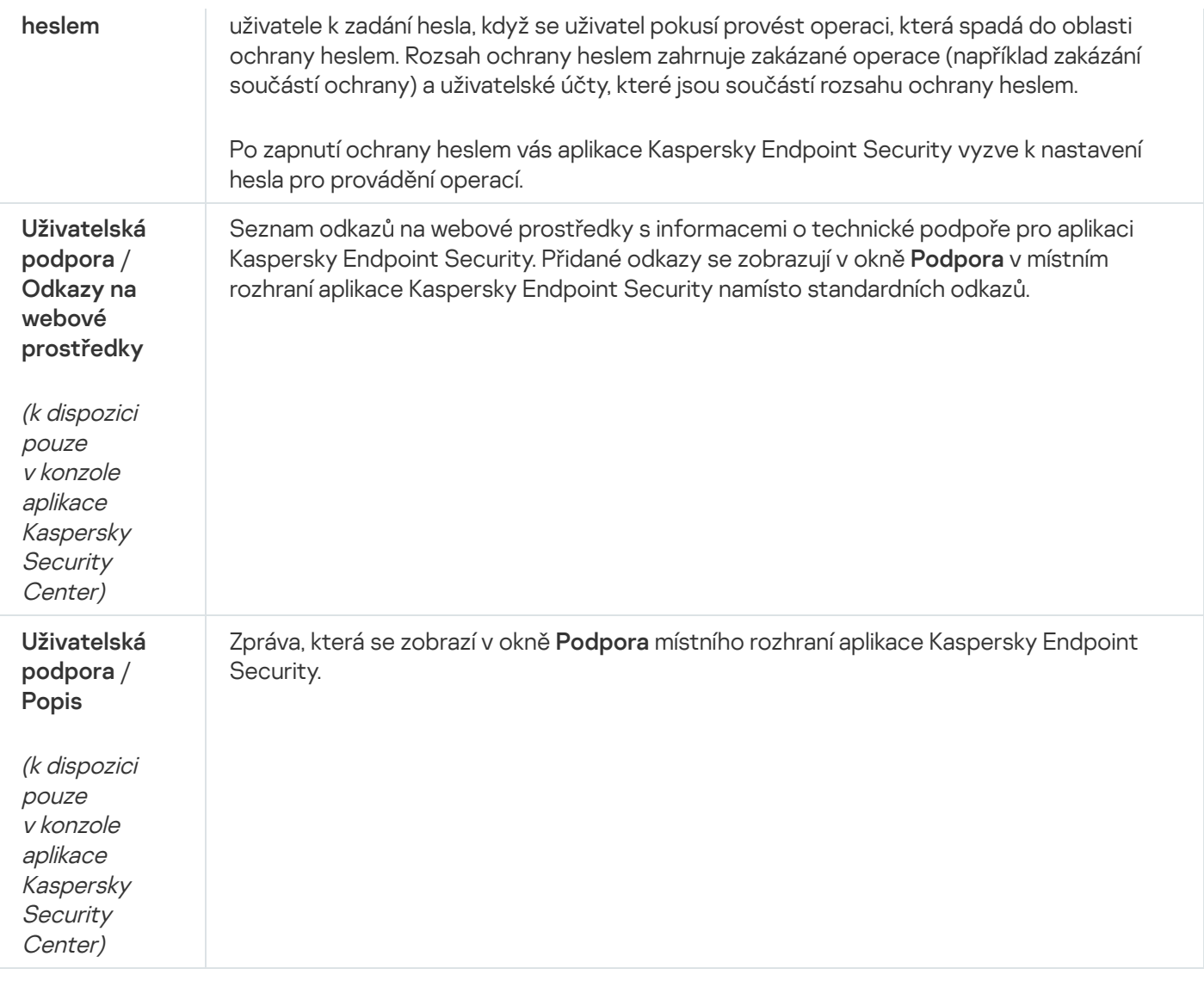

# Správa nastavení

Aktuální nastavení aplikace Kaspersky Endpoint Security můžete uložit do souboru a použít je k rychlé konfiguraci aplikace na jiném počítači. Konfigurační soubor můžete použít také při nasazování aplikace prostřednictvím aplikace Kaspersky Security Center pomocí [instalačního](#page-46-0) balíčku. Výchozí nastavení můžete kdykoli obnovit.

Nastavení správy konfigurace aplikace je k dispozici pouze v rozhraní aplikace Kaspersky Endpoint Security.

Nastavení správy konfigurace aplikace

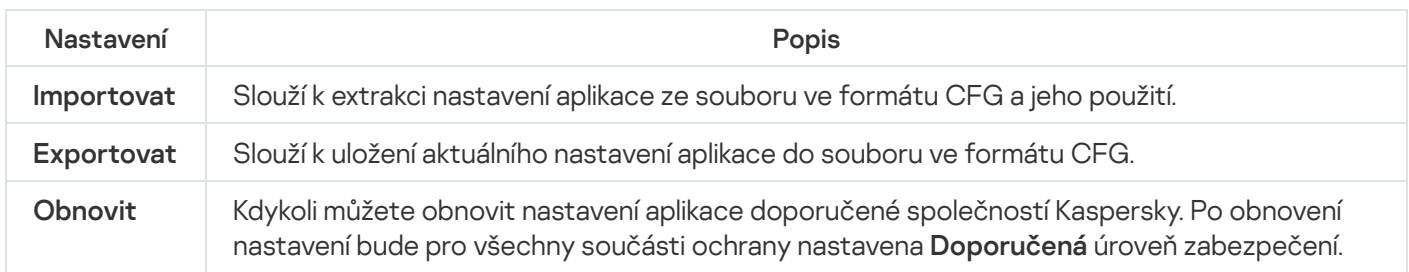

# Aktualizace databází a softwarových modulů aplikace

Aktualizace databází a modulů aplikace Kaspersky Endpoint Security zajišťuje maximální ochranu počítače. Nové viry a jiné typy malwaru se objevují po celém světě každý den. Databáze aplikace Kaspersky Endpoint Security obsahují informace o hrozbách a možnostech jejich zneškodnění. Pro rychlou detekci hrozeb je důležité, aby byly databáze a moduly aplikace pravidelně aktualizovány.

Pravidelné aktualizace vyžadují platnou licenci. Pokud nemáte k dispozici žádnou licenci, aktualizaci budete moci provést jen jednou.

Aby bylo možné stáhnout z aktualizačních serverů společnosti Kaspersky balíčky aktualizací, počítač musí být připojený k internetu. Nastavení připojení k internetu je ve výchozím nastavení určováno automaticky. Pokud používáte proxy server, musíte konfigurovat jeho nastavení.

Aktualizace se stahují přes protokol HTTPS. Když není možné aktualizace stahovat přes protokol HTTPS, mohou se také stahovat přes protokol HTTP.

Při provádění aktualizace jsou do počítače staženy a nainstalovány následující objekty:

Databáze aplikace Kaspersky Endpoint Security. Ochrana počítače je zajišťována pomocí databází, které obsahují podpisy virů a jiných hrozeb a informace o tom, jak je lze zneškodnit. Součásti ochrany tyto informace používají při hledání a zneškodňování infikovaných souborů v počítači. Databáze jsou neustále aktualizovány záznamy o nových hrozbách a způsobech jejich zneškodnění. Proto je doporučujeme aktualizovat pravidelně.

Kromě databází aplikace Kaspersky Endpoint Security jsou také aktualizovány síťové ovladače, které umožňují součástem aplikace zachytit síťový provoz.

Moduly aplikace. Kromě databází aplikace Kaspersky Endpoint Security můžete aktualizovat také moduly aplikace. Aktualizace modulů aplikace opravuje zranitelnosti v aplikaci Kaspersky Endpoint Security, přidává nové funkce nebo vylepšuje ty stávající.

Moduly aplikace a databáze v počítači jsou při aktualizaci porovnávány s aktuální verzí ve zdroji aktualizace. Pokud se vaše současné databáze a moduly aplikace liší od příslušných aktuálních verzí, do počítače se nainstalují chybějící části aktualizace.

Pokud jsou databáze zastaralé, balíček aktualizace může být velký, což může způsobit dodatečný internetový provoz (až několik desítek MB).

Informace o aktuálním stavu databází Kaspersky Endpoint Security se zobrazují v hlavním okně aplikace nebo v popisku, který se zobrazí, když umístíte kurzor na ikonu aplikace v oznamovací oblasti.

Informace o výsledcích aktualizace a všech událostech, k nimž dojde během aktualizace, jsou zaznamenávány do zprávy aplikace [Kaspersky Endpoint](#page-577-0) Security.

Nastavení aktualizace modulů a databází aplikace

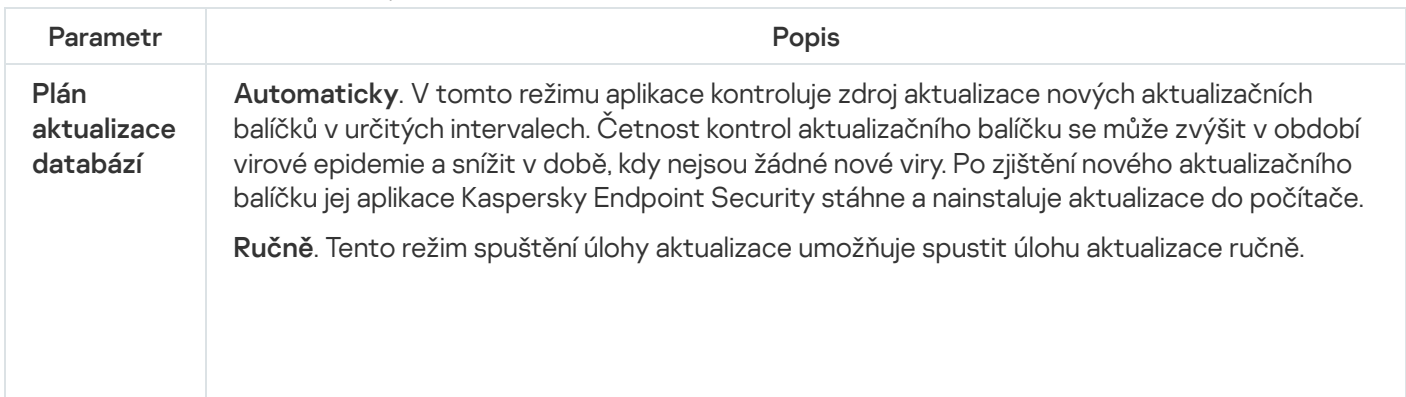

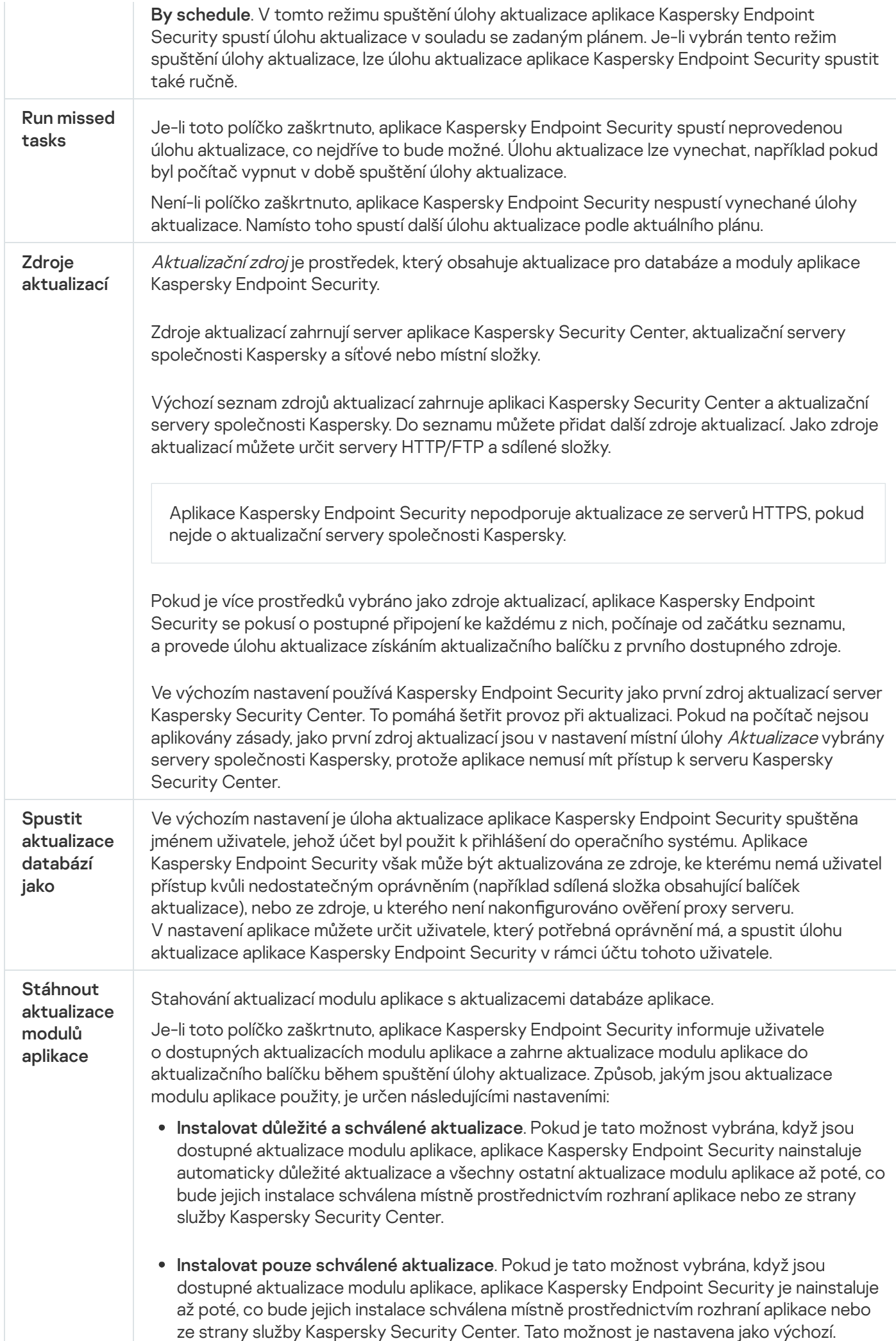

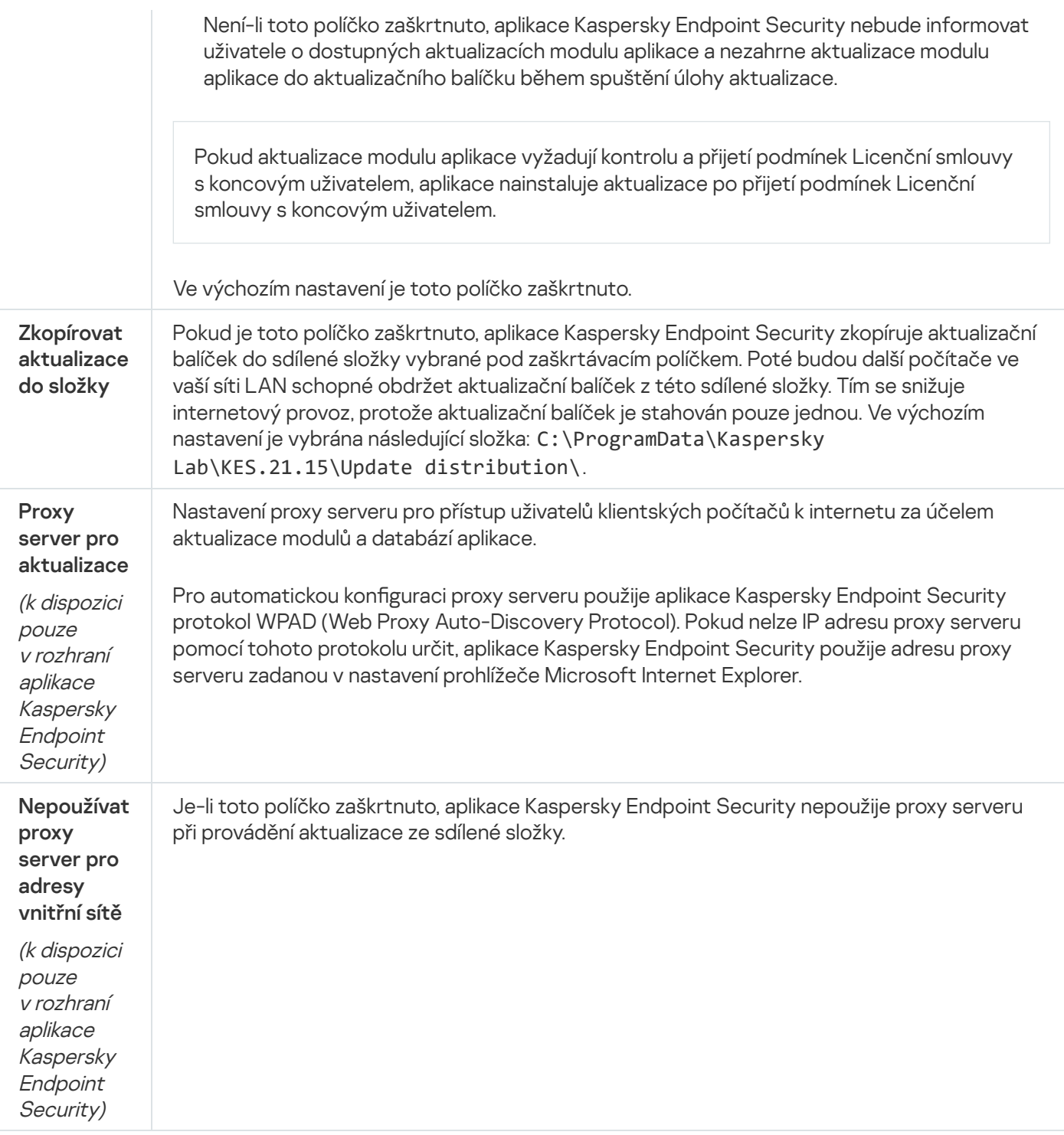

# Příloha 2. Skupiny důvěryhodnosti aplikací

Aplikace Kaspersky Endpoint Security kategorizuje všechny aplikace spouštěné v počítači do skupin důvěryhodnosti. Aplikace jsou kategorizovány do skupin důvěryhodnosti v závislosti na úrovni hrozby, kterou představují pro operační systém.

Skupiny důvěryhodnosti jsou následující:

- · Důvěryhodné. Tato skupina zahrnuje aplikace, které splňují jednu nebo více následujících podmínek:
	- Aplikace je digitálně podepsána důvěryhodným dodavatelem.
	- Aplikace je zaznamenána v databázi důvěryhodných aplikací služby Kaspersky Security Network.

· Uživatel umístil aplikaci do skupiny "Důvěryhodné".

U těchto aplikací nejsou zakázány žádné operace.

- Nízké omezení. Tato skupina zahrnuje aplikace, které splňují následující podmínky:
	- Aplikace není digitálně podepsána důvěryhodným dodavatelem.
	- Aplikace není zaznamenána v databázi důvěryhodných aplikací služby Kaspersky Security Network.
	- · Uživatel umístil aplikaci do skupiny "Nízké omezení".

Na takovéto aplikace se vztahují minimální omezení přístupu k prostředkům operačního systému.

- Vysoké omezení. Tato skupina zahrnuje aplikace, které splňují následující podmínky:
	- Aplikace není digitálně podepsána důvěryhodným dodavatelem.
	- Aplikace není zaznamenána v databázi důvěryhodných aplikací služby Kaspersky Security Network.
	- · Uživatel umístil aplikaci do skupiny "Vysoké omezení".

Na takovéto aplikace se vztahují výrazná omezení přístupu k prostředkům operačního systému.

- Nedůvěryhodné. Tato skupina zahrnuje aplikace, které splňují následující podmínky:
	- Aplikace není digitálně podepsána důvěryhodným dodavatelem.
	- Aplikace není zaznamenána v databázi důvěryhodných aplikací služby Kaspersky Security Network.
	- · Uživatel umístil aplikaci do skupiny "Nedůvěryhodné".

U těchto aplikací jsou všechny operace blokovány.

## Příloha 3. Přípony souborů pro rychlou kontrolu vyměnitelných jednotek

- com spustitelný soubor aplikace, který není větší než 64 kB
- exe spustitelný soubor nebo samorozbalovací archiv
- sys soubor systému Microsoft Windows
- prg programový text pro programy dBase™, Clipper nebo Microsoft Visual FoxPro® nebo WAVmaker
- bin binární soubor
- bat dávkový soubor
- cmd příkazový soubor pro systém Microsoft Windows NT (je podobný souboru bat pro systém DOS), OS/2
- dpl komprimovaná knihovna Borland Delphi
- dll dynamická knihovna
- scr úvodní obrazovka systému Microsoft Windows
- cpl modul ovládacího panelu Microsoft Windows
- ocx objekt Microsoft OLE (technologie Object Linking and Embedding)
- tsp program běžící v režimu mezičasu
- drv ovladače zařízení
- vxd ovladač virtuálního zařízení systému Microsoft Windows
- pif informační soubor programu (PIF)
- lnk soubor odkazu systému Microsoft Windows
- reg soubor klíče registru systému Microsoft Windows
- ini konfigurační soubor, který obsahuje konfigurační data pro systémy Microsoft Windows, Windows NT a některé aplikace
- cla třída Java
- vbs skript jazyka Visual Basic®
- vbe rozšíření systému BIOS pro video
- js, jse zdrojový text JavaScript
- htm hypertextový dokument
- htt hlavička hypertextu systému Microsoft Windows
- hta hypertextový program pro aplikaci Microsoft Internet Explorer®
- asp skript Active Server Pages
- chm zkompilovaný soubor HTML
- pht soubor HTML s integrovanými skripty PHP
- php skript integrovaný do souborů HTML
- wsh soubor prostředí Microsoft Windows Script Host
- wsf skript systému Microsoft Windows
- the soubor tapety pro plochu systému Microsoft Windows 95
- hlp soubor nápovědy Win Help
- msg e-mailová zpráva Microsoft Mail

#### plg – e-mailová zpráva

mbx – uložená e-mailová zpráva aplikace Microsoft Office Outlook

- doc\* dokumenty aplikace Microsoft Office Word, například: doc pro dokumenty aplikace Microsoft Office Word, docx pro dokumenty aplikace Microsoft Office Word 2007 s podporou jazyka XML a docm pro dokumenty aplikace Microsoft Office Word 2007 s podporou maker
- dot\* šablony dokumentů aplikace Microsoft Office Word, například: dot pro šablony dokumentů aplikace Microsoft Office Word, dotx pro šablony dokumentů aplikace Microsoft Office Word 2007, dotm pro šablony dokumentů aplikace Microsoft Office Word 2007 s podporou maker
- fpm databázový program, spouštěcí program Microsoft Visual FoxPro
- rtf dokument formátu Rich Text Format
- shs fragment obslužné rutiny objektu Windows Shell Scrap
- dwg databáze výkresů AutoCAD®
- msi balíček instalační služby systému Microsoft Windows
- otm projekt VBA pro aplikaci Microsoft Office Outlook
- pdf dokument aplikace Adobe Acrobat
- swf objekt balíčku Shockwave® Flash
- jpg, jpeg formát komprimovaného obrázku
- emf soubor Enhanced Metafile Format;
- ico soubor ikon objektů
- ov? spustitelné soubory aplikace Microsoft Office Word

xl<sup>\*</sup> – dokumenty a soubory aplikace Microsoft Office Excel, například: xla, rozšíření pro aplikaci Microsoft Office Excel, xlc pro diagramy, xlt pro šablony dokumentů, xlsx pro sešity aplikace Microsoft Office Excel 2007, xltm pro sešity aplikace Microsoft Office Excel 2007 s podporou maker, xlsb pro sešity aplikace Microsoft Office Excel 2007 v binárním formátu (ne XML), xltx pro šablony aplikace Microsoft Office Excel 2007, xlsm pro šablony aplikace Microsoft Office Excel 2007 s podporou maker a xlam pro doplňky aplikace Microsoft Office Excel 2007 s podporou maker

pp\* – dokumenty a soubory aplikace Microsoft Office PowerPoint®, například: pps pro snímky aplikace Microsoft Office PowerPoint, ppt pro prezentace, pptx pro prezentace aplikace Microsoft Office PowerPoint 2007, pptm pro prezentace aplikace Microsoft Office PowerPoint 2007 s podporou maker, potx pro šablony prezentace aplikace Microsoft Office PowerPoint 2007, potm pro šablony prezentace aplikace Microsoft Office PowerPoint 2007 s podporou maker, ppsx pro prezentace aplikace Microsoft Office PowerPoint 2007, ppsm pro prezentace aplikace Microsoft Office PowerPoint 2007 s podporou maker a ppam pro doplňky aplikace Microsoft Office PowerPoint 2007 s podporou maker

- md\* dokumenty a soubory aplikace Microsoft Office Access®, například: mda pro pracovní skupiny Microsoft Office Access a mdb pro databáze
- sldx snímek aplikace Microsoft PowerPoint 2007

thmx - motiv sady Microsoft Office 2007

# Příloha 4. Typy souborů pro filtr příloh Ochrana před hrozbami v poště

Berte na vědomí, že skutečný formát souboru nemusí odpovídat příponě souboru.

Pokud jste povolili filtrování e-mailových příloh, součást Ochrana před hrozbami v poště může přejmenovat nebo odstranit soubory s následujícími příponami:

- com spustitelný soubor aplikace, který není větší než 64 kB
- exe spustitelný soubor nebo samorozbalovací archiv
- sys soubor systému Microsoft Windows
- prg programový text pro programy dBase™, Clipper nebo Microsoft Visual FoxPro® nebo WAVmaker
- bin binární soubor
- bat dávkový soubor
- cmd příkazový soubor pro systém Microsoft Windows NT (je podobný souboru bat pro systém DOS), OS/2
- dpl komprimovaná knihovna Borland Delphi
- dll dynamická knihovna
- scr úvodní obrazovka systému Microsoft Windows
- cpl modul ovládacího panelu Microsoft Windows
- ocx objekt Microsoft OLE (technologie Object Linking and Embedding)
- tsp program běžící v režimu mezičasu
- drv ovladače zařízení
- vxd ovladač virtuálního zařízení systému Microsoft Windows
- pif informační soubor programu (PIF)
- lnk soubor odkazu systému Microsoft Windows
- reg soubor klíče registru systému Microsoft Windows
- ini konfigurační soubor, který obsahuje konfigurační data pro systémy Microsoft Windows, Windows NT a některé aplikace
- cla třída Java
- vbs skript jazyka Visual Basic®
- vbe rozšíření systému BIOS pro video
- js, jse zdrojový text JavaScript
- htm hypertextový dokument
- htt hlavička hypertextu systému Microsoft Windows
- hta hypertextový program pro aplikaci Microsoft Internet Explorer®
- asp skript Active Server Pages
- chm zkompilovaný soubor HTML
- pht soubor HTML s integrovanými skripty PHP
- php skript integrovaný do souborů HTML
- wsh soubor prostředí Microsoft Windows Script Host
- wsf skript systému Microsoft Windows
- the soubor tapety pro plochu systému Microsoft Windows 95
- hlp soubor nápovědy Win Help
- msg e-mailová zpráva Microsoft Mail
- plg e-mailová zpráva
- mbx uložená e-mailová zpráva aplikace Microsoft Office Outlook
- doc\* dokumenty aplikace Microsoft Office Word, například: doc pro dokumenty aplikace Microsoft Office Word, docx pro dokumenty aplikace Microsoft Office Word 2007 s podporou jazyka XML a docm pro dokumenty aplikace Microsoft Office Word 2007 s podporou maker
- dot\* šablony dokumentů aplikace Microsoft Office Word, například: dot pro šablony dokumentů aplikace Microsoft Office Word, dotx pro šablony dokumentů aplikace Microsoft Office Word 2007, dotm pro šablony dokumentů aplikace Microsoft Office Word 2007 s podporou maker
- fpm databázový program, spouštěcí program Microsoft Visual FoxPro
- rtf dokument formátu Rich Text Format
- shs fragment obslužné rutiny objektu Windows Shell Scrap
- dwg databáze výkresů AutoCAD®
- msi balíček instalační služby systému Microsoft Windows
- otm projekt VBA pro aplikaci Microsoft Office Outlook
- pdf dokument aplikace Adobe Acrobat
- swf objekt balíčku Shockwave® Flash
- jpg, jpeg formát komprimovaného obrázku
- emf soubor Enhanced Metafile Format;
- ico soubor ikon objektů
- ov? spustitelné soubory aplikace Microsoft Office Word

xl\* – dokumenty a soubory aplikace Microsoft Office Excel, například: xla, rozšíření pro aplikaci Microsoft Office Excel, xlc pro diagramy, xlt pro šablony dokumentů, xlsx pro sešity aplikace Microsoft Office Excel 2007, xltm pro sešity aplikace Microsoft Office Excel 2007 s podporou maker, xlsb pro sešity aplikace Microsoft Office Excel 2007 v binárním formátu (ne XML), xltx pro šablony aplikace Microsoft Office Excel 2007, xlsm pro šablony aplikace Microsoft Office Excel 2007 s podporou maker a xlam pro doplňky aplikace Microsoft Office Excel 2007 s podporou maker

pp\* – dokumenty a soubory aplikace Microsoft Office PowerPoint®, například: pps pro snímky aplikace Microsoft Office PowerPoint, ppt pro prezentace, pptx pro prezentace aplikace Microsoft Office PowerPoint 2007, pptm pro prezentace aplikace Microsoft Office PowerPoint 2007 s podporou maker, potx pro šablony prezentace aplikace Microsoft Office PowerPoint 2007, potm pro šablony prezentace aplikace Microsoft Office PowerPoint 2007 s podporou maker, ppsx pro prezentace aplikace Microsoft Office PowerPoint 2007, ppsm pro prezentace aplikace Microsoft Office PowerPoint 2007 s podporou maker a ppam pro doplňky aplikace Microsoft Office PowerPoint 2007 s podporou maker

md\* – dokumenty a soubory aplikace Microsoft Office Access®, například: mda pro pracovní skupiny Microsoft Office Access a mdb pro databáze

sldx – snímek aplikace Microsoft PowerPoint 2007

sldm – snímek aplikace Microsoft PowerPoint 2007 s podporou maker

 $thmx - motiv$  sady Microsoft Office 2007

## Příloha 5. Nastavení sítě pro interakci s externími službami

Aplikace Kaspersky Endpoint Security používá pro interakci s externími službami následující nastavení sítě.

Nastavení sítě

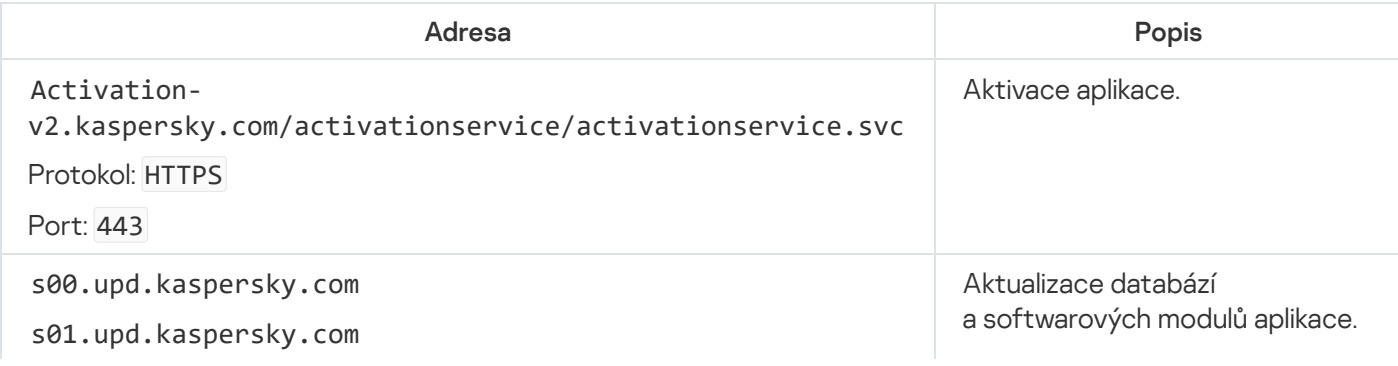

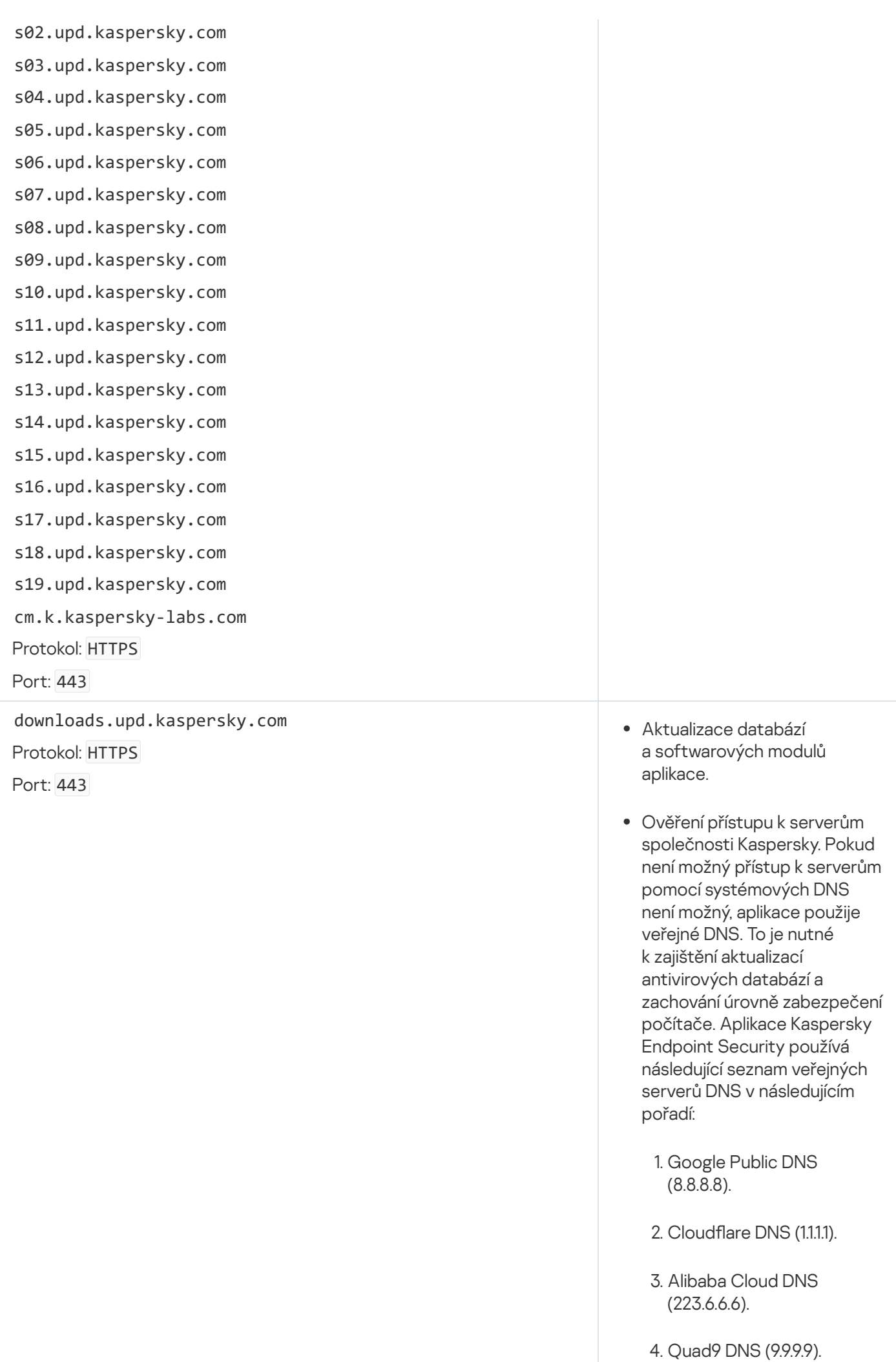

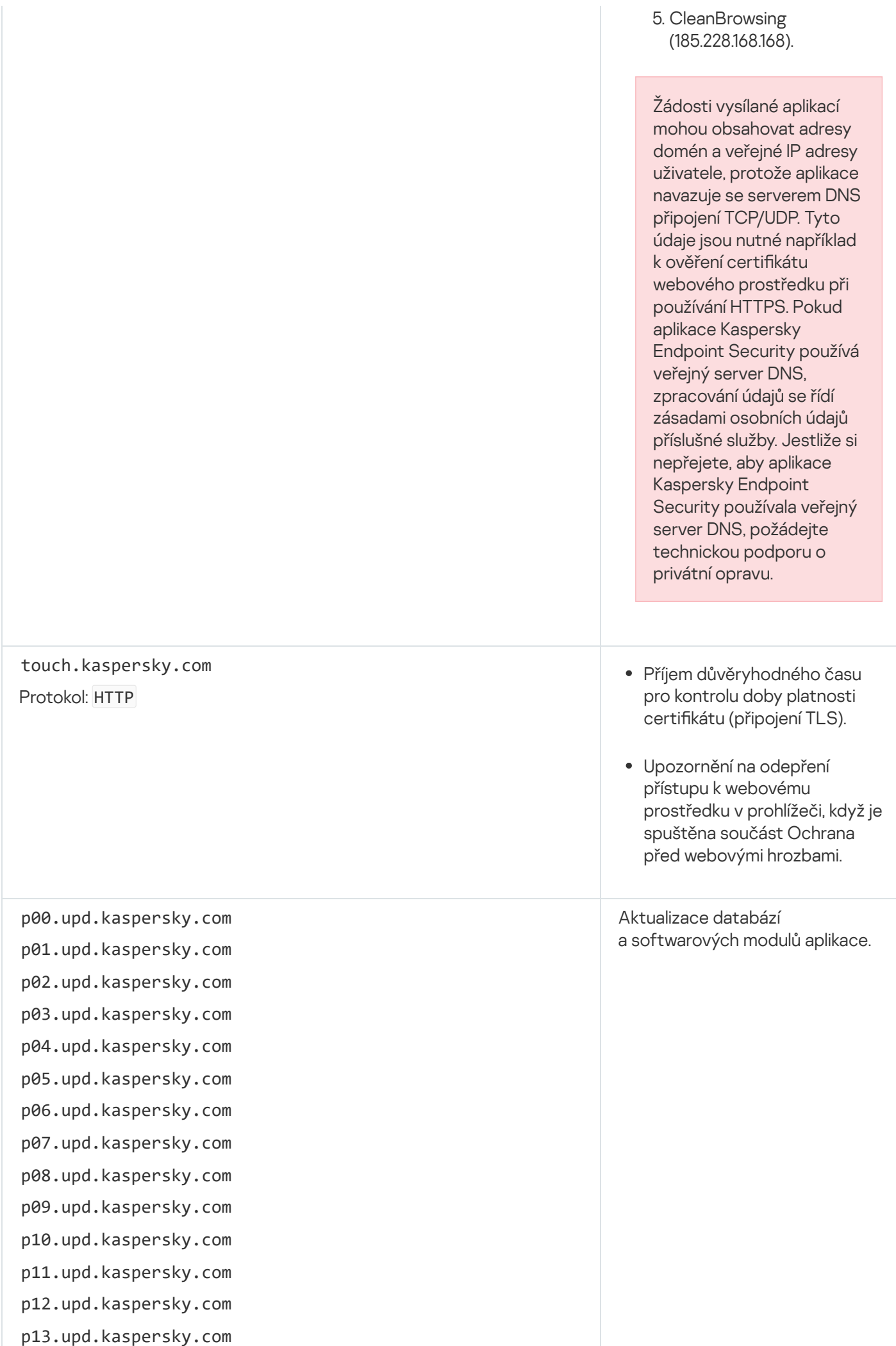

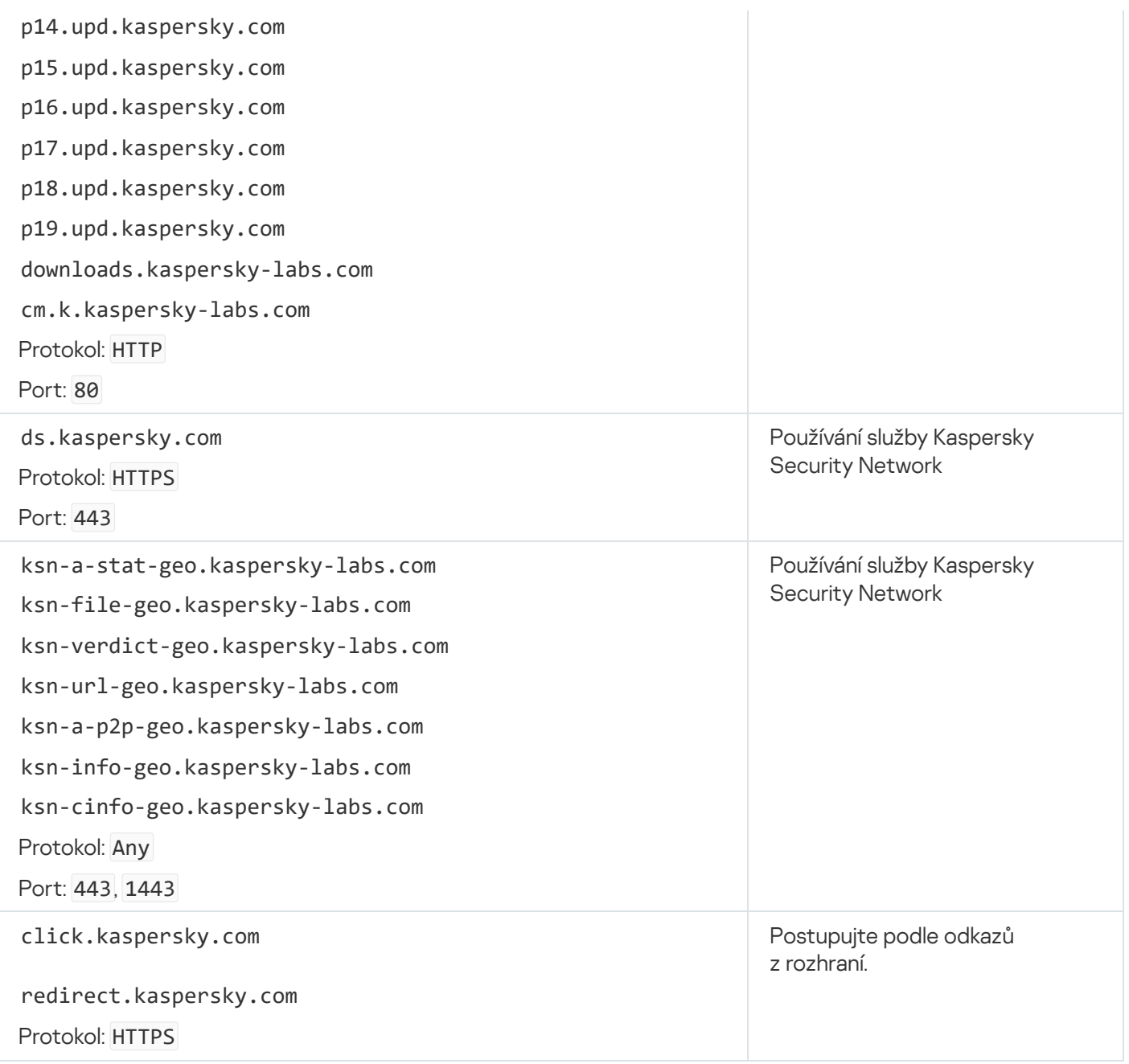

Nastavení, používá se k šifrování

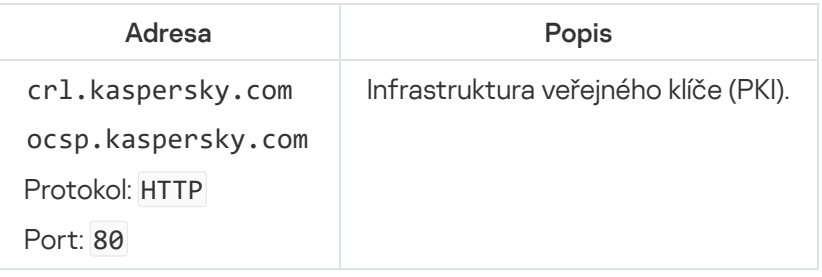

# Příloha 6. Události aplikace

V protokolu událostí aplikace Kaspersky Security Center a protokolu událostí systému Windows jsou zaznamenávány informace o provozu každé součásti aplikace Kaspersky Endpoint Security, událostech šifrování dat, dokončení každé úlohy kontroly malwaru, úlohy aktualizace, úlohy kontroly integrity a také o celkovém fungování aplikace.

Kaspersky Endpoint Security generuje události těchto typů: obecné a konkrétní. Konkrétní události vytváří pouze aplikace Kaspersky Endpoint Security pro systém Windows. Konkrétní události mají jednoduché ID, například 000000cb. Konkrétní události obsahují následující povinné parametry:

- GNRL\_EA\_DESCRIPTION je obsah události.
- GNRL\_EA\_ID je ID služby události.
- GNRL\_EA\_SEVERITY je stav události. 1 informační zpráva  $\left(\begin{matrix} \cdot \\ \cdot \end{matrix}\right)$ , 2 varování  $\left(\begin{matrix} A \\ B \end{matrix}\right)$ , 3 funkční chyba  $\left(\begin{matrix} C \\ C \end{matrix}\right)$ , 4 kritický stav  $( \tbinom{1}{2}$ .
- EVENT\_TYPE\_DISPLAY\_NAME je název události.
- TASK\_DISPLAY\_NAME je název součásti aplikace, která příslušnou událost iniciovala.

Obecné události může vytvářet aplikace Kaspersky Endpoint Security pro systém Windows i další aplikace společnosti Kaspersky (například Kaspersky Security for Windows Server). Obecné události mají složitější ID, například GNRL\_EV\_VIRUS\_FOUND. Kromě povinného nastavení obsahují obecné události rozšířené nastavení.

## Kritické

#### **[End User License Agreement](javascript:toggleBlock() violated**<sup>2</sup>

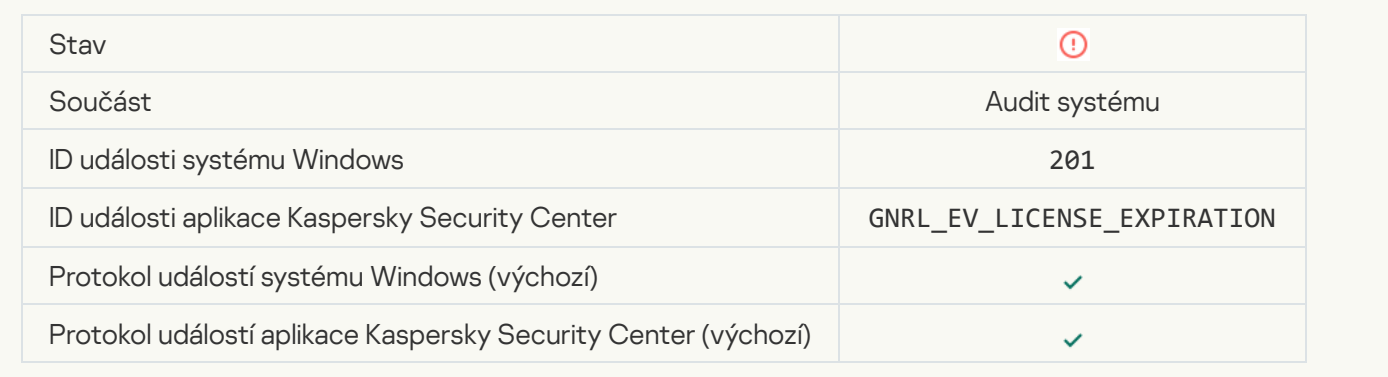

#### [License has almost expired](javascript:toggleBlock() ?

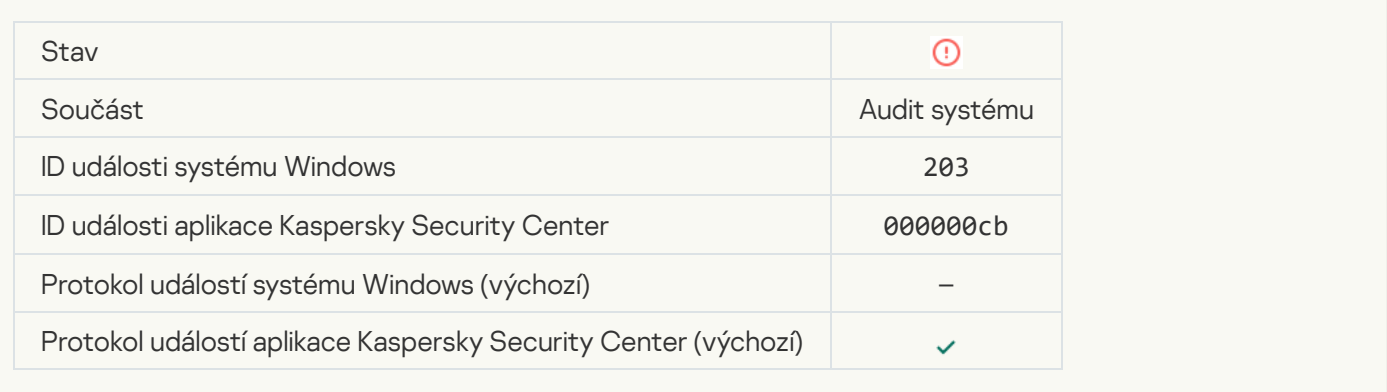

#### [Databases are missing or corrupted](javascript:toggleBlock() ?

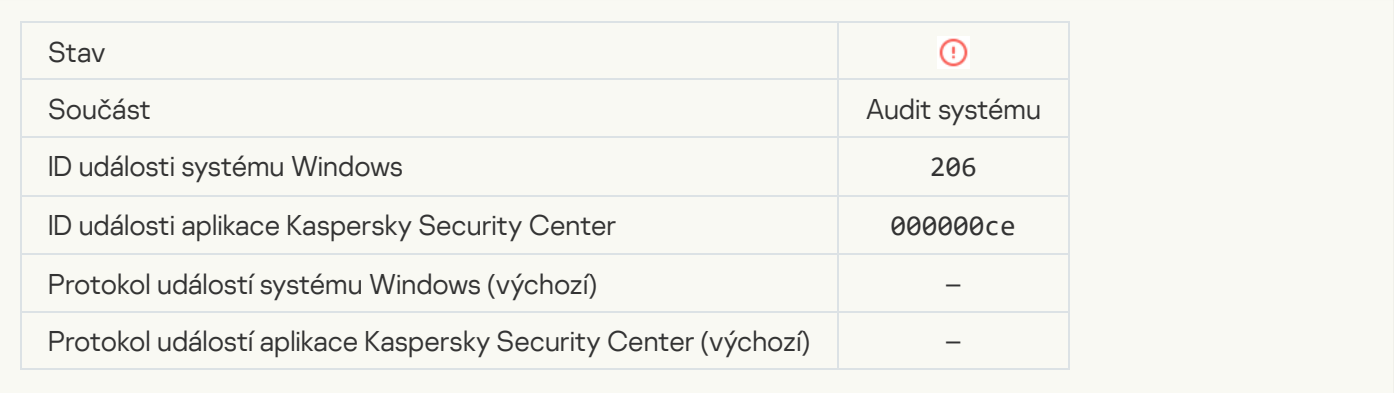

### [Databases are extremely out](javascript:toggleBlock() of date

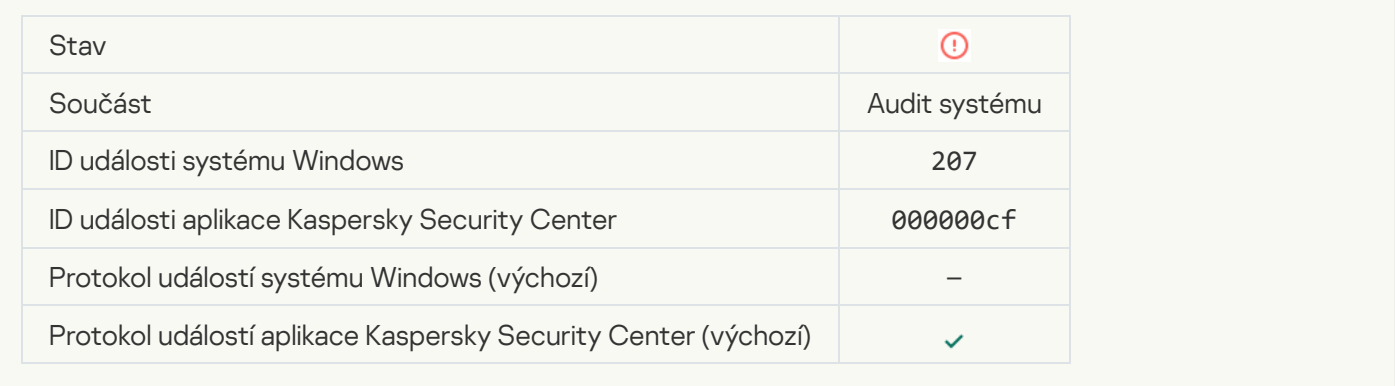

## [Application autorun is disabled](javascript:toggleBlock()

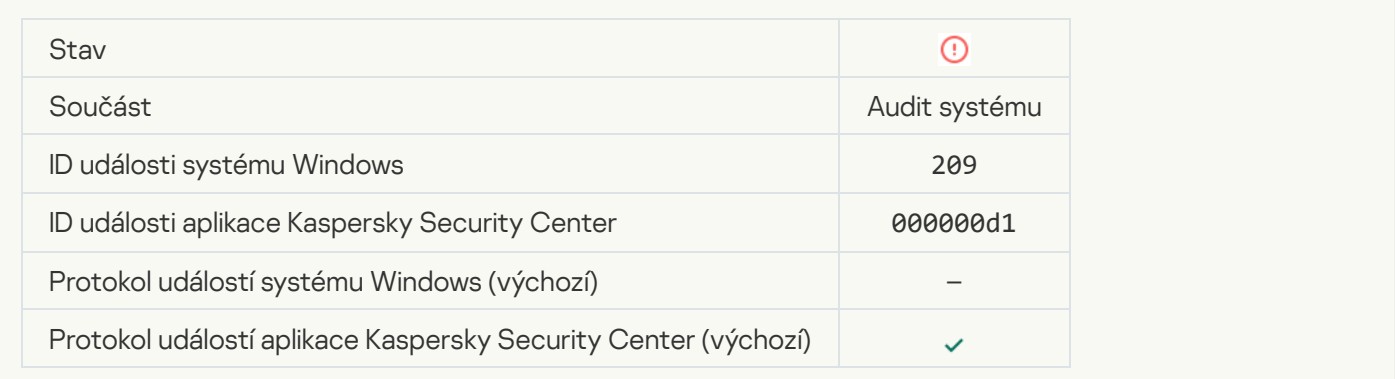

#### **[Activation error](javascript:toggleBlock()**<sup>2</sup>

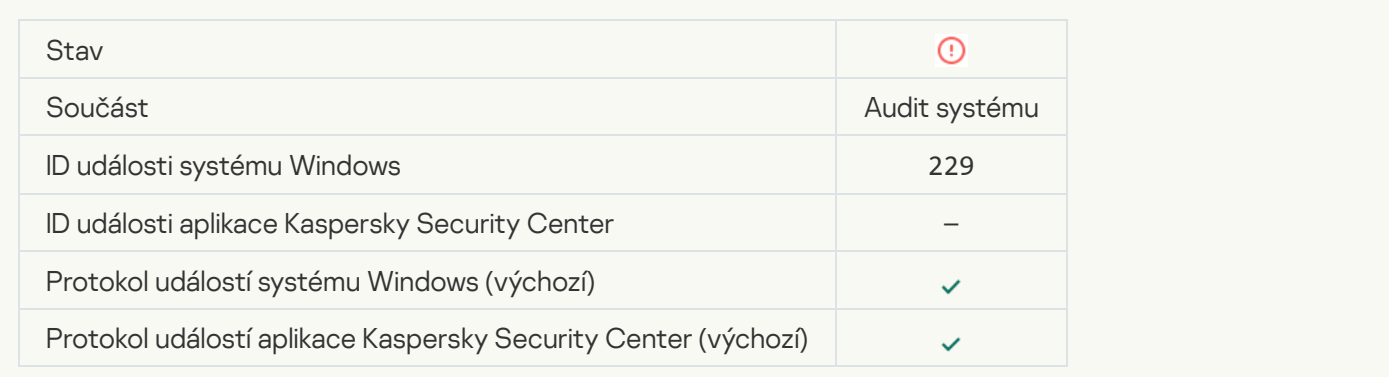

### [Active threat detected. Advanced](javascript:toggleBlock() Disinfection should be started a

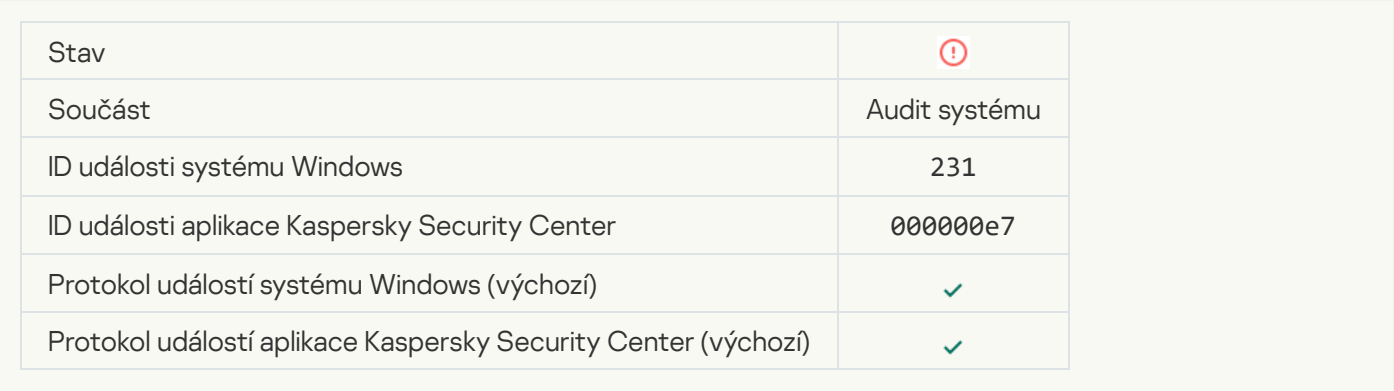

### [KSN servers unavailable](javascript:toggleBlock()<sup>?</sup>

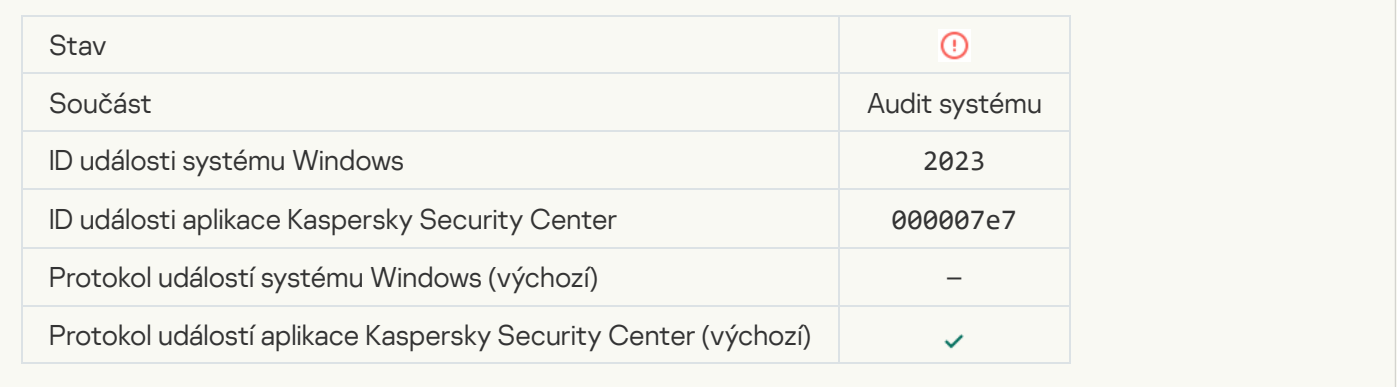

#### [Not enough space in Quarantine](javascript:toggleBlock() storage

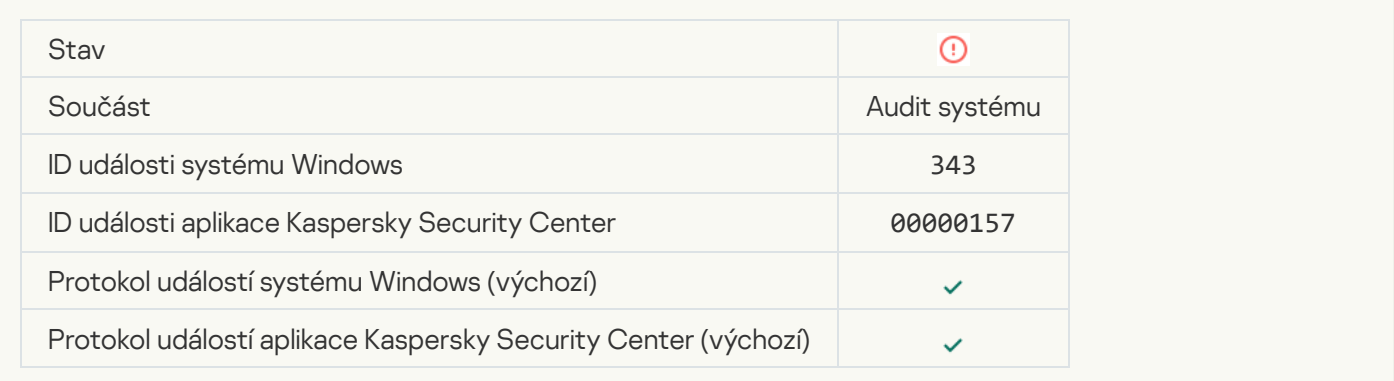

### [Object not restored from Quarantine](javascript:toggleBlock() ?

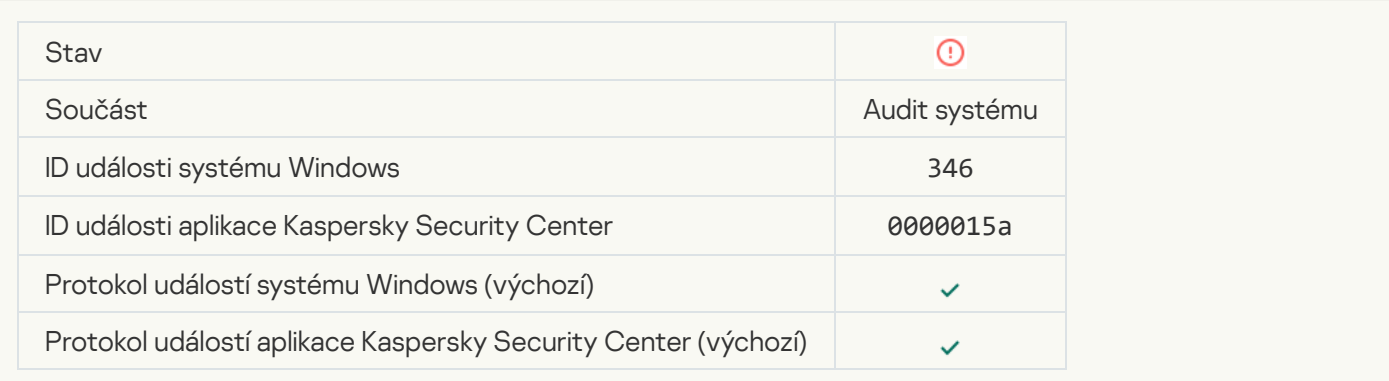

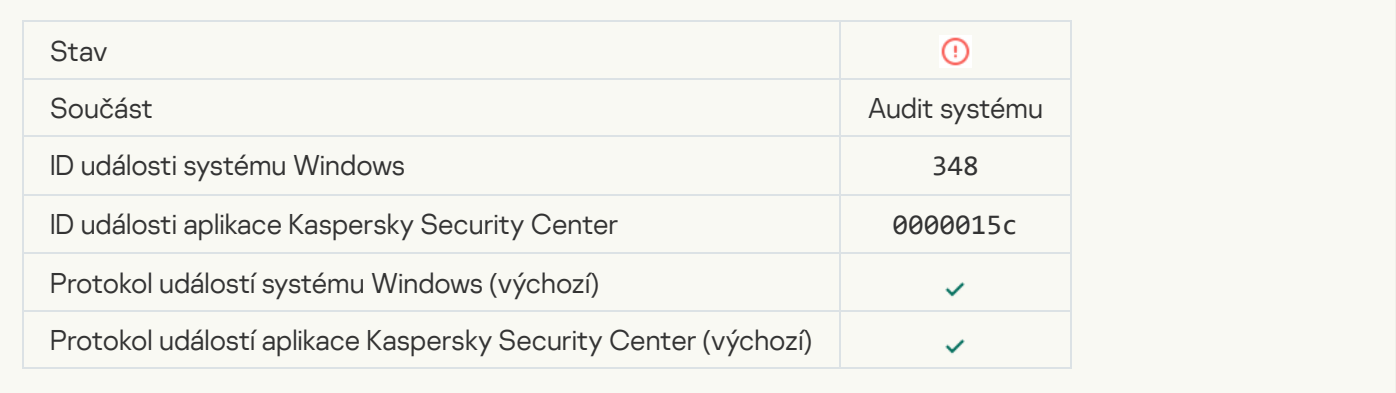

#### [The application established](javascript:toggleBlock() a connection to a website with an untrusted certificate ?

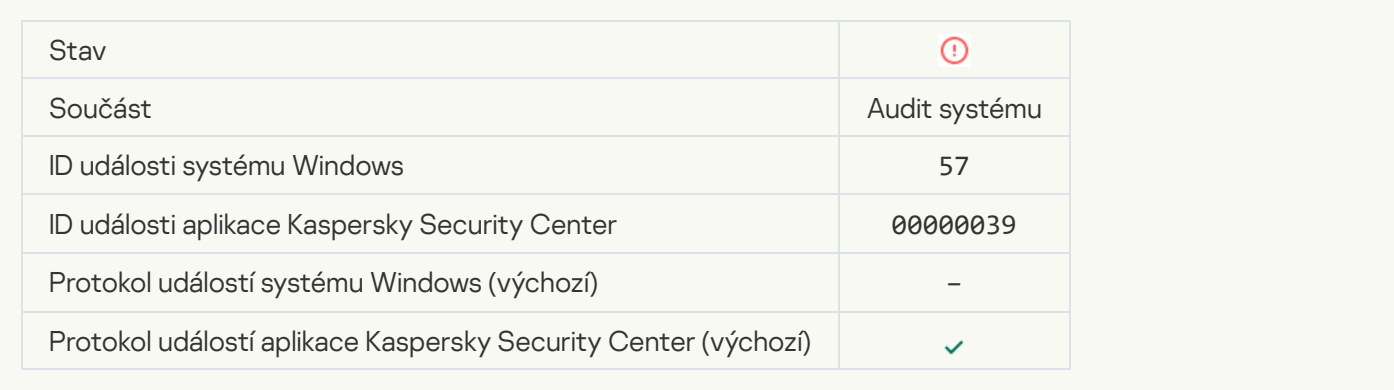

### [Failed to verify an encrypted](javascript:toggleBlock() connection. The domain is added to the list of exclusions ?

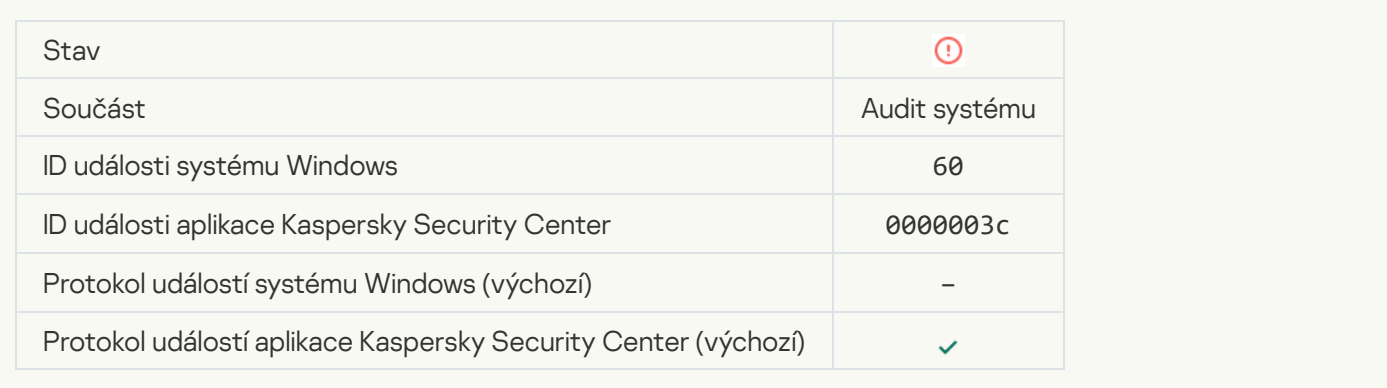

[Malicious object detected \(local](javascript:toggleBlock() bases)

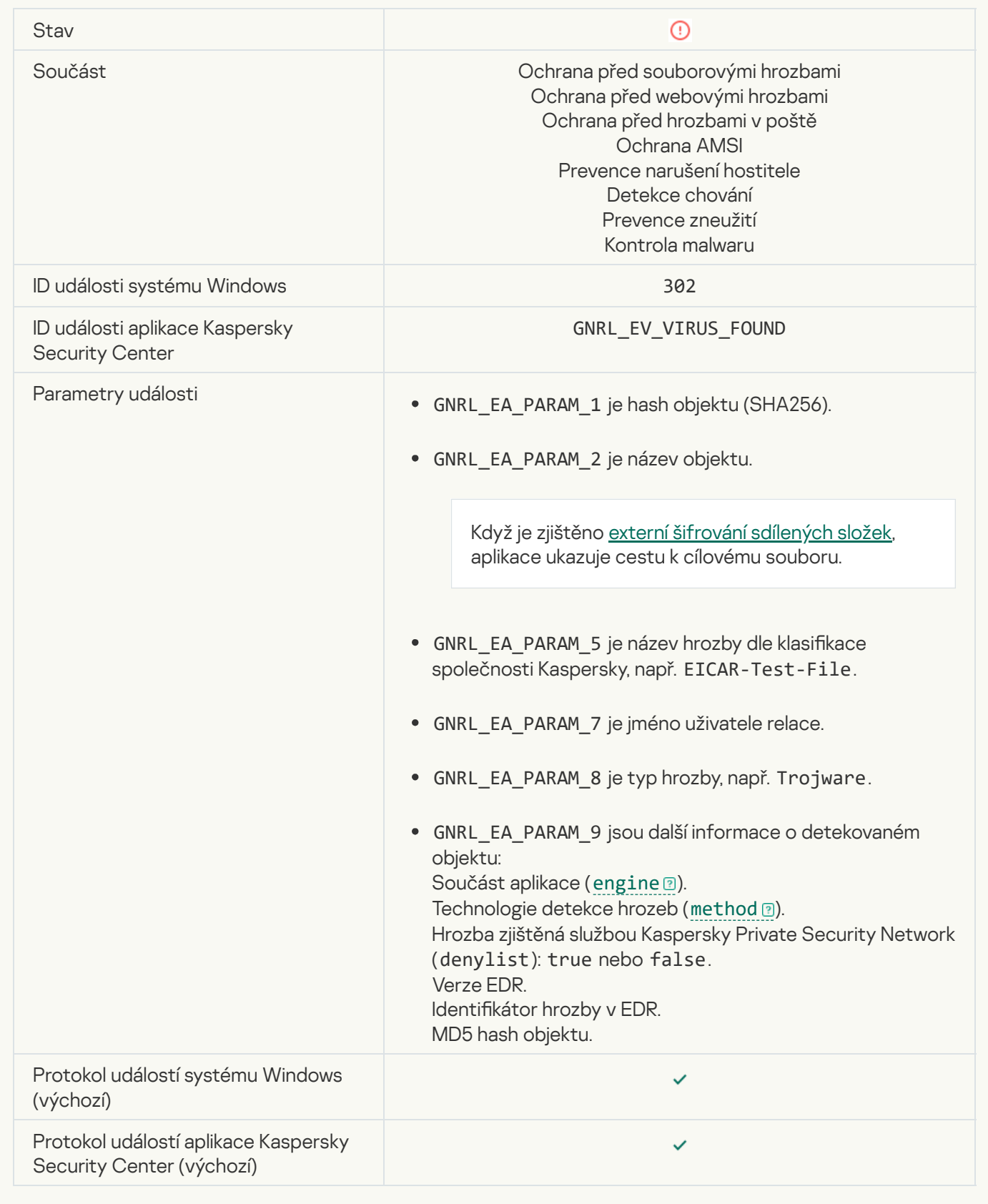

[Malicious object detected \(KSN\)](javascript:toggleBlock()

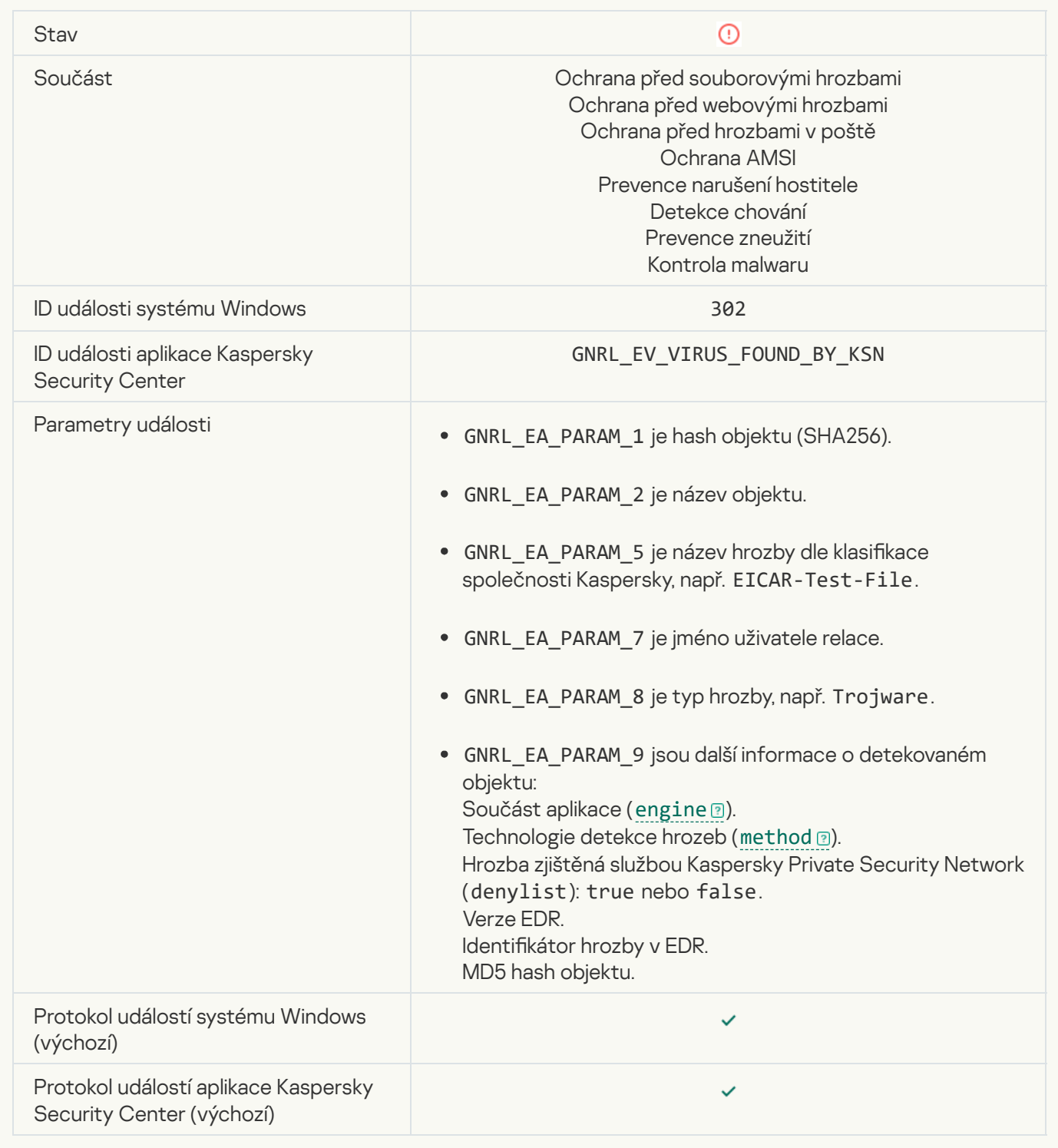

#### [Disinfection impossible](javascript:toggleBlock()<sup>?</sup>

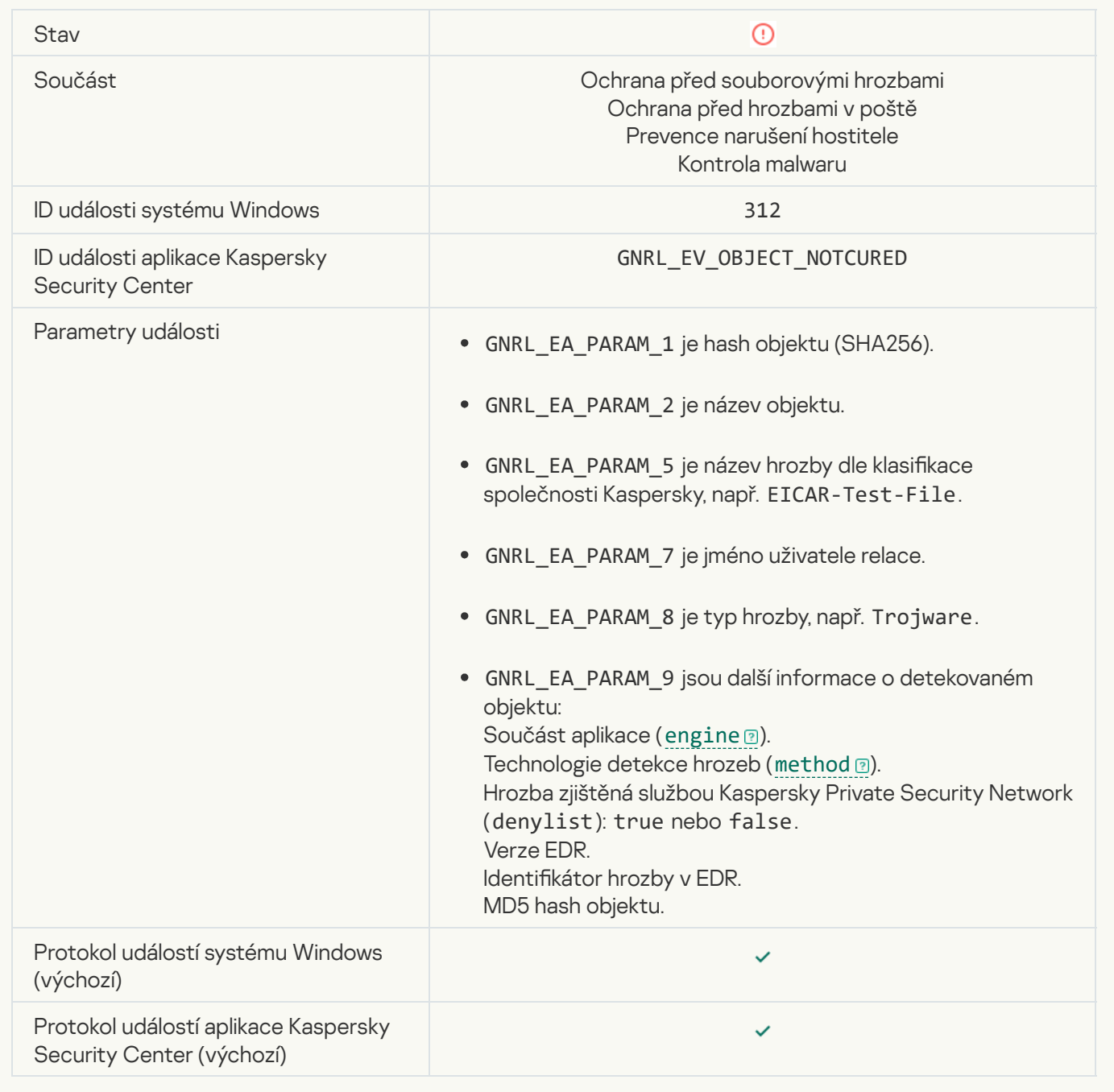

#### [Cannot be deleted](javascript:toggleBlock()<sup>?</sup>

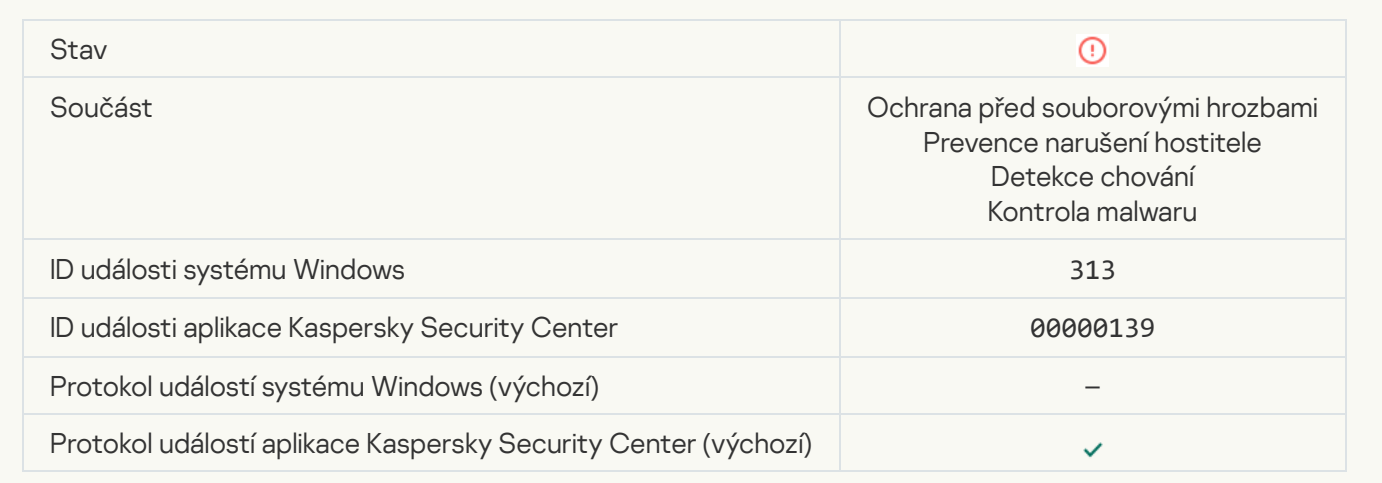

#### **[Processing error](javascript:toggleBlock()**<sup>2</sup>

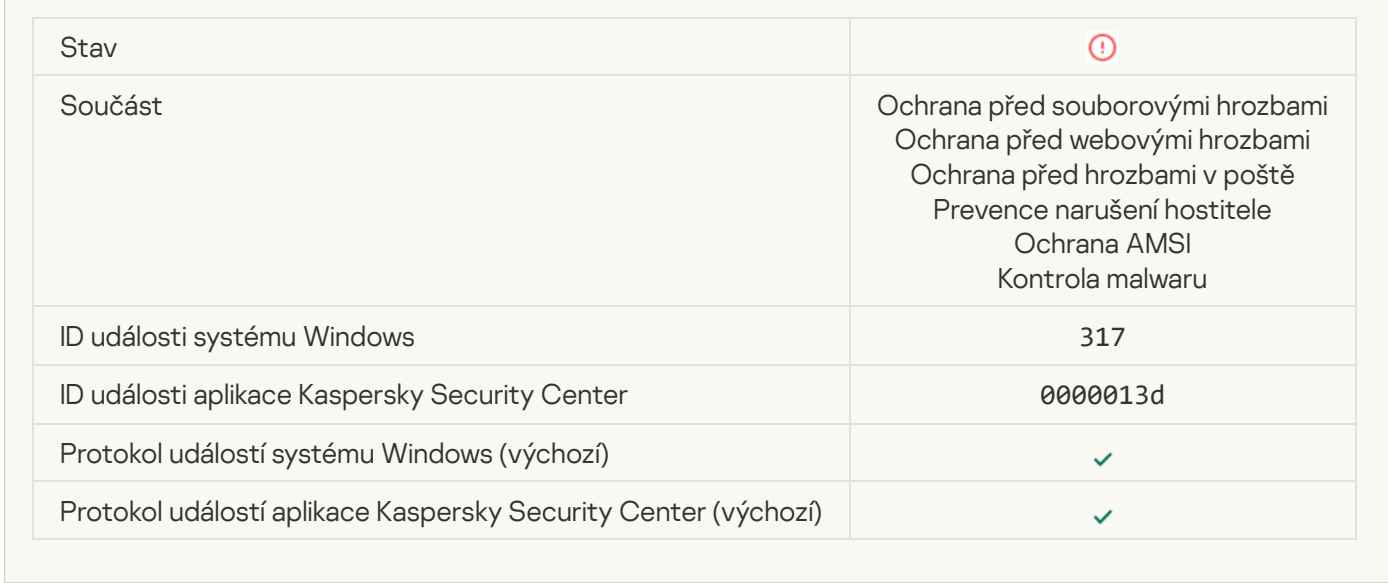

#### **[Process terminated](javascript:toggleBlock()**<sup>2</sup>

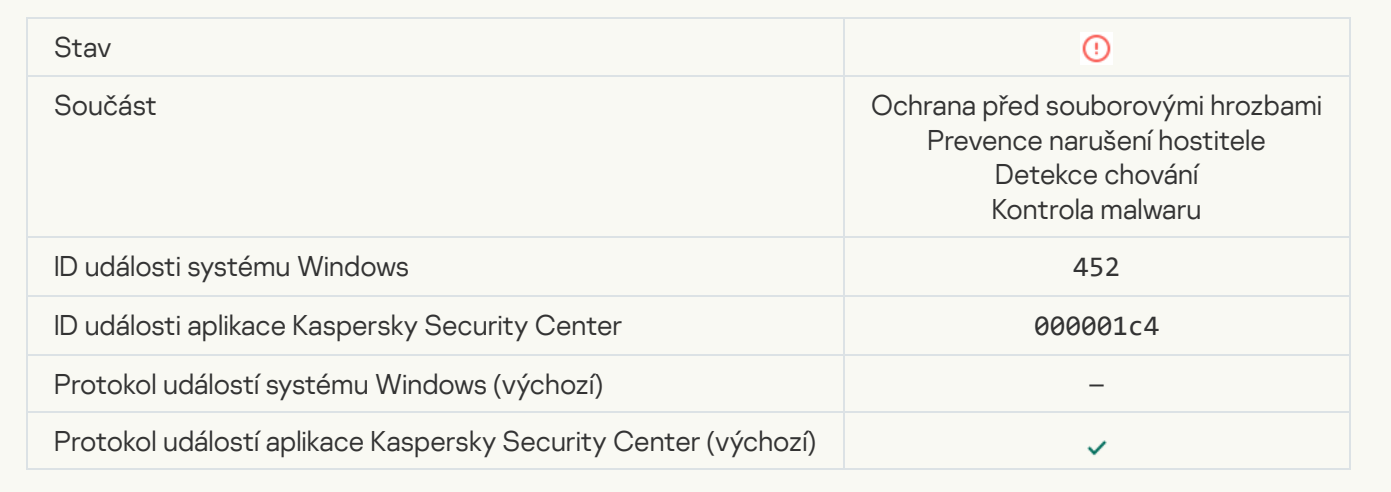

### [Unable to terminate process](javascript:toggleBlock()<sup>?</sup>

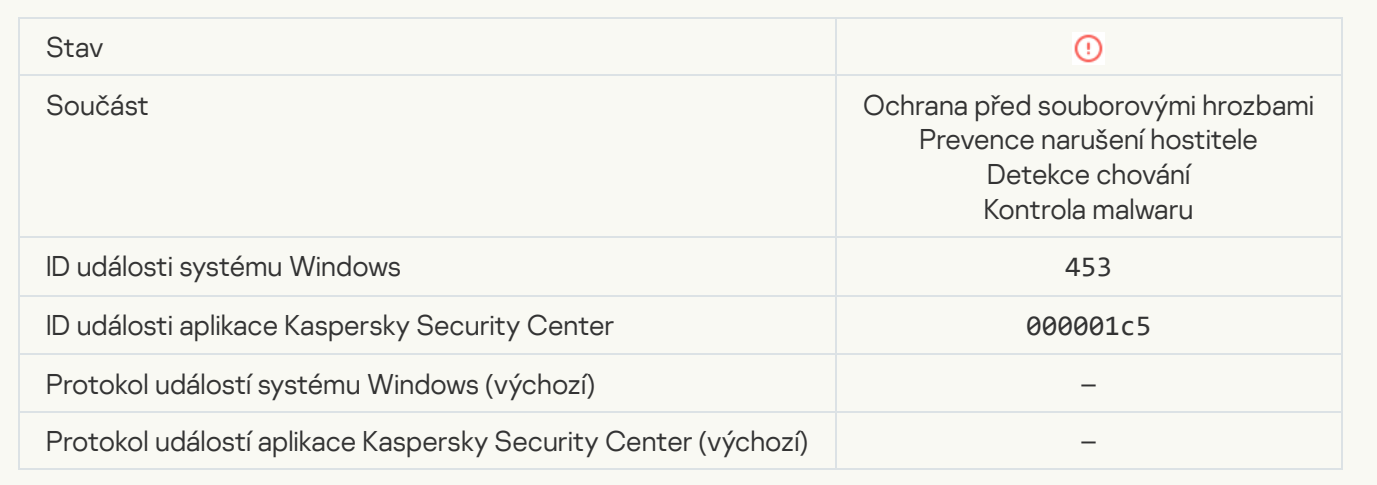

### [Dangerous link blocked](javascript:toggleBlock()<sup>?</sup>

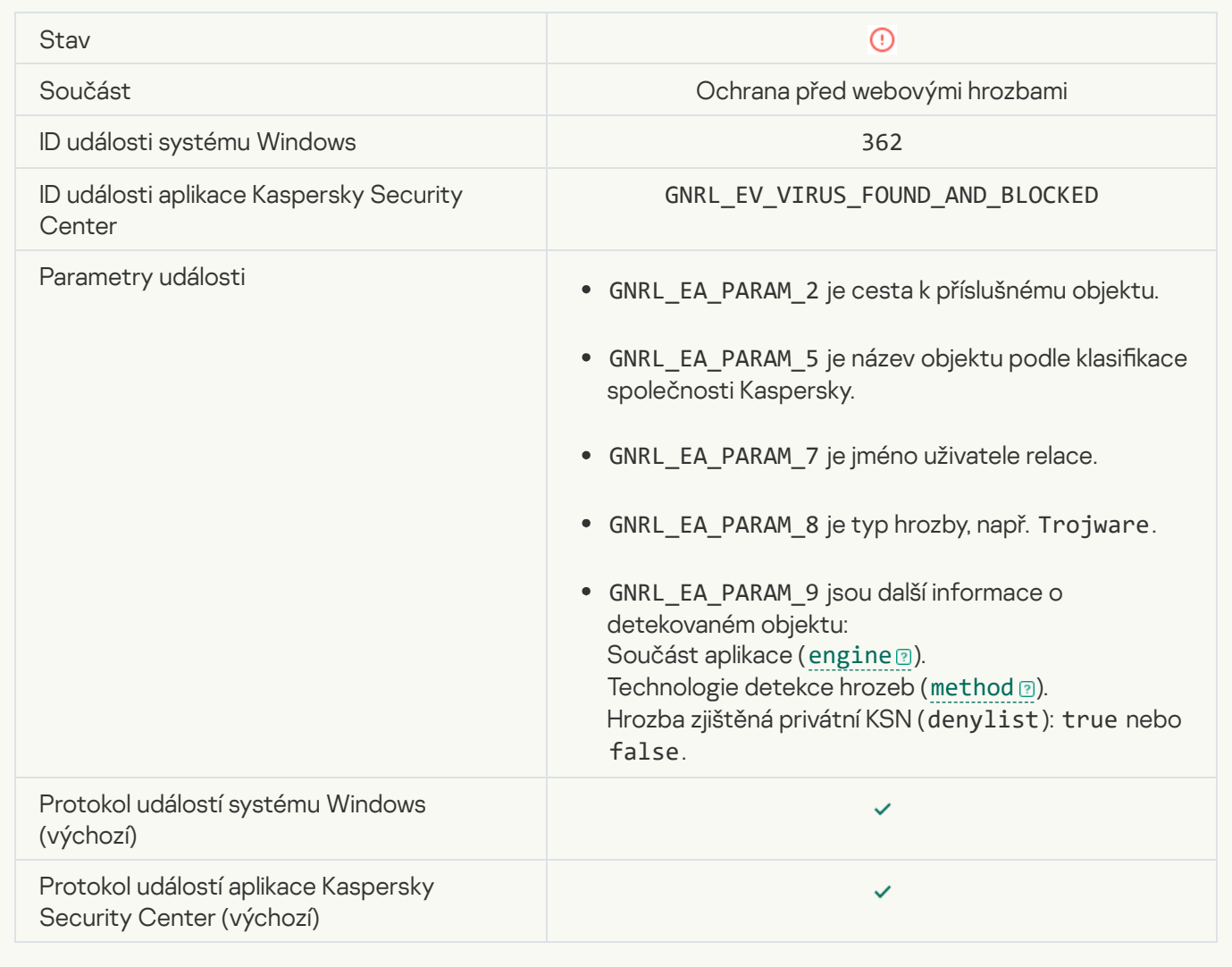

[Dangerous link opened](javascript:toggleBlock()<sup>?</sup>

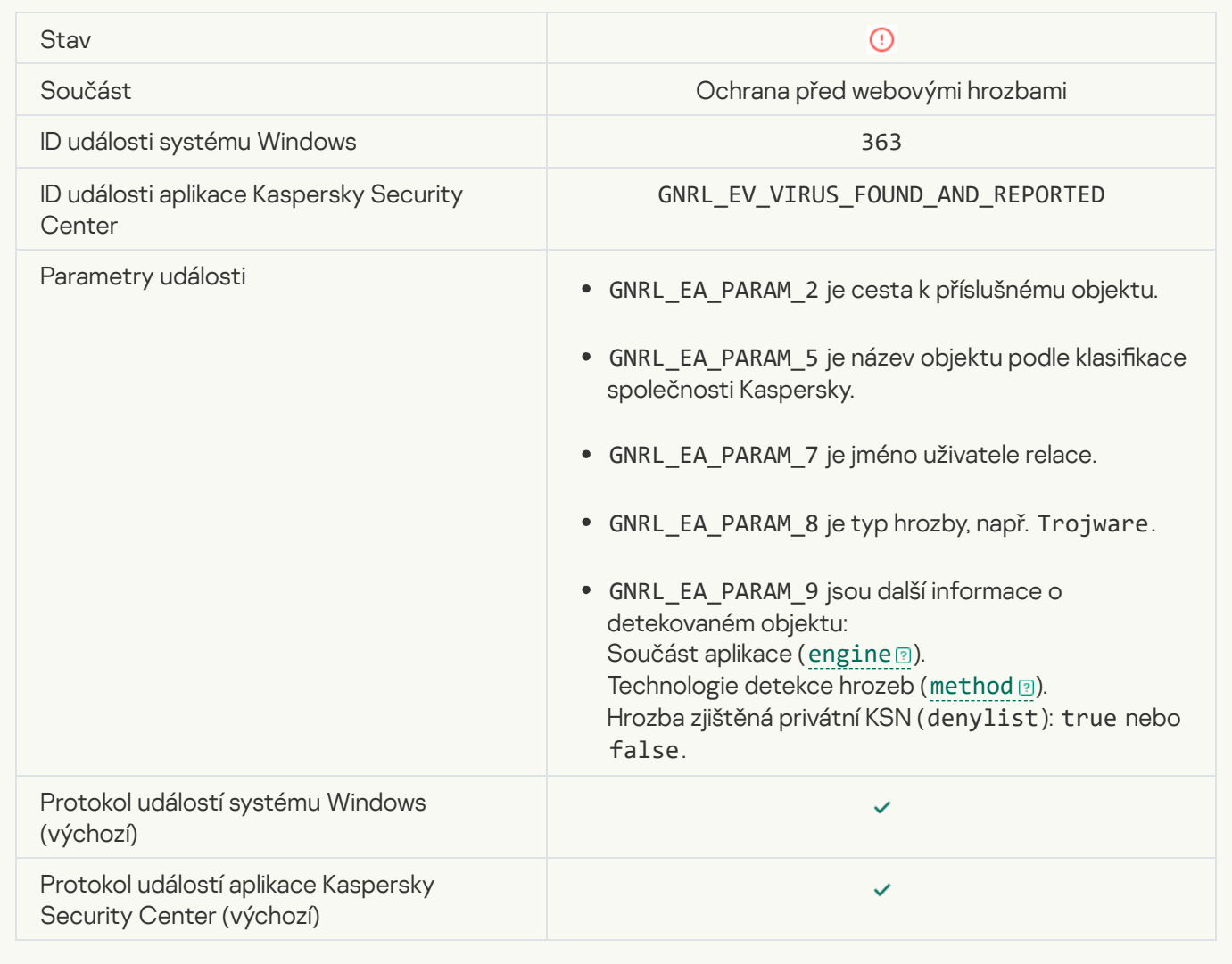

[Previously opened dangerous](javascript:toggleBlock() link detected

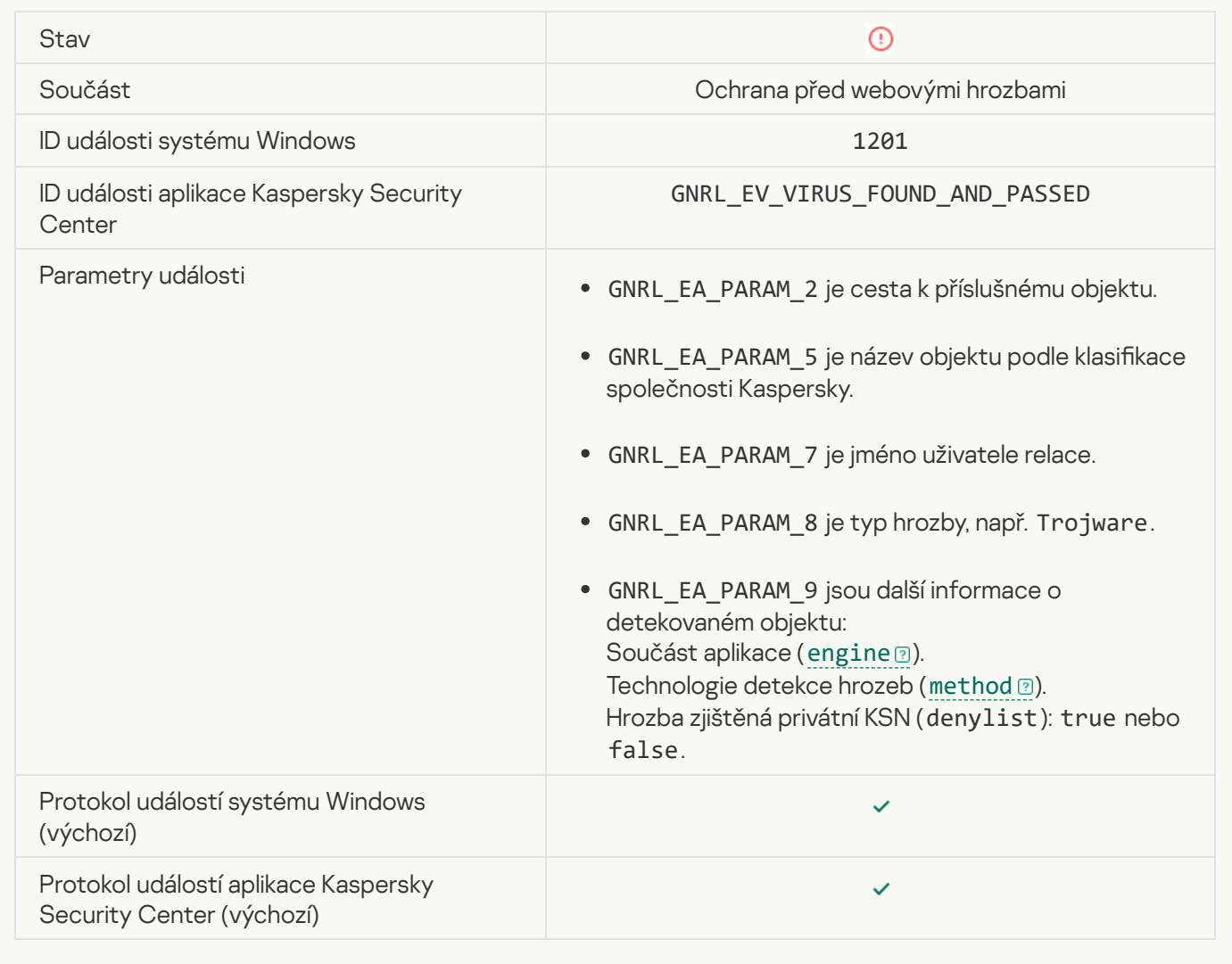

**[Process action blocked](javascript:toggleBlock()**<sup>2</sup>

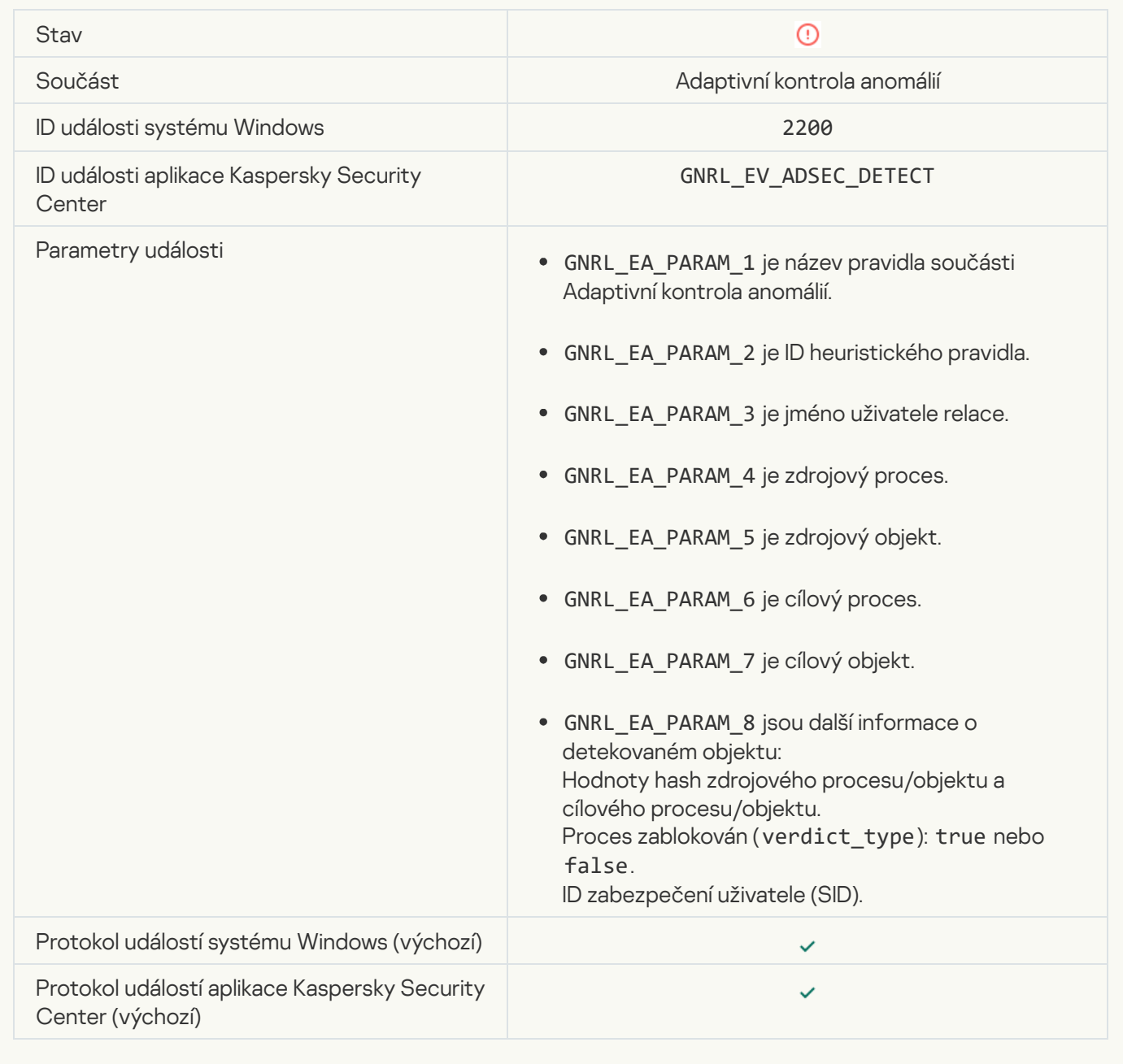

#### [Keyboard not authorized](javascript:toggleBlock()<sup>?</sup>

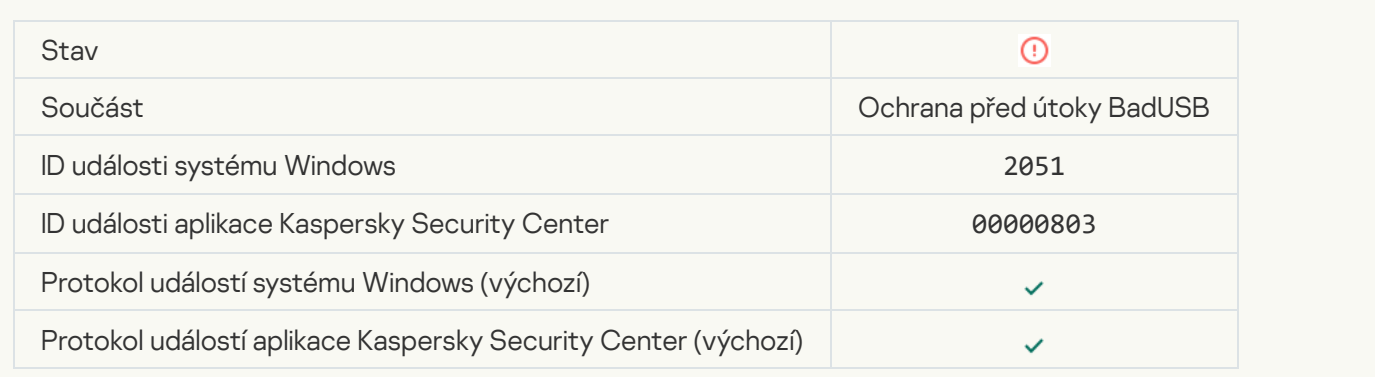

### [AMSI request was blocked](javascript:toggleBlock()<sup>?</sup>

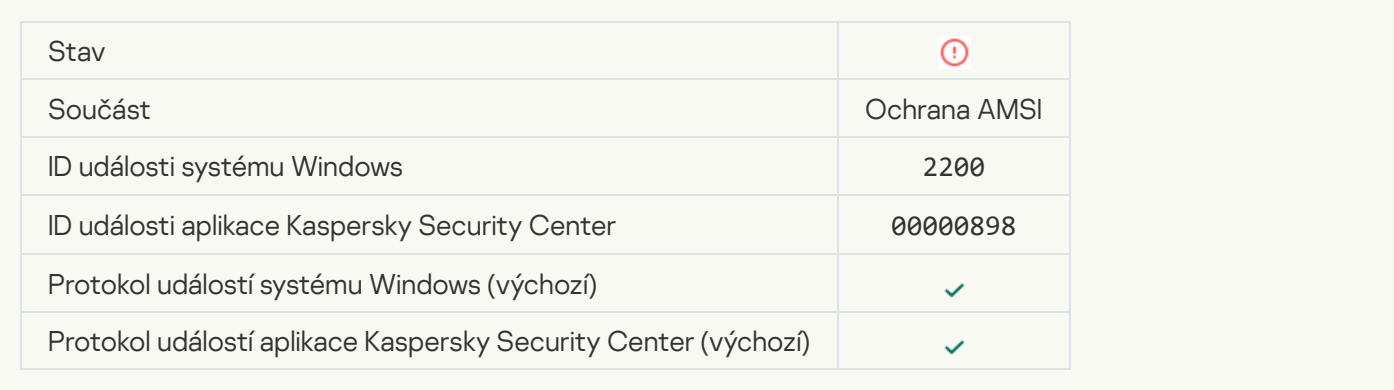

#### **[Network activity blocked](javascript:toggleBlock()**<sup>2</sup>

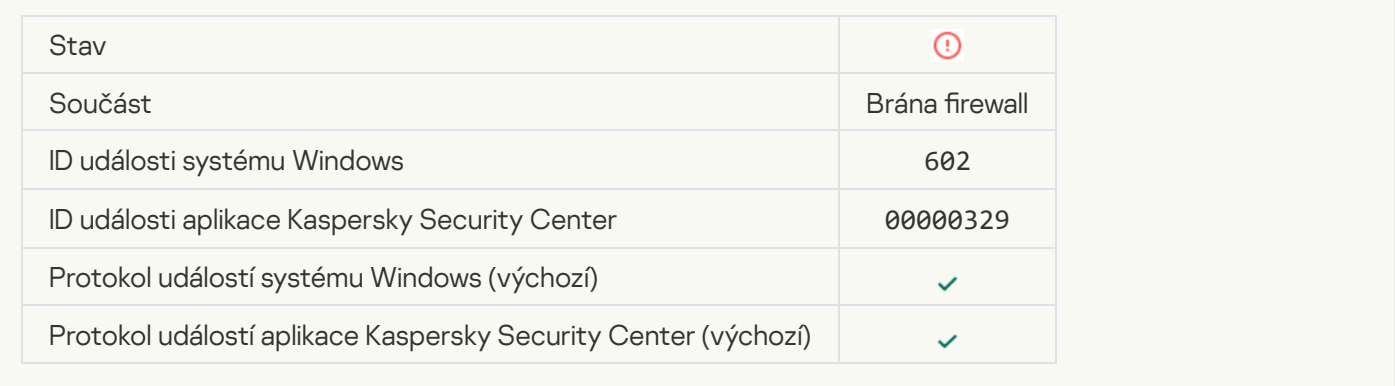

### **[Network attack detected](javascript:toggleBlock()**<sup>2</sup>

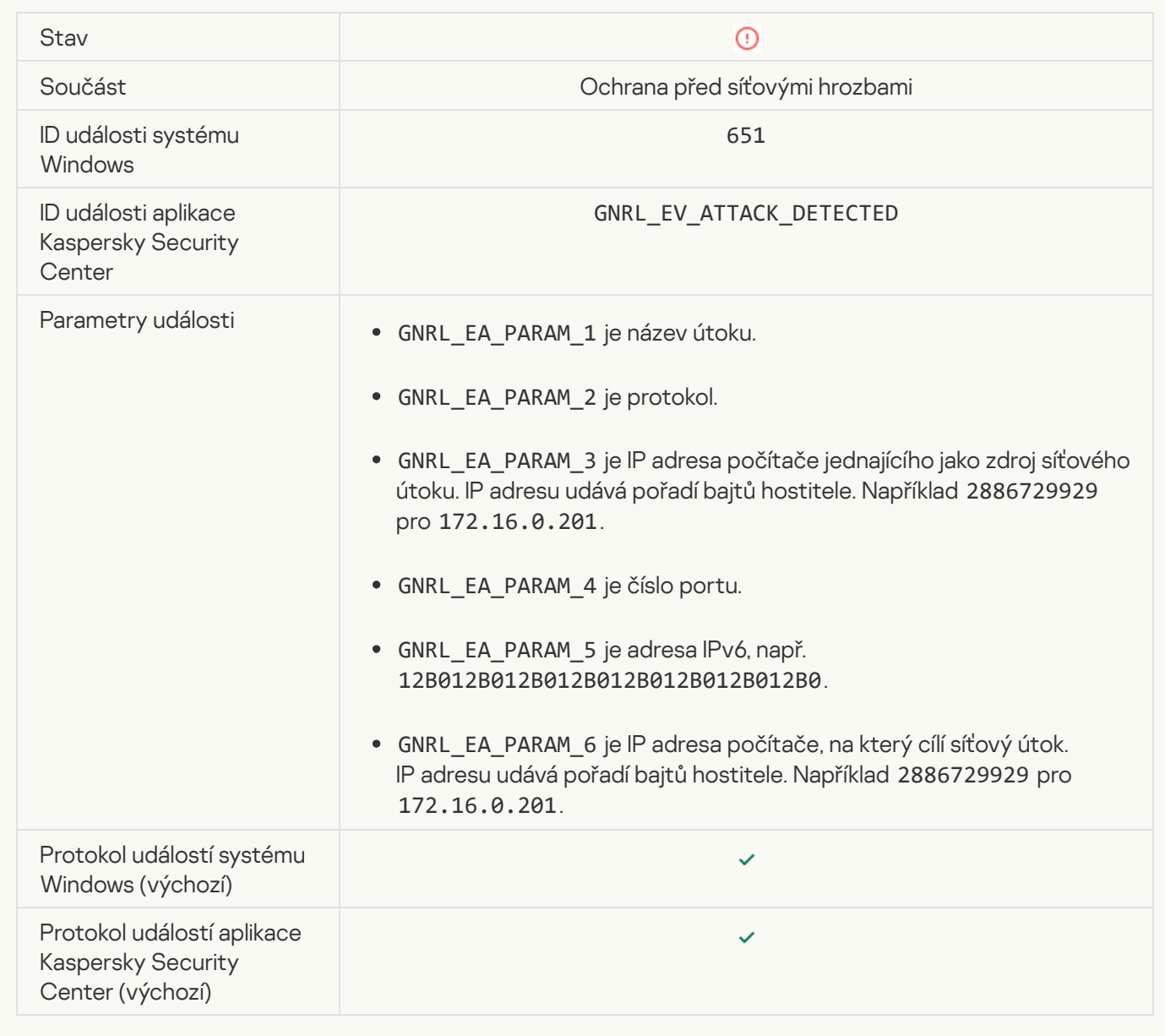

[Application startup prohibited](javascript:toggleBlock() ?

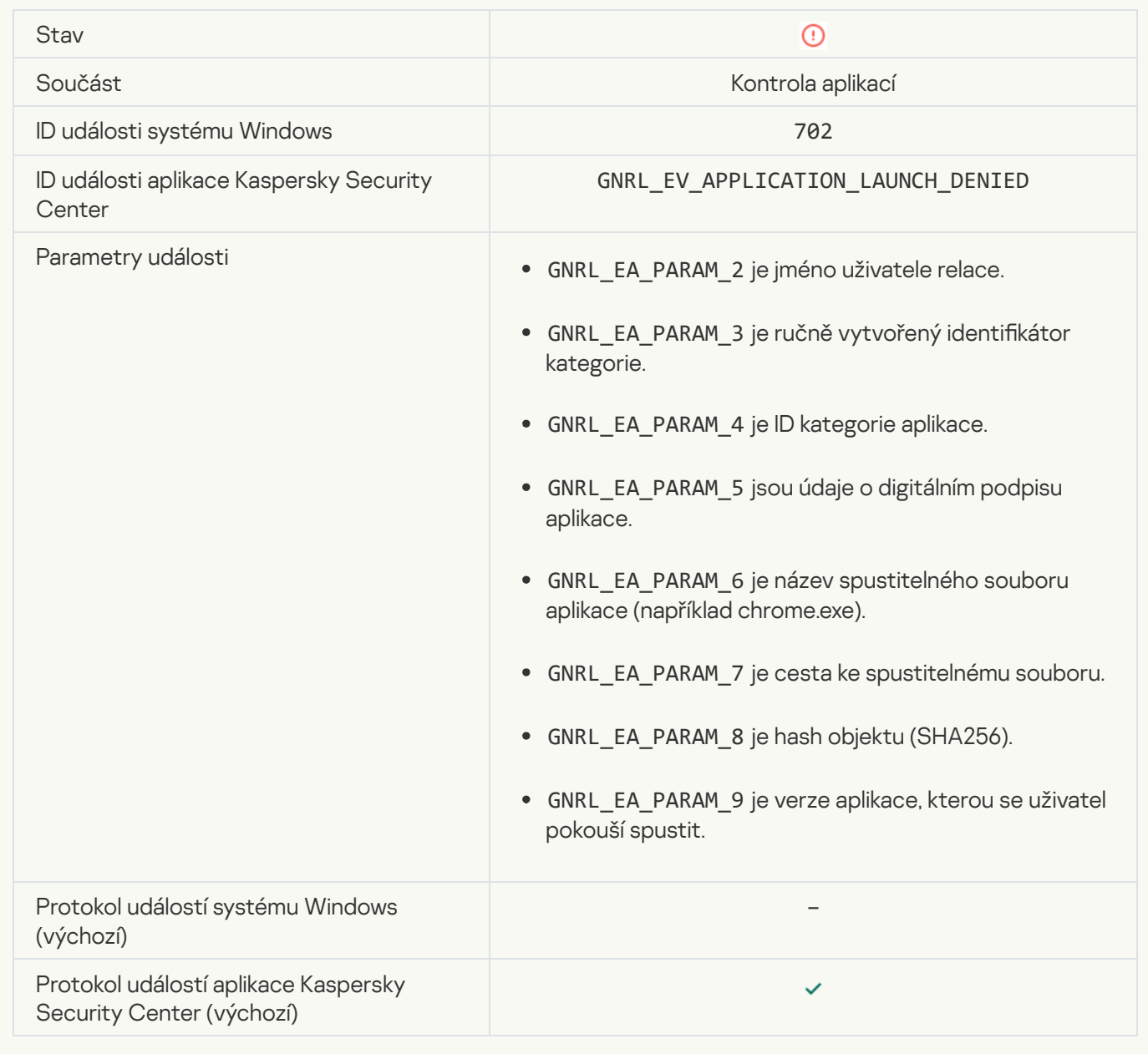

#### [Prohibited process was started](javascript:toggleBlock() before Kaspersky Endpoint Security startup ?

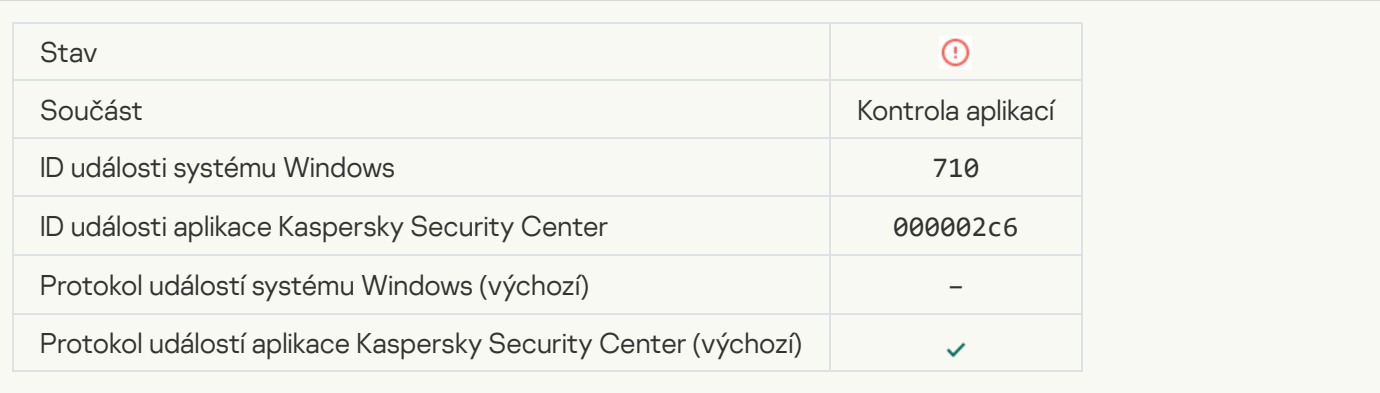

[Access denied \(local bases\)](javascript:toggleBlock()<sup>[2]</sup>

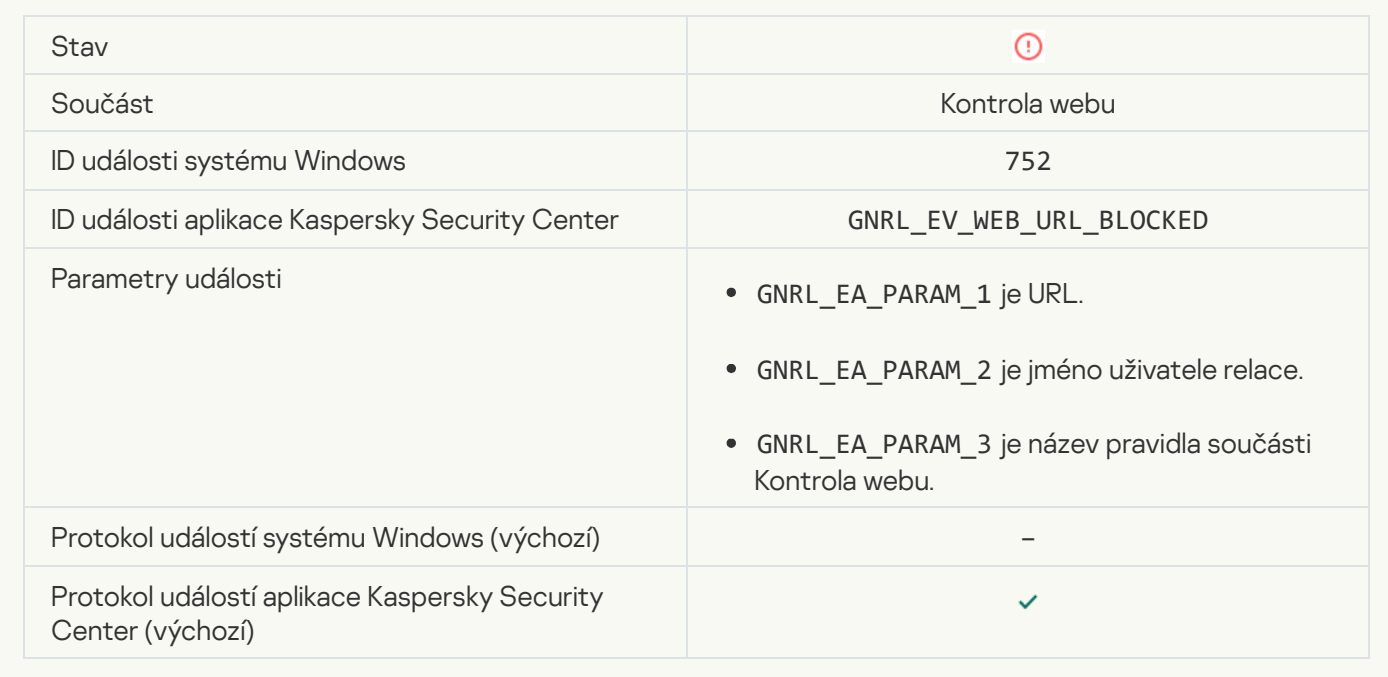

### [Access denied \(KSN\)](javascript:toggleBlock()<sup>®</sup>

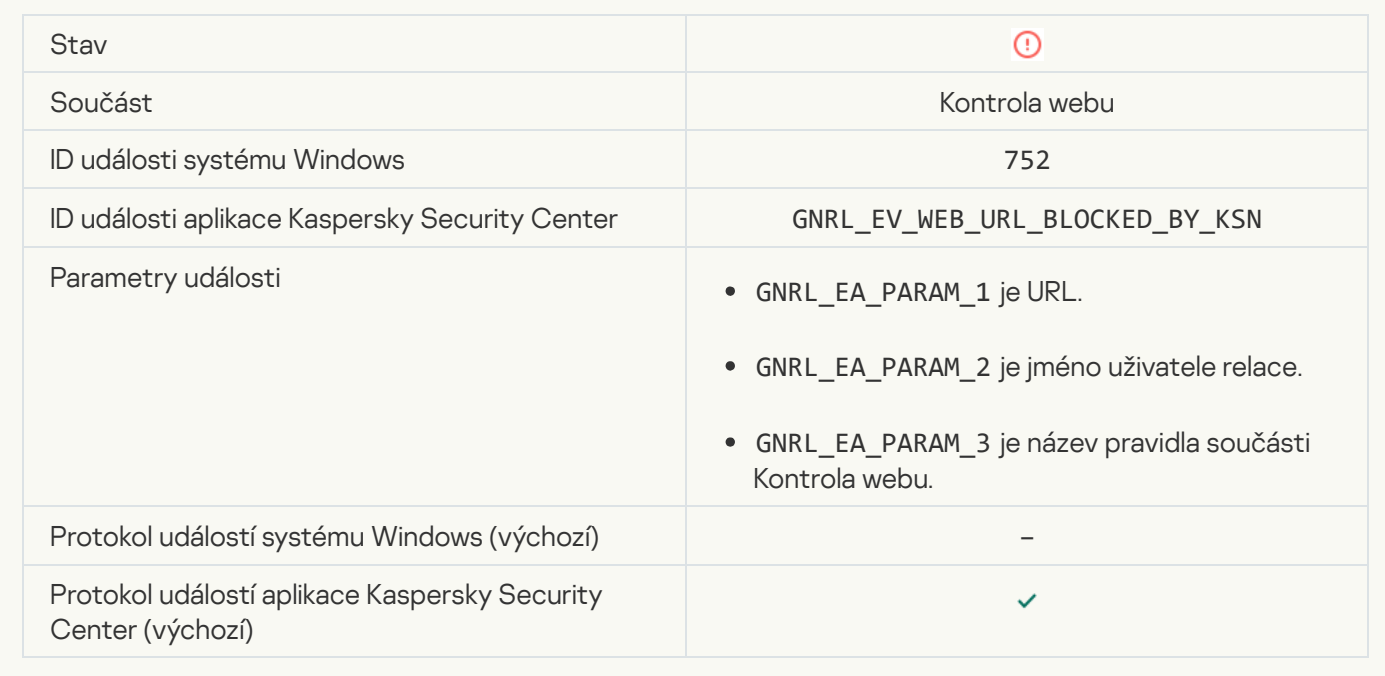

[Operation with the device prohibited](javascript:toggleBlock()<sup>?</sup>

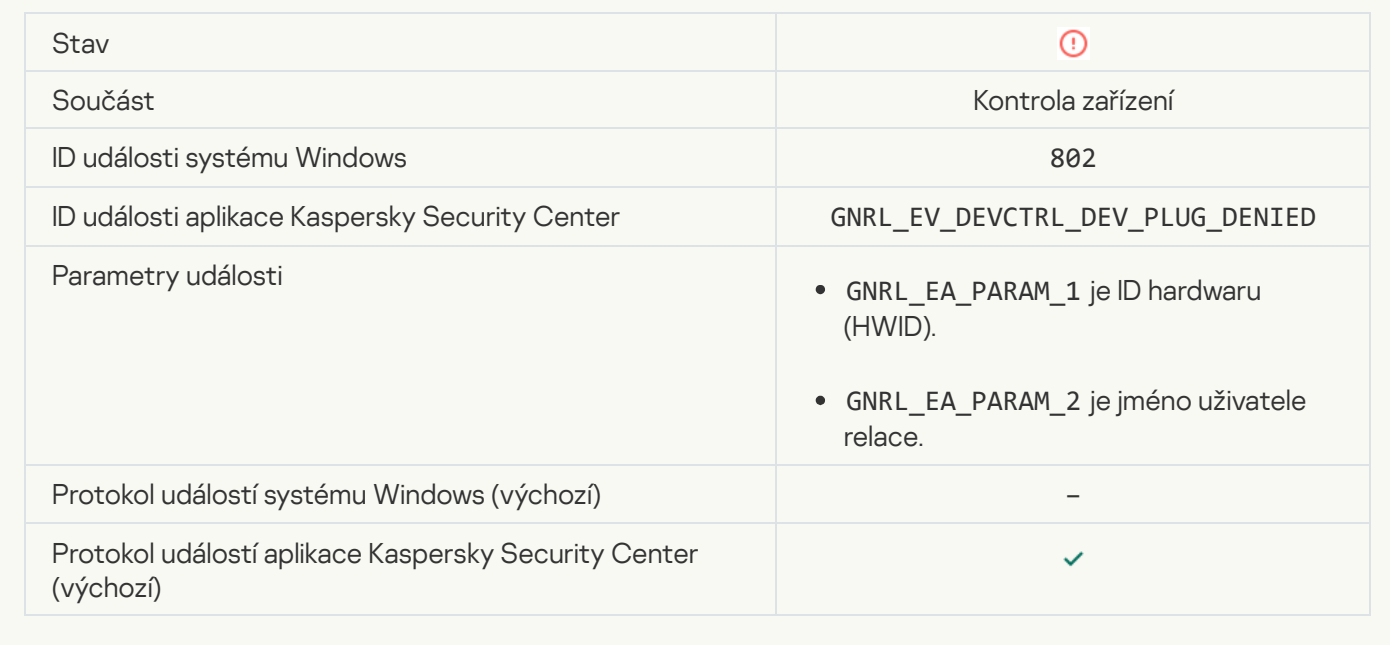

### **[Network connection blocked](javascript:toggleBlock()**<sup>[2]</sup>

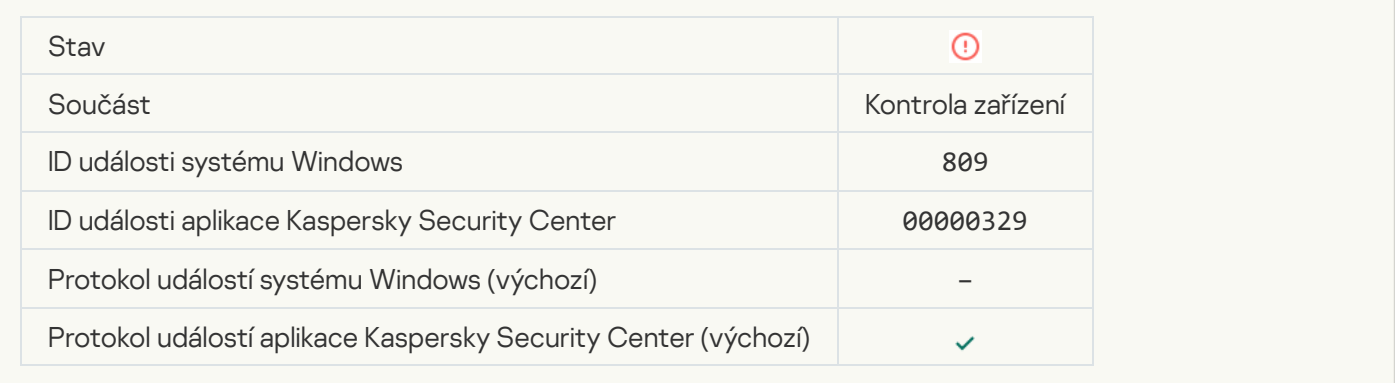

## **[Error updating component](javascript:toggleBlock()**<sup>2</sup>

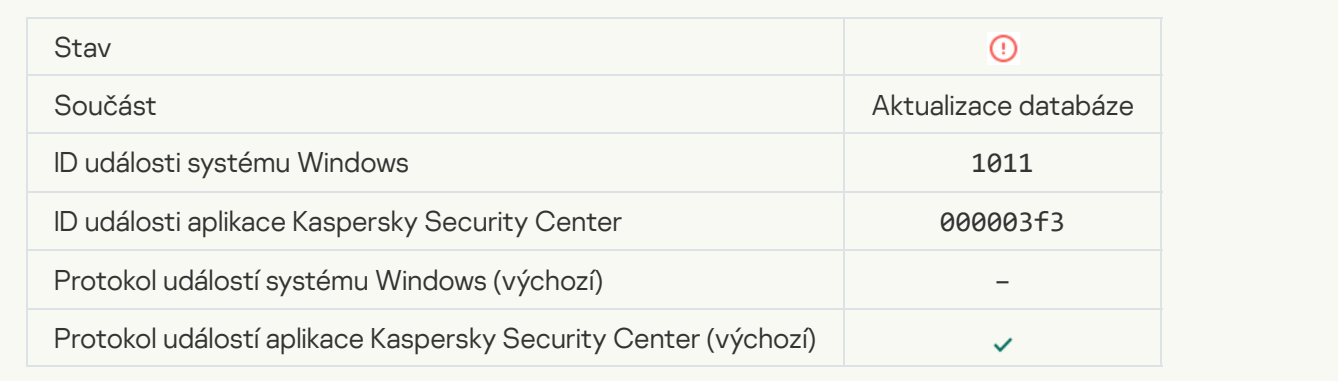

### [Error distributing component](javascript:toggleBlock() updates<sup>?</sup>
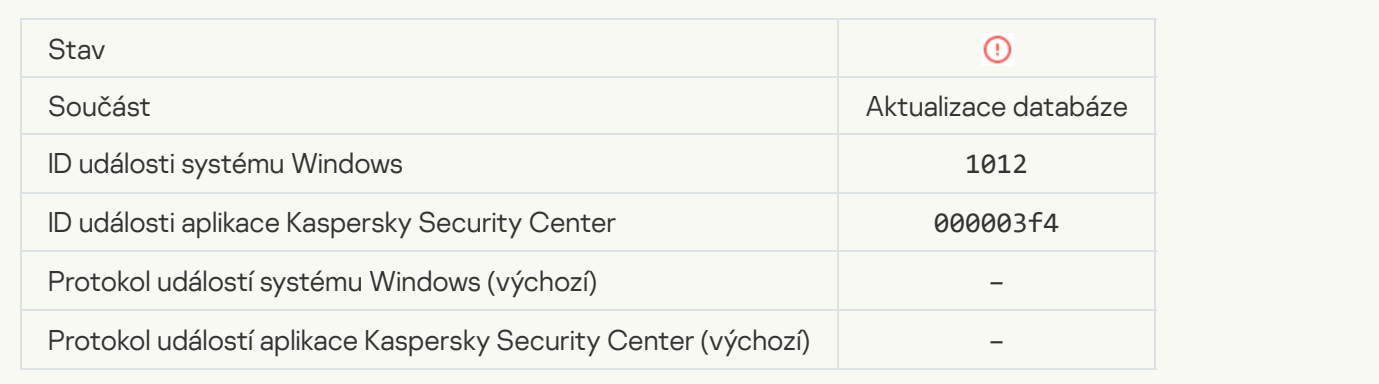

# [Local update error](javascript:toggleBlock()<sup>®</sup>

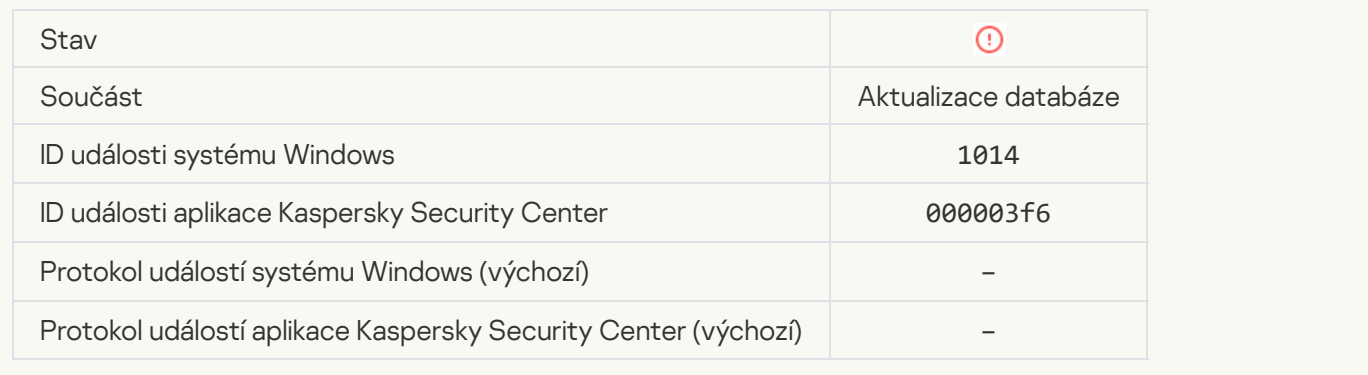

# **[Network update error](javascript:toggleBlock()**<sup>?</sup>

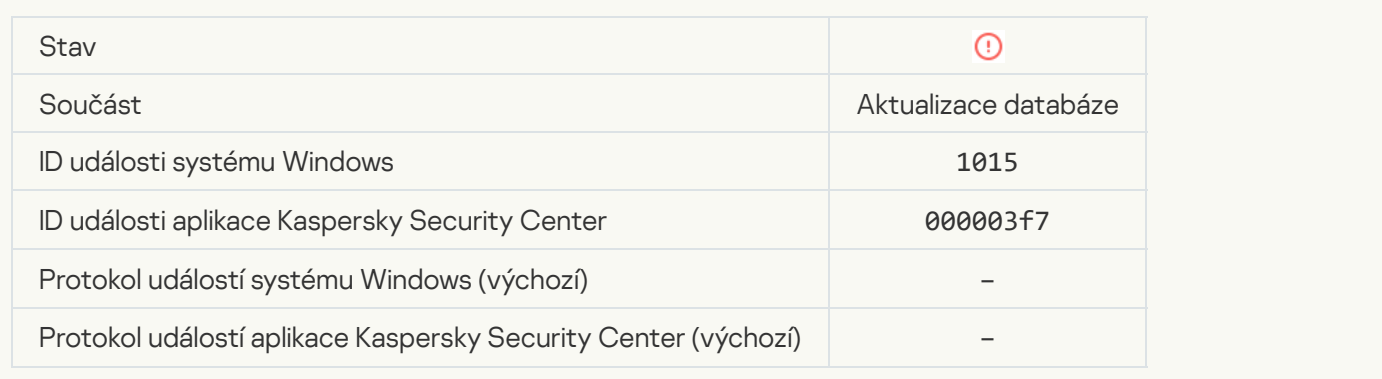

# [Cannot start two tasks at the](javascript:toggleBlock() same time ?

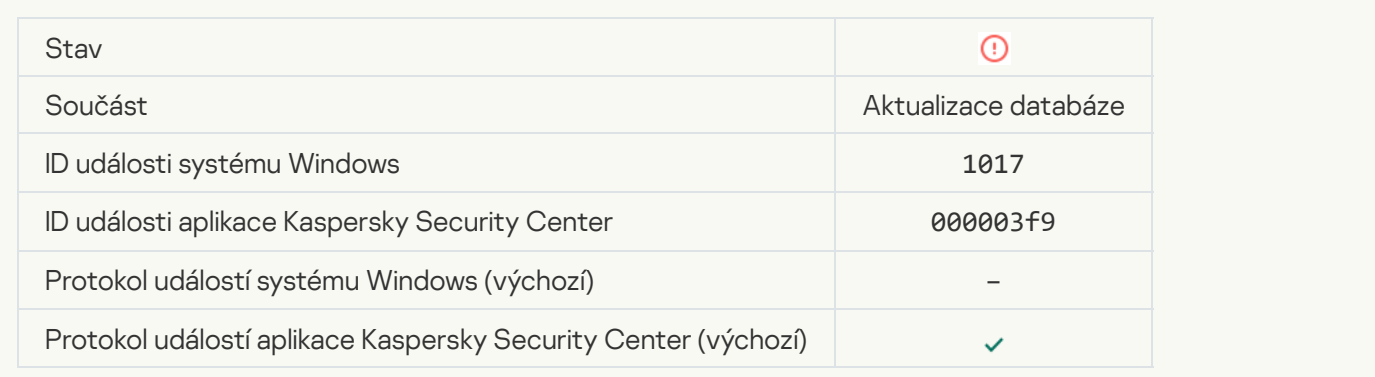

#### [Error verifying application databases](javascript:toggleBlock() and modules

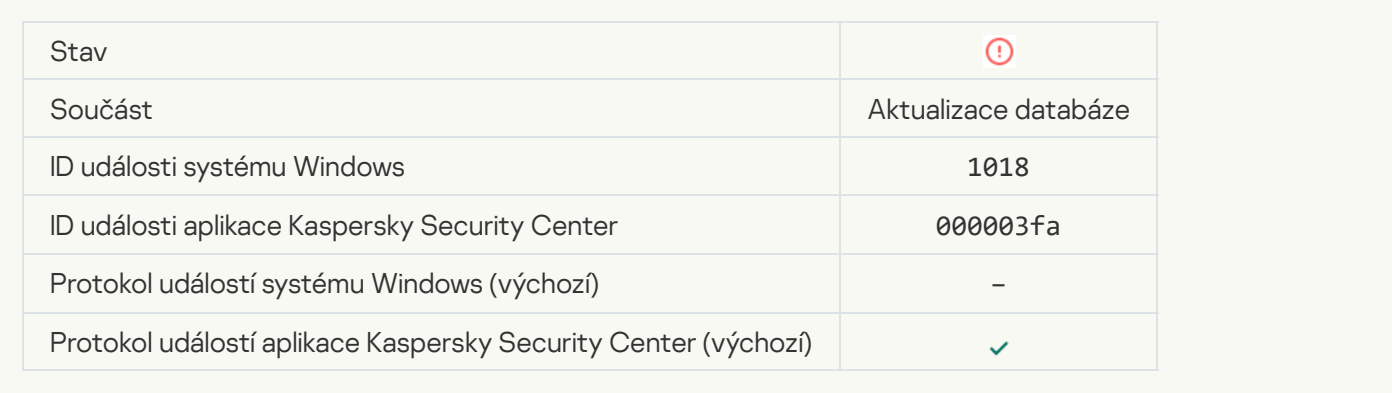

#### **[Error in interaction with Kaspersky](javascript:toggleBlock() Security Center**<sup>2</sup>

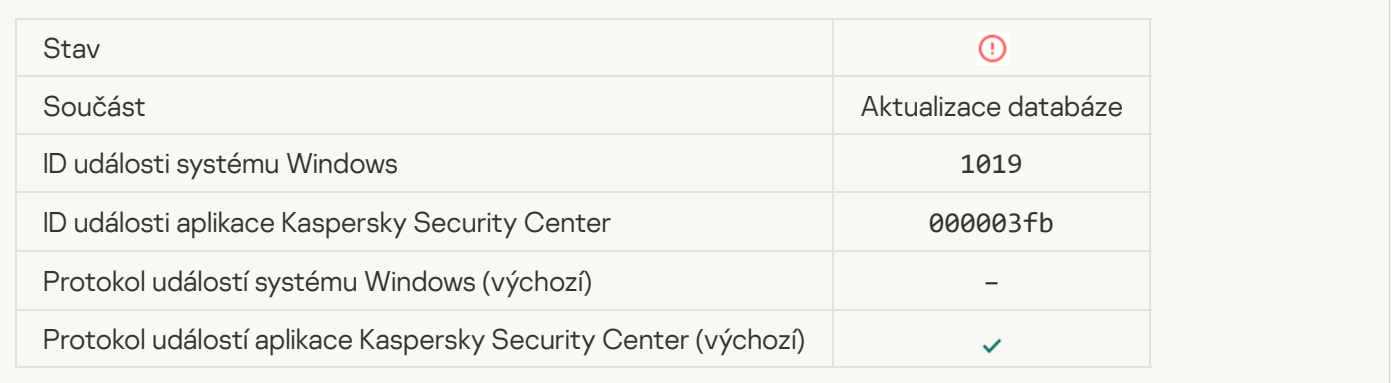

#### [Not all components were updated](javascript:toggleBlock() ?

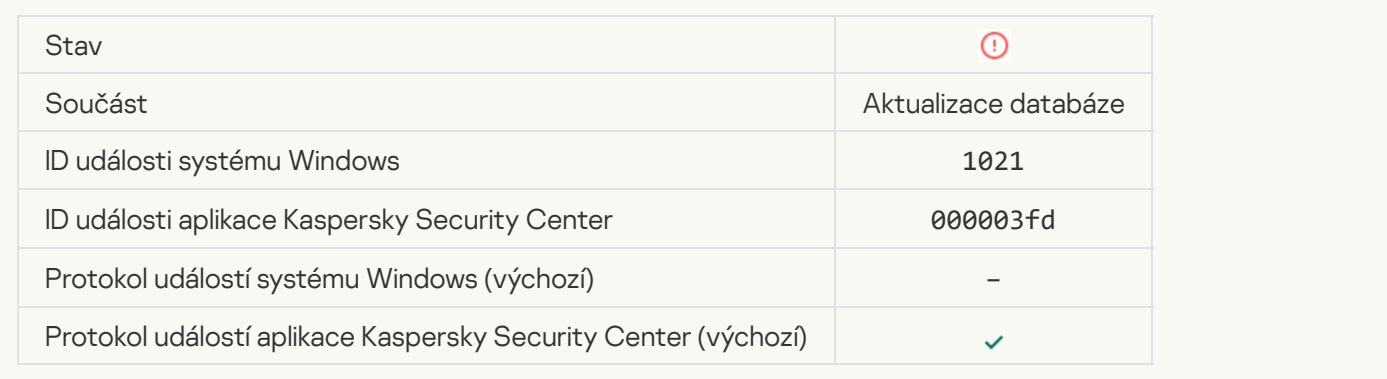

# [Update completed successfully,](javascript:toggleBlock() update distribution failed ?

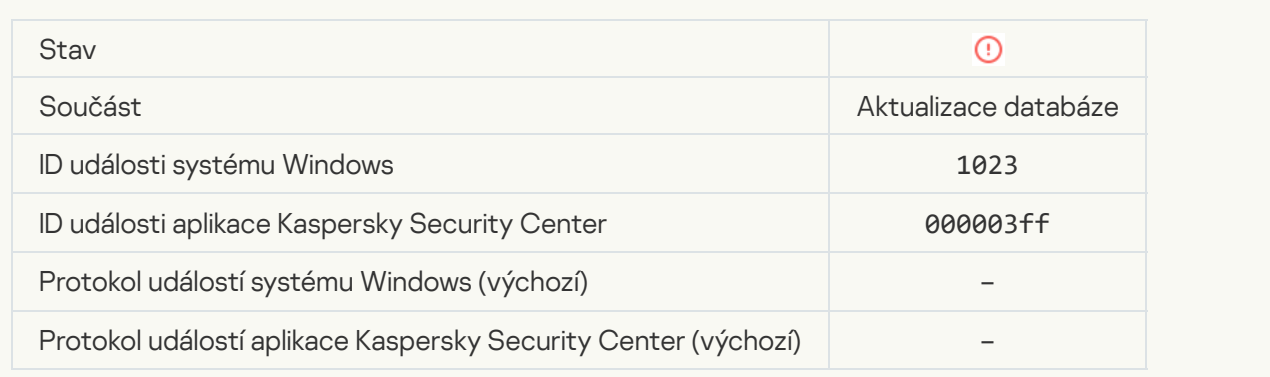

#### [Internal task error](javascript:toggleBlock()<sup>®</sup>

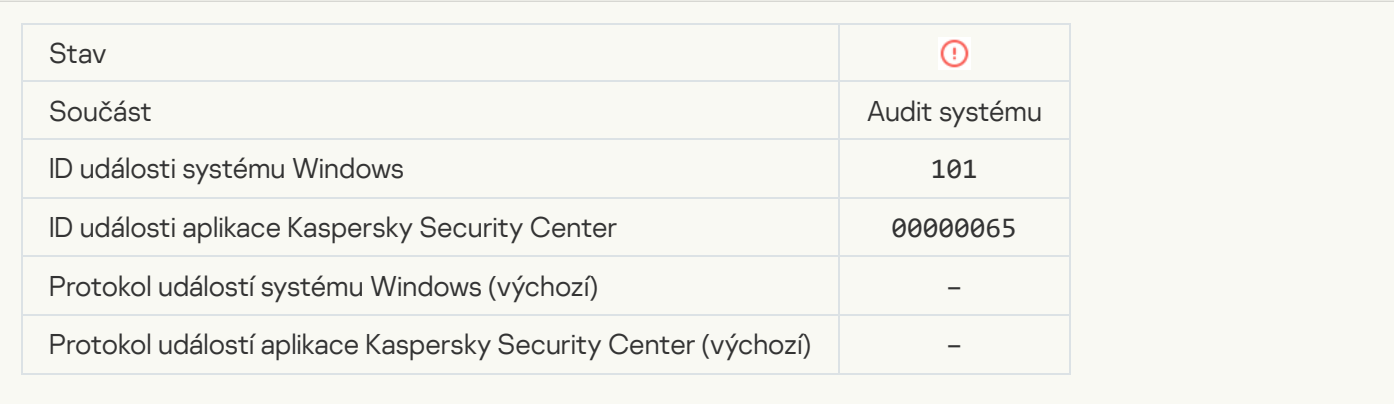

#### **[Patch installation failed](javascript:toggleBlock()**

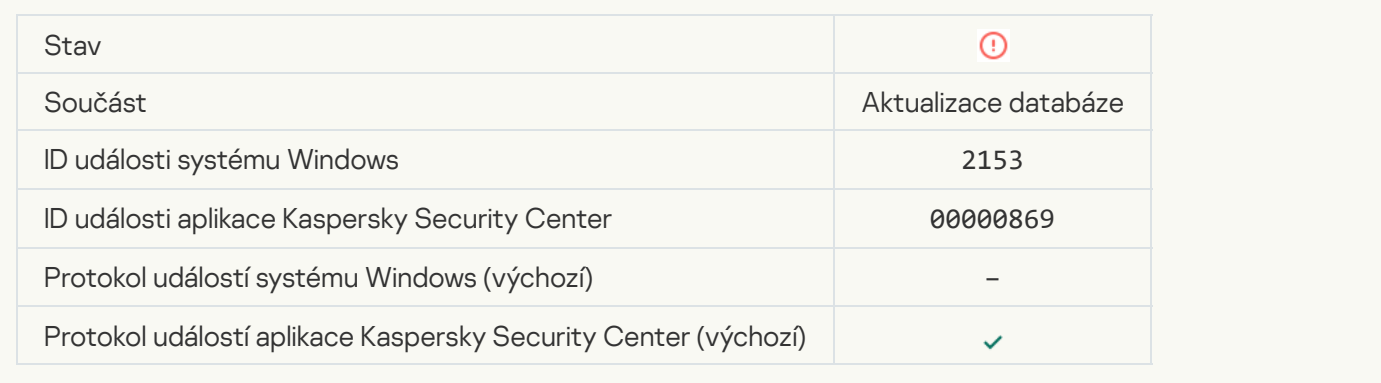

# **[Patch rollback failed](javascript:toggleBlock()**

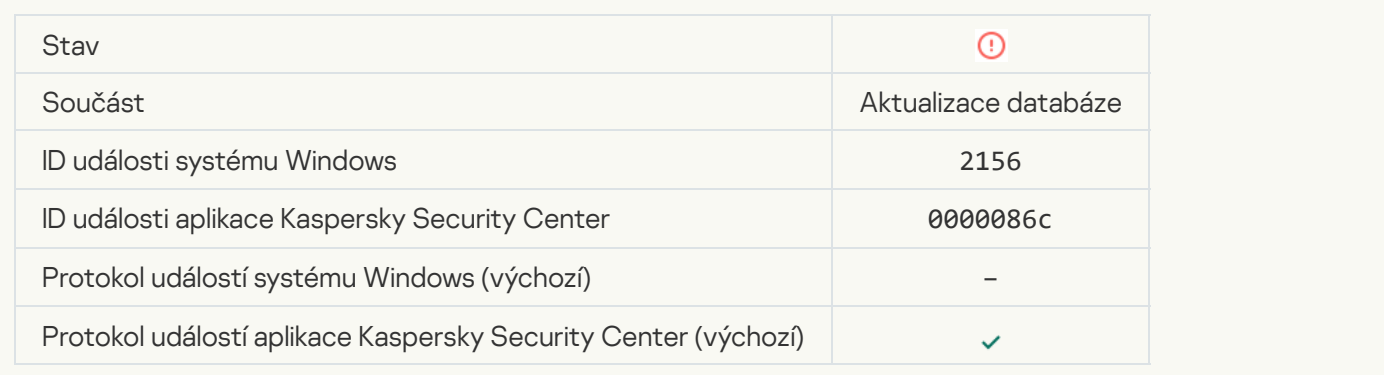

# Error applying file encryption / decryption rules

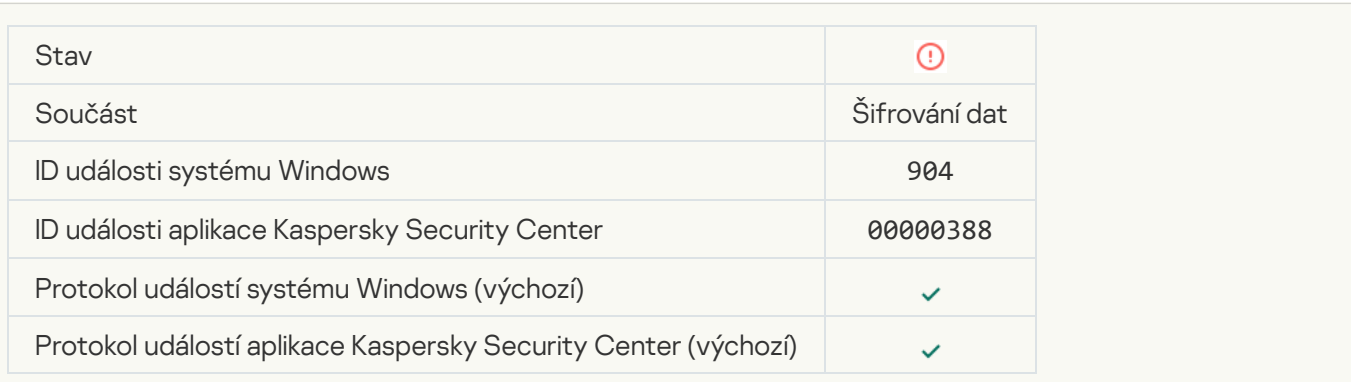

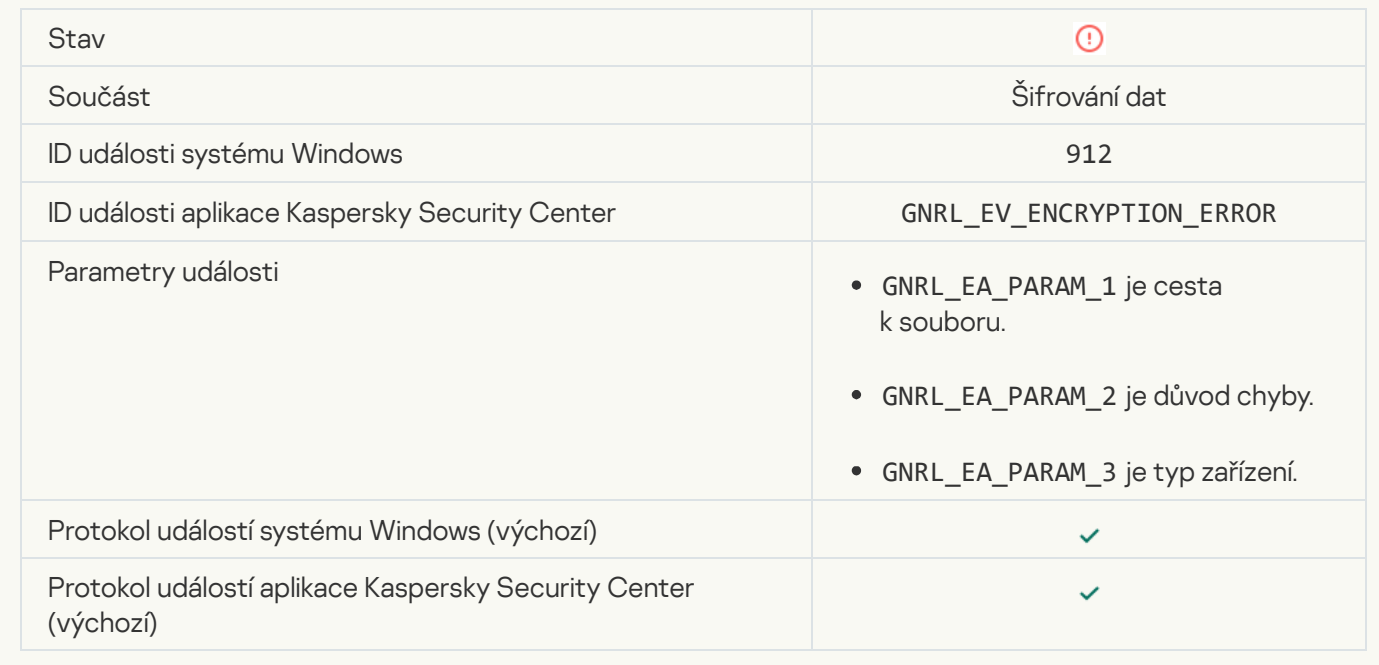

#### [File access blocked](javascript:toggleBlock()<sup>?</sup>

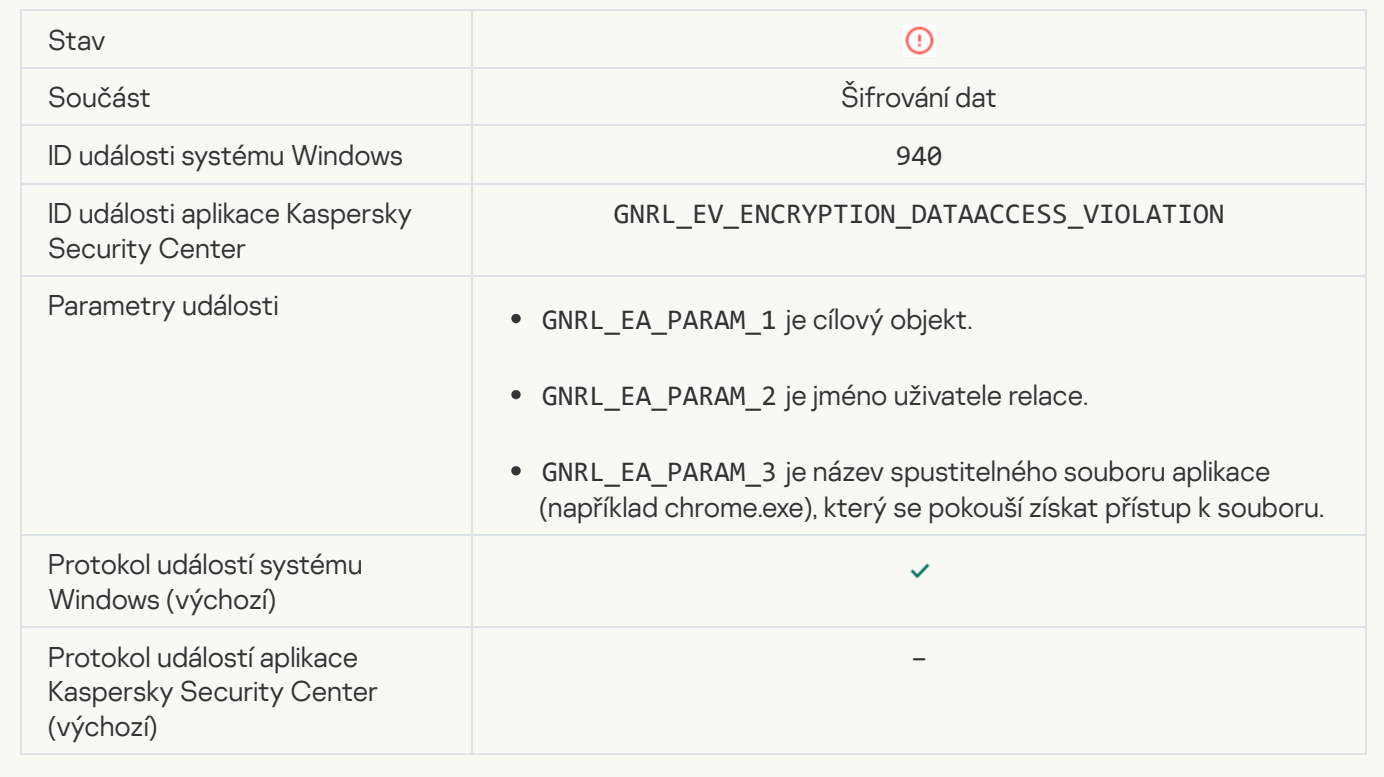

[Error enabling portable mode](javascript:toggleBlock()

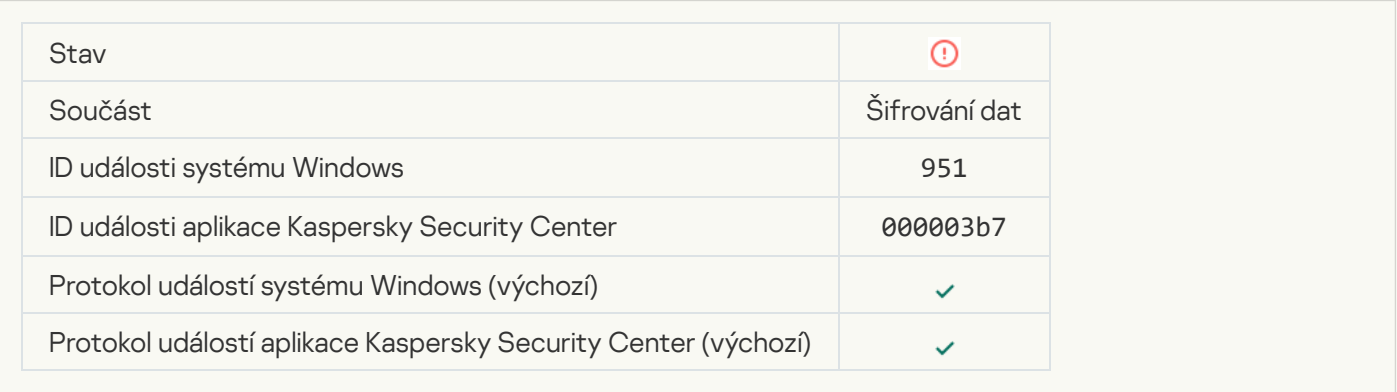

# [Error disabling portable mode](javascript:toggleBlock()

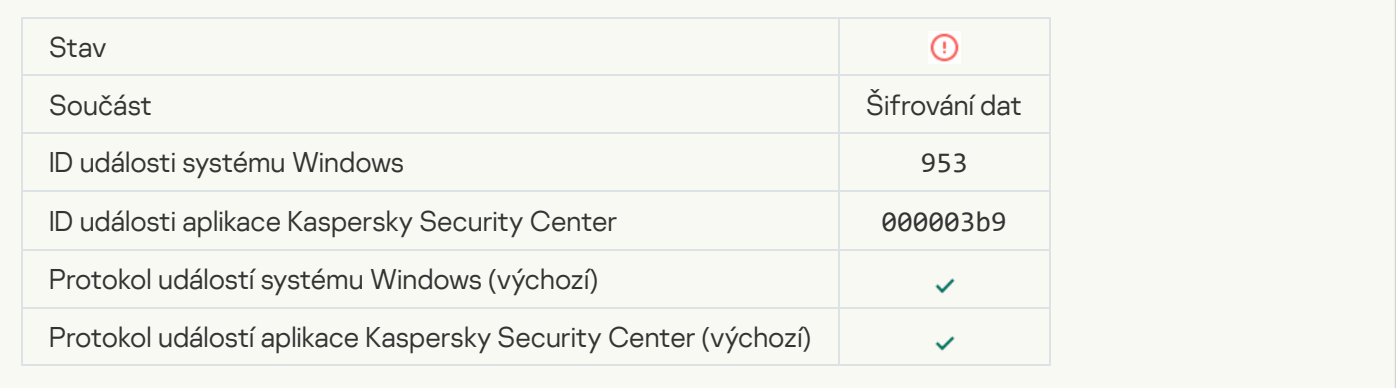

# [Error creating encrypted package](javascript:toggleBlock()

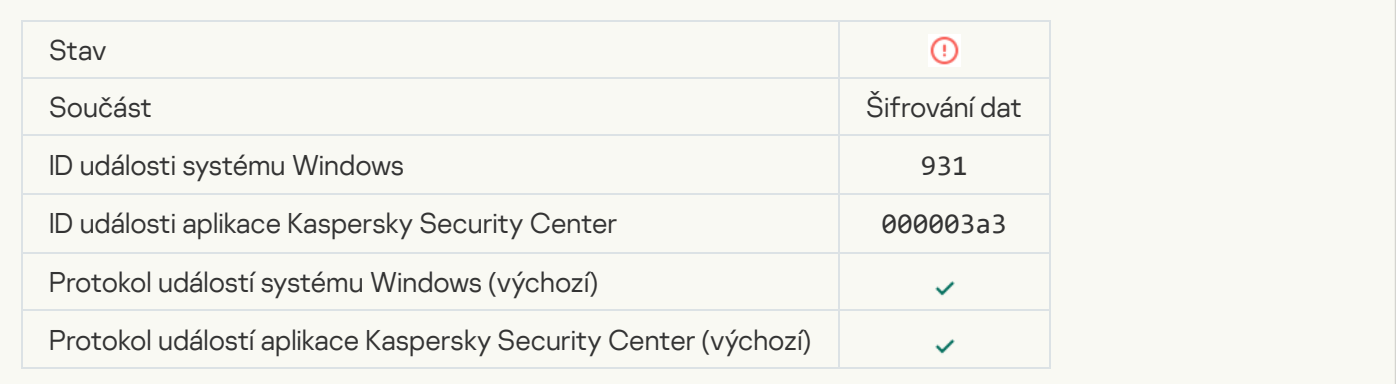

# [Error encrypting / decrypting](javascript:toggleBlock() device

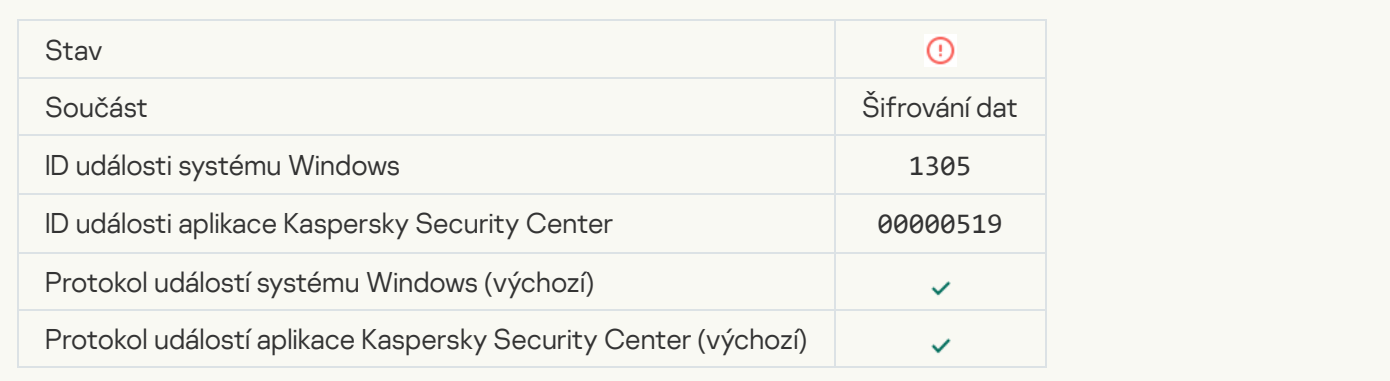

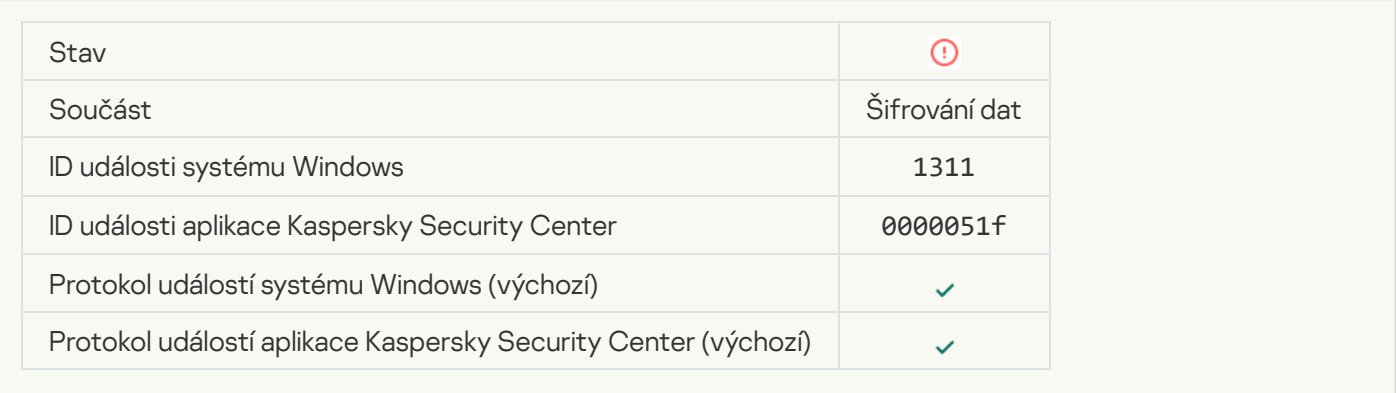

# [The task for managing Authentication](javascript:toggleBlock() Agent accounts ended with an error and

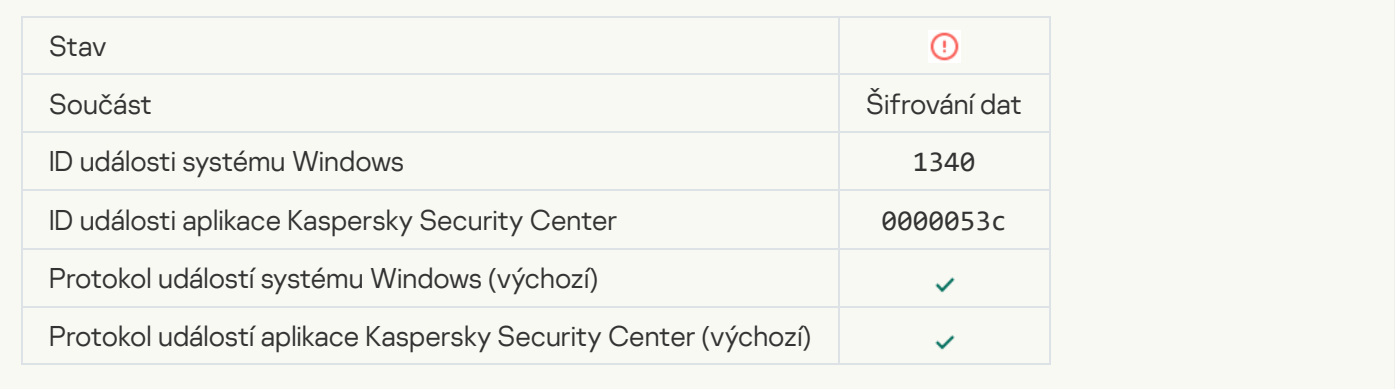

# [Policy cannot be applied](javascript:toggleBlock() ?

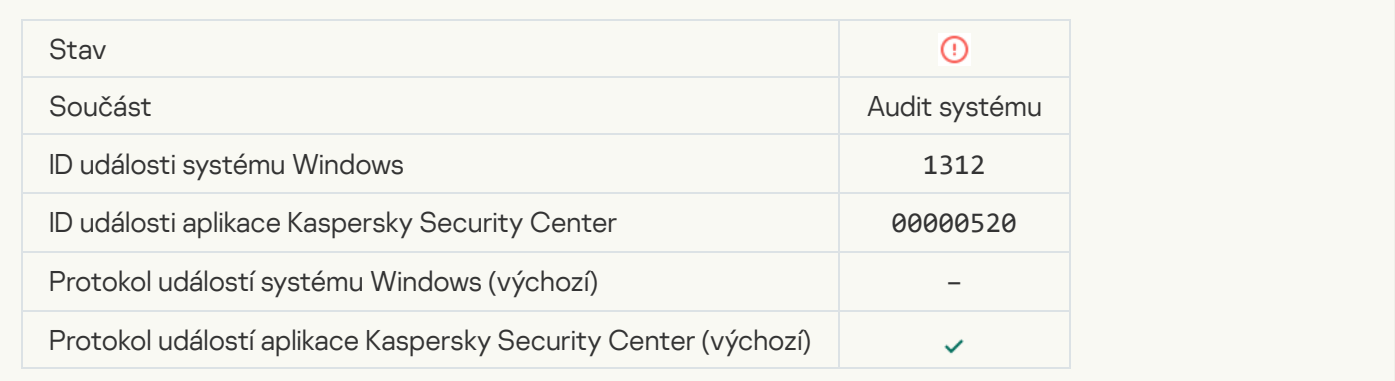

#### [FDE upgrade failed](javascript:toggleBlock()

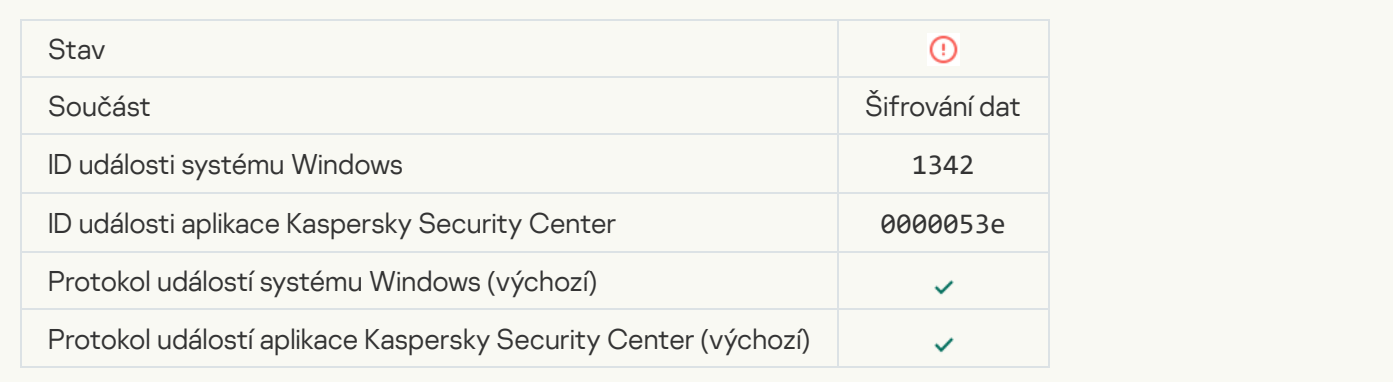

#### [FDE upgrade rollback failed \(for](javascript:toggleBlock() more information, please refer to the Kaspersky Endpoint Security for Windows Online Help)<sup>3</sup>

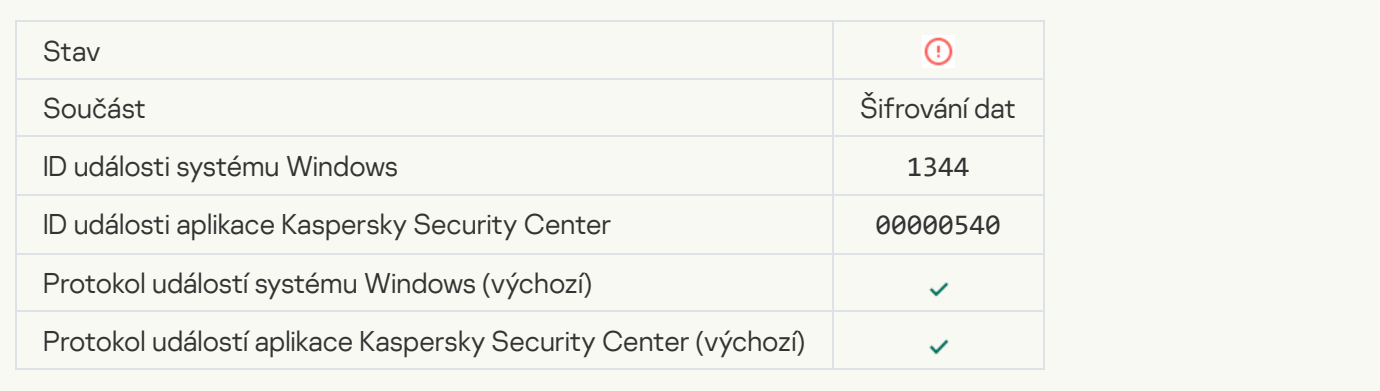

#### [Kaspersky Anti Targeted Attack](javascript:toggleBlock() Platform server unavailable a

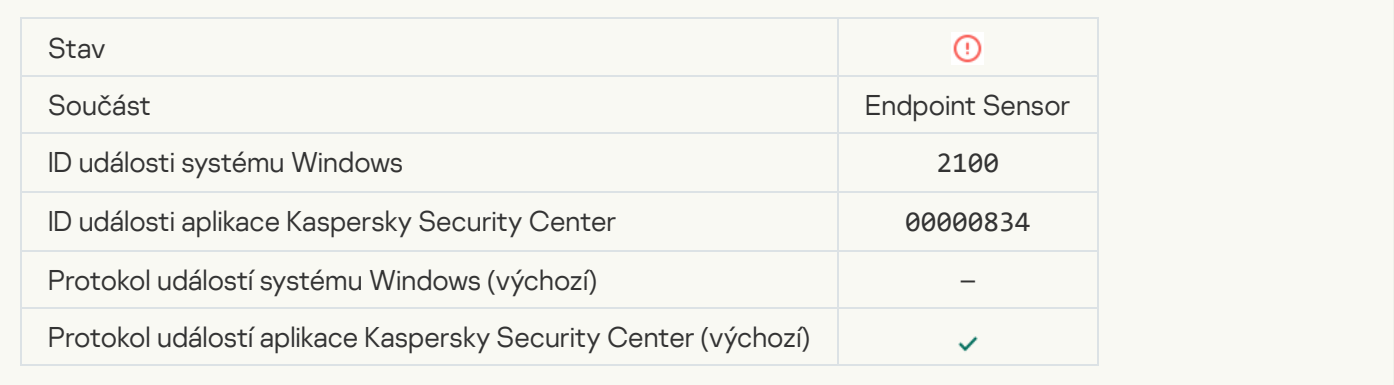

#### [Failed to delete object](javascript:toggleBlock()<sup>®</sup>

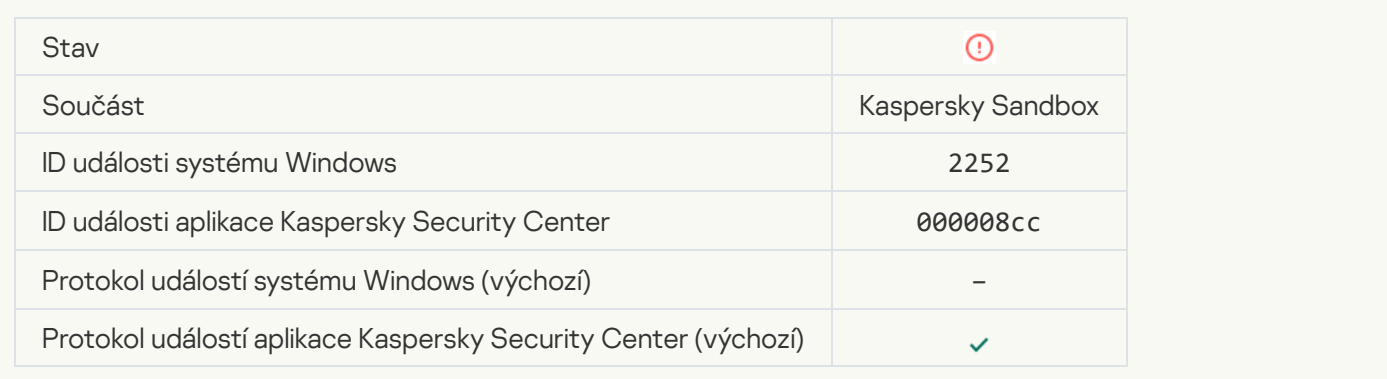

**[Object not quarantined \(Kaspersky](javascript:toggleBlock() Sandbox)** 

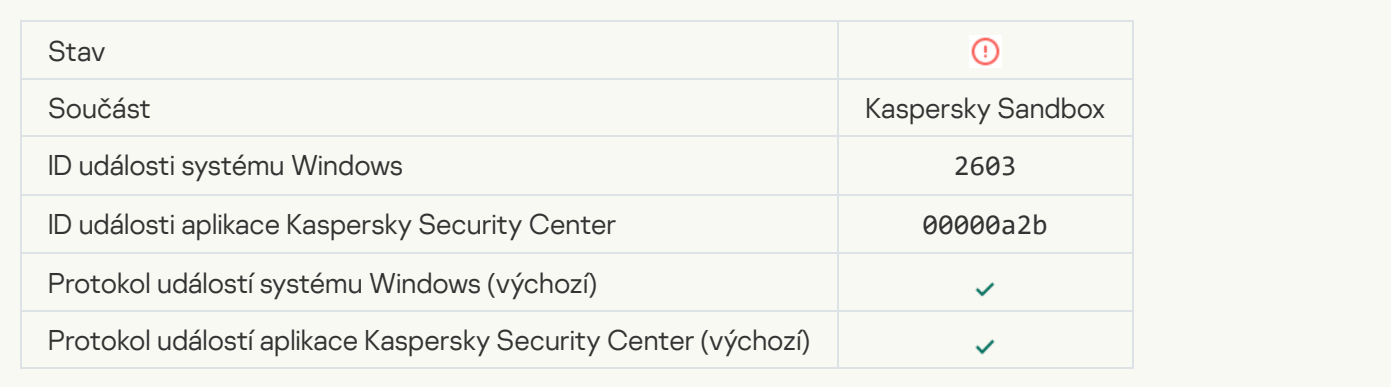

# [An internal error occurred](javascript:toggleBlock()<sup>?</sup>

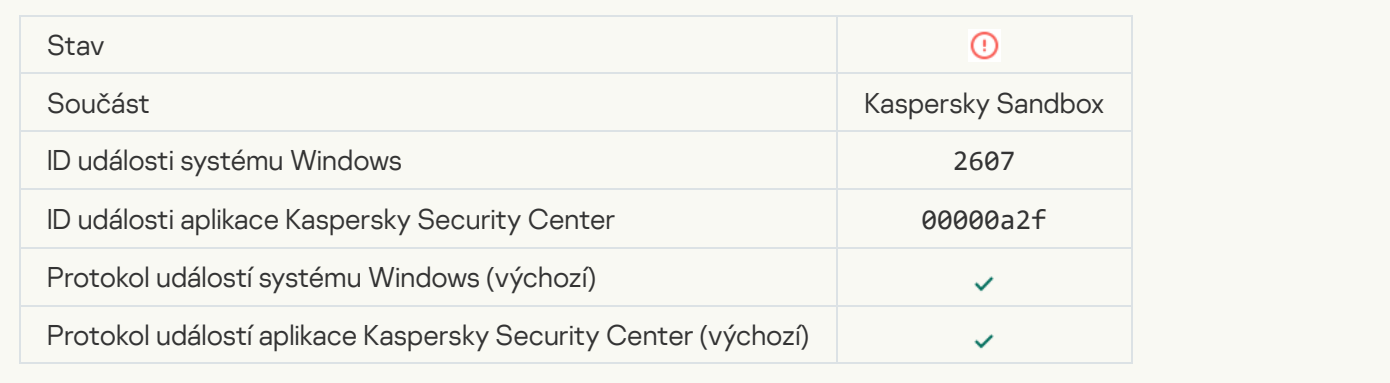

#### [Invalid Kaspersky Sandbox server](javascript:toggleBlock() certificate

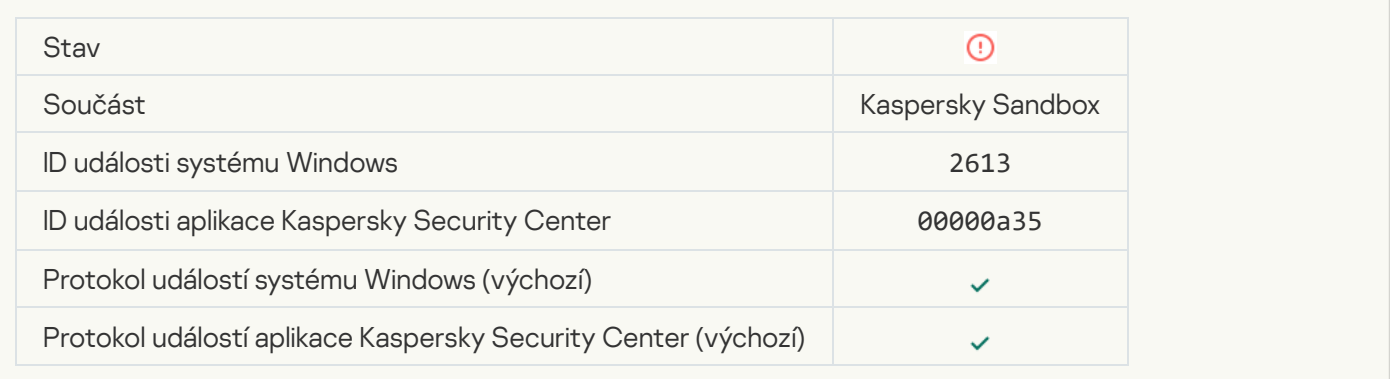

#### [The Kaspersky Sandbox node](javascript:toggleBlock() is unavailable ?

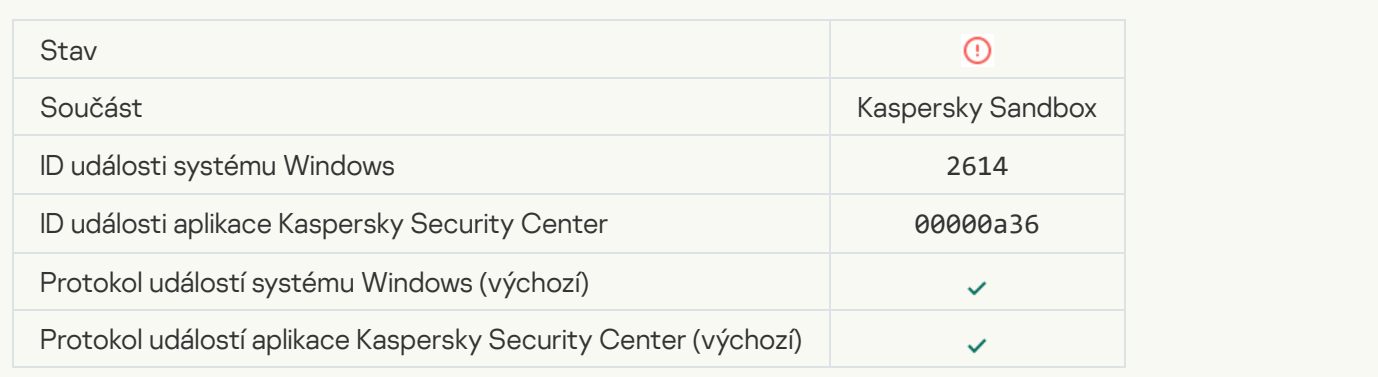

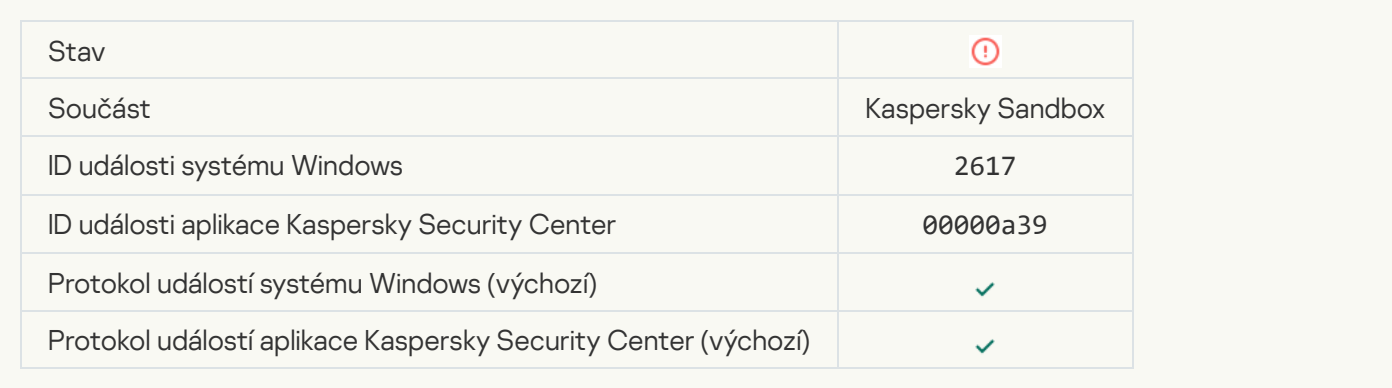

#### [Maximum load to Kaspersky](javascript:toggleBlock() Sandbox is exceeded ?

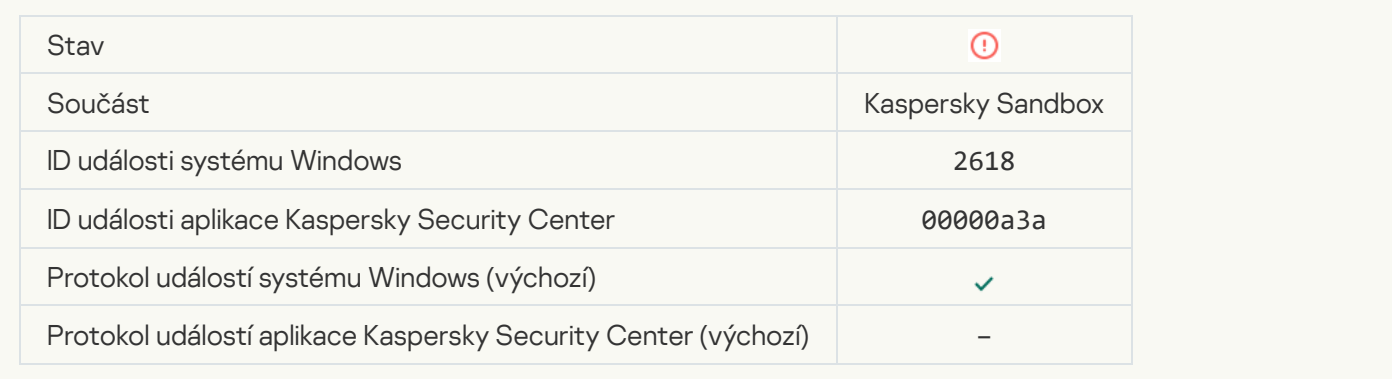

# **IOC** found<sup>2</sup>

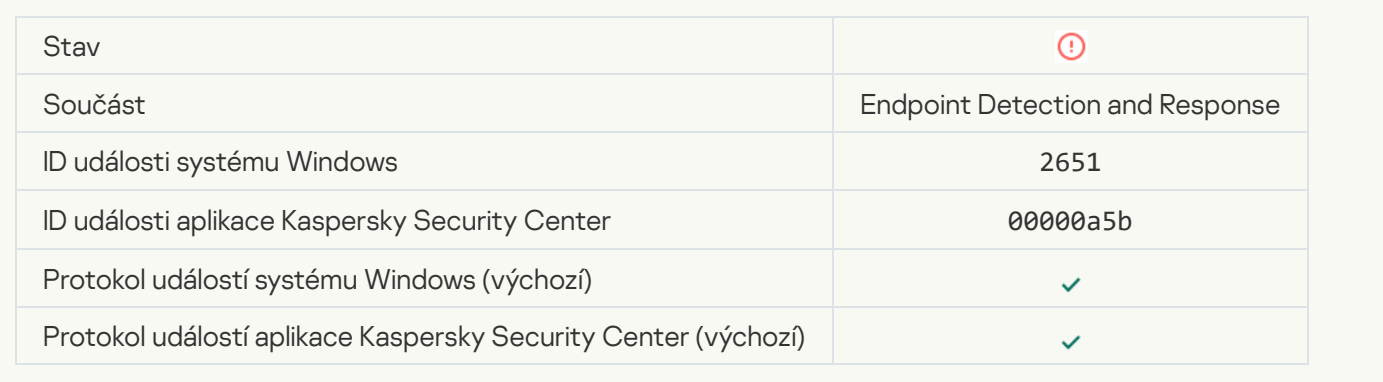

#### Kaspersky Sandbox license verification failed a

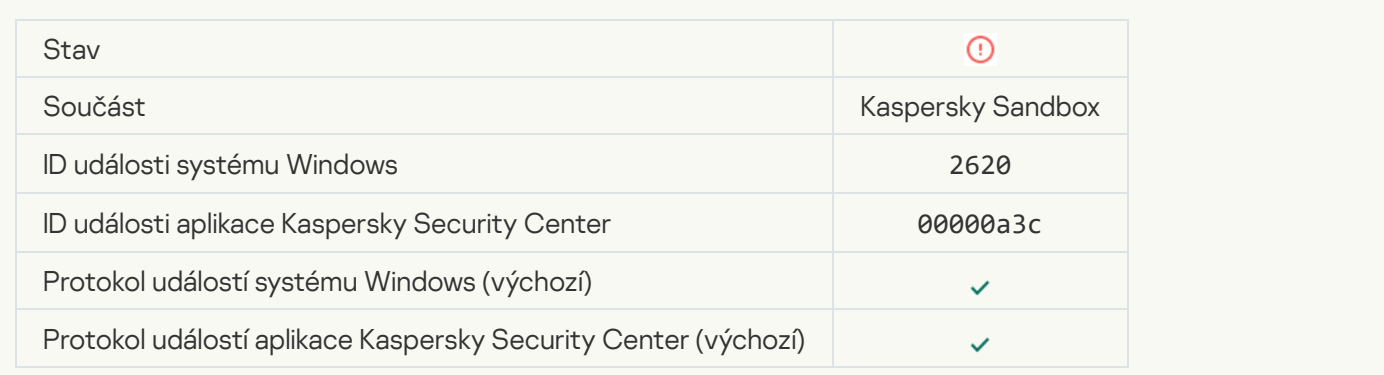

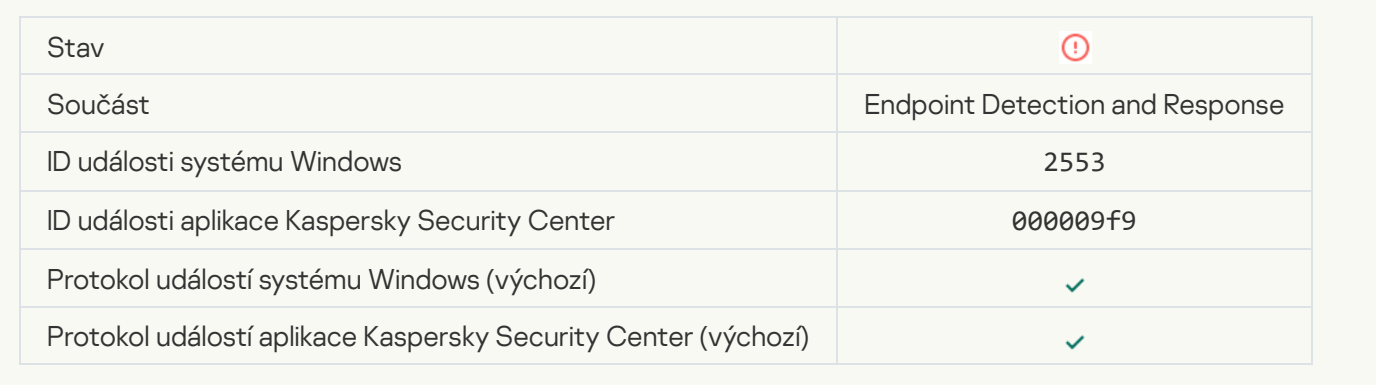

# **[Process startup blocked](javascript:toggleBlock()**<sup>?</sup>

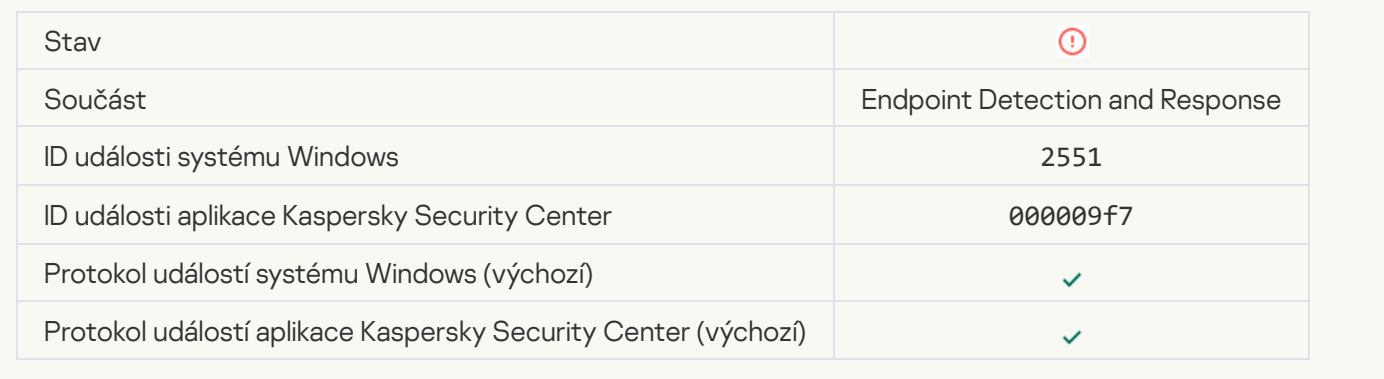

# **[Script execution blocked](javascript:toggleBlock()**<sup>2</sup>

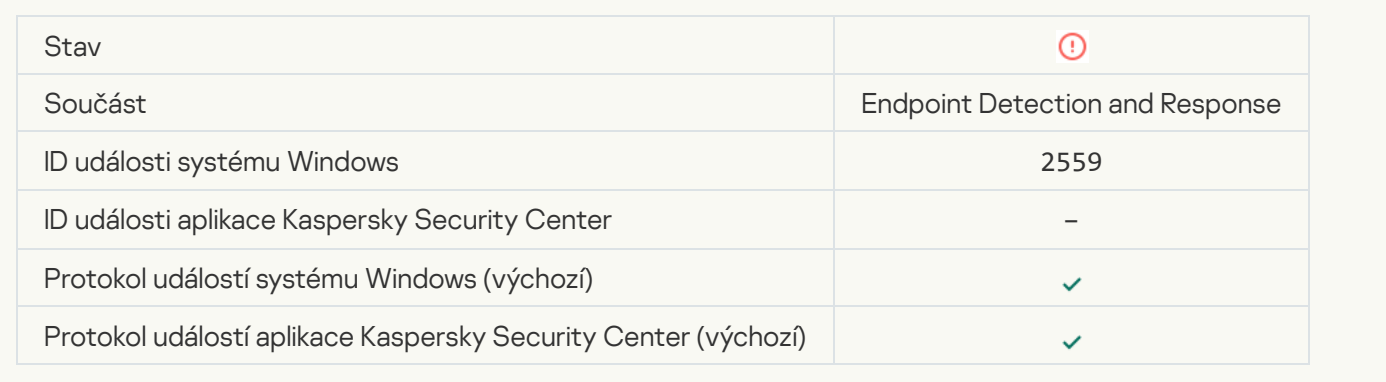

# [Object not quarantined \(Endpoint](javascript:toggleBlock() Detection and Response)

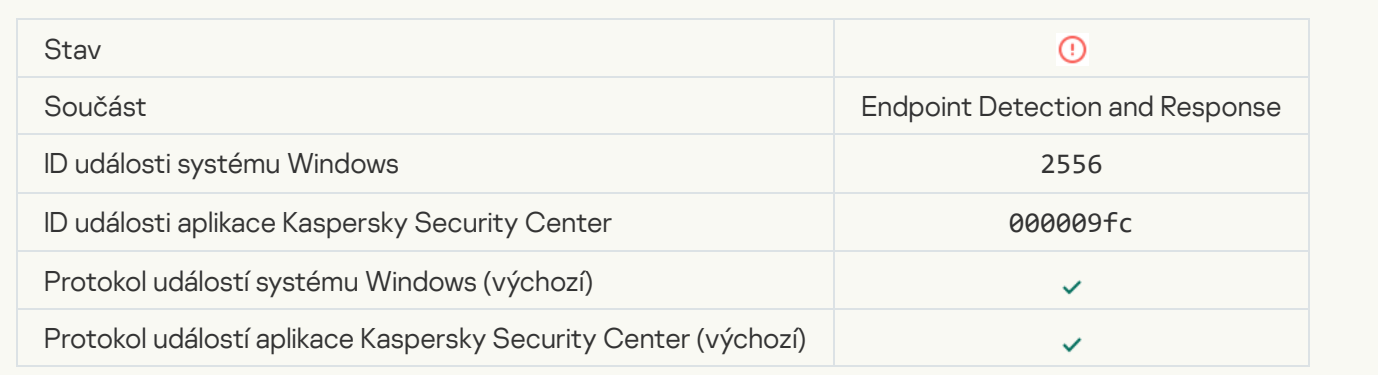

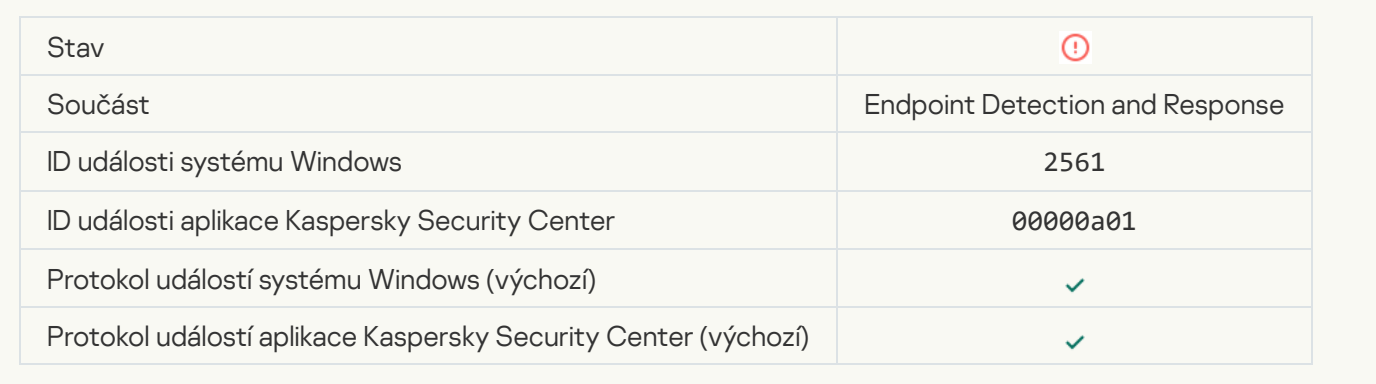

# [Object is not blocked](javascript:toggleBlock()<sup>?</sup>

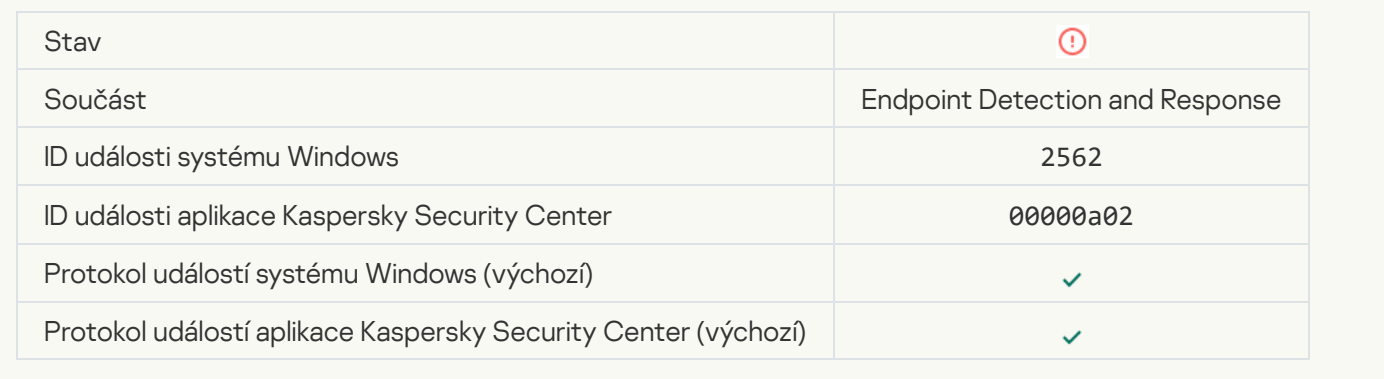

# [Script execution is not blocked](javascript:toggleBlock()<sup>?</sup>

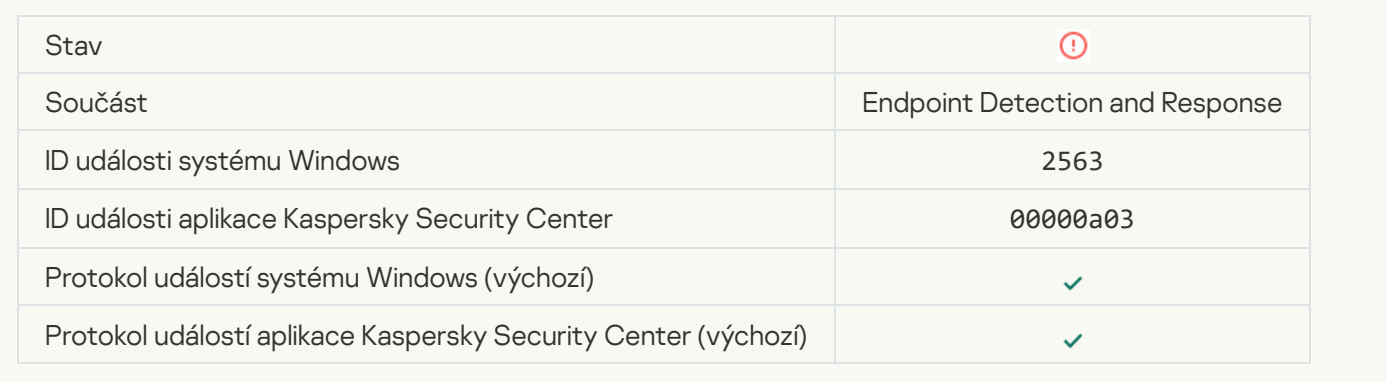

#### [Error changing application components](javascript:toggleBlock()<sup>?</sup>

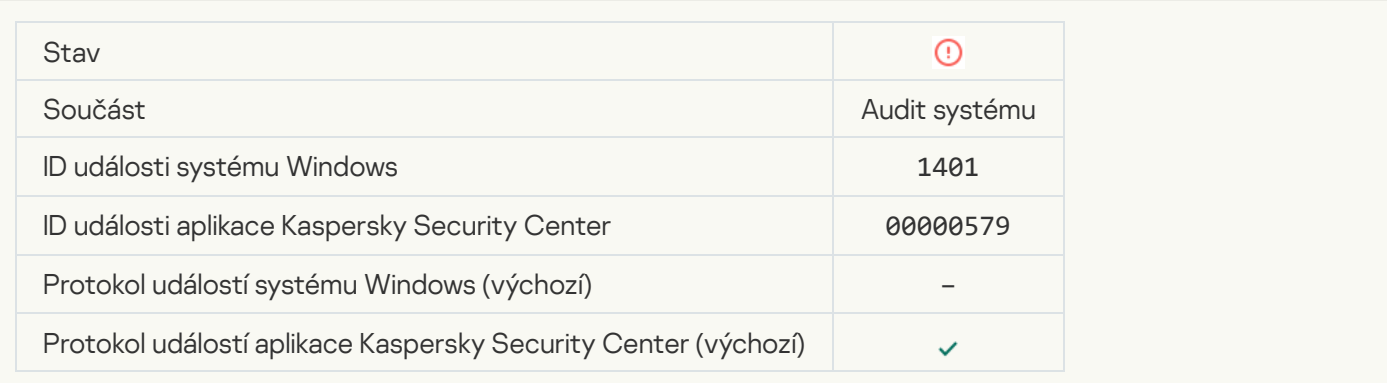

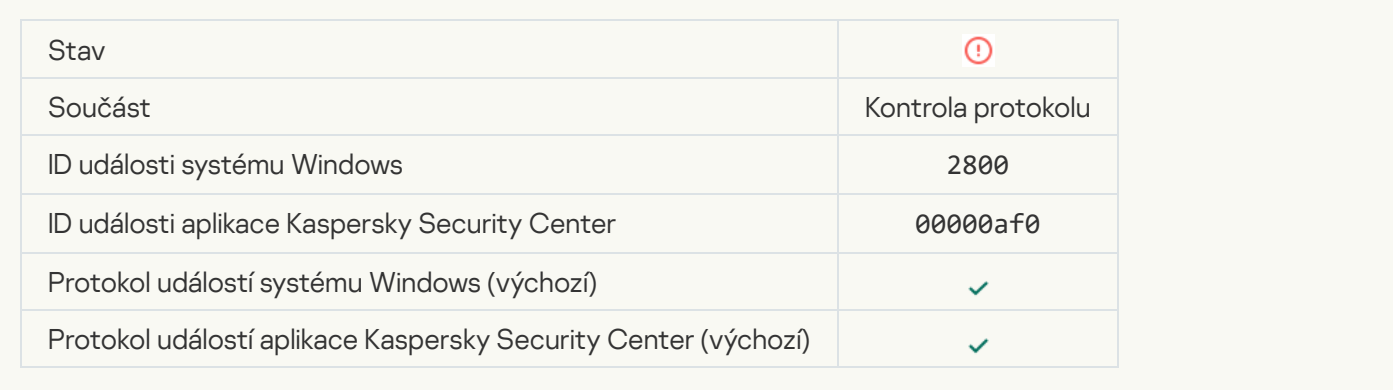

# [There are patterns of a possible](javascript:toggleBlock() Windows Event Log abuse ?

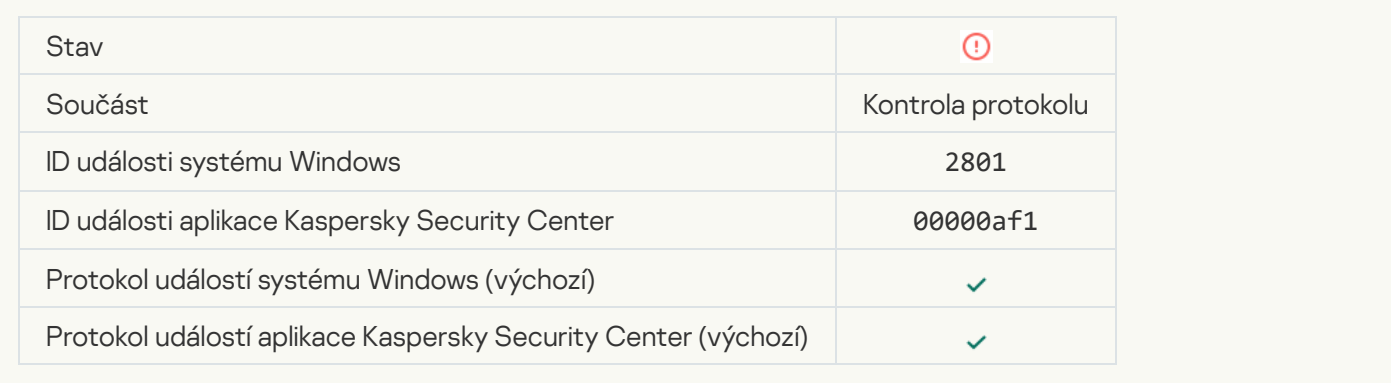

#### [Atypical actions detected on](javascript:toggleBlock() behalf of a new service installed ?

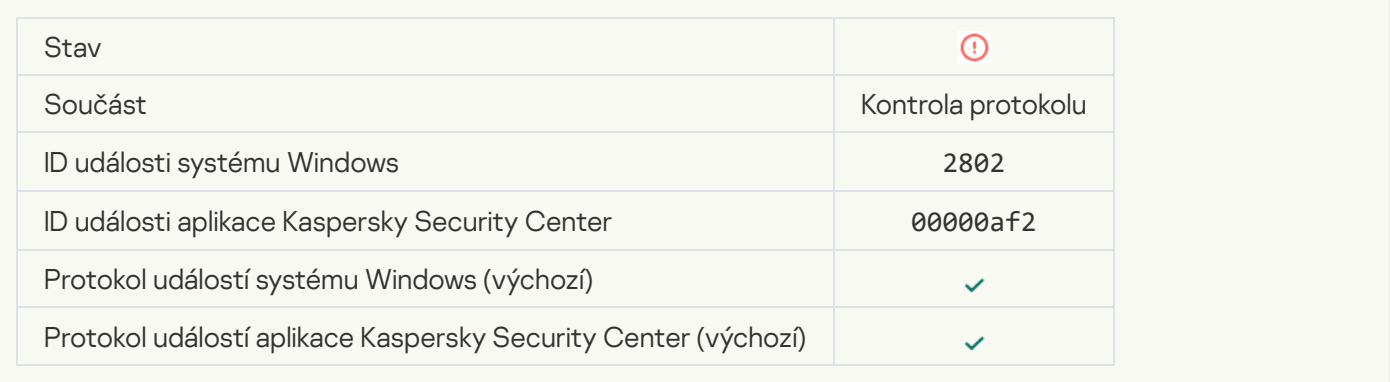

#### [Atypical logon that uses explicit](javascript:toggleBlock() credentials detected ?

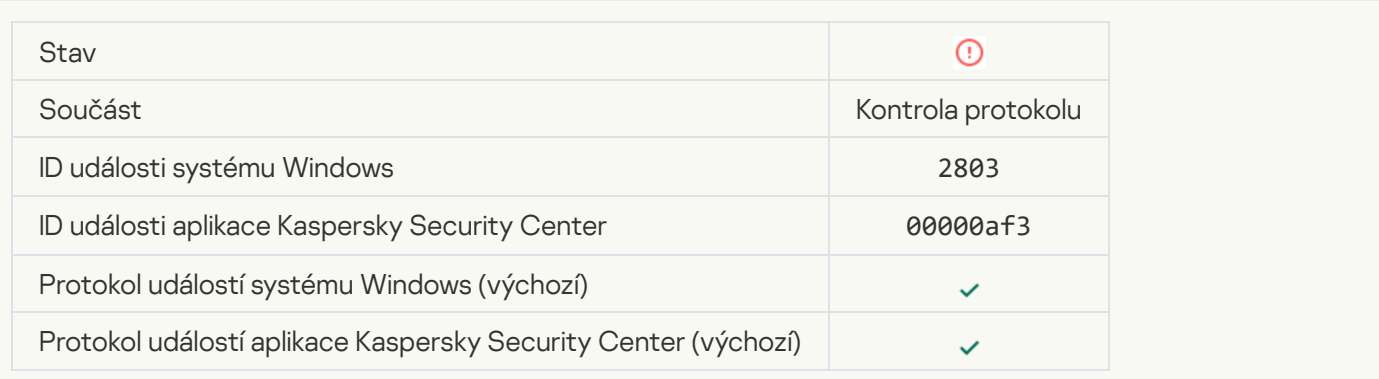

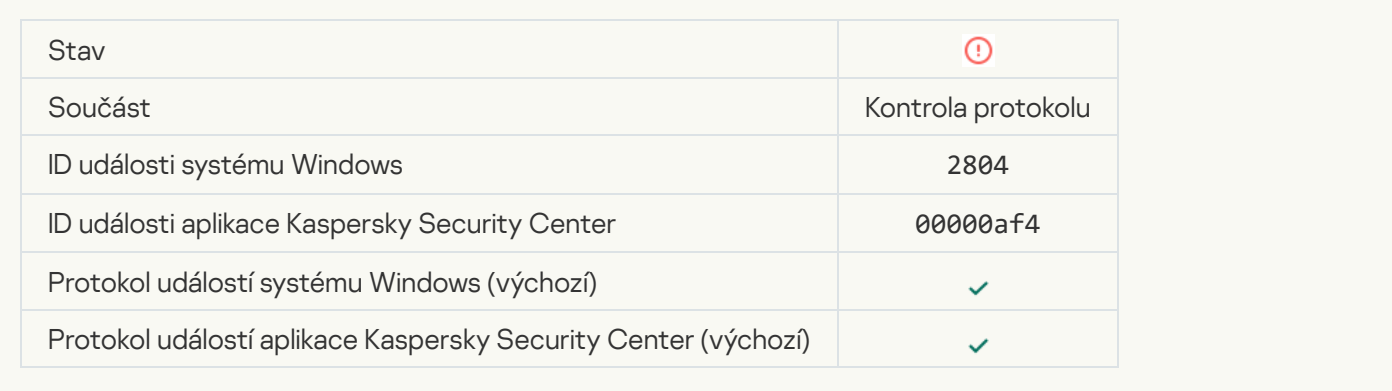

# [Suspicious changes detected](javascript:toggleBlock() in the privileged built-in Administrators group ?

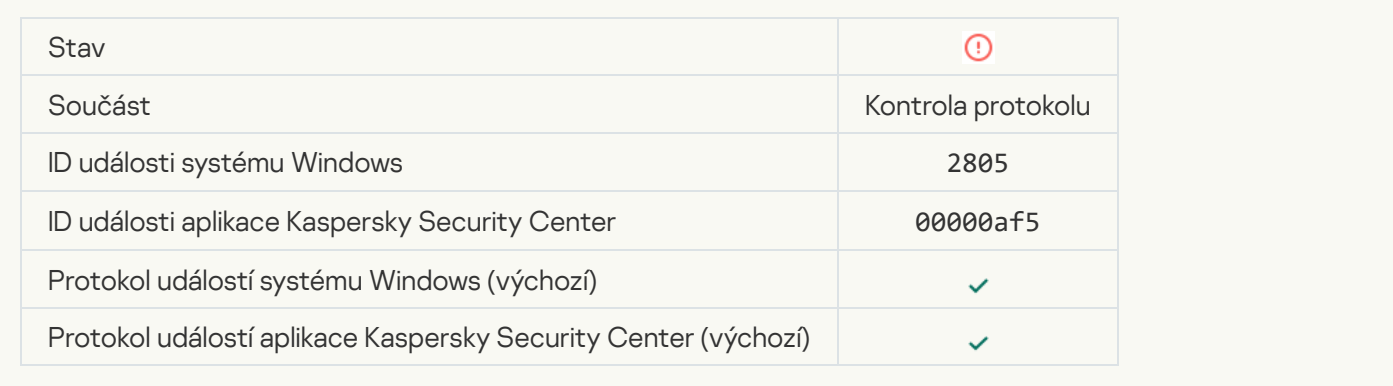

#### [There is an atypical activity detected](javascript:toggleBlock() during a network logon session ?

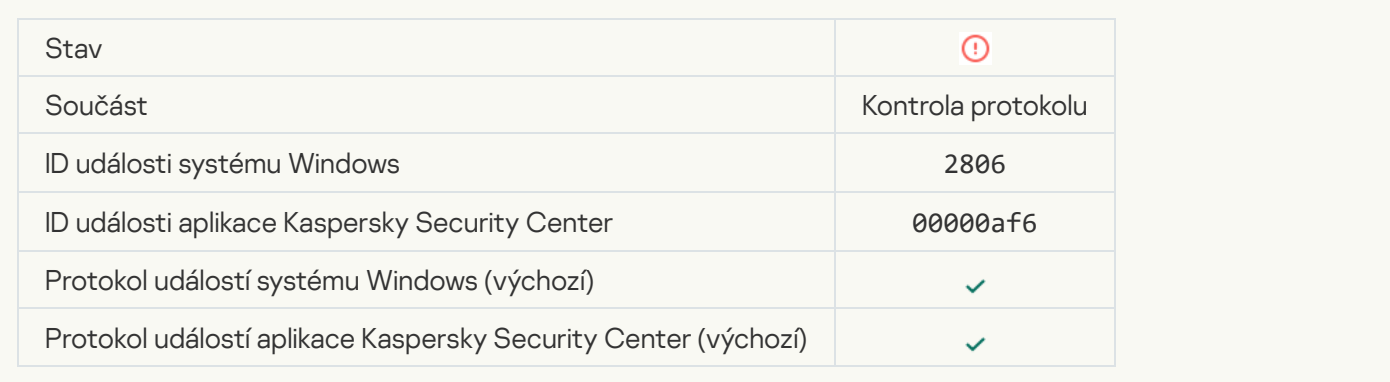

#### [Log Inspection rule triggered](javascript:toggleBlock()<sup>®</sup>

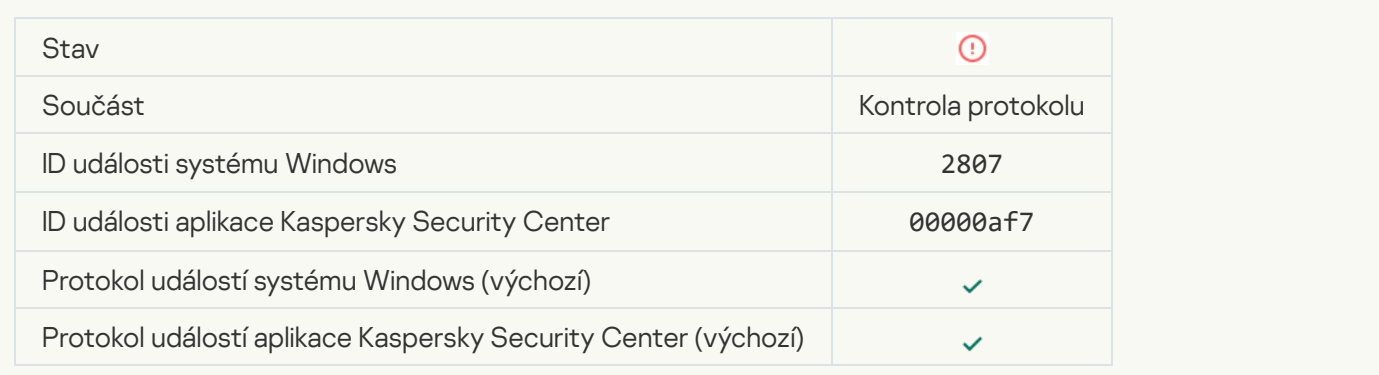

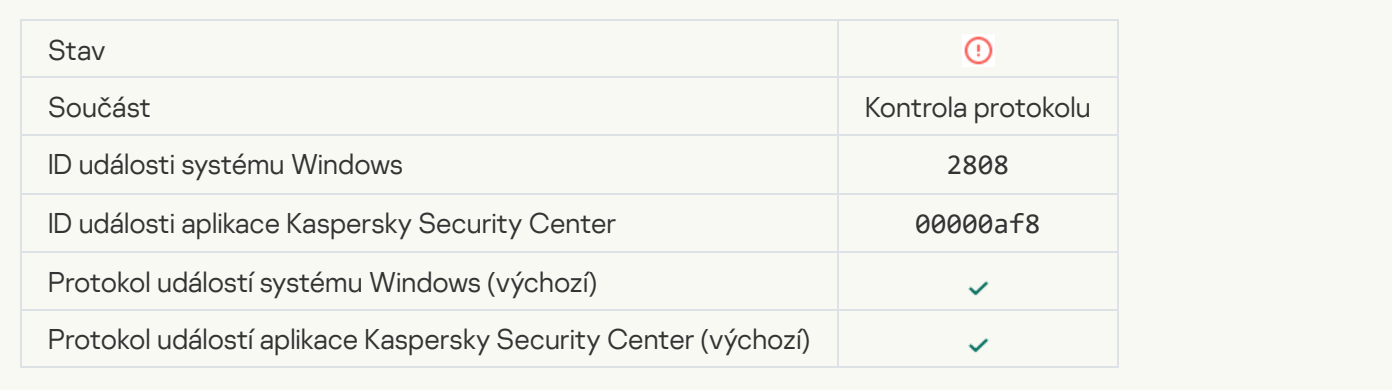

#### [Report on an atypical event](javascript:toggleBlock() for the aggregation period<sup>2</sup>

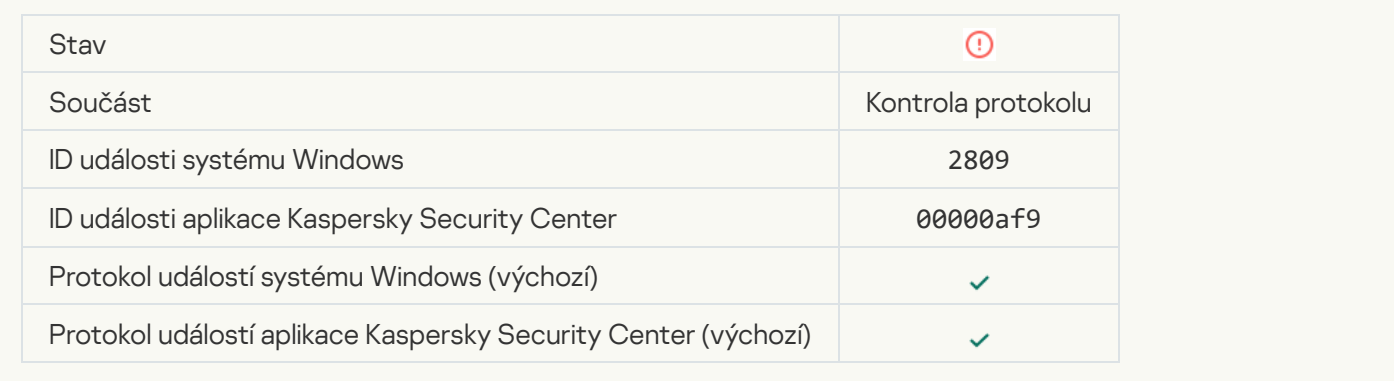

#### [Error connecting to the Kaspersky](javascript:toggleBlock() Anti Targeted Attack Platform server ?

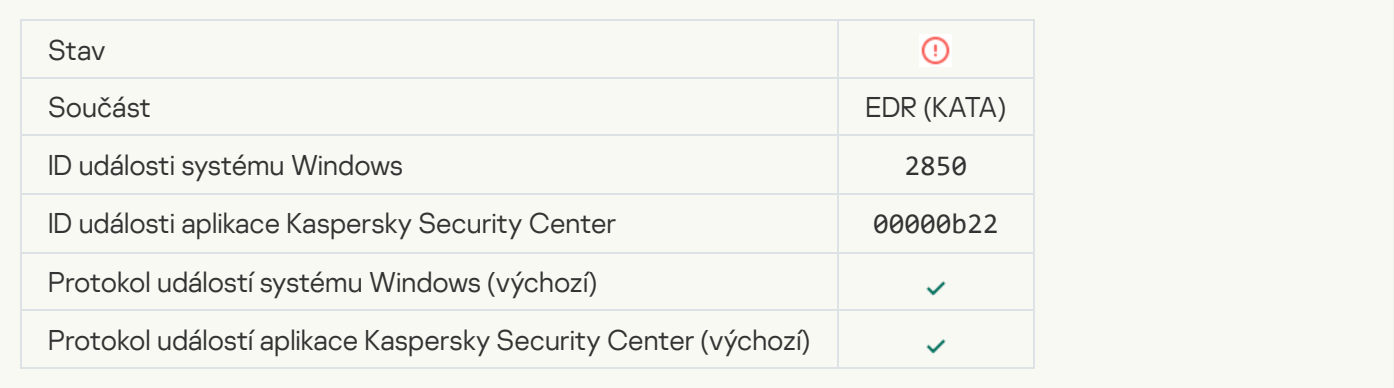

#### [Invalid Kaspersky Anti Targeted](javascript:toggleBlock() Attack Platform server certificate ?

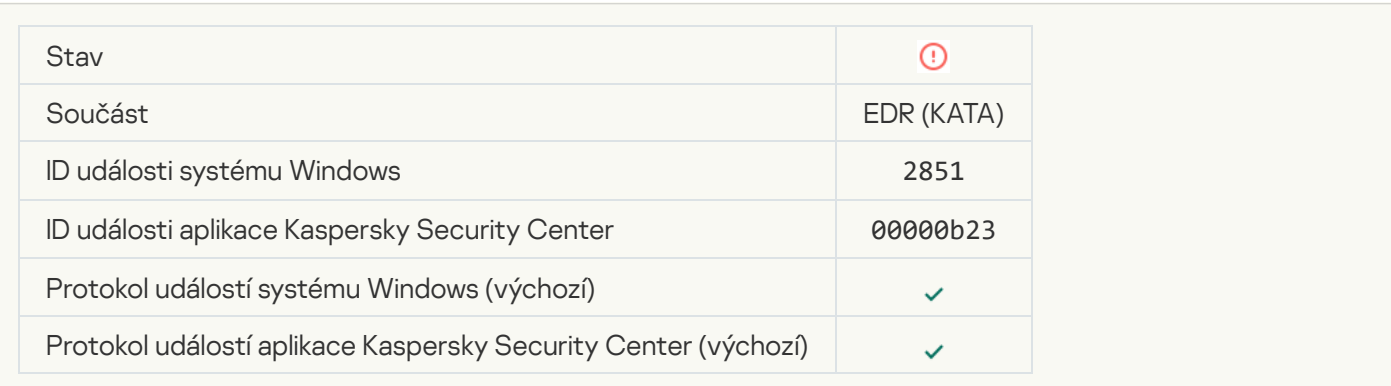

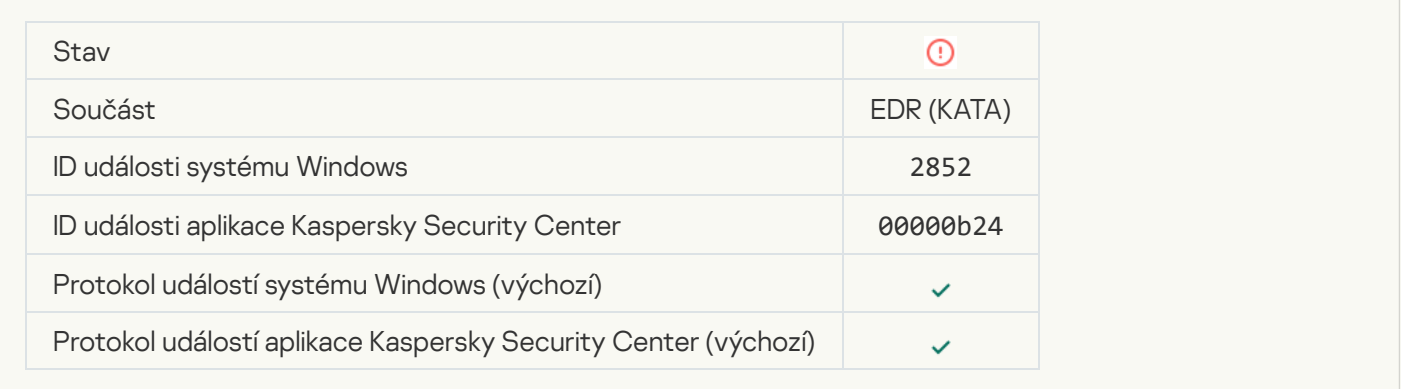

# Chyby funkcí

# [Task cannot be performed](javascript:toggleBlock()<sup>?</sup>

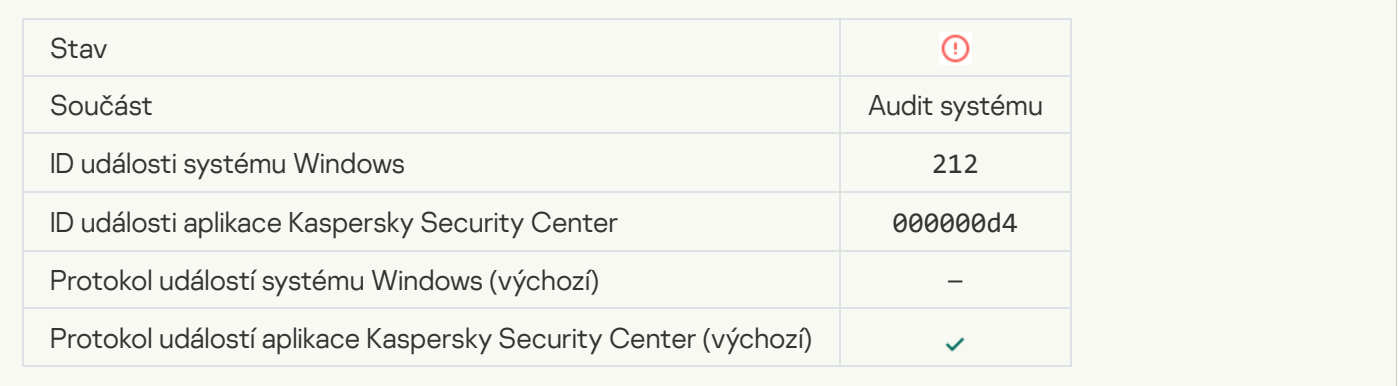

# [Invalid task settings. Settings](javascript:toggleBlock() not applied

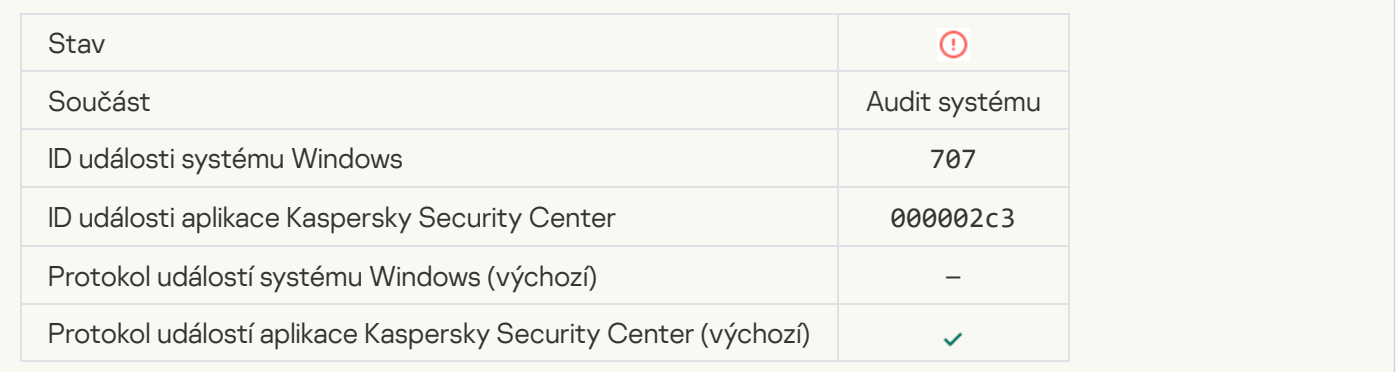

# Varování

[Application crashed during previous](javascript:toggleBlock() session <sup>?</sup>

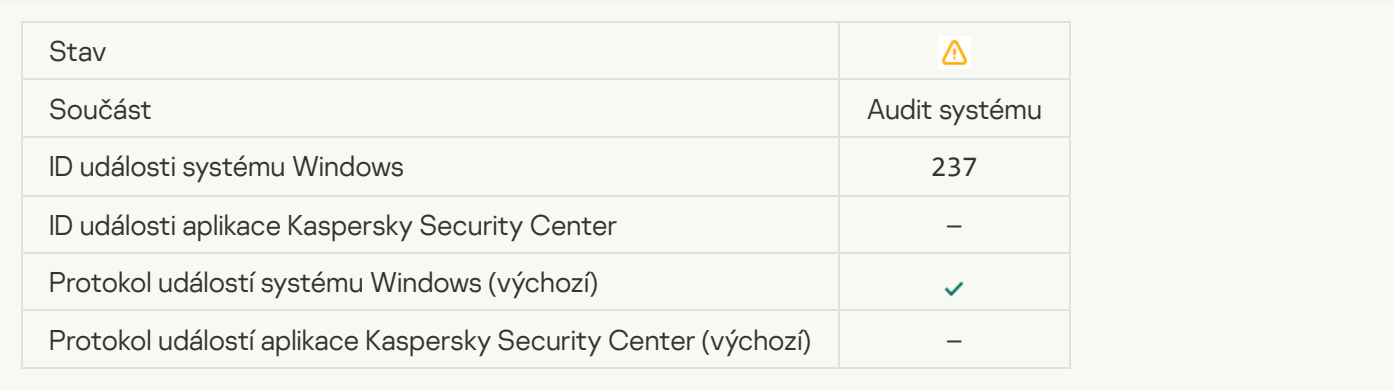

# [License expires soon](javascript:toggleBlock()

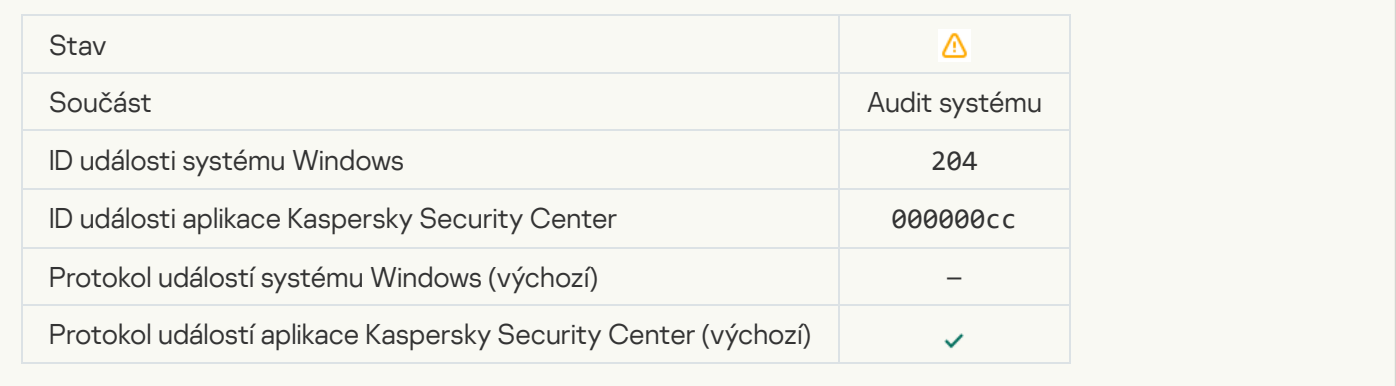

# [Databases are out of date](javascript:toggleBlock()

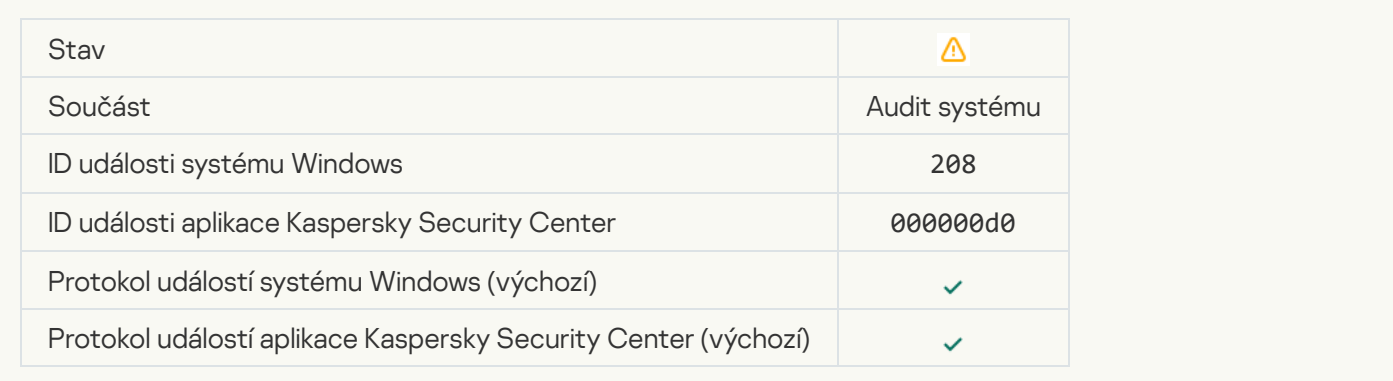

# [Automatic updates are disabled](javascript:toggleBlock()<sup>?</sup>

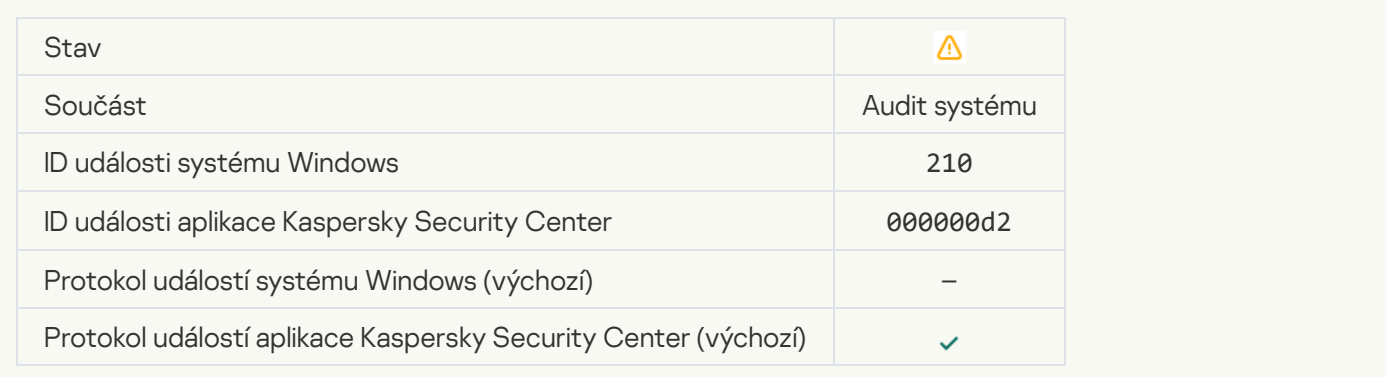

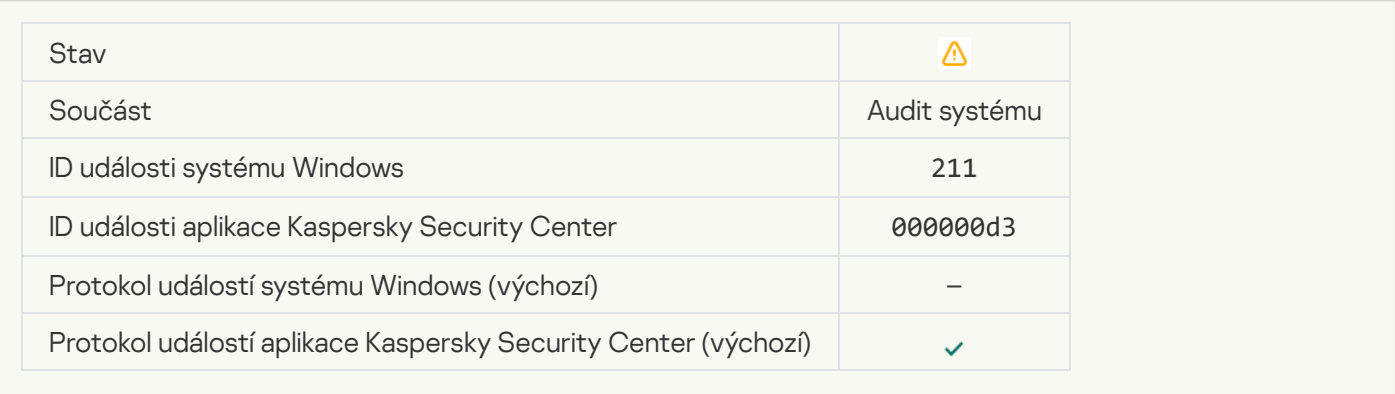

# **[Protection components are disabled](javascript:toggleBlock()**

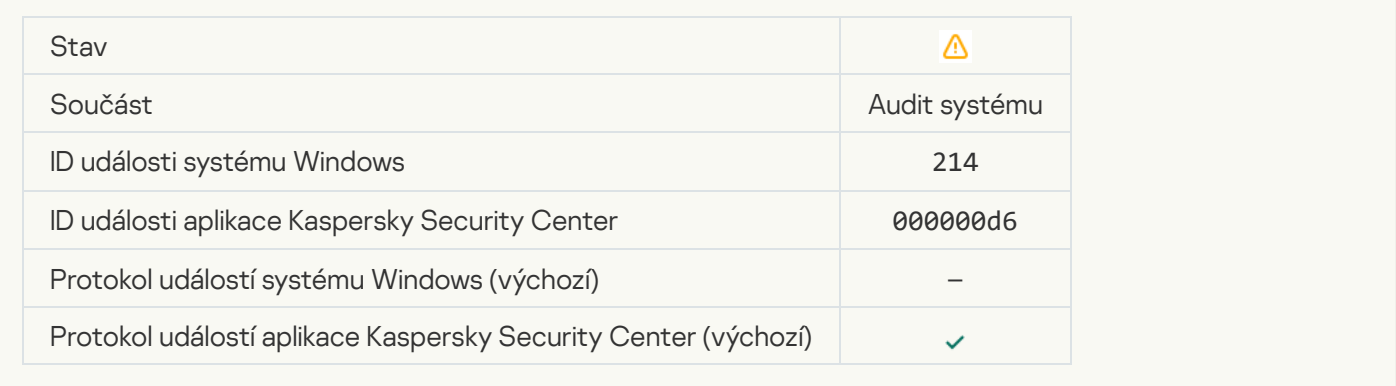

# [Computer is running in safe](javascript:toggleBlock() mode<sup>?</sup>

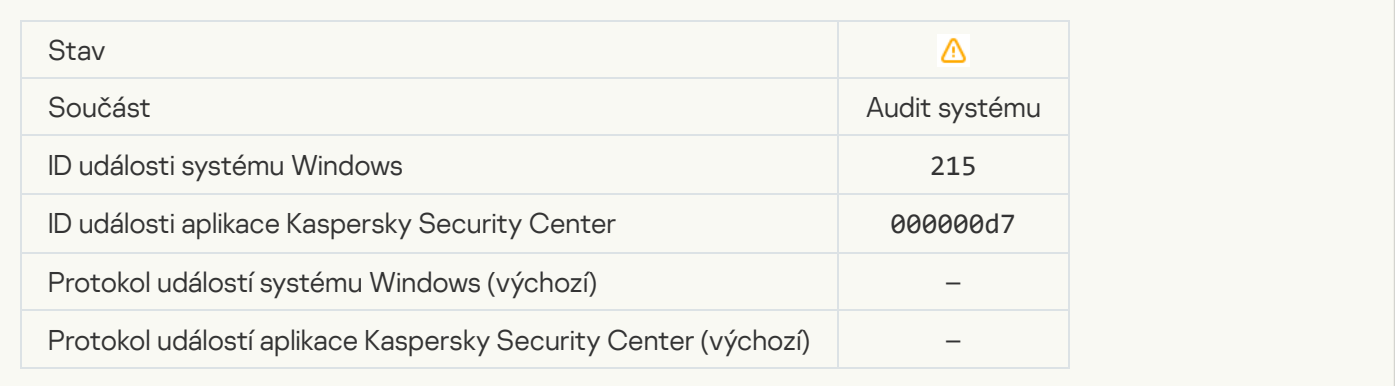

#### There are unprocessed files<sup>®</sup>

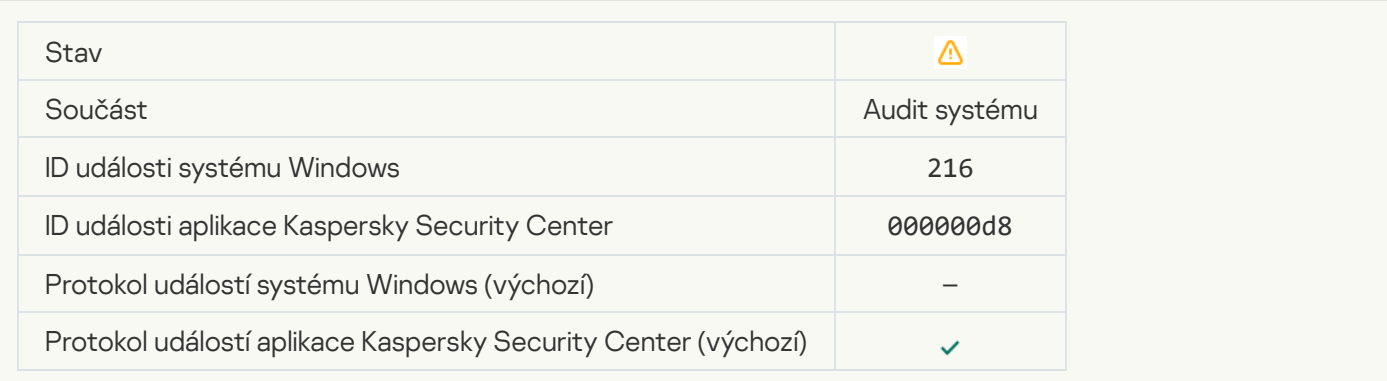

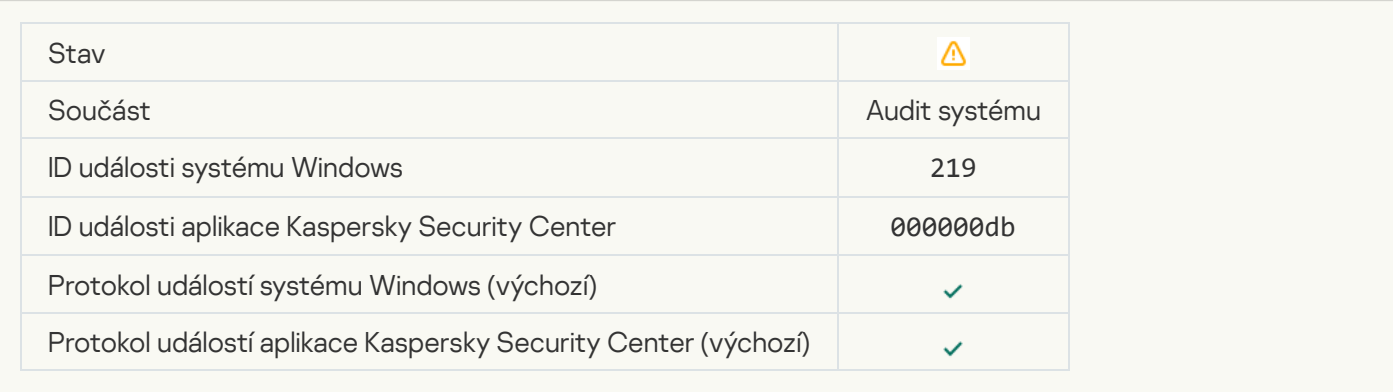

#### **[Task stopped](javascript:toggleBlock()**<sup>2</sup>

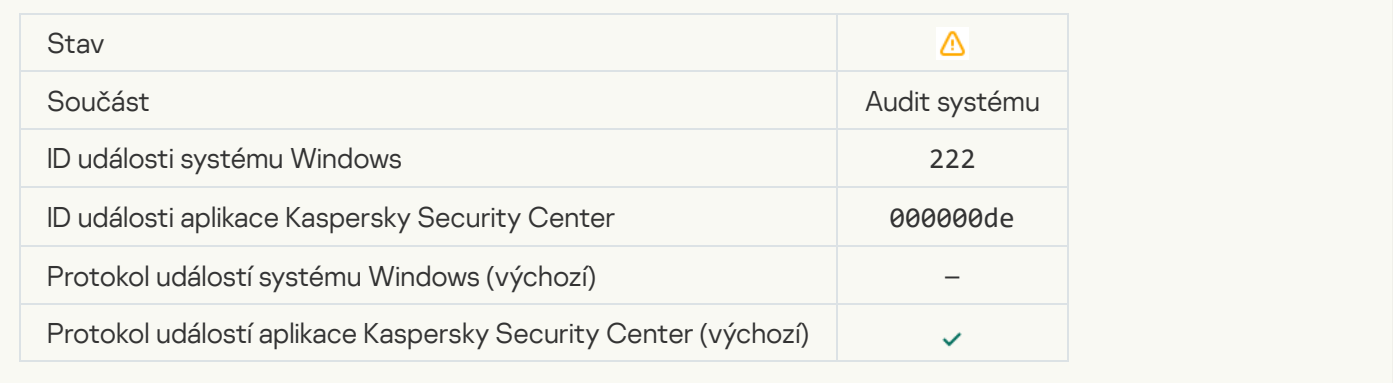

# [Quit and reopen the application](javascript:toggleBlock() to complete updating a

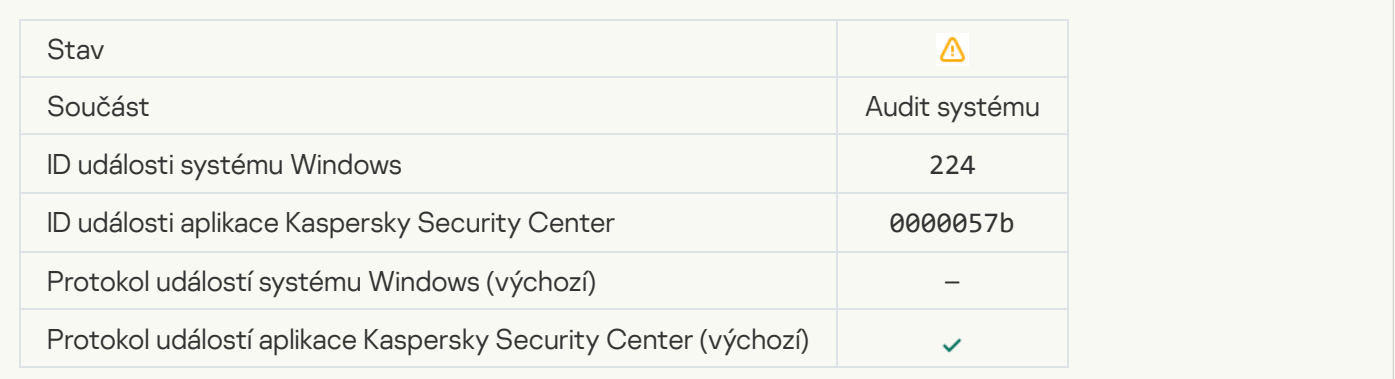

#### **[Computer restart required](javascript:toggleBlock()**

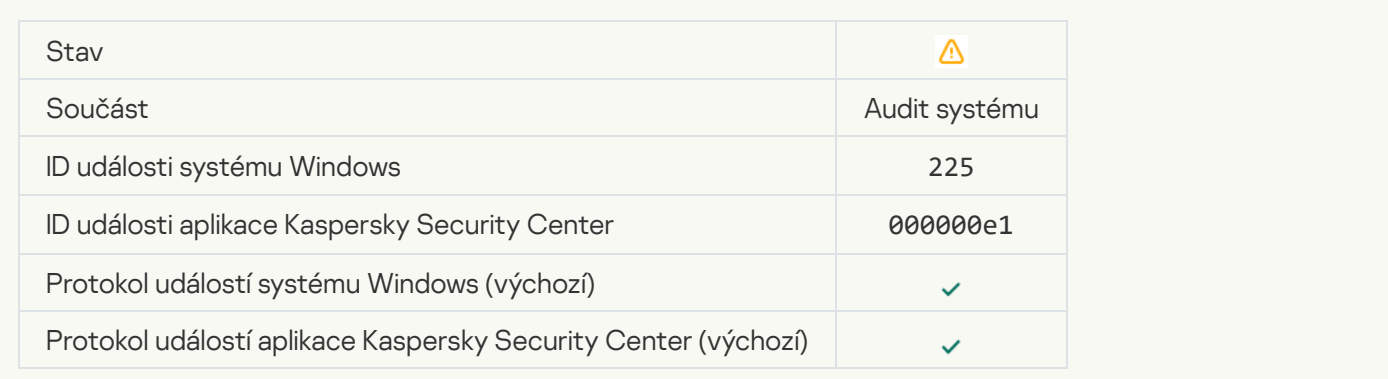

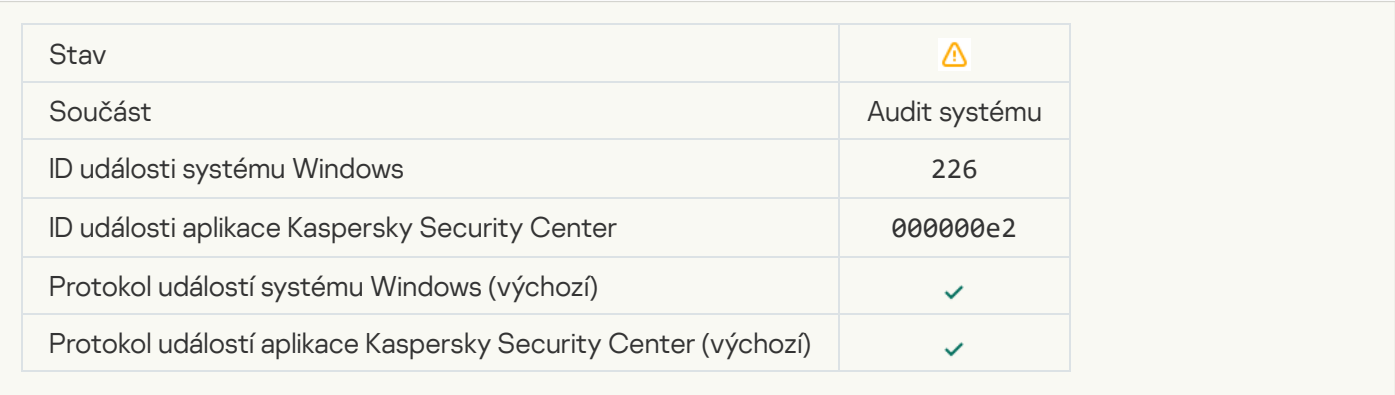

# [Advanced Disinfection started](javascript:toggleBlock()<sup>?</sup>

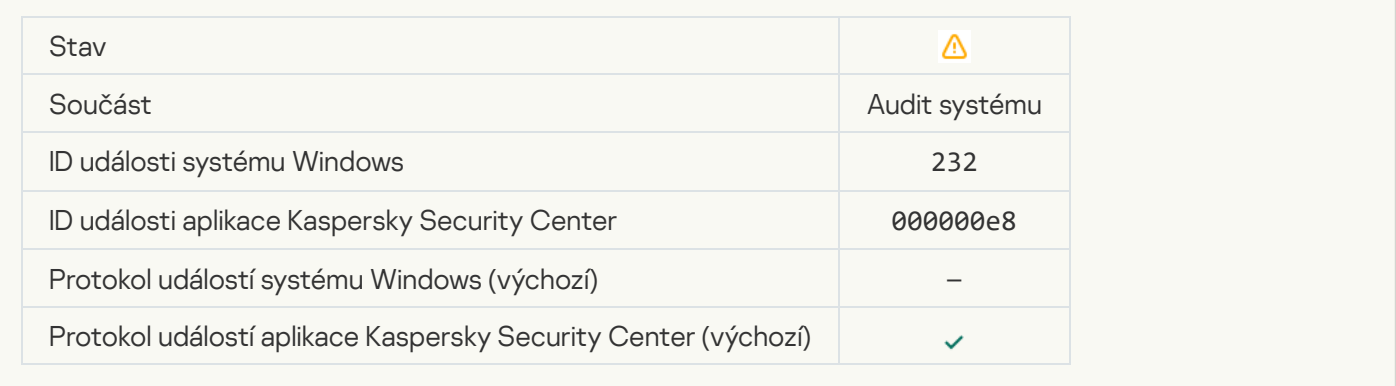

#### [Advanced Disinfection completed](javascript:toggleBlock()<sup>?</sup>

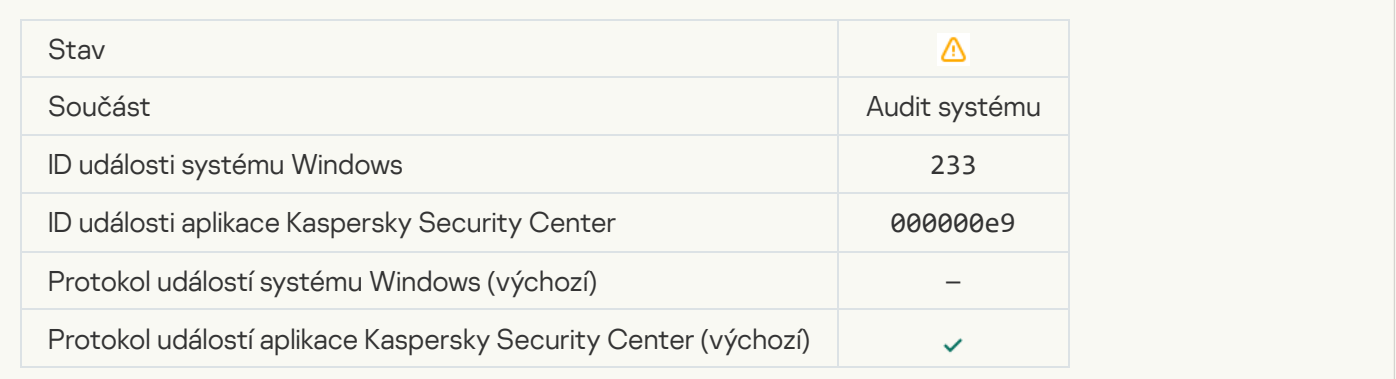

#### **[Incorrect reserve key](javascript:toggleBlock()** ?

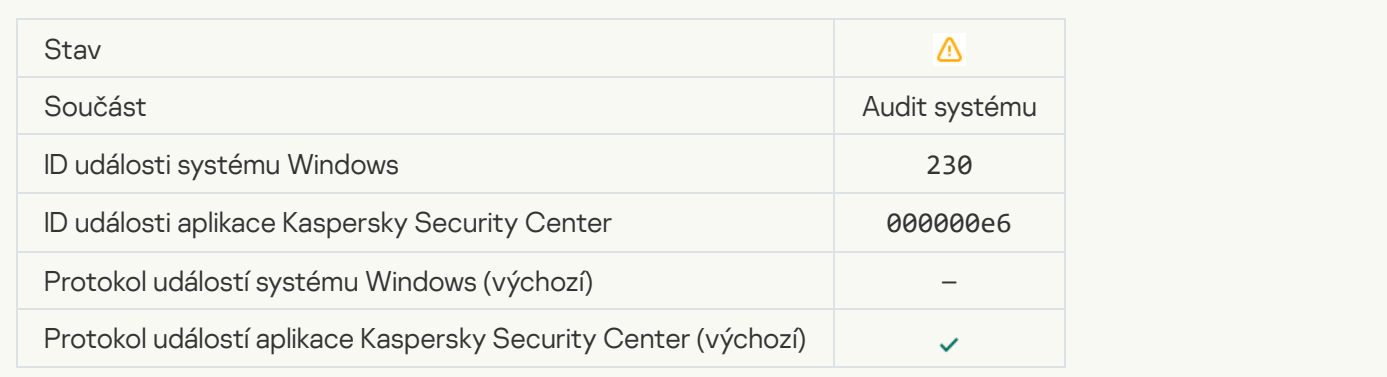

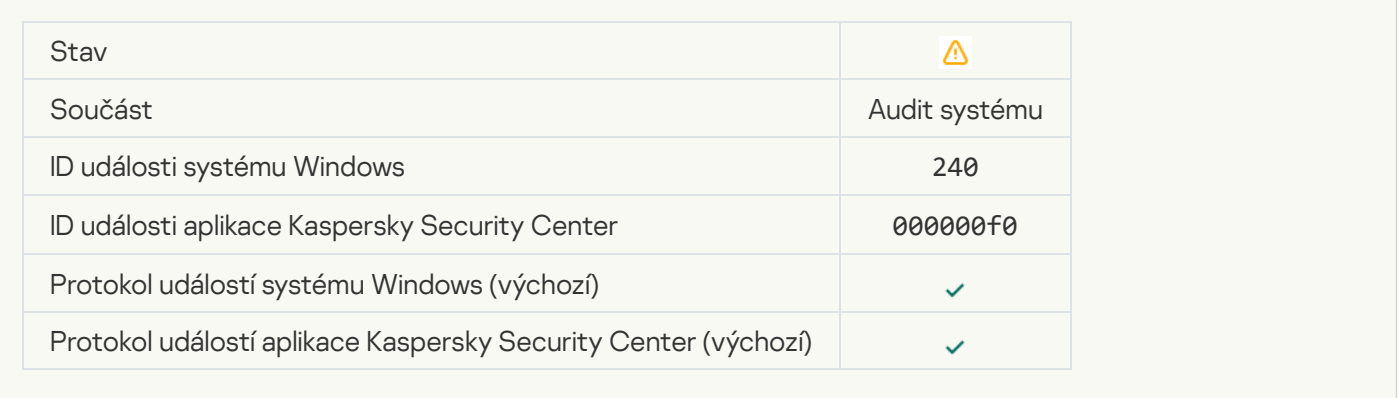

#### **[Blokováno](javascript:toggleBlock()**<sup>[2]</sup>

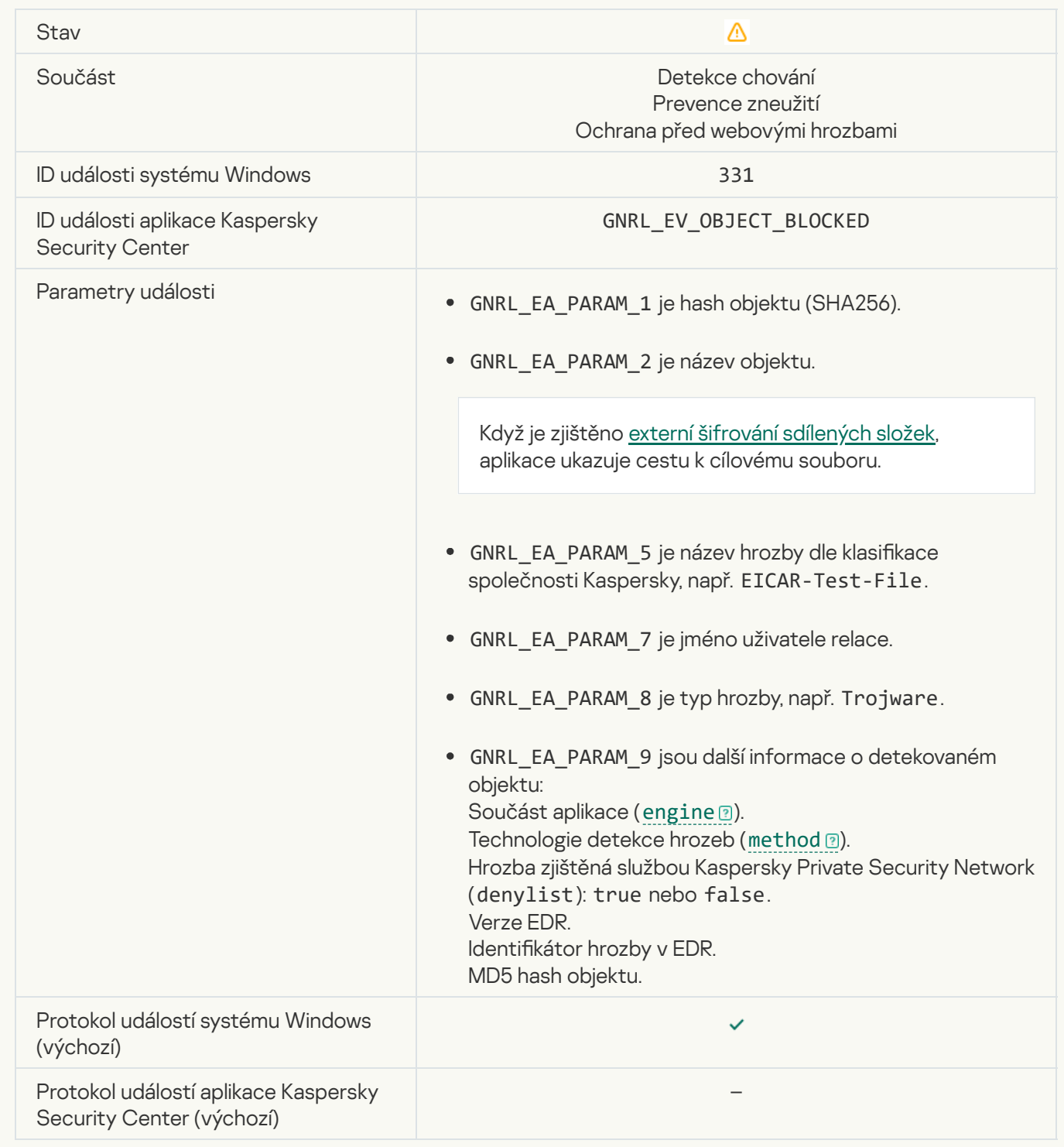

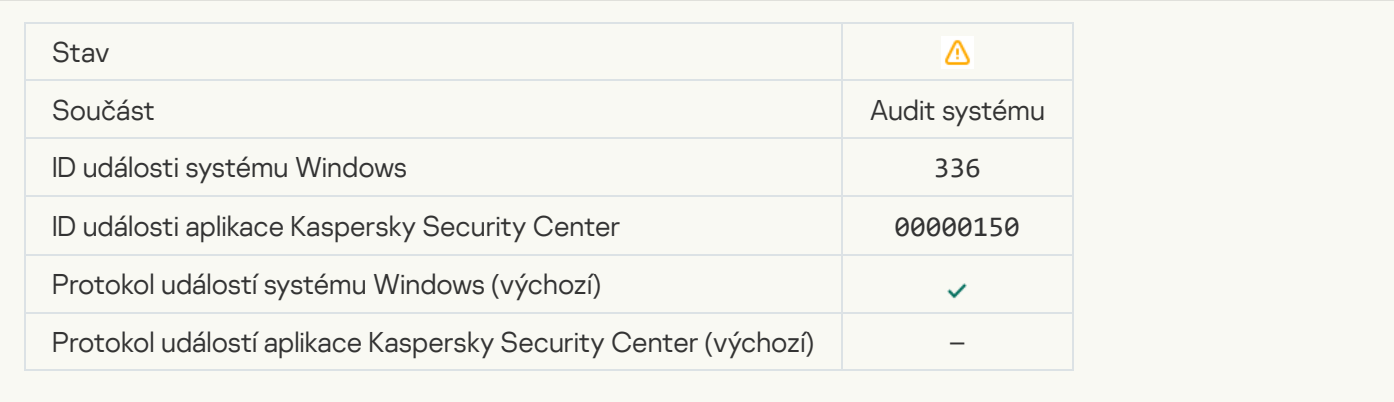

#### [Suspicious network activity](javascript:toggleBlock() detected<sup>?</sup>

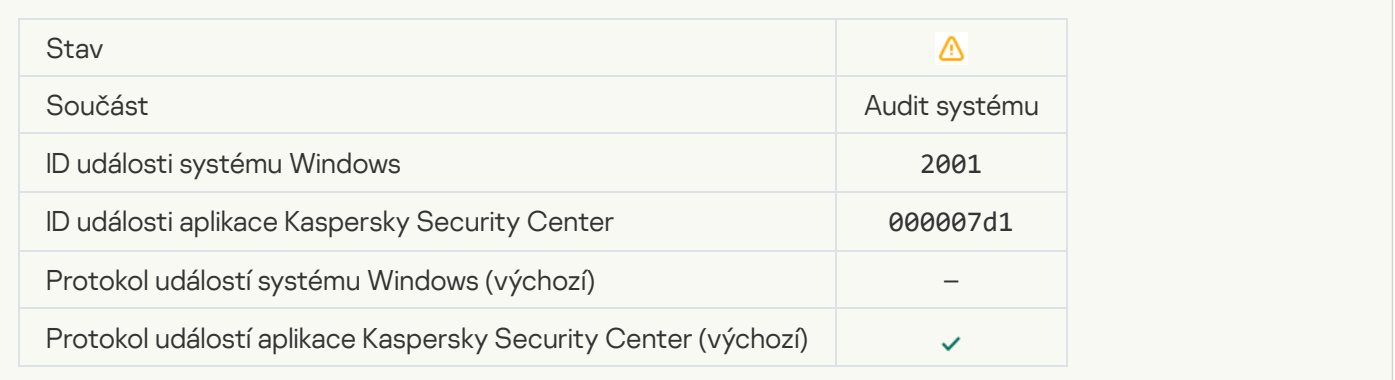

# [Encrypted connection terminated](javascript:toggleBlock()<sup>®</sup>

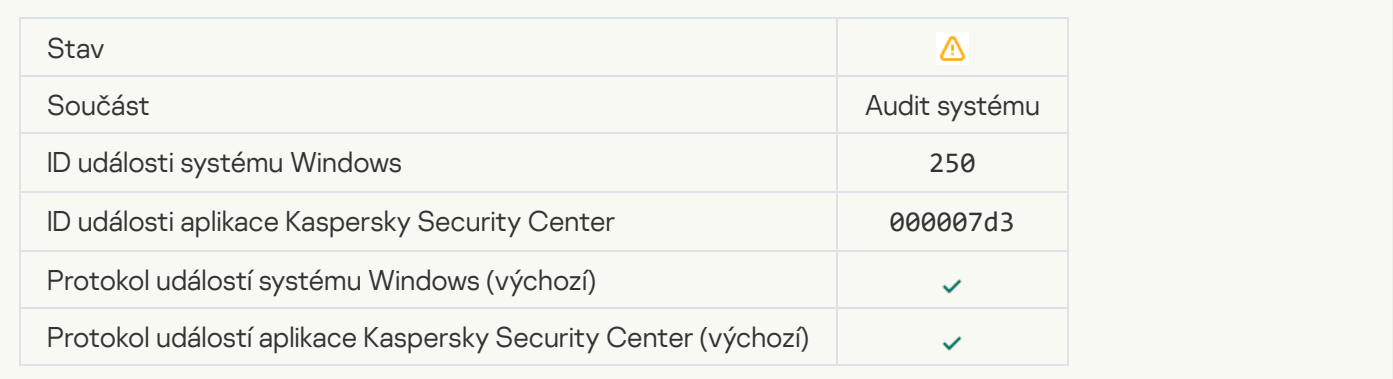

# [Participation in KSN disabled](javascript:toggleBlock()

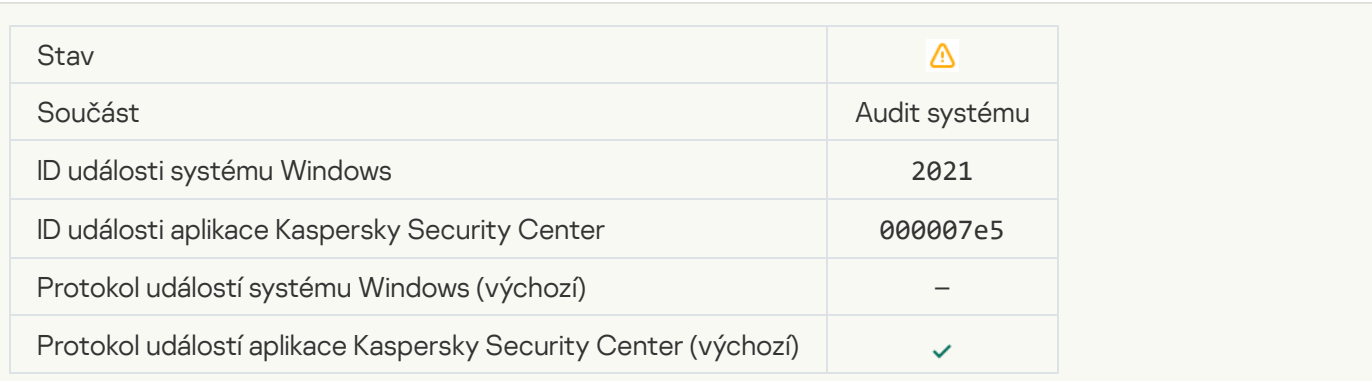

#### **[Processing of some OS functions](javascript:toggleBlock() is disabled**

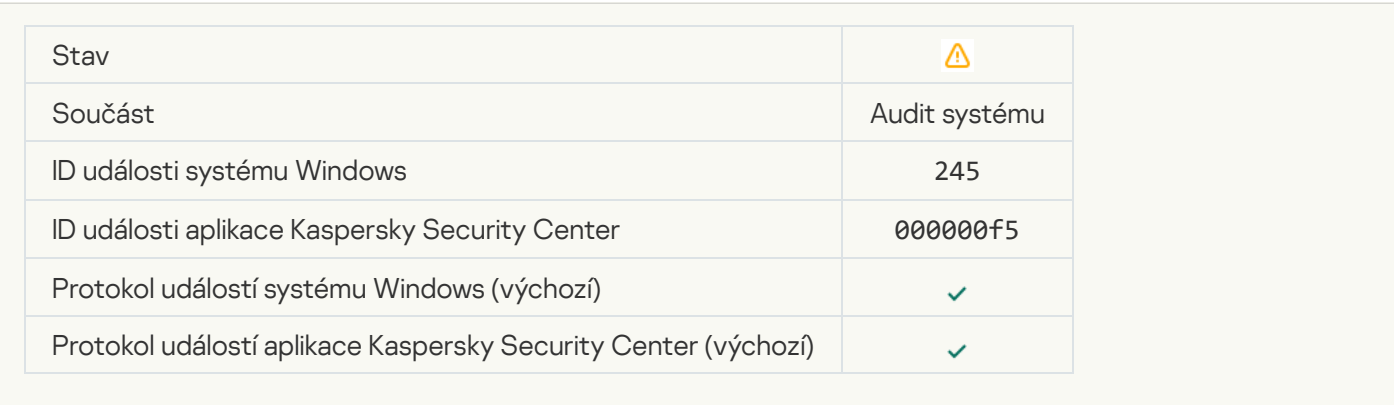

#### [Quarantine storage is almost](javascript:toggleBlock() out of space

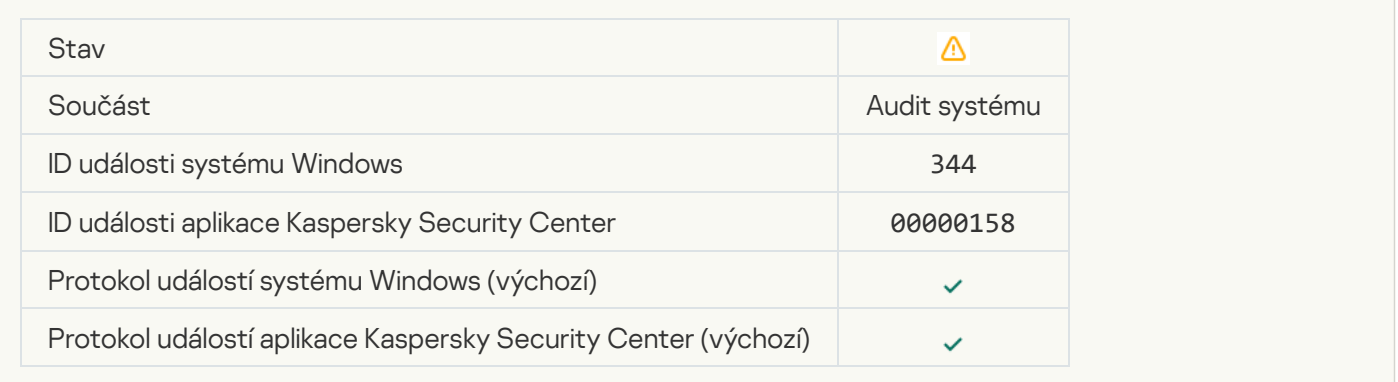

# **[Network connection blocked](javascript:toggleBlock()**<sup>2</sup>

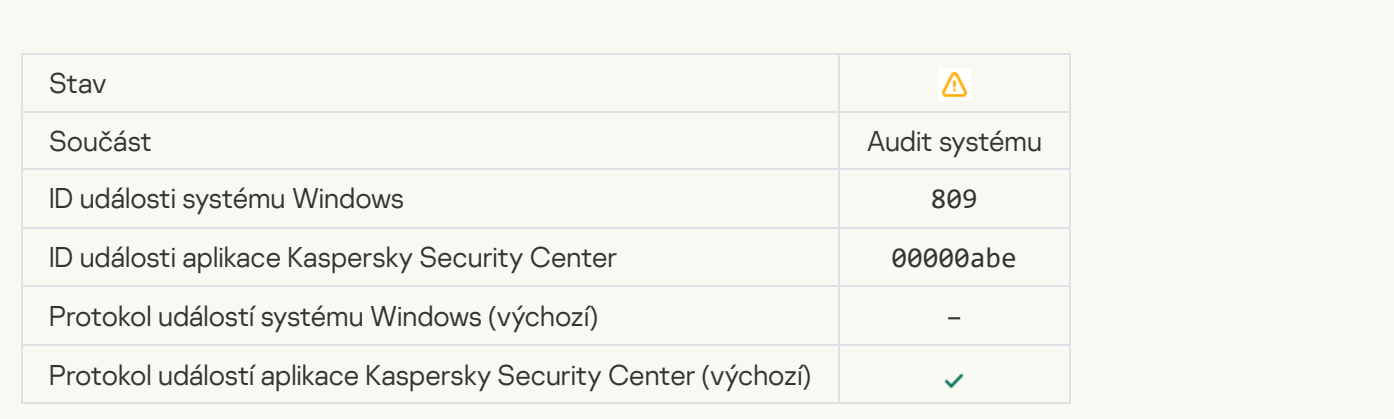

[Cannot create a backup copy](javascript:toggleBlock()

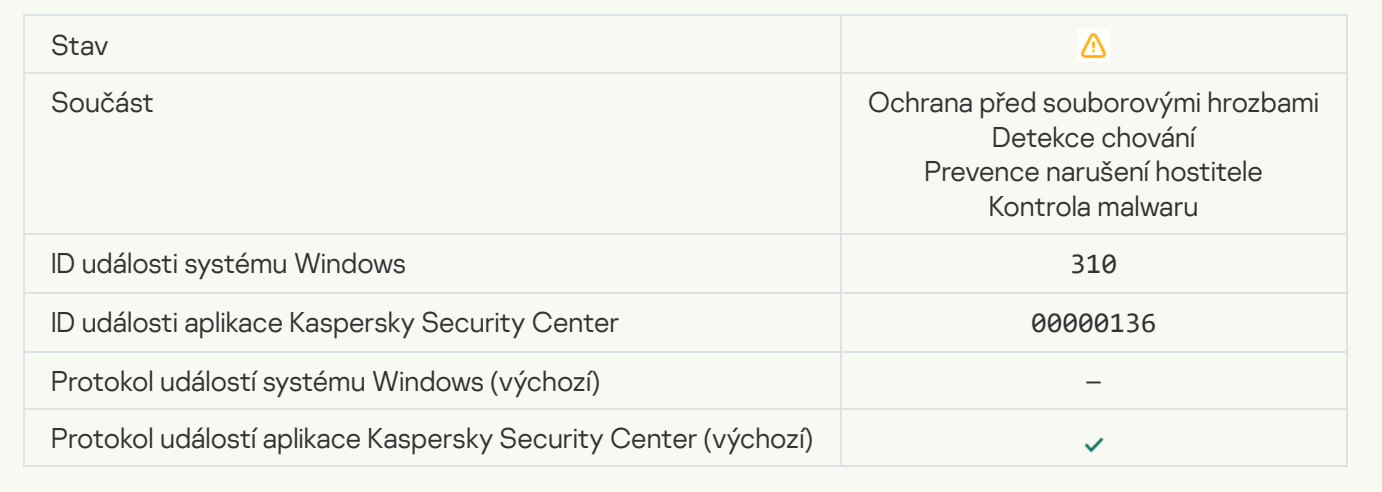

#### [Object not processed](javascript:toggleBlock()<sup>?</sup>

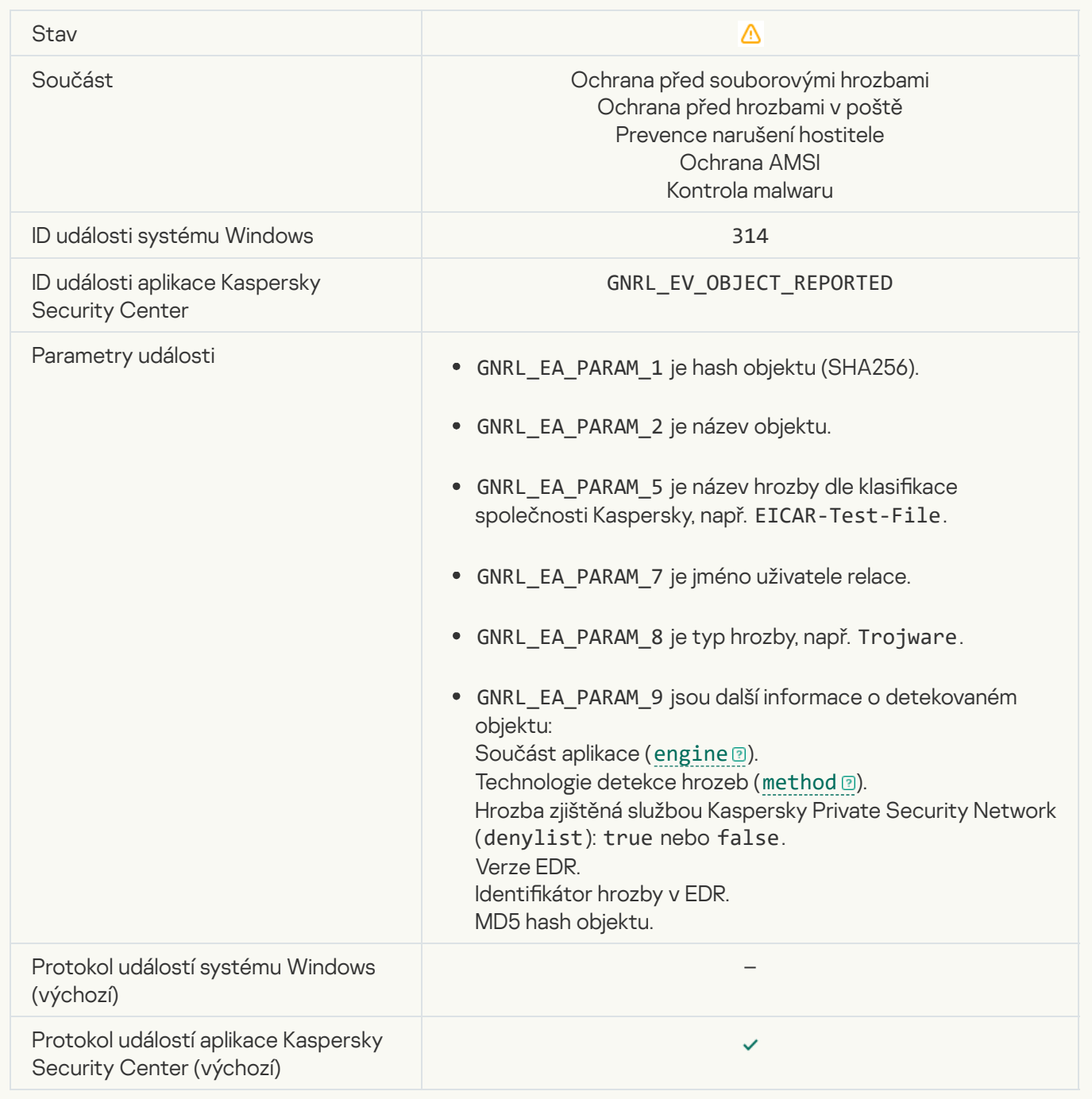

#### **[Object encrypted](javascript:toggleBlock()**<sup>2</sup>

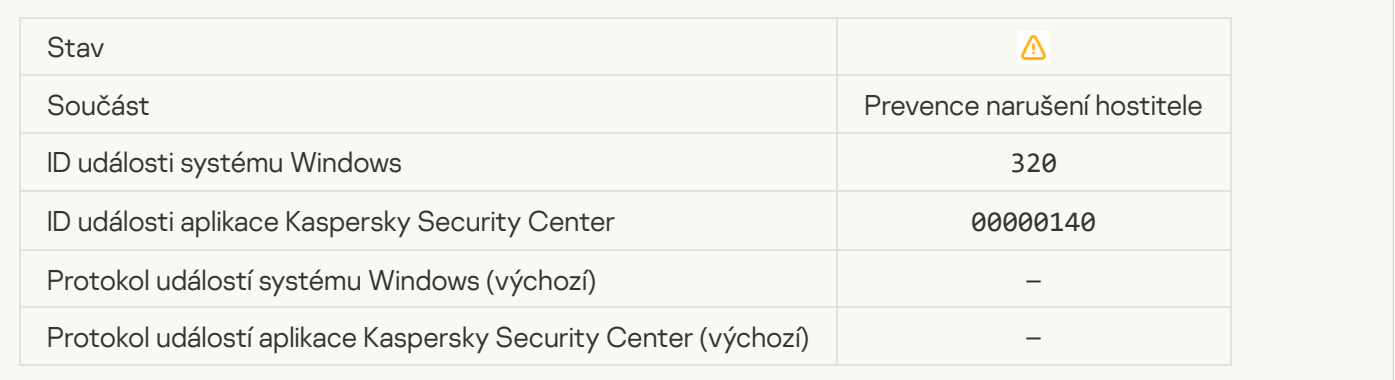

#### **[Object corrupted](javascript:toggleBlock()**<sup>[2]</sup>

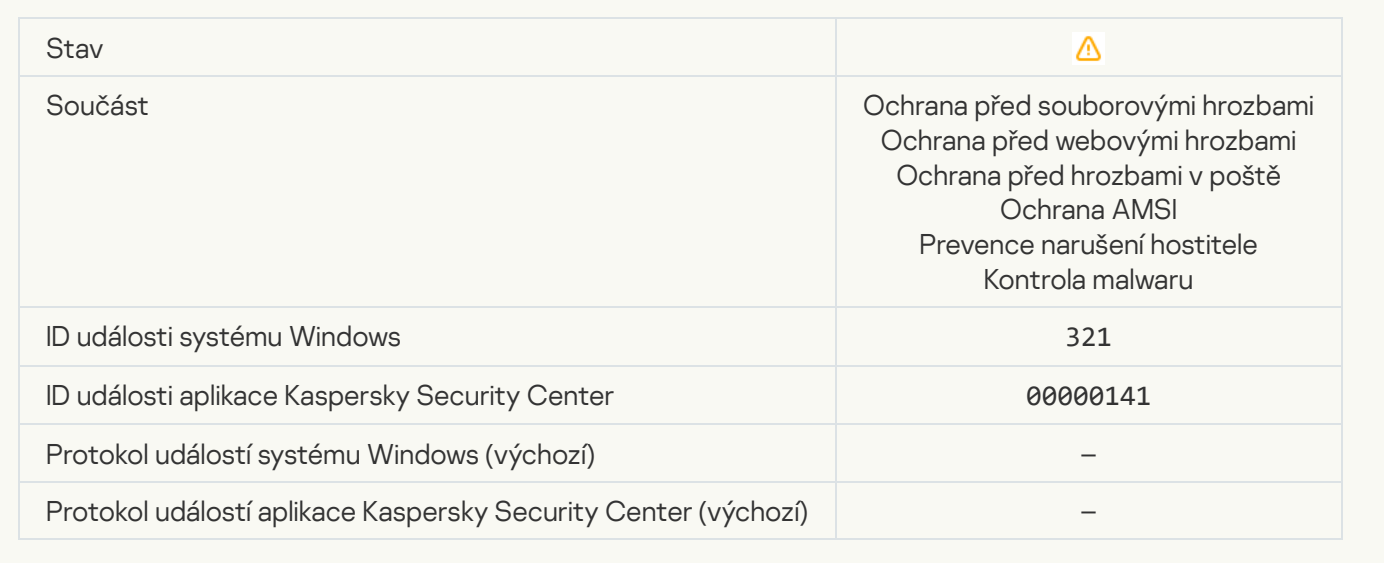

[Legitimate software that can](javascript:toggleBlock() be used by intruders to damage your computer or personal data was detected (local bases)

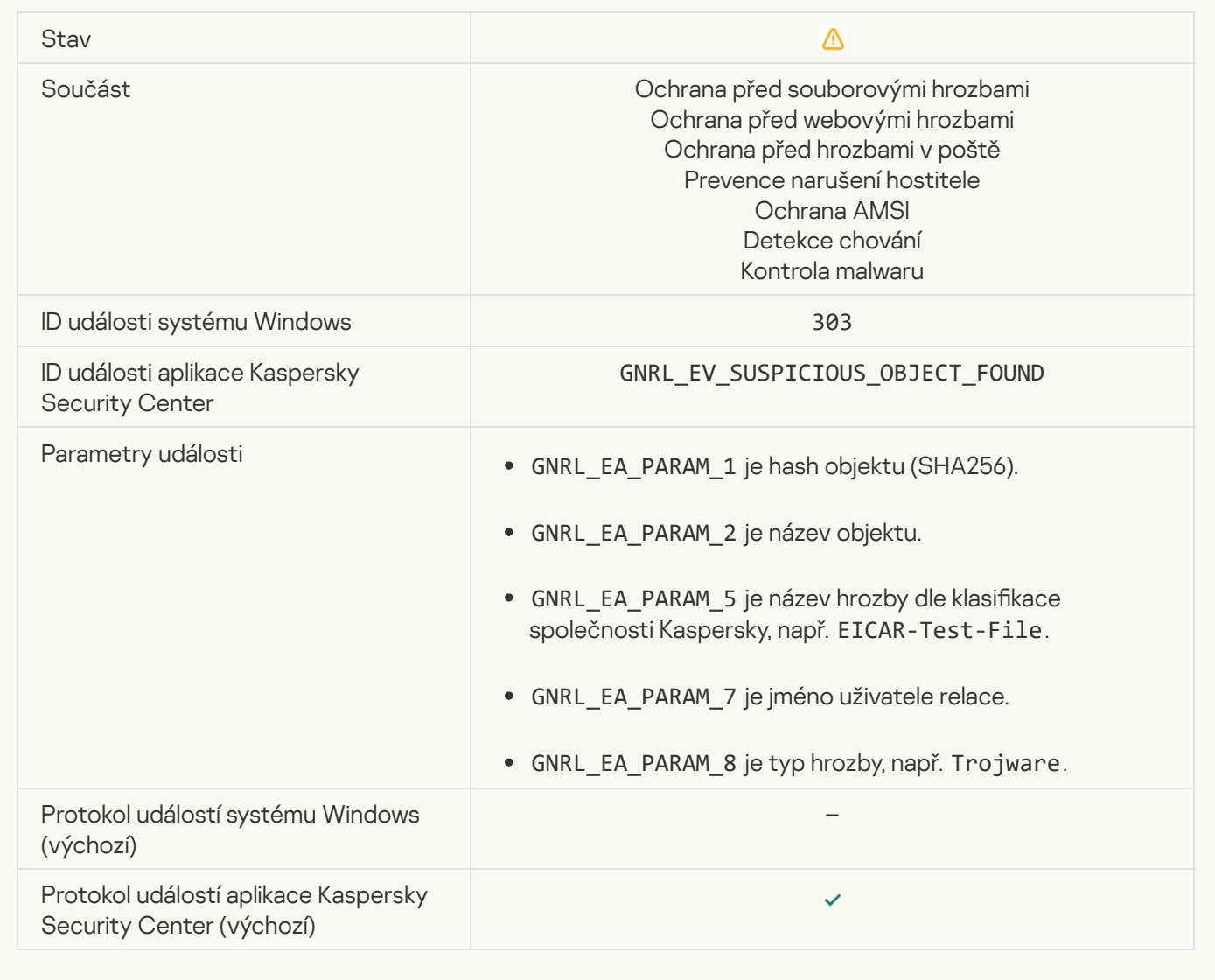

[Legitimate software that can](javascript:toggleBlock() be used by intruders to damage your computer or personal data was detected (KSN)<br>a

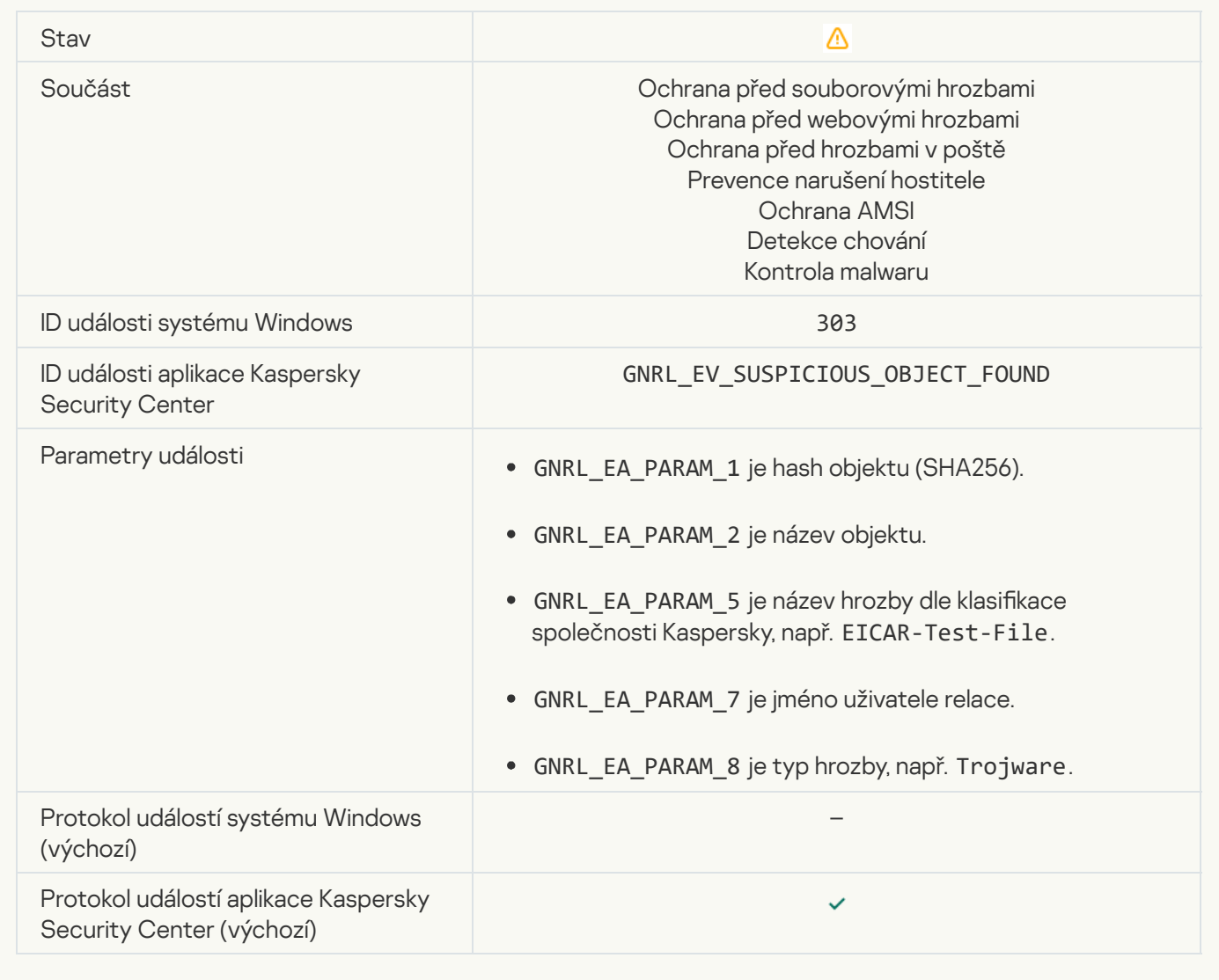

#### [Object deleted](javascript:toggleBlock()<sup>?</sup>

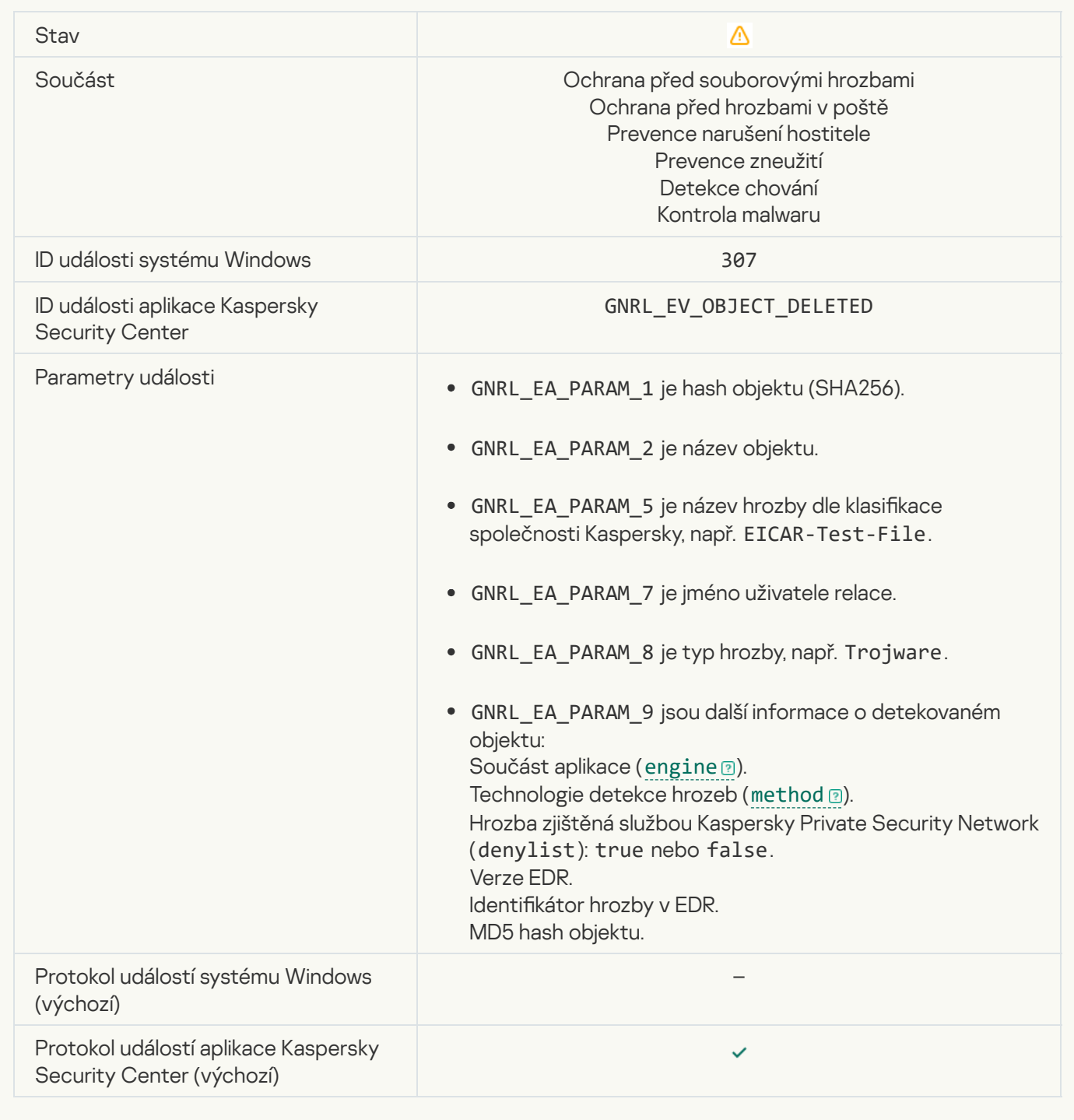

# [Object disinfected](javascript:toggleBlock()<sup>?</sup>

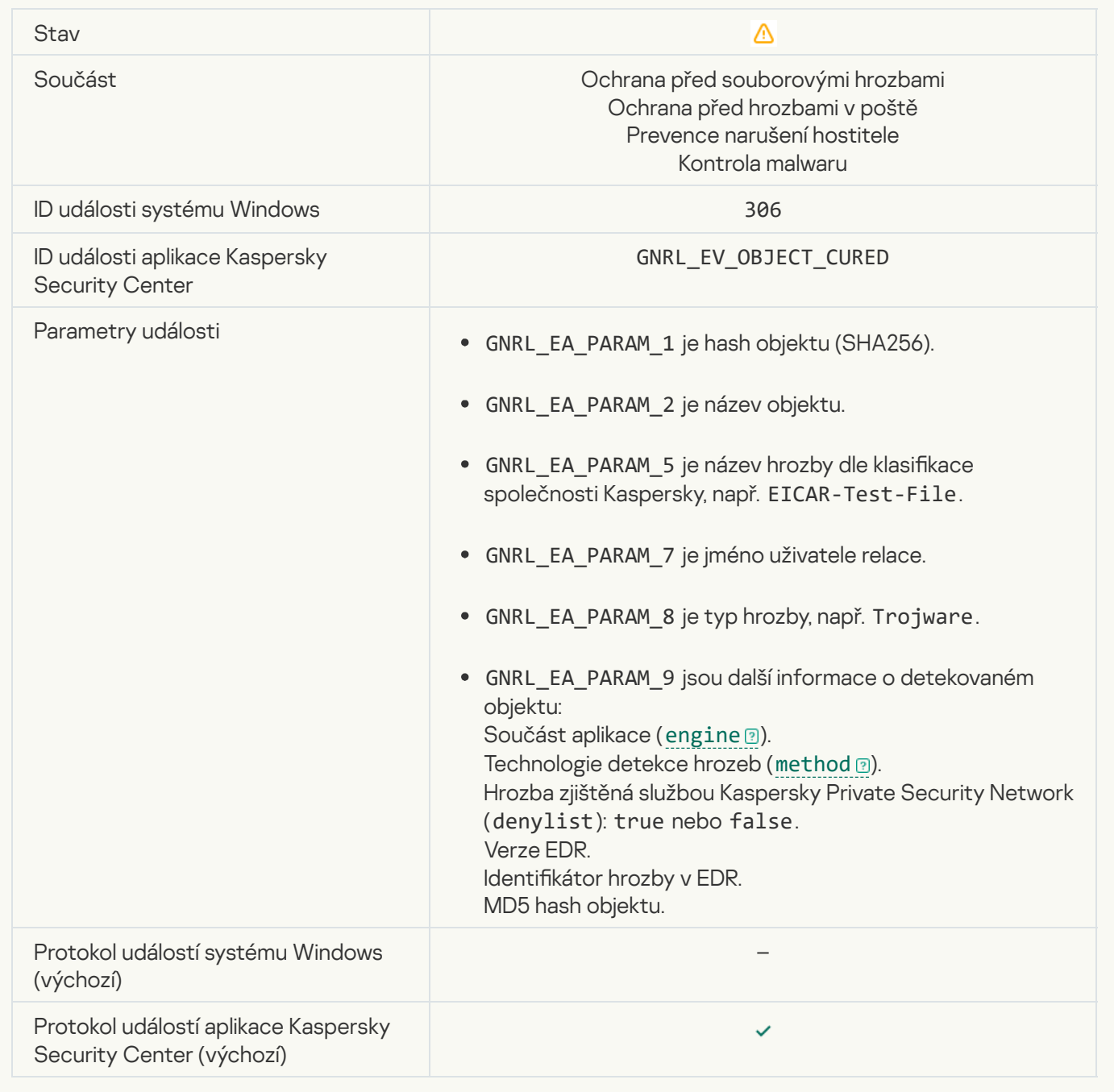

#### [Object will be disinfected on](javascript:toggleBlock() restart ?

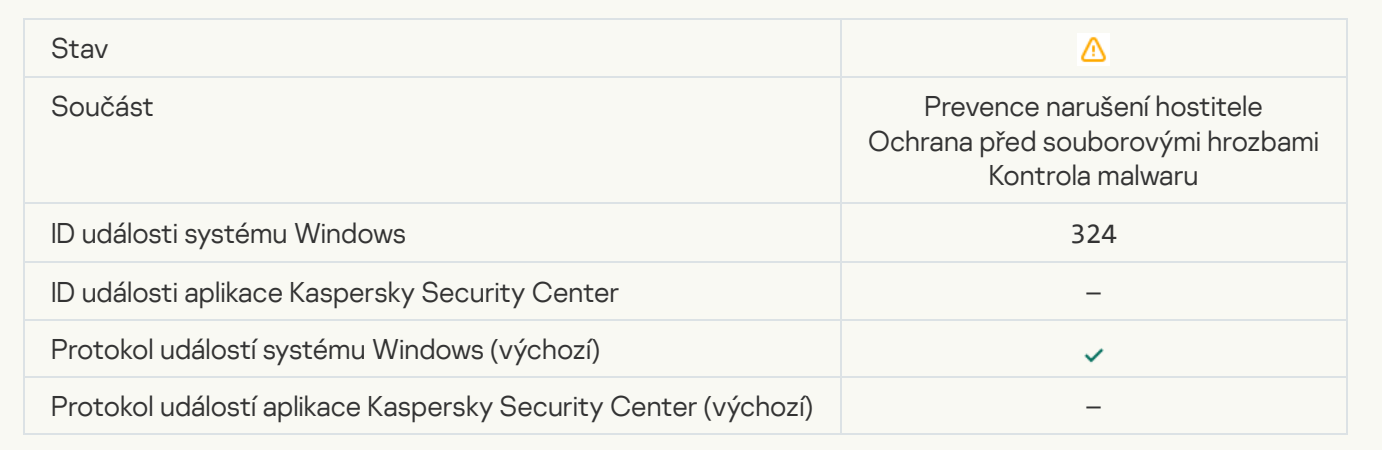

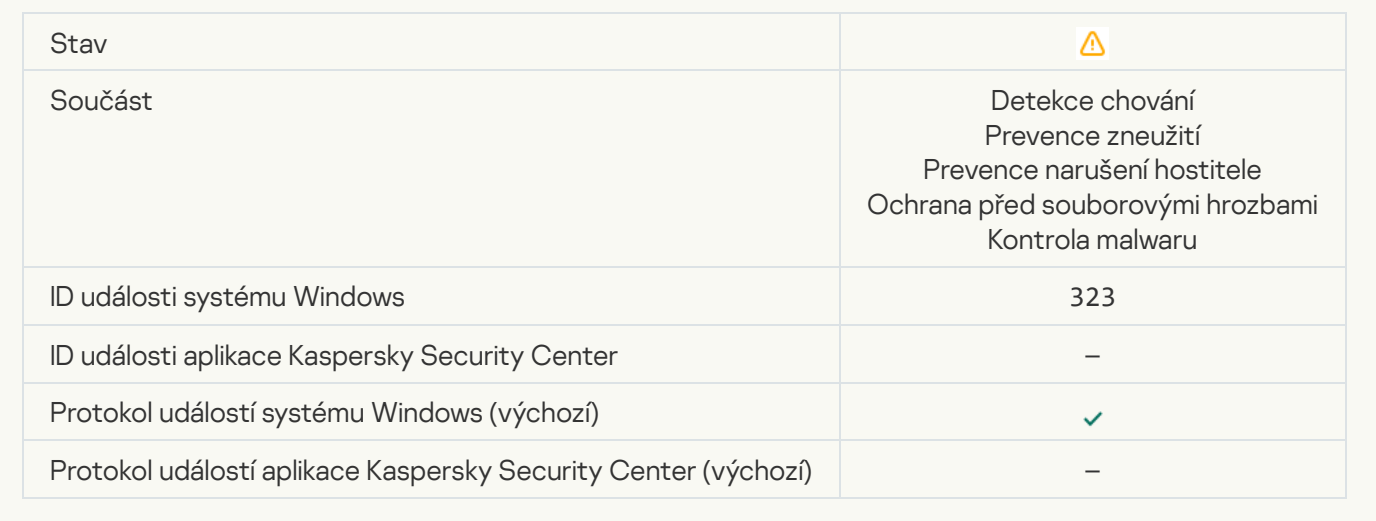

# [Object deleted according to](javascript:toggleBlock() settings<sup>®</sup>

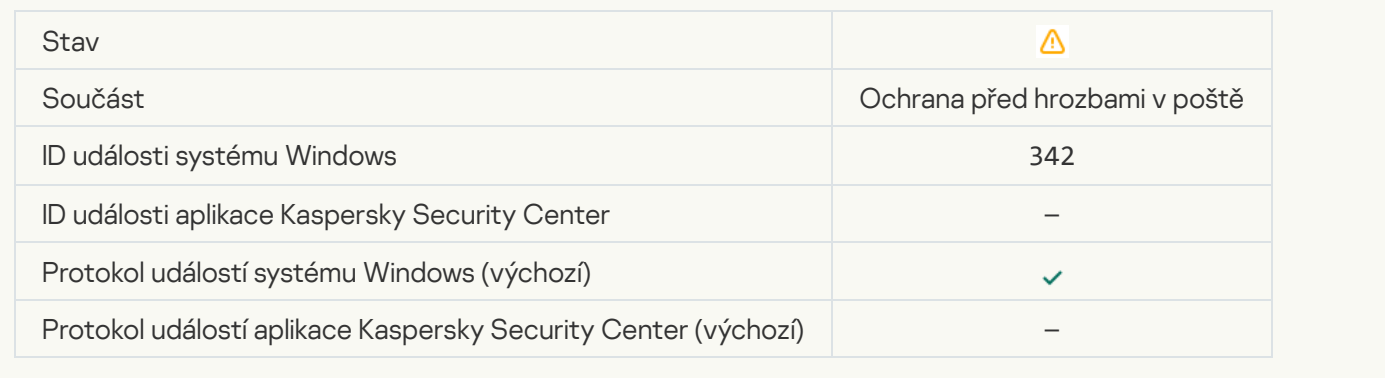

# **[Rollback completed](javascript:toggleBlock()**<sup>?</sup>

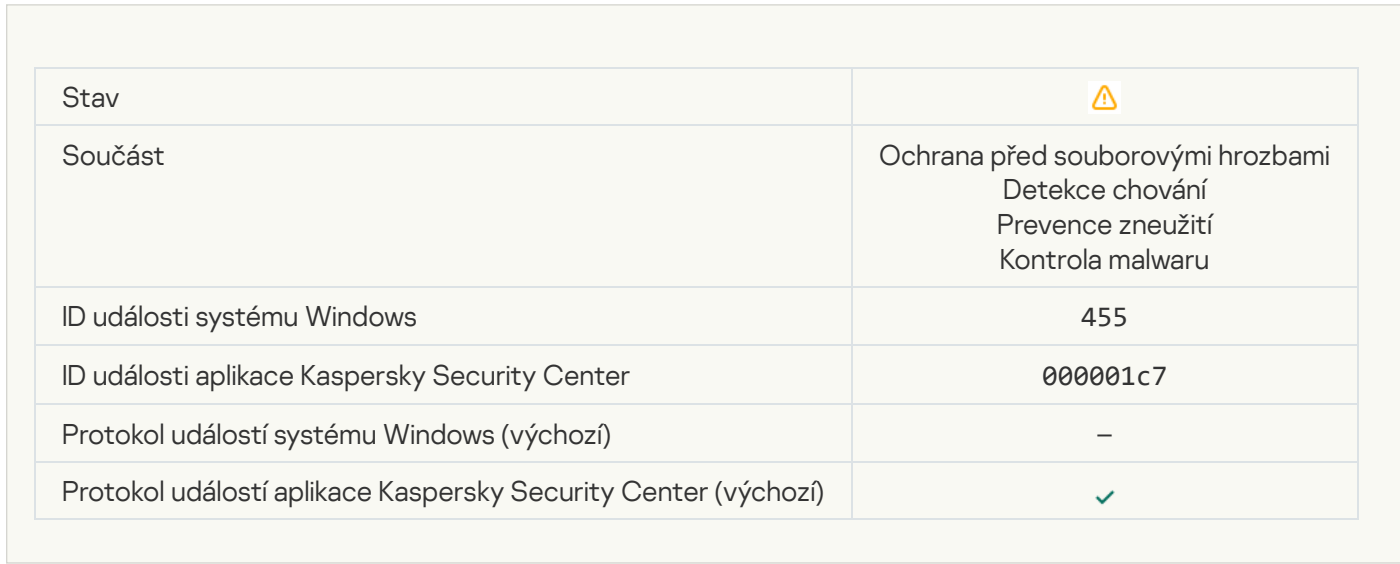

# [Object download was blocked](javascript:toggleBlock()<sup>?</sup>

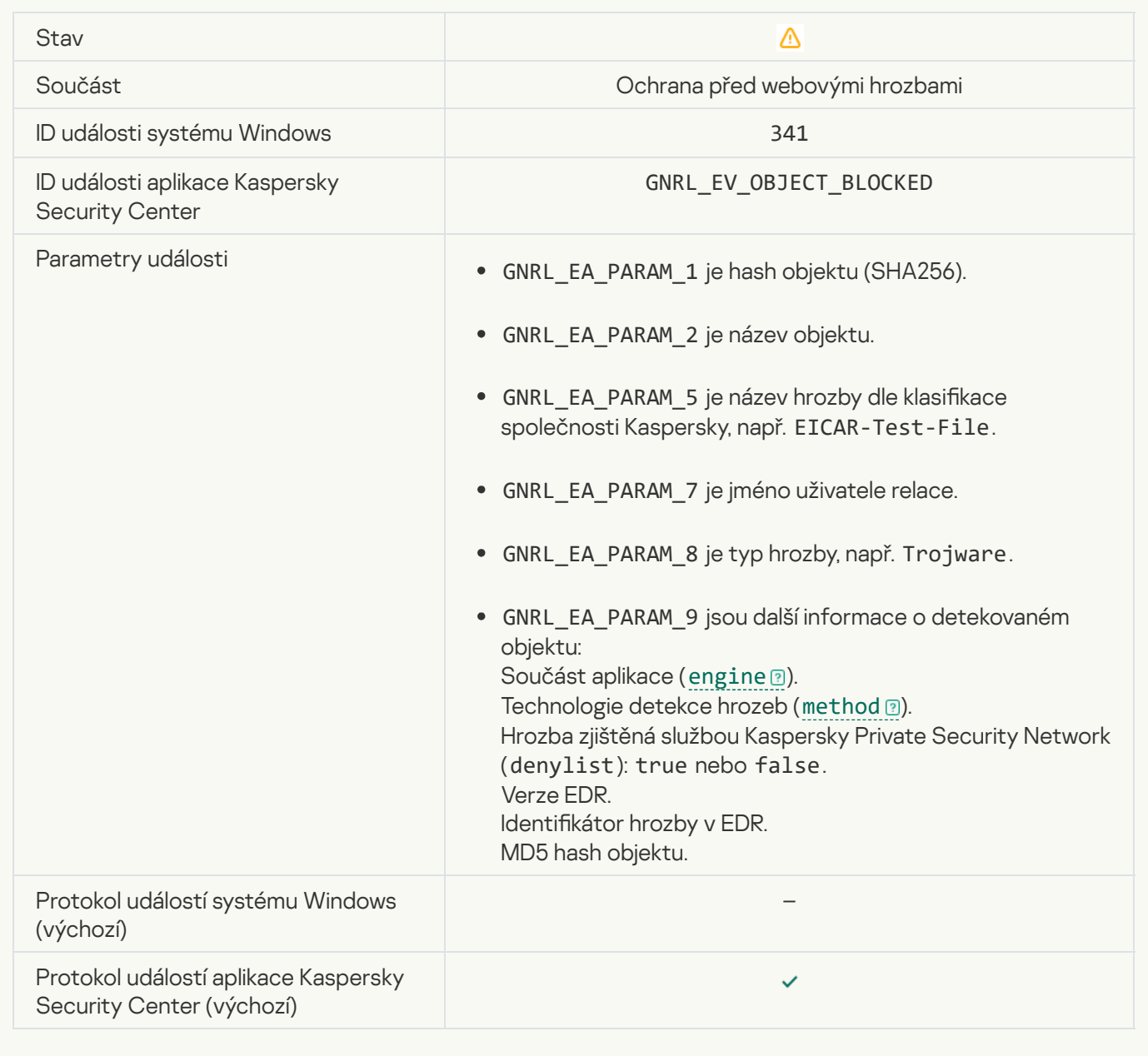

#### [Keyboard authorization error](javascript:toggleBlock()<sup>?</sup>

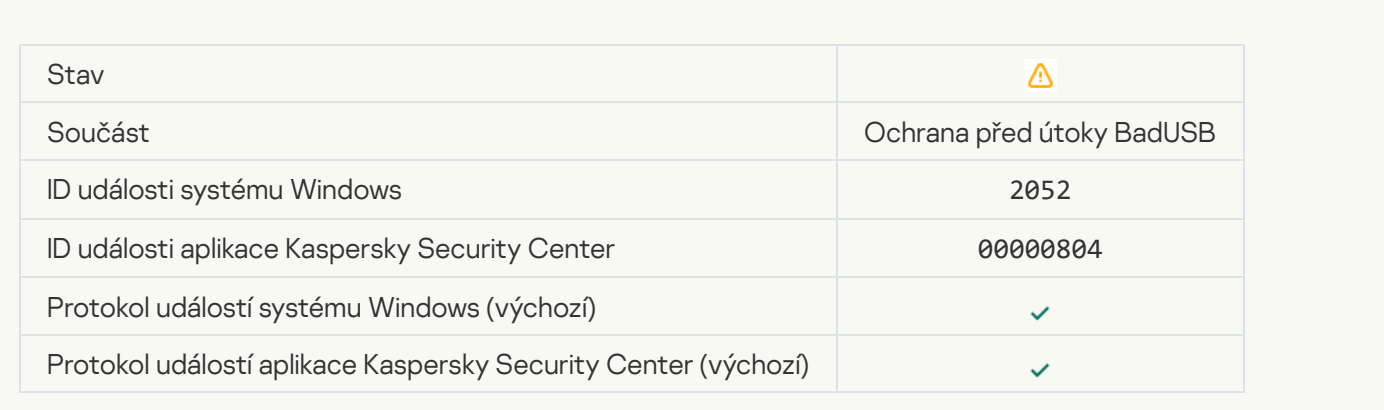

#### [The object scan result has been](javascript:toggleBlock() sent to a third-party application and

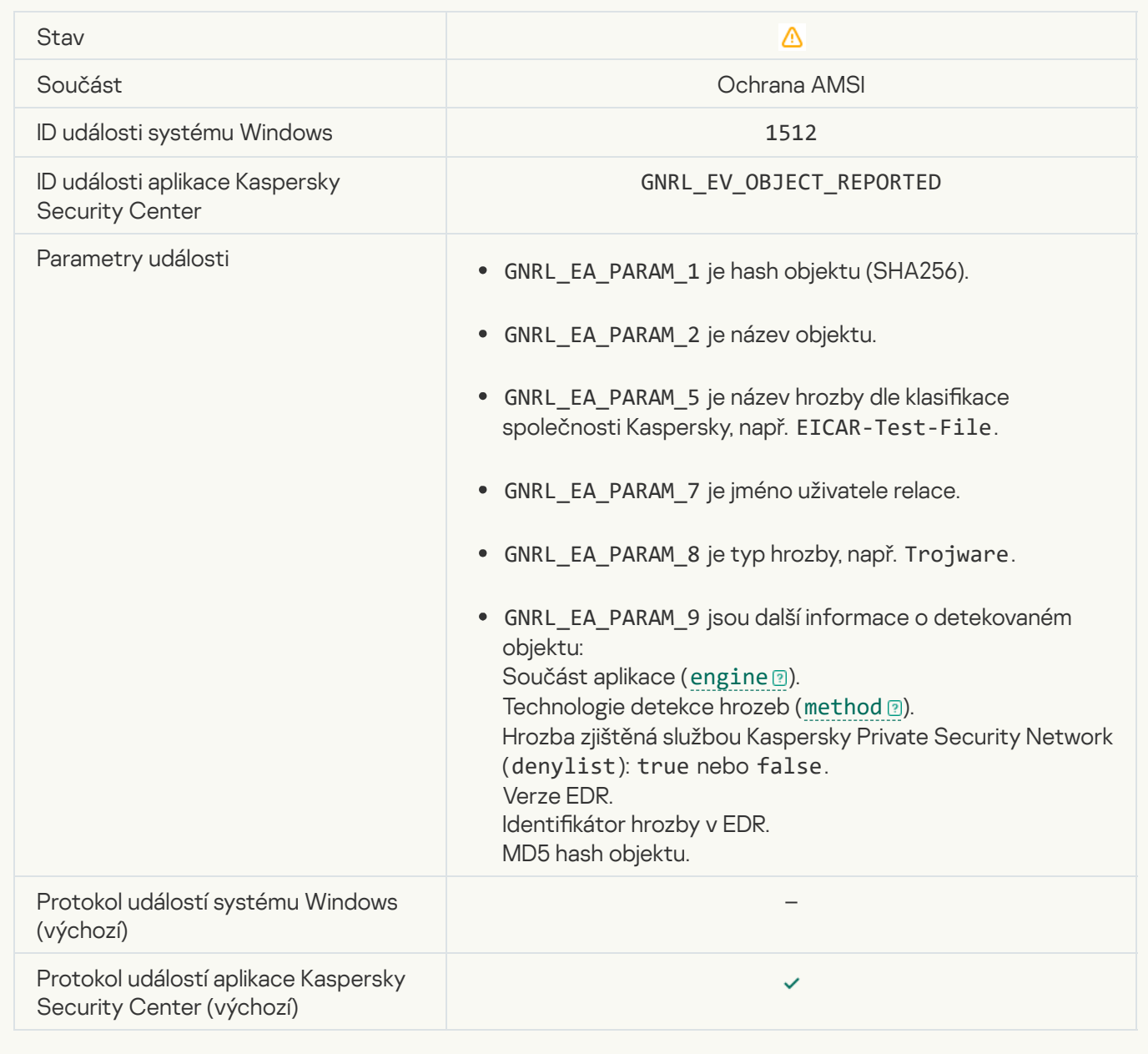

# [Task settings applied successfully](javascript:toggleBlock() ?

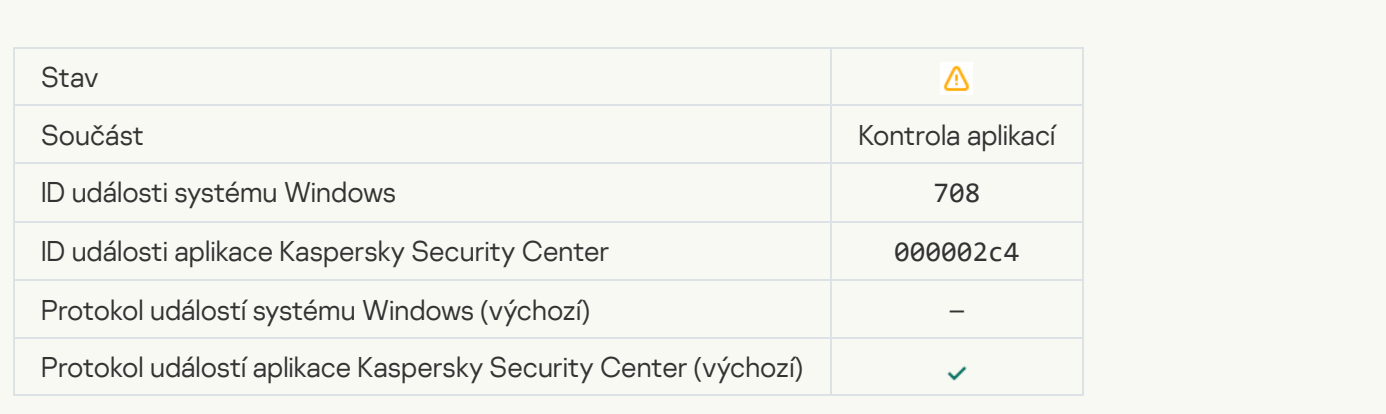

#### [Warning about undesirable content](javascript:toggleBlock() (local bases)

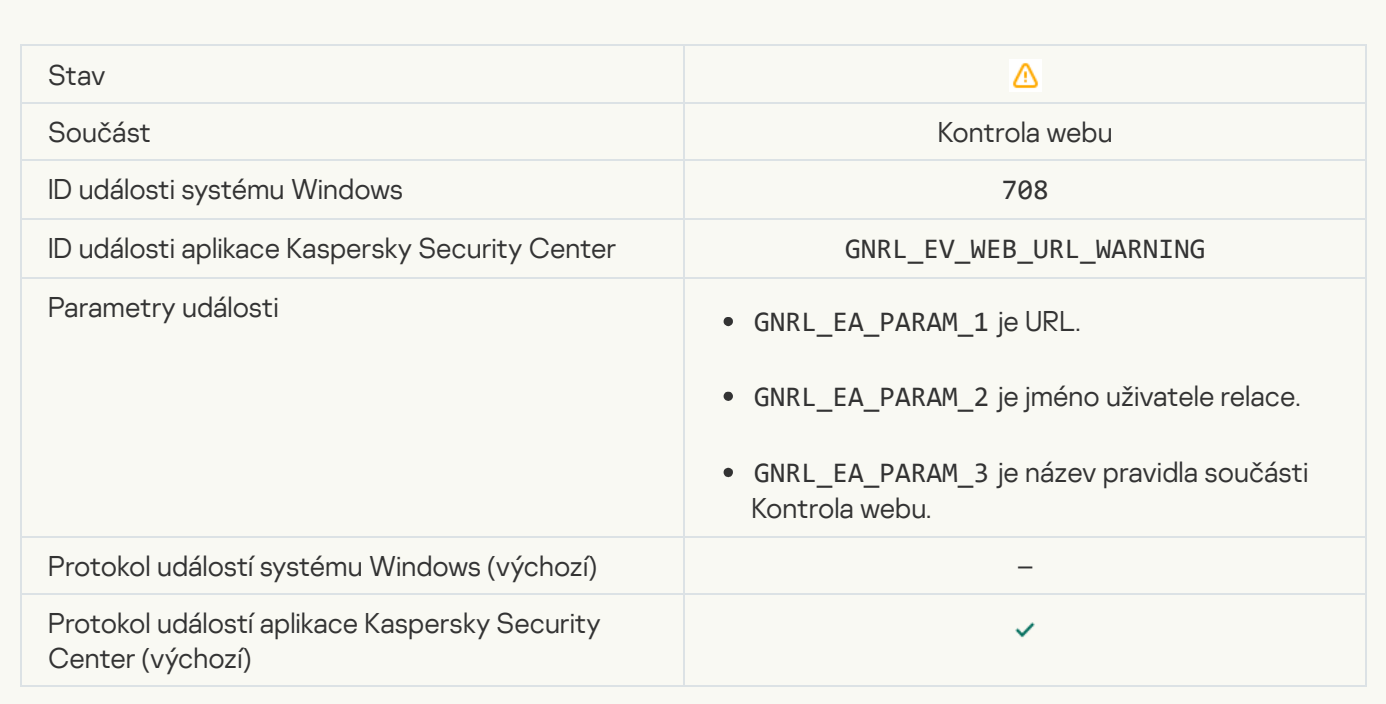

# **[Warning about undesirable content](javascript:toggleBlock() (KSN)**

 $\mathcal{O}(\mathbb{R}^d)$ 

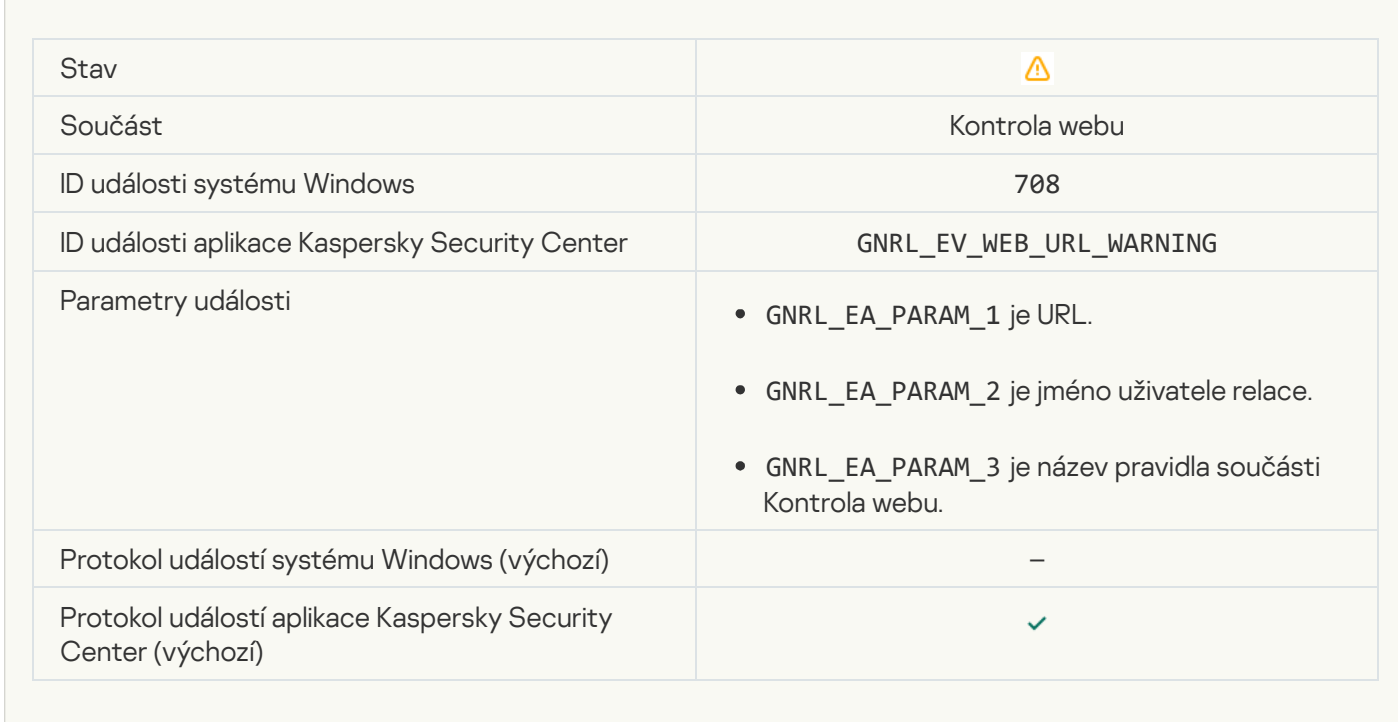

[Undesirable content was accessed](javascript:toggleBlock() after a warning a

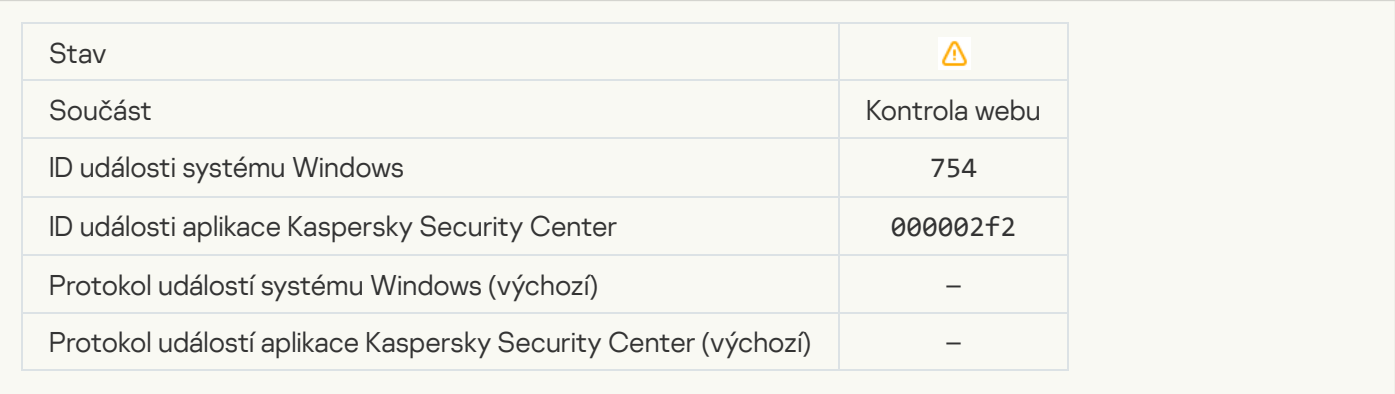

# [Temporary access to the device](javascript:toggleBlock() activated<sup>?</sup>

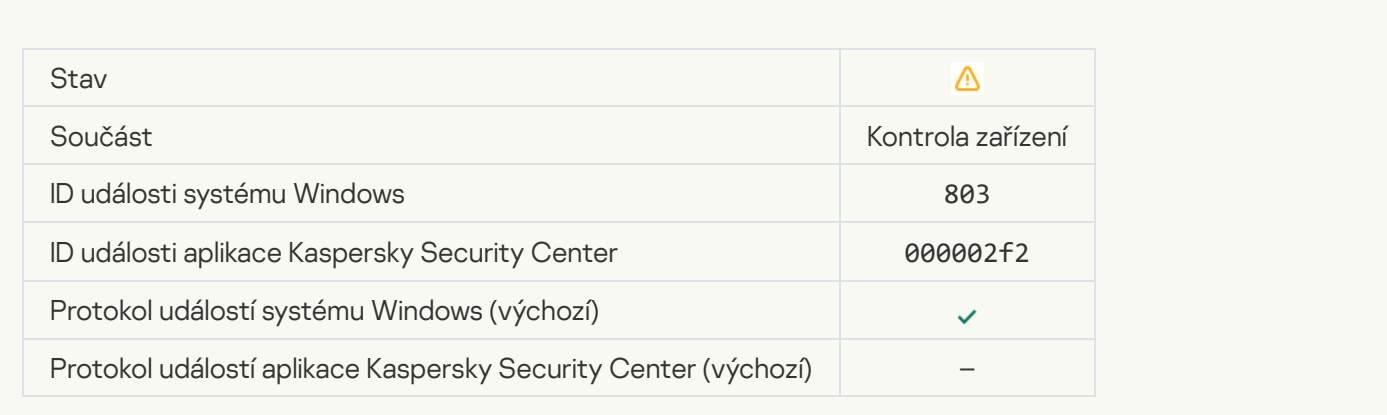

# [Operation cancelled by the user](javascript:toggleBlock()

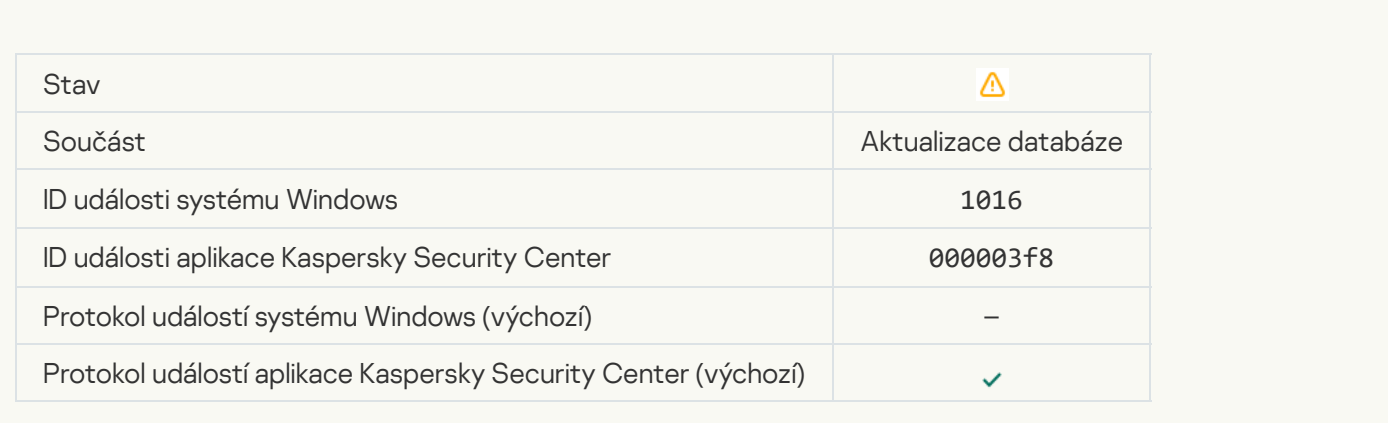

[User has opted out of the encryption](javascript:toggleBlock() policy<sup>®</sup>

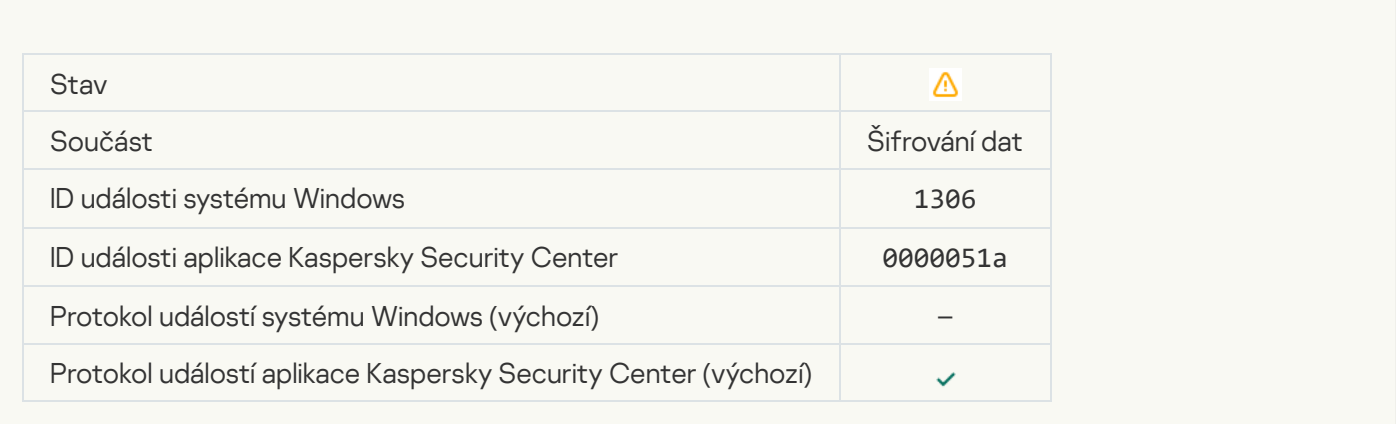

# Interrupted applying file encryption / decryption rules ?

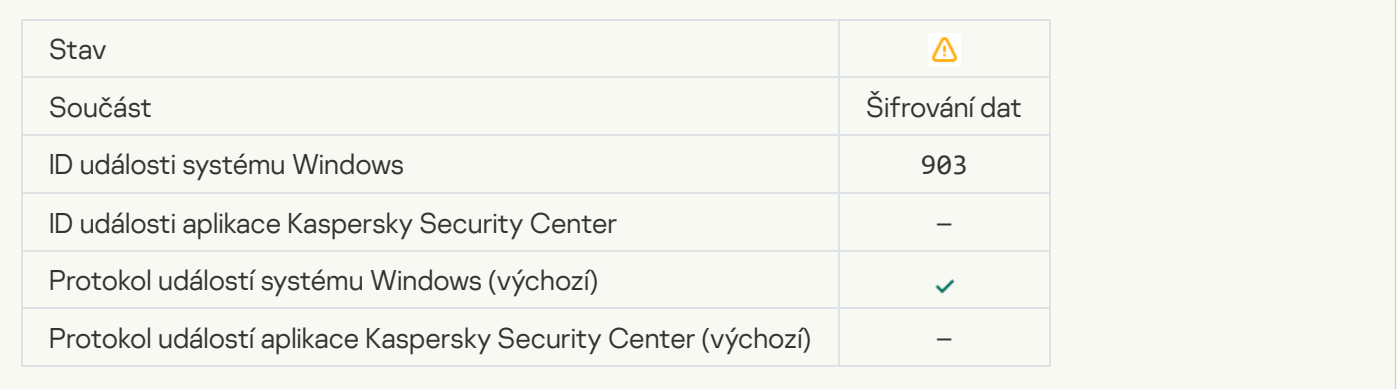

# [File encryption / decryption](javascript:toggleBlock() interrupted

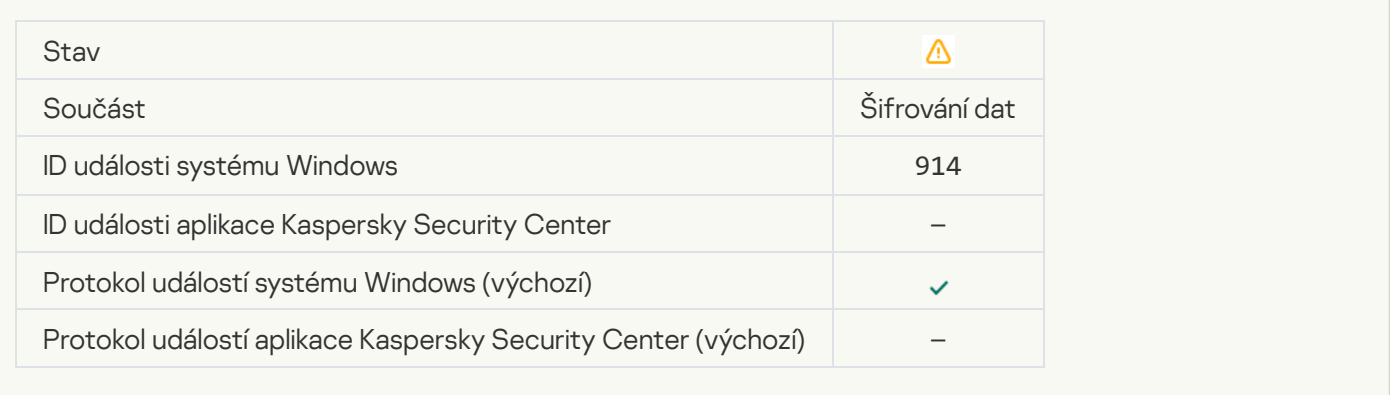

# [Device encryption / decryption](javascript:toggleBlock() interrupted

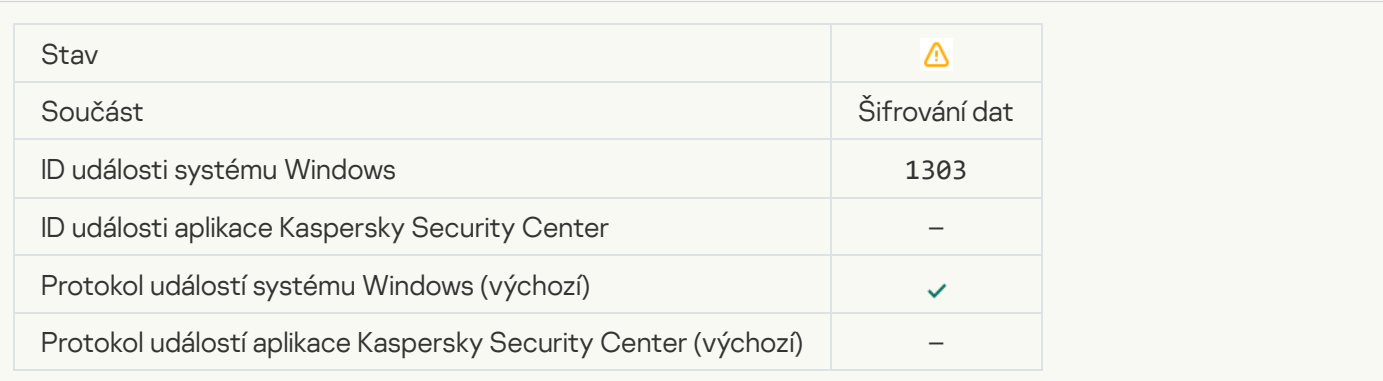

# [Failed to install or upgrade Kaspersky](javascript:toggleBlock() Disk Encryption drivers in the WinRE image <sup>?</sup>

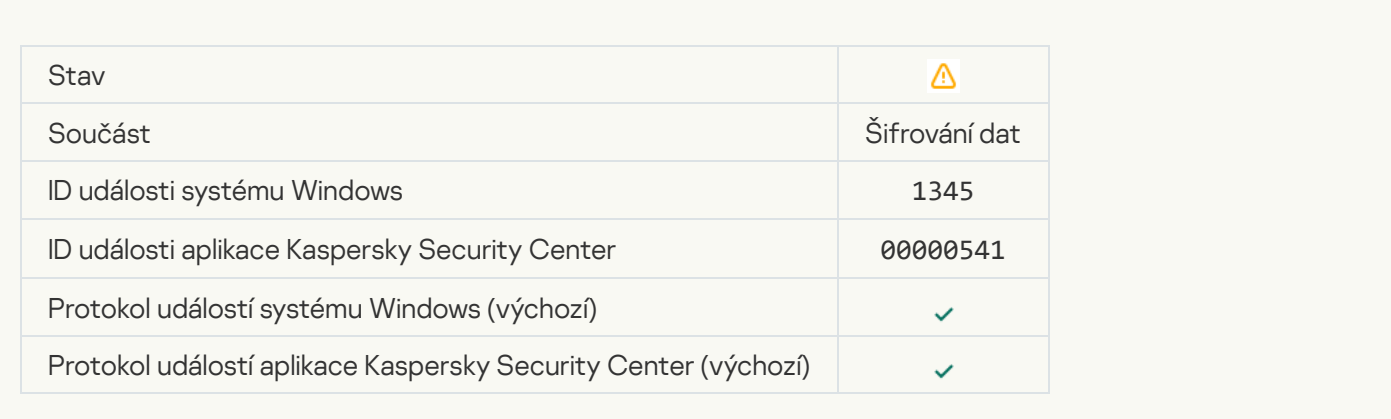

#### [Module signature check failed](javascript:toggleBlock()<sup>?</sup>

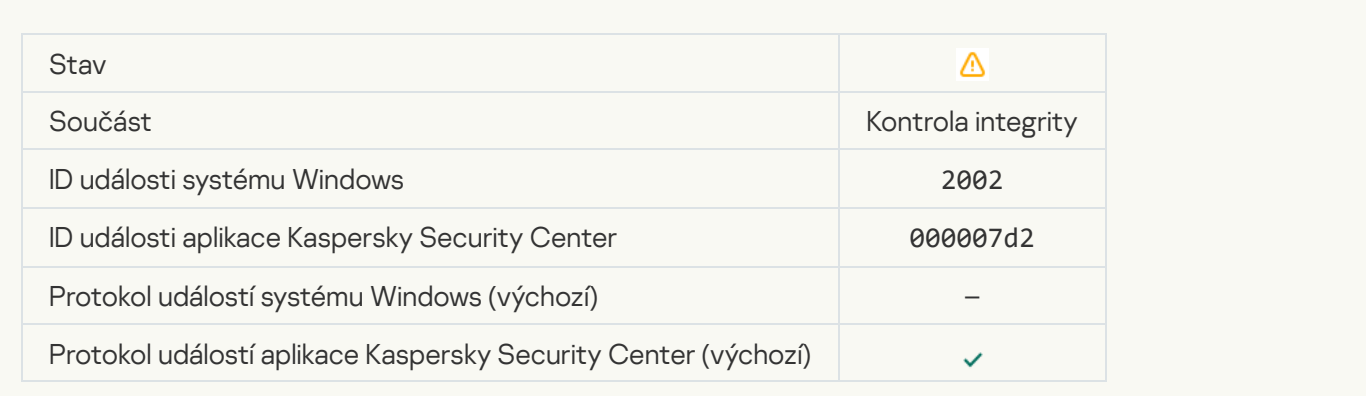

#### [Application startup was blocked](javascript:toggleBlock()<sup>?</sup>

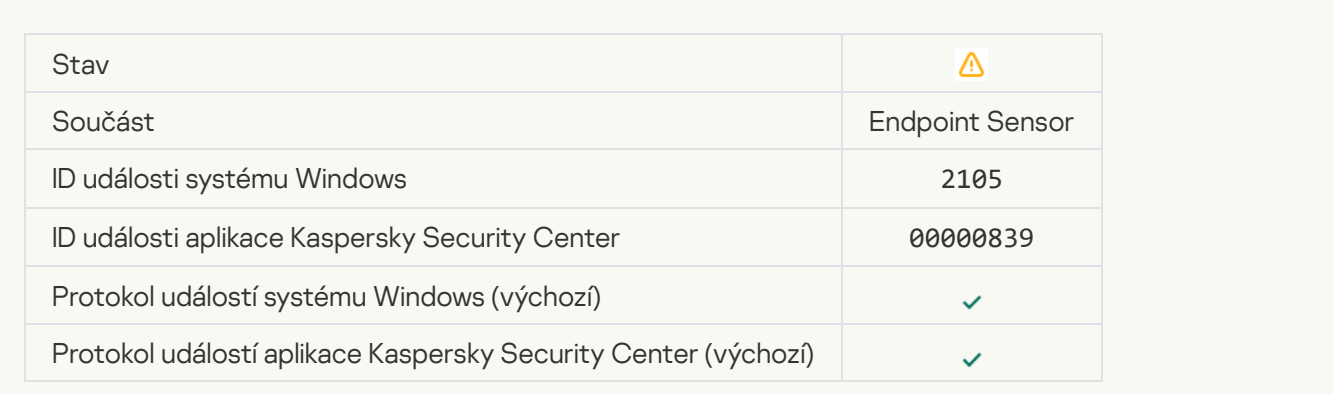

[Document opening was blocked](javascript:toggleBlock()<sup>?</sup>

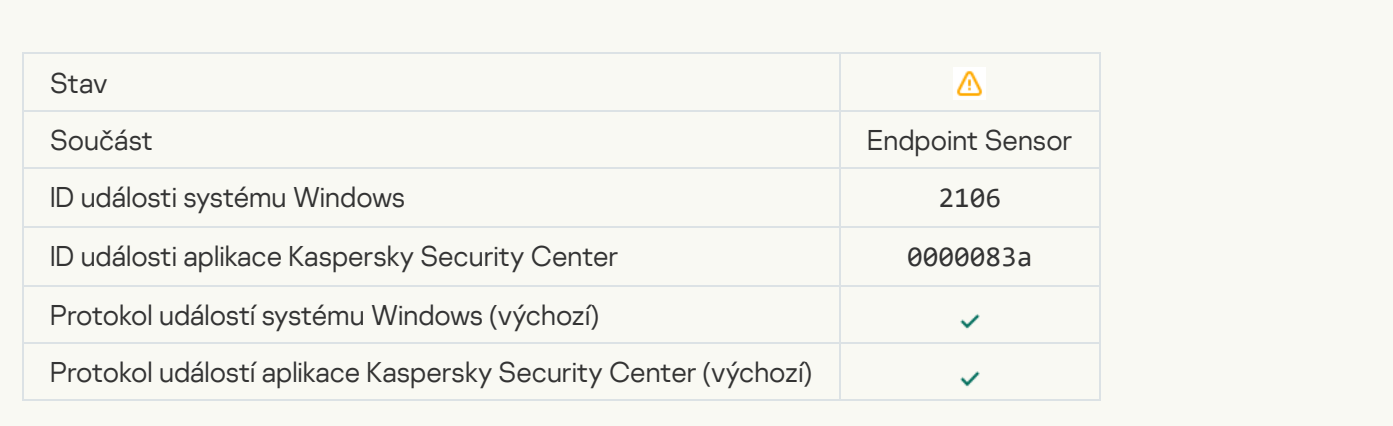

#### [Process was terminated by the](javascript:toggleBlock() Kaspersky Anti Targeted Attack Platform server administrator ?

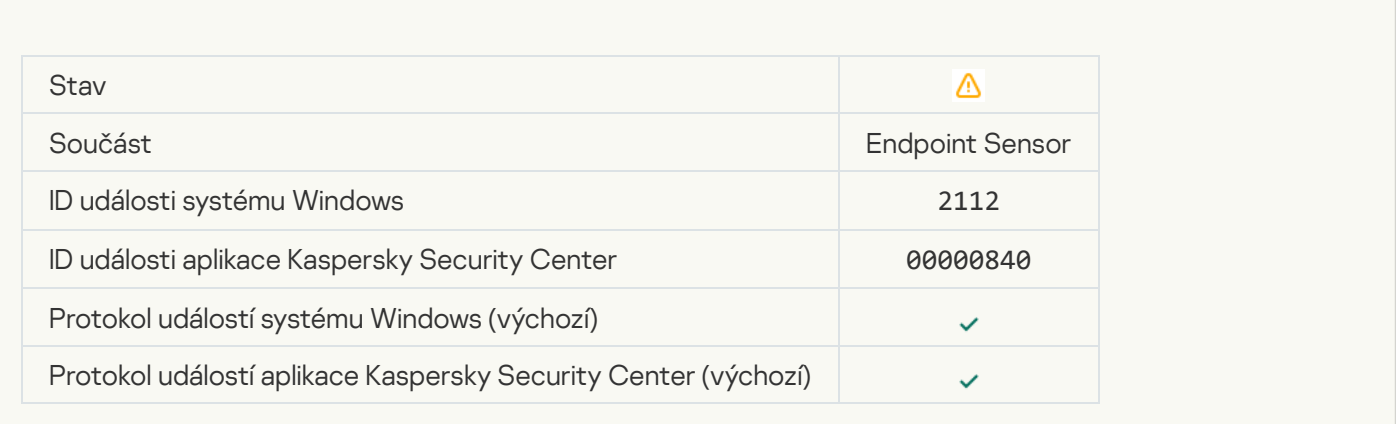

# [The application was terminated](javascript:toggleBlock() by the Kaspersky Anti Targeted Attack Platform server administrator <sup>?</sup>

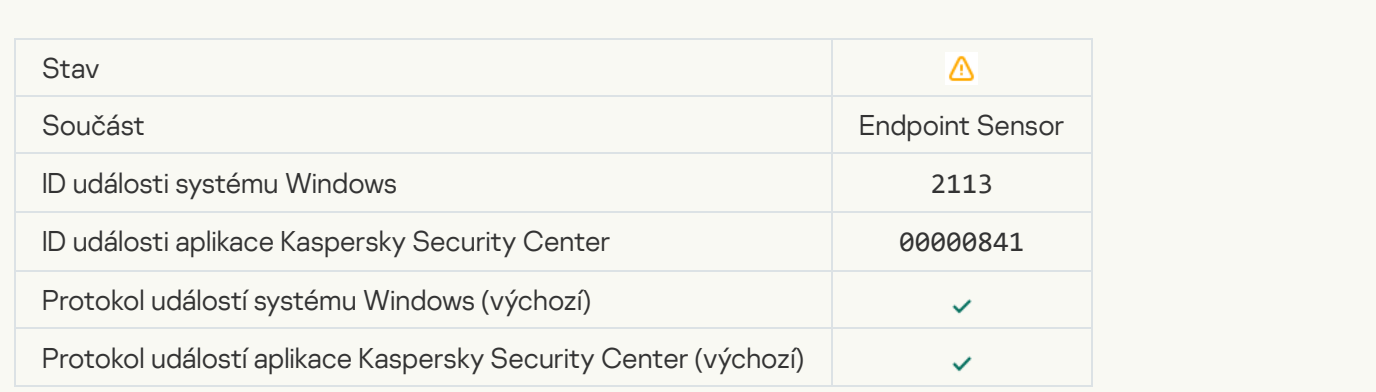

[File or stream was deleted by](javascript:toggleBlock() the Kaspersky Anti Targeted Attack Platform server administrator ?
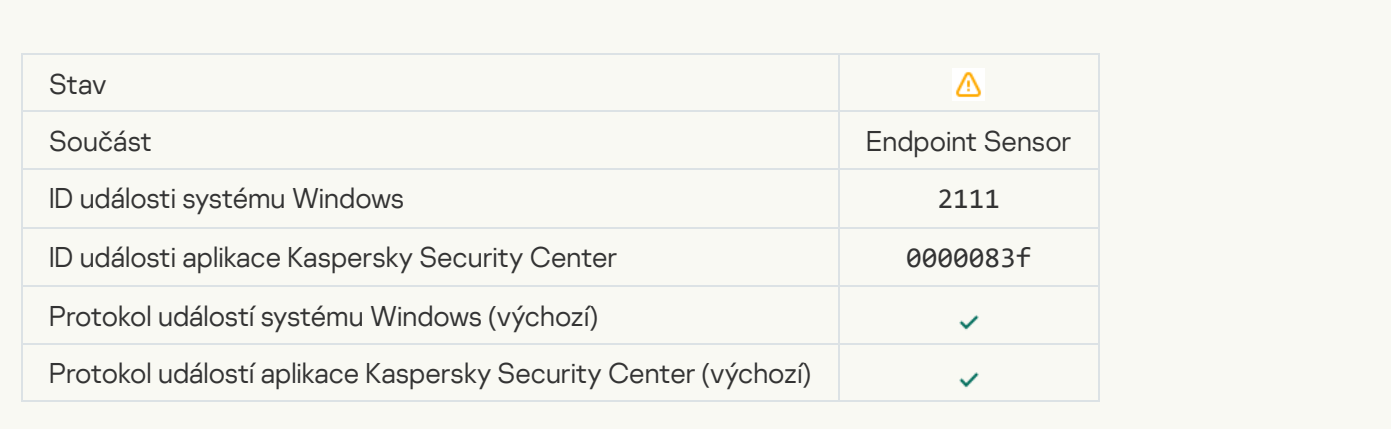

#### [File was restored from quarantine](javascript:toggleBlock() on the Kaspersky Anti Targeted Attack Platform server by the administrator ?

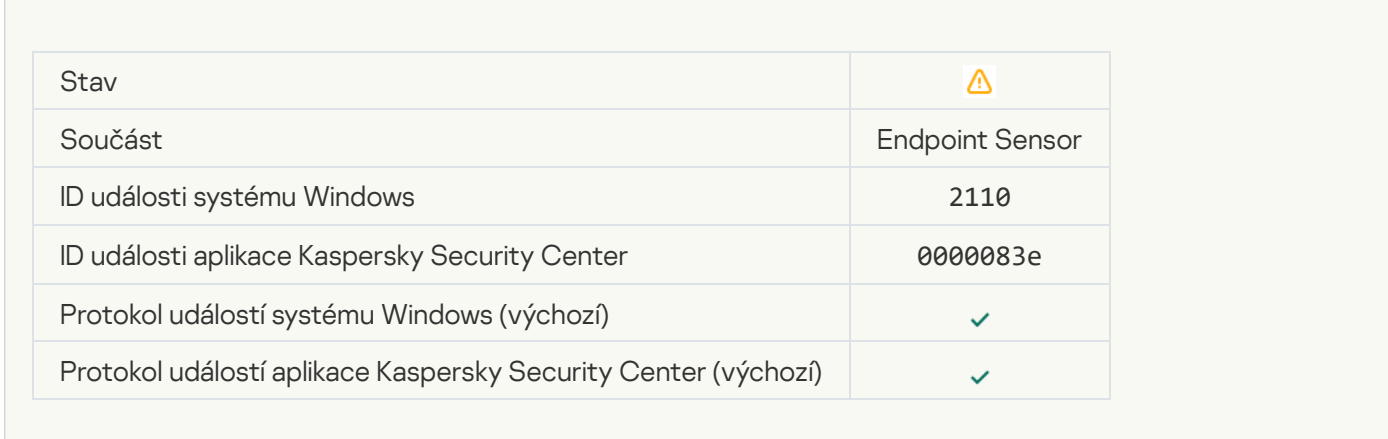

#### [File was quarantined on the](javascript:toggleBlock() Kaspersky Anti Targeted Attack Platform server by the administrator and

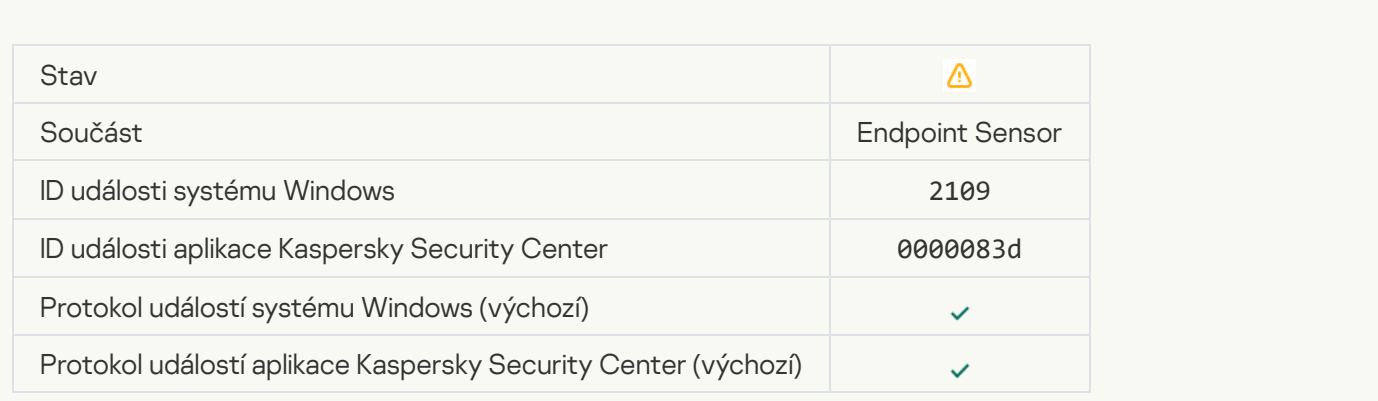

[Network activity of all third-party](javascript:toggleBlock() applications is blocked ?

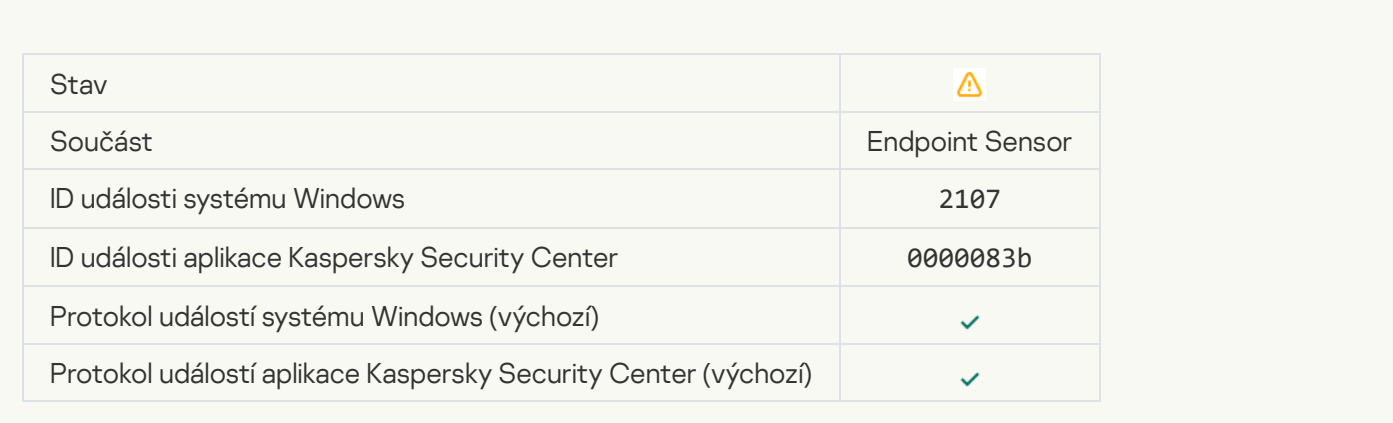

#### [Network activity of all third-party](javascript:toggleBlock() applications is unblocked ?

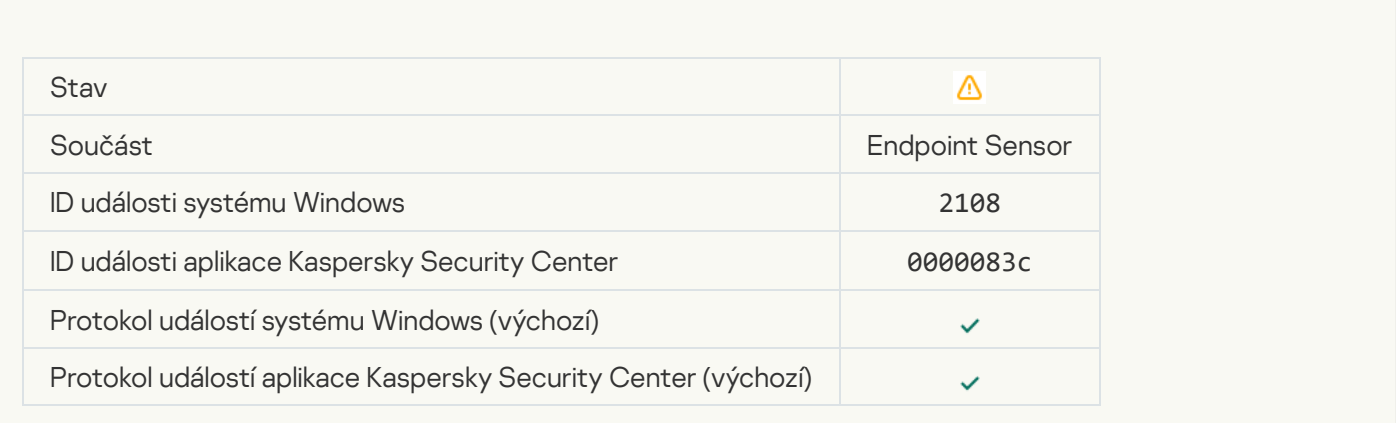

## [Object will be deleted after restart](javascript:toggleBlock() (Kaspersky Sandbox)

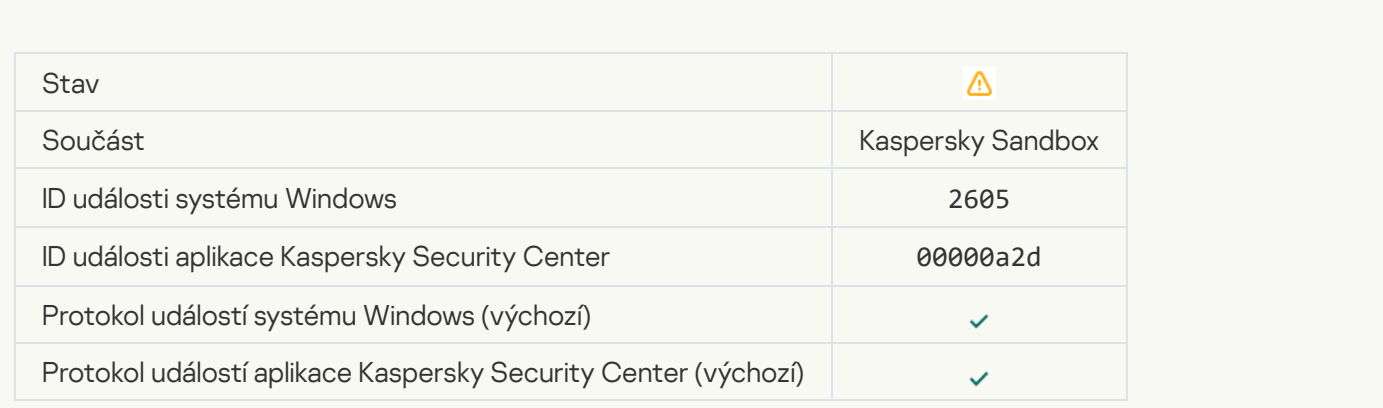

[Total size of scan tasks exceeded](javascript:toggleBlock() the limit ?

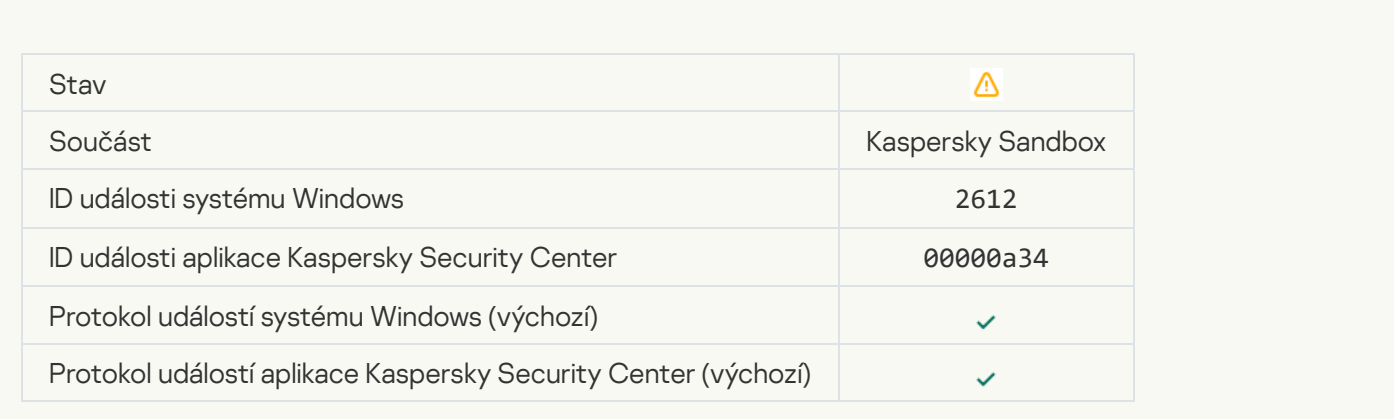

#### [Object startup allowed, event](javascript:toggleBlock() logged<sup>?</sup>

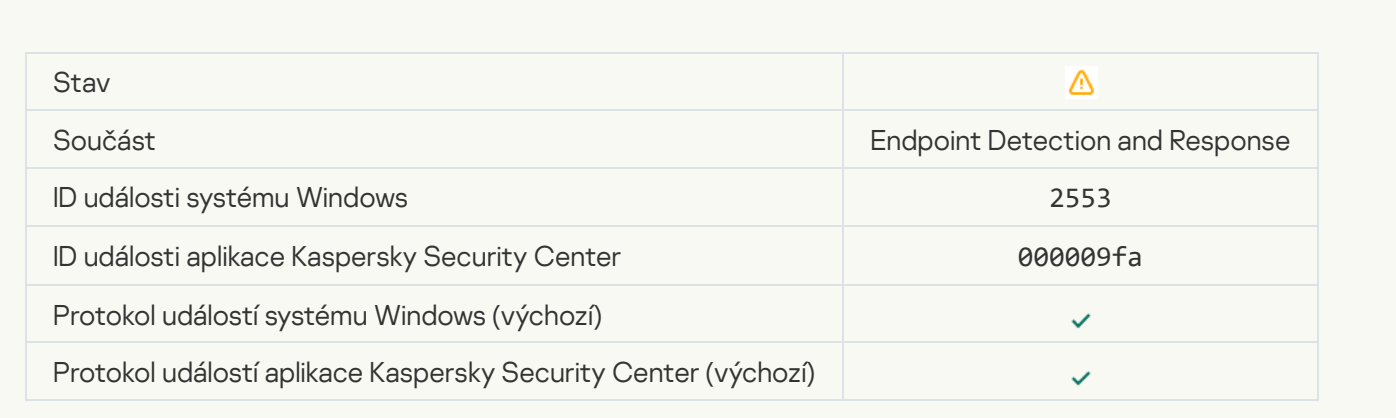

## **[Process startup allowed, event](javascript:toggleBlock() logged**

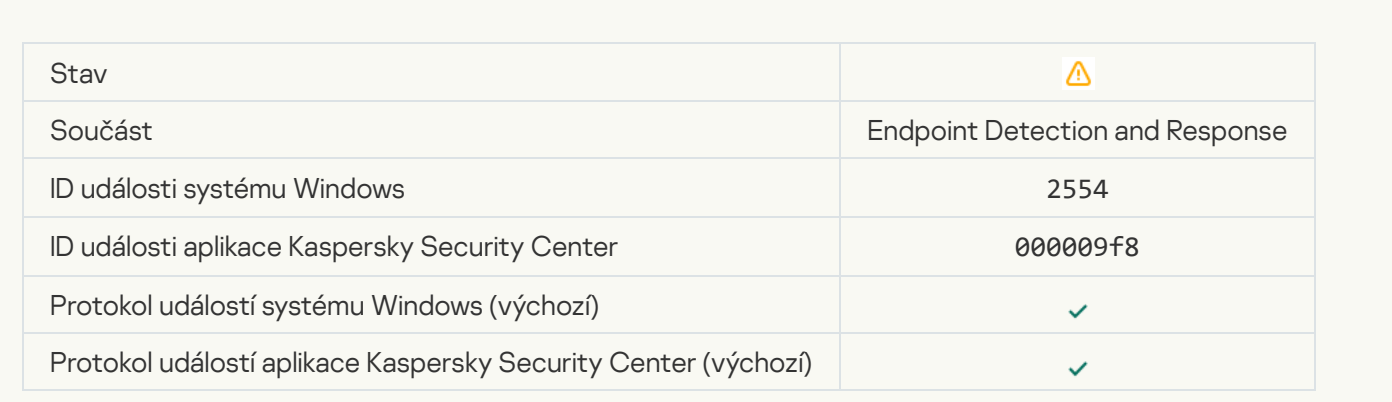

[Object will be deleted after restart](javascript:toggleBlock() (Endpoint Detection and Response) ?

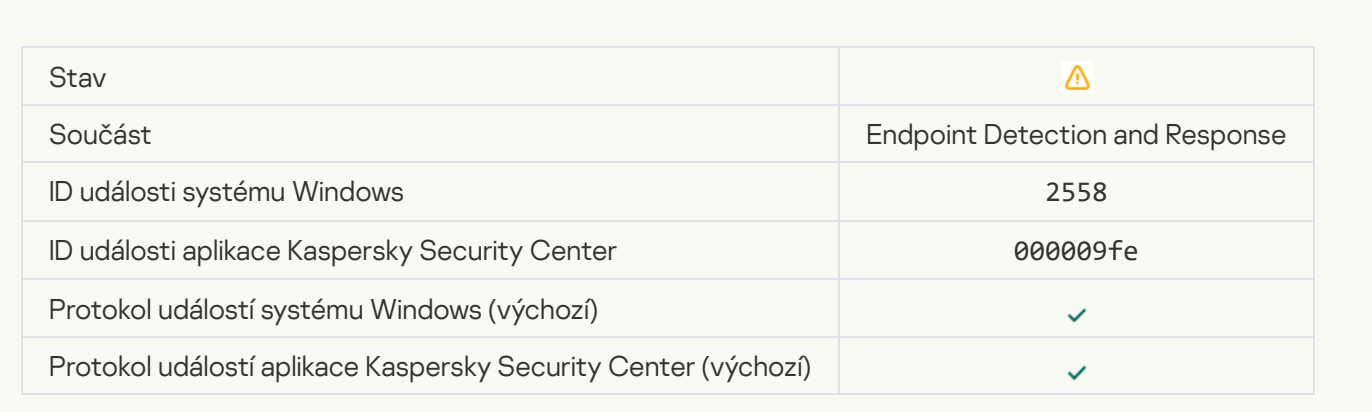

#### **[Network isolation](javascript:toggleBlock()**<sup>2</sup>

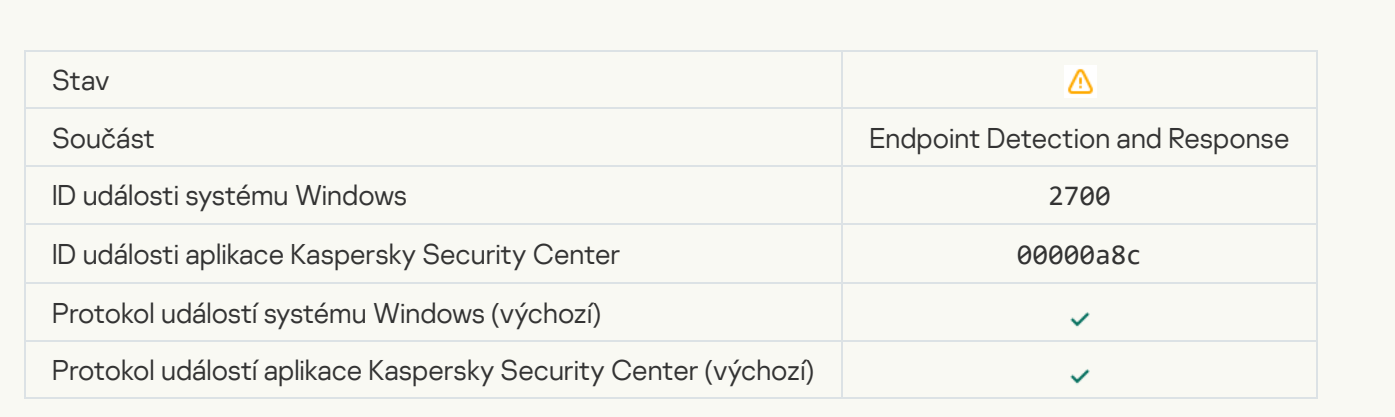

# [Termination of network isolation](javascript:toggleBlock()

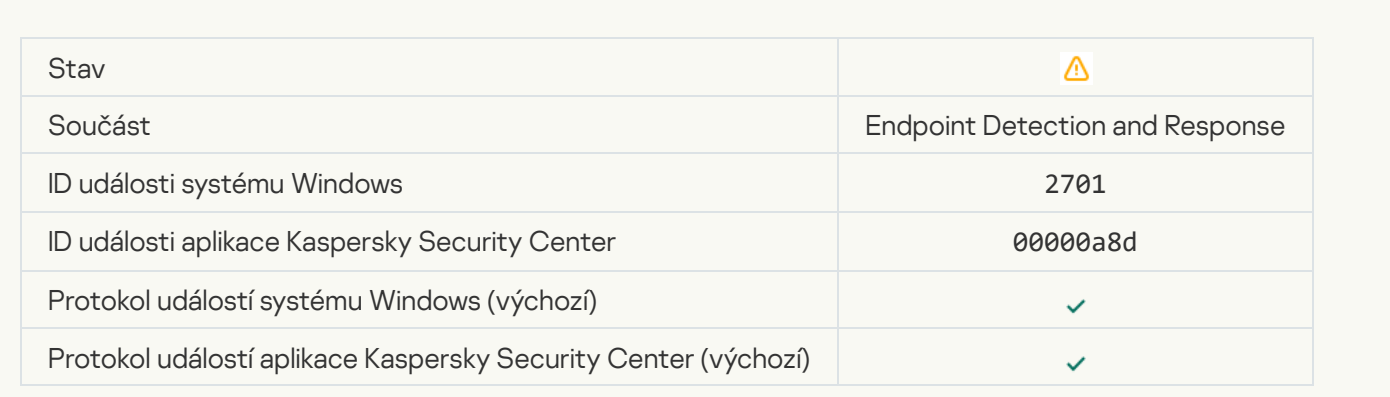

[Restart required to complete](javascript:toggleBlock() the task<sup>®</sup>

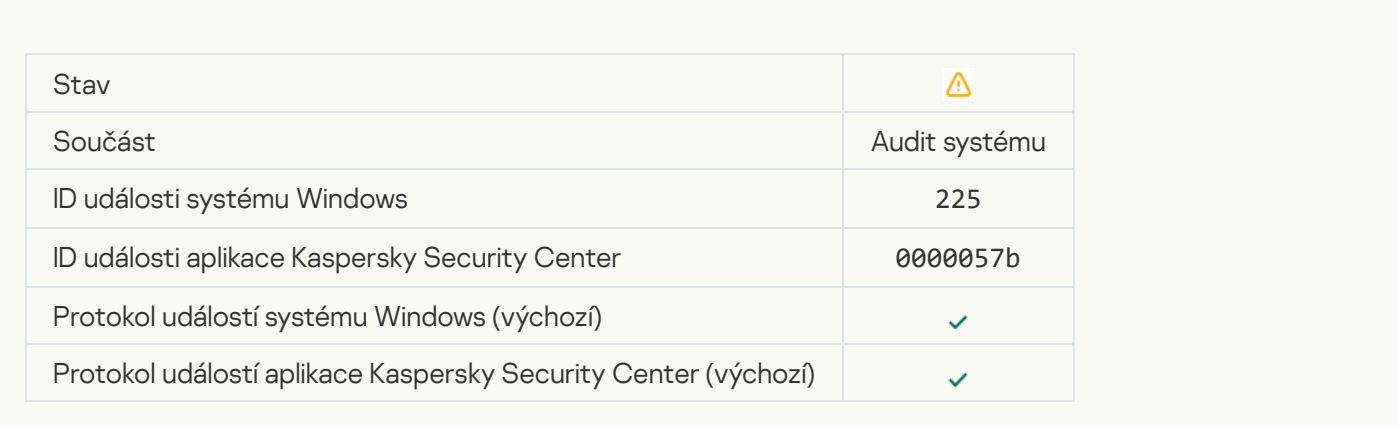

#### [Application startup blockage](javascript:toggleBlock() message to administrator ?

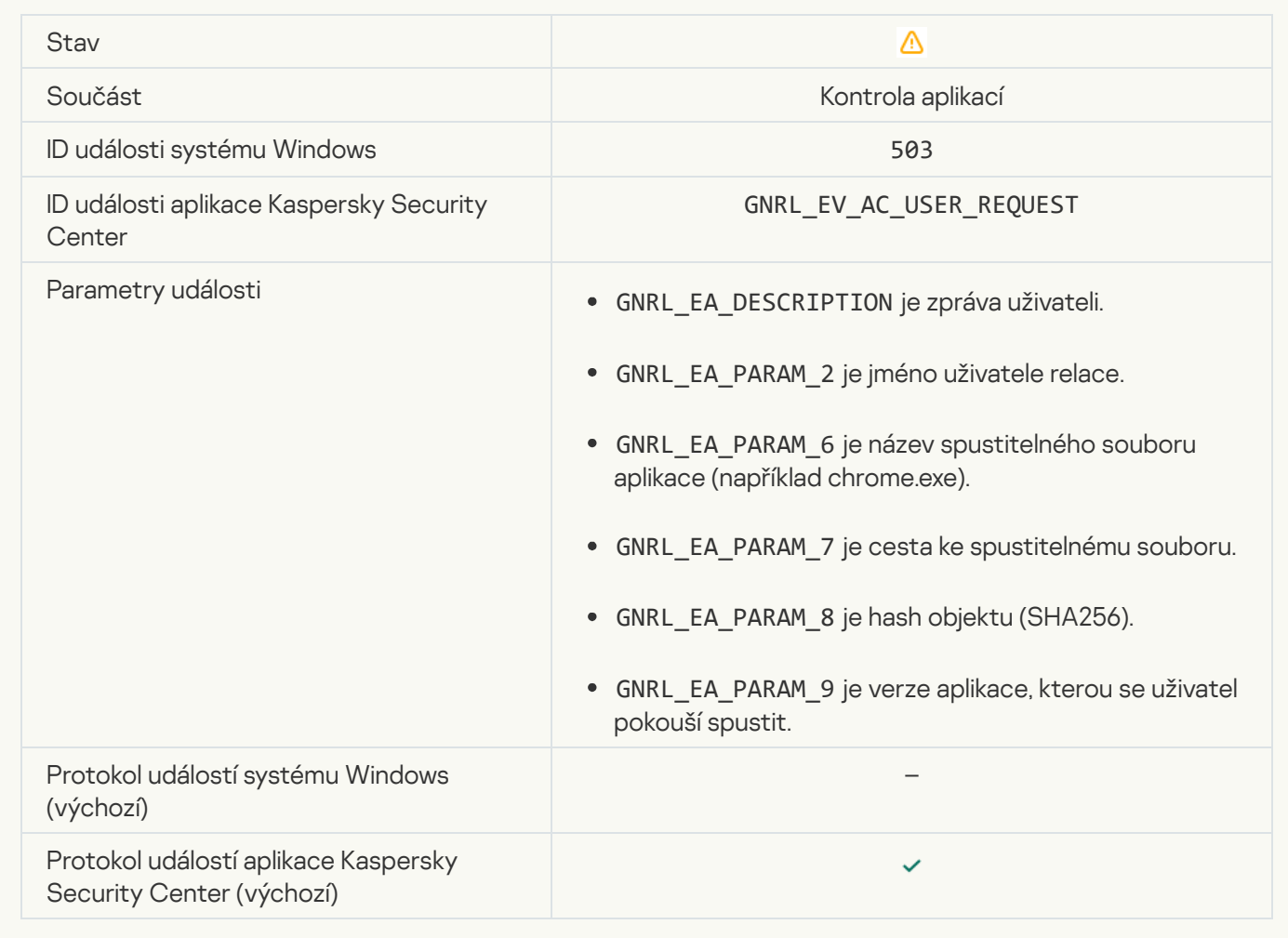

[Device access blockage message](javascript:toggleBlock() to administrator ?

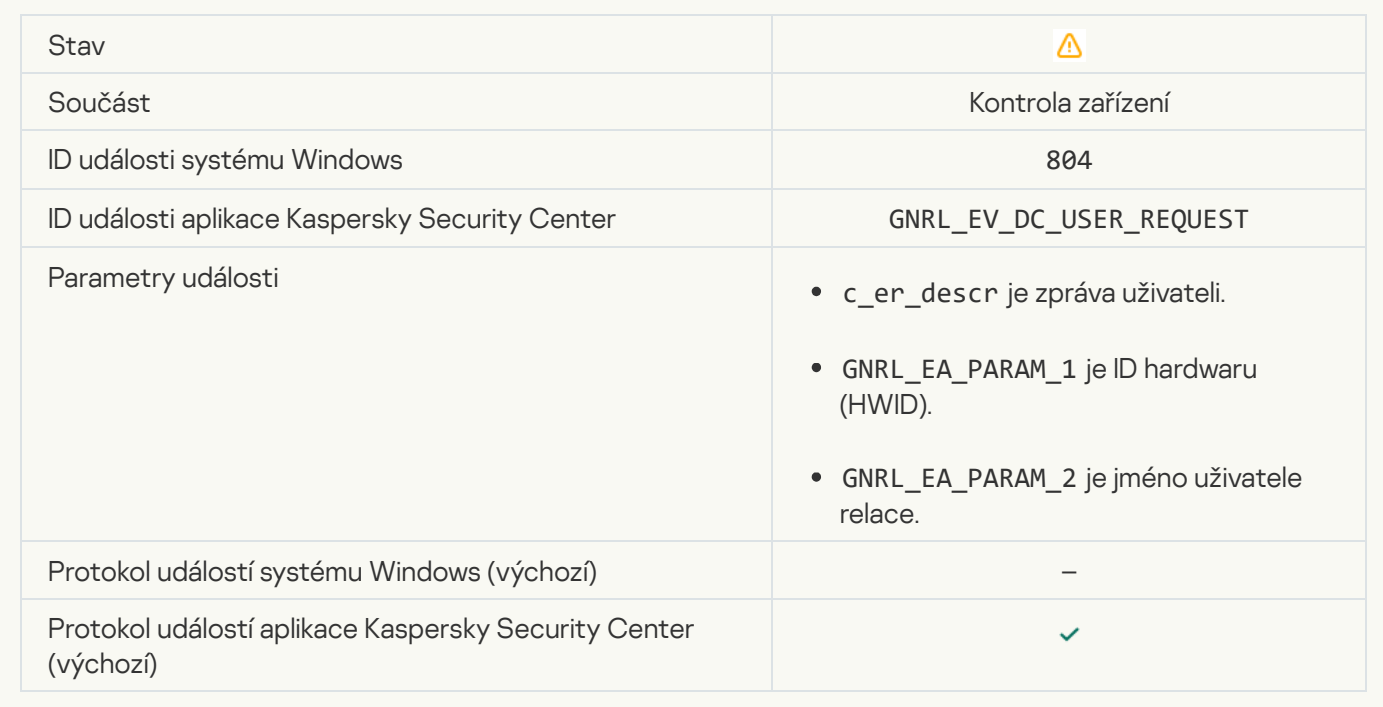

#### [Web page access blockage message](javascript:toggleBlock() to administrator and

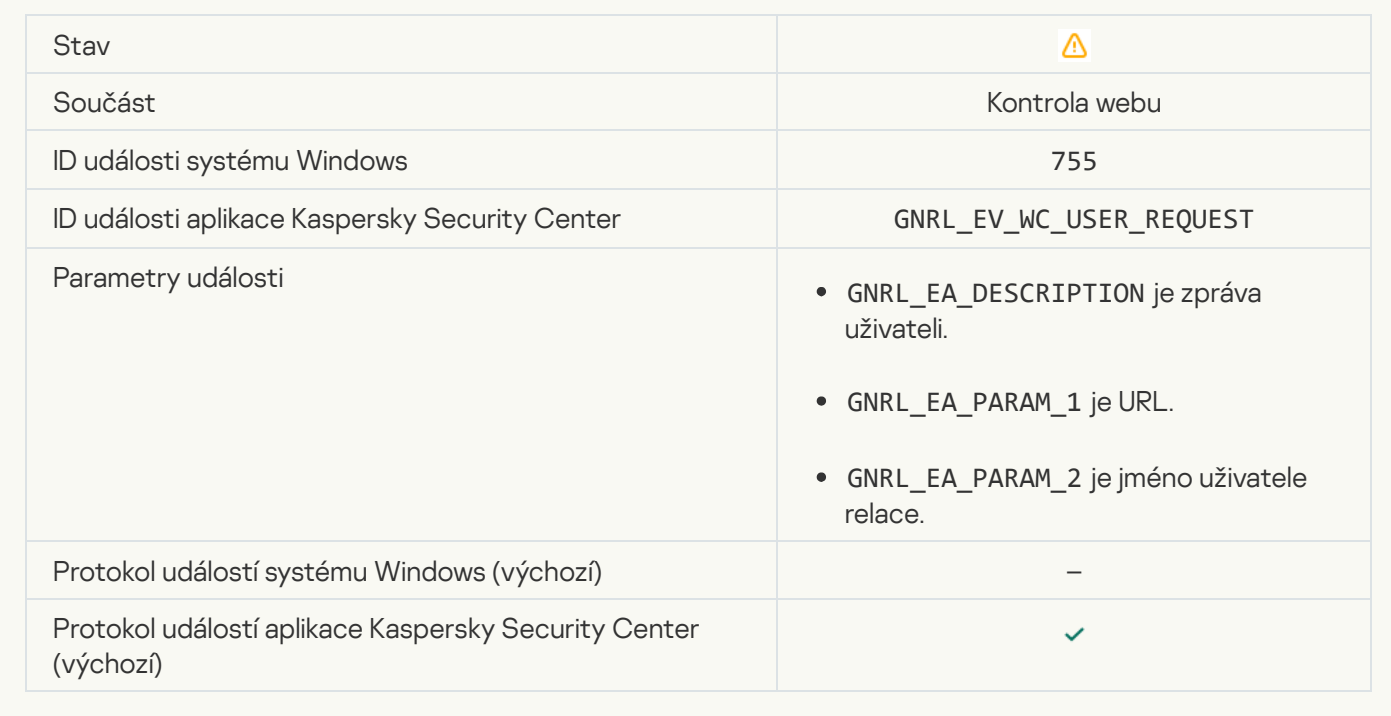

[Device connection blocked](javascript:toggleBlock()<sup>2</sup>

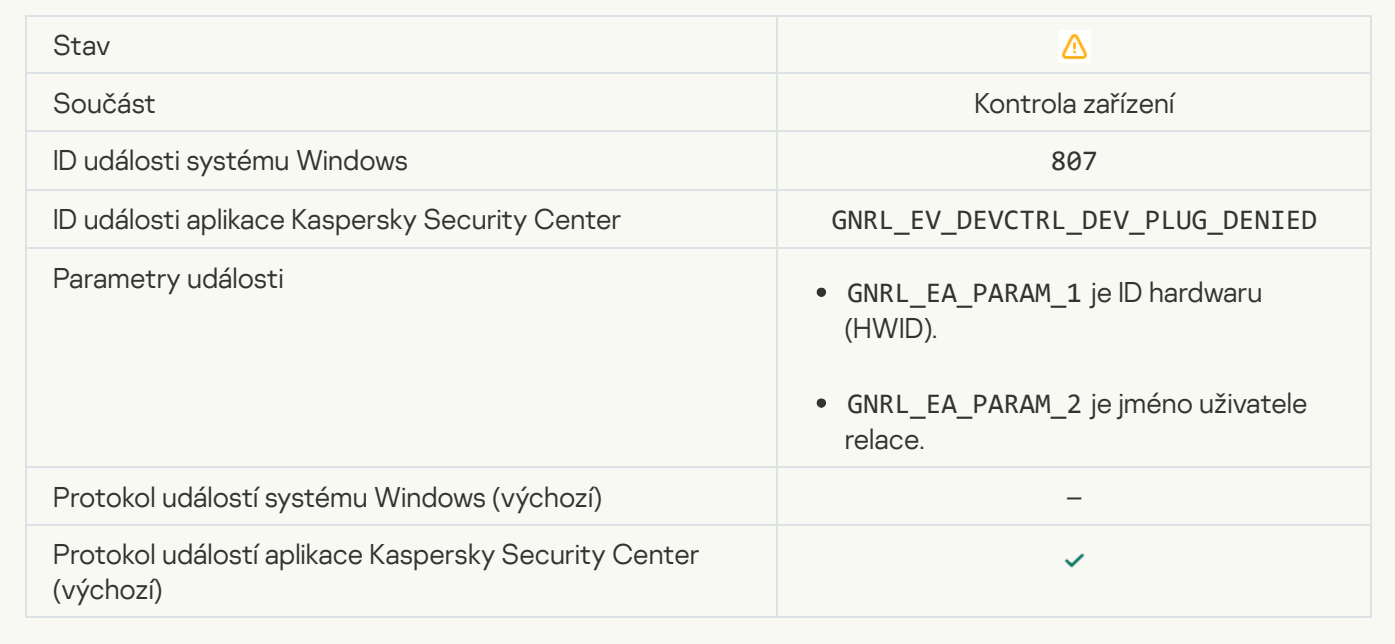

[Application activity blockage](javascript:toggleBlock() message to administrator and

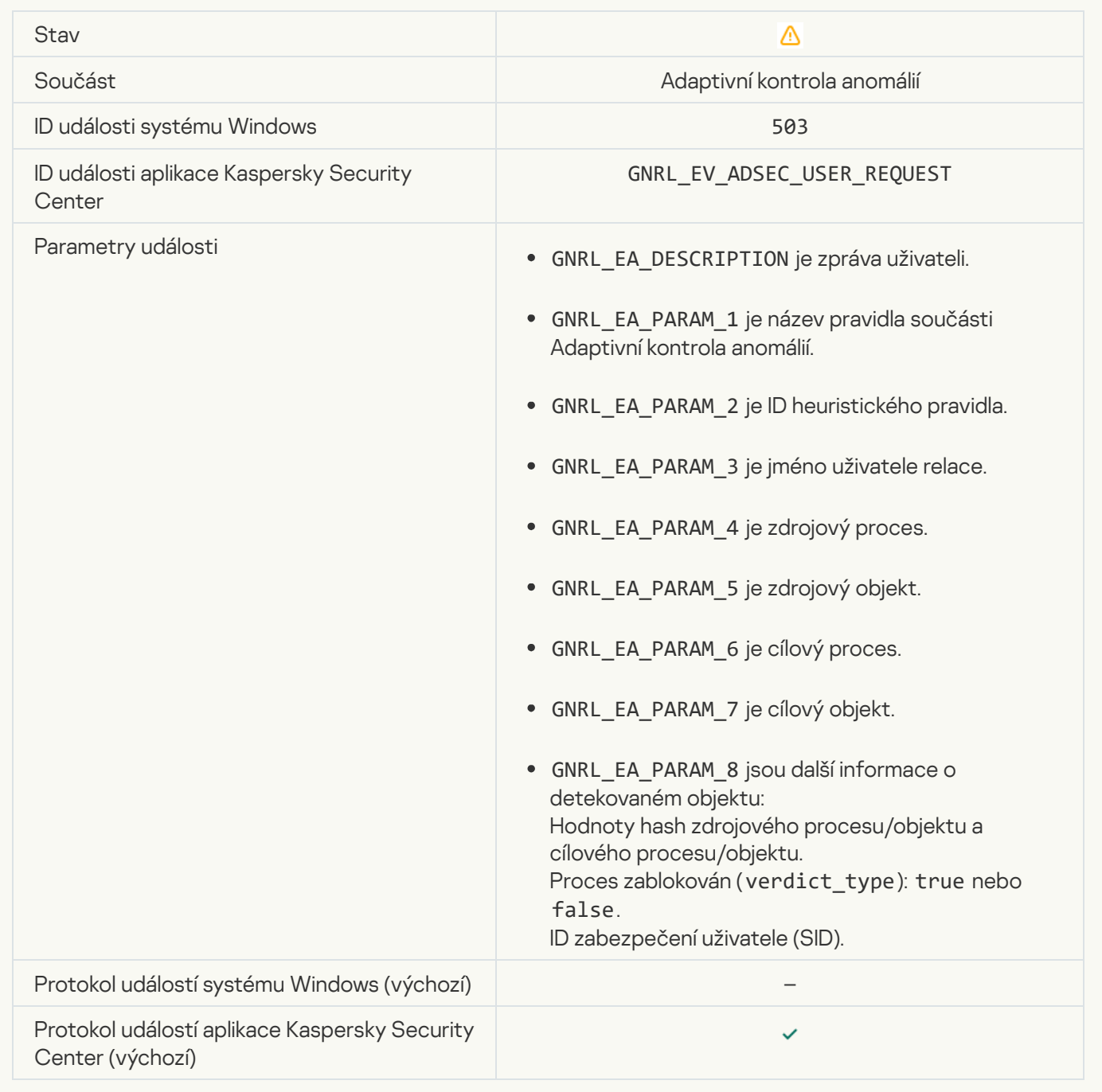

#### **File modified**<sup>®</sup>

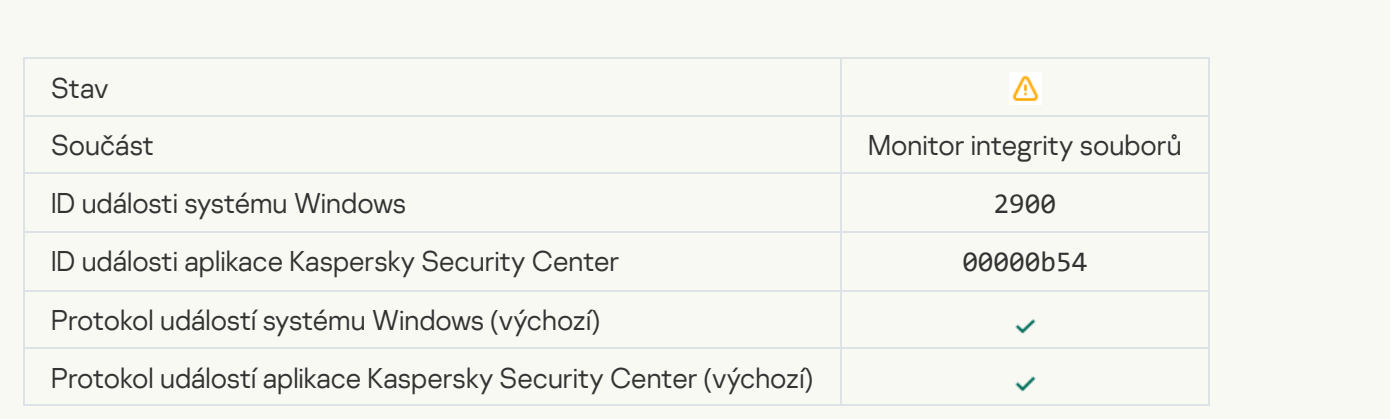

[Object changes too often. Event](javascript:toggleBlock() aggregation started<sup>o</sup>

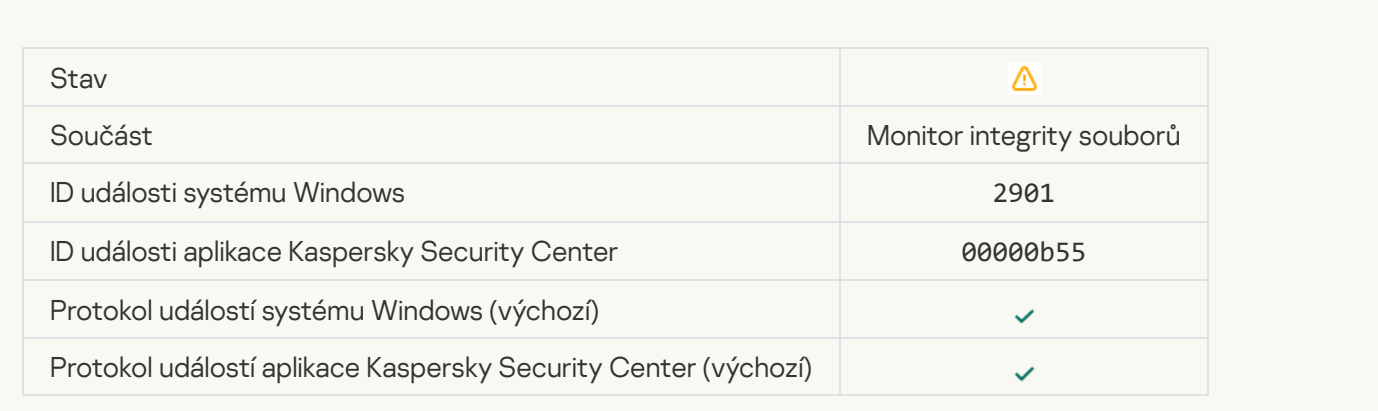

## Report on object modification for the aggregation period  $\circledcirc$

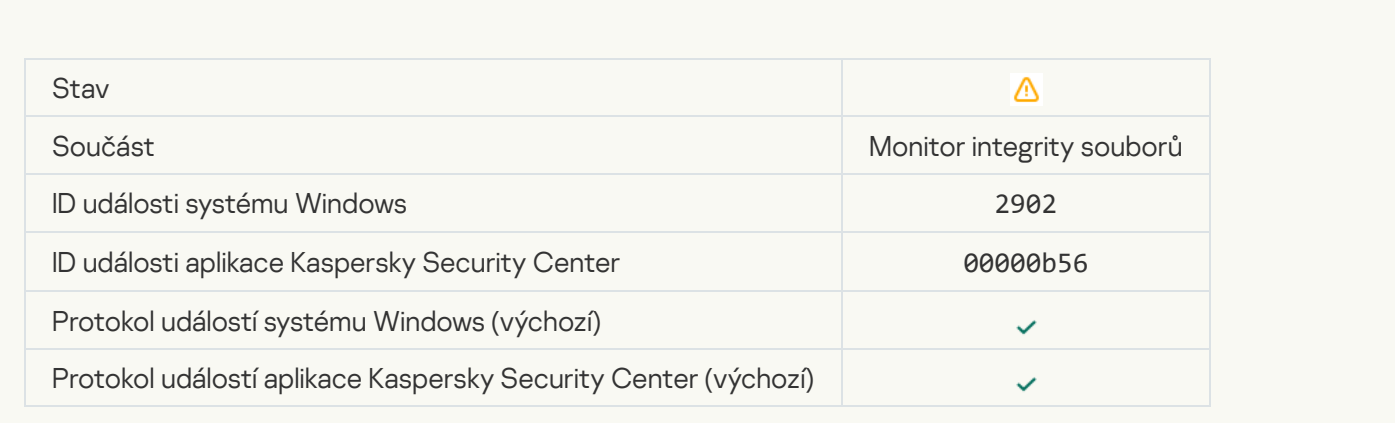

## [Monitoring scope includes incorrect](javascript:toggleBlock() objects<sup>2</sup>

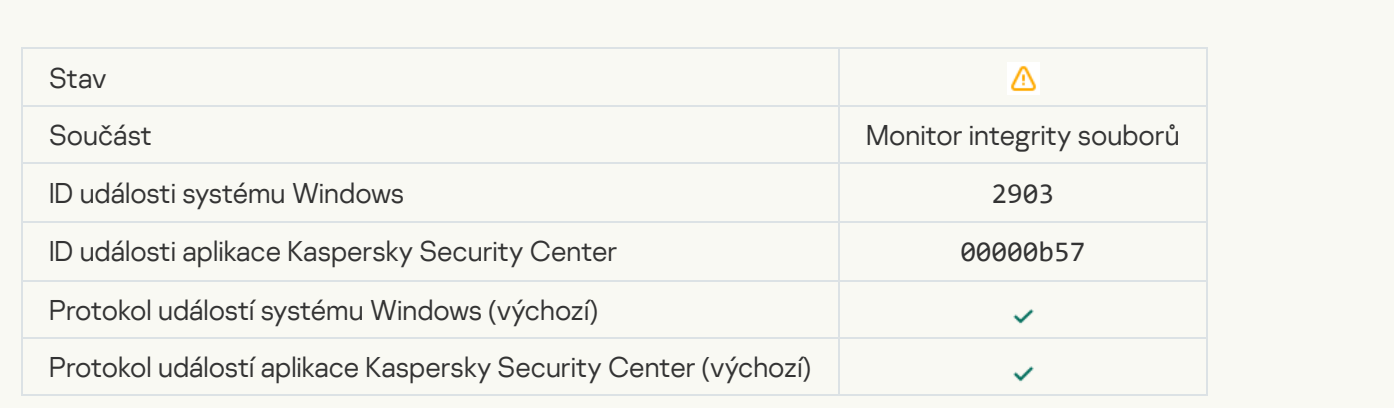

# Informační zpráva

[Application started](javascript:toggleBlock()<sup>?</sup>

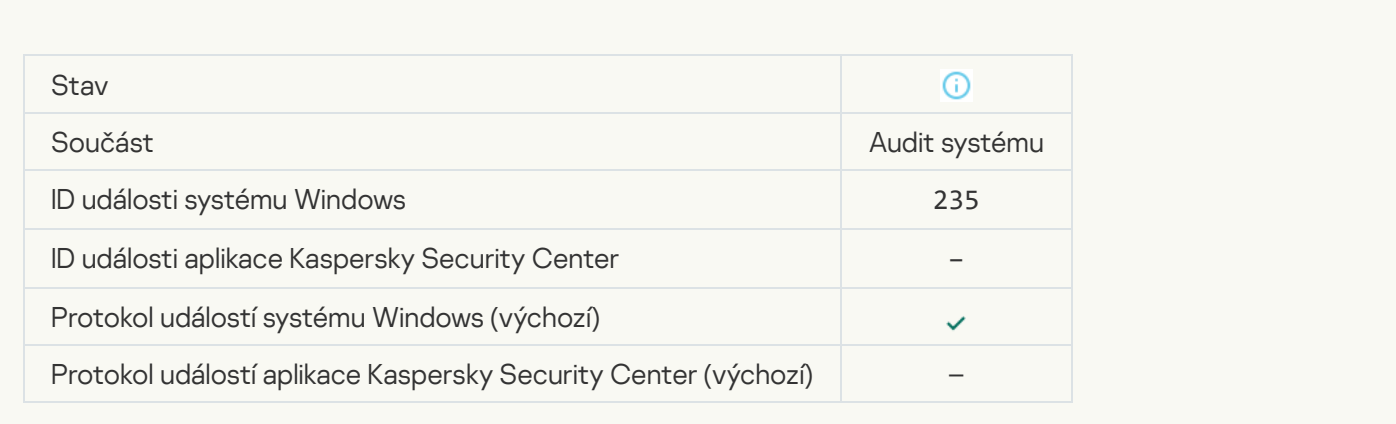

#### [Application stopped](javascript:toggleBlock()<sup>®</sup>

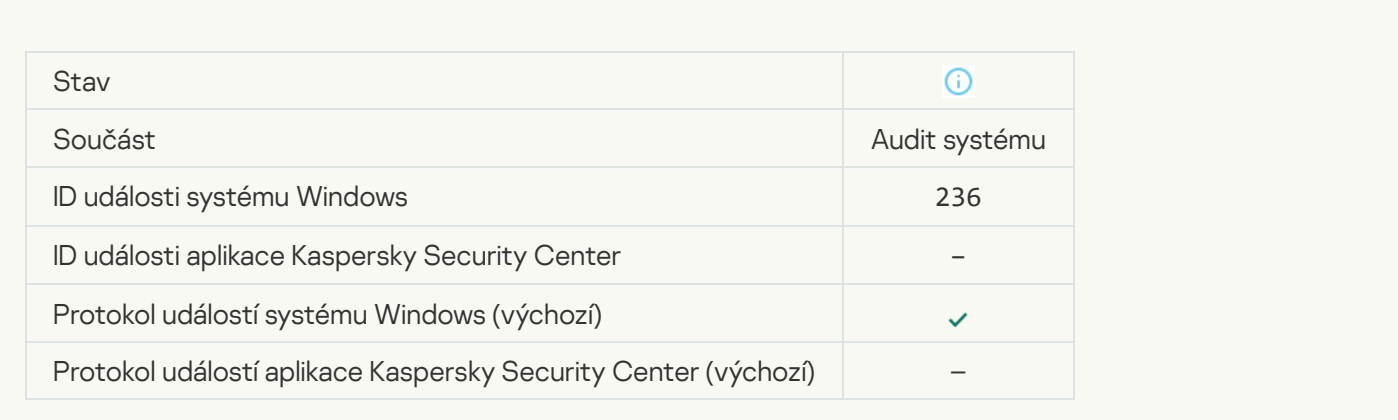

## [Self-Defense restricted access](javascript:toggleBlock() to the protected resource<sup>?</sup>

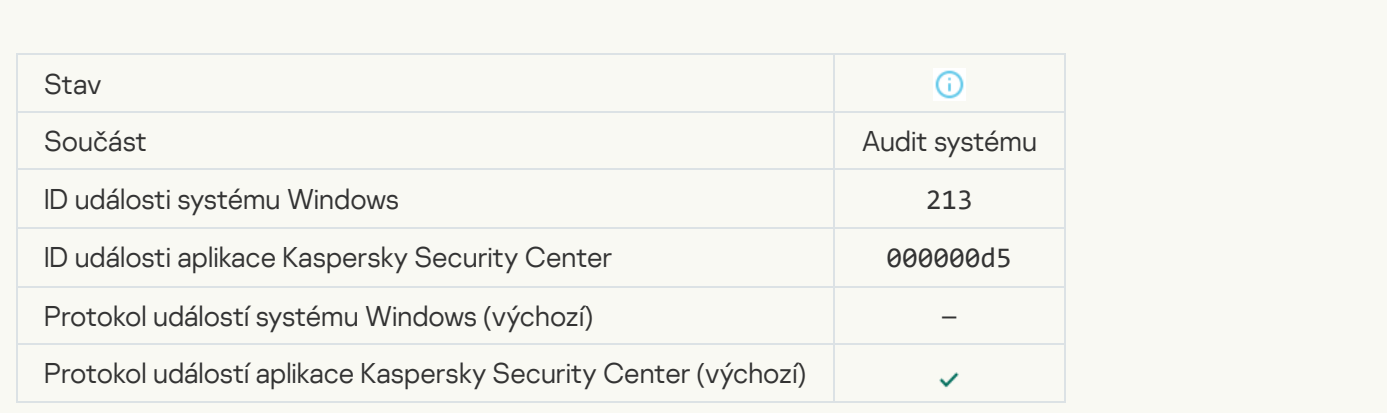

#### **[Report cleared](javascript:toggleBlock()**<sup>?</sup>

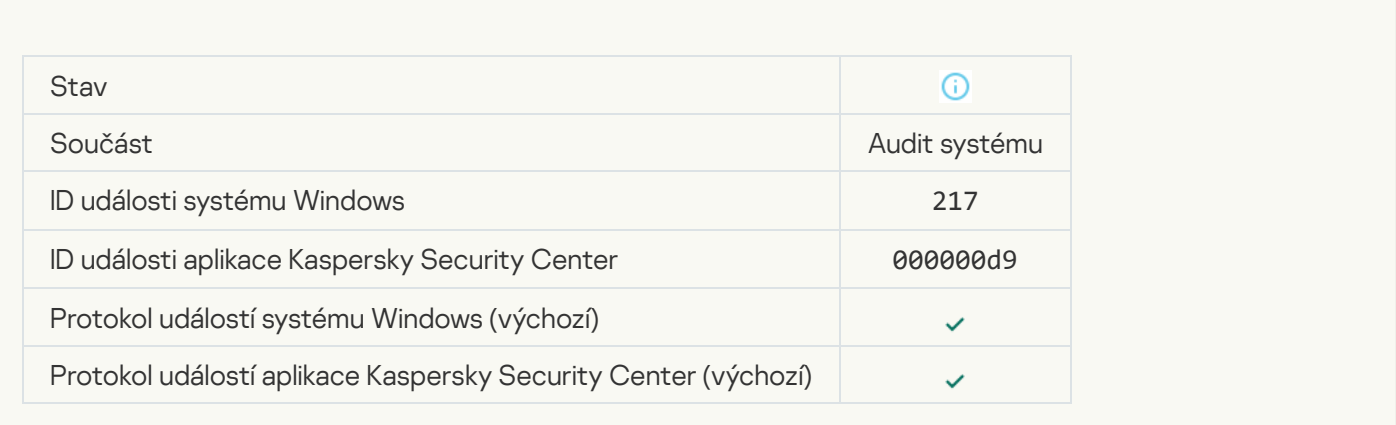

#### [Group policy disabled](javascript:toggleBlock() ?

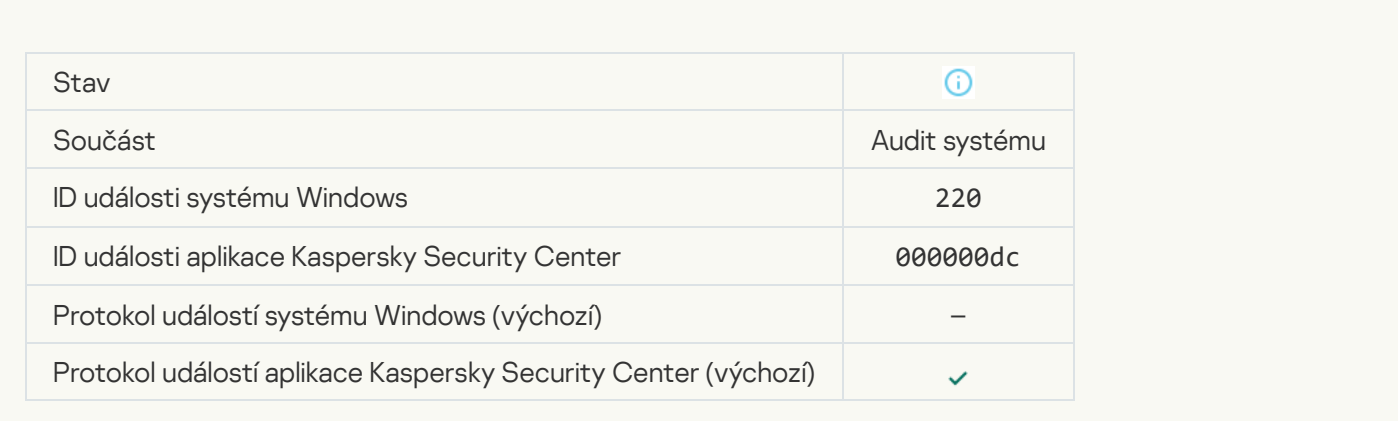

## [Application settings changed](javascript:toggleBlock()<sup>?</sup>

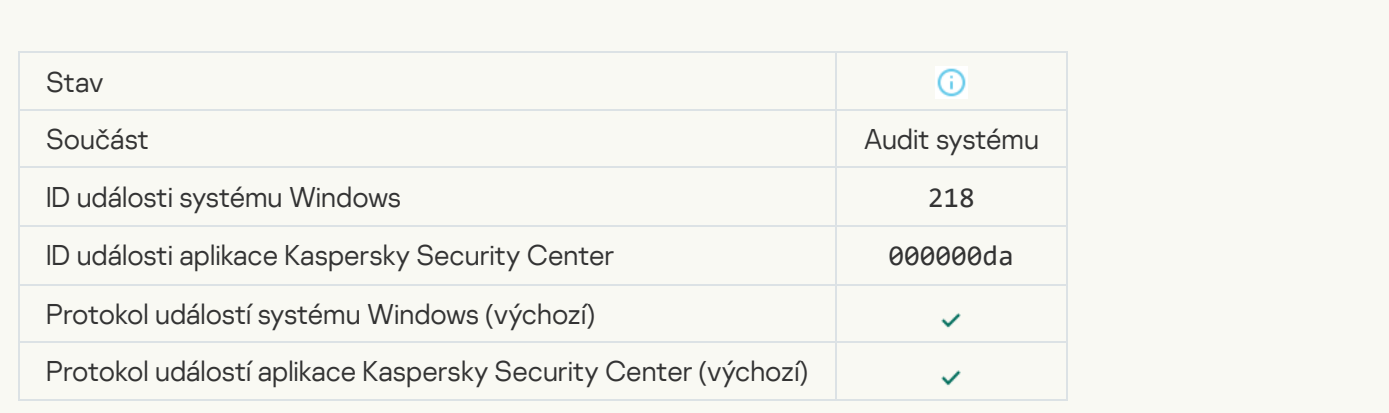

#### [Task started](javascript:toggleBlock()<sup>®</sup>

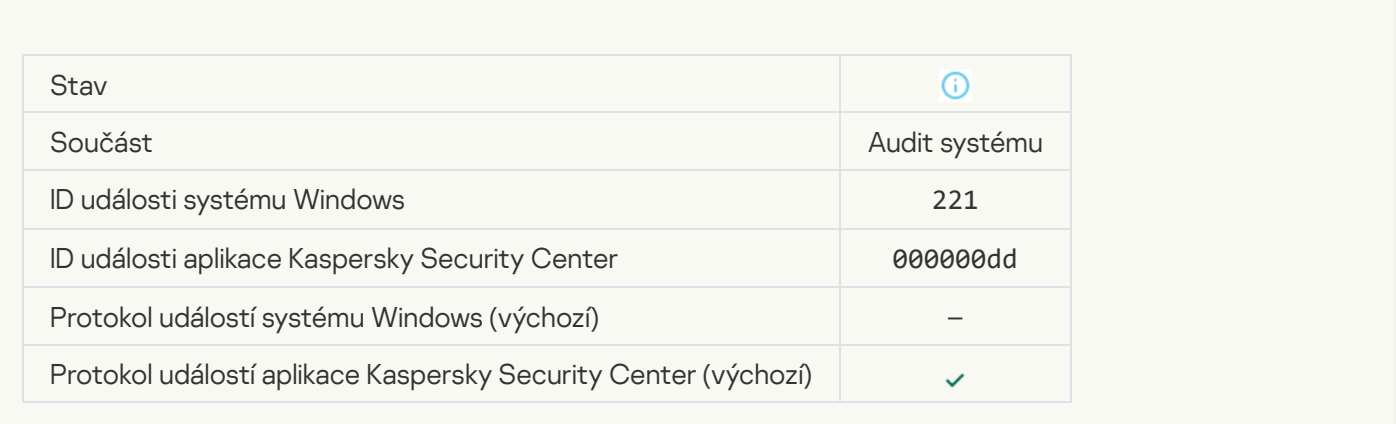

#### [Task completed](javascript:toggleBlock()<sup>?</sup>

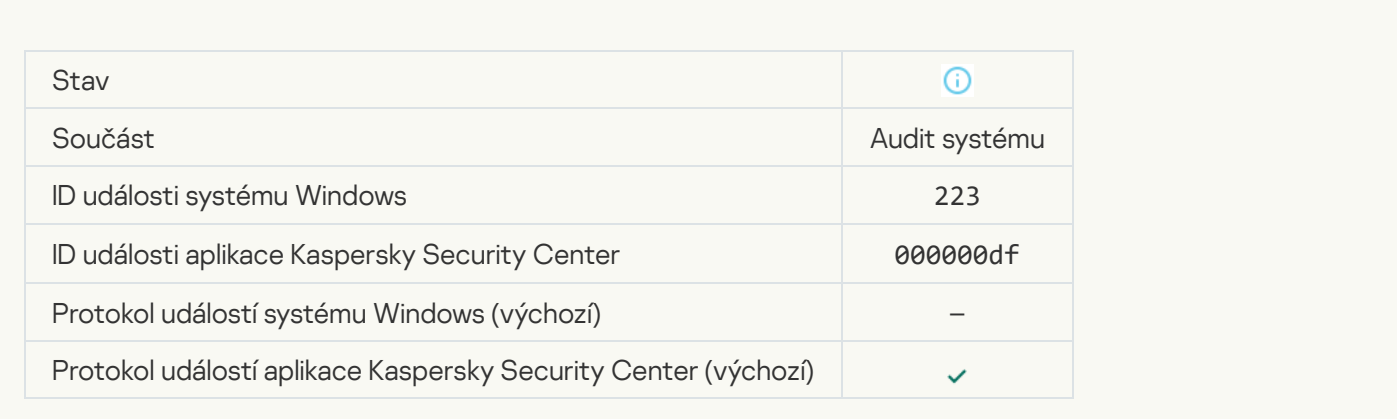

## [All application components that](javascript:toggleBlock() are defined by the license have been installed and run in normal mode <sup>?</sup>

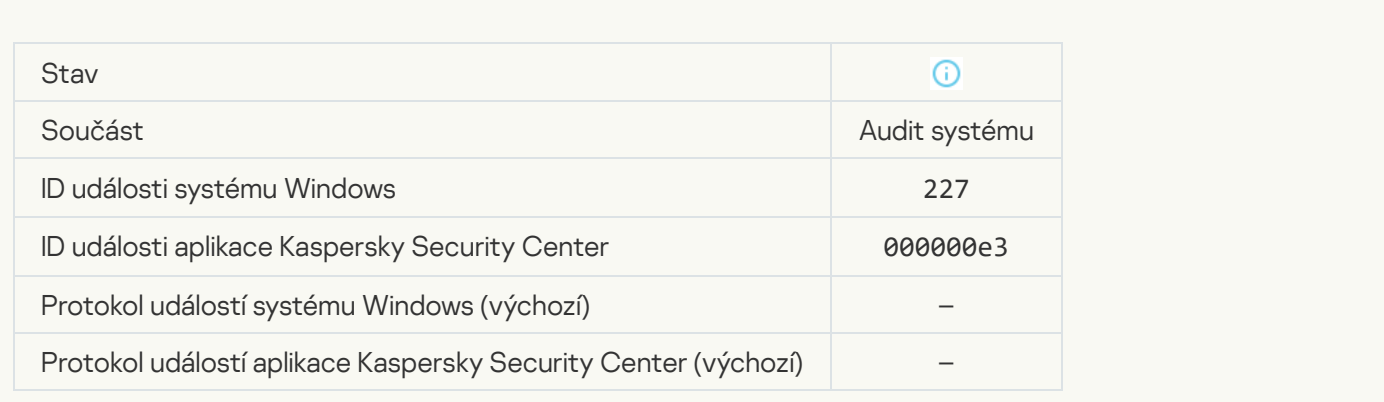

**[Subscription settings have changed](javascript:toggleBlock()** 

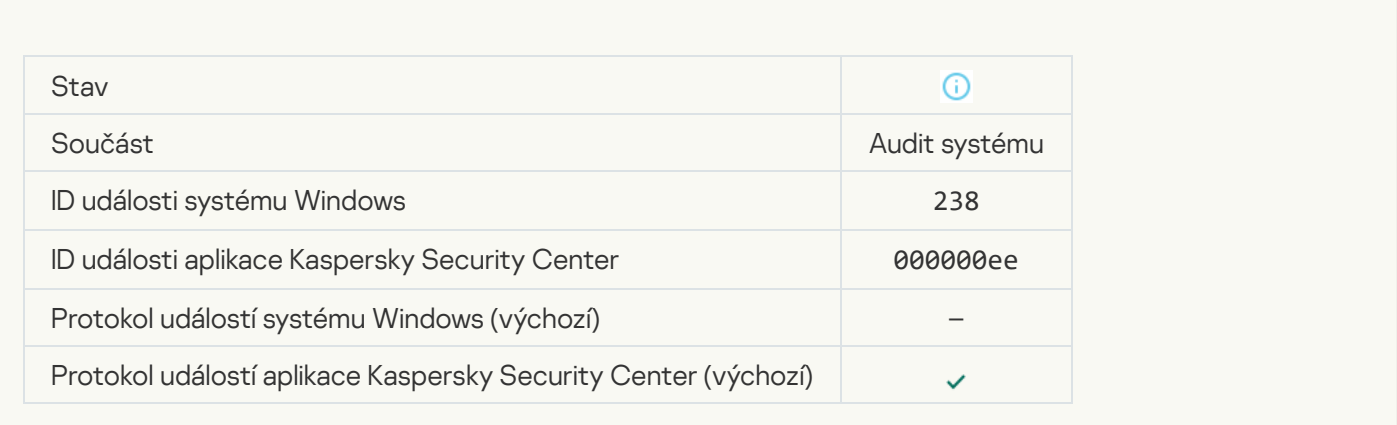

#### **[Subscription has been renewed](javascript:toggleBlock()**

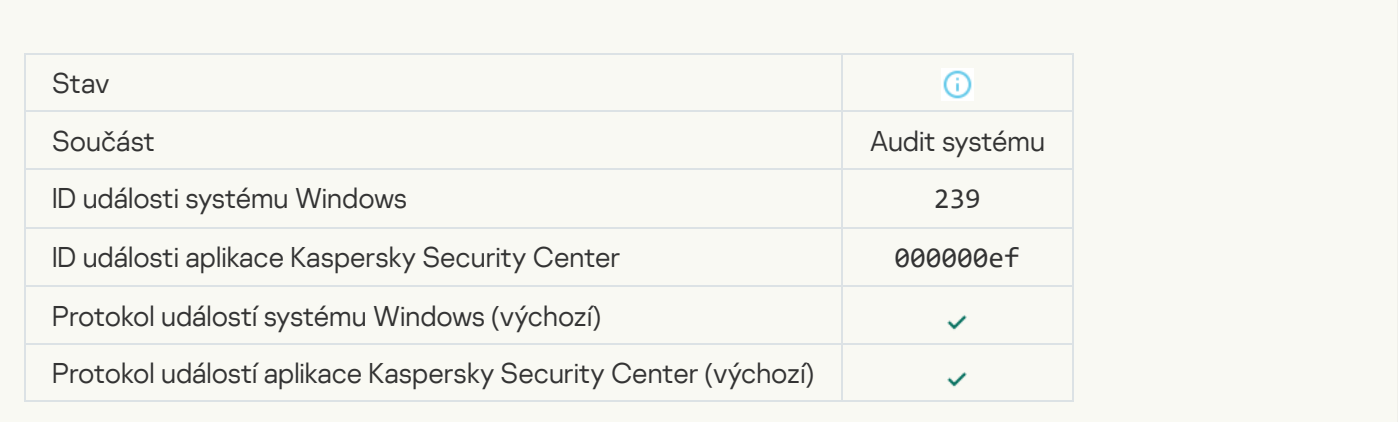

## [Object restored from Backup](javascript:toggleBlock()<sup>®</sup>

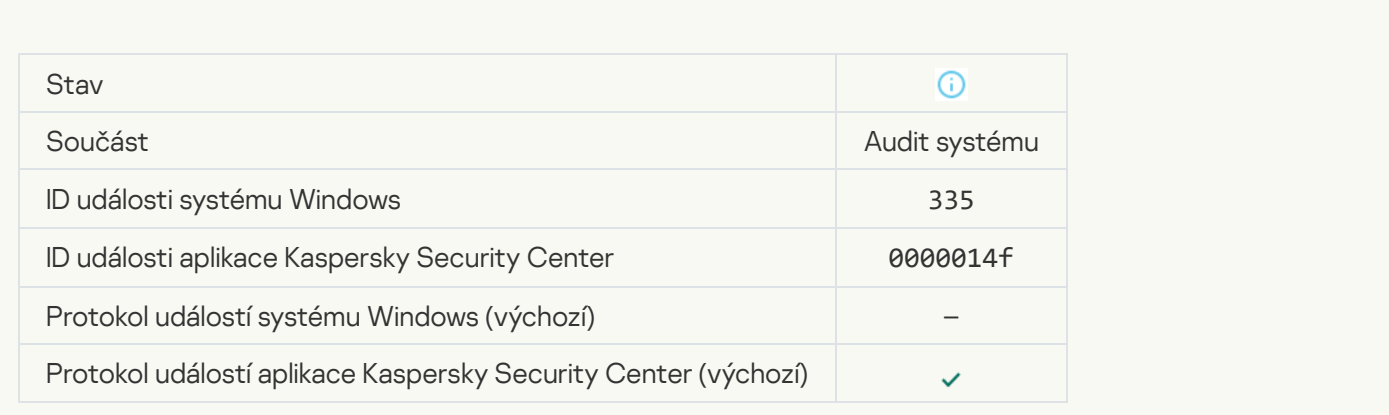

[User name and password input](javascript:toggleBlock()<sup>®</sup>

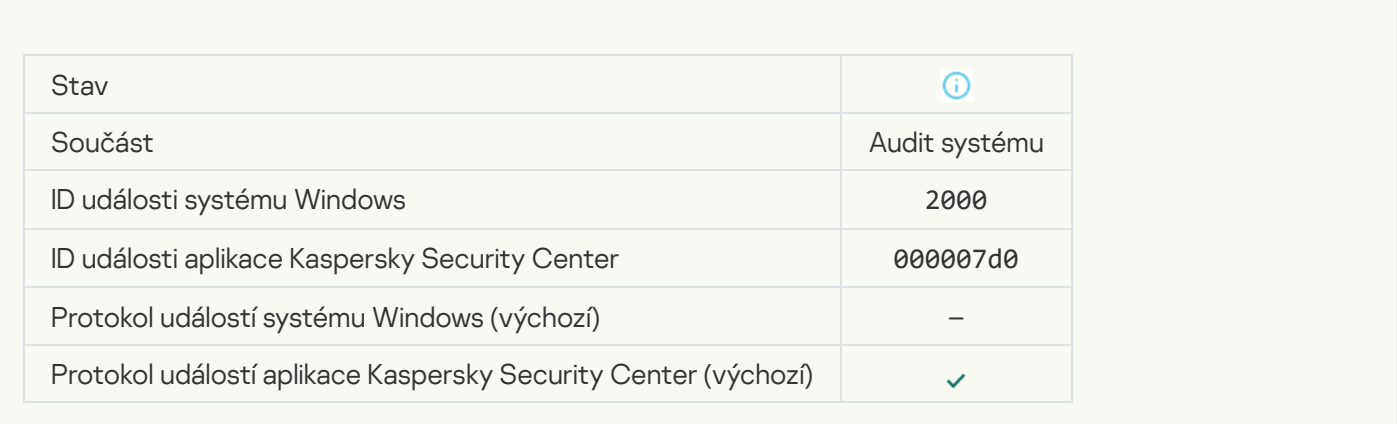

#### [Participation in KSN enabled](javascript:toggleBlock()

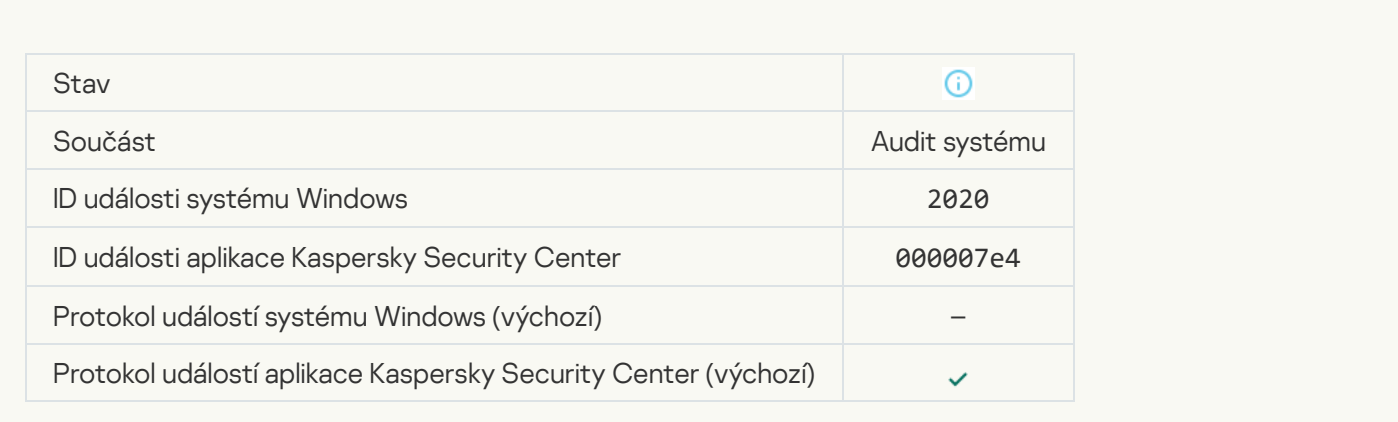

#### **[KSN servers available](javascript:toggleBlock()**

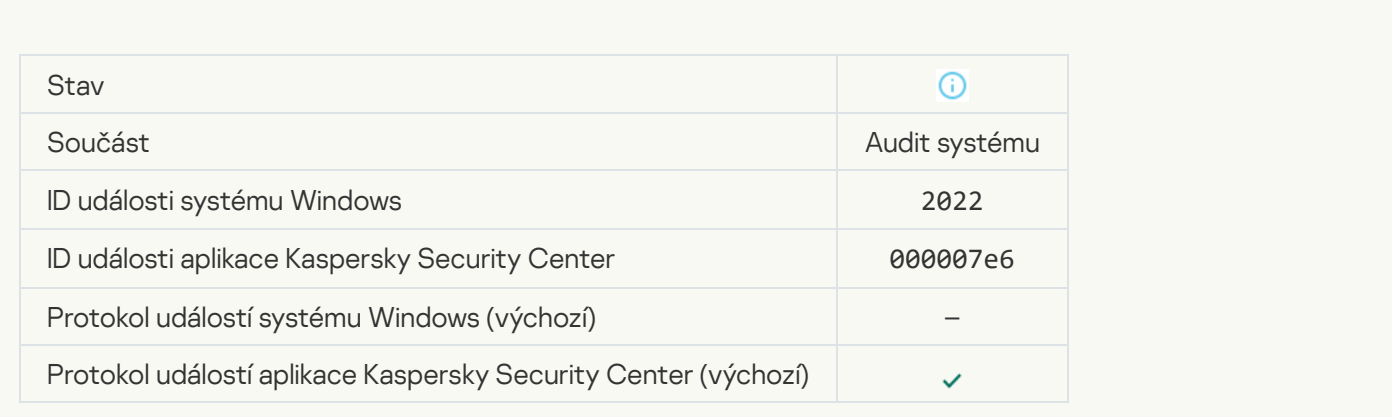

[The application works and processes](javascript:toggleBlock() data under relevant laws and uses the appropriate infrastructure ?

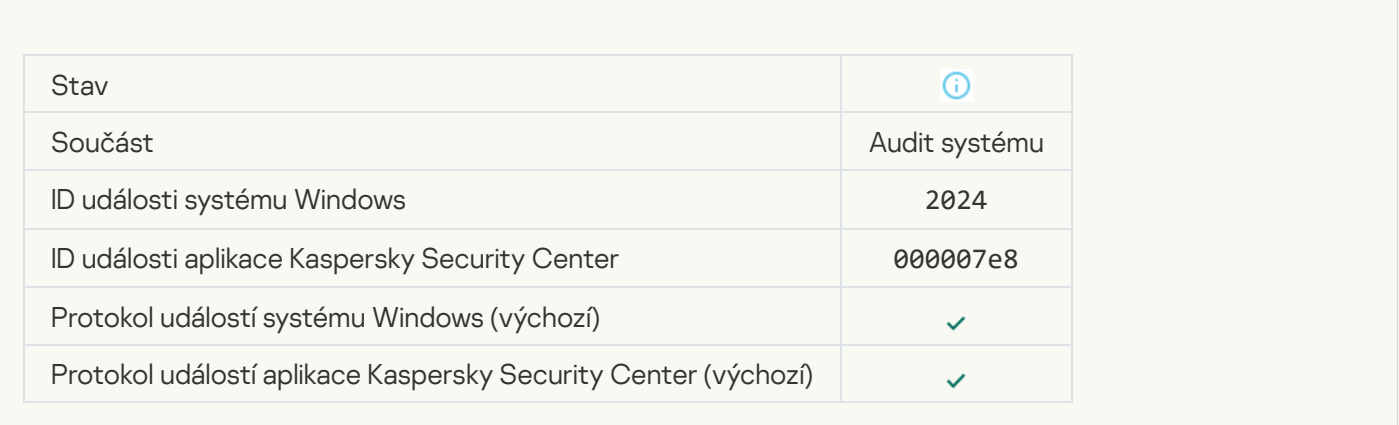

#### **[Object restored from Quarantine](javascript:toggleBlock() ?**

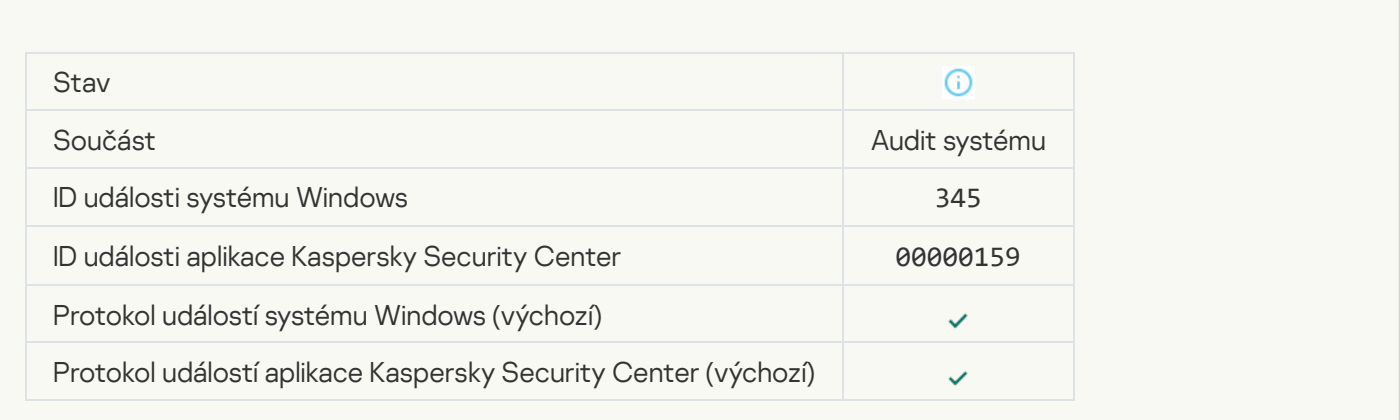

## [Object deleted from Quarantine](javascript:toggleBlock()<sup>?</sup>

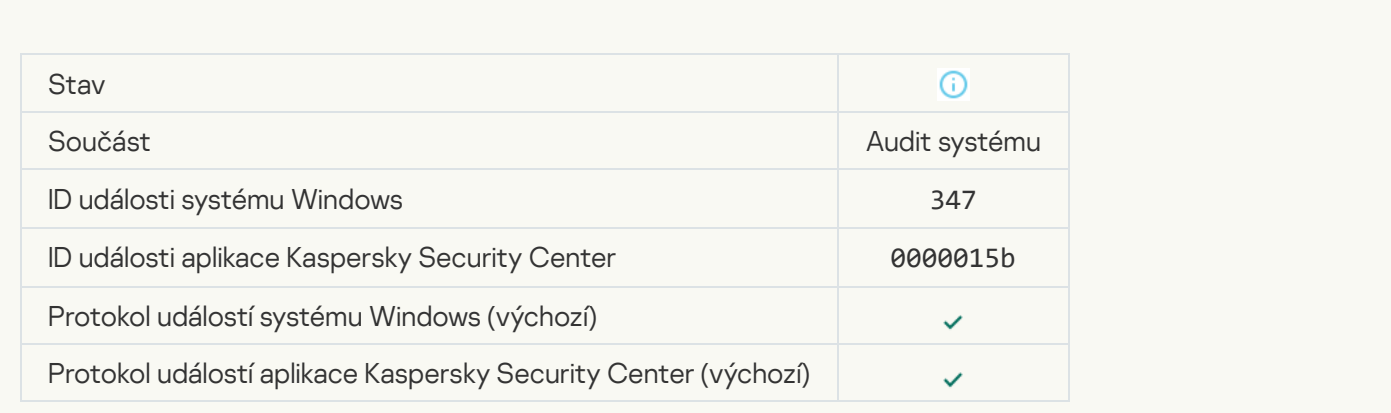

[A backup copy of the object](javascript:toggleBlock() was created ?

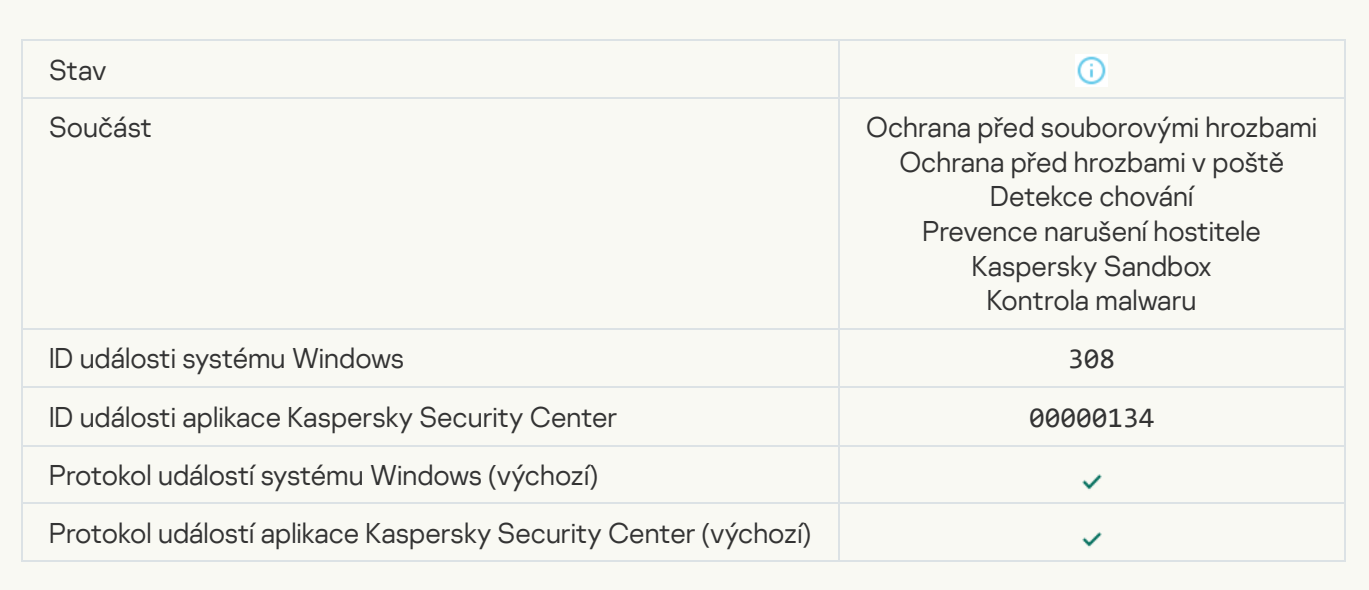

# [Overwritten by a copy that was](javascript:toggleBlock() disinfected earlier<sup>®</sup>

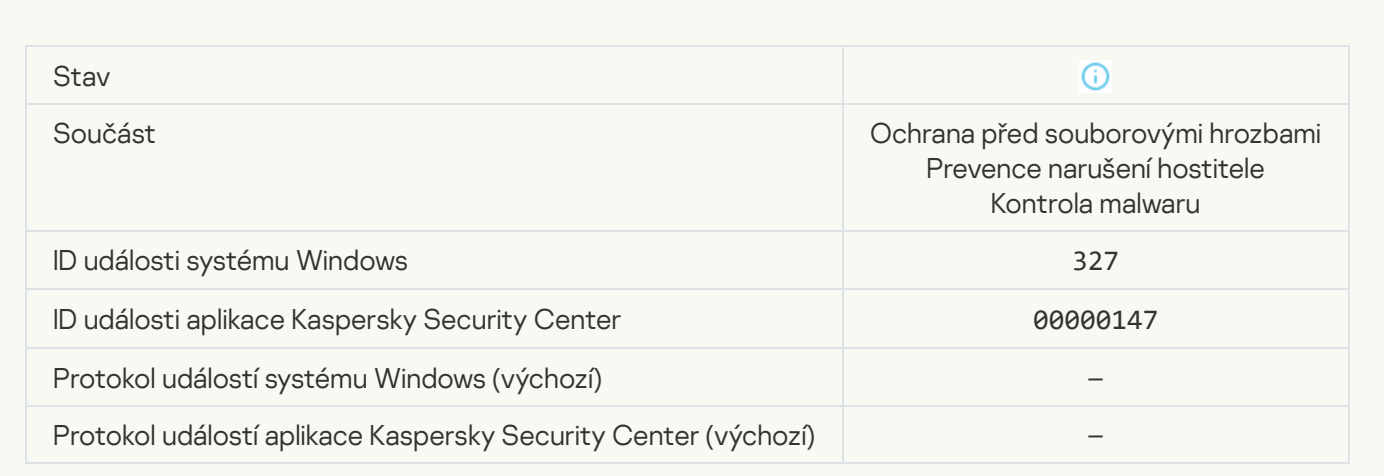

[Password-protected archive](javascript:toggleBlock() detected

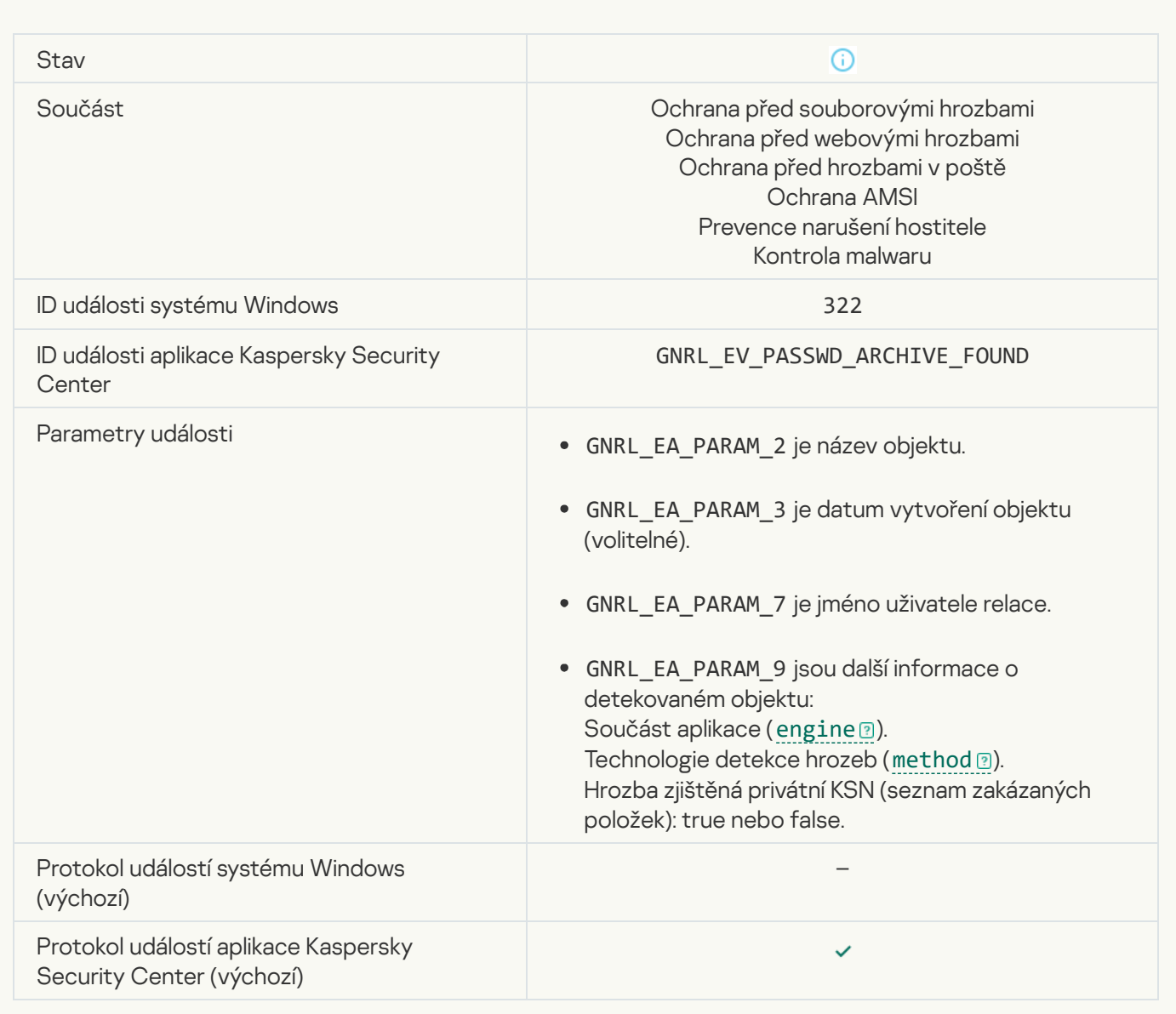

## [Information about detected](javascript:toggleBlock() object<sup>®</sup>

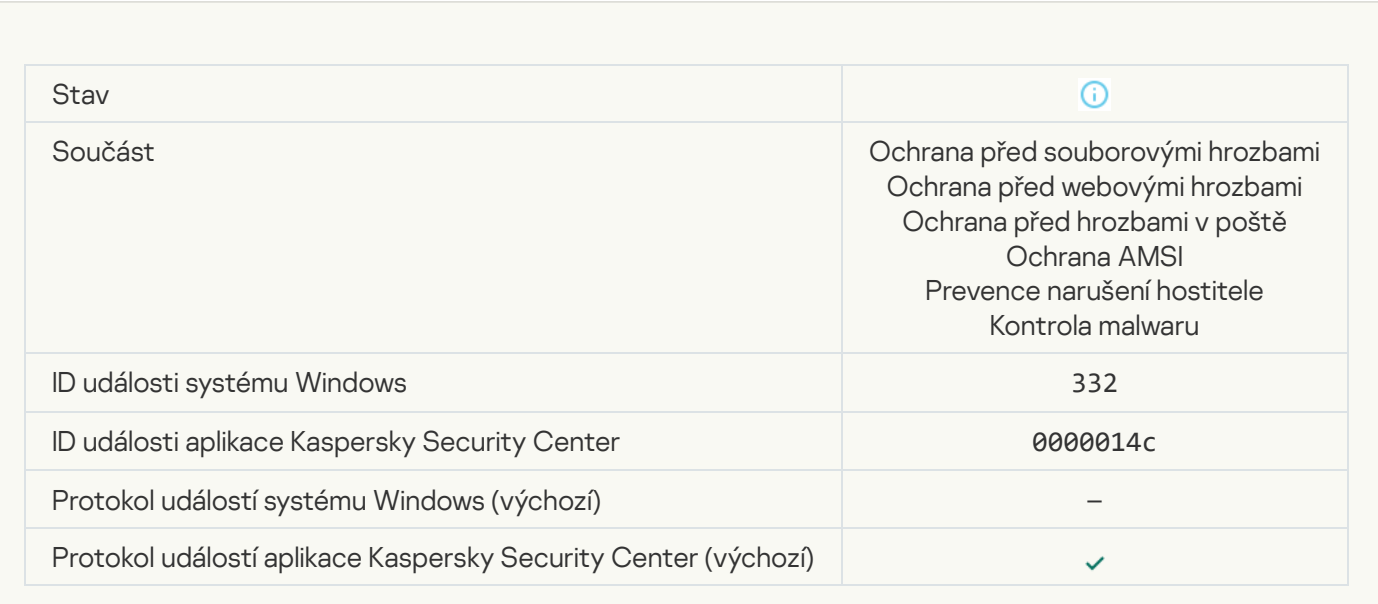

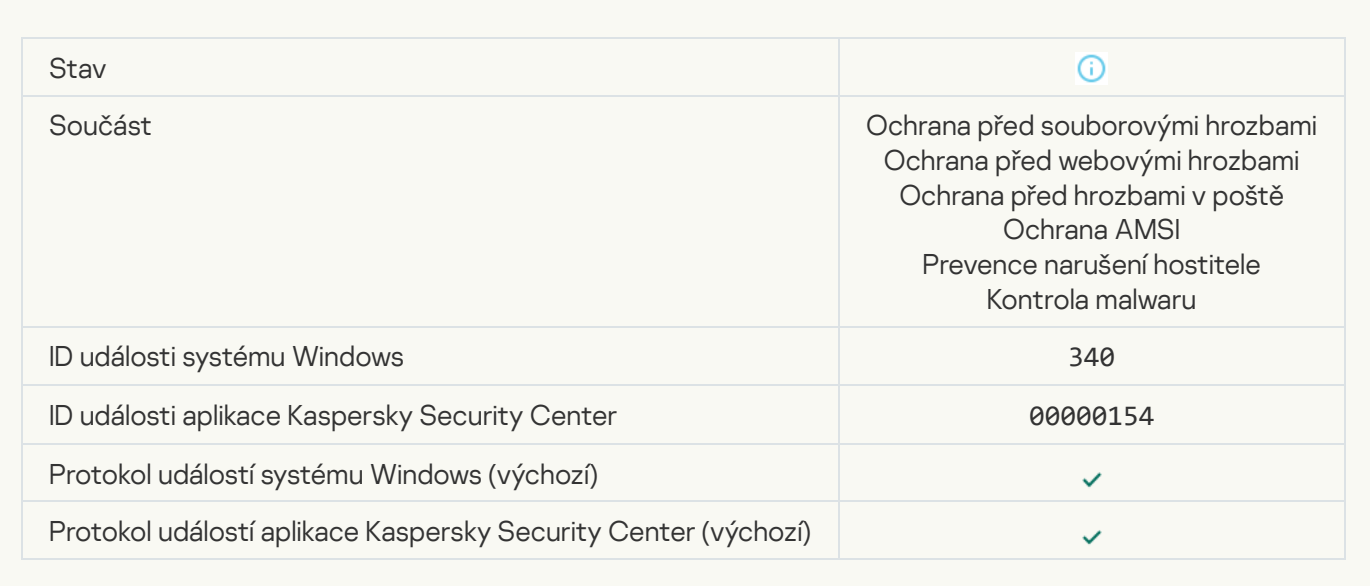

#### **[Object renamed](javascript:toggleBlock()**<sup>2</sup>

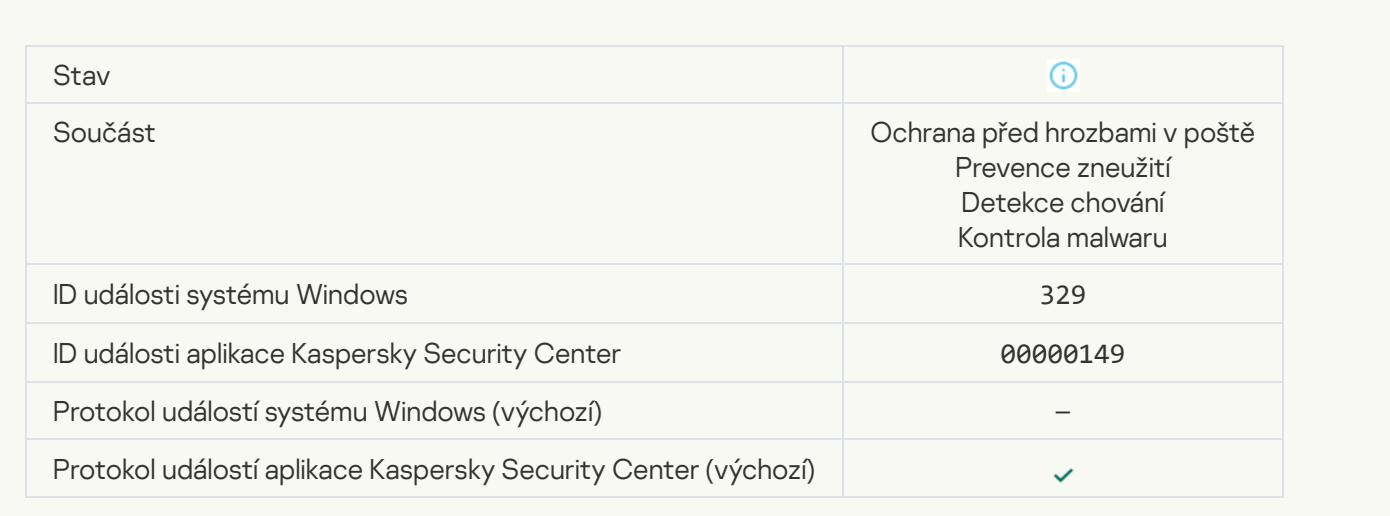

#### **[Object processed](javascript:toggleBlock()**<sup>2</sup>

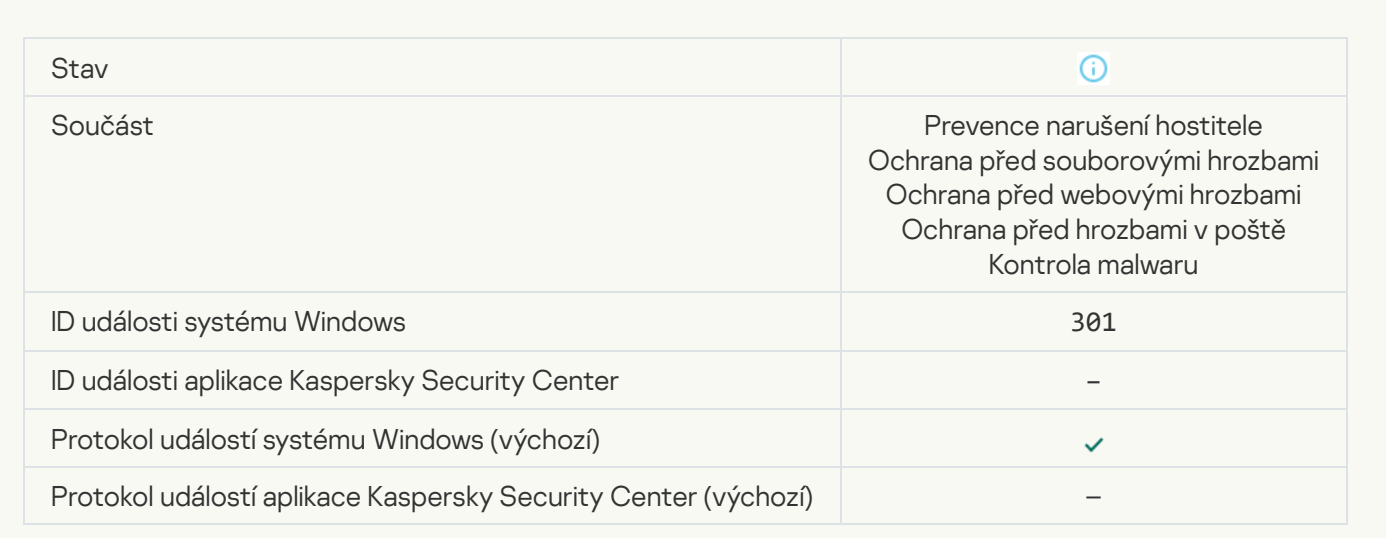

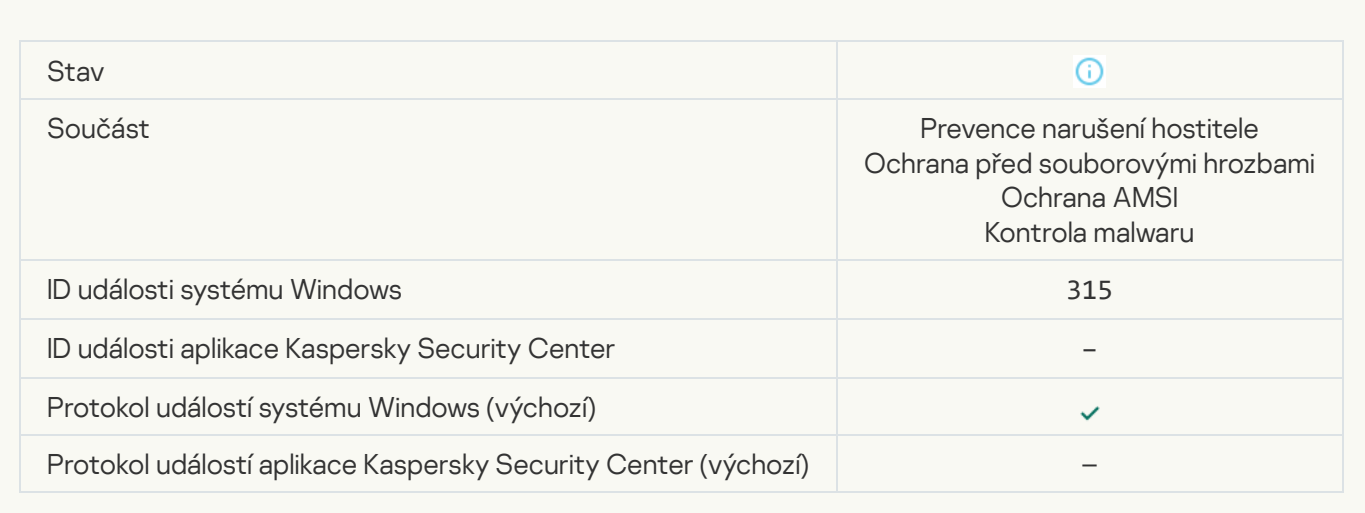

### **[Archive detected](javascript:toggleBlock()**<sup>?</sup>

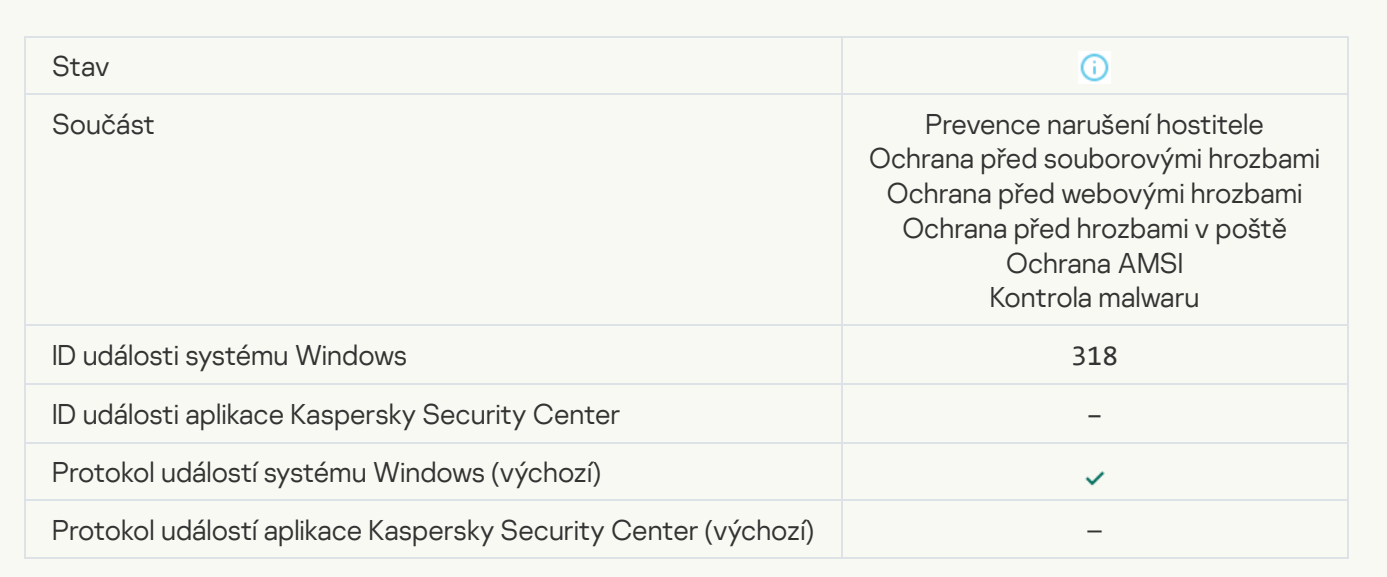

#### **[Packed object detected](javascript:toggleBlock()**<sup>2</sup>

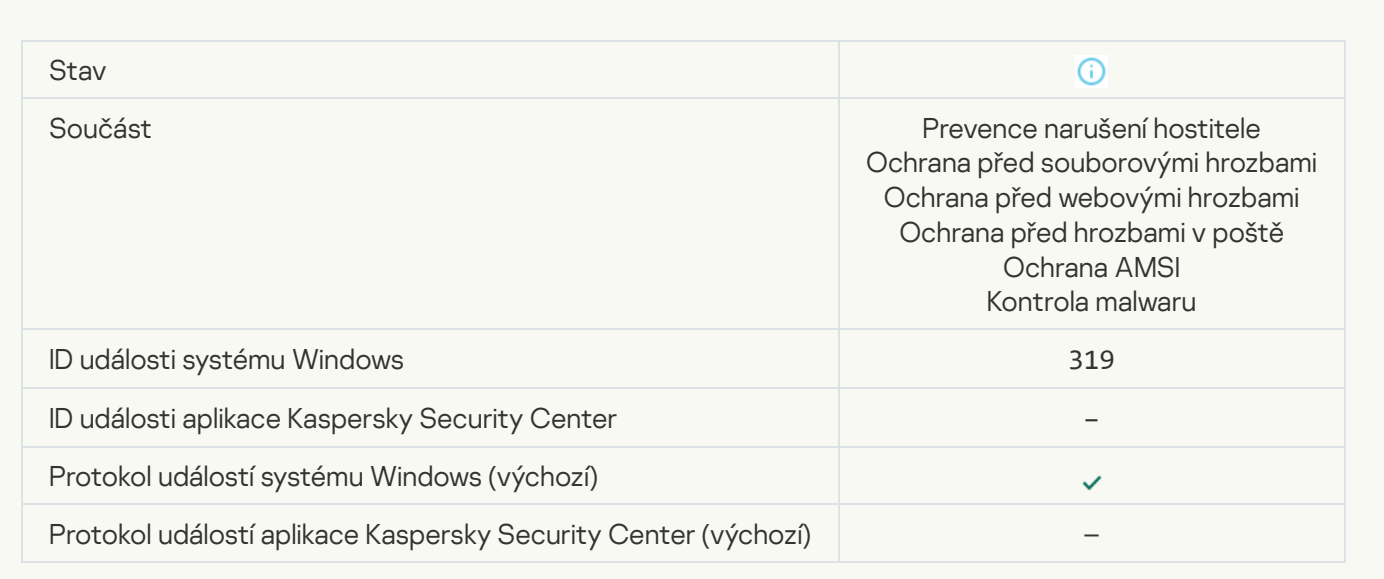

#### **[Link processed](javascript:toggleBlock()**<sup>?</sup>

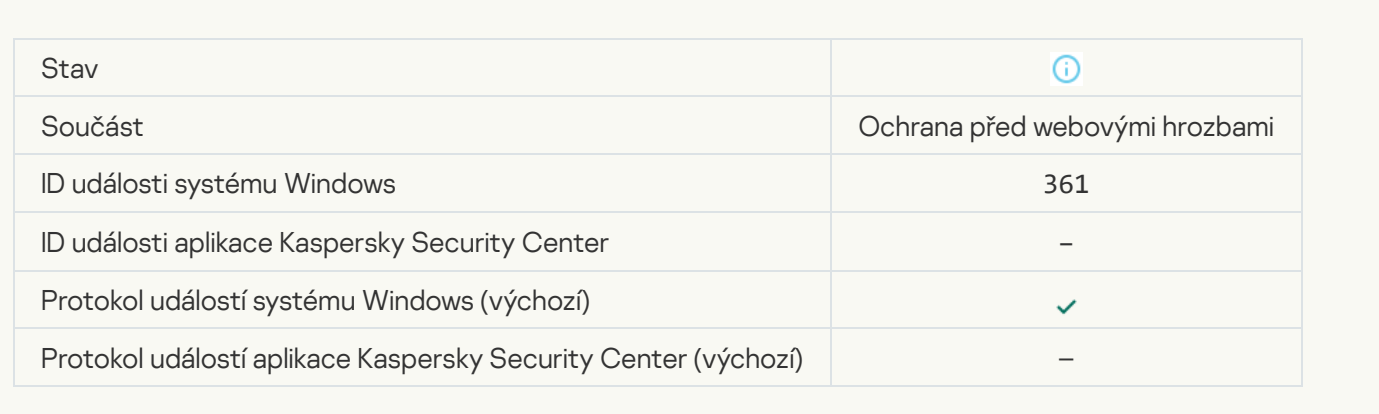

#### [Application startup allowed](javascript:toggleBlock()<sup>®</sup>

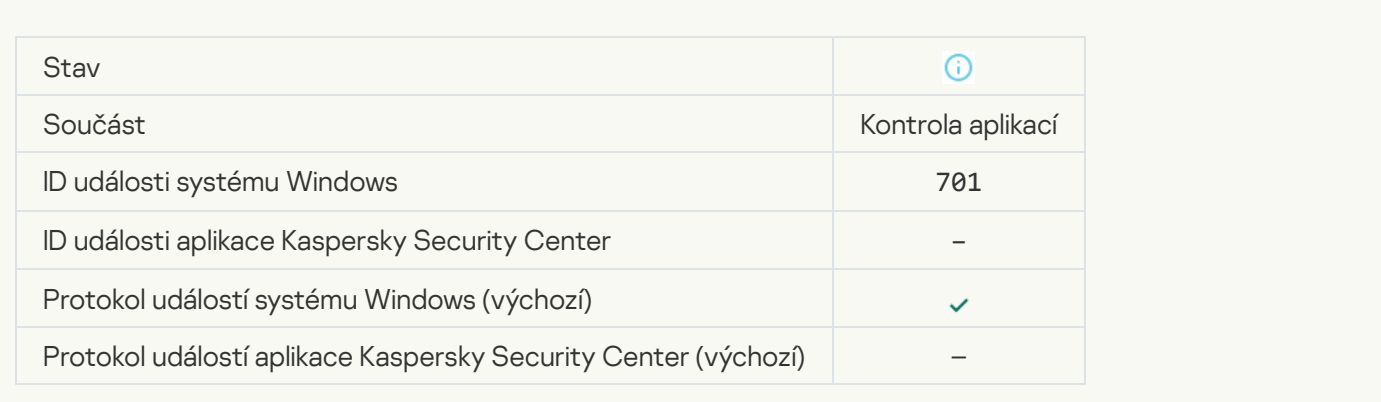

#### [Update source is selected](javascript:toggleBlock()<sup>?</sup>

 $\mathcal{L}^{\text{max}}_{\text{max}}$ 

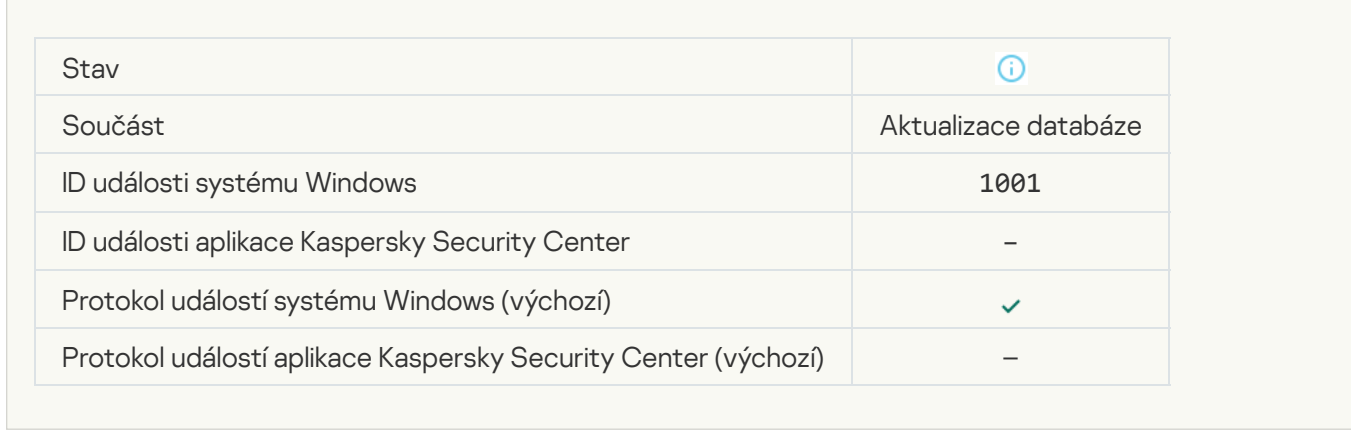

#### [Je vybrán proxy server](javascript:toggleBlock()<sup>?</sup>

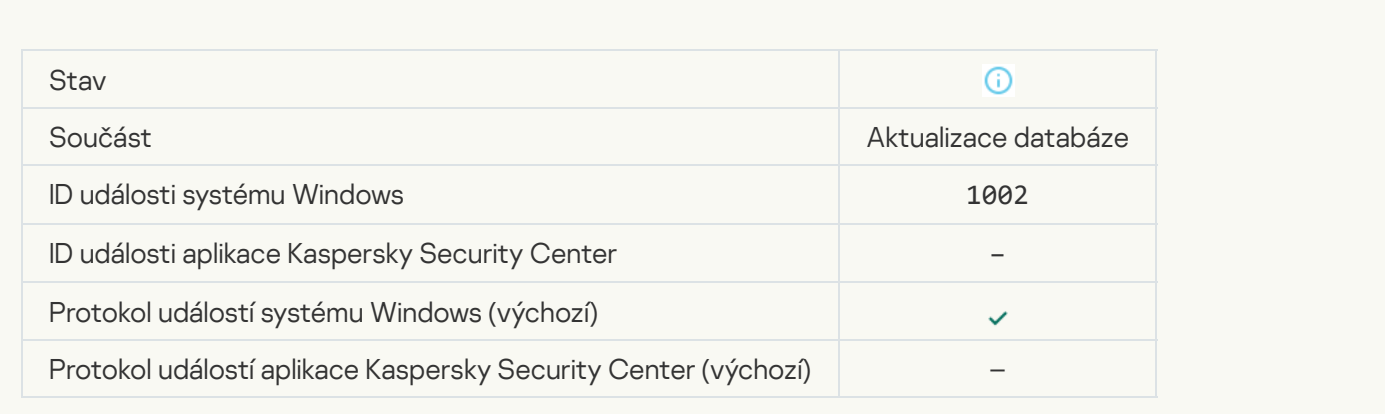

#### [The link is in the Kaspersky Private](javascript:toggleBlock() Security Network allowlist ?

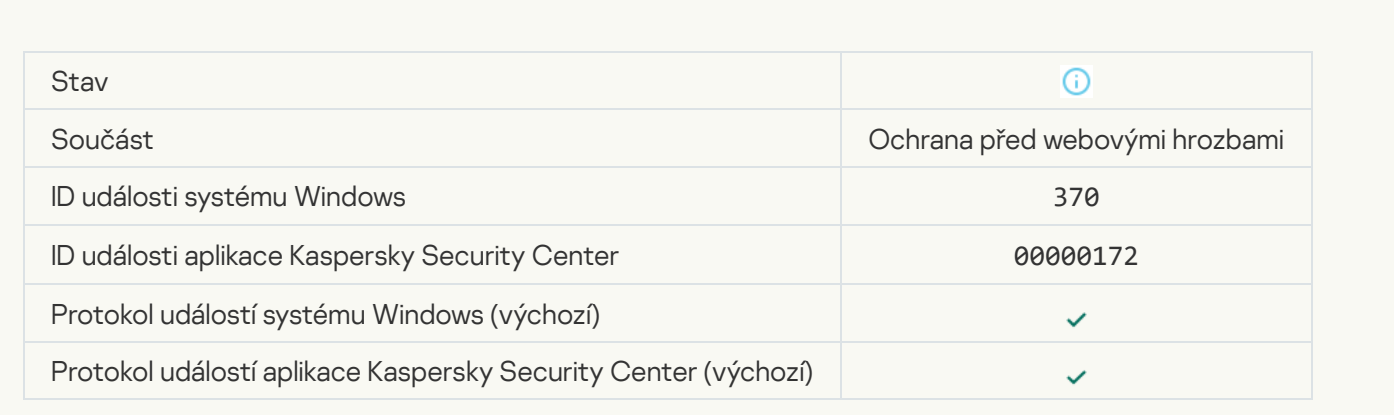

## [Application placed in the trusted](javascript:toggleBlock() group

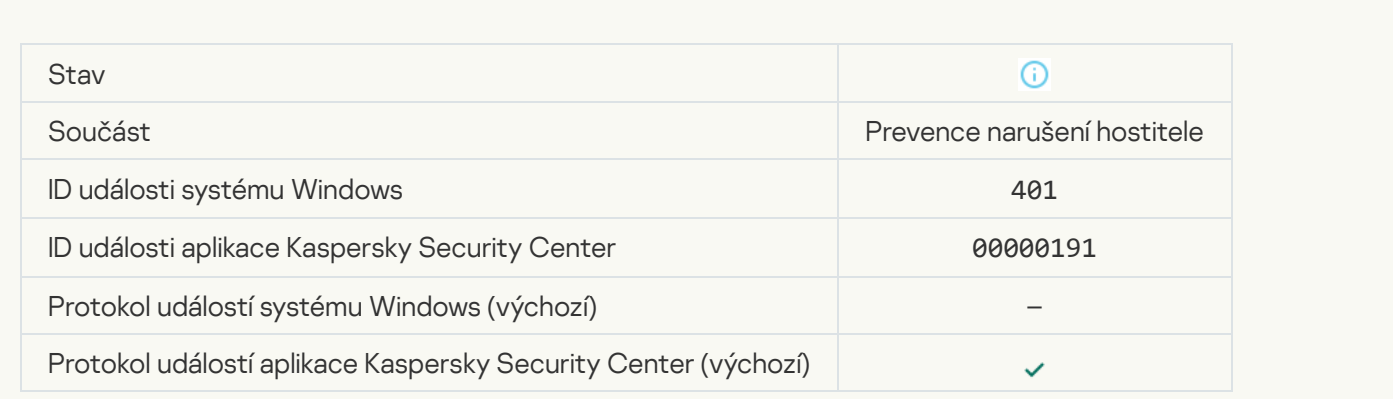

[Application placed in restricted](javascript:toggleBlock() group<sup>®</sup>

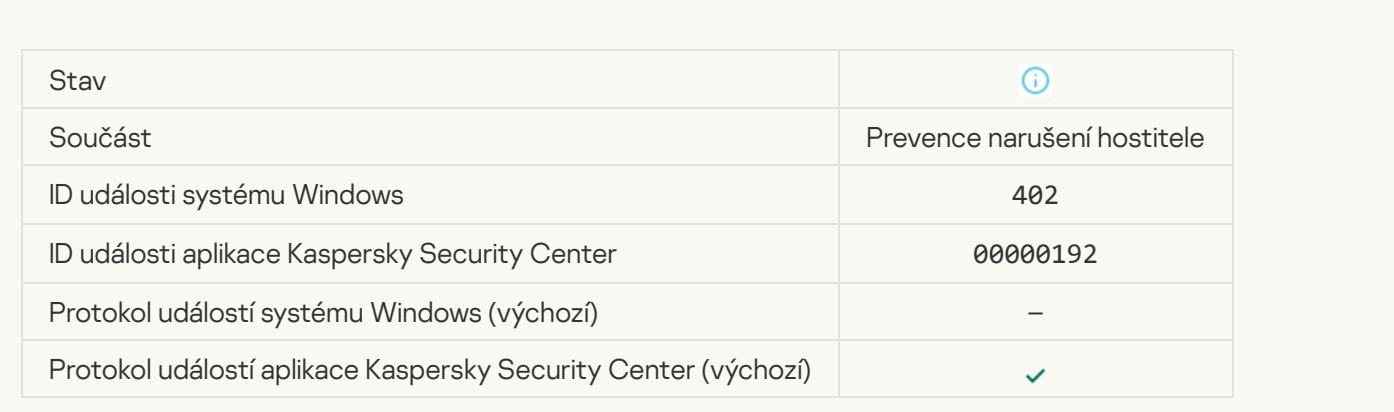

## [Host Intrusion Prevention was](javascript:toggleBlock() triggered<sup>?</sup>

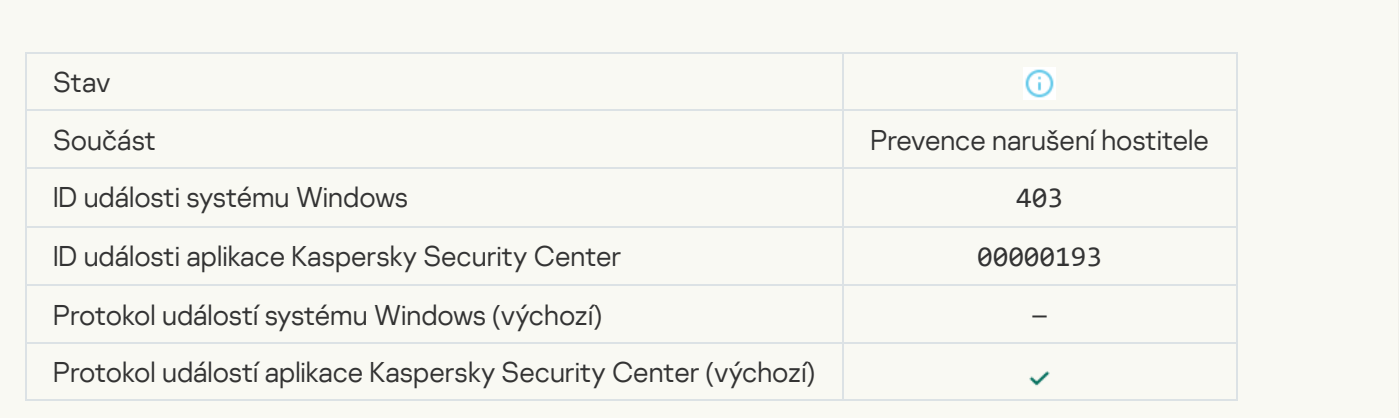

#### [File restored](javascript:toggleBlock()

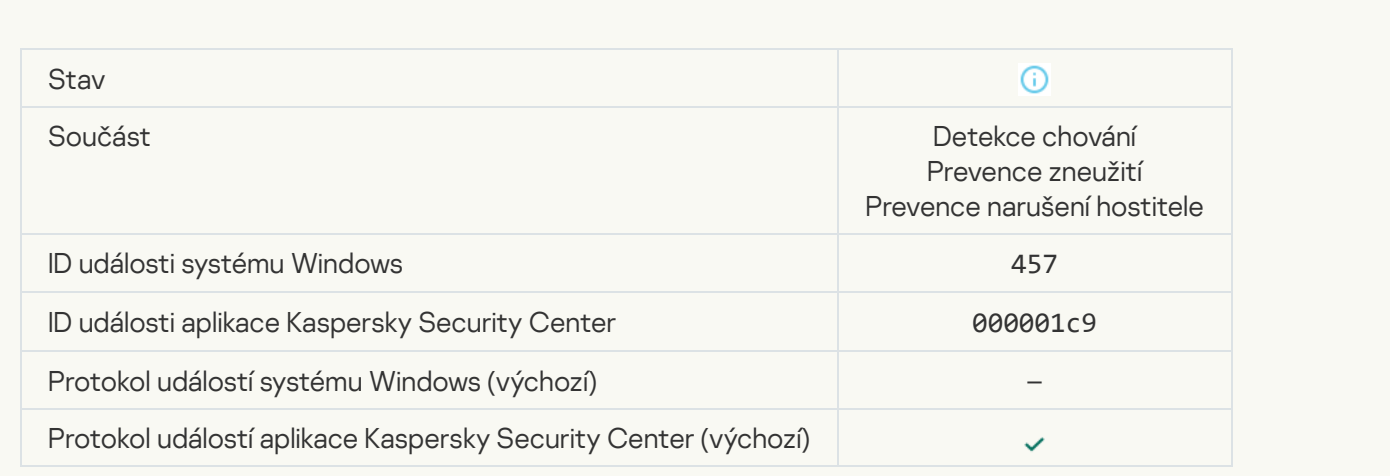

## [Registry value restored](javascript:toggleBlock()<sup>?</sup>

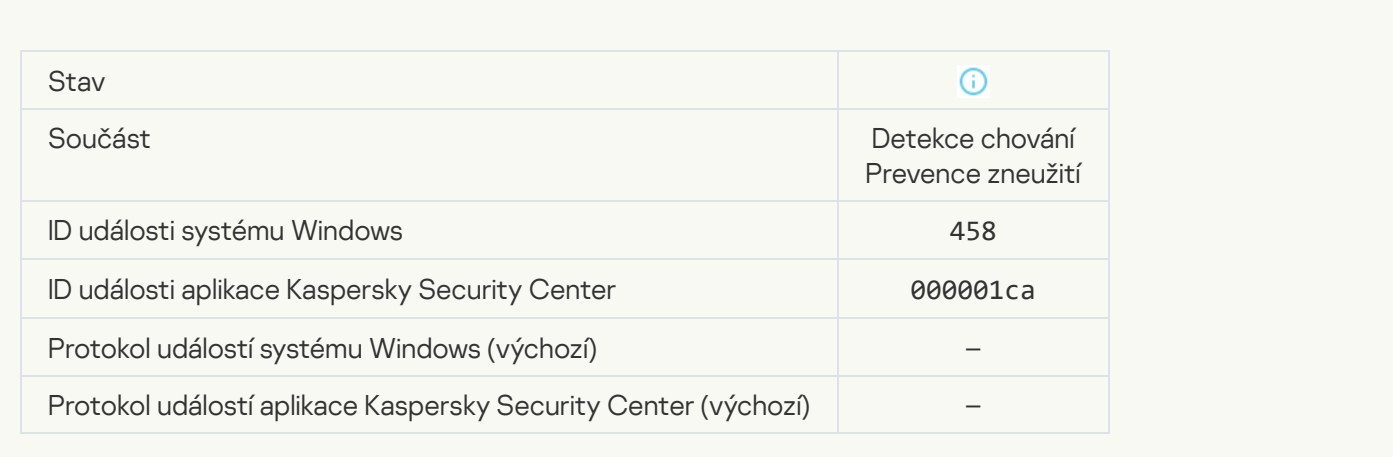

#### [Registry value deleted](javascript:toggleBlock()<sup>®</sup>

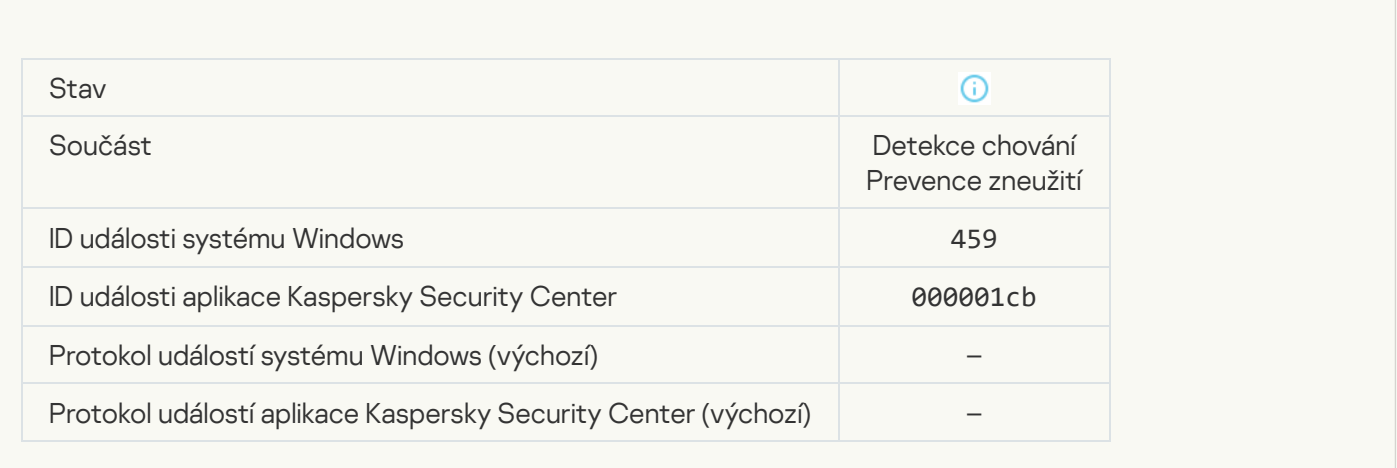

**[Process action skipped](javascript:toggleBlock()**<sup>2</sup>

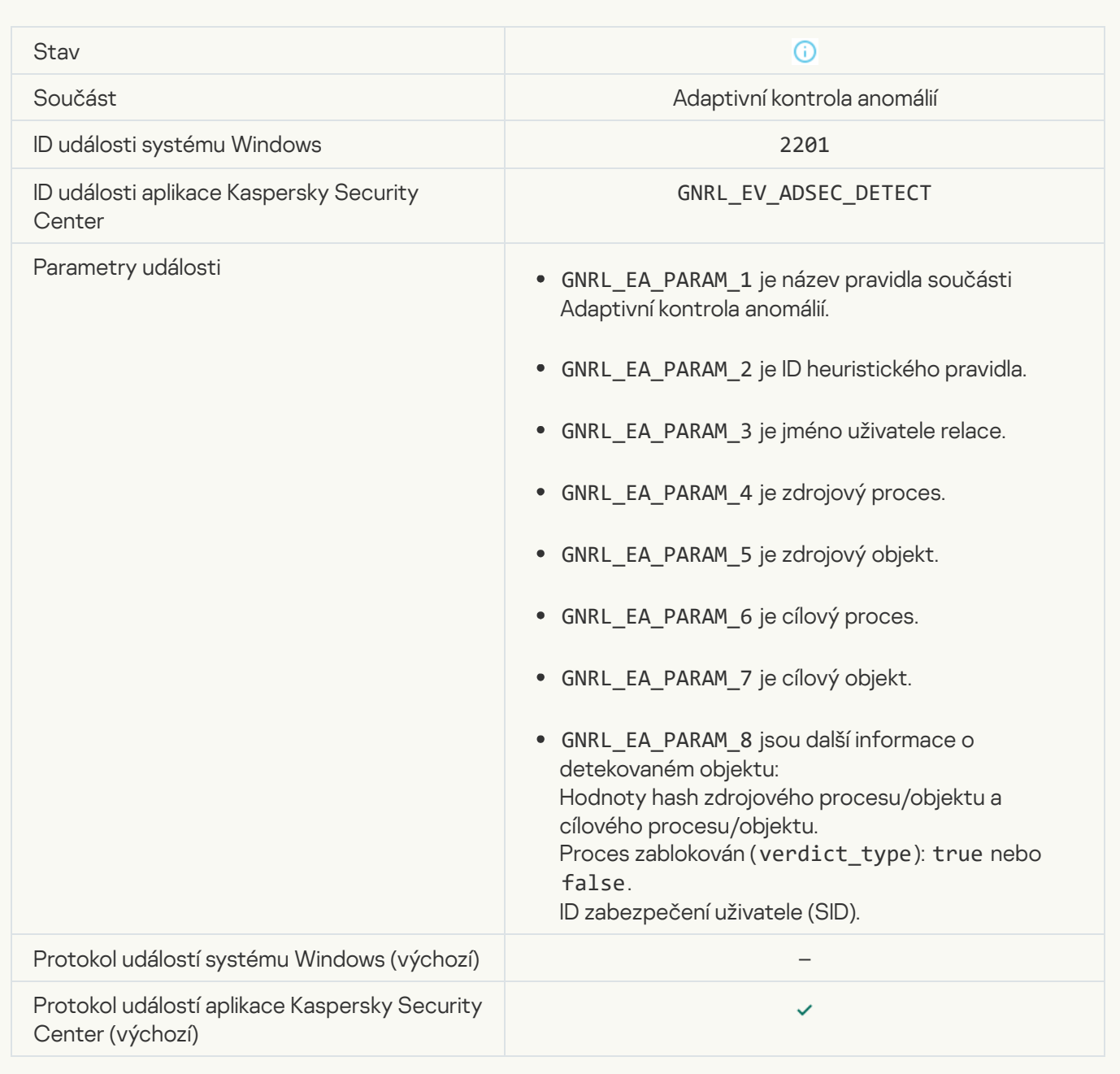

#### [Keyboard authorized](javascript:toggleBlock()<sup>?</sup>

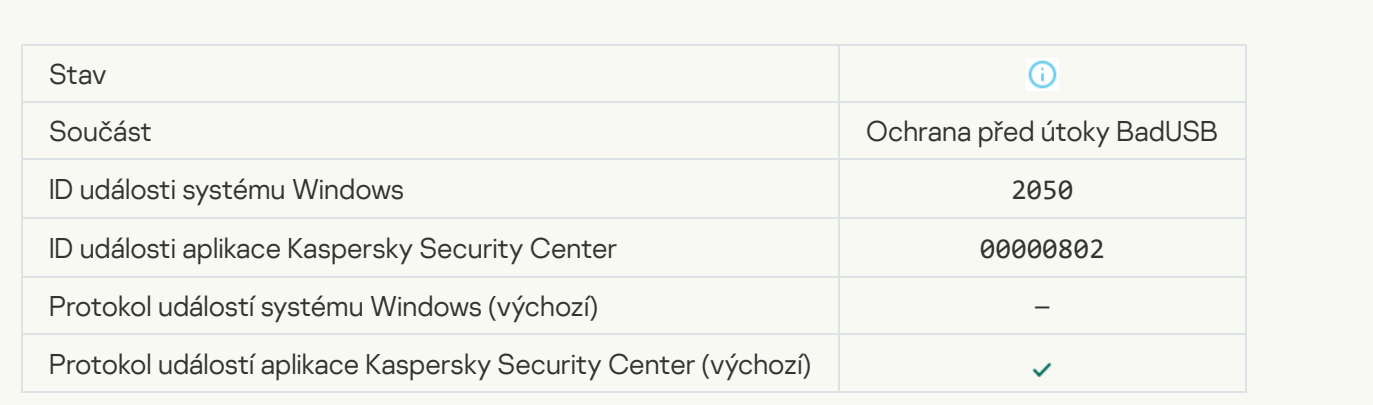

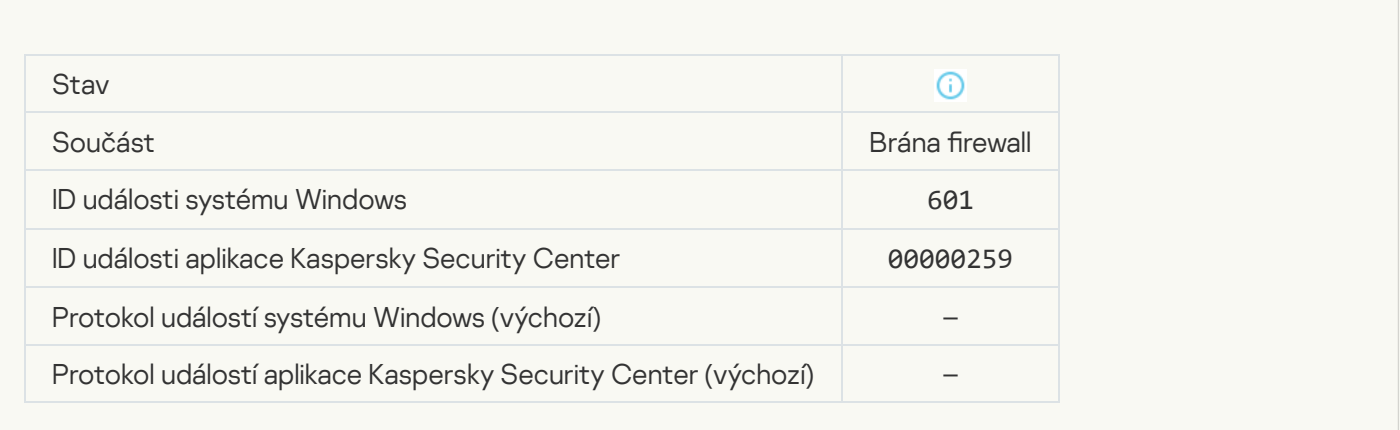

#### [Application startup prohibited](javascript:toggleBlock() in test mode ?

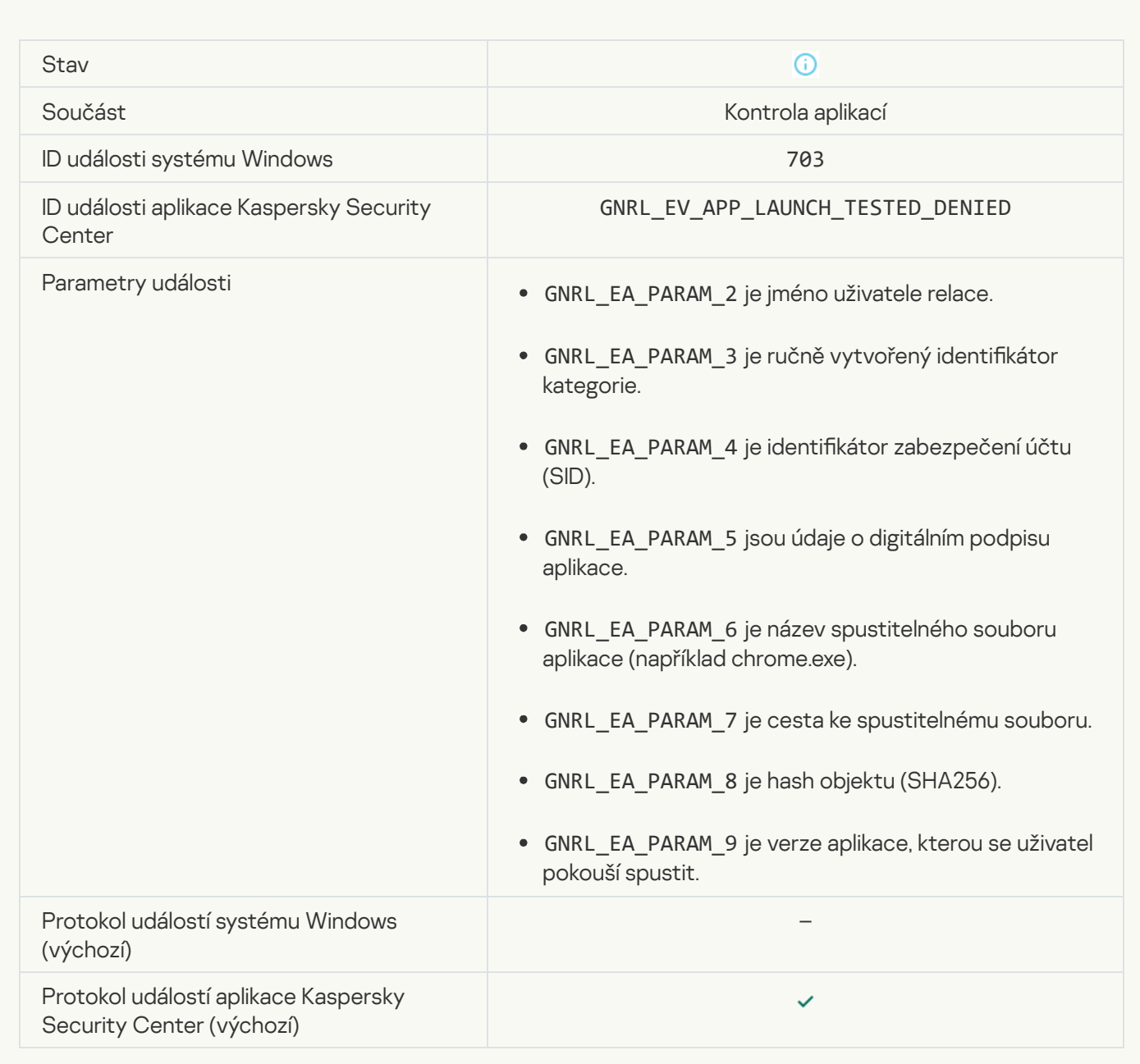

[Application startup allowed in](javascript:toggleBlock() test mode ?

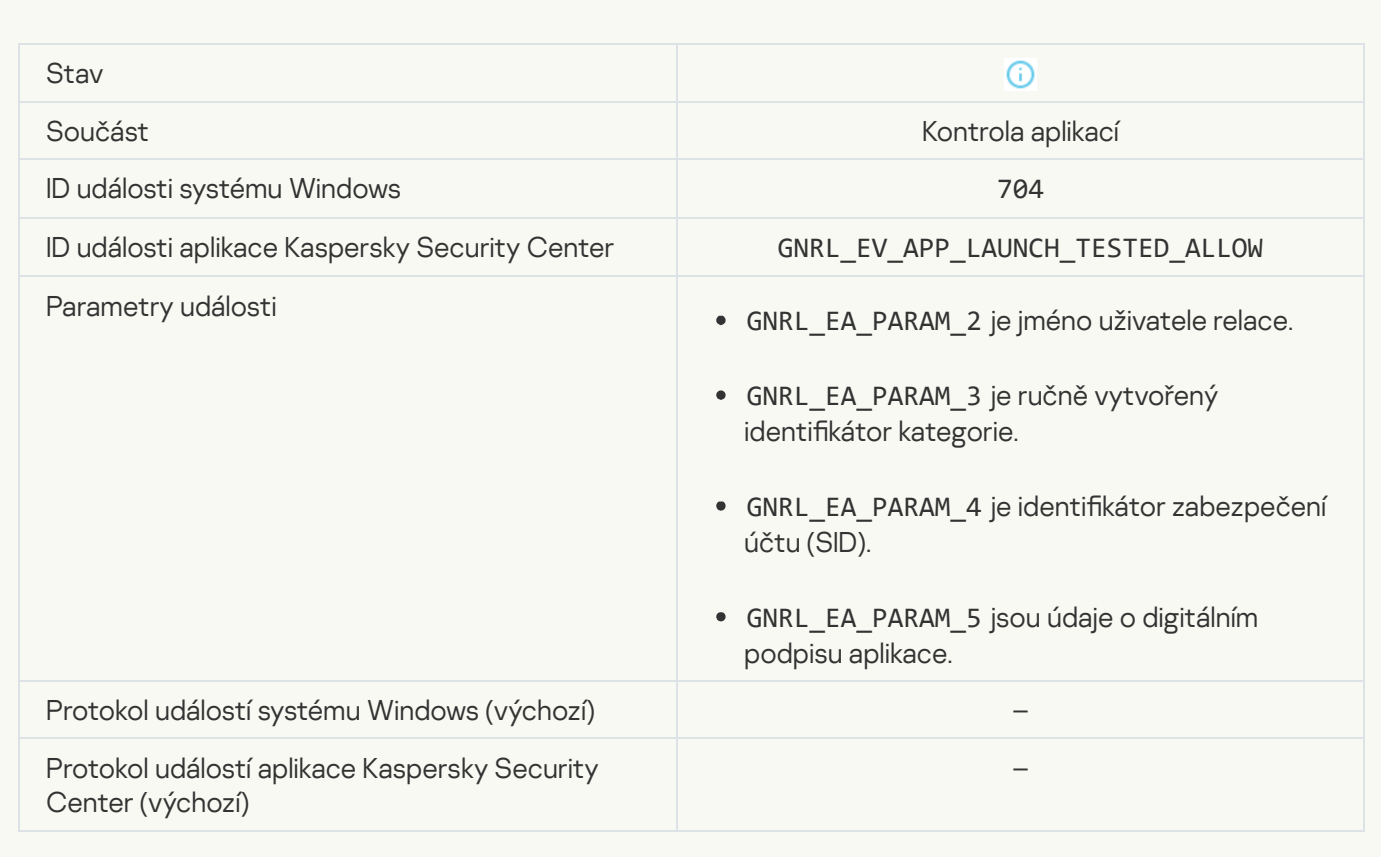

#### [A page that is allowed was opened](javascript:toggleBlock()<sup>?</sup>

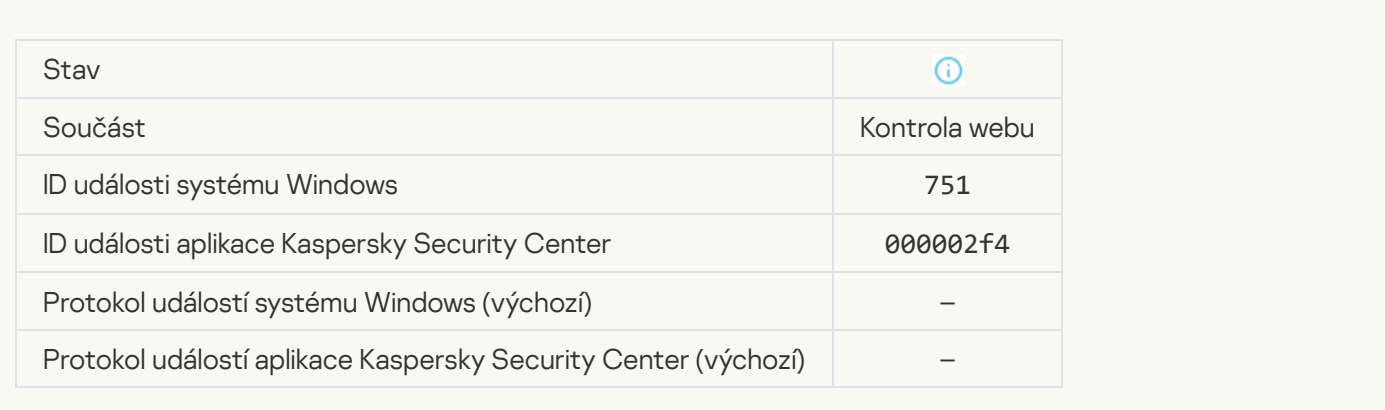

## [Operation with the device allowed](javascript:toggleBlock()<sup>?</sup>

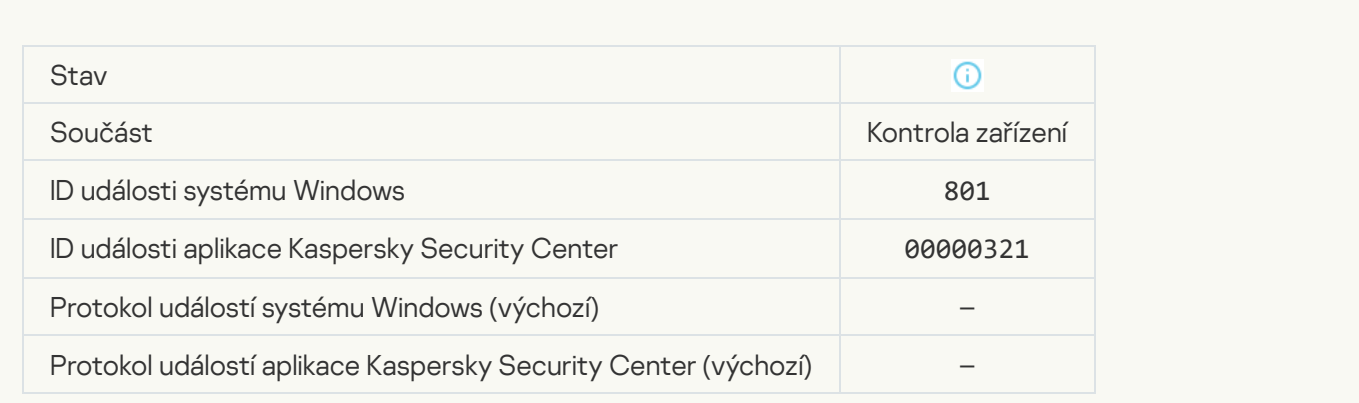

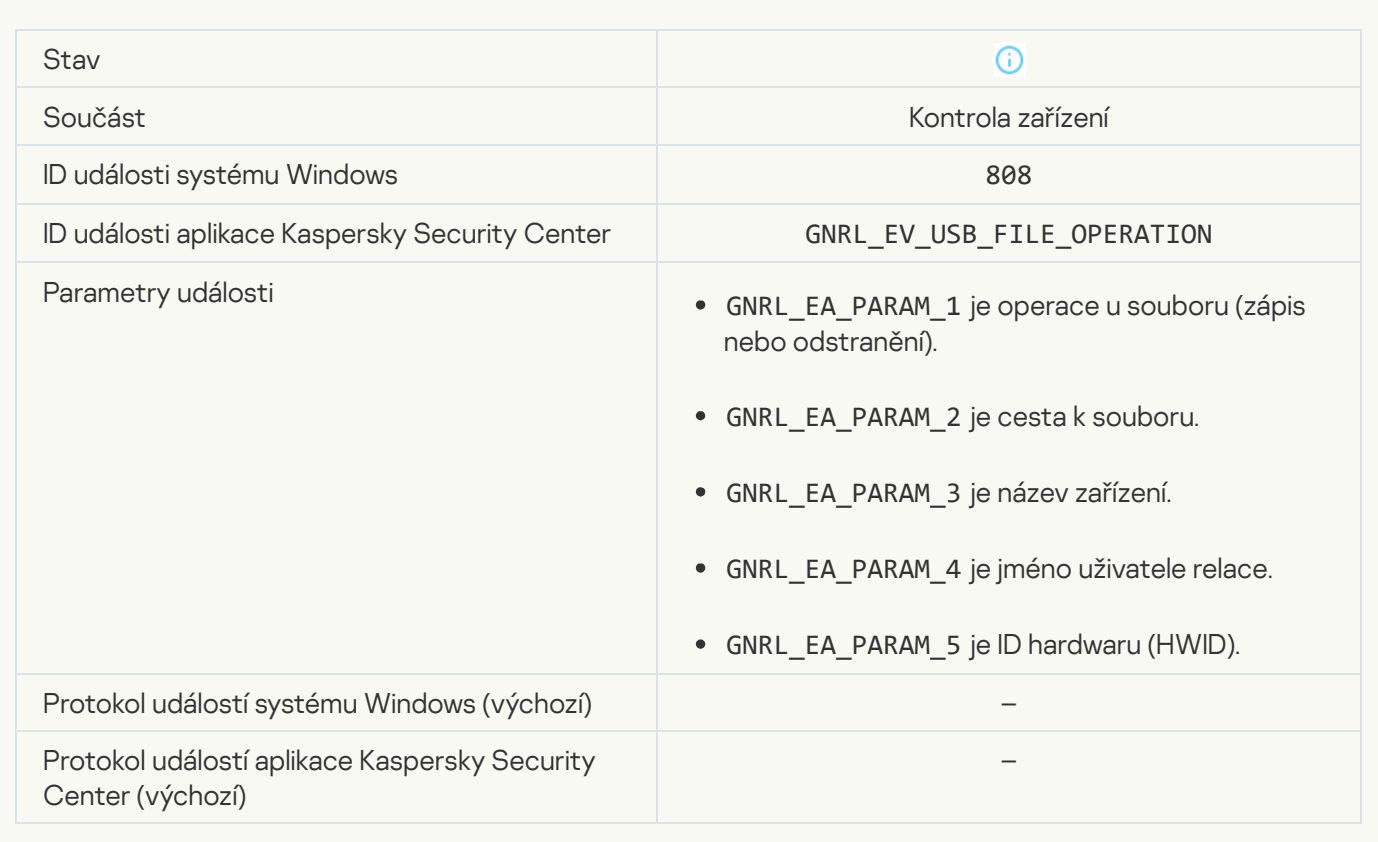

## [No available updates](javascript:toggleBlock()

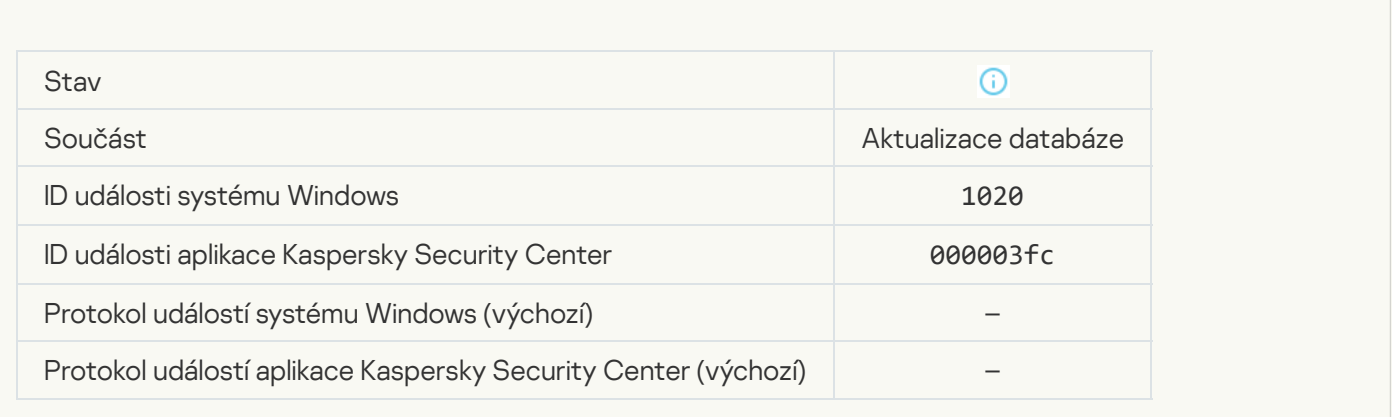

[Update distribution completed](javascript:toggleBlock() successfully

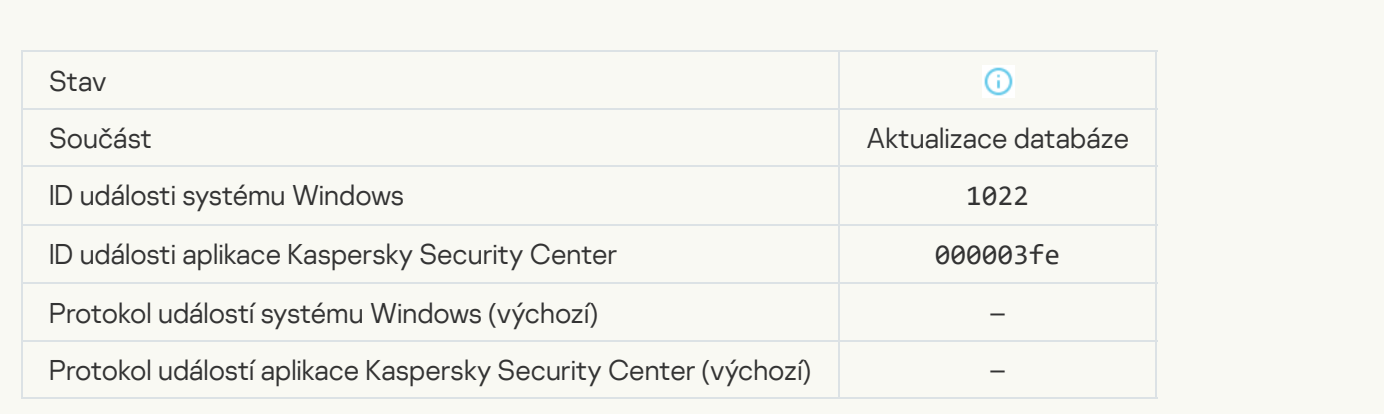

## Downloading files<sup>?</sup>

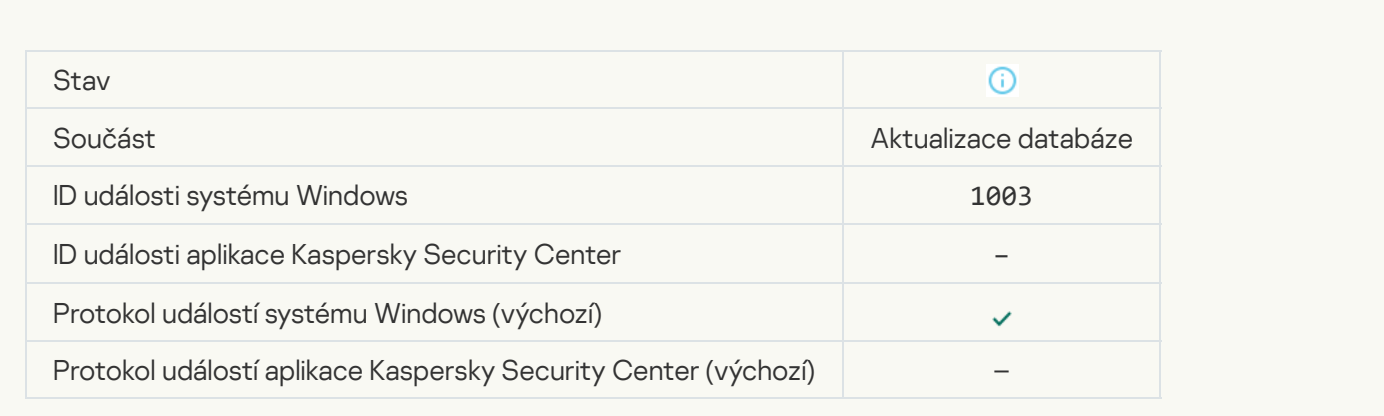

## [File downloaded](javascript:toggleBlock()

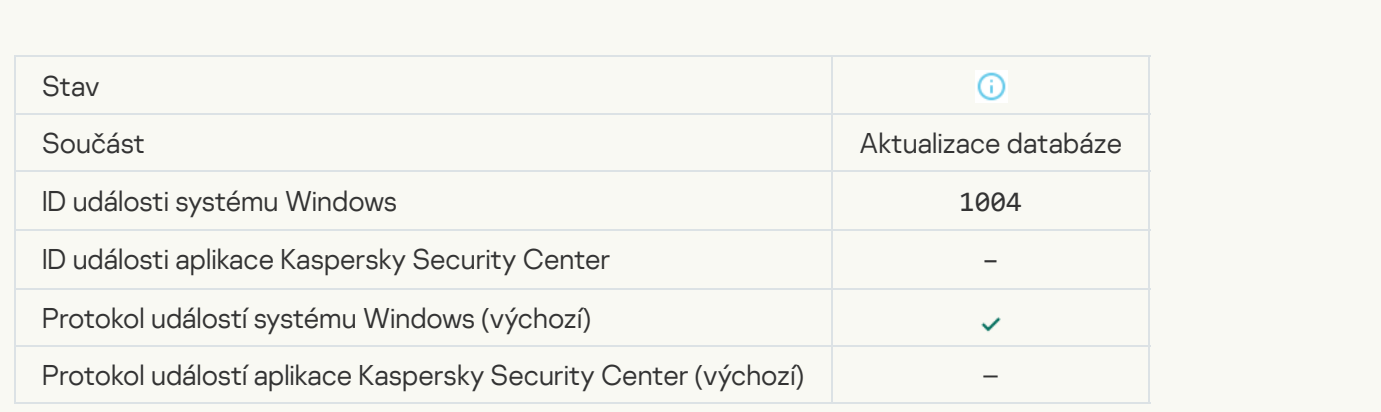

#### **[File installed](javascript:toggleBlock()**

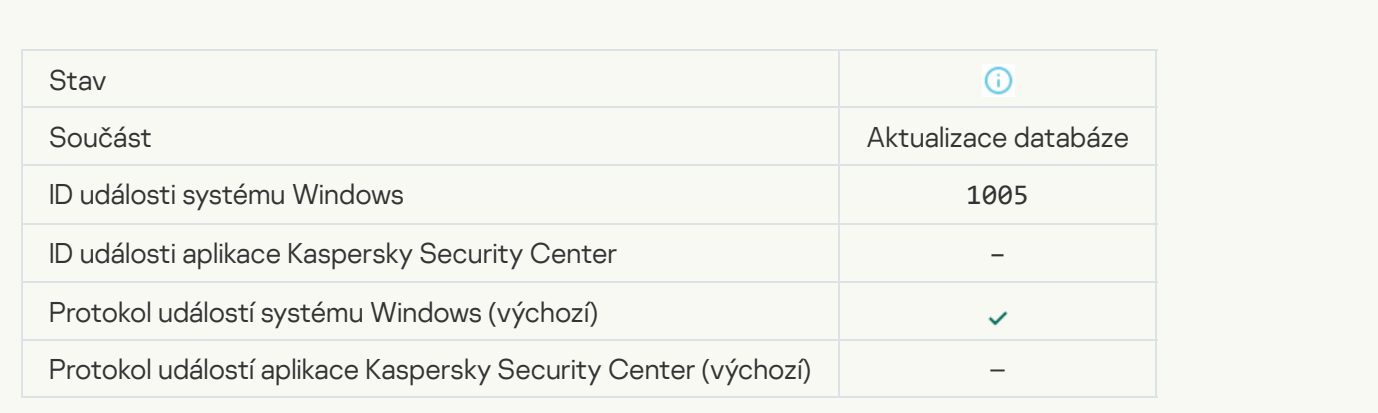

#### **[File updated](javascript:toggleBlock()**<sup></sup>

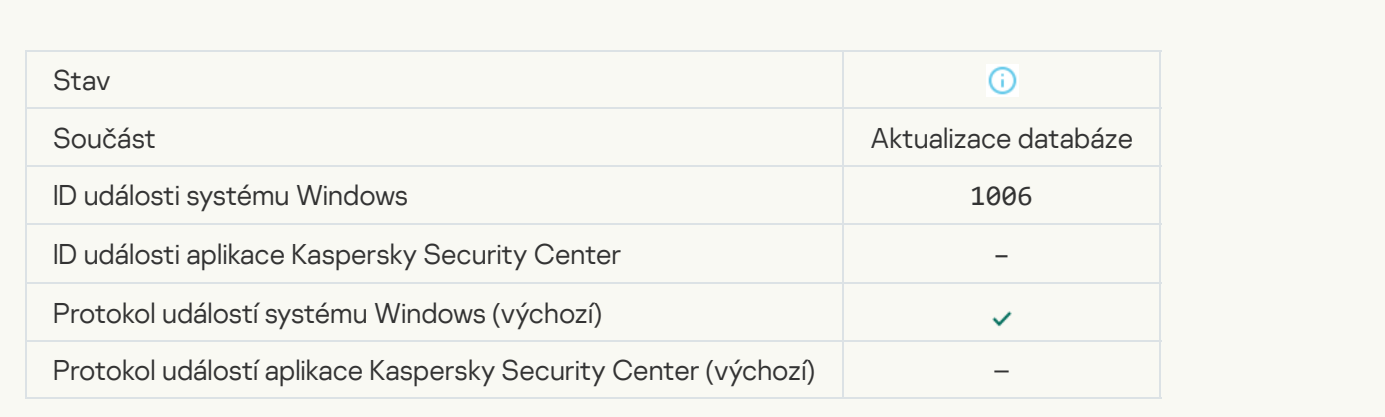

## [File rolled back due to update](javascript:toggleBlock() error<sup>?</sup>

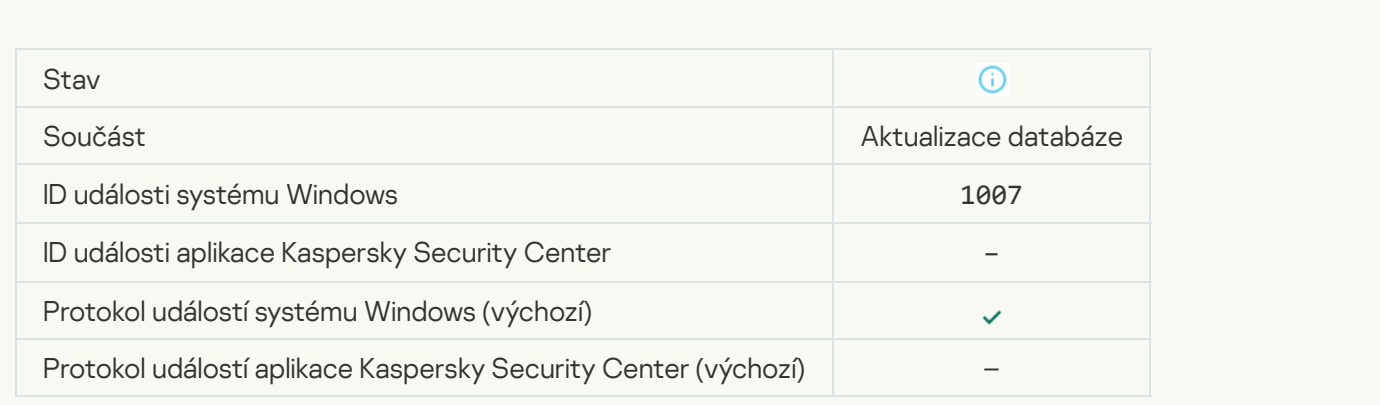

#### Updating files<sup>?</sup>

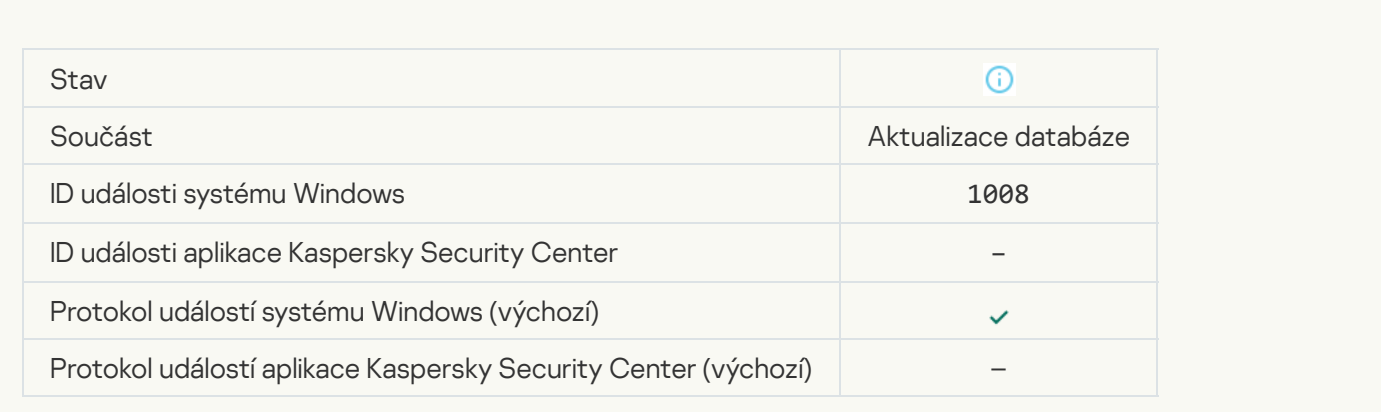

## [Distributing updates](javascript:toggleBlock()<sup>?</sup>

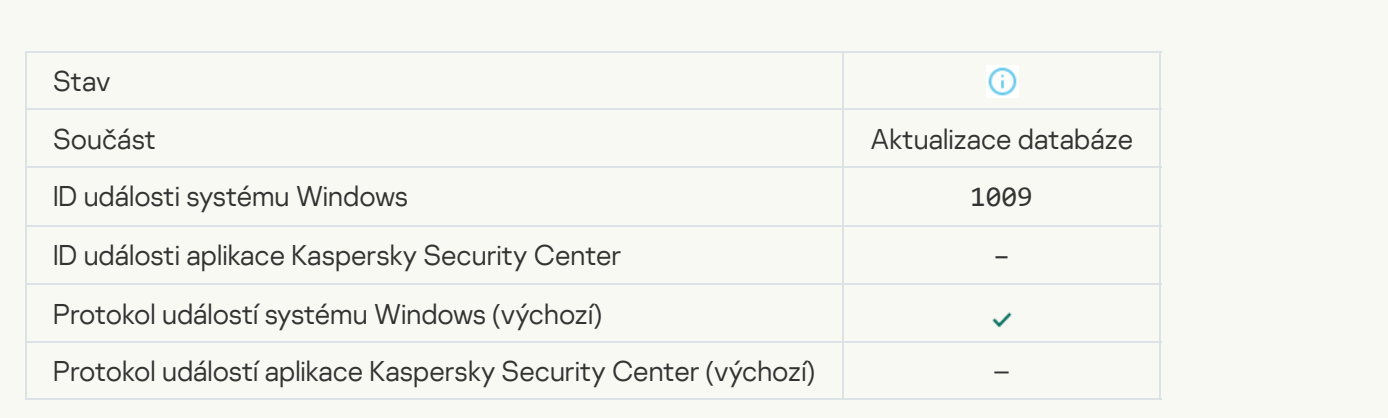

## **Rolling back files**

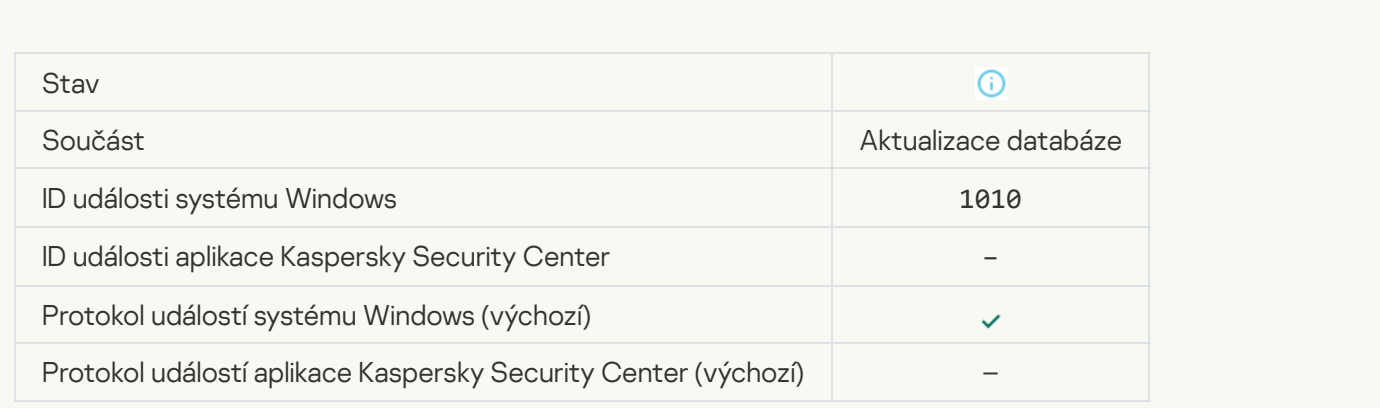

Creating the list of files to download ?

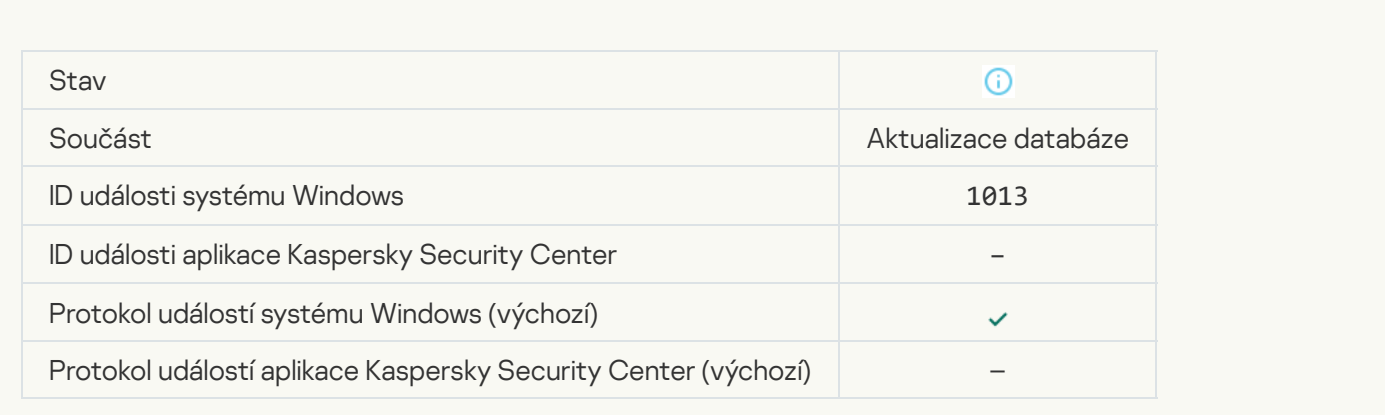

## [Downloading patches](javascript:toggleBlock()<sup>?</sup>

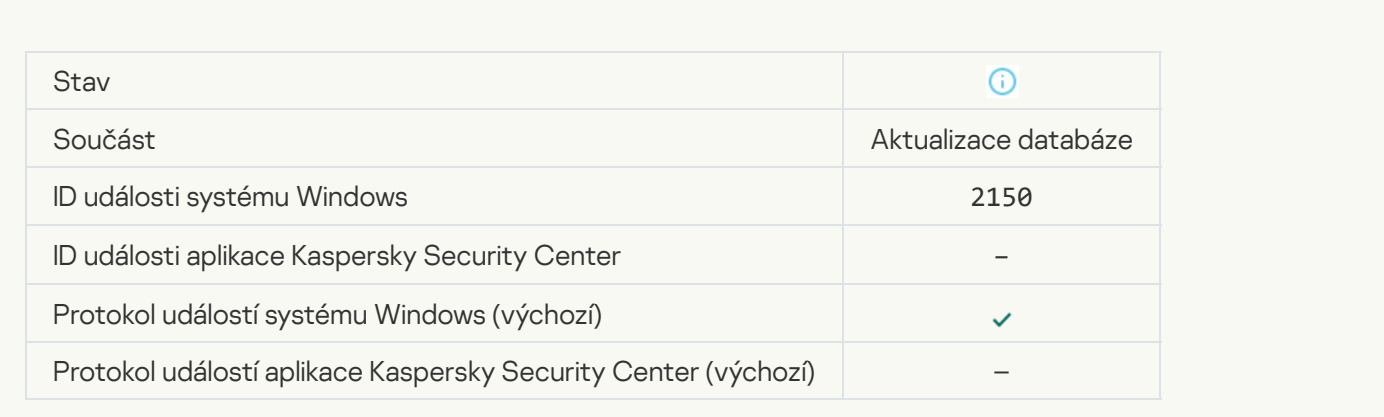

# **[Installing patch](javascript:toggleBlock()**

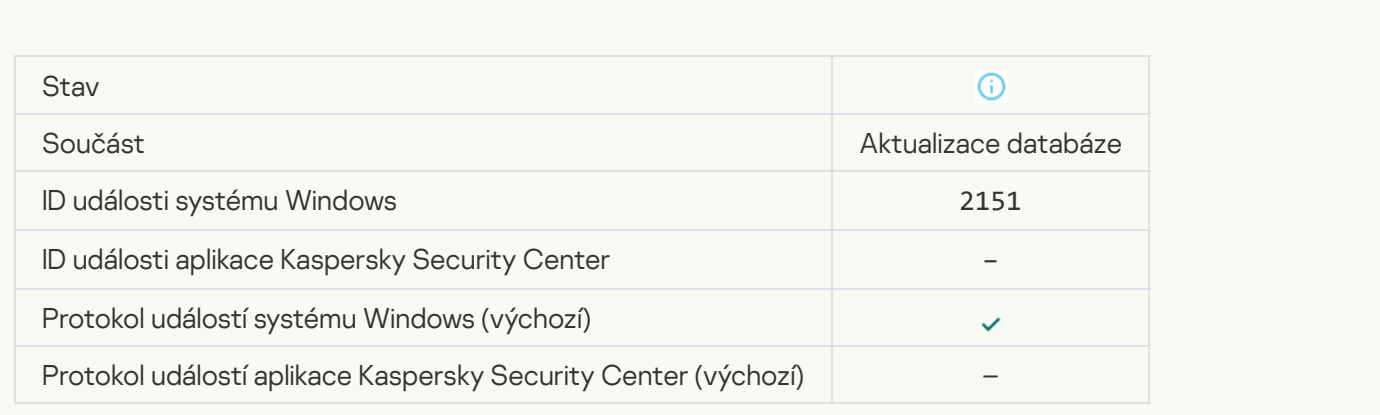

#### **[Patch installed](javascript:toggleBlock()**<sup>?</sup>

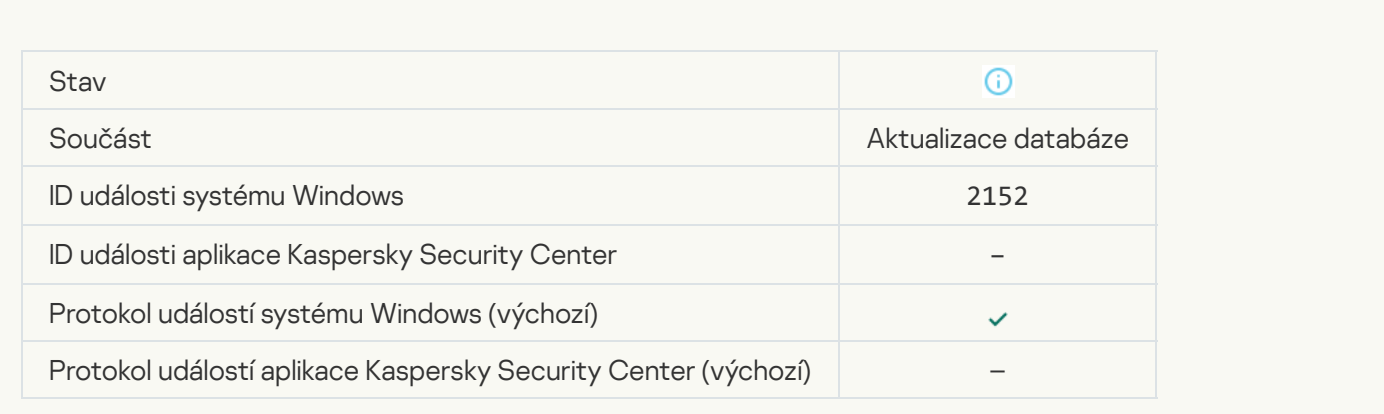

#### **[Rolling back patch](javascript:toggleBlock()**

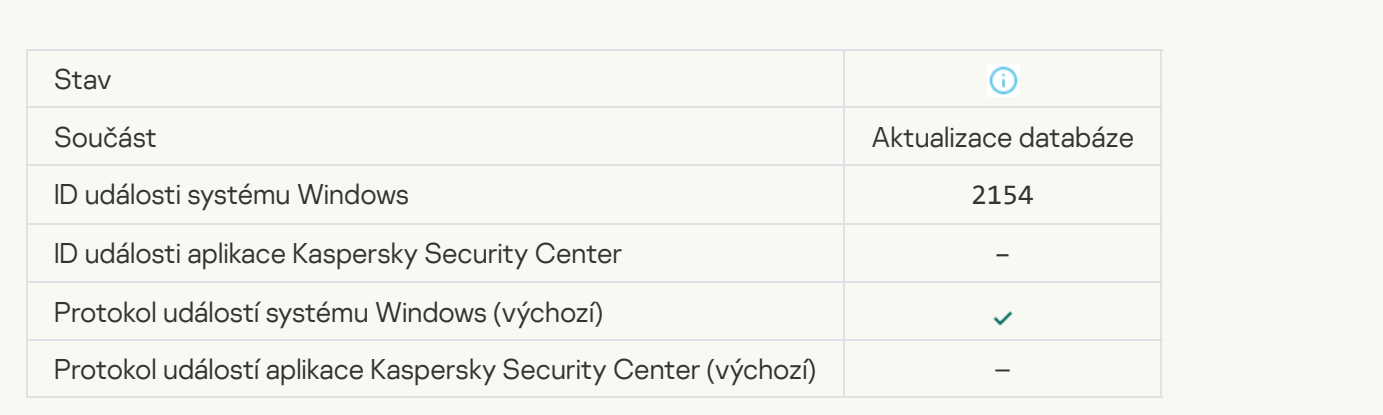

## **[Patch rolled back](javascript:toggleBlock()**

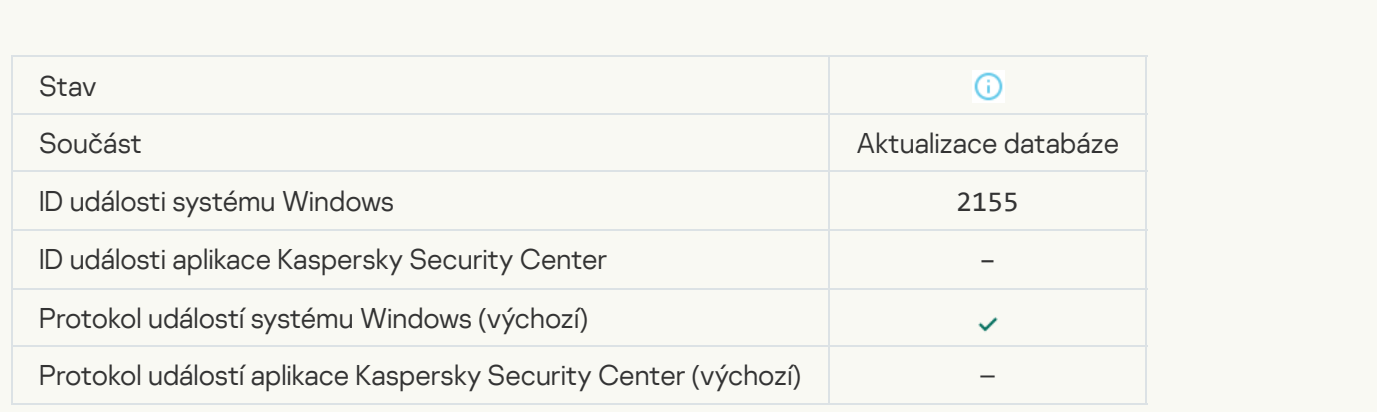

Started applying file encryption / decryption rules

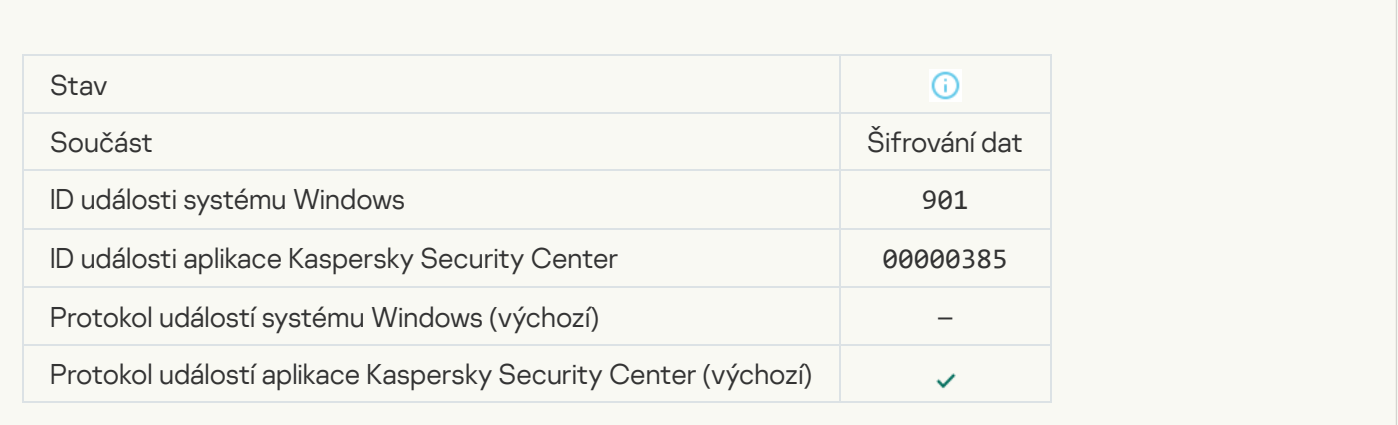

## Finished applying file encryption / decryption rules

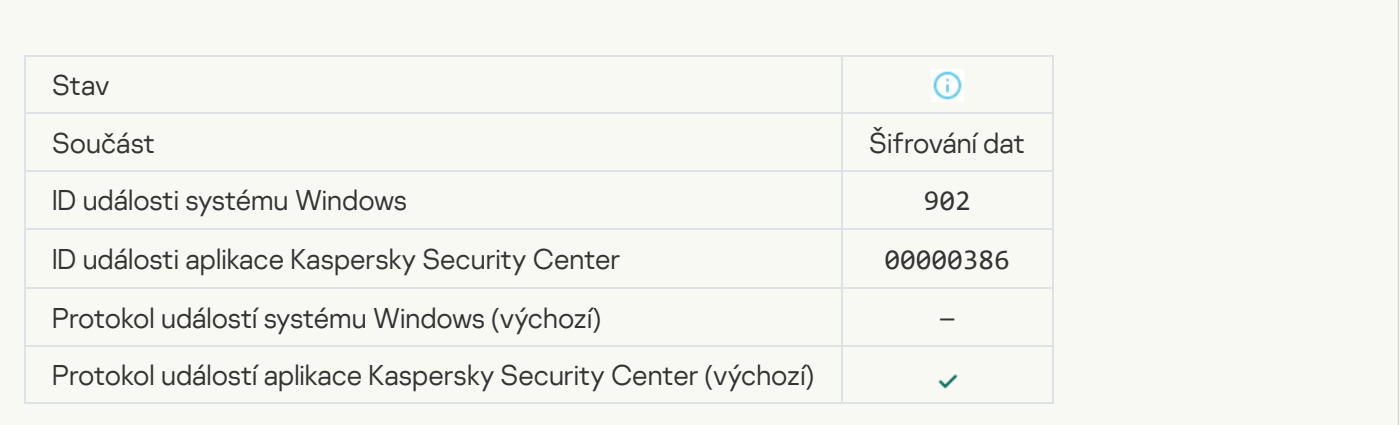

## Resumed applying file encryption / decryption rules

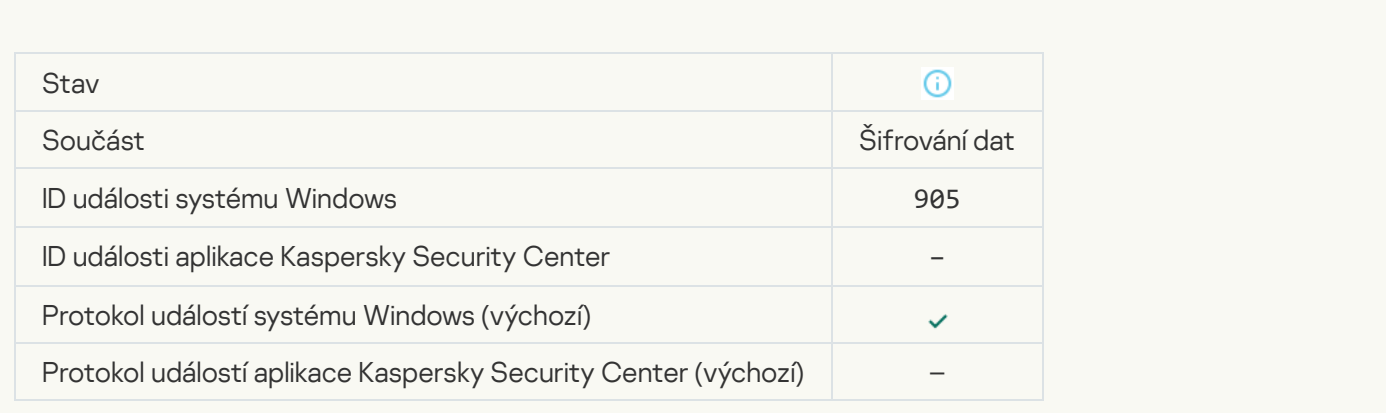

[File encryption / decryption](javascript:toggleBlock() started ?

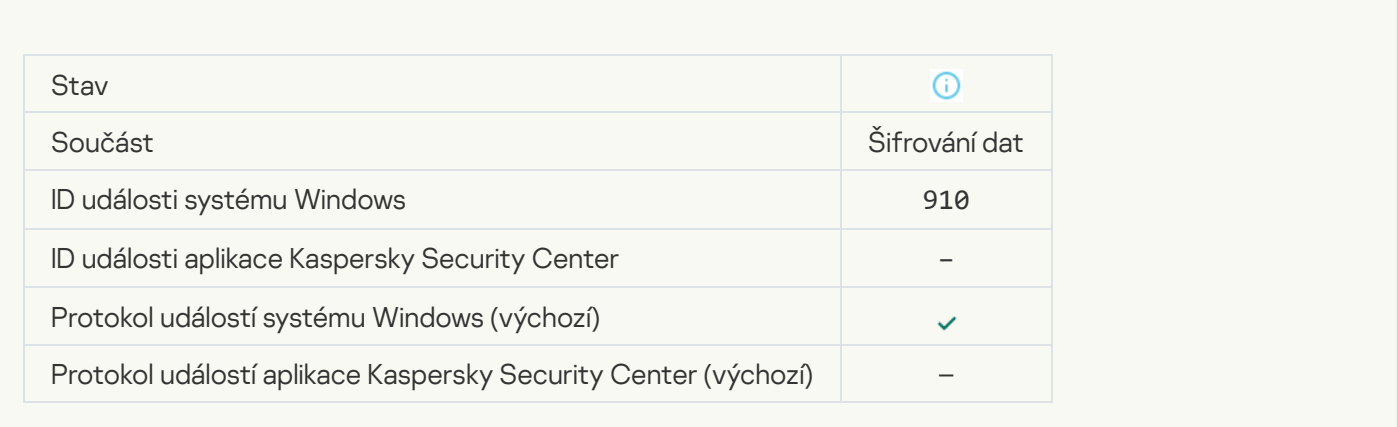

## [File encryption / decryption](javascript:toggleBlock() completed<sup>?</sup>

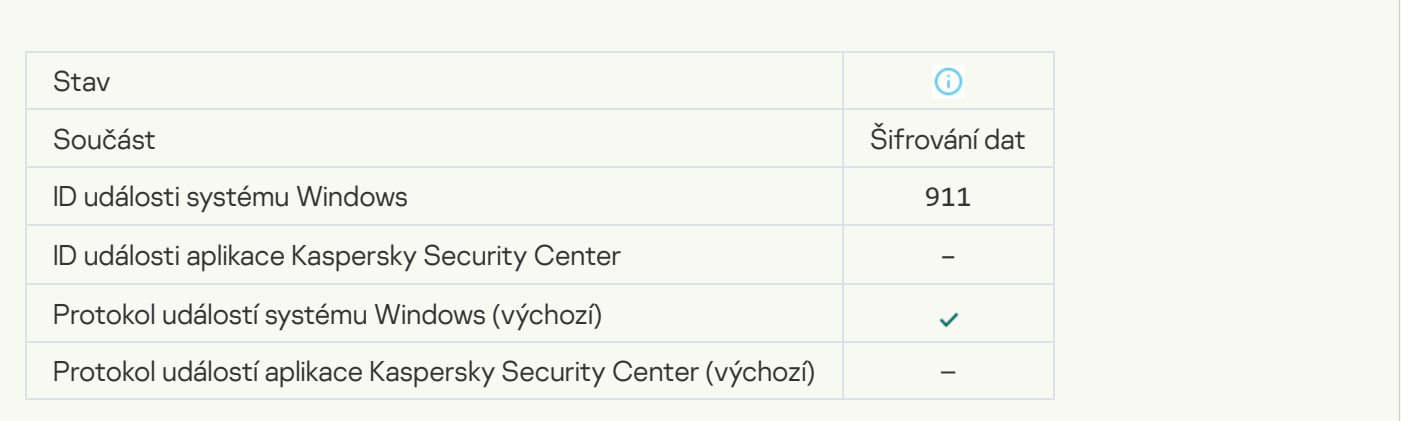

#### [File has not been encrypted](javascript:toggleBlock() because it is an exclusion **D**

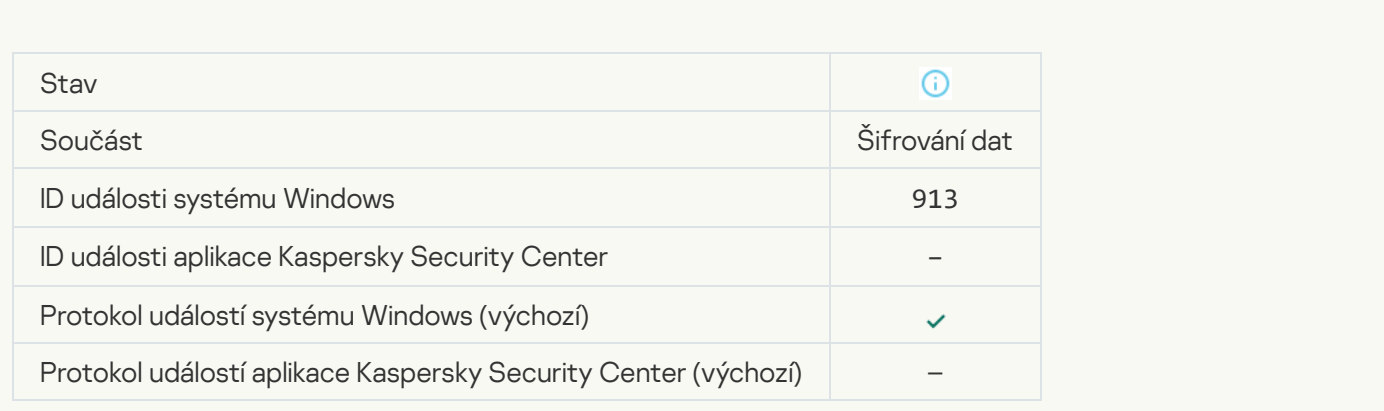

[Portable mode enabled](javascript:toggleBlock()

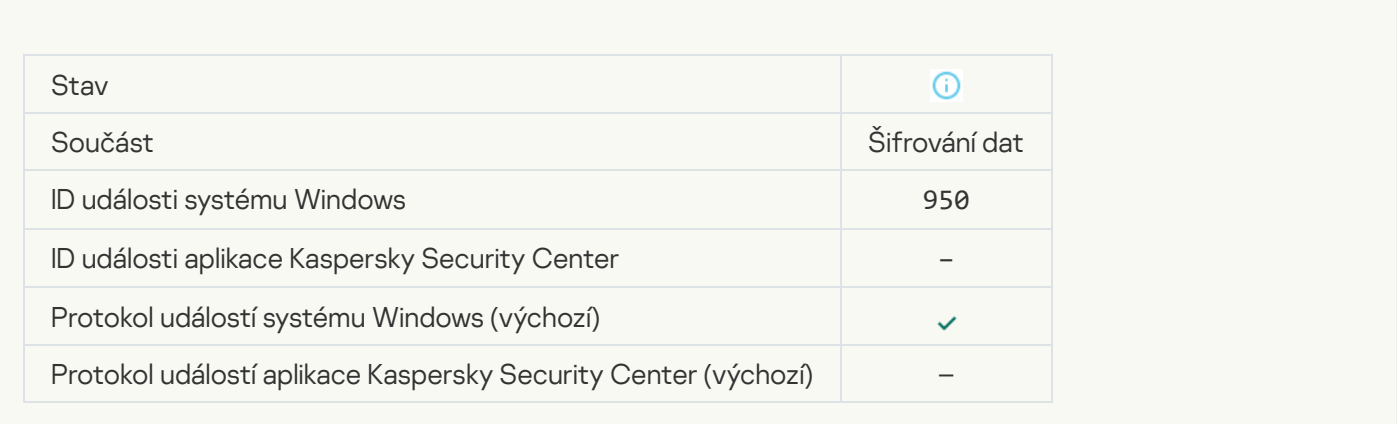

#### [Portable mode disabled](javascript:toggleBlock()

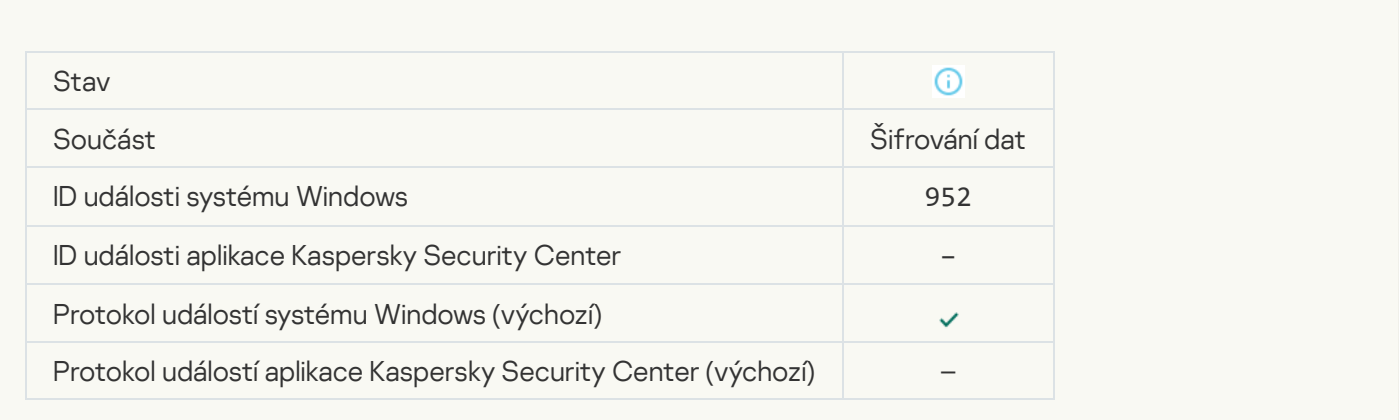

## [Device encryption / decryption](javascript:toggleBlock() started<sup>?</sup>

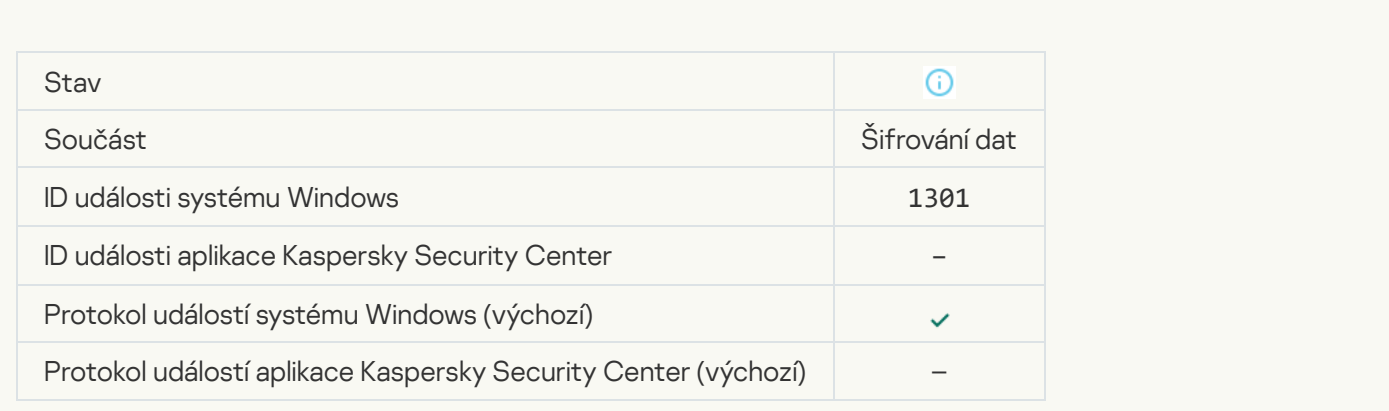

[Device encryption / decryption](javascript:toggleBlock() completed ?

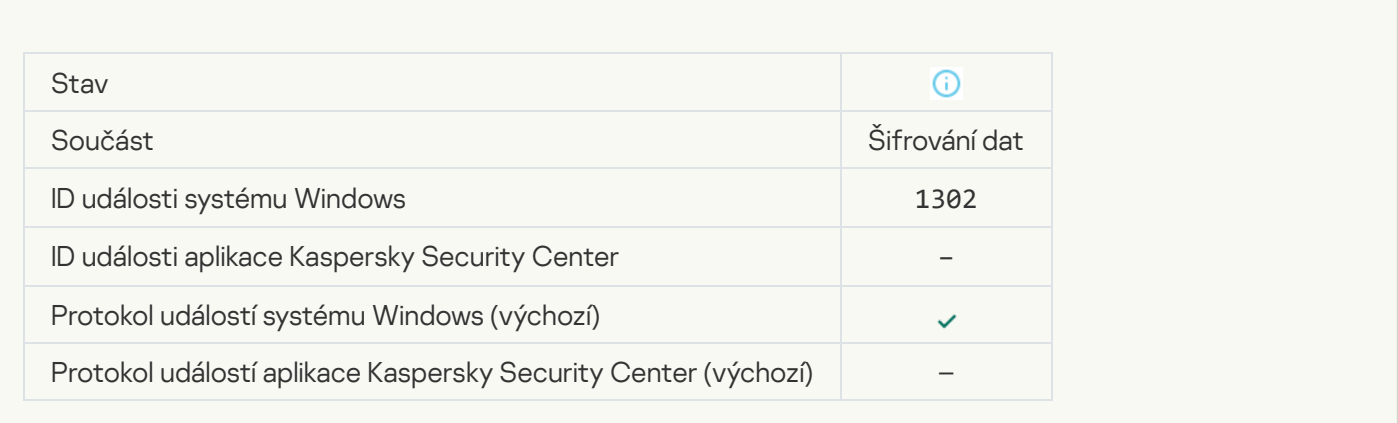

#### [Device encryption / decryption](javascript:toggleBlock() resumed ?

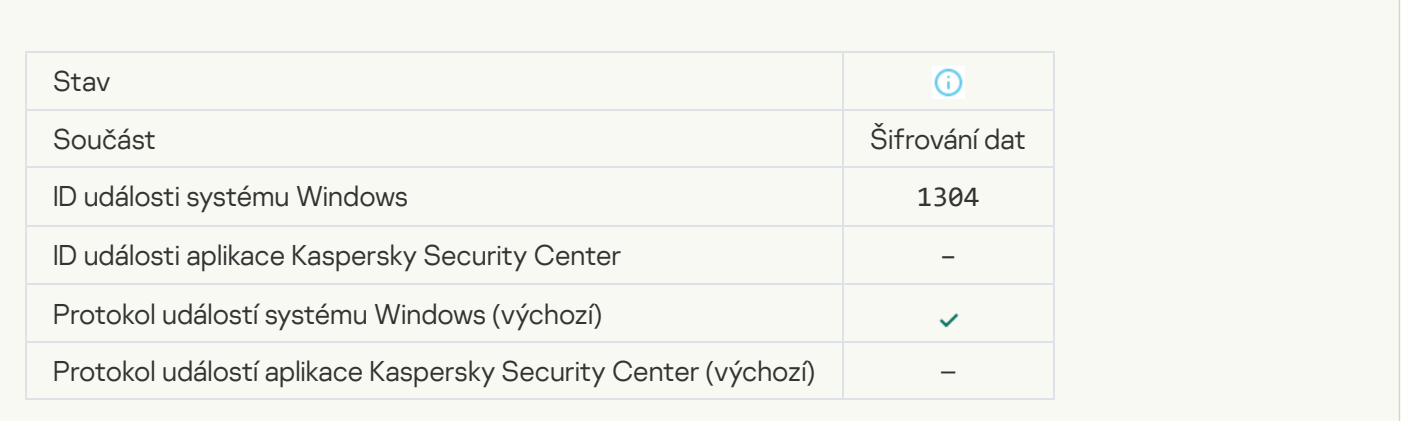

#### [Device is not encrypted](javascript:toggleBlock()<sup>1</sup>

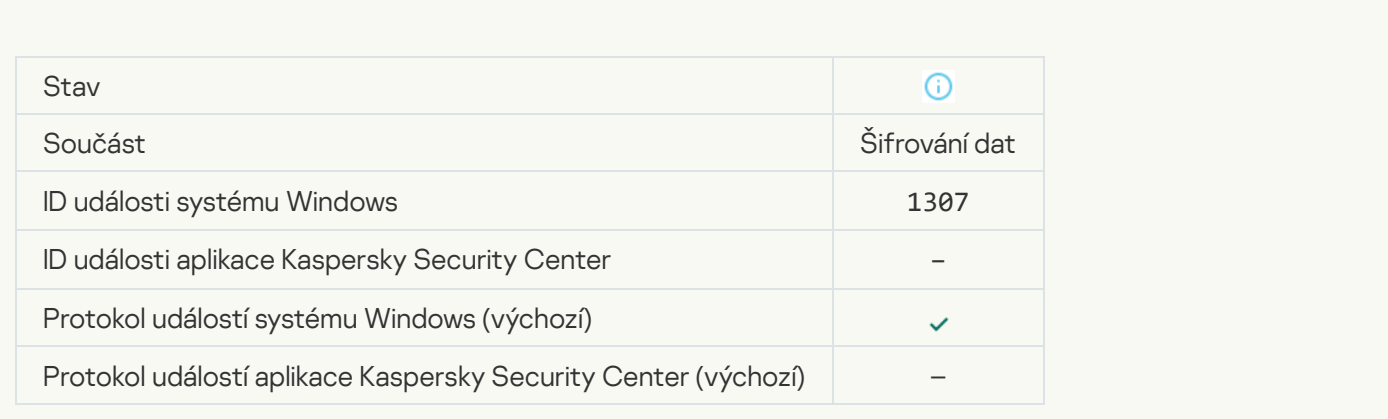

[Device encryption / decryption](javascript:toggleBlock() process has been switched to active mode ?
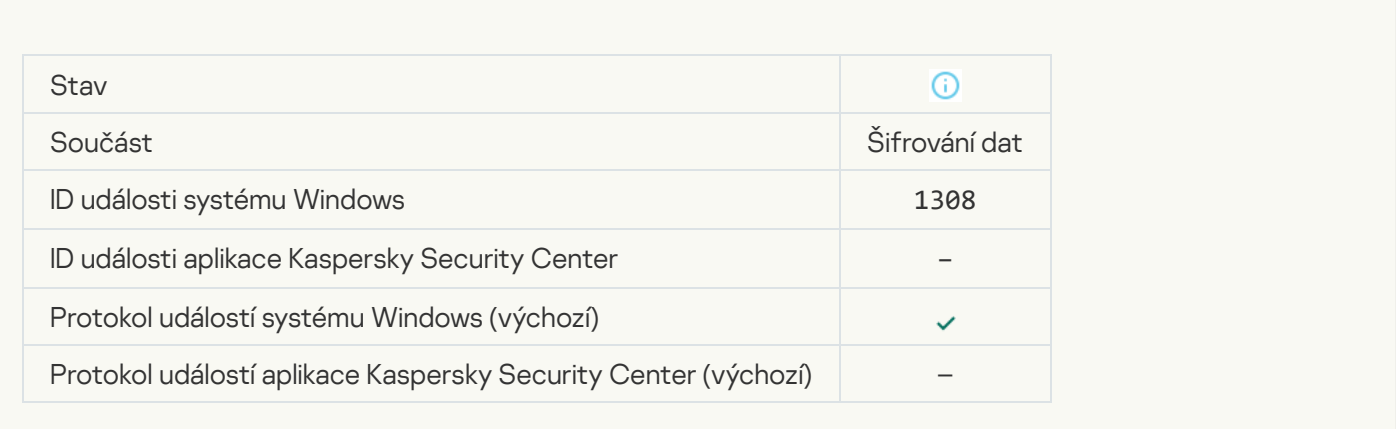

#### [Device encryption / decryption](javascript:toggleBlock() process has been switched to passive mode a

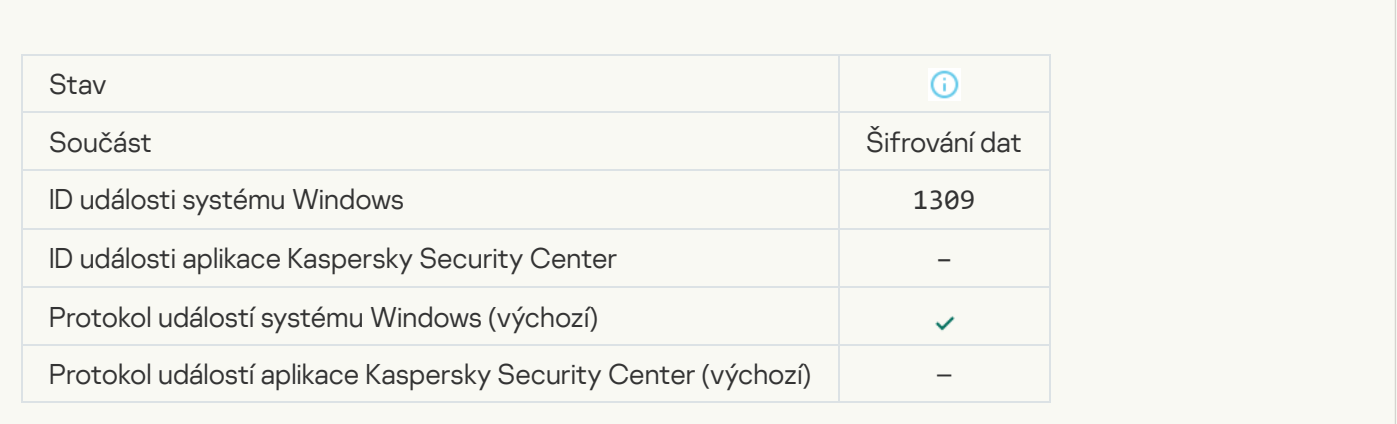

### **[Encryption module loaded](javascript:toggleBlock()**<sup>?</sup>

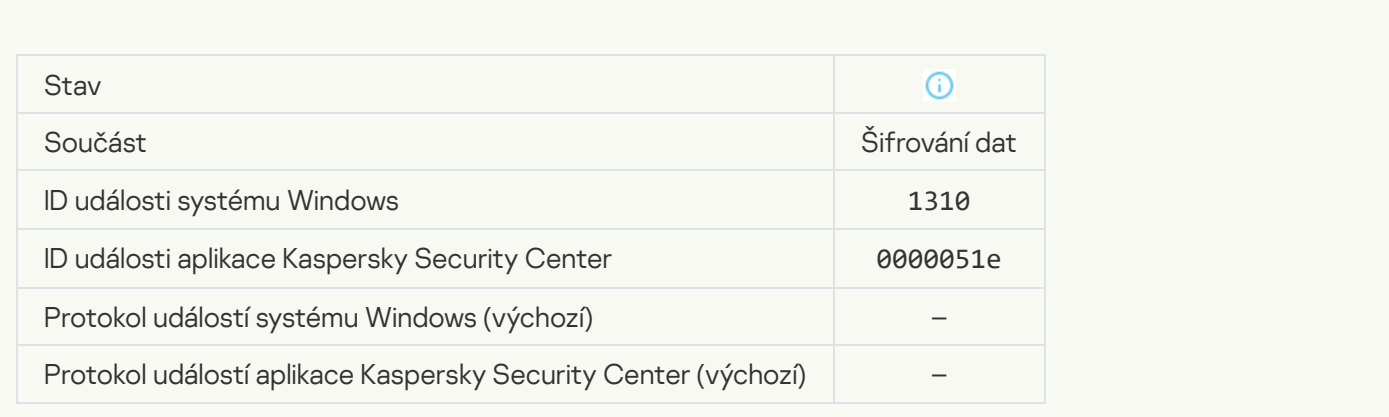

[New Authentication Agent account](javascript:toggleBlock() created<sup>2</sup>

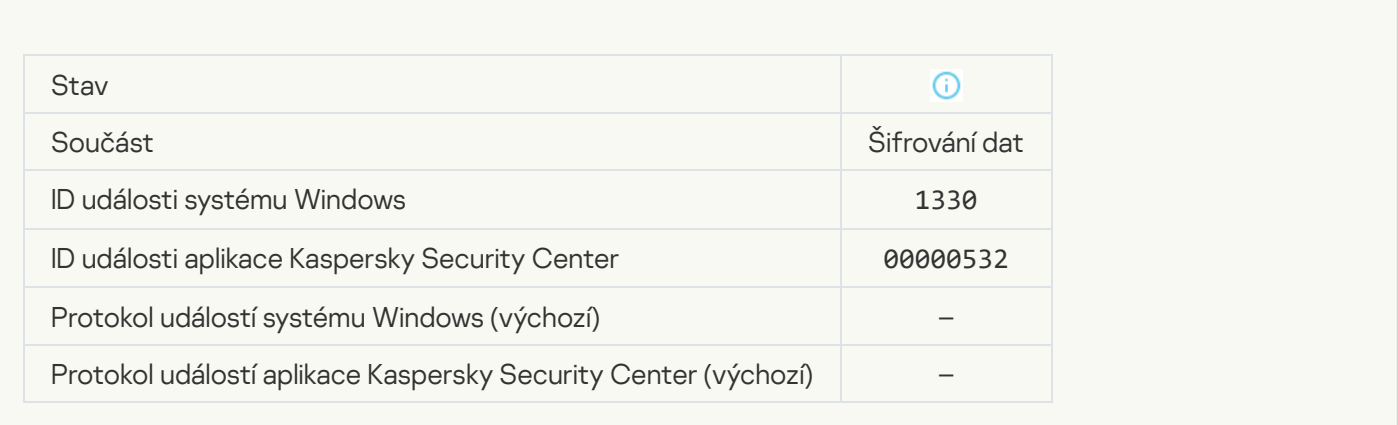

#### [Authentication Agent account](javascript:toggleBlock() deleted<sup>?</sup>

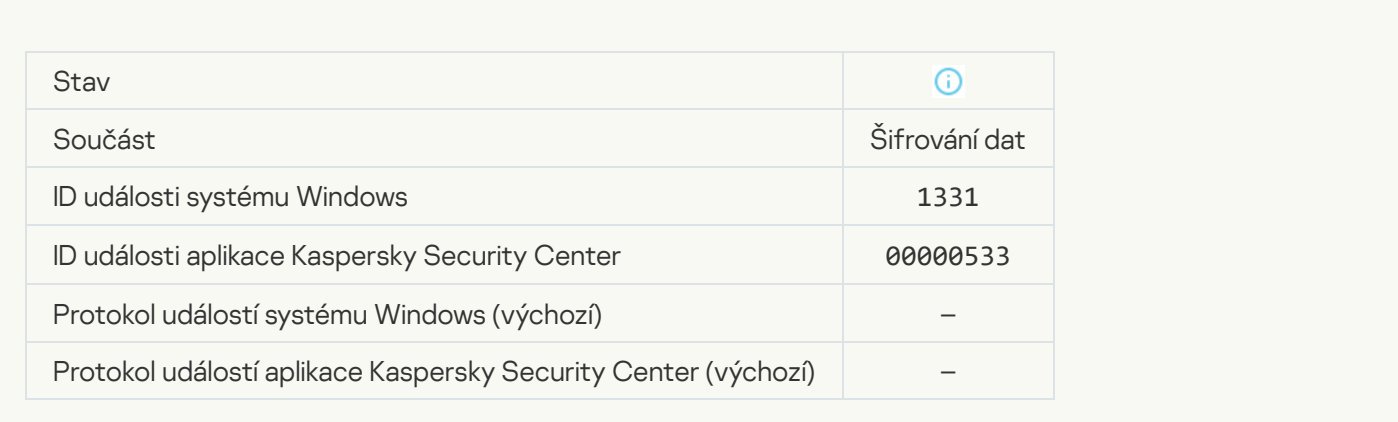

# [Authentication Agent account](javascript:toggleBlock() password changed

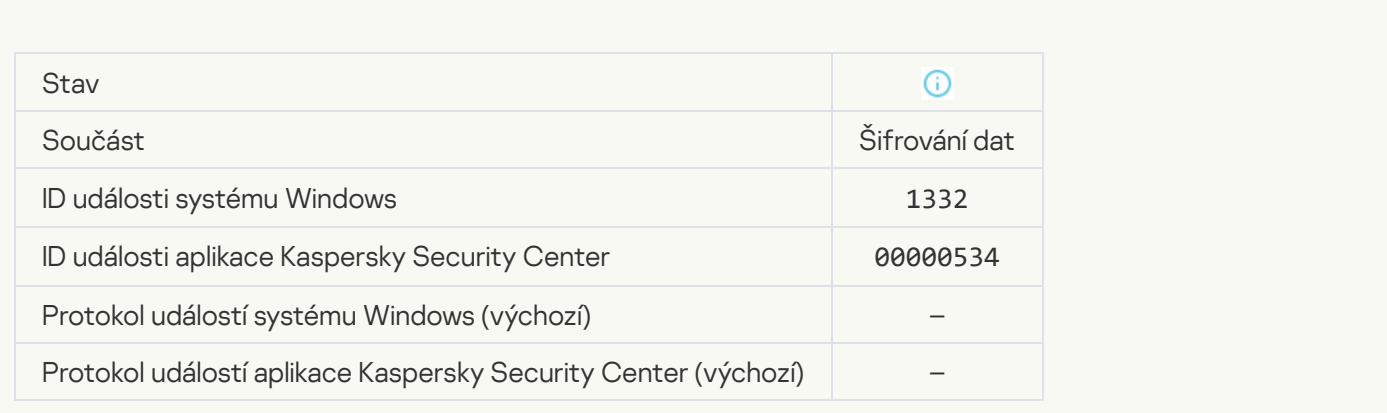

**[Successful Authentication Agent](javascript:toggleBlock() login**<sup>2</sup>

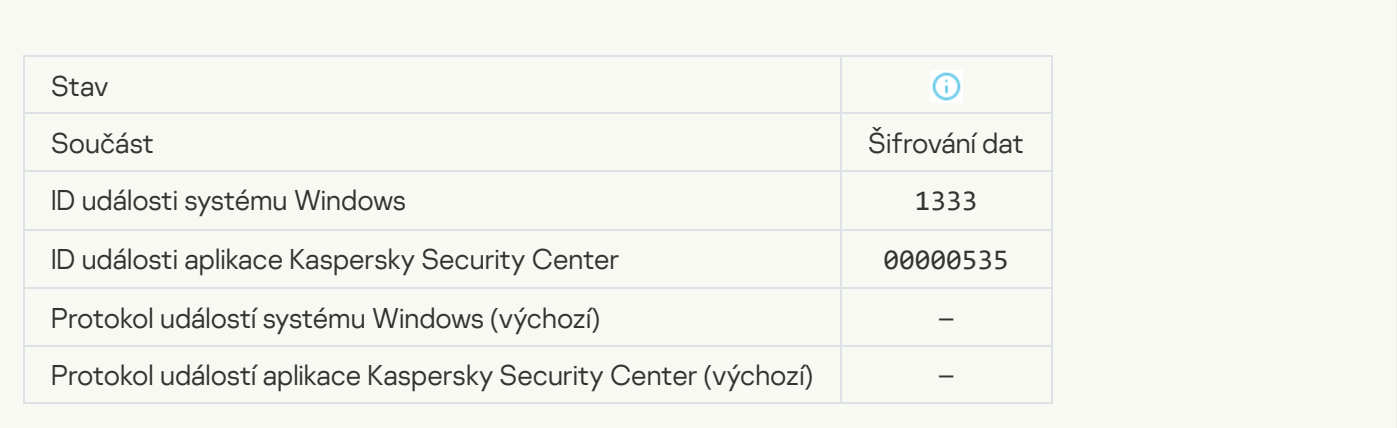

## **[Failed Authentication Agent](javascript:toggleBlock() login attempt**

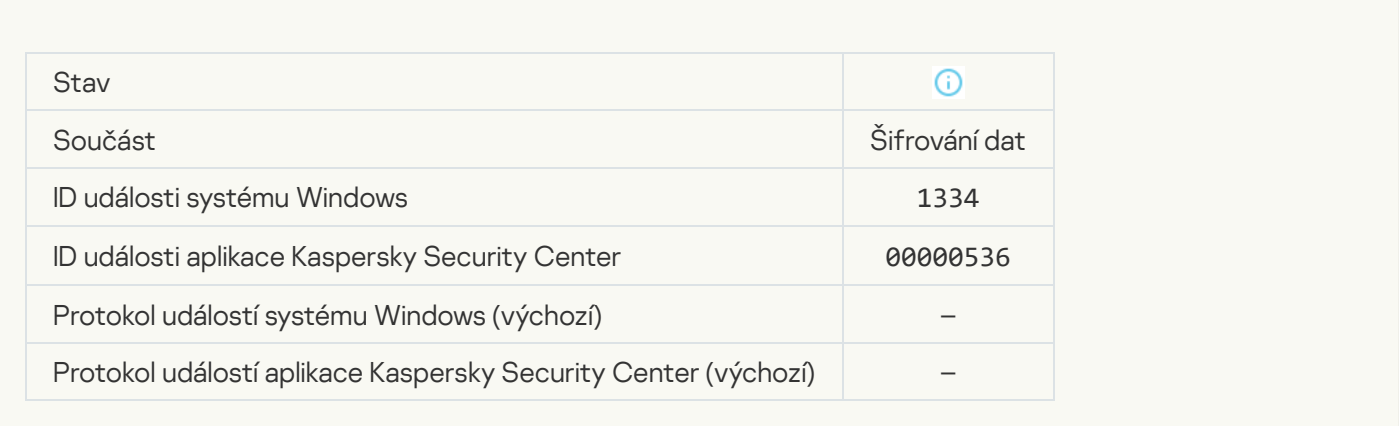

#### [Hard drive accessed using the](javascript:toggleBlock() procedure of requesting access to encrypted devices and

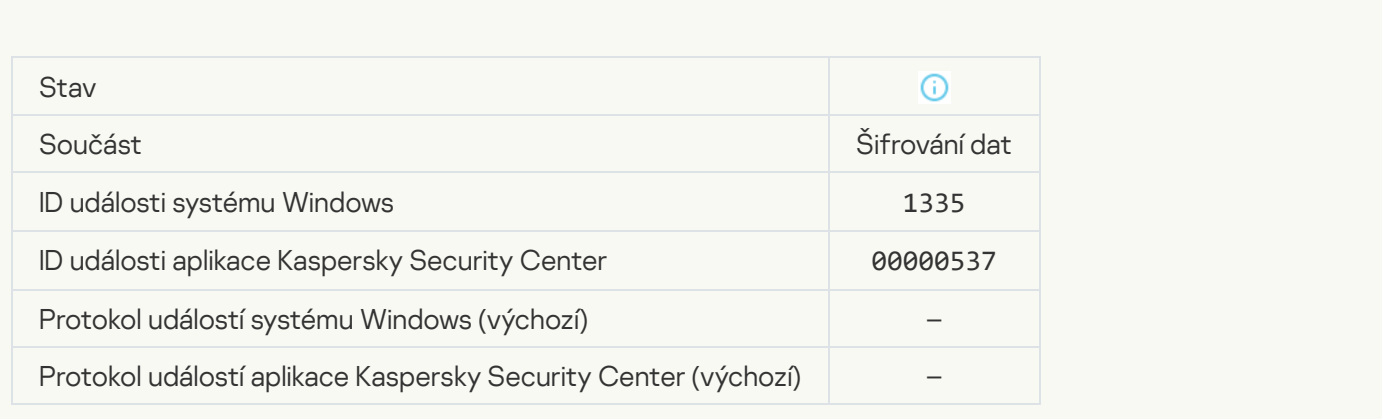

[Failed attempt to access the](javascript:toggleBlock() hard drive using the procedure of requesting access to encrypted devices a

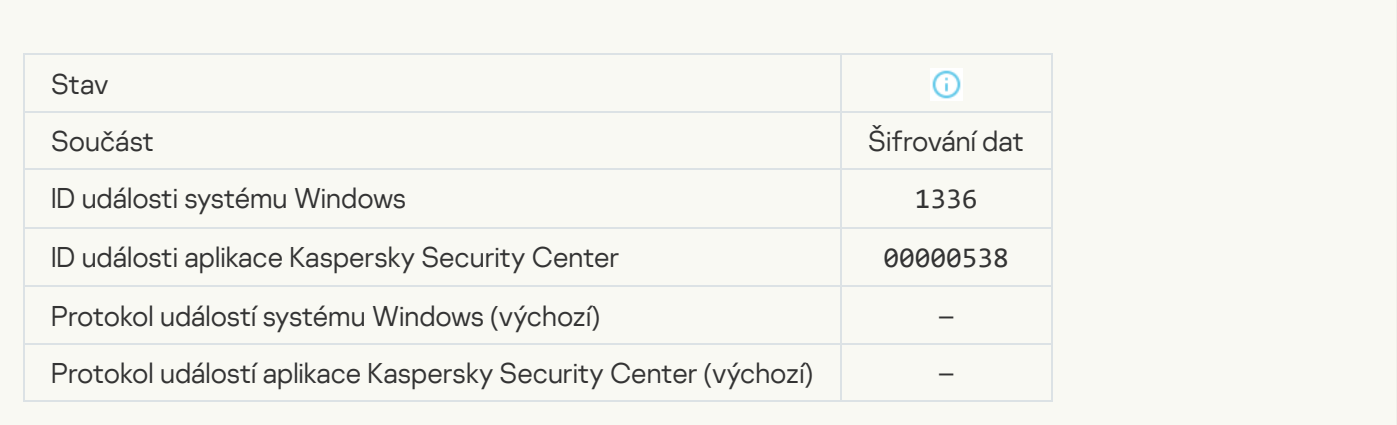

#### [Account was not added. This](javascript:toggleBlock() account already exists a

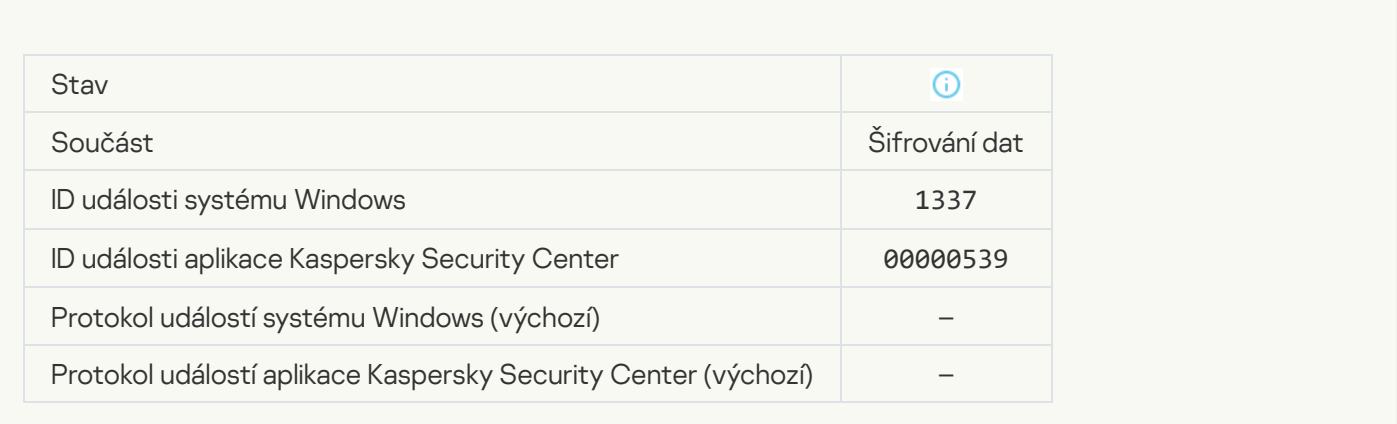

### Account was not modified. This account does not exist  $\circledcirc$

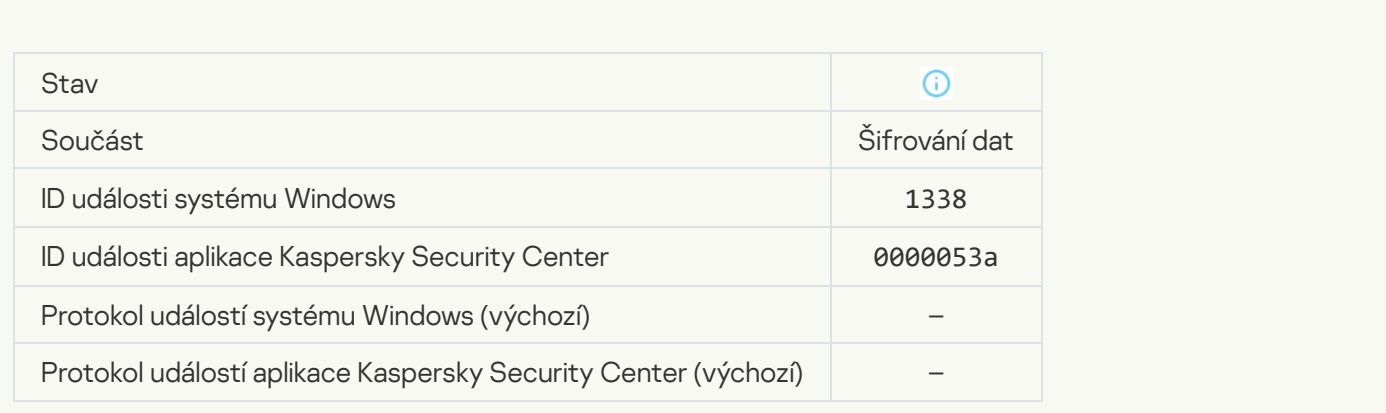

[Account was not deleted. This](javascript:toggleBlock() account does not exist ?

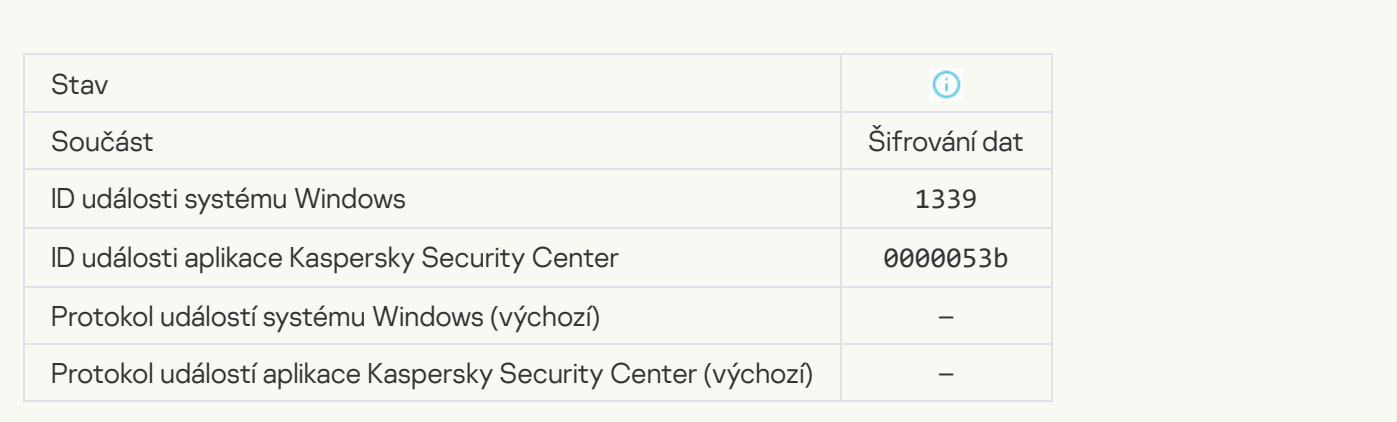

#### **[FDE upgrade successful](javascript:toggleBlock() ?**

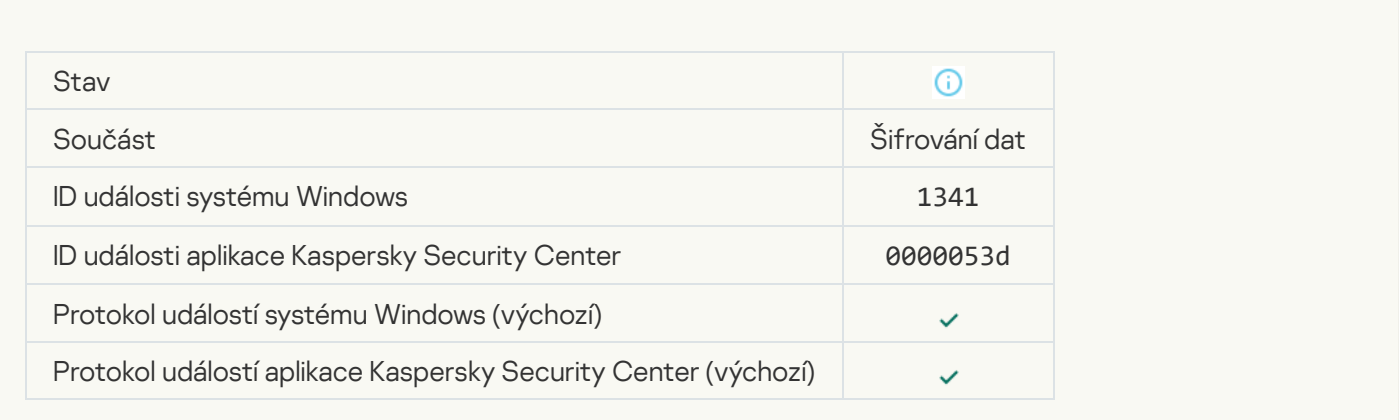

# [FDE upgrade rollback successful](javascript:toggleBlock()

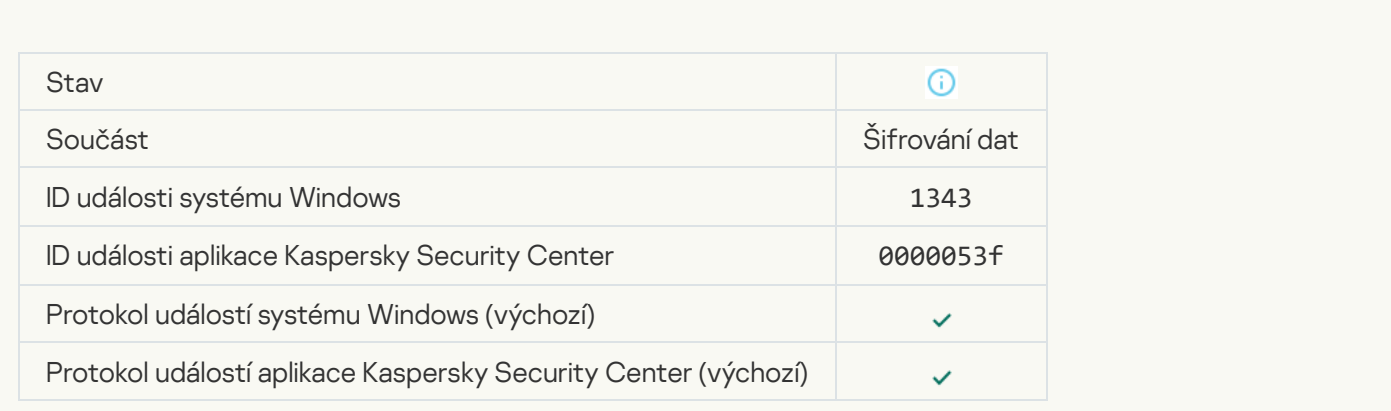

[Failed to uninstall Kaspersky](javascript:toggleBlock() Disk Encryption drivers from the WinRE image ?

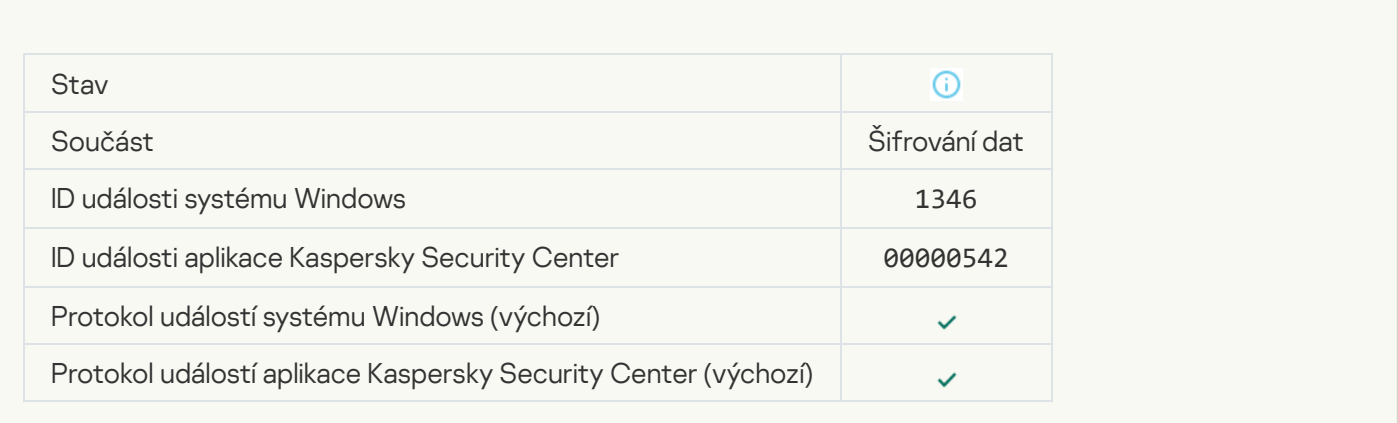

#### **[BitLocker recovery key was changed](javascript:toggleBlock()**

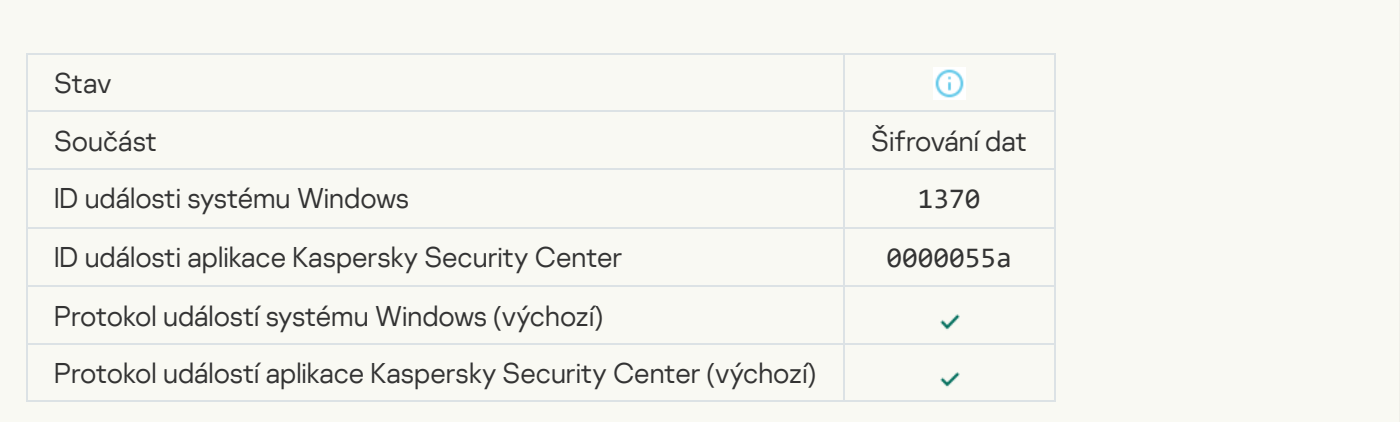

#### [BitLocker password / PIN was](javascript:toggleBlock() changed

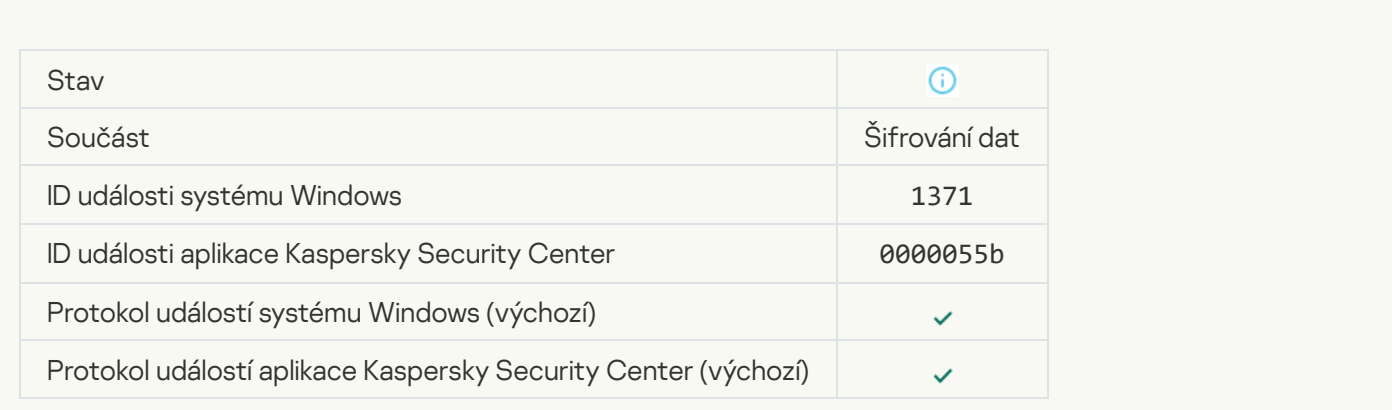

[BitLocker recovery key was saved](javascript:toggleBlock() to a removable drive ?

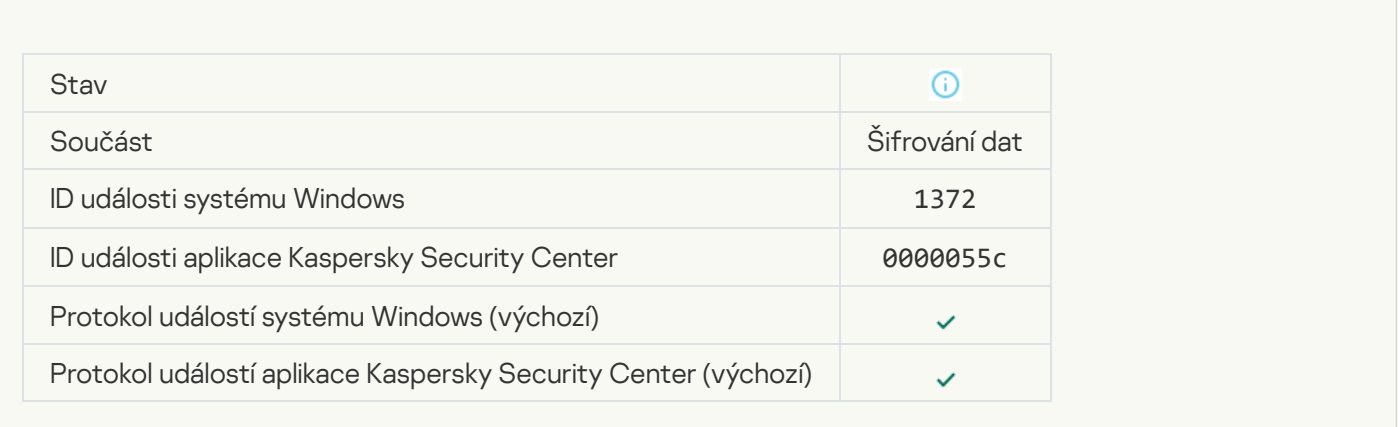

#### [Processing of tasks from the](javascript:toggleBlock() Kaspersky Anti Targeted Attack Platform server is inactive ?

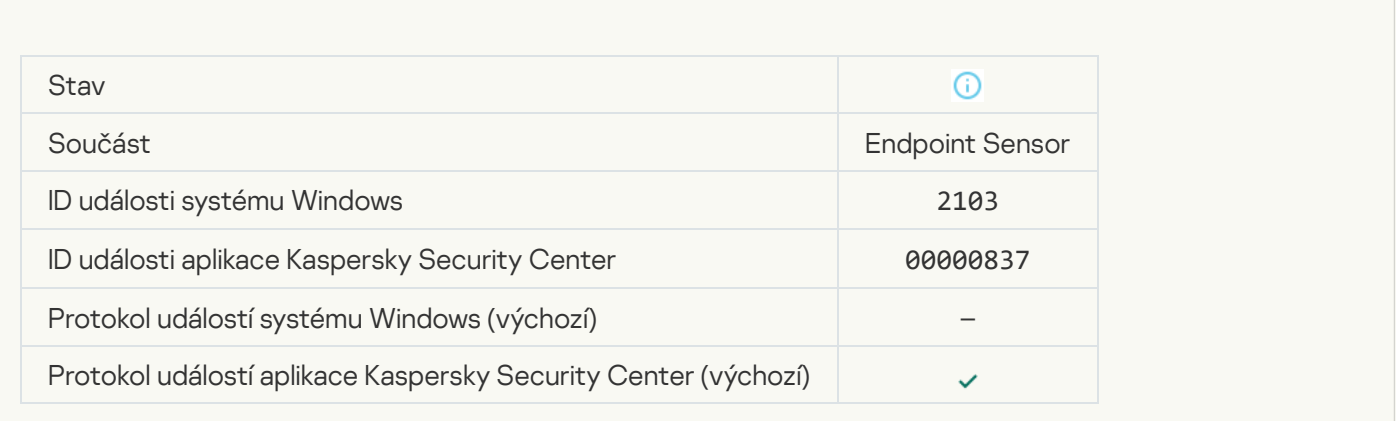

#### [Endpoint Sensor connected](javascript:toggleBlock() to server<sup>®</sup>

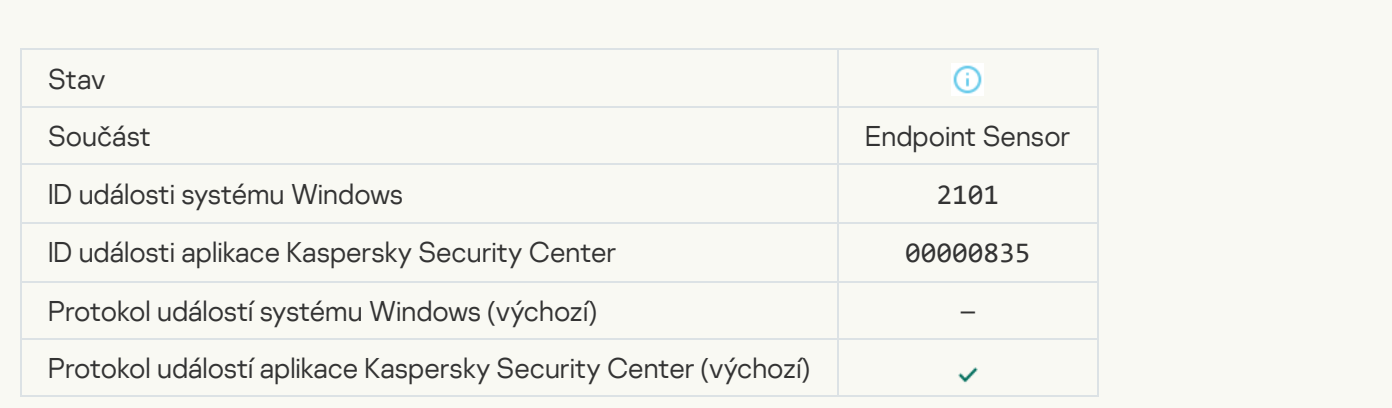

[Connection to the Kaspersky](javascript:toggleBlock() Anti Targeted Attack Platform server restored <br>
<sup>2</sup>

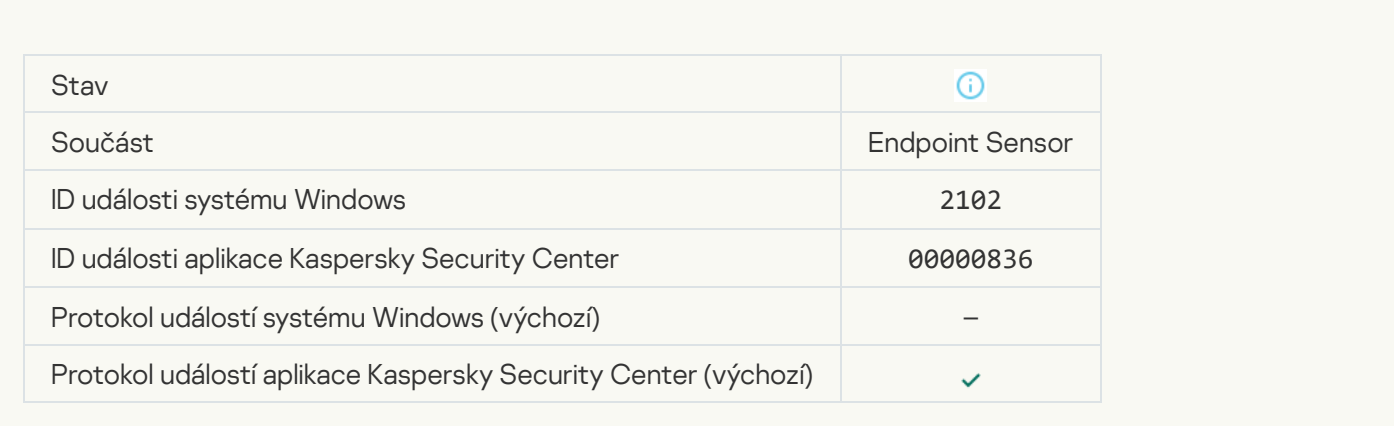

## [Tasks from the Kaspersky Anti](javascript:toggleBlock() Targeted Attack Platform server are being processed ?

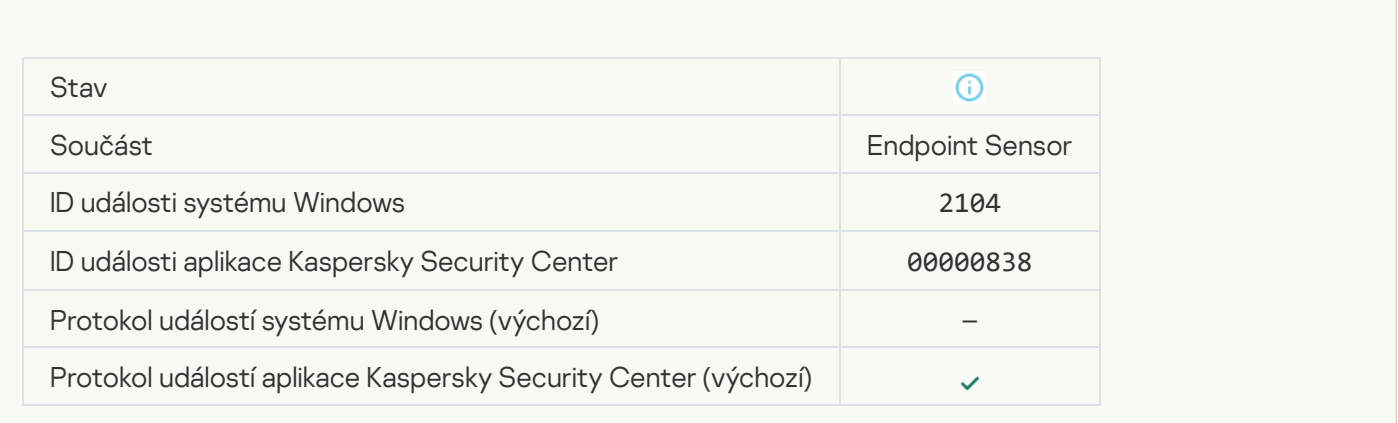

## [Object deleted](javascript:toggleBlock()

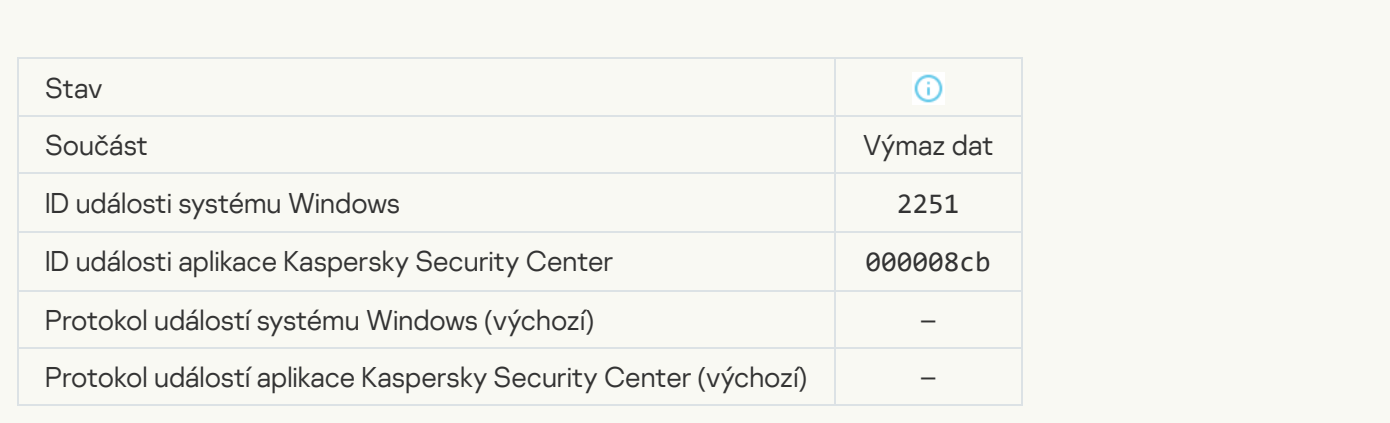

**[Wipe task statistics](javascript:toggleBlock()** 

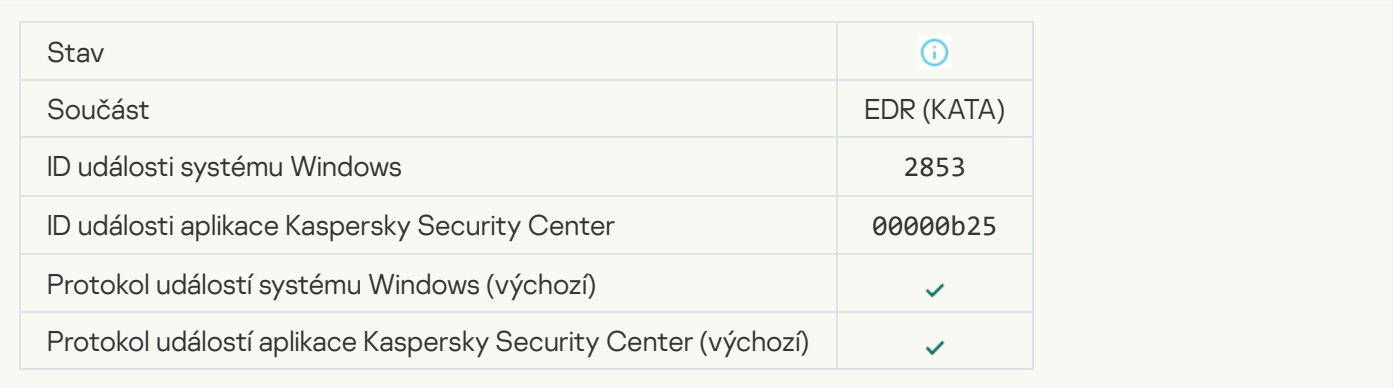

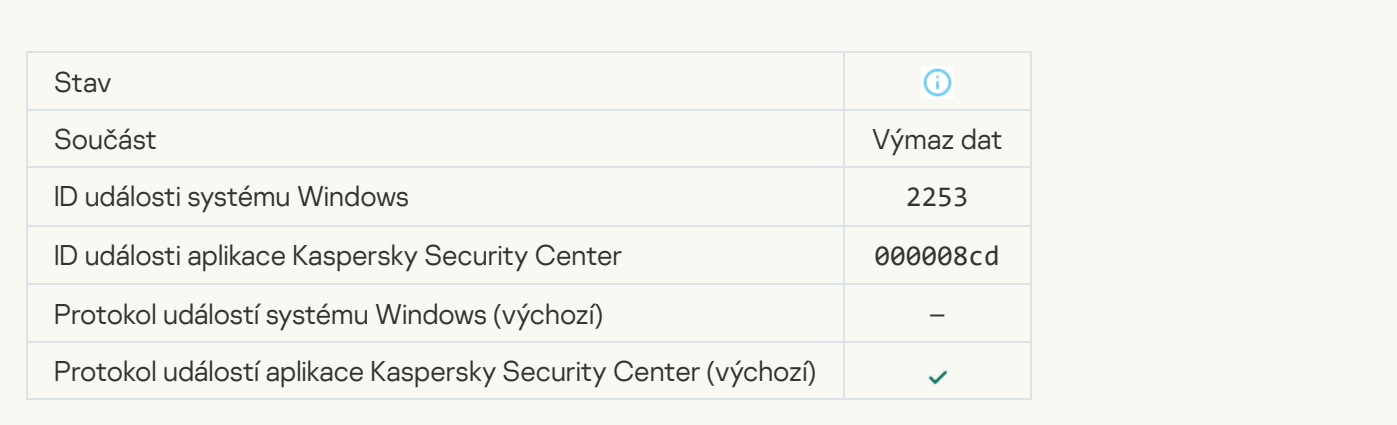

## [Object quarantined \(Kaspersky](javascript:toggleBlock() Sandbox)

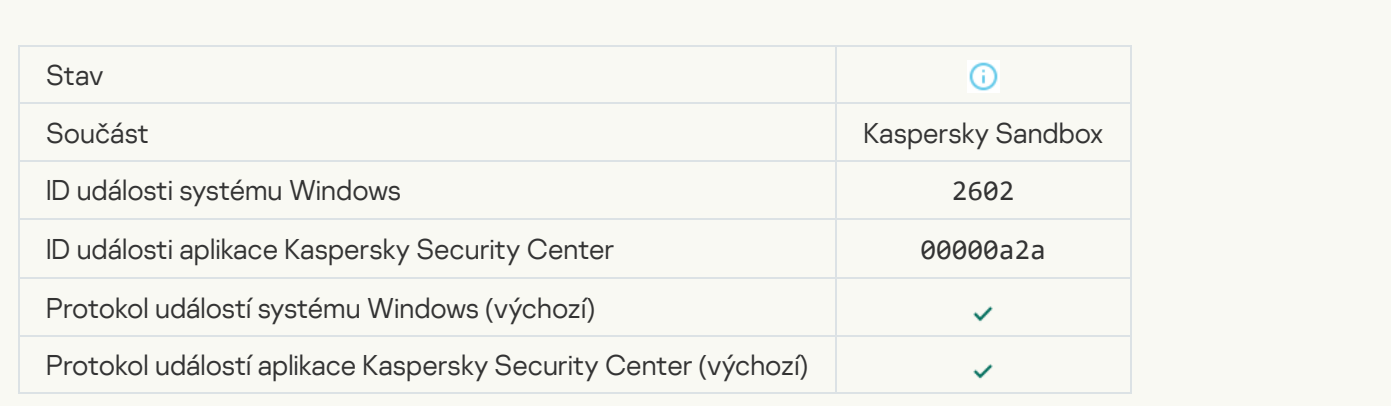

#### [Object deleted \(Kaspersky Sandbox\)](javascript:toggleBlock()

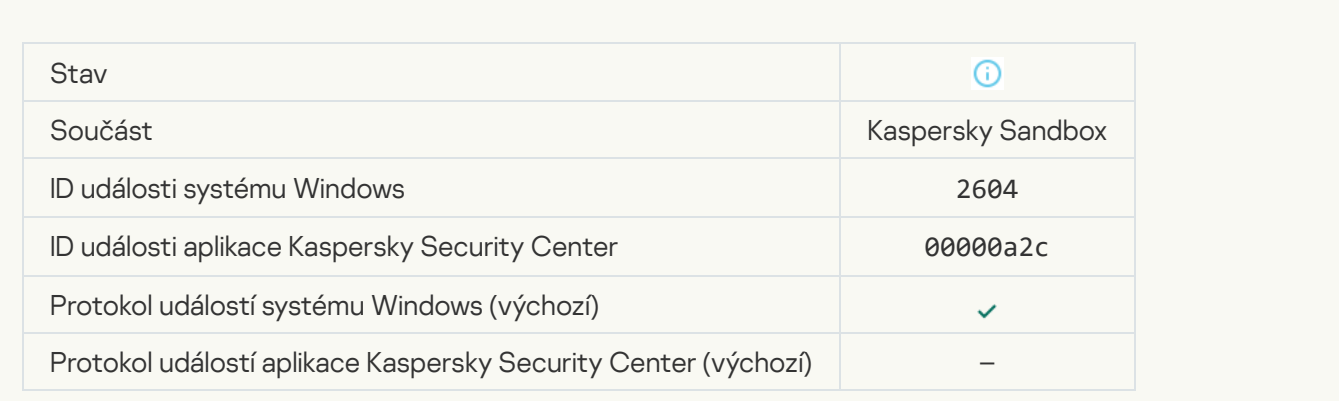

#### **[IOC Scan started](javascript:toggleBlock()**<sup>?</sup>

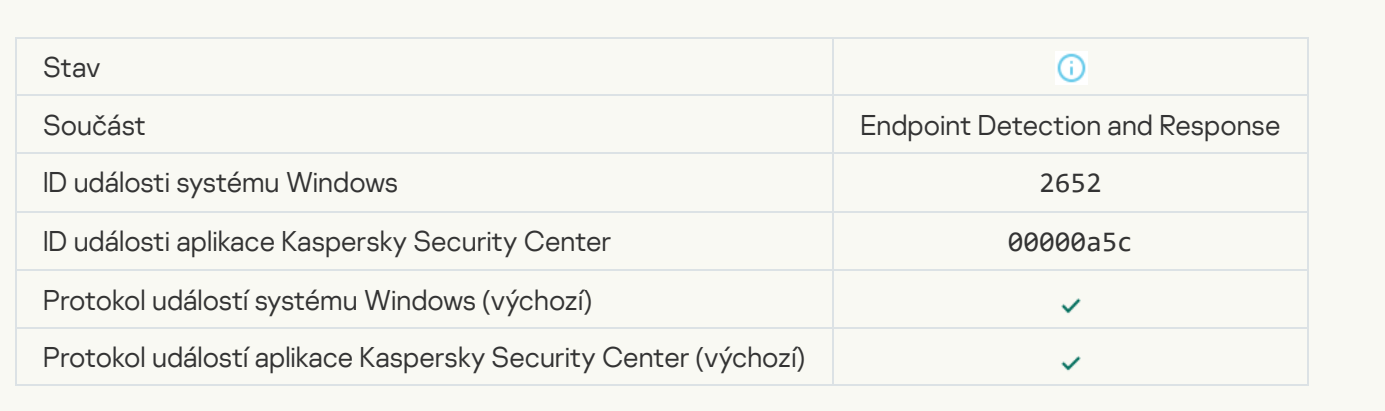

#### **[IOC Scan completed](javascript:toggleBlock()**<sup>[2]</sup>

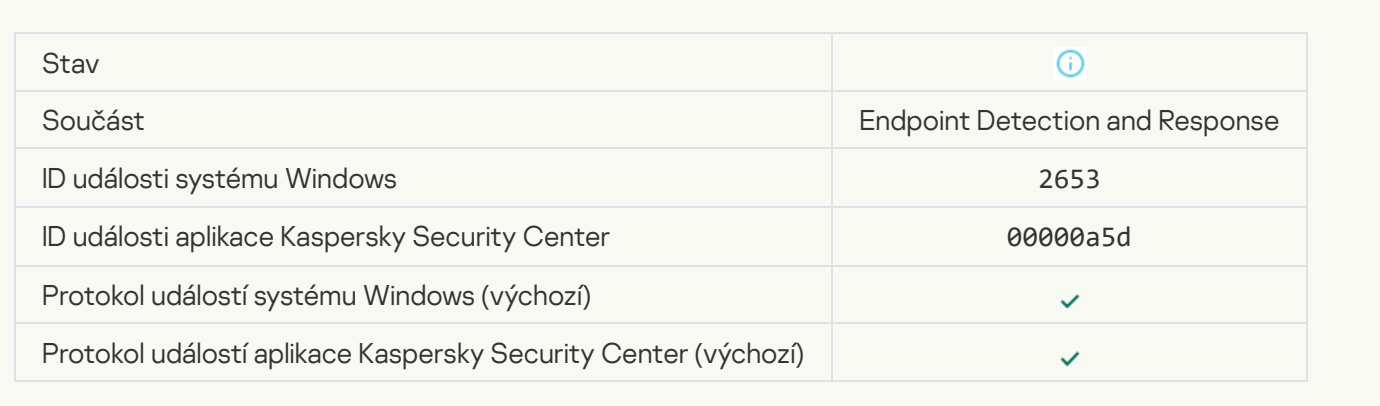

#### **[Object quarantined \(Endpoint](javascript:toggleBlock() Detection and Response)**

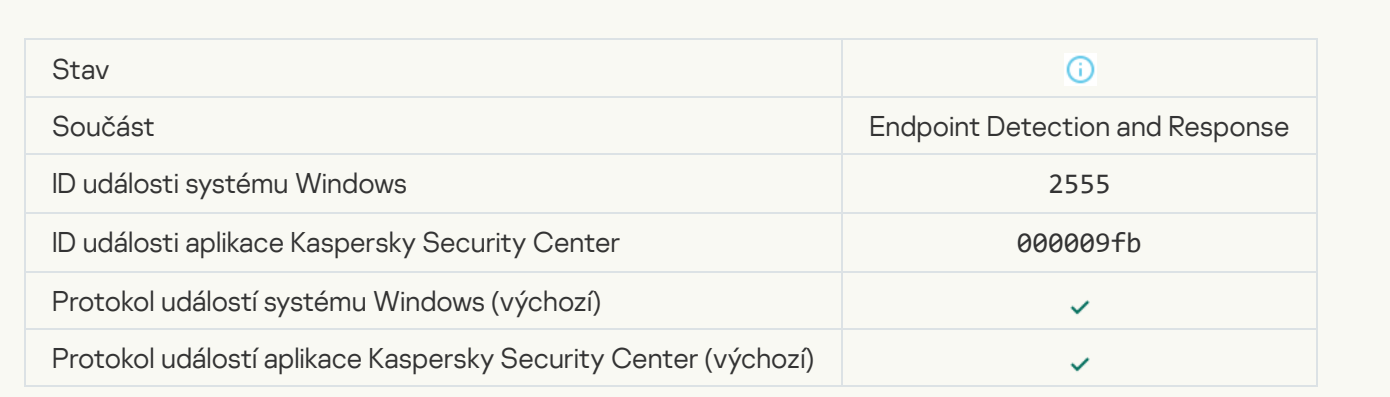

[Object deleted \(Endpoint Detection](javascript:toggleBlock() and Response)

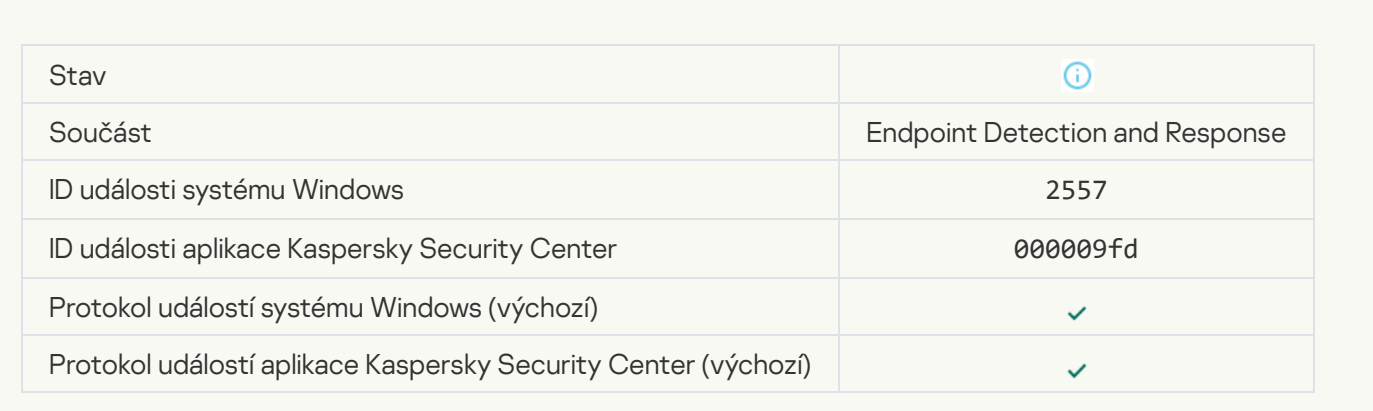

## [Application components successfully](javascript:toggleBlock() changed

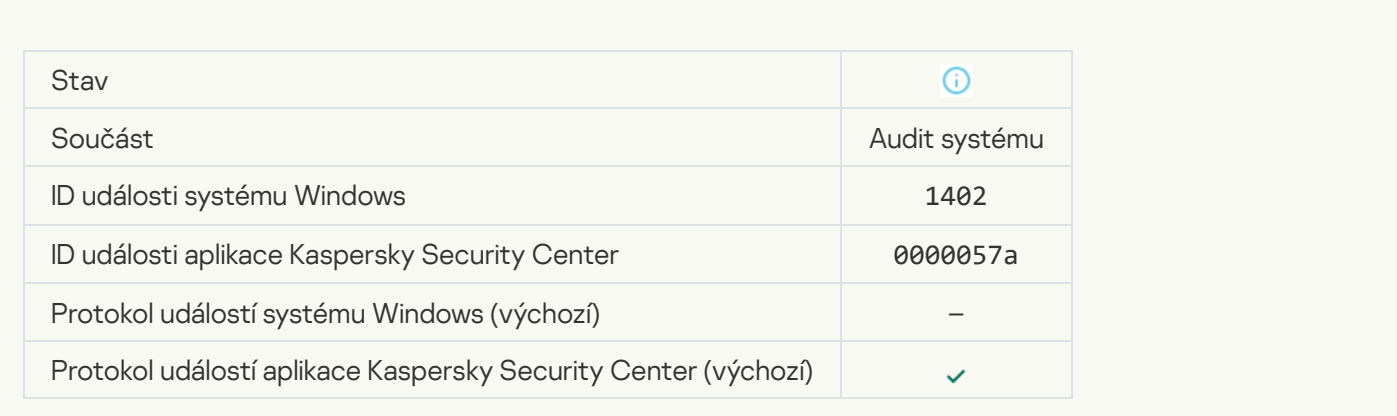

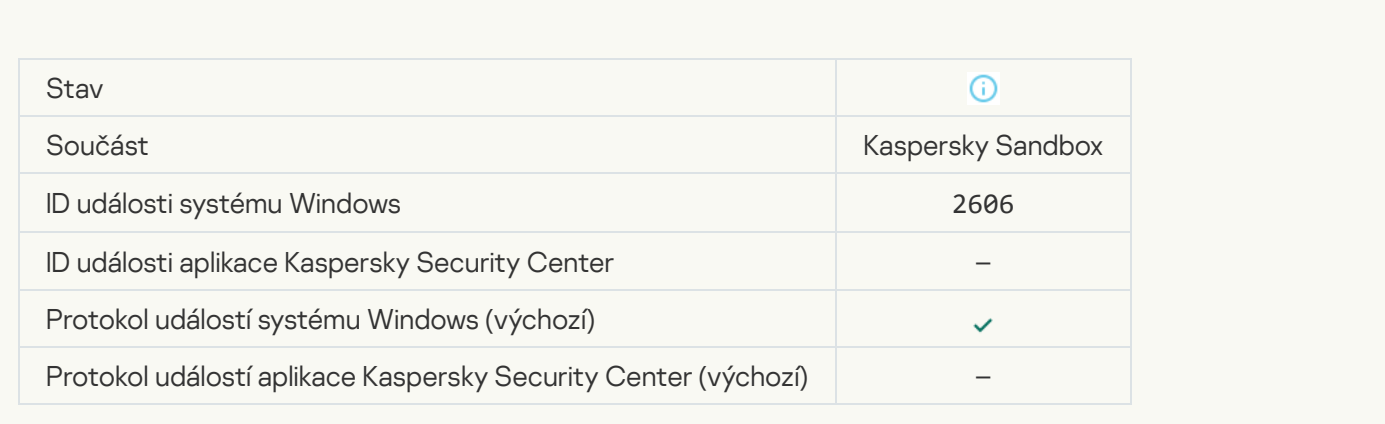

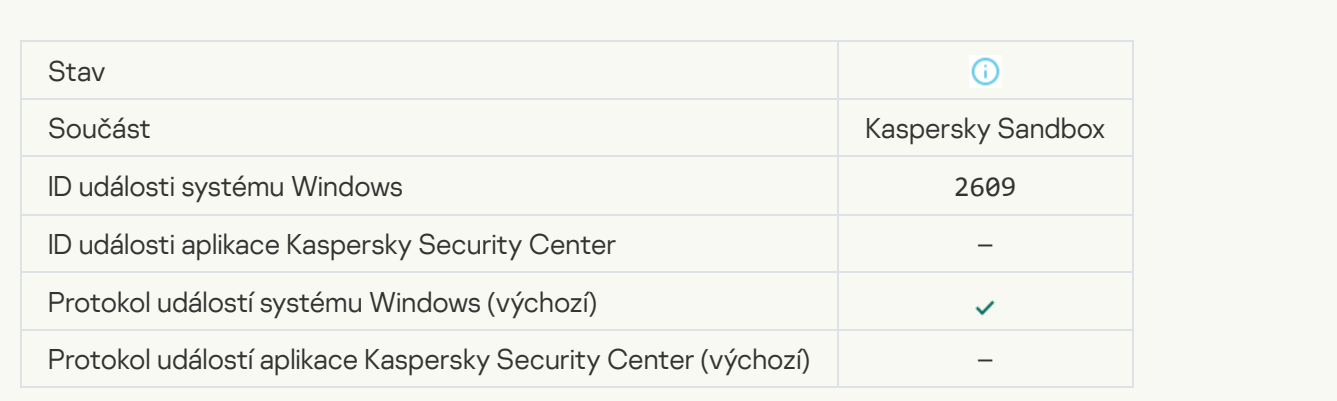

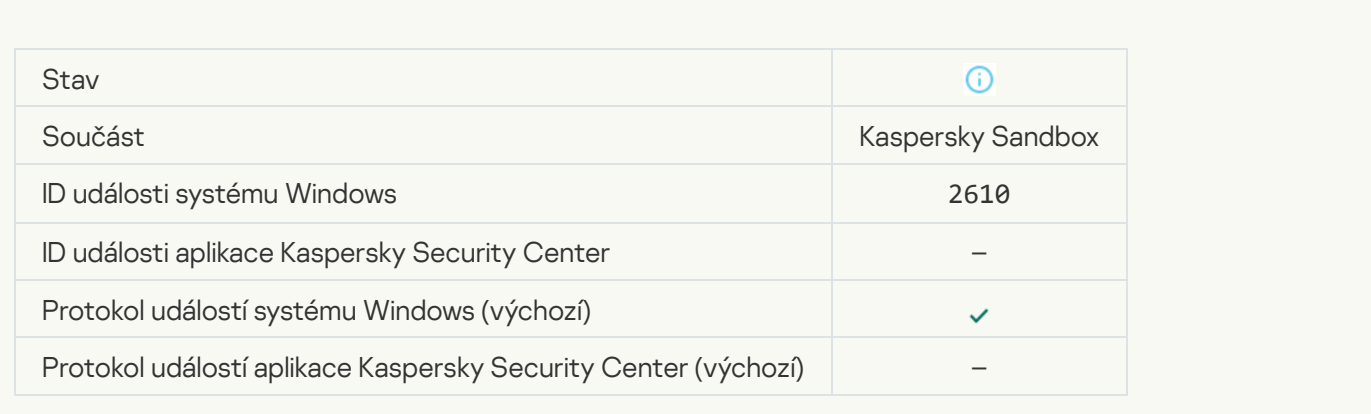

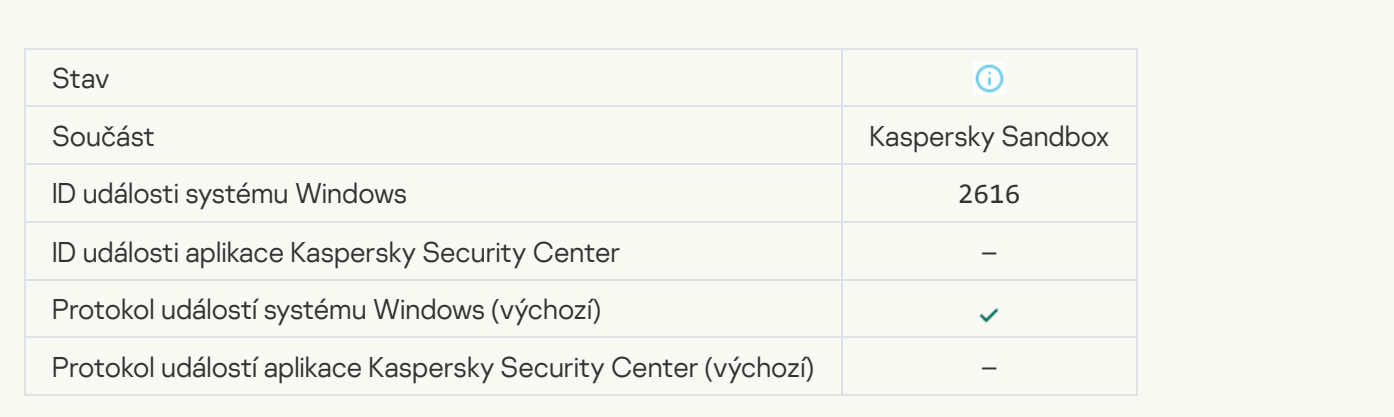

#### [Asynchronous Kaspersky Sandbox](javascript:toggleBlock() detection<sup>®</sup>

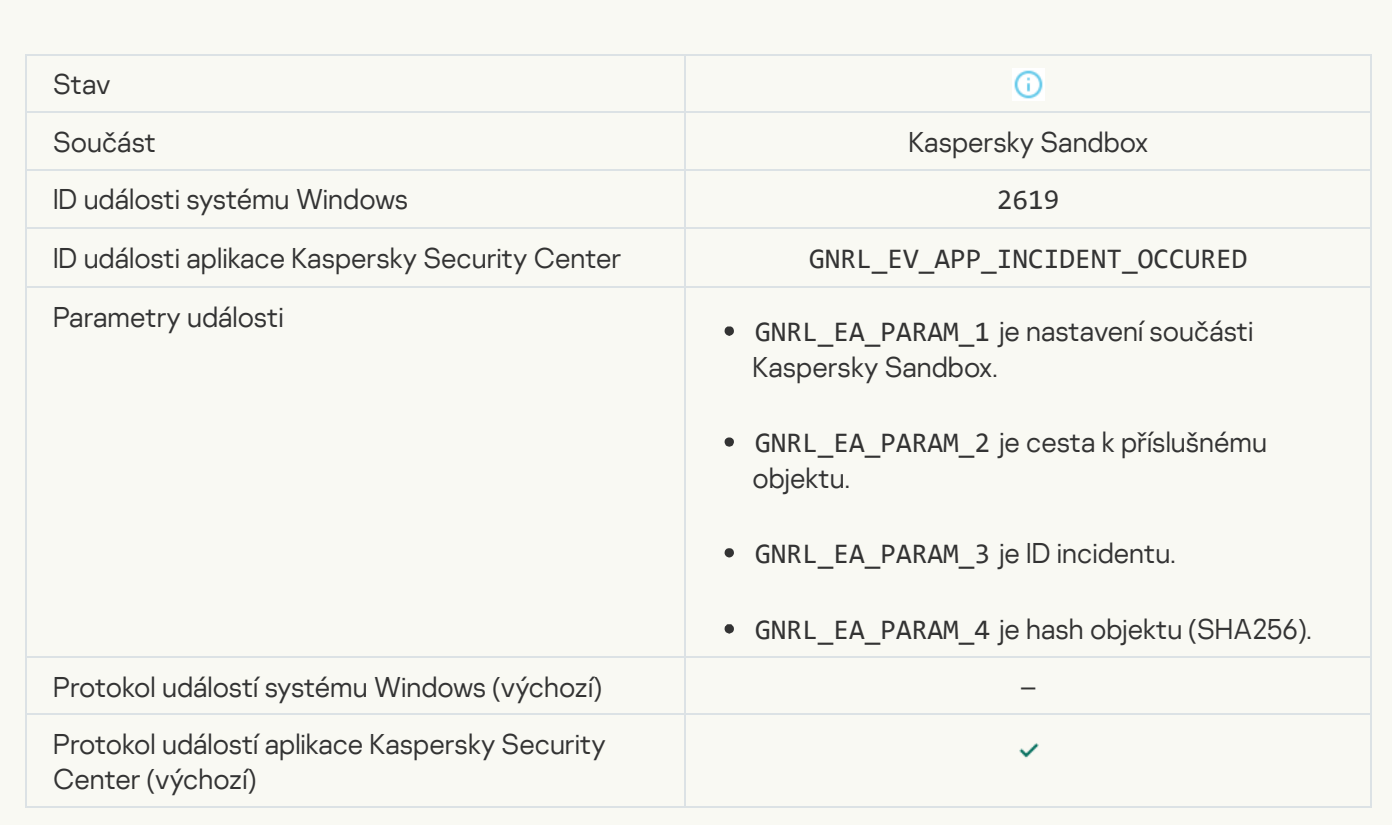

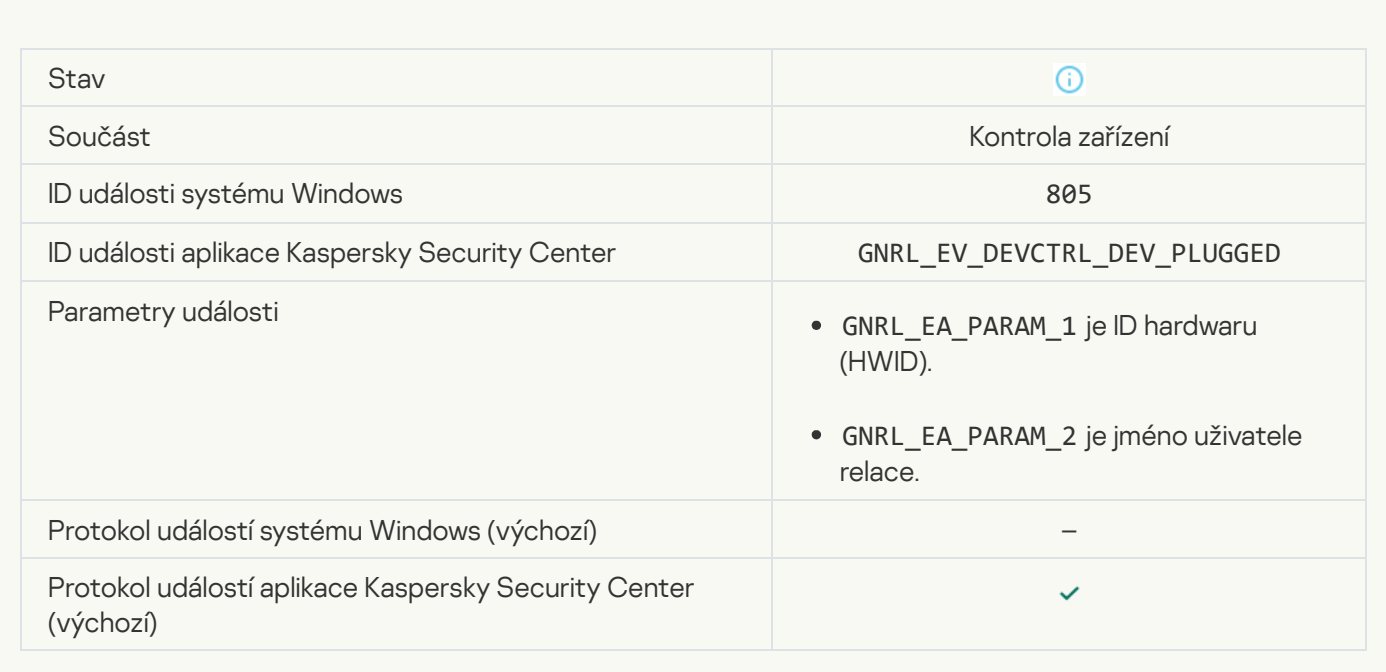

## [Device is disconnected](javascript:toggleBlock()<sup>®</sup>

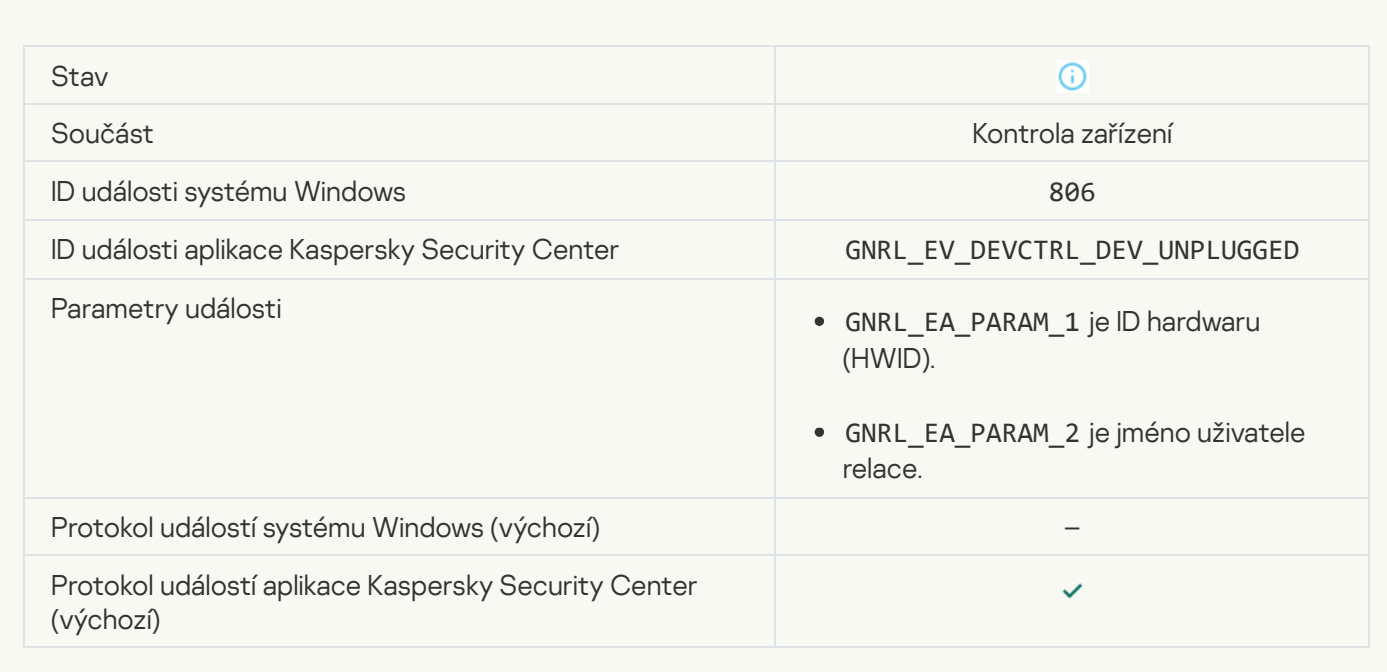

## [Error removing the previous](javascript:toggleBlock() version of the application ?

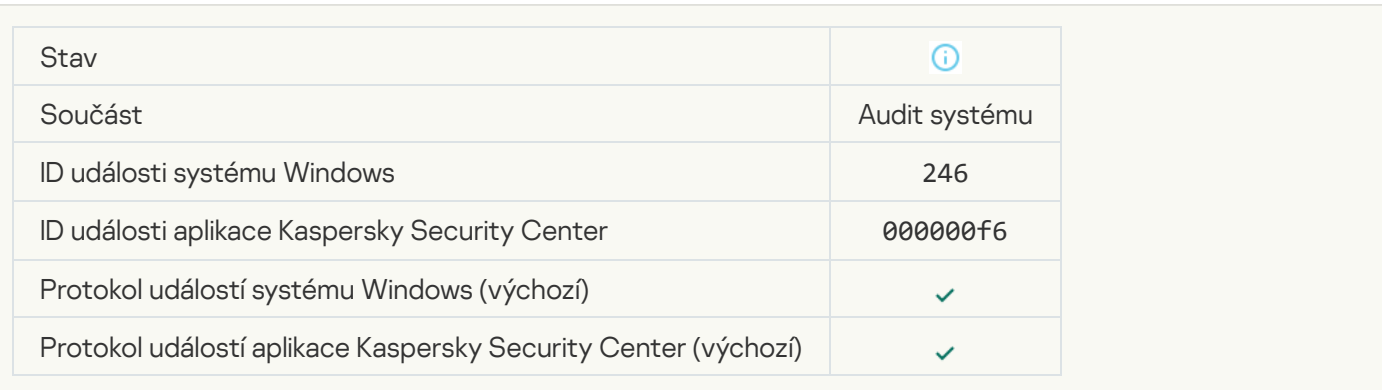

#### [Successful connection to the](javascript:toggleBlock() Kaspersky Anti Targeted Attack Platform server ?

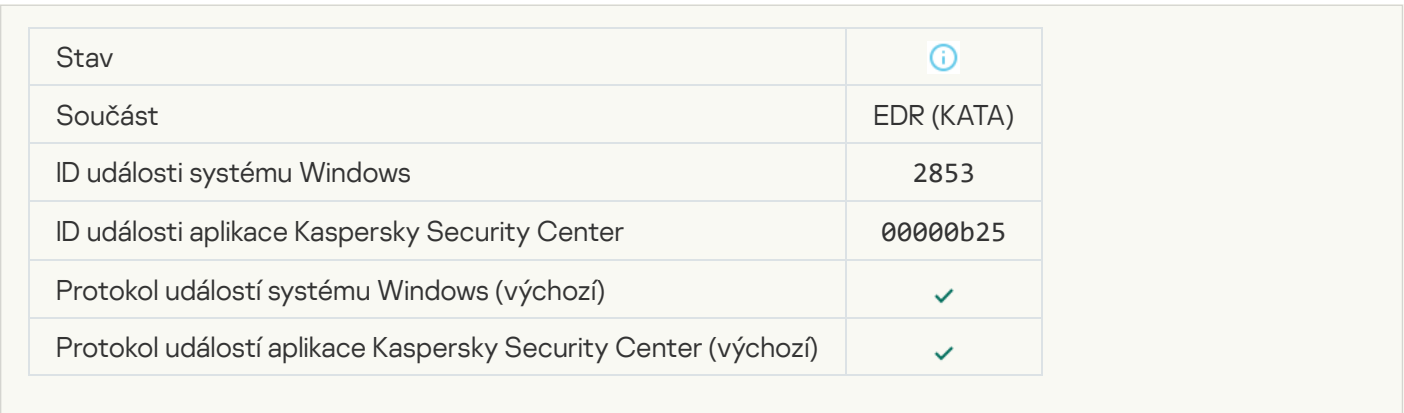

# Příloha 7. Podporované přípony souborů pro součást Prevence spouštění

Kaspersky Endpoint Security podporuje prevenci otevírání souborů ve formátu aplikací Office v určitých aplikacích. Informace o podporovaných příponách souborů a aplikací jsou uvedeny v následující tabulce.

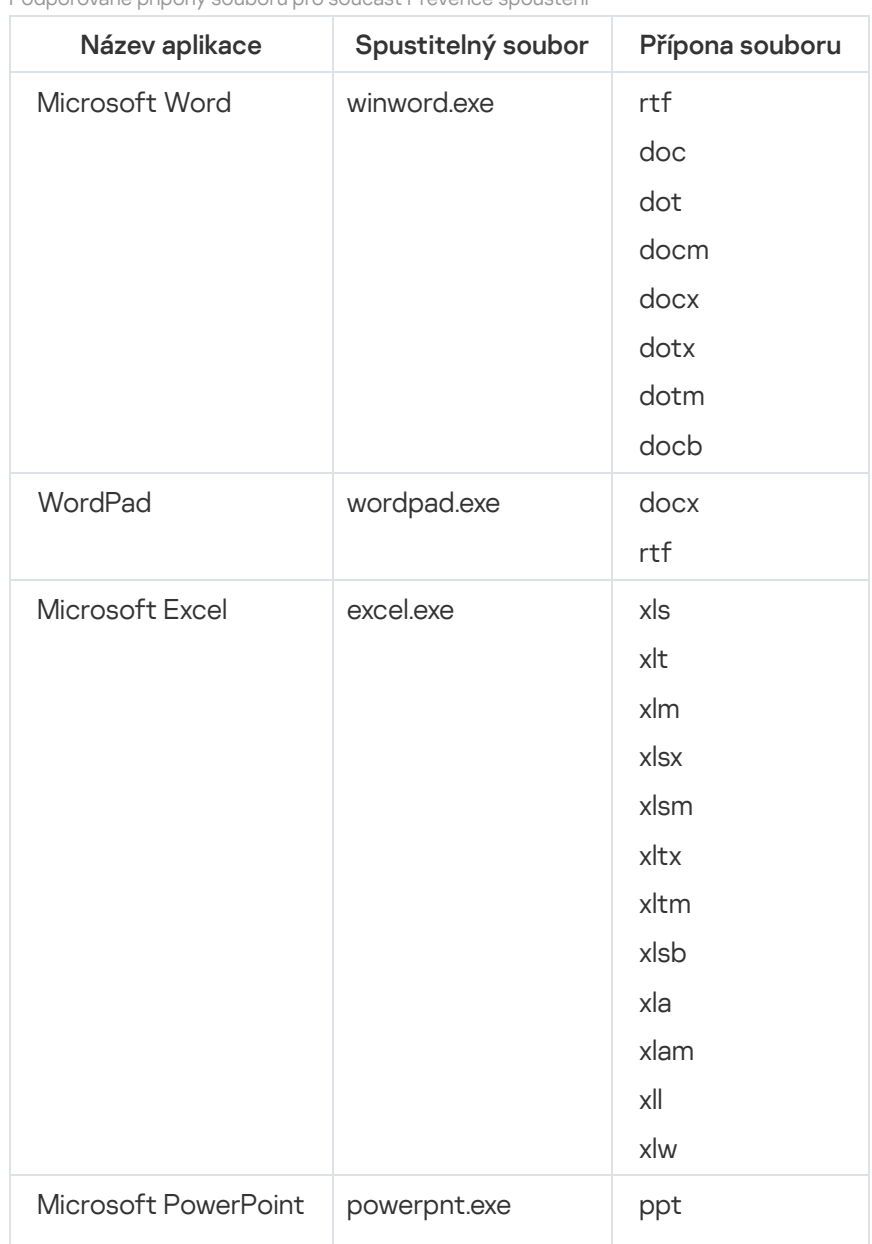

Podporované přípony souborů pro součást Prevence spouštění

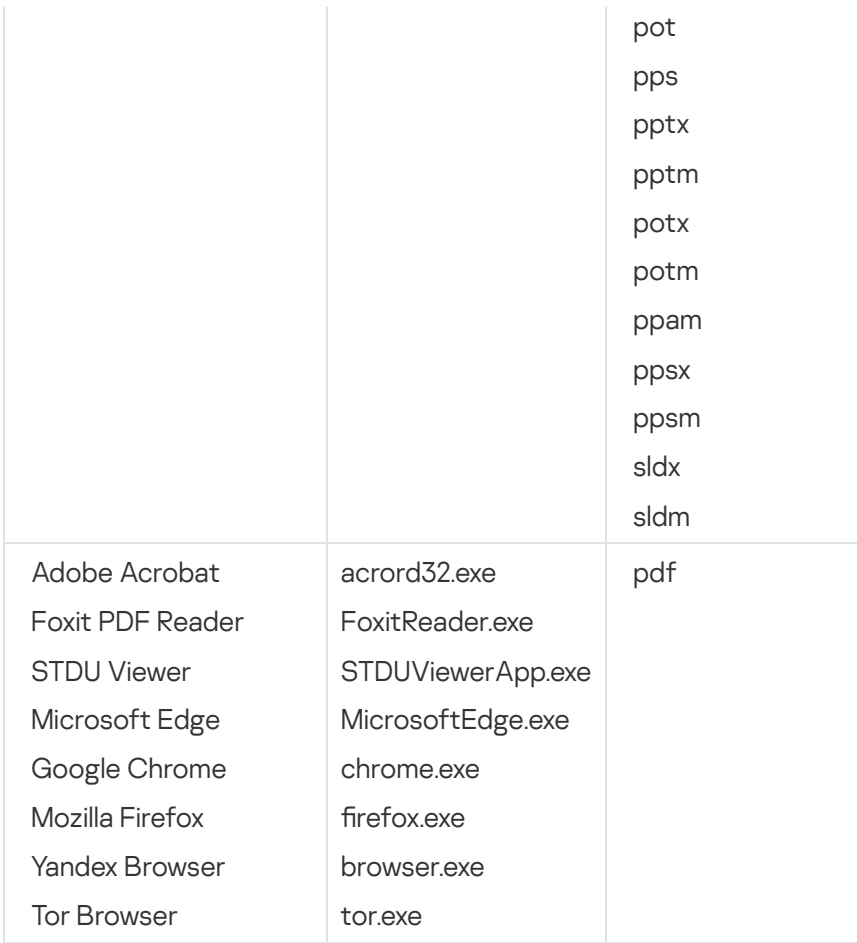

# Příloha 8. Podporované překladače skriptů pro součást Prevence spouštění

Součást Prevence spouštění podporuje následující překladače skriptů:

- AutoHotkey.exe
- AutoHotkeyA32.exe
- AutoHotkeyA64.exe
- AutoHotkeyU32.exe
- AutoHotkeyU64.exe
- InstallUtil.exe
- RegAsm.exe
- RegSvcs.exe
- autoit.exe
- cmd.exe
- control.exe
- cscript.exe
- hh.exe
- mmc.exe
- msbuild.exe
- mshta.exe
- msiexec.exe
- perl.exe
- powershell.exe
- python.exe
- reg.exe
- regedit.exe
- regedt32.exe
- regsvr32.exe
- ruby.exe
- rubyw.exe
- rundll32.exe
- runlegacycplelevated.exe
- wscript.exe
- wwahost.exe

Součást Prevence spouštění podporuje práci s aplikacemi v běhovém prostředí Java (procesy java.exe a javaw.exe).

# Příloha 9. Rozsah kontroly IOC v registru (RegistryItem)

Když do rozsahu kontroly IOC přidáte datový typ RegistryItem, aplikace Kaspersky Endpoint Security kontroluje tyto klíče registru:

HKEY\_CLASSES\_ROOT\htafile

HKEY\_CLASSES\_ROOT\batfile

HKEY\_CLASSES\_ROOT\exefile

HKEY\_CLASSES\_ROOT\comfile

#### HKEY LOCAL MACHINE\System\CurrentControlSet\Control\Lsa

HKEY\_LOCAL\_MACHINE\System\CurrentControlSet\Control\Print\Monitors

HKEY\_LOCAL\_MACHINE\System\CurrentControlSet\Control\NetworkProvider

HKEY LOCAL MACHINE\System\CurrentControlSet\Control\Class

HKEY\_LOCAL\_MACHINE\System\CurrentControlSet\Control\SecurityProviders

HKEY\_LOCAL\_MACHINE\System\CurrentControlSet\Control\Terminal Server

HKEY\_LOCAL\_MACHINE\System\CurrentControlSet\Control\Session Manager

HKEY LOCAL MACHINE\System\CurrentControlSet\Services

HKEY LOCAL MACHINE\Software\Classes\piffile

HKEY LOCAL MACHINE\Software\Classes\htafile

HKEY LOCAL MACHINE\Software\Classes\exefile

HKEY LOCAL MACHINE\Software\Classes\comfile

HKEY\_LOCAL\_MACHINE\Software\Classes\CLSID

HKEY\_LOCAL\_MACHINE\Software\Microsoft\Windows\CurrentVersion\Run

HKEY\_LOCAL\_MACHINE\Software\Microsoft\Windows\CurrentVersion\ShellServiceObjectDelayLoad

HKEY\_LOCAL\_MACHINE\Software\Microsoft\Windows\CurrentVersion\Policies\Explorer

HKEY\_LOCAL\_MACHINE\Software\Wow6432Node\Microsoft\Windows\CurrentVersion\Run

HKEY LOCAL MACHINE\SOFTWARE\Microsoft\Active Setup\Installed Components

HKEY\_LOCAL\_MACHINE\SOFTWARE\Microsoft\Windows NT\CurrentVersion\Windows

HKEY\_LOCAL\_MACHINE\Software\Microsoft\Windows NT\CurrentVersion\Image File Execution Options

HKEY\_LOCAL\_MACHINE\Software\Microsoft\Windows NT\CurrentVersion\Aedebug

HKEY\_LOCAL\_MACHINE\SOFTWARE\Microsoft\Windows NT\CurrentVersion\Winlogon

## Příloha 10. Požadavky na soubor IOC

Při vytváření úloh Kontrola IOC mějte na paměti tyto požadavky na [soubory IOC](javascript:void(0)) @ a omezení:

Aplikace podporuje soubory IOC s příponami IOC a XML v otevřeném standardu OpenIOC verze 1.0 a 1.1.

- · Pokud při vytváření úlohy Kontrola IOC na [příkazovém](#page-841-0) řádku nahrajete soubory IOC, z nichž některé nejsou podporovány, aplikace při provádění úlohy použije pouze ty podporované. Pokud se při vytváření úlohy Kontrola IOC na příkazovém řádku ukáže, že jsou všechny nahrávané soubory IOC nepodporované, úlohu lze itak spustit, ale nezjistí žádné indikátory narušení. Nepodporované soubory IOC nelze nahrávat pomocí webové konzoly ani cloudové konzoly.
- Sémantické chyby a nepodporované výrazy a značky IOC v souborech IOC nezpůsobí chybu provádění úlohy. V těchto částech souborů IOC aplikace nezjistí žádnou shodu.
- Identifikátory všech souborů IOC používaných v jedné úloze Kontrola IOC musí být jedinečné. Pokud neexistují žádné soubory IOC se stejným identikátorem, může to mít vliv na výsledky provádění úlohy.
- Velikost jednoho souboru IOC nesmí překročit 2 MB. Používání větších souborů povede k tomu, že úloha Kontrola IOC skončí chybou. Celková velikost všech souborů přidávaných do kolekce IOC by neměla být vyšší než 10 MB. Pokud celková velikost všech souborů přesáhne 10 MB, musíte kolekci IOC rozdělit a vytvořit několik úloh Kontrola IOC.
- Doporučujeme vytvářet jeden soubor IOC na hrozbu. Díky tomu je jednodušší analýza výsledků úlohy Kontrola IOC.

Soubor, který si můžete stáhnout kliknutím na níže uvedený odkaz, obsahuje tabulku s úplným seznamem podmínek IOC standardu OpenIOC.

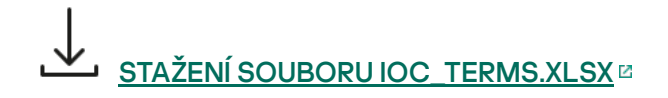

Funkce a omezení podpory aplikace pro standard OpenIOC jsou uvedeny v následující tabulce.

Funkce a omezení podpory pro OpenIOC verze 1.0 a 1.1.

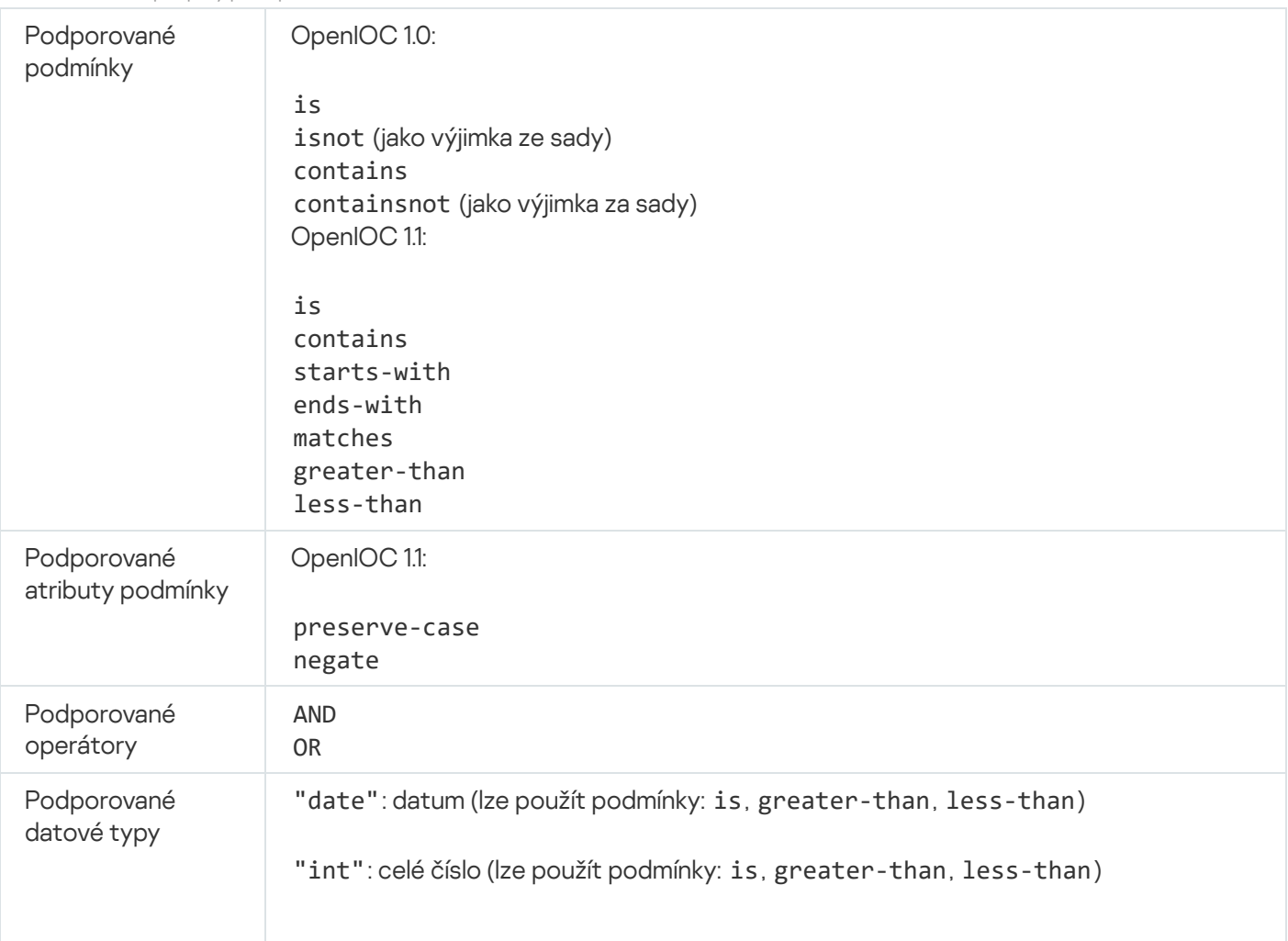

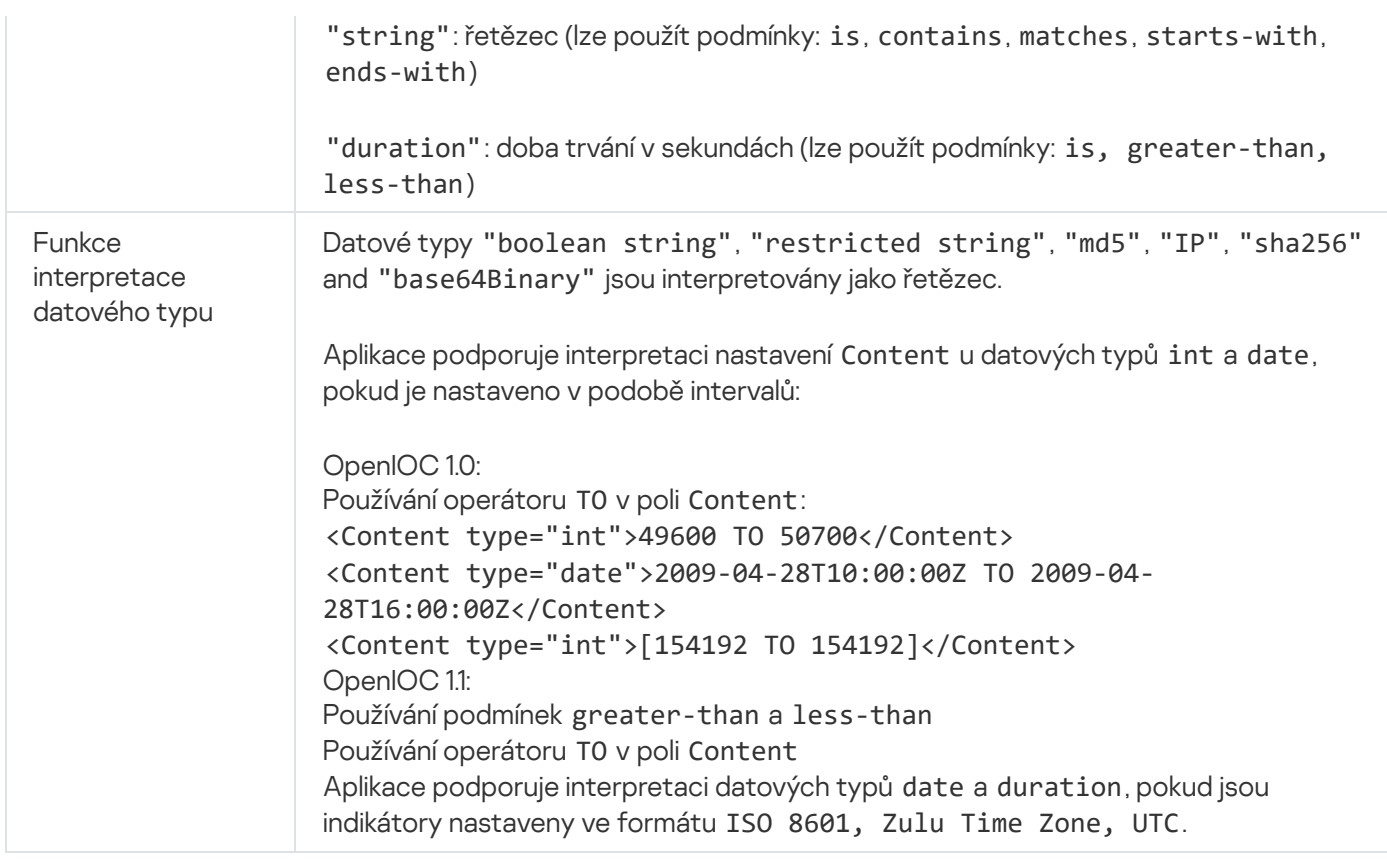

# Informace o kódu třetích stran

Informace o kódu třetích stran je obsažená v souboru nazvaném legal\_notices.txt a uloženém v instalační složce aplikace.

# Informace o ochranných známkách

Registrované obchodní značky a servisní značky jsou vlastnictvím příslušných vlastníků.

Adobe, Acrobat, Flash, Reader a Shockwave jsou registrované ochranné známky společnosti Adobe v USA a/nebo dalších zemích.

Amazon, Amazon Web Services, AWS jsou ochranné známky společnosti Amazon.com, Inc. nebo jejích přidružených společností.

Apple, FireWire, iTunes a Safari jsou ochranné známky společnosti Apple Inc.

AutoCAD je ochranná známka nebo registrovaná ochranná známka společnosti Autodesk, Inc. a/nebo jejích dceřiných společností/poboček v USA a/nebo dalších zemích.

Slovo, značku a loga Bluetooth vlastní společnost Bluetooth SIG, Inc.

Borland je ochranná známka nebo registrovaná ochranná známka společnosti Borland Software Corporation.

Android, Google Public DNS, Google Chrome a Chrome jsou ochranné známky společnosti Google LLC.

Citrix a Citrix Provisioning Services a XenDesktop jsou ochranné známky společnosti Citrix Systems, Inc. a/nebo jedné či více jejích dceřiných společností a mohou být zaregistrovány patentovým úřadem USA a v dalších zemích.

Cloudflare, Cloudflare Workers a logo Cloudflare jsou ochranné známky a/nebo registrované ochranné známky společnosti Cloudflare, Inc. v USA a dalších jurisdikcích.

Dell Technologies, Dell, EMC a další ochranné známky jsou ochranné známky společnosti Dell Inc. nebo jejích dceřiných společností.

dBase je ochranná známka společnosti dataBased Intelligence, Inc.

Docker a logo Docker jsou ochranné známky nebo registrované ochranné známky společnosti Docker, Inc. v USA a/nebo dalších zemích. Společnost Docker, Inc. a další strany mohou mít práva na ochranné známky i k jiným výrazům používaných v tomto dokumentu.

ESET je ochranná známka nebo registrovaná ochranná známka společnosti ESET spol. s r.o. nebo příslušného subjekt ESET.

Foxit je registrovaná ochranná známka společnosti Foxit Corporation.

Radmin je registrovaná ochranná známka společnosti Famatech.

IBM je ochranná známky společnosti International Business Machines Corporation zaregistrovaná v mnoha jurisdikcích po celém světě.

ICQ je ochranná známka a/nebo značka služby společnosti ICQ LLC.

Intel je ochranná známka společnosti Intel Corporation v USA a/nebo dalších zemích.

Cisco, Cisco AnyConnect jsou registrované ochranné známky společnosti Cisco Systems, Inc. a/nebo jejích dceřiných společností v USA a určitých dalších zemích.

Lenovo a Lenovo ThinkPad jsou ochranné známky společnosti Lenovo v USA a/nebo dalších zemích.

Linux je registrovaná ochranná známka Linuse Torvaldse v USA a dalších zemích.

Logitech je registrovaná ochranná známka nebo ochranná známka společnosti Logitech v USA a/nebo dalších zemích.

LogMeln Pro a Remotely Anywhere jsou ochranné známky společnosti LogMeln, Inc.

Mail.ru je registrovaná ochranná známka společnosti Mail.Ru, LLC.

McAfee je ochranná známka nebo registrovaná ochranná známka společnosti McAfee LLC nebo jejích dceřiných společností v USA a/nebo dalších zemích.

Microsoft, Microsoft Edge, Access, Active Directory, ActiveSync, Bing, BitLocker, Excel, Internet Explorer, LifeCam Cinema, MSDN, MultiPoint, Outlook, PowerPoint, PowerShell, Visual Basic, Visual FoxPro, Windows, Windows PowerShell, Windows Server, Windows Store, Windows Live, MS-DOS, Skype, Surface, Hyper-V, SQL Server a JScript jsou registrované ochranné známky skupiny společností Microsoft.

Mozilla, Firefox a Thunderbird jsou ochranné známky společnosti Mozilla Foundation v USA a dalších zemích.

NetApp je ochranná známka nebo registrovaná ochranná známka společnosti NetApp, Inc. v USA a/nebo dalších zemích.

Python je ochranná známka nebo registrovaná ochranná známka společnosti Python Software Foundation.

Java a JavaScript jsou registrované ochranné známky společnosti Oracle a/nebo jejích dceřiných společností.

VERISIGN je registrovaná ochranná známka v USA a dalších zemích nebo neregistrovaná ochranná známka společnosti VeriSign, Inc. a jejích dceřiných společností.

VMware, VMware ESXi a VMware Workstation jsou registrované ochranné známky společnosti VMware, Inc. V USA a/nebo dalších jurisdikcích.

Thawte je ochranná známka nebo registrovaná ochranná známka společnosti Symantec Corporation nebo jejích dceřiných společností v USA a dalších zemích.

Trend Micro je ochranná známka nebo registrovaná ochranná známka společnosti Trend Micro Incorporated.

SAMSUNG je ochranná známka společnosti SAMSUNG v USA a dalších zemích.